**Agilent Technologies 8960 Series 10 Wireless Communications Test Set Agilent Technologies E1960A GSM Mobile Test Application Agilent Technologies E6701A GPRS Lab Application Agilent Technologies E1964A GPRS Mobile Test Application**

# **Reference Guide**

GSM Test Application Revision A.09 GPRS Lab Application Revision A.01 GPRS Test Application Revision A.03 1000-1800 (not orderable)

© Copyright Agilent Technologies, Inc. 2000-2002

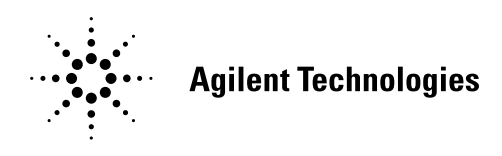

### **www.agilent.com/find/8960support/**

# **Notice**

Information contained in this document is subject to change without notice.

All Rights Reserved. Reproduction, adaptation, or translation without prior written permission is prohibited, except as allowed under the copyright laws.

This material may be reproduced by or for the U.S. Government pursuant to the Copyright License under the clause at DFARS 52.227-7013 (APR 1988).

Agilent Technologies, Inc. Learning Products Department 24001 E. Mission Liberty Lake, WA 99019-9599 U.S.A.

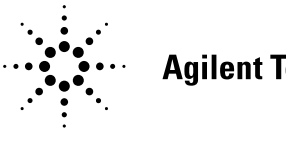

**Agilent Technologies** 

## **Edition/Print Date**

All Editions and Updates of this manual and their creation dates are listed below.

- October 2000 GSM Test Application Revision A.05 GPRS Test Application Revision A.00 January 2001 - GSM Test Application Revision A.06 GPRS Test Application Revision A.01 March 2001 - GSM Test Application Revision A.07 GPRS Test Application Revision A.01 July 2001 - GSM Test Application Revision A.08 GPRS Test Application Revision A.02 November 2001 - GSM Test Application Revision A.08 GPRS Test Application Revision A.02 GPRS Lab Application Revision A.01
- February 2002 GSM Test Application Revisions A.09 GPRS Test Application Revision A.03 GPRS Lab Application Revision A.01

# **Safety Summary**

The following general safety precautions must be observed during all phases of operation of this instrument. Failure to comply with these precautions or with specific warnings elsewhere in this manual violates safety standards of design, manufacture, and intended use of the instrument. Agilent Technologies Inc. assumes no liability for the customer's failure to comply with these requirements.

### **GENERAL**

This product is a Safety Class 1 instrument (provided with a protective earth terminal). The protective features of this product may be impaired if it is used in a manner not specified in the operation instructions.

All Light Emitting Diodes (LEDs) used in this product are Class 1 LEDs as per IEC 60825-1.

This product has been designed and tested in accordance with *IEC Publication 1010*, "Safety Requirements for Electronic Measuring Apparatus," and has been supplied in a safe condition. This instruction documentation contains information and warnings which must be followed by the user to ensure safe operation and to maintain the product in a safe condition.

### **ENVIRONMENTAL CONDITIONS**

This instrument is intended for indoor use in an installation category II, pollution degree 2 environment. It is designed to operate at a maximum relative humidity of 95% and at altitudes of up to 2000 meters. Refer to the specifications tables for the ac mains voltage requirements and ambient operating temperature range.

Ventilation Requirements: When installing the product in a cabinet, the convection into and out of the product must not be restricted. The ambient temperature (outside the cabinet) must be less than the maximum operating temperature of the product by 4° C for every 100 watts dissipated in the cabinet. If the total power dissipated in the cabinet is greater than 800 watts, then forced convection must be used.

### **BEFORE APPLYING POWER**

Verify that the product is set to match the available line voltage, the correct fuse is installed, and all safety precautions are taken. Note the instrument's external markings described under Safety Symbols.

### **GROUND THE INSTRUMENT**

To minimize shock hazard, the instrument chassis and cover must be connected to an electrical protective earth ground. The instrument must be connected to the ac power mains through a grounded power cable, with the ground wire firmly connected to an electrical ground (safety ground) at the power outlet. Any interruption of the protective (grounding) conductor or disconnection of the protective earth terminal will cause a potential shock hazard that could result in personal injury.

### **FUSES**

Only fuses with the required rated current, voltage, and specified type (normal blow, time delay, etc.) should be used. Do not use repaired fuses or short-circuited fuse holders. To do so could cause a shock or fire hazard.

### **DO NOT OPERATE IN AN EXPLOSIVE ATMOSPHERE**

Do not operate the instrument in the presence of flammable gases or fumes.

### **DO NOT REMOVE THE INSTRUMENT COVER**

Operating personnel must not remove instrument covers. Component replacement and internal adjustments must be made only by qualified service personnel.

Instruments that appear damaged or defective should be made inoperative and secured against unintended operation until they can be repaired by qualified service personnel.

### **WARNING The WARNING sign denotes a hazard. It calls attention to a procedure, practice, or the like, which, if not correctly performed or adhered to, could result in personal injury. Do not proceed beyond a WARNING sign until the indicated conditions are fully understood and met.**

**CAUTION** The CAUTION sign denotes a hazard. It calls attention to an operating procedure, or the like, which, if not correctly performed or adhered to, could result in damage to or destruction of part or all of the product. Do not proceed beyond a CAUTION sign until the indicated conditions are fully understood and met.

### **Safety Symbols**

- Caution, refer to accompanying documents  $\sqrt{N}$
- $\bigwedge$ Warning, risk of electric shock
- Earth (ground) terminal
- Alternating current
- $\frac{\bot}{\bot}$ Frame or chassis terminal
- $\mathcal{L}$ Standby (supply). Units with this symbol are not completely disconnected from ac mains when this switch is off.

# **Product Markings**

CE - the CE mark is a registered trademark of the European Community. A CE mark accompanied by a year indicated the year the design was proven.

CSA - the CSA mark is a registered trademark of the Canadian Standards Association.

# **CERTIFICATION**

*Agilent Technologies certifies that this product met its published specifications at the time of shipment from the factory. Agilent Technologies further certifies that its calibration measurements are traceable to the United States National Institute of Standards and Technology, to the extent allowed by the Institute's calibration facility, and to the calibration facilities of other International Standards Organization members*

## **Agilent Technologies Warranty Statement for Commercial Products**

### **Agilent Technologies 8960 Series 10 E5515B Wireless Communications Test Set Agilent Technologies E1960A GSM Mobile Test Application Agilent Technologies E1964A GPRS Mobile Test Application**

### **Duration of Warranty: 1 year**

- 1. Agilent Technologies warrants Agilent Technologies hardware, accessories and supplies against defects in materials and workmanship for the period specified above. If Agilent Technologies receives notice of such defects during the warranty period, Agilent Technologies will, at its option, either repair or replace products which prove to be defective. Replacement products may be either new or like-new.
- 2. Agilent Technologies warrants that Agilent Technologies software will not fail to execute its programming instructions, for the period specified above, due to defects in material and workmanship when properly installed and used. If Agilent Technologies receives notice of such defects during the warranty period, Agilent Technologies will replace software media which does not execute its programming instructions due to such defects.
- 3. Agilent Technologies does not warrant that the operation of Agilent Technologies products will be uninterrupted or error free. If Agilent Technologies is unable, within a reasonable time, to repair or replace any product to a condition as warranted, customer will be entitled to a refund of the purchase price upon prompt return of the product.
- 4. Agilent Technologies products may contain remanufactured parts equivalent to new in performance or may have been subject to incidental use.
- 5. The warranty period begins on the date of delivery or on the date of installation if installed by Agilent Technologies. If customer schedules or delays Agilent Technologies installation more than 30 days after delivery, warranty begins on the 31st day from delivery.
- 6. Warranty does not apply to defects resulting from (a) improper or inadequate maintenance or calibration, (b) software, interfacing, parts or supplies not supplied by Agilent Technologies, (c) unauthorized modification or misuse, (d) operation outside of the published environmental specifications for the product, or (e) improper site preparation or maintenance.
- 7. TO THE EXTENT ALLOWED BY LOCAL LAW, THE ABOVE WARRANTIES ARE EXCLUSIVE AND NO OTHER WARRANTYOR CONDITION, WHETHER WRITTEN OR ORAL IS EXPRESSED OR IMPLIED AND AGILENT TECHNOLOGIES SPECIFICALLY DISCLAIMS ANY IMPLIED WARRANTIES OR CONDITIONS OR MERCHANTABILITY, SATISFACTORY QUALITY, AND FITNESS FOR A PARTICULAR PURPOSE.
- 8. Agilent Technologies will be liable for damage to tangible property per incident up to the greater of \$300,000 or the actual amount paid for the product that is the subject of the claim, and for damages for bodily injury or death, to the extent that all such damages are determined by a court of competent jurisdiction to have been directly caused by a defective Agilent Technologies product.

9. TO THE EXTENT ALLOWED BY LOCAL LAW, THE REMEDIES IN THIS WARRANTY STATEMENT ARE CUSTOMER'S SOLE AND EXCLUSIVE REMEDIES. EXCEPT AS INDICATED ABOVE, IN NO EVENT WILL AGILENT TECHNOLOGIES OR ITS SUPPLIERS BE LIABLE FOR LOSS OF DATA OR FOR DIRECT, SPECIAL, INCIDENTAL, CONSEQUENTIAL (INCLUDING LOST PROFIT OR DATA), OR OTHER DAMAGE, WHETHER BASED IN CONTRACT, TORT, OR OTHERWISE.

FOR CONSUMER TRANSACTIONS IN AUSTRALIA AND NEW ZEALAND: THE WARRANTY TERMS CONTAINED IN THIS STATEMENT, EXCEPT TO THE EXTENT LAWFULLY PERMITTED, DO NOT EXCLUDE RESTRICT OR MODIFY AND ARE IN ADDITION TO THE MANDATORY STATUTORY RIGHTS APPLICABLE TO THE SALE OF THIS PRODUCT TO YOU.

**Should Agilent have a negotiated contract with the User and should any of the contract terms conflict with these terms, the contract terms shall control.**

# **ASSISTANCE**

*Product maintenance agreements and other customer assistance agreements are available for Agilent Technologies products. For any assistance, contact your nearest Agilent Technologies Sales and Service Office.*

# **Service and Support**

Any adjustment, maintenance, or repair of this product must be performed by qualified personnel. Contact your customer engineer through your local Agilent Technologies Service Center. You can find a list of local service representatives on the Web at:

http://www.agilent-tech.com/services/English/index.html

If you do not have access to the Internet, one of these centers can direct you to your nearest representative:

### **United States Test and Measurement Call Center**

(Toll free in US)

(800) 452-4844

**Europe**

(31 20) 547 9900

**Canada**

(905) 206-4725

### **Japan Measurement Assistance Center**

(81) 426 56 7832 (81) 426 56 7840 (FAX)

### **Latin America**

(305) 267 4288 (FAX)

### **Australia/New Zealand**

1 800 629 485 (Australia) 0800 738 378 (New Zealand)

### **Asia-Pacific**

(852) 2599 7777 (852) 2506 9285 (FAX)

## **Regional Sales Offices**

### **United States of America:**

Agilent Technologies(tel) 1 800 452 4844 Test and Measurement Call Center P.O. Box 4026 Englewood, CO 80155-4026

### **Canada:**

Agilent Technologies Canada Inc.(tel) 1 877 894 4414 2660 Matheson Blvd. E Mississauga, Ontario L4W 5M2

### **Europe:**

Agilent Technologies(tel) (3120) 547 9999 European Marketing Organization P.O. Box 999 1180 AZ Amstelveen The Netherlands

#### **Japan:**

Agilent Technologies Japan Ltd.(tel) (81) 456-56-7832 Measurement Assistance Center(fax) (81) 426-56-7840 9-1 Takakura-Cho, Hachioji-Shi, Tokyo 192-8510, Japan

### **Latin America:**

Agilent Technologies(tel) (305) 267 4245 Latin America Region Headquarters(fax) (305) 267 4286 5200 Blue Lagoon Drive, Suite #950 Miami, Florida 33126 U.S. A.

### **Australia/New Zealand:**

Agilent Technologies Australia Pty Ltd.AustraliaNew Zealand 347 Burwood Highway(tel) 1 800 629 485 (tel) 0 800 738 378 Forest Hill, Victoria 3131(fax) (61 3) 9272 0749(fax) (64 4) 802 6881

### **Asia Pacific:**

Agilent Technologies(tel) (852) 3197 7777 24/F, Cityplaza One,(fax) (852) 2506 9233 111 Kings Road, Taikoo Shing, Hong Kong

## **DECLARATION OF CONFORMITY**

**According to ISO/IEC Guide 22 and CEN/CENELEC EN45014**

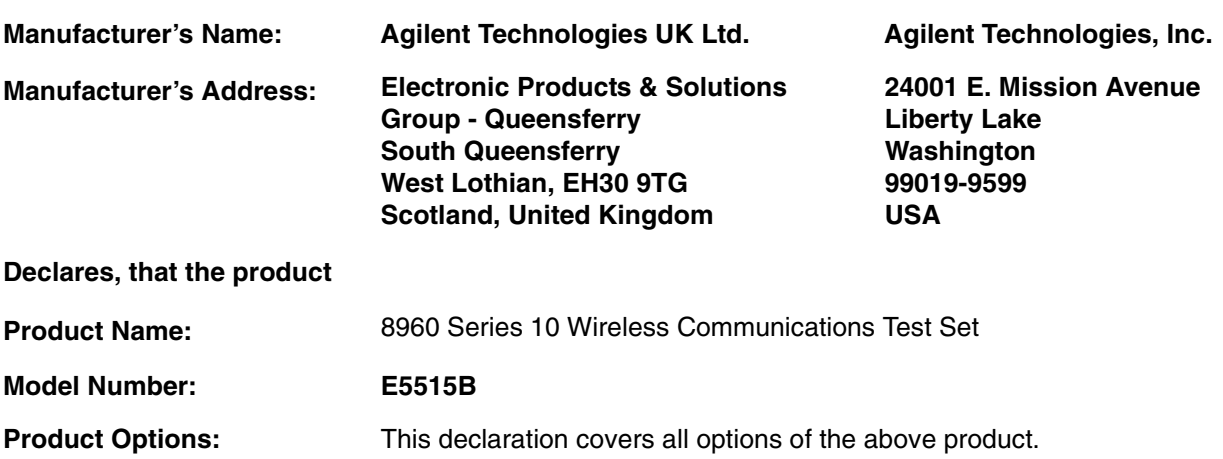

#### **Conforms with the following European Directives:**

The product herewith compiles with the requirements of the Low Voltage Directive 72/23/EEC and the EMC Directive 89/336/EFC (including 93/68/EFC) and carries the CE Marking accordingly.

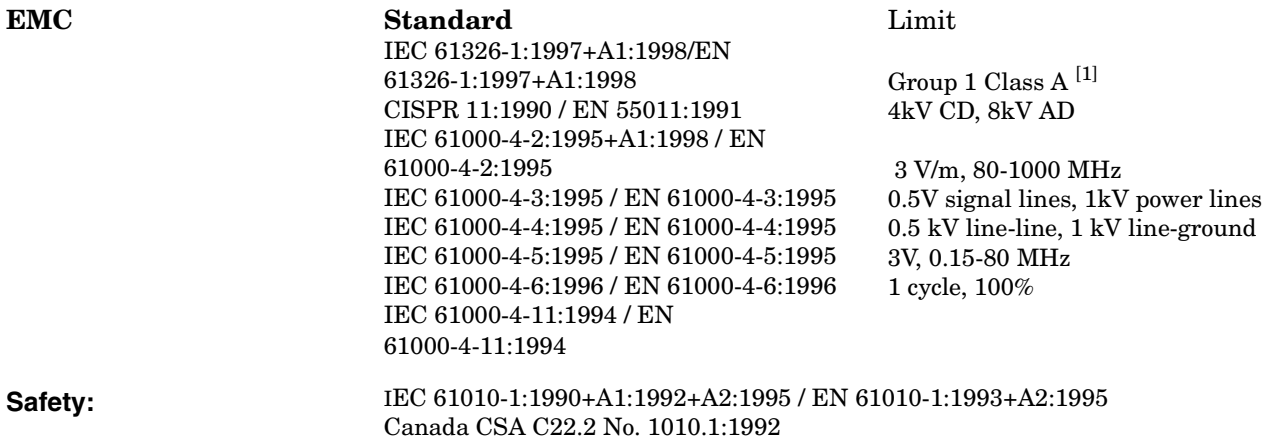

#### **Supplemental Information:**

[1] The product was tested in a typical configuration with Agilent Technologies test systems

*14 December 2000*

 $R_{M}$   $\ell_{2222}$ 

*R.M. Evans / Quality Manager*

*14 December 2000*

WintRolal

*W.V.Roland / Reliability & Regulatory Engineering Manager*

 For further information, please contact your local Agilent Technologies sales office, agent, or distributor. Authorized EU-representative: Agilent Technologies Deutschland GmbH, Herrenberger StraBe 130, D71034 Boblingen, Germany

### **DECLARATION OF CONFORMITY**

**According to ISO/IEC Guide 22 and CEN/CENELEC EN45014**

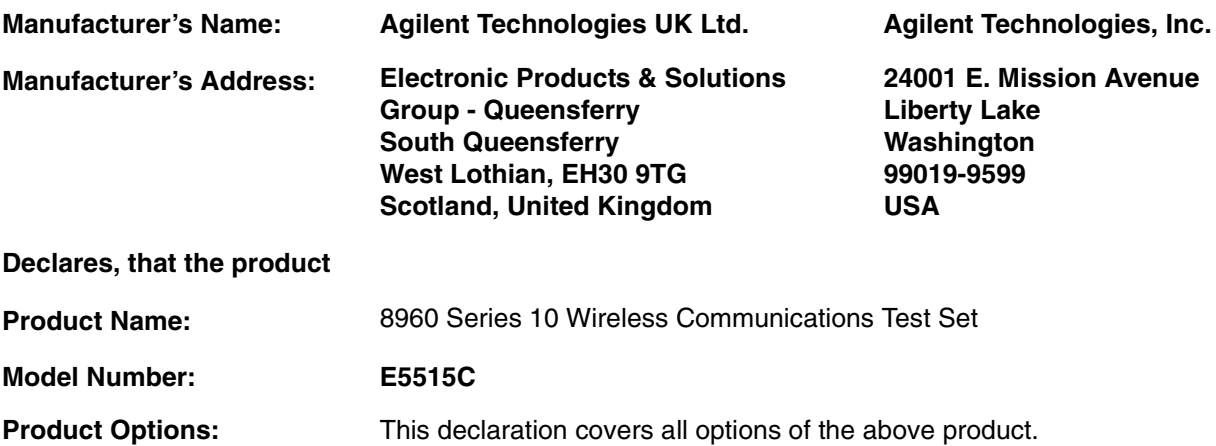

#### **Conforms with the following European Directives:**

The product herewith compiles with the requirements of the Low Voltage Directive 72/23/EEC and the EMC Directive 89/336/EFC (including 93/68/EFC) and carries the CE Marking accordingly.

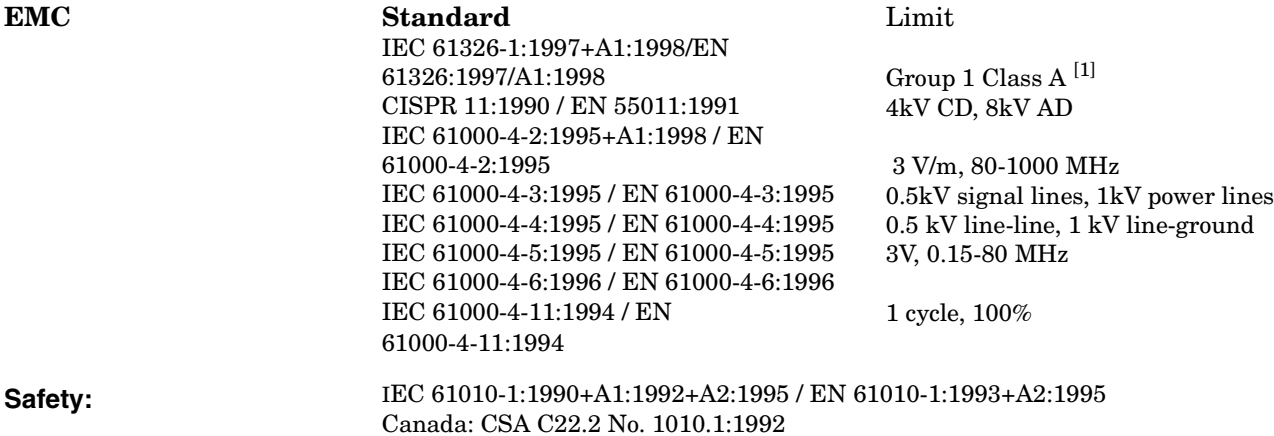

#### **Supplemental Information:**

[1] The product was tested in a typical configuration with Agilent Technologies test systems

*01 May 2001*

 $R_{M}$   $\ell_{zana}$ 

*R.M. Evans / Quality Manager*

*01 May 2001*

WintRolal

*W.V.Roland / Reliability & Regulatory Engineering Manager*

 For further information, please contact your local Agilent Technologies sales office, agent, or distributor. Authorized EU-representative: Agilent Technologies Deutschland GmbH, Herrenberger StraBe 130, D71034 Boblingen, Germany

# **Manufacturer's Declaration**

This statement is provided to comply with the requirements of the German Sound Emission Directive, from 18 January 1991.

This product has a sound pressure emission (at the operator position)  $<$  70 dB(A).

- Sound Pressure Lp < 70 dB(A).
- At Operator Position.
- Normal Operation.
- According to ISO 7779:1988/EN 27779:1991 (Type Test).

# **Herstellerbescheinigung**

Diese Information steht im Zusammenhang mit den Anforderungen der Maschinenlärminformationsverordnung vom 18 Januar 1991.

- Schalldruckpegel  $Lp < 70$  dB(A).
- Am Arbeitsplatz.
- Normaler Betrieb.
- Nach ISO 7779:1988/EN 27779:1991 (Typprüfung).

**14**

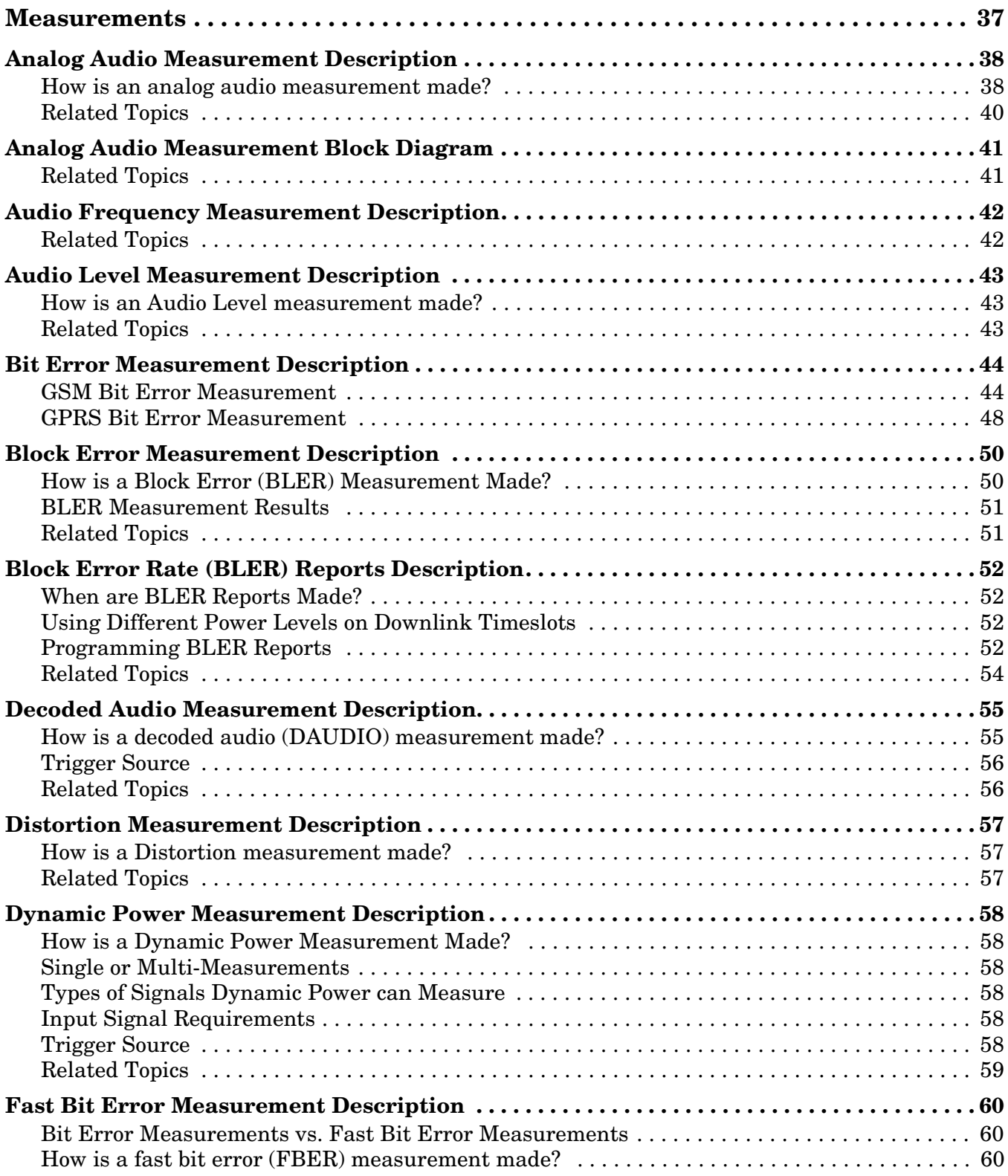

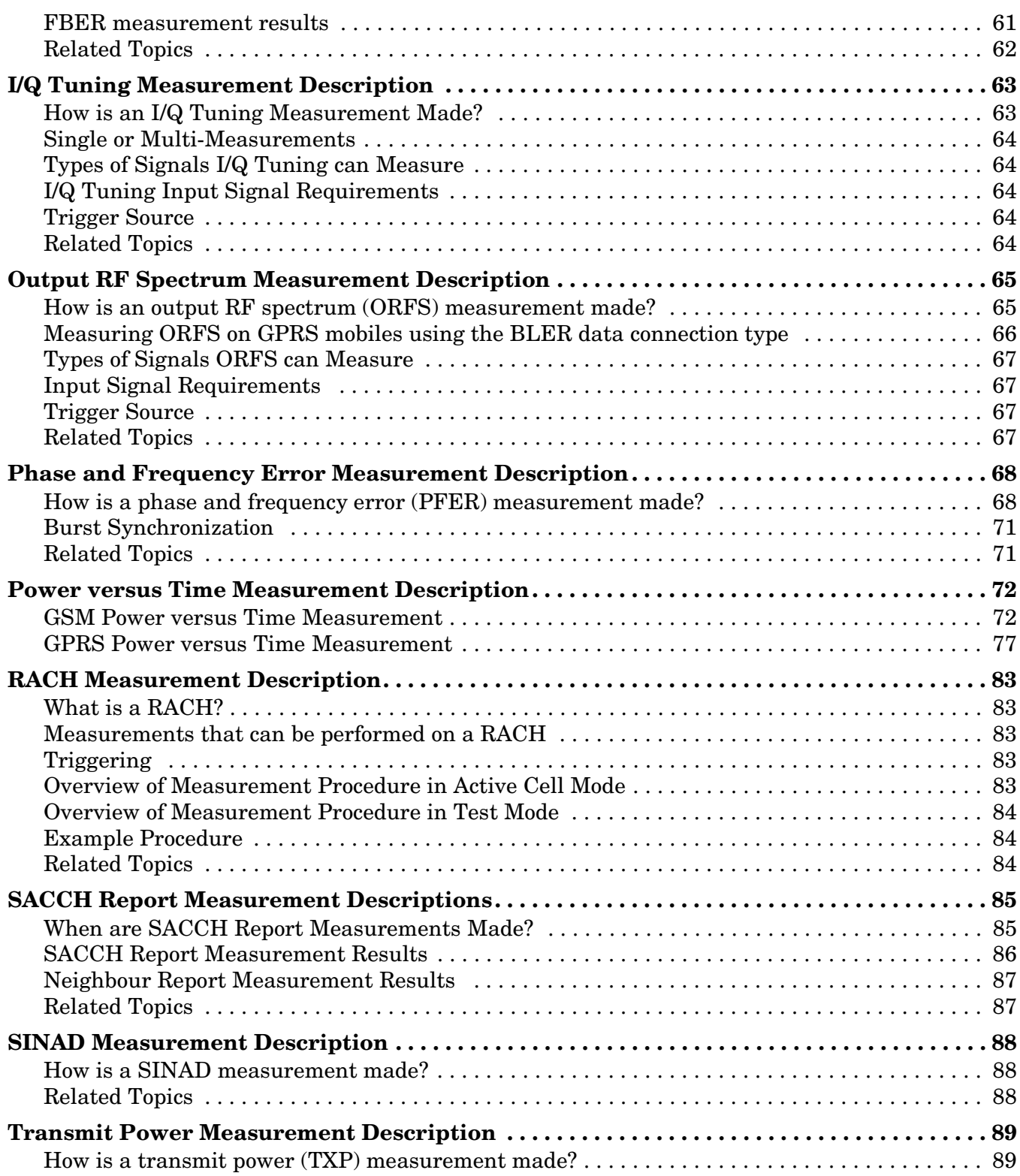

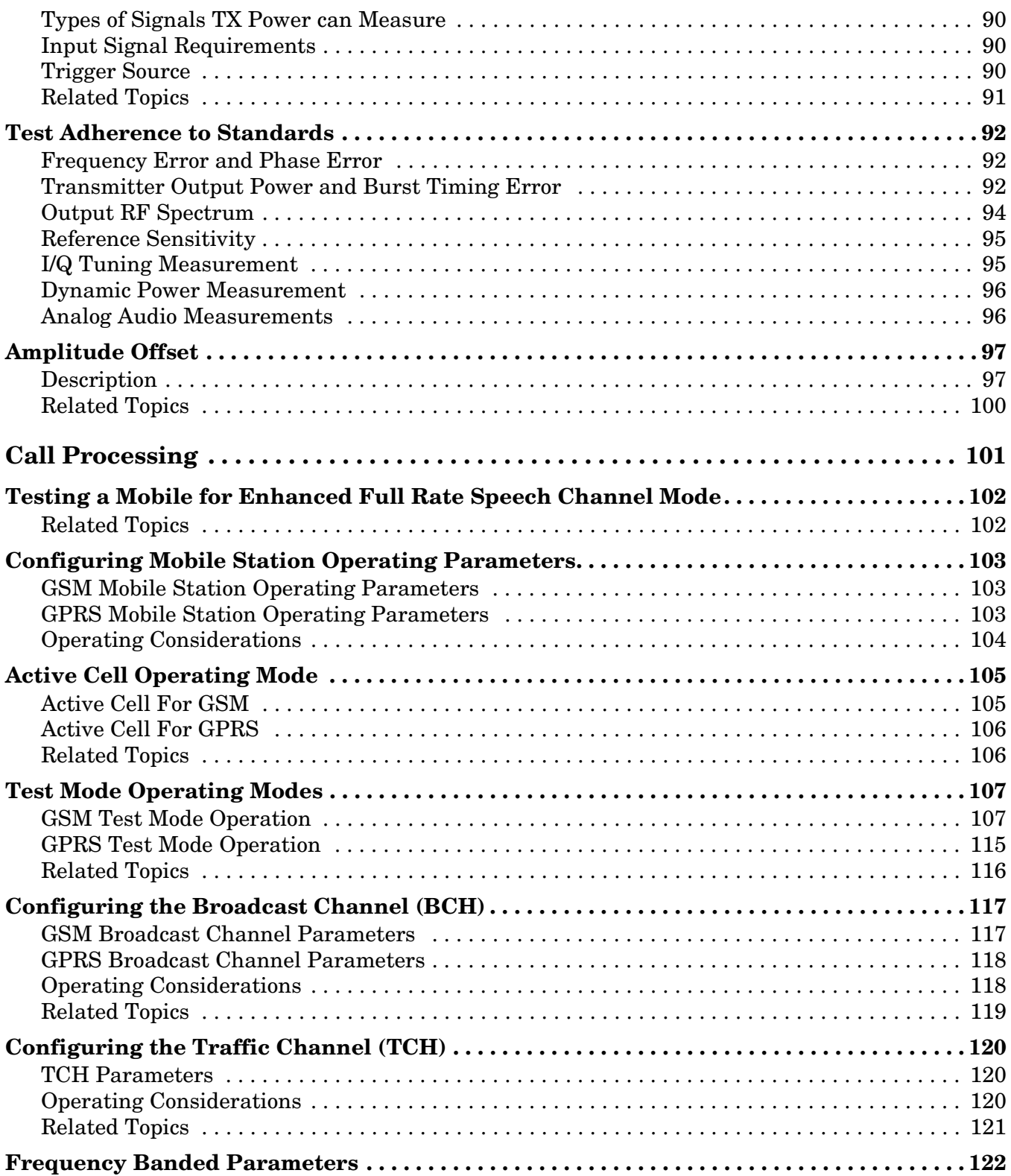

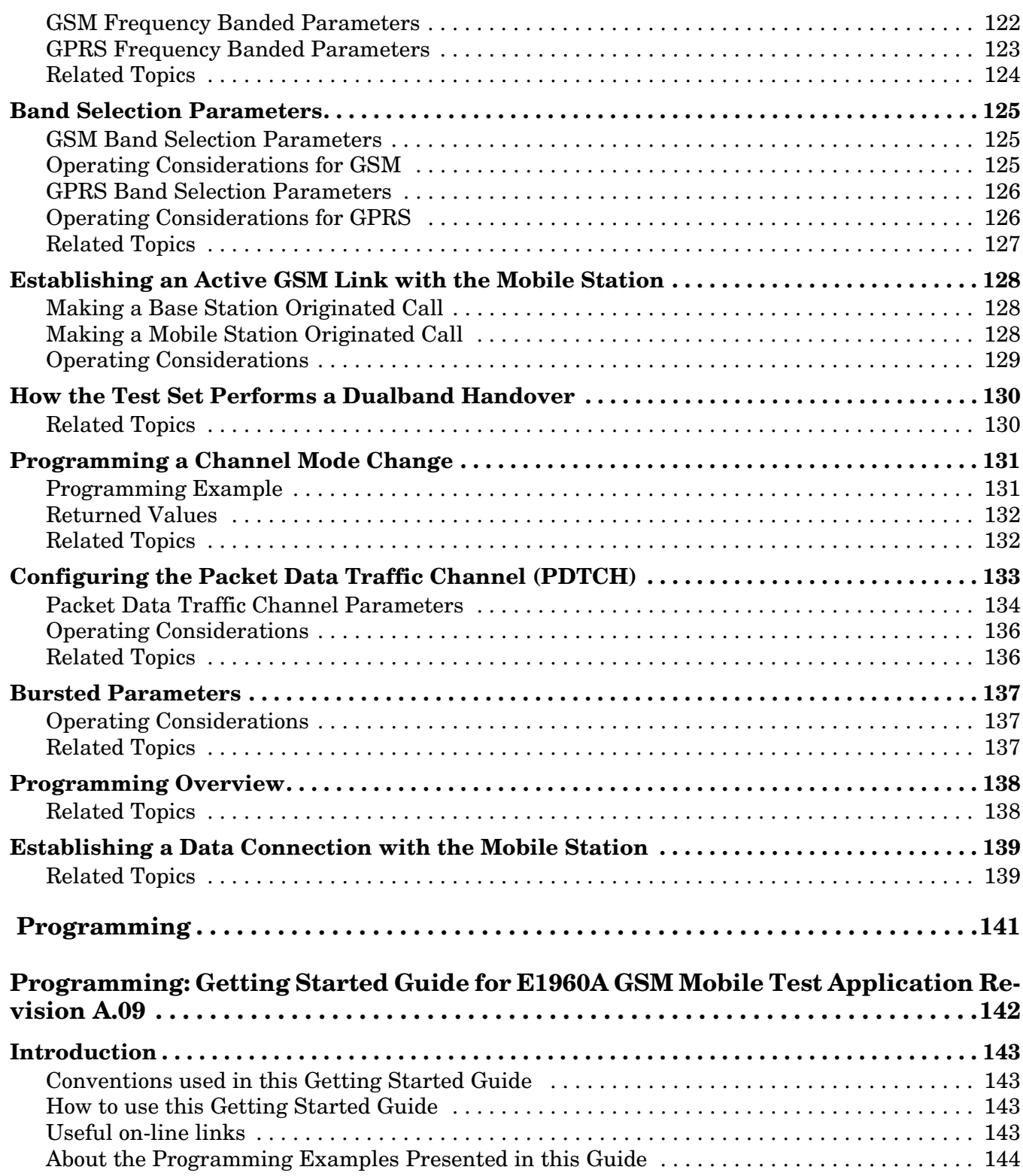

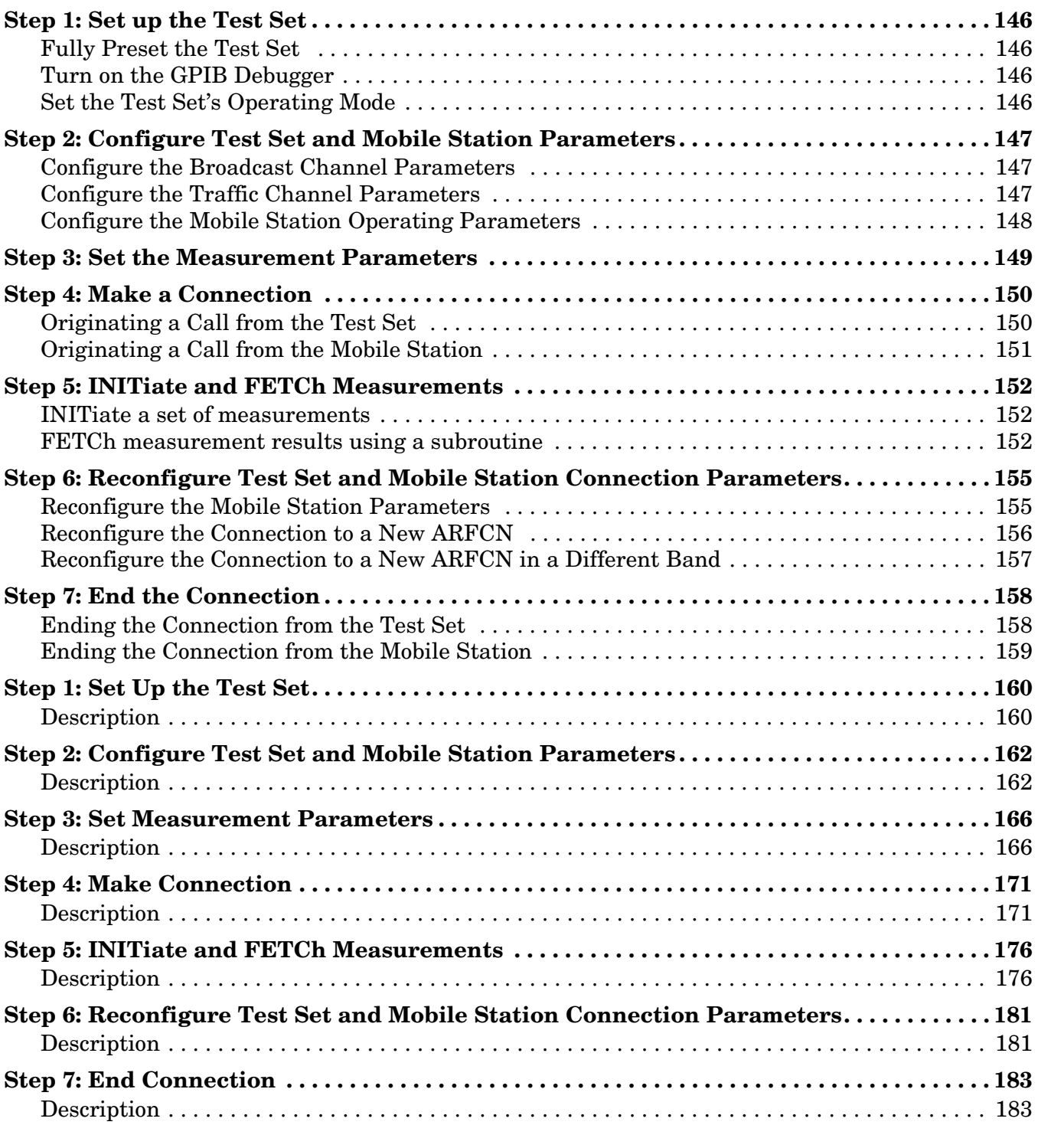

**Programming: Getting Started Guide for [E1964A GPRS Mobile Test Application Rev. A.03](#page-186-0)**

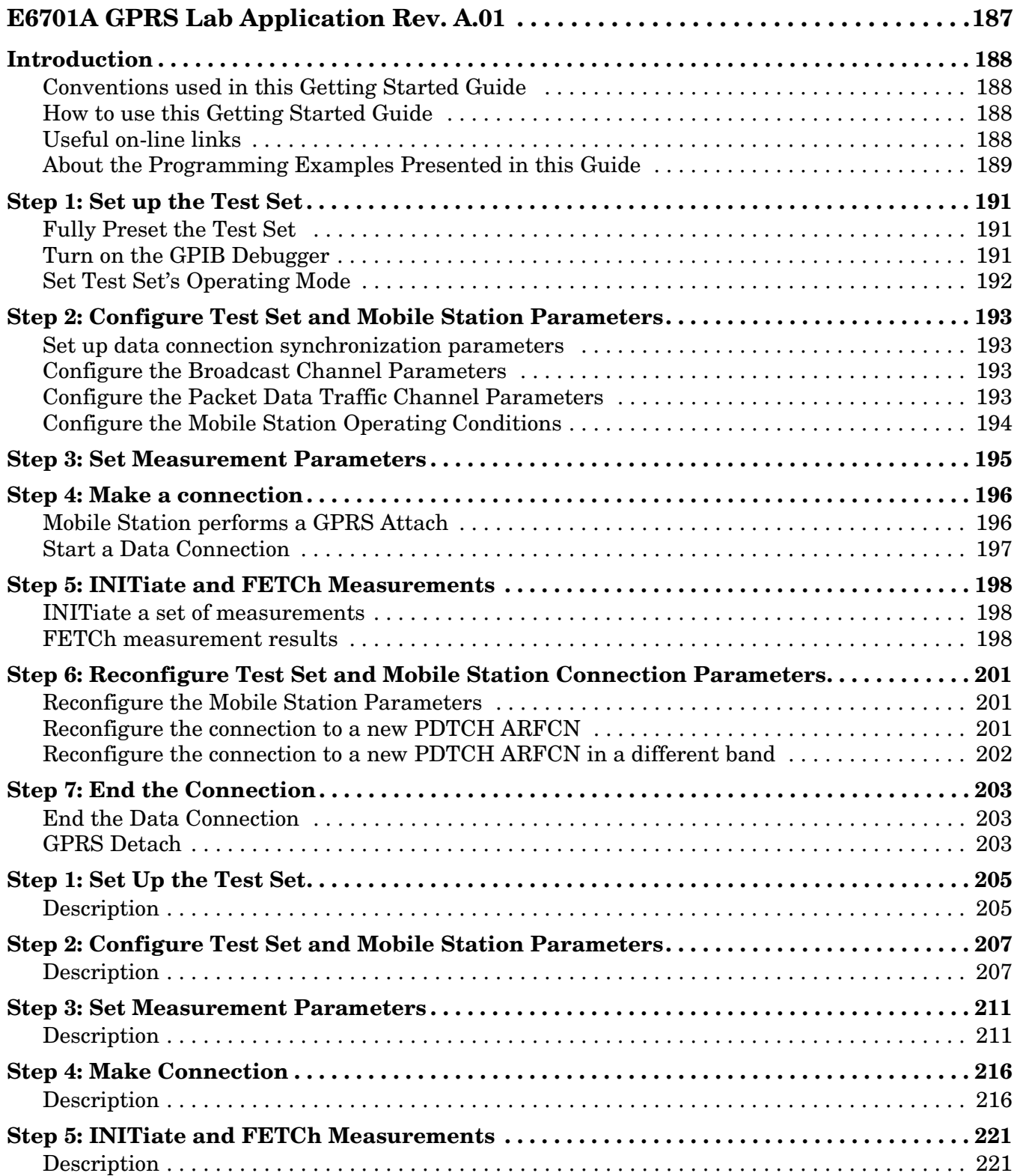

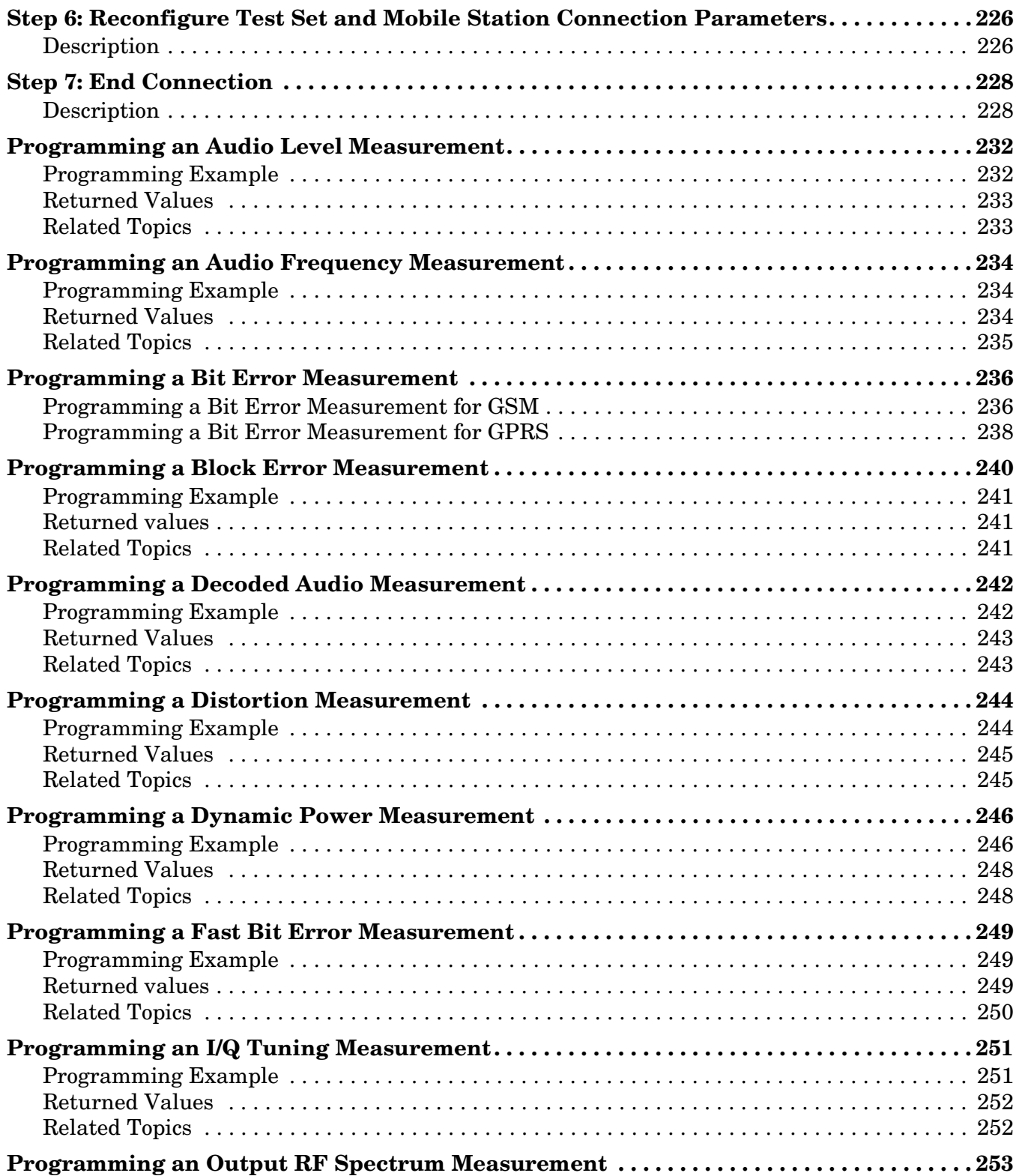

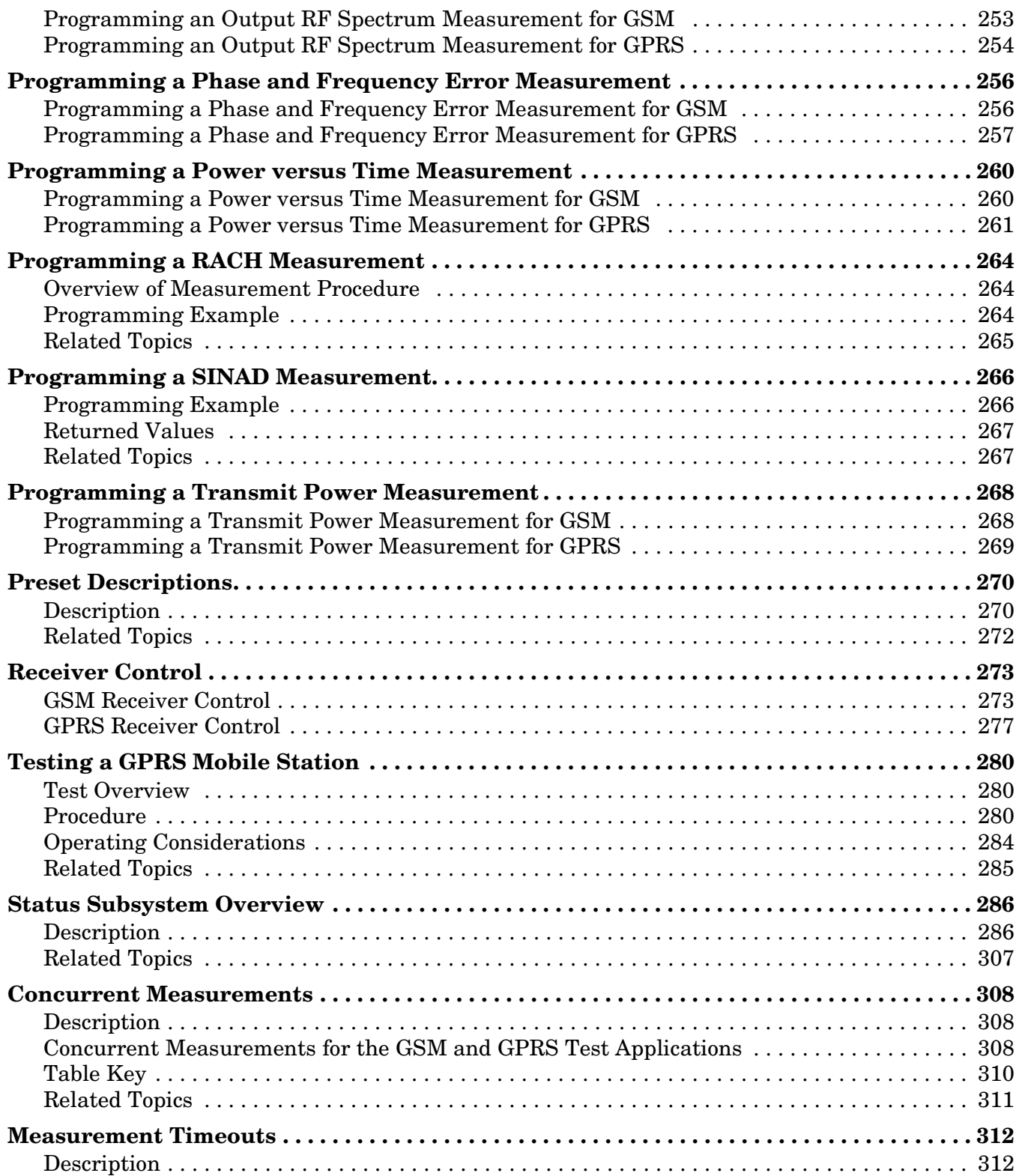

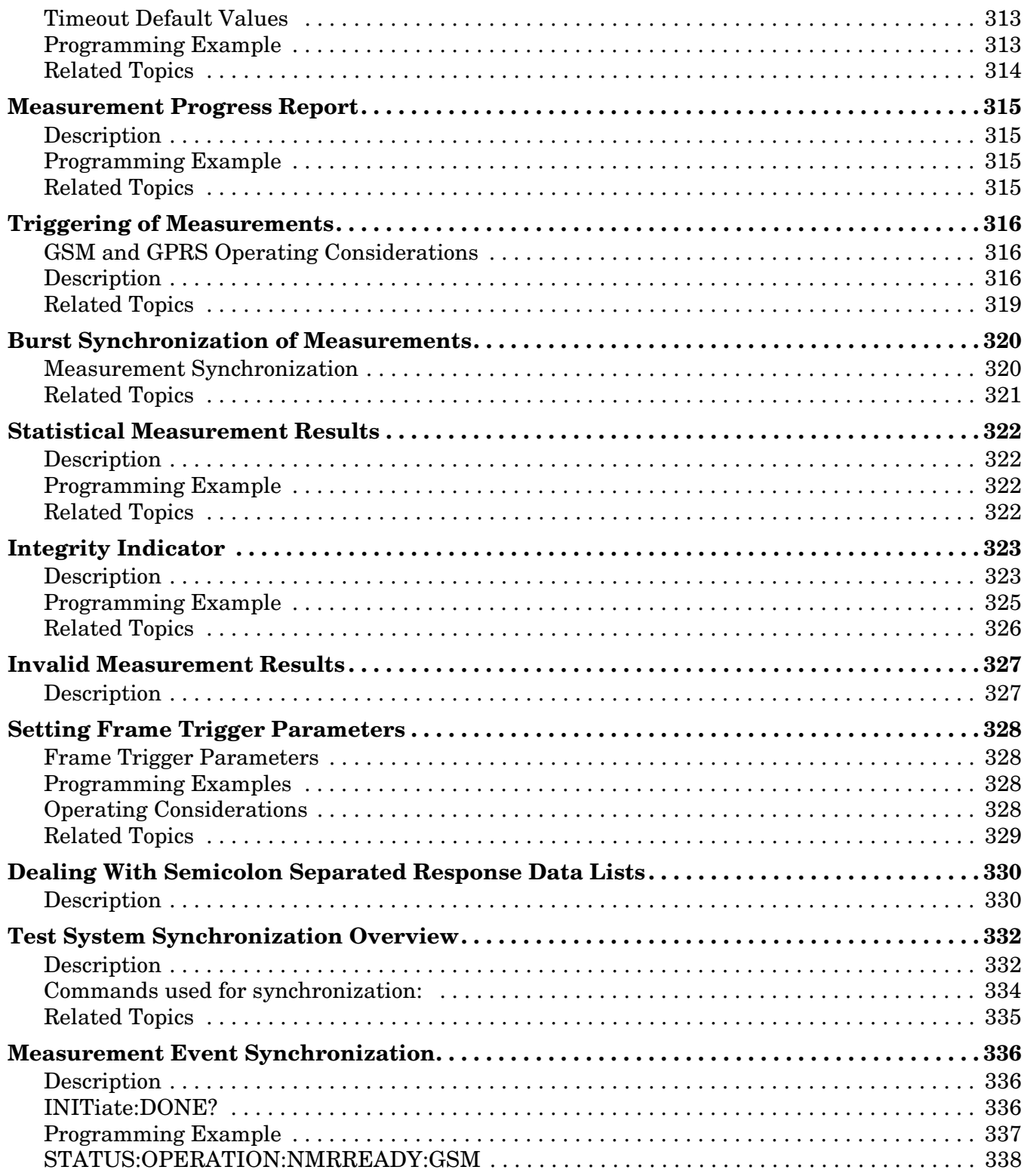

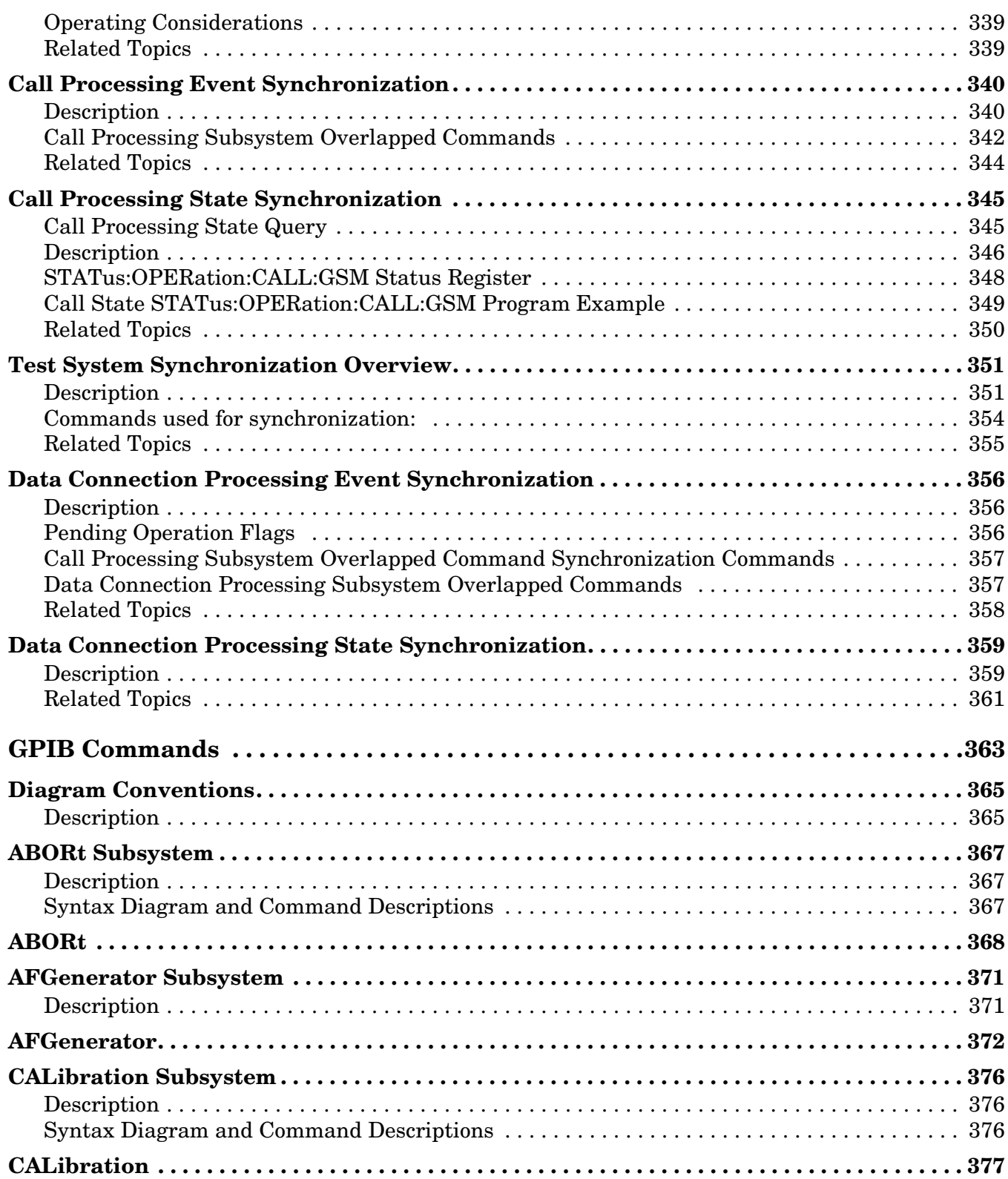

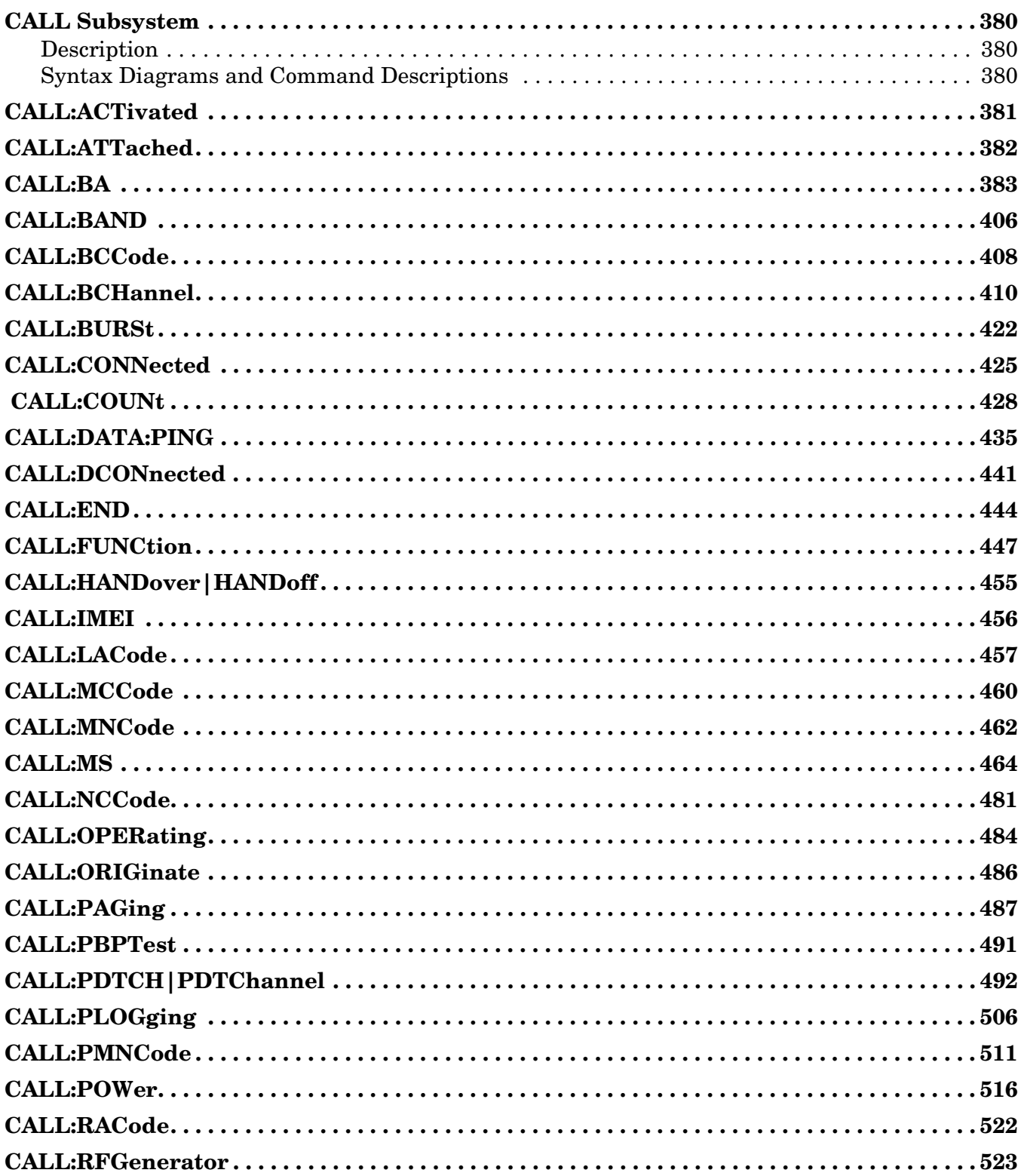

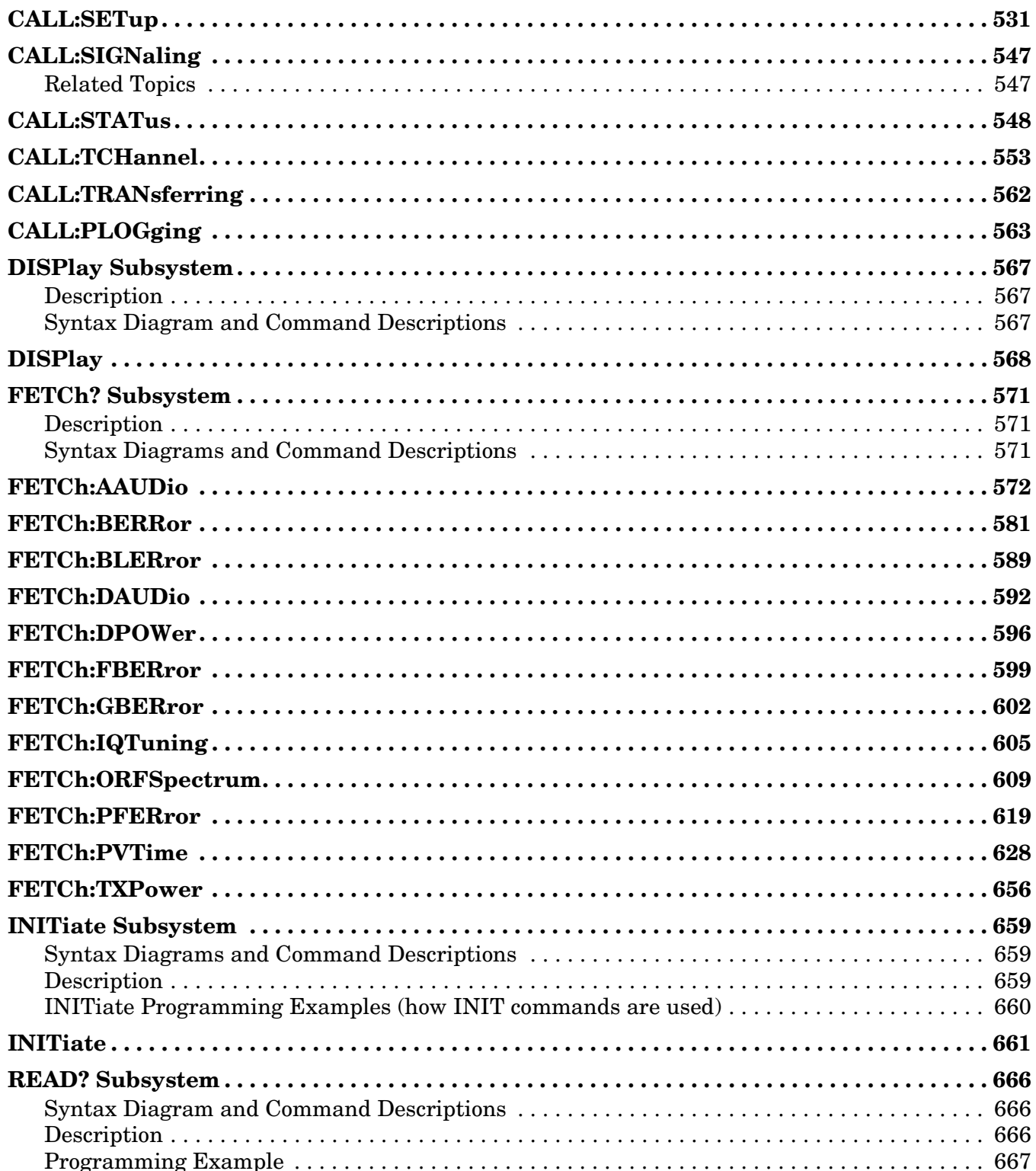

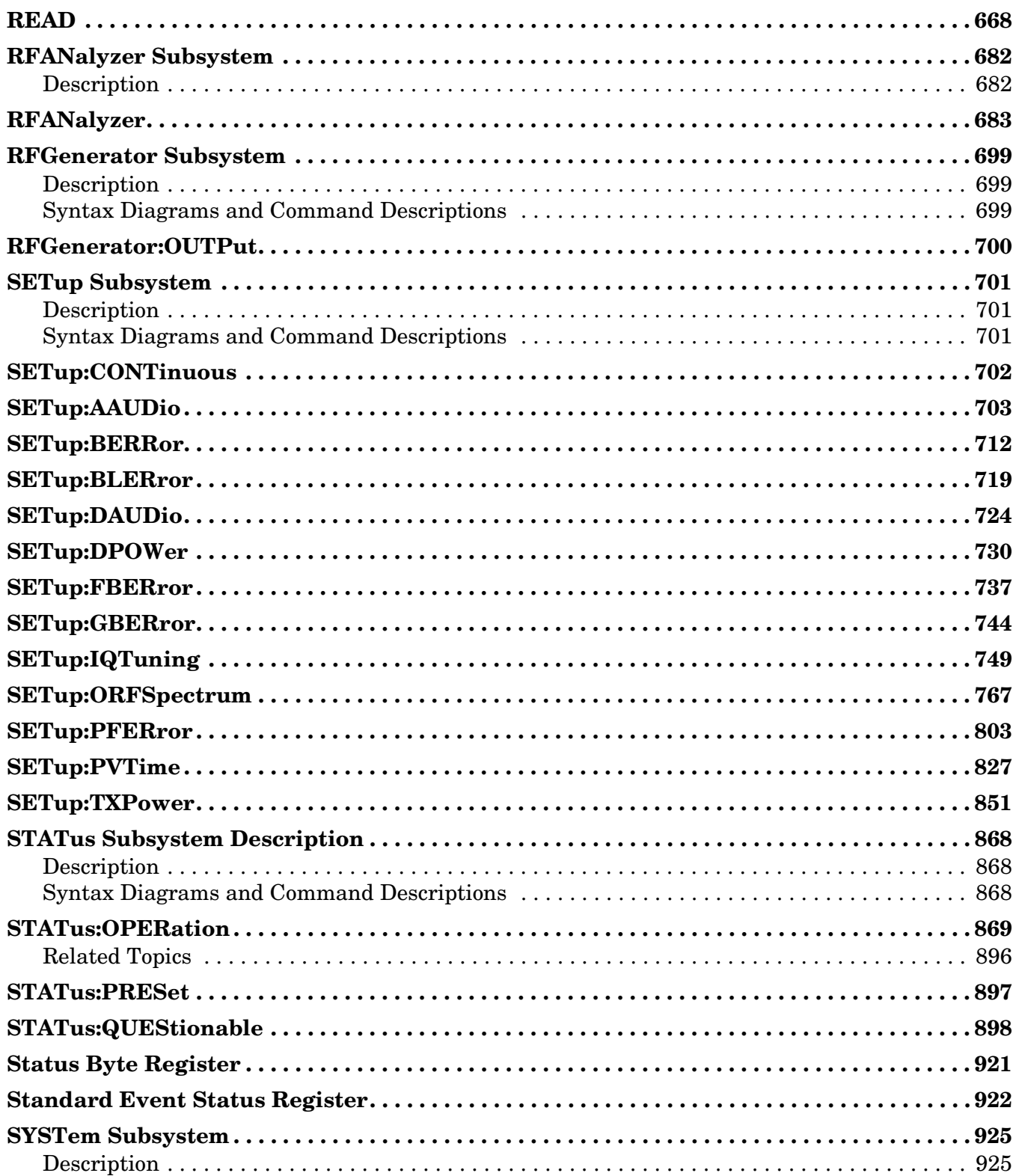

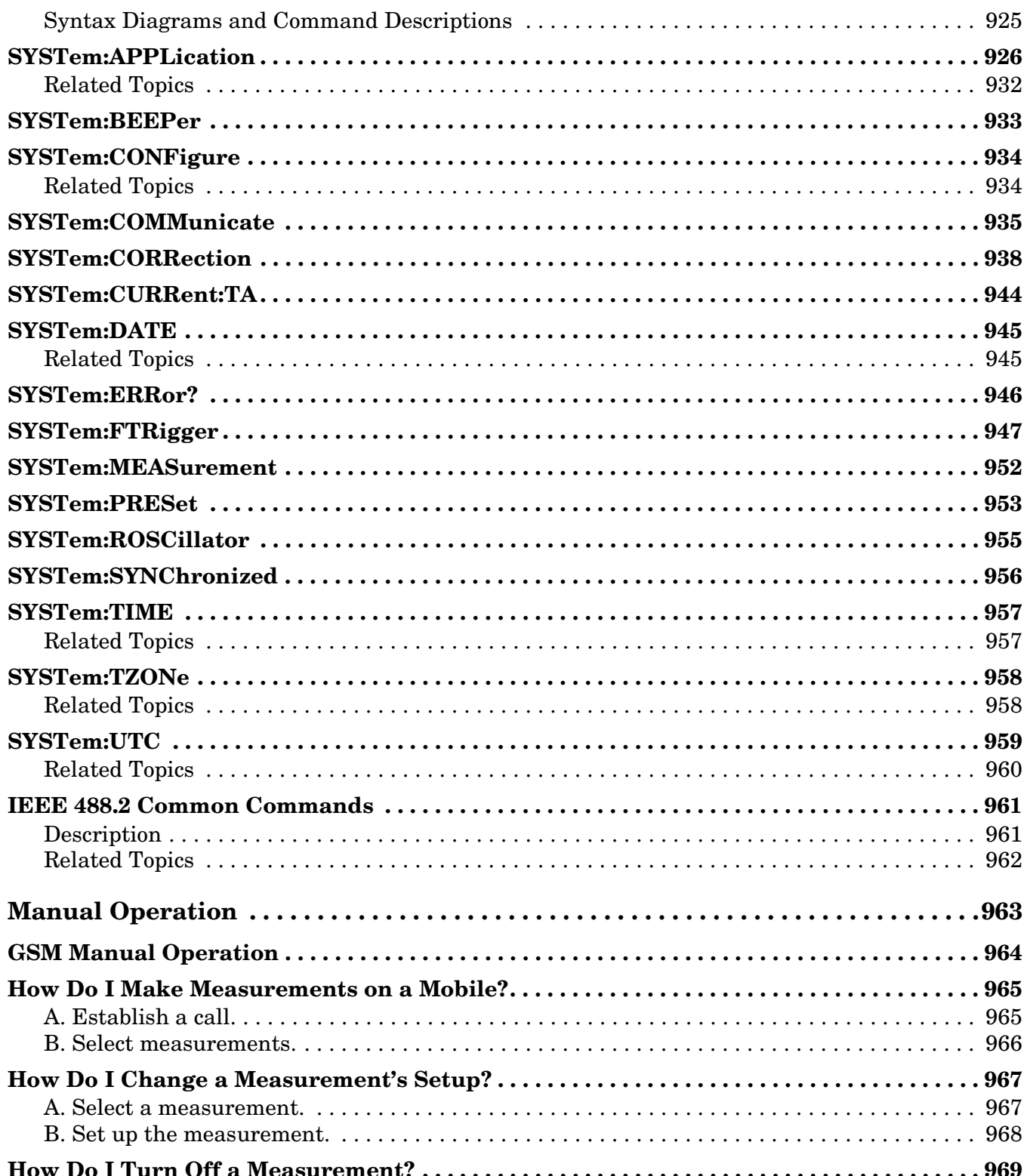

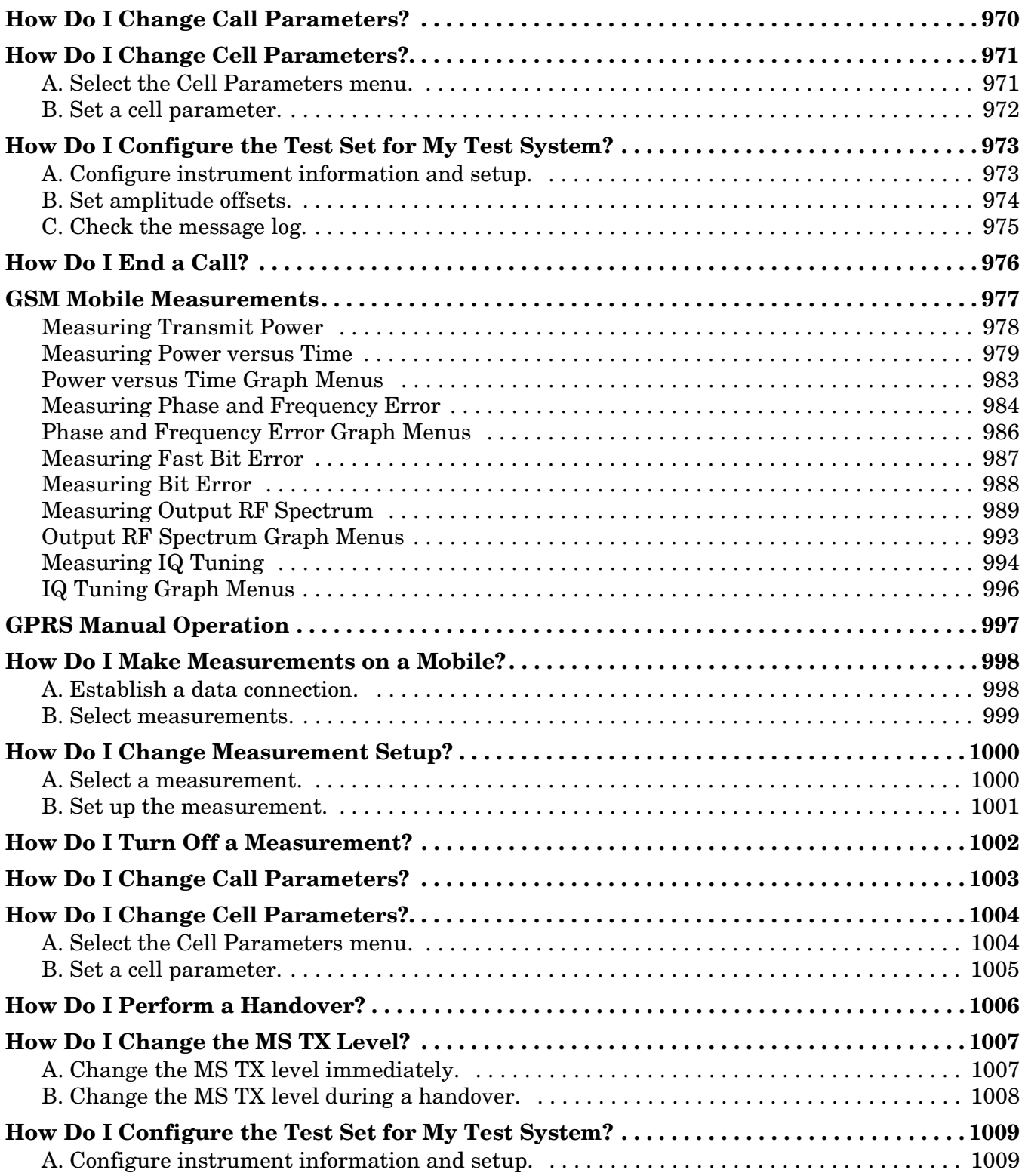

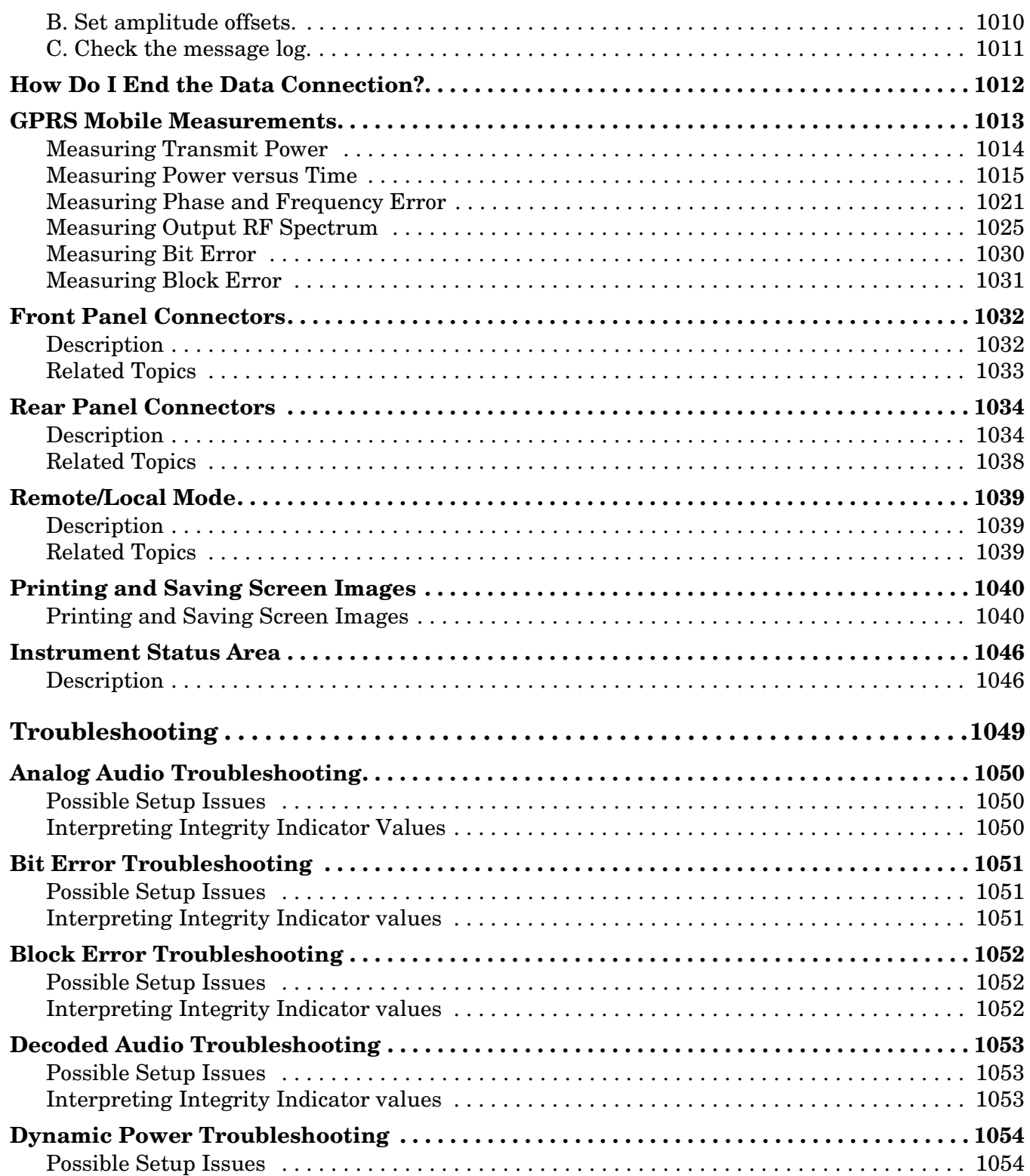

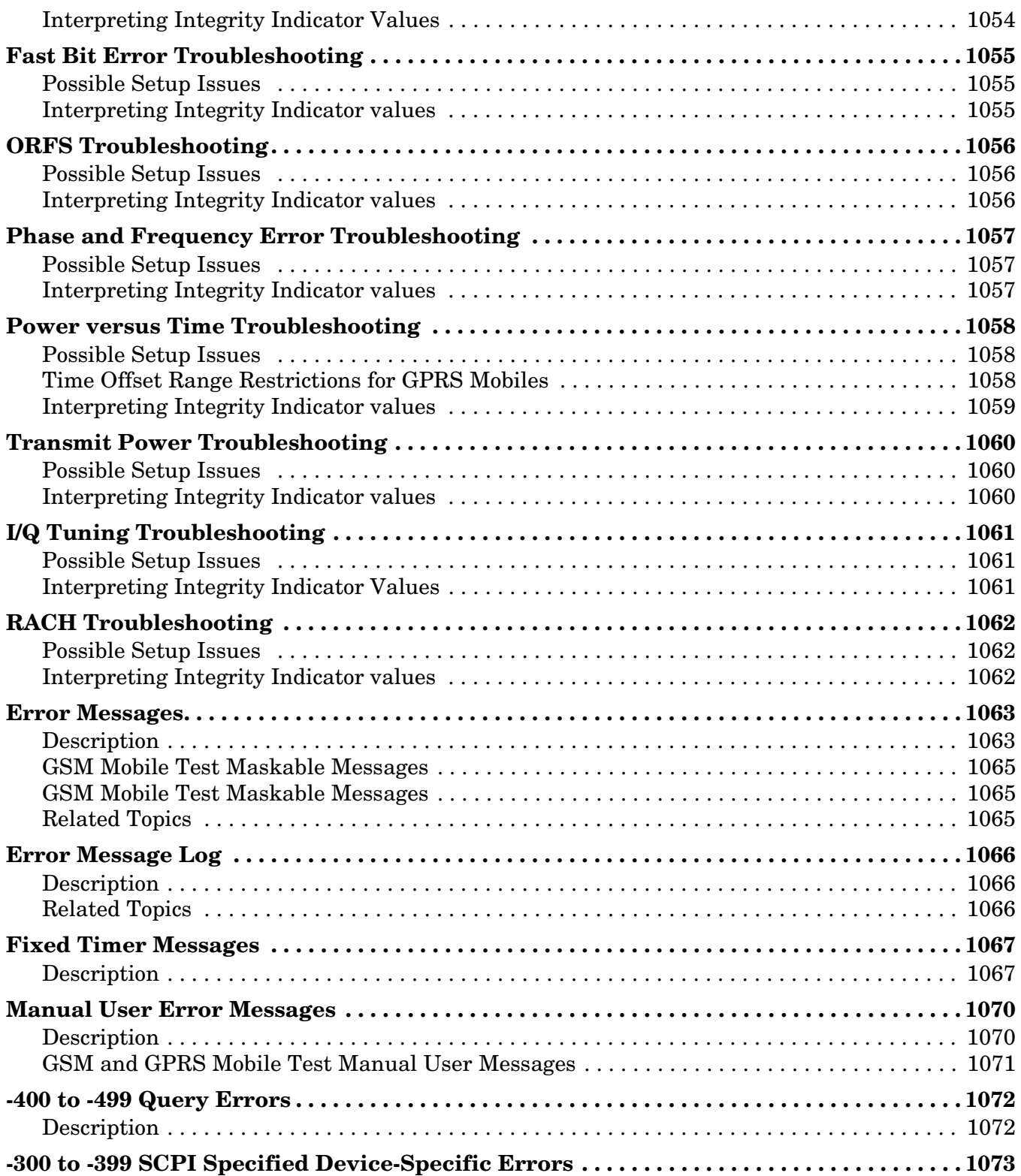

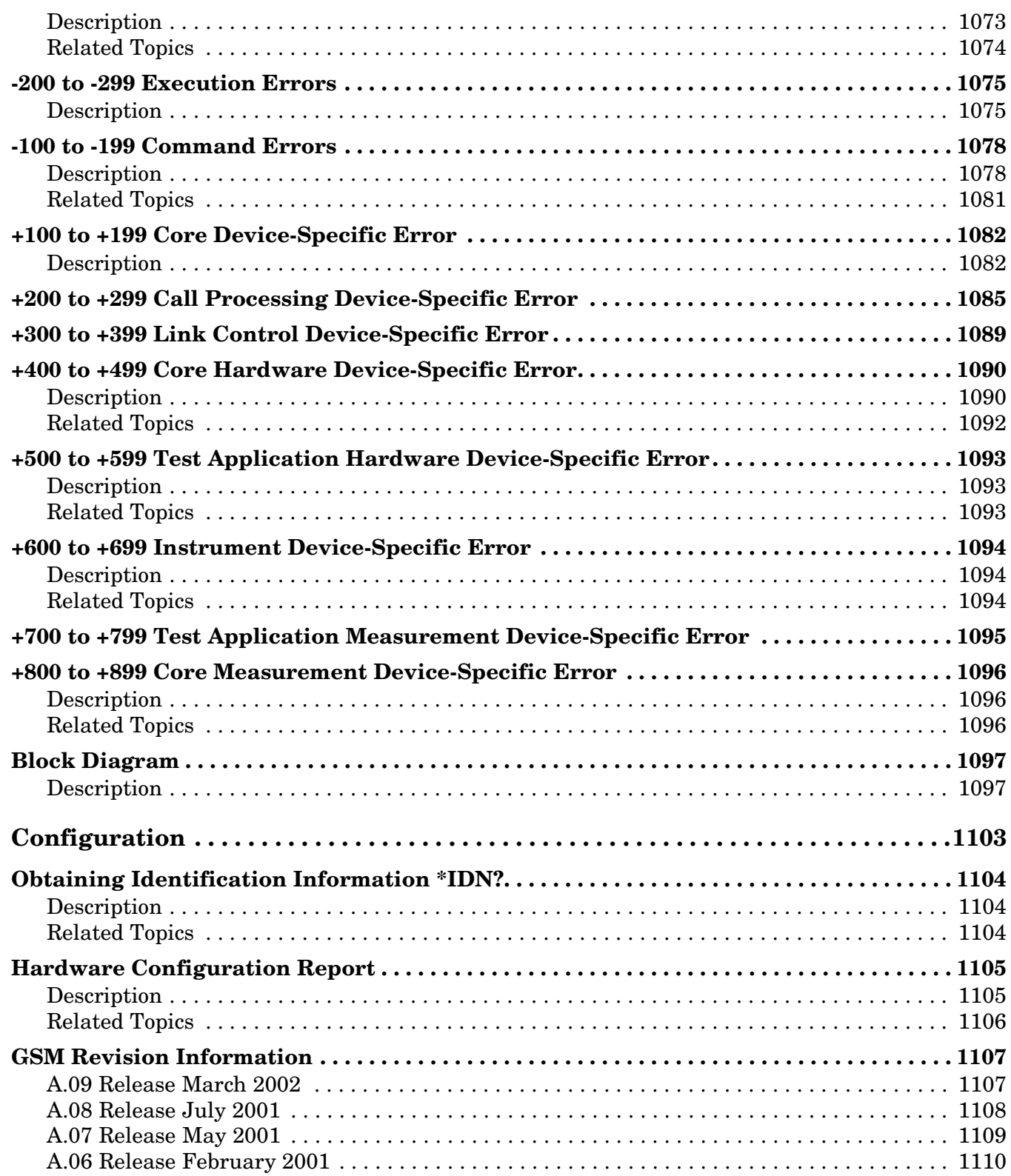

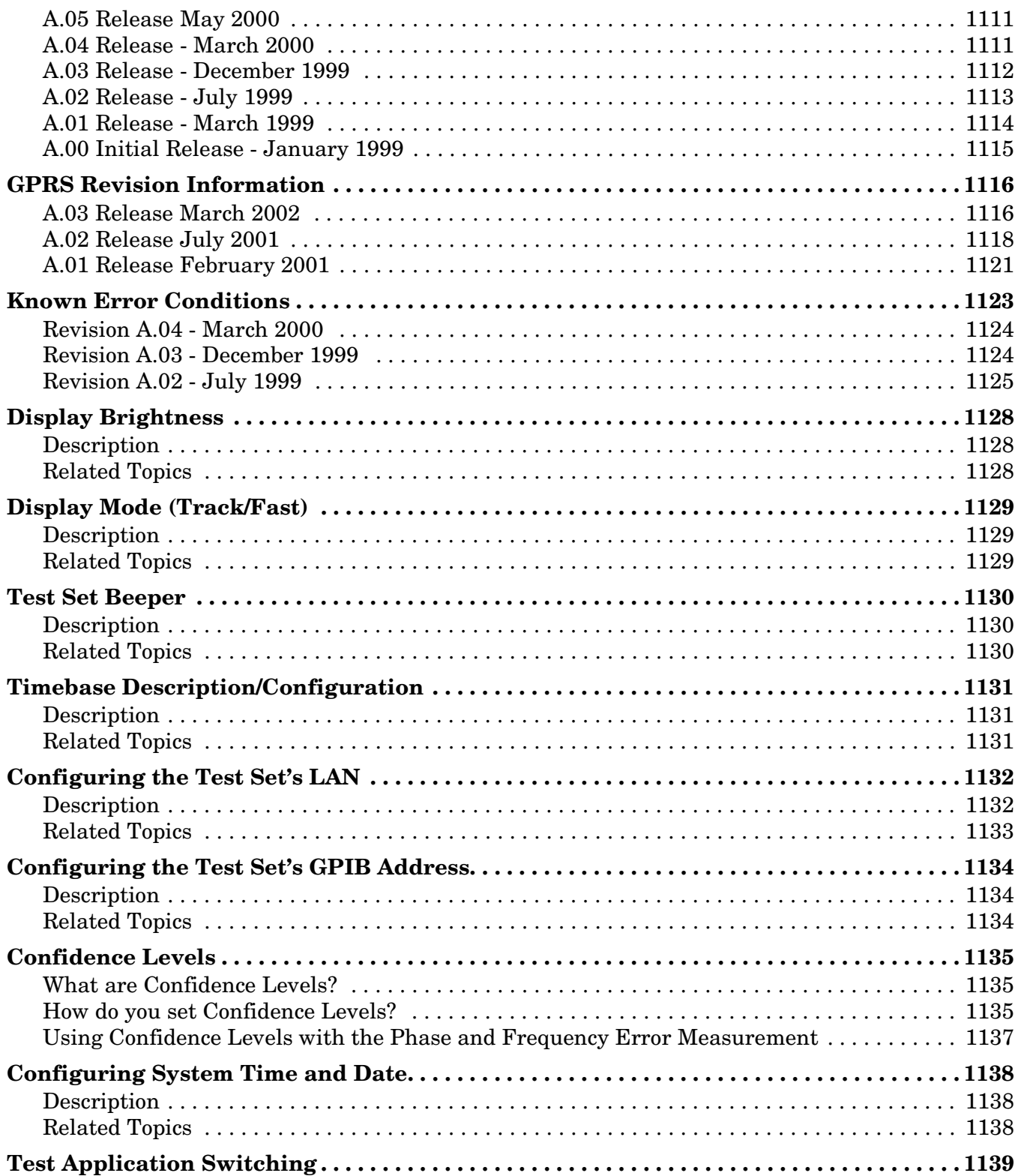

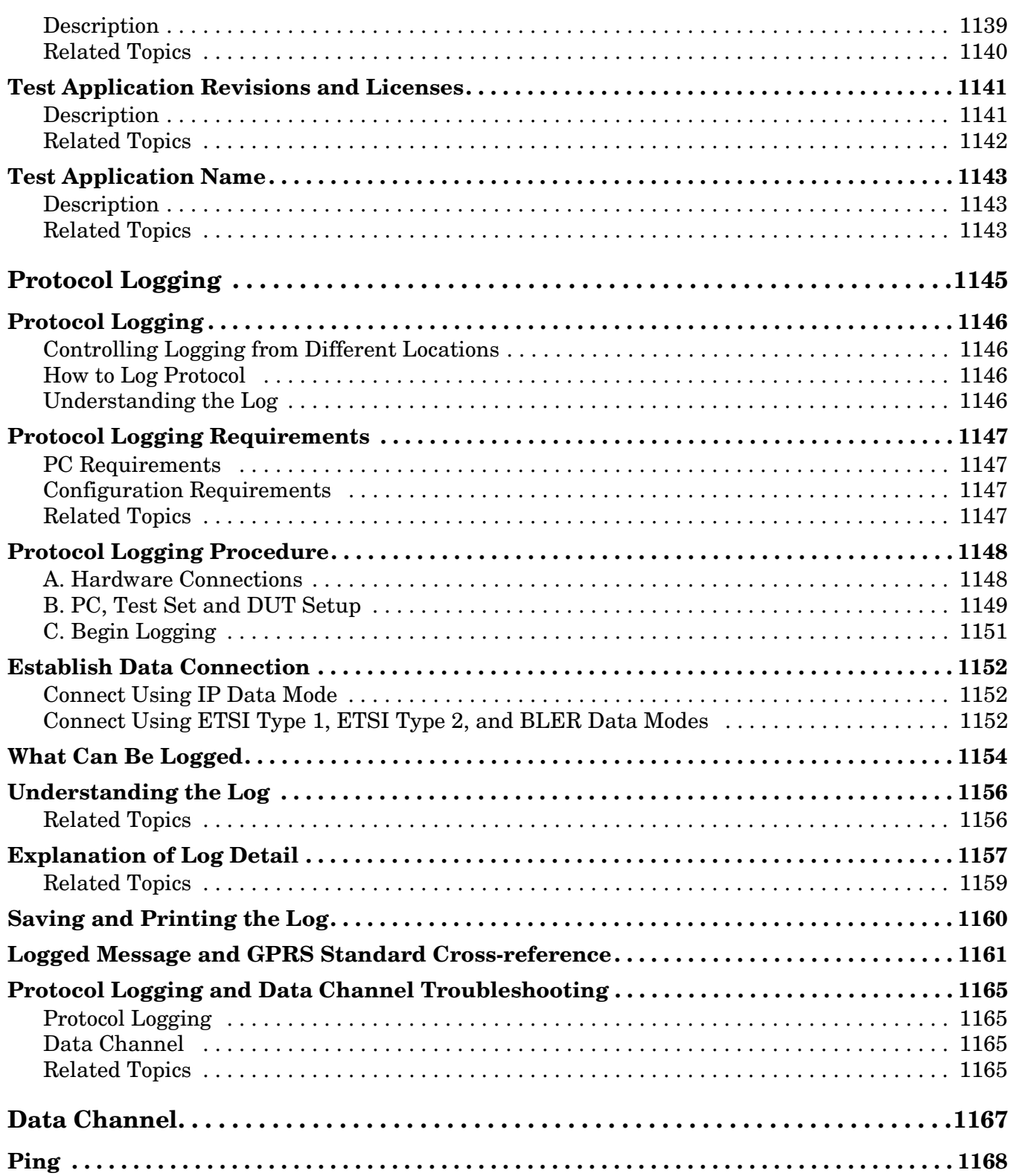

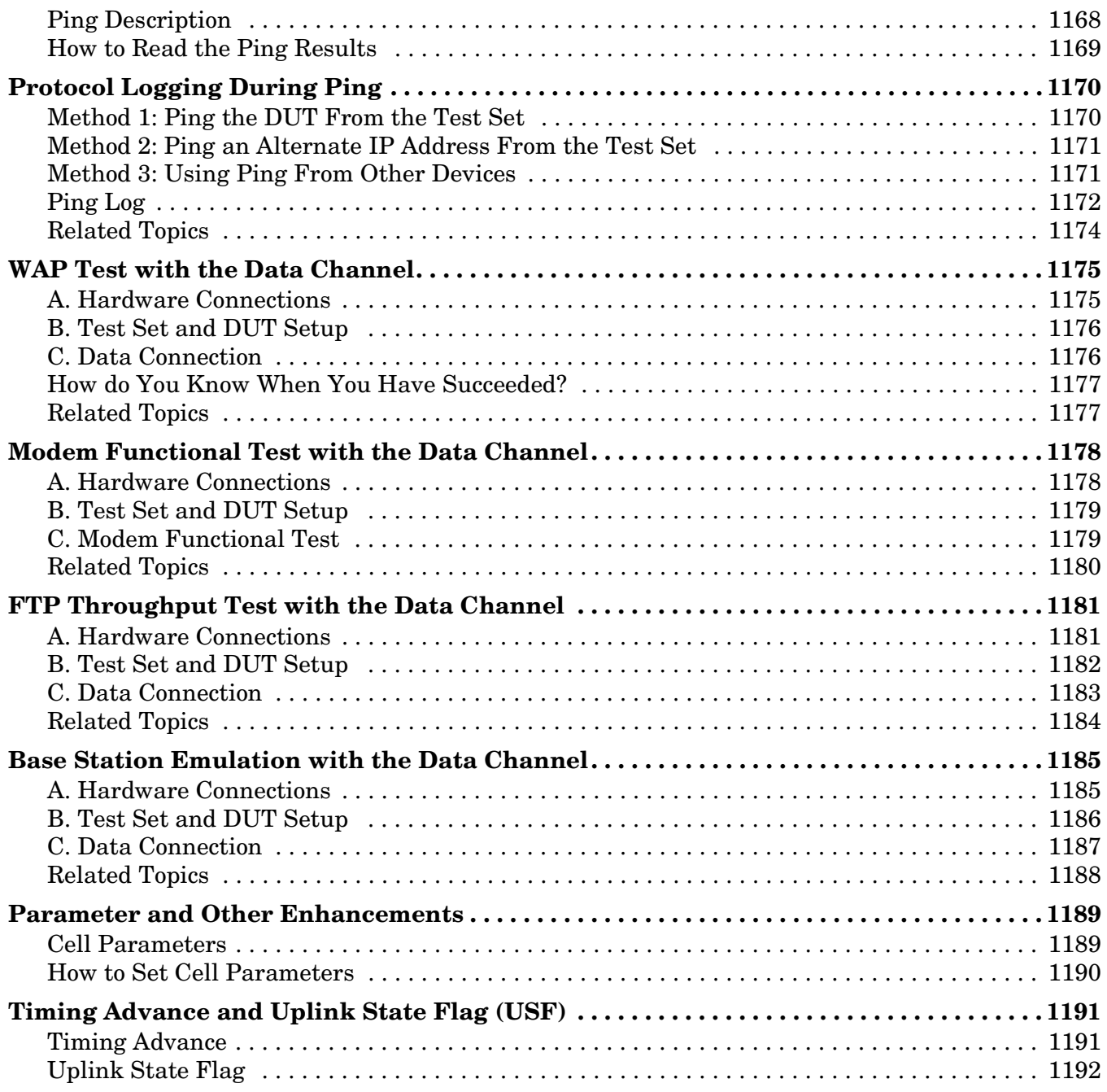
# **1 Measurements**

**37**

# <span id="page-37-0"></span>**Analog Audio Measurement Description**

This measurement is *not* applicable to GPRS.

### **How is an analog audio measurement made?**

The analog audio measurement can measure Audio Level (V), SINAD (dB), Distortion (%), and Audio Frequency. Measurements are made through the test set's front panel AUDIO IN connectors. When measuring a mobile's audio output, the audio signal may come from either an acoustic coupler or from a test interface connection to the mobile's audio circuitry.

SINAD is one of four measurements available from the Analog Audio measurement. However, SINAD measurements are not typically made when testing GSM mobiles but are more common when testing AMPS or analog mobiles.

See ["Analog Audio Measurement Block Diagram" on page 41](#page-40-0).

The AUDIO IN connectors feed the inputs to a floating-input differential amplifier, with each input having an impedance of about 100,000 ohms to chassis ground. For best noise immunity, connect the audio signal and its ground reference to the two input ports through shielded coaxial cables, or input the signal to the AUDIO IN HI connector and ground the AUDIO IN LO connector's center contact.

#### **SINAD/Distortion State**

Select On or Off to enable or disable the SINAD and Distortion measurements. This can be done remotely using the ["SETup:AAUDio:SDIStortion:STATe" on page 710](#page-709-0). When On, these measurement results are displayed on the screen below the Audio Level measurement. The SINAD/Distortion Fundamental Frequency must be entered to specify the audio frequency for the measurement (range: 100 Hz to 10 kHz).

#### **Audio Frequency State**

Select On or Off to enable or disable the analog audio frequency measurement.

#### **Filter Type**

- None no filtering is provided (default).
- 100 Hz BW BPF The 100 Hz BW Band Pass Filter (Tunable) setting is available when this filter is selected, and can be set in the range of 200 Hz to 20 kHz.
- C-Message This type of filter is typically used when testing AMPS or other analog mobiles, and not GSM mobiles.
- 50 Hz to 15 kHz
- 300 Hz to 15 kHz

#### **Detector Type**

Select either Peak or RMS (default) for making and displaying an analog audio level measurement (does not affect other measurements). The type of detector selected is displayed next to the Audio Level measurement results. A 1-volt rms sinewave input signal would measure  $1.414$  V<sub>Peak</sub> when the Peak detector is used. A 1-volt peak input signal would measure  $0.707 V<sub>RMS</sub>$  when the RMS detector is used.

#### **Expected Peak Voltage**

The Expected Peak Voltage sets the analog audio clipping level and must be set. This voltage is always the *absolute peak* audio input signal voltage expected at the AUDIO IN connectors, and must be in the range of 7.07 mV<sub>peak</sub> (5 mV<sub>rms</sub>) to 20 V<sub>peak</sub>. Remember, measuring a 1-volt rms sinewave input signal would require a 1.414  $V_{peak}$  expected voltage value to avoid clipping (over-driving) the input.

#### **De-Emphasis State**

Set to On or Off (default) to enable or disable 750 microsecond de-emphasis.

### **Expandor Reference Level**

Set value from 10 mV/kHz to 10 V/kHz, or Off (default). Entering a numeric value automatically turns the state to On. Entering Off disables the expandor (state = Off).

### **Trigger Source**

Analog audio measurements use immediate triggering and are continuously re-triggered each time the Trigger Arm parameter is set to Continuous. Trigger timing is independent of any mobile protocol signaling.

## **Related Topics**

**40**

["Analog Audio Measurement Block Diagram" on page 41](#page-40-0) ["Analog Audio Troubleshooting" on page 1050](#page-1049-0) ["Audio Level Measurement Description" on page 43](#page-42-0) ["Audio Frequency Measurement Description" on page 42](#page-41-0) ["SINAD Measurement Description" on page 88](#page-87-0) ["Distortion Measurement Description" on page 57](#page-56-0) ["Programming an Audio Frequency Measurement" on page 234](#page-233-0) ["Programming an Audio Level Measurement" on page 232](#page-231-0) ["Programming a SINAD Measurement" on page 266](#page-265-0) ["Programming a Distortion Measurement" on page 244](#page-243-0) ["Statistical Measurement Results" on page 322](#page-321-0) (Multi-measurements) ["Triggering of Measurements" on page 316](#page-315-0) ["Measurement Timeouts" on page 312](#page-311-0)

<span id="page-40-0"></span>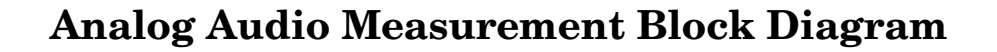

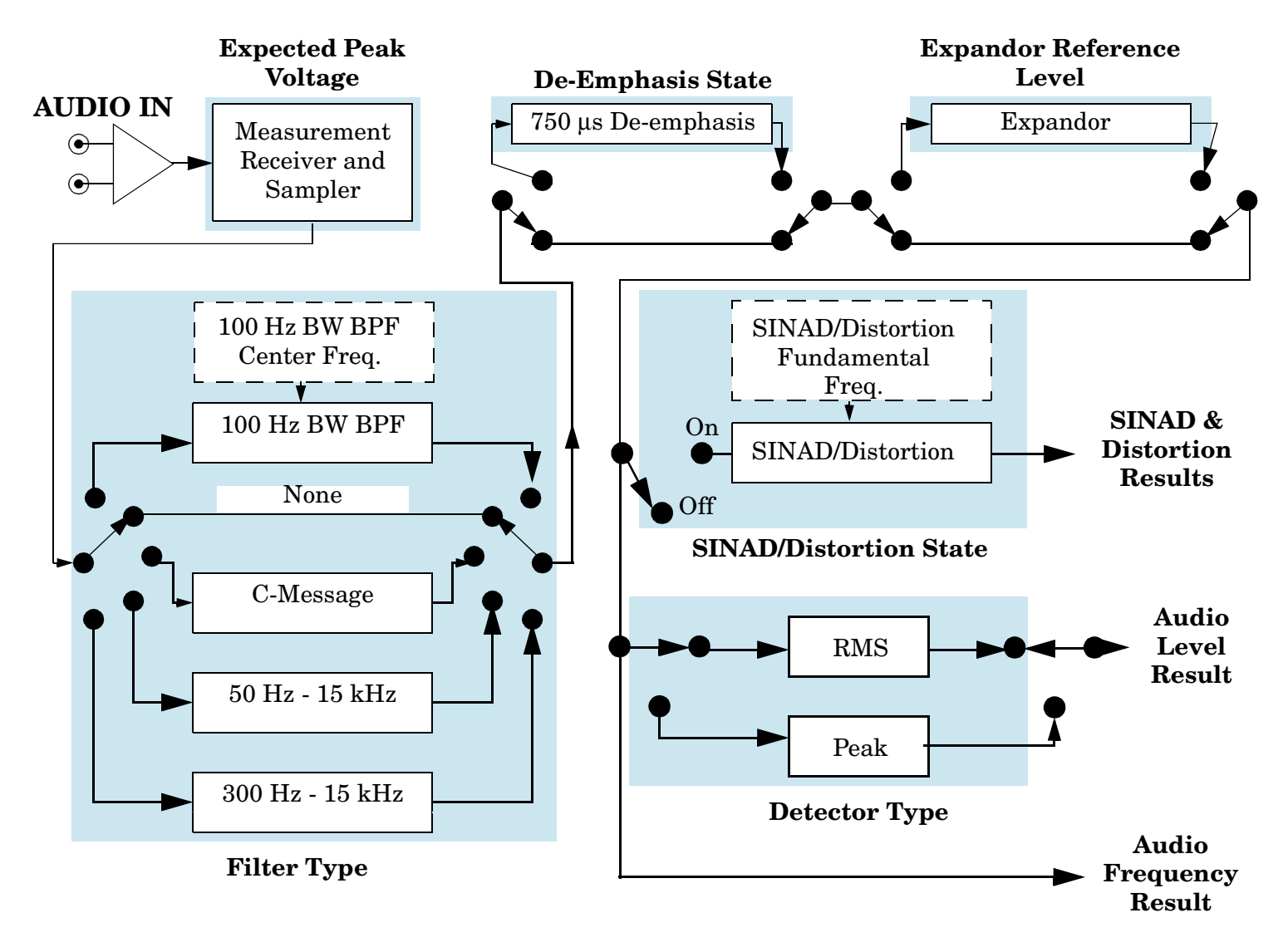

# **Related Topics**

["Analog Audio Measurement Description" on page 38](#page-37-0)

# <span id="page-41-0"></span>**Audio Frequency Measurement Description**

This measurement is *not* applicable to GPRS.

# **Related Topics**

["Programming an Audio Frequency Measurement" on page 234](#page-233-0) ["Analog Audio Measurement Description" on page 38](#page-37-0) ["Analog Audio Measurement Block Diagram" on page 41](#page-40-0) ["Analog Audio Troubleshooting" on page 1050](#page-1049-0)

# <span id="page-42-0"></span>**Audio Level Measurement Description**

This measurement is *not* applicable to GPRS.

## **How is an Audio Level measurement made?**

Audio Level measures the AC voltage of the signal applied to the front-panel AUDIO IN connectors, and is one of the Analog Audio measurements. Audio Level can be measured for signals in the frequency range of 100 Hz to 20 kHz, at levels from 1 mV<sub>peak</sub> to 20V<sub>peak</sub>. The measurement is made after any filtering is applied, and can be made using an RMS or Peak detector. The type of detector being used for the measurement is displayed next to the measurement value.

When measuring very low voltages, it may be helpful to use the adjustable bandpass filter and the rms detector to reduce noise components.

# **Related Topics**

["Programming an Audio Level Measurement" on page 232](#page-231-0) ["Analog Audio Troubleshooting" on page 1050](#page-1049-0) ["Analog Audio Measurement Description" on page 38](#page-37-0) ["Analog Audio Measurement Block Diagram" on page 41](#page-40-0)

# <span id="page-43-0"></span>**Bit Error Measurement Description**

The Bit Error Measurement is applicable to both GSM and GPRS. This measurement description contains two sections:

- "GSM Bit Error Measurement" on page 44
- ["GPRS Bit Error Measurement" on page 48](#page-47-0)

### **GSM Bit Error Measurement**

#### **Bit Error Measurements versus Fast Bit Error Measurements**

There are three commonly used types of bit error measurements in GSM:

- "BER with Frame Erasure" or "Residual BER" when the mobile station has been configured to loopback Type A.
- "BER without Frame Erasure" or "Non-residual BER" when the mobile station has been configured to loopback Type B.
- BER using burst-by-burst loopback when the mobile station has been configured to loopback Type C.

The test set allows you to select between Loopback Type A or B, and the fast bit error measurement, which uses Loopback Type C. Refer also to ["Fast Bit Error Measurement Description" on page 60](#page-59-0).

NOTE If the test set has codeware version A.02.00 or above, unnecessary loopback commands and delays can be eliminated by taking advantage of enhancements available.

> Previous versions of the test set required you to set the loopback type, and did not have a feature that allowed time for the loop to close.

#### **How is a Bit Error (BER) Measurement Made?**

During BER measurements, the test set generates a downlink TCH with pseudo-random binary sequence, PRBS-15, data at a known level. The mobile station receives the data, loops it back to its transmitter, and returns the data to the test set. The test set compares data sent to data received, and BER is calculated.

SETup subsystem commands are sent to the test set to specify the time taken to close its loopback path, whether to open or close a loop during downlink signaling operations (for example, channel assignment), the number of bits to test, measurement type, speech frames delay, measurements units, trigger arm, and measurement timeout values.

When a call is established on the TCH, the loopback type corresponding to one of the BER measurement types must be sent to the mobile station. The test set closes the loopback automatically and re-opens it when the measurement is closed (that is, when INITiate:BERRor is OFF).

You must set the measurement type from one of the six measurement types available, (see ["SETup:BERRor\[:TYPE\]" on page 714](#page-713-0)). If you query a residual result when a non-residual measurement is initiated, the test set returns 9.91 E+37 (NAN). The Measurement type must be set before initiating a BER measurement. See ["BER Measurement Types" on page 46](#page-45-0)

The loop must be closed before a BER test can start, using the close loop signalling delay time feature allows time for the loop to close. See ["SETup:BERRor:CLSDelay\[:STIMe\]" on page 713](#page-712-0) for more details.

Each mobile station may have a different time delay between receiving a speech frame and re-sending it on the uplink. By default, the test set is configured to LDControl:AUTO:ON, and the amount of delay needed is determined automatically when the test set has, for two frames, correctly received 80% of the downlink bits back on the uplink. The test set can be queried for the speech frames delay value.

If necessary, you can manually set the delay (see ["SETup:BERRor:LDControl:AUTO" on page 716](#page-715-0)).

**NOTE** In case the test set is not able to correlate the data it transmits on the downlink with the data it receives on the uplink, a Measurement Timeout value should be set. If a timeout is not set and the test set is unable to correlate, the measurement will appear to "hang".

The BER measurement trigger source is always set to immediate. The BER measurement does not offer multi-measurement results. See ["Statistical Measurement Results" on page 322](#page-321-0)

BER, FBER, and DAUDIO (uplink speech level) measurements are mutually exclusive measurements. Whichever of these measurements is activated last forces the others to stop.

#### <span id="page-45-0"></span>**BER Measurement Types**

Residual:

- Residual Type IA (50 bits per speech frame)
- Residual Type IB (132 bits per speech frame)
- Residual Type II (78 bits per speech frame)

Loopback Type A is sent to the mobile station when one of these residual measurement types is selected. A BER measurement with FE will return the frame erasure count or ratio results. The mobile station will indicate in the speech frame, if the downlink frame was received with CRC (cyclic redundancy check) errors the speech frames are erased. The mobile station sets all bits in the uplink speech frame to 0, indicating speech frames were erased.

Non-residual:

- Type IA (50 bits per speech frame)
- Type IB (132 bits per speech frame)
- Type II (78 bits per speech frame)

Loopback Type B is sent to the mobile station when one of these non-residual measurement types is selected. A BER measurement with CRC's (cyclic redundancy check) will return the CRC count or ratio results. The mobile station will not indicate if any speech frames in the downlink were erased.

#### **BER Measurement Results**

The results of a BER measurement can be displayed in two ways, (number of errors counted) or (the ratio bad bits (errors) to total bits counted). If you are using the test set manually, select either Count or % from the Measurement Units field. If you are using the test set remotely, these results are available using the FETCh command, see ["FETCh:BERRor:COUNt\[:BITS\]?" on page 584](#page-583-0) or ["FETCh:BERRor:RATio\[:BITS\]?" on page](#page-586-0)  [587](#page-586-0). Alternatively the ["FETCh:BERRor\[:ALL\]?" on page 583](#page-582-0) or ["FETCh:BERRor:FULL?" on page 586](#page-585-0) can also be used to return the results.

#### **Type A Residual Measurement Results**

- Integrity Indicator
- Bit Error Ratio
- Bits Tested
- Bit Error Count
- Frame Erasure Ratio
- Frame Erasure Count

#### **Type B Non-Residual Measurement Results**

- Integrity Indicator
- Bit Error Ratio
- Bits Tested
- Bit Error Count
- CRC Ratio
- CRC Count

#### **Related Topics for GSM**

["Programming a Bit Error Measurement" on page 236](#page-235-0) ["Test Adherence to Standards" on page 92](#page-91-0) ["Fast Bit Error Measurement Description" on page 60](#page-59-0) ["Programming a Fast Bit Error Measurement" on page 249](#page-248-0) ["CALL:TCHannel:LOOPback" on page 560](#page-559-0) ["Bit Error Troubleshooting" on page 1051](#page-1050-0)

# <span id="page-47-0"></span>**GPRS Bit Error Measurement**

#### **How is a Bit Error (BER) Measurement Made?**

During BER measurements, the test set generates a downlink PDTCH with pseudo-random binary sequence, PRBS-15 data at a known level. The mobile station receives the data, loops it back to its transmitter, and returns the data to the test set. The test set compares data sent to data received, and BER is calculated.

If the test set's operating mode is set to Active Cell, the data connection type must be set to ETSI Type B in order to make BER measurements. This can be done using ["CALL:FUNCtion:DATA:TYPE" on page 453](#page-452-0). Alternatively, you can make BER measurements when the test set's operating mode is set to GPRS BCH+PDTCH test mode (see ["CALL:OPERating:MODE" on page 485](#page-484-0)).

The recommended channel coding scheme for BER measurements is CS-4. You use the command ["CALL:PDTCH:CSCHeme" on page 496](#page-495-0) to set the coding scheme.

SETup subsystem commands are sent to the test set to specify the loopback delay control mode, number of bits to test, block delay, measurements units, trigger arm, measurement timeout values, and zero bad block state.

The zero bad block state parameter determines how bad blocks are interpreted by the GPRS BER measurement. If you want more details on this parameter, see ["SETup:GBERror:ZBBLocks" on page 748](#page-747-0).

Each mobile station may have a different time delay between receiving a block of data and re-sending it on the uplink. By default, the loopback delay control mode is set to automatic, and the amount of delay needed is determined when the test set has, for four consecutive blocks, correctly received 80% of the downlink bits back on the uplink. The test set can be queried for the block delay value using ["FETCh:GBERror:DELay?" on page](#page-603-0)  [604](#page-603-0).

If necessary, you can manually set the delay using ["SETup:GBERror:LDControl:AUTO" on page 746](#page-745-0).

**NOTE** In case the test set is not able to correlate the data it transmits on the downlink with the data it receives on the uplink, a Measurement Timeout value should be set. If a timeout is not set and the test set is unable to correlate, the measurement will appear to "hang".

The BER measurement trigger source is always set to immediate. The BER measurement does not offer multi-measurement results. If you require more details on multi-measurement results, se[e "Statistical](#page-321-0)  [Measurement Results" on page 322](#page-321-0).

#### **Types of Signal BER can Measure**

BER measurements can be made on these types of input signals:

- One or more GPRS uplink and downlink PDTCH pairs with the mobile station in active cell mode and the data connection type set to ETSI Type B. If you want to optimize measurement speed, it is important that the mobile station is set up for the same number of uplink and downlink PDTCHs.
- One or more GPRS uplink and downlink PDTCH pairs with the mobile station in GPRS BCH+PDTCH test mode (see ["CALL:OPERating:MODE" on page 485](#page-484-0) for details on setting the cell operating mode). Note that you have to manually set your mobile station to synchronize its internal frequency and timing reference with the test set. You also have to command the mobile station to loop back the PDTCH data.

#### **BER Measurement Results**

The results of a BER measurement can be displayed in two ways; the number of errors counted or the ratio of bad bits (errors) to total bits counted. If you are using the test set manually, both Count and Bit Error Ratio are displayed on the Bit Error measurement screen. If you are using the test set remotely, these results are available using the FETCh command, see ["FETCh:GBERror:COUNt?" on page 603](#page-602-0) or ["FETCh:GBERror:RATio?" on page 604](#page-603-0). Alternatively the command ["FETCh:GBERror\[:ALL\]?" on page 603](#page-602-0) can be used to return all of the following results:

- Integrity Indicator
- Bit Error Ratio
- Bits Tested
- Bit Error Count

In addition, the Intermediate Count of Bits Tested result can be queried using ["FETCh:GBERror:ICOunt?" on](#page-603-0)  [page 604](#page-603-0) and the Block Delay can be queried using ["FETCh:GBERror:DELay?" on page 604](#page-603-0).

#### **Related Topics for GPRS**

["Programming a Bit Error Measurement" on page 236](#page-235-0)

["Test Adherence to Standards" on page 92](#page-91-0)

["Bit Error Troubleshooting" on page 1051](#page-1050-0)

# <span id="page-49-0"></span>**Block Error Measurement Description**

This measurement is *not* applicable to GSM.

### **How is a Block Error (BLER) Measurement Made?**

Block Error (BLER) measurements can be used in the production process to test the performance of a GPRS mobile station's receiver.

The BLER measurement which the test set provides is based on GPRS receiver tests defined in 3GPP 51.010 (formerly ETSI GSM 11.10), section 14.16.

The BLER measurement is made using one of the following two methods, depending on the test set's configuration:

- If the test set's data connection type is set to ETSI Type B in Active Cell operating mode, *or* the operating mode is set to GPRS BCH+PDTCH test mode:
	- The test set generates one or more downlink PDTCHs at a known level with data of the payload pattern that you specify. The mobile station receives the data, loops it back to its transmitter, and returns the data to the test set. The test set compares data sent to data received. A block that is received which has one or more bit errors within it is marked as having a block error.

The BLER measurement result is calculated irrespective of the Layer 1 reported demodulation status. If a corrupted burst error or missing burst error is received, the burst is still included in the BLER measurement result and contributes to the Block Error count.

- If the test set's data connection type is set to BLER in Active Cell operating mode.
	- The test set periodically polls the mobile station, deriving the BLER measurement result from the Radio Link Control (RLC) layer's Packet ACK/NACK (Acknowledged/Not Acknowledged) message. Polling the mobile station for this message provides an indication of which blocks have been successfully received, and which blocks have been received with an error.

The number of blocks indicated to be in error and the total number of blocks received are counted. The polling interval can be set using ["CALL:FUNCtion:DATA:BLER:POLLing:INTerval" on page 449](#page-448-0).

BLER measurements cannot be made when the data connection type is set to ETSI Type A in Active Cell operating mode, *nor* in BCH test mode.

The test set's operating mode can be set using ["CALL:OPERating:MODE" on page 485](#page-484-0). The data connection type can be set using ["CALL:FUNCtion:DATA:TYPE" on page 453](#page-452-0).

You can send SETup subsystem commands to the test set which specify the number of blocks to test, block delay, trigger arm, and measurement timeout values.

**NOTE** In case the test set is not able to correlate the data it transmits on the downlink with the data it receives on the uplink, a Measurement Timeout value should be set. If a timeout is not set and the test set is unable to correlate, the measurement will appear to "hang".

#### **Types of Signal BLER can Measure**

BLER measurements can be made on these types of input signals:

- One or more GPRS uplink and downlink PDTCH pairs with the mobile station in active cell mode and the data connection type set to ETSI Type B or BLER. If you want to optimize measurement speed, it is important that the mobile station is set up for the same number of uplink and downlink PDTCHs.
- One or more GPRS uplink and downlink PDTCH pairs with the mobile station in GPRS BCH+PDTCH test mode (see ["CALL:OPERating:MODE" on page 485](#page-484-0) for details on setting the cell operating mode). Note that you have to manually set your mobile station to synchronize its internal frequency and timing reference with the test set. You also have to command the mobile station to loop back the PDTCH data.

# **BLER Measurement Results**

The results of a BLER measurement can be displayed in two ways; the number of block errors counted or the ratio of bad blocks (errors) to total blocks counted. If you are using the test set manually, both Count and Block Error Ratio are displayed on the Block Error measurement screen. If you are using the test set remotely, these results are available using the FETCh command, see ["FETCh:BLERror:COUNt?" on page 590](#page-589-0) or ["FETCh:BLERror:RATio?" on page 591](#page-590-0). Alternatively the command ["FETCh:BLERror\[:ALL\]?" on page 590](#page-589-0) can be used to return all of the following results:

- Integrity Indicator
- Block Error Ratio
- Blocks Tested
- Block Error Count

In addition, the Intermediate Count of Blocks Tested result can be queried using ["FETCh:BLERror:ICOunt?"](#page-590-0) [on page 591](#page-590-0) and the Block Delay can be queried using ["FETCh:BLERror:DELay?" on page 591](#page-590-0).

# **Related Topics**

["Programming a Block Error Measurement" on page 240](#page-239-0)

["Test Adherence to Standards" on page 92](#page-91-0)

["Block Error Troubleshooting" on page 1052](#page-1051-0)

# **Block Error Rate (BLER) Reports Description**

These reports are *not* applicable to GSM.

Block Error Rate (BLER) reports can be used in the production process to test the performance of a GPRS mobile station's receiver. The BLER result is derived from the Radio Link Control (RLC) layer's Packet ACK/NACK (Acknowledged/Not Acknowledged) message. BLER is simply the ratio of the number of negatively acknowledged blocks to the total number of blocks acknowledged by the mobile station.

The test set uses an Agilent proprietary data connection to enable BLER reports to be retrieved from the mobile station (For details on how to set the data connection type to BLER, see ["CALL:FUNCtion:DATA:TYPE" on page 453](#page-452-0)).

The BLER reports which the test set provides are based on GPRS receiver tests defined in 3GPP 51.010 (formerly ETSI GSM 11.10), section 14.16.

As well as BLER reports, the test set also provides a Block Error measurement (se[e "Block Error](#page-49-0)  [Measurement Description" on page 50](#page-49-0)). Starting or aborting a Block Error measurement does not affect the BLER reports. In addition, resetting the BLER reports does not affect the BLER measurement.

# **When are BLER Reports Made?**

You obtain BLER results using the GPIB query "CALL:STATus:PDTCH | PDTChannel:BLERror?" on page [550](#page-549-0). This query returns the percentage of blocks tested that were in error and the total number of blocks used to generate the BLER result. To reset the BLER result you must use ["SYSTem:MEASurement:RESet" on page](#page-951-0)  [952](#page-951-0). The BLER result does not reset automatically when you connect a different GPRS mobile station.

The BLER results are only available when the data connection status is transferring (TRAN). If you require details on data connection states, see ["Data Connection Processing State Synchronization" on page 359](#page-358-0).

## **Using Different Power Levels on Downlink Timeslots**

The BLER results are calculated across all active downlink timeslots, not on any individual downlink timeslot.

**NOTE** When using the multislot configurations which provide two downlinks (D2U1 and D2U2), the test set requests Packet ACK/NACK (Acknowledged/Not Acknowledged) messages from the mobile station on timeslot 4. ETSI specifies that the mobile station must respond to these requests on the same timeslot. If the downlink on timeslot 4 degrades severely (and thus has a large number of block errors), the mobile station may be unaware of a request for Packet ACK/NACK messages. If this happens, the BLER reports may hang for long periods or stop completely. This may cause the data connection to stop after a few seconds.

## **Programming BLER Reports**

This section provides an example of how to use BLER reports to test your mobile station's receiver via GPIB.

The following procedure assumes that a data connection has been established between the test set and the mobile station (connection status is Transferring). See ["Step 4: Make a connection" on page 196](#page-195-0).

1. Configure the BCH and PDTCH parameters using the CALL subsystem.

- 2. Reset the BLER results using the SYSTem:MEASurement:RESet command.
- 3. Use the CALL:STATus:PDTCH:BLERror? query to obtain the first BLER results.
- 4. Re-configure the downlink PDTCH power level of one of the bursts using the CALL subsystem.
- 5. Reset the BLER results again using the SYSTem:MEASurement:RESet command.
- 6. Use the CALL:STATus:PDTCH:BLERror? query to obtain the second BLER results.

#### **Programming Example**

10 ! This code assumes that the current data connection state is Transferring. 20 ! 30 ! Configure BCH and PDTCH parameters 40 OUTPUT 714;"CALL:PDTCH:BAND PGSM" ! Set the PDTCH band. 50 OUTPUT 714;"CALL:POW -60" ! Set the BCH level to -60 dBm 60 OUTPUT 714;"CALL:PDTCH:MSL:CONF D2U1" ! Set the multislot configuration to 70 ! two downlinks, one uplink. 80 OUTPUT 714;"CALL:PDTCH:PZER:LEV 30" ! Set the P0 reference level to 30 dB. 90 OUTPUT 714;"CALL:PDTCH:CSCH CS4" ! Set the channel coding scheme to CS4. 100 ! 110 ! Perform a measurement reset to ensure a stable data connection. 120 OUTPUT 714;"SYST:MEAS:RES" 130 ! Read initial BLER ensuring that result is over 2000 blocks at least 140 REPEAT 150 OUTPUT 714;"CALL:STAT:PDTCH:BLER?" 160 ENTER 714; Bler initial, Blocks initial 170 UNTIL (Blocks\_initial>=2000 AND Blocks\_initial<=2300) ! <= required for 180 ! NAN (9.91E+37) case. 190 ! 200 ! Print results at initial downlink PDTCH power level 210 ! of -90 dBm(-60 dBm BCH level - 30 dB P0 level) 220 PRINT "Blocks tested at -90 dBm = ";Blocks\_initial 230 PRINT "BLER Result at downlink PDTCH power of -90 dBm = ";Bler\_initial 240 ! 250 ! Set up and select the downlink PDTCH power reduction levels. 260 OUTPUT 714;"CALL:PDTCH:PRED:LEV1 11db" 270 OUTPUT 714;"CALL:PDTCH:PRED:LEV2 0dB" 280 OUTPUT 714;"CALL:PDTCH:PRED:BURS1 PRL1" 290 OUTPUT 714;"CALL:PDTCH:PRED:BURS2 PRL2" 300 OUTPUT 714;"SYST:MEAS:RES" ! Reset the BLER results 310 ! 320 ! Now obtain the second set of BLER results when burst 1 has a lower 330 ! power level which introduces more block errors. 340 REPEAT 350 OUTPUT 714;"CALL:STAT:PDTCH:BLER?" 360 ENTER 714;Bler\_second,Blocks\_second 370 UNTIL (Blocks\_second>=2000 AND Blocks\_second<=2300) 380 ! 390 ! Print results when downlink burst 1 is at lower downlink PDTCH 400 ! power level of -101 dBm(-60 dBm BCH level - 30 dB P0 level - 11 dB power 410 ! reduction level). 420 PRINT 430 PRINT "Blocks tested at -101 dBm = ";Blocks\_second

#### **Block Error Rate (BLER) Reports Description**

```
440 PRINT "BLER Result at downlink PDTCH power of -101 dBm = ";Bler_second
450 END
```
#### **Returned Values**

The BLER reports returned by this program are:

- Blocks initial returns the number of blocks tested to calculate the first BLER result.
- Bler initial returns the BLER result, in percent  $(\%)$  when the downlink PDTCH power levels of both bursts are at -90 dBm.
- Blocks second returns the number of blocks tested to calculate the second BLER result.
- Bler second returns the second BLER result, in percent  $(\%)$ . This result has been obtained when the downlink PDTCH power level of the first burst has been reduced by 11 dB to -101 dBm.

### **Related Topics**

["Testing a GPRS Mobile Station" on page 280](#page-279-0)

["CALL:STATus:PDTCH | PDTChannel:BLERror?" on page 550](#page-549-0)

["Programming: Getting Started Guide for E1964A GPRS Mobile Test Application Rev. A.03 E6701A GPRS Lab](#page-186-0)  [Application Rev. A.01" on page 187](#page-186-0)

# <span id="page-54-0"></span>**Decoded Audio Measurement Description**

This measurement is *not* applicable to GPRS.

## **How is a decoded audio (DAUDIO) measurement made?**

This measurement is also known as decoded audio or uplink speech level measurement. The DAUDIO measurement tests the ability of the mobile station to encode an audio signal onto the uplink traffic channel.

- 1. The audio signal originates from the test set's AUDIO OUT connector. The audio signal is connected to the mobile station by means of an audio frequency input connector, or acoustically through a speaker placed near the microphone of the mobile station. See ["AFGenerator" on page 372](#page-371-0) for set up commands for the test set's audio generator.
- 2. The mobile station digitizes and encodes the audio signal that is transmitted on the uplink TCH.
- 3. The uplink TCH is decoded with a bit accurate GSM RPE-LTP decoder to yield a block of 13-bit PCM samples within the DSP. As described in ETSI GSM 06.10.
- **NOTE** The MS needs to be stimulated with a pulsed audio signal during a DAUDIO measurement. The audio signal must be pulsed at a 10 Hz rate with 50% duty cycle. See ["AFGenerator:PULSe\[:STATe\]" on page 373](#page-372-0).

The decoded audio measurement returns the rms value, in percent of full scale, of the speech signal present on the uplink (encoded) audio signal over a 100 ms (10 Hz) period of time.

The DAUDIO measurement performs an rms level measurement of a speech signal on the uplink TCH with optional bandpass filtering. Speech data can be filtered using a tunable 100 Hz bandpass filter prior to analysis. The center frequency of the 100 Hz bandpass filter may be tuned from 200 Hz to 3.6 kHz. Setting the frequency will activate the filter.

The trigger source for a DAUDIO measurement is always set to Immediate.

The DAUDIO measurement, BER and Fast BER measurements are mutually exclusive. Whichever of these measurements is activated last forces the other to become inactive.

#### **Single or Multi-Measurements**

The DAUDIO measurement can return single or averaged measurements defined by the multi-measurement count. A single measurement (multi-measurement count off) returns an estimate of the rms value of the decoded speech signal after removal of any dc component. The measurement units are in percent of full scale (%FS), ranging from 0 to 100%. Values greater than 70.70% may only result from non-sinusoidal signals. Multiple measurements (multi-measurement count >1) provide average, minimum, maximum, and standard deviation results. An integrity indicator is returned for both multi-measurement states. None of the results are affected by amplitude offset.

**Decoded Audio Measurement Description**

# **Trigger Source**

DAUDIO measurement does not support any trigger source other than immediate.

# **Related Topics**

["Programming a Decoded Audio Measurement" on page 242](#page-241-0)

["Test Adherence to Standards" on page 92](#page-91-0)

# <span id="page-56-0"></span>**Distortion Measurement Description**

This measurement is *not* applicable to GPRS.

### **How is a Distortion measurement made?**

Distortion is an audio quality measurement that compares the audio signal level from the mobile at a specified (desired) frequency to the level of signals present at other frequencies. The audio signals from the mobile are typically measured after digital demodulation of the traffic channel.

The test set makes two measurements to determine distortion. First, the test set measures the total audio signal level. Next, a precise notch filter is then used to remove the signal at the specified frequency. The remaining signal level indicates the level of unwanted signals (distortion). Distortion is expressed as a percentage of the total audio signal.

Distortion can be measured in the range of 100 Hz to 10 kHz.

The distortion measurement can be used to perform the audio harmonic distortion test. For example in an analog system like AMPS, two audio signals are used: a 1004 Hz tone and the 6000 Hz Supervisory Audio Tone (SAT). The 1004 Hz tone is notched out to make the measurement.

# **Related Topics**

["Analog Audio Measurement Description" on page 38](#page-37-0) ["Analog Audio Troubleshooting" on page 1050](#page-1049-0) ["Programming a Distortion Measurement" on page 244](#page-243-0) ["Test Adherence to Standards" on page 92](#page-91-0)

# **Dynamic Power Measurement Description**

This measurement is *not* applicable to GPRS.

## **How is a Dynamic Power Measurement Made?**

The Dynamic Power measurement performs a series of consecutive power measurements on a mobile station returning a power measurement and an integrity value for each burst measured. Dynamic Power is only available via the test set's remote user interface.

Dynamic Power is not an ETSI specified measurement.

The signal is measured at the RF IN/OUT port.

# **Single or Multi-Measurements**

The Dynamic Power measurement does not use the multi-measurement state parameter, and so does not return minimum, maximum, and standard deviation values. Instead, you specify the number of bursts that you want to measure using the Number of Bursts parameter (see

["SETup:DPOWer:COUNt:NUMBer\[:SELected\]" on page 732](#page-731-0)). A single measurement returns the integrity indicator and power level for every burst measured. For example, if you set the number of bursts to 15, the returned comma-separated list contains 15 integrity values followed by 15 corresponding measurement values.

# **Types of Signals Dynamic Power can Measure**

Dynamic Power measurements can be made on these types of input signals:

- Normal GSM TCH burst with mobile station in active cell mode.
- Normal GSM TCH burst with mobile station in test mode (no protocol).

# **Input Signal Requirements**

The Dynamic Power measurement will complete and meet its measurement accuracy specifications when the signal meets the following input signal conditions.

- Input signal level is between -20 dBm and +43 dBm.
- Input signal level is within  $+3$  dB and  $-3$  dB of the expected input level.
- Input signal is within 100 kHz of the measurement frequency.
- The measurement frequency is within the currently selected band.

## **Trigger Source**

The only trigger source that the Dynamic Power measurement supports is RF Rise.

# **Related Topics**

["Programming a Dynamic Power Measurement" on page 246](#page-245-0) ["SETup:DPOWer" on page 730](#page-729-0) ["FETCh:DPOWer" on page 596](#page-595-0) ["Test Adherence to Standards" on page 92](#page-91-0)

# <span id="page-59-0"></span>**Fast Bit Error Measurement Description**

This measurement is *not* applicable to GPRS.

### **Bit Error Measurements vs. Fast Bit Error Measurements**

There are three commonly used types of bit error measurements in GSM:

- ''BER with Frame Erasure" or ''Residual BER" when the mobile station has been configured to loopback Type A.
- "BER without Frame Erasure" or "Non-residual BER" when the mobile station has been configured to loopback Type B.
- BER using burst-by-burst loopback when the mobile station has been configured to loopback Type C.

The test set allows you to select between Loopback Type A or B, and the Fast Bit Error Measurement, which uses Loopback Type C. Refer also to ["Bit Error Measurement Description" on page 44](#page-43-0).

**NOTE** If the test set has codeware version A.02.00 or above, unnecessary loopback commands and delays can be eliminated by taking advantage of enhancements available.

> Previous versions of the test set required you to set the loopback type, and did not have a feature that allowed time for the loop to close.

#### **How is a fast bit error (FBER) measurement made?**

During FBER measurements, the test set generates a downlink TCH with (Pseudo Random Binary Sequence) PRBS-15 data at a known low level. The mobile station receives the data, loops it back to its transmitter, and returns the data to the test set. The test set compares data sent to data received, and FBER is calculated. see ["CALL:TCHannel" on page 553](#page-552-0)

SETup subsystem commands are sent to the test set to specify close loop delay, signal loopback control, the number of bits to test, TDMA frames delay, measurement unit, trigger arm, and measurement timeout values.

When a call is established on the TCH, the loopback type is sent to the mobile station if the signal loopback control is on, see ["SETup:FBERror:SLControl\[:STATe\]" on page 742](#page-741-0). If you set signal loopback control to off, the loopback type is controlled using ["CALL:TCHannel:LOOPback" on page 560](#page-559-0). If you are using the test set manually, the loopback type is controlled using **Mobile Loopback** (**F12**) on **Call Parms** menu **1 of 4**.

FBER measurements use mobile station burst-by-burst loopback, referred to as loopback type C. In loopback type C the comparison is made between the 114 bits of data sent from the test set to the mobile station, then looped back and received by the test set.

The loop must be closed before a FBER test can start, using the close loop signalling delay time feature allows time for the loop to close. See ["SETup:FBERror:CLSDelay\[:STIMe\]" on page 738](#page-737-0) for more details.

Each MS may have a different delay between receiving a TDMA frame and re-sending it on the uplink. By default, the test set is configured to LDControl:AUTO:ON, and the amount of delay needed is determined automatically when the test set has, for two frames, correctly received 80% of the downlink bits back on the uplink. The test set can be queried for the TDMA frames delay value.

If necessary, you can manually set the delay. See ["SETup:FBERror:LDControl:AUTO" on page 740](#page-739-0) or ["SETup:FBERror:MANual:DELay" on page 741](#page-740-0)

**NOTE** In case the test set is not able to correlate the data it transmits on the downlink with the data it receives on the uplink, a Measurement Timeout value should be set. If a timeout is not set and the test set is unable to correlate, the measurement will appear to "hang".

The FBER, BERR and the DAUDIO (uplink speech level) measurements are mutually exclusive, that is which ever of these measurements is activated last forces the other to become inactive. se[e "Decoded Audio](#page-54-0)  [Measurement Description" on page 55](#page-54-0)

FBER measurement trigger source is always set to immediate. The FBER measurement does not offer multi-measurement results. see ["Statistical Measurement Results" on page 322](#page-321-0)

### **FBER measurement results**

These the measurement results available from an FBER measurement.

The results of a FBER measurement can be displayed in two ways, (number of errors counted) or (the ratio bad bits (errors) to total bits counted). If you are using the test set remotely these results are available by using the FETCh command, see ["FETCh:FBERror:COUNt?" on page 600](#page-599-0) or ["FETCh:FBERror:RATio?" on page 601](#page-600-0). If you are using the test set manually select either Count or % from the Measurement Units field.

#### **Manual user interface results:**

- Fast BER Ratio (bad bits to total bits tested)
- Fast BER Count (bad bits found during a measurement)
- TDMA frame Delay (if TDMA Frame Loopback Delay Control = Manual)
- RX Level
- RX Quality

#### **Remote user interface results:**

- Fast BER Ratio (bad bits to total bits tested)
- Fast BER Count (bad bits found during a measurement)
- TDMA Frame Delay (if TDMA Frame Loopback Delay Control = Manual)
- Integrity Indicator
- Intermediate Count

**Fast Bit Error Measurement Description**

# **Related Topics**

["Programming a Fast Bit Error Measurement" on page 249](#page-248-0) ["Test Adherence to Standards" on page 92](#page-91-0) ["Bit Error Measurement Description" on page 44](#page-43-0) ["Programming a Bit Error Measurement" on page 236](#page-235-0) ["CALL:TCHannel:LOOPback" on page 560](#page-559-0)

# **I/Q Tuning Measurement Description**

This measurement is *not* applicable to GPRS.

# **How is an I/Q Tuning Measurement Made?**

The I/Q Tuning measurement is used in the production process (normally at mobile pre-test) where the I/Q modulator of the mobile is being calibrated. The measurement is normally performed with the mobile station in test mode and transmitting a GMSK modulated sequence of all 0s or all 1s. The mobile can be transmitting either a bursted signal or a continuous wave signal. I/Q Tuning is not an ETSI specified measurement.

The carrier frequency is shifted up or down 67.7083 kHz by transmitting a sequence of all 0s (+67.7083 kHz) or all 1s (-67.7083 kHz). The accuracy of the mobile's I/Q modulator is determined by measuring the level of spurious signals relative to the desired signal (the desired signal being the carrier frequency +/-67.7083 kHz). The signals the test set measures are: the carrier frequency (Fc); Fc+/-67.7083 kHz; Fc+/-135.417 kHz; Fc+/-203.125 kHz and Fc+/-270.833 kHz. These signals are measured at the RF IN/OUT port.

The figure below shows a typical spectrum generated by a mobile transmitting a sequence of all 0s. The peak at the +67.7083 kHz offset is the one used as the reference.

The I/Q Tuning measurement also allows you to make an additional relative power measurement at any frequency you want between -13.0 MHz to -1.0 MHz and +1.0 MHz to +13.0 MHz relative to the carrier frequency.

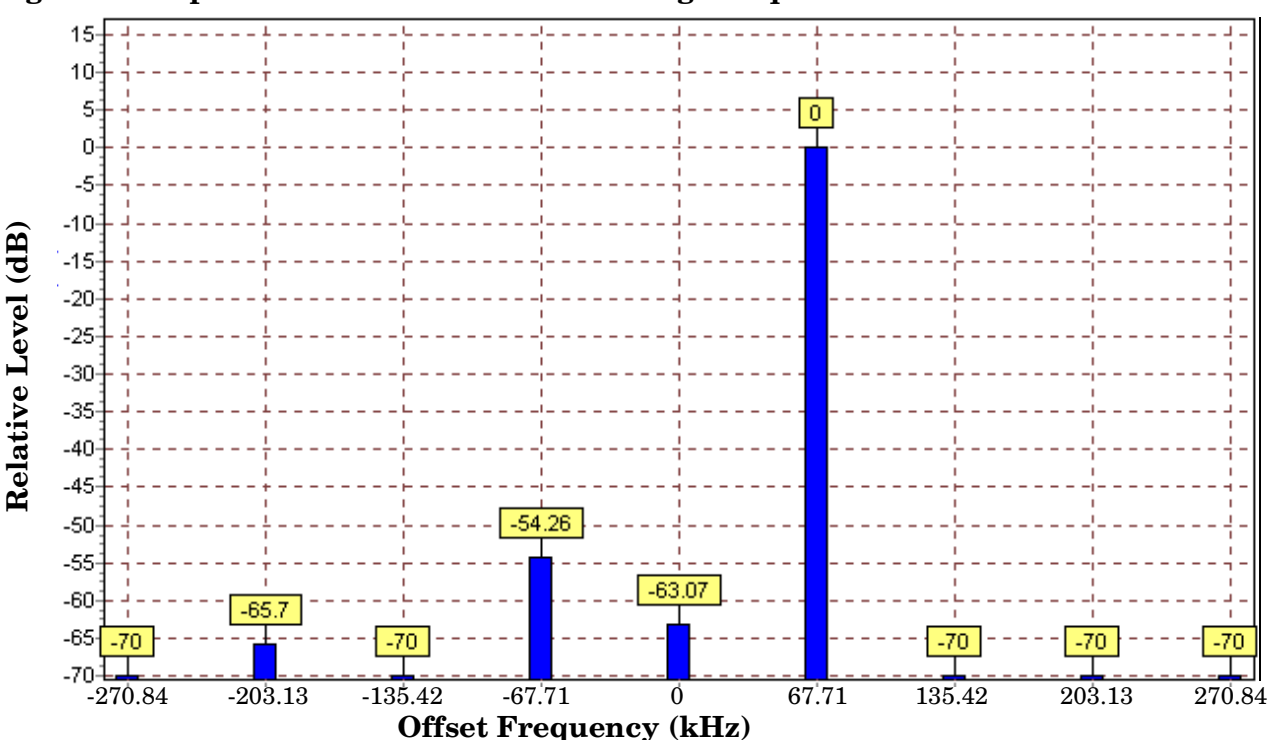

#### **Figure 1. Spectrum of a mobile transmitting a sequence of all 0s**

### **Single or Multi-Measurements**

The I/Q Tuning measurement can return either single or averaged measurement results.

- If you set the multi-measurement state OFF then only a single measurement is made at each offset.
- If you set the multi-measurement state ON, and the multi-measurement count number to a value greater than one, then multiple measurements are made at each offset. The returned results are an average of these measurements.

## **Types of Signals I/Q Tuning can Measure**

I/Q Tuning measurements can be made on these types of input signals.

- Normal GSM TCH burst without a midamble.
- CW signal.

## **I/Q Tuning Input Signal Requirements**

The I/Q Tuning measurement will complete and meet its measurement accuracy specifications under the following input signal conditions.

- Input signal level is between -15 dBm and +43 dBm.
- Input signal level is within +3 dB and -10 dB of the expected input level.
- Signal must be within 500 kHz of expected frequency for RF Rise triggering to function.

## **Trigger Source**

The trigger source depends on the type of input signal.

#### **Recommended Trigger Source Settings**

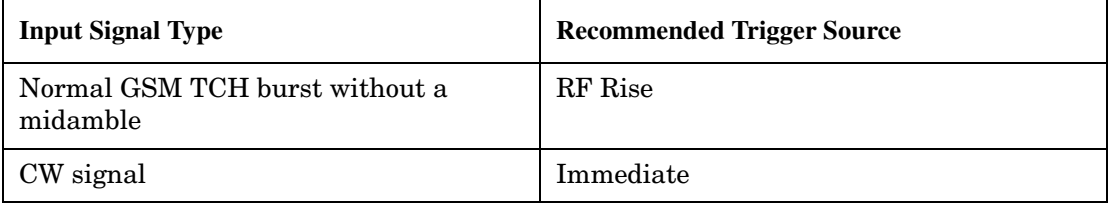

## **Related Topics**

["Programming an I/Q Tuning Measurement" on page 251](#page-250-0) ["Test Adherence to Standards" on page 92](#page-91-0)

# **Output RF Spectrum Measurement Description**

This section is applicable to both GSM and GPRS.

### **How is an output RF spectrum (ORFS) measurement made?**

ORFS is a narrow-band measurement that provides information about the distribution of the mobile station transmitter's out-of-channel spectral energy due to modulation and switching as defined in ETSI GSM 05.05, section 4.2, 3GPP 51.010 (formerly ETSI GSM 11.10), section 13.4. For GPRS mobiles which support a single uplink timeslot, the measurement conforms to 3GPP 51.010 (formerly ETSI GSM 11.10), section 13.16.3 at offsets < 1800 kHz (when the Multi-Measurement Count - Modulation parameter is set to Off using ["SETup:ORFSpectrum:COUNt:STATe\[:SELected\]" on page 773](#page-772-0)).

The test set's measurements include both ORFS due to modulation and ORFS due to switching. Switching and modulation measurements may be performed from the same burst. If you request both modulation and switching results at the same frequency offsets, measurement throughput is improved. Measurements are made using a 30 kHz IF bandwidth, 5-pole synchronously tuned filter.

ORFS due to modulation measures out of channel interference during the useful part of the burst excluding the midamble. The measurement returns relative results in (dB) using the power in a 30 kHz bandwidth at zero offset as the reference. You can set 0 to 22 offsets.

ORFS due to switching measures out of channel interference over the entire burst, plus up to 10 additional bits on either side of the 147 bit wide normal burst. The measurement returns absolute power results (dBm) for each offset indicating the maximum value over the entire burst. You can set 0 to 8 ORFS due to switching offsets.

The number of measurements to be averaged for each offset may be different. The test set internally controls all other aspects of the measurement, including calibration.

TX power (average power), 30 kHz bandwidth power at zero offset, ORFS due to modulation average power, and ORFS due to switching maximum power are included in an ORFS measurement, when both modulation and switching measurements are made. (TX power is performed using the same method as described in the ["Transmit Power Measurement Description" on page 89](#page-88-0), which synchronizes the measurement with the burst amplitude).

#### **ORFS due to modulation**

When multiple offsets for the ORFS due to modulation measurement are set, the DSP averages the power across the appropriate time segments (40 bits) of the burst with a 30 kHz resolution bandwidth, 5-pole, synchronously tuned filter placed at the center frequency of the burst and compares it to a time segment of the response of the same filter placed at some frequency offset. The result is a relative power measurement using the 30 kHz bandwidth power at zero offset as a reference. For each offset you specify, the DSP retunes the filter and measures the 30 kHz bandwidth power and compares it to the reference, giving a relative power measurement of signal power over the entire burst. The DSP processes the data and makes the results available to you. The 30 kHz bandwidth power at zero offset is measured only if you request at least one ORFS due to modulation measurement.

#### **Output RF Spectrum Measurement Description**

For offsets up to 1.799999 MHz, an ORFS due to modulation measurement uses the 30 kHz resolution bandwidth filter required in GSM 05.05. At the 1800 kHz offset frequency the ORFS due to modulation measurement is made using the 30 kHz resolution bandwidth filter, not the 100 kHz resolution bandwidth filter required by ETSI.

The ORFS due to modulation measurement measures both the front and back data portions of the burst. Measurements occur from bit 15 to 60 and from bit 87 to 132. GSM 11.10 recommends that this measurement is performed on only the back section of the burst. Measuring both the front and back of the burst has the speed advantage of providing two modulation measurements per burst.

#### **ORFS due to switching**

When multiple offsets for the ORFS due to switching measurement are set, the DSP tunes the 30 kHz resolution bandwidth, 5-pole, synchronously tuned filter to the first requested offset and samples the power of the signal over the entire burst. The result for this measurement is the maximum of these sampled values and is reported as an absolute power measurement. The DSP then retunes the filter, samples the signal, processes the data for each requested offset, then provides the results.

The 30 kHz bandwidth power at zero offset measurement is not made during ORFS due to switching measurements. In order to make that measurement, you must request at least one ORFS due to *modulation* measurement.

#### **Single or Multi-Measurements**

To obtain statistical measurement results, the multi-measurement count must be set for both switching and modulation measurements. (See ["Statistical Measurement Results" on page 322](#page-321-0) for more information.)

Changing the multi-measurement modulation or switching count number or setting multi-measurement to ON allows the test set to make multiple measurements at each frequency offset. For modulation measurements the offset values returned are the average power at each offset. For switching measurements the offset values returned are the maximum power at each offset. If you set Multi-measurement count state to OFF only one ORFS measurement is completed at each offset (that is, one ORFS due to modulation, and one ORFS due to switching measurement).

- If you want to make multiple ORFS due to *modulation* measurements and no ORFS due to switching measurements, a number must be entered in the multi-measurement modulation count, and all the *switching* offset frequencies must be off.
- In order to make multiple ORFS due to *switching* measurements and no ORFS due to modulation measurements, a number must be entered in the multi-measurement switching count, and all *modulation* offset frequencies must be off.

## **Measuring ORFS on GPRS mobiles using the BLER data connection type**

The result of the Output RF Spectrum measurement relies on pseudo random data being present in the data field of the RF burst. When using the BLER data connection type, these data fields do not contain pseudo random data, therefore the results may not be representative.

# **Types of Signals ORFS can Measure**

ORFS measurements can be made on these types of input signals:

- Normal GSM TCH or GPRS PDTCH burst with mobile station in active cell mode.
- Normal GSM TCH burst or GPRS PDTCH with mobile station in test mode.
- Non-bursted signal including GMSK modulation with mobile station in test mode. For a non-bursted signal, an ORFS due to switching measurement result is not useful.

# **Input Signal Requirements**

The ORFS measurement will complete and meet its accuracy specification under the following conditions:

- Input signal level is between −10 dBm and +43 dBm.
- Input signal level within +/−3 dB of the expected input level.
- Frequency is within +/−200 Hz of expected input frequency.

# **Trigger Source**

Auto triggering is the recommended trigger source for each measurement, allowing the test set to choose the preferred trigger source. However, you may want to select the trigger source.

#### **Table 1. Recommended Trigger Source Settings**

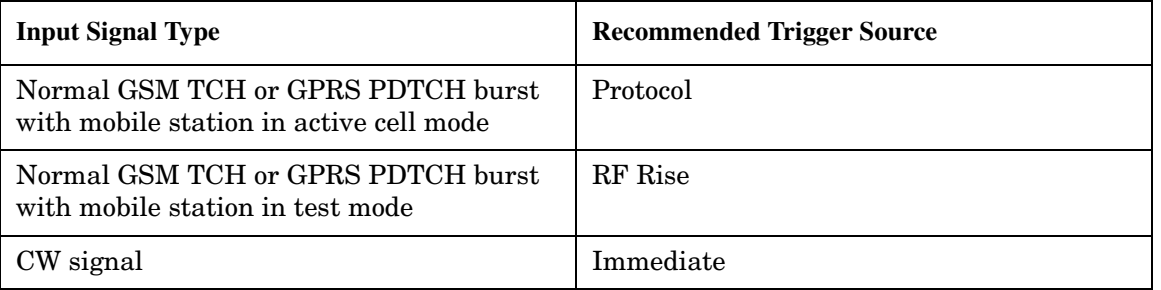

# **Related Topics**

["Programming an Output RF Spectrum Measurement" on page 253](#page-252-0)

["Test Adherence to Standards" on page 92](#page-91-0)

["ORFS Troubleshooting" on page 1056](#page-1055-0)

# **Phase and Frequency Error Measurement Description**

### **How is a phase and frequency error (PFER) measurement made?**

The PFER measurement performs a narrow-band (<200 kHz) measurement of the modulation quality and frequency accuracy of the mobile station's transmitter. The test set measures frequency error, rms phase error and peak phase error over the useful part of the burst.

The PFER measurement demodulates the data and compares the measured wave form with the "ideal" waveform that was expected for the data received. The frequency error is the difference in frequency, after adjustment for the effect of the modulation and phase error, between the RF transmission from the mobile station and the test set. The phase error is the difference in phase, after adjustment for the effect of the frequency error, between the mobile station and the theoretical "ideal" transmission. This measurement conforms to ETSI GSM 05.05; and ETSI GSM 11.10, section 13.1.

For GPRS mobiles which support a single uplink timeslot or two adjacent uplink timeslots, this measurement conforms to ETSI GSM 05.05 (Ver 8.2.0, 7.2.0, 6.6.0), section 4.6.1. It also conforms with 3GPP 51.010 (formerly ETSI GSM 11.10) if used as part of a type approval system. You can measure one of the two adjacent uplink bursts of the multislot configuration at any one time. You specify the burst to measure using ["RFANalyzer:MSLot:MEASurement:BURSt" on page 698](#page-697-0). If you want to measure the first of the two uplink bursts, there are no limits on the relative powers of the two uplink bursts in the multislot configuration. However, if you want to measure the second burst, the level of the first burst must not exceed the level of the second burst.

The PFER measurement is controlled by the DSP in the test set. No calibration is required by the user, the DSP gets calibration information during test set power up. PFER measurements can be initiated with any measurement made by the test set.

#### **Single or Multi-Measurements**

The DSP demodulates the data and compares the measured waveform with the "ideal" waveform created by the DSP.

A single burst for a PFER measurement calculates the following:

- peak phase error
- rms phase error
- frequency error

A multiple burst PFER measurement is made when the multi-measurement state is on and calculates the maximum, minimum and average values for the following:

- peak phase error
- rms phase error
- frequency error
- worst frequency error (worst frequency error is the frequency furthest from zero.)

#### **Phase and Frequency Error Measurement Description**

All of these results are available using the FETCh command. If the most positive and the most negative frequency error are the same value, the most positive frequency will be returned. Worst frequency error is only accessible through GPIB. The test set always has an integrity indicator available regardless of whether it is a single or multiple burst measurement.

#### **Types of Signals PFER can Measure**

PFER measurements can be made on these types of input signals.

- Normal GSM TCH or GPRS PDTCH burst with mobile station in active cell mode.
- Access (RACH) burst with mobile station in active cell mode (GSM only).
- Normal GSM TCH or GPRS PDTCH burst with mobile station in test mode.
- Access (RACH) burst with mobile station in test mode (GSM only).
- Bursted signal with GMSK modulation without a valid midamble.

#### **Input Signal Requirements**

The PFER measurement will complete and meet its accuracy specification of:

- Frequency error measurement accuracy of +/−12 Hz + timebase reference (+/−18 Hz for RACH bursts).
- rms phase error measurement accuracy of less than +/−1 degree.
- Peak phase error measurement accuracy of less than +/−4 degrees.

under these conditions:

- Level is between −15 dBm and +43 dBm.
- Level within +/−3 dB of the expected input level.
- Frequency is within +/−100 kHz of expected input frequency.

#### **Trigger Source**

Auto triggering is the recommended trigger source for each measurement allowing the test set to choose the preferred trigger source. However, you may want to select the trigger source. Immediate trigger source is not recommended for PFER measurements.

**Table 2. Recommended Trigger Source settings**

| <b>Input Signal Type</b>                                                      | <b>Recommended Trigger Source</b> |
|-------------------------------------------------------------------------------|-----------------------------------|
| Normal GSM TCH or GPRS PDTCH burst<br>with mobile station in active cell mode | Protocol or RF Rise               |
| RACH burst with mobile station in active<br>cell mode (GSM only)              | Protocol or RF Rise               |
| Normal GSM TCH or GPRS PDTCH burst<br>with mobile station in test mode        | RF Rise                           |
| RACH burst with mobile station in test<br>mode (GSM only)                     | RF Rise                           |
| Bursted signal with GMSK modulation but<br>no valid midamble                  | RF Rise                           |
| Non-bursted (CW) signal with a manual<br>frequency offset of +/- 67.7083 kHz  | Immediate                         |

# **Burst Synchronization**

The PFER measurement provides you with a choice for the time reference (burst synchronization). (See "Burst" [Synchronization of Measurements" on page 320](#page-319-0)). For GPRS mobiles, you should note that only the Midamble synchronization method is available when you set the multislot configuration to D2U2 (2 downlink timeslots, 2 uplink timeslots). For more details on setting the multislot configuration, see ["CALL:PDTCH:MSLot:CONFiguration" on page 498](#page-497-0).

#### **Table 3.**

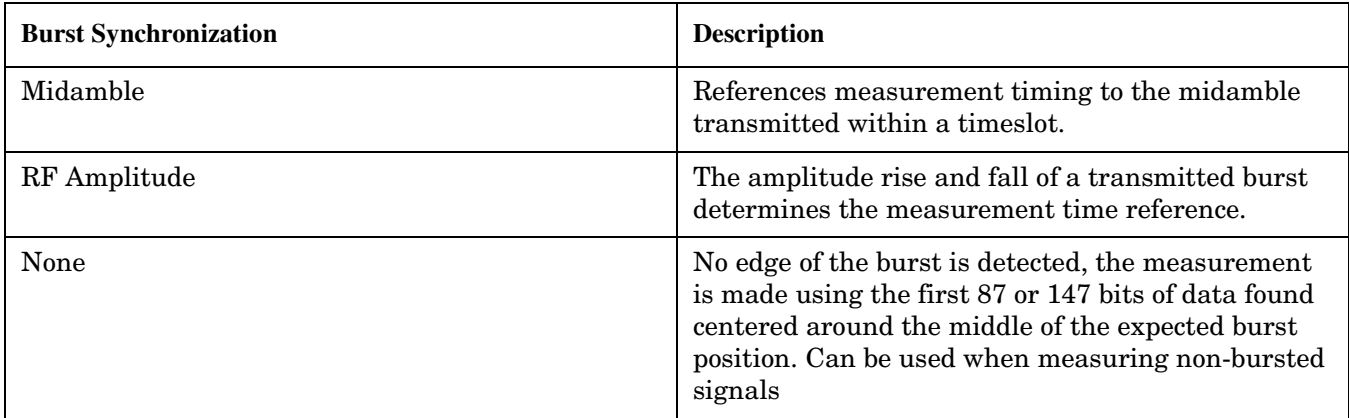

## **Related Topics**

["Programming a Phase and Frequency Error Measurement" on page 256](#page-255-0)

["Test Adherence to Standards" on page 92](#page-91-0)

["Phase and Frequency Error Troubleshooting" on page 1057](#page-1056-0)

["Confidence Levels" on page 1135](#page-1134-0)

# **Power versus Time Measurement Description**

The Power versus Time Measurement is applicable to both GSM and GPRS. This measurement description contains two sections:

- "GSM Power versus Time Measurement" on page 72
- ["GPRS Power versus Time Measurement" on page 77](#page-76-0)

## **GSM Power versus Time Measurement**

#### **How is a Power versus Time (PvT) measurement made?**

PvT measurements determine if the mobile station's transmitter power falls within specified power and timing ranges. Refer to the ["Typical GSM PvT Measurement" on page 76](#page-75-0).

During a PvT measurement, the test set makes a narrowband point-by-point measurement of the instantaneous power received during the signal burst. The number of individual samples measured across the burst is 2220. A pass or fail result is returned based on a mask comparison (defined in "ETSI GSM 05.05 Ver 8.2.0, 7.2.0, 6.6.0 Annex B").

Included with the narrowband point-by-point measurement is a broad-band PvT carrier power measurement, labeled as Transmit Power on the Summary screen. The PvT Transmit Power measurement is synchronized to the burst midamble as recommended in 3GPP 51.010 (formerly ETSI GSM 11.10). (The test set also provides a faster transmit power measurement that is synchronized to the burst's amplitude. Se[e "Transmit Power](#page-88-0)  [Measurement Description" on page 89](#page-88-0)).

The dynamic range of the PvT measurement is approximately 70 dB.

This measurement conforms to 3Gpp 51.010 (formerly ETSI GSM 11.10), section 13.3. This is based on ETSI GSM 05.05 Ver 8.2.0, 7.2.0, 6.6.0 Annex B.

#### **Power versus Time Measurement Results**

The primary result of a PvT measurement is the pass/fail result. The pass/fail result that the test set returns indicates whether the **entire** burst fell within power and timing ranges determined by a point-by-point comparison of the power versus time measurement mask.

The PvT measurement examines the burst to determine the points where the burst fails by the most or is closest to failing the upper and lower limits. These worst case points provide the upper and lower limit margin results. A negative value, along with the offset time, is returned for the result if the burst fails the mask. A positive value indicates the burst is within the mask. See ["FETCh:PVTime:MASK:ALL?" on page 635](#page-634-0).

For statistical analysis, the test set allows you to set up to 12 time markers. These markers do not define the mask, but are merely used to get results from specified points on the mask. See ["SETup:PVTime:TIME\[:OFFSet\]\[:SELected\]" on page 838](#page-837-0). Note that these points are not the same as those used in the point-by-point comparison which determines the pass/fail result.
The following lists show the results available for single measurements, multi-measurements and statistical measurements:

- Results for a *single* PvT measurement are listed below. Results one through four can be obtained using the query ["FETCh:PVTime\[:ALL\]?" on page 632](#page-631-0). Results 5 through 8 can be obtained using the query ["FETCh:PVTime:MASK:ALL?" on page 635](#page-634-0).
	- 1. PvT measurement integrity indicator
	- 2. PvT mask pass/fail result  $(0 = Pass, 1 \& \text{NaN} = \text{Fall})$
	- 3. Transmit carrier power with midamble synchronization (average power during the burst)
	- 4. PvT maximum power at up to 12 time offsets
	- 5. Upper limit timing margin worst case (the time offset where the signal came close to or exceeded upper timing limit)
	- 6. Upper limit power margin worst case (how close to or where the signal exceeded upper power limit)
	- 7. Lower limit timing margin worst case (the time offset where the signal came close to or exceeded lower timing limit)
	- 8. Lower limit power margin worst case (how close or where the signal exceeded lower power limit)
- In addition to the results you can obtain for a single measurement the following results are also available for *multi-measurements*. These results can be obtained using the quer[y "FETCh:PVTime:TXPower:ALL?"](#page-632-0) [on page 633](#page-632-0).
	- 1. Average of transmit carrier power measurements (average of averages)
	- 2. Minimum transmit carrier power measured across each burst
	- 3. Maximum transmit carrier power measured across each burst
	- 4. Standard deviation of transmit carrier power measured across each burst
- Statistical PvT measurement results, calculated from measurements taken at each of the active time offset markers or across a subset of the markers and available only through programming commands are listed below. These results can be obtained using the FETCH:PVTime:POWer queries.
	- 1. Average Power (in dBc) measured at the marker(s) relative to transmit power (carrier power)
	- 2. Maximum power (in dBc) measured at the marker(s) relative to transmit power (carrier power)
	- 3. Minimum power (in dBc) measured at the marker(s) relative to transmit power (carrier power)
	- 4. Standard deviation of power (in dBc) measured at the marker(s) relative to transmit power (carrier power)
- The measurement integrity indicator is another result available for any completed PvT measurement. This result provides information about error conditions which occurred and may have affected the accuracy of the most recently completed measurement. For more information about measurement integrity, refer to ["Integrity Indicator" on page 323](#page-322-0).

#### **Power versus Time Measurement Description**

• Measurement progress report is a feature that allows you to periodically see how far multi-measurement cycle has progressed. When the multi-measurement count is greater than 1, the progress report will indicate the number of individual sub-measurements that have been completed, *n*, out of the total number to be completed, *m*. "n" is referred to as ICOunt remotely. "m," the total number of measurements to be made, is based on the PvT settings you make and the input signal attributes.

The progress report is displayed on the test set's screen in an "n of m" format. The number of measurements completed, *n*, increases from zero to the total number of measurements which need to be made, *m*.

**74**

## **Types of Signals Power vs. Time Can Measure**

The following list summarizes the input signal attributes and mobile station operating modes for which PvT can be measured with the test set.

- 1. Normal GSM TCH burst with mobile station in active cell mode.
- 2. Normal GSM TCH burst with mobile station in test mode (no protocol).
- 3. GSM RACH burst with valid midamble with mobile station in active cell mode.

#### **Power vs. Time Input Signal Requirements**

The PvT measurement will complete and meet the PvT measurement accuracy specifications when the signal meets the following input signal conditions.

- 1. Input signal level is between −15 dBm and +43 dBm.
- 2. Transmit power is within +/-3 dB of expected input level.
- 3. Input signal frequency is within +/-10 kHz of expected input frequency.

#### **Trigger Source**

Triggering choices available for the PvT measurement are RF rise, protocol, immediate, and auto. In most cases, auto triggering provides the optimum measurement triggering condition for the PvT measurement.

When auto triggering is selected, the test set chooses a trigger source based on the optimum trigger source available. For example, PvT measurements will automatically be triggered by a protocol trigger if a call is connected or call processing events provide the protocol trigger source.

In situations where no protocol trigger is available, the test set will choose RF rise triggering for the PvT measurement. An example of this situation might be when the test set is in test mode operating mode.

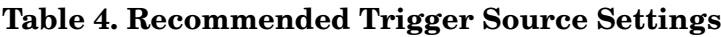

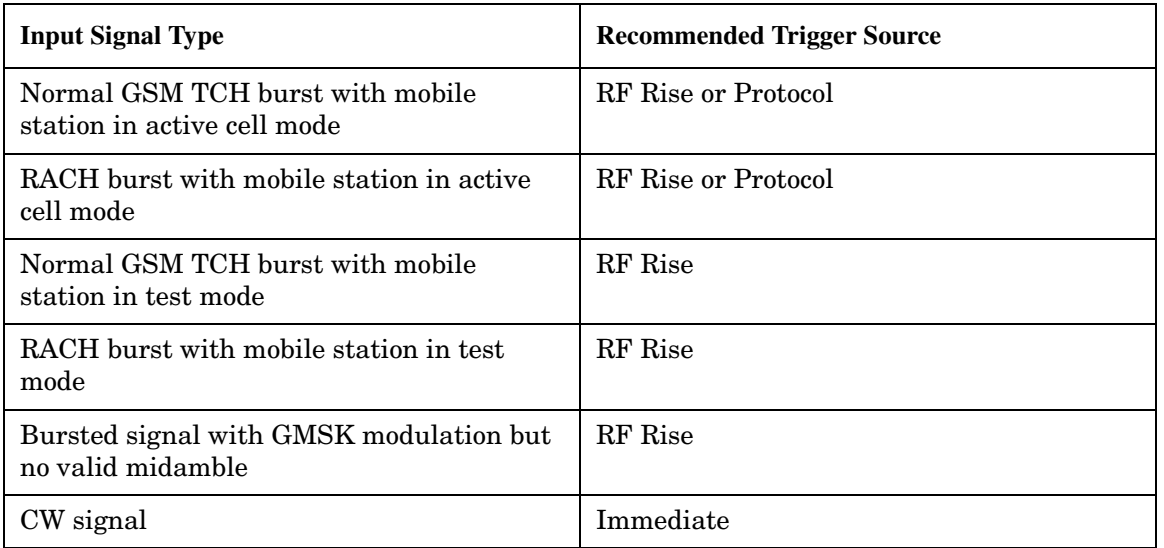

For more information on measurement triggering, refer to ["Triggering of Measurements" on page 316](#page-315-0).

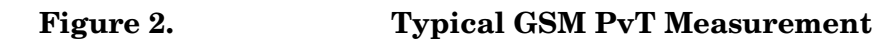

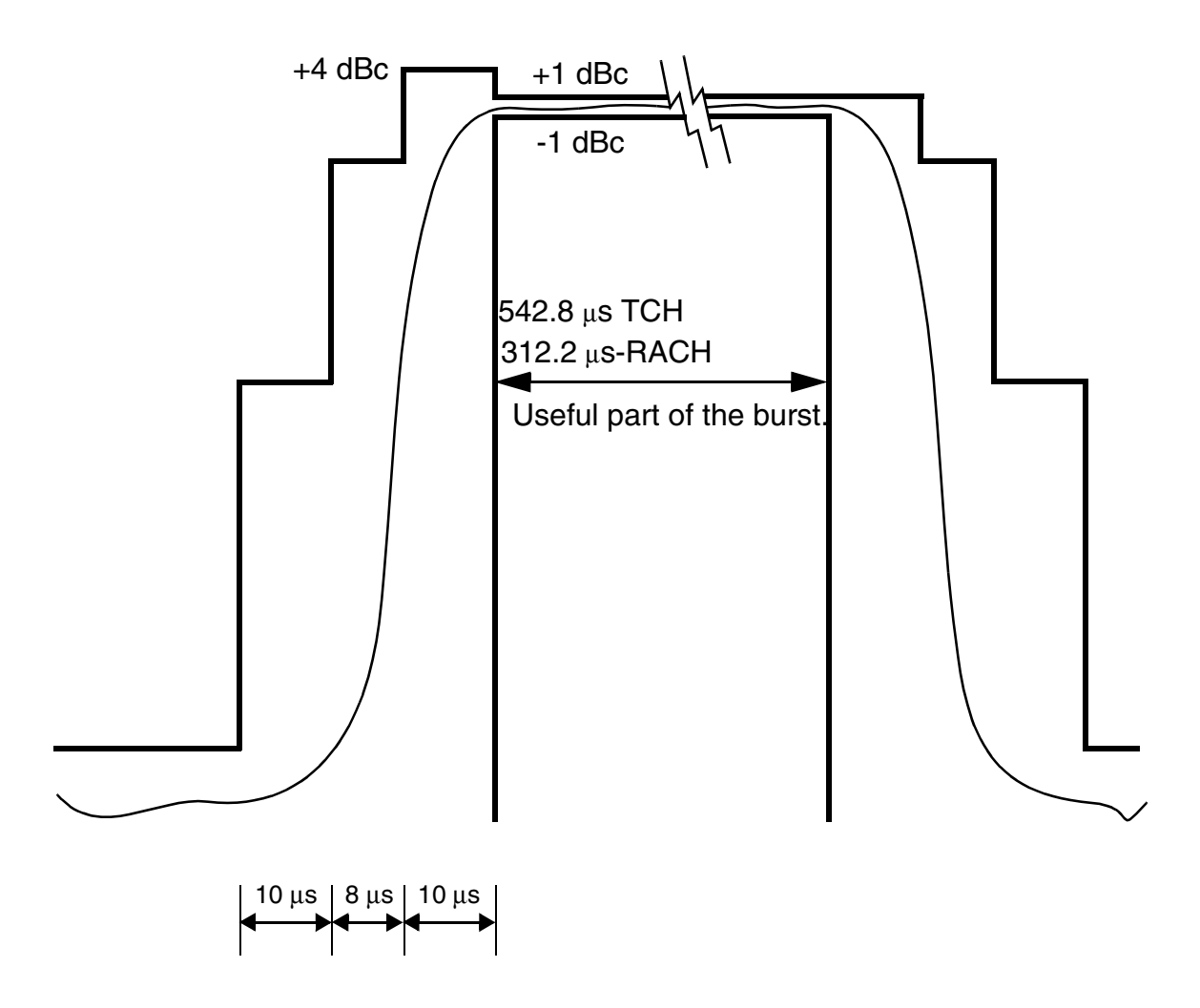

NOTE: dBc = dB relative to the power across the useful part of the burst

**76**

## <span id="page-76-0"></span>**Burst Synchronization**

The PvT measurement provides you with a choice for the time reference setting (burst synchronization). (See ["Burst Synchronization of Measurements" on page 320](#page-319-0)).

#### **Table 5.**

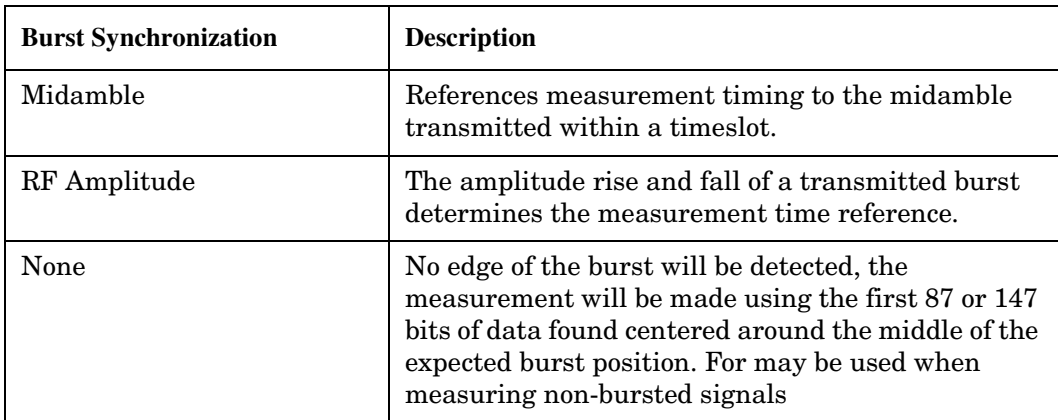

#### **Related Topics**

["Programming a Power versus Time Measurement" on page 260](#page-259-0)

["Test Adherence to Standards" on page 92](#page-91-0)

["Power versus Time Troubleshooting" on page 1058](#page-1057-0)

## **GPRS Power versus Time Measurement**

#### **How is a Power versus Time (PvT) measurement made?**

PvT measurements determine if the mobile station's transmitter power falls within specified power and timing ranges. Refer to the ["Typical GPRS PvT Mask for a Two Burst Multislot Configuration" on page 81](#page-80-0).

During a PvT measurement, the test set makes a narrowband point-by-point measurement of the transmitted carrier power of the GPRS mobile station as it varies across a single burst or two adjacent GMSK modulated TDMA bursts. The number of individual samples measured across a single burst is 2220. When measuring multiple bursts, 2220 samples are taken on each burst, however there is an overlap of approximately 10%. A single pass or fail result is returned for the entire multislot configuration. This means that if any part of the multislot configuration fails the multislot mask, the result is a Fail. Additional information is provided to indicate which segments of the multislot configuration have failed.

When measuring two adjacent uplinks, each of these can have different power levels. However, the GPRS PvT measurement does not support multislot configurations where the first burst's level is greater than the second burst's level. This also applies to the GPRS PvT TX power measurement. A Potential Receiver Saturation (20) Integrity value will be returned if such a multislot configuration is measured. For more details on the range of Integrity Indicator values, see ["Integrity Indicator" on page 323](#page-322-0).

Included with the narrowband measurement are broad-band carrier power measurements of the average power for each of the individual bursts in the multislot configuration. The PvT Transmit Power measurement is synchronized to the burst midamble as recommended in 3Gpp 51.010 (formerly ETSI GSM 11.10). (The test set also provides a faster transmit power measurement that is synchronized to the burst's amplitude. See ["Transmit Power Measurement Description" on page 89](#page-88-0)).

#### **Power versus Time Measurement Description**

The dynamic range of the PvT measurement is approximately 70 dB.

When using the GPRS PvT measurement to measure two adjacent bursts, the Guard Period Length parameter must be set correctly to ensure accurate pass/fail testing of the first guard period. For more details on setting this parameter see ["CALL:MS:TX:BURSt:GPLength" on page 477](#page-476-0).

This measurement conforms to ETSI GSM 05.05 (Ver 8.2.0, 7.2.0, 6.6.0), section 4.5 and Annex B. It will also conform with 3Gpp 51.010 (formerly ETSI GSM 11.10) if used as part of a type approval system.

**Power versus Time Measurement Results** The primary result of a PvT measurement is the pass/fail result. The pass/fail result that the test set returns indicates whether the **entire** multislot configuration fell within power and timing ranges determined by a point-by-point comparison of the power versus time measurement mask.

The PvT measurement examines the multislot configuration to determine the points which have failed the most, or the points which are closest to failing the upper and lower limits. These worst case points provide the upper and lower limit margin results. A negative value, along with the offset time, is returned for the result if the multislot configuration fails the mask. A positive value indicates the multislot configuration is within the mask. The command ["FETCh:PVTime\[:BURSt\[1\]\]:MASK:ALL? FETCh:PVTime:BURSt2:MASK:ALL?" on](#page-646-0)  [page 647](#page-646-0) is used to return these values for the burst you specify.

For statistical analysis, the test set allows you to set up to 12 time markers per burst. These markers do not define the mask, but are merely used to get results from specified points on the mask. To set these markers you use ["SETup:PVTime\[:BURSt\[1\]\]:TIME\[:OFFSet\]\[:SELected\]](#page-839-0)  [SETup:PVTime:BURSt2:TIME\[:OFFSet\]\[:SELected\]" on page 840](#page-839-0). Note that these points are a subset of those used in the point-by-point comparison which determines the pass/fail result.

The following lists show the results available for single measurements, multi-measurements and statistical measurements:

- Results for a *single* PvT measurement are listed below. Results one through four can be obtained using the query ["FETCh:PVTime\[:BURSt\[1\]\]\[:ALL\]? FETCh:PVTime:BURSt2\[:ALL\]?" on page 644](#page-643-0). Results 5 through 8 can be obtained using the quer[y"FETCh:PVTime\[:BURSt\[1\]\]:MASK:ALL?](#page-646-0)  [FETCh:PVTime:BURSt2:MASK:ALL?" on page 647](#page-646-0).
	- 1. PvT measurement integrity indicator for each burst in the multislot configuration
	- 2. PvT multislot mask pass/fail result  $(0 = Pass, 1 \& \text{NaN} = \text{fail})$
	- 3. Transmit carrier power with midamble synchronization (average power during the burst) for each burst in the multislot configuration
	- 4. PvT maximum power at up to 12 time offsets
	- 5. PvT mask error code (this indicates which parts of the multislot configuration are causing failure). For more details on the mask error code result see ["FETCh:PVTime:MASK\[:FAIL\]:SEGment?" on page 636](#page-635-0).
	- 6. Upper limit timing margin worst case for each burst in the multislot configuration (the time offset where the signal came close to or exceeded upper timing limit)
	- 7. Upper limit power margin worst case for each burst in the multislot configuration (how close to or where the signal exceeded upper power limit)
	- 8. Lower limit timing margin worst case for each burst in the multislot configuration (the time offset where the signal came close to or exceeded lower timing limit)
- 9. Lower limit power margin worst case for each burst in the multislot configuration (how close or where the signal exceeded lower power limit)
- In addition to the results you can obtain for a single measurement the following results are also available for *multi-measurements*. These results can be obtained using the query ["FETCh:PVTime\[:BURSt\[1\]\]:TXPower:ALL? FETCh:PVTime:BURSt2:TXPower:ALL?" on page 645](#page-644-0)
	- 1. Average of transmit carrier power measurements (average of averages) for each burst in the multislot configuration
	- 2. Minimum transmit carrier power measured across each burst
	- 3. Maximum transmit carrier power measured across each burst
	- 4. Standard deviation of transmit carrier power measured across each burst
- Statistical PvT measurement results, calculated from measurements taken at each of the active time offset markers or across a subset of the markers and available only through programming commands are listed below. These results can be obtained using the FETCH: PVTime [:BURSt [1]]: POWer and FETCH:PVTime[:BURSt[2]]:POWer queries.
	- 1. Average Power (in dBc) measured at the marker(s) relative to transmit power (carrier power)
	- 2. Maximum power (in dBc) measured at the marker(s) relative to transmit power (carrier power)
	- 3. Minimum power (in dBc) measured at the marker(s) relative to transmit power (carrier power)
	- 4. Standard deviation of power (in dBc) measured at the marker(s) relative to transmit power (carrier power)
- The measurement integrity indicator is another result available for any completed PvT measurement. This result provides information about error conditions which occurred and may have affected the accuracy of the most recently completed measurement. For more information about measurement integrity, refer to ["Integrity Indicator" on page 323](#page-322-0).
- The measurement progress report is a feature that allows you to periodically see how far a multi-measurement cycle has progressed. When the multi-measurement count is greater than 1, the progress report indicates the number of individual sub-measurements that have been completed, *n*, out of the total number to be completed, *m*. "n" is referred to as ICOunt remotely. "m," the total number of measurements to be made, is based on the PvT settings you make and the input signal attributes.

The progress report is displayed on the test set's screen in an "n of m" format. The number of measurements completed, *n*, increases from zero to the total number of measurements which need to be made, *m*.

## **Types of Signals Power vs. Time Can Measure**

The following list summarizes the input signal attributes and mobile station operating modes for making PvT measurements.

- 1. All supported GPRS PDTCH multislot configurations with the mobile station in active cell mode.
- 2. All supported GPRS PDTCH multislot configurations with the mobile station in GPRS BCH or GPRS BCH+PDTCH test mode (no protocol).

For details on the multislot configurations which the test set supports, see ["CALL:PDTCH:MSLot:CONFiguration" on page 498](#page-497-0).

#### **Power vs. Time Input Signal Requirements**

The PvT measurement will complete and meet the PvT measurement accuracy specifications when the signal meets the following input signal conditions.

- 1. Input signal level is between −15 dBm and +43 dBm.
- 2. Input signal level is within +/-3 dB of expected input level.
- 3. Input signal frequency is within 10 kHz of the measurement frequency.

#### **Trigger Source**

The triggering choices available for the PvT measurement are RF rise, protocol, immediate, and auto. In most cases, auto triggering provides the optimum measurement triggering condition for the PvT measurement.

When auto triggering is selected, the test set chooses a trigger source based on the optimum trigger source available. For example, PvT measurements are automatically triggered by a protocol trigger if a data connection is established or data connection processing events provide the protocol trigger source.

In situations where no protocol trigger is available, the test set chooses RF rise triggering for the PvT measurement. An example of this situation is when the test set is in one of the test mode operating modes.

#### **Table 6. Recommended Trigger Source Settings**

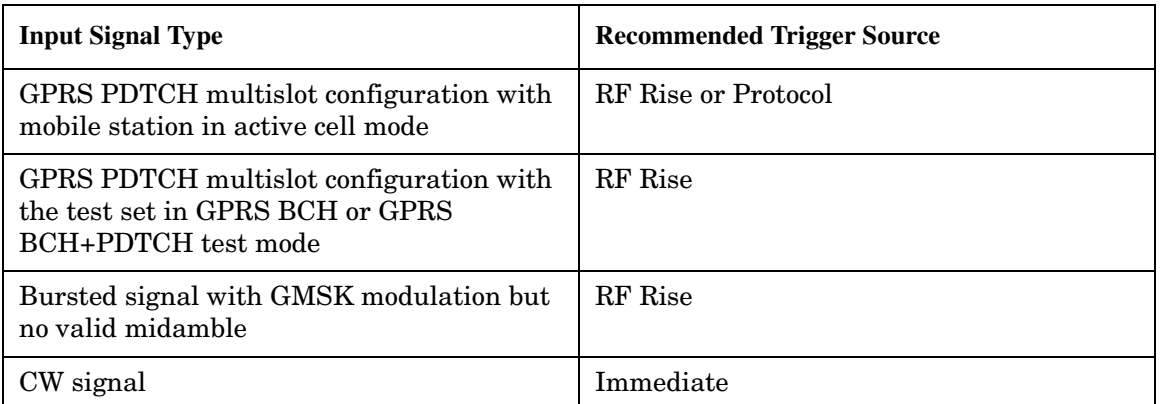

For more information on measurement triggering, refer to ["Triggering of Measurements" on page 316](#page-315-0).

<span id="page-80-0"></span>**Figure 3. Typical GPRS PvT Mask for a Two Burst Multislot Configuration** 

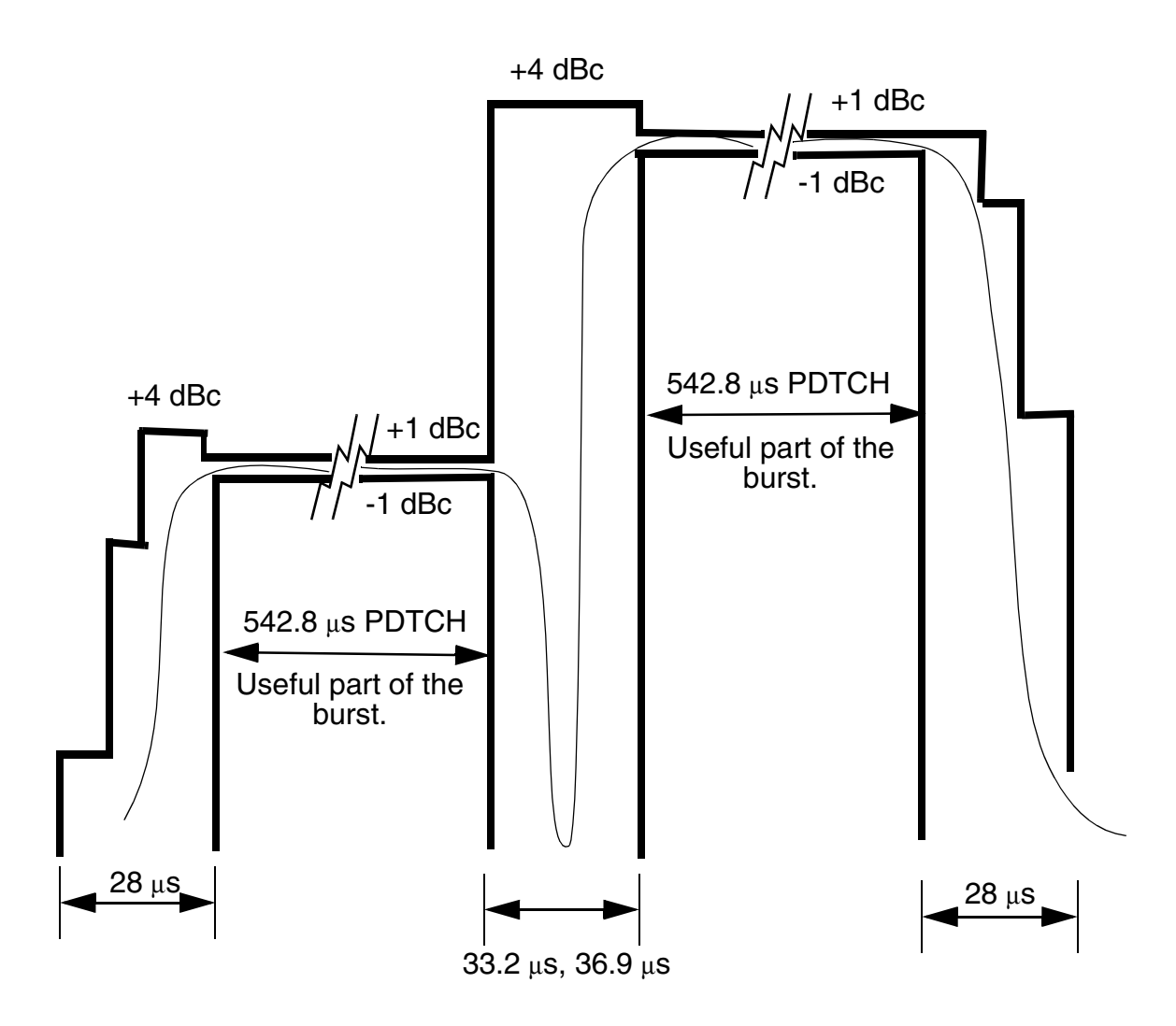

NOTE: dBc = dB relative to the power across the useful part of the appropriate burst

## **Burst Synchronization**

The PvT measurement provides you with a choice for the time reference setting (burst synchronization) for a single uplink burst. In the case of two adjacent uplink bursts the burst synchronization is fixed to Midamble. If a valid midamble cannot be found, the measurement will complete on a best effort basis using RF Amplitude synchronization. See ["Burst Synchronization of Measurements" on page 320](#page-319-0).

#### **Table 7.**

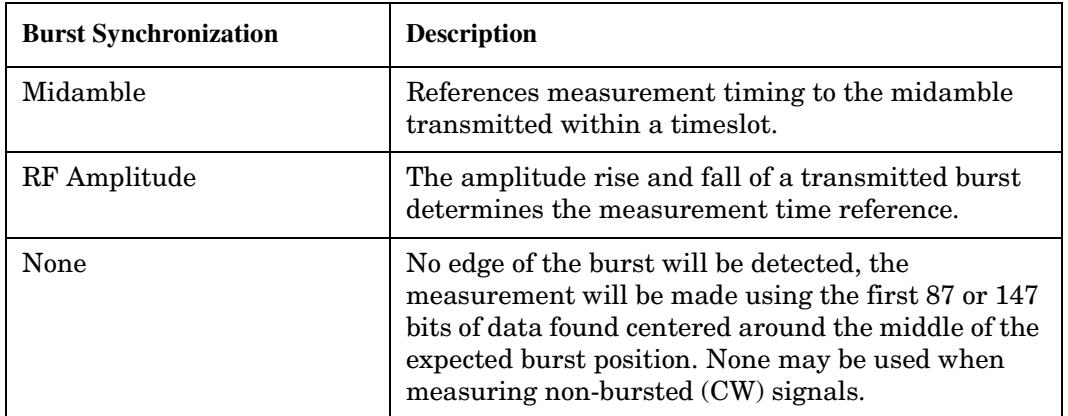

#### **Related Topics**

["Programming a Power versus Time Measurement" on page 260](#page-259-0)

["Test Adherence to Standards" on page 92](#page-91-0)

["Power versus Time Troubleshooting" on page 1058](#page-1057-0)

## **RACH Measurement Description**

This measurement is *not* applicable to GPRS.

## **What is a RACH?**

When a mobile first attempts to originate a call it sends a RACH (Random Access Channel) burst. The RACH is transmitted on the uplink frequency of the channel number used by the Broadcast channel (BCH). The RACH is the first burst sent by the mobile. This burst is short, only 312.2 ms, as opposed to the normal GSM burst of 542.8 ms. The RACH is used by the base station to determine the timing advance which it then sends back to the mobile. Once the mobile receives this information it starts to transmit normal bursts.

## **Measurements that can be performed on a RACH**

The test set can perform the following three measurements on a RACH in Active Cell or Test mode:

- Power versus Time
- Transmit Power
- Phase and Frequency Error

**NOTE** Only one measurement at a time can be made on the RACH even if two measurements are initiated.

## **Triggering**

The type of triggering used is dependent on whether you are in Active Cell or Test mode:

Active Cell mode:

The default triggering of Auto is acceptable for most signals. (In Active Cell mode Auto is equivalent to Protocol.) However, if the mobile's RACH timing is outside the specified limits you may need to use RF Rise triggering.

Test mode:

The default triggering of Auto should be used. (In Test mode Auto is equivalent to RF Rise.)

## **Overview of Measurement Procedure in Active Cell Mode**

- 1. Set operating mode to Active Cell.
- 2. Set the receiver control to manual.
- 3. Set the test set's measurement receiver to the frequency the RACH will arrive on. The simplest way to do this is to set the manual channel (that is, the expected ARFCN) to the ARFCN of the BCH. Alternatively you could set the expected frequency to the uplink frequency of the BCH ARFCN.
- 4. Ensure trigger mode is set to Auto.

Once the RACH measurement is completed, in order to make further measurements on the TCH, ensure you reset the receiver control to Auto.

### **Overview of Measurement Procedure in Test Mode**

- 1. Set operating mode to Test.
- 2. Set the test function to either BCH, or, BCH + TCH.
- 3. Set the Broadcast Channel to the channel you wish to use.
- 4. Using your proprietary commands, initiate the mobile to generate a sequence of RACH bursts on the BCH.
- 5. Start the appropriate measurement.

#### **Example Procedure**

The following procedure details how to make a power versus time RACH measurement manually while in Active Cell mode.

- 1. Press the blue **SHIFT** key then the green **Preset** key. The "Call Setup Screen" is displayed.
- 2. Press the **More** key (which is positioned immediately below **F12**) two times. This displays screen **3 of 4**.
- 3. Press **Receiver Control** (**F7**) and set to **Manual**.
- 4. Press **Manual Channel** (**F9**) and change from 30 to 20. (This sets it to the same channel as the **Broadcast Chan** on screen **1 of 4**.)
- 5. Press **Measurement selection**. (This key is positioned below the display.)
- 6. Select **Power vs Time**.
- 7. Press **Power vs Time Setup** (**F1**).
- 8. Press **Measurement Setup** (**F1**).
- 9. Set **Trigger Arm** to **Single**, then select **Close Menu** (**F6**).
- 10.Press **START SINGLE** on the front panel of the test set. (Note, you are starting the measurement before originating a call. This is to ensure that it is the RACH burst that is measured.)
- 11.Connect the mobile, then originate a call from the mobile.
- 12.Immediately you press send on the mobile the power versus time measurement result is displayed. You can confirm that the measurement has occurred on the RACH by examining the measurement results. With a RACH measurement, since the burst is shorter than normal, the power drops off rapidly after 331 µs. To examine the results select **Return to PvT Control** (**F6**), **Change View** (**F2**), then select **Numeric 1 of 2** (**F2**), and **Numeric 2 of 2** (**F3**).
- 13.To do further measurements on the TCH ensure that the Receiver Control is returned to Auto.

#### **Related Topics**

["Programming a RACH Measurement" on page 264](#page-263-0)

["RACH Troubleshooting" on page 1062](#page-1061-0)

## **SACCH Report Measurement Descriptions**

This measurement is *not* applicable to GPRS.

When a call is established (the operating mode is active cell and the call status is not idle), the mobile station is required to report on the SACCH logical channel. The reported results available from the test set are shown here:

- MS TX Level Reported
- TCH Timing Advance Reported
- RX Level
- RX Qual
- Neighbour Channel
- Neighbour RX Level 1
- Neighbour NCC 1
- Neighbour BCC 1

## **When are SACCH Report Measurements Made?**

When the test set receives SACCH data from the mobile station, results are reported to you in the SACCH Report window (Call Setup screen), and the Neighbour Cell Report window (Cell Info screen). The results are reported remotely with the CALL:MS:REPORTED commands. No mechanism is provided to turn off SACCH data reports.

The SACCH reports are delayed, they reflect what the mobile station is actually experiencing. It is possible for SACCH reported MS TX level results to be different than the cell power level due to limitations of the mobile station. The SACCH reported TCH timing advance should eventually match the value in the Timing Advance field once the mobile station has time to react.

SACCH data will report any time there is a downlink TCH and the mobile station is synchronized to the test set transmitting a valid SACCH on the uplink.

#### **:NEW? and [:LAST?] Queries**

:NEW? queries hang until a new SACCH message is received by the test set or until 10 seconds have elapsed at which point the test set times out. The mobile station issues data updates on the SACCH every 480 ms, (4 frames).

Measurements made during this four frame period are averaged and the result of these averaged measurements are reported by the mobile station during the next period. Measurements must be stable in order to give valid (stable) results for a :NEW? query. Therefore, it may take up to three SACCH reports before a reported value accurately reflects a change to any of its parameters. See Figure 1.

After changing measurement parameters, you must send three consecutive :NEW? queries to obtain stable, accurate results. By querying :NEW? three times the value becomes stable for the second query, and meaningful stable results are then reported for the third query. The results from the first two queries should not be used.

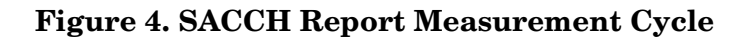

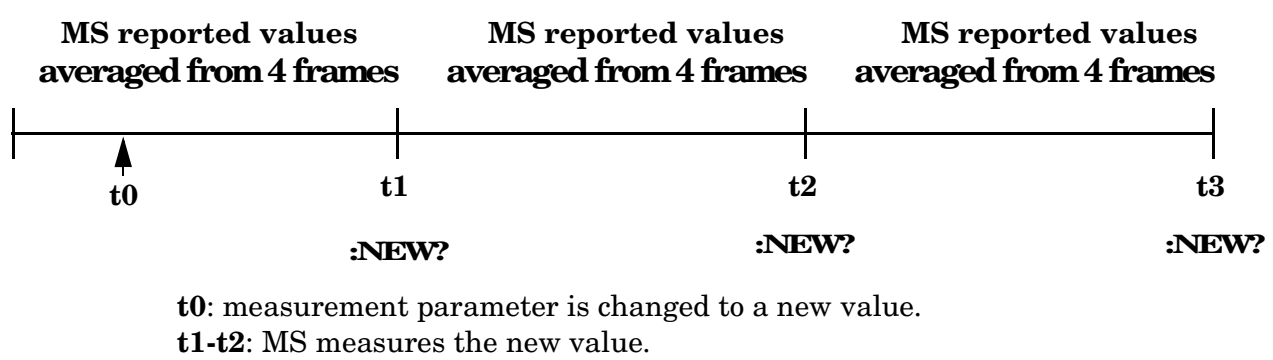

**t3**: the test set receives the first SACCH report that

contains valid results reflecting the new parameter value.

If several SACCH reported values are needed from the same report, the first value needed should be queried three times (to receive a stable new report). Then the additional values should be immediately queried using the :LAST? query before the next report arrives or the measurement parameters are changed again.

The :LAST? query is not a hanging query; values are returned from the last SACCH report. As shown in the following program example (line 60), the :LAST? command is optional. If :NEW? is not used in the MS:REPORTED command, the :LAST value is automatically reported.

#### **Programming Example**

```
10 OUTPUT 714;"CALL:CELL:POW -83"
20 OUTPUT 714;"CALL:MS:TADV 11"
30 OUTPUT 714;"CALL:MS:TXL 11"
40 OUTPUT 714;"CALL:MS:REPORTED:TXL:NEW?;NEW?;NEW?" ! Query 3 times
50 ENTER 714; Ignore result, Ignore result, Valid result ! Only use Valid result
60 OUTPUT 714;"CALL:MS:REPORTED:RXL?;TADV?" ! Additional values
70 ENTER 714;Rceived_lvl,Timing_adv
80 END
```
## **SACCH Report Measurement Results**

- MS TX level reported results reflect the value set in the Call Parms, MS TX Level field.
- TCH timing advance reported results reflect the value set in the Call Parms, Timing Advance field.
- RX Level reported reflects the received level of TCH in dB, from the Call Parms, Cell Power field that the MS measured during the preceding SACCH.
- RX Qual reported reflects the perceived quality of the signal used for the RX level SACCH report.

## **Neighbour Report Measurement Results**

The mobile station determines what neighbour cells to measure from the BA tables transmitted on the BCH and the SACCH. The test set reports results from neighbour cell 1.

- Neighbour channel 1 results reflect the first ARFCN reported by the mobile station in the SACCH report.
- Neighbour NCC 1 results reflect the first network color code reported by the mobile station in the SACCH report.
- Neighbour BCC 1 results reflect the first base station color code reported by the mobile station in the SACCH report.
- Neighbour RX level 1 results reflect the first cell power level reported by the mobile station in the SACCH report.

## **Related Topics**

["Configuring Mobile Station Operating Parameters" on page 103](#page-102-0) ["CALL:MS:REPorted:TXLevel\[:LAST\]?" on page 475](#page-474-0) ["CALL:MS:REPORTED:TXLEVEL:NEW?;NEW?;NEW?" on page 476](#page-475-0) ["CALL:MS:REPorted:TADVance\[:LAST\]?" on page 475](#page-474-0) ["CALL:MS:REPorted:TADVance:NEW?;NEW?;NEW?" on page 475](#page-474-0) ["CALL:MS:REPorted:RXLevel\[:LAST\]?" on page 473](#page-472-0) ["CALL:MS:REPorted:RXLevel:NEW?;NEW?;NEW?" on page 473](#page-472-0) ["CALL:MS:REPorted:RXQuality\[:LAST\]?" on page 474](#page-473-0) ["CALL:MS:REPorted:RXQuality:NEW?;NEW?;NEW?" on page 474](#page-473-0) ["CALL:MS:REPorted:NEIGhbour\[1\]?" on page 469](#page-468-0)

## **SINAD Measurement Description**

This measurement is *not* applicable to GPRS.

## **How is a SINAD measurement made?**

SINAD is one of four measurements available from the Analog Audio measurement. However, SINAD measurements are not typically made when testing GSM mobiles but are more common when testing AMPS or other analog mobiles.

SINAD is a receiver audio quality measurement for mobiles. It is the ratio of Signal+Noise+Distortion divided by Noise+Distortion, expressed in dB. SINAD can be measured in the range of 100 Hz to 10 kHz.

The SINAD measurement is used to determine receiver RF sensitivity. SINAD is usually measured in either of two ways:

- Reduce the Cell Power from the test set until 12 dB SINAD is displayed (re-triggering for each measurement), or
- Set the Cell Power from the test set to a specified low level and verify a  $>=12$  dB SINAD reading.

#### **Difference in Agilent 8960 Series 10 and 8920B Test Set SINAD Measurements**

If you have previously used the Agilent 8920B RF Communications Test Set to measure SINAD, you may notice that the Agilent 8960 Series 10 test set's SINAD value may be higher by up to 0.8 dB when measuring 12 dB SINAD. This is due to the more precise digital notch filter used by the Agilent 8960, allowing a more accurate noise measurement to be made. The Agilent 8920B uses an analog filter that does not have as precise a filter notch as the Agilent 8960.

## **Related Topics**

["Programming a SINAD Measurement" on page 266](#page-265-0) ["Analog Audio Troubleshooting" on page 1050](#page-1049-0) ["Analog Audio Measurement Description" on page 38](#page-37-0) ["Test Adherence to Standards" on page 92](#page-91-0)

## <span id="page-88-0"></span>**Transmit Power Measurement Description**

This section is applicable to both GSM and GPRS.

## **How is a transmit power (TXP) measurement made?**

The TXP measurement performs a power measurement on a mobile station, averaged over the useful part of the burst. The signal is captured with a wide band 3 GHz fast RF power detector.

For GPRS mobiles, TXP provides a broadband measurement of the peak transmitted carrier power of a GMSK modulated signal for a specified burst in a multislot configuration which consists of adjacent timeslots. Only one burst which you specify using ["RFANalyzer:MSLot:MEASurement:BURSt" on page 698](#page-697-0) is measured at a time.

In order to provide you with a very fast TXP measurement the test set measures the power without synchronizing it to the midamble. The measurement is made with RF amplitude synchronization; therefore, the signal does not need to be demodulated to determine the midamble. This technique is different than the TXP measurement defined in 3GPP 51.010 (formerly ETSI GSM 11.10). (See ["Burst Synchronization of](#page-319-0)  [Measurements" on page 320](#page-319-0)). The power versus time measurement provides a carrier power measurement that is synchronized to the burst's midamble, and conforms to 3GPP 51.010 (formerly ETSI GSM 11.10), section 13.3 and 3GPP 51.010 (formerly ETSI GSM 11.10), section 13.16.2. (See ["Power versus Time](#page-71-0)  [Measurement Description" on page 72](#page-71-0) for more details.)

The output RF spectrum measurement makes the TXP measurement as part of its measurement process, and makes this measurement result available along with output RF spectrum due to modulation and switching.

The TXP measurement is completely controlled by the digital signal processor (DSP) in the test set. Any power measurement requires calibration to ensure accuracy. The power meter used for this measurement is zeroed automatically by the DSP as needed, with no action required by you. No temperature dependent calibration is required because temperature compensation in the power detector circuits provide temperature stability.

#### **Single or Multi-Measurements**

The DSP analyzes the data and calculates the results. A single burst for a TXP measurement calculates the average power over the useful part of the burst. A multiple burst transmit power measurement is made when the multi-measurement state is on. This measurement calculates average, minimum, maximum, and standard deviation of the average power measured. All of these results are available to the user with the FETCh command. The test set always has an integrity indicator available regardless of whether single or multiple burst measurements are selected.

## **Types of Signals TX Power can Measure**

TXP measurements can be made on these types of input signals.

- Normal GSM TCH or GPRS PDTCH burst with mobile station in active cell mode.
- Access (RACH) burst with mobile station in active cell mode (GSM only).
- Normal GSM TCH or GPRS PDTCH burst with mobile station in test mode.
- Access (RACH) burst with mobile station in test mode (GSM only).
- Bursted signal with GMSK modulation without a valid midamble.
- CW signal.

### **Input Signal Requirements**

The TX Power measurement will complete and meet its accuracy specification of less than +/-0.32 dB for 810 MHz to 960 MHz and +/-0.42 dB for 1.7 GHz to 1.99 GHz when.

- Level is between −30 dBm and +43 dBm.
- Level within +/−3 dB of the expected input level.
- Frequency is within +/−100 kHz of expected input frequency.

## **Trigger Source**

Auto triggering is the recommended trigger source for each measurement. This allows the test set to choose the preferred trigger source. However you may want to select the trigger source. See Table 8. on page 90

#### **Table 8. Recommended Trigger Source Settings**

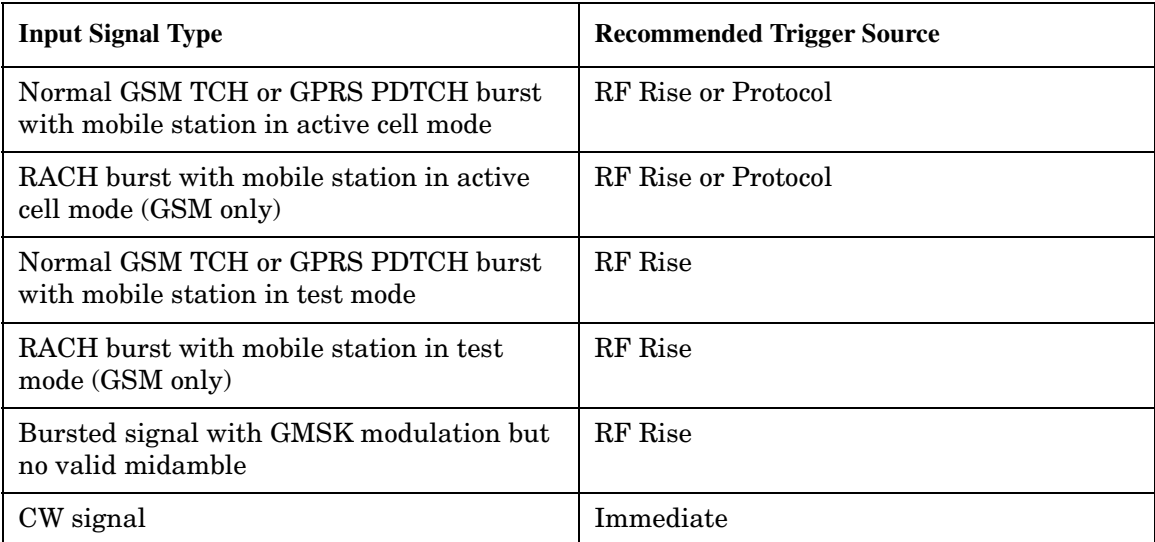

## **Related Topics**

["Programming a Transmit Power Measurement" on page 268](#page-267-0) ["Test Adherence to Standards" on page 92](#page-91-0) ["Transmit Power Troubleshooting" on page 1060](#page-1059-0)

## <span id="page-91-0"></span>**Test Adherence to Standards**

The 8960 Series 10 is compliant with 3GPP 51.010 (formerly ETSI GSM 11.10).

### **Frequency Error and Phase Error**

#### **Standards Reference: 3GPP 51.010 (formerly ETSI GSM 11.10) sections 13.1 and 13.16.1**

The method of test implemented by the test set's Phase and Frequency Error measurement conforms to the measurement method defined in 3GPP 51.010 (formerly ETSI GSM 11.10), section 13.1. For GPRS mobiles which support a single uplink timeslot or two adjacent uplink timeslots, the Phase and Frequency Error measurement conforms to 3GPP 51.010 (formerly ETSI GSM 11.10), section 13.16.1.

### **Related Topics**

["Phase and Frequency Error Measurement Description" on page 68](#page-67-0) ["Programming a Phase and Frequency Error Measurement for GSM" on page 256](#page-255-0) ["Programming a Phase and Frequency Error Measurement for GPRS" on page 257](#page-256-0)

## **Transmitter Output Power and Burst Timing Error**

### **Standards Reference: 3GPP 51.010 (formerly ETSI GSM 11.10) sections 13.3 and 13.16.2**

To make a transmitter output power measurement that conforms to 3GPP 51.010 (formerly ETSI GSM 11.10) standards, perform a Power versus Time measurement with the desired setup. An ETSI compliant, transmitter output power (TXPower) result is available as a result of this measurement. Pass/fail checking of the Power versus Time mask is also available by using the Power versus Time measurement. The Burst Timing Error result is available for GSM and GPRS on the Call Setup screen and by issuing a query to the CALL subsystem [\("CALL:STATus:TCHannel:TERRor?" on page 552](#page-551-0) for GSM, ["CALL:STATus:PDTCH |](#page-549-0)  [PDTChannel:TERRor?" on page 550](#page-549-0) for GPRS).

For GPRS mobiles which support a single uplink timeslot or two adjacent uplink timeslots, the transmitter output power result conforms to 3GPP 51.010 (formerly ETSI GSM 11.10), section 13.16.2.

When measuring two adjacent uplinks, each of these can have different power levels. However, the GPRS PvT measurement does not support multislot configurations where the first burst's level is greater than the second burst's level. This also applies to the GPRS PvT TX power measurement. A Potential Receiver Saturation (20) Integrity value will be returned if such a multislot configuration is measured. For more details on the range of Integrity Indicator values, see ["Integrity Indicator" on page 323](#page-322-0).

#### **Making a faster transmitter output power measurement**

An alternative method for testing the transmitter output power is using the TX Power measurement in the test set. The TX Power measurement implemented in the test set varies from the ETSI recommended method for measuring carrier power in terms of synchronization. The TX Power measurement synchronizes using RF amplitude synchronization instead of midamble synchronization. This was intentionally done to speed up the measurement, as this is one of the most common measurements performed in manufacturing. This alternative measurement technique is approximately four times faster than the synchronized method with the same accuracy. If the input signal meets the GSM Power versus Time characteristics, the TX Power measurement provides the same results as the Power versus Time - TX Power result (which is midamble synchronized and ETSI compliant).

Note that the output RF spectrum measurement makes the TX Power measurement as part of its measurement process.

#### **Related Topics**

["Transmit Power Measurement Description" on page 89](#page-88-0) ["Programming a Transmit Power Measurement for GSM" on page 268](#page-267-0) ["Programming a Transmit Power Measurement for GPRS" on page 269](#page-268-0) ["GSM Power versus Time Measurement" on page 72](#page-71-0) ["GPRS Power versus Time Measurement" on page 77](#page-76-0) ["Programming a Power versus Time Measurement for GSM" on page 260](#page-259-0) ["Programming a Power versus Time Measurement for GPRS" on page 261](#page-260-0)

## **Output RF Spectrum**

#### **Standards Reference: 3GPP 51.010 (formerly ETSI GSM 11.10) sections 13.4 and 13.16.3**

The Output RF Spectrum due to Switching method of test conforms to ETSI GSM 11.10, section 13.4 at offsets < 1800 kHz. For GPRS mobiles which support a single uplink timeslot, the measurement conforms to ETSI GSM 11.10, section 13.16.3 at offsets < 1800 kHz.

The Output RF Spectrum due to Modulation method of test conforms to 3GPP 51.010 (formerly ETSI GSM 11.10), section 13.4 at offsets < 1800 kHz. For GPRS mobiles which support a single uplink timeslot, the measurement conforms to 3GPP 51.010 (formerly ETSI GSM 11.10), section 13.16.3 at offsets < 1800 kHz (when the Multi-Measurement Count - Modulation parameter is set to Off using ["SETup:ORFSpectrum:COUNt:STATe\[:SELected\]" on page 773](#page-772-0)).

#### **Making a faster ORFS measurement**

When Multi-Measurement Count (Modulation) is greater than 1, the measurement is performed over 40 or more bits in each of the regions from bit 15 to 60 and bit 87 to 132 of the burst. In 3GPP 51.010 (formerly ETSI GSM 11.10), the measurement is only specified on the latter section of the burst.

Measuring on both the front and back of the burst has two advantages. First, this method provides two modulation measurements per burst, effectively doubling measurement speed. Secondly, it provides additional information regarding the spurious performance of the mobile.

The method of test in 3GPP 51.010 (formerly ETSI GSM 11.10) is based upon time-gated spectrum analysis; this technique only allows one measurement per burst. Modern DSP techniques employed in the test set makes it possible to measure more of the burst while still excluding the unwanted effects of the midamble and switching transients generated by burst modulation.

#### **Measuring ORFS on GPRS mobiles using the BLER data connection type**

The result of the Output RF Spectrum measurement relies on pseudo random data being present in the data field of the RF burst. When using the BLER data connection type, these data fields do not contain pseudo random data, therefore the results may not be representative.

#### **Related Topics**

["Output RF Spectrum Measurement Description" on page 65](#page-64-0)

["Programming an Output RF Spectrum Measurement for GSM" on page 253](#page-252-0)

["Programming an Output RF Spectrum Measurement for GPRS" on page 254](#page-253-0)

## **Reference Sensitivity**

#### **Standards Reference: 3GPP 51.010 (formerly ETSI GSM 11.10) section 14.2**

The method of test implemented by the test set's Bit Error measurement conforms to the measurement method defined in 3GPP 51.010 (formerly ETSI GSM 11.10), section 14.2. The Bit Error measurement is available for both GSM and GPRS.

#### **Making a faster reference sensitivity measurement**

An alternative method of test for making a Reference Sensitivity measurement is to use the Fast Bit Error (FBER) measurement in the test set. The FBER measurement is five times faster than the normal BER measurement.

The Fast Bit Error measurement is *not* applicable to GPRS.

#### **Block Error Measurement**

The Block Error (BLER) measurement which the test set provides is based on GPRS receiver tests defined in 3GPP 51.010 (formerly ETSI GSM 11.10), section 14.16.

The Block Error measurement is *not* applicable to GSM.

#### **Related Topics**

["GSM Bit Error Measurement" on page 44](#page-43-0) ["GPRS Bit Error Measurement" on page 48](#page-47-0) ["Programming a Bit Error Measurement for GSM" on page 236](#page-235-0) ["Programming a Bit Error Measurement for GPRS" on page 238](#page-237-0) ["Fast Bit Error Measurement Description" on page 60](#page-59-0) ["Programming a Fast Bit Error Measurement" on page 249](#page-248-0) ["Block Error Measurement Description" on page 50](#page-49-0) ["Programming a Block Error Measurement" on page 240](#page-239-0)

## **I/Q Tuning Measurement**

The I/Q Tuning measurement is not an ETSI specified measurement. The I/Q Tuning measurement is *not* applicable to GPRS.

#### **Related Topics**

["I/Q Tuning Measurement Description" on page 63](#page-62-0) ["Programming an I/Q Tuning Measurement" on page 251](#page-250-0) **Test Adherence to Standards**

### **Dynamic Power Measurement**

The Dynamic Power measurement is not an ETSI specified measurement. The Dynamic Power measurement is *not* applicable to GPRS.

#### **Related Topics**

["Dynamic Power Measurement Description" on page 58](#page-57-0) ["Programming a Dynamic Power Measurement" on page 246](#page-245-0)

#### **Analog Audio Measurements**

The Analog Audio measurements are not ETSI specified measurements. The Analog Audio measurements are *not* applicable to GPRS.

#### **Related Topics**

["Analog Audio Measurement Description" on page 38](#page-37-0)

## **Amplitude Offset**

## **Description**

Amplitude offsets compensate for loss or gain between the test set's RF IN/OUT front panel connector and the mobile station's RF connector.

To access the amplitude offset feature, press the SYSTEM CONFIG key, followed by the RF IN/OUT Amptd Offset key, F5.

Amplitude offset settings are preserved during power cycles or instrument preset.

### **Setting Up Amplitude Offsets and Frequency Points**

Up to 20 frequency points can be assigned an amplitude offset. Negative amplitude offset values should be entered when there is a loss through the RF cabling and test fixtures and positive values should be entered when there is a gain.

The RF IN/OUT Amplitude Offset table displays the current (on/off) state of the amplitude offset feature. There are also 20 rows for entering frequencies and 20 rows for entering corresponding offset values. To enter values in the table use the RF IN/OUT Amplitude Offset Setup menu.

To set up amplitude offsets remotely, one comma-separated string is sent to set up frequency points and another comma-separated string assigns the corresponding amplitudes.

**GPIB Commands** OUTPUT 714;"SYSTEM:CORRECTION:SFREQUENCY 1710.2 MHZ,1805.2 MHZ,1784.8 MHZ,1879.8 MHZ" !sets the first 4 frequencies in the amplitude offset table.

OUTPUT 714;"SYSTEM:CORRECTION:SGAIN -2.55,-3.12,-3.68,-4.23" !sets the first 4 amplitude offsets in the amplitude offset table.

## **Turning amplitude offsets on/off**

When the RF IN/OUT Amplitude Offset State is on, all offsets that are not individually turned off are applied and the word "Offset" appears in the Instrument Status Area of the test set's display.

If the RF IN/OUT Amplitude Offset State is off, none of the amplitude offsets are applied.

**GPIB Command** OUTPUT 714;"SYSTEM:CORRECTION:STATE ON" !Sets the RF IN/OUT Amplitude Offset State to On

**NOTE** If the RF IN/OUT Amplitude Offset State is turned off, none of the amplitude offsets are on, *even if values are entered for the individual offsets.*

### **Examples of Amplitude Offset Behavior**

When the amplitude offset table entries accurately represent the loss in all components (cabling, connectors, and test fixturing) in the signal path between the test set and the mobile station, the test set will make the necessary adjustments in both receiver and transmitter measurements.

#### **Amplitude Offset**

### **Mobile Station Receiver Example**

When you set a transmit power level, the test set uses the amplitude offset value to adjust the power so that the test set's transmit power level refers to the power level received at the mobile station.

For example, with the test set's transmit power set to −85 dBm and a −3 dB amplitude offset the actual power level transmitted from the test set will be automatically offset to −82 dBm. With a 3 dB loss in the signal path the mobile station will receive −85 dBm, the actual setting.

### **Figure 5. Amplitude Offset Mobile Station Receiver Example**

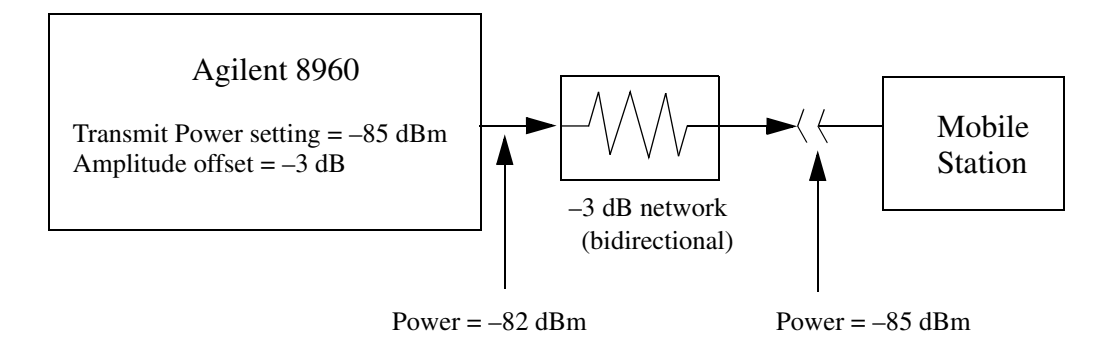

### **Mobile Station Transmitter Example**

When you measure power from the mobile station, the displayed and queried values are offset to show the level at the mobile station.

For example, with the mobile station transmitting 12 dBm and a −3 dB amplitude offset is entered, the measured power at the test set would be 9 dBm. The displayed power level is automatically adjusted to 12 dBm to show the level at the mobile station.

If the expected power, which can be set manually or automatically is 12 dBm, the test set's internal hardware adjusts itself to receive 9 dBm which is the actual power from the mobile station after 3 dB loss in the network.

**Figure 6. Amplitude Offset Mobile Station Transmitter Example**

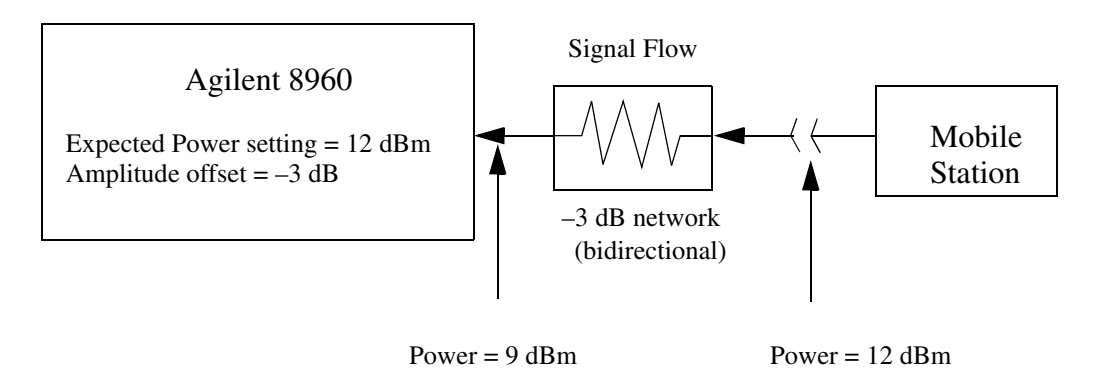

#### **Amplitude Offsets Between Frequency Settings**

If mobile station testing is performed at frequencies that do not have amplitude offsets assigned to them, the test set will estimate an amplitude offset based on the nearest settings. For example, the following screen shows five amplitude offsets for frequencies ranging from 890.2 MHz to 1710.2 MHz.

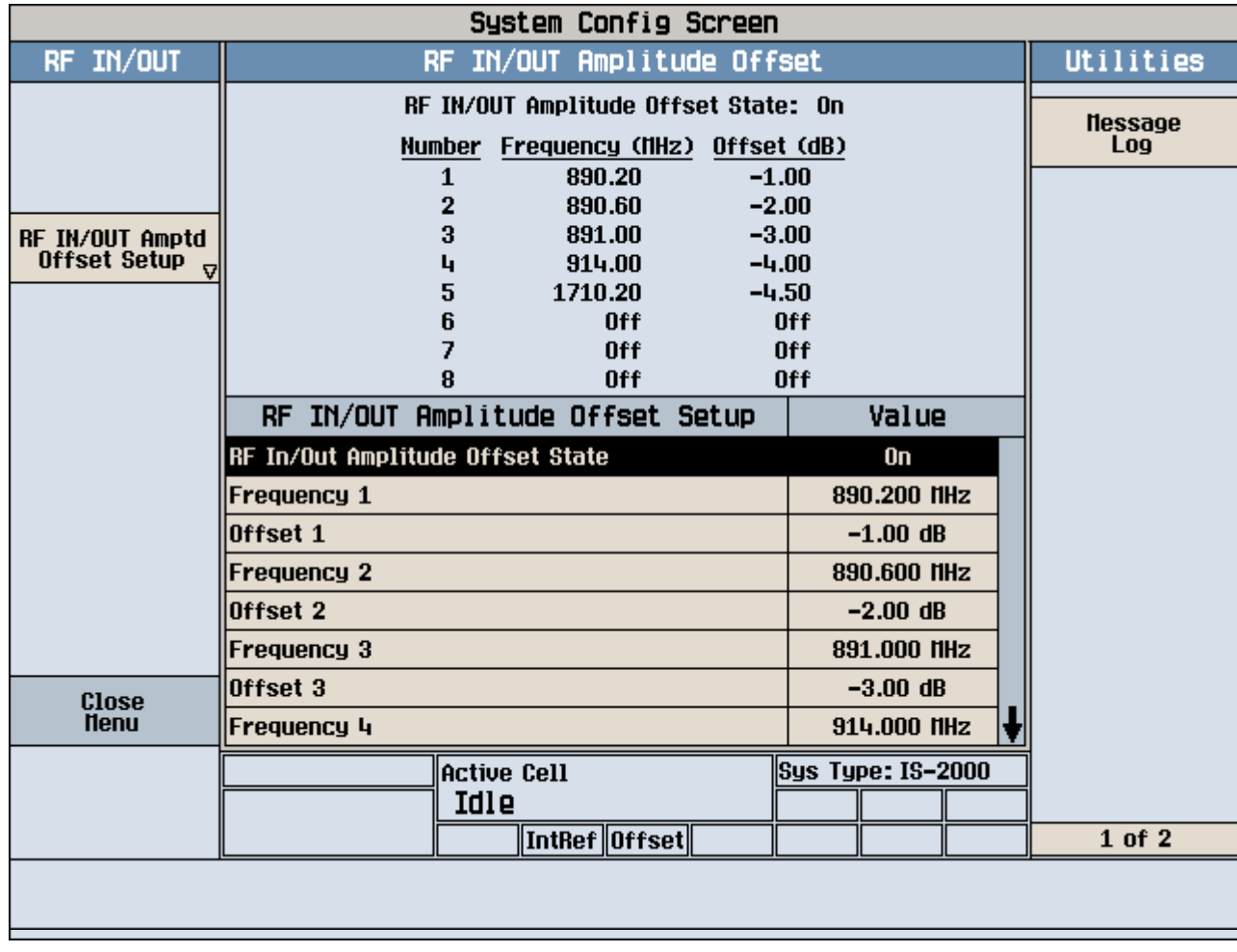

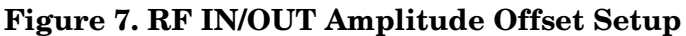

For test frequencies between the lowest (890.2 MHz) and highest (1710.2 MHz) frequency points that are not entered in the table, the test set will calculate offsets using piece-wise linear interpolation.

The graph shown in Figure 8. is a conceptual representation of the test set's amplitude offset configuration using the settings from the RF IN/OUT Amplitude Offset table in Figure 7. "RF IN/OUT Amplitude Offset Setup". Each of the five points are shown on a non-scaled frequncy versus amplitude offset graph. At a test frequency of 890.4 MHz, which is midway between point number one (-1 dB) and point number two (-2 dB) the test set applies an offset of -1.5 dB. Be aware that since amplitude offsets are in units of dB, this piece-wise linear interpolation does not produce a linear transition from point to point.

**Figure 8. Amplitude Offset Interpolation**

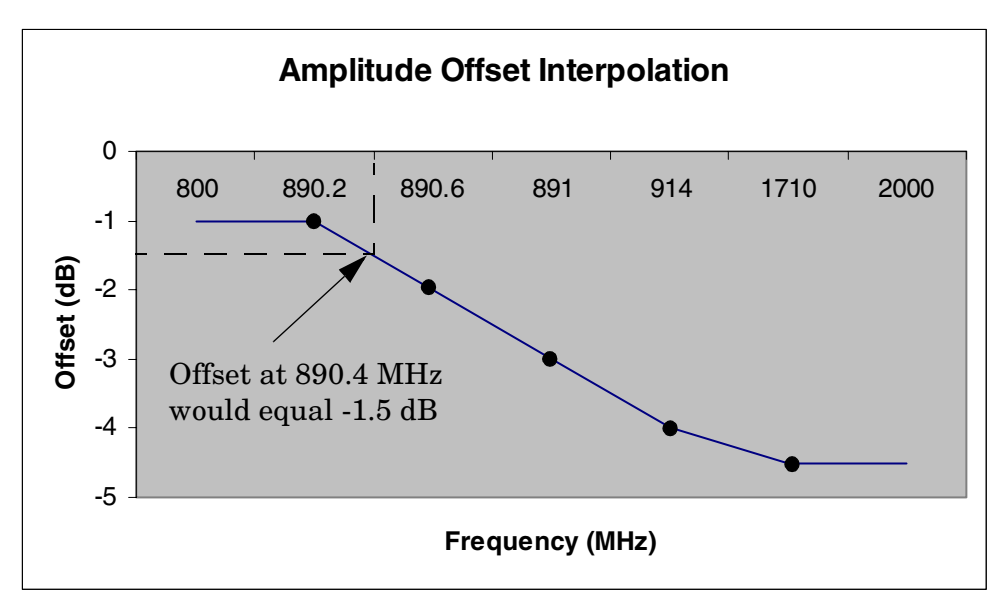

If testing is done outside the range of frequencies bounded by the lowest and highest frequency entries, the test set simply uses the amplitude offset that is paired with the nearest frequency point.

**IMPORTANT** It is highly recommended that amplitude offsets are set up for each test frequency. This eliminates inaccuracies due to the mismatch between the test set's linear interpolation and the actual frequency response of the RF path between the test set and mobile station.

## **Related Topics**

**100**

["SYSTem:CORRection" on page 938](#page-937-0)

**Call Processing**

# **2 Call Processing**

## **Testing a Mobile for Enhanced Full Rate Speech Channel Mode**

This test is *not* applicable to GPRS.

The channel mode function allows you to command a mobile to switch between full rate speech and enhanced full rate speech either before a call is originated, or during a call connected state with any or all of the supported measurements running.

The following measurements are supported in enhanced full rate speech mode:

- Analog Audio (AAUDio)
- Bit Error Rate (BERRor)
- Fast Bit Error Rate (FBERror)
- Dynamic Power (DPOWer)
- I/Q Tuning (IQTuning)
- Output RF Spectrum (ORFSpectrum)
- Phase and Frequency Error (PFERror)
- Power versus Time (PVTime)
- Transmitter Power (TXPower)

You can initiate a Decoded Audio (DAUDio) measurement in enhanced full rate speech mode. However, this measurement is not supported in this channel mode and the integrity indicator will report that the results are questionable (see ["Decoded Audio Troubleshooting" on page 1053](#page-1052-0)).

If you change the channel mode when no call is connected, the mobile is requested to go into the selected channel mode the next time a mobile originated or mobile terminated call is initiated.

If you change the channel mode when a call is connected, the mobile is requested to go into the selected channel mode immediately.

The channel mode should only be changed when the test set is in active cell operating mode, not test operating mode.

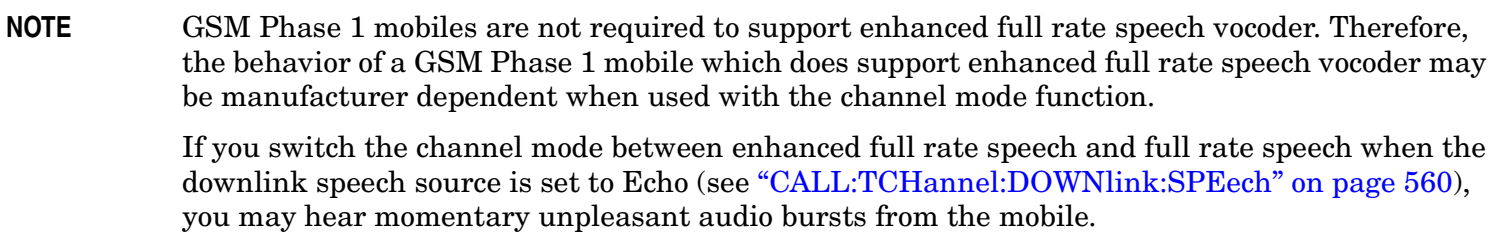

## **Related Topics**

["Programming a Channel Mode Change" on page 131](#page-130-0)

## <span id="page-102-0"></span>**Configuring Mobile Station Operating Parameters**

The mobile station operating parameters are configured using the following call processing subsystem commands.

For a complete list of GPIB commands in the call processing subsystem, refer t[o "CALL Subsystem" on page](#page-379-0)  [380](#page-379-0).

## **GSM Mobile Station Operating Parameters**

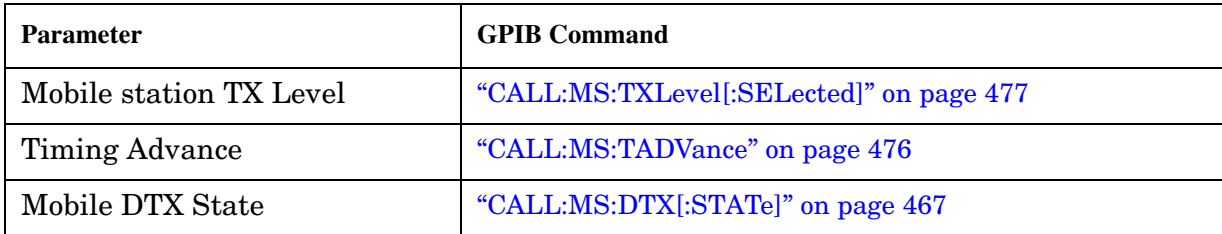

## **GPRS Mobile Station Operating Parameters**

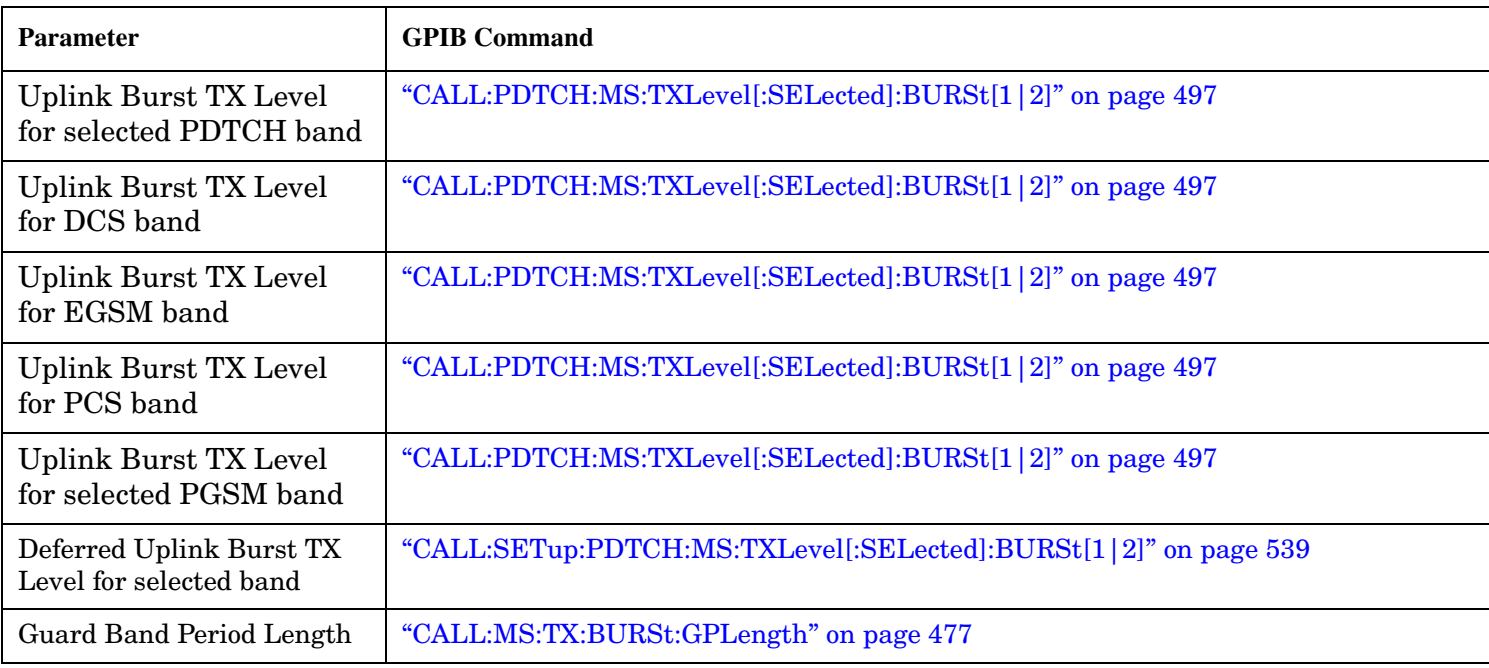

## **Operating Considerations**

#### **GSM**

There are a number of parameters for the broadcast channel (see ["Configuring the Broadcast Channel \(BCH\)"](#page-116-0) [on page 117](#page-116-0)) and the traffic channel (see ["Configuring the Traffic Channel \(TCH\)" on page 120](#page-119-0)) that can be configured, however the test set's default parameters should allow a properly functioning mobile station to successfully camp on the cell and make a call under most circumstances.

When Operating Mode = Active Cell, if a call is connected, changes to these parameters, including a change to the value of the parameter's current setting, causes signaling on the downlink to automatically initiate the change. No separate command is necessary to initiate the change. If a call is not connected, changes to the parameter are stored for when the next call is established

The mobile station TX Level parameter, besides informing the mobile station what uplink power to transmit to the test set, also updates the Expected Power parameter. See ["RFANalyzer:EXPected:POWer\[:SELected\]" on](#page-685-0)  [page 686](#page-685-0).

### **GPRS**

For details on the parameters you can use to configure the PDTCH, see ["Configuring the Packet Data Traffic](#page-132-0)  [Channel \(PDTCH\)" on page 133](#page-132-0).

## <span id="page-104-0"></span>**Active Cell Operating Mode**

The operating mode changes the way in which the test set interacts with the mobile station.

For GSM, the test set can operate in two different operating modes, active cell mode or test mode (se[e "GSM](#page-106-0)  [Test Mode Operation" on page 107](#page-106-0)).

For GPRS, the test set can operate in four different operating modes, active cell mode, test mode BCH, test mode BCH+PDTCH, or cell off (see ["GPRS Test Mode Operation" on page 115](#page-114-0)).

Active cell operating mode provides active signaling between the mobile station and the test set's base station emulator:

- "Active Cell For GSM" on page 105
- ["Active Cell For GPRS" on page 106](#page-105-0)

## **Active Cell For GSM**

Active cell mode is the default operating mode for GSM, and is used when emulating a normal GSM cell. Test mode is used when it is not possible, or not desired, to communicate via over the-the-air signaling with the mobile station, but downlink stimulus and uplink measurements are still needed. For more details on test mode, see ["Test Mode Operating Modes" on page 107](#page-106-0).

Associated with the active cell operating mode is the cell activated state parameter. This parameter turns on and off the test set's control of the uplink and downlink (including all signalling operations, uplink demodulation and downlink (BCH and TCH) generation).

Trying to set any of the network configuration parameters while the cell is in the active state will generate the following error:

GSM operation rejected; Attempting to set <MCC|MNC|LAC|NCC|BCC> while generating a BCH

#### **Setting the Test Set's Operating Mode to Active Cell Mode**

The test set's operating mode is set using the command, ["CALL:OPERating:MODE" on page 485](#page-484-0).

#### **Setting the Cell Activated State Parameter**

The cell activated state parameter is set using ["CALL\[:CELL\]:ACTivated\[:STATe\]" on page 381](#page-380-0).

## <span id="page-105-0"></span>**Active Cell For GPRS**

Active cell mode is used when emulating a normal GSM/GPRS cell.

In active cell operating mode the base station emulator, using the test set's GMSK modulated source, generates a downlink (base station to mobile station direction) broadcast channel (BCH) which represents a cell. The GPRS mobile station can "camp" to this signal, just as it would camp to a cell on a real network, and perform an attach procedure to register the mobile station with the network. A Packet Data Traffic Channel (PDTCH) can then be established using the ETSI defined GPRS Test Mode and data can be transferred in both the downlink and uplink directions.

For GPRS mobile stations which support a single uplink timeslot or two adjacent uplink timeslots, the following measurements can be made under essentially identical conditions to that which the mobile station would experience on a real network:

- Output RF Spectrum (ORFS) see ["Output RF Spectrum Measurement Description" on page 65](#page-64-0).
- Transmit Power (TXP) see ["Transmit Power Measurement Description" on page 89](#page-88-0)
- Phase and Frequency (PFER) see ["Phase and Frequency Error Measurement Description" on page 68](#page-67-0)
- Power versus Time (PVT) see ["GPRS Power versus Time Measurement" on page 77](#page-76-0)
- Bit Error Rate see ["GPRS Bit Error Measurement" on page 48](#page-47-0).

For a typical scenario detailing the steps you might take to test a GPRS mobile station, se[e "Testing a GPRS](#page-279-0)  [Mobile Station" on page 280](#page-279-0).

## **Related Topics**

For GSM:

["Configuring the Broadcast Channel \(BCH\)" on page 117](#page-116-0)

["CALL:OPERating" on page 484](#page-483-0)

["Configuring the Traffic Channel \(TCH\)" on page 120](#page-119-0)

For GPRS:

["Configuring the Broadcast Channel \(BCH\)" on page 117](#page-116-0)

["Configuring the Packet Data Traffic Channel \(PDTCH\)" on page 133](#page-132-0)

["Testing a GPRS Mobile Station" on page 280](#page-279-0)

["Programming: Getting Started Guide for E1964A GPRS Mobile Test Application Rev. A.03 E6701A GPRS Lab](#page-186-0)  [Application Rev. A.01" on page 187](#page-186-0)

## <span id="page-106-0"></span>**Test Mode Operating Modes**

The operating mode changes the way in which the test set interacts with the mobile station.

For GSM, the test set can operate in two different operating modes, active cell mode or test mode.

For GPRS, the test set can operate in four different operating modes, active cell mode, test mode BCH, test mode BCH+PDTCH, or cell off.

You use Test mode (see ["CALL:OPERating" on page 484](#page-483-0) for GPIB syntax) when it is not possible, or not desired, to communicate via over-the-air signalling with the mobile station, but downlink stimulus and uplink measurements are still needed:

- "GSM Test Mode Operation" on page 107
- ["GPRS Test Mode Operation" on page 115](#page-114-0)

If you require details on active cell operating mode for GSM or GPRS, se[e "Active Cell Operating Mode" on](#page-104-0)  [page 105](#page-104-0).

## **GSM Test Mode Operation**

Active cell mode is the default operating mode and is used when emulating a normal GSM cell. When test mode is selected, the choices of downlink stimulus (Test Function) are:

- BCH (broadcast channel) (see ["BCH Test Function Behavior" on page 110](#page-109-0))
- BCH + TCH (broadcast channel + traffic channel) (see ["BCH + TCH Test Function Behavior" on page 112](#page-111-0))
- CW (continuous wave) (see ["CW Test Function Behavior" on page 114](#page-113-0))

See ["CALL:FUNCtion" on page 447](#page-446-0) for test function GPIB syntax.

When the test set's operating mode is test mode:

- No over-the-air signaling is available.
- No capability to demodulate and decode uplink RACH bursts is available.
- Test mode features are determined by the test function: BCH, BCH + TCH, or CW.
- When the operating mode is set to test mode, auto triggering sets the trigger source to RF Rise. See "RF" [Rise Trigger Source:" on page 316](#page-315-0).

The test set's receiver remains on the uplink frequency determined by the broadcast channel see " [CALL\[:CELL\]:BCHannel\[:ARFCn\]\[:SELected\]\[:SELected\]" on page 411](#page-410-0) as long as receiver control is set to auto. If you require manual control of the receiver parameters, receiver control should be set to manual. This gives access to the receiver parameters of manual band, manual channel and manual frequency. See ["Receiver](#page-272-0)  [Control" on page 273](#page-272-0).

**NOTE** ["Setting the Cell Activated State Parameter" on page 105](#page-104-0) has no effect while the test set is in test mode.

#### **Receiver Control - Auto**

If the receiver control field is set to auto (see ["RFANalyzer:CONTrol:AUTO" on page 686](#page-685-0)), the test set's receiver frequency is set according to the fields or GPIB commands in the following table.

| <b>Test Function</b> | <b>Receiver Frequency Fields</b> | <b>GPIB Command</b>                                                  |
|----------------------|----------------------------------|----------------------------------------------------------------------|
| <b>BCH</b>           | Broadcast Chan (1)               | " CALL[:CELL]:BCHannel[:ARFCn][:SELected][:SELected]" on<br>page 411 |
| $BCH + TCH$          | Traffic Channel (2)              | "CALL:TCHannel[:ARFCn][:SELected]" on page 555                       |
| $_{\rm CW}$          | RF Gen Channel                   | " CALL[:CELL]:BCHannel[:ARFCn][:SELected][:SELected]" on<br>page 411 |

**Table 1. Test Set Receiver Frequencies (Receiver Control = Auto)**

#### **Table Footnotes**

- 1 Actual frequency depends on current broadcast band (PGSM, EGSM, GSM850, PCS, or DCS), and is defined in GSM as the uplink frequency.
- 2 Actual frequency depends on current traffic channel band (PGSM, EGSM, GSM850, PCS, or DCS), and is defined in GSM as the uplink frequency.

#### **Receiver Control - Manual**

If the Receiver Control field is set to Manual (see ["RFANalyzer:CONTrol:AUTO" on page 686](#page-685-0)), the test set's receiver frequency is set according to the fields or GPIB commands in the following table.

**Table 2. Test Set Receiver Frequencies (Receiver Control = Manual)**

| <b>Test Function</b> | <b>Receiver Frequency Fields</b> | <b>GPIB Command</b>                                |
|----------------------|----------------------------------|----------------------------------------------------|
| Don't Care           | Manual Channel (1)               | "RFANalyzer:MANual:CHANnel[:SELected]" on page 690 |
|                      | Manual Frequency                 | "RFANalyzer:MANual:FREQuency" on page 693          |

#### **Table Footnotes**

1 Actual frequency is defined in GSM as the uplink frequency.
#### **Expected Burst**

This parameter is only used when the test set's operating mode is set to Test Mode or when the Cell Activated state is set to Off. (If it is not set, the test set may not synchronize to the input signal's midamble.) When operating mode is set to Active Cell and the Cell Activated state is set to On, the test set automatically selects the correct burst type.

A TCH can have one of eight midamble patterns. These patterns are called Training Sequence Codes (TSC). The Expected Burst parameter allows you to set the test set to expect a certain midamble pattern (TSC0 through TSC7) from the mobile. Alternatively, selecting RACH for this parameter allows you to set the test set to expect the special midamble pattern used by a RACH burst.

For details on the GPIB command, see ["CALL:BURSt" on page 422](#page-421-0). (If you are using the test set manually, the Expected Burst field is in the Call Parms window, screen 3 of 3, F12.)

OUTPUT 714;"CALL:BURST:TYPE TSC5" !Sets the test set to expect a TCH with midamble !pattern TSC5.

## **BCH Test Function Behavior**

- The test set generates a BCH without a TCH. BCH configuration and timeslot configuration are the same as when the operating mode is set to active cell.
- Cell power is set using the ["CALL:POWer" on page 516](#page-515-0) command.
- By default, the test set expects the mobile station to transmit on the uplink BCH. The test set's receiver frequency can be set manually, which de-couples the automatic setting.
- Changes to the mobile station TX level will couple to the expected power, and the mobile station TX Level parameter will be transmitted on the downlink BCCH.
- All measurements are available to you as if the operating mode was set to active mode.

#### **Example 1. BCH Test Function Using Auto Receiver Control**

The following example shows how to set up a test mode measurement using the BCH test function. In this example the test set is configured to transmit a BCH on PGSM channel 21, and receive the mobile station on PGSM channel 21 at a power level of 12.

1. Select test mode.

OUTPUT 714;"CALL:OPERATING:MODE TEST"

2. Select PGSM as the broadcast band.

OUTPUT 714;"CALL:CELL:BAND PGSM"

3. Select BCH as the test function.

OUTPUT 714;"CALL:FUNCTION:DOWNLINK BCH"

4. Configure the receiver control to auto.

OUTPUT 714;"RFANALYZER:CONTROL:AUTO ON"

5. Set the BCH to channel 21.

OUTPUT 714;"CALL:BCH:PGSM 21"

- 6. Set the mobile station TX level to 12. OUTPUT 714;"CALL:MS:TXLEVEL 12"
- 7. To make the measurement, set up the mobile station to transmit on PGSM channel 21 at a power level of 12.

#### **Example 2. BCH Test Function Using Manual Receiver Control**

The following example shows how to set up a test mode measurement using the BCH test function. In this example the test set is configured to transmit a BCH on PGSM channel 21. Manual receiver control is used to configure the test set to measure a signal from the mobile station at 895 MHz and 14 dBm. Note that the frequency can also be tuned by channel number.

1. Select test mode.

OUTPUT 714;"CALL:OPERATING:MODE TEST"

2. Select PGSM as the broadcast band.

OUTPUT 714;"CALL:CELL:BAND PGSM"

3. Select BCH as the test function.

OUTPUT 714;"CALL:FUNCTION:DOWNLINK BCH"

4. Set the BCH to channel 21.

OUTPUT 714;"CALL:BCH:PGSM 21"

5. Configure the receiver control to manual.

OUTPUT 714;"RFANALYZER:CONTROL:AUTO OFF"

6. Configure the test set's receiver frequency to 895 MHz. OUTPUT 714;"RFANALYZER:MANUAL:FREQUENCY 895 MHZ"

If tuning by channel number, see ["RFANalyzer:MANual:CHANnel\[:SELected\]" on page 690](#page-689-0)

7. Set the receiver's expected power level to 14 dBm.

OUTPUT 714;"RFANALYZER:EXPECTED:POWER 14 DBM"

8. To make the measurement, set up the mobile station to transmit at 895 MHz and at a power level of 14 dBm.

## **BCH + TCH Test Function Behavior**

- The test set generates BCH + TCH on the downlink path. The BCH + TCH burst modulation is the same as when the operating mode is set to active cell.
- Cell power is set using the ["CALL:POWer" on page 516](#page-515-0) command.
- Manually synchronizing the mobile station to the BCCH is not under direct control of the test set. You are responsible for this synchronization.
- Changes to the TCH timeslot and TCH ARFCN will reconfigure the downlink (although no channel assignment signaling will take place).
- By default, the test set's receiver is configured to receive the mobile station's signal at the TCH uplink frequency. The test set's receiver frequency can be set manually, which decouples the automatic setting.
- Changes to the mobile station TX level will couple to the expected power, and the mobile station TX Level parameter will be transmitted on the downlink BCCH and SACCH.
- Changes to TCH timing advance will also appear on the downlink SACCH. Whether the mobile station makes use of these parameters is a function of the mobile station.
- All measurements are available to you, the same as if the operating mode was active mode.

#### **Example 3. BCH + TCH Test Function Using Auto Receiver Control**

The following example shows how to set up a test mode measurement using the test function BCH + TCH. In this example the test set is configured to transmit a BCH on PGSM channel 21, a TCH on PGSM channel 31, and receive the mobile station on PGSM channel 31 at power level 12.

1. Select test mode.

```
OUTPUT 714;"CALL:OPERATING:MODE TEST"
```
2. Select PGSM as the broadcast band (traffic channel band will automatically be set to this band).

OUTPUT 714;"CALL:CELL:BAND PGSM"

3. Select BCH as the test function.

OUTPUT 714;"CALL:FUNCTION:DOWNLINK BCHTCH"

4. Configure the receiver control to auto.

OUTPUT 714;"RFANALYZER:CONTROL:AUTO ON"

5. Set the BCH to channel 21.

OUTPUT 714;"CALL:BCH:PGSM 21"

6. Set the TCH to channel 31.

OUTPUT 714;"CALL:TCH:PGSM 31"

7. Set the mobile station TX Level to 12.

OUTPUT 714;"CALL:MS:TXLEVEL 12"

8. To make the measurement, set the mobile station to transmit on PGSM channel 31 at a power level of 12.

#### **Example 4. BCH + TCH Test Function Using Manual Receiver Control**

The following example shows how to set up a test mode measurement using the test function BCH + TCH. In this example the test set transmits a BCH on PGSM channel 21 and a TCH on PGSM channel 31. Manual receiver control is used to configure the test set to measure a signal from the mobile station at 895 MHz, the frequency can also be tuned by channel number with the manual channel parameter. Expected power is set at  $+14$  dBm.

1. Select test mode.

OUTPUT 714;"CALL:OPERATING:MODE TEST"

2. Select PGSM as the broadcast band (the TCH will automatically be set to this band).

OUTPUT 714;"CALL:CELL:BAND PGSM"

- 3. Select BCH + TCH as the test function. OUTPUT 714;"CALL:FUNCTION:DOWNLINK BCHTCH"
- 4. Set the BCH to channel 21.

OUTPUT 714;"CALL:BCH:PGSM 21"

5. Set the TCH to channel 31.

OUTPUT 714;"CALL:TCH:PGSM 31"

6. Configure the receiver control to manual.

OUTPUT 714;"RFANALYZER:CONTROL:AUTO OFF"

7. Configure the test set's receiver frequency to 895 MHz.

OUTPUT 714;"RFANALYZER:MANUAL:FREQUENCY 895 MHZ"

If tuning by channel number, see ["RFANalyzer:MANual:CHANnel\[:SELected\]" on page 690](#page-689-0)

- 8. Set the receivers expected power level to 14 dBm. OUTPUT 714;"RFANALYZER:EXPECTED:POWER 14 DBM"
- 9. To make the measurement, set up the mobile station to transmit at 895 MHz and at a power level of 14 dBm.

## <span id="page-113-0"></span>**CW Test Function Behavior**

When the test set's downlink function is set to CW the test set operates like a signal generator with level and frequency controls. The Call Parms selections change from Cell Power to RF Gen Power, from Cell Band to RF Gen Band, from Broadcast Chan to RF Gen Channel. The CW setting also gives you the opportunity to set output frequency using the RF Gen Freq parameter.

- The test set generates an unmodulated CW downlink signal.
- The RF generator's power is set using the ["CALL\[:CELL\]:RFGenerator:POWer\[:SAMPLitude\]" on page 529](#page-528-0) command.
- The RF generator's band is set using the ["CALL\[:CELL\]:RFGenerator:BAND" on page 524](#page-523-0) command.
- The downlink frequency is controlled by the RF Gen Channel and RF Gen Freq fields. The RF Gen Channel field sets the generator to the frequency corresponding to the channel number in the current RF Gen Band field using the ["CALL\[:CELL\]:RFGenerator:CHANnel\[:SELected\]" on page 525](#page-524-0) command.
- The RF generator's frequency is set using the "CALL[:CELL]:RFGenerator:FREQuency[:SELected]" on [page 528](#page-527-0) command, in this mode the user has direct control of the output frequency without making a channel selection.
- By default, the test set's receiver is configured to receive the mobile station's signal at the current RF generator channel setting. The test set's receiver frequency can be set manually, which decouples the automatic setting.
- No uplink demodulation or channel decoding is available. BER and uplink audio measurements will not return any results.

When you update the RF Gen Channel parameter the RF Gen Freq parameter changes to indicate the frequency for that channel. When RF Gen Freq is changed the RF Channel parameter does not change. This is because you may select a frequency that is not a channel.

#### **Example 5. CW Test Function Using RF Generator Frequency**

The following example shows how to set up a test mode using the CW test function. In this example the test set transmits a CW signal on DCS frequency 1805.4 mHz at an output power level of -80 dBm.

1. Set the RF generator output power to -80 dBm.

OUTPUT 714;"CALL:CELL:RFGENERATOR:POWER -80"

2. Select test mode.

OUTPUT 714;"CALL:OPERATING:MODE TEST"

3. Select PGSM as the RF generator band.

OUTPUT 714;"CALL:CELL:RFGENERATOR:BAND DCS"

4. Select CW as the test function.

OUTPUT 714;"CALL:FUNCTION:DOWNLINK CW"

5. Configure the test set's output frequency to 1805.4 MHz.

OUTPUT 714;"CALL:CELL:RFGENERATOR:FREQUENCY 1805.4MHZ"

## **GPRS Test Mode Operation**

#### **GPRS Test Mode BCH Behavior**

When Cell Operating Mode is set to "GPRS Test Mode BCH" (PBTest), the base station emulator produces the BCH but does not attempt to demodulate the uplink. Non-functional features (for example, "Start Data Connection") of the BS Emulator do not result in an execution error.

#### **GPRS Test Mode BCH + PDTCH Behavior**

When Cell Operating Mode is set to "GPRS Test Mode BCH + PDTCH" (PBPTest), the base station emulator produces the BCH and PDTCH. To specify the positions of the PDTCH use ["CALL:PDTCH\[:ARFCn\]\[:SELected\]" on page 495](#page-494-0) and ["CALL:PDTCH:MSLot:CONFiguration" on page 498](#page-497-0). The locations of the specified uplink are demodulated but no signaling for control of a data connection is performed and PRACH bursts are not demodulated.

In this mode the following features are available:

- Generation of BCH + PDTCH on the downlink.
- If you manually synchronize the mobile station with the BCH, and then turn on the mobile station's own PDTCH, and both uplink and downlink use the same  $ARFCN$  and timeslot(s), what is sometimes known as a "forced" call is in progress. Demodulation and channel decoding of the uplink are available, although no messages are decoded.

Manually synchronizing the mobile station to the BCH is usually initiated from the mobile station keypad, or over a special mobile station test bus. This is not under the direct control of the base station emulator and is your responsibility.

- When a "forced" call is in progress (as defined above), BER measurements can be made.
- Changes to the Multislot Configuration or PDTCH ARFCN [PDTCH Band] reconfigure the downlink (although no channel assignment signalling takes place). The BS Emulator's receiver is configured to receive at the modified frequency, timeslot and timing advance in the same way as when Cell Operating Mode is set to "Active Cell" (CELL).

#### **OFF Behavior**

If you set Cell Operating Mode "OFF" it causes the following actions:

- If Cell Operating Mode was currently using CALL:OPERating OFF, the setting is ignored and the operation is assumed to have successfully completed immediately.
- If a mobile station is attached or a data connection is in progress, no attempt is made to use over-the-air signaling to disconnect or detach.
- All signaling operations, uplink demodulation and downlink (BCH, and PDTCH) generation are stopped.
- There is no RF power output.

#### **Expected Burst**

This parameter is only used when the test set's operating mode is set to "GPRS Test Mode BCH" (PBTest) or "GPRS Test Mode BCH + PDTCH" (PBPTest). When operating mode is set to Active Cell, the test set automatically selects the correct burst type.

#### **Test Mode Operating Modes**

A PDTCH can have one of eight midamble patterns. These patterns are called Training Sequence Codes (TSC). The Expected Burst parameter allows you to set the test set to expect a certain midamble pattern (TSC0 through TSC7) from the mobile.

For details on the GPIB command, see ["CALL:BURSt" on page 422](#page-421-0). (If you are using the test set manually, the Expected Burst field is in the Call Parms window, screen 2 of 3, F12.)

```
OUTPUT 714;"CALL:BURST:TYPE TSC5" !Sets the test set to expect a TCH with midamble
                                  !pattern TSC5.
```
#### **RLC/MAC Header State**

This parameter is only used when the test set's operating mode is set to "GPRS Test Mode BCH + PDTCH" (PBPTest).

The RLC/MAC header state parameter allows you to select whether or not a valid Radio Link Control (RLC)/Medium Access Control (MAC) header is present on the downlink PDTCH burst(s):

- If the RLC/MAC header state is set to OFF, all 53 octets (for CS4 encoding, for other coding schemes the number of octets will be less) in the burst are filled with PRBS data.
- If the RLC/MAC header state is set to ON, the first 3 octets in the burst contain a valid RLC/MAC header indicating the burst sequence number and the power reduction value. The remaining 50 octets (for CS4 encoding, for other coding schemes the number of octets will be less) in the burst are filled with PRBS data.

If the RLC/MAC header state is changed when the operating mode is any mode other than GPRS Test Mode BCH+PDTCH, the setting is remembered until GPRS Test Mode BCH+PDTCH is next used.

For details on the GPIB command, see ["CALL:PBPTest:RLCMac\[:HEADer\]:STATe" on page 491](#page-490-0). (If you are using the test set manually, the RLC/MAC Header field is in the Call Parms window, screen 2 of 3, F10).

OUTPUT 714;"CALL:PBPTest:RLCMac:HEADer:STATe ON" !Enables the RLC/MAC header.

#### **Related Topics**

["Configuring the Broadcast Channel \(BCH\)" on page 117](#page-116-0) ["Configuring the Traffic Channel \(TCH\)" on page 120](#page-119-0) ["CALL:OPERating" on page 484](#page-483-0) ["Receiver Control" on page 273](#page-272-0) ["Configuring the Packet Data Traffic Channel \(PDTCH\)" on page 133](#page-132-0)

# <span id="page-116-0"></span>**Configuring the Broadcast Channel (BCH)**

The broadcast channel parameters are configured using the following call processing subsystem commands. You should note that many of these parameters are *not* applicable to GPRS.

For a complete list of GPIB commands in the call processing subsystem, refer t[o "CALL Subsystem" on page](#page-379-0)  [380](#page-379-0).

## **GSM Broadcast Channel Parameters**

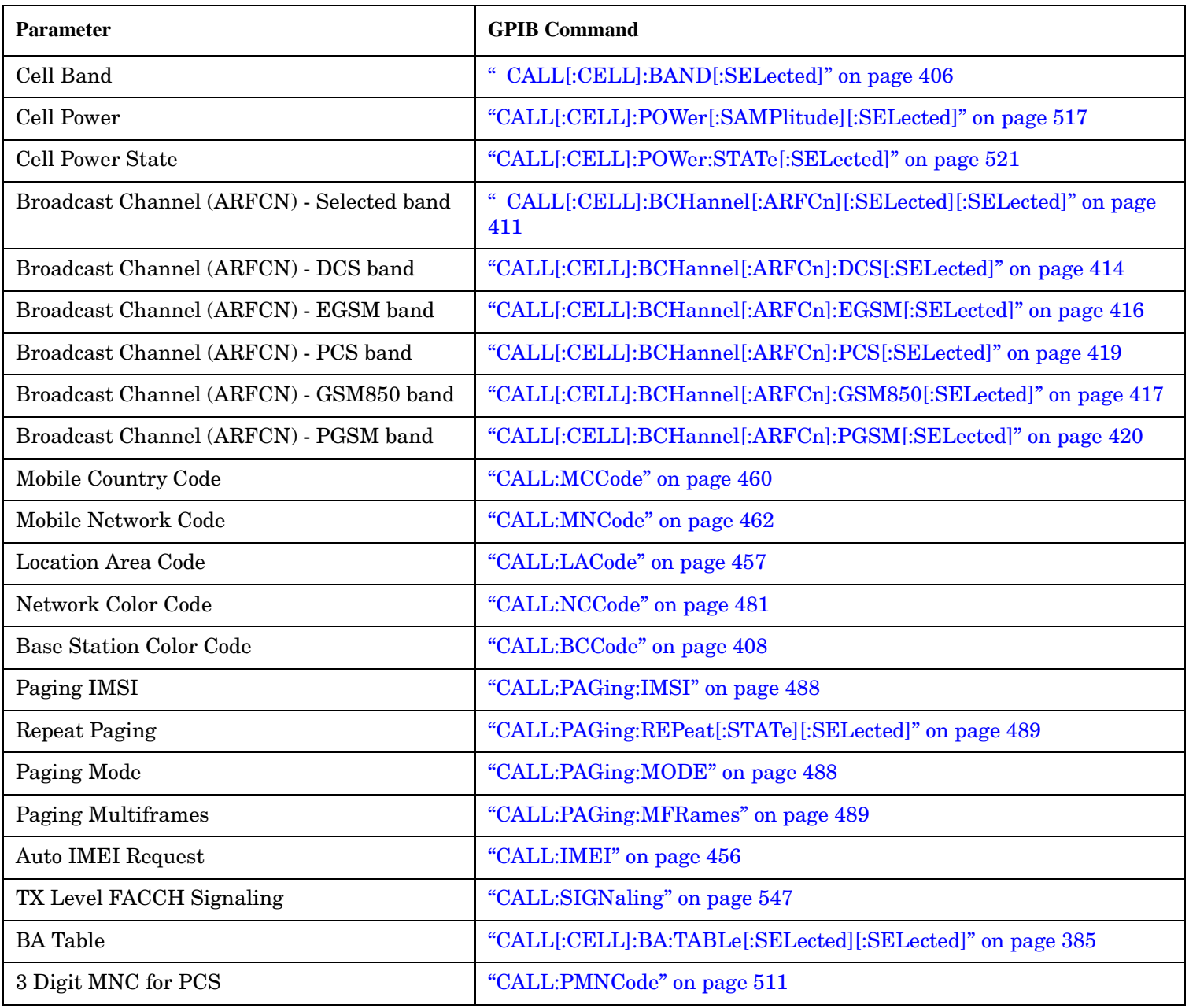

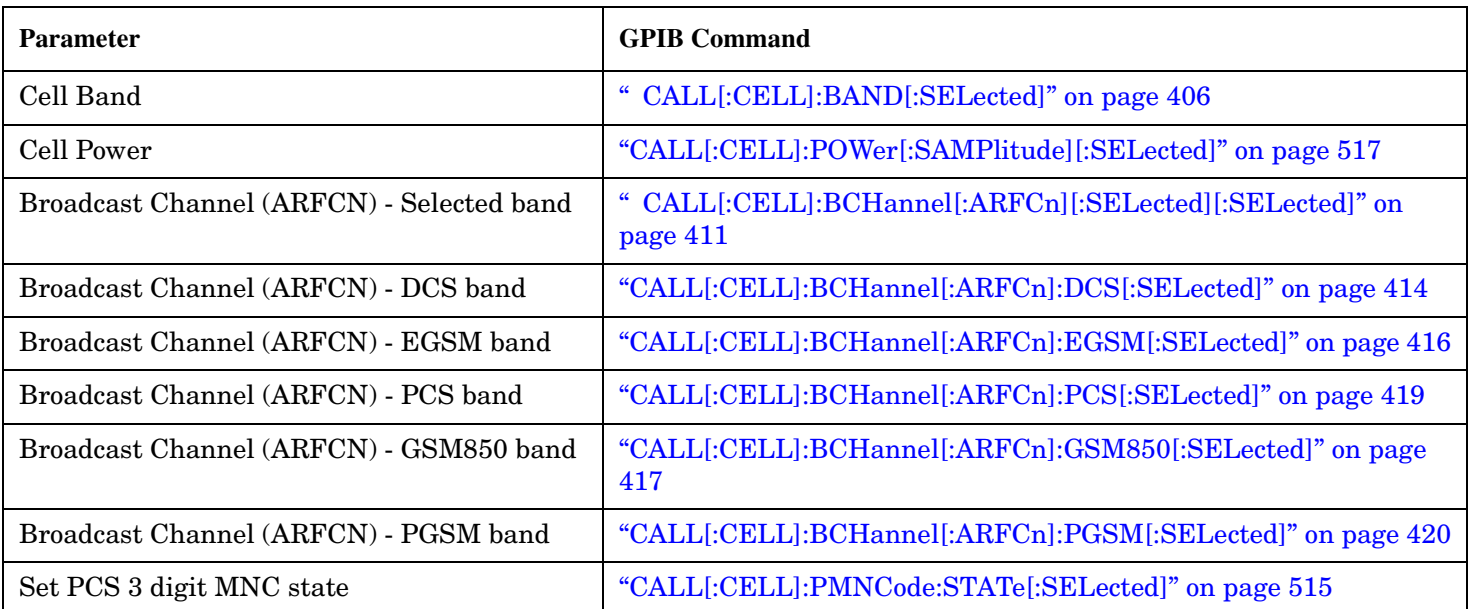

## **GPRS Broadcast Channel Parameters**

## **Operating Considerations**

#### **GSM**

There are a number of parameters for the broadcast channel and the traffic channel (se[e "Configuring the](#page-119-0)  [Traffic Channel \(TCH\)" on page 120](#page-119-0)) that can be configured, however the test set's default parameters should allow a properly functioning mobile station to successfully camp on the cell and make a call under most circumstances.

Parameters can be queried from the test set regardless of the state of the test set.

If the test set is in active cell operating mode, parameters MCC, MNC, LAC, NCC, and BCC can not be set unless the Cell Activated State is OFF. See ["CALL:ACTivated" on page 381](#page-380-0).

If the test set is in test mode (see ["Test Mode Operating Modes" on page 107](#page-106-0)) operating mode, any BCH parameter can be set at any time.

The 3 Digit MNC for PCS parameter defines if the PCS BCCH should be configured using the standard 2-digit MNC (J-STD-007 coding), or the PCS 3-digit MNC (J-STD-007A coding, section 2.10.5.1.3). The PCS 3-digit MNC is used on the PCS BCCH instead of the 2-digit MNC only when the current cell band is PCS and the 3 Digit MNC for PCS parameter is set to on.

When TX Level FACCH Signaling is set to on, measurements are aborted and restarted as a result of mobile TX power level changes. However, when TX Level FACCH Signaling is set to off, measurements are not aborted and restarted. This may cause the integrity result for some measurements to indicate an under range or over range condition until the mobile's TX power level is within the specified measurement range. For more information about measurement integrity, see ["Integrity Indicator" on page 323](#page-322-0).

#### **GPRS**

For GPRS, there are a number of BCH parameters which are currently set to fixed values. Se[e "Fixed](#page-284-0)  [Parameters" on page 285](#page-284-0).

## **Related Topics**

["Frequency Banded Parameters" on page 122](#page-121-0)

["Band Selection Parameters" on page 125](#page-124-0)

# <span id="page-119-0"></span>**Configuring the Traffic Channel (TCH)**

This section is *not* applicable to GPRS.

The traffic channel parameters are configured using the following call processing subsystem commands. For complete GPIB command syntax, see ["CALL:TCHannel" on page 553](#page-552-0).

## **TCH Parameters**

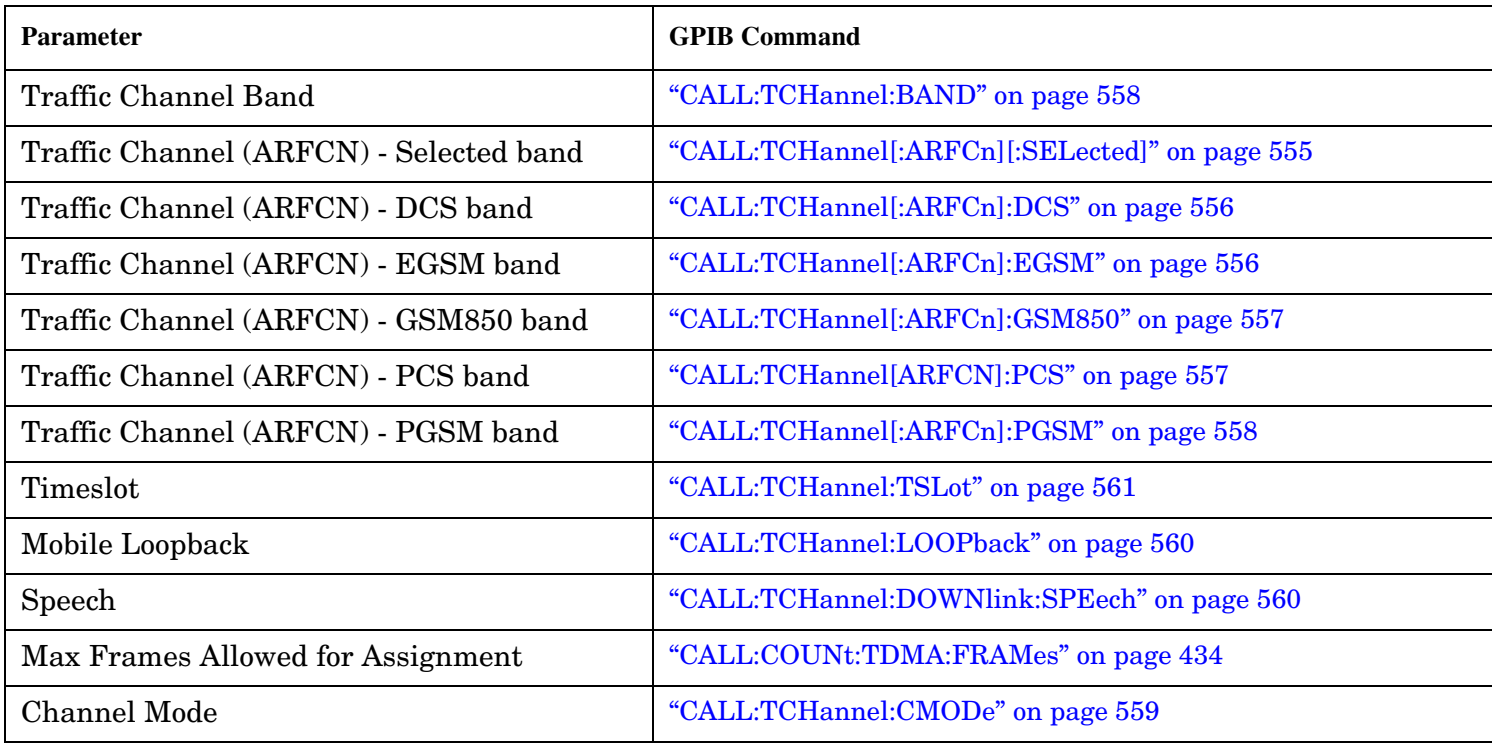

## **Operating Considerations**

When configuring the base station emulator you must configure the broadcast channel (see ["CALL:BCHannel"](#page-409-0) [on page 410](#page-409-0)) and the traffic channel (TCH). There are a number of parameters for the BCH and the TCH that can be configured; however, the test set's default parameters should allow a properly functioning mobile station to successfully camp on the cell and make a call under most circumstances.

When Operating Mode = Active Cell, if a call is connected, changes to the traffic channel number (ARFCN) or traffic channel timeslot, **including a change to the value of the parameter's current setting**, causes signaling on the downlink FACCH to initiate a channel reassignment, see ["How the Test Set Performs a](#page-129-0)  [Dualband Handover" on page 130](#page-129-0). This configures the TCH to use the new parameter. If a call is not connected, changes to the parameter are stored for when the next call **is** established

When Operating Mode = Test Mode, if Test Mode Downlink Function (see "CALL:FUNCtion:DOWNlink" on [page 454](#page-453-0)) = BCH+TCH, changes to the traffic channel number (ARFCN) or traffic channel timeslot will reconfigure the downlink TCH accordingly, but there will be no signaling initiated. The change will be immediate. If a TCH is not being generated, changes to the parameter are stored for when the next call is established

Downlink speech controls what kind of speech data is transmitted on the downlink TCH. A TCH with speech data is generated when call control status is connected (se[e "Call Processing State Synchronization" on page](#page-344-0)  [345](#page-344-0)), or when in test mode with downlink function set to BCH+TCH.

When an FBER measurement is activated PRBS15 is transmitted on the downlink TCH, over riding the user setting of downlink speech source. Any changes to downlink speech source will be accepted and saved but not applied until FBER become inactive.

There are 6 different settings for the downlink speech source. See "CALL:TCHannel:DOWNlink:SPEech" on [page 560](#page-559-0).

- None
- Echo retransmits the uplink speech frames back to the downlink with a non-selectable delay of about 1 second.
- PRBS15 the 260 speech frame bits (prior to channel coding) are generated using a pseudo random bit sequence.
- SIN300 the sequence of 260 speech bit frames represent a sine wave at 300 Hz.
- SIN1000 the sequence of 260 speech bit frames represent a sine wave at 1000 Hz.
- SIN3000 the sequence of 260 speech bit frames represent a sine wave at 3000 Hz.

Traffic channel loopback type cannot be set to type C if the traffic channel band is PGSM.

The Max Frames Allowed for Assignment parameter, is used to specify the maximum number of TDMA frames the mobile station is allowed to take for a channel assignment. This is only applicable to changes in TCH band, traffic channel, or TCH timeslot. Changes to any other TCH parameter will not cause an error to be generated if, the number of frames taken to perform the change exceeds the setting of the maximum frames allowed for assignment. If the mobile station does not complete the channel assignment within the specified number of frames, the test set will generate an error message, but this will not cause a call to drop. If the mobile DTX state (discontinuous transmission) parameter is on (see ["CALL:MS:DTX\[:STATe\]" on page 467](#page-466-0)), the error is not generated, because when a mobile station is in discontinuous transmission mode, it is not required to transmit on the new channel, at least not until a SACCH, FACCH, or SID frame is ready. In this case, the mobile station may actually have changed channels in the correct time, but had nothing to transmit.

## **Related Topics**

["Configuring the Broadcast Channel \(BCH\)" on page 117](#page-116-0) ["Configuring Mobile Station Operating Parameters" on page 103](#page-102-0) ["Receiver Control" on page 273](#page-272-0) ["Traffic Band Parameter" on page 125](#page-124-0) ["CALL:TCHannel" on page 553](#page-552-0) ["Fast Bit Error Measurement Description" on page 60](#page-59-0)

## <span id="page-121-0"></span>**Frequency Banded Parameters**

The majority of the test set's parameters are active regardless of the frequency band selected. There are a number of parameters for GSM and GPRS that allow you to specify a band; PGSM, EGSM, GSM850, DCS, or PCS. These exceptions are called frequency banded parameters.

Frequency banded parameters are activated upon selection of a band. Parameters that select frequency bands include cell band and traffic band (see ["Band Selection Parameters" on page 125](#page-124-0)).

You can set parameter values for a band that is not currently selected, and the test set stores the settings for future use. For example, during a call on the PGSM band, the MS TX level can be set to 10 for the DCS frequency band. When a handover (see ["How the Test Set Performs a Dualband Handover" on page 130\)](#page-129-0) to the DCS band is made, the MS TX level of 10 for DCS will already be set.

If you do not specify a frequency band when setting frequency banded parameters, settings to the parameter are made in the currently selected band.

- "GSM Frequency Banded Parameters" on page 122
- ["GPRS Frequency Banded Parameters" on page 123](#page-122-0)

## **GSM Frequency Banded Parameters**

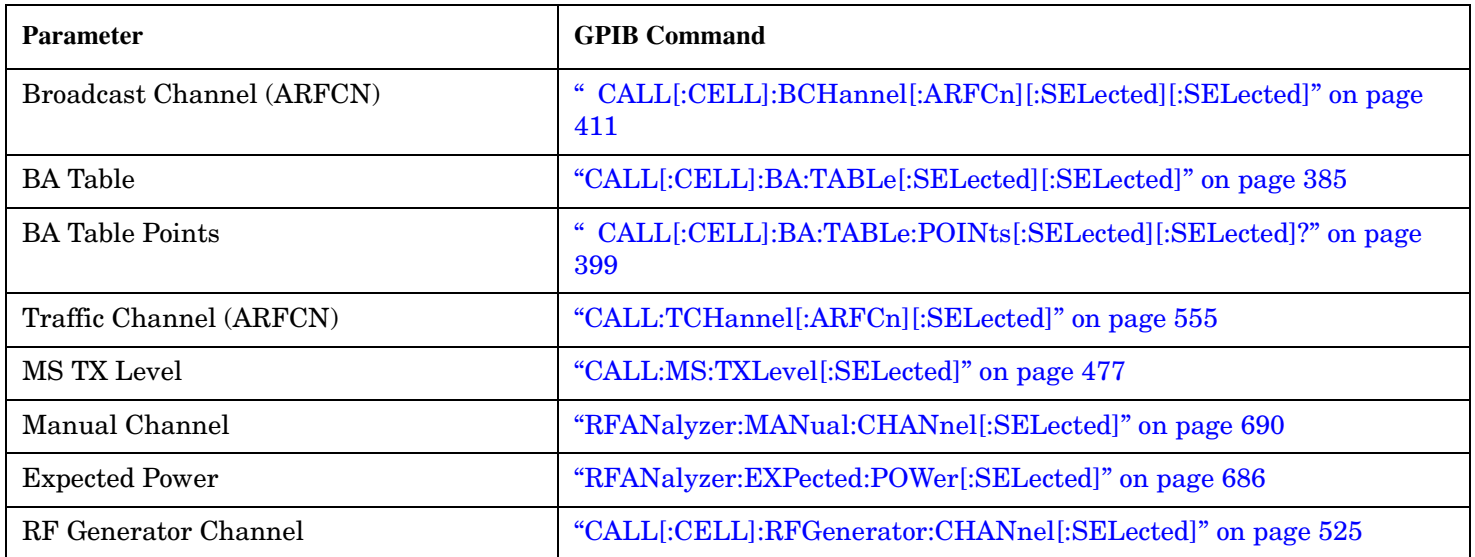

#### <span id="page-122-0"></span>**GSM Programming Example**

This section provides an example of how to use frequency banded parameters.

The following procedure assumes that an active link is established between the test set and the mobile station. See ["Establishing an Active GSM Link with the Mobile Station" on page 128](#page-127-0).

```
10 OUTPUT 714;"CALL:TCH:PGSM 124" !Sets traffic channel to 124 for PGSM band.
20 OUTPUT 714;"CALL:MS:TXL:PGSM 7" !Sets the mobile station uplink power control
30 30 120 Ilevel to 7 for PGSM band.
40 ! Now set up frequency banded parameters for DCS band.
50 OUTPUT 714;"CALL:TCH:DCS 850" !Sets traffic channel to 850 for DCS band.
60 !The default traffic channel for the DCS
70 !band is 30.
80 OUTPUT 714;"CALL:MS:TXL:DCS 5" !Sets the mobile station uplink power control
90 !level to 5 for the EGSM band. The default level is
100 \qquad \qquad \qquad \qquad \qquad \qquad \qquad \qquad \qquad \qquad \qquad \qquad \qquad \qquad \qquad \qquad \qquad \qquad \qquad \qquad \qquad \qquad \qquad \qquad \qquad \qquad \qquad \qquad \qquad \qquad \qquad \qquad \qquad \qquad \qquad \qquad \qquad \qquad \110 ! Now change the traffic channel band to DCS. The TCH and uplink power control level
120 ! parameters are set to the values you specified above, not the default values.
130 OUTPUT 714;"CALL:TCH:BAND DCS"
140 ! Now query the traffic channel and uplink power control level.
150 OUTPUT 714;"CALL:TCH?"
160 ENTER 714;Channel
170 OUTPUT 714;"CALL:MS:TXL?"
180 ENTER 714;Tx_lev
190 ! Print the current values.
200 PRINT "The default TCH for the DCS band is 30. The current TCH is: ";Channel
210 PRINT "The default Tx Level is 15. The current Tx Level is: ";Tx_lev
220 END
```
#### **GPRS Frequency Banded Parameters**

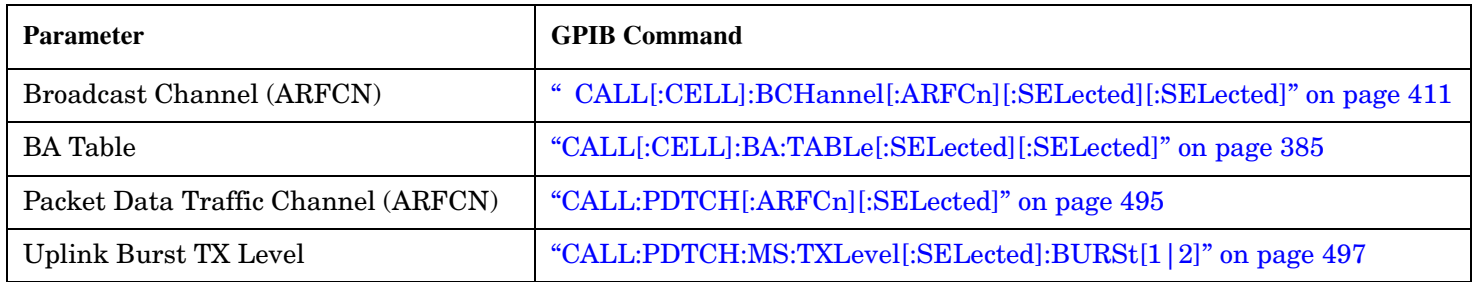

#### **Programming Example**

The following procedure assumes that a data connection has been established between the test set and the mobile station (connection status is Transferring). See ["Step 4: Make a connection" on page 196](#page-195-0).

```
10 OUTPUT 714;"CALL:PDTCH:PGSM 124" !Sets packet data traffic channel to 124 for PGSM
20 !band.
30 OUTPUT 714;"CALL:MS:TXL:PGSM 7" !Sets the mobile station uplink power control
40 !level to 7 for PGSM band.
50 ! Now set up frequency banded parameters for DCS band.
60 OUTPUT 714;"CALL:PDTCH:DCS 850" !Sets packet data traffic channel to 850 for DCS band.
70 12 17he default packet data traffic channel for the DCS
```
80 **!band is 30.** 90 OUTPUT 714;"CALL:MS:TXL:DCS 5" !Sets the mobile station uplink power control 100 100 100 100 Elevel to 5 for the EGSM band. The default level is  $110$   $\qquad \qquad$   $15.$ 120 ! Now change the packet data traffic channel band to DCS. The PDTCH and uplink power 130 ! control level parameters are set to the values you specified above, not the 140 ! default values. 150 OUTPUT 714;"CALL:PDTCH:BAND DCS" 160 ! Now query the packet data traffic channel and uplink power control level. 170 OUTPUT 714;"CALL:PDTCH?" 180 ENTER 714;Channel 190 OUTPUT 714;"CALL:MS:TXL?" 200 ENTER 714;Tx\_lev 210 ! Print the current values. 220 PRINT "The default PDTCH for the DCS band is 30. The current PDTCH is: ";Channel 230 PRINT "The default Tx Level is 15. The current Tx Level is: ";Tx\_lev 240 END

## **Related Topics**

**124**

["Band Selection Parameters" on page 125](#page-124-0) ["How the Test Set Performs a Dualband Handover" on page 130](#page-129-0) ["Configuring the Broadcast Channel \(BCH\)" on page 117](#page-116-0) ["Configuring the Traffic Channel \(TCH\)" on page 120](#page-119-0) ["Configuring the Packet Data Traffic Channel \(PDTCH\)" on page 133](#page-132-0) ["Receiver Control" on page 273](#page-272-0)

# <span id="page-124-0"></span>**Band Selection Parameters**

Band selection parameters allow you to choose the frequency band for different channel types in GSM or GPRS:

- "GSM Band Selection Parameters" on page 125
- ["GPRS Band Selection Parameters" on page 126](#page-125-0)

## **GSM Band Selection Parameters**

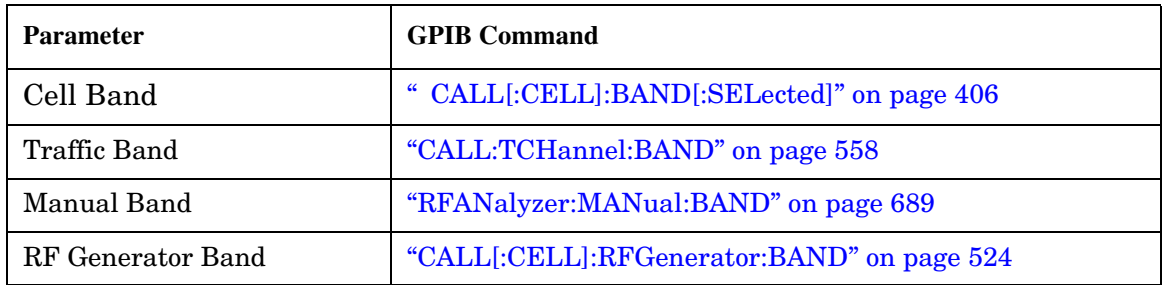

## **Operating Considerations for GSM**

#### **Cell Band Parameter**

- When the operating mode is active cell and the call connected state is idle, changes to the cell band parameter will be reflected in the traffic band and manual band parameters as well.
- When the operating mode is active cell and the call connected state is connected, changes to the cell band parameter will disconnect any call in progress.
- When the operating mode is test mode and the test function is set to BCH, the cell band parameter should be used. See ["CALL:FUNCtion:DOWNlink" on page 454](#page-453-0).
- When the operating mode is test mode and the test function is set to CW, the cell band parameter should be used.

#### **Traffic Band Parameter**

- When the operating mode is active cell and the call connected state is connected, changes to the traffic band parameter cause an inter-band channel assignment. See ["How the Test Set Performs a Dualband](#page-129-0)  [Handover" on page 130](#page-129-0).
- When the operating mode is active cell and the call connected state is connected, changes to the traffic band parameter are not reflected in the cell band or the manual band parameters.
- When the operating mode is test mode and the test function is set to BCH + TCH, the traffic band parameter should be used. See ["CALL:FUNCtion:DOWNlink" on page 454](#page-453-0).

#### <span id="page-125-0"></span>**Manual Band Parameter**

- When the receiver control parameter is set to manual, changes to the manual band parameter are not reflected in the traffic band or cell band parameters.
- Setting the manual band parameter changes the receiver control parameter to manual.
- When the receiver control parameter is set to manual, changes to the cell band parameter set the receiver control parameter to auto; however, the manual band parameter changes to match the cell band setting. You do not need to set receiver control back to manual.

#### **RF Generator Band Parameter**

• When the operating mode is test mode and the downlink function is set to CW, the test set operates like a signal generator with level and frequency controls. See ["CW Test Function Behavior" on page 114](#page-113-0).

#### **GPRS Band Selection Parameters**

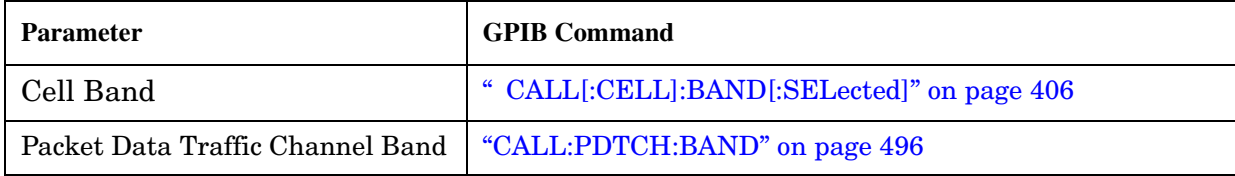

#### **Operating Considerations for GPRS**

#### **Cell Band Parameter**

- When the data connection status is *not* transferring (see ["Data Connection Processing State](#page-358-0)  [Synchronization" on page 359](#page-358-0)), changing the cell band parameter to a new band changes the packet data traffic channel band to the new band as well.
- When the data connection status is transferring (see ["Data Connection Processing State Synchronization"](#page-358-0) [on page 359](#page-358-0)), changing the cell band parameter will disconnect any data connection in progress.

#### **Packet Data Traffic Channel Band Parameter**

• When the data connection status is transferring (see ["Data Connection Processing State Synchronization"](#page-358-0) [on page 359](#page-358-0)), changing the packet data traffic band parameter selects the PDTCH ARFCN and uplink burst TX level parameters. However, the setting will not be applied until you re-start the data connection using ["CALL:FUNCtion:DATA:START" on page 452](#page-451-0).

## **Related Topics**

GSM:

["Configuring the Broadcast Channel \(BCH\)" on page 117](#page-116-0)

["Configuring the Traffic Channel \(TCH\)" on page 120](#page-119-0)

["Receiver Control" on page 273](#page-272-0)

["CALL:CONNected\[:STATe\]?" on page 426](#page-425-0)

["Programming: Getting Started Guide for E1960A GSM Mobile Test Application Revision A.09" on page 142](#page-141-0) GPRS:

["Configuring the Broadcast Channel \(BCH\)" on page 117](#page-116-0)

["Configuring the Packet Data Traffic Channel \(PDTCH\)" on page 133](#page-132-0)

["CALL:STATus\[:STATe\]:DATA?" on page 549](#page-548-0)

["Programming: Getting Started Guide for E1964A GPRS Mobile Test Application Rev. A.03 E6701A GPRS Lab](#page-186-0)  [Application Rev. A.01" on page 187](#page-186-0)

# <span id="page-127-0"></span>**Establishing an Active GSM Link with the Mobile Station**

## **Making a Base Station Originated Call**

The process for making a base station originated call is to:

- 1. If necessary, configure the traffic channel parameters for the call assignment. See ["CALL:TCHannel" on](#page-552-0)  [page 553](#page-552-0).
- 2. If necessary, set the IMSI state. See ["CALL:PAGing:IMSI" on page 488](#page-487-0).

#### **Example 6.**

OUTPUT 714;"CALL:PAGING:IMSI ""01012345678901""" would set the paging IMSI to 01012345678901.

3. If necessary, set the repeat paging state. See ["CALL:PAGing:REPeat\[:STATe\]\[:SELected\]" on page 489](#page-488-0).

#### **Example 7.**

```
OUTPUT 714;"CALL:PAGING:REPEAT ON"
would turn on repeat paging.
```
- 4. Configure the necessary call processing connect/disconnect synchronization conditions. See ["Call Processing State Synchronization" on page 345](#page-344-0).
- 5. Page the mobile station by sending the call originate command to the test set.

#### **Example 8.**

OUTPUT 714;"CALL:ORIGINATE"

would start the process of making a base station originated call.

**IMPORTANT** To verify that the origination is successfully completed, see "Call Processing State" [Synchronization" on page 345](#page-344-0).

## **Making a Mobile Station Originated Call**

The process for making a mobile station originated call is to:

- 1. If necessary, configure the necessary traffic channel parameters for the call assignment. See ["CALL:TCHannel" on page 553](#page-552-0).
- 2. Configure the necessary call processing connect/disconnect synchronization conditions. See ["Call Processing State Synchronization" on page 345](#page-344-0).
- 3. Initiate a call from the mobile station.

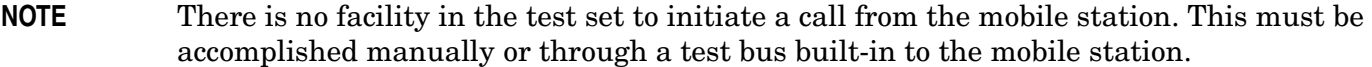

**IMPORTANT** To verify that the origination is successfully completed, see ["Call Processing State](#page-344-0)  [Synchronization" on page 345](#page-344-0).

## **Operating Considerations**

The test set must be in active cell operating mode. The correct frequency band must be selected.

# <span id="page-129-0"></span>**How the Test Set Performs a Dualband Handover**

The dualband handover function has been implemented as an interband channel assignment for GSM and a packet timeslot reconfigure for GPRS, rather than an interband handover, since the test set currently has one BCH (cell).

The test set has the ability to switch traffic channels from:

- EGSM/PGSM to DCS/PCS/GSM850
- GSM850 to EGSM/PGSM/DCS/PCS
- DCS/PCS to EGSM/PGSM/GSM850

 No other combinations of traffic channel band handovers are supported. Also, the traffic channel band can only be changed when an active link exists between the test set and a mobile station. Se[e "Establishing an](#page-127-0)  [Active GSM Link with the Mobile Station" on page 128](#page-127-0) or for GPRS see[, "Step 4: Make a connection" on page](#page-195-0)  [196](#page-195-0).

There are parameters that can be set up to take on different values depending on the broadcast band currently selected. These are called ["Frequency Banded Parameters" on page 122](#page-121-0). After a handover, the frequency banded parameters for the new band are active. Only one set of frequency banded parameters is active at any one time. However, you can set up any of the traffic channel parameters for bands involved in the handover because the test set remembers the settings and switches to them when the handover occurs.

## **Related Topics**

For GSM:

["Step 6: Reconfigure Test Set and Mobile Station Connection Parameters" on page 155](#page-154-0) ["CALL:TCHannel" on page 553](#page-552-0)

For GPRS:

["Step 6: Reconfigure Test Set and Mobile Station Connection Parameters" on page 201](#page-200-0)

# **Programming a Channel Mode Change**

Channel Mode Change is *not* applicable to GPRS.

This section provides an example of how to change a mobile station's channel mode to enhanced full rate speech via GPIB while a call is connected and a measurement is running.

The following procedure assumes that an active link is established between the test set and the mobile station. See ["Establishing an Active GSM Link with the Mobile Station" on page 128](#page-127-0).

- 1. Ensure the mobile is initially in full rate speech channel mode.
- 2. Configure the parameters for the measurement(s) you want to run using the SETup subsystem.
- 3. Start the measurement(s) using the INITiate subsystem.
- 4. Change the mobile's channel mode to enhanced full rate speech.
- 5. Use the INITiate:DONE? command to find out if the measurement results are available.
- 6. Use the FETCh? command to obtain the measurement results.

## **Programming Example**

The following program uses the TX Power measurement to show how to change the channel mode to enhanced full rate speech while a measurement is running. The TX Power measurement is chosen because it is one of the measurements that is supported in enhanced full rate speech mode.

```
10 OUTPUT 714;"CALL:TCHANNEL:CMODE FRSPEECH" !Ensure mobile is in
20 !full rate speech channel mode initially.
30 OUTPUT 714;"SETUP:TXPOWER:CONTINUOUS OFF" !Configures trigger 
40 !mode to single for a TX Power measurement.
50 OUTPUT 714;"SETUP:TXPOWER:COUNT:NUMBER 100" !Configures a
60 !multi measurement of 100.
70 OUTPUT 714;"SETUP:TXPOWER:TRIGGER:SOURCE AUTO" !Configures the
80 !trigger source to auto.
90 OUTPUT 714; "INITIATE: TXPOWER" ! Start TX Power measurement.
100 OUTPUT 714;"CALL:TCHANNEL:CMODE EFRSPEECH" !Sets the channel
110 10 110 Imode to enhanced full rate speech while
120 !the TX Power measurement is running.
130 REPEAT
140 OUTPUT 714;"INITIATE:DONE?" !Check to see if TX Power
150 !measurement is complete.
160 ENTER 714;Meas_complete$
170 UNTIL Meas complete$="TXP"
180 OUTPUT 714;"FETCH:TXPOWER:ALL?" !Fetch TX Power results.
190 ENTER 714; Integrity, Avg tx pwr
200 PRINT "TX Power Measurement Results"
210 PRINT "Integrity=";Integrity
220 PRINT "TX Power=":Avg_tx_pwr
230 END
```
## **Returned Values**

The measurements returned by this program are:

- Integrity returns the measurement ["Integrity Indicator" on page 323](#page-322-0) (0 means a successful measurement with no errors).
- Avg\_tx\_pwr returns the average transmit power in dBm.

## **Related Topics**

**132**

["Testing a Mobile for Enhanced Full Rate Speech Channel Mode" on page 102](#page-101-0) ["CALL:TCHannel:CMODe" on page 559](#page-558-0)

# <span id="page-132-0"></span>**Configuring the Packet Data Traffic Channel (PDTCH)**

This section is *not* applicable to GSM.

The packet data traffic channel parameters are configured using the following call processing subsystem commands.

For a complete list of GPIB commands in the call processing subsystem, refer t[o "CALL Subsystem" on page](#page-379-0)  [380](#page-379-0).

## **Packet Data Traffic Channel Parameters**

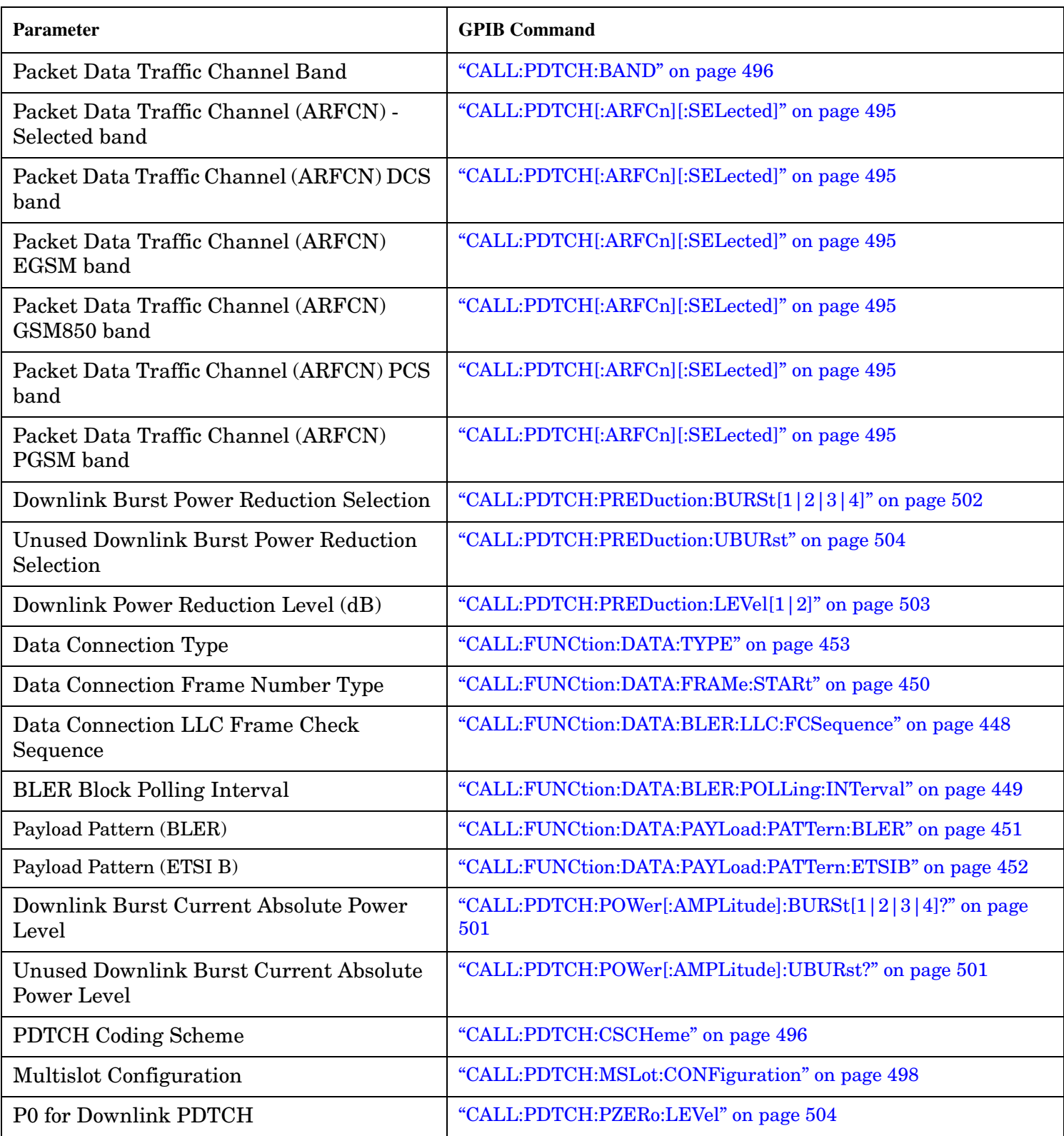

**134**

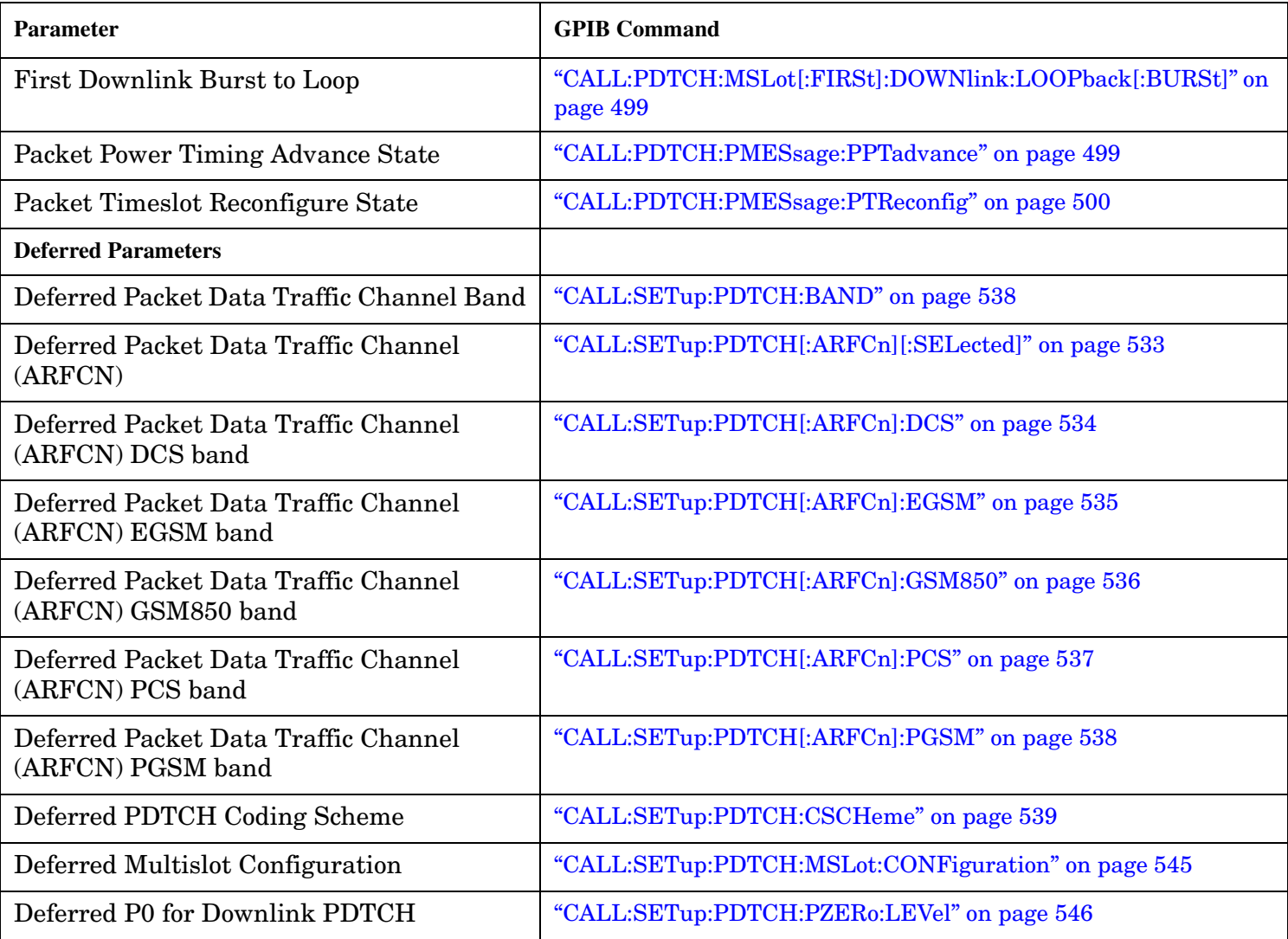

#### **Using Deferred Parameters**

Deferred parameters allow you to set up multiple parameters without implicit over-the-air signalling taking place. Using deferred parameters offers the following benefits:

- Code construction is more succinct.
- Only one signaling exchange between the test set and the mobile station sets up multiple parameters rather than a separate exchange for each parameter.
- Once the current data connection has been established, you can set up the next set of deferred parameters.

## **Operating Considerations**

When configuring the base station emulator you must configure the broadcast channel (see ["CALL:BCHannel"](#page-409-0) [on page 410](#page-409-0)) and the packet data traffic channel (PDTCH). There are a number of parameters for the BCH and the PDTCH that can be configured; however, the test set's default parameters should allow a properly functioning GPRS mobile station to successfully establish a data connection under most circumstances.

PDTCH (ARFCN) is a frequency banded parameter (see ["Frequency Banded Parameters" on page 122](#page-121-0)).

## **Related Topics**

["Configuring the Broadcast Channel \(BCH\)" on page 117](#page-116-0) ["Configuring Mobile Station Operating Parameters" on page 103](#page-102-0) ["Packet Data Traffic Channel Band Parameter" on page 126](#page-125-0) ["CALL:PDTCH|PDTChannel" on page 492](#page-491-0) ["Testing a GPRS Mobile Station" on page 280](#page-279-0)

# **Bursted Parameters**

This section is *not* applicable to GSM.

The majority of the test set's base station emulator parameters allow you to set or query a single value which is applied to all allowed burst (or timeslot) locations. However, there are a number of parameters for GPRS that have a :BURSt suffix. The :BURSt suffix indicates that the parameter name refers to a set of parameters, one for each of the possible bursts. These are called bursted parameters.

Bursted parameters use the concept of an active burst. An active burst is a timeslot that is expected to contain RF power relating to a traffic channel based on the multislot configuration. Bursted parameters are activated when the burst you have set a value for becomes active.

Bursted parameters are useful when changing the multislot configuration. For example, they allow you to specify the uplink burst TX level for a burst that is not currently active.

The GPIB command for each bursted parameter lets you specify one of the allowable bursts. If you do not specify a burst number, then burst one is assumed. The burst numbers you specify are relative from the first active uplink or downlink burst.

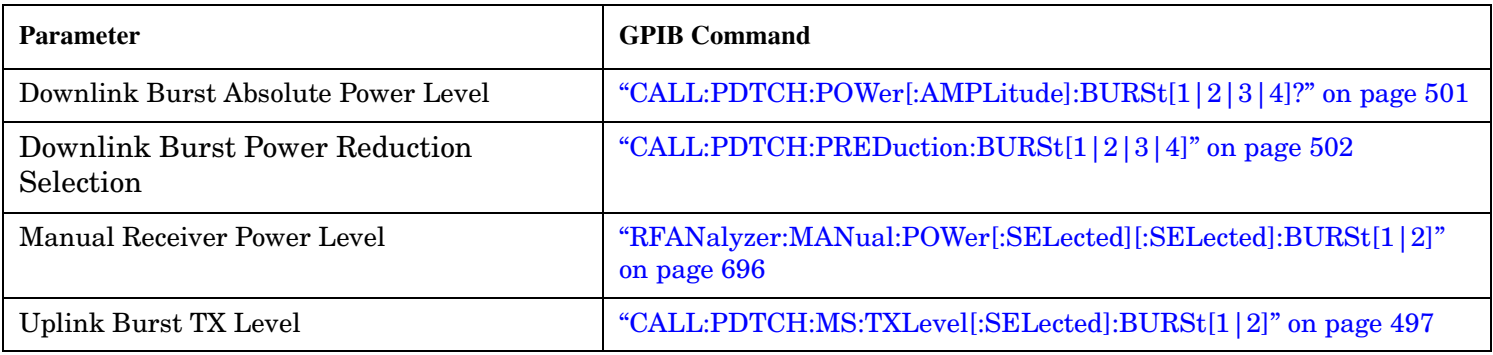

#### **GPRS Bursted Parameters**

#### **Operating Considerations**

The following bursted parameters are also frequency banded parameters (see ["Frequency Banded Parameters"](#page-121-0) [on page 122](#page-121-0)):

- Uplink Burst TX Level
- Manual Receiver Power Level

## **Related Topics**

["Configuring the Packet Data Traffic Channel \(PDTCH\)" on page 133](#page-132-0) ["CALL:PDTCH|PDTChannel" on page 492](#page-491-0)

# **Programming Overview**

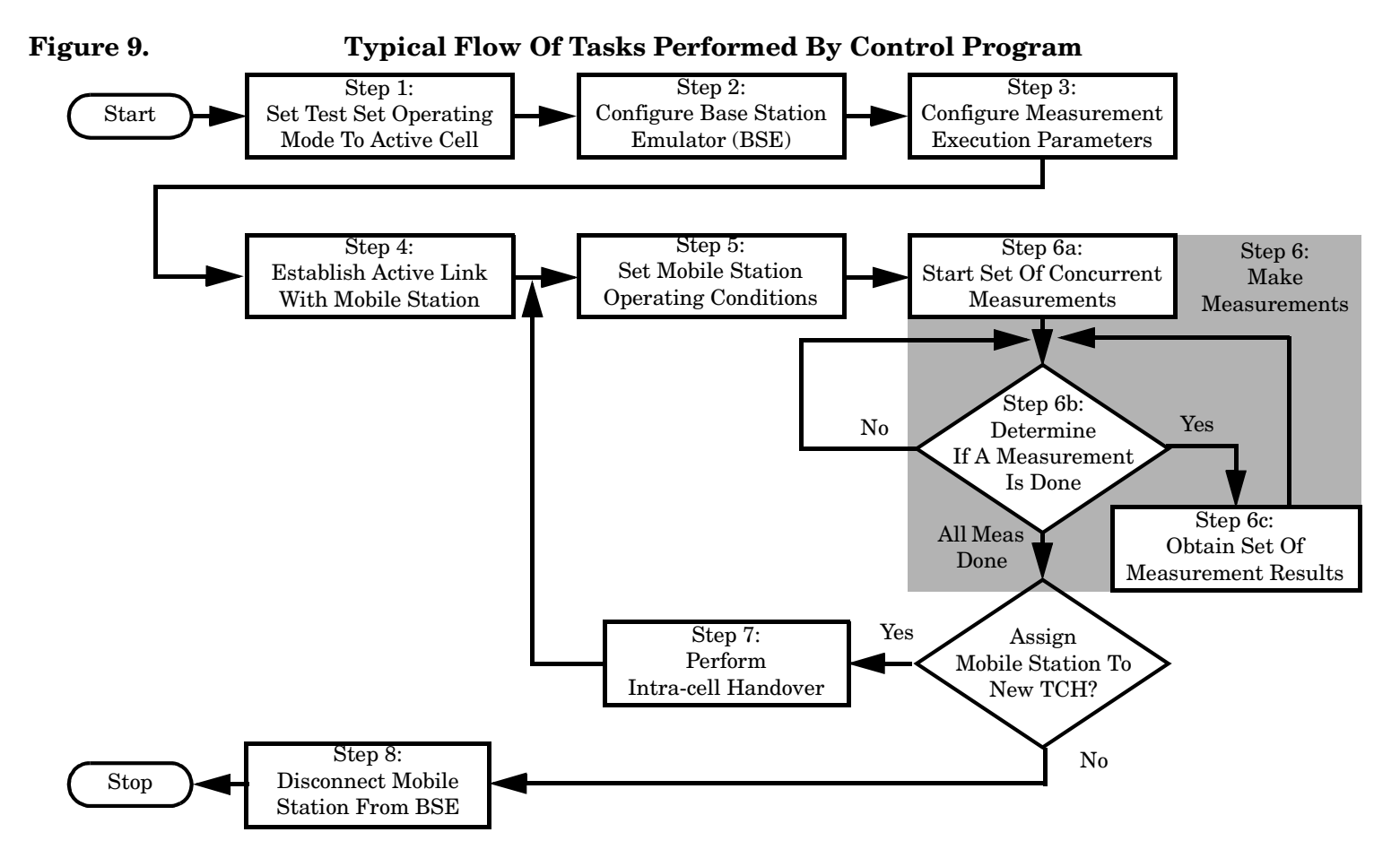

## **Related Topics**

["Programming a Phase and Frequency Error Measurement" on page 256](#page-255-0) ["Programming a Transmit Power Measurement" on page 268](#page-267-0) ["Programming an Output RF Spectrum Measurement" on page 253](#page-252-0) ["Programming a Power versus Time Measurement" on page 260](#page-259-0) ["Programming a Fast Bit Error Measurement" on page 249](#page-248-0) ["Establishing an Active GSM Link with the Mobile Station" on page 128](#page-127-0)

# **Establishing a Data Connection with the Mobile Station**

For instructions and a programming example on how to make a data connection, se[e "Step 4: Make a](#page-195-0)  [connection" on page 196](#page-195-0).

## **Related Topics**

- ["CALL:PDTCH|PDTChannel" on page 492](#page-491-0)
- ["CALL:FUNCtion:DATA:START" on page 452](#page-451-0)
- ["Data Connection Processing State Synchronization" on page 359](#page-358-0)

**Establishing a Data Connection with the Mobile Station**

**140**

**Programming**

# **3 Programming**

# <span id="page-141-0"></span>**Programming: Getting Started Guide for E1960A GSM Mobile Test Application Revision A.09**

**142**

# **Introduction**

The Getting Started Guide is organized around the basic set of tasks a control program normally performs when testing a mobile station in a manufacturing environment.

## **Conventions used in this Getting Started Guide**

Throughout this Getting Started Guide the term "test set" refers to an Agilent Technologies 8960 Series 10 wireless communications test set with the E1960A GSM mobile test application installed.

The variable Test set used in the steps of the Getting Started Guide refers to the test set's GPIB address.

## **How to use this Getting Started Guide**

The most effective way to use this Getting Started Guide is with the Programming Flowchart included inside this guide and the 8960 User Documentation. This documentation is found in two locations:

- the 8960 Family Support Site (updated frequently) on the Internet, or
- the User Documentation CD-ROM shipped with your test application.

Each step on the Programming Flowchart is illustrated with example program code in this guide. Using this Getting Started Guide, the Programming Flowchart, and the on-line information about 8960 programming, you will be able to generate a control program to perform fundamental mobile station manufacturing tests.

## **Useful on-line links**

Go to the 8960 Family Support Site on either the CD-ROM or the Internet. The CD-ROM should self-launch to its home page. The URL for the website is:

www.agilent.com/find/8960support/

Navigate to the Programming page for this test application. The illustrations on the back of the Programming Flowchart show you how to navigate to this page.

The following links are under the heading Getting Started on the Programming page:

- Programming: Getting Started Guide
	- This online version of this guide contains links to more detailed information about each step which may be useful as you develop your control program.
- Control Program Examples
	- These examples are for you to download. You may want to use these as templates for your own control program or to execute.
	- The control program explained in the Getting Started Guide is also available here for you to download. It is a fully functional control program.

**Programming: Getting Started Guide for E1960A GSM Mobile Test Application Revision A.09 Introduction**

## **About the Programming Examples Presented in this Guide**

#### **Programming Language:**

Programming examples presented in this guide are written in the HP BASIC programming language, also known as RMB or Rocky Mountain BASIC. The use of HP BASIC is not an endorsement of the HP BASIC product.

#### **Line Numbers**

All of the programming examples in the guide with line numbers are sections from a control program example available on-line for you to download.

Code that is not part of the download control program example does not have line numbers. This code may represent an alternate method of performing the task or may illustrate a feature not used by the control program example.

#### **Syntax used in Programming Examples:**

• The programming examples use the shortened form of the command syntax to minimize GPIB bus transactions. The shortened form of a command is defined by use of capital letters in the command syntax. For the command syntax:

RFANalyzer:CONTrol:MEASurement:FREQuency:AUTO?

the shortened form would be:

RFAN:CONT:MEAS:FREQ:AUTO?

• The programming examples do not include optional nodes. Optional nodes in the command syntax are defined by enclosing the node inside the [ ] brackets. For example, the command syntax:

CALL[:CELL]:POWer[:SAMPlitude] -80dBm

appears in the programming examples as:

CALL:POW -80dBm

• Programming examples make extensive use of compound commands using the ; and the : separators. Refer to the on-line information for the definition and use of these command separators.
### **Complex Commands**

Complex commands are used to configure the state and assign values to parameters simultaneously. Complex commands can be used to save programming steps and minimize GPIB bus transactions.

• The syntax below turns the state of the parameter on.

OUTPUT Test\_set;"SET:DTXP:TIM:STAT ON"

• The syntax below is used to assign a value to the parameter.

OUTPUT Test\_set;"SET:DTXP:TIM:TIME 10 S"

• Both of the above actions can be accomplished with one syntax command:

OUTPUT Test\_set;"SET:DTXP:TIM:STIM 10 S"

The command above sets the parameter state to ON and the value of the parameter to 10 seconds. Note that in this example the optional command mnemonic :STIMe has been included to clarify that this complex command was used to set both the state and the value.

• This command can be shortened further by removing the optional command mnemonic :STIMe, as shown below.

OUTPUT Test\_set;"SET:DTXP:TIM 10 S"

This is the format that will be used throughout this guide.

# **Step 1: Set up the Test Set**

This step explains how to:

- "Fully Preset the Test Set"
- "Turn on the GPIB Debugger"
- "Set the Test Set's Operating Mode"

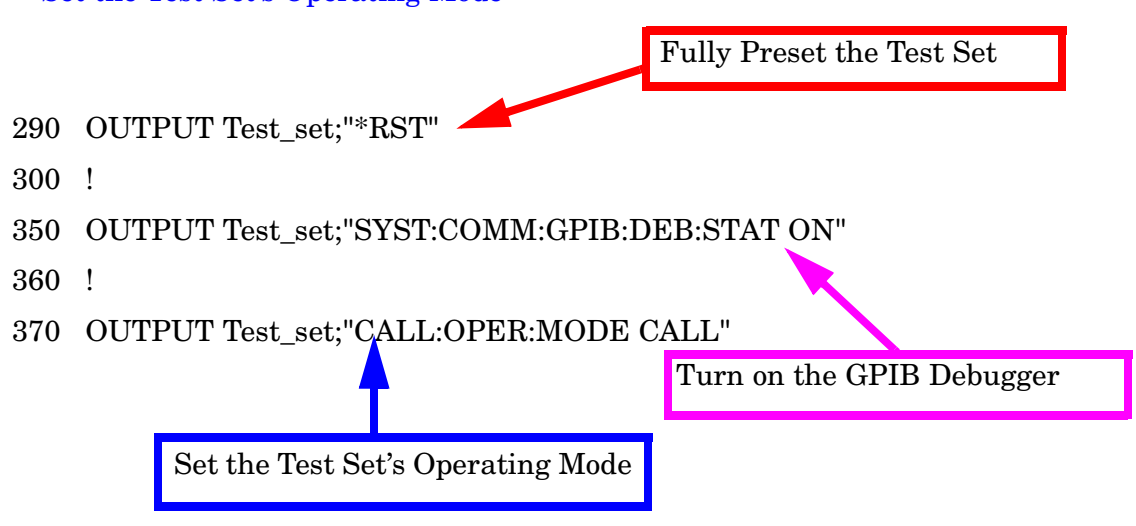

## **Fully Preset the Test Set**

To set up the test set, you begin by sending the \*RST command. The \*RST is used to perform a full preset of the test set, returning it to a known state. \*RST also sets all measurements to single trigger.

# **Turn on the GPIB Debugger**

Another useful tool that you may want to turn on at this time is the GPIB command debugger. While turned on, error messages appear on the test set's screen when the test set receives an unknown GPIB command. The message contains information about what type of error was caused and indicates where in the syntax the error occurred. Troubleshooting, like locating and fixing typing errors for example, becomes easier using the GPIB command debugger.

**NOTE** The SYST:COMM:GPIB:DEB:STAT ON command assists you when debugging code. This command should be taken out of your code once development is completed.

## **Set the Test Set's Operating Mode**

The CALL:OPER:MODE command in the diagram is used to set the test set's operating mode to active cell. This means call processing is used to maintain a link between the test set and the mobile station.

There are also three test mode operating modes available. These test modes are useful when you are operating the mobile station in test mode.

# **Step 2: Configure Test Set and Mobile Station Parameters**

This step explains how to:

- "Configure the Broadcast Channel Parameters"
- "Configure the Traffic Channel Parameters"
- ["Configure the Mobile Station Operating Parameters"](#page-147-0)
- **NOTE** Many of the parameters configured below are being configured to their default values. In a manufacturing environment it may be desirable to explicitly configure these parameters to ensure that the required settings have not been changed by someone setting a parameter's value through the test set's front panel. However, greater code efficiency can be achieved by not configuring them.

### **Configure the Broadcast Channel Parameters**

The example below illustrates how to set up the broadcast channel parameters.

You must deactivate the cell, as shown in line 530 below, before setting the network parameters in line 550. If you do not deactivate the cell, the test set generates the following error:

GSM operation rejected; Attempting to set <MCC|MNC|LAC|NCC|BCC> while generating a BCH.

```
500 ! Set the broadcast channel parameters
510 OUTPUT Test_set;"CALL:BAND PGSM" ! Set active broadcast band.
520 ! Deactivate cell to set network parameters.
530 OUTPUT Test_set;"CALL:ACT OFF"
540 ! Set network parameters
550 OUTPUT Test set;"CALL:MCC 1;LAC 1;MNC 1;NCC 1;BCC 5"
560 !
570 OUTPUT Test_set;"CALL:ACT ON" ! Reactivate the cell.
580 OUTPUT Test_set;"CALL:BCH 20" ! Set broadcast channel to 20.
590 OUTPUT Test_set;"CALL:POW -85" ! Set cell power to -85 dBm and
600 ! cell power state to ON with
610 ! a complex command.
```
### **Configure the Traffic Channel Parameters**

The following example illustrates setting the traffic channel ARFCN and timeslot. Refer to the User Documentation, either on the Internet or the CD-ROM, or the GPIB syntax guide for other traffic channel parameters you can configure.

```
640 OUTPUT Test set; "CALL:TCH 45" ! Set traffic channel to 45.
650 OUTPUT Test_set;"CALL:TCH:TSL 4" ! Set timeslot to 4
```
## <span id="page-147-0"></span>**Configure the Mobile Station Operating Parameters**

The example below illustrates how to configure the mobile station's parameters. In this example, you can see how to set the discontinuous transmission state and how to set the mobile station's transmit level.

680 OUTPUT Test\_set;"CALL:MS:DTX OFF"! Turn DTX off for all MS tests.

690 OUTPUT Test\_set;"CALL:MS:TXL 5" ! Set the MS Transmit Level

**148**

## **Step 3: Set the Measurement Parameters**

This step gives an example of how you can configure measurement parameters. For more information about measurement parameters, refer to the additional details about this step available on the Internet.

```
750 ! Configure ORFS Measurement:
760 !
770 ! The lines below are examples of using complex commands to set
780 ! multi-meas state and count at the same time.
790 OUTPUT Test_set;"SET:ORFS:SWIT:COUN 5"
800 OUTPUT Test set; "SET:ORFS: MOD: COUN 10"
810 !
820 OUTPUT Test set; "SET: ORFS: TRIG: SOUR AUTO"! Set trig source to AUTO.
830 OUTPUT Test set; "SET: ORFS: CONT OFF" ! Set trig mode to single.
840 OUTPUT Test set; "SET: ORFS: TIM 60" ! Set timeout time.
850 ! Put switching and modulation offsets to be tested into string
860 ! variables. Swit$ contains switching offsets. Mod$ contains
870 ! modulation offsets.
880 Swit$=".4MHZ,-.4MHZ,.6MHZ,-.6MHZ,1.2MHZ,-1.2MHZ,1.8MHZ,-1.8MHZ"
890 Mod$=".4MHZ,-.4MHZ,.6MHZ,-.6MHZ,1.2MHZ,-1.2MHZ,1.8MHZ,-1.8MHZ"
900 OUTPUT Test set; "SET:ORFS: SWIT: FREQ "&Swit$
910 OUTPUT Test set; "SET:ORFS: MOD: FREQ "&Mod$
920 !
930 : Configure TX Power Measurement:
940 !
950 OUTPUT Test set; "SET: TXP: COUN 3"
960 OUTPUT Test set;"SET:TXP:TRIG:SOUR RISE;QUAL ON"
970 OUTPUT Test set; "SET: TXP: CONT OFF"
980 OUTPUT Test set; "SET: TXP: TIM 20"
990 !
1000 ! Configure Phase & Frequency Error Measurement:
1010 !
1020 OUTPUT Test_set;"SET:PFER:COUN 8"
1030 OUTPUT Test_set;"SET:PFER:TRIG:SOUR PROT;QUAL ON"
1040 OUTPUT Test_set;"SET:PFER:CONT OFF"
1050 OUTPUT Test_set;"SET:PFER:TIM 30"
1060 OUTPUT Test_set;"SET:PFER:BSYN MID"
```
# **Step 4: Make a Connection**

There are two possible ways to make a connection with the mobile station.

- "Originating a Call from the Test Set"
- ["Originating a Call from the Mobile Station"](#page-150-0)

### **Originating a Call from the Test Set**

The code below illustrates how to make a connection by originating a call from the test set.

Synchronization for a test set origination is very similar to that for a mobile station originated call. However, as a programming convenience the test set automatically arms the state change detector with a fixed timeout value of 60 seconds for test set initiated events. Therefore, there is no need for you to specify a timeout value or arm the change detector when originating a call from the test set.

```
1120 ! Set the paging IMSI
1130 OUTPUT Test_set;"CALL:PAG:IMSI '001012345678901'"
1140 OUTPUT Test_set;"CALL:PAG:REP OFF" ! Set the paging repeat state.
1150 !
1280 Tries=1
1290 LOOP
1300 OUTPUT Test set; "CALL: ORIG" ! Originate a call.
1310 OUTPUT Test_set;"CALL:CONN:STAT?" ! CALL:CONN hanging query.
1320 ENTER Test set;Call connected
1330 ! Program will hang here until origination process completes. If
1340 ! successful and the call is connected the query will return a 1.
1350 ! If unsuccessful and the call is not connected, the query
1360 ! returns 0.
1370 !
1380 EXIT IF Call_connected
1390 OUTPUT Test set; "CALL: END"
1400 IF Tries=50 THEN
1410 BEEP
1420 DISP ""
1430 PRINT "Call did not connect after";Tries;"."
1440 PRINT "Program terminated."
1450 STOP
1460 END IF
1470 DISP "Call has not connected after";Tries;"attempts."
1480 Tries=Tries+1
1490 END LOOP
```
# <span id="page-150-0"></span>**Originating a Call from the Mobile Station**

The code below illustrates how to make a connection by originating a call with the mobile station. This code is not included in the control program available on-line for you to download. That example originates the connection from the test set.

Synchronization between the control program and the test set is maintained by querying the test set for the state of the connection between it and the mobile station. When a Mobile Station origination occurs, the CALL:CONN? hanging query is used. It will return a "1" when the call is connected and a "0" otherwise. A state change detector is also armed to ensure the query does not stop hanging before the state transition from "IDLE" to "CONNected" is able to begin. Finally, to prevent the query from hanging indefinitely, which could occur if the mobile station is not turned on, badly broken, or no one pushes the "send" button on the mobile, a timeout is set for this query. In this example, 15 seconds is the value assigned to the timeout. After 15 seconds, the change detector is disarmed and the query returns either a "1" or "0". For more information about call synchronization, refer to the Internet.

```
OUTPUT Test_set;"CALL:CONN:TIM 15" ! Set timeout time to 15 seconds
OUTPUT Test_set;"CALL:CONN:ARM" ! Arm the change detector
OUTPUT Test_set;"CALL:CONN:STAT?" ! Initiate call connect state query
DISP "Originate call from mobile station."
ENTER Test_set;Call_connected ! Program will hang here until 
                                    ! origination passes or fails
IF NOT Call connected THEN ! Check if connection successful
  OUTPUT Test_set;"CALL:END"
  PRINT "Origination failed. Program terminated."
 STOP
END IF
```
# **Step 5: INITiate and FETCh Measurements**

This step explains how to:

- "INITiate a set of measurements"
- "FETCh measurement results using a subroutine"

### **INITiate a set of measurements**

The example below illustrates how to start three measurements running concurrently.

1560 ! Start a set of concurrent measurements: 1570 ! 1580 OUTPUT Test set; "INIT:TXP; PFER; ORFS"

### **FETCh measurement results using a subroutine**

In a typical control program, measurements are repeated on various frequencies and power levels. Therefore, it is desirable to have a subroutine capable of fetching multiple measurement results. The example code below demonstrates how you might create a subroutine for fetching the measurement results. The variable Tch contains the ARFCN the measurement is being made on. The variable Ms\_pwr\_lvl refers to the current power level assigned to the phone. Refer to the additional details on the Internet for more information about the different measurement results that are available and how to fetch them.

```
2470 SUB Global_fetch
2480 OPTION BASE 1
2490 COM /Address/Test_set
2500 OUTPUT Test_set;"CALL:TCH?;MS:TXL?"
2510 ENTER Test set; Tch, Ms pwr lvl
2520 !
2530 ! Determine if a measurement is done:
2540 !
2550 LOOP
2560 OUTPUT Test_set;"INIT:DONE?"
2570 ENTER Test set; Meas done$
2580 !
2590 ! Obtain measurement results: Each measurement illustrates a
2600 ! different way of reading in results. There is no one right way.
2610 ! The method used is application dependent. Note that the examples
2620 ! do not show all possible ways.
2630 !
2640 SELECT Meas_done$
2650 !
2660 CASE "TXP" ! TX Power measurement done.
2670 ALLOCATE Txpower(4)
2680 OUTPUT Test_set;"FETC:TXP:INT?;POW:ALL?"
2690 ENTER Test_set;Integrity,Txpower(*)
2700 IF (Integrity=0) THEN ! Always check integrity value.
2710 PRINT "TX Power results: TCH=";Tch;"and TXL=";Ms pwr lvl
2720 PRINT USING "5X,""Minimum:"",M2D.2D,"" dBm""";Txpower(1)
```

```
2730 PRINT USING "5X,""Maximum:"",M2D.2D,"" dBm""";Txpower(2)
2740 PRINT USING "5X,""Average:"",M2D.2D,"" dBm""";Txpower(3)
2750 PRINT USING "5X,""Std Dev:"",M2D.2D,"" dB""";Txpower(4)
2760 DEALLOCATE Txpower(*)
2770 ELSE
2780 GOSUB Bad_measurement
2790 END IF
2800 !
2810 CASE "PFER" ! Phase & Frequency Error measurement done.
2820 OUTPUT Test set; "FETC: PFER: ALL?"
2830 ENTER Test_set;Integrity,Rms_ph_er,Peak_ph_er,Worst_frq_er
2840 IF (Integrity=0) THEN
2850 PRINT "PFERror results: TCH=";Tch;"and TXL=";Ms_pwr_lvl
2860 PRINT "RMS Phase Error: ";Rms_ph_er;" deg"
2870 PRINT "Peak Phase Error: ";Peak_ph_er;" deg"
2880 PRINT "Worst Freq Error: ";Worst_frq_er;" Hz"
2890 ELSE
2900 GOSUB Bad_measurement
2910 END IF
2920 !
2930 CASE "ORFS" ! ORFS measurement done.
2940 !
2950 ! This code illustrates a more 'generic' approach to reading
2960 ! measurement results. By using the capabilities designed into
2970 ! high-level measurements, routines that access measurement
2980 ! results do not have to explicitly know what the measurement
2990 ! execution conditions were. That information can be determined
3000 ! at the time the measurement results are queried.
3010 !
3020 OUTPUT Test_set;"FETC:ORFS:INT?" ! Check integrity.
3030 ENTER Test_set;Integrity
3040 IF (Integrity=0) THEN
3050 ! Get the number of offsets tested.
3060 OUTPUT Test_set;"SET:ORFS:SWIT:FREQ:POIN?"
3070 ENTER Test_set;Points
3080 IF Points THEN ! Only query if one or more offsets tested.
3090 ALLOCATE Swit_res(Points),Swit_offs(Points)
3100 ! Get measurement offsets.
3110 OUTPUT Test set;"SET:ORFS:SWIT:FREQ?"
3120 ENTER Test set; Swit offs(*)
3130 ! Get results
3140 OUTPUT Test_set;"FETC:ORFS:POW?;:FETC:ORFS:SWIT?"
3150 ENTER Test set; Tx power, Swit res(*)
3160 PRINT "ORFS Swit Results: TCH=";Tch;"and TXL=";Ms pwr lvl
3170 PRINT USING "19X,""TX Power ="",M2D.2D,"" dBm""";Tx_power
3180 PRINT " Offset(kHz) Level(dBm)"
3190 PRINT " ----------- ----------"
3200 Orfs_image: IMAGE 6X,M4D.2D,12X,M4D.2D
3210 FOR J=1 TO Points
3220 PRINT USING Orfs image; (Swit offs(J)/1.E+3), Swit res(J)
3230 NEXT J
3240 DEALLOCATE Swit res(*), Swit offs(*)
3250 END IF
```
#### **Step 5: INITiate and FETCh Measurements**

```
3260 ! Get the number of offsets tested.
3270 OUTPUT Test_set;"SET:ORFS:MOD:FREQ:POIN?"
3280 ENTER Test_set;Points
3290 IF Points THEN ! Only query if one or more offsets tested.
3300 ALLOCATE Mod_res(Points),Mod_offs(Points)
3310 ! Get measurement offsets
3320 OUTPUT Test_set;"SET:ORFS:MOD:FREQ?"
3330 ENTER Test set; Mod of fs(*)
3340 ! Get results
3350 OUTPUT Test_set;"FETC:ORFS:POW?;:FETC:ORFS:MOD?"
3360 ENTER Test set; Tx power, Pwr 30khz, Mod res(*)
3370 PRINT "ORFS Mod Results: TCH=";Tch;"and TXL=";Ms pwr lvl
3380 PRINT "30 KHz BW Power =";Pwr_30khz;" dBm"
3390 PRINT " Offset(kHz) Level(dB)"
3400 PRINT " ----------- ---------"
3410 FOR J=1 TO Points
3420 PRINT USING Orfs image;(Mod offs(J)/1.E+3),Mod res(J)
3430 NEXT J
3440 DEALLOCATE Mod_res(*),Mod_offs(*)
3450 END IF
3460 ELSE
3470 GOSUB Bad_measurement
3480 END IF
3490 END SELECT
3500 EXIT IF Meas_done$="NONE"
3510 END LOOP ! If 'WAIT' is returned from 'INIT:DONE?' query, it
3520 ! just falls through the loop.
3530 SUBEXIT
3540 Bad_measurement: !
3550 PRINT "Measurement error: "&Meas_done$
3560 PRINT "Measurement Integrity value =";Integrity
3570 RETURN
3580 !
3590 SUBEND
```
**154**

# **Step 6: Reconfigure Test Set and Mobile Station Connection Parameters**

There are several ways you may want to reconfigure the connection parameters. Some examples are:

- "Reconfigure the Mobile Station Parameters"
- ["Reconfigure the Connection to a New ARFCN"](#page-155-0)
- ["Reconfigure the Connection to a New ARFCN in a Different Band"](#page-156-0)

## **Reconfigure the Mobile Station Parameters**

The example below illustrates how to change the mobile station's transmit level. The : SEQuential synchronization command appended to the end of the command ensures that the command has executed before the test set accepts any other commands. This is important because the mobile station needs to have received the command to be on the new power level before transmitter measurements can be made accurately.

1650 ! Assign a new power level to the Mobile Station 1660 OUTPUT Test\_set;"CALL:MS:TXL:SEQ 10"

## <span id="page-155-0"></span>**Reconfigure the Connection to a New ARFCN**

The example below illustrates how to reconfigure the connection to a new ARFCN. You may also want to change the mobile station transmit level at this time as well. The recommended process for reconfiguring the mobile station transmit level and the ARFCN at the same is shown in the example below.

The example below also shows you how to use the CALL: STAT: STAT? query to determine if the connection was maintained. The CALL:STAT:STAT? query returns the current state of the connection. In this case, "CONN" is returned if the connection is still in the connected state, indicating the handover succeeded. This query can be used in this instance because the :SEQuential command forced the CALL:TCH command to operate sequentially.

```
1810 OUTPUT Test set; "CALL:MS: TXL 5"
1820 OUTPUT Test_set;"CALL:TCH:SEQ 120" ! Use :SEQ to force sequential
1830 1830 1830 1830 1830 1830 1830 1830 1830 1830 1830 1830 1830 1830 1830 1830 1830 1830 1830 1830 1830 1830 1830 1830 1830 1830 1830 1830 1830 1830 1830 1830 
1840 OUTPUT Test set;"CALL:STAT:STAT?" ! Verify that the call is still
1850 ENTER Test set;Call status$ ! in the connected state after
1860 ! handover.
1870 IF Call_status$<>"CONN" THEN
1880 PRINT "Call handover failed. New channel assignment =";Tch
1890 PRINT "Program terminated."
1900 STOP
1910 END IF
```
**156**

# <span id="page-156-0"></span>**Reconfigure the Connection to a New ARFCN in a Different Band**

The recommended process for reconfiguring the connection to a new band is illustrated in the example below. DCS is added to the commands for reconfiguring the mobile station transmit level parameter and the TCH ARFCN. This results in the new parameter values being stored until the DCS band is made active by the CALL:TCH:BAND command. If they are not specified as DCS band parameters, they become active immediately

Note that reconfiguring the connection to a new band uses the same synchronization method as changing to a new TCH ARFCN.

```
2060 OUTPUT Test_set;"CALL:MS:TXL:DCS 5"
2070 OUTPUT Test_set;"CALL:TCH:DCS 600"
2080 OUTPUT Test_set;"CALL:TCH:BAND DCS"
2090 !
2100 OUTPUT Test_set;"CALL:STAT:STAT?" ! Verify that the call is still
2110 ENTER Test set;Call status$ ! in the connected state after
2120 ! handover.
2130 IF Call_status$<>"CONN" THEN
2140 PRINT "Call handover failed. New channel assignment =";Tch
2150 PRINT "Program terminated."
2160 STOP
2170 END IF
```
# **Step 7: End the Connection**

You can end the connection in one of two ways:

- "Ending the Connection from the Test Set"
- ["Ending the Connection from the Mobile Station"](#page-158-0)

### **Ending the Connection from the Test Set**

When you are ending the connection from the test set use the CALL: END command. The example below illustrates how you use the CALL:CONN:STAT? query for call synchronization. This query returns a "0" if the call ended successfully and a "1" if the call is not ended. It is not necessary for you to arm the change detector or set a change detector timeout when using the test set to terminate a call. The test set automatically arms the change detector and uses a default timeout in this situation.

```
2320 OUTPUT Test_set;"CALL:END"
2330 OUTPUT Test_set;"CALL:CONN:STAT?"
2340 ENTER Test set;Call connected
2350 IF Call_connected THEN
2360 BEEP
2370 PRINT "Unable to complete BS termination. Program terminated."
2380 STOP
2390 END IF
```
### <span id="page-158-0"></span>**Ending the Connection from the Mobile Station**

When the connection is being ended from the mobile station, it is important to set a timeout value and arm the change detector. More information about using these commands to achieve call synchronization is available in the additional details about this step found on the Internet.

This code is not included in the control program available on-line for you to download. That example ends the connection from the test set.

```
OUTPUT Test set; "CALL:CONN:TIM 5" !Set timeout time to 5 seconds.
OUTPUT Test_set;"CALL:CONN:ARM" !Arm the change detector.
OUTPUT Test_set;"CALL:CONN:STAT?" !Initiate call connect state query.
DISP "Terminate the call from the mobile station."
ENTER Test set;Call connected !Program will hang here until state
                                  !change or timer expires.
IF Call connected THEN !Check if disconnect successful.
  OUTPUT Test_set;"CALL:END"
  PRINT "Call failed to end correctly. Program terminated."
  STOP
END IF
```
# **Step 1: Set Up the Test Set**

The following information provides additional details on Step 1 of the Programming Flowchart. This information is applicable to all test applications.

# **Description**

In this step you initialize the test set and set up the general operating conditions.

### **Contents**

- "Initialize the Test Set"
- "Set Up General Operating Conditions"

### **Initialize the Test Set**

• Fully Preset the Test Set

It is important to get the test set to a known state before each production session.

Sending the \*RST command fully presets the test set, which ends all call processing and measurement processes and restores all values to defaults.

• Clear the Error Queue

Before each production session, it is useful to clear the error queue of any old messages. That way, you know that any messages logged are relevant to the current production session.

Sending the \*CLS command clears the error queue.

### **Set Up General Operating Conditions**

• Turn Debugger On

While developing your code, it is very useful to enable the GPIB debugger using the SYST:COMM:GPIB:DEB ON command. When the debugger is on, the test set alerts you when you send an incorrect command, and it also tells you which symbol or letter in the command is incorrect.

**NOTE** You should turn the debugger off once you have finished development and your code is stable.

• Set Operating Mode

The test set contains a base station emulator (BSE), whose primary purpose is to provide enough call processing to allow parametric measurements of a mobile station's RF signal.

An important characteristic of the test set's base station emulator is its operating mode. The operating mode sets the way in which the base station emulator interacts with the mobile station.

Active cell mode is used when emulating a normal cell. Active cell mode allows active signaling between the mobile station and BSE. The mobile station camps to the BSE signal, and an actual call is established.

In test mode, the mobile station synchronizes to the BSE signal and transmits an appropriate signal which the test set analyzes.

The test set's operating mode is set using the following command:

## **Command to Set the Test Set's Operating Mode**

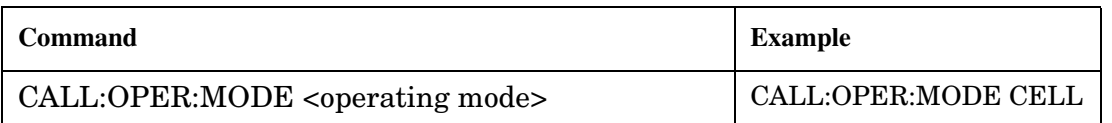

• Set Amplitude Offsets

To achieve accurate measurement results, it is important to account for losses in the cabling and fixturing between the mobile station and test set. You must determine what the losses are for your test setup and then specify the appropriate frequency-dependent amplitude offset values.

You can specify amplitude offsets for up to 20 frequencies using the following commands:

### **Commands to Set Amplitude Offsets**

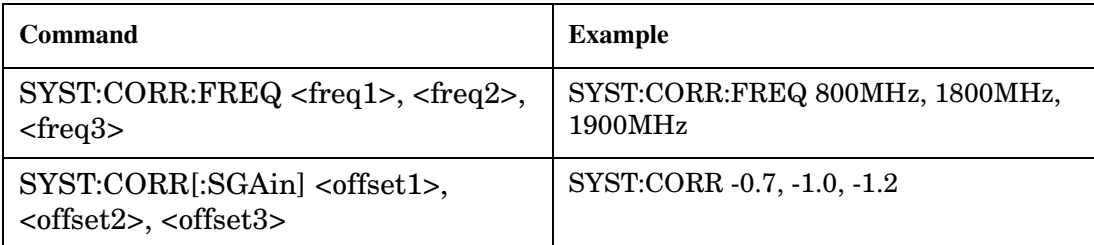

• Set Display Mode

To achieve a slightly faster test execution speed, you can disable the front panel display on the test set using the DISP:MODE FAST command.

# **Step 2: Configure Test Set and Mobile Station Parameters**

The following information provides additional details on Step 2 of the Programming Flowchart. This information is applicable to all test applications.

# **Description**

In this step you configure the parameters that allow a connection to be made between the test set and mobile station. This mainly involves setting up channels and power levels.

### **Contents**

- "Set Up Channels"
- ["Set Cell Power"](#page-163-0)
- ["Set Mobile Station Transmit Power"](#page-163-0)
- ["Set Up Additional Connection Parameters"](#page-164-0)

### **Set Up Channels**

Setting up channels involves specifying the channel associated with every band and channel type (for example, analog or digital), and then setting the active band and channel type.

• Specify Channel Numbers

All of the test set's test applications can test in more than one frequency band (for example, US Cellular, US PCS, or Korean PCS). To produce the most efficient code, you should configure the channel information for each band in advance. Then, to move to a new band during testing, you only need to send the command to change bands. You do not need to also specify the channel of the new band. This reduces test time.

To set up the channel number for the various bands, use one of the following commands (depending upon which test application you are using):

### **Commands to Set the Channel for a Band**

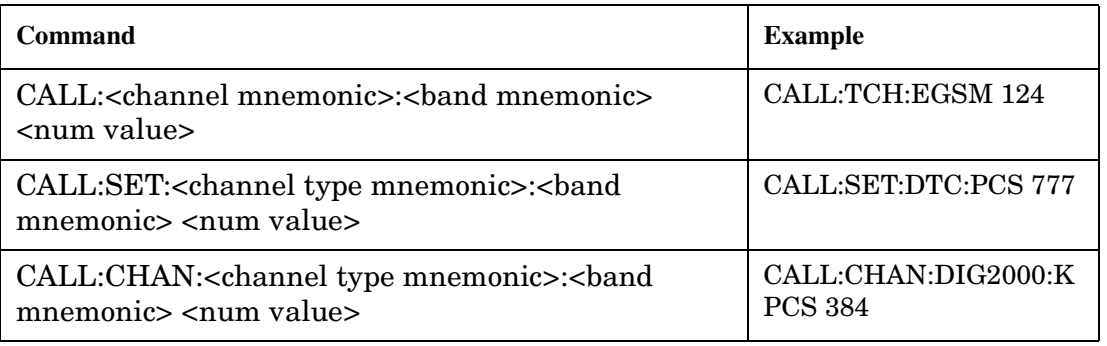

#### **Step 2: Configure Test Set and Mobile Station Parameters**

This practice also applies to test applications which test both analog and digital channel types. In this case you should specify the channel for the analog and digital channel types in advance. Then, switching between them requires only one command to initiate the change, and not an additional change to specify the channel of the new channel type.

If you specify channels in advance as described, the only time you need to specify a channel during testing is if you move to a new channel within the same band and channel type.

• Set Active Band and Mode

Once you have specified the channel information for each band and channel type, you must set the active band using one of the following commands (depending upon which test application you are using):

### **Commands to Set the Active Band**

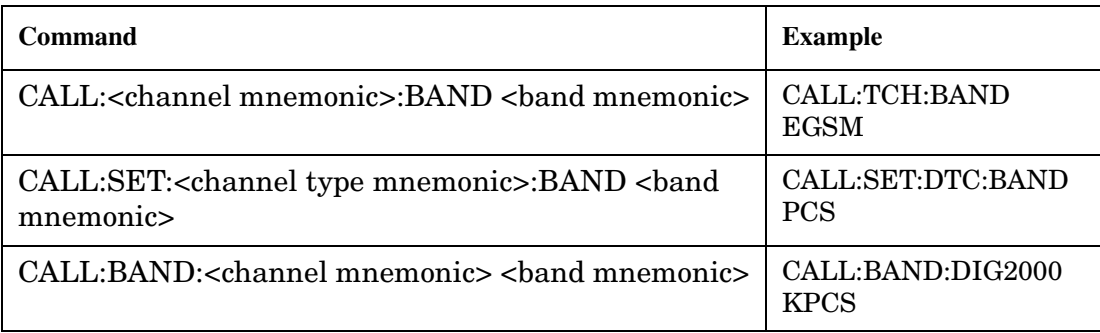

If the test application you are using supports testing of both analog and digital channel types, then you must also set the channel type using the following command:

### **Command to Set the Active Channel Type**

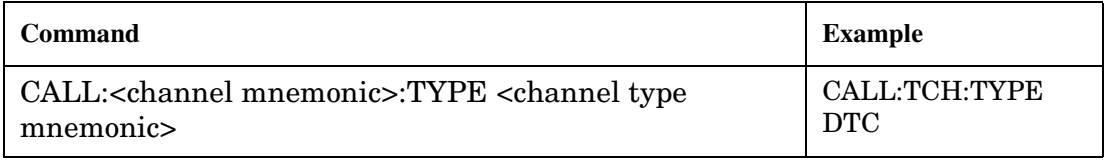

• Active Cell and Test Mode Considerations

The function of the CALL commands differ depending upon whether you are in active cell or test mode.

In active cell mode, when you use the CALL commands to set the channel numbers, the test set's output frequency and receiver frequency are set. A message is also sent to the mobile station to set its frequency.

However, in test mode, since the BSE does not send call processing information to the mobile station, the CALL commands only configure the test set's output frequency and receiver frequency. You need to also send the appropriate test mode commands to the mobile station to set it to the correct frequency.

In test mode, instead of using the CALL commands to configure the test set's frequencies, you may prefer to manually control the RF generator and RF analyzer using the CALL:RFG and RFAN commands, respectively. In either case, you must still send the appropriate test mode commands to the mobile station to move it to the proper frequency.

### <span id="page-163-0"></span>**Set Cell Power**

To set the output power of the test set, use the following command:

### **Command to Set Cell Power**

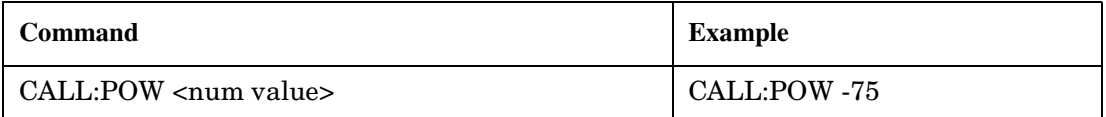

• Active Cell and Test Mode Considerations

You can use the CALL:POW command to set the cell power in both active cell and test mode. However, in test mode you may prefer to manually control the output power of the test set using the CALL:RFG commands.

### **Set Mobile Station Transmit Power**

In active cell mode, use one of the following commands to set the mobile station transmit power level (depending upon which test application you are using):

**Commands to Set Mobile Station Transmit Power**

| Command                                                                                                    | <b>Example</b>                                           |
|----------------------------------------------------------------------------------------------------|----------------------------------------------------------|
| CALL:MS:TXL:<br>band mnemonic> <num< td=""><td>CALL:MS:TXL:DCS <num< td=""></num<></td></num<>               | CALL:MS:TXL:DCS <num< td=""></num<>                      |
| value>                                                                                                    | value>                                                   |
| CALL:SET:MS: <channel type<br="">mnemonic&gt;:TXL:<br/>band mnemonic&gt;<num<br>value&gt;</num<br></channel> | CALL:SET:MS:DIG:TXL:PCS<br>$\langle$ num value $\rangle$ |
| CALL: <channel mnemonic="">:MS:TXL:<br/>sband</channel>                                                      | CALL:PDTCH:MS:TXL:DCS:                                   |
| mnemonic>:BURS <num value=""></num>                                                                          | $BURS$ < num value >                                     |

In addition to setting the mobile station transmit level, these commands also automatically configure the test set's receiver at the expected input level, whether in active cell or test mode. However, in test mode, you must also send the appropriate test mode commands to the mobile station to command it to output at the correct level. This is due to the fact that the BSE is not transmitting call processing commands to the mobile station.

• Manually Setting Expected Power

**164**

Sending the CALL commands in Table , "Commands to Set Mobile Station Transmit Power," automatically sets the expected input level of the test set's receiver. However, there is another option for setting the receiver's input level in both active cell and test mode. It is often beneficial to manually set the expected input power level using the RFAN commands, rather than using the CALL commands.

When you set the expected power manually, you tell the test set exactly what power level to expect. Whereas the CALL commands simply tell the test set the range of input level to expect, based on the definition of the mobile station power level (for example, an AMPS/136 mobile station transmitting at power level 3 has an output level in the range of +20 dBm to +26 dBm).

### <span id="page-164-0"></span>**Set Up Additional Connection Parameters**

Depending upon the test application you are using, there may be other connection parameters to specify, such as timeslot, timing advance, vocoder, or data rates and types.

In active cell mode, you may also choose to set up network parameters, such as base station identifier numbers (for example, SID) and color codes.

All of these parameters are configured using the CALL subsystem.

# **Step 3: Set Measurement Parameters**

The following information provides additional details on Step 3 of the Programming Flowchart. This information is applicable to all test applications.

# **Description**

In this step you set up the conditions under which the measurements operate. You do this by configuring measurement parameters.

# **Contents**

- "Measurement Parameters Overview"
- ["Generic Measurement Parameters"](#page-166-0)
- ["Measurement-Specific Measurement Parameters"](#page-168-0)

## **Measurement Parameters Overview**

There are two different types of measurement parameters:

- Generic Measurement Parameters
- Measurement-Specific Measurement Parameters

The SETup subsystem is used to configure measurement parameters. Each individual measurement parameter can be set and queried using the associated SETup subsystem command. The general hierarchy of the SETup subsystem command structure is as follows:

SETup:<measurement mnemonic>:<measurement parameter> <parameter setting/value>

**NOTE** Not all measurements use all measurement parameters. Refer to the GPIB syntax listing for the detailed list of measurement parameters for individual measurements.

#### <span id="page-166-0"></span>**Generic Measurement Parameters**

There are three types of generic measurement parameters:

- Measurement Count (used by most measurements) Measurement Count State Measurement Count Number
- Measurement Timeout (used by all measurements) Measurement Timeout State Measurement Timeout Time
- Measurement Trigger (used by most measurements) Trigger Arm (used by all measurements) Trigger Source (not applicable to analog measurements) Trigger Delay (not applicable to analog measurements)

#### **Measurement Count Parameters**

The measurement count parameters control measurement averaging. The STATe command turns averaging on or off, and the NUMBer command determines the number of averages. The SNUMber command is a complex command which allows you to turn averaging on and set the number of averages in one command.

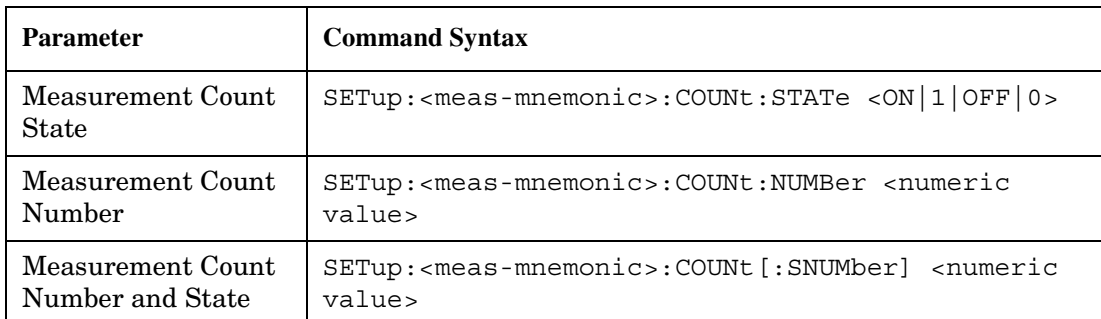

#### **Statistical Measurement Results Parameters**

#### **Example 9. Programming Example:**

OUTPUT Test\_set;"SET:DTXP:COUN 10"

sets the multi-measurement count state to ON and set the number of averages to 10 for the digital transmit power measurement.

#### **Step 3: Set Measurement Parameters**

**Measurement Timeout Parameters** Measurement timeout parameters control the maximum time that a measurement executes. TIMe sets the amount of time and STATe determines if the timeout is in use. The STIMe command is a complex command which enables you to set both parameters in one command.

#### **Measurement Timeout Parameters**

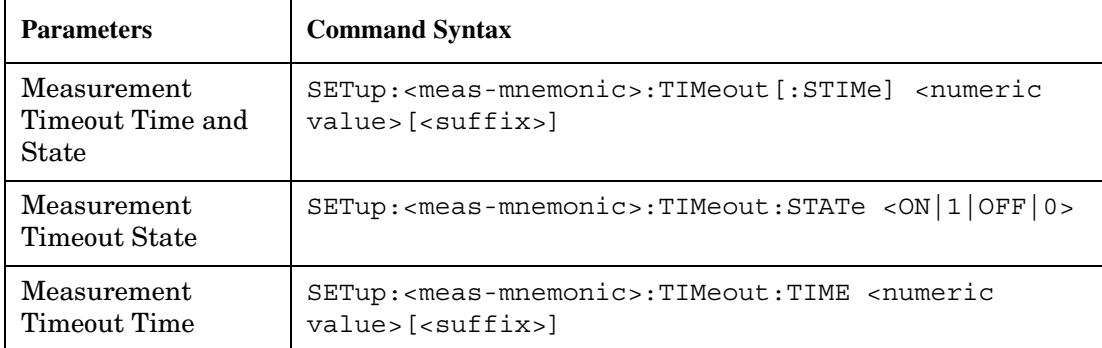

### **Example 10. Programming Example:**

```
OUTPUT Test_set;"SET:DTXP:TIM 10"
```
sets the measurement timeout state to ON and set the measurement timeout time to 10 seconds for the digital transmit power measurement.

**Measurement Trigger Parameters** There are three measurement trigger parameters. They control the arming of a measurement, the source of the trigger, and the trigger's delay.

- The trigger arm parameter determines whether the test set makes one measurement and then stops (single), or automatically re-arms upon completion of one measurement and repeats the process (continuous). The recommended setting when writing a control program is single (CONTinuous OFF).
- The trigger source parameter selects the source of the measurement trigger signal. The recommended Trigger Source setting when writing a control program is AUTO.
- **NOTE** Trigger source is always IMMediate for analog measurements and cannot be changed by the user.
- The trigger delay parameter controls the delay between the trigger event (the point in time at which the trigger signal is received) and the start of sampling. Negative values indicate that the sampling should occur prior to the trigger event.

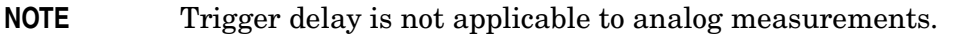

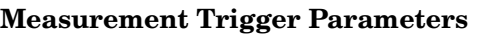

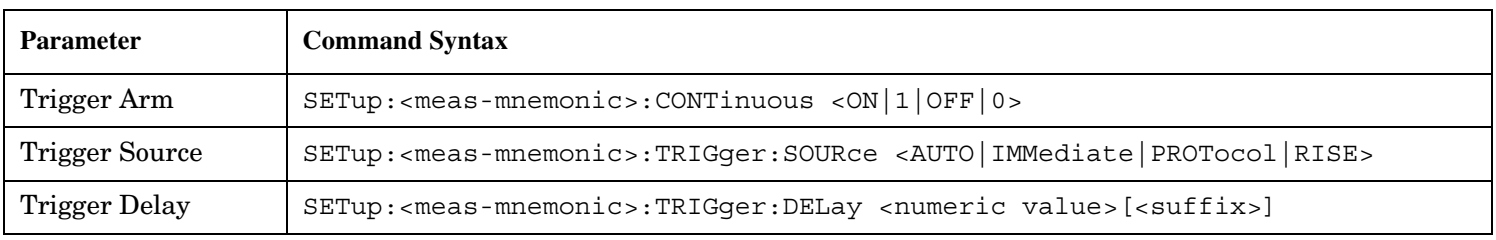

<span id="page-168-0"></span>**NOTE** You can set the Trigger Arm for all measurements to single (CONTinuous OFF) using the following command syntax:

SETup[:ALL]:CONTinuous:OFF

### **Example 11. Programming Example:**

OUTPUT Test\_set;"SET:CONT:OFF"

sets the trigger arm to single for all measurements.

### **Example 12. Programming Example:**

OUTPUT Test\_set;"SET:DTXP:TRIG:SOUR AUTO"

sets the trigger source to AUTO for the digital transmit power measurement.

#### **Example 13. Programming Example:**

OUTPUT Test\_set;"SET:DTXP:TRIG:DEL 10 US"

sets the trigger delay to 10 microseconds for the digital transmit power measurement.

#### **Measurement-Specific Measurement Parameters**

Measurement-specific measurement parameters set up operating conditions for a specific measurement. For example:

- Setting the channel power measurement speed in IS-2000
- Setting ORFS frequency offsets in GPRS
- Setting number of bits for the FBER measurement in GSM

Refer to the GPIB syntax listing for the detailed list of measurement parameters for individual measurements.

### **Example 14. Programming Example:**

OUTPUT Test\_set;"SET:CPOW:MSP FAST" sets the IS-2000 channel power measurement speed to fast.

#### **Example 15. Programming Example:**

OUTPUT Test\_set;"SET:ORFS:SWIT:FREQ 400 KHZ" sets the first ORFS offset to 400 kHz.

### **Example 16. Programming Example:**

OUTPUT Test\_set;"SET:FBER:COUN 10000" sets the number of fast BER bits to test to 10,000 bits.

#### **Example 17. Program Example Setting Both Generic and Measurement-Specific Measurement Parameters**

```
! Set trigger arm to single for all measurements:
!
OUTPUT Test_set;"SET:CONT:OFF"
!
! *****************************************************
! Configure Modulation Accuracy Measurement:
!
OUTPUT Test_set;"SET:MACC:COUN 5"
! Example of using a complex command to set both the
! measurement count state and number at the same time.
!
OUTPUT Test_set;"SET:MACC:TRIG:SOUR AUTO"
! Sets trigger source to auto.
!
OUTPUT Test_set;"SET:MACC:TIM 15" 
! Sets timeout state to ON and time to 15 sec.
!
OUTPUT Test_set;"SET:MACC:EVM10:STAT ON"
! Turns the EVM10 State ON
!
! ******************************************************
! Configure Digital TX Power Measurement:
!
OUTPUT Test_set;"SET:DTXP:COUN 5"
OUTPUT Test_set;"SET:DTXP:TRIG:SOUR AUTO"
OUTPUT Test_set;"SET:DTXP:TIM 5"
!
! ******************************************************
! Configure Frequency Stability Measurement:
!
OUTPUT Test_set;"SET:FST:COUN 3"
OUTPUT Test_set;"SET:FST:TIM 10"
!
! ******************************************************
! Configure Analog TX Power Measurement:
!
OUTPUT Test_set;"SET:ATXP:COUN 5"
OUTPUT Test_set;"SET:ATXP:TRIG:SOUR AUTO"
OUTPUT Test_set;"SET:ATXP:TIM 15"
```
**170**

# **Step 4: Make Connection**

The following information provides additional details on Step 4 of the Programming Flowchart. This information is applicable to all test applications.

# **Description**

In this step you make a connection between the mobile station and test set. How you do this depends upon whether you are in active cell or test mode. In active cell mode you establish a phone call between the test set and mobile station. In test mode, you command the mobile station to synchronize to the test set's signal and begin transmitting back an appropriate signal.

### **Contents**

- "Establish a Call in Active Cell Mode"
- ["Make a Test Mode Connection"](#page-174-0)

# **Establish a Call in Active Cell Mode**

To test a mobile station in active cell mode, you must first establish a call between the test set and mobile station. Your control program must issue the commands necessary to initiate the call connection process, either to the test set (for a base station originated call) or to the mobile station (for a mobile station originated call). Your control program must then determine when the call has successfully connected so that it can proceed to testing. The control program must also determine if the call has not been successfully connected so that it can take appropriate action.

**Call States** At any instant in time a call can be in a stable state such as the idle or the connected state, or in one of many transitory states such as alerting, handoff, registering, releasing or paging. These are referred to as transitory states because the amount of time which the call can spend in any of these states is limited by the mobile station's protocol. The call is not allowed to stay in a transitory state indefinitely.

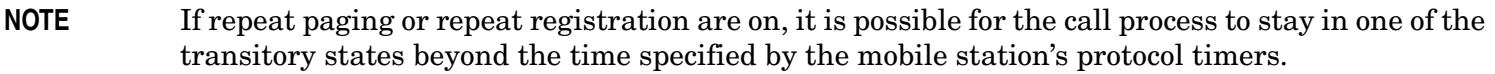

**Call Connection Synchronization Commands** The test set has a set of commands designed specifically for call connection and release synchronization.

### **Call Connection Synchronization Commands**

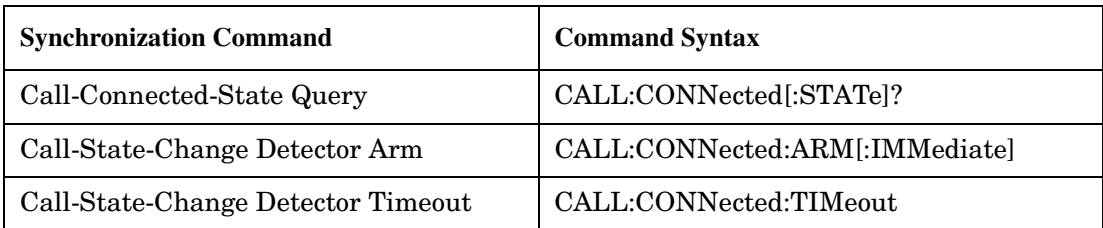

• Call-Connected-State Query

The CALL:CONN? query allows the control program to determine if a call is in the connected state or in the idle state.

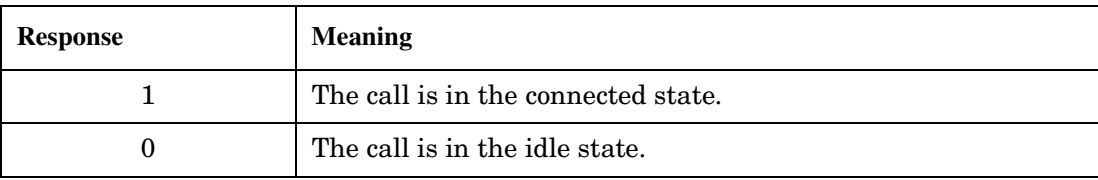

#### **Responses Returned by the CALL:CONN? Query**

If the call is in one of the transitory states, the query waits until the call reaches the idle state or connected state before returning a value.

• Call-State-Change Detector Arm Command

The test set has a call-state-change detector which can be used to temporarily hold the response to a CALL:CONN? query until the call state has moved from idle to connected or vice versa.

Without the call-state-change detector, the CALL:CONN? query only hangs if the call is in a transitory state. Otherwise, it immediately returns a 1 or 0. Therefore, if a call connection process is started and the CALL:CONN? query is sent before the call state has transitioned from idle to one of the transitory states, the query immediately returns a 0. This indicates that the call is in the idle state (and therefore that the connection attempt failed). In reality, the call likely connected, but not until after the CALL:CONN? query immediately returned a 0.

When the call-state-change detector is armed during a connection attempt, if the CALL:CONN? query is sent while the call state is still idle, the query waits until the state changes to connected, and then returns a 1.

The CALL:CONNected:ARM[:IMMediate] command is used to arm this call-state-change detector.

• Call-State-Change Detector Timeout Command

If the call-state-change detector is armed and a call connection is attempted but the call state never changes from the idle state, the CALL:CONN? query hangs the bus. This easily happens if the mobile is badly broken, the mobile is not connected to the test set, or no one pushes the send button on the mobile.

The CALL:CONNected:TIMeout command is used to set the timeout value for the call-state-change detector.

The timeout timer is started whenever the call-state-change detector is armed, and should be set to the maximum amount of time the control program should wait between arming the detector and the beginning of the connection process (when the call state moves from the idle state). If the timer expires before the call state has moved from the idle or connected state, the call-state-change detector is disarmed, which releases the CALL:CONN? query if it is currently hanging.

**Process for Making a Base Station Originated Call Figure 10. Process for Making a Base Station Originated Call**

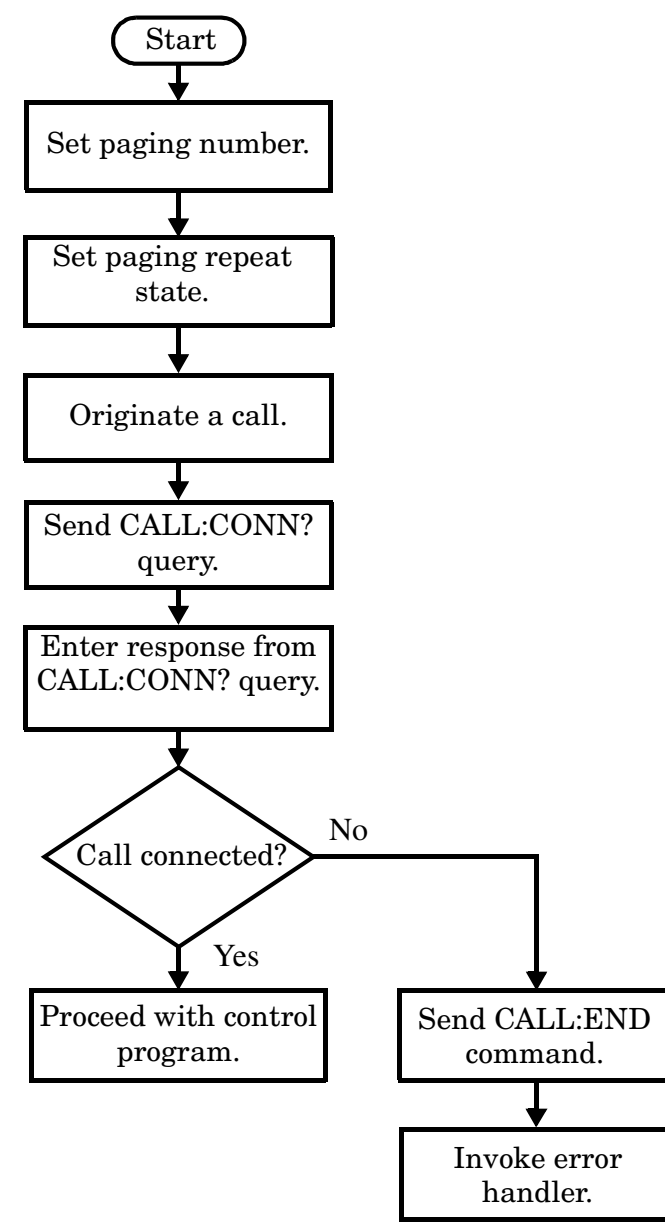

NOTE It is not necessary for you to send the CALL:CONN:TIM and CALL:CONN:ARM commands as they are automatically sent by the test set during a base station originated call or base station release.

#### **Example 18. Programming Example**

```
OUTPUT Test_set;"CALL:PAG:PNUM '0000574016'"! Set paging number
OUTPUT Test_set;"CALL:PAG:REP ON" ! Set paging repeat state
OUTPUT Test_set;"CALL:ORIG" ! Start a base station originated call
OUTPUT Test_set;"CALL:CONN?" ! Hanging GPIB query
ENTER Test set; Call connected ! Program hangs here until
                                    ! origination passes or fails
IF NOT Call_connected THEN
   OUTPUT Test_set;"CALL:END"
! < put error handler here>
END IF
! Call is connected so proceed with control program
```
**Process for Making a Mobile Station Originated Call Figure 11. Process for Making a Mobile Station Originated Call**

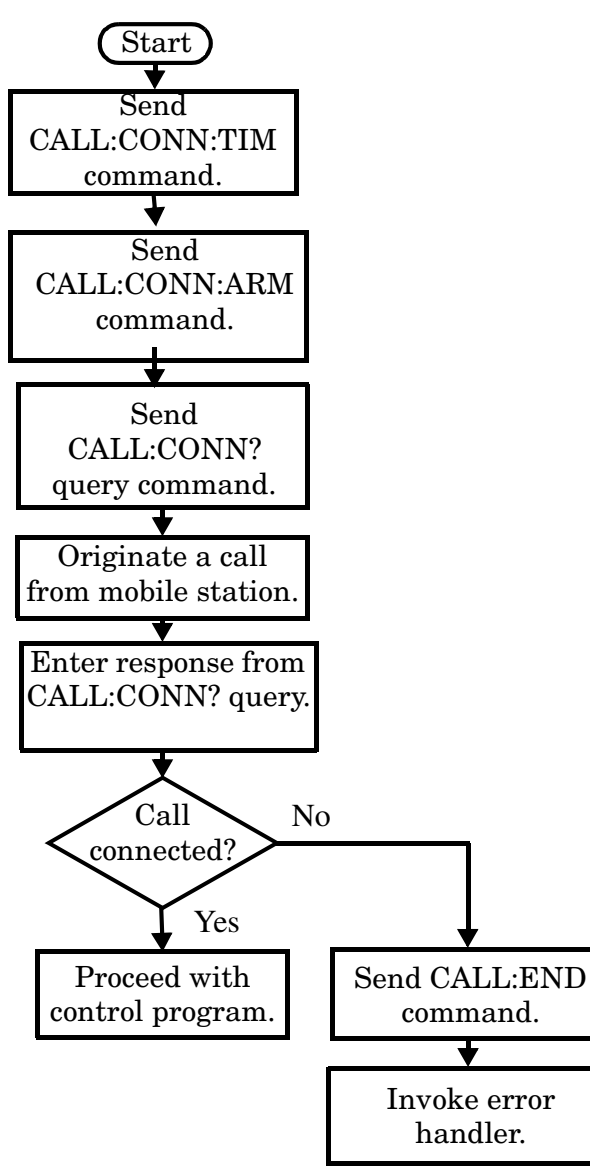

**174**

<span id="page-174-0"></span>**NOTE** The test set cannot originate a call from the mobile station. You must physically dial a number on the mobile station and press send, or send commands to a test bus built into the mobile station. For mobile station originated calls where the call is originated by physically dialing a number (as opposed to using a test bus) ensure that the call-state-change detector timeout time is long enough to allow the number to be dialed.

### **Example 19. Programming Example**

```
OUTPUT Test set;"CALL:CONN:TIM 10" ! Set timeout time to 10 seconds
OUTPUT Test_set;"CALL:CONN:ARM" ! Arm the change detector
DISP "Initiate a call from the mobile"
OUTPUT Test set; "CALL: CONN?" ! Initiate a call connected state query
ENTER Test_set;Call_connected ! Program hangs here until
                                         ! origination passes or fails
IF NOT Call_connected THEN
   OUTPUT Test_set;"CALL:END"
! <put error handler here>
END IF
! Call is connected. Proceed with the control program.
```
### **Make a Test Mode Connection**

To make a connection between the test set and mobile station in test mode, you must send the appropriate test mode commands to the mobile station to command it to synchronize to the test set's signal and begin transmitting.

You may also want to make a quick power measurement to ensure that the connection has been made.

**175**

# **Step 5: INITiate and FETCh Measurements**

The following information provides additional details on Step 5 of the Programming Flowchart. This information is applicable to all test applications.

# **Description**

This step involves making measurements on the mobile station.

The test set has multiple signal paths and processors, which means you can make measurements concurrently and reduce test time. Making concurrent measurements involves starting a group of measurements, fetching the results of the measurements as they complete, and then verifying that the results are valid.

### **Contents**

- ["Concurrent Measurement Process"](#page-176-0)
- ["Alternative Measurement Process"](#page-179-0)

#### <span id="page-176-0"></span>**Concurrent Measurement Process**

### **Figure 12. Process for Making Concurrent Measurements**

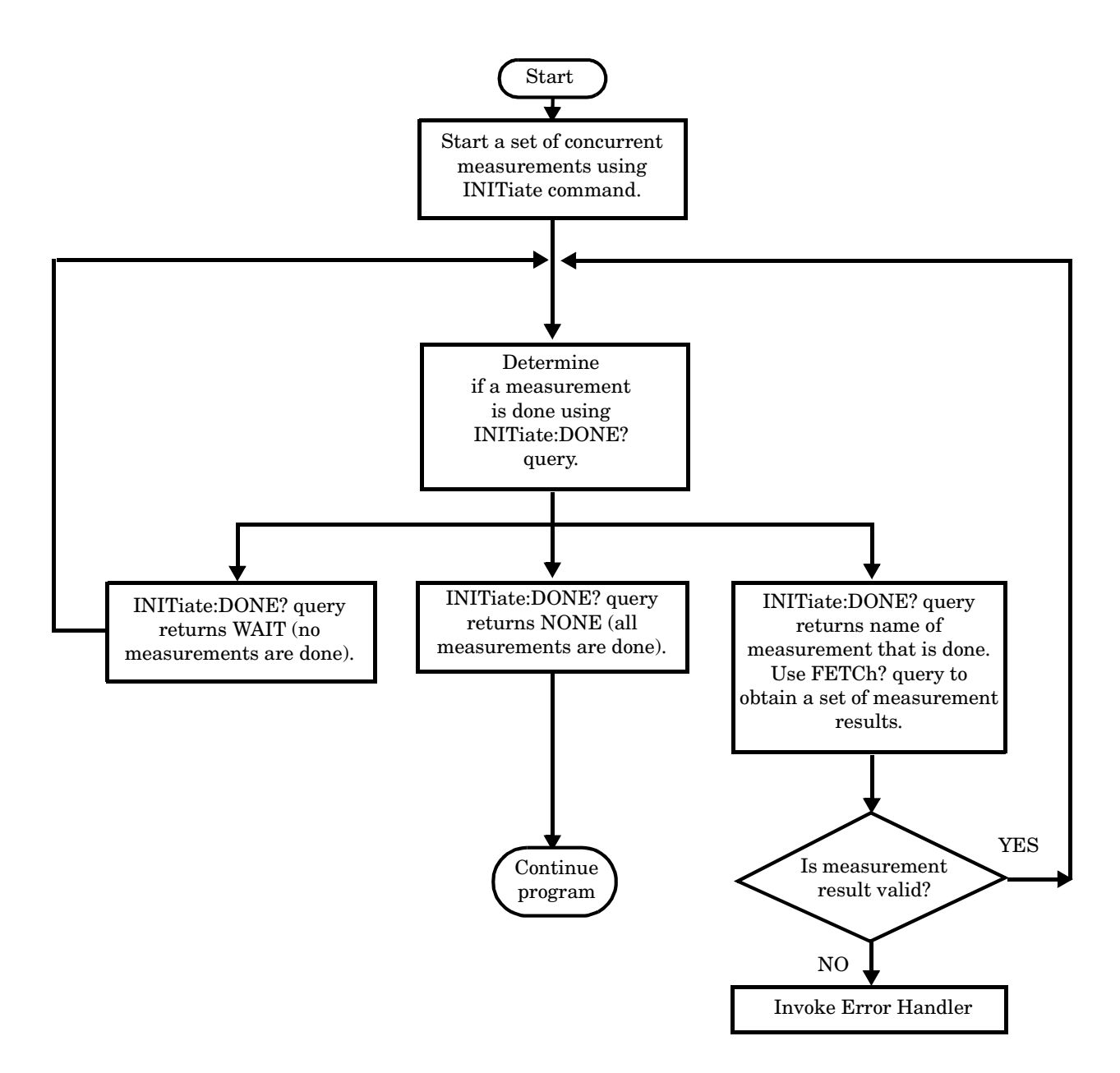

**Start a Set of Concurrent Measurements** The INITiate command is used to start measurements. Each individual measurement can be started using the INITiate command. For starting measurements, the syntax of the INITiate command is as follows:

INITiate:<measurement mnemonic>[:ON]

#### **Step 5: INITiate and FETCh Measurements**

More than one measurement can be started using a single INITiate command. For example:

OUTPUT Test\_set;"INIT:TXP;PFER"

starts the transmit power measurement and the phase and frequency error measurement. These measurements then run concurrently.

**Determine if a Measurement Is Done** Use the INITiate:DONE? query command to determine which measurement has completed.

This command is a query only and returns only one response per query. The responses returned and their meanings are shown in the following table:

| <b>Response String</b>                      | <b>Meaning</b>                                                                                           |
|---------------------------------------------|----------------------------------------------------------------------------------------------------|
| <measurement1<br>mnemonic</measurement1<br> | MEASUREMENT1 is done.                                                                                    |
| <measurement2<br>mnemonic</measurement2<br> | MEASUREMENT2 is done.                                                                                    |
| WAIT                                        | There are one or more measurements that are in progress,<br>but none of those measurements are done yet. |
| NONE                                        | No measurements are in progress.                                                                         |

**Table 9. Responses Returned from INITiate:DONE? Query**

Once a measurement is reported as being complete via the INITiate:DONE? query it is removed from the done list (it is not reported again). To use the INITiate:DONE? query properly, your control program should immediately fetch a measurement's results once it is reported as being complete.

**Obtain a Set of Measurement Results** In order to minimize bus traffic and reduce test time, the test set's measurements are designed to return multiple measured values in response to a single measurement request.

For example, if a transmit power measurement with averaging is initiated there are five measurement results available. These are:

- 1. Measurement integrity value
- 2. Average value
- 3. Minimum value
- 4. Maximum value
- 5. Standard deviation value

The test set can return the measurement results in a variety of formats to suit your needs using the FETCh? subsystem. The general structure of the FETCh? command is as follows:

FETCh:<measurement mnemonic>:<result format>?

For example, the transmitter power measurement results can be returned as:

### **Example FETCh? Result Formats**

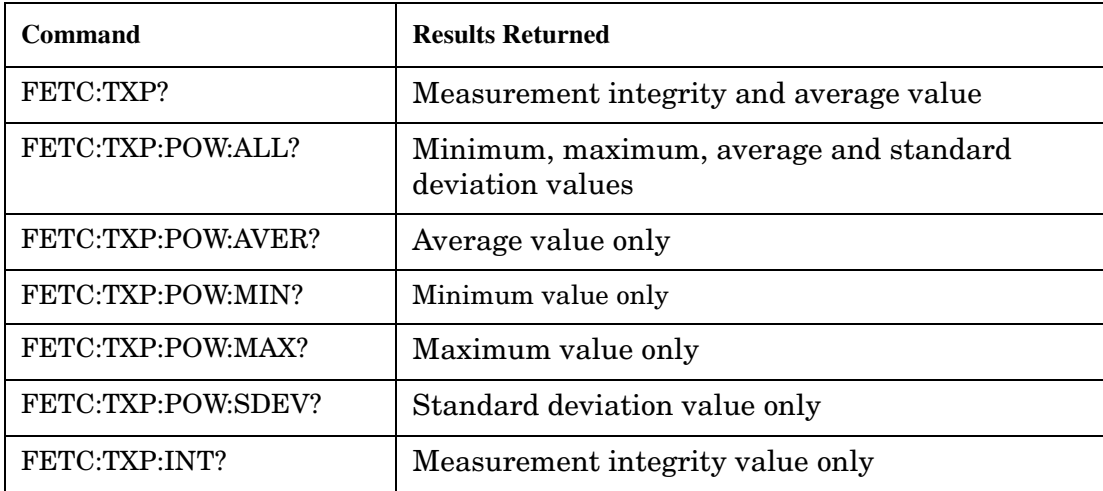

### **Example 20. Concurrent Measurement Process Programming Example**

```
! Start a Set of Concurrent Measurements:
!
OUTPUT Test_set;"INIT:TXP;PFER"
!
! Determine if a Measurement Is Done:
!
LOOP
   OUTPUT Test_set;"INIT:DONE?"
   ENTER Test_set;Meas_done$
!
! Obtain a Set of Measurement Results:
!
   SELECT Meas_done$
     CASE "TXP"
       OUTPUT Test_set;"FETC:TXP:POW?"
       ENTER Test_set;Avg_tx_power
     CASE "PFER"
       OUTPUT Test_set;"FETC:PFER:RMS?"
       ENTER Test_set;Max_rms_phas_er
   END SELECT
EXIT IF Meas done$="NONE"
END LOOP
```
<span id="page-179-0"></span>**Validate Measurement Results** Validating measurement results is extremely important. The test set returns a result if it is capable of making a measurement, even if this result is obtained under adverse conditions.

The measurement integrity indicator is a measurement result and therefore is queried using the FETCh subsystem. A value of 0 indicates that the measurement is valid. A value other than 0 indicates that an error occurred during the measurement process.

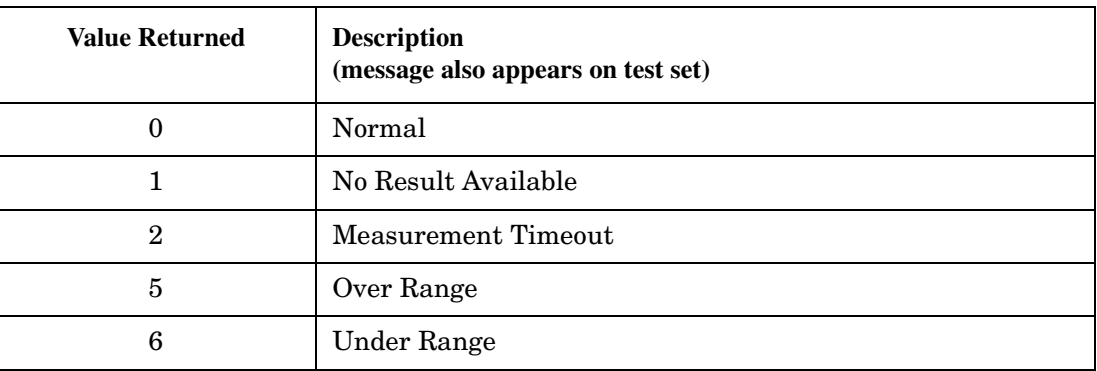

### **Example Integrity Indicators**

### **Example 21. Programming Example**

```
OUTPUT Test_set;"FETC:DTXP?"
ENTER Test set; Integrity, Avg_dig_pow
IF Integrity=0 THEN
   PRINT "AVG DIG POW= "; Avg dig pow
ELSE
    PRINT "DTXP Measurement Error"
    PRINT "DTXP Measurement Integrity is ";Integrity
END IF
```
### **Alternative Measurement Process**

You may choose to test in a sequential way rather than use the concurrent measurement process.

For instance, instead of using the INIT:DONE? query to determine when a measurement is complete, you may choose to initiate a set of measurements and then simply fetch them sequentially.

### **Example 22. Programming Example**

```
OUTPUT Test_set; "INIT:DTXP;MACC"
OUTPUT Test_set; "FETC:DTXP:POW?"
ENTER Test_set;Avg_dig_pow
OUTPUT Test_set; "FETC:MACC:EVM[1]?"
ENTER Test_set;Max_EVM1
```
**180**

In this example, the test set starts both measurements at the same time. However, if the MACC measurement finishes first, the results are not fetched until the DTXP measurement finishes. Therefore, this process requires that you understand the order in which measurements will complete in order to optimize your testing speed.
## **Step 6: Reconfigure Test Set and Mobile Station Connection Parameters**

The following information provides additional details on Step 6 of the Programming Flowchart. This information is applicable to all test applications.

# **Description**

After performing a set of measurements on the mobile station using the configuration established in step 2, you may want to change this configuration and test the mobile station again. This step involves changing testing conditions such as channel, mobile station transmit power level, or cell power.

### **Contents**

- "Change Channels"
- ["Change Other Connection Parameters"](#page-181-0)

## **Change Channels**

In a manufacturing environment it is common to test a mobile station on more than one channel. Some or all of the tests may be performed on multiple channels, to verify the mobile station's performance in a range of operating frequencies.

## **Perform a Handoff (Handover) in Active Cell Mode**

If you are operating in active cell mode, to change channels you perform a handoff (handover) to the new channel. The control program sends the commands to initiate the handoff (handover), and then determines whether the transition was successfully completed. This is accomplished using the CALL:STATus? query.

The CALL:STATus? query immediately returns the state of the call at the time the query is received.

| <b>Response</b> | <b>Meaning</b>                                |
|-----------------|-----------------------------------------------|
| <b>IDLE</b>     | The call is in the Idle state                 |
| ALER            | The call is in the Alerting transitory state. |
| <b>HAND</b>     | The call is in the Handoff transitory state.  |
| <b>PAG</b>      | The call is in the Paging transitory state.   |
| CONN            | The call is in the Connected state.           |

**Example Responses Returned from the CALL:STAT? Query**

After issuing the commands to perform a handoff (handover), you should send the CALL:STAT? query to verify that the call is still connected before resuming testing.

<span id="page-181-0"></span>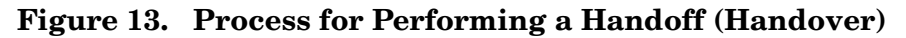

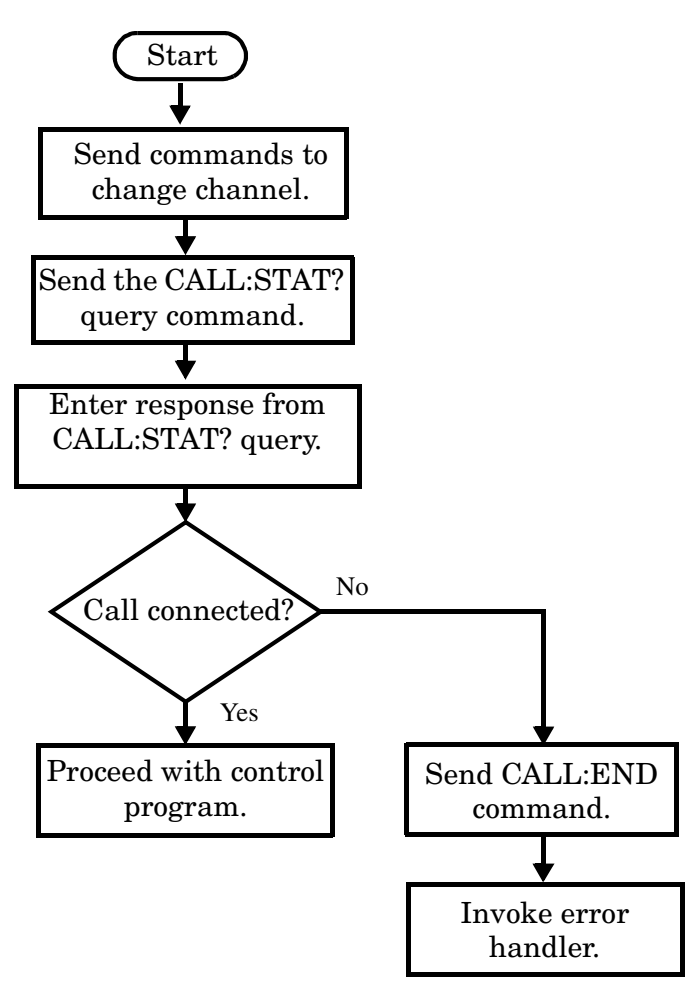

**Test Mode Considerations** In test mode, you can either change the test set's frequencies by using the handoff (handover) commands, or directly control the RF generator and RF analyzer.

In either case, you must also send the appropriate test mode commands to the mobile station to move it to the new channel.

### **Change Other Connection Parameters**

You may also choose to change the mobile station transmit power level or cell power, or other connection parameters such as timeslot or timing advance.

## **Step 7: End Connection**

The following information provides additional details on Step 7 of the Programming Flowchart. This information is applicable to all test applications.

# **Description**

In this step you release the call (in active cell mode) or end the mobile station transmission (in test mode).

### **Contents**

- "Release the Call in Active Cell Mode"
- ["End the Mobile Station Test Mode Transmission"](#page-185-0)
- ["Partially Preset the Test Set"](#page-185-0)

## **Release the Call in Active Cell Mode**

In active cell mode, you can release the call with the mobile station in one of two ways:

- Release from the Base Station
- Release from the Mobile Station

**183**

**Releasing an Active Call from the Base Station**

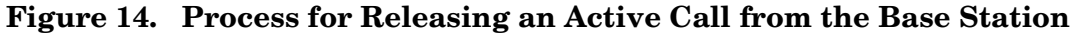

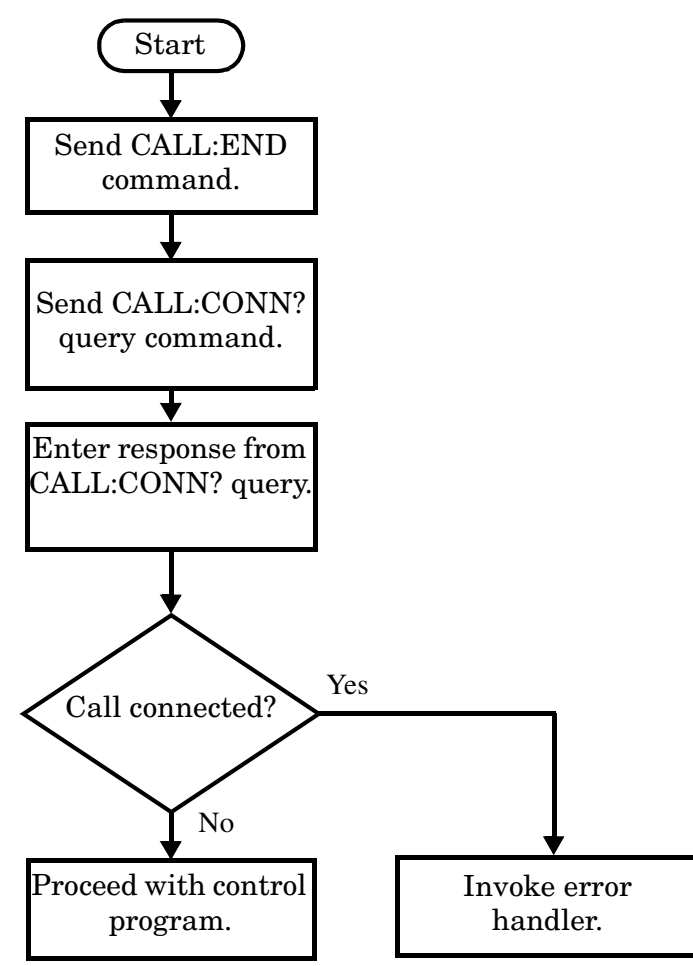

#### **Example 23. Programming Example**

OUTPUT Test set;"CALL:END" ! Initiate a base station release. OUTPUT Test\_set;"CALL:CONN?" ! Send call connected state query. ENTER Test\_set;Call\_connected ! Program hangs here until state ! change or timer expires. IF Call connected THEN 1. Check if disconnection successful ! <put error handler here> END IF ! Call is disconnected so proceed with control program

**Releasing an Active Call from the Mobile Station Figure 15. Process for Terminating an Active Call from the Mobile Station**

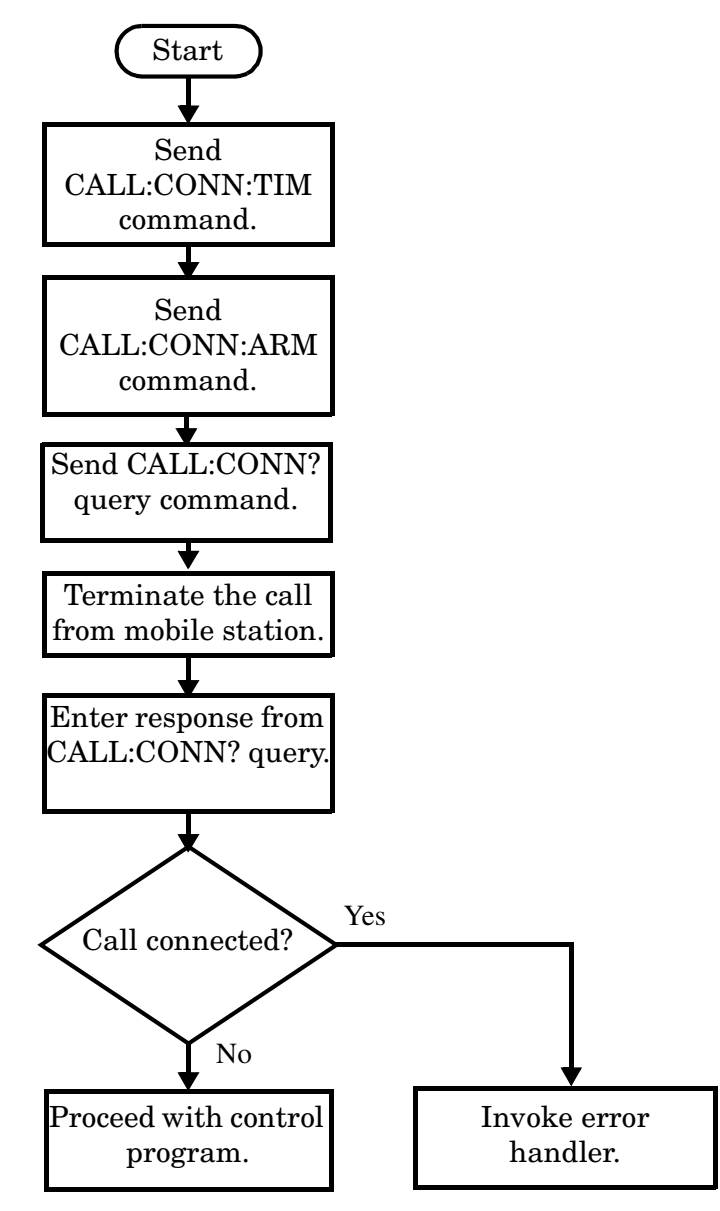

**NOTE** The test set cannot initiate a call disconnection from the mobile station. You must manually push the end button on the mobile station or send commands to a test bus built into the mobile station. For a mobile station release where the call is terminated by physically pushing a button on the phone (as opposed to using a test bus) ensure that the call-state-change-detector timeout time is long enough to allow the end button to be pushed.

#### <span id="page-185-0"></span>**Example 24. Programming Example**

OUTPUT Test set; "CALL:CONN:TIM 5" !Set timeout time to 5 seconds. OUTPUT Test set; "CALL:CONN:ARM" !Arm the change detector. DISP "Terminate the call from the mobile station." OUTPUT Test set;"CALL:CONN?" !Initiate call connected state query. ENTER Test set;Call connected !Program hangs here until state !change or timer expires. IF Call connected THEN  $\qquad$  !Check if disconnection successful. ! <put error handler here> END IF ! Call is disconnected so proceed with control program

## **End the Mobile Station Test Mode Transmission**

In test mode, you must send the necessary test mode commands to end the mobile station transmission.

## **Partially Preset the Test Set**

At this point, it is good practice to partially preset the test set by sending the SYST:PRES3 command. This command stops all measurement and call processing processes, but does not reset all values to default.

# **Programming: Getting Started Guide for E1964A GPRS Mobile Test Application Rev. A.03 E6701A GPRS Lab Application Rev. A.01**

**Programming: Getting Started Guide for E1964A GPRS Mobile Test Application Rev. A.03 E6701A GPRS Lab Application Rev. A.01 Introduction**

# **Introduction**

The Getting Started Guide is organized around the basic set of tasks a control program normally performs when testing a mobile station in a manufacturing environment.

## **Conventions used in this Getting Started Guide**

Throughout this Getting Started Guide the term "test set" refers to an Agilent Technologies 8960 Series 10 wireless communications test set with either the E1964A GPRS mobile test application or the E6701A GPRS lab application installed or both.

The variable Test set used in the steps of the Getting Started Guide refers to the test set's GPIB address.

## **How to use this Getting Started Guide**

The most effective way to use this Getting Started Guide is with the Programming Flowchart included inside this guide and the 8960 User Documentation. This documentation is found in two locations:

- the 8960 Family Support Site (updated frequently) on the Internet, or
- the User Documentation CD-ROM shipped with your test application.

Each step on the Programming Flowchart is illustrated with example program code in this guide. Using this Getting Started Guide, the Programming Flowchart, and the on-line information about 8960 programming, you will be able to generate a control program to perform fundamental mobile station manufacturing tests.

## **Useful on-line links**

Go to the 8960 Family Support Site on either the CD-ROM or the Internet. The CD-ROM should self-launch to its home page. The URL for the website is:

http://www.agilent.com/find/8960support/

Navigate to the Programming page for this test application. The illustrations on the back of the Programming Flowchart show you how to navigate to this page.

The following links are under the heading Getting Started on the Programming page:

- Programming: Getting Started Guide
	- This on-line version of this guide contains links to more detailed information about each step which may be useful as you develop your control program.
- Control Program Examples
	- These examples are for you to download. You may want to use these as templates for your own control program or to execute.
	- The control program explained in the Getting Started Guide is also available here for you to download. It is a fully functional control program.

## **About the Programming Examples Presented in this Guide**

## **Programming Language:**

Programming examples presented in this guide are written in the HP BASIC programming language, also known as RMB or Rocky Mountain BASIC. The use of HP BASIC is not an endorsement of the HP BASIC product.

### **Line Numbers**

All of the programming examples in the guide with line numbers are sections from a control program example available on-line for you to download.

Code that is not part of the download control program example does not have line numbers. This code may represent an alternate method of performing the task or may illustrate a feature not used by the control program example.

### **Syntax used in Programming Examples:**

• The programming examples use the shortened form of the command syntax to minimize GPIB bus transactions. The shortened form of a command is defined by use of capital letters in the command syntax. For the command syntax:

RFANalyzer:CONTrol:MEASurement:FREQuency:AUTO?

the shortened form would be:

RFAN:CONT:MEAS:FREQ:AUTO?

• The programming examples do not include optional nodes. Optional nodes in the command syntax are defined by enclosing the node inside the [ ] brackets. For example, the command syntax:

CALL[:CELL]:POWer[:SAMPlitude] -80dBm

appears in the programming examples as:

CALL:POW -80dBm

• Programming examples make extensive use of compound commands using the ; and the ;: separators. Refer to the on-line information for the definition and use of these command separators.

**Programming: Getting Started Guide for E1964A GPRS Mobile Test Application Rev. A.03 E6701A GPRS Lab Application Rev. A.01 Introduction**

### **Complex Commands**

Complex commands are used to configure the state and assign values to parameters simultaneously. Complex commands can be used to save programming steps and minimize GPIB bus transactions.

• The syntax below turns the state of the parameter on.

OUTPUT Test\_set;"SET:DTXP:TIM:STAT ON"

• The syntax below is used to assign a value to the parameter.

OUTPUT Test\_set;"SET:DTXP:TIM:TIME 10 S"

• Both of the above actions can be accomplished with one syntax command:

OUTPUT Test\_set;"SET:DTXP:TIM:STIM 10 S"

The command above sets the parameter state to ON and the value of the parameter to 10 seconds. Note that in this example the optional command mnemonic :STIMe has been included to clarify that this complex command was used to set both the state and the value.

• This command can be shortened further by removing the optional command mnemonic :STIMe, as shown below.

OUTPUT Test\_set;"SET:DTXP:TIM 10 S"

This is the format that will be used throughout this guide.

## **Step 1: Set up the Test Set**

This step explains how to:

- "Fully Preset the Test Set"
- "Turn on the GPIB Debugger"
- ["Set Test Set's Operating Mode"](#page-191-0)

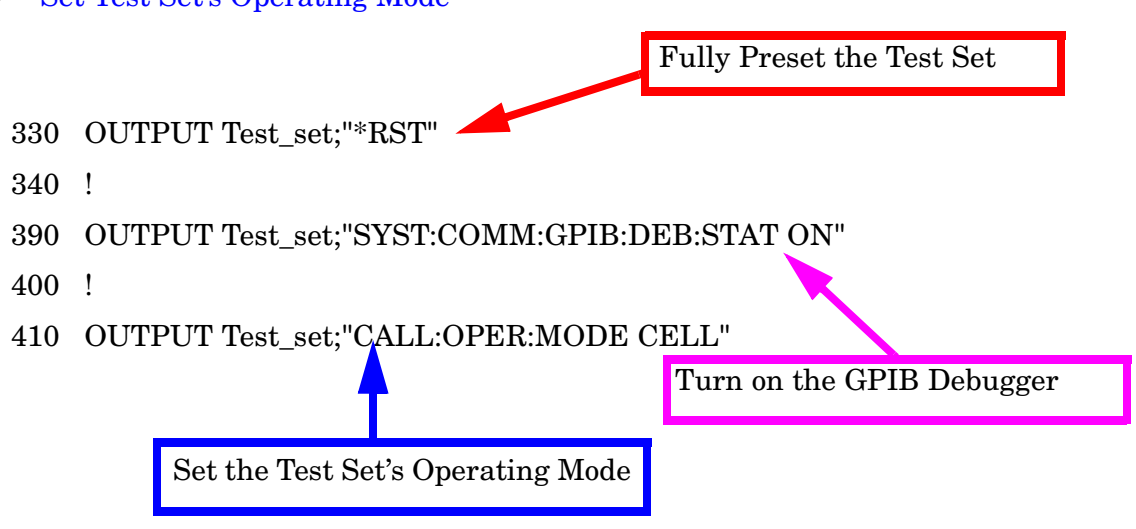

## **Fully Preset the Test Set**

To set up the test set, you begin by sending the \*RST command. The \*RST is used to perform a full preset of the test set, returning it to a known state. \*RST also sets all measurements to single trigger.

## **Turn on the GPIB Debugger**

Another useful tool that you may want to turn on at this time is the GPIB command debugger. While turned on, error messages appear on the test set's screen when the test set receives an unknown GPIB command. The message contains information about what type of error was caused and indicates where in the syntax the error occurred. Troubleshooting, like locating and fixing typing errors for example, becomes easier using the GPIB command debugger.

**NOTE** The SYST:COMM:GPIB:DEB:STAT ON command assists you when debugging code. This command should be taken out of your code once development is completed.

## <span id="page-191-0"></span>**Set Test Set's Operating Mode**

The CALL:OPER:MODE command in the diagram is used to set the test set's operating mode to active cell. This means call processing is used to maintain a link between the test set and the mobile station.

There are also three test mode operating modes available. These test modes are useful when you are operating the mobile station in test mode. See the 8960 Family Support Site on the Internet for more information on test modes.

**192**

## **Step 2: Configure Test Set and Mobile Station Parameters**

This step explains how to:

- "Set up data connection synchronization parameters"
- "Configure the Broadcast Channel Parameters"
- "Configure the Packet Data Traffic Channel Parameters"
- ["Configure the Mobile Station Operating Conditions"](#page-193-0)

### **Set up data connection synchronization parameters**

You may choose to set the data connection synchronization timeout parameter at this point in the program. The data connection synchronization command associated with this timeout parameter is used i[n "Step 4:](#page-195-0)  [Make a connection" on page 196](#page-195-0) and ["Step 7: End the Connection" on page 203](#page-202-0).

490 OUTPUT Test set; "CALL: DCON: TIM 10"

**NOTE** Many of the parameters are being configured to their default values. In a manufacturing environment it may be desirable to explicitly configure these parameters to ensure that the required settings have not been changed by someone setting a parameter's value through the test set's front panel. However, greater code efficiency can be achieved by not configuring them.

### **Configure the Broadcast Channel Parameters**

The programming example below illustrates configuring the active band to PGSM and setting the cell power to -80 dBm.

520 OUTPUT Test\_set;"CALL:BAND PGSM"! Set active broadcast band 530 OUTPUT Test\_set;"CALL:POW -80" ! Set cell power to -80 dBm.

### **Configure the Packet Data Traffic Channel Parameters**

In the next example, several packet data traffic channel parameters are specified. Note that the PDTCH ARFCN is set to 45. This is on a different ARFCN than the broadcast channel (20 is the default broadcast channel ARFCN for PGSM), allowing the use of the power reduction levels specified and assigned to the downlink bursts.

```
550 ! Set the Packet Data Traffic Channel Parameters
560 OUTPUT Test_set;"CALL:PDTCH 45" ! Set packet data traffic channel
570 ! Set Data Connection Type to BLER
580 OUTPUT Test_set;"CALL:FUNC:DATA:TYPE BLER"
590 !
600 ! The following commands are helpful in enabling the test set to
610 ! establish a data connection with mobiles which cannot establish
620 ! a BLER data connection under normal conditions. These are
630 ! commented out. If you wish to use them, remove "!".
640 !
650 ! Set the test set to send an invalid FCS to the mobile
```
#### <span id="page-193-0"></span>**Step 2: Configure Test Set and Mobile Station Parameters**

```
660 !OUTPUT Test_set;"CALL:FUNC:DATA:BLER:LLC:FCS CORR"!
670 ! Set the block polling interval used during BLER connection
680 !OUTPUT Test_set;"CALL:FUNC:DATA:BLER:POLL:INT 4"! Set polling rate
690 ! Set the type of frame numbering scheme used during attach.
700 !OUTPUT Test_set;"CALL:FUNC:DATA:FRAM:STAR ABS"! Absolute attach
710 !
720 ! Set Multi-slot Configuration to two downlinks and one uplinks.
730 OUTPUT Test_set;"CALL:PDTCH:MSL:CONF D2U1"
740 OUTPUT Test_set;"CALL:PDTCH:CSCH CS2"! Set Coding Scheme to CS2
750 !
760 ! Assign values to the power reduction levels
770 OUTPUT Test_set;"CALL:PDTCH:PZER:LEV 18" ! Assign a value to P0
780 OUTPUT Test_set;"CALL:PDTCH:PRED:LEV2 6"! Set PRL2 to 6 dB
790 !
800 ! Assign power reduction levels to the downlink bursts
810 ! Assign Burst 2 a PRL of 6 dB
820 OUTPUT Test set; "CALL: PDTCH: PRED: BURS2 PRL2"
```
### **Configure the Mobile Station Operating Conditions**

The example below illustrates how to assign mobile station transmit levels to one uplink burst.

```
850 OUTPUT Test set; "CALL: PDTCH: MS: TXL: BURS 5"
```
## **Step 3: Set Measurement Parameters**

This step gives an example of how you can configure measurement parameters. For more information about measurement parameters, refer to the additional details about this step available on the Internet.

```
910 : Configure ORFS Measurement:
920 !
930 ! The lines below are examples of using complex commands to set
940 ! multi-meas state and count at the same time.
950 OUTPUT Test set; "SET:ORFS: SWIT: COUN 5"
960 OUTPUT Test set; "SET:ORFS: MOD: COUN 10"
970 !
980 OUTPUT Test set; "SET: ORFS: TRIG: SOUR AUTO"! Set trig source to AUTO.
990 OUTPUT Test set; "SET: ORFS: CONT OFF" ! Set trig mode to single.
1000 OUTPUT Test set; "SET:ORFS: TIM 60" ! Set timeout time.
1010 ! Put switching and modulation offsets to be tested into string
1020 ! variables. Swit$ contains switching offsets. Mod$ contains
1030 ! modulation offsets.
1040 Swit$=".4MHZ,-.4MHZ,.6MHZ,-.6MHZ,1.2MHZ,-1.2MHZ,1.8MHZ,-1.8MHZ"
1050 Mod$=".4MHZ,-.4MHZ,.6MHZ,-.6MHZ,1.2MHZ,-1.2MHZ,1.8MHZ,-1.8MHZ"
1060 OUTPUT Test set; "SET:ORFS: SWIT: FREQ "&Swit$
1070 OUTPUT Test_set;"SET:ORFS:MOD:FREQ "&Mod$
1080 !
1090 ! Configure TX Power Measurement:
1100 !
1110 OUTPUT Test set; "SET:TXP:COUN 3;CONT OFF;TIM 20"
1120 OUTPUT Test set;"SET:TXP:TRIG:SOUR AUTO;QUAL ON"
1130 !
1140 ! Configure Phase & Frequency Error Measurement:
1150 !
1160 OUTPUT Test_set;"SET:PFER:COUN 8;CONT OFF;TIM 30;SYNC MID"
1170 OUTPUT Test_set;"SET:PFER:TRIG:SOUR AUTO"
1180 !
1190 ! Configure BLER Measurement
1200 OUTPUT Test_set;"SET:BLER:COUN 2000;TIM 25"
```
## <span id="page-195-0"></span>**Step 4: Make a connection**

This step explains how to make a connection with the mobile station. The two actions you must perform to accomplish this are:

- "Mobile Station performs a GPRS Attach"
- ["Start a Data Connection"](#page-196-0)

## **Mobile Station performs a GPRS Attach**

The mobile station must initiate a GPRS attach. It is assumed the phone is turned on and is attempting a GPRS attach. The following code queries the test set for the connection status and then stops the program if an attached state is not reached within one minute. This gives adequate time for the mobile station to attach.

Synchronization between the control program and the test set is maintained by querying the test set for the state of the connection between it and the mobile station. When a GPRS Attach is being performed, the CALL:ATT? hanging query is the appropriate query to use. It will return a "1" when the mobile station is attached and a "0" otherwise. A state change detector is also armed to ensure the query does not stop hanging before the state transition from "IDLE" to "ATTached" is able to begin. Finally, to prevent the query from hanging indefinitely, which could occur if the mobile station is not turned on or not sent the correct commands, a timeout is set for this query. In this example, 10 seconds is the value assigned to the timeout. After 10 seconds, the change detector is disarmed and the query returns either a "1" or "0".

```
1320 DISP "Turn the phone on now. Make the phone perform a GPRS attach."
1330 Start time=TIMEDATE
1340 LOOP
1350 OUTPUT Test set; "CALL: DCON: ARM"
1360 OUTPUT Test set; "CALL:ATT?"
1370 ENTER Test set;Att state
1380 EXIT IF Att state
1390 Current time=TIMEDATE-Start time
1400 IF Current time>=Timer THEN ! Timer value is 1 minute
1410 BEEP
1420 DISP ""
1430 PRINT "GPRS attach did not complete. Program terminated."
1440 STOP
1450 END IF
1460 END LOOP
```
## <span id="page-196-0"></span>**Start a Data Connection**

Once the mobile station has successfully attached, you can start the data connection using the CALL:FUNC:DATA:STAR command. The CALL:FUNC:DATA:STAR command is a overlapped command, meaning the test set accepts other commands before completely processing this command. Because this is an overlapped command, synchronization is maintained by using the CALL:TRAN? hanging query. It allows the test set to initiate the data connection and then returns a "1" if the data connection starts successfully and a "0" if the state of the connection returns to either "IDLE" or "ATTached". Because the test set originated the data connection, it is not necessary to assign a timeout value or arm the change detector for this query. Instead, there is a default timer associated with this query and the change detector is armed automatically.

```
1490 OUTPUT Test set; "CALL: FUNC: DATA: STAR"
1500 OUTPUT Test_set;"CALL:TRAN?"
1510 ENTER Test set; Tran state
1520 IF NOT Tran_state THEN
1530 DISP ""
1540 DISP "Data connection failed. Trying again."
1550 OUTPUT Test set; "CALL: FUNC: DATA: STAR"
1560 OUTPUT Test_set;"CALL:TRAN?"
1570 ENTER Test set; Tran state
1580 IF NOT Tran_state THEN
1590 BEEP
1600 DISP ""
1610 PRINT "Data connection failed. Program terminated."
1620 STOP
1630 END IF
1640 DISP "Data connection started sucessfully."
1650 END IF
```
## **Step 5: INITiate and FETCh Measurements**

This step explains how to:

- "INITiate a set of measurements"
- "FETCh measurement results"

### **INITiate a set of measurements**

The example below demonstrates how to start four measurements running concurrently.

1720 OUTPUT Test set;"INIT:BLER;ORFS;TXP;PFER"

### **FETCh measurement results**

In a typical control program, measurements are repeated on various frequencies and power levels. Therefore, it is desirable to have a subroutine capable of fetching multiple measurement results. The example code below demonstrates how you might create a subroutine for fetching the measurement results. The variable Pdtch contains the ARFCN the measurement is being made on. The variable Ms\_pwr\_bs1 refers to the current power level assigned to the uplink burst. Refer to the additional details about this step available on the Internet for more information about the different measurement results that are available and how to fetch them.

```
1760 CALL Global_fetch
2920 SUB Global_fetch
2930 OPTION BASE 1
2940 COM /Address/Test_set
2950 OUTPUT Test_set;"CALL:PDTCH:BAND?"
2960 ENTER Test set; Pdtch band$
2970 OUTPUT Test_set;"CALL:PDTCH?"
2980 ENTER Test set; Pdtch
2990 OUTPUT Test_set;"CALL:PDTCH:MS:TXL:BURS?"
3000 ENTER Test_set;Ms_pwr_bs1
3010 OUTPUT Test_set;"CALL:PDTCH:CSCH?"
3020 ENTER Test_set;Cs
3030 !
3040 ! Determine if a measurement is done:
3050 !
3060 LOOP
3070 OUTPUT Test_set;"INIT:DONE?"
3080 ENTER Test set; Meas done$
3090 !
3100 ! Obtain measurement results: Each measurement illustrates a
3110 ! different way of reading in results. There is no one right way.
3120 ! The method used is application dependent. Note that the examples
3130 ! do not show all possible ways.
3140 !
3150 SELECT Meas_done$
3160 !
3170 CASE "TXP" ! TX Power measurement done.
3180 ALLOCATE Txpower(4)
```

```
3190 OUTPUT Test set; "FETC:TXP:INT?; POW:ALL?"
3200 ENTER Test set; Integrity, Txpower(*)
3210 IF (Integrity=0) THEN ! Always check integrity value.
3220 PRINT "TX Power results: ";Pdtch_band$;",PDTCH = ";Pdtch
3230 PRINT " Burst1 TXL="; Ms pwr bs1
3240 PRINT USING "5X,""Minimum:"",M2D.2D,"" dBm""";Txpower(1)
3250 PRINT USING "5X,""Maximum:"",M2D.2D,"" dBm""";Txpower(2)
3260 PRINT USING "5X,""Average:"",M2D.2D,"" dBm""";Txpower(3)
3270 PRINT USING "5X,""Std Dev:"",M2D.2D,"" dB""";Txpower(4)
3280 DEALLOCATE Txpower(*)
3290 ELSE
3300 GOSUB Bad_measurement
3310 END IF
3320 !
3330 CASE "PFER" ! Phase & Frequency Error measurement done.
3340 OUTPUT Test set; "FETC: PFER: ALL?"
3350 ENTER Test_set;Integrity,Rms_ph_er,Peak_ph_er,Worst_frq_er
3360 IF (Integrity=0) THEN
3370 PRINT "PFERror results: ";Pdtch band$;",PDTCH=";Pdtch
3380 PRINT " Burst1 TXL="; Ms pwr bs1
3390 PRINT "RMS Phase Error: ";Rms_ph_er;" deg"
3400 PRINT "Peak Phase Error: ";Peak_ph_er;" deg"
3410 PRINT "Worst Freq Error: ";Worst_frq_er;" Hz"
3420 ELSE
3430 GOSUB Bad_measurement
3440 END IF
3450 !
3460 CASE "ORFS" ! ORFS measurement done.
3470 !
3480 ! This code illustrates a more 'generic' approach to reading
3490 ! measurement results. By using the capabilities designed into
3500 ! high-level measurements, routines that access measurement
3510 ! results do not have to explicitly know what the measurement
3520 ! execution conditions were. That information can be determined
3530 ! at the time the measurement results are queried.
3540 !
3550 OUTPUT Test_set;"FETC:ORFS:INT?" ! Check integrity.
3560 ENTER Test_set;Integrity
3570 IF (Integrity=0) THEN
3580 ! Get the number of offsets tested.
3590 OUTPUT Test_set;"SET:ORFS:SWIT:FREQ:POIN?"
3600 ENTER Test_set;Points
3610 IF Points THEN ! Only query if one or more offsets tested.
3620 ALLOCATE Swit_res(Points),Swit_offs(Points)
3630 ! Get measurement offsets.
3640 OUTPUT Test_set;"SET:ORFS:SWIT:FREQ?"
3650 ENTER Test set; Swit offs(*)
3660 ! Get results
3670 OUTPUT Test_set;"FETC:ORFS:POW?;:FETC:ORFS:SWIT?"
3680 ENTER Test set; Tx power, Swit res(*)
3690 PRINT "ORFS Swit Results: ";Pdtch_band$;",PDTCH=";Pdtch
3700 PRINT " Burst1 TXL="; Ms pwr bs1
3710 PRINT USING "19X, ""TX Power ="", M2D.2D, "" dBm"""; Tx power
```
#### **Step 5: INITiate and FETCh Measurements**

```
3720 PRINT " Offset(kHz) Level(dBm)"
3730 PRINT " ----------- ----------"
3740 Orfs_image: IMAGE 6X,M4D.2D,12X,M4D.2D
3750 FOR J=1 TO Points
3760 PRINT USING Orfs image;(Swit offs(J)/1.E+3), Swit res(J)
3770 NEXT J
3780 DEALLOCATE Swit res(*), Swit offs(*)
3790 END IF
3800 ! Get the number of offsets tested.
3810 OUTPUT Test_set;"SET:ORFS:MOD:FREQ:POIN?"
3820 ENTER Test_set;Points
3830 IF Points THEN ! Only query if one or more offsets tested.
3840 ALLOCATE Mod_res(Points),Mod_offs(Points)
3850 ! Get measurement offsets
3860 OUTPUT Test_set;"SET:ORFS:MOD:FREQ?"
3870 ENTER Test set;Mod offs(*)
3880 ! Get results
3890 OUTPUT Test_set;"FETC:ORFS:POW?;:FETC:ORFS:MOD?"
3900 ENTER Test set; Tx power, Pwr 30khz, Mod res(*)
3910 PRINT "ORFS Mod Results: ";Pdtch_band$;",PDTCH=";Pdtch;"and TXL=";Ms_pwr_bs1
3920 PRINT "30 KHz BW Power =";Pwr_30khz;" dBm"
3930 PRINT " Offset(kHz) Level(dB)"
3940 PRINT " ----------- ---------"
3950 FOR J=1 TO Points
3960 PRINT USING Orfs image;(Mod offs(J)/1.E+3),Mod res(J)
3970 NEXT J
3980 DEALLOCATE Mod_res(*),Mod_offs(*)
3990 END IF
4000 ELSE
4010 GOSUB Bad_measurement
4020 END IF
4030 CASE "BLER"
4040 OUTPUT Test_set;"FETC:BLER?"
4050 ENTER Test_set;Integrity,Blocks,Bler,Error_num
4060 IF Integrity=0 THEN
4070 PRINT "BLER results: ";Pdtch_band$;",PDTCH=";Pdtch
4080 PRINT " Burst1 TXL="; Ms_pwr_bs1
4090 PRINT " Coding Scheme = ";Cs
4100 PRINT " Number of Blocks: ";Blocks<br>4110 PRINT " Block Error Rate: ":Bler
4110 PRINT " Block Error Rate: ";Bler
4120 PRINT "Number of Blocks in Error: ";Error_num
4130 ELSE
4140 GOSUB Bad_measurement
4150 END IF
4160 END SELECT
4170 EXIT IF Meas done$="NONE"
4180 END LOOP ! If 'WAIT' is returned from 'INIT:DONE?' query, it
4190 ! just falls through the loop.
4200 SUBEXIT
```
**200**

## **Step 6: Reconfigure Test Set and Mobile Station Connection Parameters**

There are several ways you may want to reconfigure the connection parameters when you reach this step. Some examples are:

- "Reconfigure the Mobile Station Parameters"
- "Reconfigure the connection to a new PDTCH ARFCN"
- ["Reconfigure the connection to a new PDTCH ARFCN in a different band"](#page-201-0)

## **Reconfigure the Mobile Station Parameters**

The example below illustrates how to change the mobile station's transmit level for burst 1 to level 10. The default burst for this command is burst 1.

1830 OUTPUT Test set; "CALL: PDTCH:MS: TXL: BURS 10"

## **Reconfigure the connection to a new PDTCH ARFCN**

When reconfiguring the connection to a new packet data traffic channel ARFCN, you may also want to change other parameters at the same time. In this case, using deferred parameter commands would create the most efficient code. The code below shows how to set a new mobile station TX level, PDTCH ARFCN, and coding scheme with deferred parameter commands, and then use the CALL:HAND command to apply the new parameters. The code also shows you how to use the CALL:STAT:DATA? synchronization command to make sure the connection was maintained. The CALL:STAT:DATA? query returns the current state of the connection. In this case, "TRAN" should be returned, indicating the connection is still in the transferring state and the handover was successful. This query can be used because the CALL: HAND command is sequential, meaning its operation completes before the test set accepts a new command.

```
2000 OUTPUT Test_set;"CALL:SET:PDTCH:MS:TXL:BURS 5"
2010 OUTPUT Test_set;"CALL:SET:PDTCH 120"
2020 OUTPUT Test_set;"CALL:SET:PDTCH:CSCH CS2"
2030 OUTPUT Test_set;"CALL:HAND"
2040 ! Use a call synchronization command to ensure the
2050 ! reconfiguration succeeded.
2060 OUTPUT Test_set;"CALL:STAT:DATA?"
2070 ENTER Test_set;Conn_status$
2080 IF Conn_status$<>"TRAN" THEN
2090 PRINT "Data connection failed to reconfigure properly."
2100 PRINT "Program terminated."
2110 STOP
2120 END IF
```
## <span id="page-201-0"></span>**Reconfigure the connection to a new PDTCH ARFCN in a different band**

When configuring the connection to a new band, remember to specify the band for the new mobile station TX level and PDTCH ARFCN. In the code below, DCS has been added to the commands for reconfiguring both these parameters. The result is that those parameters are stored until the DCS band is made active by the CALL:HAND command. If they are not specified as DCS band parameters, they become active immediately.

Note that reconfiguring the connection to a new band uses the same synchronization method as changing to a new PDTCH.

```
2280 OUTPUT Test_set;"CALL:PDTCH:MS:TXL:DCS:BURS 15"
2290 OUTPUT Test_set;"CALL:PDTCH:DCS 665"
2300 OUTPUT Test set; "CALL: PDTCH: BAND DCS"
2310 ! Use a call syncrhonization command to ensure the
2320 ! reconfiguration succeeded.
2330 OUTPUT Test_set;"CALL:STAT:DATA?"
2340 ENTER Test set; Conn status$
2350 IF Conn_status$<>"TRAN" THEN
2360 PRINT "Data connection failed to reconfigure properly."
2370 PRINT "Program terminated."
2380 STOP
2390 END IF
```
## <span id="page-202-0"></span>**Step 7: End the Connection**

This step explains how to end the connection with the mobile station. The two actions you perform to accomplish this are:

- "End the Data Connection"
- "GPRS Detach"

## **End the Data Connection**

The CALL:FUNC:DATA:STOP command ends the data connection. As in ["Step 4: Make a connection" on page](#page-195-0)  [196](#page-195-0), synchronization with the control program is important. The CALL:FUNC:DATA:STOP command is a sequential command, meaning its operation is completed before the test set accepts another command. Therefore, it is only necessary to use the CALL:STAT:DATA? query to ensure the data connection has ended and the connection is in the "ATTached" state.

```
2550 OUTPUT Test_set;"CALL:FUNC:DATA:STOP"
2560 OUTPUT Test_set;"CALL:STAT:DATA?"
2570 ENTER Test set; Conn status$
2580 IF Conn_status$<>"ATT" THEN
2590 PRINT "Unable to terminate data connection correctly."
2600 PRINT "PROGRAM TERMINATED."
2610 STOP
2620 END IF
```
## **GPRS Detach**

The test set does not require you to perform a GPRS detach. No errors are generated if a GPRS detach is not performed. Therefore, you may choose to remove the tested phone after the data connection has ended.

There are two ways to initiate a GPRS Detach.

- ["Initiating the GPRS Detach from the Test Set"](#page-203-0)
- ["Mobile Station initiated GPRS Detach"](#page-203-0)

#### <span id="page-203-0"></span>**Initiating the GPRS Detach from the Test Set**

The example below illustrates initiating a GPRS Detach from the Test Set.

```
2680 OUTPUT Test_set;"CALL:FUNC:DATA:DET"
2690 !
2700 Start_time=TIMEDATE
2710 LOOP
2720 OUTPUT Test_set;"CALL:DCON:ARM"
2730 OUTPUT Test_set;"CALL:ATT?"
2740 ENTER Test set;Att state
2750 EXIT IF NOT Att_state
2760 Current_time=TIMEDATE-Start_time
2770 IF Current_time>=Timer THEN
2780 DISP ""
2790 PRINT "GPRS detach did not occur. Program terminated"
2800 STOP
2810 END IF
2820 IF Conn_state$="DET" THEN
2830 DISP "GPRS detach is in process."
2840 END IF
2850 END LOOP
```
### **Mobile Station initiated GPRS Detach**

The example below illustrates initiating a GPRS Detach from the mobile station.

```
DISP "Initiate a GPRS Detach"
Start_time=TIMEDATE
LOOP
   OUTPUT Test_set;"CALL:STAT:DATA?"
   ENTER Test_set;Conn_state$
  EXIT IF Conn_state$="IDLE"
  Current_time=TIMEDATE-Start_time
   IF Current_time>=Timer THEN
     DISP ""
     PRINT "GPRS detach did not occur. Program terminated"
     STOP
   END IF
   IF Conn_state$="DET" THEN
     DISP "GPRS detach is in process."
   END IF
END LOOP
```
## **Step 1: Set Up the Test Set**

The following information provides additional details on Step 1 of the Programming Flowchart. This information is applicable to all test applications.

## **Description**

In this step you initialize the test set and set up the general operating conditions.

### **Contents**

- "Initialize the Test Set"
- "Set Up General Operating Conditions"

### **Initialize the Test Set**

• Fully Preset the Test Set

It is important to get the test set to a known state before each production session.

Sending the \*RST command fully presets the test set, which ends all call processing and measurement processes and restores all values to defaults.

• Clear the Error Queue

Before each production session, it is useful to clear the error queue of any old messages. That way, you know that any messages logged are relevant to the current production session.

Sending the \*CLS command clears the error queue.

## **Set Up General Operating Conditions**

• Turn Debugger On

While developing your code, it is very useful to enable the GPIB debugger using the SYST:COMM:GPIB:DEB ON command. When the debugger is on, the test set alerts you when you send an incorrect command, and it also tells you which symbol or letter in the command is incorrect.

**NOTE** You should turn the debugger off once you have finished development and your code is stable.

• Set Operating Mode

The test set contains a base station emulator (BSE), whose primary purpose is to provide enough call processing to allow parametric measurements of a mobile station's RF signal.

An important characteristic of the test set's base station emulator is its operating mode. The operating mode sets the way in which the base station emulator interacts with the mobile station.

Active cell mode is used when emulating a normal cell. Active cell mode allows active signaling between the mobile station and BSE. The mobile station camps to the BSE signal, and an actual call is established.

In test mode, the mobile station synchronizes to the BSE signal and transmits an appropriate signal which the test set analyzes.

#### **Step 1: Set Up the Test Set**

The test set's operating mode is set using the following command:

#### **Command to Set the Test Set's Operating Mode**

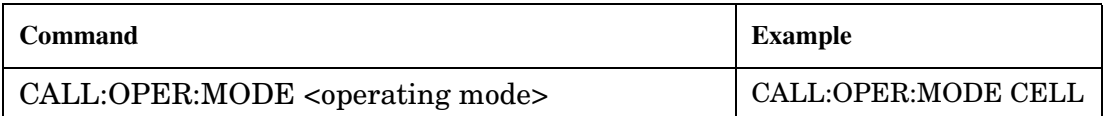

#### • Set Amplitude Offsets

To achieve accurate measurement results, it is important to account for losses in the cabling and fixturing between the mobile station and test set. You must determine what the losses are for your test setup and then specify the appropriate frequency-dependent amplitude offset values.

You can specify amplitude offsets for up to 20 frequencies using the following commands:

#### **Commands to Set Amplitude Offsets**

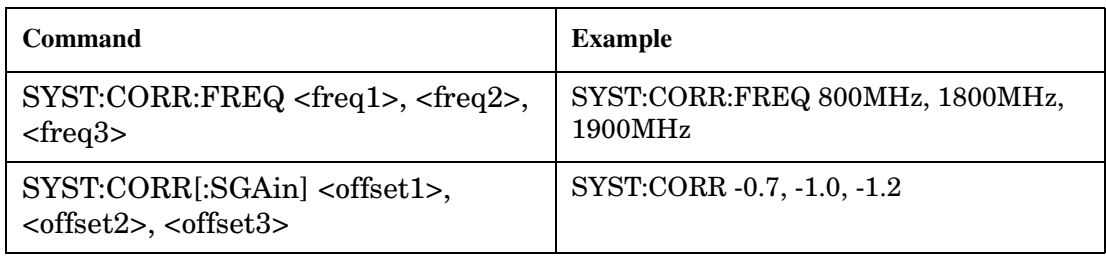

• Set Display Mode

To achieve a slightly faster test execution speed, you can disable the front panel display on the test set using the DISP:MODE FAST command.

## **Step 2: Configure Test Set and Mobile Station Parameters**

The following information provides additional details on Step 2 of the Programming Flowchart. This information is applicable to all test applications.

# **Description**

In this step you configure the parameters that allow a connection to be made between the test set and mobile station. This mainly involves setting up channels and power levels.

### **Contents**

- "Set Up Channels"
- ["Set Cell Power"](#page-208-0)
- ["Set Mobile Station Transmit Power"](#page-208-0)
- ["Set Up Additional Connection Parameters"](#page-209-0)

### **Set Up Channels**

Setting up channels involves specifying the channel associated with every band and channel type (for example, analog or digital), and then setting the active band and channel type.

• Specify Channel Numbers

All of the test set's test applications can test in more than one frequency band (for example, US Cellular, US PCS, or Korean PCS). To produce the most efficient code, you should configure the channel information for each band in advance. Then, to move to a new band during testing, you only need to send the command to change bands. You do not need to also specify the channel of the new band. This reduces test time.

To set up the channel number for the various bands, use one of the following commands (depending upon which test application you are using):

### **Commands to Set the Channel for a Band**

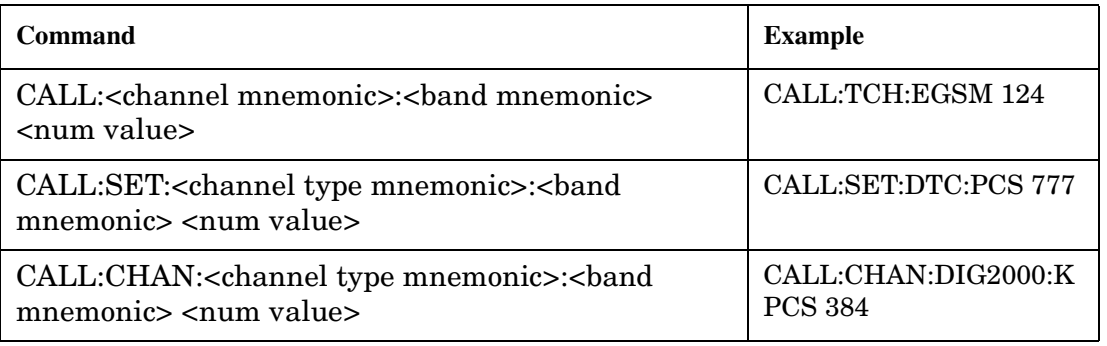

#### **Step 2: Configure Test Set and Mobile Station Parameters**

This practice also applies to test applications which test both analog and digital channel types. In this case you should specify the channel for the analog and digital channel types in advance. Then, switching between them requires only one command to initiate the change, and not an additional change to specify the channel of the new channel type.

If you specify channels in advance as described, the only time you need to specify a channel during testing is if you move to a new channel within the same band and channel type.

• Set Active Band and Mode

Once you have specified the channel information for each band and channel type, you must set the active band using one of the following commands (depending upon which test application you are using):

#### **Commands to Set the Active Band**

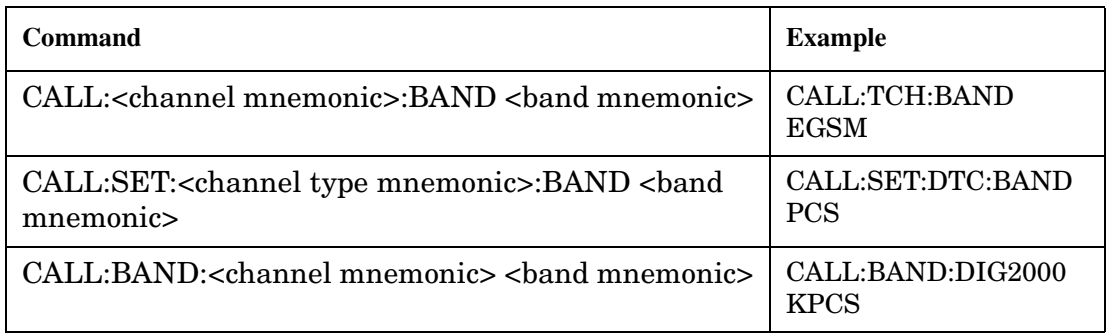

If the test application you are using supports testing of both analog and digital channel types, then you must also set the channel type using the following command:

#### **Command to Set the Active Channel Type**

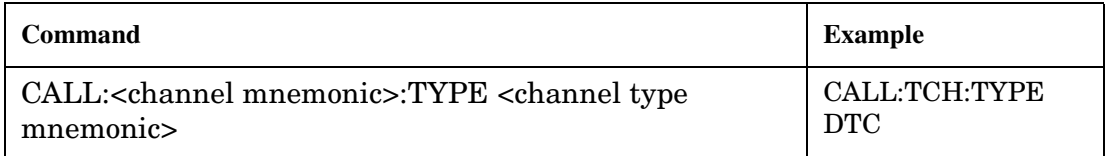

### • Active Cell and Test Mode Considerations

The function of the CALL commands differ depending upon whether you are in active cell or test mode.

In active cell mode, when you use the CALL commands to set the channel numbers, the test set's output frequency and receiver frequency are set. A message is also sent to the mobile station to set its frequency.

However, in test mode, since the BSE does not send call processing information to the mobile station, the CALL commands only configure the test set's output frequency and receiver frequency. You need to also send the appropriate test mode commands to the mobile station to set it to the correct frequency.

In test mode, instead of using the CALL commands to configure the test set's frequencies, you may prefer to manually control the RF generator and RF analyzer using the CALL:RFG and RFAN commands, respectively. In either case, you must still send the appropriate test mode commands to the mobile station to move it to the proper frequency.

### <span id="page-208-0"></span>**Set Cell Power**

To set the output power of the test set, use the following command:

#### **Command to Set Cell Power**

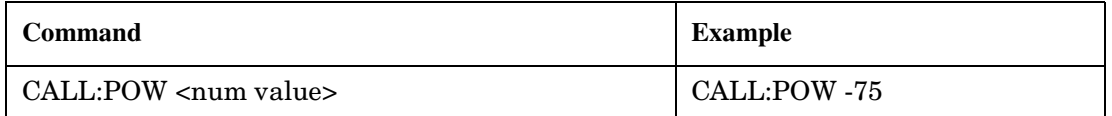

• Active Cell and Test Mode Considerations

You can use the CALL:POW command to set the cell power in both active cell and test mode. However, in test mode you may prefer to manually control the output power of the test set using the CALL:RFG commands.

#### **Set Mobile Station Transmit Power**

In active cell mode, use one of the following commands to set the mobile station transmit power level (depending upon which test application you are using):

#### **Commands to Set Mobile Station Transmit Power**

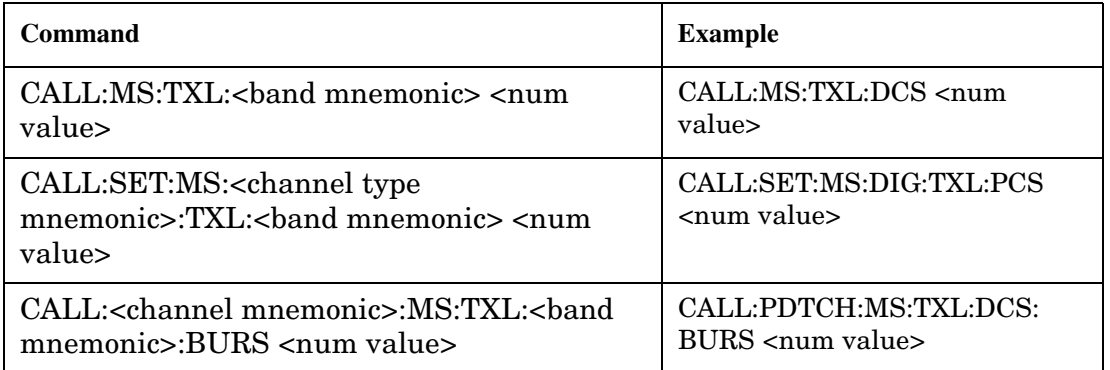

In addition to setting the mobile station transmit level, these commands also automatically configure the test set's receiver at the expected input level, whether in active cell or test mode. However, in test mode, you must also send the appropriate test mode commands to the mobile station to command it to output at the correct level. This is due to the fact that the BSE is not transmitting call processing commands to the mobile station.

• Manually Setting Expected Power

Sending the CALL commands in Table , "Commands to Set Mobile Station Transmit Power," automatically sets the expected input level of the test set's receiver. However, there is another option for setting the receiver's input level in both active cell and test mode. It is often beneficial to manually set the expected input power level using the RFAN commands, rather than using the CALL commands.

When you set the expected power manually, you tell the test set exactly what power level to expect. Whereas the CALL commands simply tell the test set the range of input level to expect, based on the definition of the mobile station power level (for example, an AMPS/136 mobile station transmitting at power level 3 has an output level in the range of +20 dBm to +26 dBm).

### <span id="page-209-0"></span>**Set Up Additional Connection Parameters**

Depending upon the test application you are using, there may be other connection parameters to specify, such as timeslot, timing advance, vocoder, or data rates and types.

In active cell mode, you may also choose to set up network parameters, such as base station identifier numbers (for example, SID) and color codes.

All of these parameters are configured using the CALL subsystem.

**210**

## **Step 3: Set Measurement Parameters**

The following information provides additional details on Step 3 of the Programming Flowchart. This information is applicable to all test applications.

# **Description**

In this step you set up the conditions under which the measurements operate. You do this by configuring measurement parameters.

## **Contents**

- "Measurement Parameters Overview"
- ["Generic Measurement Parameters"](#page-211-0)
- ["Measurement-Specific Measurement Parameters"](#page-213-0)

## **Measurement Parameters Overview**

There are two different types of measurement parameters:

- Generic Measurement Parameters
- Measurement-Specific Measurement Parameters

The SETup subsystem is used to configure measurement parameters. Each individual measurement parameter can be set and queried using the associated SETup subsystem command. The general hierarchy of the SETup subsystem command structure is as follows:

SETup:<measurement mnemonic>:<measurement parameter> <parameter setting/value>

**NOTE** Not all measurements use all measurement parameters. Refer to the GPIB syntax listing for the detailed list of measurement parameters for individual measurements.

#### <span id="page-211-0"></span>**Step 3: Set Measurement Parameters**

#### **Generic Measurement Parameters**

There are three types of generic measurement parameters:

- Measurement Count (used by most measurements) Measurement Count State Measurement Count Number
- Measurement Timeout (used by all measurements) Measurement Timeout State Measurement Timeout Time
- Measurement Trigger (used by most measurements) Trigger Arm (used by all measurements) Trigger Source (not applicable to analog measurements) Trigger Delay (not applicable to analog measurements)

#### **Measurement Count Parameters**

The measurement count parameters control measurement averaging. The STATe command turns averaging on or off, and the NUMBer command determines the number of averages. The SNUMber command is a complex command which allows you to turn averaging on and set the number of averages in one command.

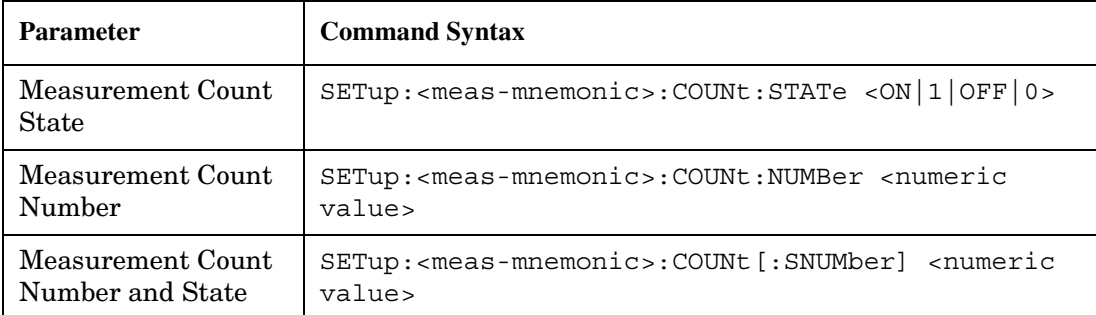

#### **Statistical Measurement Results Parameters**

### **Example 25. Programming Example:**

```
OUTPUT Test_set;"SET:DTXP:COUN 10"
```
**212**

sets the multi-measurement count state to ON and set the number of averages to 10 for the digital transmit power measurement.

**Measurement Timeout Parameters** Measurement timeout parameters control the maximum time that a measurement executes. TIMe sets the amount of time and STATe determines if the timeout is in use. The STIMe command is a complex command which enables you to set both parameters in one command.

#### **Measurement Timeout Parameters**

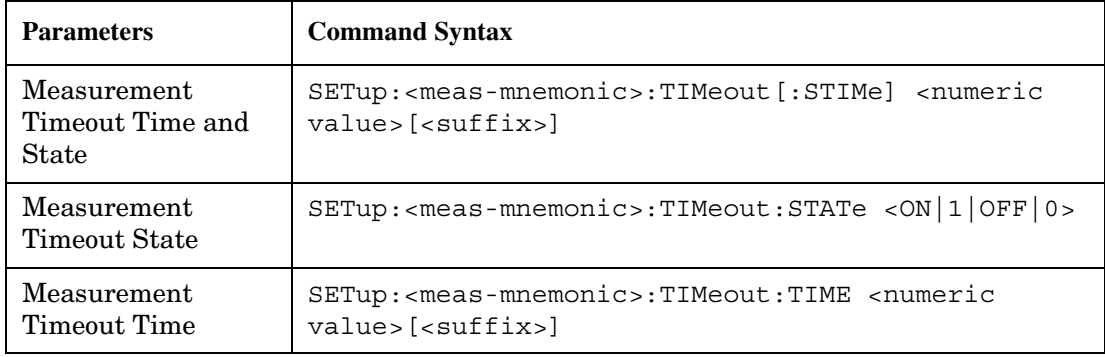

### **Example 26. Programming Example:**

#### OUTPUT Test\_set;"SET:DTXP:TIM 10"

sets the measurement timeout state to ON and set the measurement timeout time to 10 seconds for the digital transmit power measurement.

**Measurement Trigger Parameters** There are three measurement trigger parameters. They control the arming of a measurement, the source of the trigger, and the trigger's delay.

- The trigger arm parameter determines whether the test set makes one measurement and then stops (single), or automatically re-arms upon completion of one measurement and repeats the process (continuous). The recommended setting when writing a control program is single (CONTinuous OFF).
- The trigger source parameter selects the source of the measurement trigger signal. The recommended Trigger Source setting when writing a control program is AUTO.
- **NOTE** Trigger source is always IMMediate for analog measurements and cannot be changed by the user.
- The trigger delay parameter controls the delay between the trigger event (the point in time at which the trigger signal is received) and the start of sampling. Negative values indicate that the sampling should occur prior to the trigger event.

**NOTE** Trigger delay is not applicable to analog measurements.

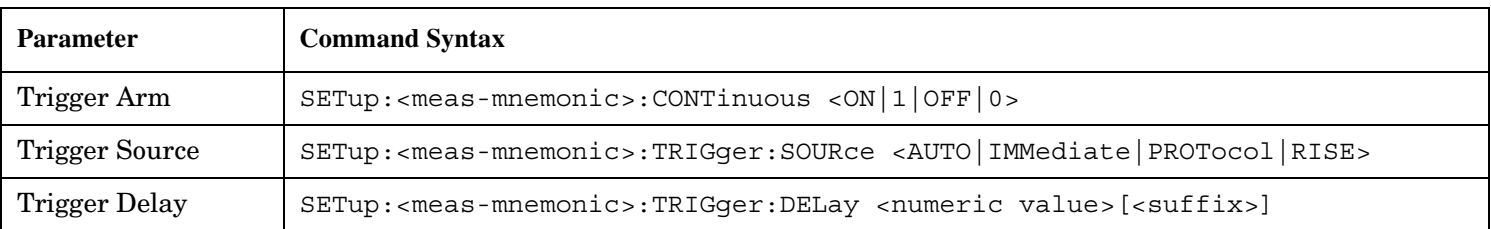

#### **Measurement Trigger Parameters**

<span id="page-213-0"></span>**NOTE** You can set the Trigger Arm for all measurements to single (CONTinuous OFF) using the following command syntax:

SETup[:ALL]:CONTinuous:OFF

#### **Example 27. Programming Example:**

OUTPUT Test\_set;"SET:CONT:OFF"

sets the trigger arm to single for all measurements.

#### **Example 28. Programming Example:**

OUTPUT Test\_set;"SET:DTXP:TRIG:SOUR AUTO"

sets the trigger source to AUTO for the digital transmit power measurement.

#### **Example 29. Programming Example:**

OUTPUT Test\_set;"SET:DTXP:TRIG:DEL 10 US"

sets the trigger delay to 10 microseconds for the digital transmit power measurement.

#### **Measurement-Specific Measurement Parameters**

Measurement-specific measurement parameters set up operating conditions for a specific measurement. For example:

- Setting the channel power measurement speed in IS-2000
- Setting ORFS frequency offsets in GPRS
- Setting number of bits for the FBER measurement in GSM

Refer to the GPIB syntax listing for the detailed list of measurement parameters for individual measurements.

#### **Example 30. Programming Example:**

OUTPUT Test\_set;"SET:CPOW:MSP FAST" sets the IS-2000 channel power measurement speed to fast.

#### **Example 31. Programming Example:**

OUTPUT Test\_set;"SET:ORFS:SWIT:FREQ 400 KHZ" sets the first ORFS offset to 400 kHz.

#### **Example 32. Programming Example:**

OUTPUT Test\_set;"SET:FBER:COUN 10000" sets the number of fast BER bits to test to 10,000 bits.

#### **Example 33. Program Example Setting Both Generic and Measurement-Specific Measurement Parameters**

```
! Set trigger arm to single for all measurements:
!
OUTPUT Test_set;"SET:CONT:OFF"
!
! *****************************************************
! Configure Modulation Accuracy Measurement:
!
OUTPUT Test_set;"SET:MACC:COUN 5"
! Example of using a complex command to set both the
! measurement count state and number at the same time.
!
OUTPUT Test_set;"SET:MACC:TRIG:SOUR AUTO"
! Sets trigger source to auto.
!
OUTPUT Test_set;"SET:MACC:TIM 15" 
! Sets timeout state to ON and time to 15 sec.
!
OUTPUT Test_set;"SET:MACC:EVM10:STAT ON"
! Turns the EVM10 State ON
!
! ******************************************************
! Configure Digital TX Power Measurement:
!
OUTPUT Test_set;"SET:DTXP:COUN 5"
OUTPUT Test_set;"SET:DTXP:TRIG:SOUR AUTO"
OUTPUT Test_set;"SET:DTXP:TIM 5"
!
! ******************************************************
! Configure Frequency Stability Measurement:
!
OUTPUT Test_set;"SET:FST:COUN 3"
OUTPUT Test_set;"SET:FST:TIM 10"
!
! ******************************************************
! Configure Analog TX Power Measurement:
!
OUTPUT Test_set;"SET:ATXP:COUN 5"
OUTPUT Test_set;"SET:ATXP:TRIG:SOUR AUTO"
OUTPUT Test_set;"SET:ATXP:TIM 15"
```
## **Step 4: Make Connection**

The following information provides additional details on Step 4 of the Programming Flowchart. This information is applicable to all test applications.

# **Description**

In this step you make a connection between the mobile station and test set. How you do this depends upon whether you are in active cell or test mode. In active cell mode you establish a phone call between the test set and mobile station. In test mode, you command the mobile station to synchronize to the test set's signal and begin transmitting back an appropriate signal.

### **Contents**

- "Establish a Call in Active Cell Mode"
- ["Make a Test Mode Connection"](#page-219-0)

## **Establish a Call in Active Cell Mode**

To test a mobile station in active cell mode, you must first establish a call between the test set and mobile station. Your control program must issue the commands necessary to initiate the call connection process, either to the test set (for a base station originated call) or to the mobile station (for a mobile station originated call). Your control program must then determine when the call has successfully connected so that it can proceed to testing. The control program must also determine if the call has not been successfully connected so that it can take appropriate action.

**Call States** At any instant in time a call can be in a stable state such as the idle or the connected state, or in one of many transitory states such as alerting, handoff, registering, releasing or paging. These are referred to as transitory states because the amount of time which the call can spend in any of these states is limited by the mobile station's protocol. The call is not allowed to stay in a transitory state indefinitely.

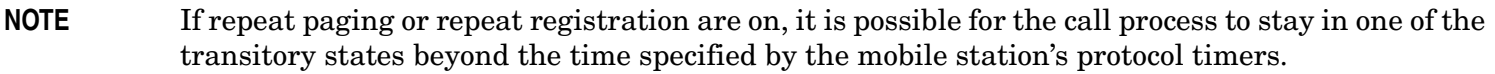

**Call Connection Synchronization Commands** The test set has a set of commands designed specifically for call connection and release synchronization.

### **Call Connection Synchronization Commands**

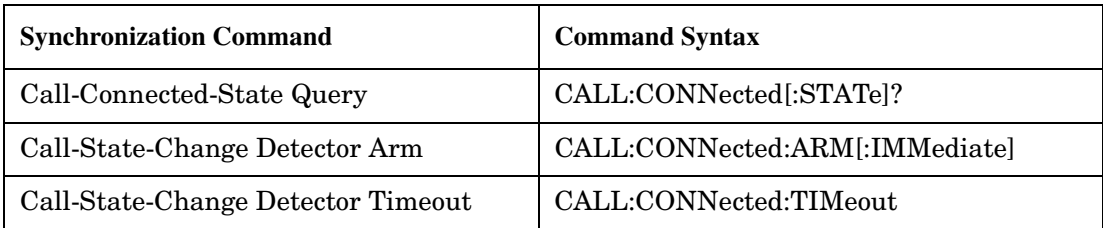
• Call-Connected-State Query

The CALL:CONN? query allows the control program to determine if a call is in the connected state or in the idle state.

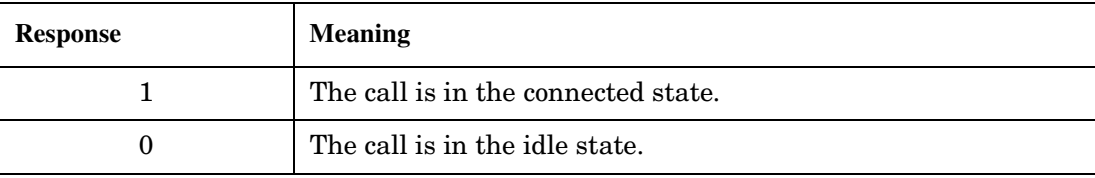

#### **Responses Returned by the CALL:CONN? Query**

If the call is in one of the transitory states, the query waits until the call reaches the idle state or connected state before returning a value.

• Call-State-Change Detector Arm Command

The test set has a call-state-change detector which can be used to temporarily hold the response to a CALL:CONN? query until the call state has moved from idle to connected or vice versa.

Without the call-state-change detector, the CALL:CONN? query only hangs if the call is in a transitory state. Otherwise, it immediately returns a 1 or 0. Therefore, if a call connection process is started and the CALL:CONN? query is sent before the call state has transitioned from idle to one of the transitory states, the query immediately returns a 0. This indicates that the call is in the idle state (and therefore that the connection attempt failed). In reality, the call likely connected, but not until after the CALL:CONN? query immediately returned a 0.

When the call-state-change detector is armed during a connection attempt, if the CALL:CONN? query is sent while the call state is still idle, the query waits until the state changes to connected, and then returns a 1.

The CALL:CONNected:ARM[:IMMediate] command is used to arm this call-state-change detector.

• Call-State-Change Detector Timeout Command

If the call-state-change detector is armed and a call connection is attempted but the call state never changes from the idle state, the CALL:CONN? query hangs the bus. This easily happens if the mobile is badly broken, the mobile is not connected to the test set, or no one pushes the send button on the mobile.

The CALL:CONNected:TIMeout command is used to set the timeout value for the call-state-change detector.

The timeout timer is started whenever the call-state-change detector is armed, and should be set to the maximum amount of time the control program should wait between arming the detector and the beginning of the connection process (when the call state moves from the idle state). If the timer expires before the call state has moved from the idle or connected state, the call-state-change detector is disarmed, which releases the CALL:CONN? query if it is currently hanging.

**218**

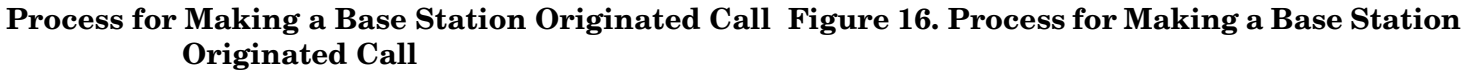

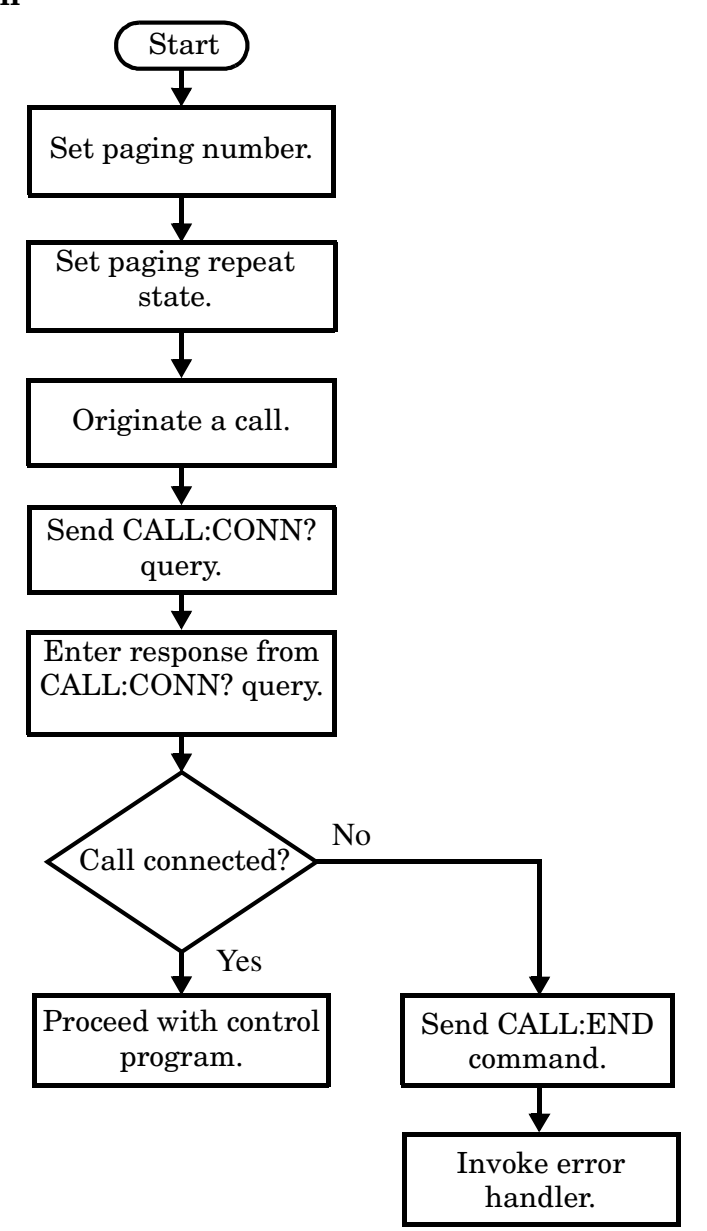

NOTE It is not necessary for you to send the CALL:CONN:TIM and CALL:CONN:ARM commands as they are automatically sent by the test set during a base station originated call or base station release.

### **Example 34. Programming Example**

OUTPUT Test\_set;"CALL:PAG:PNUM '0000574016'"! Set paging number OUTPUT Test\_set;"CALL:PAG:REP ON" ! Set paging repeat state OUTPUT Test\_set;"CALL:ORIG" ! Start a base station originated call OUTPUT Test\_set;"CALL:CONN?" ! Hanging GPIB query ENTER Test set;Call connected ! Program hangs here until ! origination passes or fails IF NOT Call\_connected THEN OUTPUT Test\_set;"CALL:END" ! <put error handler here> END IF ! Call is connected so proceed with control program

**Process for Making a Mobile Station Originated Call Figure 17. Process for Making a Mobile Station Originated Call**

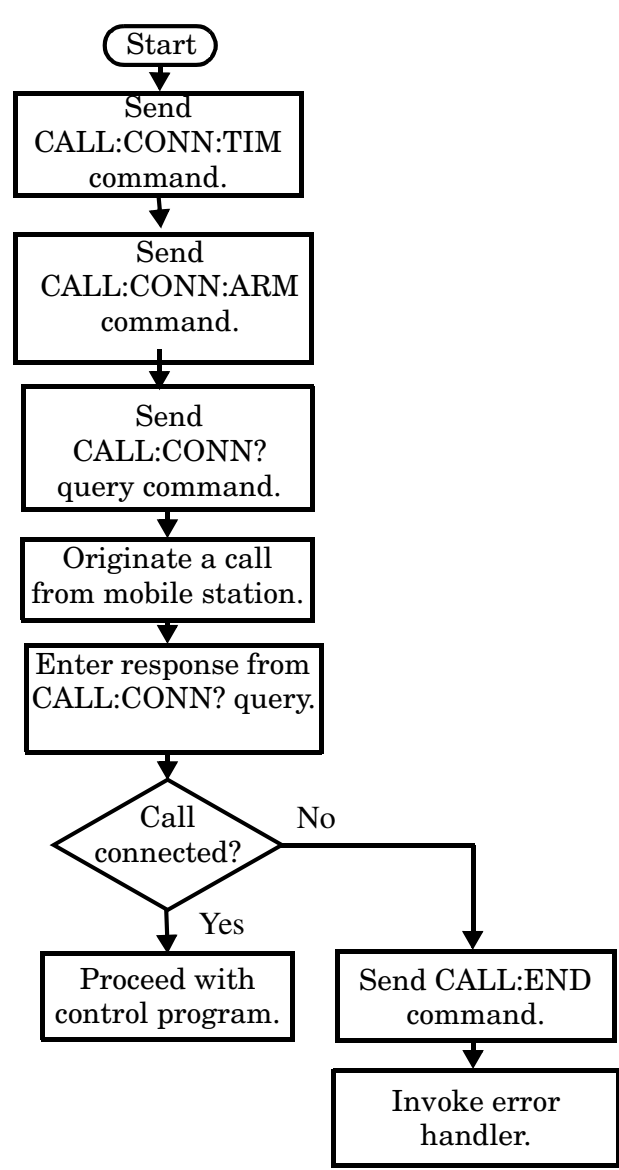

**NOTE** The test set cannot originate a call from the mobile station. You must physically dial a number on the mobile station and press send, or send commands to a test bus built into the mobile station. For mobile station originated calls where the call is originated by physically dialing a number (as opposed to using a test bus) ensure that the call-state-change detector timeout time is long enough to allow the number to be dialed.

#### **Example 35. Programming Example**

```
OUTPUT Test set;"CALL:CONN:TIM 10" ! Set timeout time to 10 seconds
OUTPUT Test set;"CALL:CONN:ARM" ! Arm the change detector
DISP "Initiate a call from the mobile"
OUTPUT Test set;"CALL:CONN?" ! Initiate a call connected state query
ENTER Test set;Call connected 1 Program hangs here until
                                         ! origination passes or fails
IF NOT Call_connected THEN
   OUTPUT Test_set;"CALL:END"
! <put error handler here>
END IF
! Call is connected. Proceed with the control program.
```
### **Make a Test Mode Connection**

To make a connection between the test set and mobile station in test mode, you must send the appropriate test mode commands to the mobile station to command it to synchronize to the test set's signal and begin transmitting.

You may also want to make a quick power measurement to ensure that the connection has been made.

# **Step 5: INITiate and FETCh Measurements**

The following information provides additional details on Step 5 of the Programming Flowchart. This information is applicable to all test applications.

# **Description**

This step involves making measurements on the mobile station.

The test set has multiple signal paths and processors, which means you can make measurements concurrently and reduce test time. Making concurrent measurements involves starting a group of measurements, fetching the results of the measurements as they complete, and then verifying that the results are valid.

### **Contents**

- ["Concurrent Measurement Process"](#page-221-0)
- ["Alternative Measurement Process"](#page-224-0)

#### <span id="page-221-0"></span>**Concurrent Measurement Process**

### **Figure 18. Process for Making Concurrent Measurements**

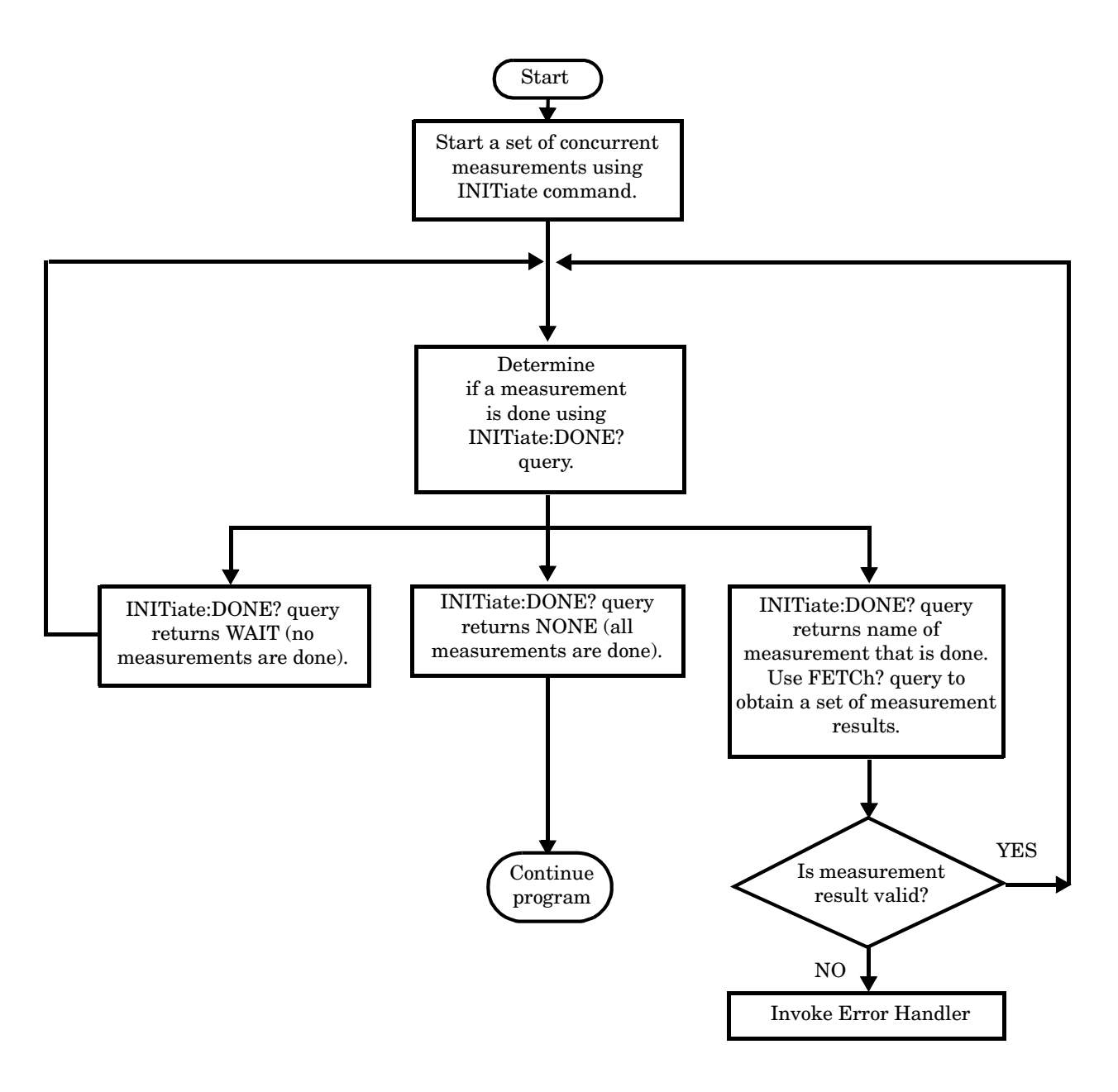

**222**

**Start a Set of Concurrent Measurements** The INITiate command is used to start measurements. Each individual measurement can be started using the INITiate command. For starting measurements, the syntax of the INITiate command is as follows:

INITiate:<measurement mnemonic>[:ON]

More than one measurement can be started using a single INITiate command. For example:

OUTPUT Test\_set;"INIT:TXP;PFER"

starts the transmit power measurement and the phase and frequency error measurement. These measurements then run concurrently.

**Determine if a Measurement Is Done** Use the INITiate:DONE? query command to determine which measurement has completed.

This command is a query only and returns only one response per query. The responses returned and their meanings are shown in the following table:

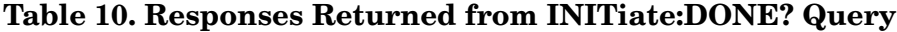

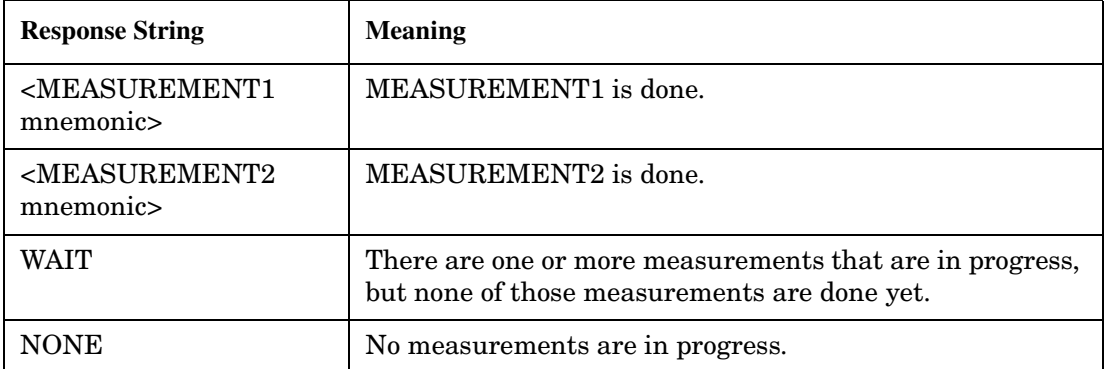

Once a measurement is reported as being complete via the INITiate:DONE? query it is removed from the done list (it is not reported again). To use the INITiate:DONE? query properly, your control program should immediately fetch a measurement's results once it is reported as being complete.

**Obtain a Set of Measurement Results** In order to minimize bus traffic and reduce test time, the test set's measurements are designed to return multiple measured values in response to a single measurement request.

For example, if a transmit power measurement with averaging is initiated there are five measurement results available. These are:

- 1. Measurement integrity value
- 2. Average value
- 3. Minimum value
- 4. Maximum value
- 5. Standard deviation value

The test set can return the measurement results in a variety of formats to suit your needs using the FETCh? subsystem. The general structure of the FETCh? command is as follows:

FETCh:<measurement mnemonic>:<result format>?

For example, the transmitter power measurement results can be returned as: **Example FETCh? Result Formats**

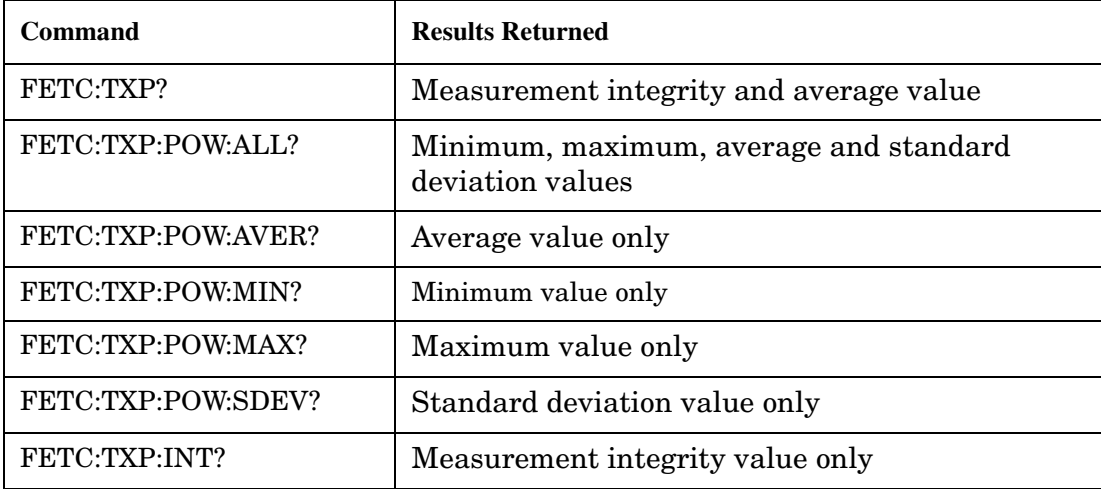

#### **Example 36. Concurrent Measurement Process Programming Example**

```
! Start a Set of Concurrent Measurements:
!
OUTPUT Test_set;"INIT:TXP;PFER"
!
! Determine if a Measurement Is Done:
!
LOOP
   OUTPUT Test_set;"INIT:DONE?"
   ENTER Test_set;Meas_done$
!
! Obtain a Set of Measurement Results:
!
   SELECT Meas_done$
     CASE "TXP"
       OUTPUT Test_set;"FETC:TXP:POW?"
       ENTER Test_set;Avg_tx_power
     CASE "PFER"
       OUTPUT Test_set;"FETC:PFER:RMS?"
       ENTER Test_set;Max_rms_phas_er
   END SELECT
EXIT IF Meas_done$="NONE"
END LOOP
```
<span id="page-224-0"></span>**Validate Measurement Results** Validating measurement results is extremely important. The test set returns a result if it is capable of making a measurement, even if this result is obtained under adverse conditions.

The measurement integrity indicator is a measurement result and therefore is queried using the FETCh subsystem. A value of 0 indicates that the measurement is valid. A value other than 0 indicates that an error occurred during the measurement process.

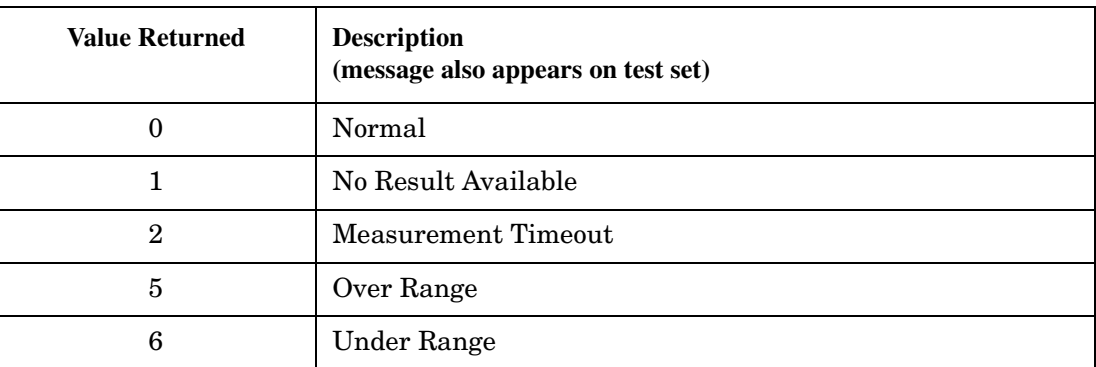

### **Example Integrity Indicators**

### **Example 37. Programming Example**

```
OUTPUT Test_set;"FETC:DTXP?"
ENTER Test_set;Integrity,Avg_dig_pow
IF Integrity=0 THEN
   PRINT "AVG DIG POW= "; Avg dig pow
ELSE
    PRINT "DTXP Measurement Error"
    PRINT "DTXP Measurement Integrity is ";Integrity
END IF
```
### **Alternative Measurement Process**

You may choose to test in a sequential way rather than use the concurrent measurement process.

For instance, instead of using the INIT:DONE? query to determine when a measurement is complete, you may choose to initiate a set of measurements and then simply fetch them sequentially.

### **Example 38. Programming Example**

```
OUTPUT Test_set; "INIT:DTXP;MACC"
OUTPUT Test_set; "FETC:DTXP:POW?"
ENTER Test_set;Avg_dig_pow
OUTPUT Test_set; "FETC:MACC:EVM[1]?"
ENTER Test_set;Max_EVM1
```
In this example, the test set starts both measurements at the same time. However, if the MACC measurement finishes first, the results are not fetched until the DTXP measurement finishes. Therefore, this process requires that you understand the order in which measurements will complete in order to optimize your testing speed.

# **Step 6: Reconfigure Test Set and Mobile Station Connection Parameters**

The following information provides additional details on Step 6 of the Programming Flowchart. This information is applicable to all test applications.

# **Description**

After performing a set of measurements on the mobile station using the configuration established in step 2, you may want to change this configuration and test the mobile station again. This step involves changing testing conditions such as channel, mobile station transmit power level, or cell power.

### **Contents**

- "Change Channels"
- "Change Other Connection Parameters"

## **Change Channels**

In a manufacturing environment it is common to test a mobile station on more than one channel. Some or all of the tests may be performed on multiple channels, to verify the mobile station's performance in a range of operating frequencies.

### **Perform a Handoff (Handover) in Active Cell Mode**

If you are operating in active cell mode, to change channels you perform a handoff (handover) to the new channel. The control program sends the commands to initiate the handoff (handover), and then determines whether the transition was successfully completed. This is accomplished using the CALL:STATus? query.

The CALL:STATus? query immediately returns the state of the call at the time the query is received.

| <b>Response</b> | <b>Meaning</b>                                |
|-----------------|-----------------------------------------------|
| <b>IDLE</b>     | The call is in the Idle state                 |
| ALER            | The call is in the Alerting transitory state. |
| <b>HAND</b>     | The call is in the Handoff transitory state.  |
| <b>PAG</b>      | The call is in the Paging transitory state.   |
| CONN            | The call is in the Connected state.           |

**Example Responses Returned from the CALL:STAT? Query**

After issuing the commands to perform a handoff (handover), you should send the CALL:STAT? query to verify that the call is still connected before resuming testing.

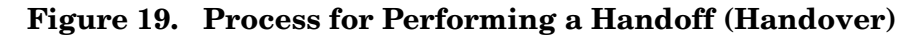

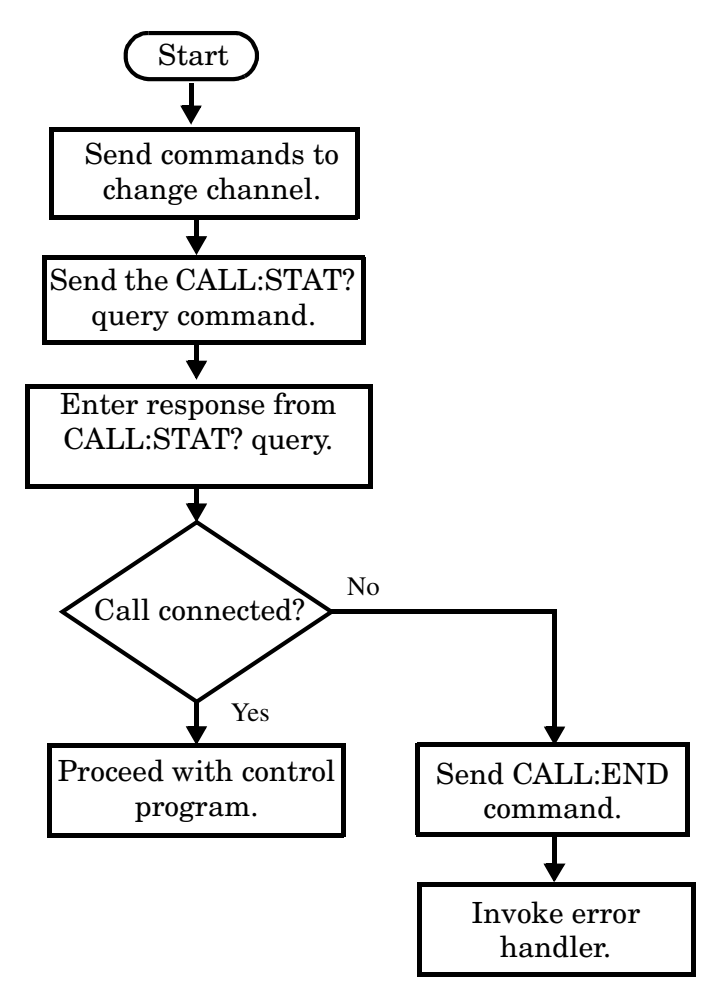

**Test Mode Considerations** In test mode, you can either change the test set's frequencies by using the handoff (handover) commands, or directly control the RF generator and RF analyzer.

In either case, you must also send the appropriate test mode commands to the mobile station to move it to the new channel.

### **Change Other Connection Parameters**

You may also choose to change the mobile station transmit power level or cell power, or other connection parameters such as timeslot or timing advance.

# **Step 7: End Connection**

The following information provides additional details on Step 7 of the Programming Flowchart. This information is applicable to all test applications.

# **Description**

In this step you release the call (in active cell mode) or end the mobile station transmission (in test mode).

### **Contents**

- "Release the Call in Active Cell Mode"
- ["End the Mobile Station Test Mode Transmission"](#page-230-0)
- ["Partially Preset the Test Set"](#page-230-0)

# **Release the Call in Active Cell Mode**

In active cell mode, you can release the call with the mobile station in one of two ways:

- Release from the Base Station
- Release from the Mobile Station

#### **Releasing an Active Call from the Base Station**

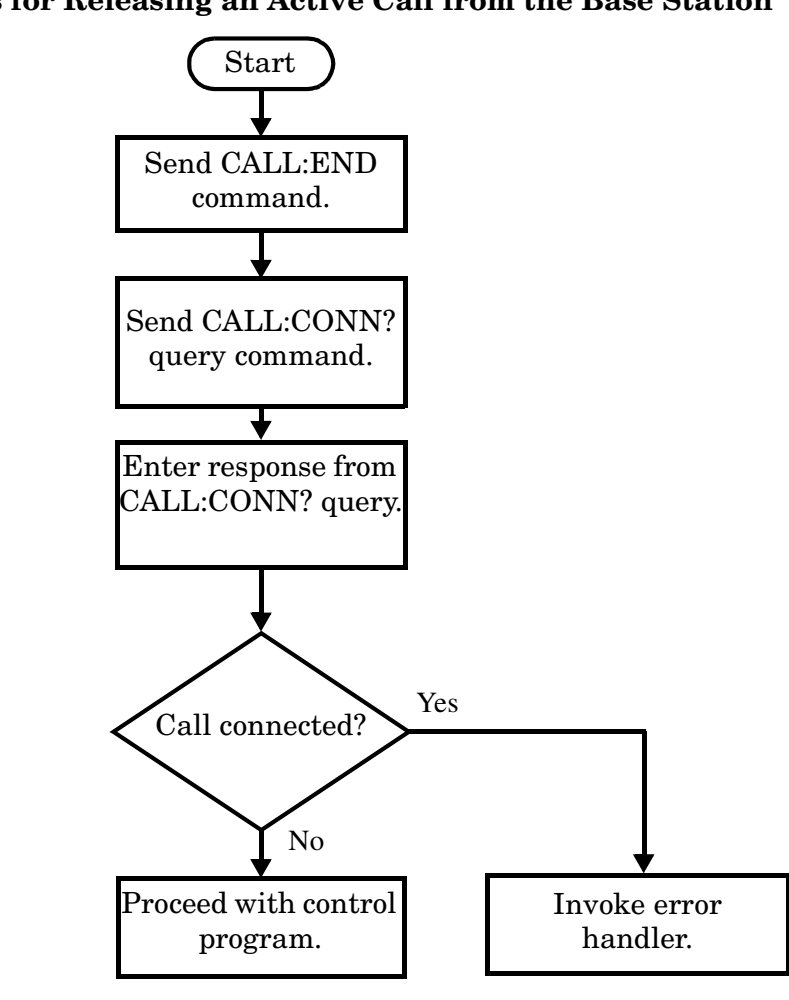

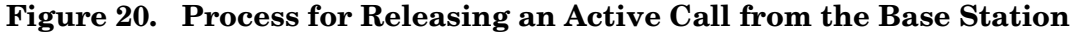

### **Example 39. Programming Example**

OUTPUT Test\_set;"CALL:END" ! Initiate a base station release. OUTPUT Test\_set;"CALL:CONN?" ! Send call connected state query. ENTER Test set;Call connected ! Program hangs here until state ! change or timer expires. IF Call\_connected THEN ! Check if disconnection successful ! <put error handler here> END IF ! Call is disconnected so proceed with control program

**230**

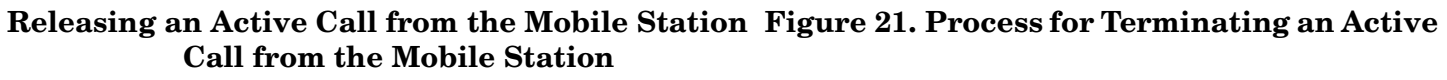

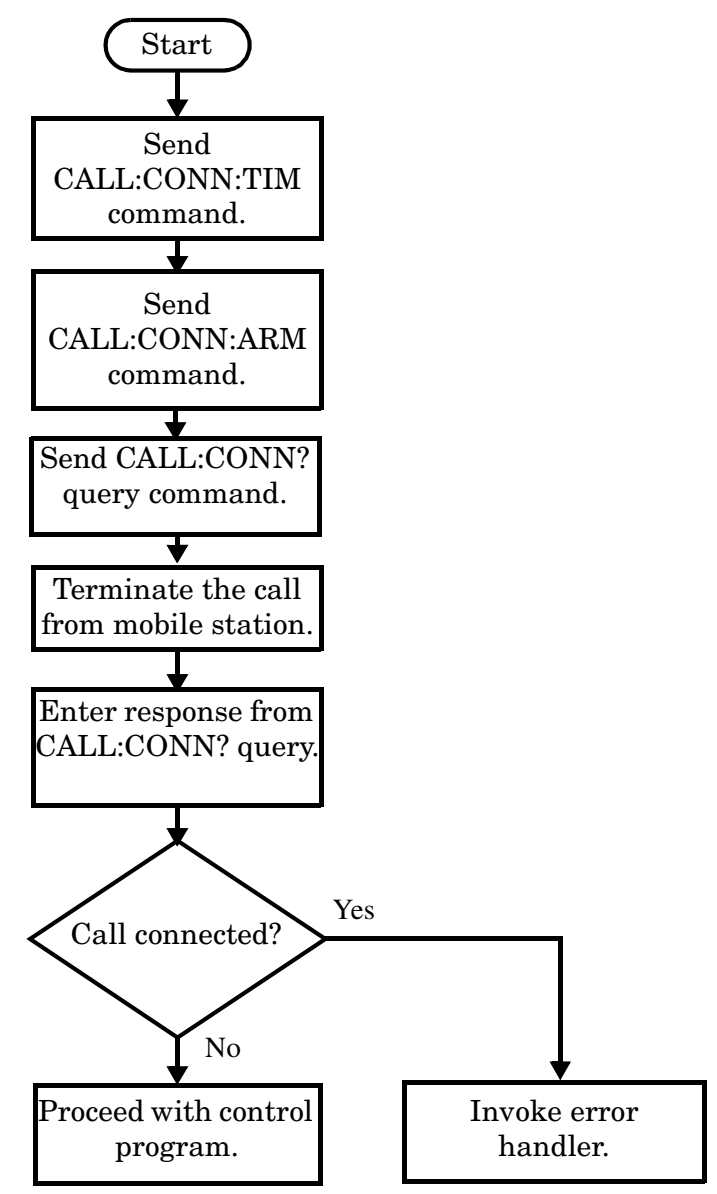

**NOTE** The test set cannot initiate a call disconnection from the mobile station. You must manually push the end button on the mobile station or send commands to a test bus built into the mobile station. For a mobile station release where the call is terminated by physically pushing a button on the phone (as opposed to using a test bus) ensure that the call-state-change-detector timeout time is long enough to allow the end button to be pushed.

### <span id="page-230-0"></span>**Example 40. Programming Example**

OUTPUT Test set; "CALL: CONN: TIM 5" ! Set timeout time to 5 seconds. OUTPUT Test\_set;"CALL:CONN:ARM" !Arm the change detector. DISP "Terminate the call from the mobile station." OUTPUT Test set; "CALL: CONN?" !Initiate call connected state query. ENTER Test set;Call connected !Program hangs here until state !change or timer expires. IF Call\_connected THEN !Check if disconnection successful. ! <put error handler here> END IF ! Call is disconnected so proceed with control program

## **End the Mobile Station Test Mode Transmission**

In test mode, you must send the necessary test mode commands to end the mobile station transmission.

### **Partially Preset the Test Set**

At this point, it is good practice to partially preset the test set by sending the SYST:PRES3 command. This command stops all measurement and call processing processes, but does not reset all values to default.

# **Programming an Audio Level Measurement**

This measurement is *not* applicable to GPRS.

This section provides an example of how to make an audio level measurement via the GPIB.

The following procedure assumes that an audio source is connected to the AUDIO IN connectors. See "Analog" [Audio Measurement Description" on page 38](#page-37-0).

- 1. Configure analog audio measurement parameters using the SETup subsystem. Even though default settings exist for each parameter, it is preferable to deliberately set each parameter to make sure the setting is correct for the specific audio analyzer measurement you are making.
- 2. Start the analog audio measurement using the INITiate subsystem.
- 3. Use the FETCh? subsystem to obtain analog audio measurement results.

## **Programming Example**

```
10 OUTPUT 714;"SETup:AAUDio:CONTinuous OFF" !Set the analog audio 
20 120 20 12:20 12:20 12:20 12:20 12:20 12:20 12:20 12:20 12:20 12:20 12:20 12:20 12:20 12:20 12:20 12:20 12:20 12:20 12:20 12:20 12:20 12:20 12:20 12:20 12:20 12:20 12:
30 OUTPUT 714;"SETup:AAUDio:EXPECTED:VOLTage 3V" !Set the Expected Amplitude level for
40 !audio input voltage in Vpeak.
50 OUTPUT 714;"SETup:AAUDio:SDIStortion:STATe OFF" !Turn off the SINAD and
60 !distortion measurements since
70 120 I they are not being used.
80 OUTPUT 714;"SETup:AAUDio:FILTer:TYPE NONE" !Bypass all audio filters.
90 OUTPUT 714;"SETup:AAUDio:DEMPhasis:STATe OFF" !Turn off de-emphasis.
100 OUTPUT 714;"SETup:AAUDio:EXPANDOR:STATe OFF" !Turn off the expandor.
110 OUTPUT 714;"SETup:AAUDio:DETector RMS" !Specify the RMS detector for the
120 120 120 120 120 120 120 120 120 120 120 120 120 120 120 120 120 120 120 120 120 120 120 120 120 120 120 120 120 120 120 120 120 120 120 120 120 1
130 OUTPUT 714;"SETup:AAUDio:TIMeout 3S" !Set a timeout value of 3 seconds
140 140 140 140 140 140 140 140 140 140 140 140 140 140 140 140 140 140 140 140 140 140 140 140 140 140 140 140 140 140 140 140 140 140 140 140 140 140
150 OUTPUT 714;"INITiate:AAUDio" !Start the Analog Audio measurement. 
120 OUTPUT 714;"FETCh:AAUDio:INTegrity?" !Query the integrity indicator to
130 !verify that a reliable measurement was made.
140 ENTER 714;Integrity !Enter the returned value into a variable for comparison
150 150 Iwith possible integrity indicator values (not shown here).
160 IF Integrity=0 THEN !Only fetch measurement result if integrity indicator is 0.
170 OUTPUT 714;"FETCh:AAUDio:VOLTage?" !Fetch the Audio Level result.
180 ENTER 714; Audio level ! Enter the result into a variable.
190 END IF
200 END
```
## **Returned Values**

The results returned by this program are:

- Integrity returns the measurement integrity indicator (0 means a successful measurement with no errors). See ["Integrity Indicator" on page 323](#page-322-0).
- Audio\_level returns the audio level in volts rms.

## **Related Topics**

["Analog Audio Measurement Description" on page 38](#page-37-0) ["Analog Audio Troubleshooting" on page 1050](#page-1049-0) ["INITiate" on page 661](#page-660-0) ["SETup:AAUDio" on page 703](#page-702-0) ["FETCh:AAUDio" on page 572](#page-571-0)

# **Programming an Audio Frequency Measurement**

This measurement is *not* applicable to GPRS.

This section provides an example of how to make an Audio Frequency measurement via the GPIB.

The following procedure assumes that an audio source is connected to the AUDIO IN connectors. See "Analog" [Audio Measurement Description" on page 38](#page-37-0).

- 1. Configure the analog audio measurement parameters using the SETup subsystem. When more than one audio frequency signal may be present, use the 100 Hz bandpass filter to isolate the desired signal to measure (see the Programming Example below).
- 2. Start the audio frequency measurement using the INITiate subsystem.
- 3. Use the FETCh? subsystem to obtain analog audio measurement results.

## **Programming Example**

```
10 OUTPUT 714;"SETup:AAUDio:CONTinuous OFF" !Set the audio 
20 120 120 120 120 120 120 120 120 120 120 120 120 120 120 120 120 120 120 120 120 120 120 120 120 120 120 120 120 120 120 120 120 120 120 120 120 12
30 OUTPUT 714;"SETup:AAUDio:EXPected:VOLTage 3V" !Set the Expected peak voltage
40 !for the audio input level in Vpeak.
50 OUTPUT 714;"SETup:AAUDio:FREQuency:STATe ON" !Enable audio frequency measurement.
60 OUTPUT 714;"SETup:AAUDio:FILTer:STATe ON" !Enable the bandpass filter.
70 OUTPUT 714;"SETup:AAUDio:FILTer:FREQuency 8000 Hz" !Set the filter's center
80 ! frequency to 8 kHz.
90 OUTPUT 714;"SETup:AAUDio:TIMeout 3S" !Set a timeout value of 3 seconds
100 !in case the measurement cannot be made.
110 OUTPUT 714;"INITiate:AAUDio" !Start the Analog Audio measurement.
120 OUTPUT 714;"FETCh:AAUDio:INTegrity?" !Query the integrity indicator to
130 130 130 Iverify that a reliable measurement was made.
140 ENTER 714;Integrity !Enter the returned value into a variable for comparison
150 !with possible integrity indicator values (not shown here).
160 IF Integrity=0 THEN !Only fetch measurement result if integrity indicator is 0.
170 OUTPUT 714;"FETCh:AAUDio:FREQuency?" !Fetch the analog audio frequency result.
180 ENTER 714; Audio frequency ! Enter the result into a variable.
190 END IF
200 END
```
## **Returned Values**

The results returned by this program are:

- Integrity returns the measurement integrity indicator (0 means a successful measurement with no errors). See ["Integrity Indicator" on page 323](#page-322-0).
- Audio frequency returns the average audio frequency in hertz.

# **Related Topics**

["Audio Frequency Measurement Description" on page 42](#page-41-0) ["Analog Audio Troubleshooting" on page 1050](#page-1049-0) ["Analog Audio Measurement Description" on page 38](#page-37-0) ["INITiate" on page 661](#page-660-0) ["SETup:AAUDio" on page 703](#page-702-0) ["FETCh:AAUDio" on page 572](#page-571-0)

# **Programming a Bit Error Measurement**

This section contains two programming examples:

- "Programming a Bit Error Measurement for GSM" on page 236
- ["Programming a Bit Error Measurement for GPRS" on page 238](#page-237-0)

## **Programming a Bit Error Measurement for GSM**

This section provides an example of how to make the bit error (BER) measurement via GPIB.

The following procedure assumes that an active link is established between the test set and the mobile station. See ["Establishing an Active GSM Link with the Mobile Station" on page 128](#page-127-0).

- 1. Set the cell power to a good level.
- 2. Configure BER measurement parameters using the SETup subsystem.
- 3. Set the measurement type (either residual Type IA, Type IB, Type II, or non-residual Type IA, Type IB, Type II).
- 4. Set the cell power to a low level for BER measurement.
- 5. Use the INITiate command to begin a BER measurement.
- 6. Use the FETCh? command to obtain BER measurement results.
- 7. Set the cell power to a good level.

### **Programming Example**

```
10 OUTPUT 714;"SETUP:BERROR:TIMEOUT:TIME 5" ! BER measurement times out after
20 ! 5 seconds.
30 OUTPUT 714;"CALL:CELL:POWER:AMPLITUDE -102 DBM" ! Sets the cell power level
40 ! to a "low" level for the
50 ! BER measurement.
60 OUTPUT 714;"SETUP:BERROR:CONTINUOUS OFF" ! Configures a BER measurement to
70 ! Single Trigger.
80 OUTPUT 714;"SETUP:BERROR:COUNT 10000" ! Sets the number of bits to measure
90 ! at 10,000.
100 OUTPUT 714;"SETUP:BERROR:CLSDELAY:STIME 500 MS" ! Sets the Close Loop Delay
110 110 110 110
120 OUTPUT 714;"SETUP:BERROR:SLCONTROL ON" ! Sets the Signal Loop Control state to on.
130 OUTPUT 714;"SETUP:BERROR:TYPE TYPEIA" ! Sets the Measurement Type to IA.
140 OUTPUT 714;"SETUP:BERROR:LDCONTROL:AUTO OFF" ! Configure loopback delay
150 150 150 150 150 150 150 150 150 150 150 150 150 150 150 150 150 150 150 150 150 150 150 150 150 150 150 150 150 150 150 150 150 150 150 150 150 1
160 OUTPUT 714;"SETUP:BERROR:MANUAL:DELAY 6" ! Set frame delay to 6 frames in order
170 170 170 170 170 170 120 120 120 120 120 120 120 120 120 120 120 120 120 120 120 120 120 120 120 120 120 120 120 120 120 120 120 120 120 120 120 1
180 OUTPUT 714;"INITIATE:BERROR" ! Start a BER measurement.
190 OUTPUT 714;"FETCH:BERROR?" ! BERR results.
200 ENTER 714; Integrity, Bits tested, Bit err ratio, Bit err count
210 OUTPUT 714;"FETCH:BERROR:COUNT:CRC?" ! Query CRC Count results.
220 ENTER 714;Crc_count
230 OUTPUT 714;"CALL:CELL:POWER:AMPLITUDE -85 DBM" ! Sets the cell power level
240 ! to a good level.
250 END
```
Alternatively, you could use the ["FETCh:BERRor:FULL?"](#page-585-0) query to return the same results but for all bit types simultaneously.

## <span id="page-237-0"></span>**Returned values**

The measurements returned by this program are:

- Integrity returns the ["Integrity Indicator" on page 323](#page-322-0) (0 means a successful measurement with no errors).
- Bits tested returns the number of bits tested.
- Bit err ratio returns the ratio of bit errors to total bits tested.
- Bit err count returns the number of bit errors.
- Crc count returns the CRC count (cyclic redundancy check).

### **Related Topics**

**238**

["Bit Error Measurement Description" on page 44](#page-43-0) ["SETup:BERRor" on page 712](#page-711-0) ["INITiate" on page 661](#page-660-0) ["FETCh:BERRor" on page 581](#page-580-0) ["Programming: Getting Started Guide for E1960A GSM Mobile Test Application Revision A.09" on page 142](#page-141-0) ["Bit Error Troubleshooting" on page 1051](#page-1050-0)

## **Programming a Bit Error Measurement for GPRS**

This section provides an example of how to make the GPRS bit error (BER) measurement via GPIB.

The following procedure assumes that the Operating Mode has been set to Active Cell (using ["CALL:OPERating:MODE" on page 485](#page-484-0)) and the data connection type has been set to ETSI Type B (using ["CALL:FUNCtion:DATA:TYPE" on page 453](#page-452-0)). In addition, it is assumed that a data connection has been established between the test set and the mobile station (that is, the connection status is Transferring). See ["Step 4: Make a connection" on page 196](#page-195-0). Note that you can also make BER measurements when the test set's operating mode is set to GPRS BCH+PDTCH test mode (se[e "CALL:OPERating:MODE" on page 485](#page-484-0)).

- 1. Configure the BCH and PDTCH parameters using the CALL subsystem.
- 2. Configure the Bit Error measurement parameters using the SETup subsystem.
- 3. Configure the downlink PDTCH parameters using the CALL subsystem.
- 4. Start the Bit Error measurement using the INITiate subsystem.
- 5. Use the FETCh? command to obtain Bit Error measurement results.

### **Programming Example**

```
10 ! This code assumes that the current data connection state is Transferring.
20 !
30 ! Configure BCH and PDTCH parameters.
40 OUTPUT 714;"CALL:POW -60 DBM" ! Set the BCH power. 
50 OUTPUT 714;"CALL:PDTCH:PZER:LEV 30" ! Set the P0 reference level to 30 dB.
60 OUTPUT 714;"CALL:PDTCH:CSCH CS4" ! Set the channel coding scheme to CS4.
70 ! Configure the measurement parameters
80 OUTPUT 714;"SET:GBER:TIM:TIME 5" ! BER measurement times out after
90 ! 5 seconds.
100 OUTPUT 714;"SET:GBER:CONT OFF" ! Configures a BER measurement to
110 Single Trigger.
120 OUTPUT 714;"SET:GBER:COUN 10000" ! Sets the number of bits to measure
130 ! at 10,000.
140 OUTPUT 714;"SET:GBER:LDC:AUTO ON" ! Sets the Loopback Delay
150 ! Control mode to ON. This
160 ! commands the test set to
170 170 170 170 120 120 120 120 120 120 120 120 120 120 120 120 120 120 120 120 120 120 120 120 120 120 120 120 120 120 120 120 120 120 120 120 120 1
180 ! Set up and select the downlink PDTCH power reduction levels. 
190 OUTPUT 714;"CALL:PDTCH:PRED:LEV1 12db"
200 OUTPUT 714;"CALL:PDTCH:PRED:LEV2 0dB"
210 OUTPUT 714;"CALL:PDTCH:PRED:BURS1 PRL1"
220 OUTPUT 714;"CALL:PDTCH:PRED:BURS2 PRL1"
230 OUTPUT 714;"INIT:GBER" ! Start a BER measurement.
240 OUTPUT 714;"FETC:GBER?"
250 ENTER 714; Integrity, Bits tested, Bit ratio, Bit err cnt
260 END
```
### **Returned values**

The measurements returned by this program are:

- Integrity returns the ["Integrity Indicator" on page 323](#page-322-0) (0 means a successful measurement with no errors).
- Bits tested returns the number of bits tested.
- Bit ratio returns the ratio of bit errors to total bits tested.
- Bit err cnt returns the number of bit errors.

#### **Related Topics**

["Bit Error Measurement Description" on page 44](#page-43-0)

["SETup:GBERror" on page 744](#page-743-0)

["INITiate" on page 661](#page-660-0)

["FETCh:GBERror" on page 602](#page-601-0)

["Bit Error Troubleshooting" on page 1051](#page-1050-0)

# **Programming a Block Error Measurement**

This measurement is *not* applicable to GSM.

This section provides an example of how to make the block error (BLER) measurement via GPIB.

The following procedure assumes that the Operating Mode has been set to Active Cell (using ["CALL:OPERating:MODE" on page 485](#page-484-0)) and the data connection type has been set to ETSI Type B or BLER (using ["CALL:FUNCtion:DATA:TYPE" on page 453](#page-452-0)). In addition, it is assumed that a data connection has been established between the test set and the mobile station (that is, the connection status is Transferring). See ["Step 4: Make a connection" on page 196](#page-195-0). Note that you can also make BLER measurements when the test set's operating mode is set to GPRS BCH+PDTCH test mode (see ["CALL:OPERating:MODE" on page 485](#page-484-0)).

- 1. Configure the BCH and PDTCH parameters using the CALL subsystem.
- 2. Configure the Block Error measurement parameters using the SETup subsystem.
- 3. Configure the downlink PDTCH parameters using the CALL subsystem.
- 4. Start the Block Error measurement using the INITiate subsystem.
- 5. Use the FETCh? command to obtain Block Error measurement results.

## **Programming Example**

```
10 ! This code assumes that the current data connection state is Transferring.
20 !
30 ! Configure BCH and PDTCH parameters.
40 OUTPUT 714;"CALL:POW -50 DBM" ! Set the BCH power.
50 OUTPUT 714;"CALL:PDTCH:PZER:LEV 30" ! Set the P0 reference level to 30 dB.
60 OUTPUT 714;"CALL:PDTCH:CSCH CS4" ! Set the channel coding scheme to CS4.
70 ! Configure the measurement parameters
80 OUTPUT 714;"SET:BLER:TIM:TIME 5" ! BLER measurement times out after
90 ! 5 seconds.
100 OUTPUT 714;"SET:BLER:CONT OFF" ! Configures a BLER measurement to
110 Single Trigger.
120 OUTPUT 714;"SET:BLER:COUN 2000" ! Sets the number of blocks to measure
130 ! at 2,000.
140 OUTPUT 714;"SET:BLER:LDC:AUTO ON" ! Sets the Loopback Delay
150 ! Control mode to ON. This
160 ! commands the test set to
170 ! determine the Block Delay.
180 ! Set up and select the downlink PDTCH power reduction levels.
190 OUTPUT 714;"CALL:PDTCH:PRED:LEV1 12db"
200 OUTPUT 714;"CALL:PDTCH:PRED:LEV2 0dB"
210 OUTPUT 714;"CALL:PDTCH:PRED:BURS1 PRL1"
220 OUTPUT 714;"CALL:PDTCH:PRED:BURS2 PRL1"
230 OUTPUT 714;"INIT:BLER" ! Start a BLER measurement.
240 REPEAT
250 OUTPUT 714;"INIT:DONE?"
260 ENTER 714;Meas_complete$
270 UNTIL Meas_complete$="BLER"
280 ! Fetch results.
290 OUTPUT 714;"FETC:BLER?"
300 ENTER 714;Integrity,Blocks_tested,Block_ratio,Block_err_cnt
310 END
```
## **Returned values**

The measurements returned by this program are:

- Integrity returns the ["Integrity Indicator" on page 323](#page-322-0) (0 means a successful measurement with no errors).
- Blocks tested returns the number of blocks tested.
- Block ratio returns the ratio of block errors to total blocks tested.
- Block err cnt returns the number of block errors.

# **Related Topics**

["Block Error Measurement Description" on page 50](#page-49-0)

["SETup:BLERror" on page 719](#page-718-0)

["INITiate" on page 661](#page-660-0)

["FETCh:BLERror" on page 589](#page-588-0)

["Block Error Troubleshooting" on page 1052](#page-1051-0)

# **Programming a Decoded Audio Measurement**

This measurement is *not* applicable to GPRS.

This section provides an example of how to make a Decoded Audio (DAUDio) measurement. The following procedure assumes that an active link is established between the test set and the mobile station. See ["Establishing an Active GSM Link with the Mobile Station" on page 128](#page-127-0).

- 1. Configure decoded audio measurement parameters using the SETup subsystem.
- 2. Setup the audio source to stimulate the mobile station with a pulsed audio signal.
- 3. Start the decoded audio measurement using the INITiate subsystem.
- 4. Use the FETCh? command to obtain decoded audio measurement results.

## **Programming Example**

```
10 OUTPUT 714;"SETUP:DAUDIO:CONTINUOUS OFF" ! Configures the decoded audio
20 20 1 20 I TELEVITE 20 20 20 I MEASUREMENT TO SINGLE TIGGE.
30 OUTPUT 714;"AFGENERATOR:PULSE:STATE ON" ! Audio signal must be pulsed.
40 OUTPUT 714;"AFGENERATOR:VOLTAGE:SAMPLITUDE 100MV"
50 OUTPUT 714;"AFGENERATOR:FREQUENCY 2.1KHZ"
60 OUTPUT 714;"SETUP:DAUDIO:FILTER:SFREQUENCY 2.1KHZ"! Specifies the tunable
70 ! bandpass filter frequency
80 ! and set the filter state to on.
90 OUTPUT 714; "INITIATE: DAUDIO"
100 OUTPUT 714;"FETCH:DAUDIO?" ! Fetch the decoded audio results.
110 ENTER 714;Ingerity,Decoded_audio
120 END
```
**242**

## **Returned Values**

The measurements returned by this program are:

- Integrity returns the measurement ["Integrity Indicator" on page 323](#page-322-0) (0 means a successful measurement with no errors).
- Decoded\_audio returns the decoded audio measurement results in percent  $(\%)$ .

## **Related Topics**

["Decoded Audio Measurement Description" on page 55](#page-54-0) ["SETup:DAUDio" on page 724](#page-723-0) ["INITiate" on page 661](#page-660-0) ["FETCh:DAUDio" on page 592](#page-591-0)

# **Programming a Distortion Measurement**

This measurement is *not* applicable to GPRS.

This section provides an example of how to make a distortion measurement via the GPIB. Distortion measurements are not typically made when testing GSM mobiles but are more common when testing AMPS or other analog mobiles. The programming example below is typical for a 136 mobile.

SINAD and Distortion measurements are affected by the same STATe and INITiate commands, so both measurements are enabled and triggered at the same time. However, measurement results are queried separately. See ["Analog Audio Measurement Description" on page 38](#page-37-0).

The following procedure assumes that the mobile's audio output is connected to the AUDIO IN connectors and the mobile is on an analog voice channel (AVC). The AVC is being modulated with a 1004 Hz tone at +/−8 kHz peak deviation, and a 6000 Hz supervisory audio tone (SAT) at +/−2 kHz peak deviation. It is also assumed that the Cell Power from the test set is set to -50 dBm.

- 1. Configure analog audio measurement parameters using the SETup subsystem.
- 2. Start the analog audio measurement using the INITiate subsystem.
- 3. Use the FETCh? subsystem to obtain analog audio measurement results.

## **Programming Example**

```
10 OUTPUT 714;"SETup:AAUDio:CONTinuous OFF" !Set the analog audio 
20 20 19 Imeasurements to single trigger mode.
30 OUTPUT 714;"SETup:AAUDio:EXPected:VOLTage 3V" !Set the Expected Amplitude level for
40 !audio input voltage in Vpeak.
50 OUTPUT 714;"SETup:AAUDio:SDIStortion:STATe ON" !Turn on the SINAD and
60 !distortion measurements.
70 OUTPUT 714;"SETup:AAUDio:SDIStortion:FREQuency 1004 HZ" !Specify the audio
80 !frequency to use for the measurements.
90 OUTPUT 714;"SETup:AAUDio:FILTer:TYPE CMESsage" !Select the c-message filter.
100 OUTPUT 714;"SETup:AAUDio:DEMPhasis:STATe OFF" !Turn off de-emphasis.
110 OUTPUT 714;"SETup:AAUDio:EXPANDOR:STATe OFF" !Turn off the expandor.
120 OUTPUT 714;"SETup:AAUDio:TIMeout 3S" !Set a timeout value of 3 seconds
130 130 130 130 120 130 130 130 150 150 150 150 150 150 150 150 150 150 150 150 150 150 150 150 150 150 150 150 150 150 150 150 150 150 150 150 150 1
140 OUTPUT 714;"INITiate:AAUDio" !Start the Analog Audio measurement. 
150 OUTPUT 714;"FETCh:AAUDio:INTegrity?" !Query the integrity indicator to
160 !verify that a reliable measurement was made.
170 ENTER 714;Integrity !Enter the returned value into a variable for comparison
180 !with possible integrity indicator values (not shown here).
190 IF Integrity=0 THEN !Only fetch measurement result if integrity indicator is 0.
200 OUTPUT 714;"FETCh:AAUDio:DISTortion?" ! Fetch the Distortion result.
210 ENTER 714;Distortion !Enter the returned value into a variable.
220 END IF
230 END
```
## **Returned Values**

The results returned by this program are:

- Integrity returns the measurement integrity indicator; 0 means a successful measurement with no errors. See ["Integrity Indicator" on page 323](#page-322-0).
- Distortion returns the Distortion measurement value in percent (%).

## **Related Topics**

["Analog Audio Measurement Description" on page 38](#page-37-0) ["Analog Audio Troubleshooting" on page 1050](#page-1049-0) ["Distortion Measurement Description" on page 57](#page-56-0) ["INITiate" on page 661](#page-660-0) ["SETup:AAUDio" on page 703](#page-702-0) ["FETCh:AAUDio" on page 572](#page-571-0)

# **Programming a Dynamic Power Measurement**

This measurement is *not* applicable to GPRS.

This section provides an example of how to make a Dynamic Power measurement via the GPIB.

The following procedure assumes that an active link is established between the test set and the mobile station. See ["Establishing an Active GSM Link with the Mobile Station" on page 128](#page-127-0).

- 1. Configure the Dynamic Power measurement parameters using the SETup subsystem.
- 2. Start the Dynamic Power measurement using the INITiate subsystem.
- 3. Use the INITiate:DONE? command to determine if Dynamic Power measurement results are available.
- 4. Use the FETCh? commands to obtain Dynamic Power measurement results.

## **Programming Example**

The following program shows how to use the Dynamic Power measurement to measure a GSM mobile station's power control level capability when using SACCH (Slow Associated Control Channel) TX Level Signaling. This technique is based upon the RF power control characteristics specified in GSM 05.08 section 6.3.0 Release 1997.

```
10 ! INITIALIZE VARIABLES IN THE TEST
20 \quad 130 Sacch_time=TIMEDATE ! Set up a variable to capture test time
40 OPTION BASE 1 ! Set default lower bound of array subscripts to 1
50 REAL Integ1(100),Txp1(100),Power(300)
60 REAL Integ2(100),Txp2(100),Integ3(100),Txp3(100)
70 REAL Start_power,Stop_power
80 INTEGER Test set, I, Start level, Stop level
90 Test_set=714
100 Start_level=5
110 Start_power=33.0
120 Stop_level=15
130 Stop power=13.0
140 !
150 OUTPUT Test_set;"RFAN:EXP:POW 33" ! Set expected power
160 OUTPUT Test_set;"SYST:CORR -1.2" ! Set value to compensate for cable loss
170 !
180 ! SETUP DPOW PARAMETERS
190 OUTPUT Test set; "SET:DPOW:CONT OFF; EMD 2"
200 OUTPUT Test_set;"SET:DPOW:COUN:NUMBER 300" ! Set the number of bursts high enough
210 210 210 210 210 European Material Late of the Capture all 10 power level changes
220 OUTPUT Test set; "CALL:SIGN:MS:TXL:FACCH 1" ! Switch on FACCH mode
230 !
240 ! CHANGE POWER LEVEL FROM 5 TO 15
250 OUTPUT Test set; "CALL:MS:TXL:SEQ ";Start level
260 OUTPUT Test_set;"CALL:SIGN:MS:TXL:FACCH 0" ! Switch off FACCH signaling - only
270 ! SACCH header is used
280 OUTPUT Test_set;"CALL:MS:TXL:SEQ ";Stop_level
```

```
290 !
300 ! A SHORT WAIT MIGHT BE NEEDED HERE TO ENSURE 100 PERCENT RELIABILITY OF MEASUREMENT
310 ! THIS MAY BE DEPENDENT ON THE PHONE AND IS TO ENSURE THAT VERY LAST POWER STEP IS
320 ! ALWAYS CAPTURED
330 ! WAIT .1
340 !
350 ! INITIATE DPOW MEASUREMENT AND FETCH RESULTS
360 OUTPUT Test_set;"INIT:DPOW"
370 REPEAT
380 OUTPUT 714;"INIT:DONE?"
390 ENTER 714;Meas_complete$
400 UNTIL Meas_complete$="DPOW"
410 OUTPUT Test_set;"FETC:DPOW?"
420 ENTER Test set; Integ1(*), Txp1(*)
430 OUTPUT Test_set;"FETC:DPOW:RANG2?"
440 ENTER Test set; Integ2(*), Txp2(*)
450 OUTPUT Test_set;"FETC:DPOW:RANG3?"
460 ENTER Test set; Integ3(*), Txp3(*)
470 !
480 ! LOAD TXP RESULTS WHICH HAVE VALID INTEGRITY INTO ARRAY
490 !
500 ! PROCESS BURSTS 1 TO 100
510 K=1
520 FOR J=1 TO 100
530 IF Integ1(J)=0 THEN
540 Power(K)=Txp1(J)
550 K=K+1
560 END IF
570 NEXT J
580 ! PROCESS BURSTS 101 TO 200
590 FOR J=1 TO 100
600 IF Integ2(J)=0 THEN
610 Power(K)=Txp2(J)
620 K=K+1
630 END IF
640 NEXT J
650 ! PROCESS BURSTS 201 TO 300
660 FOR J=1 TO 100
670 IF Integ3(J)=0 THEN
680 Power(K)=Txp3(J)
690 K=K+1
700 END IF
710 NEXT J
720 !
730 PRINT
740 !
750 ! PRINT MEASUREMENT RESULTS
760 PRINT "Measured TX Levels from 5 to 15 using SACCH Method"
770 PRINT
780 I=1
790 FOR J=Start_level TO Stop_level
800 LOOP
810 IF I=(K-1) THEN
```
#### **Programming a Dynamic Power Measurement**

```
820 PRINT "MS TX LEVEL=";J, "MEASURED POWER=";PROUND(Power(I),-2)
830 GOTO 920
840 END IF
850 EXIT IF (PROUND(Power(I),-2)-PROUND(Power(I+1),-2))>=.8
860 I=I+1
870 END LOOP
880 PRINT "MS TX LEVEL=";J,"MEASURED POWER=";Power(I)
890 I=I+1
900 NEXT J
910 !
920 ! PRINT TOTAL TIME FOR PROGRAM TO COMPLETE
930 PRINT "Total Test Time="; PROUND (TIMEDATE-Sacch time, -2); "Seconds"
940 END
```
## **Returned Values**

The measurements returned by this program are:

- Integ1, Integ2, and Integ3 return the measurement integrity indicators for each of the ranges used when the Dynamic Power measurement is made over 300 bursts (0 means a successful measurement with no errors). If you require more details, see ["Integrity Indicator" on page 323](#page-322-0).
- Txp1(), Txp2(), and Txp3() return the average TX power results for each of the ranges used over 300 bursts. For example, Txp1() returns average TX power results for bursts 1 to 100.
- Power() returns average TX power results for all bursts which have been successfully measured with no errors. That is, only results with an integrity indicator of 0 are contained in Power(). This program does not display the entire contents of the Power() array. It only displays the results which correlate with power level changes 5 to 15.
- Sacch time returns the total test time.

### **Related Topics**

["Dynamic Power Measurement Description" on page 58](#page-57-0)

["SETup:DPOWer" on page 730](#page-729-0)

["INITiate" on page 661](#page-660-0)

["FETCh:DPOWer" on page 596](#page-595-0)

# **Programming a Fast Bit Error Measurement**

This measurement is *not* applicable to GPRS.

This section provides an example of how to make the fast bit error (FBER) measurement via GPIB.

The following procedure assumes that an active link is established between the test set and the mobile station. See ["Establishing an Active GSM Link with the Mobile Station" on page 128](#page-127-0).

- 1. Set the cell power to a good level.
- 2. Configure FBER measurement parameters using the SETup subsystem.
- 3. Set the cell power to a low level for a FBER measurement.
- 4. Start the FBER measurement using the INITiate subsystem.
- 5. Use the FETCh? command to obtain FBER measurement results.
- 6. Set the cell power to a good level.

## **Programming Example**

```
10 OUTPUT 714;"SETUP:FBERROR:TIMEOUT:TIME 5" ! BER measurement times out after
20 ! 5 seconds.
30 OUTPUT 714;"CALL:CELL:POWER:AMPLITUDE -85 DBM" ! Sets the cell power level to
40 September 2012 1 a good level.
50 OUTPUT 714;"SETUP:FBERROR:CONTINUOUS OFF" ! Configures a BER measurement to
60 ! Single Trigger.
70 OUTPUT 714;"SETUP:FBERROR:COUNT 10000" ! Sets the number of bits to measure
80 ! at 10,000.
90 OUTPUT 714;"SETUP:FBERROR:CLSDELAY:STIME 500 MS" ! Sets the Close Loop Delay
100 \qquad \qquad \qquad \qquad \qquad \qquad \qquad \qquad \qquad \qquad \qquad \qquad \qquad \qquad \qquad \qquad \qquad \qquad \qquad \qquad \qquad \qquad \qquad \qquad \qquad \qquad \qquad \qquad \qquad \qquad \qquad \qquad \qquad \qquad \qquad \qquad110 OUTPUT 714;"SETUP:FBERROR:SLCONTROL ON" ! Sets the Signal Loop Control state to on.
120 OUTPUT 714;"SETUP:FBERROR:LDCONTROL:AUTO OFF" ! Configure loopback delay
130 130 130 130 130 130 130 130 130 130 130 130 130 130 130 130 130 130 130 130 130 130 130 130 130 130 130 130 130 130 130 130 130 130 130 130 130 1
140 OUTPUT 714;"SETUP:FBERROR:MANUAL:DELAY 6" ! Set frame delay to 6 frames in order
150 ! to correlate uplink and downlink bits.
160 OUTPUT 714;"CALL:CELL:POWER:AMPLITUDE -102 DBM" ! Sets the cell power level
170 ! to a "low" level for the
180 ! BER measurement.
190 OUTPUT 714;"INITIATE:FBERROR" ! Start a FBER measurement.
200 OUTPUT 714;"FETCH:FBERROR?"
210 ENTER 714; Integrity, Bits tested, Fas bit ratio, Fas bit err cnt
220 OUTPUT 714;"CALL:CELL:POWER:AMPLITUDE -85 DBM" ! Sets the cell power level
230 230 120 Except Line 200 230 1 to a good level.
240 END
```
# **Returned values**

The measurements returned by this program are:

- Integrity returns the measurement ["Integrity Indicator" on page 323](#page-322-0) (0 means a successful measurement with no errors).
- Bits\_tested returns the number of bits tested.
- Bit error ratio retuns the ratio of bit errors to total bits tested, in percent  $(\%)$ .
- Bit error count returns the number of bit errors.

## **Related Topics**

**250**

["Fast Bit Error Measurement Description" on page 60](#page-59-0) ["SETup:FBERror" on page 737](#page-736-0) ["INITiate" on page 661](#page-660-0) ["FETCh:FBERror" on page 599](#page-598-0)

# **Programming an I/Q Tuning Measurement**

This measurement is *not* applicable to GPRS.

This section provides an example of how to make an I/Q Tuning measurement via the GPIB.

- 1. Ensure that the mobile is in test mode and is transmitting all 1s or all 0s.
- 2. Ensure that the expected frequency, expected power level and trigger are appropriately set.
- 3. Configure the I/Q Tuning measurement parameters using the SETup subsystem.
- 4. Start the I/Q Tuning measurement using the INITiate subsystem.
- 5. Use the FETCh? command to obtain I/Q Tuning measurement results.

## **Programming Example**

The following program shows how to make an I/Q Tuning measurement on a normal GSM TCH burst. If you want to test a CW signal all you need to change in this program is the trigger type, which should be set to Immediate, rather than RF Rise.

```
10 PRINT "Ensure your mobile is transmitting:" !On-screen prompts.
20 PRINT "-all 1s or all 0s."
30 PRINT "-on ARFCN 30."
40 PRINT "-a power level of 10 dBm."
50 PRINT " "
60 PRINT "Press any key to continue."
70 LOOP
80 ON KBD GOTO Key_exit
90 END LOOP
100 Key_exit: ! 
110 OUTPUT 714;"RFANALYZER:MANUAL:CHANNEL:SELECTED 30" !Configures the
120 120 !test set to expect a transmission on ARFCN 30.
130 OUTPUT 714;"RFANALYZER:EXPECTED:POWER:SELECTED 10 DBM" !Configures
140 140 : the test set to expect a power level of 10 dBm.
150 OUTPUT 714;"SETUP:IQTUNING:CONTINUOUS OFF" !Configures trigger
160 !mode to single for an I/Q Tuning measurement.
170 OUTPUT 714;"SETUP:IQTUNING:COUNT:SNUMBER 50" !Configures the
180 OUTPUT 714;"SETUP:IQTUNING:SPUR:STATE ON" !Configures spur on.
190 OUTPUT 714;"SETUP:IQTUNING:SPUR:FREQUENCY 10MHZ" !Configures a
200 !power measurement at 10MHz from the carrier.
210 !multi_measurement state to ON with a measurement count value
220 !of 50.
230 OUTPUT 714;"SETUP:IQTUNING:TRIGGER:SOURCE RISE" !Configures the
240 !trigger source to RF RISE.
250 OUTPUT 714;"SETUP:IQTUNING:REFERENCE:FREQUENCY AUTO" !Sets the
260 !set to choose which offset frequency is to be used as the ref.
270 OUTPUT 714;"INITIATE:IQTUNING" !Start I/Q Tuning measurement.
280 OUTPUT 714;"FETCH:IQTUNING:ALL?"!Fetches the measurement integrity
290 !value and the relative power levels at the offset frequencies.
300 ENTER 714;Integrity,N270,N203,N135,N67,Carrier,P67,P135,P203,P270,Sr
```
**251**

#### **Programming an I/Q Tuning Measurement**

```
310 PRINT "I/Q Tuning Measurement Results"
320 PRINT "Integrity = ";Integrity
330 PRINT "Spur Power = ";Sr
340 PRINT "Offset (kHz) Level (dB)"
350 PRINT "------------ ----------"
360 PRINT "-270.334 ";N270
370 PRINT "-203.125 ";N203
380 PRINT "-135.417 ";N135
390 PRINT "-67.708 ";N67
400 PRINT "0.000 ";Carrier
410 PRINT "+67.708 ";P67
420 PRINT "+135.417 ";P135
430 PRINT "+203.125 ";P203
440 PRINT "+270.334 ";P270
450 END
```
## **Returned Values**

The measurements returned by this program are:

- Integrity returns the measurement ["Integrity Indicator" on page 323](#page-322-0) (0 means a successful measurement with no errors).
- The signal level of the following offsets are measured relative to the signal level at the reference offset (either Fc + 67.7083 kHz for all 0s or Fc -67.7083 kHz for all 1s). Note, if the TX I/Q Tuning measurement multi-measurement command is set to ON the average of all the individual results at each offset are returned.
	- $-270.833 \text{ kHz}$
	- $-203.125$  kHz
	- -135.417 kHz
	- -67.7083 kHz
	- Carrier Frequency
	- $-$  +67.7083 kHz
	- $-+135.417$  kHz
	- $-+203.125$  kHz
	- $-+270.833$  kHz

### **Related Topics**

["I/Q Tuning Measurement Description" on page 63](#page-62-0)

["SETup:IQTuning" on page 749](#page-748-0)

["INITiate" on page 661](#page-660-0)

["FETCh:IQTuning" on page 605](#page-604-0)
## **Programming an Output RF Spectrum Measurement**

This section contains two programming examples:

- "Programming an Output RF Spectrum Measurement for GSM" on page 253
- ["Programming an Output RF Spectrum Measurement for GPRS" on page 254](#page-253-0)

## **Programming an Output RF Spectrum Measurement for GSM**

This section provides an example of how to make the output RF spectrum (ORFS) measurement via GPIB.

The following procedure assumes that an active link is established between the test set and the mobile station. See ["Establishing an Active GSM Link with the Mobile Station" on page 128](#page-127-0).

- 1. Configure the ORFS measurement parameters using the SETup subsystem.
- 2. Start the ORFS measurement using the INITiate subsystem.
- 3. Use the FETCh? command to obtain ORFS Power measurement results.

#### **Programming Example**

10 OUTPUT 714;"SETUP:ORFSPECTRUM:CONTINUOUS OFF" !Configures a ORFS measurement 20 !to single trigger mode. 30 OUTPUT 714;"SETUP:ORFSPECTRUM:COUNT:STATE ON" !Configures a multi-measurement 40 **10 120 120 13tate to on.** 50 OUTPUT 714;"SETUP:ORFSPECTRUM:TRIGGER:SOURCE AUTO" !Configure trigger source 60 !to auto. 70 OUTPUT 714;"SETUP:ORFSPECTRUM:SWITCHING:COUNT:NUMBER 50" !Configures ORFS due 80 80 **80 120 PM 120 PM 120 PM 120 PM 120 PM 120 PM 120 PM 120 PM 120 PM 120 PM 120 PM 120 PM 120 PM 120 PM 120 PM 120 PM 120 PM 120 PM 120 PM 120 PM 120 PM 120 PM 120 PM 120** 90 !multi-measurement 100 !count. 110 OUTPUT 714;"SETUP:ORFSPECTRUM:SWITCHING:FREQUENCY 200KHZ,400KHZ" !Configure 120 Suitching Suitching Support of the Support of the Support of the Support of the Support of the Support of the Support of the Support of the Support of the Support of the Support of the Support of the Support of the Sup  $130$   $150$ 140 OUTPUT 714;"SETUP:ORFSPECTRUM:MODULATION:COUNT:NUMBER 100" !Configure ORFS 150 **150 150** 160 !multi-measurement 170 !count. 180 OUTPUT 714;"SETUP:ORFSPECTRUM:MODULATION:FREQUENCY 200KHZ" !Configure 190 **!** modulation offset. 200 OUTPUT 714;"INITIATE:ORFSPECTRUM" !Start ORFS measurement. 210 OUTPUT 714;"FETCH:ORFSPECTRUM:ALL?" !Fetch ORFS results. 220 ENTER 714;Integrity,Tx\_pwr,Max\_swit\_200,Max\_swit\_400,Bw\_pwr,Avg\_mod\_200 230 END

## <span id="page-253-0"></span>**Returned values**

The measurements returned by this program are:

- Integrity returns the measurement ["Integrity Indicator" on page 323](#page-322-0) (0 means a successful measurement with no errors).
- Tx pwr returns the transmit power in dBm.
- Max swit 200, Max swit 400 returns maximum ORFS power due to switching in dBm (one maximum power level at a 200 kHz offset and one maximum power level at a 400 kHz offset).
- Bw pwr returns the power level in a 30 kHz bandwidth at zero offset in dBm (this is the reference level for ORFS power due to switching and ORFS power due to modulation).
- Avg mod 200 returns the average ORFS power due to modulation in dBm (one average power level at a 200 kHz offset).

### **Related Topics**

["Output RF Spectrum Measurement Description" on page 65](#page-64-0) ["SETup:ORFSpectrum" on page 767](#page-766-0) ["INITiate" on page 661](#page-660-0) ["FETCh:ORFSpectrum" on page 609](#page-608-0)

## **Programming an Output RF Spectrum Measurement for GPRS**

This section provides an example of how to make the output RF spectrum (ORFS) measurement via GPIB.

The following procedure assumes that a data connection has been established between the test set and the mobile station (connection status is Transferring). See ["Step 4: Make a connection" on page 196](#page-195-0).

- 1. Configure the ORFS measurement parameters using the SETup subsystem.
- 2. Start the ORFS measurement using the INITiate subsystem.
- 3. Use the FETCh? command to obtain ORFS Power measurement results.

#### **Programming Example**

```
10 OUTPUT 714;"SETUP:ORFSPECTRUM:CONTINUOUS OFF" !Configures a ORFS measurement
20 20 120 Ito single trigger mode.
30 OUTPUT 714;"SETUP:ORFSPECTRUM:COUNT:STATE ON" !Configures a multi-measurement
40 !State to on.
50 OUTPUT 714;"SETUP:ORFSPECTRUM:TRIGGER:SOURCE AUTO" !Configure trigger source
60 !to auto.
70 OUTPUT 714;"SETUP:ORFSPECTRUM:SWITCHING:COUNT:NUMBER 50" !Configures ORFS due
80 80 80 120 PM 120 PM 120 PM 120 PM 120 PM 120 PM 120 PM 120 PM 120 PM 120 PM 120 PM 120 PM 120 PM 120 PM 120 PM 120 PM 120 PM 120 PM 120 PM 120 PM 120 PM 120 PM 120 PM 120
ed and the state of the state of the state of the state of the state of the state of the state of the state of the state of the state of the state of the state of the state of the state of the state of the state of the sta
100 ! count .
110 OUTPUT 714;"SETUP:ORFSPECTRUM:SWITCHING:FREQUENCY 200KHZ,400KHZ" !Configure
120 !switching
dentified the control of the control of the control of the control of the control of the control of the control of the control of the control of the control of the control of the control of the control of the control of th
140 OUTPUT 714;"SETUP:ORFSPECTRUM:MODULATION:COUNT:NUMBER 100" !Configure ORFS
150 150 150
160 !multi-measurement
170 ! count .
180 OUTPUT 714;"SETUP:ORFSPECTRUM:MODULATION:FREQUENCY 200KHZ" !Configure
190 !modulation offset.
200 OUTPUT 714;"INITIATE:ORFSPECTRUM" !Start ORFS measurement.
210 OUTPUT 714;"FETCH:ORFSPECTRUM:ALL?" !Fetch ORFS results.
220 ENTER 714;Integrity,Tx_pwr,Max_swit_200,Max_swit_400,Bw_pwr,Avg_mod_200
230 END
```
#### **Returned values**

The measurements returned by this program are:

- Integrity returns the measurement ["Integrity Indicator" on page 323](#page-322-0) (0 means a successful measurement with no errors).
- Tx pwr returns the transmit power in dBm.
- Max swit 200, Max swit 400 returns maximum ORFS power due to switching in dBm (one maximum power level at a 200 kHz offset and one maximum power level at a 400 kHz offset).
- Bw pwr returns the power level in a 30 kHz bandwidth at zero offset in dBm (this is the reference level for ORFS power due to switching and ORFS power due to modulation).
- Avg mod 200 returns the average ORFS power due to modulation in dBm (one average power level at a 200 kHz offset).

#### **Related Topics**

["Output RF Spectrum Measurement Description" on page 65](#page-64-0)

["SETup:ORFSpectrum" on page 767](#page-766-0)

["INITiate" on page 661](#page-660-0)

["FETCh:ORFSpectrum" on page 609](#page-608-0)

## **Programming a Phase and Frequency Error Measurement**

This section contains two programming examples:

- "Programming a Phase and Frequency Error Measurement for GSM" on page 256
- ["Programming a Phase and Frequency Error Measurement for GPRS" on page 257](#page-256-0)

## **Programming a Phase and Frequency Error Measurement for GSM**

This section provides an example of how to make the phase and frequency error (PFER) measurement via GPIB.

The following procedure assumes that an active link is established between the test set and the mobile station. See ["Establishing an Active GSM Link with the Mobile Station" on page 128](#page-127-0).

- 1. Configure PFER measurement parameters using the SETup subsystem.
- 2. Start the PFER measurement using the INITiate subsystem.
- 3. Use the FETCh? command to obtain PFER measurement results.

#### **Programming Example**

```
10 OUTPUT 714;"SETUP:PFERROR:CONTINUOUS OFF" !Configures a PFER measurement to
20 120 120 120 120 120 120 120 120 120 120 120 120 120 120 120 120 120 120 120 120 120 120 120 120 120 120 120 120 120 120 120 120 120 120 120 120 12
30 OUTPUT 714;"SETUP:PFERROR:COUNT:NUMBER 100" !Configures a multi-measurement
40 !of 100.
50 OUTPUT 714;"SETUP:PFERROR:TRIGGER:SOURCE AUTO"!Configure trigger source
60 !to auto.
70 OUTPUT 714;"SETUP:PFERROR:SYNC MIDAMBLE" !Configures a PFER measurement so
80 !that burst synchronization, which
90 120 ISO 2008 2009 120 ISO 2009 2009 2012 2013 2014 2015 2016 2017 2018 2019 2019 2018 2019 2019 2019 2019 2019 2019 2017 2018 2019 2019 2017 2018 2019 2019 2019 2019 2019 2017 2018 2019 2019 2017 2018 2019 2019 2019
100 ! measurement algorithm relative to
110 110 110 110 110 110 110 110 110 110 111 110 111 110 111 110 111 111 111 111 111 111 111 111 111 111 111 111 111 111 111 111 111 111 111 111 111 111
120 120 120
130 OUTPUT 714;"INITIATE:PFERROR" !Starts the PFER measurement.
140 OUTPUT 714;"FETCH:PFERROR:ALL?"
150 ENTER 714;Integrity, Max_phase_err, Max_peak_error, Worst_freq_err
160 END
```
## <span id="page-256-0"></span>**Returned values**

The measurements returned by this program are:

- Integrity returns the measurement ["Integrity Indicator" on page 323](#page-322-0) (0 means a successful measurement with no errors).
- Max phase err returns the maximum rms phase error in degrees
- Max peak phase error returns the maximum peak phase error in degrees
- Worst freq err returns the frequency, in Hz, that is the furthest from zero, if the most positive and the most negative frequency error are the same value, the most positive will be returned.

### **Related Topics**

["Phase and Frequency Error Measurement Description" on page 68](#page-67-0) ["SETup:PFERror" on page 803](#page-802-0) ["INITiate" on page 661](#page-660-0) ["FETCh:PFERror" on page 619](#page-618-0)

## **Programming a Phase and Frequency Error Measurement for GPRS**

This section provides an example of how to make the phase and frequency error (PFER) measurement via GPIB.

The following procedure assumes that a data connection has been established between the test set and the mobile station (connection status is Transferring). See ["Step 4: Make a connection" on page 196](#page-195-0).

- 1. Set the multislot configuration to two downlinks, two uplinks (D2U2) and set the uplink power control level for each of the two bursts using the CALL subsystem.
- 2. Configure PFER measurement parameters using the SETup subsystem.
- 3. Use the RFANalyzer:MSLot:MEASurement:BURSt command to select burst 1 for the first PFER measurement.
- 4. Start the PFER measurement using the INITiate subsystem.
- 5. Use the FETCh? command to obtain PFER measurement results.
- 6. Use the RFANalyzer:MSLot:MEASurement:BURSt command to select burst 2 for the second PFER measurement.
- 7. Repeat steps 4 to 6 above to perform a PFER measurement on burst 2 of the multislot configuration.

#### **Programming Example**

```
10 OUTPUT 714;"CALL:PDTCH:MSLOT:CONFIG D2U2" ! Configures the multi-
20 ! slot configuration to be
30 ! 2 downlink, 2 uplink.
40 OUTPUT 714;"CALL:PDTCH:MS:TXLEVEL:BURST 9" ! Sets the uplink power for
50 ! burst 1 to 25 dBm.
60 OUTPUT 714;"CALL:PDTCH:MS:TXLEVEL:BURST2 6" ! Sets the uplink power for
70 ! burst 2 to 31 dBm.
80 OUTPUT 714;"SETUP:PFERROR:CONTINUOUS OFF" !Configures a PFER measurement to
90 !Single trigger mode.
100 OUTPUT 714;"SETUP:PFERROR:COUNT:NUMBER 100" !Configures a multi-measurement
110 !of 100.
120 OUTPUT 714;"SETUP:PFERROR:TRIGGER:SOURCE AUTO" !Configure trigger source
130 ! to auto.
140 OUTPUT 714;"SETUP:PFERROR:SYNC MIDAMBLE" !Configures a PFER measurement so
150 !that burst synchronization, which
160 160 Iwill synchronize the timing of the
170 170 170 170 1998 1998 1998 1999 1999 1999 1999 1999 1999 1999 1999 1999 1999 1999 1999 1999 1999 1999 1999 1999 1999 1999 1999 1999 1999 1999 1999 1999 199
180 !the data sample, will be set
190 !to midamble.
200 OUTPUT 714;"RFANALYZER:MSLOT:MEASUREMENT:BURST 1" ! Perform first PFER
210 ! measurement on burst 1.
220 OUTPUT 714;"INITIATE:PFERROR" !Starts the first PFER measurement.
230 OUTPUT 714;"FETCH:PFERROR:ALL?"
240 ENTER 714;Integrity1,Max_phase_err1,Max_peak_err1,Worst_freq_err1
250 OUTPUT 714;"RFANALYZER:MSLOT:MEASUREMENT:BURST 2" ! Perform next PFER
260 ! measurement on burst 2.
270 OUTPUT 714;"INITIATE:PFERROR" !Starts the next PFER measurement.
280 REPEAT
290 OUTPUT 714;"INITIATE:DONE?"
300 ENTER 714;Meas_complete$
310 UNTIL Meas_complete$="PFER"
320 OUTPUT 714;"FETCH:PFERROR:ALL?"
330 ENTER 714;Integrity2,Max_phase_err2,Max_peak_err2,Worst_freq_err2
340 END
```
#### **Returned values**

This program instructs the test set to make two sets of PFER measurements, the first on burst 1 in the multislot configuration and the second on burst 2. The results returned by this program are:

- Integrity1 returns the measurement ["Integrity Indicator" on page 323](#page-322-0) (0 means a successful measurement with no errors) for burst 1.
- Max phase err1 returns the maximum rms phase error in degrees for burst 1.
- Max peak err1 returns the maximum peak phase error in degrees for burst 1.
- Worst freq err1 returns the frequency, in Hz, that is the furthest from zero for burst 1. If the most positive and the most negative frequency error are the same value, the most positive is returned.
- A similar set of results are returned for burst 2 (Integrity2, Max phase err2, Max peak err2 and Worst freq err2).

### **Related Topics**

["Phase and Frequency Error Measurement Description" on page 68](#page-67-0) ["SETup:PFERror" on page 803](#page-802-0) ["INITiate" on page 661](#page-660-0) ["FETCh:PFERror" on page 619](#page-618-0) ["Confidence Levels" on page 1135](#page-1134-0)

## **Programming a Power versus Time Measurement**

This section contains two programming examples:

- "Programming a Power versus Time Measurement for GSM" on page 260
- ["Programming a Power versus Time Measurement for GPRS" on page 261](#page-260-0)

### **Programming a Power versus Time Measurement for GSM**

This section provides an example of how to make the power versus time (PvT) measurement via GPIB.

The following procedure assumes that an active link is established between the test set and the mobile station. See ["Establishing an Active GSM Link with the Mobile Station" on page 128](#page-127-0).

- 1. Configure PvT measurement parameters using the SETup subsystem.
- 2. Start the PvT measurement using the INITiate subsystem.
- 3. Use the FETCh? command to obtain PvT measurement results.

#### **Programming Example**

```
10 OUTPUT 714;"SETUP:PVTIME:CONTINUOUS OFF" !Configures a PvT measurement to
20 120 Isingle trigger mode.
30 OUTPUT 714;"SETUP:PVTIME:COUNT:NUMBER 100 !Configures a multi-measurment
40 !of 100.
50 OUTPUT 714;"SETUP:PVTIME:TRIGGER:SOURCE AUTO" !Configure trigger source
60 !to auto.
70 OUTPUT 714;"SETUP:PVTIME:SYNC MIDAMBLE" !Configures a PvT measurement so
80 !that burst synchronization, which
90 !will synchronize the time of the
100 100 100 100 100 100 100 100 100 100 100 100 100 100 100 100 100 100 100 100 100 100 100 100 100 100 100 100 100 100 100 100 100 100 100 100 100 1
110 110 110 110 110 110 110 110 110 110 111 110 111 110 111 110 111 111 111 111 111 111 111 111 111 111 111 111 111 111 111 111 111 111 111 111 111 111
120 ! to midamble.
130 OUTPUT 714;"SETUP:PVTIME:TIME:OFFSET -28US,-18US" !Turns on time markers
140 !-28 and -18 microseconds.
150 OUTPUT 714;"INITIATE:PVTIME" !Start PvT measurement.
160 OUTPUT 714;"FETCH:PVTIME:ALL?" !PvT results for time measurements.
170 ENTER 714; Integrity, Pvt mask, Pvt power, Max offset1, Max offset2
180 END
```
#### <span id="page-260-0"></span>**Returned values**

The measurements returned by this program are:

- Integrity returns the measurement ["Integrity Indicator" on page 323](#page-322-0) (0 means a successful measurement with no errors).
- Pvt mask returns the mask pass/fail indicator. When the multi-measurement count is greater than 1, the PvT mask pass/fail result will return Fail (1) if any single measurement fails.
- Pvt power returns the PvT carrier power in dBm.
- Max\_offset1 and Max\_offset2 return the maximum offset levels in dB, relative to the PvT carrier power at the two offsets.

#### **Related Topics for GSM**

["GSM Power versus Time Measurement" on page 72](#page-71-0) ["SETup:PVTime" on page 827](#page-826-0) ["INITiate" on page 661](#page-660-0) ["FETCh:PVTime" on page 628](#page-627-0)

### **Programming a Power versus Time Measurement for GPRS**

This section provides an example of how to make the power versus time (PvT) measurement via GPIB.

The following procedure assumes that the Operating Mode has been set to Active Cell (using ["CALL:OPERating:MODE" on page 485](#page-484-0)) and the data connection type has been set to ETSI Type B (using ["CALL:FUNCtion:DATA:TYPE" on page 453](#page-452-0)). In addition, it is assumed that a data connection has been established between the test set and the mobile station (connection status is Transferring). Se[e "Step 4: Make](#page-195-0)  [a connection" on page 196](#page-195-0).

Note that you can also make power versus time measurements in active cell mode using the BLER and ETSI Type B data connection types (see ["CALL:FUNCtion:DATA:TYPE" on page 453](#page-452-0)). Power versus time measurements can also be made when the test set's operating mode is set to GPRS BCH+PDTCH test mode (see ["CALL:OPERating:MODE" on page 485](#page-484-0)).

- 1. Set the multislot configuration to two downlinks, two uplinks (D2U2) and set the uplink power control level for each of the two bursts using the CALL subsystem.
- 2. Configure PvT measurement parameters using the SETup subsystem.
- 3. Set the trigger type to single using the SETup subsystem.
- 4. Start the PvT measurement using the INITiate subsystem.
- 5. Use the FETCh? commands to obtain PvT measurement results.

#### **Programming Example**

```
10 OUTPUT 714;"CALL:PDTCH:MSLOT:CONFIG D2U2" ! Configures the multislot
20 ! configuration to be
30 ! 2 downlink, 2 uplink.
40 OUTPUT 714;"CALL:PDTCH:MS:TXLEVEL:BURST1 10" ! Sets the uplink power for
50 ! the first burst to 23 dBm.
60 OUTPUT 714;"CALL:PDTCH:MS:TXLEVEL:BURST2 5" ! Sets the uplink power for
70 ! the second burst to 33 dBm.
80 OUTPUT 714;"SETUP:PVTIME:CONTINUOUS OFF" !Configures a PvT measurement to
90 !single trigger mode.
100 OUTPUT 714;"SETUP:PVTIME:COUNT:NUMBER 100" !Configures a multi-measurement
110 100.
120 OUTPUT 714;"SETUP:PVTIME:TRIGGER:SOURCE AUTO" !Configure trigger source
130 ! to auto.
140 OUTPUT 714;"SETUP:PVTIME:SYNC MIDAMBLE" !Configures a PvT measurement so
150 !that burst synchronization, which
160 !will synchronize the time of the
170 170 170 170 1 170 1 170 1 180 1 180 1 180 180 180 180 180 180 180 180 180 180 180 180 180 180 180 180 180 180 180 180 180 180 180 180 180 180 
180 !the data sample, will be set
190 !to midamble.
200 OUTPUT 714;"INITIATE:PVTIME" !Start PvT measurement.
210 ! Fetch all the required PvT results.
220 OUTPUT 714;"FETCH:PVTIME:BURST1:INTEGRITY?" ! Always check integrity values.
230 ENTER 714;Integ_burst1
240 OUTPUT 714;"FETCH:PVTIME:BURST2:INTEGRITY?"
250 ENTER 714;Integ_burst2
260 IF (Integ_burst1=0) AND (Integ_burst2=0) THEN
270 OUTPUT 714;"FETCH:PVTIME:MASK?" !PvT pass/fail result for entire mask
280 ENTER 714;Mask_result
290 OUTPUT 714;"FETCH:PVTIME:MASK:SEGMENT?" ! PvT mask error code. This will
300 ! tell us which parts of the
310 ! uplink has failed the mask.
320 ENTER 714;Mask_error_code
330 OUTPUT 714;"FETCH:PVTIME:BURST1:POWER:AVERAGE?" ! PvT Carrier Power result
340 ! for the first burst.
350 ENTER 714;Pvt_pwr_burst1
360 OUTPUT 714;"FETCH:PVTIME:BURST2:POWER:AVERAGE?" ! PvT Carrier Power result
370 120 I 200 1 200 I 200 1 200 I 200 1 200 1 200 1 200 1 200 1 200 1 200 1 200 1 200 1 200 1 200 1 200 1 200 1 200 1 200 1 200 1 200 1 200 1 200 1 200 1 200 1 200 1 200 1
380 ENTER 714;Pvt_pwr_burst2
390 ELSE
400 PRINT "Measurement error: "&Meas_complete$
410 PRINT "Measurement Integrity value for burst 1 = "; Integ burst1
420 PRINT "Measurement Integrity value for burst 2 = "; Integ burst2
430 END IF
440 END
```
**262**

#### **Returned values**

The measurements returned by this program are:

- Integ burst1 and Integ burst2 return the measurement integrity values for each of the two adjacent uplink bursts in the multislot configuration (0 means a successful measurement with no errors). See ["Integrity Indicator" on page 323](#page-322-0).
- Mask result returns the mask pass/fail indicator for the entire mask, not an individual burst. When the multi-measurement count is greater than 1, the PvT mask pass/fail result will return Fail (1) if any single measurement fails.
- Mask error code returns the mask error code for the entire multislot configuration. For more details on how to interpret the value returned by this result, see "FETCh:PVTime:MASK[:FAIL]:SEGment?" on page [636](#page-635-0).
- Pvt pwr\_burst1 and Pvt pwr\_burst2 return the PvT carrier power results in dBm for each of the bursts in the multislot configuration.

#### **Related Topics for GPRS**

["GPRS Power versus Time Measurement" on page 77](#page-76-0) ["SETup:PVTime" on page 827](#page-826-0) ["INITiate" on page 661](#page-660-0) ["FETCh:PVTime" on page 628](#page-627-0)

## **Programming a RACH Measurement**

This section provides an example of how to make a power versus time measurement on a RACH. The same principles as used in this example can also be used for transmit power and phase and frequency error measurements.

### **Overview of Measurement Procedure**

- 1. Ensure that the mobile is switched off.
- 2. Set the test set's measurement receiver to the frequency the RACH will arrive on. The simplest way to do this is to set the manual channel (that is, the expected ARFCN) to the ARFCN of the BCH. Alternatively you could set the expected frequency to the uplink frequency of the BCH ARFCN.
- 3. Set triggering to single.
- 4. Set trigger mode to Auto.

Once the RACH measurement is completed, in order to make further measurements on the TCH, ensure you reset the receiver control to Auto.

**NOTE** Only one measurement at a time can be made on the RACH even if two measurements are initiated.

## **Programming Example**

The following example details how to make a power versus time RACH measurement on a mobile originated call in Active Cell mode.

Alternatively, the same measurement could be made on a base station originated call by replacing lines 160 and 170 with the CALL:ORIGinate command.

```
10 INTEGER Int
20 DIM Results(11)
30 REAL Mask,Power
40 OUTPUT 714;"*RST"
50 OUTPUT 714;"RFANALYZER:MANUAL:CHANNEL:SELECTED 20" !Configures the
60 !test set to expect a transmission on ARFCN 20.
70 OUTPUT 714;"RFANALYZER:EXPECTED:POWER:SELECTED 10 DBM" !Configures
80 10 Ithe test set to expect a power level of 10 dBm.
90 OUTPUT 714;"SETUP:PVTIME:CONTINUOUS OFF" !Configures trigger
100 !mode to single for a pvt measurement.
110 OUTPUT 714;"SETUP:PVTIME:COUNT:STATE OFF" !Configures the
120 ! multi measurement state to OFF.
130 OUTPUT 714;"SETUP:PVTIME:TRIGGER:SOURCE AUTO" !Configures the
140 letter to a larger source to AUTO.
150 OUTPUT 714;"INITIATE:PVTIME" !Start a pvt measurement.
160 PRINT "Connect your mobile to the Test Set and initiate a call"
170 PRINT "from the mobile."
180 OUTPUT 714;"FETCH:PVTIME:ALL?"!Fetches the measurement integrity
190 !value, mask indicator, tx power, and pvt offsets.
```

```
200 ENTER 714;Int,Mask,Power,Results(*)
210 PRINT "****************************************"
220 PRINT "*Power vs Time RACH Measurement Results*"
230 PRINT "****************************************"
240 PRINT "Integrity = ";Integrity
250 PRINT "Mask = ";Mask
260 PRINT "Carrier Power =";Power
270 PRINT "Offset Level (dB)"
280 PRINT "(micro sec) (dB)"
290 PRINT "------- ------------"
300 PRINT "-28 "; Results(0)<br>310 PRINT "-18 "; Results(1)
310 PRINT "-18
320 PRINT "-10 ";Results(2)
330 PRINT "0 "; Results(3)
340 PRINT "321.2 ";Results(4)
350 PRINT "331.2 ";Results(5)
360 PRINT "339.2 ";Results(6)
370 PRINT "349.2 ";Results(7)
380 PRINT "542.8 ";Results(8)
390 PRINT "552.8 ";Results(9)
400 PRINT "560.8 ";Results(10)
410 PRINT "570.8 ";Results(11)
420 EN
```
## **Related Topics**

["RACH Measurement Description" on page 83](#page-82-0) ["RACH Troubleshooting" on page 1062](#page-1061-0)

## **Programming a SINAD Measurement**

This measurement is *not* applicable to GPRS.

This section provides an example of how to make a SINAD measurement via the GPIB. SINAD measurements are not typically made when testing GSM mobiles but are more common when testing AMPS or other analog mobiles. The programming example below is typical for a 136 mobile.

SINAD and Distortion measurements are affected by the same STATe and INITiate commands, so both measurements are enabled and triggered at the same time. However, measurement results are queried separately. See ["Analog Audio Measurement Description" on page 38](#page-37-0).

The following procedure assumes that the mobile's audio output is connected to the AUDIO IN connectors and the mobile is on an analog voice channel (AVC) that is being modulated with a 1004 Hz tone at +/−8 kHz peak deviation. It is also assumed that the Cell Power from the test set is set to a minimum usable level (typically about -116 dBm).

- 1. Configure analog audio measurement parameters using the SETup subsystem.
- 2. Start the analog audio measurement using the INITiate subsystem.
- 3. Use the FETCh? subsystem to obtain analog audio measurement results.

## **Programming Example**

```
10 OUTPUT 714;"SETup:AAUDio:CONTinuous OFF" !Set the analog audio 
20 20 19 Imeasurements to single trigger mode.
30 OUTPUT 714;"SETup:AAUDio:EXPected:VOLTage 3V" !Set the Expected Amplitude level for
40 !audio input voltage in Vpeak.
50 OUTPUT 714;"SETup:AAUDio:SDIStortion:STATe ON" !Turn on the SINAD and
60 !distortion measurements.
70 OUTPUT 714;"SETup:AAUDio:SDIStortion:FREQuency 1004 HZ" !Specify the audio
80 !frequency to use for the measurements.
90 OUTPUT 714;"SETup:AAUDio:FILTer:TYPE CMESsage" !Select the c-message filter.
100 OUTPUT 714;"SETup:AAUDio:DEMPhasis:STATe OFF" !Turn off de-emphasis.
110 OUTPUT 714;"SETup:AAUDio:EXPANDOR:STATe OFF" !Turn off the expandor.
120 OUTPUT 714;"SETup:AAUDio:TIMeout 3S" !Set a timeout value of 3 seconds
130 130 130 130 120 130 130 130 150 150 150 150 150 150 150 150 150 150 150 150 150 150 150 150 150 150 150 150 150 150 150 150 150 150 150 150 150 1
140 OUTPUT 714;"INITiate:AAUDio" !Start the Analog Audio measurement. 
150 OUTPUT 714;"FETCh:AAUDio:INTegrity?" !Query the integrity indicator to
160 !verify that a reliable measurement was made.
170 ENTER 714;Integrity !Enter the returned value into a variable for comparison
180 !with possible integrity indicator values (not shown here).
190 IF Integrity=0 THEN !Only fetch measurement result if integrity indicator is 0.
200 OUTPUT 714;"FETCh:AAUDio:SINad?" !Fetch the SINAD result.
210 ENTER 714;Sinad !Enter the returned value into a variable.
220 END IF
230 END
```
## **Returned Values**

The results returned by this program are:

- Integrity returns the integrity indicator (0 means a successful measurement with no errors). See ["Integrity Indicator" on page 323](#page-322-0).
- SINAD returns the SINAD value in dB.

## **Related Topics**

["Analog Audio Measurement Description" on page 38](#page-37-0) ["Analog Audio Troubleshooting" on page 1050](#page-1049-0) ["INITiate" on page 661](#page-660-0) ["SETup:AAUDio" on page 703](#page-702-0) ["FETCh:AAUDio" on page 572](#page-571-0)

## **Programming a Transmit Power Measurement**

This section contains two programming examples:

- "Programming a Transmit Power Measurement for GSM" on page 268
- ["Programming a Transmit Power Measurement for GPRS" on page 269](#page-268-0)

### **Programming a Transmit Power Measurement for GSM**

This section provides an example of how to make the transmit power (TXP) measurement via GPIB.

The following procedure assumes that an active link is established between the test set and the mobile station. See ["Establishing an Active GSM Link with the Mobile Station" on page 128](#page-127-0).

- 1. Configure the TXP measurement parameters using the SETup subsystem.
- 2. Start the TXP measurement using the INITiate subsystem.
- 3. Use the FETCh? command to obtain TXP measurement results.

#### **Programming Example**

```
10 OUTPUT 714;"SETUP:TXPOWER:CONTINUOUS OFF" !Configures a TXP measurement to
20 20 1 20 Islam Life trigger mode.
30 OUTPUT 714;"SETUP:TXPOWER:COUNT:NUMBER 100" !Configures a multi-measurement
40 !of 100.
50 OUTPUT 714;"SETUP:TXPOWER:TRIGGER:SOURCE AUTO" !Configure trigger source
60 !to auto.
70 OUTPUT 714;"INITIATE:TXPOWER" !Start TXP measurement.
80 OUTPUT 714;"FETCH:TXPOWER:ALL?" !Fetch TXP results.
90 ENTER 714; Integrity, Avg tx power
100 END
```
#### **Returned Values**

The measurements returned by this program are:

- Integrity returns the measurement ["Integrity Indicator" on page 323](#page-322-0) (0 means a successful measurement with no errors).
- Avg tx power returns the average transmit power in dBm.

#### **Related Topics**

["Transmit Power Measurement Description" on page 89](#page-88-0)

["SETup:TXPower" on page 851](#page-850-0)

["INITiate" on page 661](#page-660-0)

["FETCh:TXPower" on page 656](#page-655-0)

## <span id="page-268-0"></span>**Programming a Transmit Power Measurement for GPRS**

This section provides an example of how to make the transmit power (TXP) measurement via GPIB.

The following procedure assumes that a data connection has been established between the test set and the mobile station (connection status is Transferring). See ["Step 4: Make a connection" on page 196](#page-195-0).

- 1. Set the multislot configuration to two downlinks, two uplinks (D2U2) using the CALL subsystem.
- 2. Configure the TXP measurement parameters using the SETup subsystem.
- 3. Use the RFANalyzer:MSLot:MEASurement:BURSt command to select burst 2 of the multislot configuration for the TXP measurement.
- 4. Start the TXP measurement using the INITiate subsystem.
- 5. Use the FETCh? command to obtain TXP measurement results.

### **Programming Example**

```
10 OUTPUT 714;"CALL:PDTCH:MSLOT:CONFIG D2U2" ! Configures the multi-
20 ! slot configuration to be
30 ! 2 downlink, 2 uplink.
40 OUTPUT 714;"SETUP:TXPOWER:CONTINUOUS OFF" !Configures a TXP measurement to
50 120 Islams 1999 120 Islams 1999 120 Islams 1999 120 Islams 1999 120 Islams 1999 120 ISO
60 OUTPUT 714;"SETUP:TXPOWER:COUNT:NUMBER 100" !Configures a multi-measurement
70 !of 100.
80 OUTPUT 714;"SETUP:TXPOWER:TRIGGER:SOURCE AUTO" !Configure trigger source
90 !to auto.
100 OUTPUT 714;"RFANALYZER:MSLOT:MEASUREMENT:BURST 2" ! Perform the TXP
110 110 110 110 110 110 110 110 110 110 110 110 110 110 110 110 110 110 110 110 110 110 110 110 110 110 110 110 110 110 110 110 110 110 110 110 110 1
120 OUTPUT 714;"INITIATE:TXPOWER" !Start TXP measurement.
130 OUTPUT 714;"FETCH:TXPOWER:ALL?" !Fetch TXP results.
140 ENTER 714; Integrity, Avg tx power
150 END
```
### **Returned Values**

The measurements returned by this program are:

- Integrity returns the measurement ["Integrity Indicator" on page 323](#page-322-0) (0 means a successful measurement with no errors).
- Avg tx power returns the average transmit power in dBm for burst 2 of the multislot configuration.

### **Related Topics**

["Transmit Power Measurement Description" on page 89](#page-88-0) ["SETup:TXPower" on page 851](#page-850-0) ["INITiate" on page 661](#page-660-0) ["FETCh:TXPower" on page 656](#page-655-0)

## **Preset Descriptions**

## **Description**

The test set is capable of accepting several different preset commands.

At no time during a preset operation, does transmit power exceed the last user setting of the transmit power. The input power is not set to any value lower than the last user setting of the input power. This is to avoid power spikes on the output and possible receiver damage on the input during transitions associated with preset operations.

### **Partial Preset**

Partial preset saves setup time because measurement setup parameters remain unchanged. This is the recommended way to place the test set in a known condition.

When you fast switch between formats in a fast switching test application the test set behaves as if a partial preset has occurred. The table below lists some key partial preset results.

Example

```
OUTPUT 714;"SYSTEM:PRESET3" !Command for a partial preset when user in
                             !remote operation.
```
SYSTEM:PRESET3 is the recommended command for a partial preset operation. The SYSTEM:PRESET[1] command is not recommended for use at this time.

Press the green Preset key on the front panel to perform a partial preset.

#### **Table 11. Partial Preset Behavior**

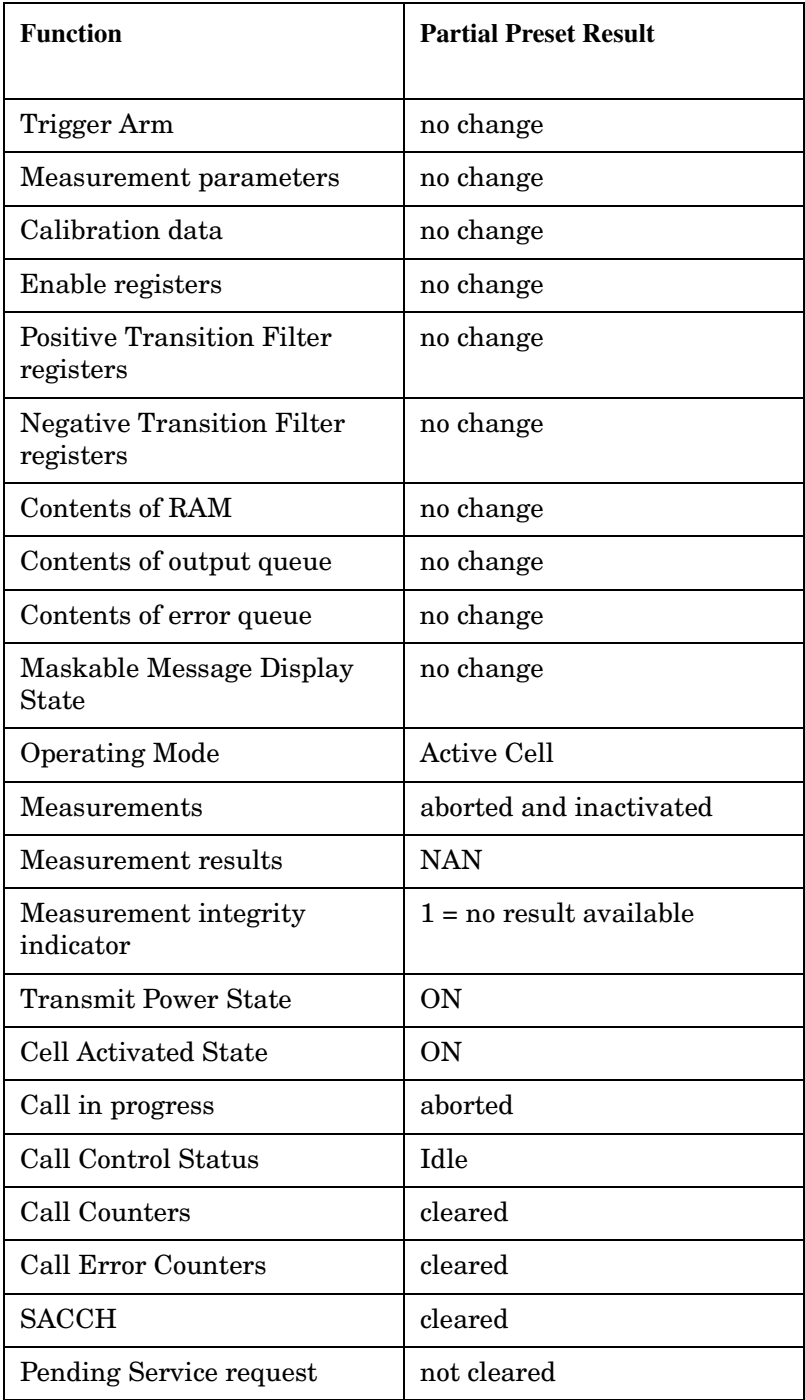

#### **Preset Descriptions**

#### **Full Preset**

A full preset requires you to select new measurements and configure their parameters. If measurement parameters do not need to be changed, use a partial preset to save time.

#### Example

OUTPUT 714;"\*RST" !Recommended command for a full preset, sets trigger arm to single.

OUTPUT 714;"SYSTEM:PRESET2" !Command for a full preset, sets trigger arm to continuous.

The \*RST common command is the recommended command for a full preset operation.

**NOTE** Transmit power is not set to OFF during a full preset, transmit power is set to the default value.

#### **Table 12. Full Preset Behavior**

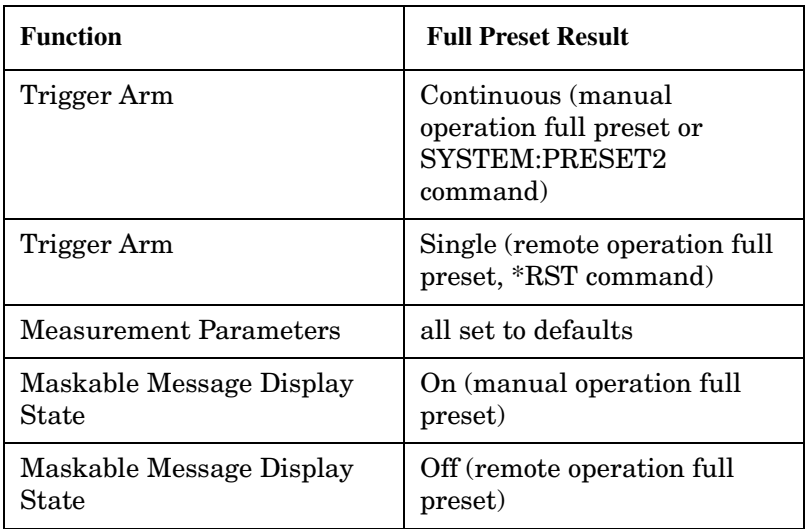

#### **Status Preset**

The STATUS:PRESET command sets the status system as defined in "SCPI 1995 Volume 2: Command Reference" section 20.7. All of the enable registers are set to 0, all PTR registers are set to 1, and all NTR registers are set to 0.

#### Example

OUTPUT 714;"STATUS:PRESET" !Presets the STATus subsystem.

## **Related Topics**

["SYSTem:PRESet" on page 953](#page-952-0) ["\\*RST" on page 962](#page-961-0)

**273**

## **Receiver Control**

Receiver Control is applicable to both GSM and GPRS. This topic contains the following sections:

- "GSM Receiver Control" on page 273
- ["GPRS Receiver Control" on page 277](#page-276-0)

## **GSM Receiver Control**

You may want to control the internal receiver parameters rather than allow the test set to control them. You can do this by using the receiver control parameters.

### **Selecting Manual or Automatic Receiver Control**

Receiver control defines whether the test set (auto) or you (manual) are in control of the receiver's band, channel, frequency and power.

- Setting a manual band, manual frequency, or manual channel causes receiver control to be set to manual control mode.
- Setting the broadcast band, or any reset operation causes the receiver control to be set to auto control mode.
- Setting the RFANALYZER:CONTROL:AUTO to ON or OFF.

**Example** OUTPUT 714;"RFANALYZER:CONTROL:AUTO OFF" !Allows manual control of !receiver parameters.

### **Operating Mode and Receiver Control**

The test set's receiver control parameter is set using, ["RFANalyzer:CONTrol:AUTO" on page 686](#page-685-0).

#### **Receiver Control**

**Manual Receiver Control Parameters** When receiver control is set to auto, the test set's protocol controls the parameters. When receiver control is set to manual, the following three parameters are under user control.

- Manual Band
- Manual Freq
- Manual Channel

**Manual Band** The frequency bands available for the test set are PGSM, EGSM, GSM850, DCS and PCS. Only one band can be active at a time. The frequency band must be selected in order to define the frequencies where measurements are to be made. See ["Frequency Banded Parameters" on page 122](#page-121-0) for details on these parameters.

OUTPUT 714;"RFANALYZER:MANUAL:BAND PCS"!Sets the frequency band to PCS.

**Manual Freq** Manual frequency is used to tune the test set's measuring receiver. None of the "Manual Channel" on page 274 parameters are affected by changes to manual frequency.

OUTPUT 714;"RFANALYZER:MANUAL:FREQUENCY 942.6MHZ" !Sets the input frequency to 942.6 MHz.

**Manual Channel** Manual channel is used to tune the test set's measuring receiver. "Manual Freq" on page 274 is affected by changes to manual channel.

OUTPUT 714;"RFANALYZER:MANUAL:CHANNEL:EGSM 24" !Sets the EGSM channel to 24.

**Manual Receiver Control** If the receiver control parameter is set to manual, the test set's receiver frequency is set using the parameters in the following table. See ["RFANalyzer:MANual:BAND" on page 689](#page-688-0) for manual band or manual frequency details.

#### **Table 3. Test Set Receiver Frequencies (Manual)**

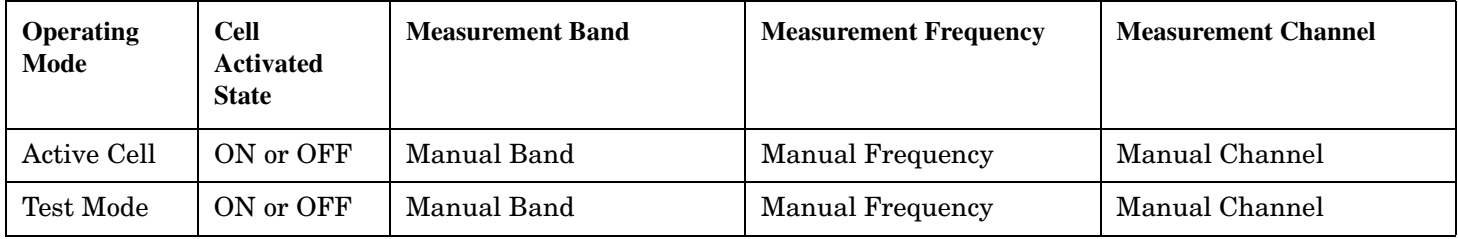

**Auto Receiver Control** If the receiver control parameter is set to auto, the test set's receiver frequency is set using the parameters in the following table. See ["CALL:TCHannel\[:ARFCn\]\[:SELected\]" on page 555](#page-554-0) traffic channel details and ["CALL:TCHannel:BAND" on page 558](#page-557-0) for traffic band details. See " [CALL\[:CELL\]:BAND\[:SELected\]" on page 406](#page-405-0) for cell band details. See ["CALL:BCHannel" on page 410](#page-409-0) for broadcast channel details.

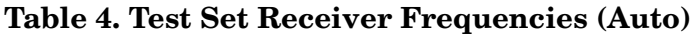

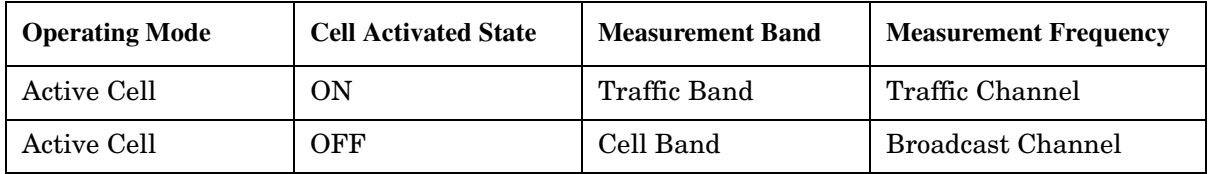

#### **Table 5. Test Set Receiver Frequencies (Auto)**

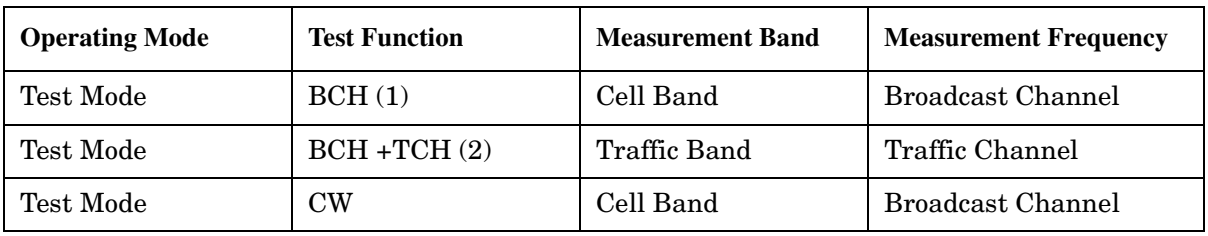

#### **Table Footnotes**

- 1 Actual frequency depends on current broadcast band (PGSM, EGSM, GSM850, PCS, or DCS) and is defined in GSM as the uplink frequency.
- 2 Actual frequency depends on current traffic channel band (PGSM, EGSM, GSM850, PCS, or DCS) and is defined in GSM as the uplink frequency.

**275**

## <span id="page-275-0"></span>**Expected Power**

You can use the expected power parameter regardless of the receiver control setting. The MS TX level parameter sets the mobile station uplink power control level ranges while expected power sets the mobile station uplink power in dBm.

Expected power defines the expected input power at the RF IN /OUT connector on the front panel of the test set. The range of expected power is beyond the capability of the test set's hardware. This is because expected power is intended to reflect the potential range of RF power at the DUT. This range of RF power is meant to accommodate the use of a gain or loss network between the DUT and the test set. Se[e "Amplitude Offset" on](#page-96-0)  [page 97](#page-96-0) for details about amplitude offset.

The upper and lower limits of expected power provide boundaries for the combination of amplitude offset and expected power. If the user sets expected power to +52 dBm and the amplitude offset to −3 dB, the calculated receiver power will be 49 dBm, but the test set shall be set to +43 dBm, the upper limit of the hardware. If the calculated value of receiver power goes below −25 dB, the lower limit of the hardware, the test set shall be set to −25 dB.

Expected power is always overwritten by settings made to the MS TX Level parameter.

Setting the expected power will not set receiver control to manual.

OUTPUT 714;"RFANALYZER:EXPECTED:POWER:PGSM -15DBM" !Set input power to −15 dbm.

See ["RFANalyzer:EXPected:POWer:PGSM" on page 689](#page-688-0) or ["CALL:MS:TXLevel\[:SELected\]" on page 477](#page-476-0).

#### **Related Topics**

**276**

["Active Cell Operating Mode" on page 105](#page-104-0) ["Test Mode Operating Modes" on page 107](#page-106-0)

["Frequency Banded Parameters" on page 122](#page-121-0)

## <span id="page-276-0"></span>**GPRS Receiver Control**

The test set normally sets all receiver parameters automatically using data connection control settings. You may want to control the test set's receiver parameters manually rather than allowing the test set to control them. This ability is referred to as manual receiver control.

#### **Selecting Manual or Automatic Receiver Control**

- Auto mode is the default for all operating modes. The receiver's expected power and measurement frequency settings are set automatically according to the data connection control settings you specify (Packet Data Traffic Channel, Packet Data Traffic Band, and MS TX Level).
- Manual mode allows you to override some or all of the automatic settings by first selecting the manual mode for the setting and then specifying the desired value. You can view the affected settings by selecting F12 (Receiver Control) from the Call Setup screen. A full or partial preset of the test set, including cycling power, returns the test set back to auto mode.

**GPIB Examples** The following program examples use simple commands to perform a single function. Complex commands that enable manual receiver control and set a specified parameter at the same time are also available. See ["RFANalyzer" on page 683](#page-682-0) for a listing of all receiver control syntax. (Note that some of the commands described in ["RFANalyzer" on page 683](#page-682-0) are GSM only.)

OUTPUT 714;"RFANalyzer:CONTrol:MEASurement:FREQuency:AUTO OFF" !Enables manual control of the measurement receiver's frequency.

OUTPUT 714;"RFANalyzer:MANual:MEASurement:FREQuency 825.030 MHZ" !Tunes the measurement receiver to 825.030 MHz through manual receiver control.

OUTPUT 714;"RFANalyzer:CONTrol:MEASurement:FREQuency:AUTO ON" !Returns measurement receiver frequency tuning control to auto.

Manual control parameter values are stored internally (as long as the test set is powered on). Enabling manual control of a parameter without providing a new value causes a previously stored value to immediately take effect. This allows you to pre-define manual control parameter values in your program before enabling manual control.

### **Operating Mode and Receiver Control**

**Manual Receiver Control Parameters** The following parameters can be used to control the receiver manually:

- Expected Power Control
- Measurement Frequency
- Uplink Frequency
- Measurement Burst

**277**

#### <span id="page-277-0"></span>**Receiver Control**

**Expected Power Control** The expected power from the mobile is set manually using the following settings (see ["Expected Power" on page 276](#page-275-0)):

- To set the test set receiver's expected power setting to manual use ["RFANalyzer:CONTrol:POWer:AUTO" on page 695.](#page-694-0) OUTPUT 714;"RFANalyzer:CONTrol:POWer:AUTO OFF"
- To set the power level that the test set's receiver is expecting the mobile station uplink burst to transmit at for the GPRS system type, use ["RFANalyzer:MANual:POWer:GPRS\[:SELected\]:BURSt\[1|2\]" on page 697](#page-696-0). Each burst is set individually.

OUTPUT 714;"RFANalyzer:MANual:POWer:GPRS:BURSt1 15 DBM"

```
OUTPUT 714;"RFANalyzer:MANual:POWer:GPRS:BURSt2 19 DBM"
```
**NOTE** During manual receiver control, make sure you are using the correct operating mode for the type of measurement you are making. Trying to measure a CW signal while in active cell mode will likely result in an error. This error occurs because the test set uses the expected power setting for the operating mode you are using, and uses different methods to measure analog and digital signals.

> It is recommended that you specify the expected power each time you perform a handoff to a new band or traffic channel type during manual receiver control. This ensures that the correct expected power is set for the new channel settings.

**Measurement Frequency** Measurement frequency is used to tune the test set's measuring receiver for all bands:

• To set the receiver to manual mode and change the measurement frequency use ["RFANalyzer:MANual:MEASurement\[:MFRequency\]" on page 695](#page-694-0).

OUTPUT 714;"RFANalyzer:MANual:MEASurement 942.6 MHZ" !Enables manual measurement !receiver control and sets the test set's measurement receiver frequency to 942.6 MHz.

**Uplink Frequency** Uplink Frequency sets the test set's demodulation receiver frequency, used to demodulate information from the mobile's uplink transmission:

• To set the receiver to manual mode and set the demodulation receiver frequency use ["RFANalyzer:MANual:UPLink\[:MFRequency\]" on page 697](#page-696-0).

OUTPUT 714;"RFANalyzer:MANual:UPLink 942.6 MHZ" !Enables manual demodulation !receiver control and sets the test set's demodulation receiver frequency to 942.6 MHz.

**NOTE** Manual control of the demodulation receiver frequency is rarely needed. Use the measurement receiver when manual receiver frequency control is required. Automatic control is always used when the cell operating mode is active cell.

**Measurement Burst** Measurement Burst sets the mobile uplink burst number on which the measurement is performed (not the absolute timeslot number, but the burst number relative to the first uplink burst in the TDMA frame):

• To set the measurement burst use ["RFANalyzer:MSLot:MEASurement:BURSt" on page 698](#page-697-0).

OUTPUT 714;"RFANalyzer:MSLot:MEASurement:BURSt 2" !Sets the receiver to measure the second uplink !burst.

The Measurement Burst parameter is always controlled manually. The choice of bursts available is based on the selection table shown under the multislot selection command, ["CALL:PDTCH:MSLot:CONFiguration" on page 498](#page-497-0).

#### **Auto Receiver Control**

The receiver settings are derived from the following parameters when using automated control:

- Expected Power derived from the MS TX Level setting for the specified system type, queried/set using the following command:
	- ["CALL:PDTCH:MS:TXLevel\[:SELected\]:BURSt\[1|2\]" on page 497](#page-496-0)
- Measurement Frequency and Link Frequency derived from the PDTCH Band and PDTCH (ARFCN) settings, queried/set using the following command:
	- ["CALL:PDTCH\[:ARFCn\]\[:SELected\]" on page 495](#page-494-0)

#### **Expected Power**

To make accurate measurements, the test set needs to know how much power to expect at the test set's RF IN/OUT port; referred to as the Expected Power. It gets this value from the call control MS TX Level setting during automatic receiver control, or by the user specifying the expected power with the receiver power control set to manual. See ["Expected Power Control" on page 278](#page-277-0) for more information.

You can set the expected power level beyond the capability of the test set's hardware because expected power is intended to reflect the potential range of RF power at the DUT. This range of RF power is meant to accommodate the use of a gain or loss network between the DUT and the test set. Se[e "Amplitude Offset" on](#page-96-0)  [page 97](#page-96-0) for details about amplitude offset.

The upper and lower limits of expected power provide boundaries for the combination of amplitude offset and expected power. If you set expected power to +52 dBm and the amplitude offset to −3 dB, the calculated receiver power will be 49 dBm, but the test set shall be set to +43 dBm, the upper limit of the hardware. If the calculated value of receiver power goes below −25 dB, the lower limit of the hardware, the test set shall be set to −25 dB.

#### **Effects on Receiver Control When Changing Operating Mode**

After selecting the operating mode to use and setting one or more receiver controls to manual, the receiver control settings remain as you set them until you change operating mode. Changing operating mode causes all receiver parameters to return to automatic control.

### **Related Topics**

["Test Mode Operating Modes" on page 107](#page-106-0) ["Active Cell Operating Mode" on page 105](#page-104-0) ["RFANalyzer" on page 683](#page-682-0)

**279**

## **Testing a GPRS Mobile Station**

This section is *not* applicable to GSM.

This section provides a description of how you may want to use the test set to test a GPRS mobile station which supports a single uplink timeslot or two adjacent uplink timeslots. The section contains:

- "Test Overview" on page 280
- "Procedure" on page 280
- ["Operating Considerations" on page 284](#page-283-0)

If you want a detailed description of how to write a basic control program that performs fundamental manufacturing tests on a GPRS mobile station, see ["Programming: Getting Started Guide for E1964A GPRS](#page-186-0)  [Mobile Test Application Rev. A.03 E6701A GPRS Lab Application Rev. A.01" on page 187](#page-186-0).

### **Test Overview**

To test a GPRS mobile station, you need to perform the following steps:

- "1. Configure the base station emulator, mobile station, and measurement execution parameters" on page 280
- ["2. Switch on the GPRS mobile station, perform an attach and establish a data connection" on page 282](#page-281-0)
- ["3. Make measurements and obtain results" on page 283](#page-282-0)
- ["4. Reconfigure the data connection and make more measurements \(if required\)" on page 283](#page-282-0)
- ["5. Disconnect the Mobile Station from the base station emulator" on page 283](#page-282-0)

These steps are described in more detail in the next section.

## **Procedure**

#### **1. Configure the base station emulator, mobile station, and measurement execution parameters**

Before starting to transfer data and make measurements on a GPRS mobile station, you may need to configure some, or all of the following parameters:

- Broadcast channel (BCH) parameters:
	- Cell Band (see " [CALL\[:CELL\]:BAND\[:SELected\]" on page 406](#page-405-0))
	- Broadcast Channel (ARFCN) (see " [CALL\[:CELL\]:BCHannel\[:ARFCn\]\[:SELected\]\[:SELected\]" on page](#page-410-0)  [411](#page-410-0))
	- Cell Power (see ["CALL\[:CELL\]:POWer:AMPLitude\[:SELected\]" on page 519](#page-518-0))
- Packet data traffic channel (PDTCH) parameters:
	- Packet Data Traffic Channel Band (see ["CALL:PDTCH:BAND" on page 496](#page-495-0))
	- Packet Data Traffic Channel (ARFCN) (see ["CALL:PDTCH\[:ARFCn\]\[:SELected\]" on page 495](#page-494-0))
	- Packet Data Traffic Channel Coding Scheme (see ["CALL:PDTCH:CSCHeme" on page 496](#page-495-0))
- Downlink Packet Data Traffic Channel Power Control:
	- Downlink Power Reference Level (dB) (see ["CALL:PDTCH:PZERo:LEVel" on page 504](#page-503-0))
	- Downlink Power Reduction Level (dB) (see ["CALL:PDTCH:PREDuction:LEVel\[1|2\]" on page 503](#page-502-0))
	- Downlink Burst Power Reduction Selection (see ["CALL:PDTCH:PREDuction:BURSt\[1|2|3|4\]" on](#page-501-0)  [page 502](#page-501-0))

Note: In order to make use of power reduction levels, you must set the downlink PDTCHs to be on a different ARFCN from the broadcast channel. This is because the power level across all timeslots on the BCH must remain constant. Therefore, power reduction levels are ignored if the BCH and PDTCH are on the same ARFCN.

— Unused Downlink Burst Power Reduction Selection (see ["CALL:PDTCH:PREDuction:UBURst" on](#page-503-0)  [page 504](#page-503-0))

Note: In order to make use of power reduction levels, you must set the downlink PDTCHs to be on a different ARFCN from the broadcast channel. This is because the power level across all timeslots on the BCH must remain constant. Therefore, power reduction levels are ignored if the BCH and PDTCH are on the same ARFCN.

- Packet Data Traffic Channel Protocol Control:
	- Packet Timeslot Reconfigure (see ["CALL:PDTCH:PMESsage:PTReconfig" on page 500](#page-499-0))
	- Packet Power Timing Advance (see ["CALL:PDTCH:PMESsage:PPTadvance" on page 499](#page-498-0))
- Data Connection Parameters:
	- Data Connection Type (see ["CALL:FUNCtion:DATA:TYPE" on page 453](#page-452-0))
	- Data Connection Frame Number Type (see ["CALL:FUNCtion:DATA:FRAMe:STARt" on page 450](#page-449-0))
	- Data Connection LLC Frame Check Sequence (see ["CALL:FUNCtion:DATA:BLER:LLC:FCSequence"](#page-447-0) [on page 448](#page-447-0))
	- BLER Block Polling Interval (see ["CALL:FUNCtion:DATA:BLER:POLLing:INTerval" on page 449](#page-448-0))
	- Payload Pattern (BLER) (see ["CALL:FUNCtion:DATA:PAYLoad:PATTern:BLER" on page 451](#page-450-0))
	- Payload Pattern (ETSI B) (see ["CALL:FUNCtion:DATA:PAYLoad:PATTern:ETSIB" on page 452](#page-451-0))
- Multislot Configuration (see ["CALL:PDTCH:MSLot:CONFiguration" on page 498](#page-497-0))
- First Downlink Burst to Loop (see ["CALL:PDTCH:MSLot\[:FIRSt\]:DOWNlink:LOOPback\[:BURSt\]" on](#page-498-0)  [page 499](#page-498-0))

#### <span id="page-281-0"></span>**Testing a GPRS Mobile Station**

Note that some BCH and PDTCH parameters are fixed parameters. This means that their values cannot be changed (see ["Fixed Parameters" on page 285](#page-284-0)).

- Mobile station operating parameters:
	- PDTCH MS TX Level (see ["CALL:PDTCH:MS:TXLevel\[:SELected\]:BURSt\[1|2\]" on page 497](#page-496-0))
	- Guard Band Period Length (see ["CALL:MS:TX:BURSt:GPLength" on page 477](#page-476-0))
- Measurement execution parameters:
	- The SETup subsystem is used to configure measurement parameters. For a brief description of this subsystem and links to the GPIB commands, see ["SETup Subsystem" on page 701](#page-700-0). For a more detailed description of measurement execution parameters along with programming examples, se[e "Step 3: Set](#page-194-0)  [Measurement Parameters" on page 195](#page-194-0).
- Deferred parameters (if required):
	- Deferred parameters allow you to set up a new data connection ahead of time.This is useful if you plan to reconfigure the data connection after your first set of measurements to make more measurements on the new channel. The settings you make are only applied when a channel change is executed using the ["CALL:HANDover | HANDoff\[:IMMediate\]" on page 455](#page-454-0). For a list of the deferred parameters see ["Configuring the Packet Data Traffic Channel \(PDTCH\)" on page 133.](#page-132-0) For more details on using deferred parameters see ["Using Deferred Parameters" on page 135](#page-134-0).

#### **2. Switch on the GPRS mobile station, perform an attach and establish a data connection**

Ensure the GPRS mobile station you want to test has either a GSM Test SIM card, or a standard GSM SIM card installed. When you connect your mobile station to the test set and switch the mobile station on, it should automatically perform a GPRS attach. (For those mobile stations which do not automatically perform a GPRS attach, you may have to instruct the mobile station to go into a data mode. The method for doing this will vary from one mobile station to another. For example, you may have to press a key on the mobile station's keypad, or make a selection from the mobile station's on-screen menu system.)

The mobile station must be GPRS attached before you can use the command ["CALL:FUNCtion:DATA:START"](#page-451-0) [on page 452](#page-451-0) to start the data connection. You can verify that a data connection has been successfully established, by checking that the connection status is "transferring". (If you require more details on connection states see ["Data Connection Processing State Synchronization" on page 359](#page-358-0)).

If you have problems starting the data connection with your mobile station under normal conditions, you may want to try changing the frame numbering scheme using the command ["CALL:FUNCtion:DATA:FRAMe:STARt" on page 450](#page-449-0).

If you have problems establishing a data connection using the BLER Data Connection Type specifically, you may want to change the setting of the Data Connection LLC Frame Check Sequence (see ["CALL:FUNCtion:DATA:BLER:LLC:FCSequence" on page 448](#page-447-0)) or the BLER Block Polling Interval (see ["CALL:FUNCtion:DATA:BLER:POLLing:INTerval" on page 449](#page-448-0)).

#### <span id="page-282-0"></span>**3. Make measurements and obtain results**

Now that the data connection is successfully established, you can start making concurrent transmitter measurements and gathering results. Output RF Spectrum, Transmit Power, Phase and Frequency Error, and Power versus Time are all available for GPRS. In addition, you can make Receiver Bit Error, or Block Error measurements in parallel with your transmitter measurements.

The FETch subsystem is used to obtain transmitter and receiver measurement results. For a description of this subsystem along with links to the GPIB commands, see ["FETCh? Subsystem" on page 571](#page-570-0).

You may want to vary the downlink power to stress the mobile's receiver during your testing (see "Downlink") [PDTCH Power Control" on page 284](#page-283-0)).

If you want the test set to perform Transmit Power, and Phase and Frequency Error measurements on both bursts of a multislot configuration which features two adjacent uplink timeslots, you can select only one burst at a time to measure (using the command ["RFANalyzer:MSLot:MEASurement:BURSt" on page 698](#page-697-0)). In order to optimize your test code, the recommended method is to select the first burst you want to measure, perform the first set of Transmit Power, and Phase and Frequency Error measurements and then repeat these measurements after you have selected the second burst. To select a multislot configuration with two adjacent uplink timeslots (that is, D2U2 or D3U2) use ["CALL:PDTCH:MSLot:CONFiguration" on page 498](#page-497-0). Note that the Power versus Time measurement can measure over both bursts in a multislot configuration with two adjacent uplink timeslots. If you require more details on the Power versus Time measurement, se[e "GPRS](#page-76-0)  [Power versus Time Measurement" on page 77](#page-76-0).

For more details on the process of making measurements and gathering results, se[e "Step 5: INITiate and](#page-197-0)  [FETCh Measurements" on page 198](#page-197-0).

#### **4. Reconfigure the data connection and make more measurements (if required)**

In order to test the mobile station using different parameters, such as channel number, channel band, or mobile station transmit level, you have to reconfigure the data connection. To do this, you can execute a channel change using the ["CALL:HANDover | HANDoff\[:IMMediate\]" on page 455](#page-454-0). This applies the deferred parameters that you set earlier (see Deferred Parameters above). If you require more details on the process of reconfiguring the data connection, see ["Step 6: Reconfigure Test Set and Mobile Station Connection](#page-200-0)  [Parameters" on page 201](#page-200-0).

Note that additional PDTCH protocol control parameters are available in case your mobile station does not support the Packet Timeslot Reconfigure (PTR) message. (If you require details on these parameters, see ["CALL:PDTCH:PMESsage:PPTadvance" on page 499](#page-498-0) and ["CALL:PDTCH:PMESsage:PTReconfig" on page](#page-499-0)  [500](#page-499-0)).

#### **5. Disconnect the Mobile Station from the base station emulator**

When your testing is complete, you need to end the data connection (using "CALL:FUNCtion:DATA:STOP" on [page 452](#page-451-0)) and then initiate the GPRS detach procedure from the mobile station. If you require more details, see ["Step 7: End the Connection" on page 203](#page-202-0). You should note that the GPRS detach procedure is optional in a testing environment. The test set can be left in the Attached data connection state and will recognize if a different mobile station performs a GPRS attach.

## <span id="page-283-0"></span>**Operating Considerations**

### **Downlink PDTCH Power Control**

For GPRS-specific testing of mobile stations, you must take into consideration the multislot mode of operation (where a single packet data connection uses multiple timeslots on the same ARFCN possibly at different power levels). In GPRS, downlink power levels are referenced to the power reduction reference level (which in turn is referenced to the BCCH). ETSI refers to these power reduction levels as PR values, and the reference level is known as P0. In the test set, the power reduction levels are implemented as two values (PRL1 and PRL2) which can be mapped to any downlink burst.

P0, PRL1, and PRL2 are shown in the figure below. Note that the BCH (including GPRS indicator) is shown on the same ARFCN in the figure only to illustrate the BCH level. To make use of power reduction levels, you must set the downlink PDTCHs to be on a different ARFCN from the BCH.

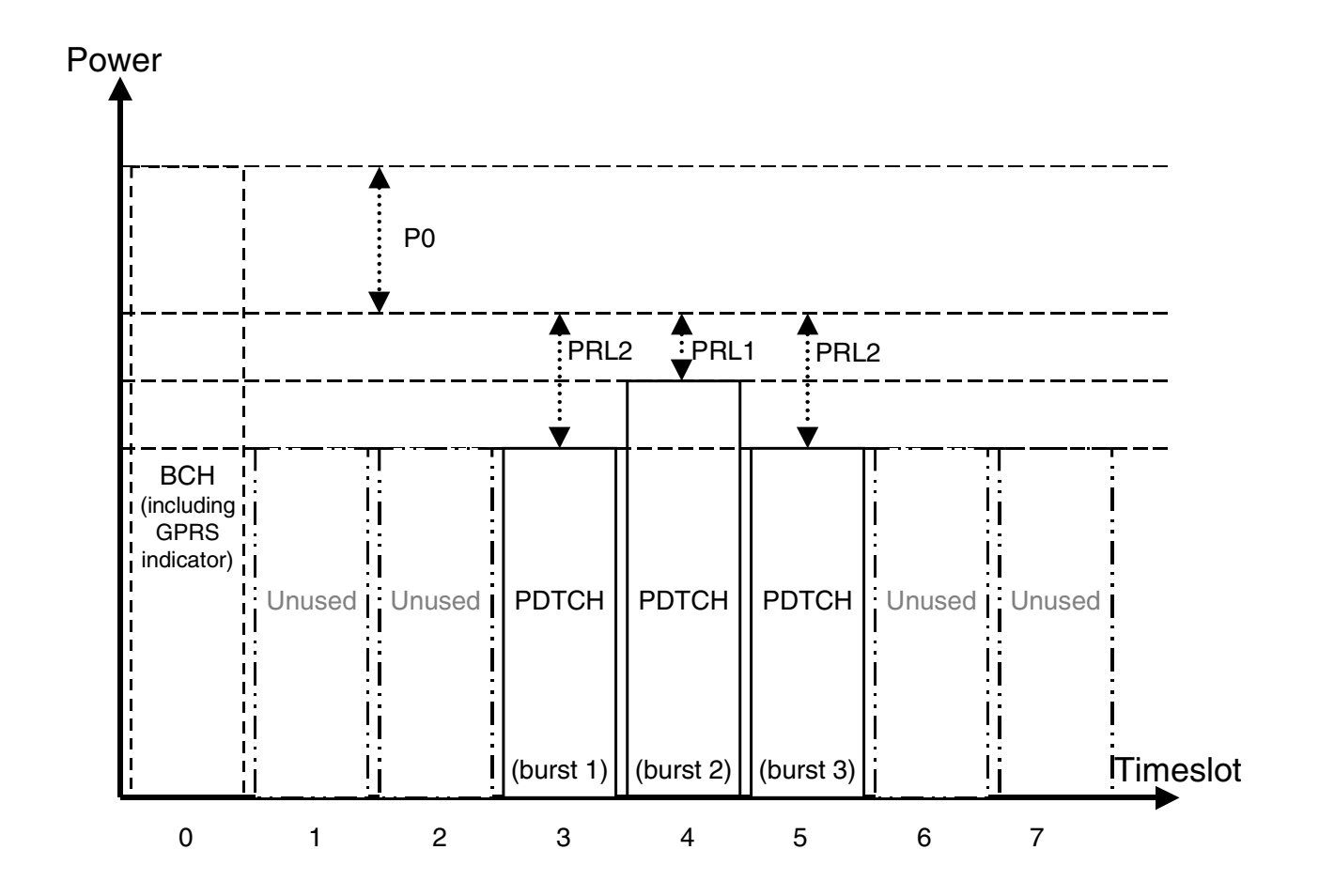

#### **Figure 22. GPRS Power Reduction Levels**

<span id="page-284-0"></span>Use the following commands to set the BCH power, P0 reference level, and PDTCH power reduction levels:

- To set the Cell Power (BCH power level), use ["CALL\[:CELL\]:POWer:AMPLitude\[:SELected\]" on page 519](#page-518-0).
- To set the P0 Reference Level, use ["CALL:PDTCH:PZERo:LEVel" on page 504](#page-503-0).
- To set the Downlink Power Reduction Level (dB) for PRL1 and PRL2, use ["CALL:PDTCH:PREDuction:LEVel\[1|2\]" on page 503](#page-502-0).
- To make the Downlink Burst Power Reduction Selection (either PRL1 or PRL2) for each PDTCH burst, use ["CALL:PDTCH:PREDuction:BURSt\[1|2|3|4\]" on page 502](#page-501-0).
- To make the Unused Downlink Burst Power Reduction Selection (either PRL1 or PRL2) for all PDTCH bursts that are *not* being used for transmitting downlink PDTCH(s), use ["CALL:PDTCH:PREDuction:UBURst" on page 504](#page-503-0).

#### **Fixed Parameters**

A number of GPRS parameters currently have fixed values. These fixed parameters are shown in the following table.

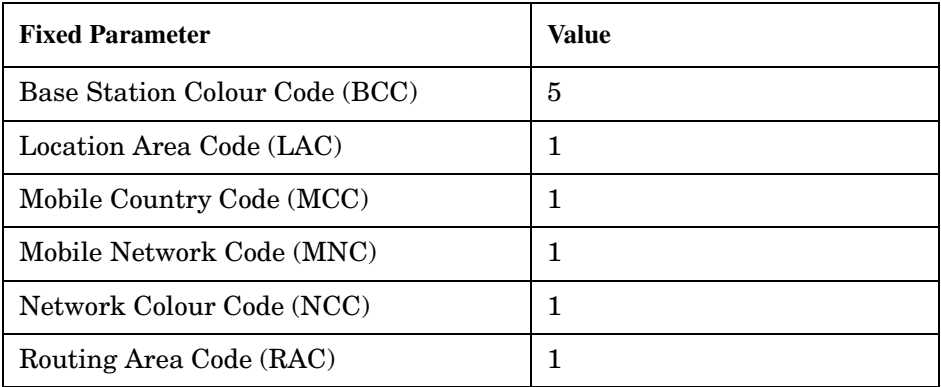

#### **Table 13. GPRS Fixed Parameters**

## **Related Topics**

["Programming: Getting Started Guide for E1964A GPRS Mobile Test Application Rev. A.03 E6701A GPRS Lab](#page-186-0)  [Application Rev. A.01" on page 187](#page-186-0)

["Active Cell For GPRS" on page 106](#page-105-0)

["GPRS Broadcast Channel Parameters" on page 118](#page-117-0)

["Configuring the Packet Data Traffic Channel \(PDTCH\)" on page 133](#page-132-0)

# **Status Subsystem Overview**

**Description** 

**286**

<span id="page-286-0"></span>**Overview of STATus Reporting Structure**

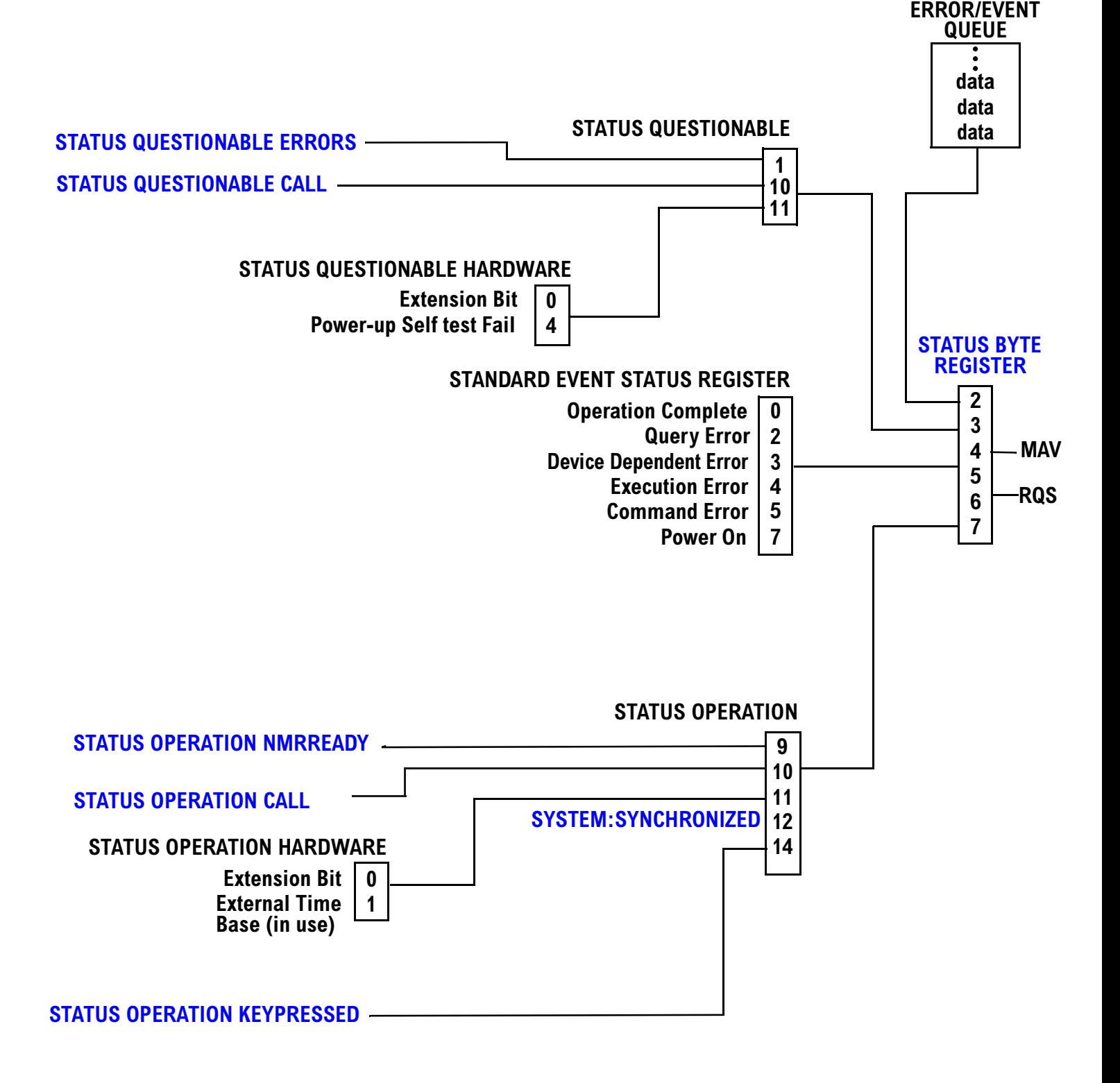

#### <span id="page-287-0"></span>**Status Reporting Structure For STATus QUEStionable and STATus OPERation**

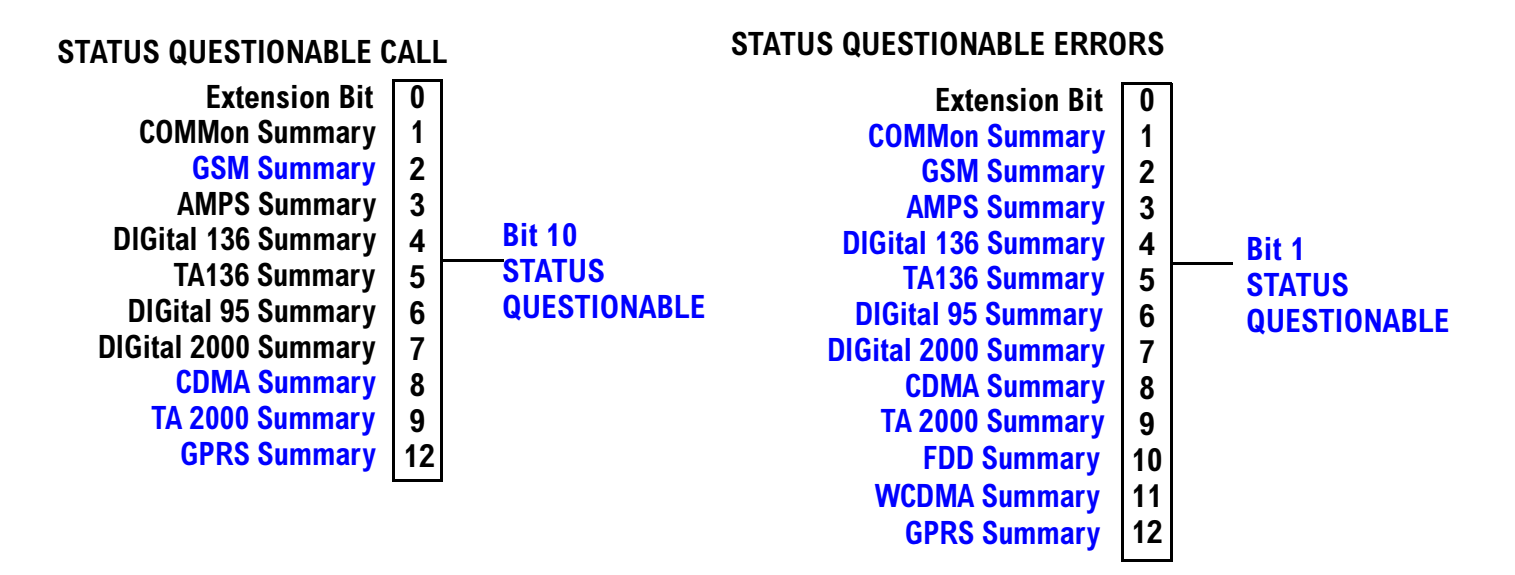

Some status registers are not functional at this time.

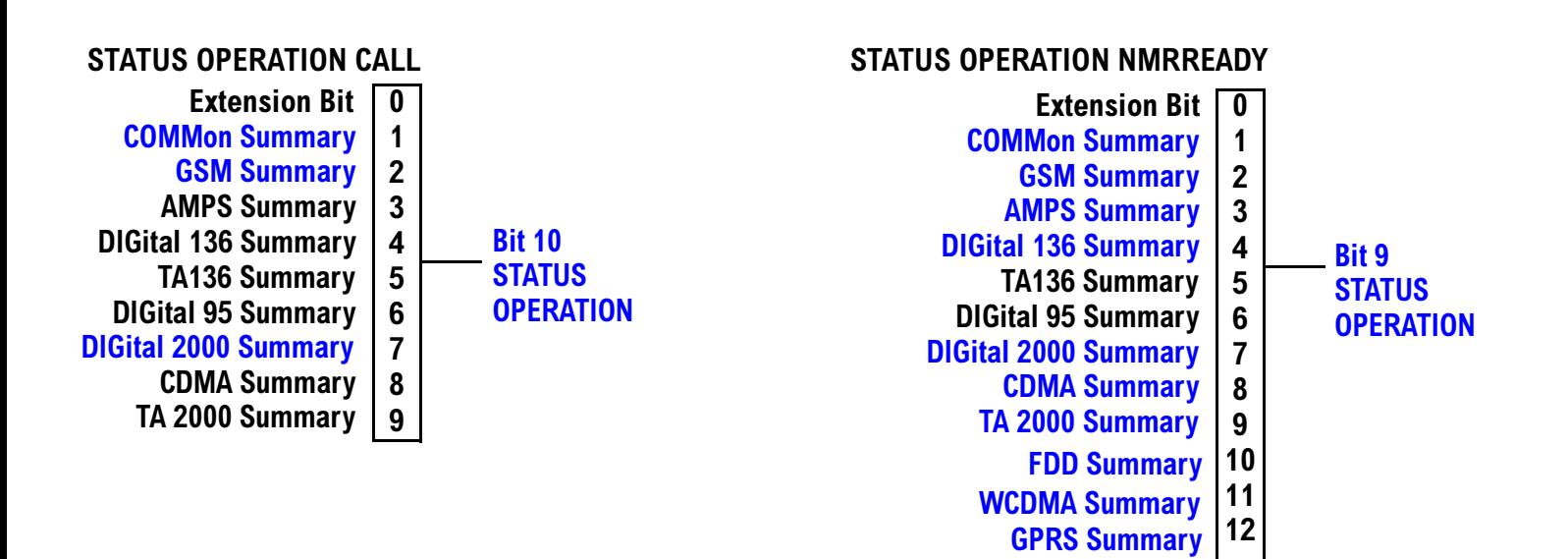

**288**
### **Status Reporting Structure For STATus OPERation KEYPressed Register**

#### STATUS OPERATION KEYPRESSED **F1** softkey **F3** softkey  $\mathbf 0$  $\mathbf{1}$  $\overline{2}$ **F2** softkey **+**  $\overline{\mathbf{4}}$  $\overline{\mathbf{5}}$ **F9 softkey F8** softkey  $6\phantom{a}$ **- ; / Bit 14 STATUS OPERATION F4** softkey **F6** softkey **F10 softkey F5** softkey **F7** sofkey  $10$  $11$ **F11 softkey F12 softkey**

### **Status Reporting Structures for the COMMon Registers**

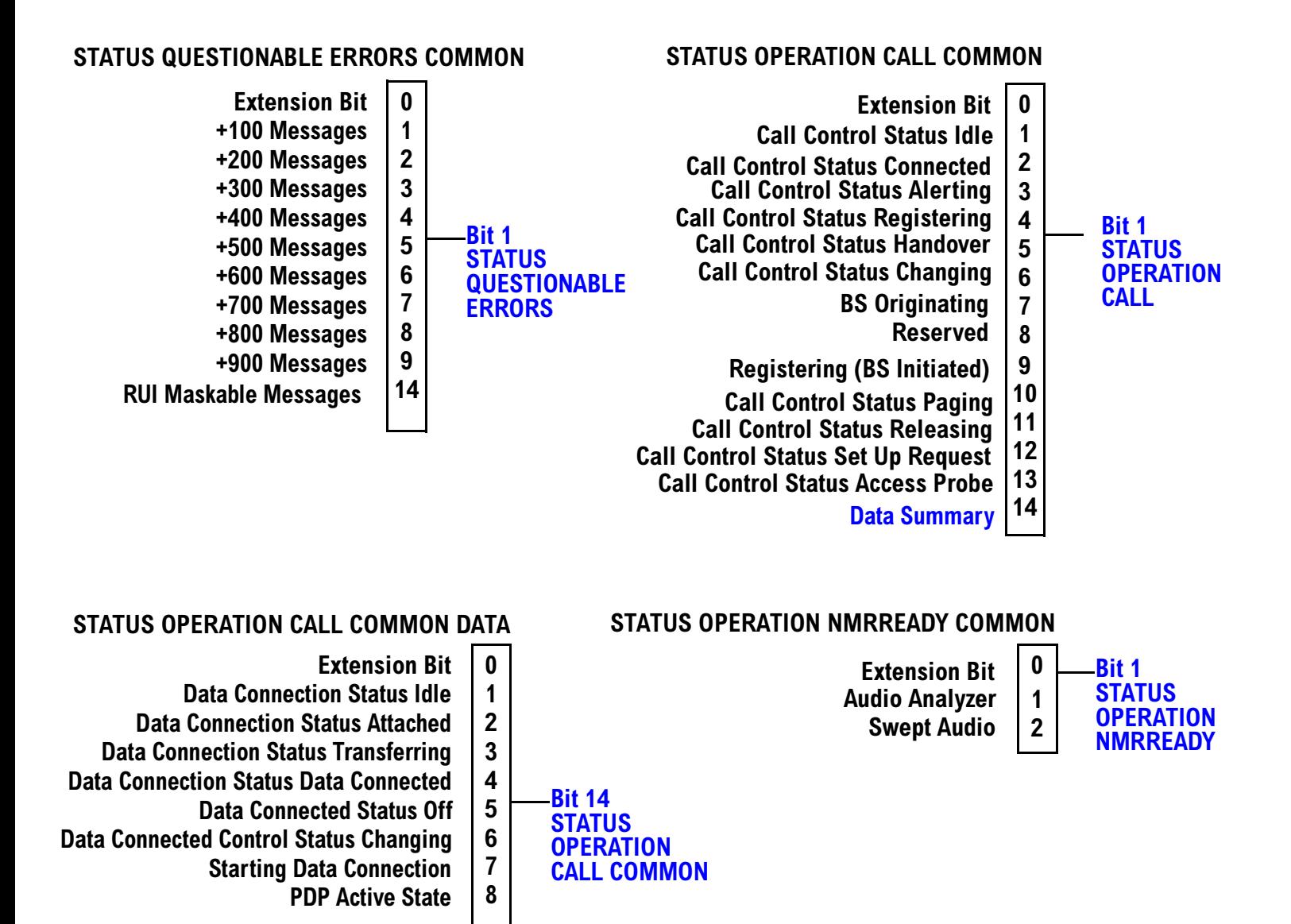

290

### **Status Reporting Structure for the GSM Registers**

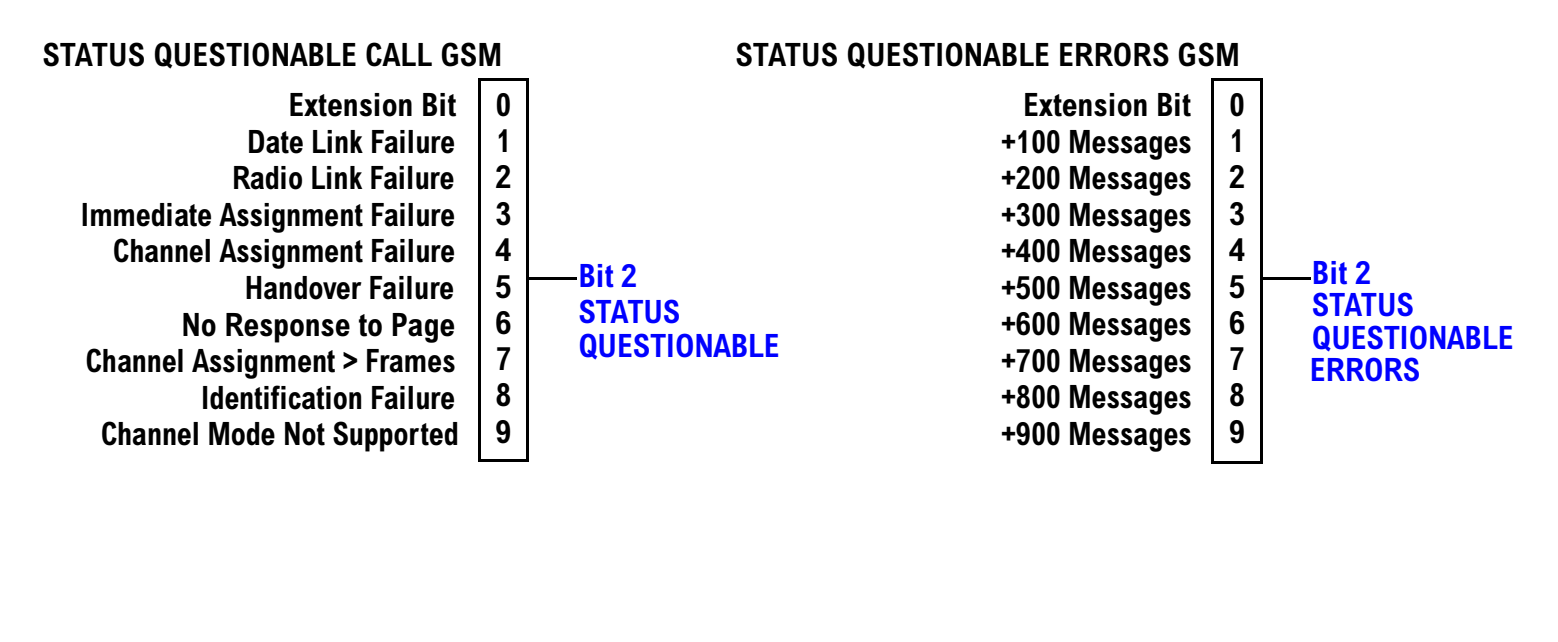

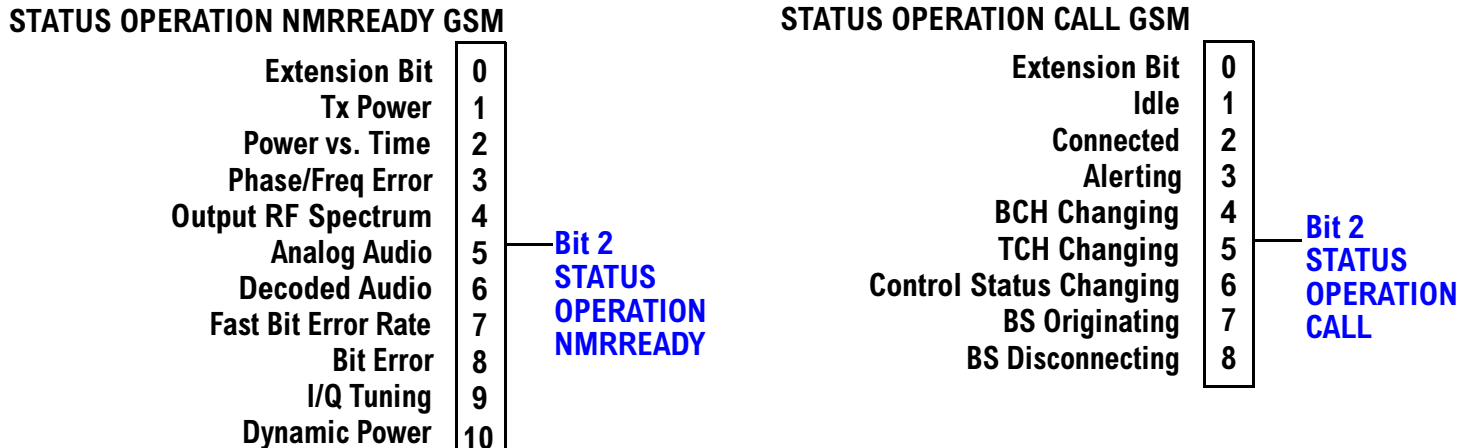

S:\Hp8960\E1964A GPRS Mobile Test Application\3.3 Release\3.3 Ref Guide\Chapters\proq status req.fm

### **Status Reporting Structure For the GPRS Registers**

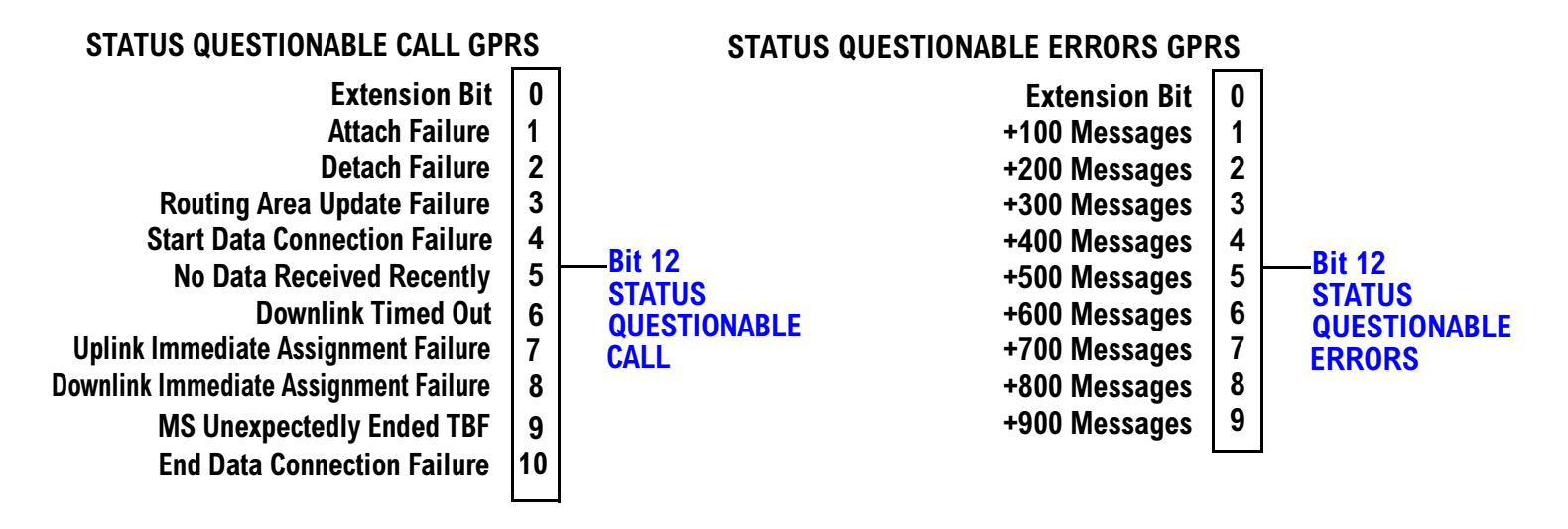

### **STATUS OPERATION NMRREADY GPRS**

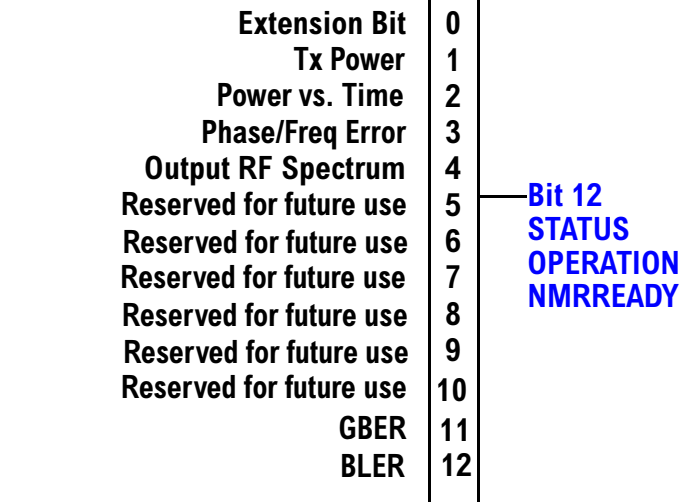

### **Status Reporting Structure for the AMPS Registers**

### STATUS QUESTIONABLE ERRORS AMPS

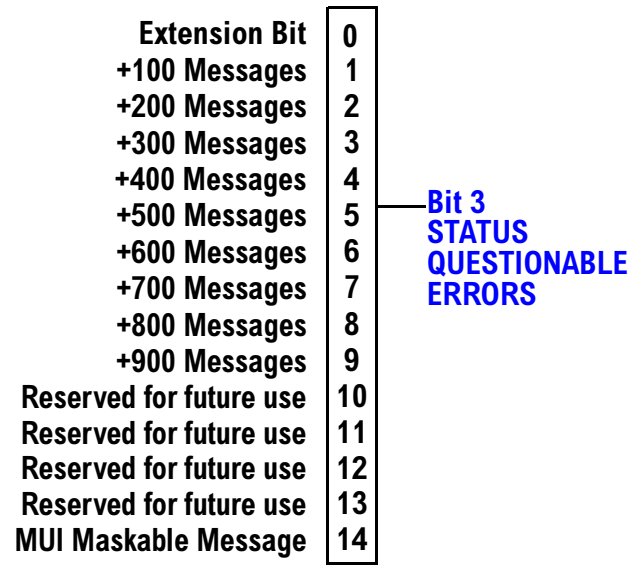

### STATUS OPERATION NMRREADY AMPS

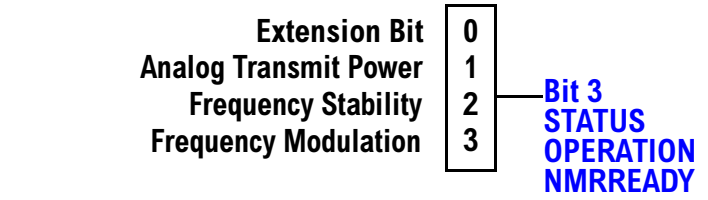

### **Status Reporting Structure for the DIGital136 Registers**

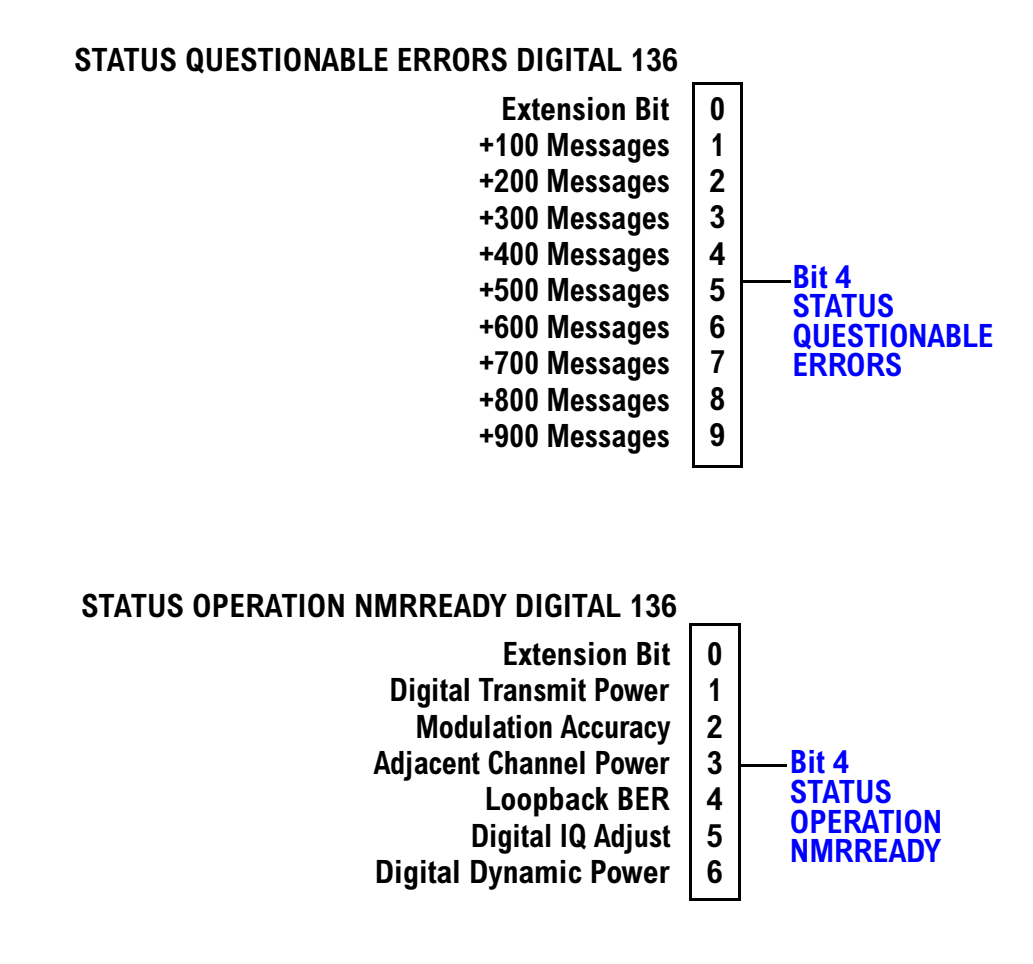

294

### **Status Reporting Structures for the TA136 Registers**

#### STATUS QUESTIONABLE ERRORS TA136 **Extension Bit +200 Messages**  $\mathbf 0$  $\mathbf{1}$  $\overline{2}$ **+100 Messages +**  $\overline{\mathbf{4}}$  $5\phantom{1}$ **+800 Messages +700 Messages**  $\bf 6$ **- ; / Bit 5 STATUS QUESTIONABLEERRORS +300 Messages +500 Messages +900 Messages +400 Messages +600 Messages**

**Status Reporting Structure for the DIGital95 Registers**

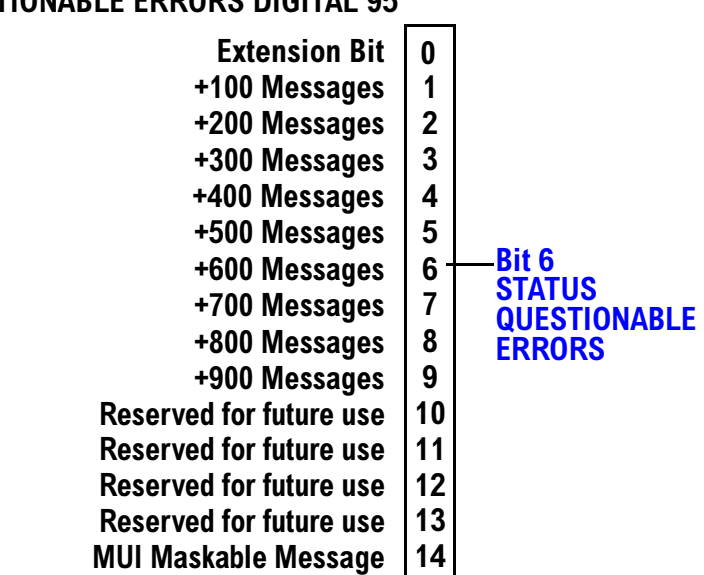

#### STATUS QUESTIONABLE ERRORS DIGITAL 95

### **Status Reporting Structure for the DIGital 2000 Registers**

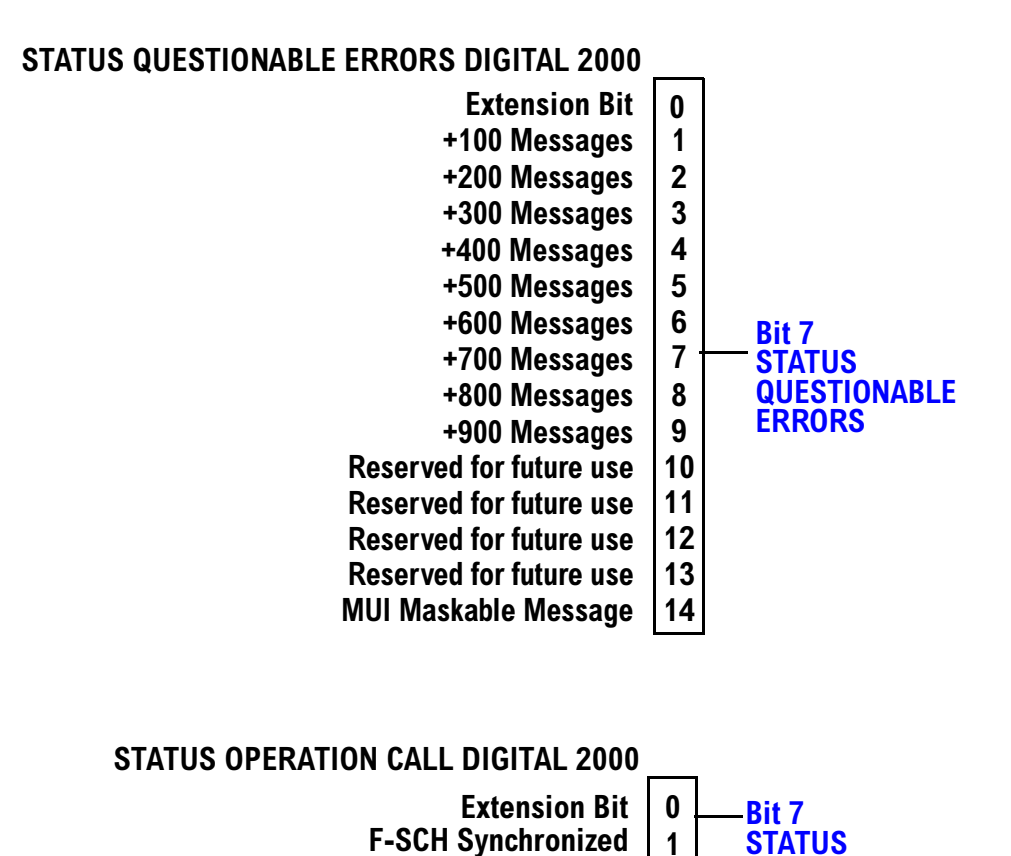

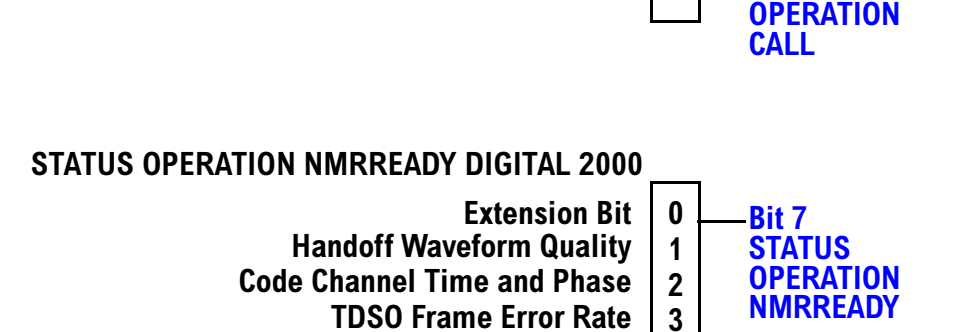

296

### **Status Reporting Structure for the CDMA Registers**

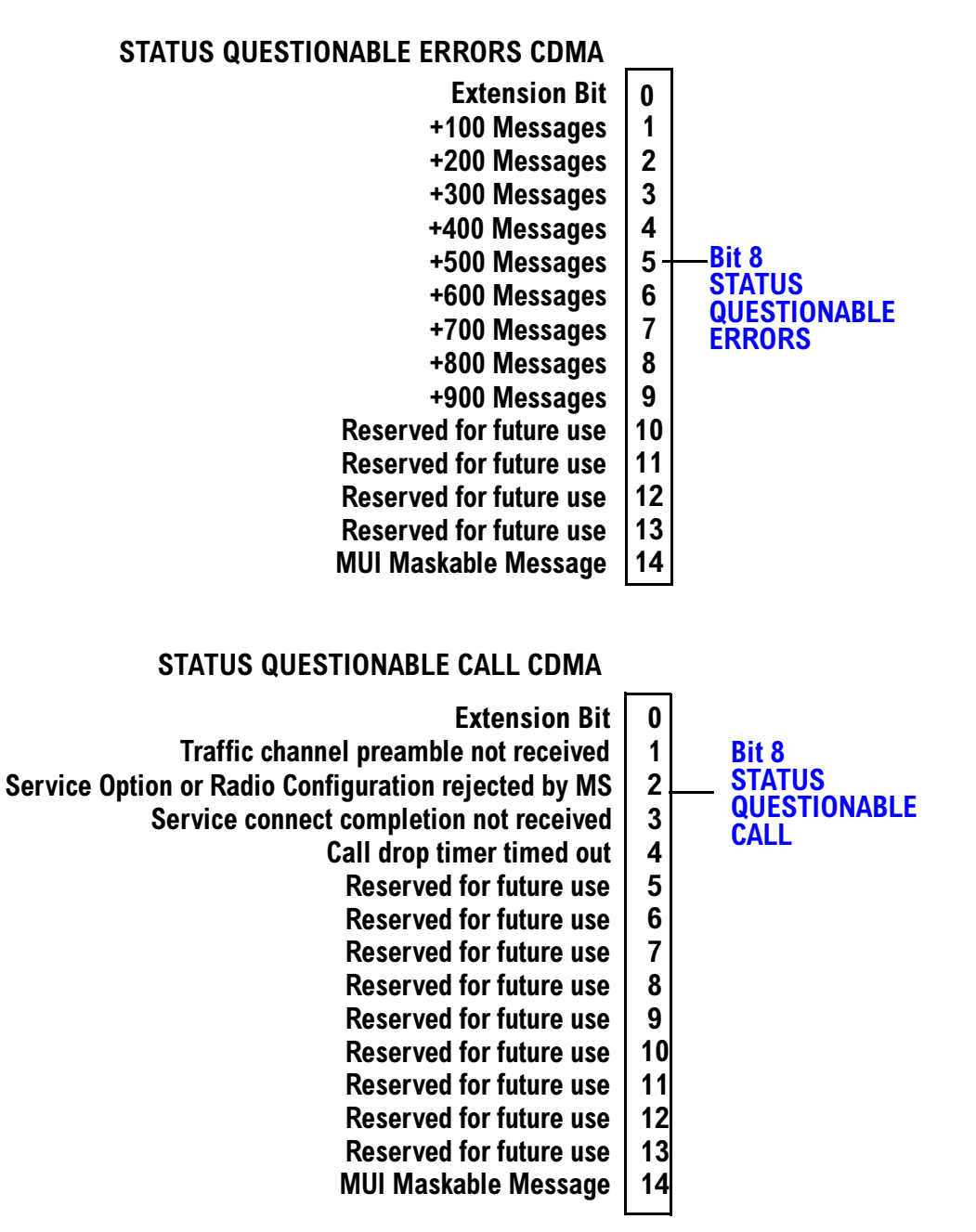

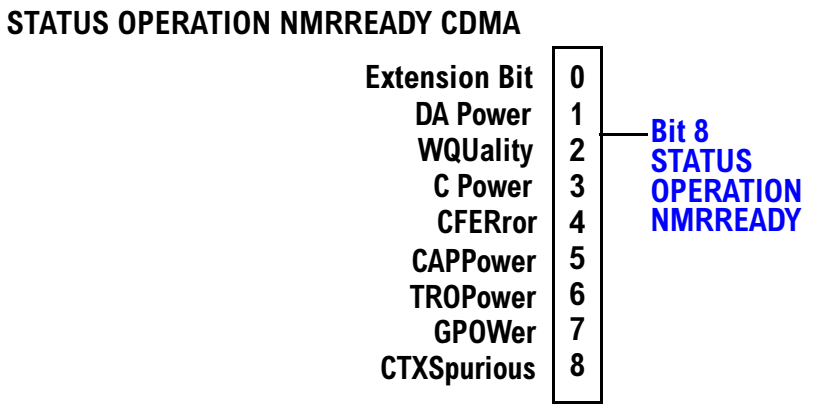

298

#### **Status Reporting Structure for the TA 2000 Registers**

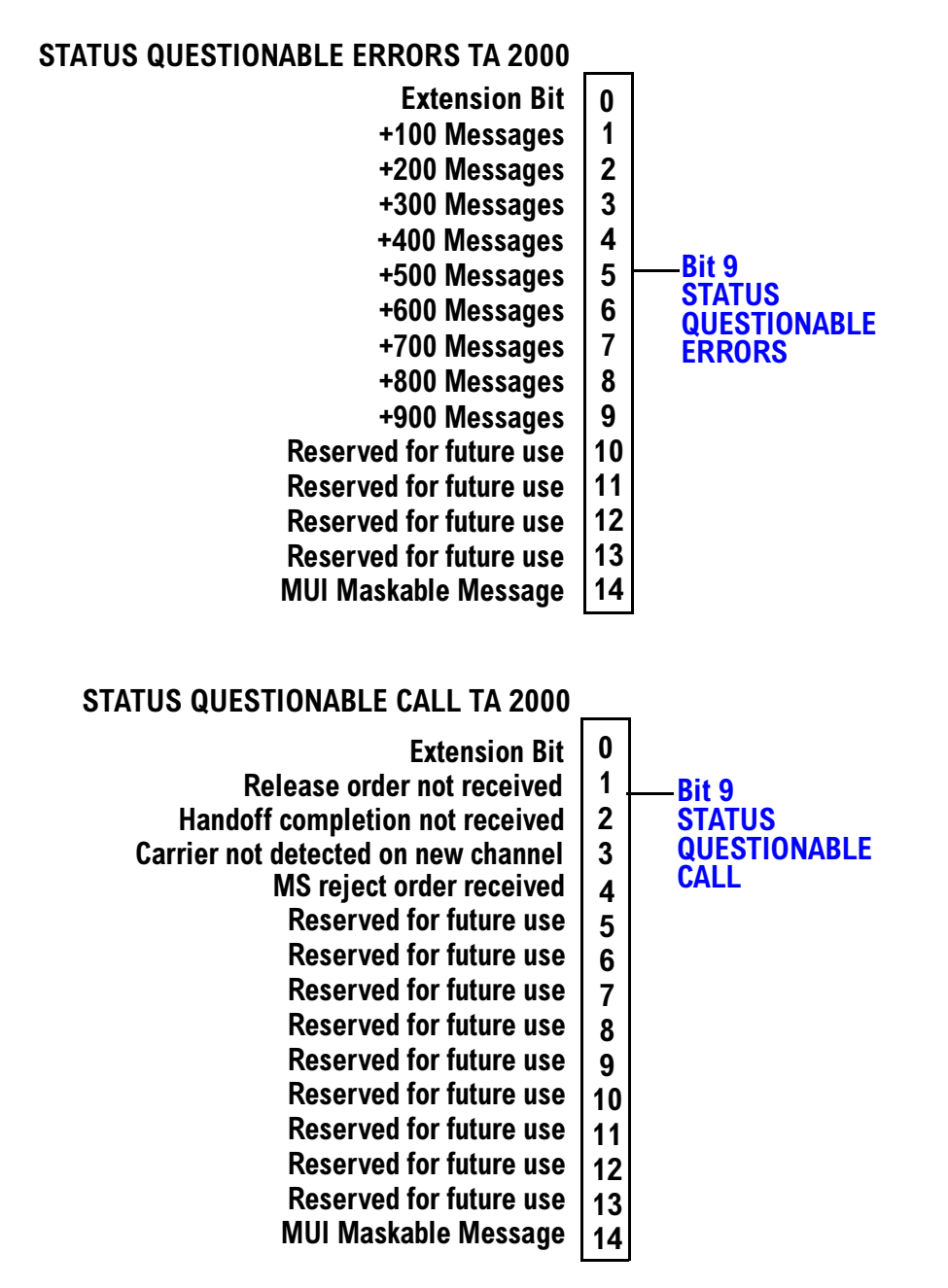

#### STATUS OPERATION NMRREADY TA 2000 **Reserved for future use**  $\mathbf 0$  $\mathbf{1}$  $\mathbf{2}$ Reserved for future use **+ Bit 9 STATUS OPERATION NMRREADY** Reserved for future use Reserved for future use

### **Status Reporting Structure for the FDD Registers**

### **STATUS QUESTIONABLE ERRORS FDD**

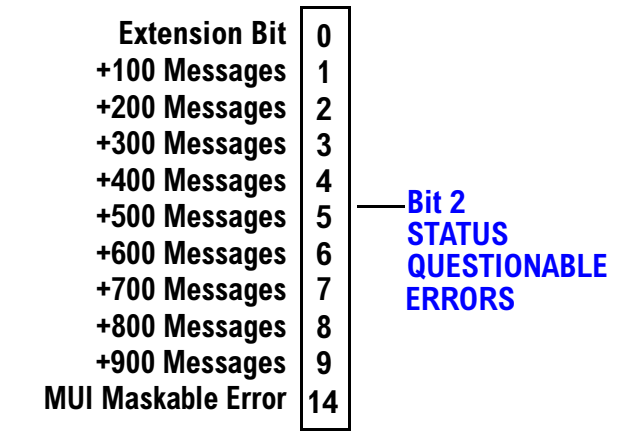

### **STATUS OPERATION NMRREADY FDD**

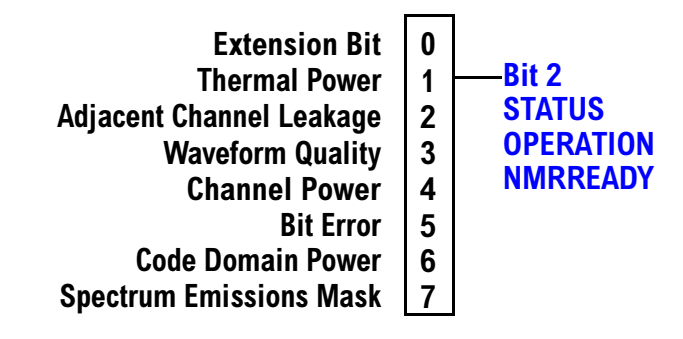

### **Status Reporting Structure for the WCDMA Registers**

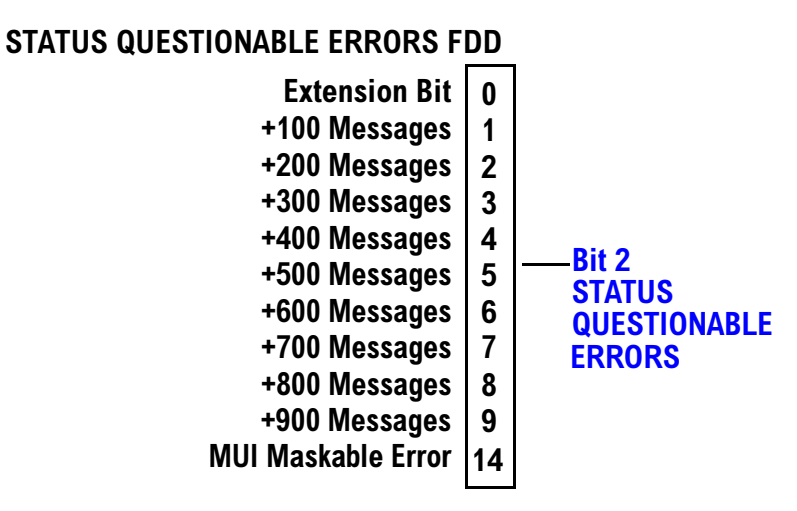

### **STATUS OPERATION NMRREADY WCDMA**

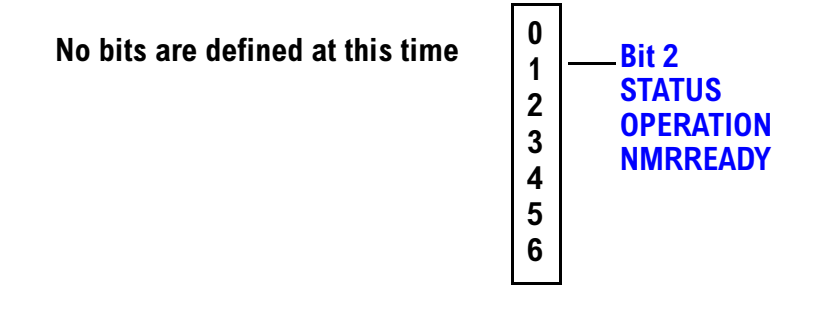

302

### **Status Data Structure - Register Model**

The generalized status register model consists of a Condition Register, Transition Filters, an Event Register, an Enable Register, and a Summary Message Bit.

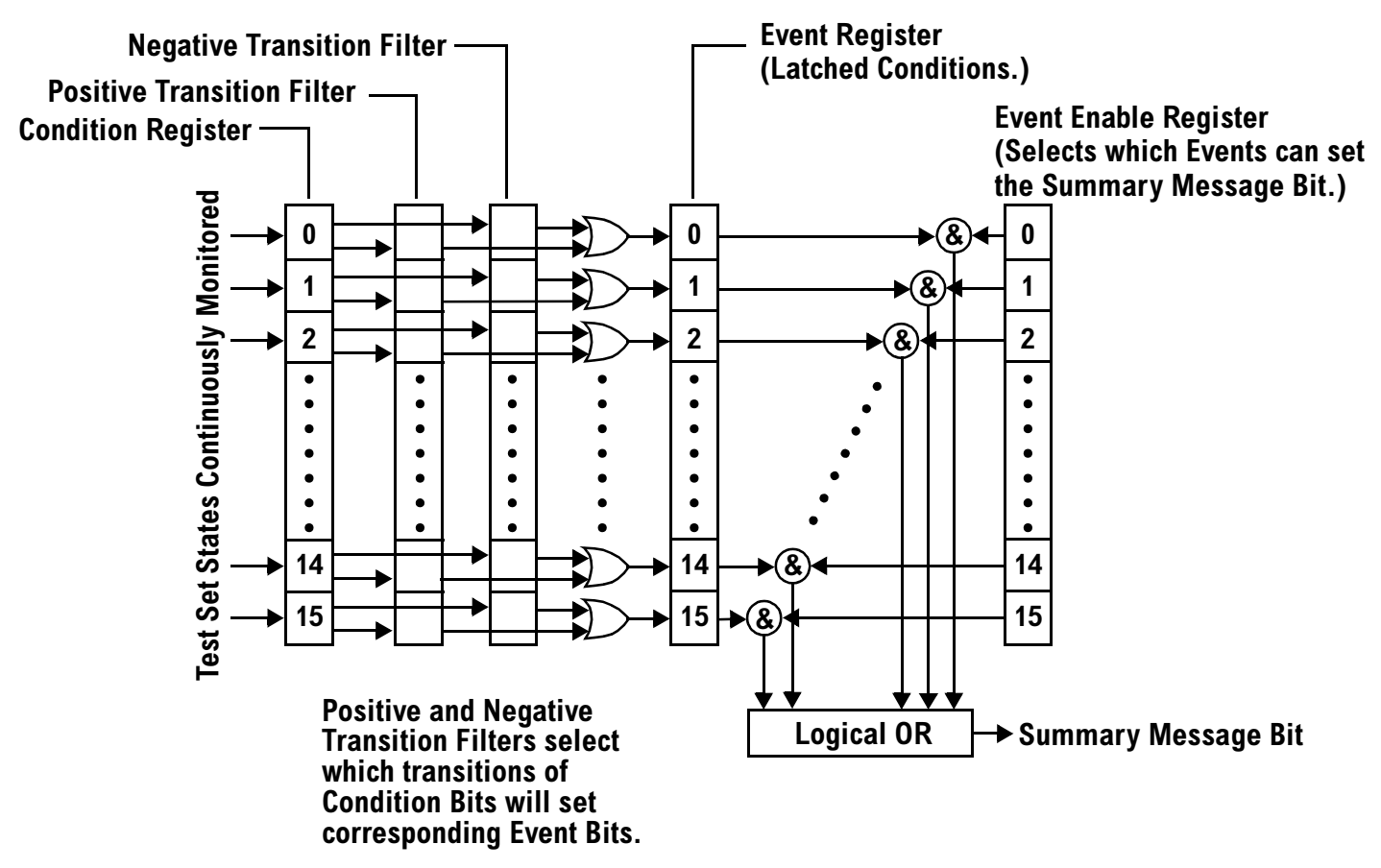

### **Condition Register**

A condition is a test set state that is either TRUE or FALSE (a GPIB command error has occurred or a GPIB command error has not occurred). Each bit in a Condition Register is assigned to a particular test set state. A Condition Register continuously monitors the hardware and firmware states assigned to it. There is no latching or buffering of any bits in a Condition Register; it is updated in real time. Condition Registers are read-only. Condition Registers in the test set are 16 bits long and may contain unused bits. All unused bits return a zero value when read.

**Transition Filters** In the test set, the Transition Filters are implemented as two registers: a 16-bit positive transition (PTR) register and a 16-bit negative transition (NTR) register.

For each bit in the Condition Register, a Transition Filter bit determines the state transitions which will set a corresponding bit in the Event Register. Transition Filters may be set to pass positive transitions (PTR), negative transitions (NTR) or either (PTR or NTR). A positive transition refers to a condition bit which has changed from 0 to 1. A negative transition refers to a condition bit which has changed from 1 to 0.

A positive transition of a bit in the Condition register will be latched in the Event Register if the corresponding bit in the positive transition filter is set to 1. A positive transition of a bit in the Condition register will not be latched in the Event Register if the corresponding bit in the positive transition filter is set to 0.

A negative transition of a bit in the Condition register will be latched in the Event Register if the corresponding bit in the negative transition filter is set to 1. A negative transition of a bit in the Condition register will not be latched in the Event Register if the corresponding bit in the negative transition filter is set to 0. Either transition (PTR or NTR) of a bit in the Condition Register will be latched in the Event Register if the corresponding bit in both transition filters is set to 1. No transitions (PTR or NTR) of a bit in the Condition Register will be latched in the Event Register if the corresponding bit in both transition filters is set to 0.

Transition Filters are read-write.

Transition Filters are unaffected by a \*CLS (clear status) command.

Transitions Filters are set to pass positive transitions (all 16 bits of the PTR register are set to 1 and all 16 bits of the NTR register are set to 0) at power on or after receiving the \*RST (reset) command.

**Event Register** The Event Register captures bit-state transitions in the Condition Register as defined by the Transition Filters. Each bit in the Event Register corresponds to a bit in the Condition Register. Bits in the Event Register are latched, and, once set, they remain set until cleared by a query of the Event Register or a \*CLS (clear status) command. This guarantees that the application can't miss a bit-state transition in the Condition Register. There is no buffering; so while an event bit is set, subsequent transitions in the Condition Register corresponding to that bit are ignored. Event Registers are read-only. Event Registers in the test set are 16 bits long and may contain unused bits. All unused bits return a zero value when read.

**Event Enable Register** The Event Enable Register defines which bits in the Event Register will be used to generate the Summary Message. Each bit in the Enable Register has a corresponding bit in the Event Register. The test set logically ANDs corresponding bits in the Event and Enable registers and then performs an inclusive OR on all the resulting bits to generate the Summary Message. By using the enable bits the application program can direct the test set to set the Summary Message to the 1 or TRUE state for a single event or an inclusive OR of any group of events. Enable Registers are read-write. Enable Registers in the test set are 16 bits long and may contain unused bits which correspond to unused bits in the associated Event Register. All unused bits return a zero value when read and are ignored when written to. Enable Registers are unaffected by a \*CLS (clear status) command or queries.

### **Standard Event Status Register Model**

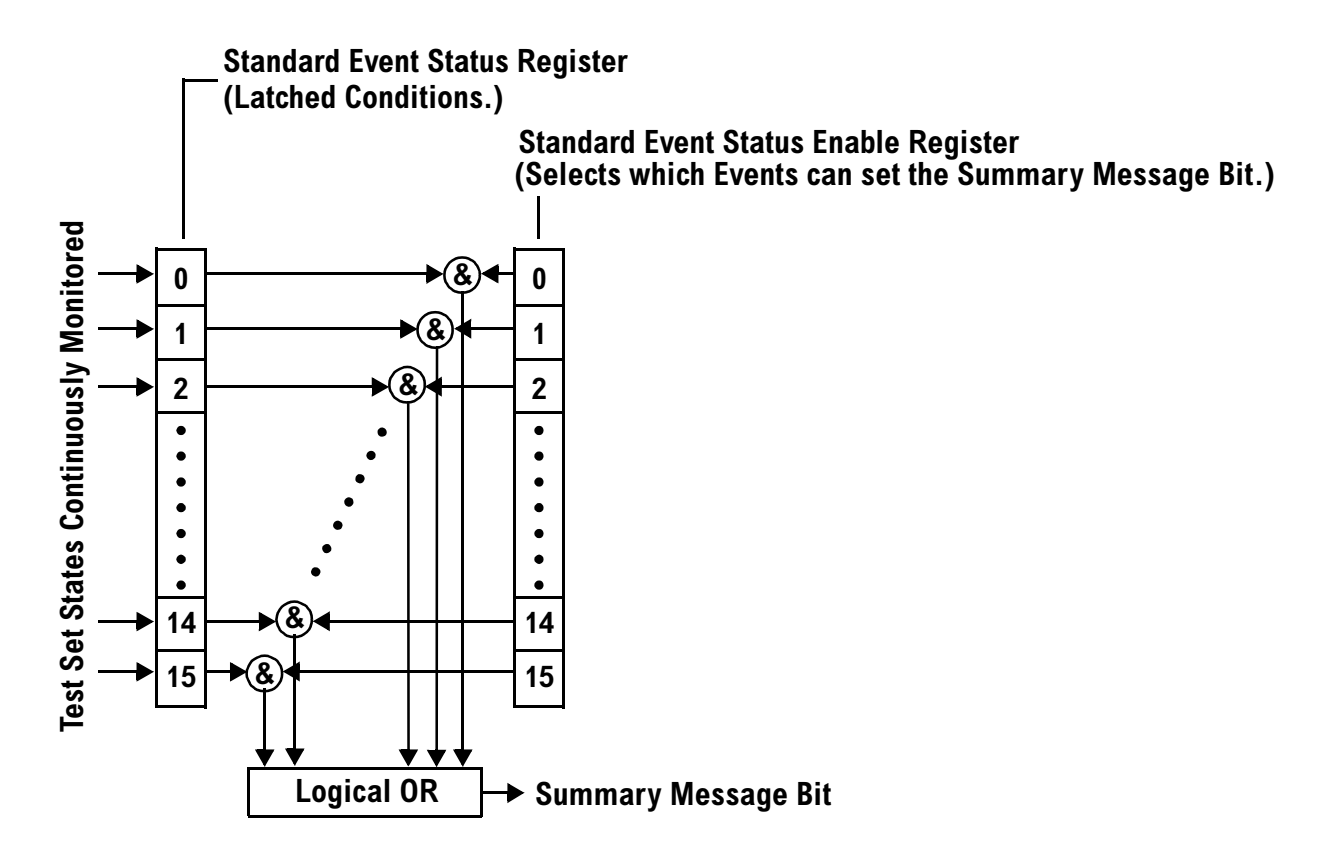

**Summary Message Bit** The Summary Message is a single-bit message which indicates whether or not one or more of the enabled events have occurred since the last reading or clearing of the Event Register. The test set logically ANDs corresponding bits in the Event and Enable registers and then performs an inclusive OR on all the resulting bits to generate the Summary Message. By use of the enable bits, the application program can direct the test set to set the Summary Message to the 1, or TRUE, state for a single event or an inclusive OR of any group of events.

The Summary Message is TRUE, logic 1, if the register contains some information and an enabled event in the Event Register is set TRUE.

The Summary Message is FALSE, logic 0, if the queue is empty and no enabled events are TRUE. Registers can be cleared by reading all the information from the queue. Registers can also be cleared using the \*CLS (clear status) command.

## **Service Request Enabling Register Model**

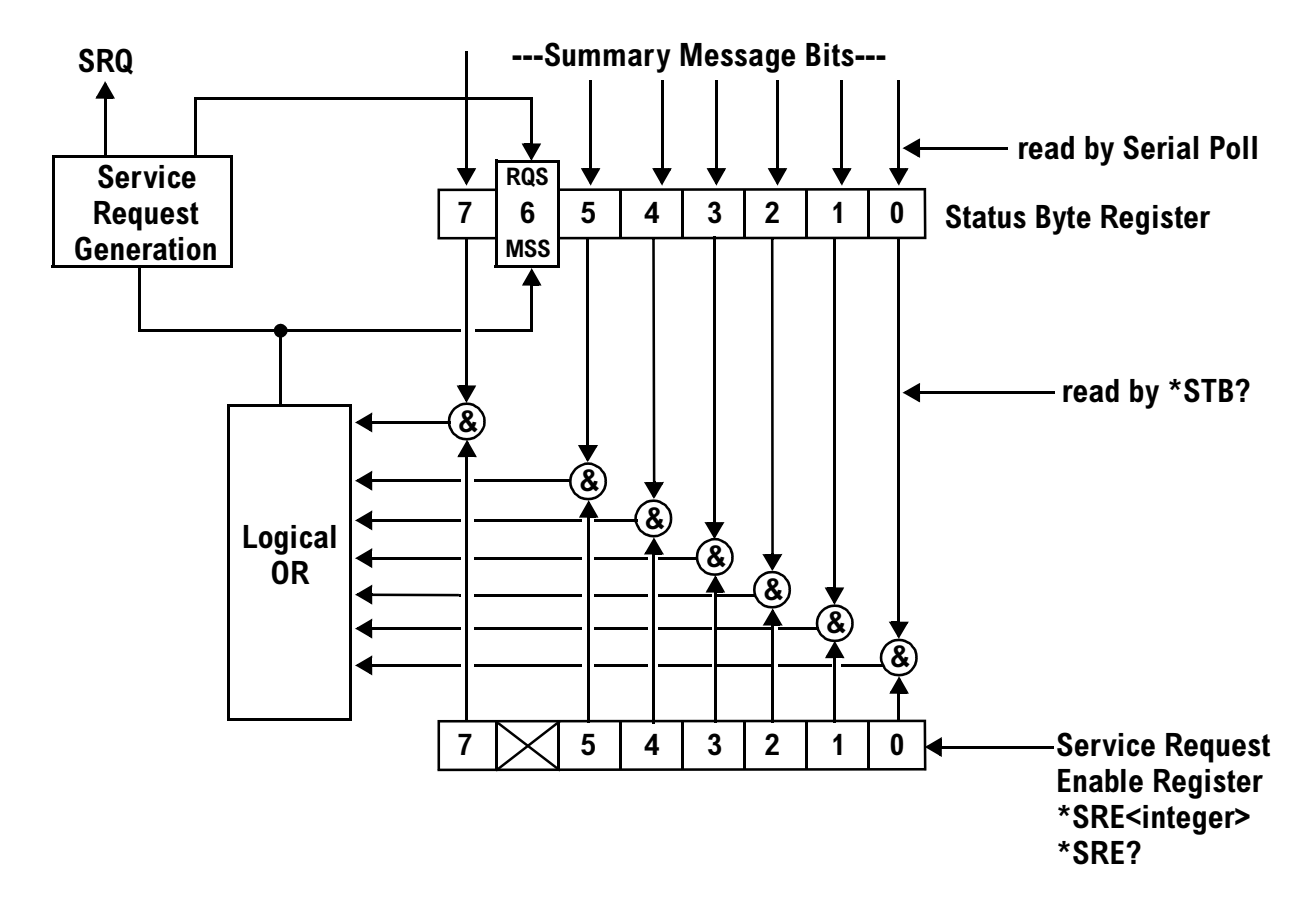

**Status Bye Register** The Status Byte Register is an 8 bit register that provides single bit summary messages, each summary message summarizes and overlaying status data structure. Summary messages always track the current status of the associated status data structure. Service request enabling determines if one or more of the summary messages will generate a message. Device status reporting is defined in IEEE 488.2-1992, 11.1.

The Status Byte Register contains the STB and RQS (or MSS) messages from the test set. The Status Bute Register can be read with either a serial poll or the \*STB? common query. The value for bit 6 is dependent on which method used.

When reading with a serial poll the status byte and the RQS message are returned as a single data byte. The RQS message indicates if the SRQ is TRUE. The Status Byte Register is not affected by a serial poll, the RQS is set to FALSE when polled.

The \*STB? query allows you to read the status byte and the MSS. The response represents the sum of the binary weighted values of the Status Byte Register from bit 0-5 and 7.

The Master Summary Status (MSS) message from bit 6 indicates when there is at least one reason for requesting service.

The Message Available (MAV) summary message from bit 4 is TRUE when there is a message is in the output queue.

The Status Byte Register is cleared with the \*CLS common command. The output queue and the MAV are not affected by the \*CLS command.

**Service Request Enable Register** The Service Request Enable Register is an 8 bit register that enables corresponding summary messages in the Status Byte Register. Enabling the service request with the \*SRE command allows you to choose which bits in the Status Byte Register will trigger a service request.

The Service Request Enable Register is read with the \*SRE? query. The returned value is the sum of the binary weighted values of the Service Request Enable Register, with a range of 0 through 63 or 128 through 191.

The value of the unused bit 6 will always be zero.

**System Synchronization Bit** Bit 12 of the status operation condition register is "pulsed" when the SYSTem:SYNChronized command is sent. This allows the status system to indicate that:

- the input buffer is synchronized to the point where this command is parsed
- all prior sequential commands are completed
- all prior overlapped commands have started

# **Related Topics**

["STATus Subsystem Description" on page 868](#page-867-0) ["Standard Event Status Register" on page 922](#page-921-0)

# **Concurrent Measurements**

# **Description**

A number of measurements can be initiated (with the INITiate command) while other measurements are being made, and the test set will perform as many operations simultaneously as its architecture allows. This technique is referred to as concurrency. Performing measurements concurrently can greatly improve test throughput.

### **Operating Considerations**

The test set has three parallel signal paths to improve measurement throughput.

- Demodulation downconverter path.
- Measurement downconverter path.
- Power detector path.

Since measurements are DSP (digital signal processor) based, and there are four A/D converters available to digitize or "sample" the input signal for analysis by the DSP, the test set will always have the capability to perform one transmitter measurement, one receiver measurement, and maintain the radio link concurrently. The test set's ability to perform multiple transmitter, or multiple receiver tests concurrently will depend on the availability of resources within the test set and availability of the signal to be tested.

### **Concurrent Measurements for the GSM and GPRS Test Applications**

This table shows the concurrency considerations for the GSM Mobile Test Application. Refer to th[e "Table](#page-309-0)  [Key" on page 310](#page-309-0) if you require an explanation of the codes used in the table.

### **Table 1. GSM Concurrency Considerations**

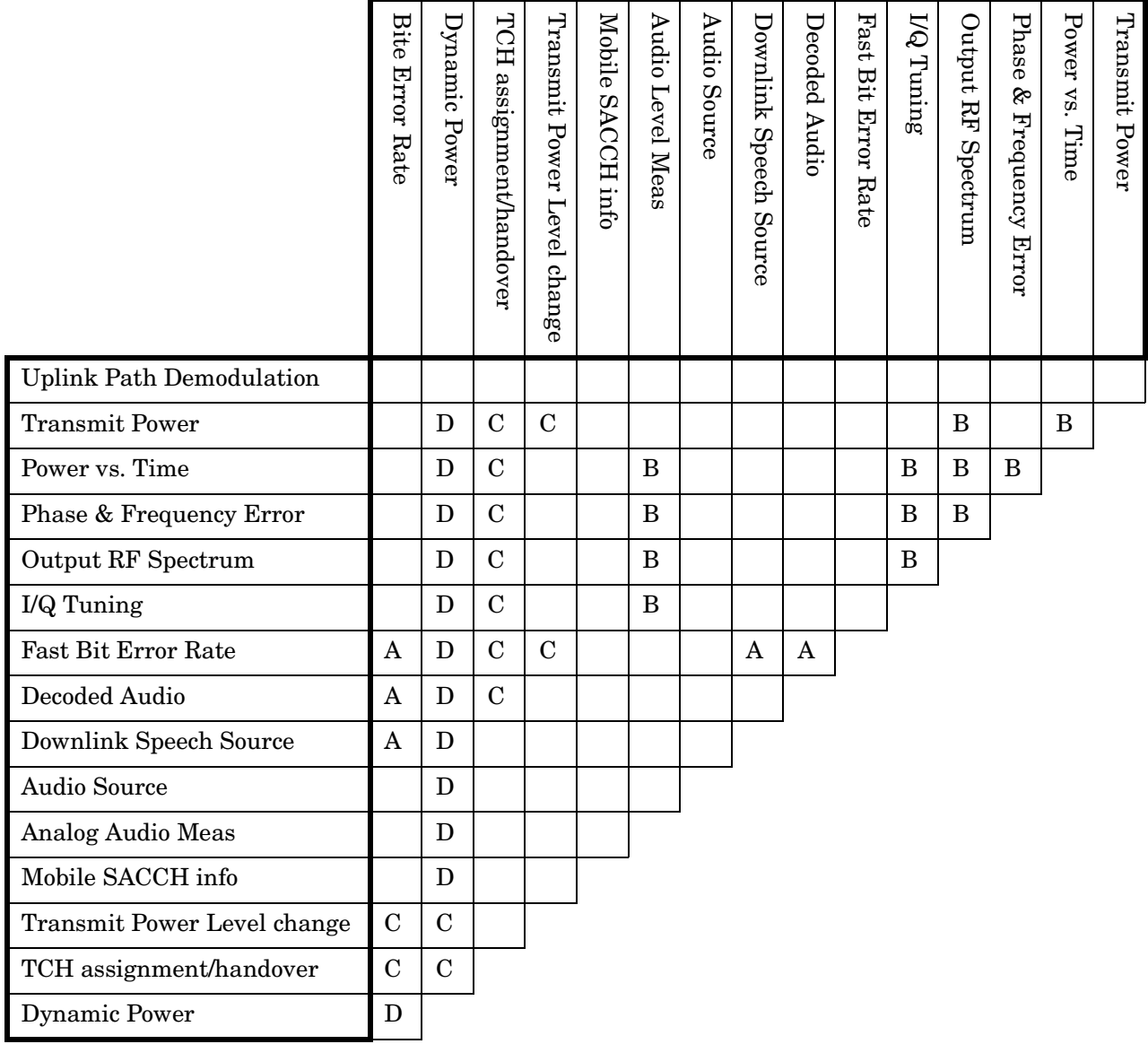

### <span id="page-309-0"></span>**Table 2. GPRS Concurrency Considerations**

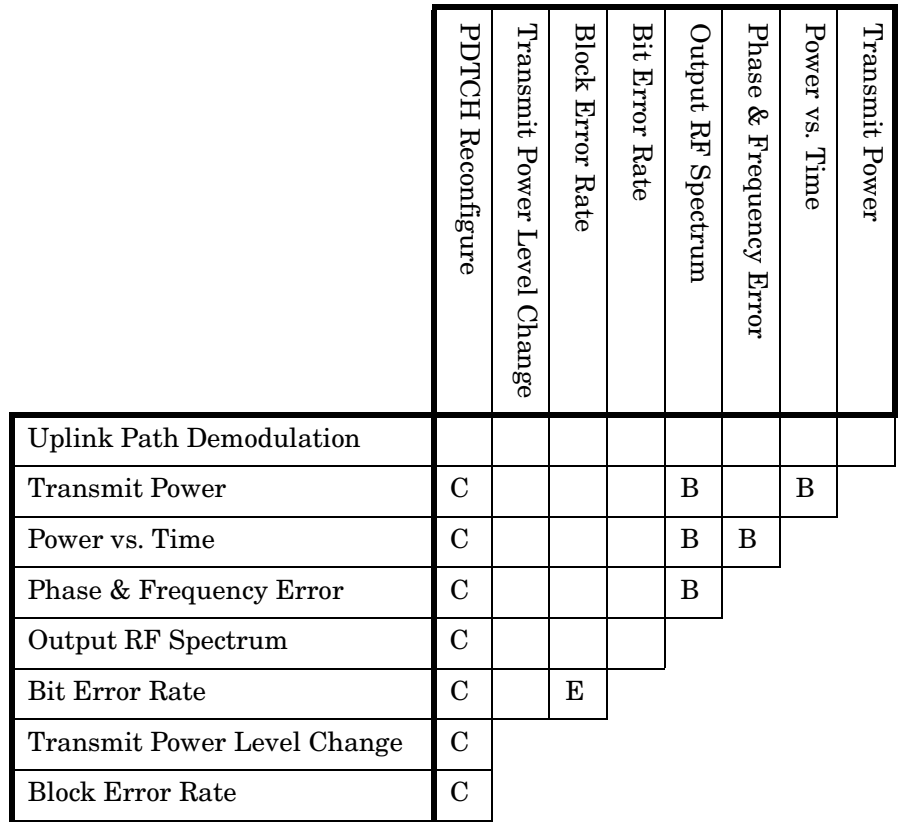

# **Table Key**

Empty cell: These measurements can operate concurrently with no conflicts.

A: Cannot operate concurrently. The measurement which is initiated most recently will cause all other conflicting measurements to be closed.

B: These measurements share a sampler path. If multiple measurements are initiated at the same time, they will execute sequentially. However, if multiple measurements are configured to operate off the same trigger event and only a single occurrence of that event happens, only the first initiated measurement will complete.

C: The traffic channel ARFCN or transmit power level can be changed while the measurement is in progress. However, this causes the measurement to re-start, obviously increasing test time.

D: When this measurement is initiated, all other measurements are closed.

E: The Block Error Rate (BLER) measurement cannot operate concurrently with the Bit Error Rate (GBER) measurement.

**NOTE** This note is applicable to GSM only.

The downlink speech source cannot be used when the FBER or BER measurements are running. These measurements take absolute control of the downlink speech source and use it to generate the pseudo-random data.

## **Related Topics**

["Measurement Event Synchronization" on page 336](#page-335-0) ["Block Diagram" on page 1097](#page-1096-0)

# **Measurement Timeouts**

# **Description**

The primary use of measurement timeouts is to regain control of the test set's GPIB in cases where the bus could potentially "hang."

The time normally required for a measurement to complete may vary greatly depending on the individual measurement, its settings, it's multiple measurement count value, and so forth. Because of this, you may need to set the timeout longer than the default for measurements where a large number of multiple measurements are requested or where measurement triggers may be infrequent.

Be careful when setting a timeout that is shorter than the default. It is possible to specify a timeout that is so short the measurement does not even have a chance to begin. Measurement timeouts should always be at least several seconds long.

Timeout units default to S (seconds). The seconds suffix is an optional part of the command. If you want MS (milliseconds), US (microseconds) or NS (nanoseconds), you must specify these units in the suffix.

## **Timeout Default Values**

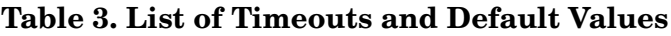

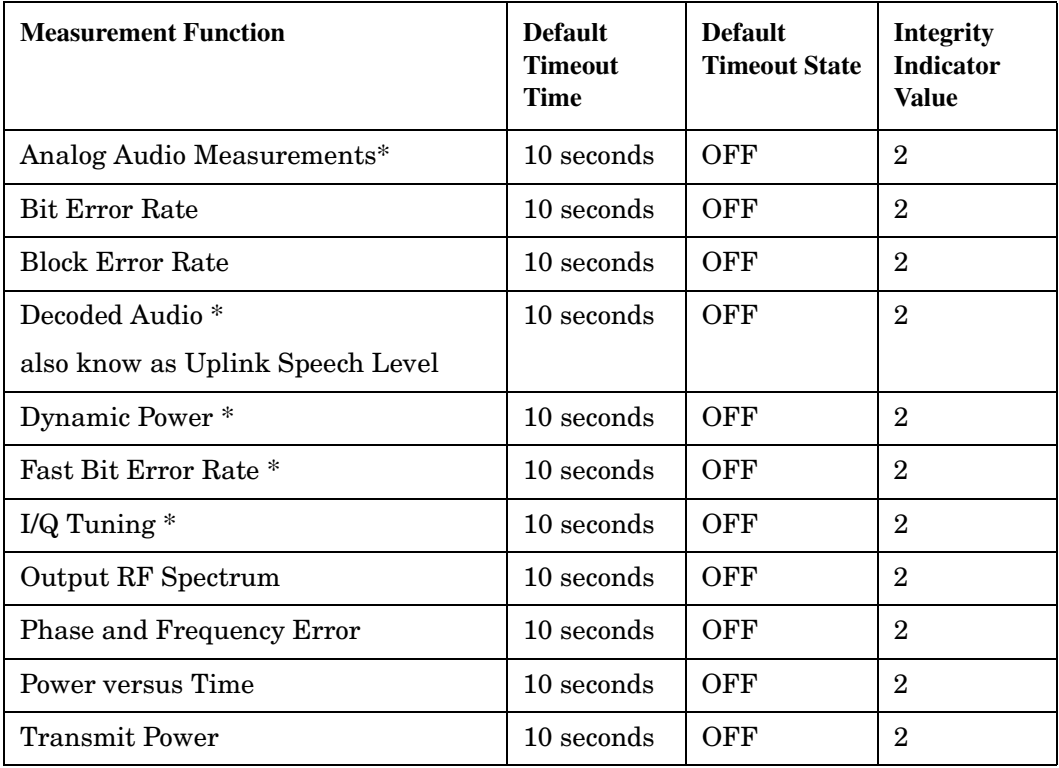

**NOTE** The measurements in the table marked with an \* apply to GSM only.

# **Programming Example**

The following program causes a timeout to occur on an attempted transmit power measurement. The integrity indicator should return a 2 (the measurement timeout indicator).

```
10 !Existing conditions: A call is not connected.
20 OUTPUT 714;"SETUP:TXPOWER:TIMEOUT:TIME 5;STATE ON" !Sets a timeout value
30 !of 5 seconds
40 OUTPUT 714;"INITIATE:TXPOWER" !Initiates a single TX power measurement.
50 OUTPUT 714;"FETCH:TXPOWER?" !Queries the TX Power measurement result.
60 ENTER 714;Integrity,Tx_pwr_result
70 PRINT "Integrity indicator was ";Integrity
80 IF Integrity=2 THEN !Integrity Indicator 2 indicates TX power timed-out.
90 PRINT "Measurement timed out"
100 ELSE
110 PRINT "Measurement did not time out, TX power measurement result was ";Tx pwr result
120 END IF
130 END
```
In this example, if the transmit power measurement takes longer than 5 seconds to complete, the FETCh command retrieves an integrity value of 2. The test set's GPIB is then available to accept more commands. **Measurement Timeouts**

# **Related Topics**

["Integrity Indicator" on page 323](#page-322-0) ["SETup Subsystem" on page 701](#page-700-0)

**314**

# <span id="page-314-0"></span>**Measurement Progress Report**

# **Description**

The measurement progress report is a query of how far along a multi-measurement cycle has progressed. When the multi-measurement count is greater than one, the measurement progress report will indicate the number of measurements that have completed. The returned value will be the last update and not the actual number, because the value is updated periodically and not for each multi-measurement cycle. Every measurement has the measurement progress report available.

# **Programming Example**

```
OUTPUT 714;"FETCH:PVTIME:ICOUNT?" !Returns the approximate number of
                                    !multi-measurement cycles completed during a
                                    !multi-measurement count cycle
```
# **Related Topics**

["Statistical Measurement Results" on page 322](#page-321-0)

# **Triggering of Measurements**

# **GSM and GPRS Operating Considerations**

When the operating mode is active cell mode, Auto triggering sets the trigger source to Protocol. When the operating mode is test mode, auto triggering sets the trigger source to RF Rise.

# **Description**

- "Trigger Source Description"
- ["Triggering Process Description"](#page-316-0)
- ["Trigger Arm \(Single or Continuous\) Description"](#page-317-0)
- ["Trigger Delay Description"](#page-318-0)
- ["Trigger Qualifier Description"](#page-318-0)

### **Trigger Source Description**

A measurement trigger causes hardware (for example, a sampler) to capture data which is used by a measurement algorithm to produce a measurement result. Not all of the trigger source choices are available in every measurement, or every test application.

**RF Rise Trigger Source:** When RF rise triggering is selected, a measurement dependent threshold is used to define the trigger point on the envelope of the signal being measured. The envelope amplitude must fall below this threshold and remain there for a measurement-dependent period of time before the trigger is armed. After the trigger is armed, a trigger will occur as the envelope amplitude increases and passes through the threshold.

**Protocol Trigger Source:** When protocol triggering is selected, a data capture is triggered by a protocol generated signal. The test set's protocol engine knows when the DUT's signal should be present and generates a trigger signal for use by the measurement to trigger the data capture.

**External Trigger Source:** When external triggering is selected, the user supplies an external trigger signal via the rear panel TRIG IN connector in order to trigger data capture. The trigger will occur on the rising edge of this signal.

**Immediate Trigger Source:** When immediate triggering selected, the trigger occurs as soon as any pre-trigger samples required by the measurement algorithm are taken. Data capture is triggered when the measurement is initiated.

**Auto Trigger Source:** When auto triggering is selected, the test set automatically chooses the best trigger source for that measurement. This trigger source setting is convenient because the measurement trigger doesn't need to be changed when switching parameters. Auto trigger source is the best choice for most users.

# <span id="page-316-0"></span>**Triggering Process Description**

The triggering process controls the present and future states of the test set during the measurement cycle. Triggers are set up using the SETup commands and can be set up when a measurement is in the inactive state. A measurement is activated (selected) with an INITiate command. If a measurement is initiated while in its measurement cycle, it will terminate that measurement and restart it. The active state is not a single state but a collection of any state other than the inactive state. Deactivating (de-selecting) the measurement is accomplished through an INITiate:<MEAS>:OFF command.

Manually, a measurement is activated by selecting it from the Measurement Selection menu. A measurement is deactivated by pressing the Measurement Selection key, scrolling to measurement in the Measurement Selection menu, and then pressing F4 (Close Measurement).

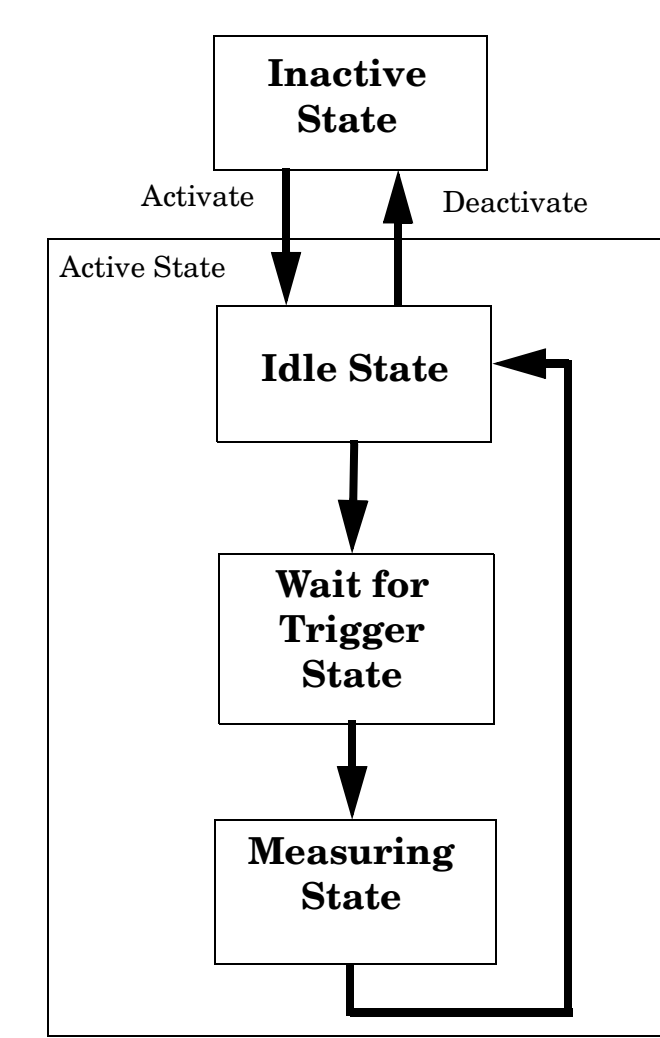

### **Figure 1. The Test Set's Measurement States**

**317**

### <span id="page-317-0"></span>**Measurement States**

The following examples describe states of the test set under various conditions. Refer to Figure 1, on page 317.

### **Example 1. Inactive State**

If the test set has just been powered on, or any form of preset has been performed, then the measurement state is inactive.

### **Example 2. Wait for Trigger State**

If a measurement has been initiated with the INITiate command but has not been triggered, or a measurement has been selected from the Measurement Selection menu but has not been triggered, then the measurement state is wait for trigger.

### **Example 3. Measuring and Idle States (Trigger Arm Single)**

If the trigger arm is set to single, the trigger source is available, and the trigger qualifier (optional) is satisfied, the measurement state transitions to measuring and measurement results are now available to the user. The state then transitions to idle (awaiting another INITiate).

### **Example 4. Measuring State (Trigger Arm Continuous)**

If the trigger arm is set to continuous, the trigger source is available, and the trigger qualifier (optional) is satisfied, the measurement state transitions to measuring and measurement results are now available to the user. The measurement is continually triggered until the measurement is deactivated. Measurement results are only available after the measurement completes and before it rearms. The measurement is deactivated using the INITiate:<MEAS>:OFF. or Close Measurement.

### **Trigger Arm (Single or Continuous) Description**

Trigger arm determines if a measurement will make one measurement then return to idle (single), or automatically rearm on completion of a measurement and repeat the process (continuous).

**NOTE** When operating the test set remotely, the recommended setting for the trigger arm parameter is single. This ensures proper operation of the INIT:DONE? query which is used to control the retrieval of measurement results when measurements are initiated concurrently.

> When a continuously armed measurement gets a result, it is available to any currently pending (waiting, hanging) FETCh? query. Then another measurement cycle is started immediately. At this point the results are no longer valid. The INIT:DONE? query is used to determine when there is a completed measurement with valid results that can be fetched. If you look for a continuously armed measurement with valid results that can be fetched using INIT:DONE? then you are unlikely to get anything but WAIT. Each time the Test Set is queried, it is 99% likely to be making another measurement. Even if it did return a measurement name, by the time the control program determines which FETCh? query to send, it is too late to fetch the results and the FETCh? query just hangs until the next measurement cycle is done, nullifying the efficiency provided by the INIT:DONE? query.

Pressing the Start Single key on the front panel will cause all currently active measurements with trigger arm set to single to arm and make the measurement.

<span id="page-318-0"></span>Pressing Shift, Start Single (Stop) causes all measurements with trigger arm set to single to abort the measurement.

It is unnecessary for you to arm a measurement if the trigger arm is set to continuous. When in continuous mode, the measurement is automatically rearmed after completing a measurement.

| Action                    | <b>Trigger Arm</b><br><b>Default Setting</b> |
|---------------------------|----------------------------------------------|
| Power up of test set      | Continuous                                   |
| Manual Full Preset        | Continuous                                   |
| *RST (Remote) Full Preset | Single                                       |
| <b>Partial Preset</b>     | No change                                    |

**Table 4. Trigger Arm Default Settings**

### **Trigger Delay Description**

Trigger delay controls the delay time between the trigger and the start of sampling. Resolution is 1 nanosecond per measurement and the units are in seconds. A negative value indicates the sampling should occur prior to the trigger. The default is zero seconds which is preferred for most measurements.

### **Trigger Qualifier Description**

When the trigger qualifier is on, the test set samples the input signal when a trigger is received. It then determines if the input signal was valid by looking at its power level. If the power level during sampling did not meet the requirements of a valid signal, the state returns to wait for trigger without processing the samples. Trigger qualifier is available for GSM/GPRS TX Power and Phase Frequency Error measurements only.

If a valid signal is present, then it is qualified, and the samples are processed.

### **Related Topics**

["Integrity Indicator" on page 323](#page-322-0) ["SETup:ORFSpectrum:TRIGger:SOURce\[:SELected\]" on page 801](#page-800-0) ["SETup:PFERror:TRIGer:SOURce\[:SELected\]" on page 825](#page-824-0) ["SETup:PVTime:TRIGger:SOURce\[:SELected\]" on page 849](#page-848-0) ["SETup:IQTuning:TRIGger:SOURce\[:SELected\]" on page 766](#page-765-0) ["SETup:TXPower:TRIGger:SOURce\[:SELected\]" on page 866](#page-865-0)

# **Burst Synchronization of Measurements**

## **Measurement Synchronization**

### **Measurement Synchronization Description**

Measurement synchronization determines how a measurement's time reference is determined from the measurement data (a sampled time record). Measurement synchronization occurs after the measurement data is captured.

For the transmit power and ORFS (switching and modulation) measurements, the RF amplitude of the input signal is used for measurement synchronization. For Phase and Frequency Error Measurement and the Power versus Time Measurement (see ["Phase and Frequency Error Measurement Description" on page 68](#page-67-0) and ["Power versus Time Measurement Description" on page 72](#page-71-0).) there are three possible settings for measurement synchronization:

- Midamble
- RF Amplitude
- None

Selecting midamble causes the test set to use the input signal's midamble data to determine the measurement's time reference. A measurement is capable of midamble synchronization if the test set is able to determine transmitted data from measurement samples (i.e. perform demodulation). Midamble synchronization is not available for Transmit Power measurements. However, the Power vs. Time measurement can perform an average power measurement using midamble synchronization.

**NOTE** When the test set's operating mode is "test mode" or when the cell activated state is "off", the burst type may need to be specified before the test set can synchronize to the input signal's midamble. See ["Expected Burst" on page 109](#page-108-0).

Selecting RF amplitude causes the test set to use the input signal's rising and falling edges (if edges are detected within the sampled time record) to determine the measurement's time reference. If a non-bursted signal was sampled, the measurement's time reference will be developed using the beginning and end of the sampled time record, and the samples used for making the measurement will be taken from the middle of the time record.

Selecting None causes the test set to perform measurements exactly as if RF amplitude was chosen.

An integrity indicator is returned for each completed measurement. Integrity errors are prioritized so that when multiple errors occur, the highest priority error is returned first, as the root error. The integrity indicator returns a number from 0 to 16, where 0 indicates normal. The following integrity indicators reveal problems with measurement synchronization:

- (7) Burst Short
- (8) Trigger Early
- (8) Fall Early
- (9) Trigger Late
- (9) Rise Late
- (11) Sync Not Found

Refer to ["Integrity Indicator" on page 323](#page-322-0) for descriptions of integrity indicators.

### Programming Example:

OUTPUT 714;"SETUP:PVTIME:SYNC MIDAMBLE"!selects midamble synchronization for PVT measurements

# **Related Topics**

["Integrity Indicator" on page 323](#page-322-0) ["INITiate" on page 661](#page-660-0) ["SETup Subsystem" on page 701](#page-700-0)

# <span id="page-321-0"></span>**Statistical Measurement Results**

# **Description**

Most measurements have a setup window that provides for the entry of a multi-measurement count value. This specifies how many measurements the test set will perform to obtain a set of values from which to calculate the following statistical measurement results:

- Average (arithmetic mean) of measurement set
- Minimum value from measurement set
- Maximum value from measurement set
- Standard Deviation of measurement set

### **Operating Considerations**

The advantages of using the multi-measurement feature to obtain statistical measurement data include: reduced time associated with GPIB bus traffic, and reduced time configuring hardware. This is because the number of measurements specified in the multi-measurement count value are performed during one measurement cycle.

## **Programming Example**

OUTPUT 714;"SETup:TXPower:COUNt:SNUMber 10" !Enters a TX Power multi-measurement count !value of 10, and turns the TX Power !multi-measurement state on.

# **Related Topics**

["Measurement Progress Report" on page 315](#page-314-0)

# <span id="page-322-0"></span>**Integrity Indicator**

# **Description**

The test set can evaluate its own performance and make a determination as to the validity of a measurement result. The test set evaluates the conditions surrounding a measurement and reports to the user its evaluation of these conditions in a parameter called the measurement integrity indicator. A measurement integrity indicator value is returned for every completed measurement. It is recommended that the user take advantage of this feature in every measurement.

The returned value defines whether or not a problem was encountered by the measurement process. It is not, however, guaranteed to be the only or root cause of the measurement problem. This is because some of the conditions surrounding a measurement may interact, and the test set may have insufficient information to determine the root cause of the measurement problem. However, in most cases, the value returned is the most likely cause of the problem.

Not all of the integrity indicator values are available for each measurement or test application, if a value doesn't apply it will not be available.

Example: Questionable Result for PGSM (15) and Questionable Result Due To Channel Mode (16) are GSM only integrity indicator values.

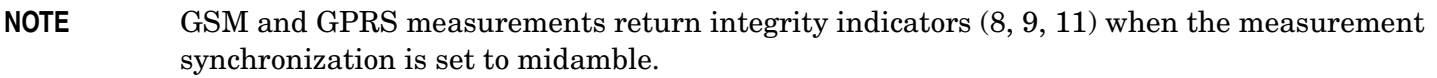

### **Table 5.**

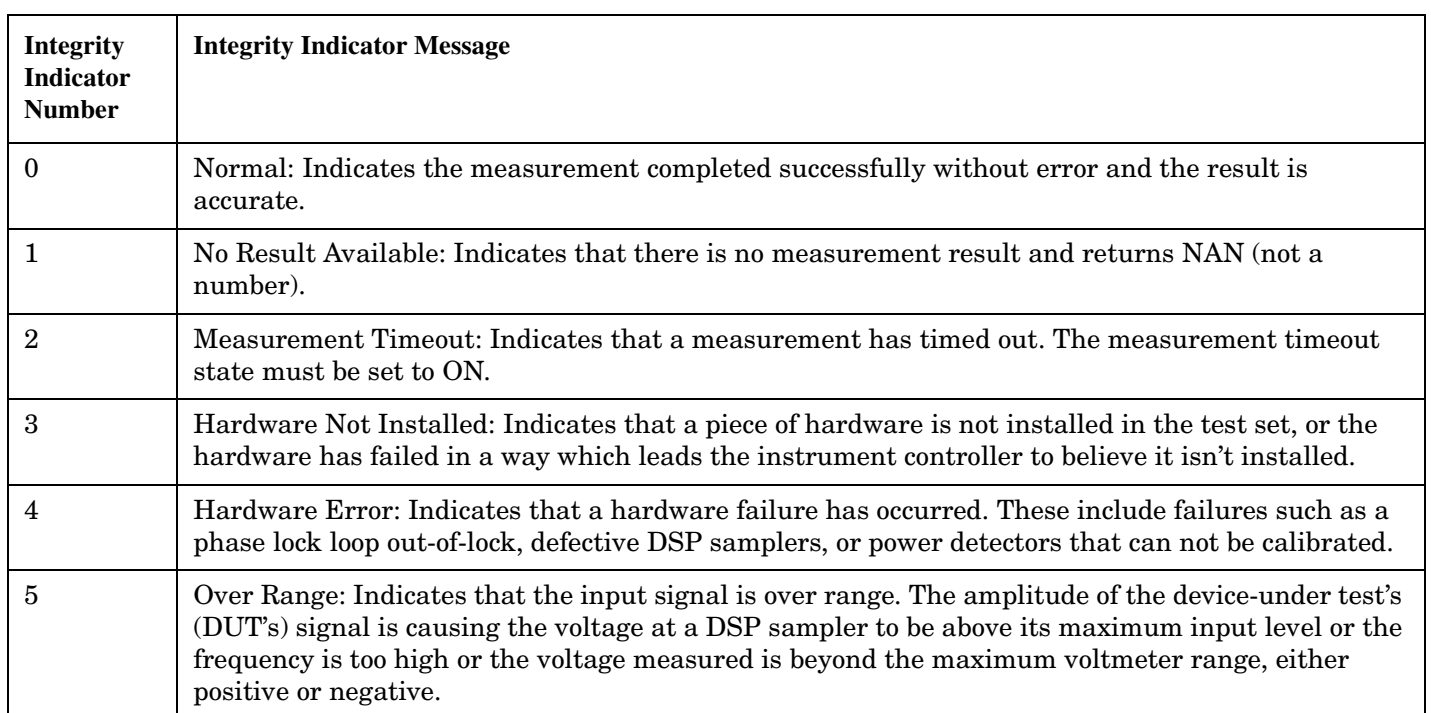

### **Table 5.**

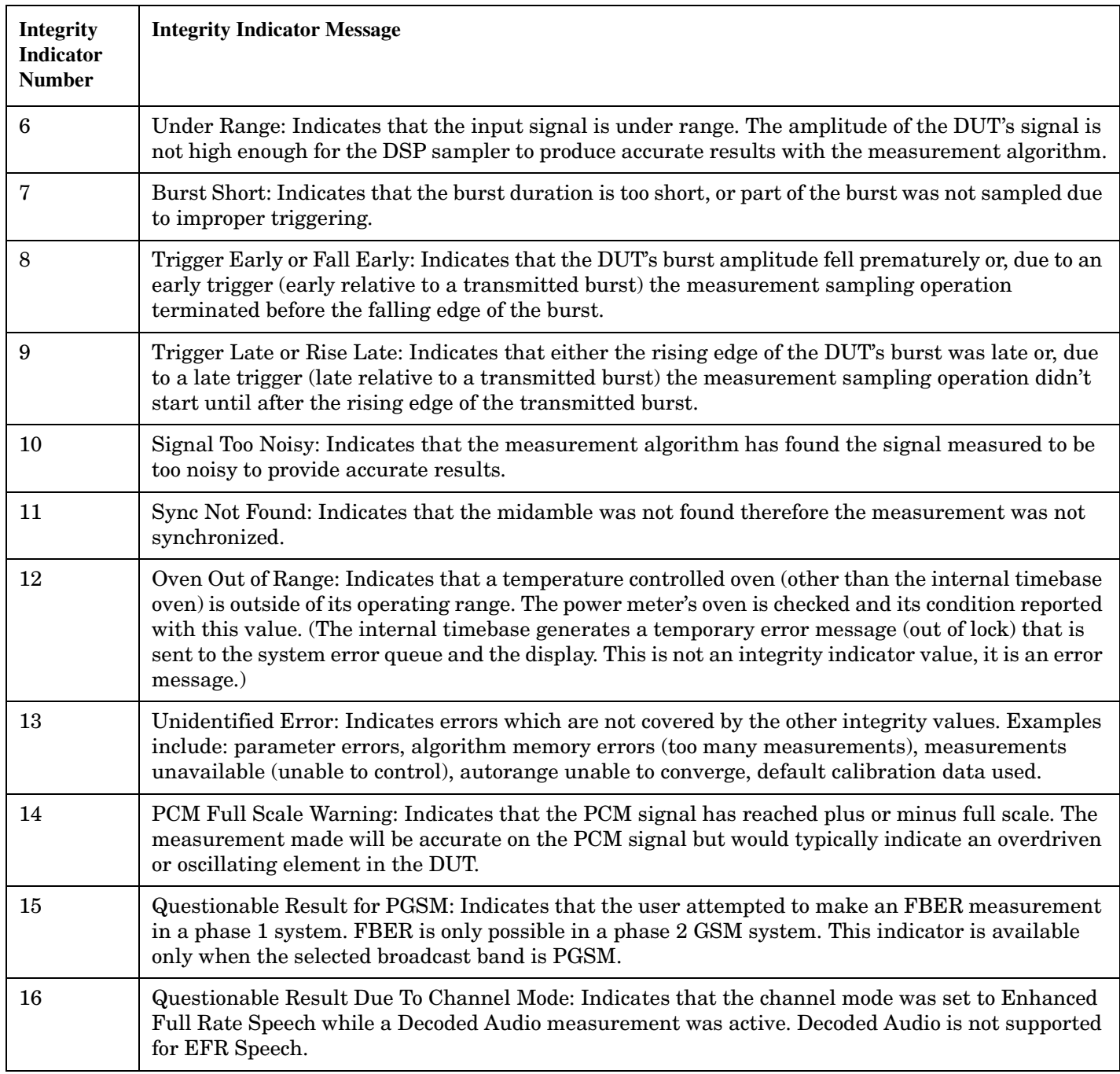
**Table 5.**

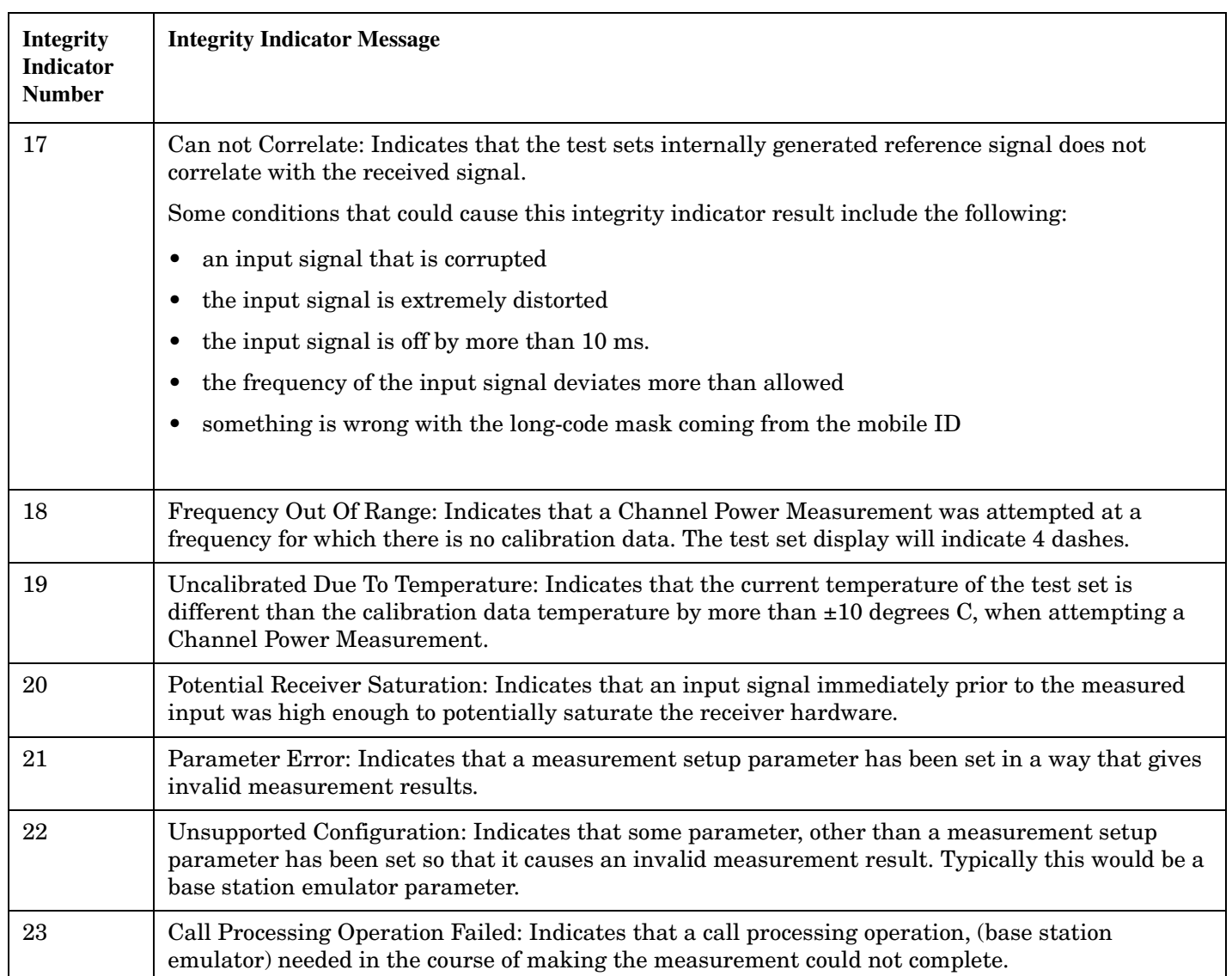

## **Programming Example**

```
10 OUTPUT 714;"INITIATE:TXPOWER" !Start TXP measurement
20 OUTPUT 714;"FETCH:TXPOWER?" !Request measurement results.
30 ENTER 714;Integrity,Tx_power !Read measurement results.
40 IF Integrity = 0 THEN !Permits measurement to be printed if integrity
50 !indicator indicates a successful measurement
60 PRINT "TX Power ="; Tx power! if 0 then measurement was successful
70 ELSE
80 PRINT "Measurement integrity questionable, integrity value = ";Integrity
90 !If integrity not zero then print 
100 100 100 100 100 100 100 100 100 100 111 100 111 100 111 111 111 111 111 111 111 111 111 111 111 111 111 111 111 111 111 111 111 111 111 111 111 1
110 END IF
120 END
```
**Integrity Indicator**

**326**

## **Related Topics**

["Classes of Errors" on page 1064](#page-1063-0)

## **Invalid Measurement Results**

### **Description**

Invalid measurement results are returned by the test set when conditions such as signal level are not within the present measurement range. Three different invalid measurement results are provided in order to help you understand the condition that caused the invalid result.

- $9.9E+37 = INFinite (Infinity)$
- $-9.9E+37 = NINF$  (Negative Infinity)
- $9.91E+37 = NAN (Not A Number)$

### **9.9E+37 (INFinity)**

9.9E+37 is returned by the test set when the measurement is out of range and results are far above the present measurement range.

### **-9.9E+37 (NINFinity)**

-9.91E+37 is returned by the test set when the measurement is out of range and results are far below the present measurement range.

### **9.91E+37 (NAN)**

9.91E+37 is returned by the test set when the measurement is out of range but it can not be determined if measurement results are far above, or far below the measurement range.

If a measurement exceeds its measurement timeout value before a valid result is determined, 9.91E+37 is returned.

### **FETCH? and READ? Invalid Results**

When a FETCH? or READ? query is performed on a measurement with invalid results, the integrity indicator returns a value of 1, indicating No Result Available.

### **Manual Users Invalid Results**

Manual users will generally see four dashes , "----" on the test set display. When the measurement timeout value has been exceeded, "Measurement Timeout" is displayed as well as the four dashes.

## **Setting Frame Trigger Parameters**

### **Frame Trigger Parameters**

The frame trigger is a positive-going TTL compatible pulse that is one GSM bit wide, it is aligned to the downlink TDMA frame timing. The test set provides a frame trigger for synchronizing other test equipment to a measurement it is available at the rear-panel TRIG OUT connector.

The frame trigger has 3 parameters that the user must set. See ["SYSTem:FTRigger" on page 947](#page-946-0).

- **"External Trigger State (on or off)" on page 328**
- "External Trigger Timeslot (0 to 7)" on page 328
- "External Trigger Bit (0 to 1250)" on page 328

### **Programming Examples**

#### **External Trigger State (on or off)**

OUTPUT 714;"SYSTEM:FTRIGGER:STATE ON" would set the external frame trigger ON.

### **External Trigger Timeslot (0 to 7)**

OUTPUT 714;"SYSTEM:FTRIGGER:TSLOT 3"

would cause external frame trigger pulses to align with timeslot three.

#### **External Trigger Bit (0 to 1250)**

OUTPUT 714;"SYSTEM:FTRIGGER:BIT 100"

would cause external frame trigger pulses to occur 100 bits after bit 0 of the selected timeslot.

### **Operating Considerations**

Each frame is made up of 8 time slots. Time slots are defined in "ETSI GSM 05.10 Ver. 4.9.0 Section 5. Time slots 0 and 4 are 157 bit periods long, time slots 1, 2, 3, 5, 6, 7 are 156 bit periods long, the average time slot is 156.25 bits in duration. The external trigger timeslot can be set to any time slot 0 through 7, the external trigger bit position can be set from 0 through 1250. If the trigger bit position is set to 1250, that is one full frame beyond the setting of the external trigger timeslot,  $(156.25 * 8 = 1250)$ .

When the cell activated state is OFF, the frame trigger output is disabled (set to 0 volts) since there is no reference downlink TDMA frame structure available. However, the frame trigger state command (["SYSTem:FTRigger:STATe\[:SELected\]" on page 949](#page-948-0)) is not affected when there are changes to cell activated state.

The frame trigger state command is not coupled to the setting of the cell activated state therefore

The frame trigger can be set manually from the system configuration screen by pressing the External Trigger Setup soft key.

## **Related Topics**

["SYSTem:FTRigger" on page 947](#page-946-0)

## **Dealing With Semicolon Separated Response Data Lists**

## **Description**

In accordance with IEEE 488.2-1992 Section 8.4.1 the test set uses the semicolon (;) as the response message unit separator (RMUS). The RMUS separates sequential response message unit elements from one another when multiple response message unit elements are sent in a response message. This condition would occur when combining multiple queries into a single GPIB transaction.

### **Query Response Data Types Used By Test Set**

The test set can return the following data types in response to queries:

- character data (char): ASCII characters A-Z (65-90 decimal), underscore (95 decimal), digits (48-57 decimal).
- string data: ASCII characters enclosed in quotes (for example, "5551212" or "PGSM")
- numeric response data (nr1): numeric data in the form  $+/-$  dddddddd
- numeric response data (nr3): numeric data in the form  $+/-$  ddd.ddd E  $+/-$  dddd

### **Semicolon Separated Response Data Lists Containing Mixed Data Types**

Problems can occur when trying to enter semicolon separated response data lists containing mixed data types.

For example: If the following command string is sent to the test set, the test set will respond by constructing a response message which contains multiple response message unit elements (that is, one response message unit element for each query item contained in the command string). Some response message unit elements are string data type, some are character data type and some are nr3 data type.

OUTPUT 714;"CALL:MS:REP:IMSI?;PCL?;REV?;SBAN?;ONUM?;MCC?;MNC?;LAC?"

An example response message generated by the test set in response to the above OUTPUT statement would be:

"001012345678901";+4.00000000E+000;PHAS1;"PGSM";"5551212";9.91E37;9.91E37;9.91E37

Constructing the following data entry statement will account for multiple responses from the query:

ENTER 714;Imsi\$,Pcl,Rev\$,Sban\$,Onum\$,Mcc,Mnc,Lac

In the Basic programming environment the above ENTER statement will fail with an 'Insufficient data for ENTER' error. Some programming languages, Basic for example, cannot use the semicolon character as a data item terminator for string variables. In this example Basic will attempt to enter data into Imsi\$ until it sees a LF (line feed) data item terminator. The test set does not send the LF until all the data has been sent. Consequently when Basic sees the LF it terminates entry of data into Imsi\$ and starts to look for data to enter into Pcl. Since the test set is no longer sending any data the error message 'Insufficient data for ENTER' is generated.

One possible workaround is to enter all the data into a single string variable, replace all semicolons with line feeds and then enter the data from the string into the individual data items. For example:

```
DIM Response$[500]
!
!
OUTPUT 714;"CALL:MS:REP:IMSI?;PCL?;REV?;SBAN?;ONUM?;MCC?;MNC?;LAC?"
ENTER 714;Response$
Semicolon=POS(Response$,";")
WHILE Semicolon
Response$[Semicolon,Semicolon]=CHR$(10)
Semicolon=POS(Response$,";")
END WHILE
ENTER Response$;Imsi$,Pcl,Rev$,Sban$,Onum$,Mcc,Mnc,La
```
### **Semicolon Separated Response Data Lists Containing Only Numeric Data Types**

Semicolon separated response data lists containing only numeric data types do not present the types of problem associated with semicolon separated response data lists containing mixed data types. The number building routines in most languages will use any non-numeric character (that is, anything other than +/- 0123456789 E .) as the data item terminator. Consequently when the number building routines encounter the semicolon the data item is terminated. The following example illustrates this:

```
OUTPUT 714;"FETCH:TXP:INT?;POW:MIN?;MAX?"
ENTER 714;Integrity,Min_power,Max_power
```
## <span id="page-331-0"></span>**Test System Synchronization Overview**

## **Description**

Typical test systems include an external controller with a GPIB connection to the test set, an RF (and possible AF) connection between the test set and a mobile station under test, and a serial connection between the mobile station and the external controller.

Synchronizing an external controller with the test set and a mobile station under test ensures that no device does something before it is supposed to, which can cause errors, or does something well after it could have, which wastes time.

### **Figure 2. Test System**

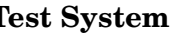

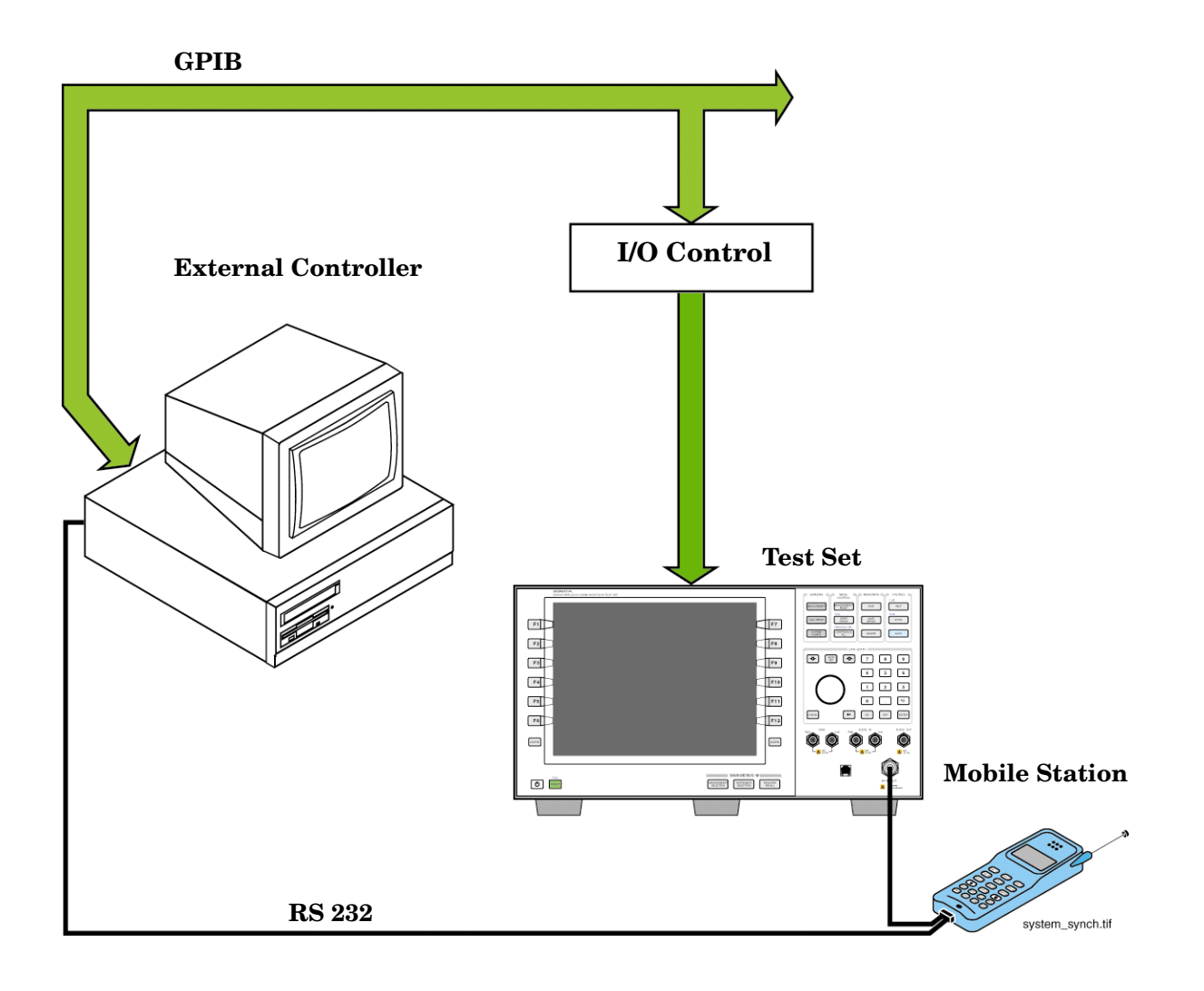

### **Sequential versus overlapped commands**

The test set uses both sequential and overlapped commands:

- Sequential commands must finish executing before the next command starts to execute.
- Overlapped commands do not finish executing before the next command starts to execute.

Overlapped commands are more difficult to synchronize because an overlapped operation that started several commands earlier may still be executing as subsequent commands are being parsed out from the input buffer and executed. This can present a problem unless the external controller is properly synchronized to the test set's execution of commands. Overlapped commands allow the test set to use its internal resources as efficiently as possible.

#### **Methods for synchronization**

The test set's GPIB command set supports the following methods to achieve synchronization for overlapped commands. In some cases, combinations of these methods will provide the best results:

Methods one and two do not require the external controller to query the test set, nor to perform any branching or decision-making associated with information acquired from the test set.

Methods three through six rely on responses from the test set to an external controller, indicating that some event has occurred. The external controller can then make decisions based on these responses to control the flow of commands to the test set and other devices in the test system.

- 1. Force the test set to execute overlapped commands sequentially.
- 2. Force the test set to wait until an overlapped command is done executing before executing any more commands.
- 3. Query the test set to determine when a command has finished executing.
- 4. Query the test set to determine when all commands sent to it have at least begun executing.
- 5. Query the test set to determine the current call or data connection processing state.
- 6. Program the test set to generate a service request when an operation has completed or the test set is in a certain state.

### **Commands used for synchronization:**

• ["CALL:STATus\[:STATe\]\[:VOICe\]?" on page 549](#page-548-0)

This command queries the test set's current call processing state. This command supports synchronization method five. (See ["Call Processing State Query" on page 345](#page-344-0)).

#### • ["CALL:CONNected\[:STATe\]?" on page 426](#page-425-0)

This command determines the connected/idle state of a call. A feature called the change detector provides the user with a way to hold off the response to this query until a call processing state transition has taken place. (See ["Connected/Idle Query" on page 346\)](#page-345-0). This command supports synchronization method five.

• :DONE? and :OPC?

These specialized commands can be appended to call processing overlapped commands to support synchronization method three. (See ["Call Processing Subsystem Overlapped Command Synchronization](#page-340-0)  [Commands" on page 341.](#page-340-0))

### $\bullet$  ·WAIT

This specialized command can be appended to call processing overlapped commands to support synchronization method two.

(See ["Call Processing Subsystem Overlapped Command Synchronization Commands" on page 341.](#page-340-0))

### $\bullet$  :SEQ

This specialized command can be appended to call processing overlapped commands to support synchronization method one.

(See ["Call Processing Subsystem Overlapped Command Synchronization Commands" on page 341.](#page-340-0))

### • ["INITiate:DONE?" on page 664](#page-663-0)

This specialized command causes the test set to return a mnemonic indicating if a measurement is done. If not, the returned mnemonic will indicate if the measurement is still executing. This command supports synchronization method three.

(See ["INITiate:DONE?" on page 336](#page-335-0).)

• STATUS:<register>

Status bits in the ["STATus:OPERation:CALL:GSM Condition Register Bit Assignment" on page 882](#page-881-0) register are provided to indicate the test set's call processing state. These bits support synchronization methods five and six.

Status bits in the ["STATus:OPERation:NMRReady:GSM Condition Register Bit Assignment" on page 894](#page-893-0) register are provided to indicate when a measurement is ready to be fetched. These bits support synchronization method three and six.

Many other status bits are provided in the GPIB status subsystem that are useful for synchronization. See["STATus Subsystem Description" on page 868](#page-867-0).

• ["SYSTem:SYNChronized" on page 956](#page-955-0)

This specialized command causes a condition bit to be set then cleared when all prior sequential commands have completed and all prior overlapped commands have started indicating that the input buffer is synchronized. (See ["STATus:OPERation Condition Register Bit Assignment" on page 875](#page-874-0)). This command supports synchronization method four and six.

• ["\\*OPC" on page 961](#page-960-0), ["\\*OPC?" on page 961,](#page-960-0) and ["\\*WAI" on page 962](#page-961-0) (not recommended)

Note: These commands look at all of the test set's operations collectively. Because multiple processes are likely to be executing at the same time, it is recommended that the other commands above be used instead.

## **Related Topics**

["Call Processing State Synchronization" on page 345](#page-344-0)

["Measurement Event Synchronization" on page 336](#page-335-0)

["Call Processing Event Synchronization" on page 340](#page-339-0)

["SYSTem:SYNChronized" on page 956](#page-955-0)

# <span id="page-335-0"></span>**Measurement Event Synchronization**

## **Description**

Measurement event synchronization saves time by controlling the communication between the controller, the test set, and the mobile station, so that no device does something before it is supposed to (which can cause errors or do something well after it could have). Because some measurements can run concurrently, it is necessary that the control program know when individual measurement results are available.

Measurement event synchronization is accomplished using the INITiate subsystem's command INITiate:DONE? or the STATus:OPERation:NMRReady status registers.

## **INITiate:DONE?**

The INITiate:DONE? query returns a string that indicates what, if any, measurements are ready to be fetched. This query should be used inside a loop, checking each measurement that was initiated. See ["INITiate:DONE?" on page 664](#page-663-0) for more details about this query.

The INITiate:DONE? query returns at least one of the following indicators for each pass through the loop:

- "TXP" The transmit power measurement results are available.
- "PVT" The power versus time measurement results are available.
- "PFER" The phase and frequency error measurement results are available.
- "FBER" The fast bit error measurement results are available.
- "BERR" The GSM bit error measurement results are available.\*
- "GBER" The GPRS bit error measurement results are available.<sup>0</sup>
- $\bullet$  "BLER" The block error measurement results are available.<sup>0</sup>
- "AAUD" The analog audio measurement results are available.\*
- "DAUD" The decoded audio measurement results are available.\*
- "ORFS" The output RF spectrum measurement results are available.
- "DPOW" The dynamic power measurement results are available.
- "IQT" The I/Q Tuning measurement results are available.
- "WAIT" There are one or more measurements which are in the measuring state which are not excluded from the query. See ["INITiate:DONE:FLAG:<measurement mnemonic>" on page 665](#page-664-0). When WAIT is returned at least one measurement is not ready to be fetched yet.
- "NONE" There are no measurements currently in the measuring state. This assumes no measurements have been excluded. See ["INITiate:DONE:FLAG:<measurement mnemonic>" on page 665](#page-664-0). This indicates that all measurements results are available or none have been initiated.

**NOTE** The indicators marked with a \* are not returned for GPRS as those measurements are not available in that test application.

> The indicators marked with a  $^{\circ}$  are not returned for GSM as those measurements are not available in that test application.

### **Programming Example**

The following example assumes that a call is currently connected and that no measurements other than TX power (TXP) and phase and frequency error (PFER) are currently being triggered. See ["Establishing an Active](#page-127-0)  [GSM Link with the Mobile Station" on page 128](#page-127-0) and ["Triggering Process Description" on page 317](#page-316-0).

```
10 OUTPUT 714;"SETUP:TXPOWER:CONTINUOUS OFF" !Sets TX power trigger mode
20 20 20 120 20 20 20
30 OUTPUT 714;"SETUP:PFERROR:CONTINUOUS OFF" !Sets PFER trigger mode
40 ! to single.
50 OUTPUT 714;"INITiate:TXPower;PFERror" !Begins a TX power and
60 !PFER measurement.
70 REPEAT
80 OUTPUT 714;"INITIATE:DONE?" !Queries the test set for measurements
90 ! that are done
100 ENTER 714;Meas_done$ !String value representing DONE measurements,
110 110 110 110 110 110 110 110 110 110 110 110 110 110 110 110 110 110 110 110 110 110 110 110 110 110 110 110 110 110 110 110 110 110 110 110 110 1
120 SELECT Meas done$ !This variable will be set to WAIT until measurements
130 ! are DONE.
140 CASE "TXP" !Characters must be upper case.
150 OUTPUT 714;"FETCH:TXPOWER:POWER?" !If this case is selected, Tx power
160 !(no integrity indicator) is FETCHed.
170 ENTER 714;Tx_power
180 PRINT "TX Power is ";Tx power
190 CASE "PFER" !Characters must be uppercase.
200 OUTPUT 714;"FETCH:PFERROR:RMS?" !If this case is selected, rms phase error
210 210 Imeasurement is FETCHed.
220 ENTER 714;Phs_error
230 PRINT "Max RMS Phase Error is ";Phs_error
240 END SELECT
250 UNTIL Meas done$ = "NONE" !When all triggered measurements have completed,
260 !the INITiate:DONE? query returns NONE.
270 END
```
### **STATUS:OPERATION:NMRREADY:GSM**

The STATus:OPERation:NMRReady:GSM command allows the program to immediately branch to the next operation or command without continuing through a loop as in INITiate:DONE? See ["STATus:OPERation:NMRReady:GSM Condition Register Bit Assignment" on page 894](#page-893-0) for more details about this command.

You must enable the following so that as soon as the enabled NMRReady bit is true the program moves on.

- Positive or negative transition filter. See Transition Filters" on page 304.
- STATus:OPERation:NMRReady:GSM bit for the measurement desired.
- STATus: OPERation: NMRReady bit (4 for GSM) for the required system. See "STATus Subsystem [Description" on page 868](#page-867-0) or ["Status Subsystem Overview" on page 286](#page-285-0).
- STATus:OPERation bit (512 for NMRReady).
- Service Request Enabling (\*SRE 128 for NMRReady).

The ["STATus:OPERation:NMRReady:GSM Condition Register Bit Assignment" on page 894](#page-893-0) status register provides status reporting on the following measurement completions:

- TX Power
- Power vs. Time
- Phase/Frequency Error
- Output RF Spectrum
- Analog Audio
- Decoded Audio
- Fast Bit Error Rate
- Bit Error Rate
- I/Q Tuning

**338**

• Dynamic Power

### **Example 5. Generating a Service Request (SRQ) Interrupt - Bit Error Rate NMRR**

The following example illustrates the use of the STATus subsystem to generate a service request when a BERR measurement completes. This example assumes a call is already connected and the BERR measurement is setup (mobile station must be in loopback type A or B).

```
10 OUTPUT 714;"STATUS:OPERATION:NMRREADY:GSM:PTR 256" !Enable positive transition
20 !filter on fast BER bit.
30 OUTPUT 714;"STATUS:OPERATION:NMRREADY:GSM:ENABLE 256" !Enable the fast BER Bit to
40 !generate a summary message.
45 OUTPUT 714;"STATUS:OPERATION:NMRREADY:ENABLE 4" !Enable the GSM summary bit.
50 OUTPUT 714;"STATUS:OPERATION:ENABLE 512" !Enable the Operation summary bit to
60 !generate a summary message.
70 OUTPUT 714;"*SRE 128" !Enable the service request enable register to generate SRQ.
80 OUTPUT 714;"*CLS" !Clear all status data structures.
90 ON INTR 7,15 CALL Meas_complete !Define interrupt-initiated branch with a priority
100 !of 15 (highest)
110 ENABLE INTR 7;2 !Enable interrupt on interface card 7 with a bit mask
120 	 !(for interface's interrupt-enable register) of 2.
130 OUTPUT 714;"SETUP:FBER:CONTINUOUS OFF;:INITIATE:FBERROR" !Initiate a single
140 ! fast BER test.
150 LOOP
160 DISP "Waiting for BERR test to complete"
170 WAIT .1 !"Dummy" loop
180 END LOOP
190 !Instead of a "dummy" loop, controlling application could be performing setups,
200 !making measurements, etc.
210 END
220 SUB Meas_complete
230 DISP "BER test complete, OK to FETCh results now"
240 Clear interrupt=SPOLL(714) !Clear the RQS message in the status byte register.
250 STOP
260 SUBEND
```
## **Operating Considerations**

Only one indicator is returned per query.

All active measurements must be set to single trigger mode. This ensures that when a measurement completes it remains in the "DONE" state rather than restarting. Sending the "\*RST" command at the beginning of the test code or using the "SETup:CONTinous:OFF" command during measurement setups are ways to set the trigger to single for all measurements.

## **Related Topics**

["INITiate Subsystem" on page 659](#page-658-0)

["What Happens When a Measurement is INITiated?" on page 659](#page-658-0)

["Concurrent Measurements" on page 308](#page-307-0)

["STATus:OPERation:NMRReady:GSM Condition Register Bit Assignment" on page 894](#page-893-0)

["STATus:OPERation:NMRReady:GPRS Condition Register Bit Assignment" on page 891](#page-890-0)

# <span id="page-339-0"></span>**Call Processing Event Synchronization**

# **Description**

Using the call processing subsystem overlapped command synchronization commands, you can query the test set to find out when an overlapped command operation is done (:DONE?, :OPC?), force the test set to not execute any more commands until an overlapped command operation has completed (:WAIT), or simply force an overlapped command to behave as a sequential command (:SEQ).

### **Pending Operation Flags**

Associated with each overlapped command, the test set maintains a binary indicator known as a pending operation flag. A pending operation flag is set true when the operation started by the overlapped command is executing, and is set false when the operation is no longer executing.

**NOTE** In addition to the call processing subsystem overlapped commands, the test set also provides the measurement-related INITiate <measurement> overlapped commands.

<span id="page-340-0"></span>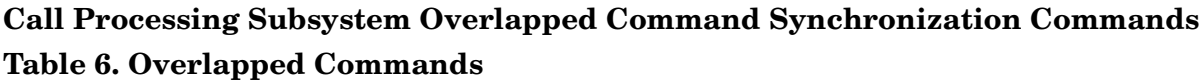

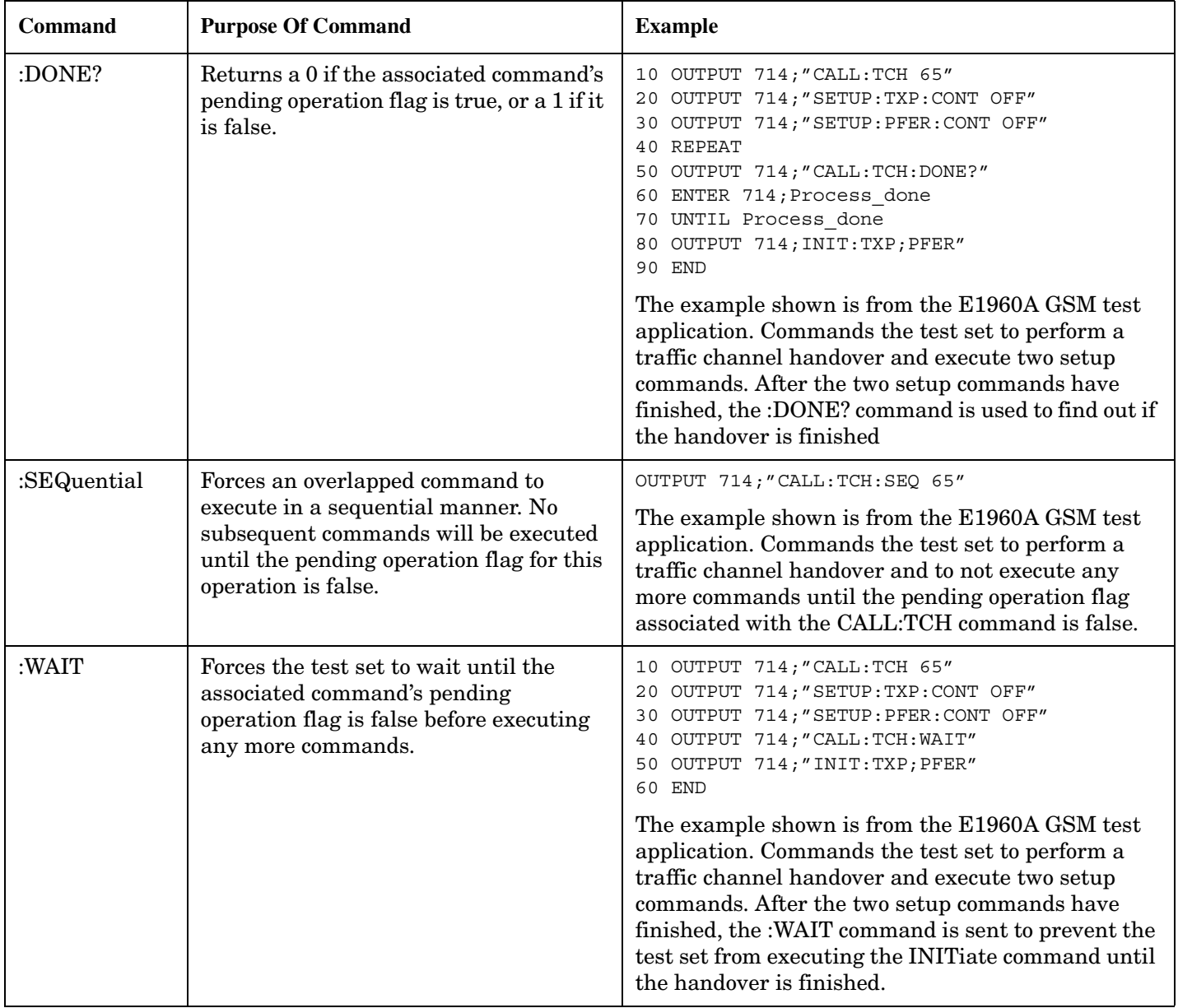

**Table 6. Overlapped Commands**

| <b>Command</b> | <b>Purpose Of Command</b>                                                                                                    | <b>Example</b>                                                                                                    |
|----------------|----------------------------------------------------------------------------------------------------|----------------------------------------------------------------------------------------------------|
| :OPComplete?   | Places a 1 in the test set's output queue<br>when the associated command's pending<br>operation flag goes false. Controlling<br>program hangs on this query until the 1<br>is retrieved. | 10 OUTPUT 714; "CALL: TCH 65"<br>20 OUTPUT 714; "SETUP: TXP: CONT OFF"<br>OUTPUT 714; "SETUP: PFER: CONT OFF"<br>30<br>40 OUTPUT 714; "CALL: TCH: OPC?"<br>ENTER 714; Op complete<br>50<br>60 OUTPUT 714; "INIT: TXP; PFER"<br>70 END<br>The example shown is from the E1960A GSM test<br>application. Commands the test set to perform a<br>traffic channel handover and execute two setup<br>commands. After the two setup commands have<br>finished, the :OPC? command is sent to hang<br>program execution until a 1 is put in the test set's<br>output queue, satisfying the ENTER statement and<br>allowing program execution to continue with the<br><b>INITiate command.</b> |

### **Operating Considerations**

**342**

When using the call processing subsystem overlapped command synchronization commands, check the conditions that set the operation's pending operation flag (POF) false to avoid unexpected results.

### **Call Processing Subsystem Overlapped Commands**

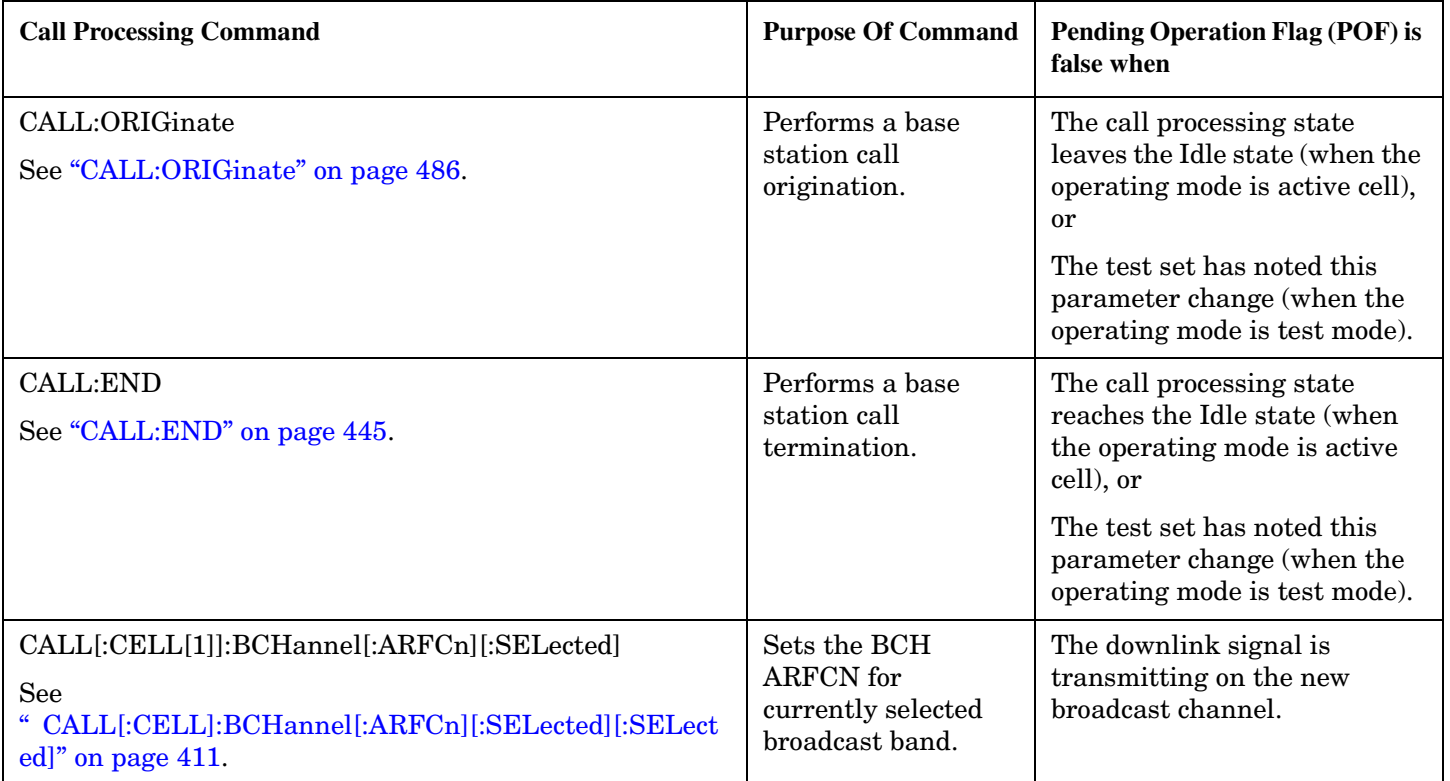

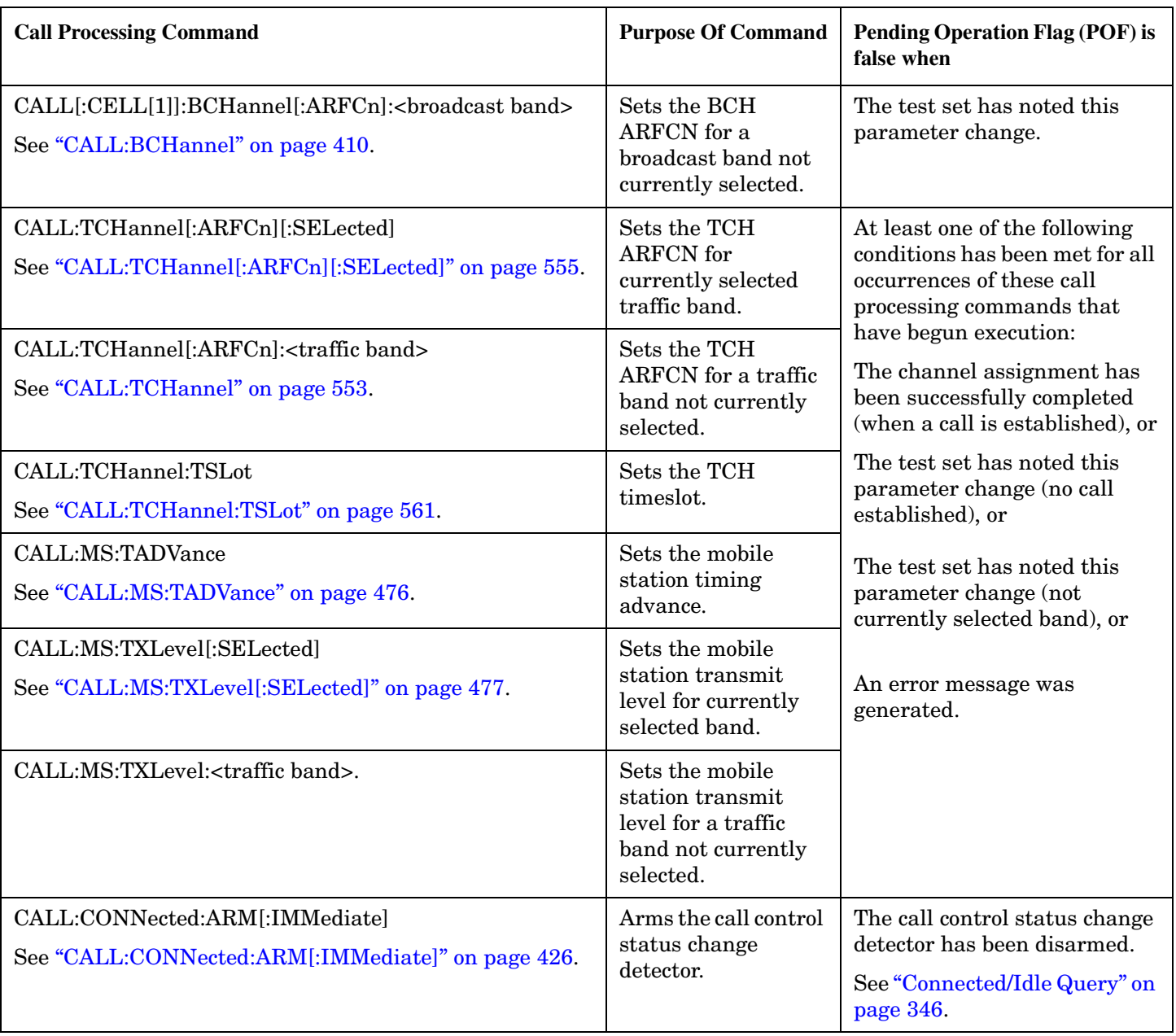

## **Related Topics**

**344**

["Call Processing State Synchronization" on page 345](#page-344-0) ["Measurement Event Synchronization" on page 336](#page-335-0) ["Test System Synchronization Overview" on page 332](#page-331-0)

# <span id="page-344-0"></span>**Call Processing State Synchronization**

## **Call Processing State Query**

The CALL:STATus[:STATe]? query returns a string indicating the current call processing state.

There are six possible call processing states for GSM.

The query returns one of the following strings:

• "IDLE"

Idle is returned when the test set is not on a call, involved with any termination, page, origination, or registration call processing procedures with the mobile station.

• "SREQ"

Set Up Request is returned when the test set is in the process of assigning a channel to a mobile station as part of a Page or a mobile station originated call setup.

• "PROC"

Proceeding is returned when the test set is in the process of connecting a call from a mobile station.

• "ALER"

Alerting is returned when the mobile station is about to receive an Alert message as part of a call setup due to a page.

• "CONN"

Connected is returned when the test set and the mobile station are connected on a call.

• "DISC"

Disconnected is returned when the test set is in the process of ending a call.

The following command returns the current state of a data connection:

OUTPUT 714;"CALL:STATus:STATe:DATA?"

## <span id="page-345-0"></span>**Description**

#### **Connected/Idle Query**

This query will determine if a call is connected or disconnected by returning an integer value. The value indicates if the call state is idle or connected, not if any call state change has occurred.

Query returns one of the following:

- $\bullet$  0 = idle
- $\bullet$  1 = connected

If the call is in the setup request, proceeding, alerting, or disconnecting state, this command will not return a value until the call status proceeds to either connected or idle.

OUTPUT 714;"CALL:CONNECTED:STATE?"

#### **Example 6. Base Station Originated Call - Using the Connected/Idle Query**

The following example illustrates the use of the connected/idle query for a base station originated call. This code originates a call, then waits for the connected/idle query to return a result.

Note that this code does not include the CALL:CONNECTED:TIME (timeout timer) or the CALL:CONNECTED:ARM (change detector arm) commands. These commands are unnecessary since the change detector is armed automatically by the CALL:ORIGINATE command, and the timeout timer value is never applicable since a base station originated call guarantees a state change.

```
10 OUTPUT 714;"CALL:ORIGINATE" ! Begin the BS originated call.
20 OUTPUT 714;"CALL:CONNECTED:STATE?" ! The connect/idle query.
30 ENTER 714;Call_connected ! Program will hang here until state
40 ! change or protocol timer expires.
50 !************************************************************
60 ! If mobile is not set to auto-answer, answer the call.
70 !************************************************************
80 IF NOT Call_connected THEN
90 DISP "CALL NOT CONNECTED."
100 ELSE
110 DISP "CALL IS CONNECTED."
120 END IF
130 END
```
### **Call State Change Detector**

This feature provides a method for holding off the ["Connected/Idle Query"](#page-345-0) results until a change in call processing states is detected. Arming the call state change detector is useful only for mobile station originated calls or disconnects only. It is armed automatically when call processing functions originating from the test set are requested.

The call state change detector becomes *disarmed* when any of the following conditions have been met:

• the call processing state has changed to either connected or idle

or...

- the attempt to connect or disconnect a call has failed, and one of the test set's Fixed Timers has timed out or...
- no call processing state changes occurred within the time period specified by th[e "Call State Change](#page-347-0)  [Detector Timeout"](#page-347-0) .

The following command arms the call state change detector:

OUTPUT 714;"CALL:CONNECTED:ARM[:IMMEDIATE]"

### **Example 7. Mobile Station Originated Call - Arming the Change Detector**

The following example illustrates the use of the call state change detector along with the connected/idle query to synchronize a controlling application with a call processing state change during a mobile station originated call.

When the CALL:CONNECTED:ARM command is received by the test set, the detector becomes armed and configures the test set to hold off on returning a result for the CALL:CONNECTED:STATE? query until the detector is disarmed by one of the three events described above.

```
10 OUTPUT 714;"CALL:CONNECTED:TIMEOUT 10S" ! Sets the time out
20 20 120 I time to 10 seconds.
30 OUTPUT 714;"CALL:CONNECTED:ARM" ! Arm the change detector.
40 DISP "Make a mobile station orginated call. Continue when done."
50 PAUSE
60 OUTPUT 714;"CALL:CONNECTED:STATE?" ! The connected/idle query.
70 ENTER 714;Call_connected
80 IF Call connected=1 THEN
90 DISP "Call is connected."
100 WAIT 2
110 ELSE
120 DISP "Call is not connected."
130 WAIT 2
140 END IF
150 END
```
#### <span id="page-347-0"></span>**Call Processing State Synchronization**

**Call State Change Detector Timeout** If a state change does not occur, the user needs a way to control how long to wait for the change detector. The change detector is disarmed by the timeout timer. After a timeout, the connected/idle query will return a 1 for connected or a 0 for idle. The timeout timer is user settable, but the user setting is only applied during mobile station originated call processing operations. For base station originated call processing operations, the timeout timer is automatically set to 60 seconds by the test set.

### **STATus:OPERation:CALL:GSM Status Register**

The STATus subsystem provides a status register group that allows the user to query call processing states. Call processing state synchronization can be performed using the bit transitions of STATUS:OPERATION:CALL:GSM to generate interrupts to the external controller. Refer to ["STATus:OPERation:CALL:GSM Condition Register Bit Assignment" on page 882](#page-881-0) for status bit definitions and GPIB command syntax. See ["Call State STATus:OPERation:CALL:GSM Program Example" on page 349](#page-348-0).

**348**

### <span id="page-348-0"></span>**Call State STATus:OPERation:CALL:GSM Program Example**

### **Example 8. Generating a Service Request (SRQ) Interrupt - Dropped Call**

The following example illustrates the use of the status subsystem to generate a service request when a call has been dropped.

```
10 OUTPUT 714;"*CLS"
20 OUTPUT 714;"STATUS:OPERATION:CALL:ENABLE 4" !Enable the
30 !connected bit
40 ! to generate a
50 !summary message.
60 OUTPUT 714;"STATUS:OPERATION:CALL:PTR 0;NTR 4" !Enable the
70 !negative
80 80 120 PM 120 PM 120 PM 120 PM 120 PM 120 PM 120 PM 120 PM 120 PM
90 !filter for the
100 100 100 100 100 100 100 100 100 100 100 100 100 100 100 100 100 100 100 100 100 100 100 100 100 100 100 100 100 100 100 100 100 100 100 100 100 1
110 OUTPUT 714;"STATUS:OPERATION:CALL:GSM:PTR 0;NTR 4" !Enable the
120 ! negative 120
130 130 130
140 !filter for the
150 150 150 150 150 150 161 150 161 150 161 150 161 150 161 150 161 161 161 171 171 171 171 171 171 171 171 171 171 171 171 171 171 171 171 171 171 1
160 OUTPUT 714;"STATUS:OPERATION:CALL:GSM:ENABLE 4" !Enable the
170 !connected bit for
180 180 180 180 180 180 180 180 180 180 180 180 180 180 180 180 180 180 180 180 180 180 180 180 180 180 180 180 180 180 180 180 180 180 180 180 180 1
190 . Isummary message.
200 OUTPUT 714;"STATUS:OPERATION:ENABLE 1024" !Enable the call sumary
210 210 1210 210
220 ! message.
230 OUTPUT 714;"*SRE 128" !Enable the service request enable register to
240 ! generate an SRQ.
250 ON INTR 7,15 CALL Err !Define the interrupt-initiated branch wiht a
260 !priority of 15, the highest.
270 ENABLE INTR 7;2 !Enable interrupt on interface card 7 with a bit mask
280 !(for the interface's interrupt-enable register) of 2.
290 PRINT "Make a call, type CONT when connected." !Make a Mobile Station
300 1200 1200 1200 1200 1200 1200 1200 1200 1200 1200 1200 1200 1200 1200 1200 1200 1200 1200 1200 1200 1200 1200 1200 1200 1200 1200 1200 1200 1200 1200 1200 
310 PAUSE
320 PRINT "End the call from the mobile station and then type CONT."
330 PAUSE
340 LOOP
350 OUTPUT 714;"STATUS:OPERATION:CALL:GSM:EVENT?" !Query the event register.
360 ENTER 714;Eve
370 IF Eve=0 THEN
380 PRINT "The call is still connected, press the end key."
390 END IF
400 END LOOP
410 END
420 SUB Err
430 DISP "The call has ended."
440 Clear_interrupt=SPOLL(714)
450 OUTPUT 714;"*CLS"
460 STOP
470 SUBEND
```
**Call Processing State Synchronization**

## **Related Topics**

**350**

["Call Processing Event Synchronization" on page 340](#page-339-0) ["CALL:STATus\[:STATe\]\[:VOICe\]?" on page 549](#page-548-0) ["CALL:CONNected:ARM\[:IMMediate\]" on page 426](#page-425-0) ["CALL:CONNected:TIMeout" on page 427](#page-426-0) ["Instrument Status Area" on page 1046](#page-1045-0)

## <span id="page-350-0"></span>**Test System Synchronization Overview**

# **Description**

Typical test systems include an external controller with a GPIB connection to the test set, an RF (and possible AF) connection between the test set and a mobile station under test, and a serial connection between the mobile station and the external controller.

Synchronizing an external controller with the test set and a mobile station under test ensures that no device does something before it is supposed to, which can cause errors, or does something well after it could have, which wastes time. **Test System Synchronization Overview**

**Figure 3. Test System**

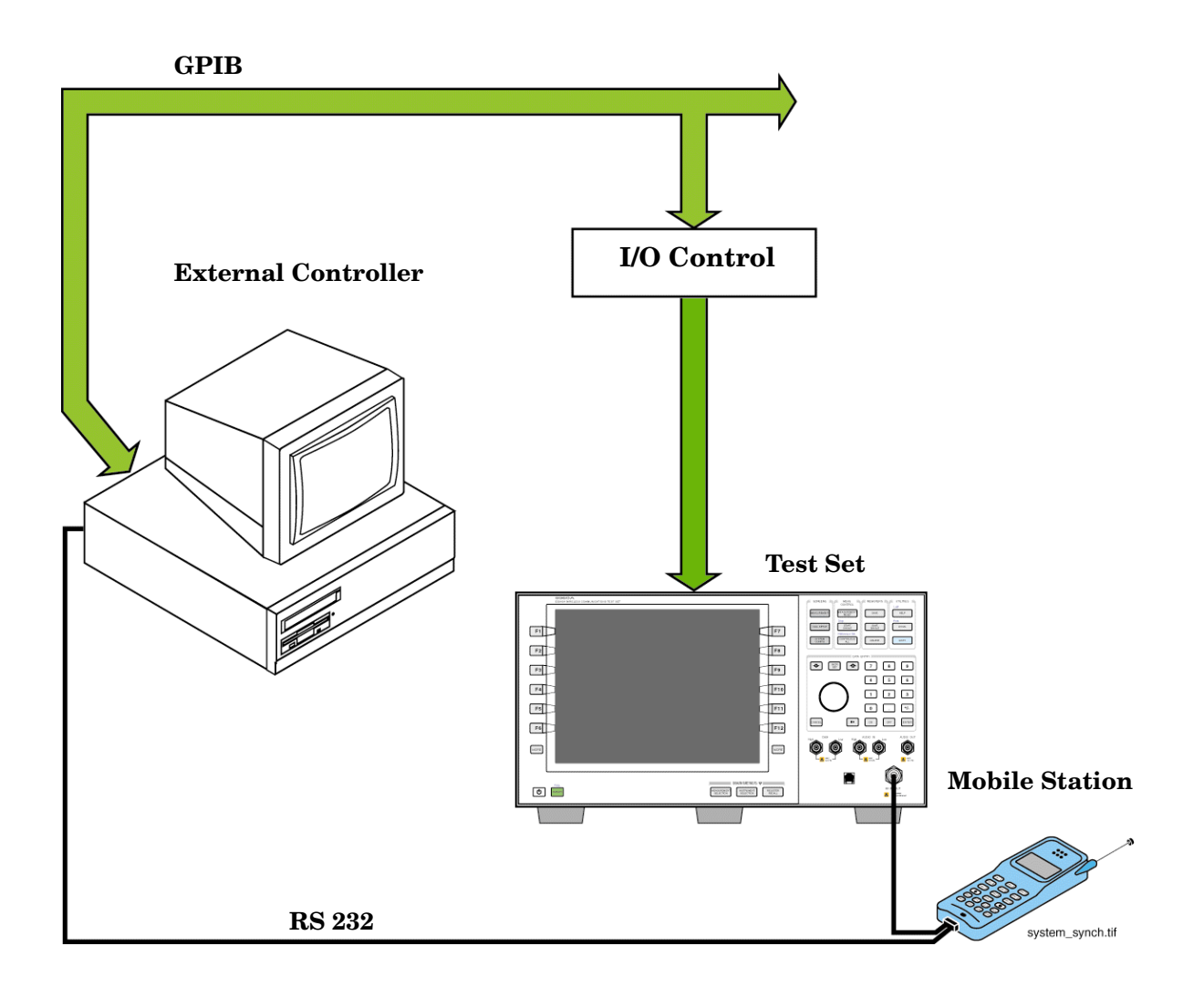

**352**

### **Sequential versus overlapped commands**

The test set uses both sequential and overlapped commands:

- Sequential commands must finish executing before the next command starts to execute.
- Overlapped commands do not finish executing before the next command starts to execute.

Overlapped commands are more difficult to synchronize because an overlapped operation that started several commands earlier may still be executing as subsequent commands are being parsed out from the input buffer and executed. This can present a problem unless the external controller is properly synchronized to the test set's execution of commands. Overlapped commands allow the test set to use its internal resources as efficiently as possible.

#### **Methods for synchronization**

The test set's GPIB command set supports the following methods to achieve synchronization for overlapped commands. In some cases, combinations of these methods will provide the best results:

Methods one and two do not require the external controller to query the test set, nor to perform any branching or decision-making associated with information acquired from the test set.

Methods three through six rely on responses from the test set to an external controller, indicating that some event has occurred. The external controller can then make decisions based on these responses to control the flow of commands to the test set and other devices in the test system.

- 1. Force the test set to execute overlapped commands sequentially.
- 2. Force the test set to wait until an overlapped command is done executing before executing any more commands.
- 3. Query the test set to determine when a command has finished executing.
- 4. Query the test set to determine when all commands sent to it have at least begun executing.
- 5. Query the test set to determine the current call or data connection processing state.
- 6. Program the test set to generate a service request when an operation has completed or the test set is in a certain state.

### **Commands used for synchronization:**

- ["CALL:STATus\[:STATe\]:DATA?" on page 549](#page-548-0) This command queries the test set's current GPRS data connection processing state. This command supports synchronization method five. See ["Data Connection Processing State Query" on page 359](#page-358-0).
- ["CALL:ATTached\[:STATe\]?" on page 382](#page-381-0) This command determines if the current data connection is in the attached state. This command supports synchronization method 5.
- ["CALL:TRANsferring\[:STATe\]?" on page 562](#page-561-0) This command determines if the current data connection is in the transferring state. This command supports synchronization method 5.
- :DONE? and :OPC?

These specialized commands can be appended to GPRS data connection processing overlapped commands to support synchronization method three. See ["Call Processing Subsystem Overlapped Command](#page-356-0)  [Synchronization Commands" on page 357](#page-356-0).

 $\bullet$   $\cdot$  WAIT

This specialized command can be appended to GPRS data connection processing overlapped commands to support synchronization method two.

See ["Call Processing Subsystem Overlapped Command Synchronization Commands" on page 357](#page-356-0).

 $\bullet$  :SEQ

This specialized command can be appended to GPRS data connection processing overlapped commands to support synchronization method one.

See ["Call Processing Subsystem Overlapped Command Synchronization Commands" on page 357](#page-356-0).

• ["INITiate:DONE?" on page 664](#page-663-0)

This specialized command causes the test set to return a mnemonic indicating if a measurement is done. If not, the returned mnemonic will indicate if the measurement is still executing. This command supports synchronization method three. See ["INITiate:DONE?" on page 336](#page-335-0).

• ["SYSTem:SYNChronized" on page 956](#page-955-0)

This specialized command causes a condition bit to be set then cleared when all prior sequential commands have completed and all prior overlapped commands have started indicating that the input buffer is synchronized. (See ["STATus:OPERation Condition Register Bit Assignment" on page 875](#page-874-0)). This command supports synchronization method four and six.

• ["\\*OPC" on page 961](#page-960-0), ["\\*OPC?" on page 961,](#page-960-0) and ["\\*WAI" on page 962](#page-961-0) (not recommended)

Note: These commands look at all of the test set's operations collectively. Because multiple processes are likely to be executing at the same time, it is recommended that you use the other commands above instead.

## **Related Topics**

["Data Connection Processing State Synchronization" on page 359](#page-358-0) ["Measurement Event Synchronization" on page 336](#page-335-0) ["Data Connection Processing Event Synchronization" on page 356](#page-355-0) ["SYSTem:SYNChronized" on page 956](#page-955-0)

**355**

# <span id="page-355-0"></span>**Data Connection Processing Event Synchronization**

## **Description**

Using the call processing subsystem overlapped command synchronization commands, you can query the test set to find out when an overlapped command operation is done (:DONE?, :OPC?), force the test set to not execute any more commands until an overlapped command operation has completed (:WAIT), or simply force an overlapped command to behave as a sequential command (:SEQ).

## **Pending Operation Flags**

Associated with each overlapped command, the test set maintains a binary indicator known as a pending operation flag. A pending operation flag is set true when the operation started by the overlapped command is executing, and is set false when the operation is no longer executing.

**NOTE** In addition to the call processing subsystem overlapped commands, the test set also provides the measurement-related INITiate overlapped commands. For more details on these commands see ["INITiate" on page 661](#page-660-0).

## <span id="page-356-0"></span>**Call Processing Subsystem Overlapped Command Synchronization Commands**

### **Table 7. Overlapped Commands**

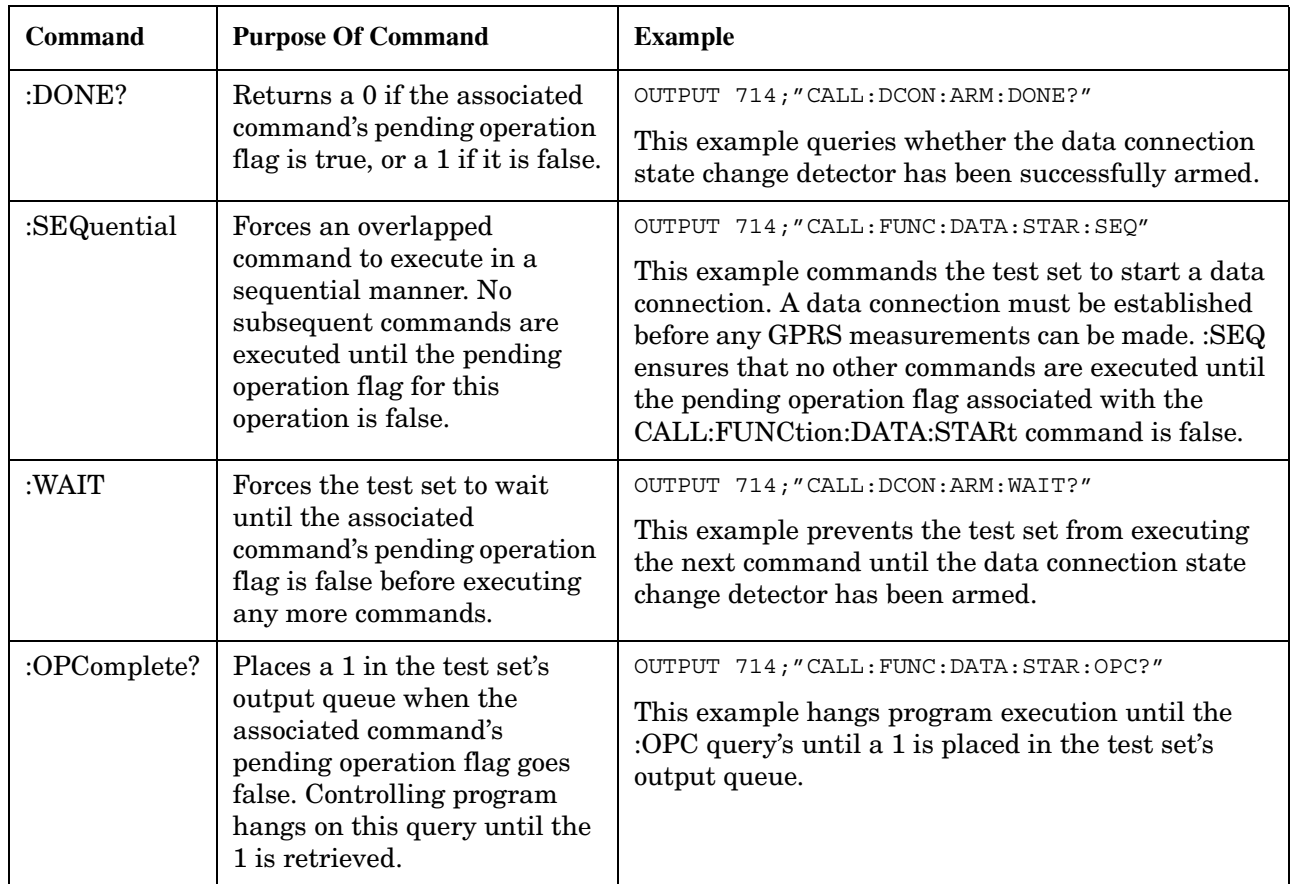

## **Data Connection Processing Subsystem Overlapped Commands**

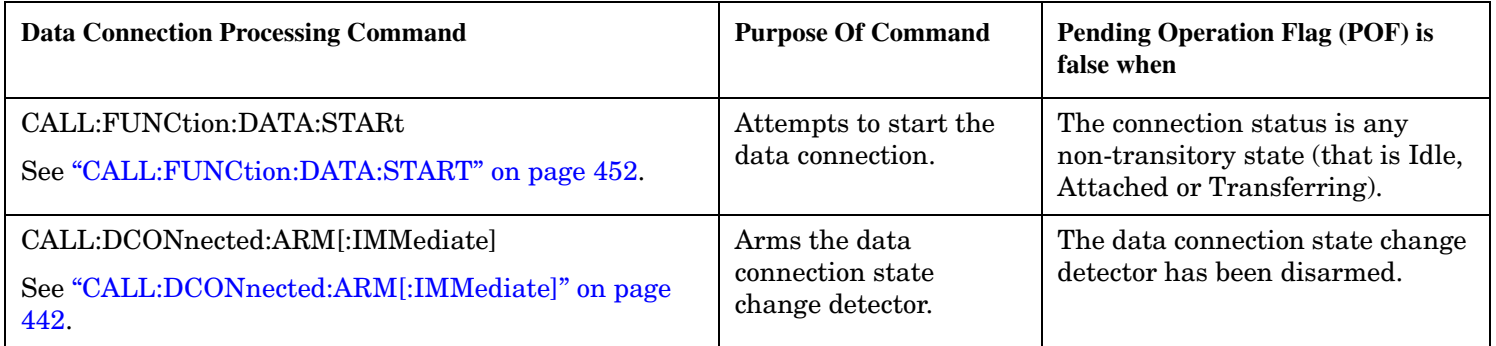

## **Related Topics**

**358**

["Data Connection Processing State Synchronization" on page 359](#page-358-0) ["Measurement Event Synchronization" on page 336](#page-335-0) ["Test System Synchronization Overview" on page 351](#page-350-0)

# <span id="page-358-0"></span>**Data Connection Processing State Synchronization**

## **Description**

### **Data Connection Processing State Query**

The CALL:STATus[:STATe]:DATA? query returns a string indicating the current data connection processing state.

There are seven possible data connection processing states.

The query returns one of the following strings:

• "IDLE"

Idle is returned when the mobile station is not GPRS attached.

• "ATTG"

Attaching is returned when the mobile station has sent an attach request. This is a transitory state (which means that the mobile station can only remain in this state until the protocol timer expires). At the end of the signalling exchange, the new state will either be Attached or Idle, depending on whether or not the attach procedure completes without error.

• "DET"

Detaching is returned when the attached mobile station has sent a detach request. This is a transitory state (which means that the mobile station can only remain in this state until it successfully moves to another state, or the protocol timer expires). At the end of the signalling exchange, the new state will be Idle, even if the procedure encounters an error.

 $\bullet$  "ATT"

Attached is returned when the mobile station has performed a successful GPRS attach.

• "STAR"

Starting is returned when you have performed the "Start Data Connection" action (using ["CALL:FUNCtion:DATA:START" on page 452](#page-451-0)). This is a transitory state (which means that the mobile station can only remain in this state until it successfully moves to another state, or the protocol timer expires). At the end of the signalling exchange, the new state will be either Transferring, Attached or Idle, depending on whether or not the data connection is successfully established.

• "END"

Ending is returned when you have performed the "End Data Connection" action (using ["CALL:FUNCtion:DATA:STOP" on page 452](#page-451-0)). This is a transitory state (which means that the mobile station can only remain in this state until it successfully moves to another state, or the protocol timer expires). At the end of the signalling exchange, the new state will be Attached, even if the procedure encounters an error.

• "TRAN"

Transferring is returned when a data connection has been established.

#### **Data Connection Processing State Synchronization**

The following command returns the current state of a data connection:

```
OUTPUT 714;"CALL:STATus:STATe:DATA?"
ENTER 714;Inst_state$
```
**Attached State Query** This query determines if a data connection is in the Attached state by returning an integer value. The value indicates if the data connection state is Attached or any other non-transitory state, not if any data connection state change has occurred.

The query returns one of the following:

- 0 = Any non-transitory state other than Attached (that is, Idle or Transferring)
- $\bullet$  1 = Attached

If the data connection is in the Attaching, Detaching, Starting, or Ending state, this command does not return a value until the data connection state proceeds to Idle, Attached, or Transferring.

OUTPUT 714;"CALL:ATTached:STATe?"

**Transferring State Query** This query determines if a data connection is in the Transferring state by returning an integer value. The value indicates if the data connection state is Transferring or any other non-transitory state, not if any data connection state change has occurred.

The query returns one of the following:

- $\bullet$  0 = Any non-transitory state other than Transferring (that is, Idle or Attached)
- $\bullet$  1 = Transferring

If the data connection is in the Attaching, Detaching, Starting, or Ending state, this command will not return a value until the data connection state proceeds to Idle, Attached, or Transferring.

#### OUTPUT 714;"CALL:TRANsferring:STATe?"

**Data Connection State Change Detector** This method provides the advantage of indicating that a data connection state change has occurred. The change detector works in conjunction with the Attached State and Transferring State queries. Arming the CALL:DCONnected? query provides a way for the external controller to know when the data connection state change process is done.

The data connection state change detector becomes *disarmed* when any of the following conditions have been met:

• the data connection processing state has changed to either Idle, Attached or Transferring from one of the transitory states

or,

• the attempt to establish a data connection failed and one of the test set's Fixed Timers has timed out

or,

• no data connection processing state changes occurred within the time period specified by the timeout timer.

The following command arms the data connection state change detector, but does not cause any data connection processing function to start:

```
OUTPUT 714;"CALL:DCONnected:ARM[:IMMEDIATE]"
```
#### **Data Connection State Change Detector Timeout**

If a state change does not occur, you need a way to control how long to wait for the change detector. The change detector is disarmed by the timeout timer. After a timeout, the state query that you have initiated (Attached state query or Transferring state query will return a 1 for connected or a 0 for idle. You can set the timeout value using ["CALL:DCONnected:TIMeout" on page 443.](#page-442-0)

# **Related Topics**

["Test System Synchronization Overview" on page 351](#page-350-0)

["Data Connection Processing Event Synchronization" on page 356](#page-355-0)

["CALL:STATus\[:STATe\]:DATA?" on page 549](#page-548-0)

**Data Connection Processing State Synchronization**

**362**

# **4 GPIB Commands**

**GPIB Commands**

**364**

# <span id="page-364-0"></span>**Diagram Conventions**

# **Description**

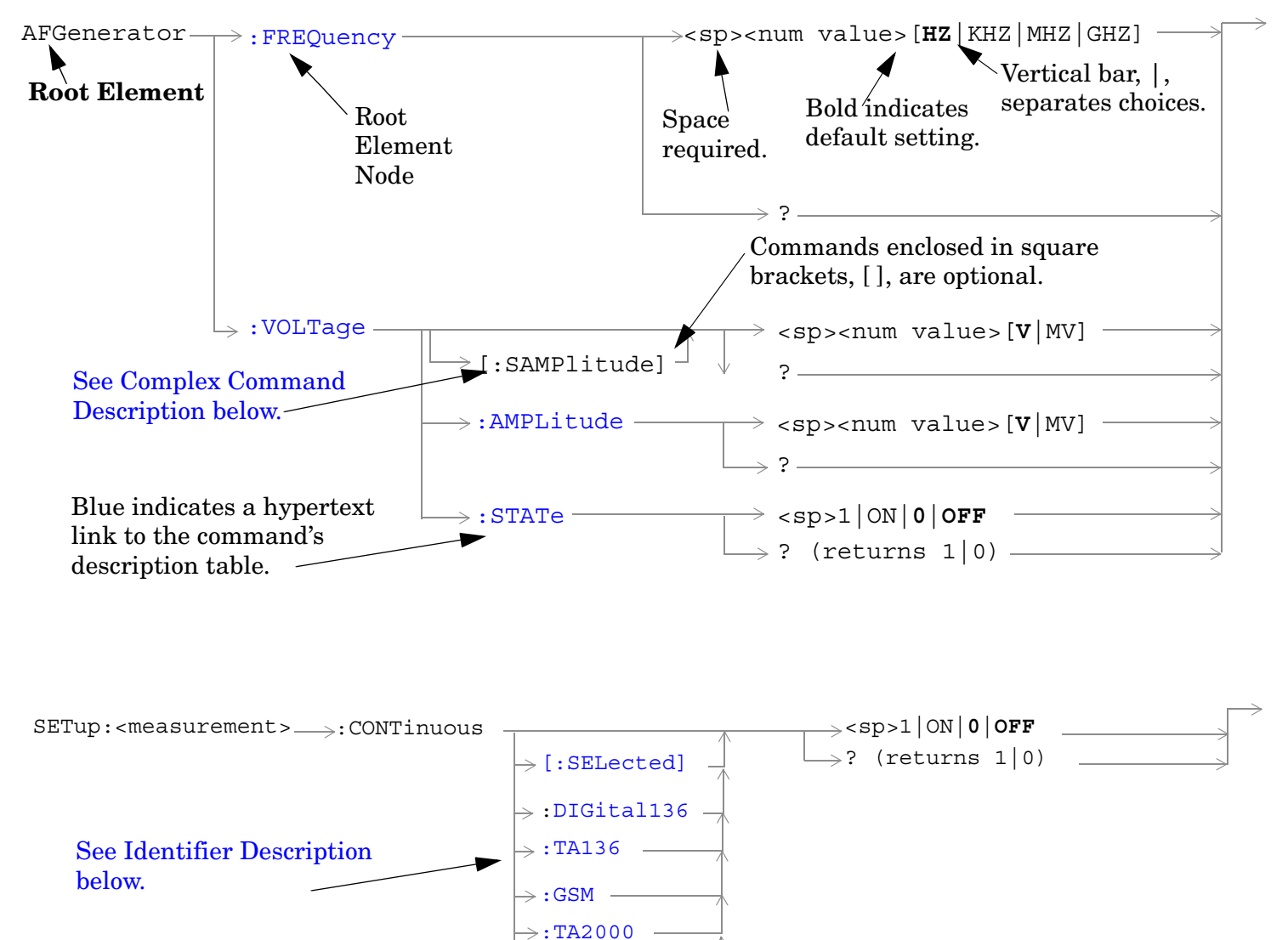

 $\mapsto$ : CDMA  $\;$   $-$ 

#### <span id="page-365-0"></span>**Diagram Description**

Statement elements are connected by lines. Each line can be followed in only one direction, as indicated by the arrow at the end of the line. Any combination of statement elements that can be generated by starting at the **Root Element** and following the line the **direction of the arrow** is syntactically correct. The drawings show the proper use of spaces. Where spaces are required they are indicated by **<sp>**, otherwise no spaces are allowed between statement elements.

#### **Complex Command Description**

A complex command sets the state of the parameter to ON, and is used to set a value for that parameter. These parameters; amplitude, frequency, gain, number, time, and value can be used as a complex command. Refer to the specific command for the parameter that applies.

#### **Identifier Description**

Some commands/queries are shared by more than one radio format. In fast switching test applications identifiers are used to specify the format for the command/query. The command/query is sent to the active format if you don't use an identifier. An identifier must be used when sending commands to the inactive format..

#### **Developing Code**

It is recommended that you set the Test Set's operating environment to debug. To set the Test Set debug mode to "ON" use the following syntax:

SYSTem:COMMunicate:GPIB:DEBug ON

#### **Units-of-Measure**

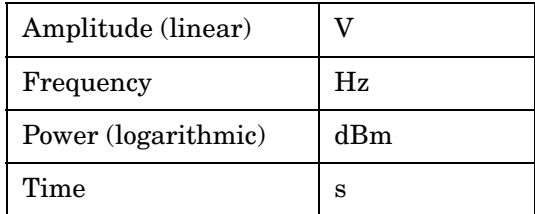

# **ABORt Subsystem**

# **Description**

The ABORt command causes a measurement cycle in progress to stop. If the measurement is not being continuously armed (trigger arm set to single) , the measurement will remain in the idle state after this event. If the measurement is being continuously armed (trigger arm set to continuous), a new measurement cycle will begin after ABORt. If an ABORt command is issued from any measurement state other than measuring, the command is ignored.

#### **Other Commands that Execute an ABORt Action**

INITiate:<meas> will execute an ABORt:<meas> as part of the INITiate:<meas> command.

READ:<meas>? will execute an ABORt:<meas> action that aborts just one trigger sequence and then combines the INITiate and FETCh? commands.

### **Syntax Diagram and Command Descriptions**

["ABORt"](#page-367-0)

# <span id="page-367-0"></span>**ABORt**

#### [ABORt](#page-368-0)

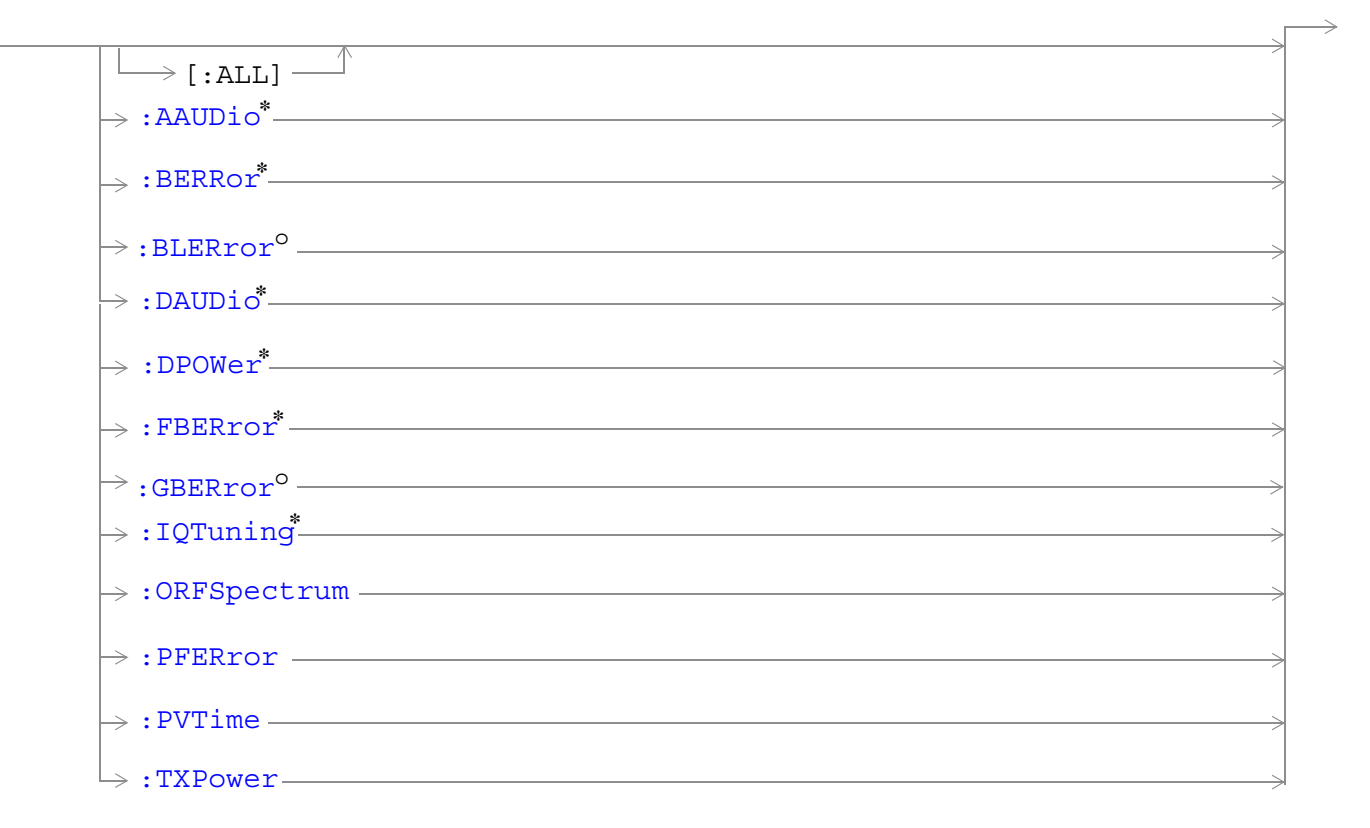

\* Not applicable to GPRS.

<sup>o</sup> Not applicable to GSM.

["Diagram Conventions" on page 365](#page-364-0)

# <span id="page-368-0"></span>**ABORt[:ALL]**

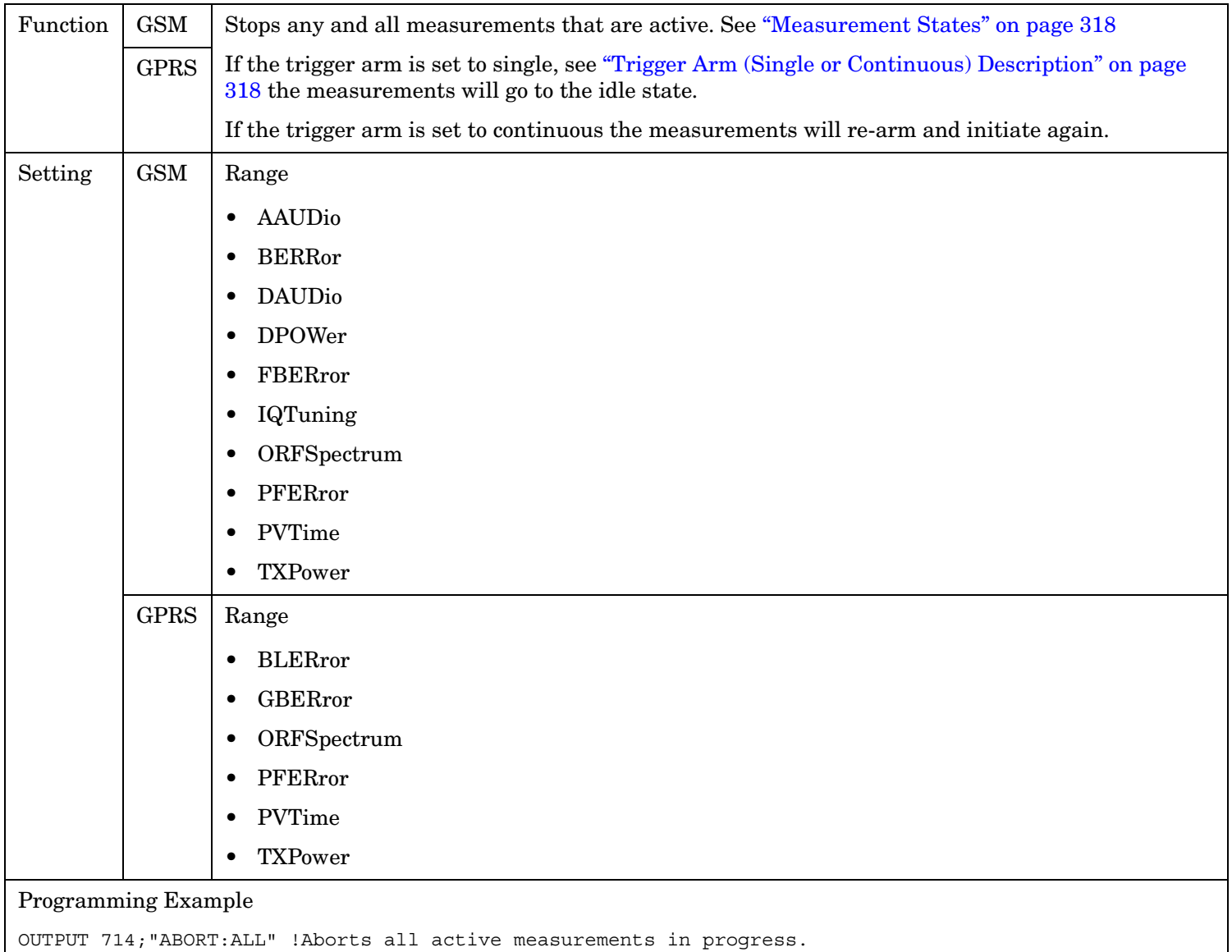

#### <span id="page-369-0"></span>**ABORt**

**370**

#### **ABORt:<meas-mnemonic>**

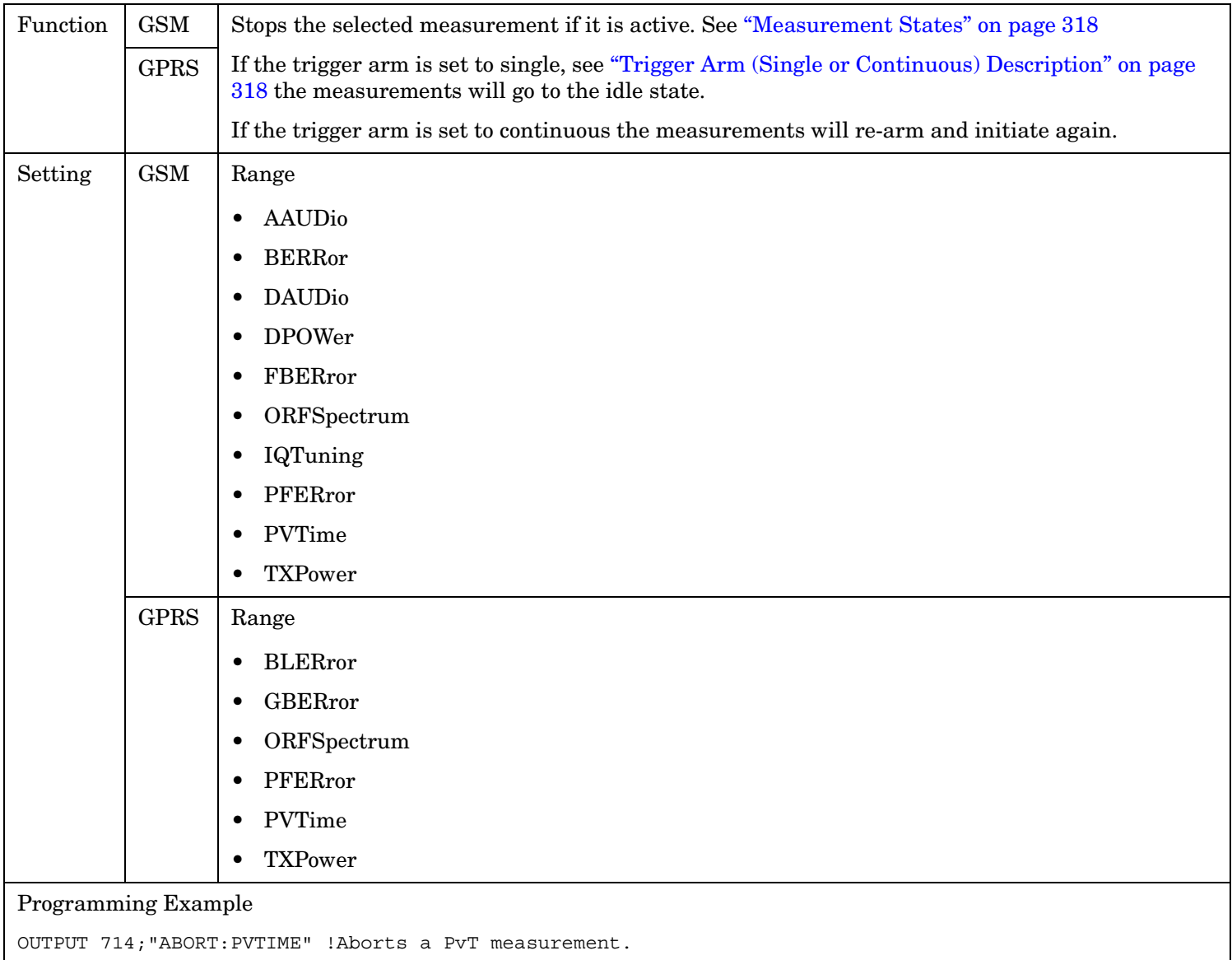

# **AFGenerator Subsystem**

This subsystem is *not* applicable to GPRS.

# **Description**

The AFGenerator subsystem is used to control the audio source that is available at the Audio Output connector.

### **Syntax Diagram and Command Descriptions**

["AFGenerator"](#page-371-0) *GSM Only*

AFGenerator

# <span id="page-371-0"></span>**AFGenerator**

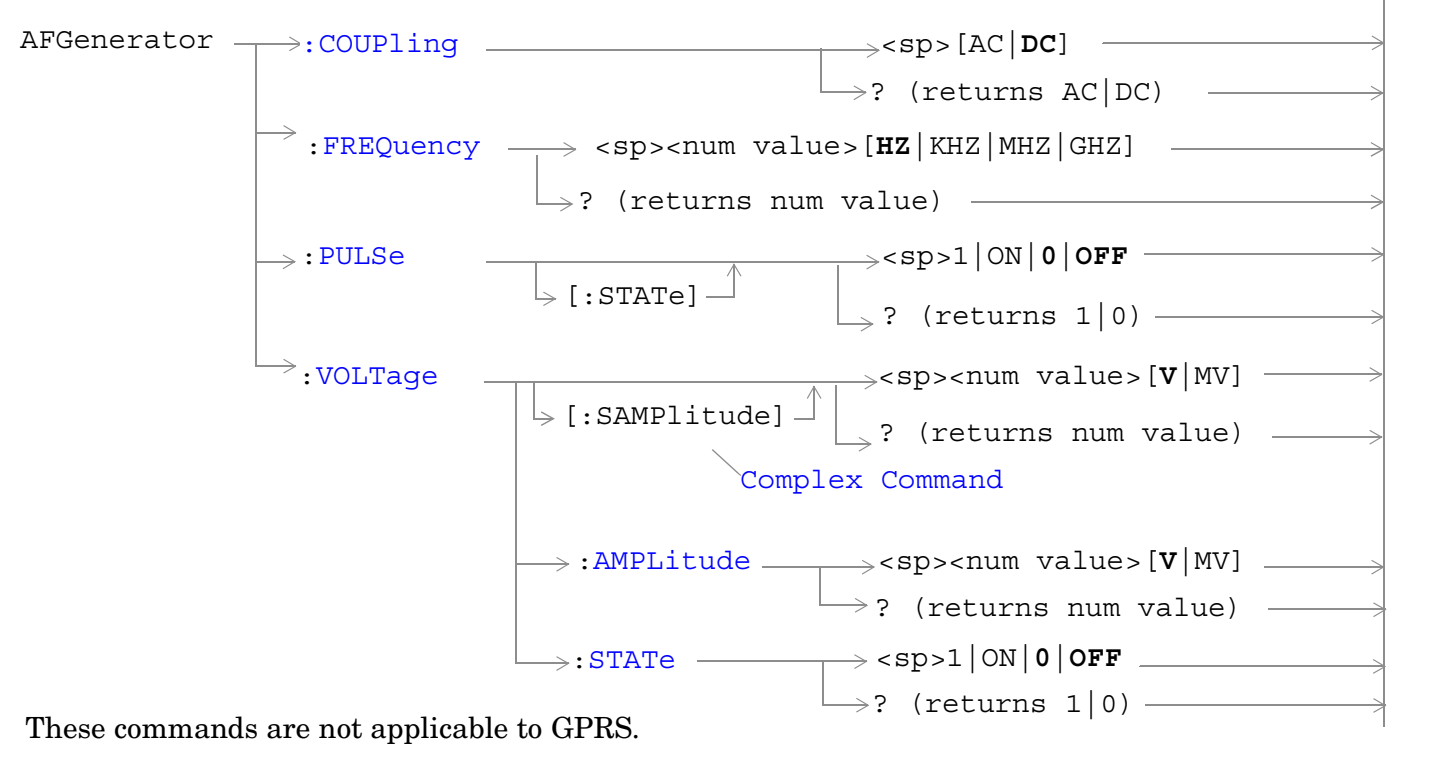

["Diagram Conventions" on page 365](#page-364-0)

### <span id="page-372-0"></span>**AFGenerator:COUPling**

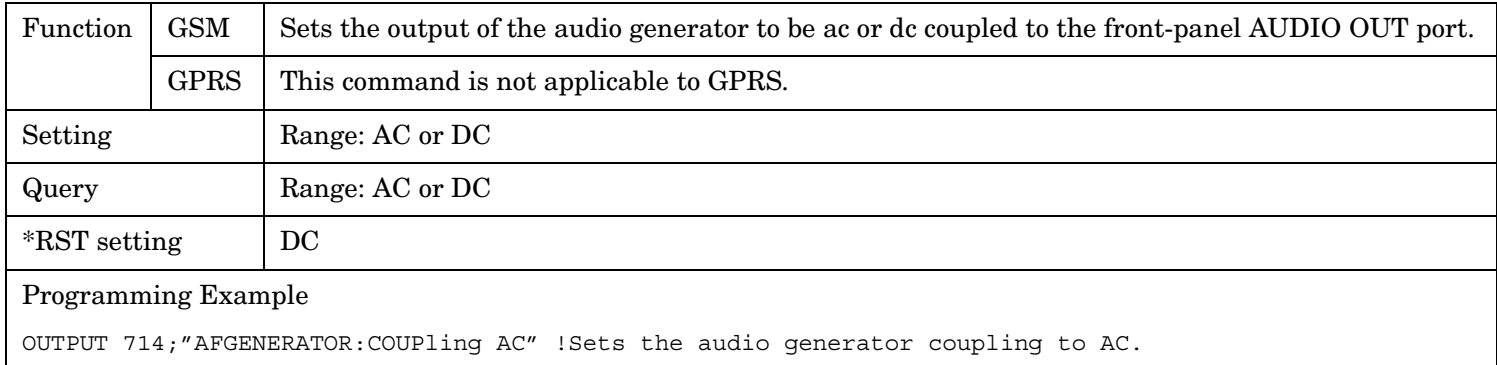

### **AFGenerator:FREQuency**

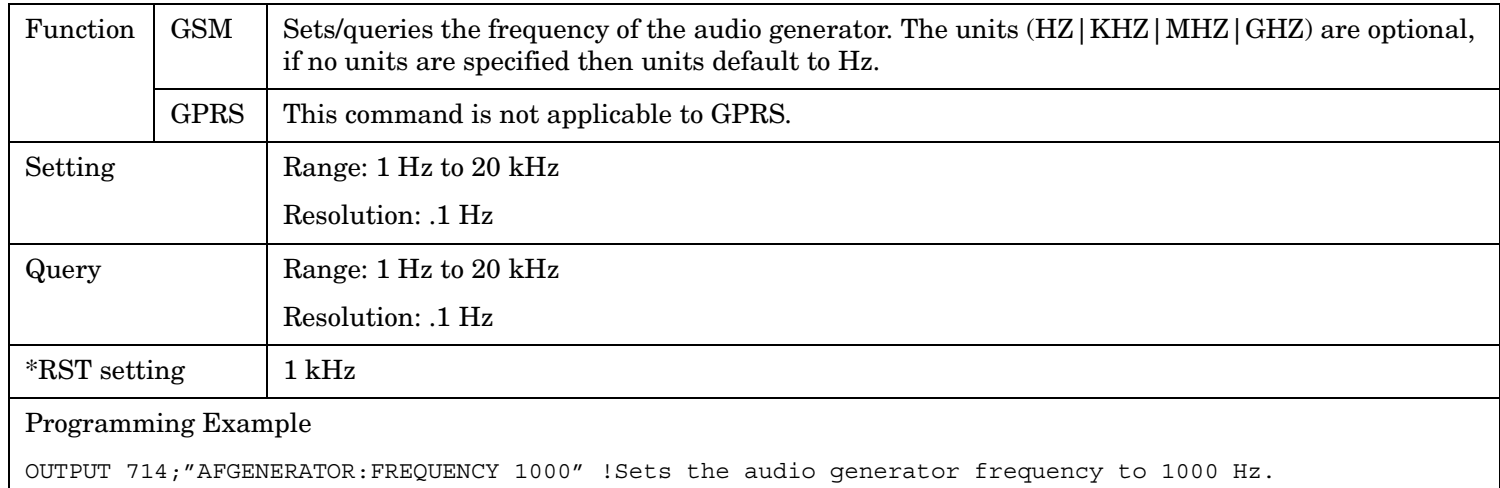

### **AFGenerator:PULSe[:STATe]**

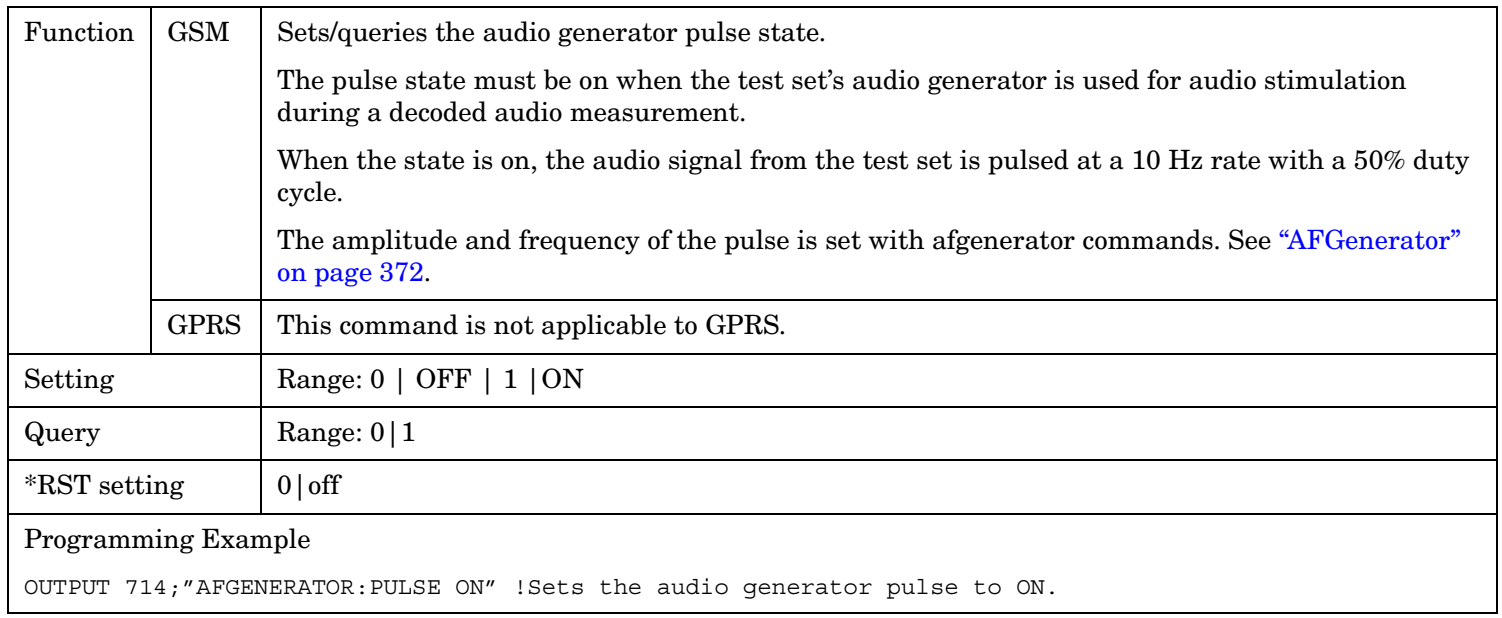

#### <span id="page-373-0"></span>**AFGenerator**

**374**

### **AFGenerator:VOLTage[:SAMPlitude]**

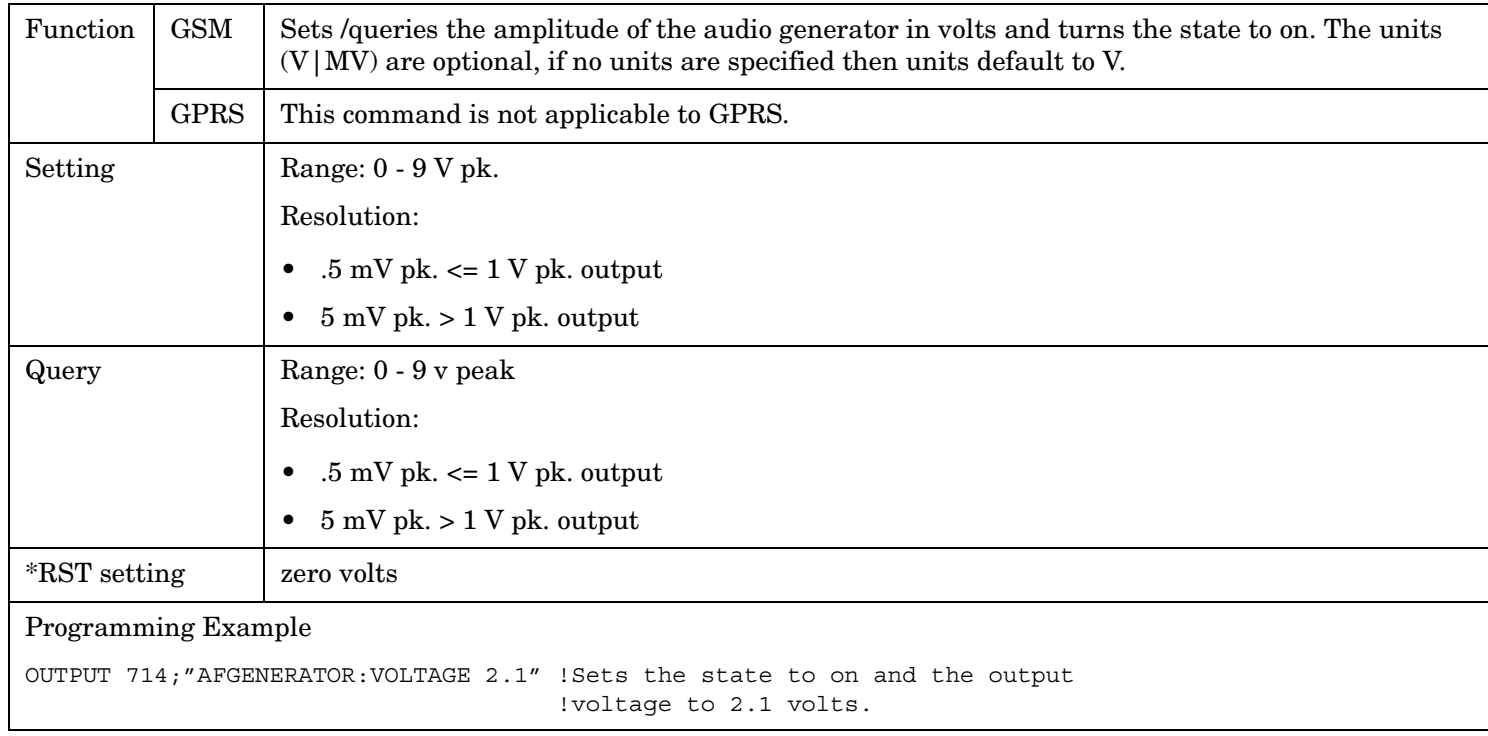

# <span id="page-374-0"></span>**AFGenerator:VOLTage:AMPlitude**

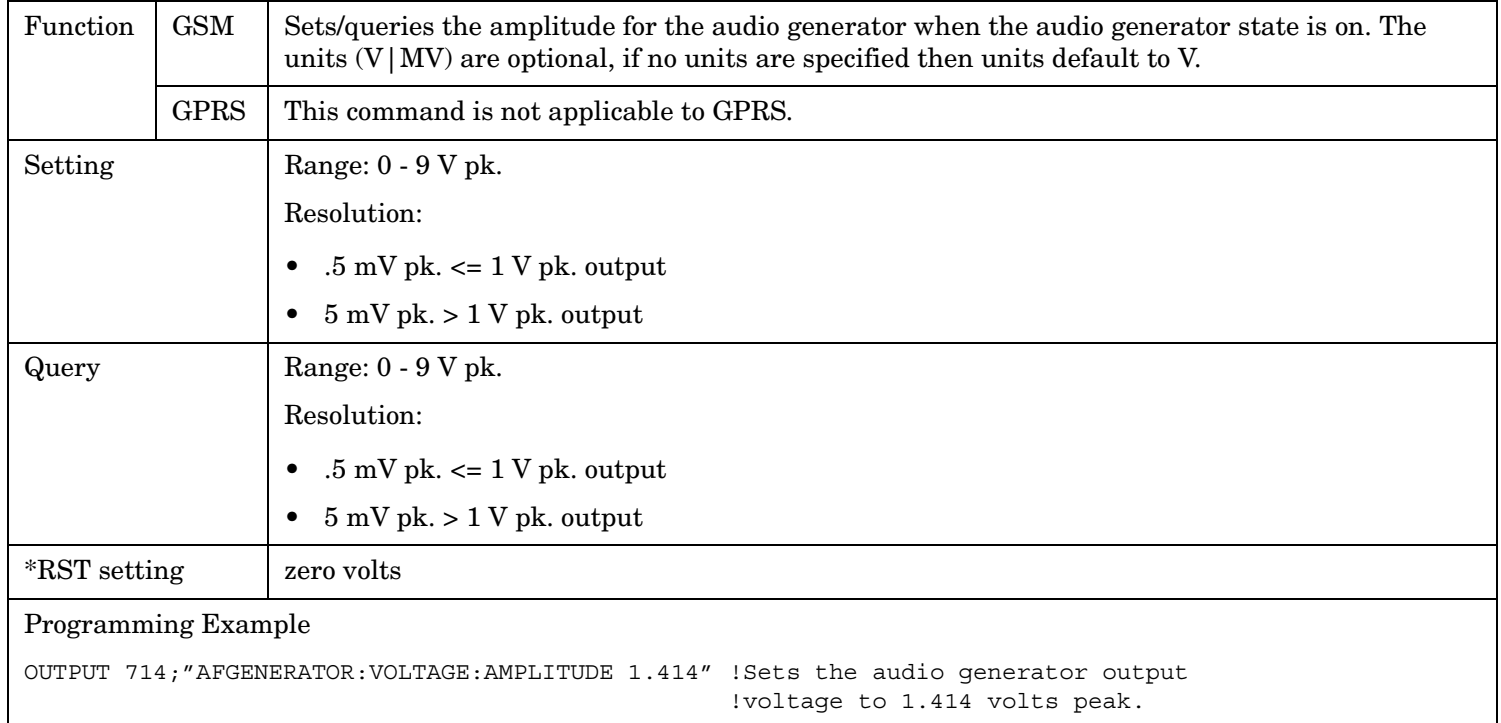

### **AFGenerator:VOLTage:STATe**

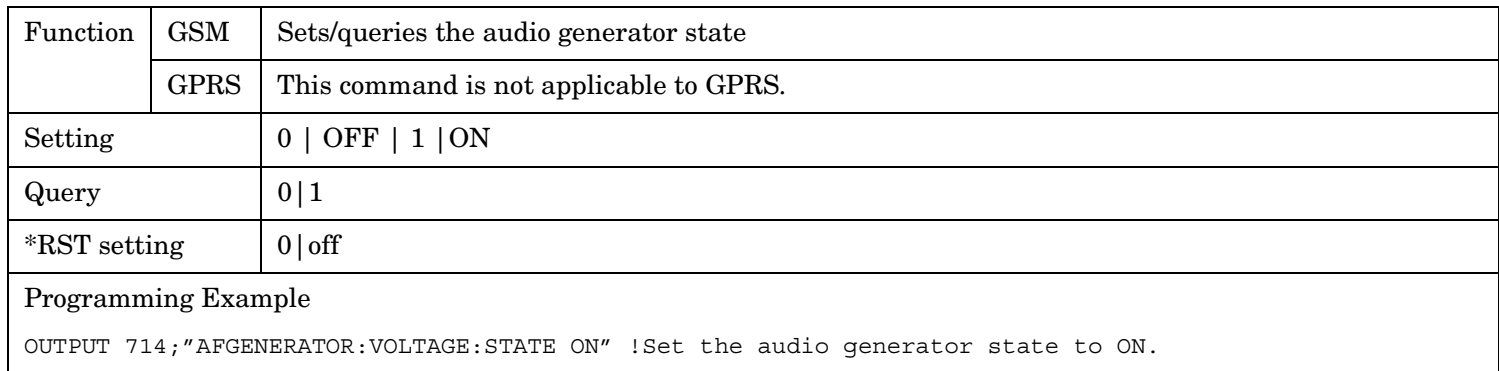

# **CALibration Subsystem**

# **Description**

The only user calibration that can be performed is for the IQ modulator. This calibration is required if the Baseband Generator or the Vector Output modules are serviced or swapped. The CALibration:IQ subsystem should not be used as part of frequent (i.e. daily, weekly or monthly) test set calibration.

#### **Syntax Diagram and Command Descriptions**

["CALibration"](#page-376-0)

# <span id="page-376-0"></span>**CALibration**

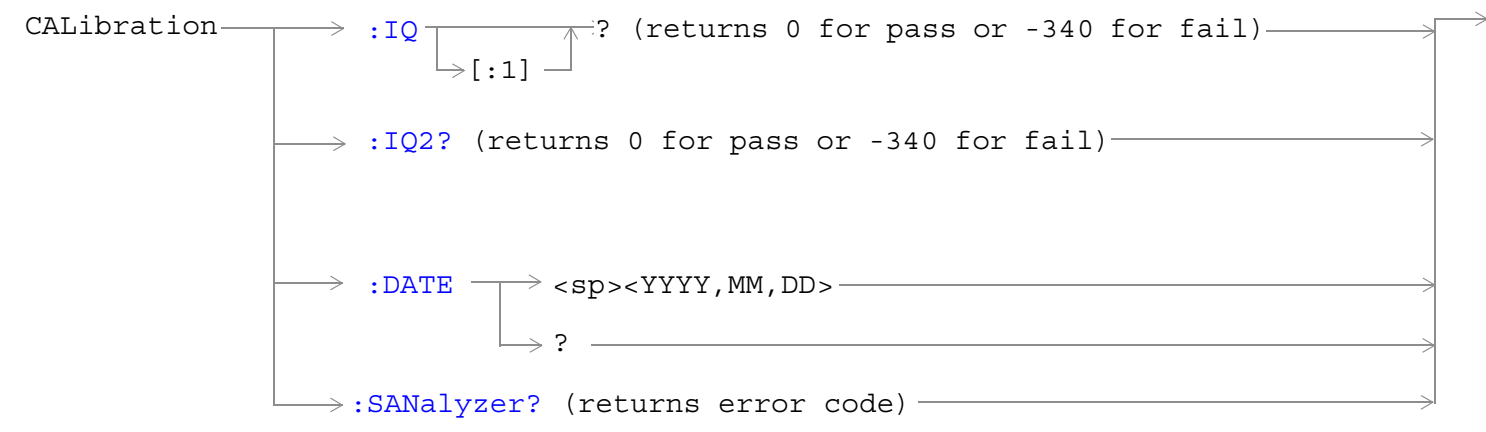

["Diagram Conventions" on page 365](#page-364-0)

#### **CALibration:IQ[:1]?**

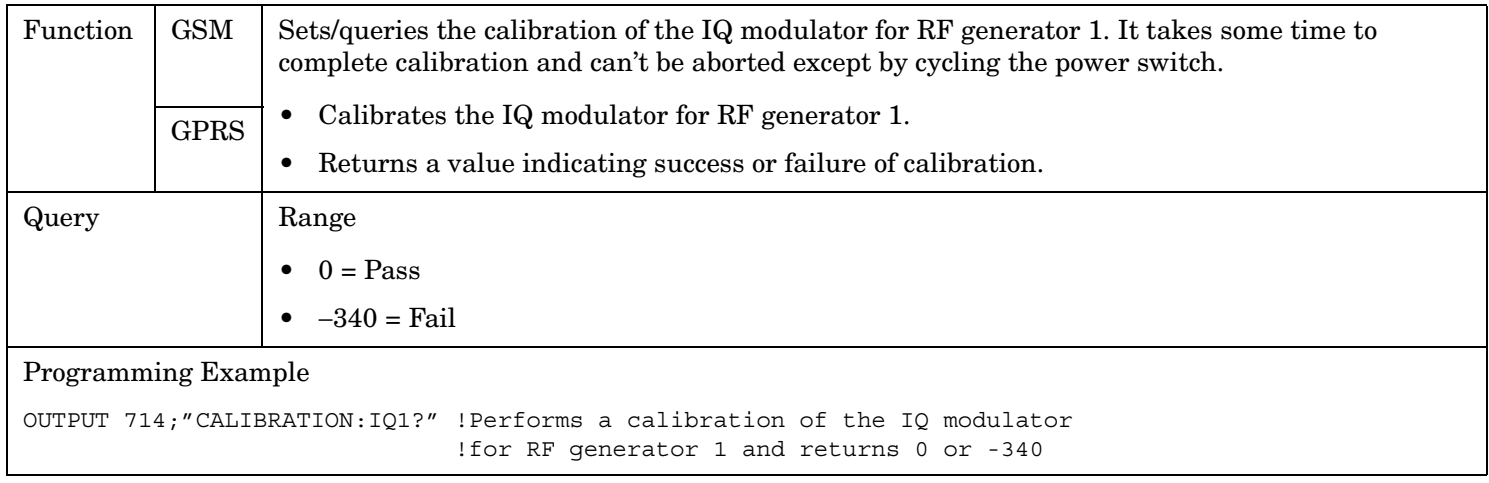

# **NOTE** When the calibration is done the test set display will display: IQ Calibration completed successfully for modulator 1.

#### **CALibration**

#### **CALibration:IQ2?**

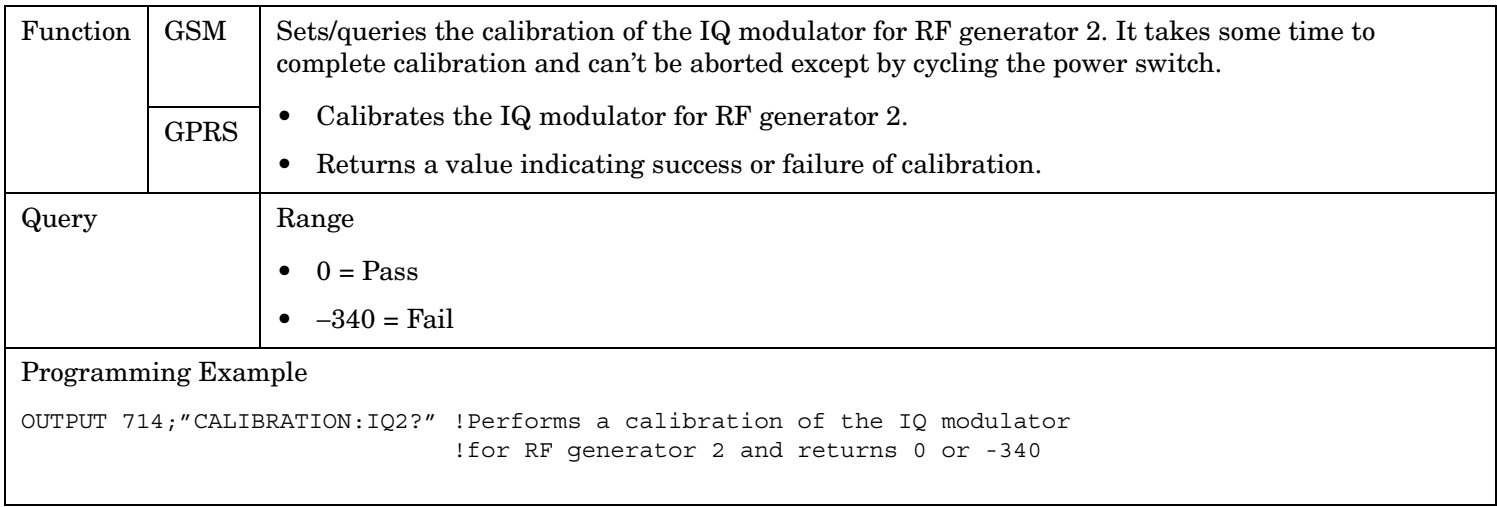

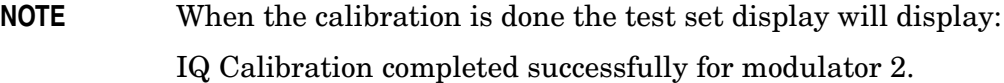

# <span id="page-378-0"></span>**CALibration:DATE**

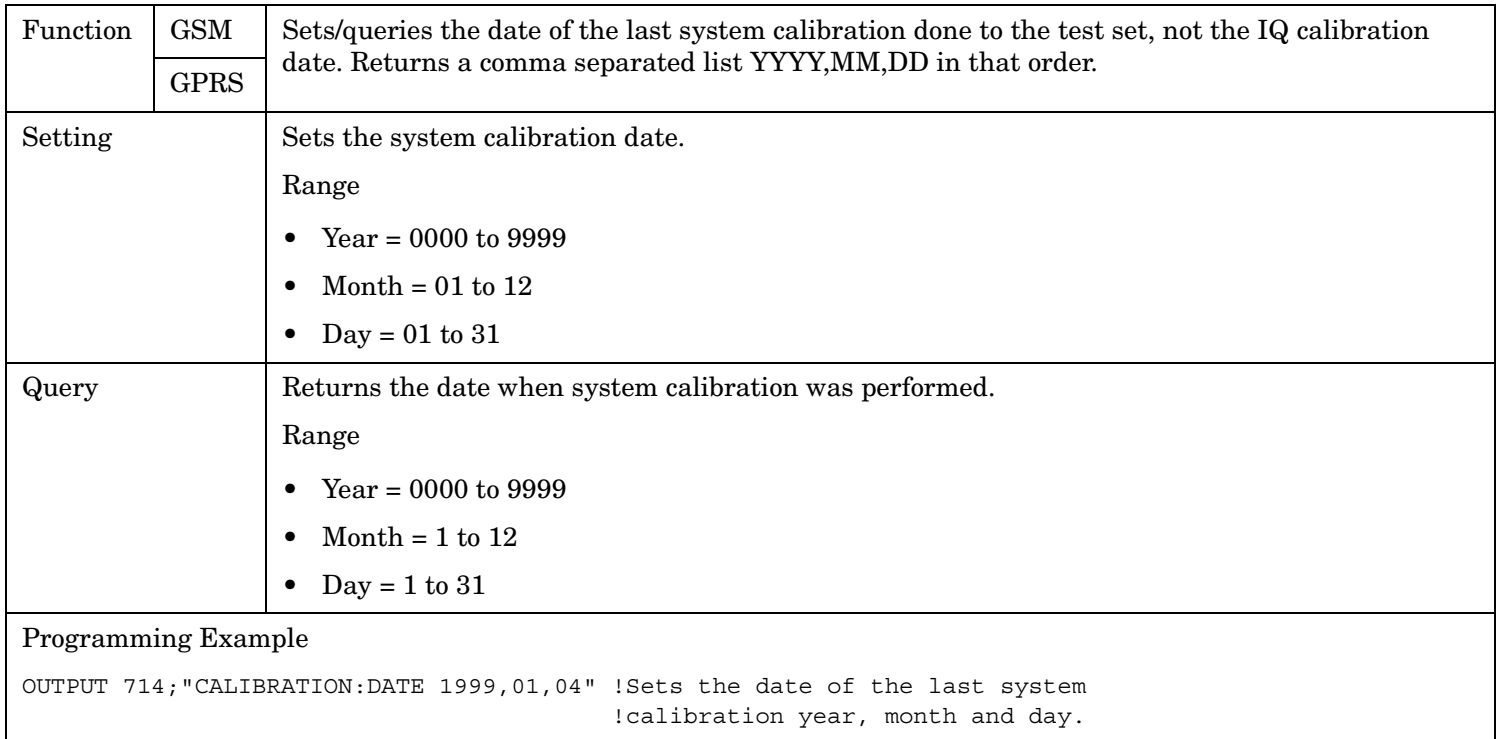

### **CALibration:SANanyzer?**

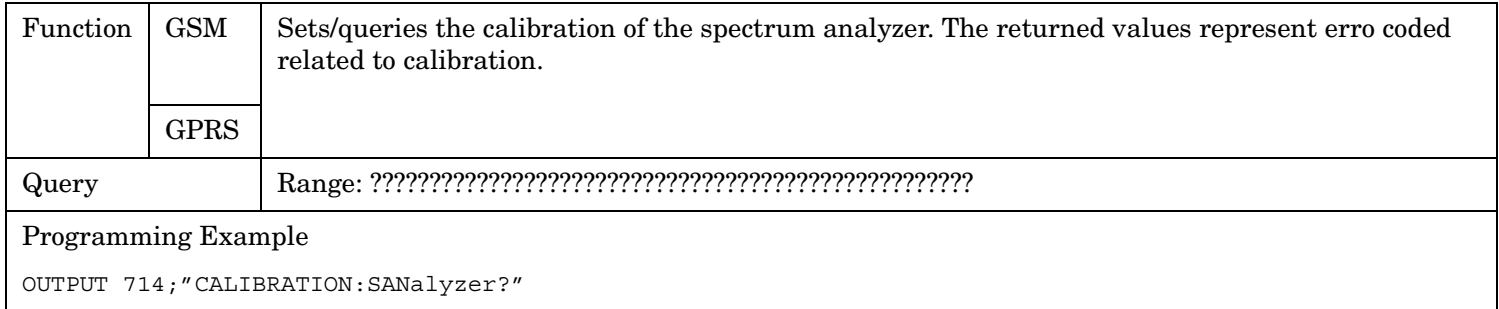

# **CALL Subsystem**

### **Description**

The CALL subsystem handles all setup, control, and query functions for call processing. This includes mobile station (MS) and Base Station (cell) functions.

#### **Syntax Diagrams and Command Descriptions**

["CALL:ACTivated" on page 381](#page-380-0) *GSM Only* ["CALL:MNCode" on page 462](#page-461-0) *GSM Only* ["CALL:ATTached" on page 382](#page-381-0) *GPRS Only* ["CALL:MS" on page 464](#page-463-0) ["CALL:BA" on page 383](#page-382-0) ["CALL:NCCode" on page 481](#page-480-0) *GSM Only* ["CALL:BAND" on page 406](#page-405-0) ["CALL:OPERating" on page 484](#page-483-0) ["CALL:BCCode" on page 408](#page-407-0) *GSM Only* ["CALL:ORIGinate" on page 486](#page-485-0) *GSM Only* ["CALL:BCHannel" on page 410](#page-409-0) ["CALL:PAGing" on page 487](#page-486-0) *GSM Only* ["CALL:BURSt" on page 422](#page-421-0) ["CALL:PBPTest" on page 491](#page-490-0) *GPRS Only* ["CALL:CONNected" on page 425](#page-424-0) *GSM Only* ["CALL:PDTCH|PDTChannel" on page 492](#page-491-0) *GPRS*  ["CALL:COUNt" on page 428](#page-427-0) ["CALL:PMNCode" on page 511](#page-510-0) ["CALL:DCONnected" on page 441](#page-440-0) *GPRS Only* ["CALL:POWer" on page 516](#page-515-0) ["CALL:END" on page 444](#page-443-0) *GSM Only* ["CALL:RFGenerator" on page 523](#page-522-0) *GSM Only* ["CALL:FUNCtion" on page 447](#page-446-0) ["CALL:SETup" on page 531](#page-530-0) *GPRS Only* ["CALL:HANDover|HANDoff" on page 455](#page-454-0) *GPRS Only* ["CALL:IMEI" on page 456](#page-455-0) *GSM Only* ["CALL:STATus" on page 548](#page-547-0) ["CALL:LACode" on page 457](#page-456-0) *GSM Only* ["CALL:TCHannel" on page 553](#page-552-0) *GSM Only* ["CALL:MCCode" on page 460](#page-459-0) *GSM Only* ["CALL:TRANsferring" on page 562](#page-561-0) *GPRS Only*

*Only* ["CALL:SIGNaling" on page 547](#page-546-0) *GSM Only*

#### <span id="page-380-0"></span>**CALL:ACTivated** :ACTivated [:STATe] <sp>1|**ON**|0|OFF  $[:\text{CELL}] \longrightarrow \Box$   $[:\text{STATE}] \longrightarrow ?$  (returns 1|0)  $CALL -$

This command is not applicable to GPRS.

["Diagram Conventions" on page 365](#page-364-0)

### **CALL[:CELL]:ACTivated[:STATe]**

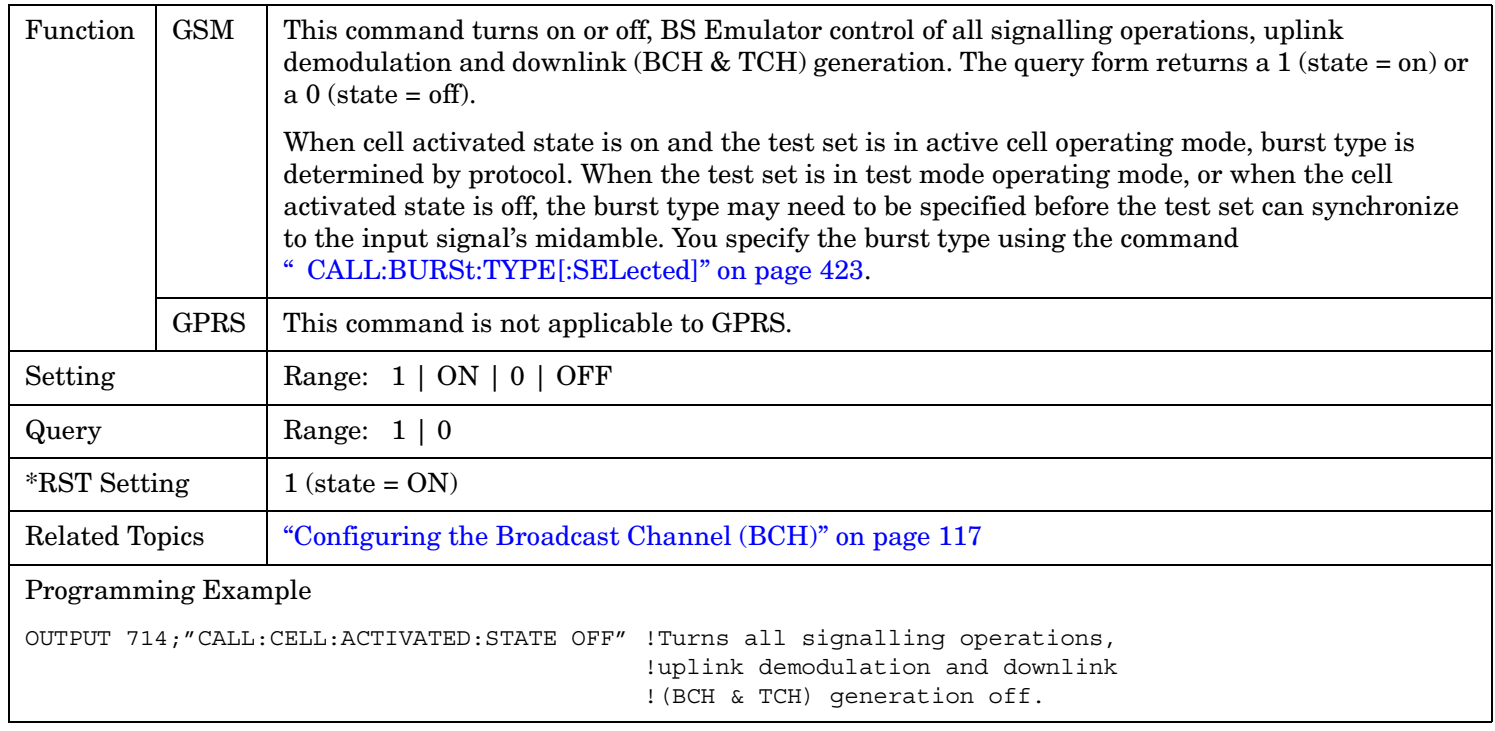

# <span id="page-381-0"></span>**CALL:ATTached**

 $CALL \longrightarrow :ATTached$  - $\mathord{\vartriangleright}$  [  $:$  STATe]  $\mathord{\dashv}$  $\longrightarrow$ ? (returns 1|0) —

This diagram is not applicable to GSM.

["Diagram Conventions" on page 365](#page-364-0)

# **CALL:ATTached[:STATe]?**

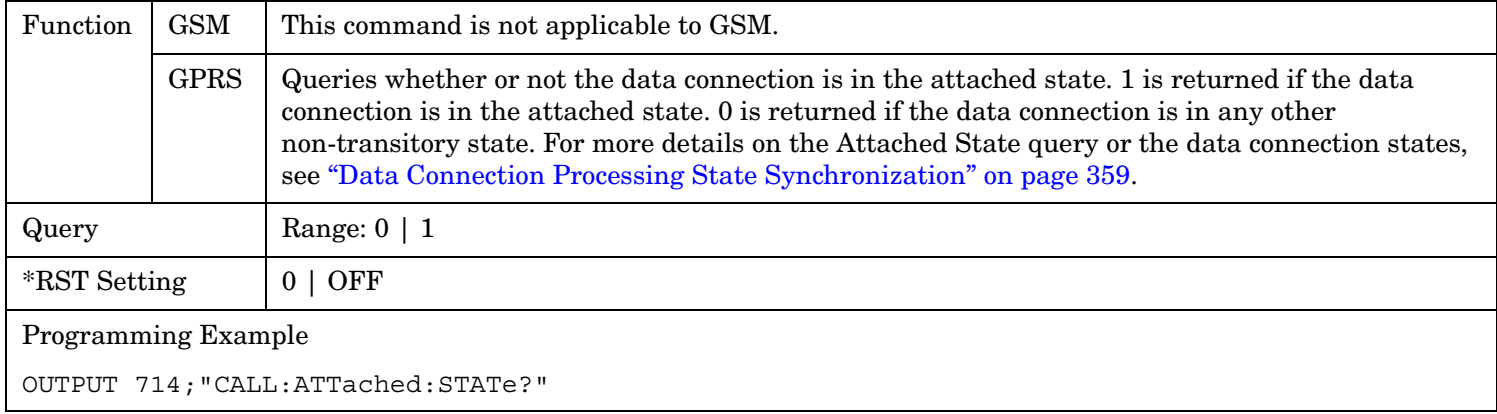

**383**

# <span id="page-382-0"></span>**CALL:BA**

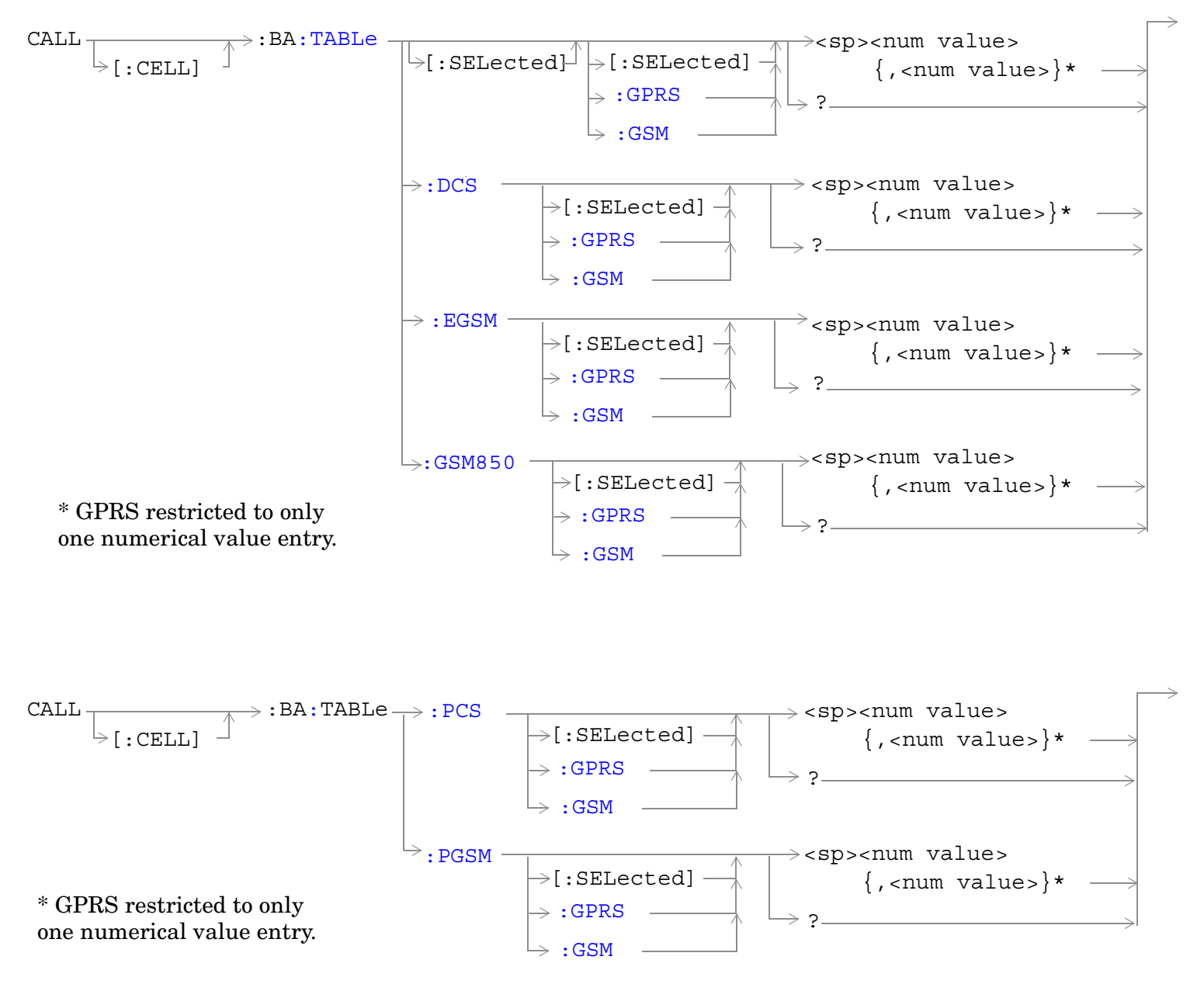

**384**

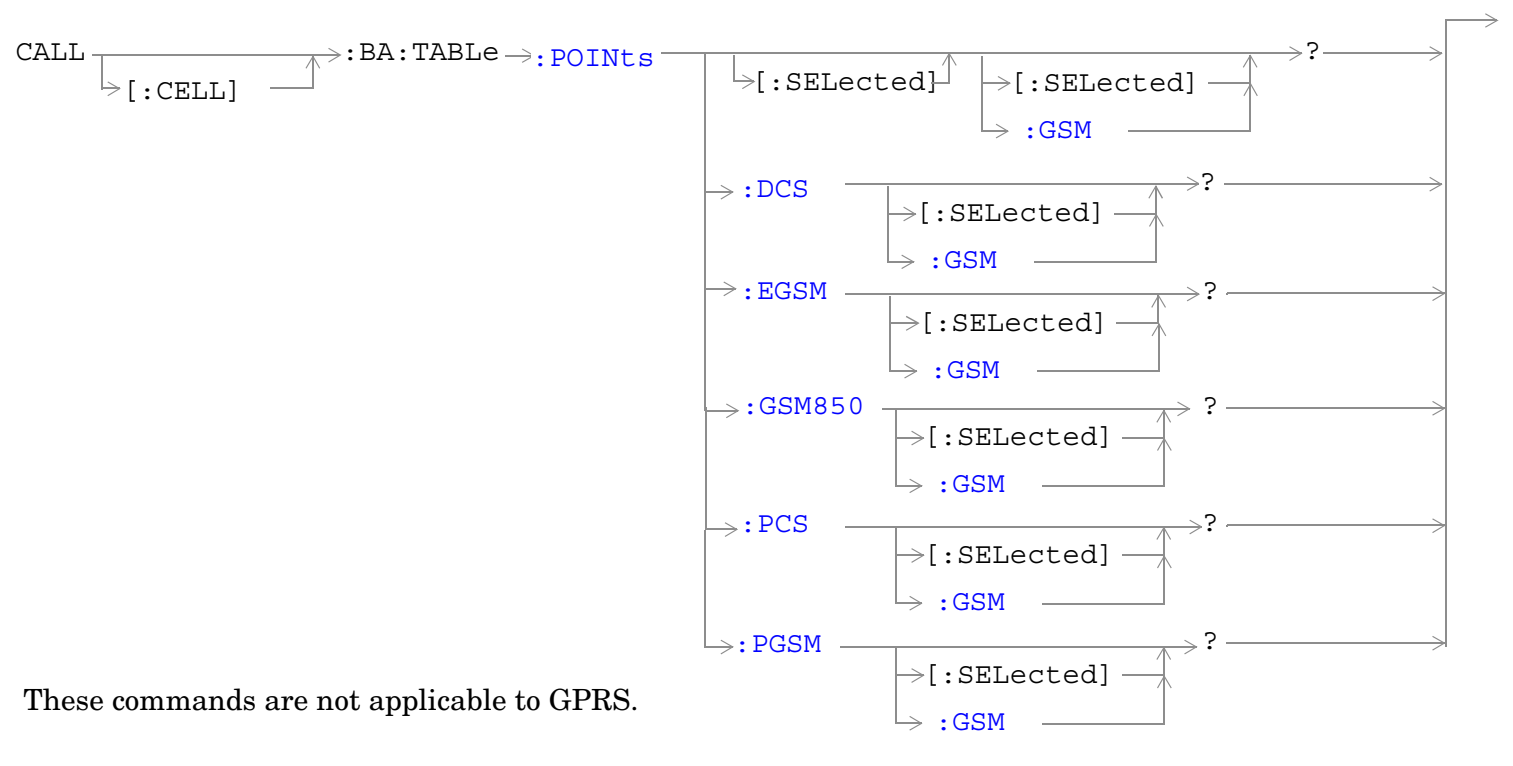

["Diagram Conventions" on page 365](#page-364-0)

### <span id="page-384-0"></span>**CALL[:CELL]:BA:TABLe[:SELected][:SELected]**

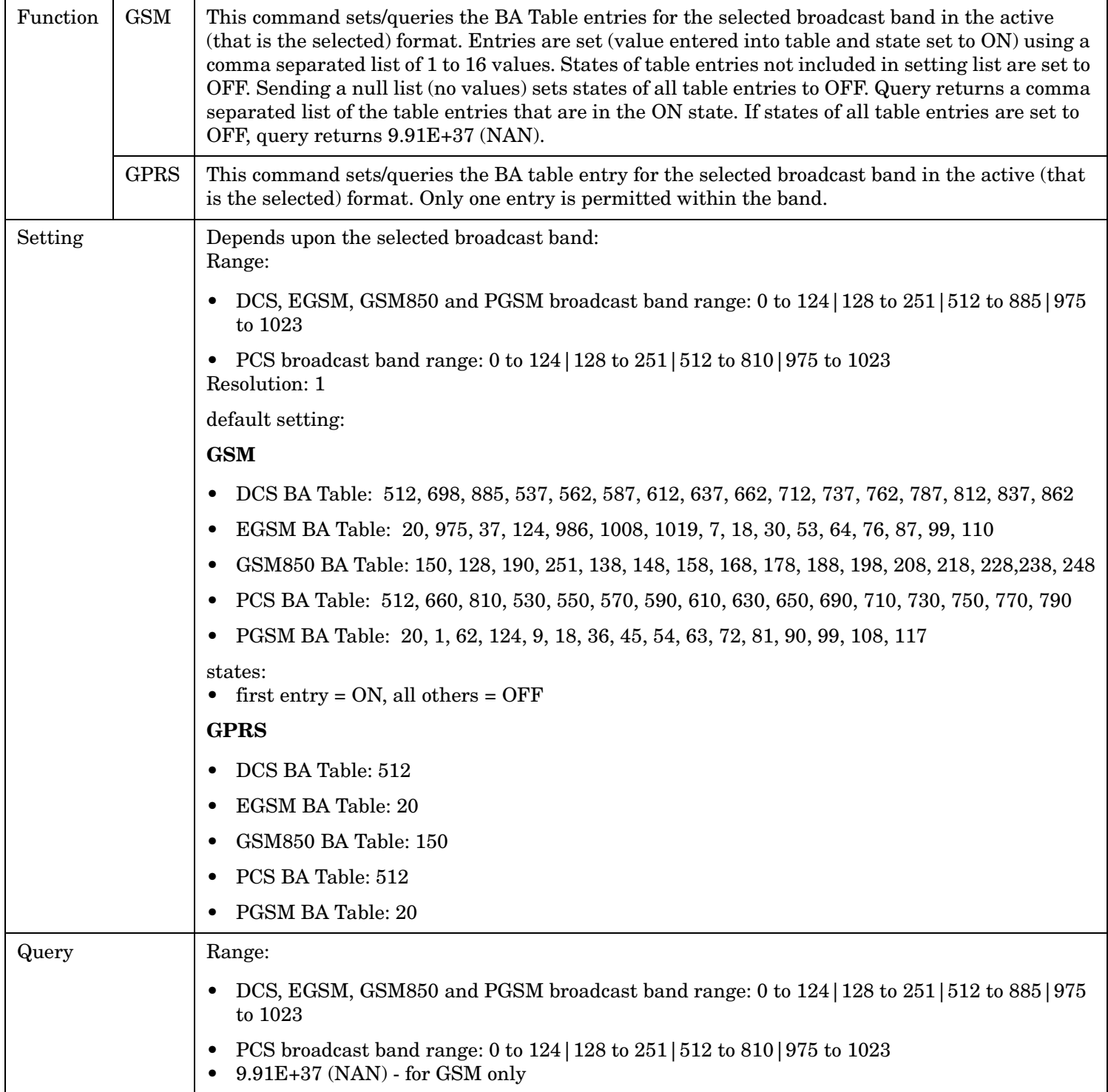

#### **CALL:BA**

**386**

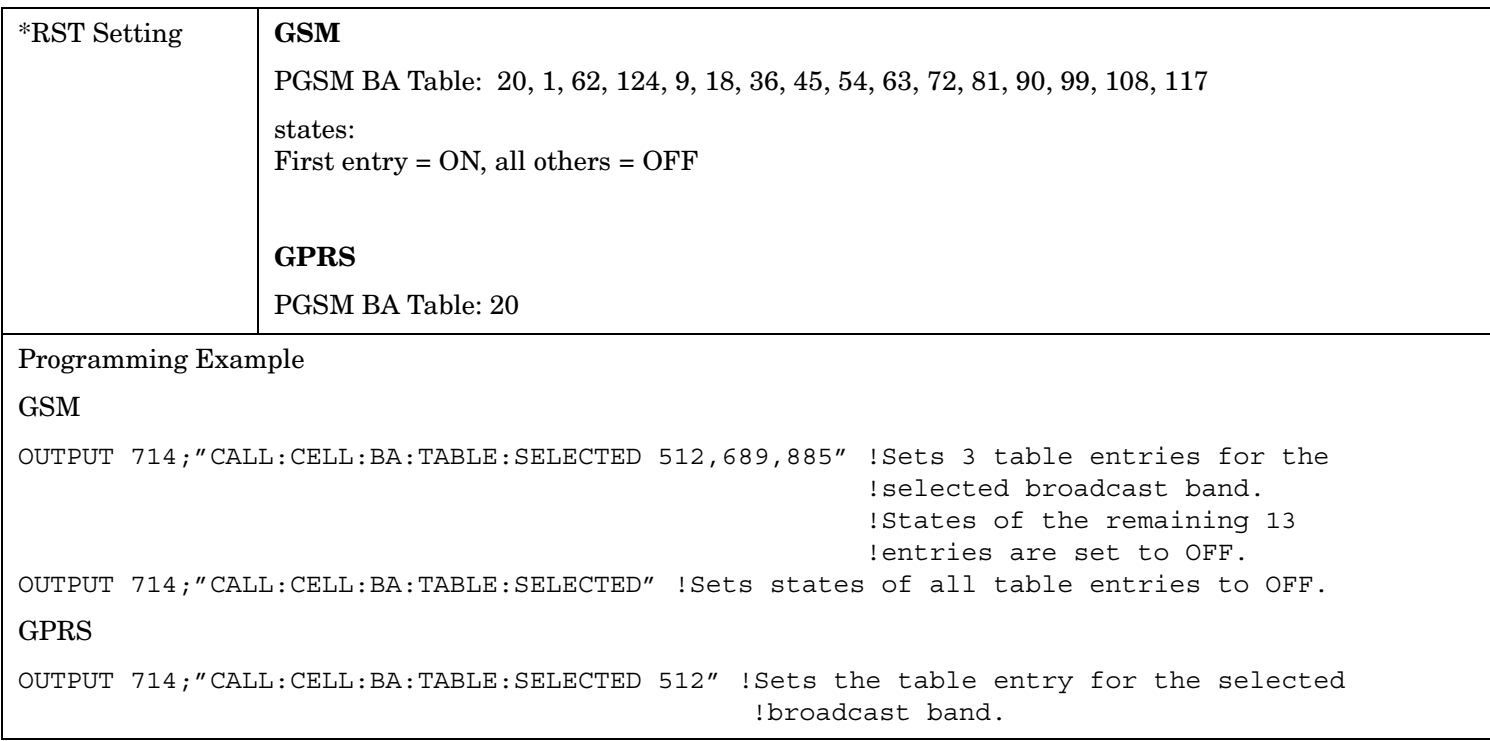

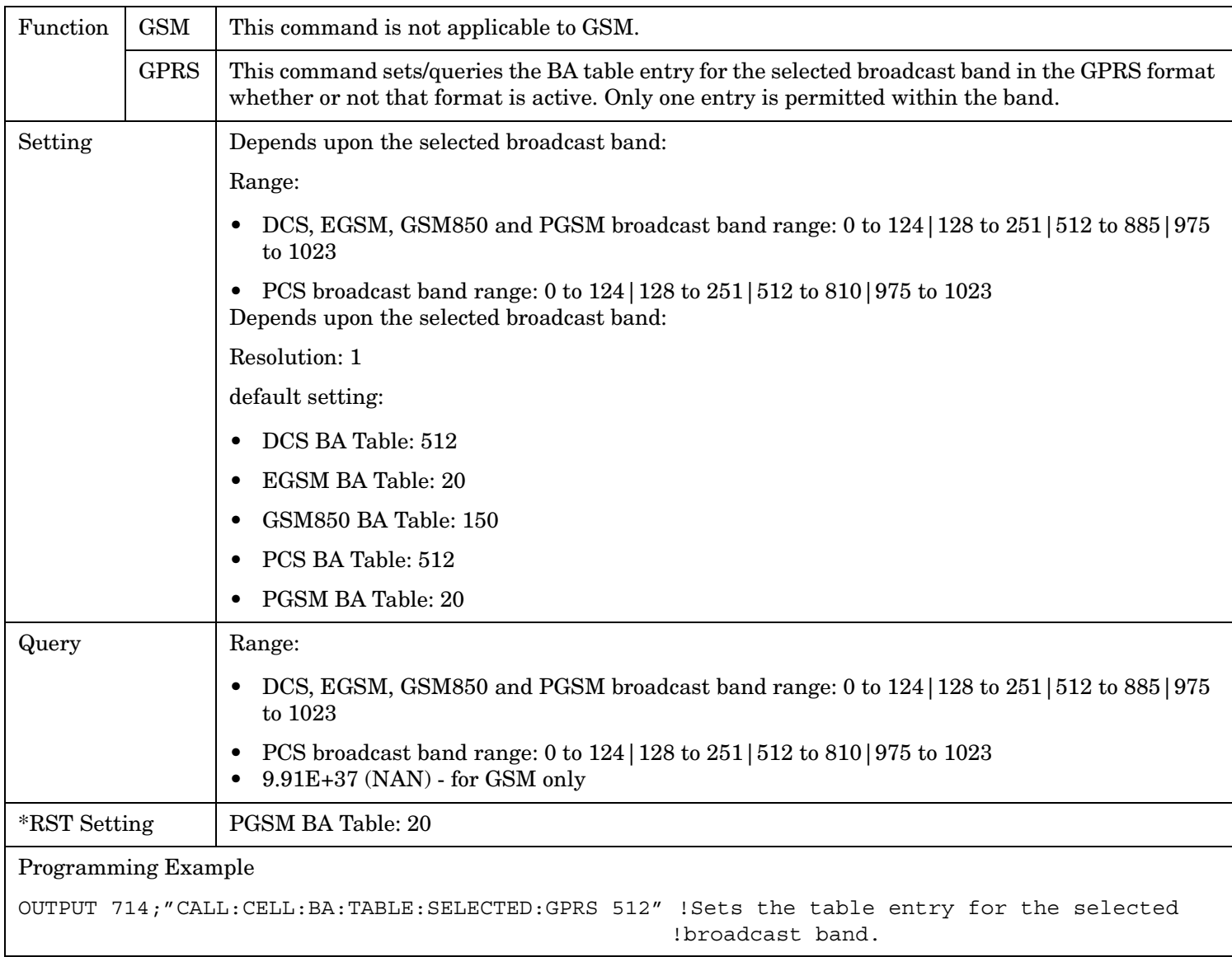

# **CALL[:CELL]:BA:TABLe[:SELected]:GPRS**

#### **CALL:BA**

**388**

# **CALL[:CELL]:BA:TABLe[:SELected]:GSM**

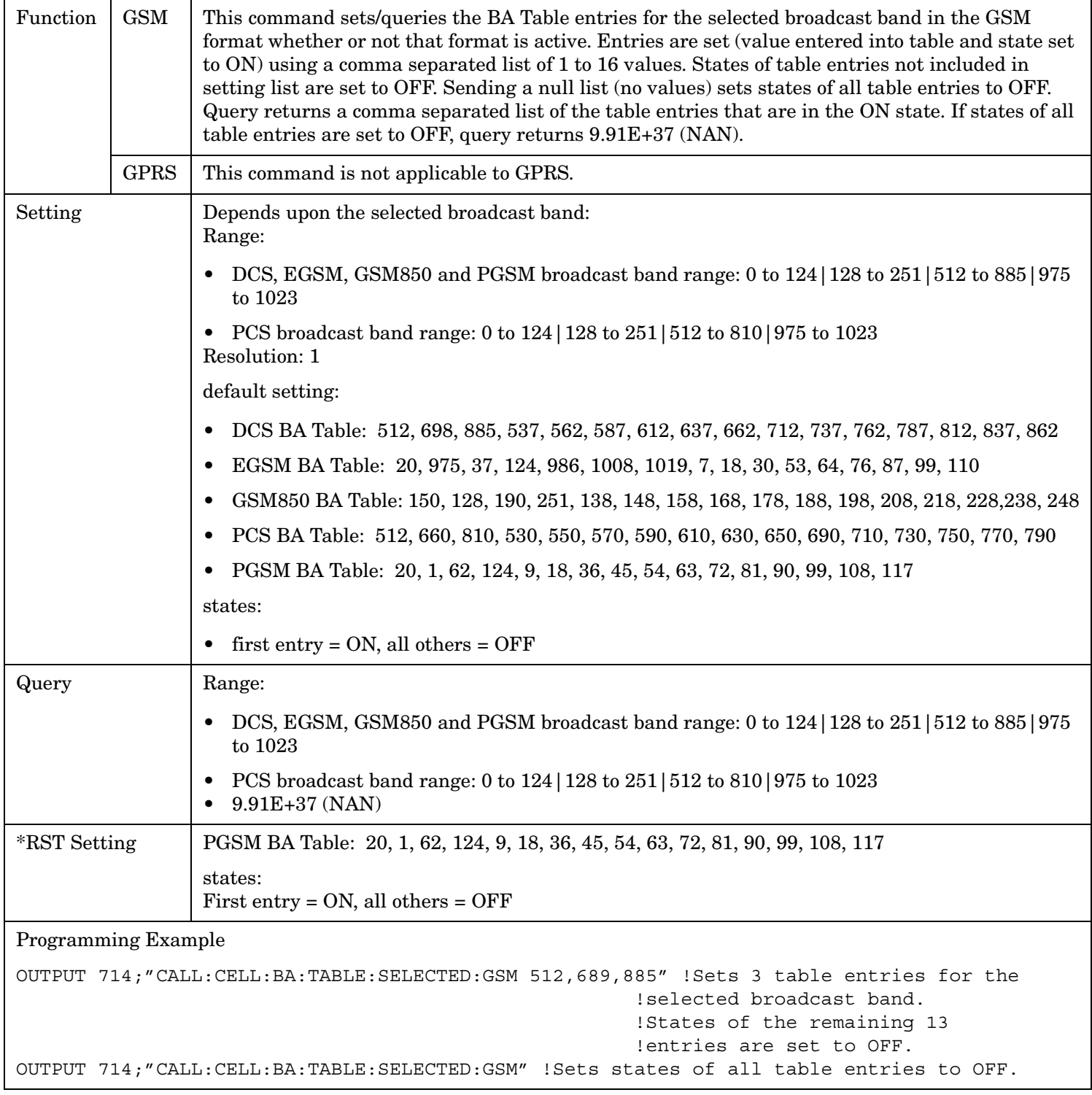

# **CALL[:CELL]:BA:TABLe:DCS[:SELected]**

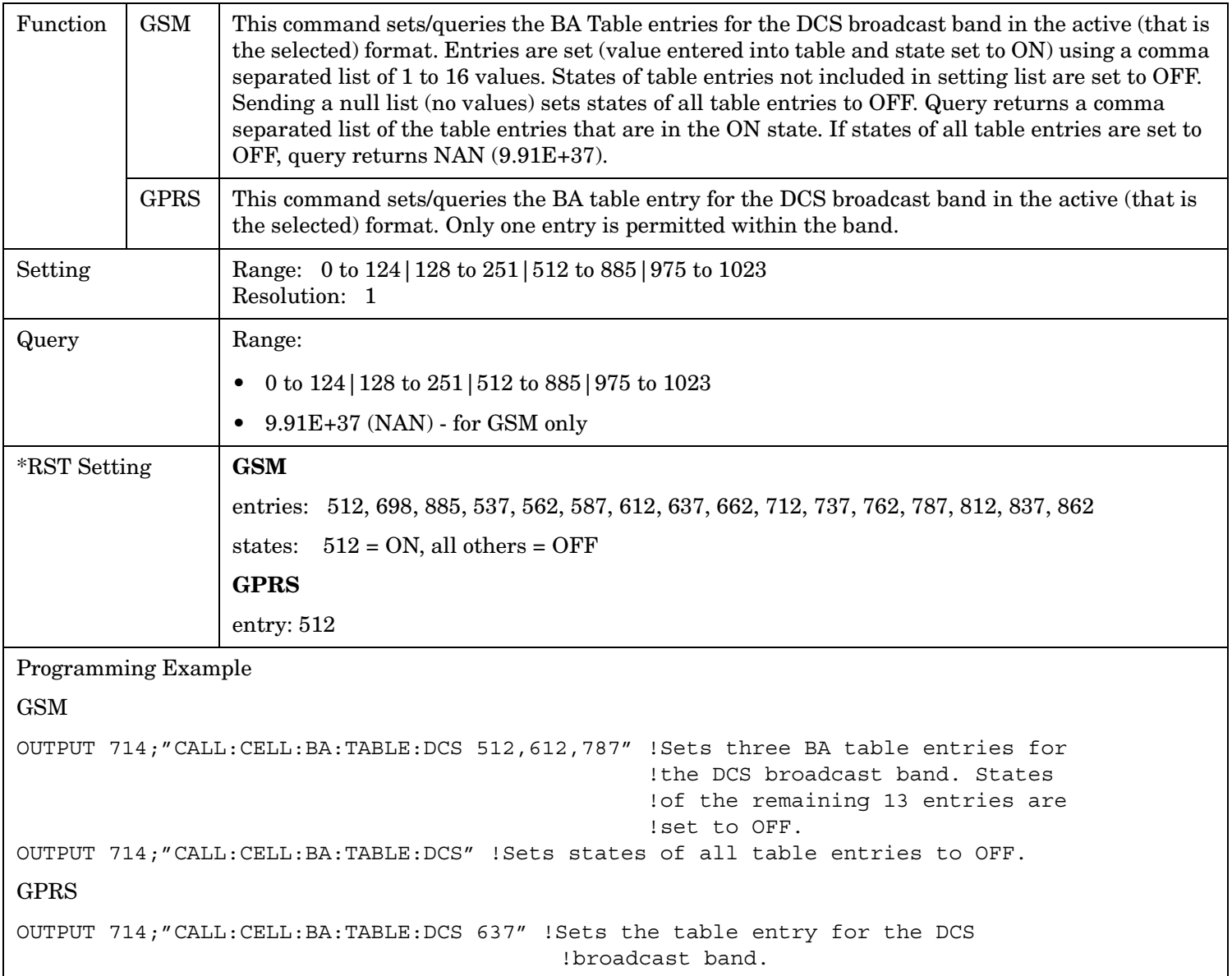

#### <span id="page-389-0"></span>**CALL:BA**

**390**

### **CALL[:CELL]:BA:TABLe:DCS:GPRS**

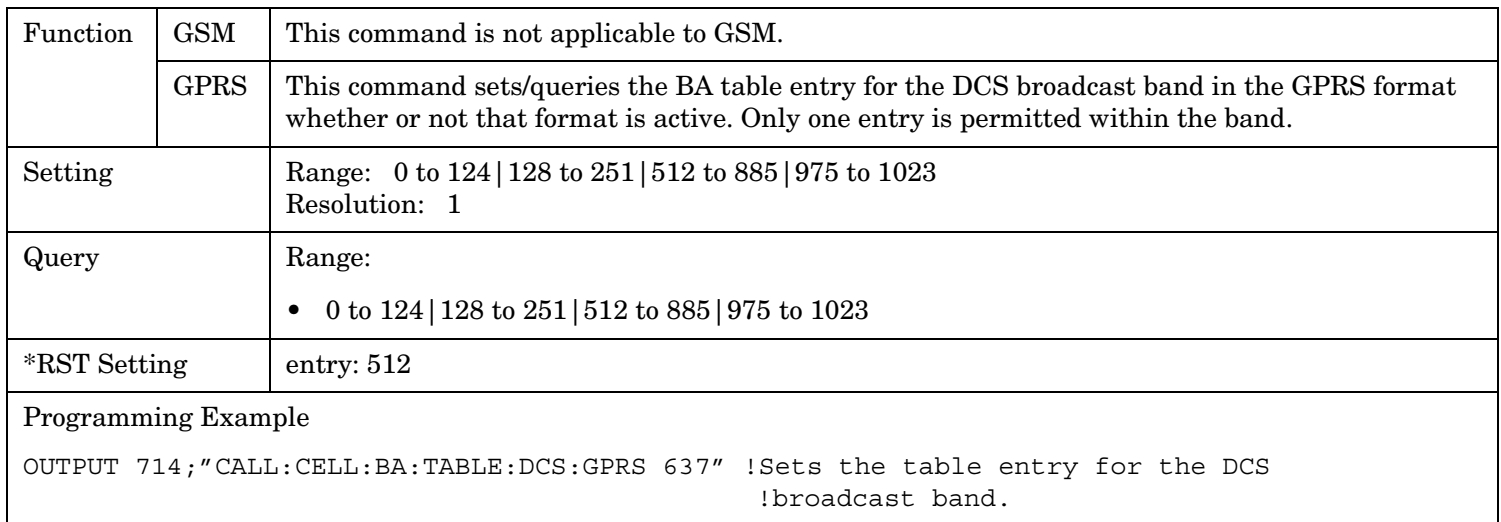

# **CALL[:CELL]:BA:TABLe:DCS:GSM**

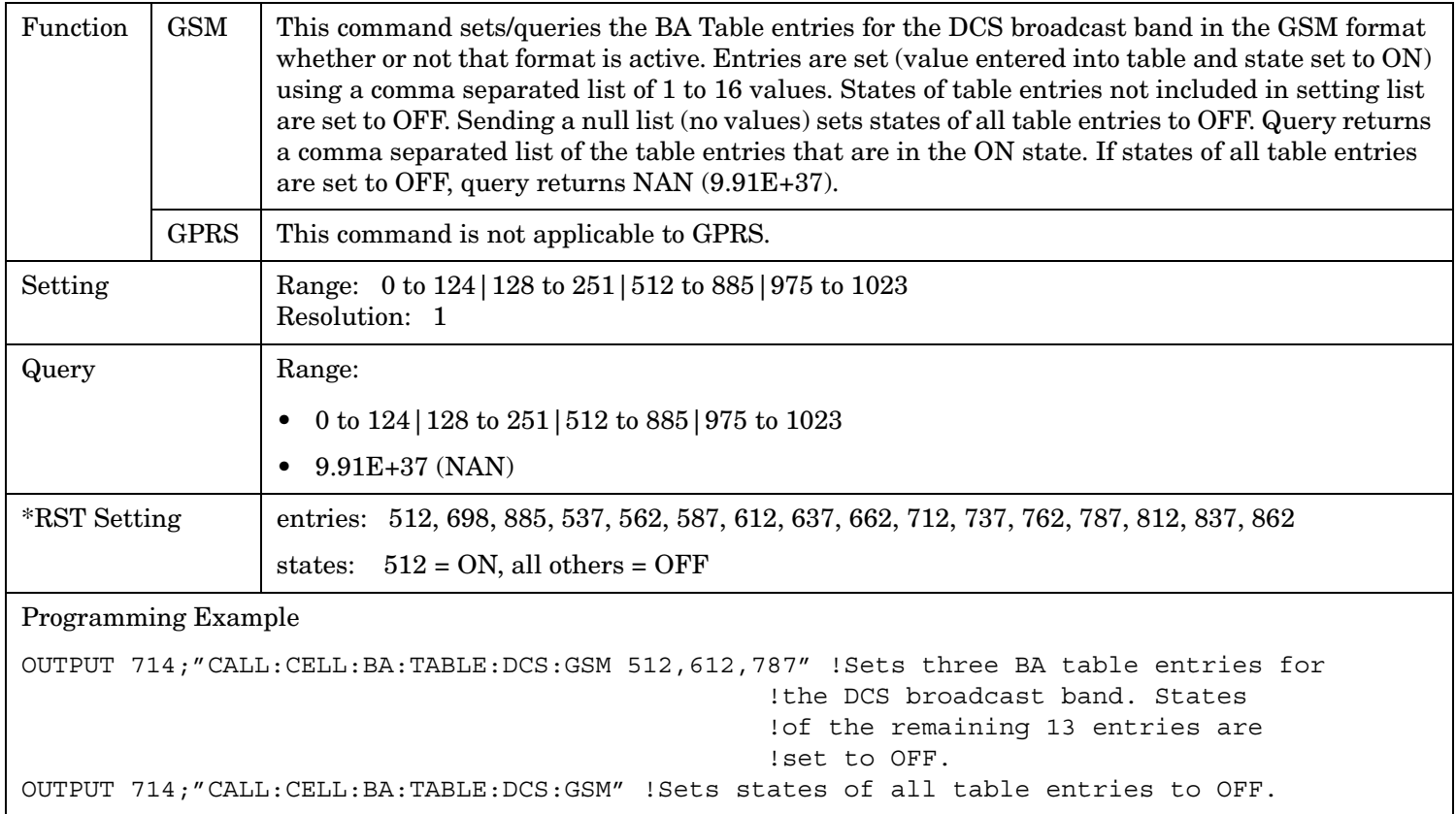

# <span id="page-390-0"></span>**CALL[:CELL]:BA:TABLe:EGSM[:SELected]**

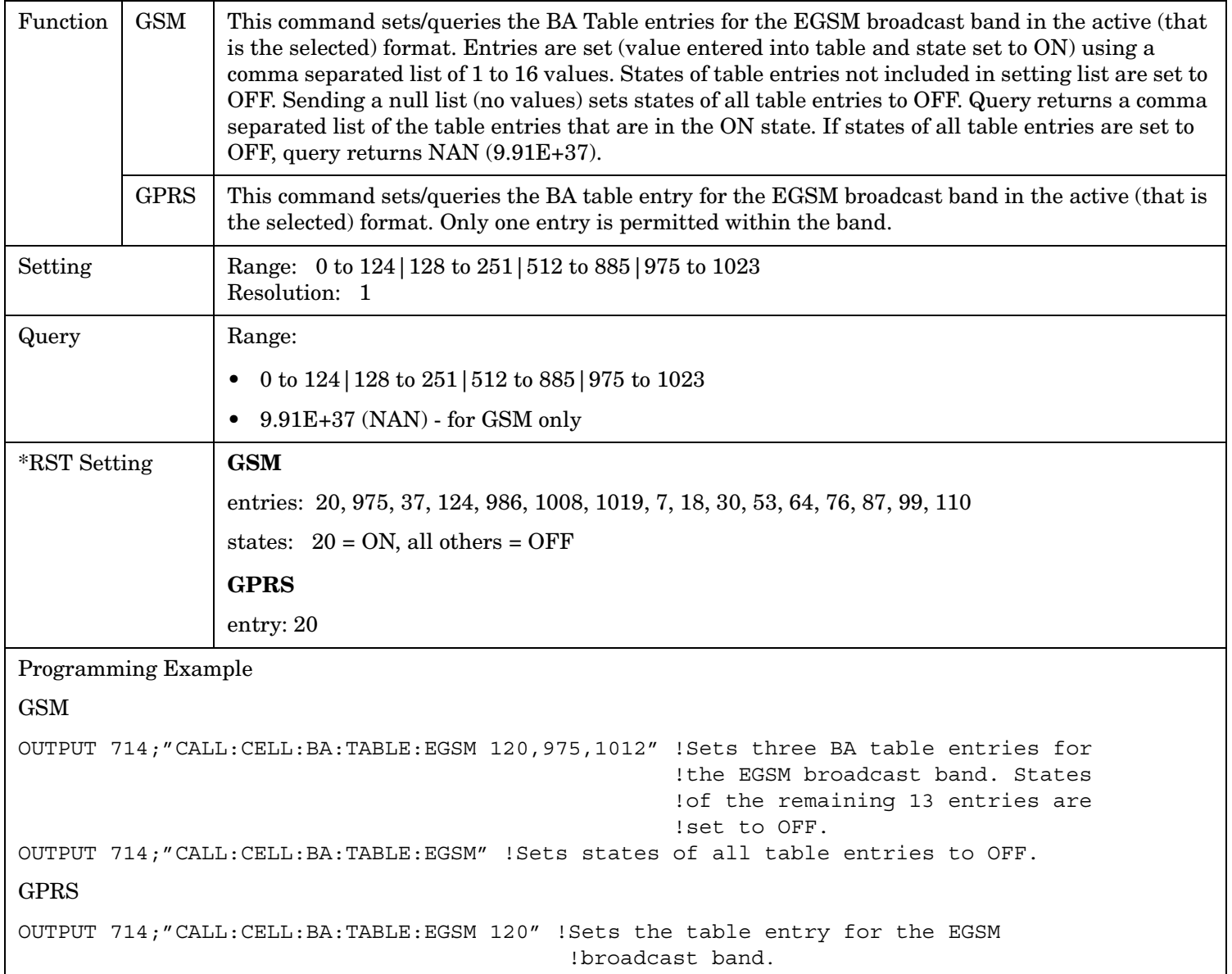

#### <span id="page-391-0"></span>**CALL:BA**

**392**

### **CALL[:CELL]:BA:TABLe:EGSM:GPRS**

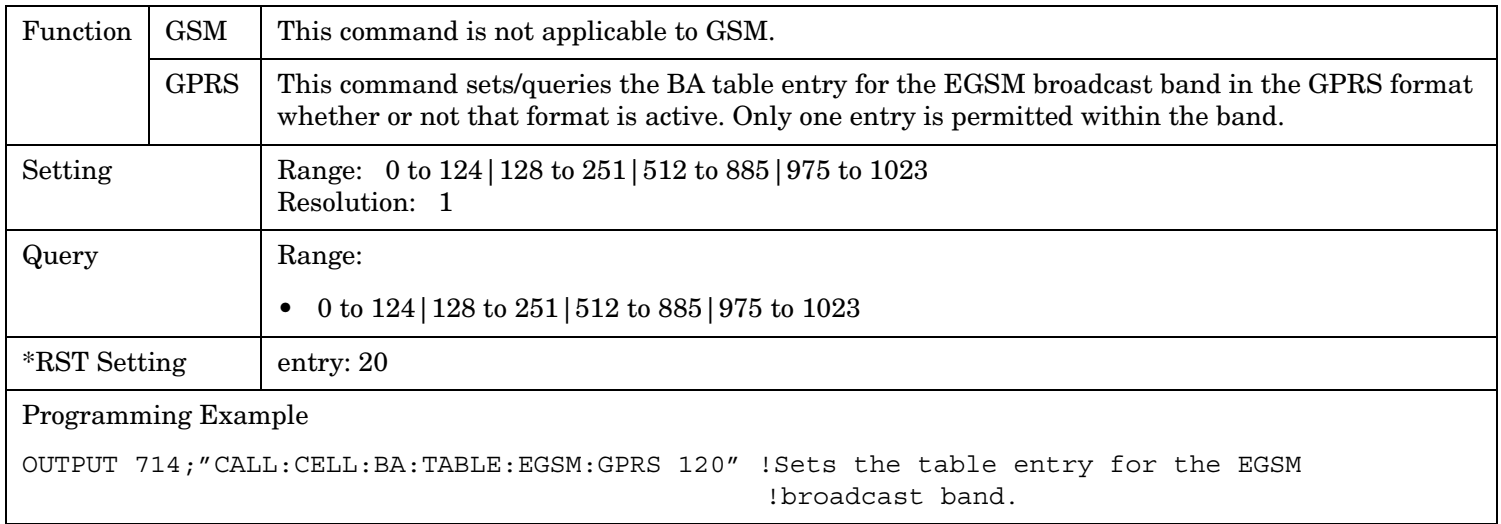

### **CALL[:CELL]:BA:TABLe:EGSM:GSM**

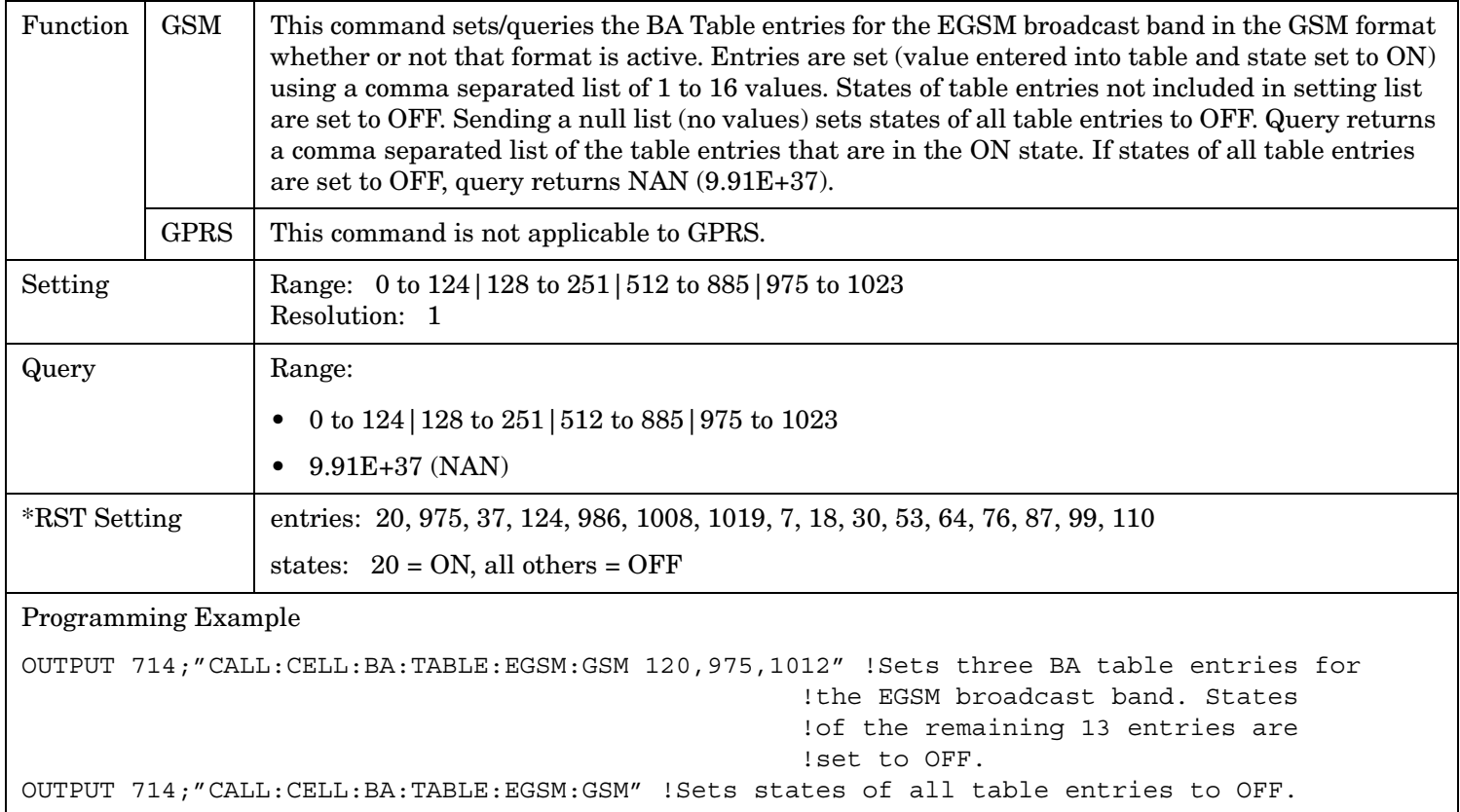

# <span id="page-392-0"></span>**CALL[:CELL]:BA:TABLe:GSM850[:SELected]**

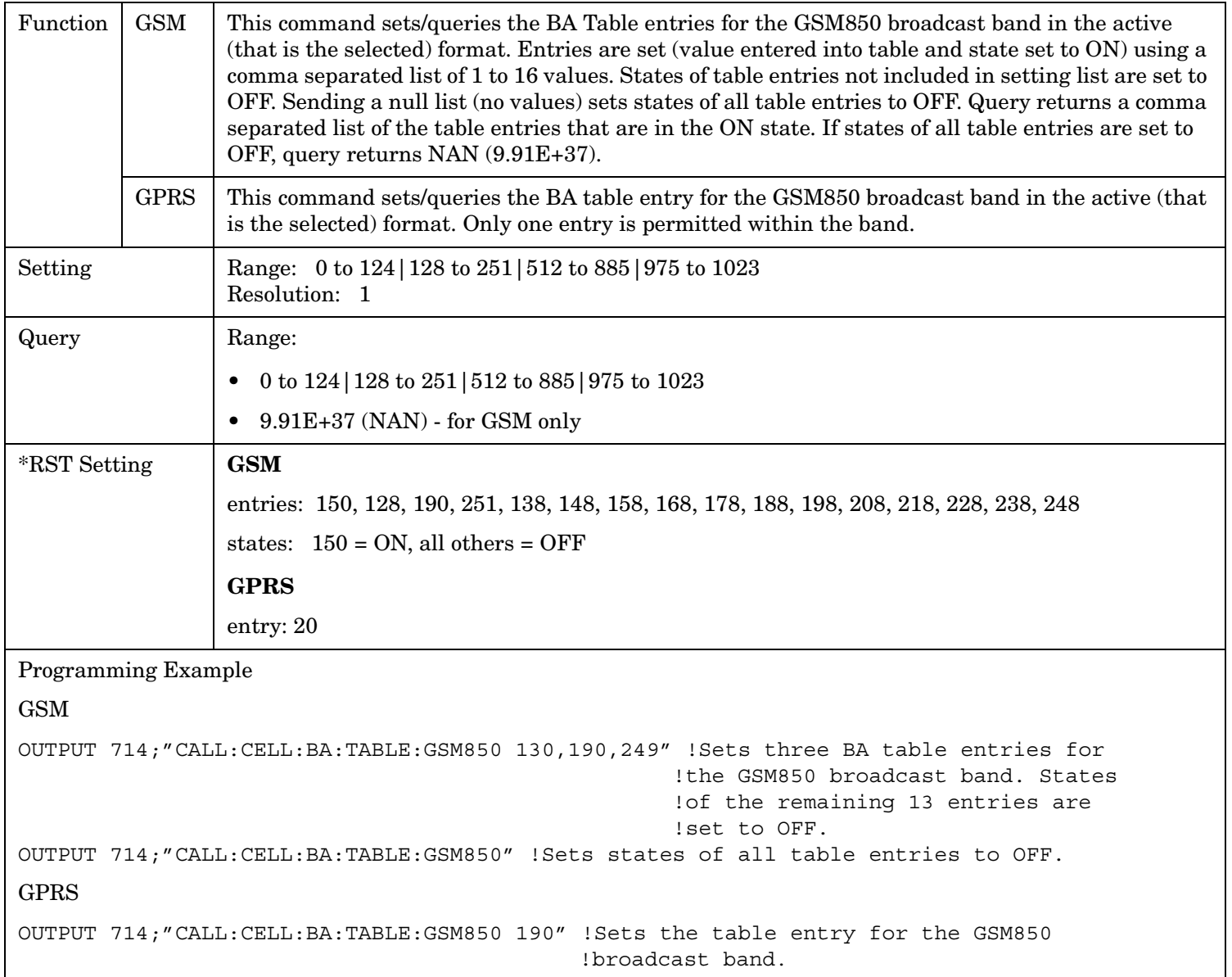

#### <span id="page-393-0"></span>**CALL:BA**

**394**

### **CALL[:CELL]:BA:TABLe:GSM850:GPRS**

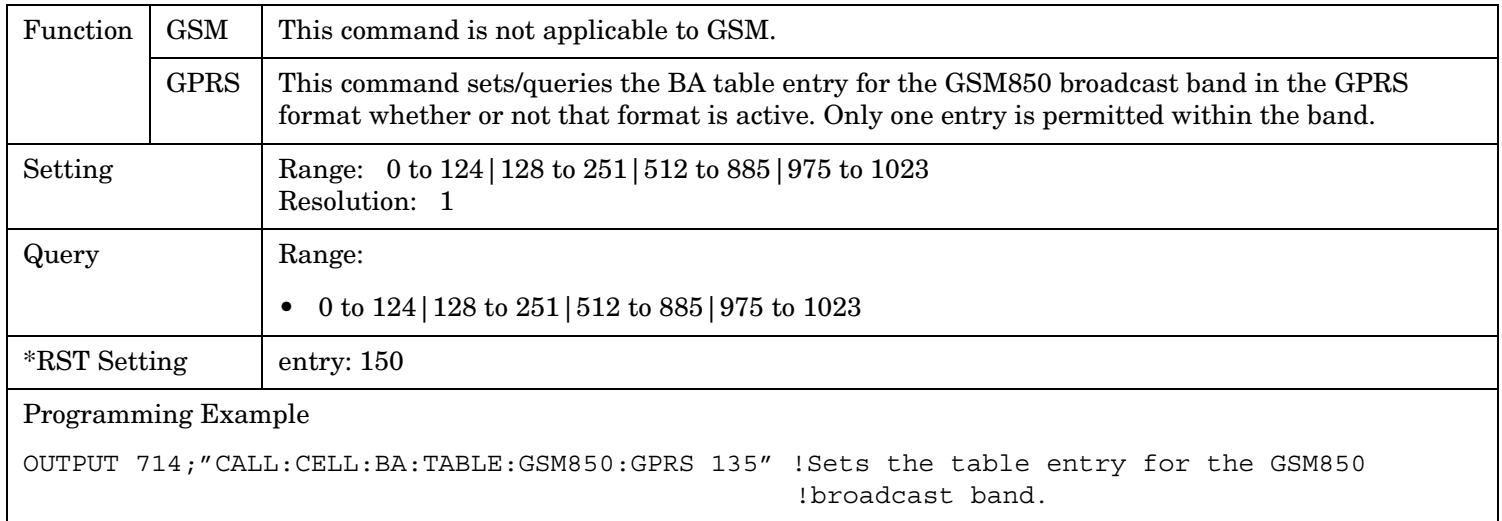

### **CALL[:CELL]:BA:TABLe:GSM850:GSM**

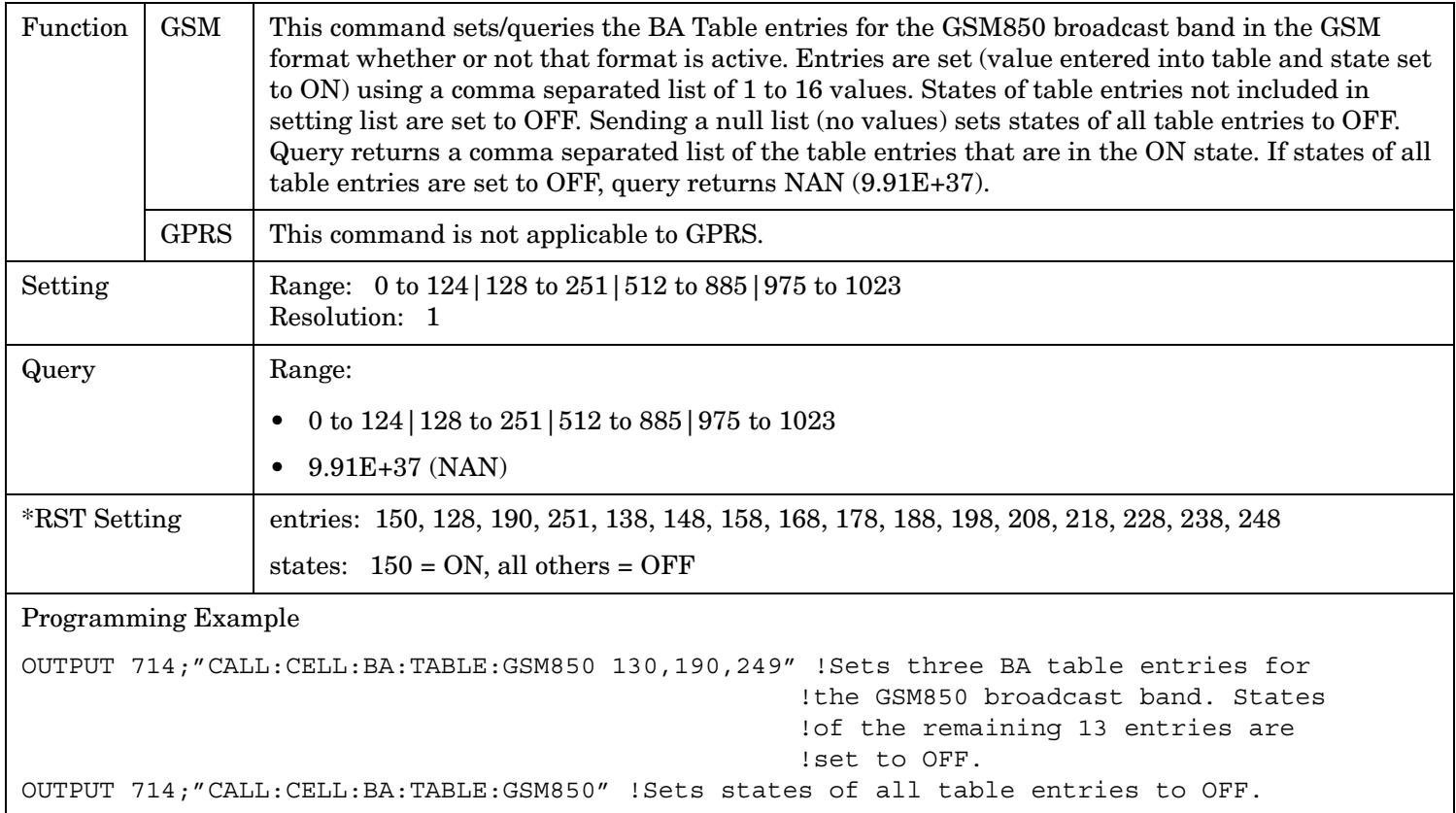

**395**

# <span id="page-394-0"></span>**CALL[:CELL]:BA:TABLe:PCS[:SELected]**

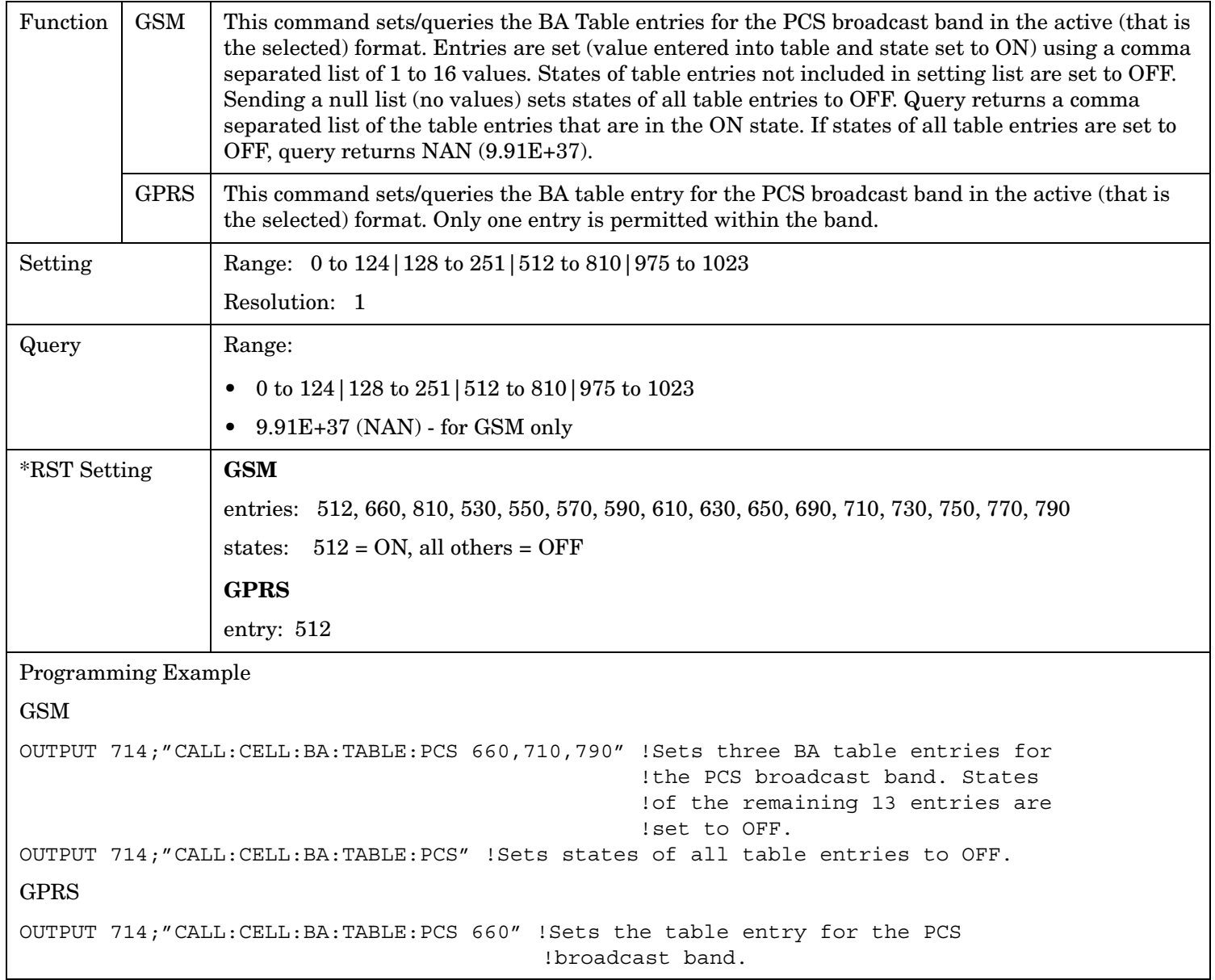

#### <span id="page-395-0"></span>**CALL:BA**

**396**

### **CALL[:CELL]:BA:TABLe:PCS:GPRS**

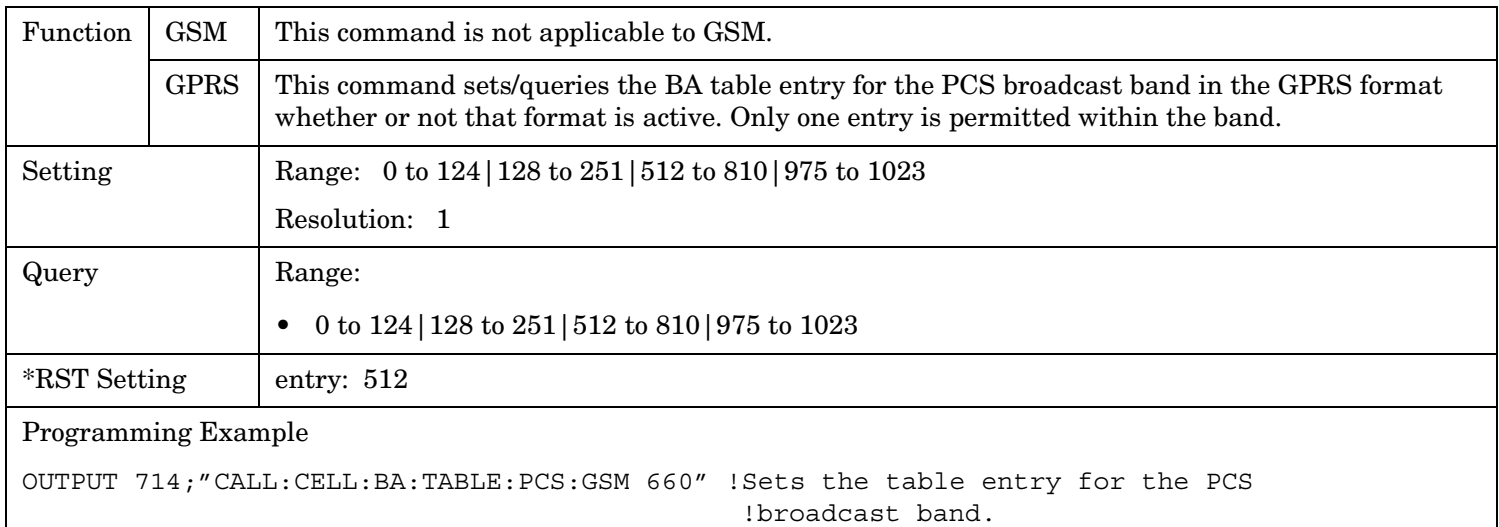

### **CALL[:CELL]:BA:TABLe:PCS:GSM**

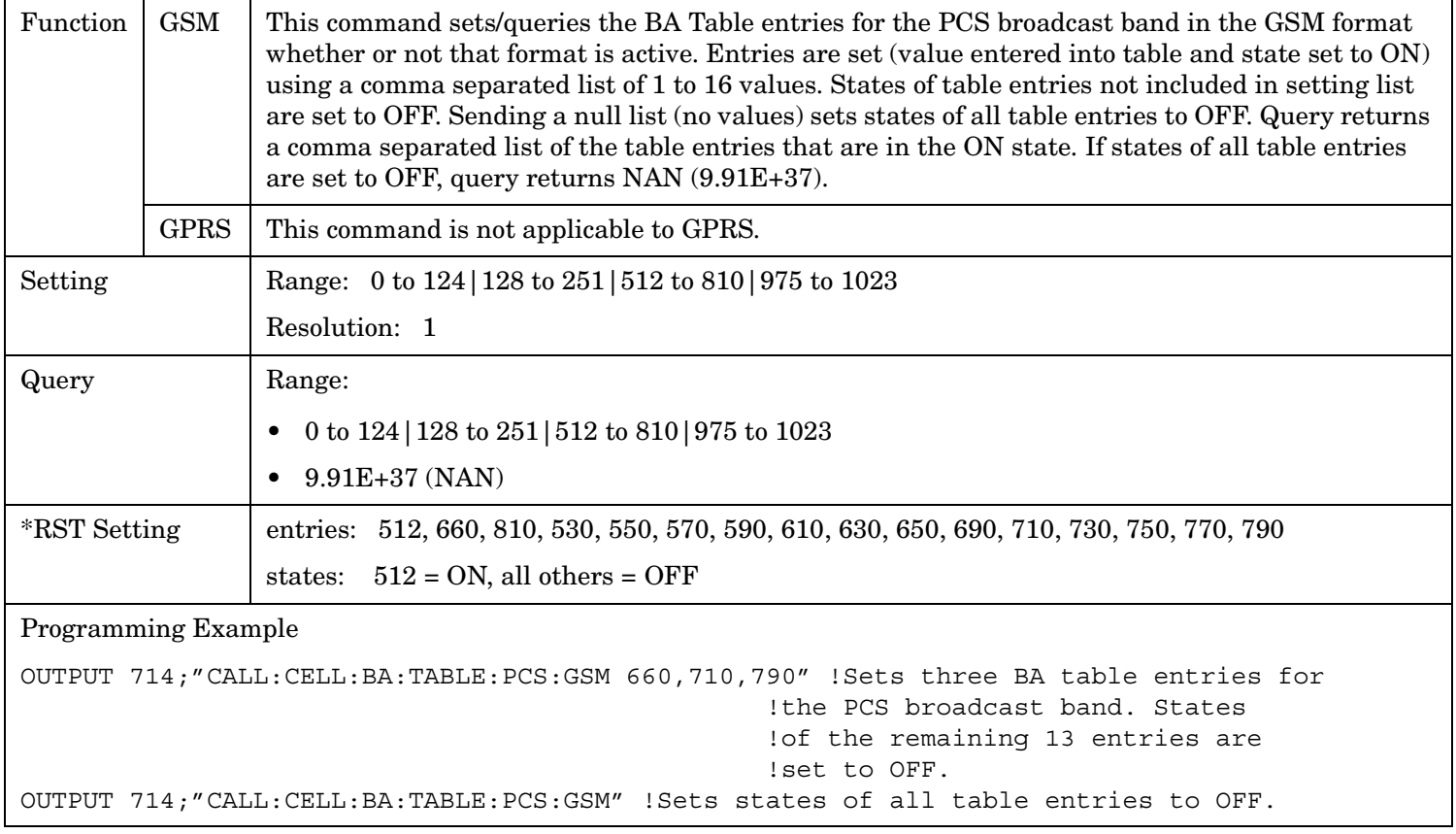
## **CALL[:CELL]:BA:TABLe:PGSM[:SELected]**

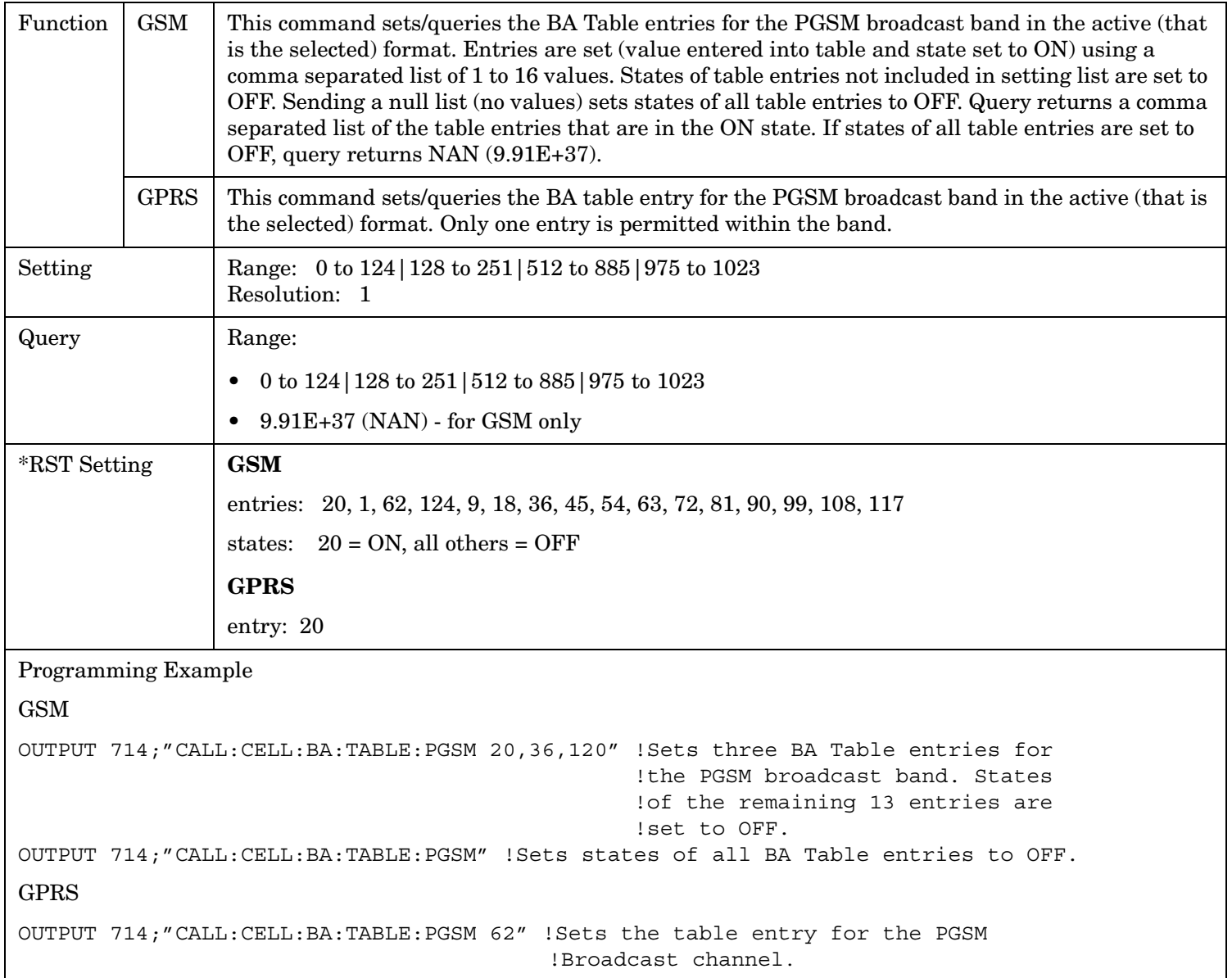

#### **CALL:BA**

**398**

### **CALL[:CELL]:BA:TABLe:PGSM:GPRS**

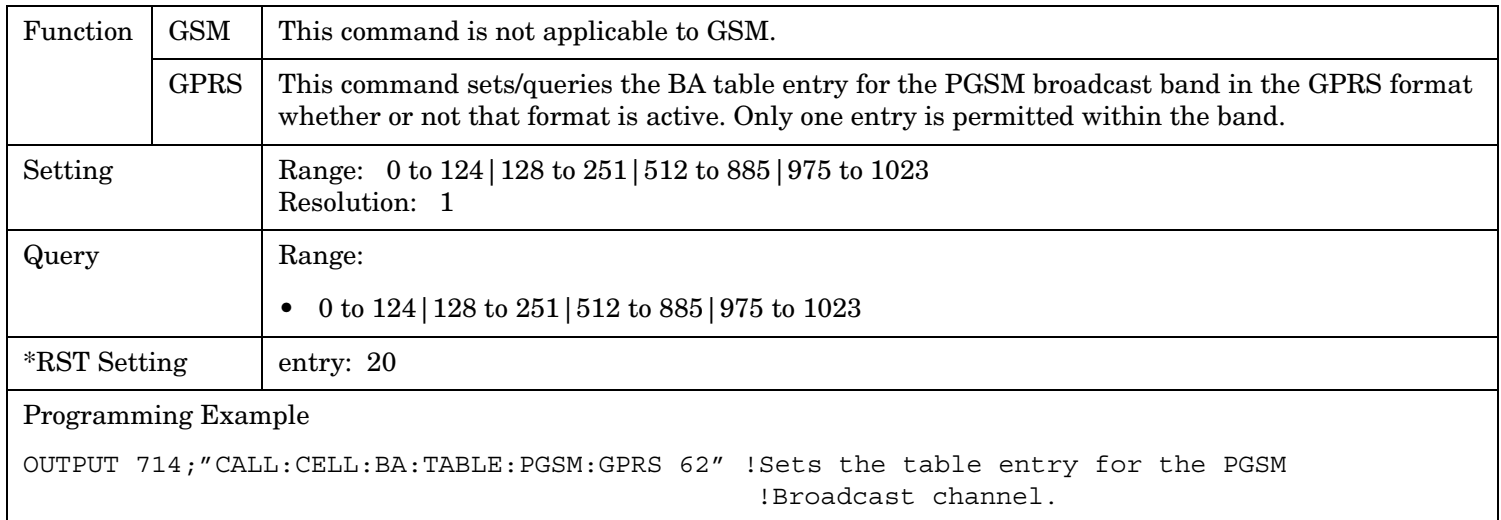

### **CALL[:CELL]:BA:TABLe:PGSM:GSM**

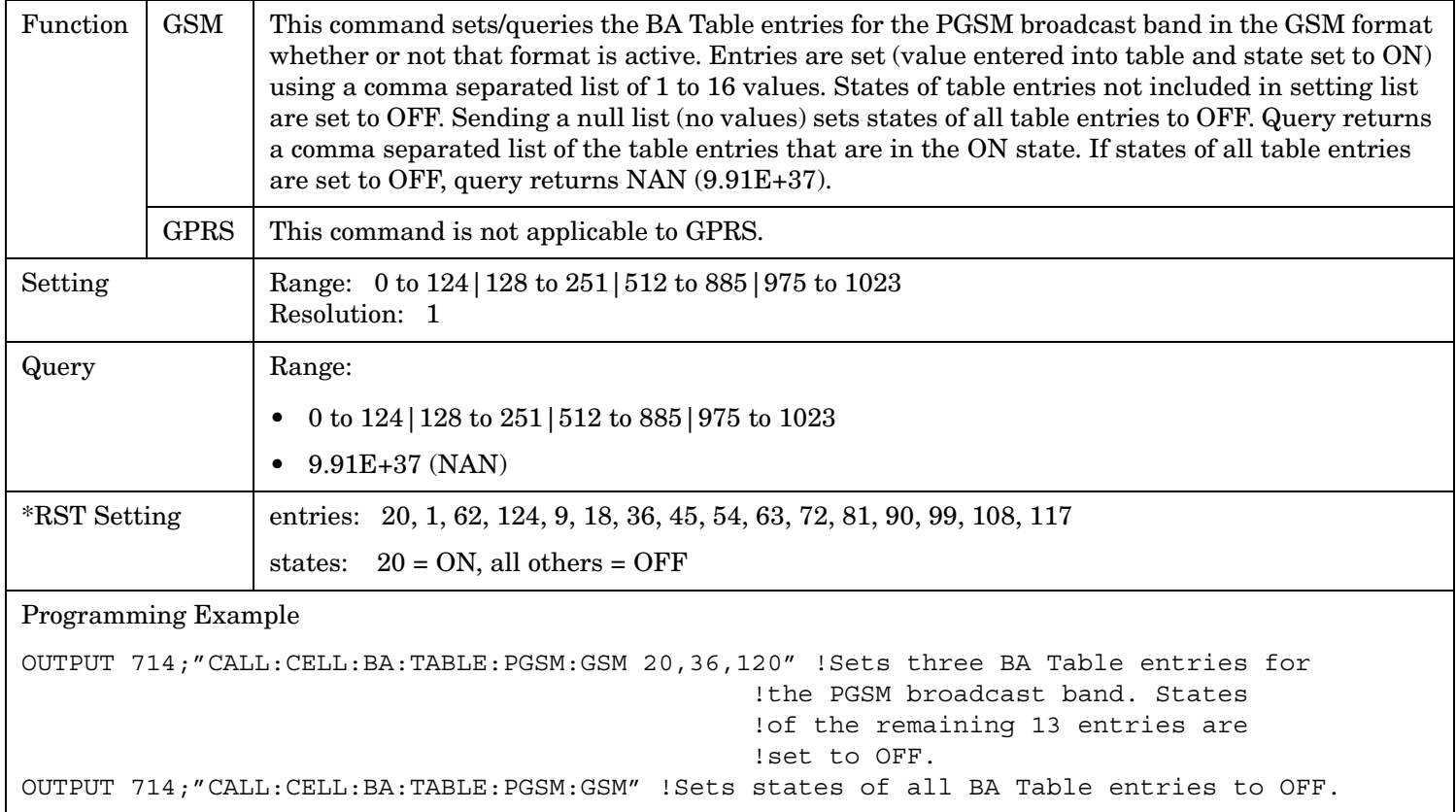

**399**

### **CALL[:CELL]:BA:TABLe:POINts[:SELected][:SELected]?**

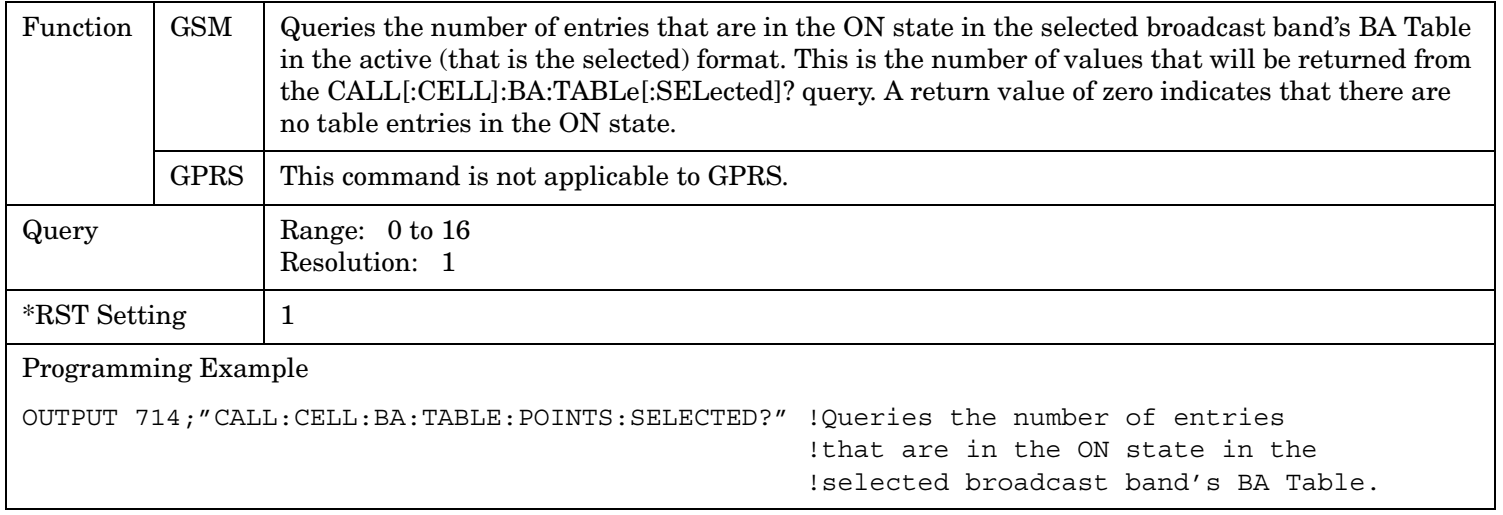

### **CALL[:CELL]:BA:TABLe:POINts[:SELected]:GSM?**

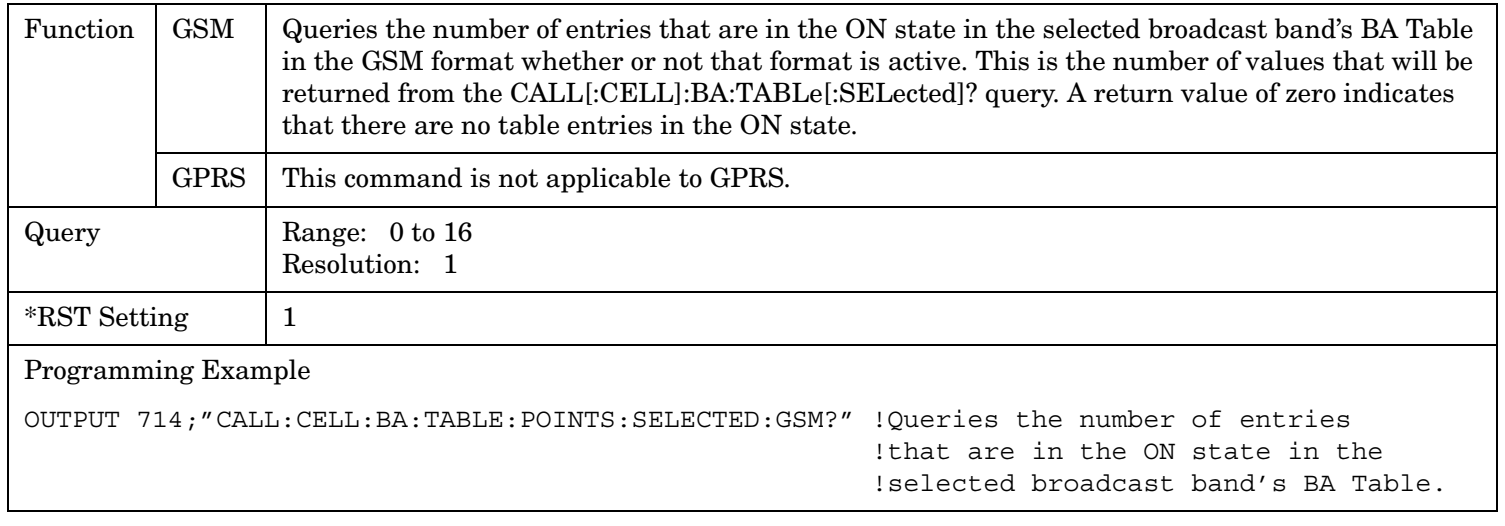

#### **CALL:BA**

### **CALL[:CELL]:BA:TABLe:POINts:DCS[:SELected]?**

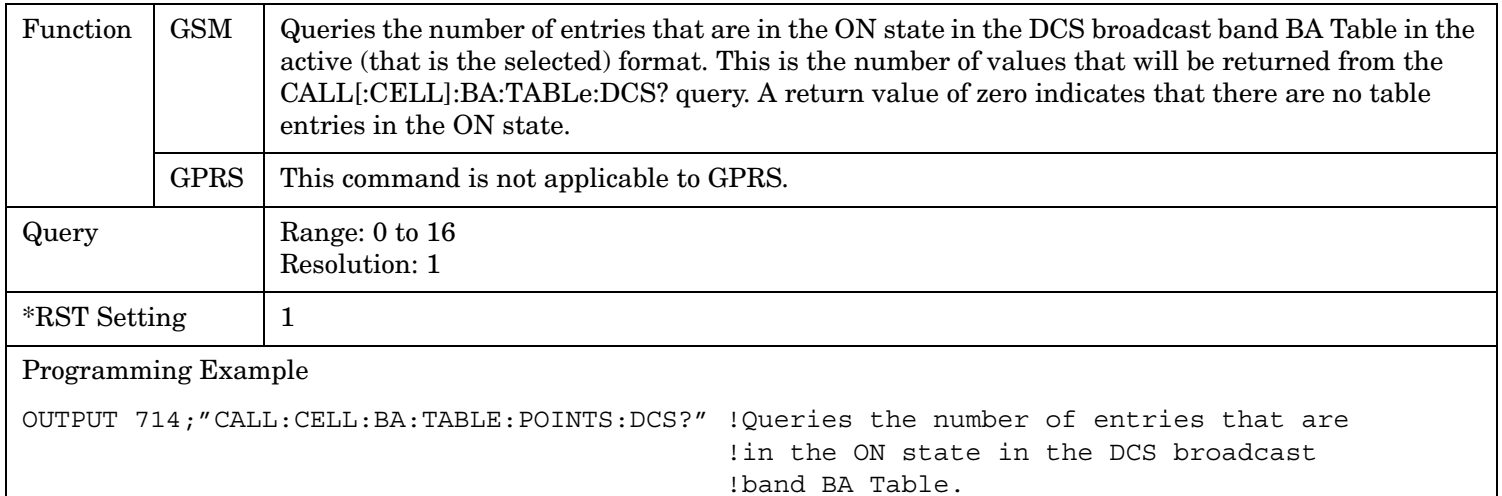

#### **CALL[:CELL]:BA:TABLe:POINts:DCS:GSM?**

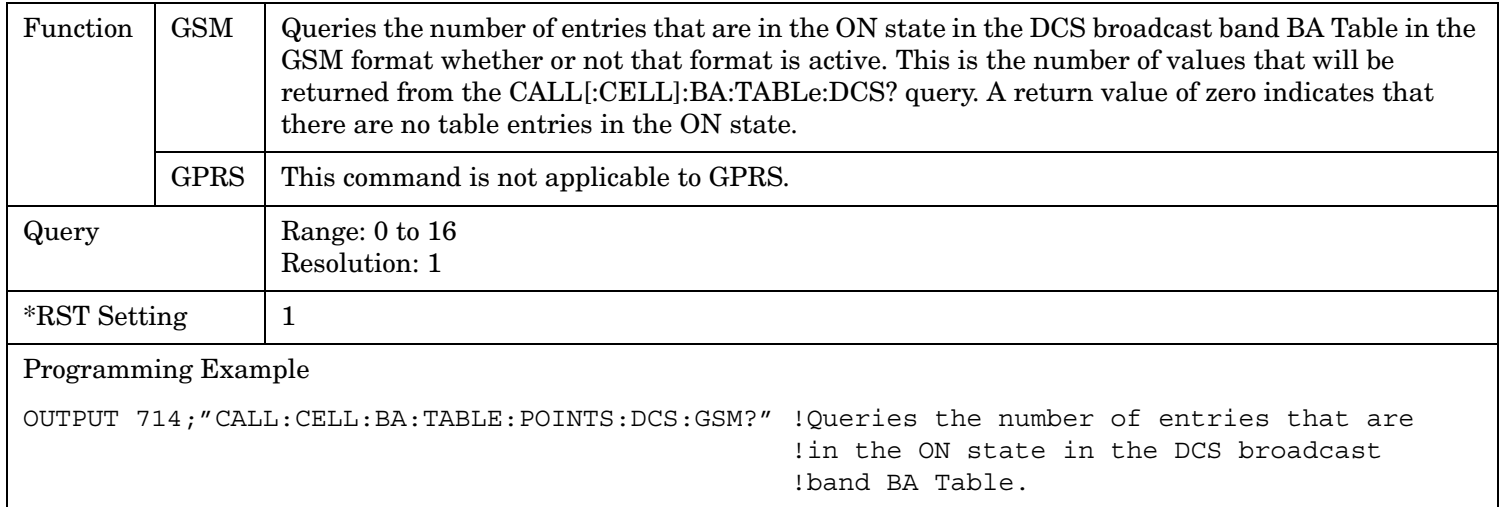

### **CALL[:CELL]:BA:TABLe:POINts:EGSM[:SELected]?**

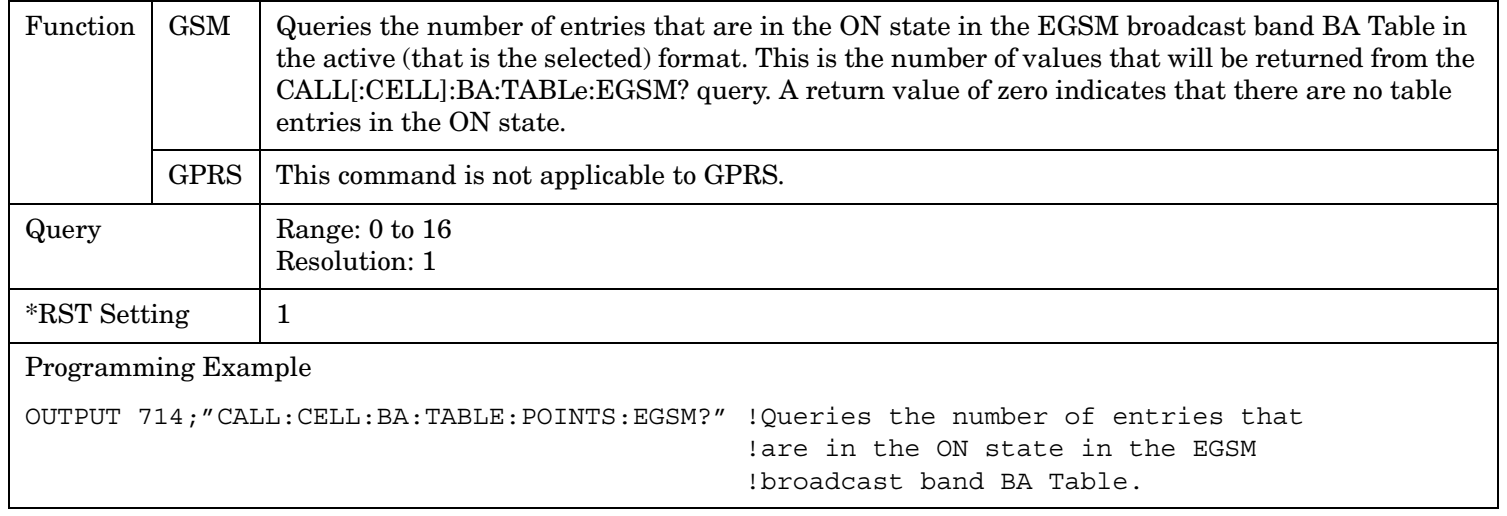

### **CALL[:CELL]:BA:TABLe:POINts:EGSM:GSM?**

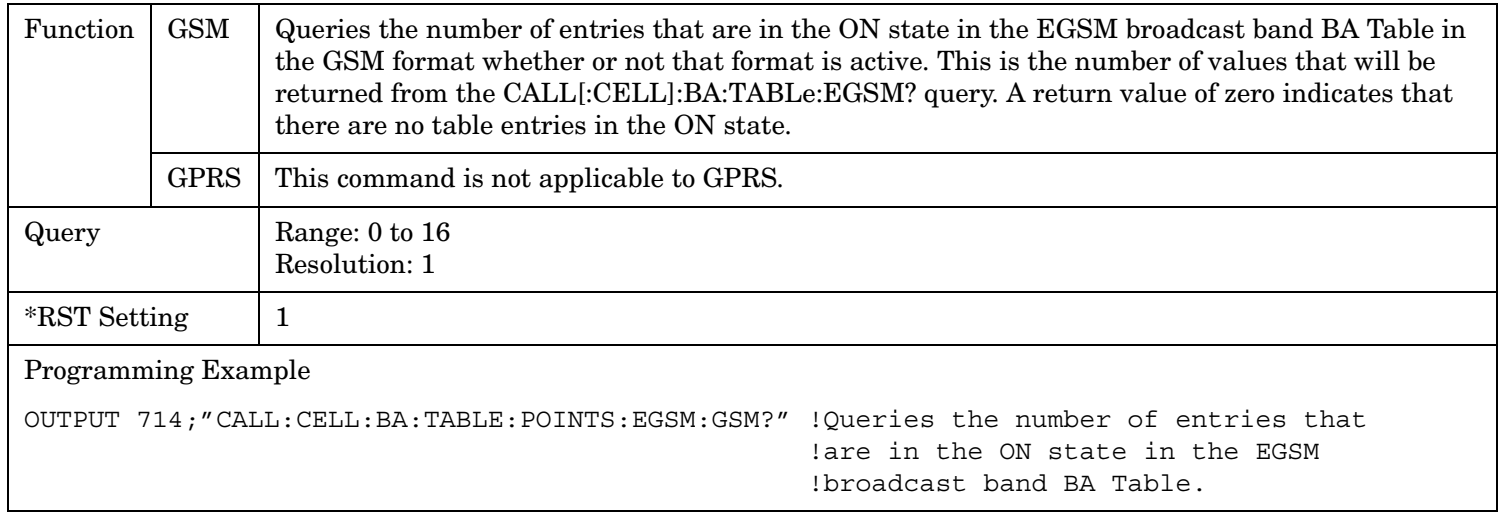

#### **CALL:BA**

**402**

### **CALL[:CELL]:BA:TABLe:POINts:GSM850[:SELected]?**

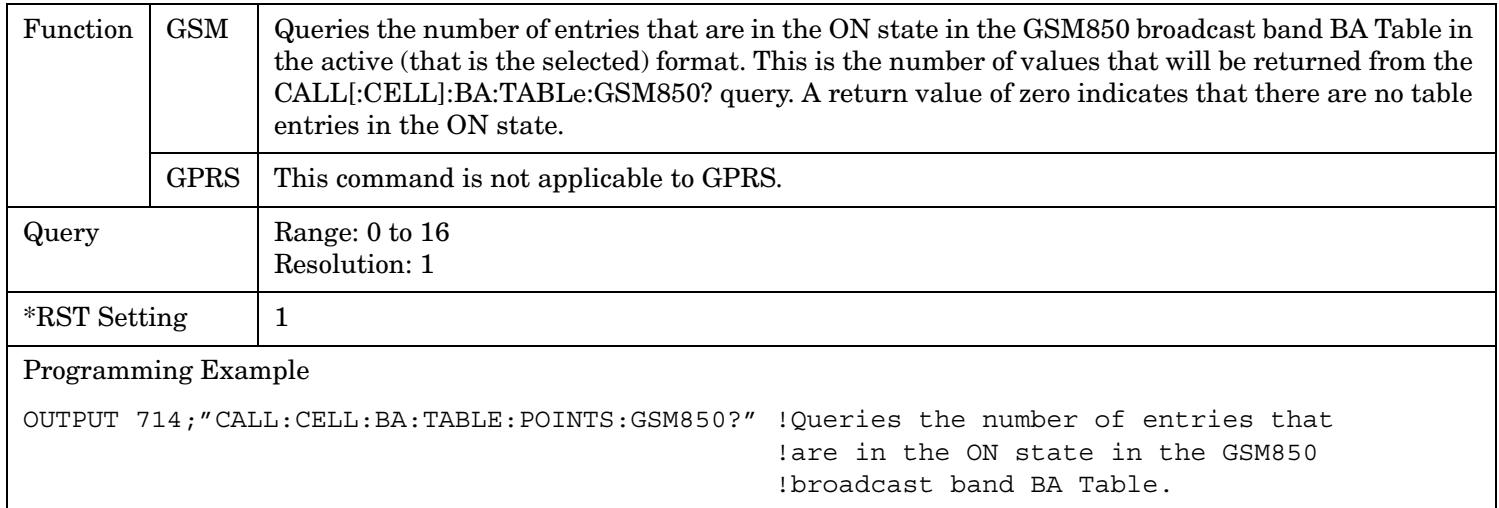

**403**

### **CALL[:CELL]:BA:TABLe:POINts:GSM850:GSM?**

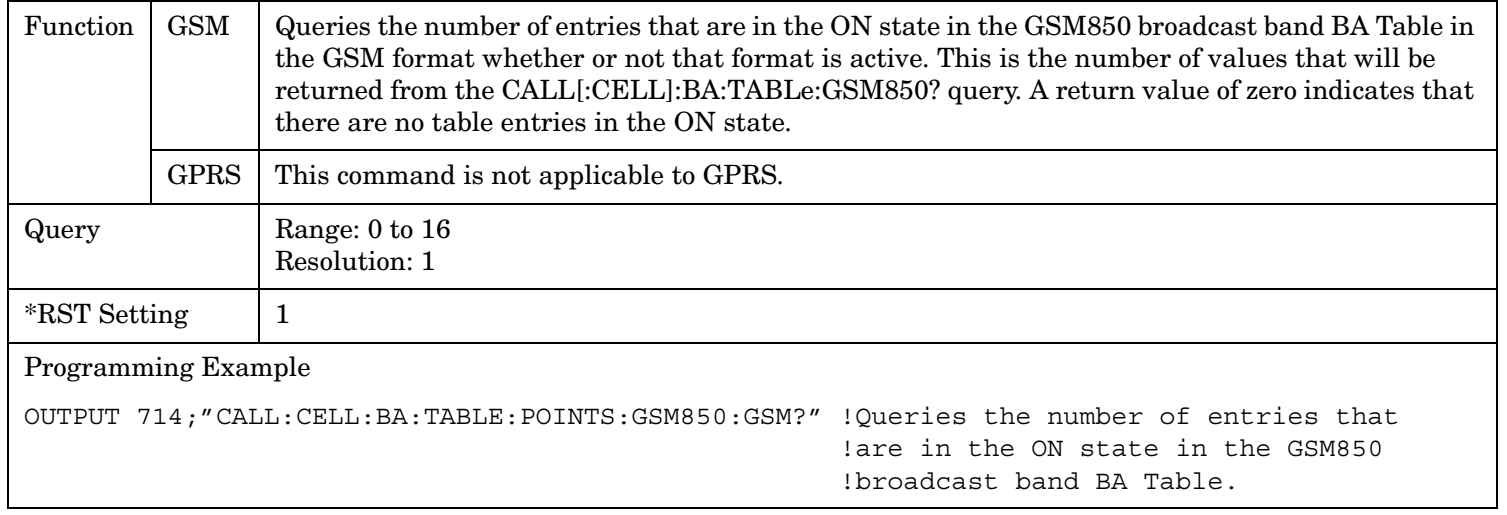

### **CALL[:CELL]:BA:TABLe:POINts:PCS[:SELected]?**

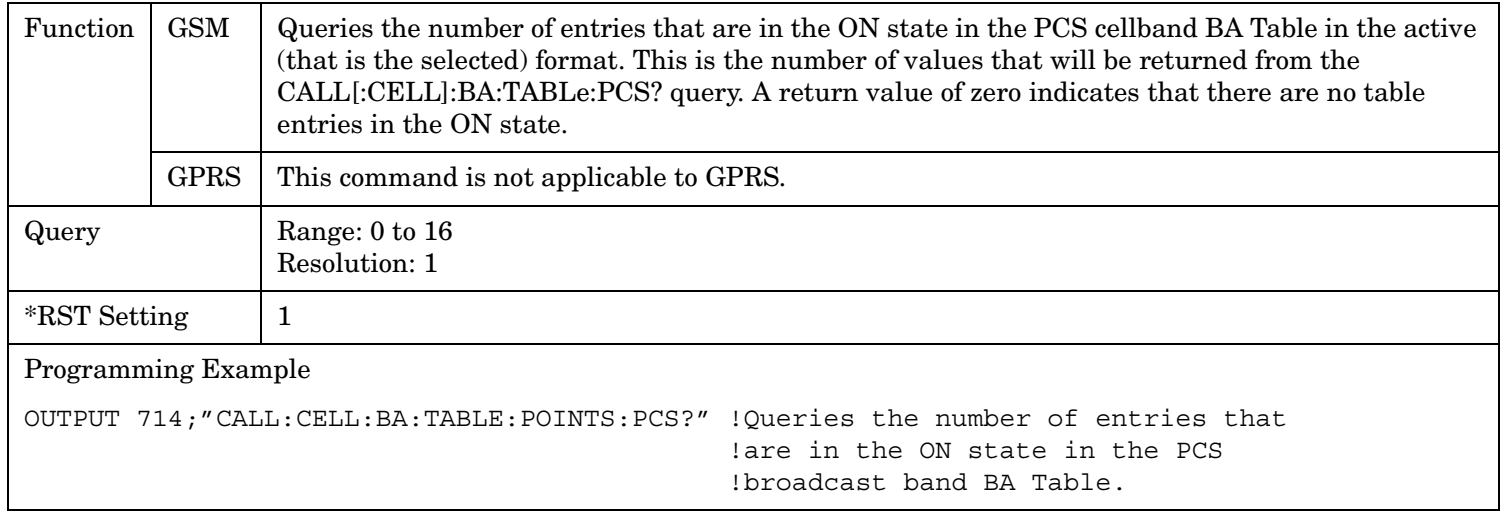

#### **CALL:BA**

## **CALL[:CELL]:BA:TABLe:POINts:PCS:GSM?**

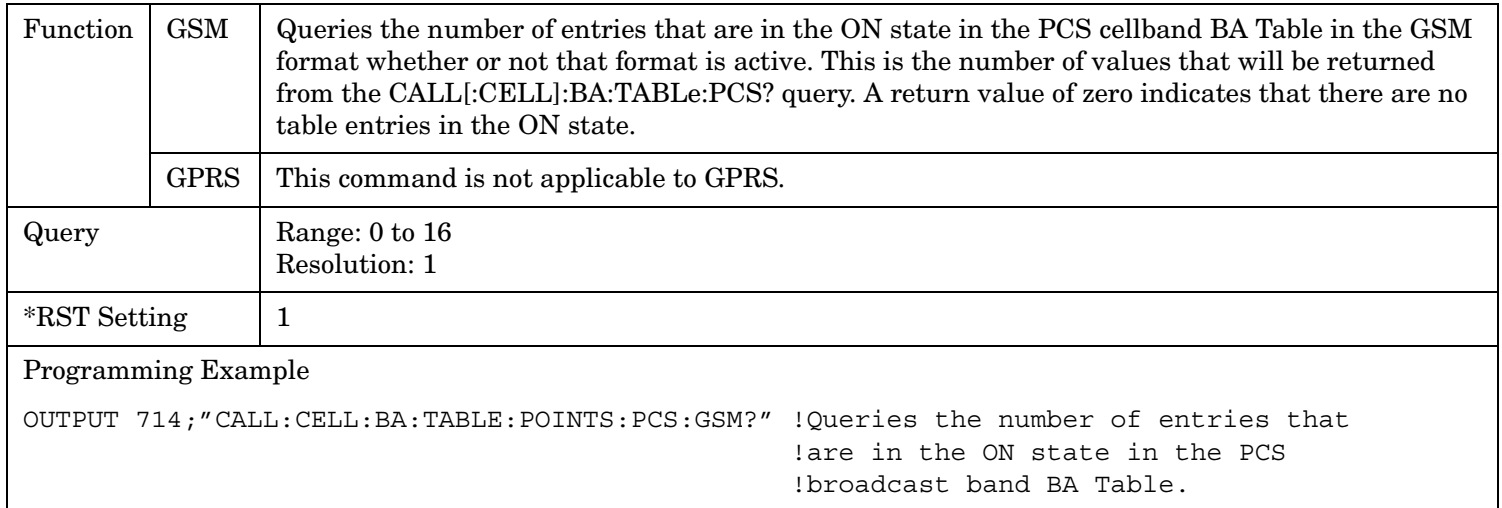

### **CALL[:CELL]:BA:TABLe:POINts:PGSM[:SELected]?**

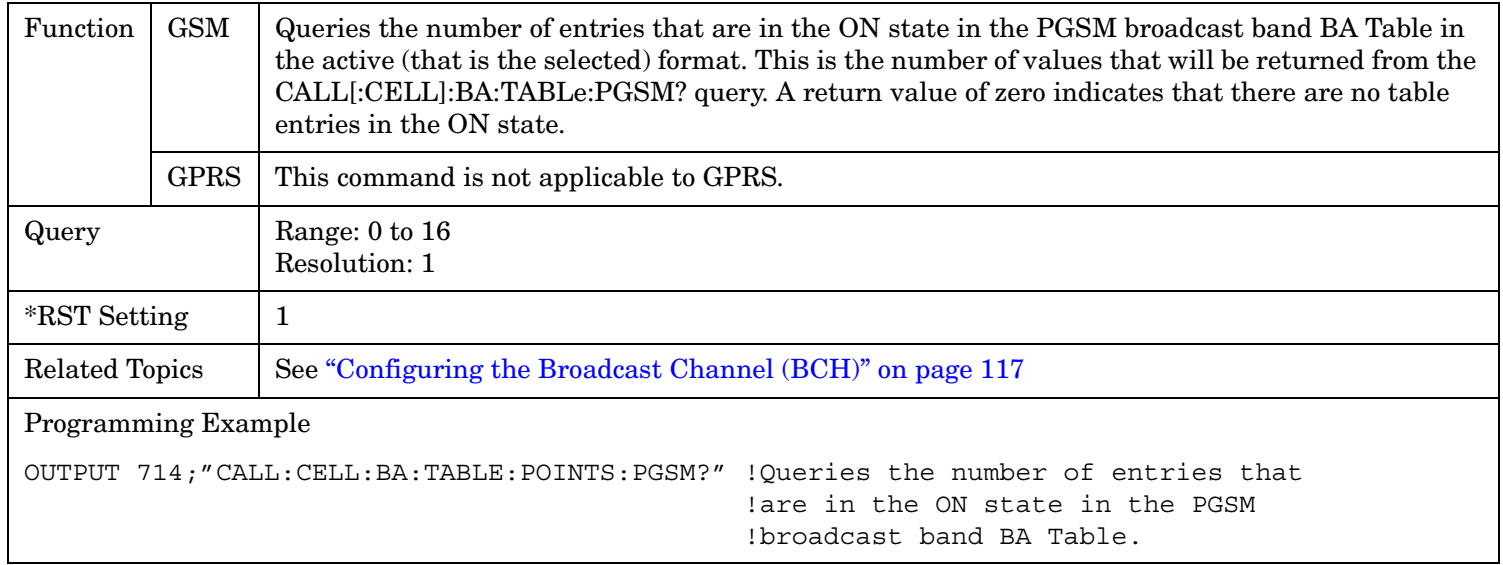

## **CALL[:CELL]:BA:TABLe:POINts:PGSM:GSM?**

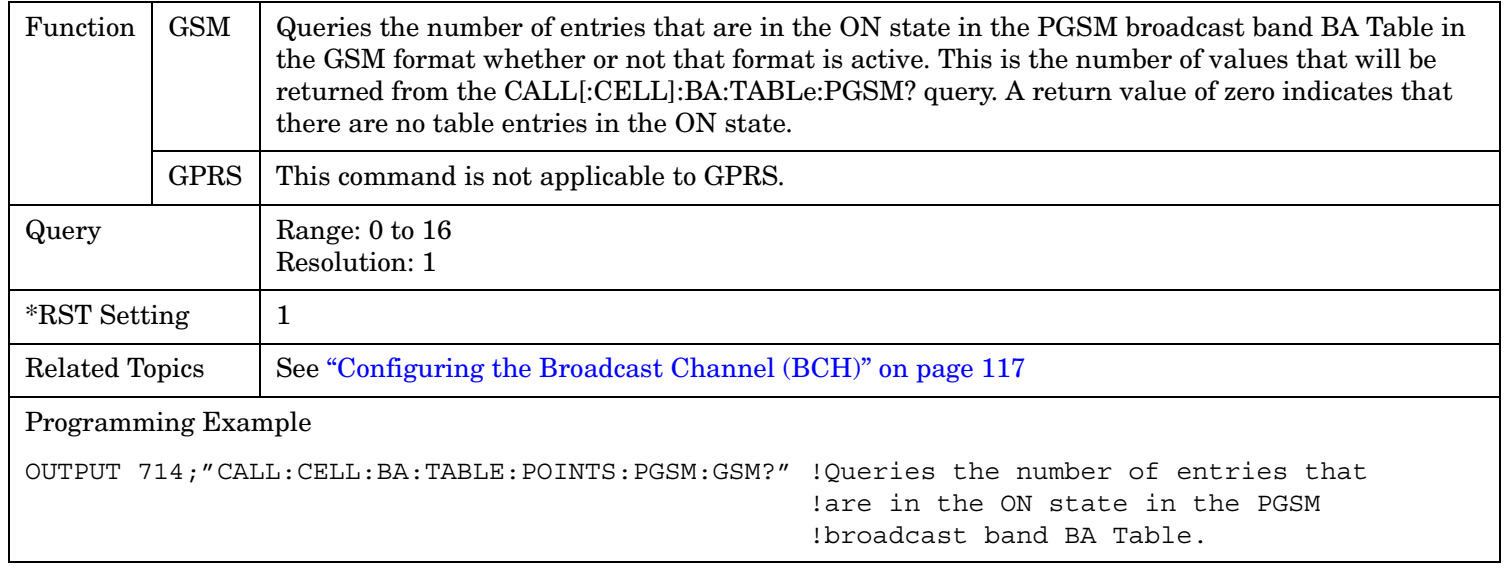

# **CALL:BAND**

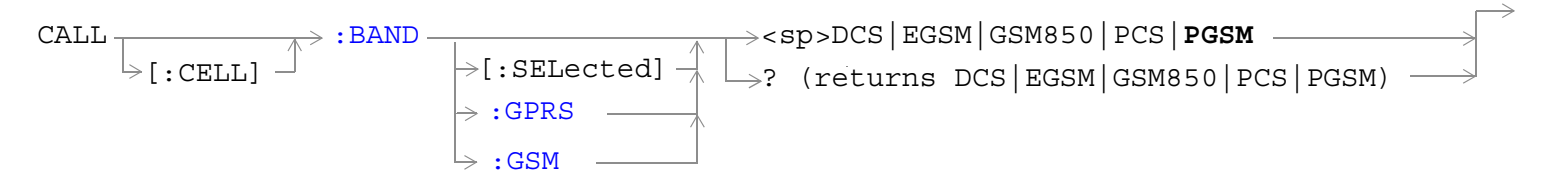

["Diagram Conventions" on page 365](#page-364-0)

#### **CALL[:CELL]:BAND[:SELected]**

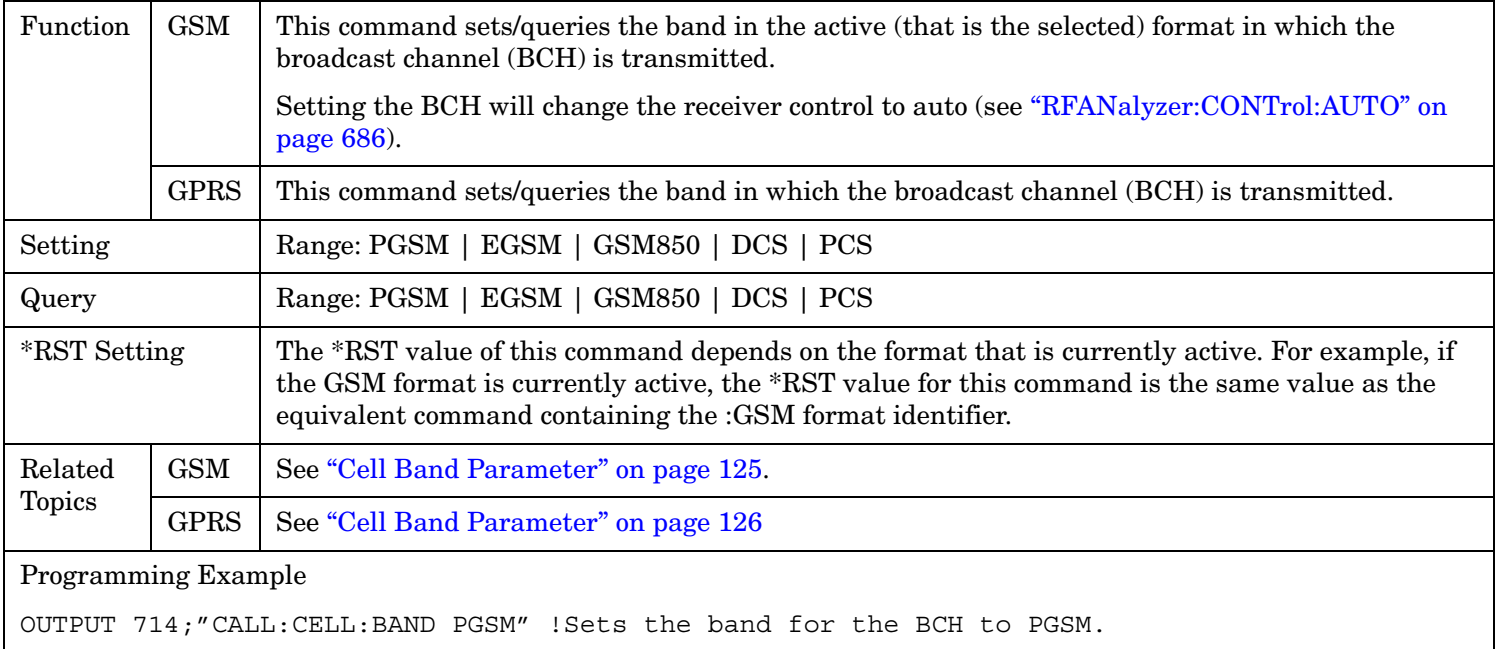

### <span id="page-406-0"></span>**CALL[:CELL]:BAND:GPRS**

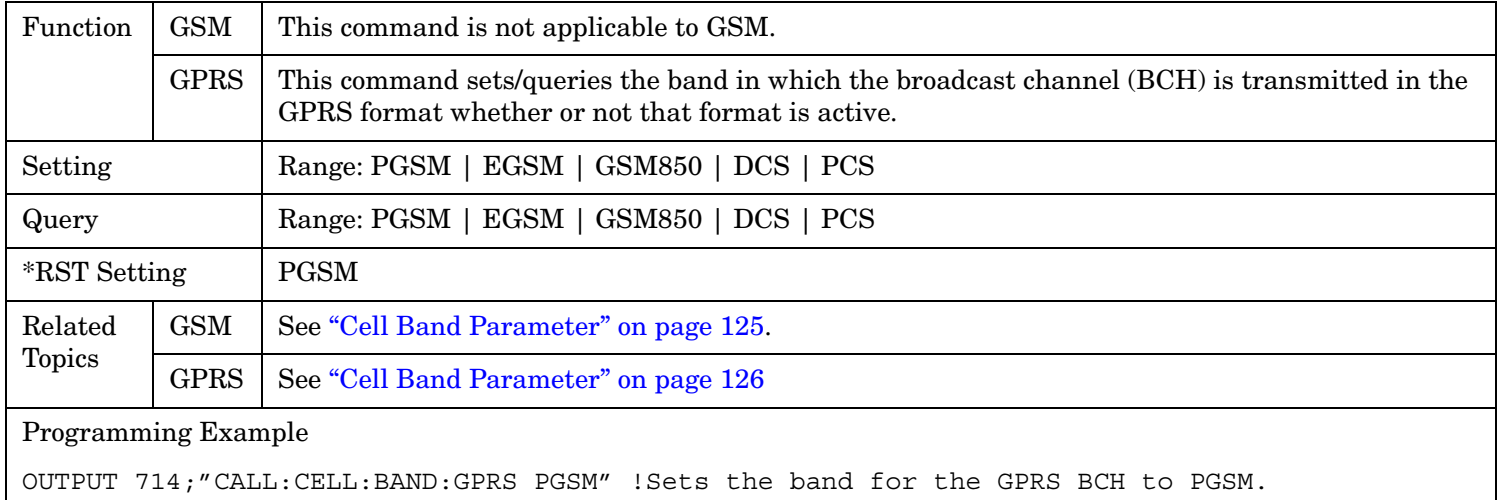

## **CALL[:CELL]:BAND:GSM**

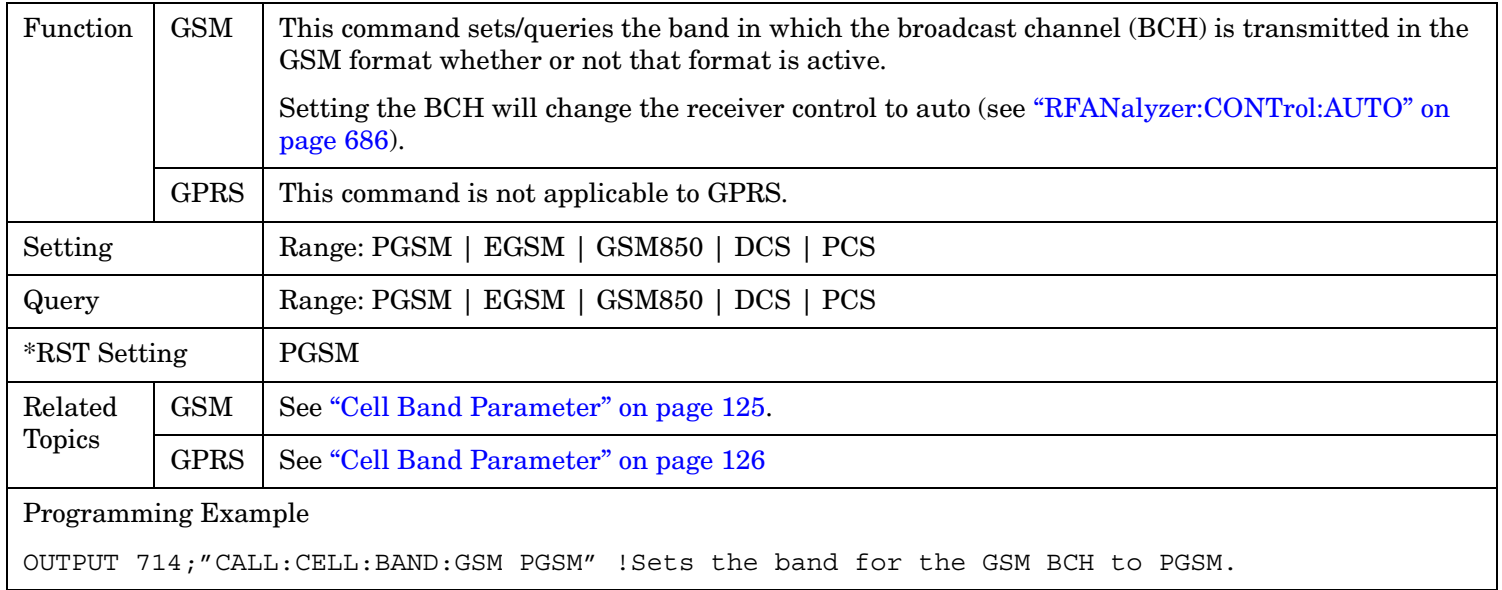

# **CALL:BCCode**

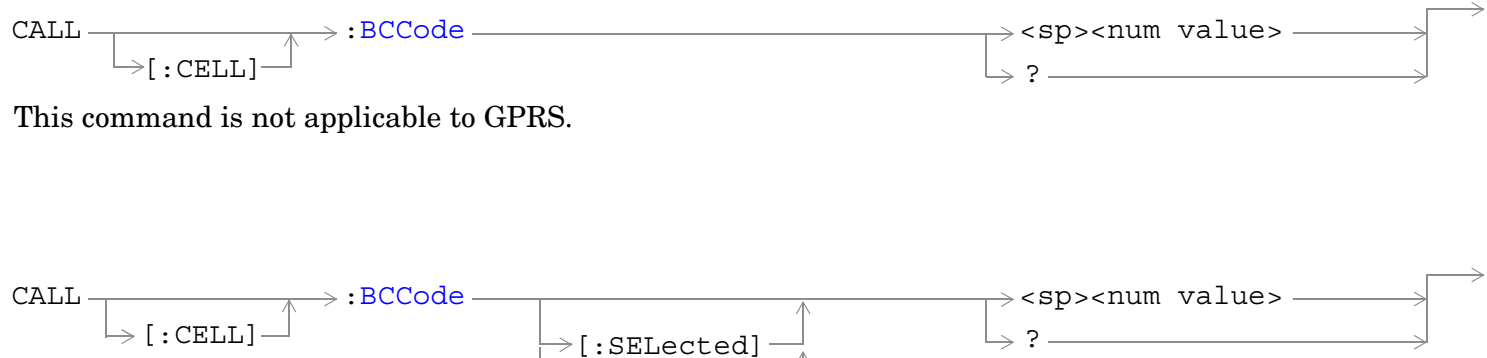

 $\rightarrow$  : GPRS  $-$ 

This command is applicable only to the GPRS *lab* application.

#### ["Diagram Conventions" on page 365](#page-364-0)

#### **CALL[:CELL]:BCCode**

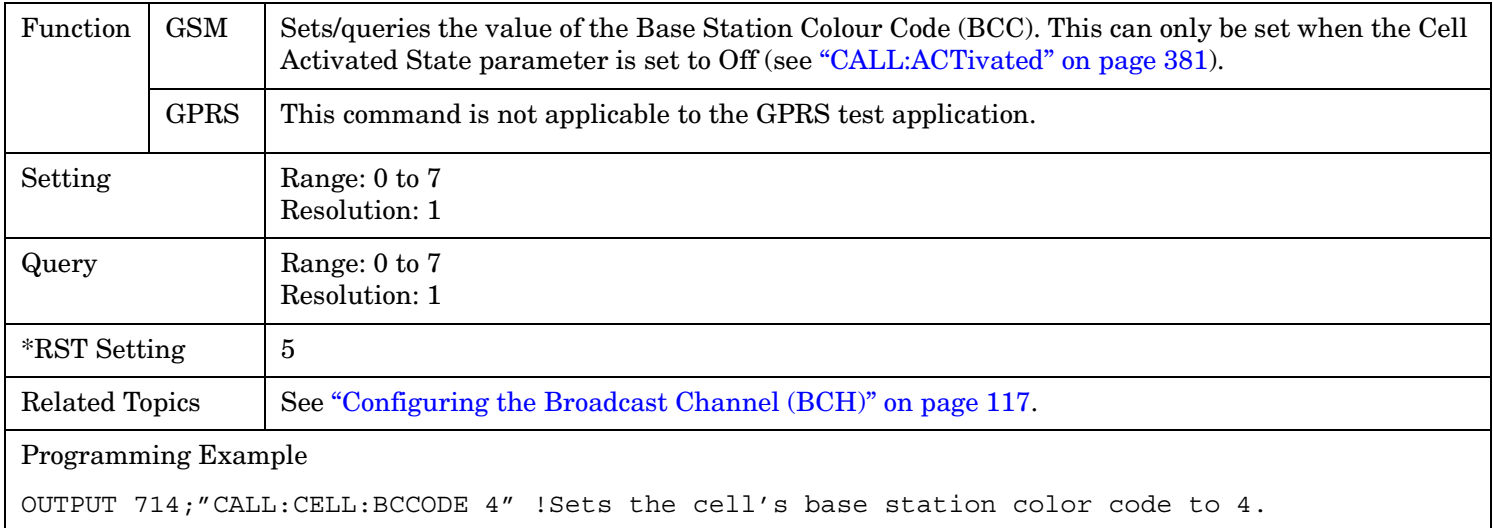

## <span id="page-408-0"></span>**CALL[:CELL]:BCCode[:SELected]**

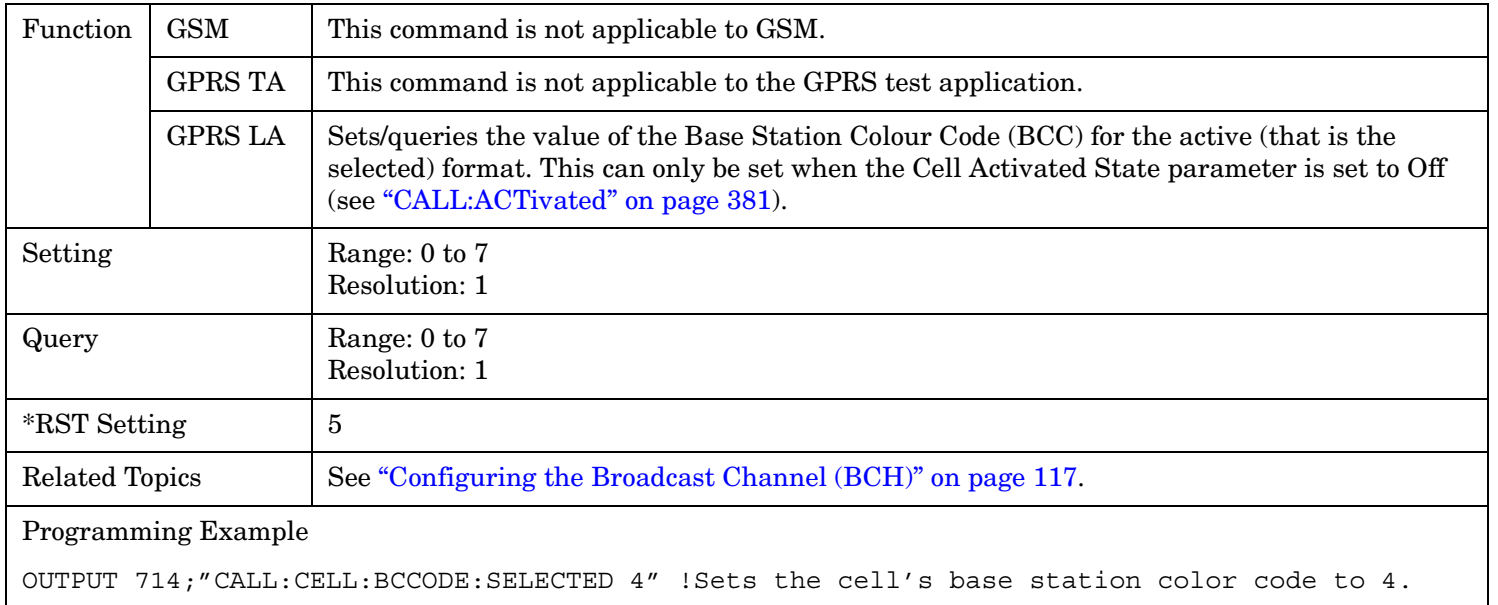

### **CALL[:CELL]:BCCode:GPRS**

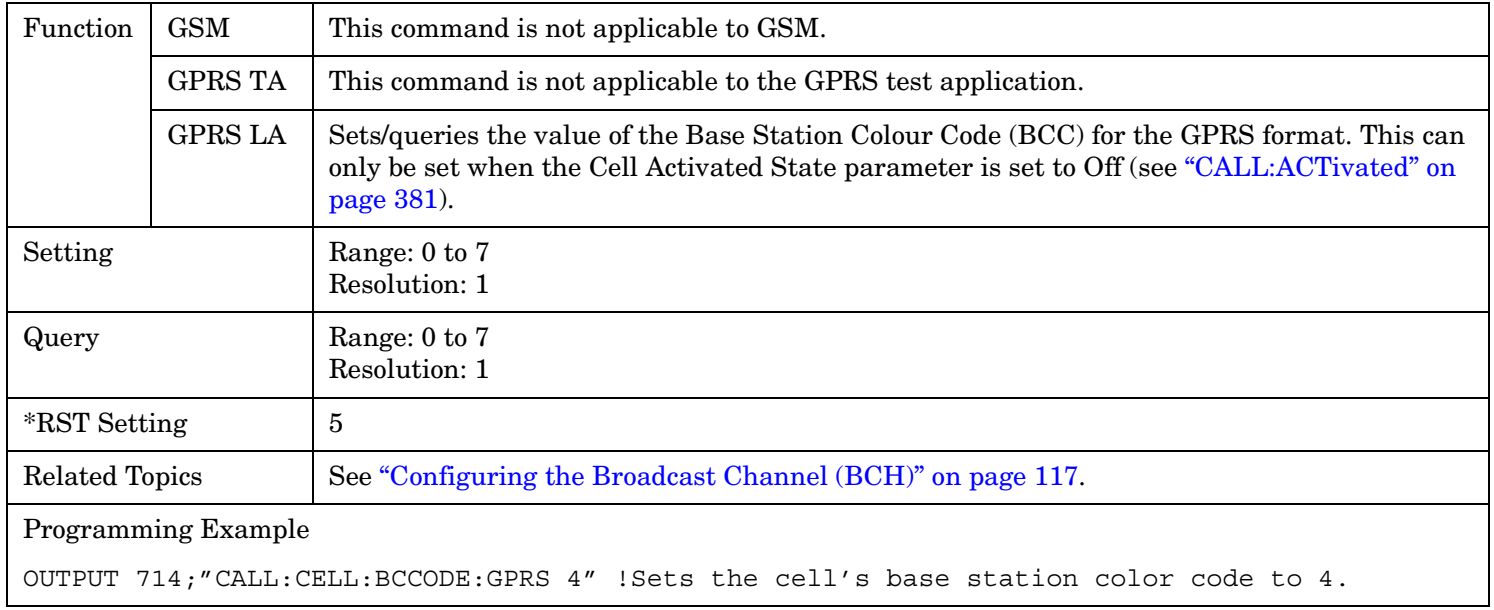

#### **CALL:BCHannel**  $\rightarrow$ [:GSM850](#page-416-0) - $:$ BCHannel  $\overline{\phantom{a}}$   $\overline{\phantom{a}}$   $\overline{\$  $\rightarrow$  ?  $[:\texttt{CELL}]$   $\rightarrow$  [:ARFCn]  $\downarrow$  [:SELected]  $\downarrow$  [:SELected]  $\overline{\phantom{a}}$ :WAIT- $\Rightarrow$ :DONE?  $\rightarrow$  :OPComplete?  $\mapsto$ :SEQuential CALL  $\rightarrow$  [:DCS](#page-413-0)  $\Rightarrow$  : EGSM  $\overline{\phantom{a}}$  $\rightarrow$  : GSM  $\rightarrow$  : GPRS  $\rightarrow$ [:SELected] value> value> <sp><num  $\rightarrow$  : GSM  $\rightarrow$  : GPRS  $\rightarrow$  : GSM  $\rightarrow$  : GPRS  $\rightarrow$ [:SELected]  $\rightarrow$  : GSM  $\rightarrow$  : GPRS  $\rightarrow$ [:SELected] - $\text{CALL} \downarrow \longrightarrow \text{:BCHannel}$   $\longrightarrow \text{:PCS}$  $\rightarrow$  ?  $_{-}$  $\mathrel{\mathop{\rule{.15pt}{.}}\nolimits_{\mathrel{\rule{.15pt}{.15pt}}}}$  : WAIT $\rightarrow$  :DONE?  $\rightarrow$ :OPComplete?  $\mapsto:$ SEQuential  $[:\text{CELL}]$   $\longrightarrow$   $[:\text{ARFCn}]$  $\rightarrow$  : PCS  $\Rightarrow$  : PGSMvalue> value> <sp><num [:GSM](#page-419-0)  $\rightarrow$  : GPRS  $>[:SELeted]$  $\rightarrow$  : GSM  $\rightarrow$  : GPRS  $>[:SELeted]$

["Diagram Conventions" on page 365](#page-364-0)

# **CALL[:CELL]:BCHannel[:ARFCn][:SELected][:SELected]**

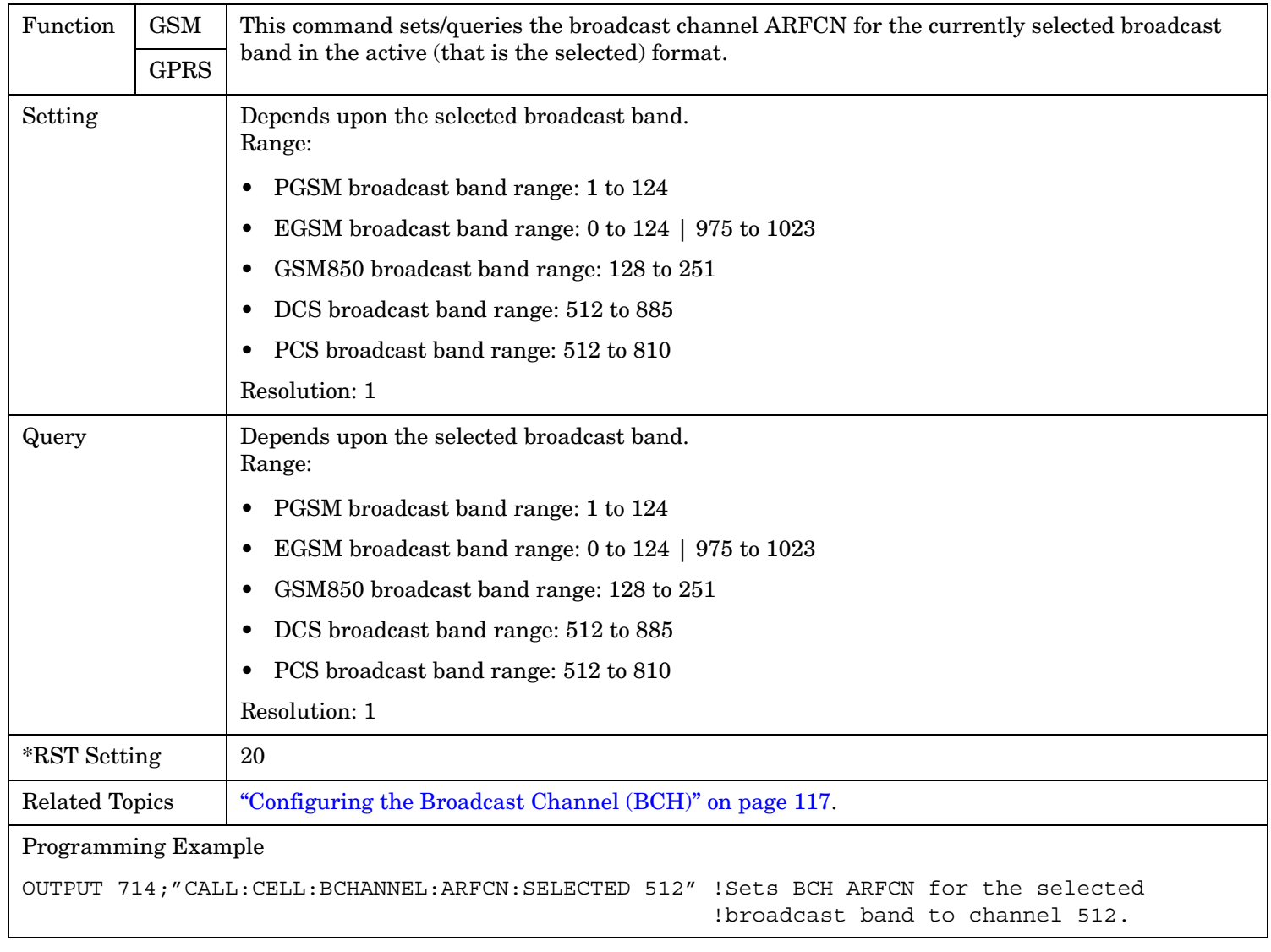

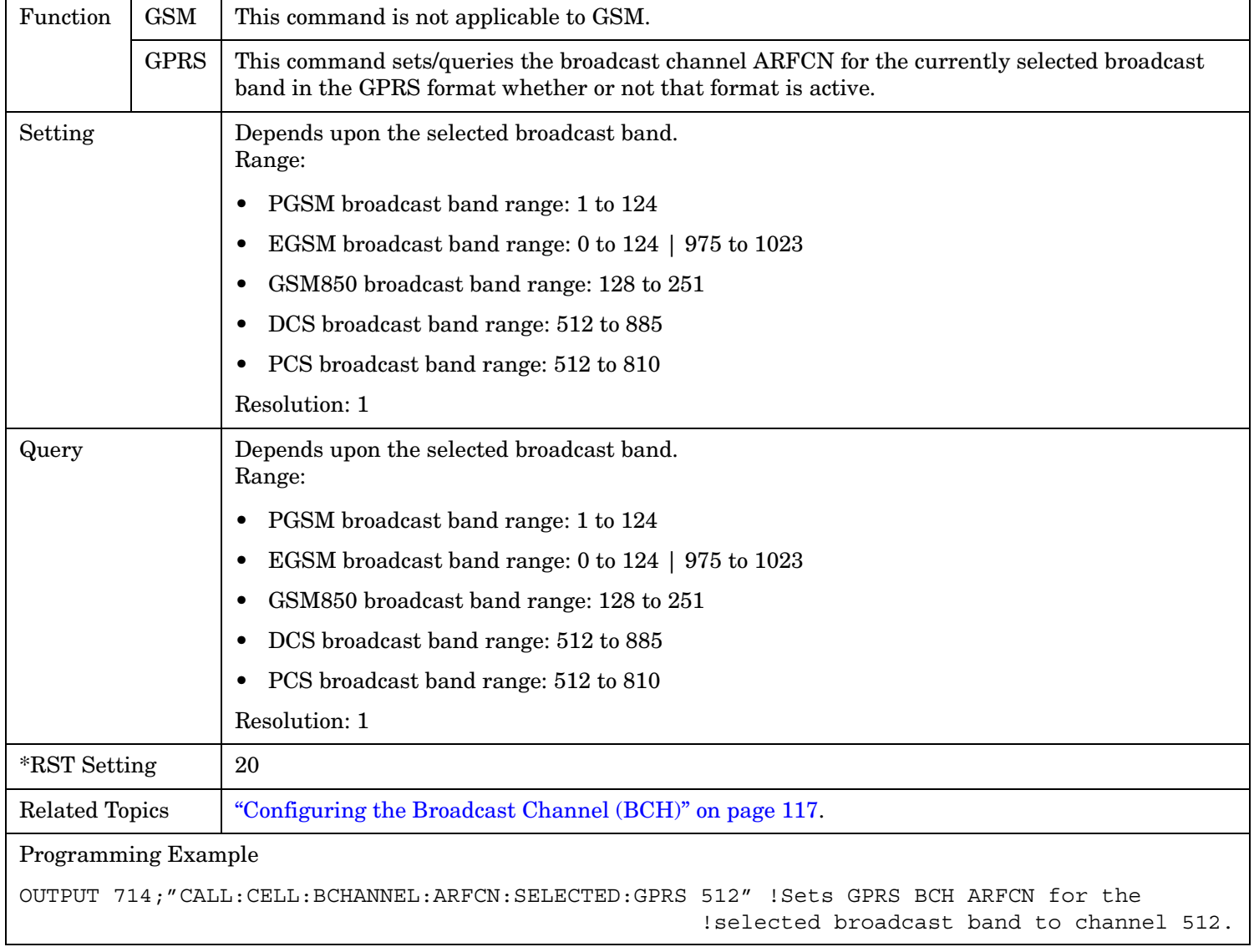

## <span id="page-411-0"></span>**CALL[:CELL]:BCHannel[:ARFCn][:SELected]:GPRS**

## <span id="page-412-0"></span>**CALL[:CELL]:BCHannel[:ARFCn][:SELected]:GSM**

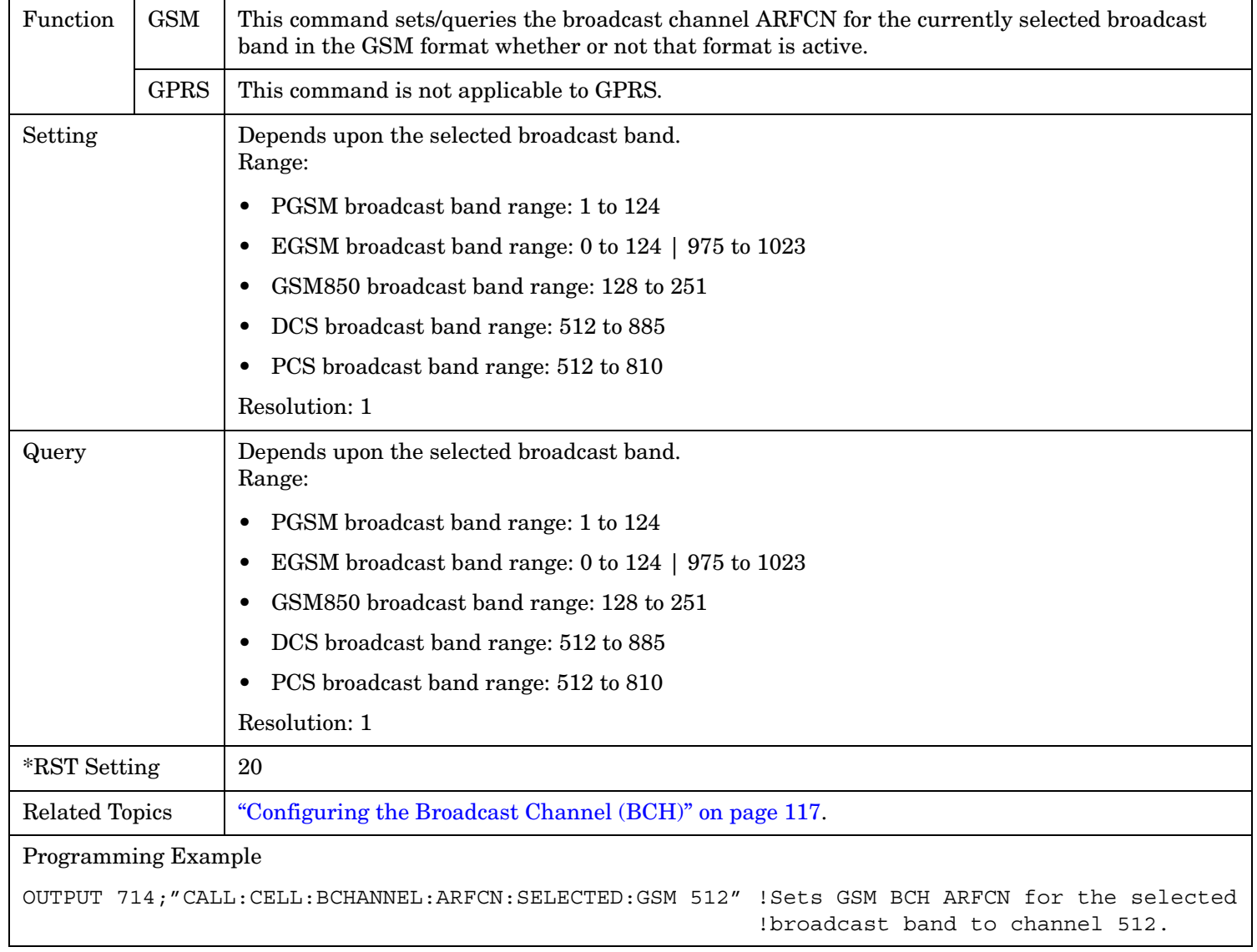

### <span id="page-413-0"></span>**CALL[:CELL]:BCHannel[:ARFCn]:DCS[:SELected]**

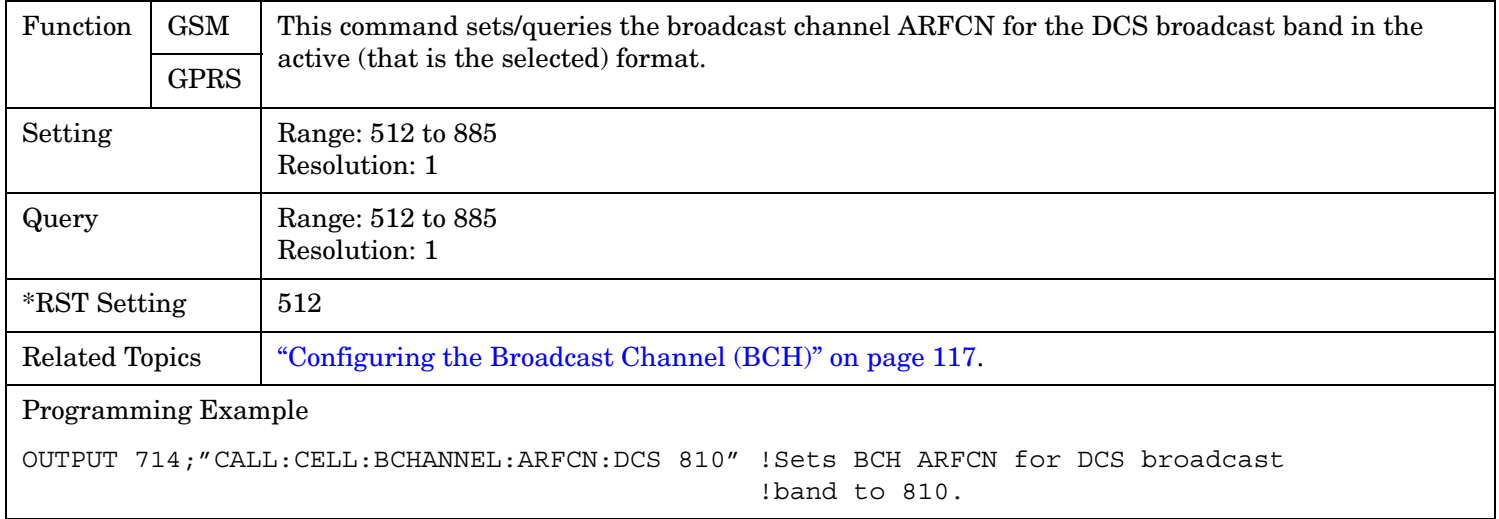

## **CALL[:CELL]:BCHannel[:ARFCn]:DCS:GPRS**

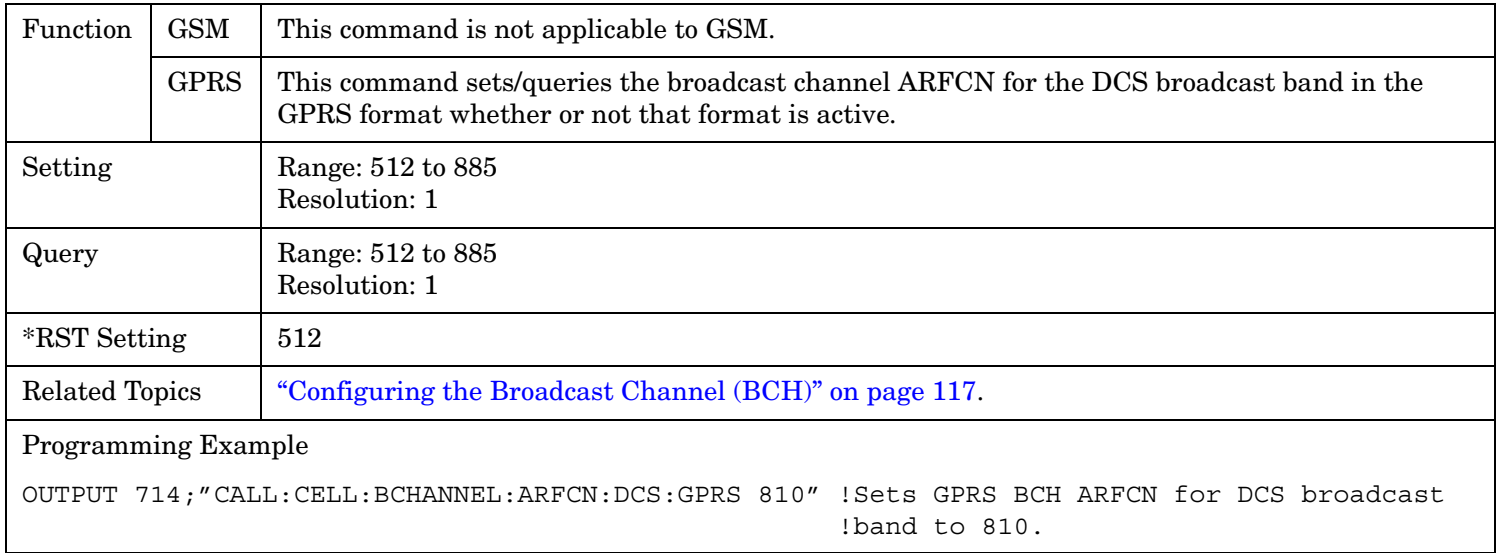

# <span id="page-414-0"></span>**CALL[:CELL]:BCHannel[:ARFCn]:DCS:GSM**

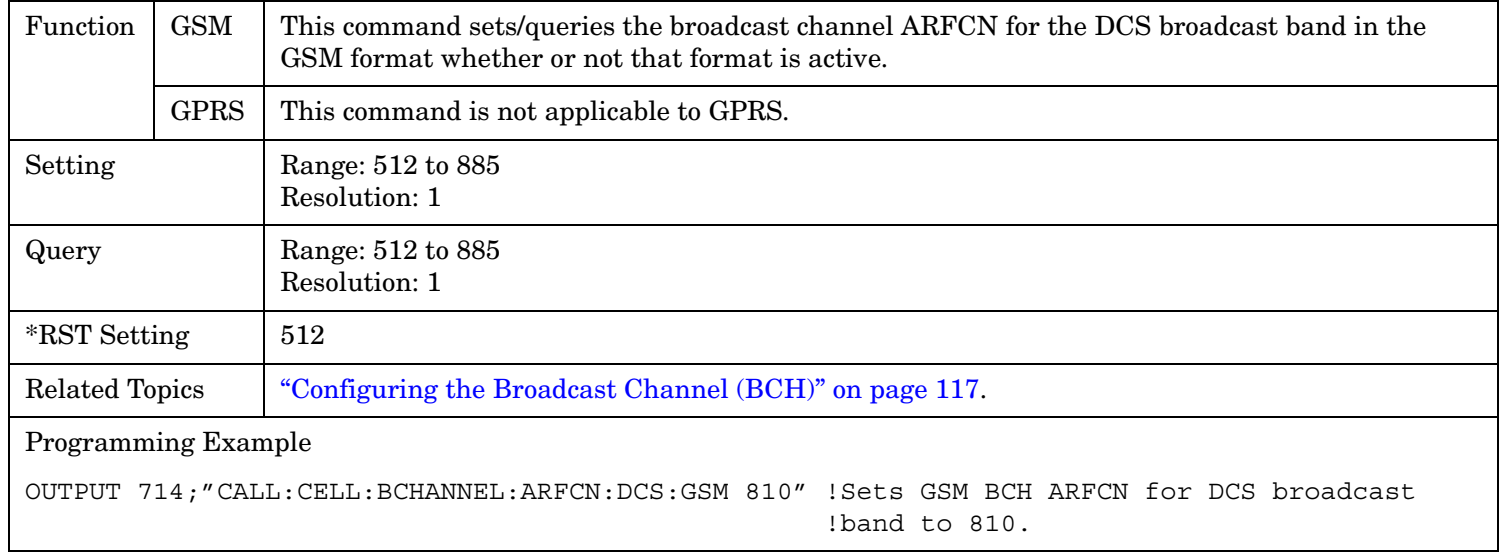

**415**

### <span id="page-415-0"></span>**CALL[:CELL]:BCHannel[:ARFCn]:EGSM[:SELected]**

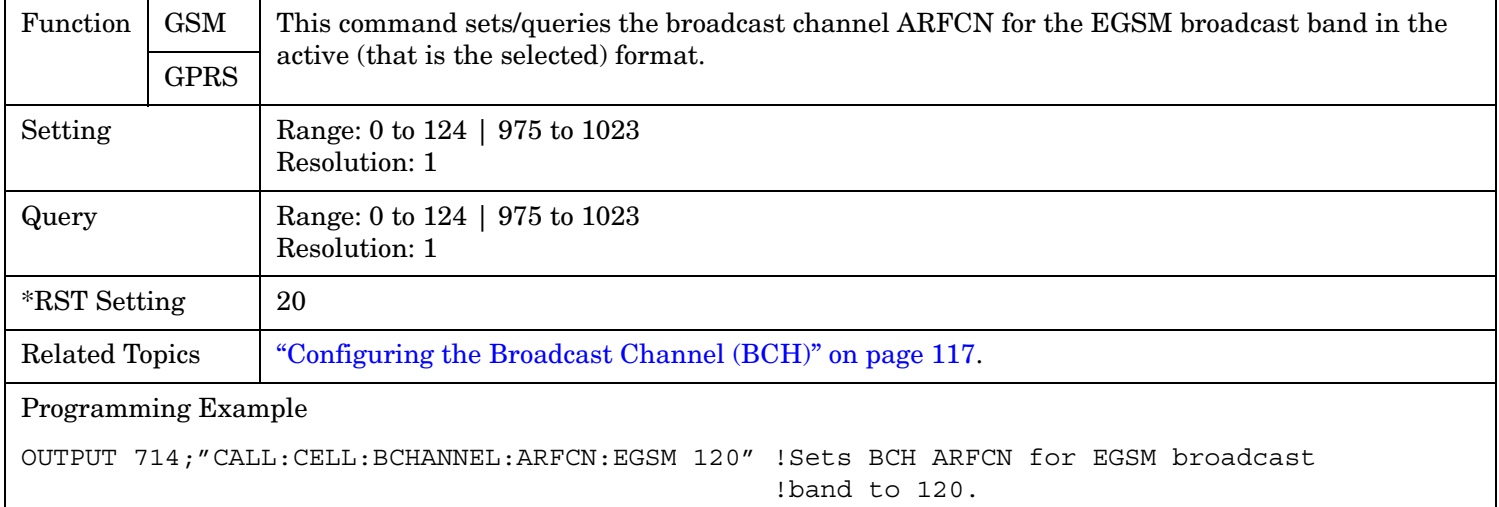

### **CALL[:CELL]:BCHannel[:ARFCn]:EGSM:GPRS**

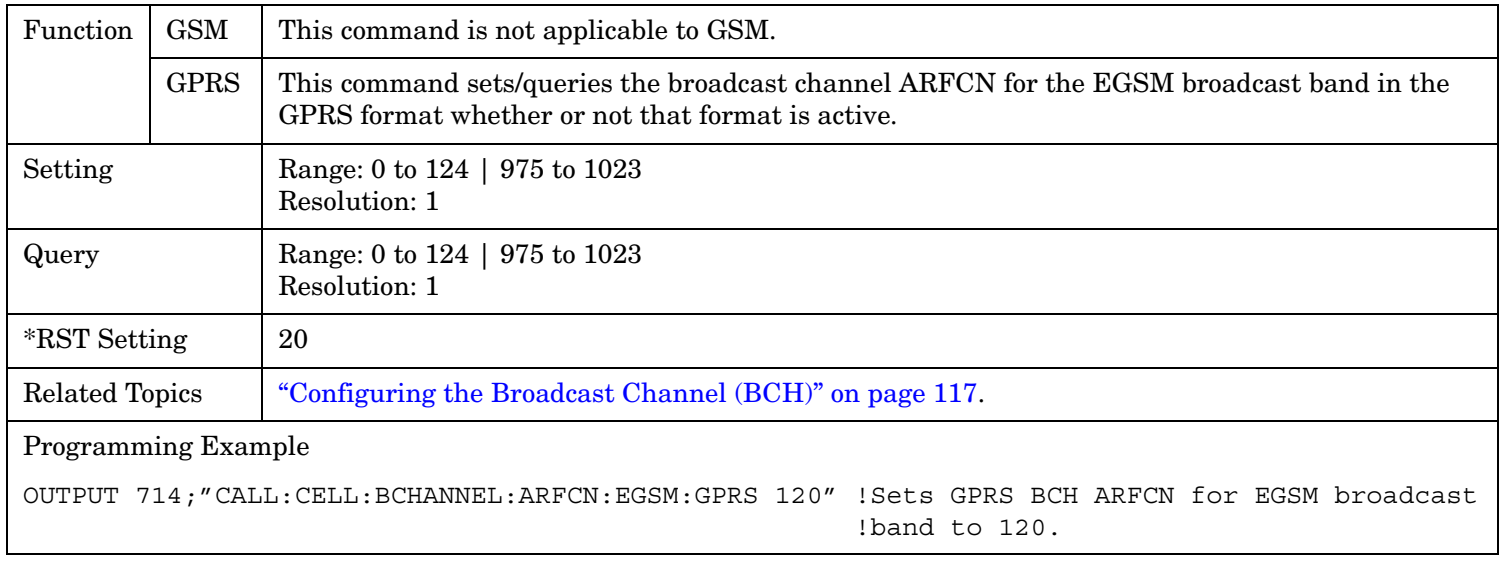

## <span id="page-416-0"></span>**CALL[:CELL]:BCHannel[:ARFCn]:EGSM:GSM**

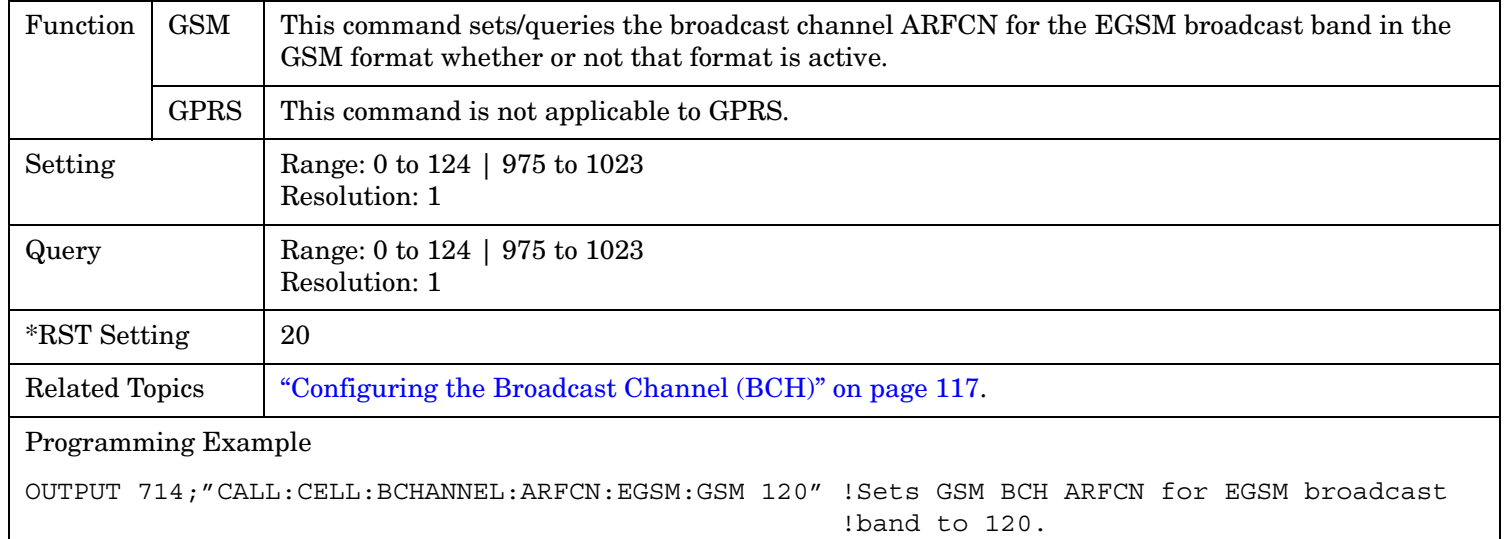

#### **CALL[:CELL]:BCHannel[:ARFCn]:GSM850[:SELected]**

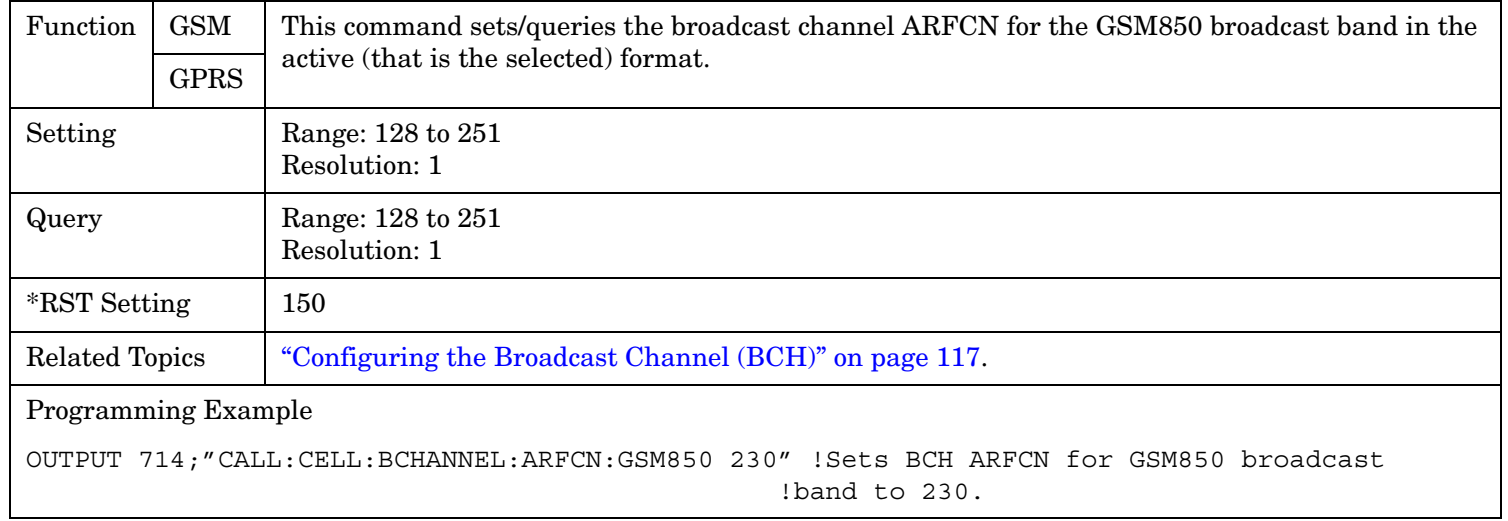

### <span id="page-417-0"></span>**CALL[:CELL]:BCHannel[:ARFCn]:GSM850:GPRS**

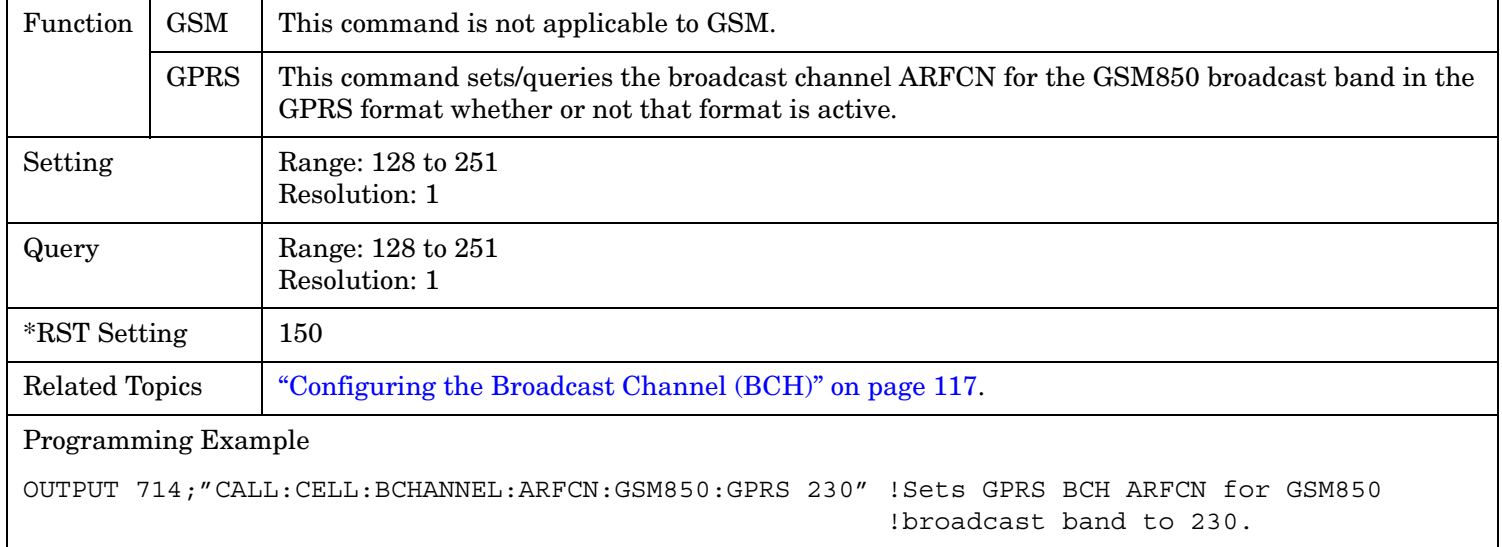

### **CALL[:CELL]:BCHannel[:ARFCn]:GSM850:GSM**

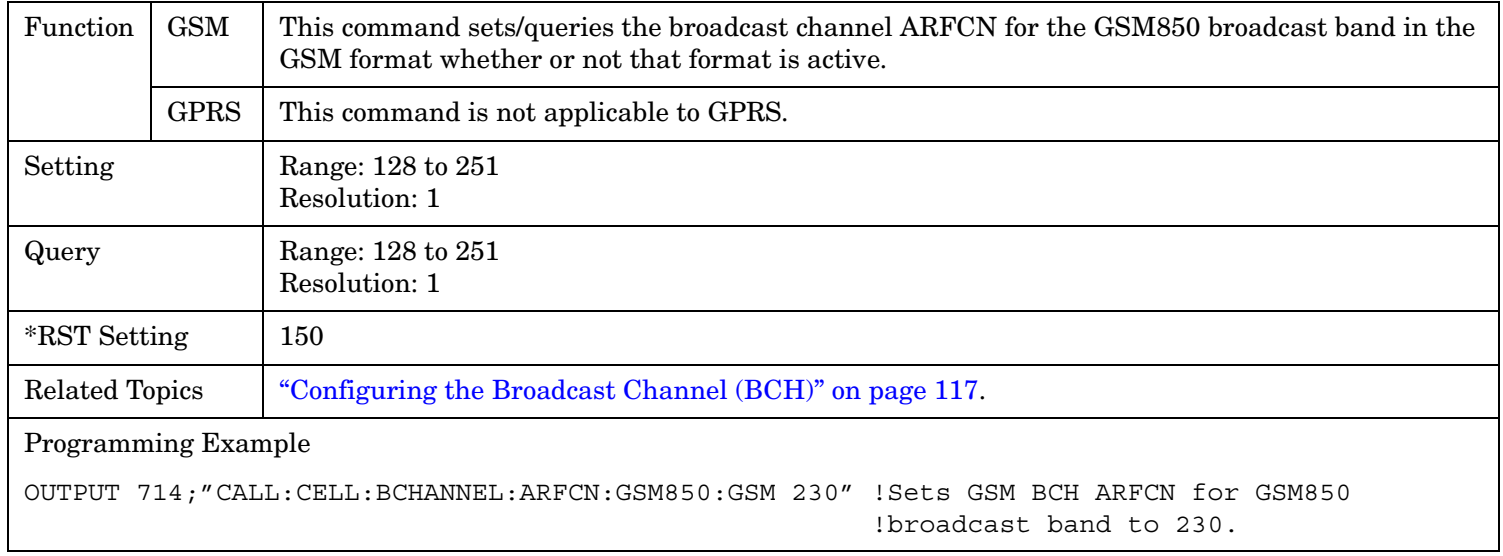

## <span id="page-418-0"></span>**CALL[:CELL]:BCHannel[:ARFCn]:PCS[:SELected]**

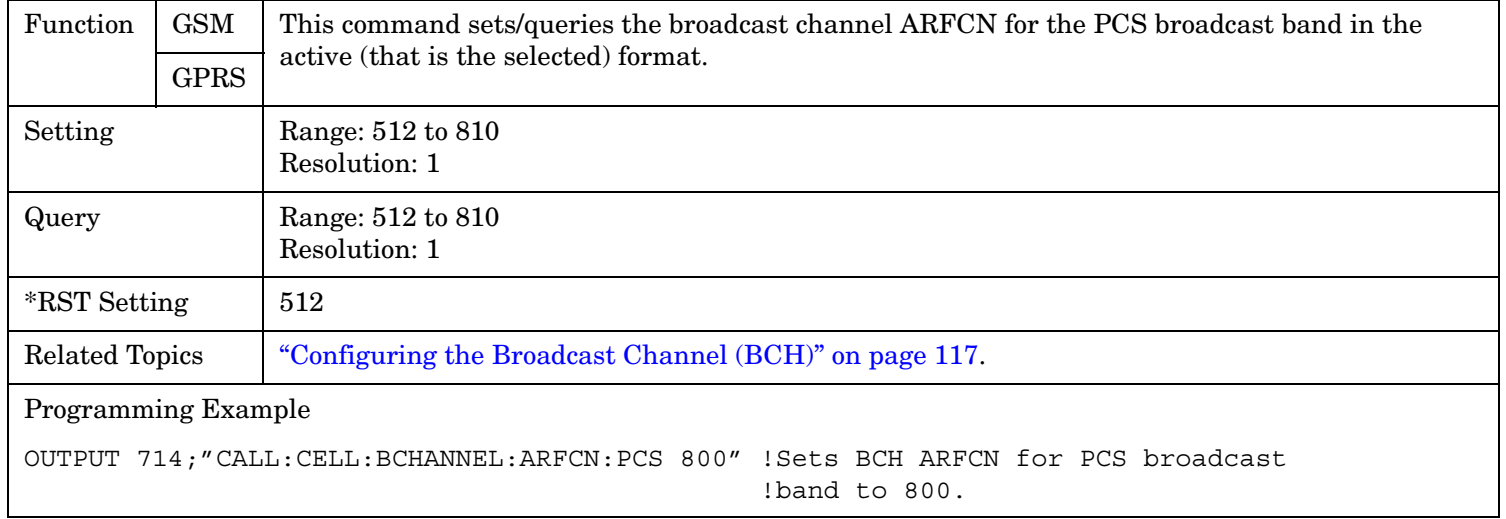

## **CALL[:CELL]:BCHannel[:ARFCn]:PCS:GPRS**

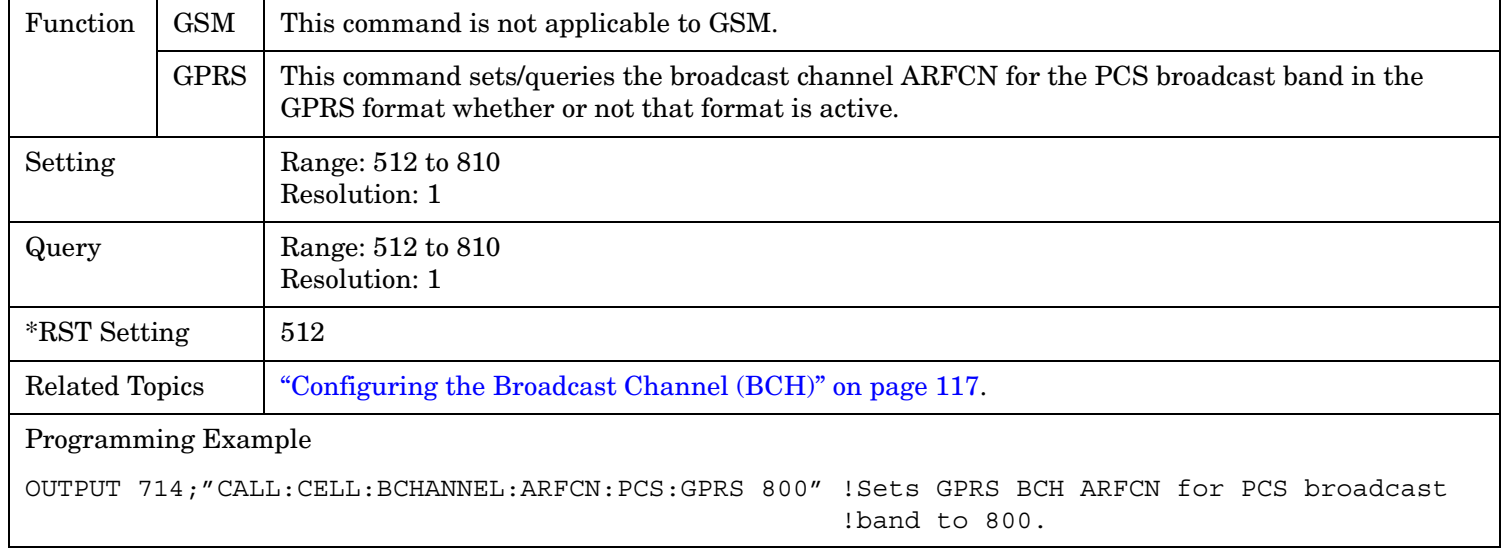

### <span id="page-419-0"></span>**CALL[:CELL]:BCHannel[:ARFCn]:PCS:GSM**

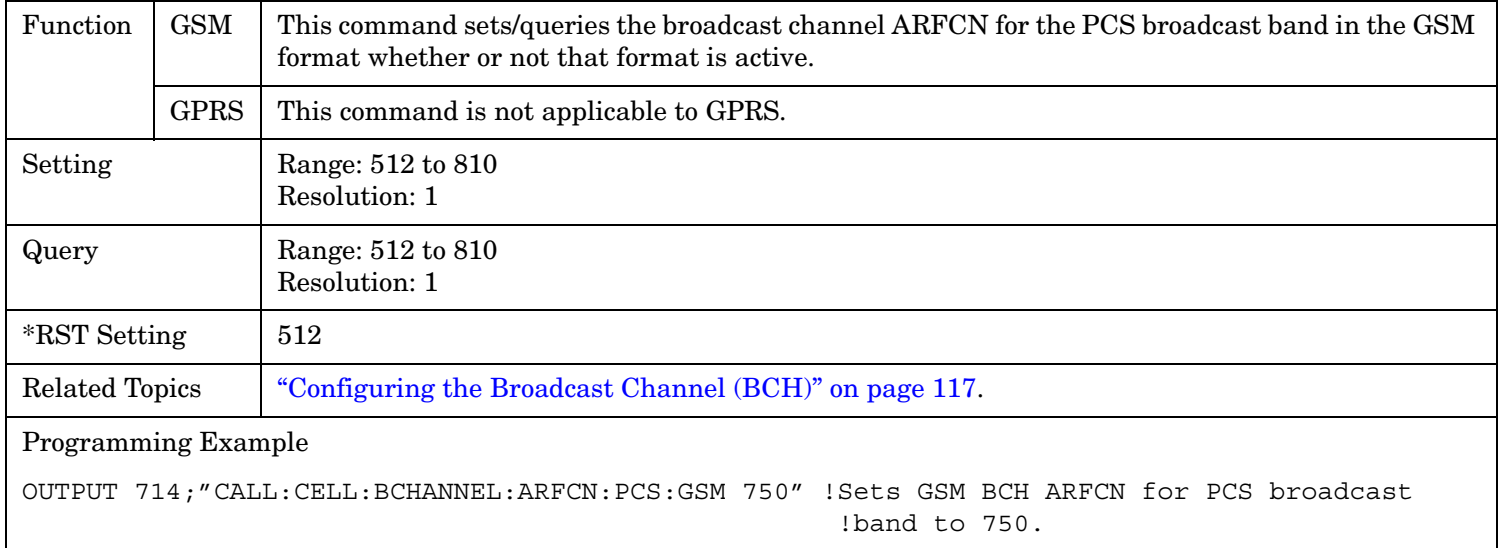

### **CALL[:CELL]:BCHannel[:ARFCn]:PGSM[:SELected]**

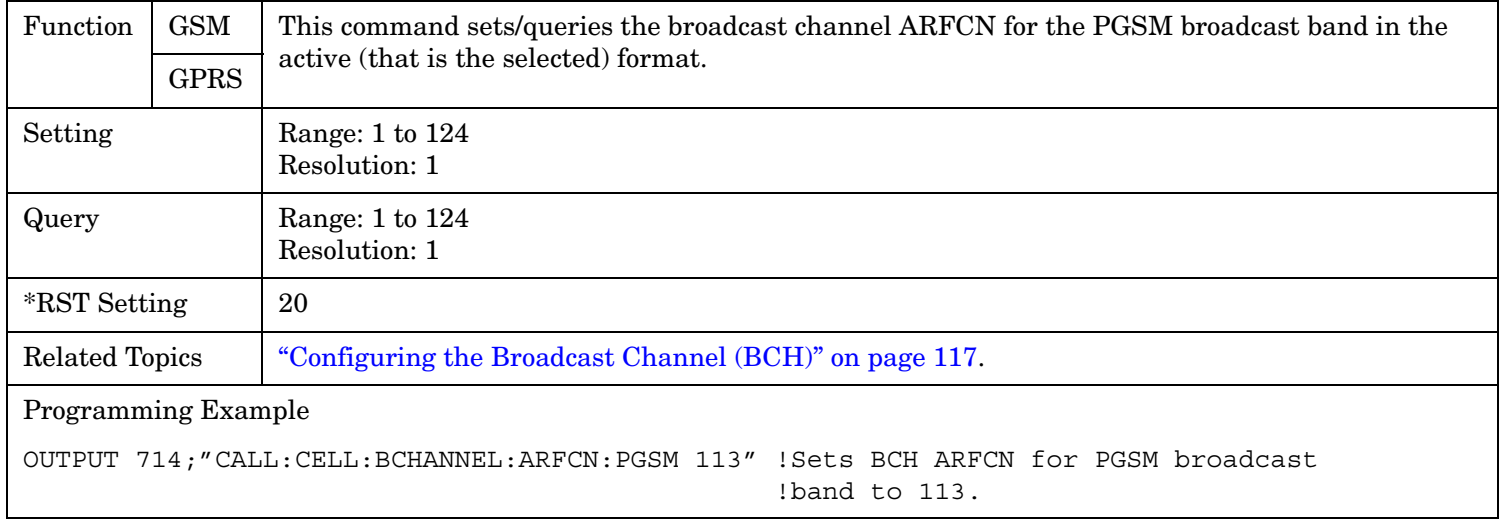

#### **CALL:BCHannel**

## <span id="page-420-0"></span>**CALL[:CELL]:BCHannel[:ARFCn]:PGSM:GPRS**

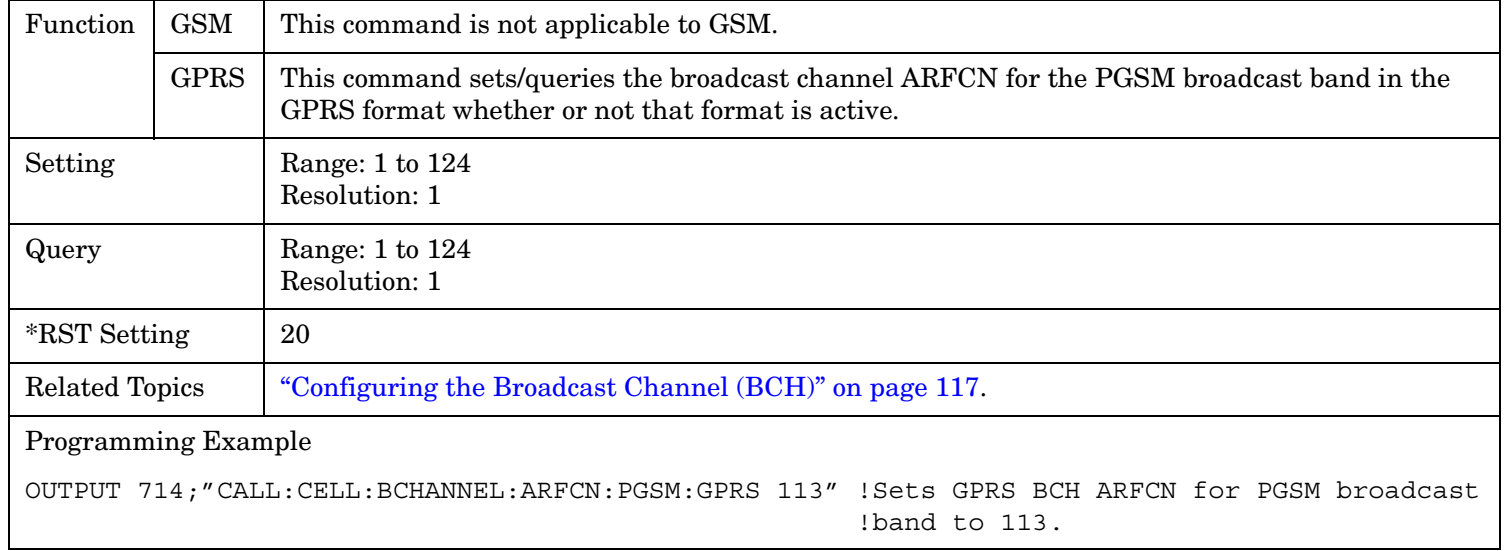

#### **CALL[:CELL]:BCHannel[:ARFCn]:PGSM:GSM**

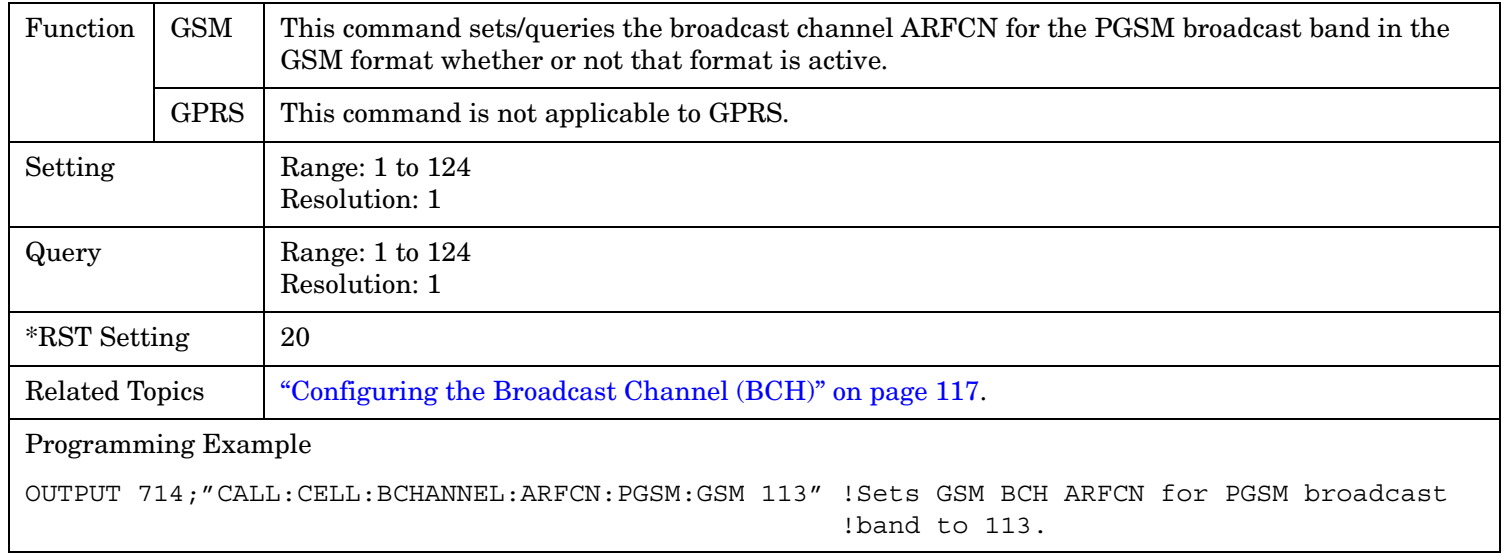

# **CALL:BURSt**

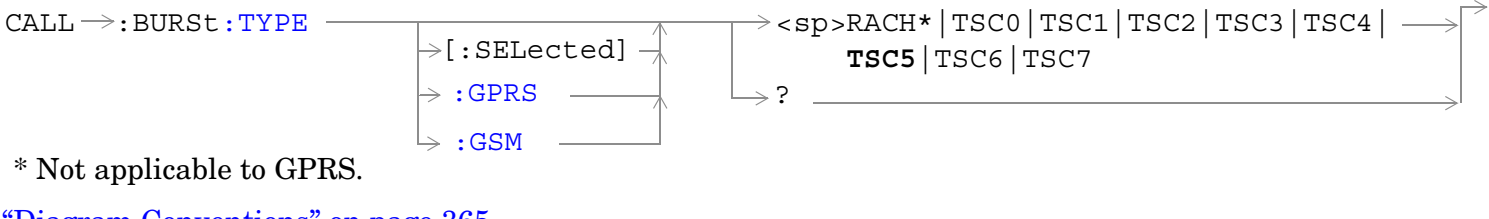

["Diagram Conventions" on page 365](#page-364-0)

### <span id="page-422-0"></span>**CALL:BURSt:TYPE[:SELected]**

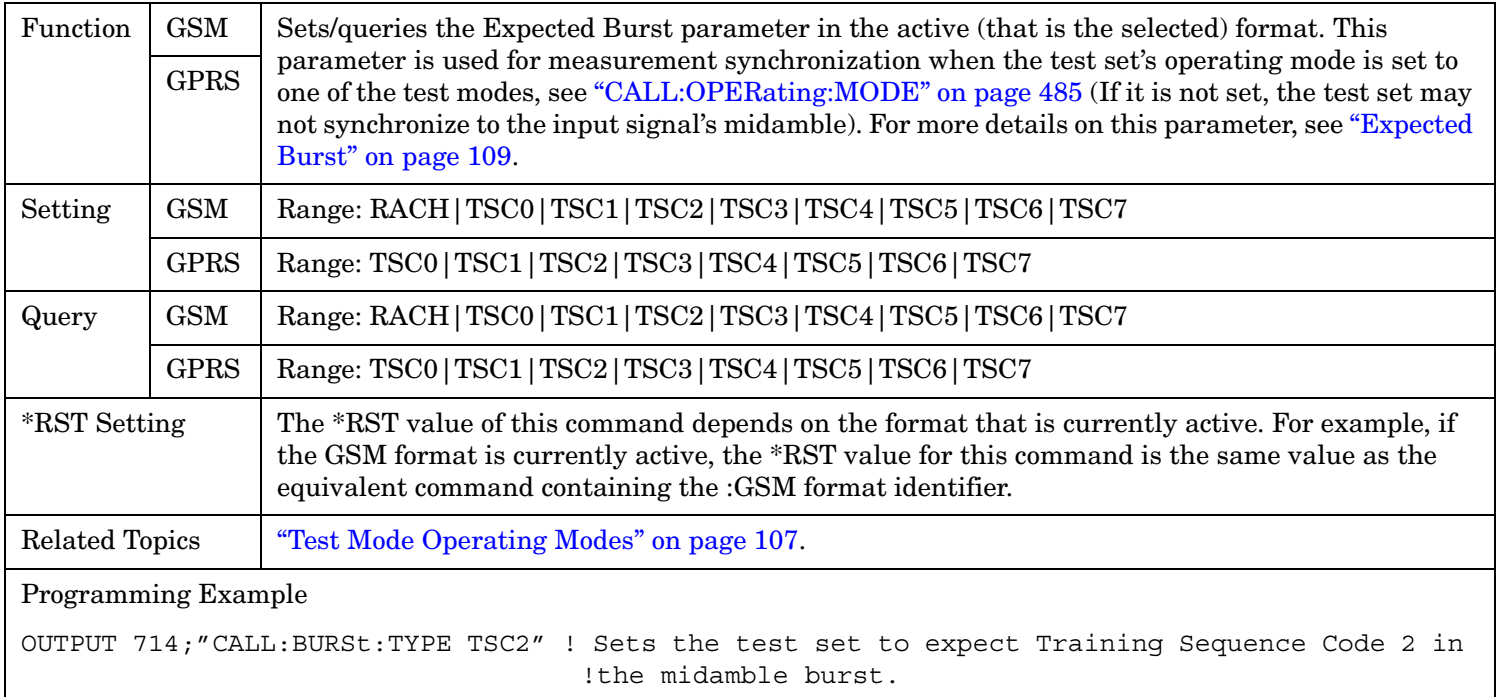

## **CALL:BURSt:TYPE:GPRS**

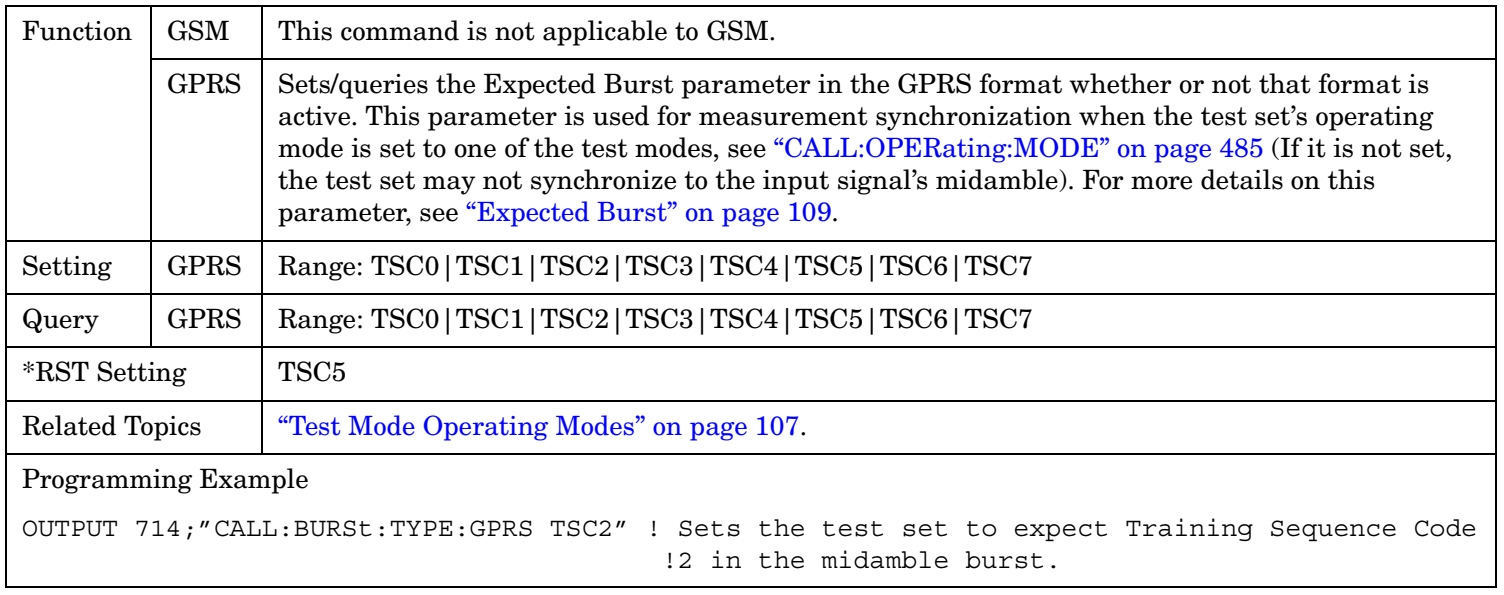

#### <span id="page-423-0"></span>**CALL:BURSt**

#### **CALL:BURSt:TYPE:GSM**

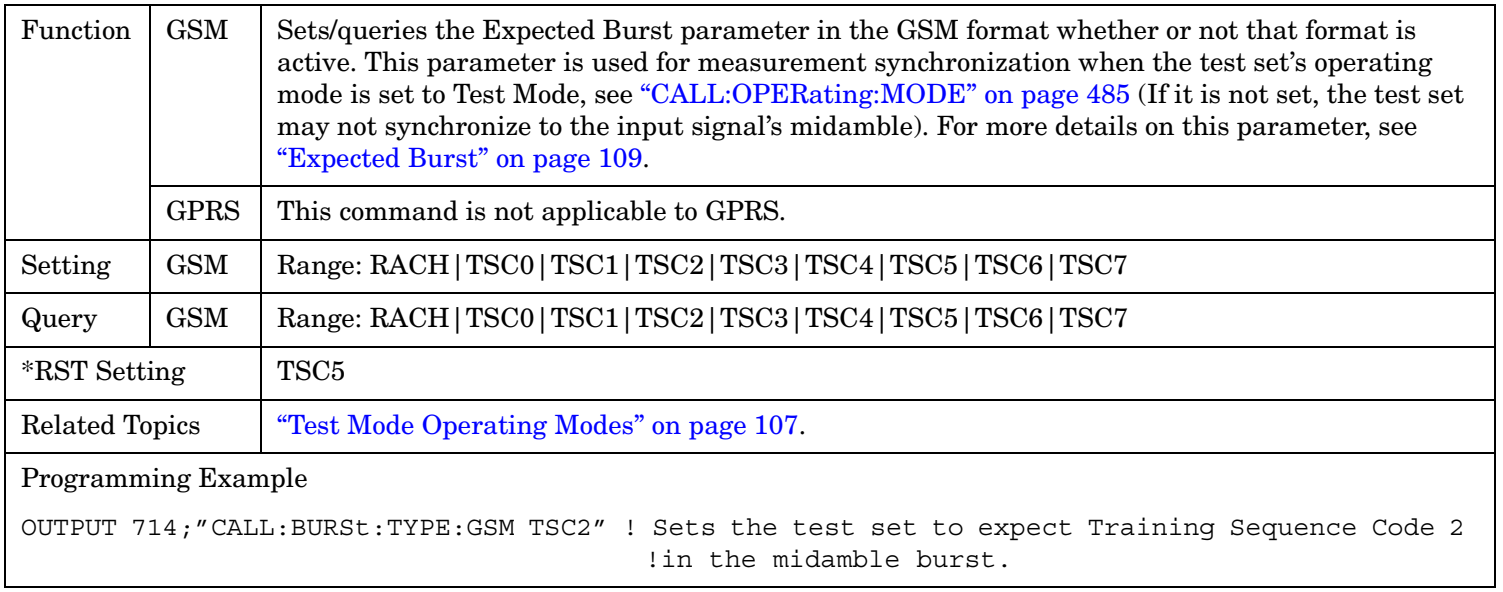

# **CALL:CONNected**

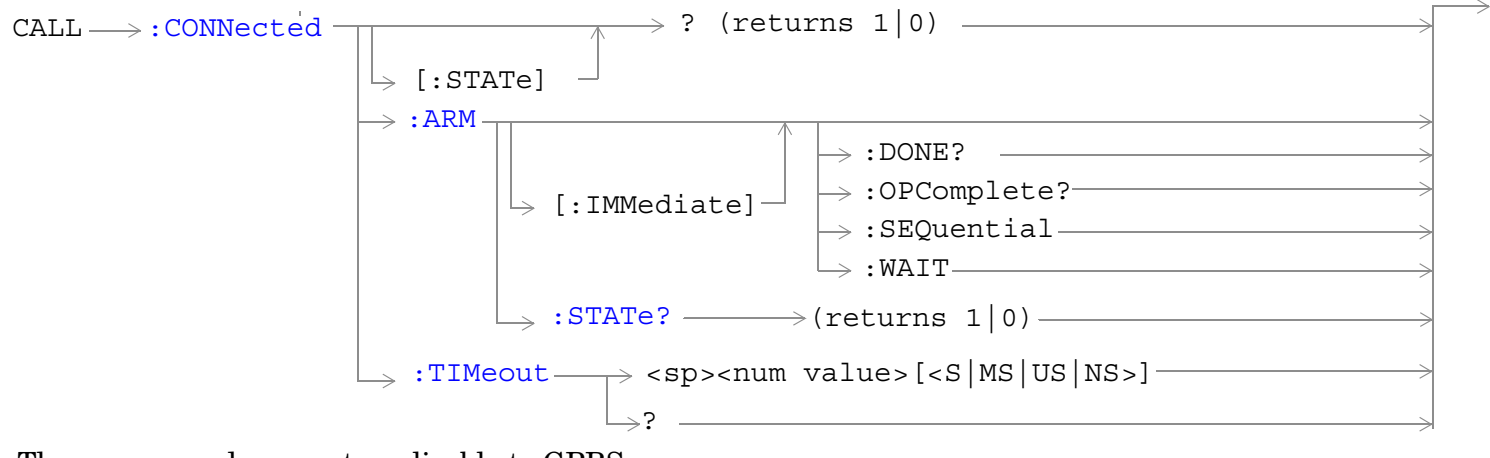

These commands are not applicable to GPRS.

["Diagram Conventions" on page 365](#page-364-0)

#### <span id="page-425-0"></span>**CALL:CONNected[:STATe]?**

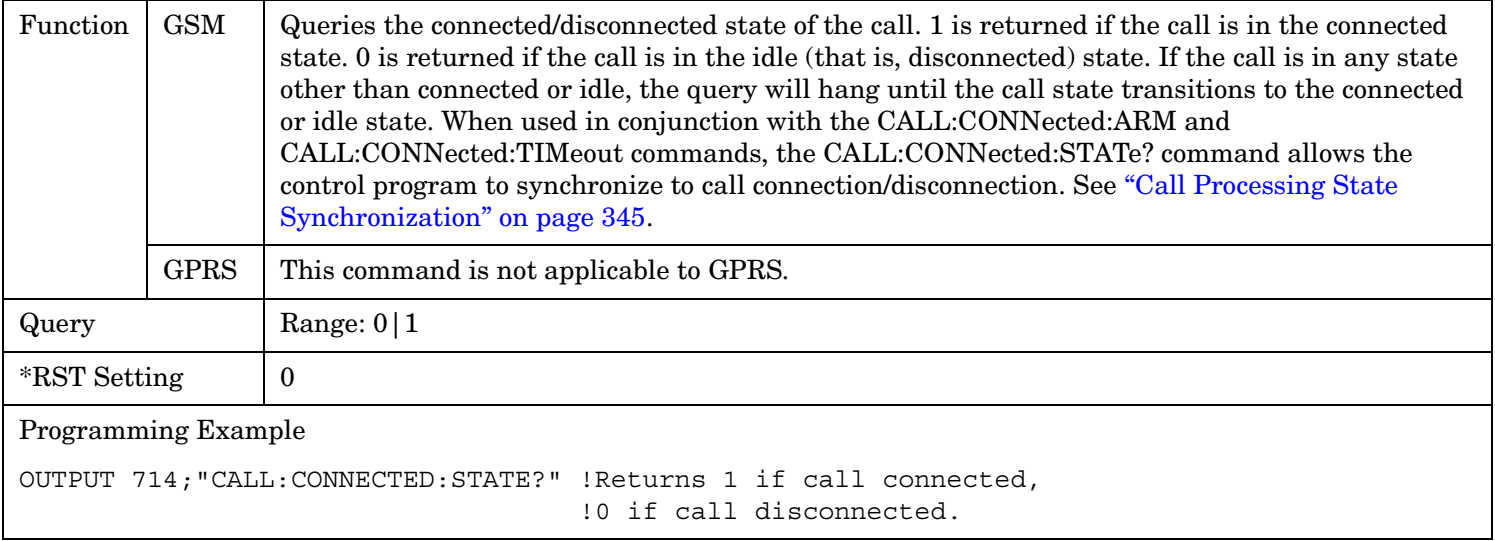

#### **CALL:CONNected:ARM[:IMMediate]**

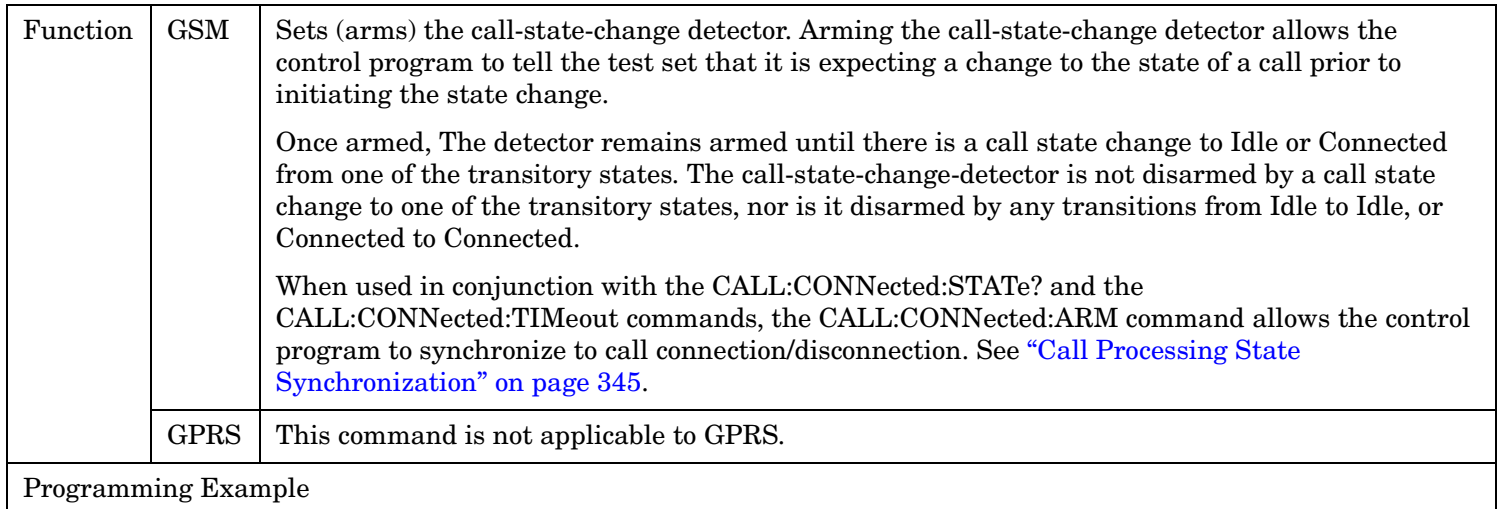

OUTPUT 714;"CALL:CONNECTED:ARM:IMMEDIATE" !Arms the call-state-change detector.

### <span id="page-426-0"></span>**CALL:CONNected:ARM:STATe?**

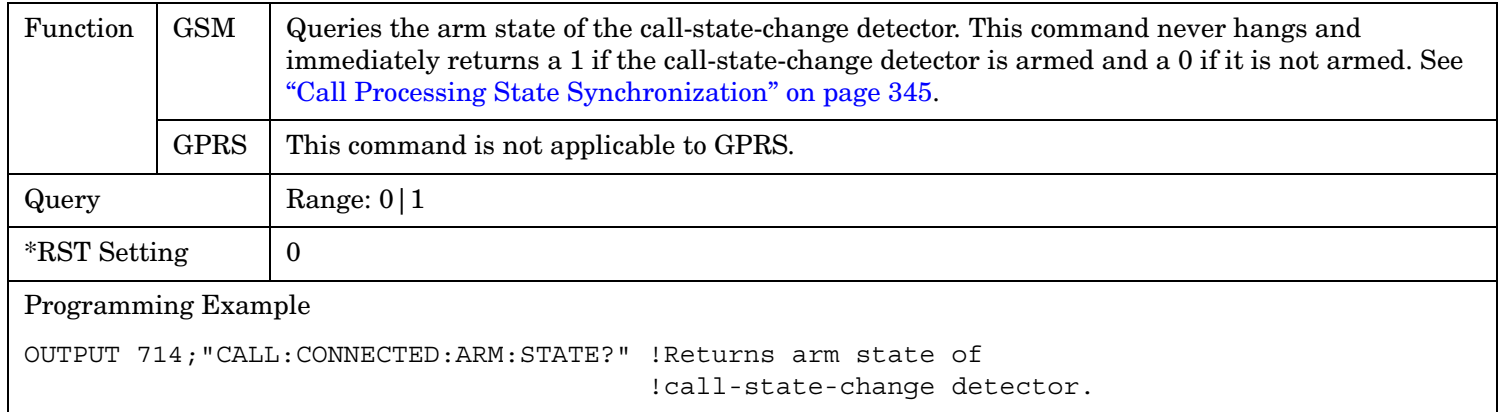

#### **CALL:CONNected:TIMeout**

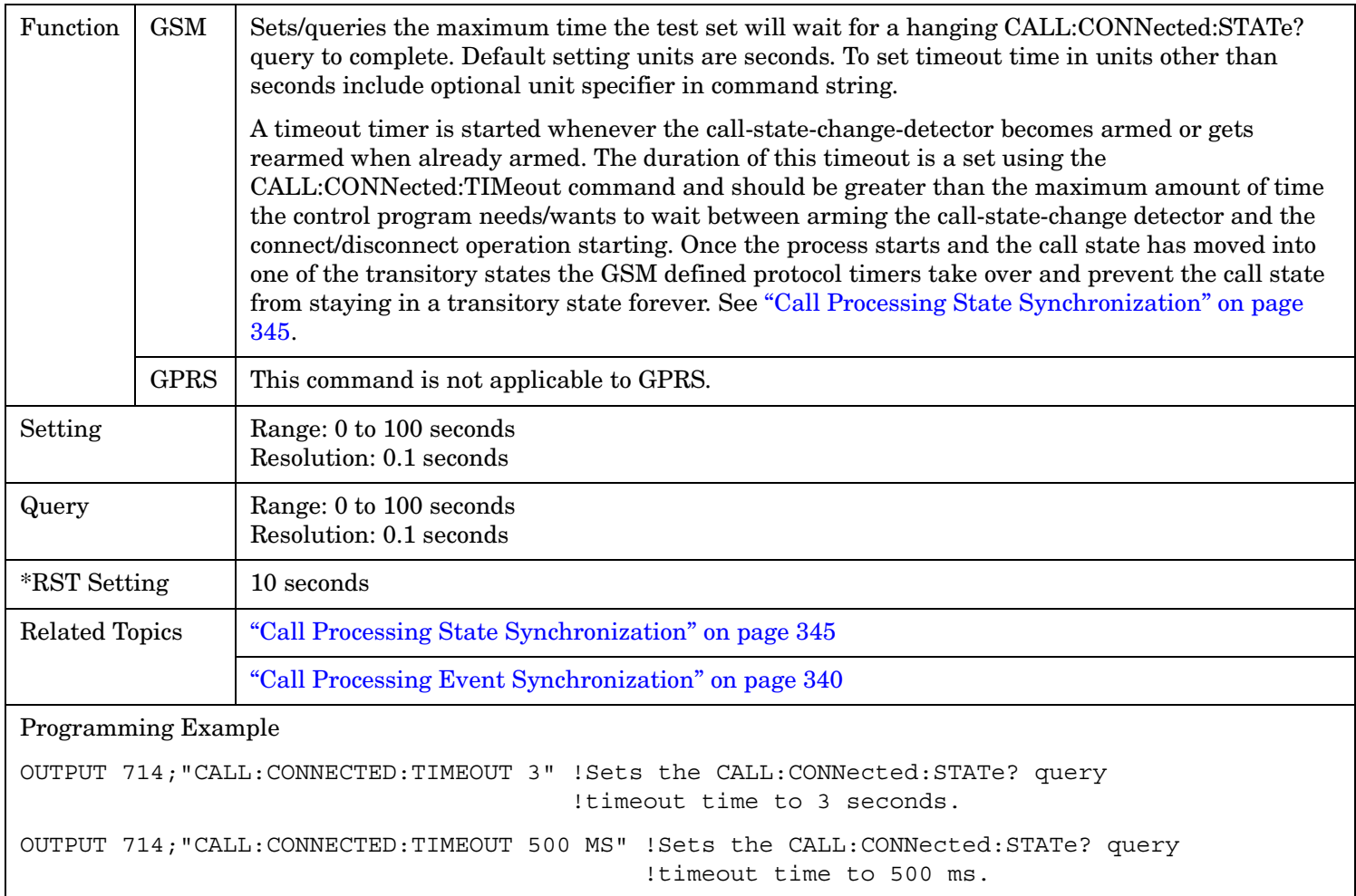

# **CALL:COUNt**

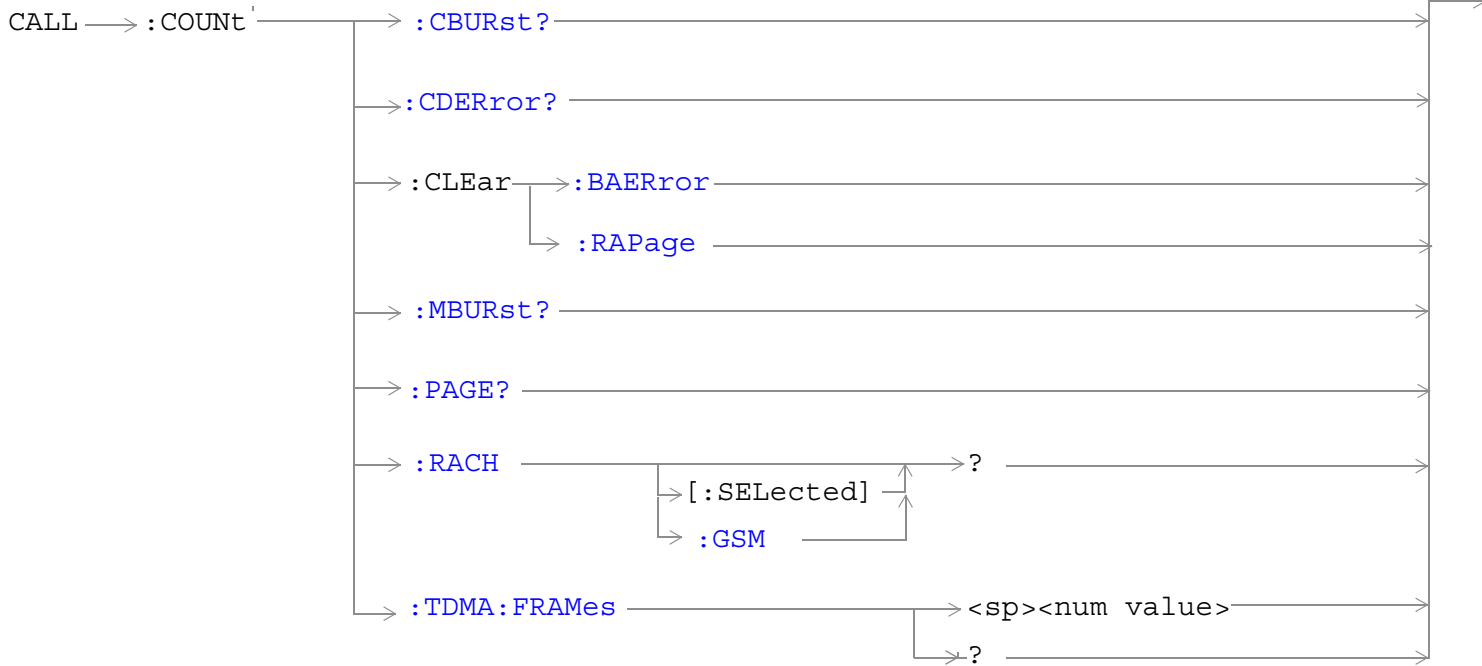

These commands are not applicable to GPRS.

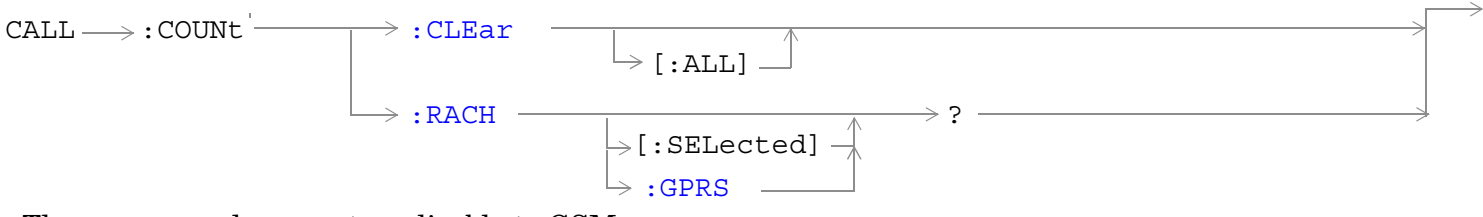

These commands are not applicable to GSM.

<span id="page-428-0"></span>
$$
\begin{array}{c}\n\text{CALL} \longrightarrow : \text{COUNt} \longrightarrow : \text{MS} \longrightarrow : \text{IP} \\
\downarrow \downarrow \downarrow \quad \text{sum value} \rightarrow \text{sum value} \rightarrow \text{sum
$$

These commands are applicable only to the GPRS *lab* application.

### ["Diagram Conventions" on page 365](#page-364-0)

#### **CALL:COUNt:CBURst?**

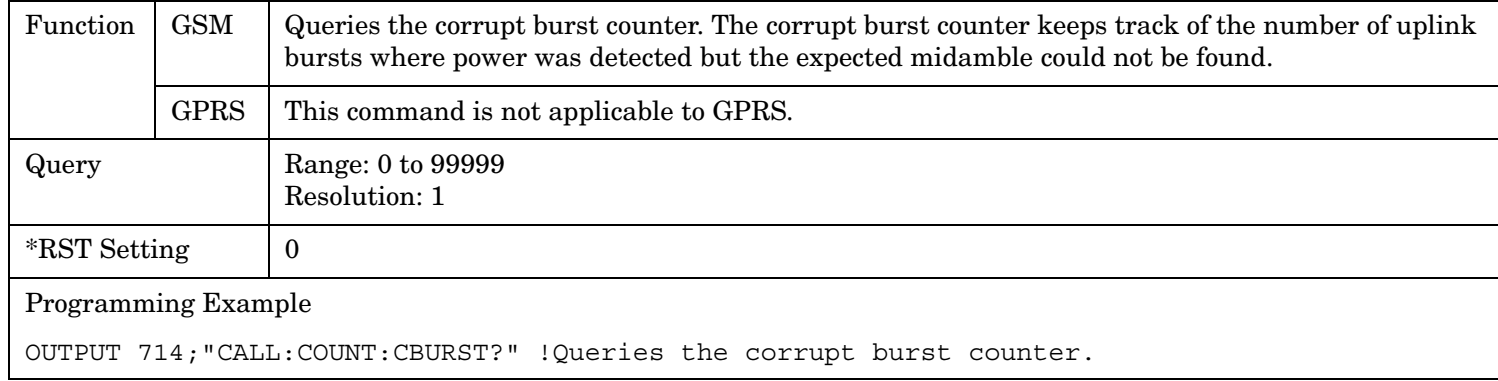

#### **CALL:COUNt:CDERror?**

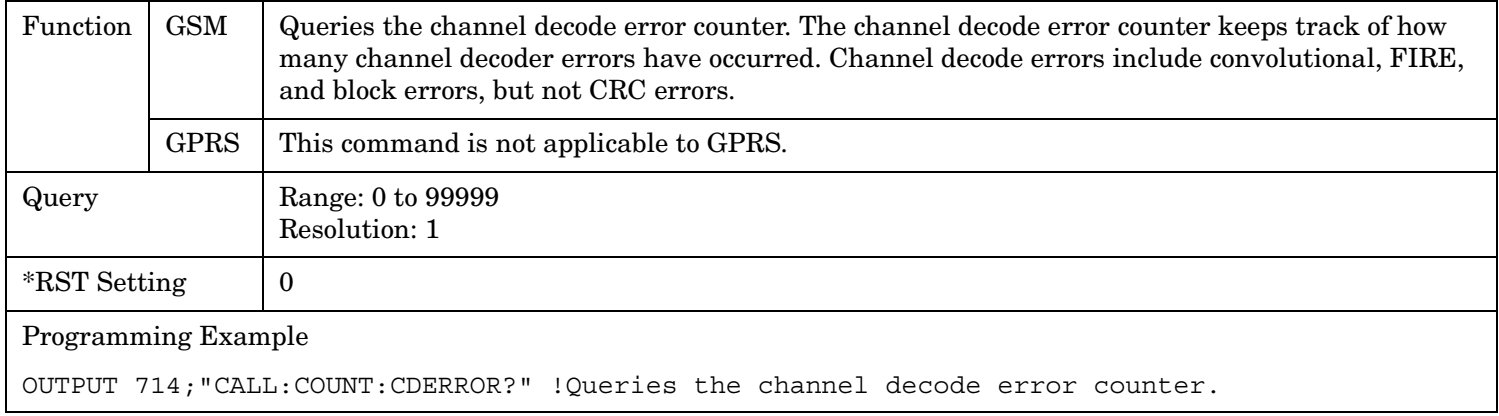

#### <span id="page-429-0"></span>**CALL:COUNt**

#### **CALL:COUNt:CLEar[:ALL]**

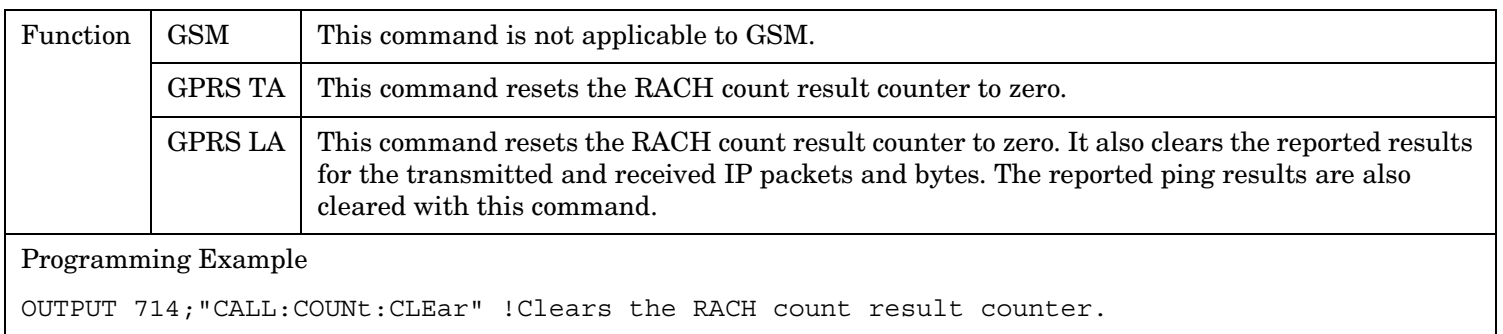

#### **CALL:COUNt:CLEar:BAERror**

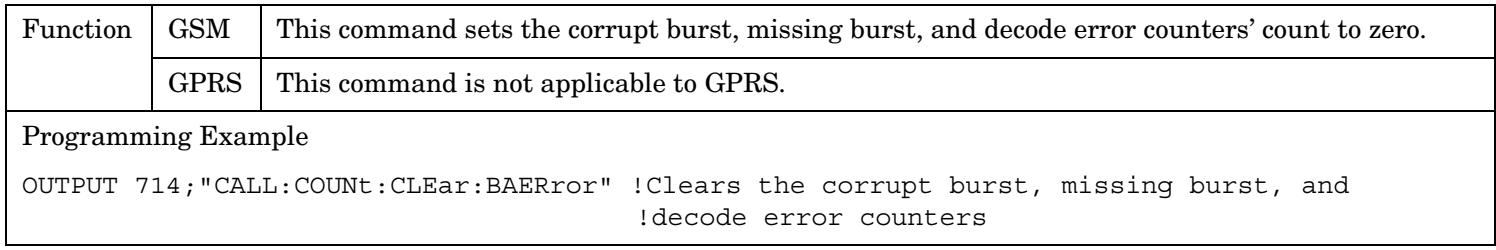

### **CALL:COUNt:CLEar:RAPage**

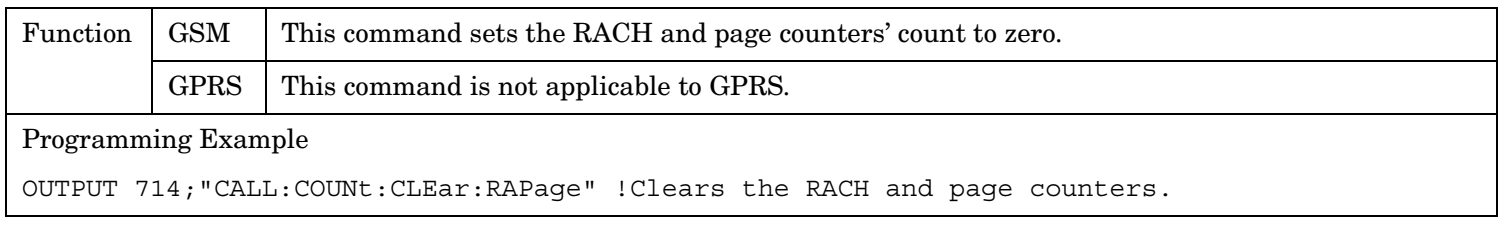

#### **CALL:COUNt:MBURst?**

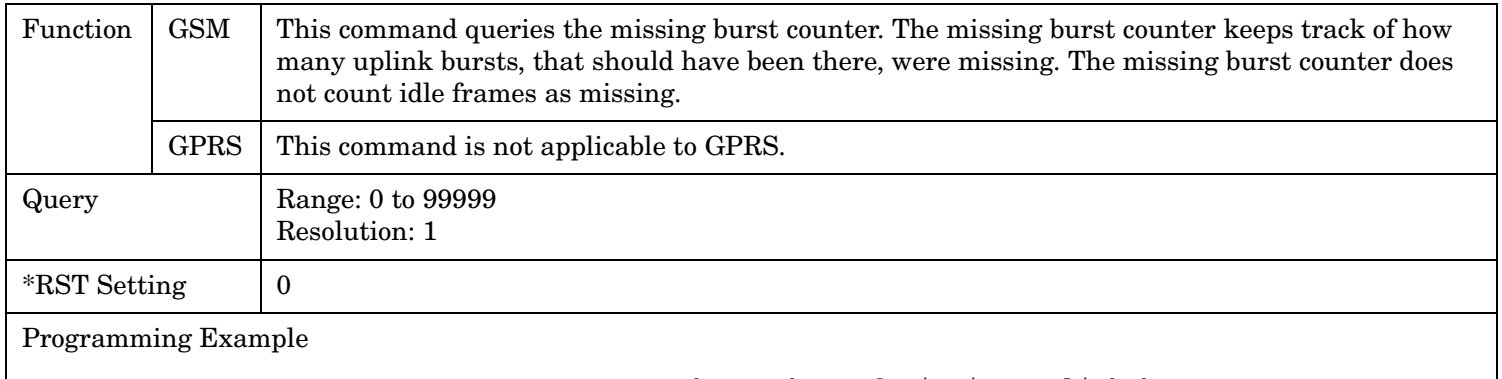

OUTPUT 714;"CALL:COUNt:MBURst?" !Returns the number of missing uplink bursts.

### <span id="page-430-0"></span>**CALL:COUNt:MS:IP[:ALL]?**

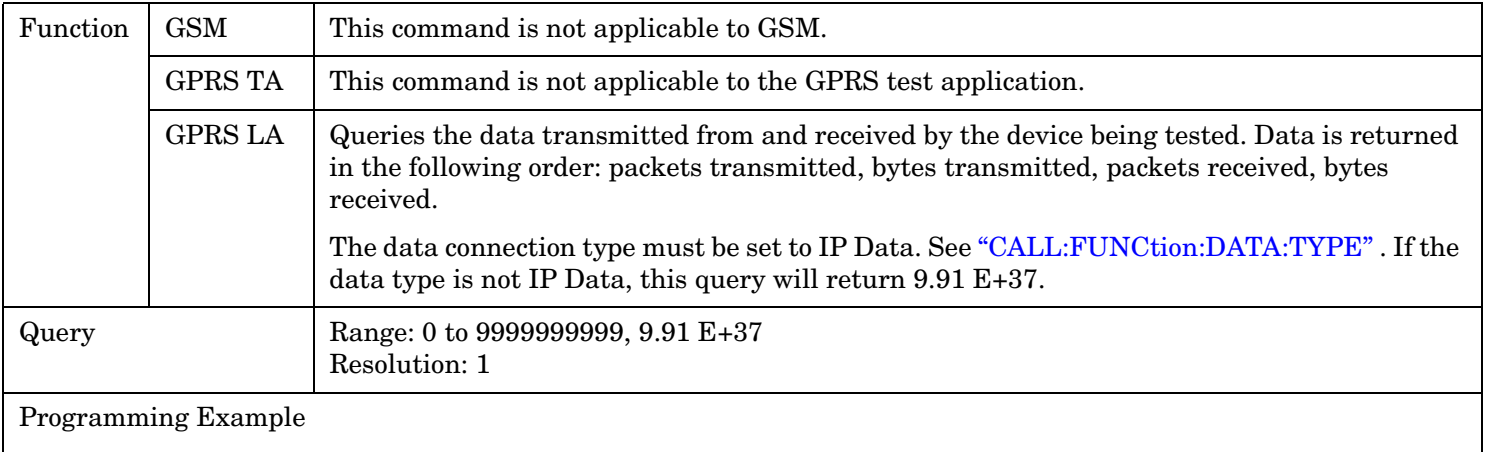

OUTPUT 714;"CALL:COUNt:MS:IP:ALL?"

#### **CALL:COUNt:MS:IP:RX?**

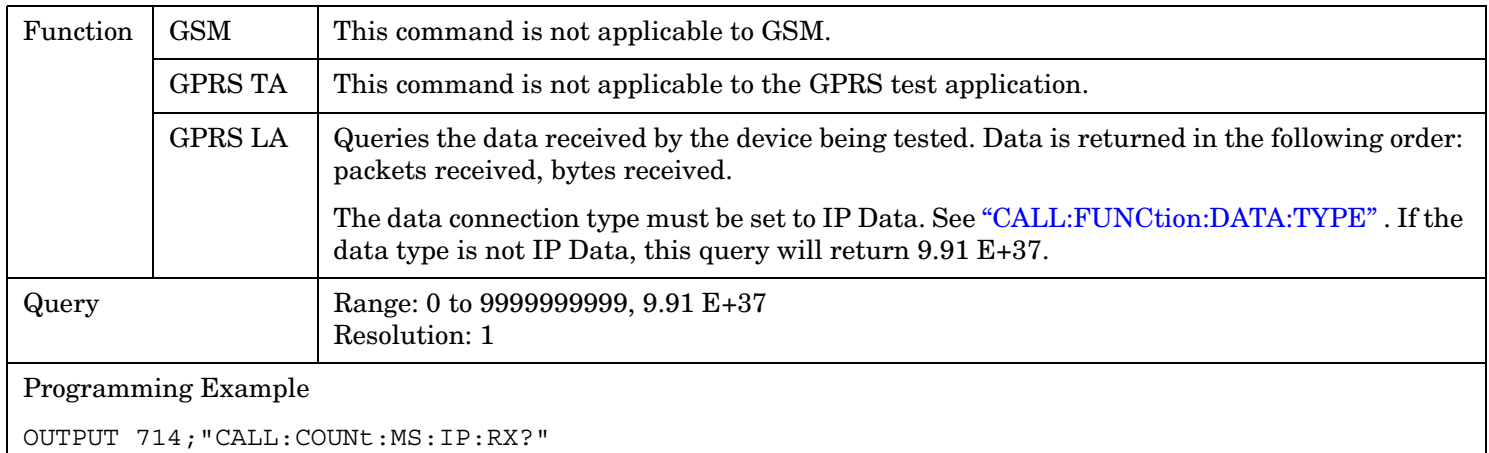

#### <span id="page-431-0"></span>**CALL:COUNt**

#### **CALL:COUNt:MS:IP:TX?**

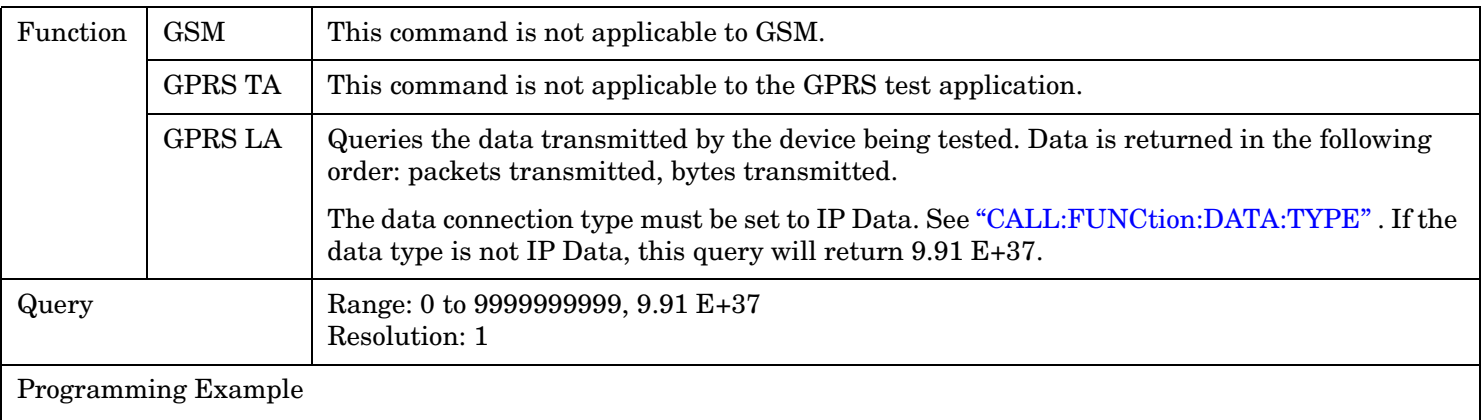

OUTPUT 714;"CALL:COUNt:MS:IP:TX?"

#### **CALL:COUNt:PAGE?**

**432**

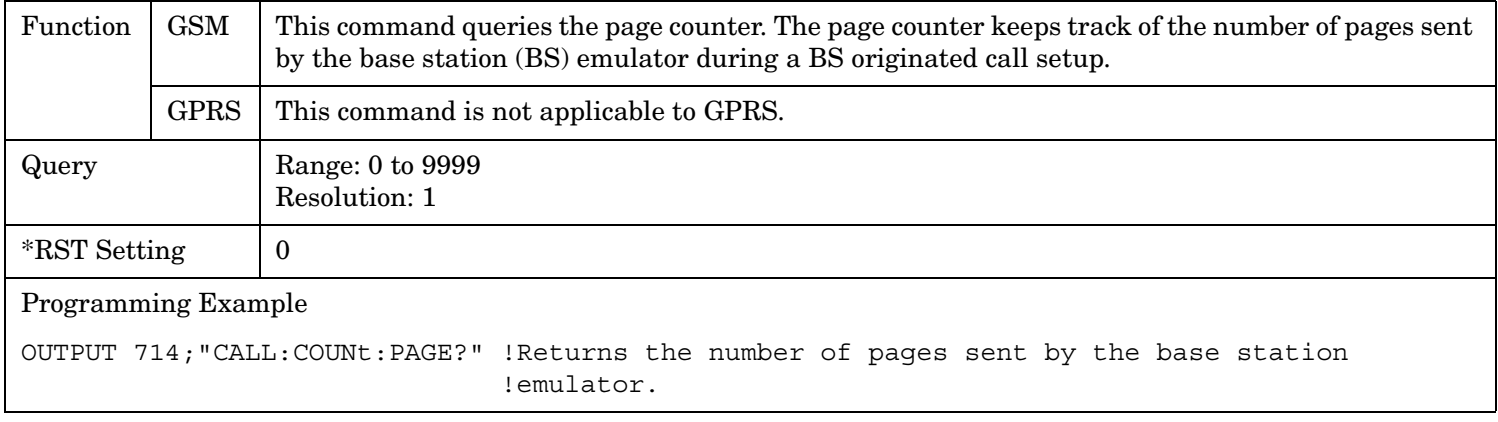
## **CALL:COUNt:RACH[:SELected]?**

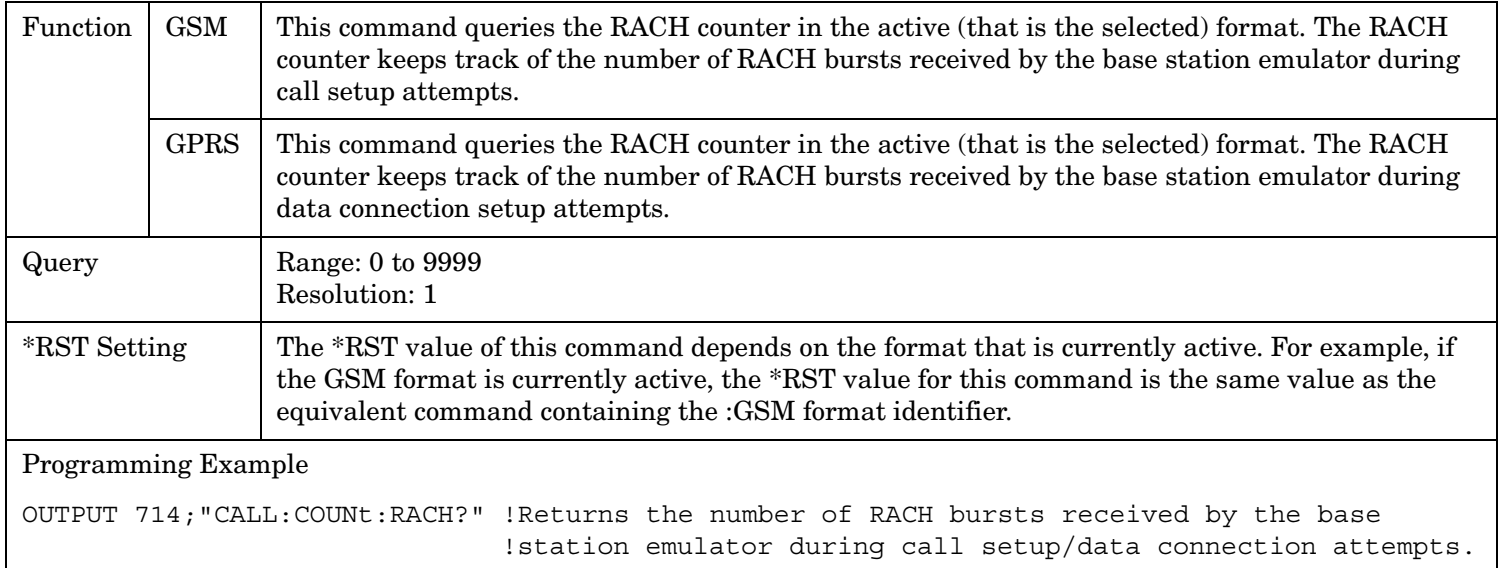

## **CALL:COUNt:RACH:GPRS?**

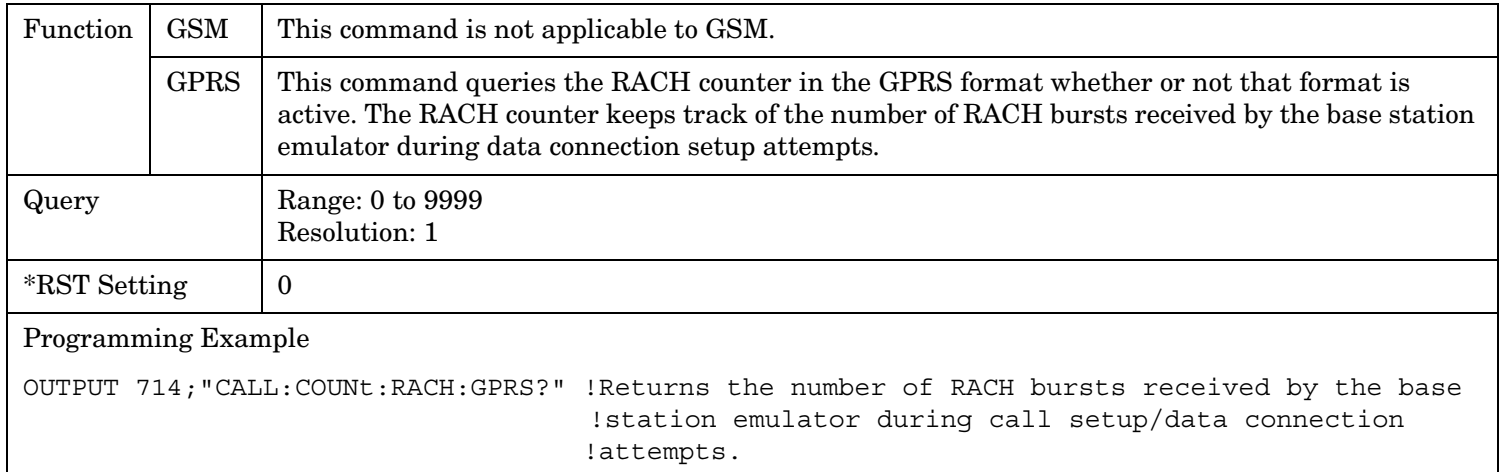

#### **CALL:COUNt**

#### **CALL:COUNt:RACH:GSM?**

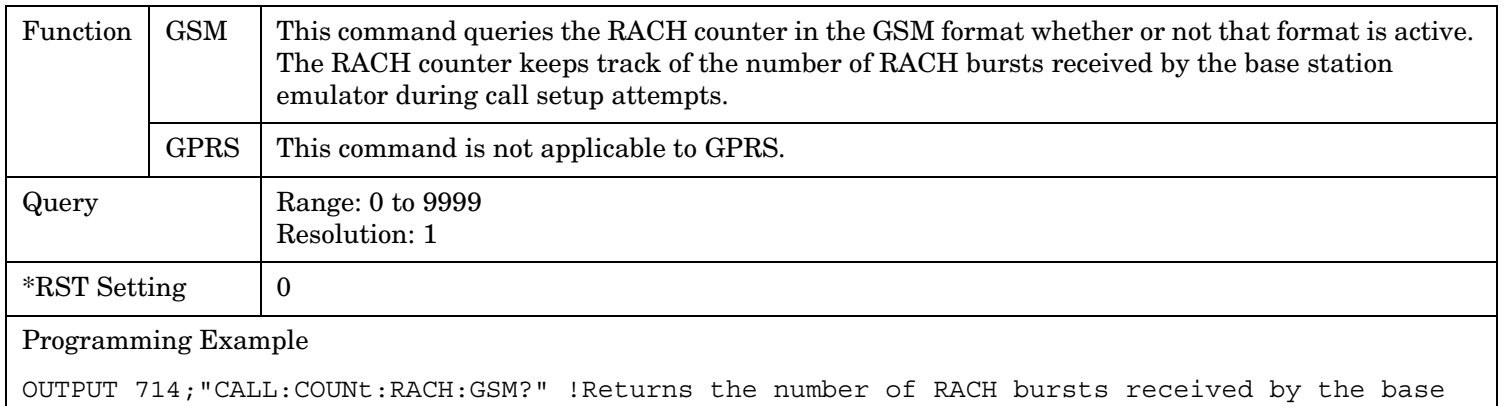

!station emulator during call setup/data connection attempts.

#### **CALL:COUNt:TDMA:FRAMes**

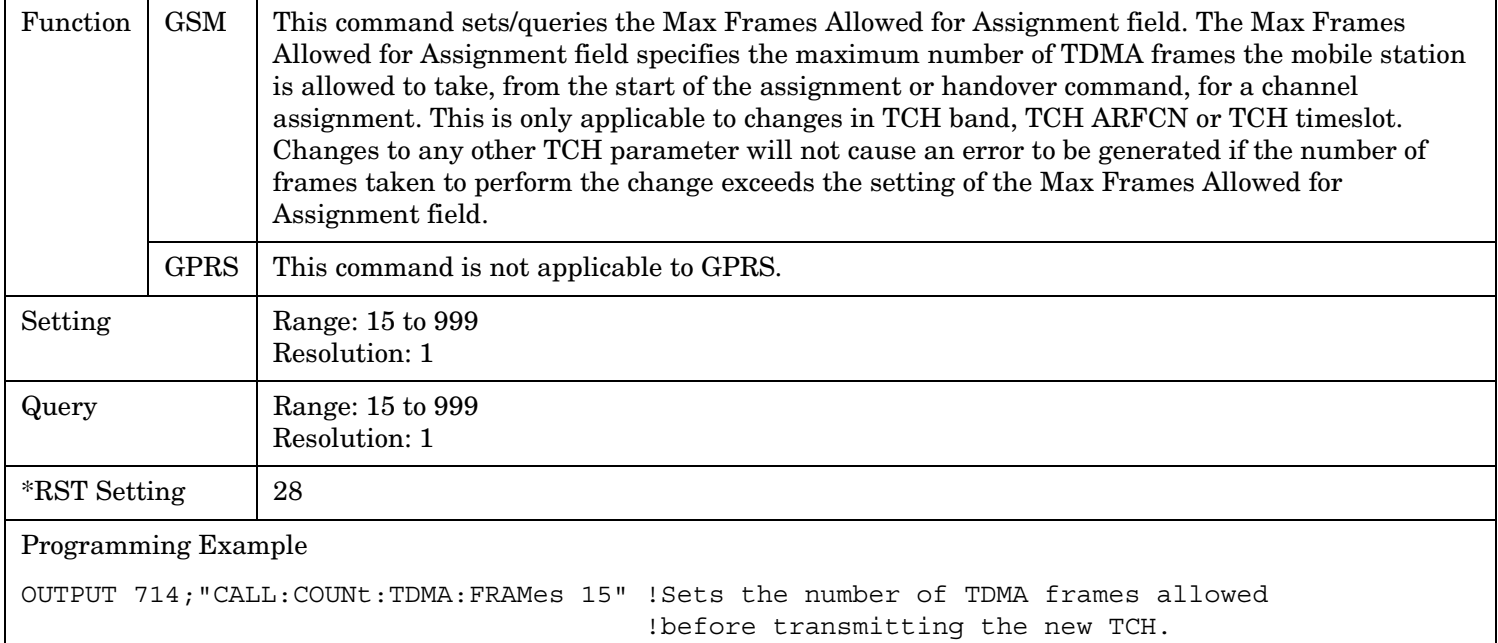

## **CALL:DATA:PING**

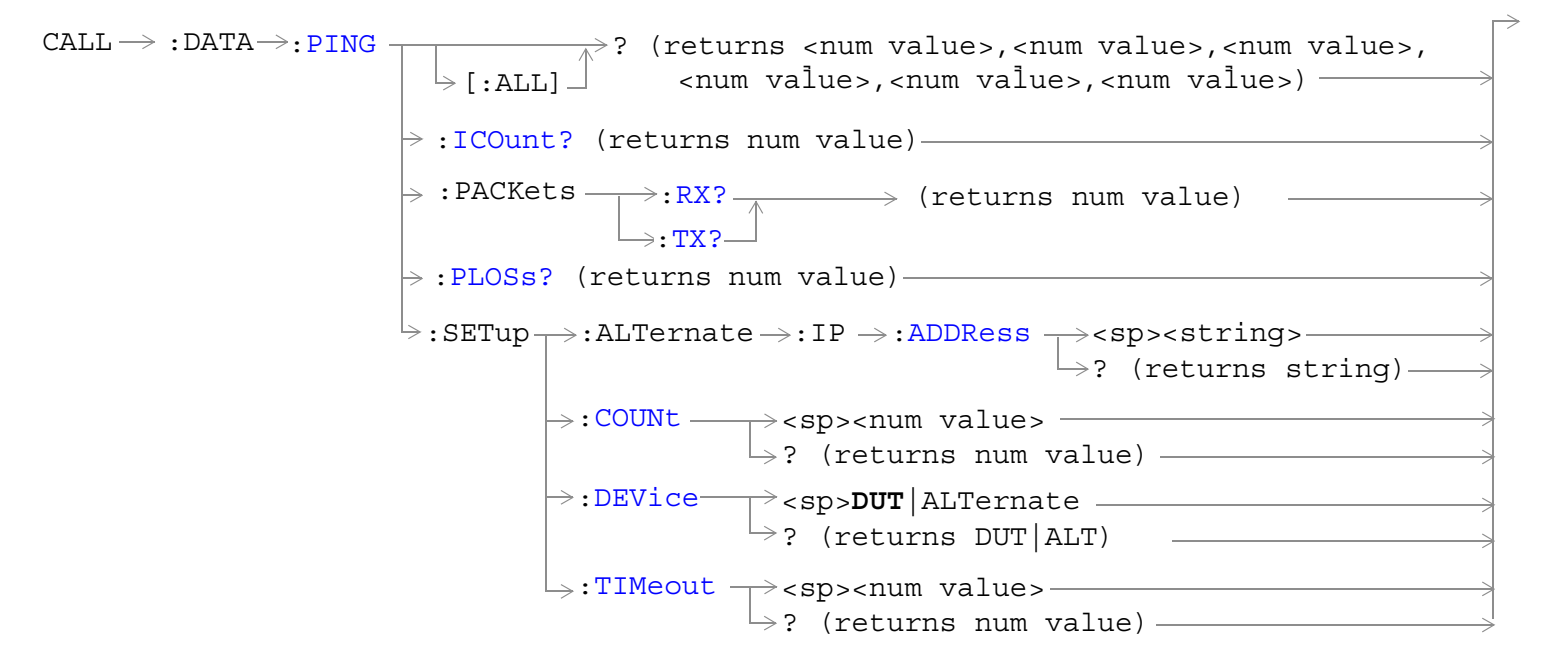

These commands are applicable only to the GPRS *lab* application.

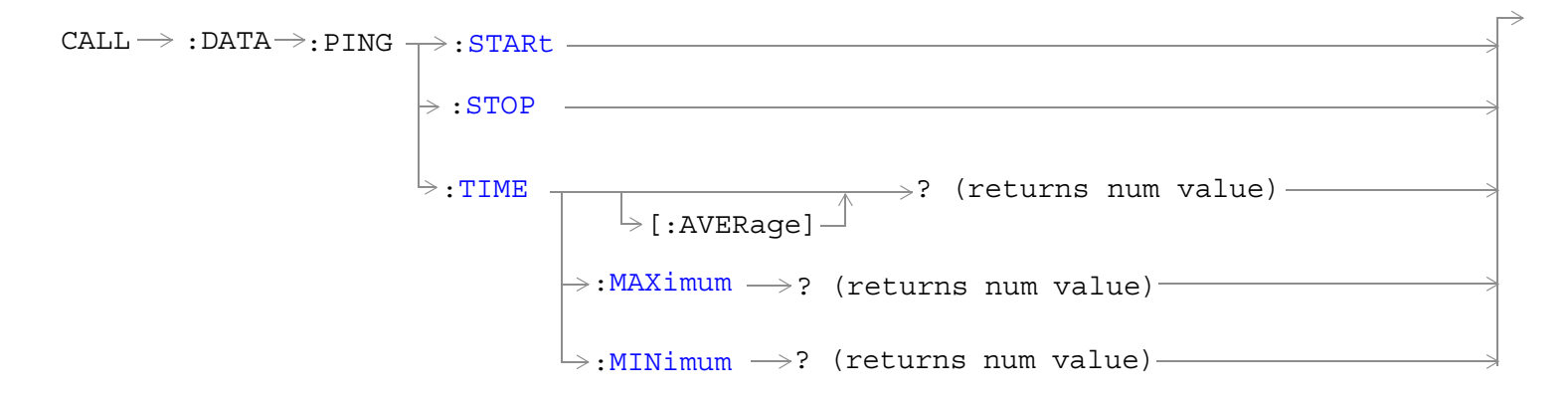

These commands are applicable only to the GPRS *lab* application.

["Diagram Conventions" on page 365](#page-364-0)

#### <span id="page-435-0"></span>**CALL:DATA:PING**

### **CALL:DATA:PING[:ALL]?**

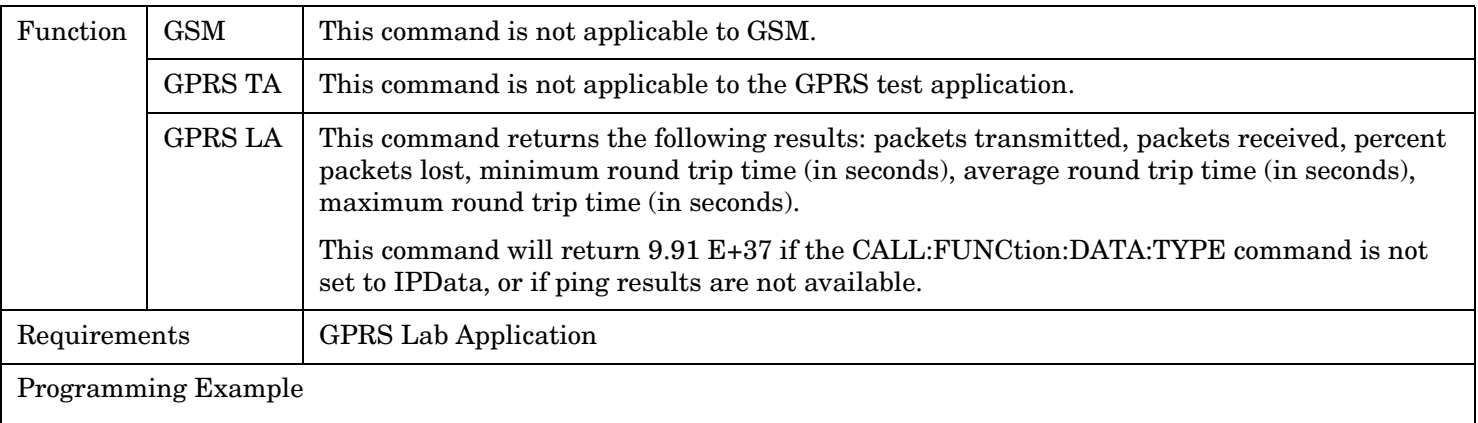

OUTPUT 714;"CALL:DATA:PING:ALL?"

ENTER 714; Pxmit, Prcvd, Plost, Min time, Avg time, Max time

### **CALL:DATA:PING:ICOunt?**

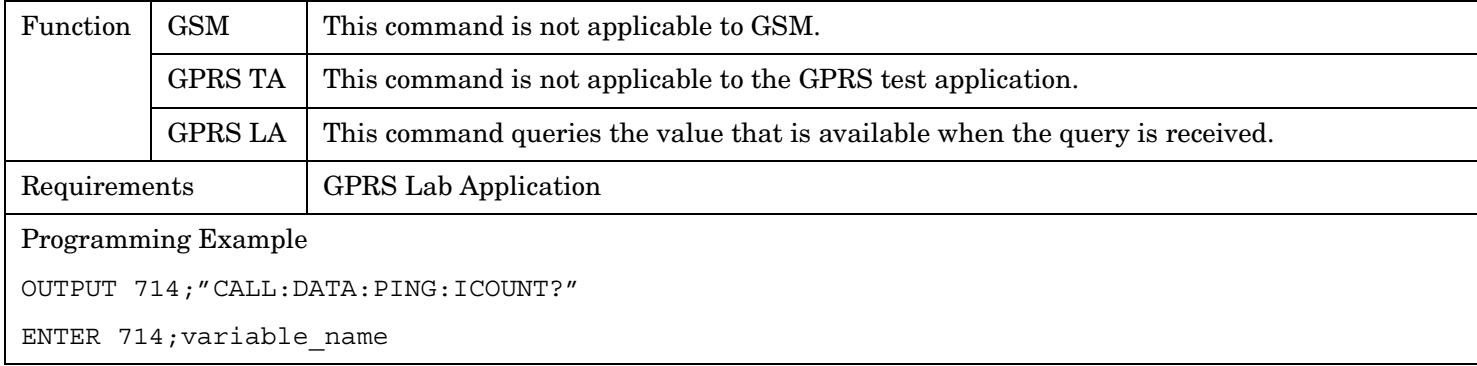

### **CALL:DATA:PING:PACKets:RX?**

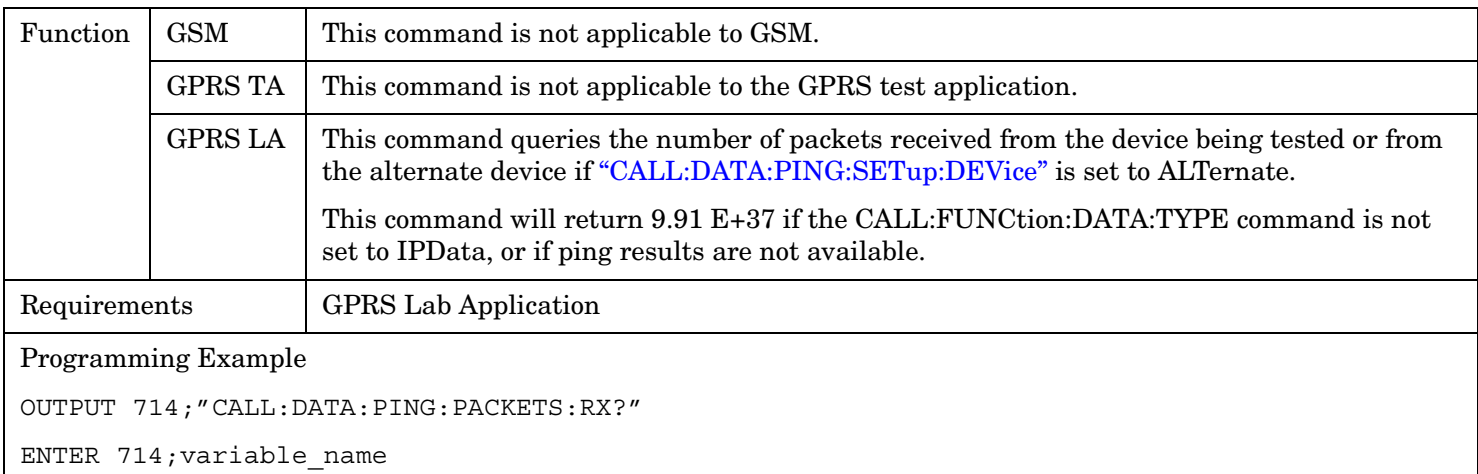

!Queries the number of packets received from the device being tested.

## <span id="page-436-0"></span>**CALL:DATA:PING:PACKets:TX?**

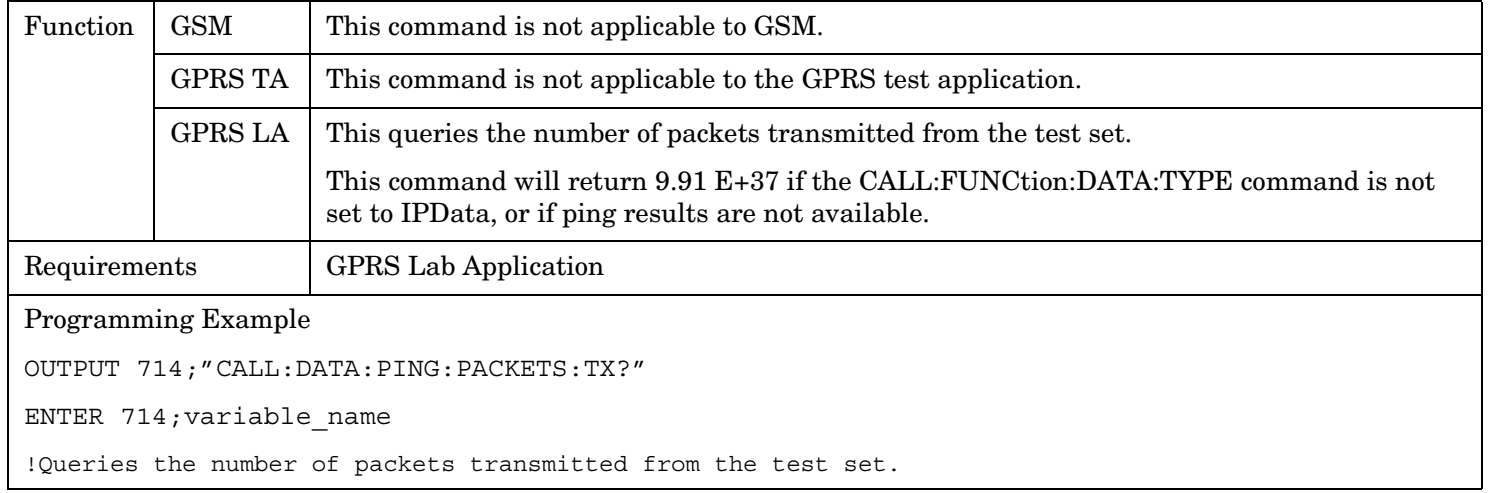

## **CALL:DATA:PING:PLOSs?**

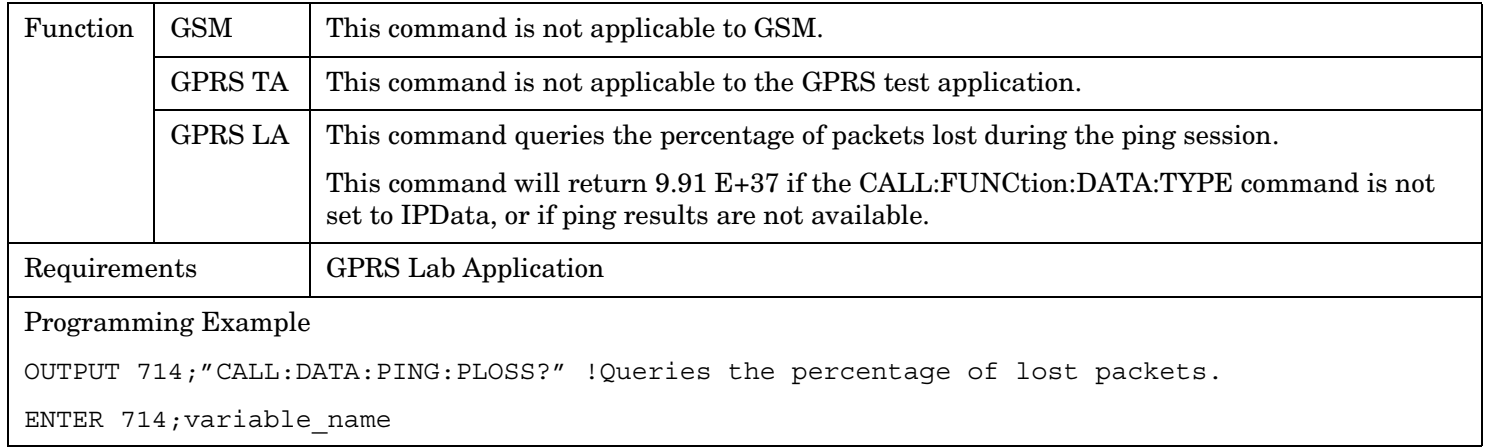

## **CALL:DATA:PING:SETup:ALTernate:IP:ADDRess**

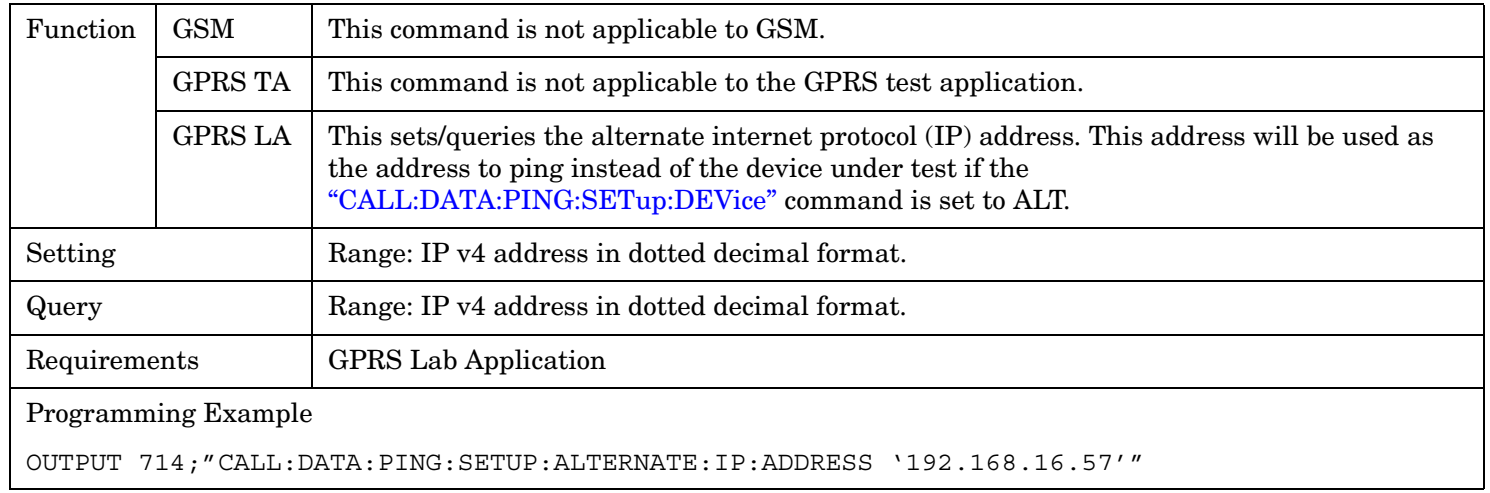

#### <span id="page-437-0"></span>**CALL:DATA:PING:SETup:COUNt**

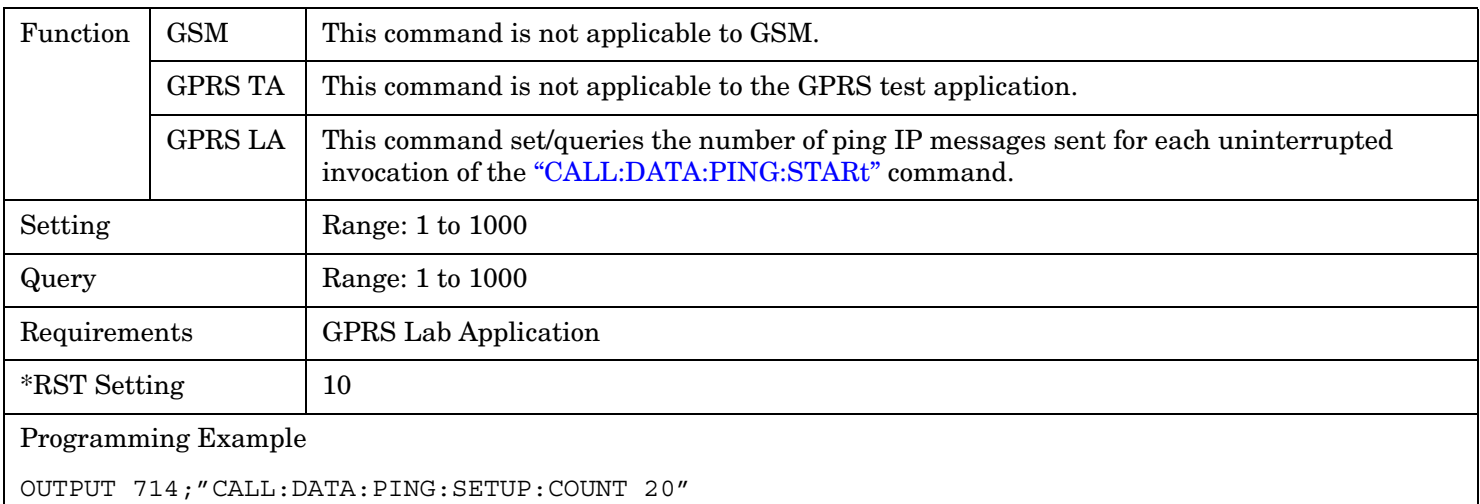

## **CALL:DATA:PING:SETup:DEVice**

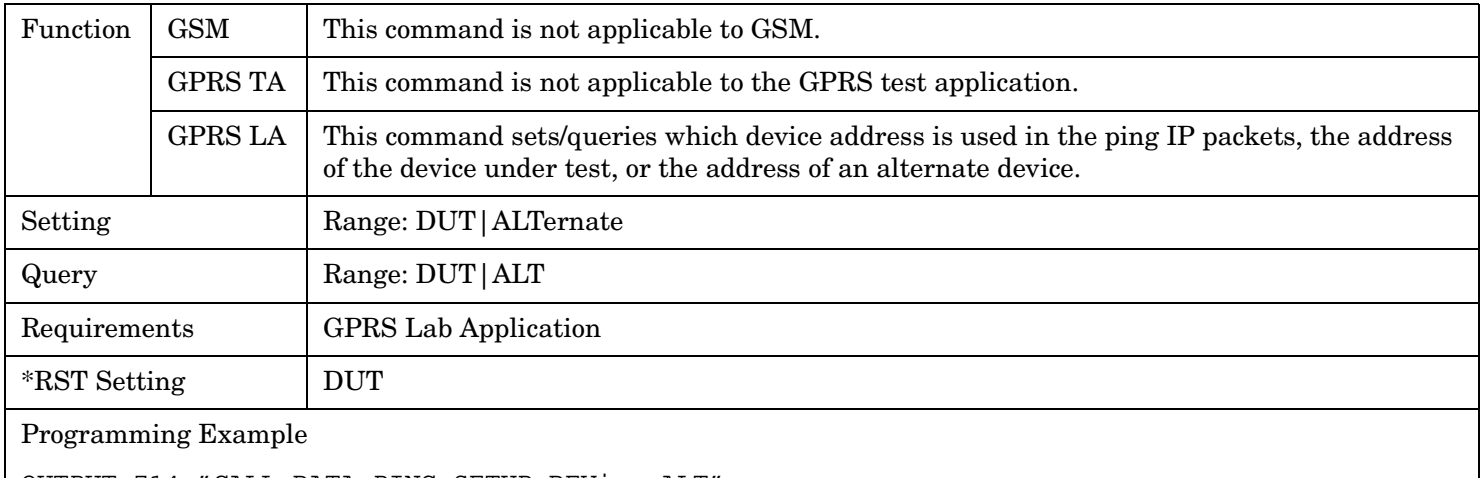

OUTPUT 714;"CALL:DATA:PING:SETUP:DEVice ALT"

## <span id="page-438-0"></span>**CALL:DATA:PING:SETup:TIMeout**

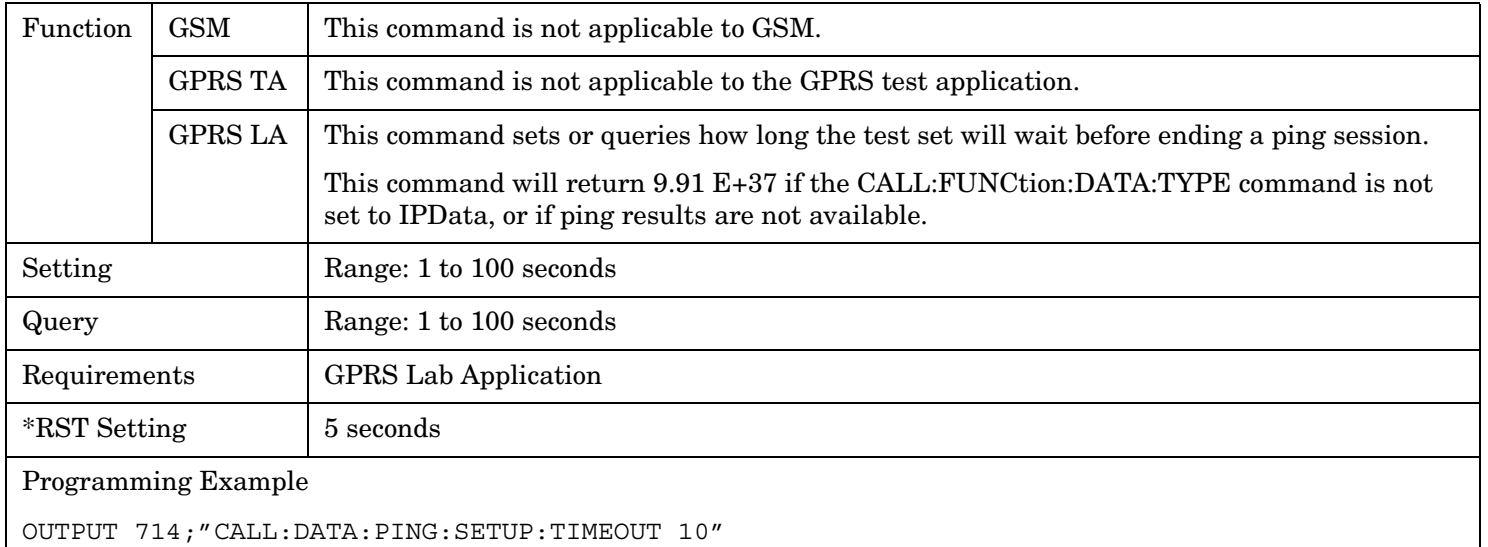

### **CALL:DATA:PING:STARt**

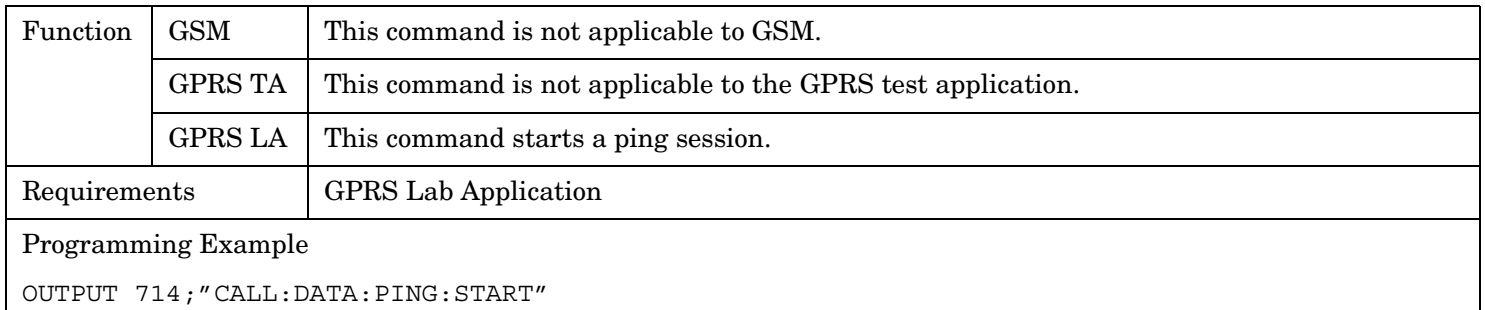

## **CALL:DATA:PING:STOP**

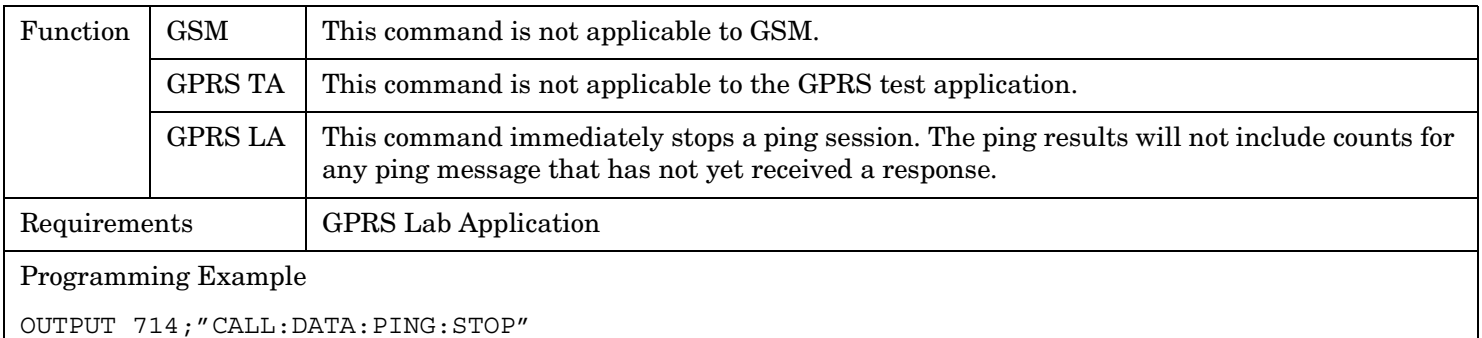

### <span id="page-439-0"></span>**CALL:DATA:PING:TIME[:AVERage]?**

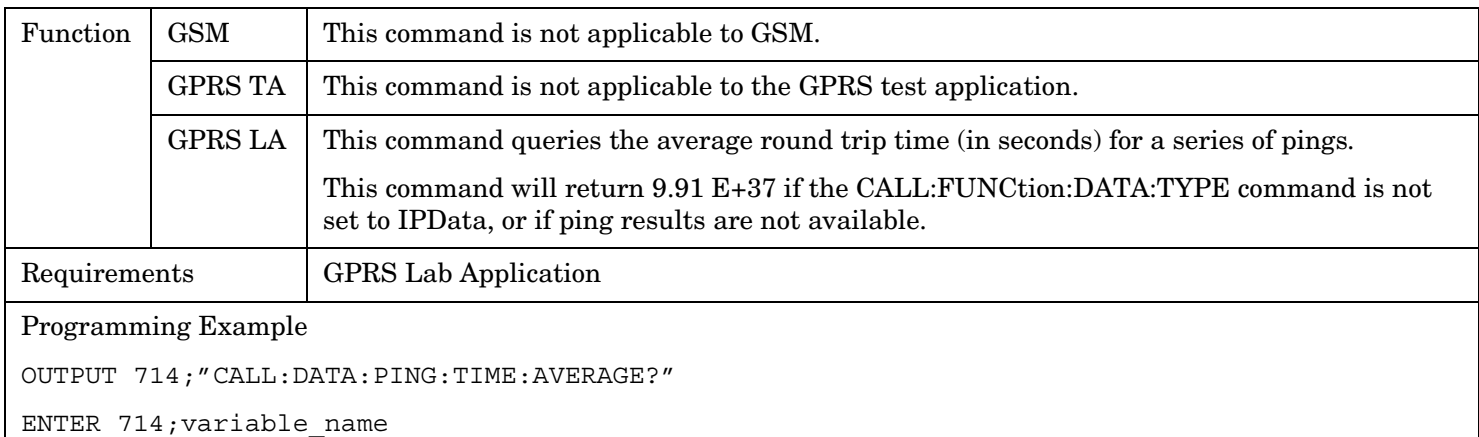

#### **CALL:DATA:PING:TIME:MAXimum?**

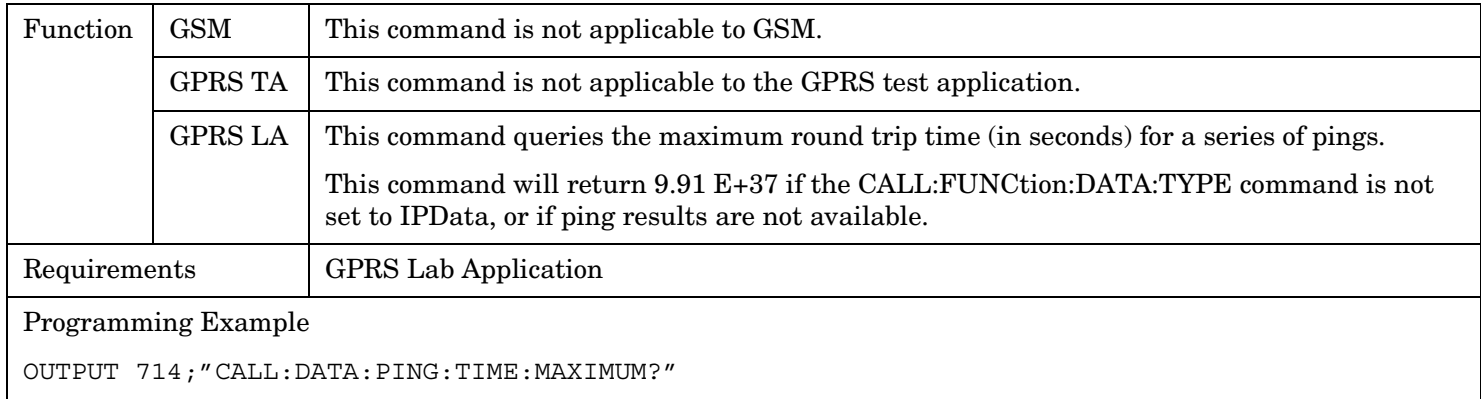

ENTER 714;variable\_name

#### **CALL:DATA:PING:TIME:MINimum?**

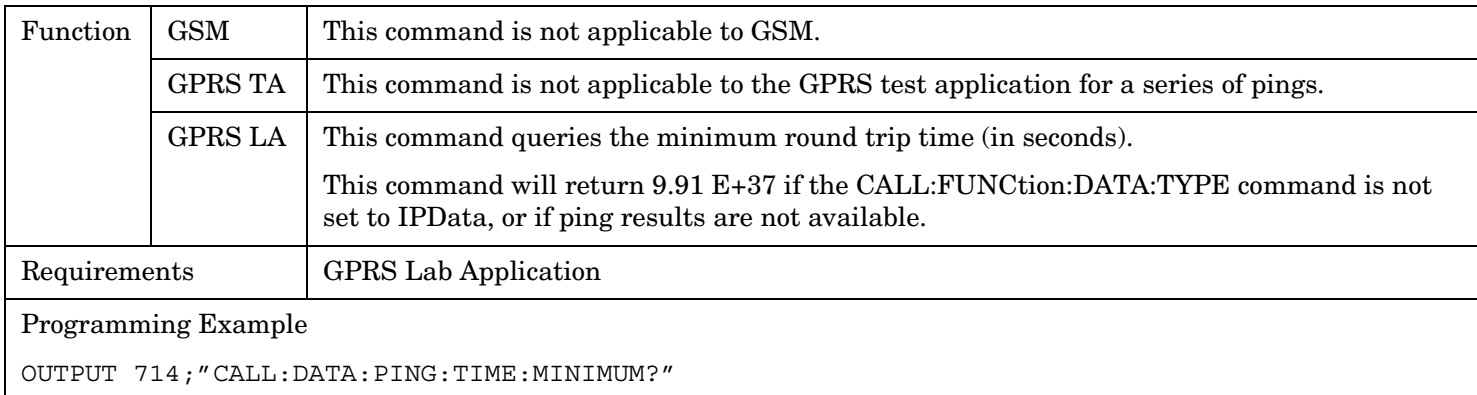

ENTER 714; variable name

# **CALL:DCONnected**

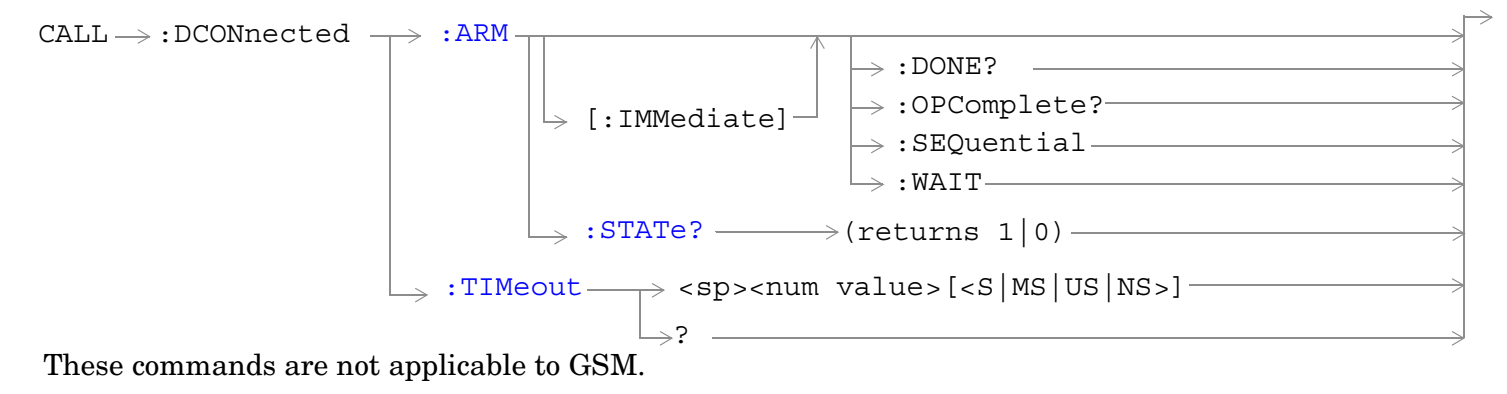

["Diagram Conventions" on page 365](#page-364-0)

## <span id="page-441-0"></span>**CALL:DCONnected:ARM[:IMMediate]**

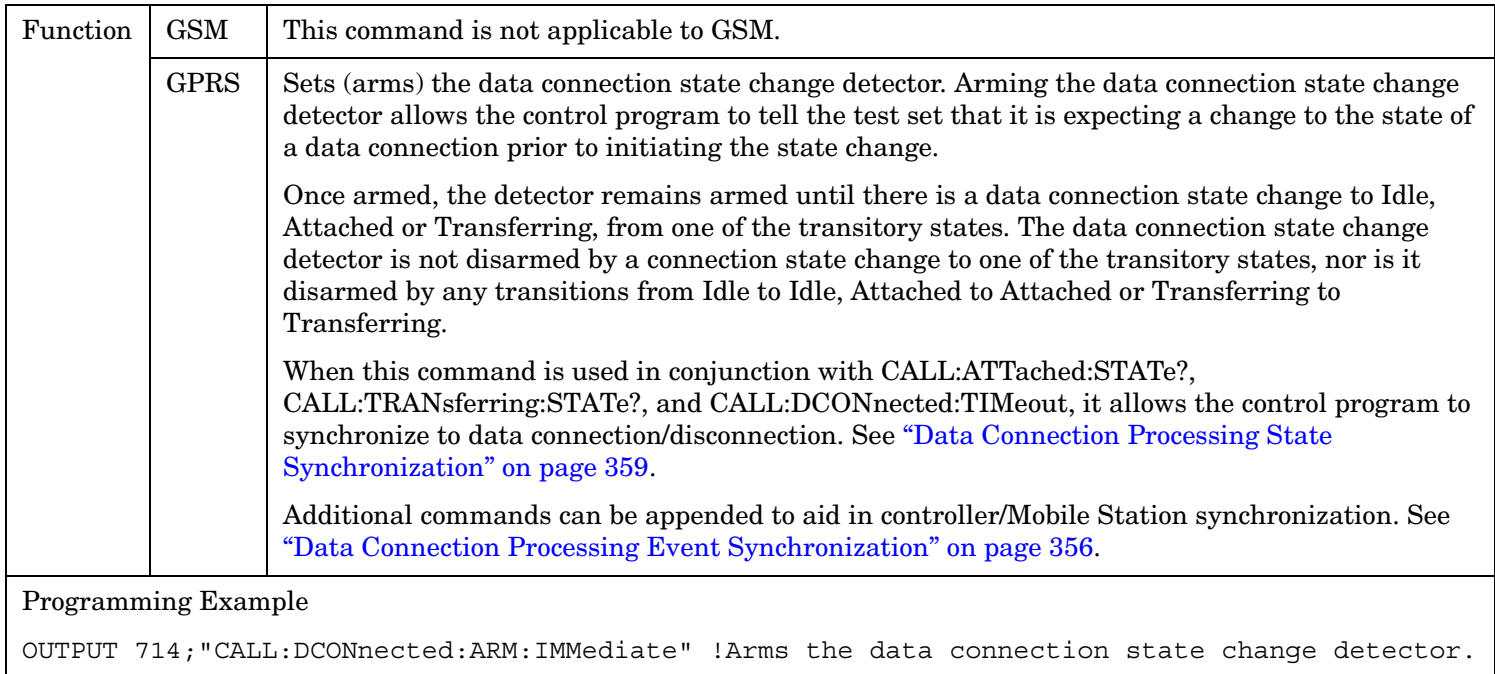

## **CALL:DCONnected:ARM:STATe?**

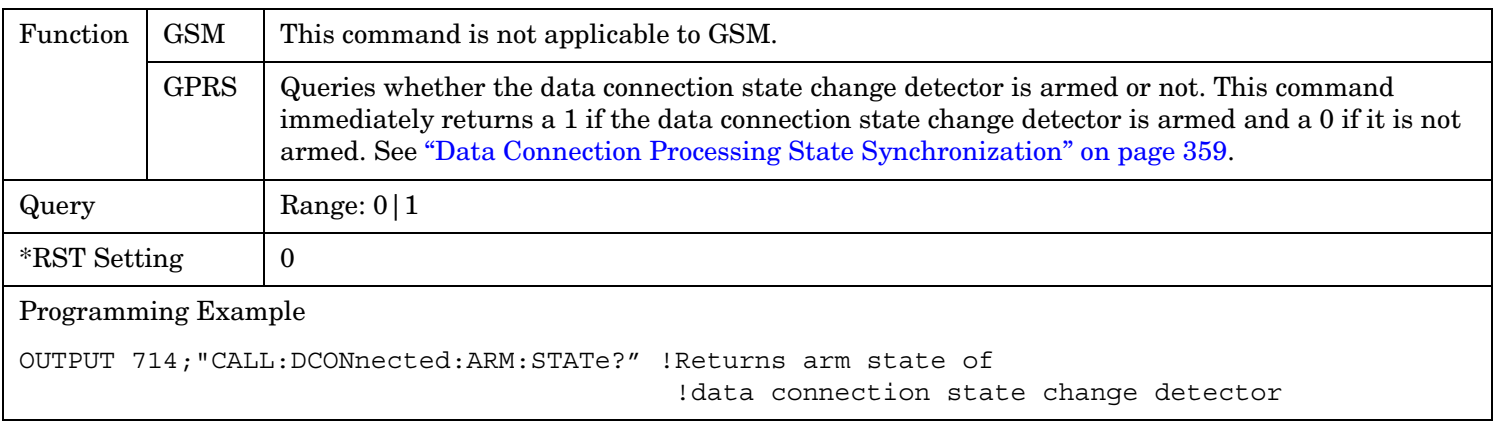

## <span id="page-442-0"></span>**CALL:DCONnected:TIMeout**

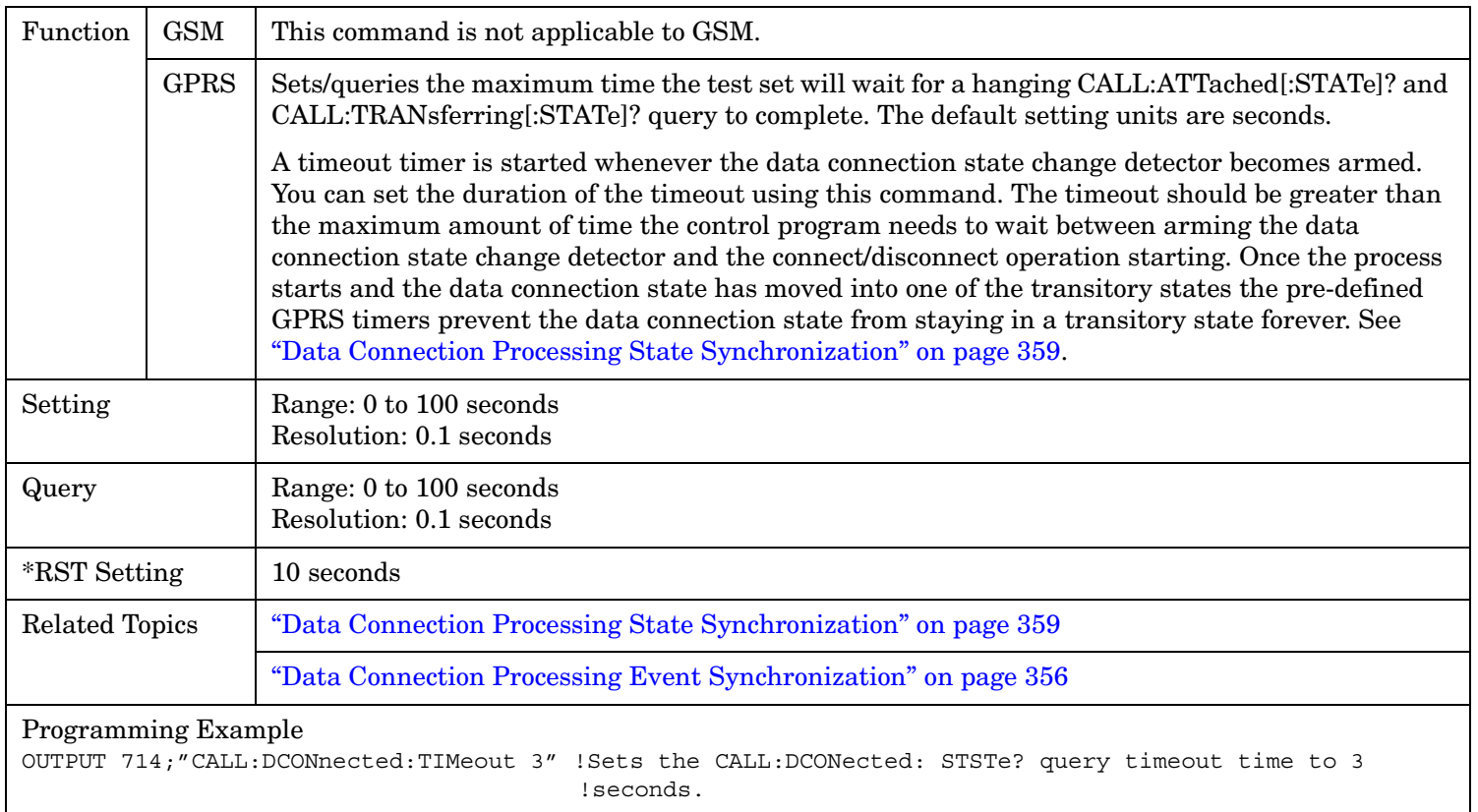

# **CALL:END**

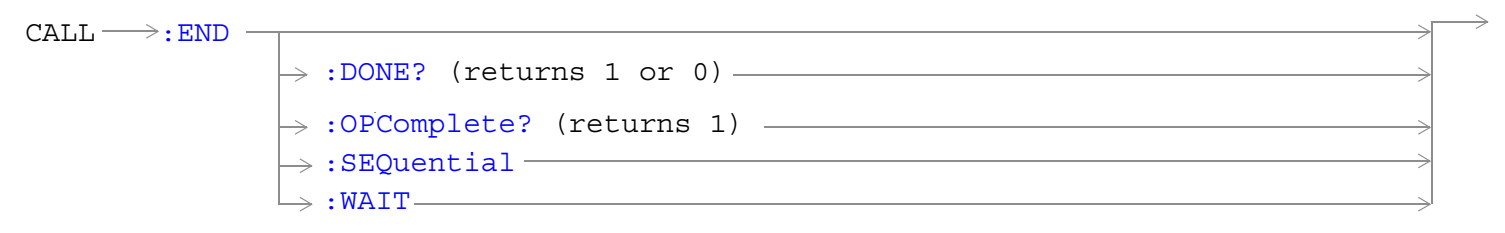

These commands are not applicable to GPRS.

["Diagram Conventions" on page 365](#page-364-0)

## <span id="page-444-0"></span>**CALL:END**

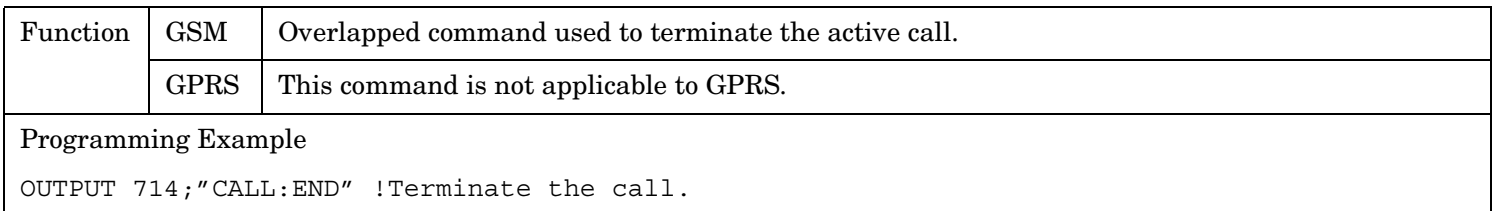

## **CALL:END:DONE?**

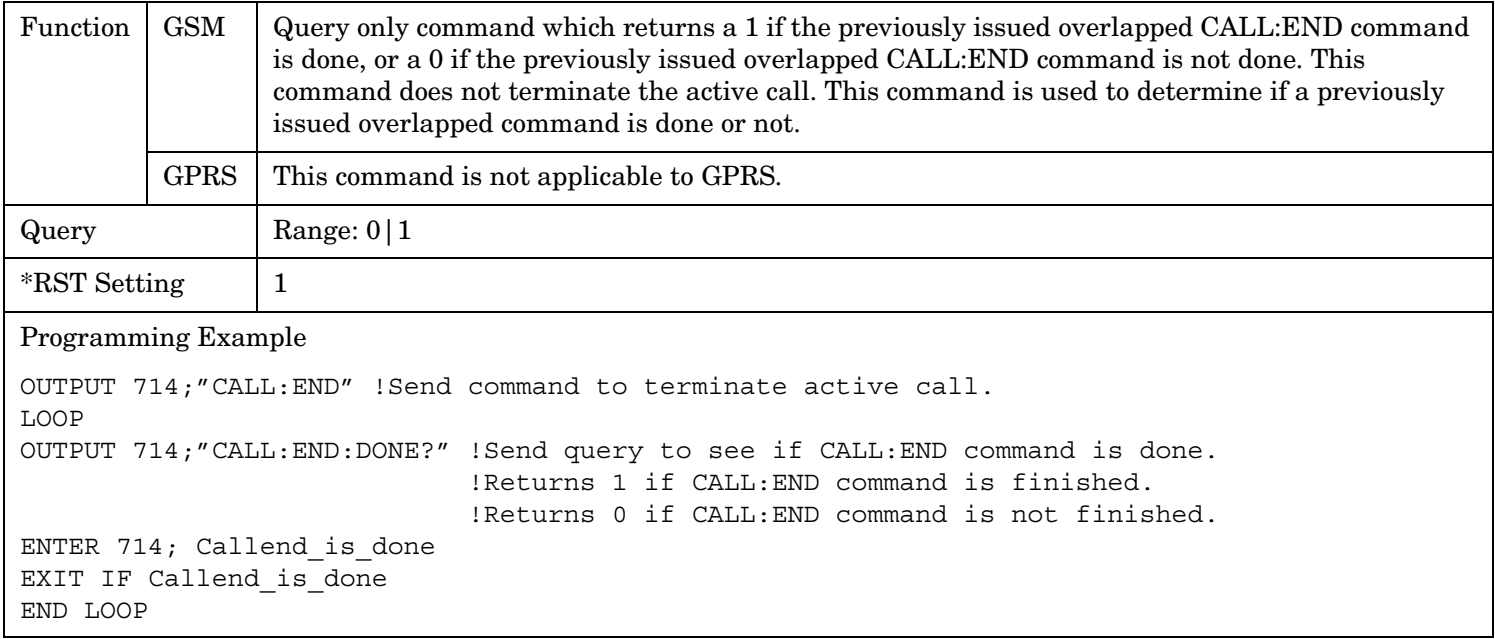

## **CALL:END:OPComplete?**

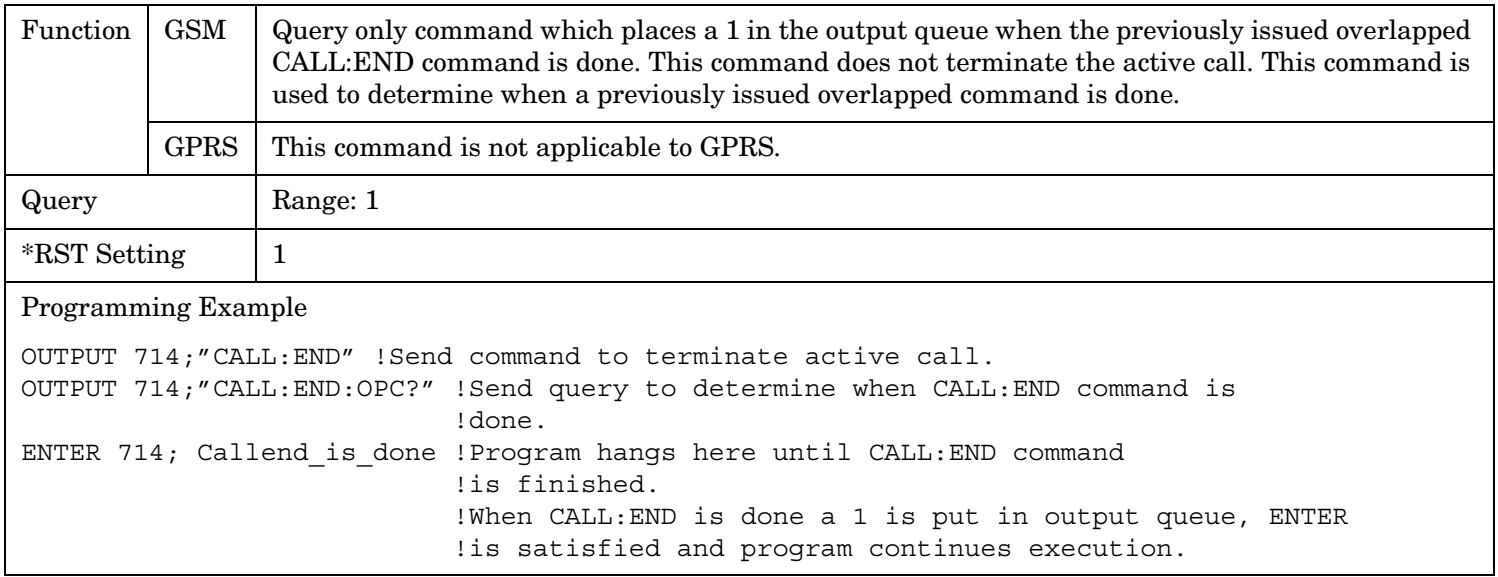

#### <span id="page-445-0"></span>**CALL:END**

## **CALL:END:SEQuential**

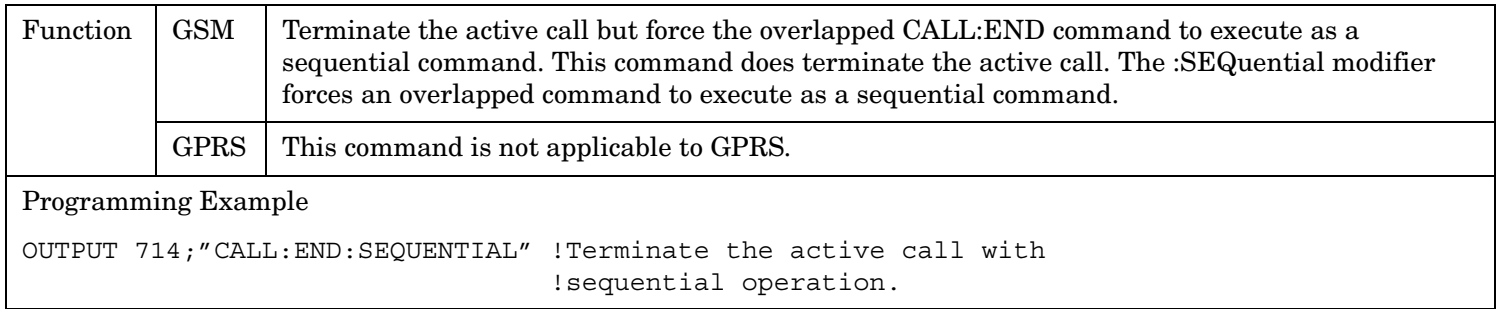

### **CALL:END:WAIT**

**446**

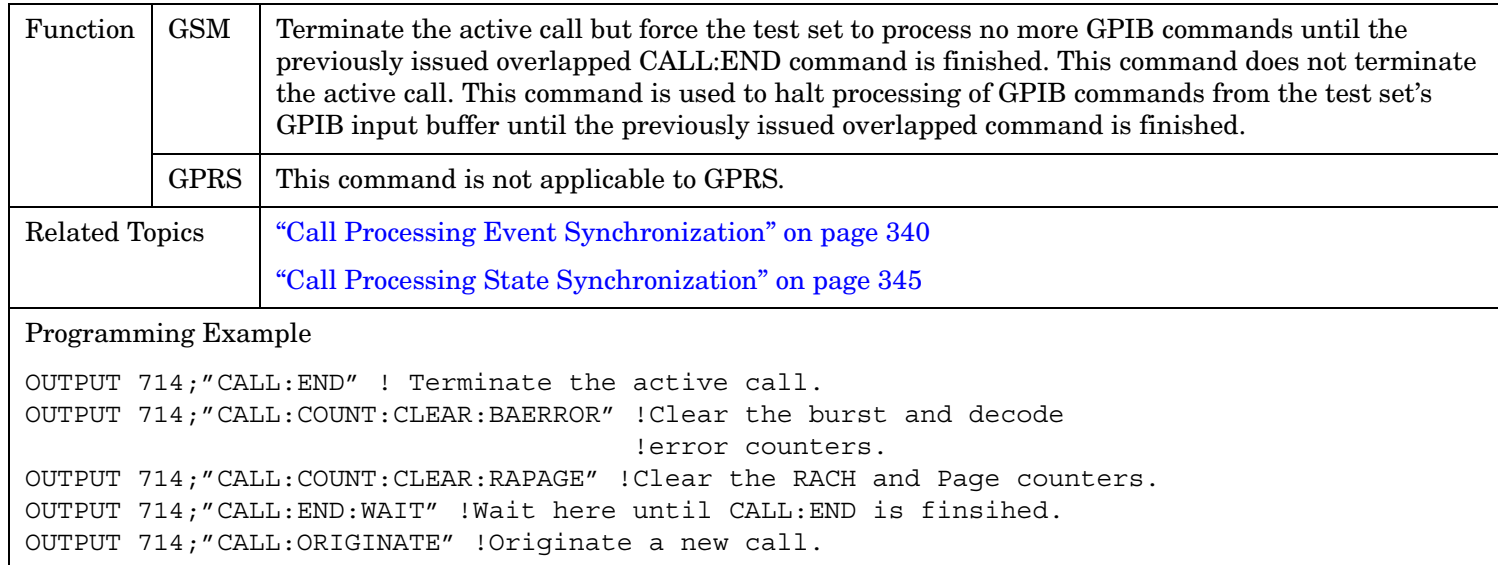

# **CALL:FUNCtion**

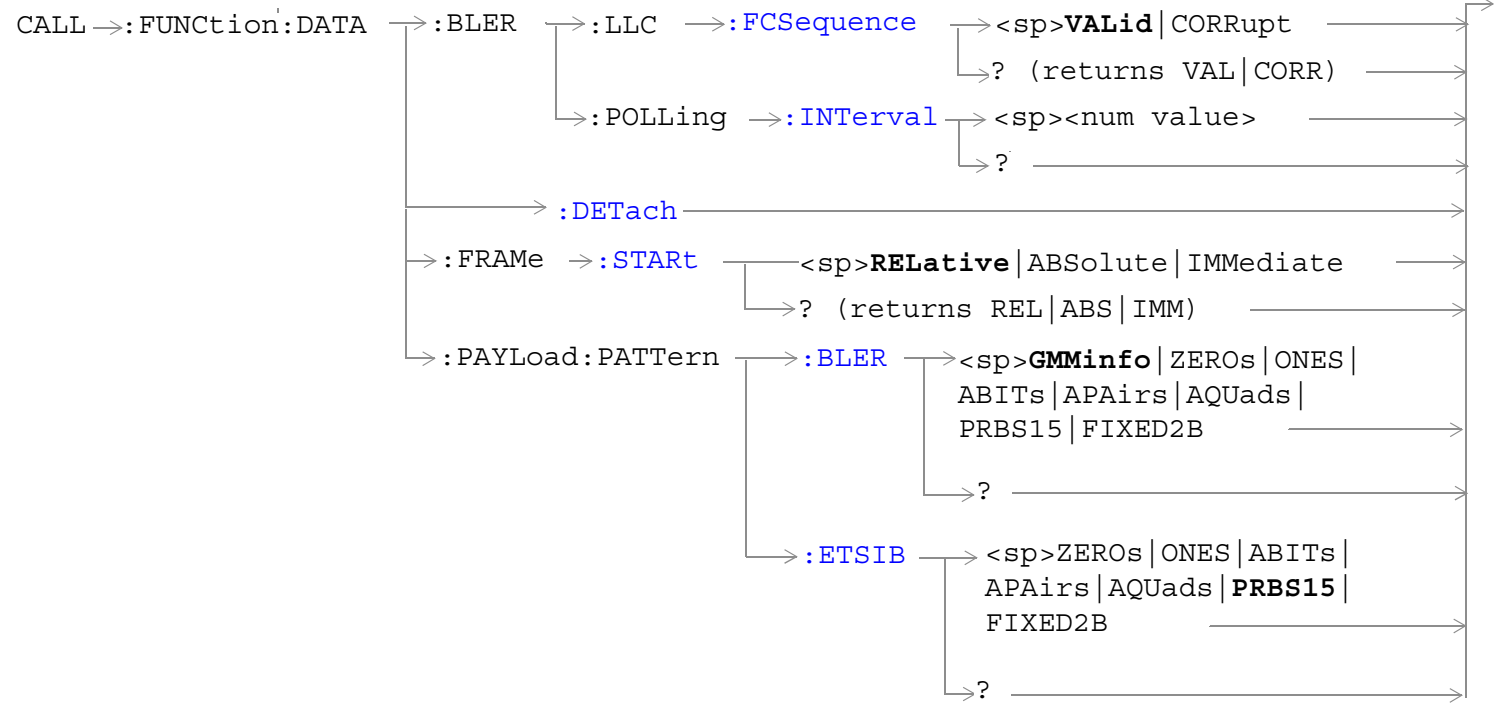

These commands are not applicable to GSM.

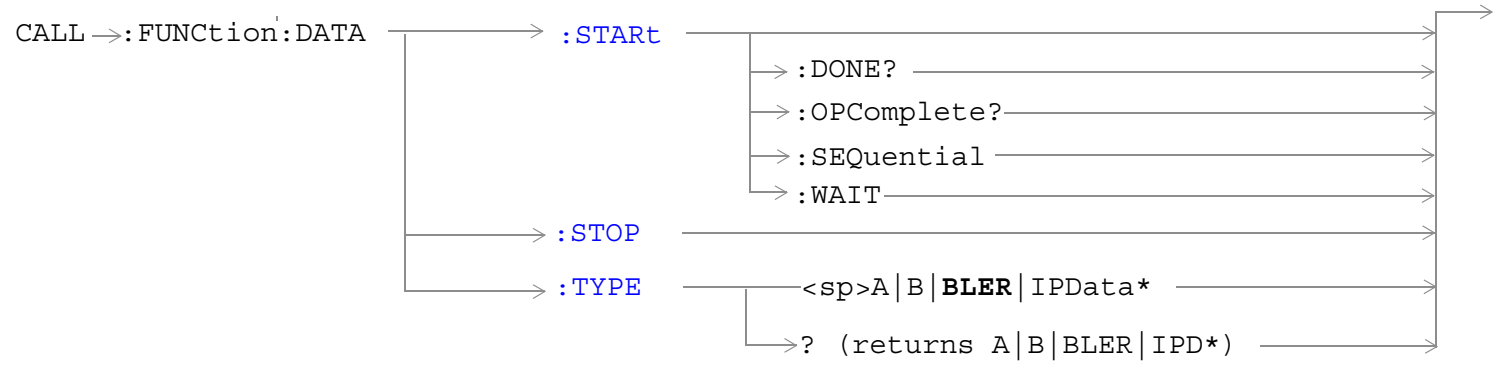

These commands are not applicable to GSM.

**\***This data type is applicable only to the GPRS *lab* application.

<span id="page-447-0"></span>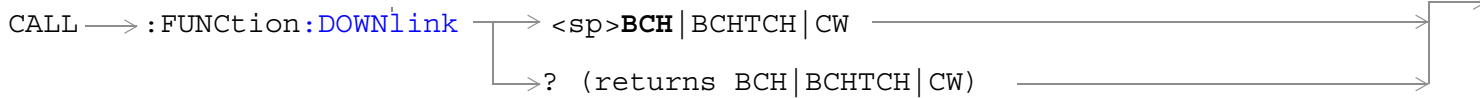

This command is not applicable to GPRS.

["Diagram Conventions" on page 365](#page-364-0)

## **CALL:FUNCtion:DATA:BLER:LLC:FCSequence**

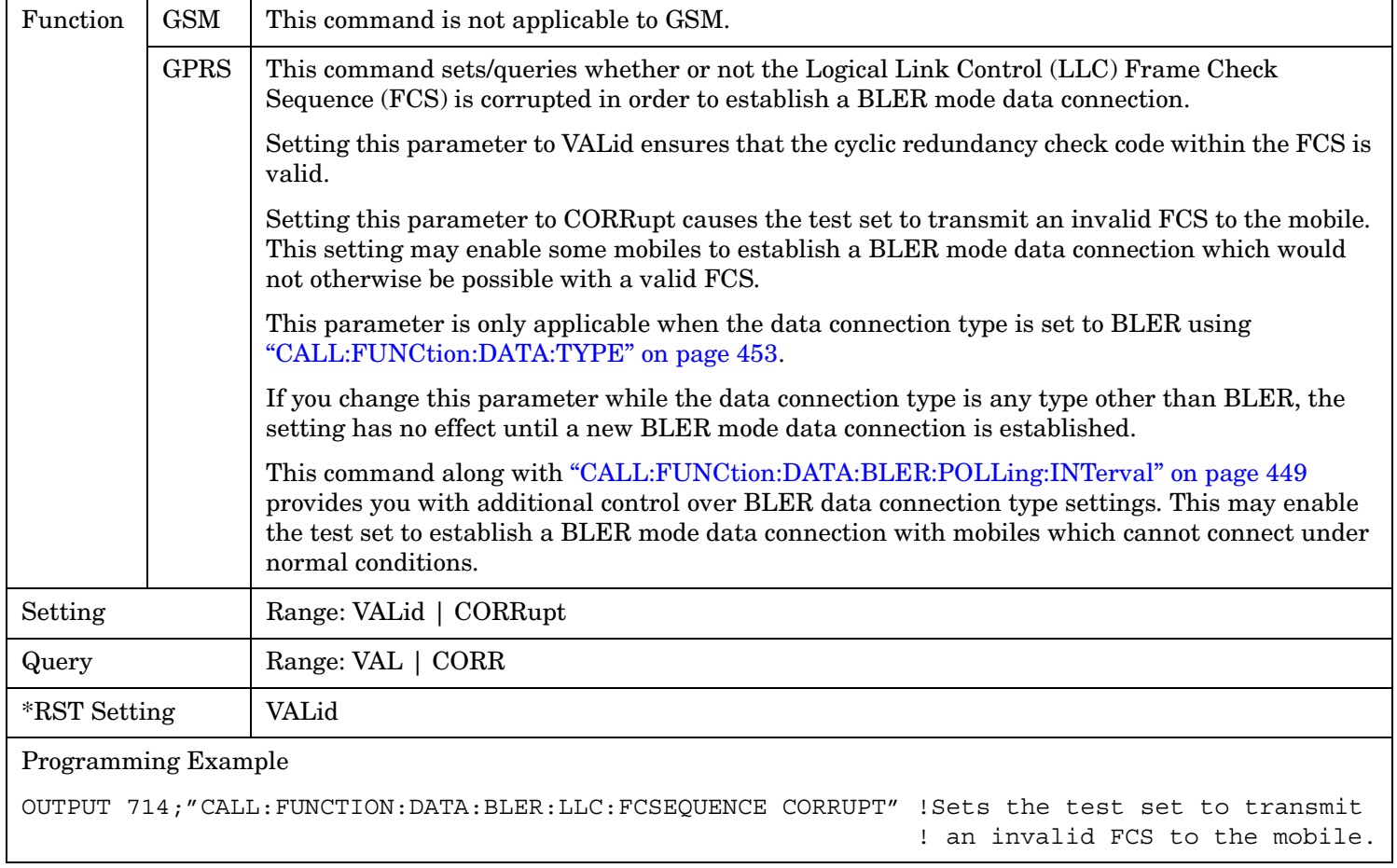

## <span id="page-448-0"></span>**CALL:FUNCtion:DATA:BLER:POLLing:INTerval**

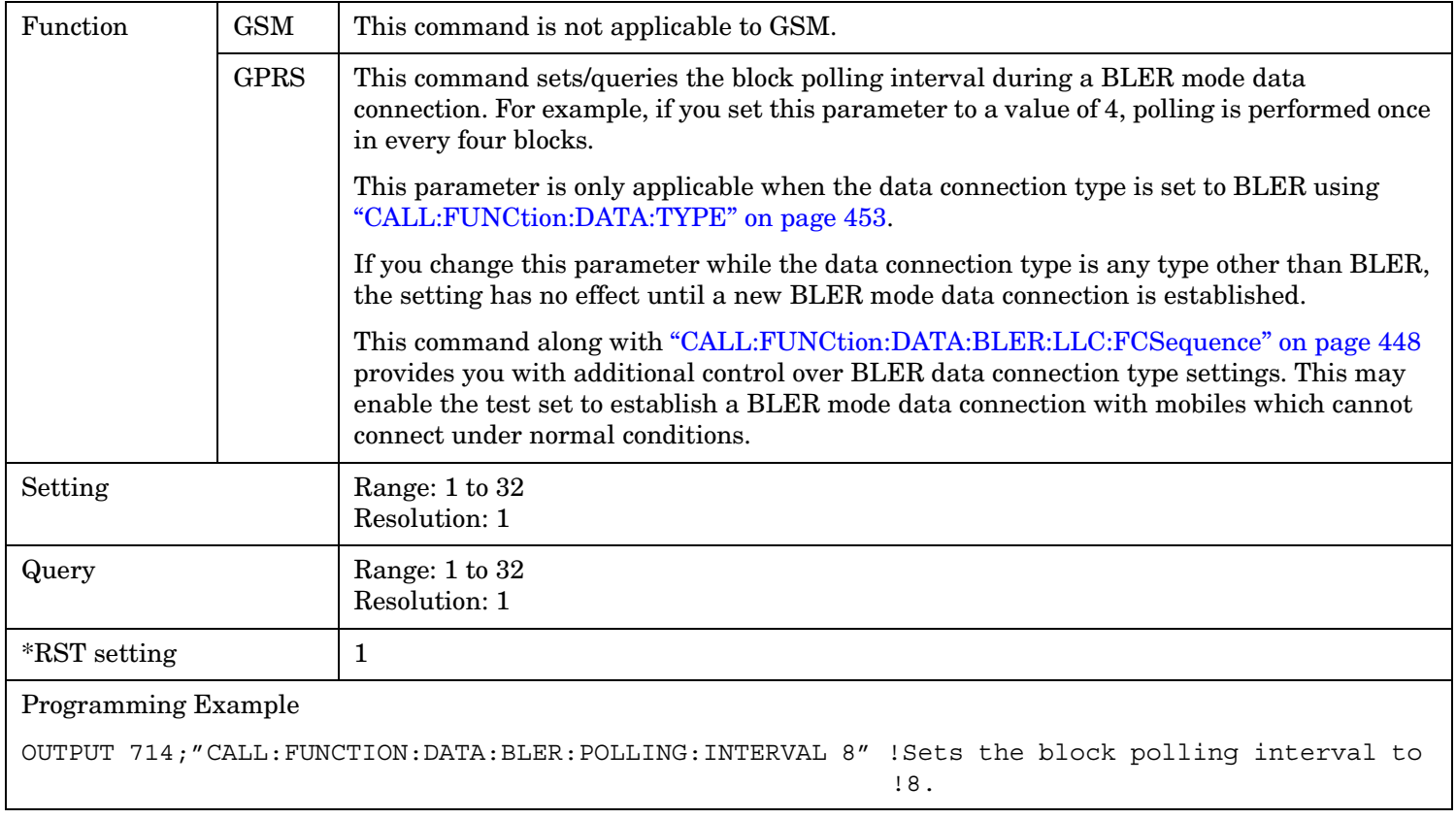

#### <span id="page-449-0"></span>**CALL:FUNCtion**

#### **CALL:FUNCtion:DATA:DETach**

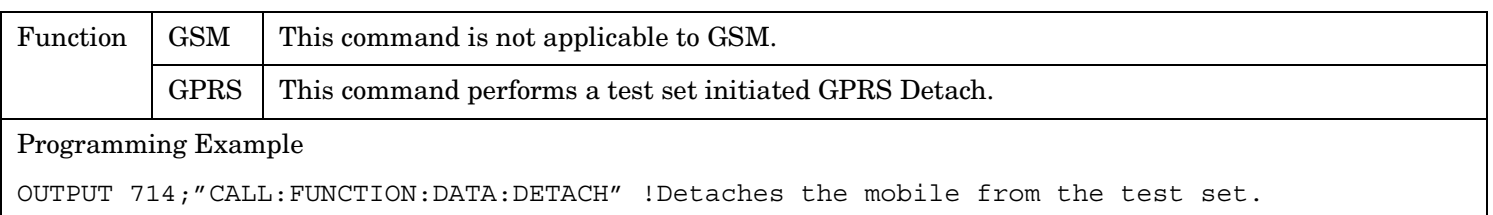

### **CALL:FUNCtion:DATA:FRAMe:STARt**

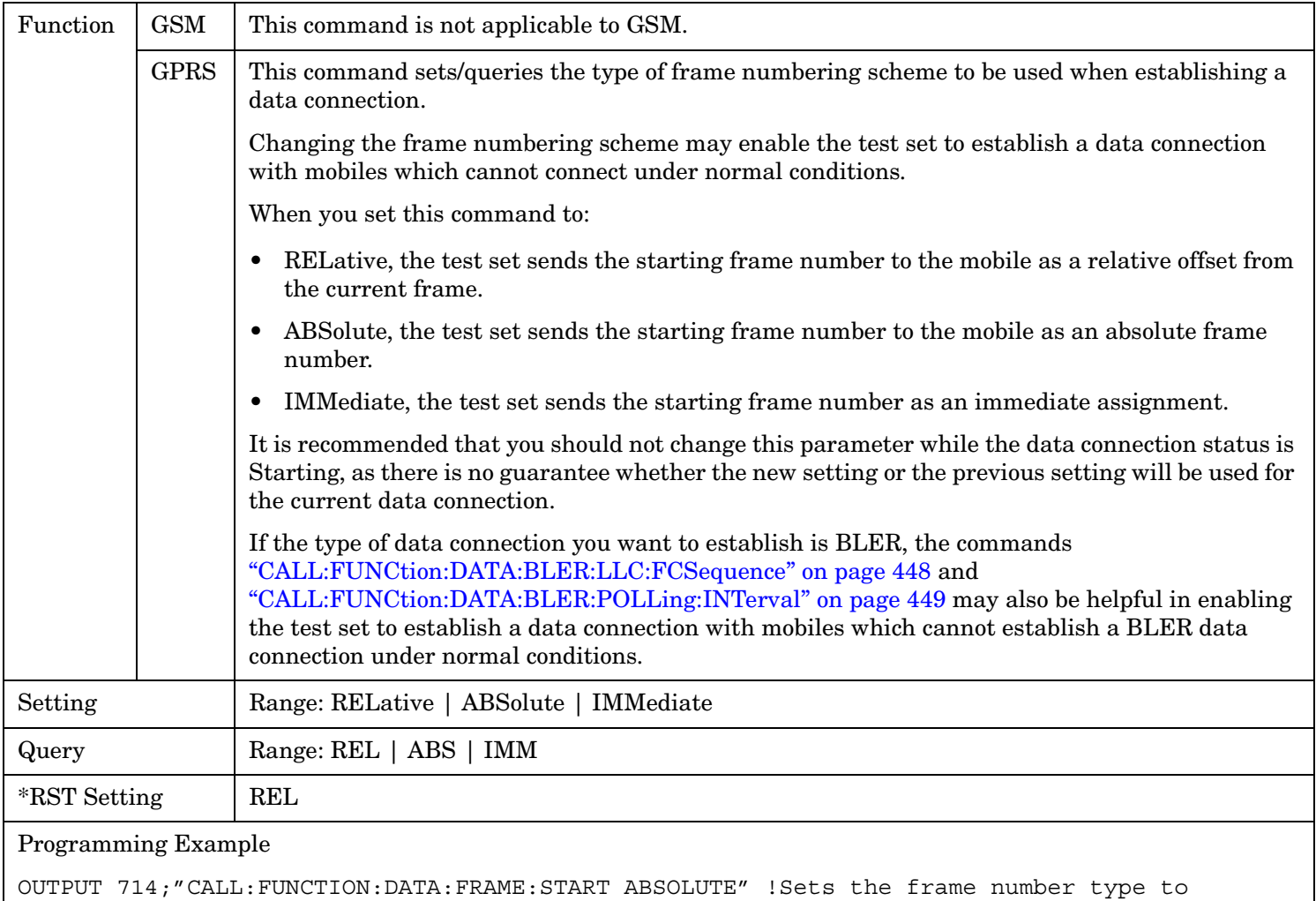

!Absolute.

## <span id="page-450-0"></span>**CALL:FUNCtion:DATA:PAYLoad:PATTern:BLER**

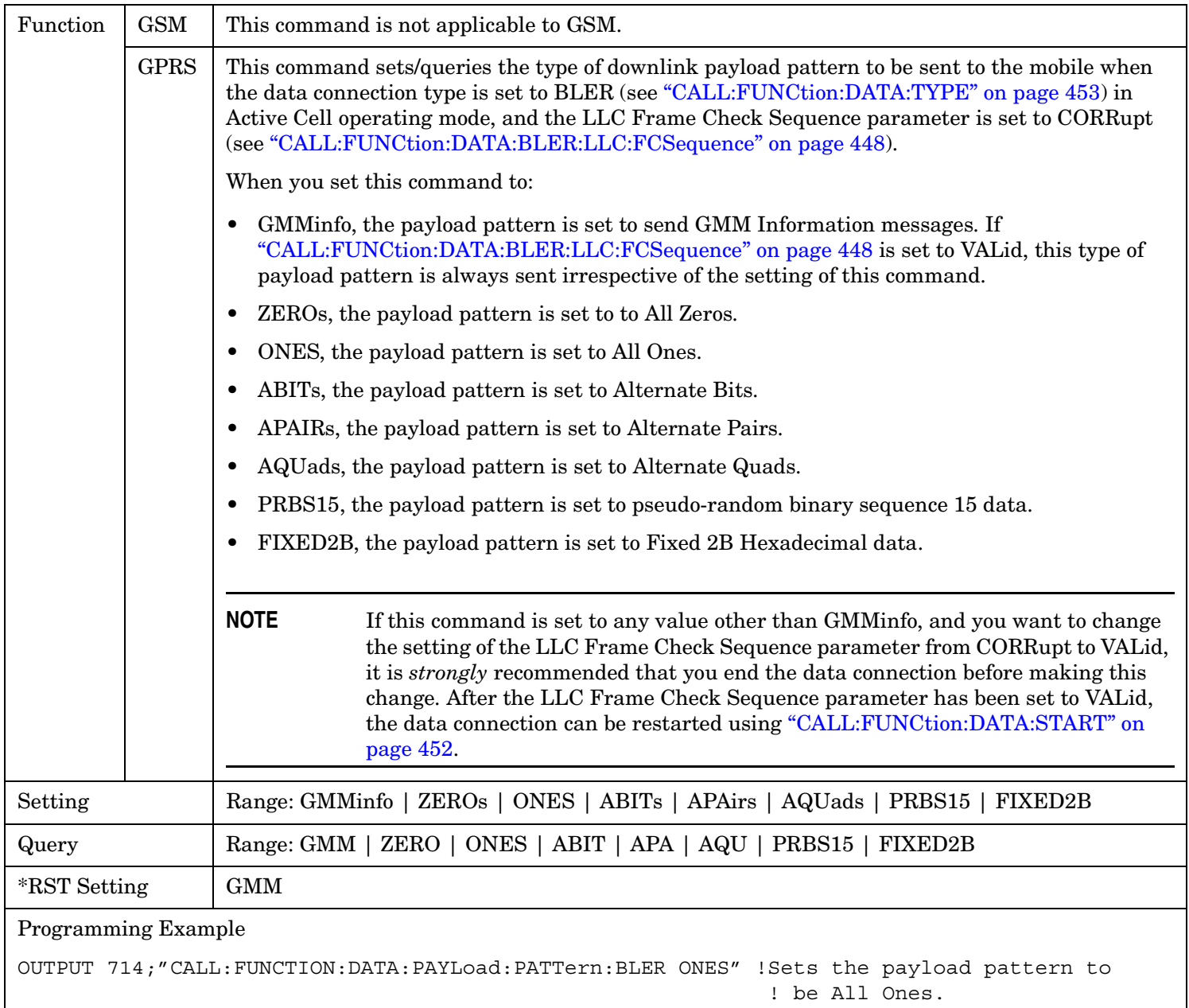

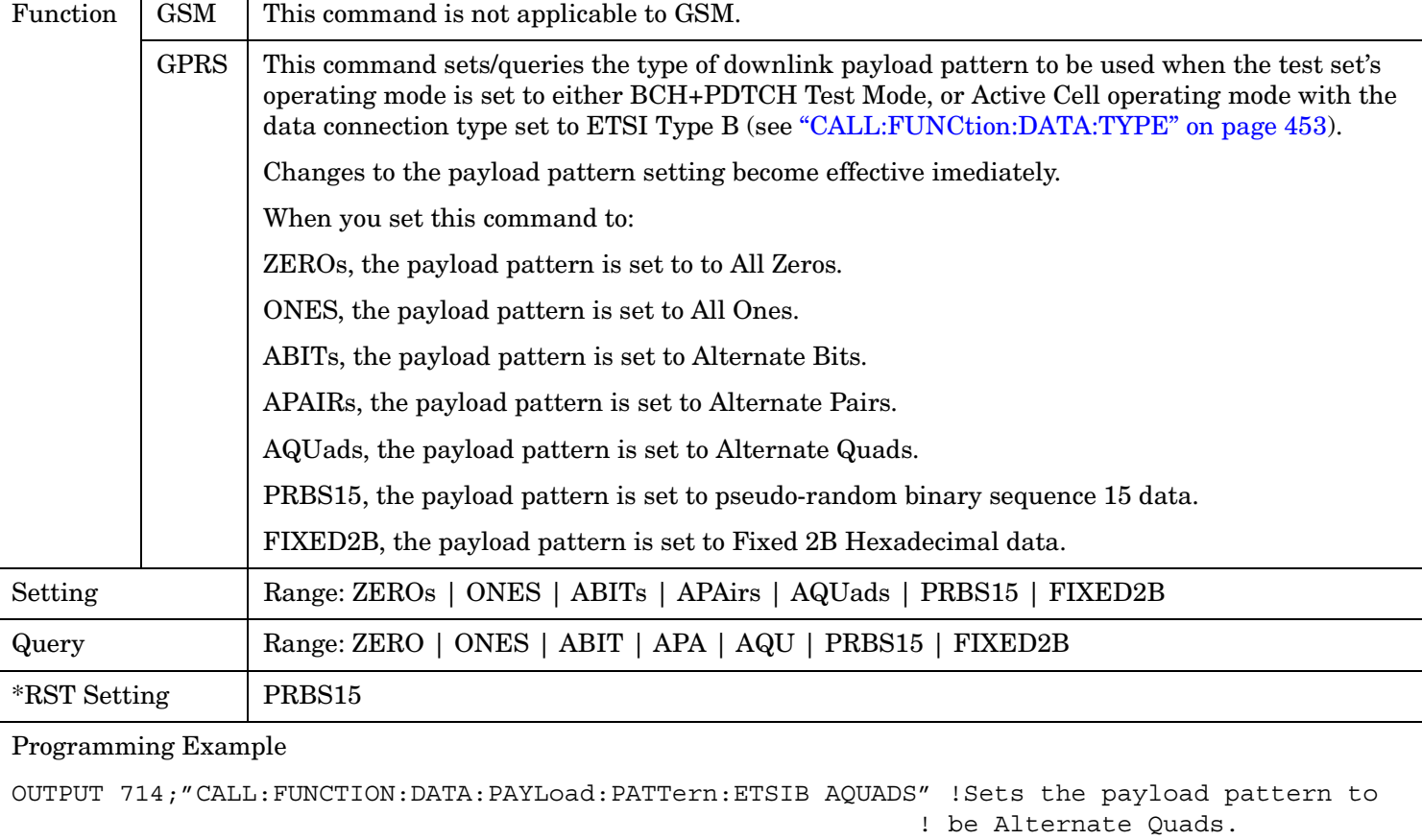

## <span id="page-451-0"></span>**CALL:FUNCtion:DATA:PAYLoad:PATTern:ETSIB**

## **CALL:FUNCtion:DATA:START**

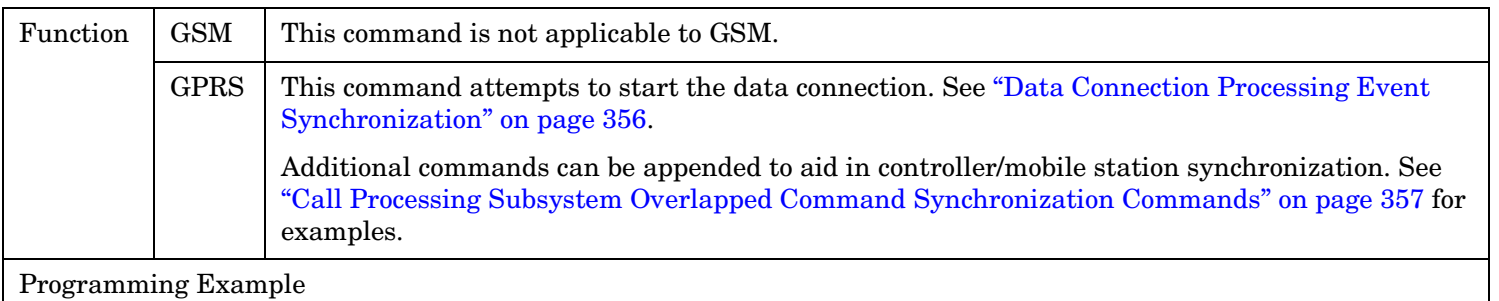

OUTPUT 714;"CALL:FUNCTION:DATA:START" !Starts data connection.

## **CALL:FUNCtion:DATA:STOP**

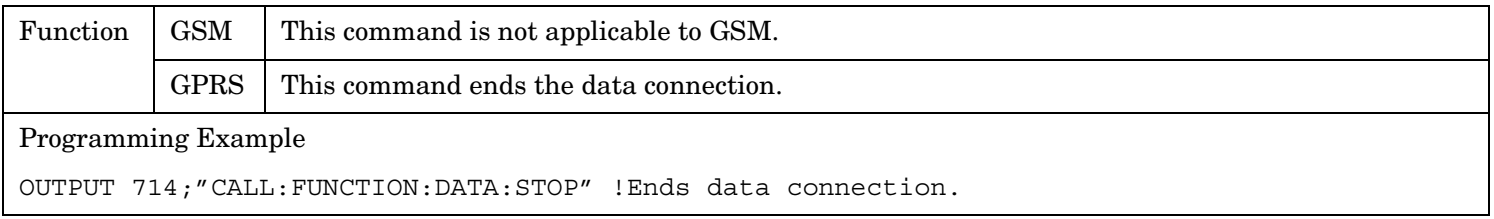

### <span id="page-452-0"></span>**CALL:FUNCtion:DATA:TYPE**

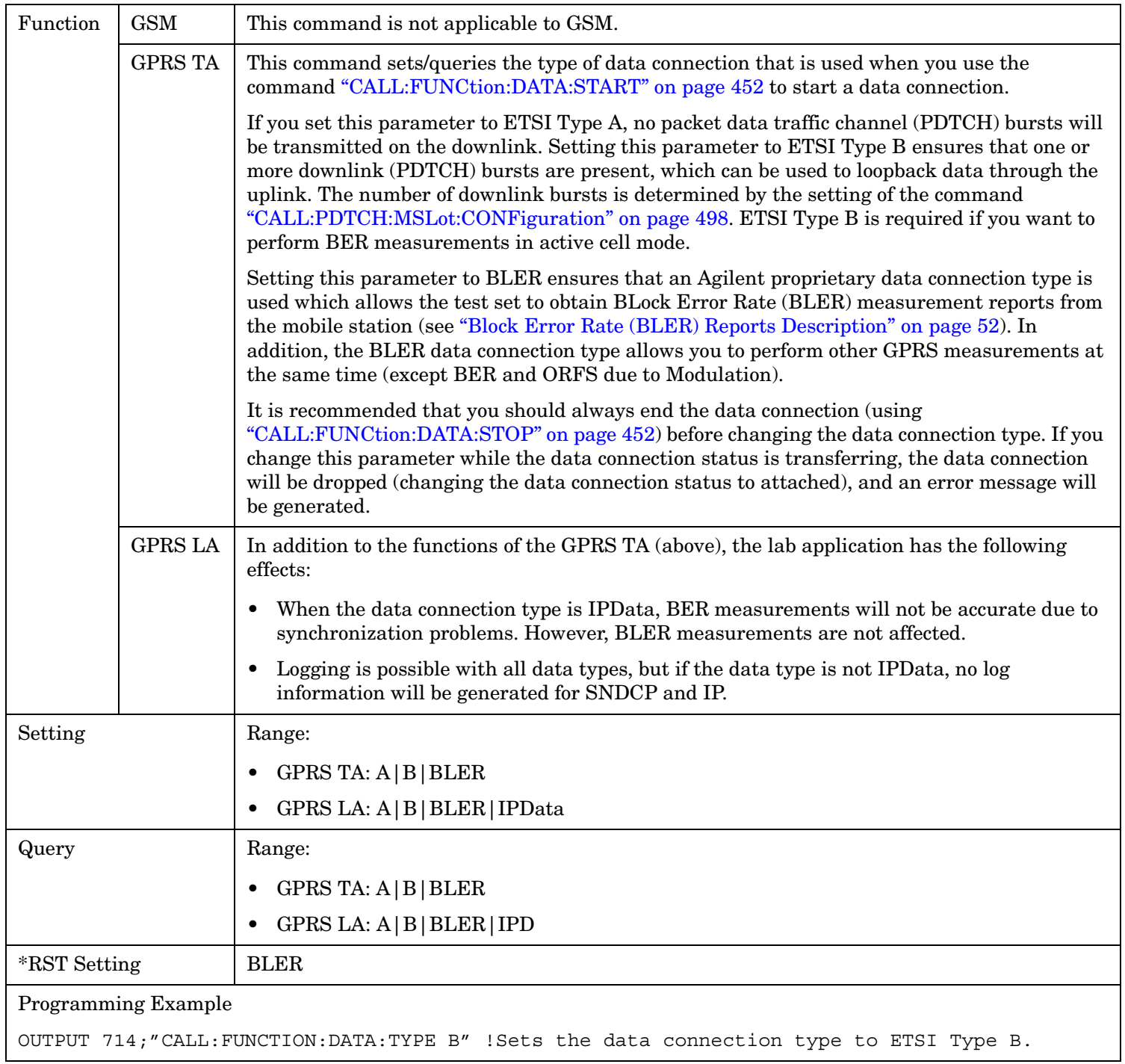

**454**

## <span id="page-453-0"></span>**CALL:FUNCtion:DOWNlink**

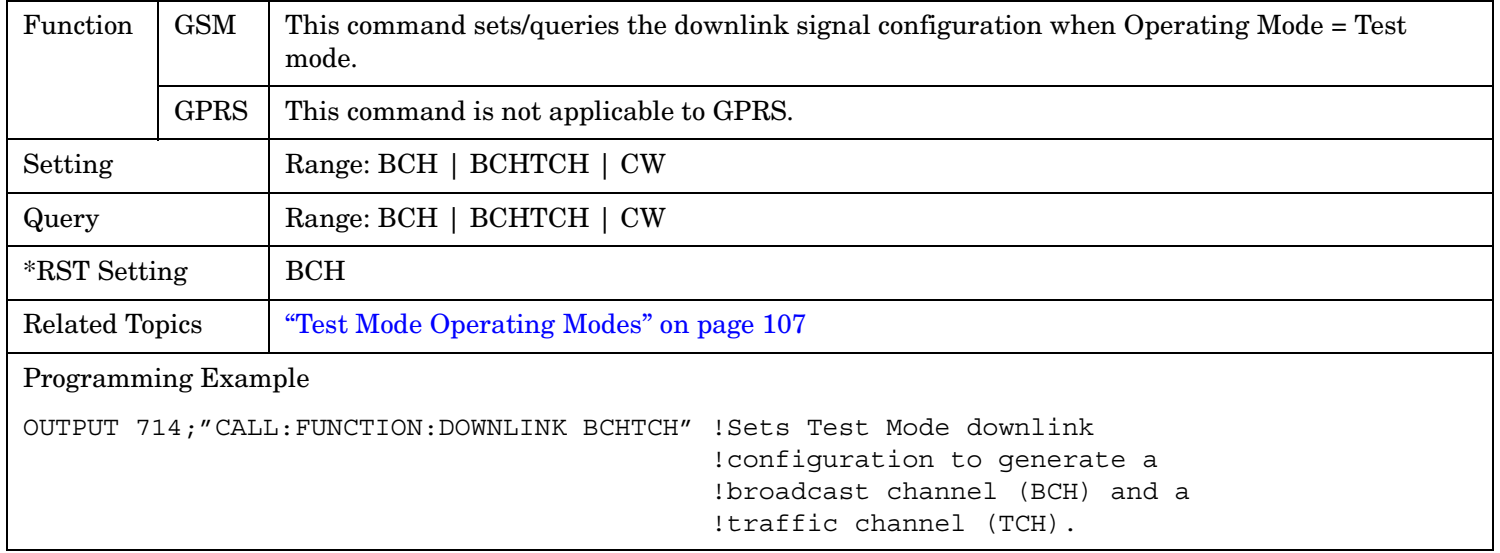

# **CALL:HANDover|HANDoff**

 $\texttt{CALL} \rightarrow \texttt{:HANDover}$ 

: HANDoff  $\longrightarrow$  [: IMMediate]

This command is not applicable to GSM.

["Diagram Conventions" on page 365](#page-364-0)

### **CALL:HANDover | HANDoff[:IMMediate]**

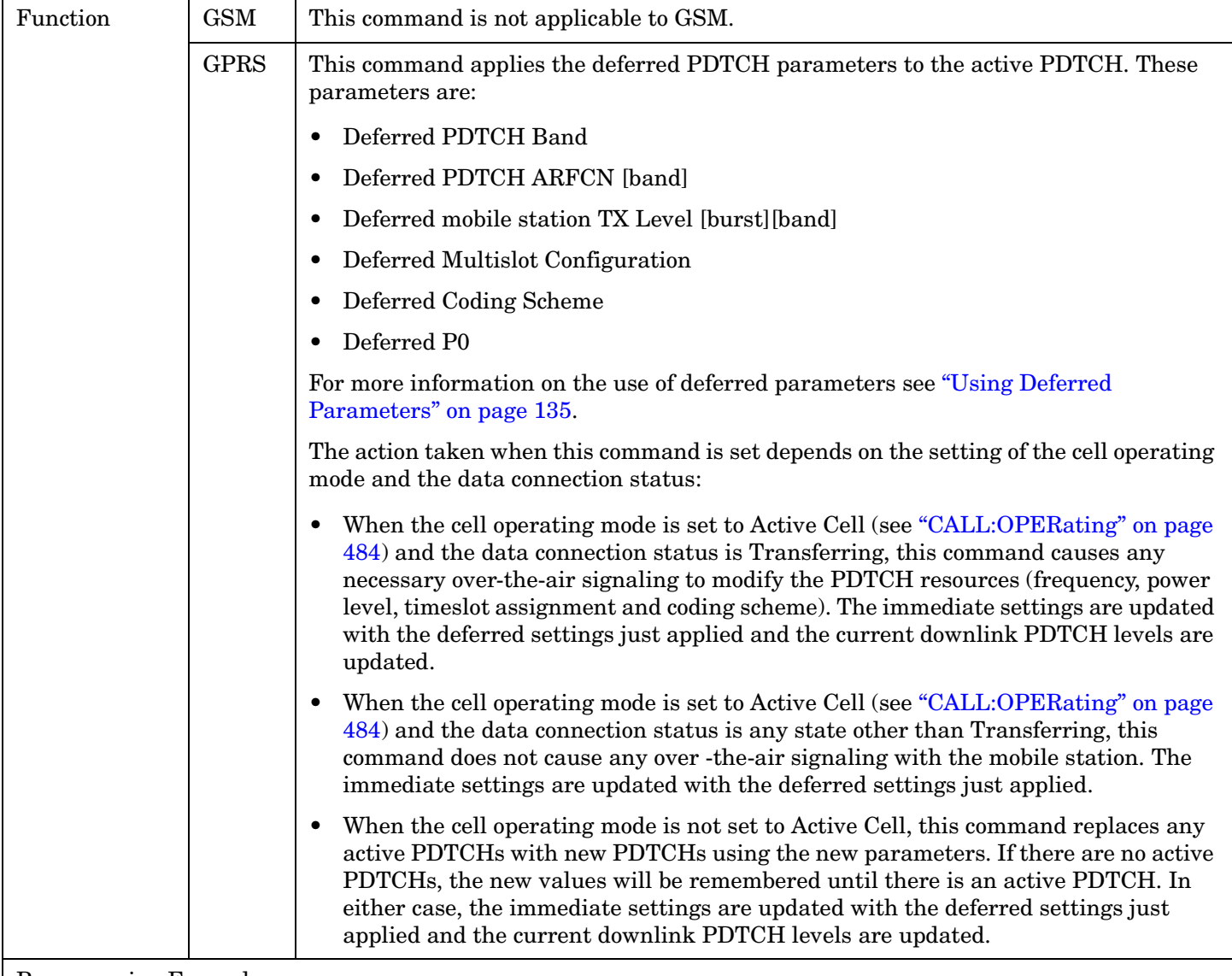

#### Programming Example

OUTPUT 714;"CALL:HANDover:IMMediate"

# <span id="page-455-0"></span>**CALL:IMEI**

 $\overrightarrow{CALL} \longrightarrow : \text{IMEI: AUTO} \longrightarrow \text{SVD}$  $\leftarrow$  <sp>1|ON|0|OFF –<br>  $\rightarrow$  ? (returns 1|0) –

This command is not applicable to GPRS.

["Diagram Conventions" on page 365](#page-364-0)

## **CALL:IMEI:AUTO**

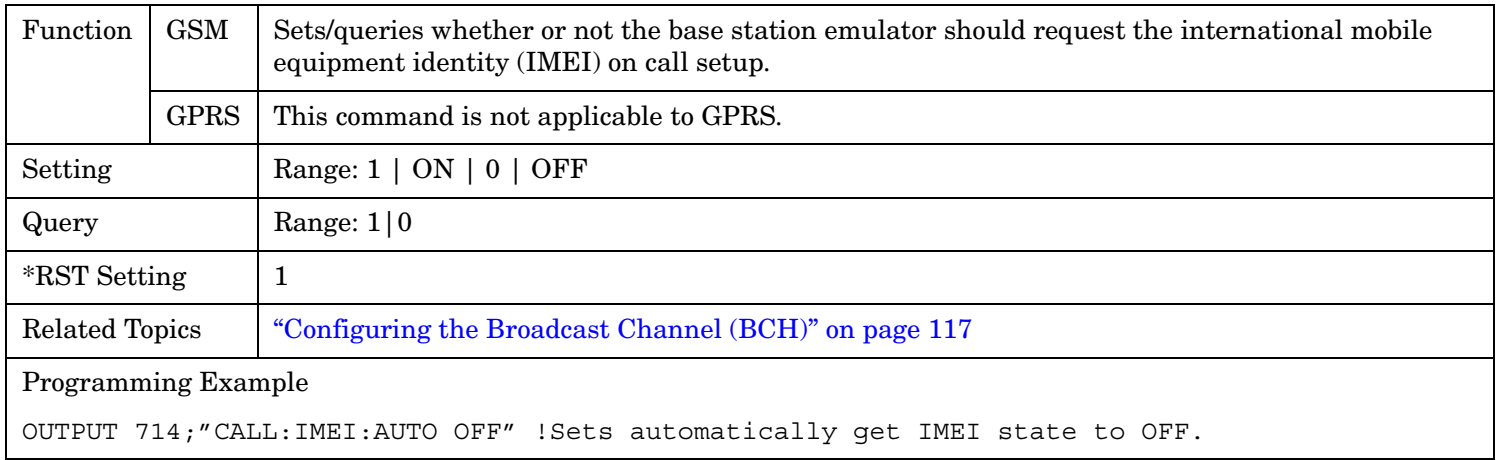

# **CALL:LACode**

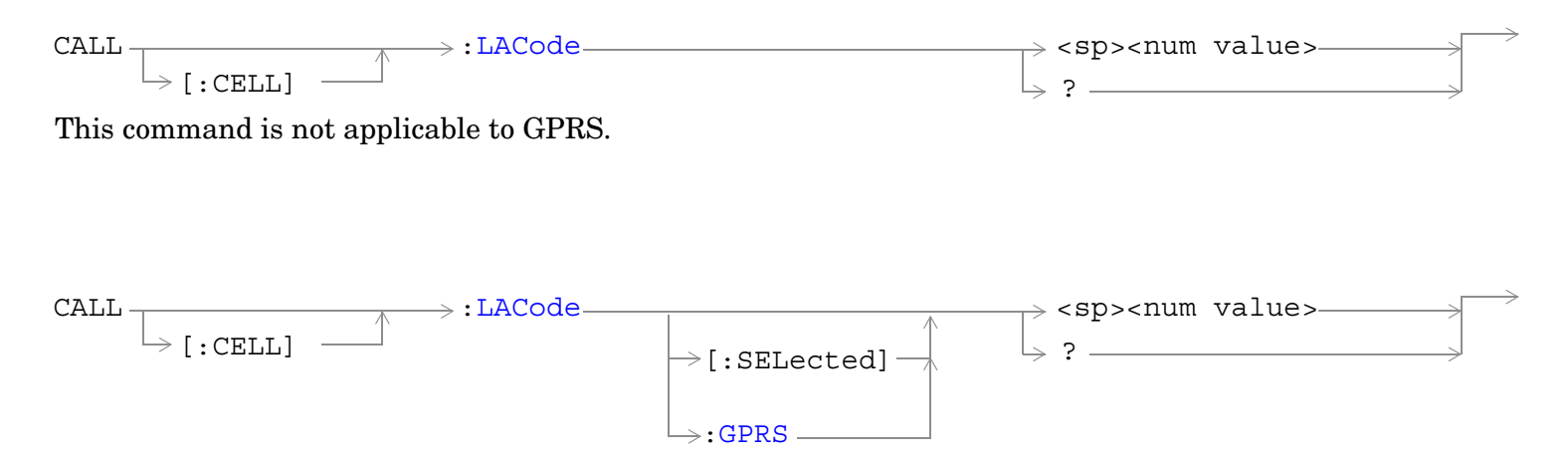

This command is applicable only to the GPRS *lab* application.

## <span id="page-457-0"></span>["Diagram Conventions" on page 365](#page-364-0)

## **CALL[:CELL]:LACode**

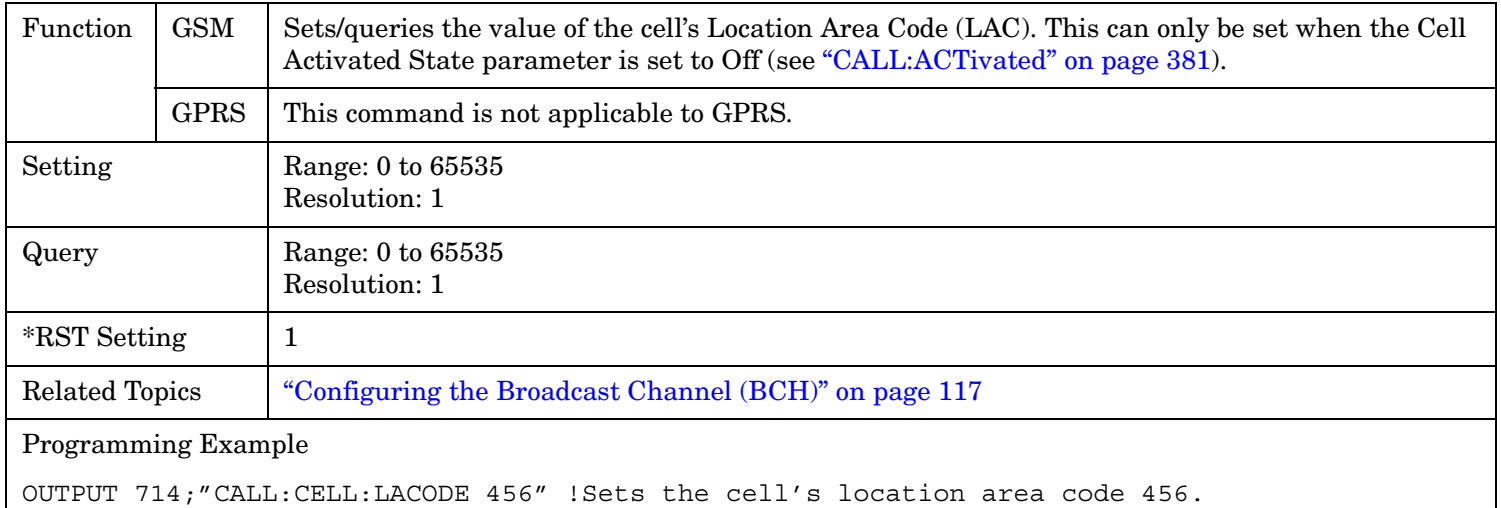

# **CALL[:CELL]:LACode[:SELected]**

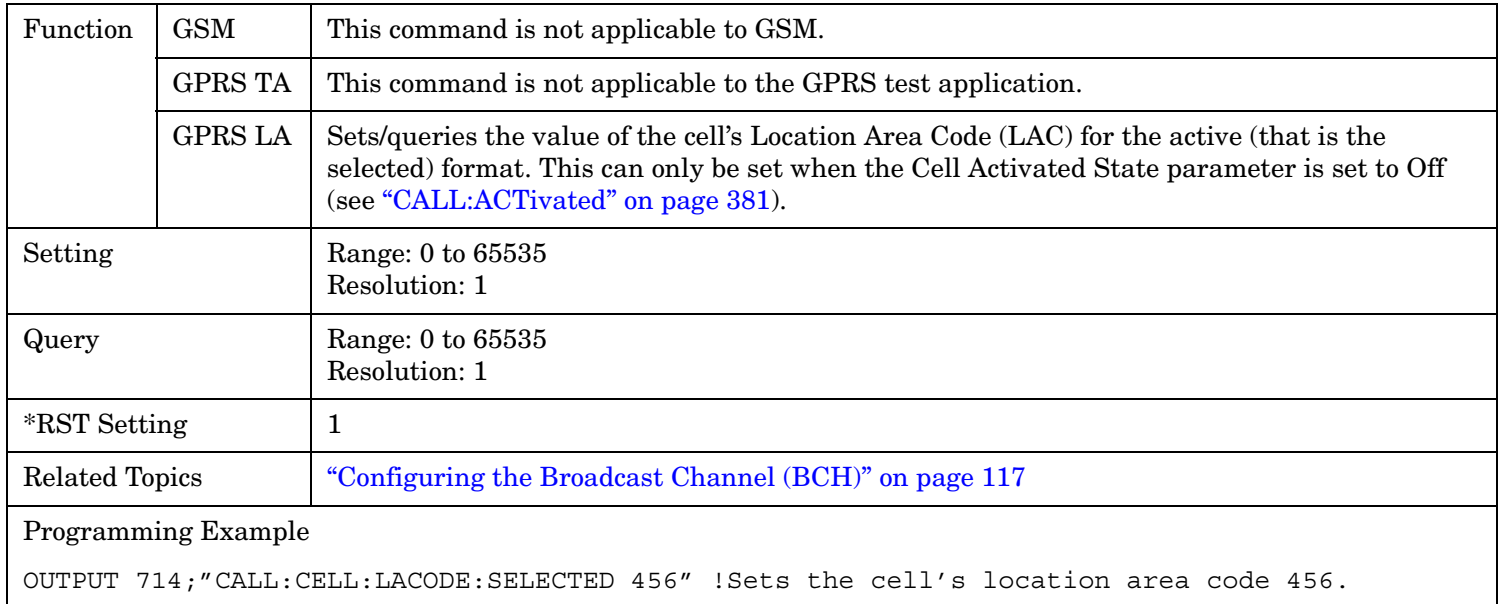

## <span id="page-458-0"></span>**CALL[:CELL]:LACode:GPRS**

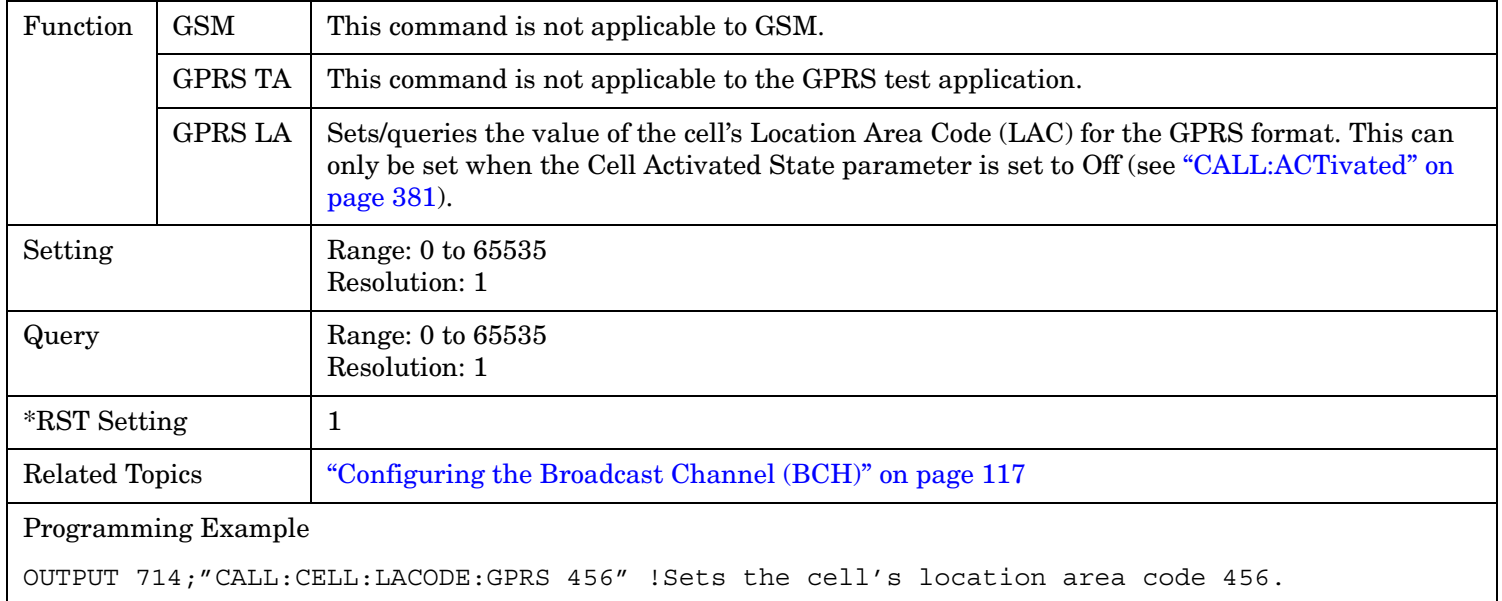

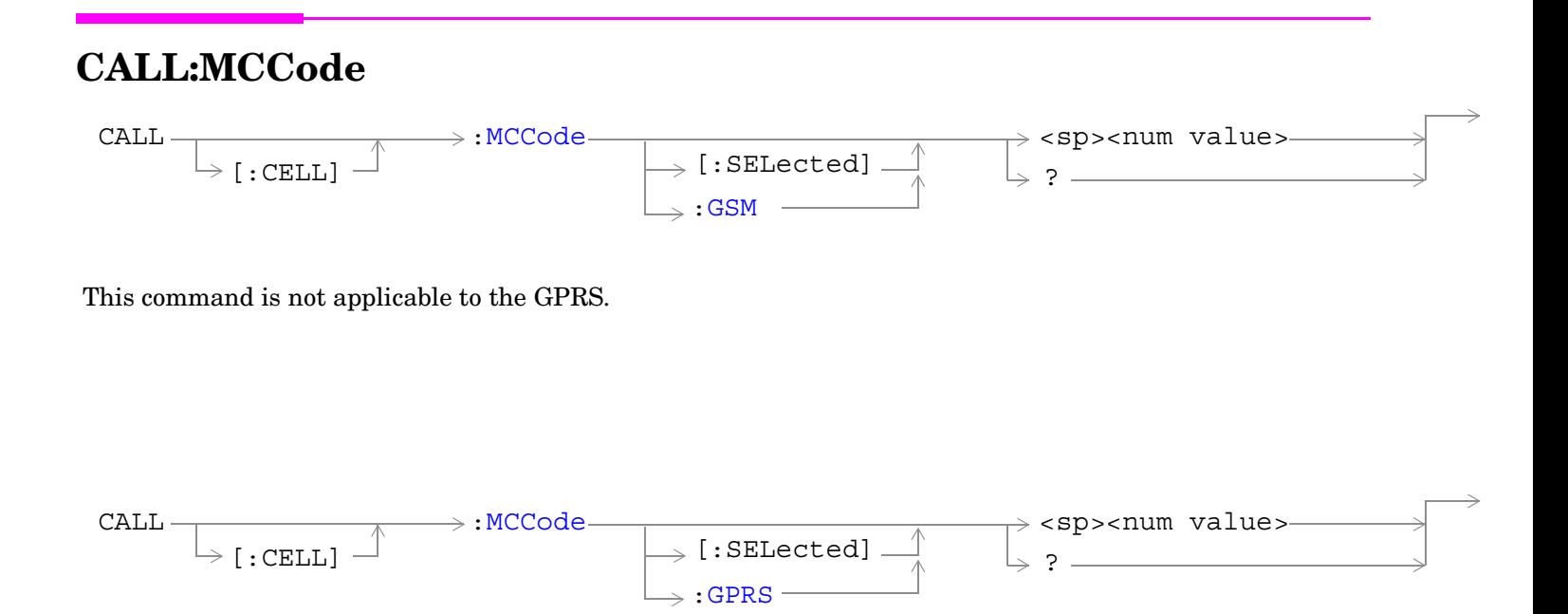

This command is applicable only to the GPRS *lab* application.

["Diagram Conventions" on page 365](#page-364-0)

# <span id="page-460-0"></span>**CALL[:CELL]:MCCode[:SELected]**

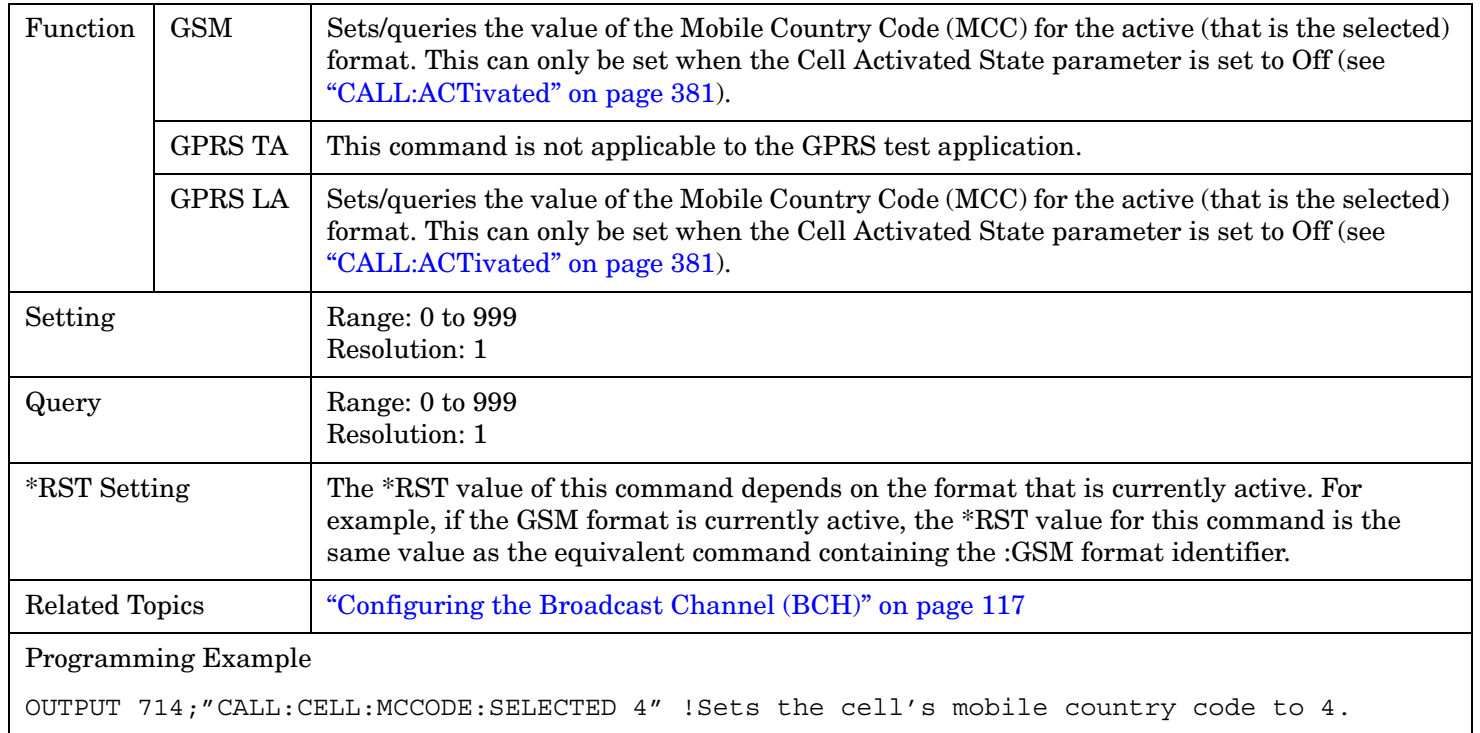

## **CALL[:CELL]:MCCode:GPRS**

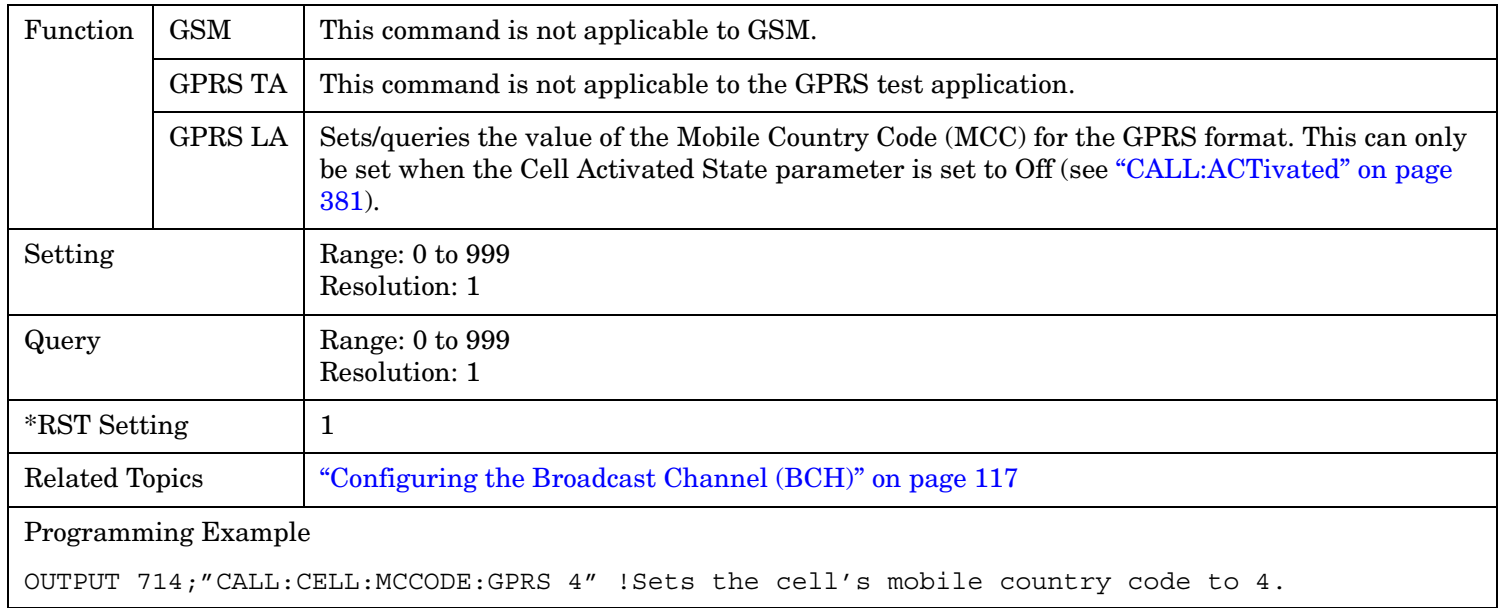

### CALL:MNCode

# **CALL:MNCode**

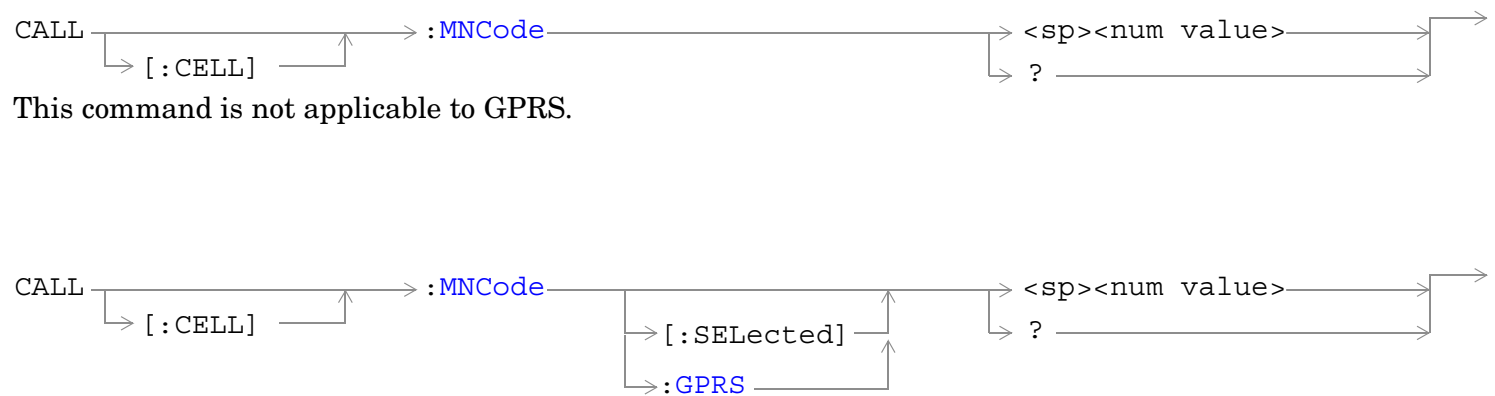

This command is applicable only to the GPRS *lab* application.

### ["Diagram Conventions" on page 365](#page-364-0)

## **CALL[:CELL]:MNCode**

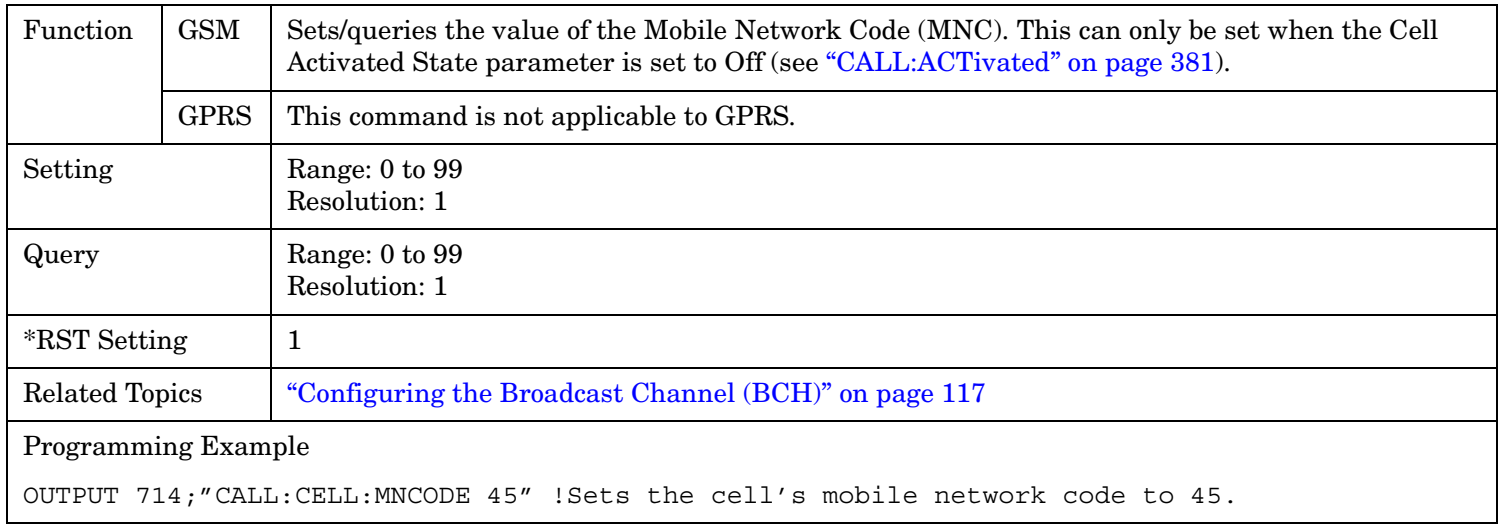

## <span id="page-462-0"></span>**CALL[:CELL]:MNCode[:SELected]**

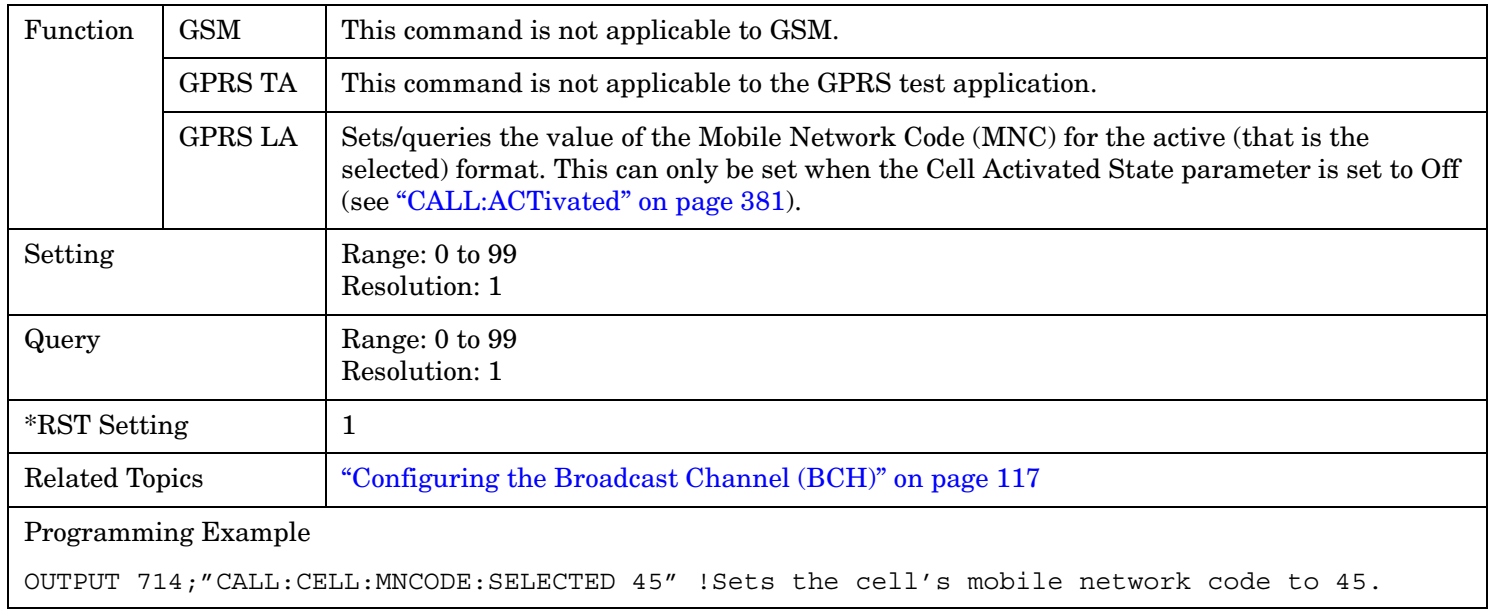

## **CALL[:CELL]:MNCode:GPRS**

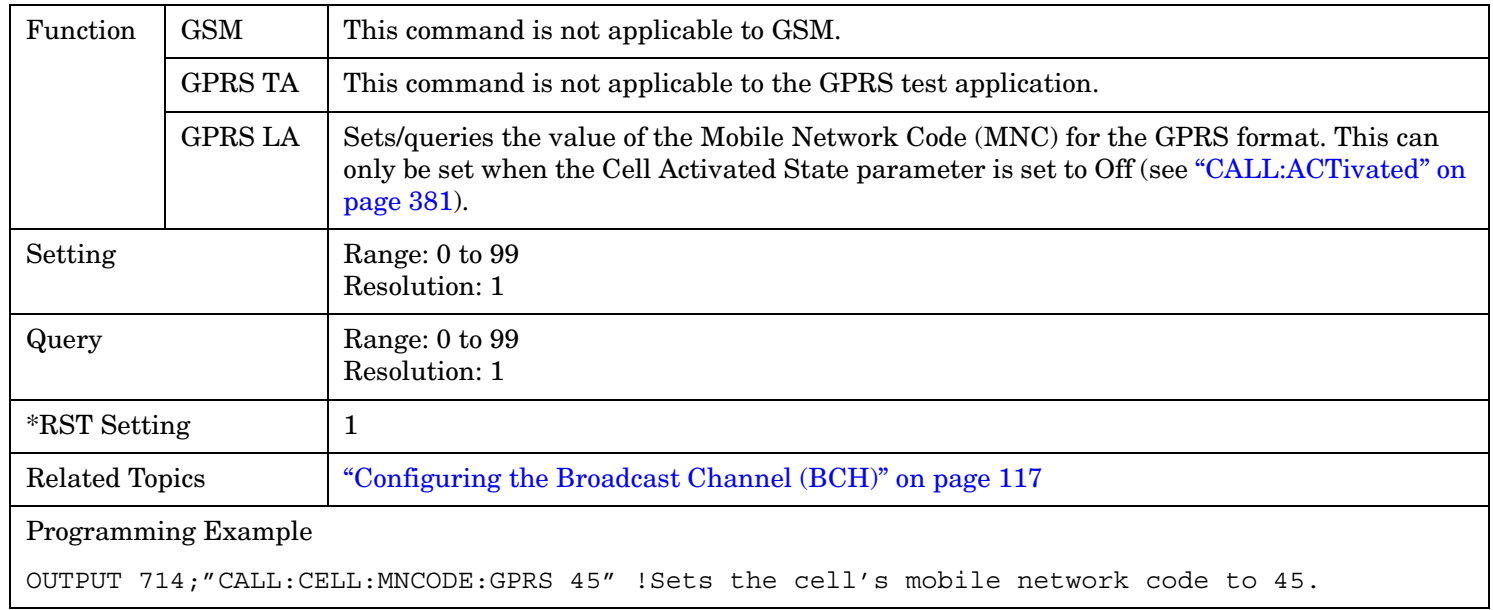

# **CALL:MS**

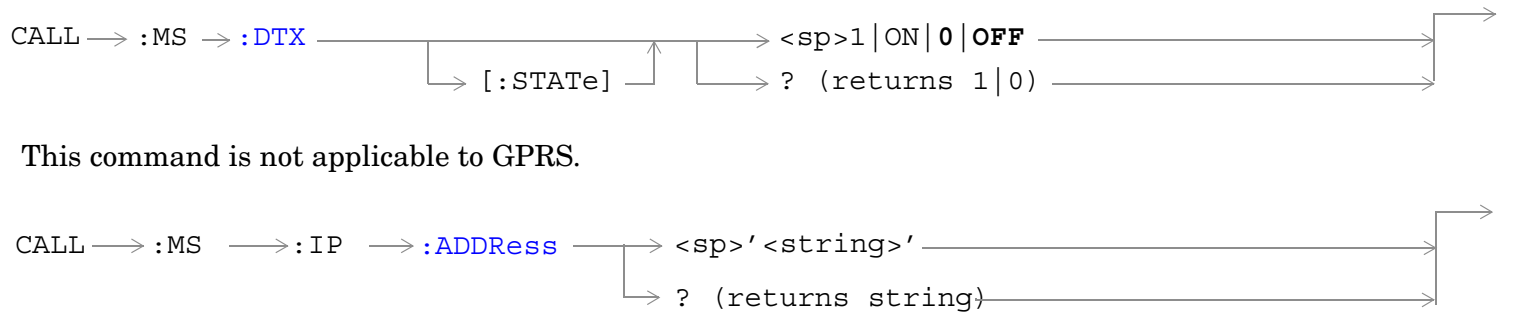

This command is applicable only to the GPRS *lab* application.

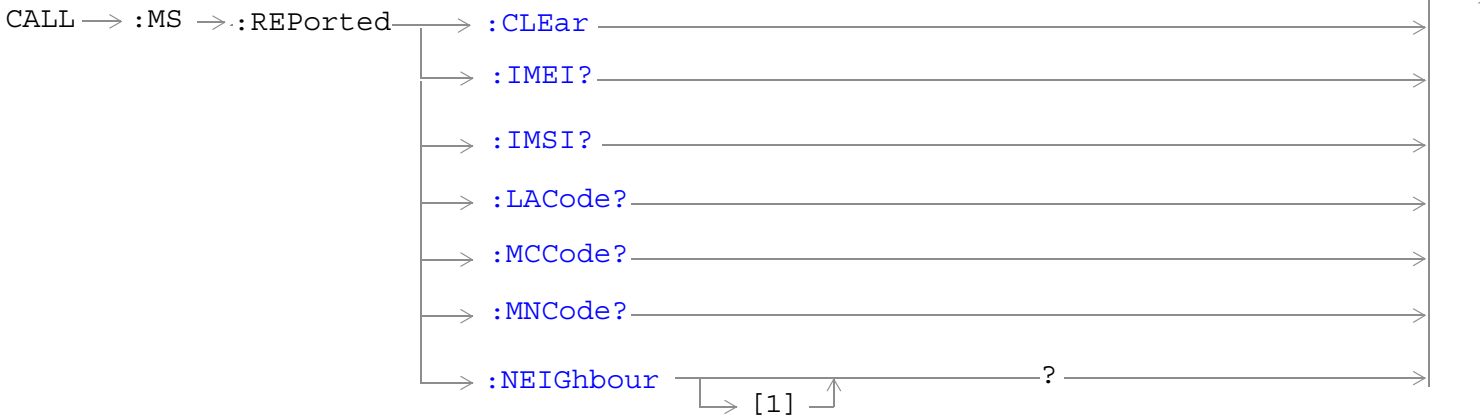

These commands are not applicable to GPRS.

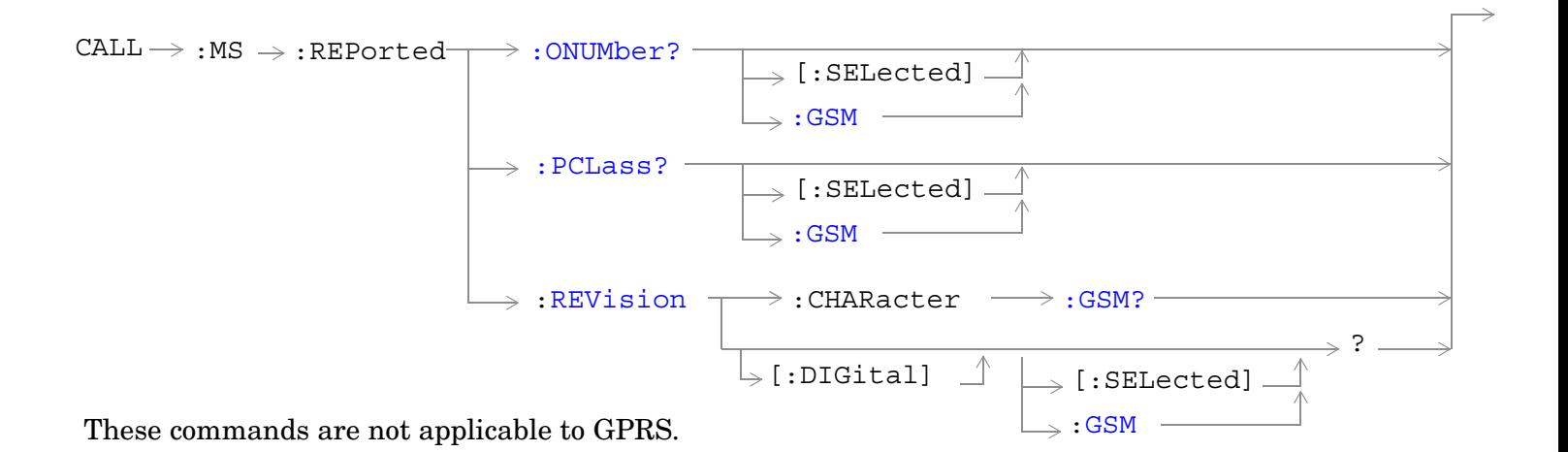

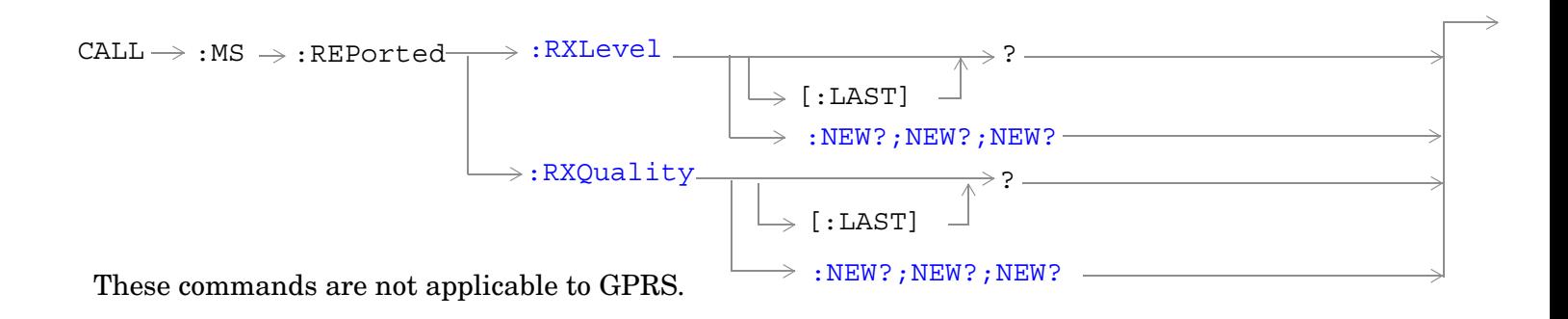

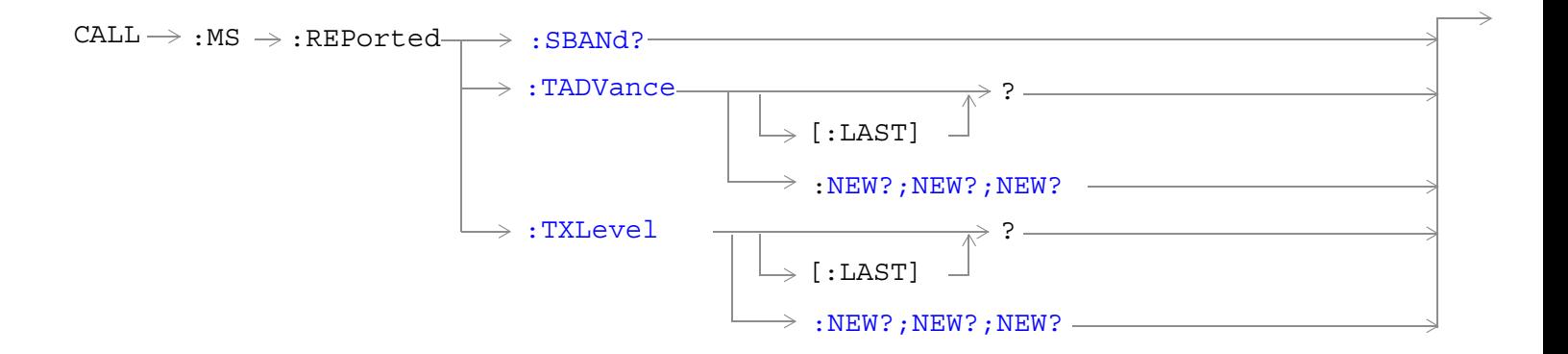

**465**

#### **CALL:MS**

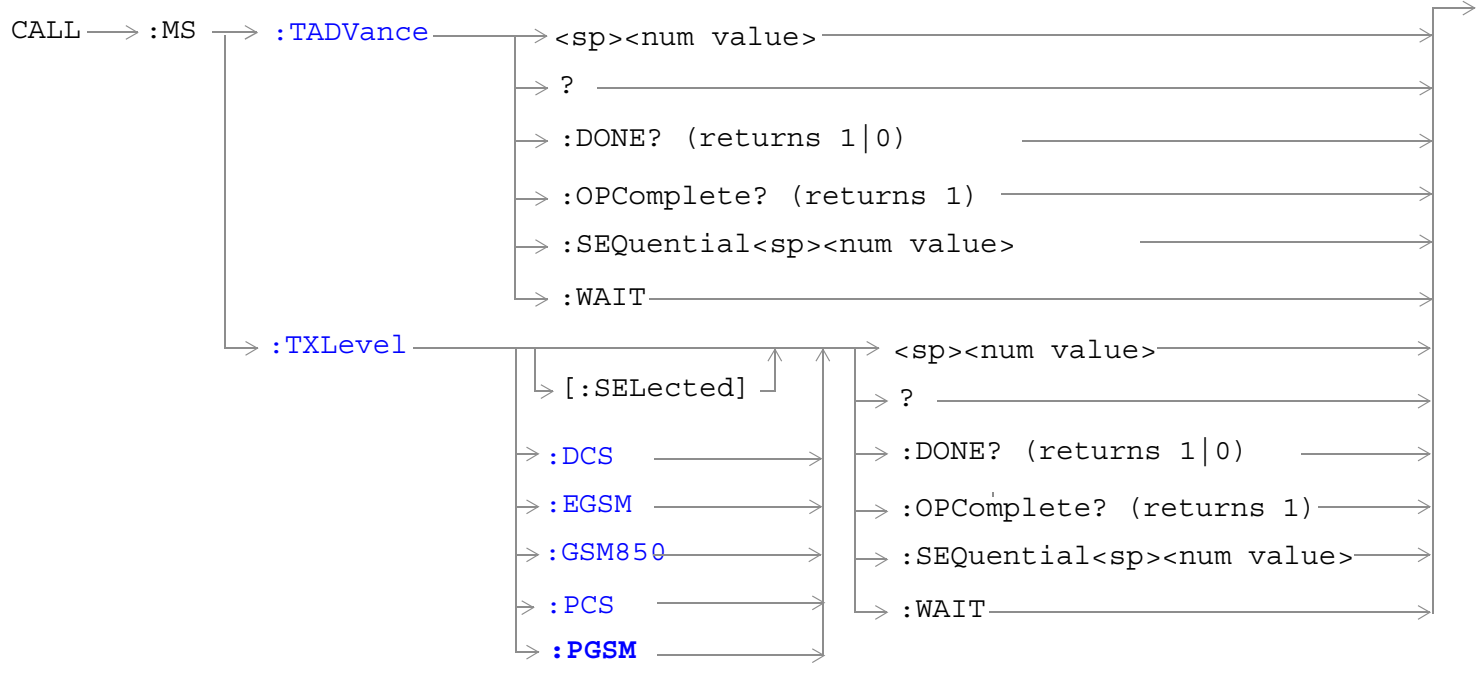

These commands are not applicable to GPRS.

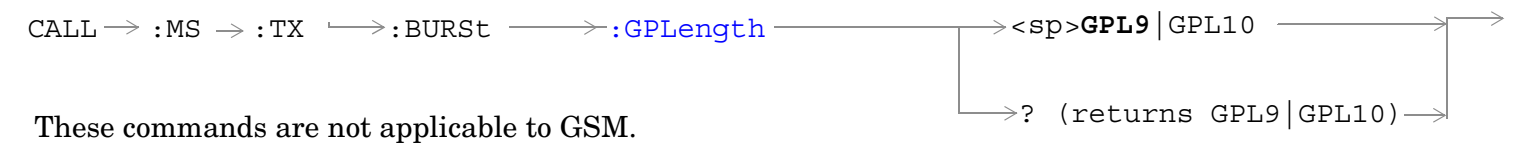

["Diagram Conventions" on page 365](#page-364-0)

**466**

## <span id="page-466-0"></span>**CALL:MS:DTX[:STATe]**

| Function                                                             | GSM         | This command turns the mobile station Discontinuous Transmission (DTX) on or off. The query<br>form returns a 1 (state = $\alpha$ n) or a 0 (state = $\alpha$ ff). See "Configuring Mobile Station Operating<br>Parameters" on page 103. |
|----------------------------------------------------------------------|-------------|----------------------------------------------------------------------------------------------------|
|                                                                      | <b>GPRS</b> | This command is not applicable to GPRS.                                                                                                    |
| Setting                                                              |             | Range: $1   ON   0   OFF$                                                                                                    |
| Query                                                                |             | Range: $0 \mid 1$                                                                                                    |
| *RST Setting                                                         |             | 0 OFF                                                                                                    |
| <b>Programming Example</b>                                           |             |                                                                                                    |
| OUTPUT 714; "CALL: MS: DTX OFF" ! Turns mobile station discontinuous |             |                                                                                                    |

 <sup>!</sup>transmission OFF.

### **CALL:MS:IP:ADDRess**

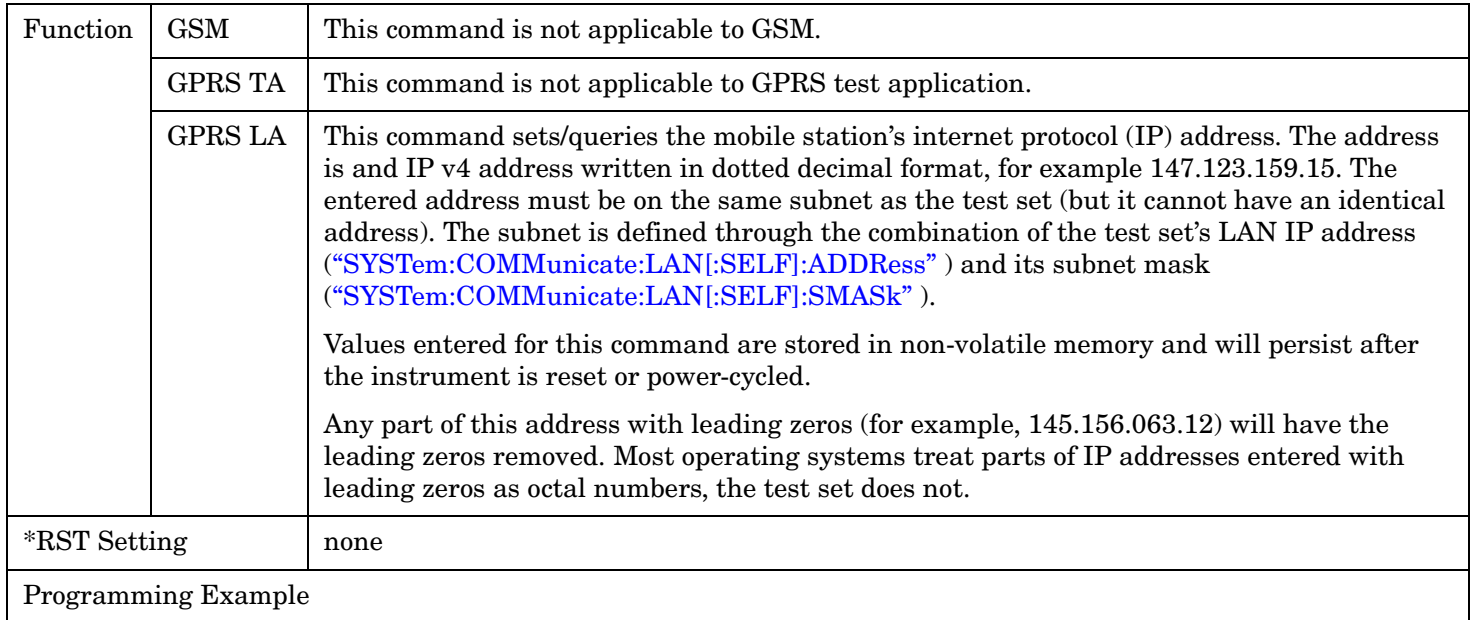

OUTPUT 714;"CALL:MS:IP:ADDRESS '147.123.159.15'"

## **CALL:MS:REPorted:CLEar**

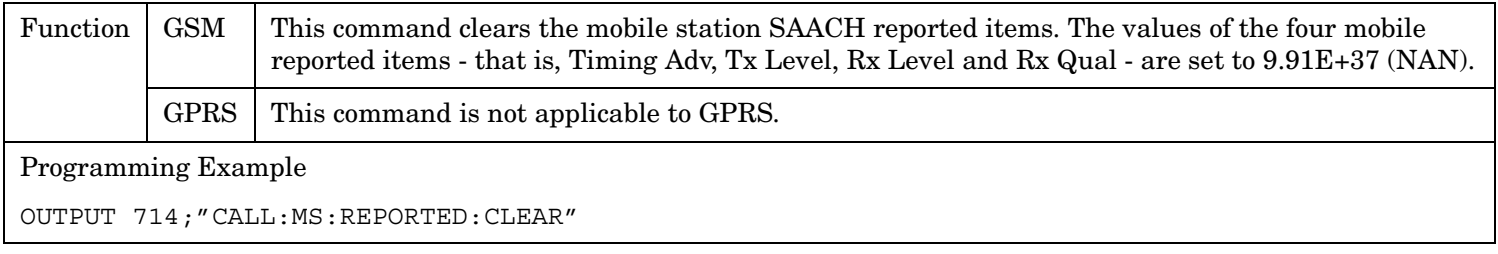

### <span id="page-467-0"></span>**CALL:MS**

### **CALL:MS:REPorted:IMEI?**

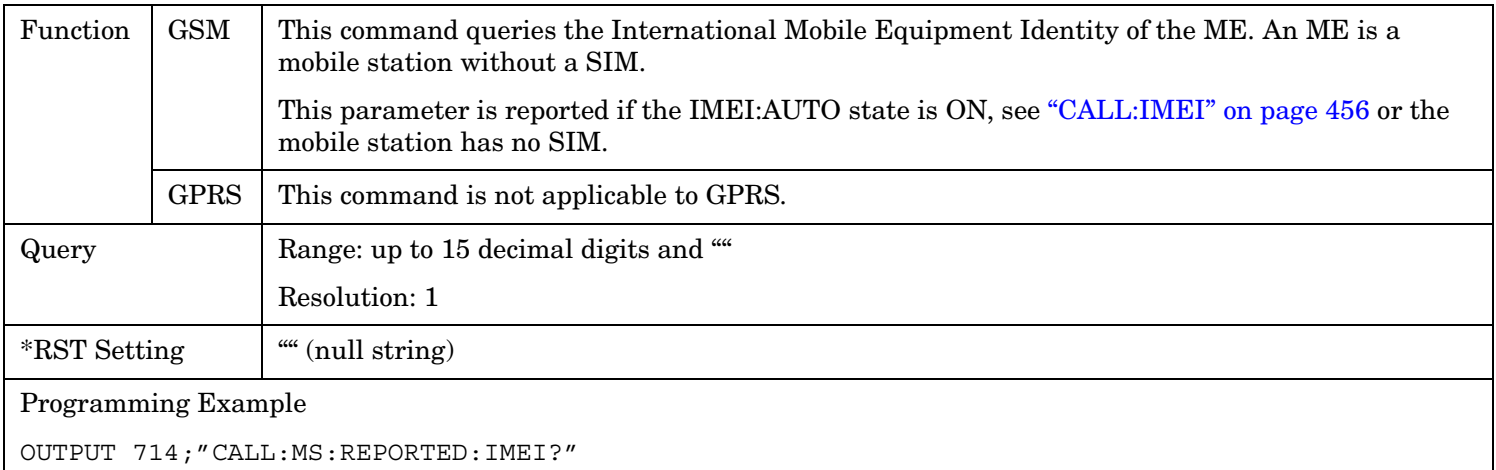

#### **CALL:MS:REPorted:IMSI?**

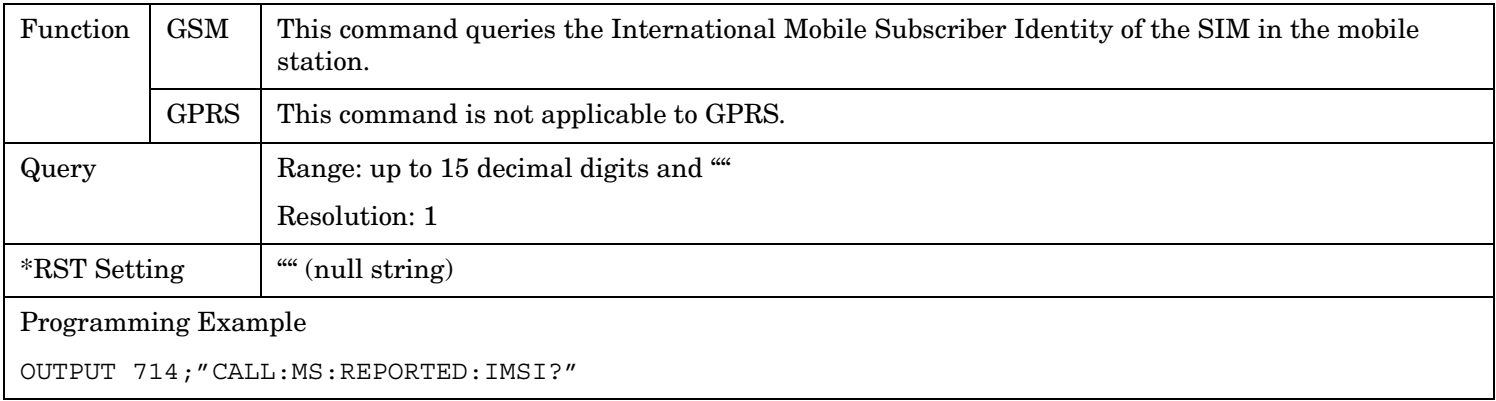

### **CALL:MS:REPorted:LACode?**

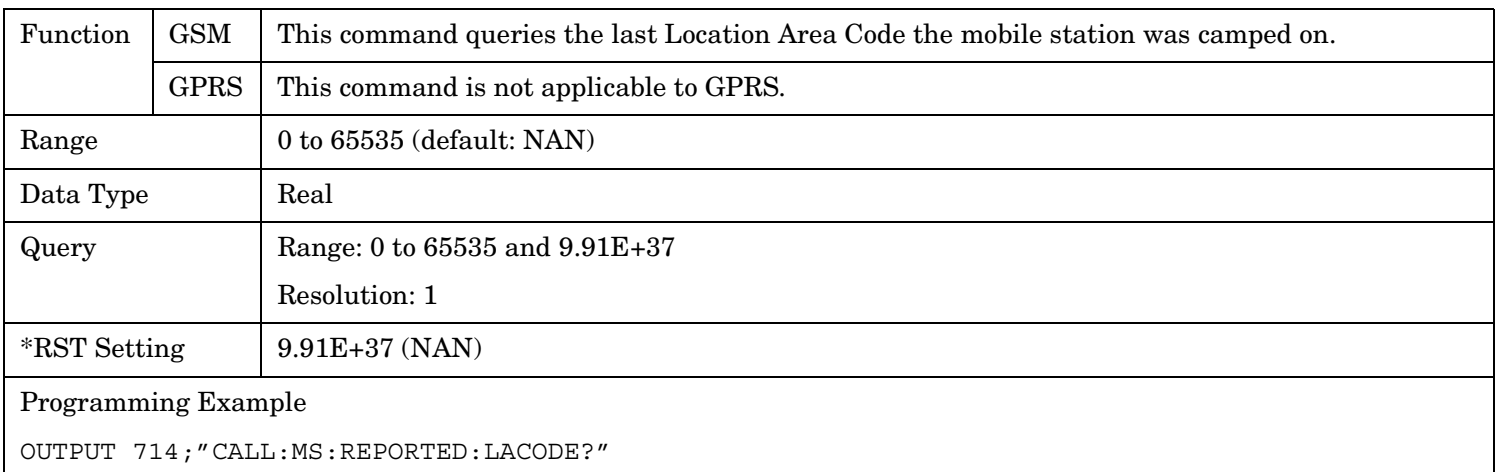
# **CALL:MS:REPorted:MCCode?**

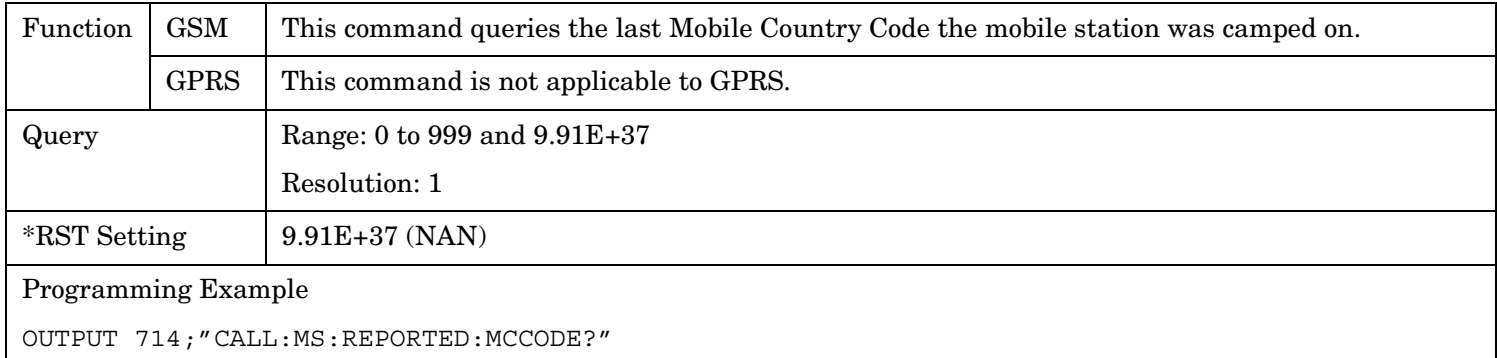

# **CALL:MS:REPorted:MNCode?**

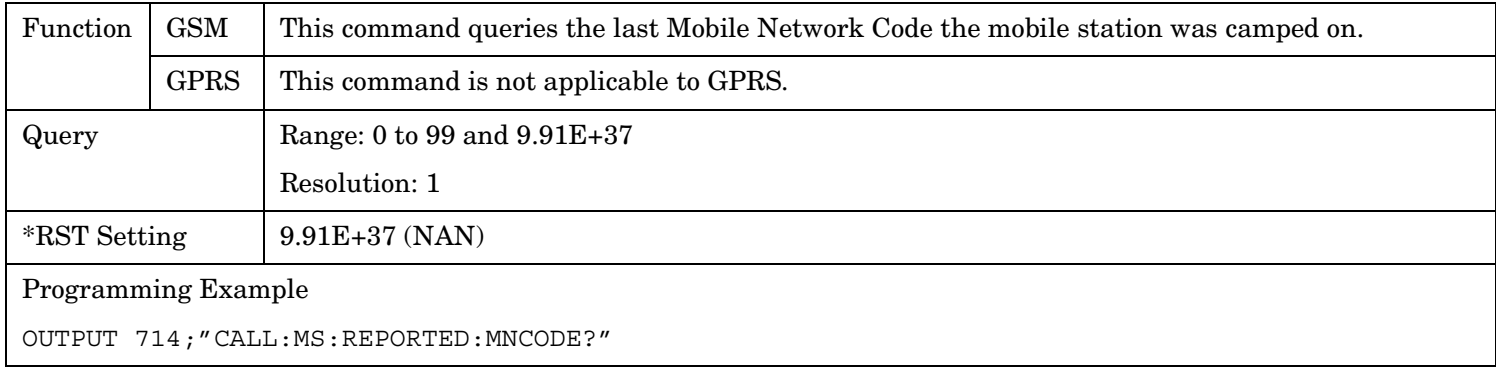

# **CALL:MS:REPorted:NEIGhbour[1]?**

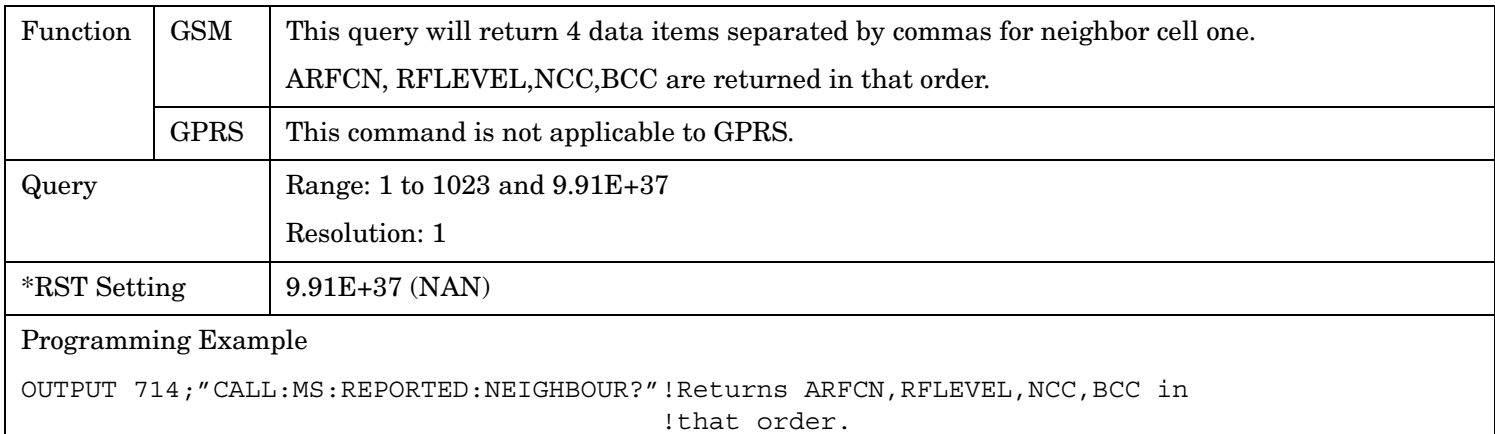

#### **CALL:MS**

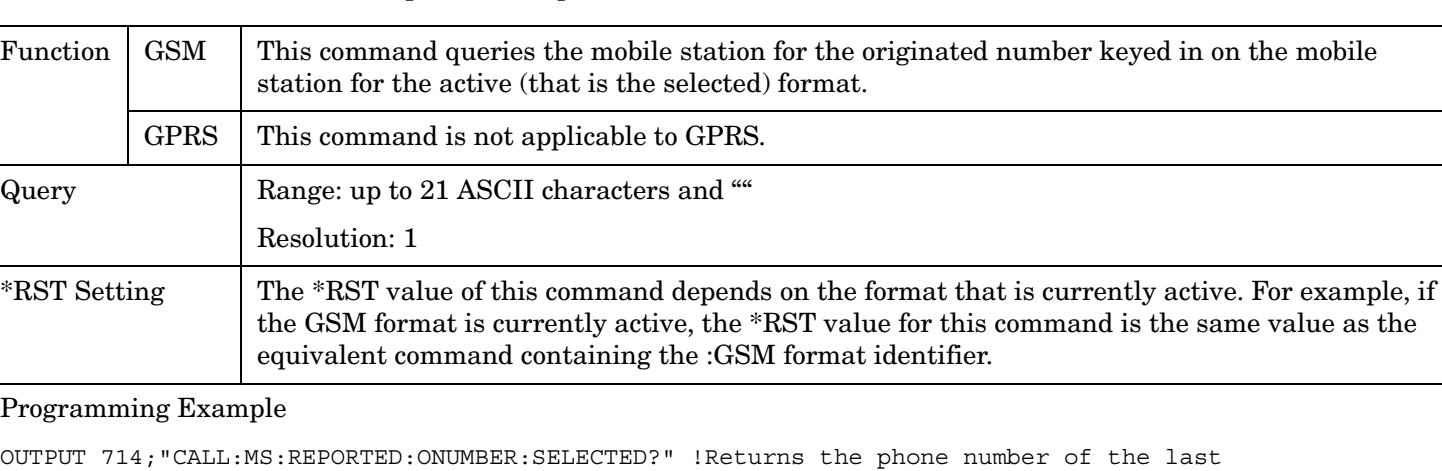

## **CALL:MS:REPorted:ONUMber[:SELected]?**

#### **CALL:MS:REPorted:ONUMber:GSM?**

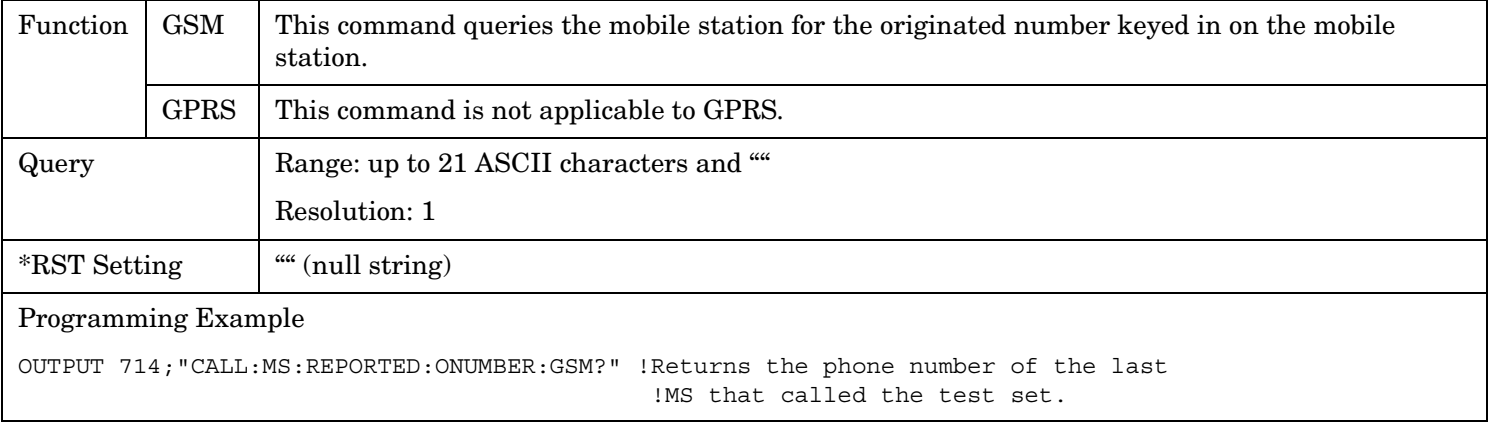

!MS that called the test set.

# **CALL:MS:REPorted:PCLass[:SELected]?**

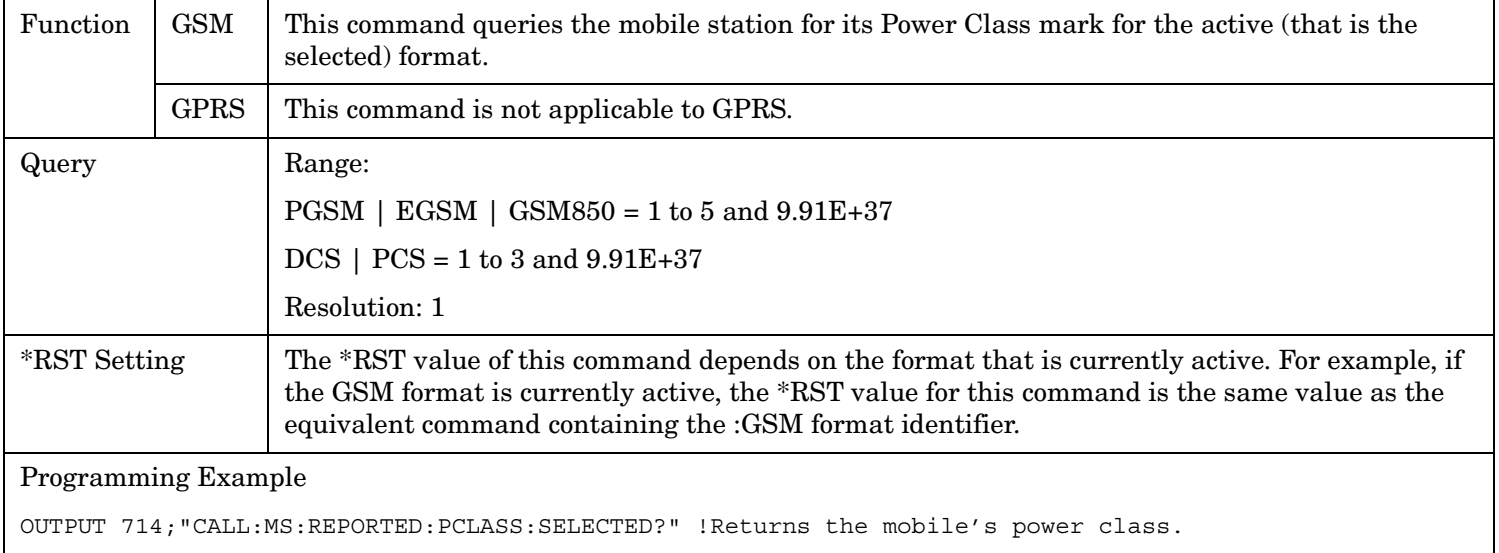

## **CALL:MS:REPorted:PCLass:GSM?**

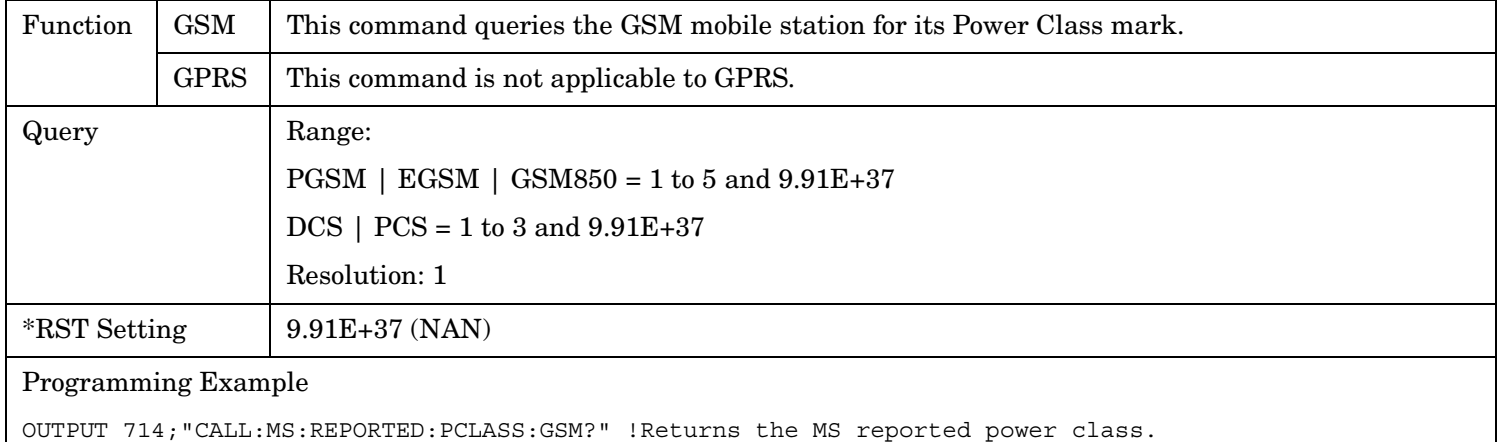

#### **CALL:MS**

**472**

### **CALL:MS:REPorted:REVision:CHARacter:GSM?**

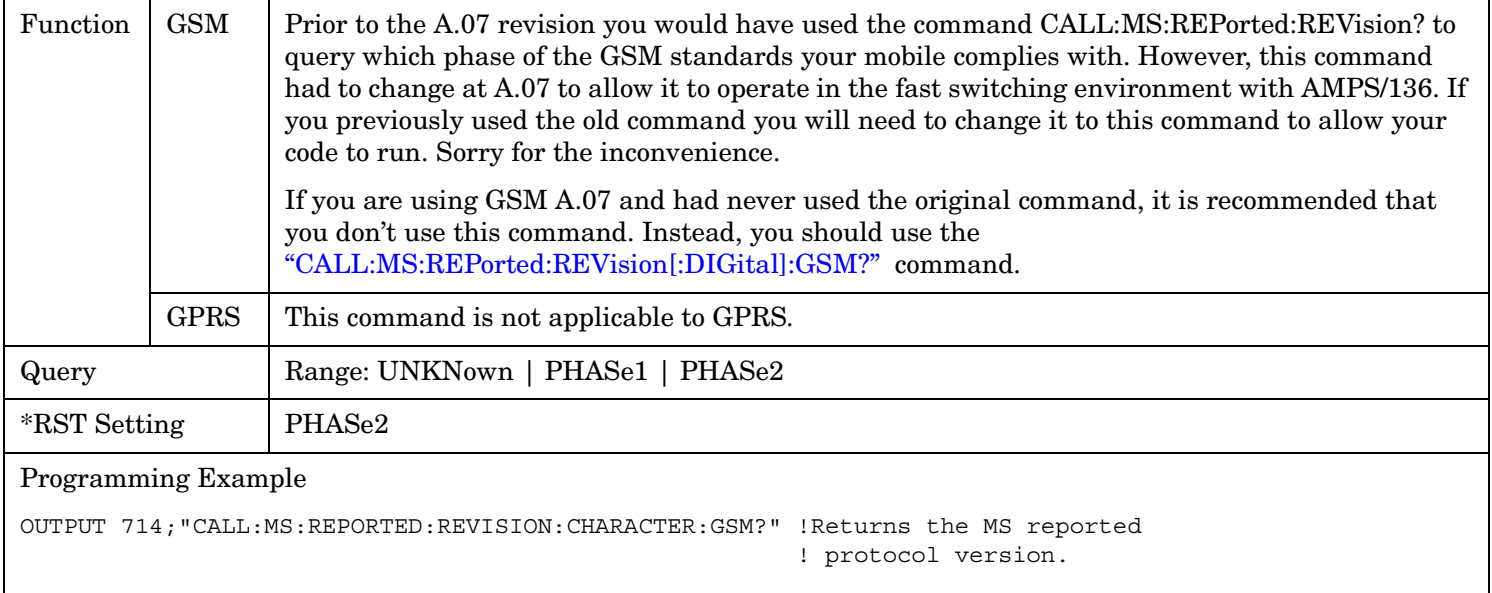

# **CALL:MS:REPorted:REVision[:DIGital][:SELected]?**

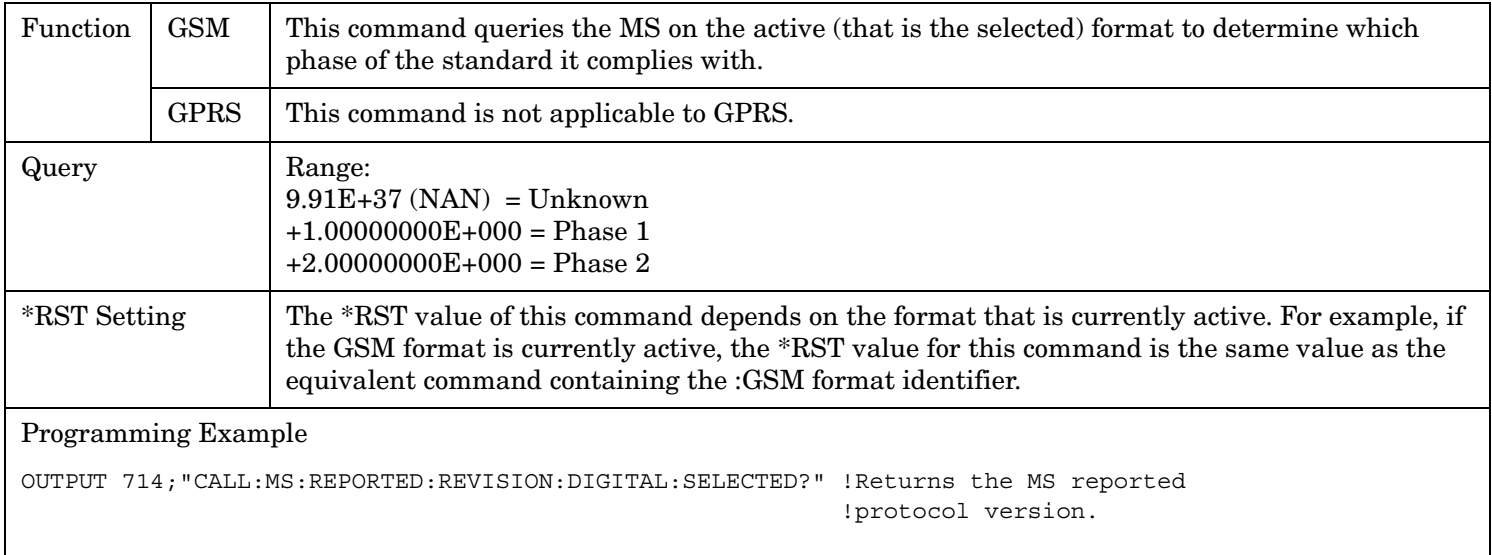

# <span id="page-472-0"></span>**CALL:MS:REPorted:REVision[:DIGital]:GSM?**

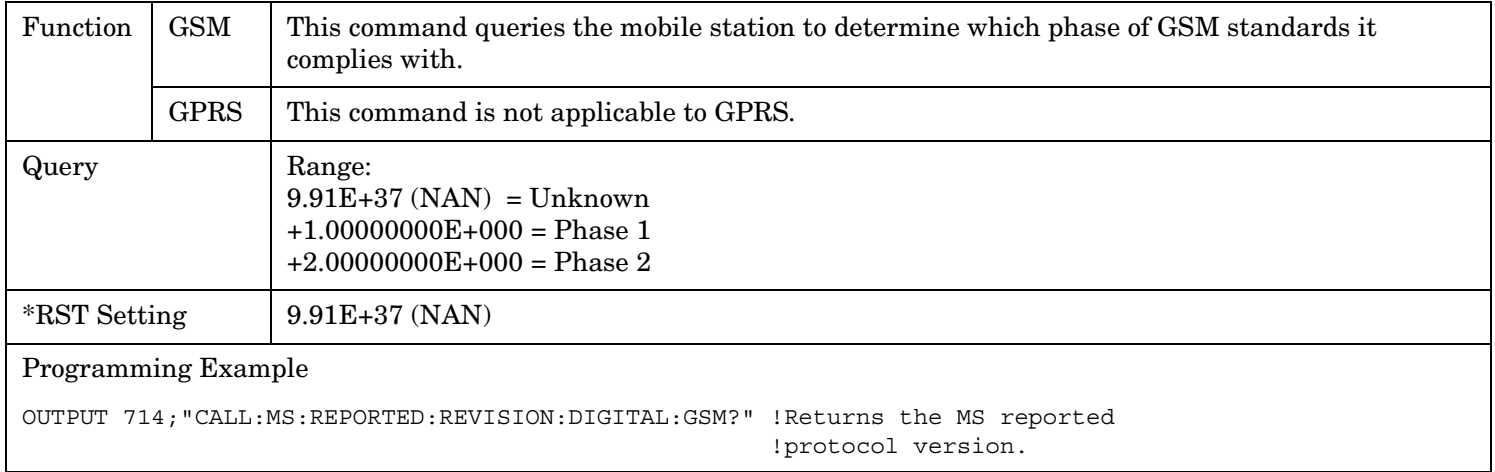

# **CALL:MS:REPorted:RXLevel[:LAST]?**

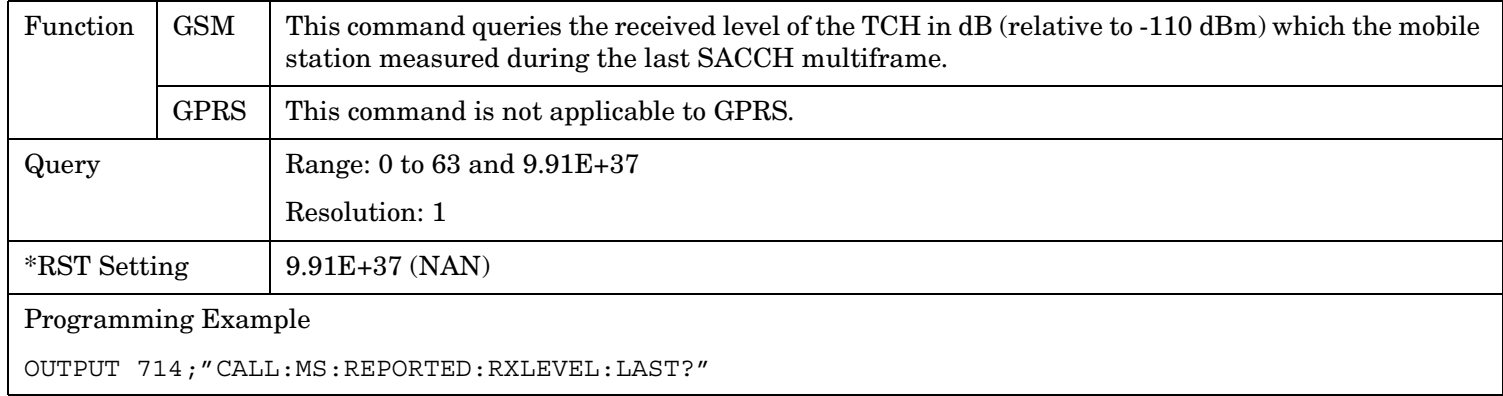

### **CALL:MS:REPorted:RXLevel:NEW?;NEW?;NEW?**

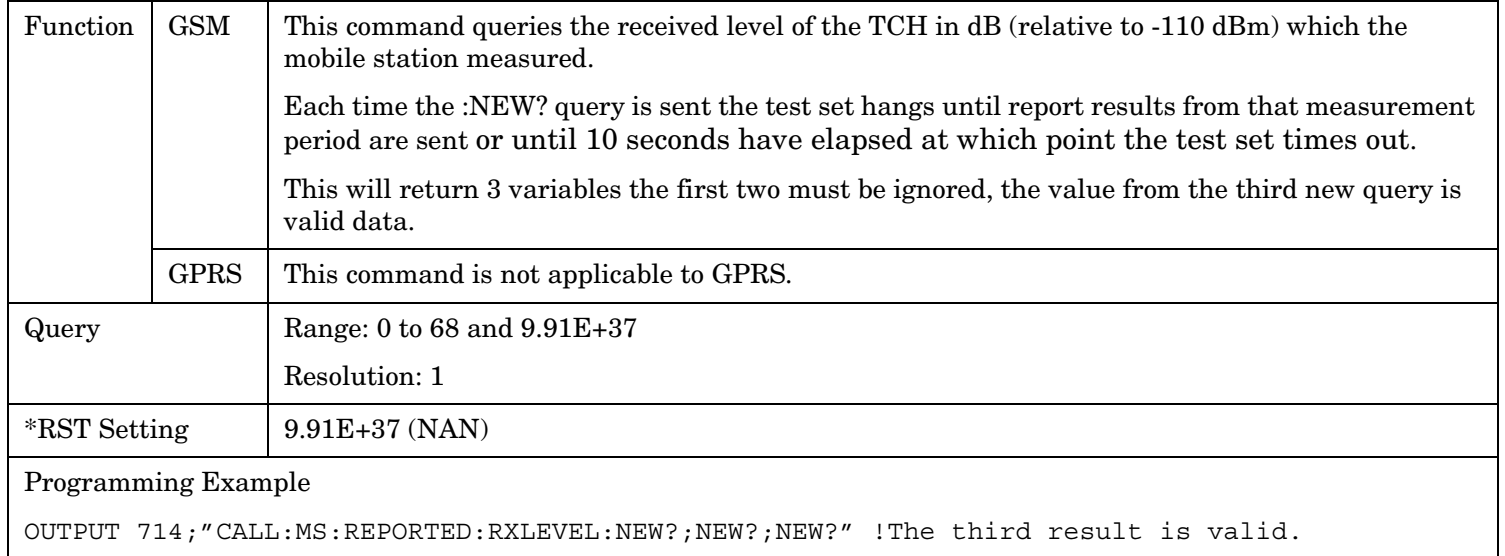

#### **CALL:MS**

# **CALL:MS:REPorted:RXQuality[:LAST]?**

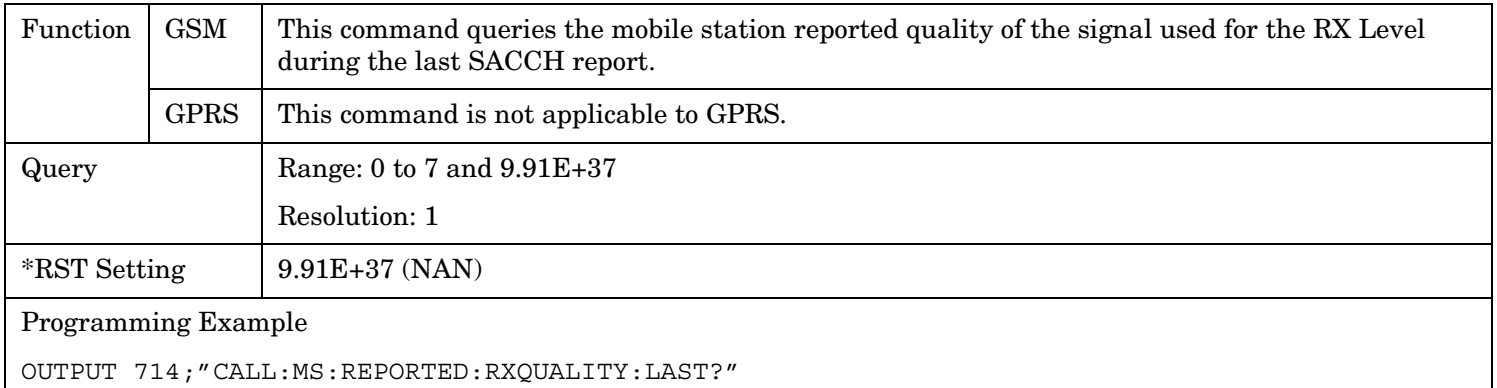

# **CALL:MS:REPorted:RXQuality:NEW?;NEW?;NEW?**

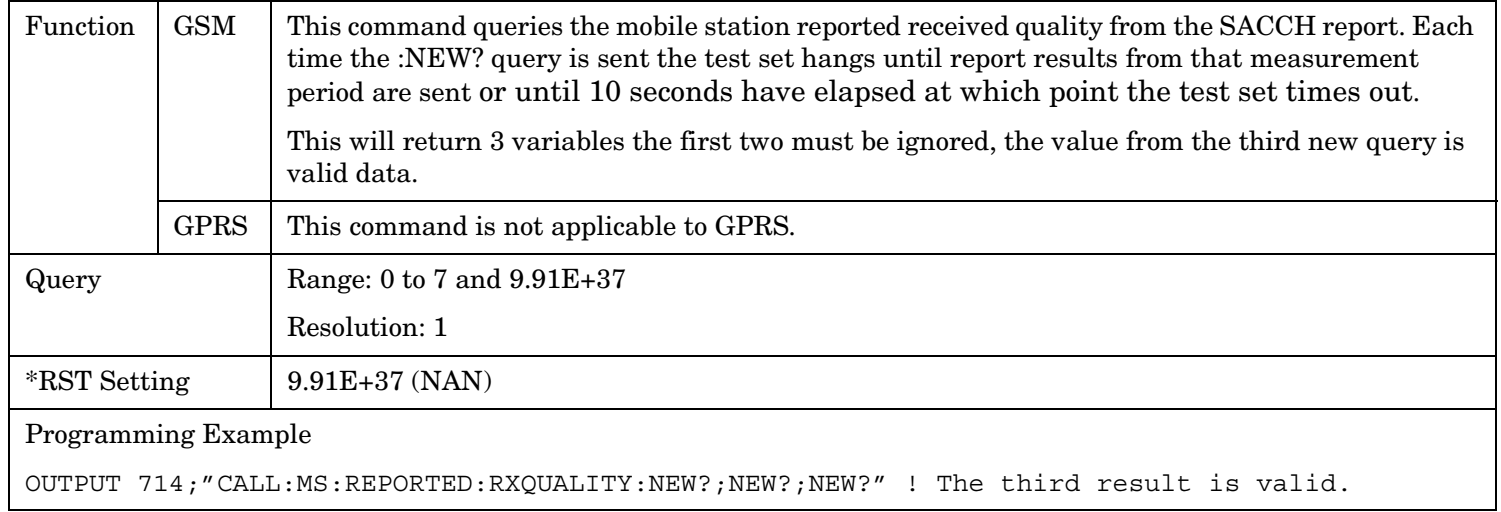

#### **CALL:MS:REPorted:SBANd?**

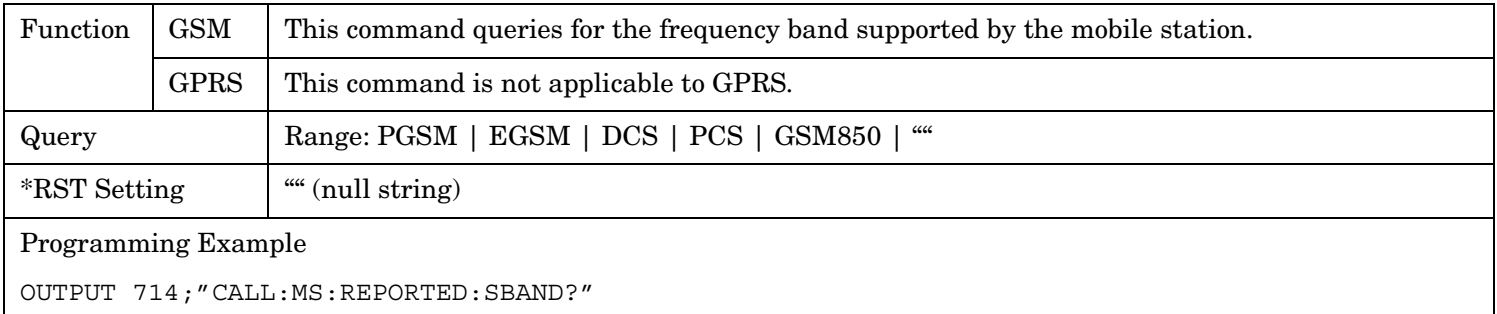

# **CALL:MS:REPorted:TADVance[:LAST]?**

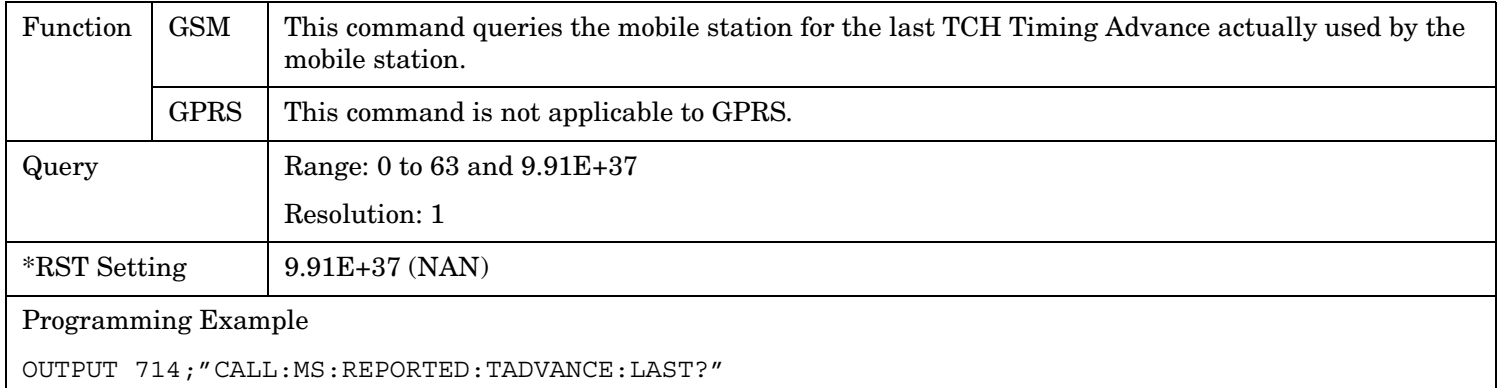

## **CALL:MS:REPorted:TADVance:NEW?;NEW?;NEW?**

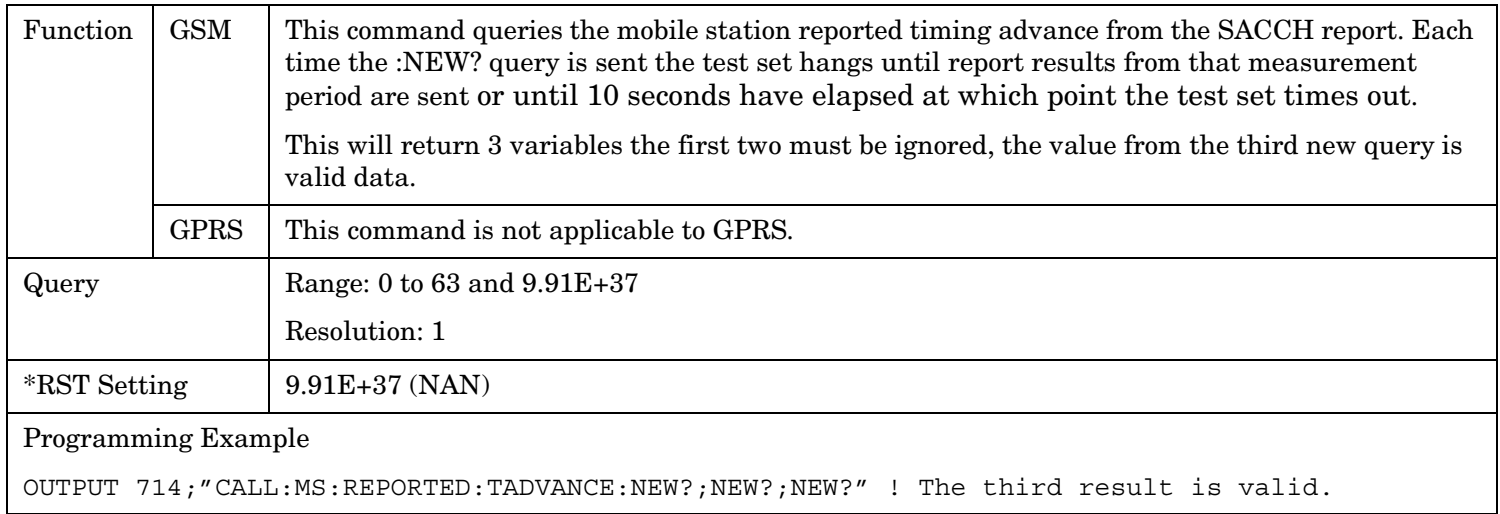

# **CALL:MS:REPorted:TXLevel[:LAST]?**

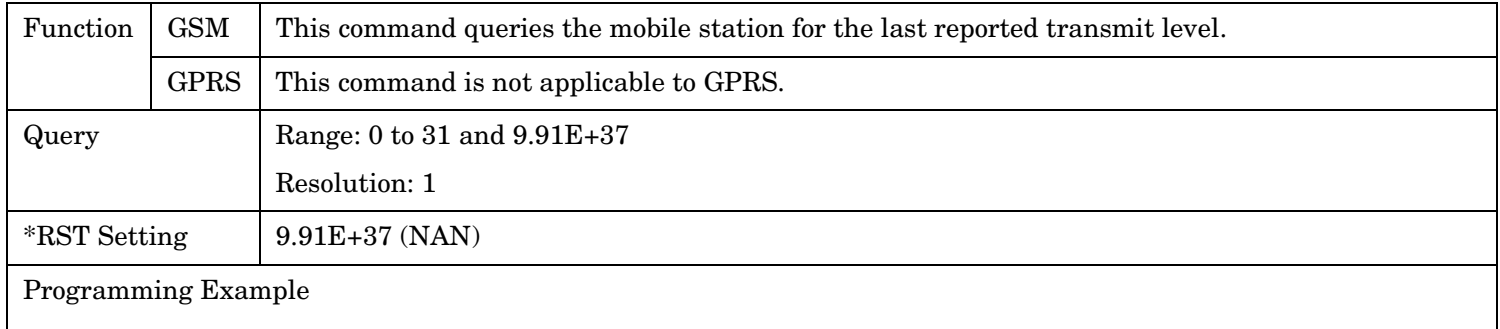

OUTPUT 714;"CALL:MS:REPORTED:TXLEVEL:LAST?"

#### **CALL:MS**

## **CALL:MS:REPORTED:TXLEVEL:NEW?;NEW?;NEW?**

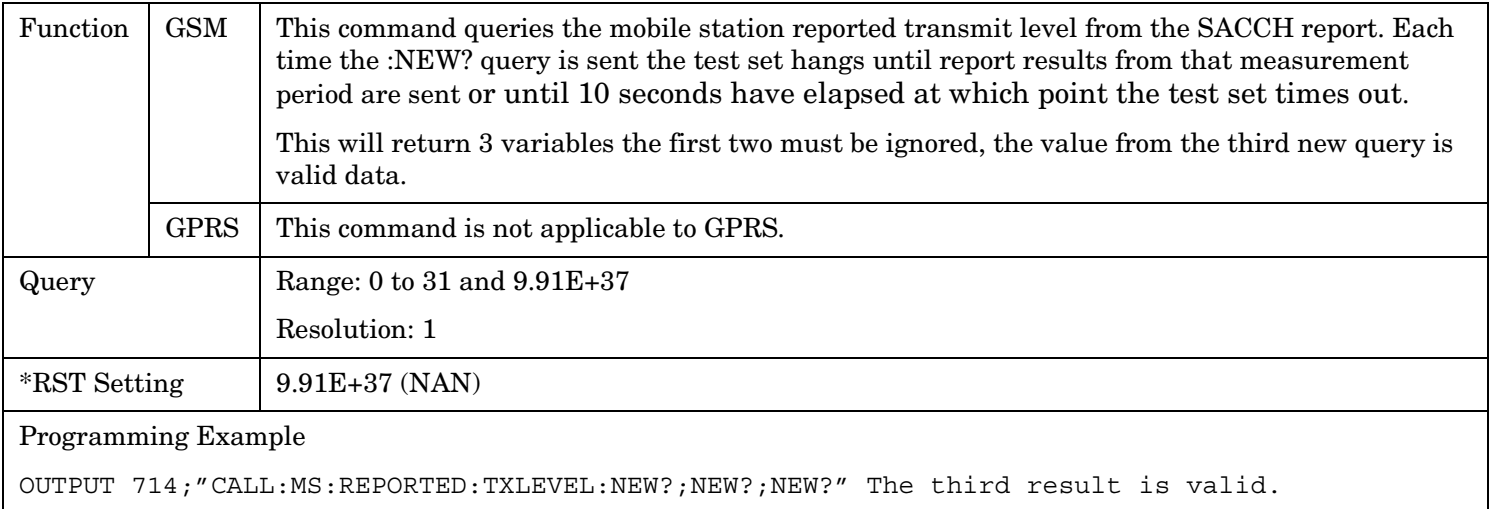

# **CALL:MS:TADVance**

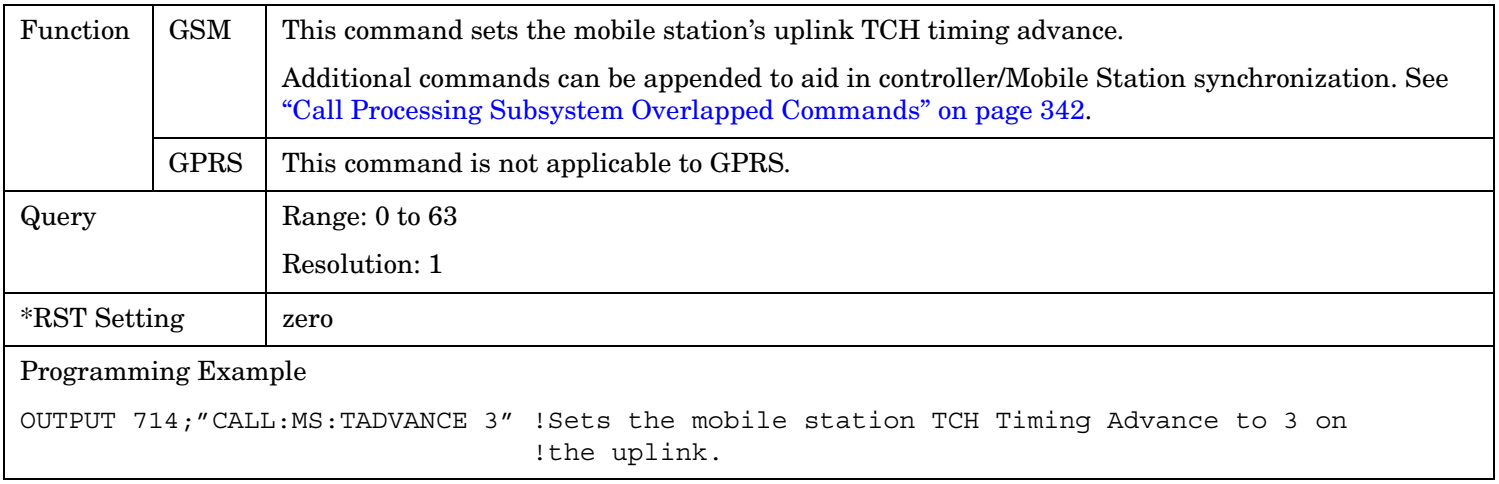

**477**

# **CALL:MS:TX:BURSt:GPLength**

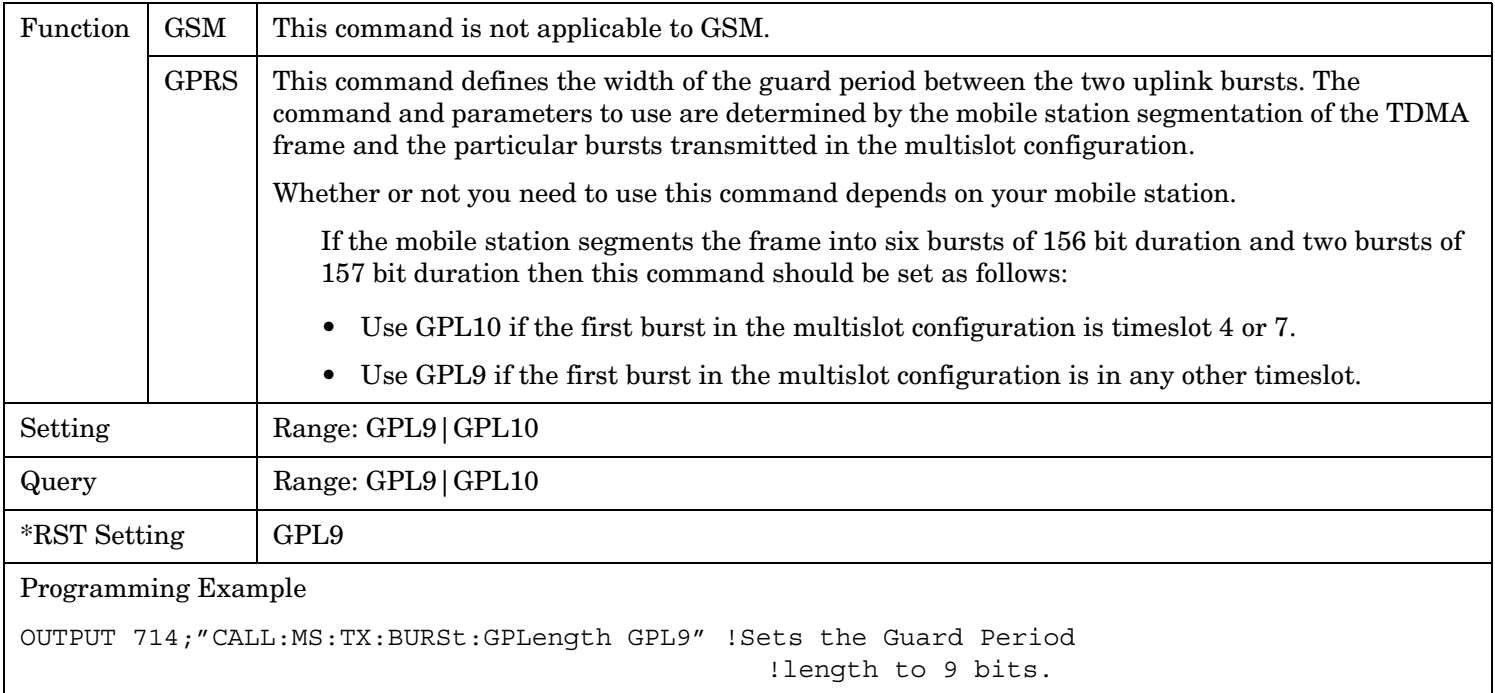

# **CALL:MS:TXLevel[:SELected]**

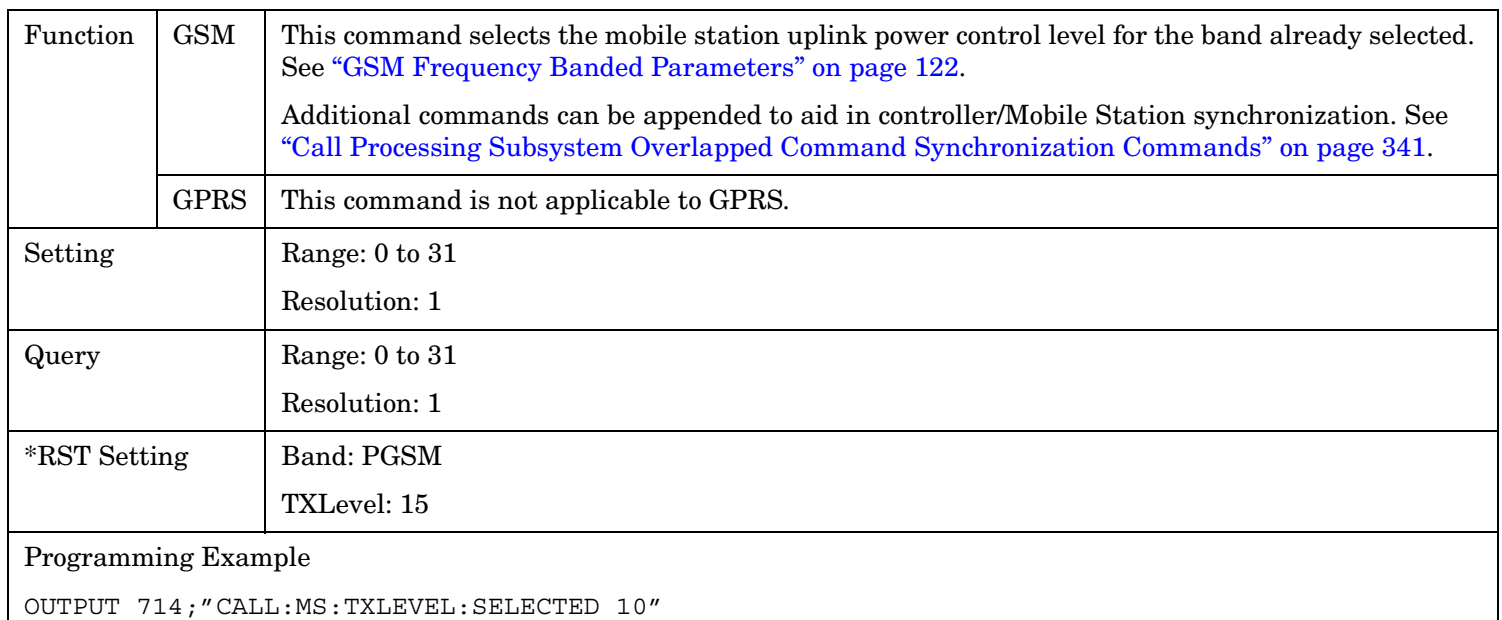

#### **CALL:MS**

### **CALL:MS:TXLevel:DCS**

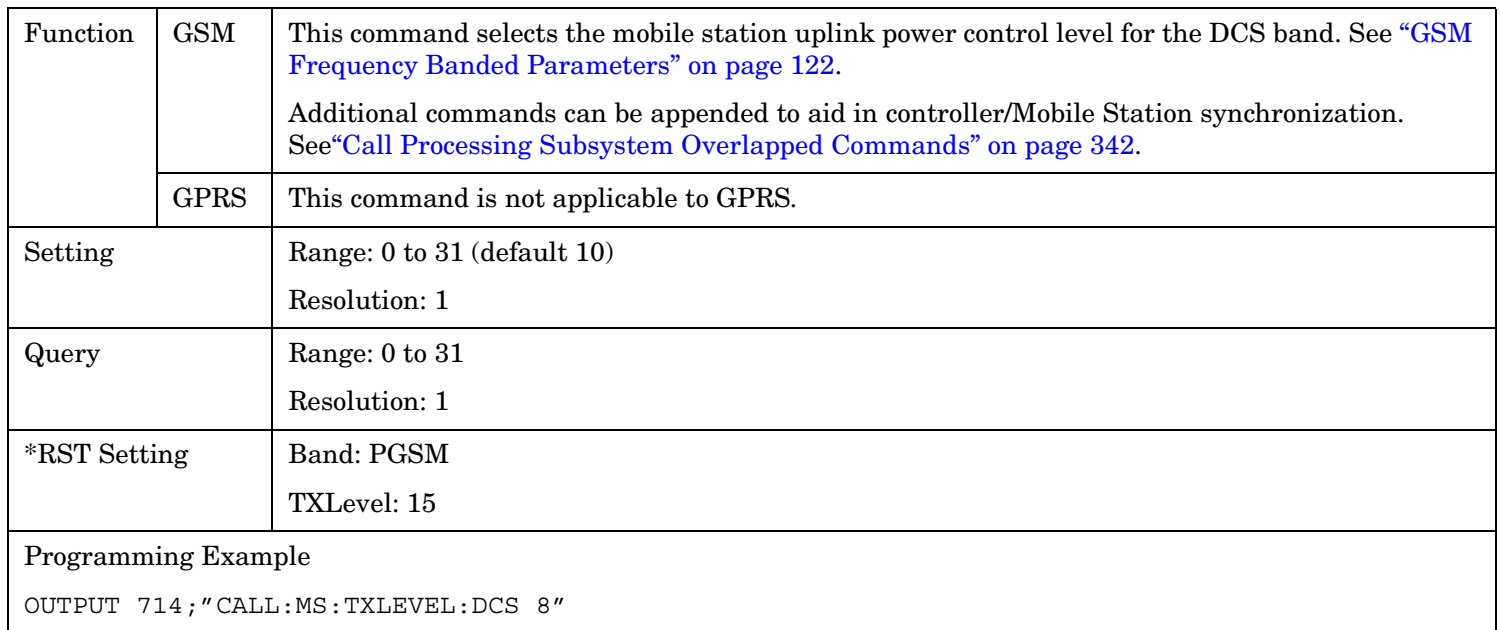

# **CALL:MS:TXLevel:EGSM**

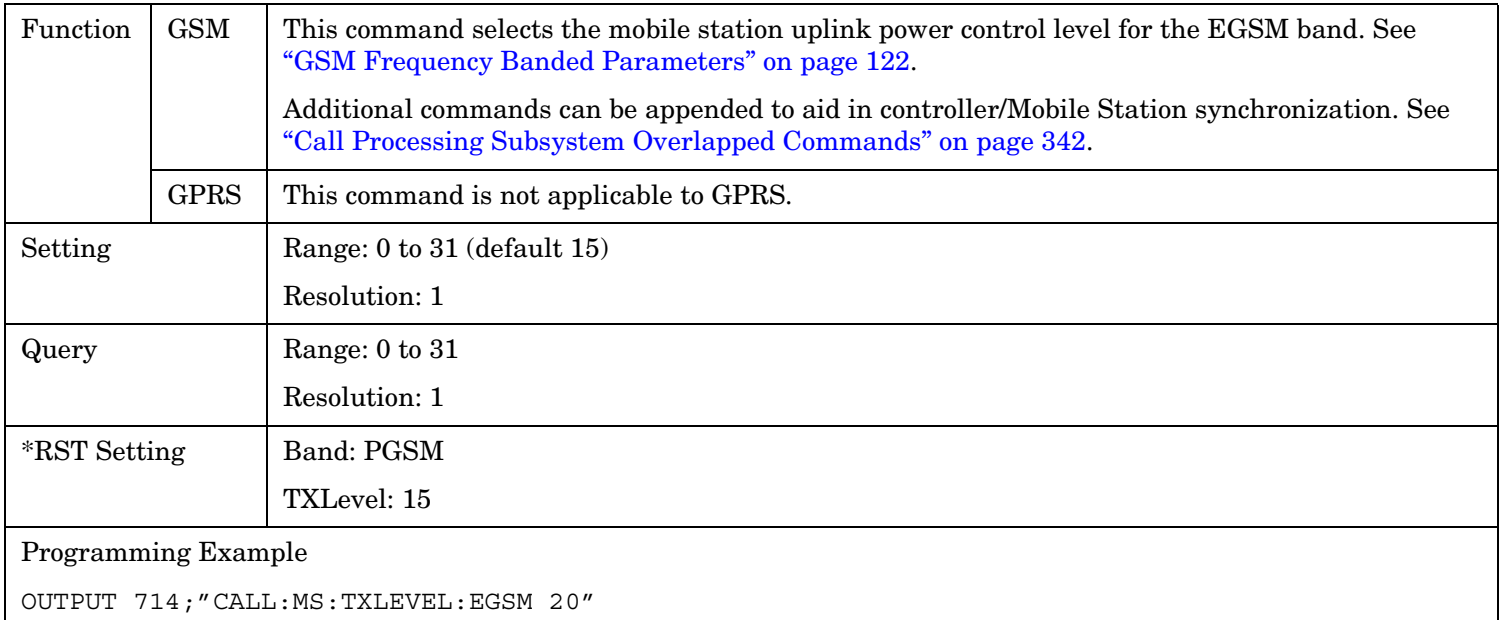

## **CALL:MS:TXLevel:GSM850**

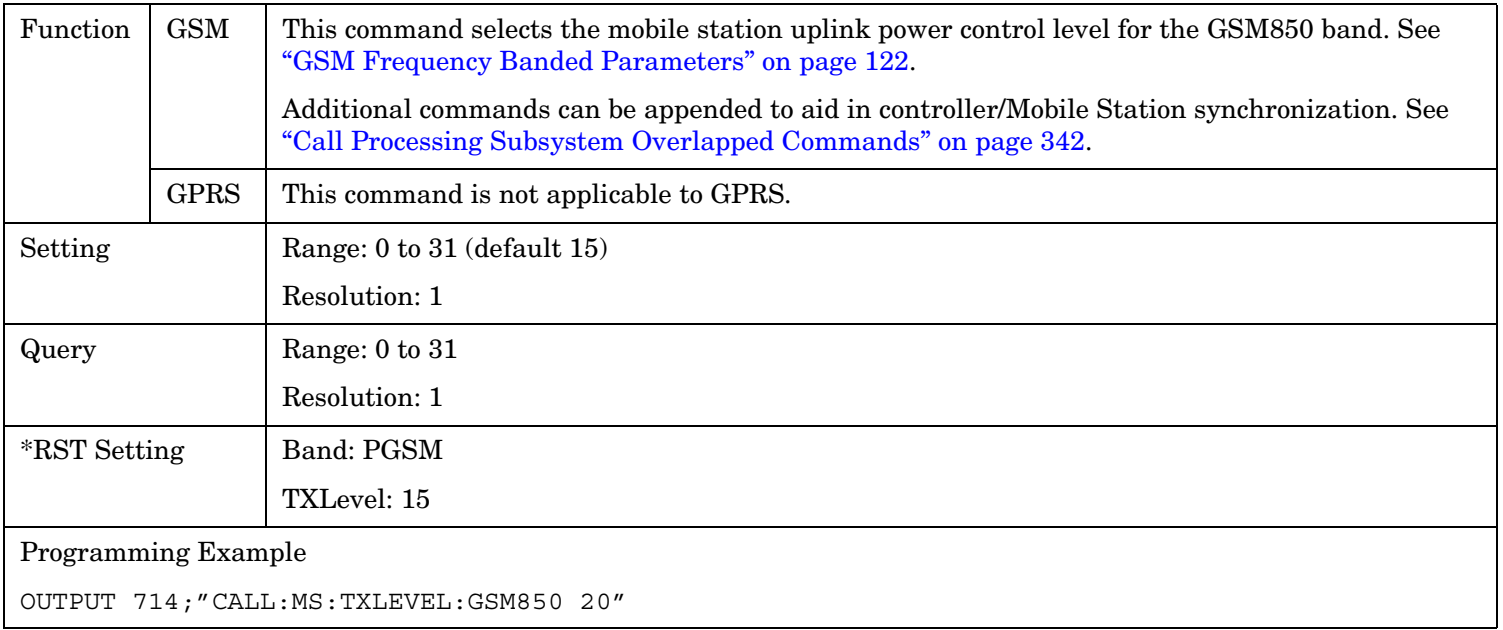

#### **CALL:MS:TXLevel:PCS**

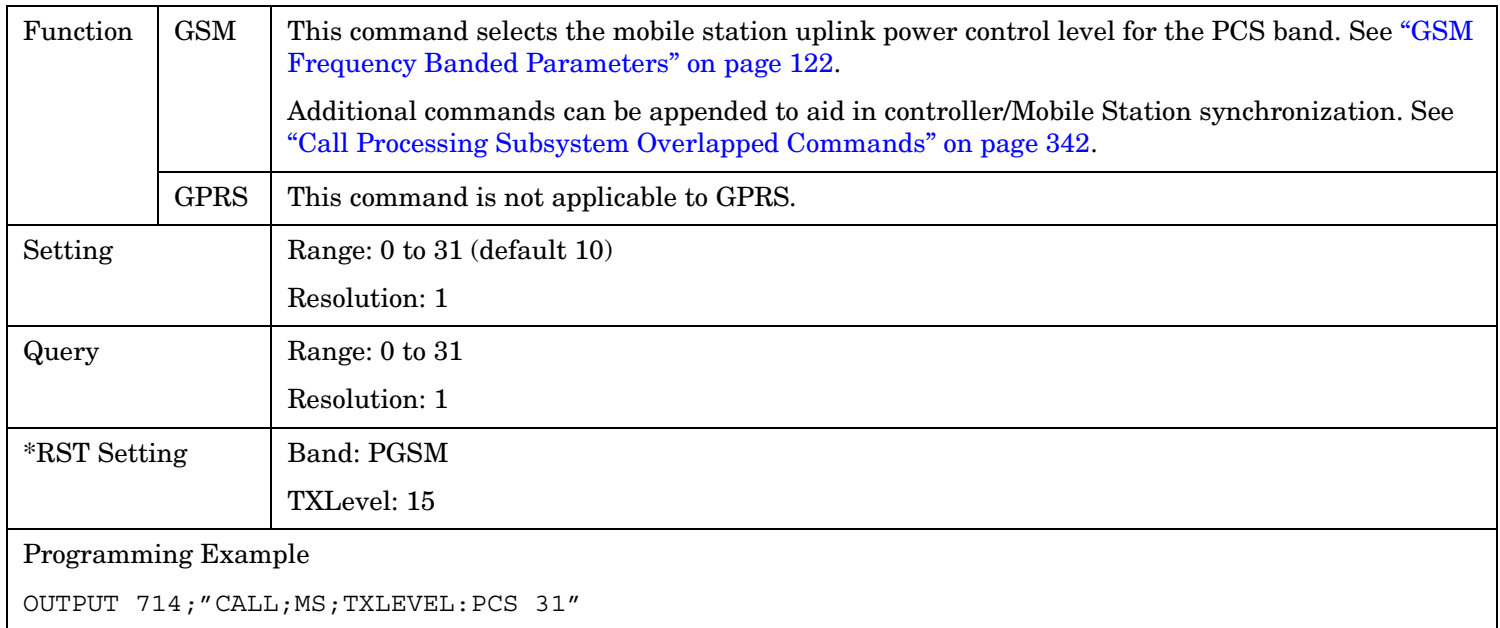

#### **CALL:MS**

**480**

#### **CALL:MS:TXLevel:PGSM**

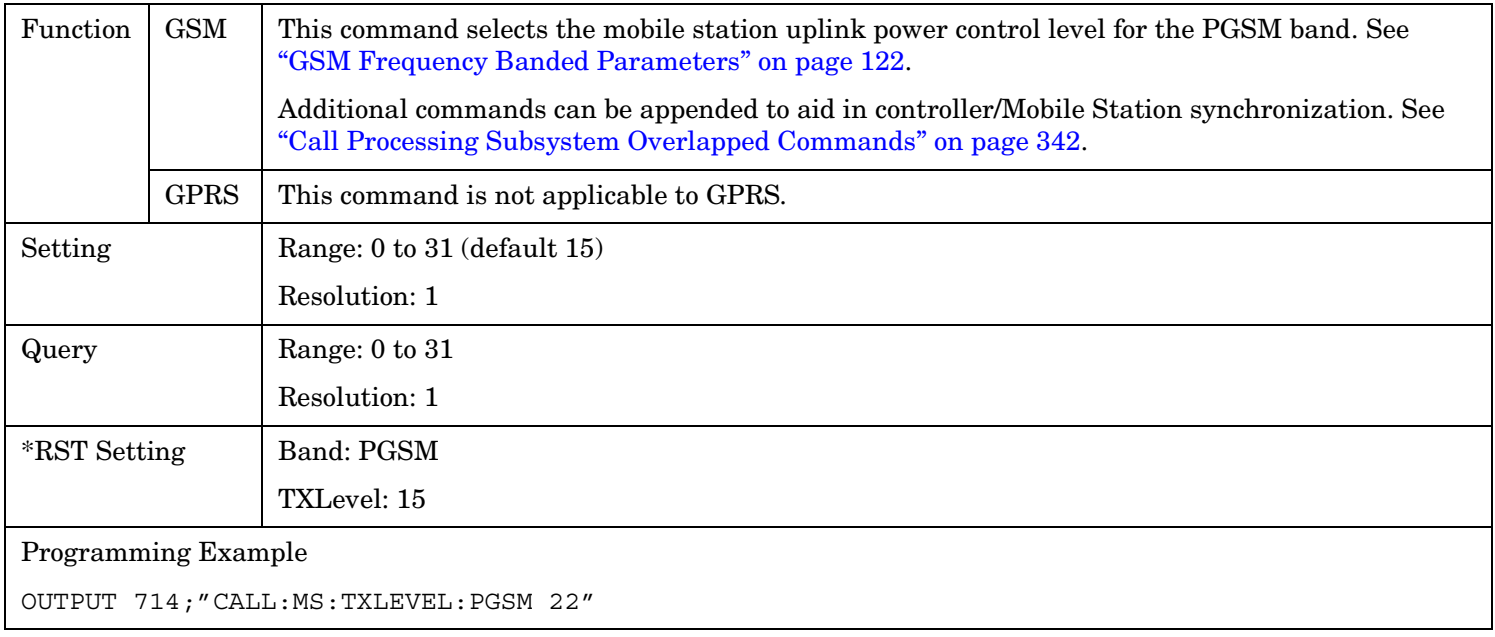

#### CALL:NCCode

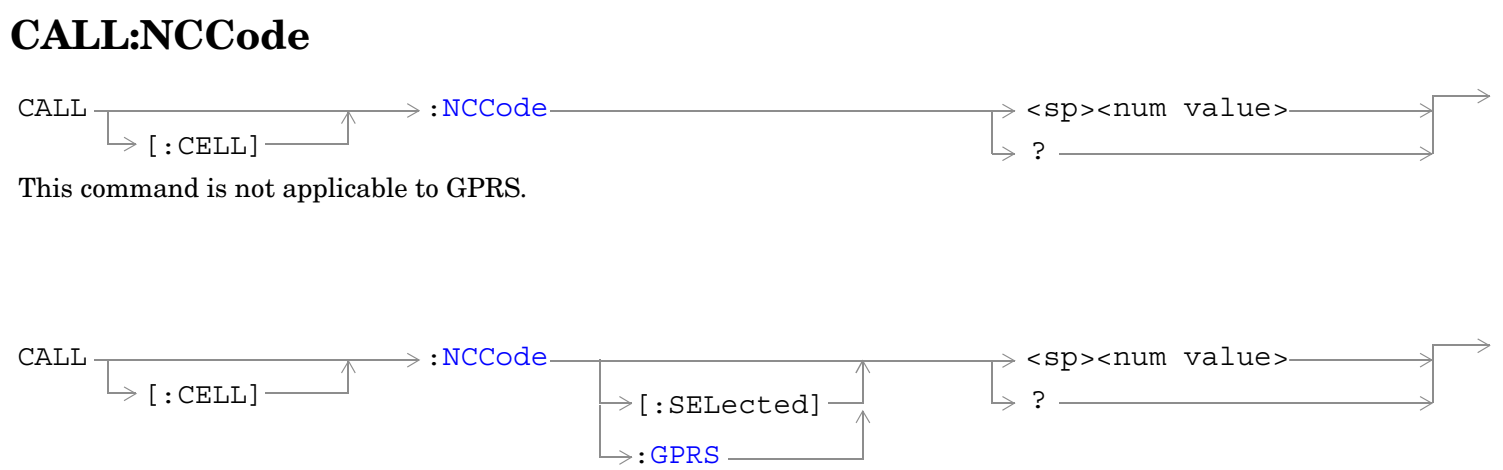

These commands are applicable only to the GPRS *lab* application.

["Diagram Conventions" on page 365](#page-364-0)

#### <span id="page-481-0"></span>**CALL:NCCode**

# **CALL[:CELL]:NCCode**

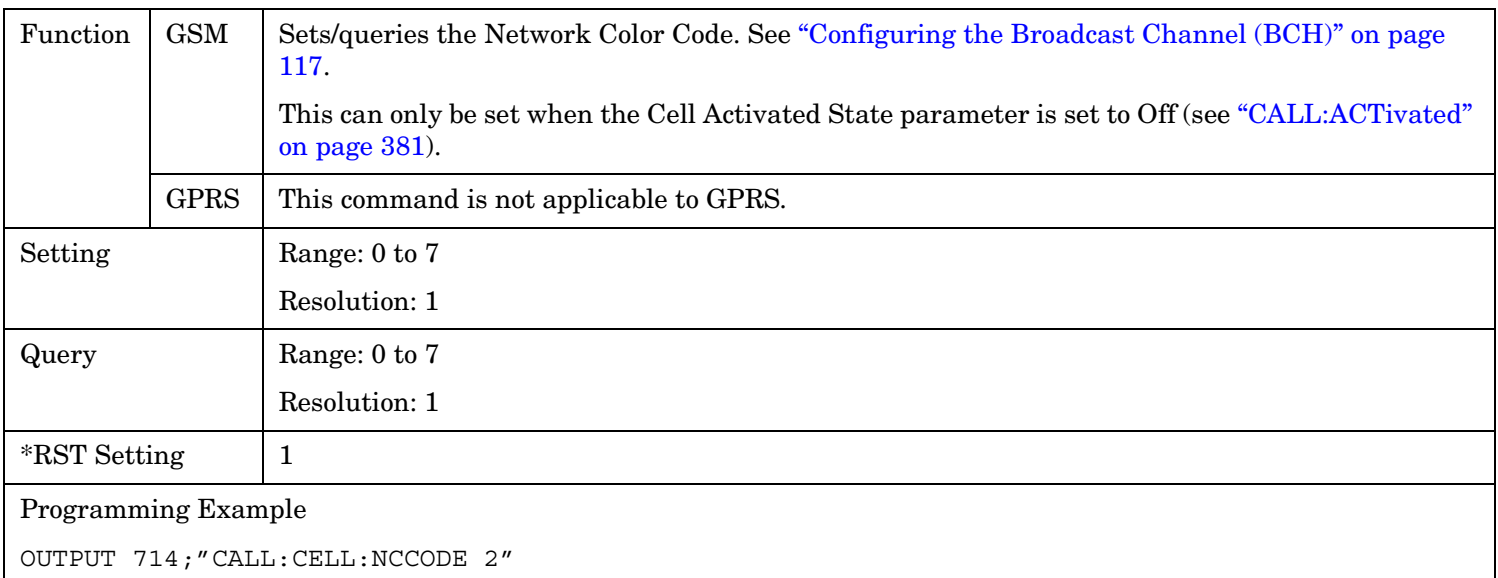

# **CALL[:CELL]:NCCode[:SELected]**

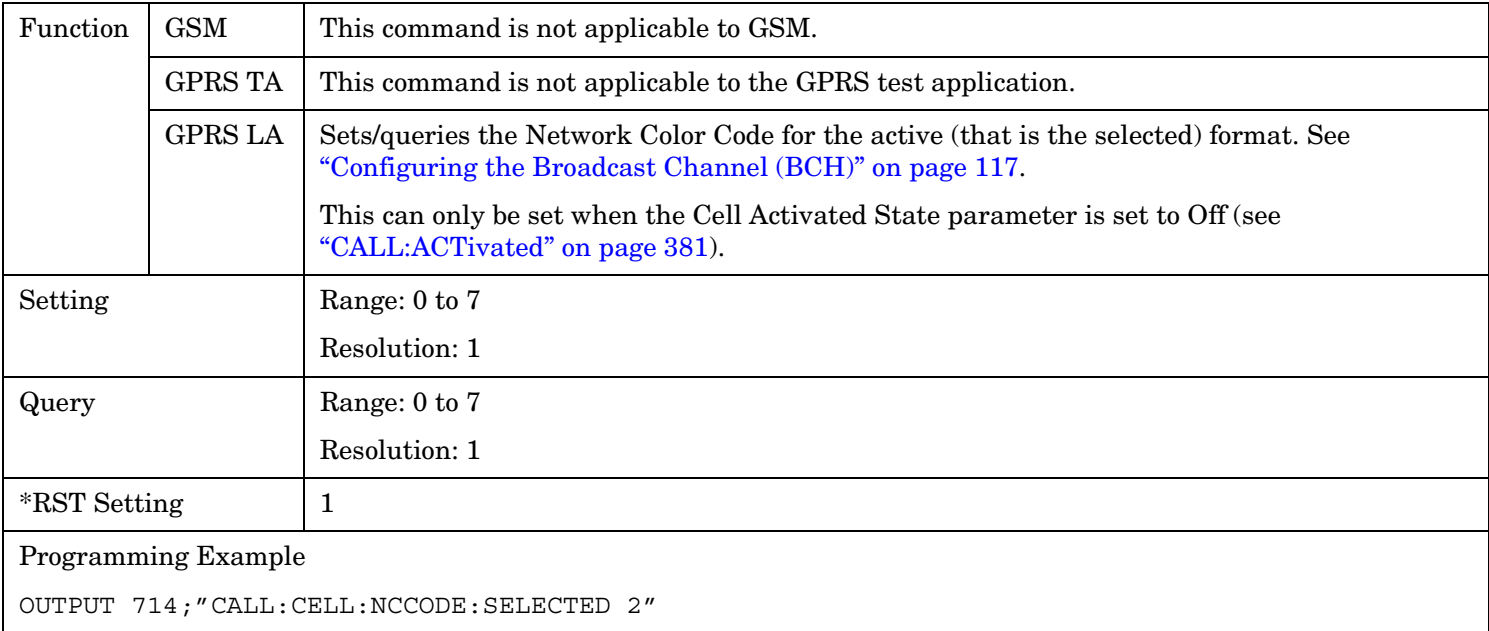

# <span id="page-482-0"></span>**CALL[:CELL]:NCCode:GPRS**

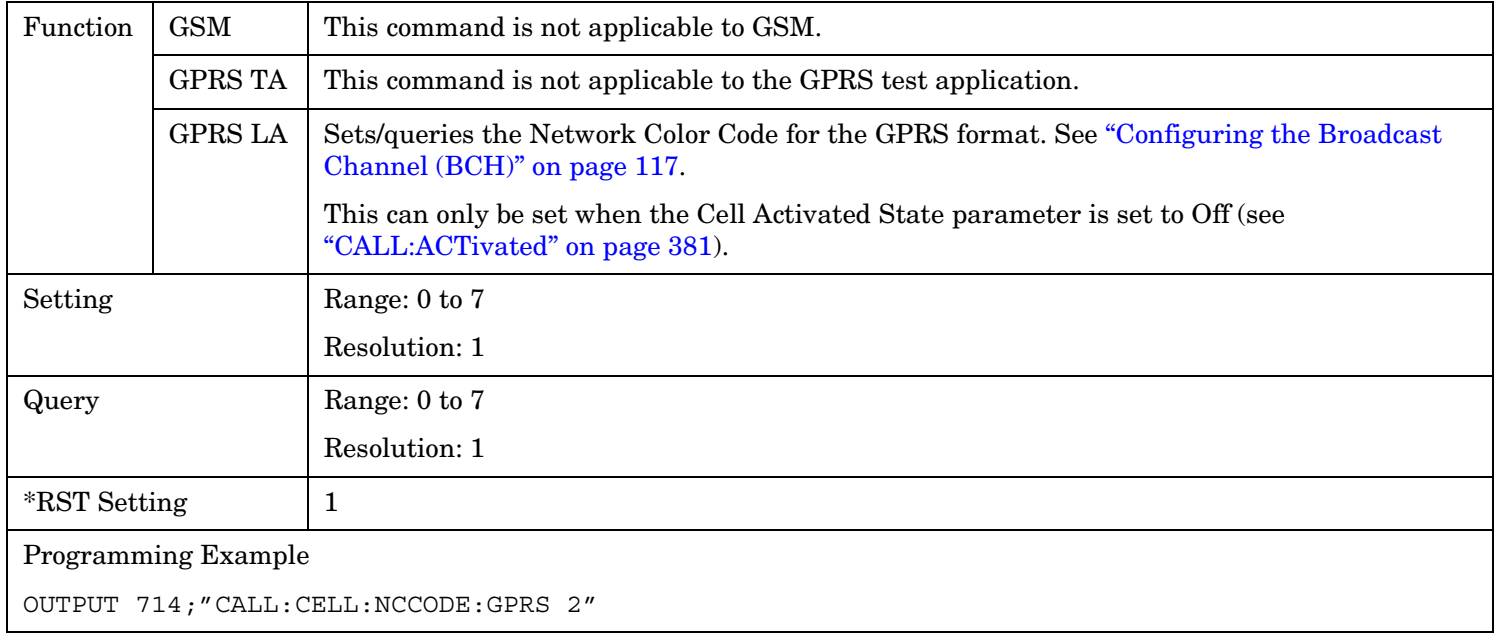

## CALL:OPERating

# **CALL:OPERating**

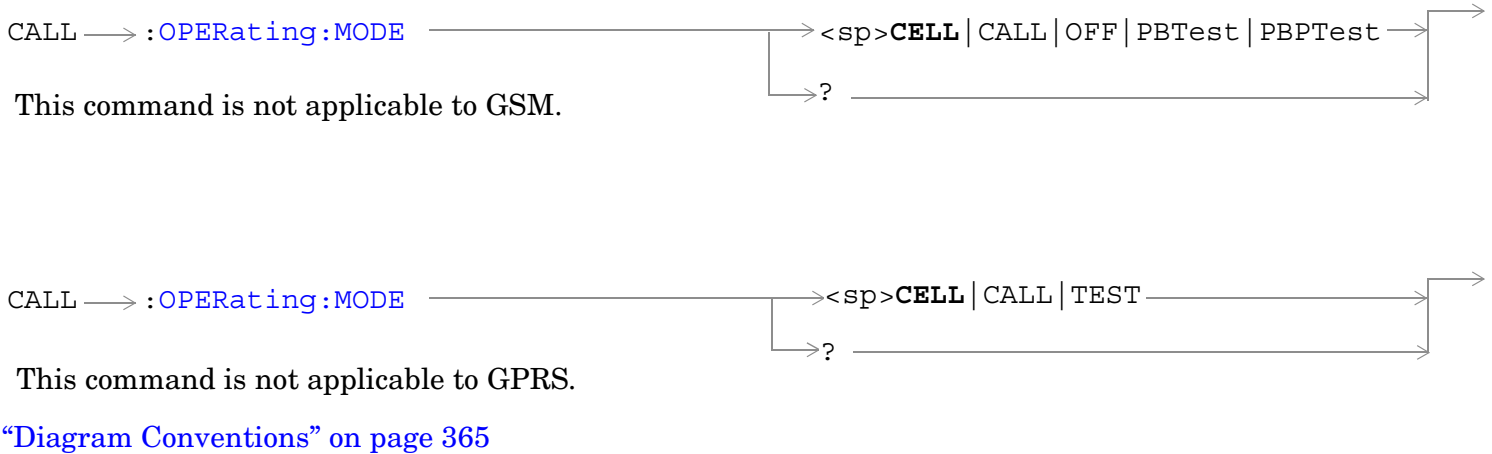

# <span id="page-484-0"></span>**CALL:OPERating:MODE**

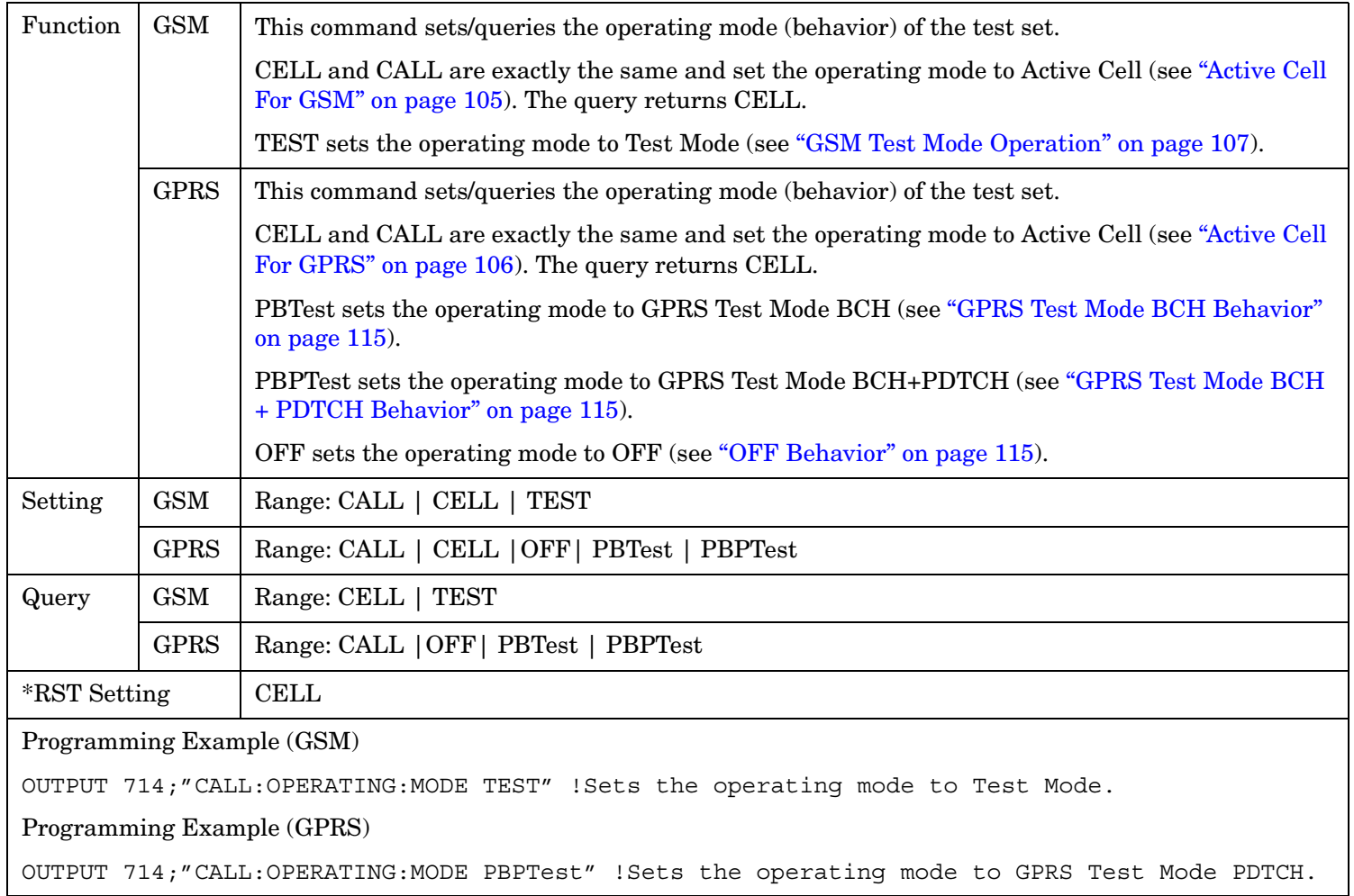

# **CALL:ORIGinate**

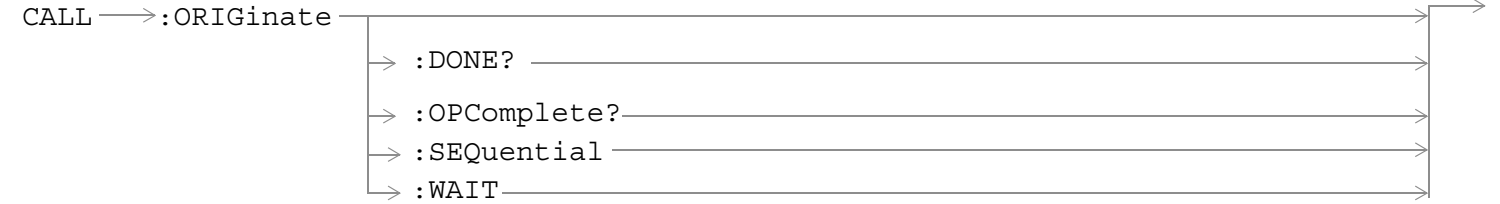

These commands are not applicable to GPRS.

["Diagram Conventions" on page 365](#page-364-0)

# **CALL:ORIGinate**

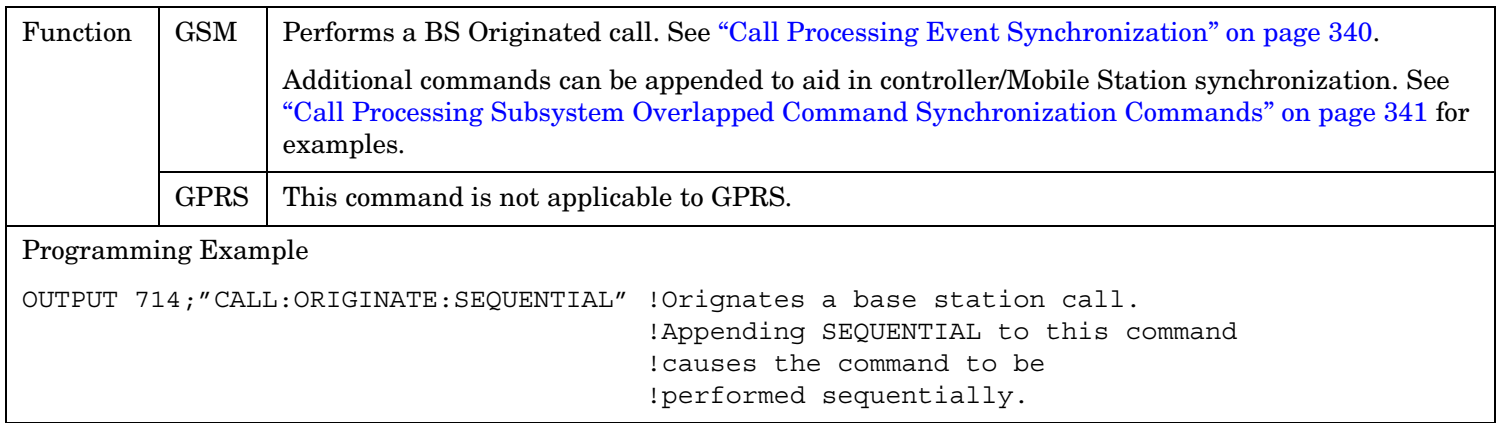

## **CALL:PAGing** CALL :PAGing [:IMSI](#page-487-0) <sp><string>  $\rightarrow$  ?  $\qquad$  $\rightarrow$  sp>1|ON|0|OFF  $\Rightarrow$ ? (returns 1|0)  $\rightarrow$  $\Rightarrow$ [:REPeat](#page-488-0)  $\downarrow$  [: STATe]  $\rightarrow$  <sp>NORMal|REORg  $\rightarrow$  ? ——  $\Rightarrow$  : MODE  $\rightarrow$ [:MFRames](#page-488-0) $\overline{\hspace{1cm}}$   $\rightarrow$  <sp><num value> $\overline{\hspace{1cm}}$  $\rightarrow$  ?  $\overline{\qquad}$ These commands are not applicable to GPRS.  $\rightarrow$  [:SELected]  $\stackrel{\frown}{\longrightarrow}$  $\rightarrow$  : GSM  $^{-1}$

["Diagram Conventions" on page 365](#page-364-0)

### <span id="page-487-0"></span>**CALL:PAGing**

# **CALL:PAGing:IMSI**

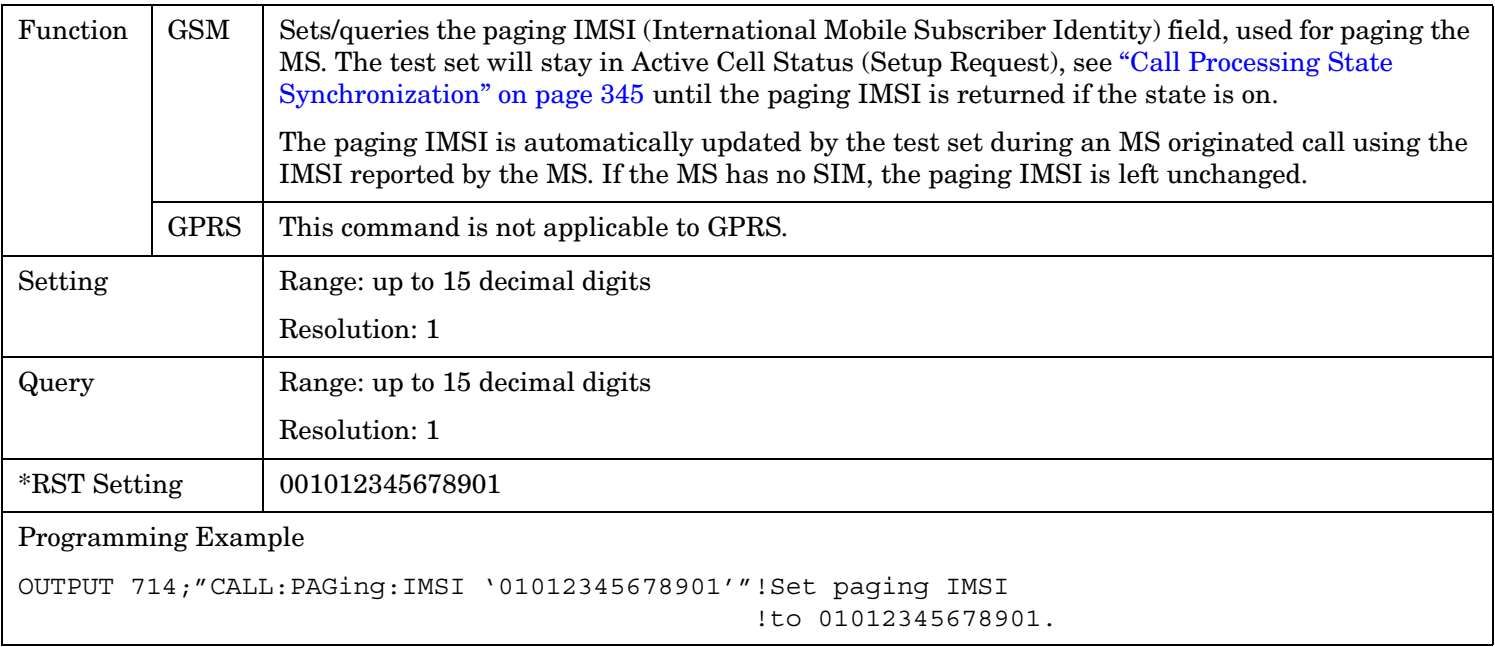

# **CALL:PAGing:MODE**

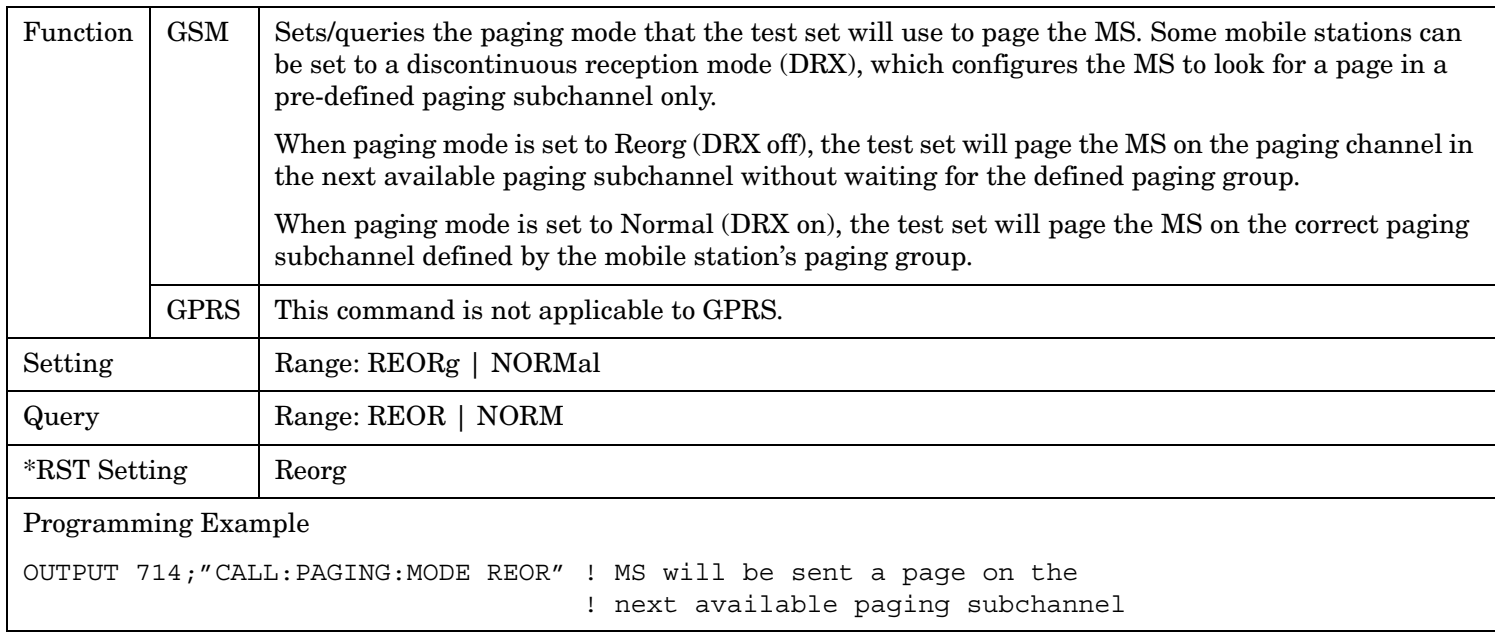

# <span id="page-488-0"></span>**CALL:PAGing:MFRames**

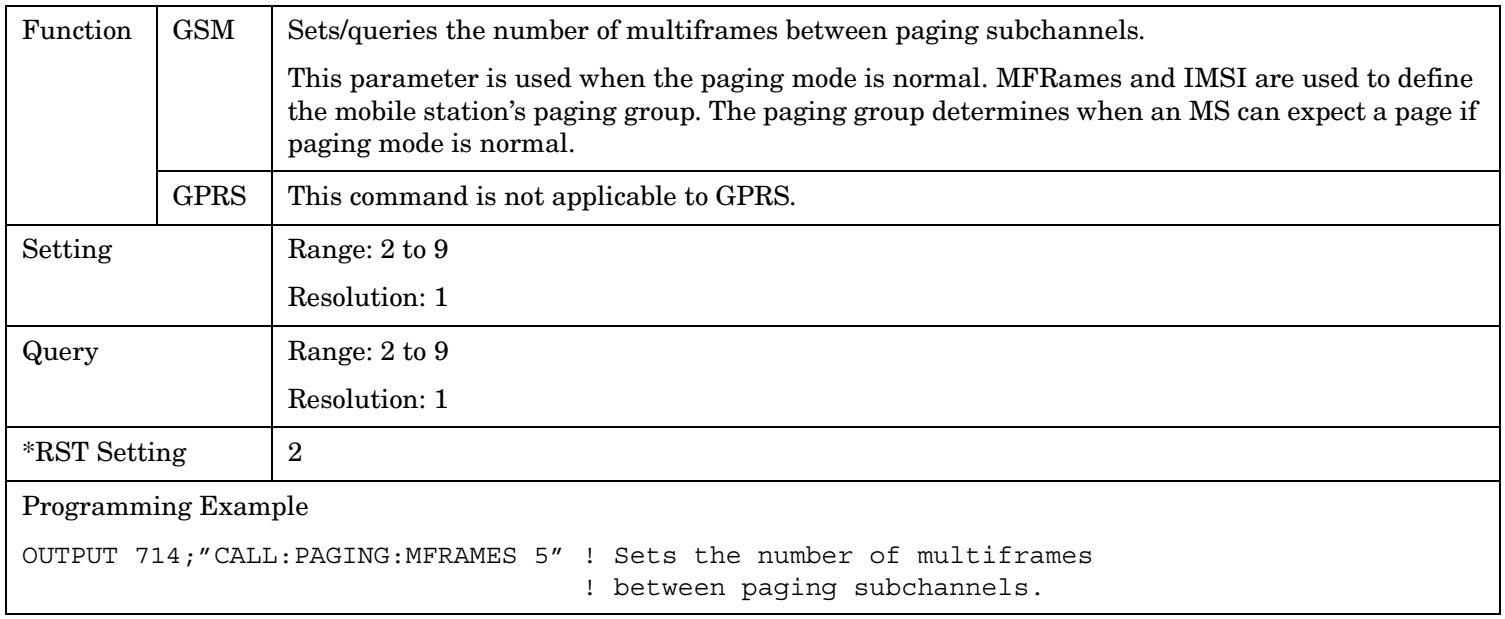

# **CALL:PAGing:REPeat[:STATe][:SELected]**

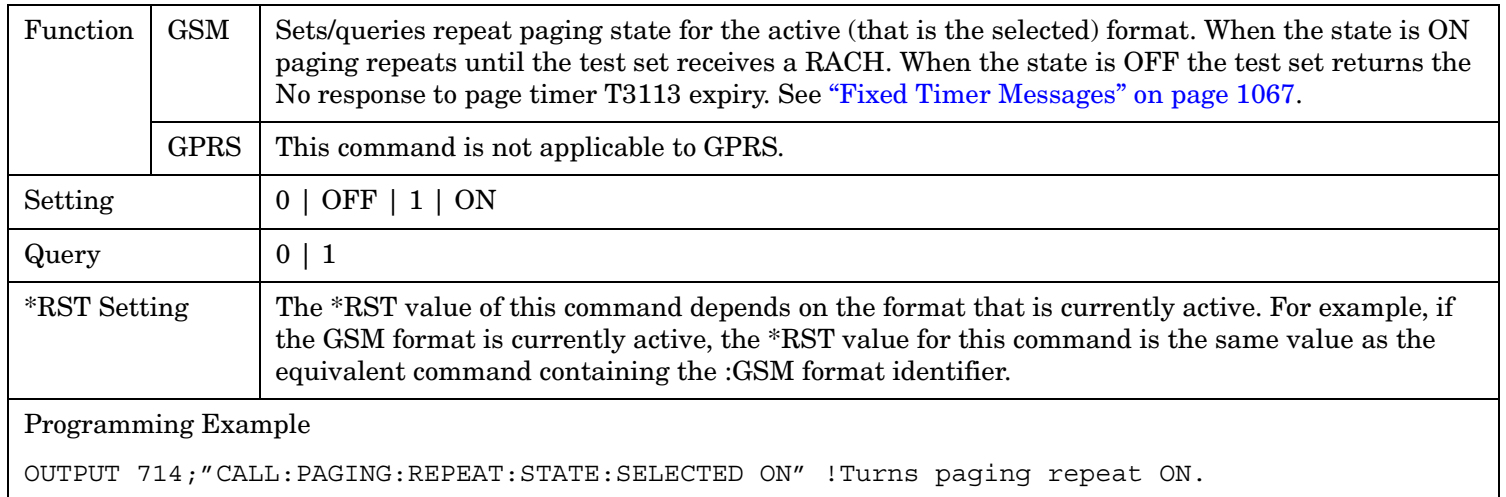

**490**

# <span id="page-489-0"></span>**CALL:PAGing:REPeat[:STATe]:GSM**

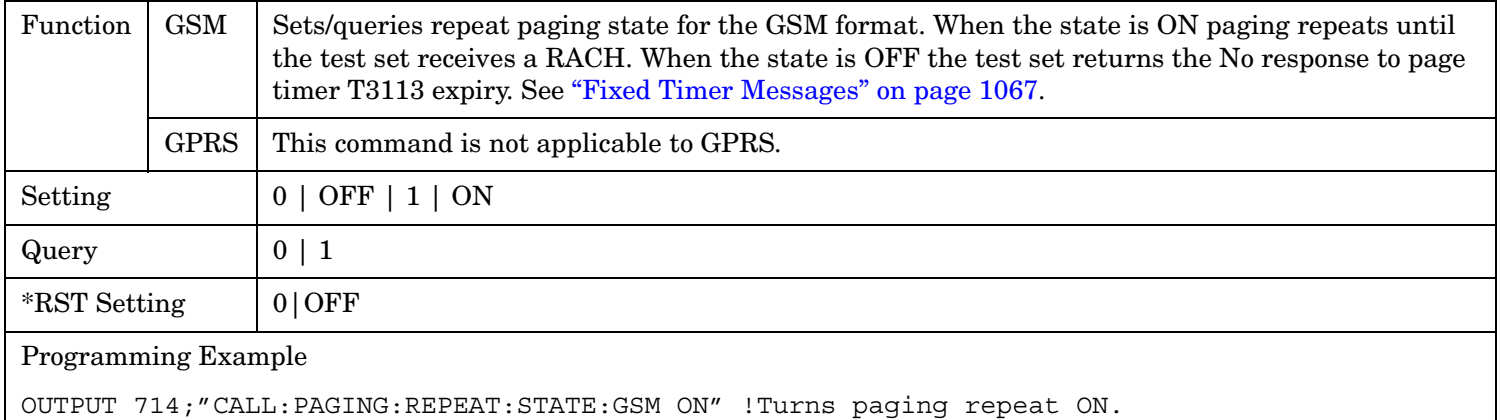

# **CALL:PBPTest**

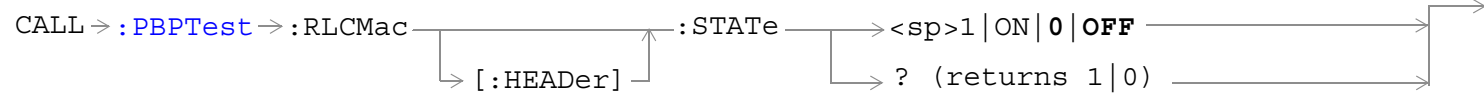

This command is not applicable to GSM.

["Diagram Conventions" on page 365](#page-364-0)

### **CALL:PBPTest:RLCMac[:HEADer]:STATe**

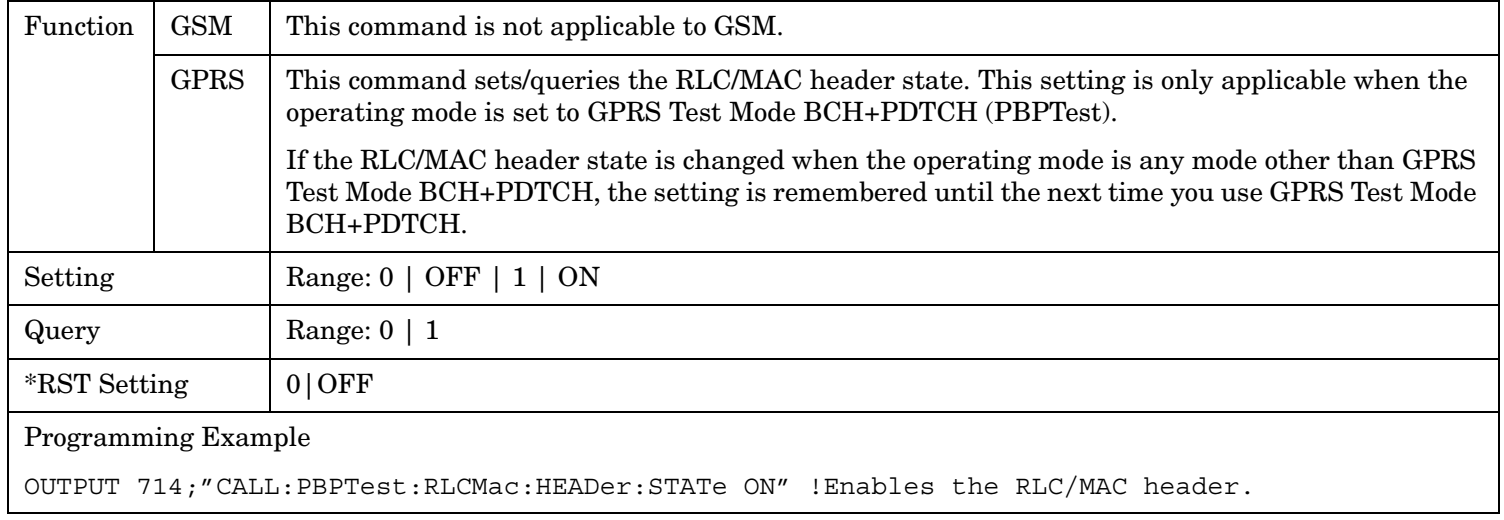

#### CALL:PDTCH|PDTChannel

# **CALL:PDTCH|PDTChannel**

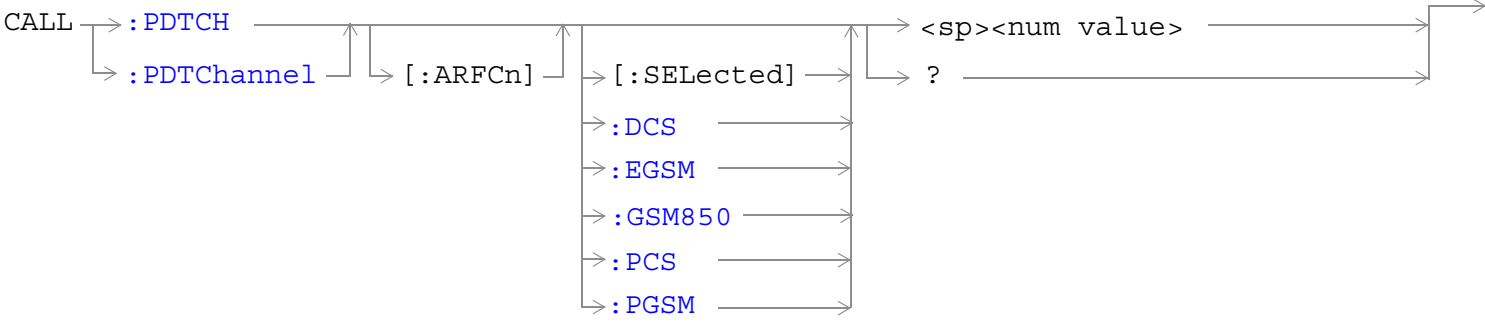

These commands are not applicable to GSM.

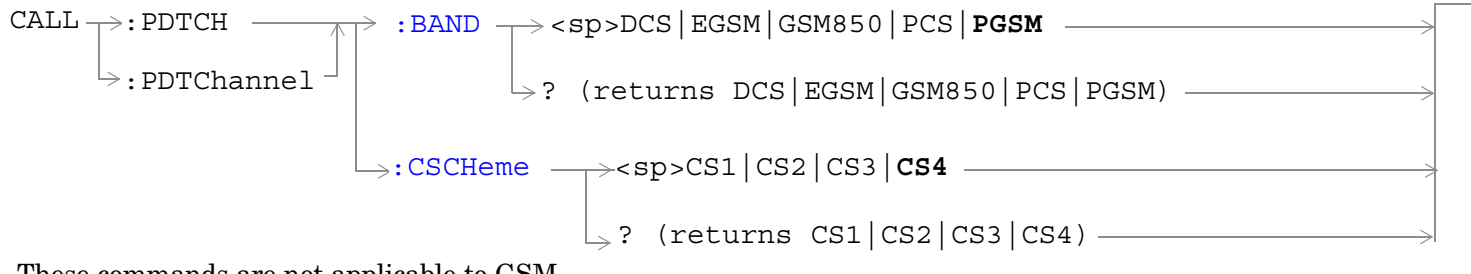

These commands are not applicable to GSM.

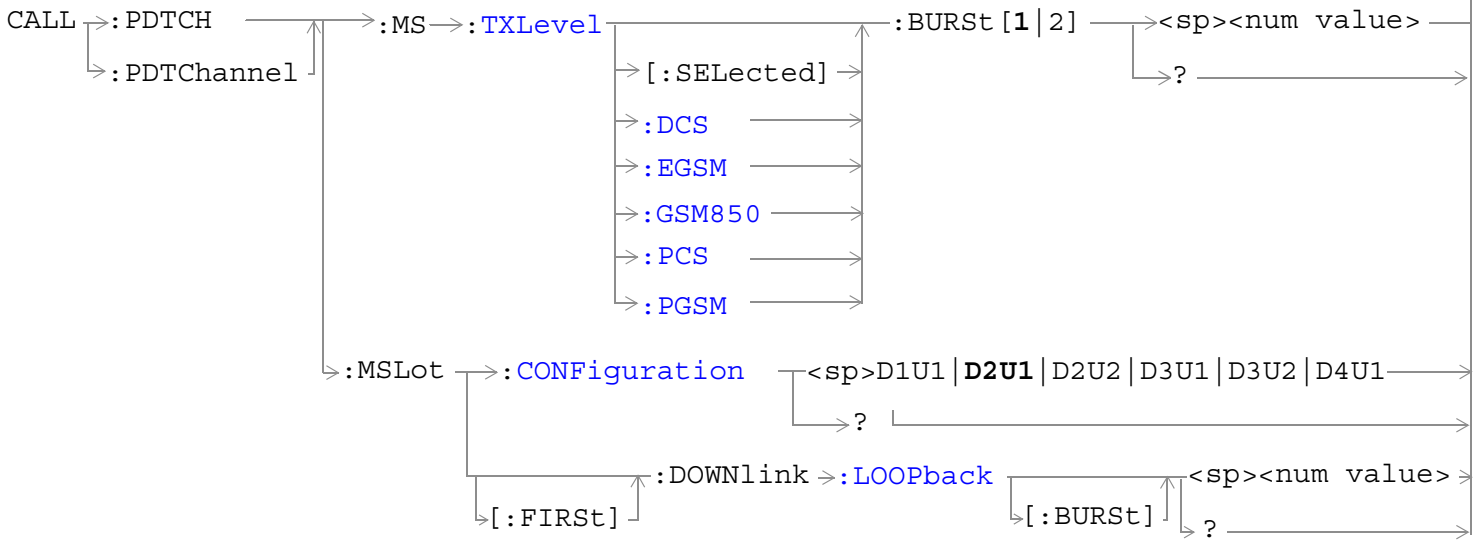

These commands are not applicable to GSM.

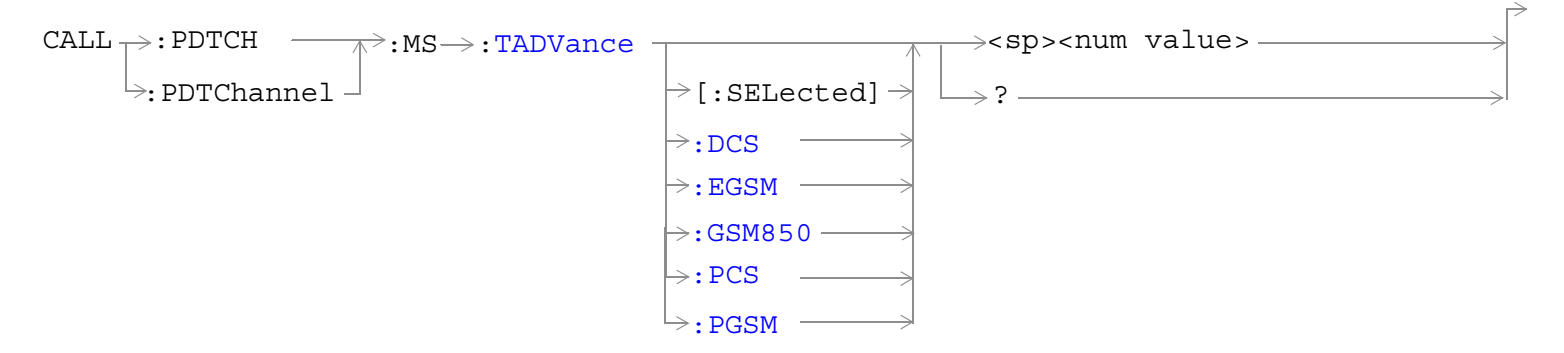

These commands are applicable only to the GPRS *lab* application.

**493**

#### **CALL:PDTCH|PDTChannel**

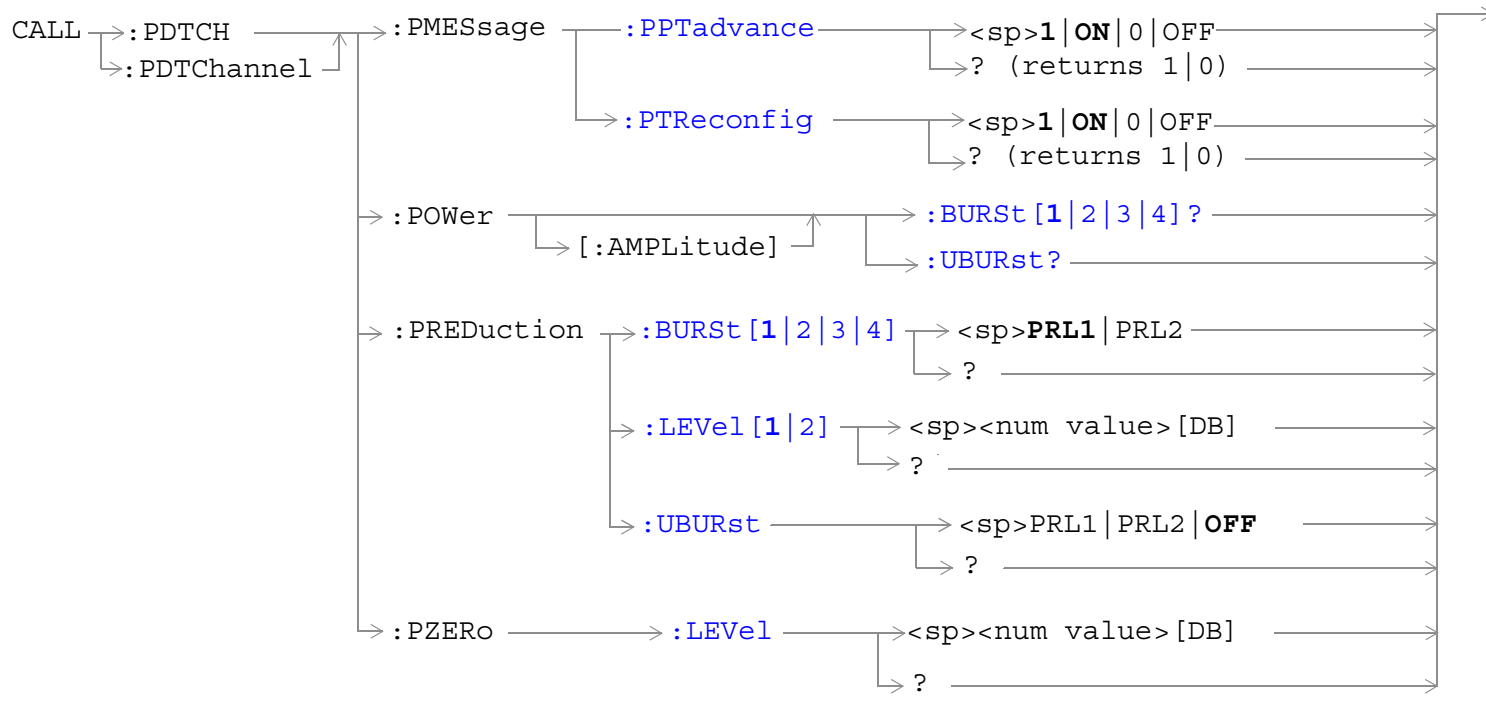

These commands are not applicable to GSM.

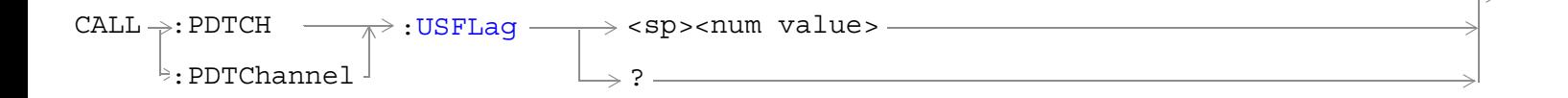

This command is not applicable to GSM.

This commands applies only to the GPRS *lab* application; it is not applicable to the GPRS *test* application.

["Diagram Conventions" on page 365](#page-364-0)

# <span id="page-494-0"></span>**CALL:PDTCH[:ARFCn][:SELected] CALL:PDTChannel[:ARFCn][:SELected]**

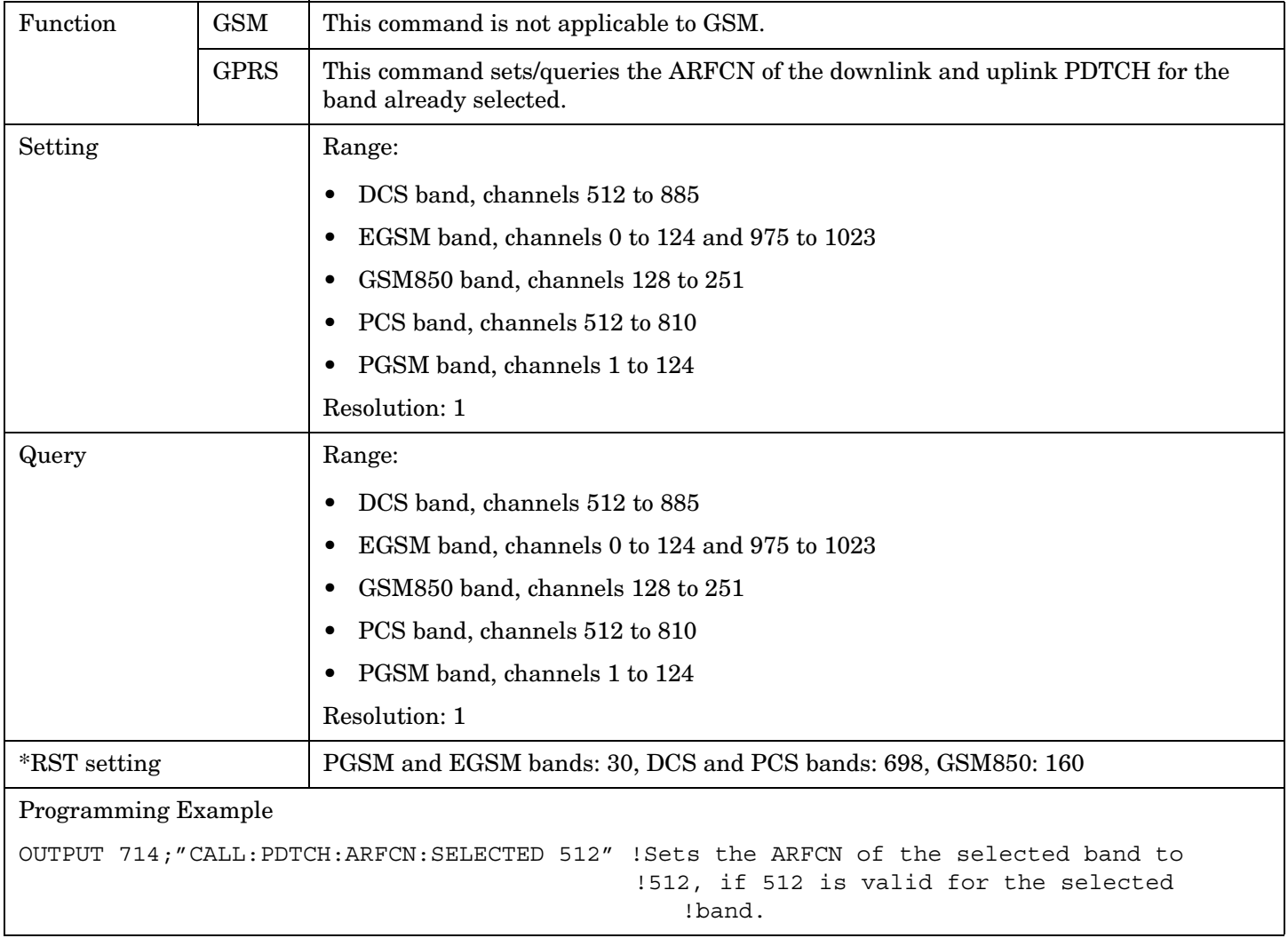

## <span id="page-495-0"></span>**CALL:PDTCH:BAND CALL:PDTChannel:BAND**

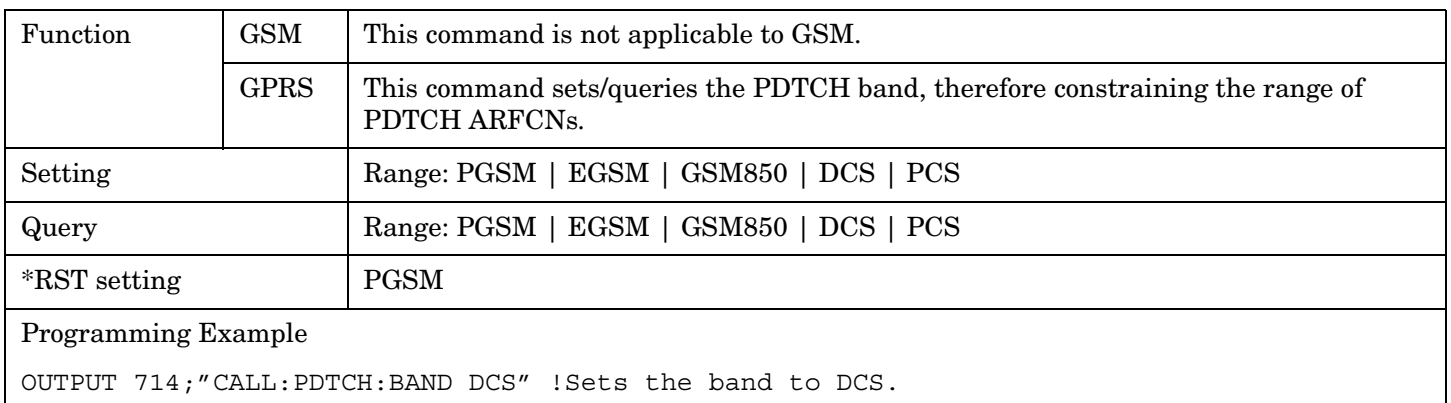

#### **CALL:PDTCH:CSCHeme CALL:PDTChannel:CSCHeme**

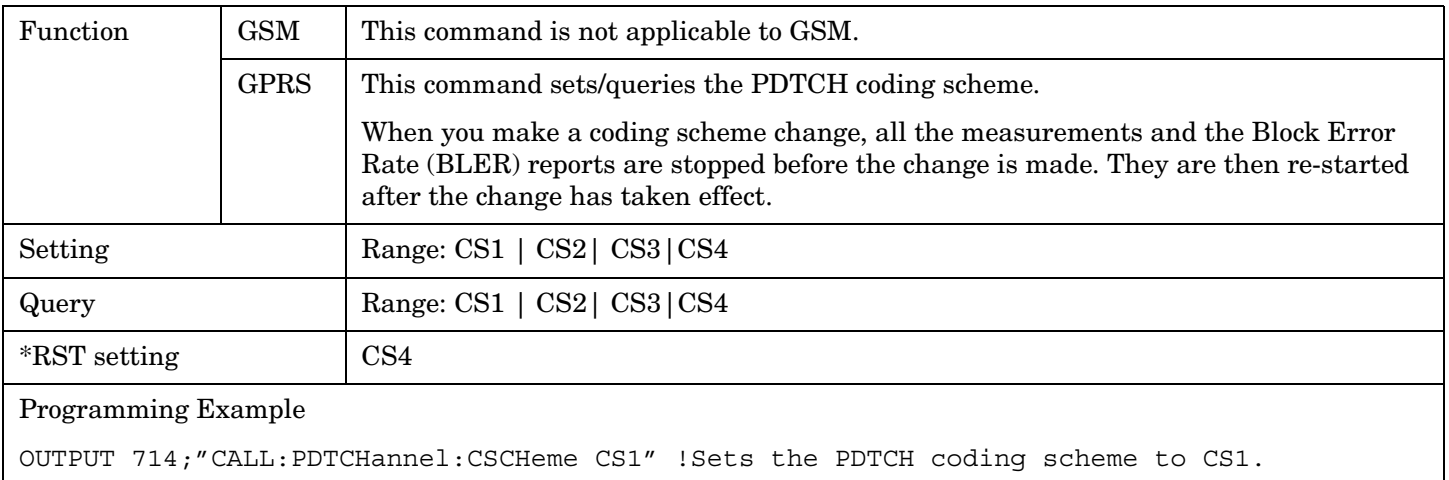

# <span id="page-496-0"></span>**CALL:PDTCH:MS:TXLevel[:SELected]:BURSt[1|2] CALL:PDTChannel:MS:TXLevel[:SELected]:BURSt[1|2]**

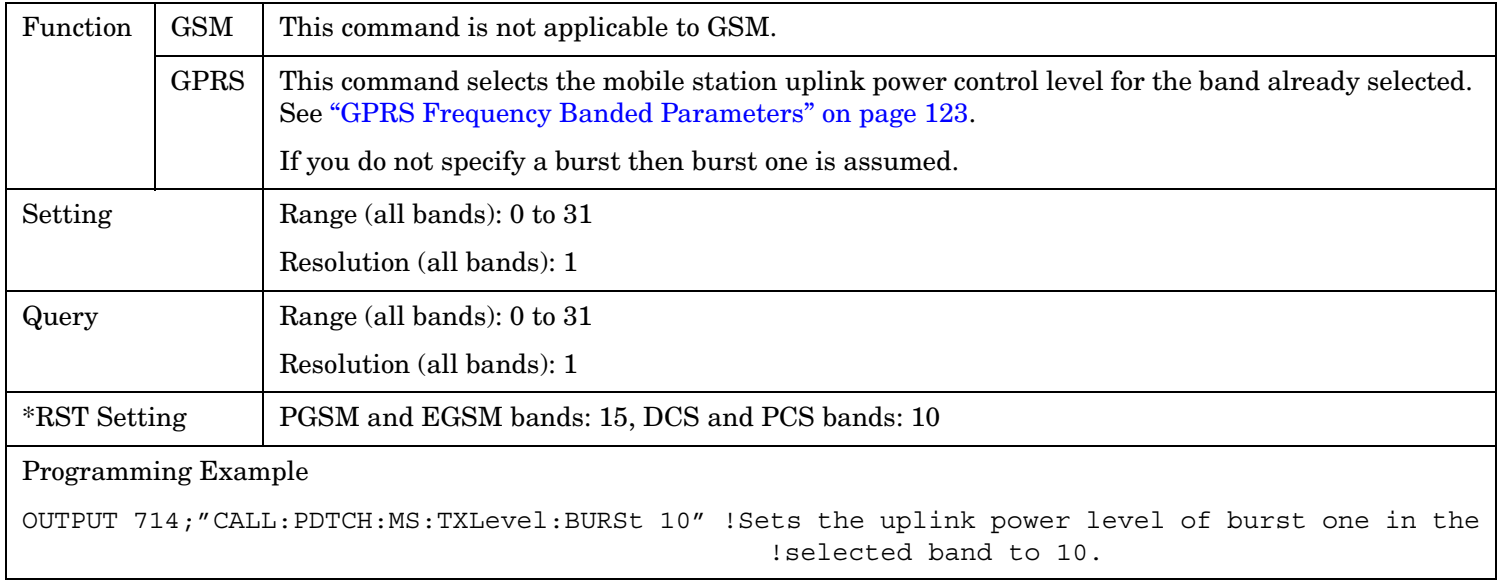

## **CALL:PDTCH:MS:TADVance[:SELected] CALL:PDTChannel:MS:TADVance[:SELected]**

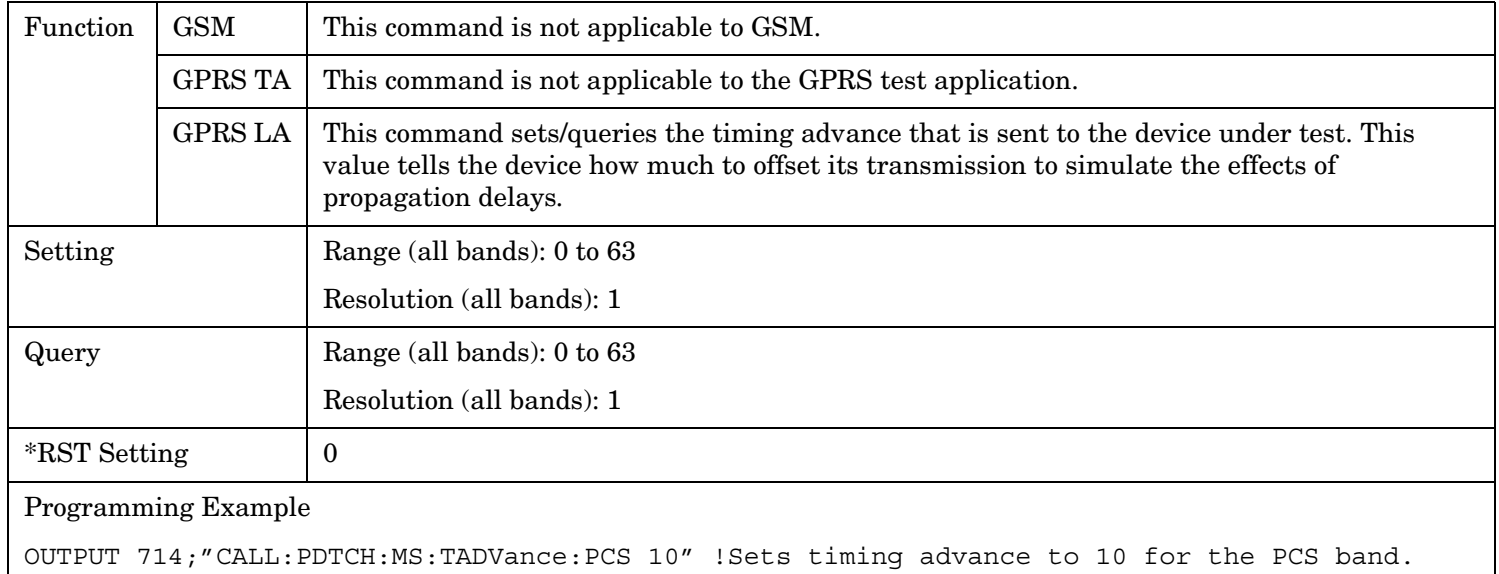

## <span id="page-497-0"></span>**CALL:PDTCH:MSLot:CONFiguration CALL:PDTChannel:MSLot:CONFiguration**

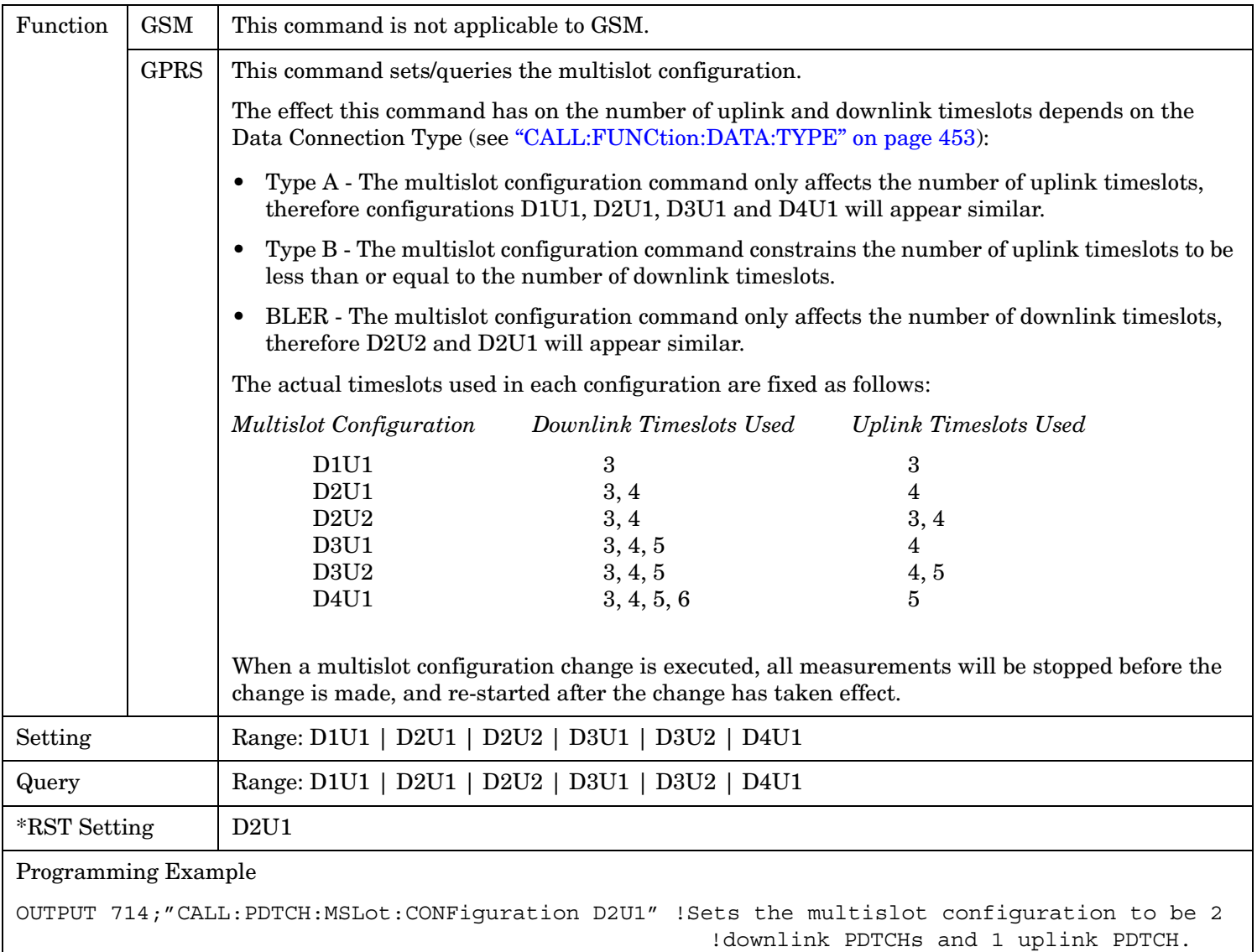

# <span id="page-498-0"></span>**CALL:PDTCH:MSLot[:FIRSt]:DOWNlink:LOOPback[:BURSt] CALL:PDTChannel:MSLot[:FIRSt]:DOWNlink:LOOPback[:BURSt]**

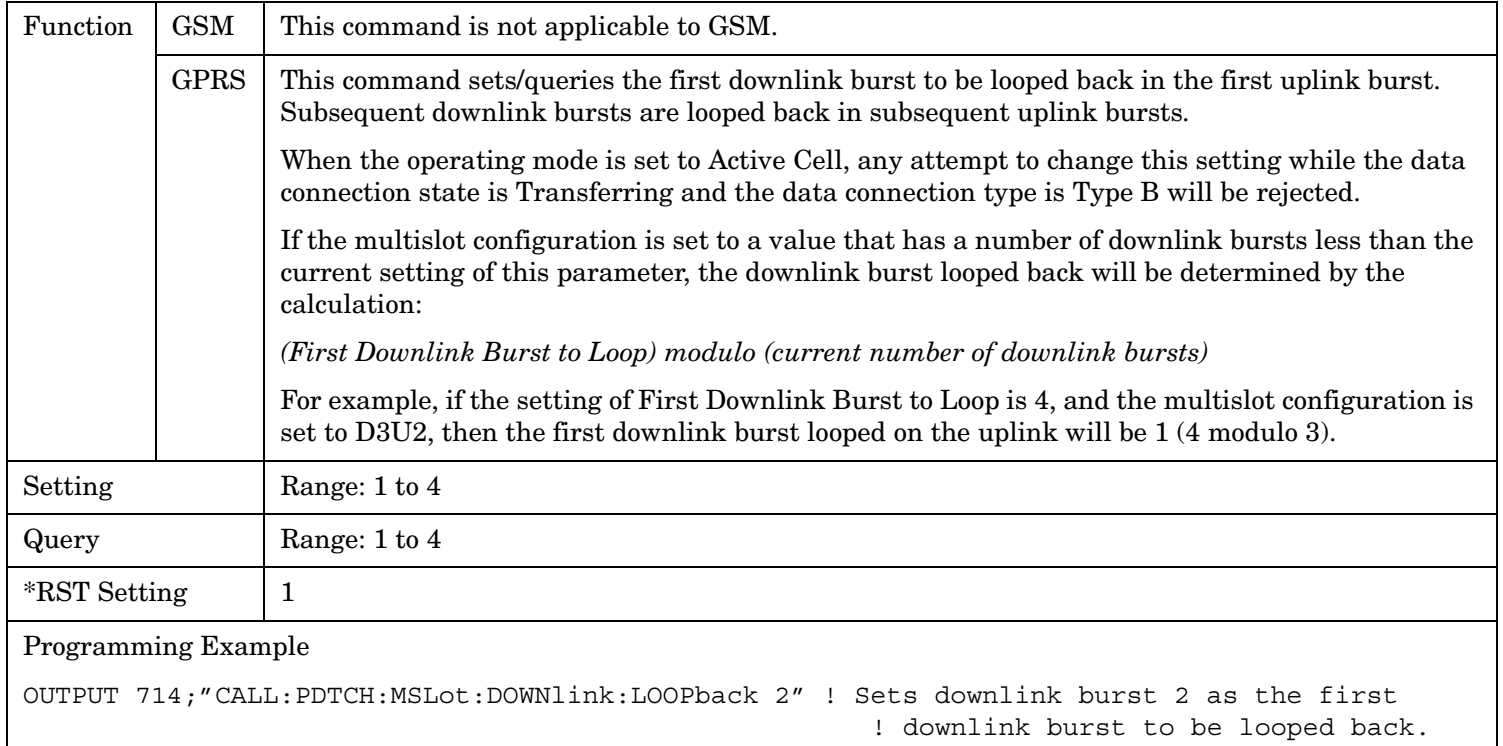

#### **CALL:PDTCH:PMESsage:PPTadvance CALL:PDTChannel:PMESsage:PPTadvance**

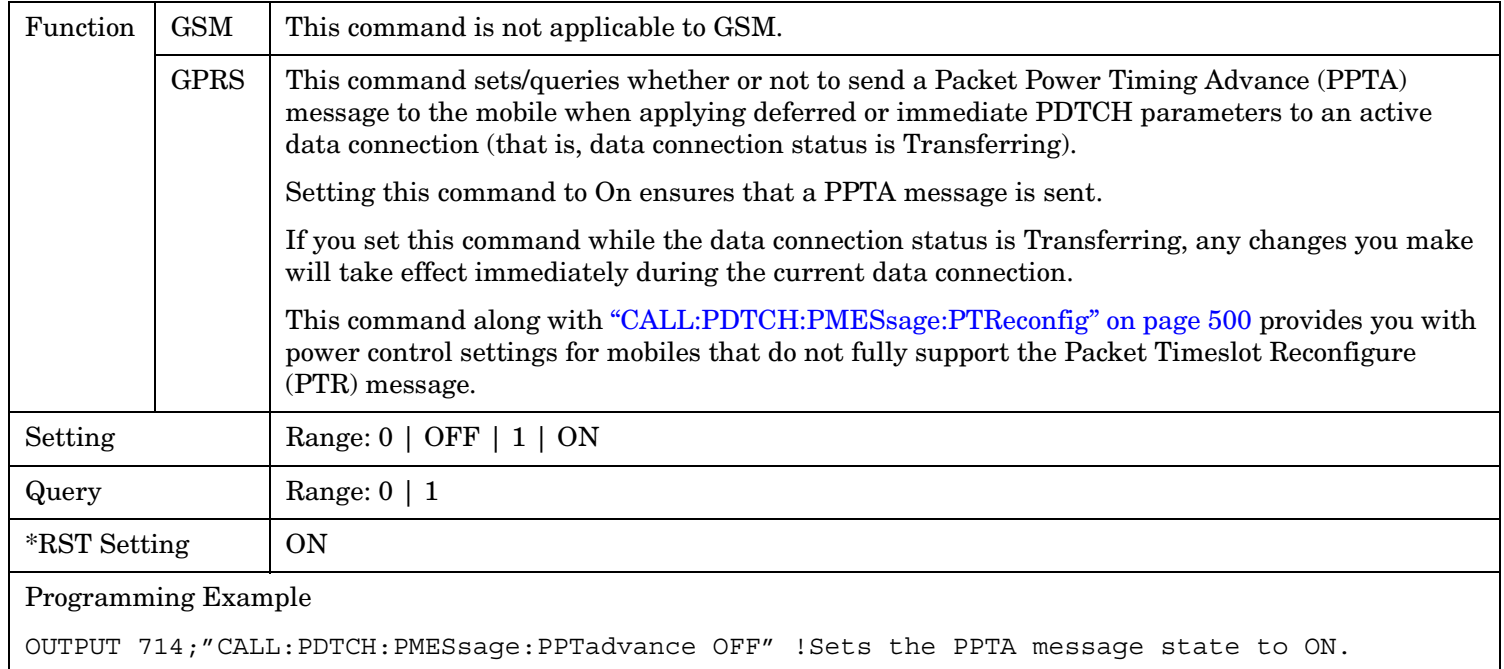

## <span id="page-499-0"></span>**CALL:PDTCH:PMESsage:PTReconfig CALL:PDTChannel:PMESsage:PTReconfig**

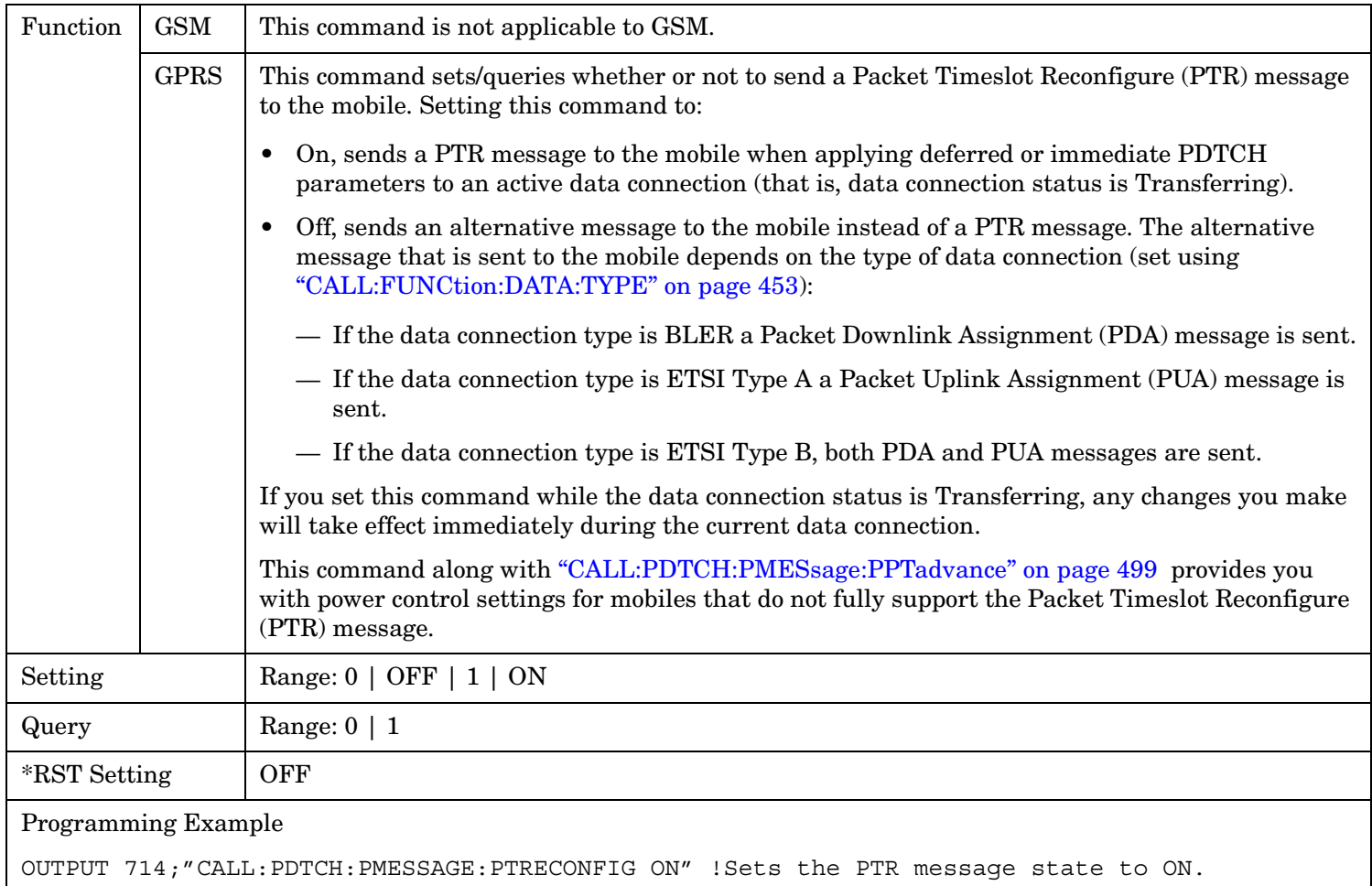

**500**

### <span id="page-500-0"></span>**CALL:PDTCH:POWer[:AMPLitude]:BURSt[1|2|3|4]? CALL:PDTChannel:POWer[:AMPLitude]:BURSt[1|2|3|4]?**

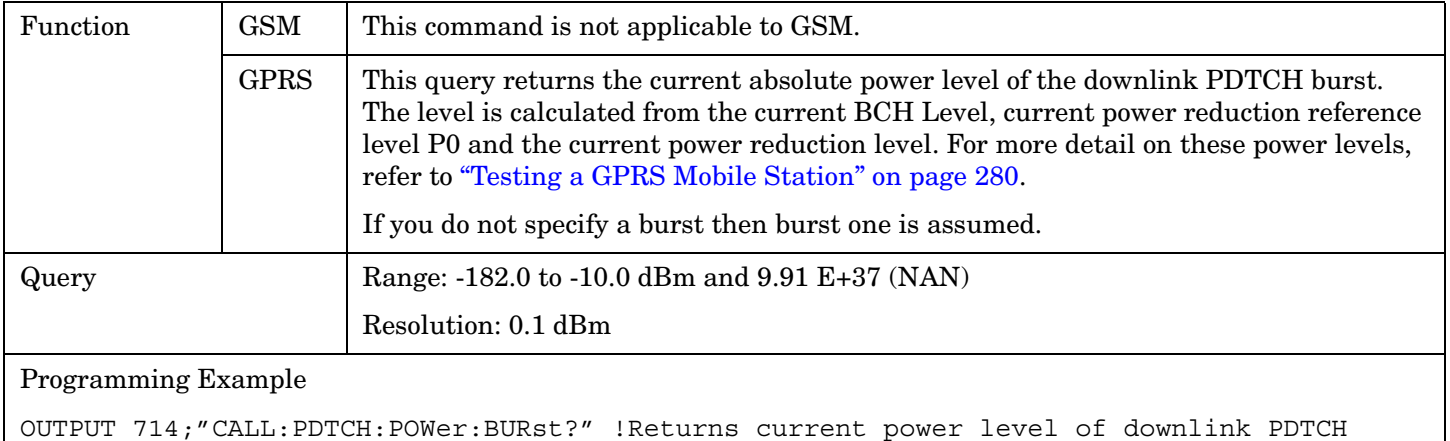

burst 1.

### **CALL:PDTCH:POWer[:AMPLitude]:UBURst? CALL:PDTChannel:POWer[:AMPLitude]:UBURst?**

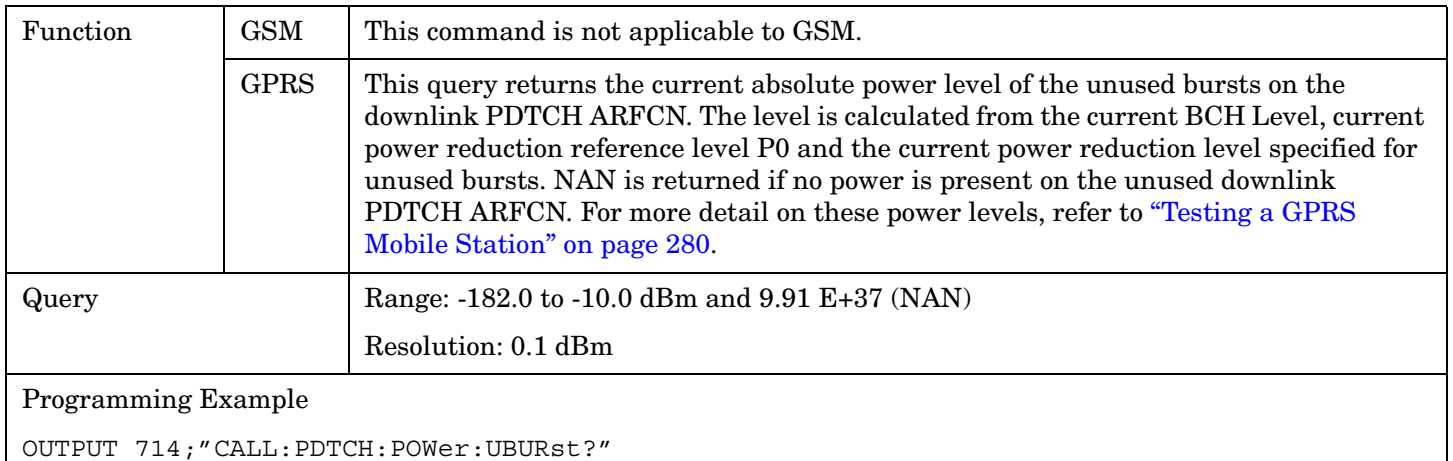

# <span id="page-501-0"></span>**CALL:PDTCH:PREDuction:BURSt[1|2|3|4] CALL:PDTChannel:PREDuction:BURSt[1|2|3|4]**

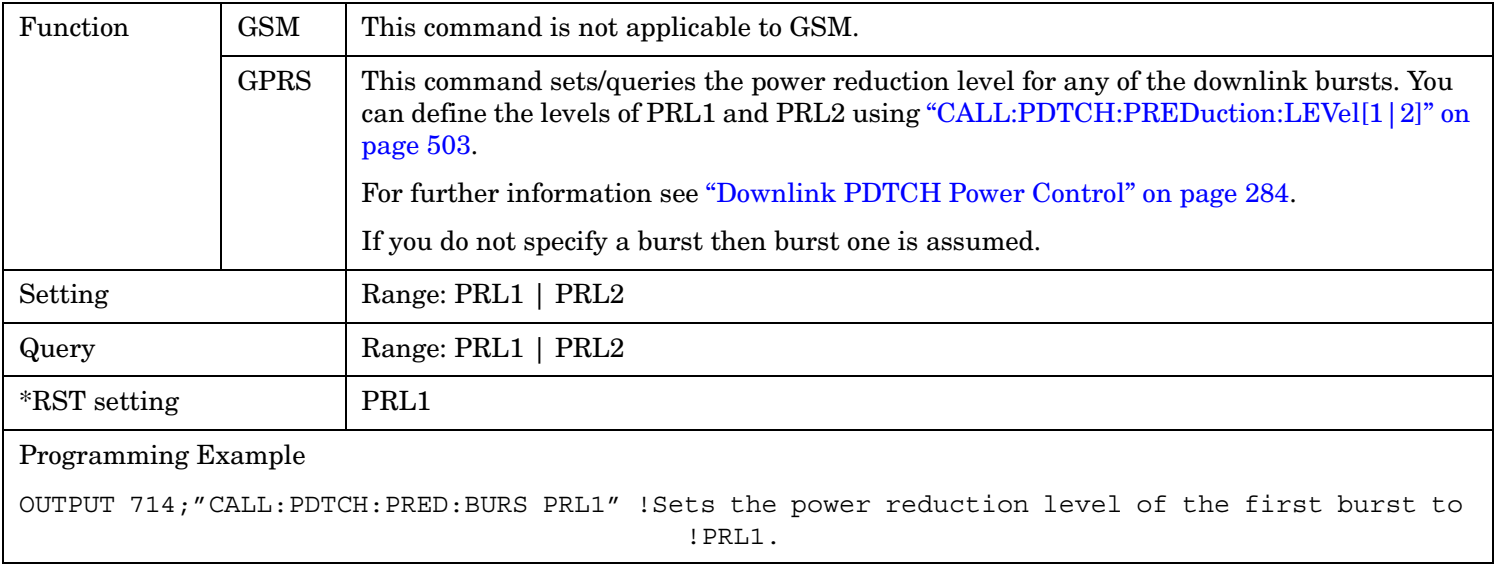

**502**

#### <span id="page-502-0"></span>**CALL:PDTCH:PREDuction:LEVel[1|2] CALL:PDTChannel:PREDuction:LEVel[1|2]**

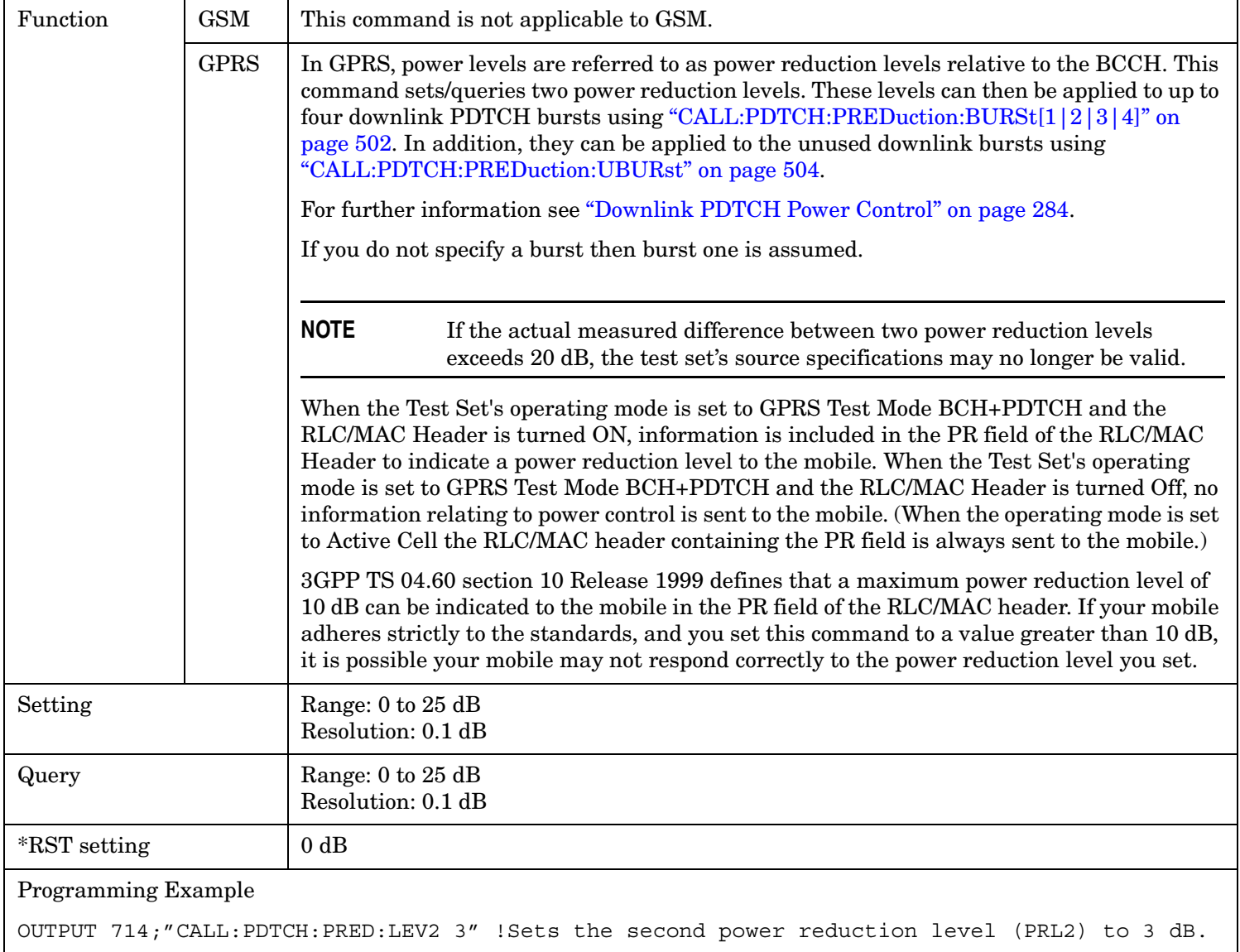

### <span id="page-503-0"></span>**CALL:PDTCH:PREDuction:UBURst CALL:PDTChannel:PREDuction:UBURst**

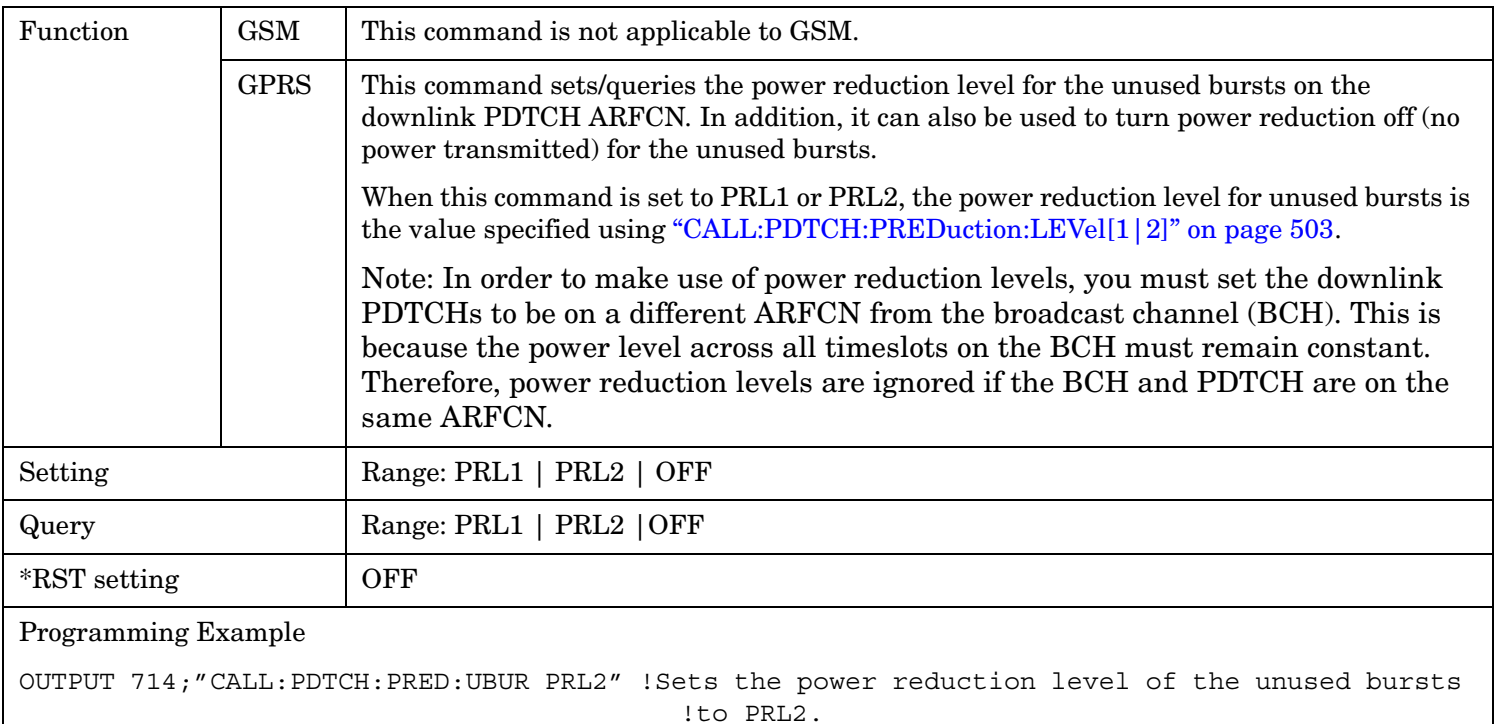

#### **CALL:PDTCH:PZERo:LEVel CALL:PDTChannel:PZERo:LEVel**

**504**

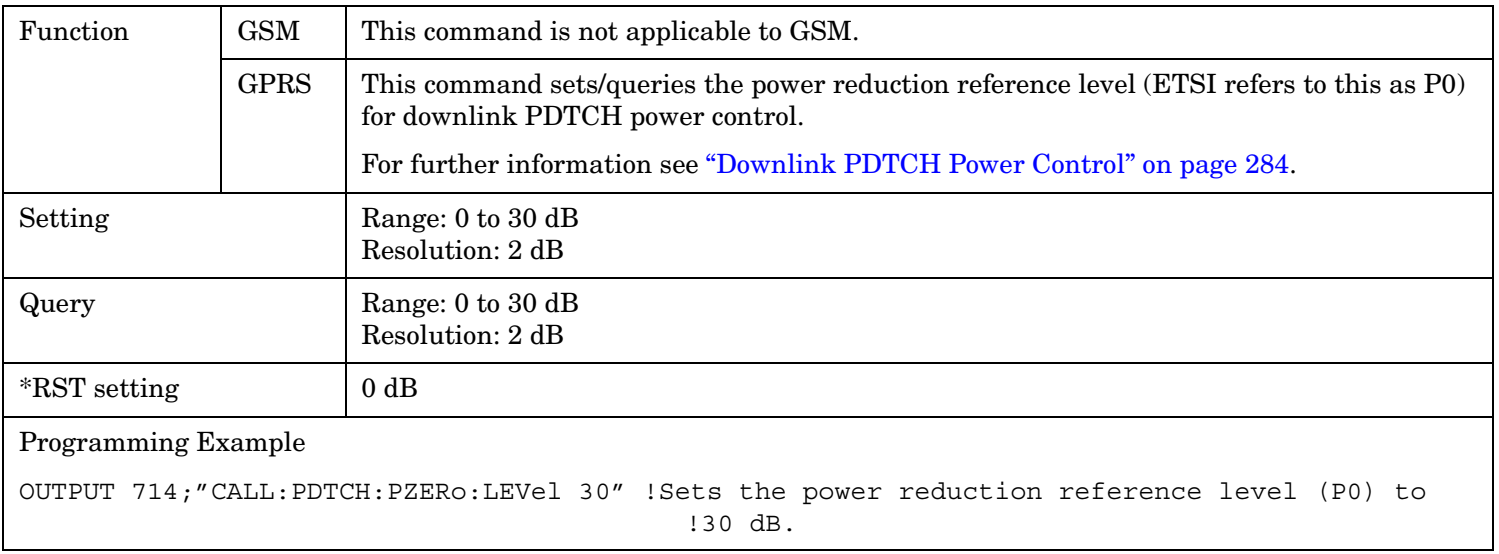
#### **CALL:PDTCH:USFLag**

## **CALL:PDTChannel:USFLag**

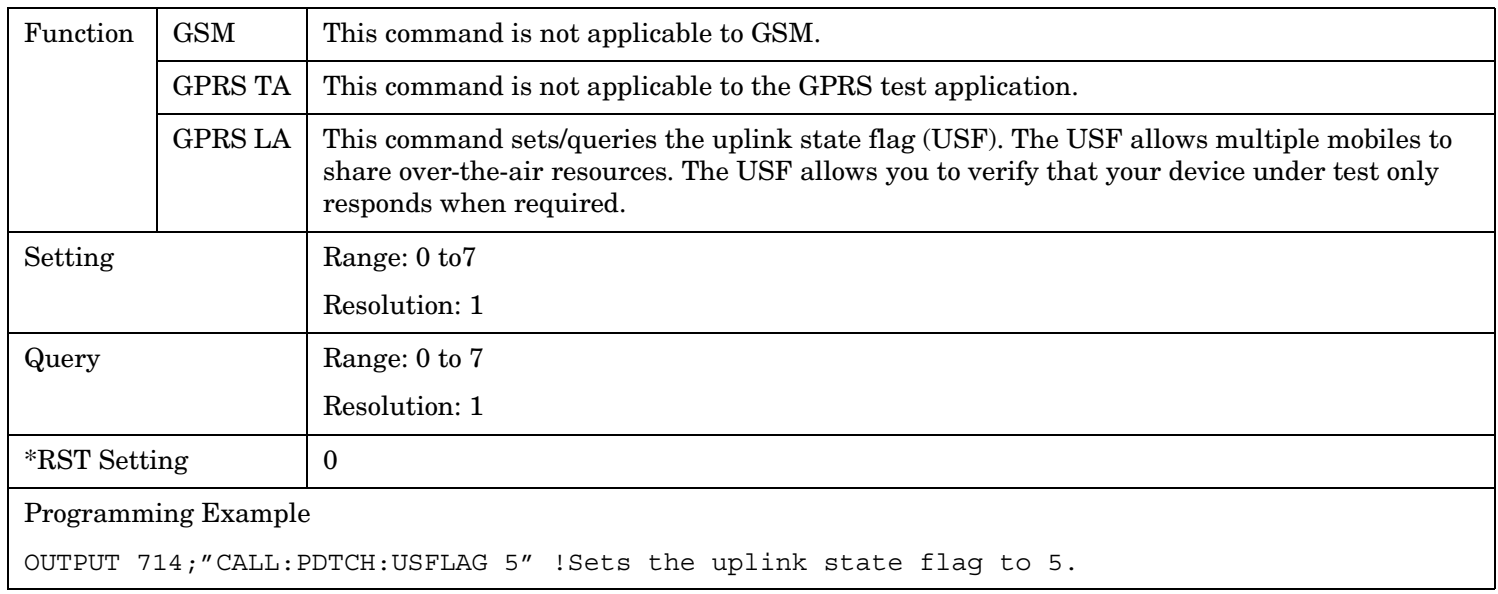

# **CALL:PLOGging**

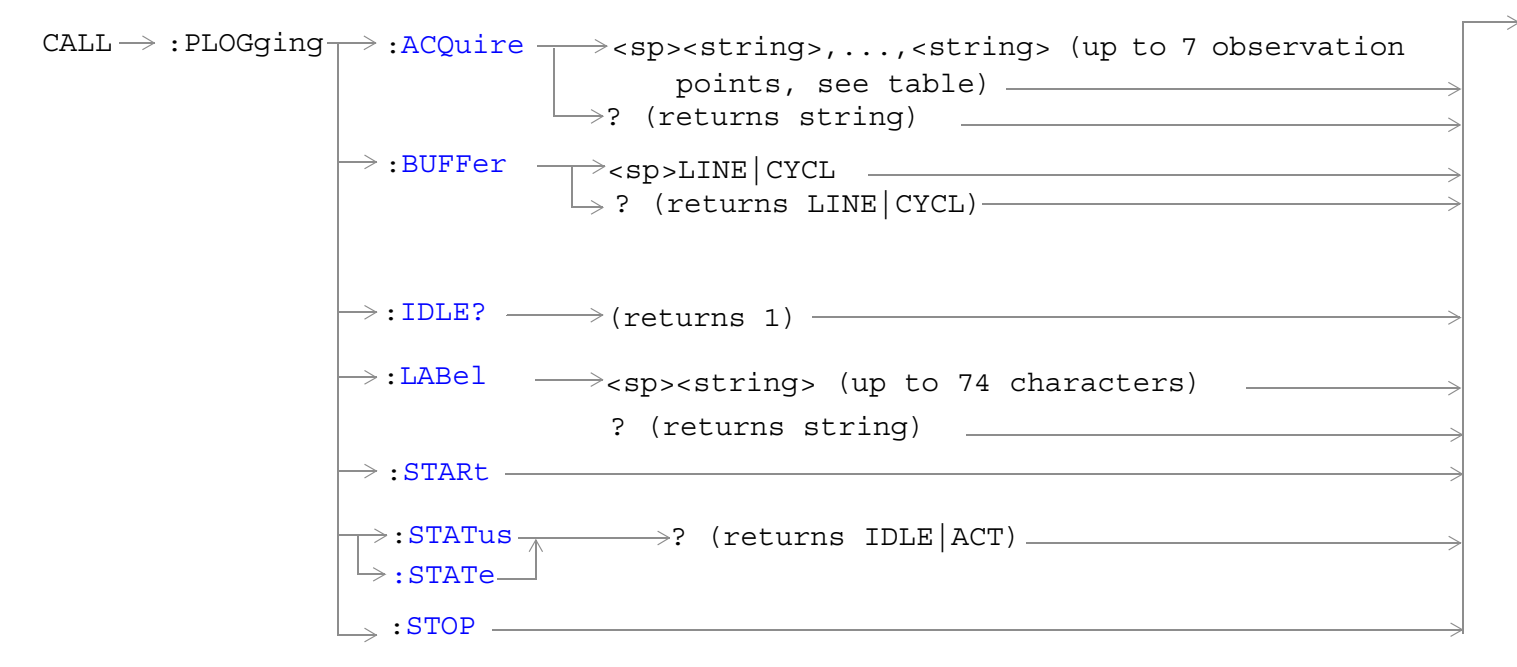

These commands are applicable only to the GPRS *lab* application.

["Diagram Conventions" on page 365](#page-364-0)

#### **CALL:PLOGging**

## <span id="page-506-0"></span>**CALL:PLOGging:ACQuire**

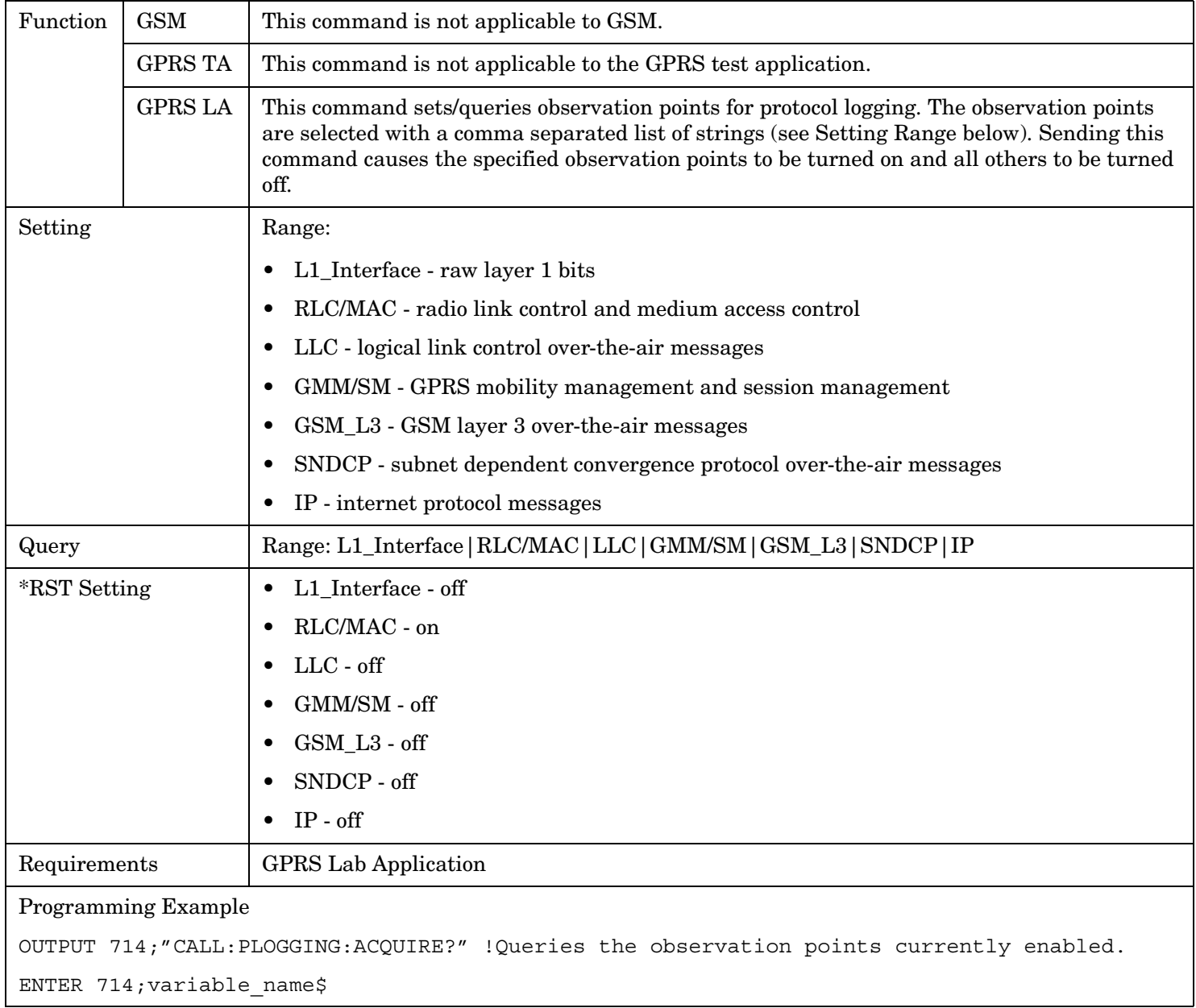

# <span id="page-507-0"></span>**CALL:PLOGging:BUFFer**

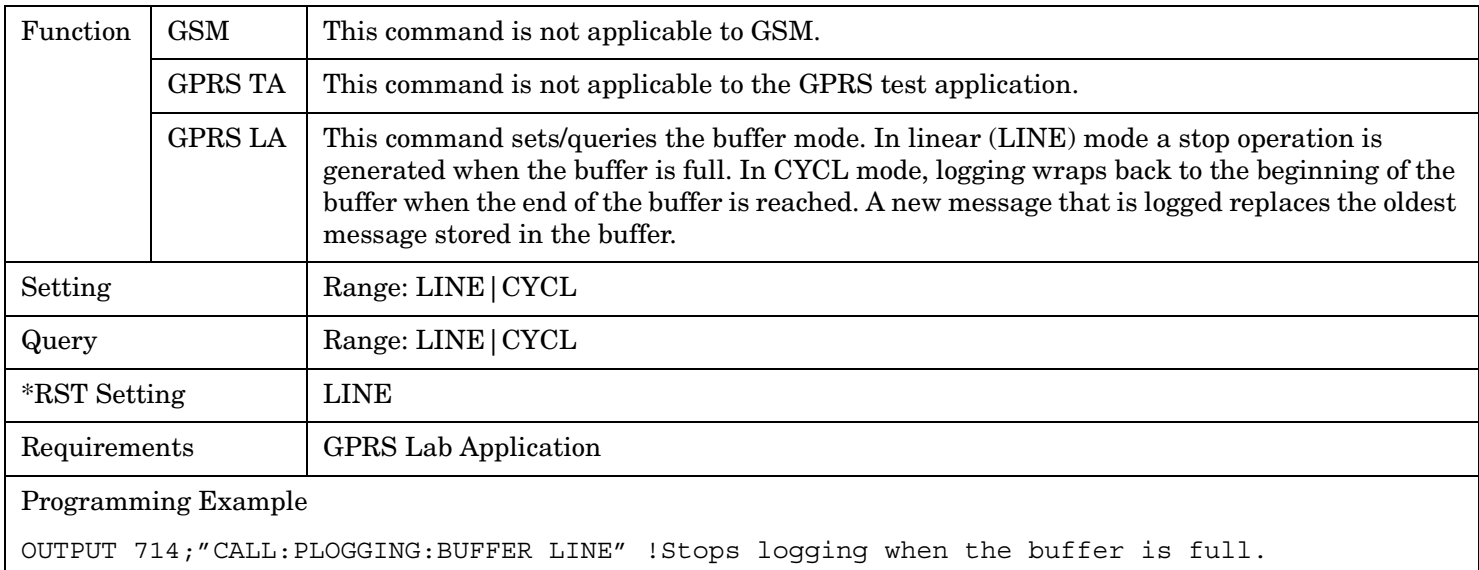

## **CALL:PLOGging:CATalog?**

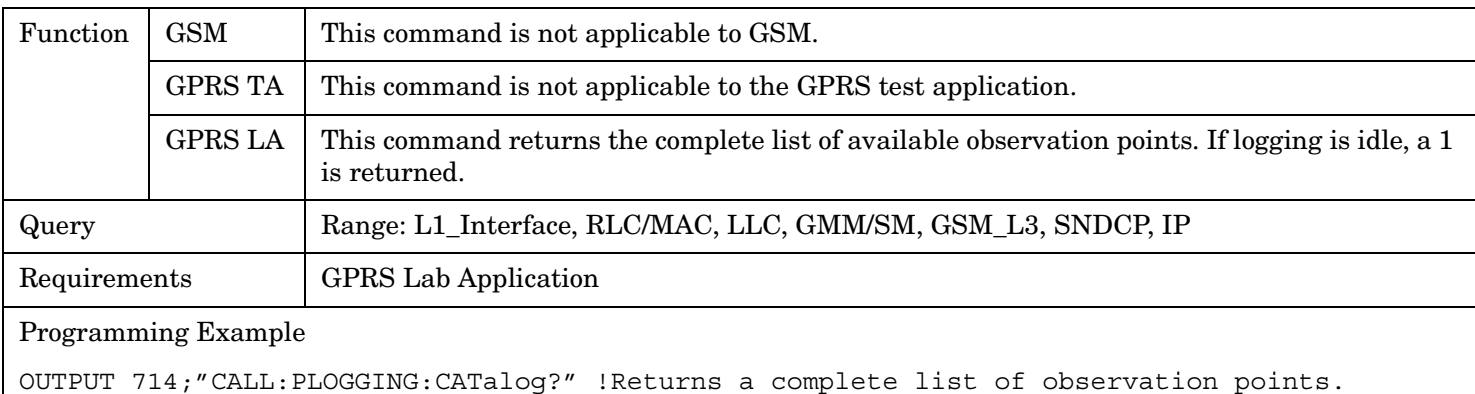

ENTER 714;variable\_name\$

## **CALL:PLOGging:IDLE?**

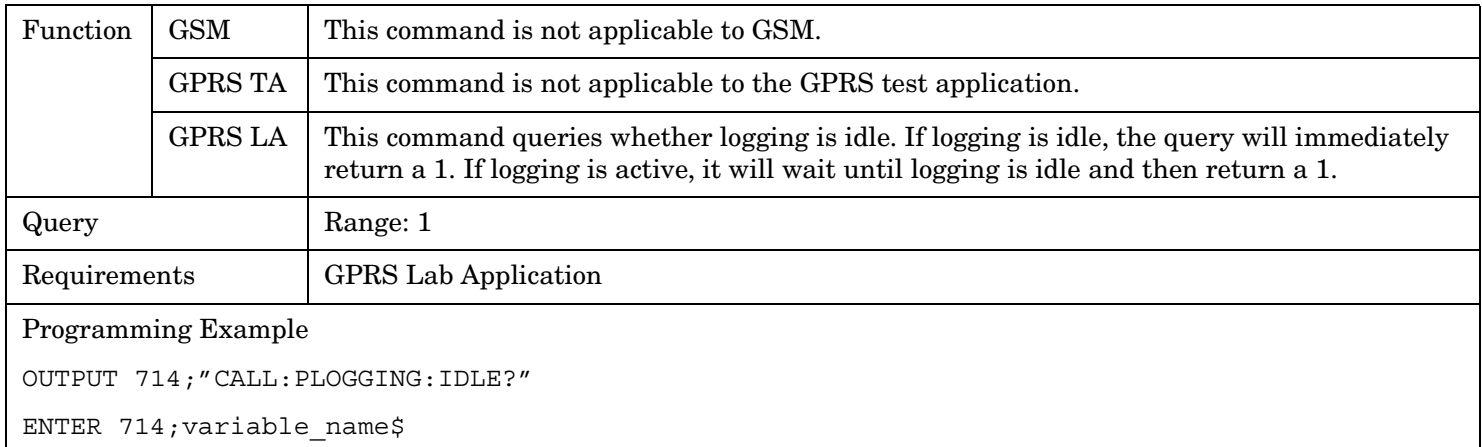

# <span id="page-508-0"></span>**CALL:PLOGging:LABel**

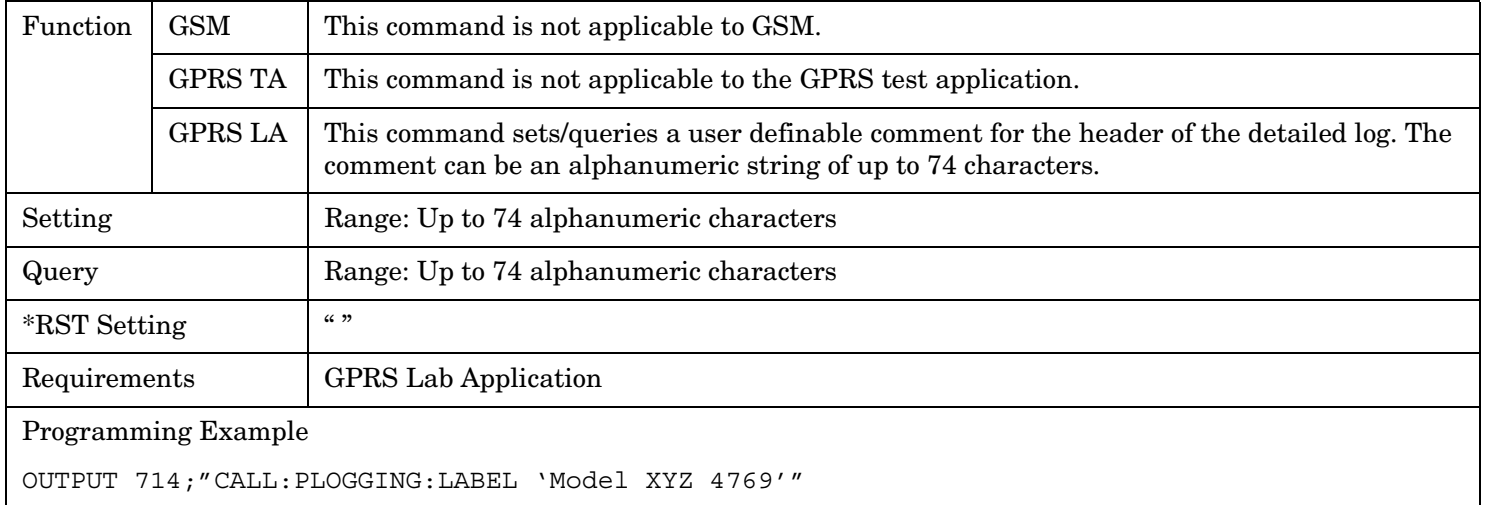

## **CALL:PLOGging:STARt**

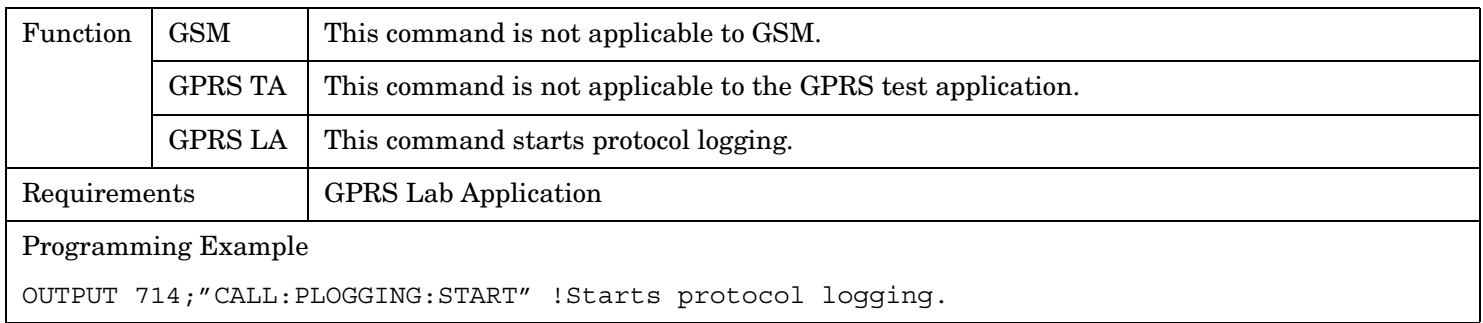

## **CALL:PLOGging:STATus?** *or* **CALL:PLOGging:STATe?**

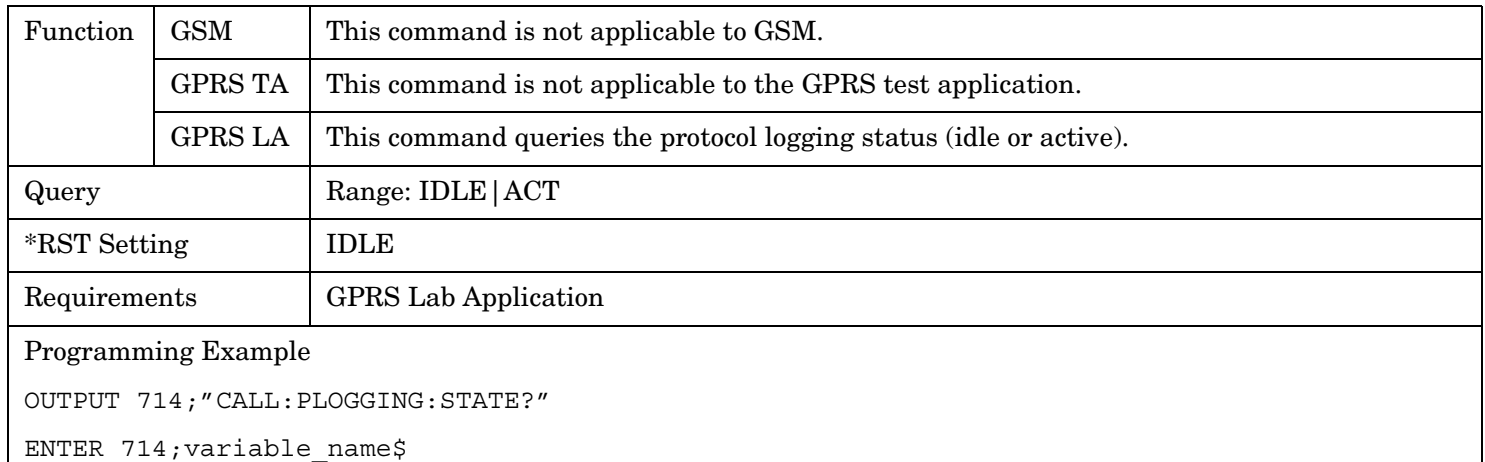

#### <span id="page-509-0"></span>**CALL:PLOGging**

**510**

## **CALL:PLOGging:STOP**

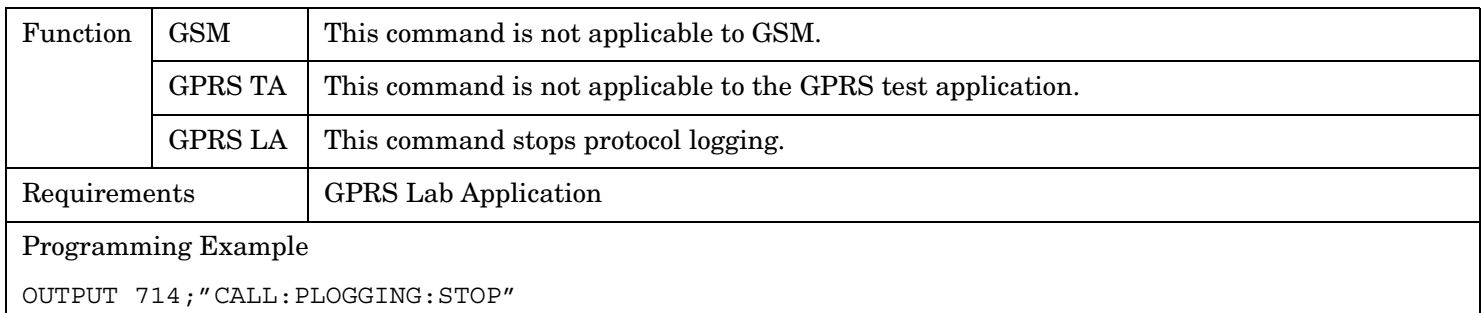

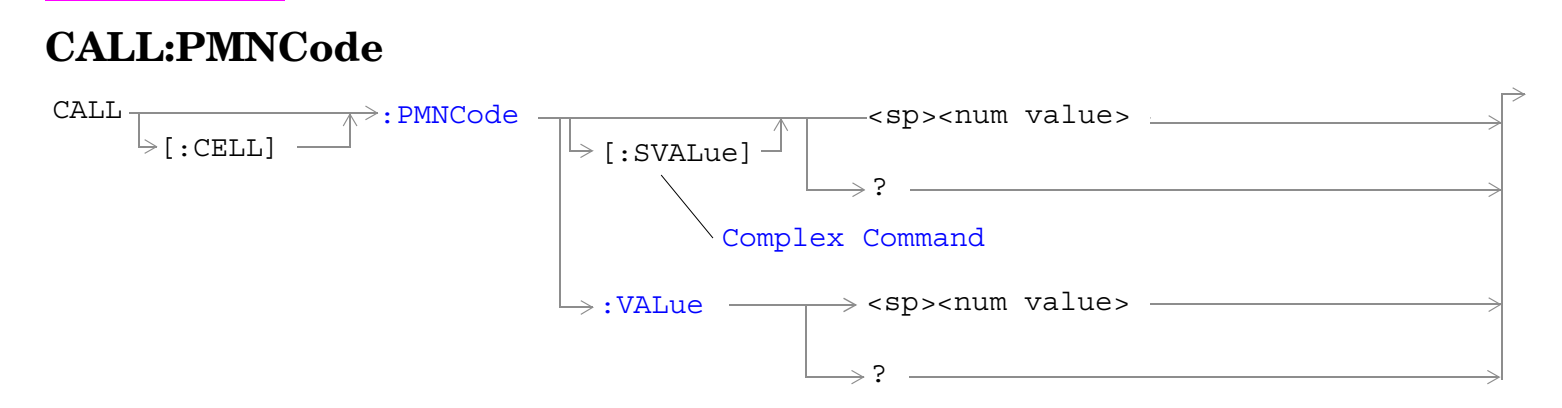

These commands are not applicable to GPRS.

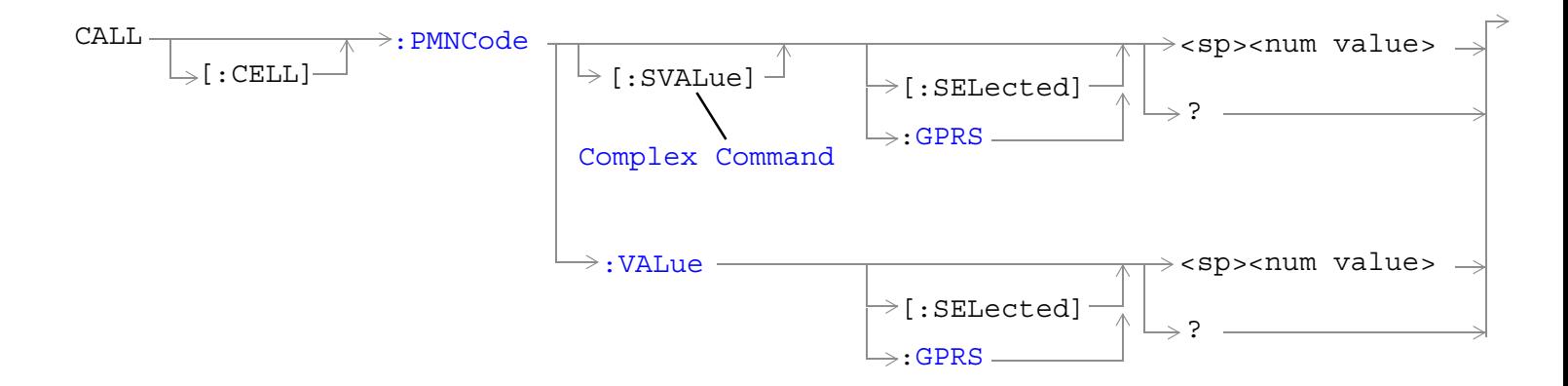

These commands are applicable only to the GPRS *lab* application.

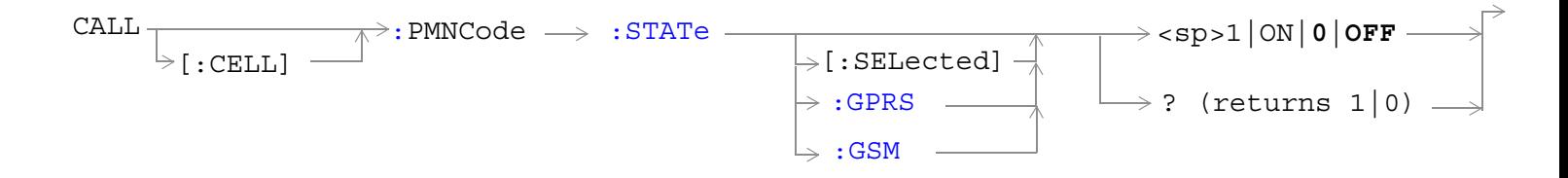

["Diagram Conventions" on page 365](#page-364-0)

## <span id="page-511-0"></span>**CALL[:CELL]:PMNCode[:SVALue]**

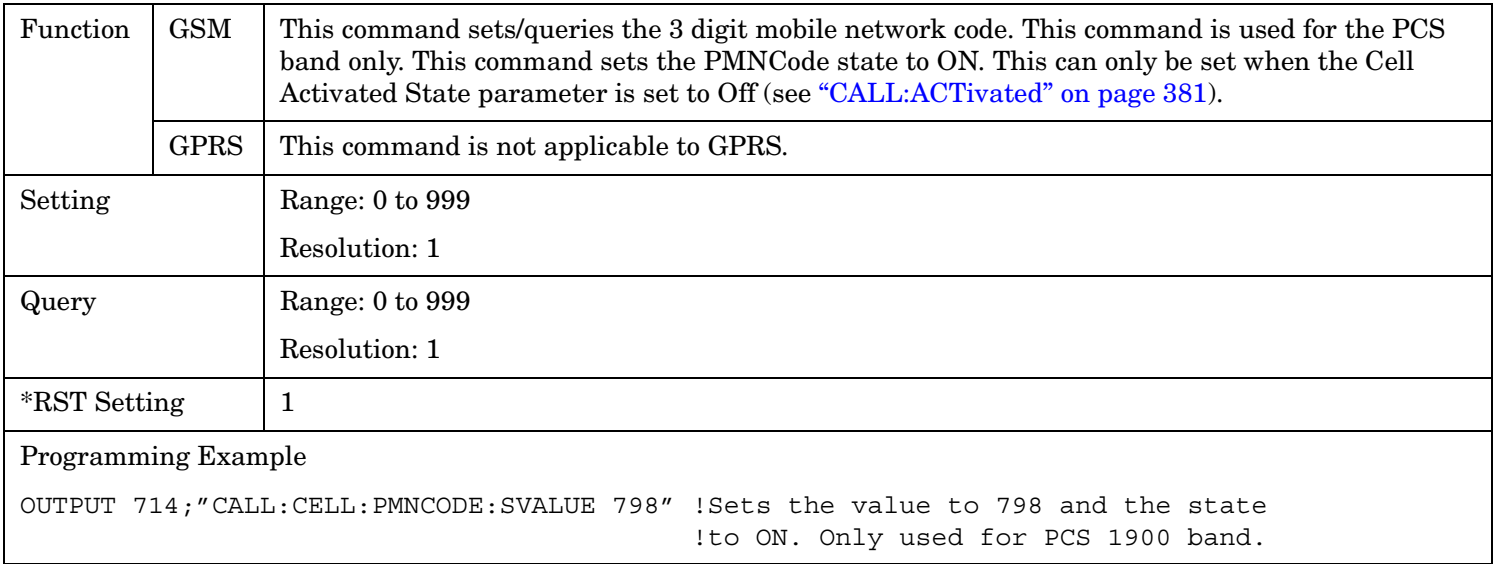

## **CALL[:CELL]:PMNCode[:SVALue][:SELected]**

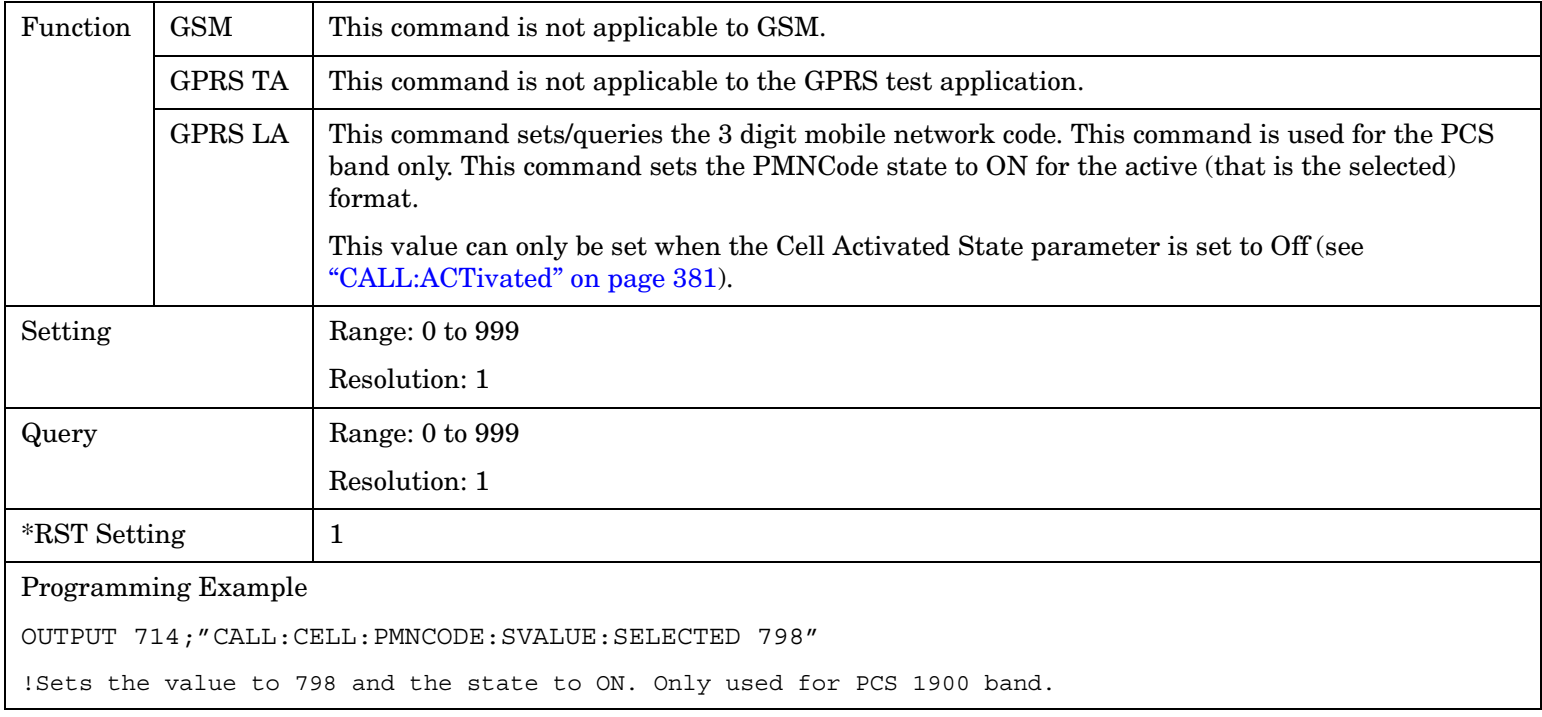

# <span id="page-512-0"></span>**CALL[:CELL]:PMNCode[:SVALue]:GPRS**

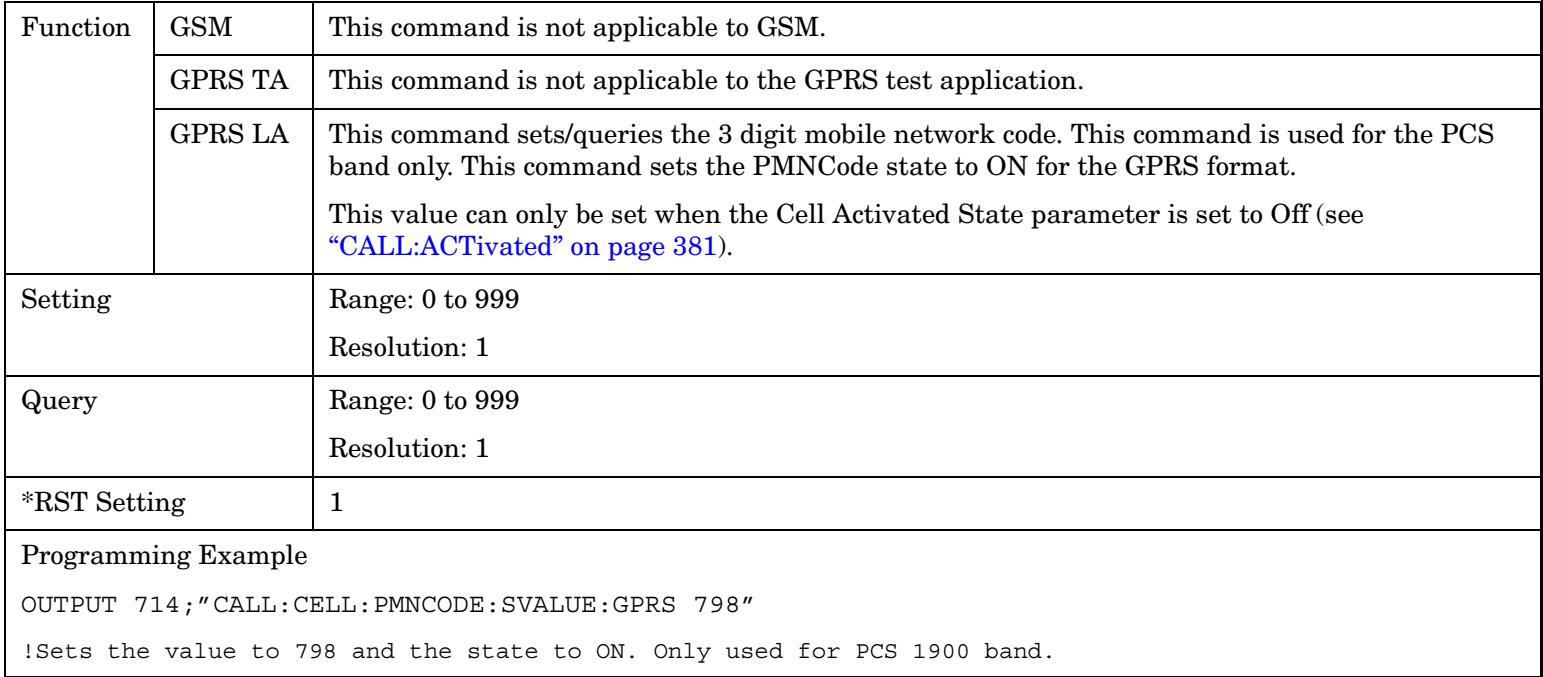

## **CALL[:CELL]:PMNCode:VALue**

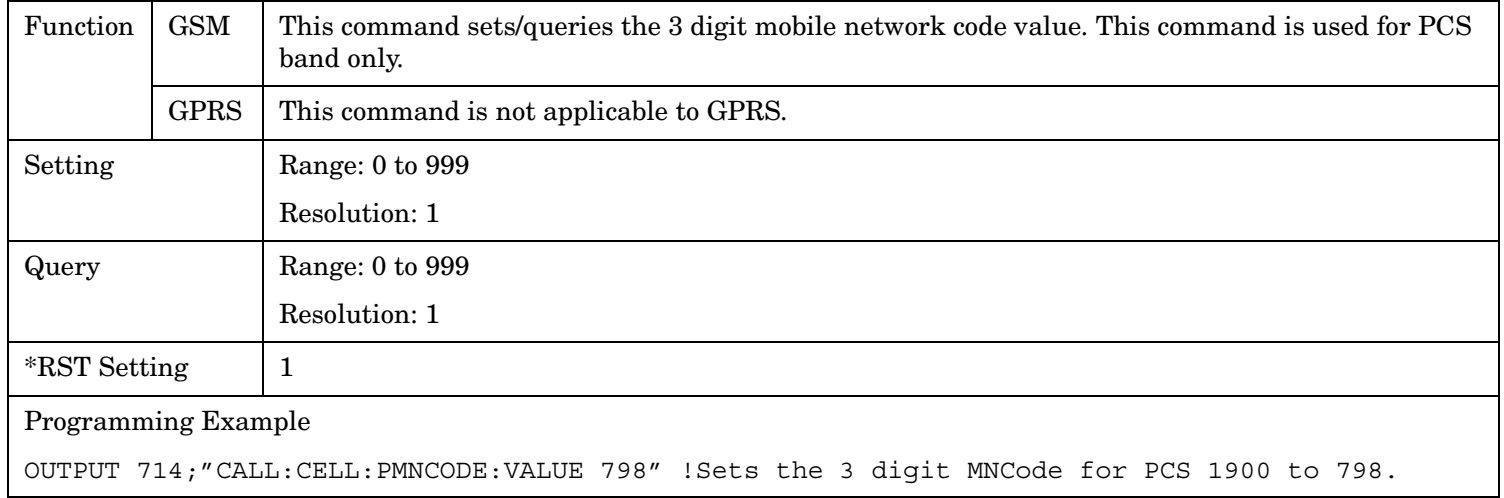

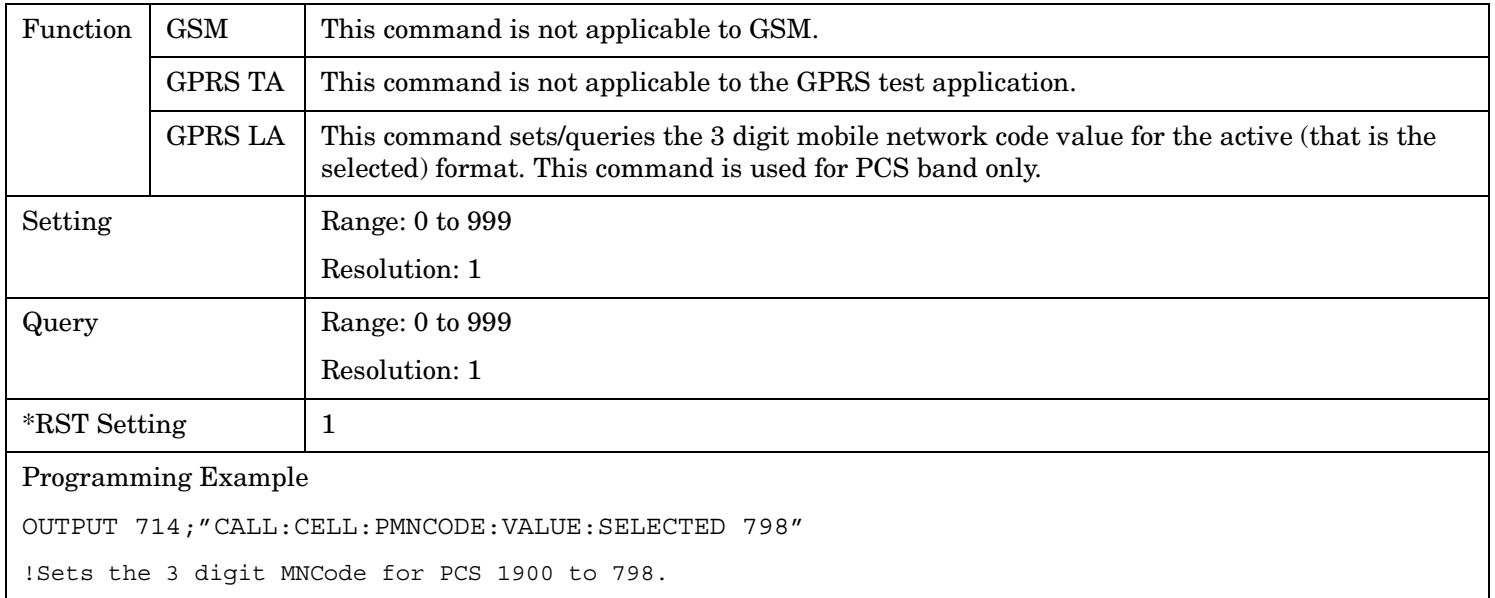

## <span id="page-513-0"></span>**CALL[:CELL]:PMNCode:VALue[:SELected]**

## **CALL[:CELL]:PMNCode:VALue:GPRS**

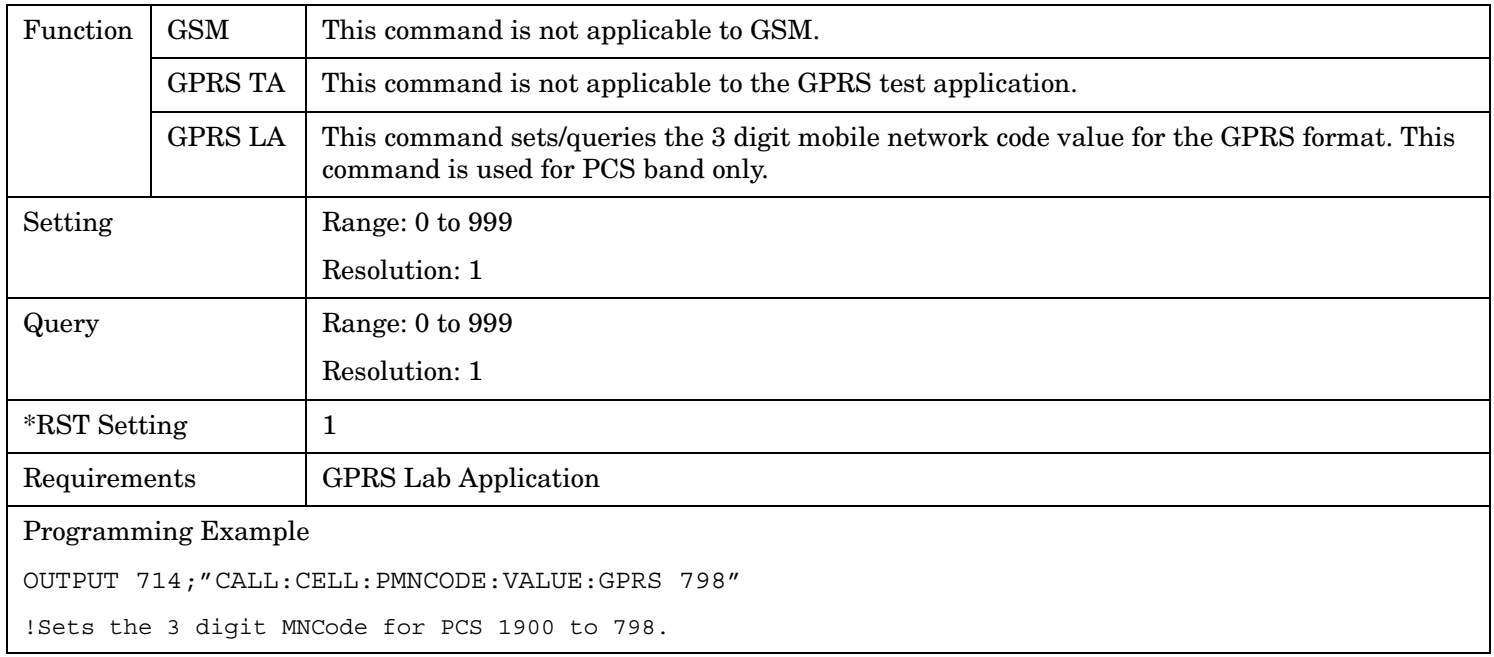

### <span id="page-514-0"></span>**CALL[:CELL]:PMNCode:STATe[:SELected]**

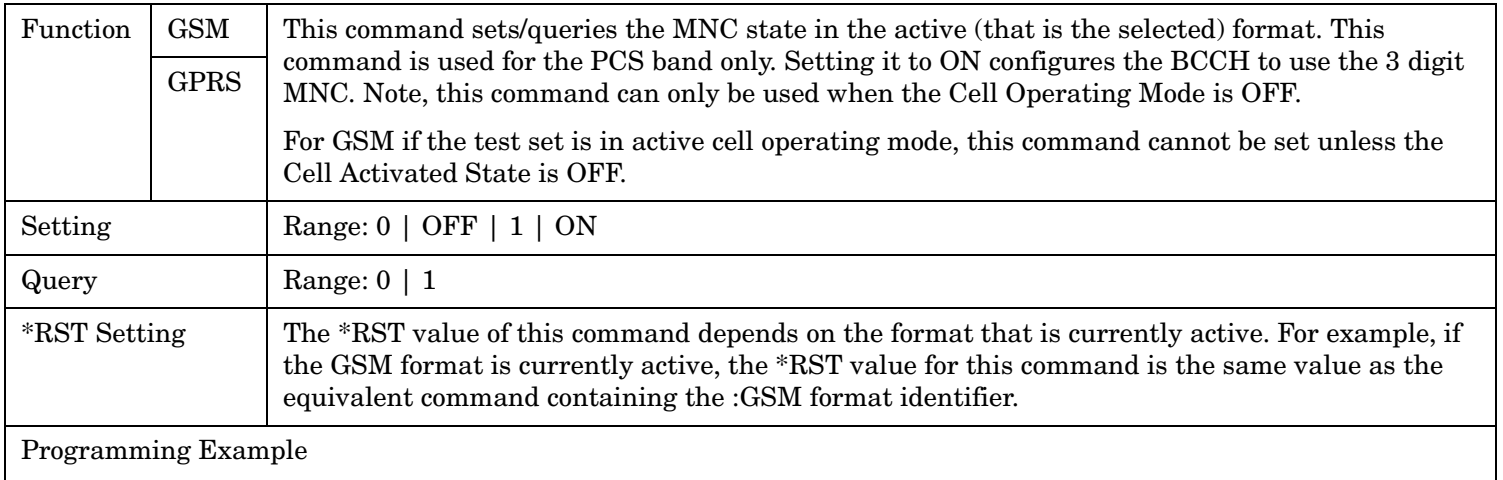

#### OUTPUT 714;"CALL:CELL:PMNCode:STATe ON" !Enables the 3 digit MNCode for PCS 1900.

#### **CALL[:CELL]:PMNCode:STATe:GPRS**

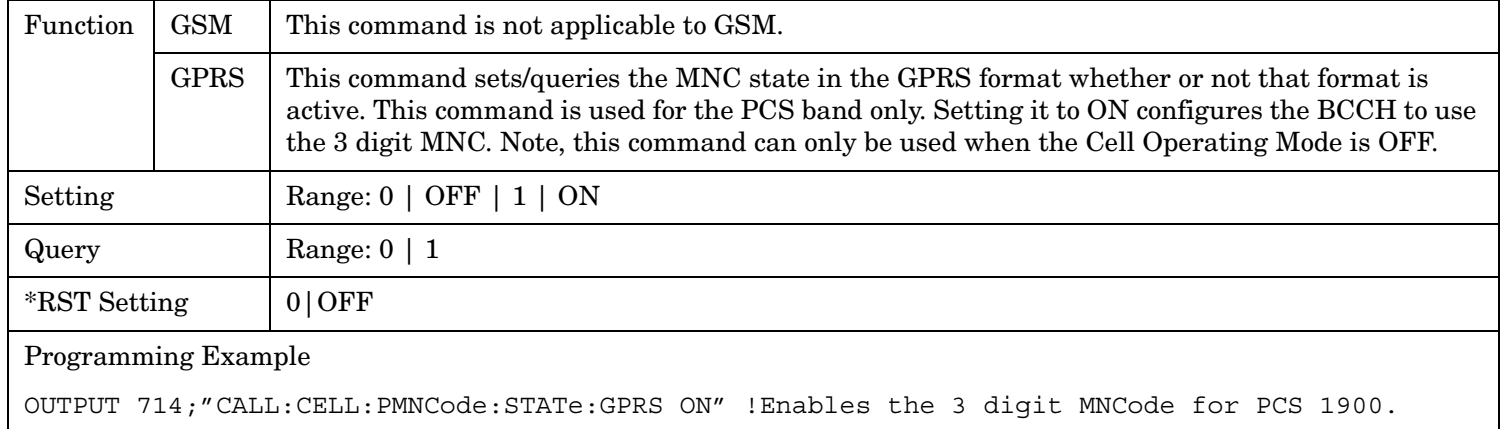

## **CALL[:CELL]:PMNCode:STATe:GSM**

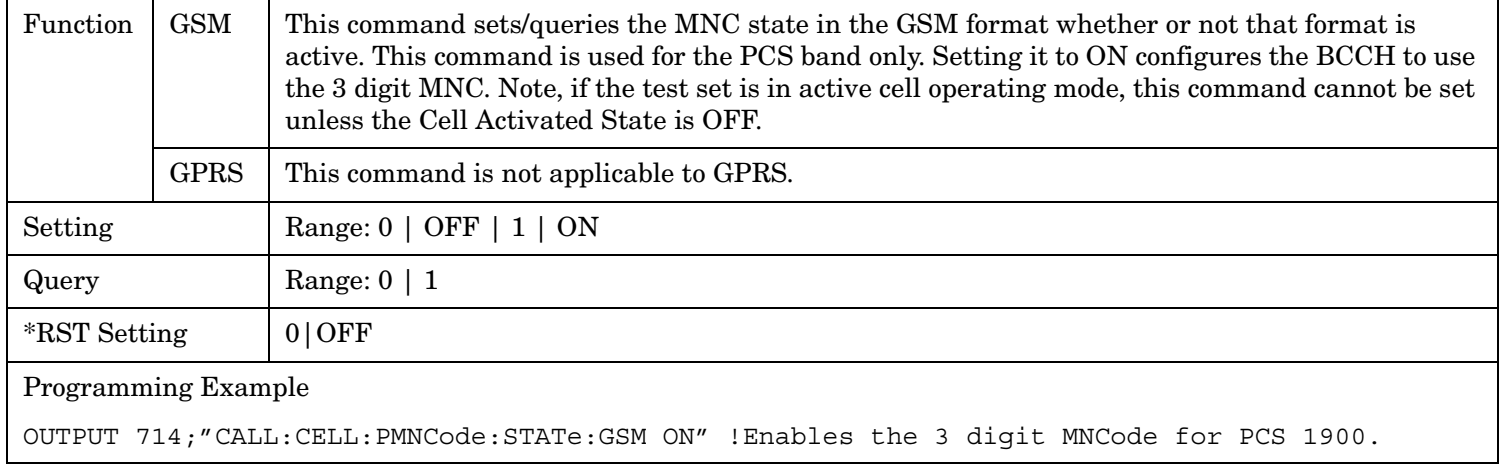

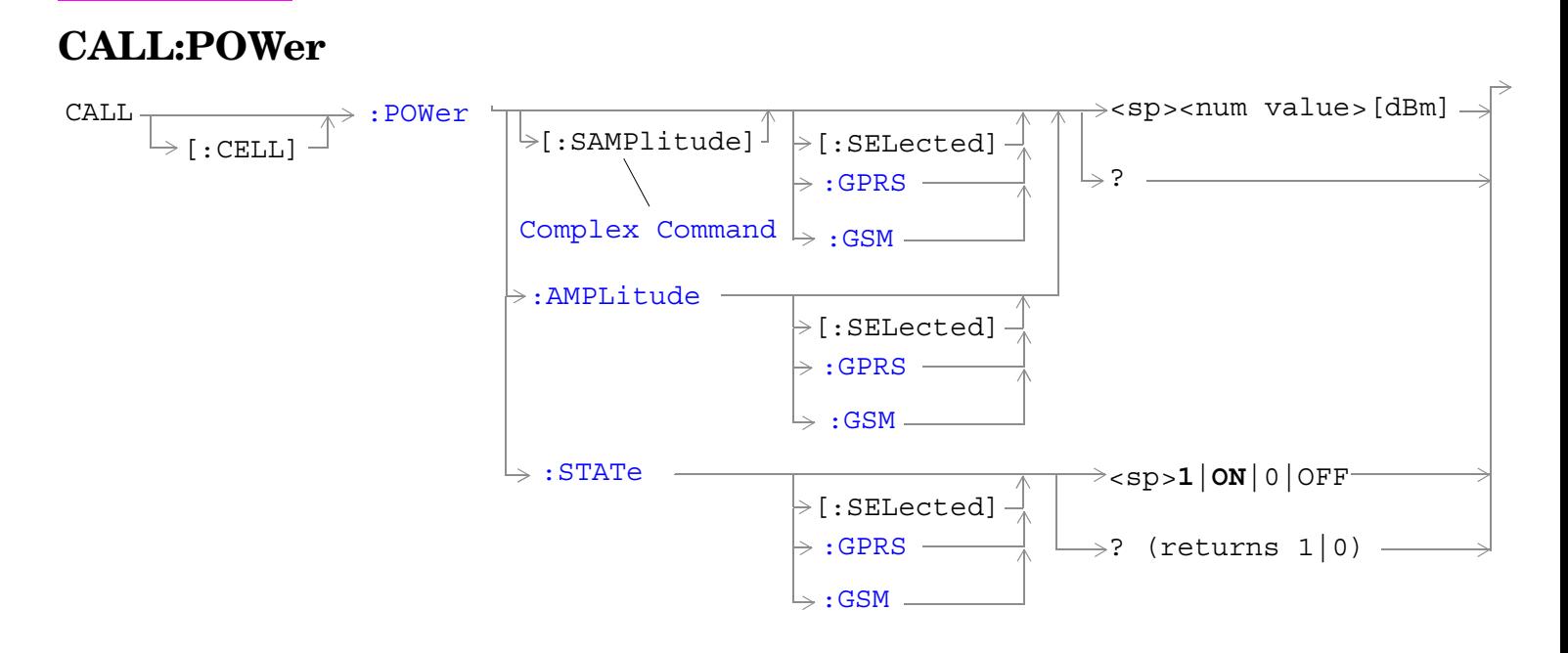

["Diagram Conventions" on page 365](#page-364-0)

# <span id="page-516-0"></span>**CALL[:CELL]:POWer[:SAMPlitude][:SELected]**

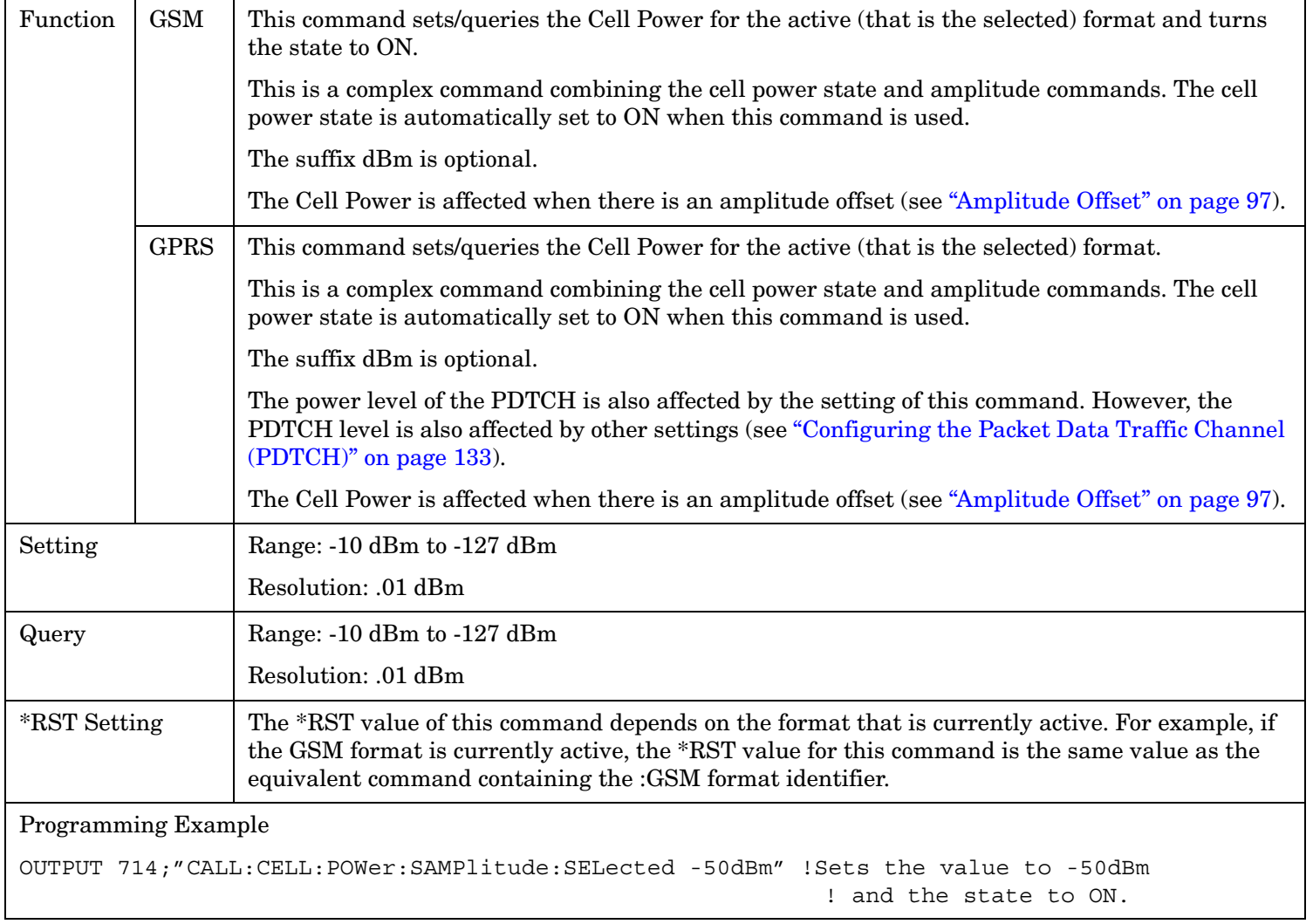

## <span id="page-517-0"></span>**CALL[:CELL]:POWer[:SAMPlitude]:GPRS**

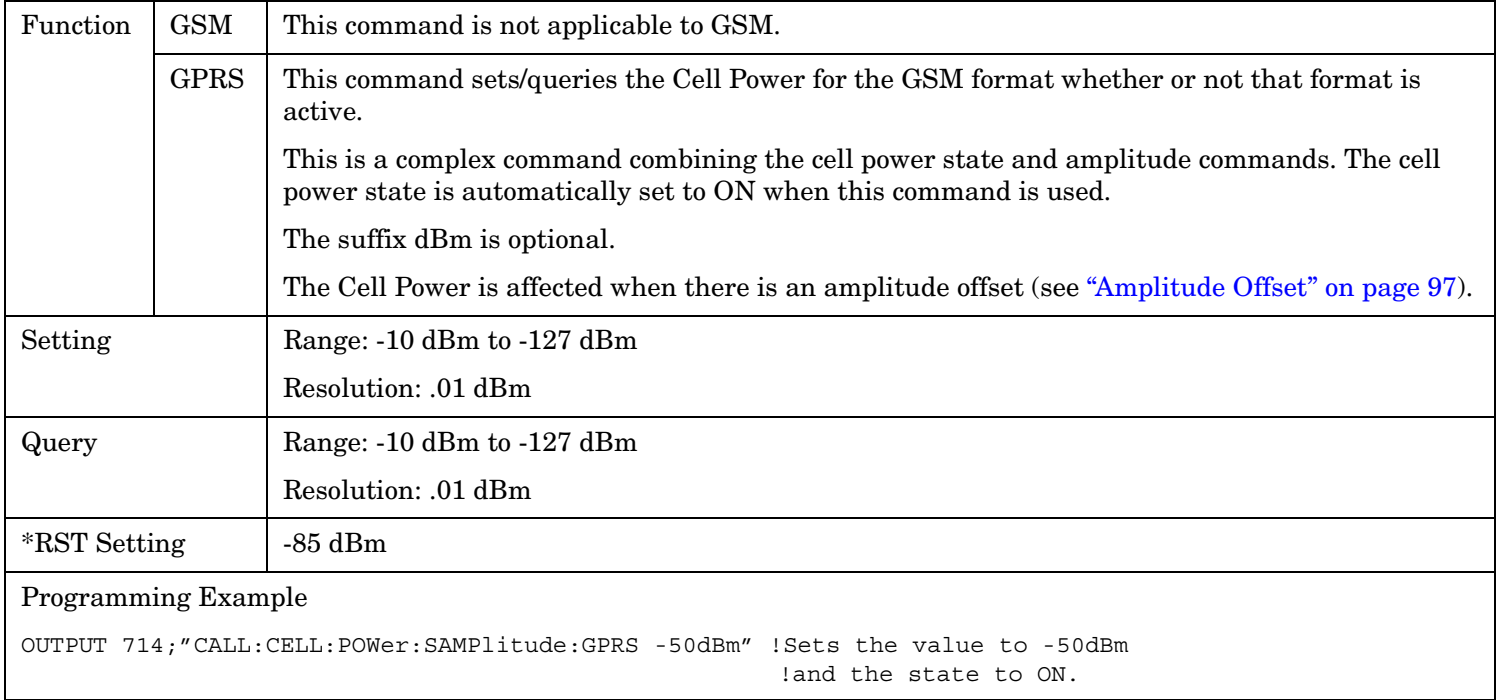

## **CALL[:CELL]:POWer[:SAMPlitude]:GSM**

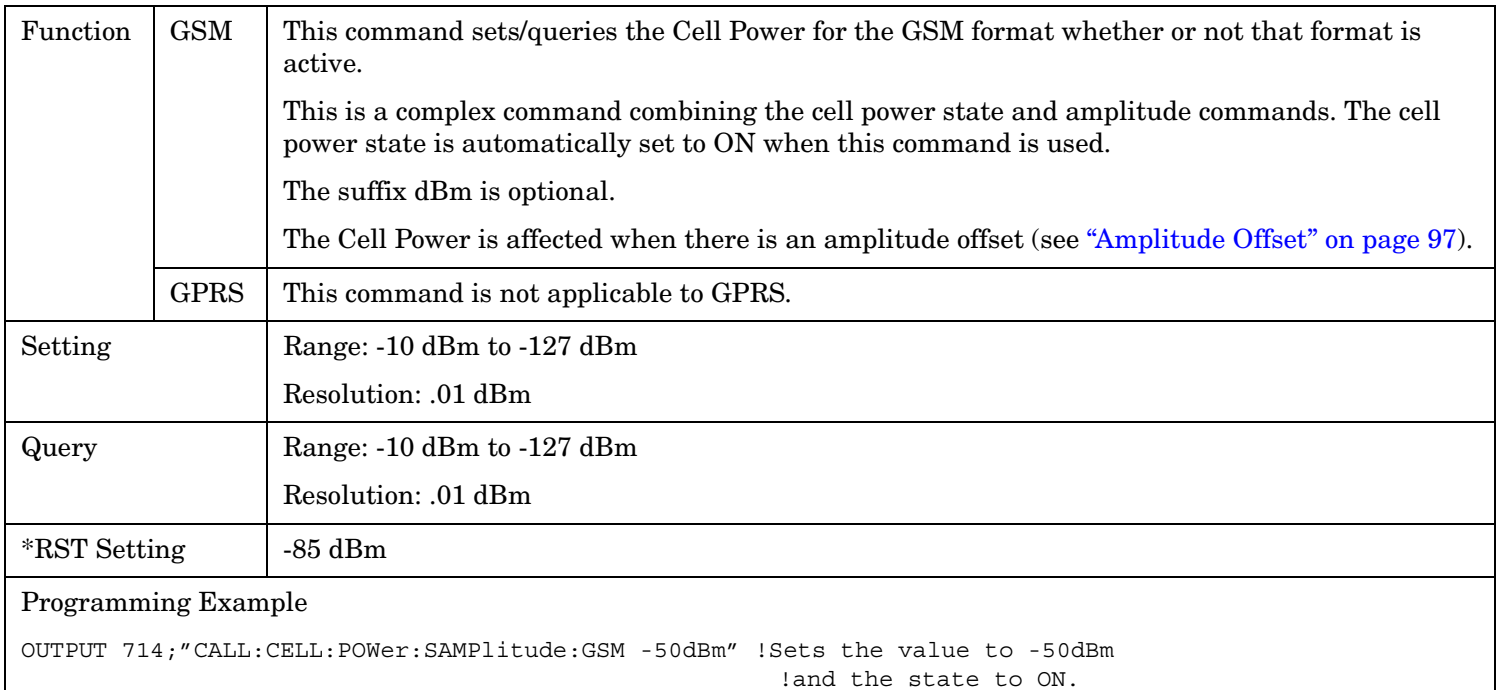

# <span id="page-518-0"></span>**CALL[:CELL]:POWer:AMPLitude[:SELected]**

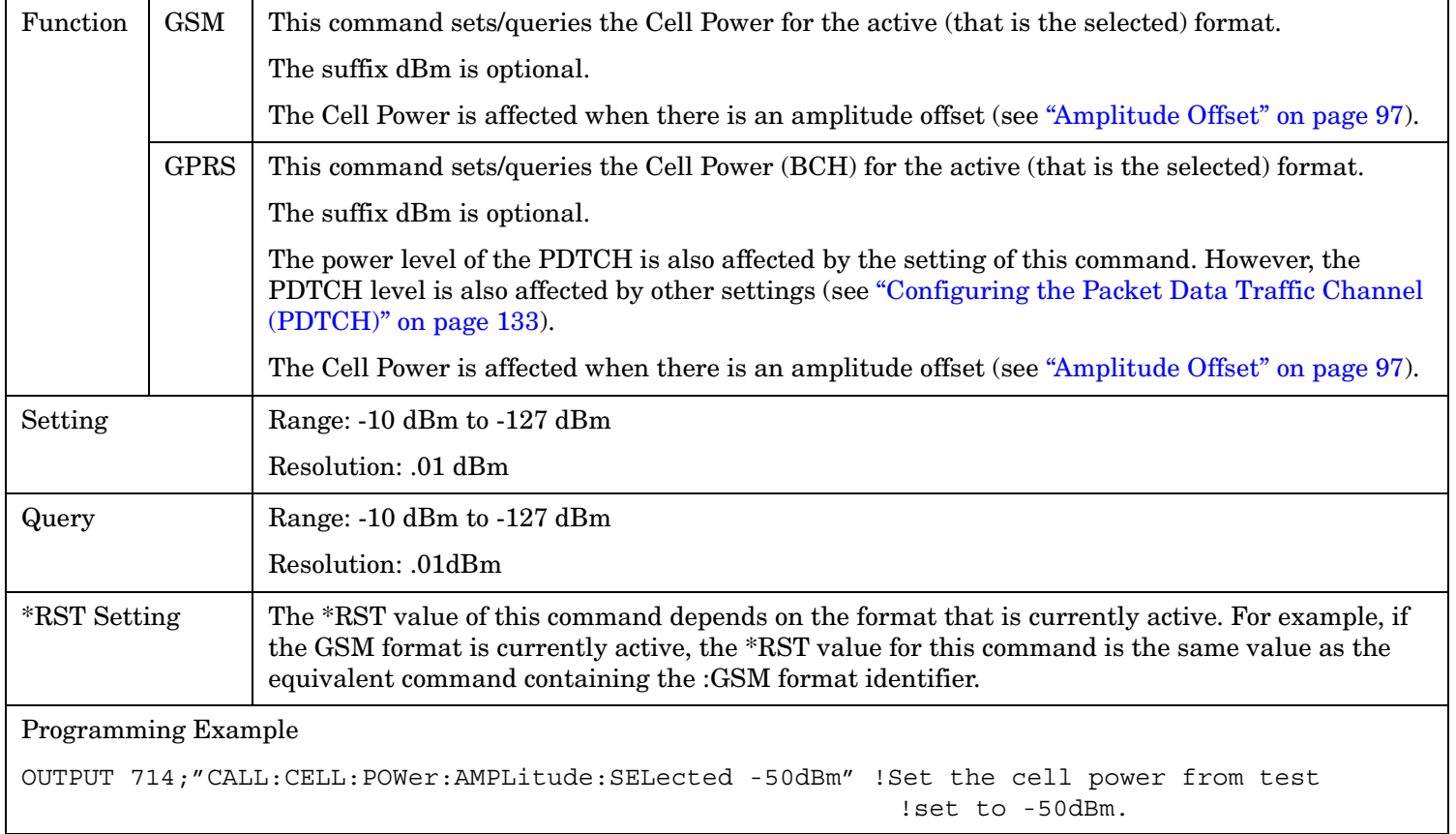

#### <span id="page-519-0"></span>**CALL:POWer**

## **CALL[:CELL]:POWer:AMPLitude:GPRS**

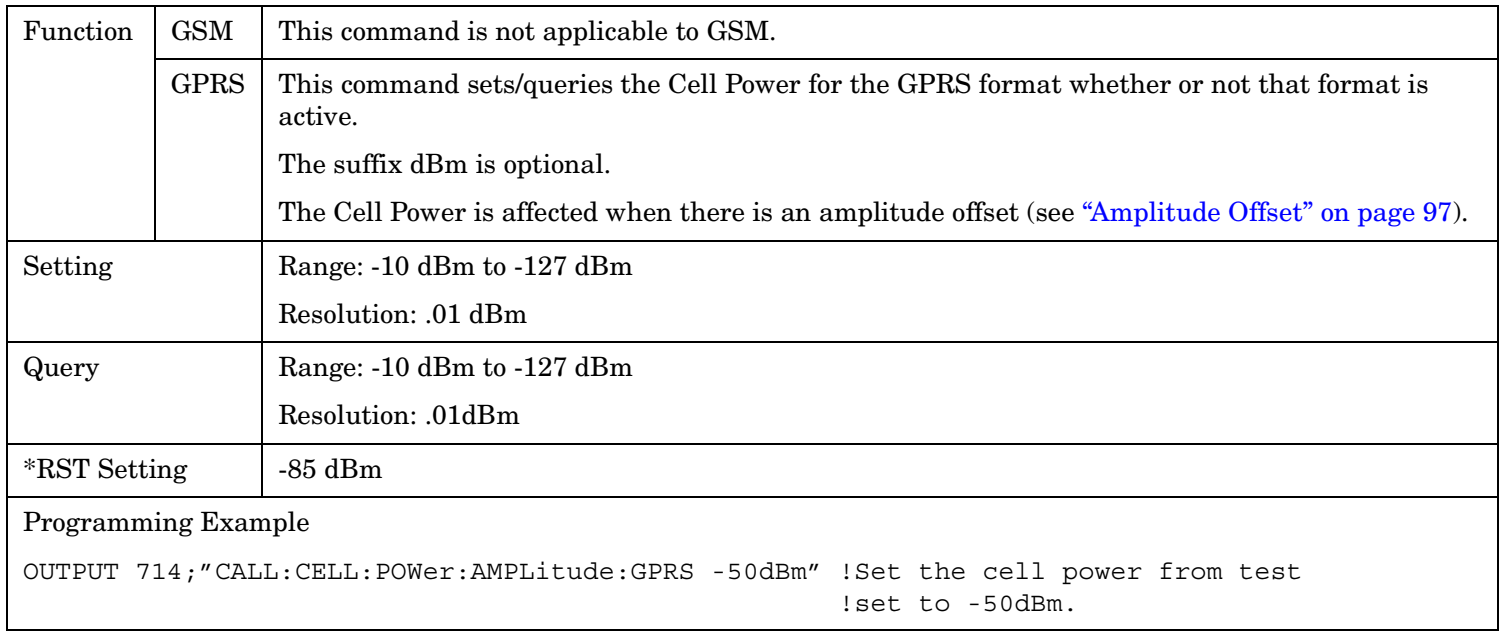

## **CALL[:CELL]:POWer:AMPLitude:GSM**

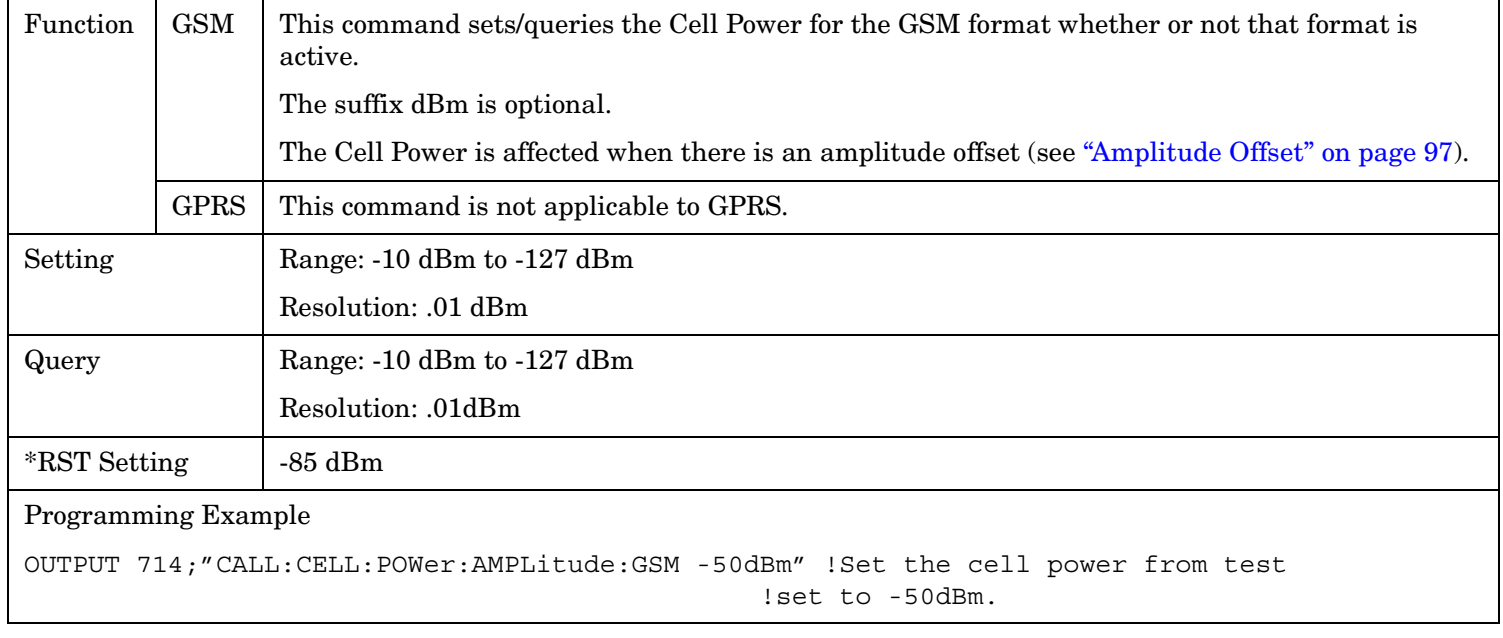

### <span id="page-520-0"></span>**CALL[:CELL]:POWer:STATe[:SELected]**

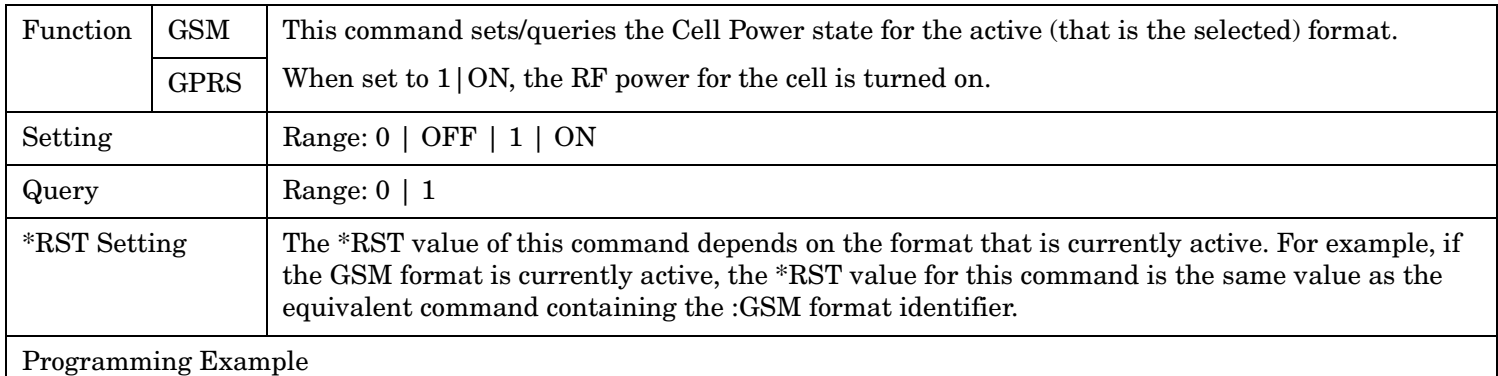

```
OUTPUT 714;"CALL:CELL:POWer:STATe:SELected 1" !Sets the cell power state to ON.
```
#### **CALL[:CELL]:POWer:STATe:GPRS**

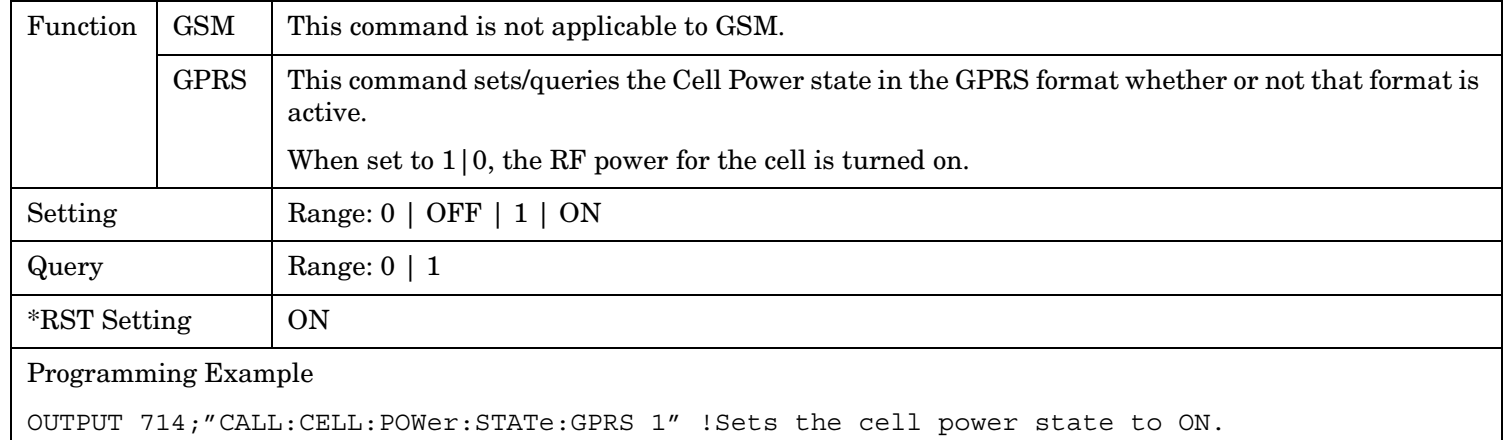

#### **CALL[:CELL]:POWer:STATe:GSM**

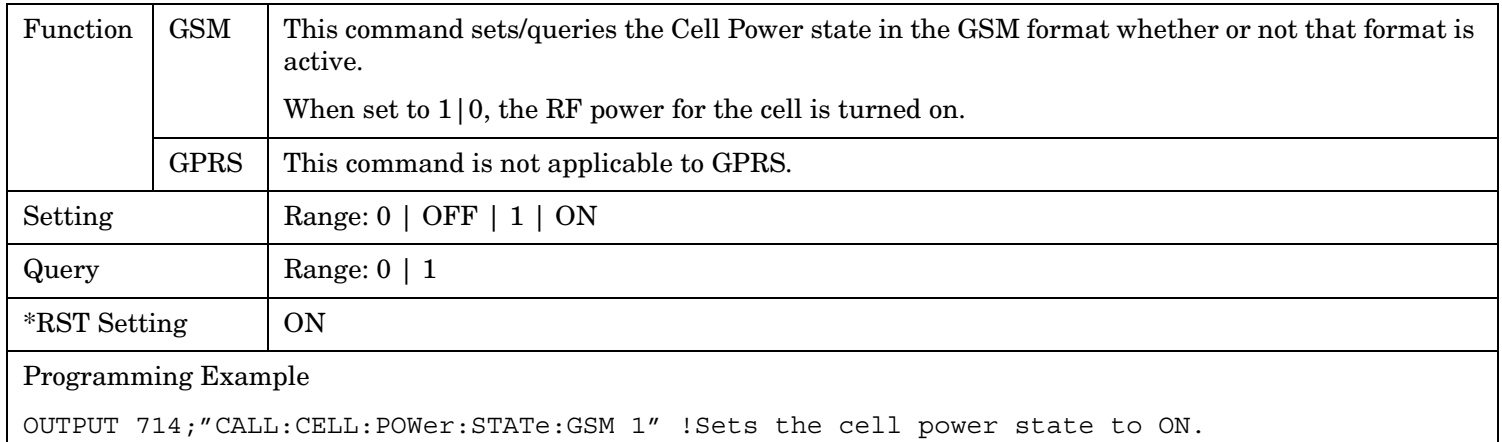

# **CALL:RACode**

CALL

 $\overbrace{\phantom{h_{\mathrm{G}}\oplus}(\mathrm{cELL}]_{{\mathrm{L}}}}\mathcal{C}^{\mathrm{S}}$  : RACode  $\overbrace{\phantom{h_{\mathrm{G}}\oplus}(\mathrm{cELL}]_{{\mathrm{L}}}}$ 

:RACode  $\longrightarrow$  <sp><num value> ?

This is applicable only to the GPRS *lab* application.

#### ["Diagram Conventions" on page 365](#page-364-0)

#### **CALL[:CELL]:RACode**

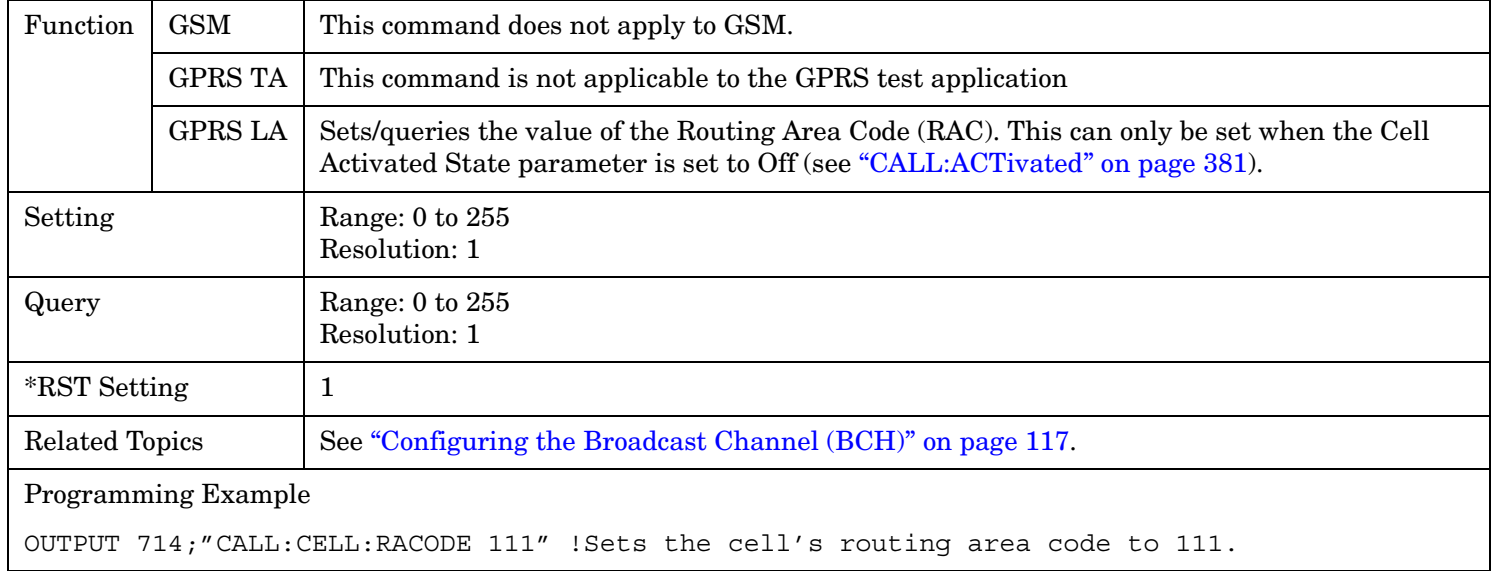

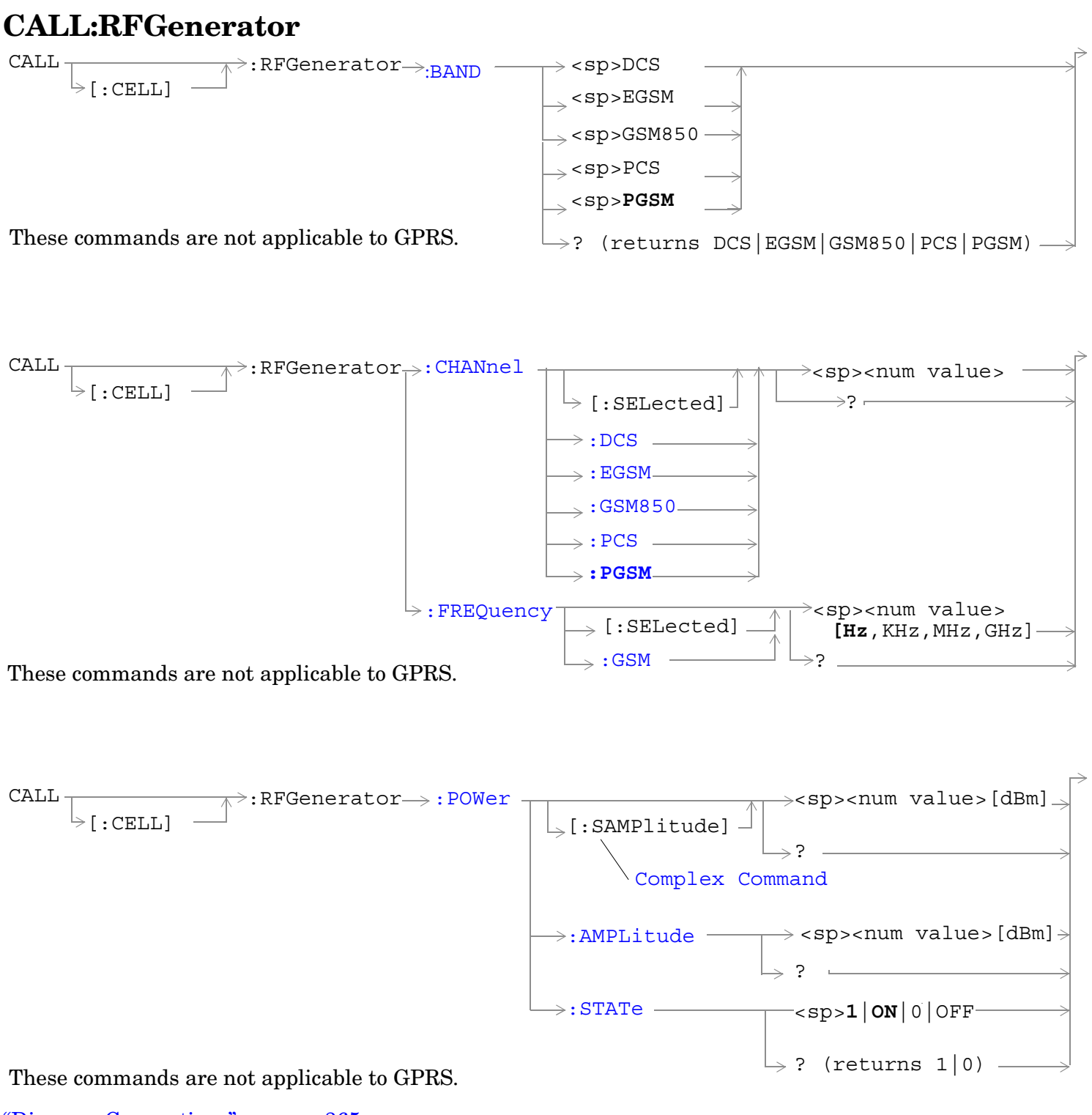

#### ["Diagram Conventions" on page 365](#page-364-0)

**523**

## <span id="page-523-0"></span>**CALL[:CELL]:RFGenerator:BAND**

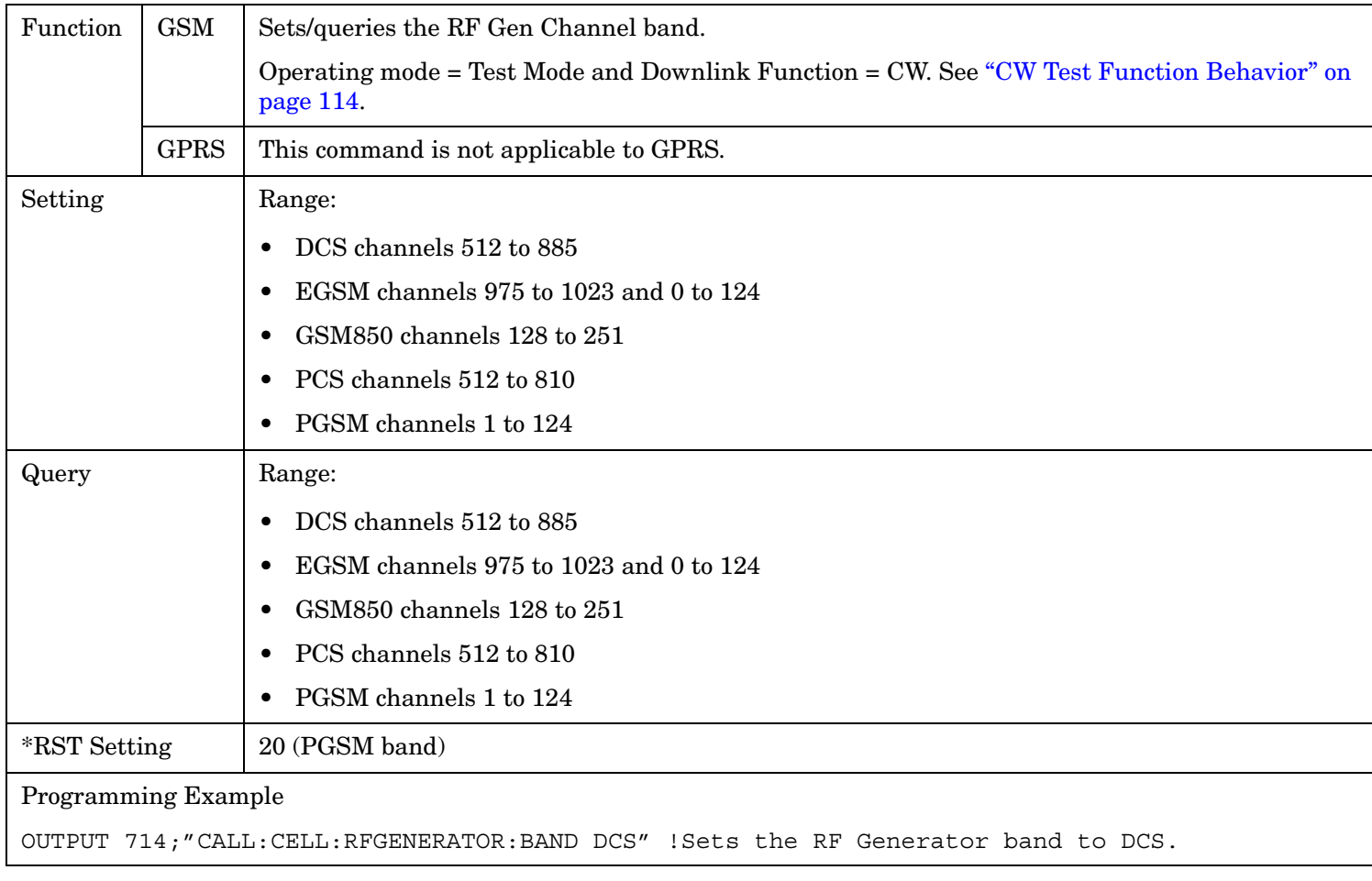

# **CALL[:CELL]:RFGenerator:CHANnel[:SELected]**

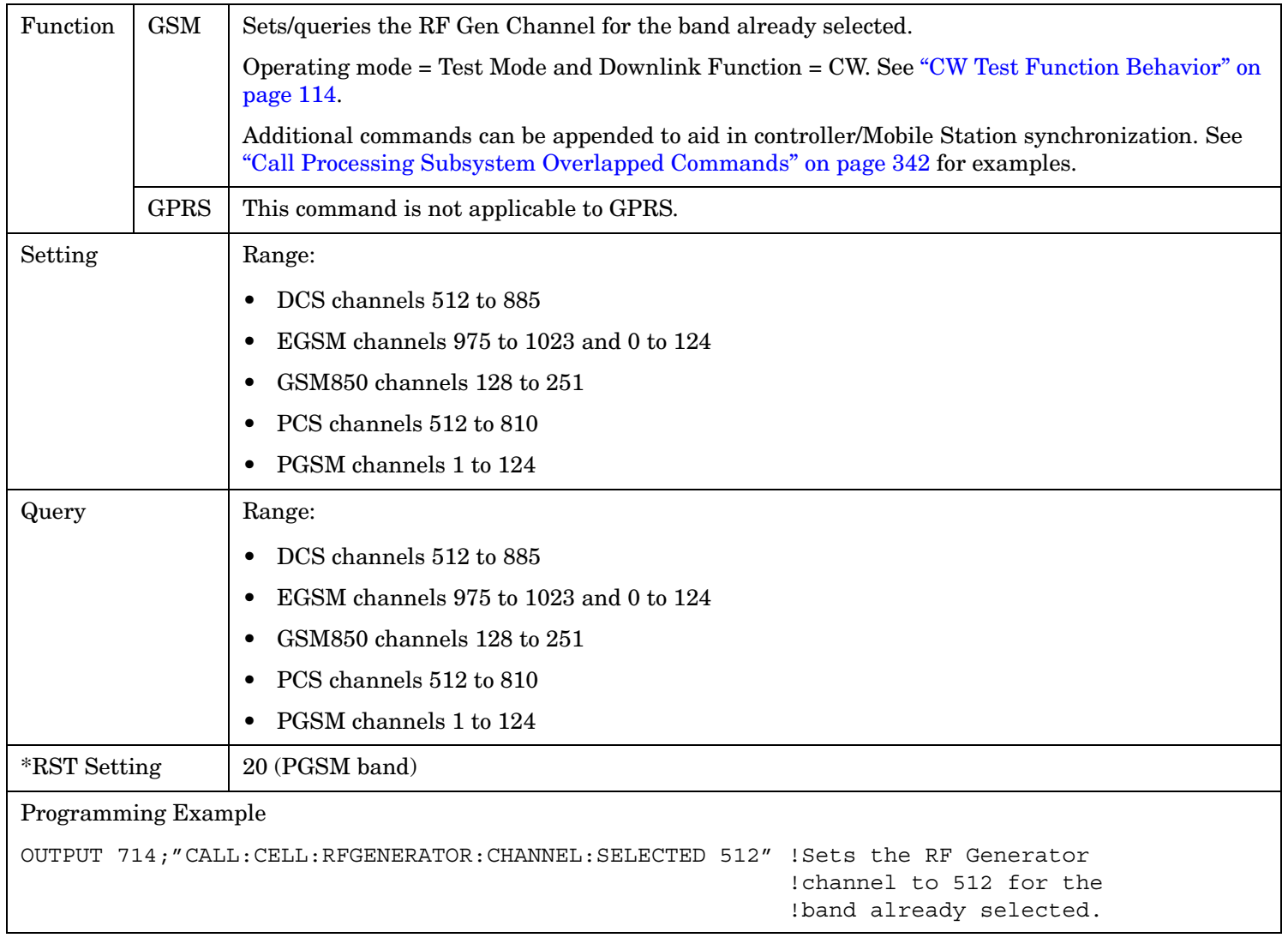

## <span id="page-525-0"></span>**CALL[:CELL]:RFGenerator:CHANnel:DCS**

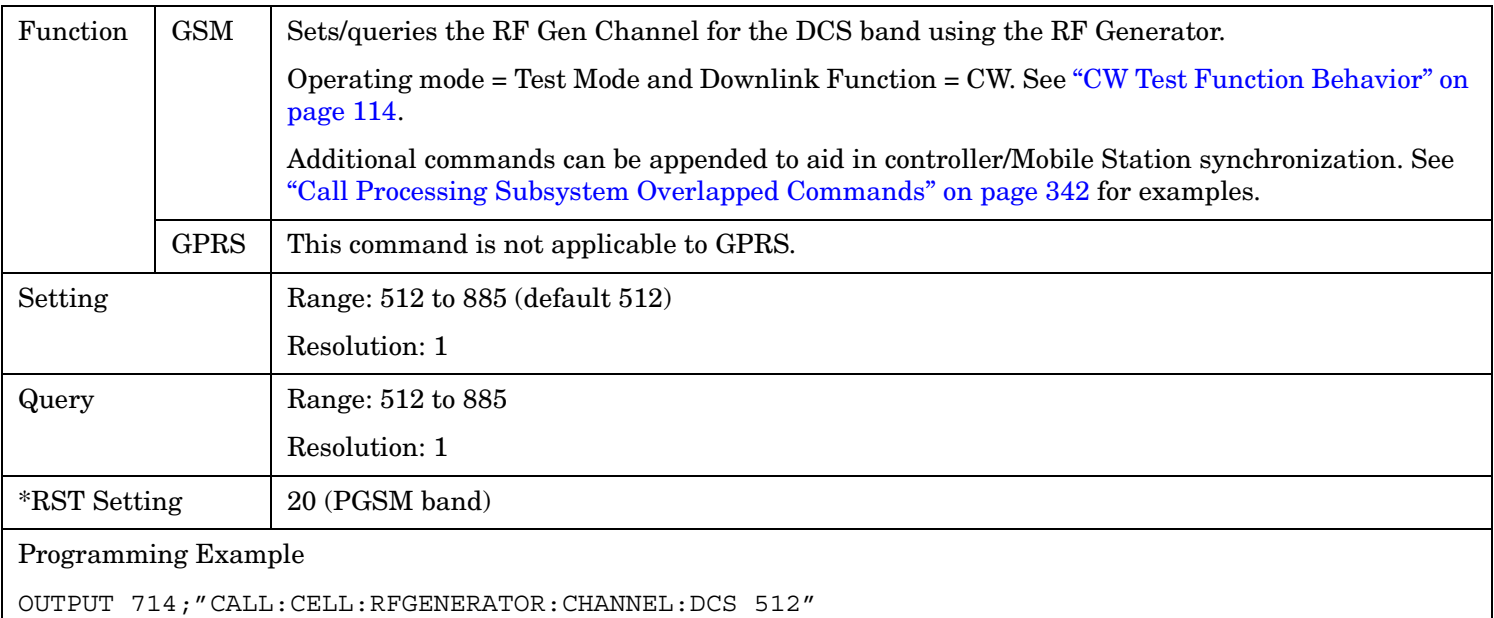

# **CALL[:CELL]:RFGenerator:CHANnel:EGSM**

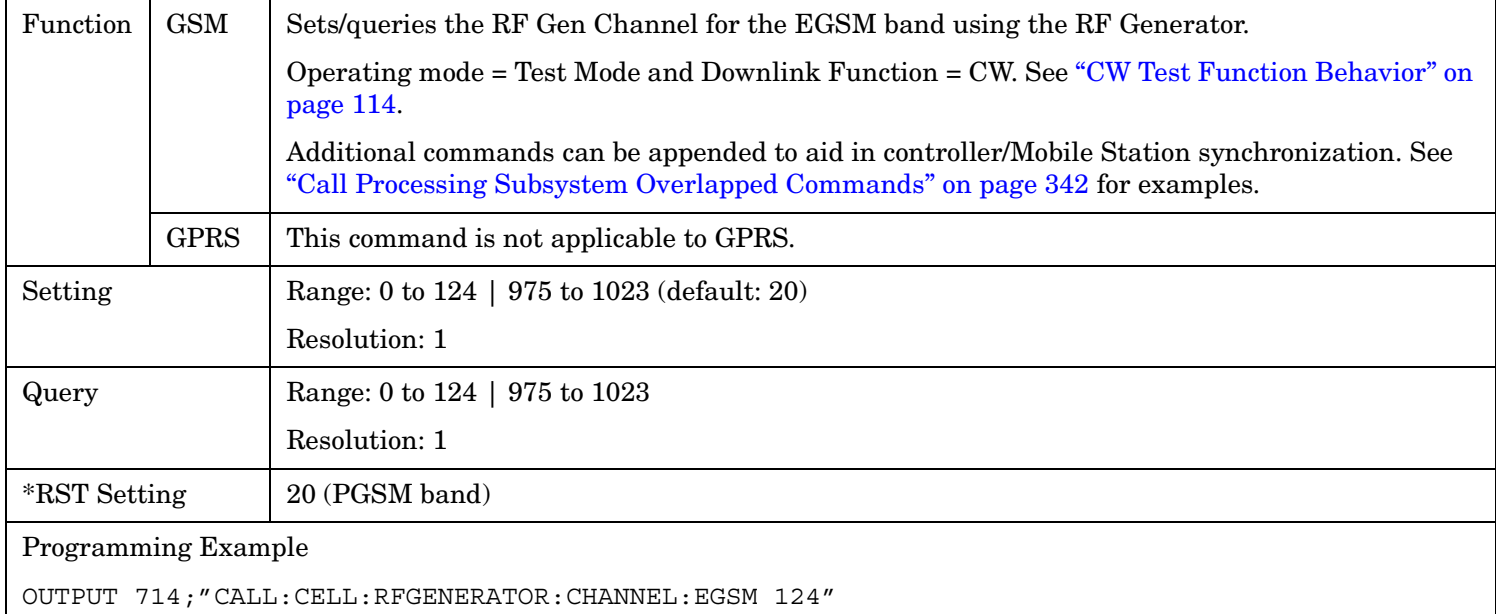

## <span id="page-526-0"></span>**CALL[:CELL]:RFGenerator:CHANnel:GSM850**

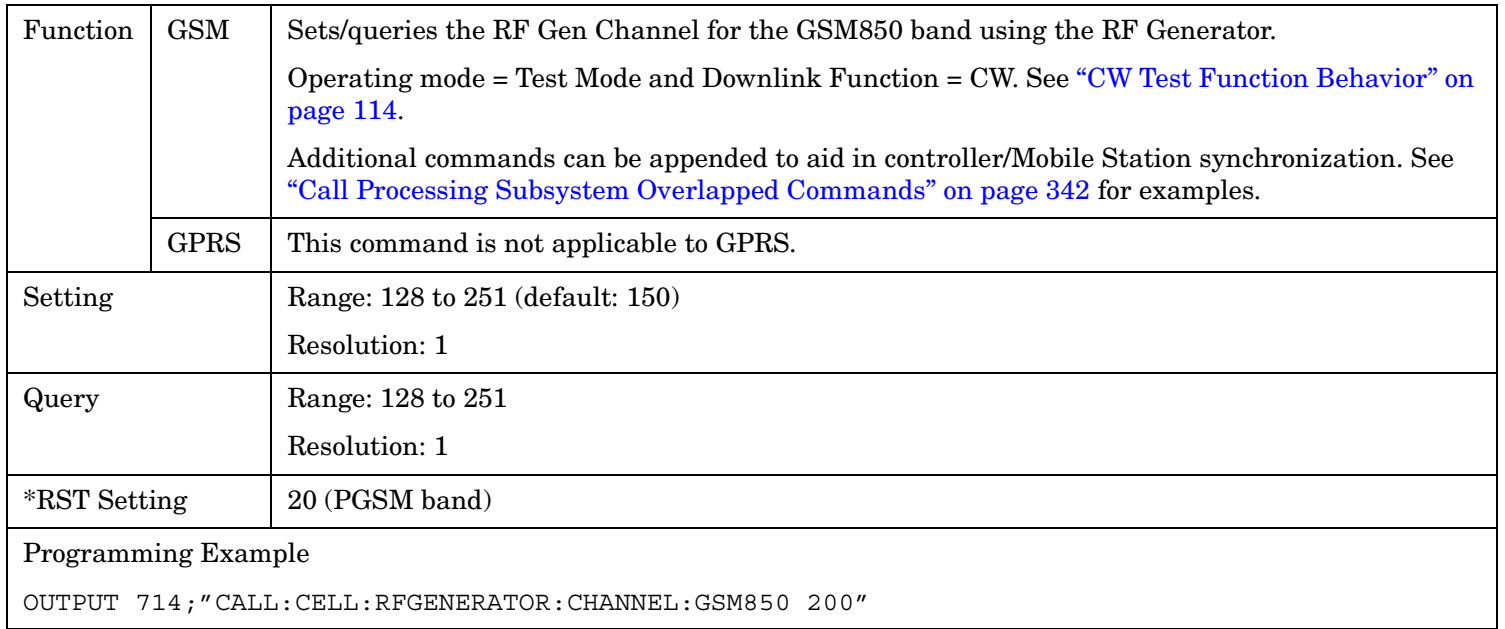

## **CALL[:CELL]:RFGenerator:CHANnel:PCS**

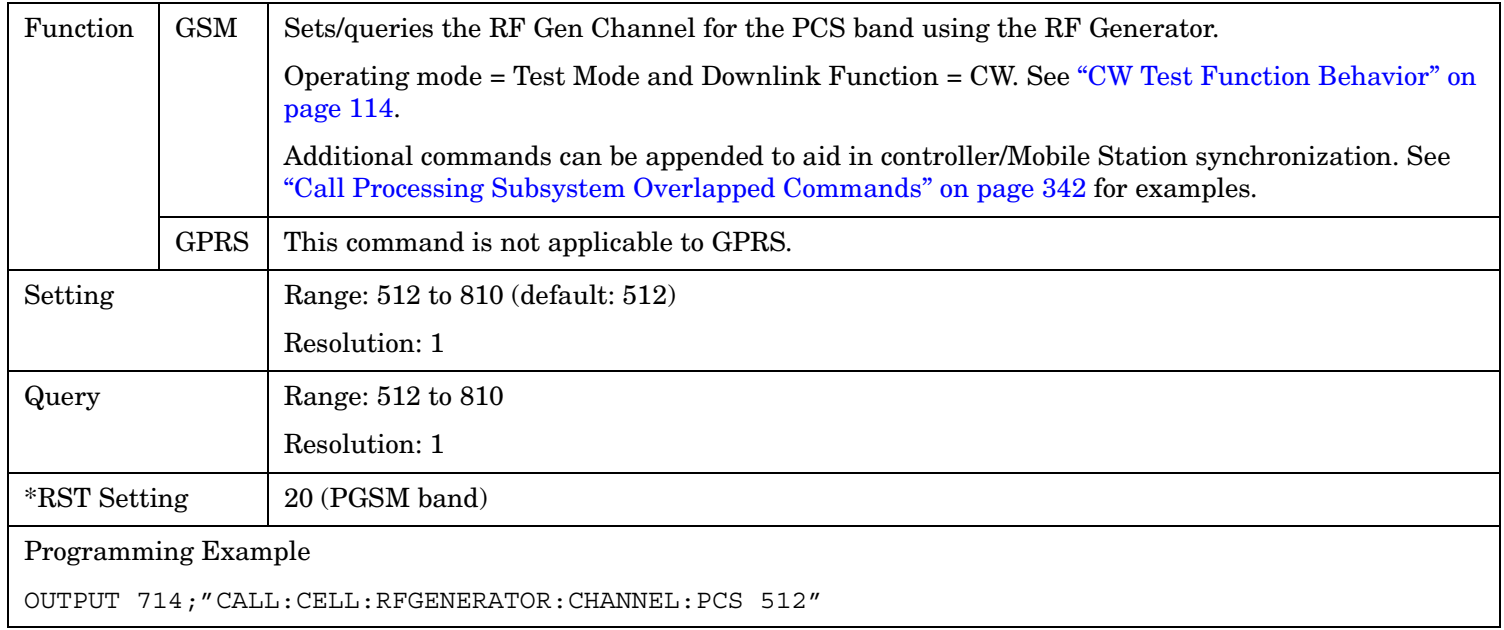

### <span id="page-527-0"></span>**CALL[:CELL]:RFGenerator:CHANnel:PGSM**

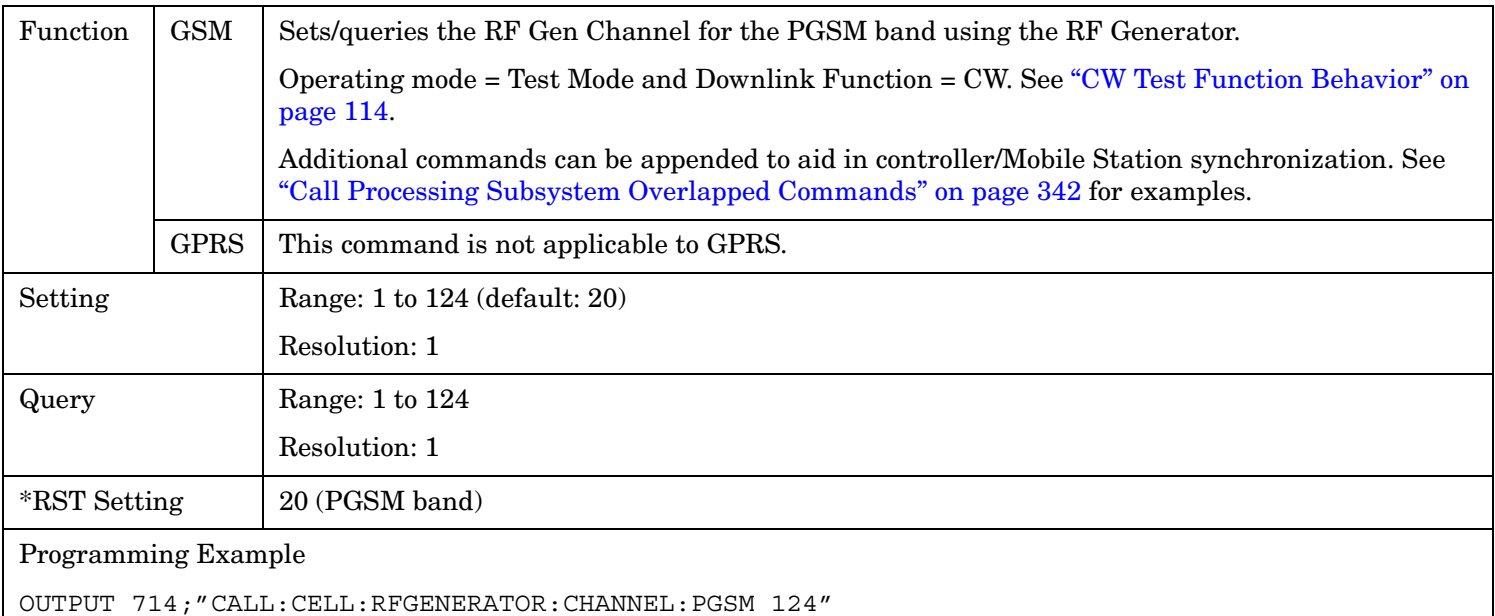

## **CALL[:CELL]:RFGenerator:FREQuency[:SELected]**

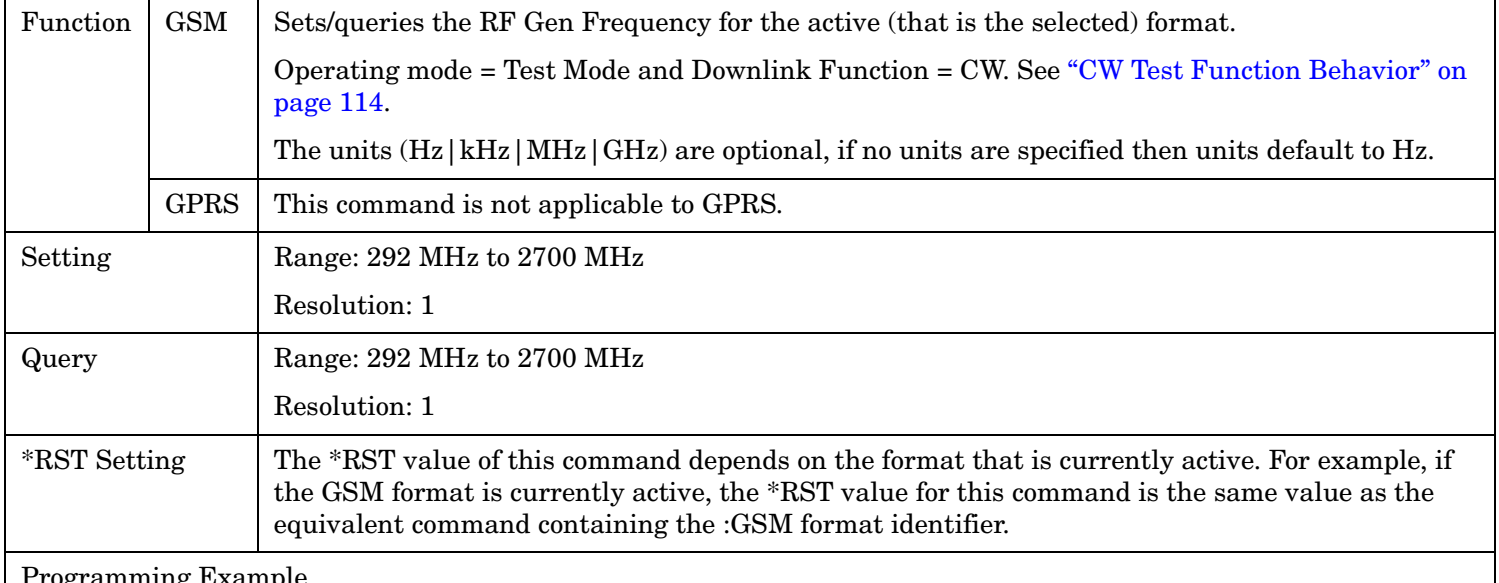

Programming Example

**528**

OUTPUT 714;"CALL:CELL:RFGENERATOR:FREQUENCY:SELECTED 896.2MHZ" !Sets RF Gen frequency.

# <span id="page-528-0"></span>**CALL[:CELL]:RFGenerator:FREQuency:GSM**

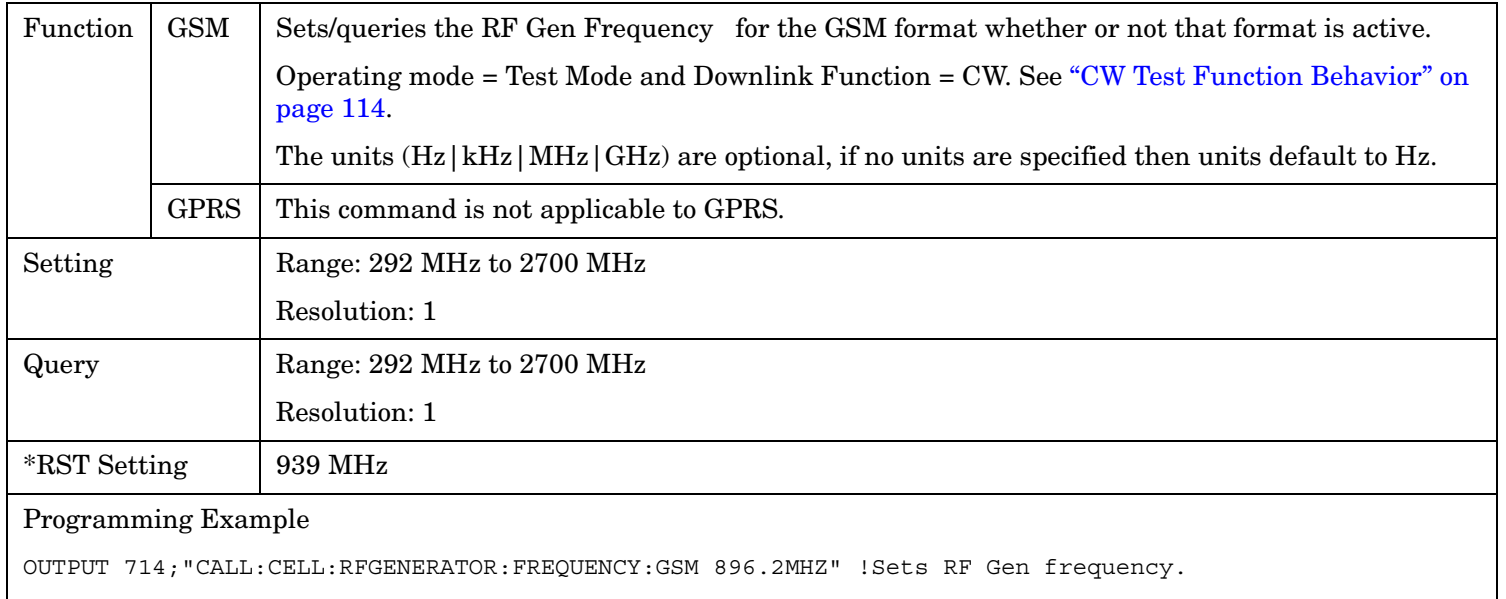

# **CALL[:CELL]:RFGenerator:POWer[:SAMPLitude]**

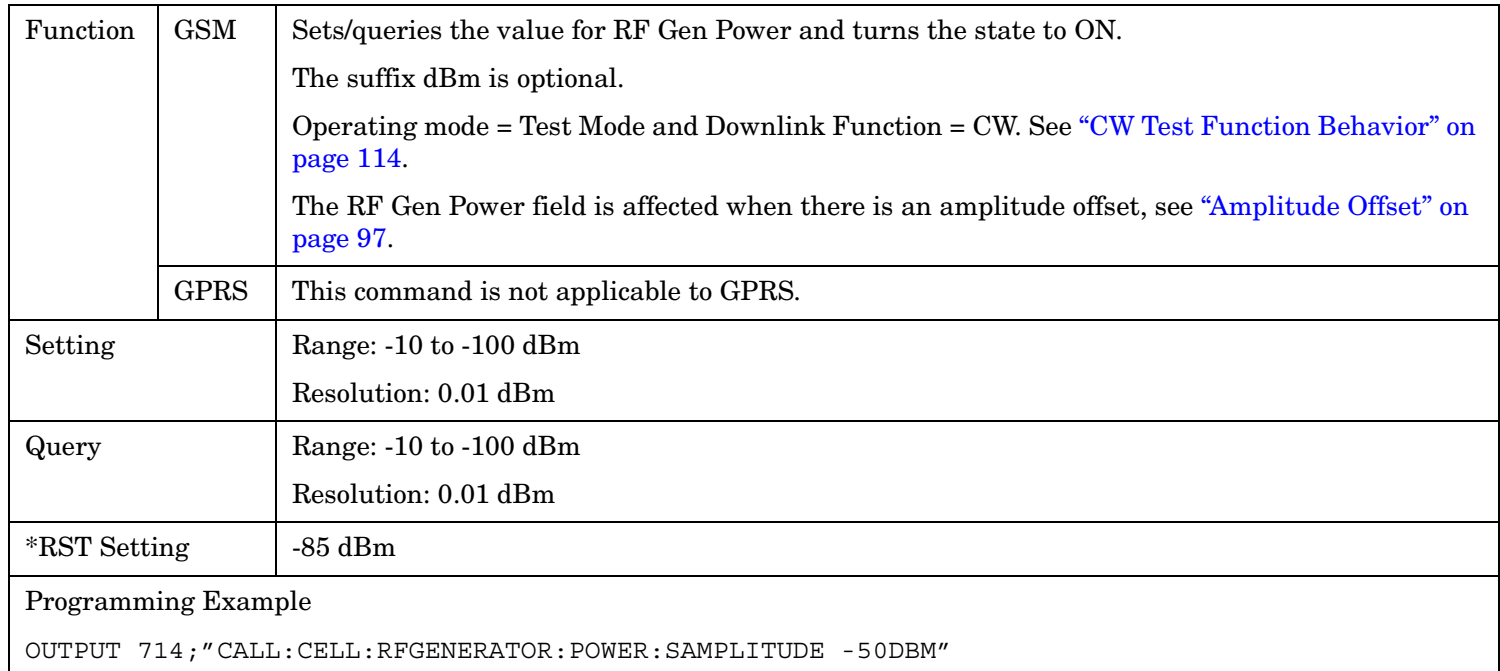

## <span id="page-529-0"></span>**CALL[:CELL]:RFGenerator:POWer:AMPLItude**

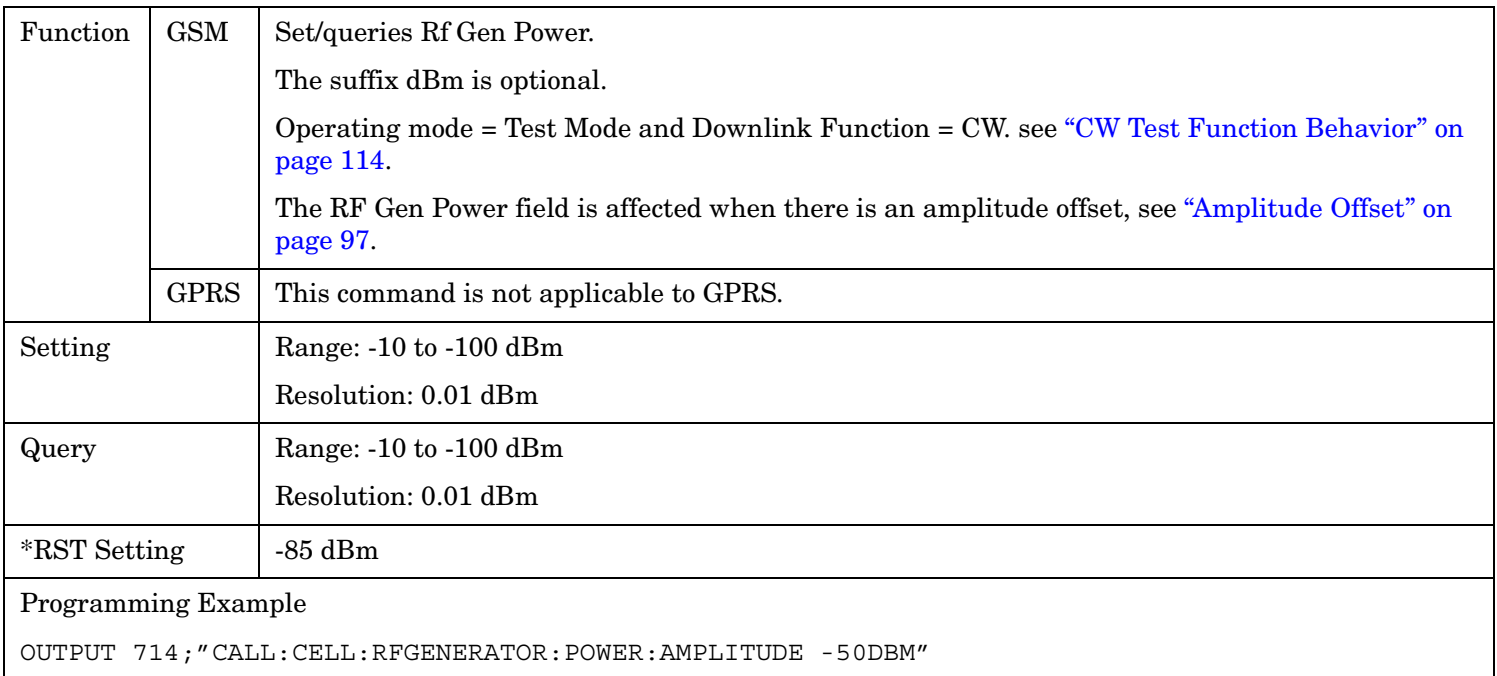

## **CALL[:CELL]:RFGenerator:POWer:STATe**

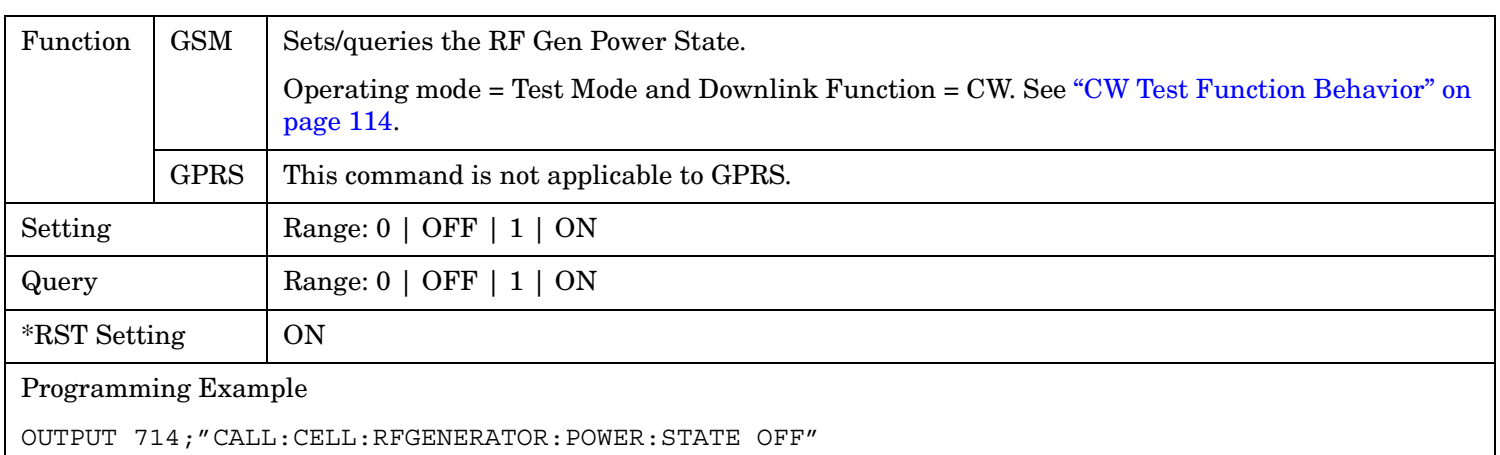

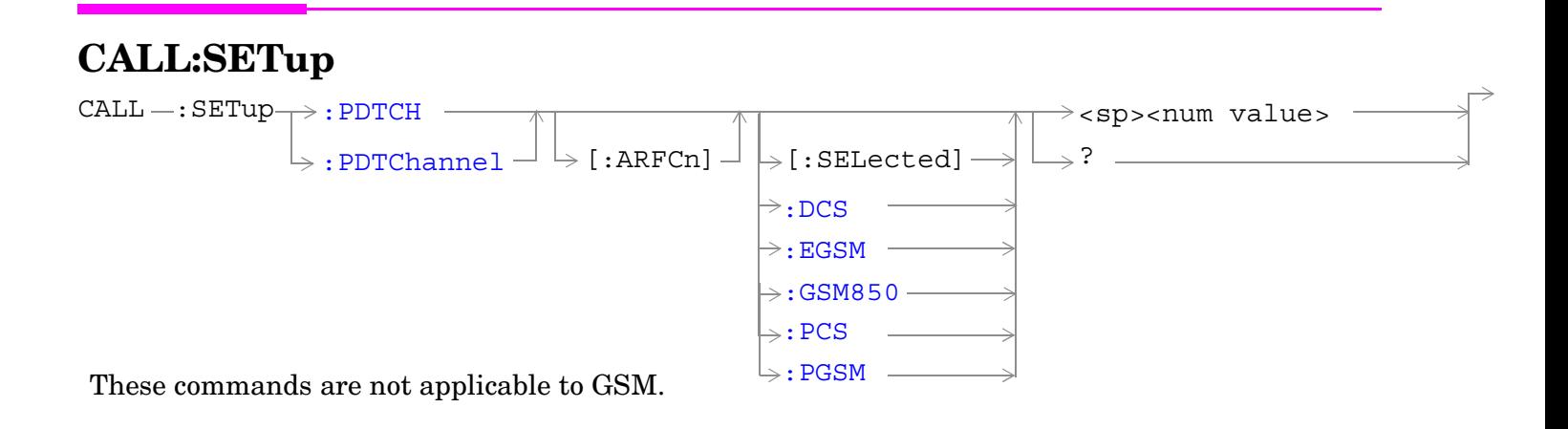

 $\texttt{CALL} \!\!\rightarrow\!\! : \texttt{SETup} \!\!\rightarrow\!\! : \texttt{PDTCH} \!\!\!\!\! \textcolor{red}{\bullet}\!\!\!\! \textbf{...} \!\!\!\!\! \textbf{...} \!\!\!\!\! \textbf{...} \!\!\!\! \textbf{...} \!\!\!\! \textbf{...} \!\!\!\! \textbf{...} \!\!\!\! \textbf{...} \!\!\!\! \textbf{...} \!\!\!\! \textbf{...} \!\!\!\! \textbf{...} \!\!\!\! \textbf{...} \!\!\!\! \textbf{...} \!\!\!\! \textbf{...} \!\!\!\! \textbf{...} \!\!\!\! \textbf{...} \$  $\rightarrow$ ? (returns DCS|EGSM|GSM850|PCS|PGSM) ——  $\mathbin{\downarrow}$ : PDTChannel $\mathbin{\downarrow}$ These commands are not applicable to GSM.  $\rightarrow$ [:CSCHeme](#page-538-0)  $\rightarrow$  <sp>CS1|CS2|CS3|**CS4**  $\rightarrow$ ? (returns CS1|CS2|CS3|CS4) —

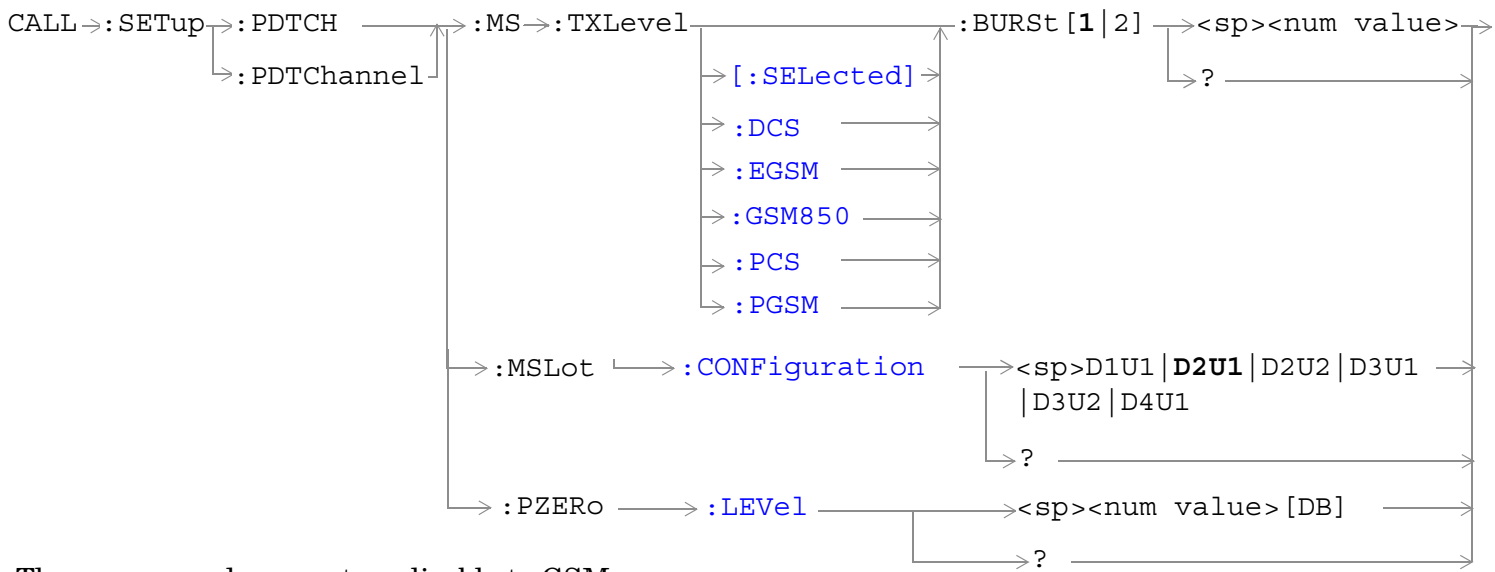

These commands are not applicable to GSM.

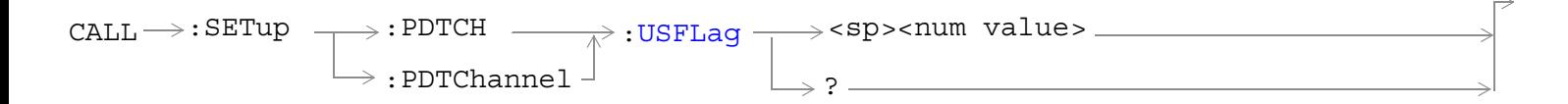

This command is applicable only to the GPRS *lab* application.

["Diagram Conventions" on page 365](#page-364-0)

#### <span id="page-532-0"></span>**CALL:SETup:PDTCH[:ARFCn][:SELected] CALL:SETup:PDTChannel[:ARFCn][:SELected]**

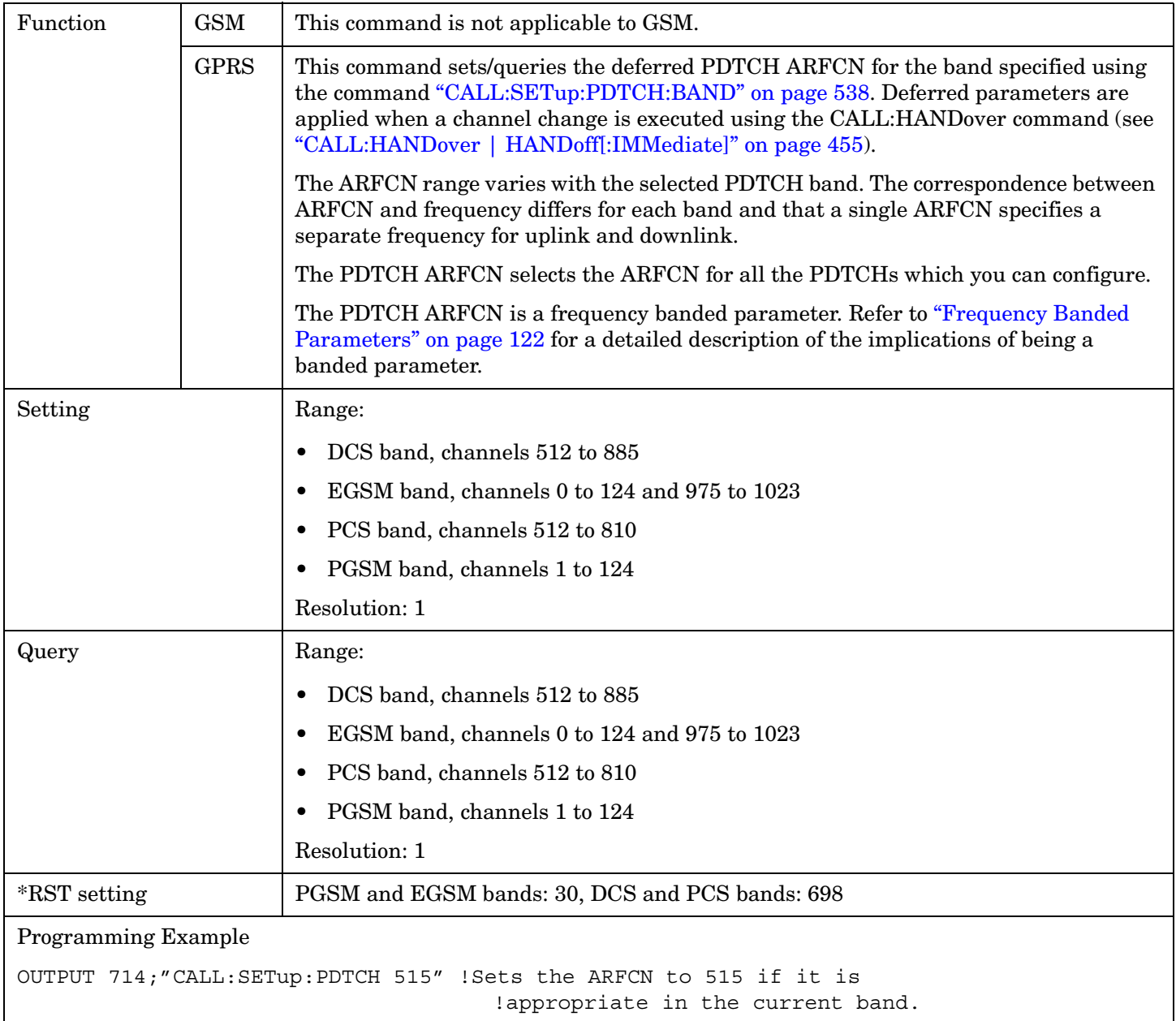

#### <span id="page-533-0"></span>**CALL:SETup:PDTCH[:ARFCn]:DCS CALL:SETup:PDTChannel[:ARFCn]:DCS**

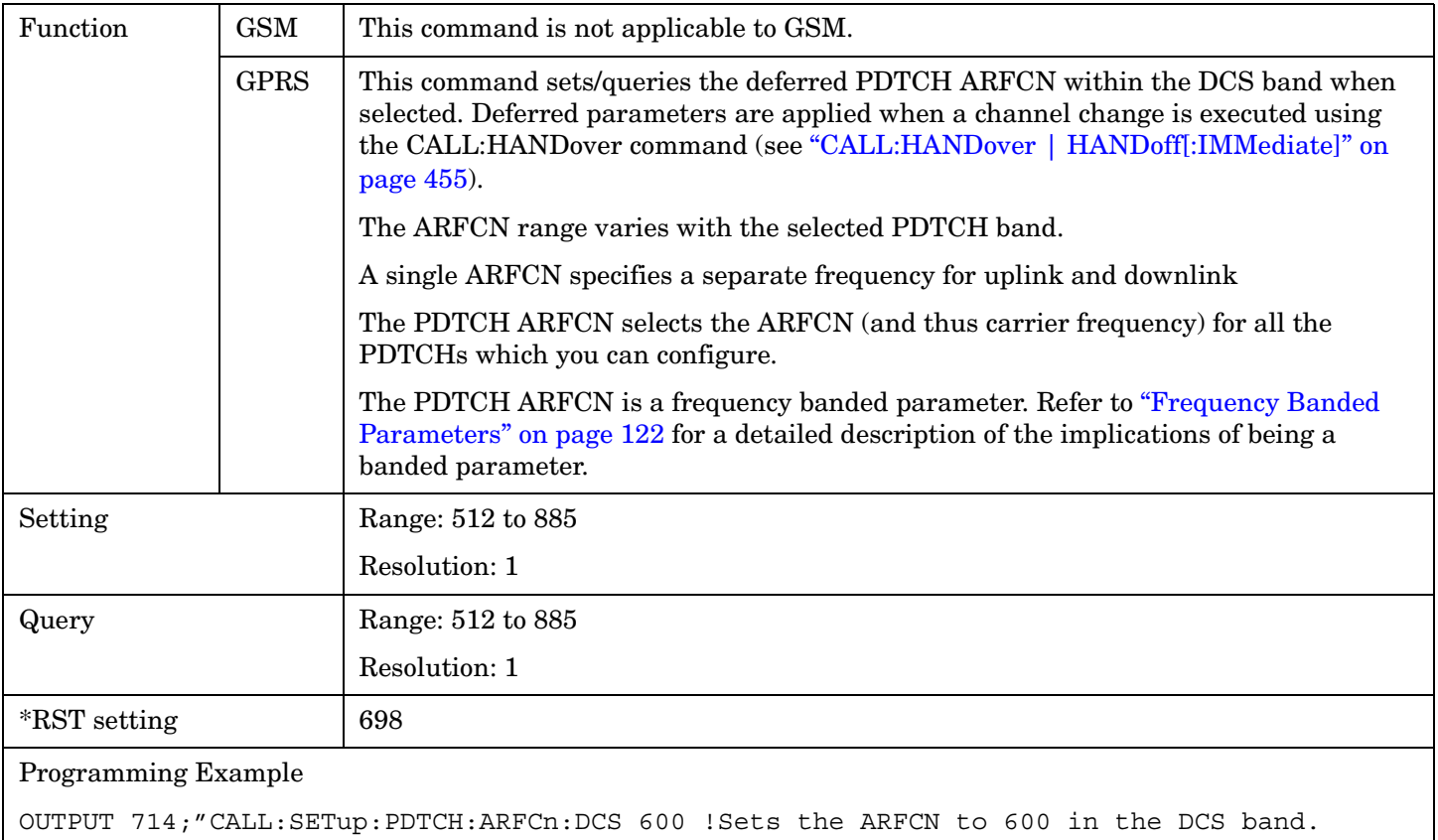

#### <span id="page-534-0"></span>**CALL:SETup:PDTCH[:ARFCn]:EGSM CALL:SETup:PDTChannel[:ARFCn]:EGSM**

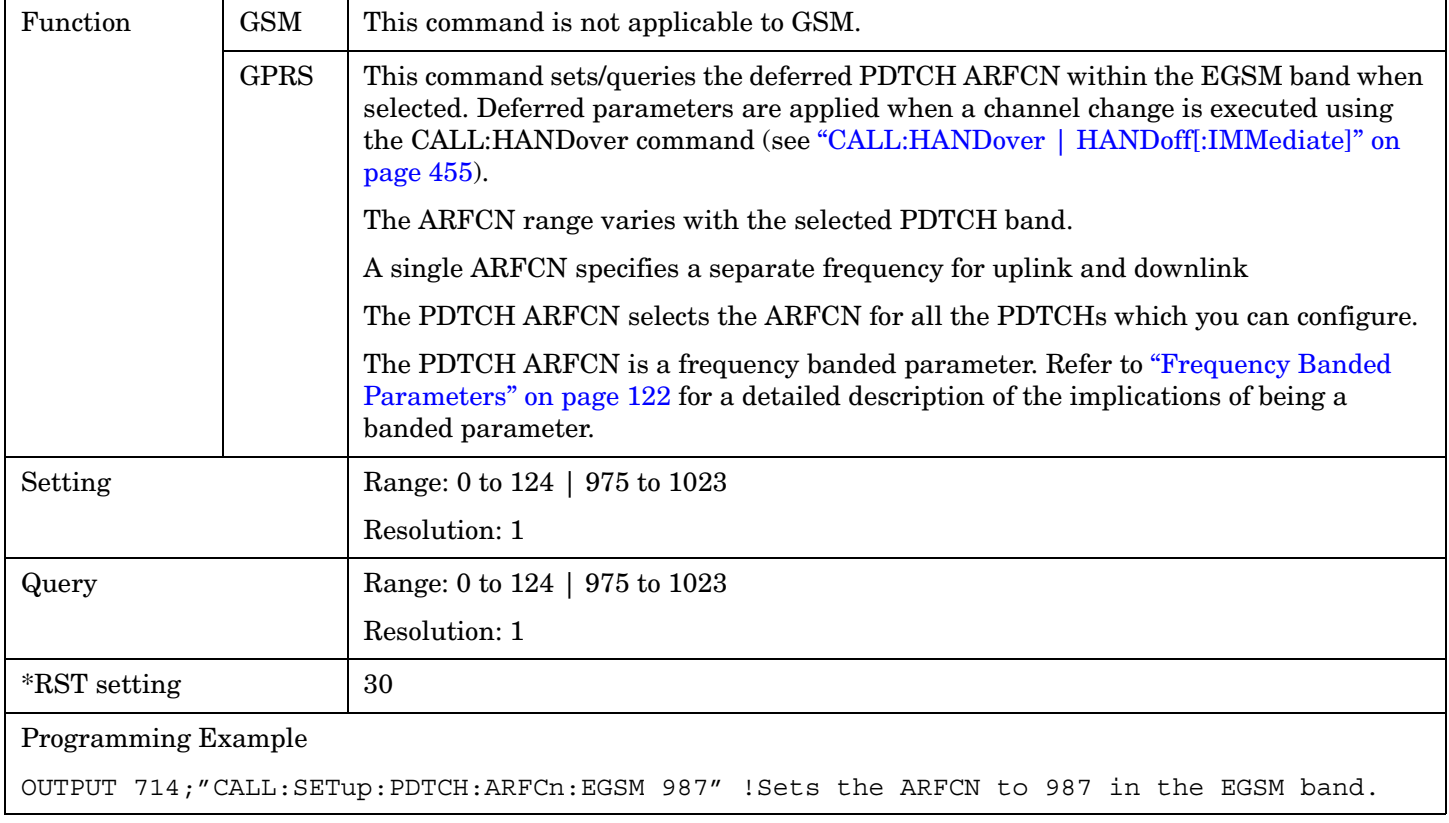

### <span id="page-535-0"></span>**CALL:SETup:PDTCH[:ARFCn]:GSM850 CALL:SETup:PDTChannel[:ARFCn]:GSM850**

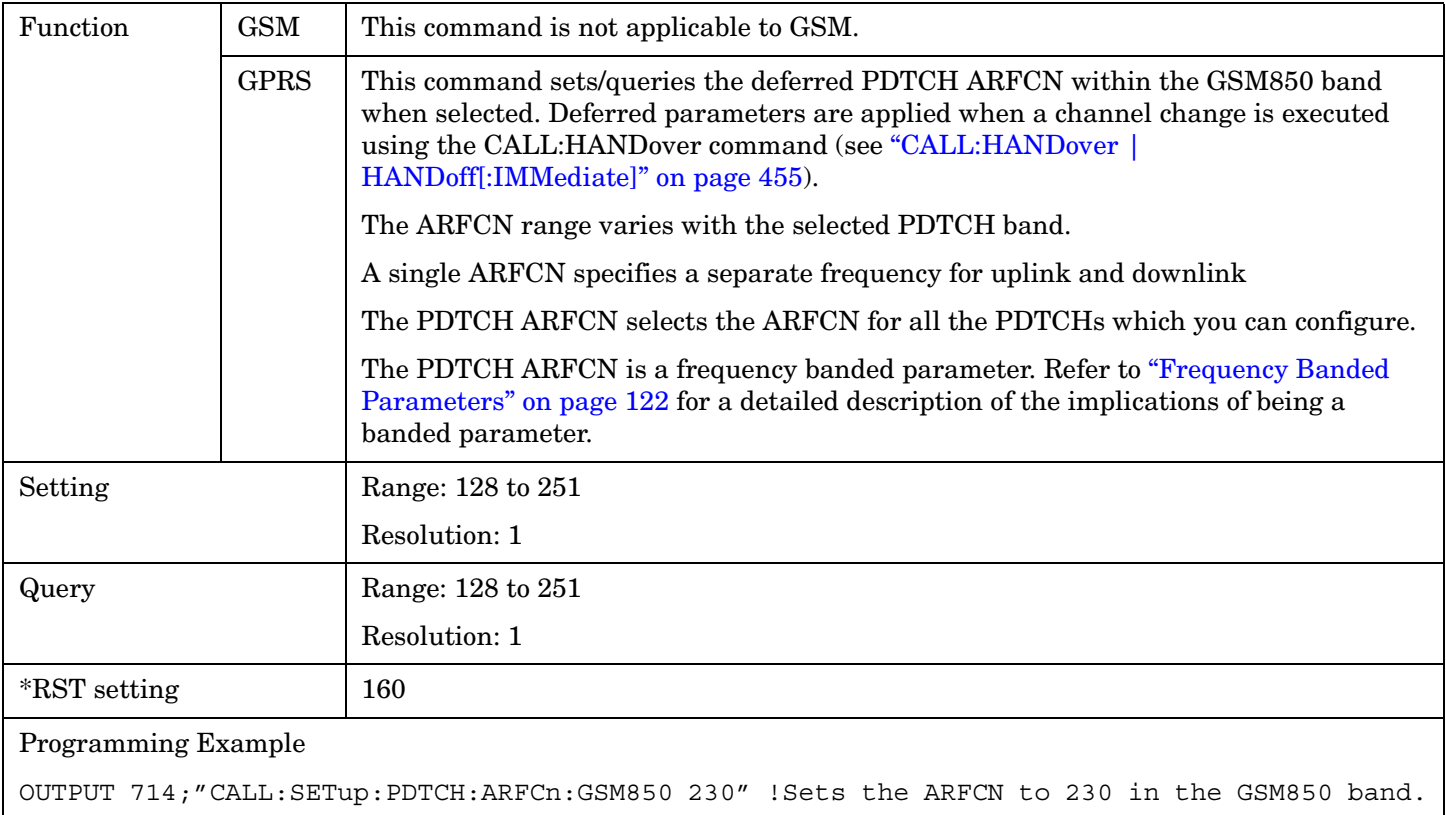

#### <span id="page-536-0"></span>**CALL:SETup:PDTCH[:ARFCn]:PCS CALL:SETup:PDTChannel[:ARFCn]:PCS**

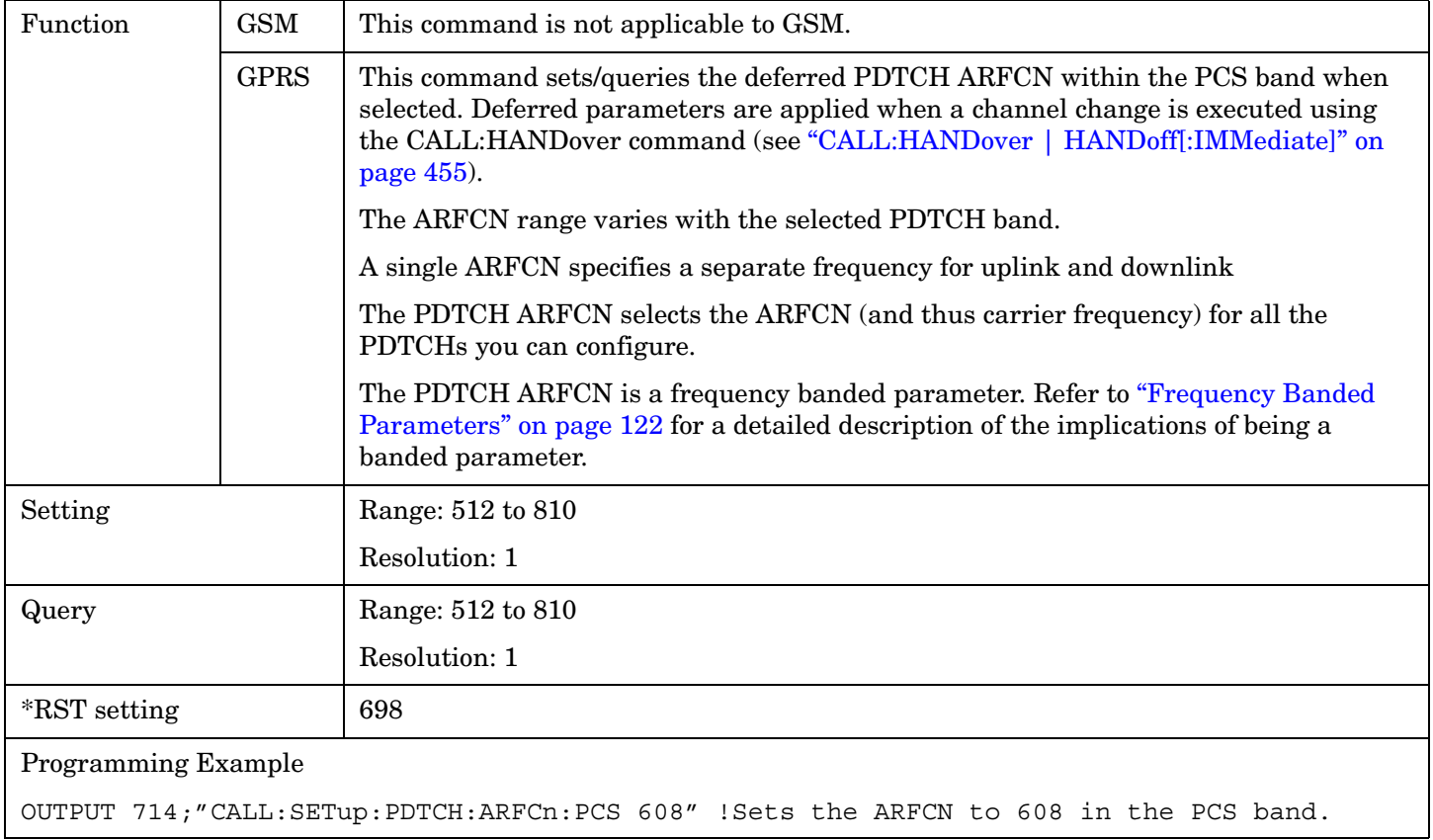

#### <span id="page-537-0"></span>**CALL:SETup:PDTCH[:ARFCn]:PGSM CALL:SETup:PDTChannel[:ARFCn]:PGSM**

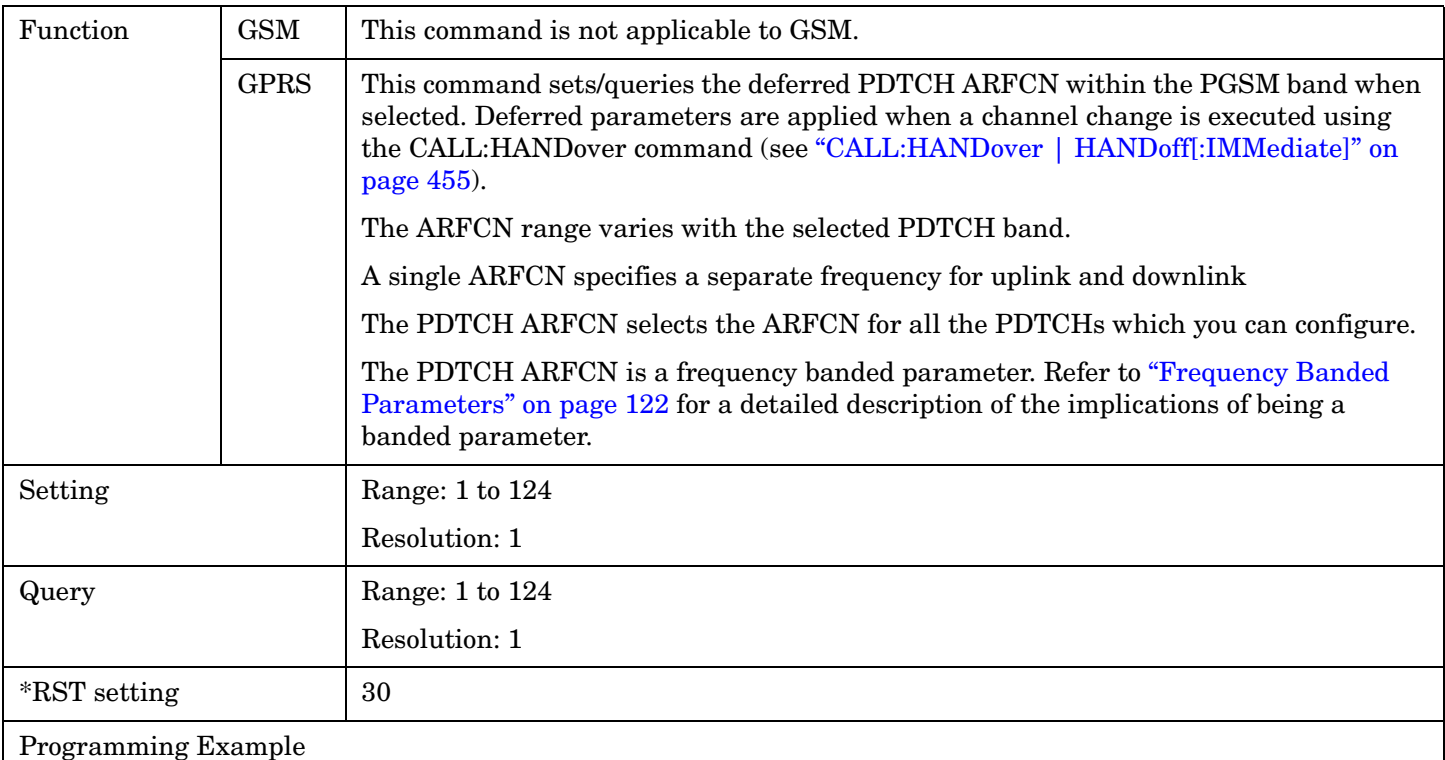

OUTPUT 714;"CALL:SETup:PDTCH:ARFCn:PGSM 44" !Sets the ARFCN to 44 in the PGSM band.

#### **CALL:SETup:PDTCH:BAND CALL:SETup:PDTChannel:BAND**

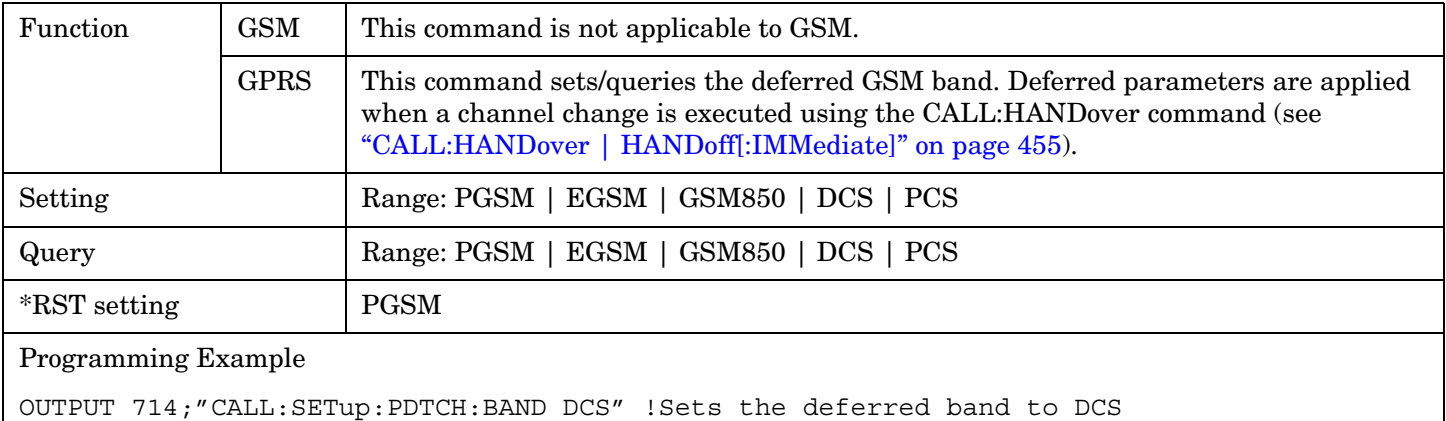

#### <span id="page-538-0"></span>**CALL:SETup:PDTCH:CSCHeme CALL:SETup:PDTChannel:CSCHeme**

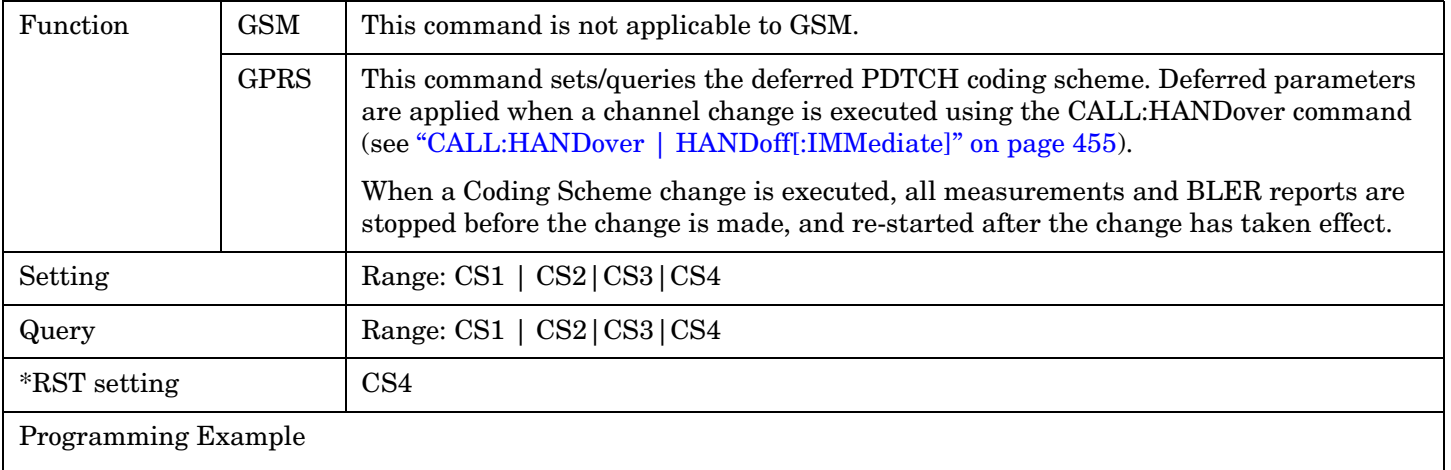

OUTPUT 714;"CALL:SETup:PDTCH:CSCHeme CS4" !Sets the PDTCH deferred coding scheme to CS4

#### **CALL:SETup:PDTCH:MS:TXLevel[:SELected]:BURSt[1|2] CALL:SETup:PDTChannel:MS:TXLevel[:SELected]:BURSt[1|2]**

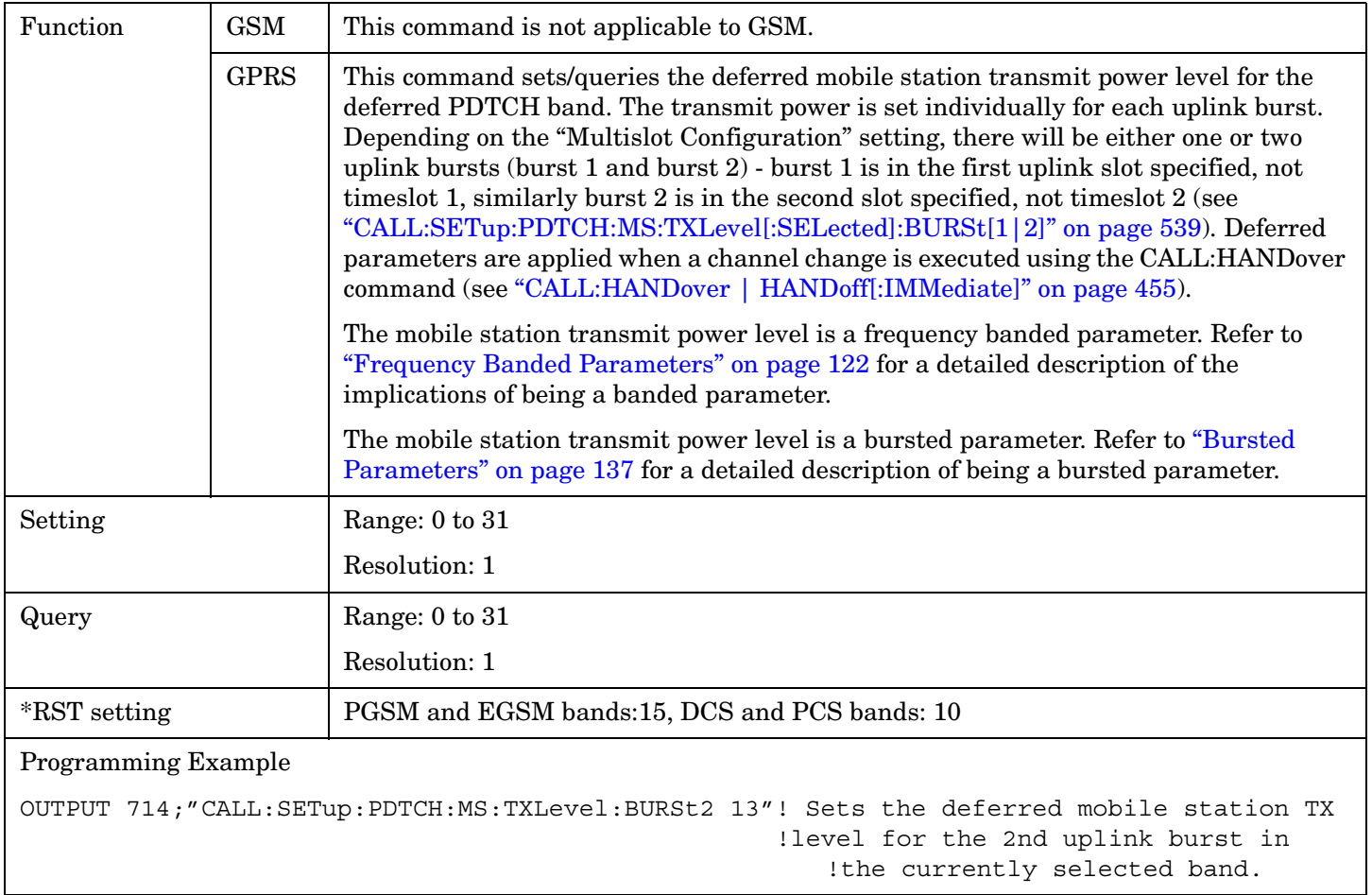

#### <span id="page-539-0"></span>**CALL:SETup:PDTCH:MS:TXLevel:DCS:BURSt[1|2] CALL:SETup:PDTChannel:MS:TXLevel:DCS:BURSt[1|2]**

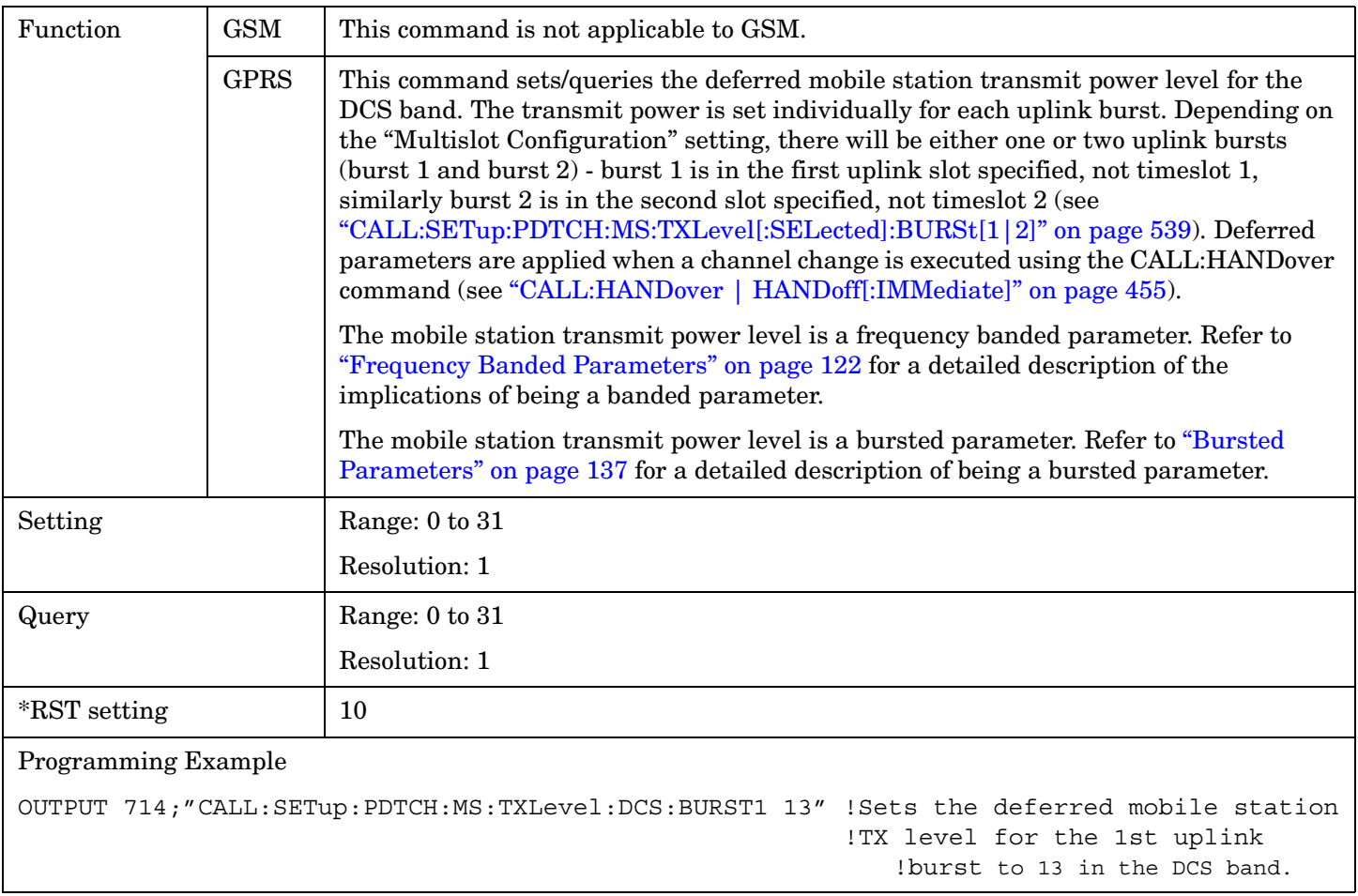
#### **CALL:SETup:PDTCH:MS:TXLevel:EGSM:BURSt[1|2] CALL:SETup:PDTChannel:MS:TXLevel:EGSM:BURSt[1|2]**

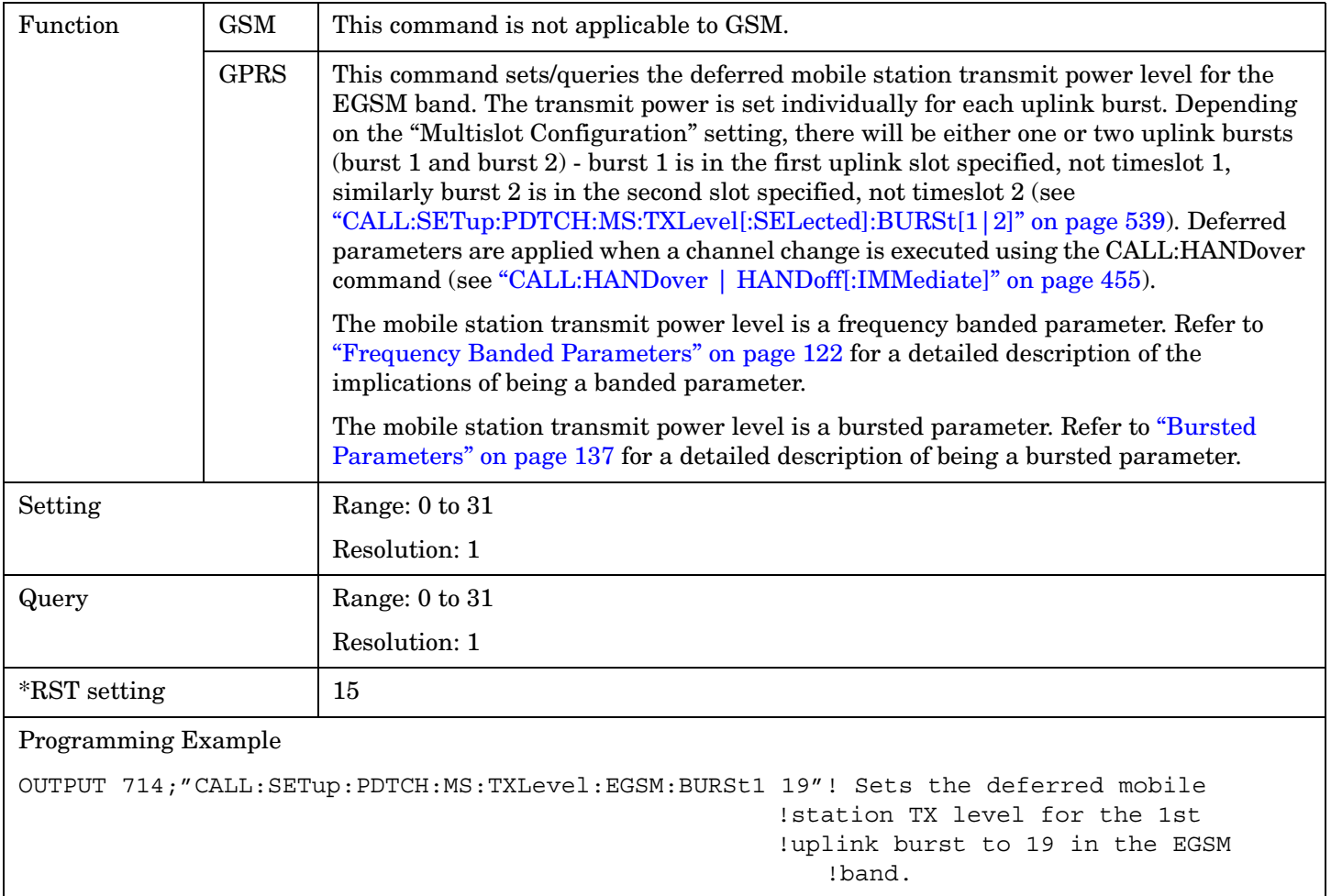

**542**

### **CALL:SETup:PDTCH:MS:TXLevel:GSM850:BURSt[1|2] CALL:SETup:PDTChannel:MS:TXLevel:GSM850:BURSt[1|2]**

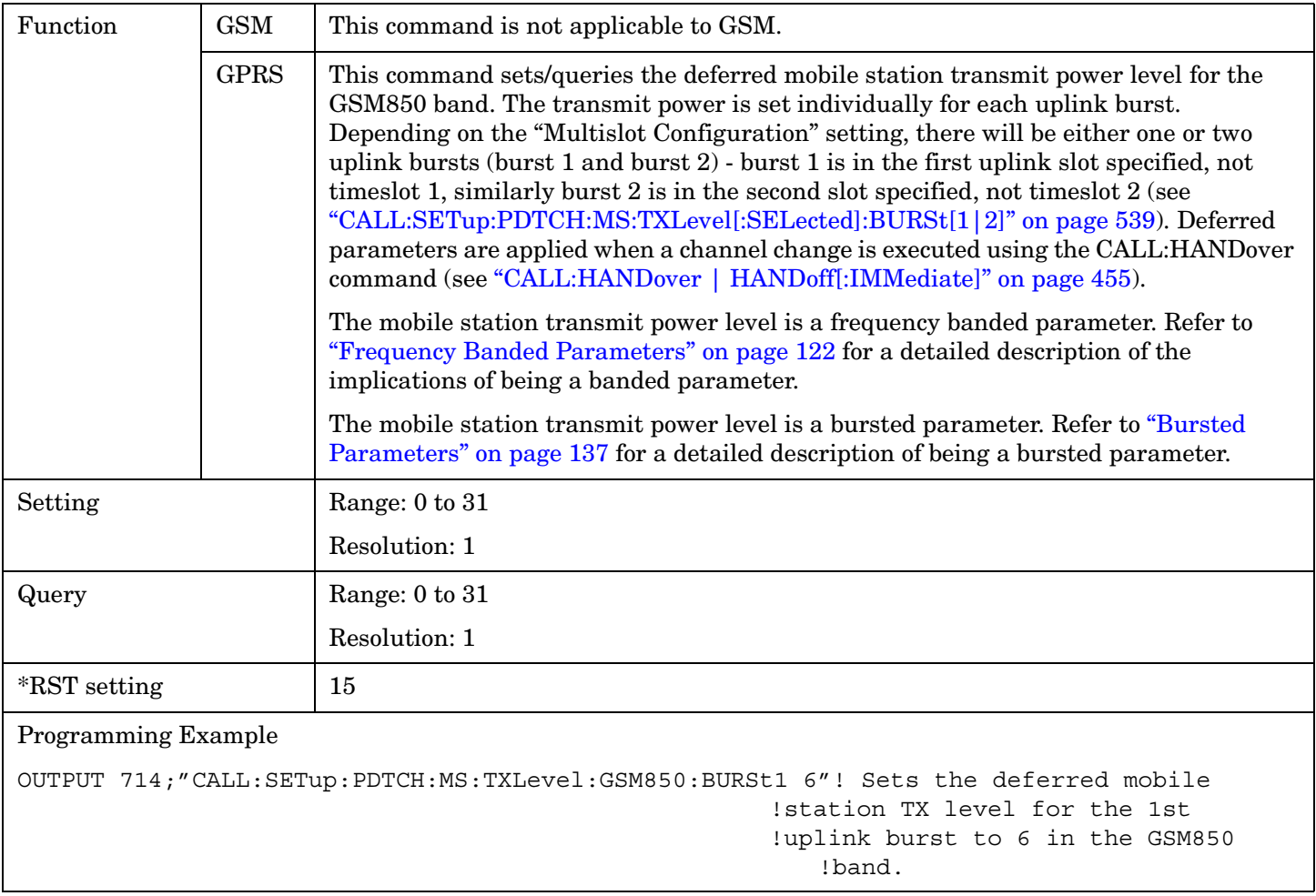

#### **CALL:SETup:PDTCH:MS:TXLevel:PCS:BURSt[1|2] CALL:SETup:PDTChannel:MS:TXLevel:PCS:BURSt[1|2]**

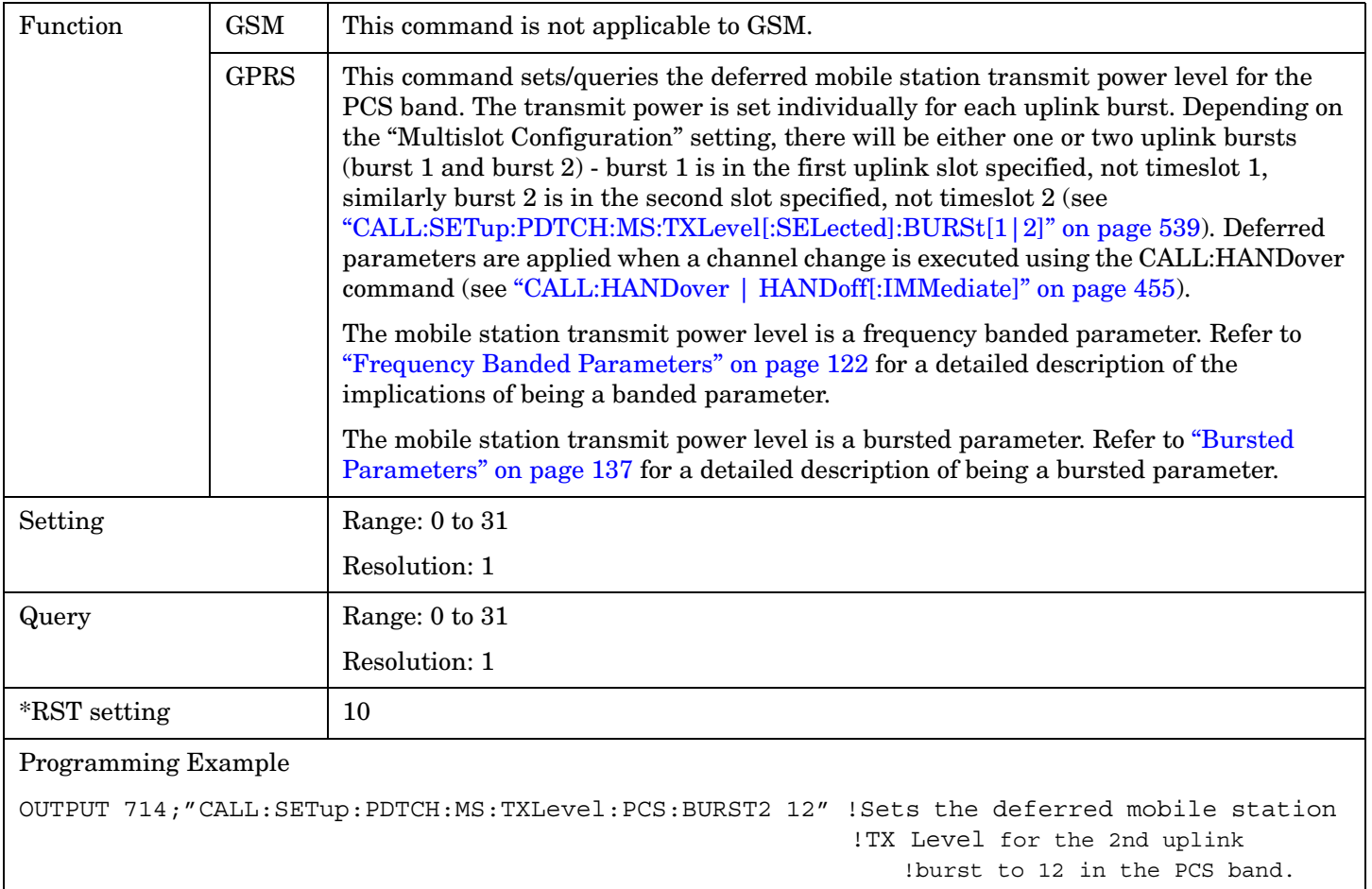

**544**

#### **CALL:SETup:PDTCH:MS:TXLevel:PGSM:BURSt[1|2] CALL:SETup:PDTChannel:MS:TXLevel:PGSM:BURSt[1|2]**

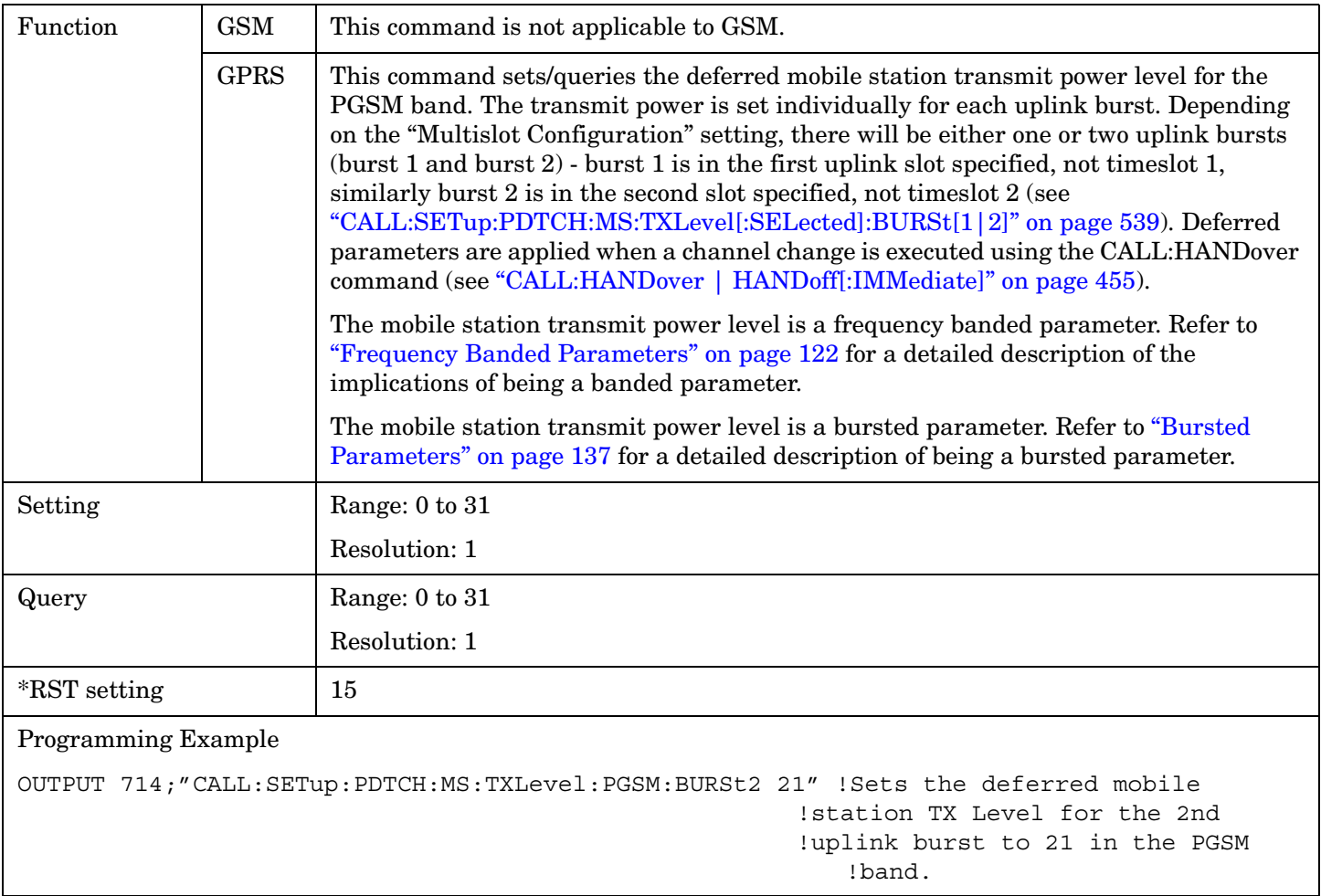

#### **CALL:SETup:PDTCH:MSLot:CONFiguration CALL:SETup:PDTChannel:MSLot:CONFiguration**

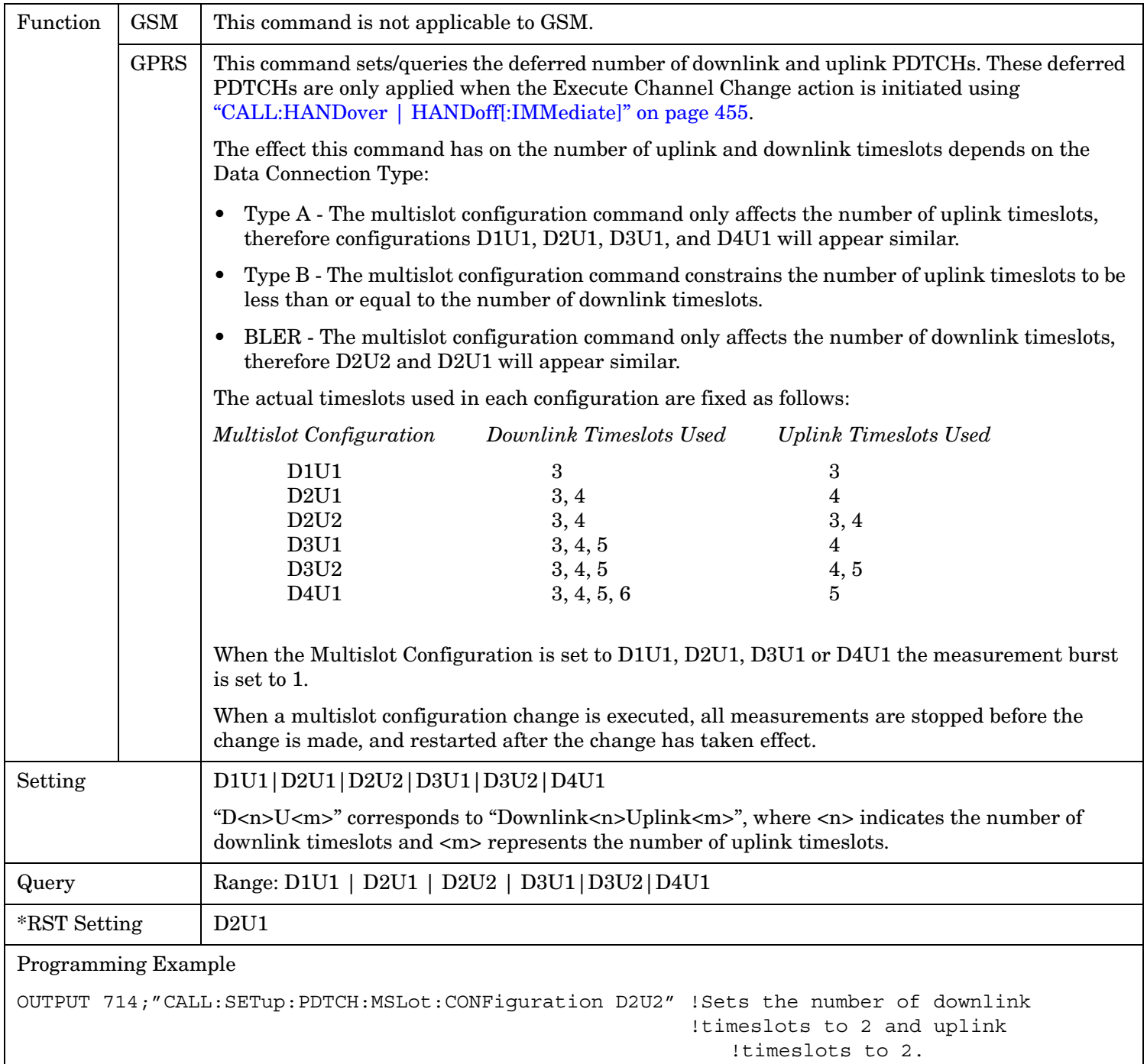

#### **CALL:SETup:PDTCH:PZERo:LEVel CALL:SETup:PDTChannel:PZERo:LEVel**

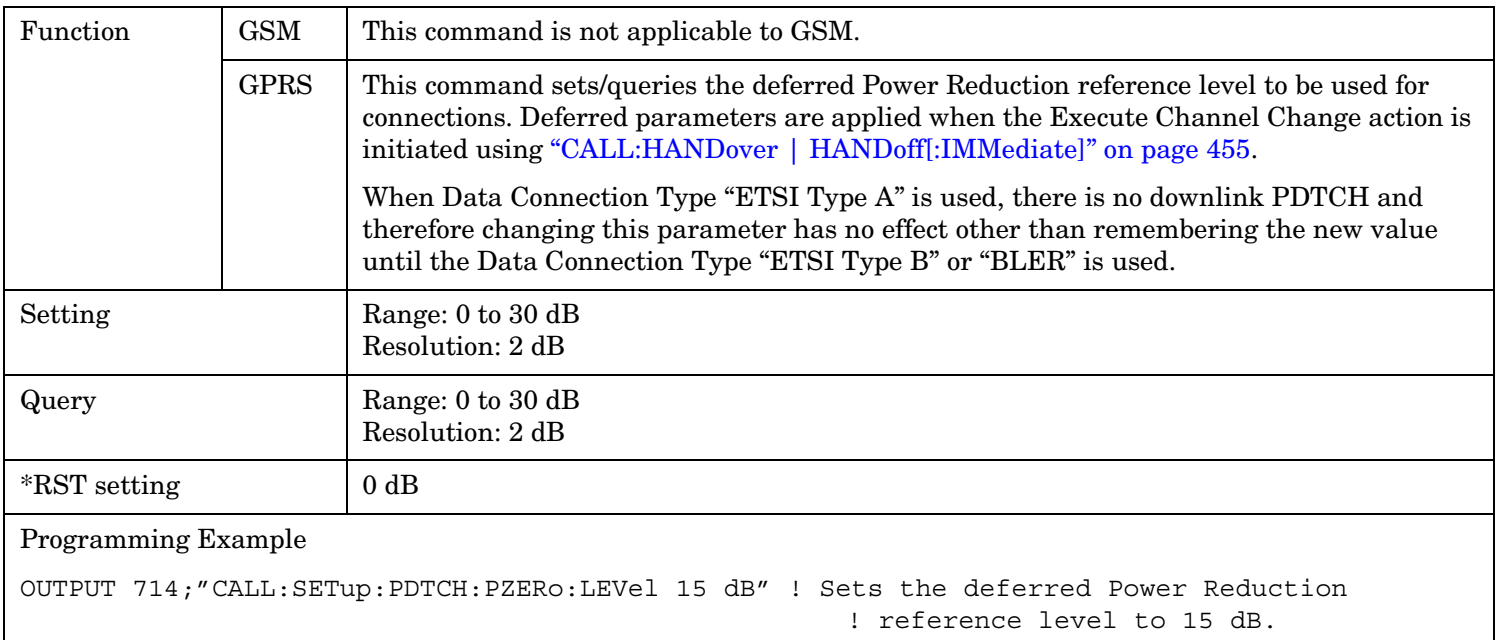

### **CALL:SETup:PDTCH:USFLag**

#### **CALL:SETupPDTChannel:USFLag**

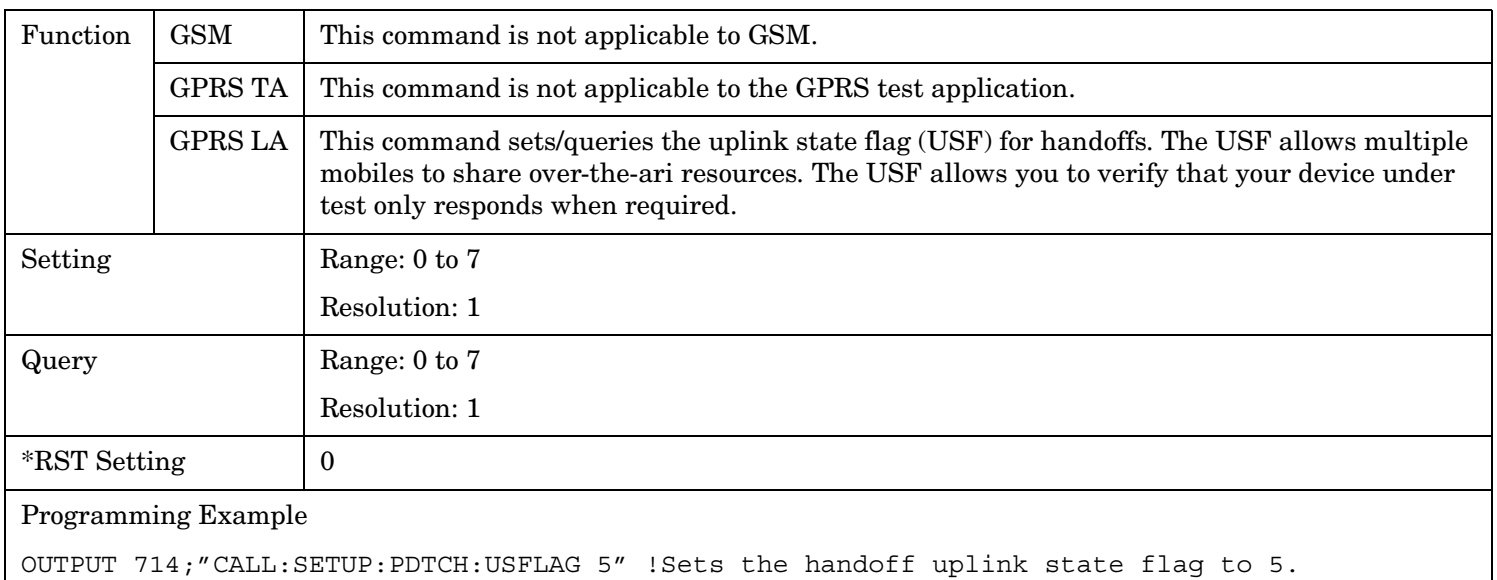

# **CALL:SIGNaling**

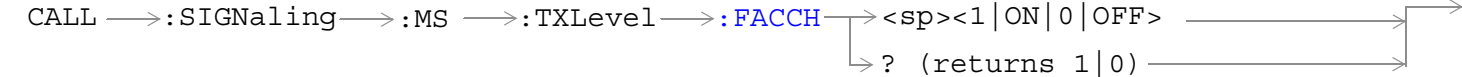

This command is not applicable to GPRS.

["Diagram Conventions" on page 365](#page-364-0)

#### **CALL:SIGNaling:MS:TXLevel:FACCH**

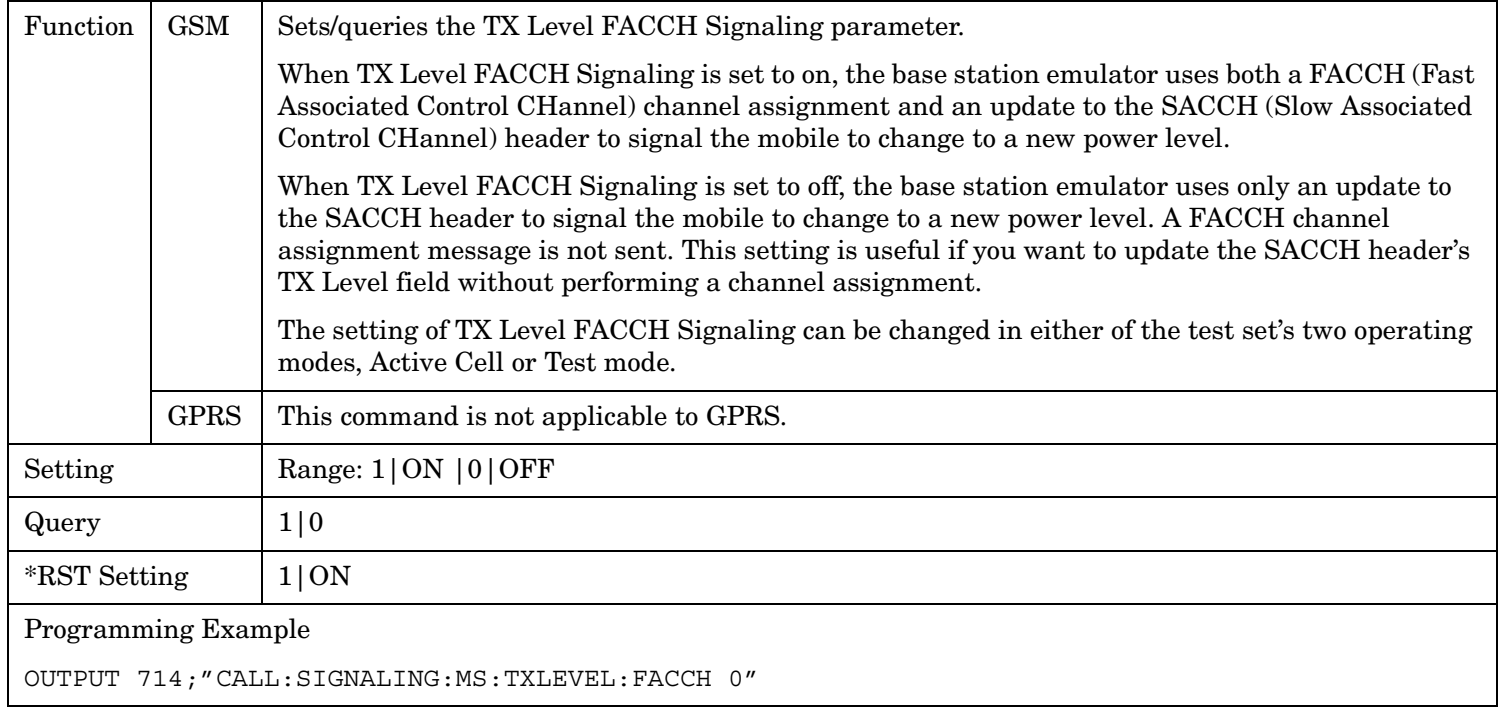

# **Related Topics**

["Configuring the Broadcast Channel \(BCH\)" on page 117](#page-116-0)

# **CALL:STATus**

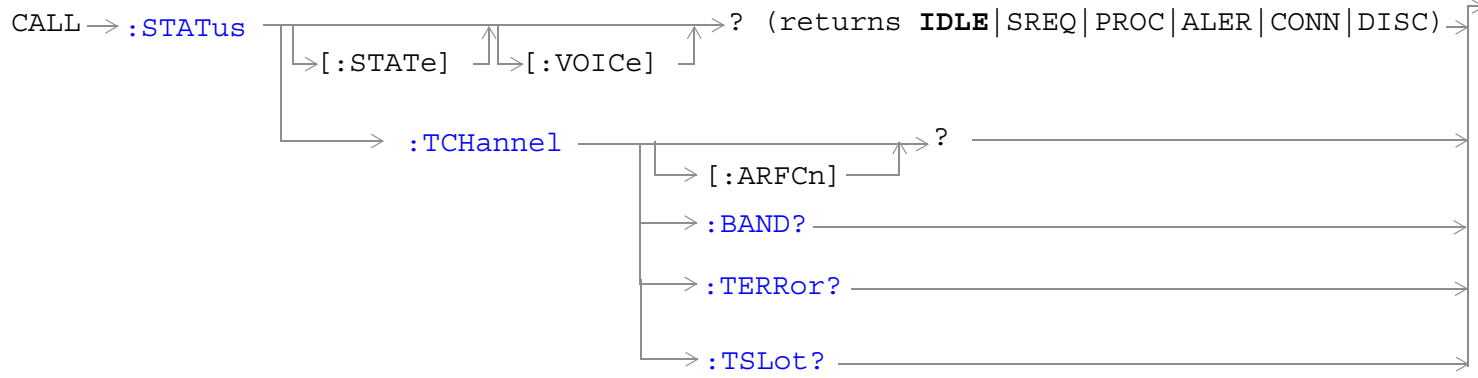

These commands are not applicable to GPRS.

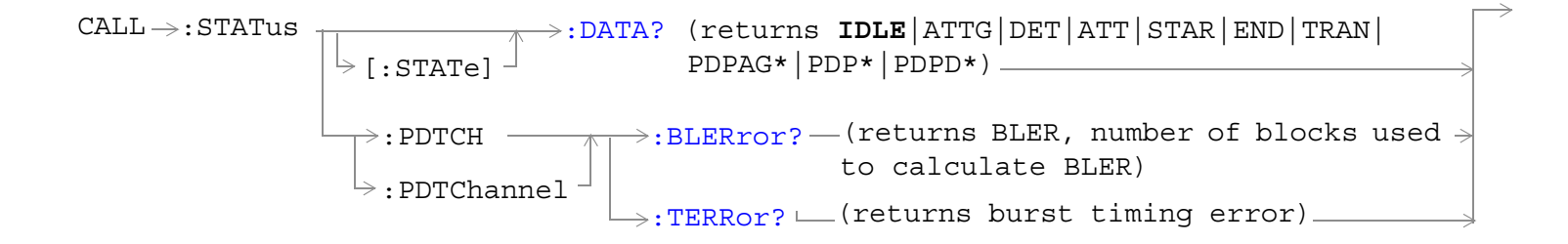

These commands are not applicable to GSM.

**\***These data connection states are applicable only to the GPRS *lab* application.

["Diagram Conventions" on page 365](#page-364-0)

## <span id="page-548-0"></span>**CALL:STATus[:STATe][:VOICe]?**

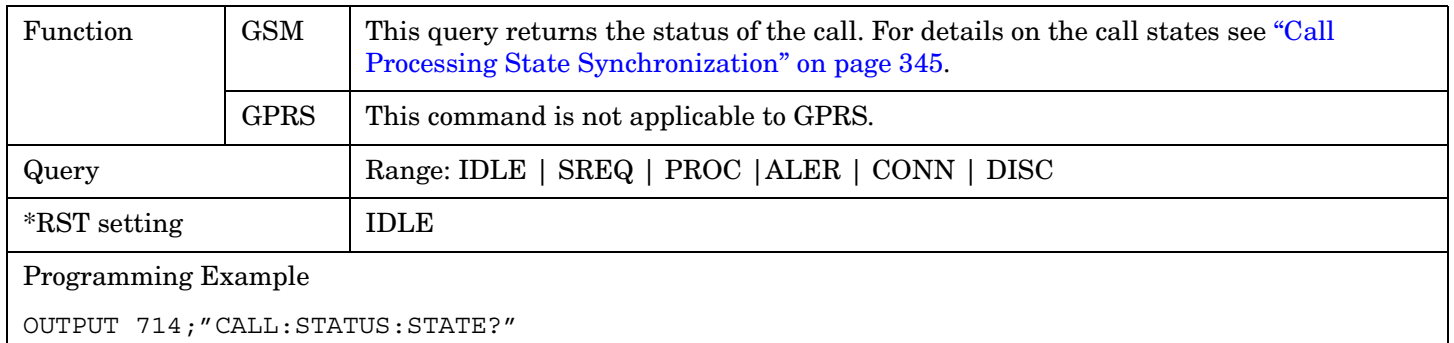

## **CALL:STATus[:STATe]:DATA?**

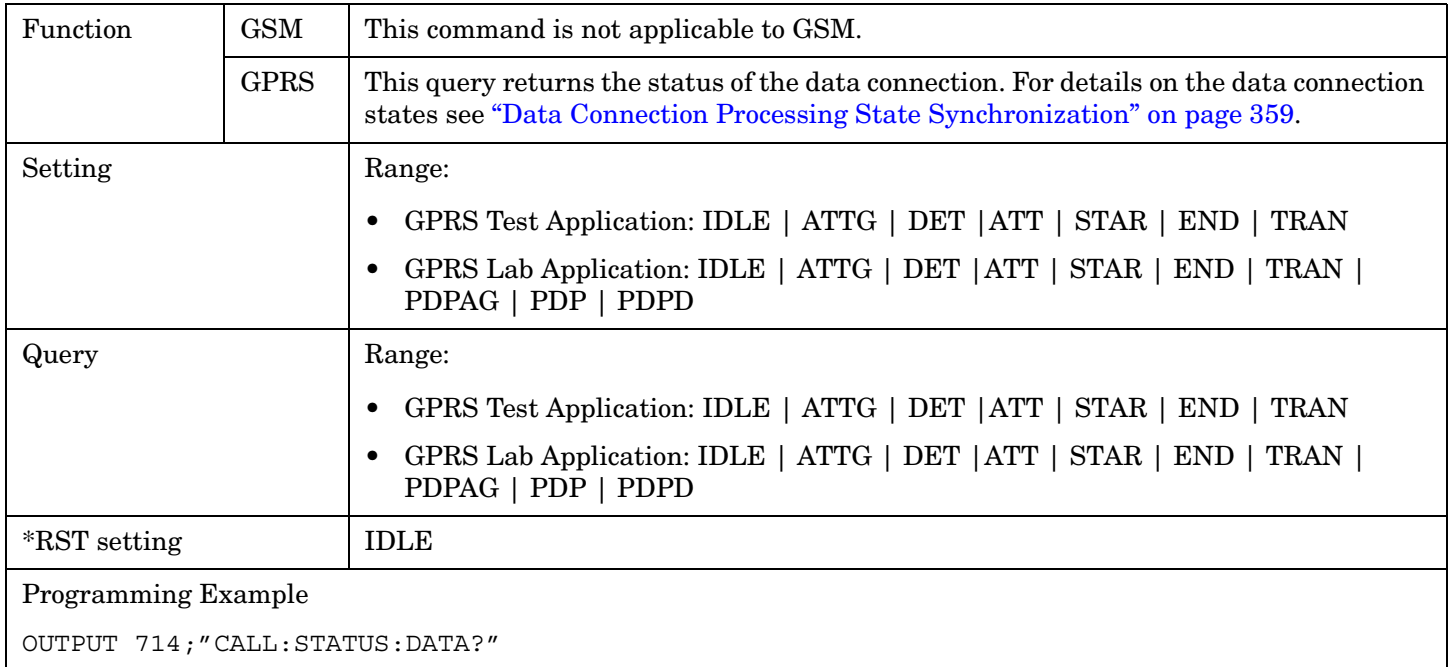

### <span id="page-549-0"></span>**CALL:STATus:PDTCH | PDTChannel:BLERror?**

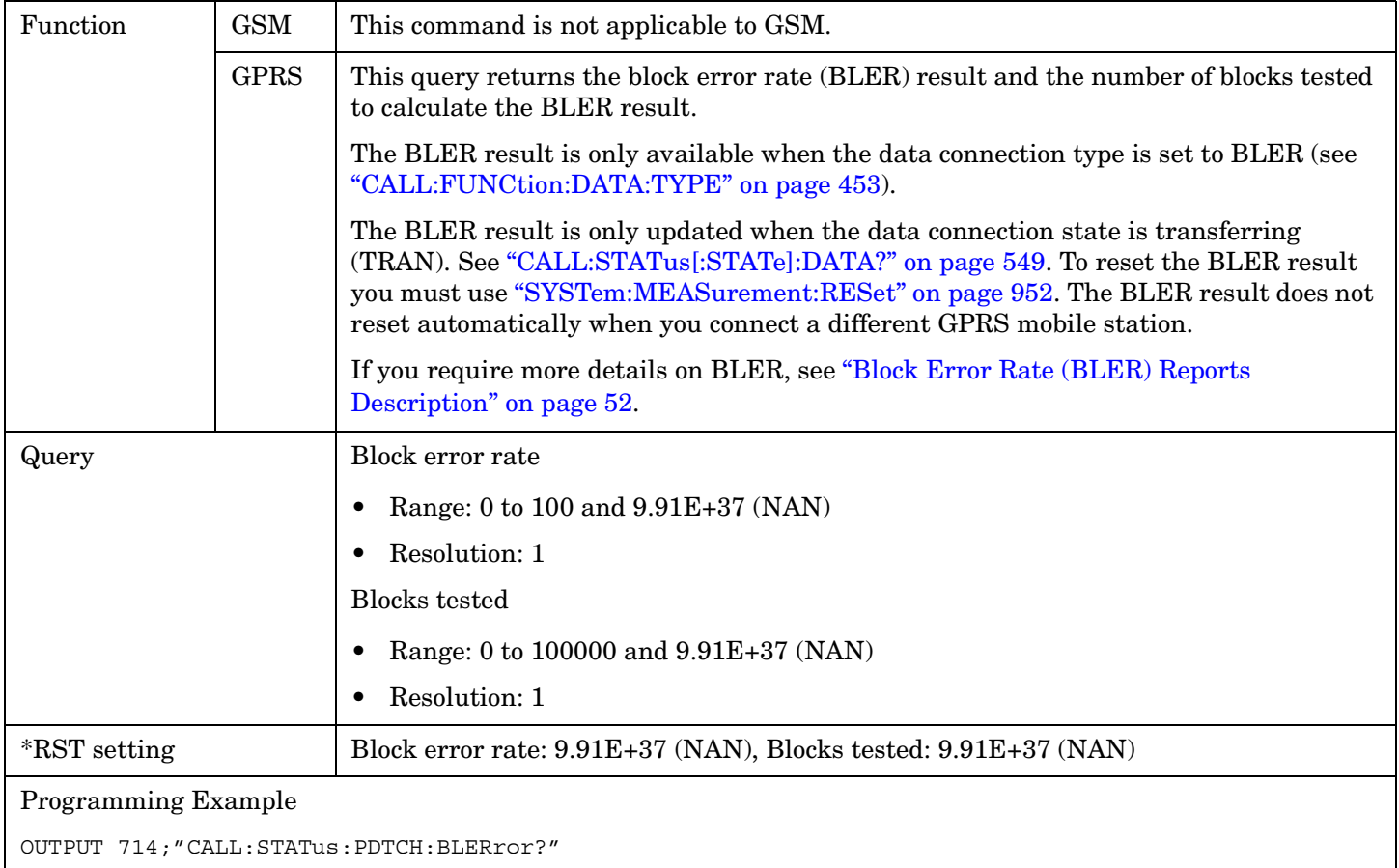

### **CALL:STATus:PDTCH | PDTChannel:TERRor?**

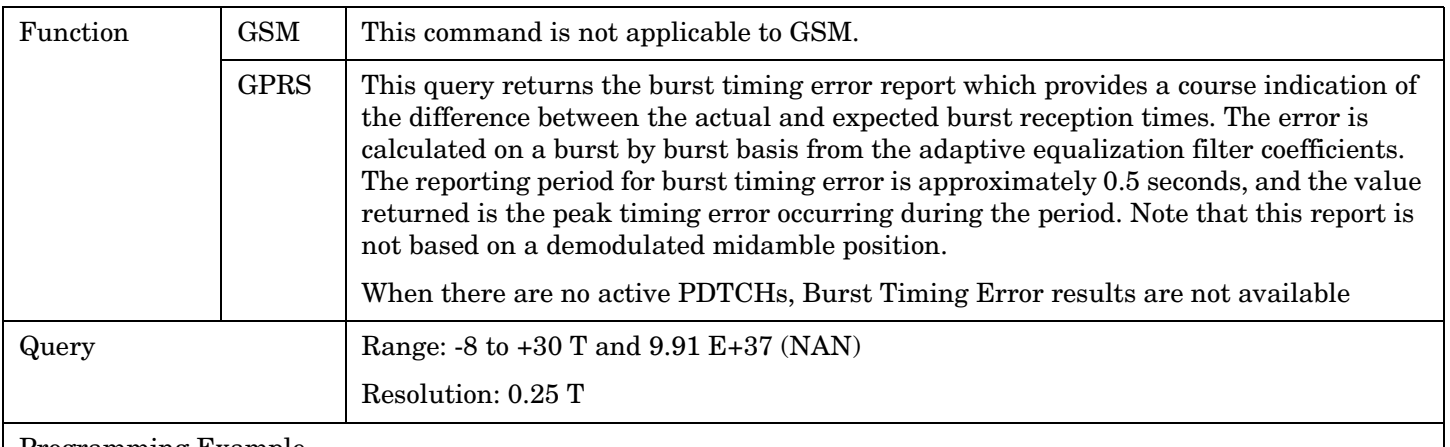

#### Programming Example

OUTPUT 714;"CALL:STATus:PDTCH:TERRor?"

# <span id="page-550-0"></span>**CALL:STATus:TCHannel[:ARFCN]?**

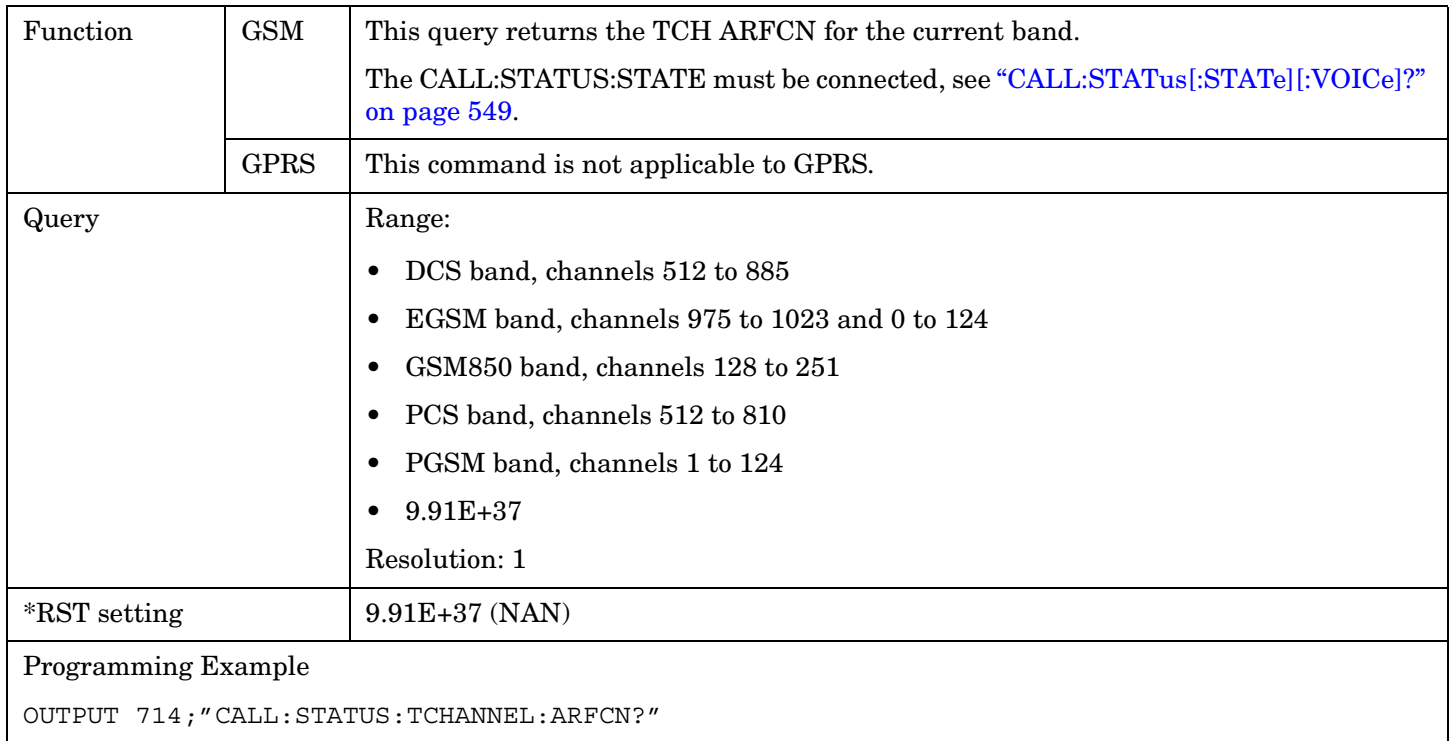

## **CALL:STATus:TCHannel:BAND?**

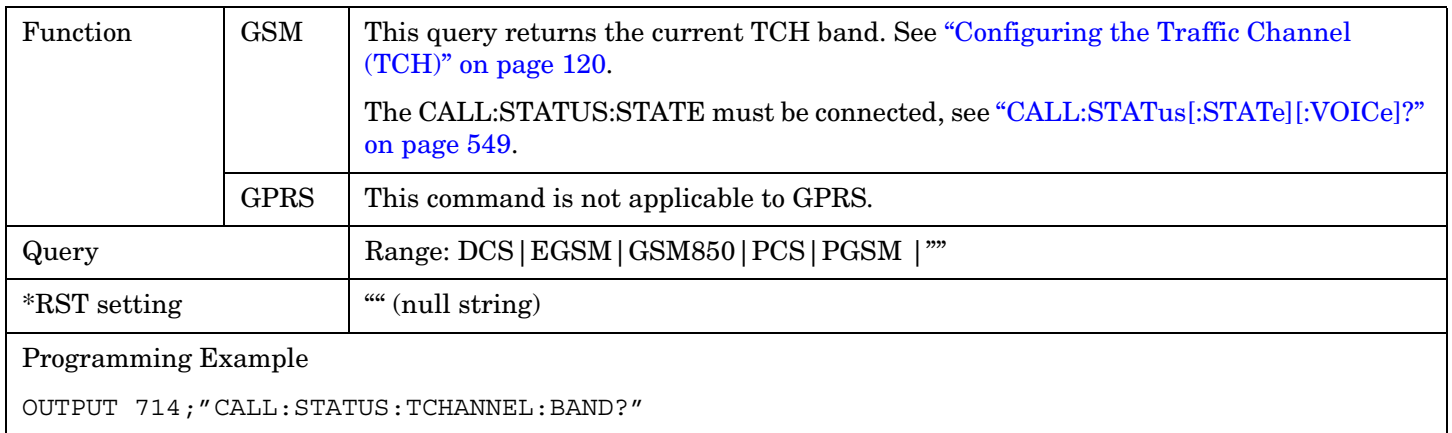

#### <span id="page-551-0"></span>**CALL:STATus**

#### **CALL:STATus:TCHannel:TERRor?**

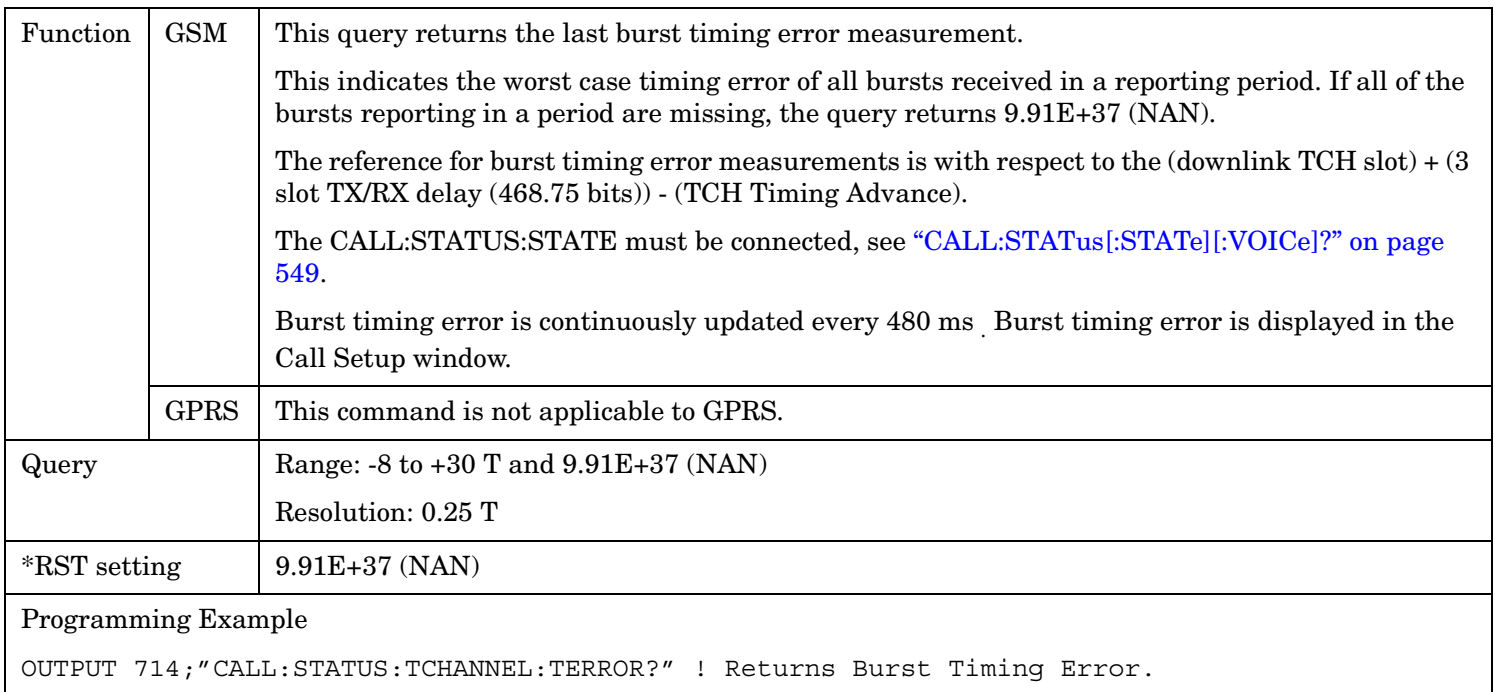

## **CALL:STATus:TCHannel:TSLot?**

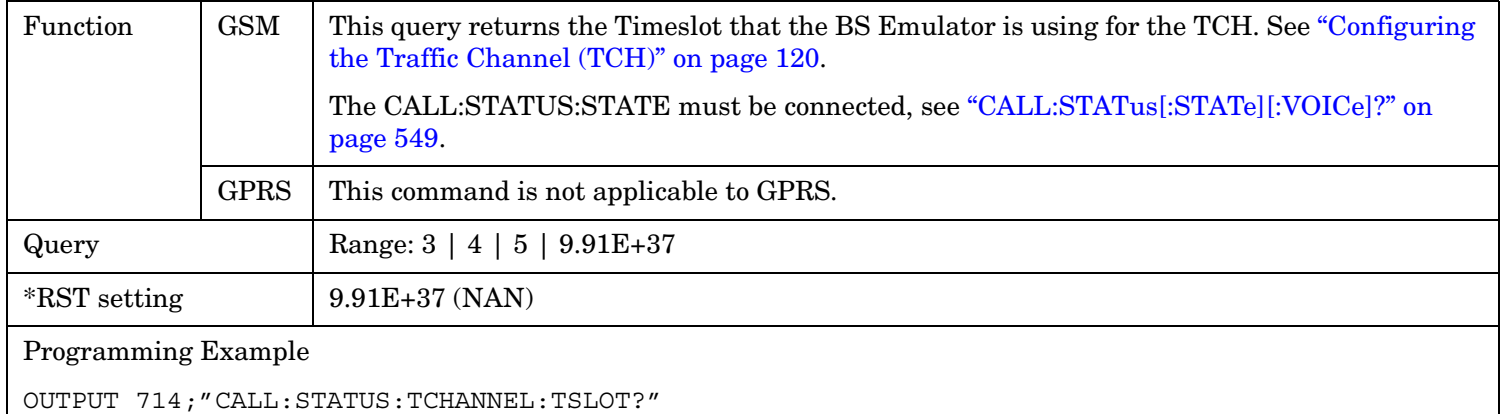

#### CALL:TCHannel

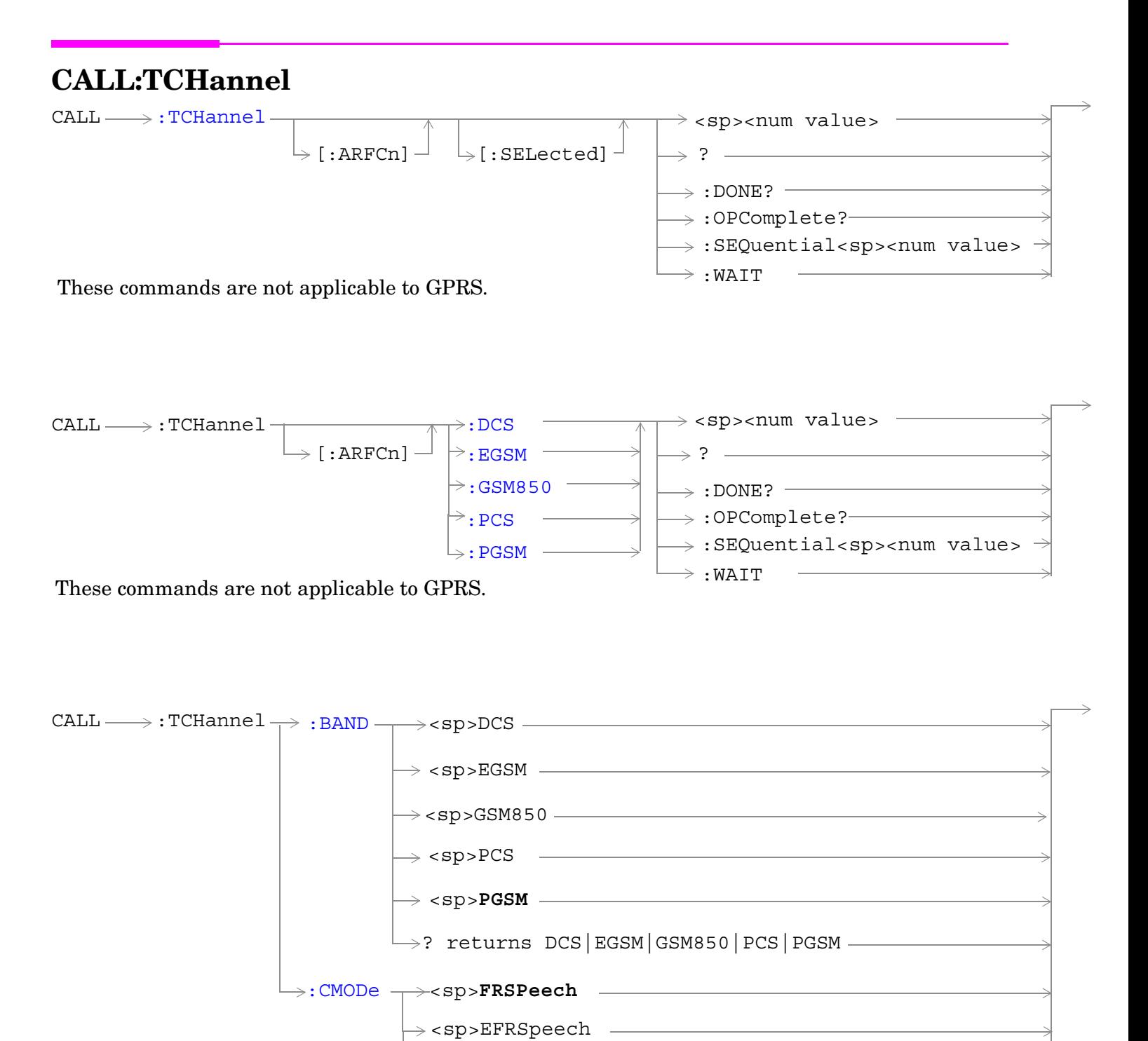

 $\mapsto$ ? returns FRSP|EFRS ——————

These commands are not applicable to GPRS.

**554**

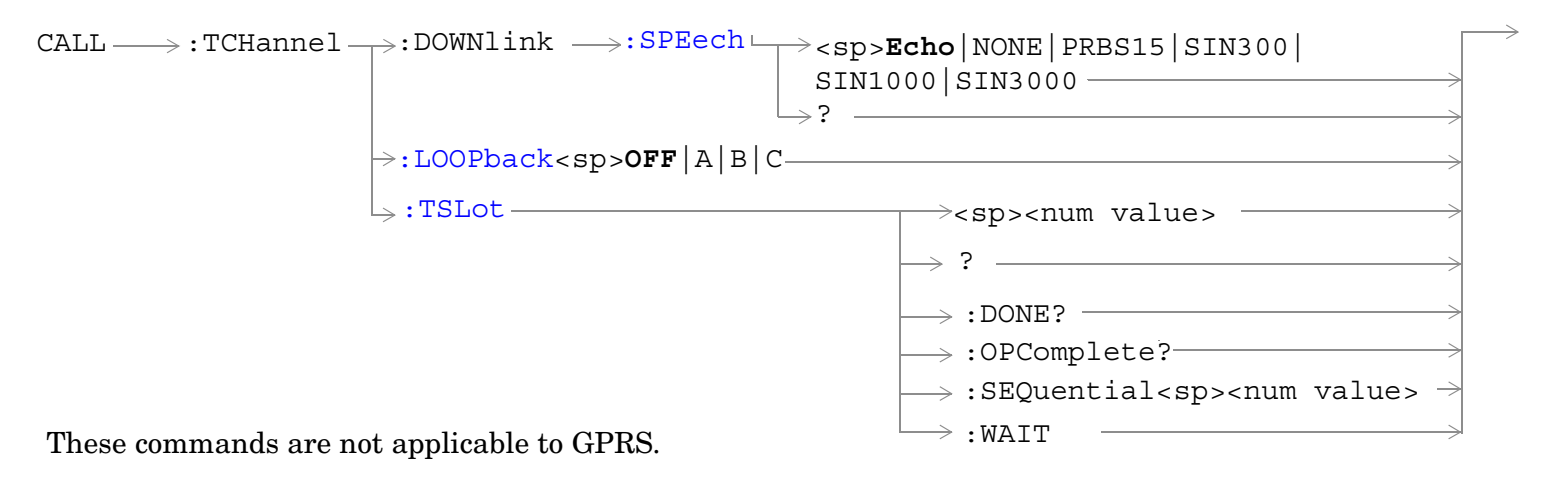

["Diagram Conventions" on page 365](#page-364-0)

# <span id="page-554-0"></span>**CALL:TCHannel[:ARFCn][:SELected]**

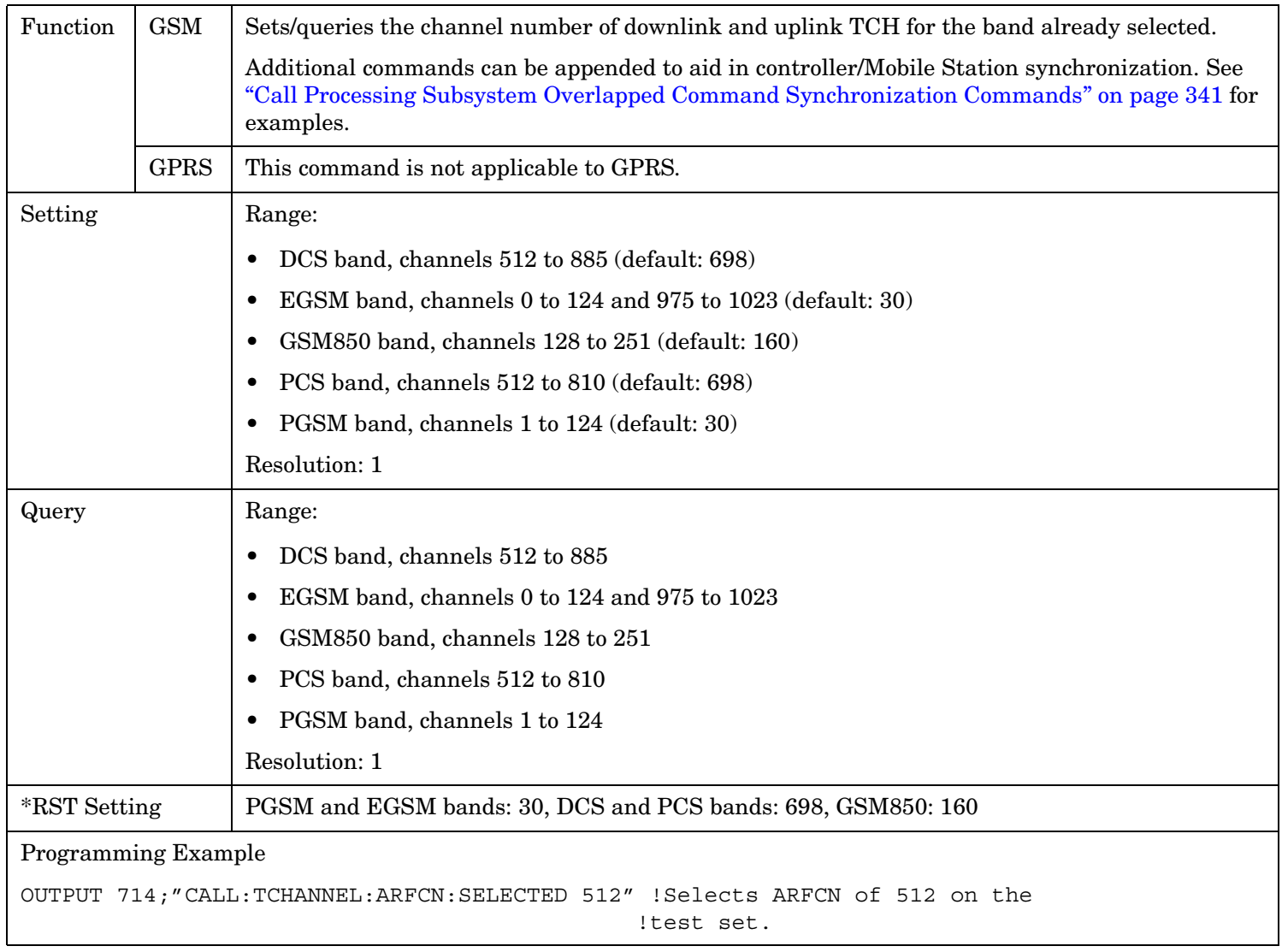

## <span id="page-555-0"></span>**CALL:TCHannel[:ARFCn]:DCS**

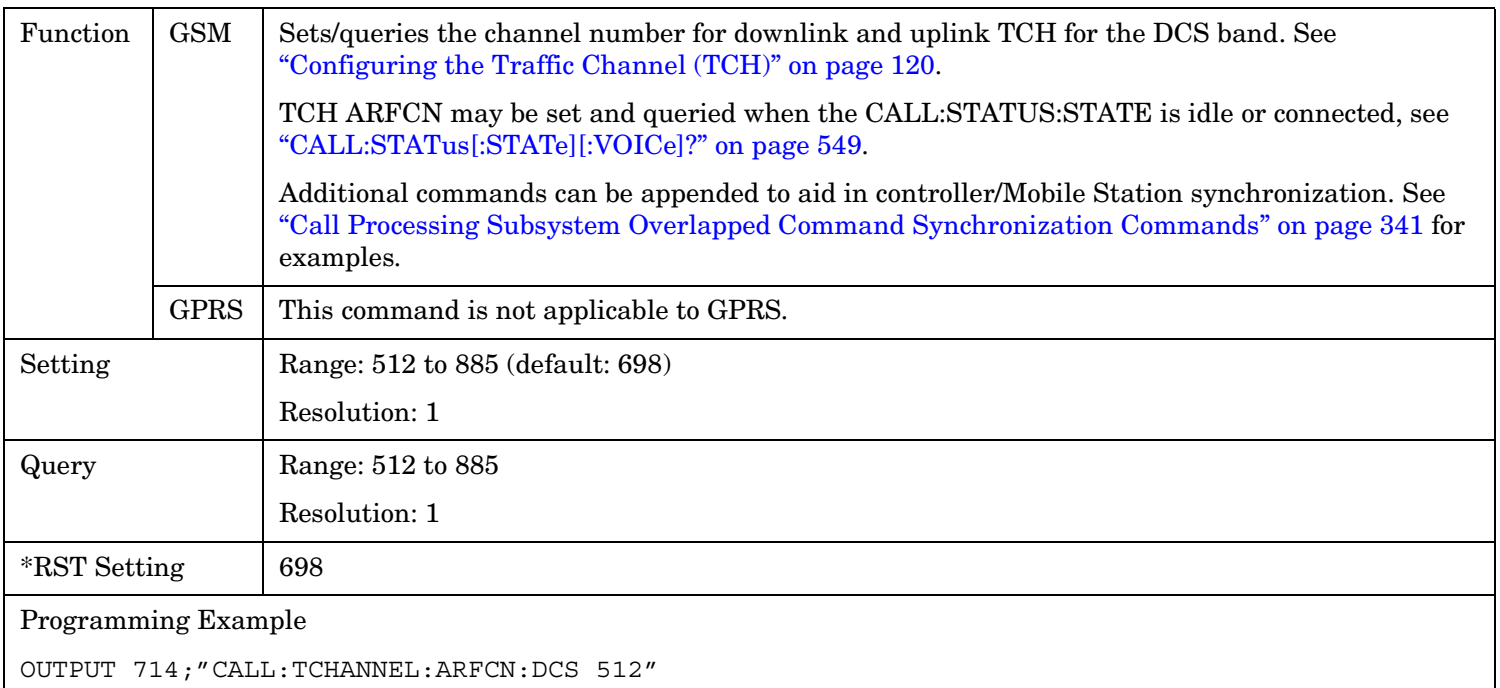

## **CALL:TCHannel[:ARFCn]:EGSM**

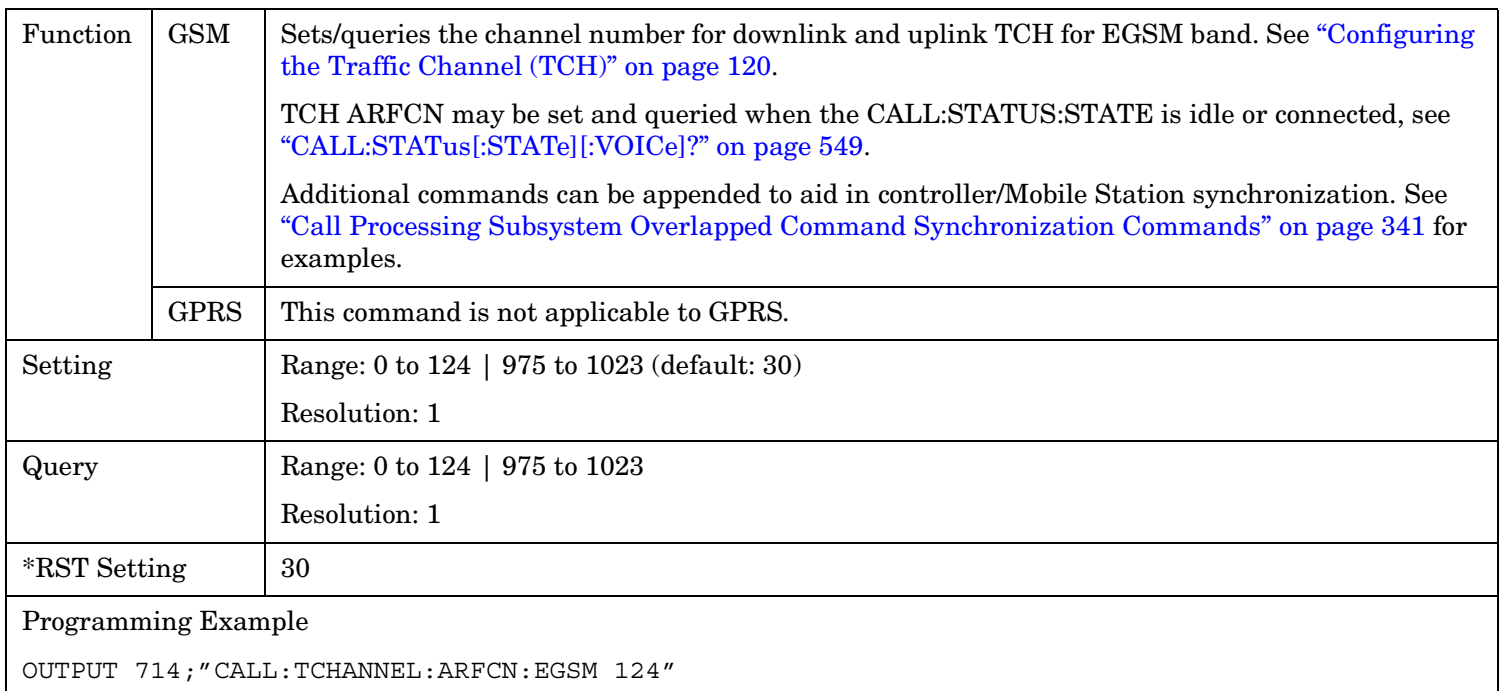

## <span id="page-556-0"></span>**CALL:TCHannel[:ARFCn]:GSM850**

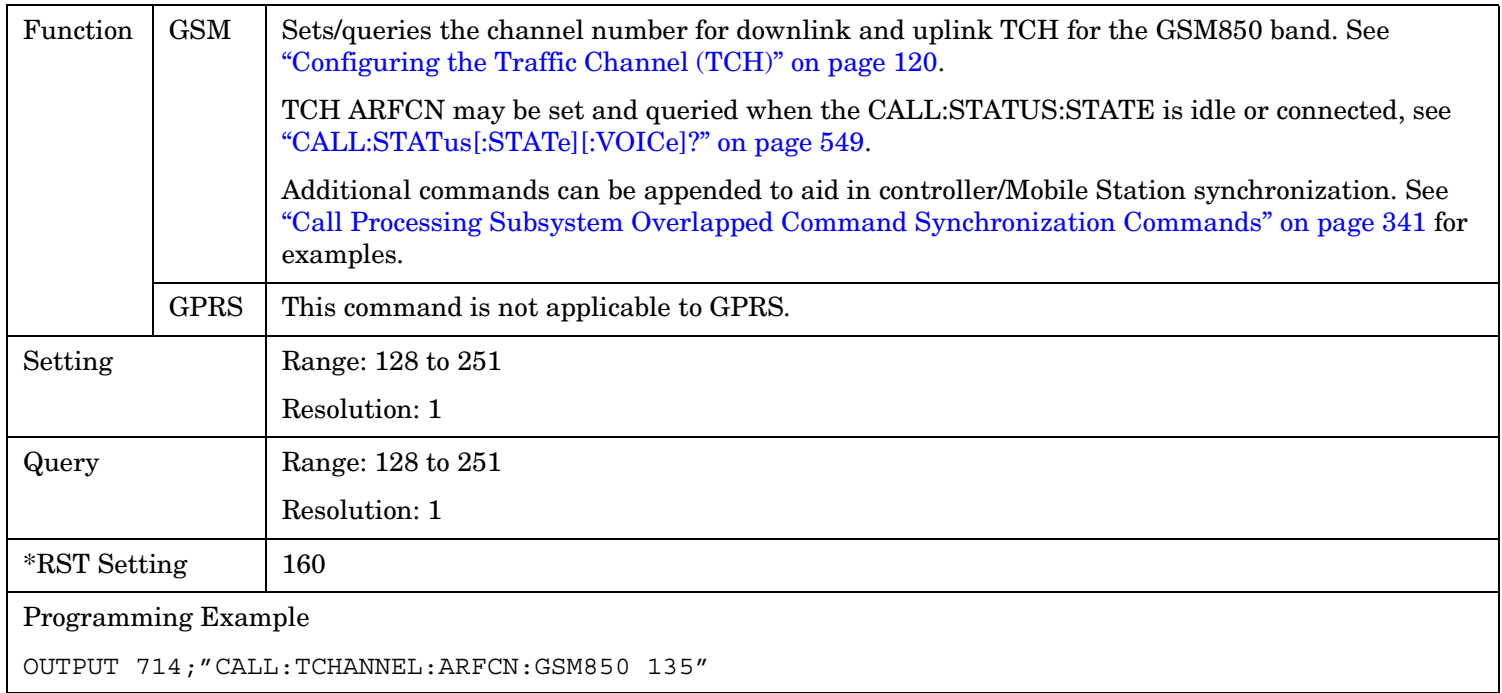

## **CALL:TCHannel[ARFCN]:PCS**

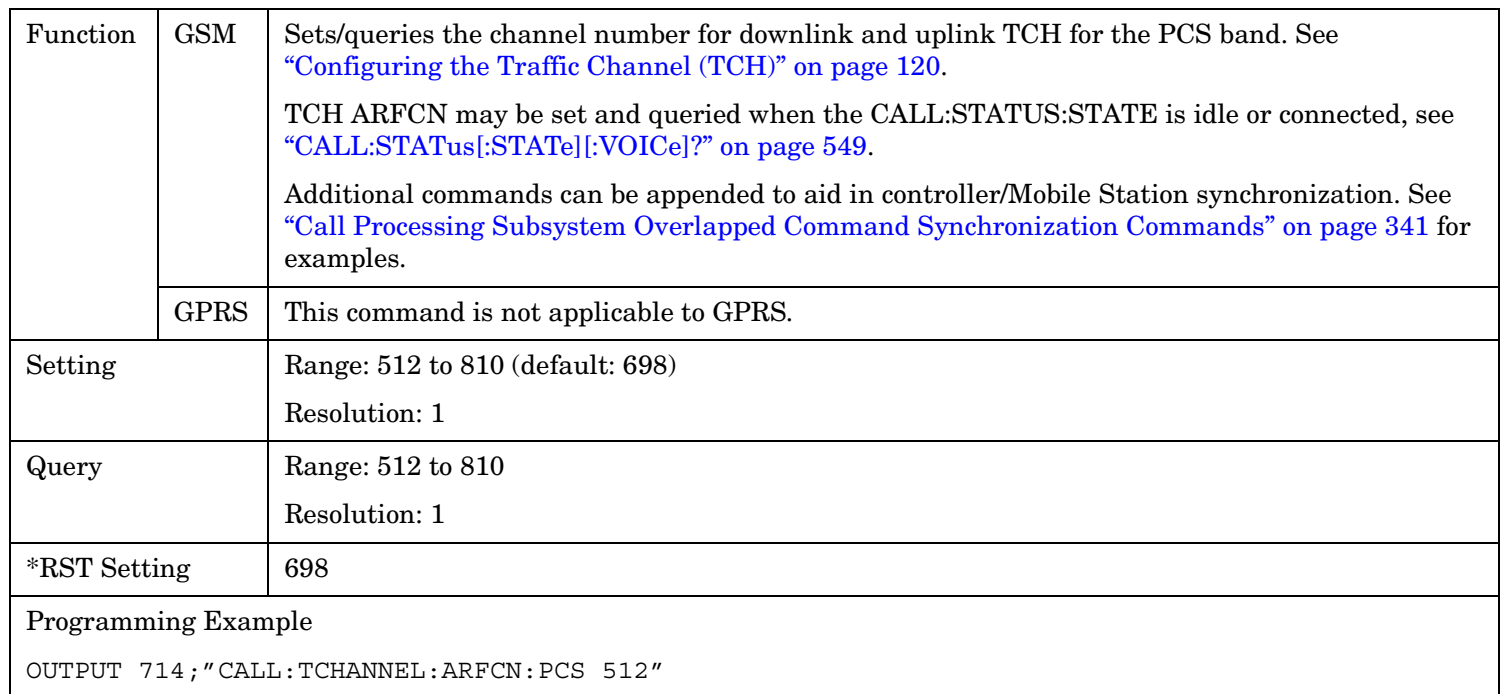

## <span id="page-557-0"></span>**CALL:TCHannel[:ARFCn]:PGSM**

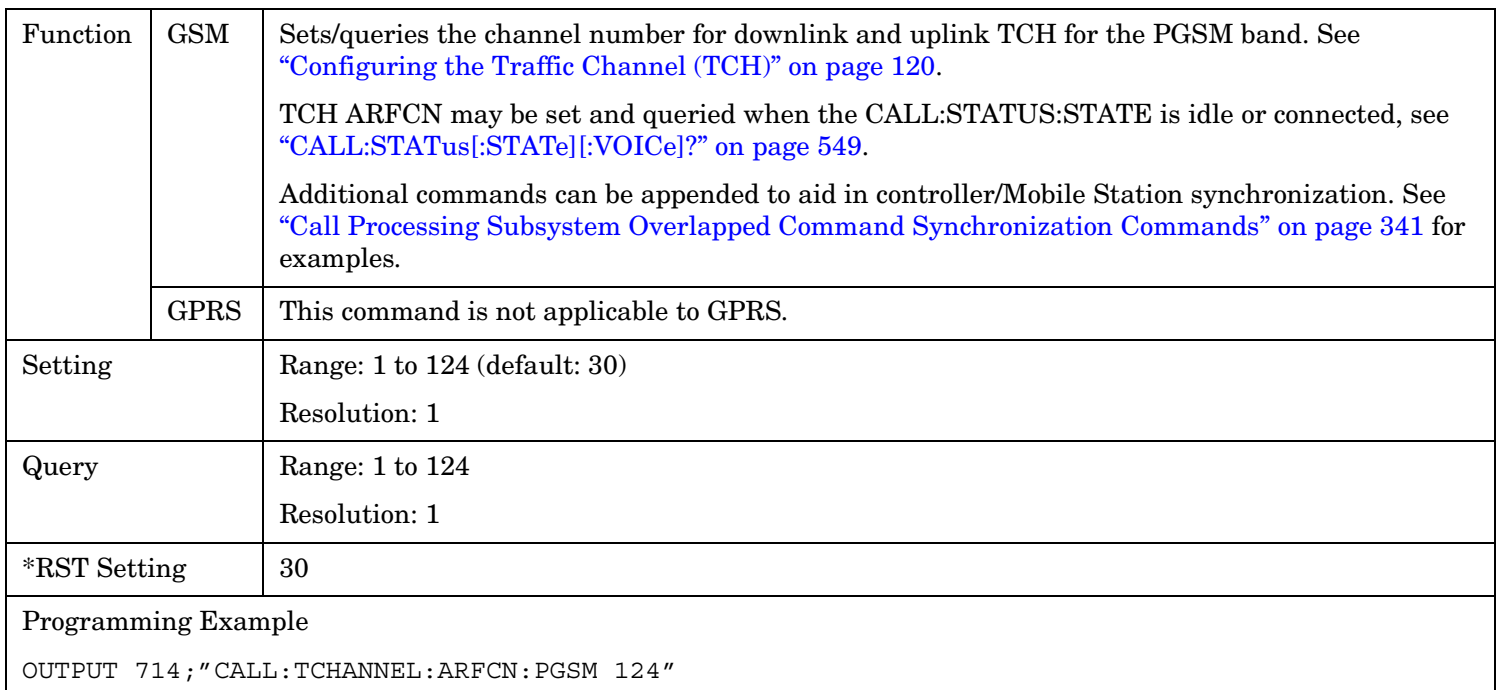

#### **CALL:TCHannel:BAND**

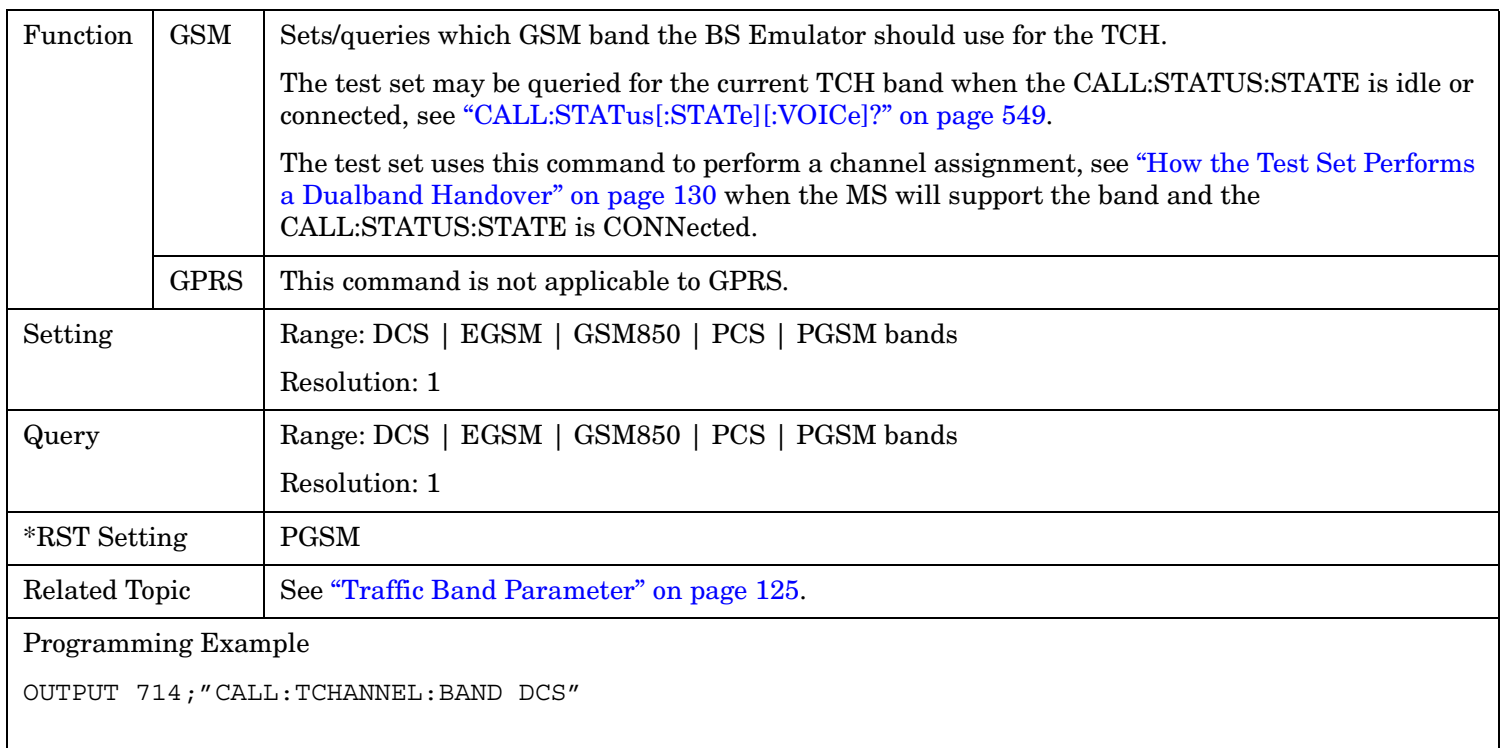

## <span id="page-558-0"></span>**CALL:TCHannel:CMODe**

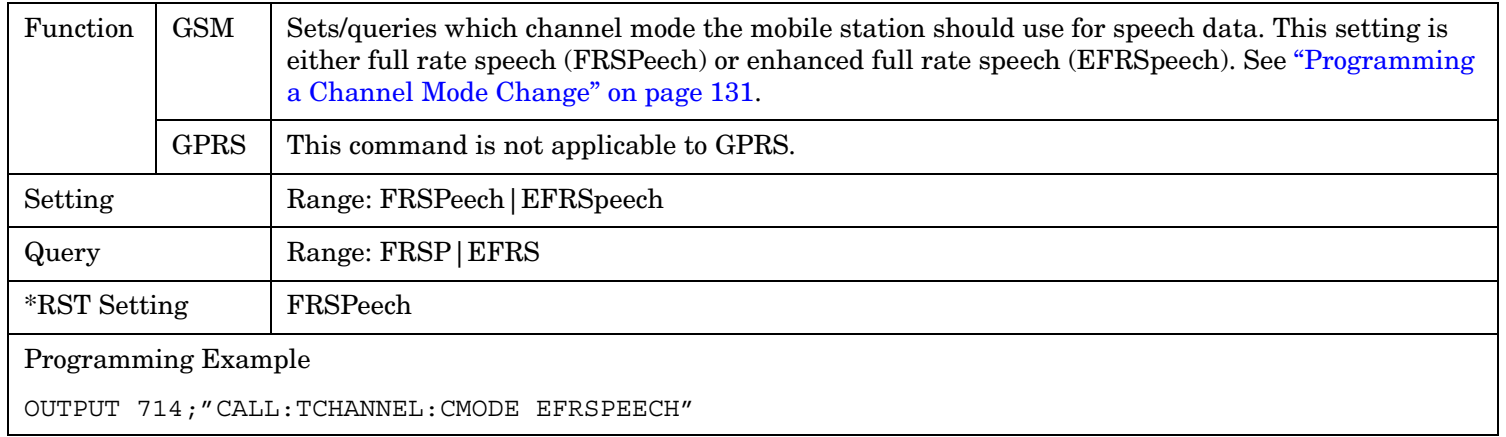

#### <span id="page-559-0"></span>**CALL:TCHannel:DOWNlink:SPEech**

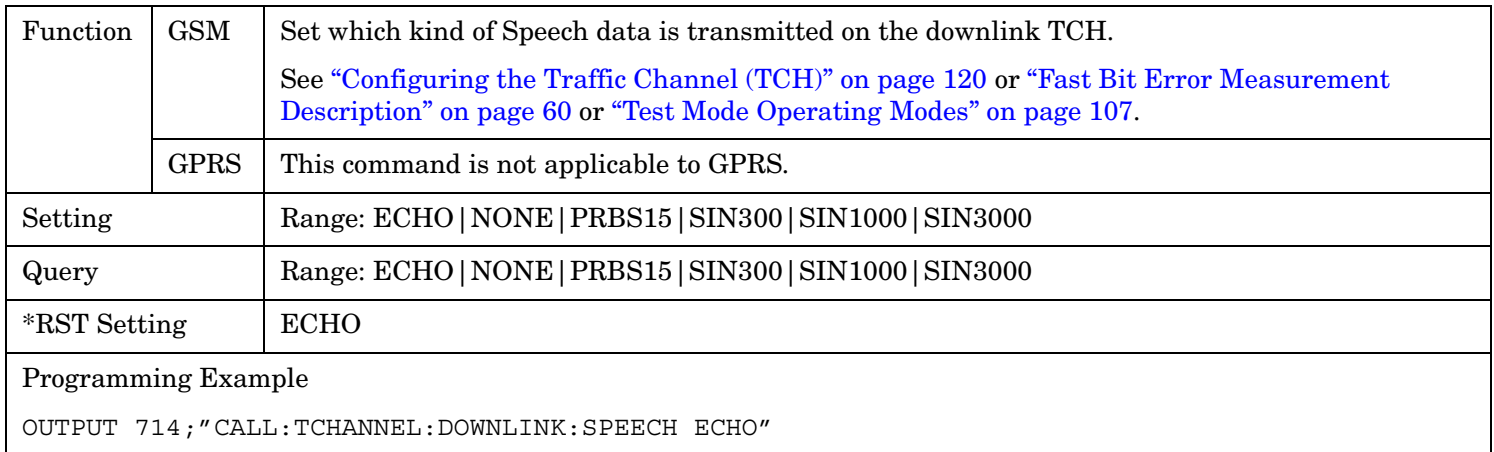

#### **CALL:TCHannel:LOOPback**

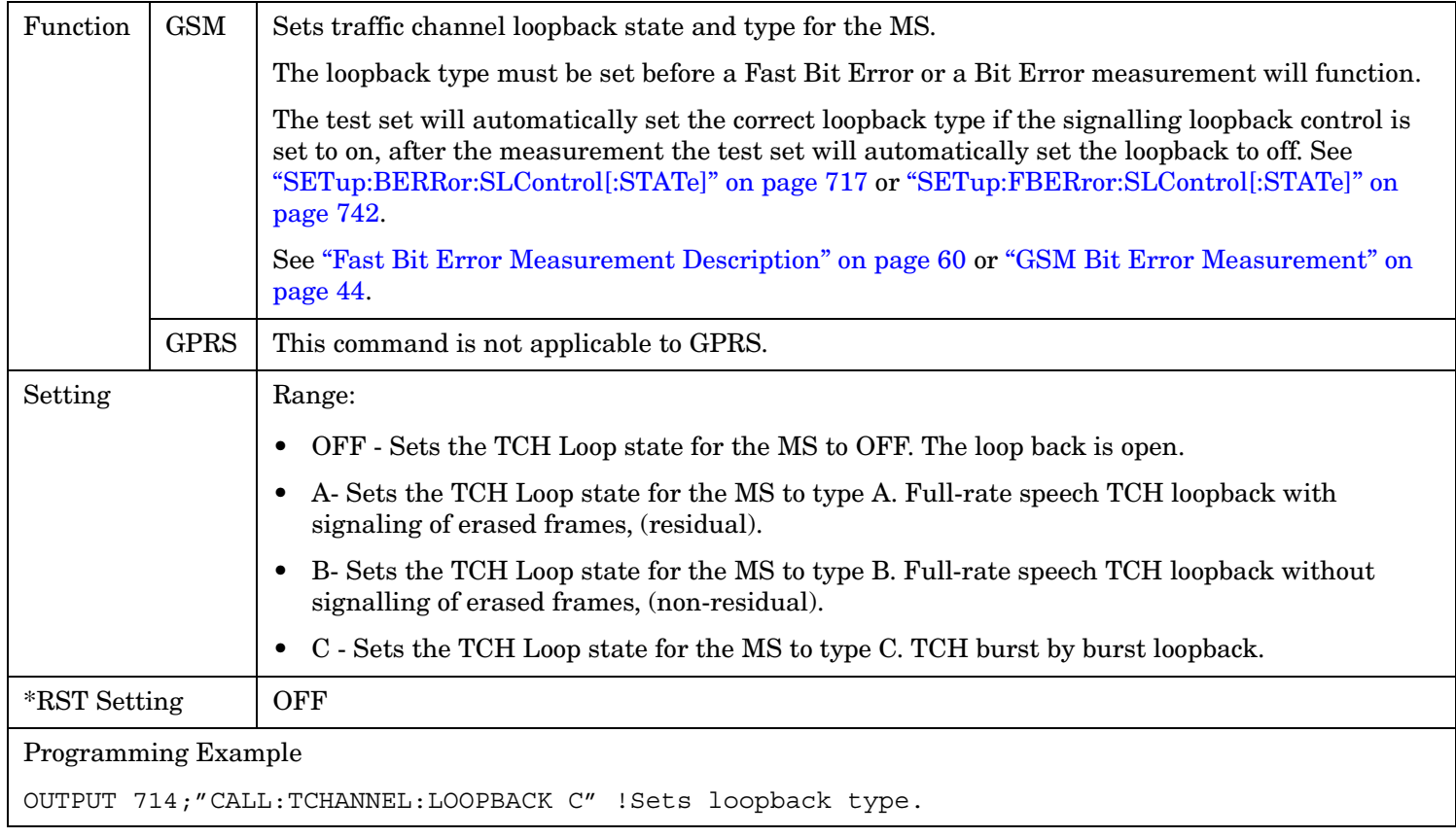

## <span id="page-560-0"></span>**CALL:TCHannel:TSLot**

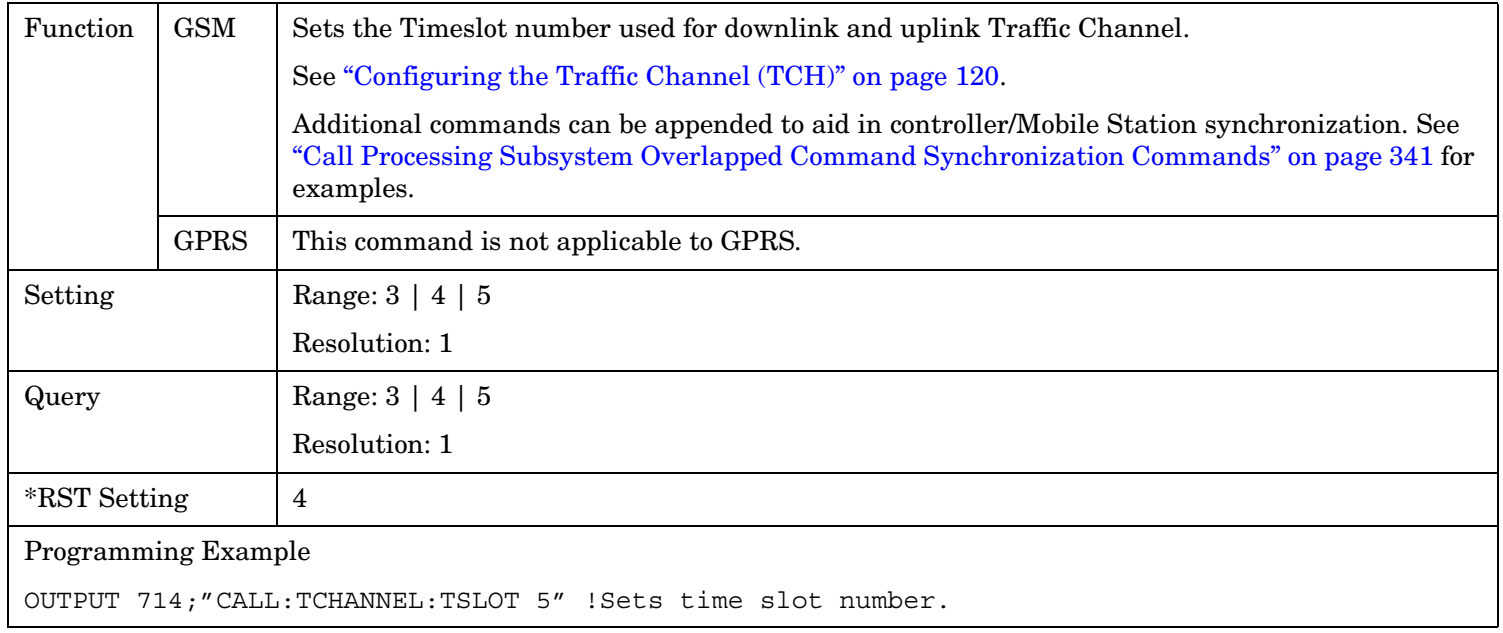

# **CALL:TRANsferring**

CALL  $\longrightarrow$ : TRANsferring -

 $\rightarrow$ ? (returns 1|0) -

This command is not applicable to GSM.

 $\mathord{\hspace{1pt}\text{I}}$   $\mathord{\hspace{1pt}\text{I}}$  : STATe]  $\mathord{\hspace{1pt}\text{I}}$ 

["Diagram Conventions" on page 365](#page-364-0)

### **CALL:TRANsferring[:STATe]?**

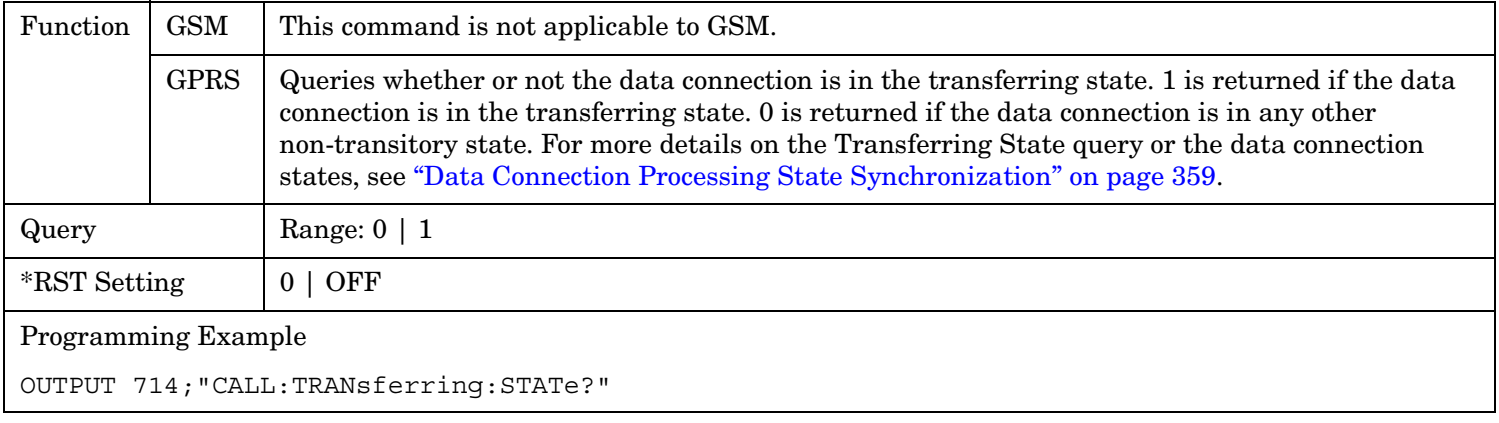

# **CALL:PLOGging**

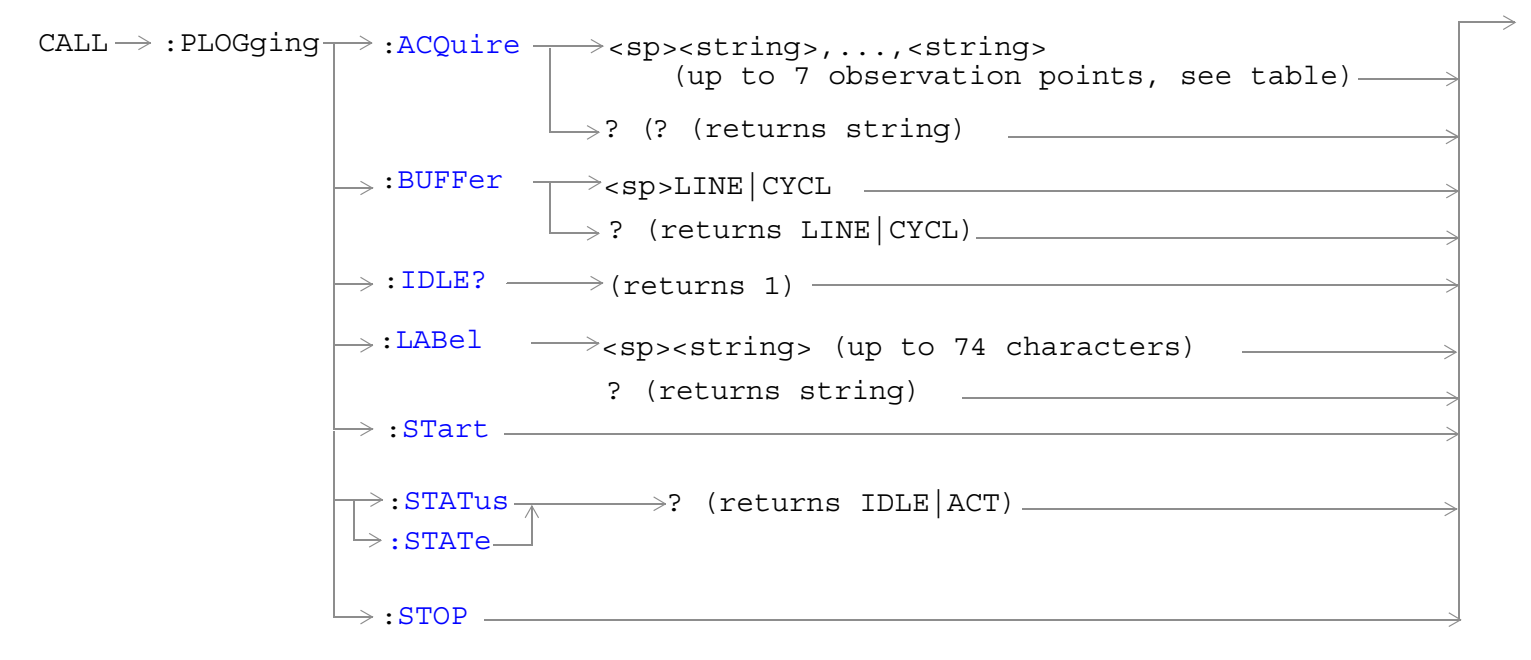

These commands are not applicable to GSM.

These commands apply only to the GPRS *lab* application; they are not applicable to the GPRS *test* application.

["Diagram Conventions" on page 365](#page-364-0)

#### <span id="page-563-0"></span>**CALL:PLOGging**

## **CALL:PLOGging:ACQuire**

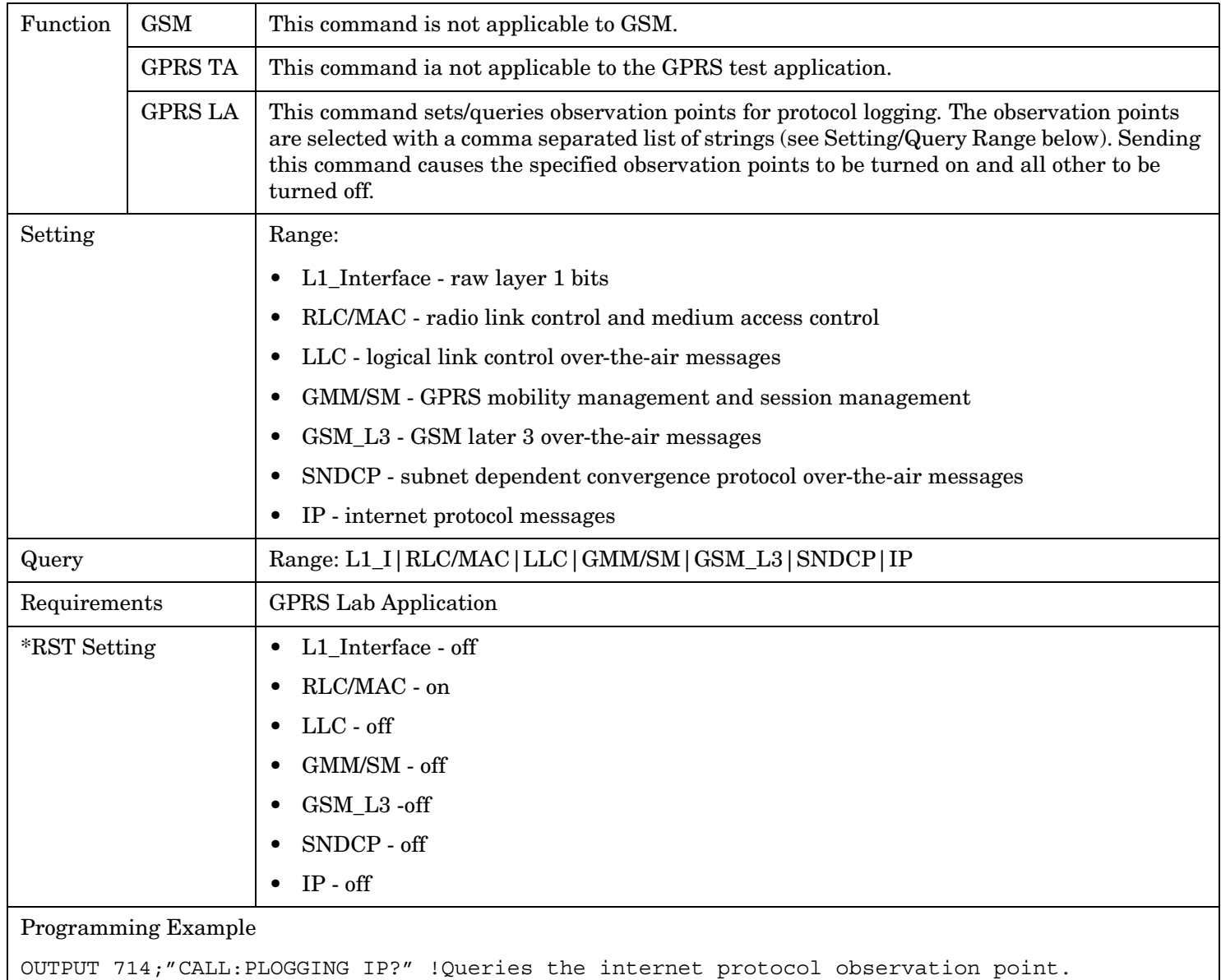

#### <span id="page-564-0"></span>**CALL:PLOGging:BUFFer**

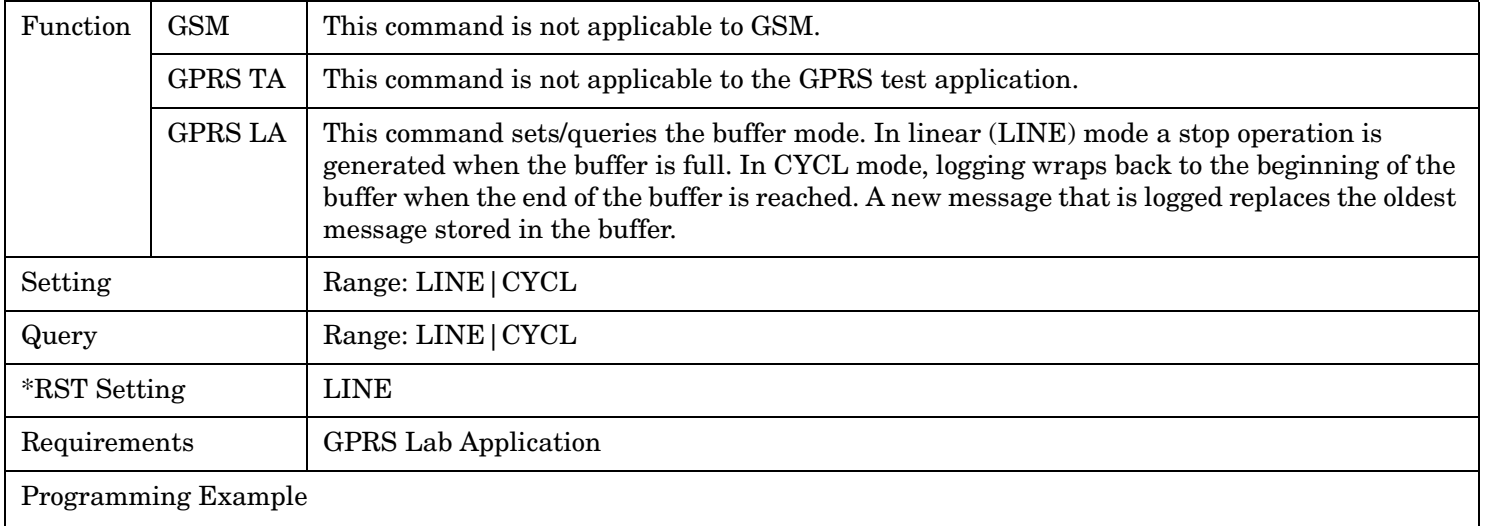

OUTPUT 714;"CALL:PLOGGING:BUFFER LINE" !Stops logging when the buffer is full.

#### **CALL:PLOGging:IDLE?**

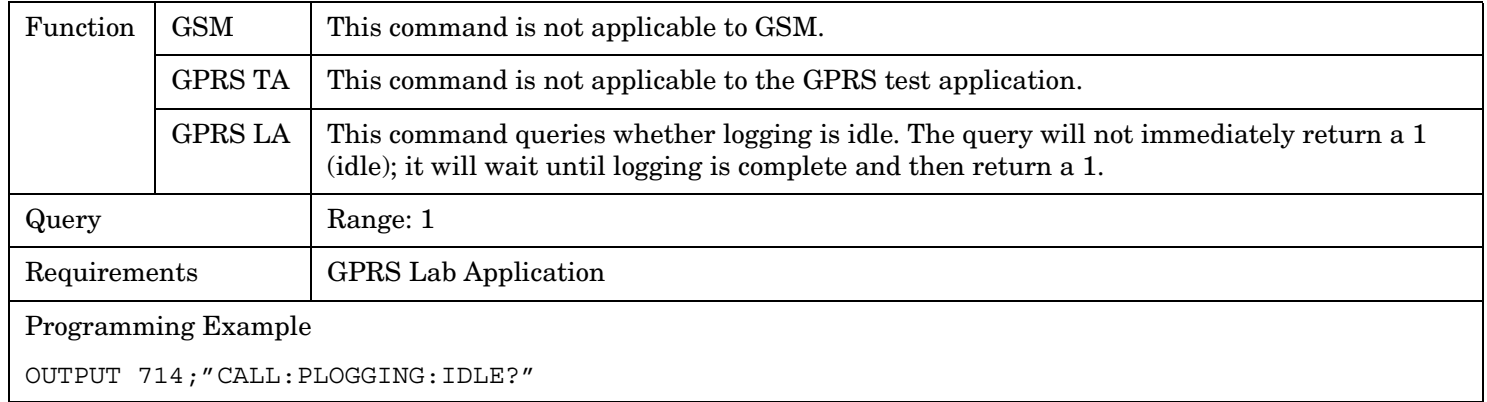

#### **CALL:PLOGging:LABel**

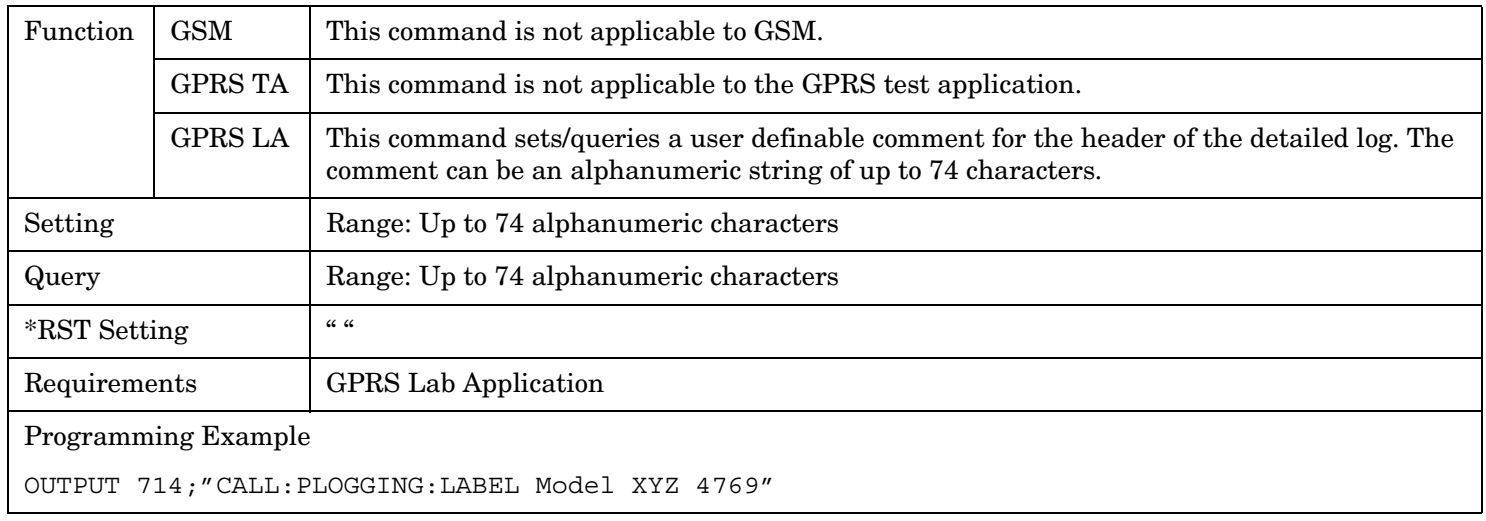

#### <span id="page-565-0"></span>**CALL:PLOGging**

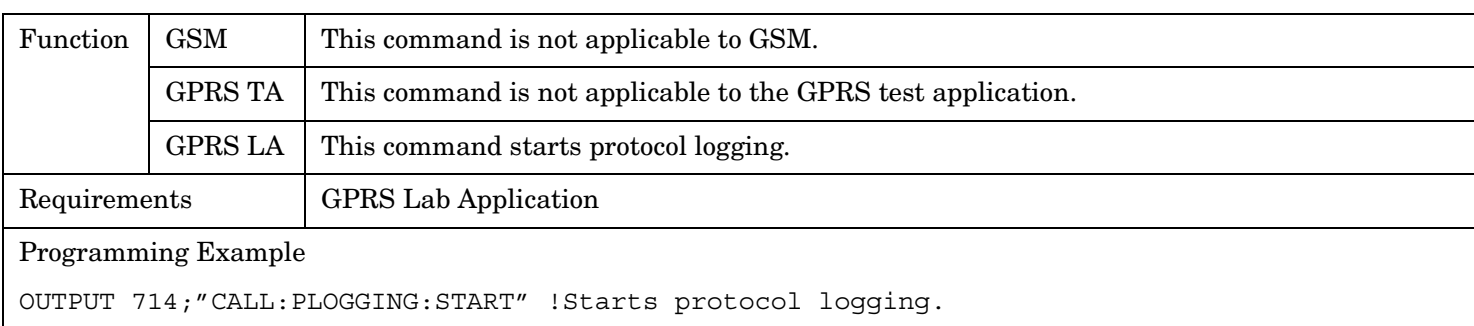

### **CALL:PLOGging:STARt**

### **CALL:PLOGging:STATus?** *or* **CALL:PLOGging:STATe?**

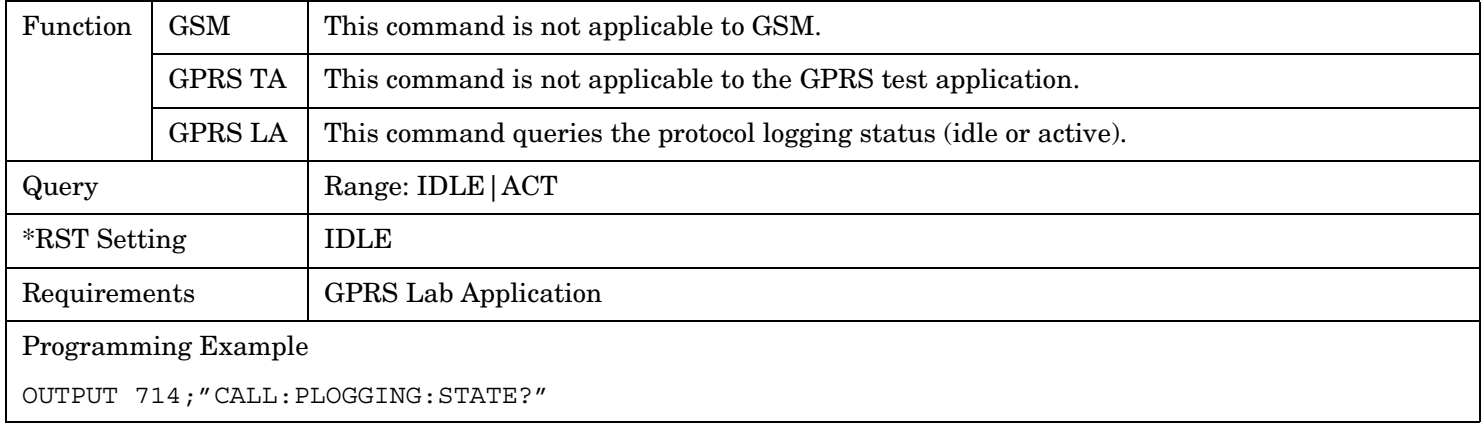

### **CALL:PLOGging:STOP**

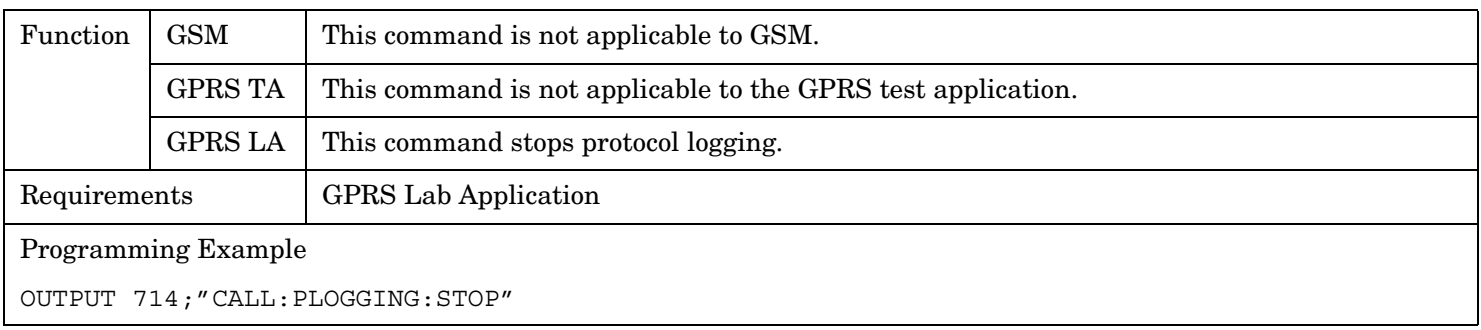

# <span id="page-566-0"></span>**DISPlay Subsystem**

## **Description**

The DISPlay subsystem is used to configure the test set's display mode or display brightness . Use of the DISPlay subsystem is not required to set or query any data or results.

#### **Display Backlight Dimming**

The test set's display brightness parameter has two settings at this time, high and medium. The life of the display's backlight will be maximized when brightness is set to medium. The test set has an auto dimming feature that will lower the display brightness automatically if approximately 10 minutes pass without a key being pressed on the test set's front panel. The display will return to the brightness level shown in the Display Brightness field when the test set is set to local and any front panel key is pressed. There is no other user control for this feature.

## **Syntax Diagram and Command Descriptions**

["DISPlay"](#page-567-0)

# <span id="page-567-0"></span>**DISPlay**

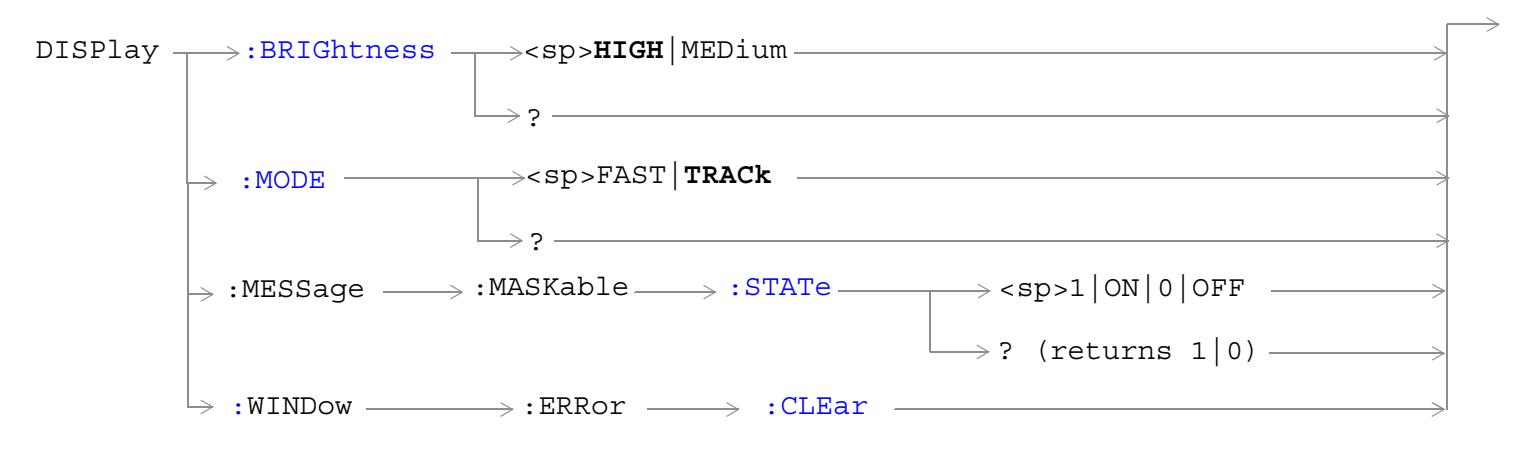

["Diagram Conventions" on page 365](#page-364-0)

### <span id="page-568-0"></span>**DISPlay:BRIGhtness**

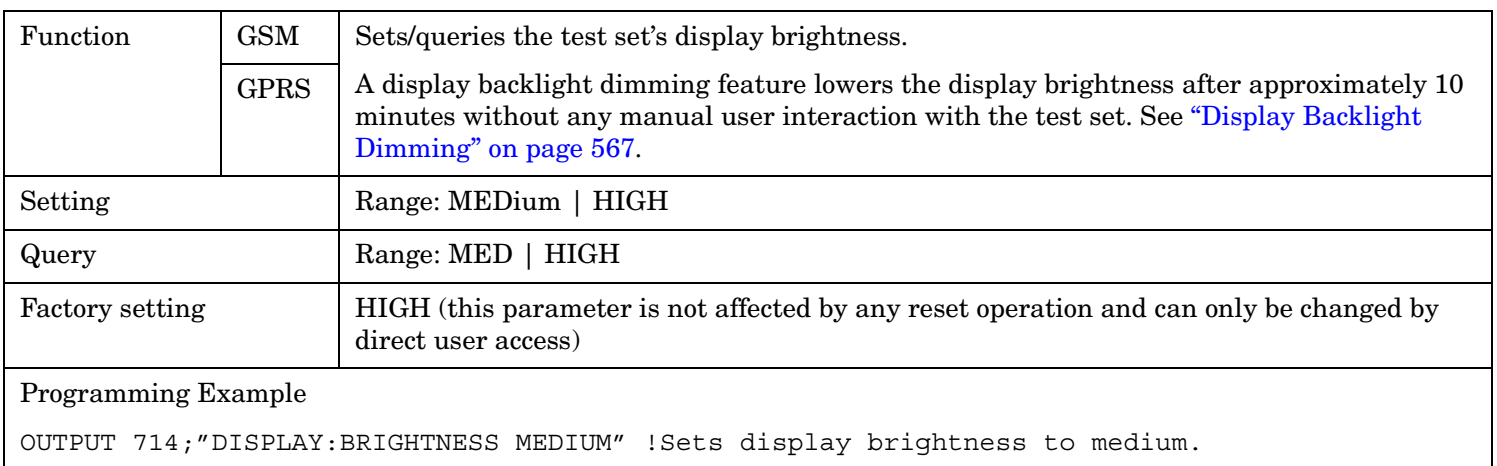

#### **DISPlay:MODE**

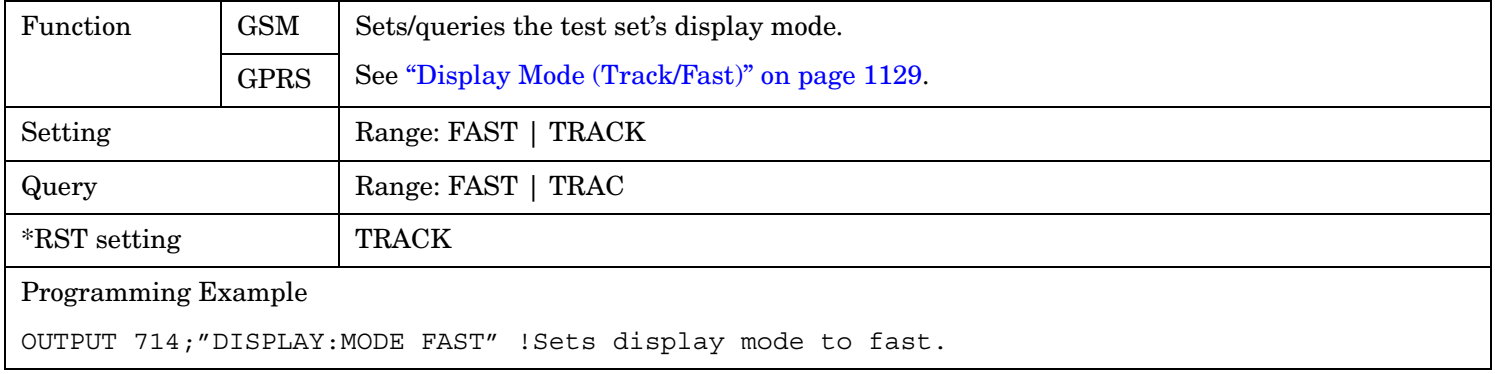

#### **DISPlay:MESSage:MASKable:STATe**

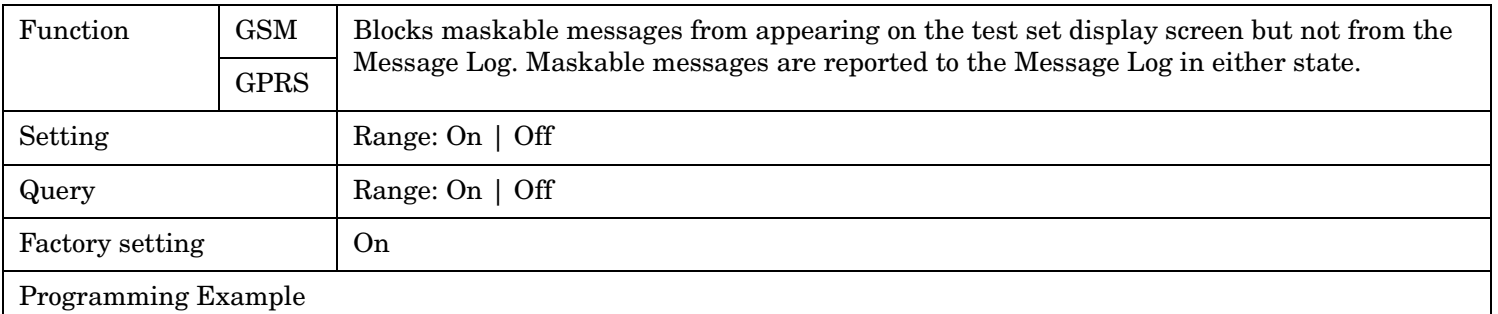

OUTPUT 714;"DISPLAY:MESSAGE:MASKABLE:STATE OFF" !Prevents certain messages from appearing on the display.

#### <span id="page-569-0"></span>**DISPlay**

# **DISPlay:WINDow:ERRor:CLEar**

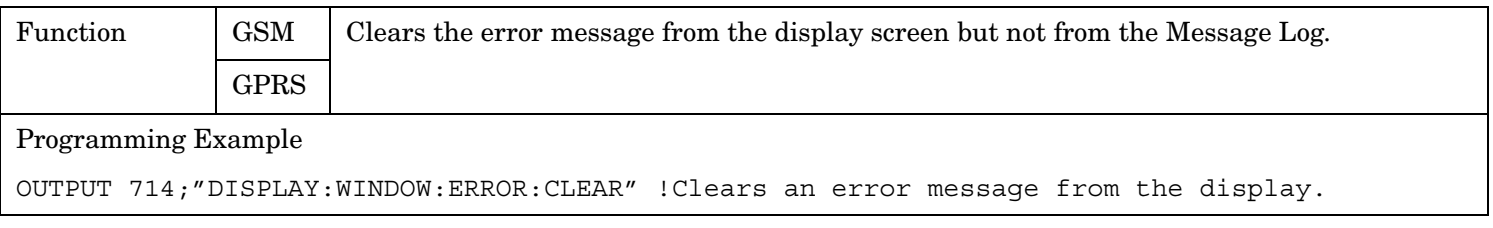

# **FETCh? Subsystem**

## **Description**

The FETCh? query is a function that allows users to query results from a measurement that was previously INITiated or READ. It does NOT begin a measurement. If no measurement is in progress it will return the integrity and measurement values from the last measurement made, or return an integrity of No Result Available and results of NAN. If a measurement is in process, the query will hang until the results are available, or the measurement fails or times out. The exact results returned with a FETCh? will depend on the specific measurement. A measurement may have a number of different results or combination of results for a FETCh?. The FETCh? queries are intended to be used to provide overlapped operation access to measurement results from the test set. When used along with SETup and INITiate commands , FETCh? is the primary way for the user to retrieve measurement results. In order to use the test set's concurrent test capabilities the overlapped commands of INITiate and FETCh? must be used. Overlapped commands allow the user to send commands and not wait for completion.

#### **Syntax Diagrams and Command Descriptions**

["FETCh:AAUDio" on page 572](#page-571-0) *GSM Only* ["FETCh:BERRor" on page 581](#page-580-0) *GSM Only* ["FETCh:DAUDio" on page 592](#page-591-0) *GSM Only* ["FETCh:DPOWer" on page 596](#page-595-0) *GSM Only* ["FETCh:FBERror" on page 599](#page-598-0) *GSM Only* ["FETCh:GBERror" on page 602](#page-601-0) *GPRS Only* ["FETCh:IQTuning" on page 605](#page-604-0) *GSM Only* ["FETCh:ORFSpectrum" on page 609](#page-608-0) ["FETCh:PFERror" on page 619](#page-618-0) ["FETCh:PVTime" on page 628](#page-627-0) ["FETCh:TXPower" on page 656](#page-655-0)

**571**

FETCh:AAUDio

# <span id="page-571-0"></span>**FETCh:AAUDio**

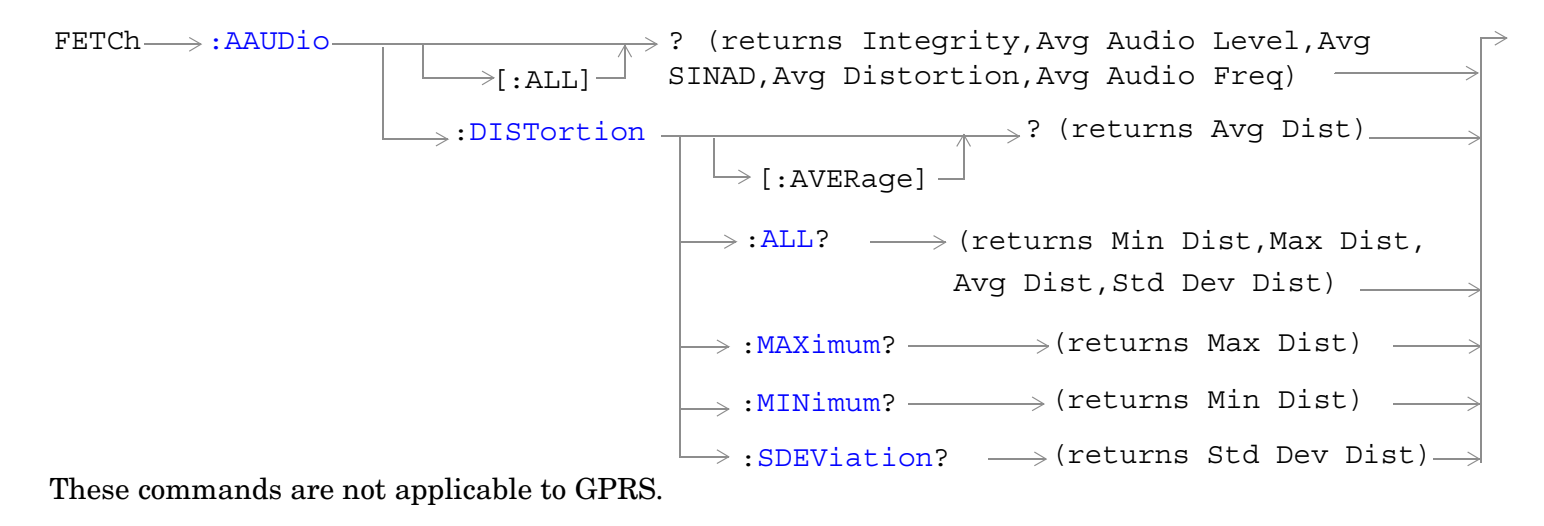

FETCh <sub>></sub>:AAUDio ->[:FREQuency](#page-575-0) [:ALL?](#page-575-0) - (returns Min Freq, Max Freq, Avg Freq,Std Dev Freq)  $\mapsto$  [:AVERage]  $-$ : MAXimum? - (returns Max Freq) (returns Avg Freq) ?  $\rightarrow :$ MINimum?  $\longrightarrow$  (returns Min Freq)  $\rightarrow$  $\rightarrow : {\tt SDEViation?} \quad \longrightarrow ({\tt returns\ Std\ Dev\ Freq}){\longrightarrow}$ 

These commands are not applicable to GPRS.

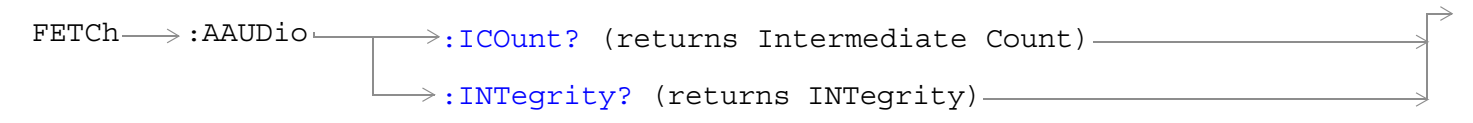

These commands are not applicable to GPRS.

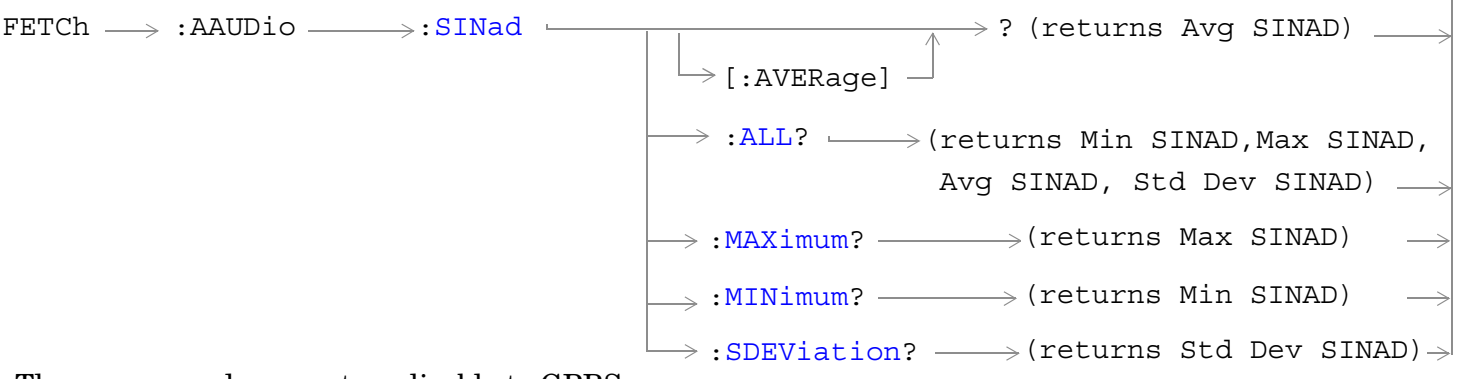

These commands are not applicable to GPRS.

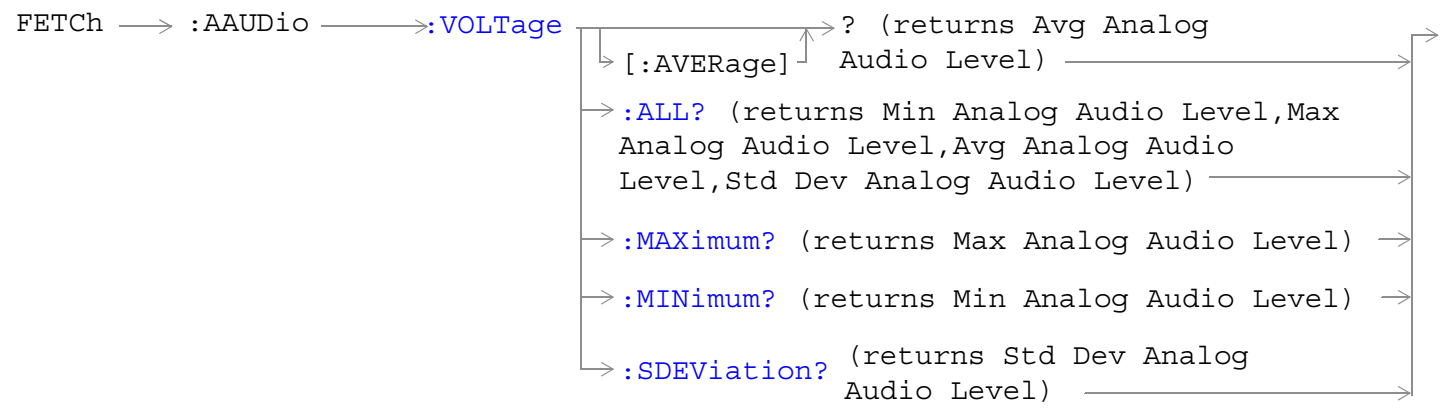

These commands are not applicable to GPRS.

["Diagram Conventions" on page 365](#page-364-0)

**573**

#### <span id="page-573-0"></span>**FETCh:AAUDio**

**574**

## **FETCh:AAUDio[:ALL]?**

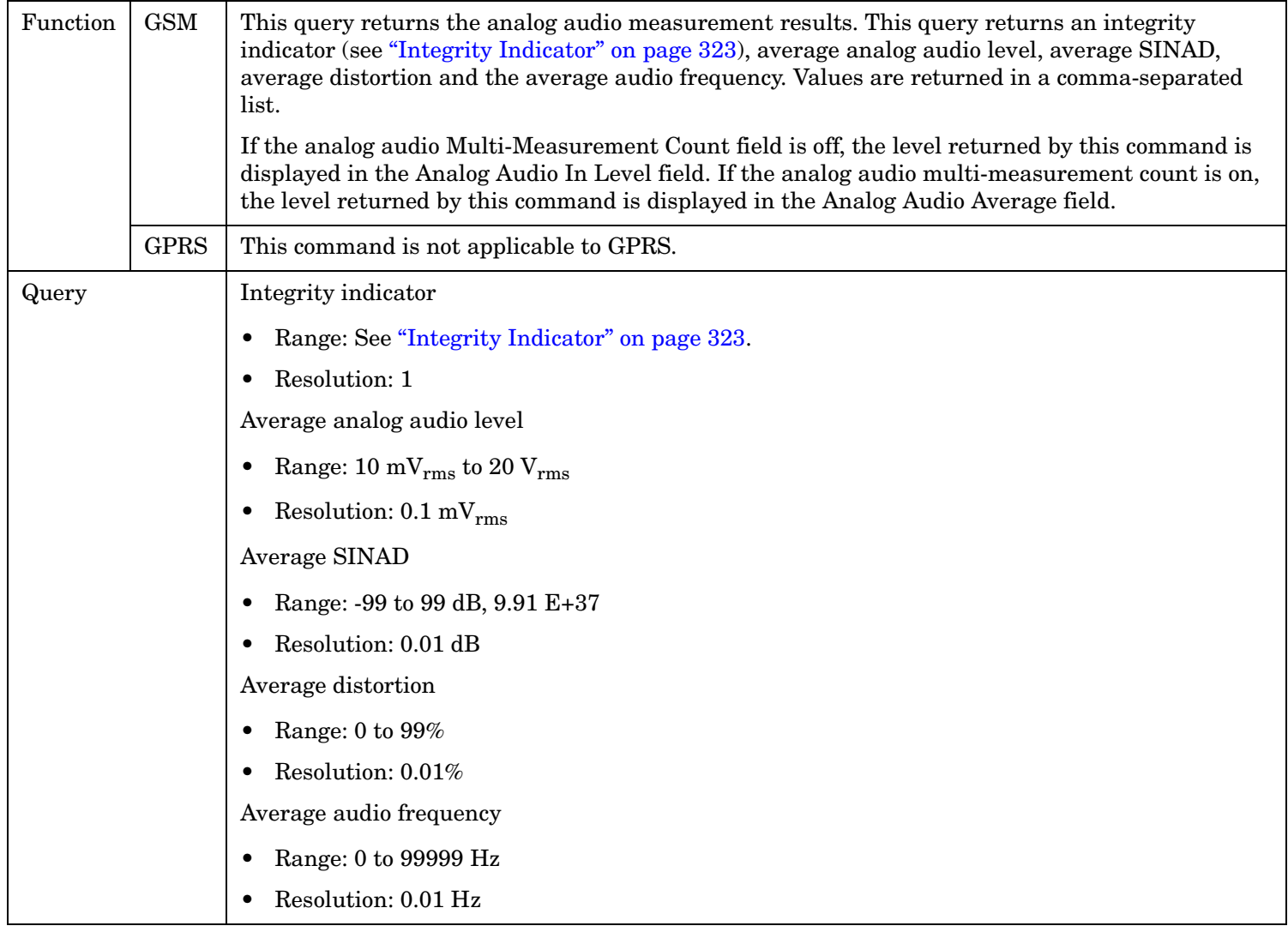

## <span id="page-574-0"></span>**FETCh:AAUDio:DISTortion[:AVERage]?**

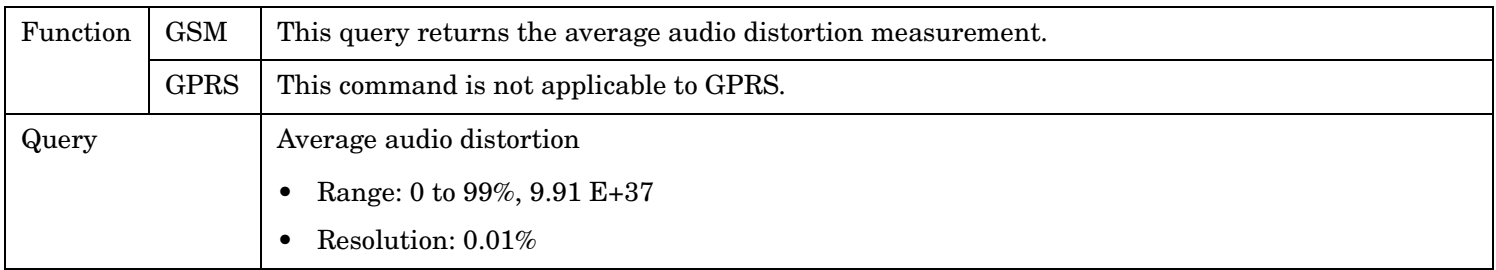

#### **FETCh:AAUDio:DISTortion:ALL?**

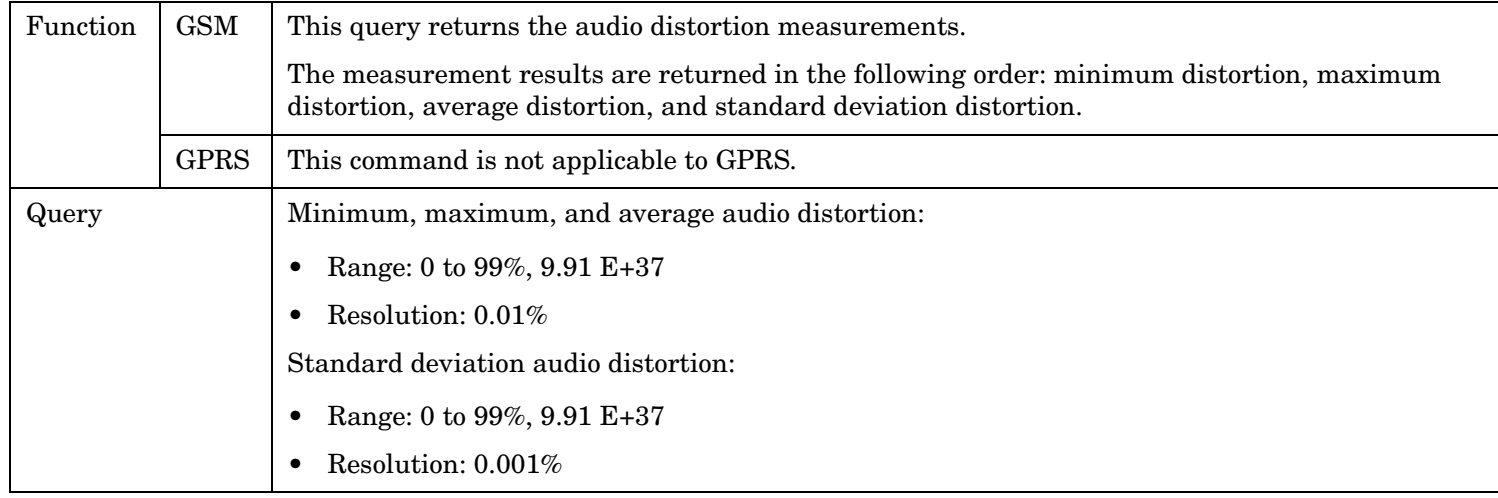

#### **FETCh:AAUDio:DISTortion:MAXimum?**

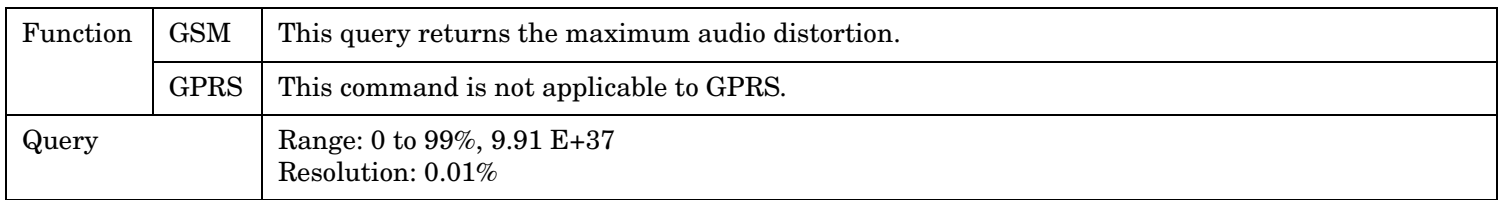

#### **FETCh:AAUDio:DISTortion:MINimum?**

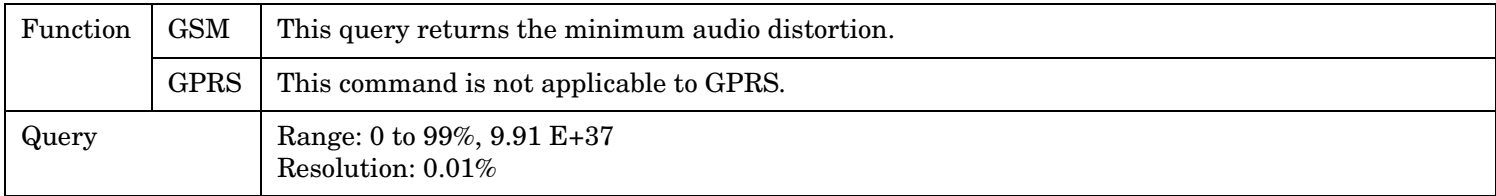

#### <span id="page-575-0"></span>**FETCh:AAUDio**

#### **FETCh:AAUDio:DISTortion:SDEViation?**

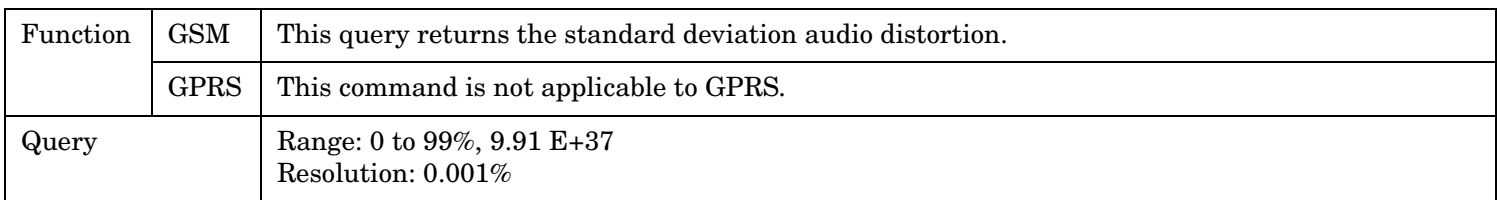

#### **FETCh:AAUDio:FREQuency[:AVERage]?**

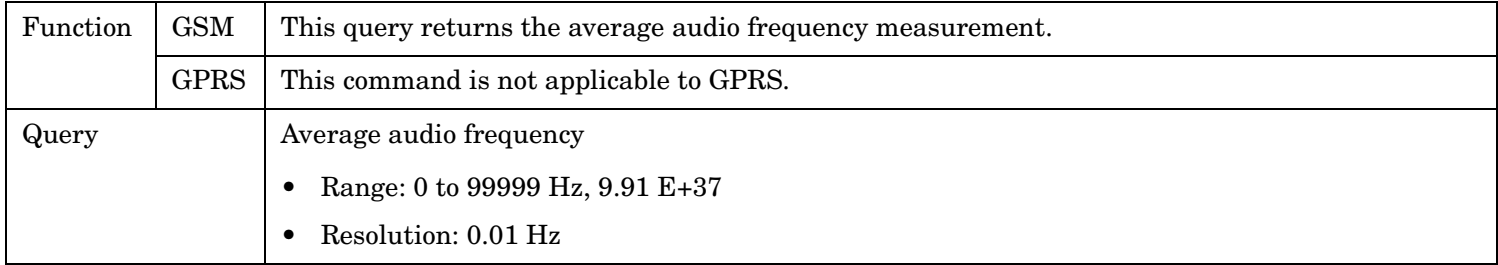

## **FETCh:AAUDio:FREQuency:ALL?**

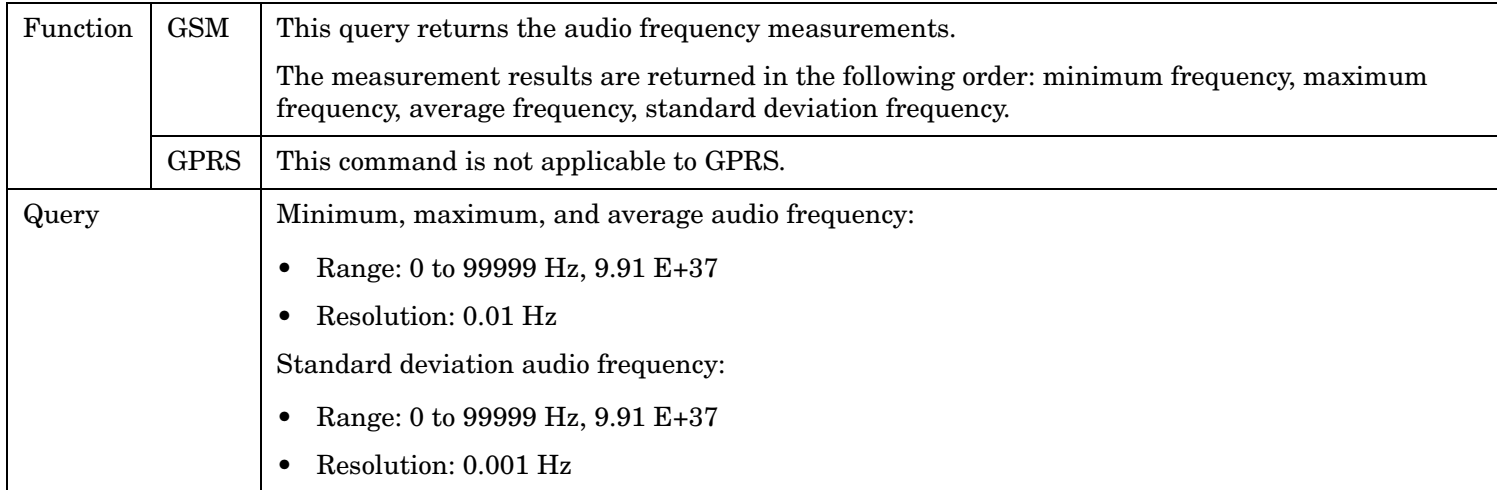

## **FETCh:AAUDio:FREQuency:MAXimum?**

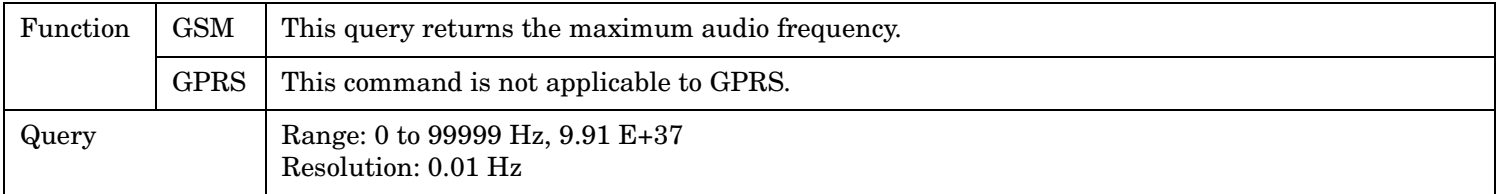
## **FETCh:AAUDio:FREQuency:MINimum?**

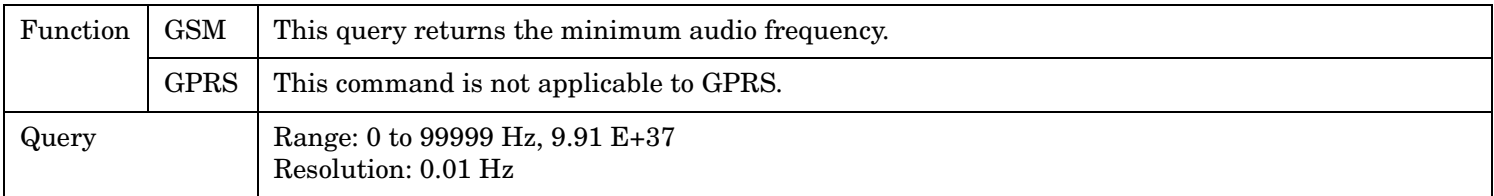

#### **FETCh:AAUDio:FREQuency:SDEViation?**

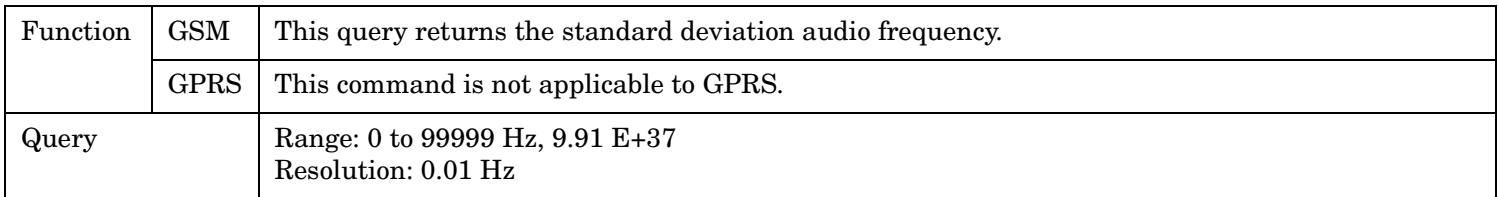

#### **FETCh:AAUDio:ICOunt?**

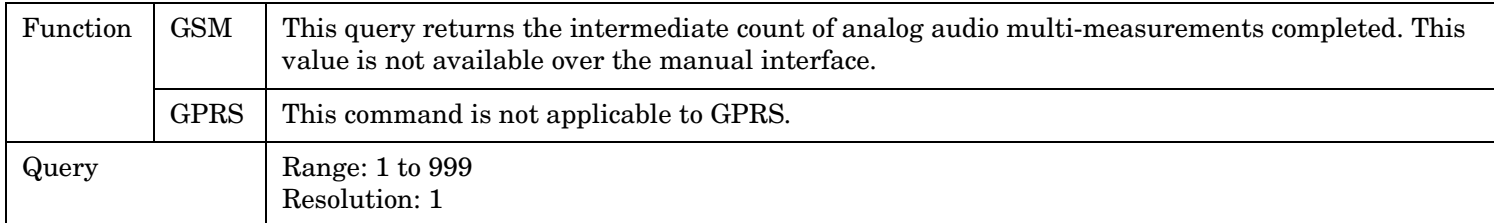

#### **FETCh:AAUDio:INTegrity?**

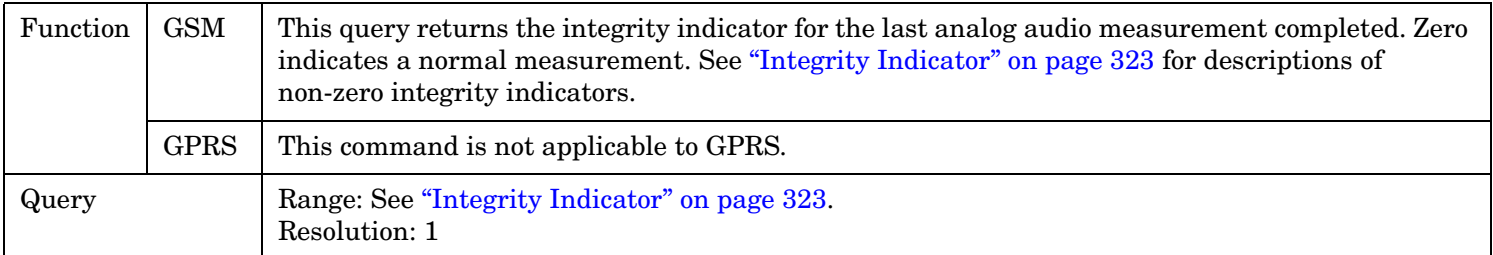

### **FETCh:AAUDio:SINad[:AVERage]?**

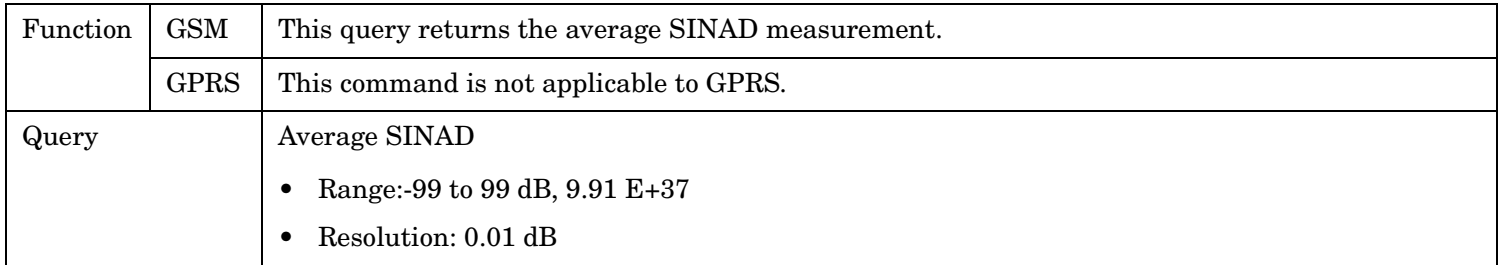

#### **FETCh:AAUDio**

**578**

#### **FETCh:AAUDio:SINad:ALL?**

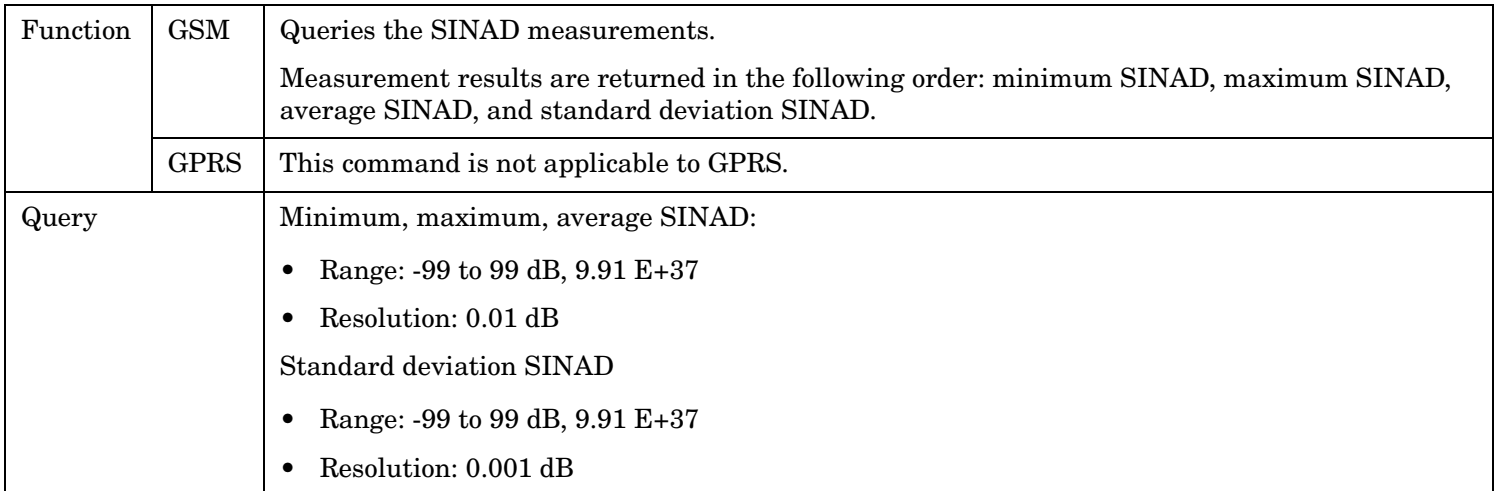

#### **FETCh:AAUDio:SINad:MAXimum?**

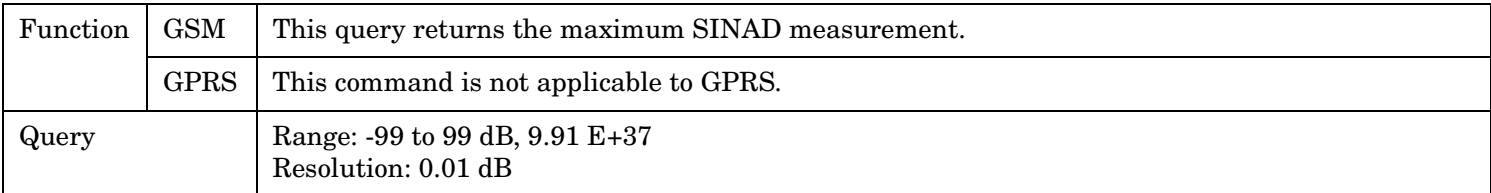

#### **FETCh:AAUDio:SINad:MINimum?**

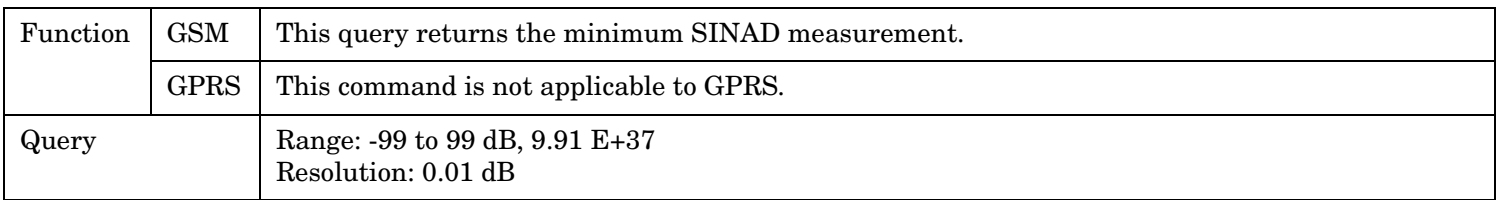

## **FETCh:AAUDio:SINad:SDEViation?**

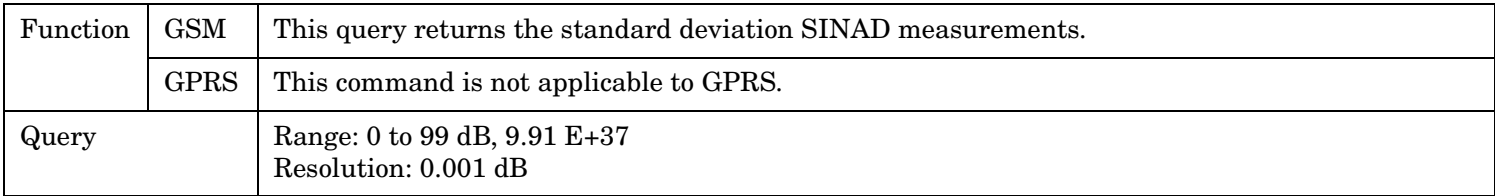

## **FETCh:AAUDio:VOLTage[:AVERage]?**

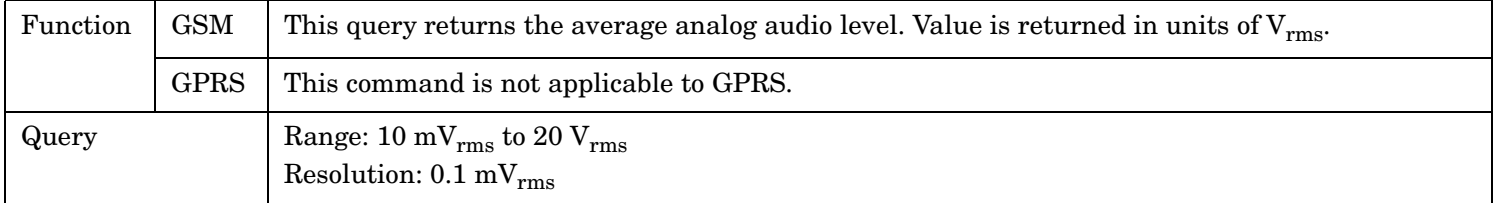

#### **FETCh:AAUDio**

## **FETCh:AAUDio:VOLTage:ALL?**

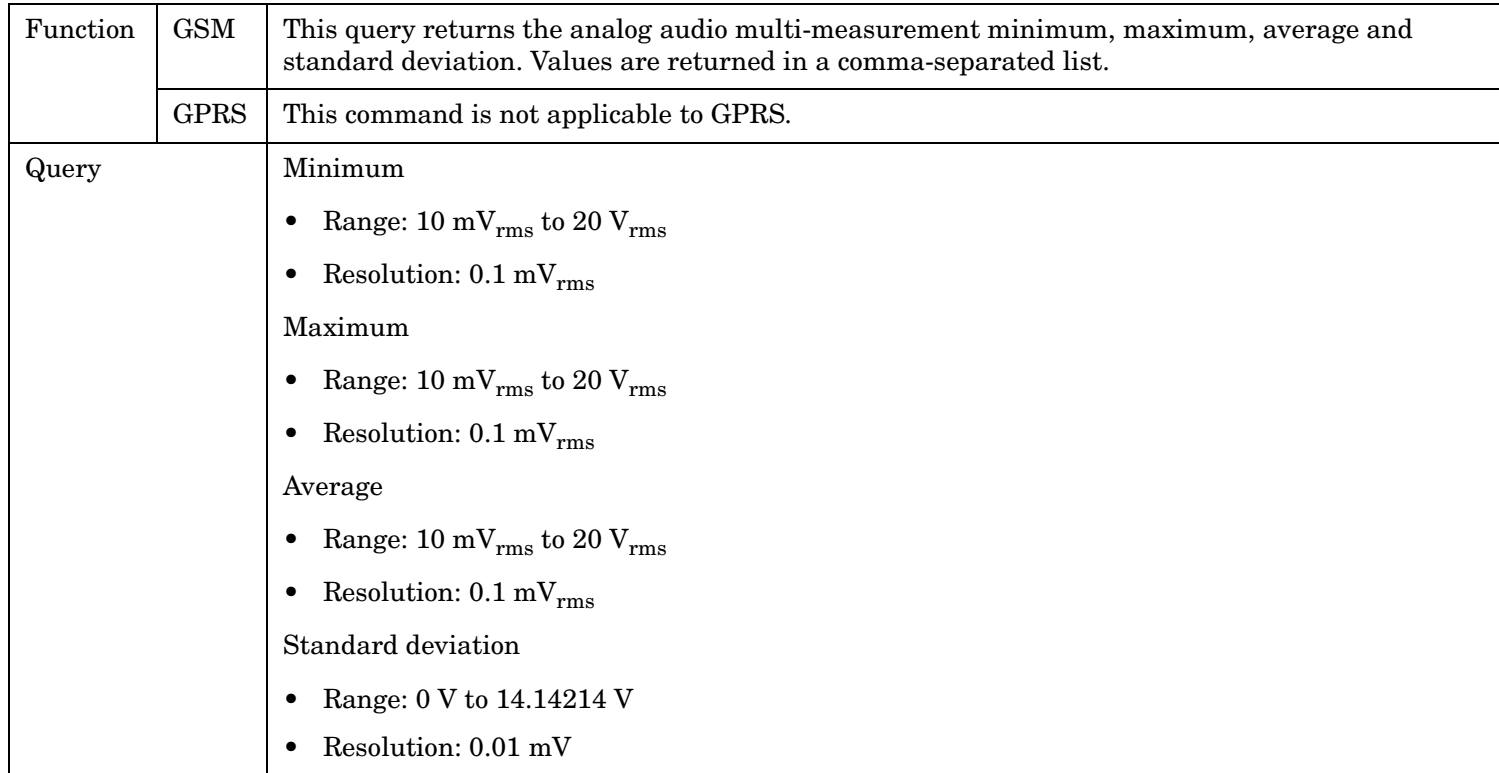

## **FETCh:AAUDio:VOLTage:MAXimum?**

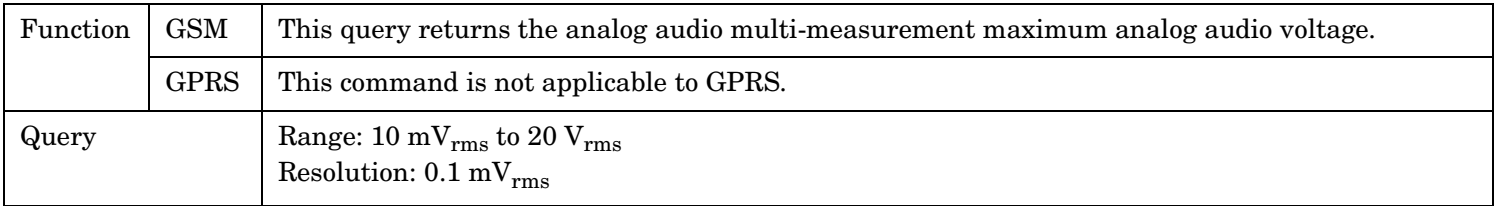

### **FETCh:AAUDio:VOLTage:MINimum?**

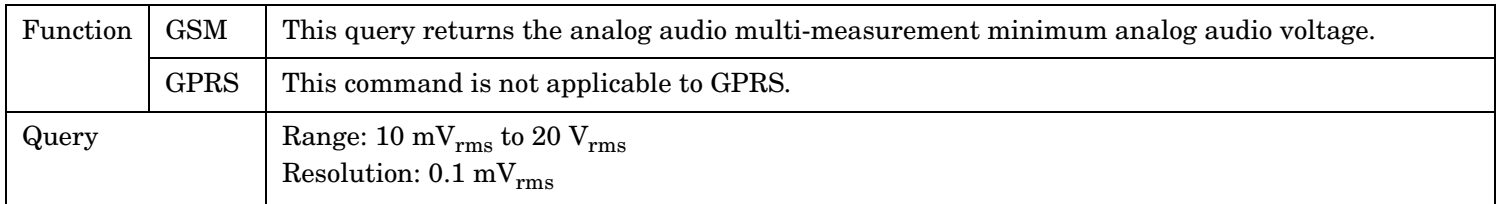

# **FETCh:AAUDio:VOLTage:SDEViation?**

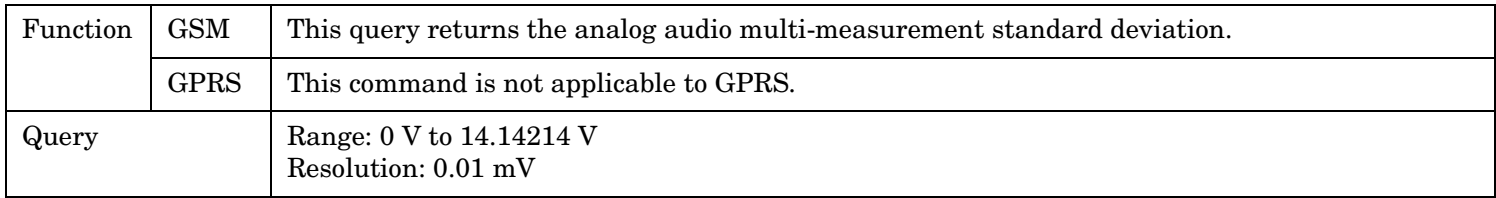

## **FETCh:BERRor**

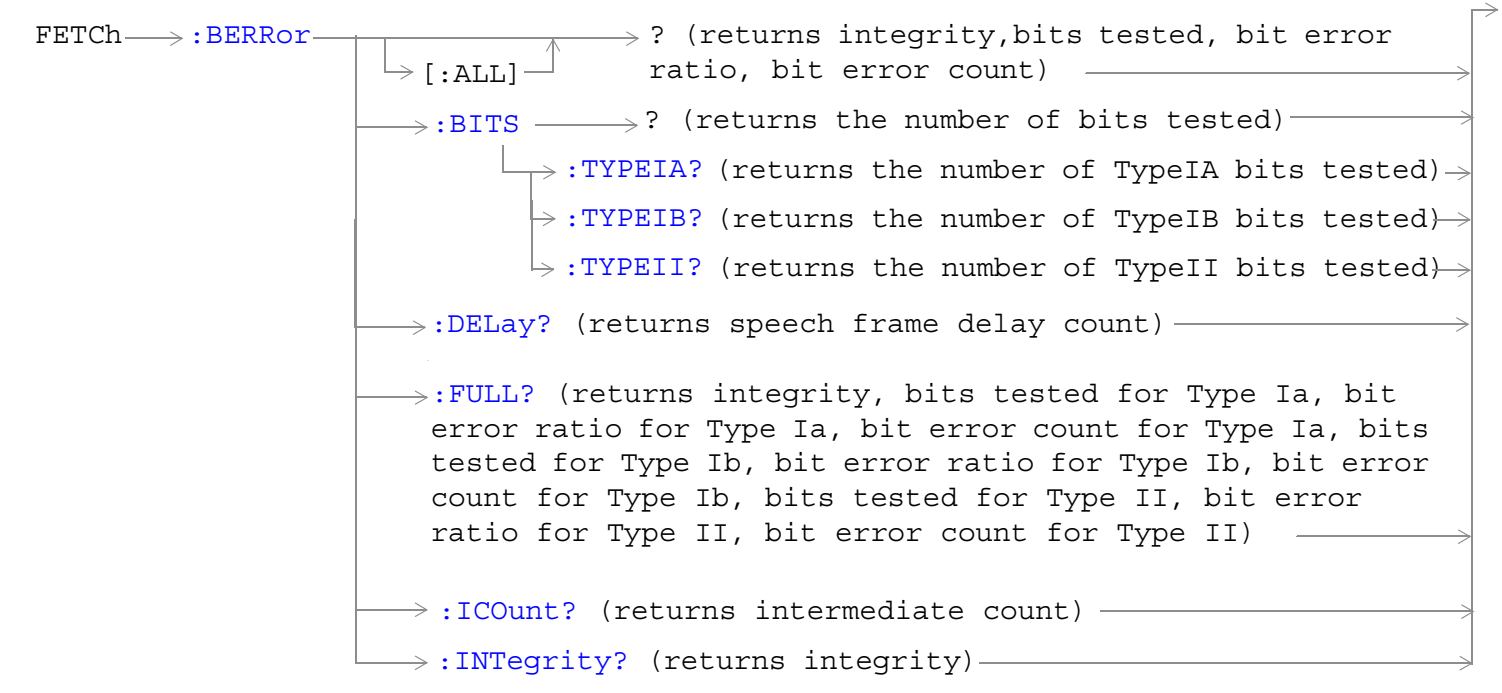

These commands are not applicable to GPRS.

```
\texttt{FFTCh}\rightarrow:\texttt{BERRor}\rightarrow:\texttt{COUNT}\rightarrow:CRC? (returns CRC bit error count for
                             non-residual type measurements)
                            \rightarrow:FE? (returns frame erasure (FE) bit error
                              count for residual type measurements)
                                        ? (returns bit error count)
                           \rightarrow[:BITS] -:TYPEIA?
(returns the number of TypeIA bits in error)
                            :TYPEIB?
(returns the number of TypeIB bits in error)
                            :TYPEII?
(returns the number of TypeII bits in error)
```
These commands are not applicable to GPRS.

**582**

```
\texttt{FFTCh}\text{ $\rightarrow$}: \texttt{BERTo} \rightarrow \texttt{:} \texttt{RATio}\rightarrow:CRC? (returns CRC bit error ratio for
                                 non-residual type measurements)
                              \longrightarrow:FE? (returns frame erasure (FE) bit error
                                 ratio for residual type measurements)
                                              ? (returns bit error ratio)
                                 [:BITS]
                                  :TYPEIA?
(returns the ratio of TypeIA bits in error)
                                  :TYPEIB?
(returns the ratio of TypeIB bits in error)
                                  :TYPEII?
(returns the ratio of TypeII bits in error)
```
These commands are not applicable to GPRS.

["Diagram Conventions" on page 365](#page-364-0)

## <span id="page-582-0"></span>**FETCh:BERRor[:ALL]?**

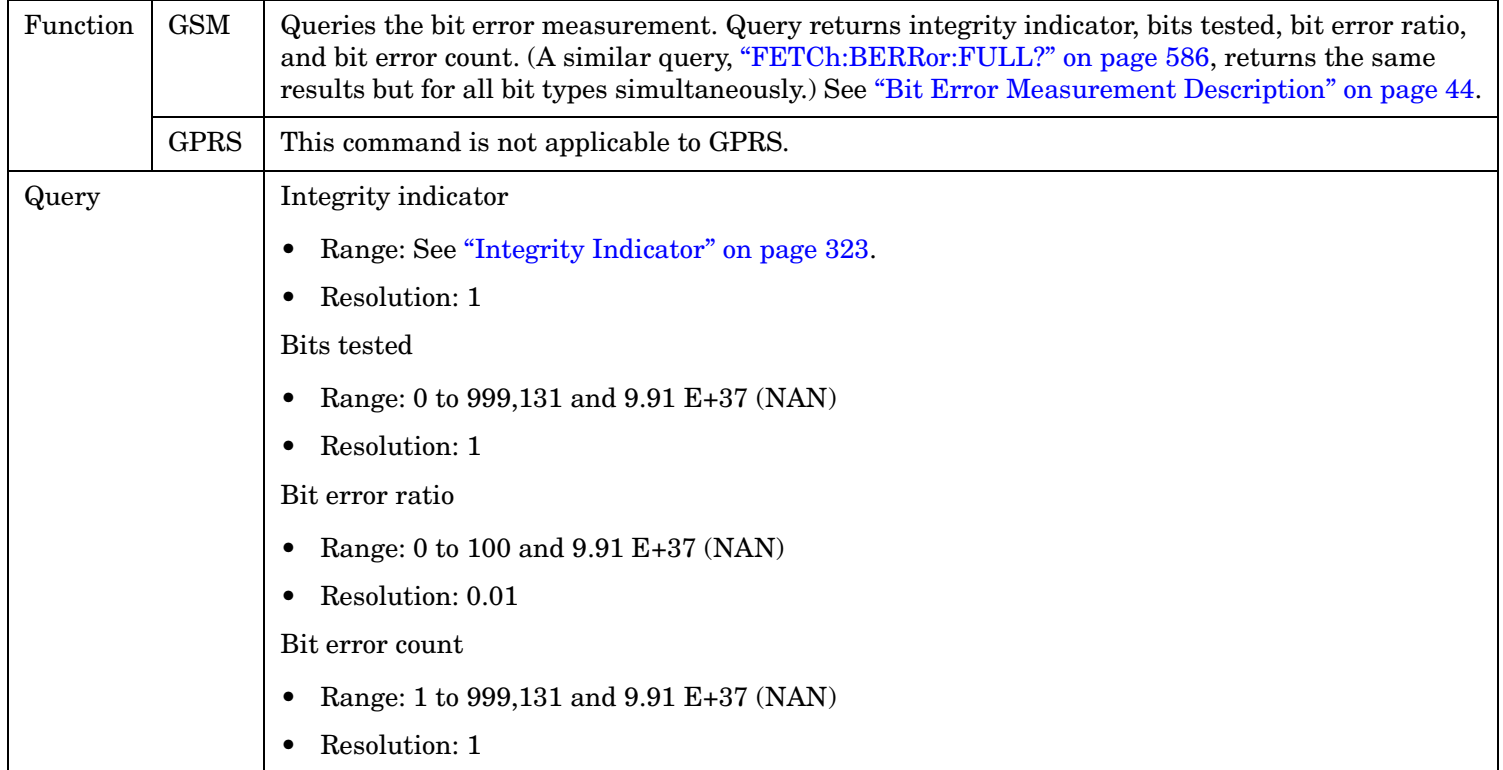

### **FETCh:BERRor:BITS?**

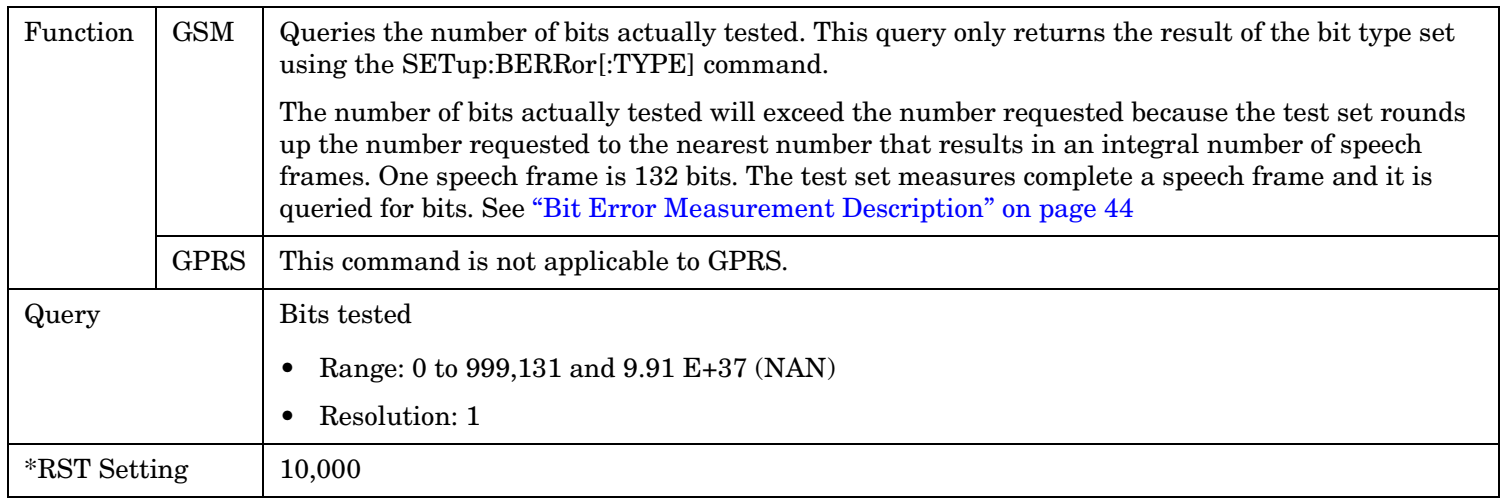

#### <span id="page-583-0"></span>**FETCh:BERRor:BITS:TYPEIA|TYPEIB|TYPEII?**

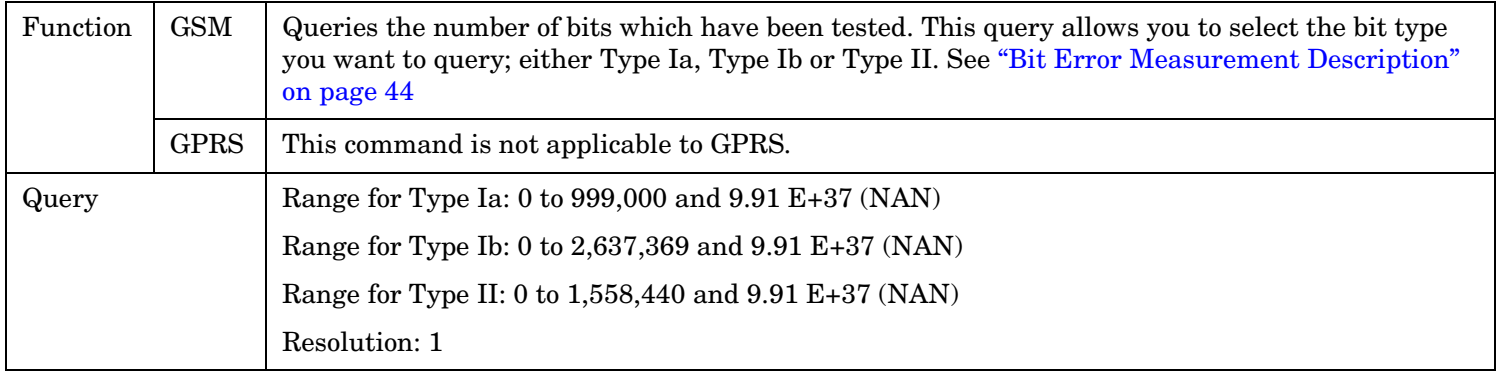

## **FETCh:BERRor:COUNt[:BITS]?**

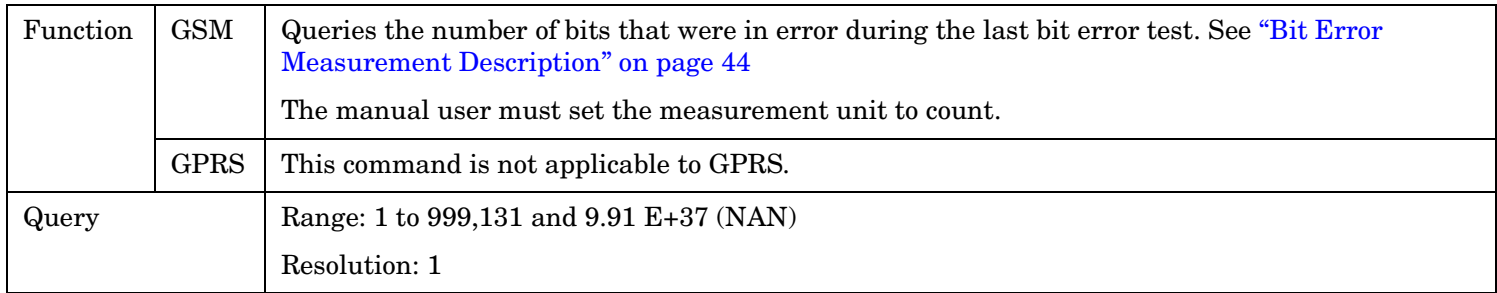

#### **FETCh:BERRor:COUNt:CRC?**

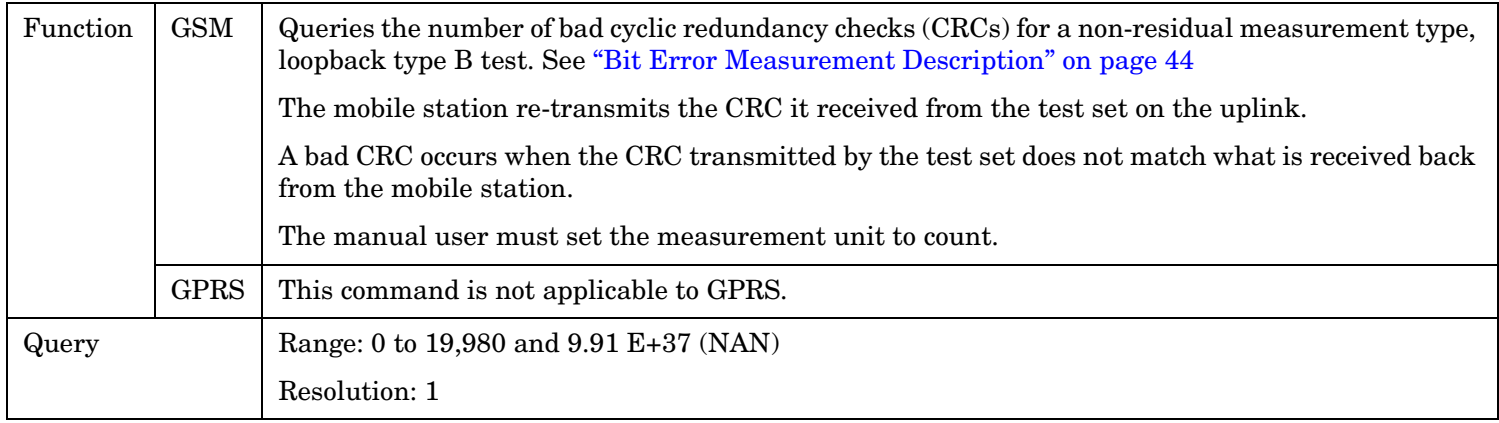

#### <span id="page-584-0"></span>**FETCh:BERRor:COUNt:FE?**

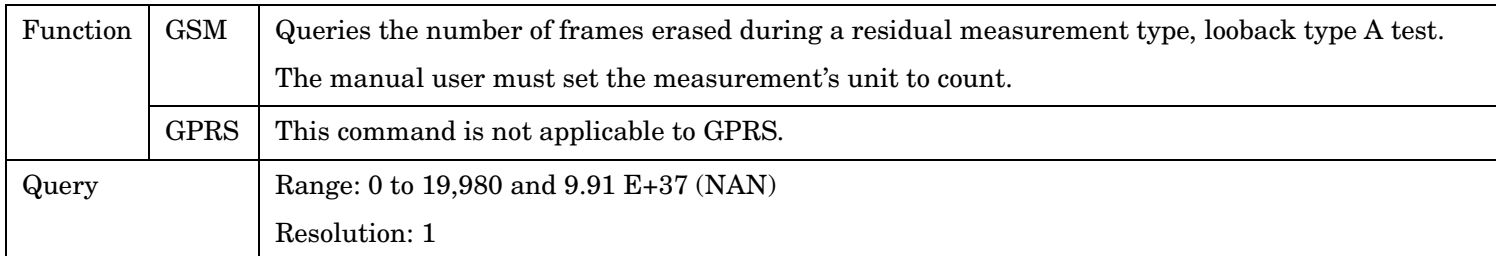

#### **FETCh:BERRor:COUNt:TYPEIA|TYPEIB|TYPEII?**

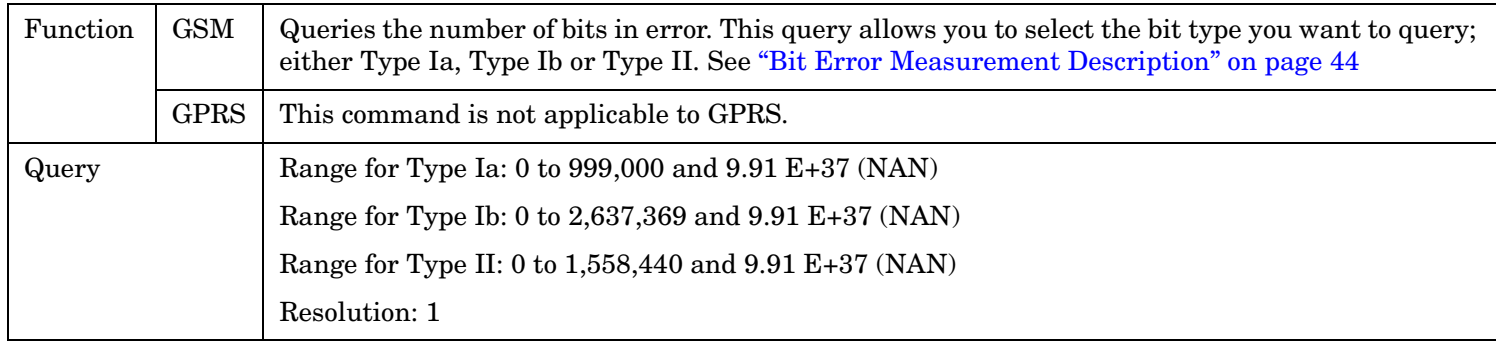

# **FETCh:BERRor:DELay?**

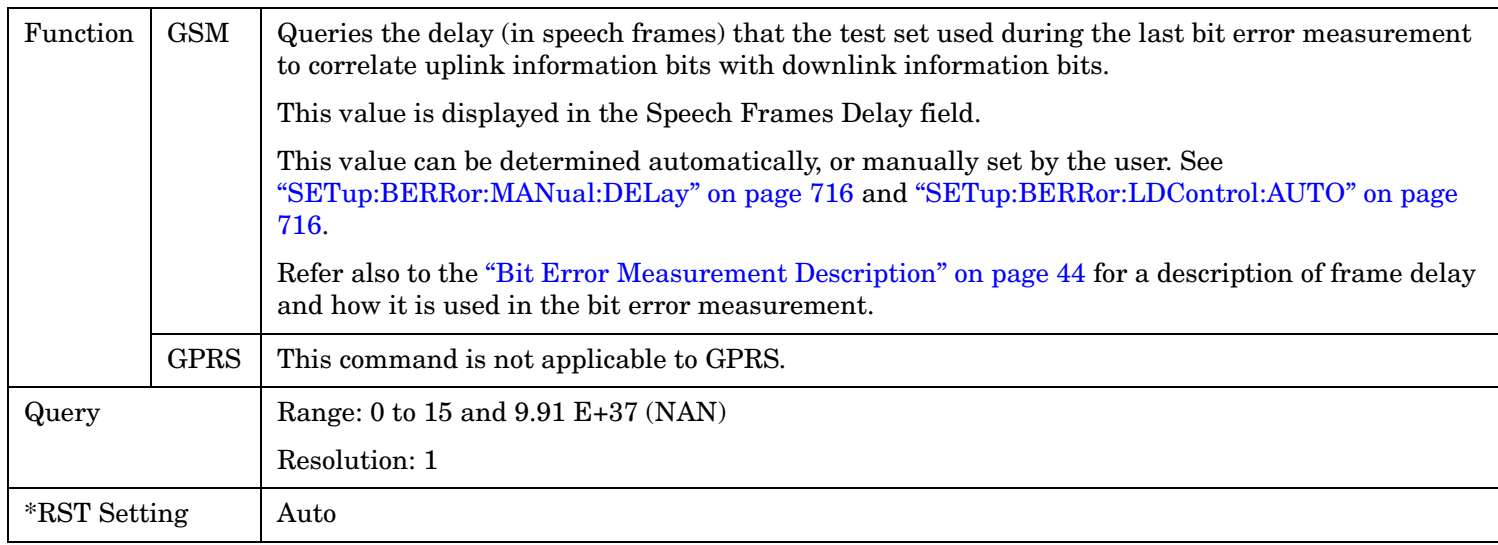

#### <span id="page-585-0"></span>**FETCh:BERRor**

#### **FETCh:BERRor:FULL?**

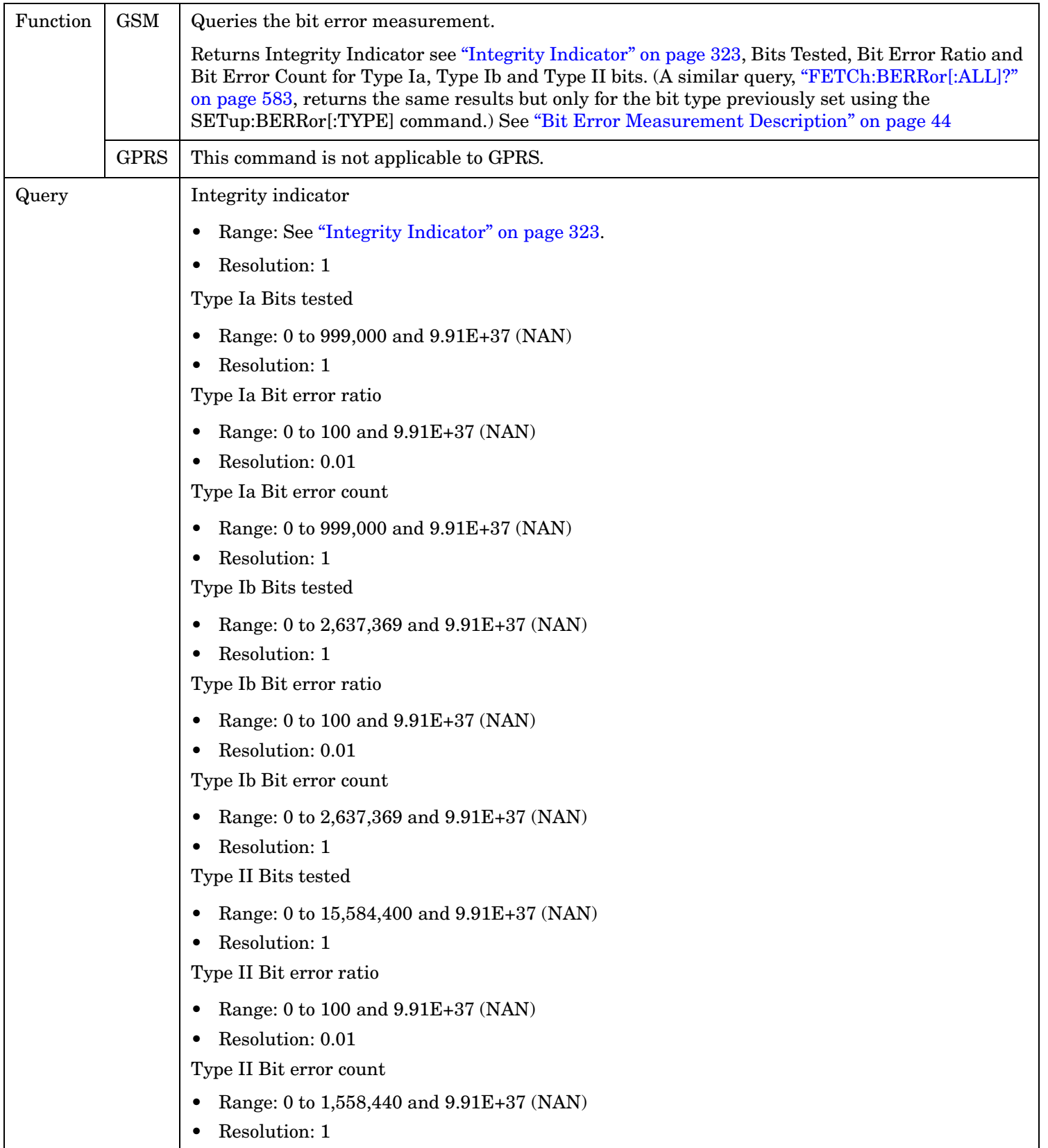

### <span id="page-586-0"></span>**FETCh:BERRor:ICOunt?**

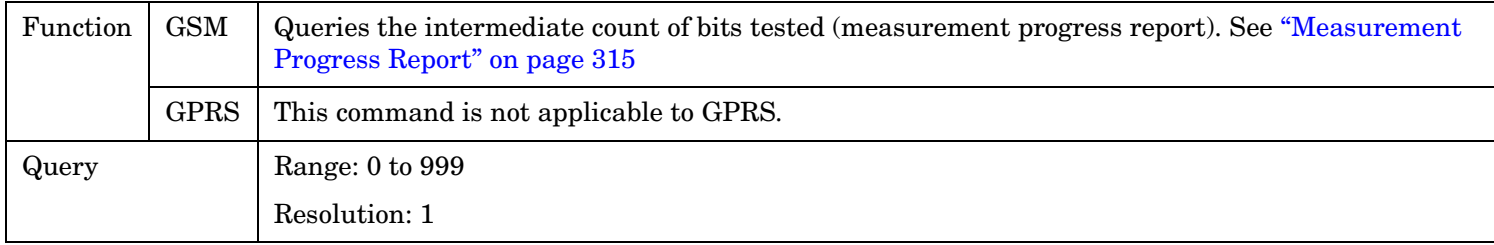

## **FETCh:BERRor:INTegrity?**

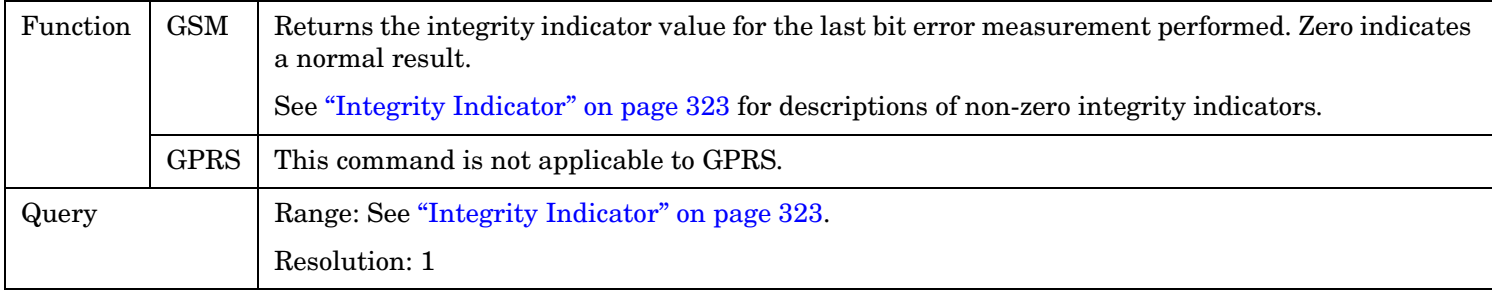

## **FETCh:BERRor:RATio[:BITS]?**

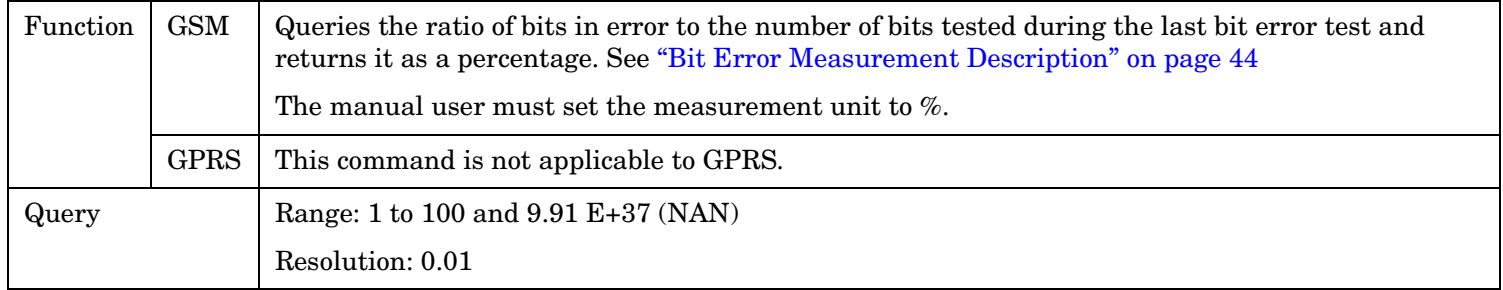

### **FETCh:BERRor:RATio:CRC?**

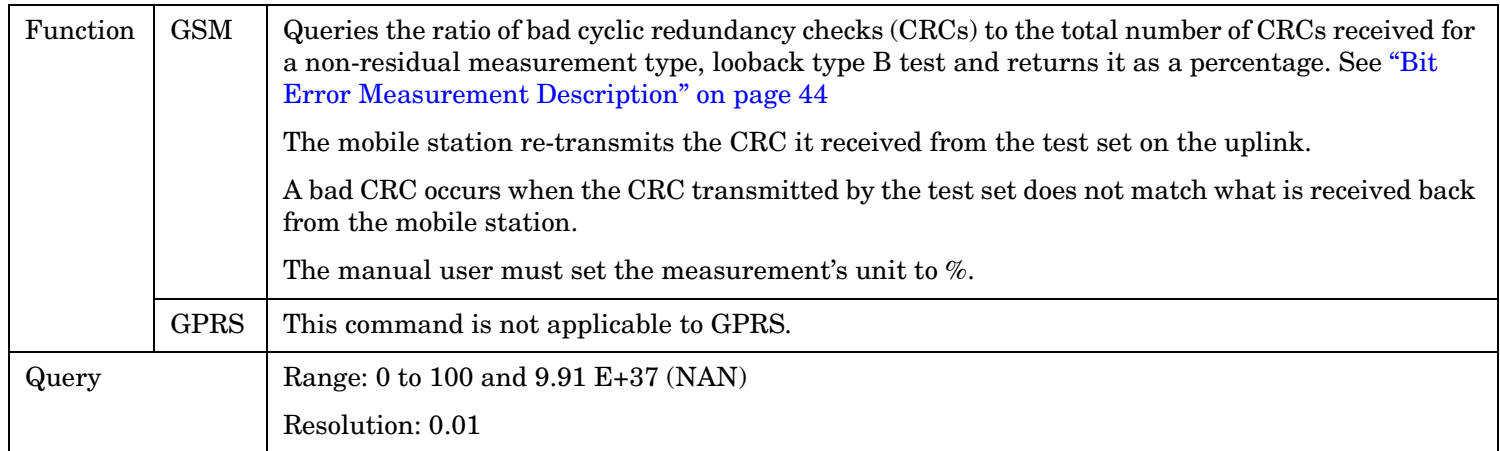

#### <span id="page-587-0"></span>**FETCh:BERRor**

**588**

#### **FETCh:BERRor:RATio:FE?**

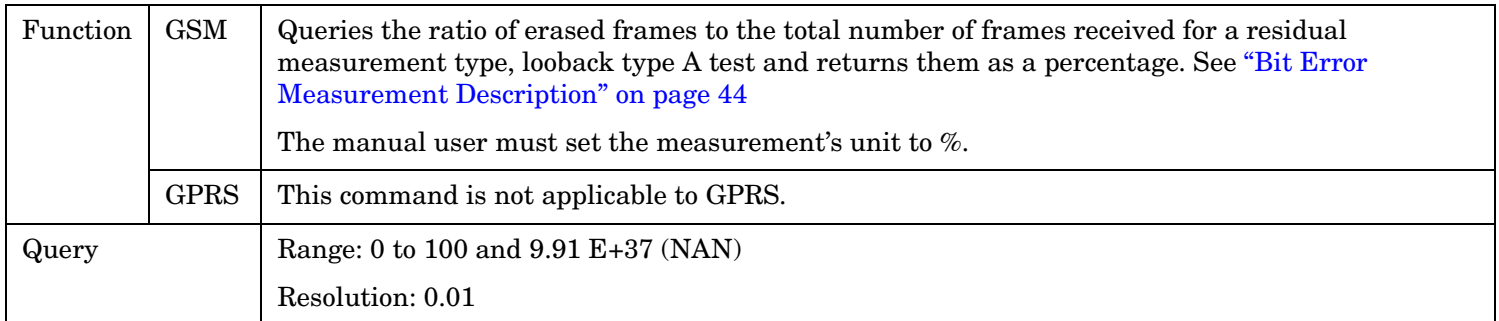

#### **FETCh:BERRor:RATio:TYPEIA|TYPEIB|TYPEII?**

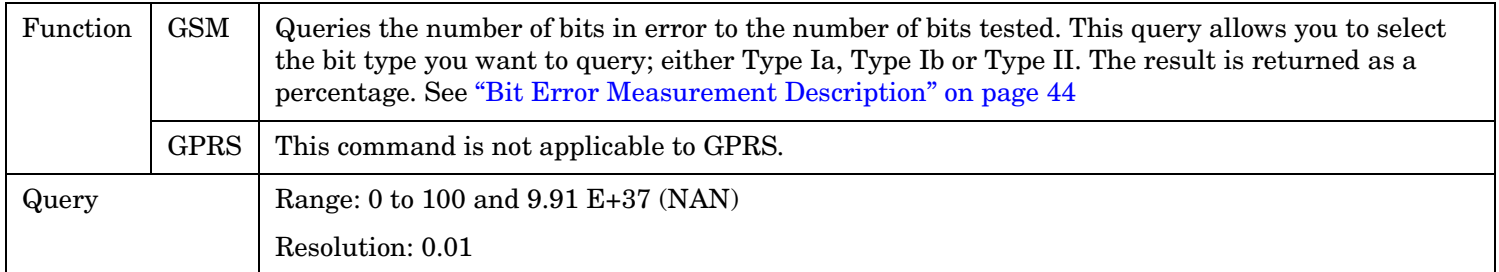

# **FETCh:BLERror**

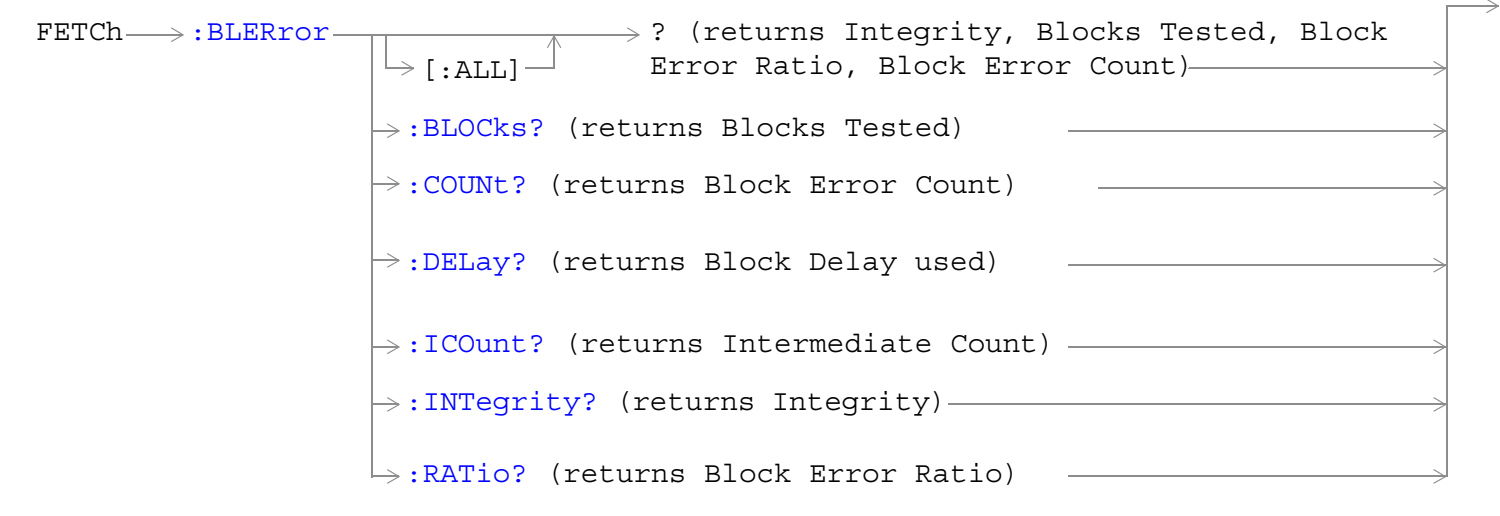

These commands are not applicable to GSM.

["Diagram Conventions" on page 365](#page-364-0)

## <span id="page-589-0"></span>**FETCh:BLERror[:ALL]?**

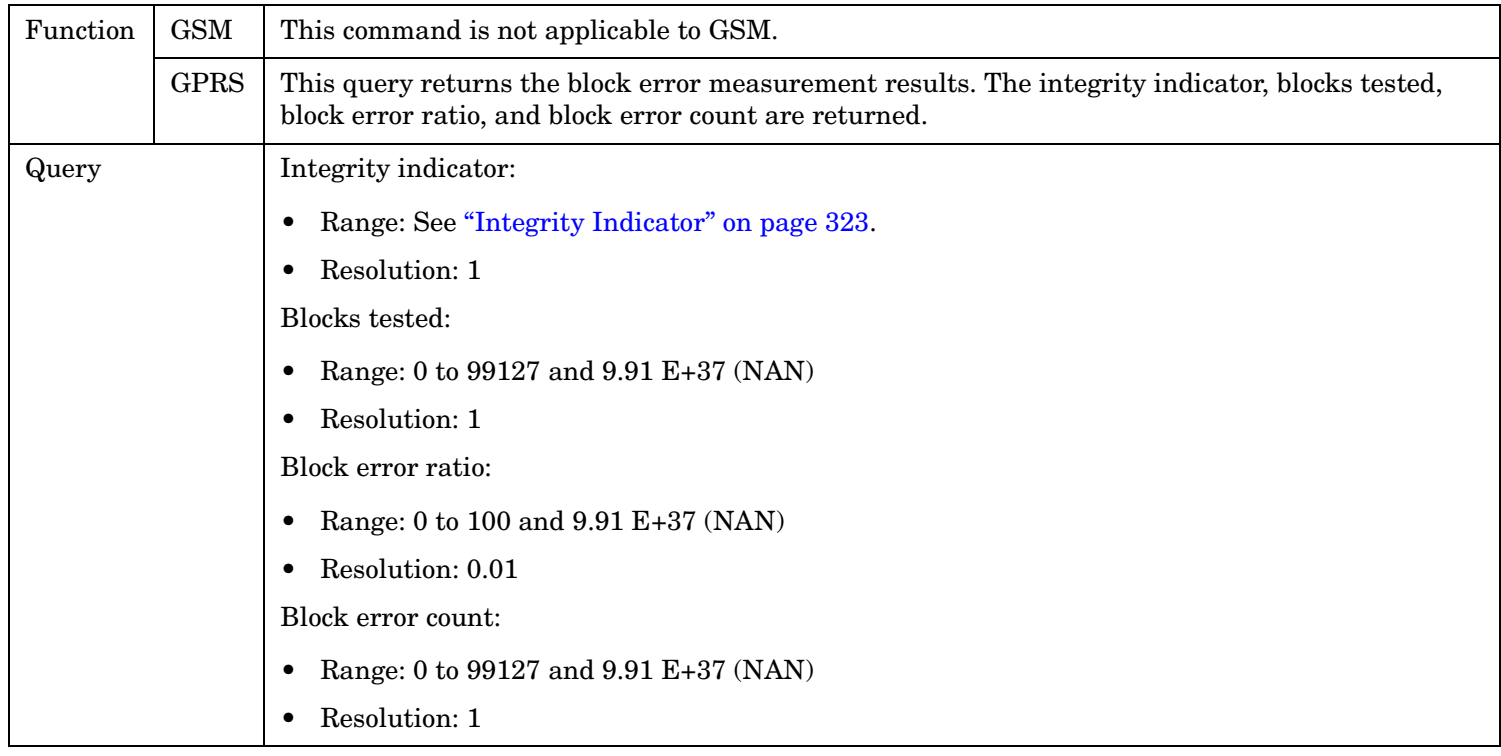

### **FETCh:BLERror:BLOCKS?**

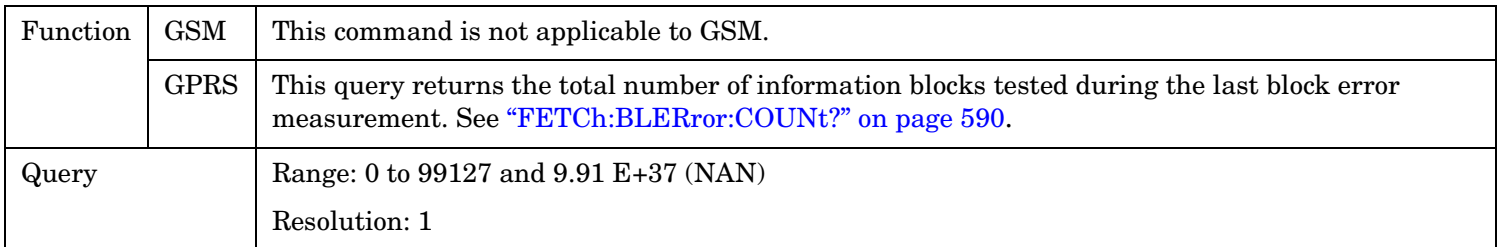

#### **FETCh:BLERror:COUNt?**

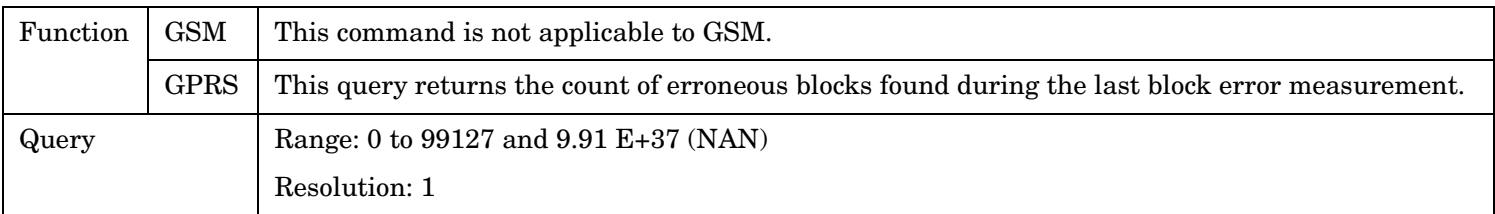

## <span id="page-590-0"></span>**FETCh:BLERror:DELay?**

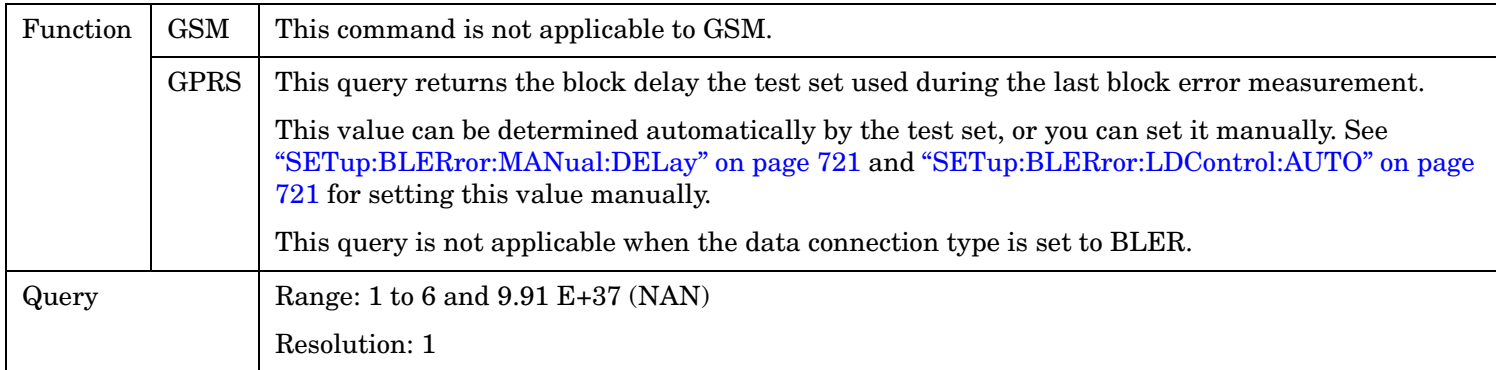

### **FETCh:BLERror:ICOunt?**

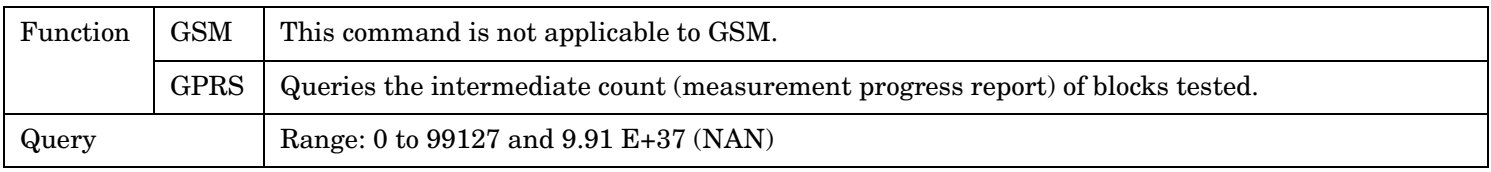

## **FETCh:BLERror:INTegrity?**

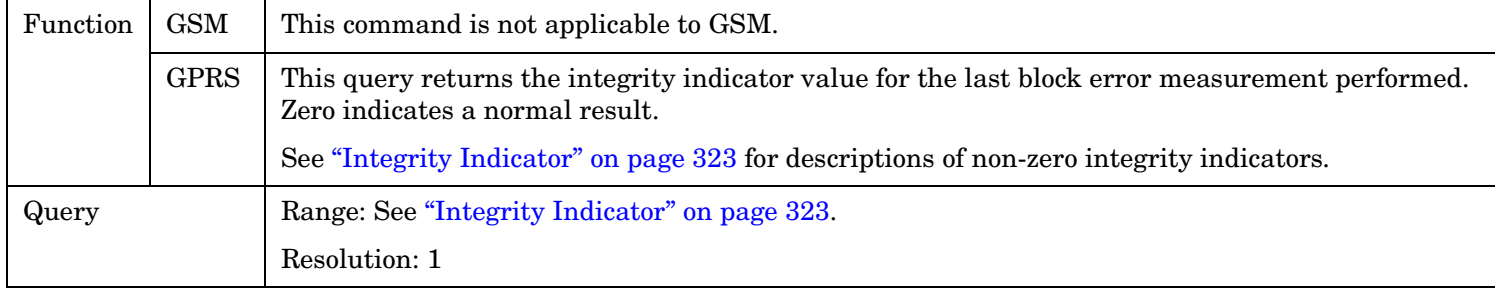

#### **FETCh:BLERror:RATio?**

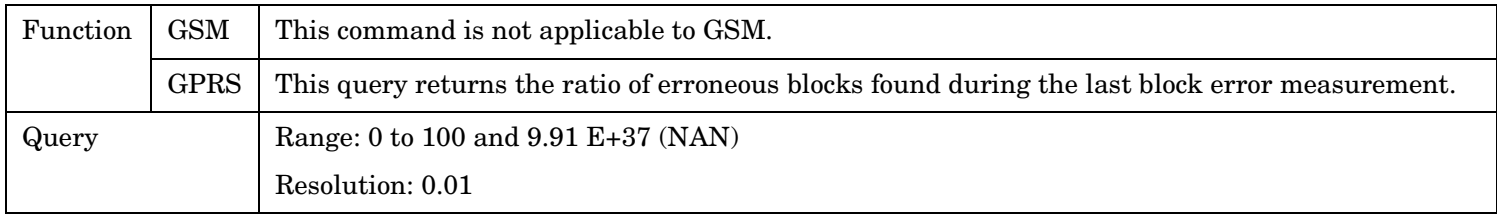

# **FETCh:DAUDio**

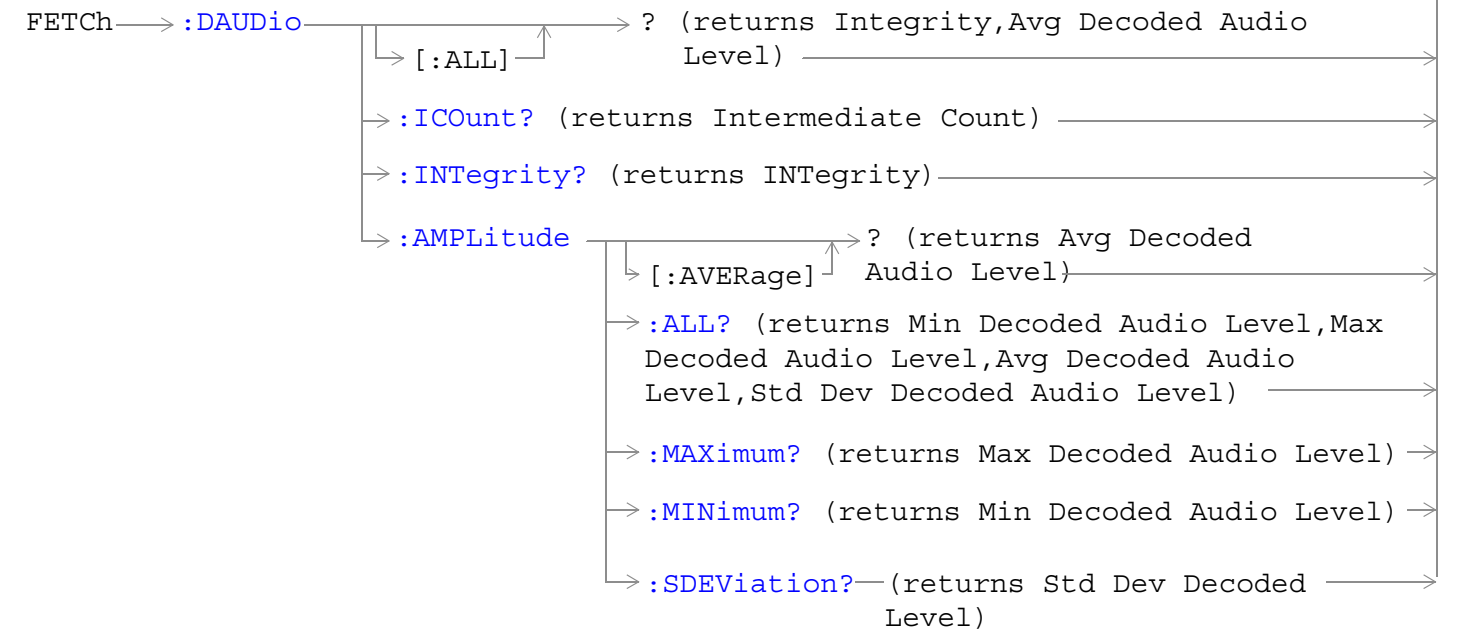

These commands are not applicable to GPRS.

["Diagram Conventions" on page 365](#page-364-0)

## <span id="page-592-0"></span>**FETCh:DAUDio[:ALL]?**

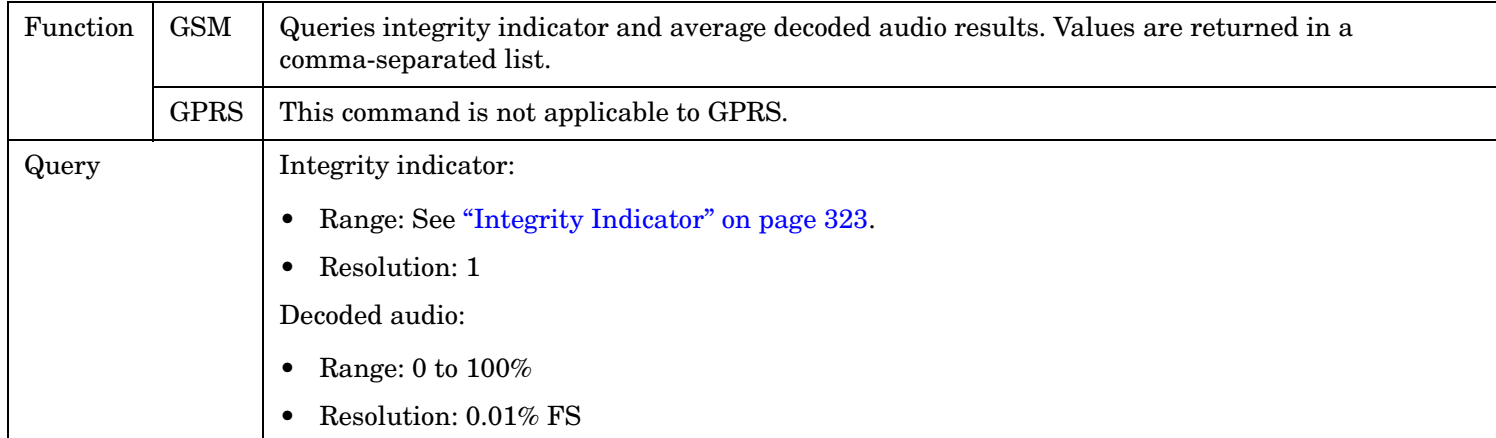

### **FETCh:DAUDio:ICOunt?**

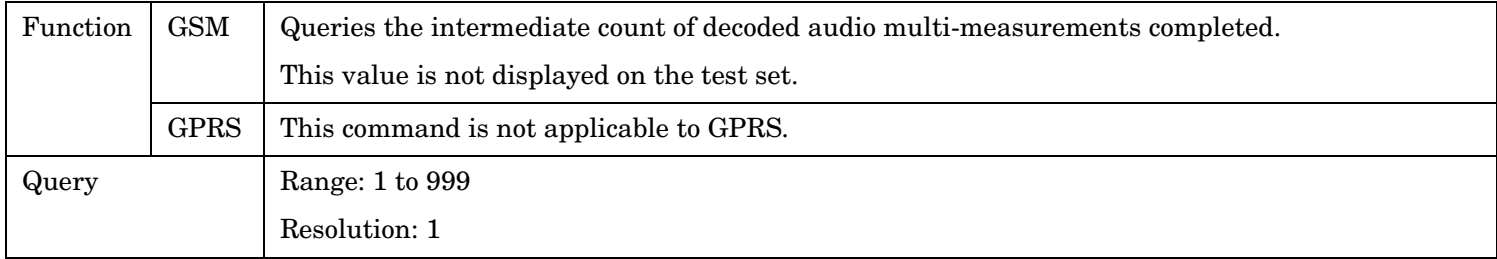

## **FETCh:DAUDio:INTegrity?**

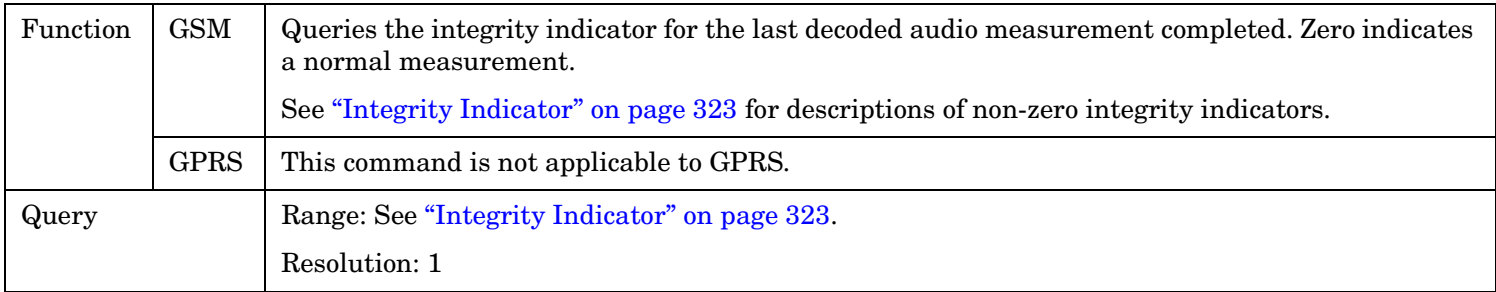

## <span id="page-593-0"></span>**FETCh:DAUDio:AMPLitude[:AVERage]?**

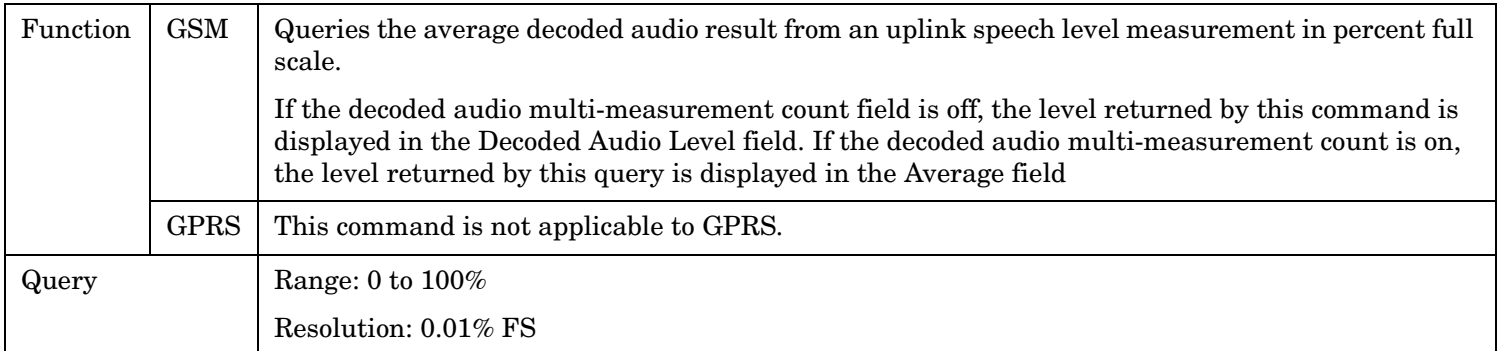

### **FETCh:DAUDio:AMPLitude:ALL?**

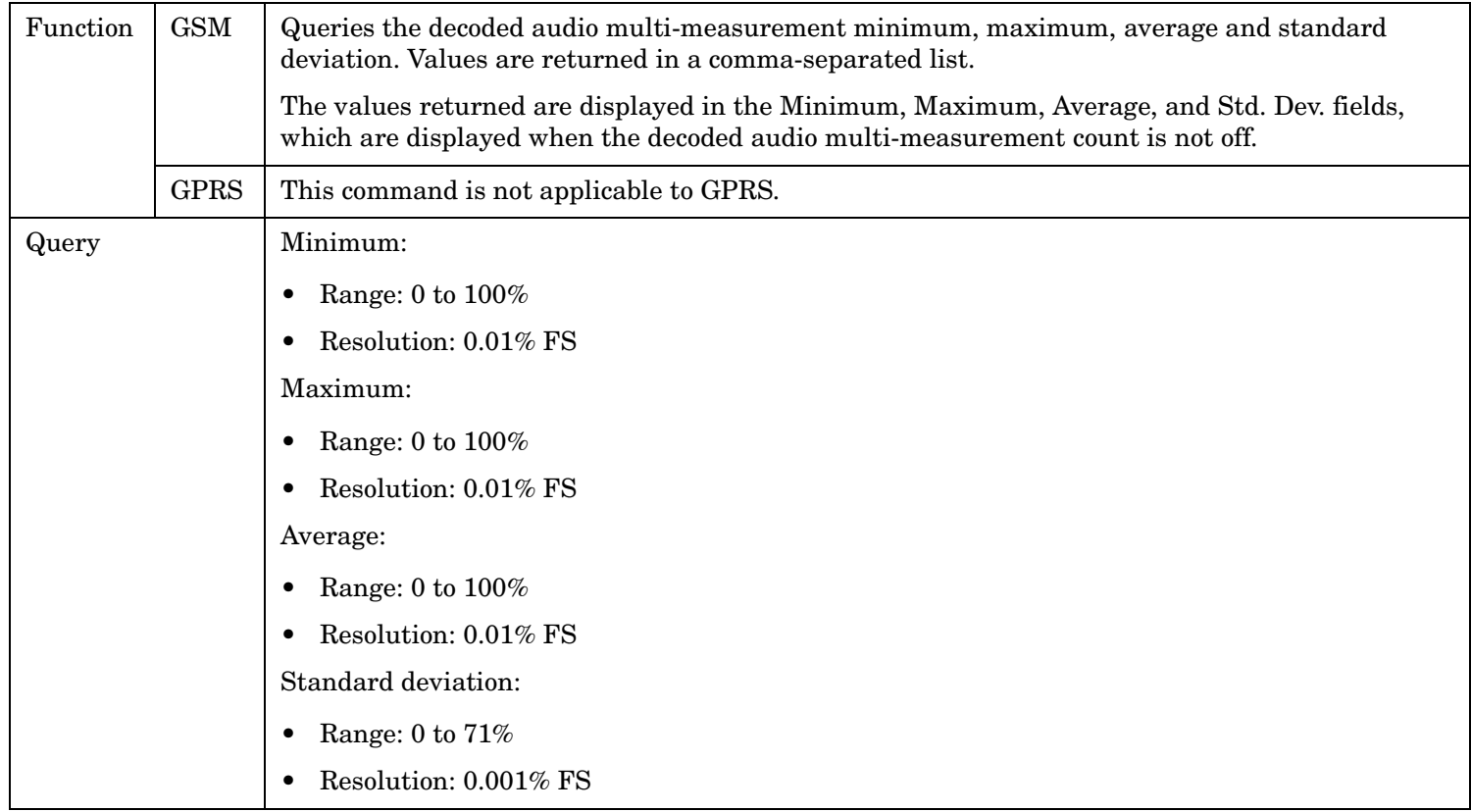

## <span id="page-594-0"></span>**FETCh:DAUDio:AMPLitude:MAXimum?**

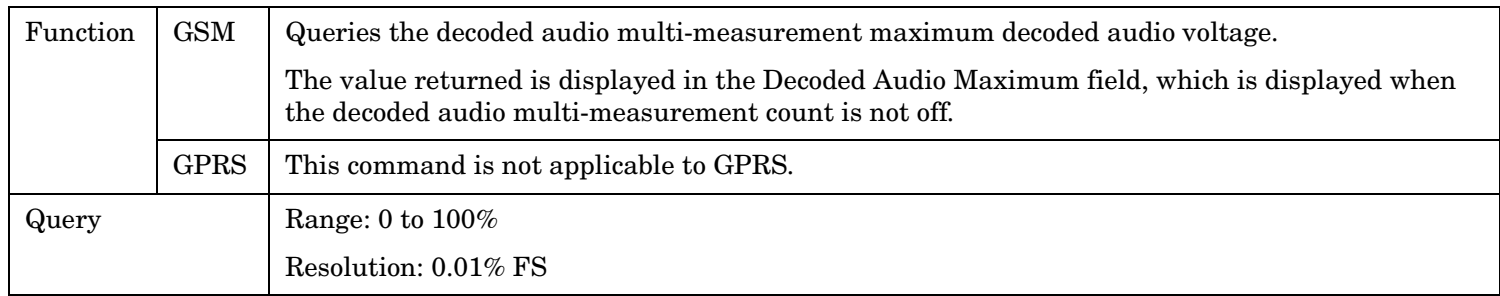

### **FETCh:DAUDio:AMPLitude:MINimum?**

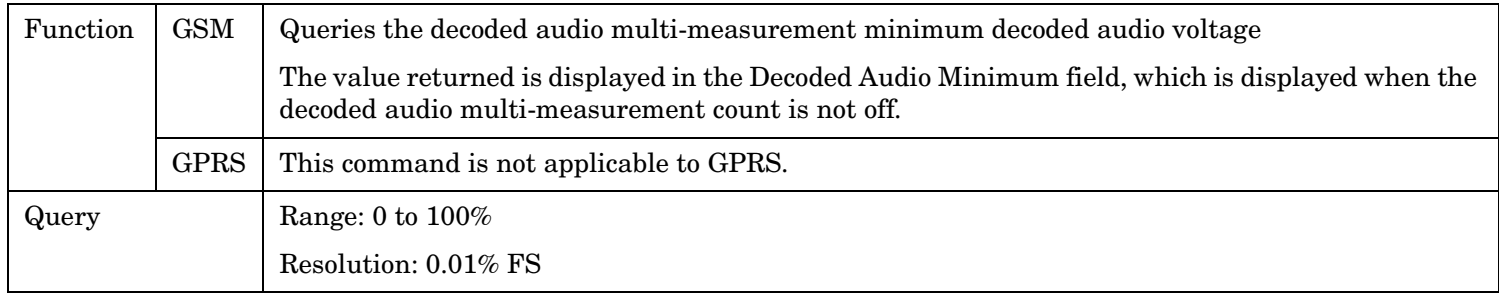

#### **FETCh:DAUDio:AMPLitude:SDEViation?**

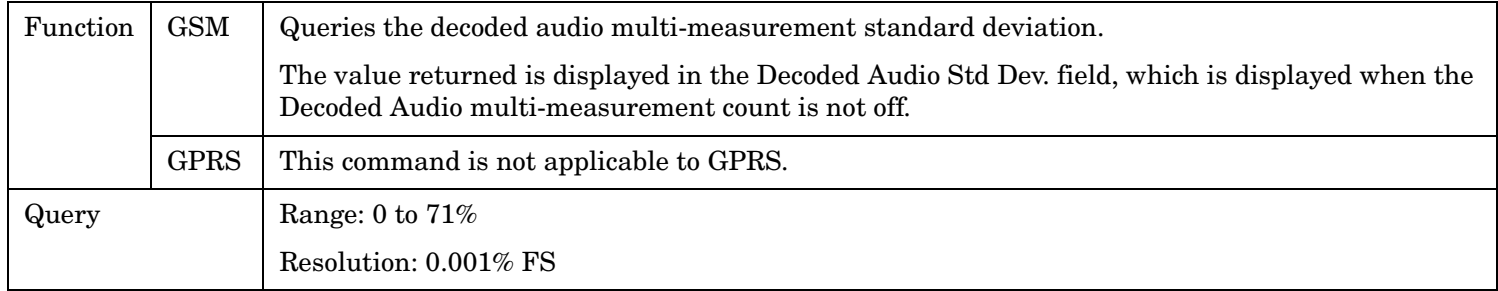

#### FETCh:DPOWer

# **FETCh:DPOWer**

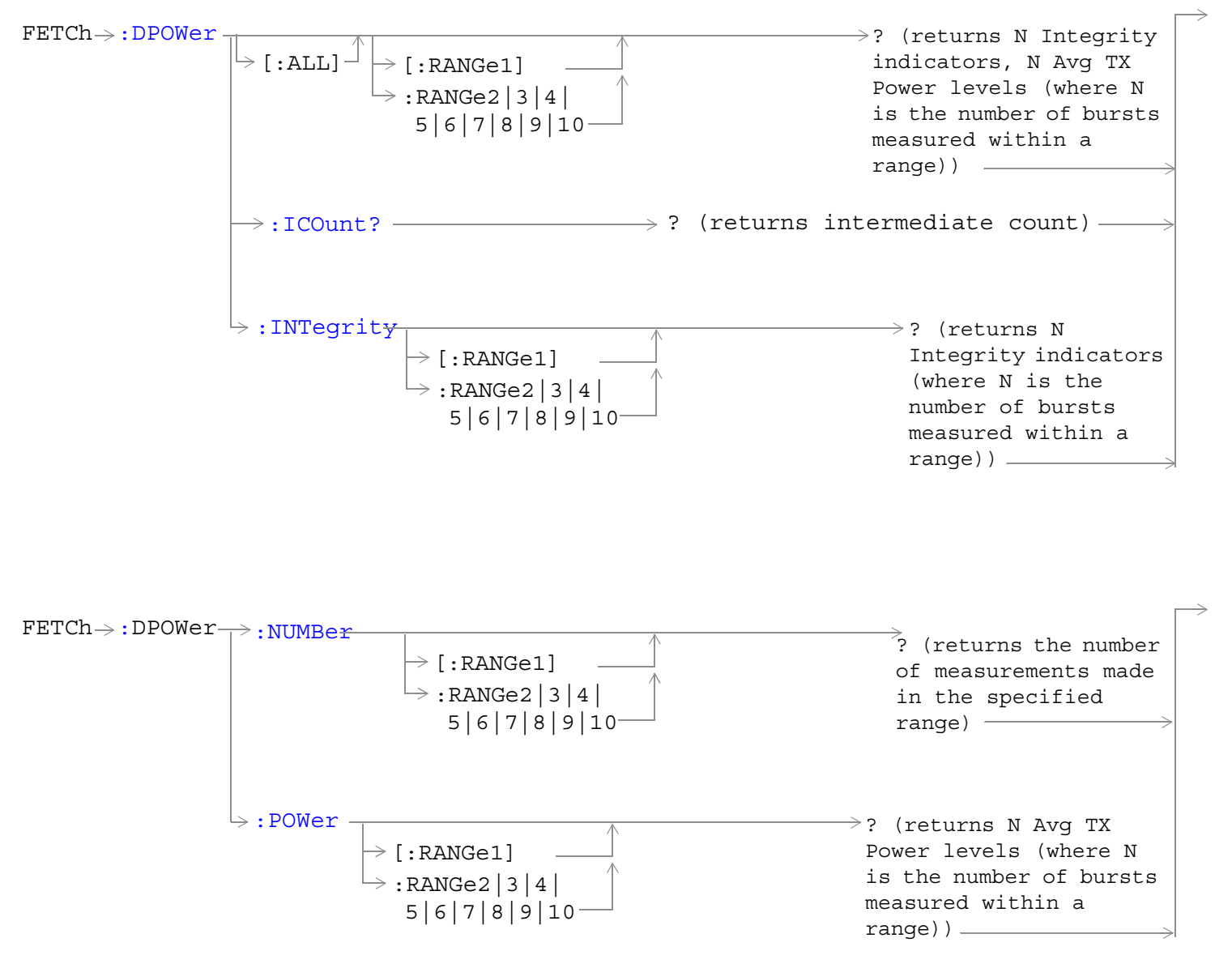

["Diagram Conventions" on page 365](#page-364-0)

#### <span id="page-596-0"></span>**FETCh:DPOWer[:ALL][:RANGe1]? FETCh:DPOWer[:ALL]:RANGe2|3|4|5|6|7|8|9|10?**

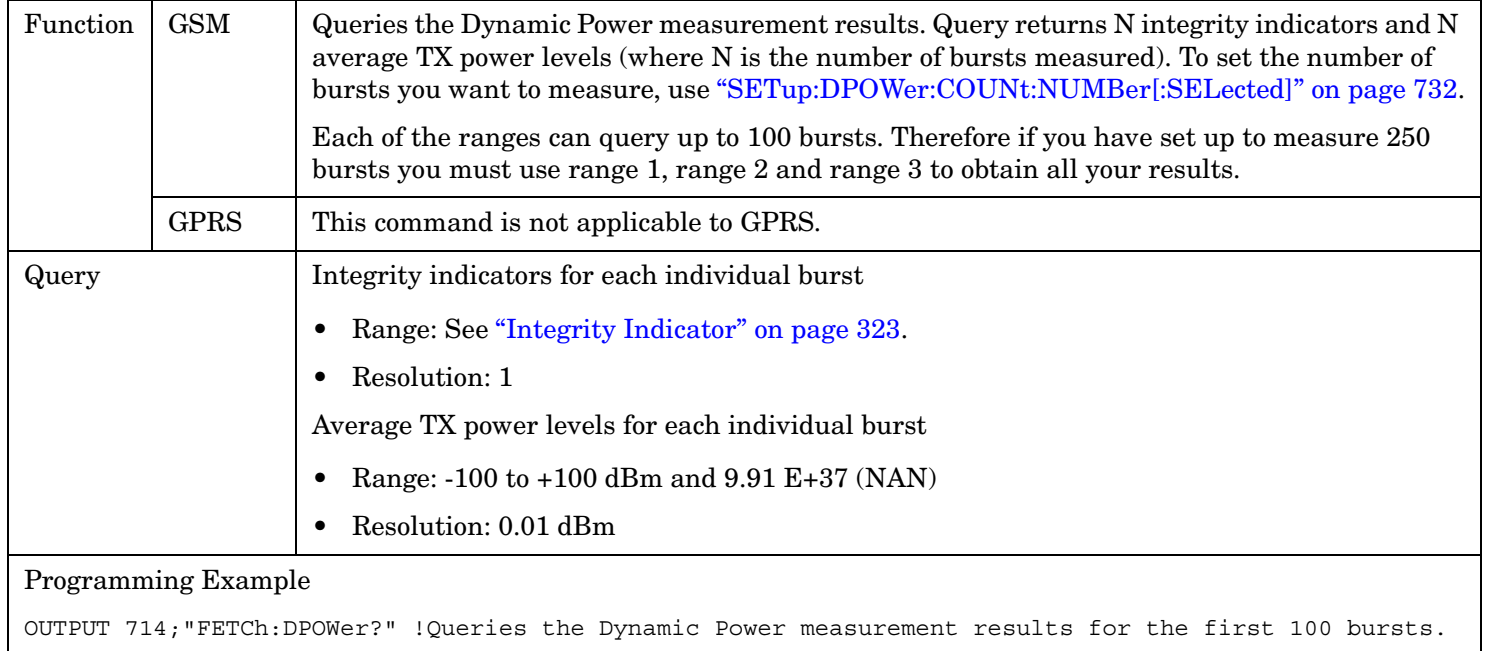

#### **FETCh:DPOWer:ICOunt?**

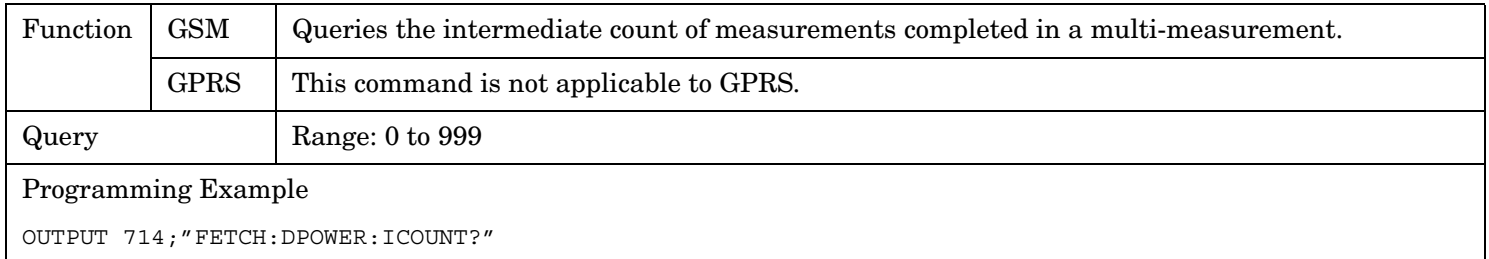

#### **FETCh:DPOWer:INTegrity[:RANGe1]? FETCh:DPOWer:INTegrity:RANGe2|3|4|5|6|7|8|9|10?**

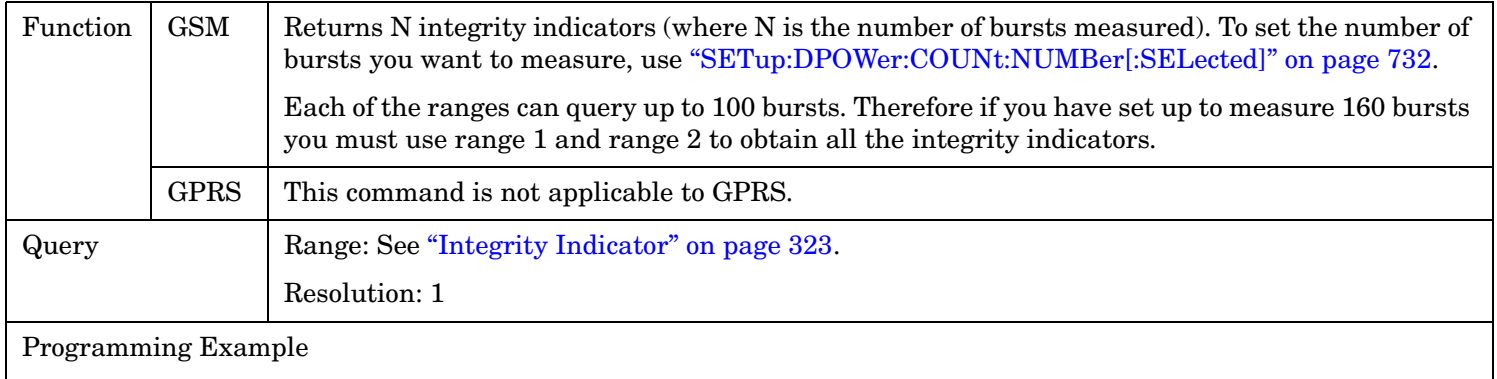

OUTPUT 714;"FETCh:DPOWer:INTegrity:RANGe3?" !Queries the integrity results for bursts 201 through 300.

#### <span id="page-597-0"></span>**FETCh:DPOWer:NUMBer[:RANGe1]? FETCh:DPOWer:POWer:NUMBer:RANGe2|3|4|5|6|7|8|9|10?**

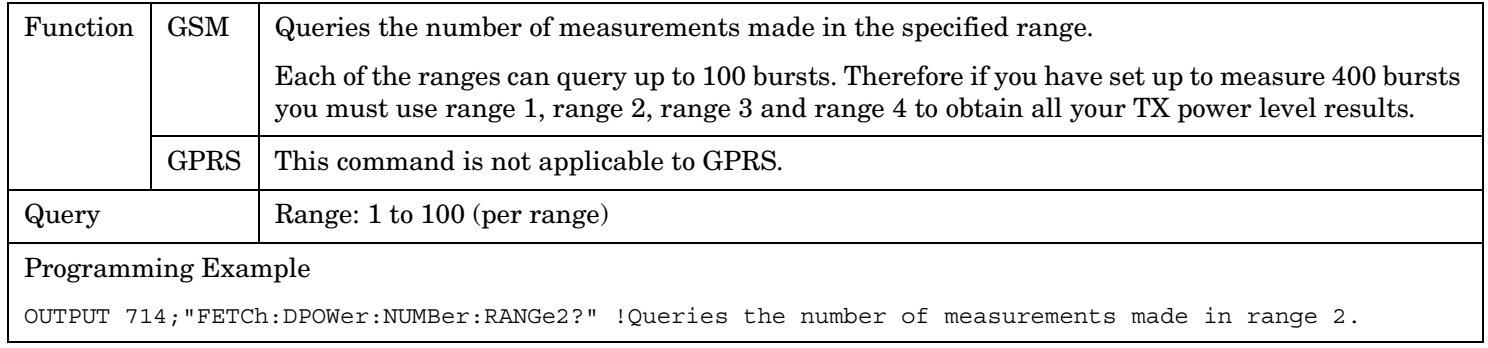

#### **FETCh:DPOWer:POWer[:RANGe1]? FETCh:DPOWer:POWer:RANGe2|3|4|5|6|7|8|9|10?**

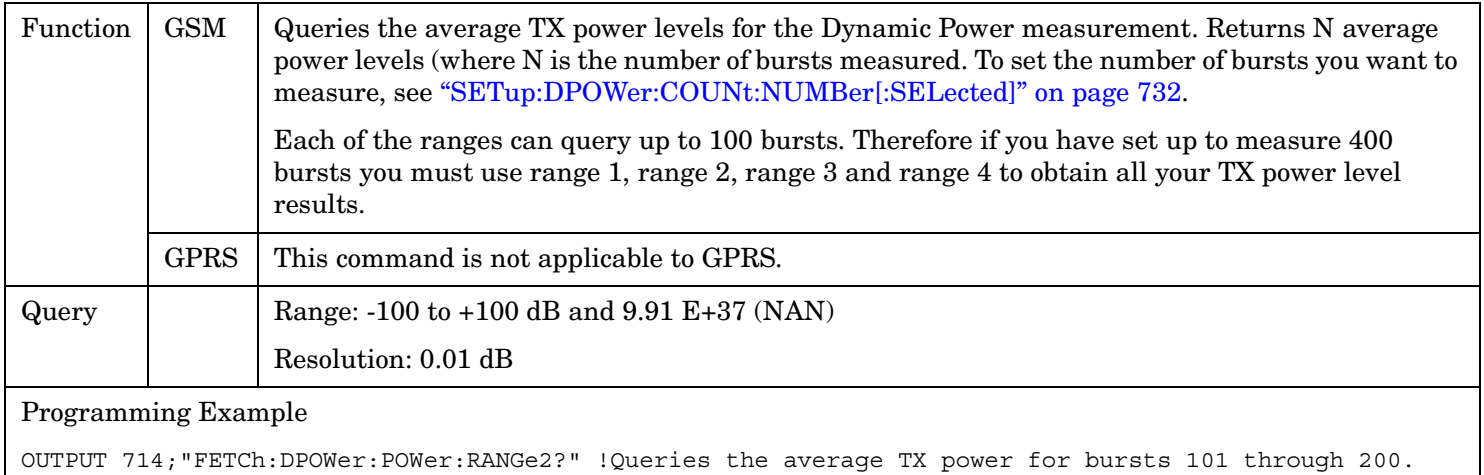

# **FETCh:FBERror**

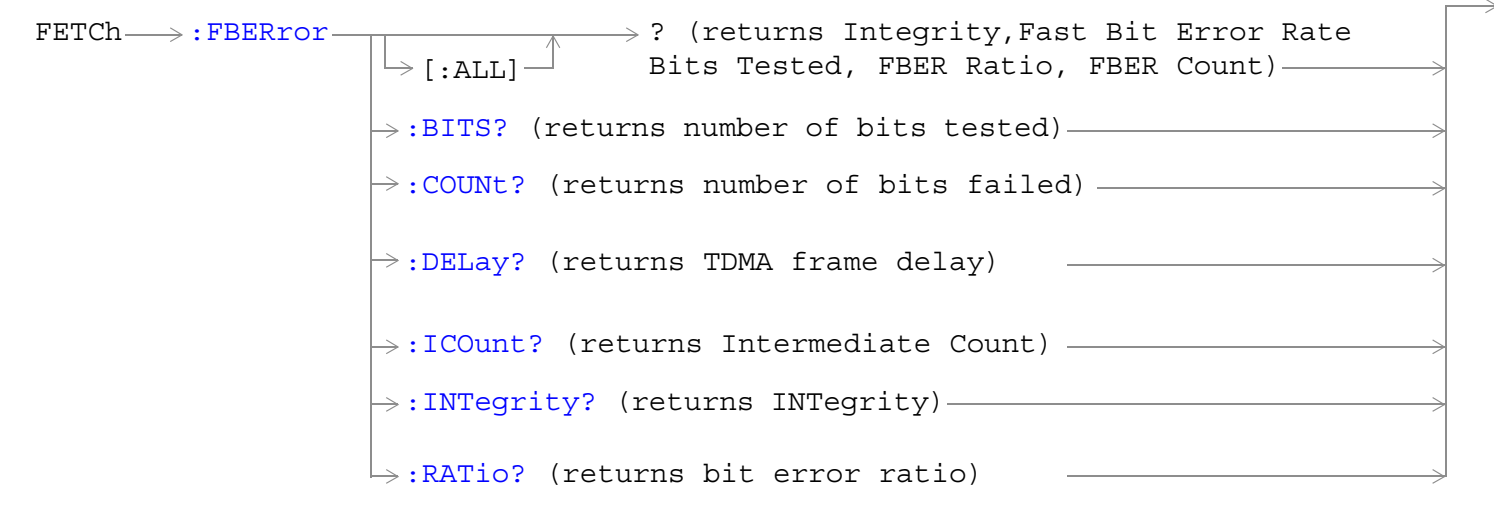

These commands are not applicable to GPRS.

["Diagram Conventions" on page 365](#page-364-0)

#### <span id="page-599-0"></span>**FETCh:FBERror**

## **FETCh:FBERror[:ALL]?**

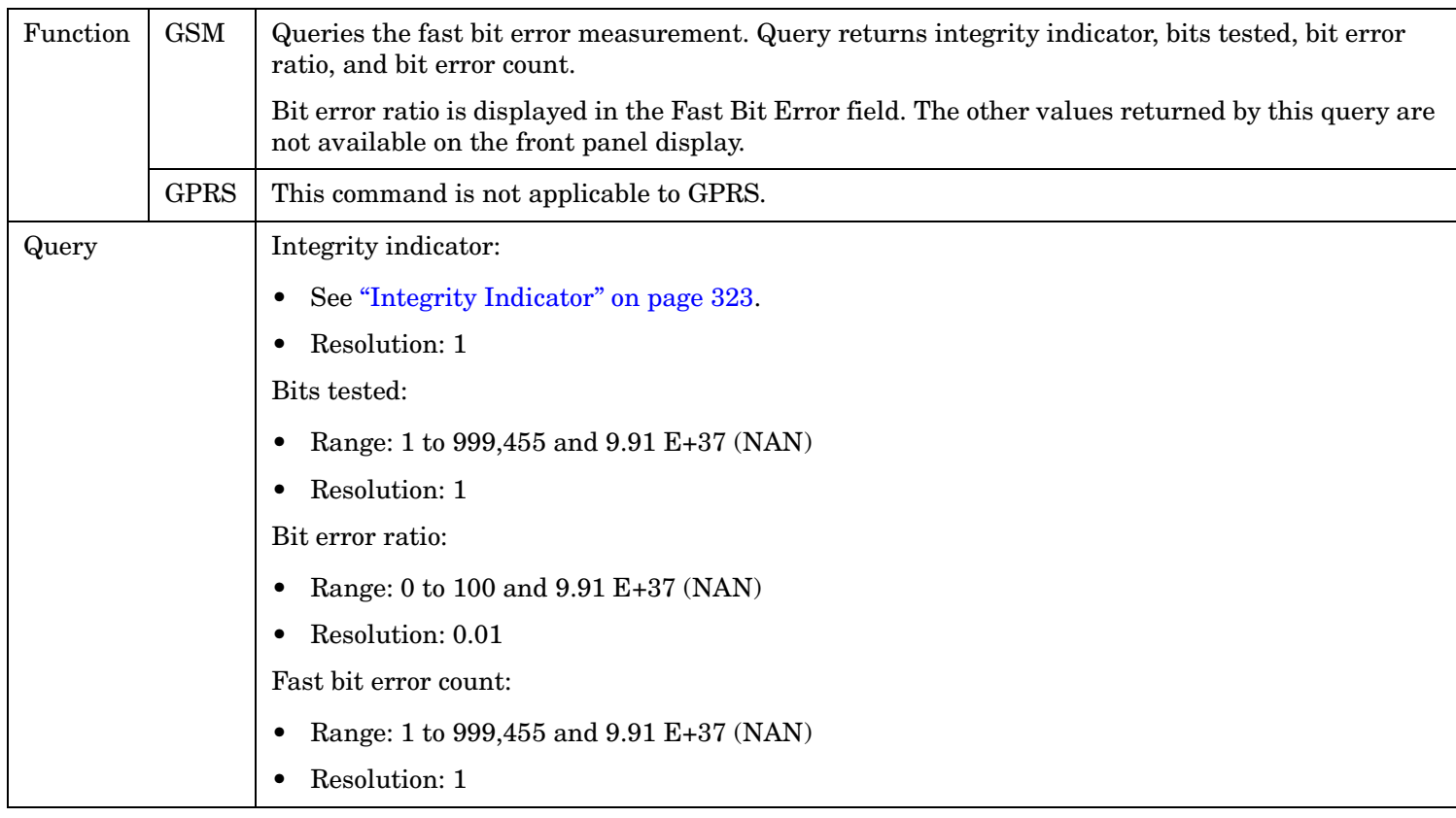

#### **FETCh:FBERror:BITS?**

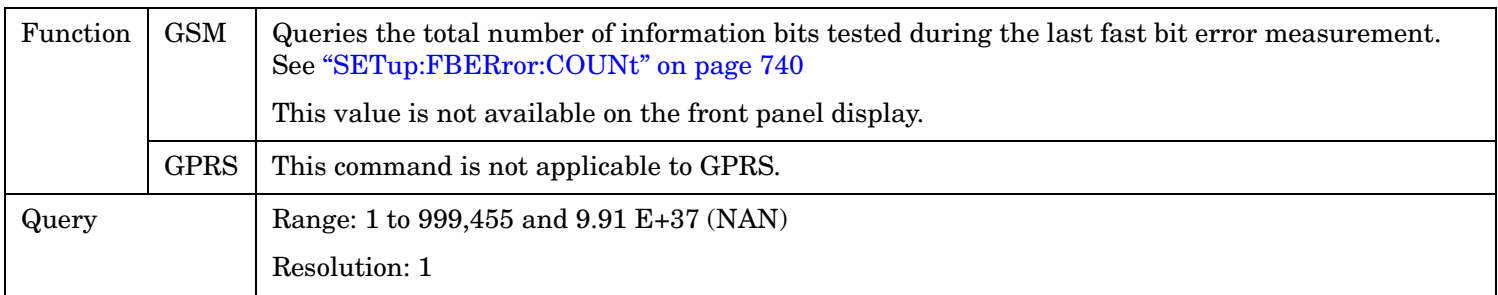

## **FETCh:FBERror:COUNt?**

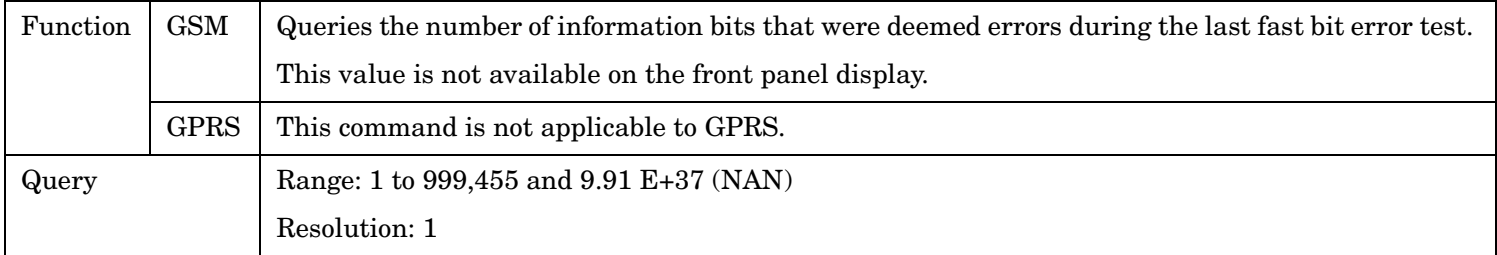

## <span id="page-600-0"></span>**FETCh:FBERror:DELay?**

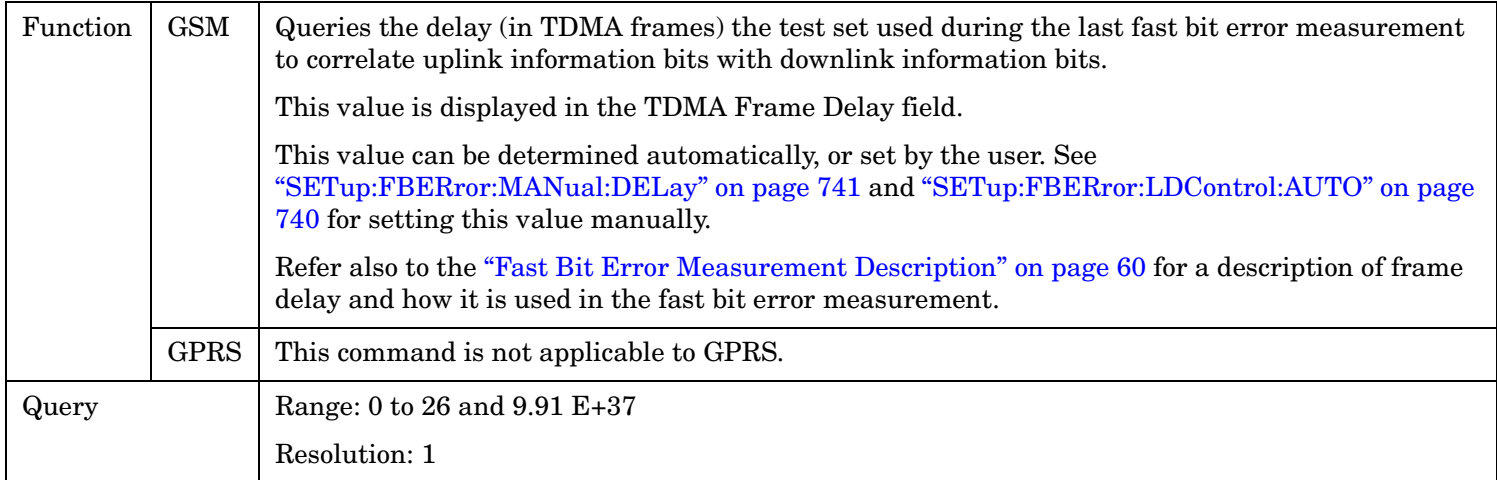

### **FETCh:FBERror:ICOunt?**

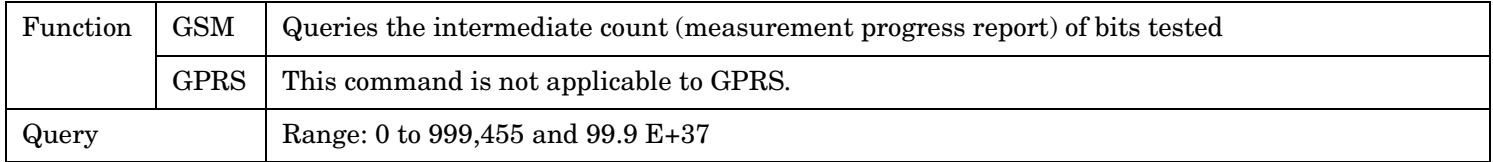

### **FETCh:FBERror:INTegrity?**

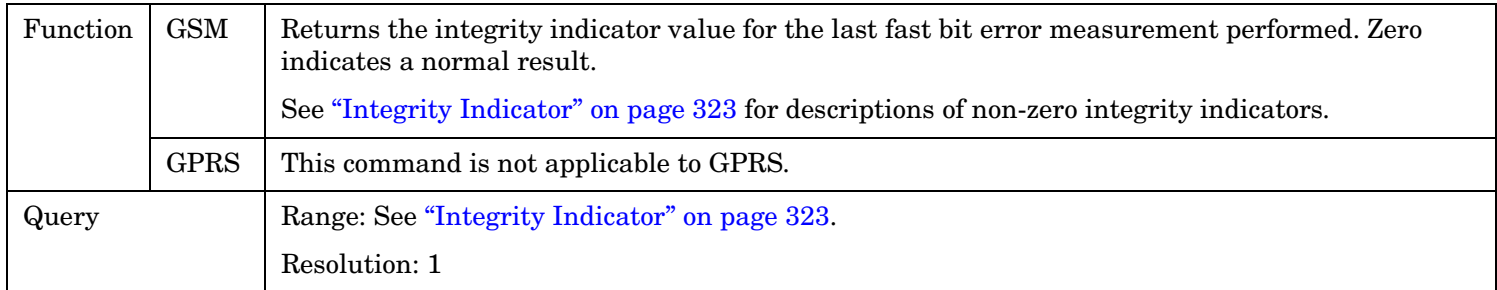

#### **FETCh:FBERror:RATio?**

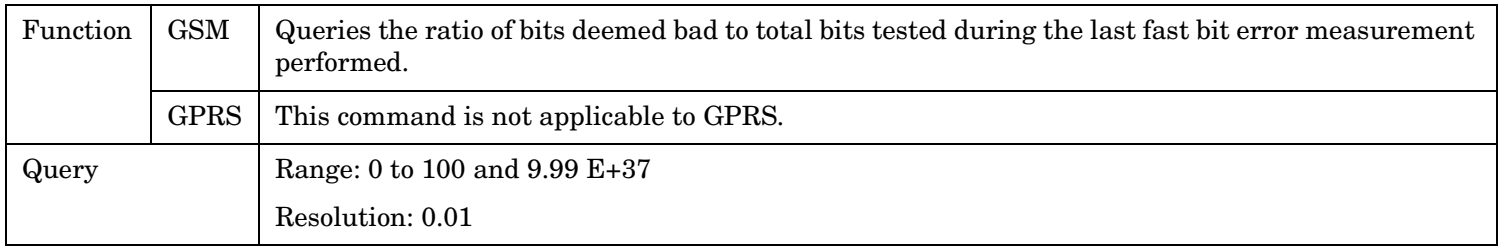

# **FETCh:GBERror**

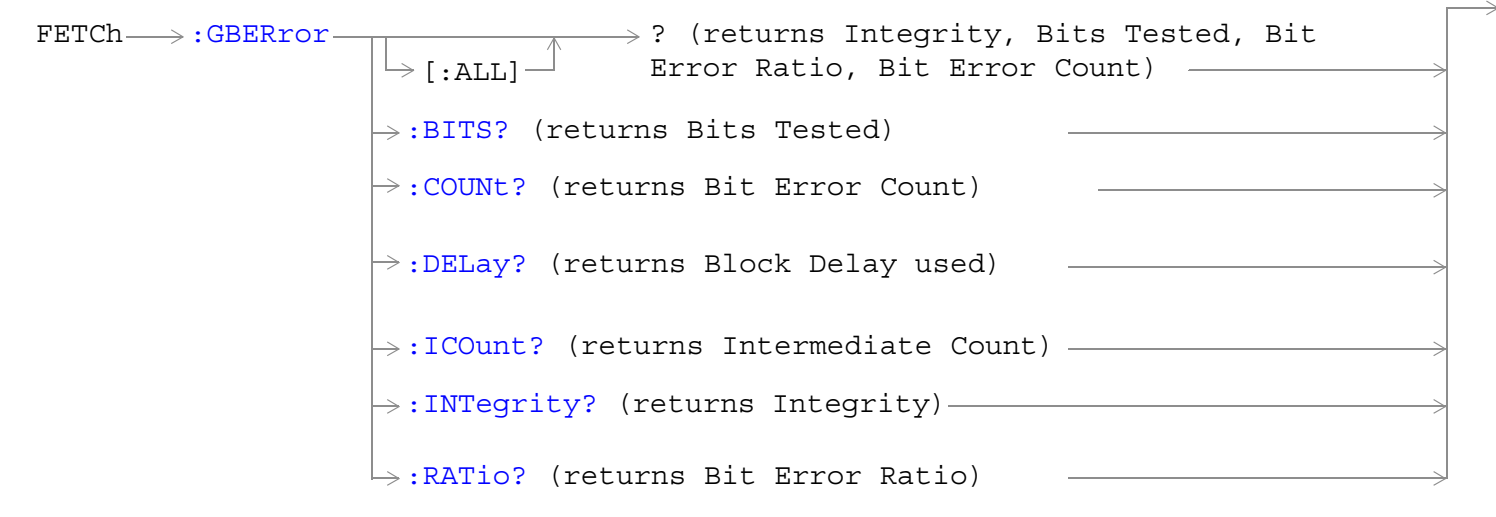

These commands are not applicable to GSM.

["Diagram Conventions" on page 365](#page-364-0)

## <span id="page-602-0"></span>**FETCh:GBERror[:ALL]?**

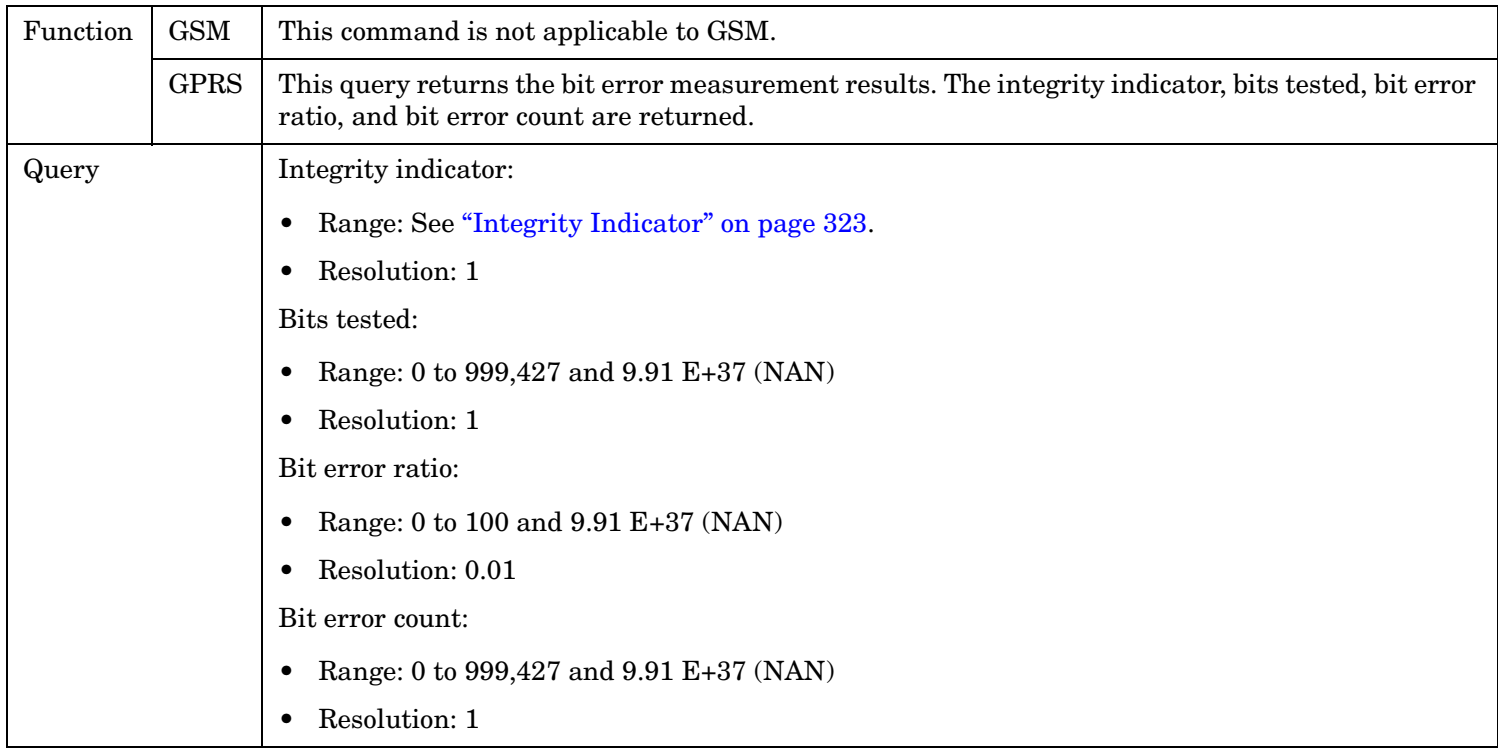

#### **FETCh:GBERror:BITS?**

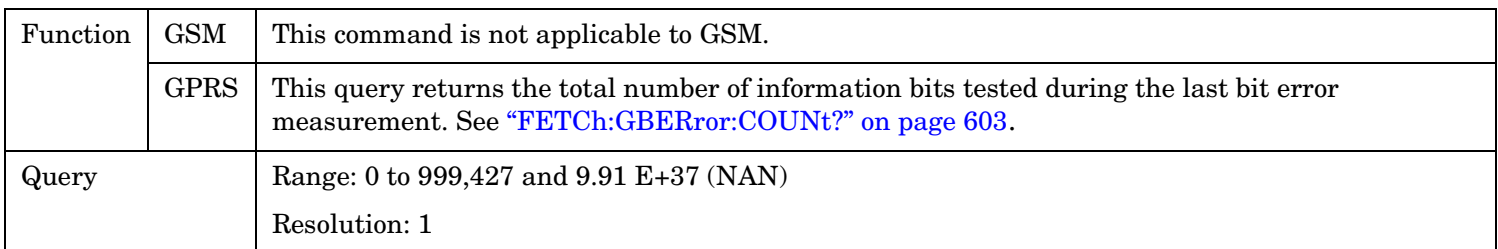

#### **FETCh:GBERror:COUNt?**

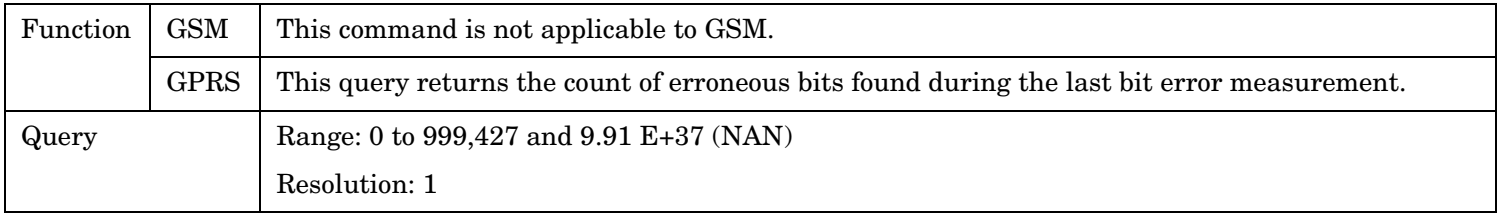

#### <span id="page-603-0"></span>**FETCh:GBERror**

### **FETCh:GBERror:DELay?**

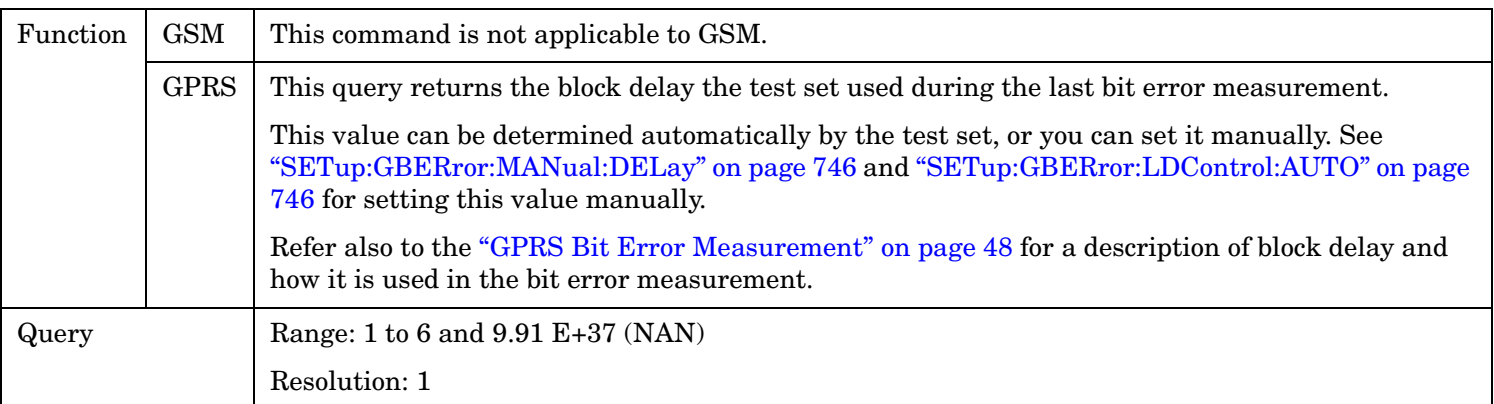

#### **FETCh:GBERror:ICOunt?**

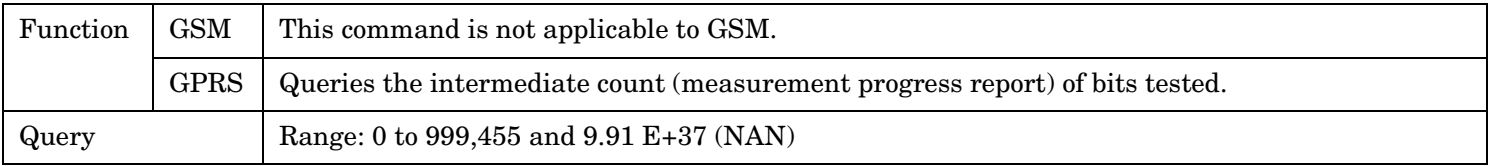

#### **FETCh:GBERror:INTegrity?**

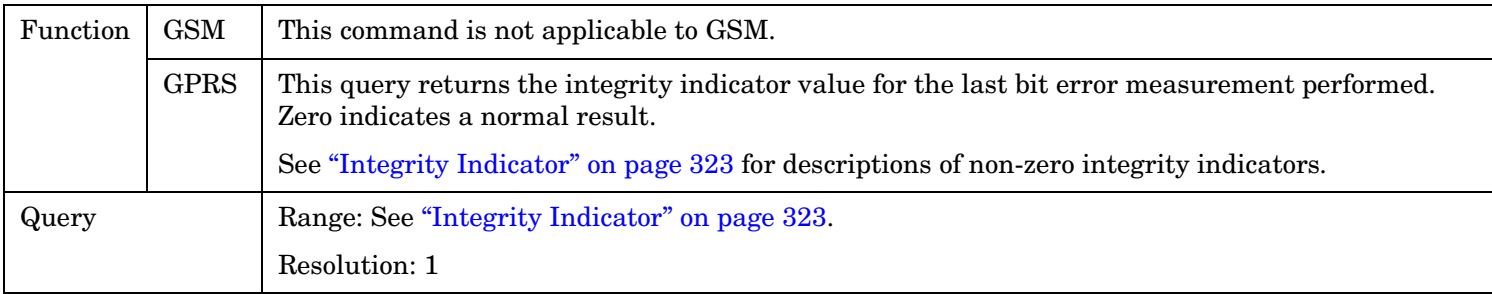

#### **FETCh:GBERror:RATio?**

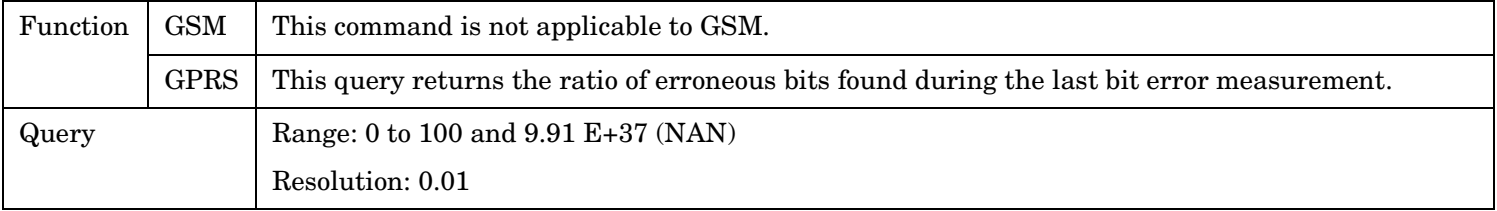

# **FETCh:IQTuning**

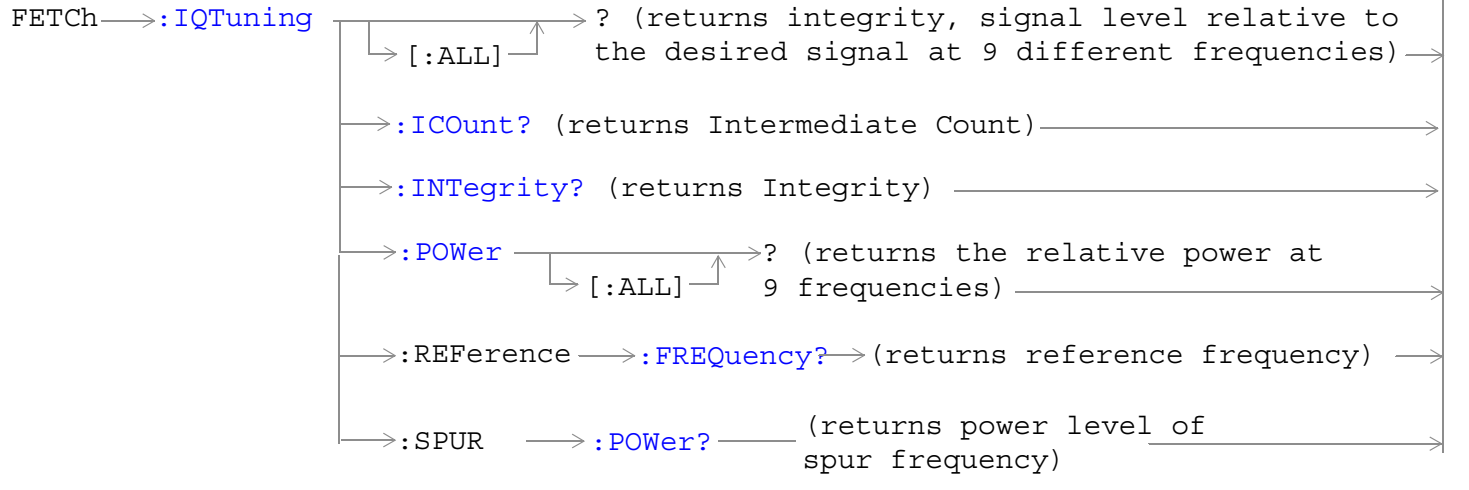

These commands are not applicable to GPRS.

["Diagram Conventions" on page 365](#page-364-0)

## <span id="page-605-0"></span>**FETCh:IQTuning[:ALL]?**

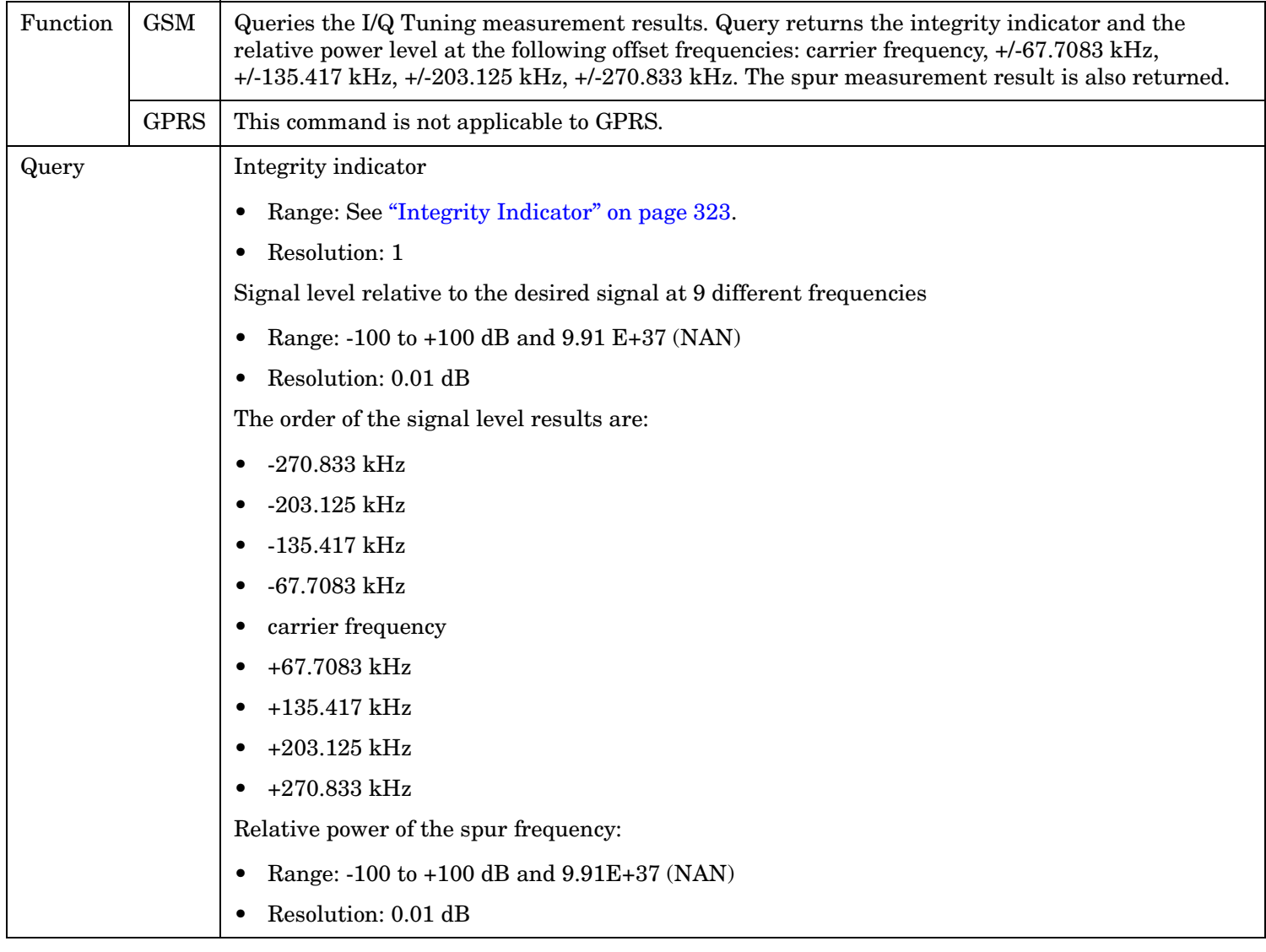

## **FETCh:IQTuning:ICOunt?**

**606**

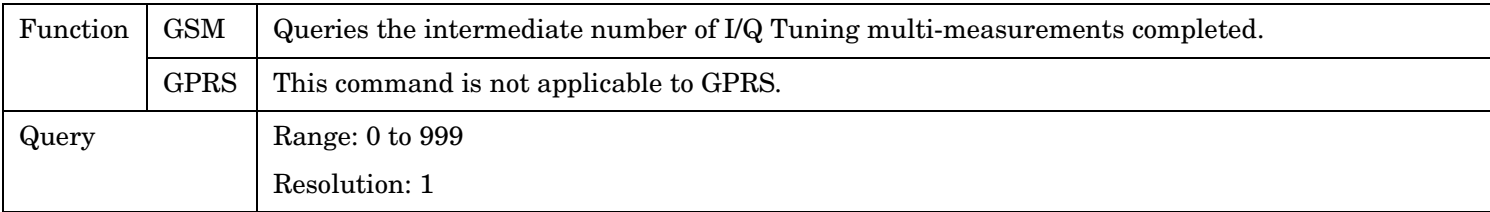

## <span id="page-606-0"></span>**FETCh:IQTuning:INTegrity?**

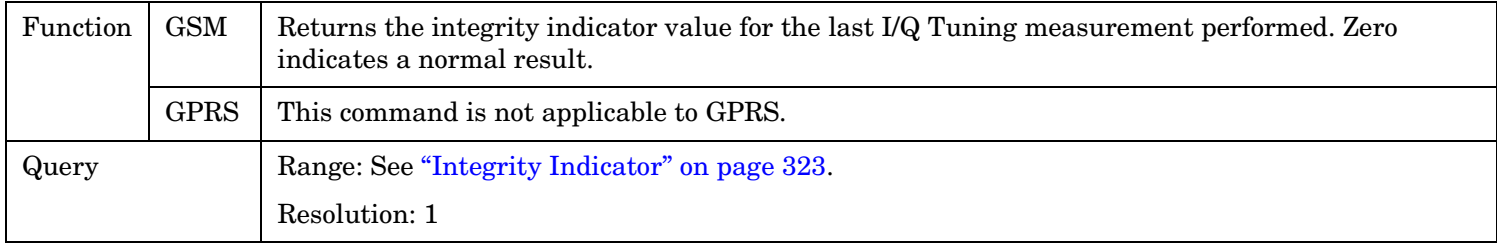

## **FETCh:IQTuning:POWer[:ALL]?**

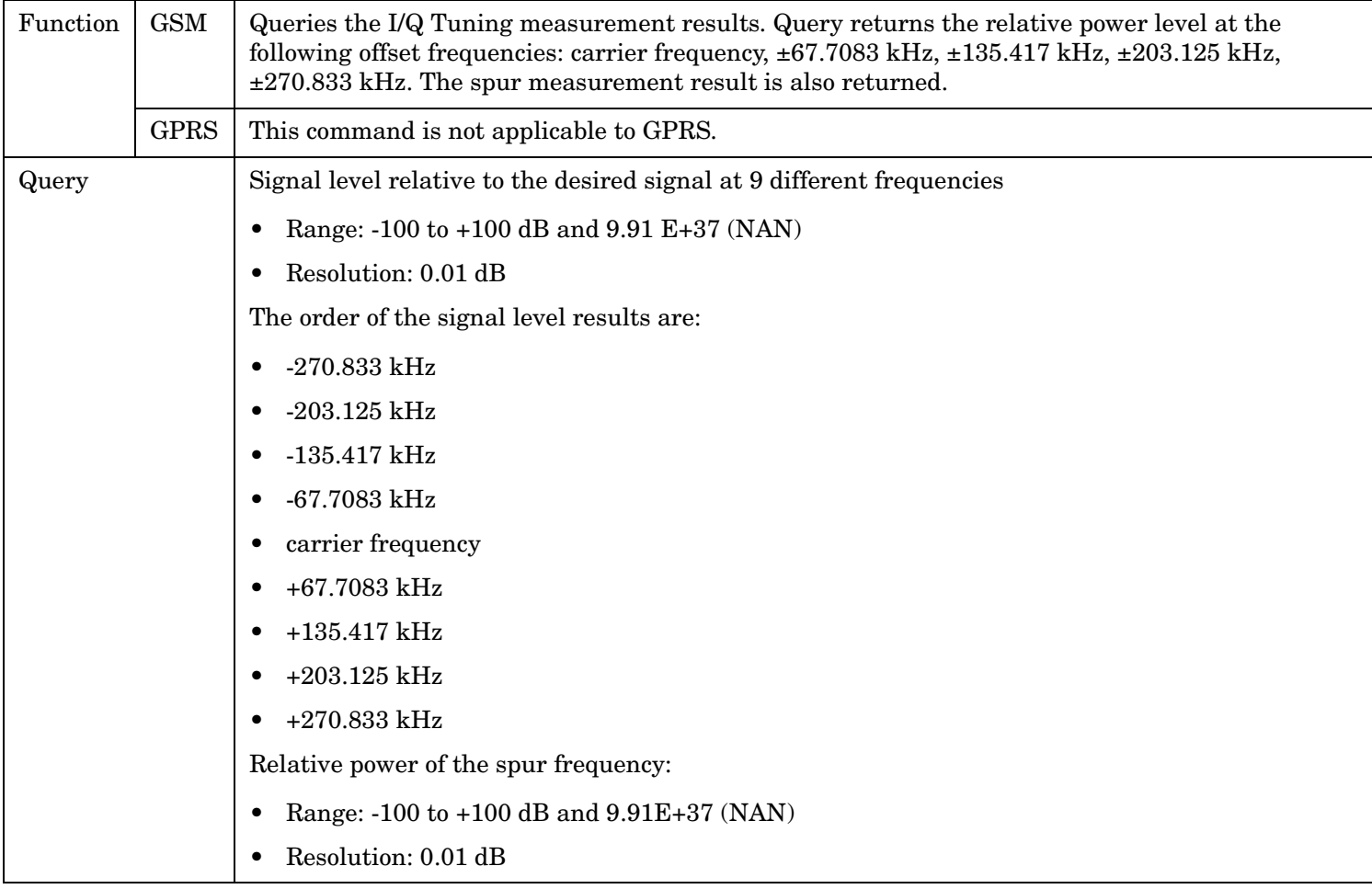

## **FETCh:IQTuning:REFerence:FREQuency?**

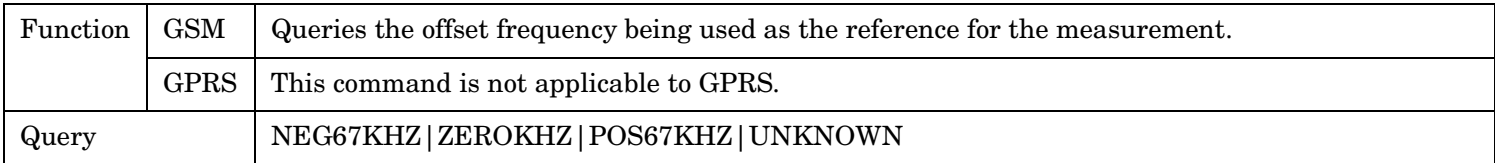

#### <span id="page-607-0"></span>**FETCh:IQTuning**

## **FETCh:IQTuning:SPUR:POWer?**

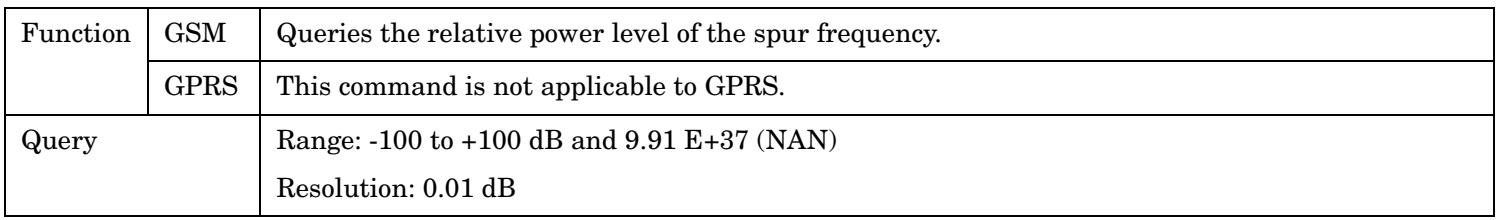

**608**

## **FETCh:ORFSpectrum**

```
:ORFSpectrum-}[:ALL]
Offset Results,30 kHz BW Power,Avg Mod Offset 
                                   ? (returns Integrity,TX Power,Max Switching 
                                    Results)
                        \rightarrow:ICOunt? (returns Intermediate Count) -
                        \rightarrow:INTegrity? (returns Integrity)-
                        \mapsto:LIMit? (returns 0|1) —
                                 \mapsto:ALL? (returns pass/fail and limits used, for
                                    all modulation and switching level results)
```
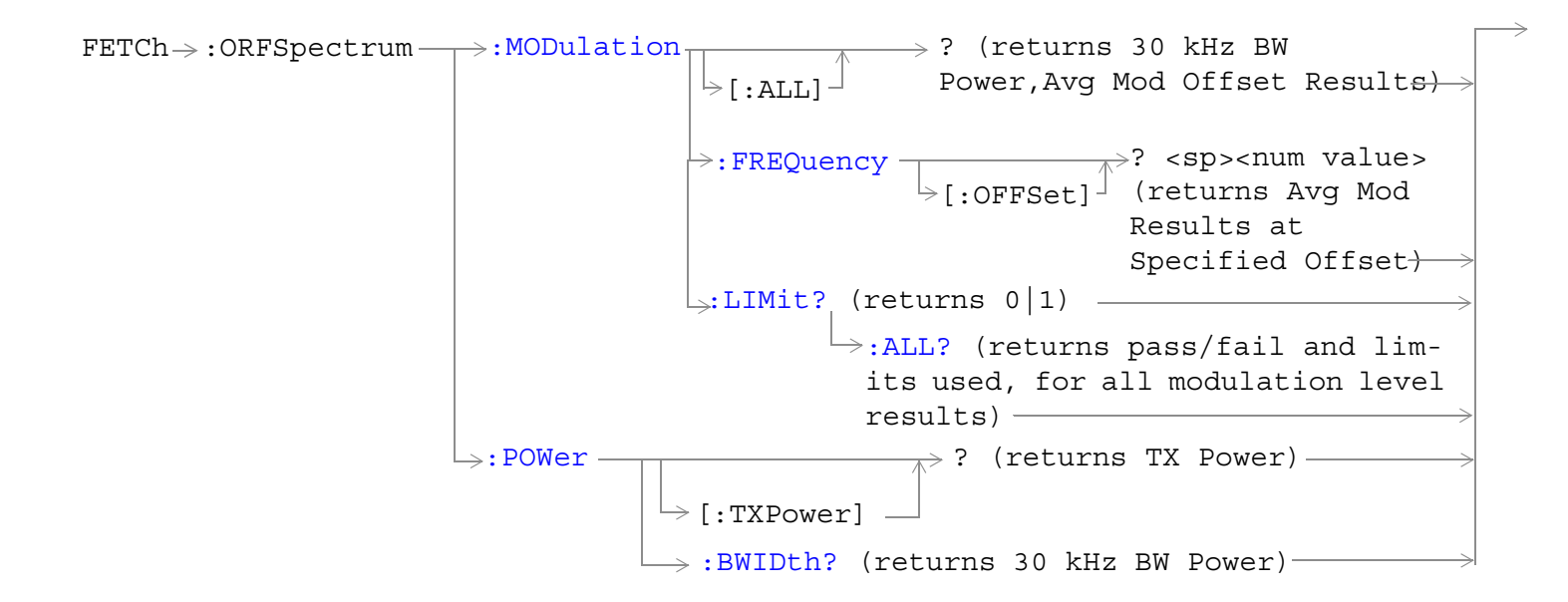

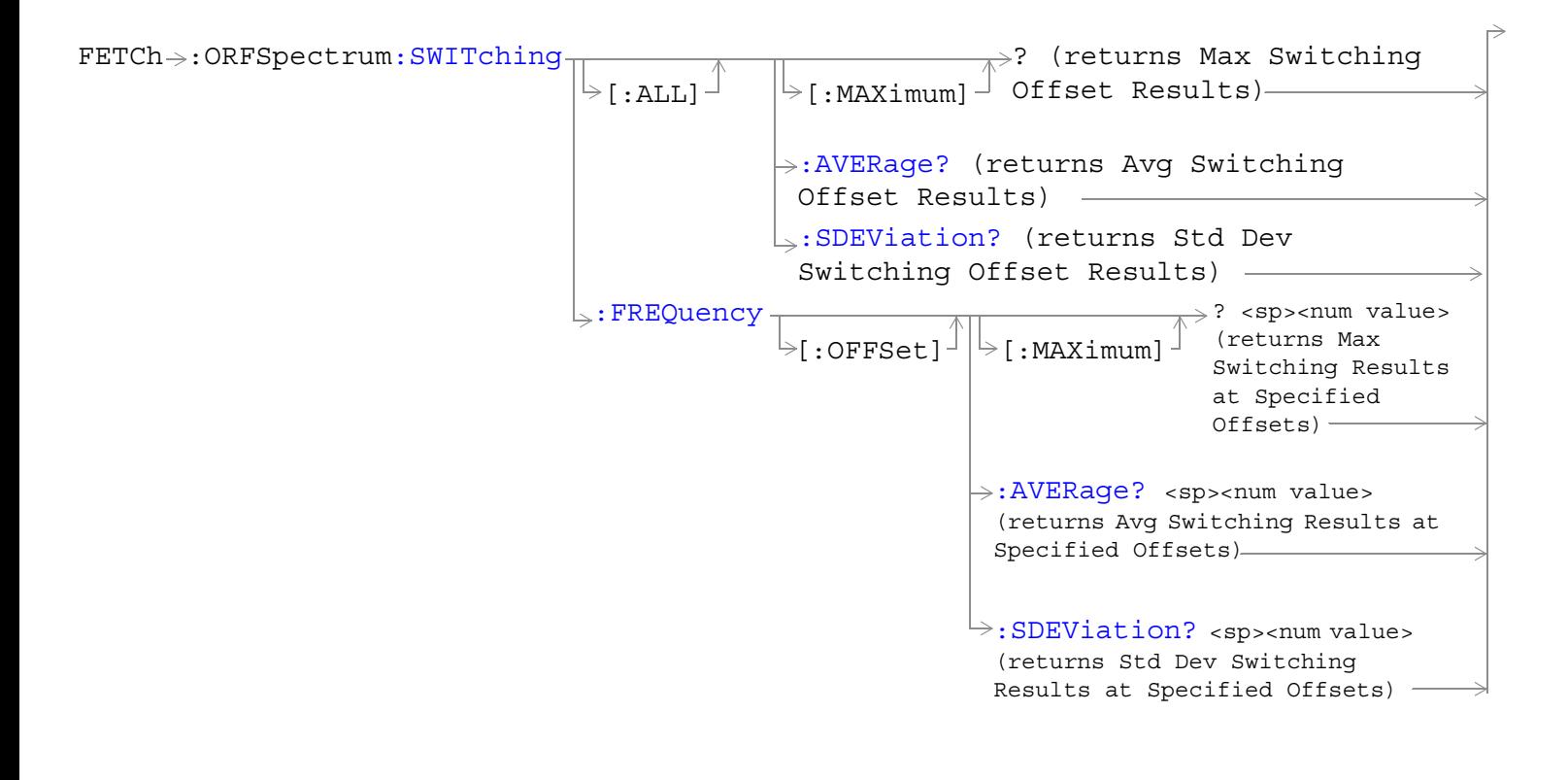

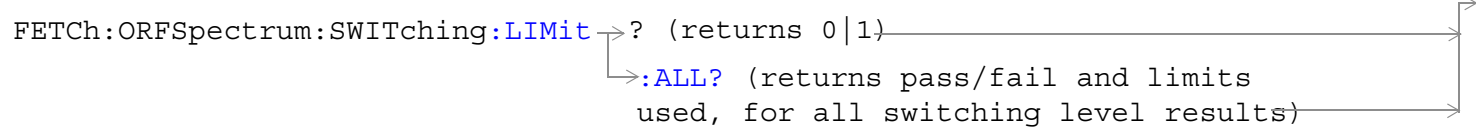

["Diagram Conventions" on page 365](#page-364-0)

**610**

## <span id="page-610-0"></span>**FETCh:ORFSpectrum[:ALL]?**

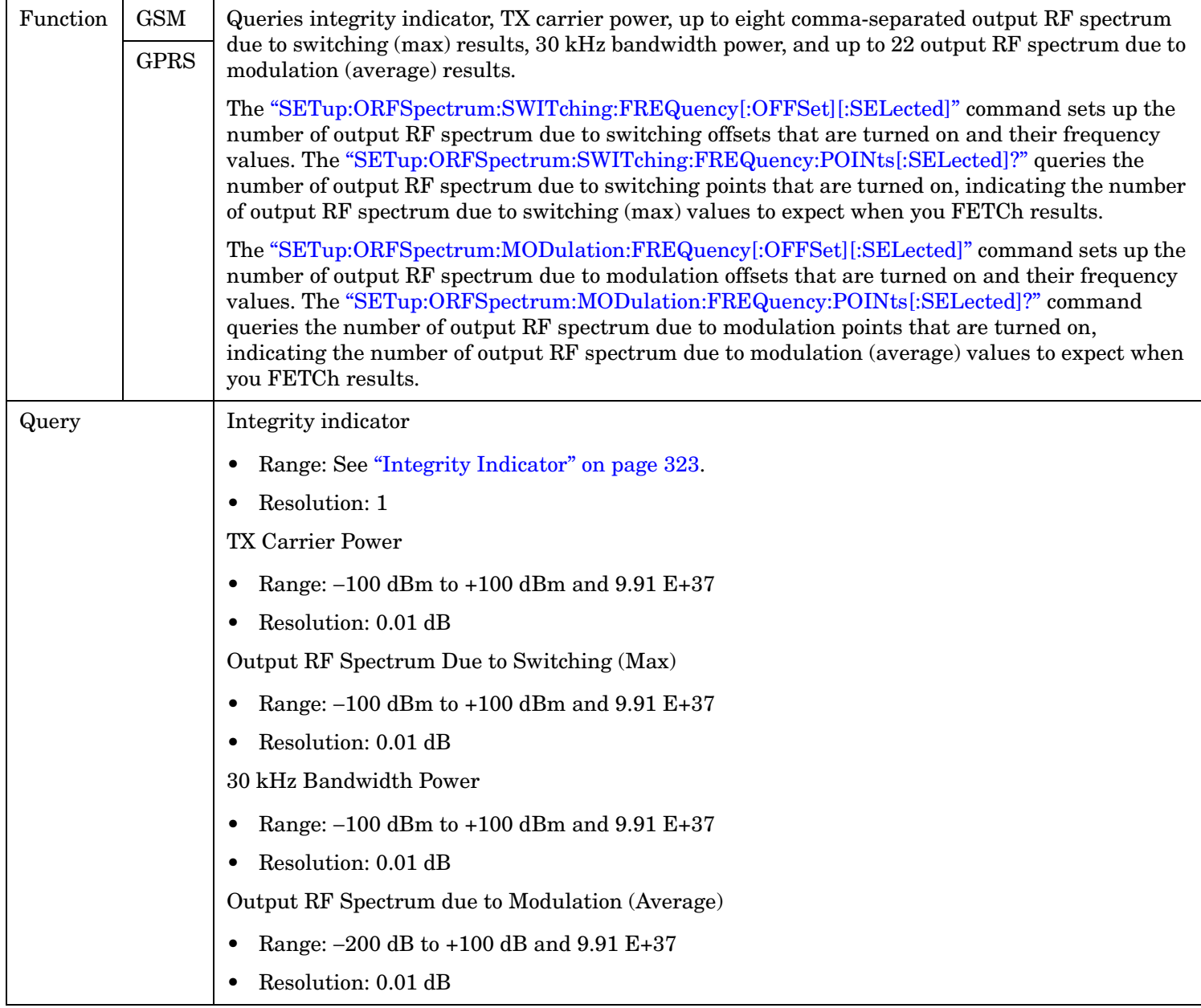

# **FETCh:ORFSpectrum:ICOunt?**

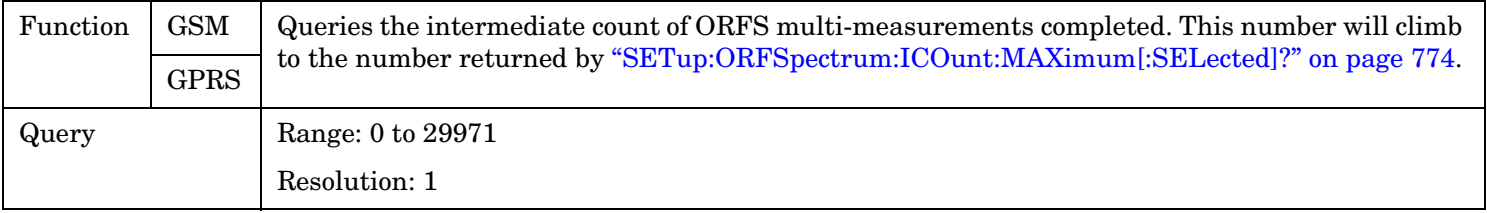

#### <span id="page-611-0"></span>**FETCh:ORFSpectrum**

## **FETCh:ORFSpectrum:INTegrity?**

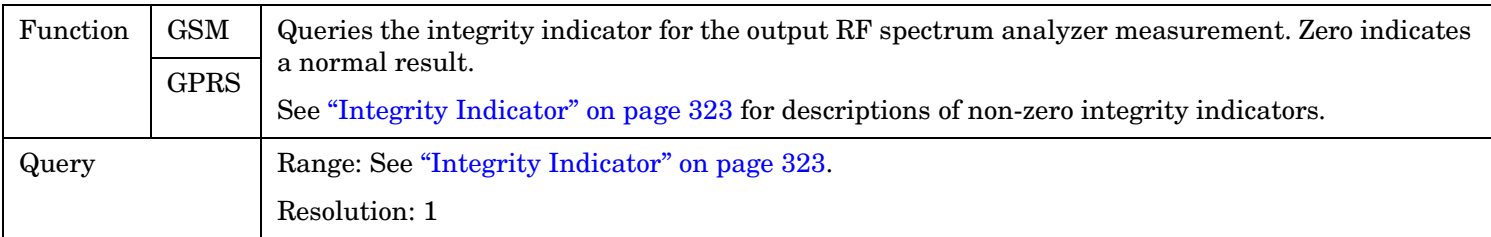

### **FETCh:ORFSpectrum:LIMit?**

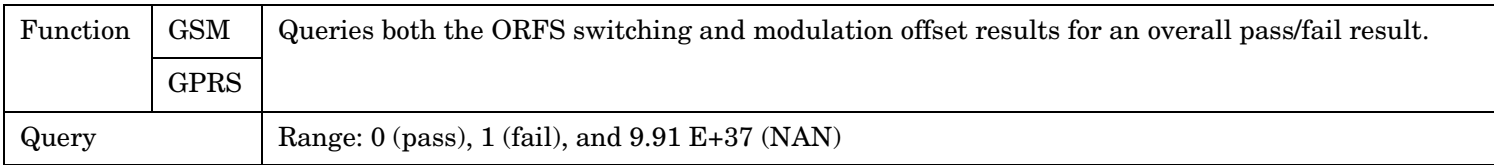

## **FETCh:ORFSpectrum:LIMit:ALL?**

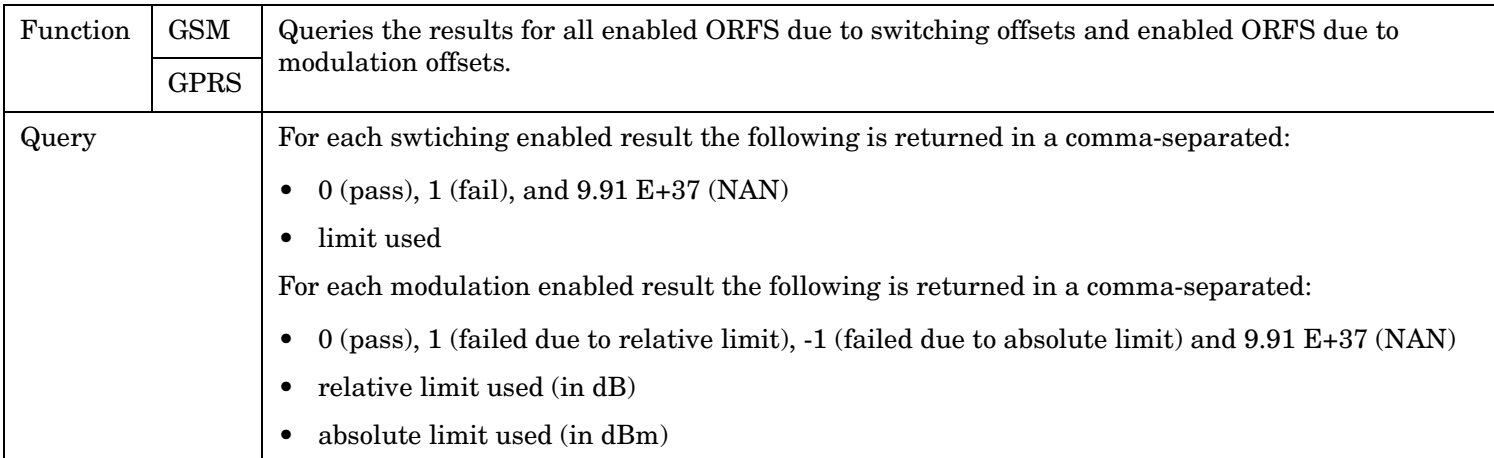
# **FETCh:ORFSpectrum:MODulation[:ALL]?**

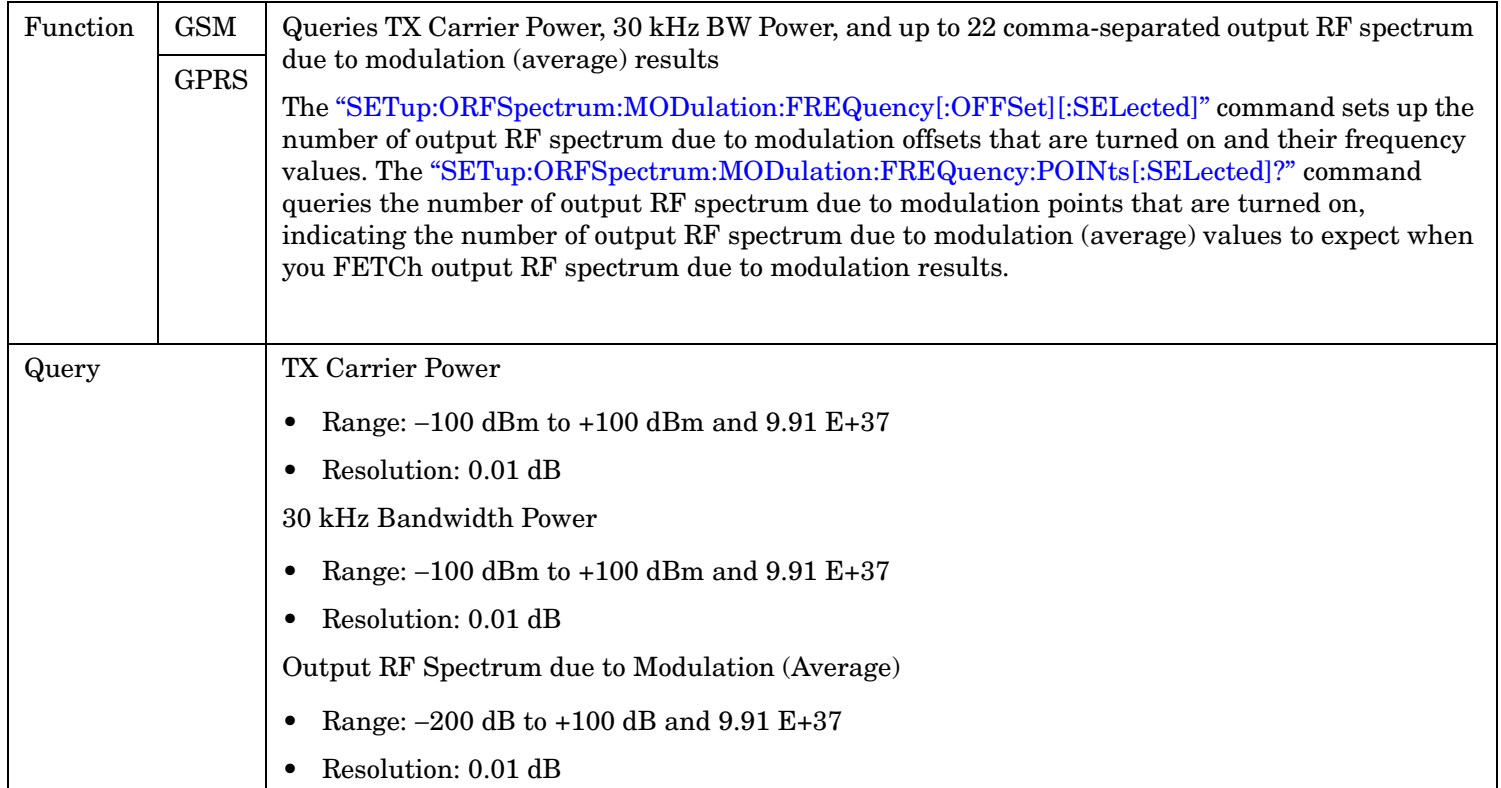

## **FETCh:ORFSpectrum:MODulation:FREQuency[:OFFSet]?**

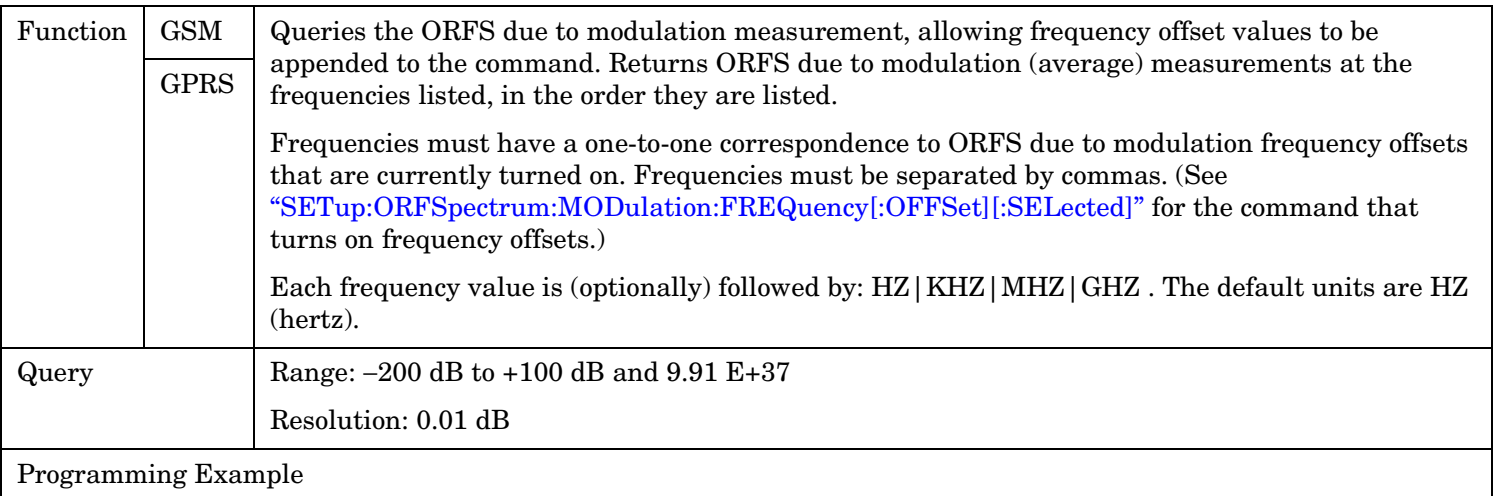

OUTPUT 714;"FETCH:ORFSPECTRUM:MODULATION:FREQUENCY:OFFSET? 200 KHZ, 400 KHZ" !Returns the ORFS due to modulation (average) measurement !results at the 200 kHz and 400 kHz offsets only, assuming these offsets are turned on.

### **FETCh:ORFSpectrum:MODulation:LIMit?**

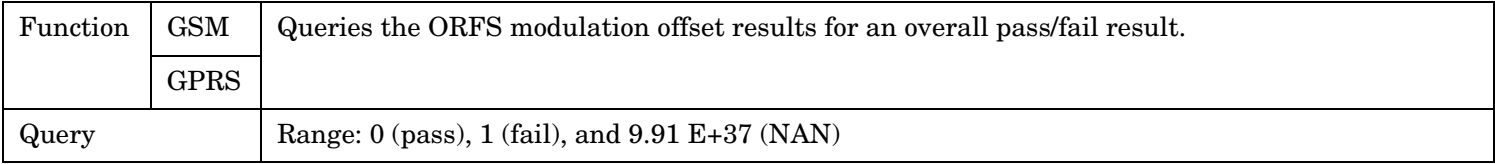

### **FETCh:ORFSpectrum:MODulation:LIMit:ALL?**

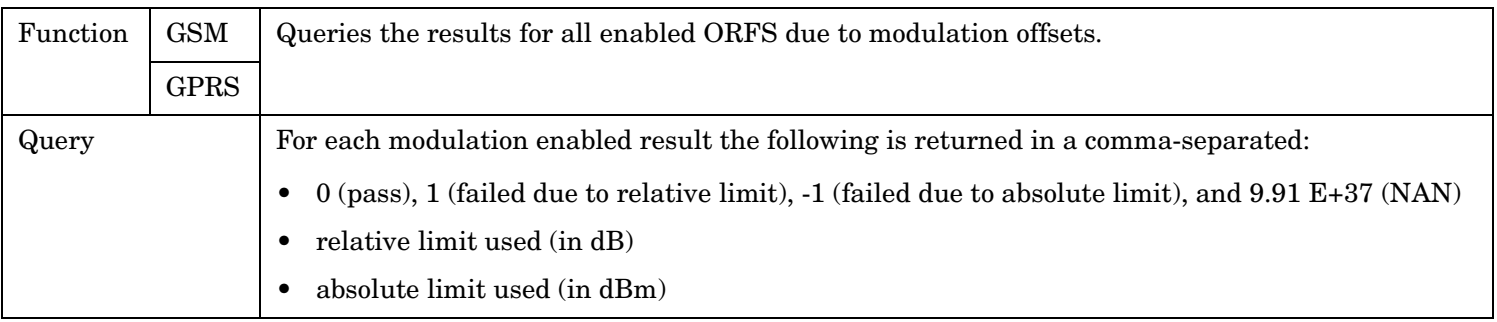

## **FETCh:ORFSpectrum:POWer?**

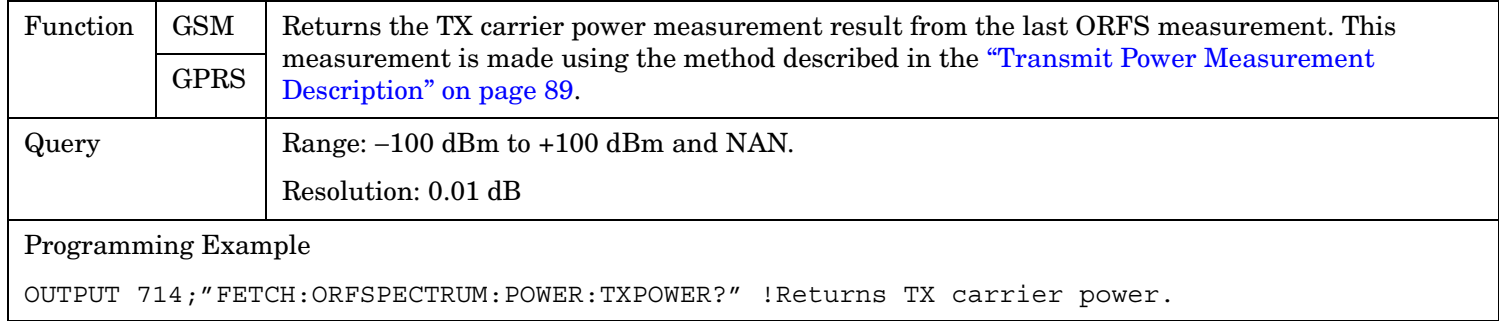

### **FETCh:ORFSpectrum:POWer:BWIDth?**

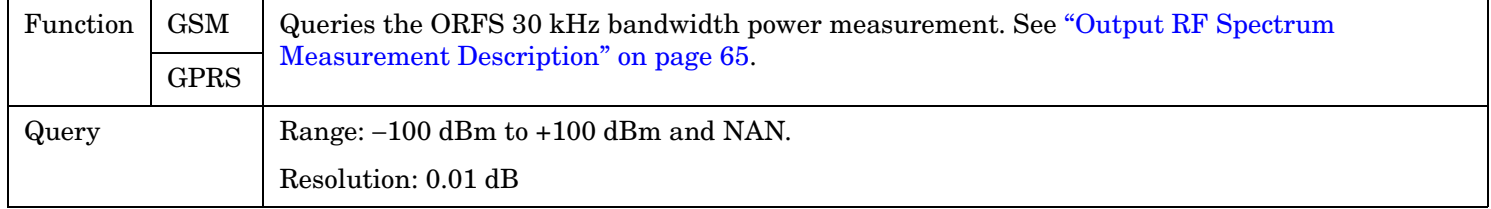

### **FETCh:ORFSpectrum:SWITChing[:ALL][:MAXimum]?**

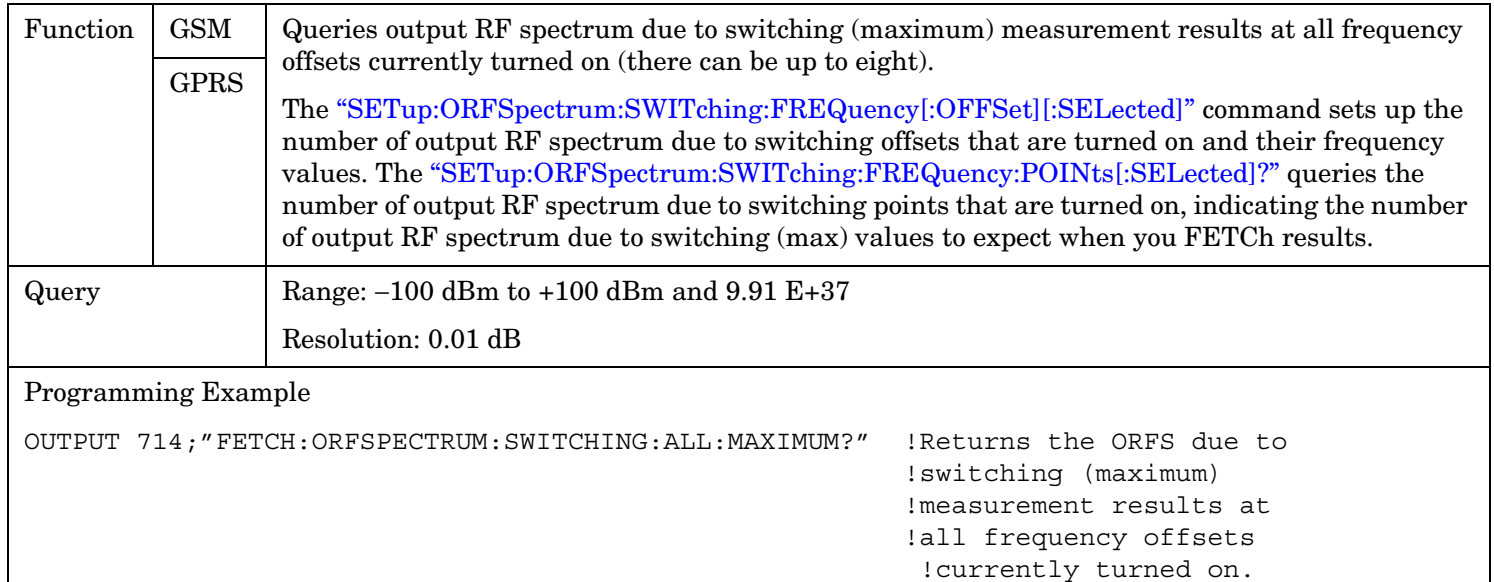

**616**

## **FETCh:ORFSpectrum:SWITChing[:ALL]:AVERage?**

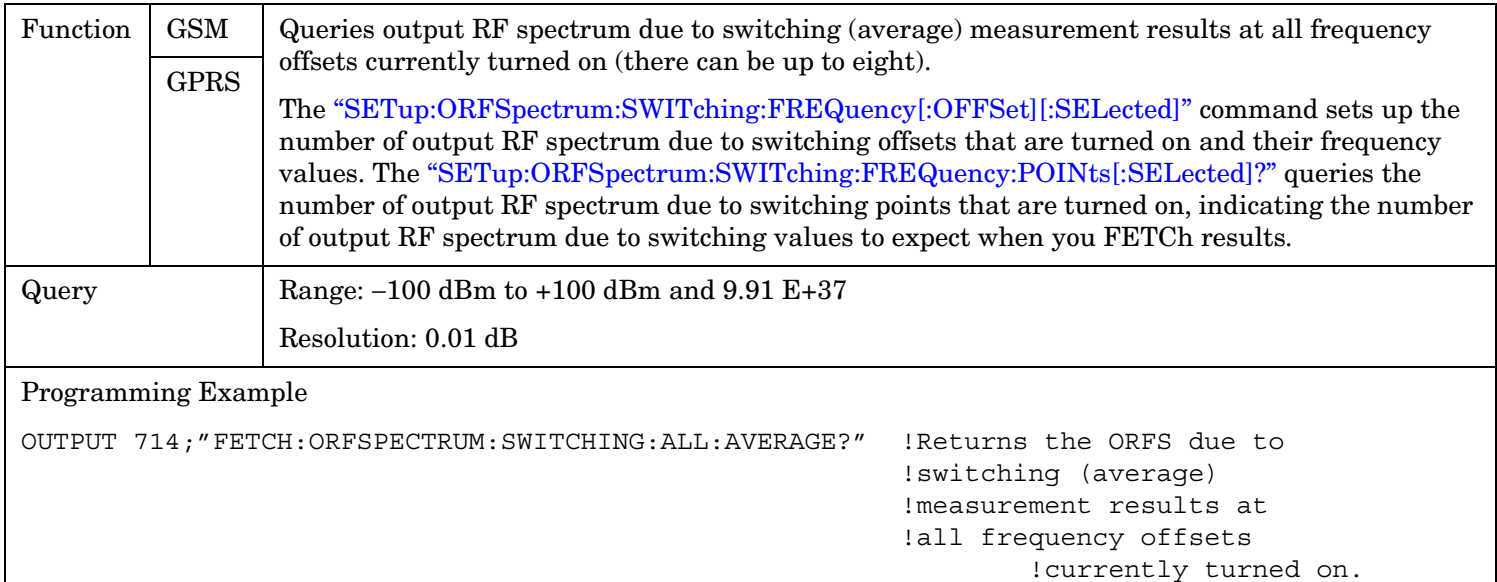

# **FETCh:ORFSpectrum:SWITChing:FREQuency[:OFFSet][:MAXimum]?**

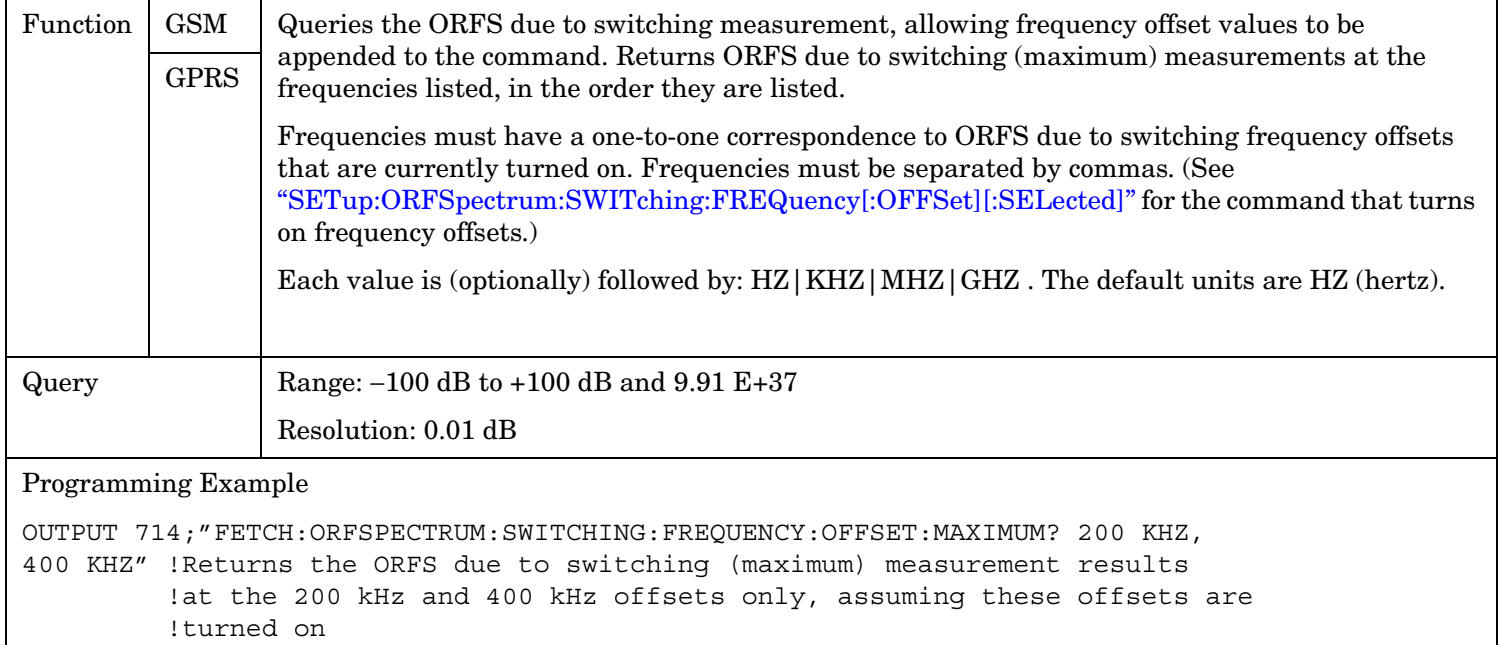

## **FETCh:ORFSpectrum:SWITChing:FREQuency[:OFFSet]:AVERage?**

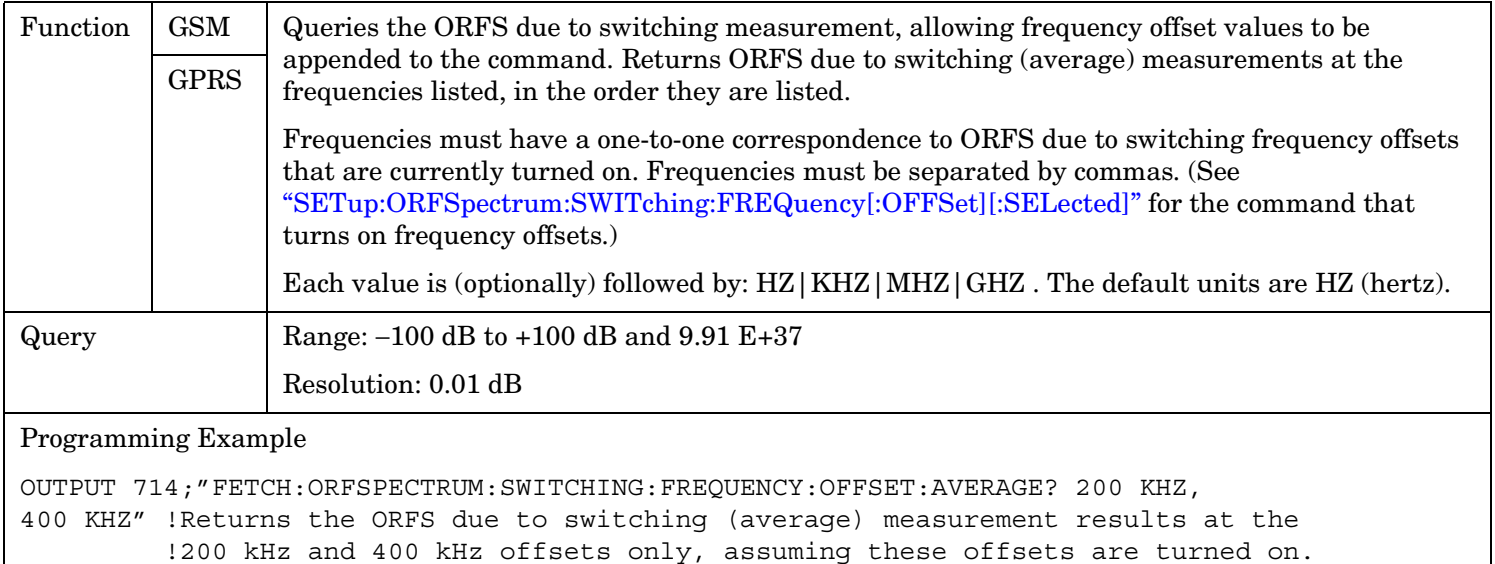

### **FETCh:ORFSpectrum:SWITChing:FREQuency[:OFFSet]:SDEViation?**

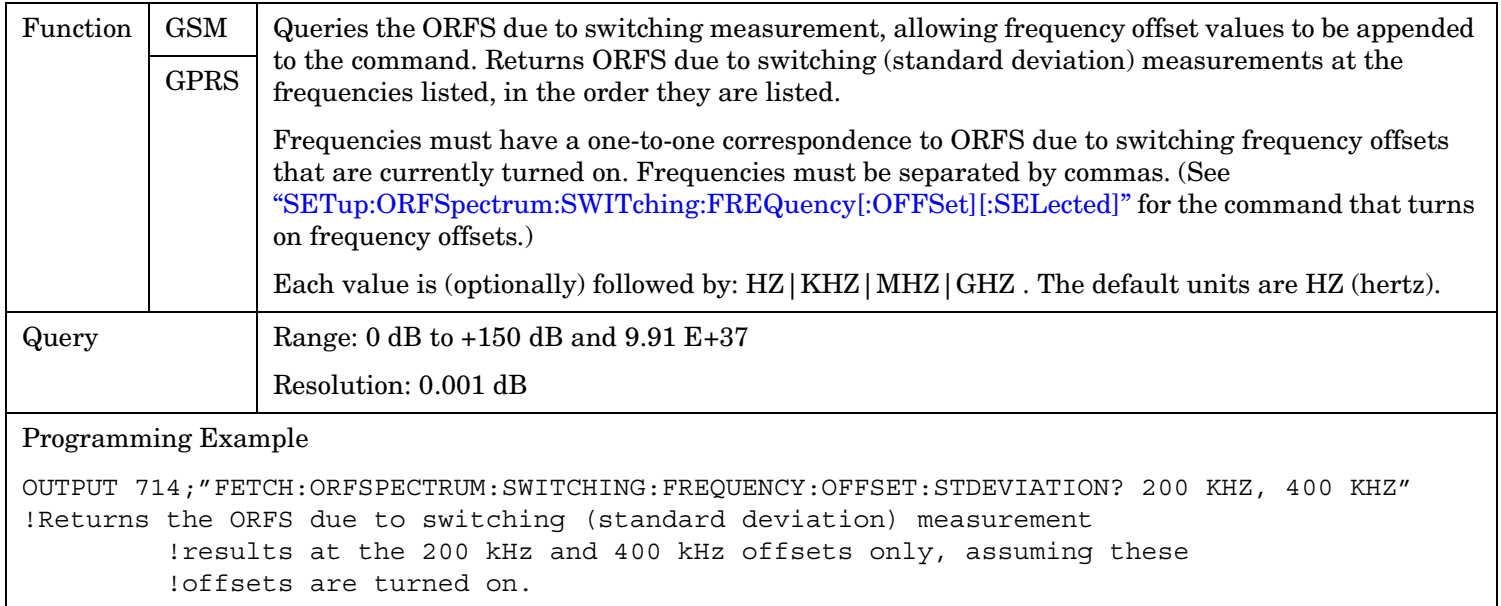

## **FETCh:ORFSpectrum:SWITChing[:ALL]:SDEViation?**

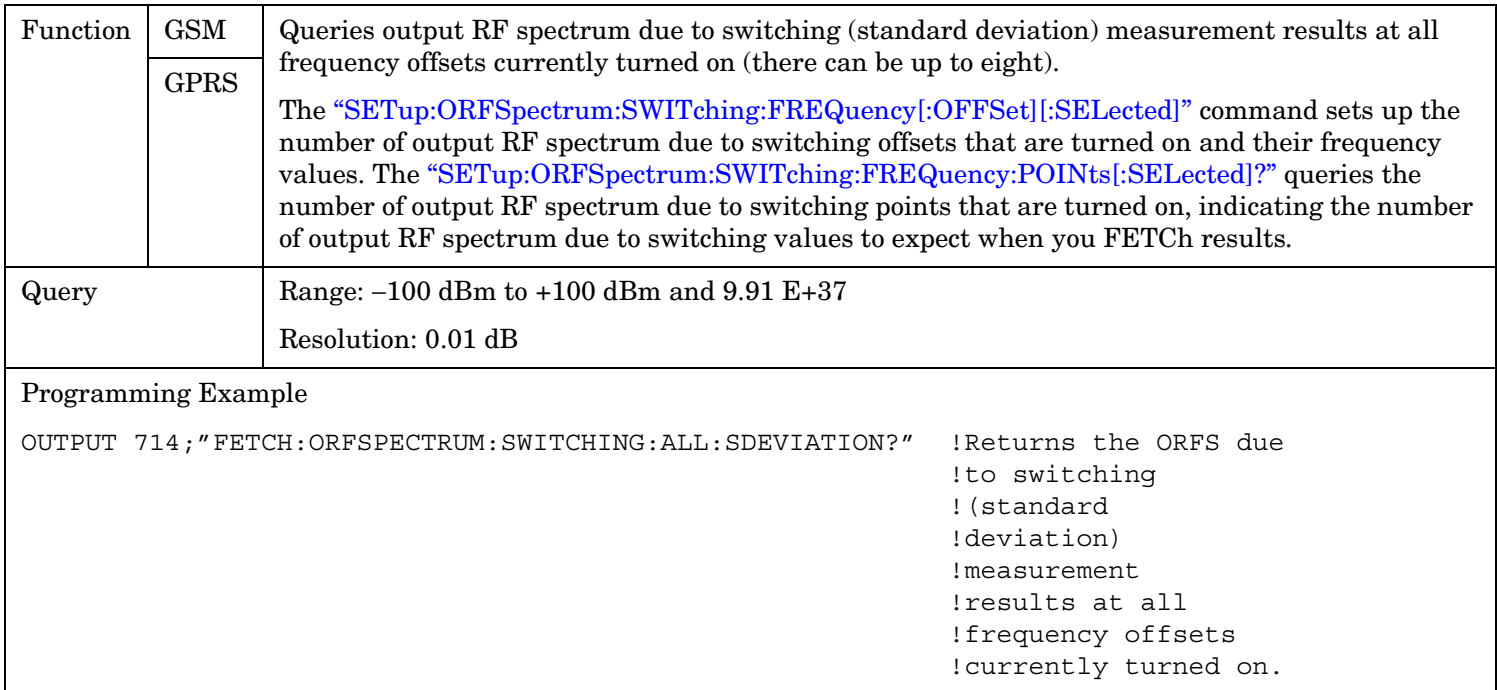

## **FETCh:ORFSpectrum:SWITching:LIMit?**

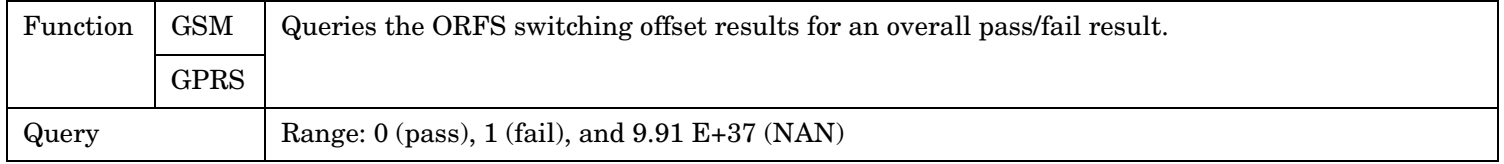

## **FETCh:ORFSpectrum:SWITching:LIMit:ALL?**

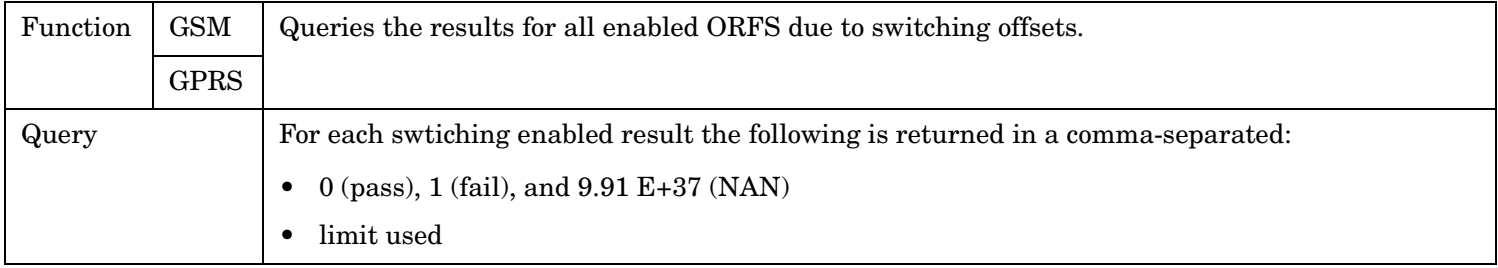

FETCh:PFERror

# **FETCh:PFERror**

 $\texttt{FFETCh}\to\texttt{:PFERror}$  $\texttt{FFETCh}\to\texttt{:PFERror}$  $\texttt{FFETCh}\to\texttt{:PFERror}$  $\mathord{\vartriangleright}$  [  $:$  ALL]  $\mathord{\dashv}$ : COUNt $\rightarrow$ : TESTed? (returns number of measurements made)  $\rightarrow$ ? (returns Integrity,Max RMS Phase Error,Max Peak Phase Error,Worst Freq Error)  $\rightarrow$ [:FAIL?](#page-621-0) (returns Integrity, RMS Phase Error pass/fail result, Peak Phase Error pass/fail result,Freq Error pass/fail result, number of measurements.)

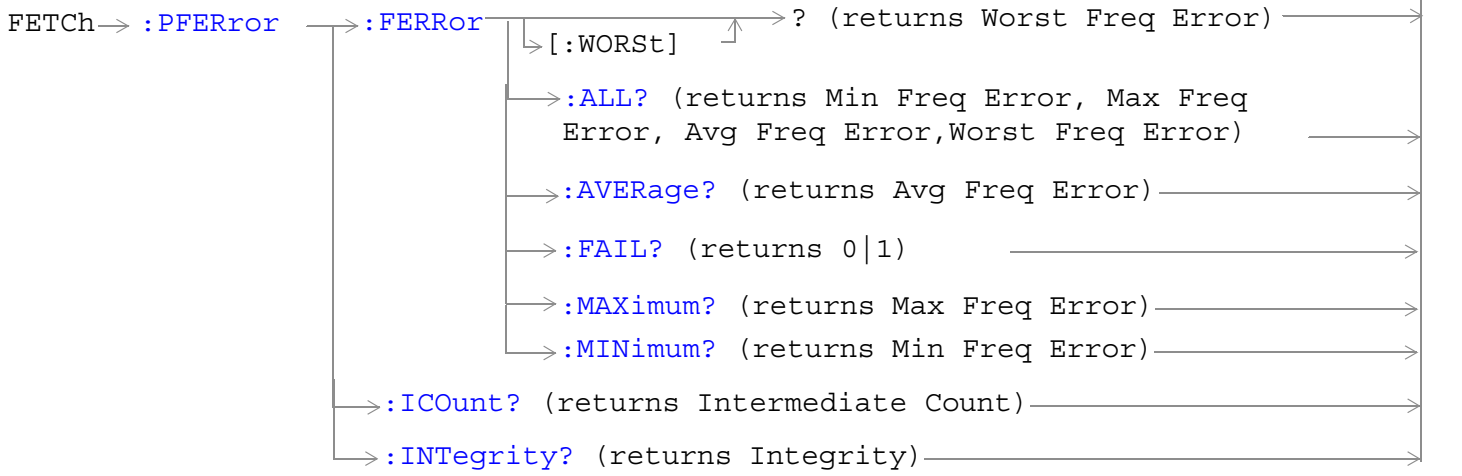

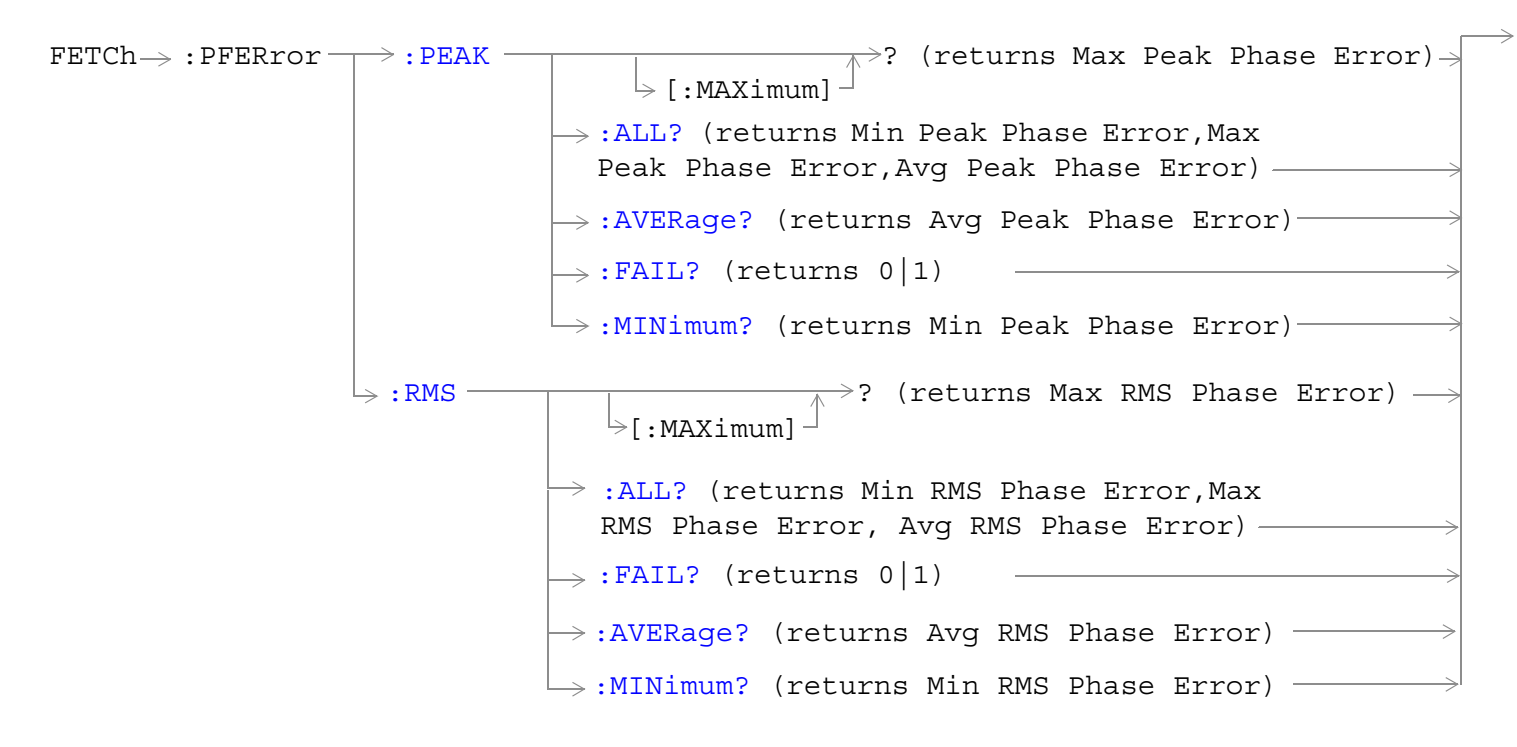

["Diagram Conventions" on page 365](#page-364-0)

**620**

## <span id="page-620-0"></span>**FETCh:PFERor[:ALL]?**

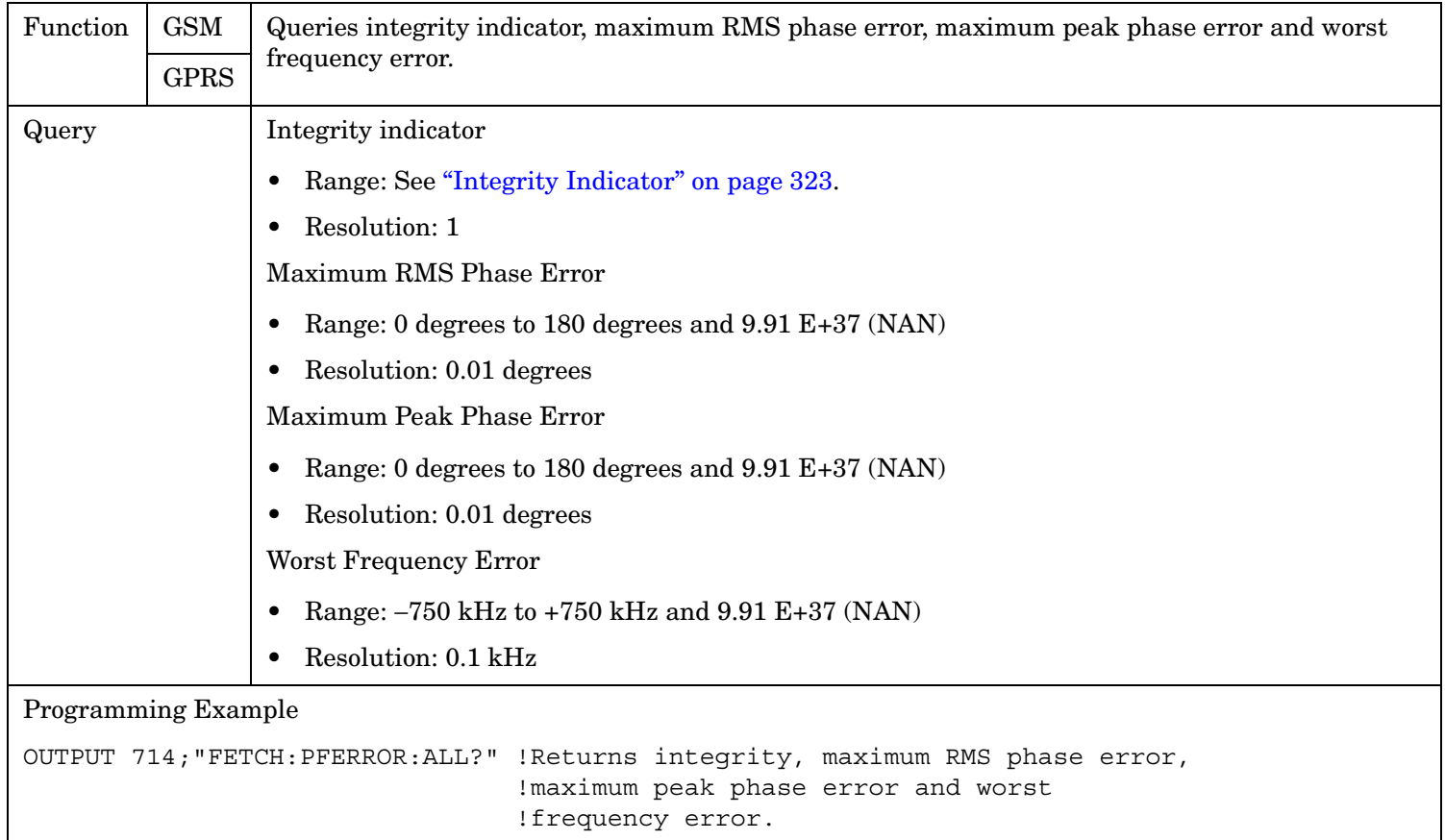

#### <span id="page-621-0"></span>**FETCh:PFERror**

## **FETCh:PFERor[:ALL]:FAIL?**

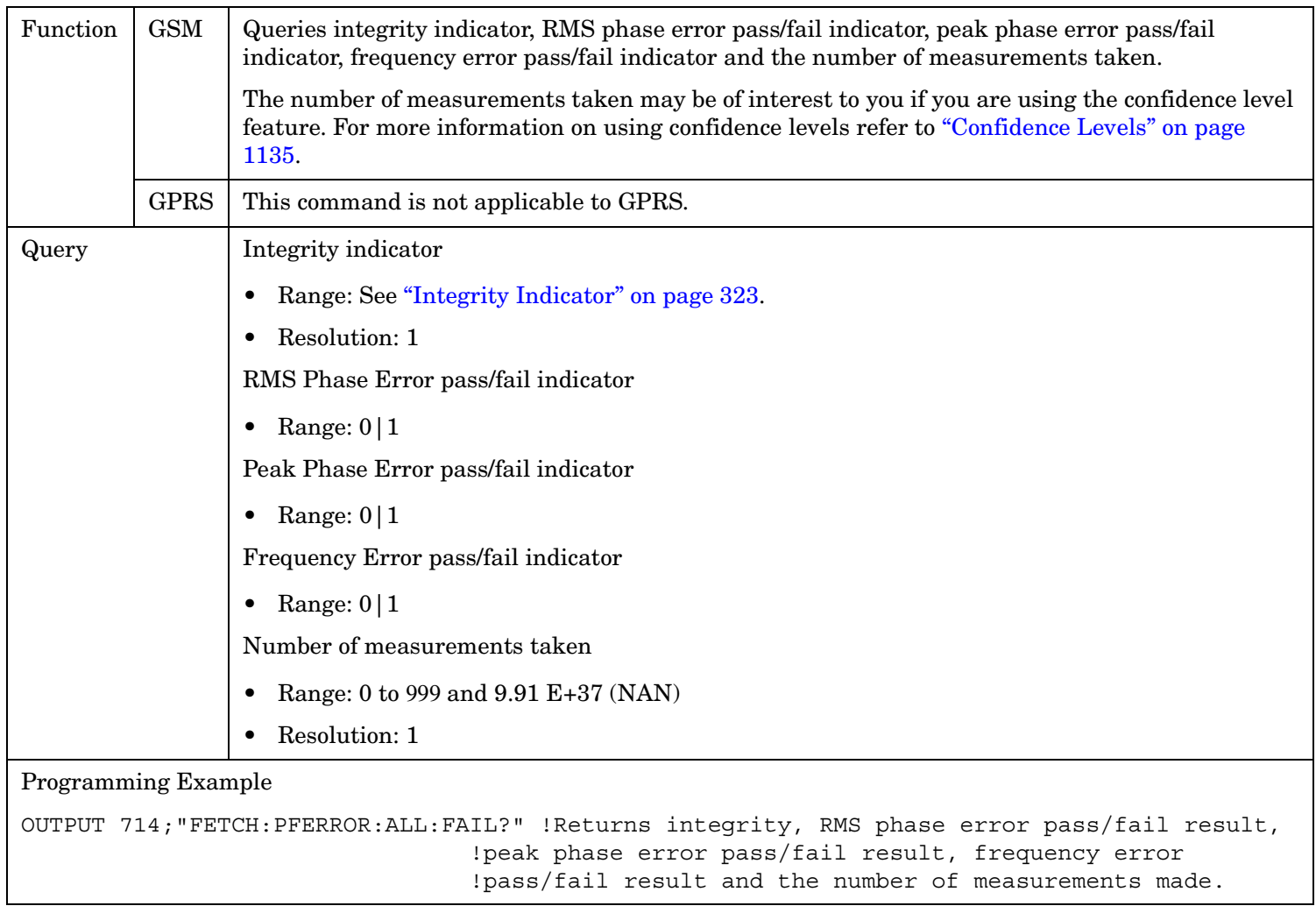

### **FETCh:PFERror:COUNt:TESTed?**

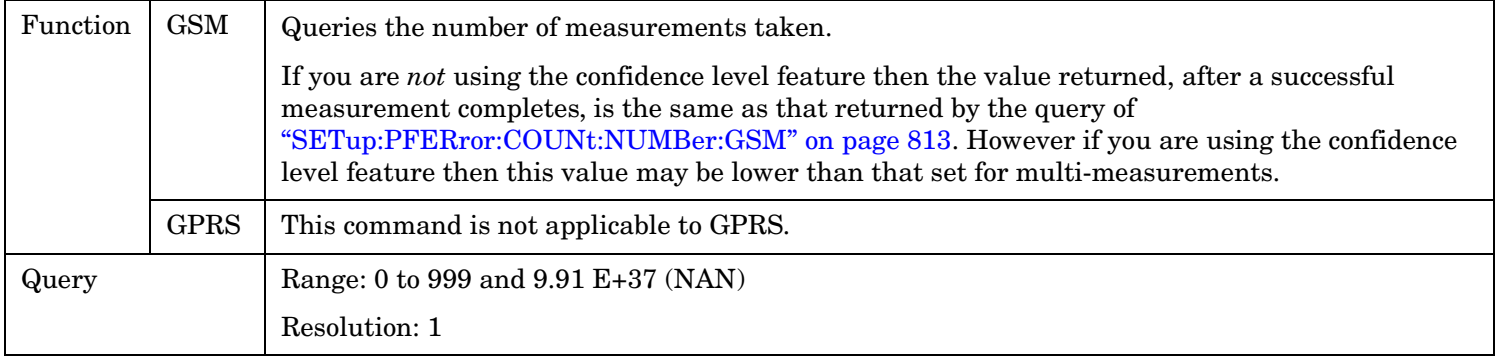

# <span id="page-622-0"></span>**FETCh:PFERror:FERRor:ALL?**

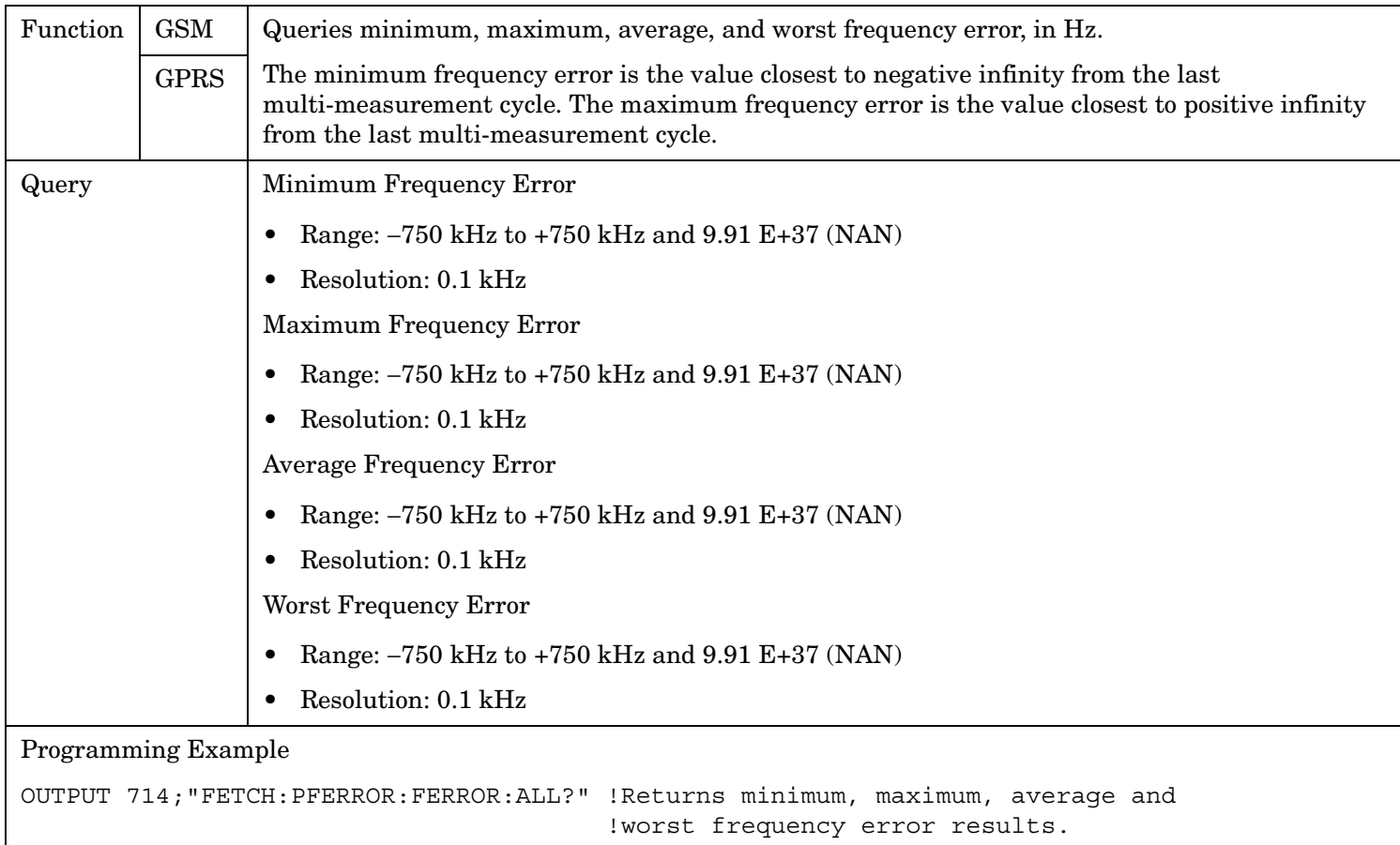

## **FETCh:PFERror:FERRor:AVERage?**

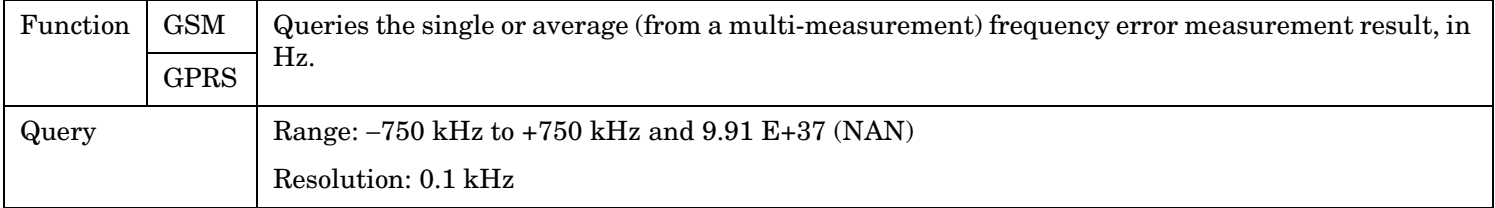

# **FETCh:PFERror:FERRor:FAIL?**

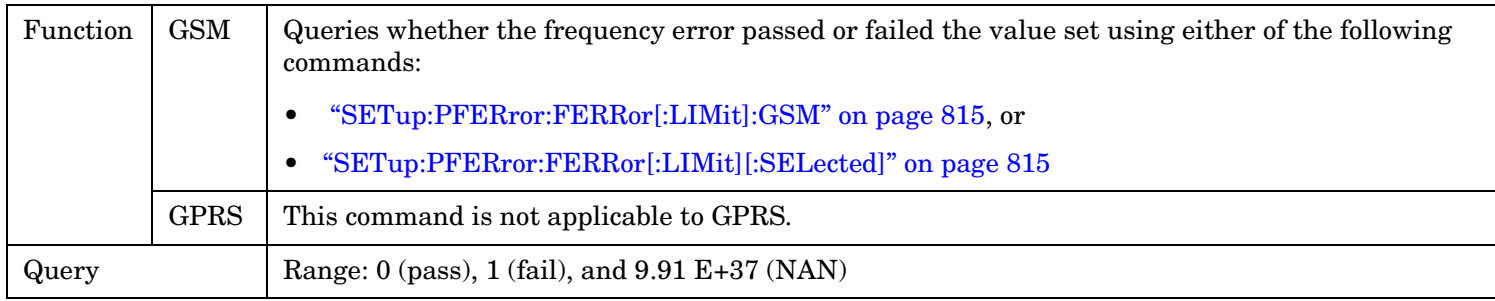

#### <span id="page-623-0"></span>**FETCh:PFERror**

### **FETCh:PFERror:FERRor: MAXimum?**

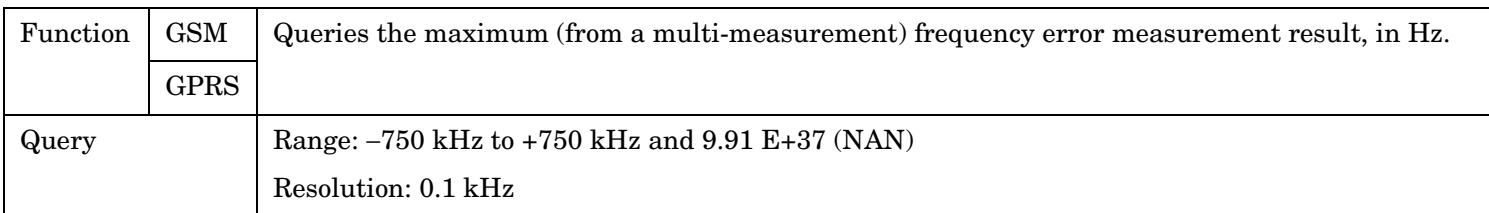

### **FETCh:PFERror:FERRor:MINimum?**

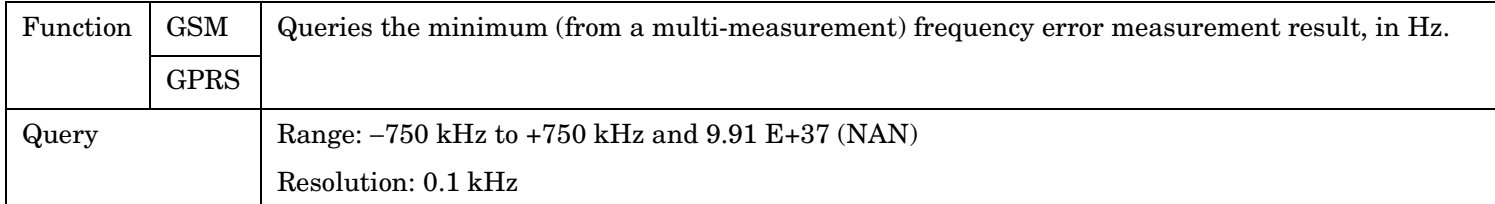

### **FETCh:PFERror:FERRor[:WORSt]?**

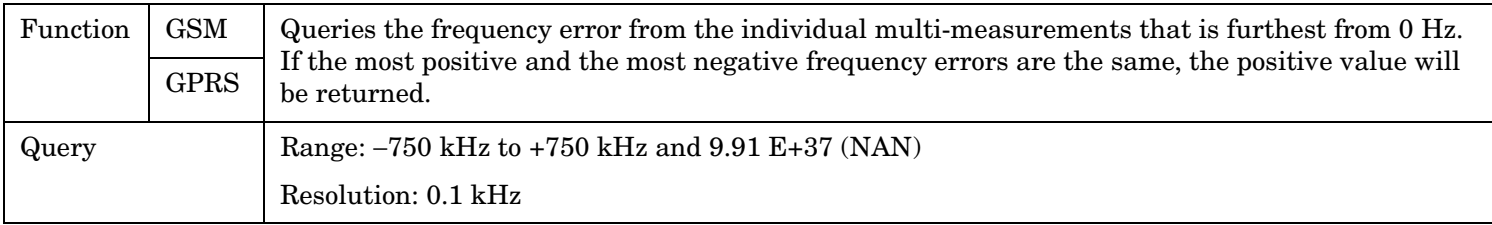

### **FETCh:PFERror:ICOunt?**

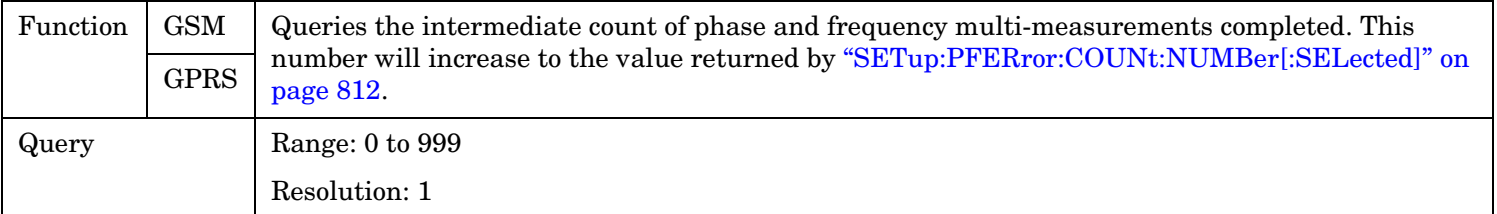

### **FETCh:PFERror:INTegrity?**

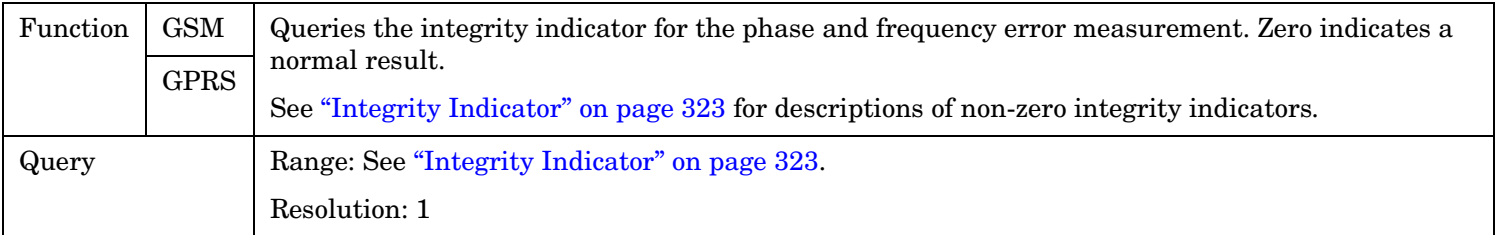

## <span id="page-624-0"></span>**FETCh:PFERror:PEAK:ALL?**

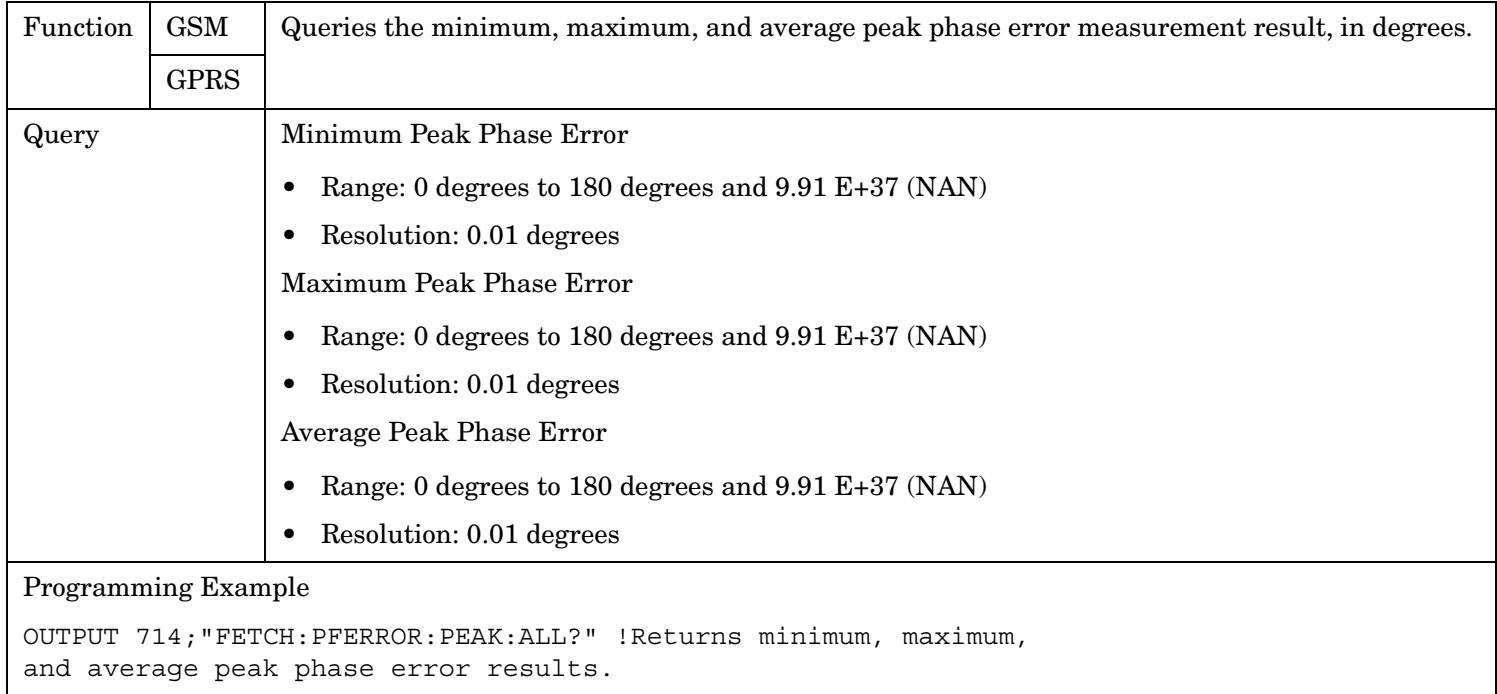

## **FETCh:PFERror:PEAK:AVERage?**

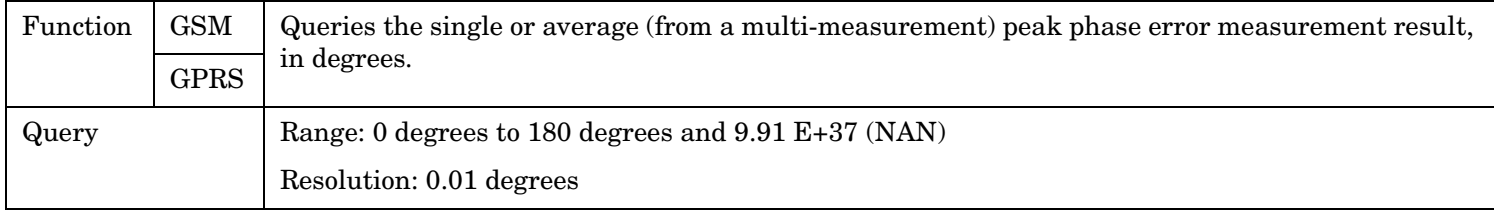

# **FETCh:PFERror:PEAK:FAIL?**

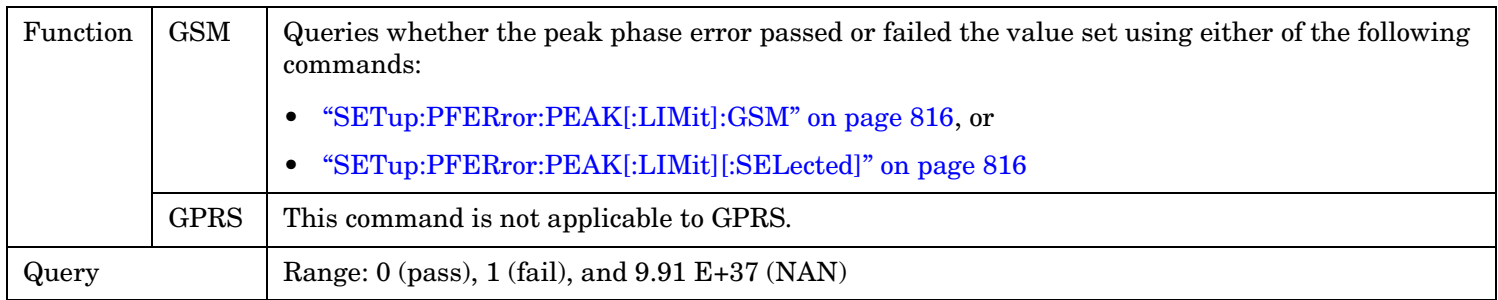

#### <span id="page-625-0"></span>**FETCh:PFERror**

## **FETCh:PFERror:PEAK[:MAXimum]?**

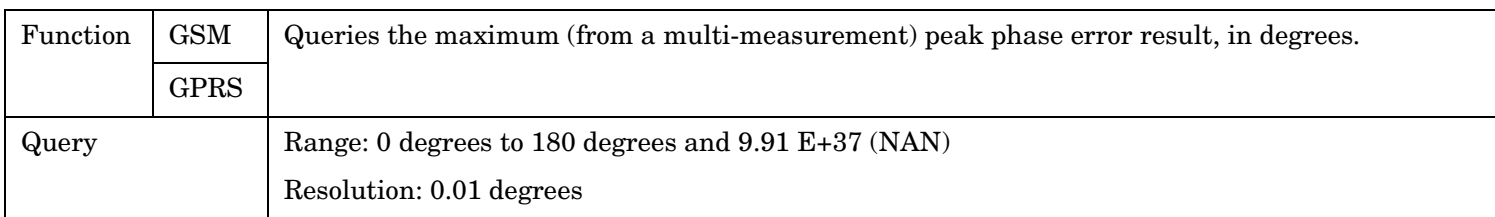

### **FETCh:PFERror:PEAK:MINimum?**

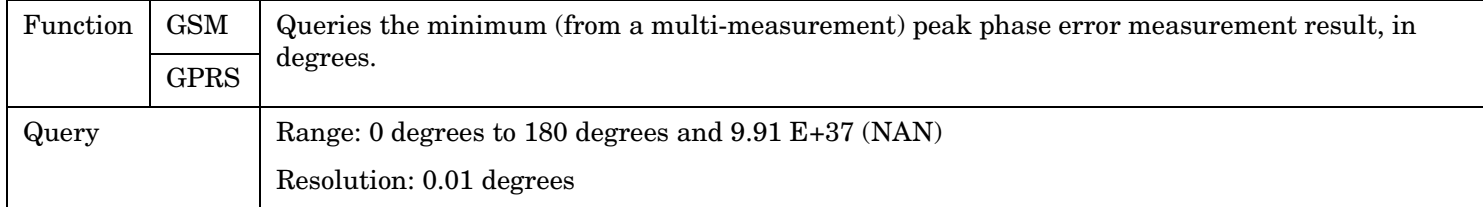

### **FETCh:PFERror:RMS:ALL?**

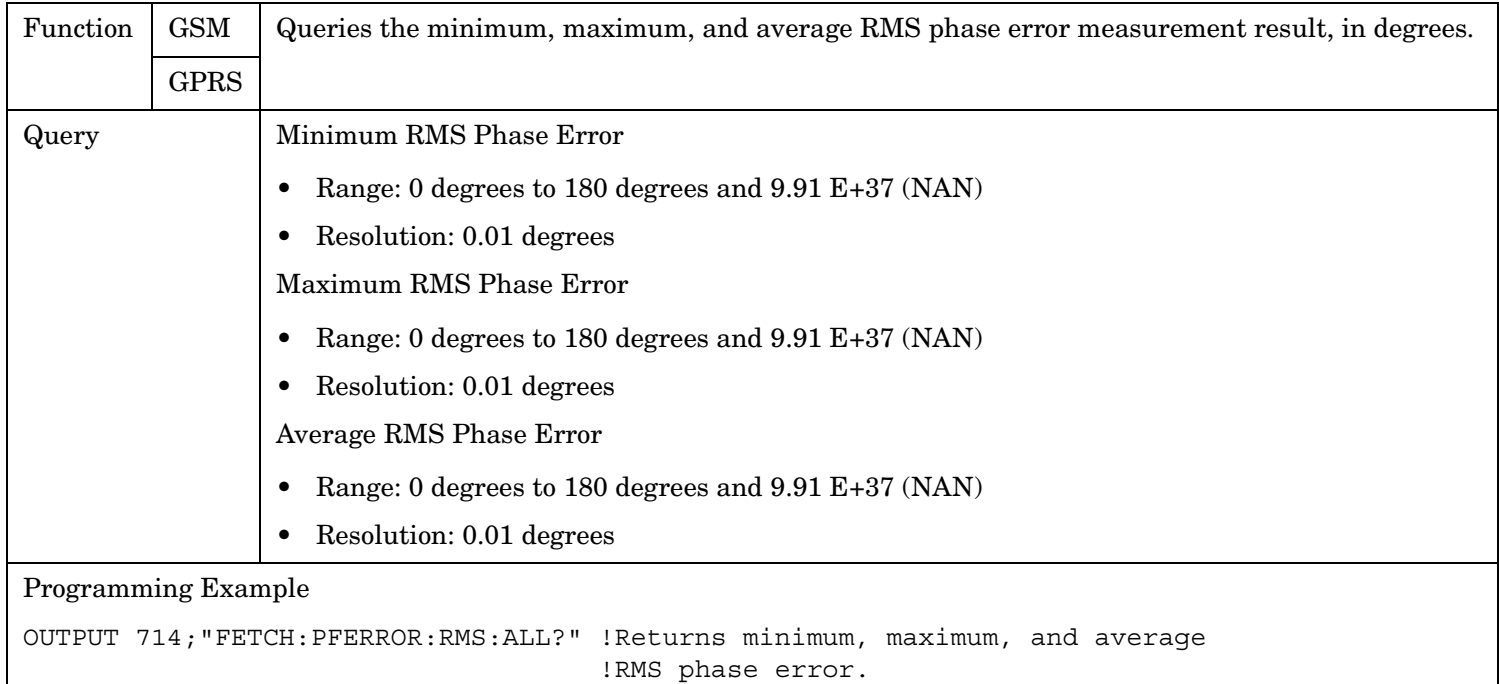

## **FETCh:PFERror:RMS:AVERage?**

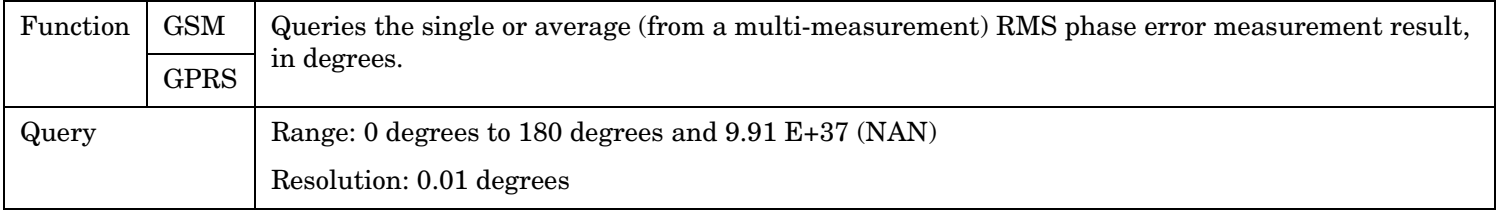

### <span id="page-626-0"></span>**FETCh:PFERror:RMS:FAIL?**

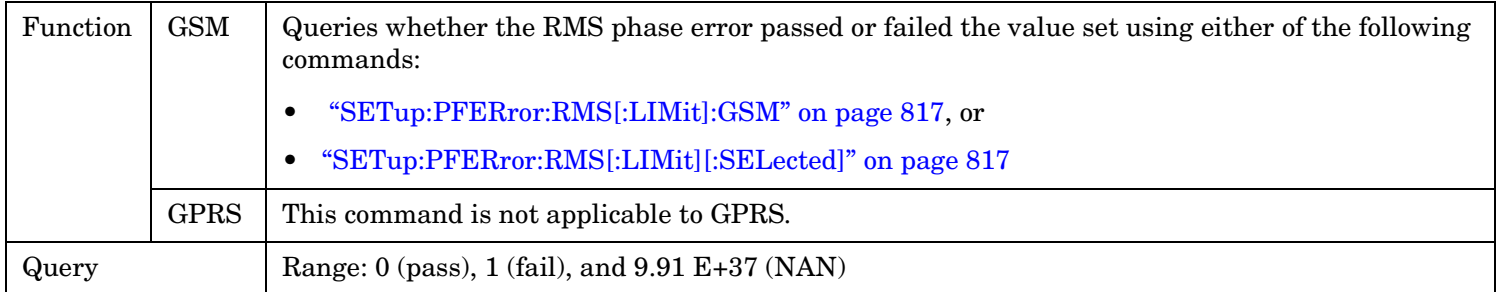

# **FETCh:PFERror:RMS[:MAXimum]?**

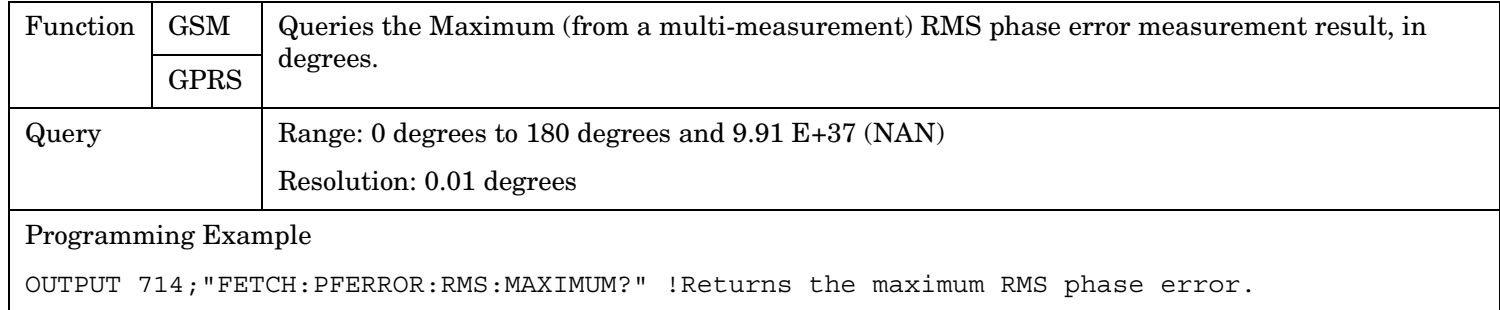

### **FETCh:PFERror:RMS:MINimum?**

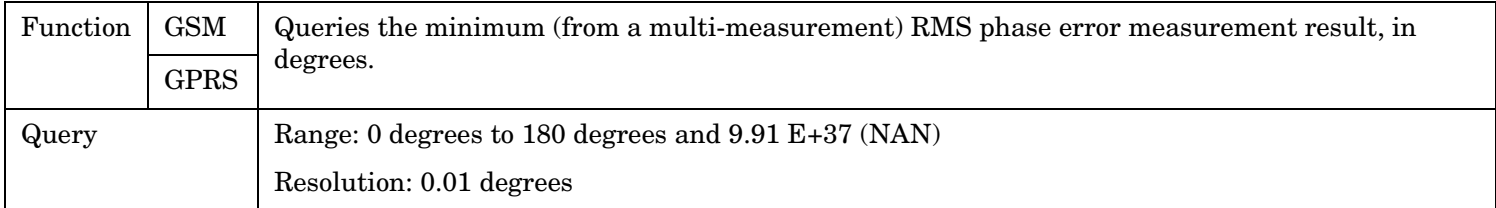

FETCh:PVTime

# **FETCh:PVTime**

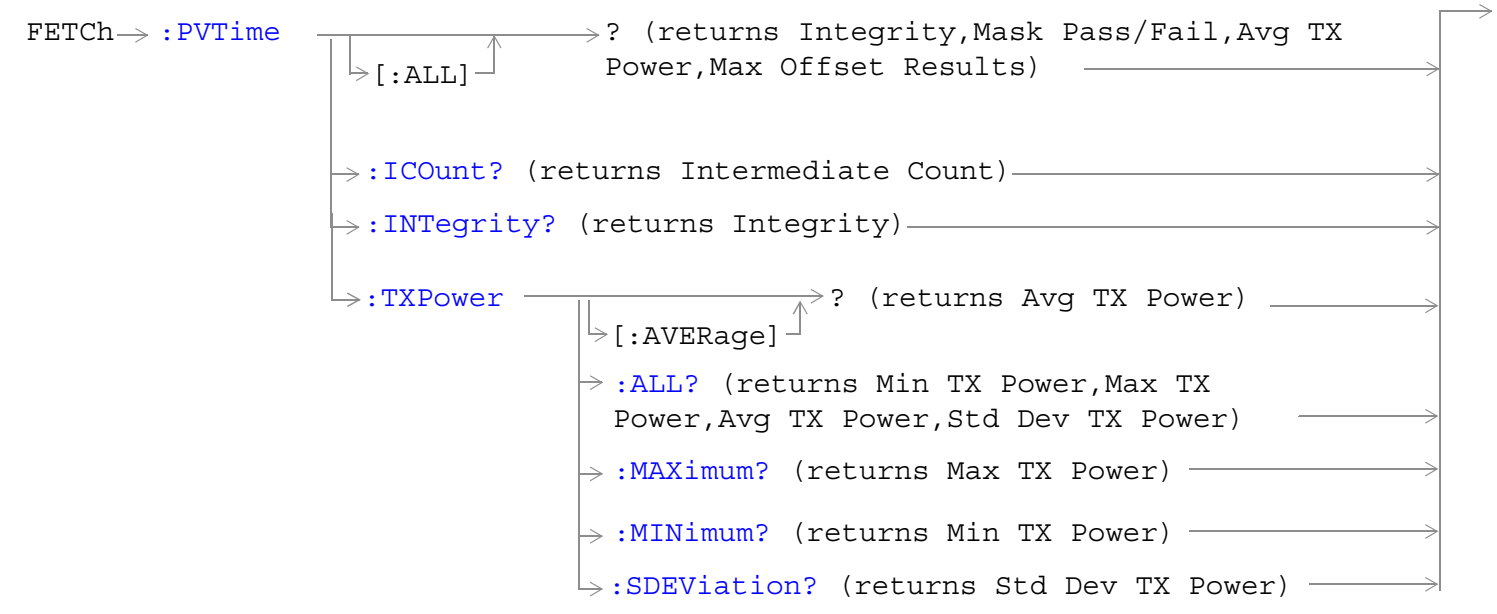

These commands are not applicable to GPRS.

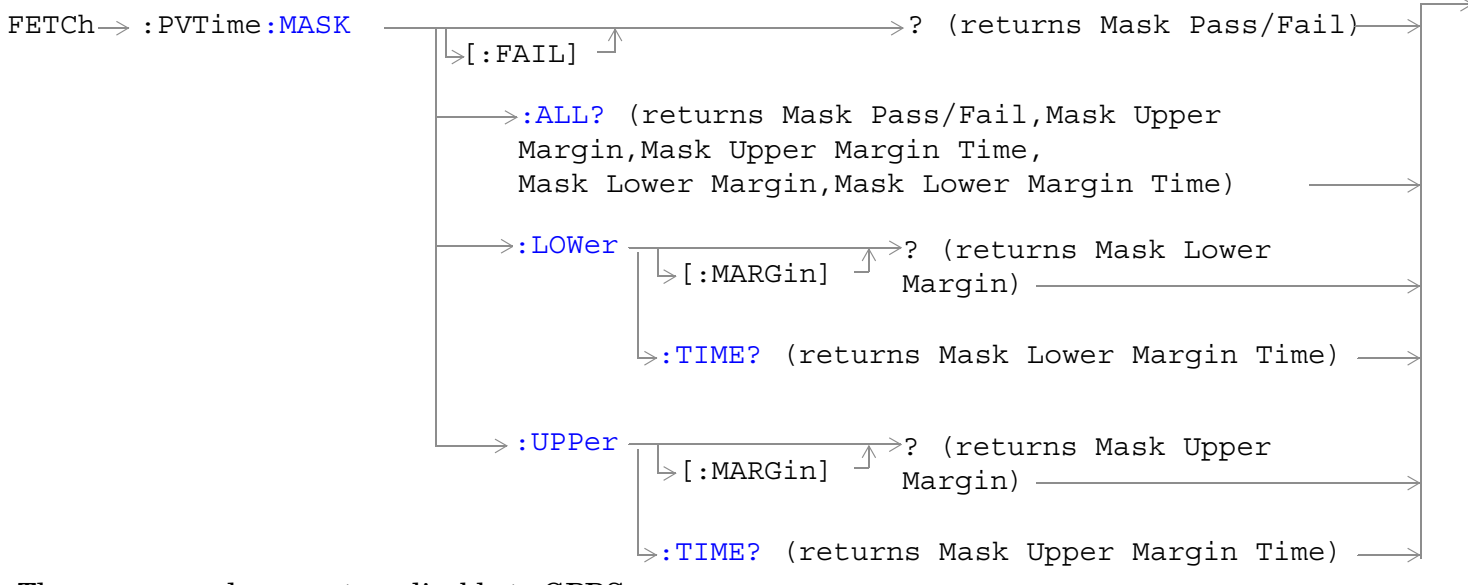

These commands are not applicable to GPRS.

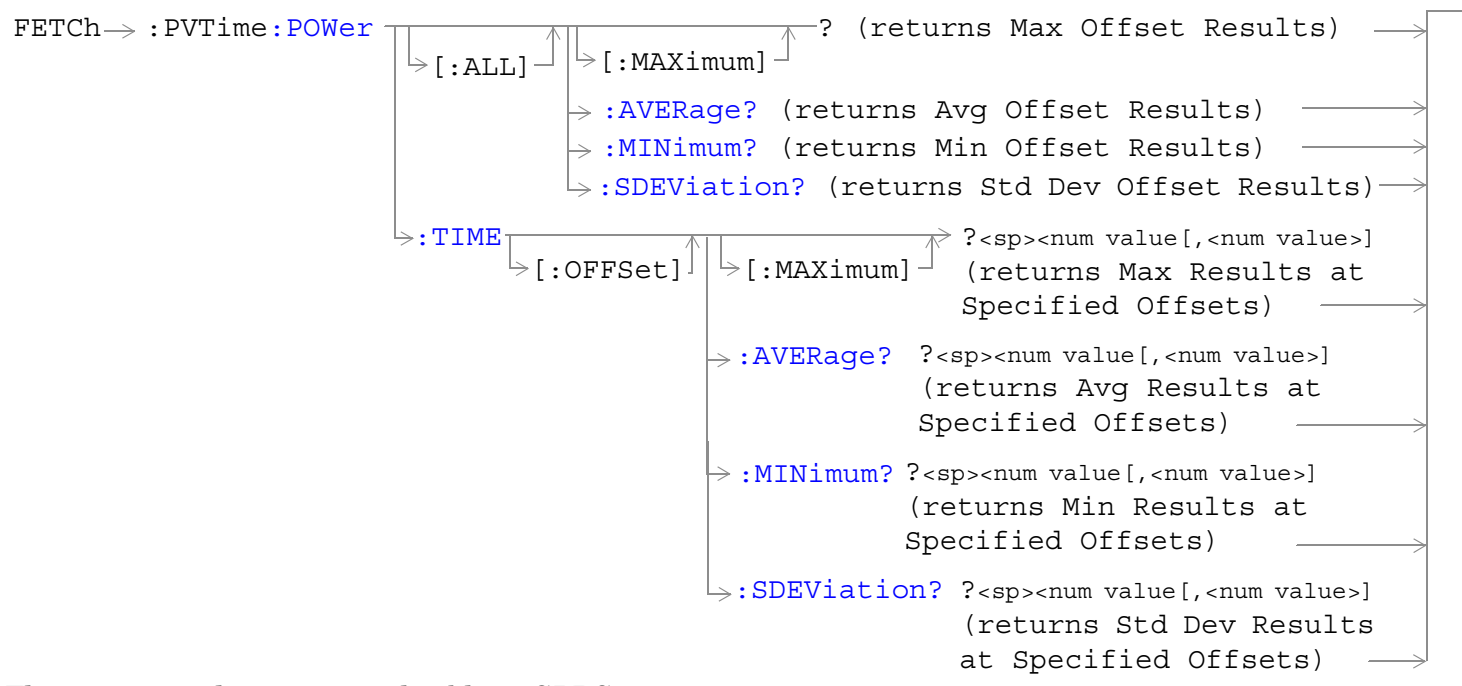

These commands are not applicable to GPRS.

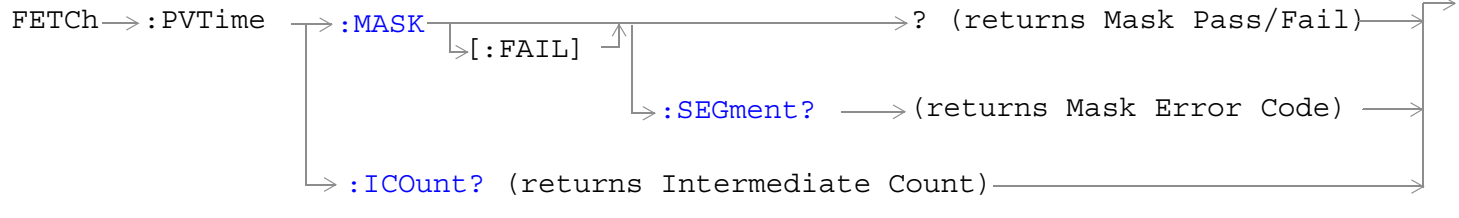

These commands are not applicable to GSM.

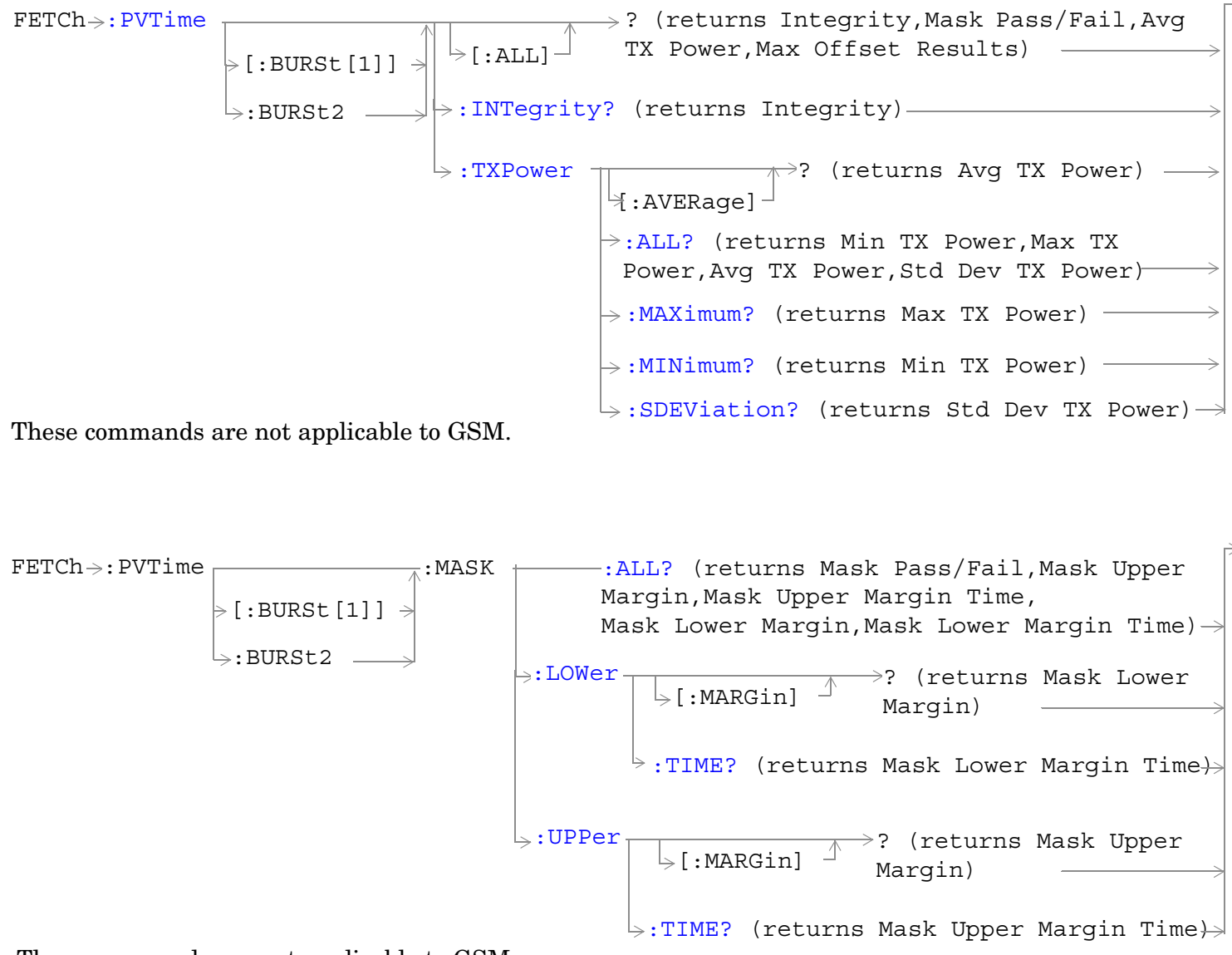

These commands are not applicable to GSM.

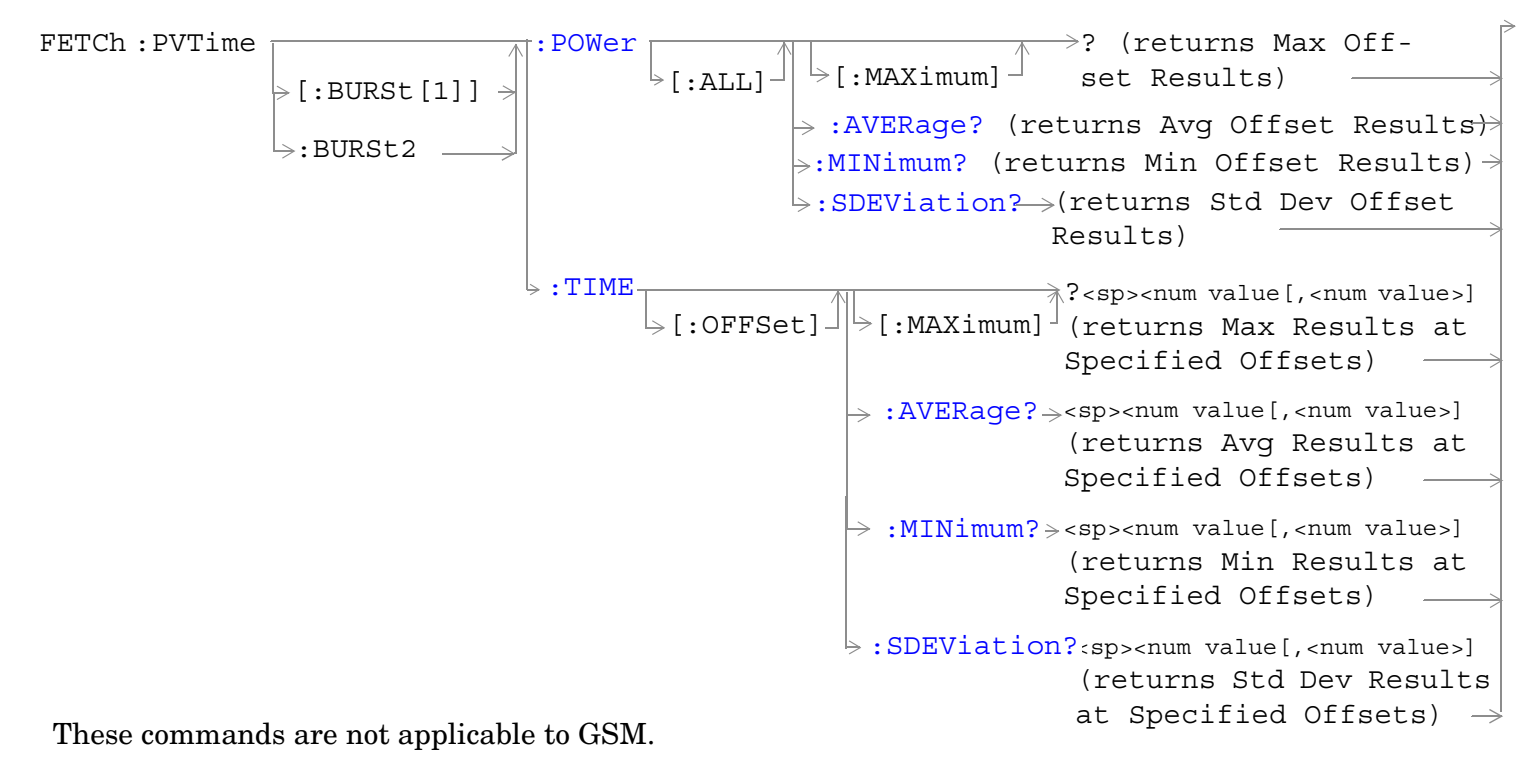

#### ["Diagram Conventions" on page 365](#page-364-0)

#### <span id="page-631-0"></span>**FETCh:PVTime**

## **FETCh:PVTime[:ALL]?**

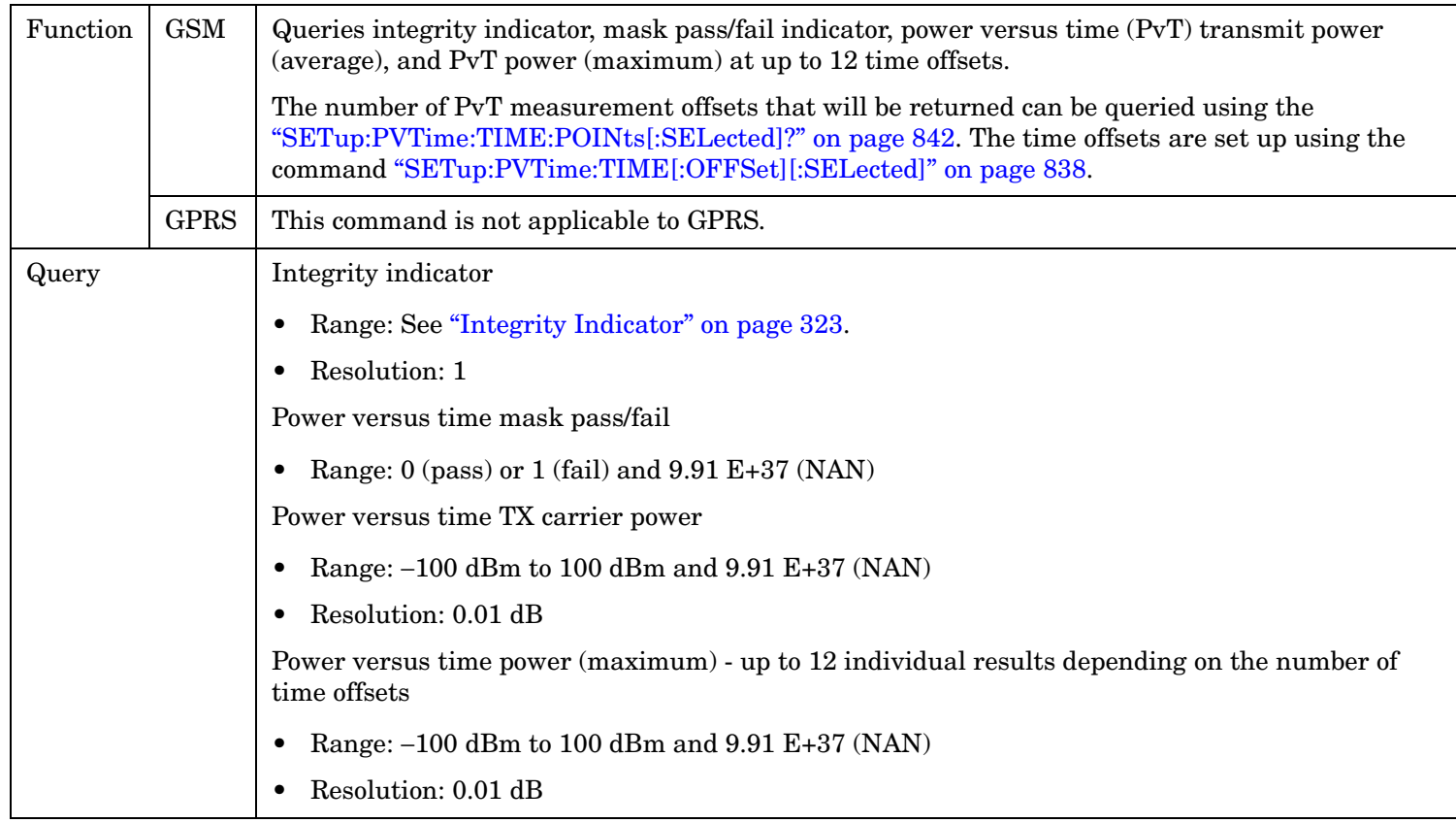

# <span id="page-632-0"></span>**FETCh:PVTime:TXPower:ALL?**

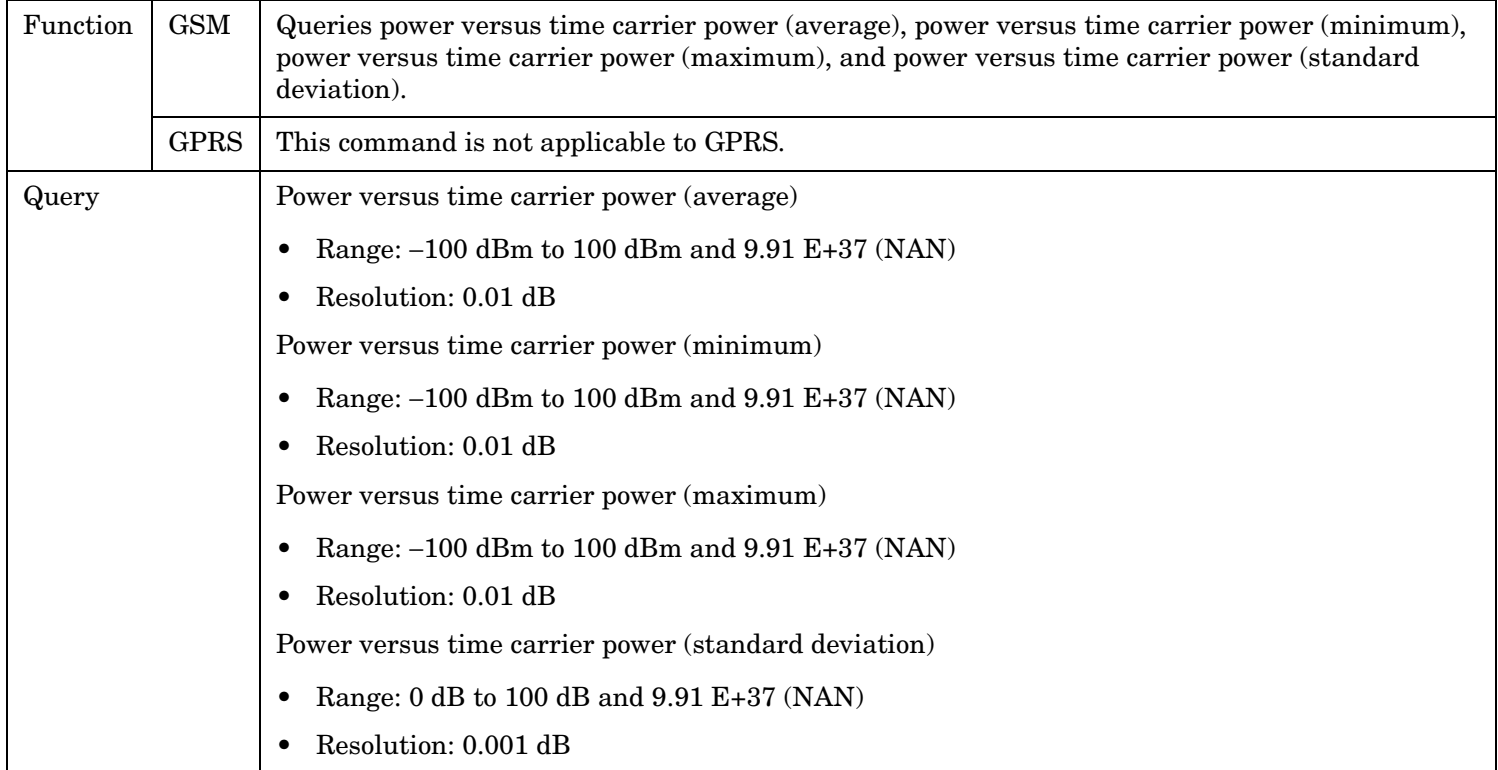

### **FETCh:PVTime:TXPower:MINimum?**

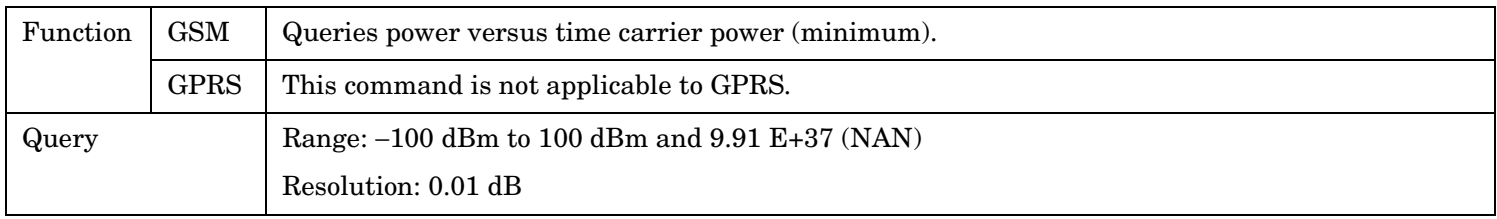

#### <span id="page-633-0"></span>**FETCh:PVTime**

**634**

#### **FETCh:PVTime:TXPower:MAXimum?**

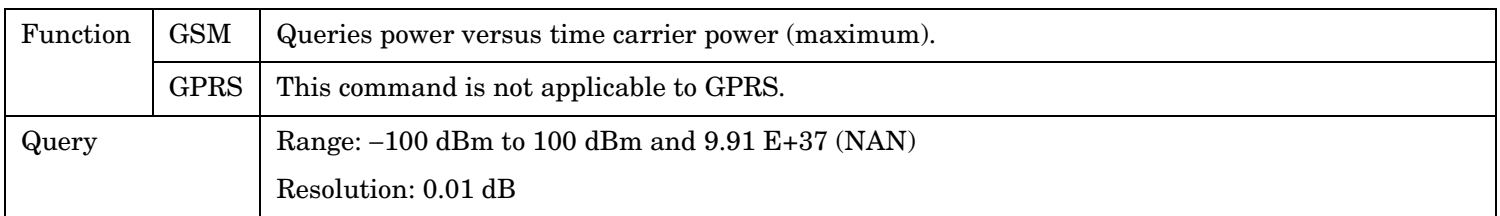

## **FETCh:PVTime:TXPower[:AVERage]?**

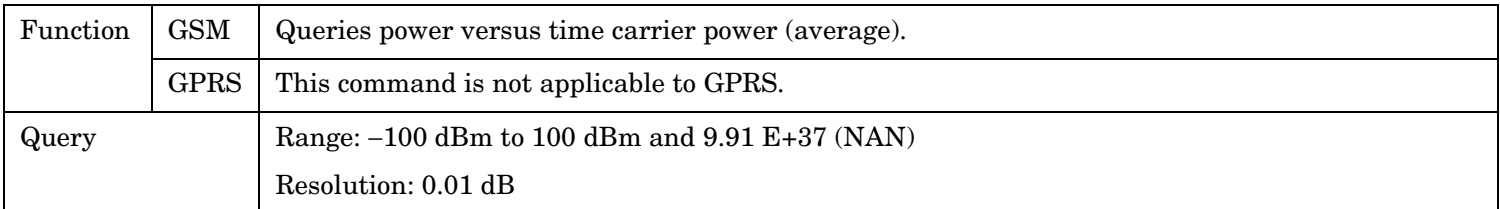

### **FETCh:PVTime:TXPower:SDEViation?**

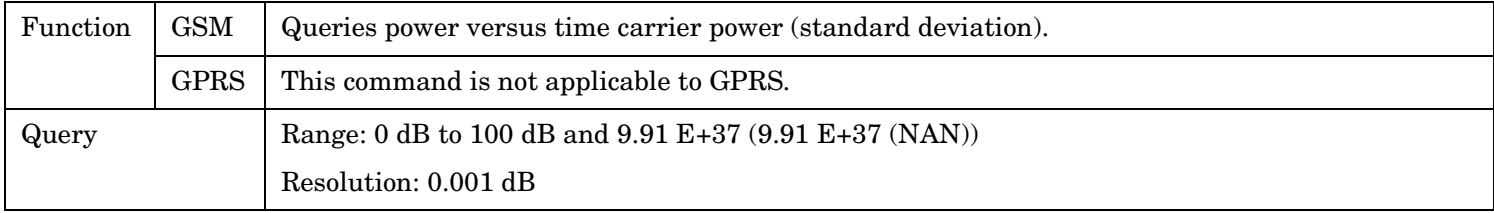

## <span id="page-634-0"></span>**FETCh:PVTime:MASK:ALL?**

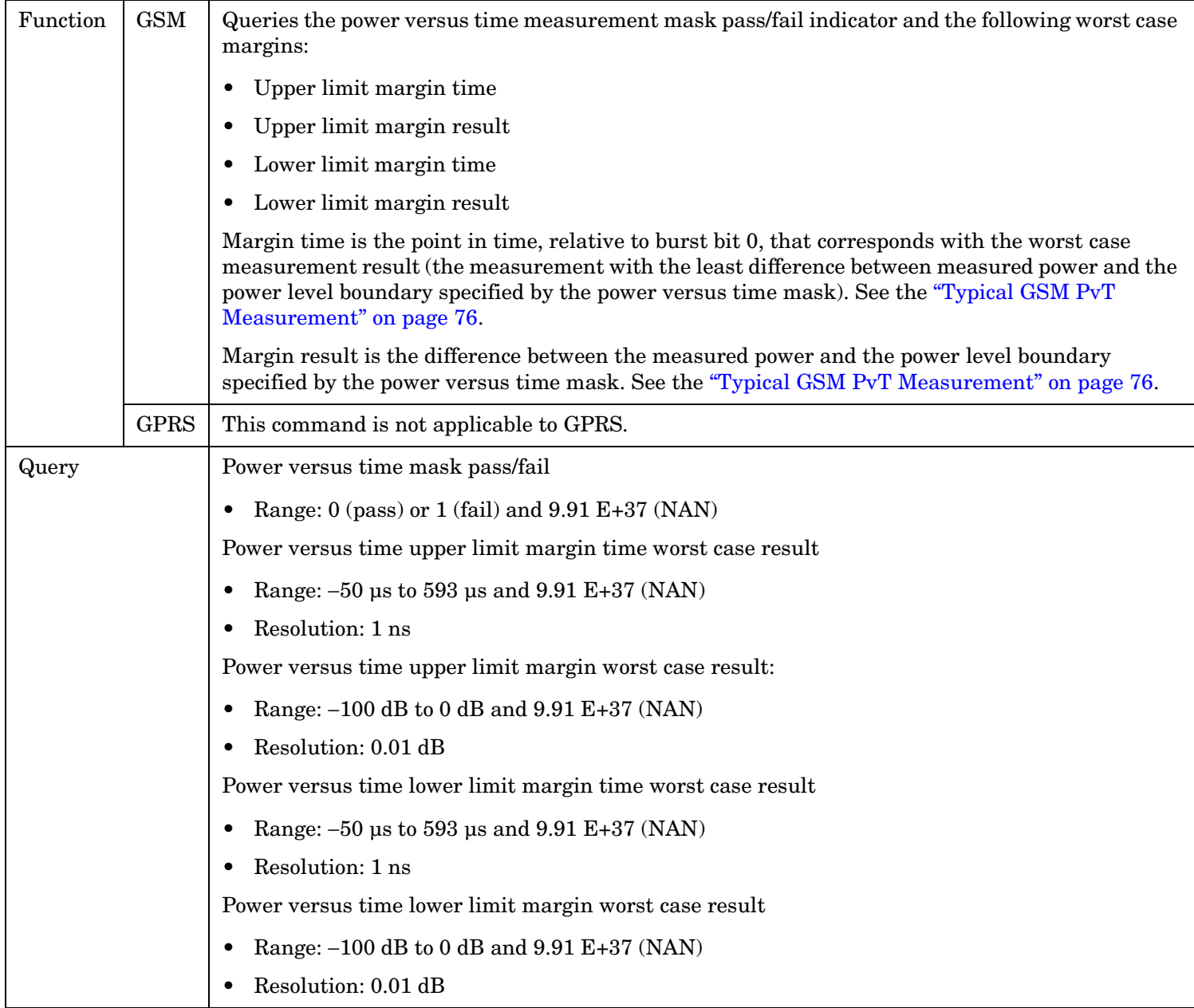

## <span id="page-635-0"></span>**FETCh:PVTime:MASK[:FAIL]?**

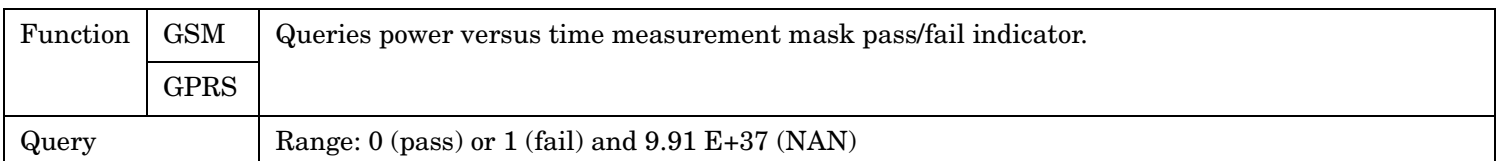

## **FETCh:PVTime:MASK[:FAIL]:SEGment?**

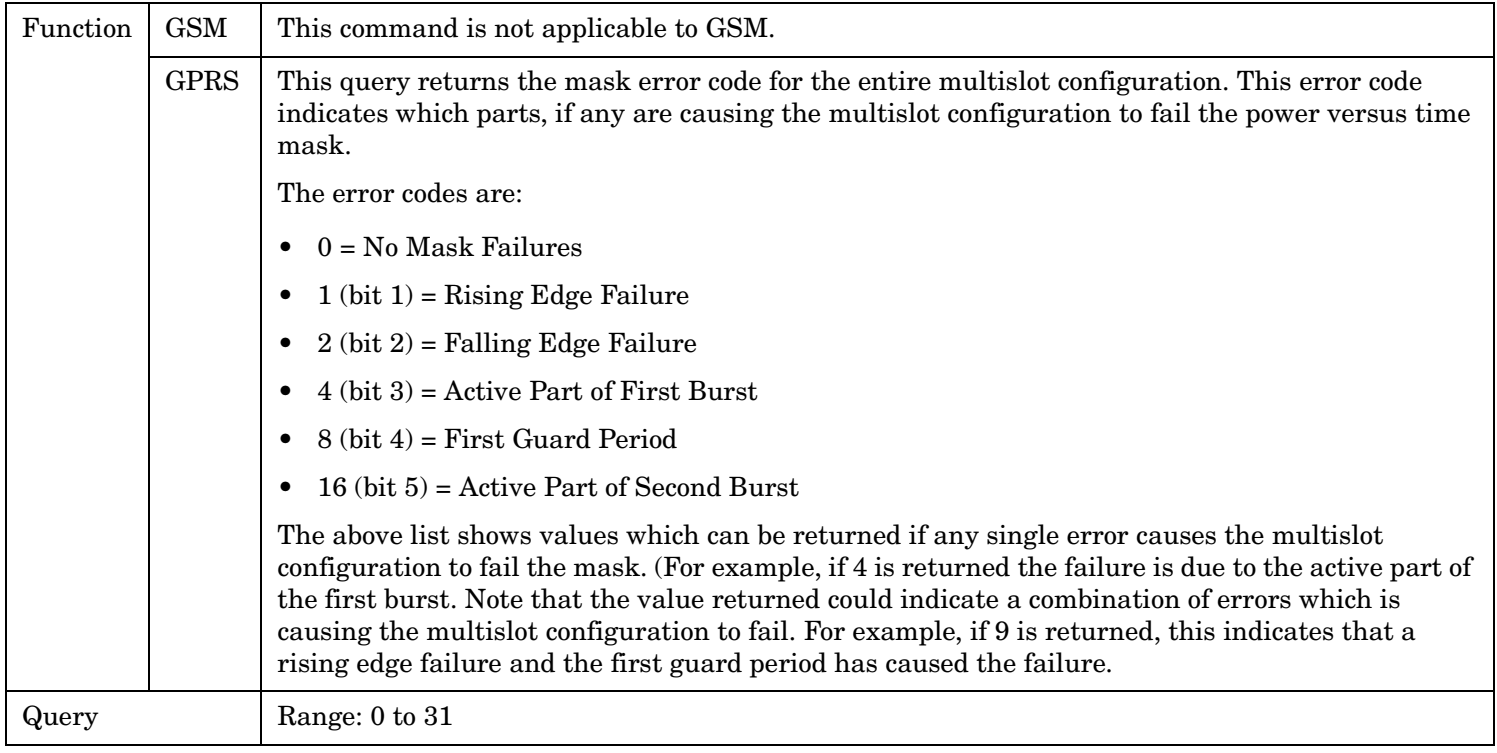

## **FETCh:PVTime:MASK:UPPer[:MARGin]?**

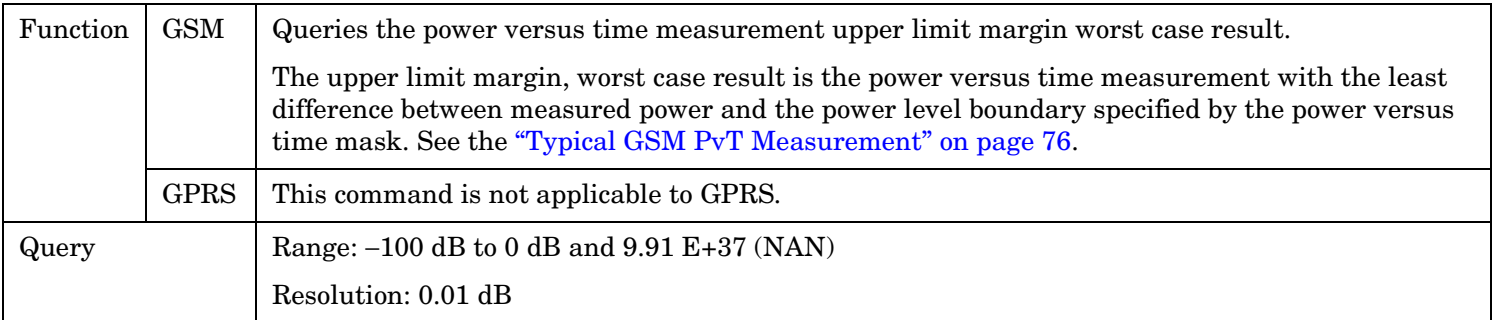

### <span id="page-636-0"></span>**FETCh:PVTime:MASK:UPPer:TIME?**

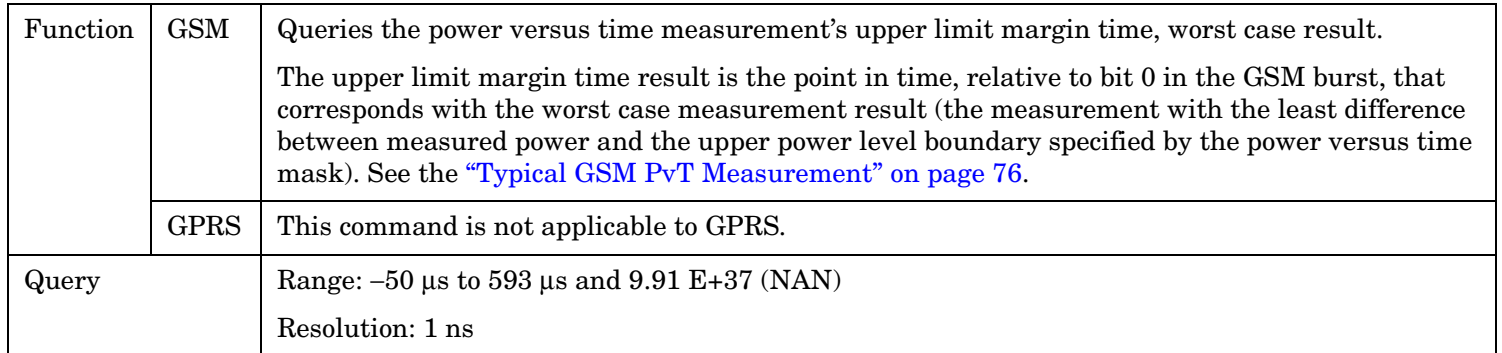

## **FETCh:PVTime:MASK:LOWer[:MARGin]?**

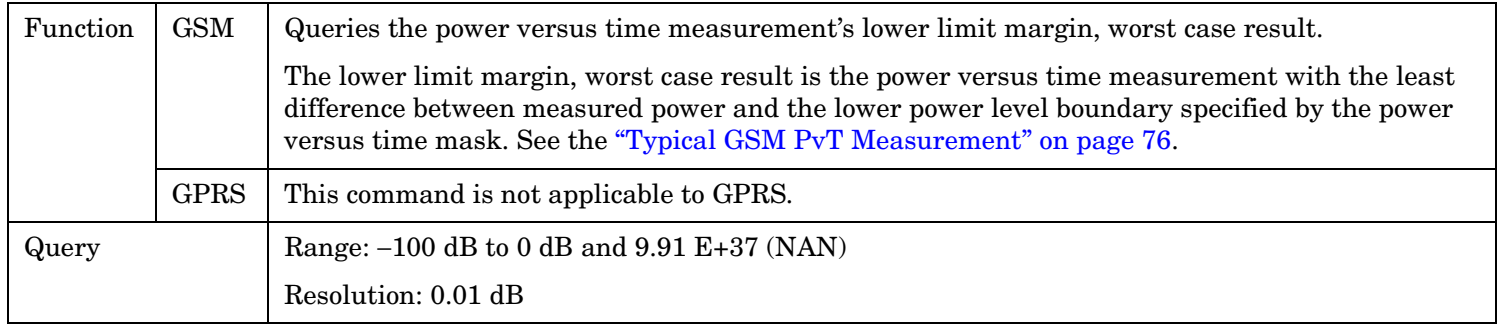

### **FETCh:PVTime:MASK:LOWer:TIME?**

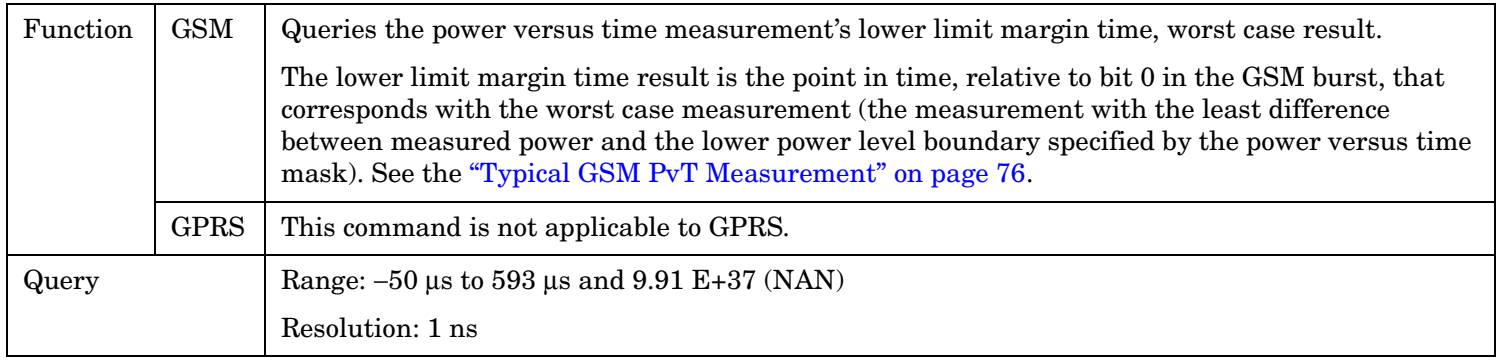

**638**

## <span id="page-637-0"></span>**FETCh:PVTime:POWer[:ALL]:MINimum?**

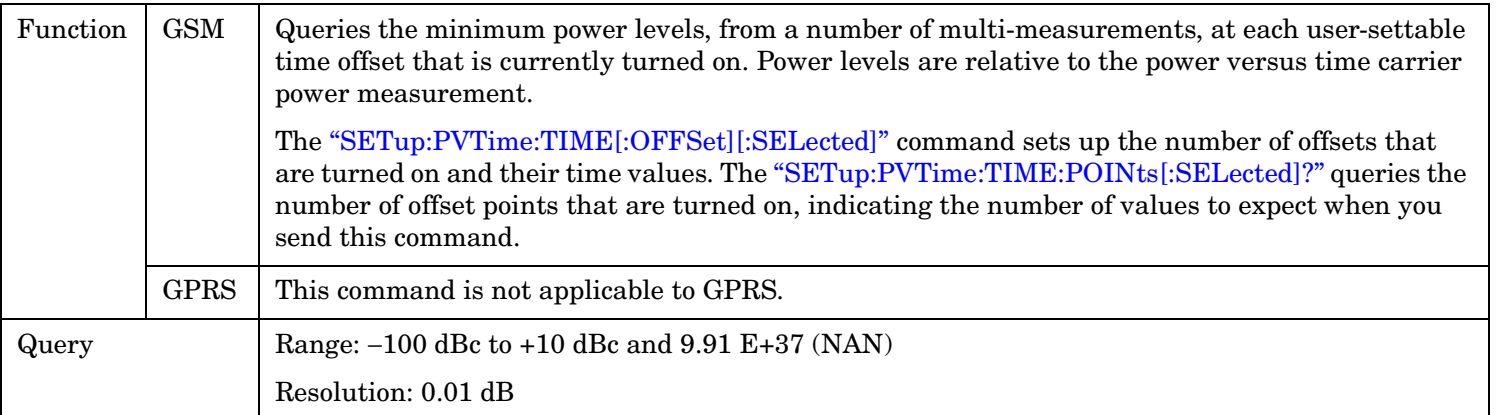

## **FETCh:PVTime:POWer[:ALL][:MAXimum]?**

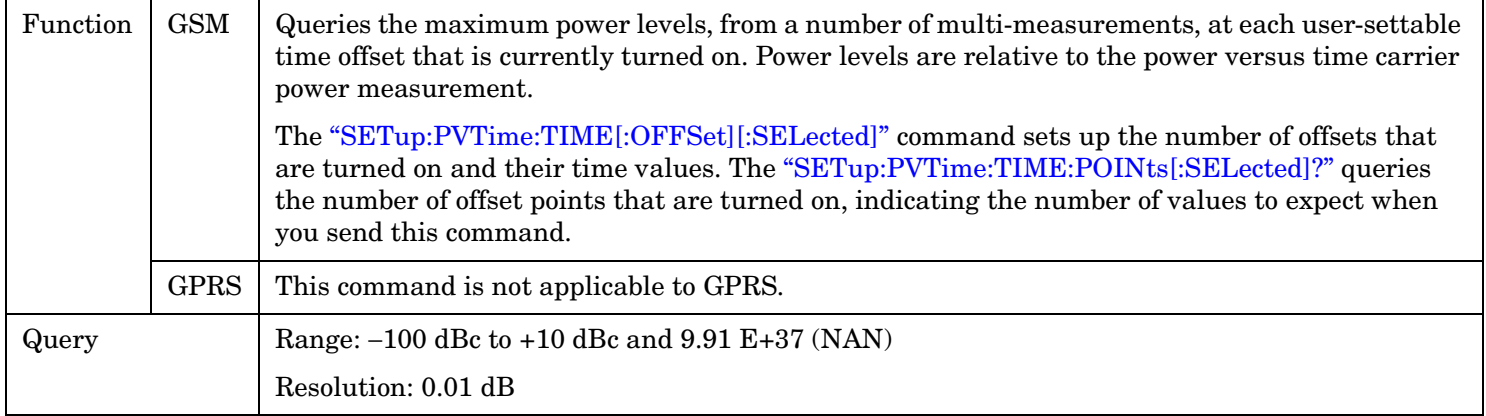

## <span id="page-638-0"></span>**FETCh:PVTime:POWer[:ALL]:AVERage?**

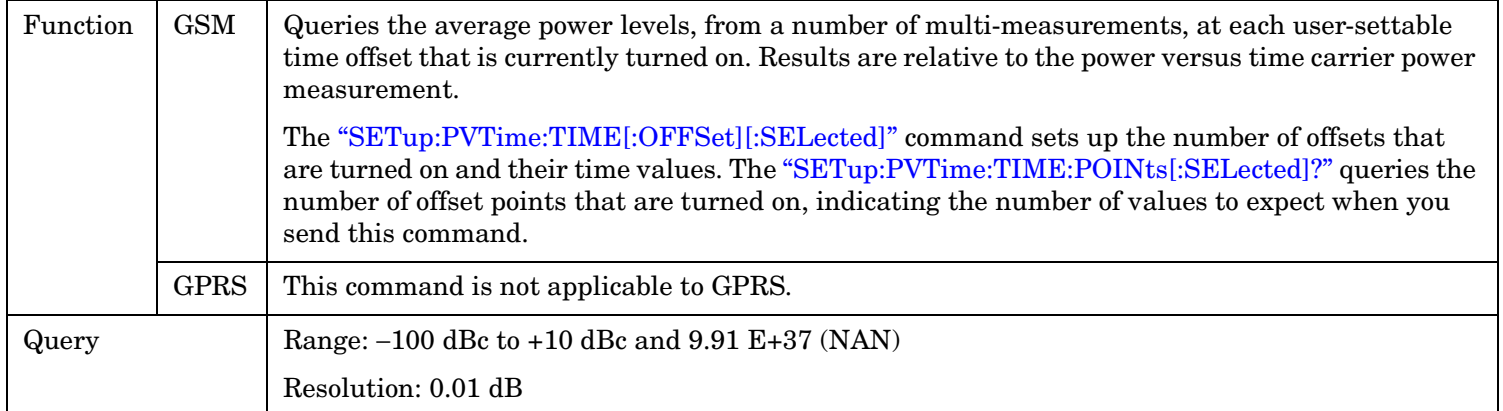

# **FETCh:PVTime:POWer[:ALL]:SDEViation?**

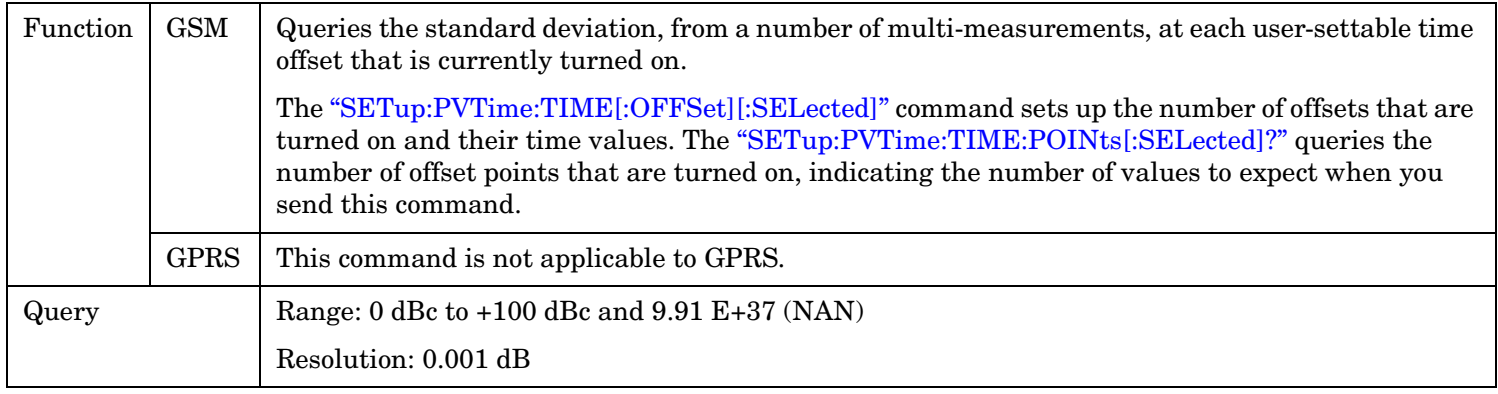

**640**

## <span id="page-639-0"></span>**FETCh:PVTime:POWer:TIME[OFFSet]:MINimum?**

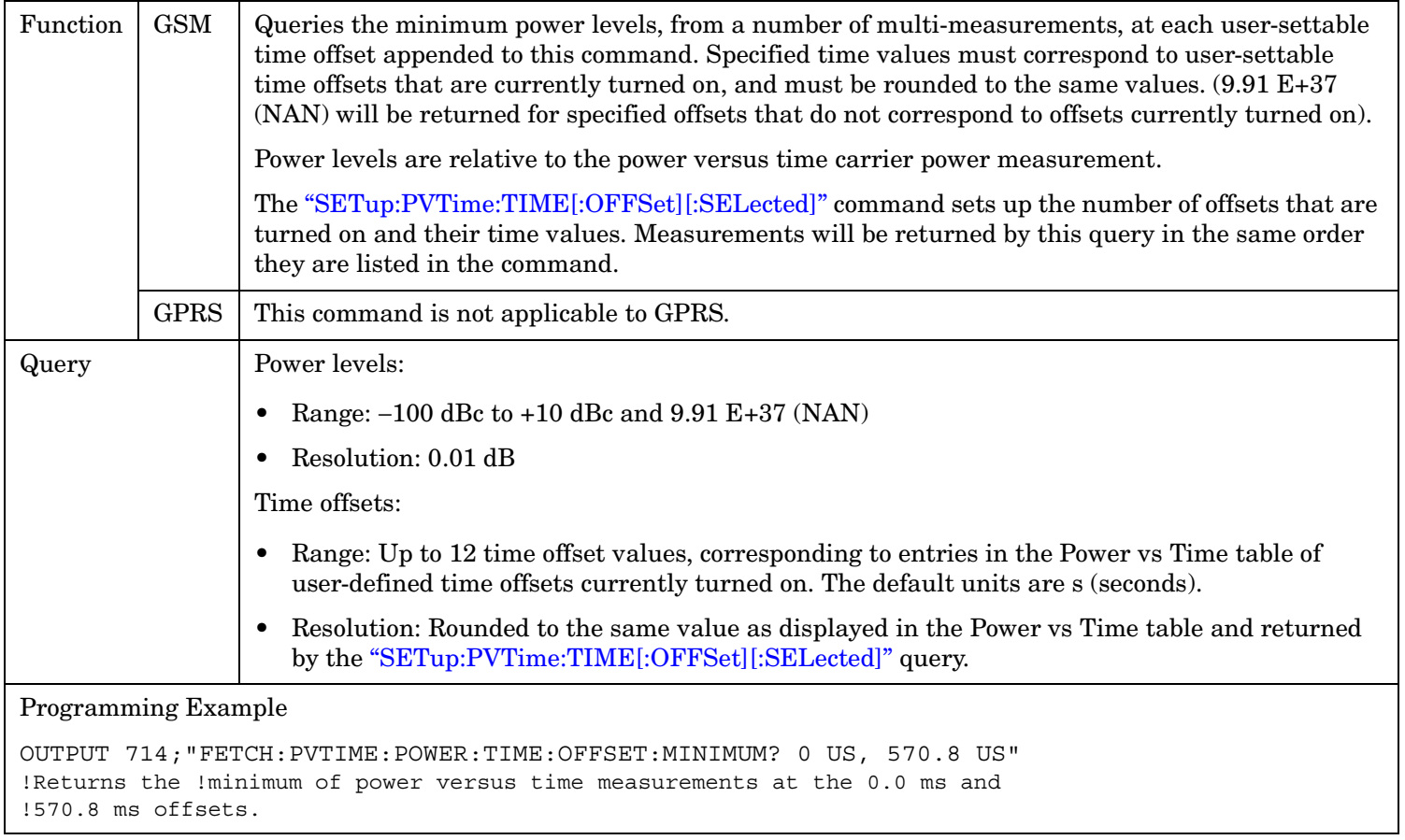

# <span id="page-640-0"></span>**FETCh:PVTime:POWer:TIME[:OFFSet][:MAXimum]?**

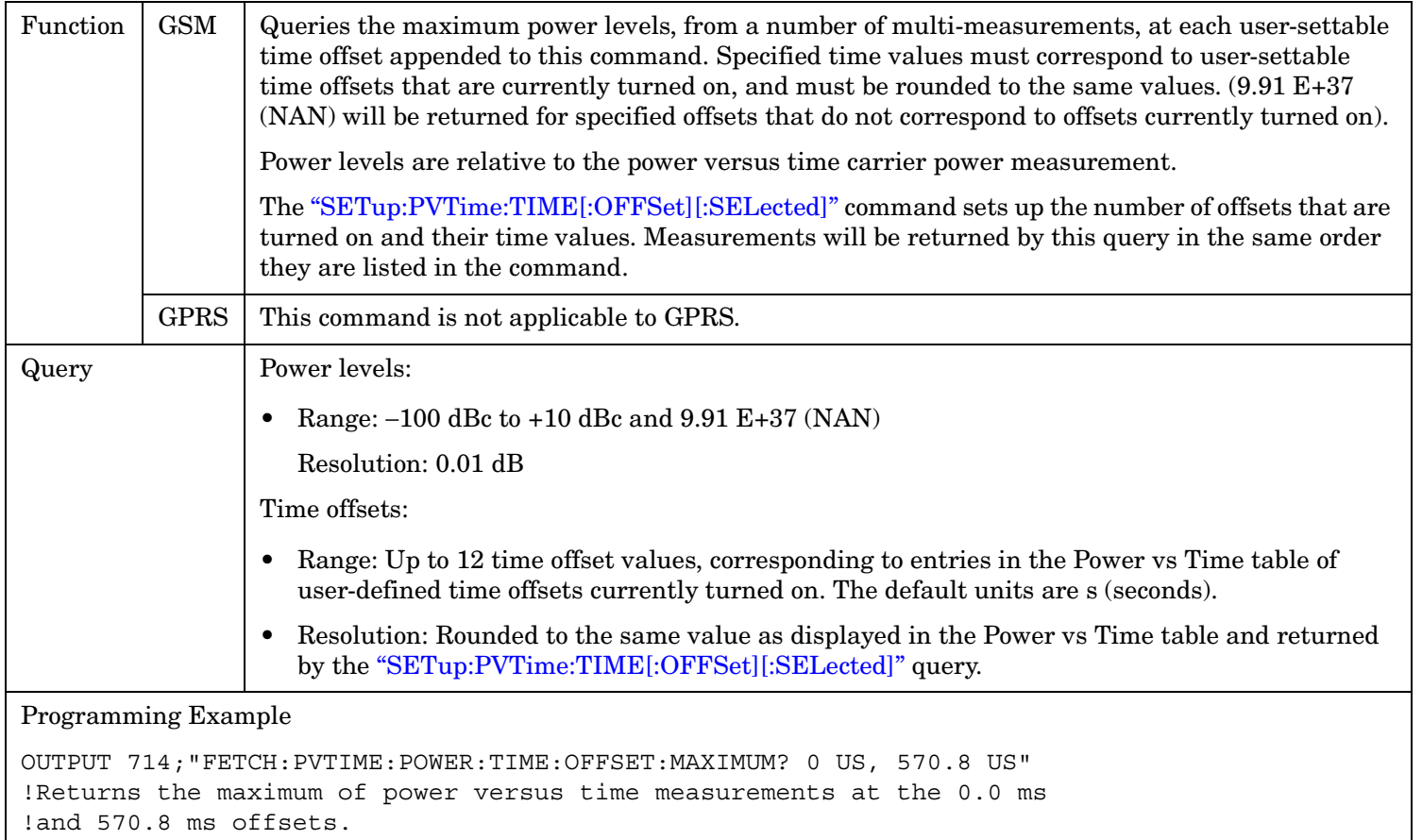

**642**

## <span id="page-641-0"></span>**FETCh:PVTime:POWer:TIME[:OFFSet]:AVERage?**

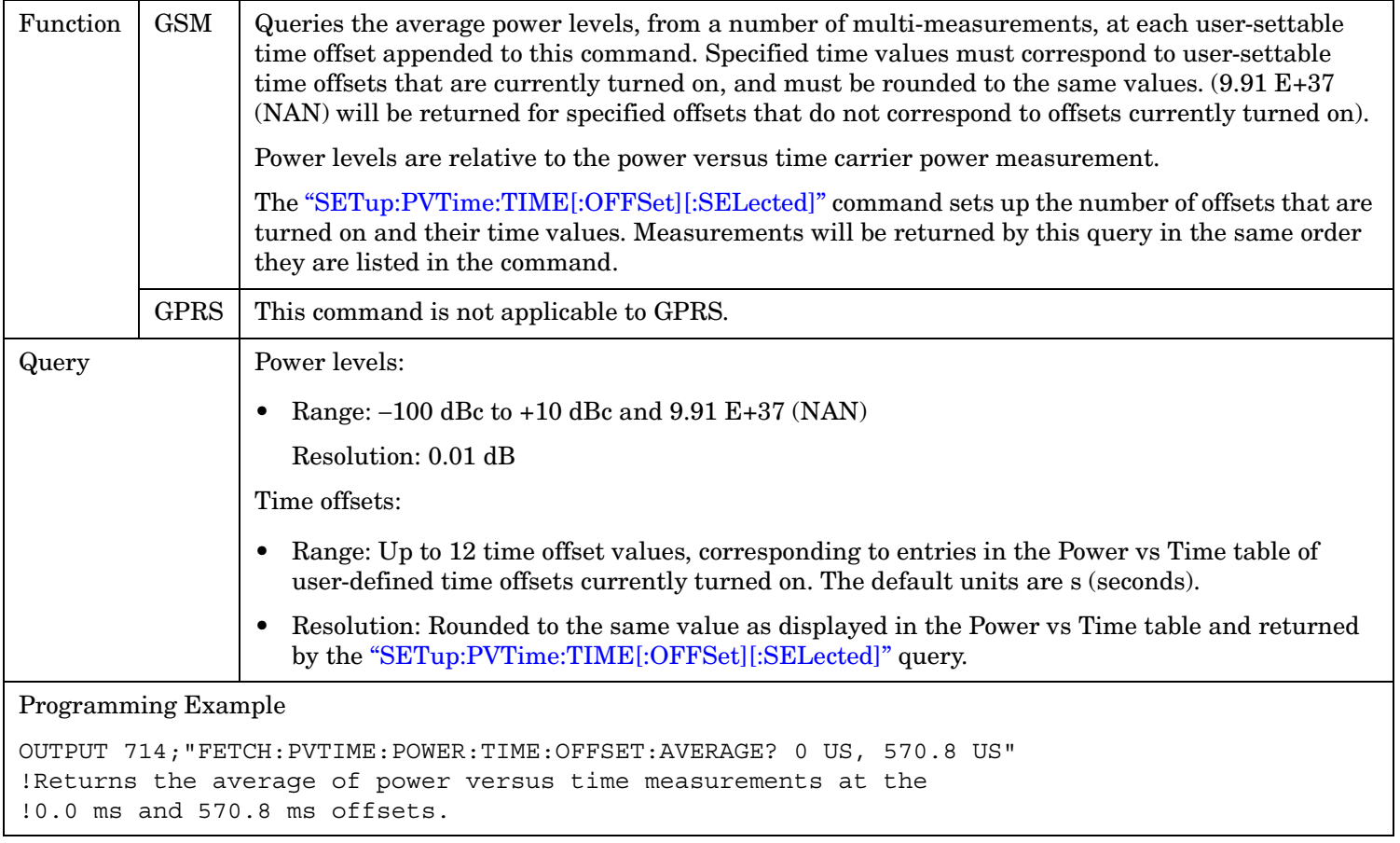

## <span id="page-642-0"></span>**FETCh:PVTime:POWer:TIME[:OFFSet]:SDEViation?**

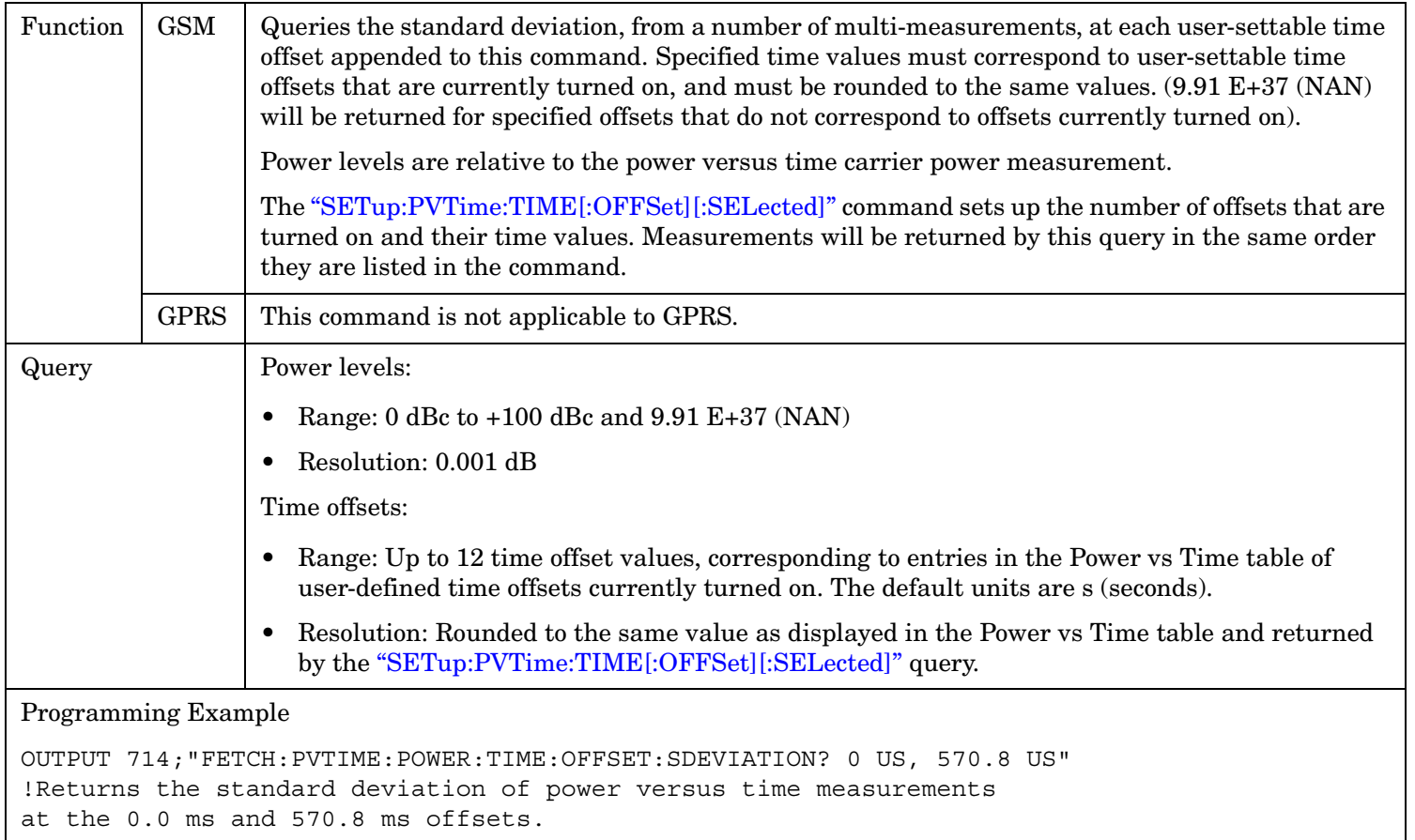

### **FETCh:PVTime:ICOunt?**

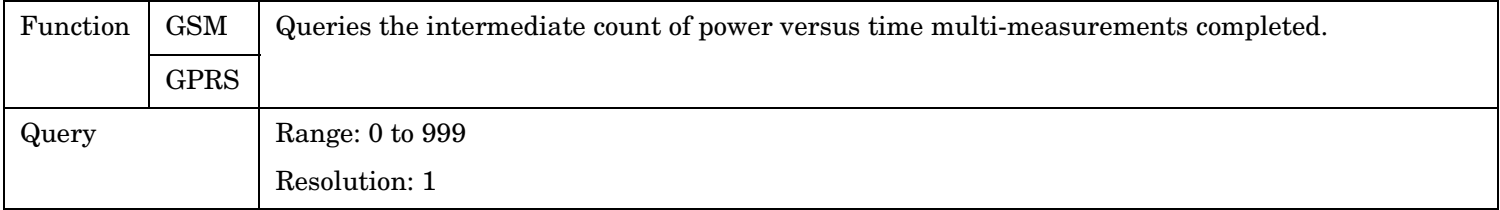

## **FETCh:PVTime:INTegrity?**

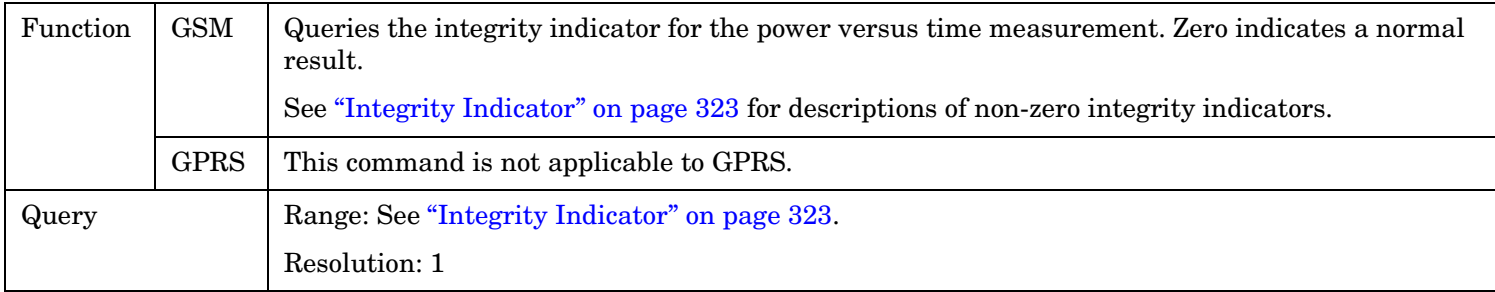

**644**

### <span id="page-643-0"></span>**FETCh:PVTime[:BURSt[1]][:ALL]? FETCh:PVTime:BURSt2[:ALL]?**

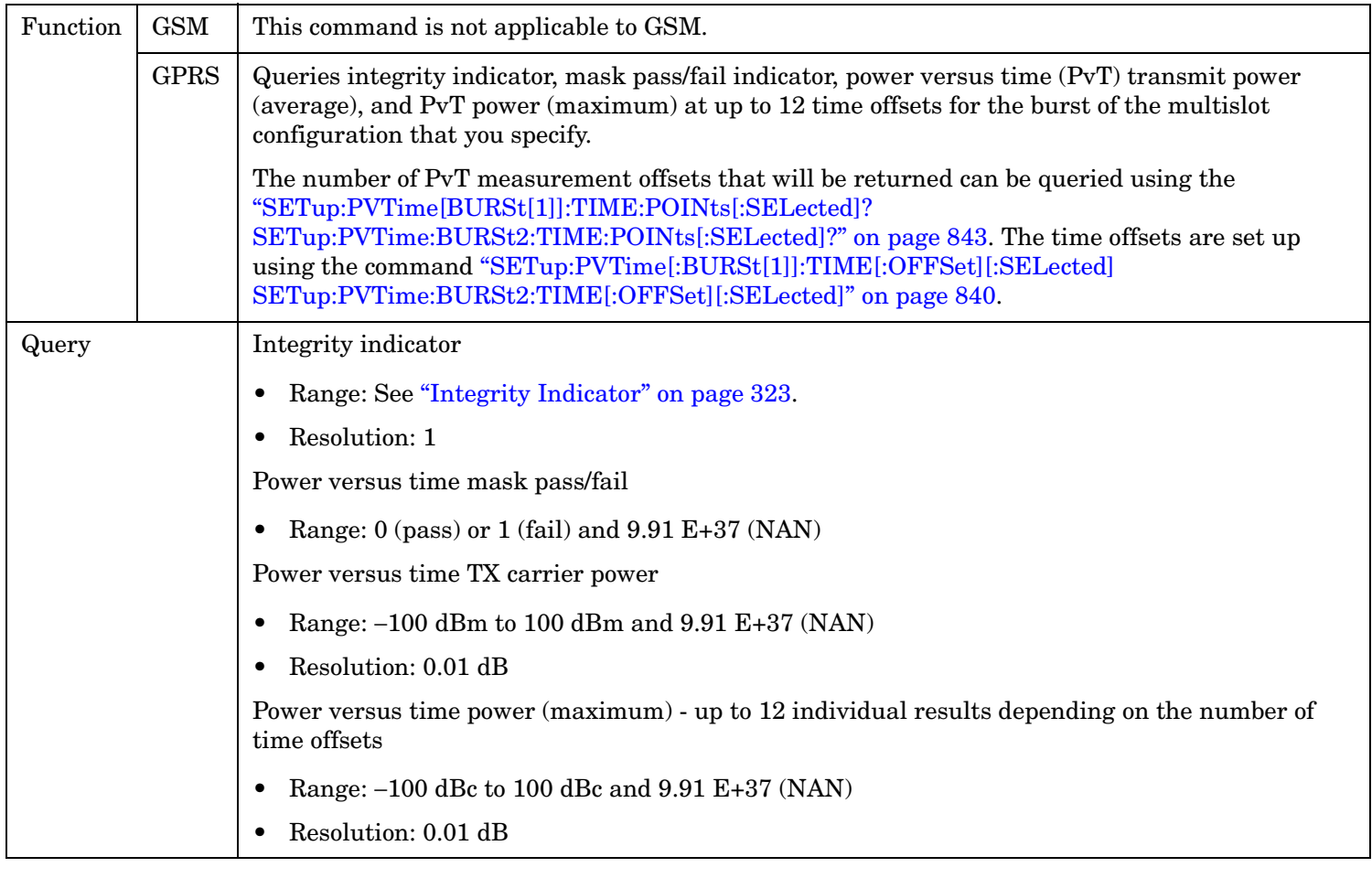

### <span id="page-644-0"></span>**FETCh:PVTime[:BURSt[1]]:TXPower:ALL? FETCh:PVTime:BURSt2:TXPower:ALL?**

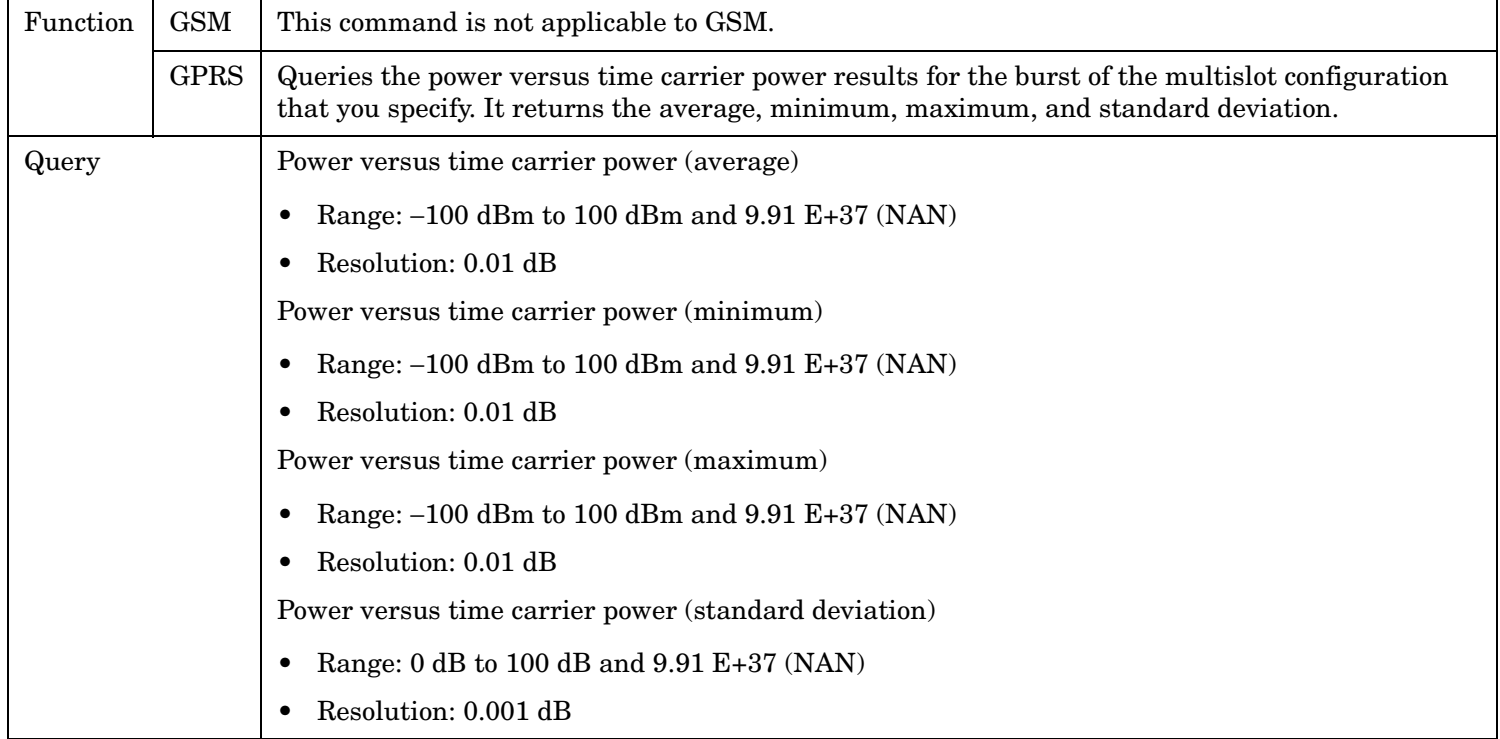

### **FETCh:PVTime[:BURSt[1]]:TXPower:MINimum? FETCh:PVTime:BURSt2:TXPower:MINimum?**

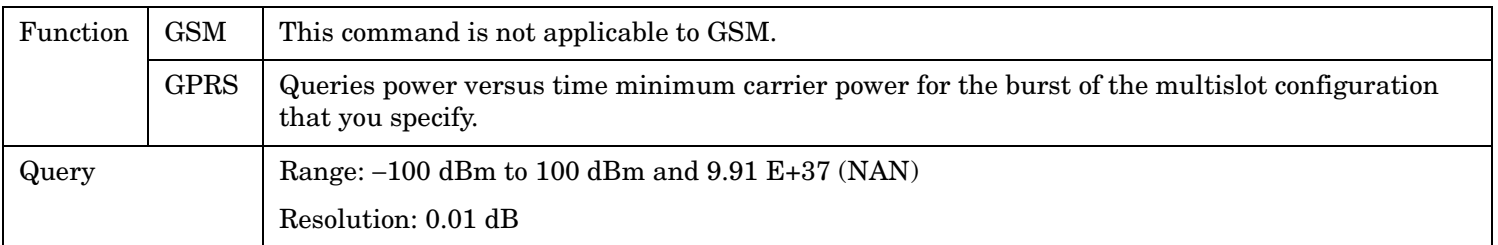

### <span id="page-645-0"></span>**FETCh:PVTime[:BURSt[1]]:TXPower:MAXimum? FETCh:PVTime:BURSt2:TXPower:MAXimum?**

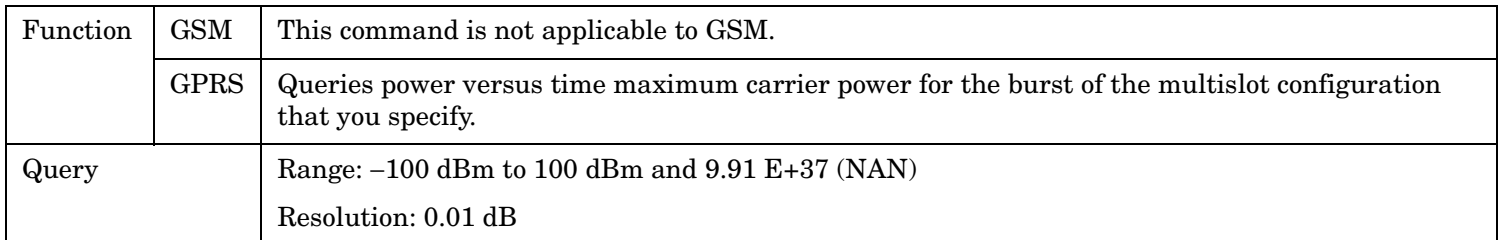

### **FETCh:PVTime[:BURSt[1]]:TXPower[:AVERage]? FETCh:PVTime:BURSt2:TXPower[:AVERage]?**

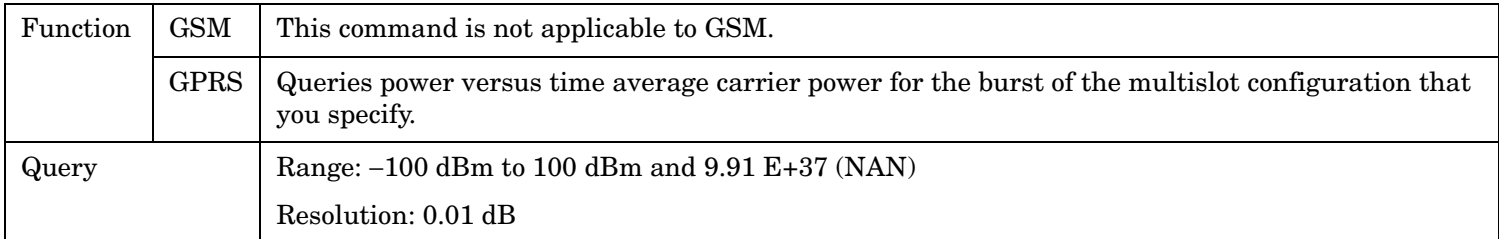

### **FETCh:PVTime[:BURSt[1]]:TXPower:SDEViation? FETCh:PVTime:BURSt2:TXPower:SDEViation?**

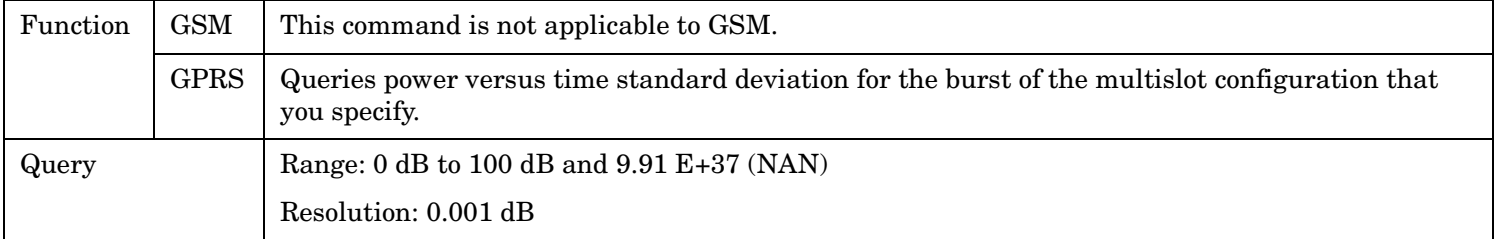

### <span id="page-646-0"></span>**FETCh:PVTime[:BURSt[1]]:MASK:ALL? FETCh:PVTime:BURSt2:MASK:ALL?**

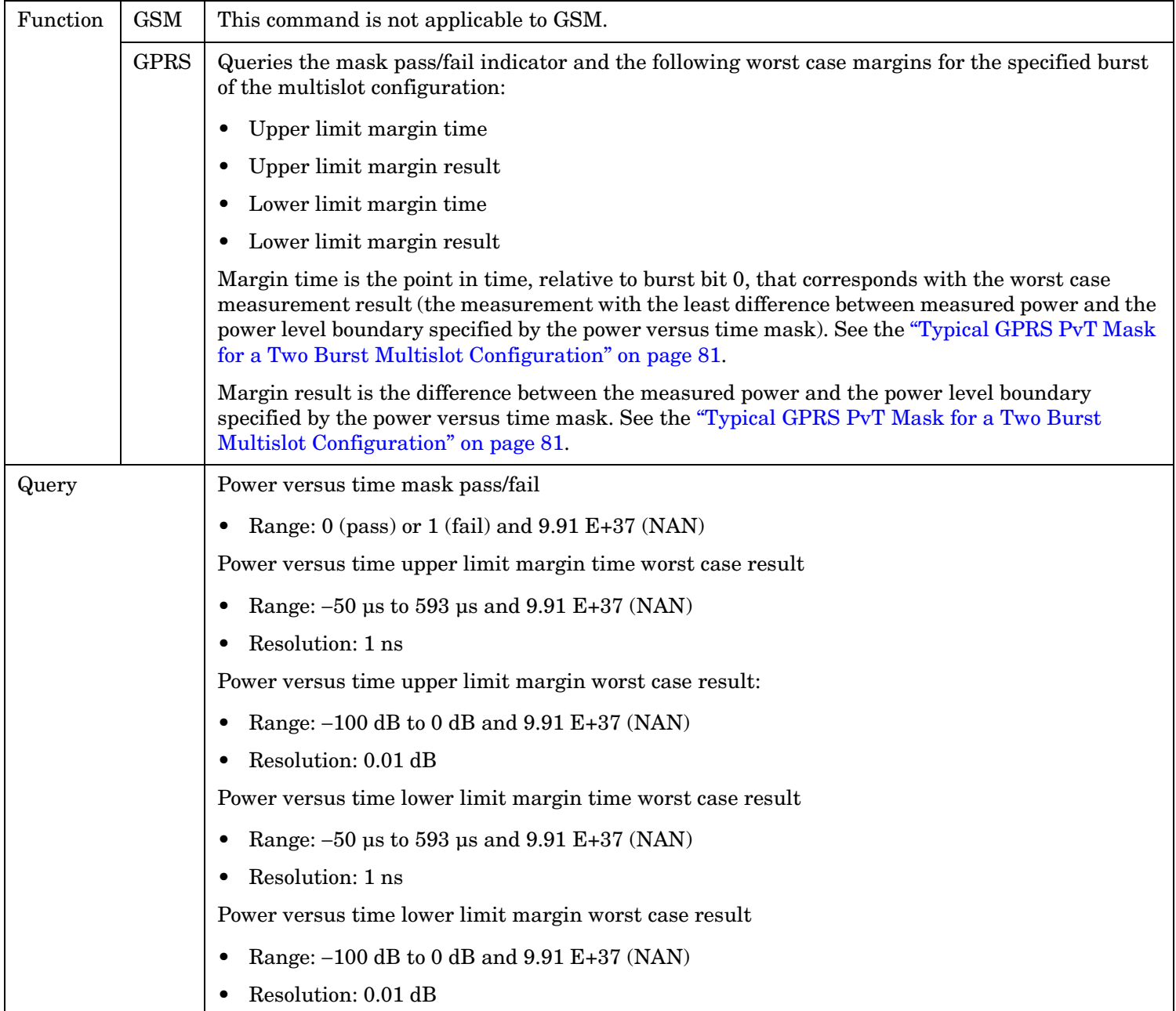

### <span id="page-647-0"></span>**FETCh:PVTime[:BURSt[1]]:MASK[:FAIL]? FETCh:PVTime:BURSt2:MASK[:FAIL]?**

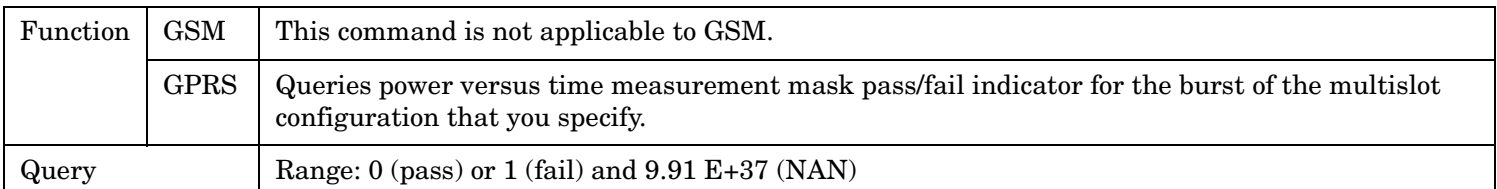

### **FETCh:PVTime[:BURSt[1]]:MASK:UPPer[:MARGin]? FETCh:PVTime:BURSt2:MASK:UPPer[:MARGin]?**

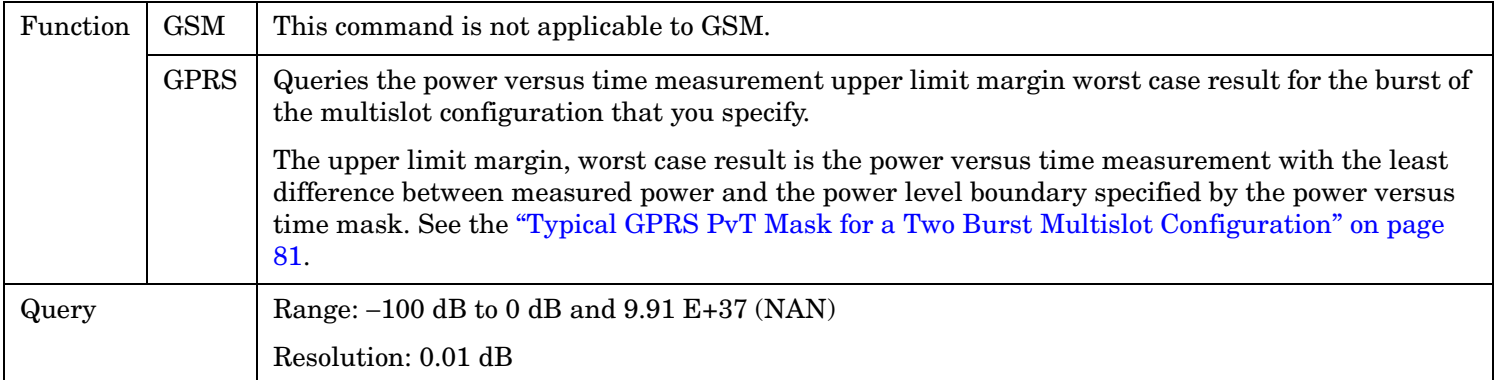

### **FETCh:PVTime[:BURSt[1]]:MASK:UPPer:TIME? FETCh:PVTime:BURSt2:MASK:UPPer:TIME?**

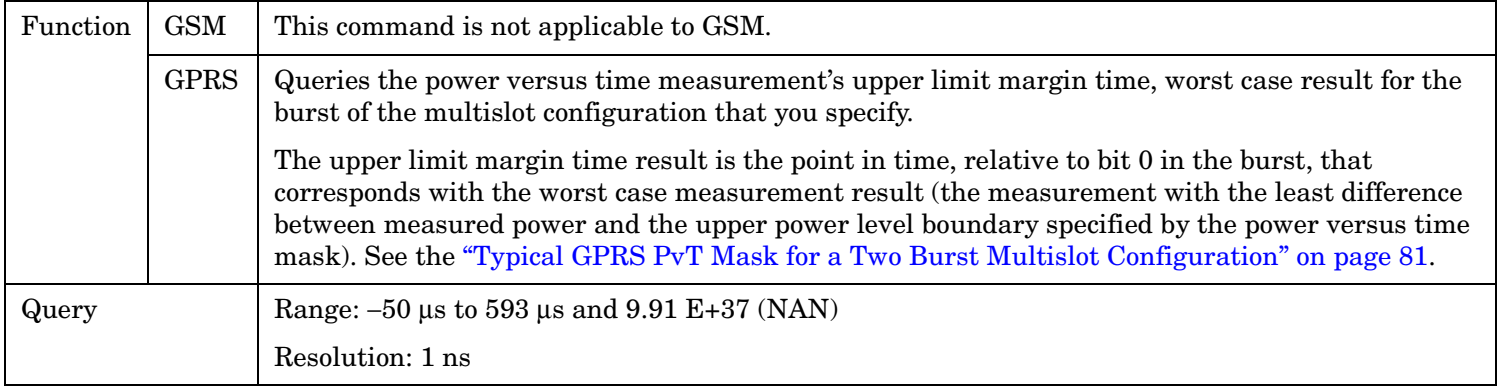
#### **FETCh:PVTime[:BURSt[1]]:MASK:LOWer[:MARGin]? FETCh:PVTime:BURSt2:MASK:LOWer[:MARGin]?**

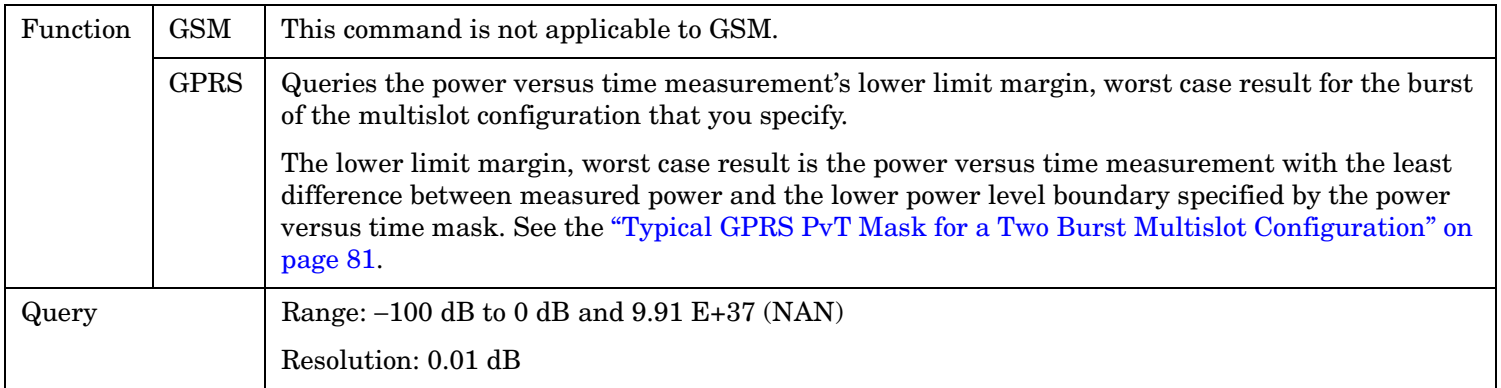

#### **FETCh:PVTime[:BURSt[1]]:MASK:LOWer:TIME? FETCh:PVTime:BURSt2:MASK:LOWer:TIME?**

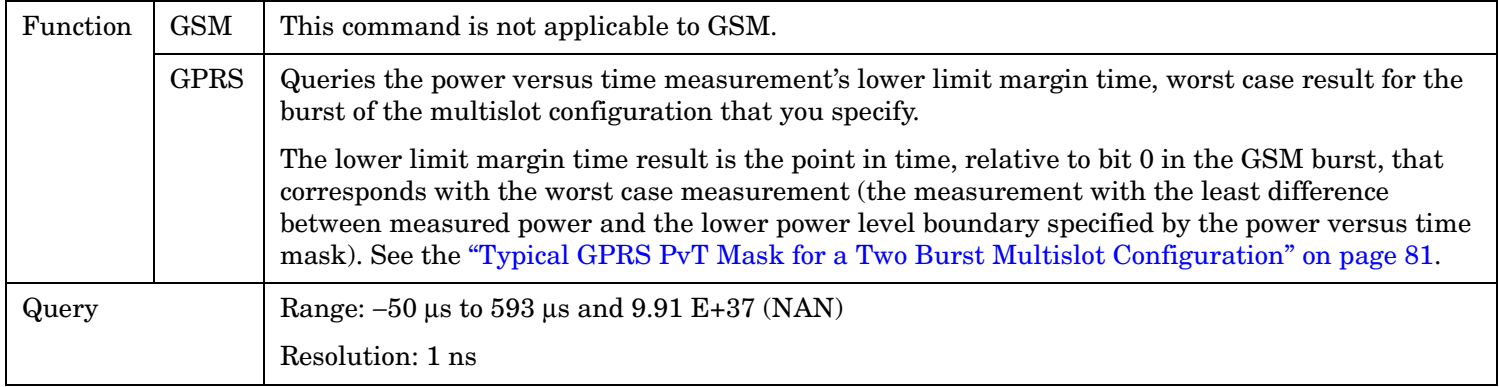

### **FETCh:PVTime[:BURSt[1]]:POWer[:ALL]:MINimum? FETCh:PVTime:BURSt2:POWer[:ALL]:MINimum?**

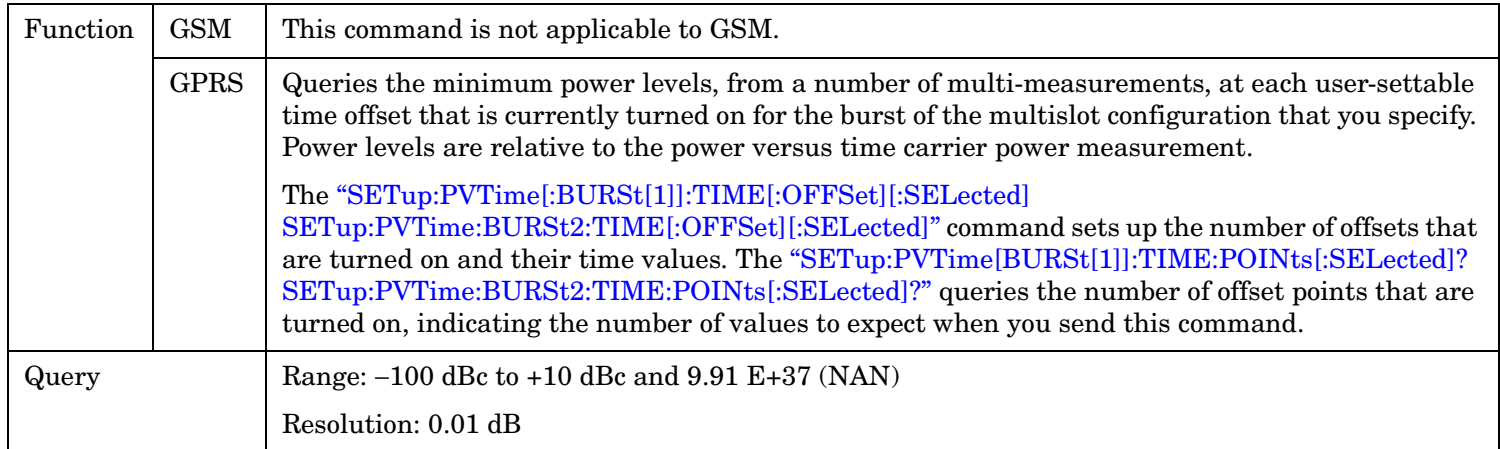

**650**

### **FETCh:PVTime[:BURSt[1]]:POWer[:ALL][:MAXimum]? FETCh:PVTime:BURSt2:POWer[:ALL][:MAXimum]?**

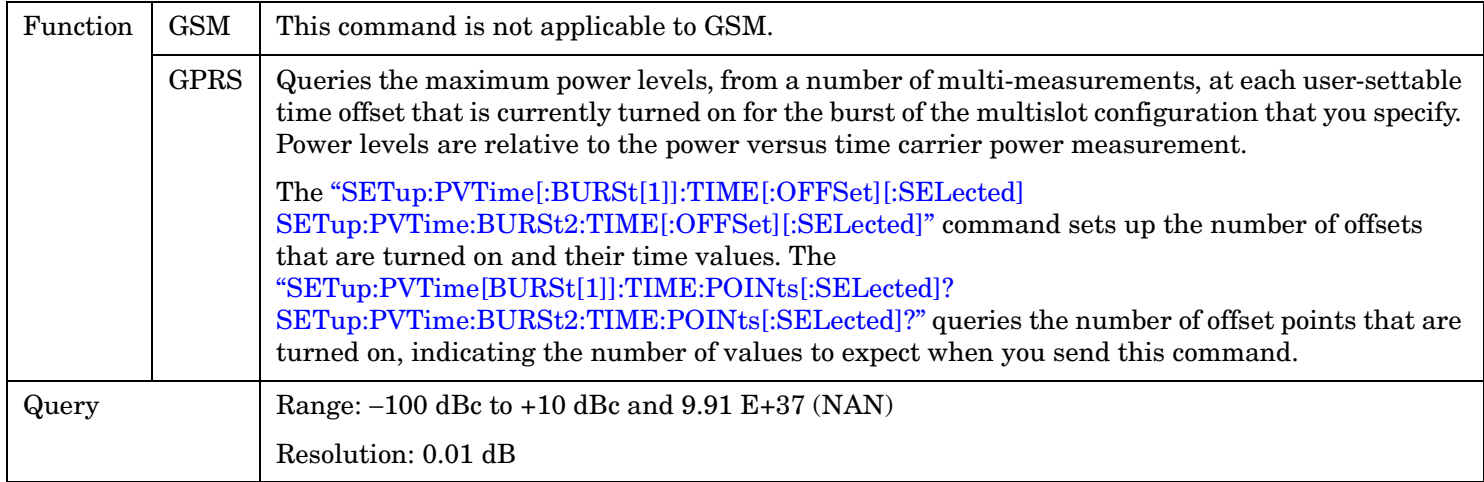

#### **FETCh:PVTime[:BURSt[1]]:POWer[:ALL]:AVERage? FETCh:PVTime:BURSt2:POWer[:ALL]:AVERage?**

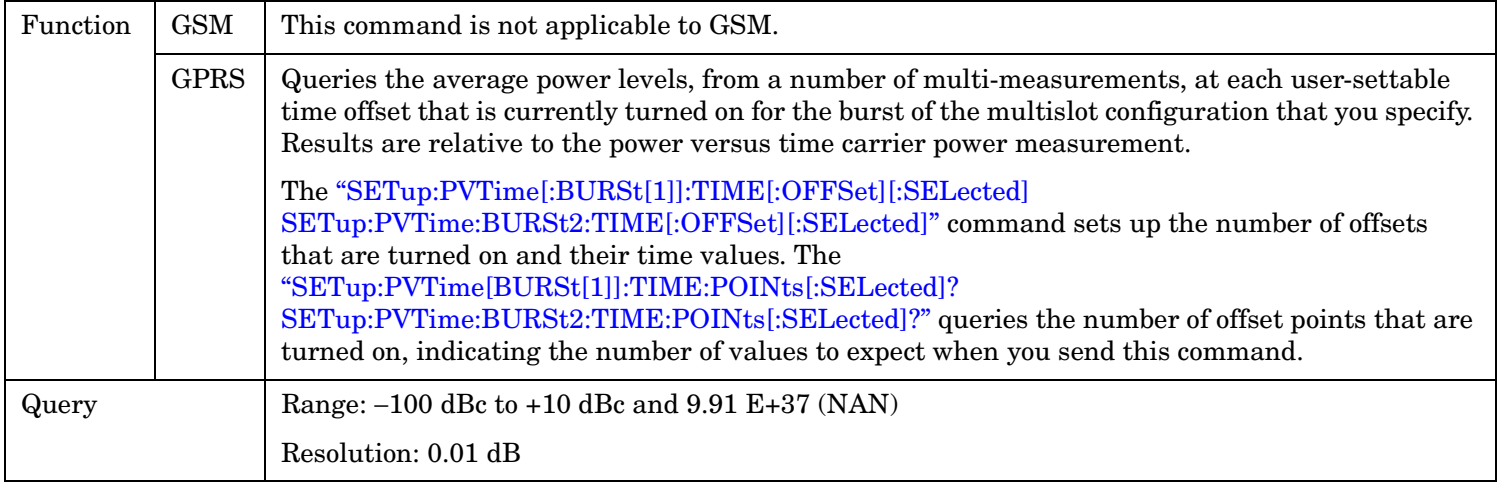

#### **FETCh:PVTime[:BURSt[1]]:POWer[:ALL]:SDEViation? FETCh:PVTime:BURSt2:POWer[:ALL]:SDEViation?**

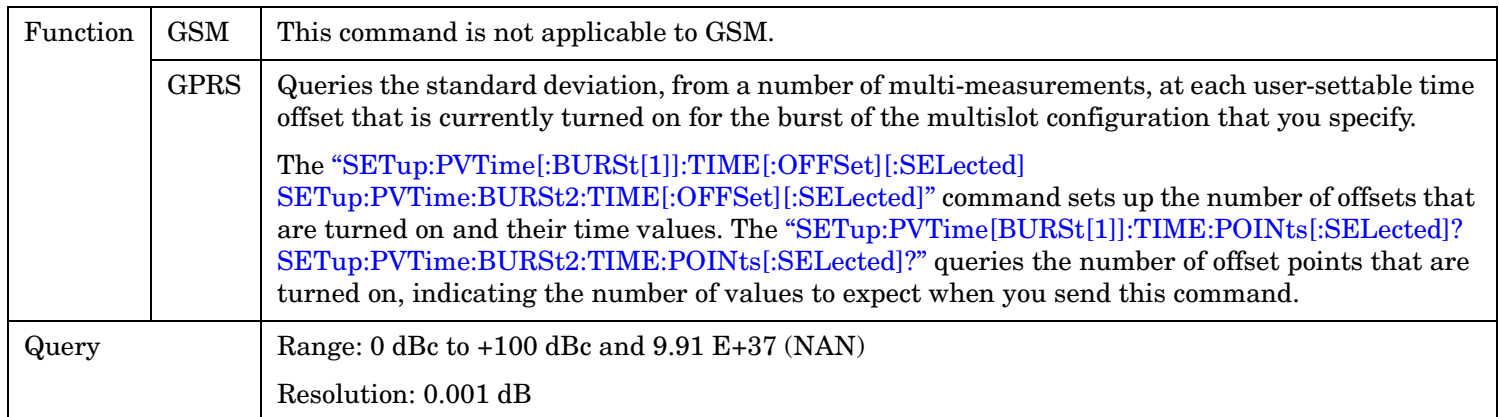

#### **FETCh:PVTime[:BURSt[1]]:POWer:TIME[OFFSet]:MINimum? FETCh:PVTime:BURSt2:POWer:TIME[OFFSet]:MINimum?**

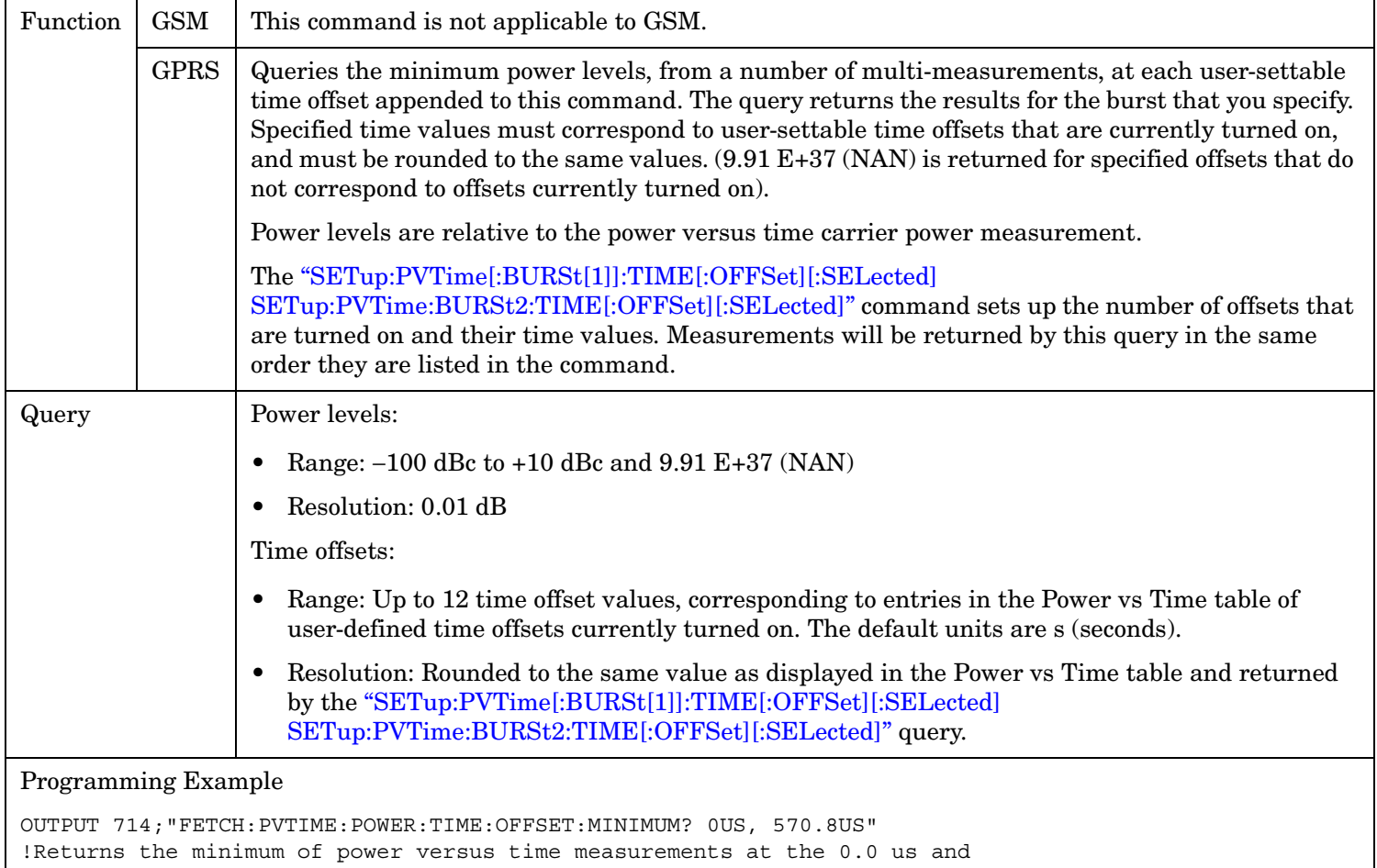

!570.8 us offsets.

#### **FETCh:PVTime[:BURSt[1]]:POWer:TIME[:OFFSet][:MAXimum]? FETCh:PVTime:BURSt2:POWer:TIME[:OFFSet][:MAXimum]?**

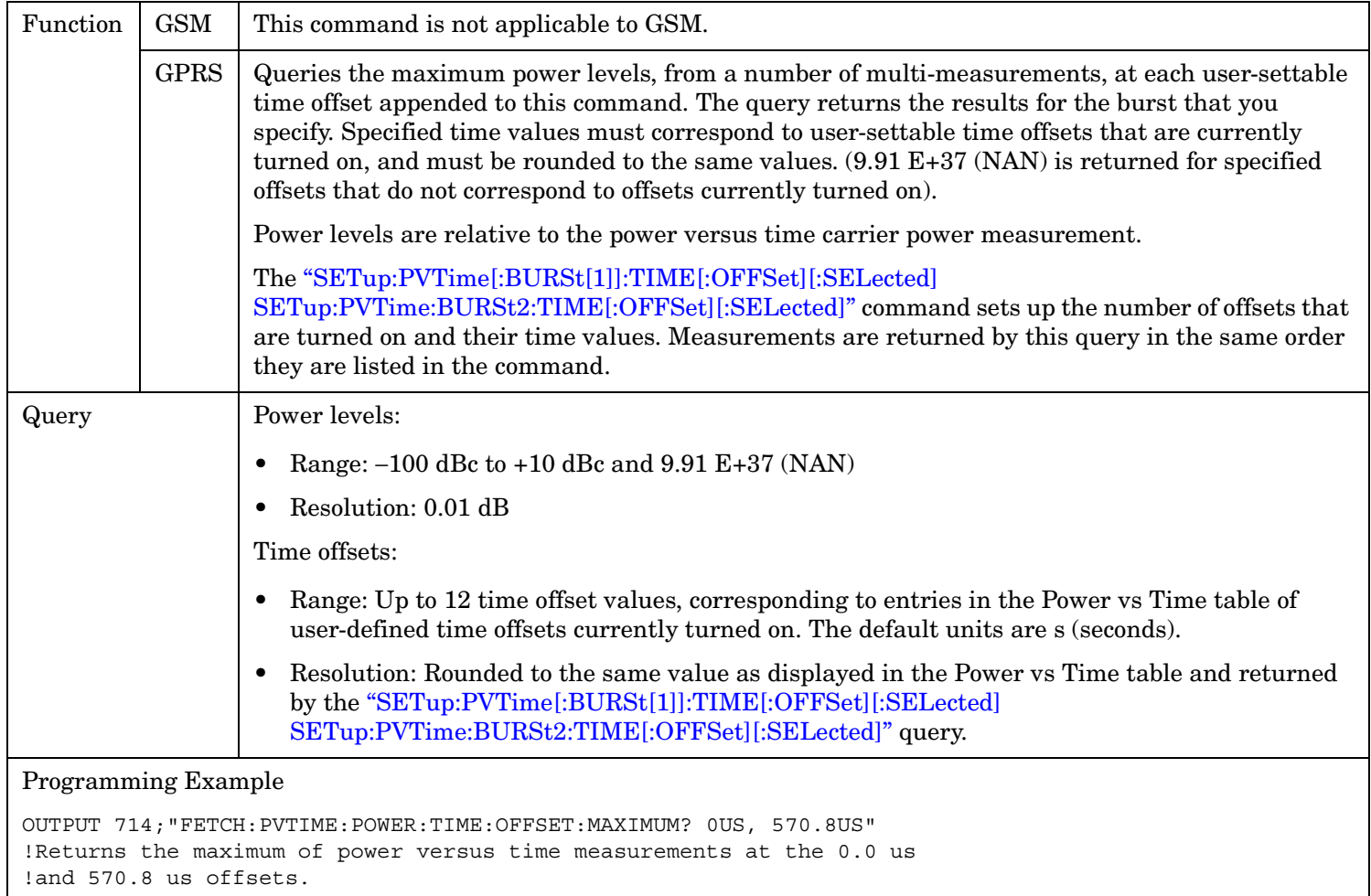

#### **FETCh:PVTime[:BURSt[1]]:POWer:TIME[:OFFSet]:AVERage? FETCh:PVTime:BURSt2:POWer:TIME[:OFFSet]:AVERage?**

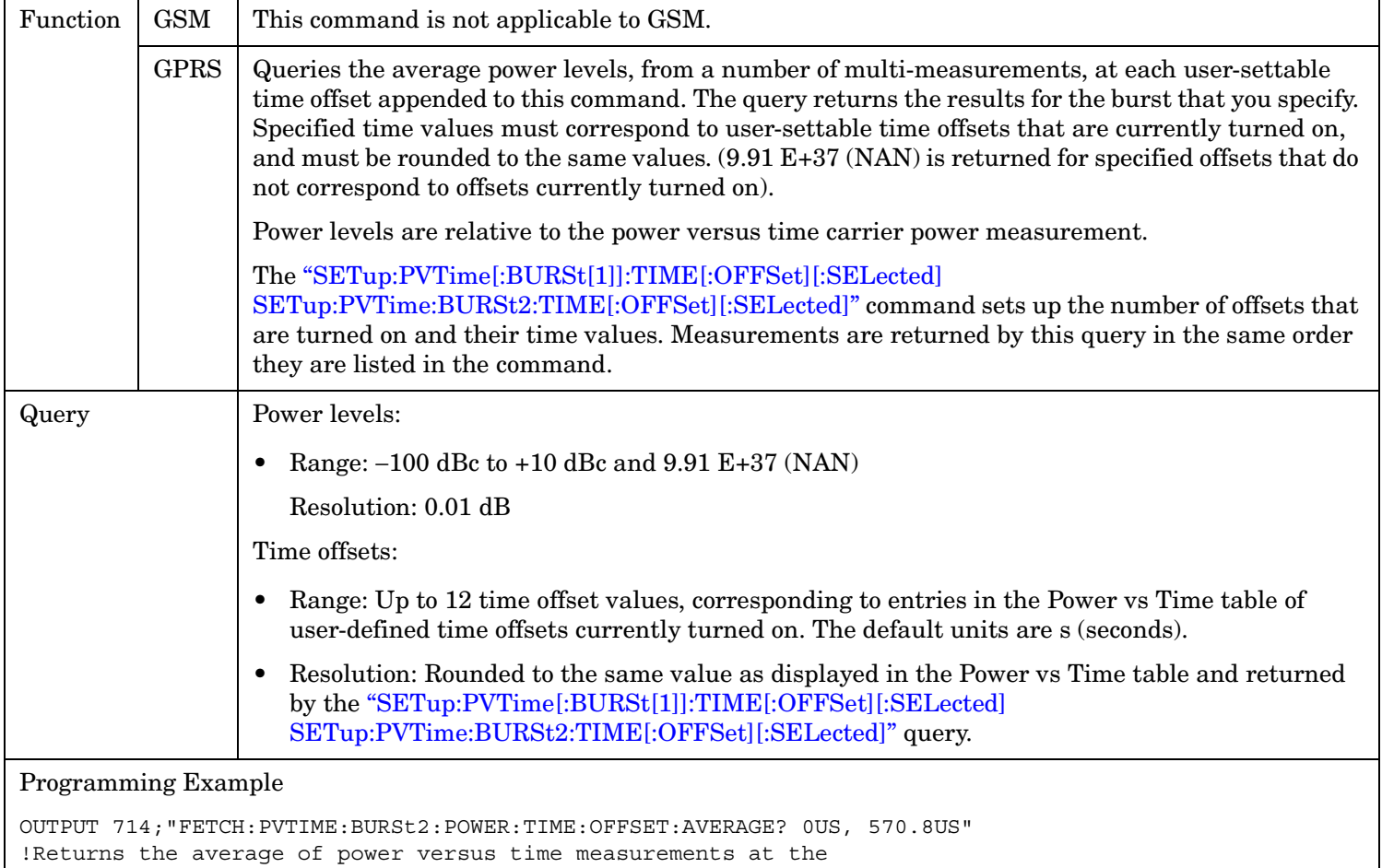

!0.0 us and 570.8 us offsets.

#### **FETCh:PVTime[:BURSt[1]]:POWer:TIME[:OFFSet]:SDEViation? FETCh:PVTime:BURSt2:POWer:TIME[:OFFSet]:SDEViation?**

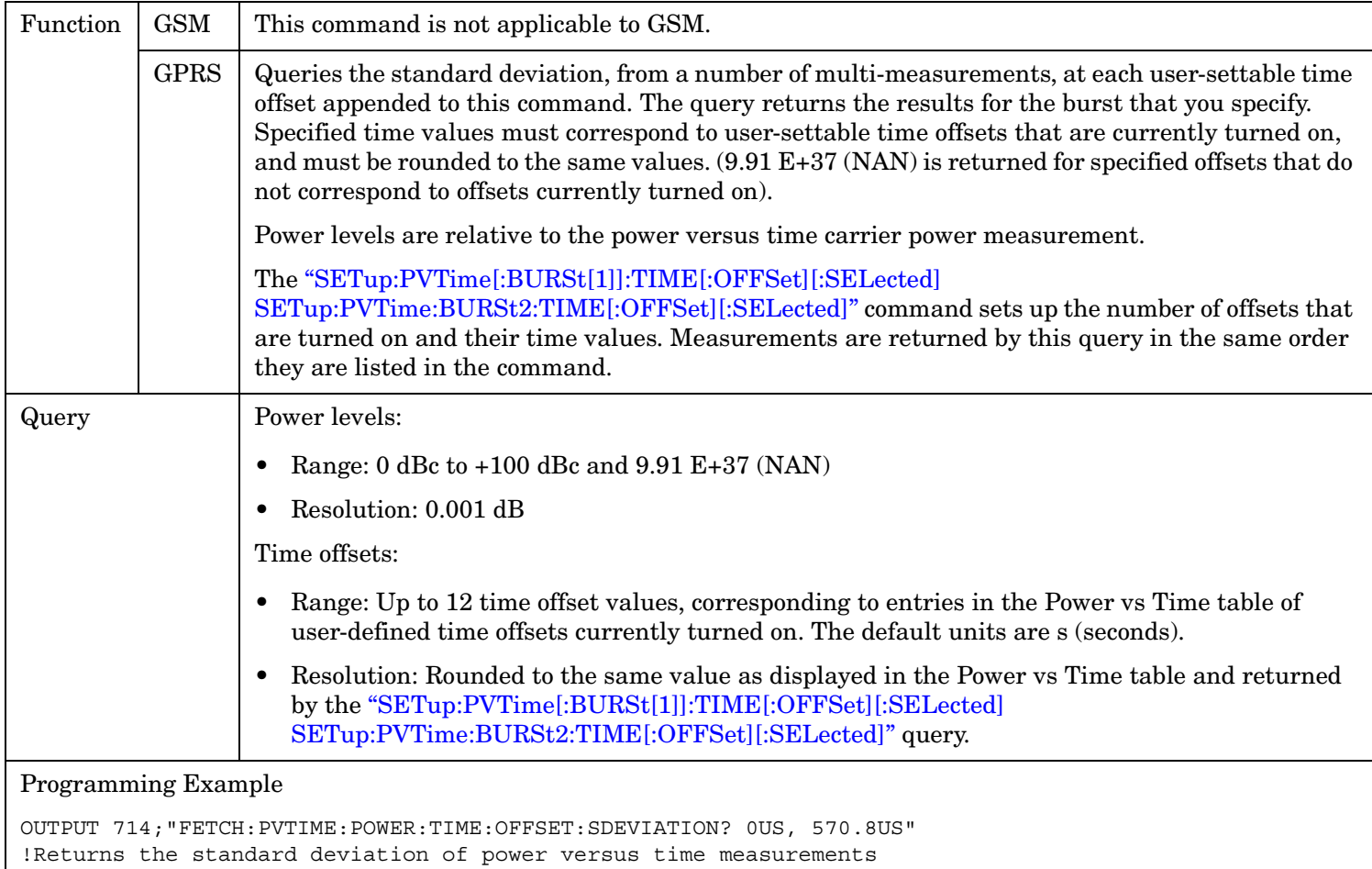

at the 0.0 us and 570.8 us offsets.

#### **FETCh:PVTime[:BURSt[1]]:INTegrity? FETCh:PVTime:BURSt2:INTegrity?**

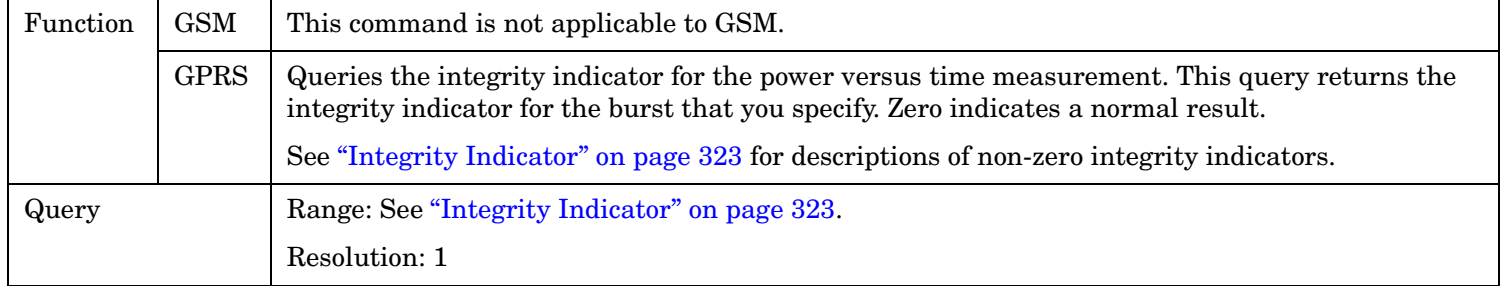

# <span id="page-655-0"></span>**FETCh:TXPower**

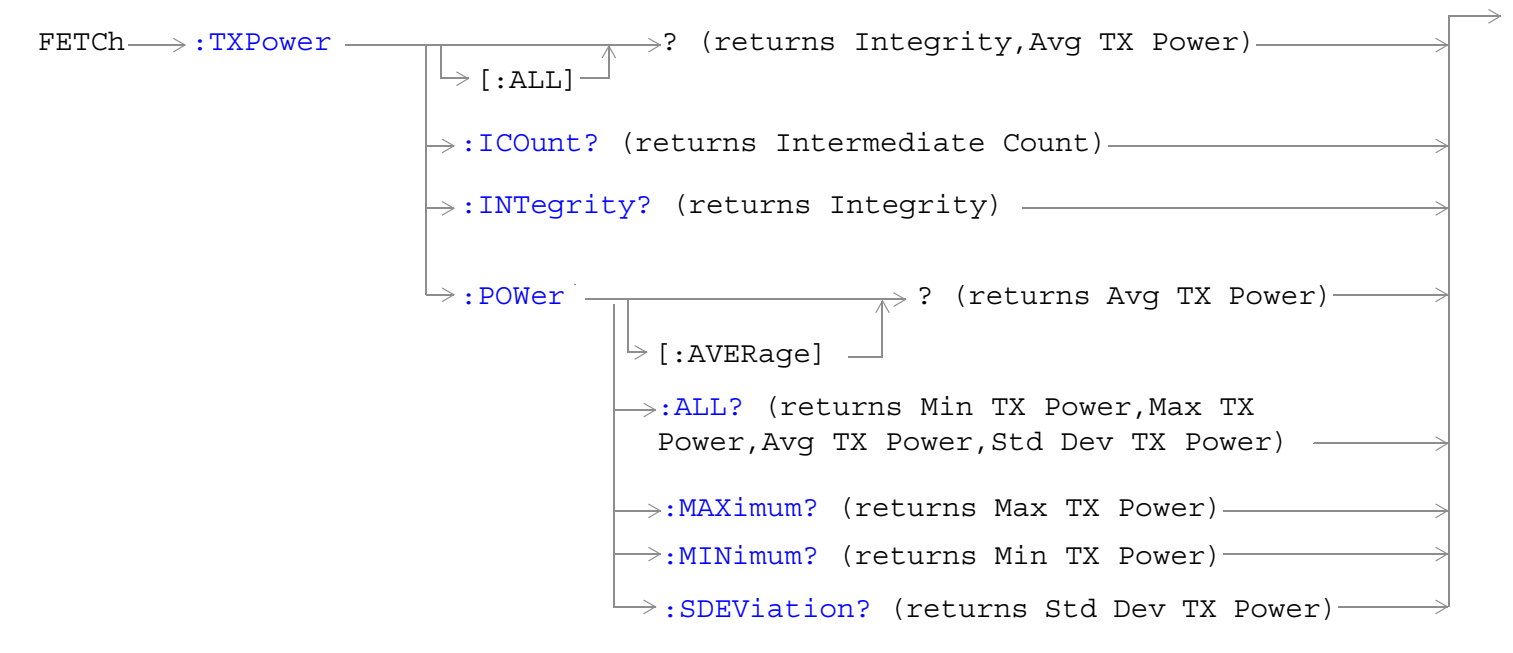

["Diagram Conventions" on page 365](#page-364-0)

## <span id="page-656-0"></span>**FETCh:TXPower[:ALL]?**

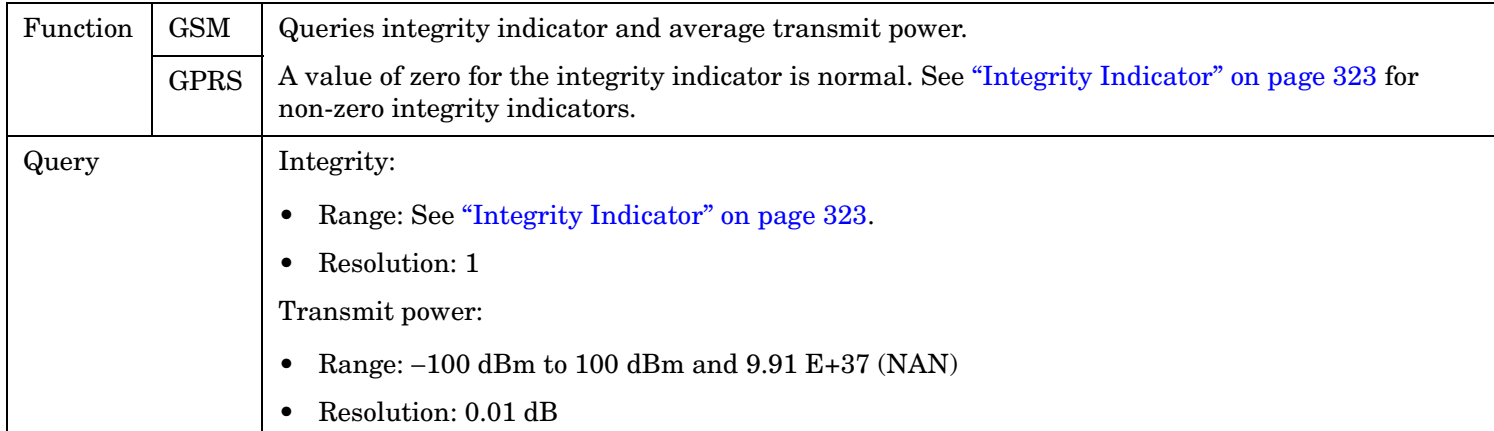

#### **FETCh:TXPower:ICOunt?**

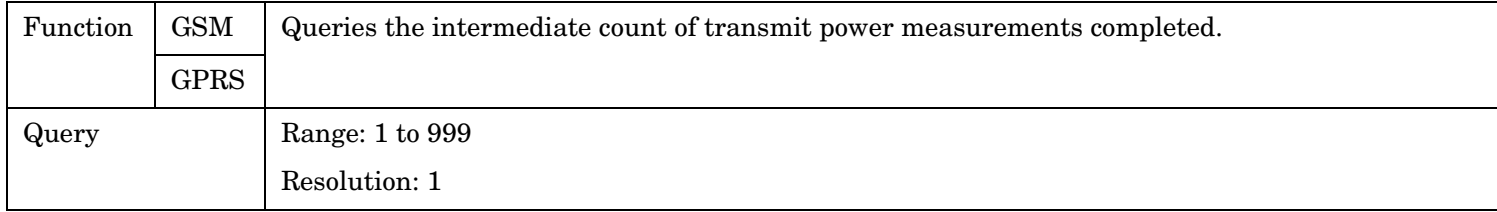

### **FETCh:TXPower:INTegrity?**

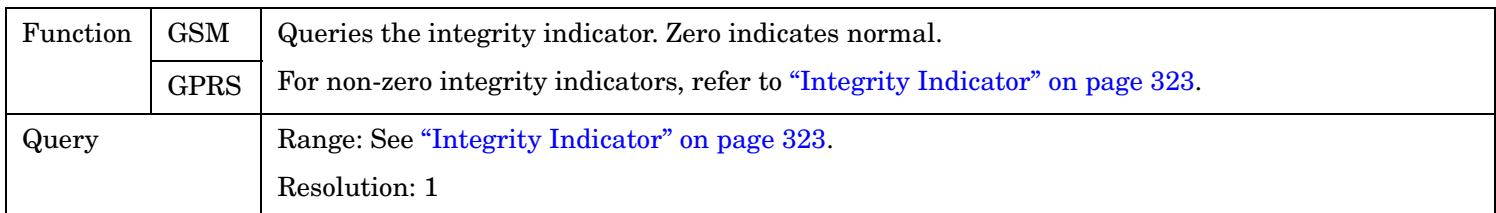

# **FETCh:TXPower:POWer[:AVERage]?**

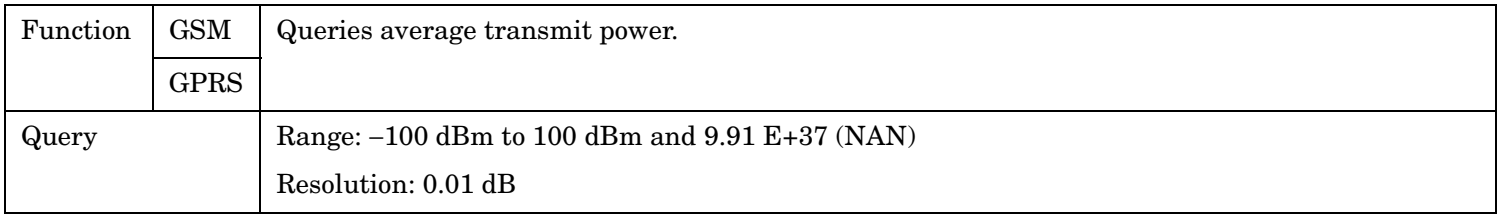

#### <span id="page-657-0"></span>**FETCh:TXPower**

#### **FETCh:TXPower:POWer:ALL?**

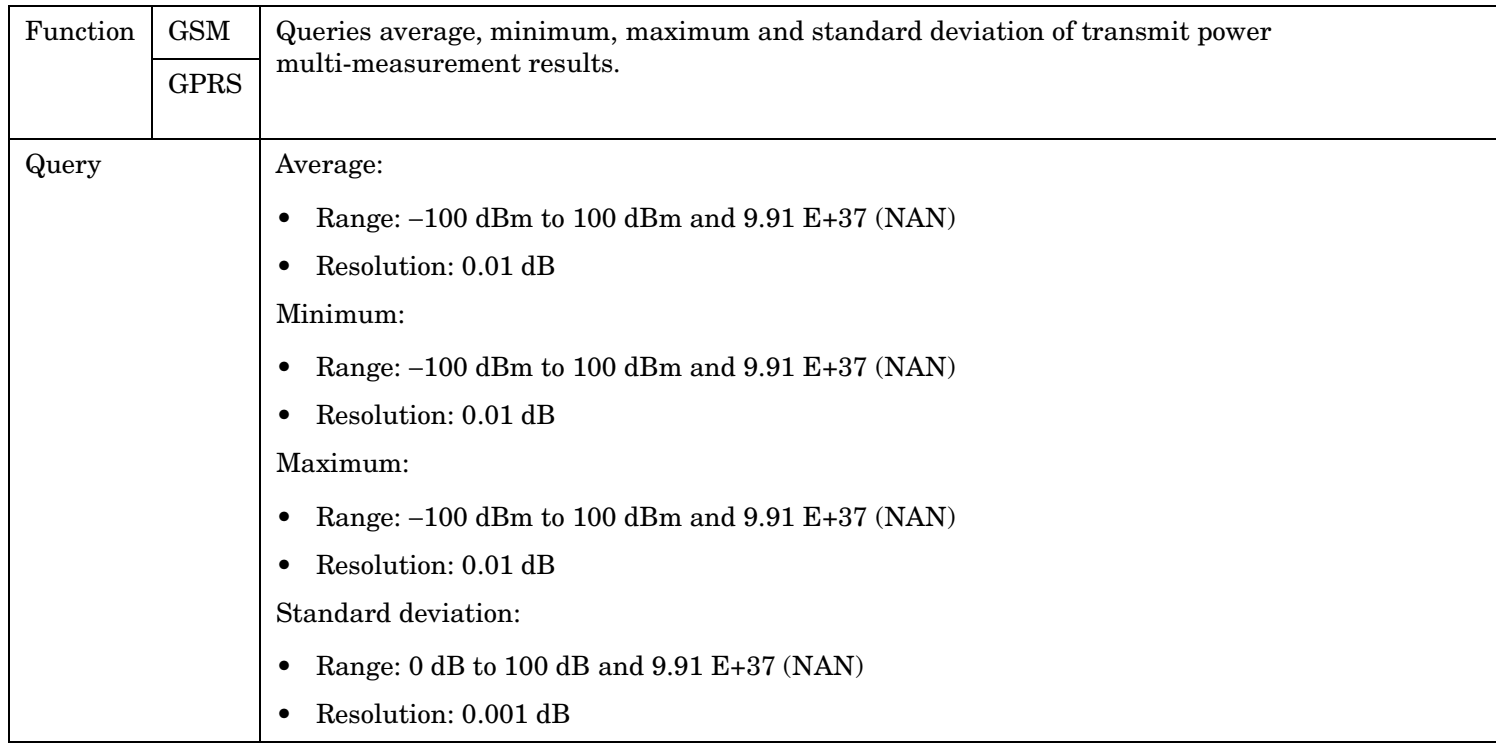

#### **FETCh:TXPower:POWer:MAXimum?**

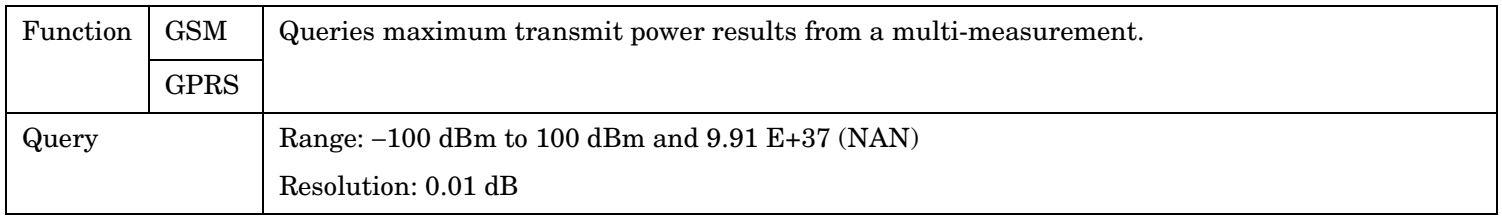

### **FETCh:TXPower:MINimum?**

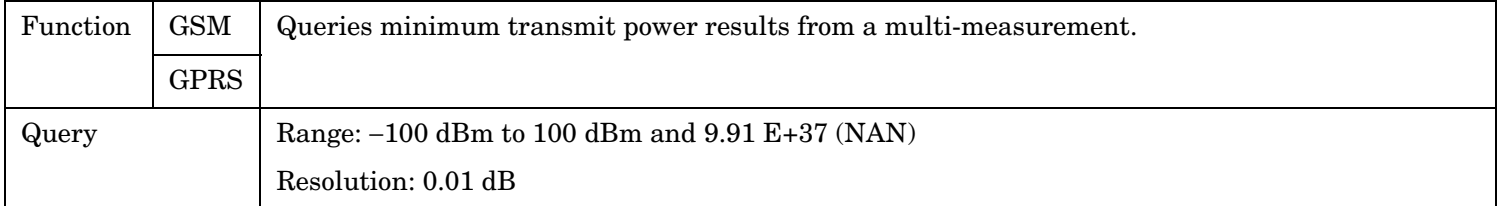

# **FETCh:TXPower:SDEViation?**

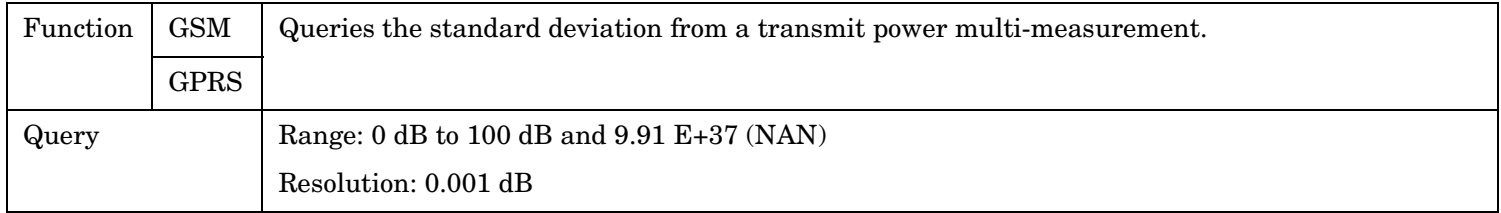

# **INITiate Subsystem**

# **Syntax Diagrams and Command Descriptions**

["INITiate" on page 661](#page-660-0)

# **Description**

### **INITiate Command Functions**

The INITiate subsystem is used to:

- Start (activate) individual or multiple (concurrent) measurements.
- Turn individual measurements off.
- Determine the number of measurements currently active (INIT:COUNT?).
- Determine the names of the measurements currently active (INIT:ON?).
- Determine which measurements are finished (INIT:DONE?).

#### **What Happens When a Measurement is INITiated?**

When a measurement is started using INITiate commands, a new measurement cycle is started. If the selected measurement is currently in a measurement cycle, it is aborted. If a timeout is specified, the timeout period begins when a measurement is initiated.

**NOTE** The INITiate subsystem is derived from SCPI, but has some modifications to make it more compatible with the manual operation of the test set. Most notably, the choice of single or continuous measurement triggering is made using the SETup subsystem.

## <span id="page-659-0"></span>**INITiate Programming Examples (how INIT commands are used)**

The INITiate command is used to start measurements. INITiate commands allow multiple measurements to be started without waiting for other measurement processes to complete. For example, the following code starts the Transmit Power and PFER measurements, and then uses the INITiate:DONE? command in a loop to query the status of these measurements, see ["Measurement Event Synchronization" on page 336](#page-335-0).

When the measurements are done, the FETCh command is used to acquire the results, and the results are entered into variables in the controlling application. The program ends when the INITiate:DONE? command returns the string "NONE" indicating that all initiated measurements have gone through the measuring state see ["Measurement States" on page 318](#page-317-0).

**NOTE** Trigger arming for each measurement is controlled in the SETup subsystem. The choices are single or continuous. The best practice (during remote operation) is to use single measurement mode. This simplifies the tasks of starting concurrent measurements, then using the INIT subsystem commands to determine which measurements are ready to be FETChed.

```
10 OUTPUT 714;"SETup:ALL:CONTinuous:OFF" ! selects single measurement mode
20 OUTPUT 714;"INITiate:TXPower;PFERror" ! starts TX power/phase frequency error measurement
30 LOOP
40 OUTPUT 714;"INITiate:DONE?" !query to find out if any measurements are done
50 ENTER 714;Meas_complete
60 SELECT Meas_complete$$
70 CASE "TXP" !tests for the string "TXP" which would indicate TX power measurement is done
80 OUTPUT 714;"FETCh:TXPower:POWer?" !Queries average TX power measurement
90 ENTER 714; Avg tx power
100 CASE "PFER"!tests for the string "PFER" which would indicate phase/frequency error 
measurement is done
110 OUTPUT 714;"FETCh:PFERror:RMS?" !Queries PFER maximum phase error measurement
120 ENTER 714; Max phs error
130 END SELECT
140 EXIT IF Meas complete$ = "NONE"
150 END LOOP
160 END
```
INITiate commands should be sent only when the test set has finished performing any operations, such as handovers, that require settling. For example, the following code performs a handover to a new traffic channel using the :SEQ (sequential) appendage, then initiates a TX power measurement.

```
OUTPUT 714;"CALL:TCH:SEQ 65" !Hands over traffic channel to channel 65, waits for process 
                             !to complete before accepting next command.
OUTPUT 714;"INITiate:TXPower" !Initiates TX power measurement
```
**INITiate** 

# <span id="page-660-0"></span>**INITiate**

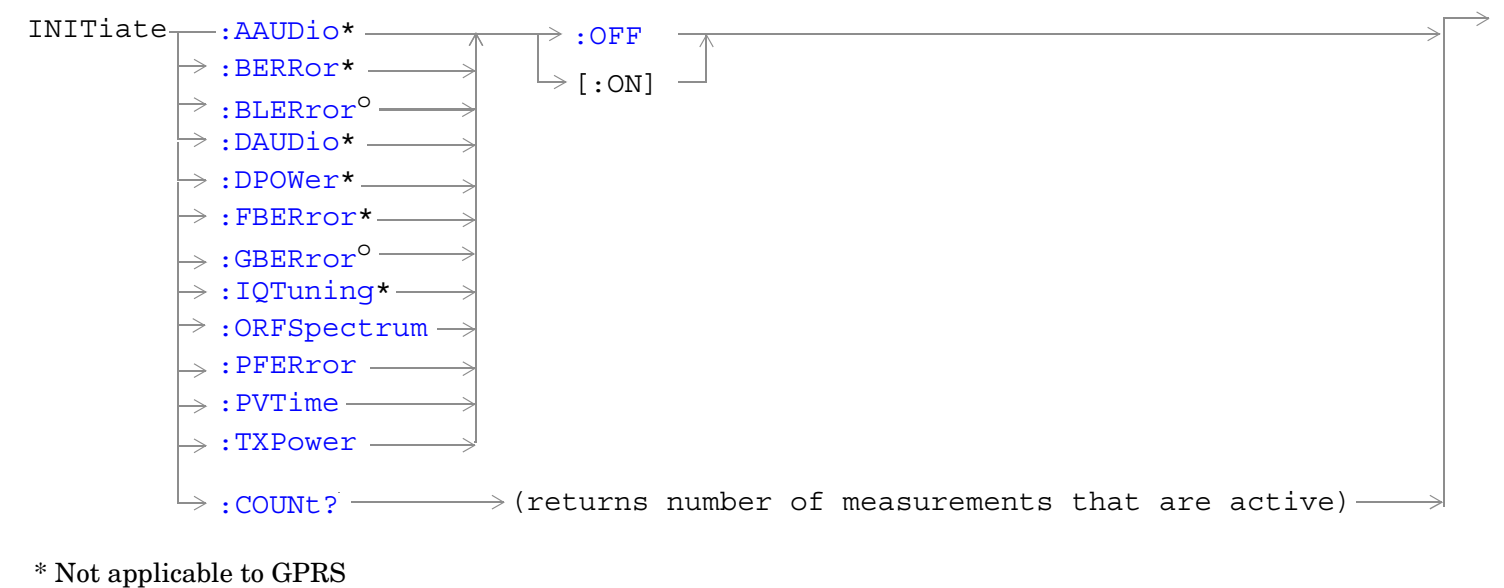

<sup>o</sup> Not applicable to GSM

#### **INITiate**

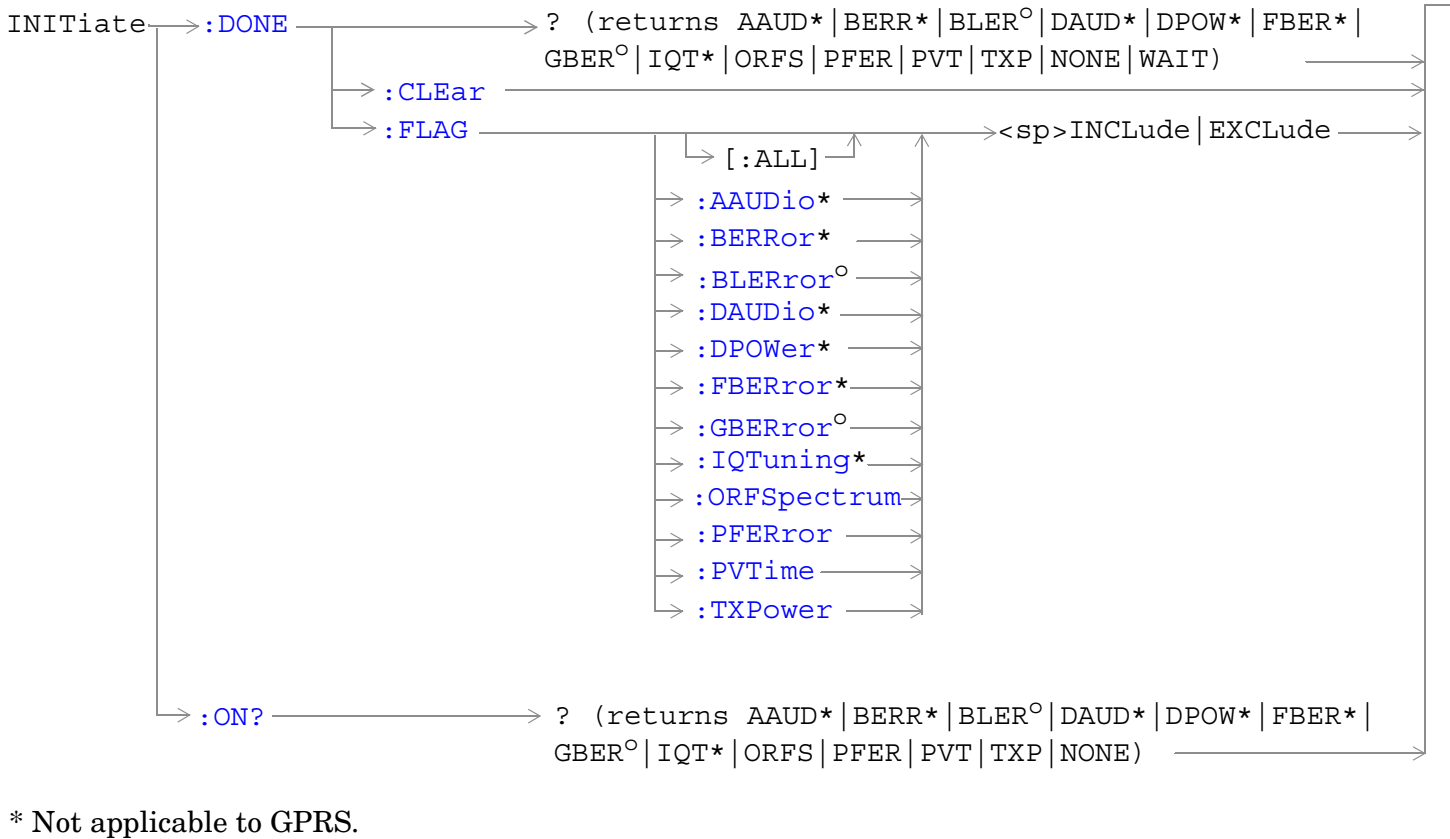

<sup>o</sup> Not applicable to GSM

**662**

["Diagram Conventions" on page 365](#page-364-0)

**663**

# <span id="page-662-0"></span>**INITiate:<measurement mnemonic>[:ON]**

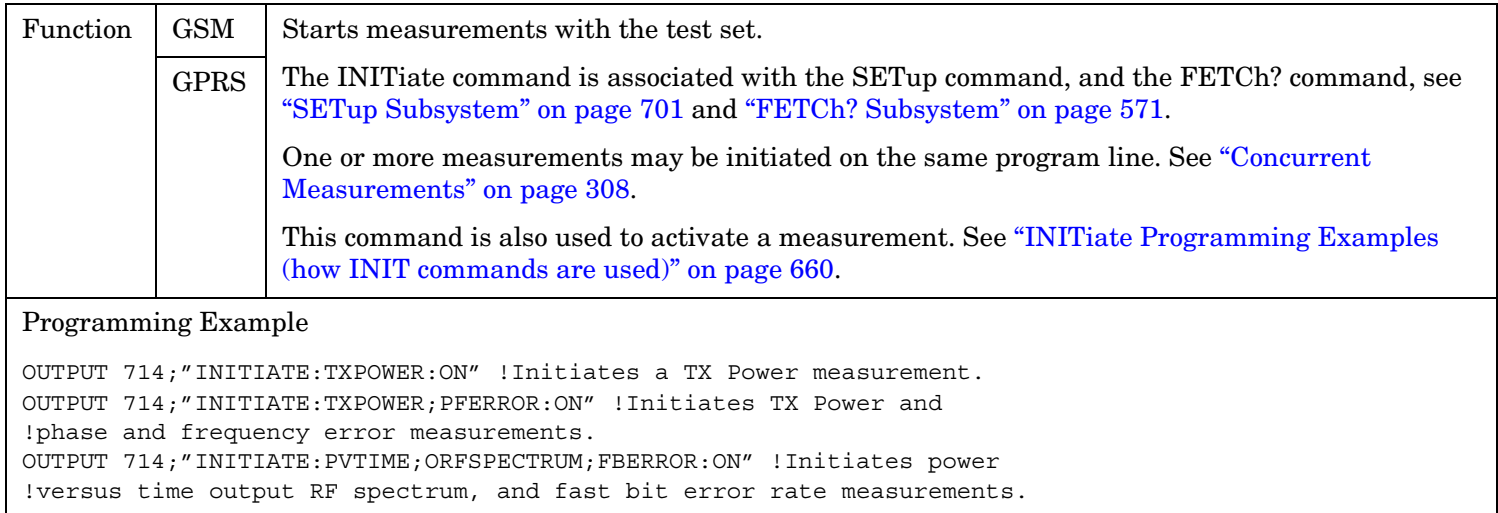

#### **INITiate:<measurement mnemonic>:OFF**

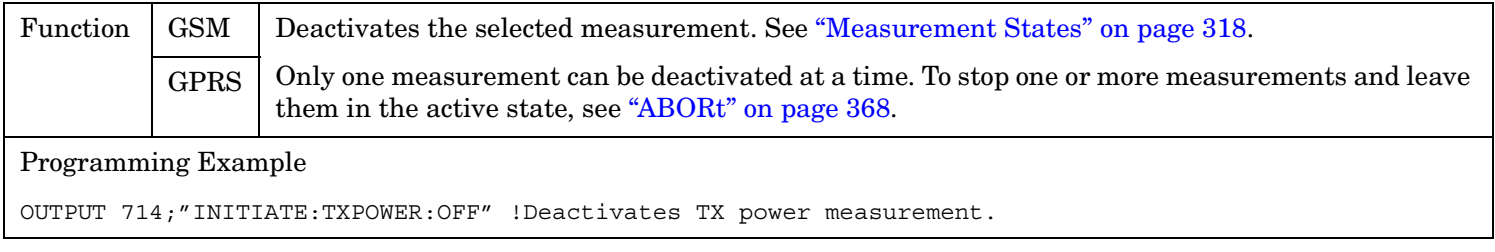

#### **INITiate:COUNt?**

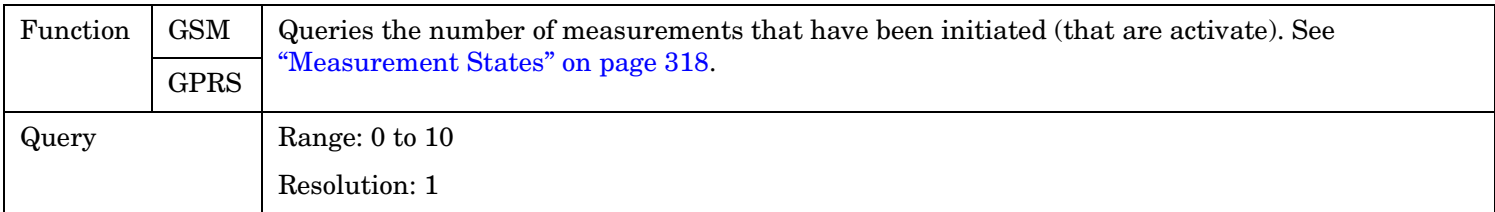

#### <span id="page-663-0"></span>**INITiate**

#### **INITiate:DONE?**

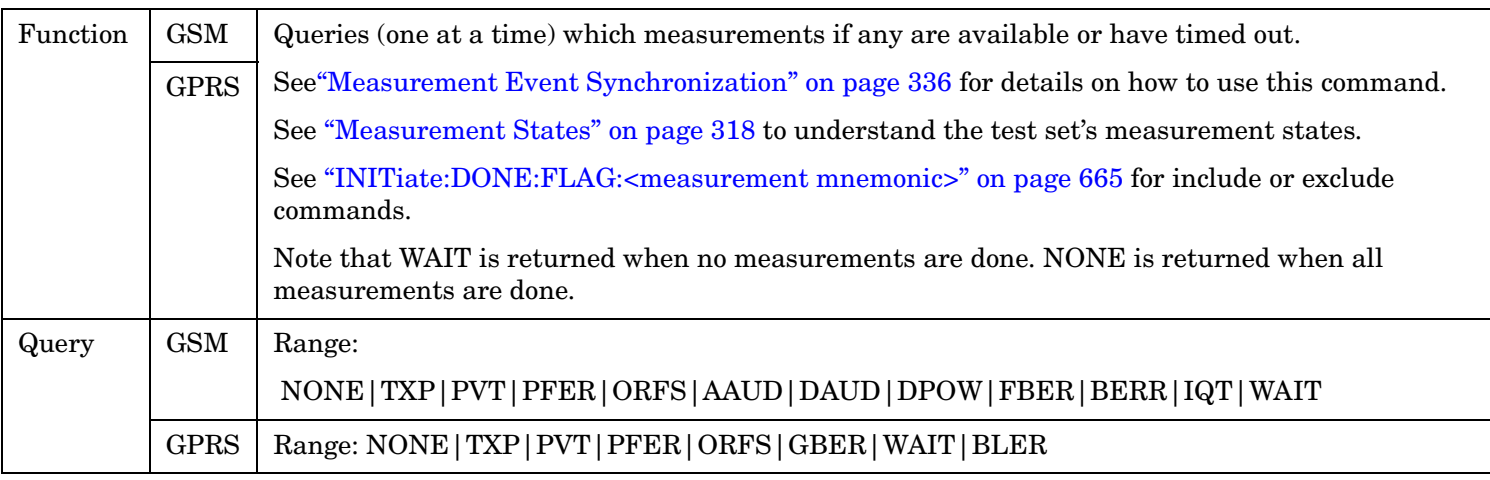

#### **INITiate:DONE:CLEar**

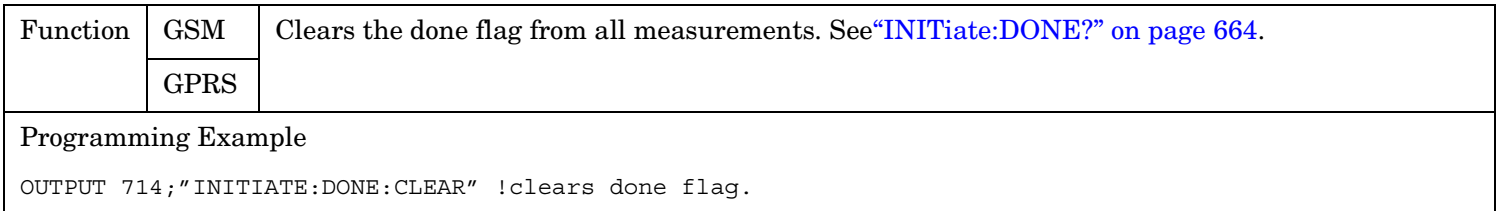

## **INITiate:DONE:FLAG[:ALL]**

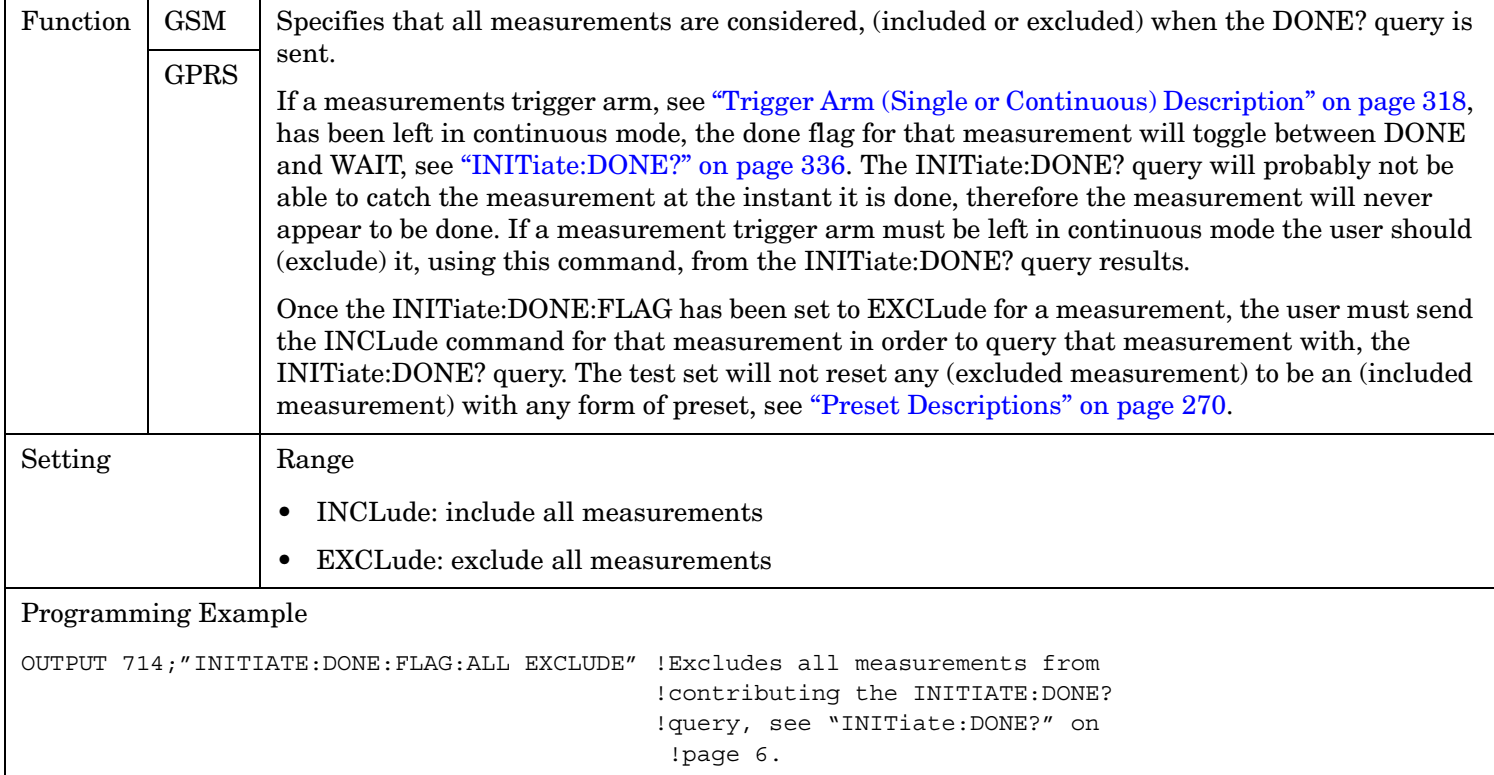

# <span id="page-664-0"></span>**INITiate:DONE:FLAG:<measurement mnemonic>**

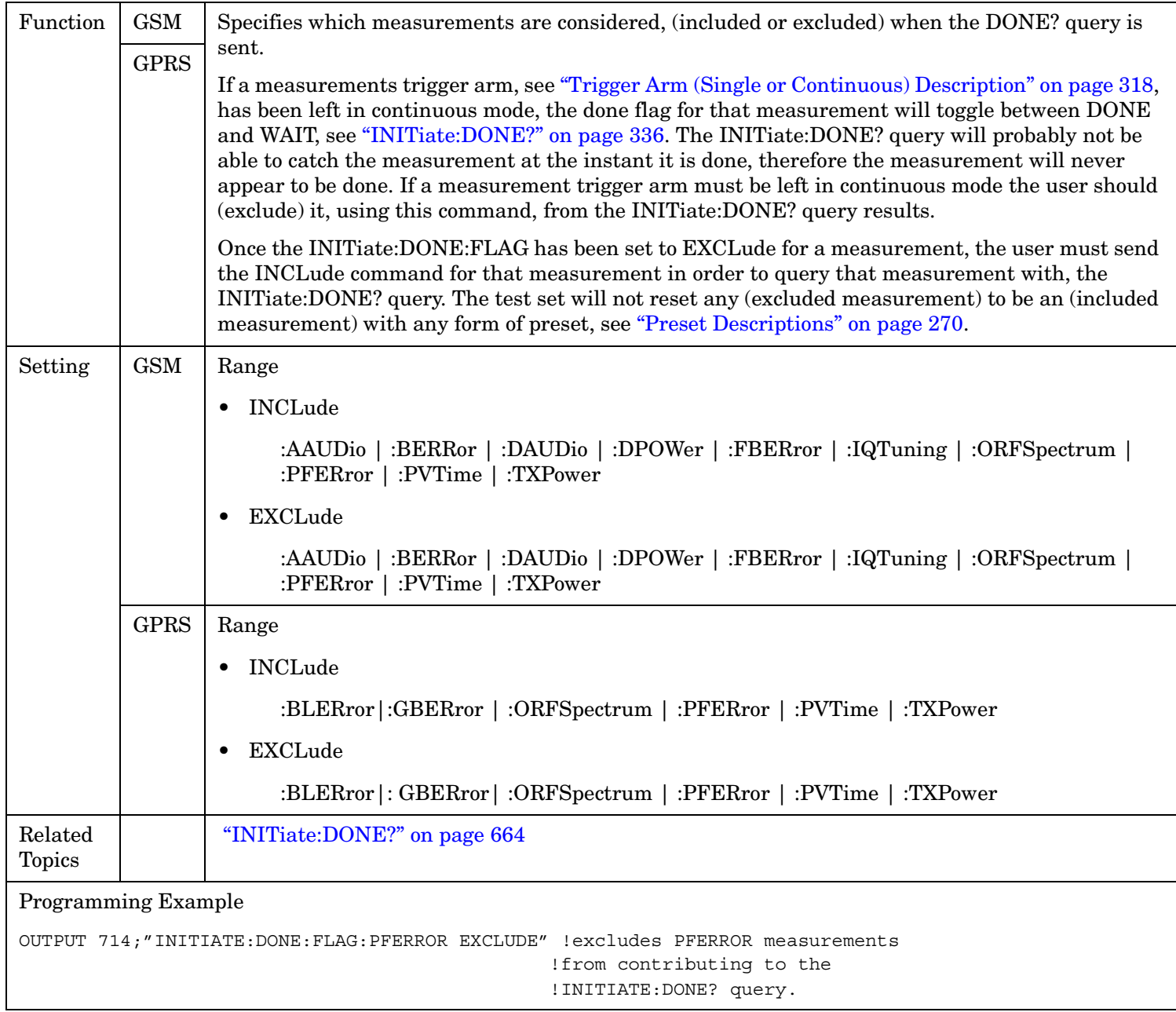

# **INITiate:ON?**

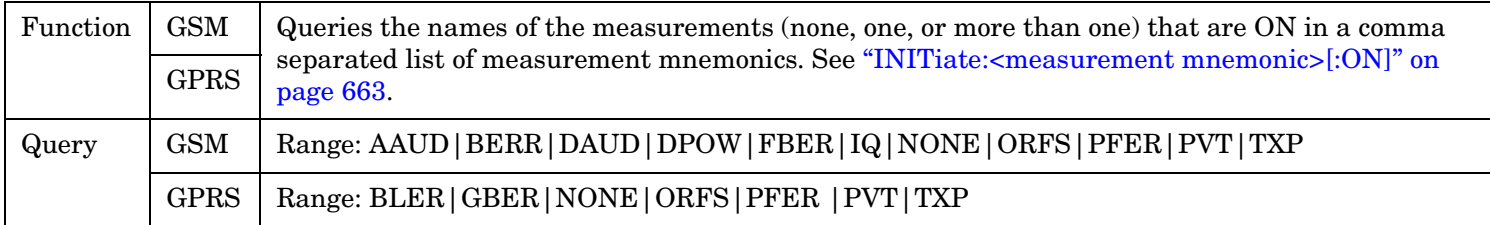

# **READ? Subsystem**

#### **Syntax Diagram and Command Descriptions**

["READ"](#page-667-0)

# **Description**

The READ? command provides a sequential method to make measurements and retrieve the results. READ? will hang the GPIB bus until the measurement is completed, or until the timeout value has been exceeded. Associated SETup commands (for each measurement) are used with the READ? command to retrieve desired measurement results in a sequential manner.

Sending a READ? command is equivalent to an INITiate/FETCh cycle for a measurement. A READ? command executes an abort action on that measurement followed by an INITiate and a FETCH?.

READ? commands can be mixed with FETCH? queries in order to make combinations of sequential and overlapped operations. One measurement can be issued a READ? command (sequential), and the next measurement can be issued INITiate/FETCh? commands (overlapped), if necessary.

The advantage of using the READ? commands to obtain measurement results, as opposed to the INITiate/FETCh method is:

• It is simpler. Fewer commands are required to obtain measurement results.

Some disadvantages of using READ? over INITiate and FETCh are:

- The test set does not process any additional GPIB commands until the requested measurement results are available.
- The sequential nature of the READ? command does not allow the user to make concurrent measurements. Concurrent measurements require the overlapped commands INITiate, DONE? and FETCh? .
- The READ? command does not provide measurement results such as statistics that are available using the INITiate/FETCh method.
- The READ? commands have pre-defined measurement results. If additional results are needed from a measurement they may be obtained with a FETCh? query.

**NOTE** Trigger arming for each measurement is controlled in the SET up subsystem. Best practice during remote operation is to set trigger arm to single (Continuous Off).

### **Programming Example**

OUTPUT 714;"READ:TXPower?" !Starts TX power measurement. As soon as the !measurement cycle has completed, the test set !provides the TX power measurement results to the !controlling application. ENTER 714; integrity, tx carrier power !Enters the integity indicator and !TX carrier power measurement into !controlling application.

<span id="page-667-0"></span>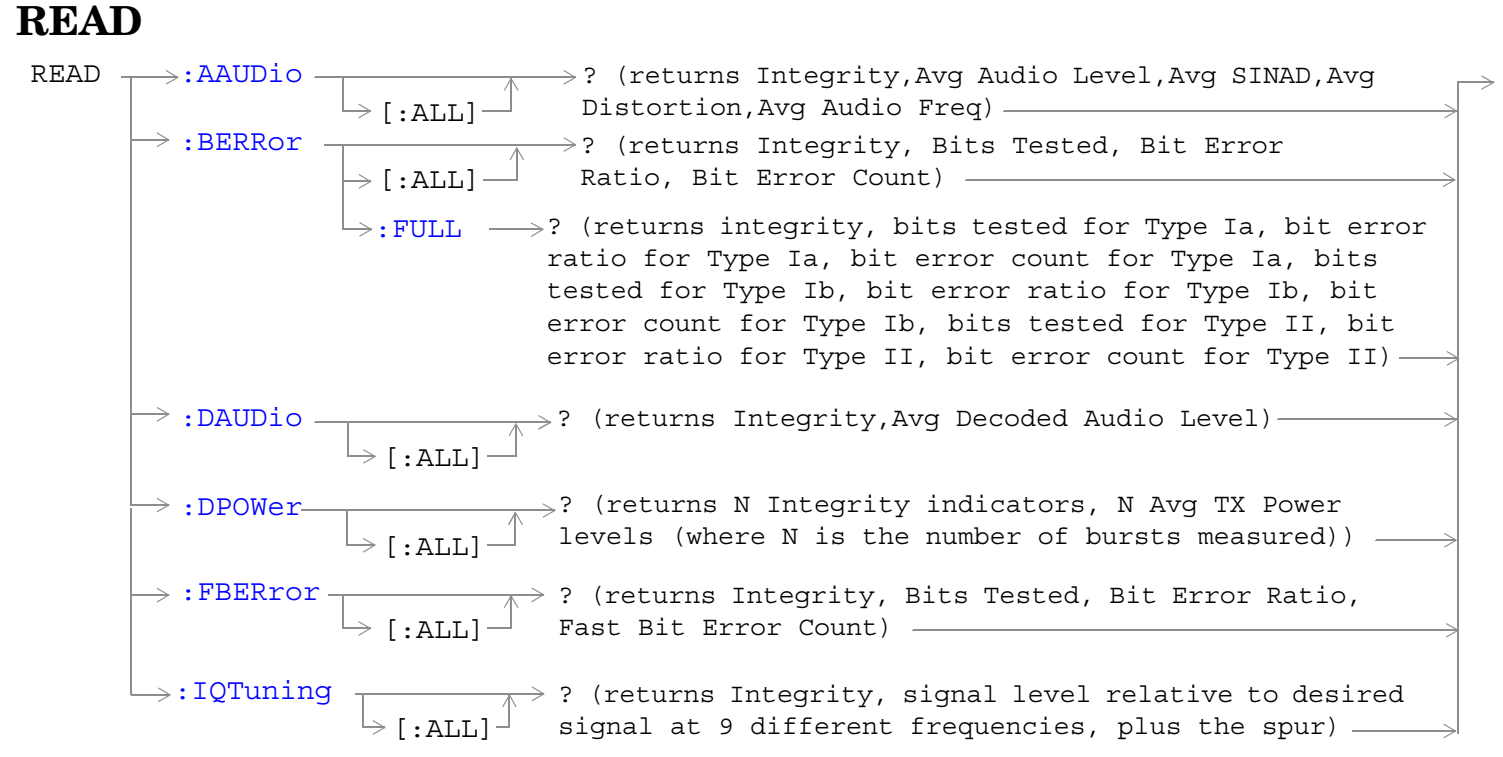

These commands are not applicable to GPRS.

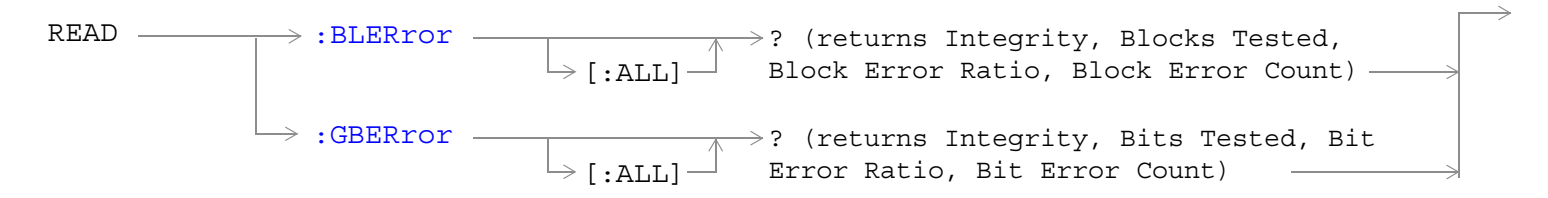

\* These commands are not applicable to GSM.

READ  $\rightarrow : {\tt PFERror}$  -[:PVTime](#page-679-0)  $\rightarrow$  [:ORFSpectrum](#page-676-0)  $\rightarrow$ [:TXPower](#page-680-0)  $-$ [:ALL] [:ALL]  $\rightarrow$  [: ALL] -[:ALL] ? (returns Integrity,TX Power,Max Switching Offset Results,30 kHz BW Power,Avg Mod Offset Results) ? (returns Integrity, RMS Phase Error, Max Peak Phase Error, Worst Freq Error)  $\rightarrow$ ? (returns Integrity, Max Pass/Fail, Avg PvT TX Power,Max Offset Results) ? (returns Integrity, Avg TX Power) [:FAIL?](#page-678-0)\* (returns Integrity, RMS Phase Error pass/fail result, Peak Phase Error pass/fail result,Freq Error pass/fail result, number of measurements.)

\* This command does not apply to GPRS.

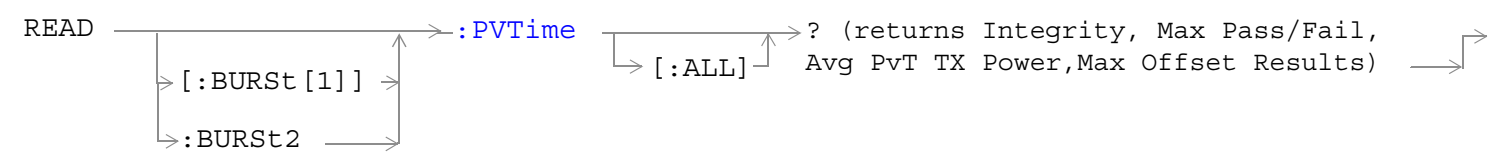

This command is not applicable to GSM.

["Diagram Conventions" on page 365](#page-364-0)

## <span id="page-669-0"></span>**READ:AAUDio[:ALL]?**

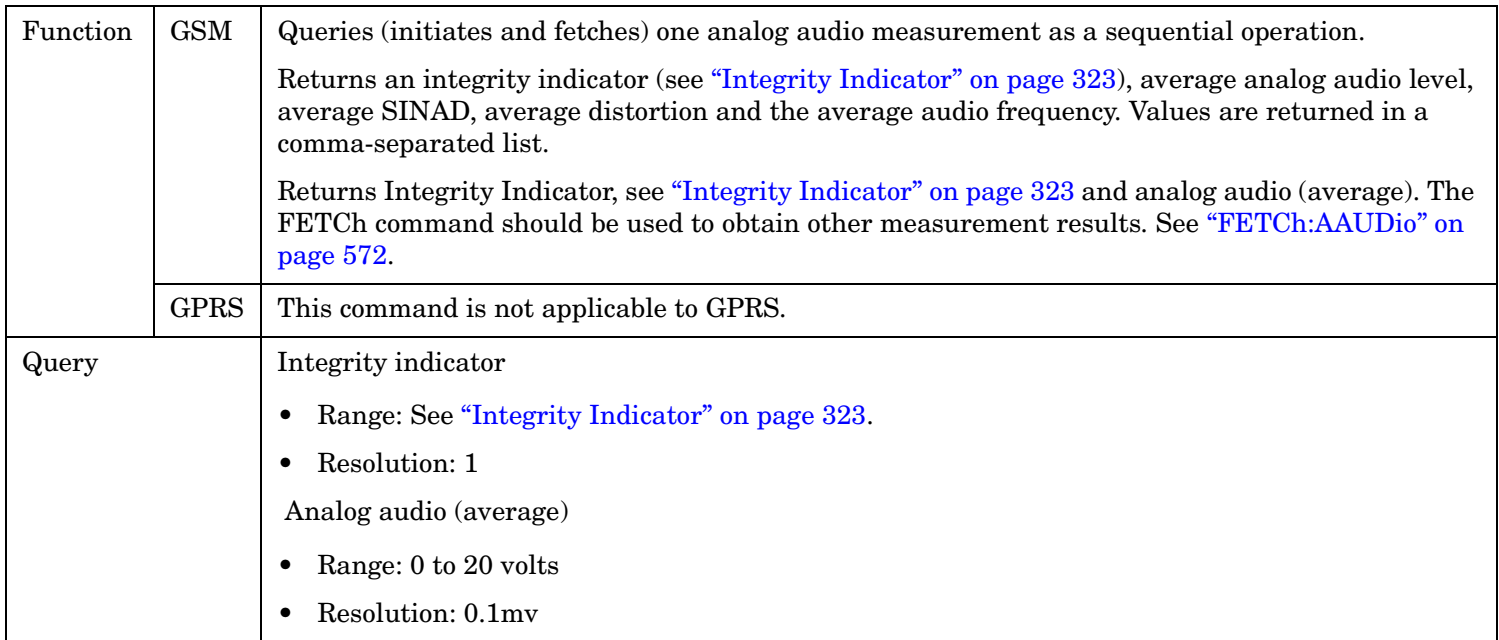

### **READ:BERRor[:ALL]?**

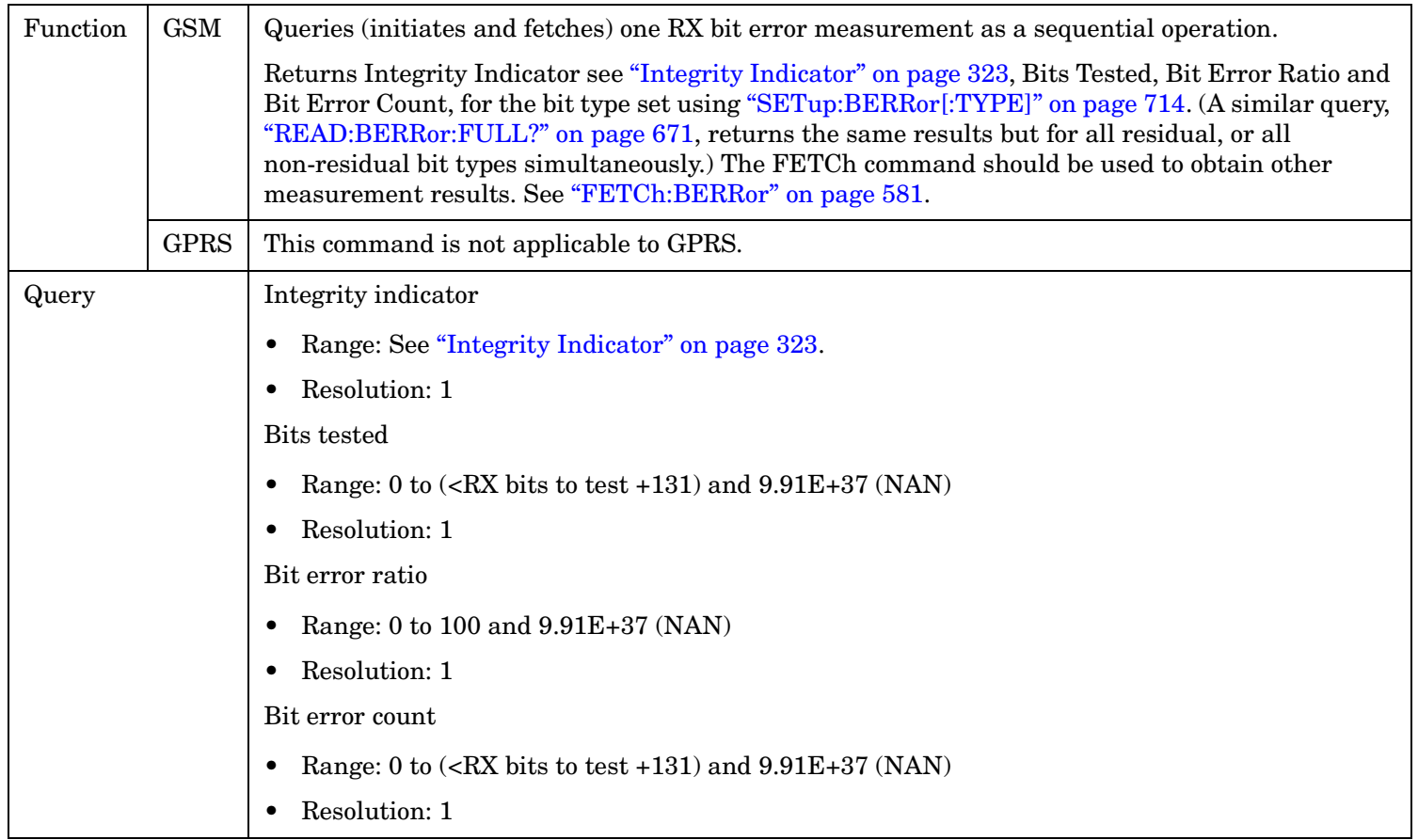

#### <span id="page-670-0"></span>**READ:BERRor:FULL?**

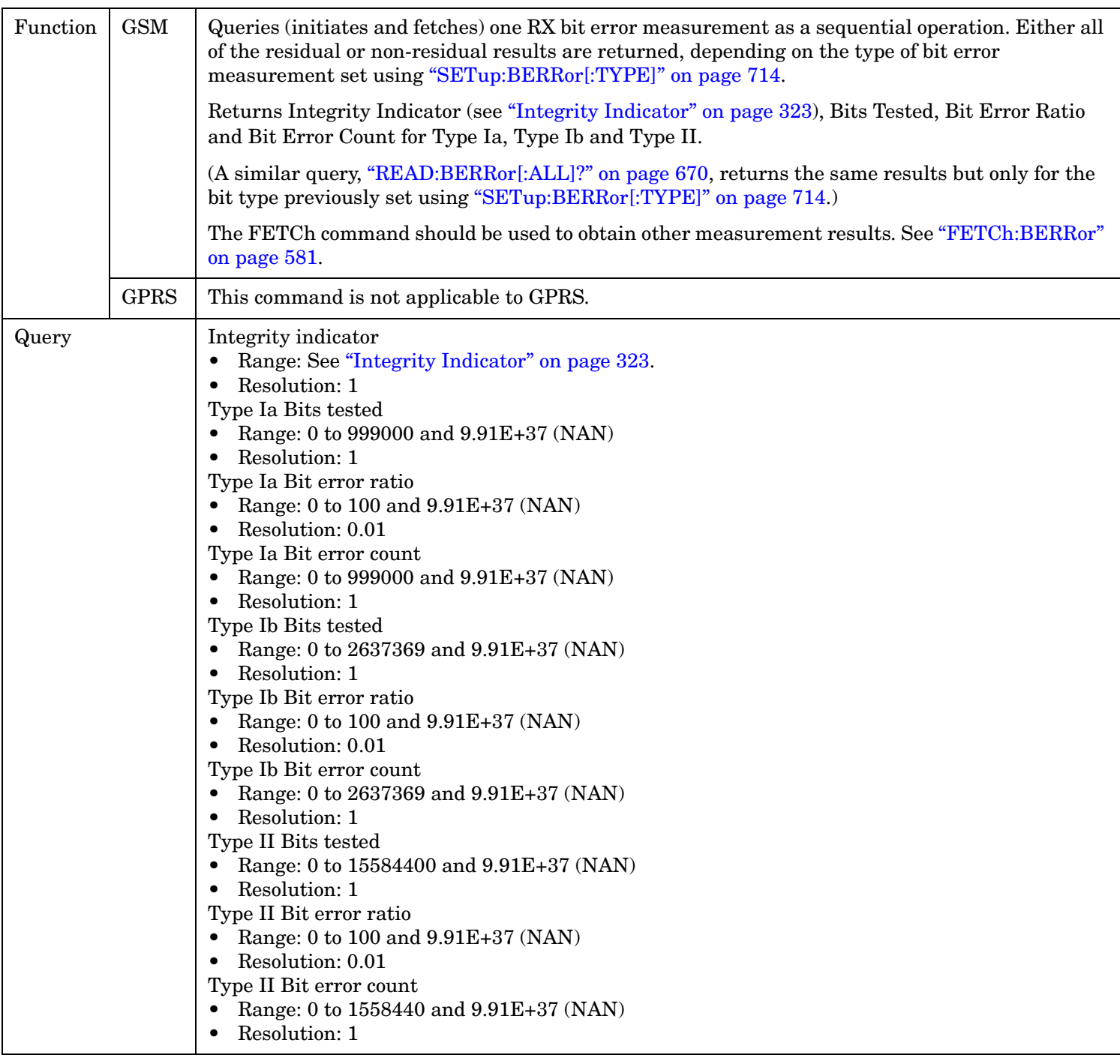

## **READ:DAUDio[:ALL]?**

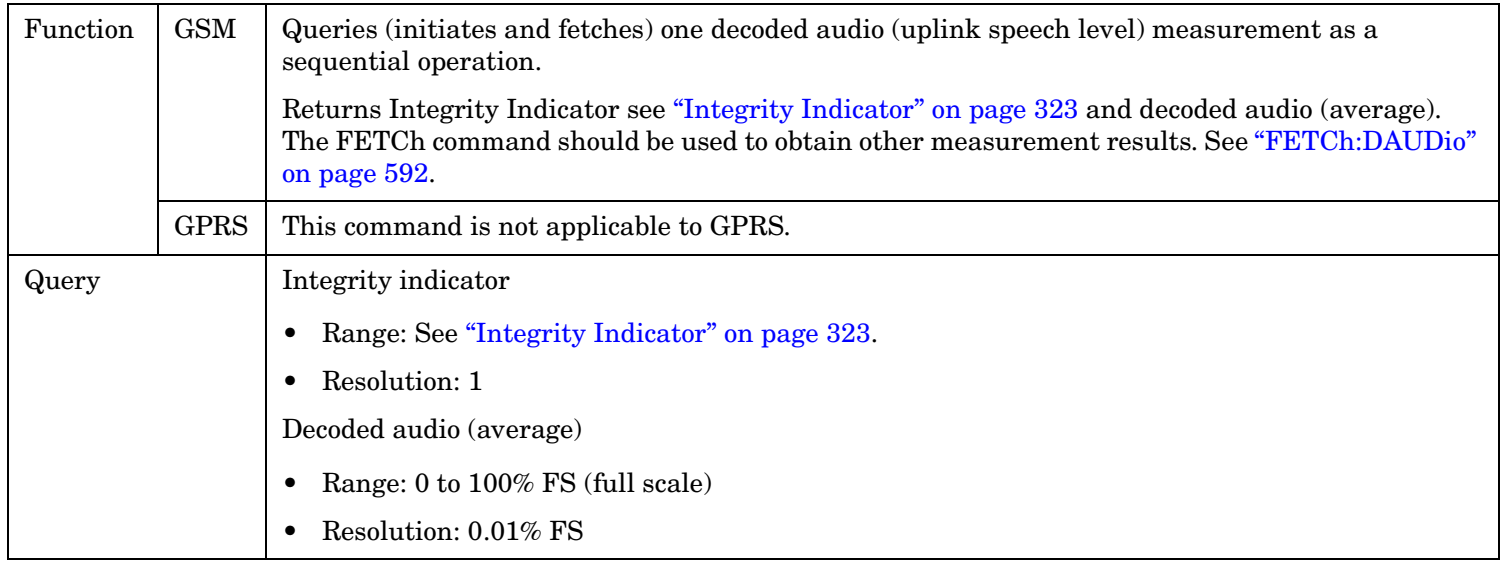

# **READ:DPOWer[:ALL]?**

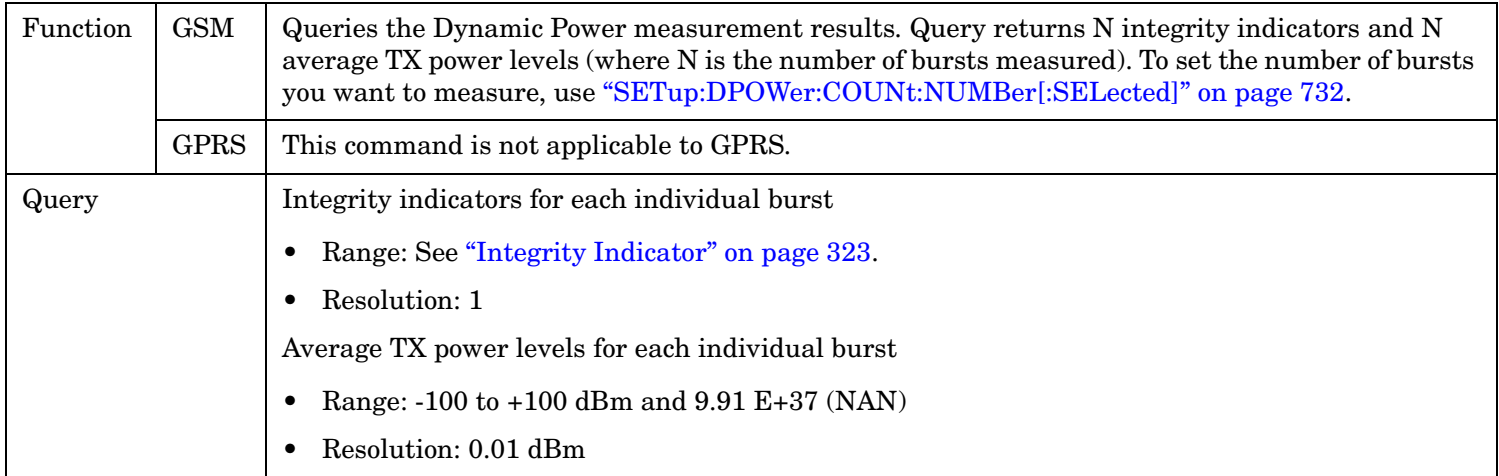

<span id="page-671-0"></span>**READ**

## <span id="page-672-0"></span>**READ:FBERror[:ALL]?**

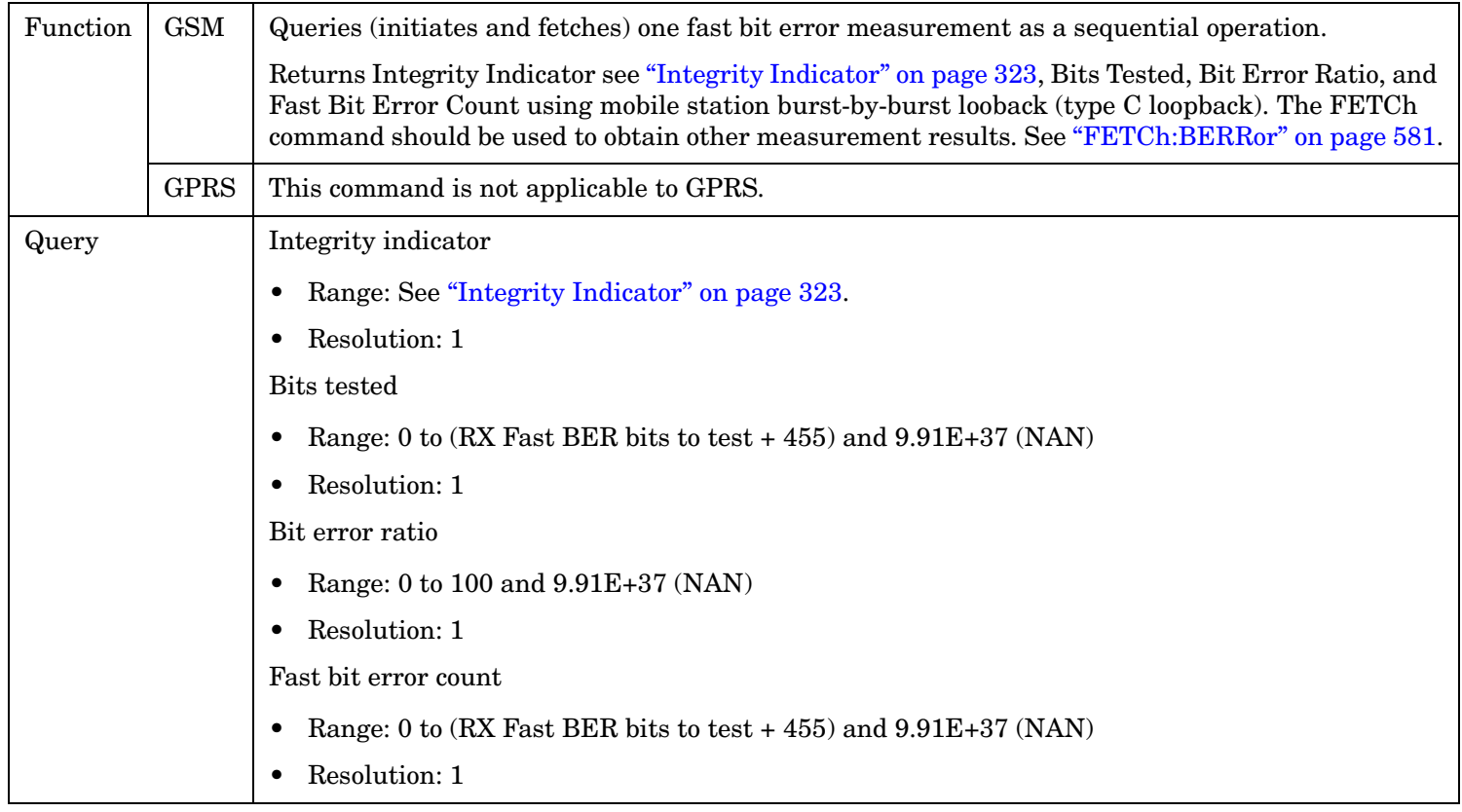

#### <span id="page-673-0"></span>**READ**

**674**

# **READ:BLERror[:ALL]?**

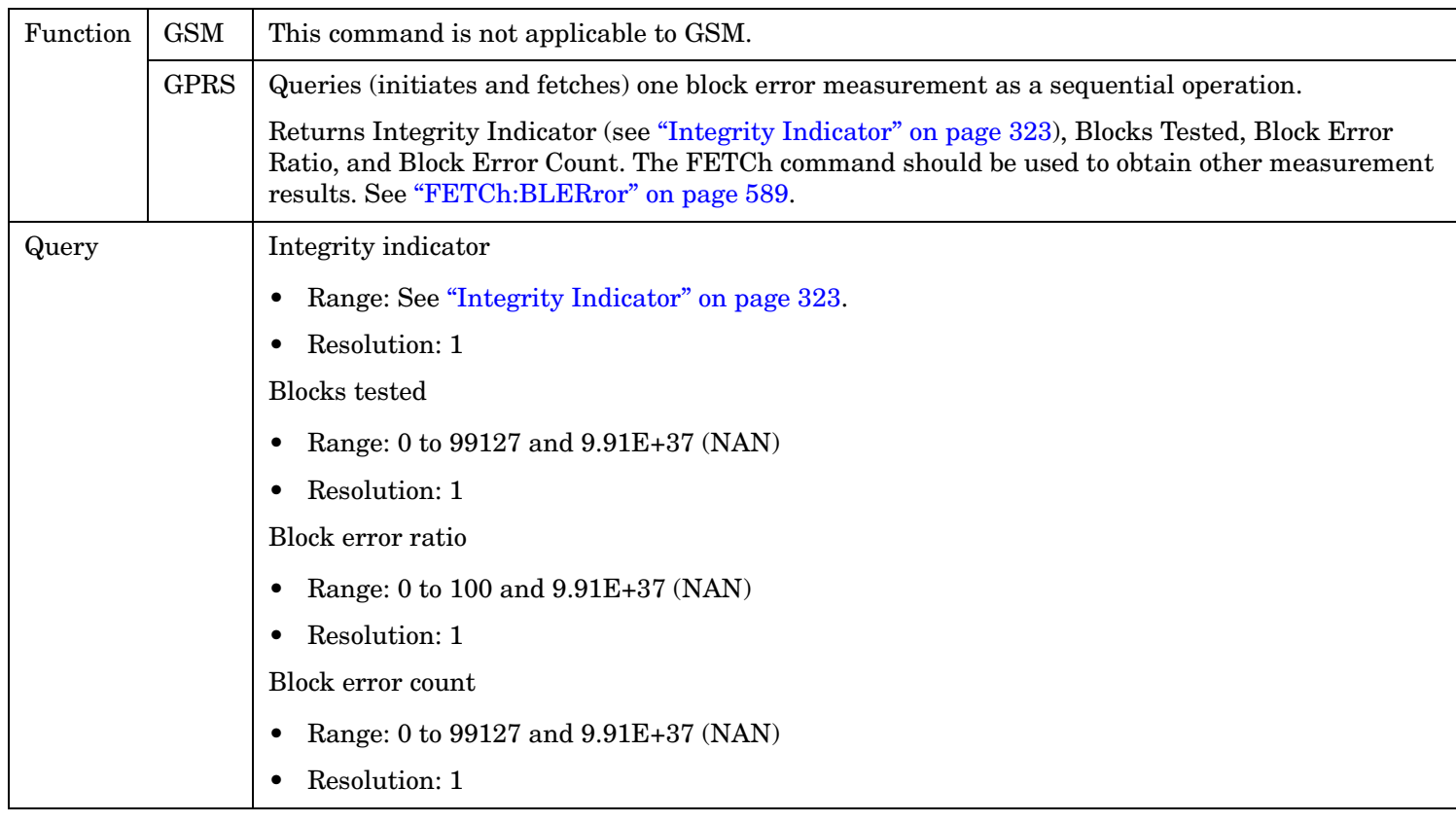

## <span id="page-674-0"></span>**READ:GBERror[:ALL]?**

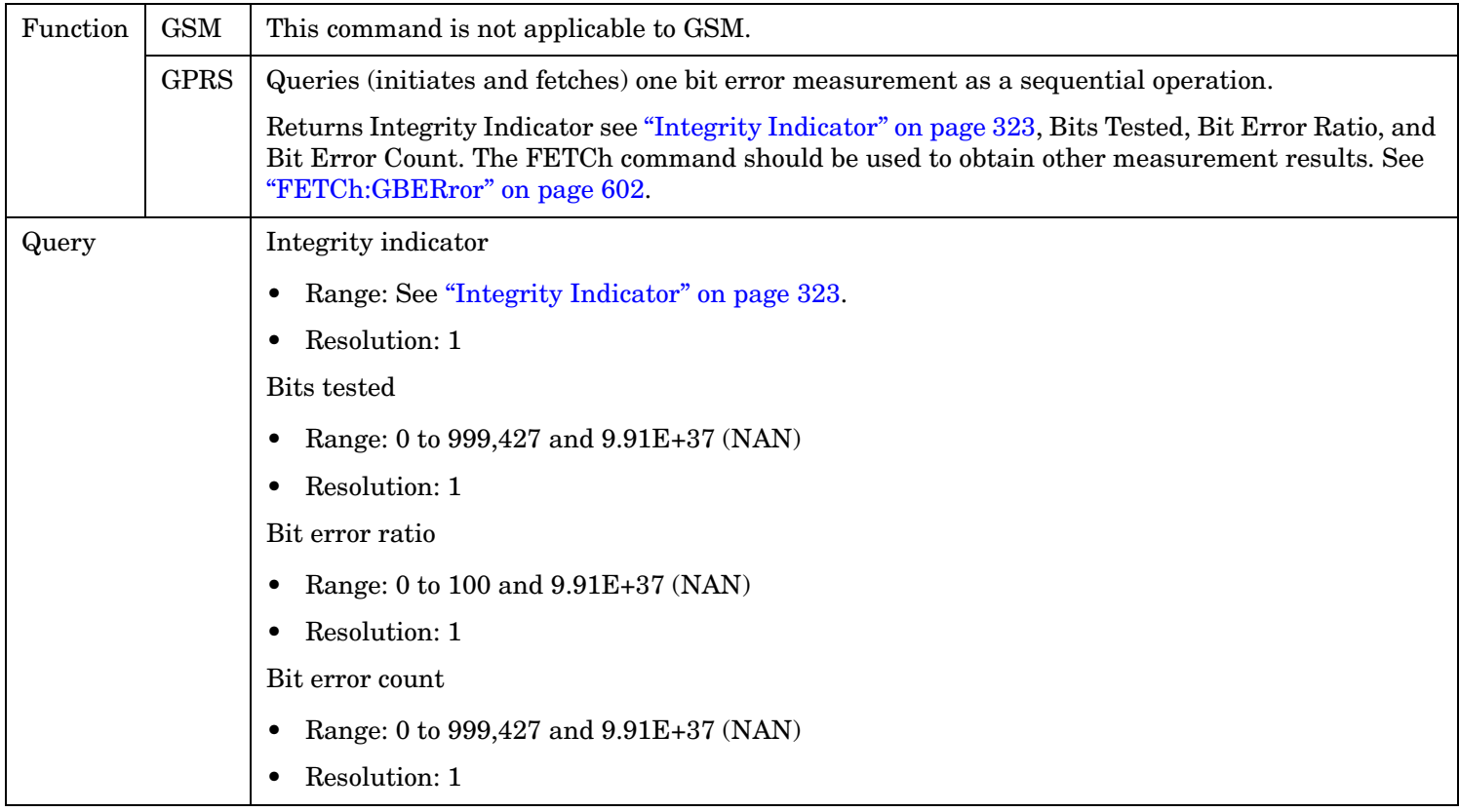

# <span id="page-675-0"></span>**READ:IQTuning[:ALL]?**

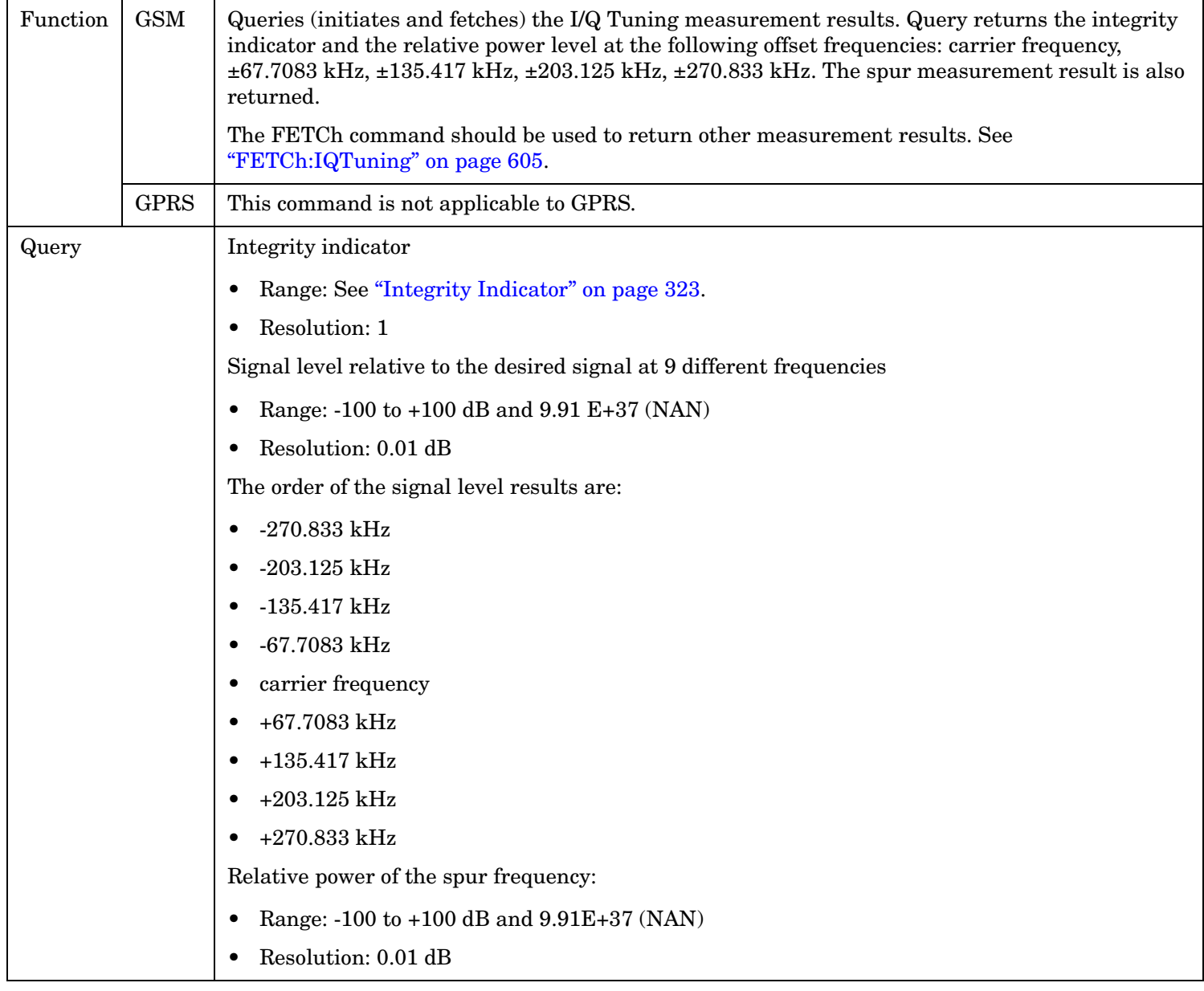

**677**

# <span id="page-676-0"></span>**READ:ORFSpectrum[:ALL]?**

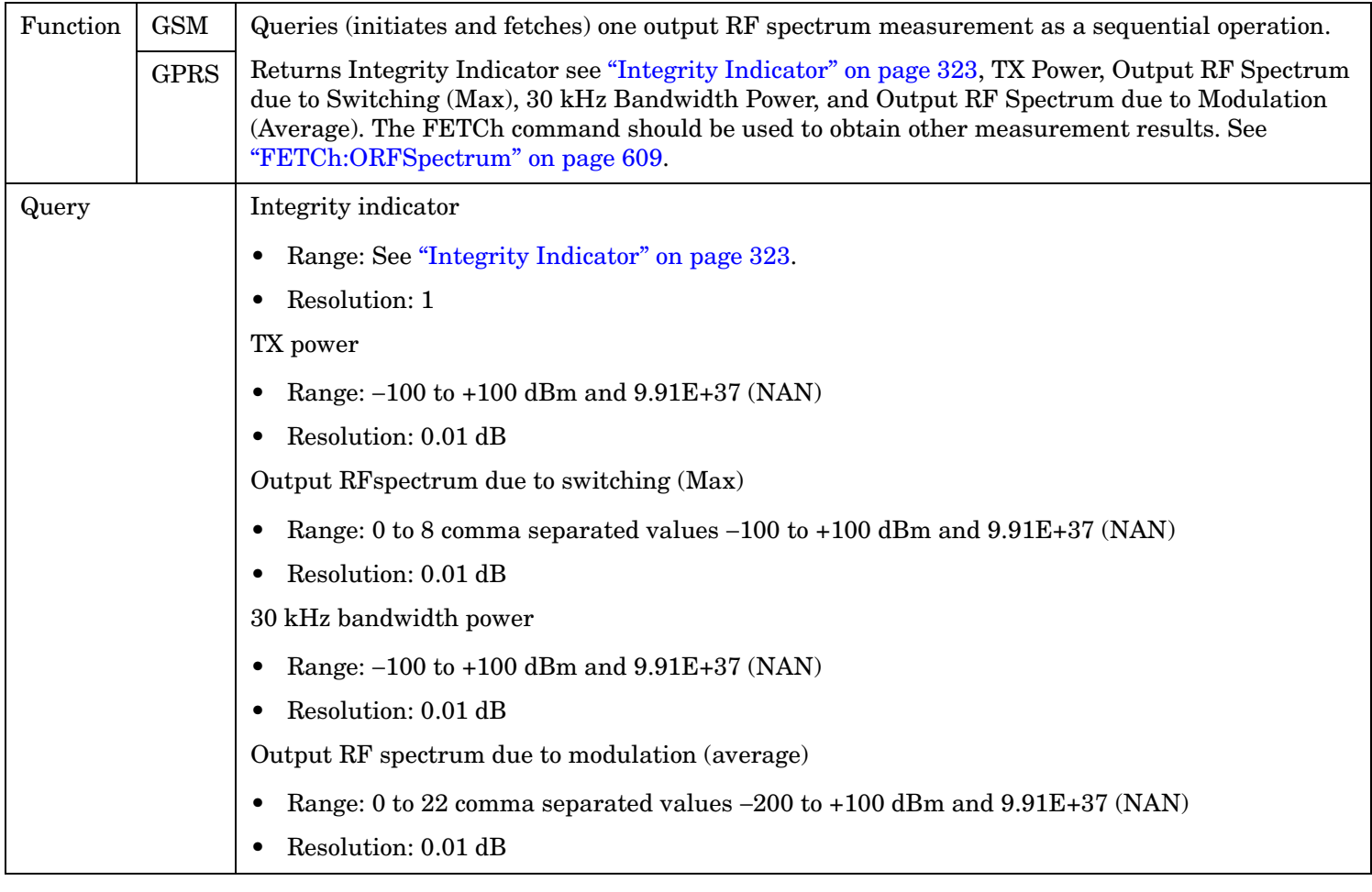

## <span id="page-677-0"></span>**READ:PFERror[:ALL]?**

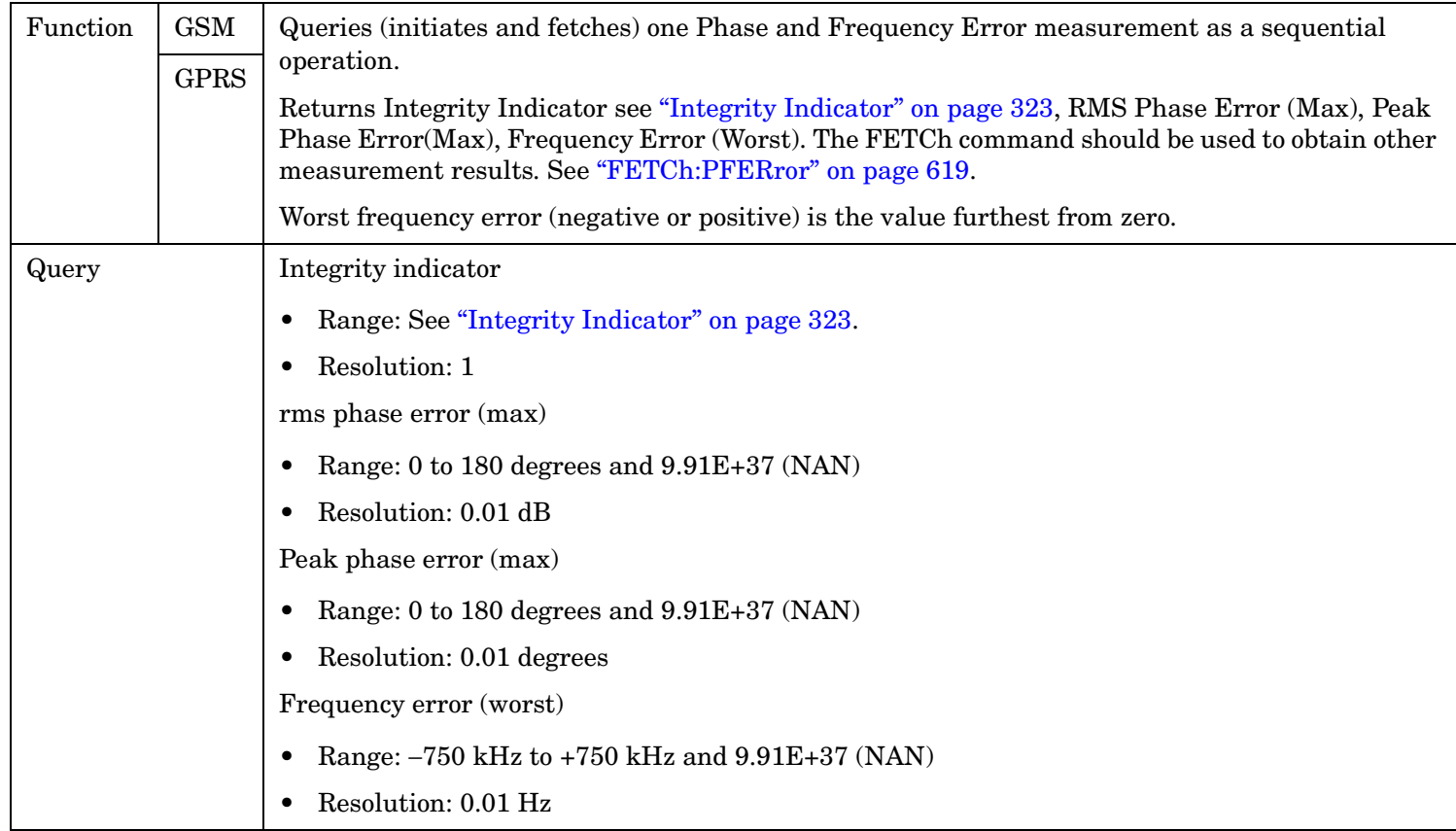

# <span id="page-678-0"></span>**READ:PFERror[:ALL]:FAIL?**

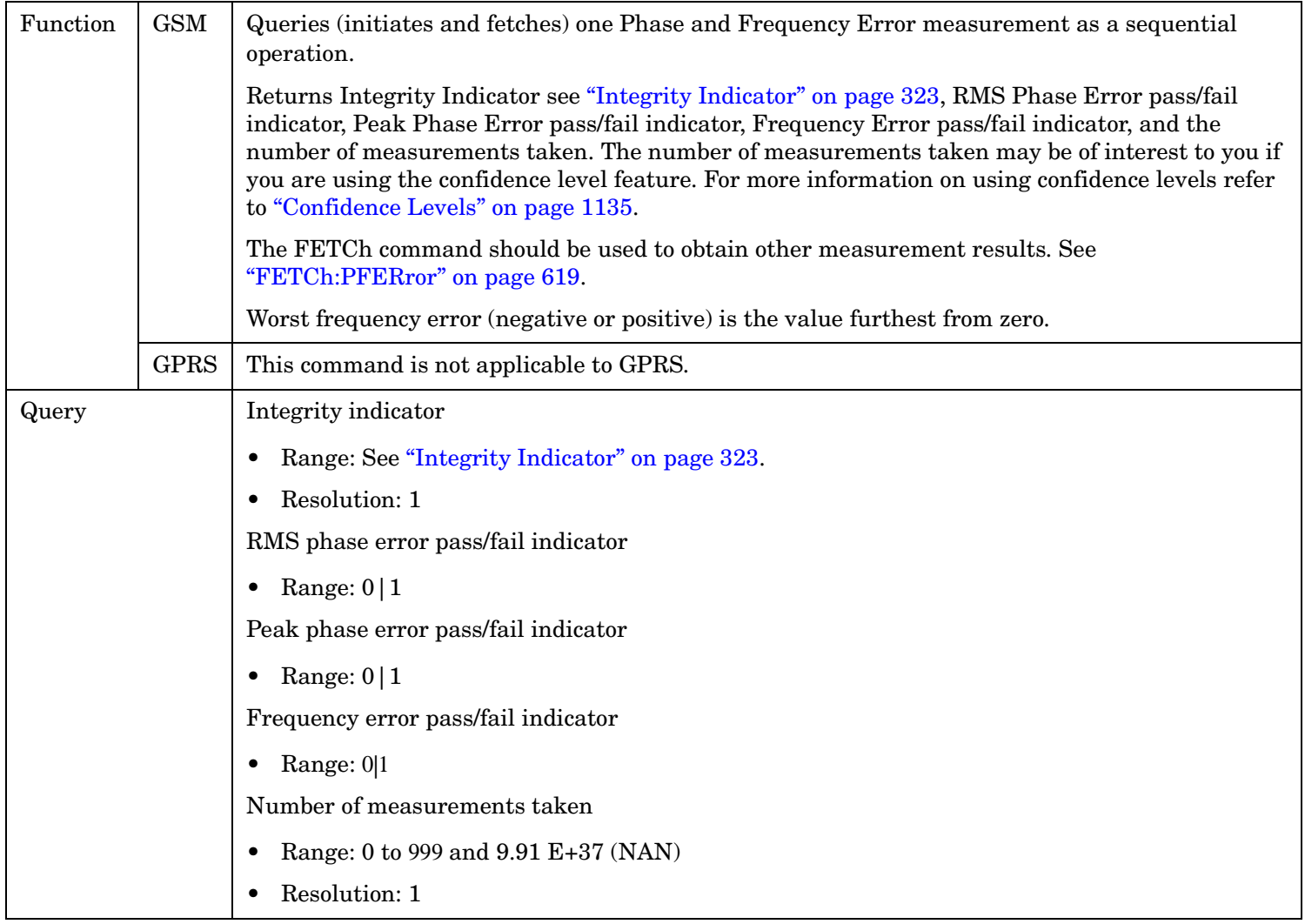

## <span id="page-679-0"></span>**READ:PVTime[:ALL]?**

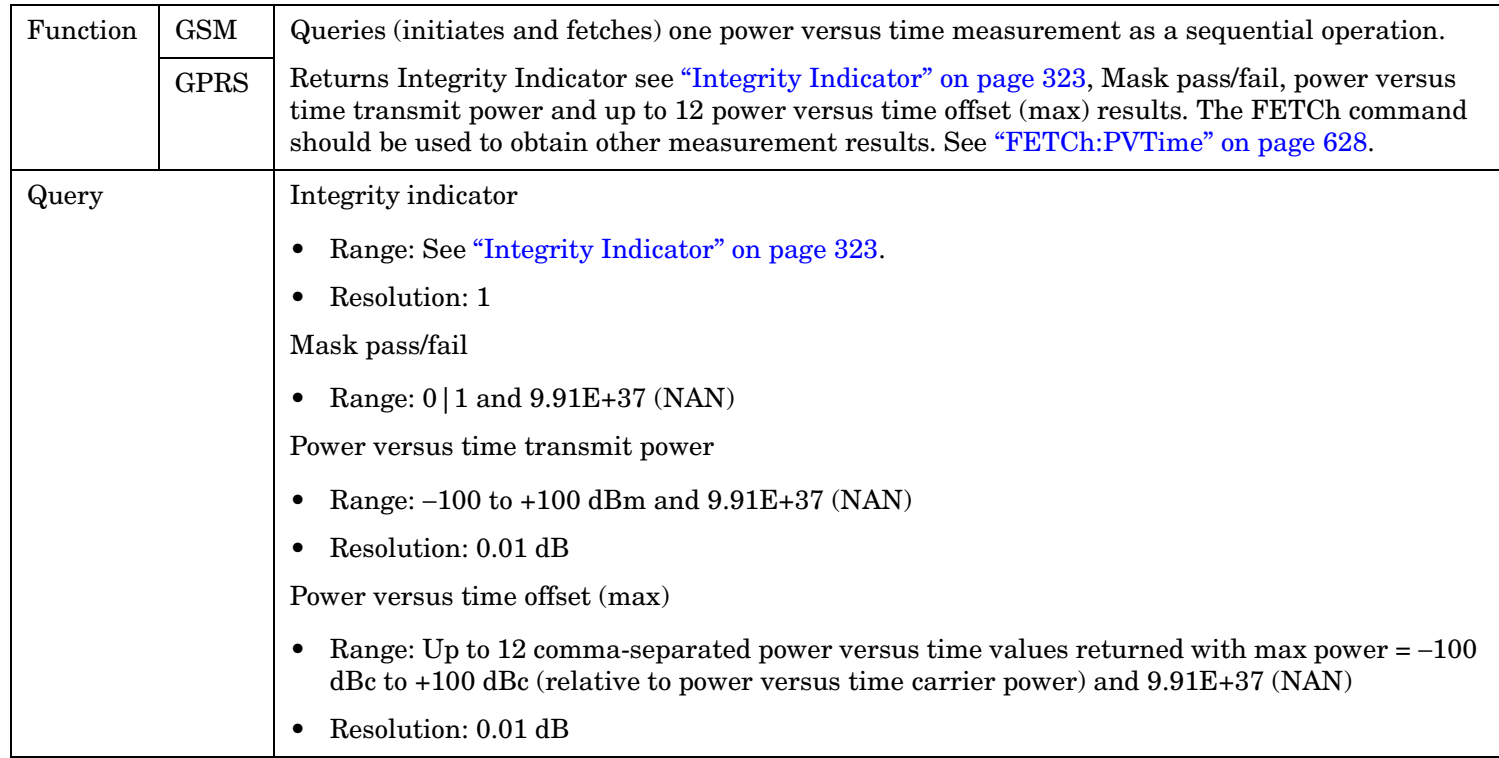

#### <span id="page-680-0"></span>**READ[:BURSt[1]]:PVTime[:ALL]? READ:BURSt2:PVTime[:ALL]?**

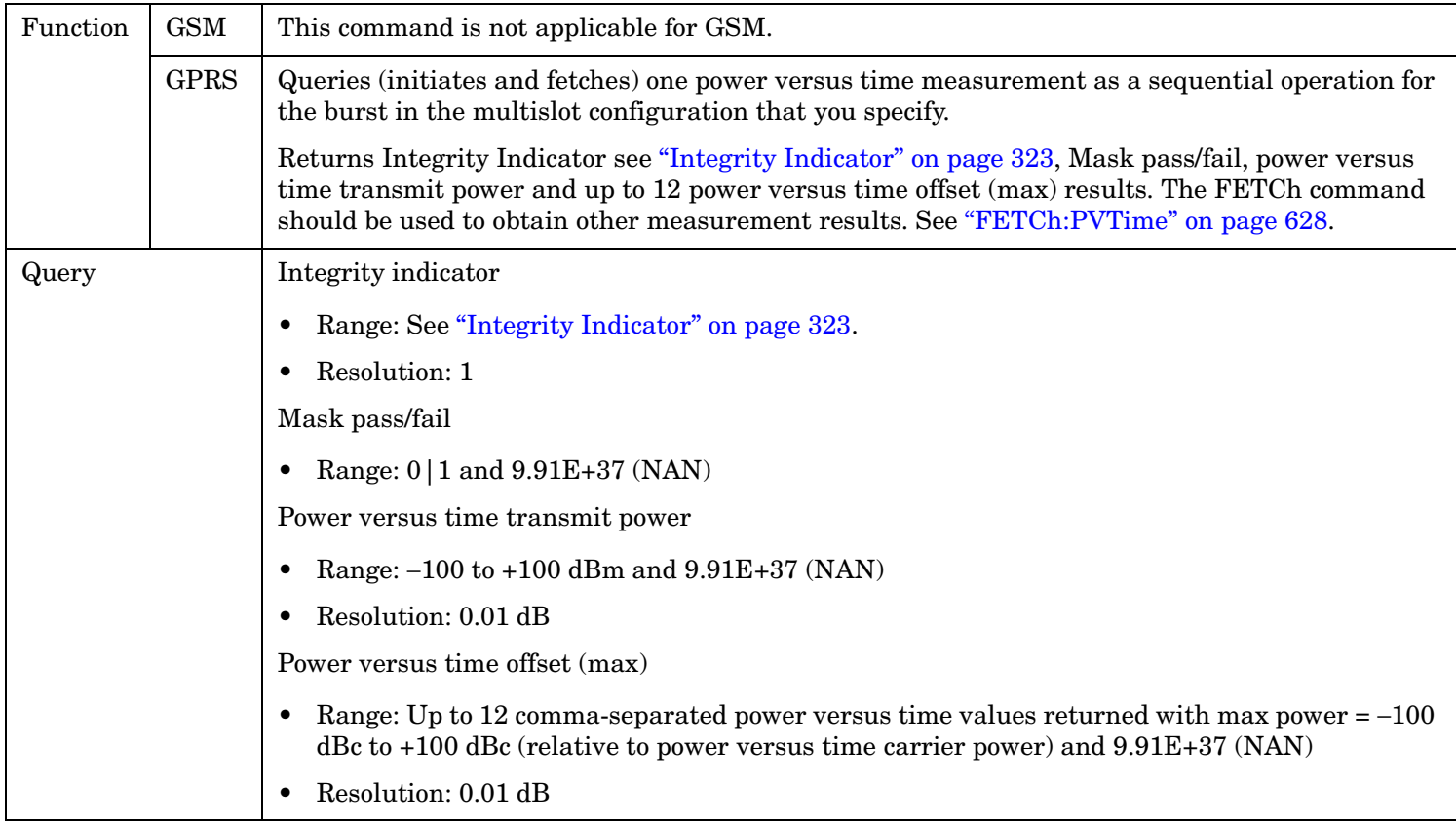

## **READ:TXPower[:ALL]?**

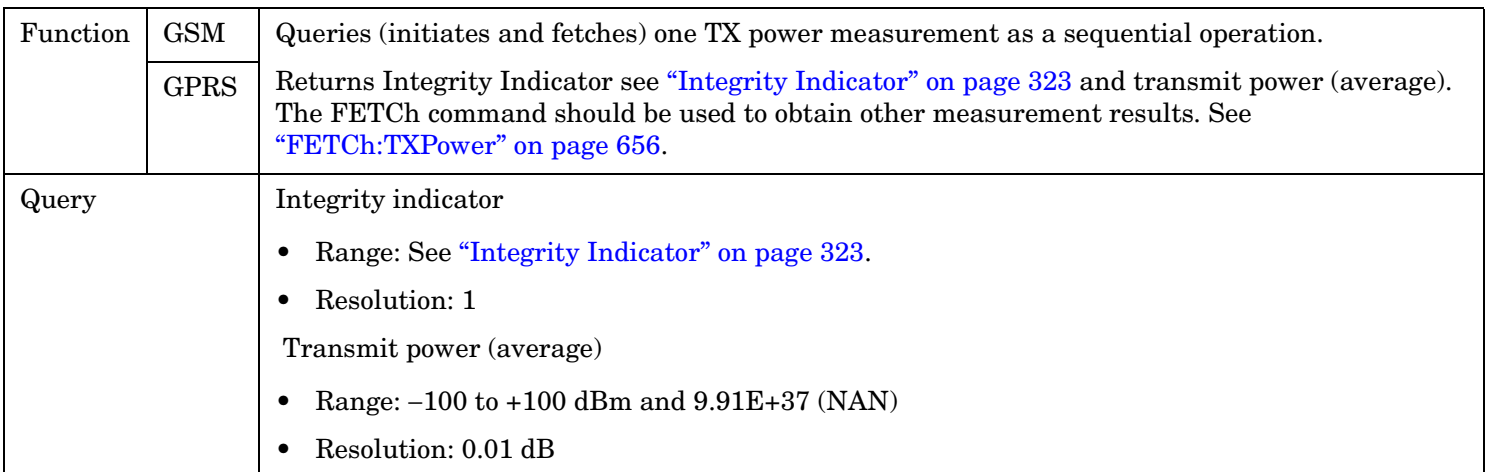

# **RFANalyzer Subsystem**

# **Description**

The RFANalyzer command subsystem performs "lower-level" functions that control the Test Set's measuring receiver. Most of these functions are normally controlled indirectly by commands in other subsystems. One exception would be when operating in Test Mode. For example, the command CALL:TCHannel:<channel number> would set the RFANalyzer:EXPected:FREQuency parameter to the frequency that maps to the uplink traffic channel specified.

#### **Syntax Diagrams and Command Descriptions**

["RFANalyzer" on page 683](#page-682-0)

# <span id="page-682-0"></span>**RFANalyzer**

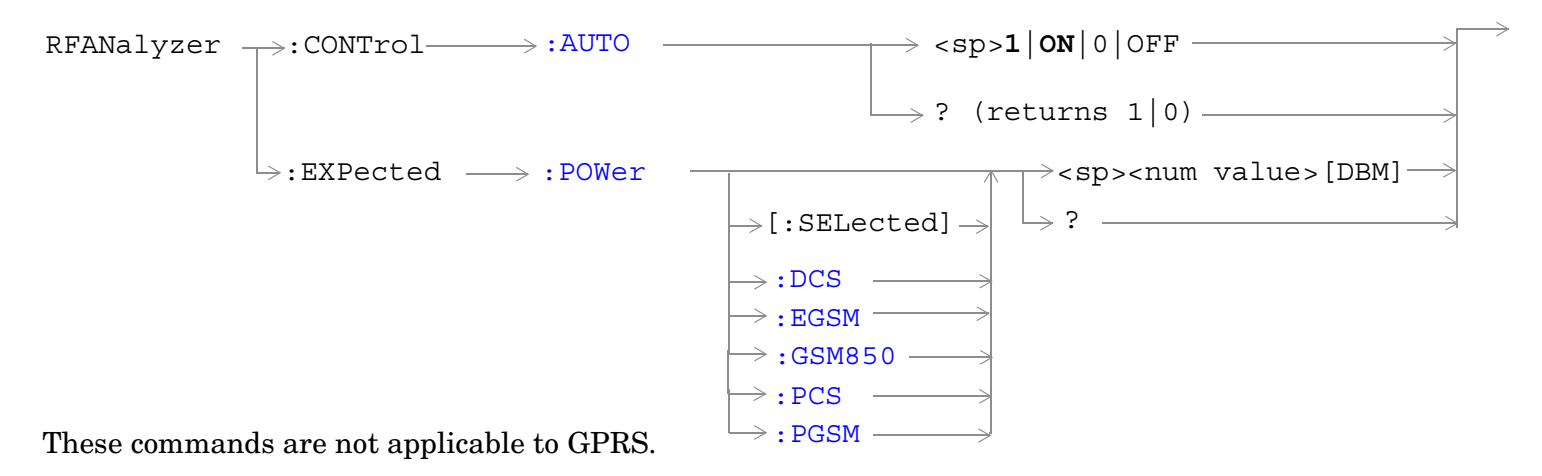

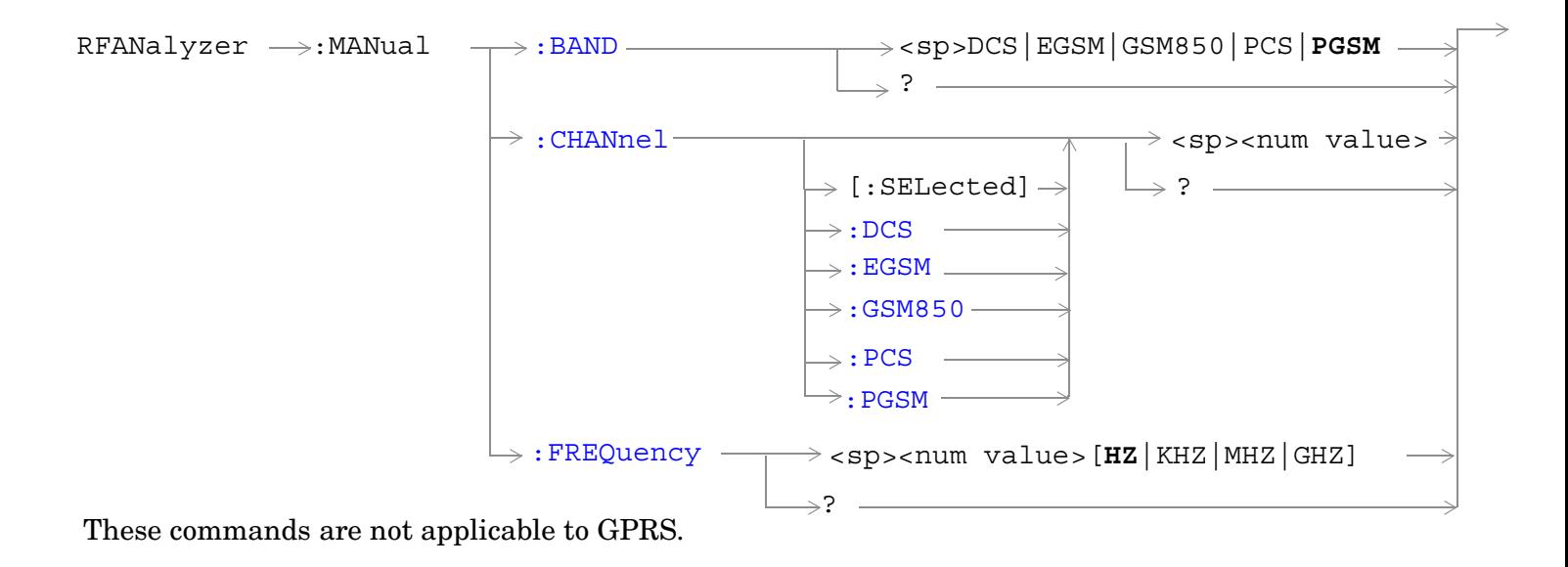

#### **RFANalyzer**

**684**

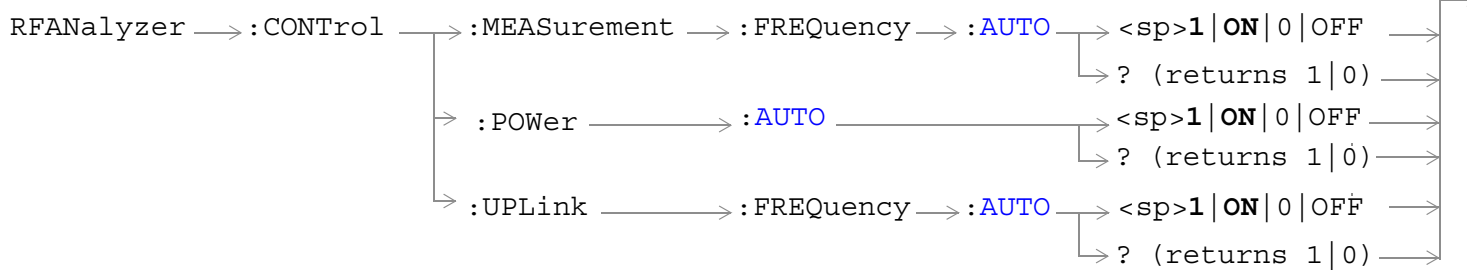

These commands are not applicable to GSM.

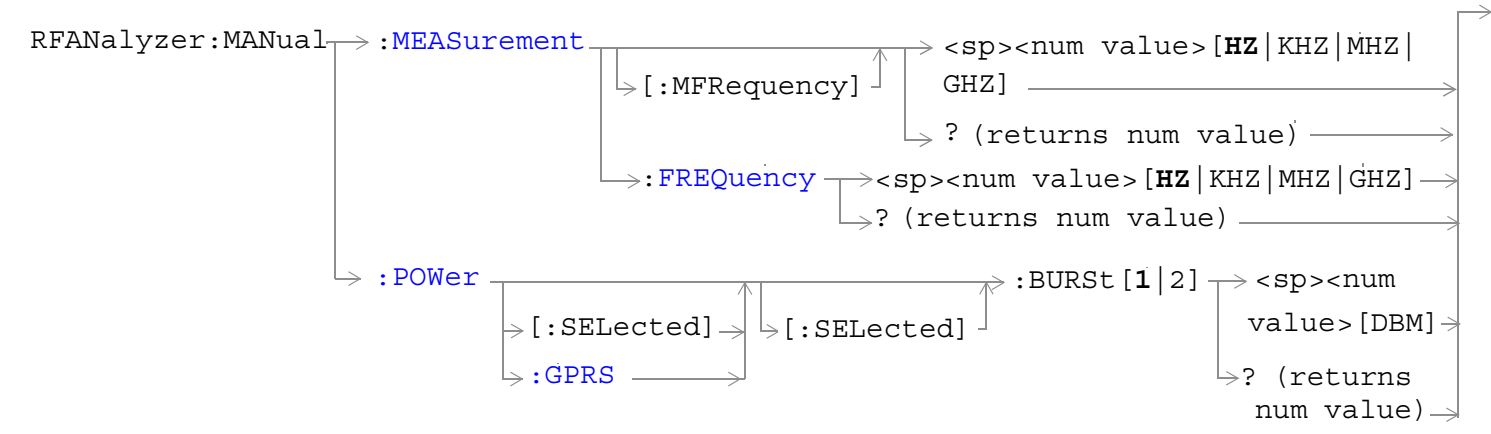

These commands are not applicable to GSM.
#### **RFANalyzer**

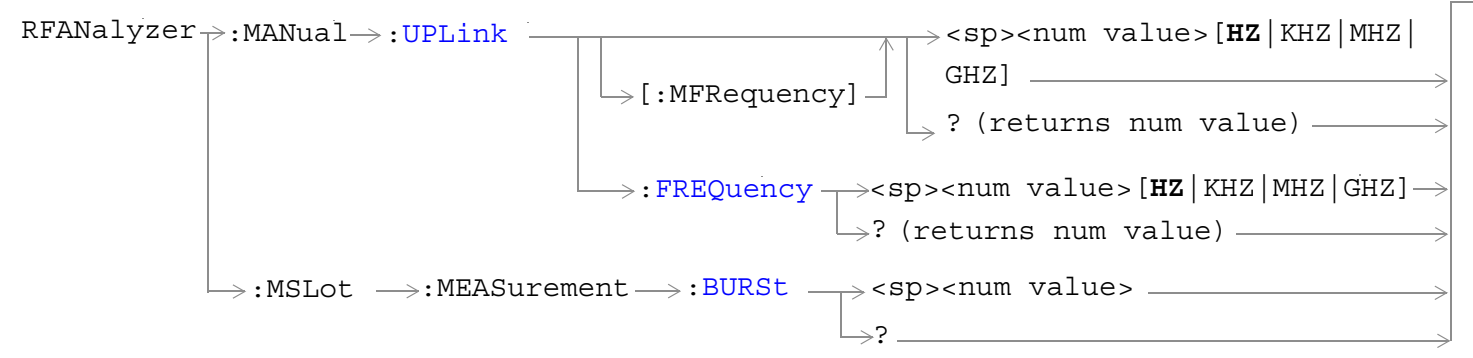

These commands are not applicable to GSM.

["Diagram Conventions" on page 365](#page-364-0)

**686**

### <span id="page-685-0"></span>**RFANalyzer:CONTrol:AUTO**

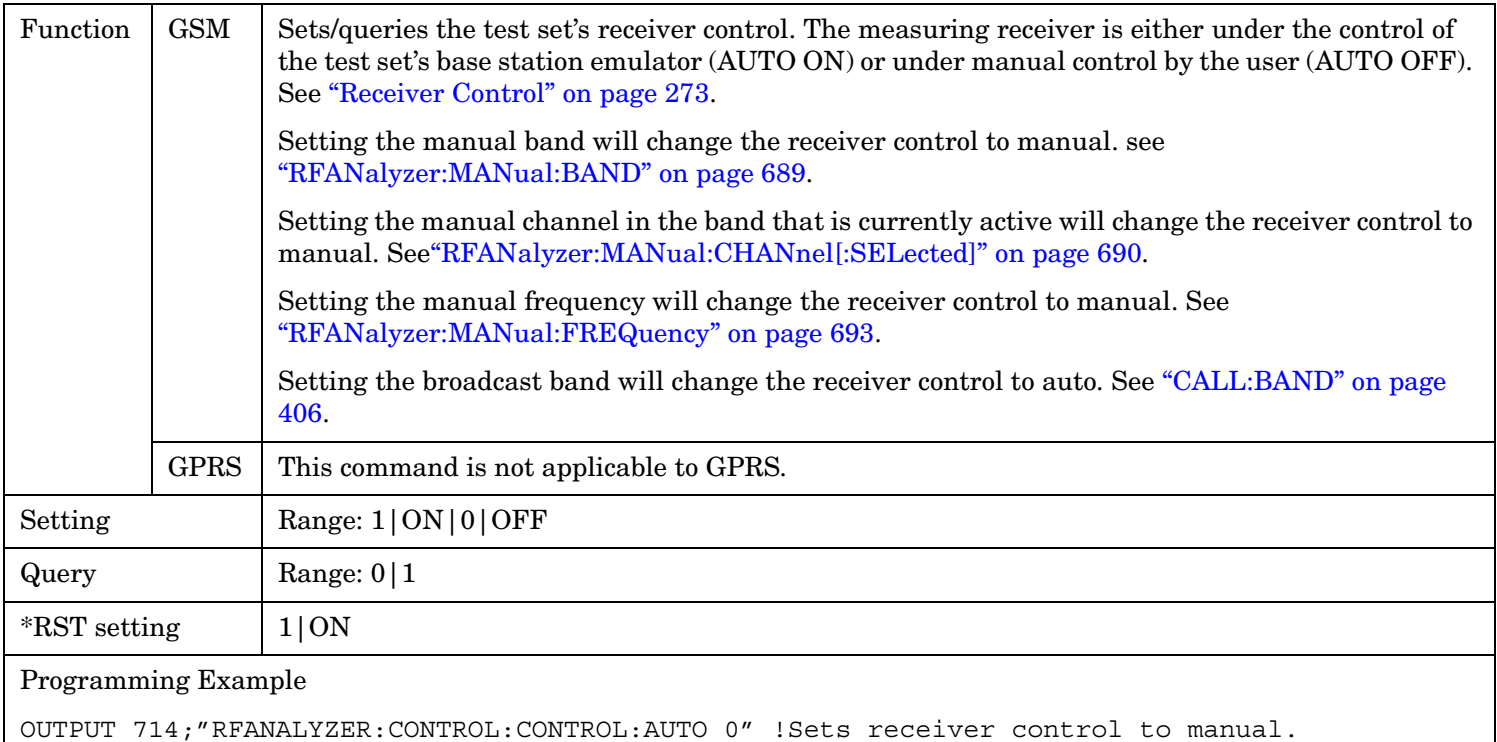

## **RFANalyzer:EXPected:POWer[:SELected]**

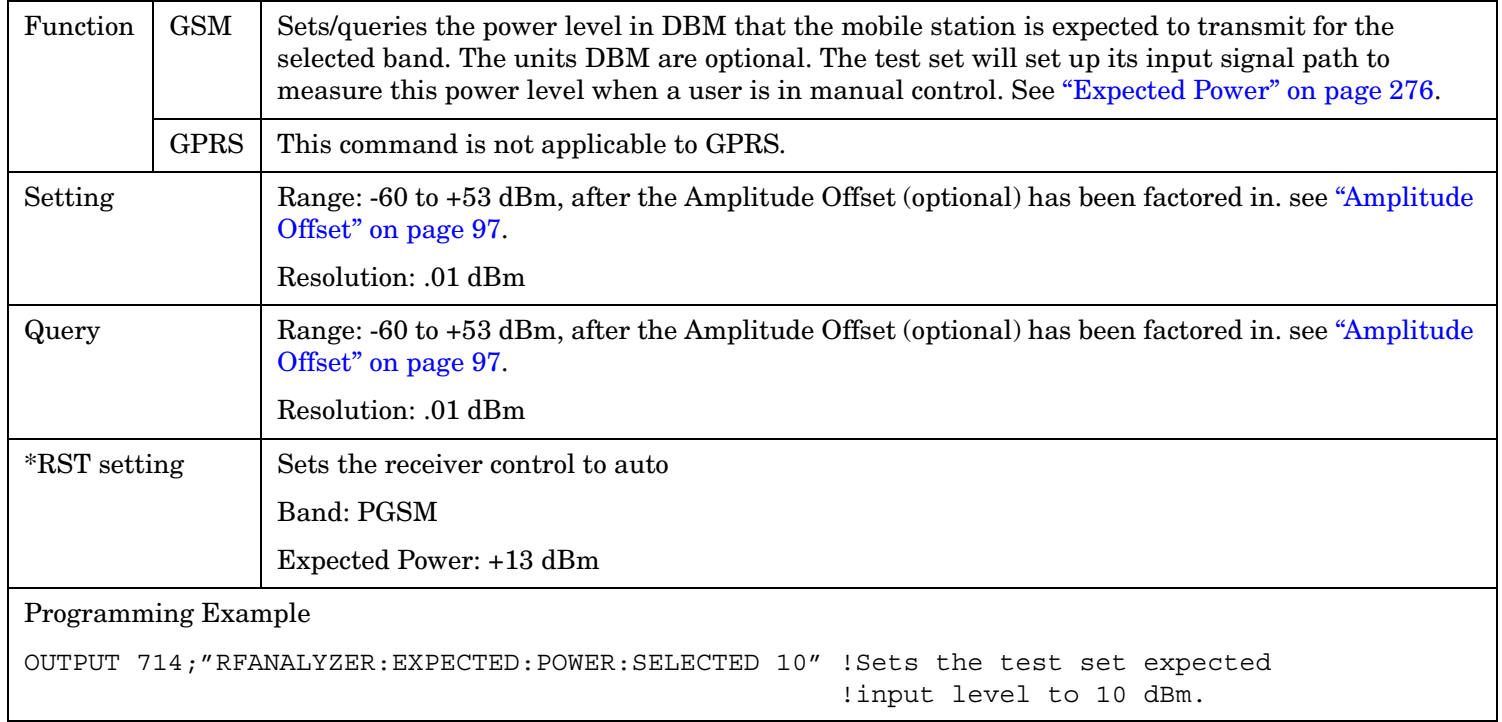

### **RFANalyzer:EXPected:POWer:DCS**

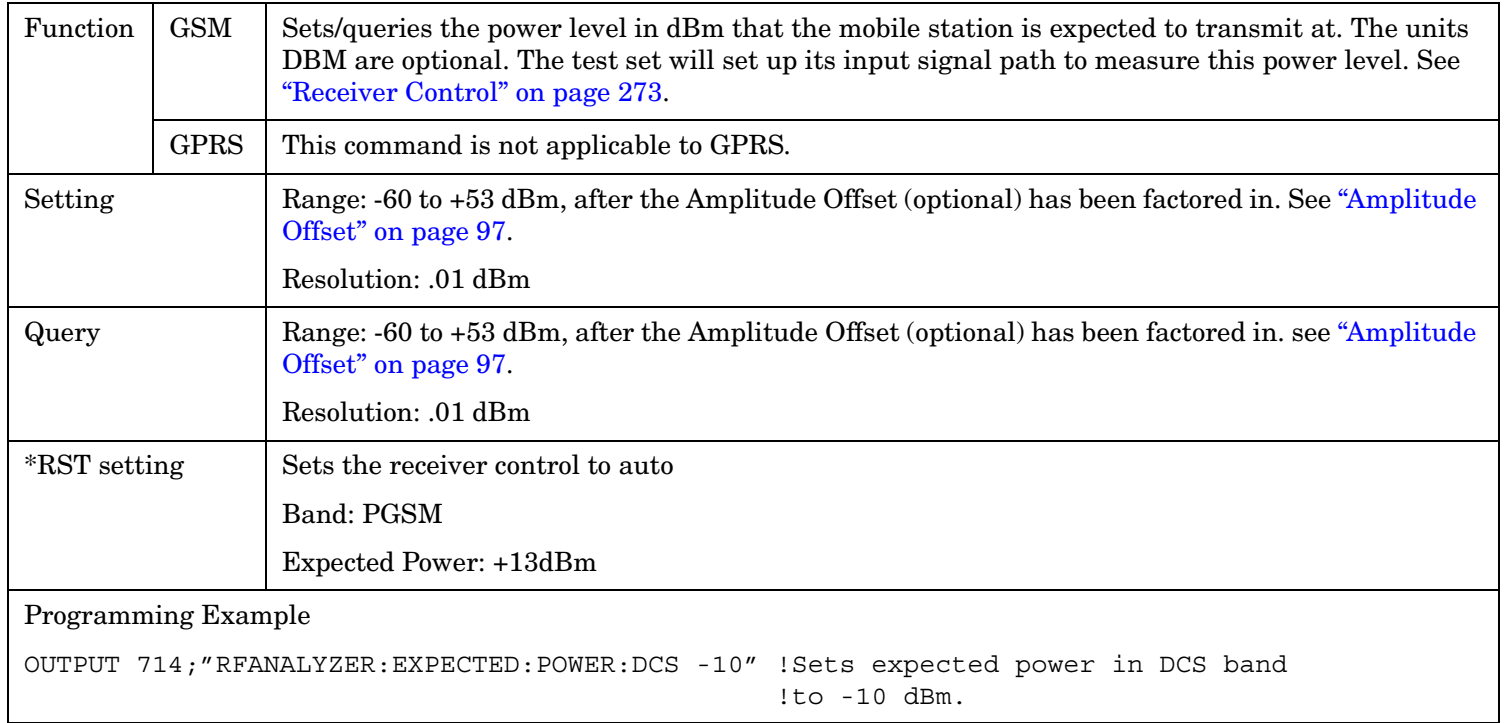

# **RFANalyzer:EXPected:POWer:EGSM**

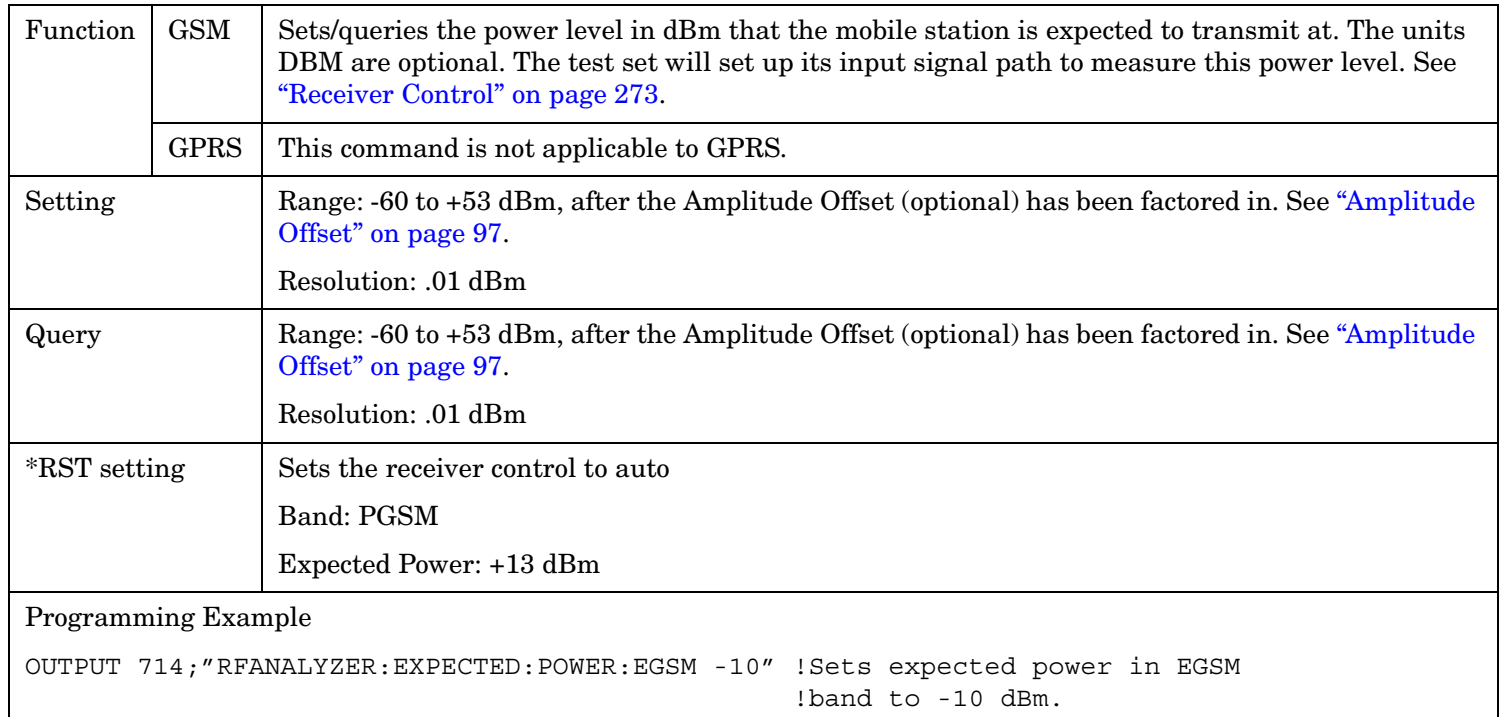

#### **RFANalyzer**

#### **RFANalyzer:EXPected:POWer:GSM850**

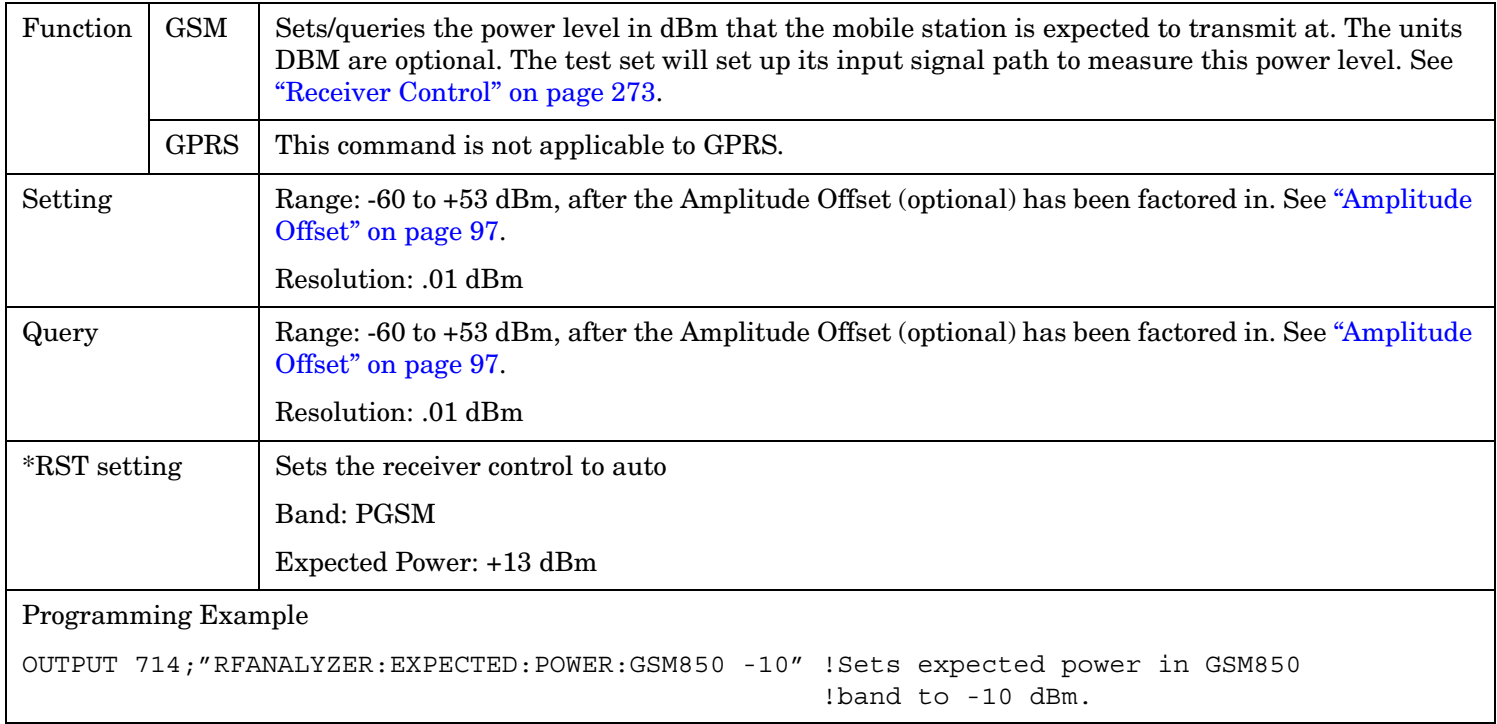

#### **RFANalyzer:EXPected:POWer:PCS**

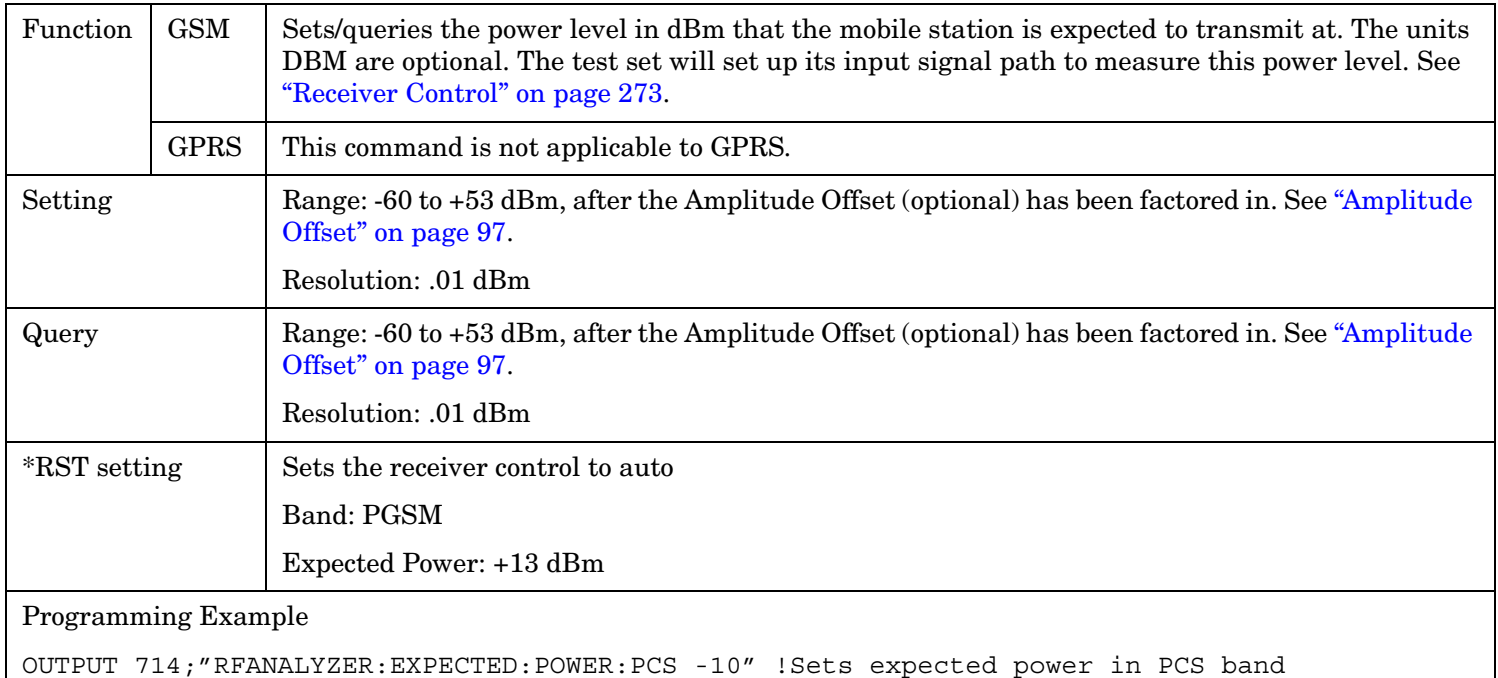

!to -10 dBm.

### <span id="page-688-0"></span>**RFANalyzer:EXPected:POWer:PGSM**

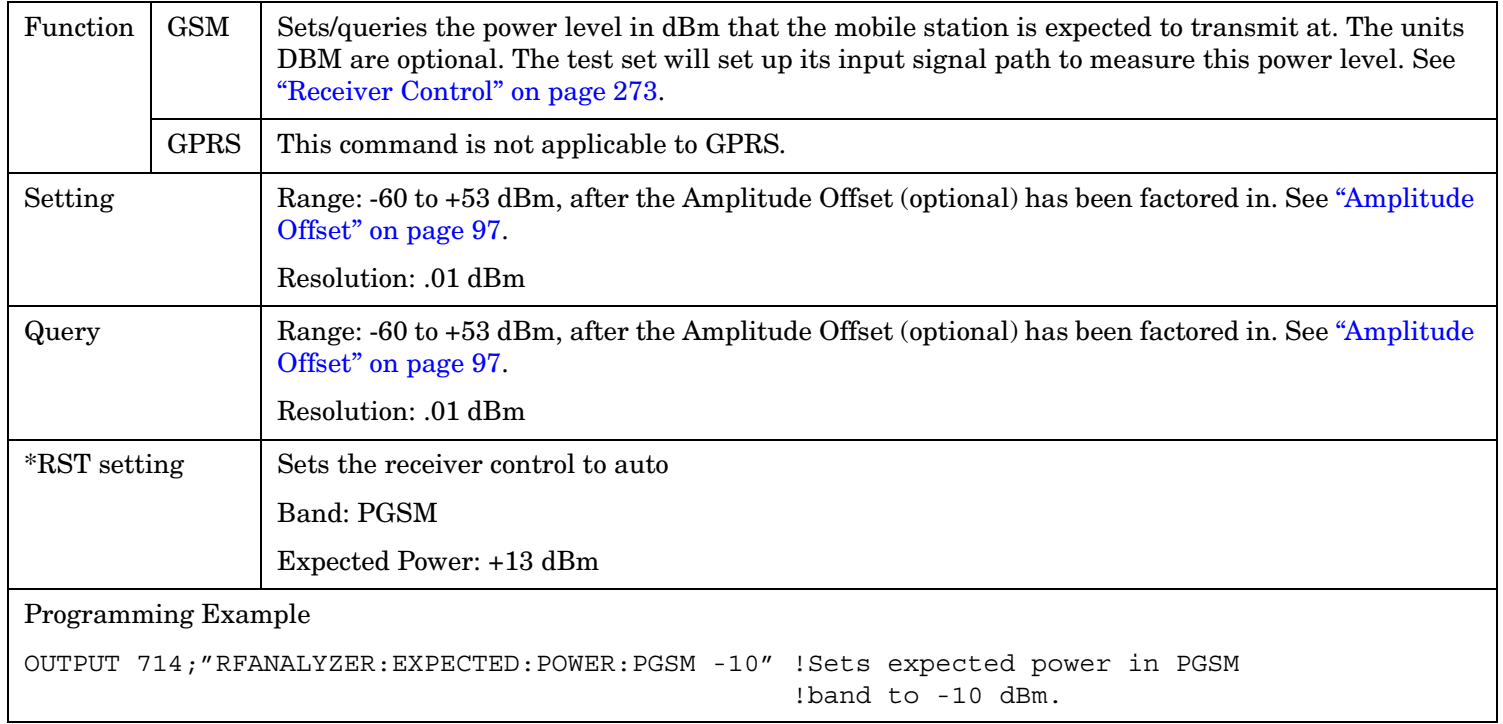

### **RFANalyzer:MANual:BAND**

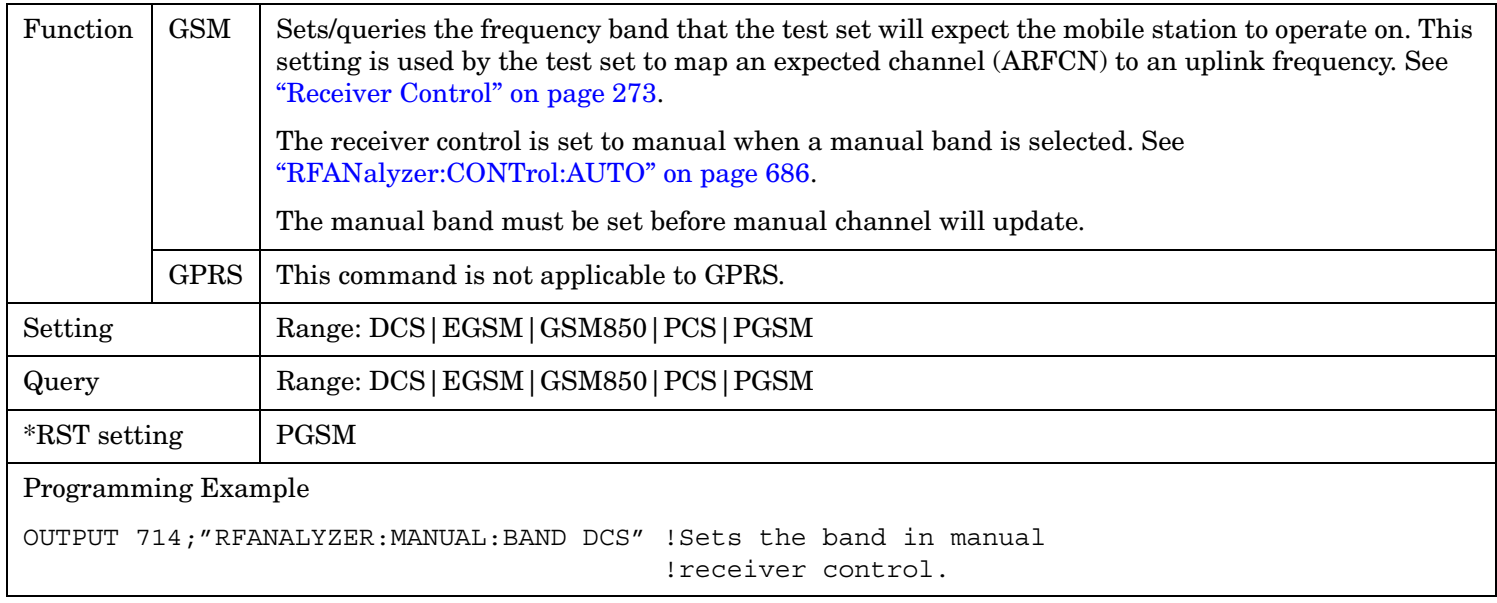

#### <span id="page-689-0"></span>**RFANalyzer**

**690**

### **RFANalyzer:MANual:CHANnel[:SELected]**

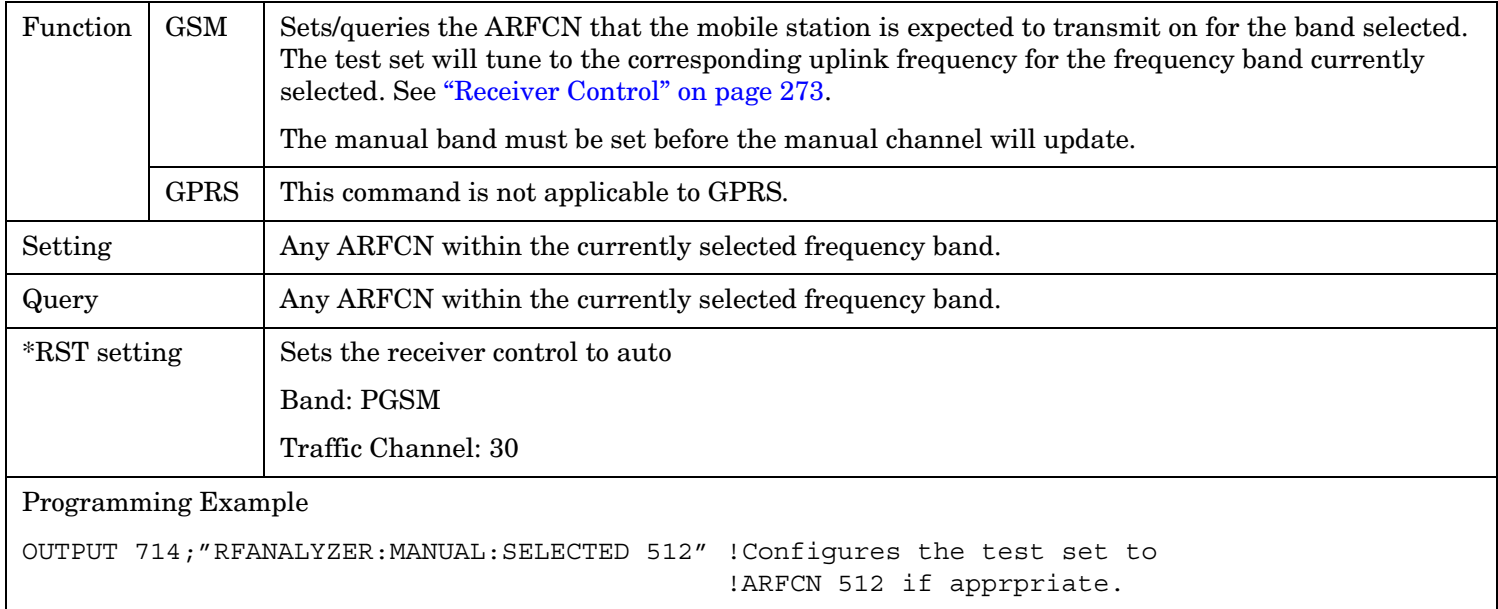

### **RFANalyzer:MANual:CHANnel:DCS**

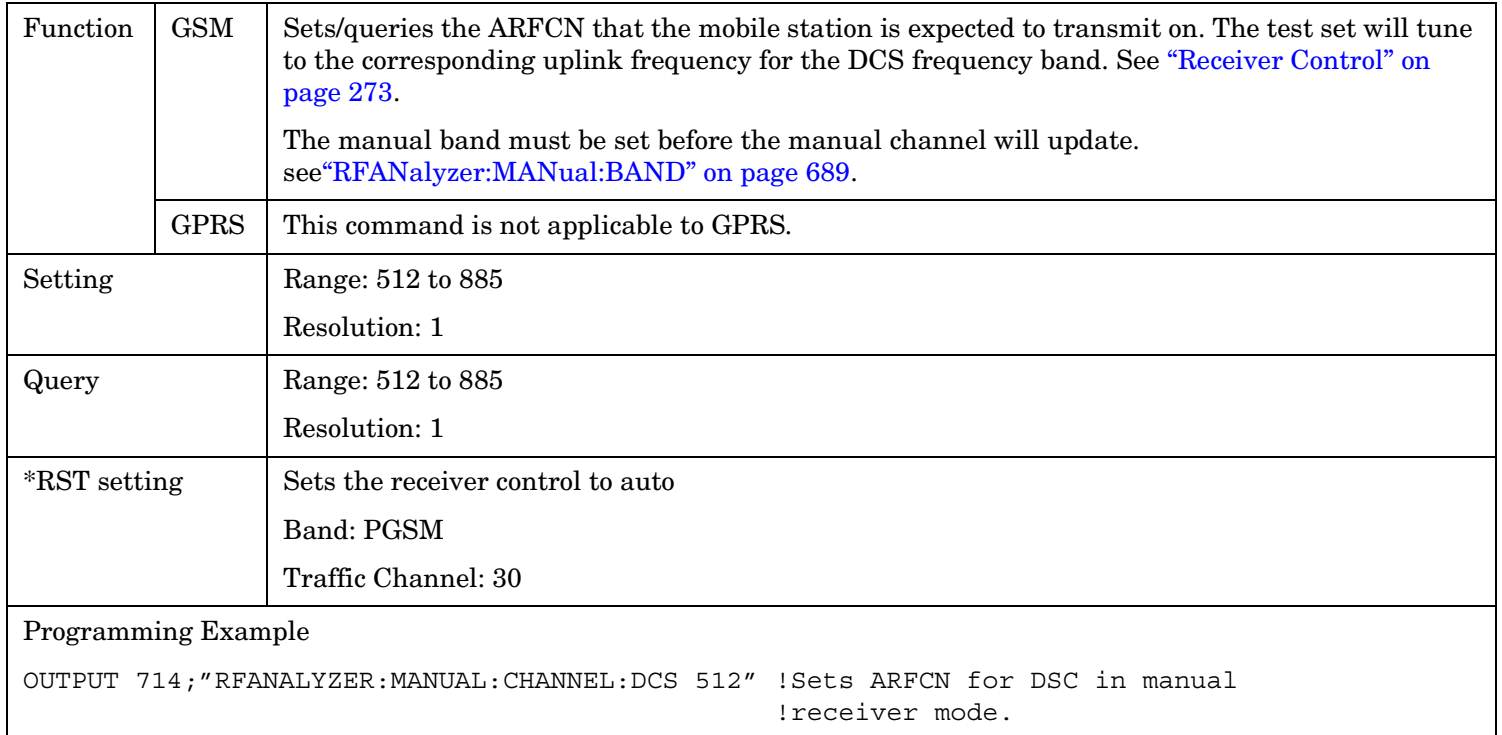

### **RFANalyzer:MANual:CHANnel:EGSM**

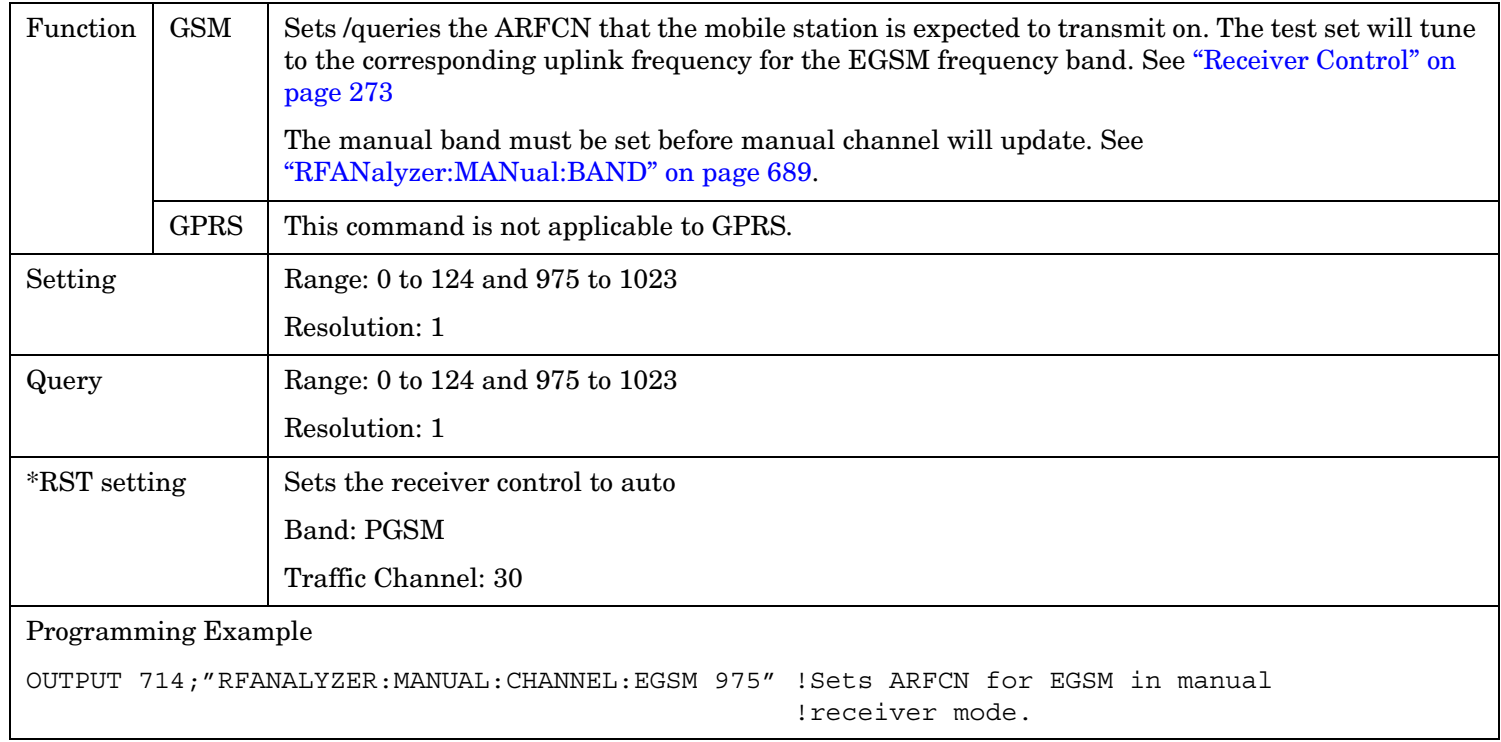

### **RFANalyzer:MANual:CHANnel:GSM850**

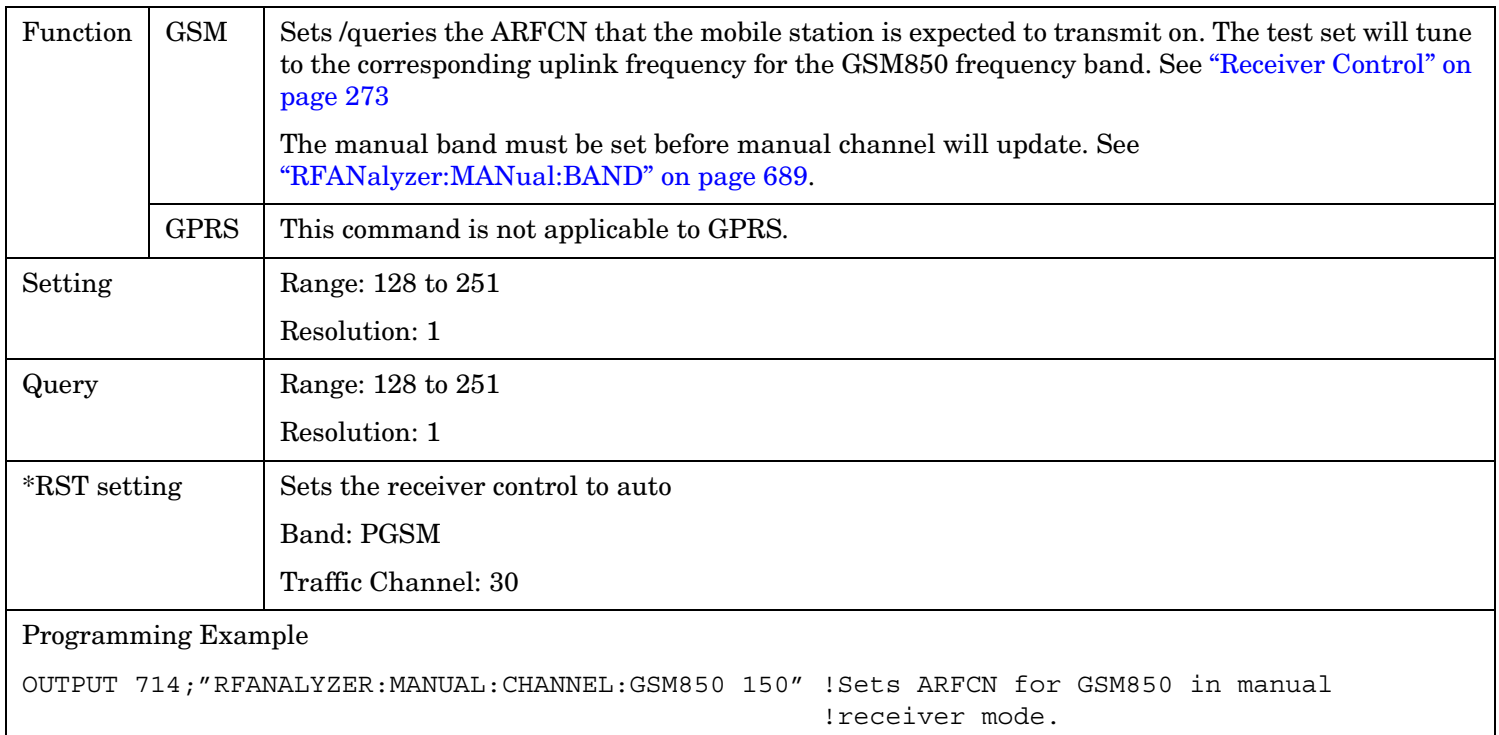

### **RFANalyzer:MANual:CHANnel:PCS**

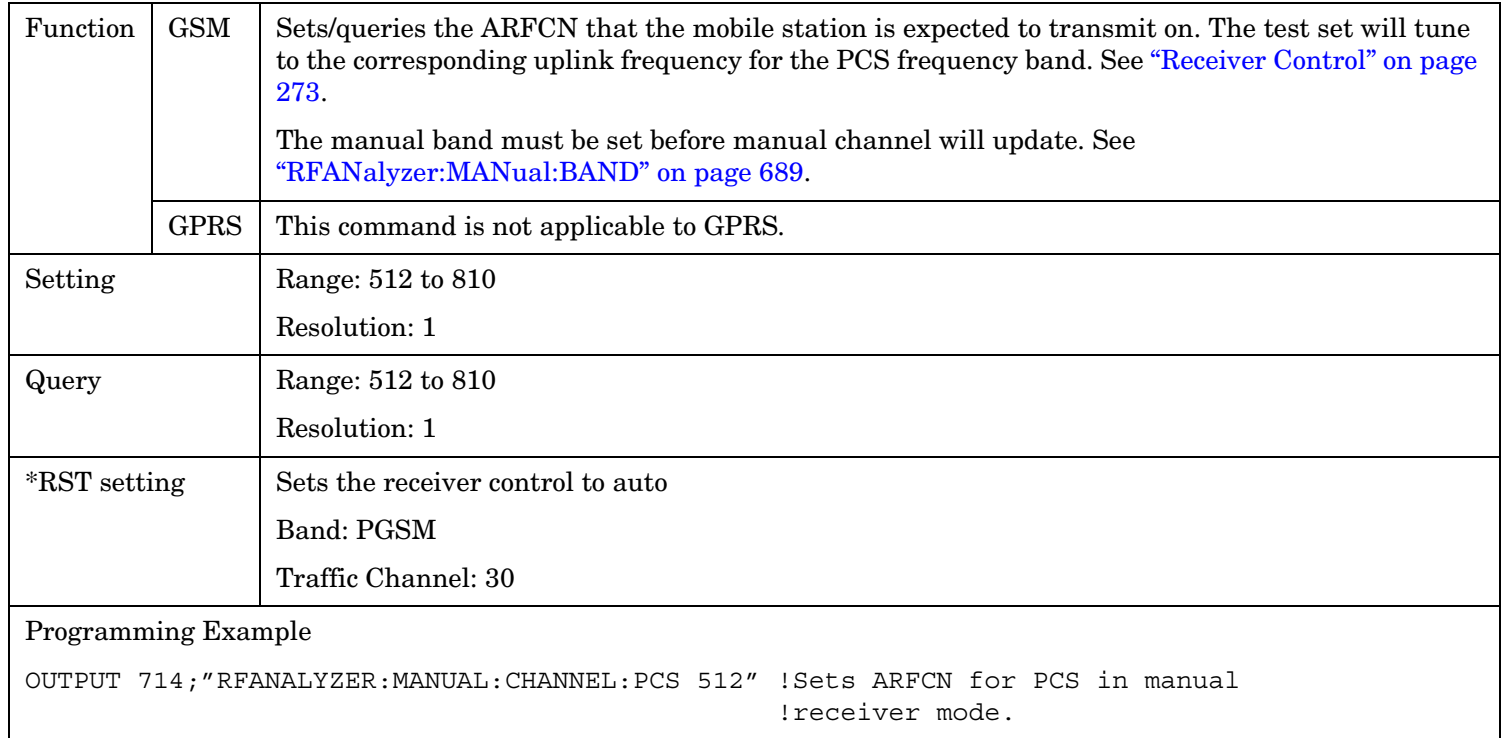

### <span id="page-692-0"></span>**RFANalyzer:MANual:CHANnel:PGSM**

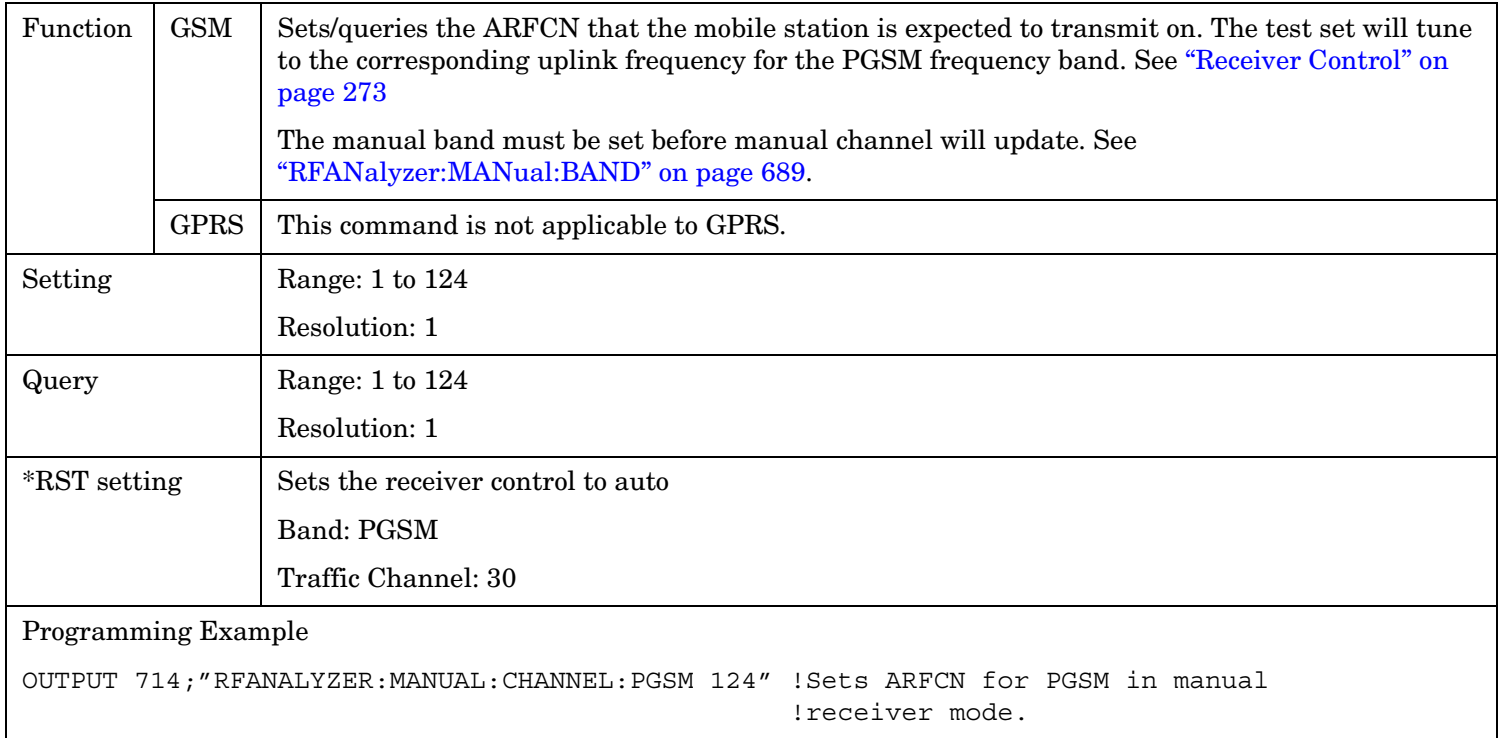

### **RFANalyzer:MANual:FREQuency**

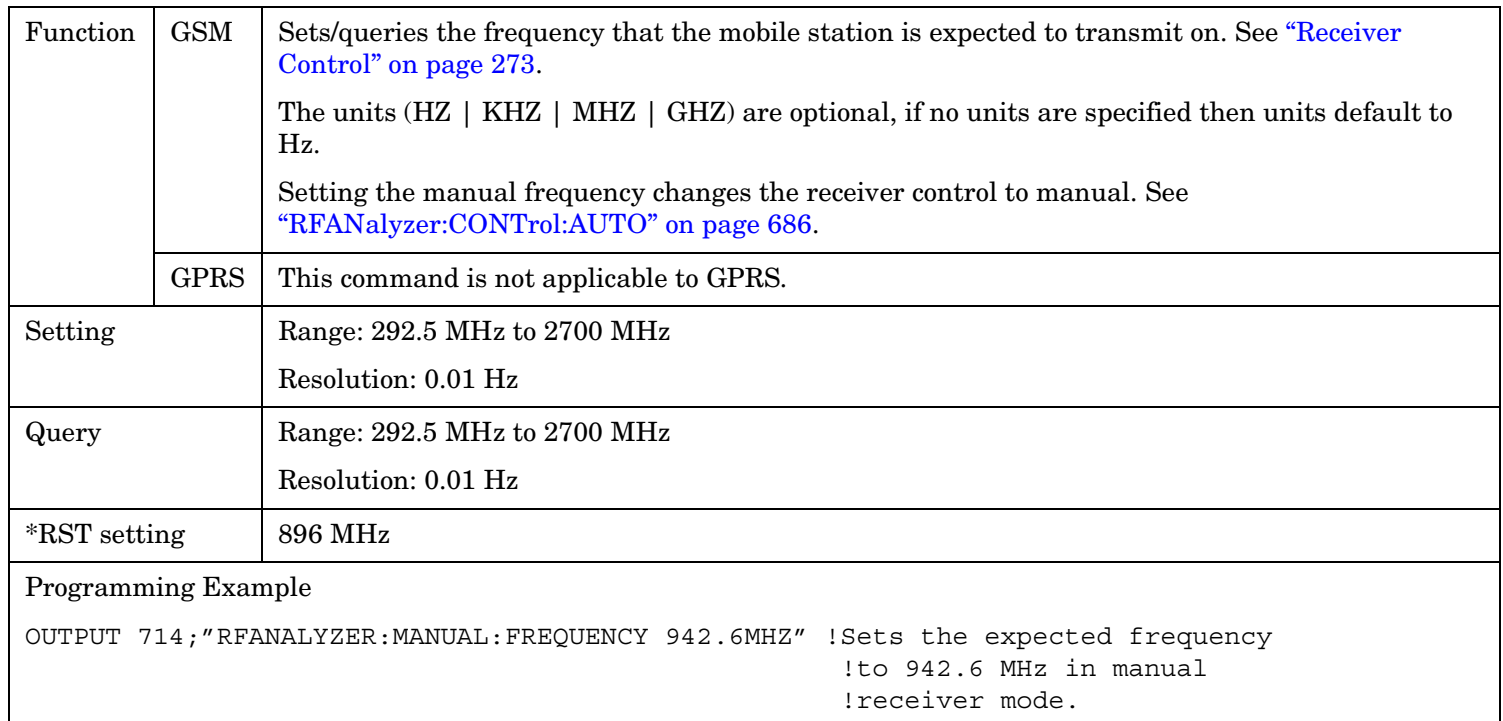

#### **RFANalyzer**

**694**

#### **RFANalyzer:CONTrol:MEASurement:FREQuency:AUTO**

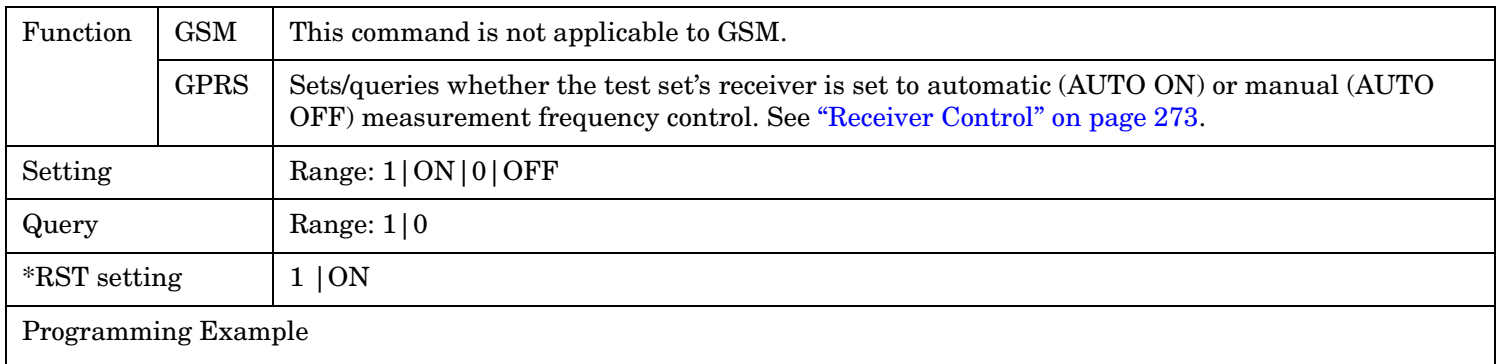

OUTPUT 714;"RFANalyzer:CONTrol:MEASurement:FREQuency:AUTO OFF"

!Enables manual control of the measurement receiver's frequency.

#### **RFANalyzer:CONTrol:POWer:AUTO**

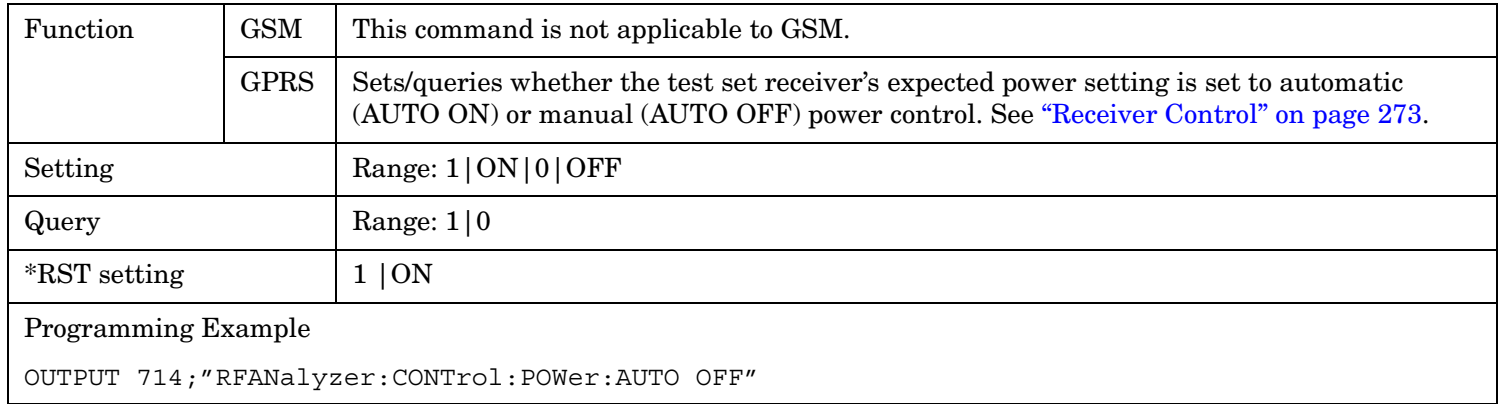

### **RFANalyzer:CONTrol:UPLink:FREQuency:AUTO**

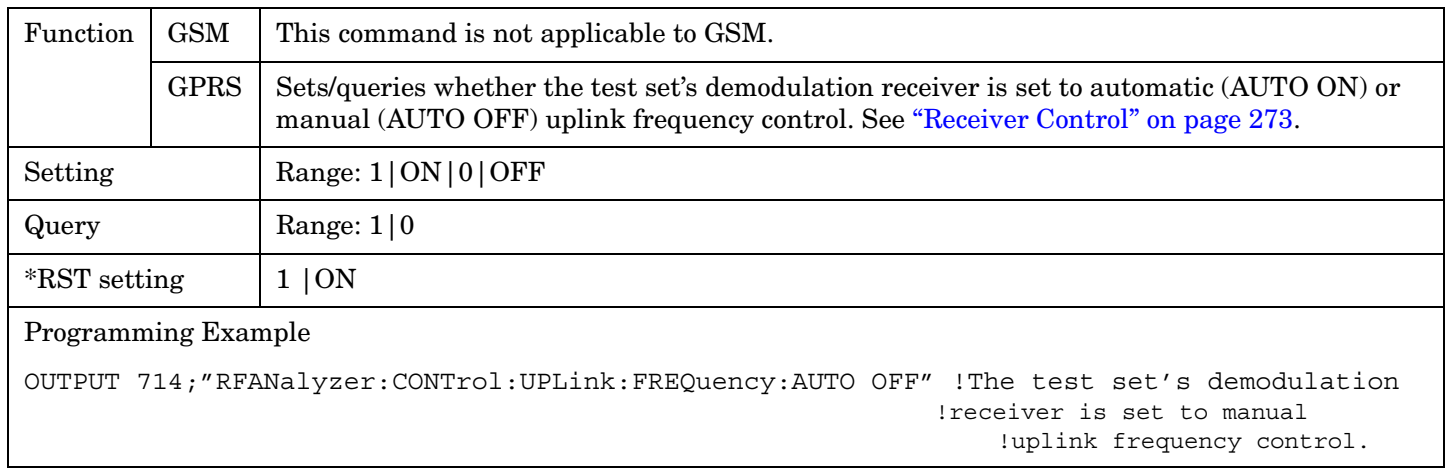

#### **RFANalyzer:MANual:MEASurement[:MFRequency]**

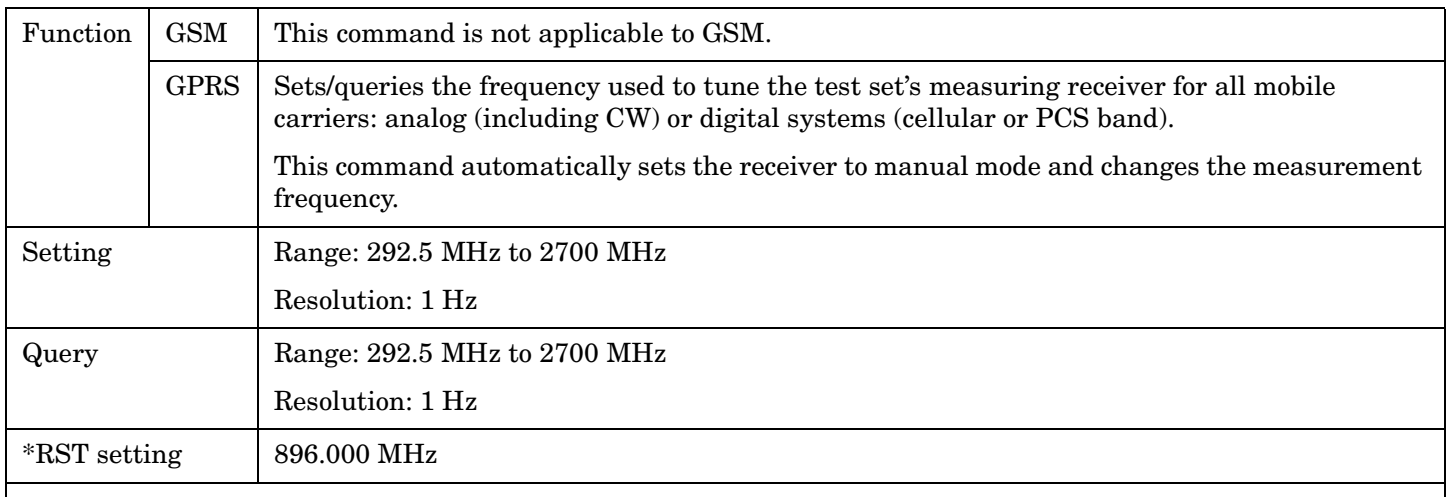

#### Programming Example

OUTPUT 714;"RFANalyzer:MANual:MEASurement:MFRequency 942.6 MHZ" !Enables manual receiver control and sets the test set's receiver frequency to 942.6 MHz.

#### **RFANalyzer**

**696**

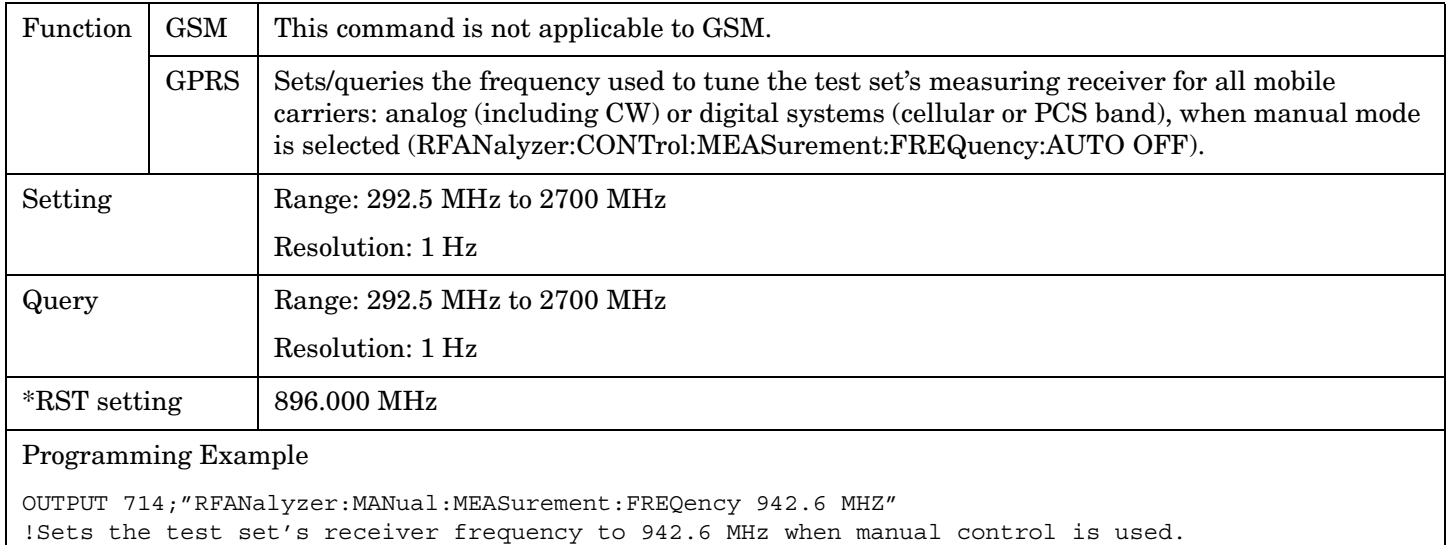

#### **RFANalyzer:MANual:MEASurement:FREQuency**

#### **RFANalyzer:MANual:POWer[:SELected][:SELected]:BURSt[1|2]**

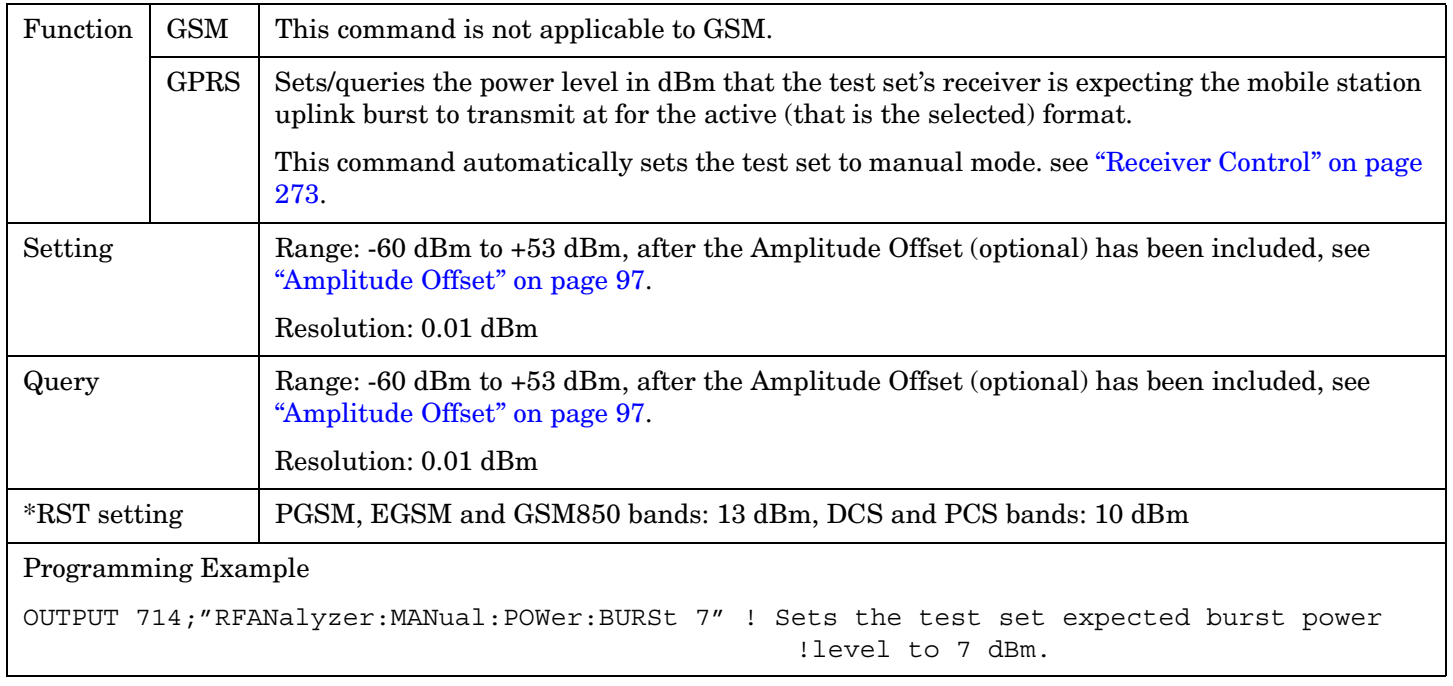

### <span id="page-696-0"></span>**RFANalyzer:MANual:POWer:GPRS[:SELected]:BURSt[1|2]**

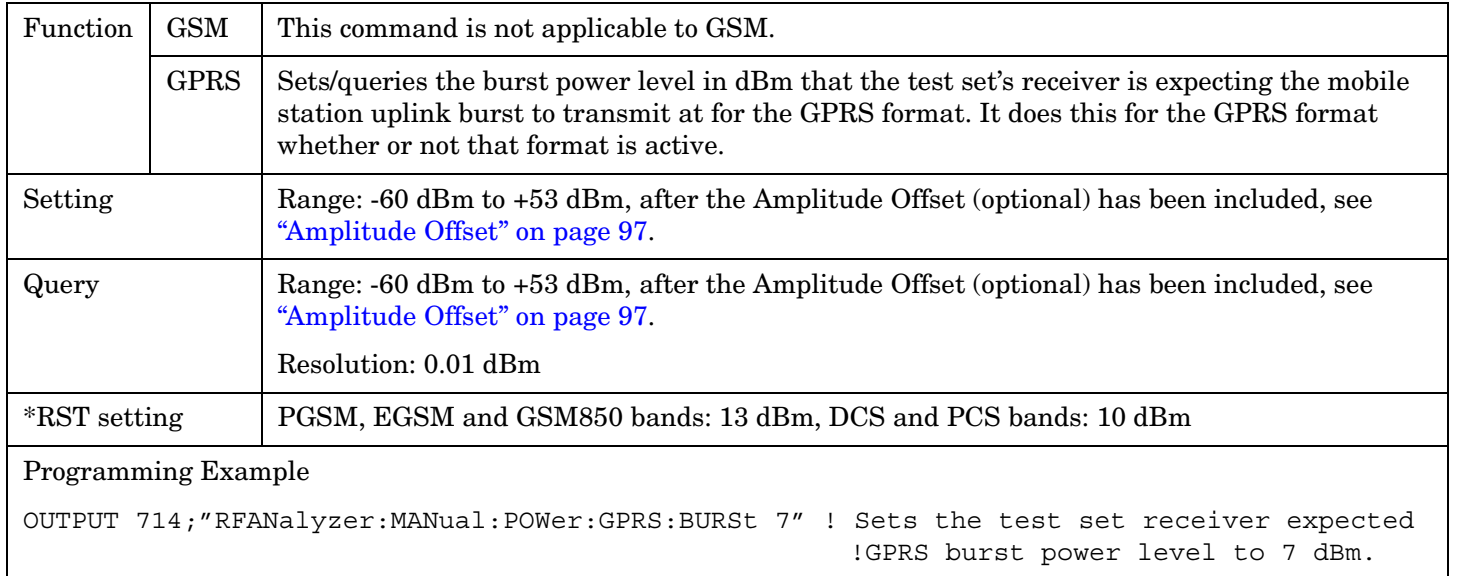

### **RFANalyzer:MANual:UPLink[:MFRequency]**

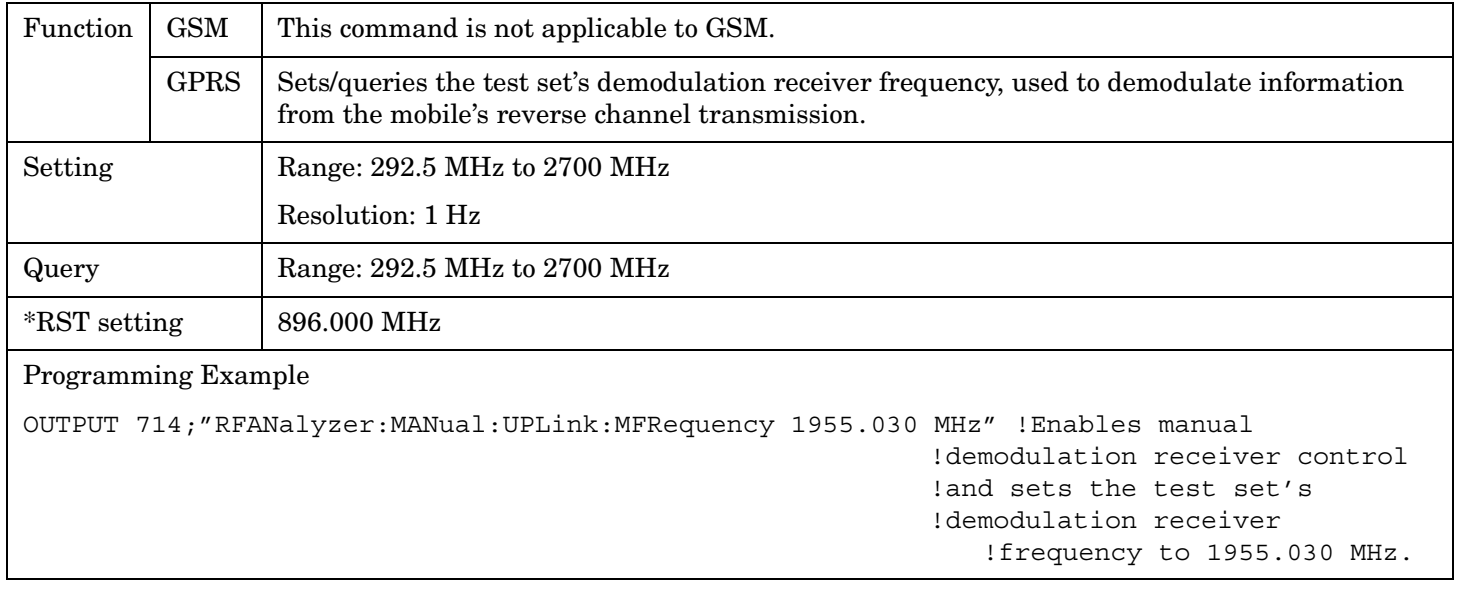

#### <span id="page-697-0"></span>**RFANalyzer**

#### **RFANalyzer:MANual:UPLink:FREQuency**

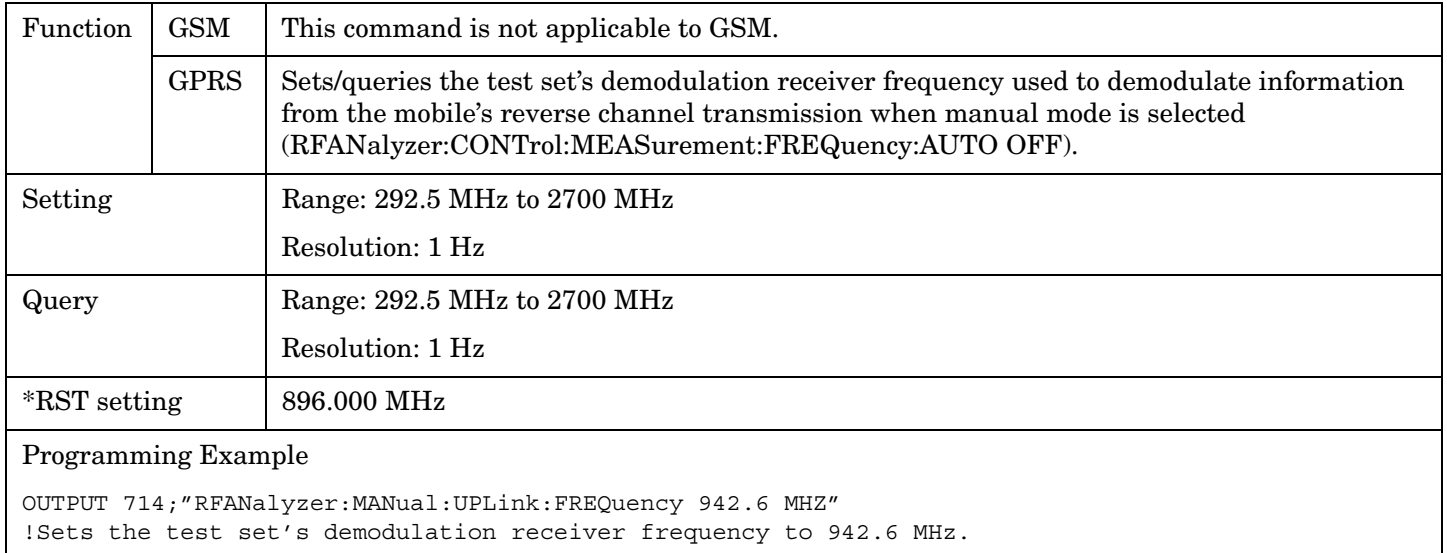

#### **RFANalyzer:MSLot:MEASurement:BURSt**

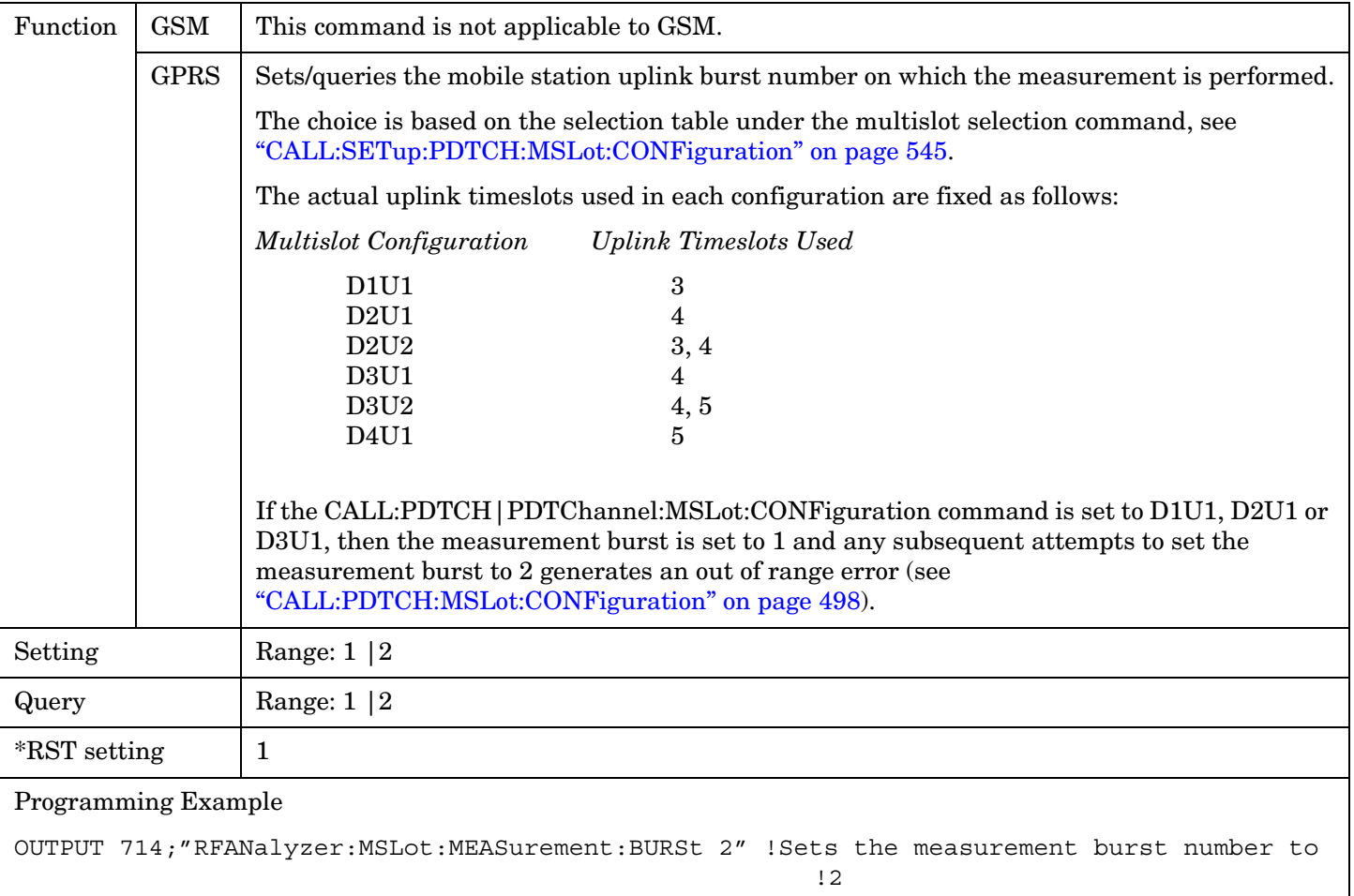

## **RFGenerator Subsystem**

This subsystem is not applicable to GSM.

### **Description**

The RFGenerator subsystem selects the RF generator output port on test sets equipped with both the RF IN/OUT port and the RF OUT ONLY port. If the test set does not have the RF OUT ONLY port, an error message is generated when attempting to switch output ports.

The RF OUT ONLY port may not be used with some test applications or lab applications. In that case, a message is displayed that tells you that the port could not be switched.

### **Syntax Diagrams and Command Descriptions**

["RFGenerator: OUTPut" on page 700](#page-699-0) *GPRS Only*

# <span id="page-699-0"></span>**RFGenerator:OUTPut**

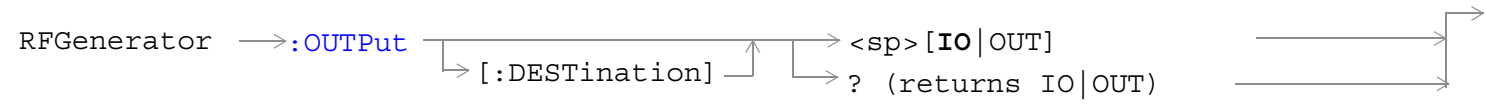

This command is not applicable to GSM.

### ["Diagram Conventions" on page 365](#page-364-0)

### **RFGenerator:OUTPut[:DESTination]**

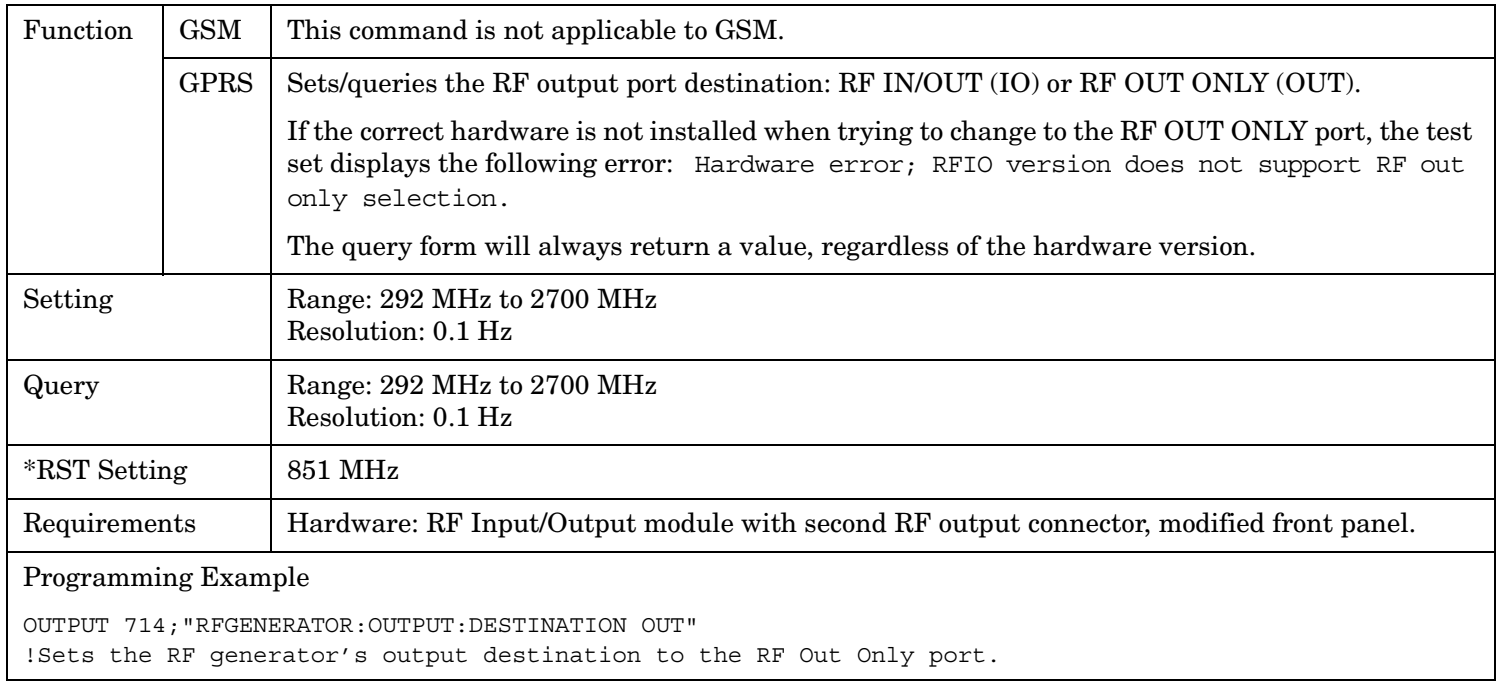

**701**

# **SETup Subsystem**

### **Description**

The SETup subsystem is used to configure the test set for each measurement. Typical settings include:

- Multi-Measurement Count, how many measurements will be made each time a measurement is initiated.
- Trigger Arm, determines if a measurement will make one measurement then return to idle (single), or automatically rearm on completion of a measurement and repeat the process (continuous).
- Trigger Source, how a measurement is triggered.
- Trigger Delay, controls the delay time between the trigger and the start of sampling.
- Measurement Timeout, length of time before a measurement times out.
- **NOTE** Trigger arming for each measurement is controlled in the SETup subsystem. The choices are single or continuous. In most cases, it is a best practice (during remote operation) to use "single" measurement mode. This simplifies the tasks of starting concurrent measurements, using the INIT subsystem commands to determine which measurements are ready to be fetched, then using the FETCh subsystem to obtain results. The command "SETup:CONTinuous:OFF sets all measurements to "single" trigger mode.

#### **Syntax Diagrams and Command Descriptions**

["SETup:AAUDio" on page 703](#page-702-0) *GSM Only* ["SETup:BERRor" on page 712](#page-711-0) *GSM Only* ["SETup:CONTinuous" on page 702](#page-701-0) ["SETup:DAUDio" on page 724](#page-723-0) *GSM Only* ["SETup:DPOWer" on page 730](#page-729-0) *GSM Only* ["SETup:FBERror" on page 737](#page-736-0) *GSM Only* ["SETup:GBERror" on page 744](#page-743-0) *GPRS Only* ["SETup:IQTuning" on page 749](#page-748-0) *GSM Only* ["SETup:ORFSpectrum" on page 767](#page-766-0) ["SETup:PFERror" on page 803](#page-802-0) ["SETup:PVTime" on page 827](#page-826-0) ["SETup:TXPower" on page 851](#page-850-0)

# <span id="page-701-0"></span>**SETup:CONTinuous**

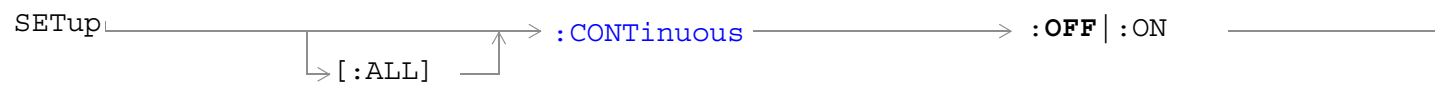

["Diagram Conventions" on page 365](#page-364-0)

### **SETup[:ALL]:CONTinuous**

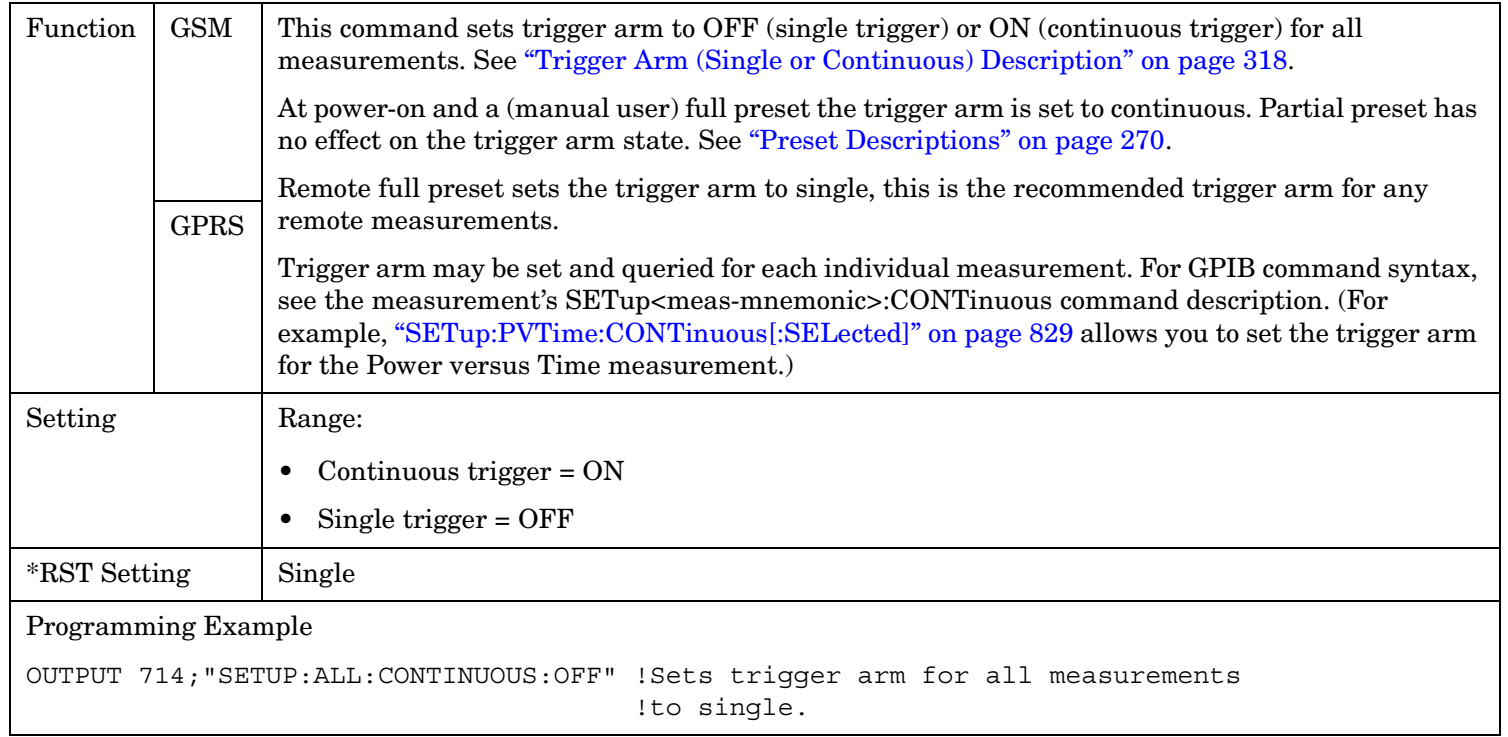

SETup:AAUDio

## <span id="page-702-0"></span>**SETup:AAUDio**

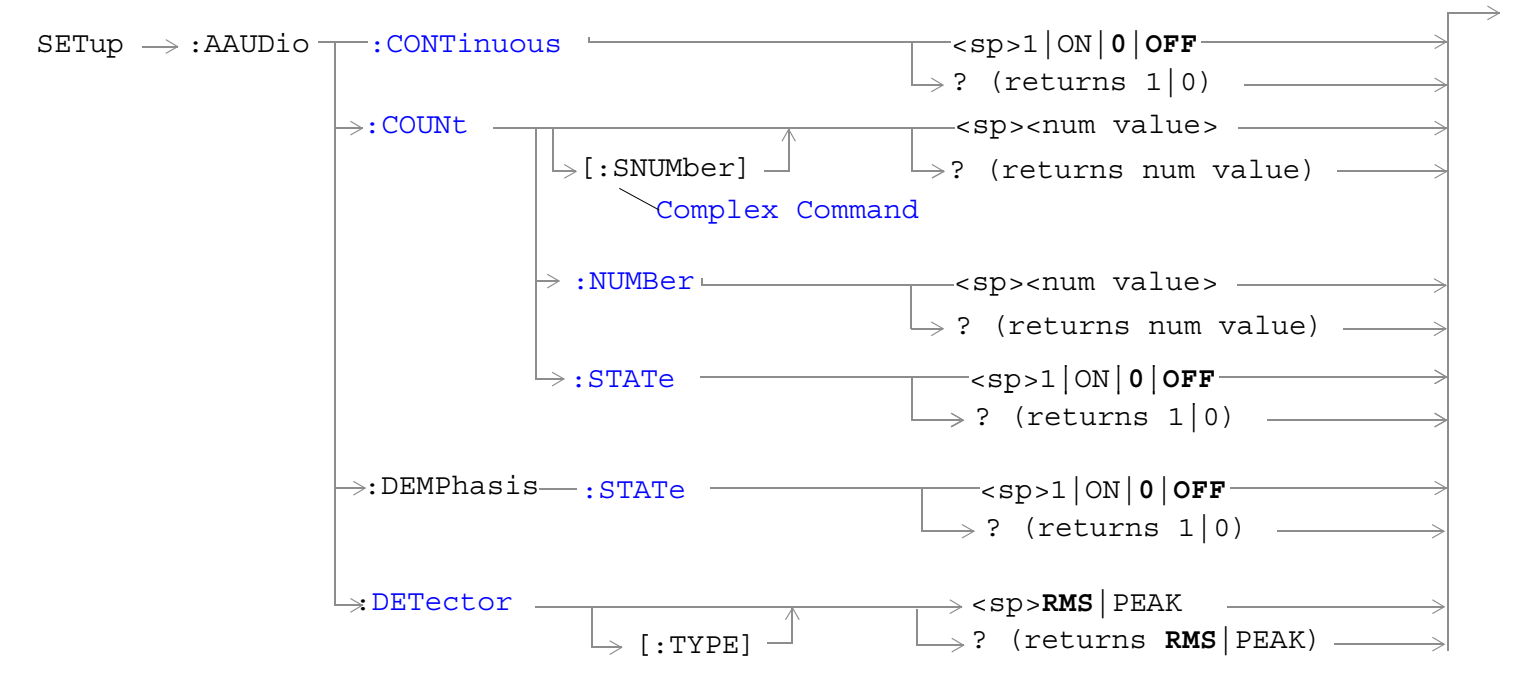

These commands are not applicable to GPRS.

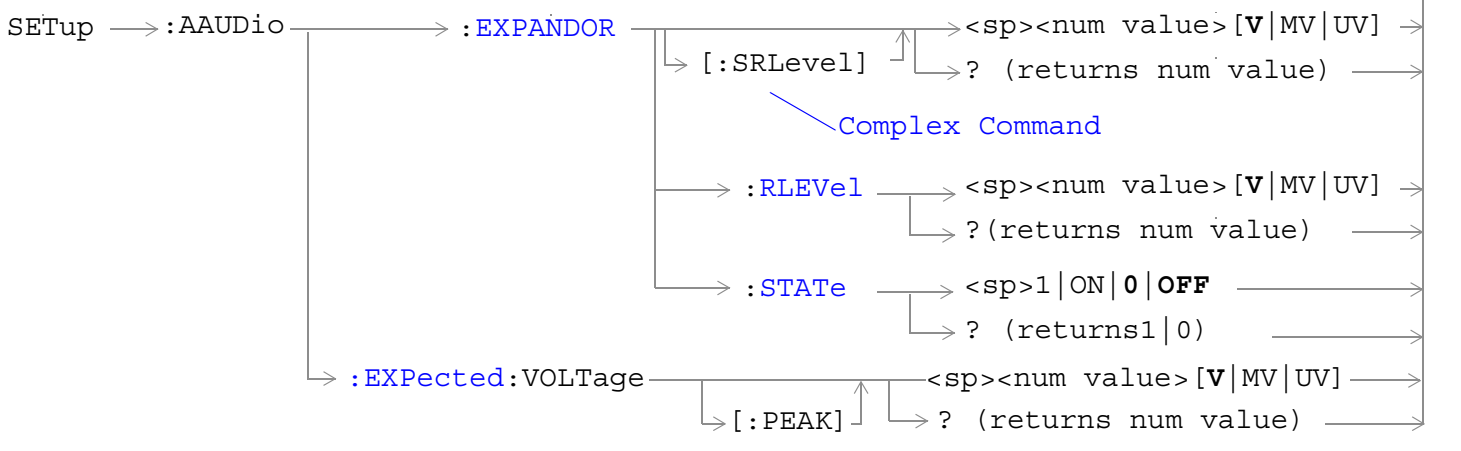

These commands are not applicable to GPRS.

#### **SETup:AAUDio**

**704**

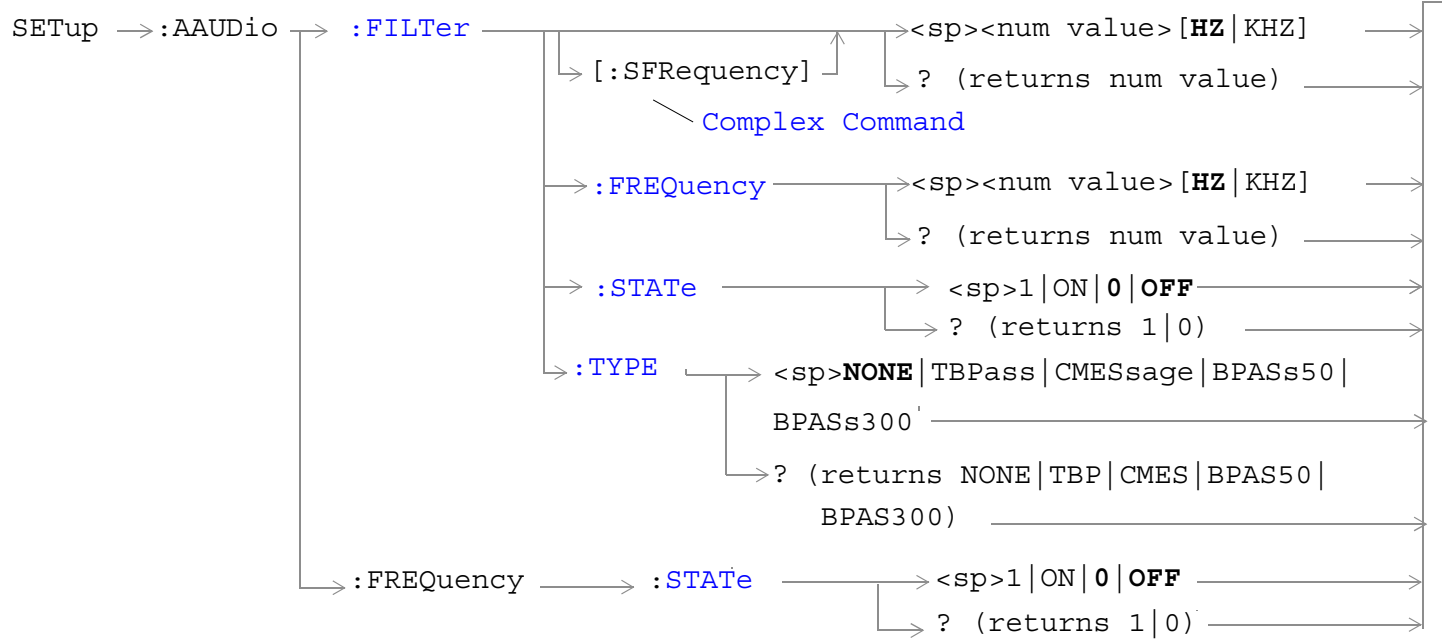

These commands are not applicable to GPRS.

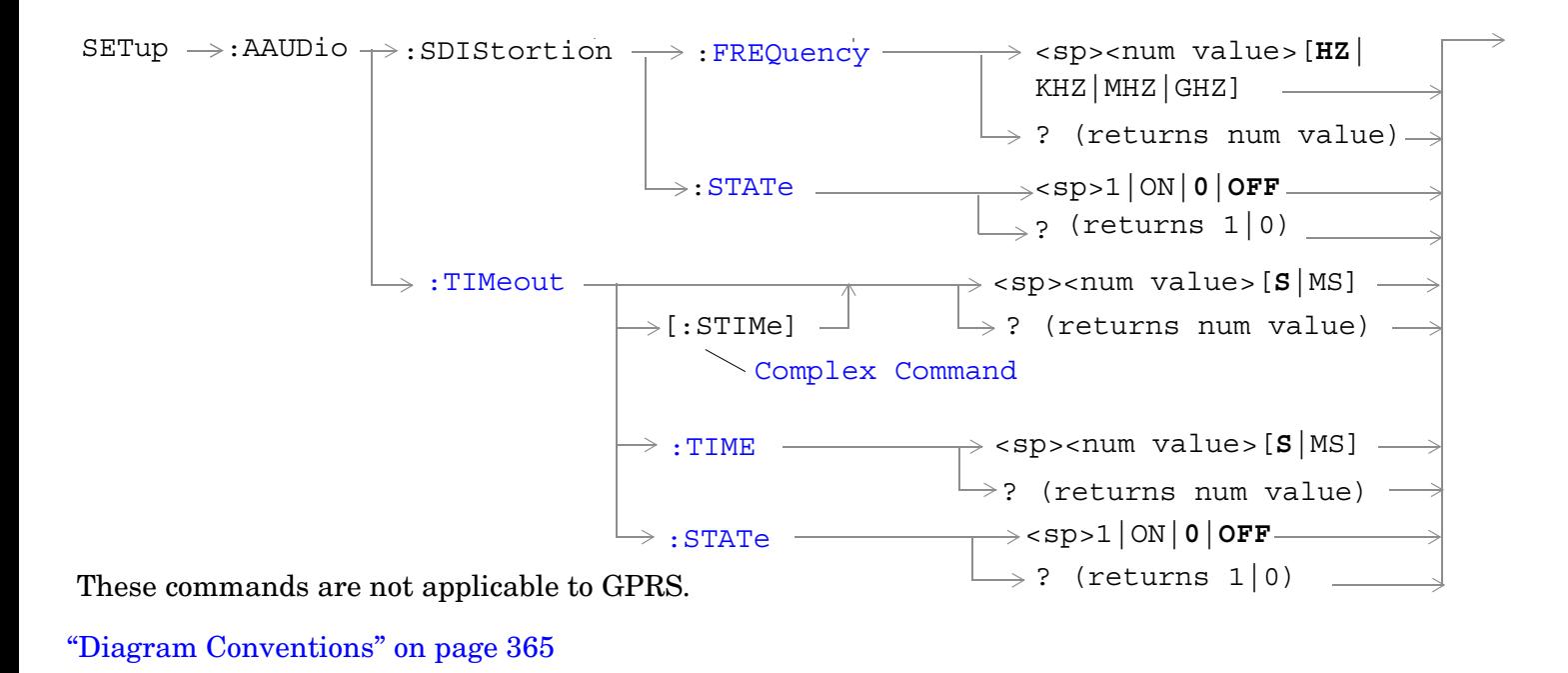

### <span id="page-704-0"></span>**SETup:AAUDio:CONTinuous**

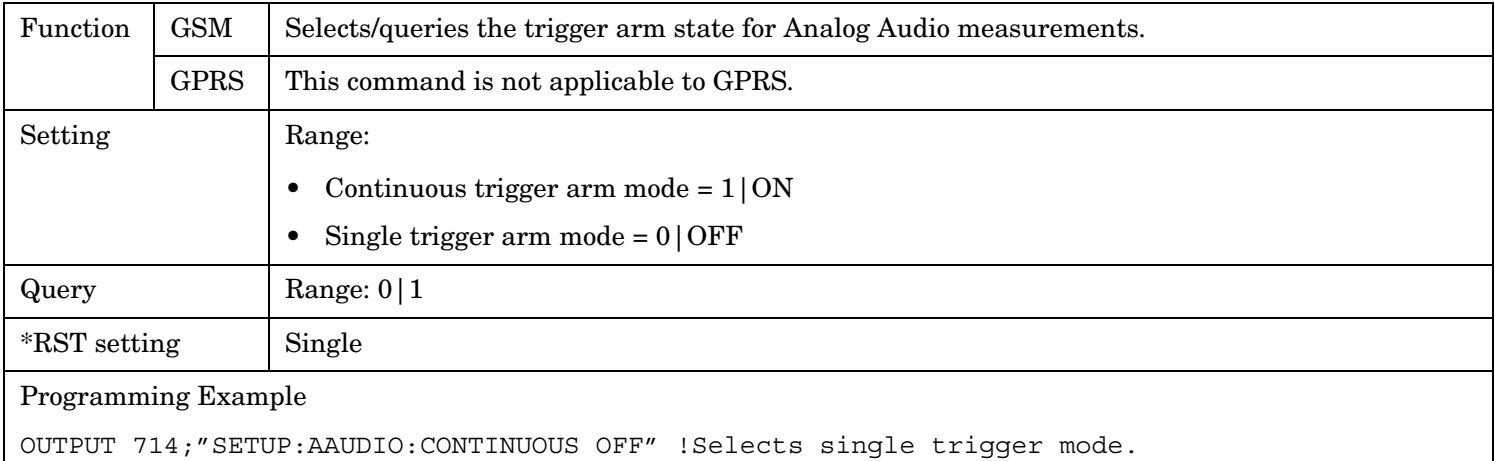

#### **SETup:AAUDio:COUNt[:SNUMber]**

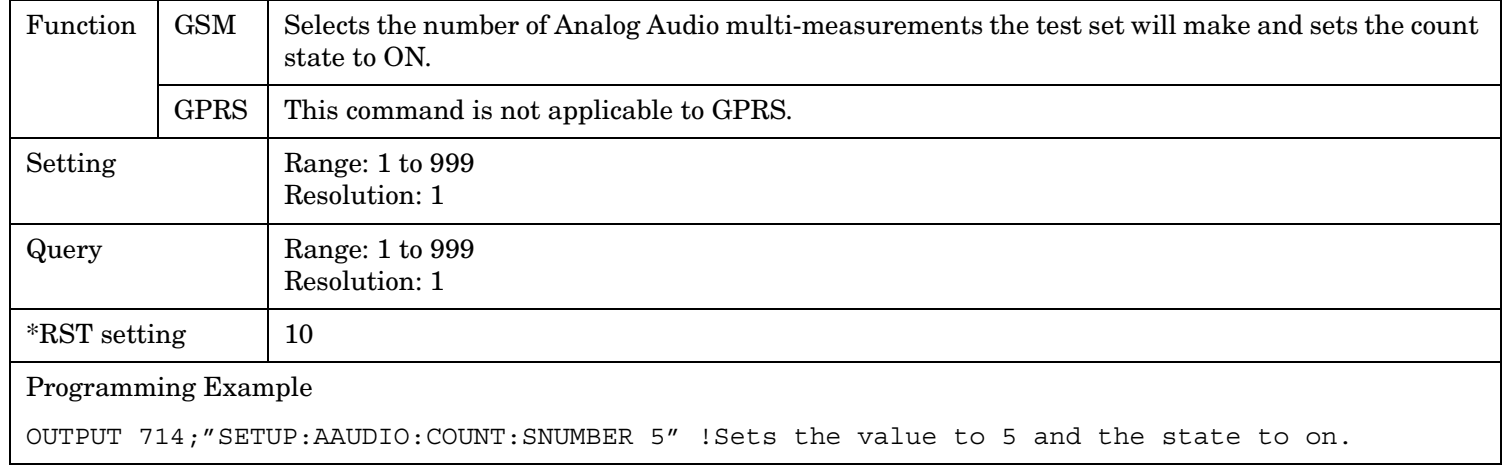

#### **SETup:AAUDio:COUNt:NUMBer**

 $\mathsf{l}$ 

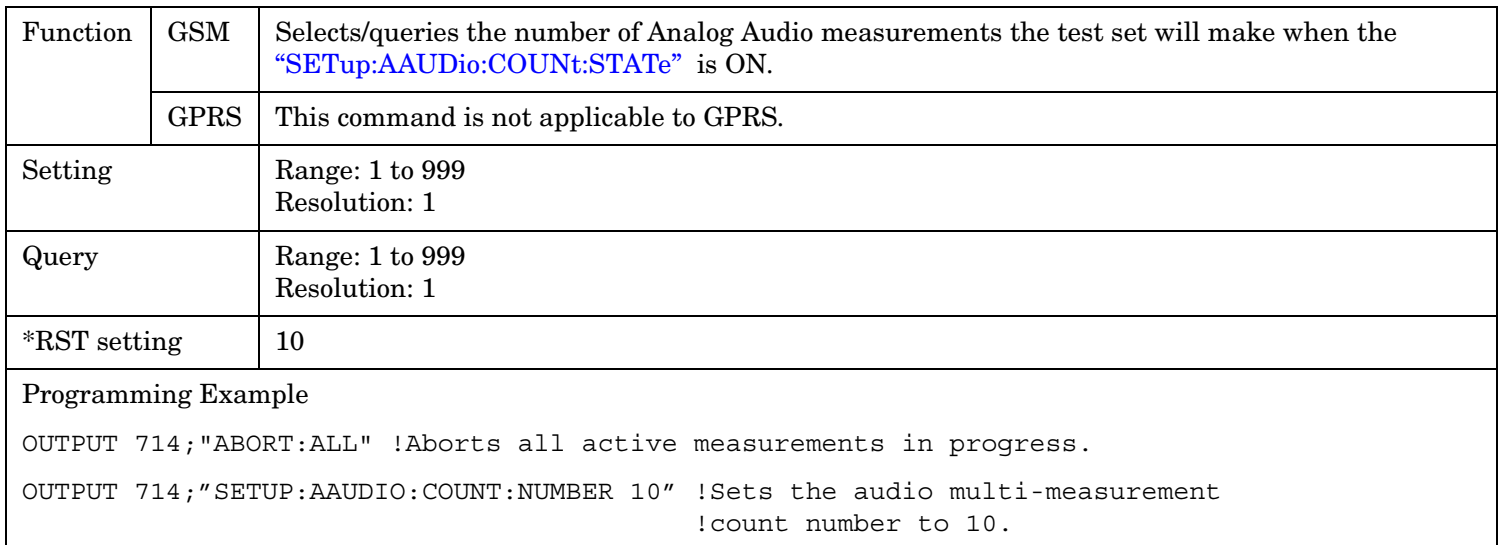

#### <span id="page-705-0"></span>**SETup:AAUDio**

### **SETup:AAUDio:COUNt:STATe**

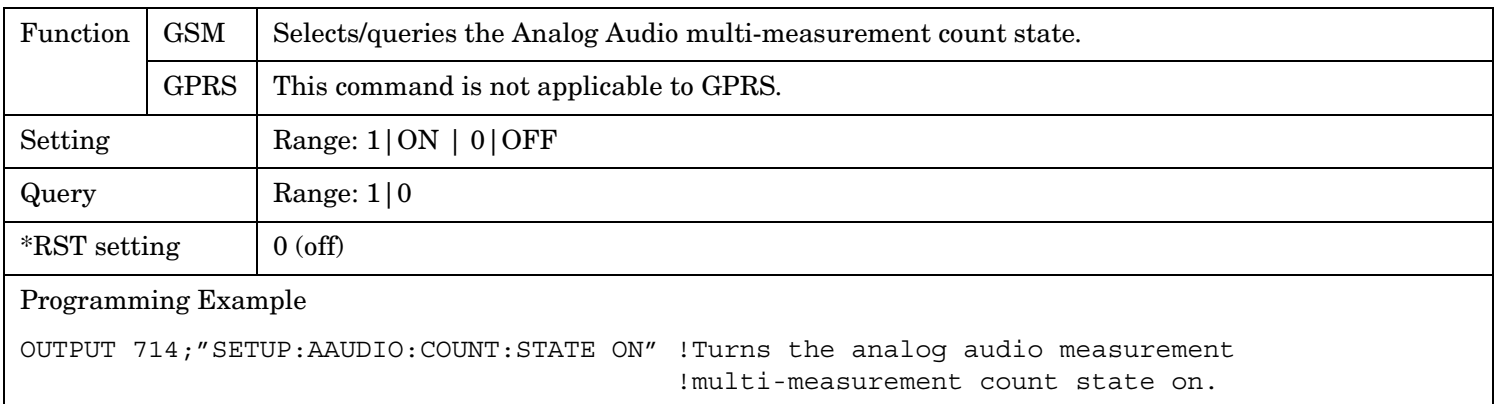

#### **SETup:AAUDIO:DEMPhasis:STATe**

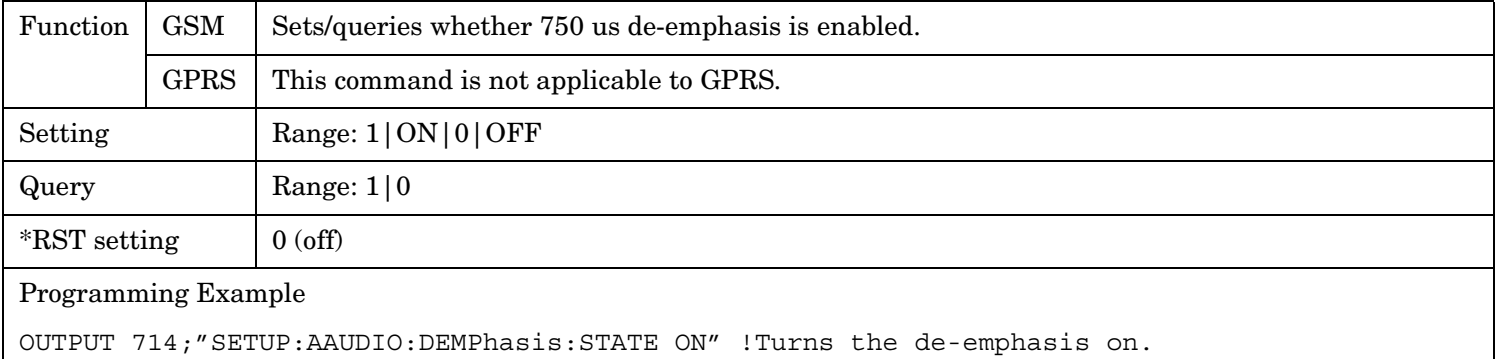

### **SETup:AAUDio:DETector[:TYPE]**

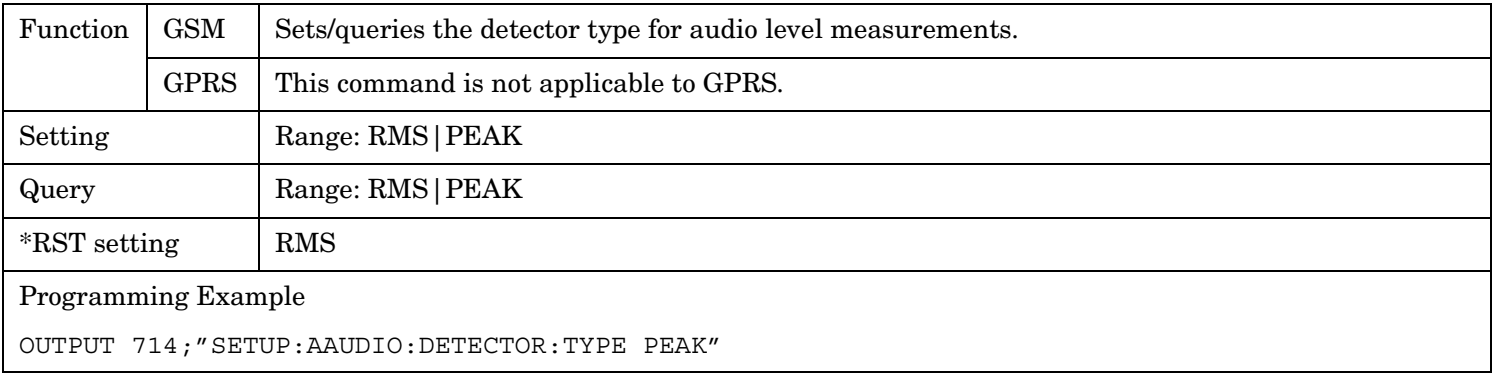

### <span id="page-706-0"></span>**SETup:AAUDio:EXPANDOR[:SRLevel]**

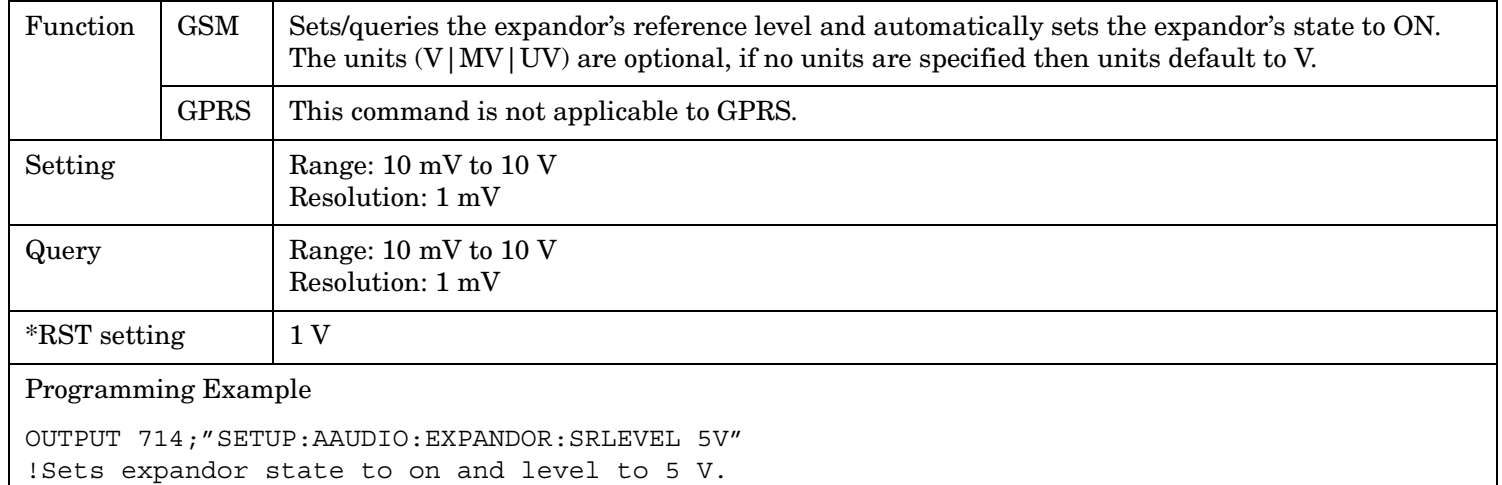

#### **SETup:AAUDio:EXPANDOR:RLEVel**

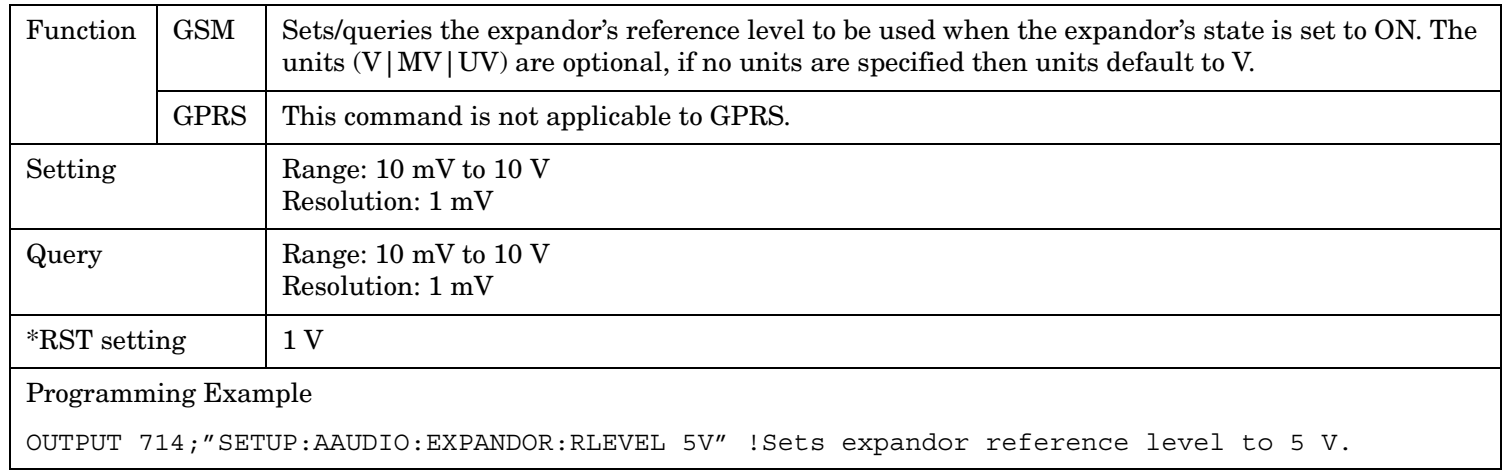

#### **SETup:AAUDio:EXPANDOR:STATe**

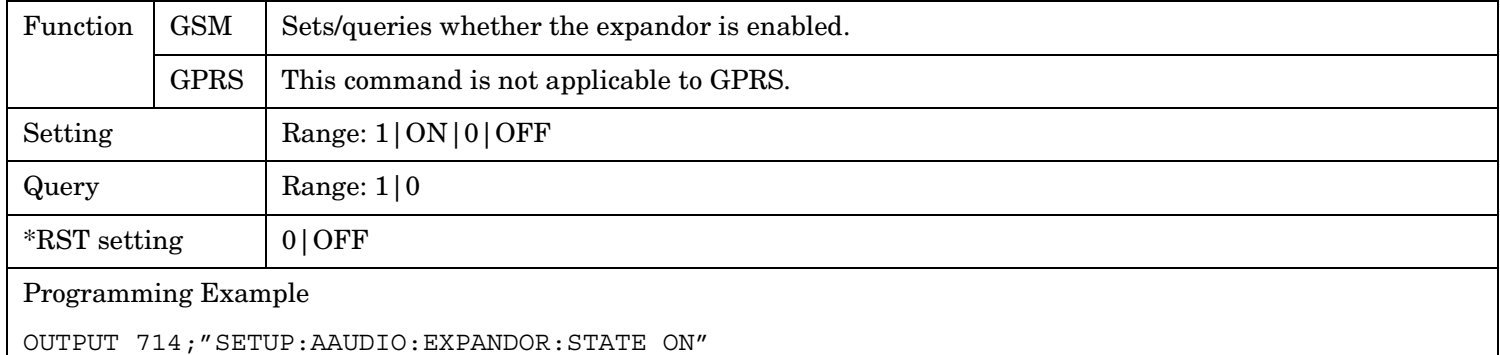

**708**

### <span id="page-707-0"></span>**SETup:AAUDio:EXPected:VOLTage[:PEAK]**

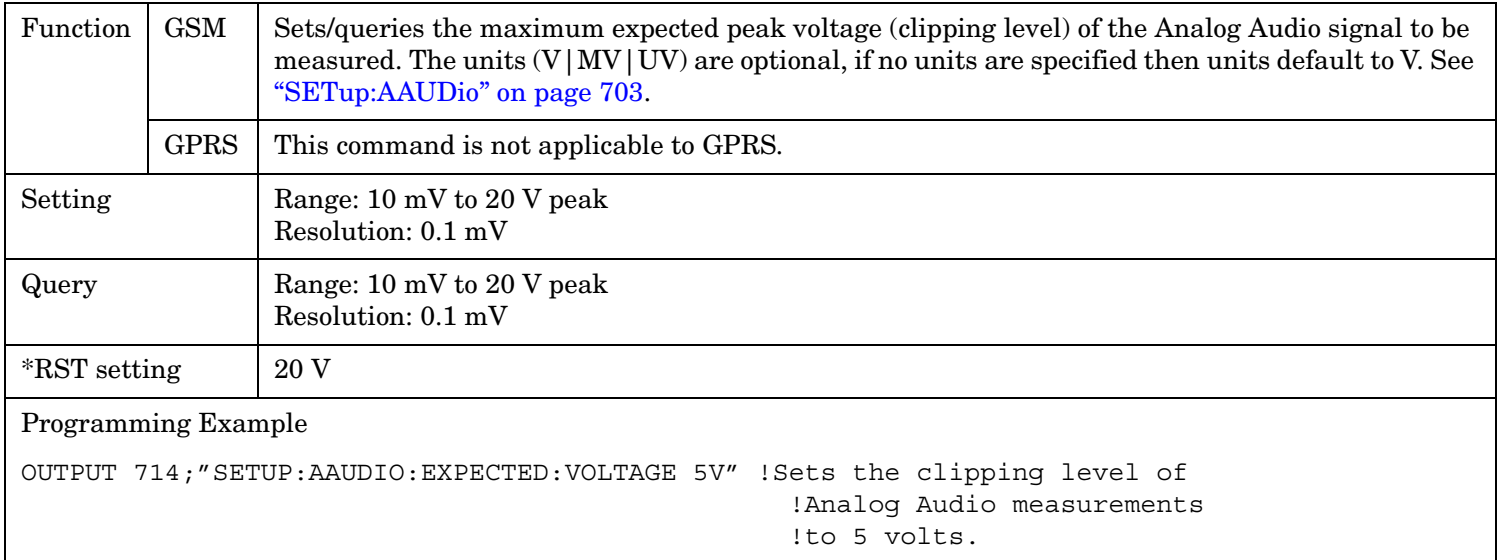

### **SETup:AAUDio:FILTer[:SFRequency]**

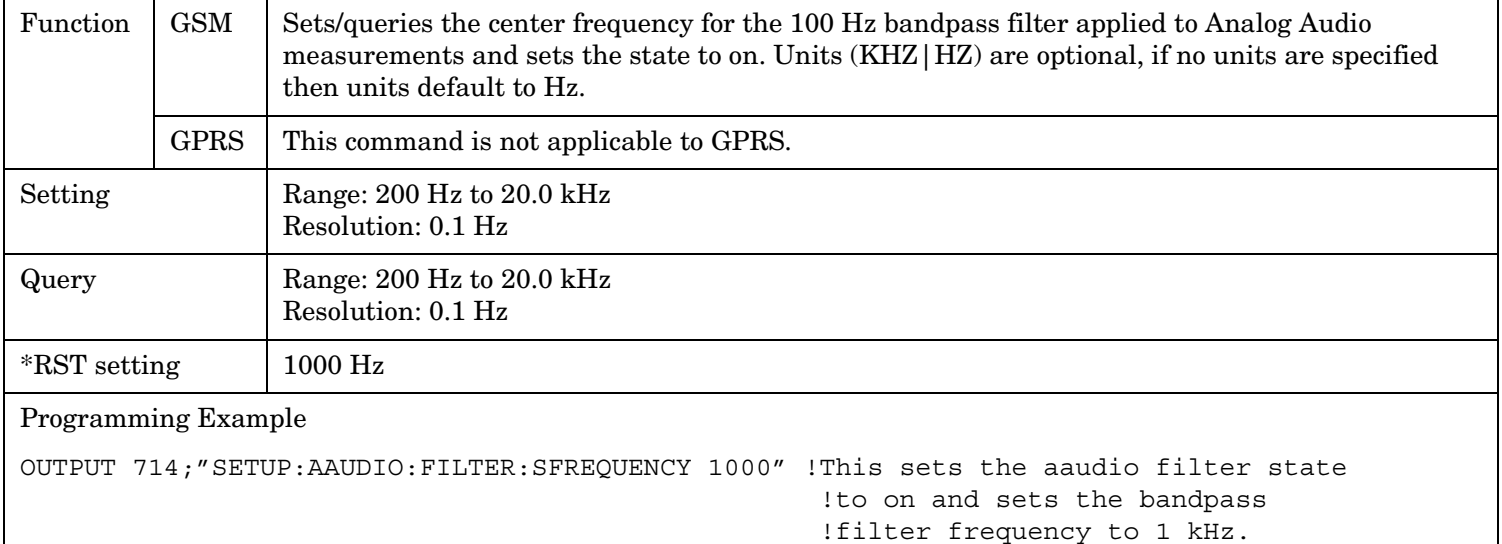

### <span id="page-708-0"></span>**SETup:AAUDio:FILTer:FREQuency**

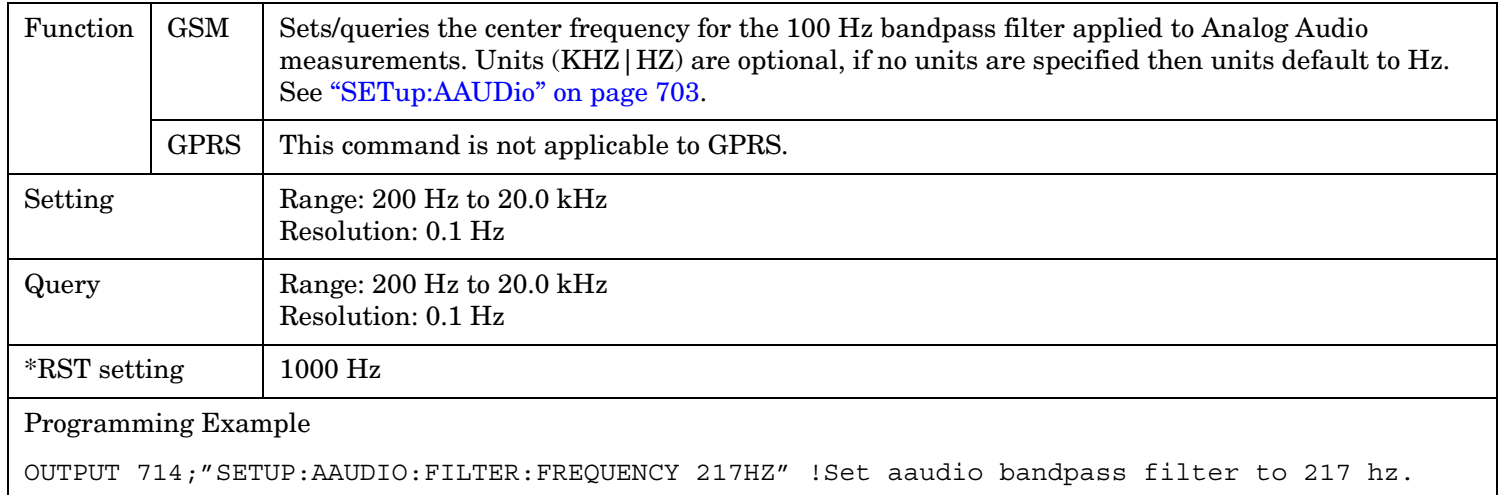

### **SETup:AAUDio:FILTer:STATe**

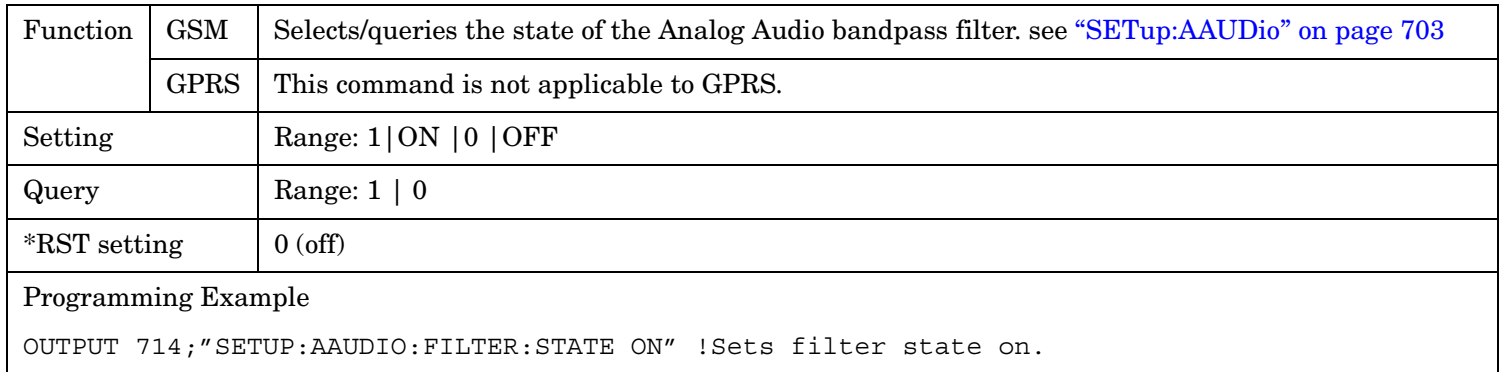

### **SETup:AAUDio:FILTer:TYPE**

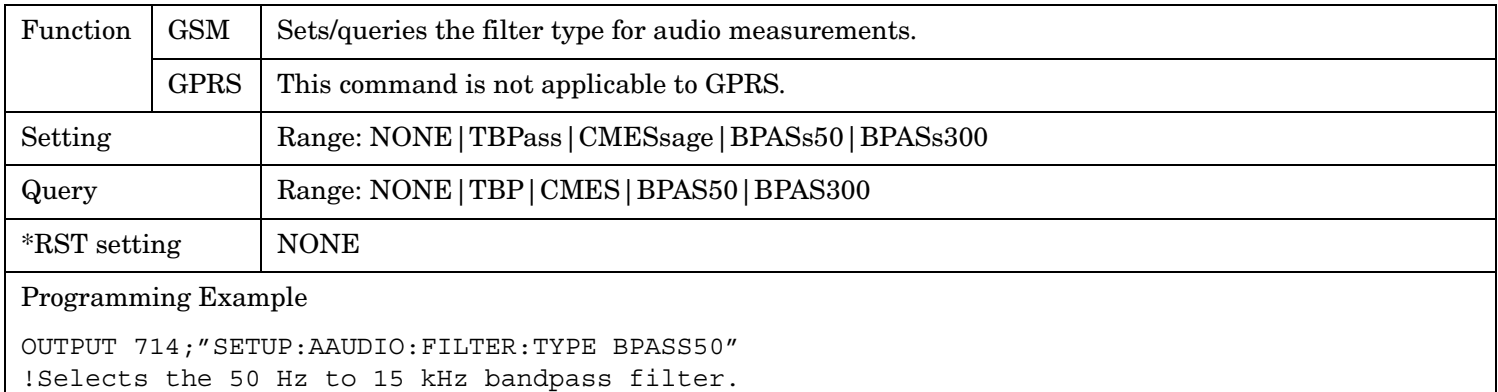

#### <span id="page-709-0"></span>**SETup:AAUDio**

#### **SETup:AAUDio:FREQuency:STATe**

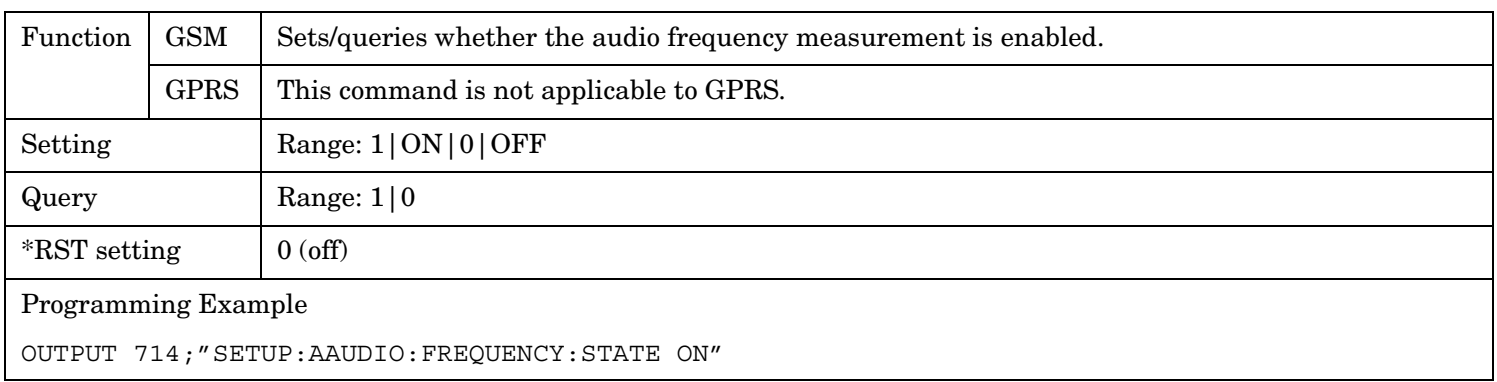

### **SETup:AAUDio:SDIStortion:FREQuency**

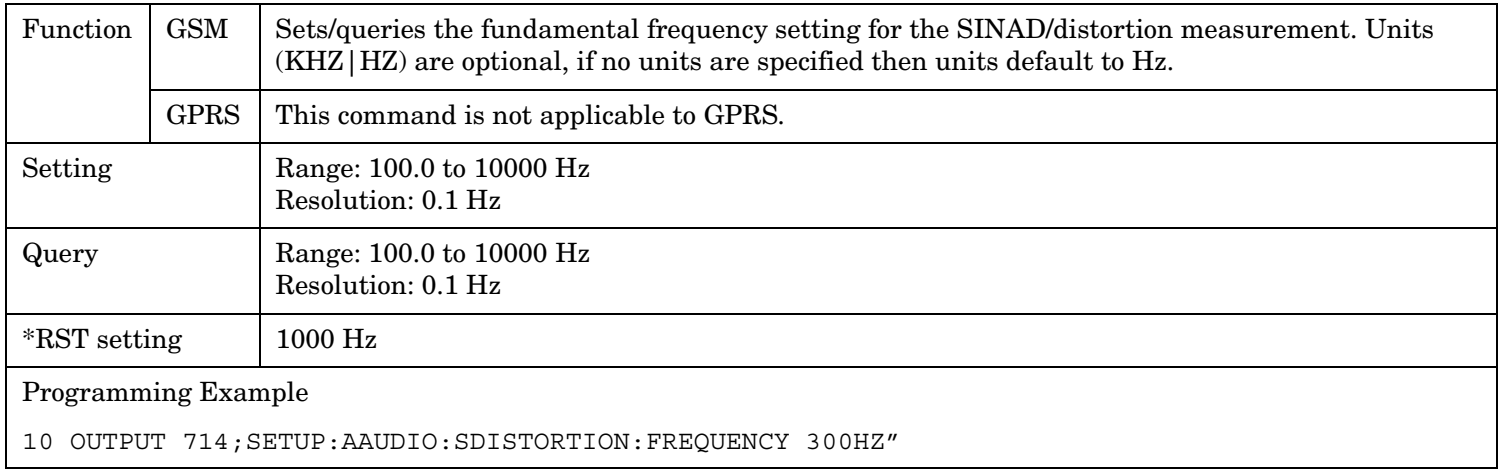

#### **SETup:AAUDio:SDIStortion:STATe**

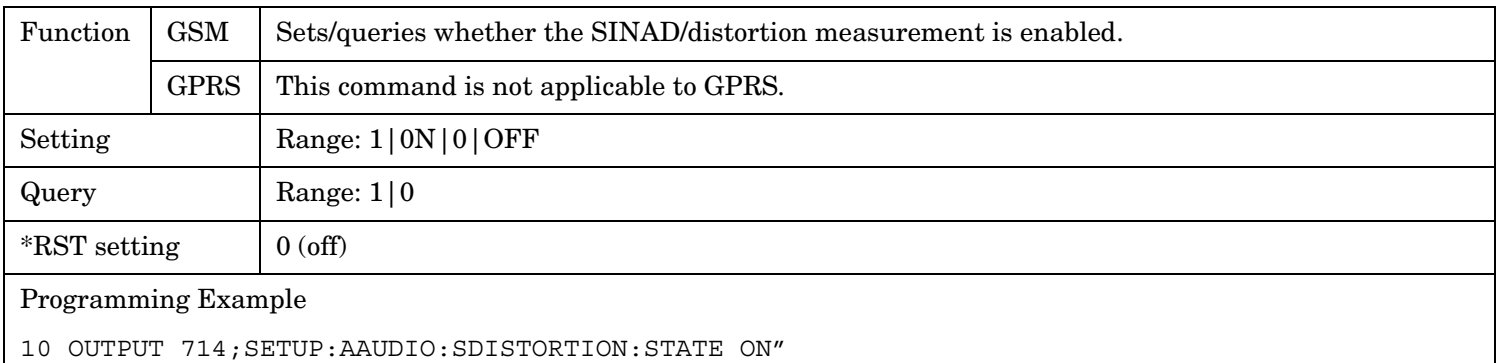

### <span id="page-710-0"></span>**SETup:AAUDio:TIMEout[:STIME]**

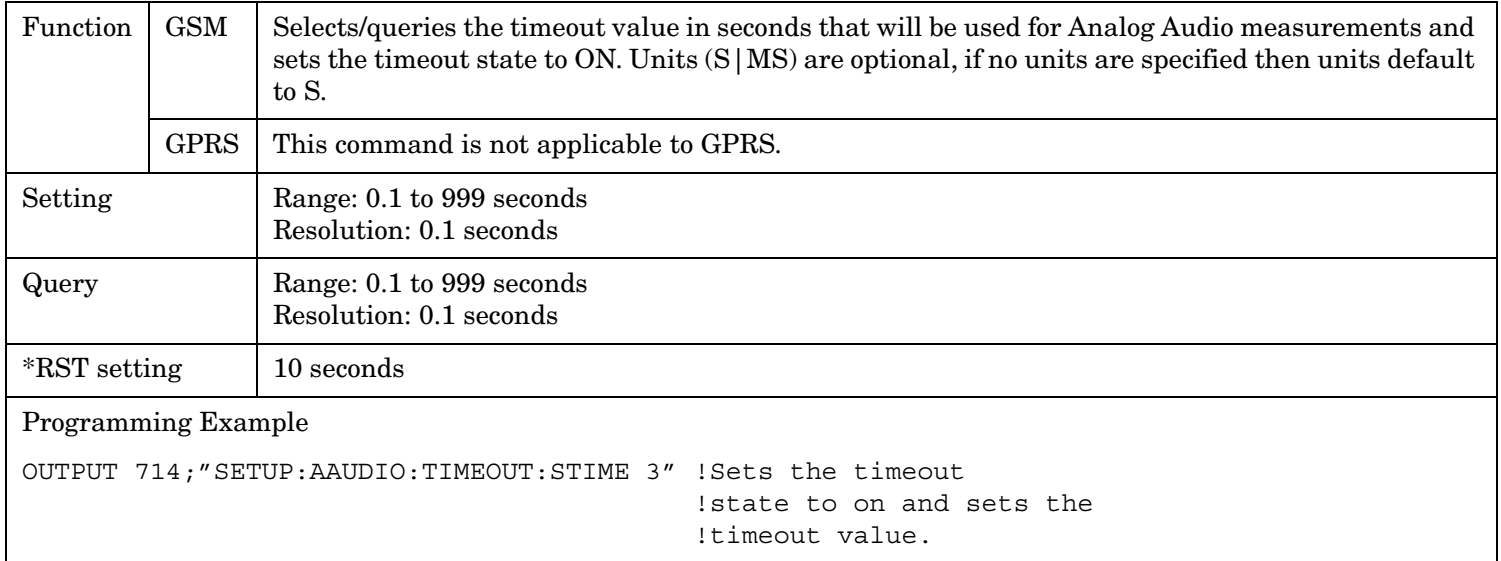

### **SETup:AAUDio:TIMEout:STATe**

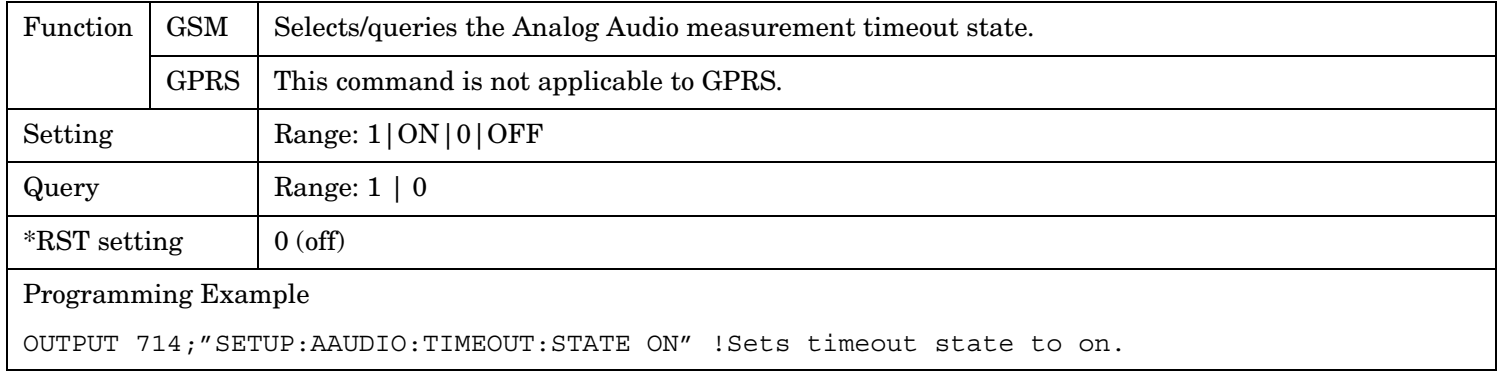

### **SETup:AAUDio:TIMEout:TIME**

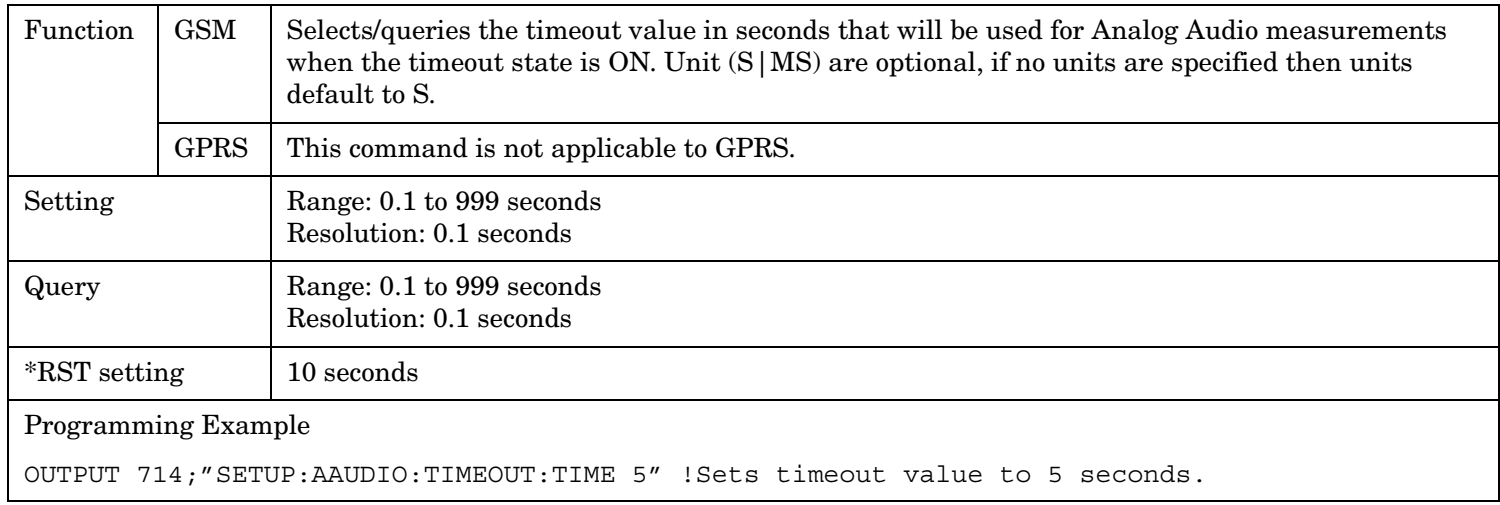

SETup:BERRor

## <span id="page-711-0"></span>**SETup:BERRor**

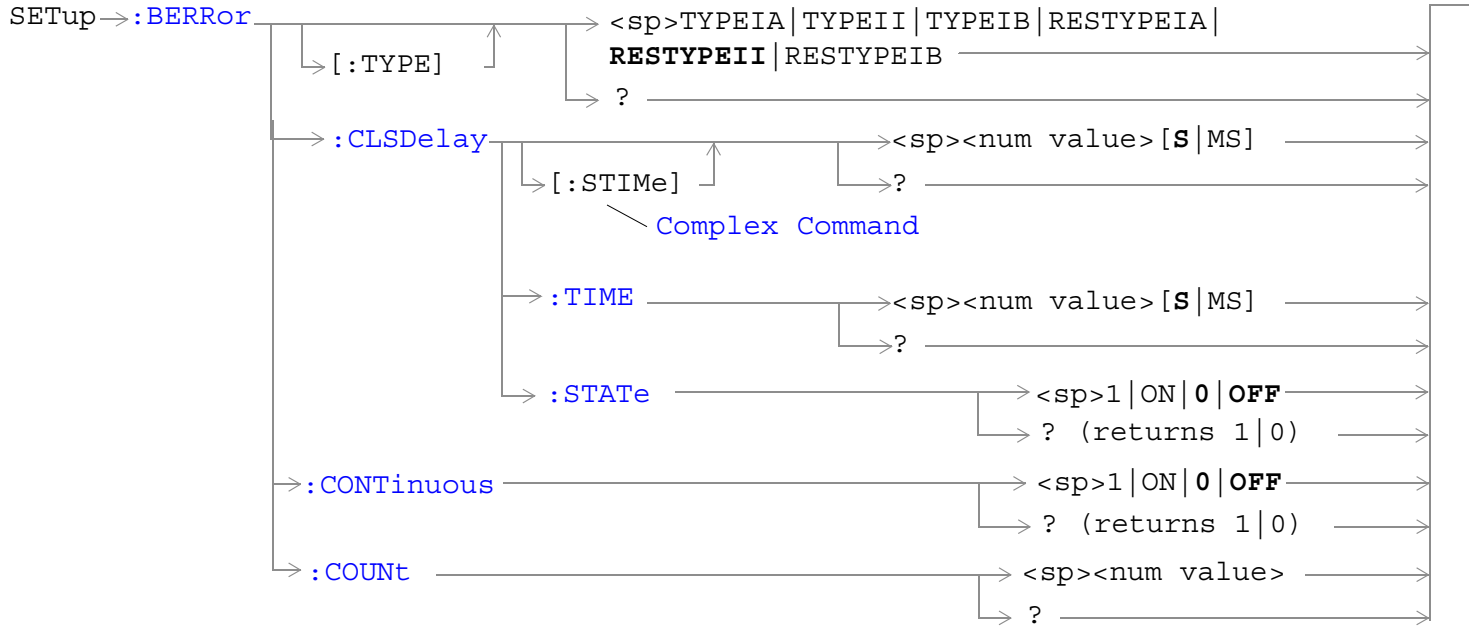

These commands are not applicable to GPRS.

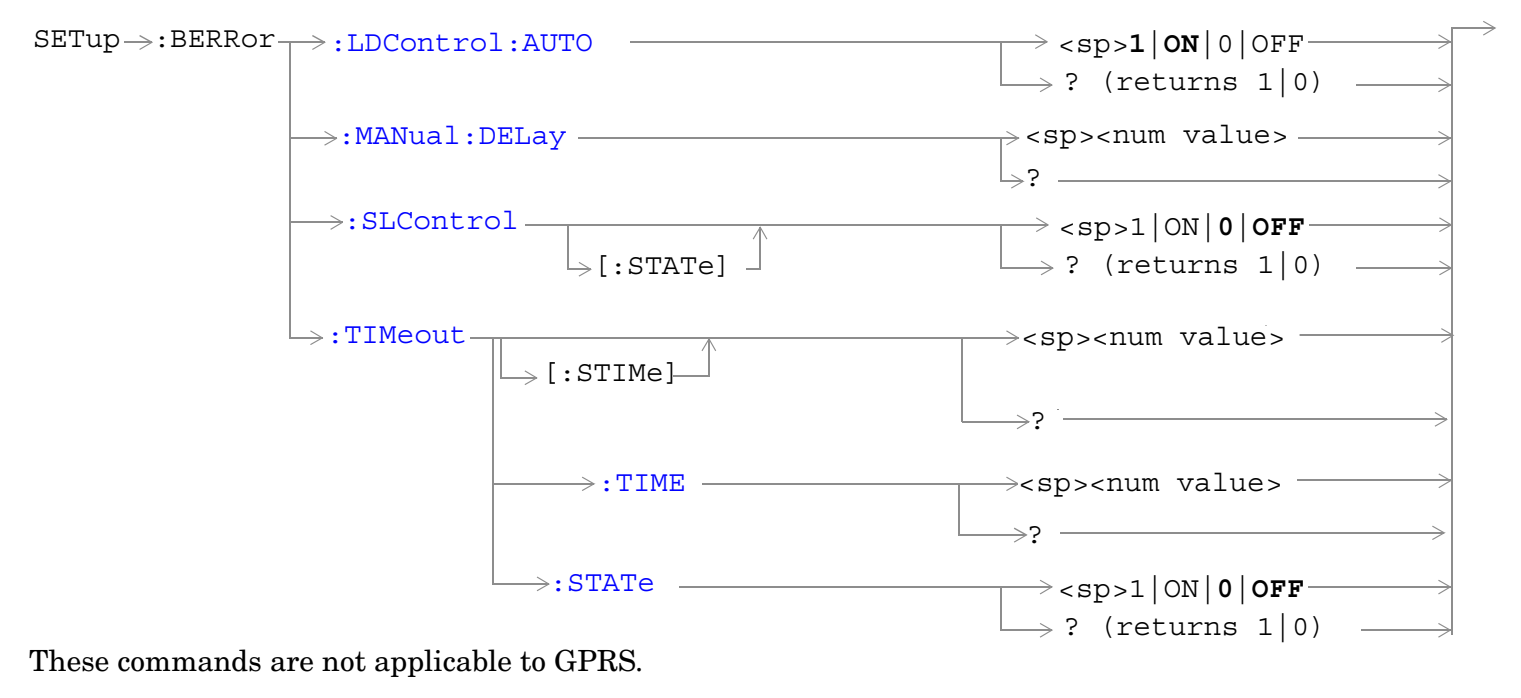

["Diagram Conventions" on page 365](#page-364-0)

### <span id="page-712-0"></span>**SETup:BERRor:CLSDelay[:STIMe]**

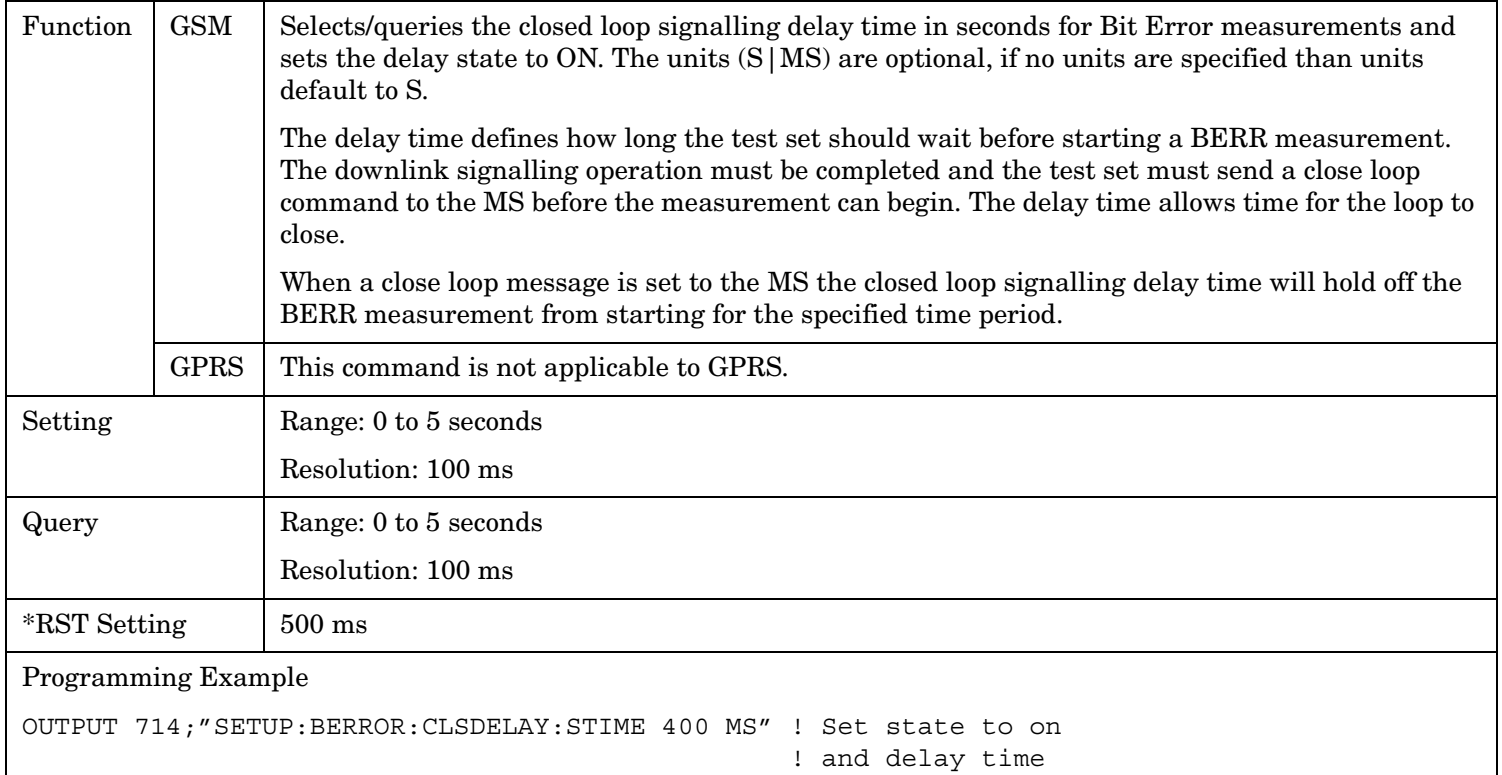

### **SETup:BERRor:CLSDelay:TIME**

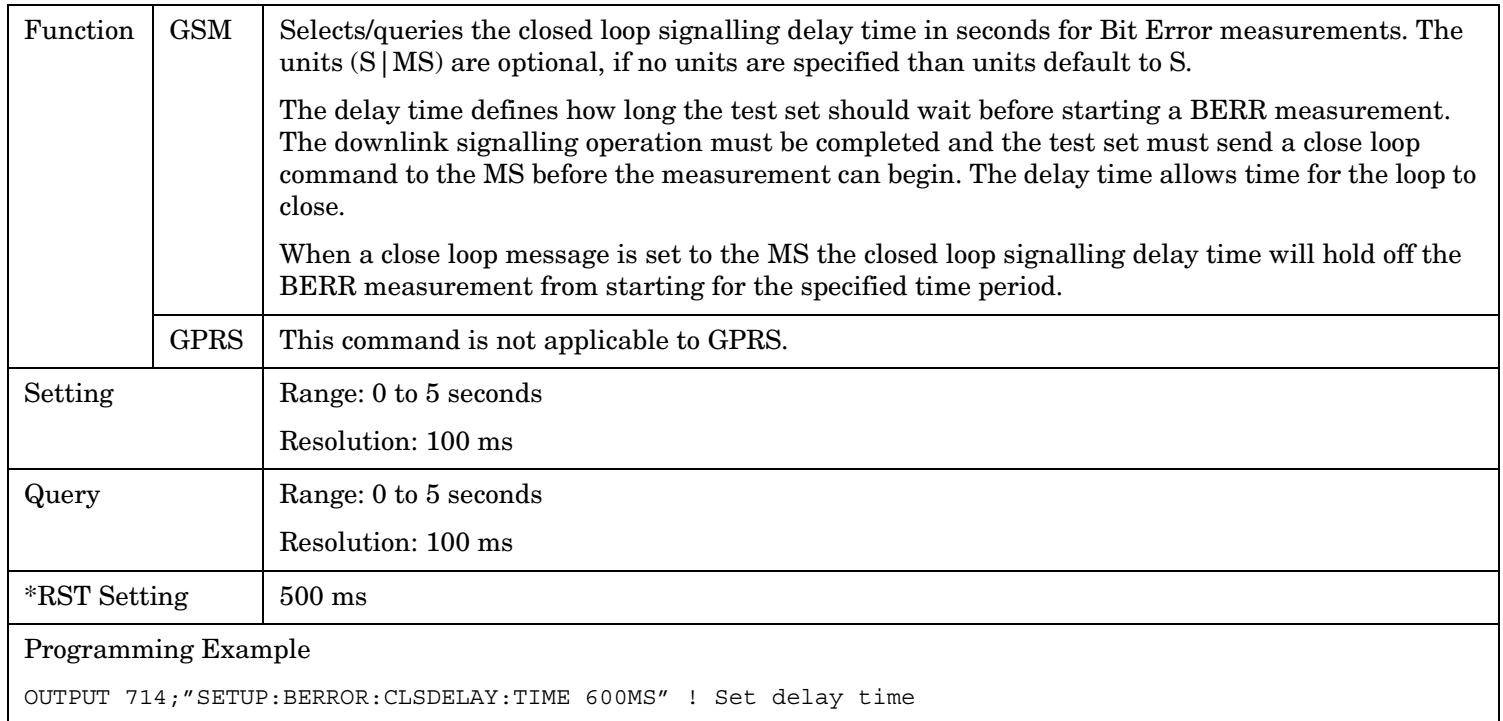

#### <span id="page-713-0"></span>**SETup:BERRor**

### **SETup:BERRor:CLSDelay:STATe**

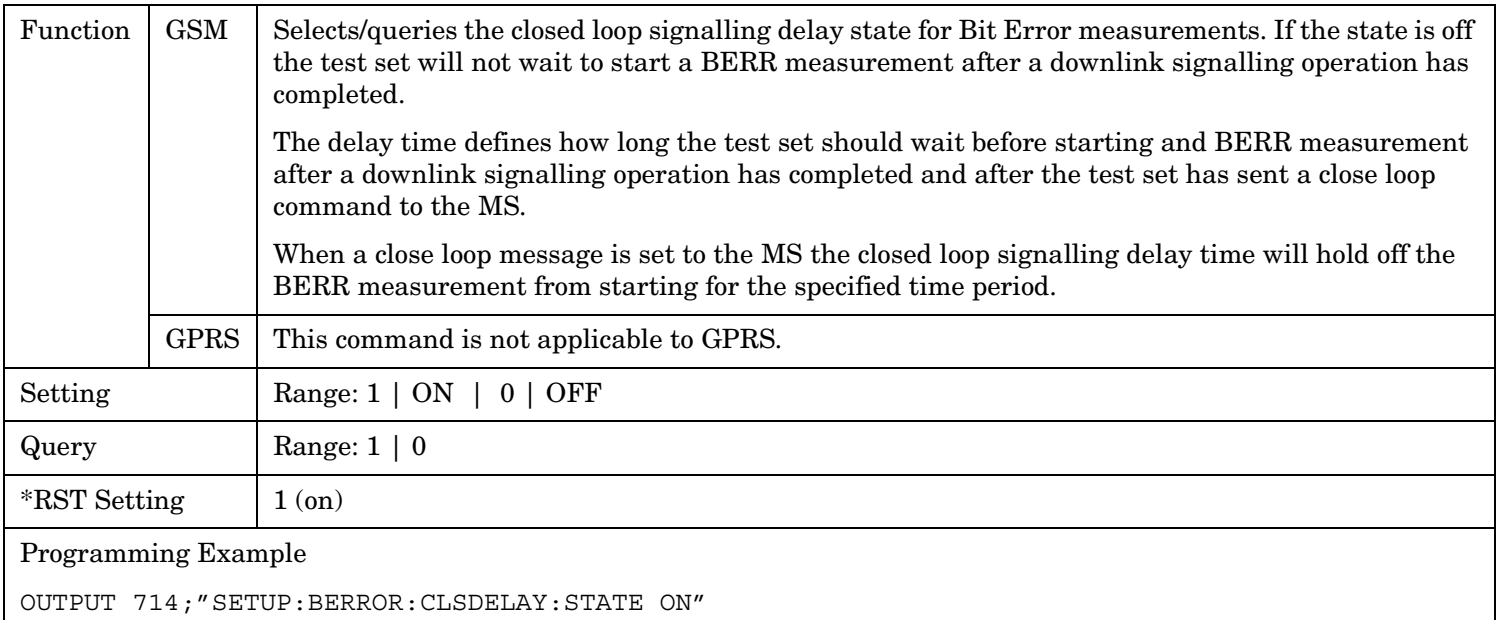

### **SETup:BERRor[:TYPE]**

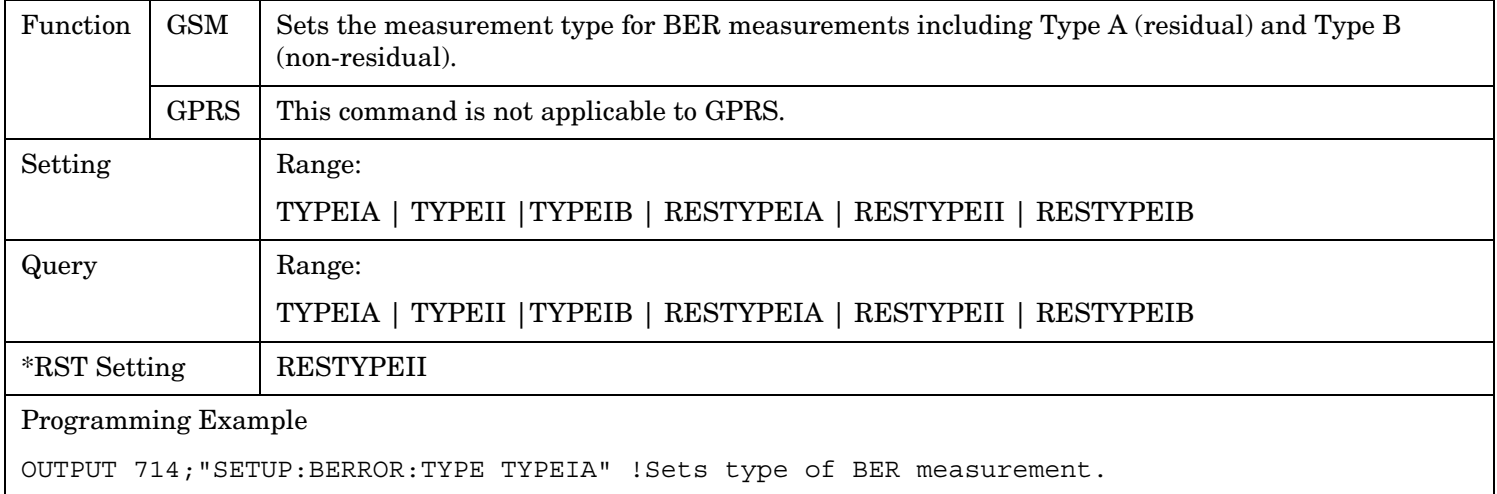

### <span id="page-714-0"></span>**SETup:BERRor:CONTinuous**

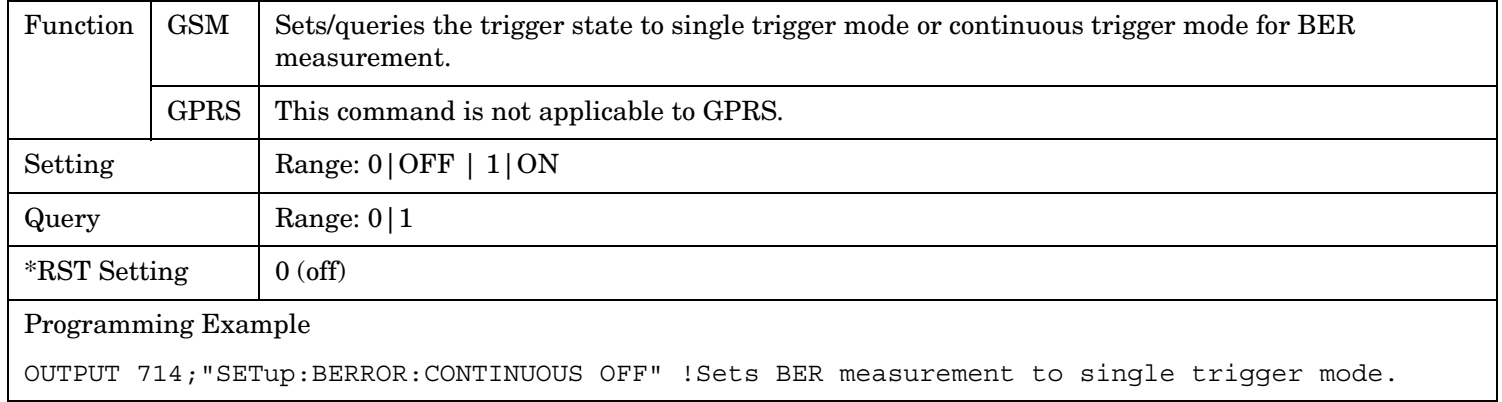

### **SETup:BERRor:COUNt**

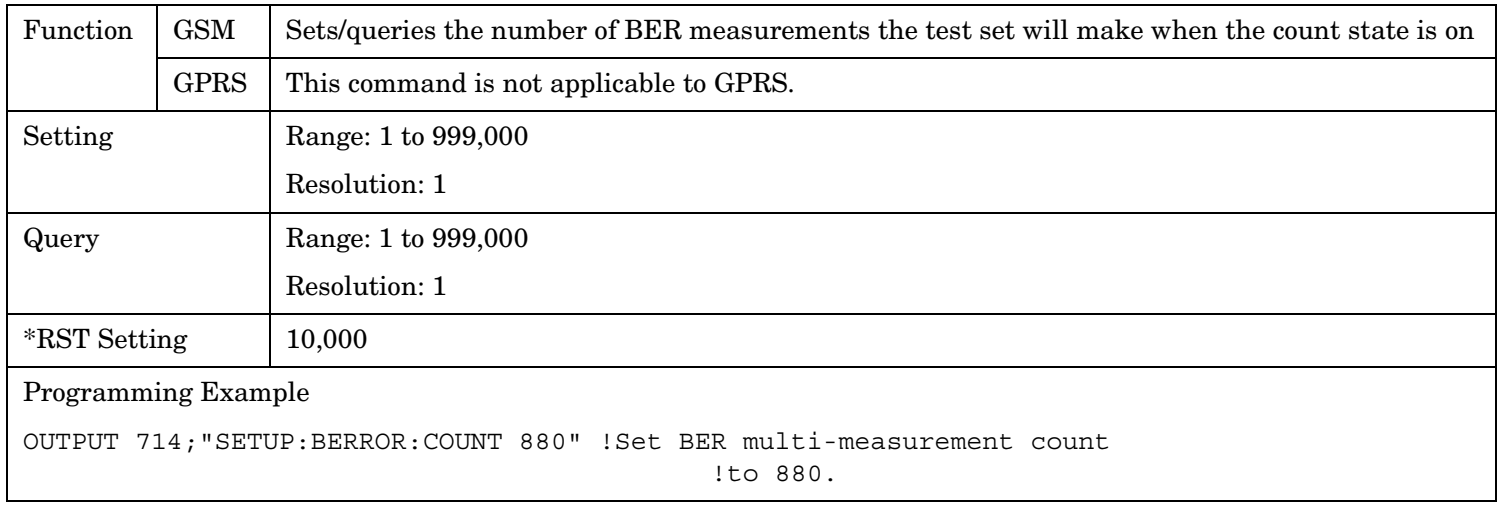

#### <span id="page-715-0"></span>**SETup:BERRor**

### **SETup:BERRor:LDControl:AUTO**

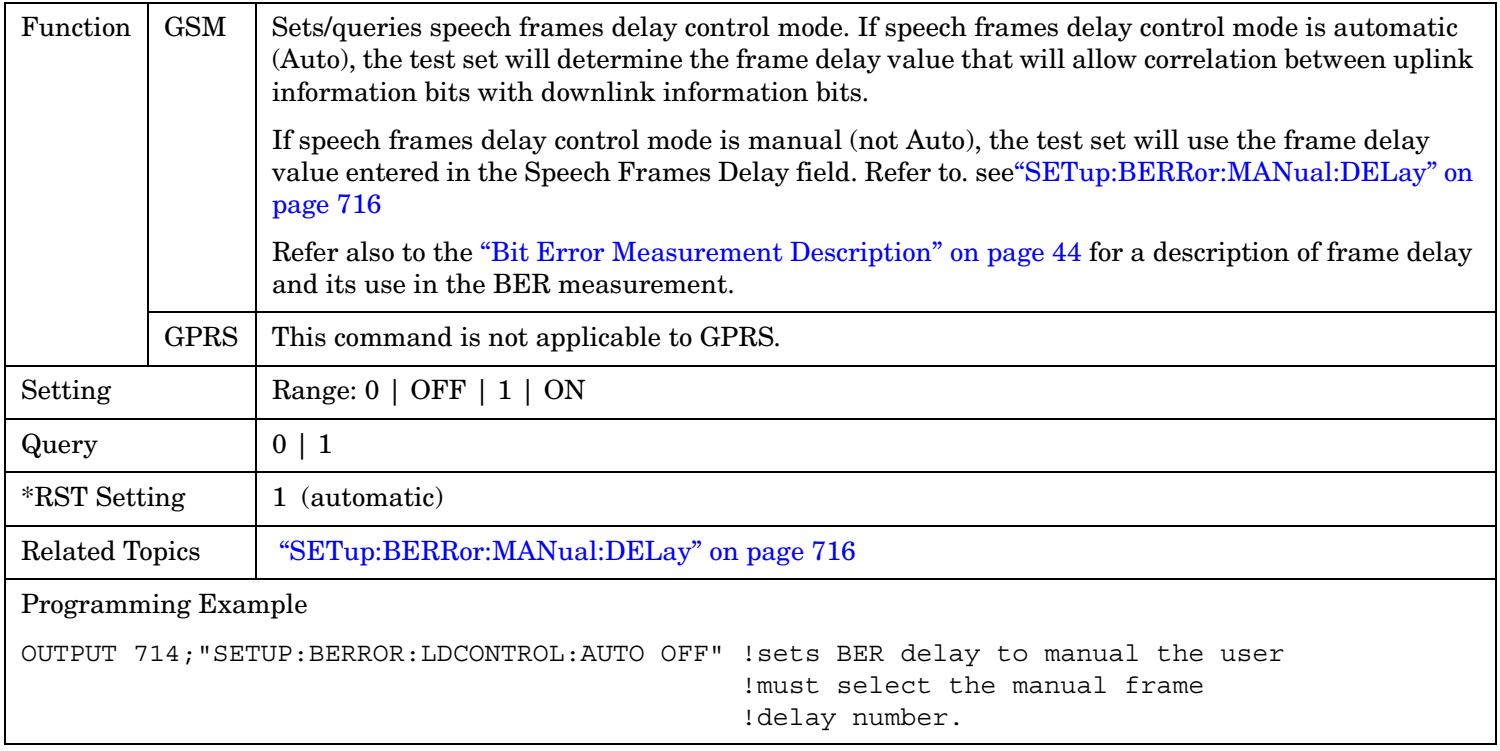

### **SETup:BERRor:MANual:DELay**

**716**

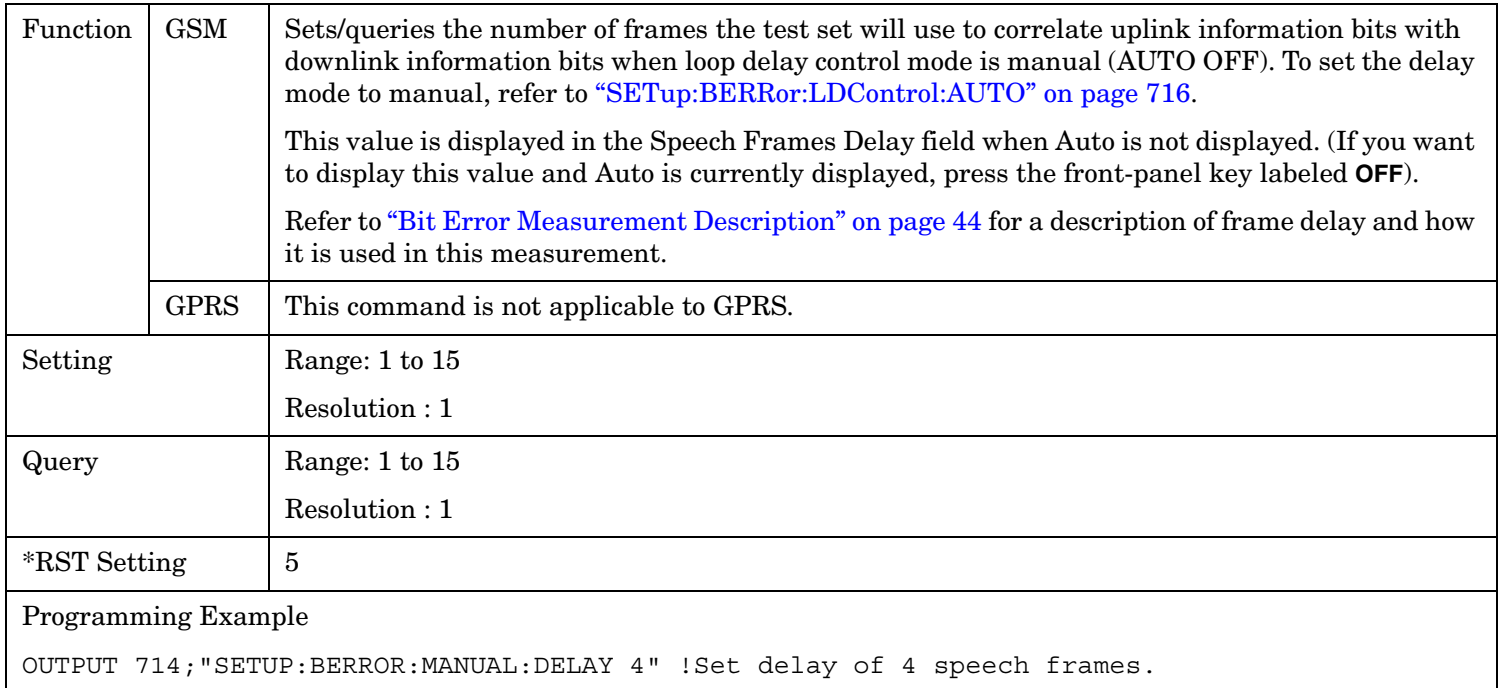

### <span id="page-716-0"></span>**SETup:BERRor:SLControl[:STATe]**

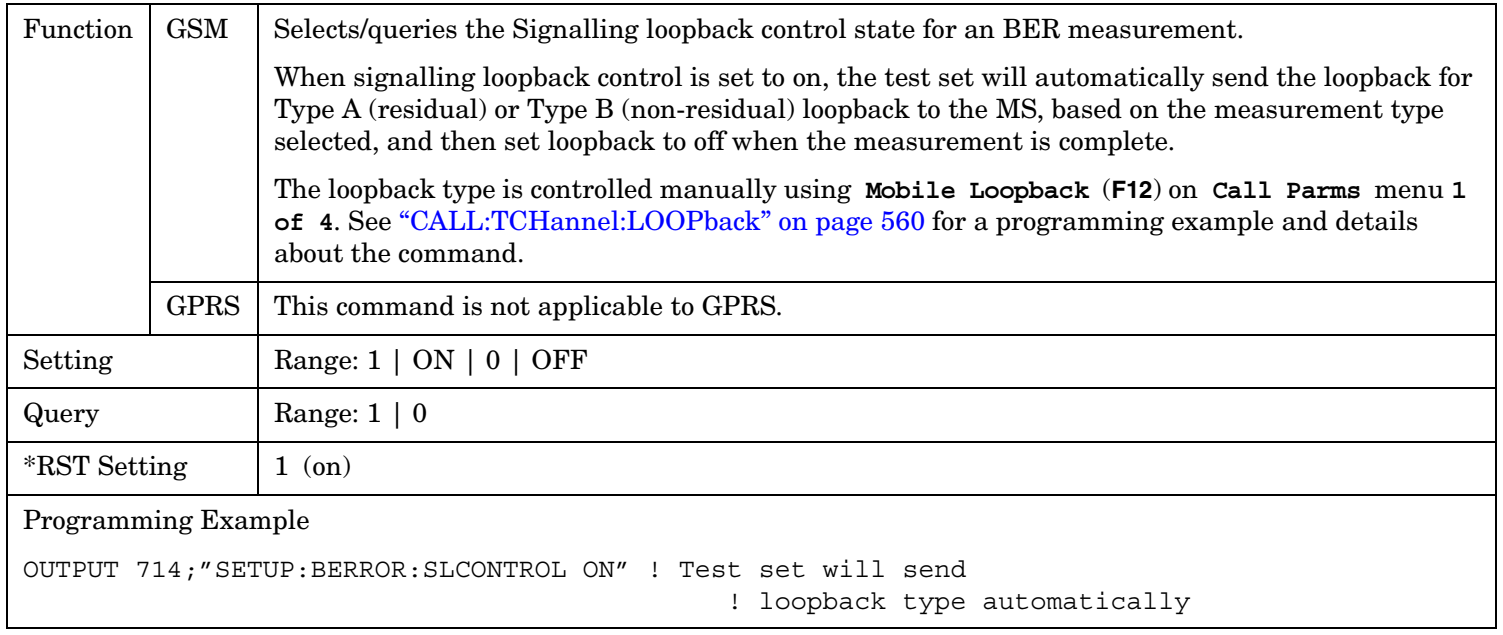

### **SETup:BERRor:TIMeout[:STIMe]**

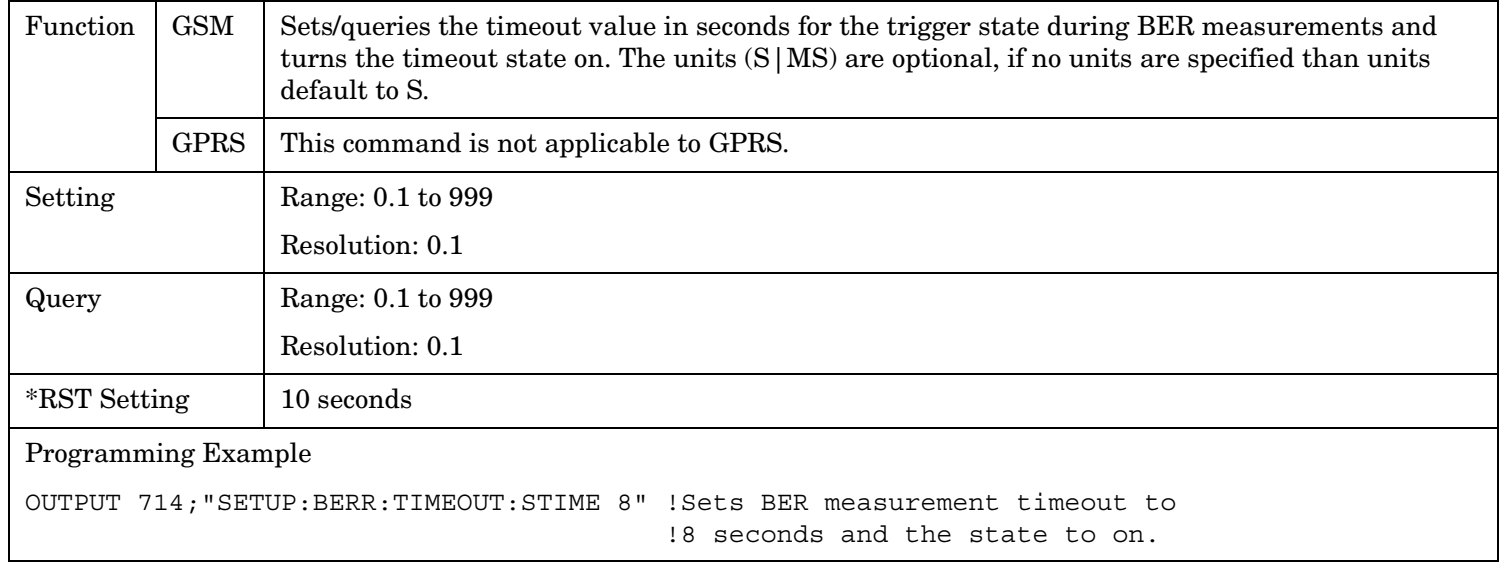

### <span id="page-717-0"></span>**SETup:BERRor:TIMeout:TIME**

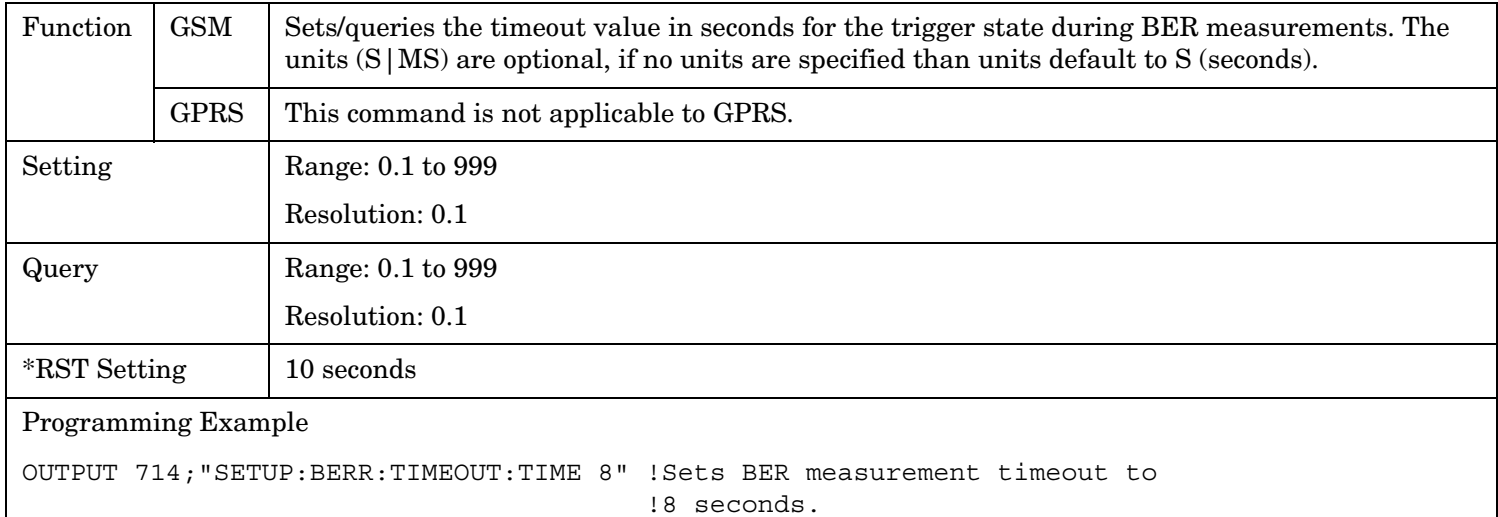

### **SETup:BERRor:TIMeout:STATe**

**718**

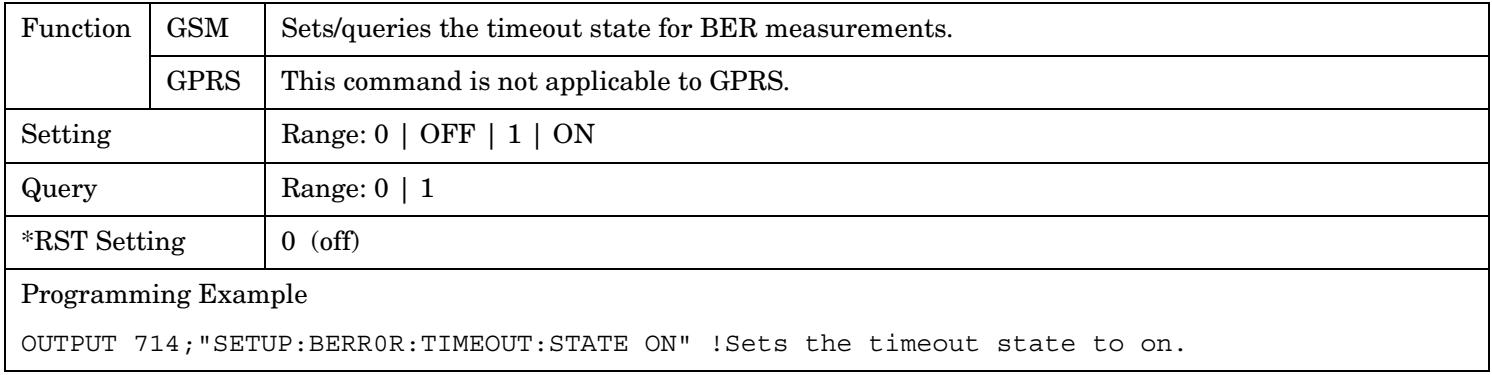

# **SETup:BLERror**

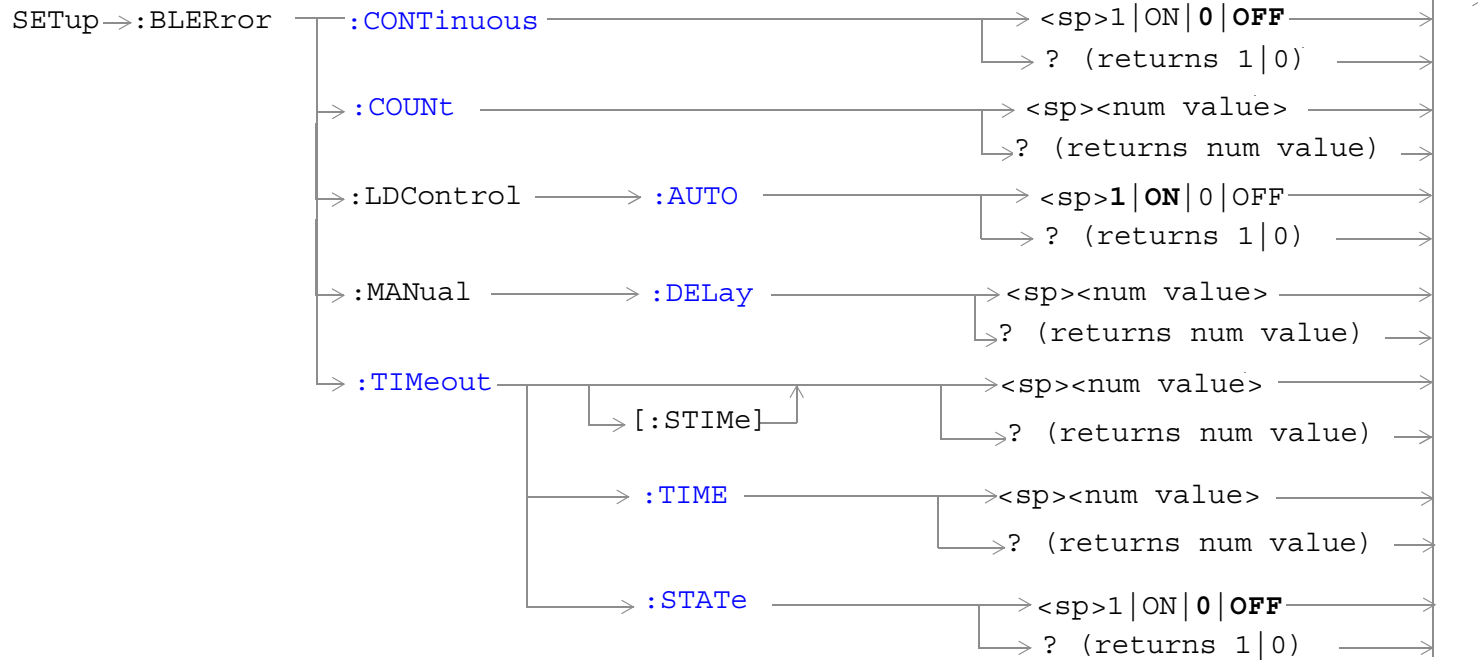

These commands are not applicable to GSM.

["Diagram Conventions" on page 365](#page-364-0)

# <span id="page-719-0"></span>**SETup:BLERror:CONTinuous**

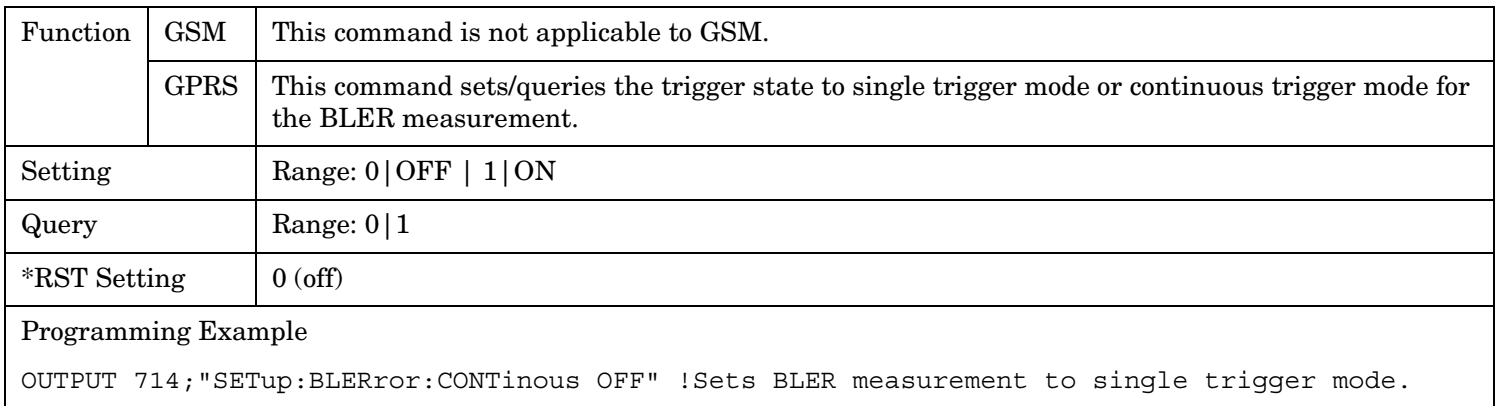

### **SETup:BLERror:COUNt**

**720**

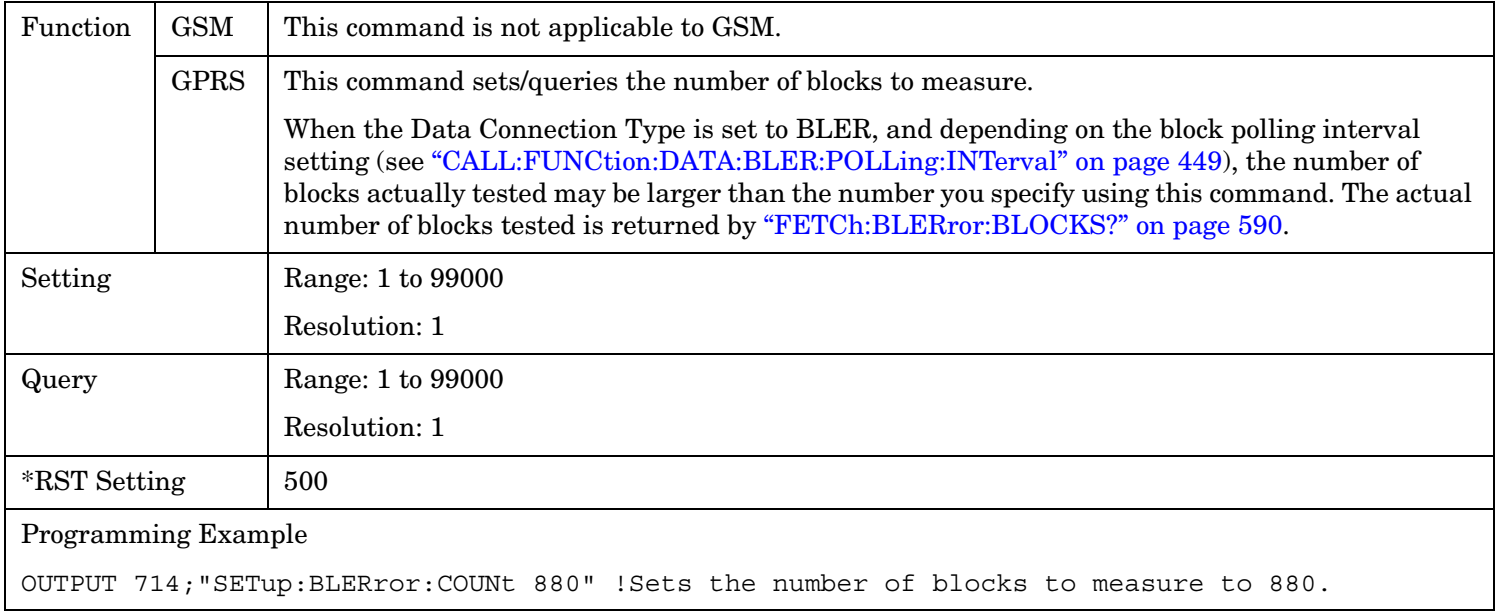
#### **SETup:BLERror:LDControl:AUTO**

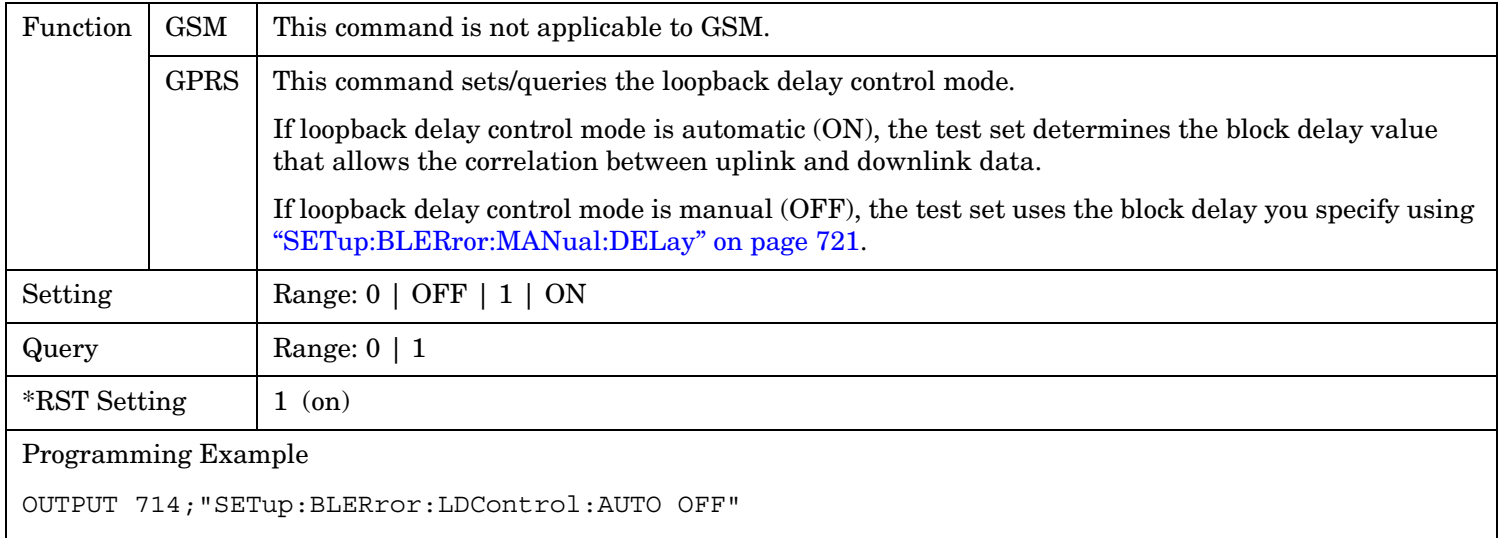

!Sets the loopback delay control mode to manual.

#### **SETup:BLERror:MANual:DELay**

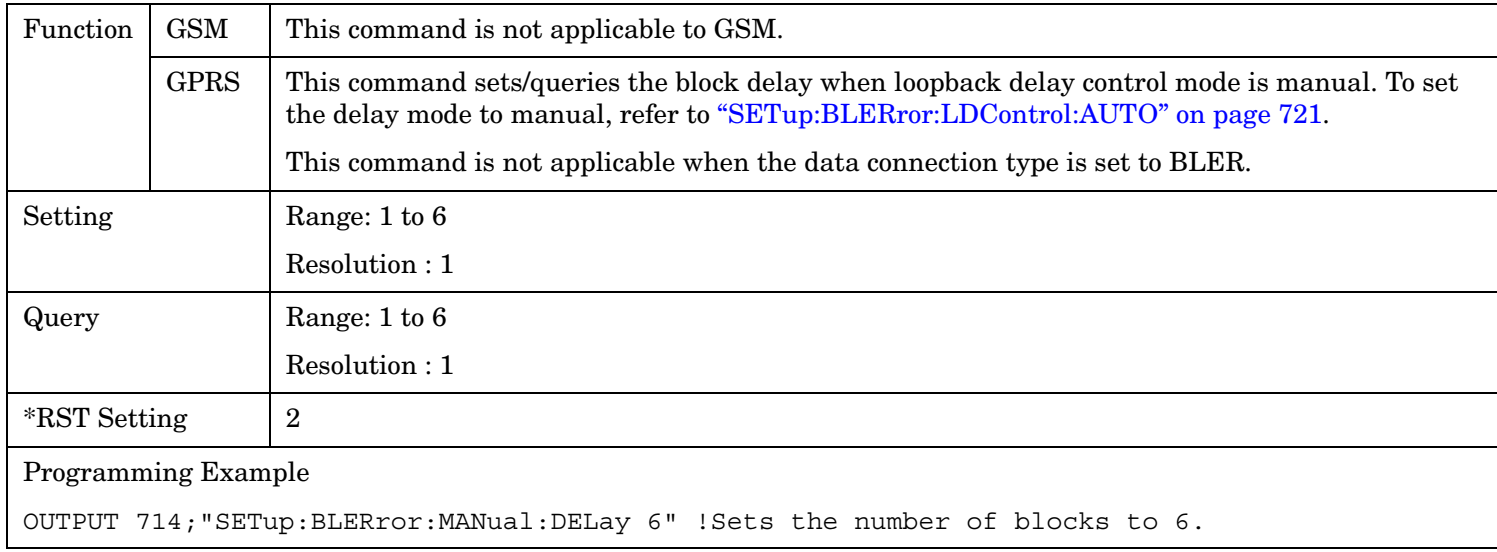

**721**

#### **SETup:BLERror**

## **SETup:BLERror:TIMeout[:STIMe]**

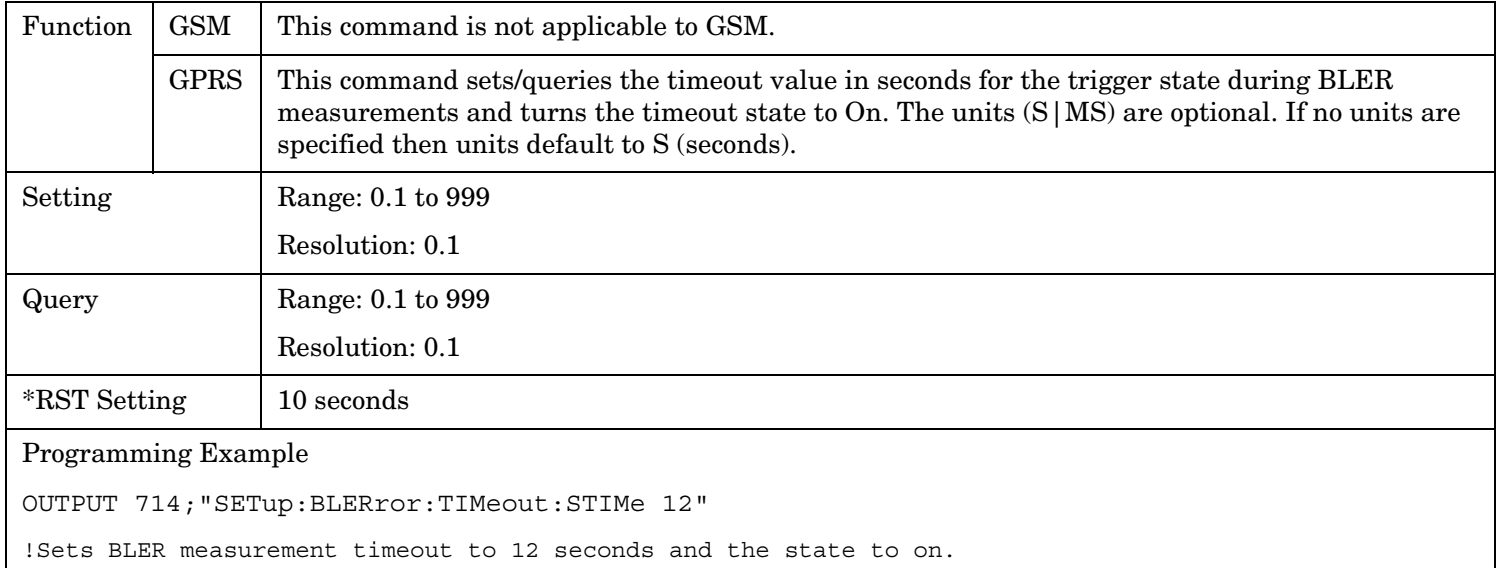

#### **SETup:BLERror:TIMeout:TIME**

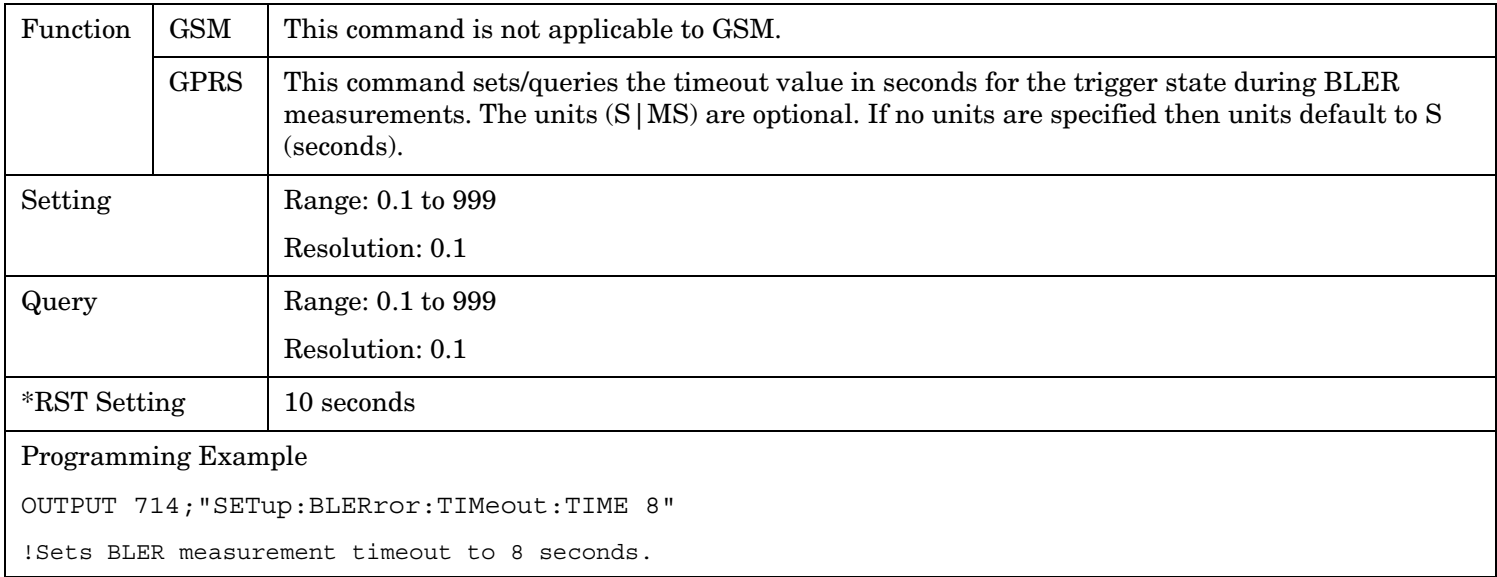

## **SETup:BLERror:TIMeout:STATe**

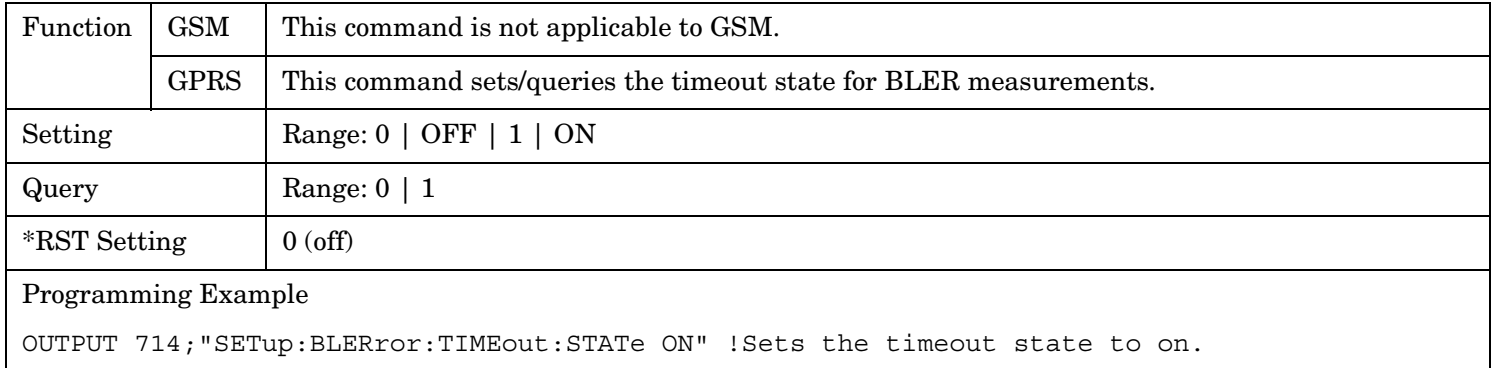

# **SETup:DAUDio**

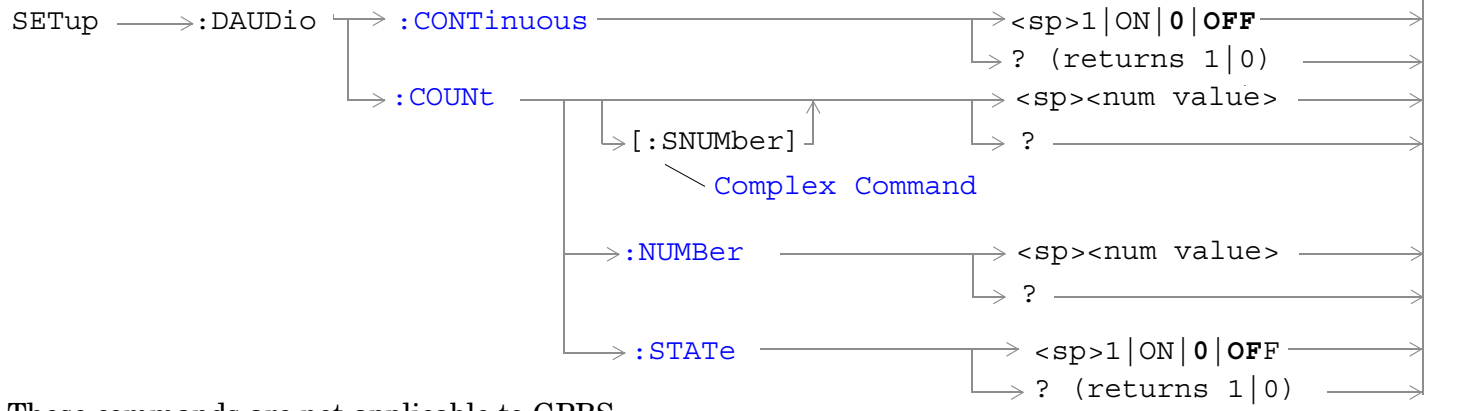

These commands are not applicable to GPRS.

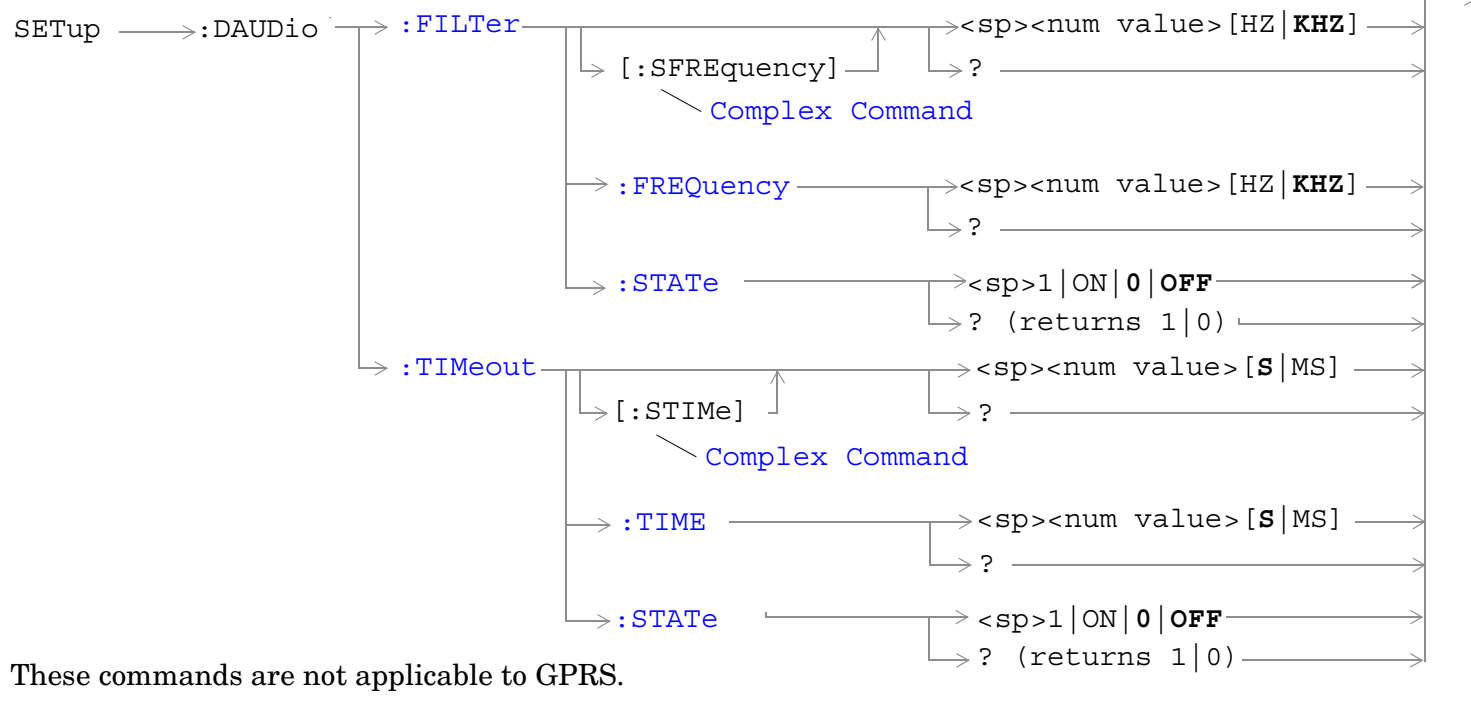

["Diagram Conventions" on page 365](#page-364-0)

**725**

## <span id="page-724-0"></span>**SETup:DAUDio:CONTinuous**

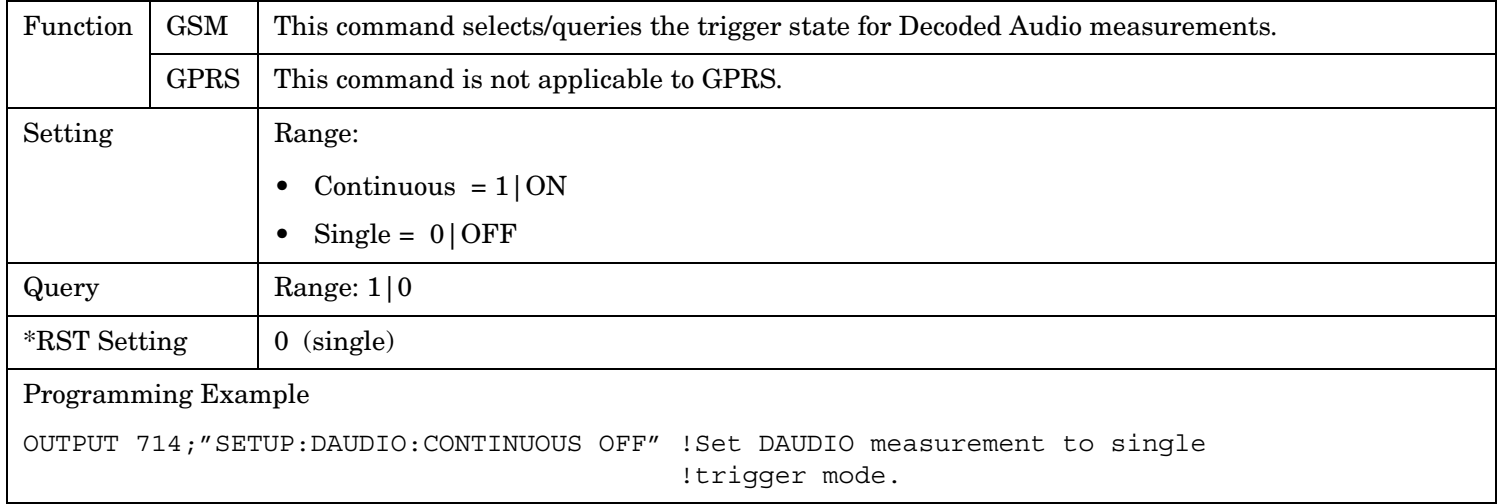

#### <span id="page-725-0"></span>**SETup:DAUDio**

**726**

## **SETup:DAUDio:COUNt[:SNUMber]**

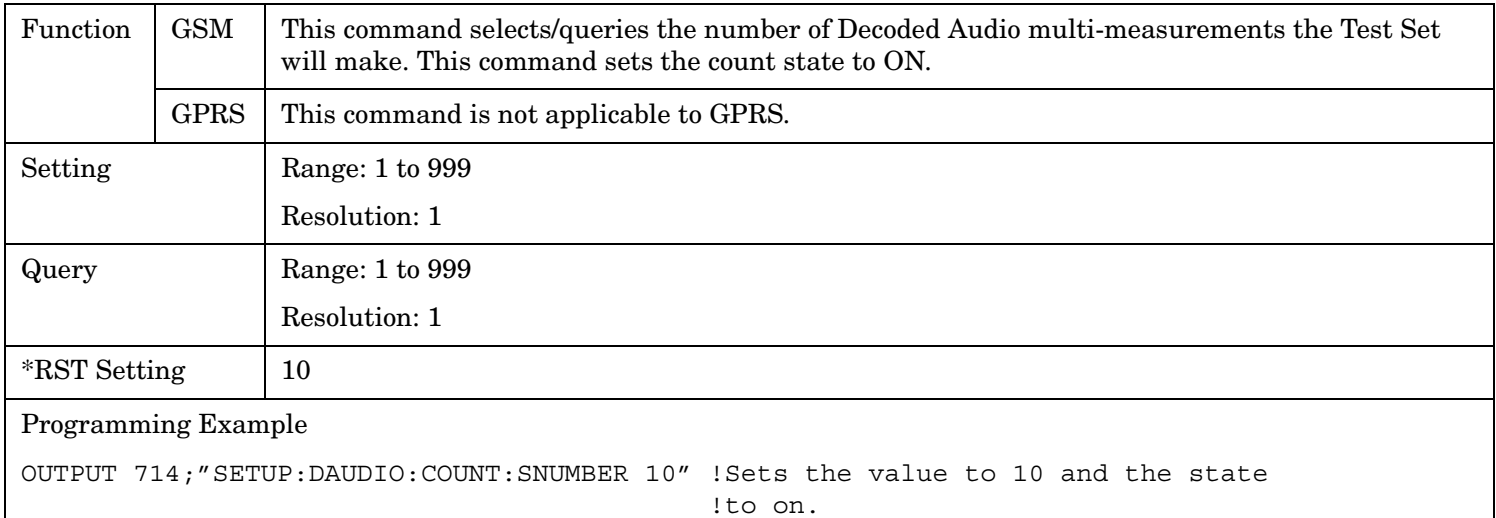

## **SETup:DAUDio:COUNt:NUMBer**

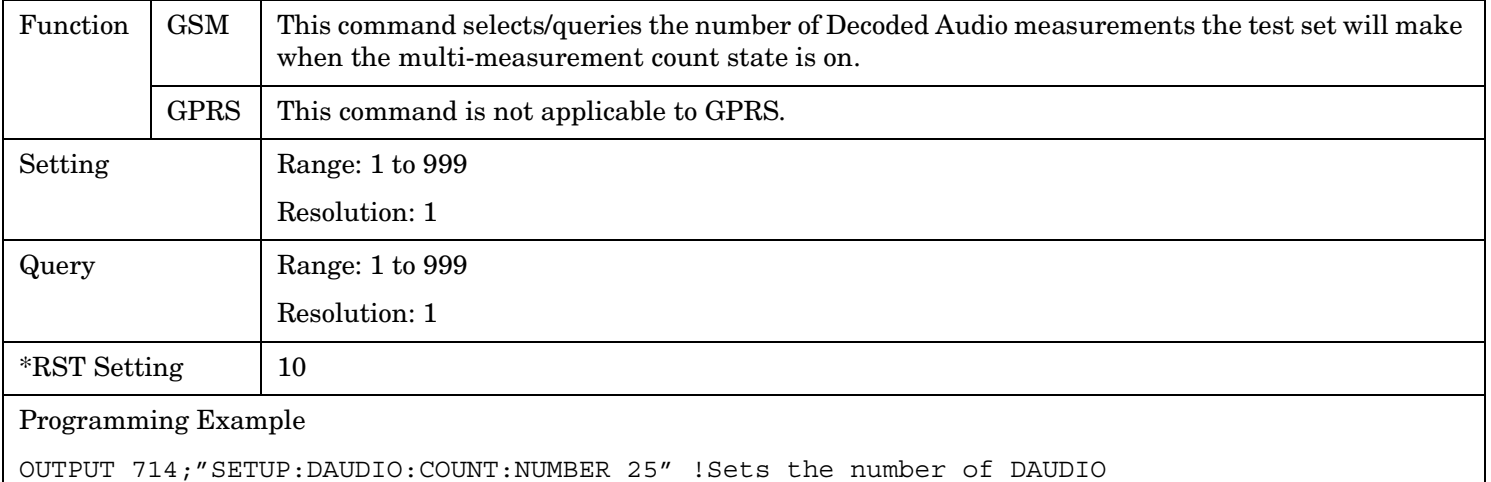

!measurements that will be made.

## <span id="page-726-0"></span>**SETup:DAUDio:COUNt:STATe**

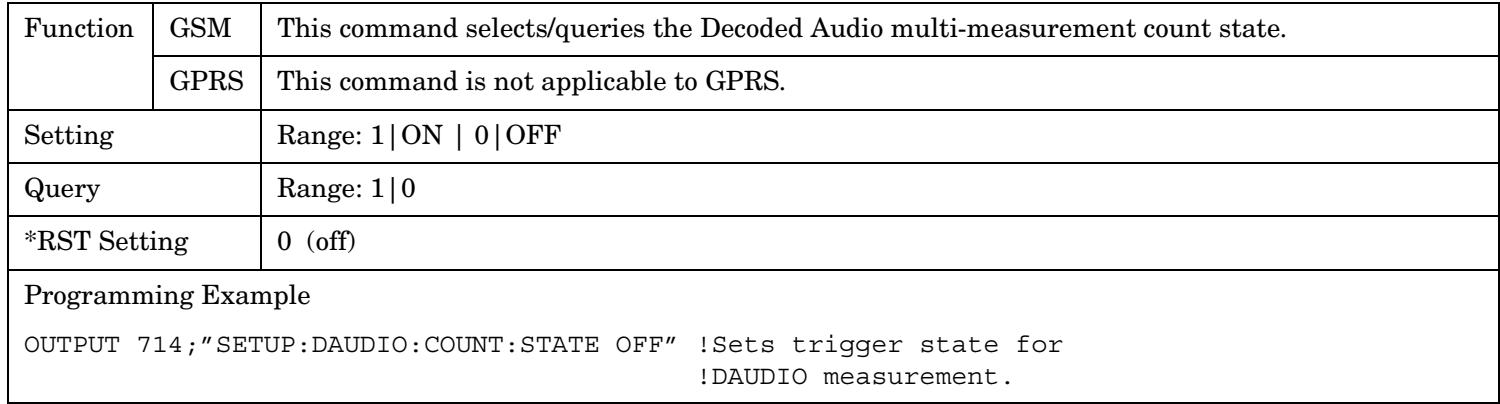

## **SETup:DAUDio:FILTer [:SFREquency]**

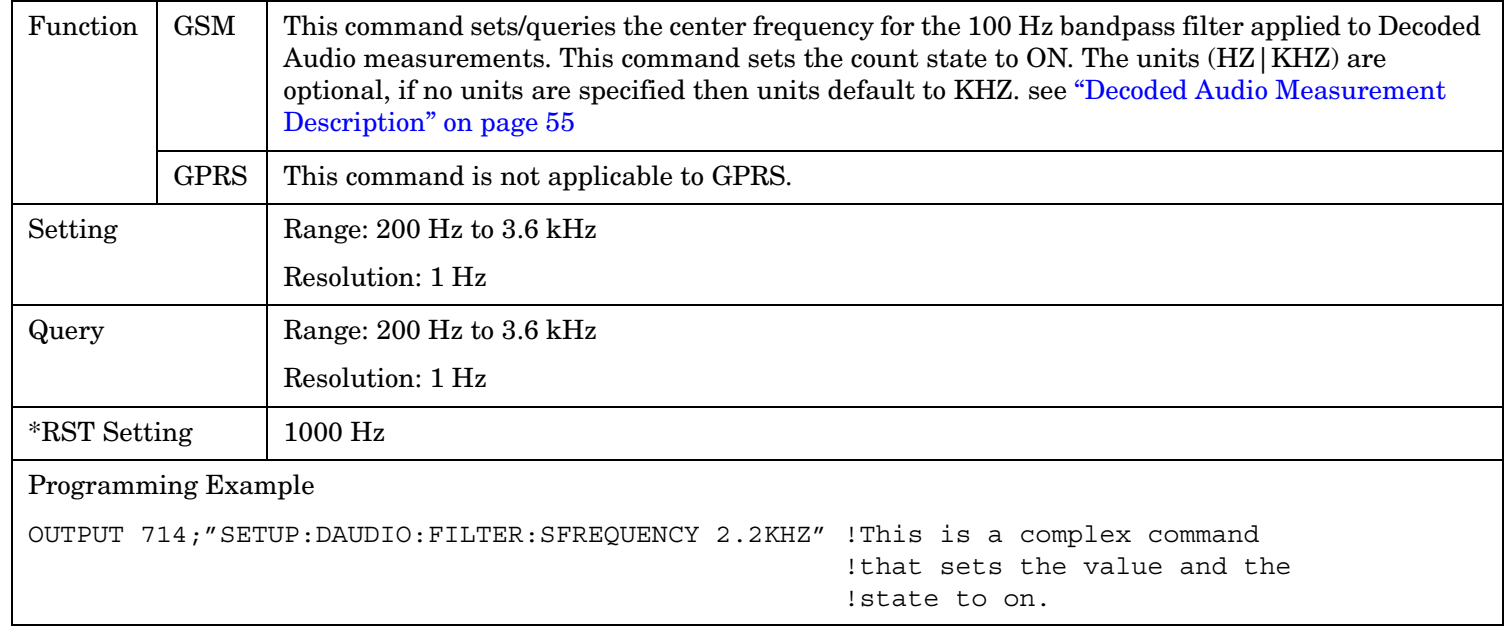

#### <span id="page-727-0"></span>**SETup:DAUDio**

## **SETup:DAUDio:FILTer:FREQuency**

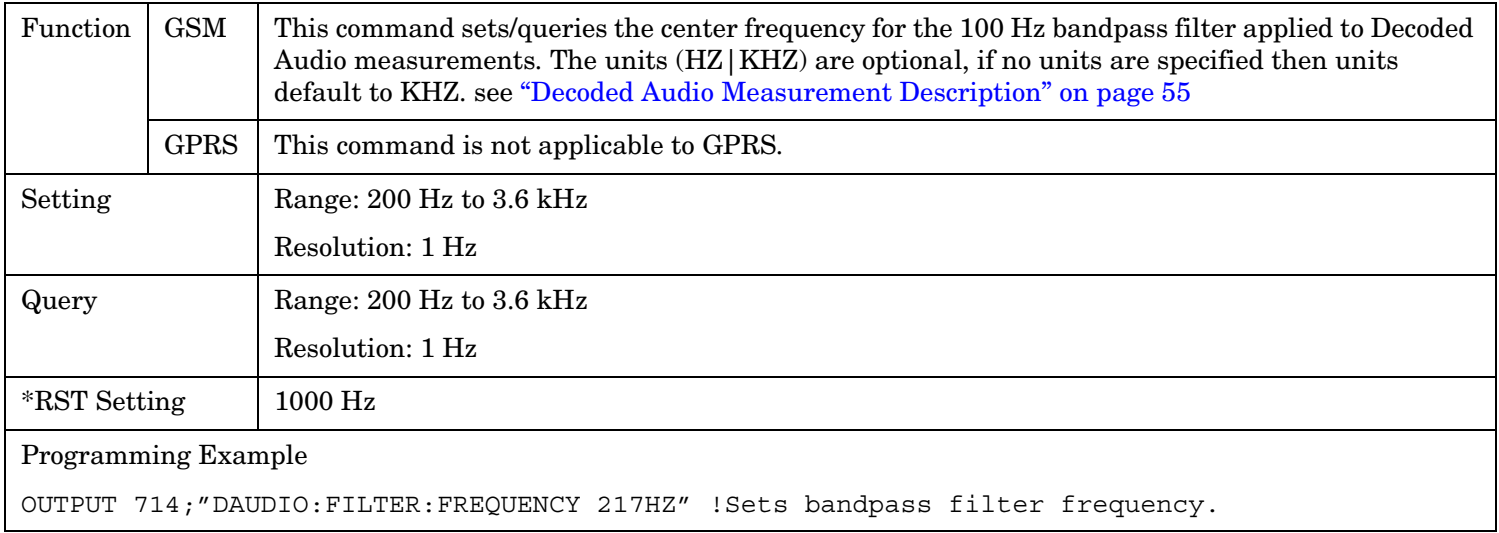

#### **SETup:DAUDio:FILTer:STATe**

**728**

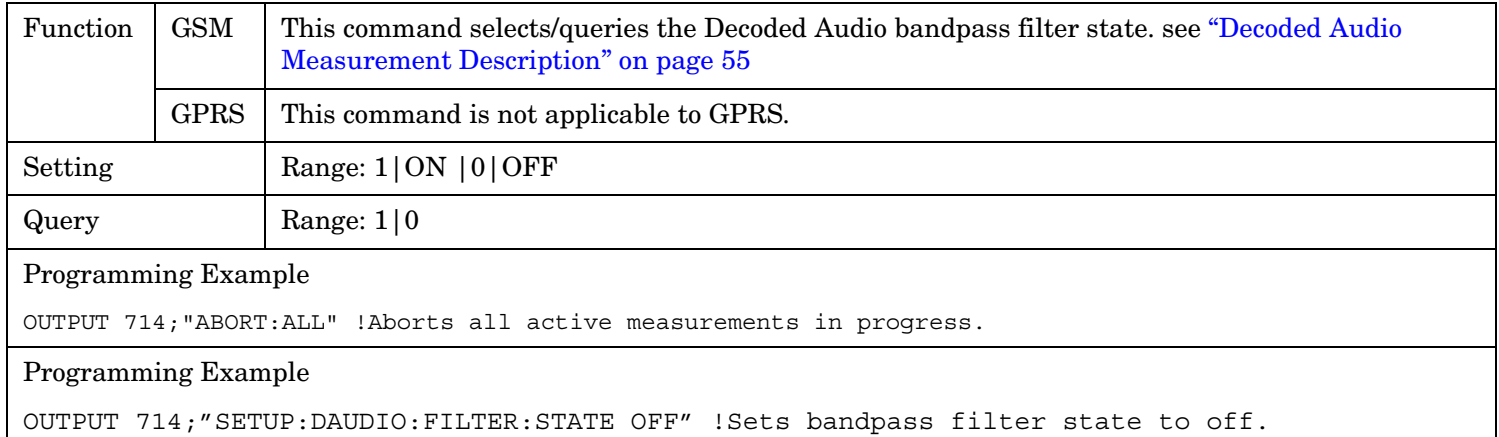

## <span id="page-728-0"></span>**SETup:DAUDio:TIMeout[:STIMe]**

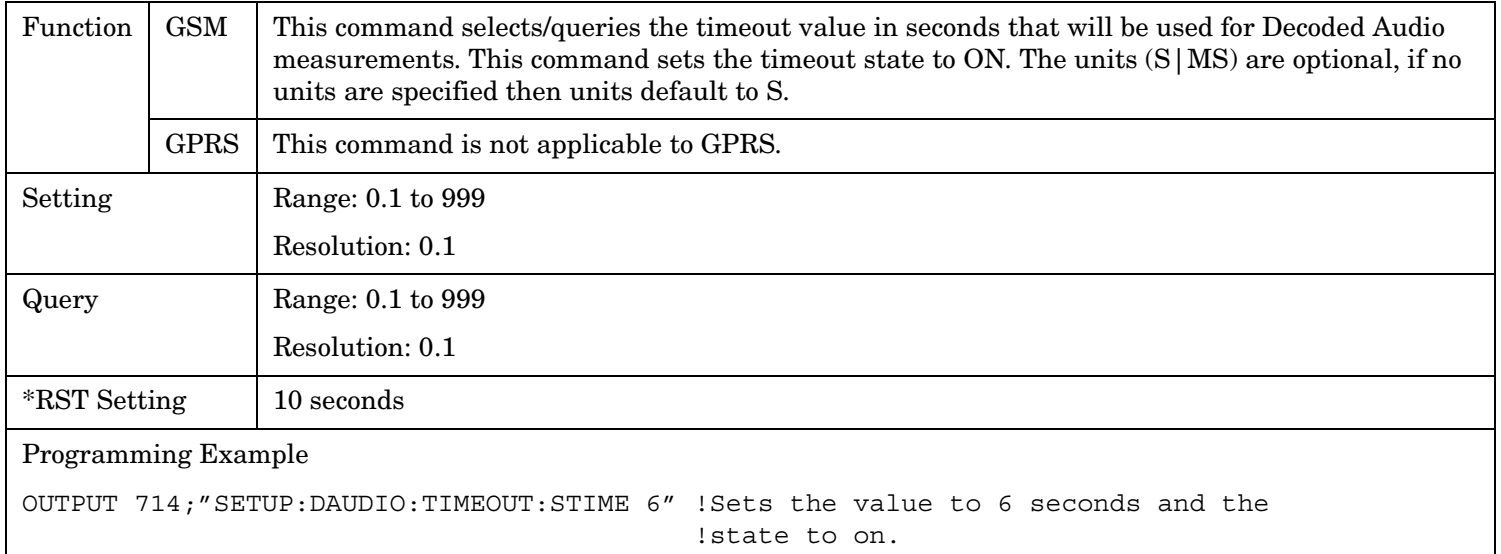

#### **SETup:DAUDio:TIMeout:TIME**

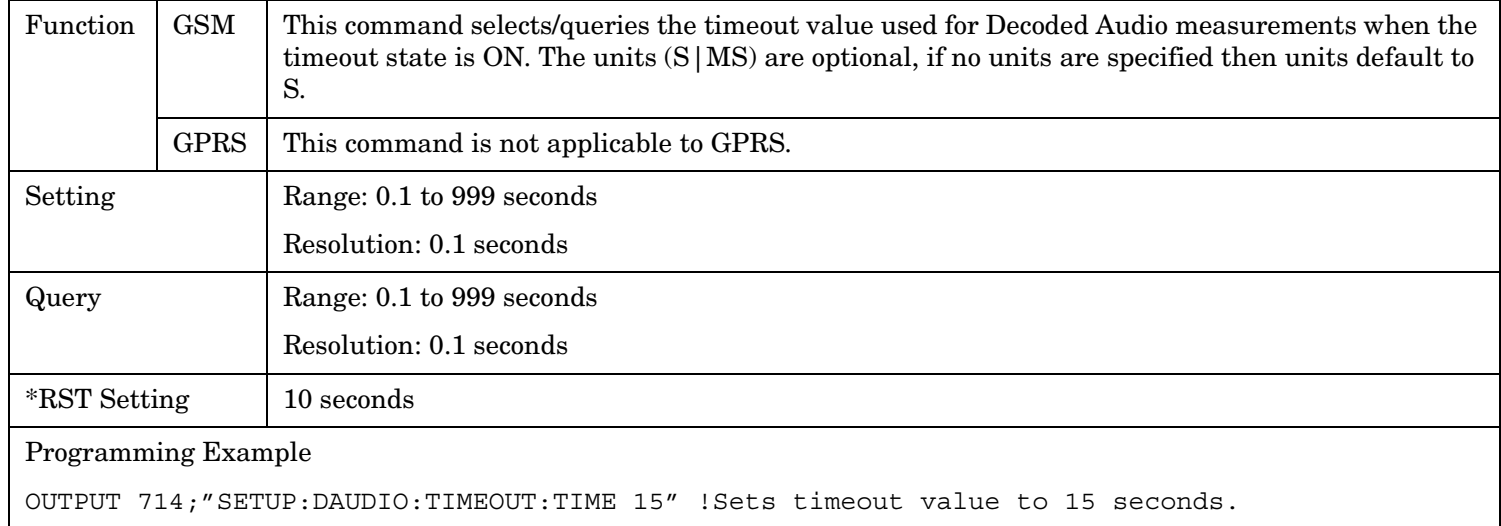

## **SETup:DAUDio:TIMeout:STATe**

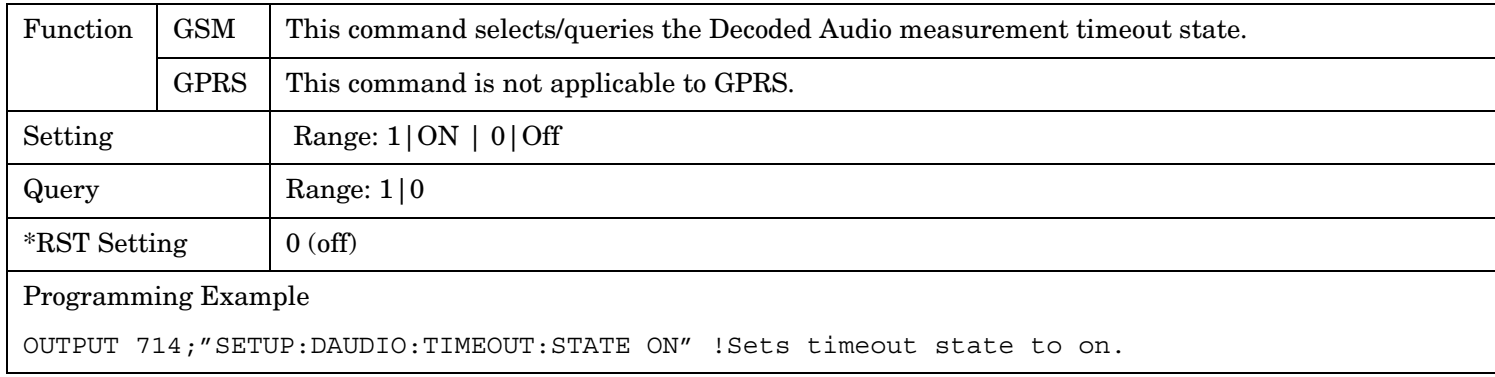

# **SETup:DPOWer**

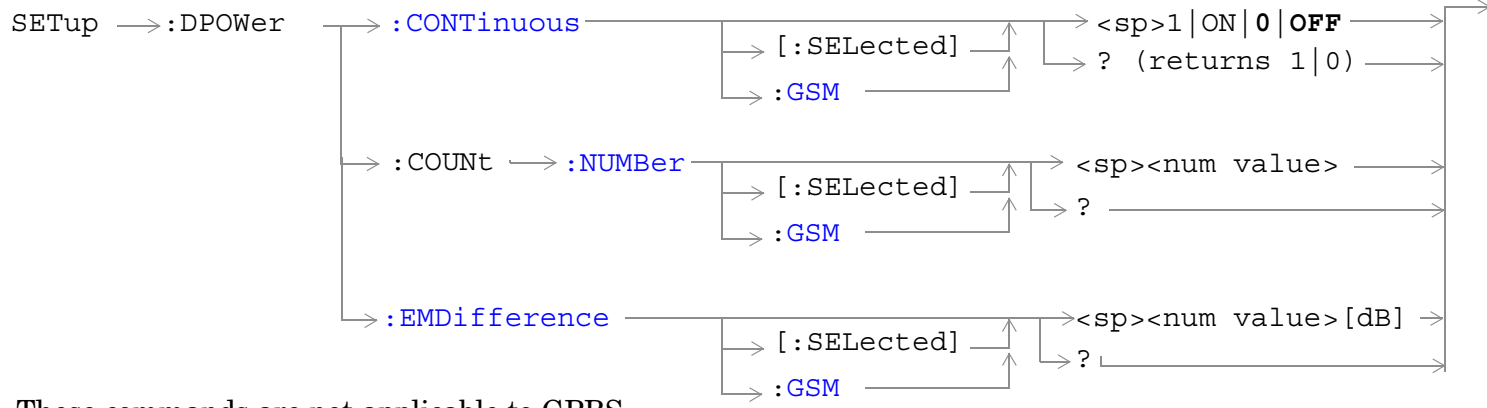

These commands are not applicable to GPRS.

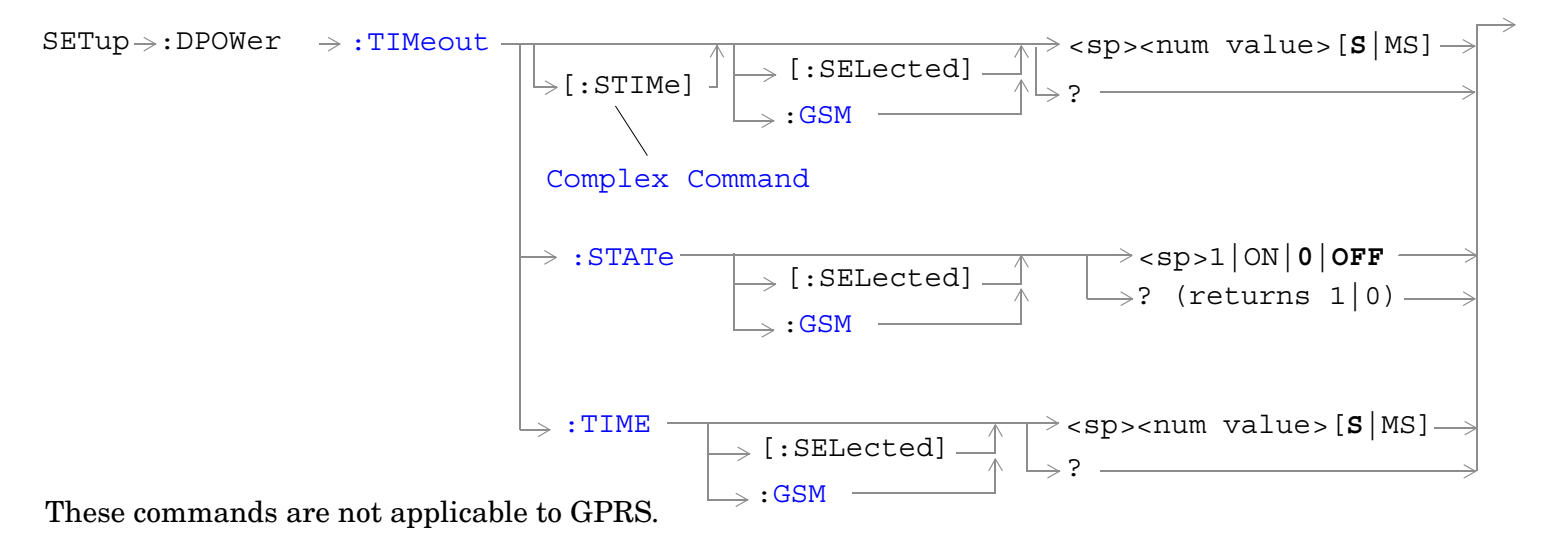

["Diagram Conventions" on page 365](#page-364-0)

## <span id="page-730-0"></span>**SETup:DPOWer:CONTinuous[:SELected]**

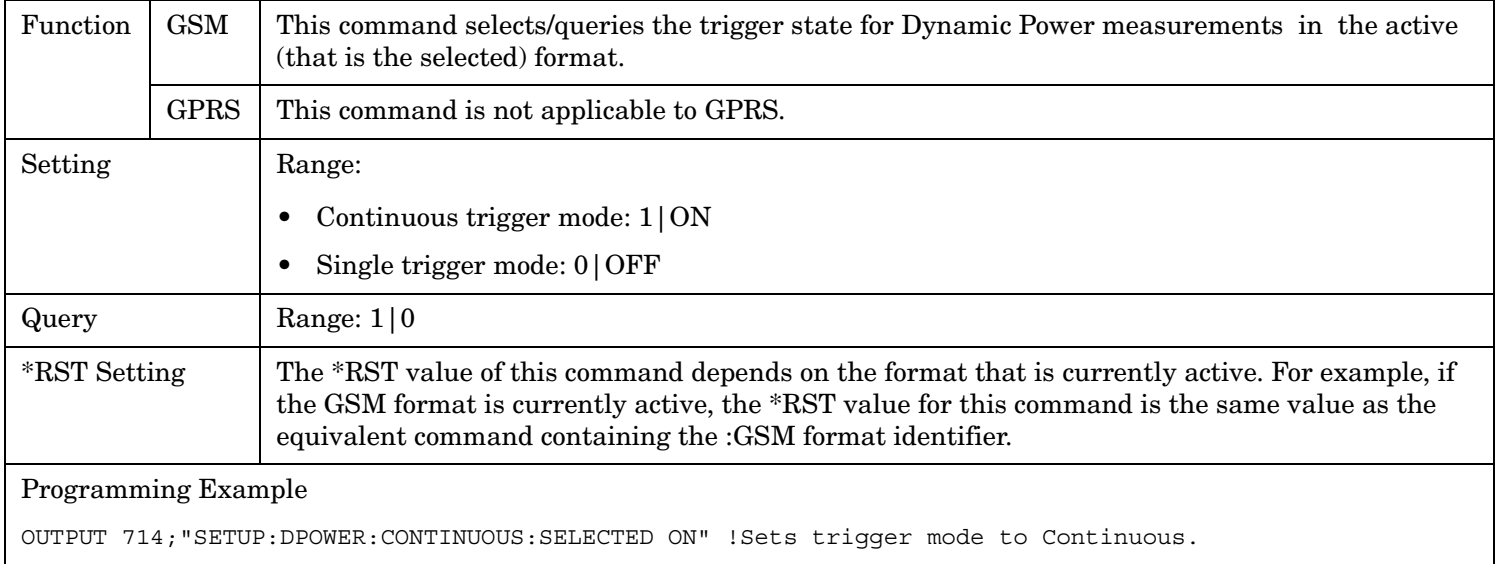

## **SETup:DPOWer:CONTinuous:GSM**

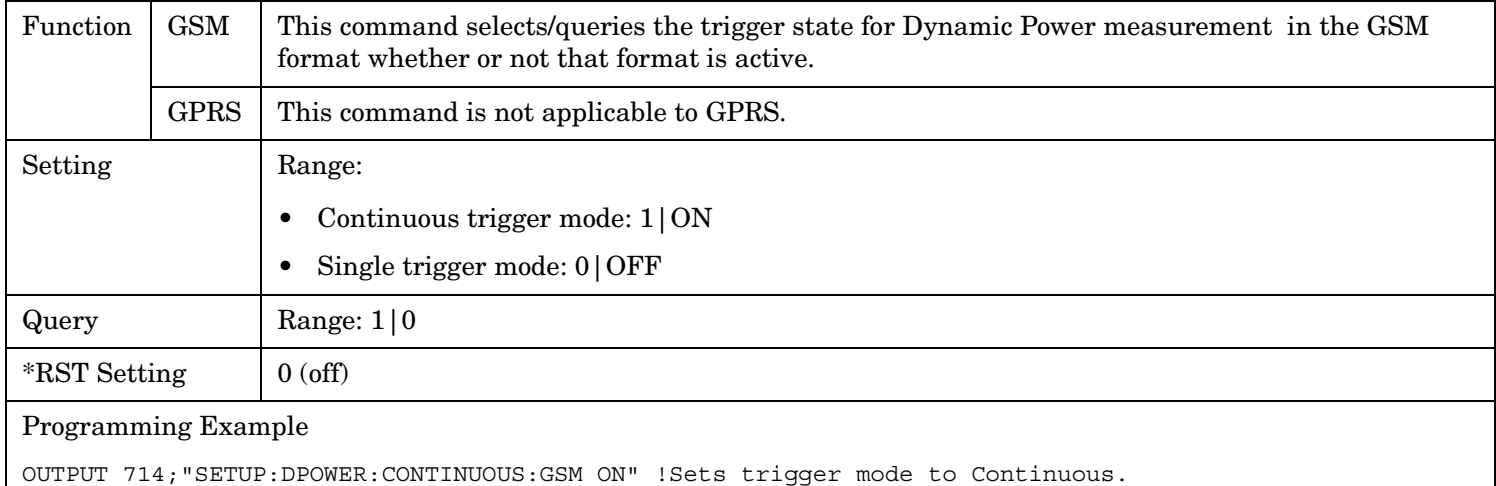

## <span id="page-731-0"></span>**SETup:DPOWer:COUNt:NUMBer[:SELected]**

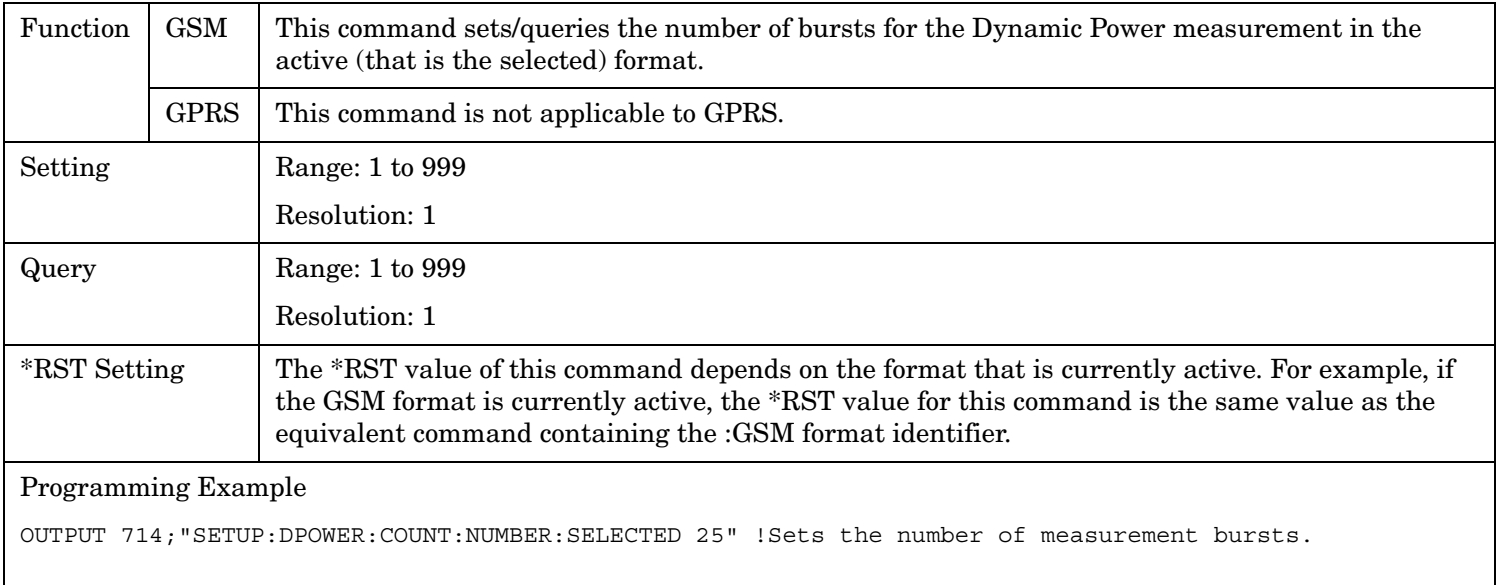

## **SETup:DPOWer:COUNt:NUMBer:GSM**

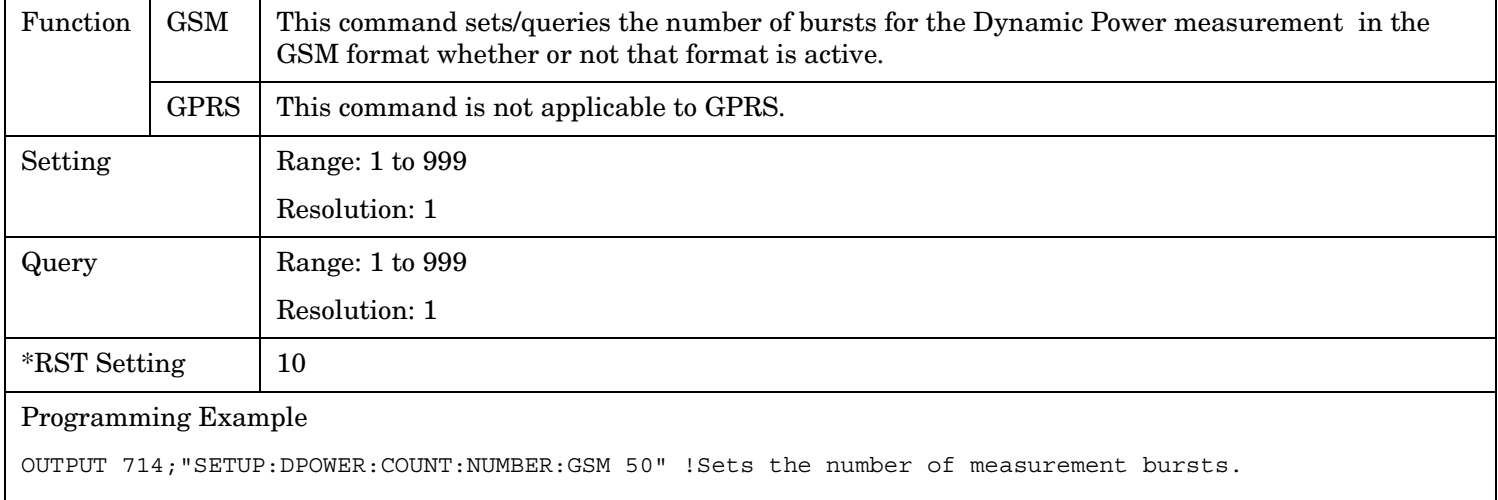

# <span id="page-732-0"></span>**SETup:DPOWer:EMDifference[:SELected]**

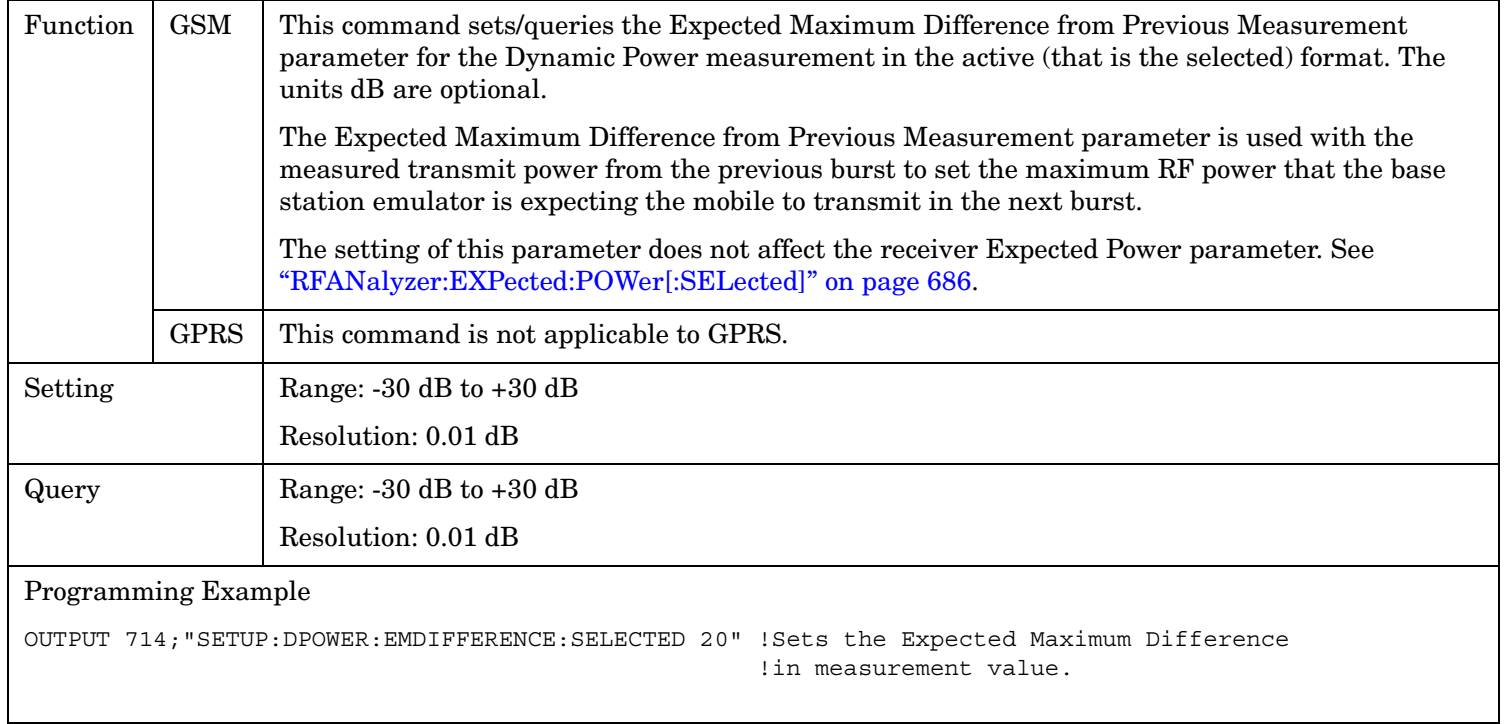

#### <span id="page-733-0"></span>**SETup:DPOWer**

#### **SETup:DPOWer:EMDifference:GSM**

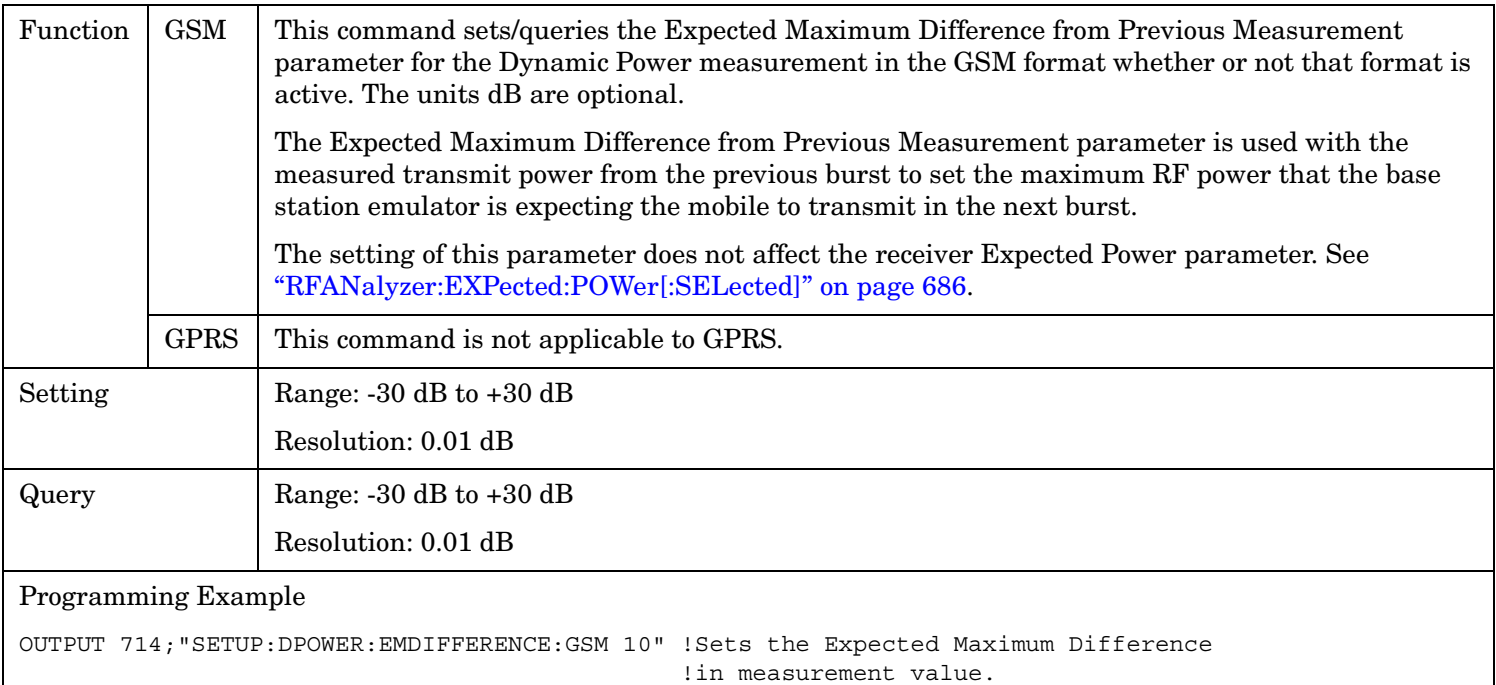

## **SETup:DPOWer:TIMeout[:STIMe][:SELected]**

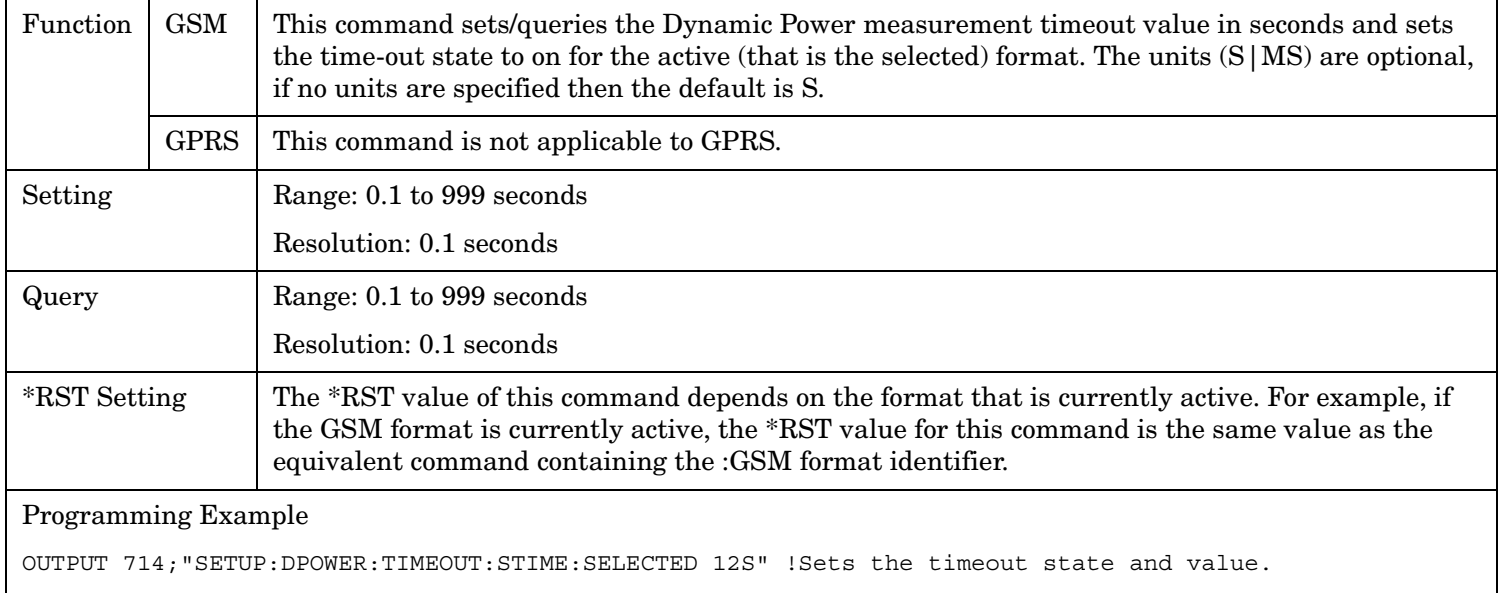

## <span id="page-734-0"></span>**SETup:DPOWer:TIMeout[:STIMe]:GSM**

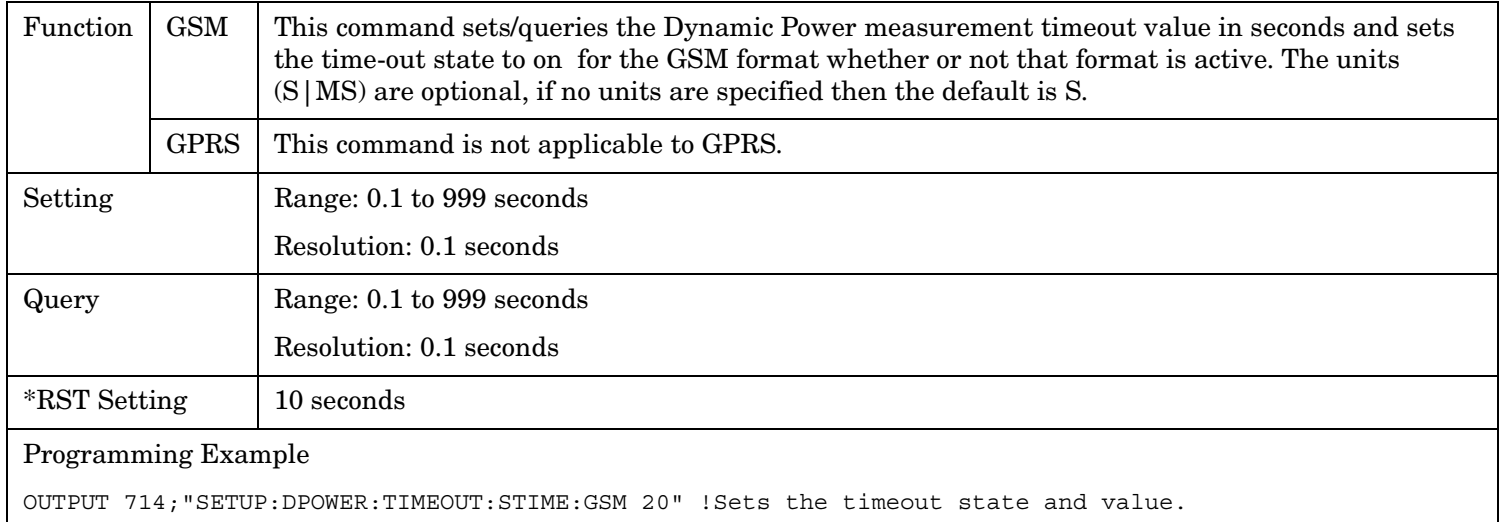

#### **SETup:DPOWer:TIMeout:STATe[:SELected]**

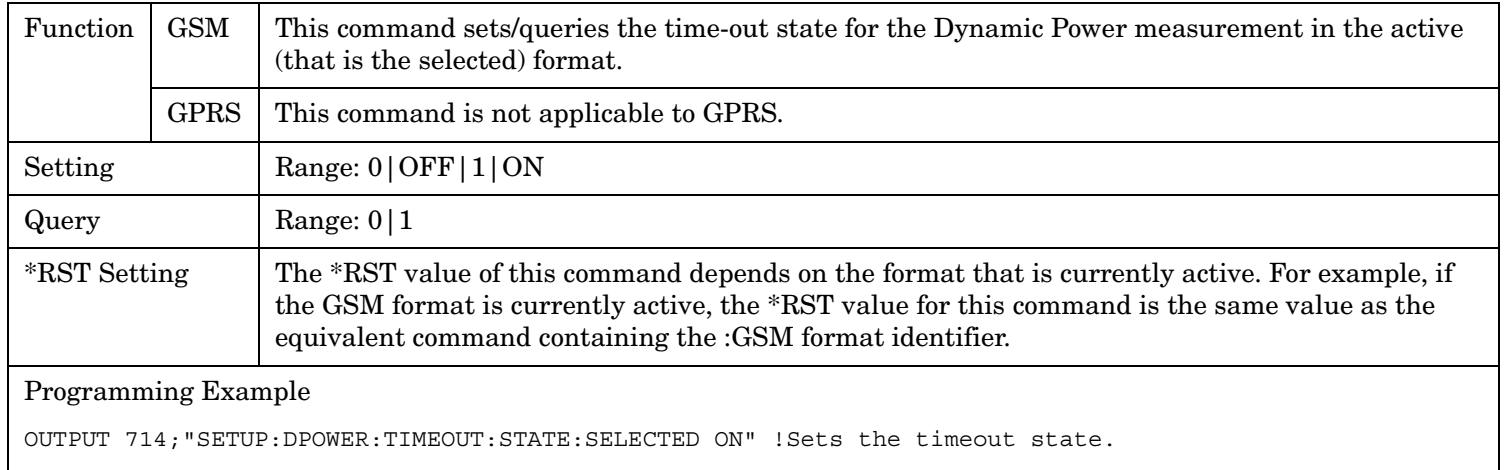

#### **SETup:DPOWer:TIMeout:STATe:GSM**

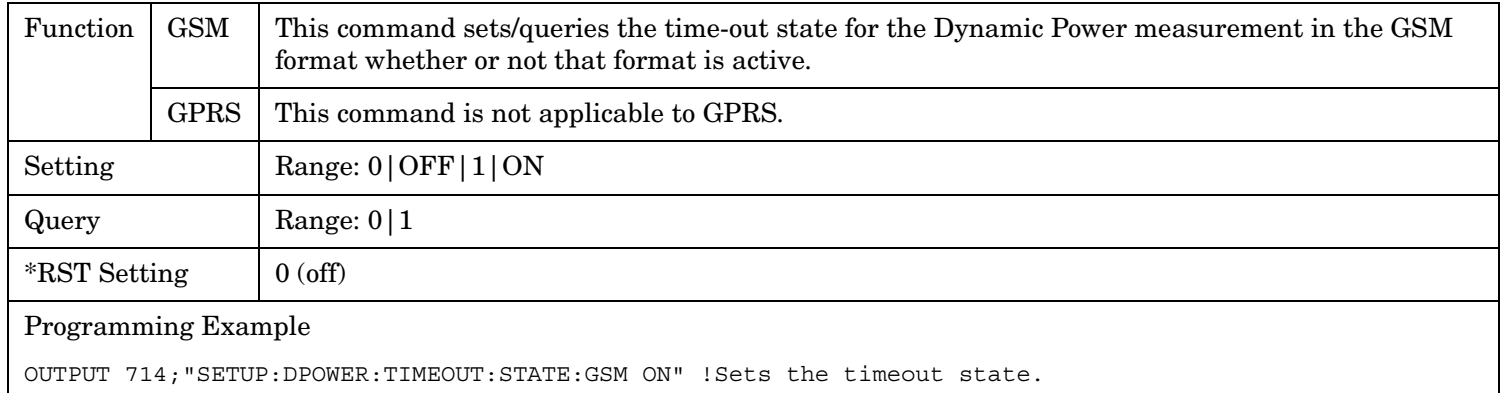

#### <span id="page-735-0"></span>**SETup:DPOWer**

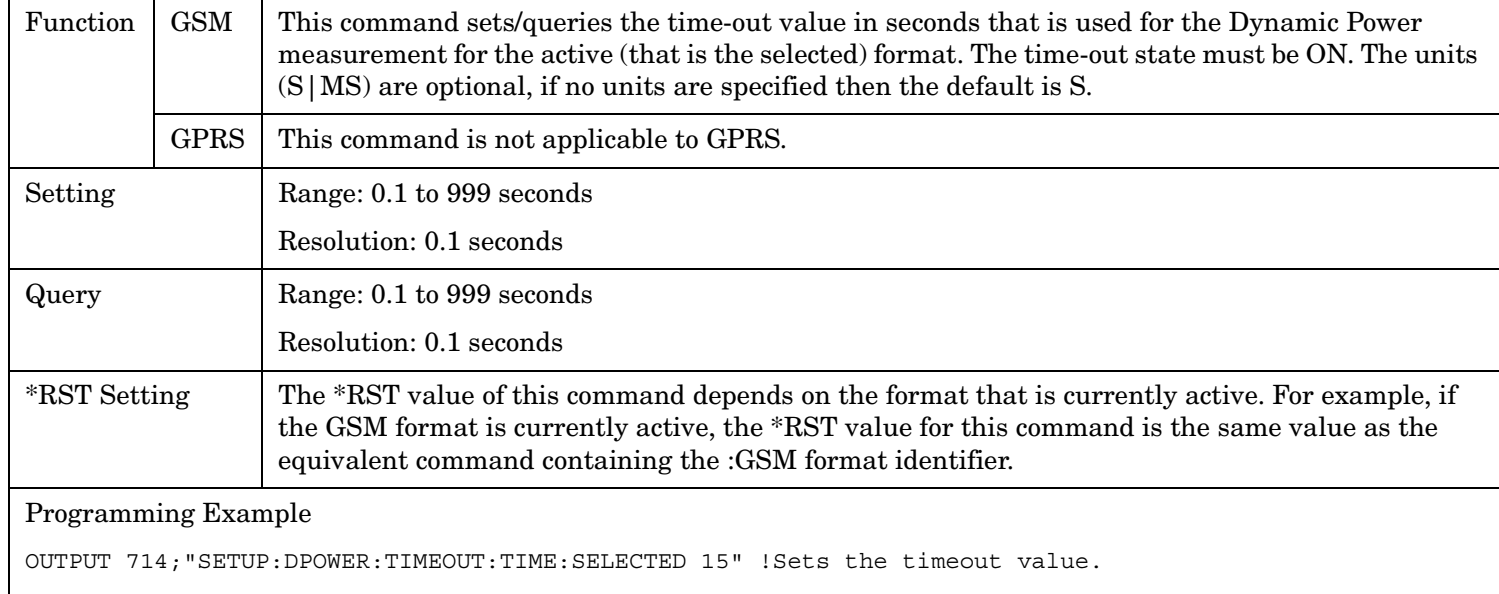

## **SETup:DPOWer:TIMeout:TIMe[:SELected]**

#### **SETup:DPOWer:TIMeout:TIMe:GSM**

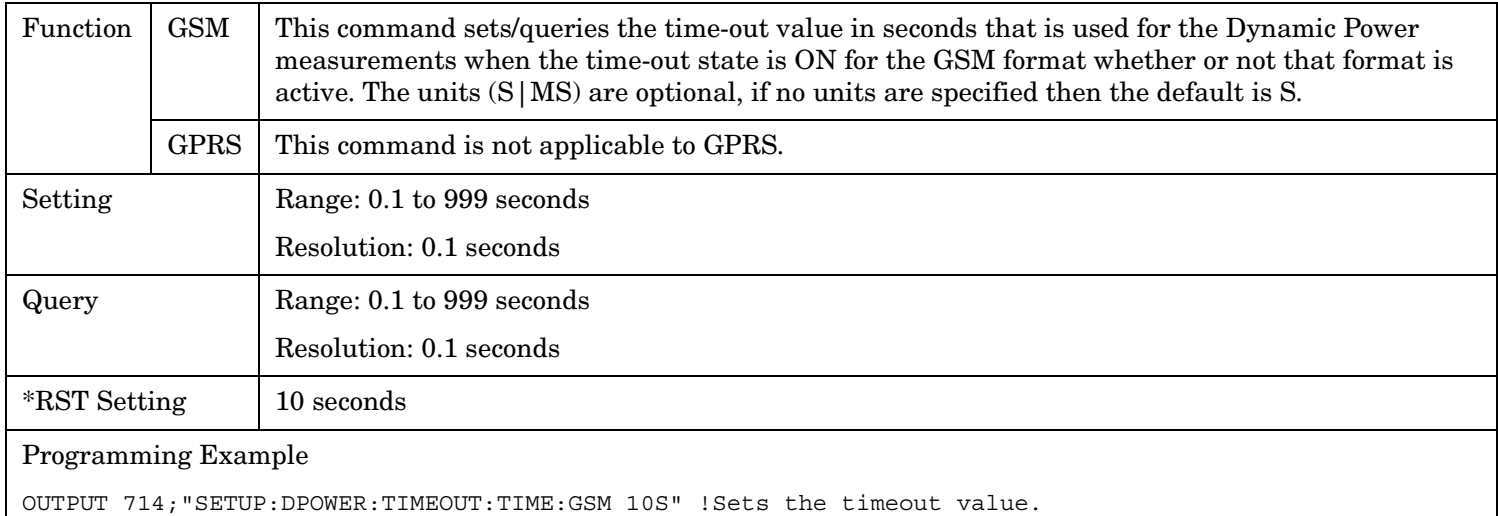

# **SETup:FBERror**

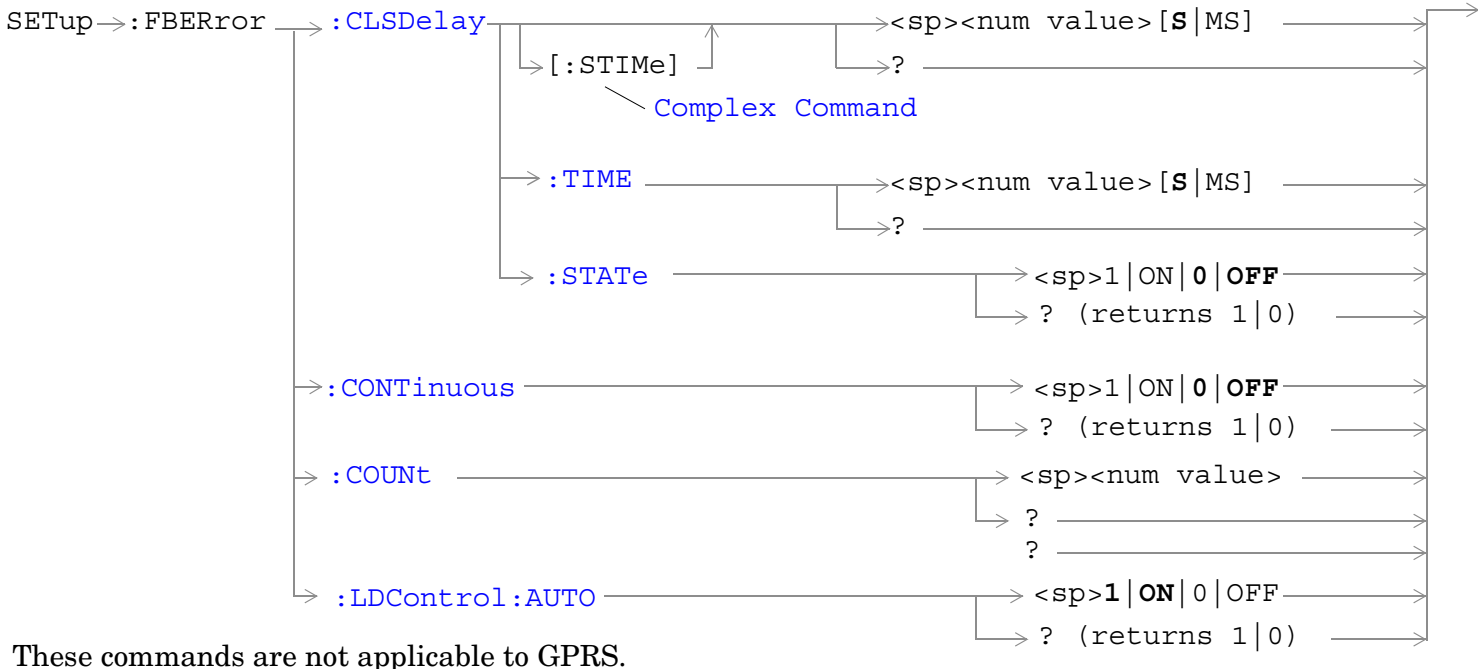

These commands are not applicable to GPRS.

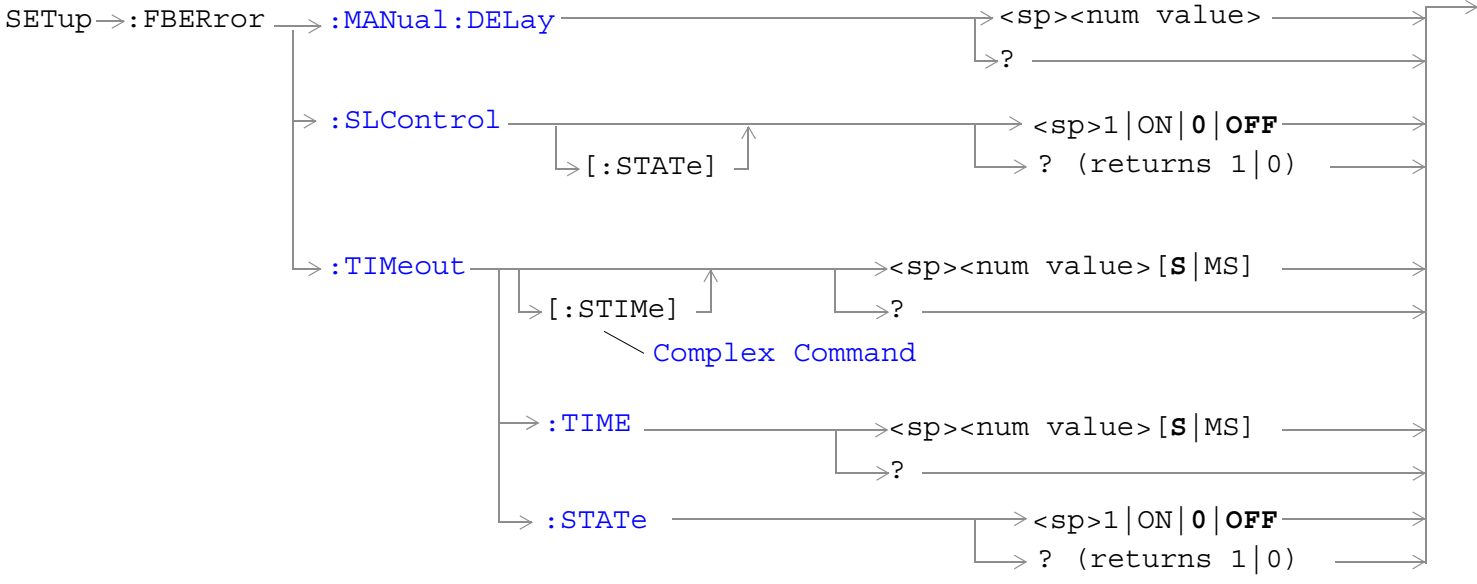

These commands are not applicable to GPRS.

["Diagram Conventions" on page 365](#page-364-0)

## <span id="page-737-0"></span>**SETup:FBERror:CLSDelay[:STIMe]**

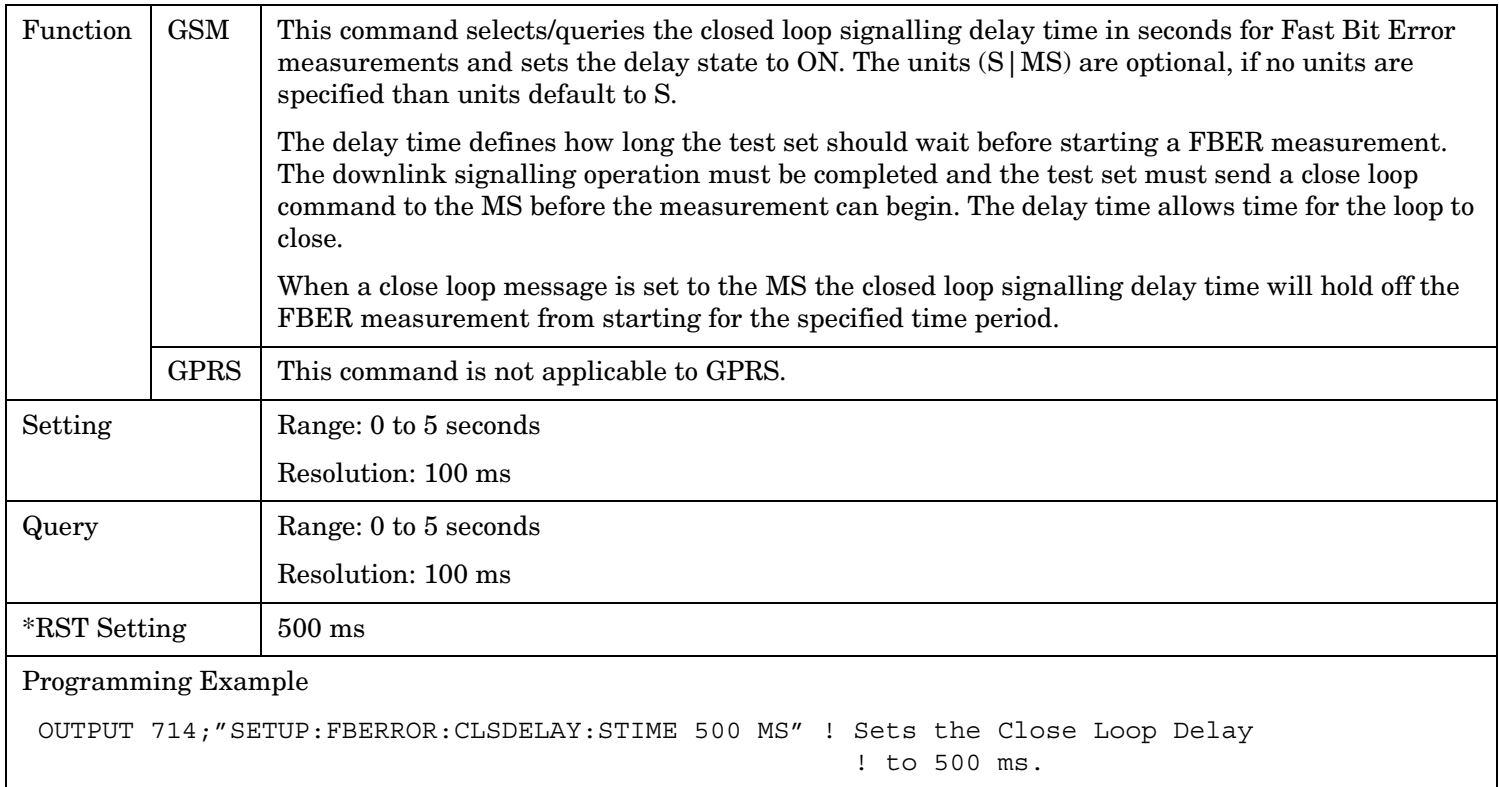

# **SETup:FBERror:CLSDelay:TIME**

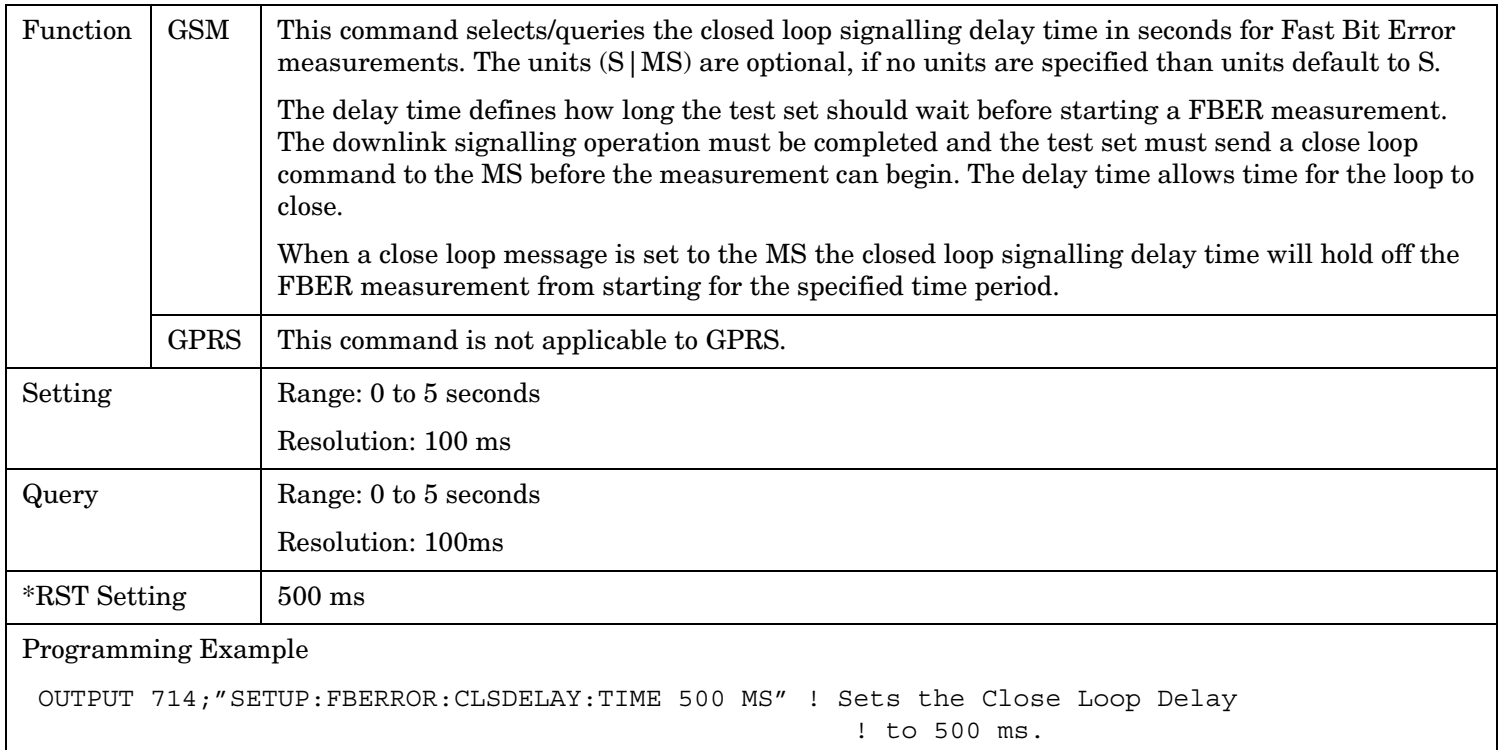

## <span id="page-738-0"></span>**SETup:FBERror:CLSDelay:STATe**

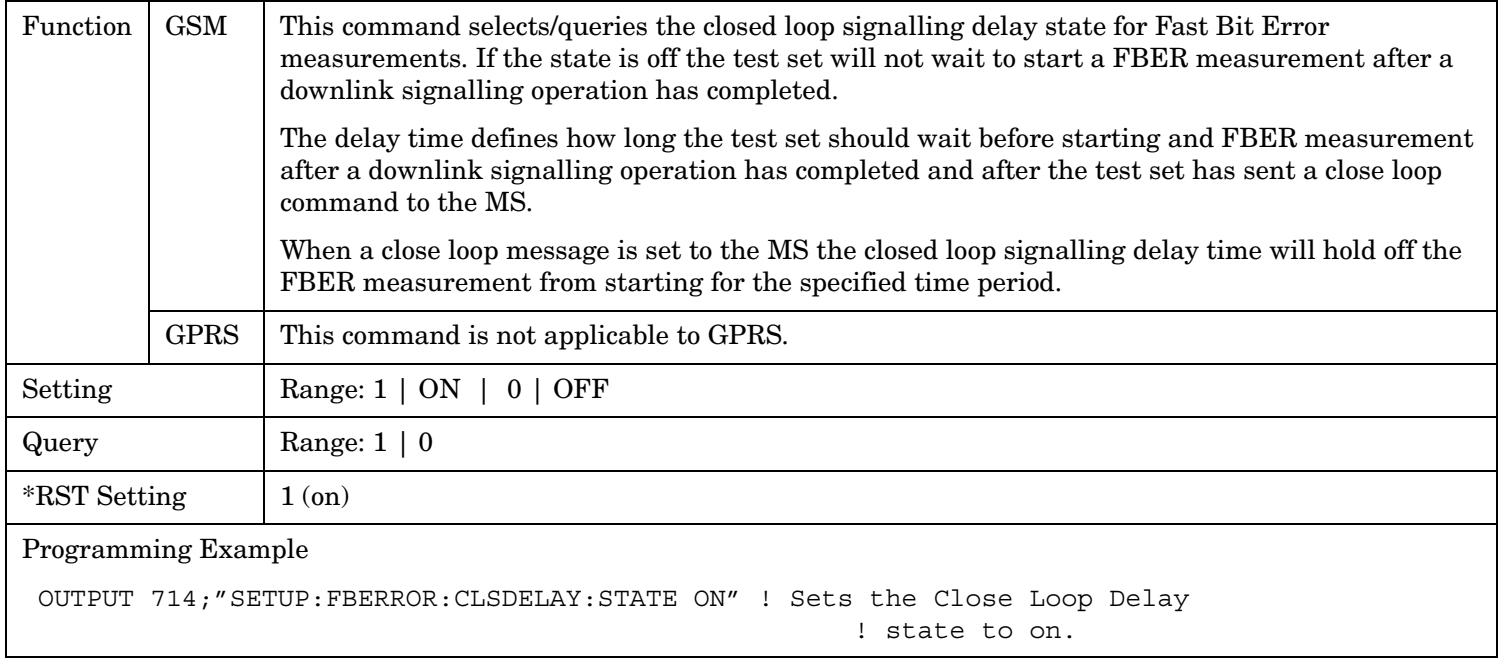

#### **SETup:FBERror:CONTinous**

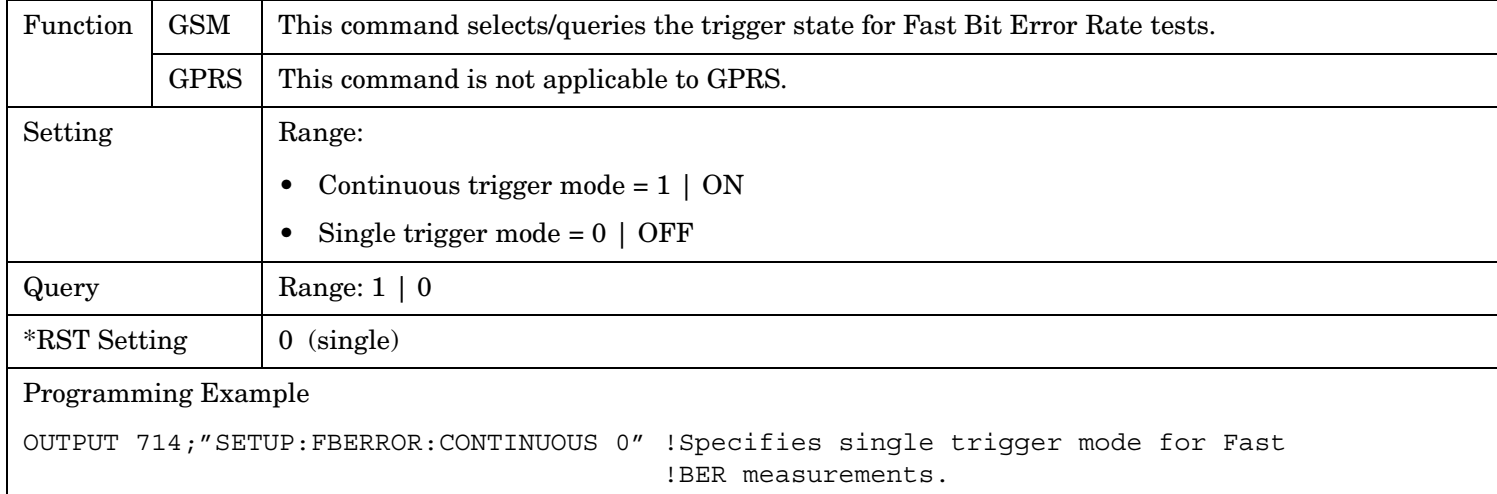

#### <span id="page-739-0"></span>**SETup:FBERror**

#### **SETup:FBERror:COUNt**

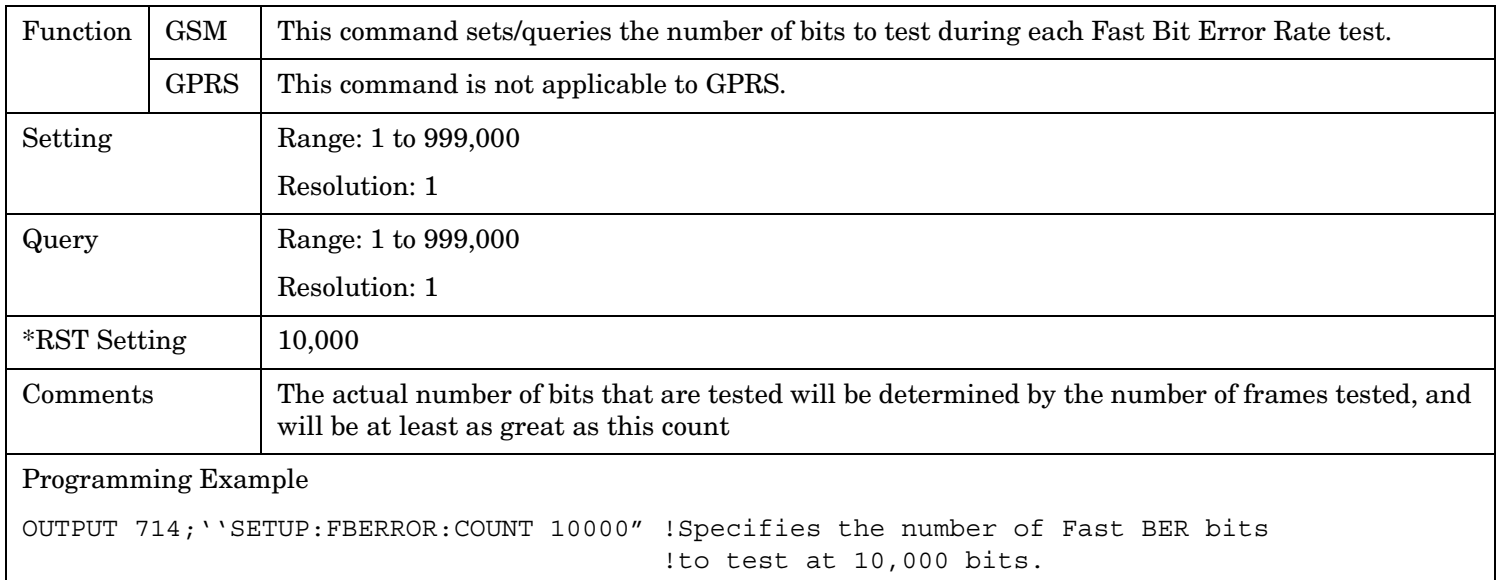

## **SETup:FBERror:LDControl:AUTO**

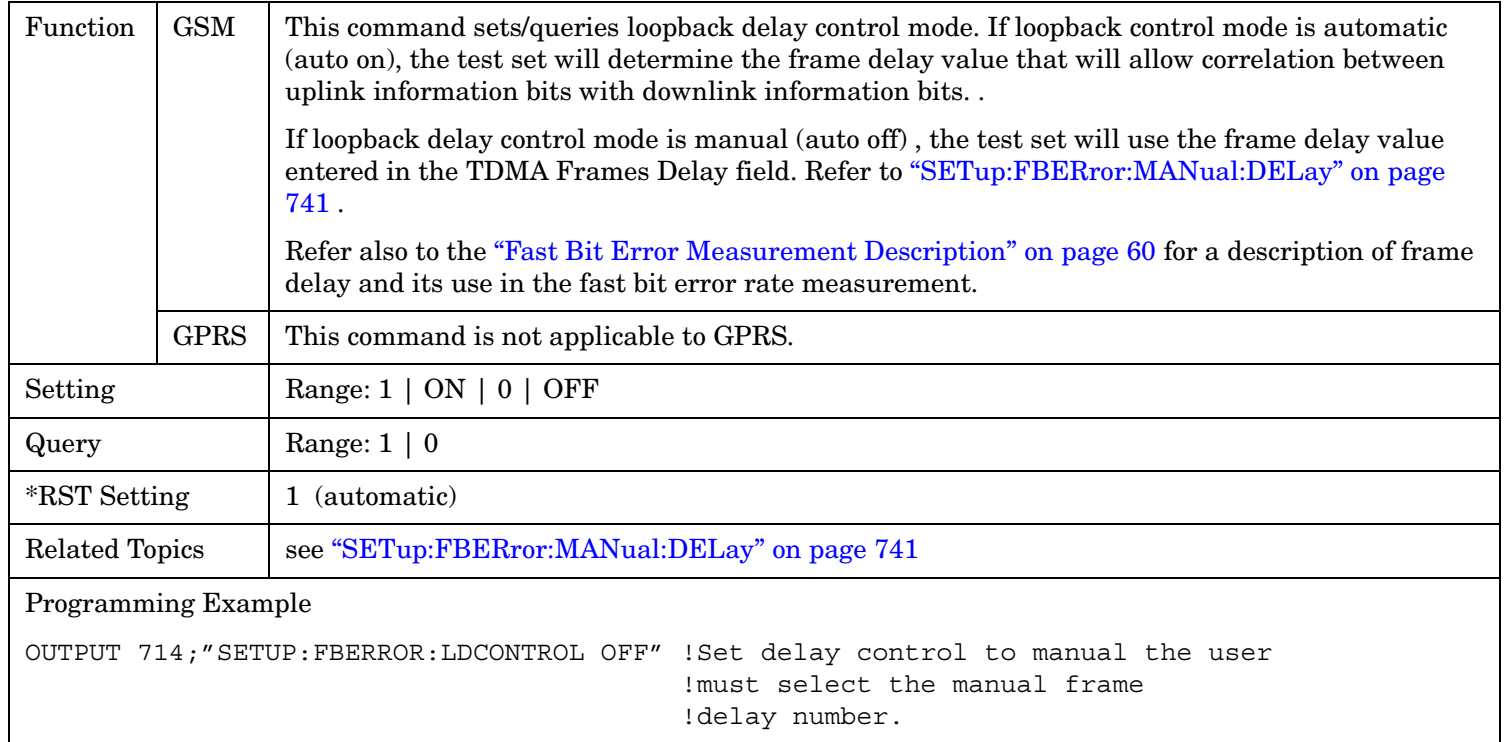

## <span id="page-740-0"></span>**SETup:FBERror:MANual:DELay**

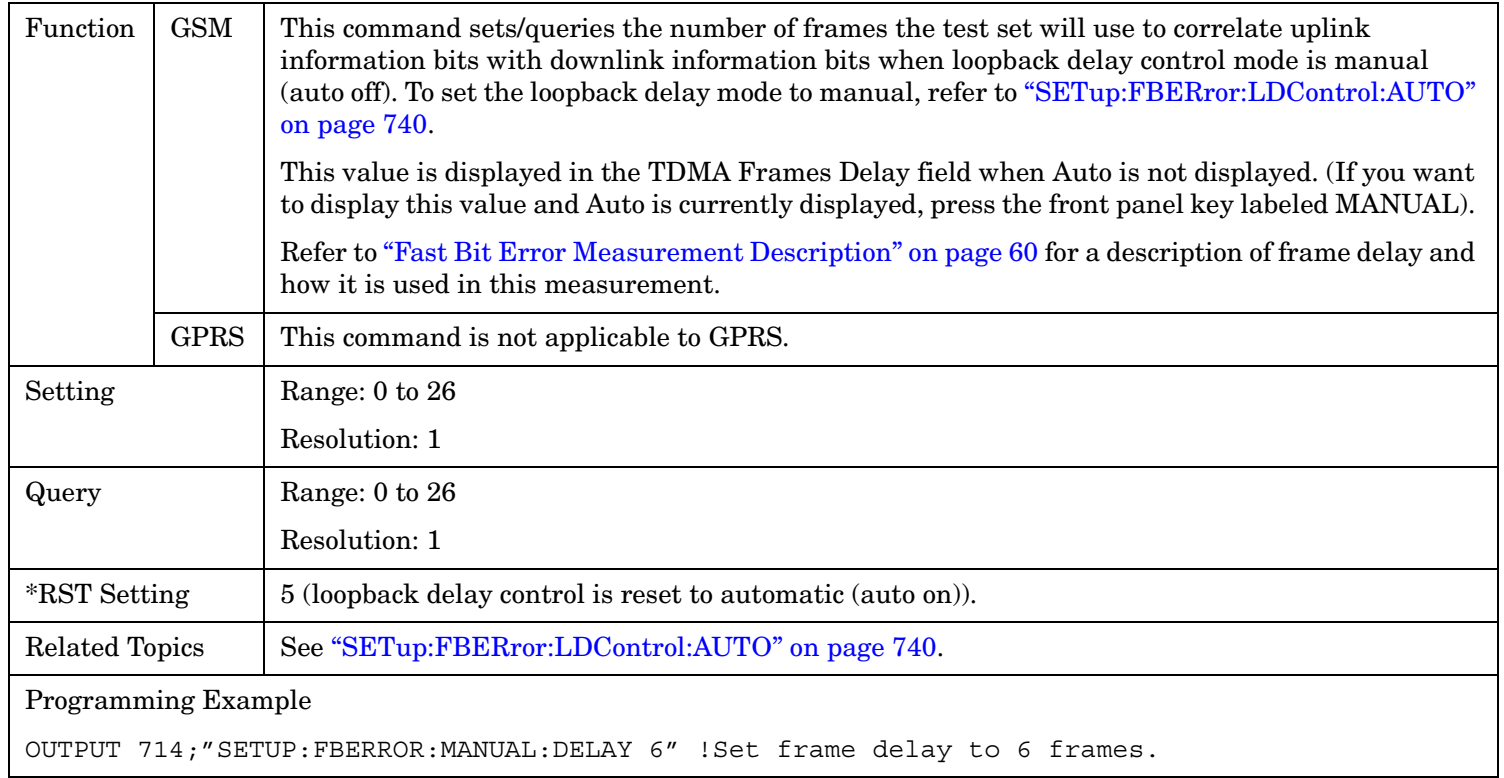

#### <span id="page-741-0"></span>**SETup:FBERror**

## **SETup:FBERror:SLControl[:STATe]**

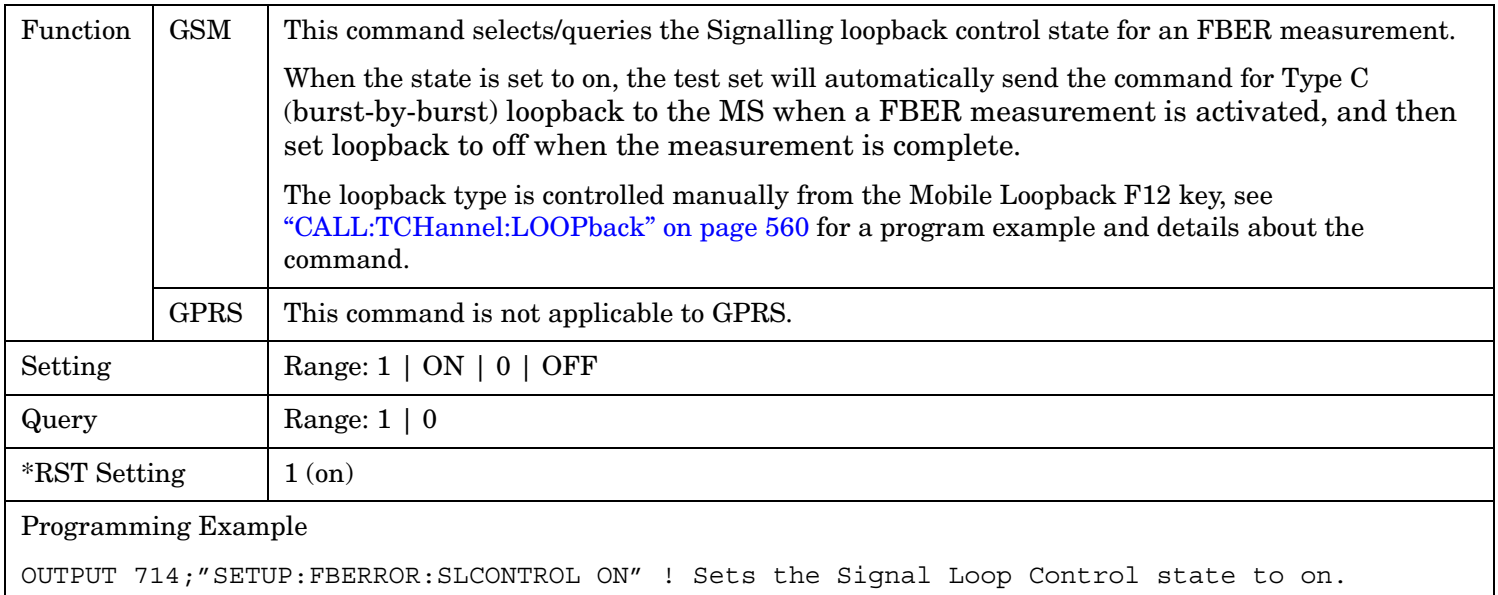

# **SETup:FBERror:TIMeout[:STIMe]**

**742**

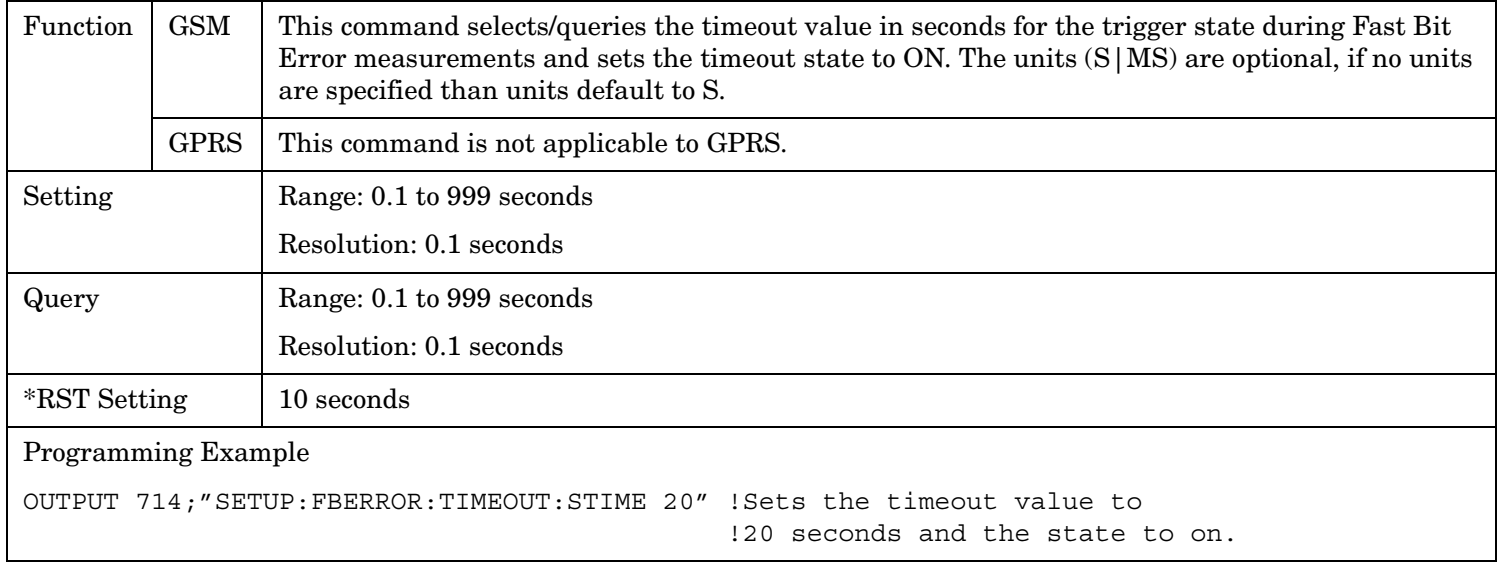

## <span id="page-742-0"></span>**SETup:FBERror:TIMeout:TIME**

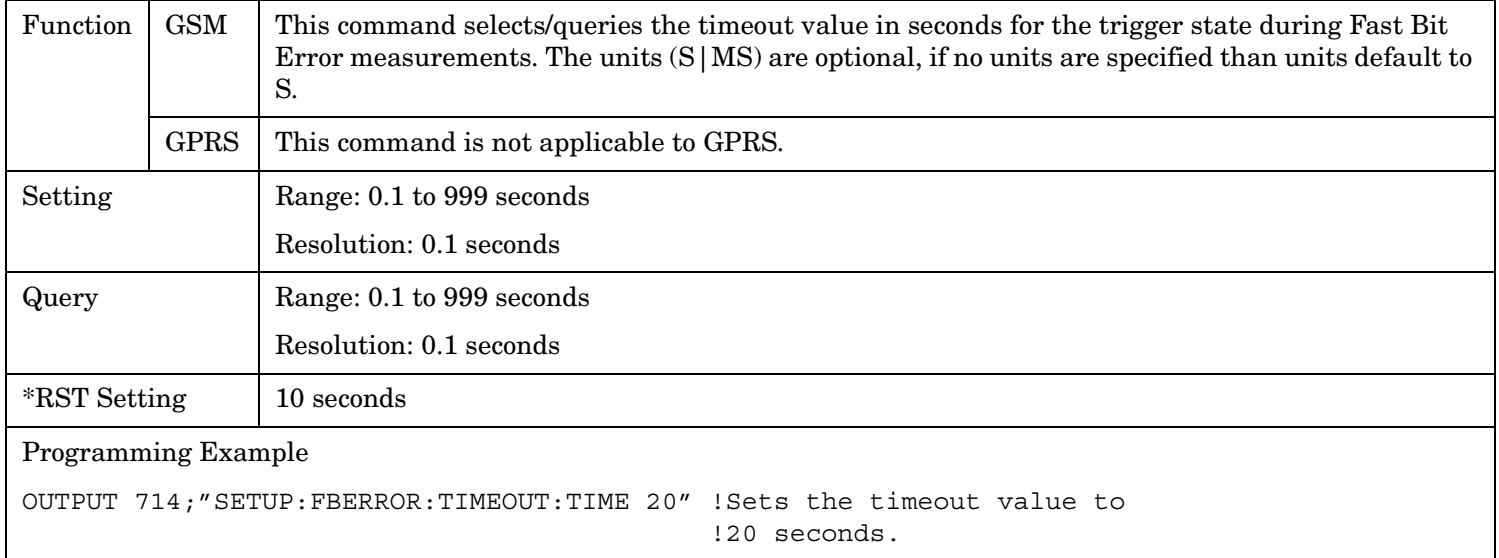

## **SETup:FBERror:TIMeout:STATe**

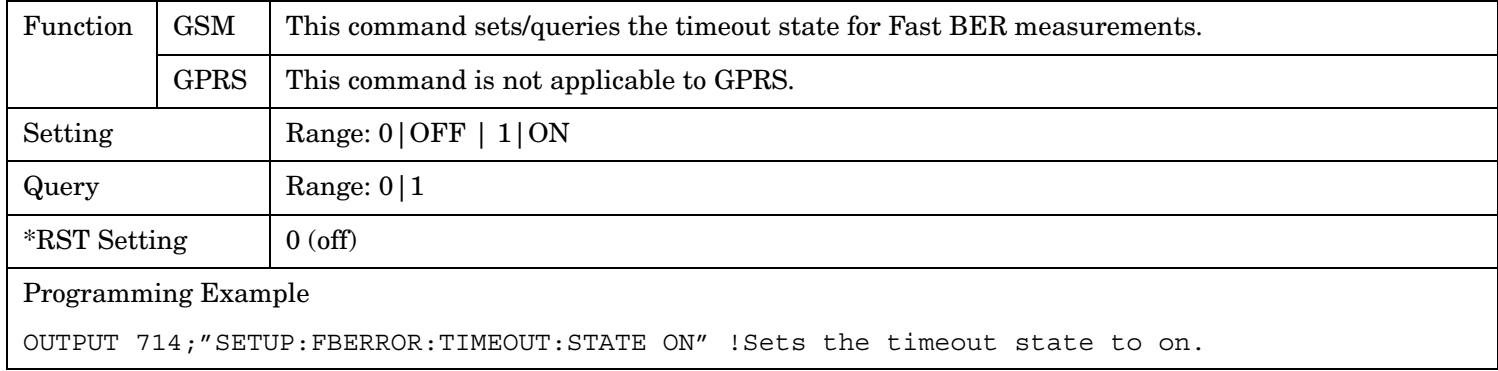

# **SETup:GBERror**

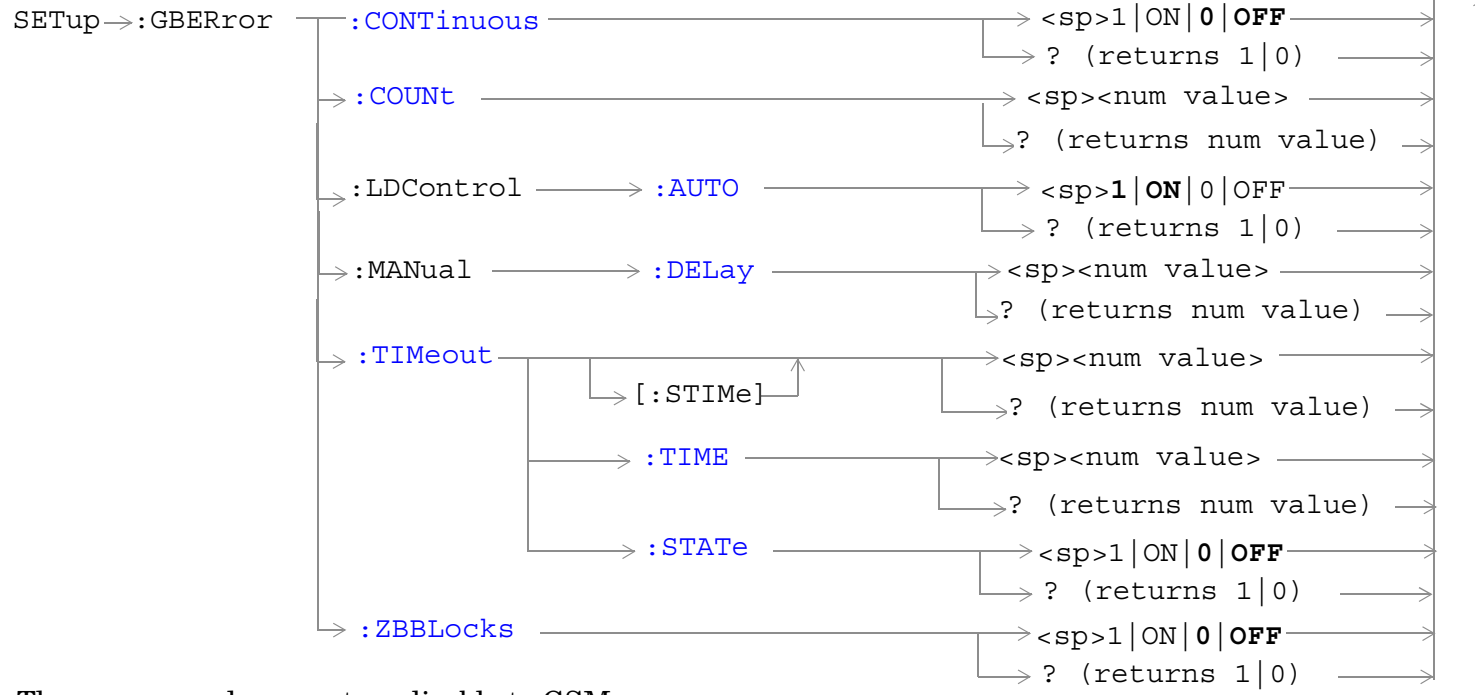

These commands are not applicable to GSM.

["Diagram Conventions" on page 365](#page-364-0)

**745**

#### <span id="page-744-0"></span>**SETup:GBERror:CONTinuous**

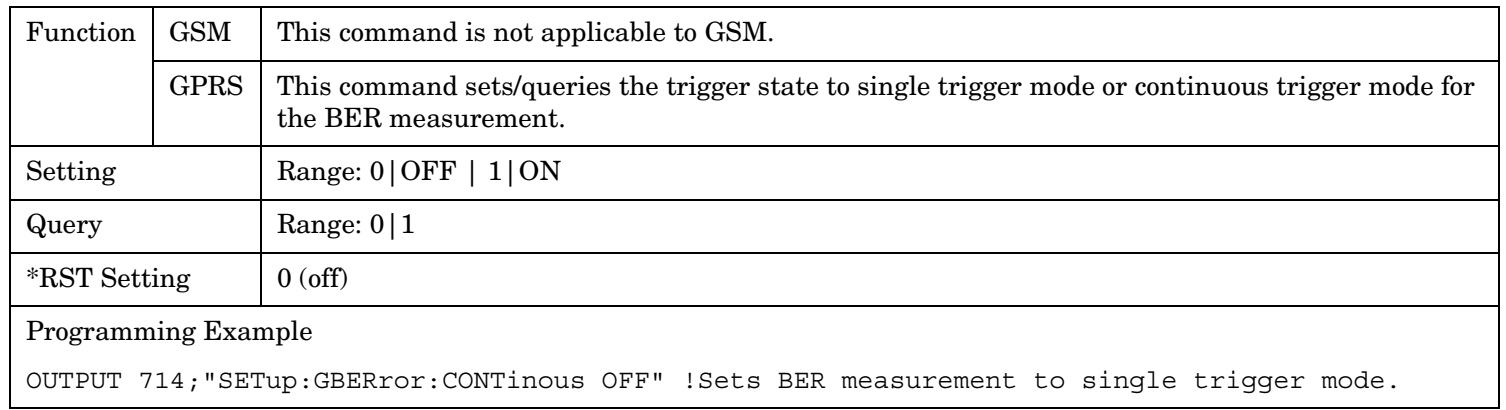

#### **SETup:GBERror:COUNt**

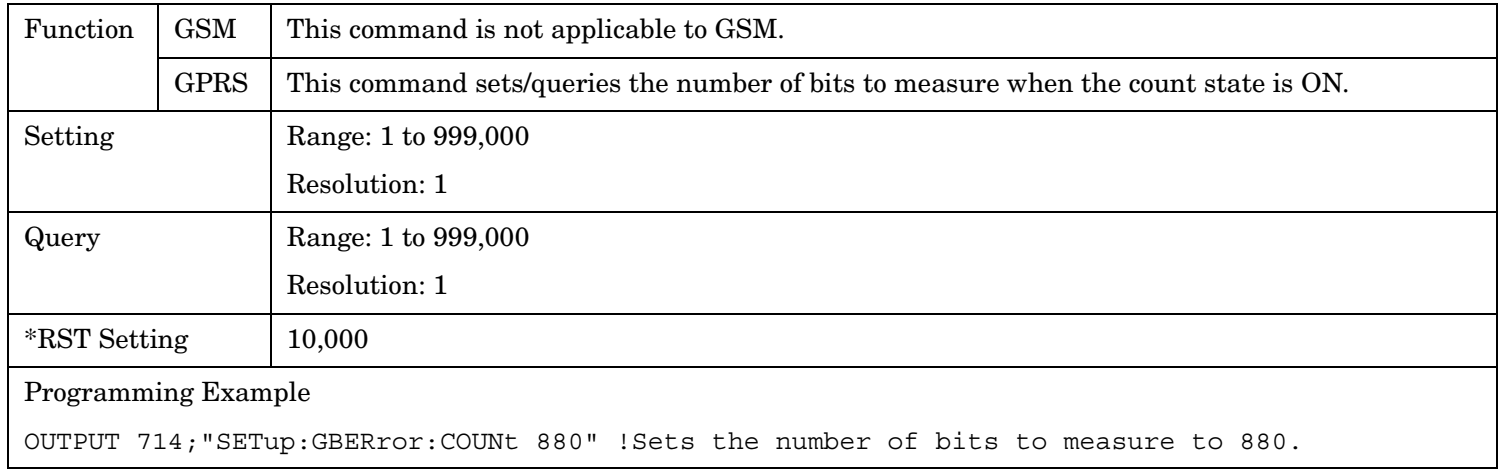

#### <span id="page-745-0"></span>**SETup:GBERror**

## **SETup:GBERror:LDControl:AUTO**

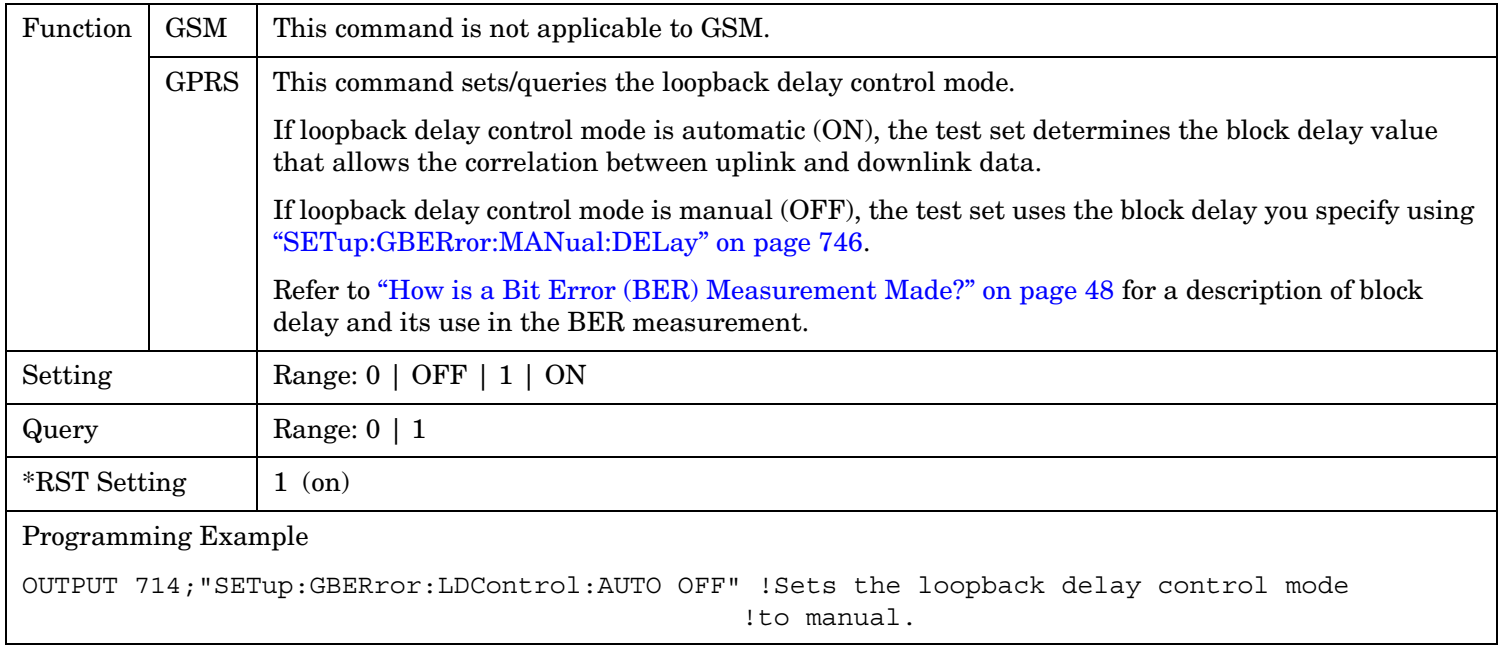

## **SETup:GBERror:MANual:DELay**

**746**

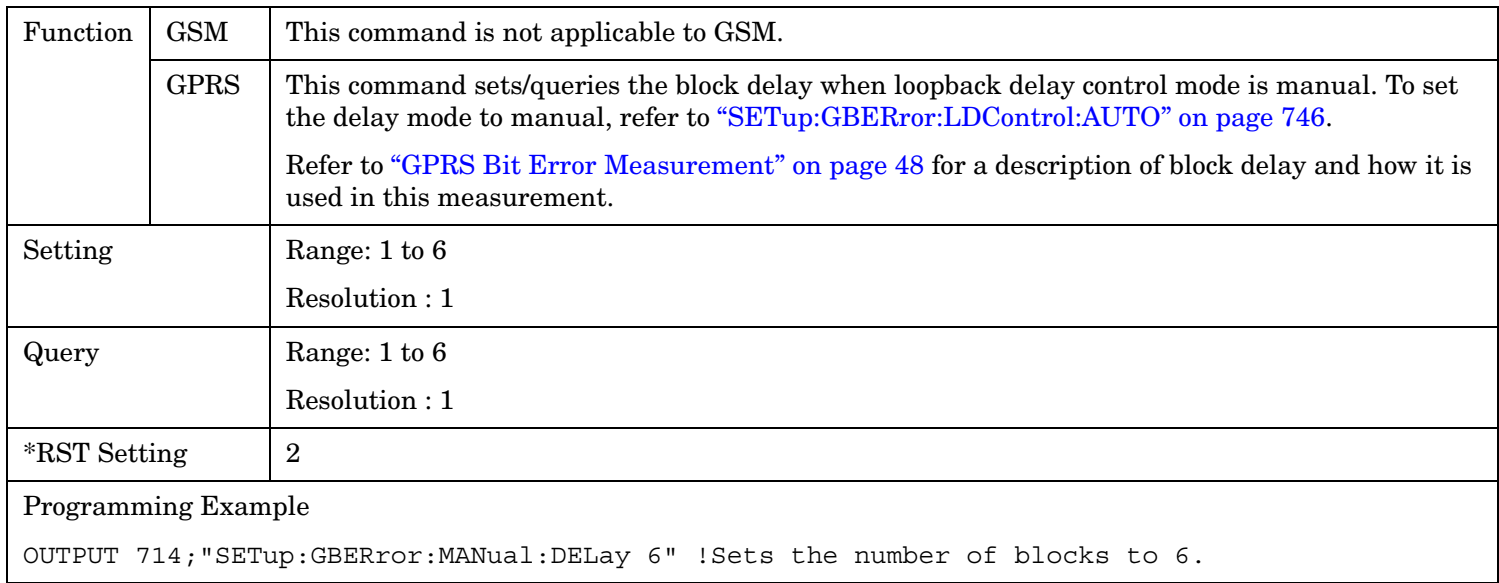

## <span id="page-746-0"></span>**SETup:GBERror:TIMeout[:STIMe]**

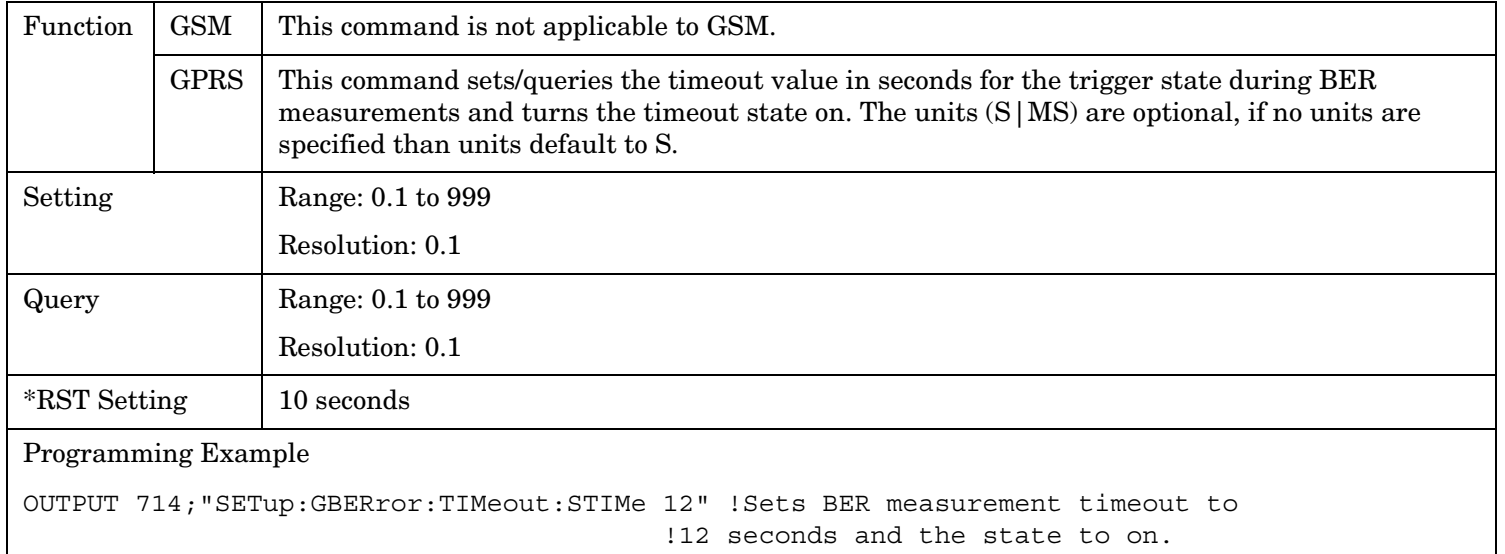

## **SETup:GBERror:TIMeout:TIME**

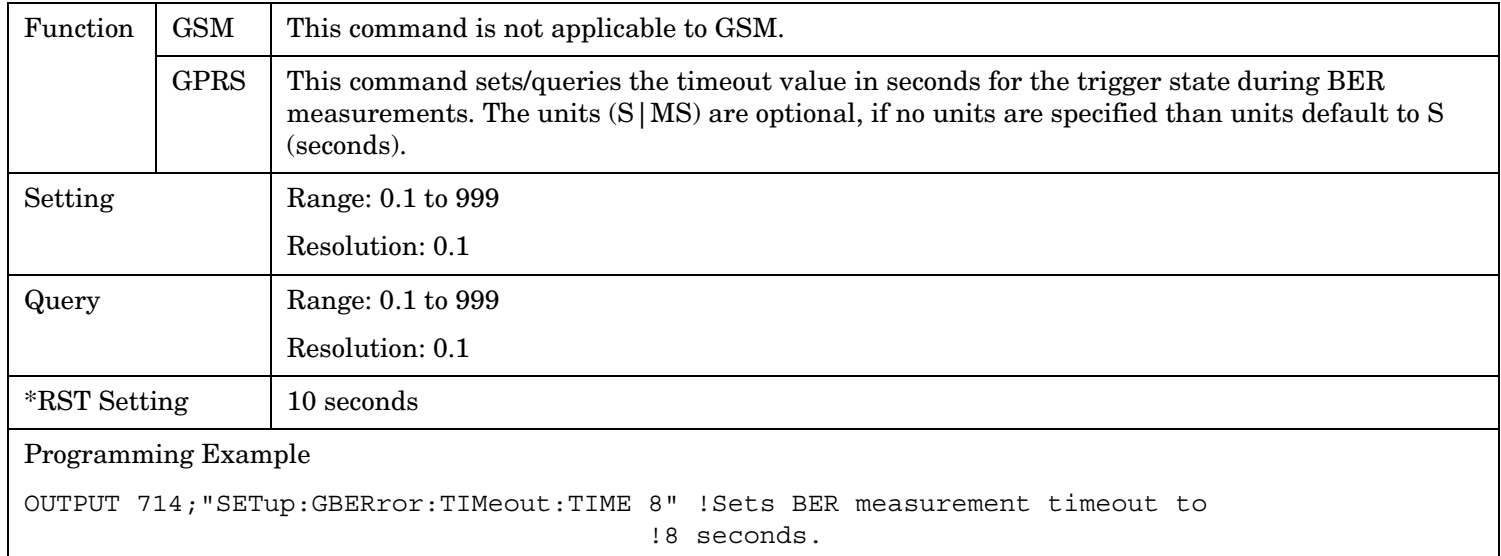

#### <span id="page-747-0"></span>**SETup:GBERror**

## **SETup:GBERror:TIMeout:STATe**

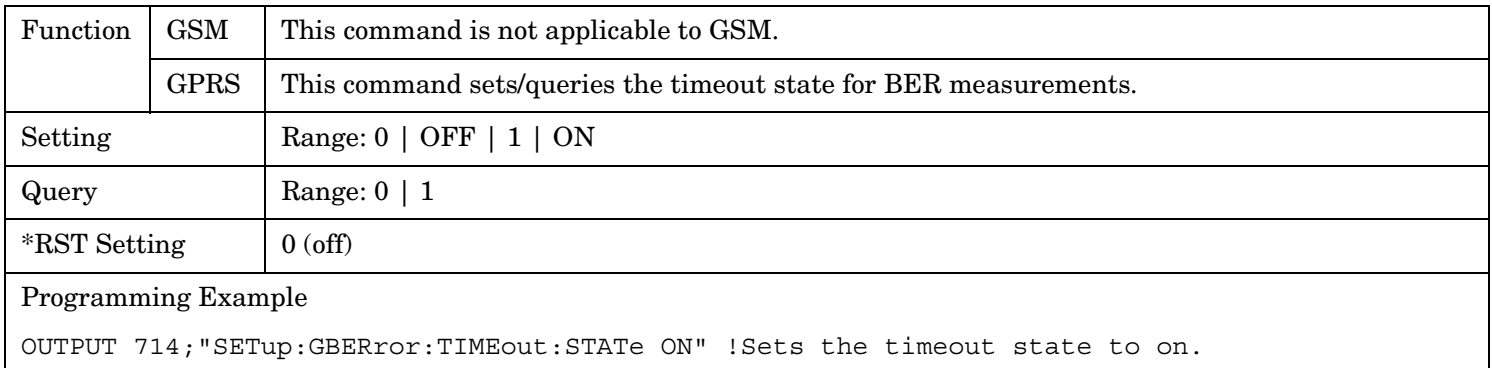

#### **SETup:GBERror:ZBBLocks**

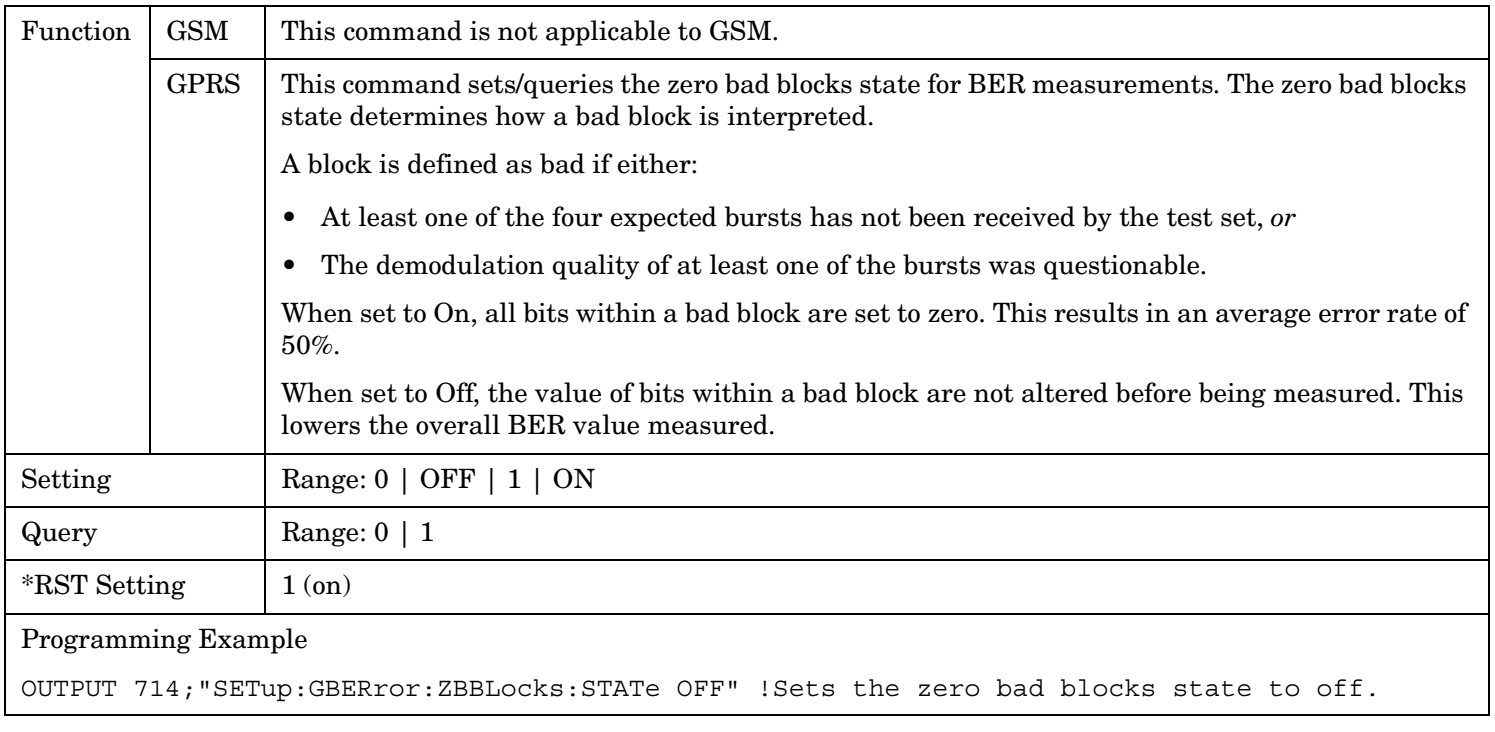

# **SETup:IQTuning**

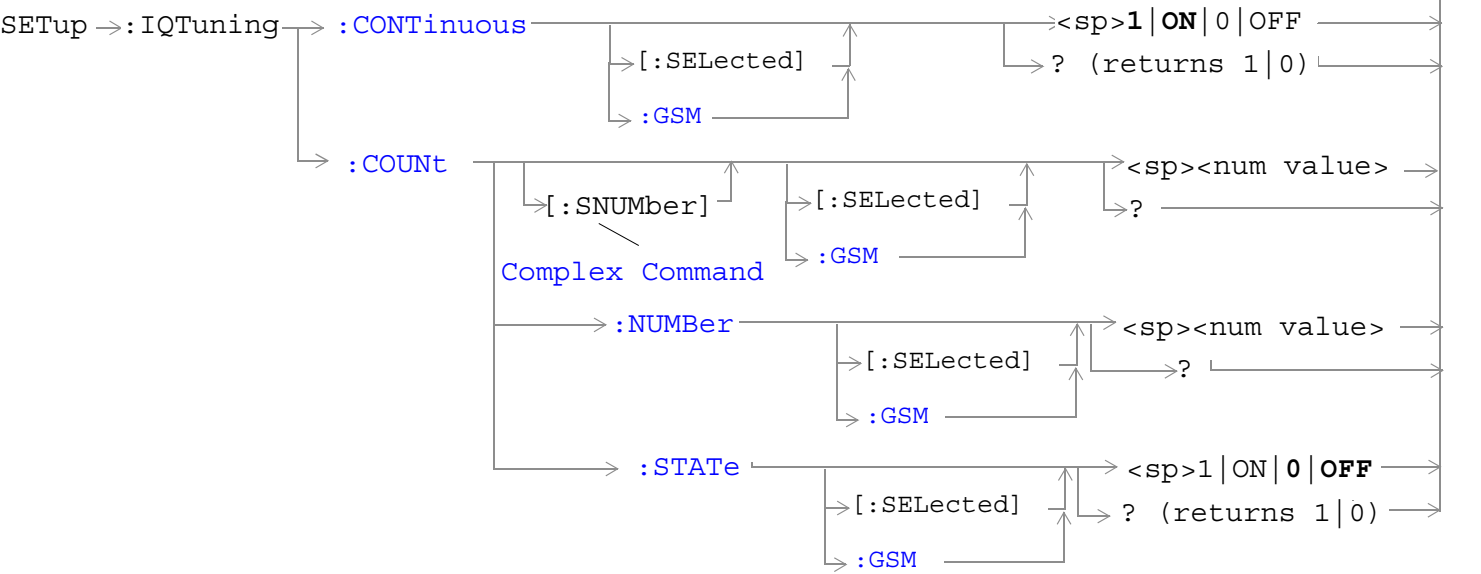

These commands are not applicable to GPRS.

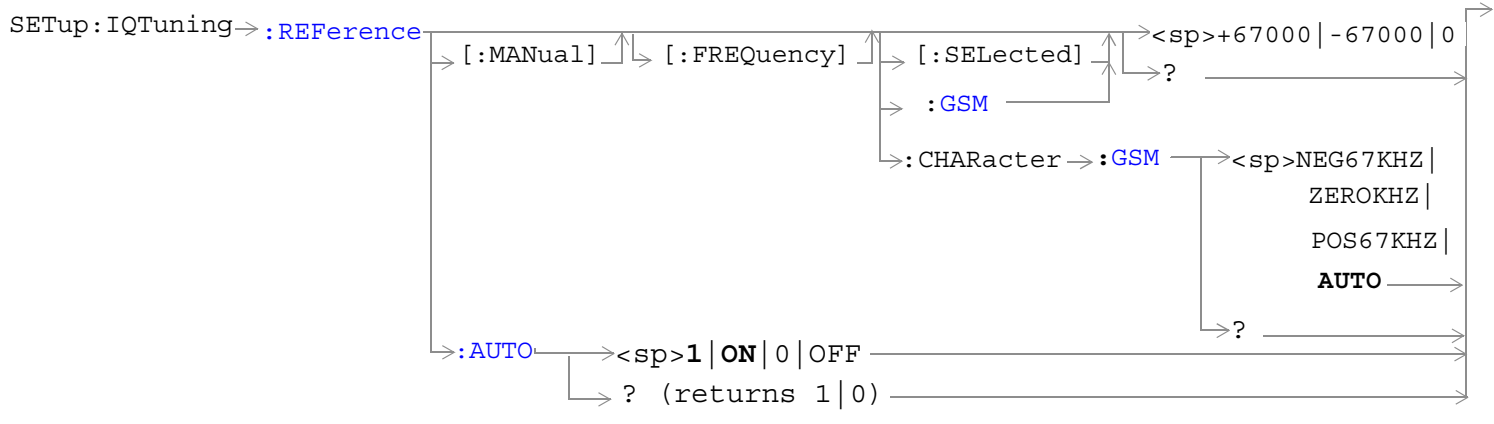

These commands are not applicable to GPRS.

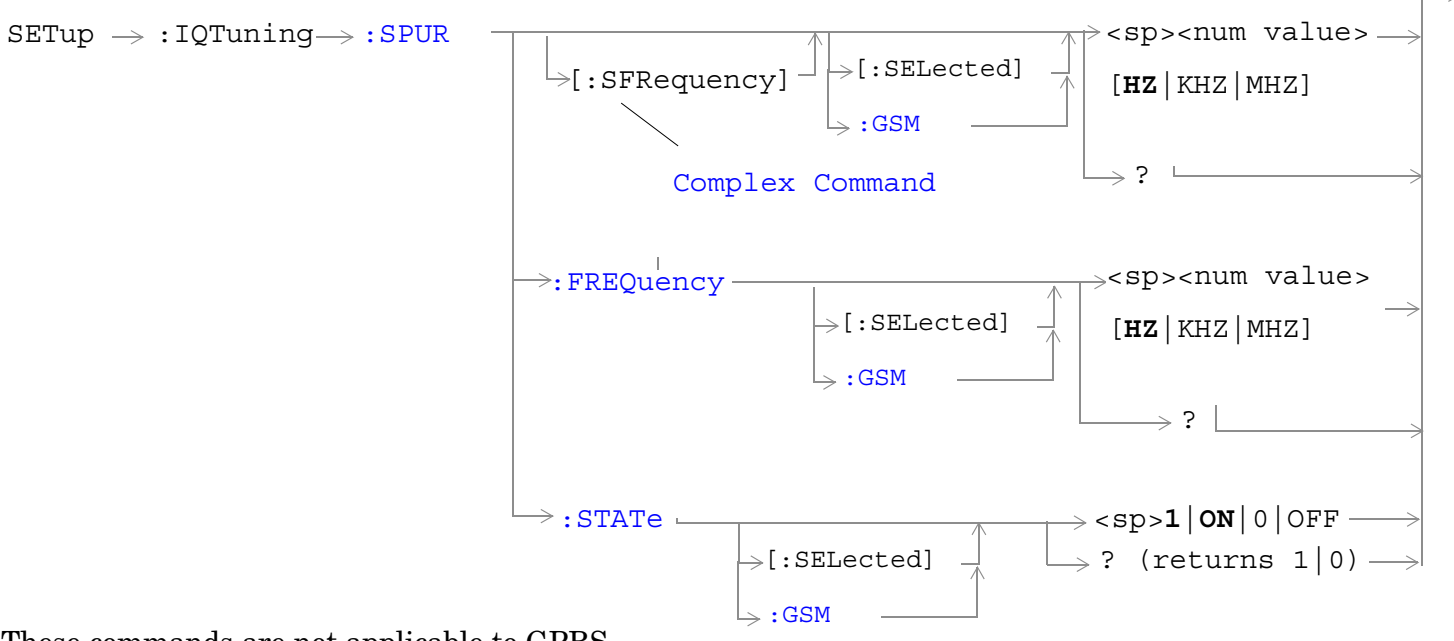

These commands are not applicable to GPRS.

**750**

#### **SETup:IQTuning**

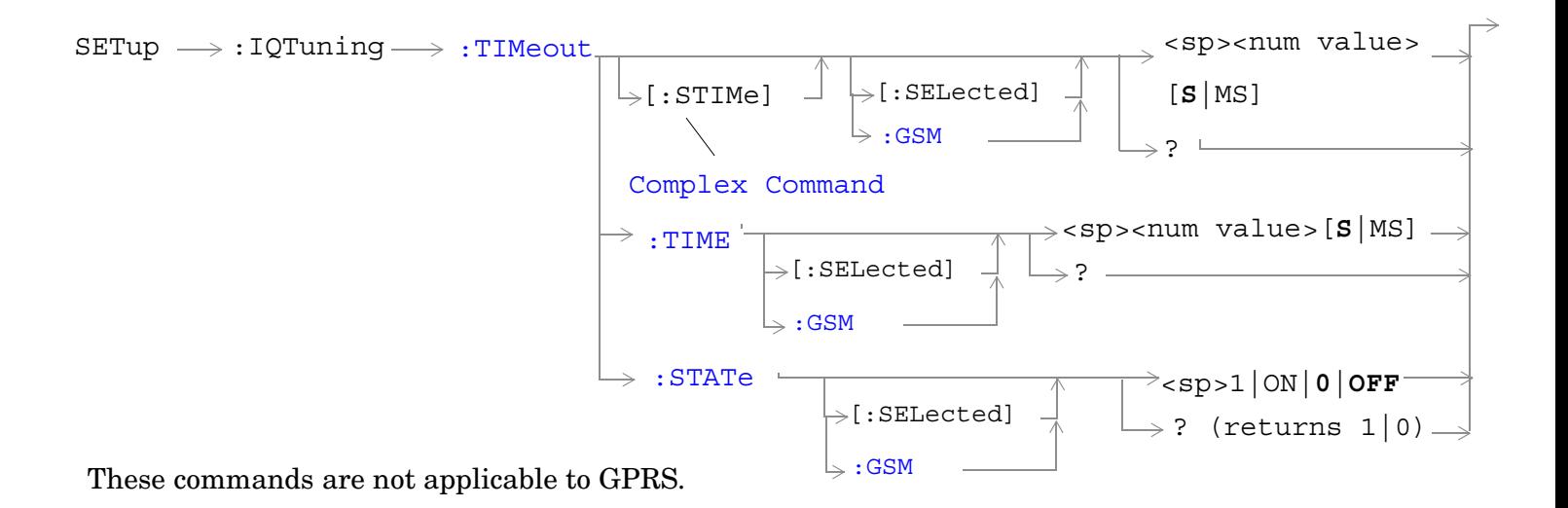

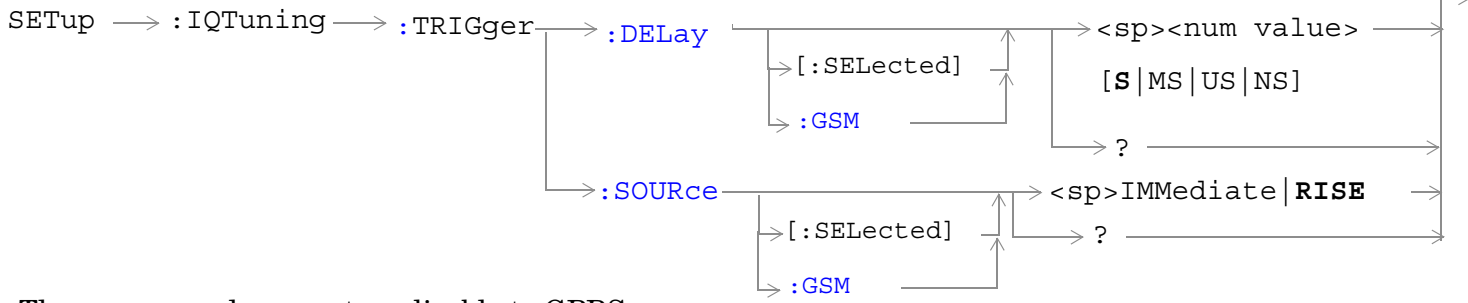

These commands are not applicable to GPRS.

["Diagram Conventions" on page 365](#page-364-0)

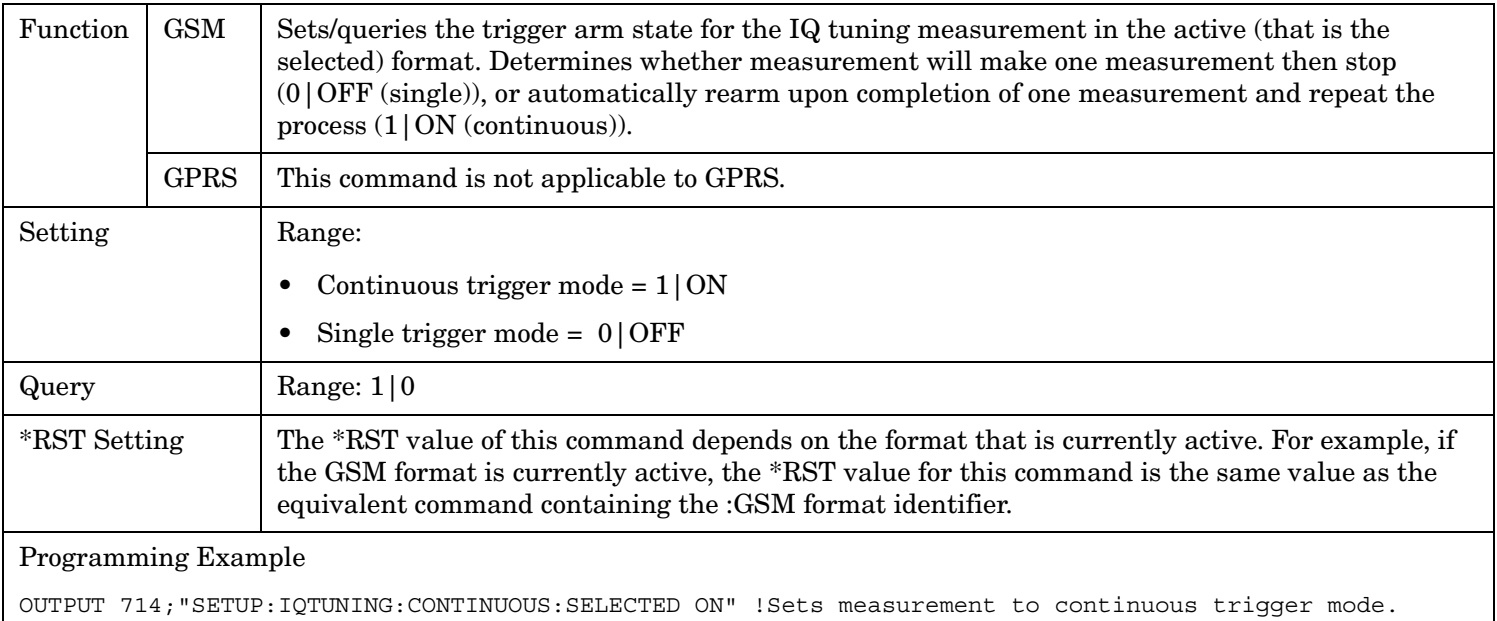

## <span id="page-751-0"></span>**SETup:IQTuning:CONTinuous[:SELected]**

## **SETup:IQTuning:CONTinuous:GSM**

**752**

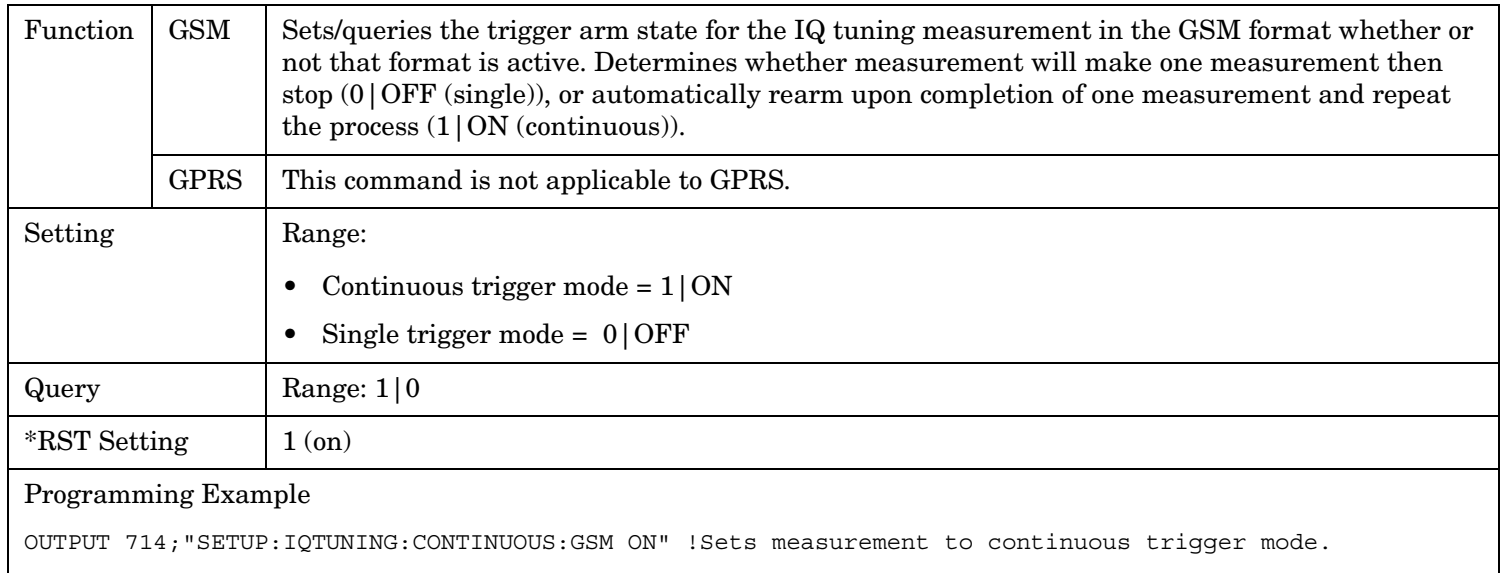

## <span id="page-752-0"></span>**SETup:IQTuning:COUNt:STATe[:SELected]**

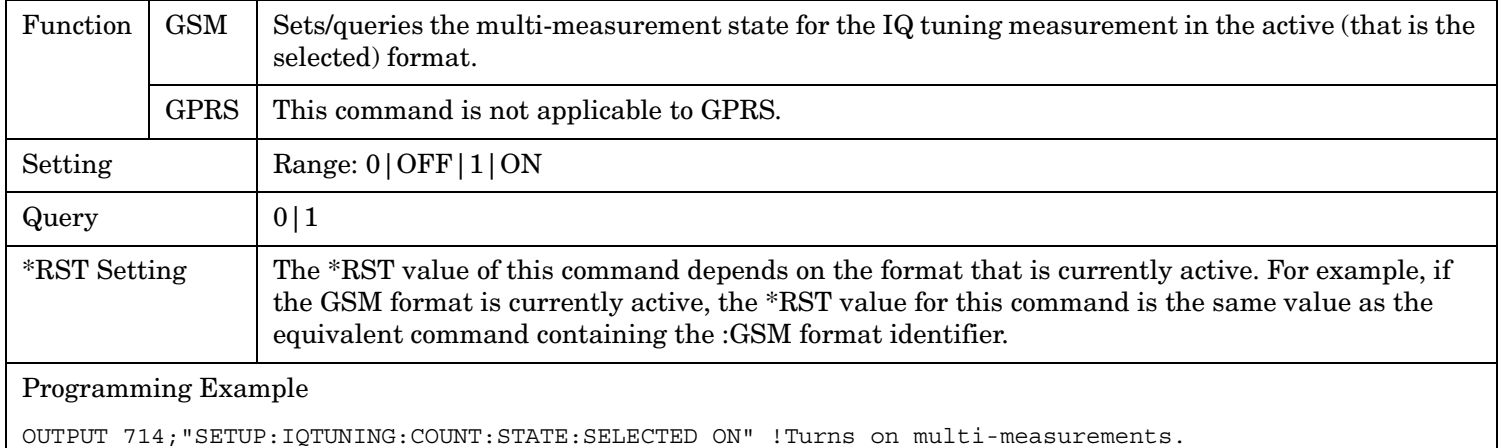

## **SETup:IQTuning:COUNt:STATe:GSM**

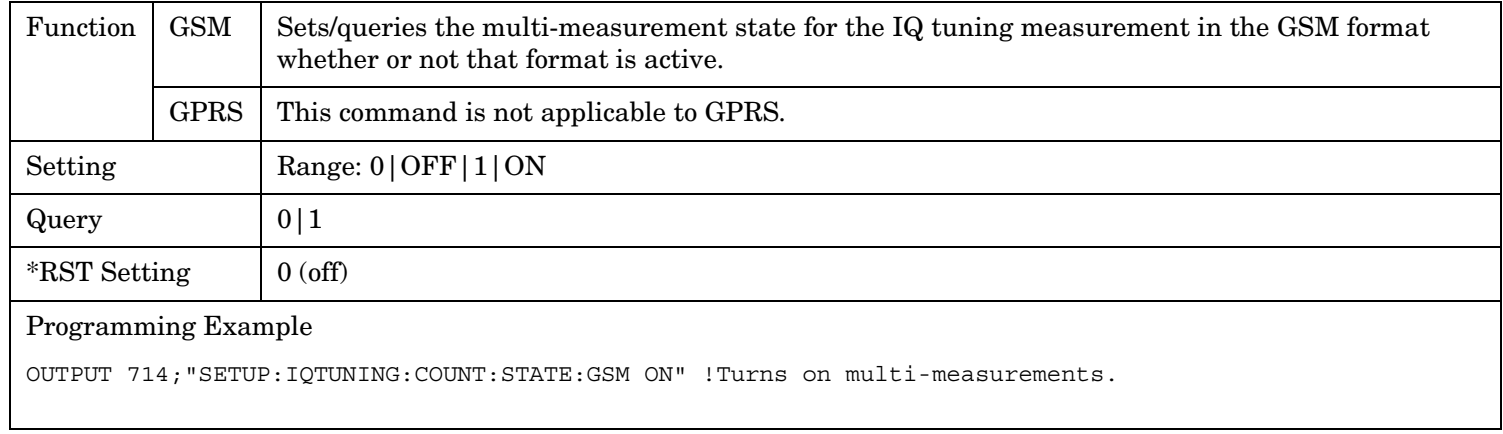

**753**

#### <span id="page-753-0"></span>**SETup:IQTuning**

#### **SETup:IQTuning:COUNt:NUMBer[:SELected]**

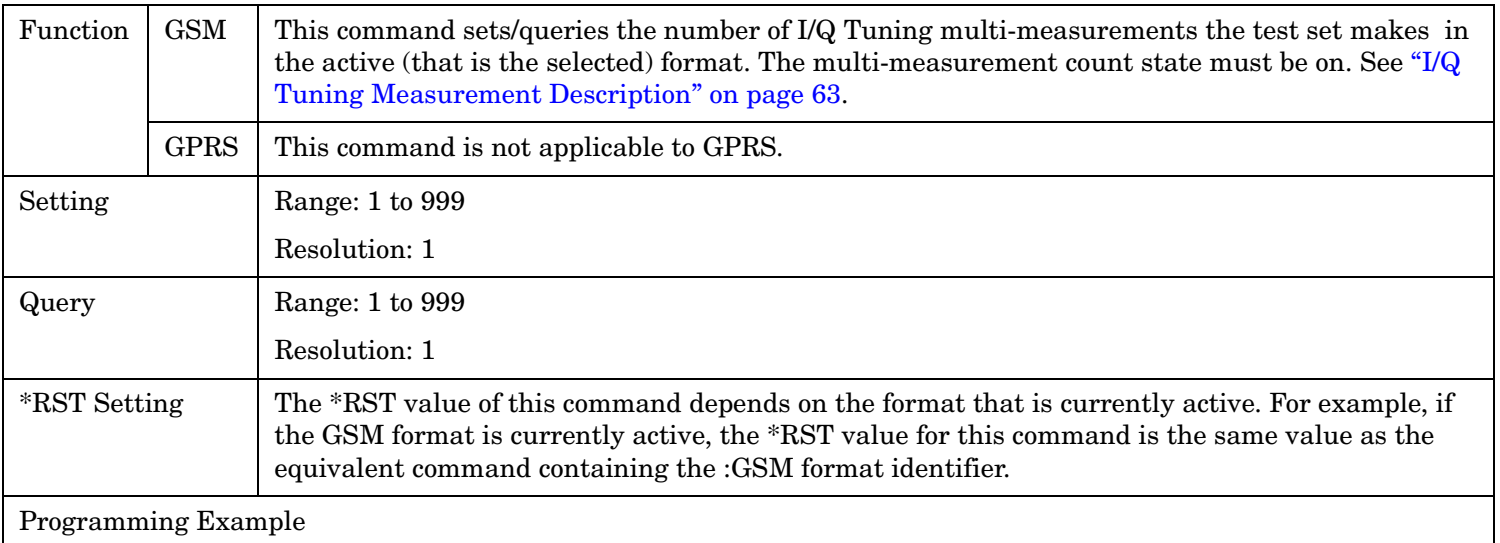

OUTPUT 714;"SETUP:IQTUNING:COUNT:NUMBER:SELECTED 30" !Sets the number of multi-measurements.

## **SETup:IQTuning:COUNt:NUMBer:GSM**

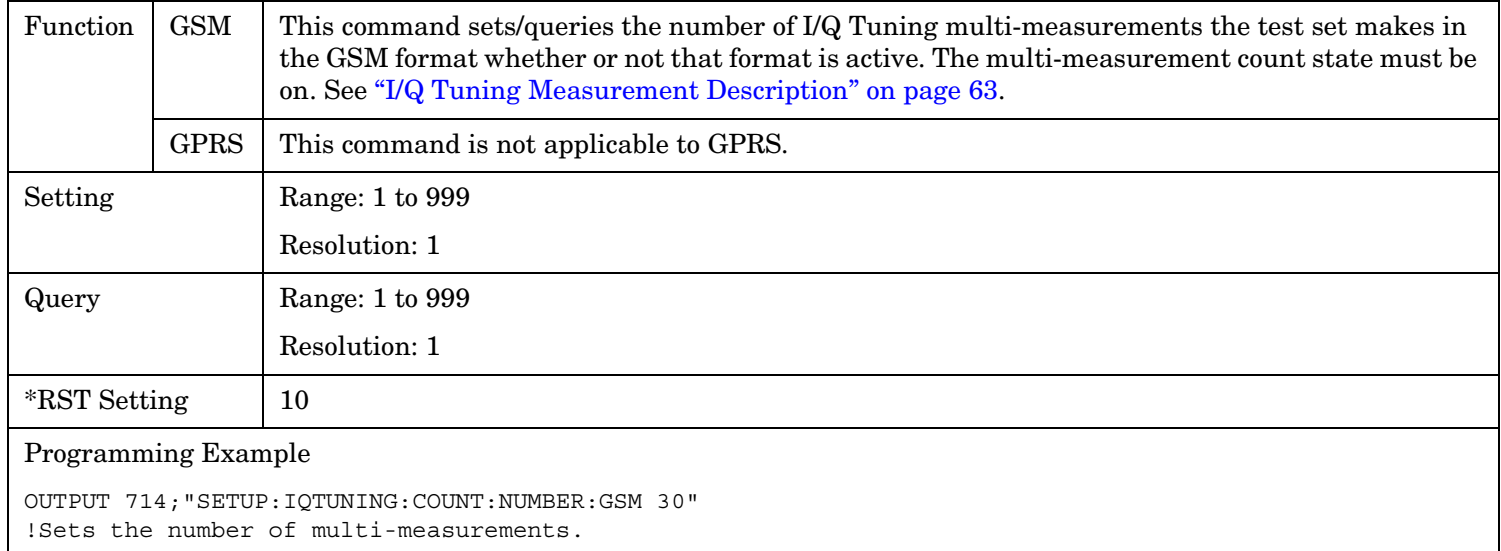

#### <span id="page-754-0"></span>**SETup:IQTuning:COUNt[:SNUMBer][:SELected]**

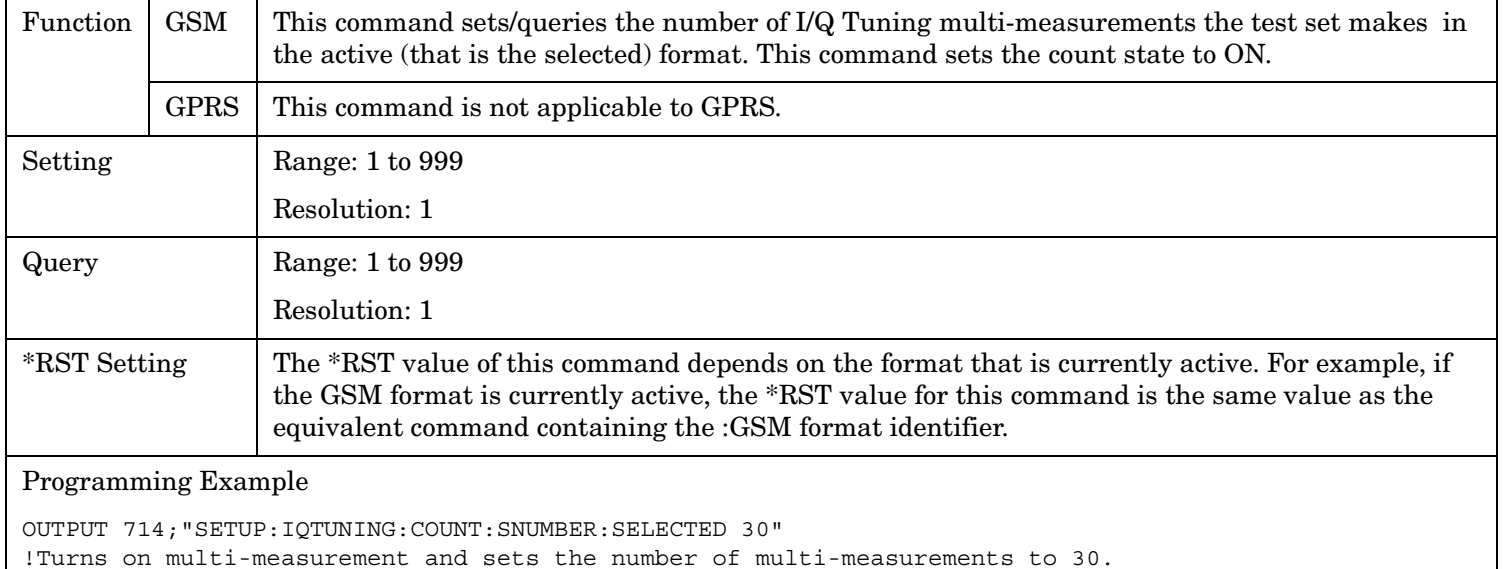

#### **SETup:IQTuning:COUNt[:SNUMBer]:GSM**

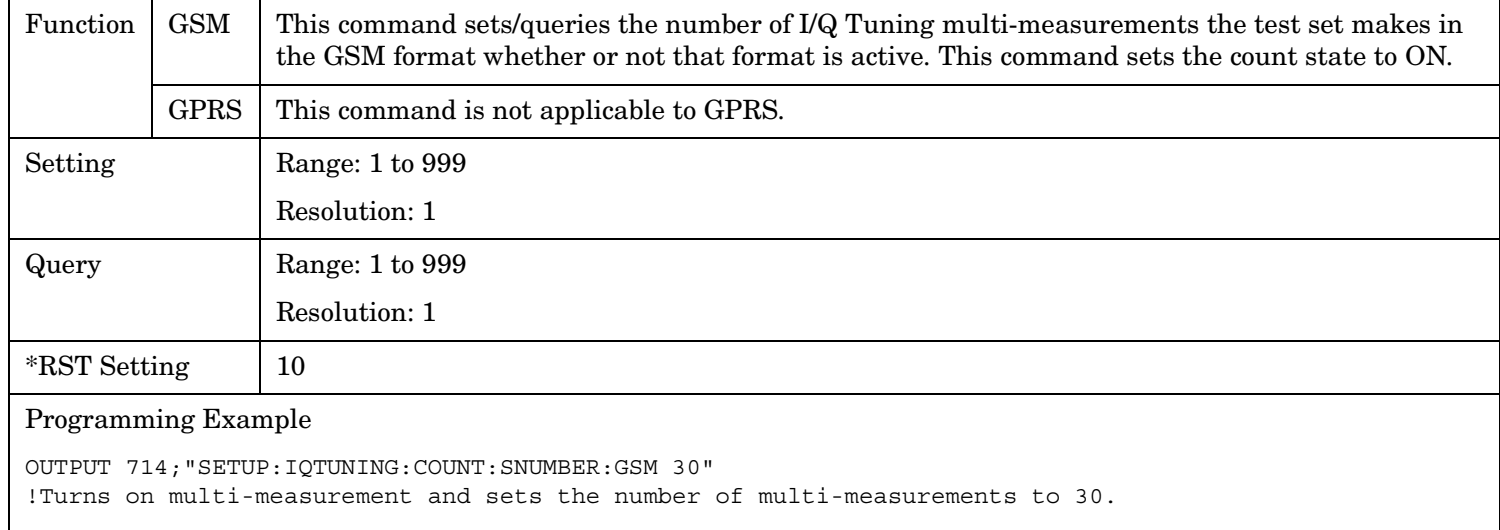

#### <span id="page-755-0"></span>**SETup:IQTuning**

**756**

#### **SETup:IQTuning:REFerence:AUTO**

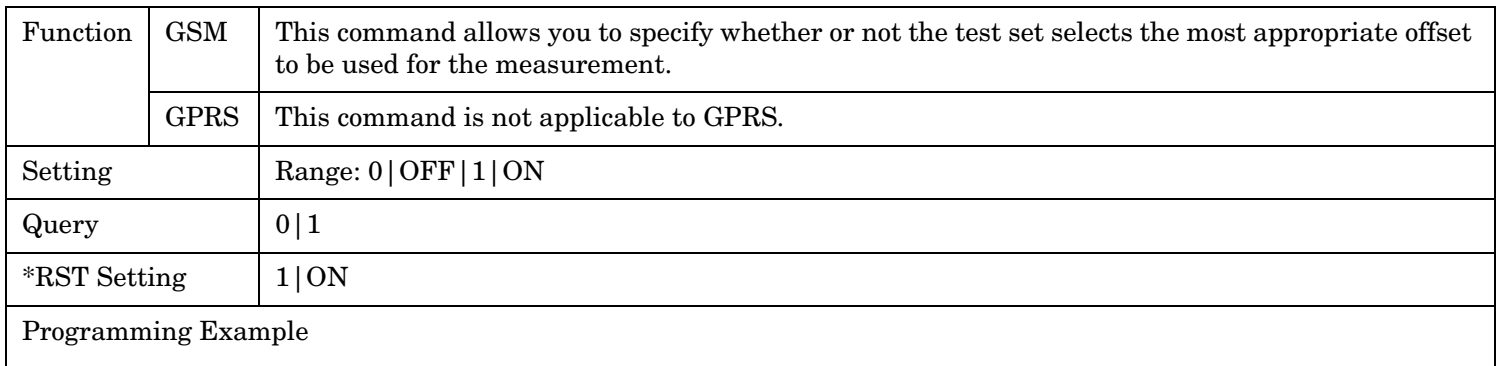

OUTPUT 714;"SETUP:IQTUNING:REFERENCE:AUTO 1" !Sets the test set to select the reference offset.

#### **SETup:IQTuning:REFerence[:MANual][:FREQuency][:SELected]**

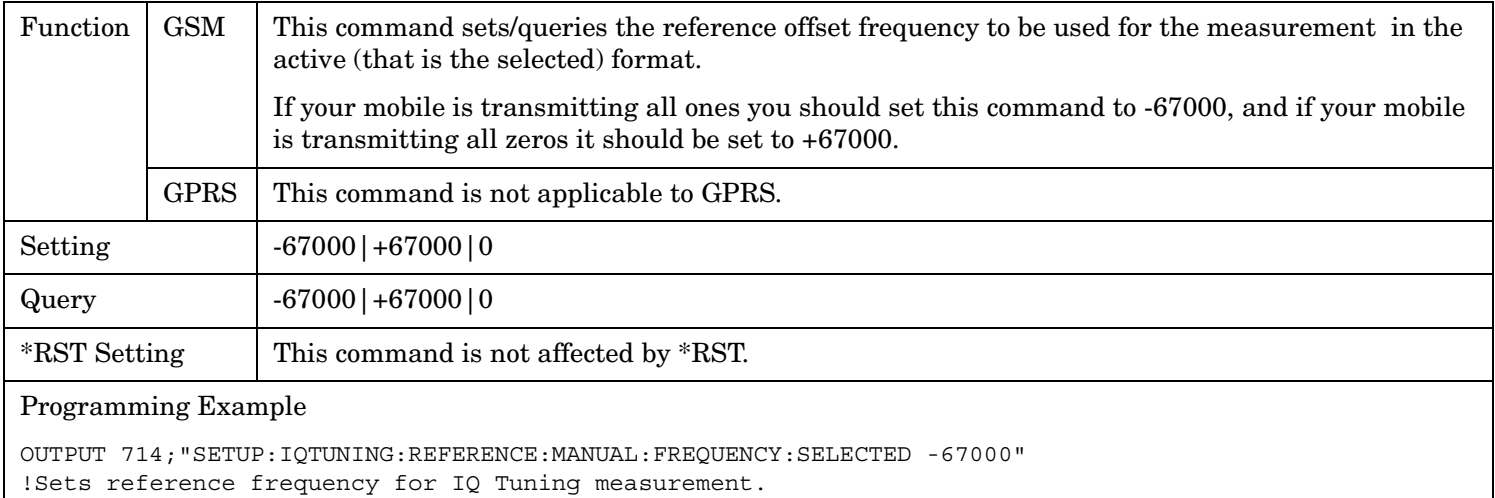
### **SETup:IQTuning:REFerence[:MANual][:FREQuency]:GSM**

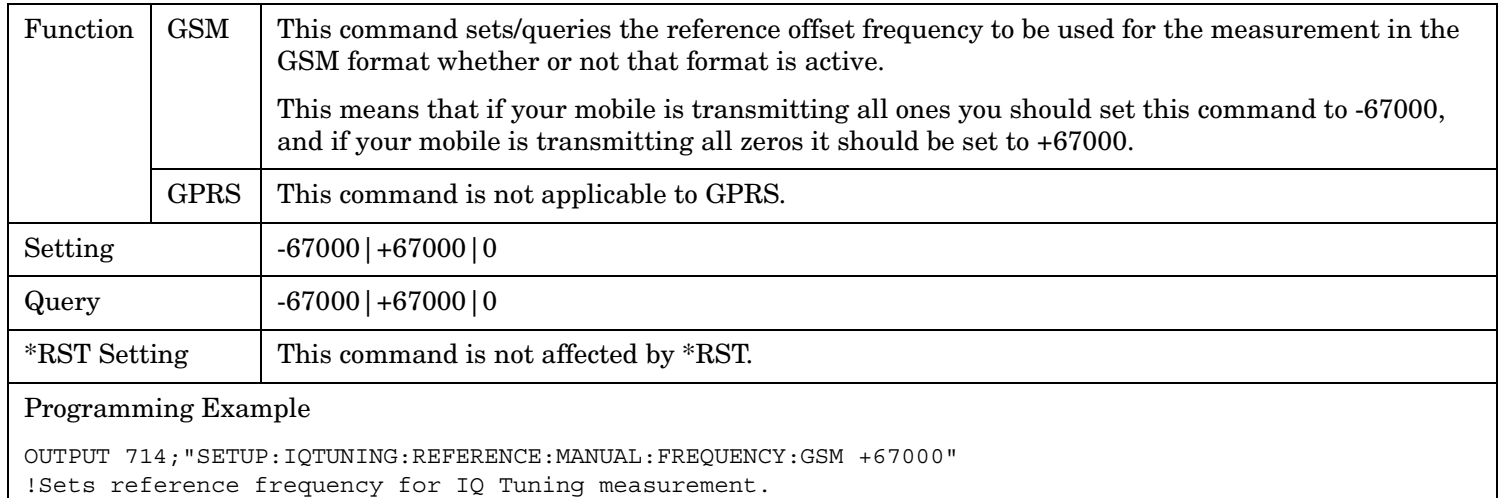

### **SETup:IQTuning:REFerence[:MANual][:FREQuency]:CHARacter:GSM**

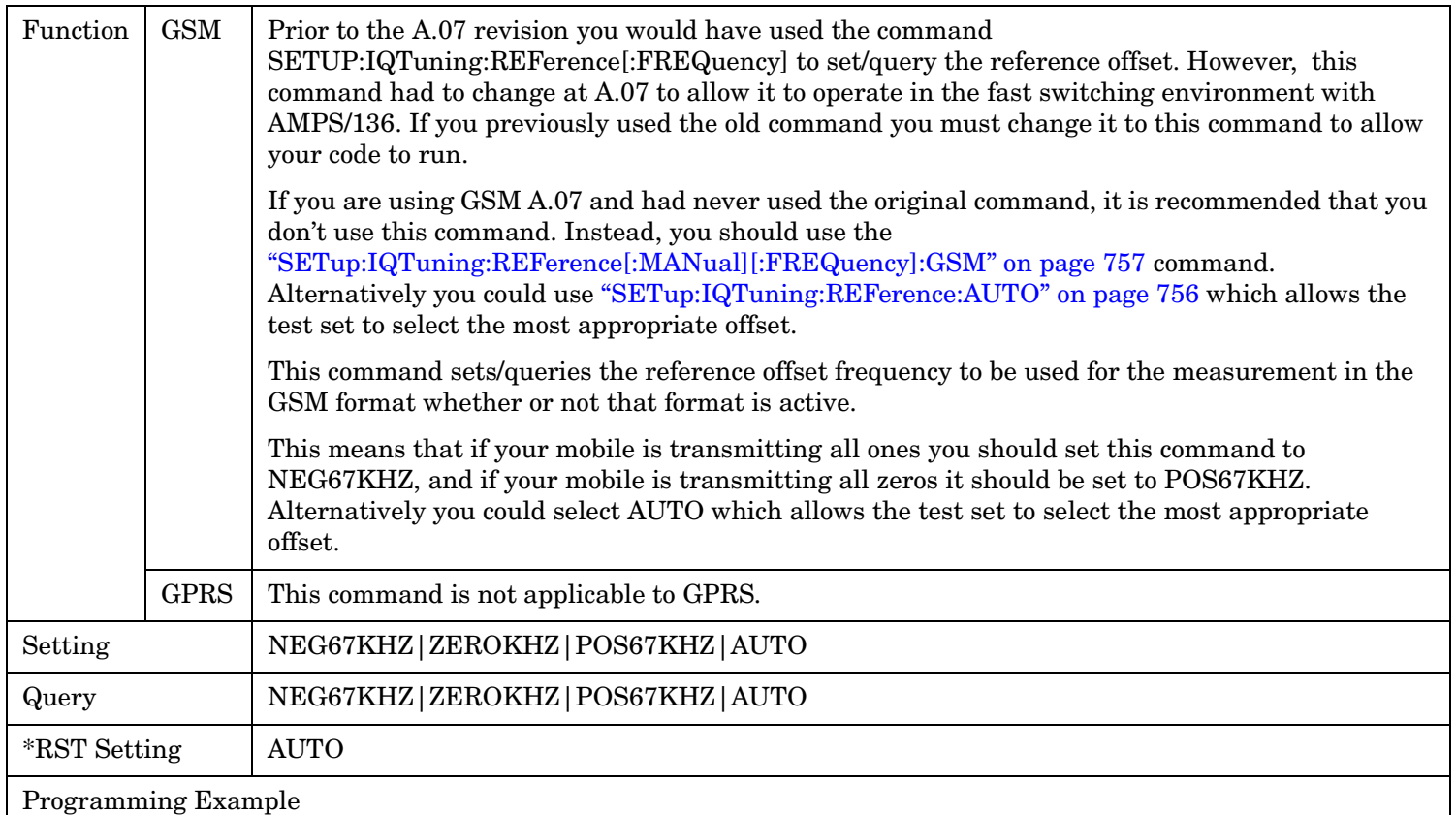

OUTPUT 714;"SETUP:IQTUNING:REFERENCE:MANUAL:FREQUENCY:CHARACTER:GSM AUTO" !Sets reference frequency for IQ Tuning measurement (old command).

#### **SETup:IQTuning**

**758**

### **SETup:IQTuning:SPUR:FREQuency[:SELected]**

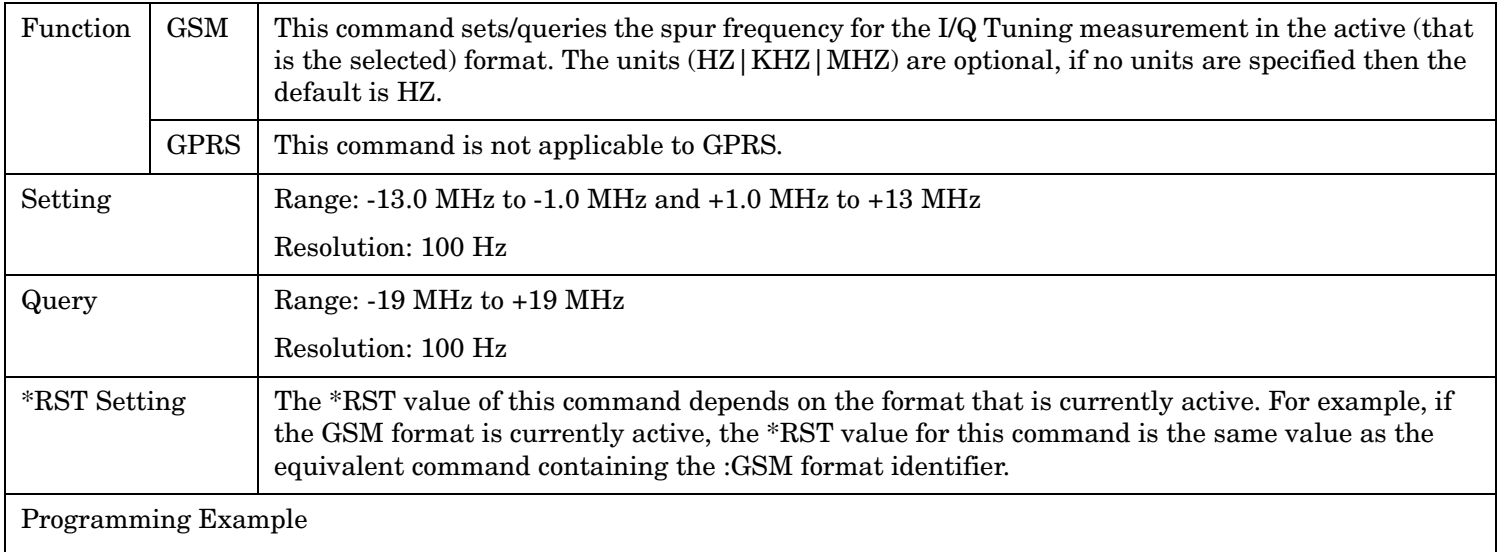

OUTPUT 714;"SETUP:IQTUNING:SPUR:FREQUENCY:SELECTED 10MHZ" !Sets spur measurement frequency.

### **SETup:IQTuning:SPUR:FREQuency:GSM**

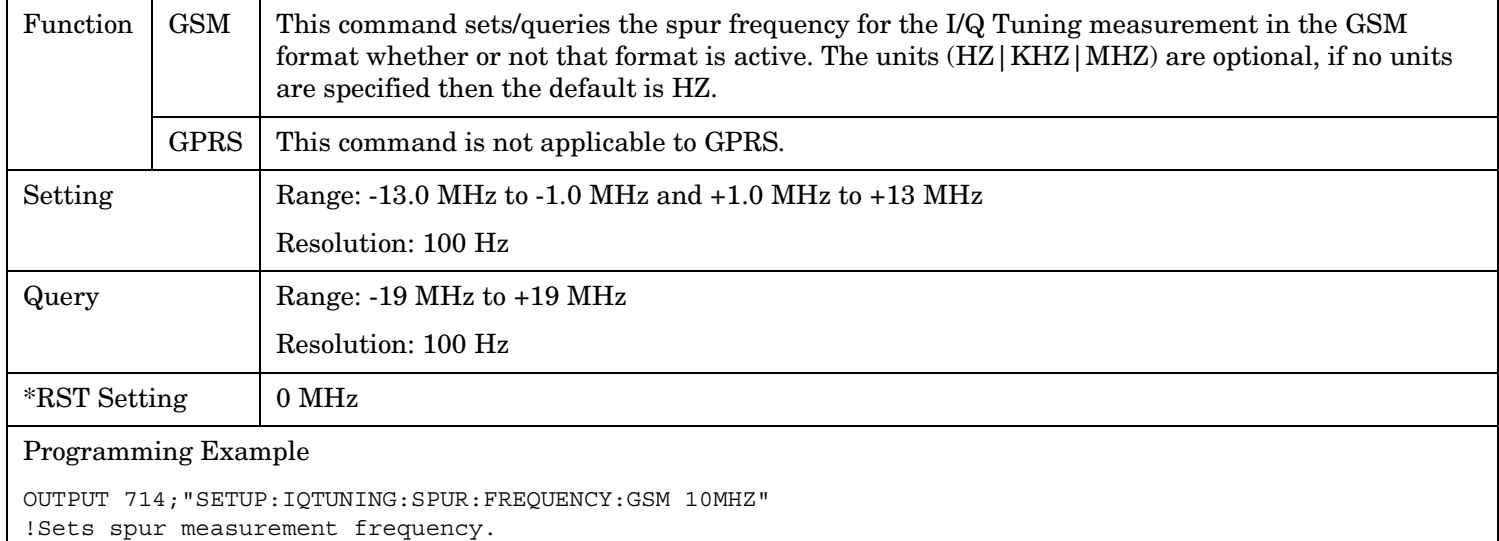

## **SETup:IQTuning:SPUR:STATe[:SELected]**

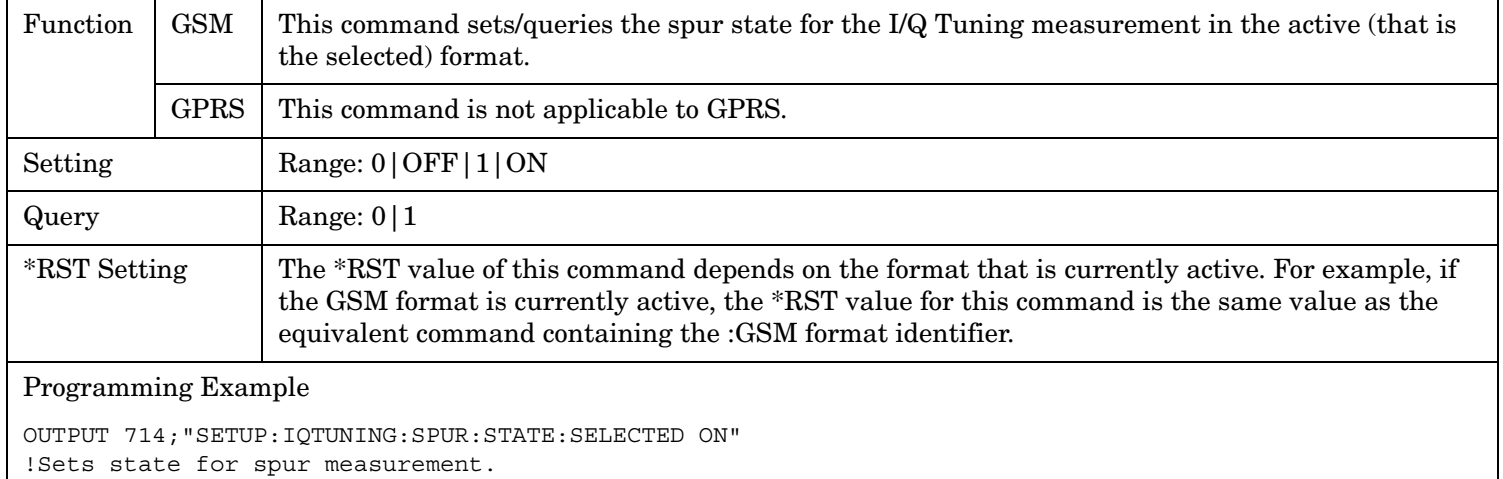

### **SETup:IQTuning:SPUR:STATe:GSM**

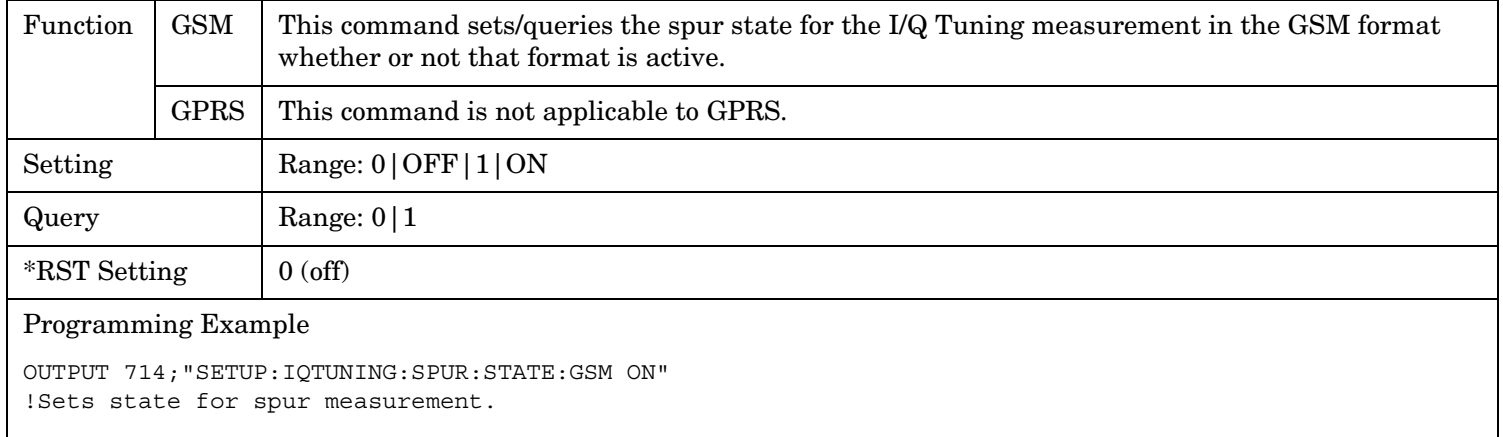

**760**

### **SETup:IQTuning:SPUR[:SFRequency][:SELected]**

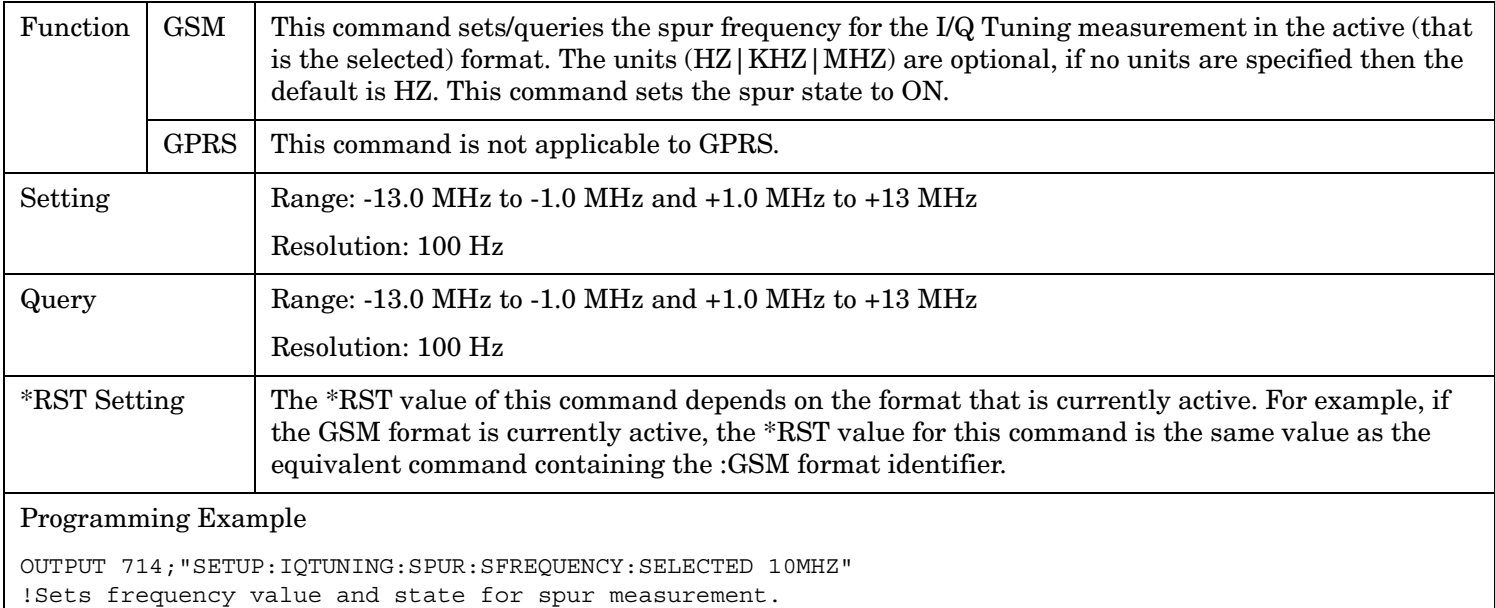

# **SETup:IQTuning:SPUR[:SFRequency]:GSM**

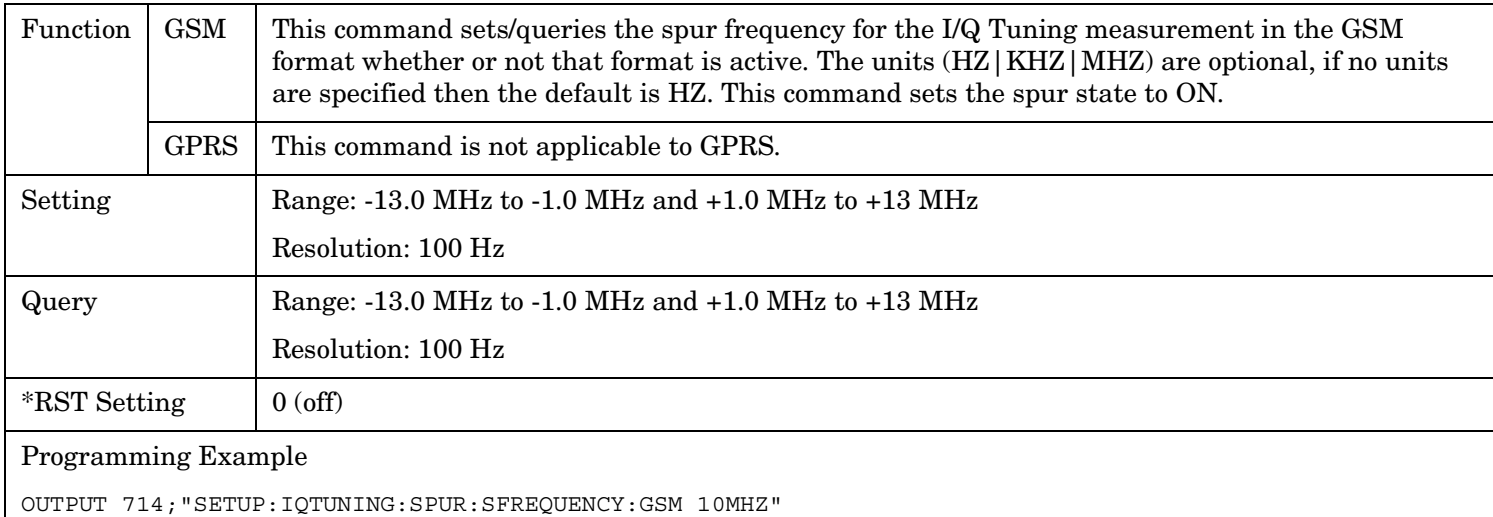

!Sets frequency value and state for spur measurement.

# **SETup:IQTuning:TIMeout:STATe[:SELected]**

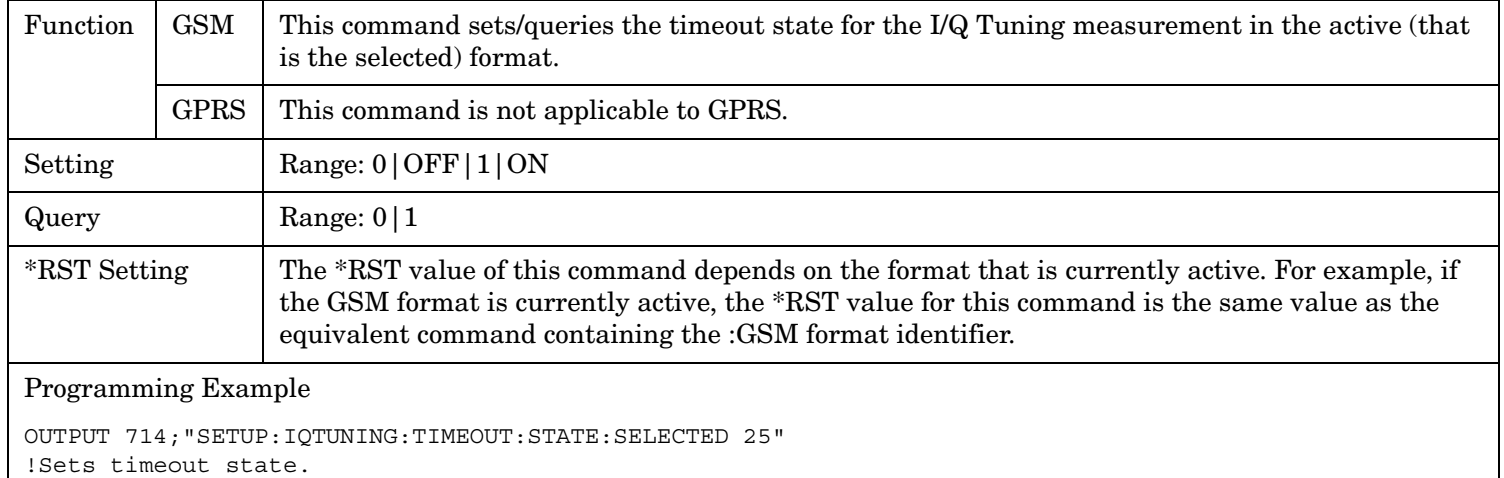

### **SETup:TIMeout:STATe:GSM**

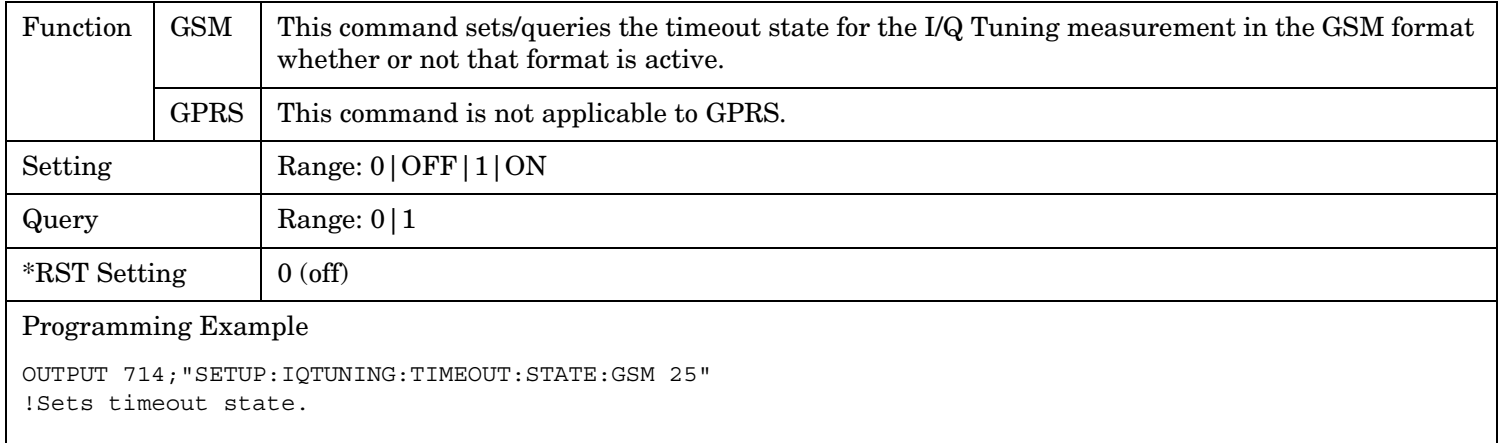

### **SETup:IQTuning**

**762**

# **SETup:IQTuning:TIMeout[:STIMe][:SELected]**

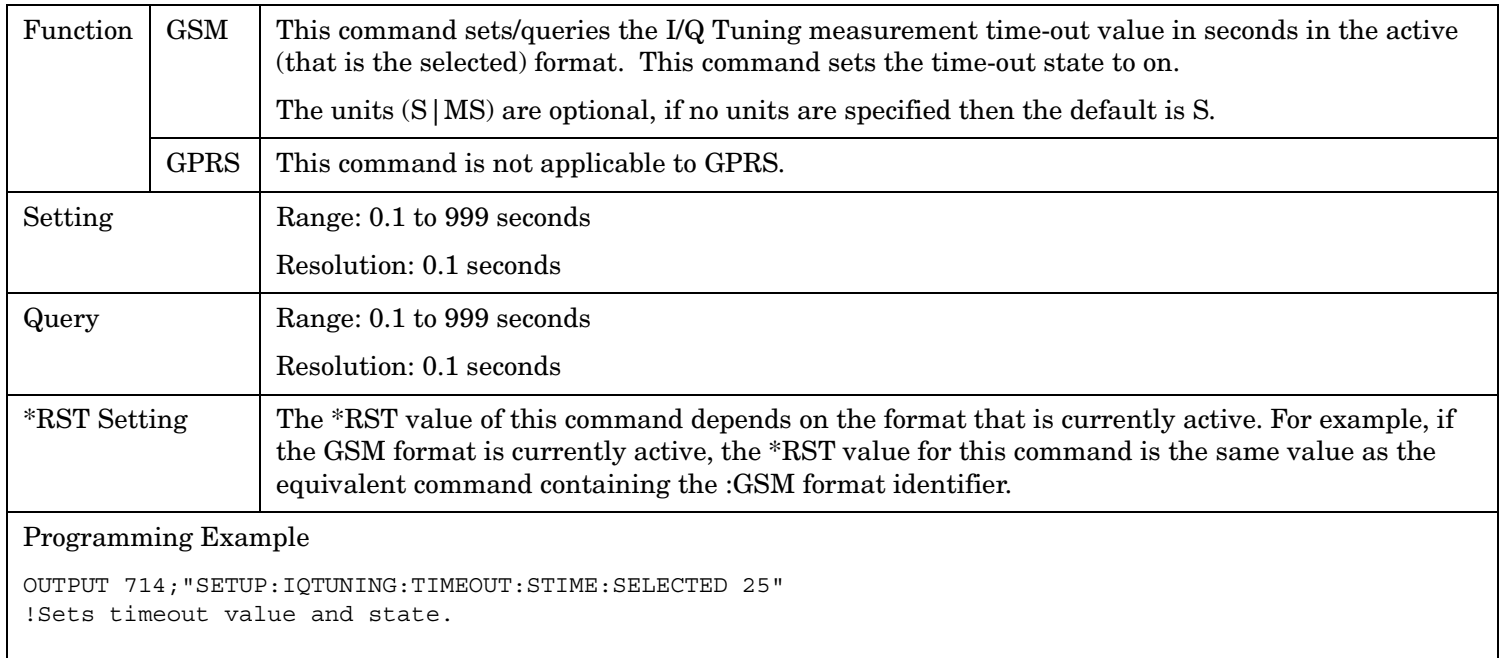

# **SETup:IQTuning:TIMeout[:STIMe]:GSM**

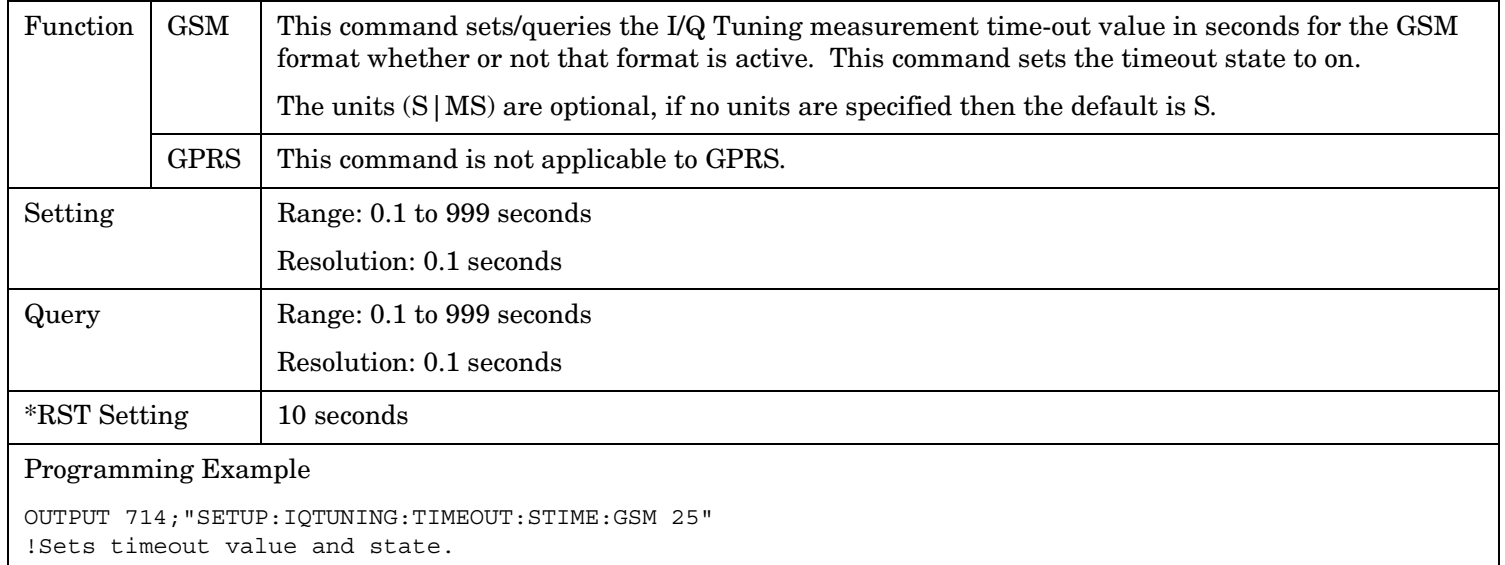

# **SETup:IQTuning:TIMeout:TIMe[:SELected]**

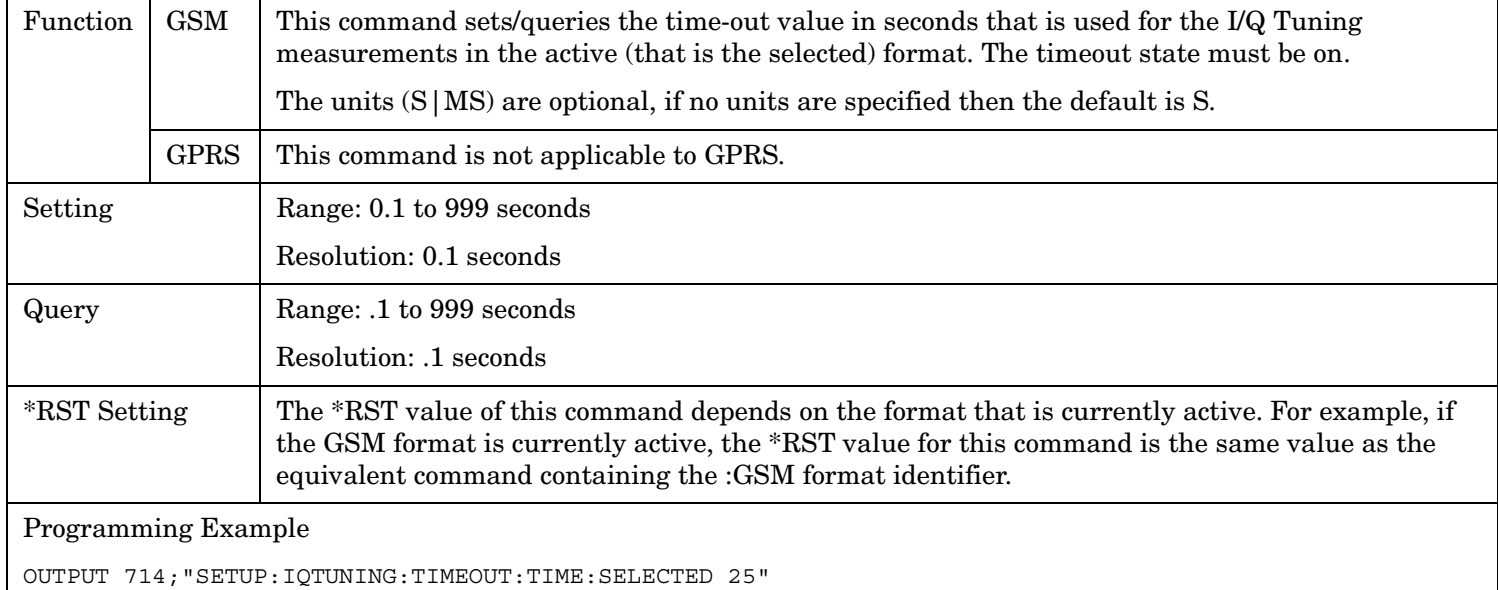

!Sets timeout time value.

### **SETup:IQTuning**

### **SETup:IQTuning:TIMeout:TIMe:GSM**

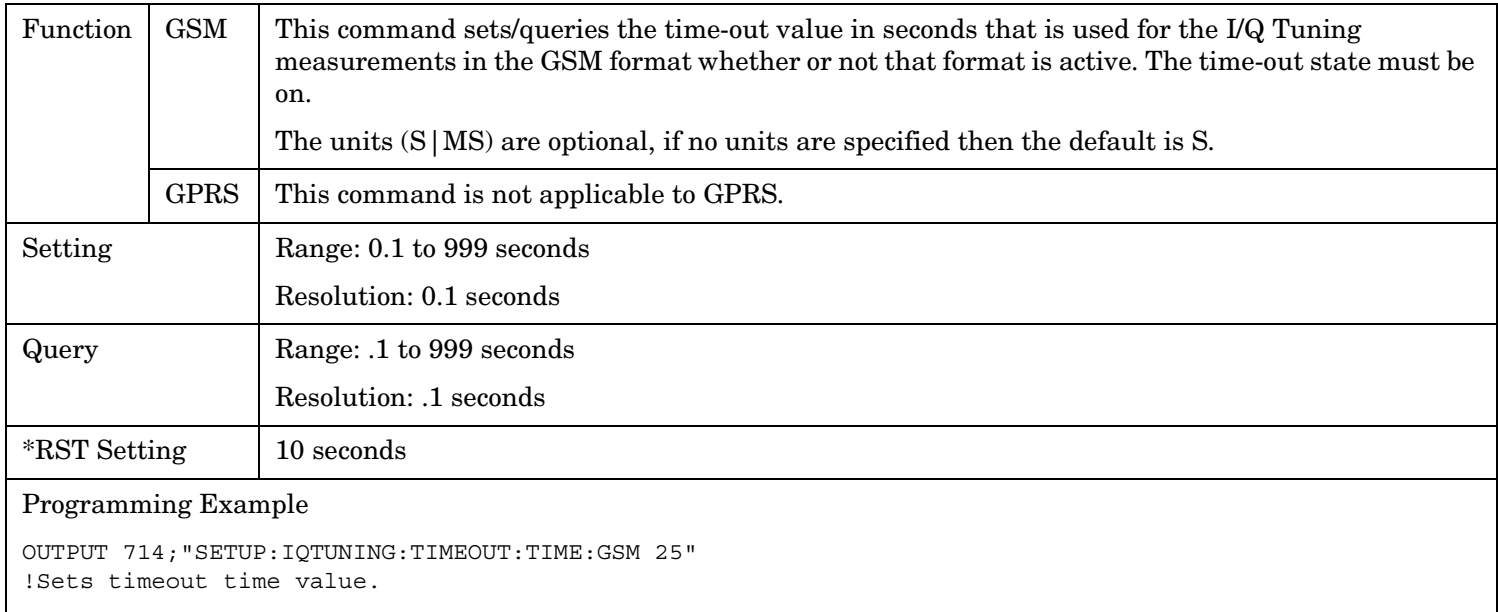

# **SETup:IQTuning:TRIGger:DELay[:SELected]**

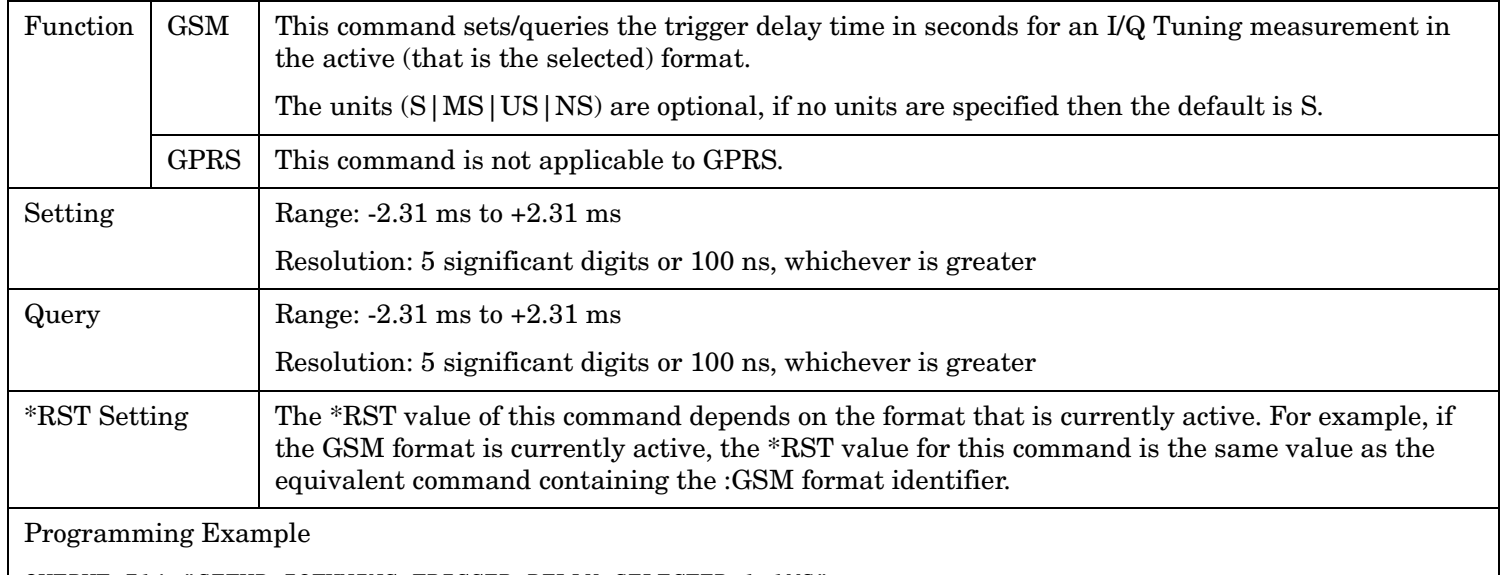

OUTPUT 714;"SETUP:IQTUNING:TRIGGER:DELAY:SELECTED 1.1MS" !Sets trigger delay time.

# **SETup:IQTuning:TRIGger:DELay:GSM**

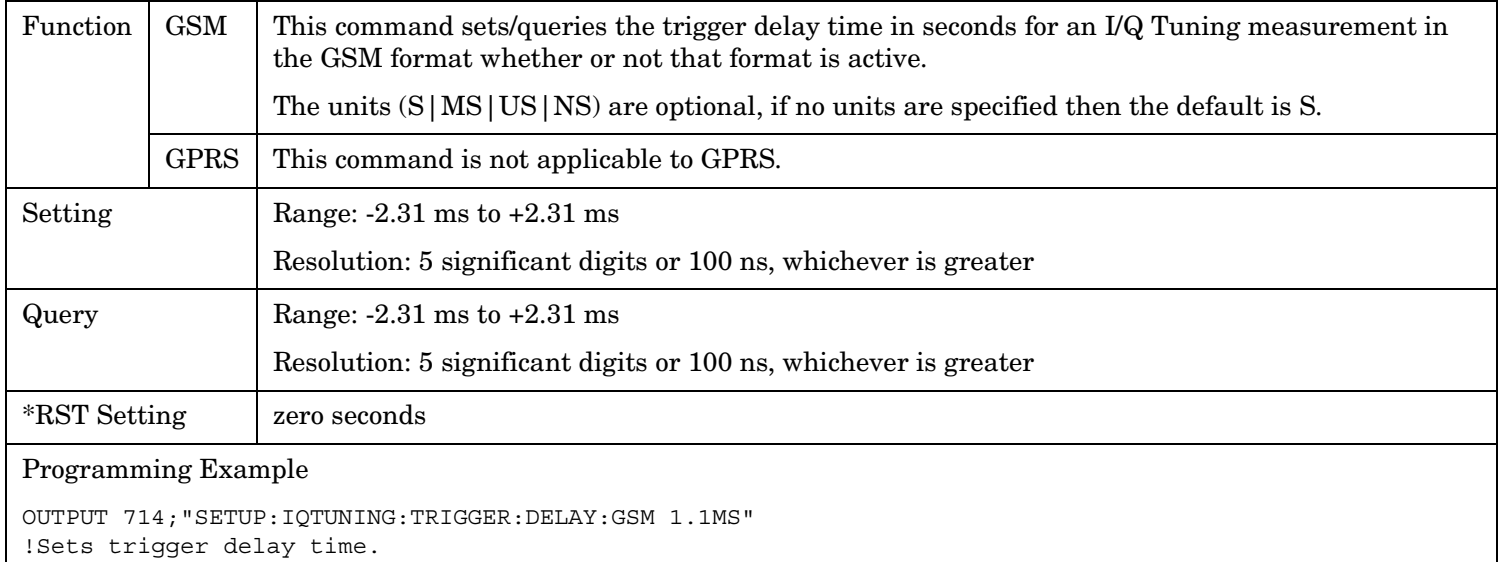

#### **SETup:IQTuning**

**766**

# **SETup:IQTuning:TRIGger:SOURce[:SELected]**

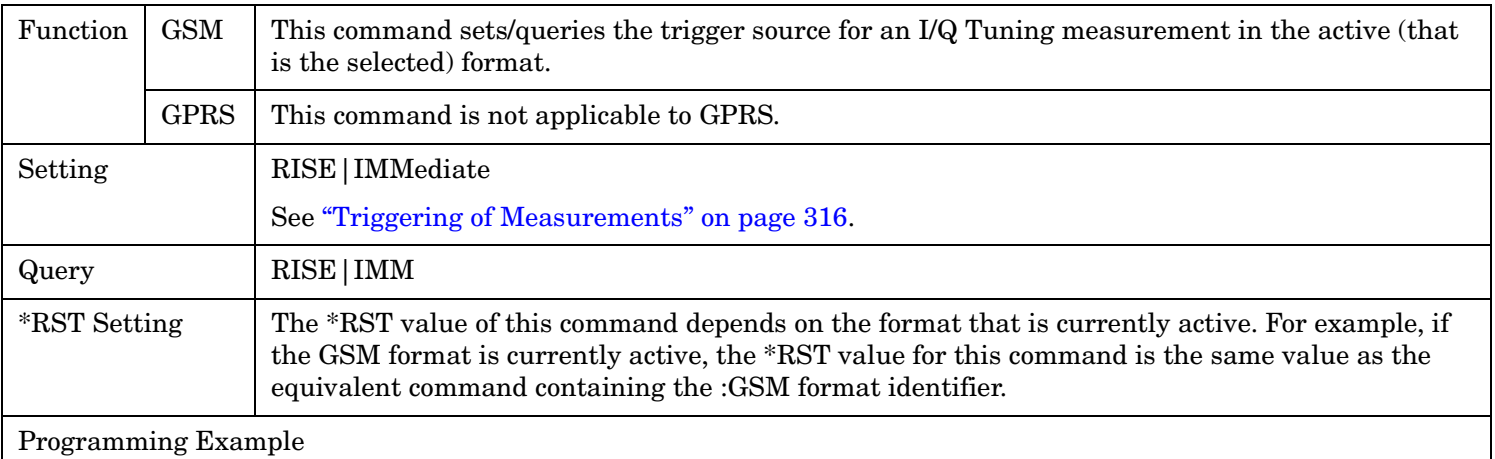

OUTPUT 714;"SETUP:IQTUNING:TRIGGER:SOURCE:SELECTED IMMEDIATE" !Sets trigger delay source.

# **SETup:IQTuning:TRIGger:SOURce:GSM**

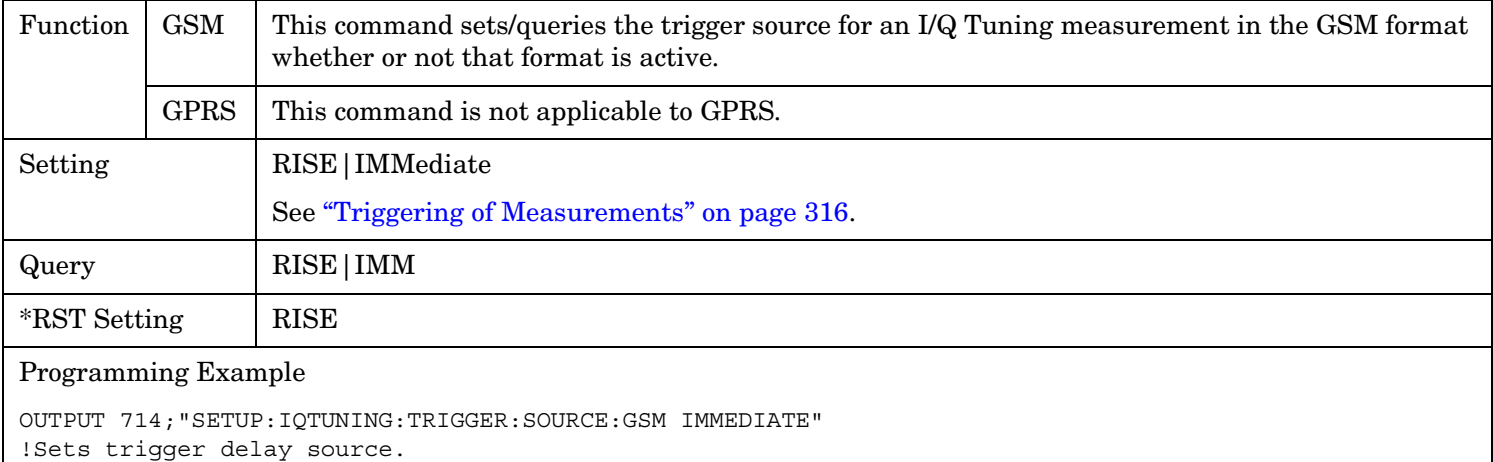

# **SETup:ORFSpectrum**

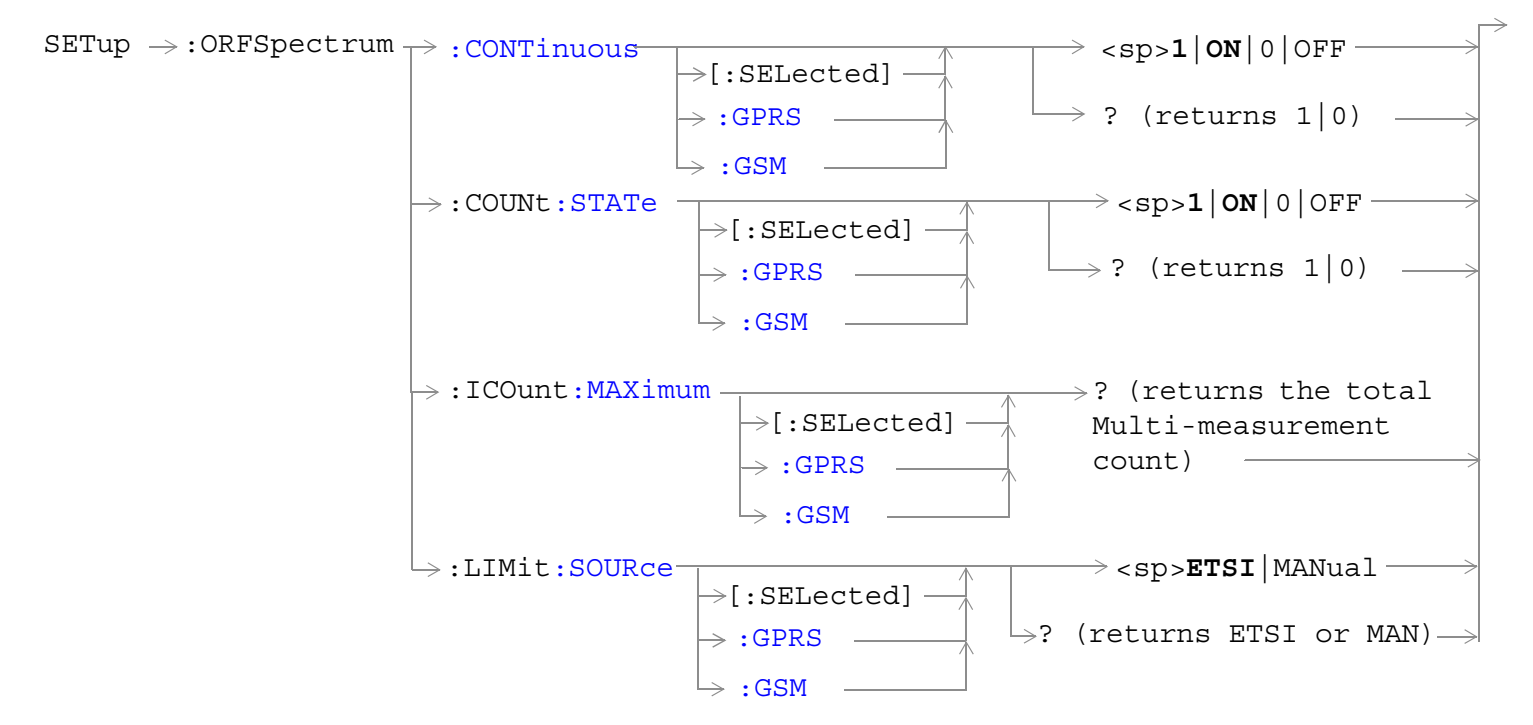

**768**

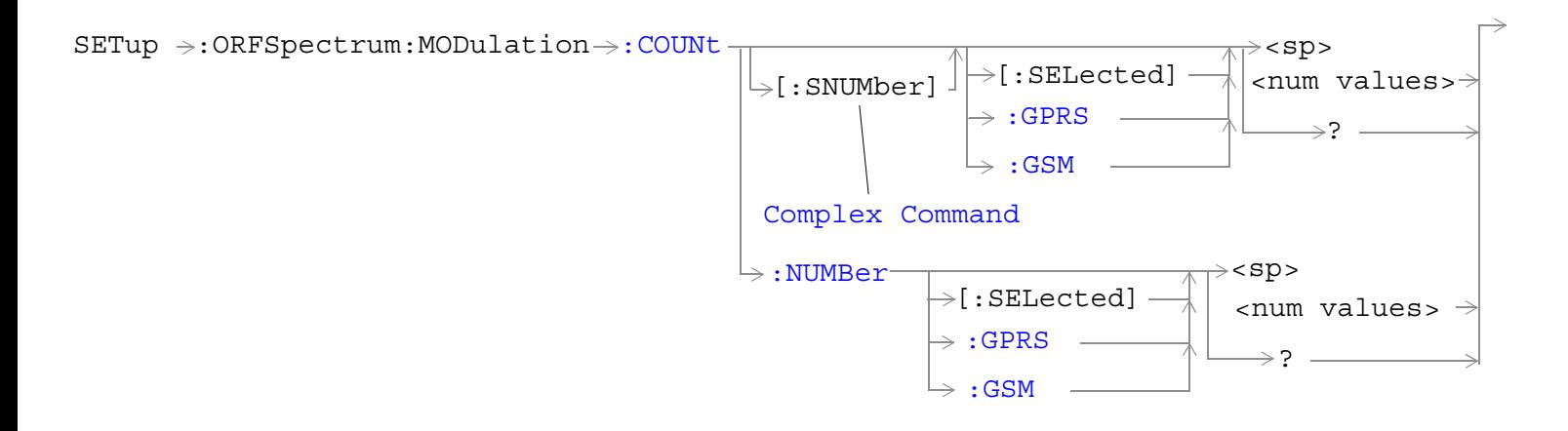

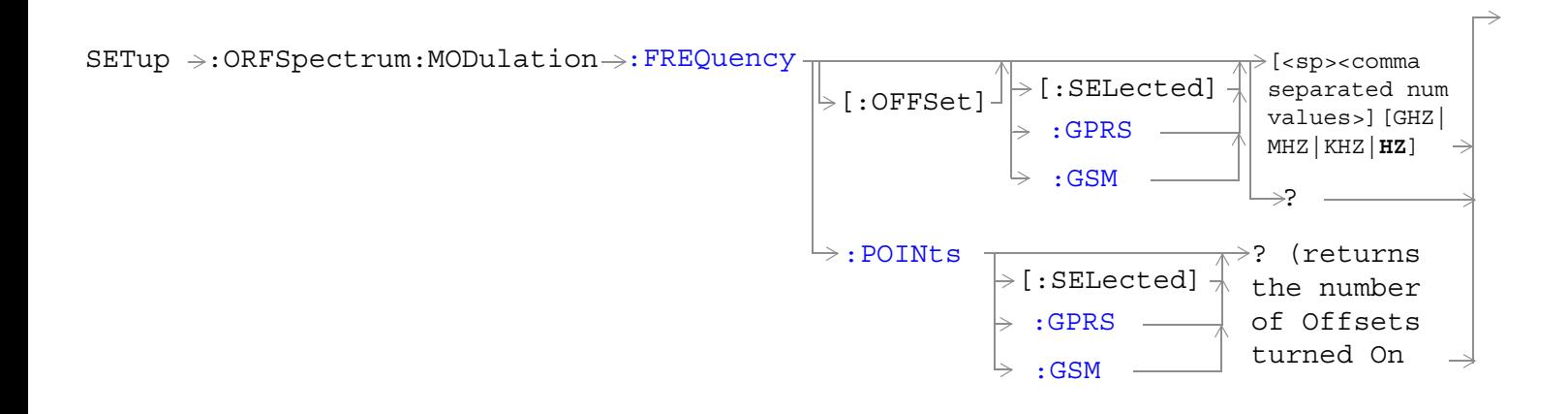

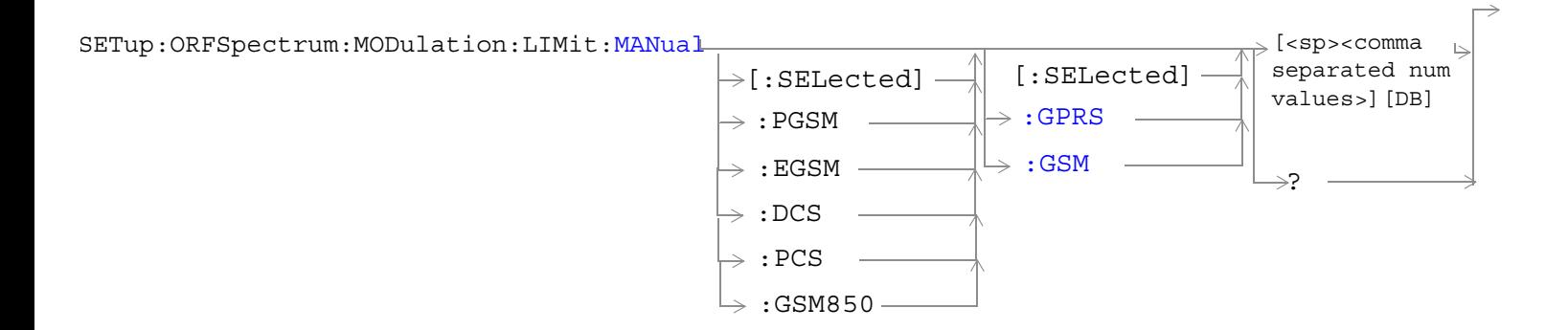

#### **SETup:ORFSpectrum**

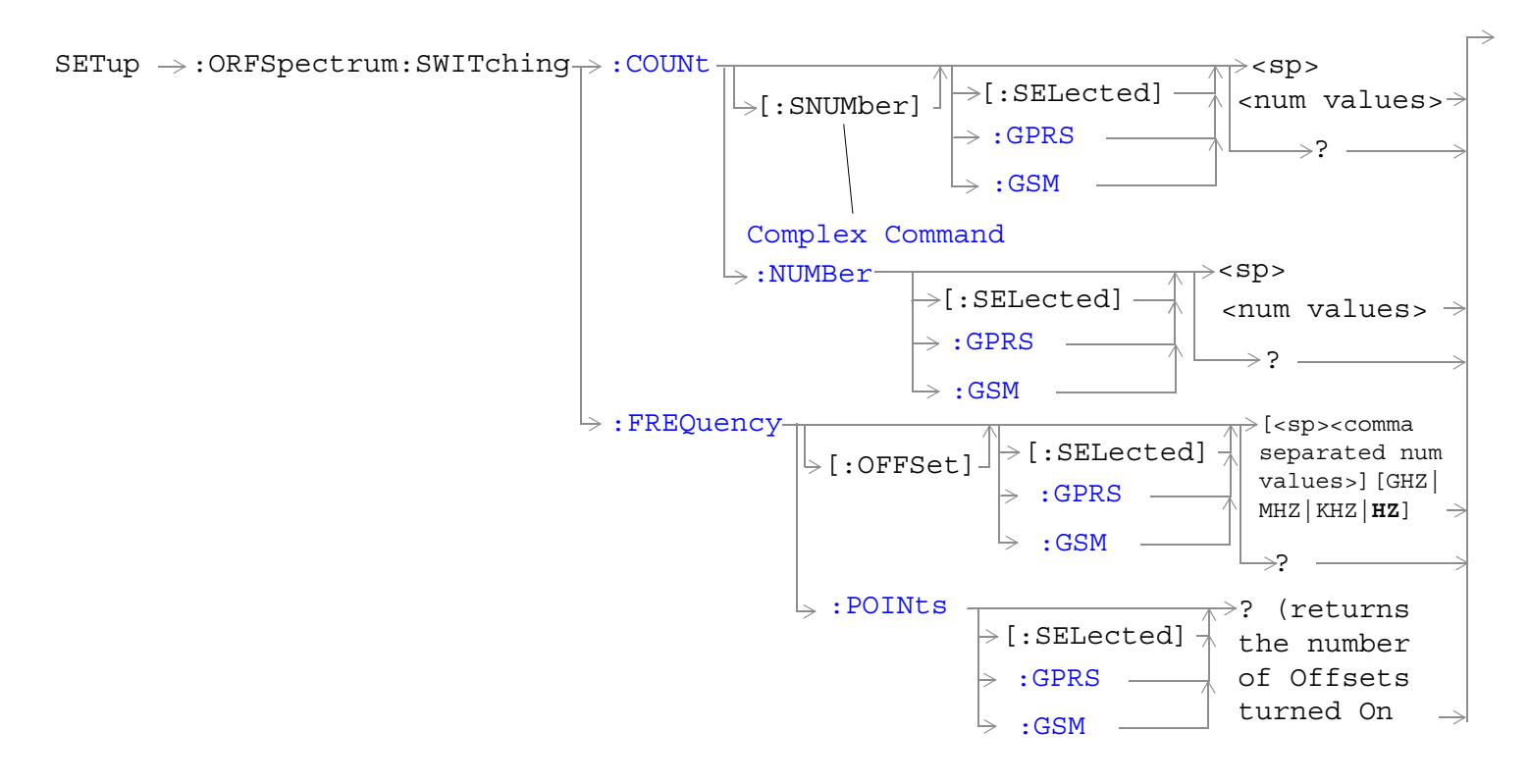

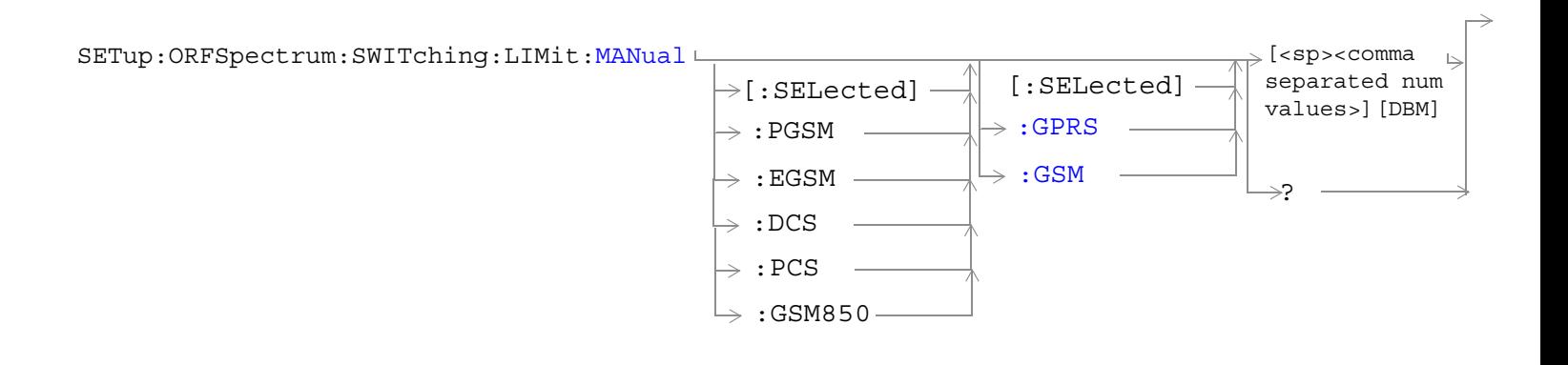

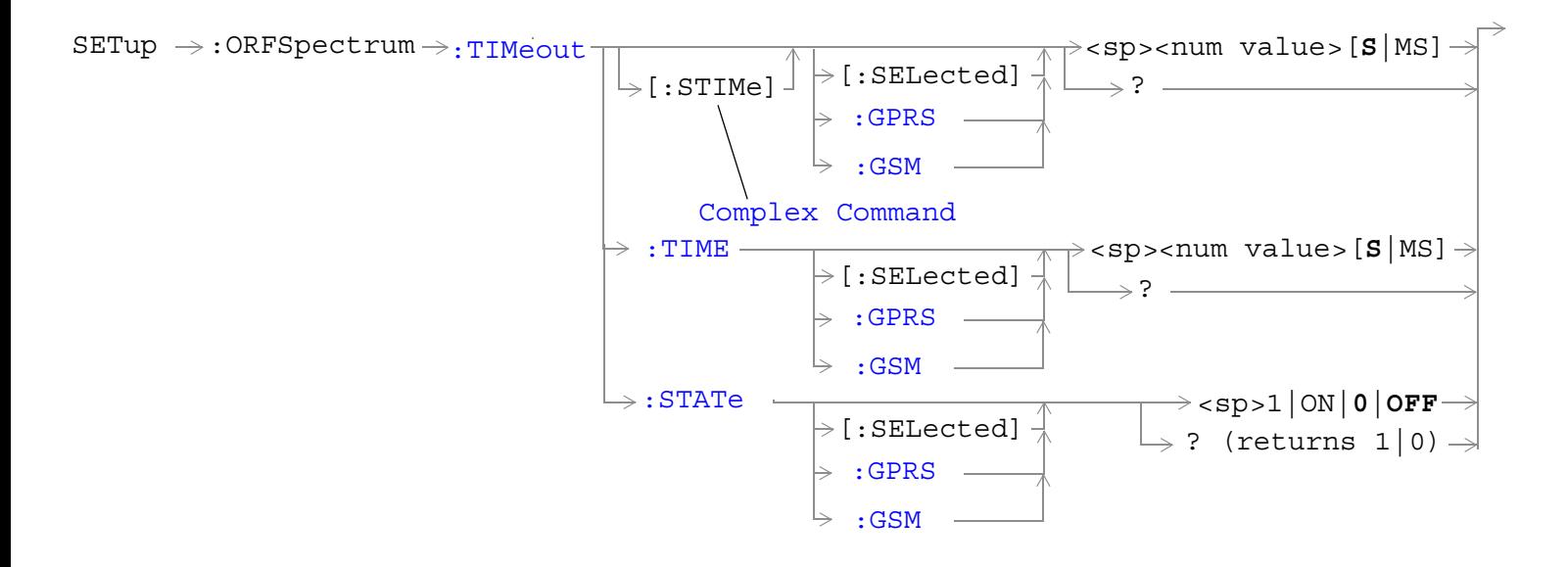

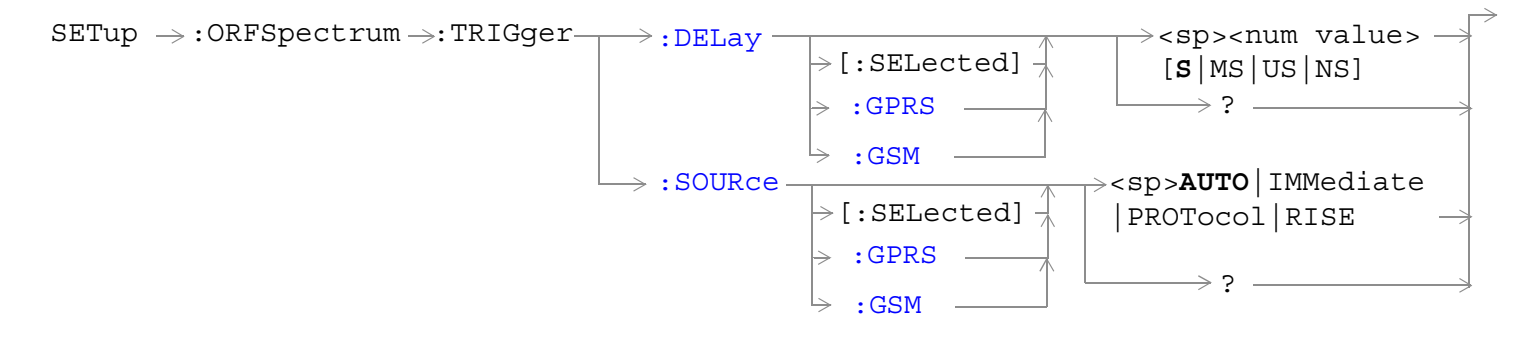

["Diagram Conventions" on page 365](#page-364-0)

# <span id="page-770-0"></span>**SETup:ORFSpecturm:CONTinuous[:SELected]**

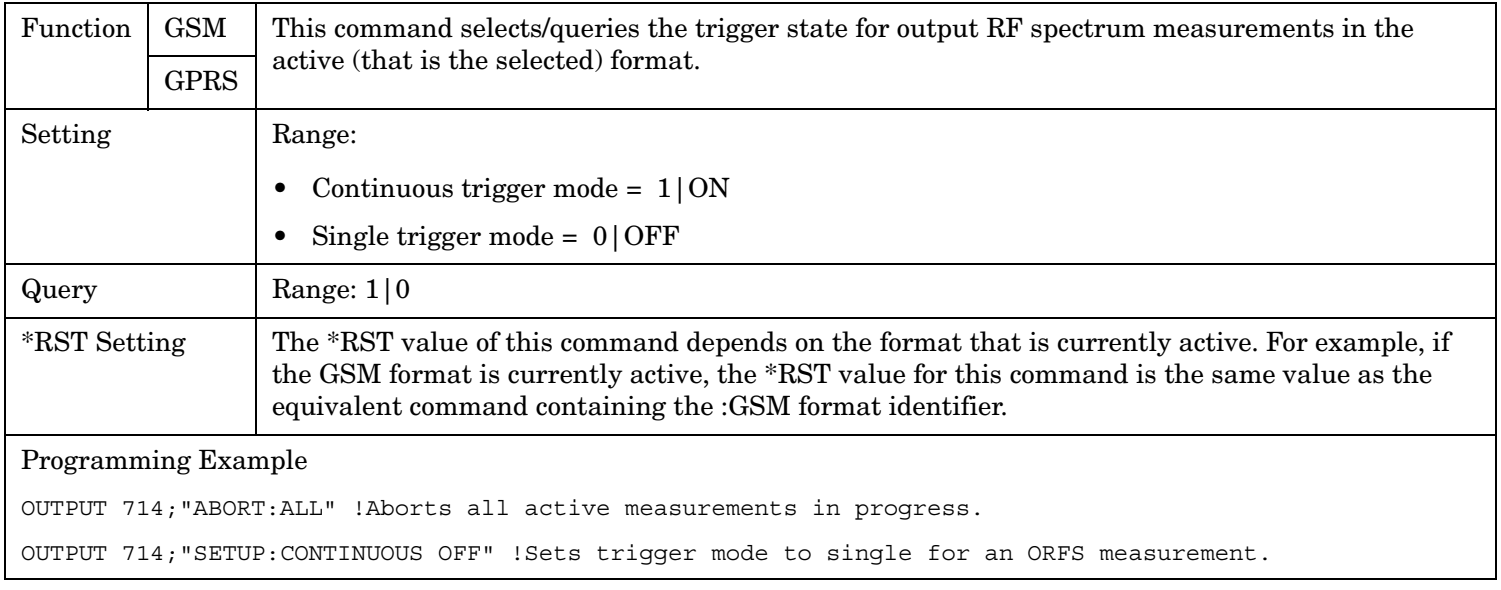

## **SETup:ORFSpecturm:CONTinuous:GPRS**

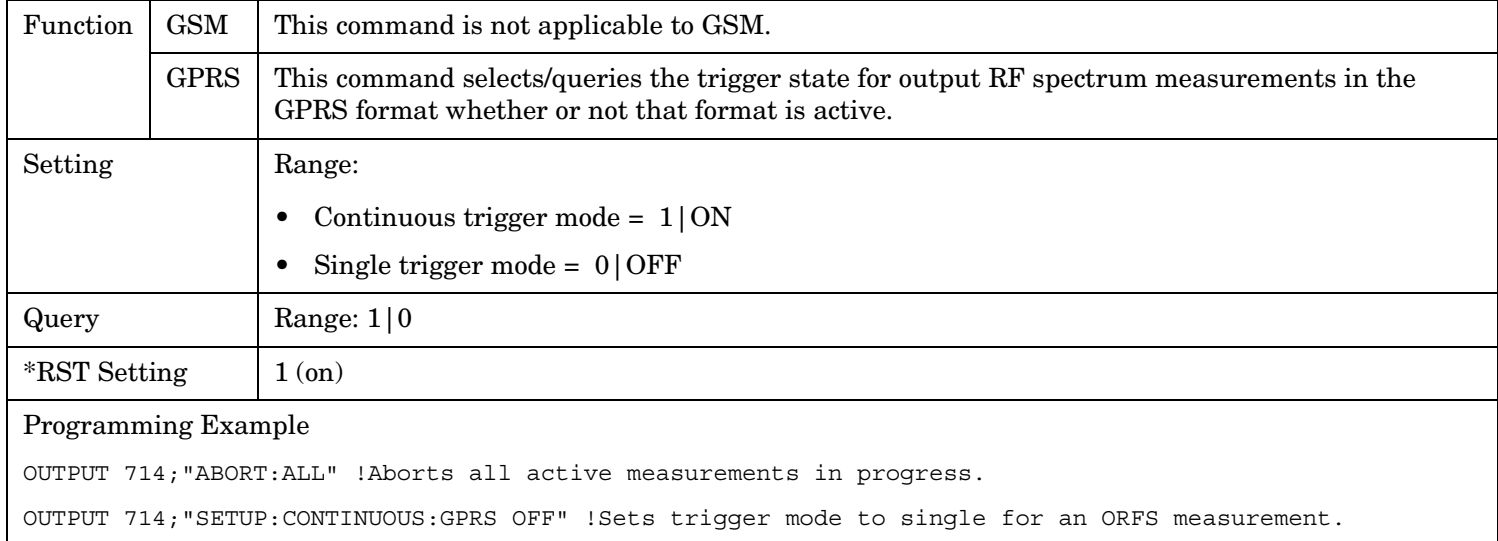

#### <span id="page-771-0"></span>**SETup:ORFSpectrum**

**772**

### **SETup:ORFSpecturm:CONTinuous:GSM**

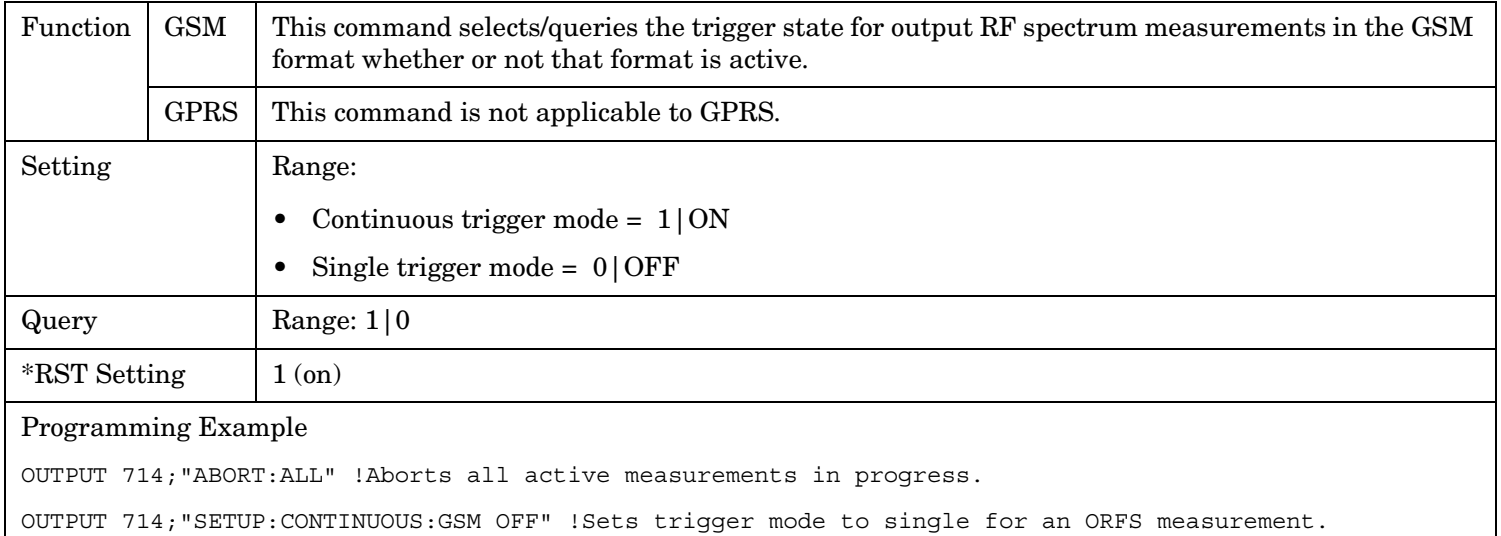

### <span id="page-772-0"></span>**SETup:ORFSpectrum:COUNt:STATe[:SELected]**

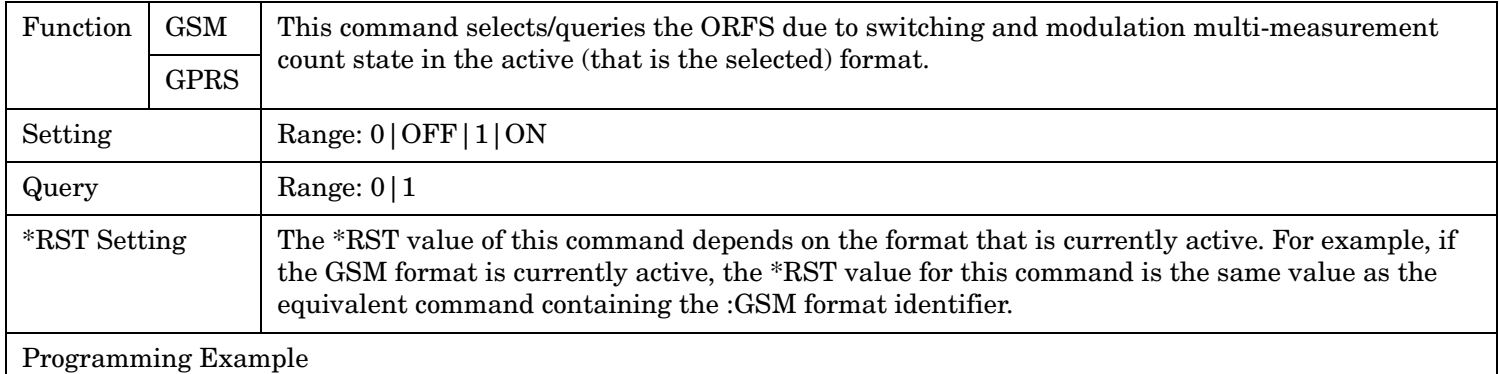

OUTPUT 714;"SETUP:ORFSPECTRUM:COUNT:STATE ON" !Sets count state for both ORFS due to switching and modulation measurements.

### **SETup:ORFSpectrum:COUNt:STATe:GPRS**

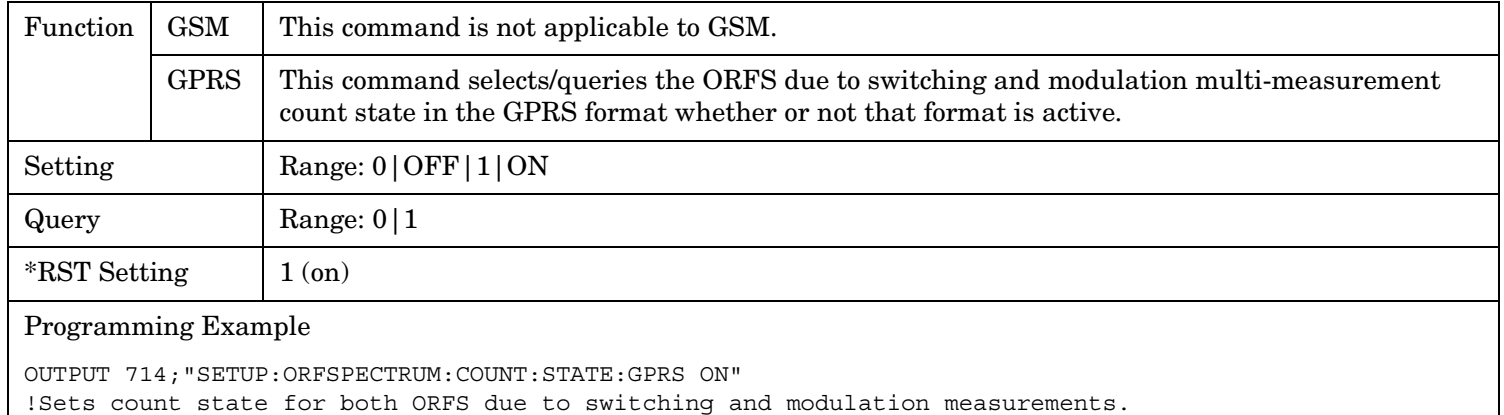

### **SETup:ORFSpectrum:COUNt:STATe:GSM**

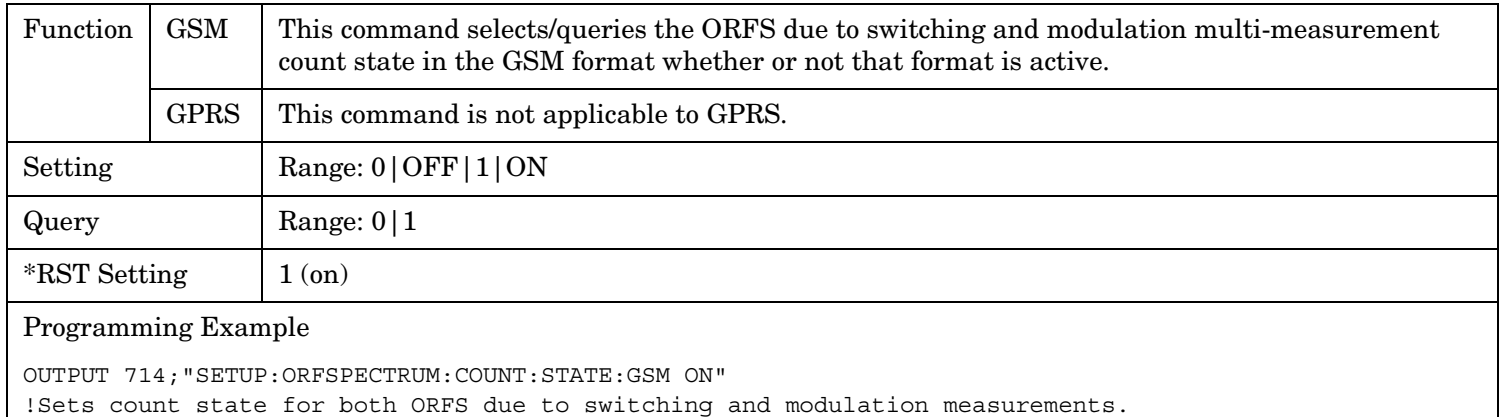

### <span id="page-773-0"></span>**SETup:ORFSpectrum**

# **SETup:ORFSpectrum:ICOunt:MAXimum[:SELected]?**

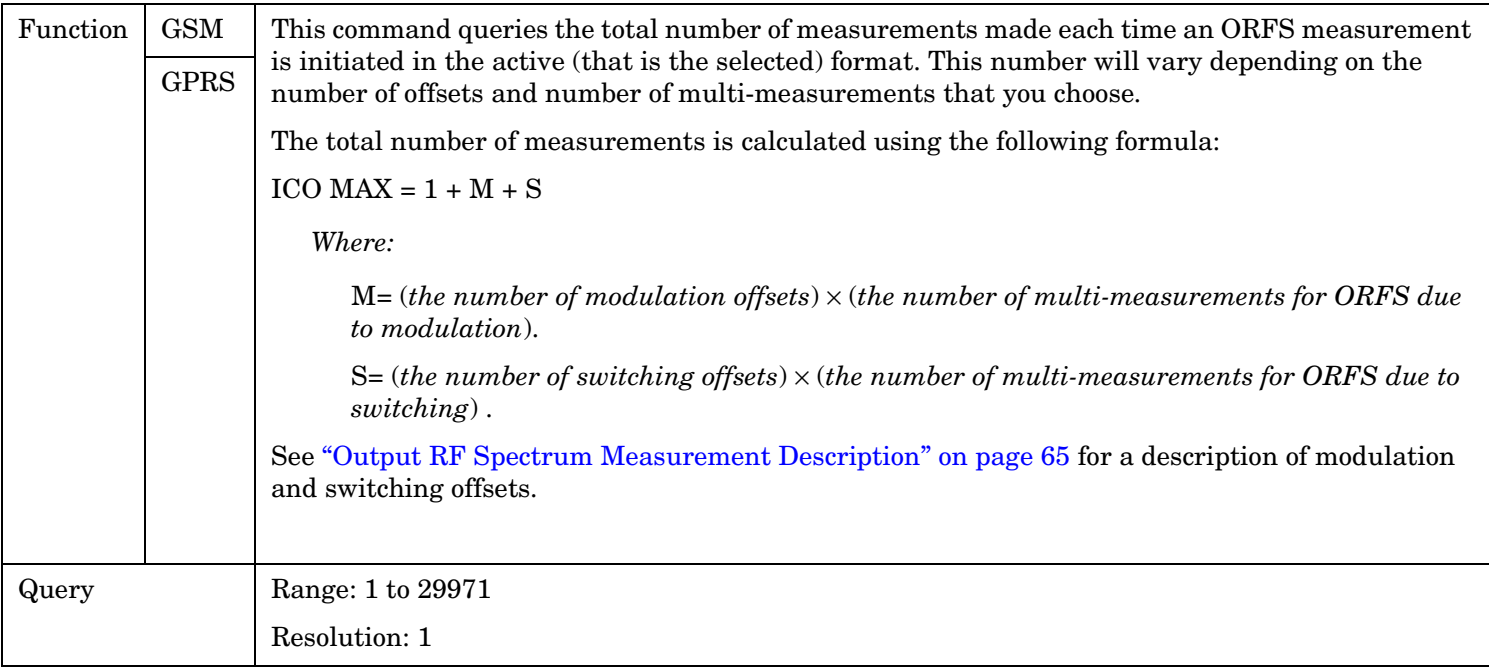

### **SETup:ORFSpectrum:ICOunt:MAXimum:GPRS?**

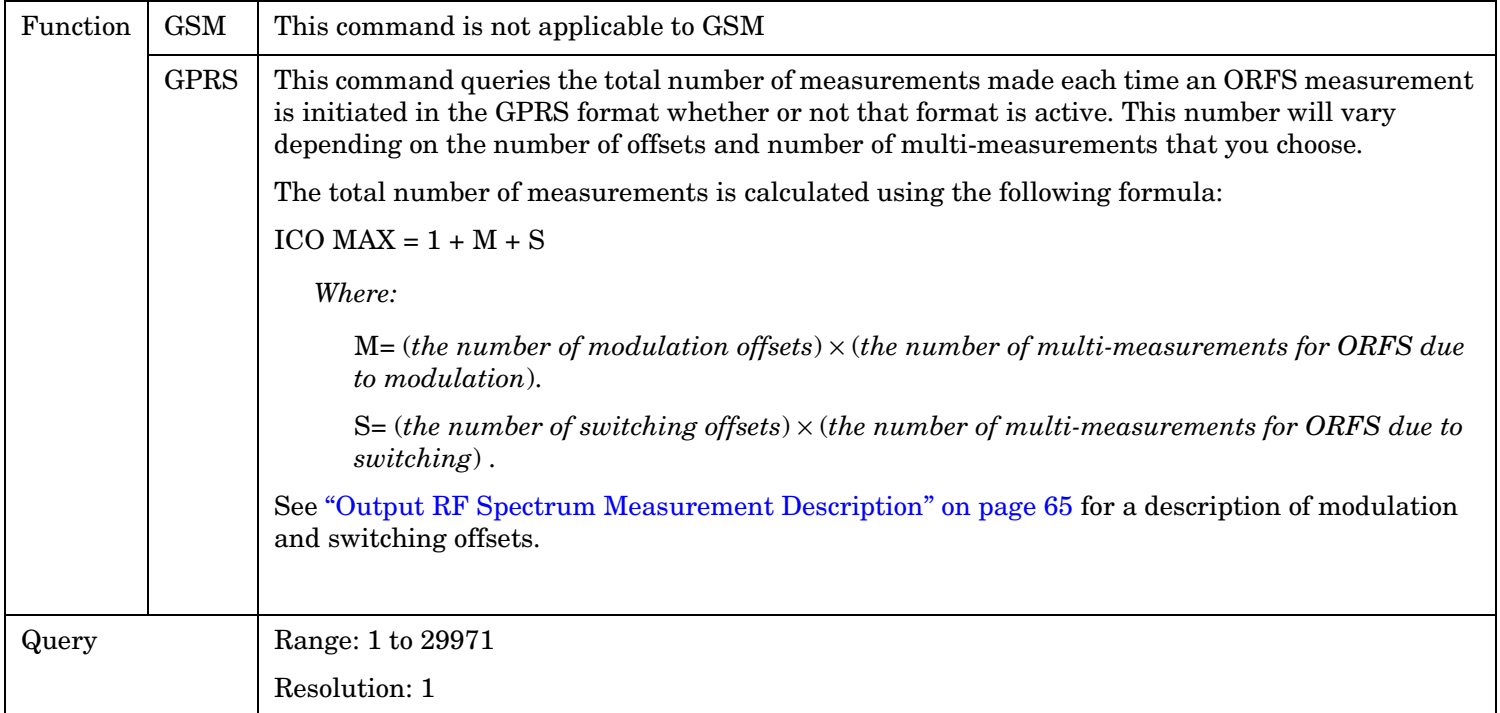

### <span id="page-774-0"></span>**SETup:ORFSpectrum:ICOunt:MAXimum:GSM?**

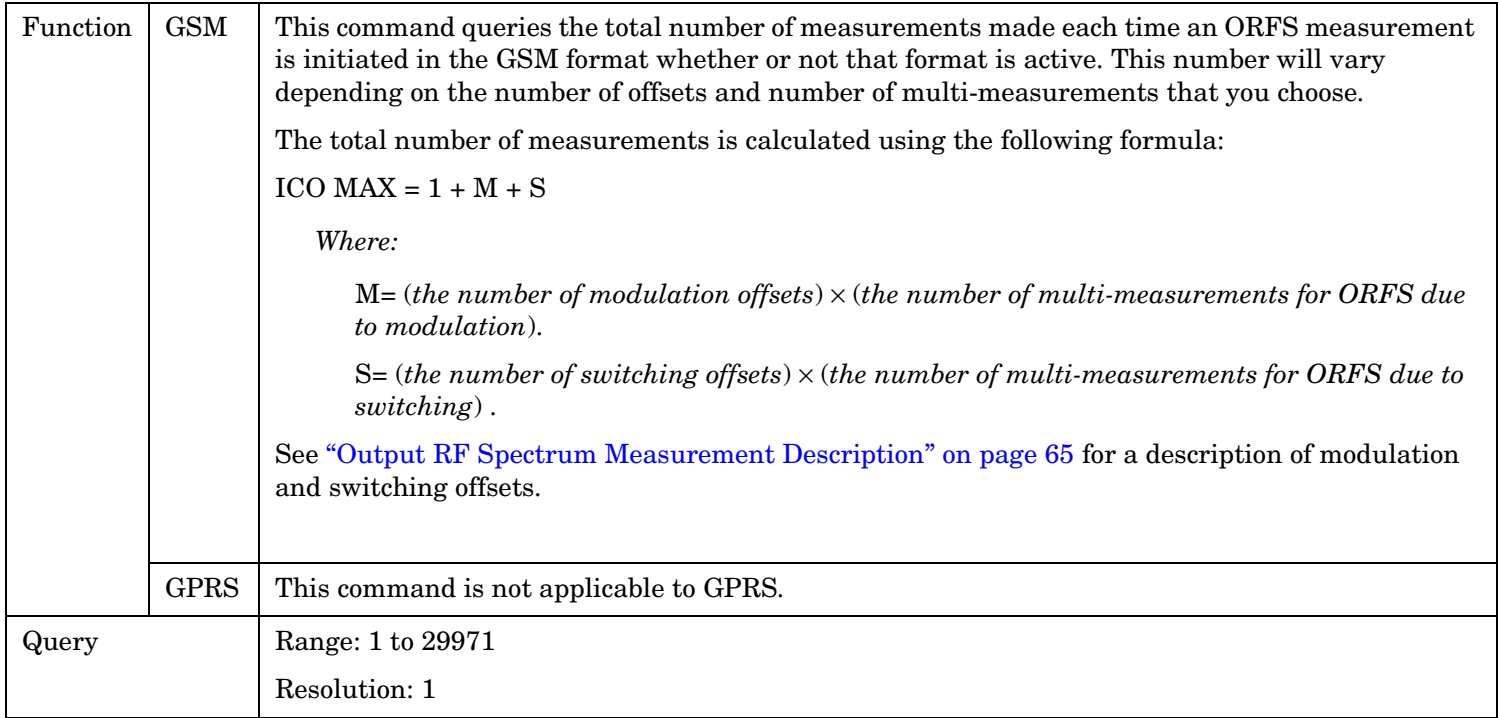

### **SETup:ORFSpectrum:LIMit:SOURce[:SELected]**

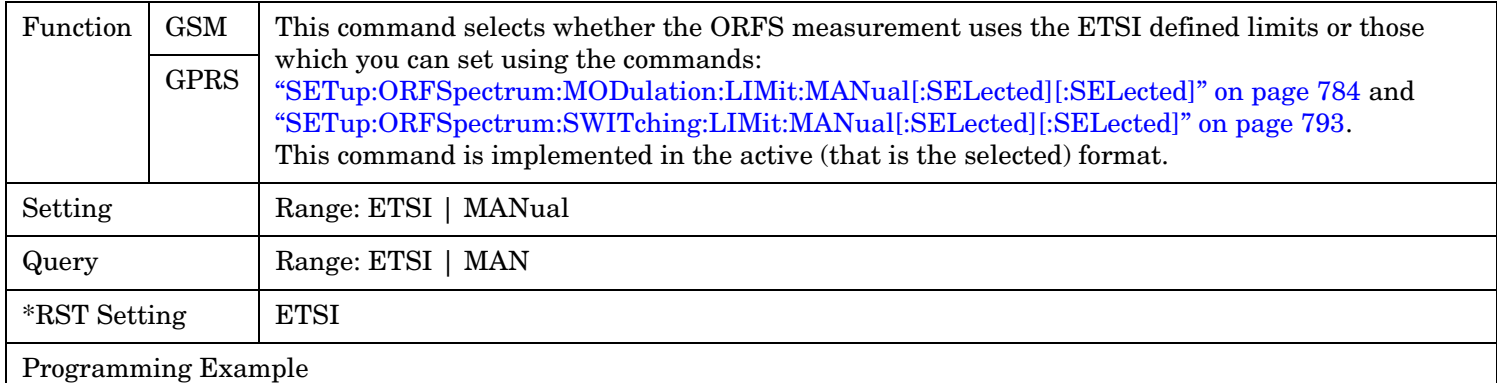

OUTPUT 714"SETUP:ORFSPECTRUM:LIMIT:SOURCE MAN" !Allows you to manually set the limits.

#### <span id="page-775-0"></span>**SETup:ORFSpectrum**

### **SETup:ORFSpectrum:LIMit:SOURce:GPRS**

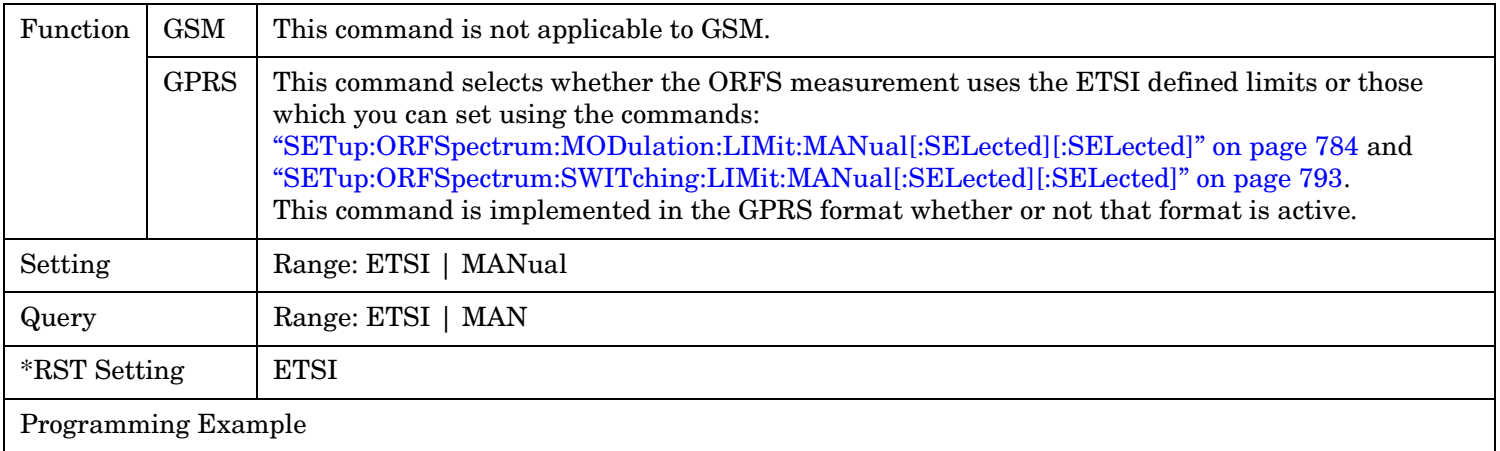

OUTPUT 714"SETUP:ORFSPECTRUM:LIMIT:SOURCE MAN" !Allows you to manually set the limits.

### **SETup:ORFSpectrum:LIMit:SOURce:GSM**

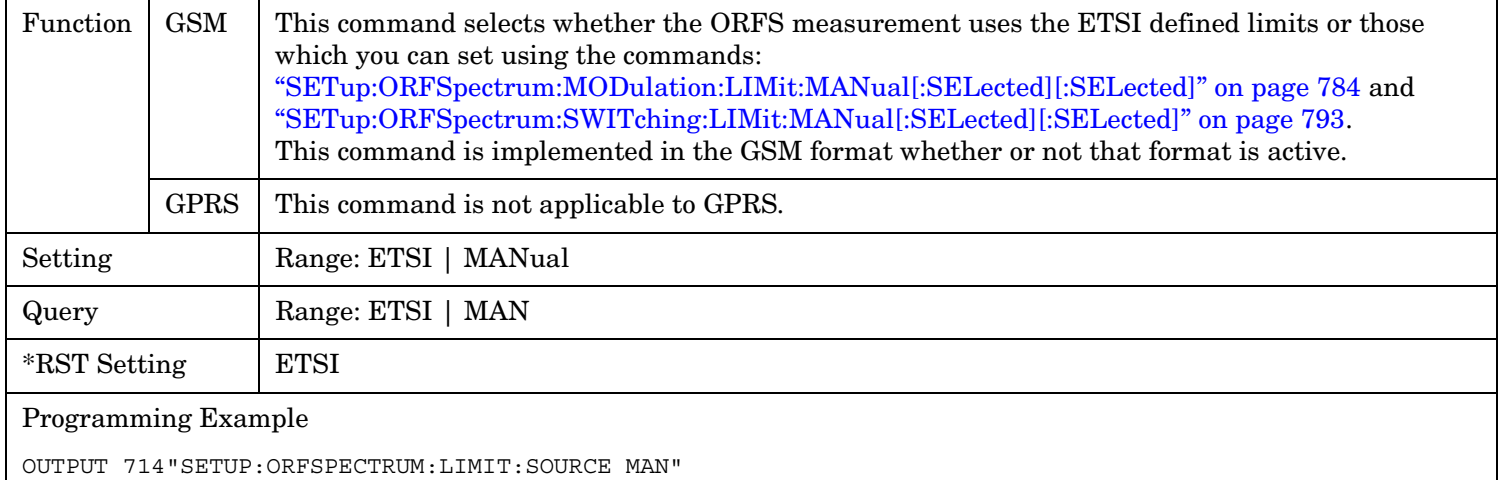

!Allows you to manually set the limits.

### <span id="page-776-0"></span>**SETup:ORFSpectrum:MODulation:COUNt[:SNUMber][:SELected]**

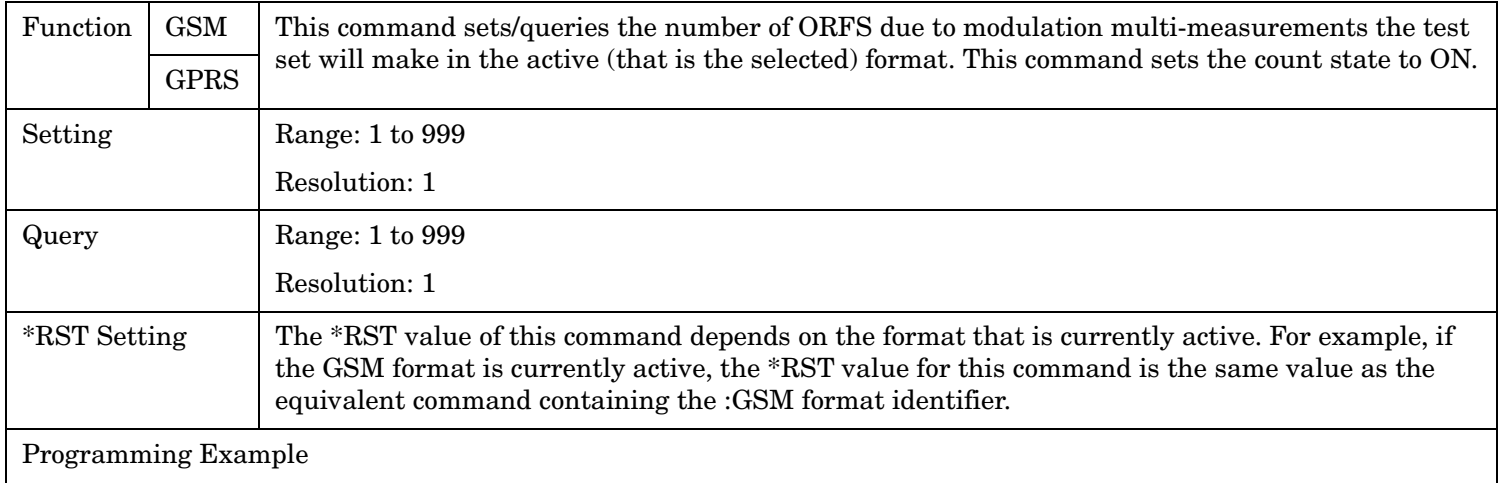

OUTPUT 714"SETUP:ORFSPECTRUM:MODULATION:COUNT:SNUMBER 99" !Sets the value to 99 multi-measurements and the state to on.

### **SETup:ORFSpectrum:MODulation:COUNt[:SNUMber]:GPRS**

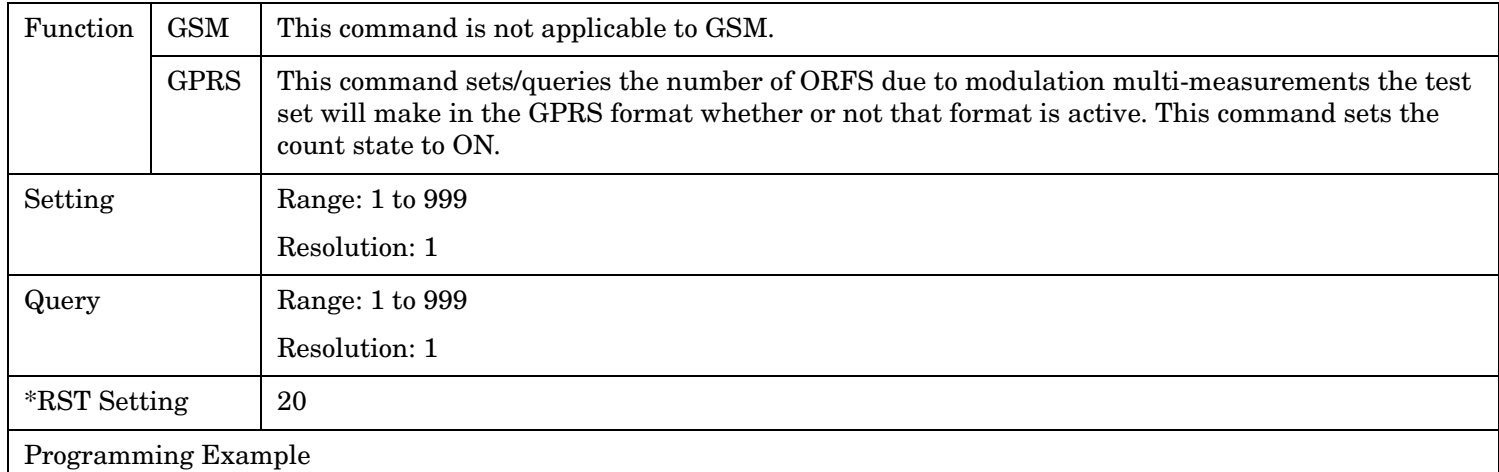

OUTPUT 714"SETUP:ORFSPECTRUM:MODULATION:COUNT:GPRS 99" !Sets the value to 99 multi-measurements and the state to on.

#### <span id="page-777-0"></span>**SETup:ORFSpectrum**

**778**

### **SETup:ORFSpectrum:MODulation:COUNt[:SNUMber]:GSM**

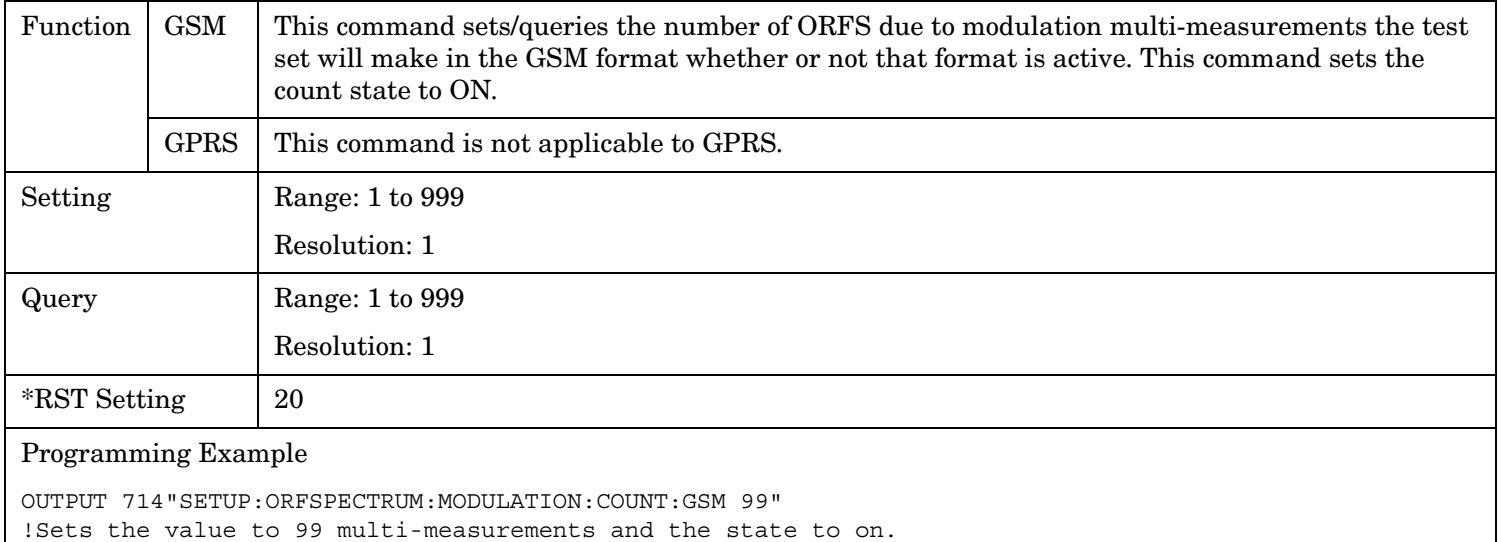

### **SETup:ORFSpectrum:MODulation:COUNt:NUMBer[:SELected]**

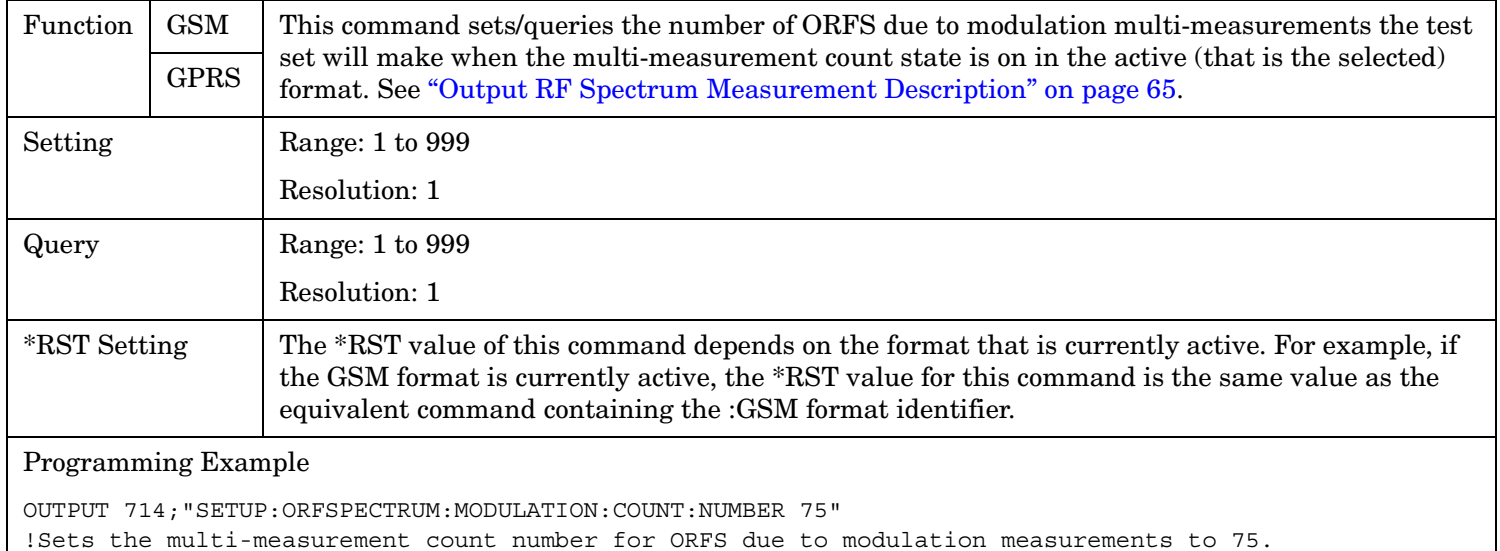

### <span id="page-778-0"></span>**SETup:ORFSpectrum:MODulation:COUNt:NUMBer:GPRS**

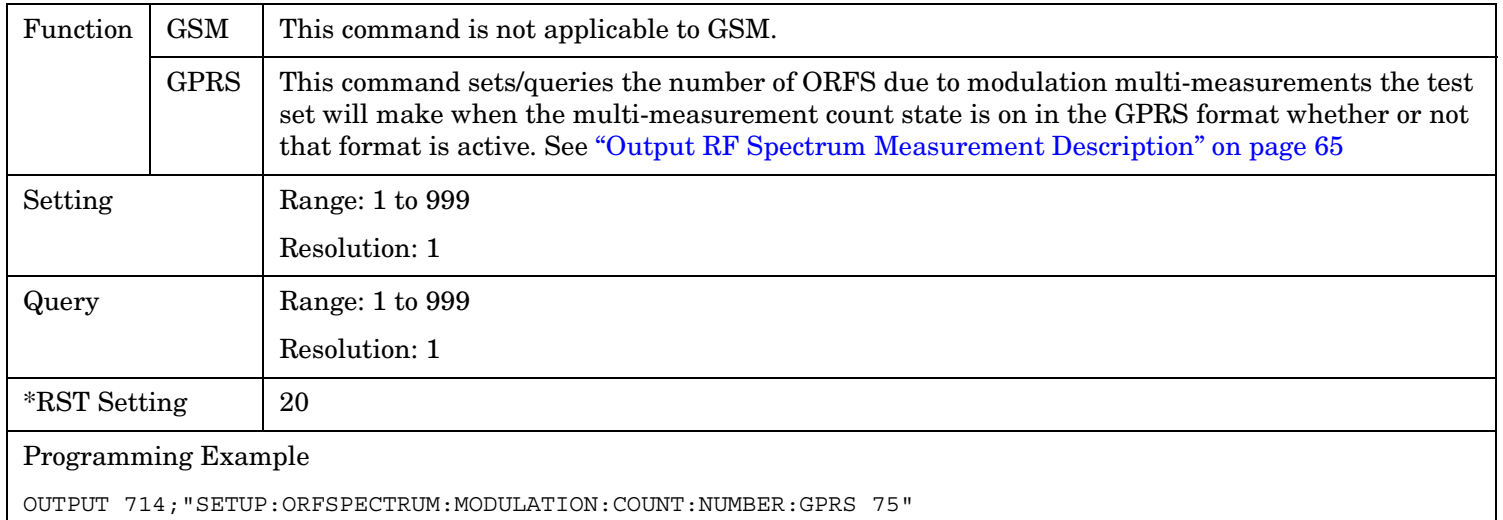

!Sets the multi-measurement count number for ORFS due to modulation measurements to 75.

### **SETup:ORFSpectrum:MODulation:COUNt:NUMBer:GSM**

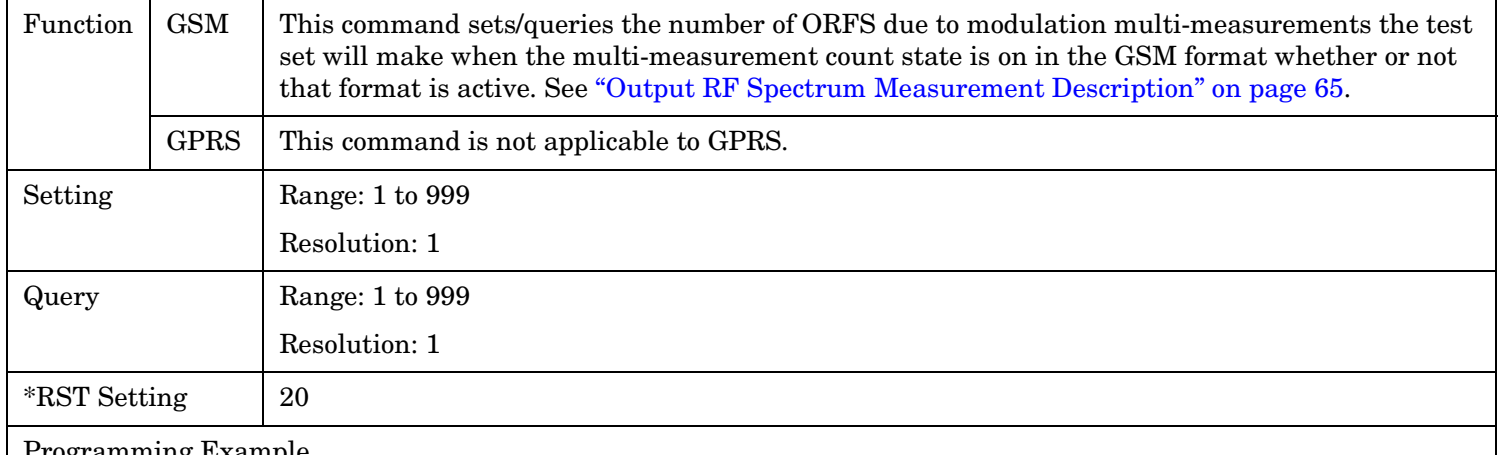

Programming Example

OUTPUT 714;"SETUP:ORFSPECTRUM:MODULATION:COUNT:NUMBER:GSM 75"

!Sets the multi-measurement count number for ORFS due to modulation measurements to 75.

### <span id="page-779-0"></span>**SETup:ORFSpectrum:MODulation:FREQuency[:OFFSet][:SELected]**

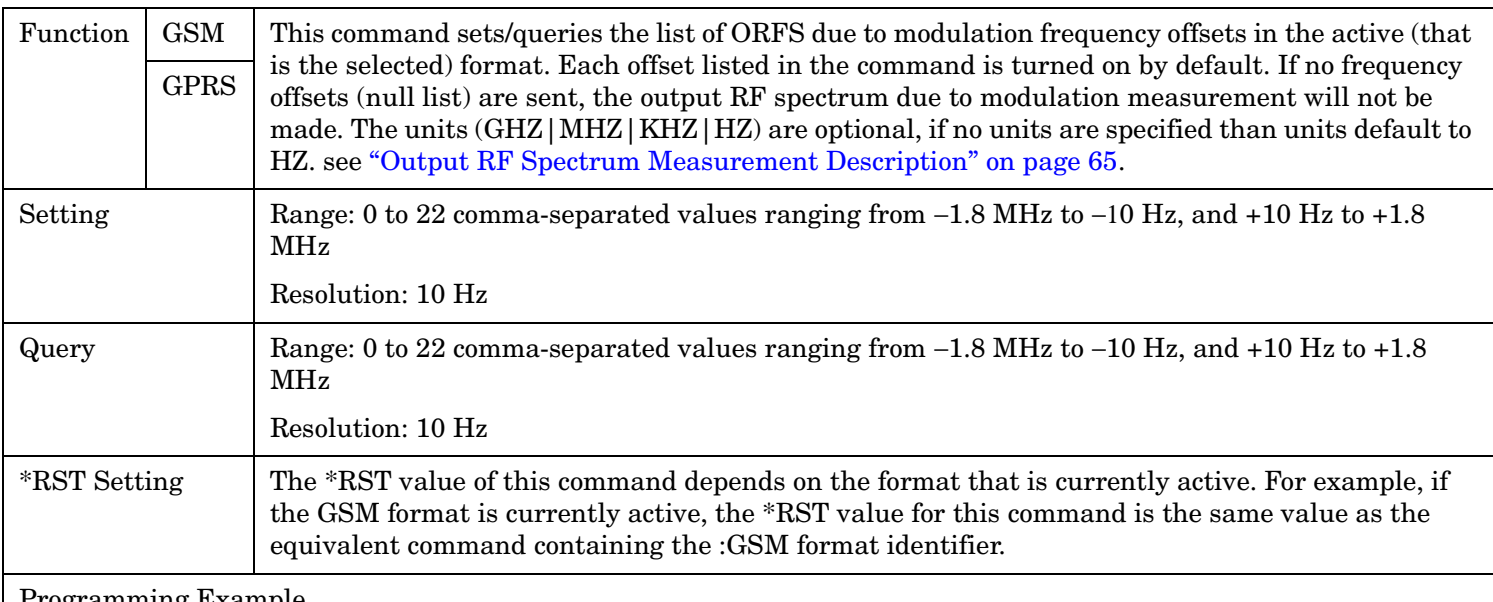

Programming Example

**780**

OUTPUT 714;"SETUP:ORFSPECTRUM:MODULATION:FREQUENCY:OFFSET 400 KHZ, 700 KHZ" !Turns on the first two ORFS due to modulation measurement offsets and sets !them to 400 kHz and 700 kHz offsets. All other offsets are in the off state. OUTPUT 714;"SETUP:ORFSPECTRUM:MODULATION:FREQUENCY:OFFSET 700 KHZ" !Turns on the first ORFS due to modulation measurement offset and sets it to A 700 kHz !offset. All other offsets are in the off state.

OUTPUT 714;"SETUP:ORFSPECTRUM:MODULATION:FREQUENCY:OFFSET" !Turns all offsets for ORFS due to modulation measurement to the off state.

# <span id="page-780-0"></span>**SETup:ORFSpectrum:MODulation:FREQuency[:OFFSet]:GPRS**

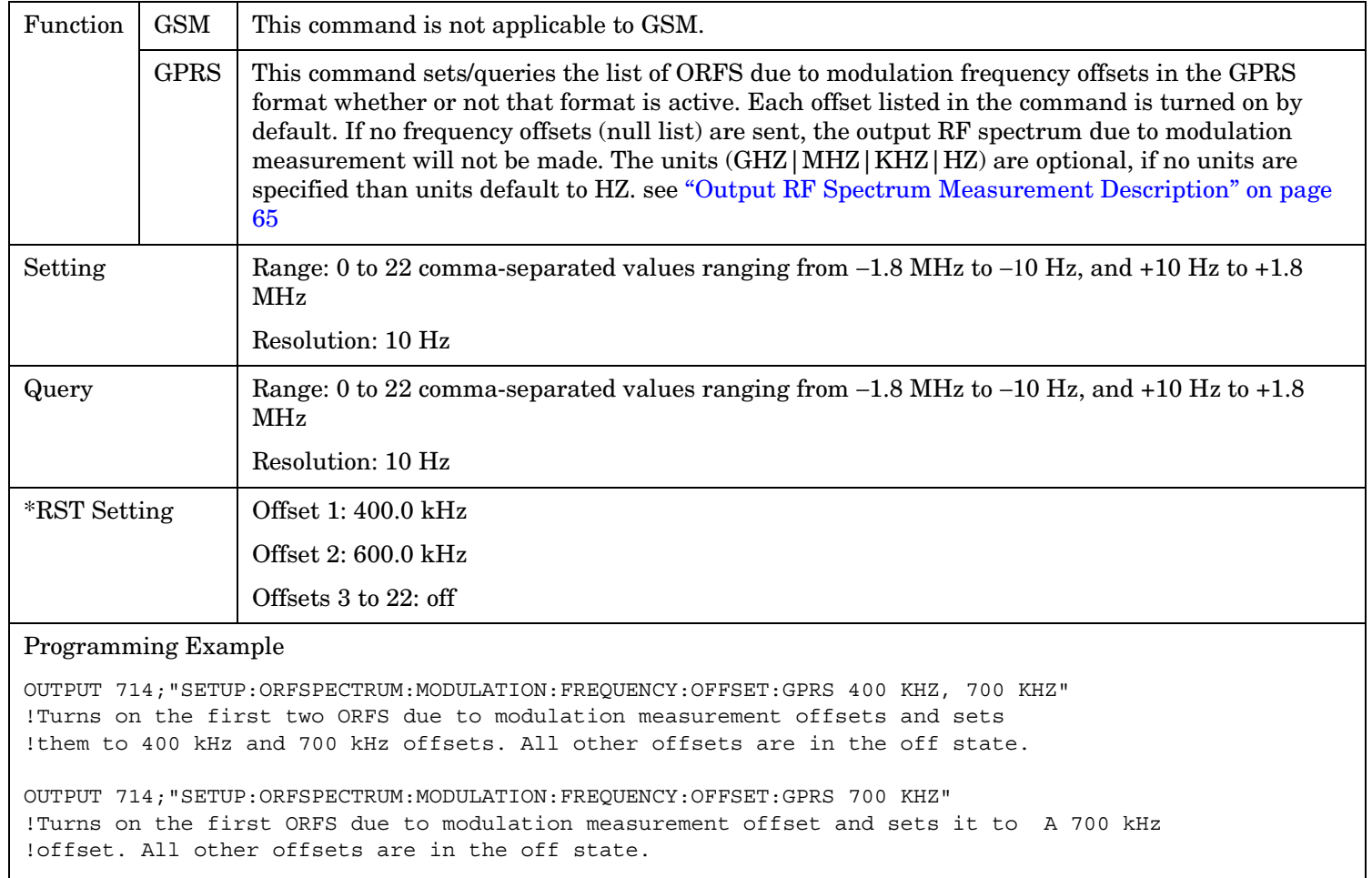

OUTPUT 714;"SETUP:ORFSPECTRUM:MODULATION:FREQUENCY:OFFSET:GPRS" !Turns all offsets for ORFS due to modulation measurement to the off state.

### <span id="page-781-0"></span>**SETup:ORFSpectrum:MODulation:FREQuency[:OFFSet]:GSM**

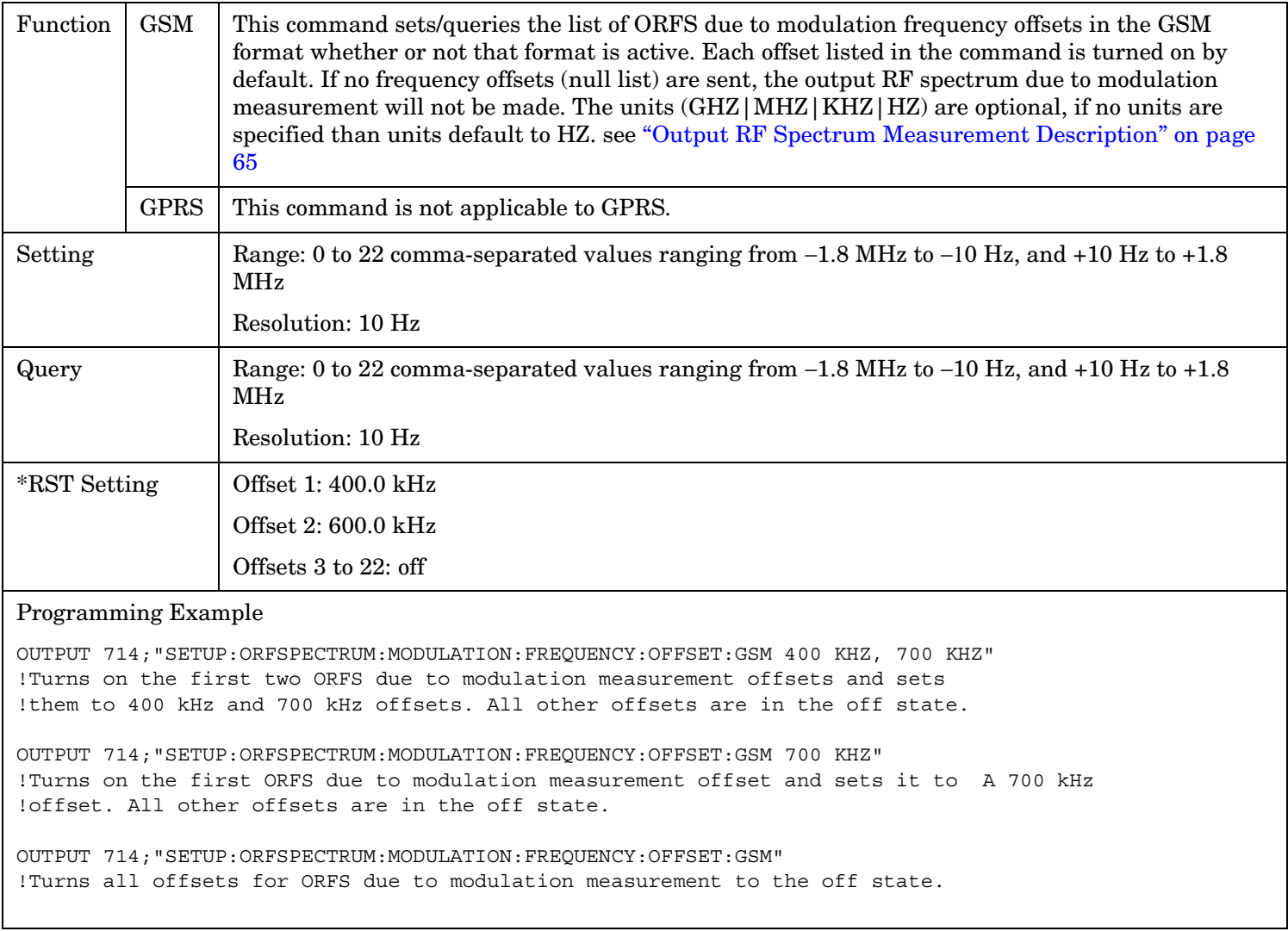

## **SETup:ORFSpectrum:MODulation:FREQuency:POINts[:SELected]?**

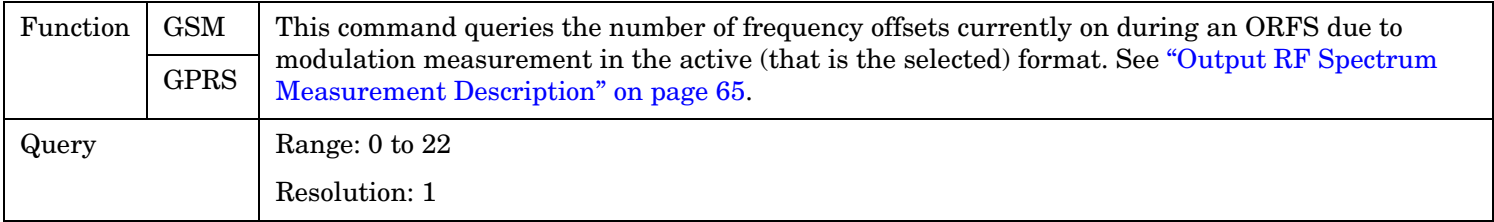

# <span id="page-782-0"></span>**SETup:ORFSpectrum:MODulation:FREQuency:POINts:GPRS?**

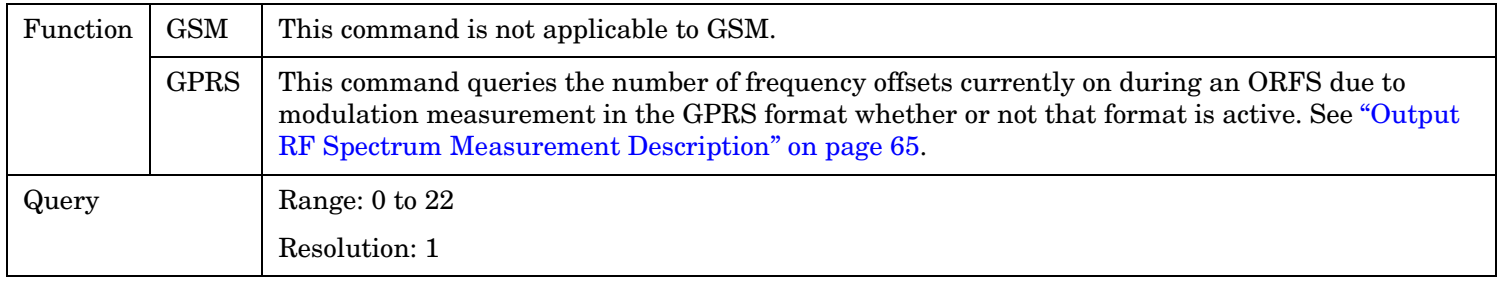

# **SETup:ORFSpectrum:MODulation:FREQuency:POINts:GSM?**

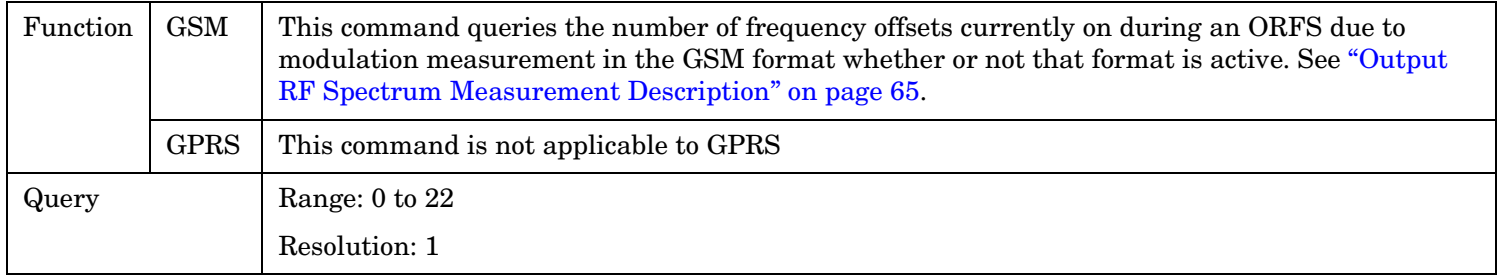

**783**

**784**

# <span id="page-783-0"></span>**SETup:ORFSpectrum:MODulation:LIMit:MANual[:SELected][:SELected]**

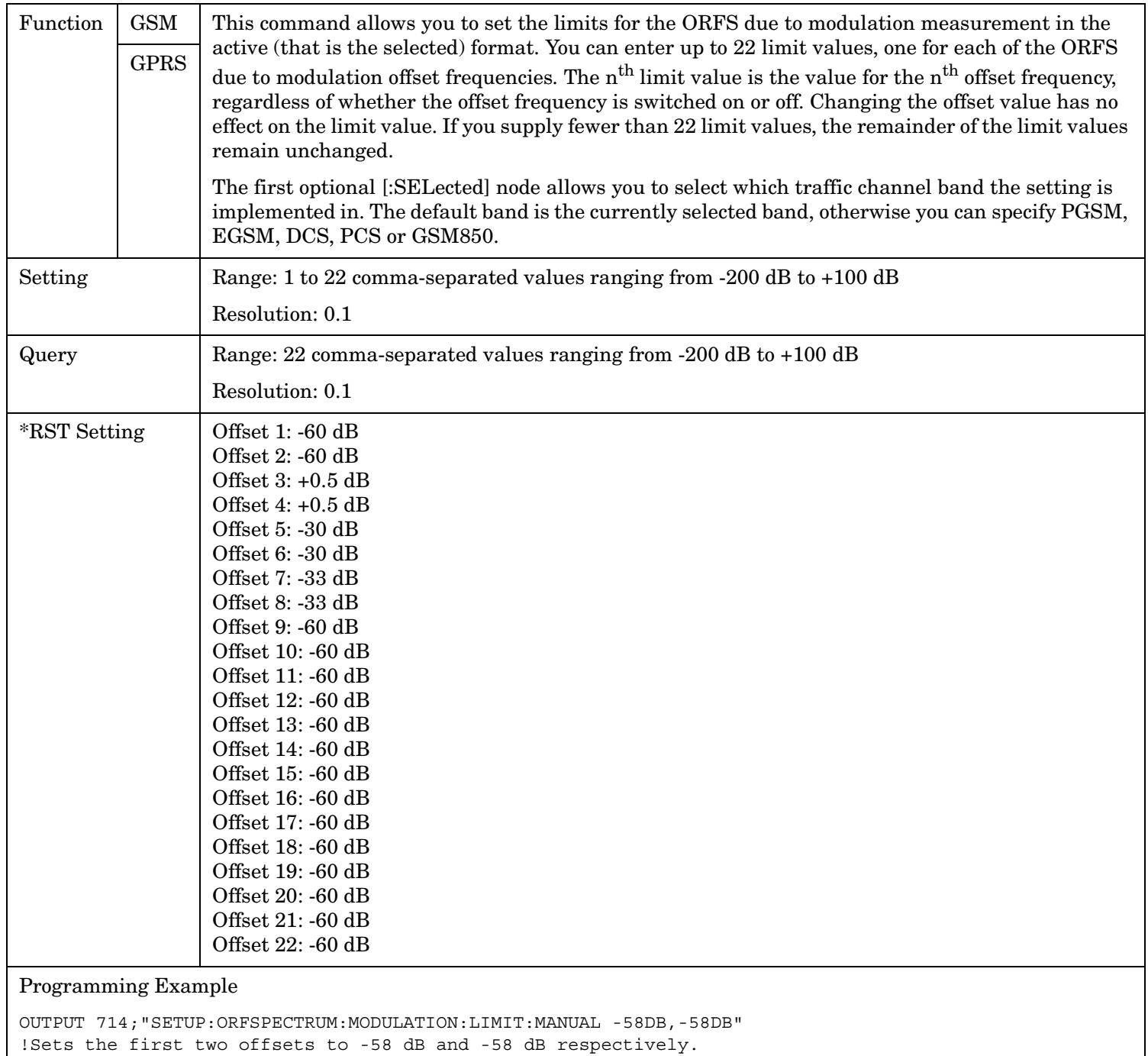

# <span id="page-784-0"></span>**SETup:ORFSpectrum:MODulation:LIMit:MANual[:SELected]:GPRS**

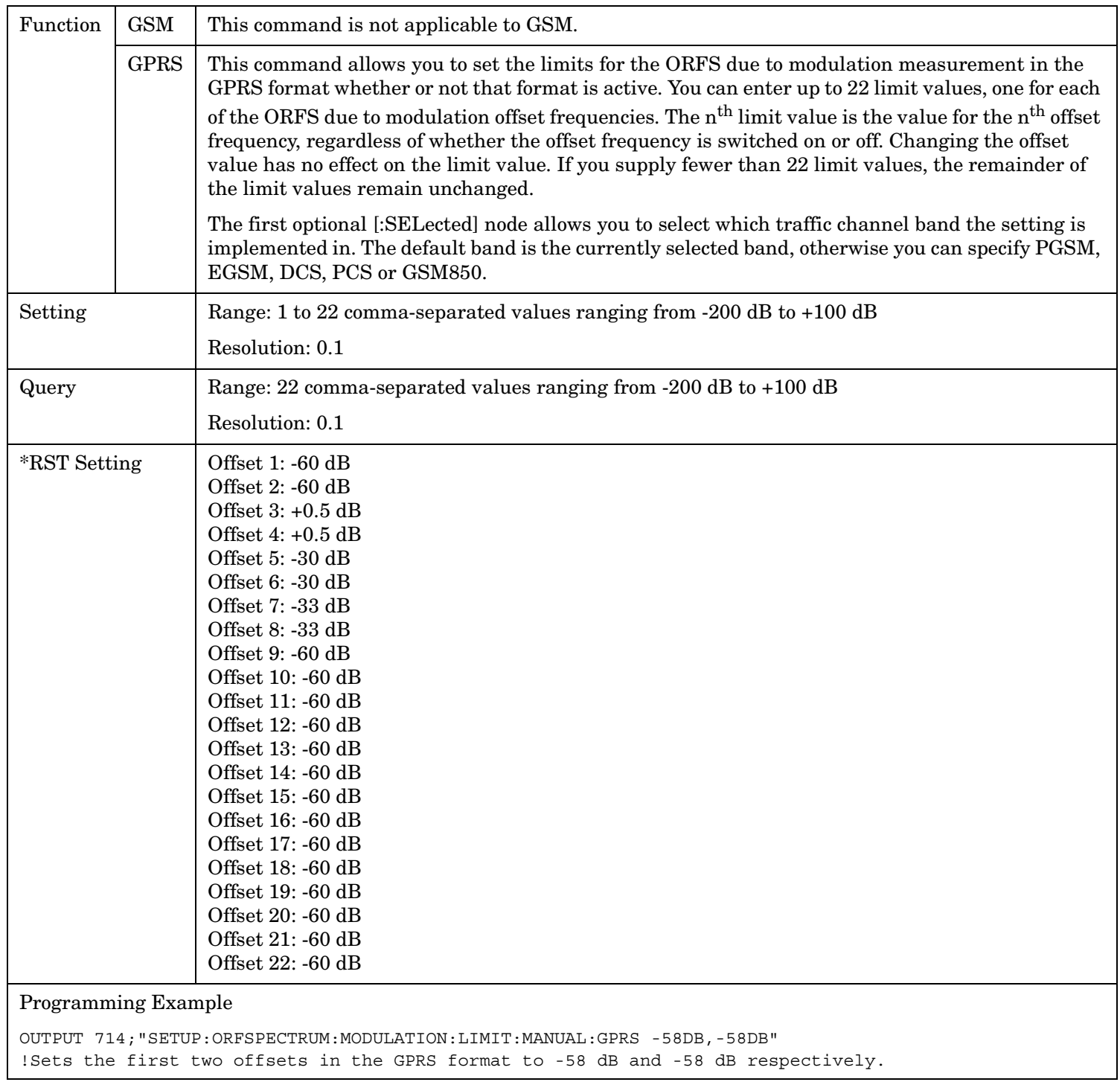

# <span id="page-785-0"></span>**SETup:ORFSpectrum:MODulation:LIMit:MANual[:SELected]:GSM**

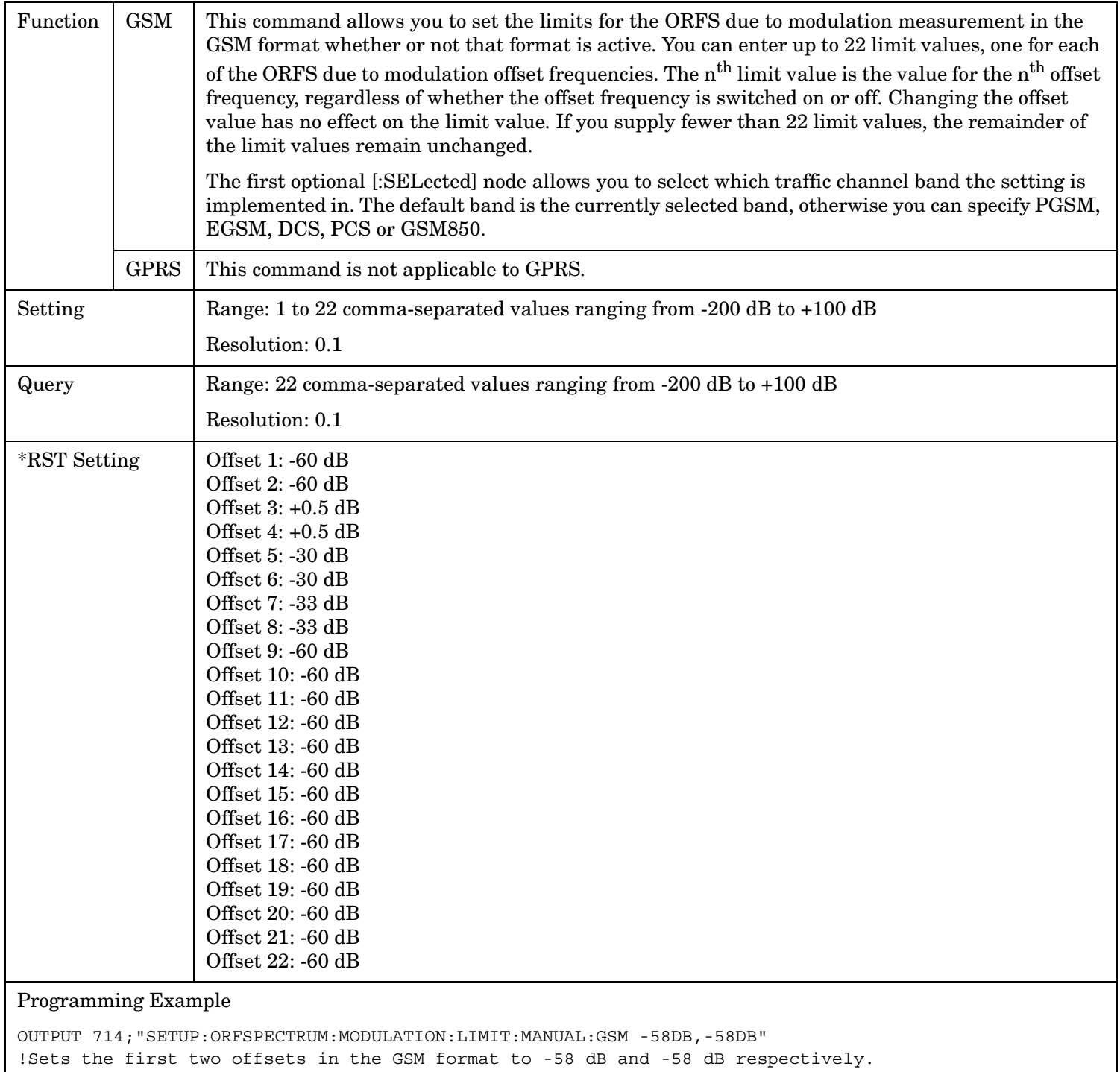

### <span id="page-786-0"></span>**SETup:ORFSpectrum:SWITching:COUNt[:SNUMber][:SELected]**

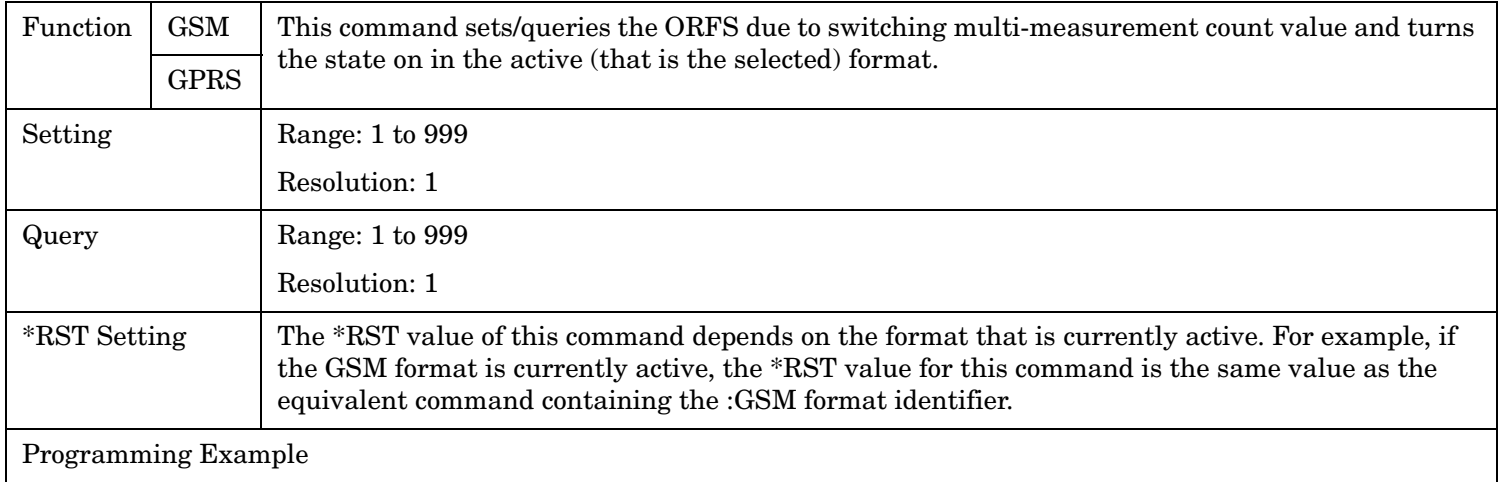

OUTPUT 714;"SETUP:ORFSPECTRUM:SWITCHING:COUNT:SNUMBER 55" !Sets the multi-measurment value to 10 and the state to on.

### **SETup:ORFSpectrum:SWITching:COUNt[:SNUMber]:GPRS**

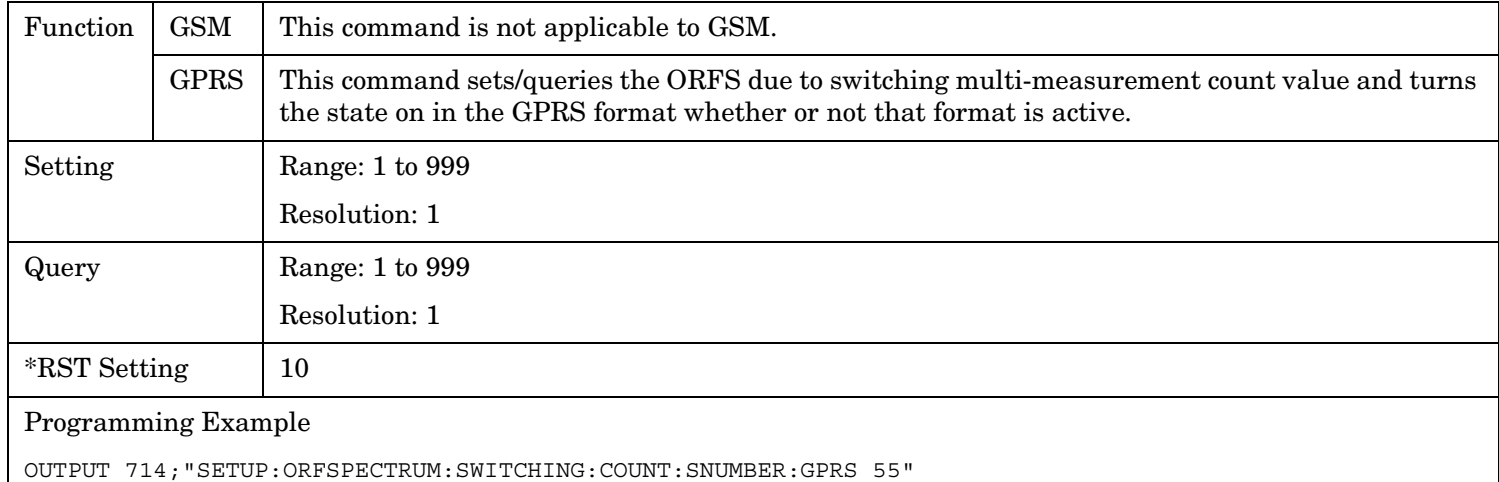

!Sets the multi-measurment value to 10 and the state to on.

#### <span id="page-787-0"></span>**SETup:ORFSpectrum**

**788**

### **SETup:ORFSpectrum:SWITching:COUNt[:SNUMber]:GSM**

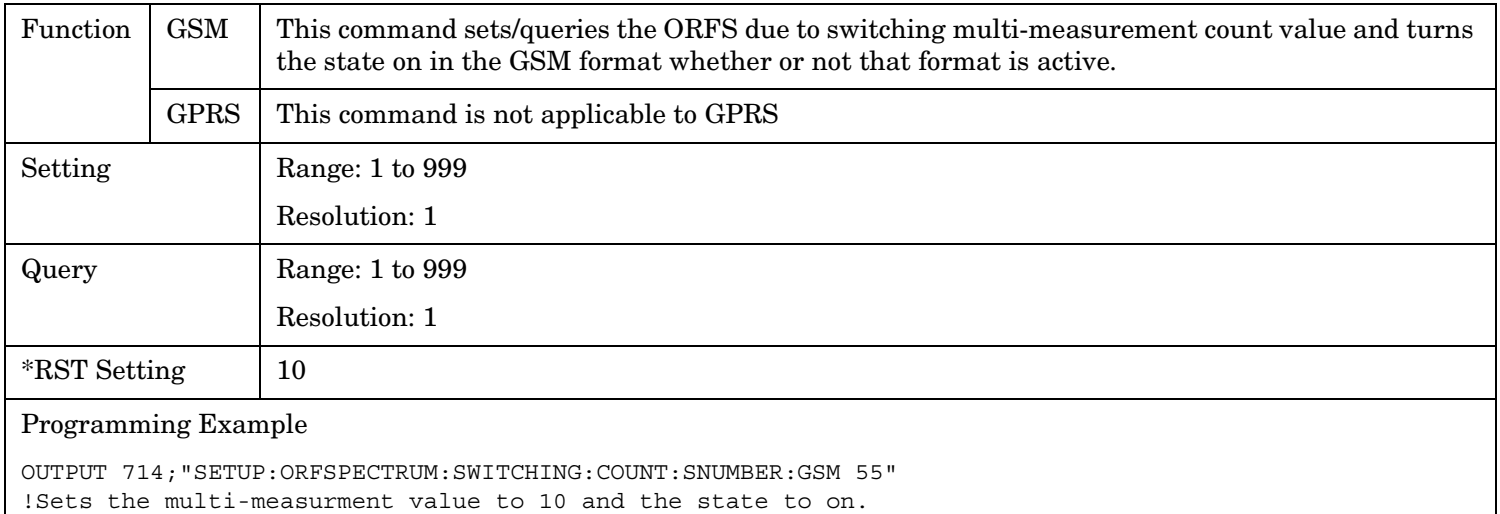

### **SETup:ORFSpectrum:SWITching:COUNt:NUMBer[:SELected]**

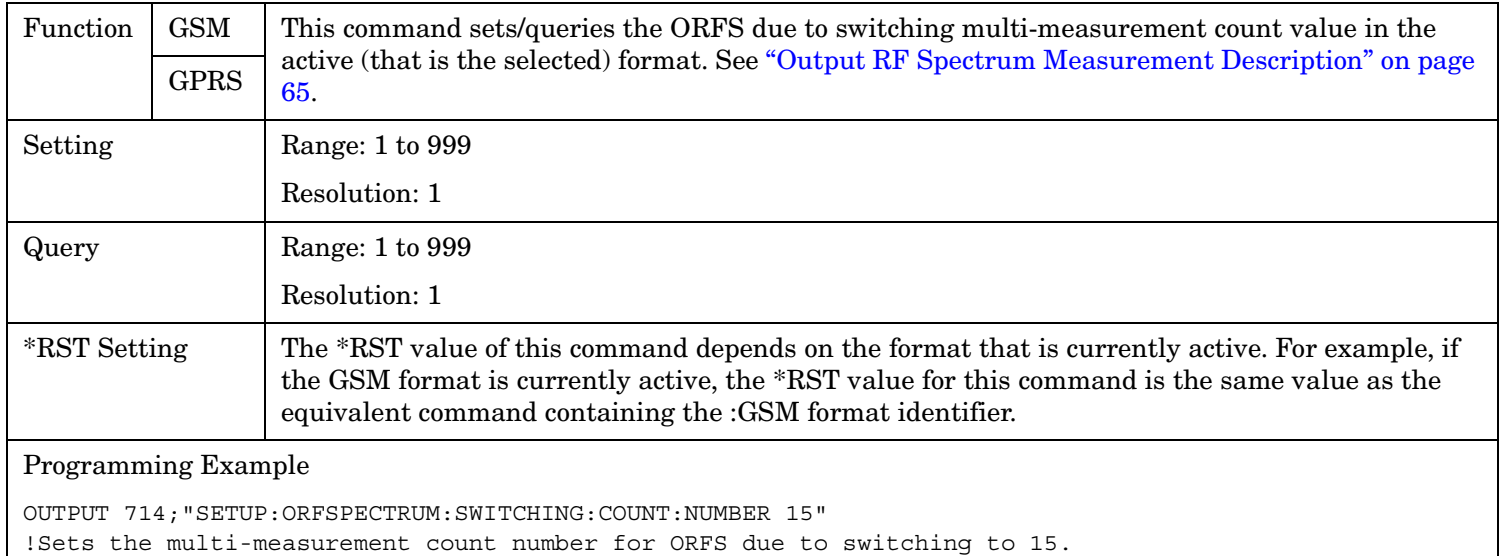

### <span id="page-788-0"></span>**SETup:ORFSpectrum:SWITching:COUNt:NUMBer:GPRS**

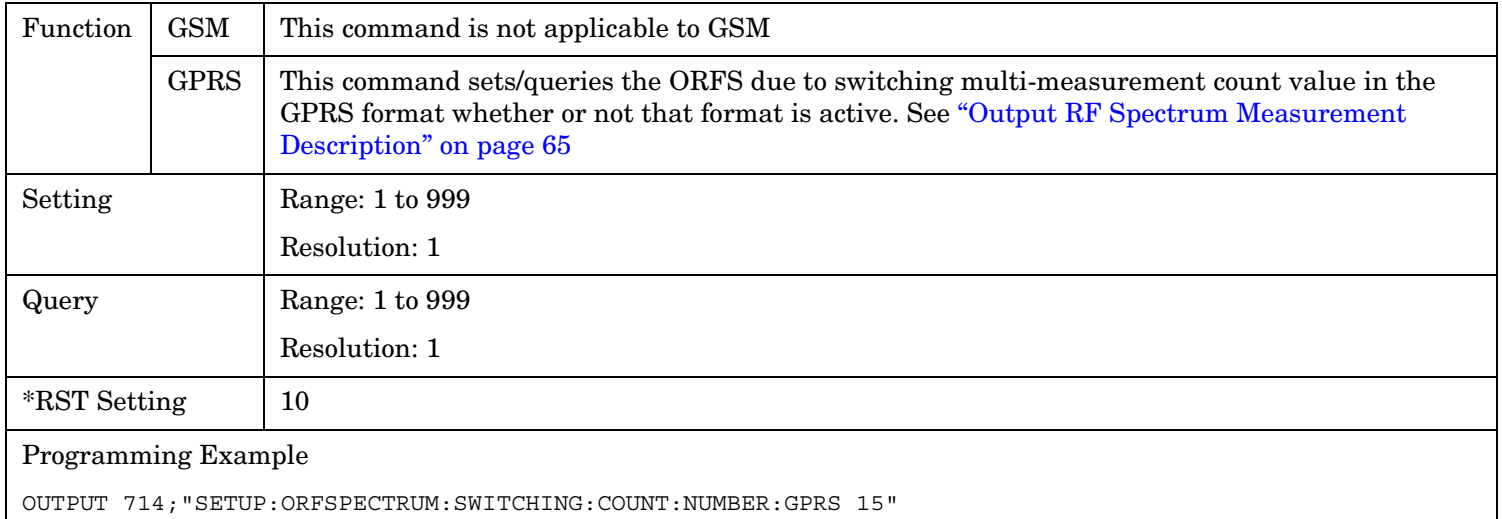

!Sets the multi-measurement count number for ORFS due to switching to 15.

### **SETup:ORFSpectrum:SWITching:COUNt:NUMBer:GSM**

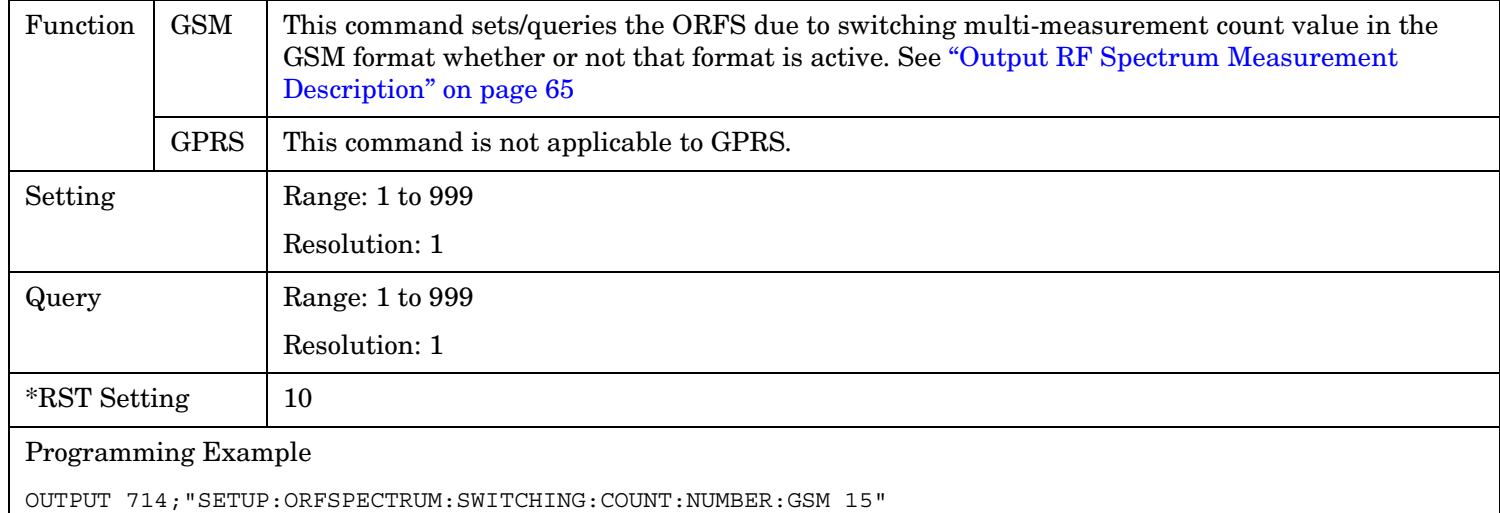

!Sets the multi-measurement count number for ORFS due to switching to 15.

**790**

# <span id="page-789-0"></span>**SETup:ORFSpectrum:SWITching:FREQuency[:OFFSet][:SELected]**

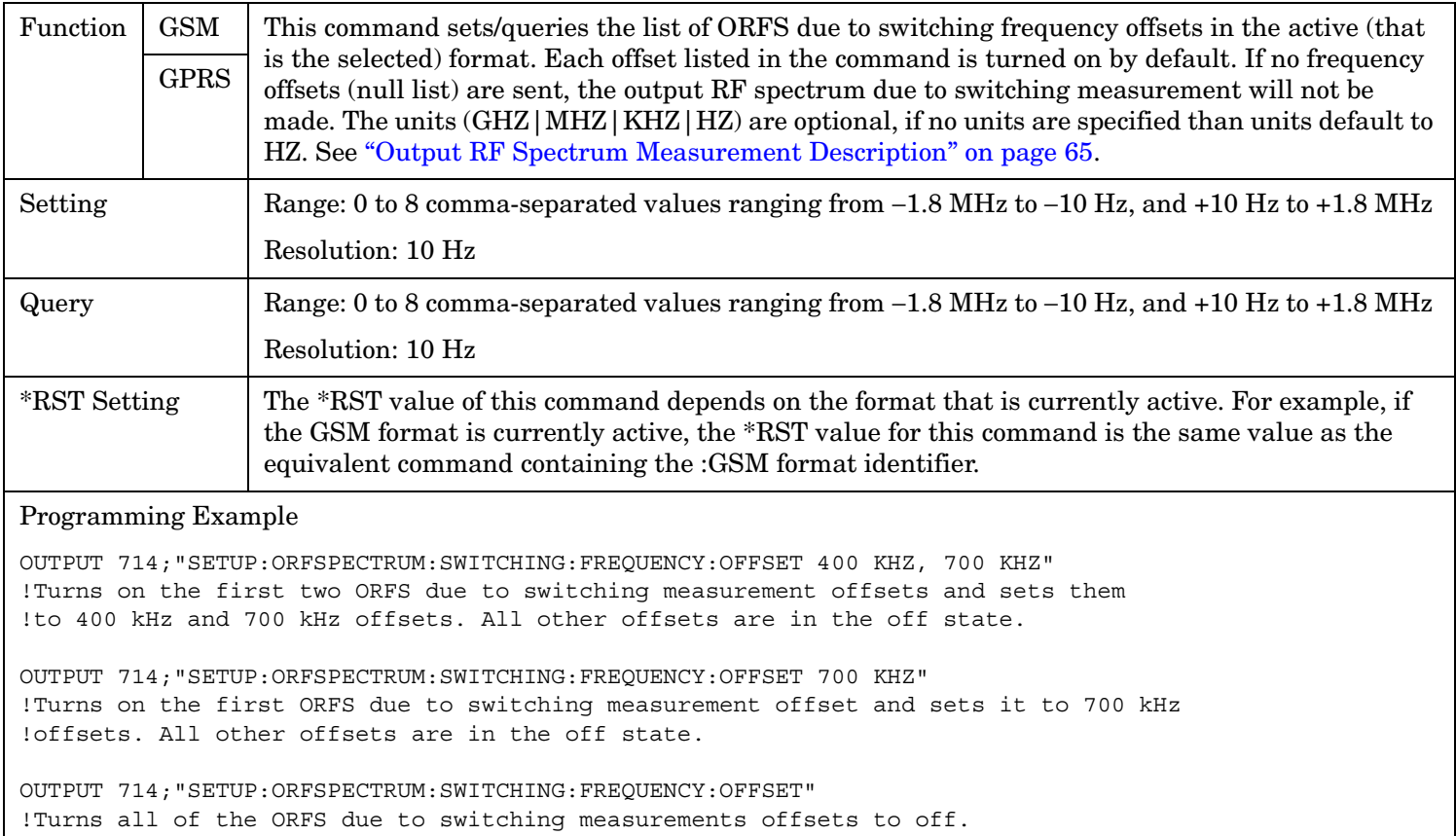

#### <span id="page-790-0"></span>**SETup:ORFSpectrum:SWITching:FREQuency[:OFFSet]:GPRS**

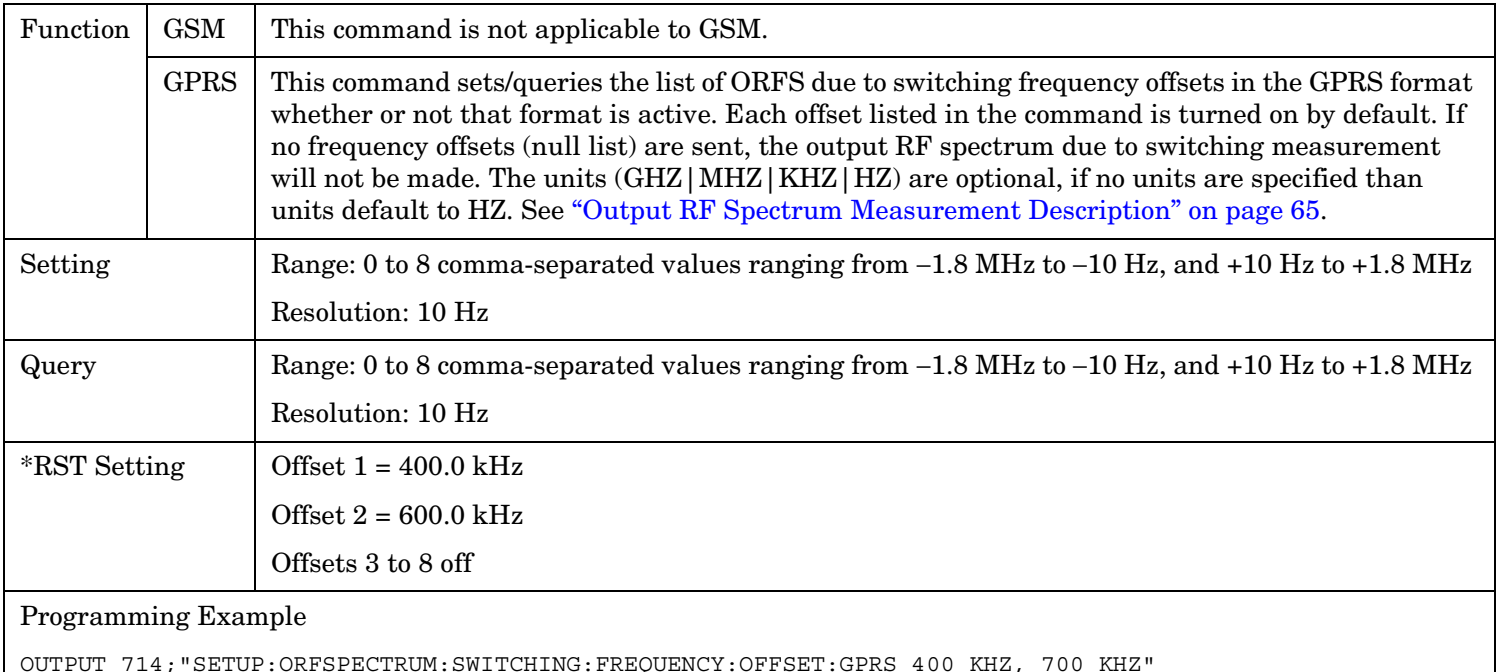

OUTPUT 714;"SETUP:ORFSPECTRUM:SWITCHING:FREQUENCY:OFFSET:GPRS 400 KHZ, 700 KHZ" !Turns on the first two ORFS due to switching measurement offsets and sets them !to 400 kHz and 700 kHz offsets. All other offsets are in the off state.

OUTPUT 714;"SETUP:ORFSPECTRUM:SWITCHING:FREQUENCY:OFFSET:GPRS 700 KHZ" !Turns on the first ORFS due to switching measurement offset and sets it to 700 kHz !offsets. All other offsets are in the off state.

OUTPUT 714;"SETUP:ORFSPECTRUM:SWITCHING:FREQUENCY:OFFSET:GPRS" !Turns all of the ORFS due to switching measurements offsets to off.

# <span id="page-791-0"></span>**SETup:ORFSpectrum:SWITching:FREQuency[:OFFSet]:GSM**

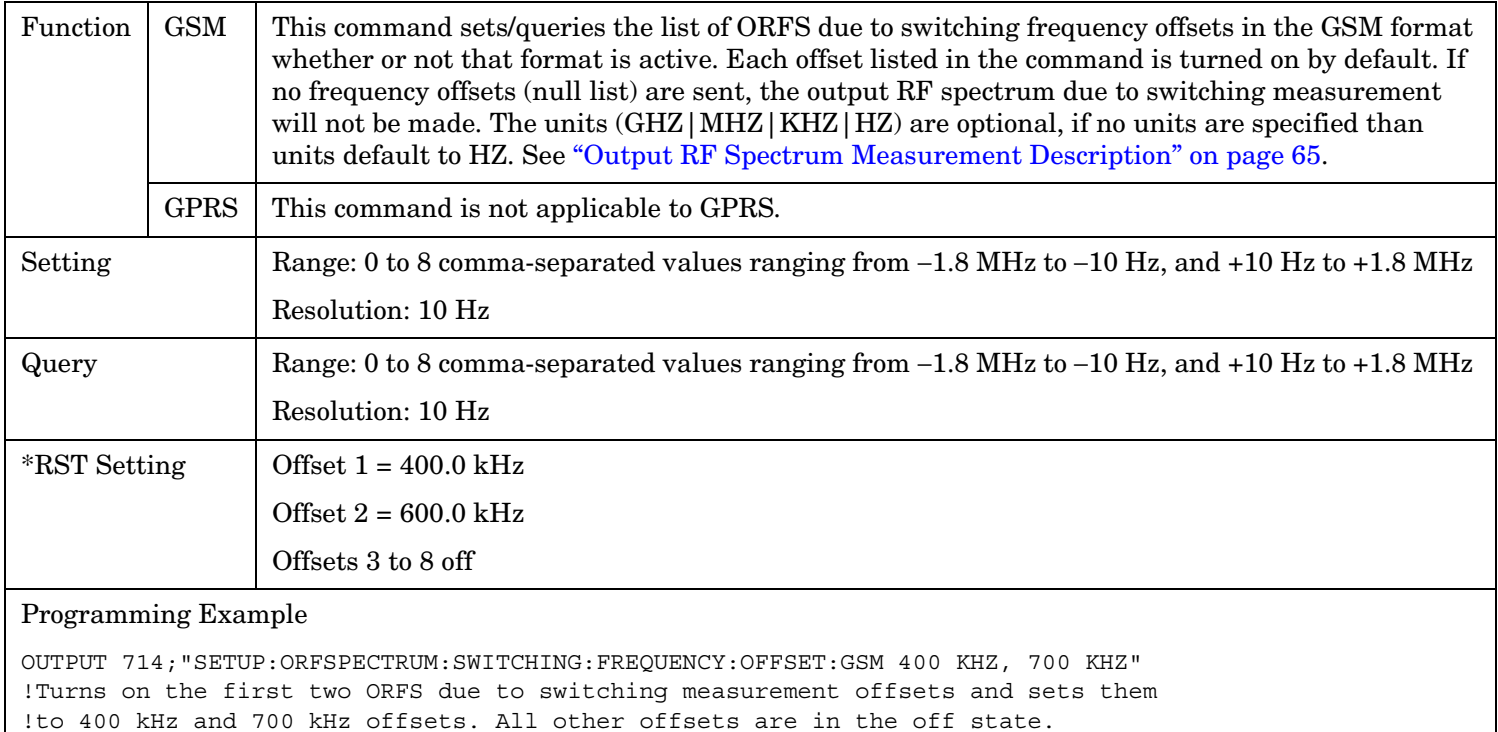

OUTPUT 714;"SETUP:ORFSPECTRUM:SWITCHING:FREQUENCY:OFFSET:GSM 700 KHZ" !Turns on the first ORFS due to switching measurement offset and sets it to 700 kHz !offsets. All other offsets are in the off state.

OUTPUT 714;"SETUP:ORFSPECTRUM:SWITCHING:FREQUENCY:OFFSET:GSM" !Turns all of the ORFS due to switching measurements offsets to off.

## **SETup:ORFSpectrum:SWITching:FREQuency:POINts[:SELected]?**

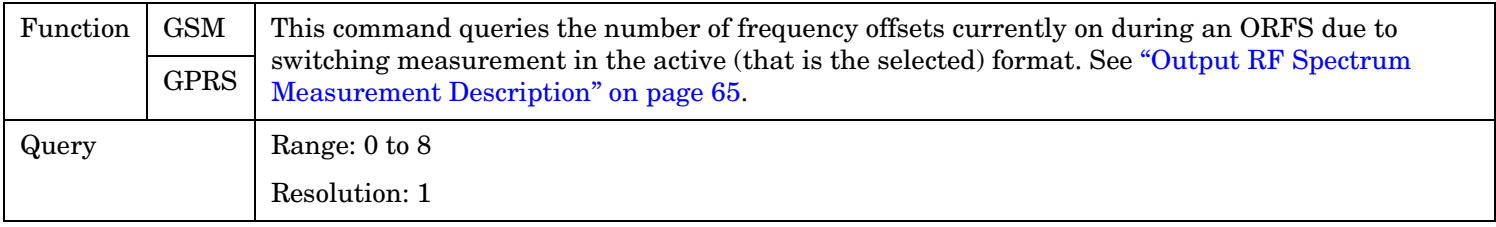

## **SETup:ORFSpectrum:SWITching:FREQuency:POINts:GPRS?**

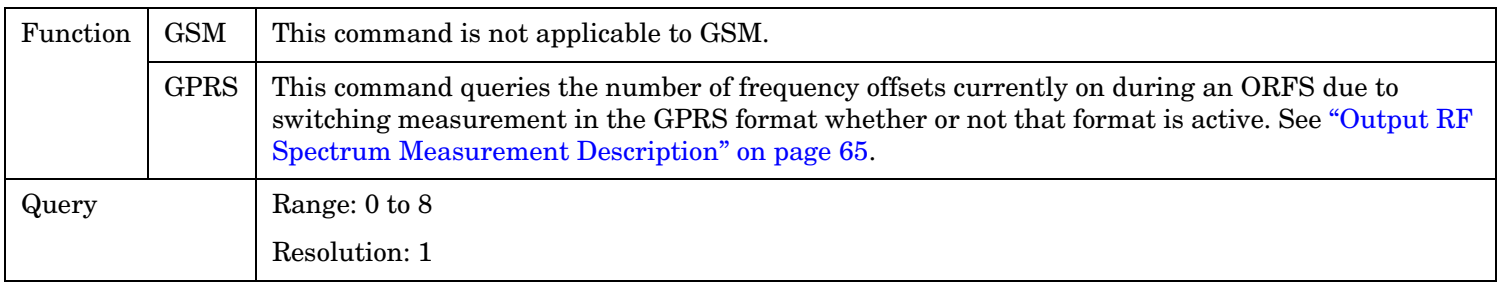
#### **SETup:ORFSpectrum:SWITching:FREQuency:POINts:GSM?**

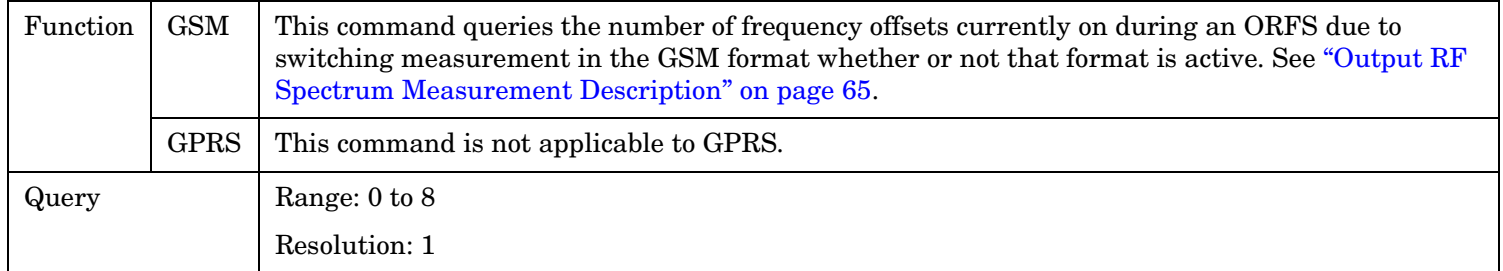

#### **SETup:ORFSpectrum:SWITching:LIMit:MANual[:SELected][:SELected]**

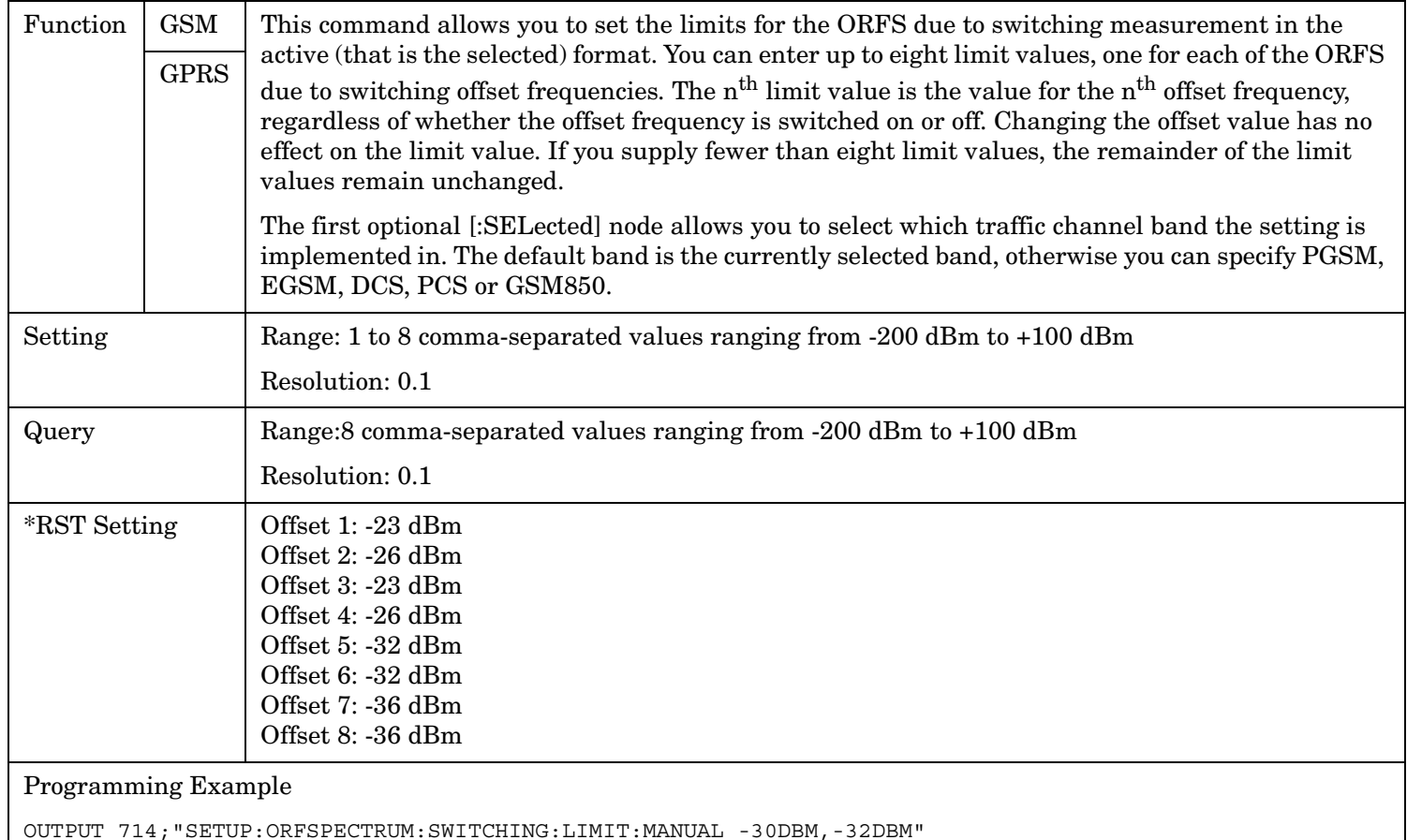

!Sets the first two offsets to -30 dBm and -32 dBm respectively.

**794**

# **SETup:ORFSpectrum:SWITching:LIMit:MANual[:SELected]:GPRS**

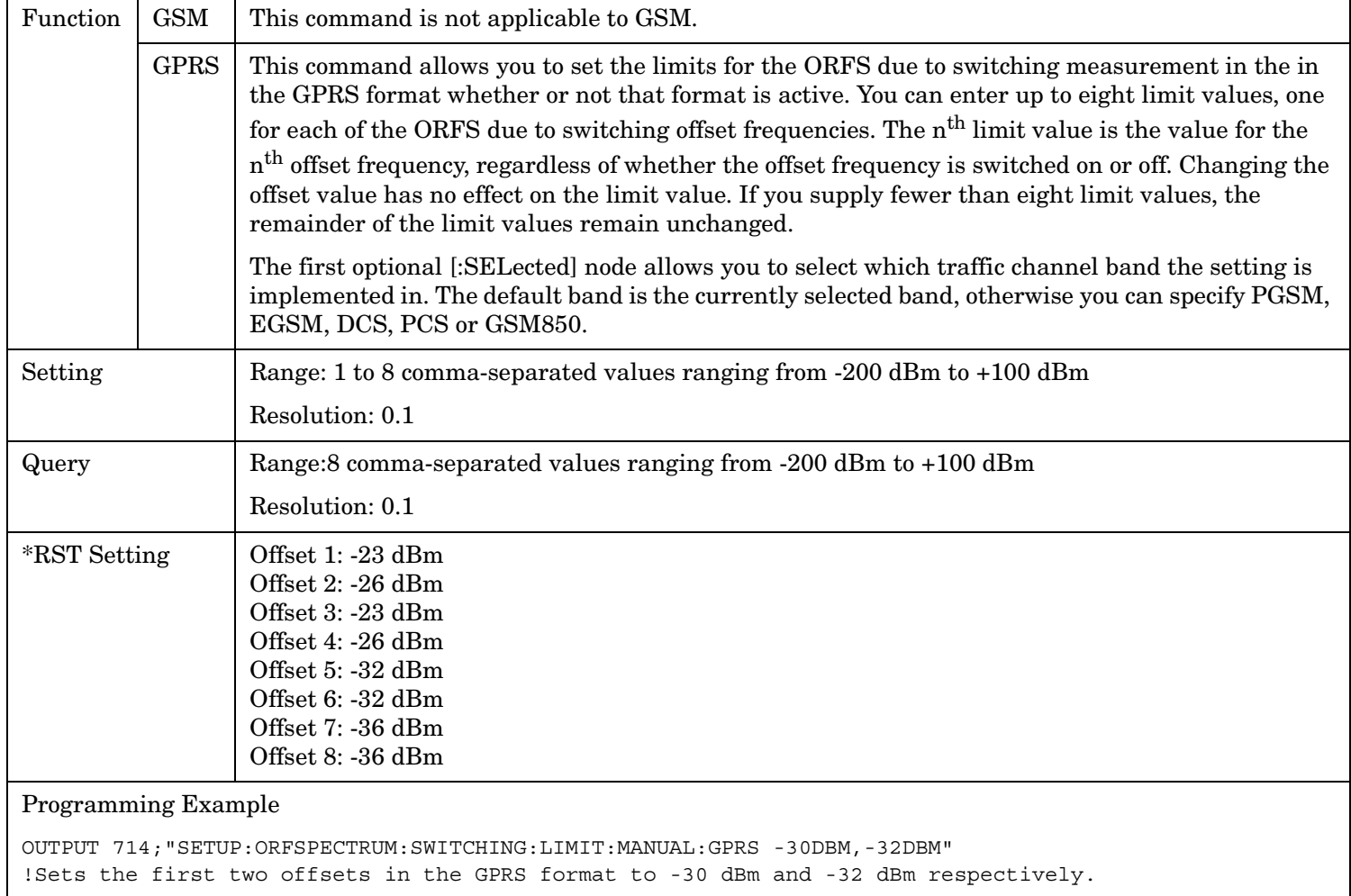

# **SETup:ORFSpectrum:SWITching:LIMit:MANual[:SELected]:GSM**

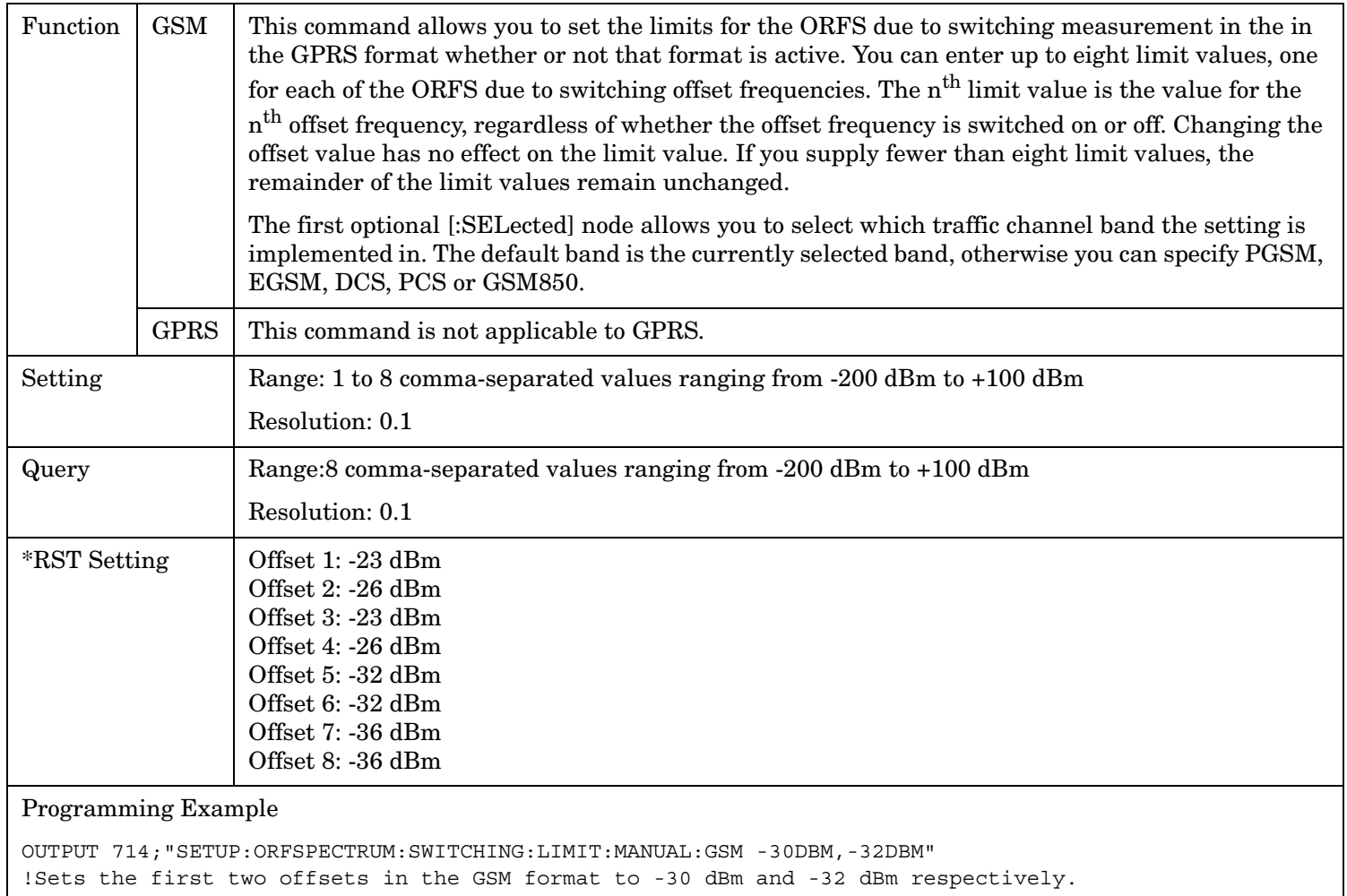

#### **SETup:ORFSpectrum**

#### **SETup:ORFSpectrum:TIMeout:TIME[:SELected]**

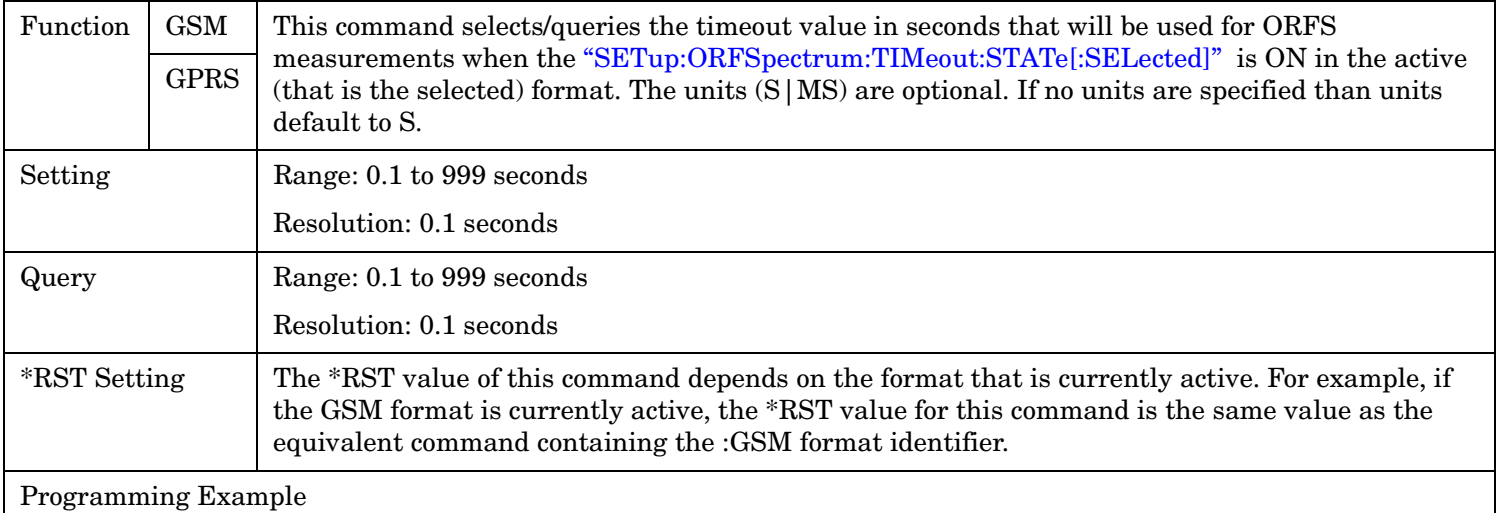

OUTPUT 714;"SETUP:ORFSPECTRUM:TIMEOUT:TIME 15"

!Sets the timeout value to 15 seconds.

#### **SETup:ORFSpectrum:TIMeout:TIME:GPRS**

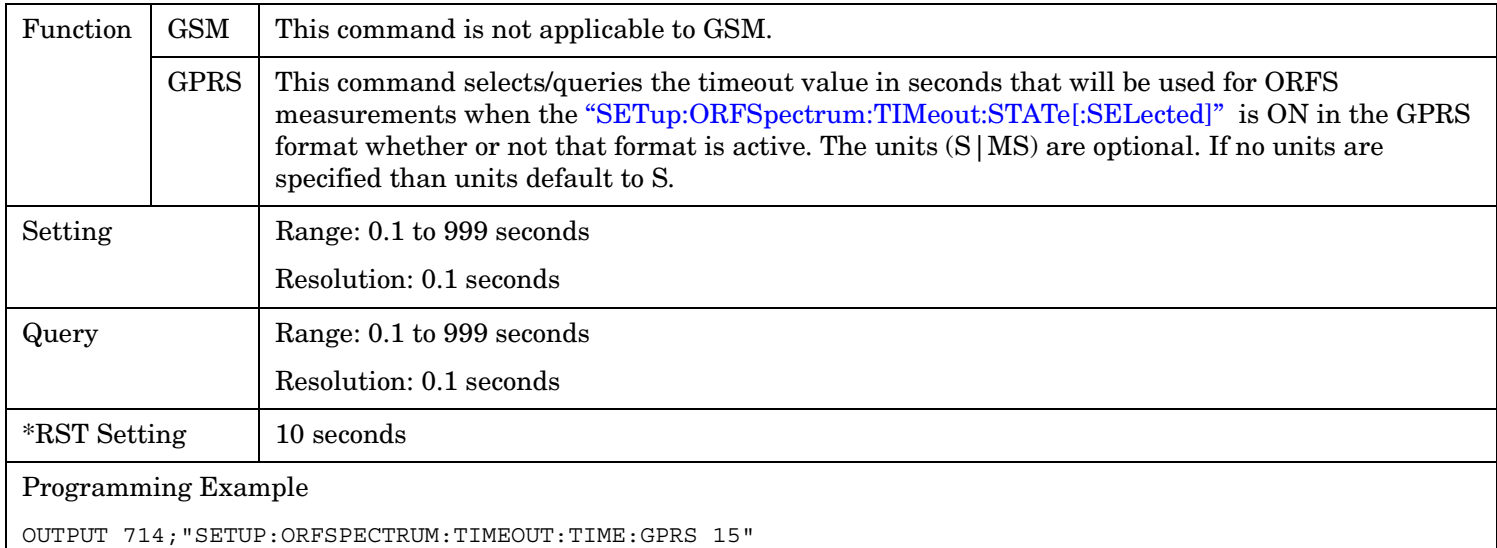

!Sets the timeout value to 15 seconds.

# **SETup:ORFSpectrum:TIMeout:TIME:GSM**

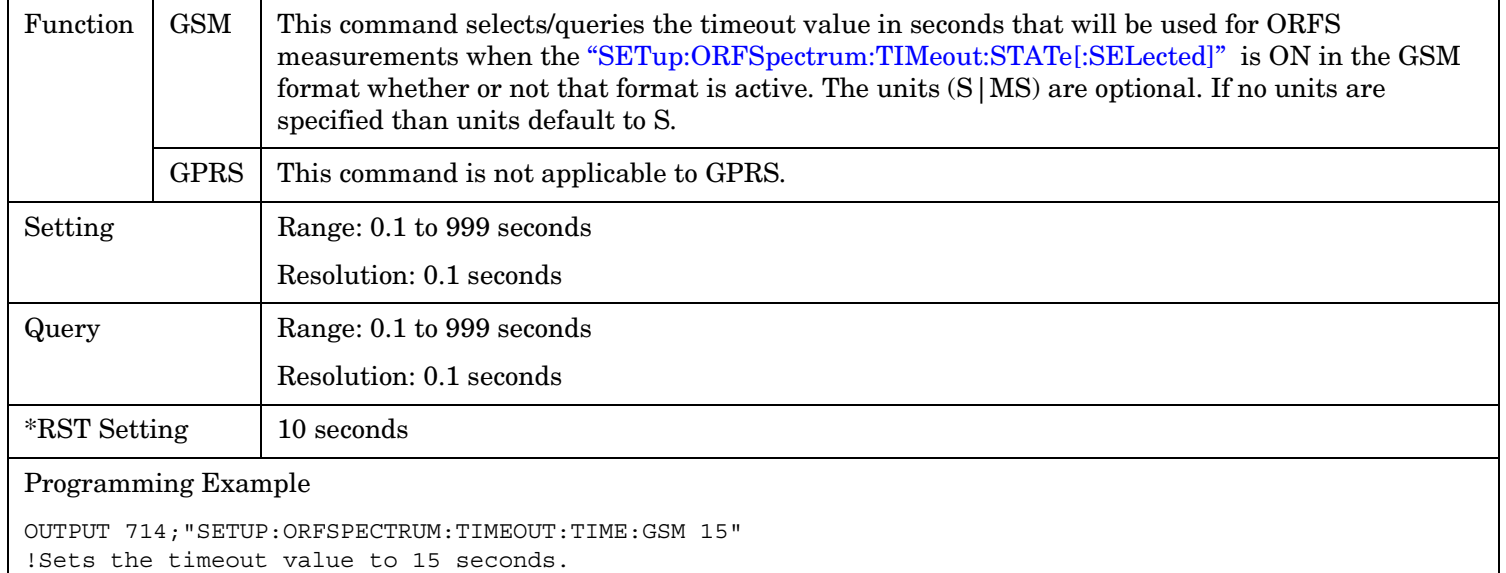

# **SETup:ORFSpectrum:TIMeout[:STIMe][:SELected]**

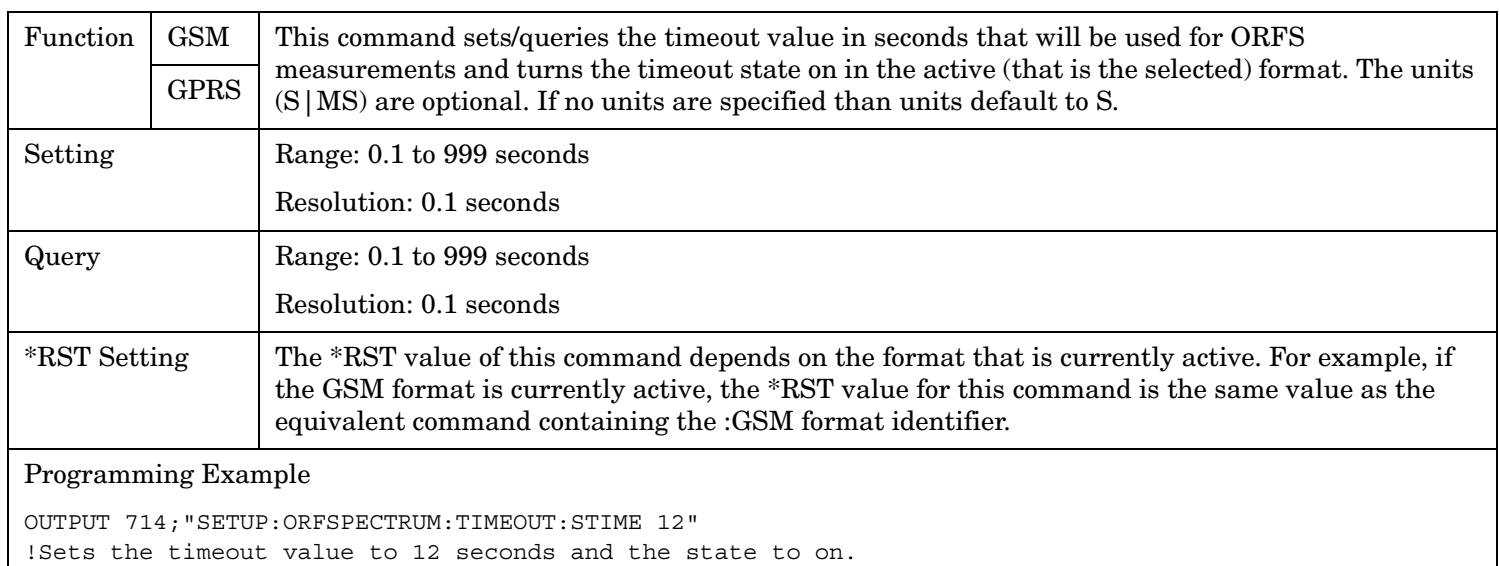

#### **SETup:ORFSpectrum**

**798**

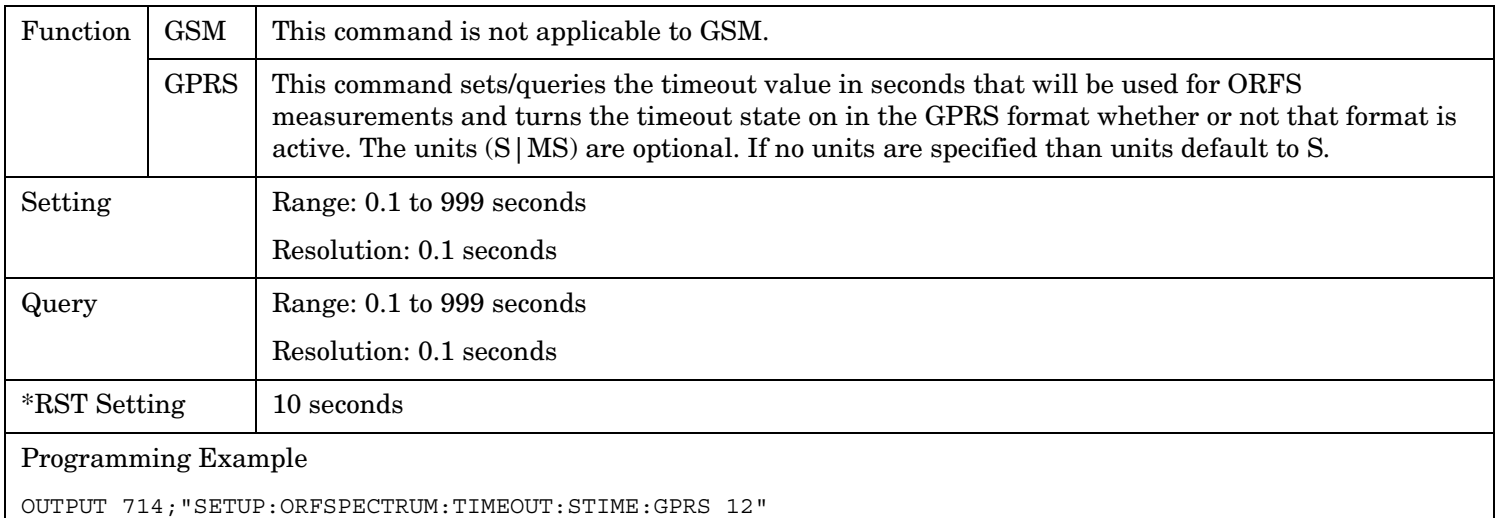

# **SETup:ORFSpectrum:TIMeout[:STIMe]:GPRS**

!Sets the timeout value to 12 seconds and the state to on.

# **SETup:ORFSpectrum:TIMeout[:STIMe]:GSM**

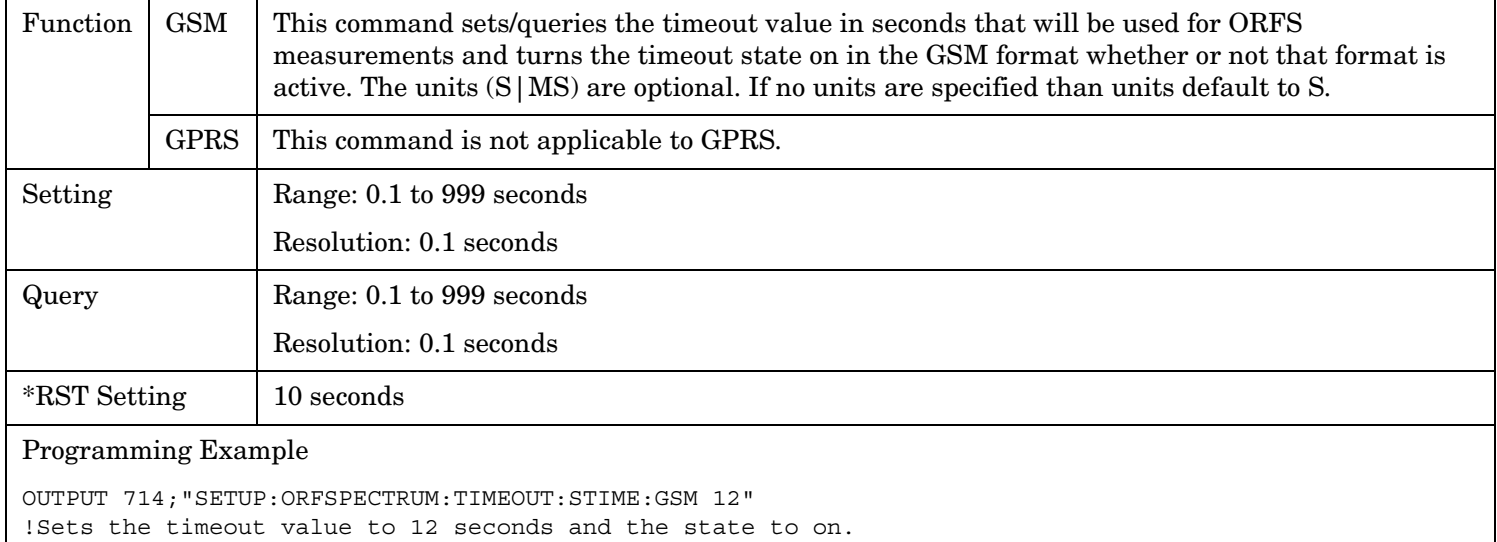

#### <span id="page-798-0"></span>**SETup:ORFSpectrum:TIMeout:STATe[:SELected]**

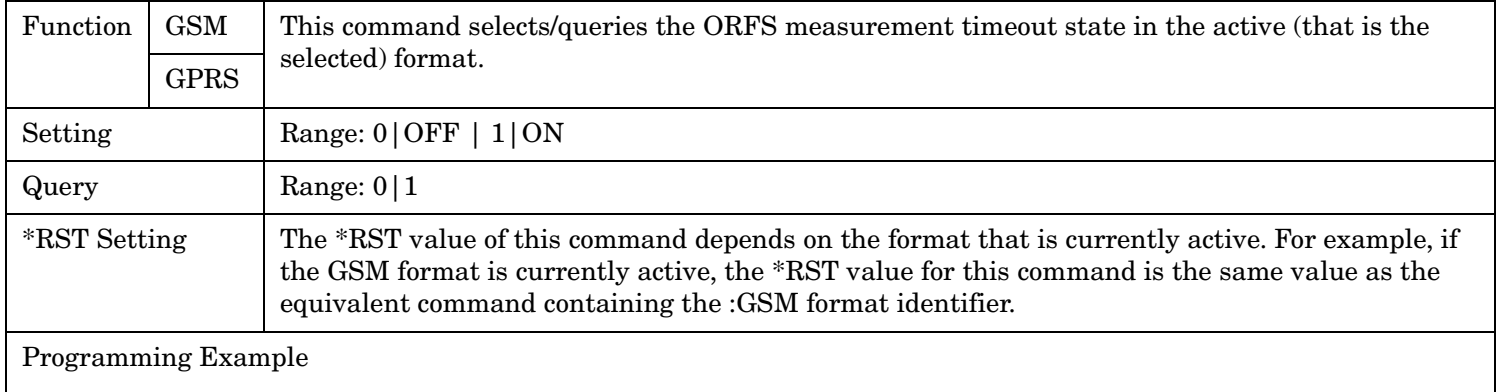

OUTPUT 714;"SETUP:ORFSPECTRUM:TIMEOUT:STATE ON" !Sets timeout state to on.

#### **SETup:ORFSpectrum:TIMeout:STATe:GPRS**

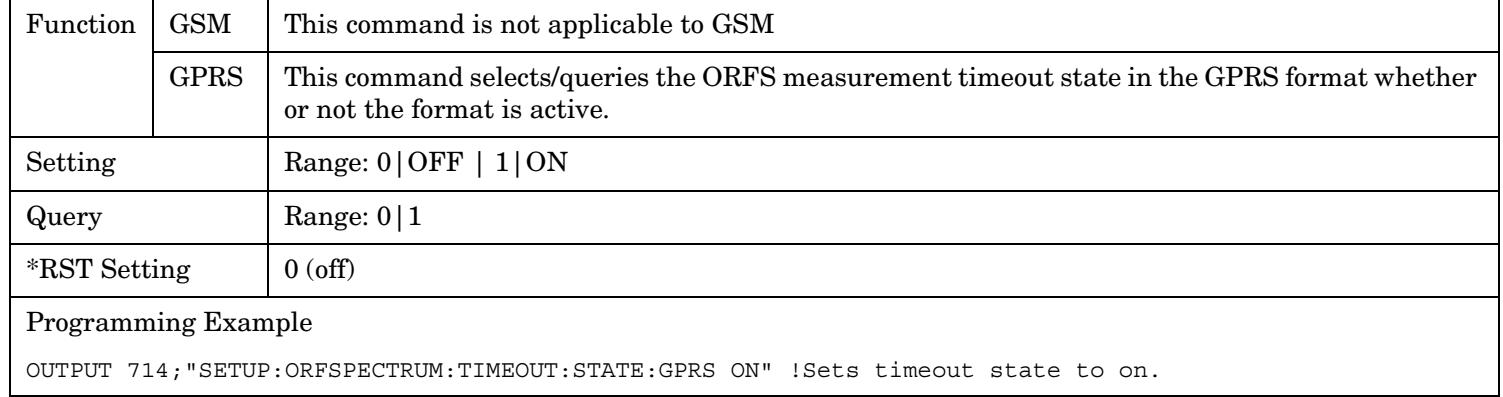

#### **SETup:ORFSpectrum:TIMeout:STATe:GSM**

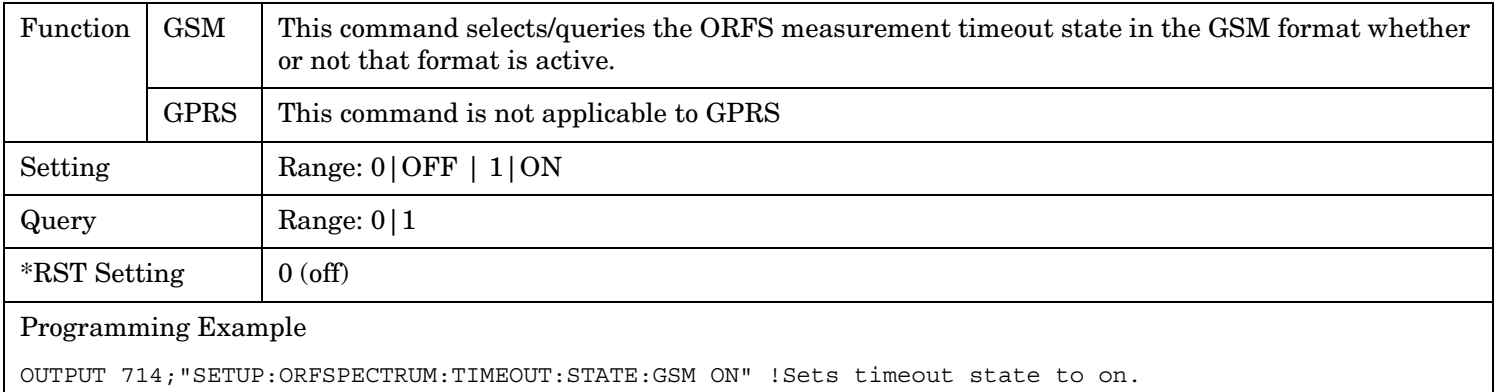

#### **SETup:ORFSpectrum:TRIGer:DELay[:SELected]**

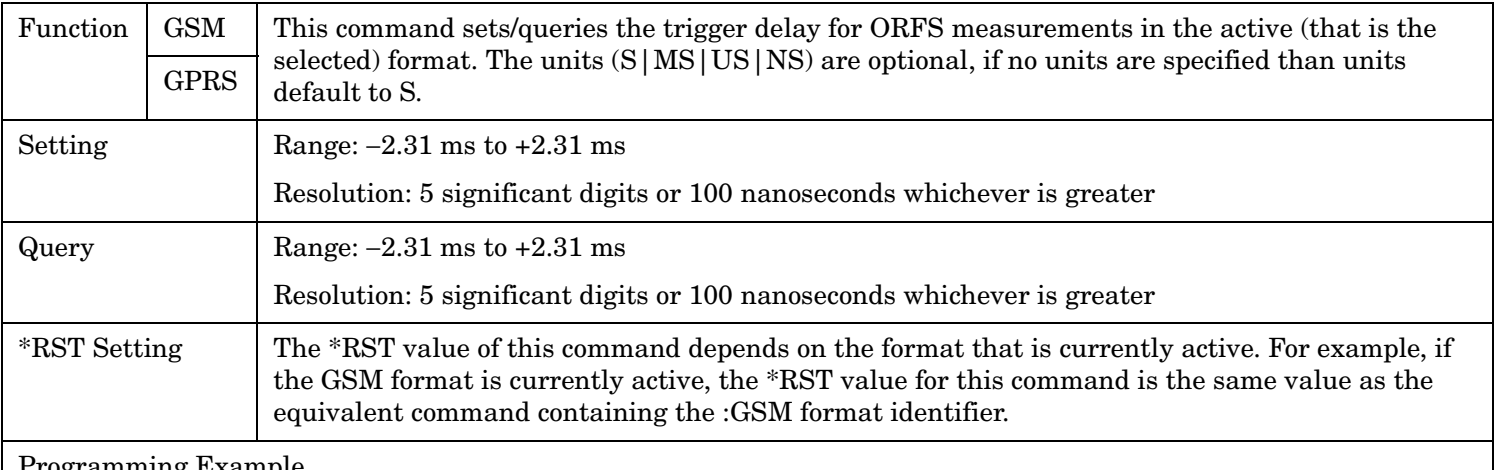

Programming Example

OUTPUT 714;"SETUP:ORFSPECTRUM:TRIGGER:DELAY 1MS" !Sets the trigger delay value to 1 millisecond.

#### **SETup:ORFSpectrum:TRIGer:DELay:GPRS**

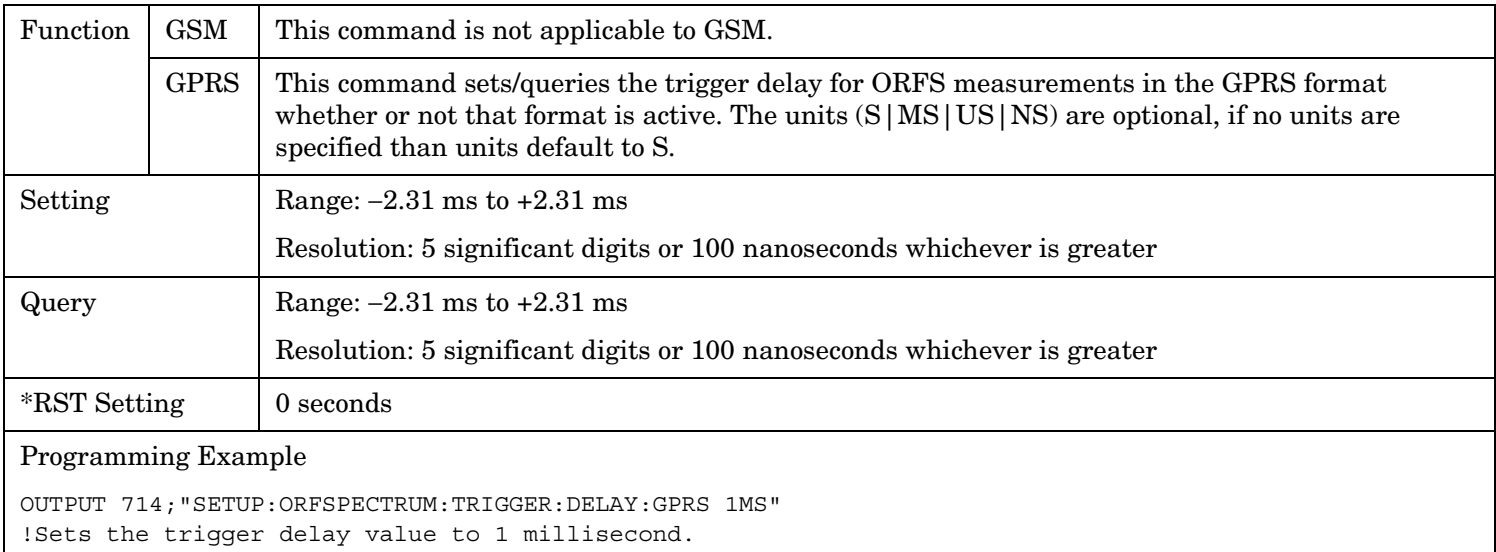

#### **SETup:ORFSpectrum:TRIGer:DELay:GSM**

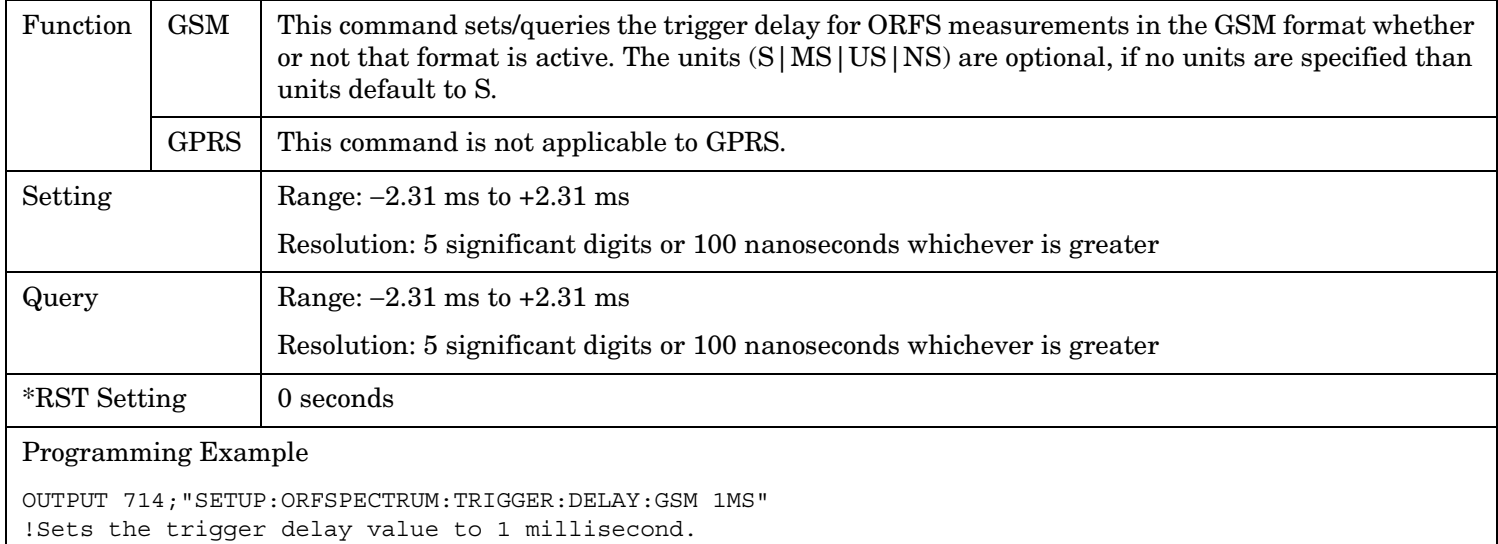

#### **SETup:ORFSpectrum:TRIGger:SOURce[:SELected]**

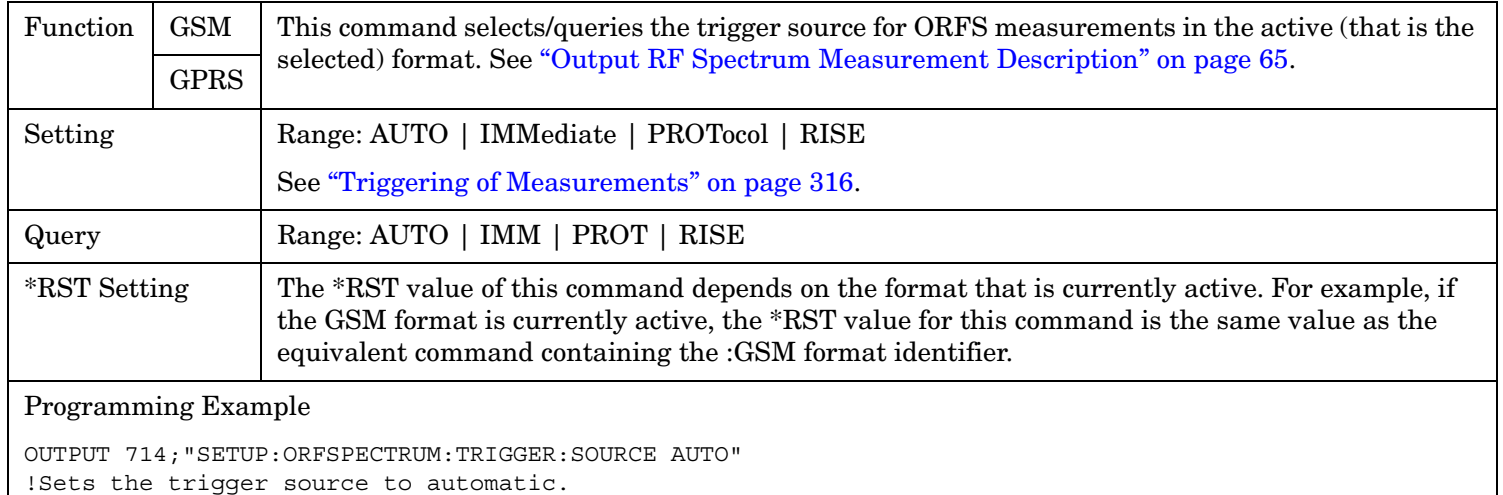

#### **SETup:ORFSpectrum**

#### **SETup:ORFSpectrum:TRIGger:SOURce:GPRS**

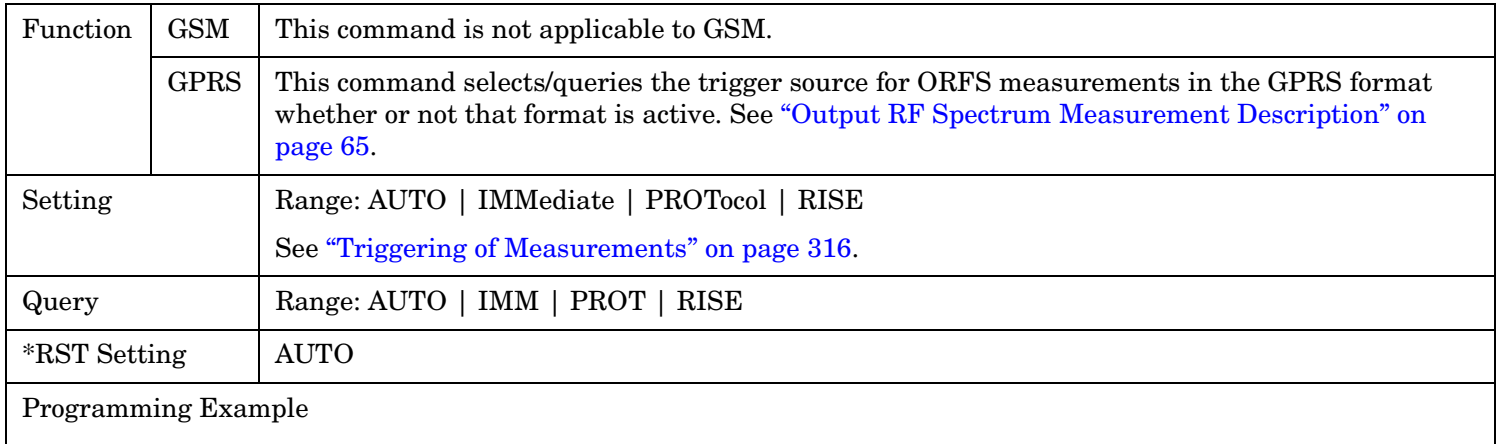

OUTPUT 714;"SETUP:ORFSPECTRUM:TRIGGER:SOURCE:GPRS AUTO" !Sets the trigger source to automatic.

#### **SETup:ORFSpectrum:TRIGger:SOURce:GSM**

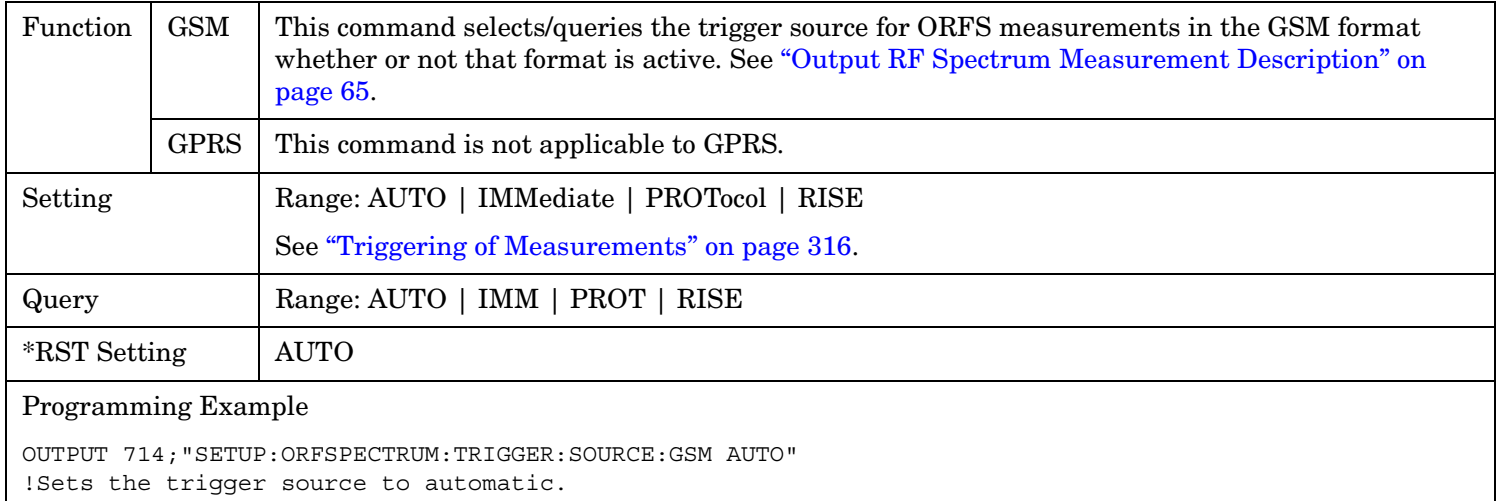

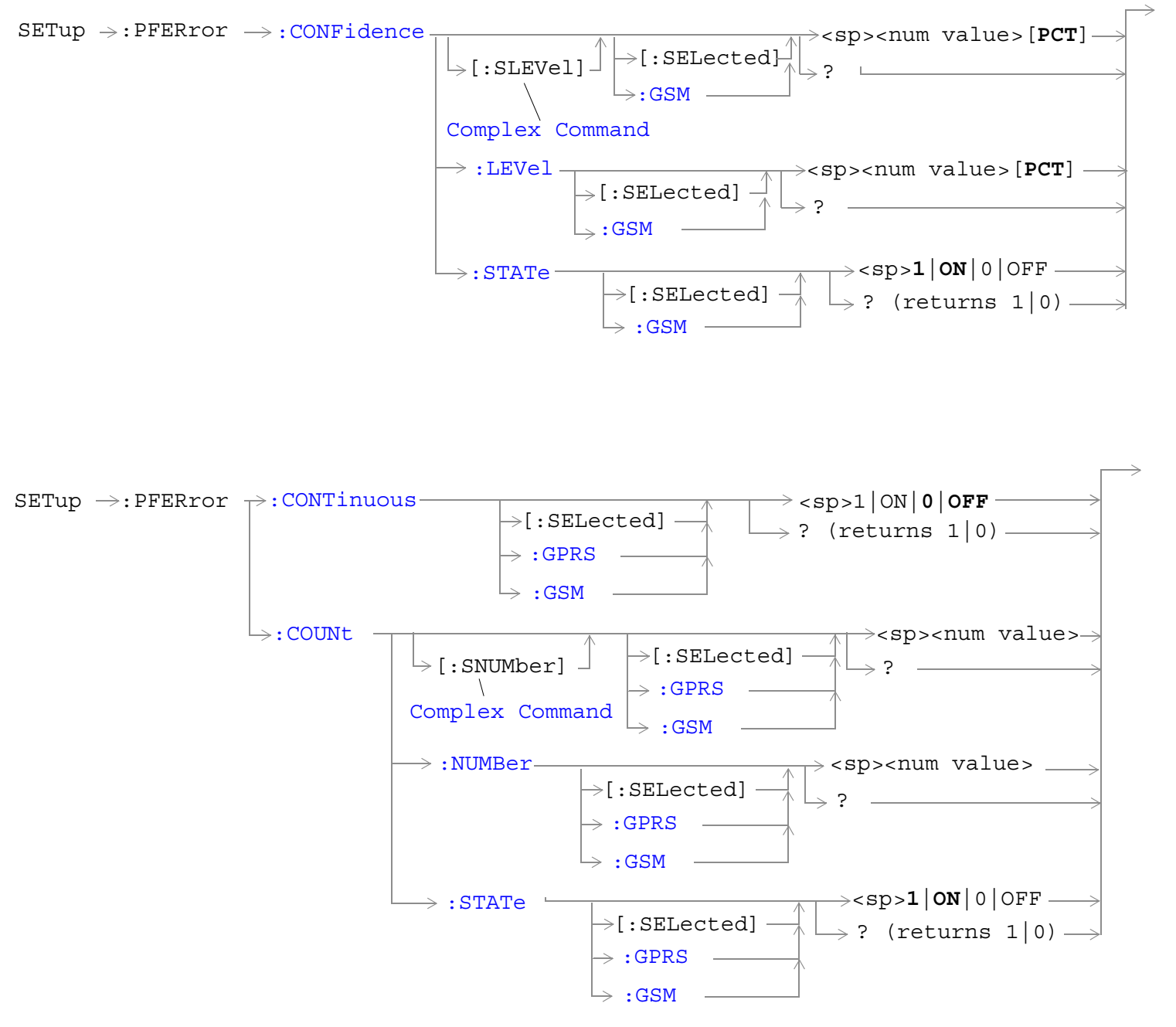

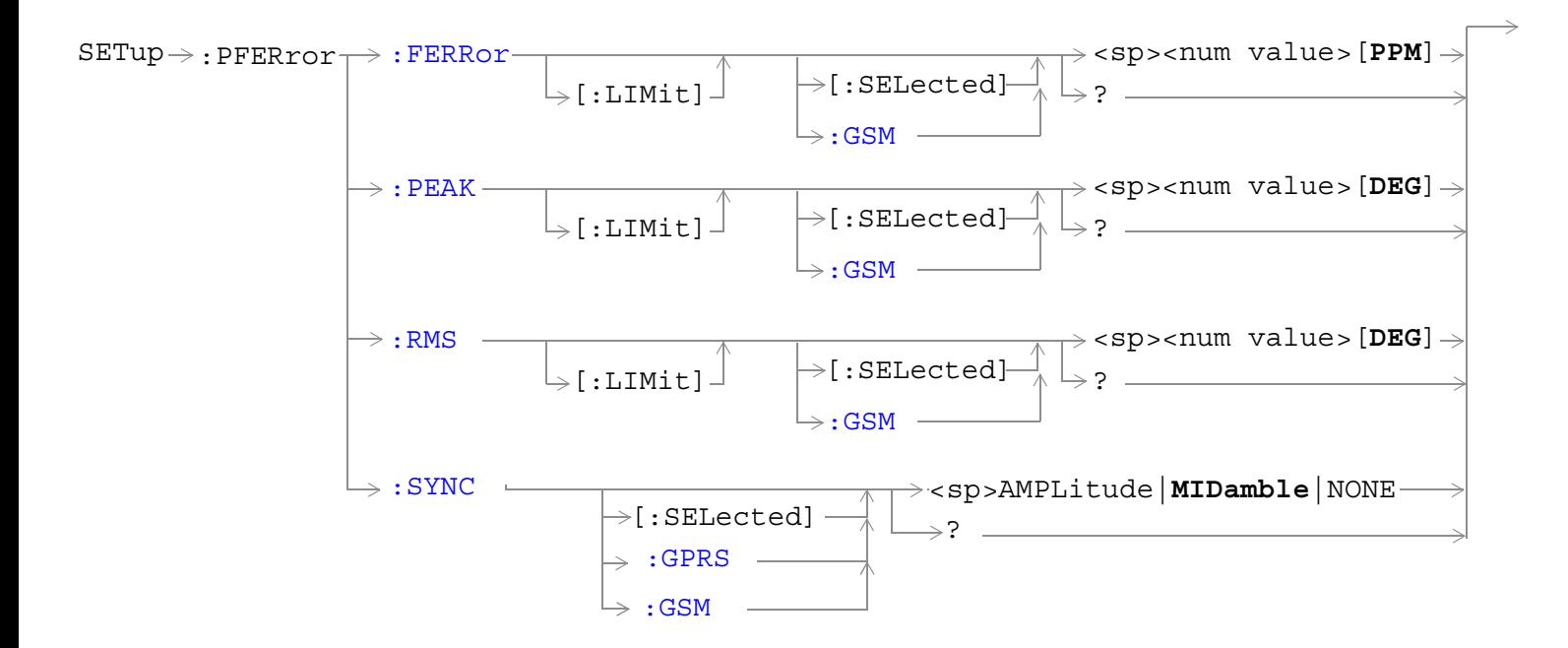

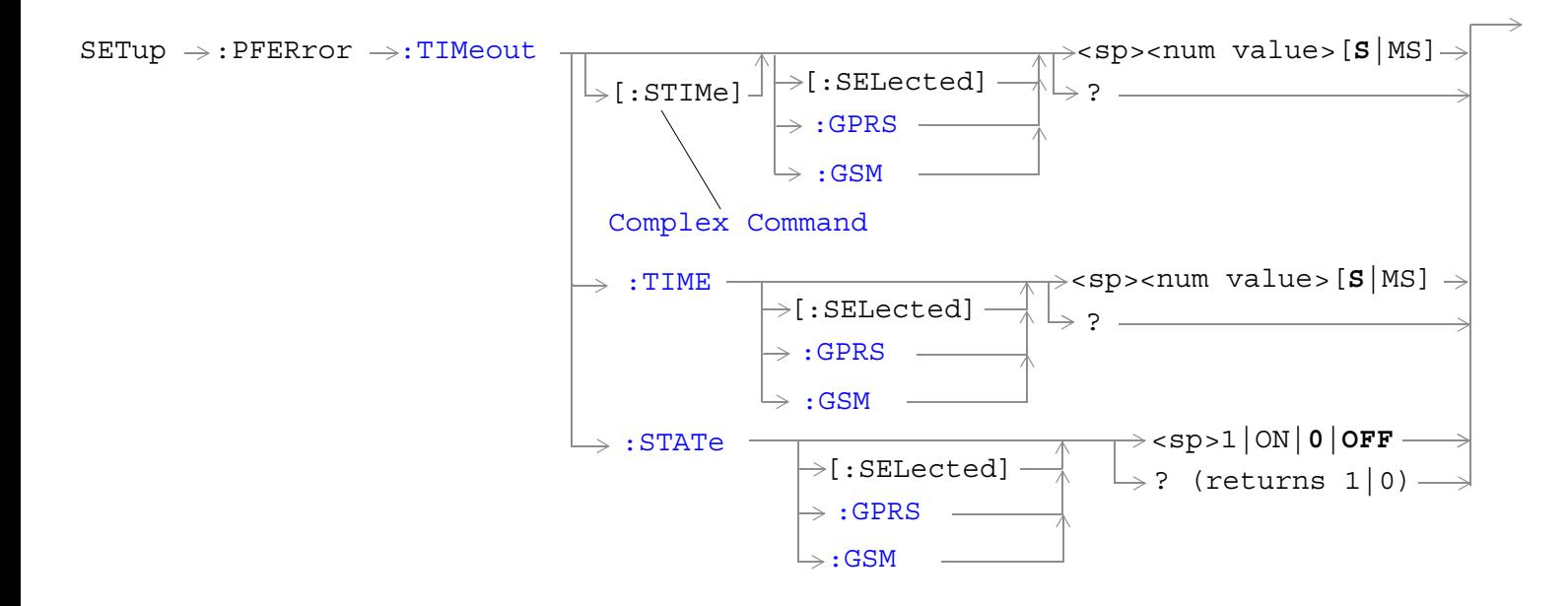

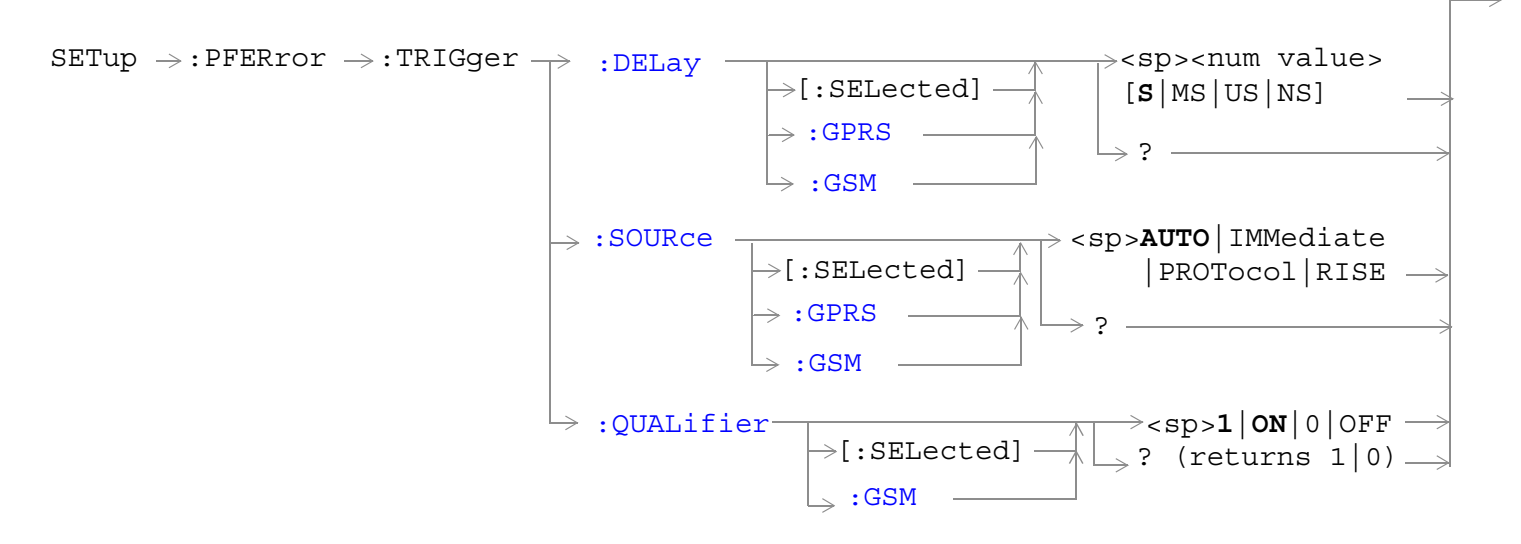

["Diagram Conventions" on page 365](#page-364-0)

# <span id="page-805-0"></span>**SETup:PFERror:CONFidence:LEVel[:SELected]**

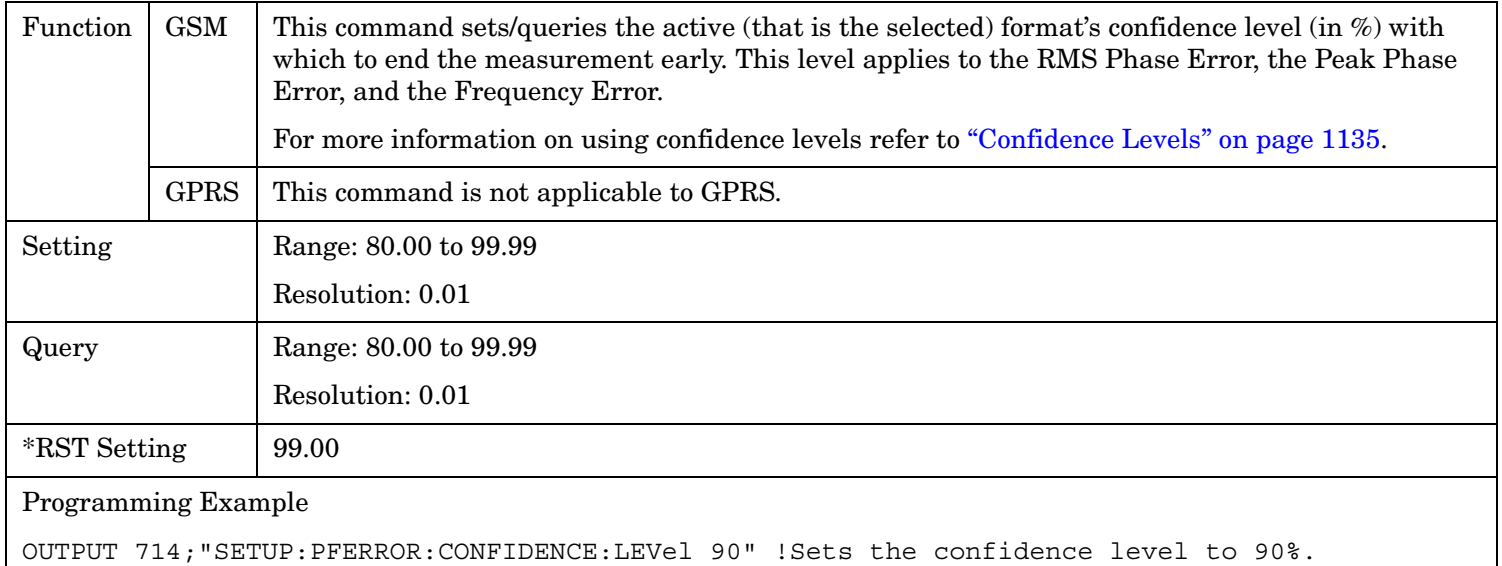

#### **SETup:PFERror:CONFidence:LEVel:GSM**

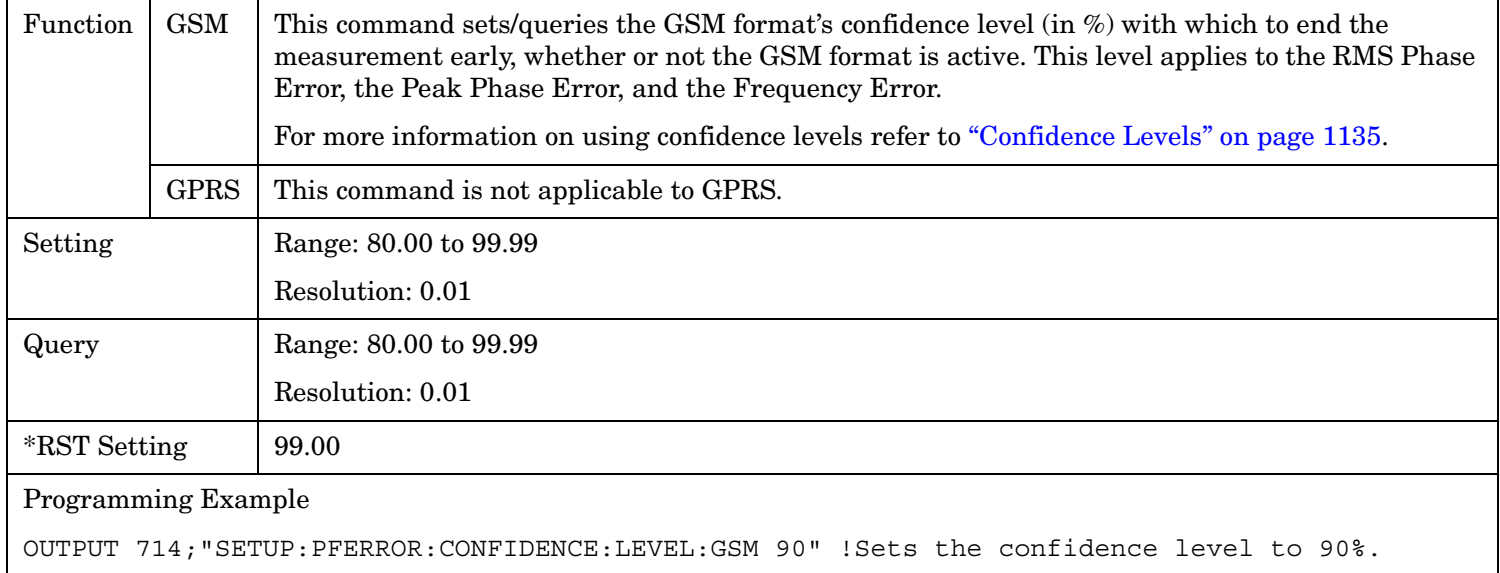

# <span id="page-806-0"></span>**SETup:PFERror:CONFidence[:SLEVel][:SELected]**

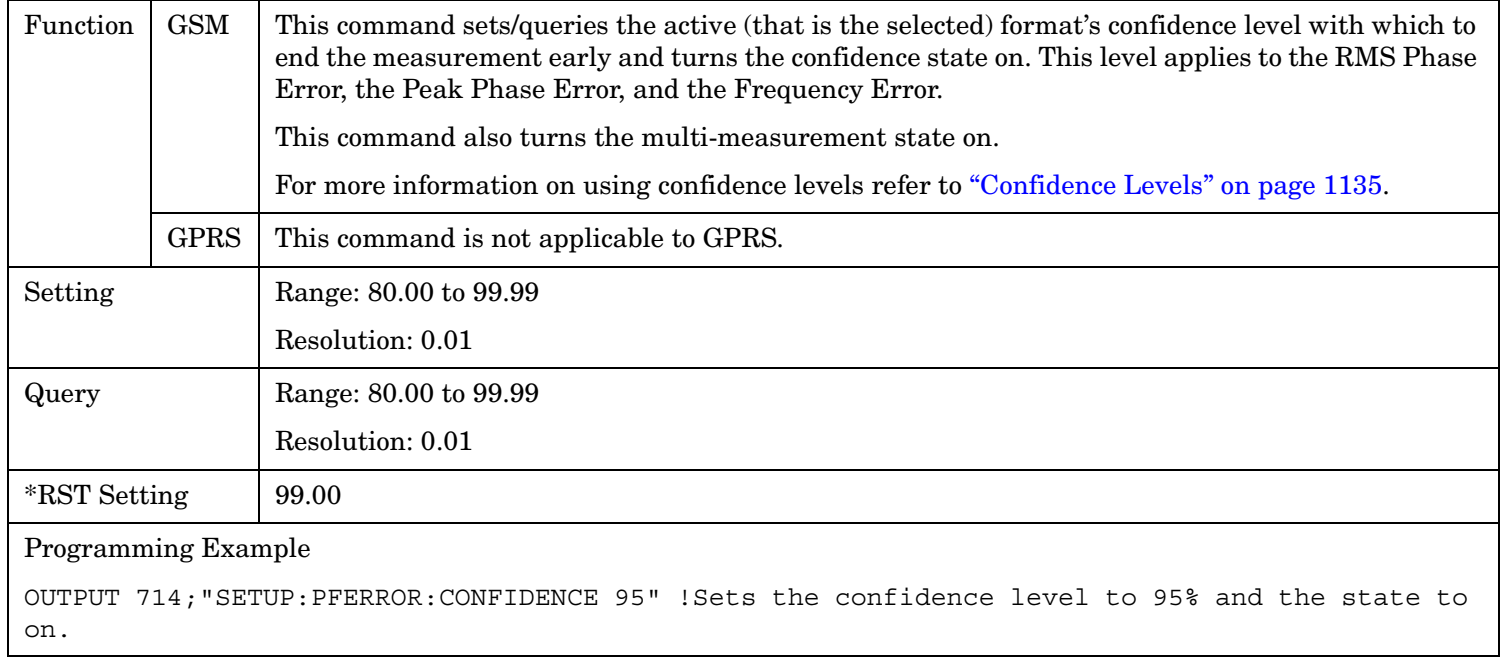

#### **SETup:PFERror:CONFidence[:SLEVel]:GSM**

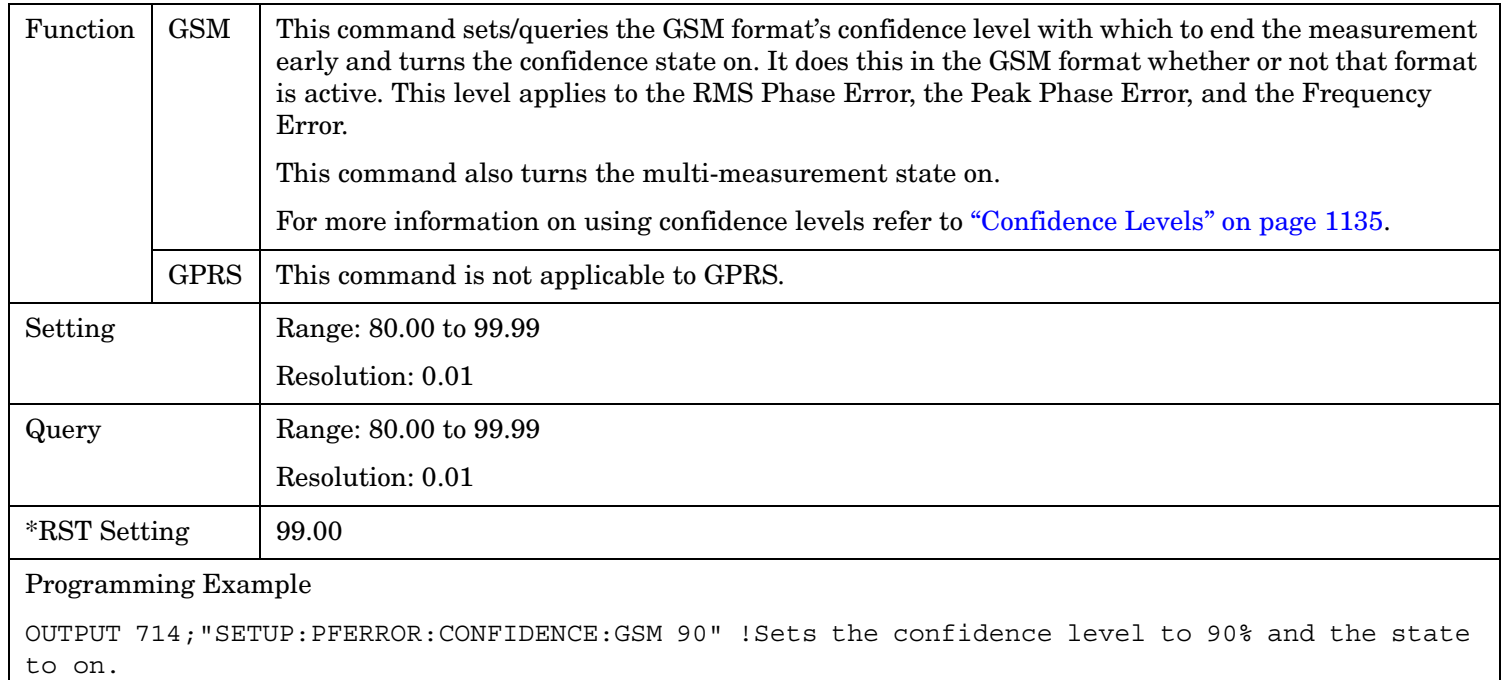

#### <span id="page-807-0"></span>**SETup:PFERror:CONFidence:STATe[:SELected]**

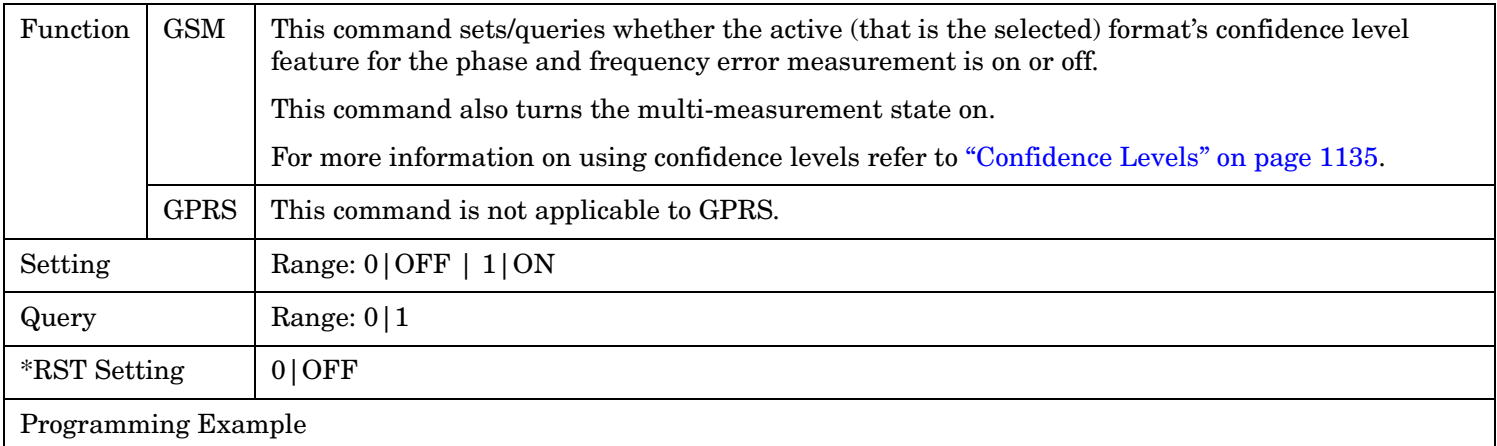

OUTPUT 714;"SETUP:PFERROR:CONFIDENCE:STATE 1" !Sets the confidence state on.

# **SETup:PFERror:CONFidence:STATe:GSM**

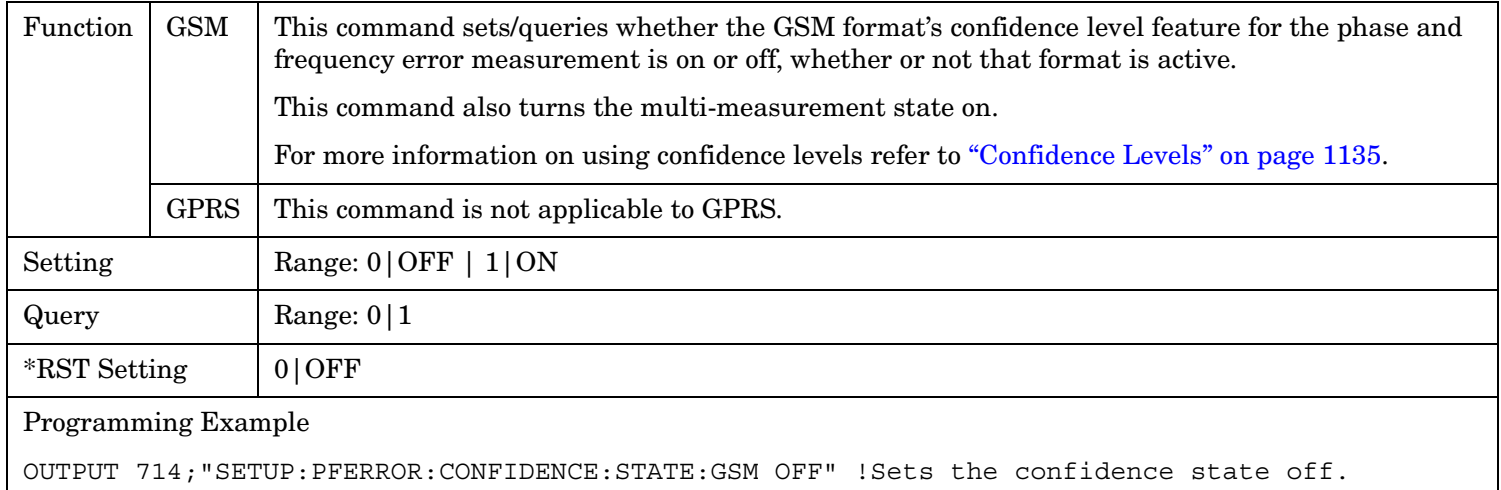

# <span id="page-808-0"></span>**SETup:PFERror:CONTinuous[:SELected]**

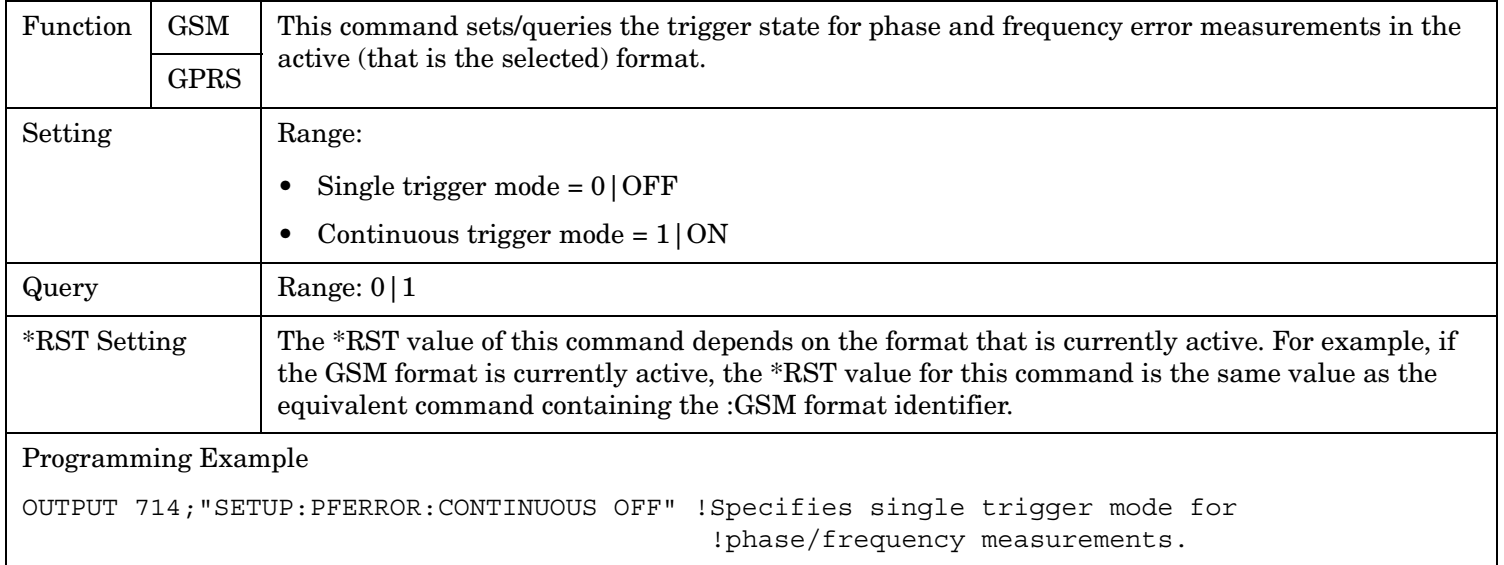

# **SETup:PFERror:CONTinuous:GPRS**

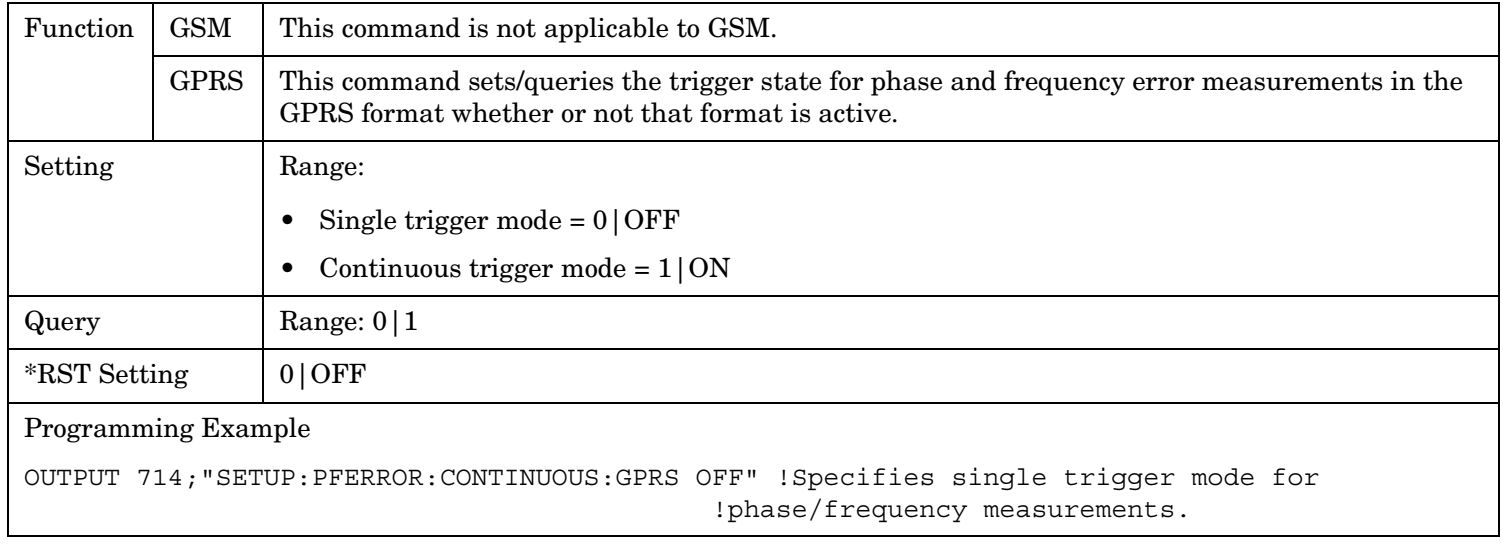

#### <span id="page-809-0"></span>**SETup:PFERror:CONTinuous:GSM**

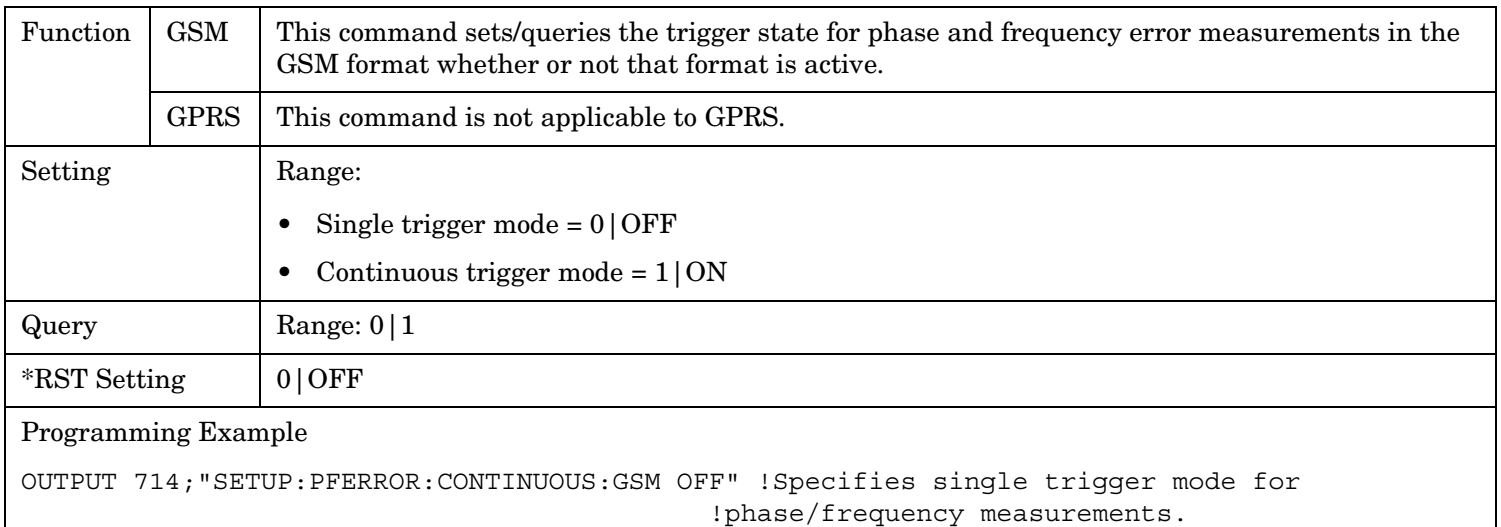

# **SETup:PFERror:COUNt[:SNUMber][:SELected]**

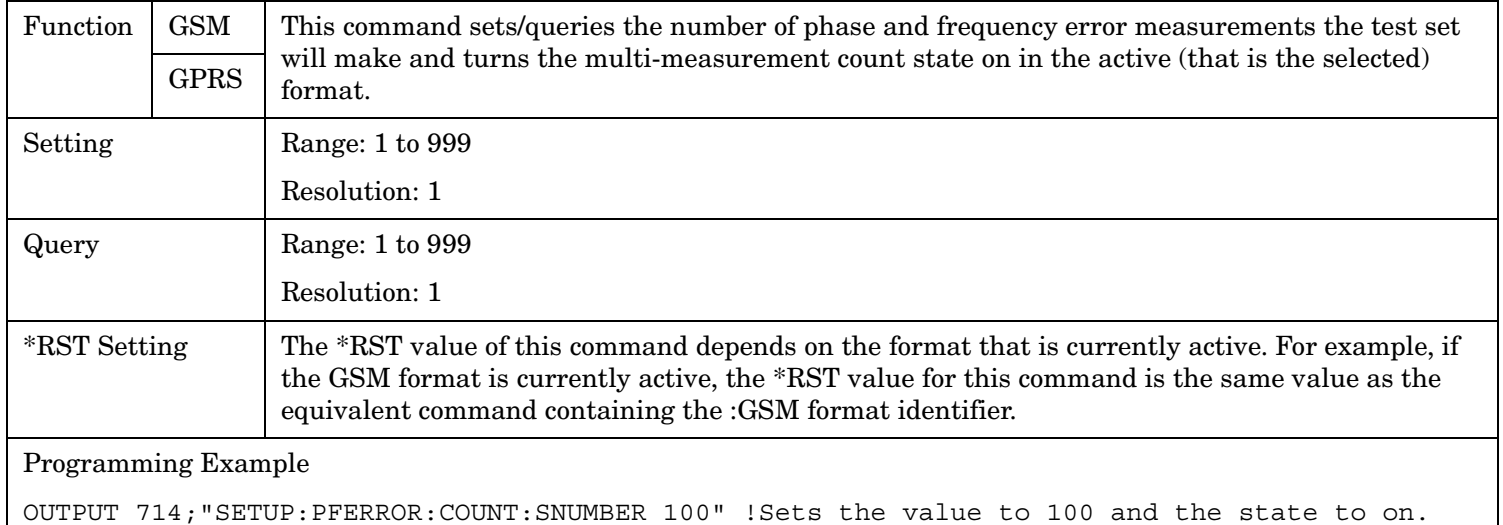

#### <span id="page-810-0"></span>**SETup:PFERror:COUNt[:SNUMber]:GPRS**

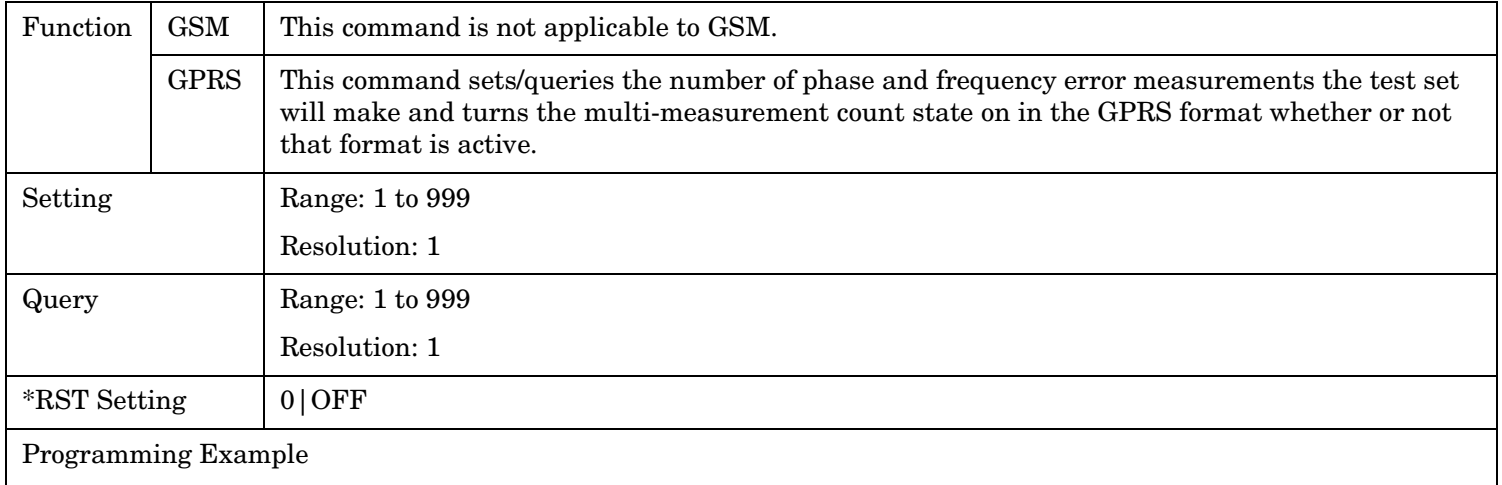

OUTPUT 714;"SETUP:PFERROR:COUNT:SNUMBER:GPRS 100" !Sets the value to 100 and the state to on.

#### **SETup:PFERror:COUNt[:SNUMber]:GSM**

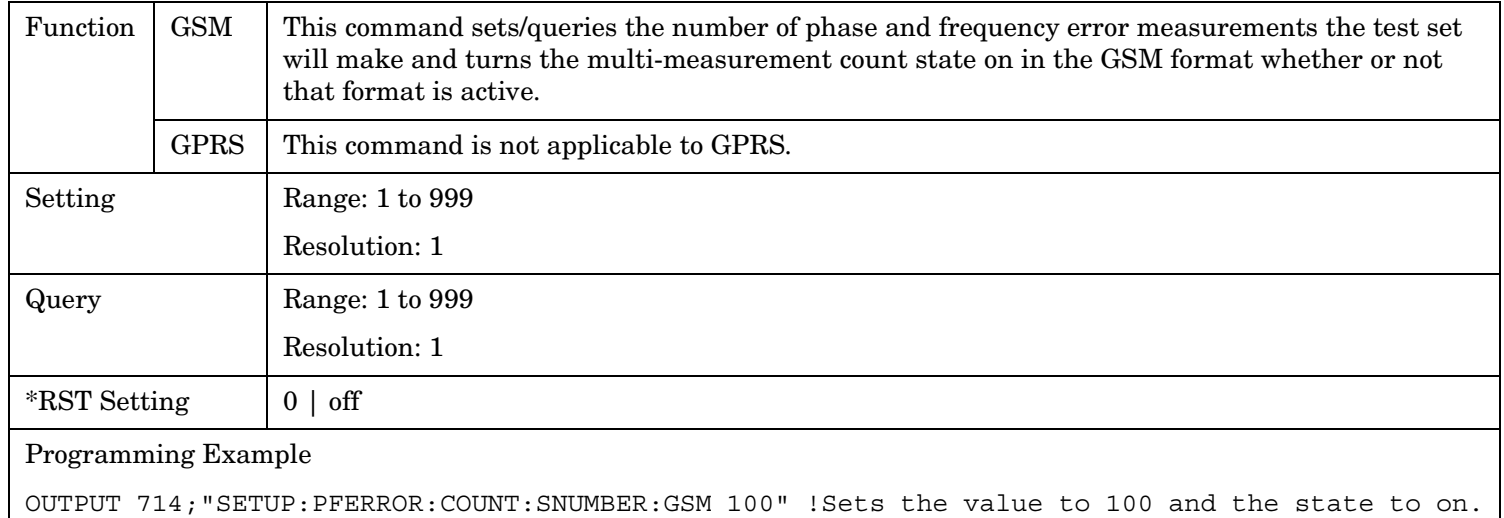

#### <span id="page-811-0"></span>**SETup:PFERror:COUNt:NUMBer[:SELected]**

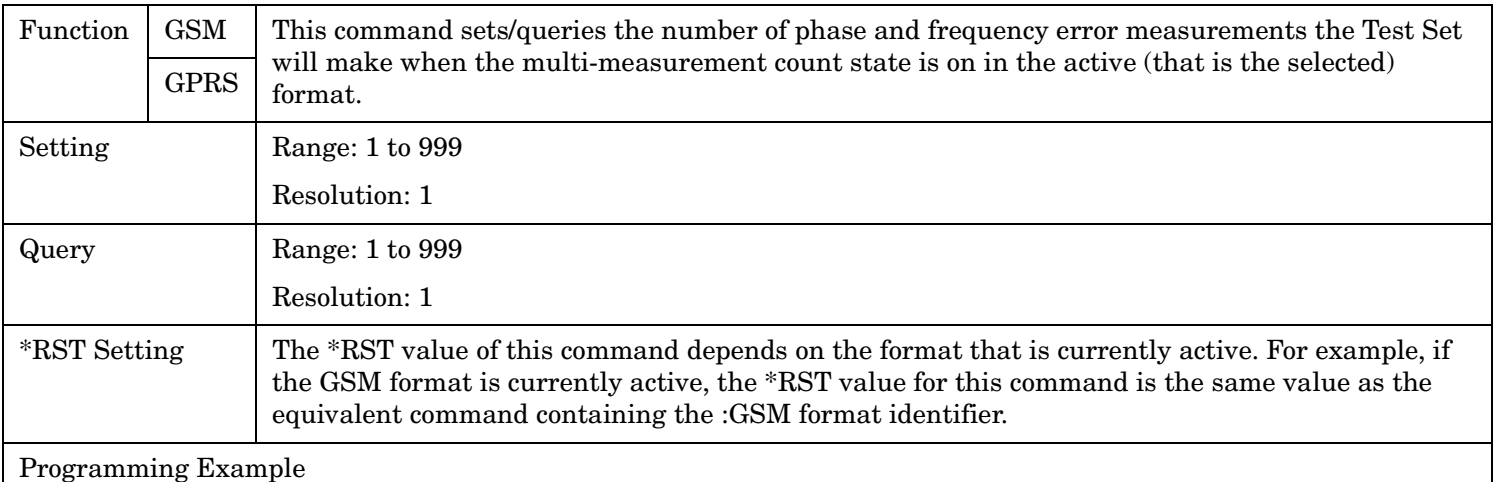

OUTPUT 714;"SETUP:PFERROR:COUNT:NUMBER 55" !Sets the multi-measurement count value to 55.

#### **SETup:PFERror:COUNt:NUMBer:GPRS**

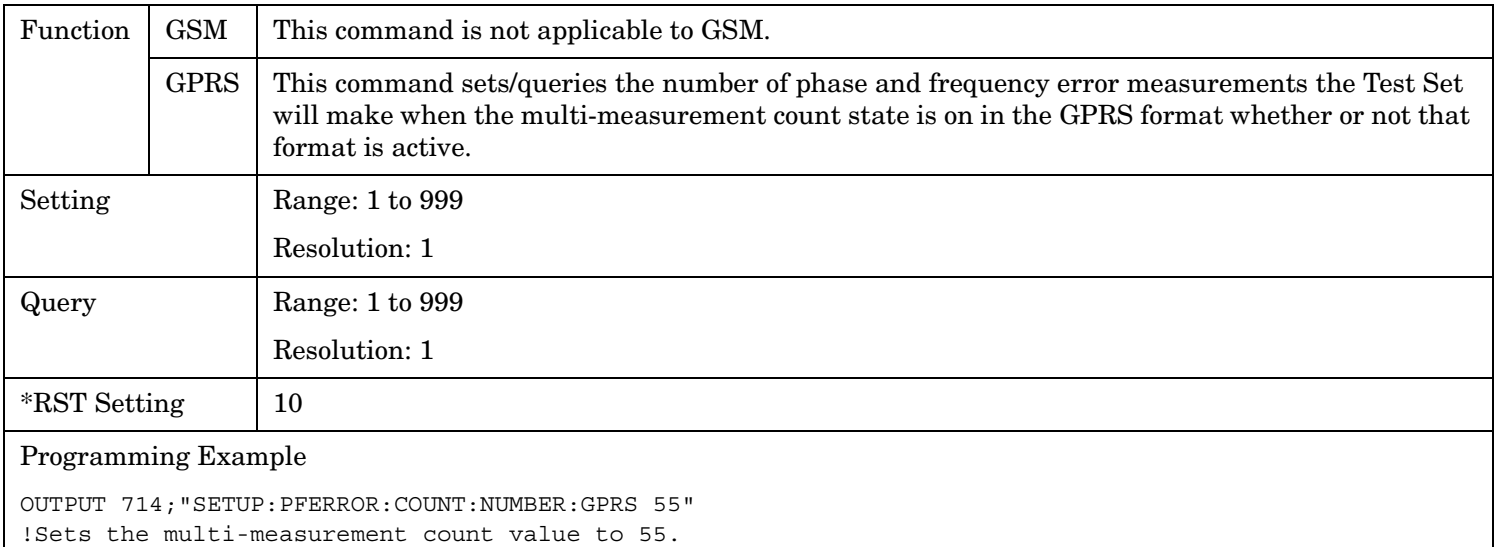

#### <span id="page-812-0"></span>**SETup:PFERror:COUNt:NUMBer:GSM**

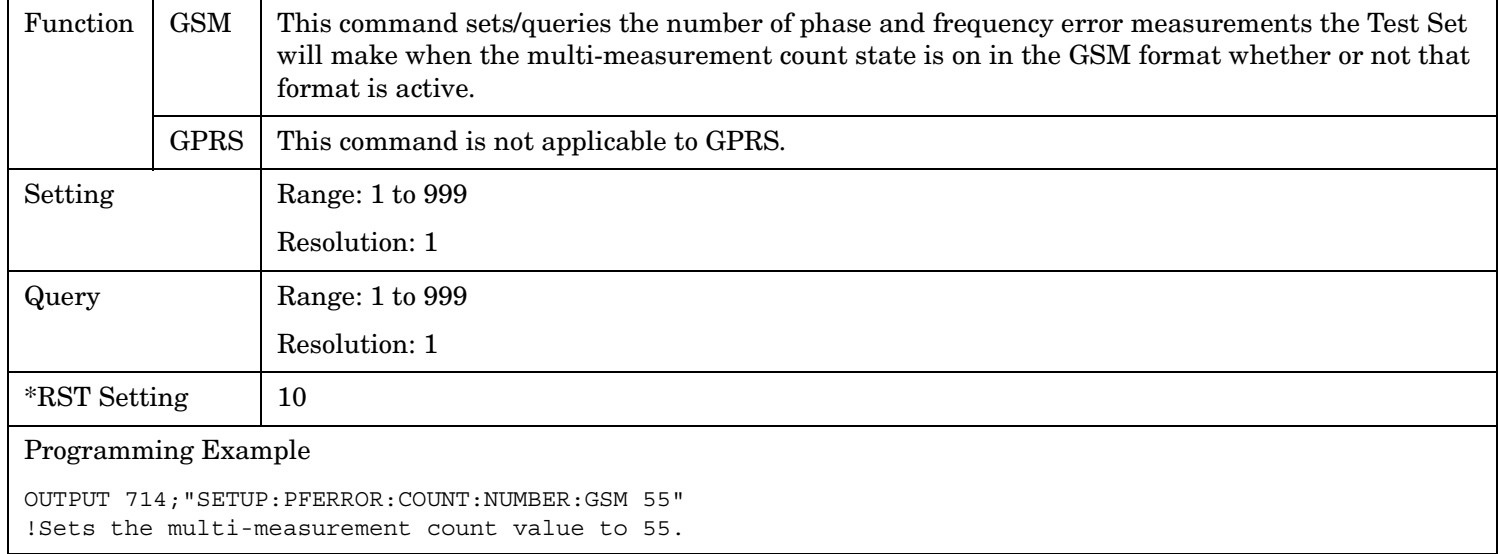

**813**

#### <span id="page-813-0"></span>**SETup:PFERror:COUNt:STATe[:SELected]**

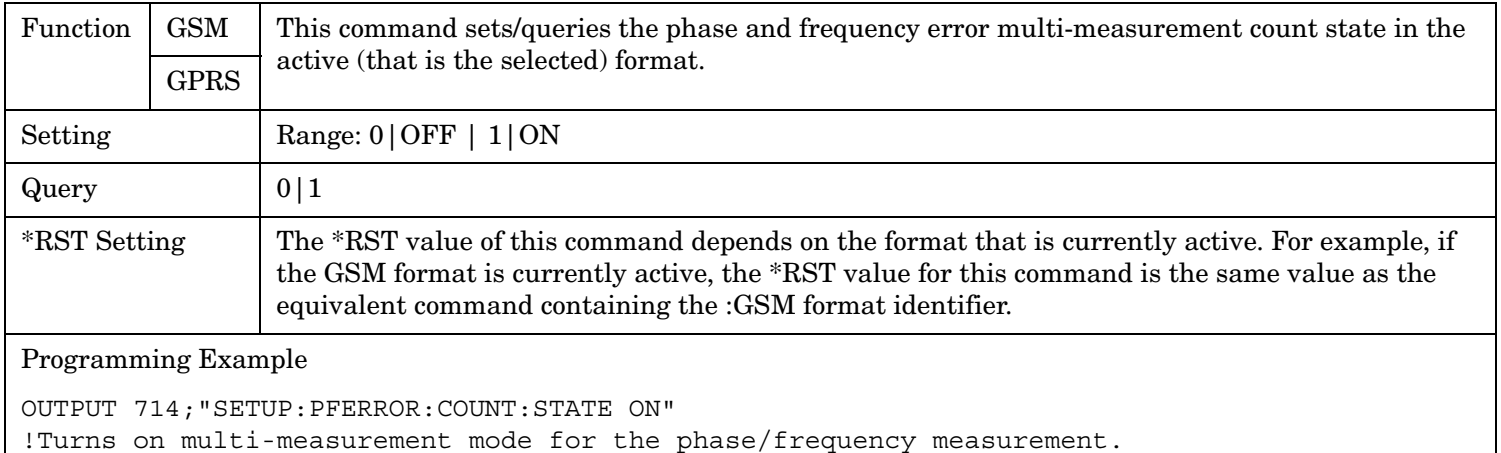

#### **SETup:PFERror:COUNt:STATe:GPRS**

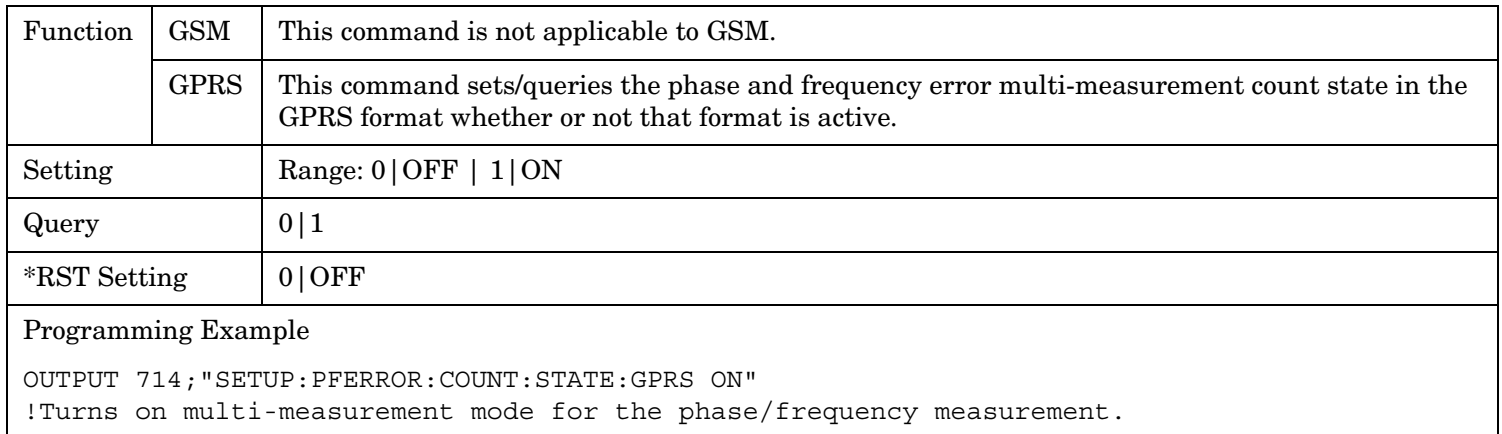

#### **SETup:PFERror:COUNt:STATe:GSM**

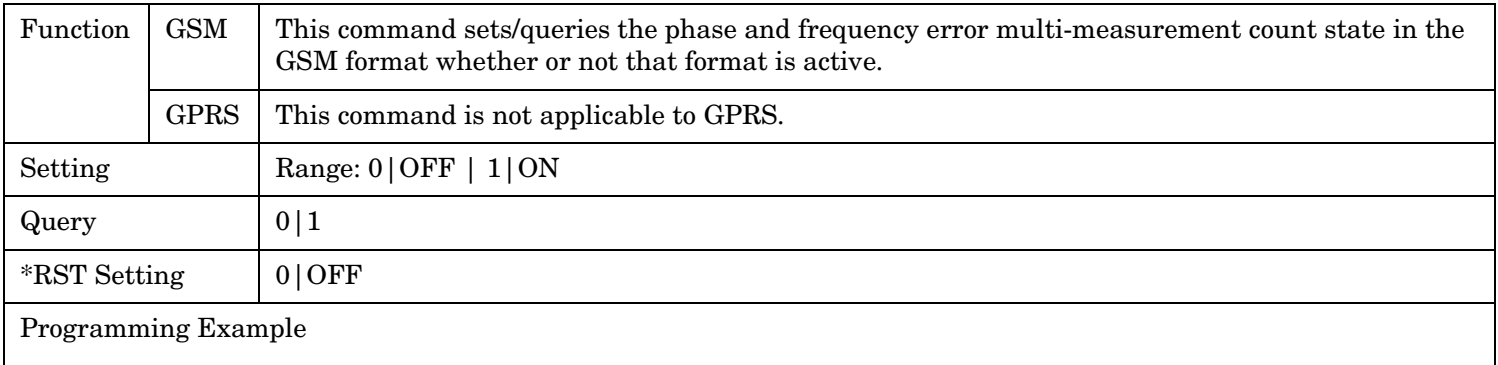

OUTPUT 714;"SETUP:PFERROR:COUNT:STATE:GSM ON" !Turns on multi-measurement mode for the phase/frequency measurement.

#### <span id="page-814-0"></span>**SETup:PFERror:FERRor[:LIMit]:GSM**

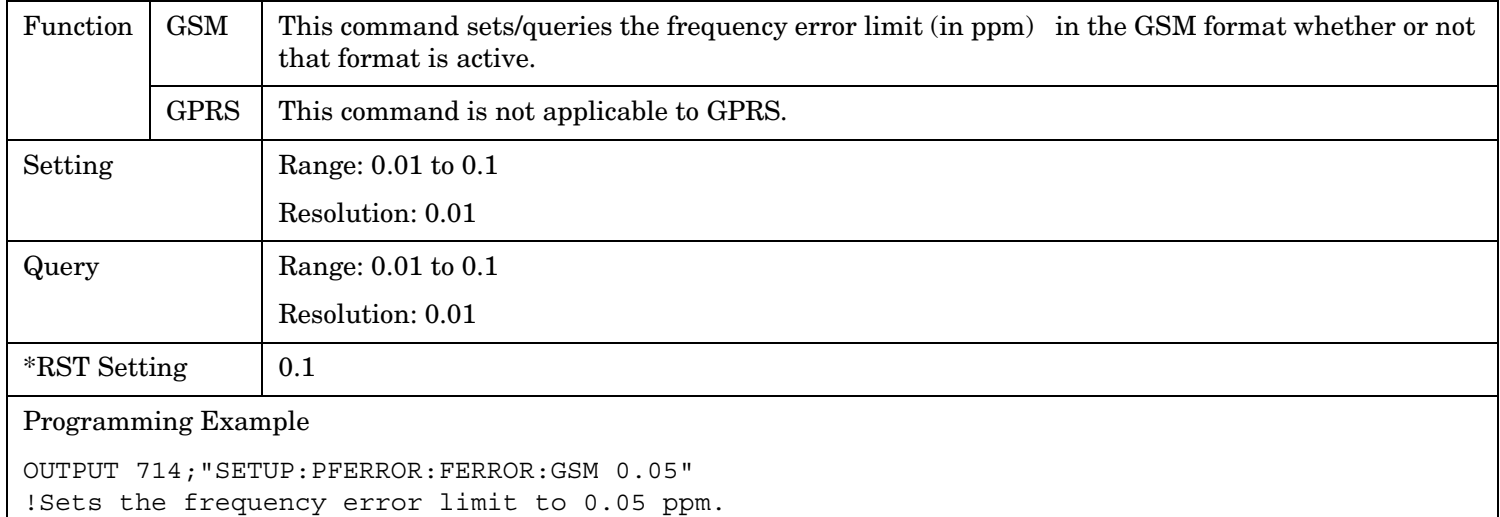

# **SETup:PFERror:FERRor[:LIMit][:SELected]**

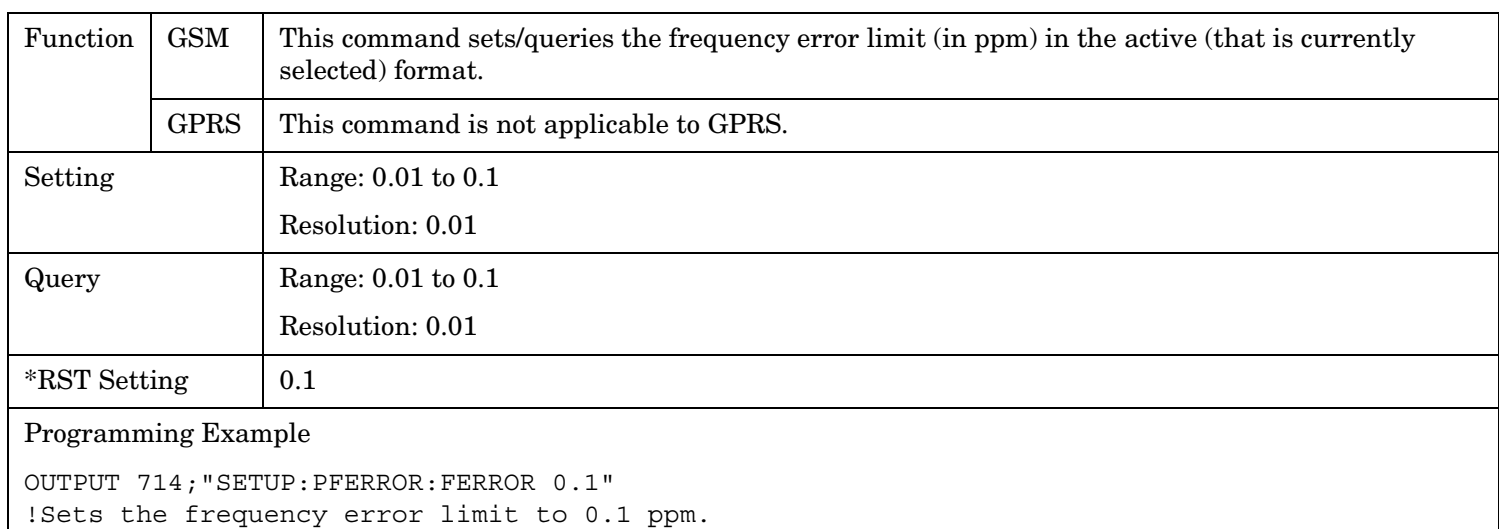

#### <span id="page-815-0"></span>**SETup:PFERror:PEAK[:LIMit]:GSM**

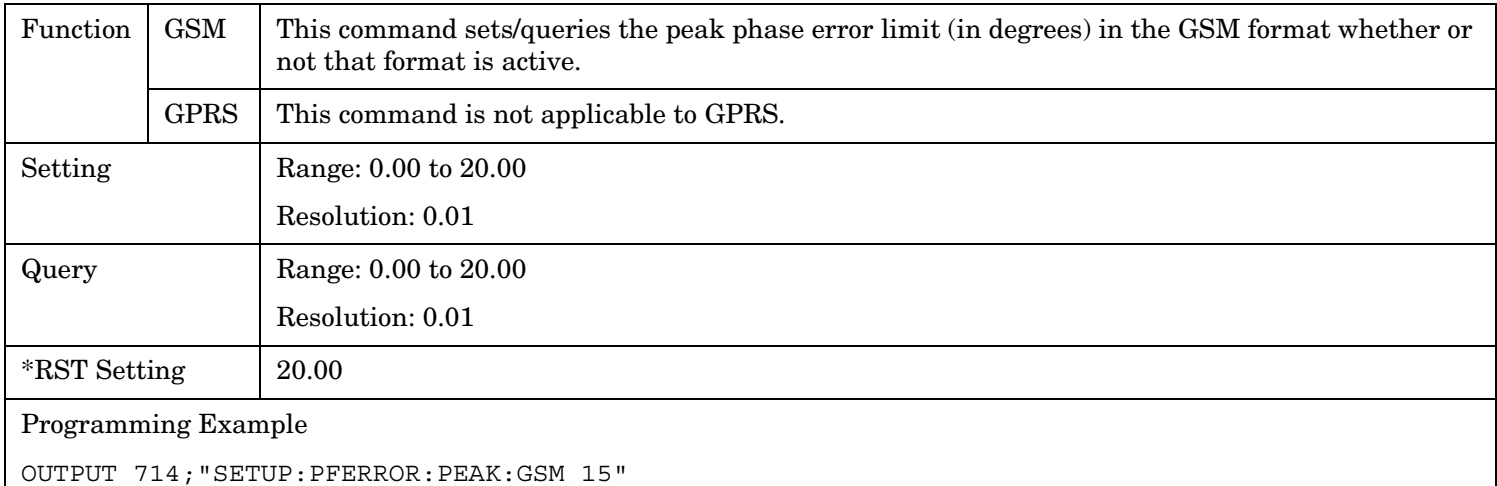

!Sets the peak phase error to 15 degrees.

#### **SETup:PFERror:PEAK[:LIMit][:SELected]**

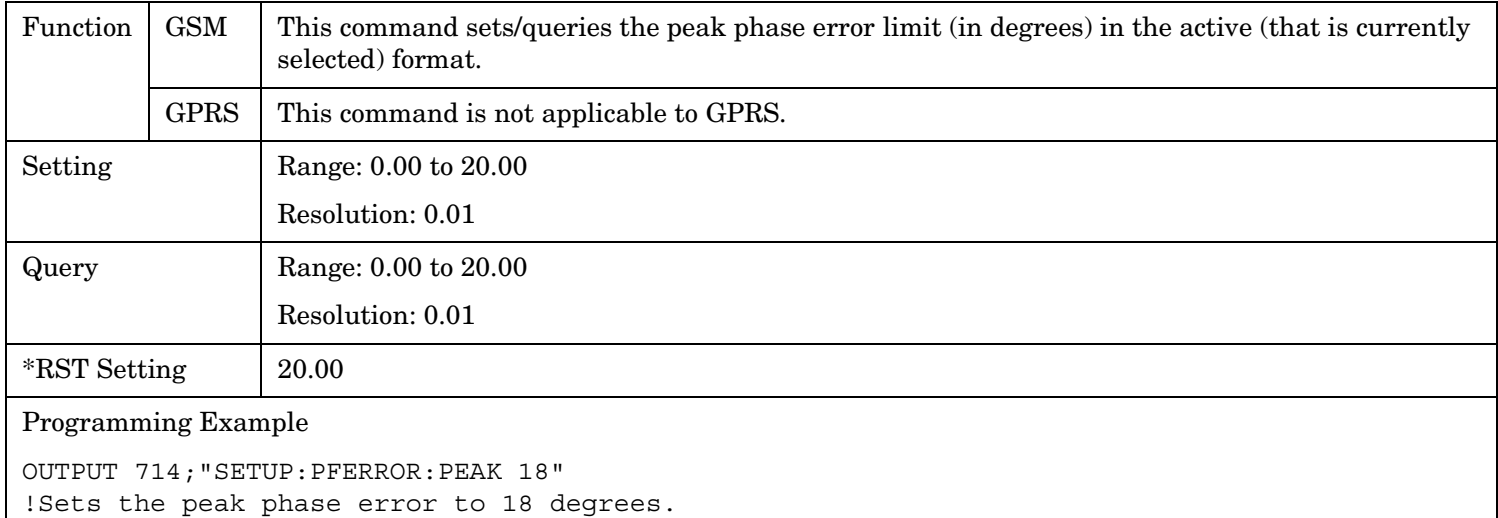

# <span id="page-816-0"></span>**SETup:PFERror:RMS[:LIMit]:GSM**

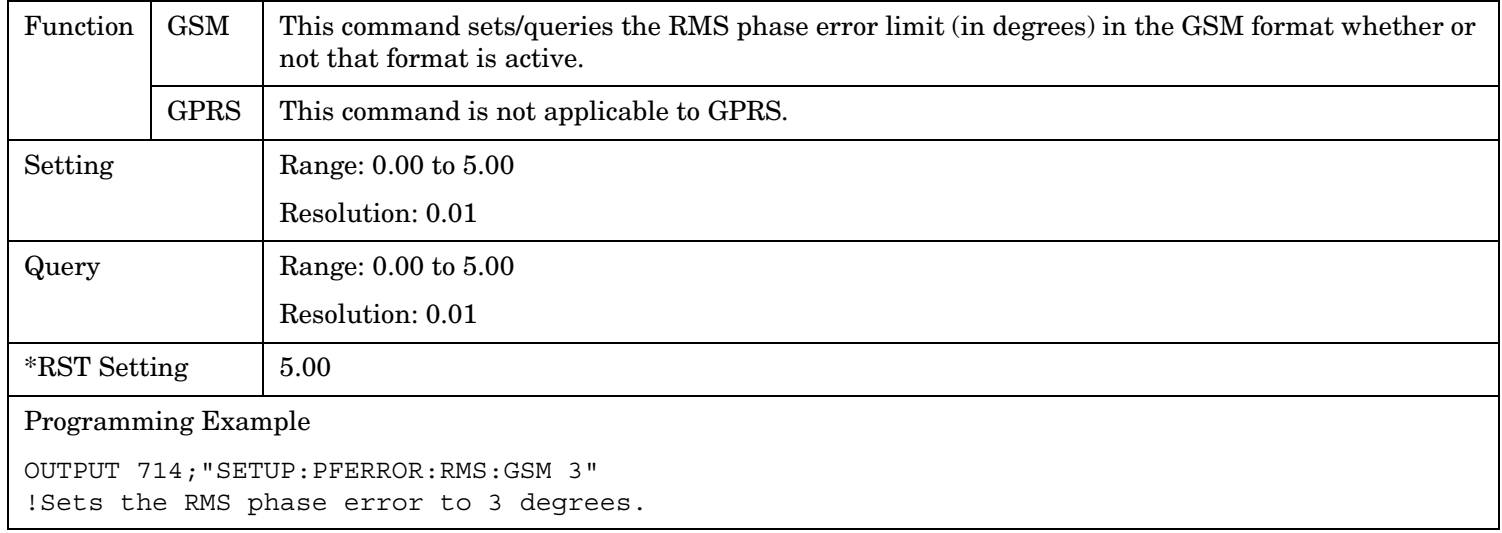

#### **SETup:PFERror:RMS[:LIMit][:SELected]**

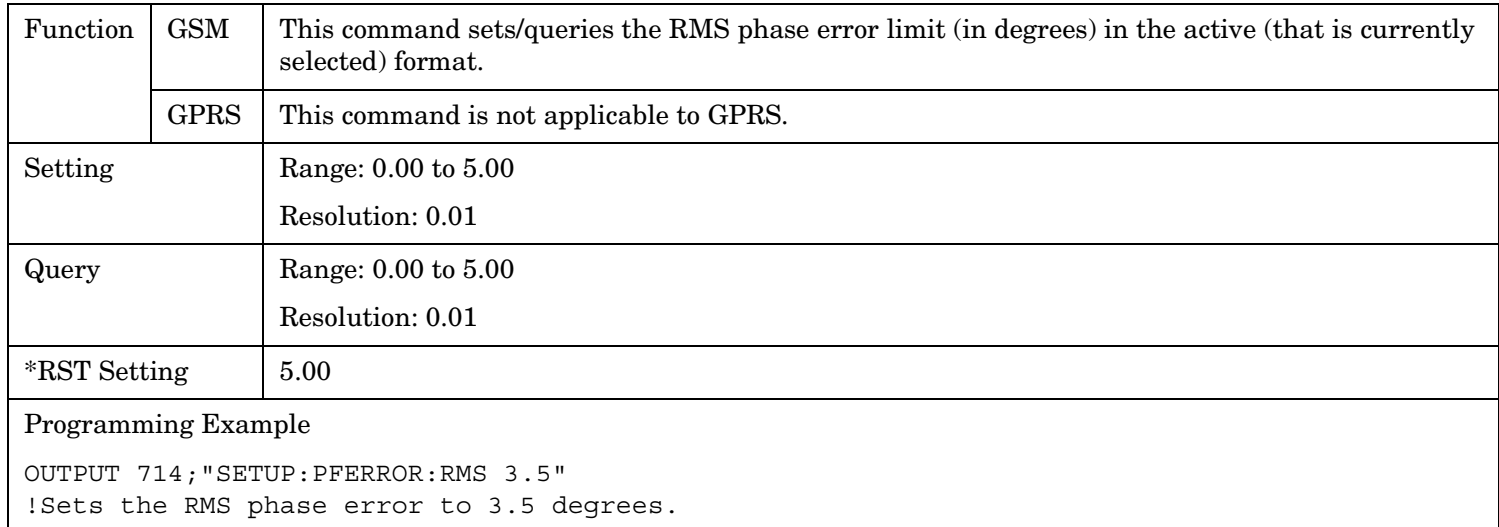

#### <span id="page-817-0"></span>**SETup:PFERror:SYNC[:SELected]**

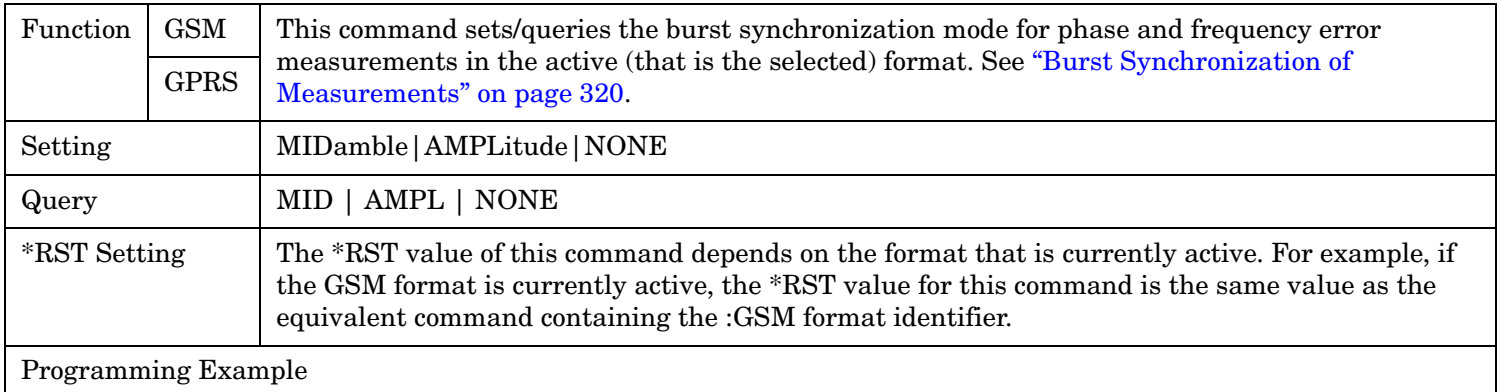

OUTPUT 714;"SETUP:PFERROR:SYNC MIDAMBLE" !Selects burst synchronization to midamble for power versus time measurements.

#### **SETup:PFERror:SYNC:GPRS**

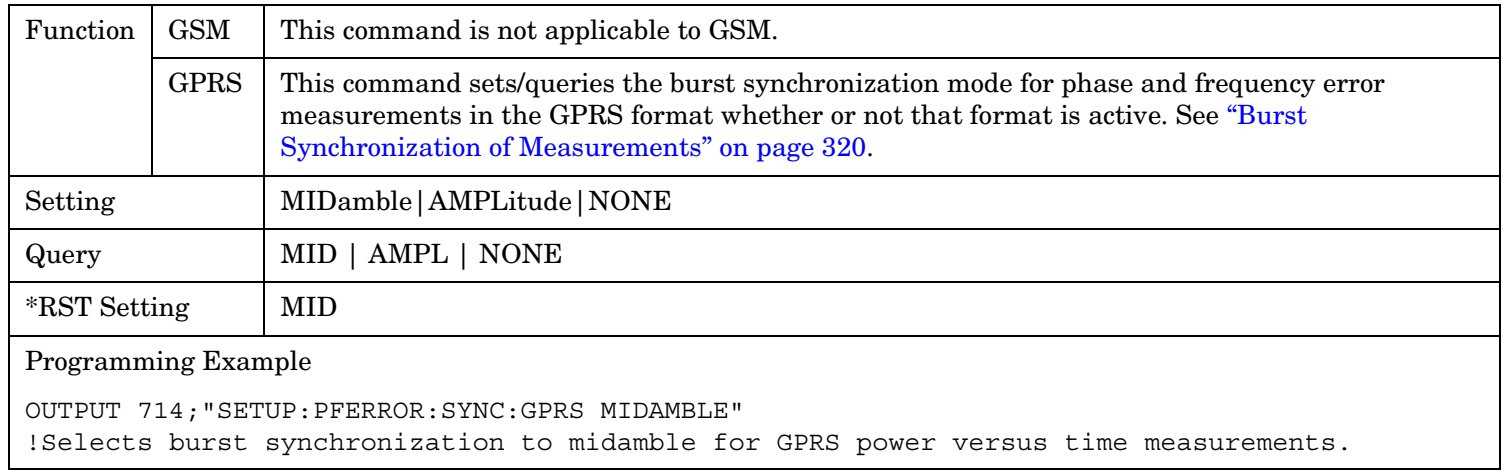

#### **SETup:PFERror:SYNC:GSM**

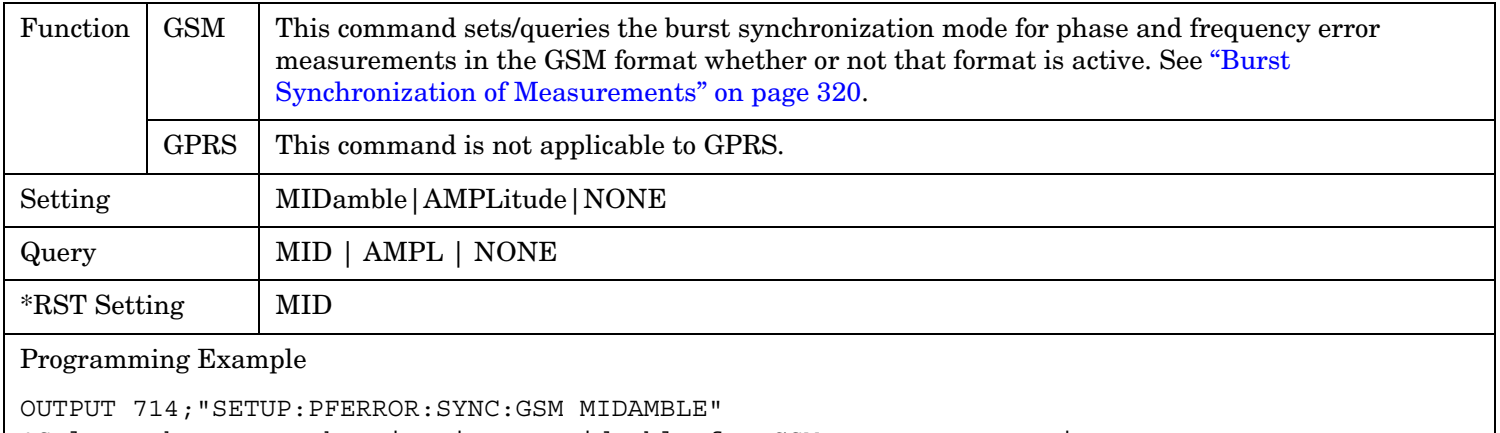

!Selects burst synchronization to midamble for GSM power versus time measurements.

#### <span id="page-818-0"></span>**SETup:PFERror:TIMeout[:STIMe][:SELected]**

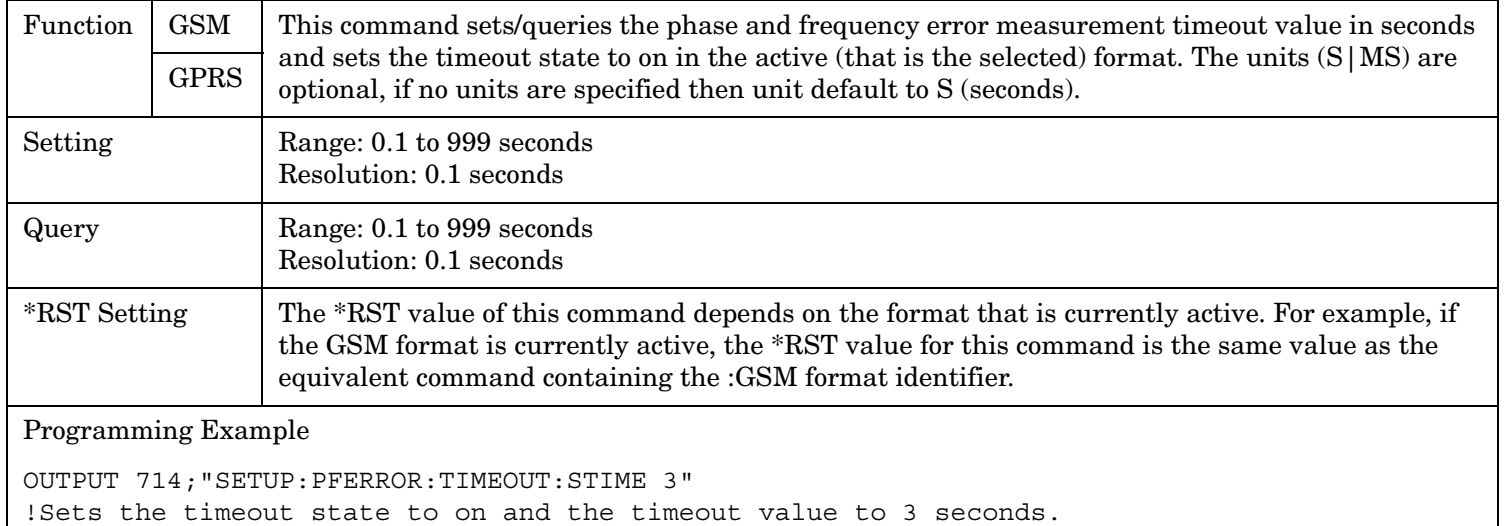

#### **SETup:PFERror:TIMeout[:STIMe]:GPRS**

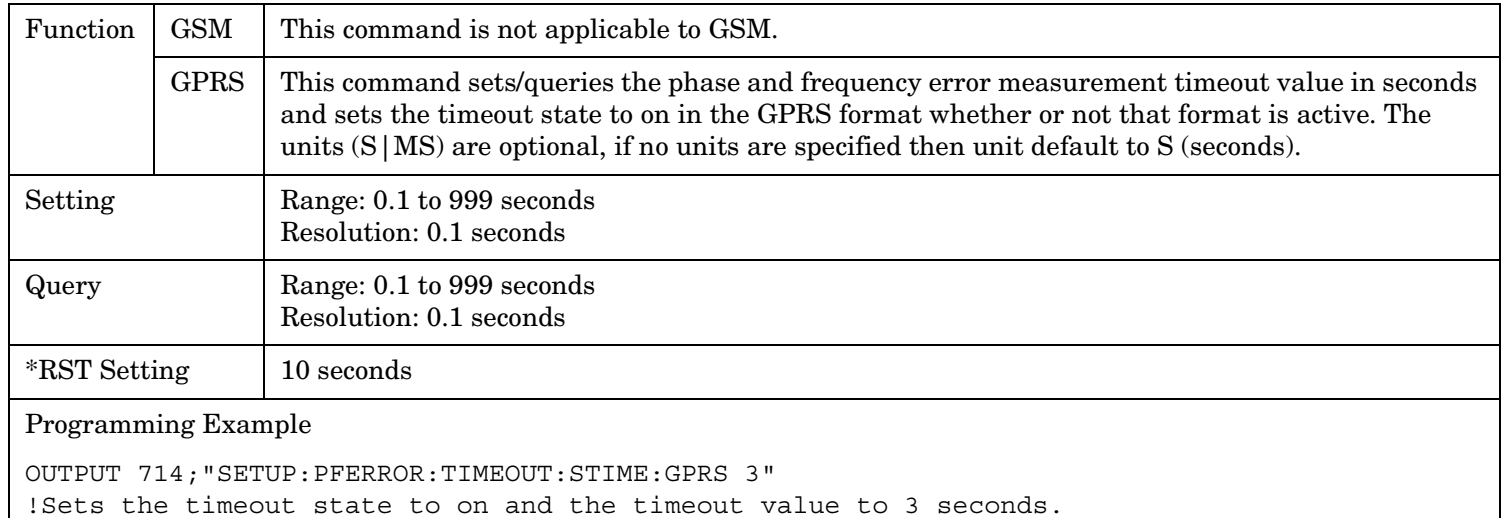

**820**

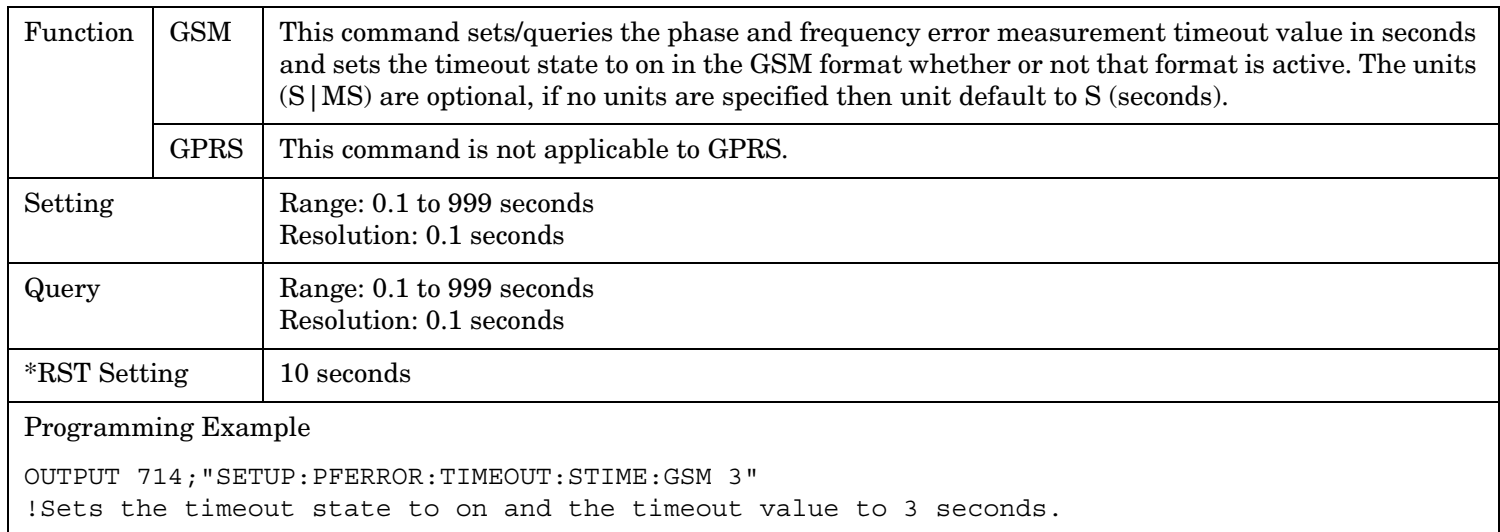

# <span id="page-819-0"></span>**SETup:PFERror:TIMeout[:STIMe]:GSM**

# <span id="page-820-0"></span>**SETup:PFERror:TIMeout:TIME[:SELected]**

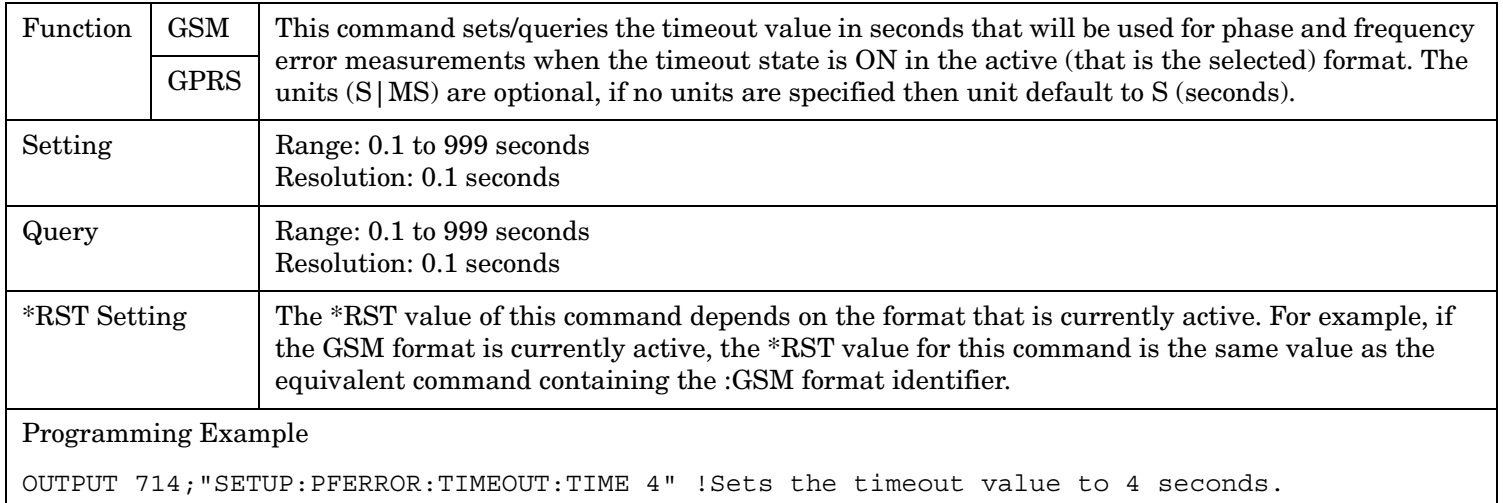

# **SETup:PFERror:TIMeout:TIME:GPRS**

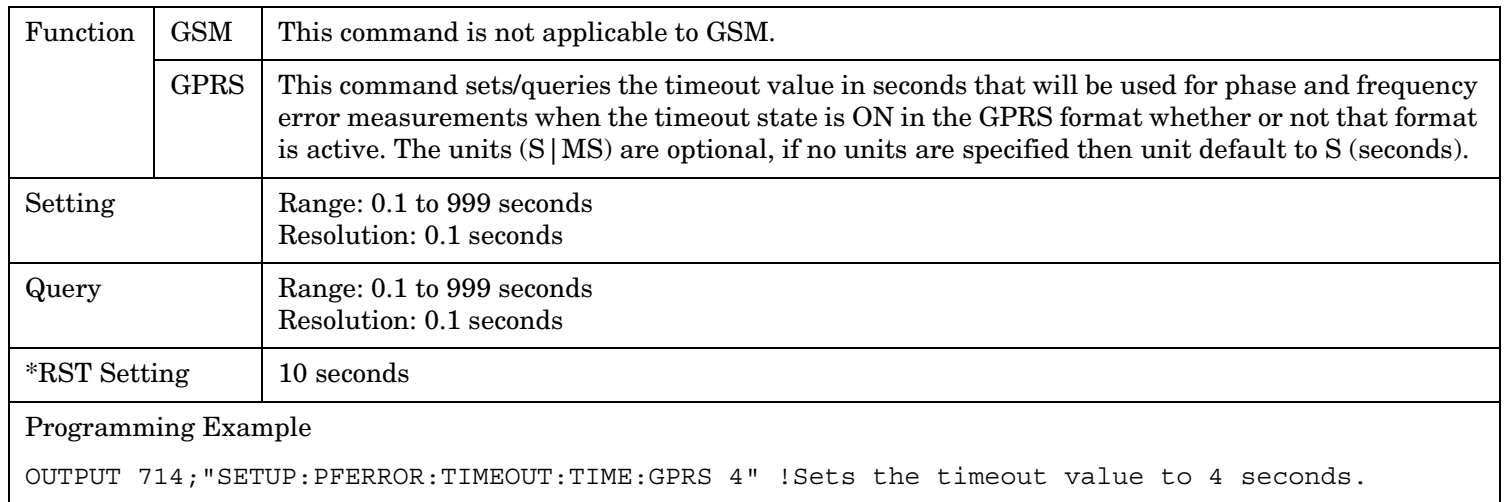

#### <span id="page-821-0"></span>**SETup:PFERror:TIMeout:TIME:GSM**

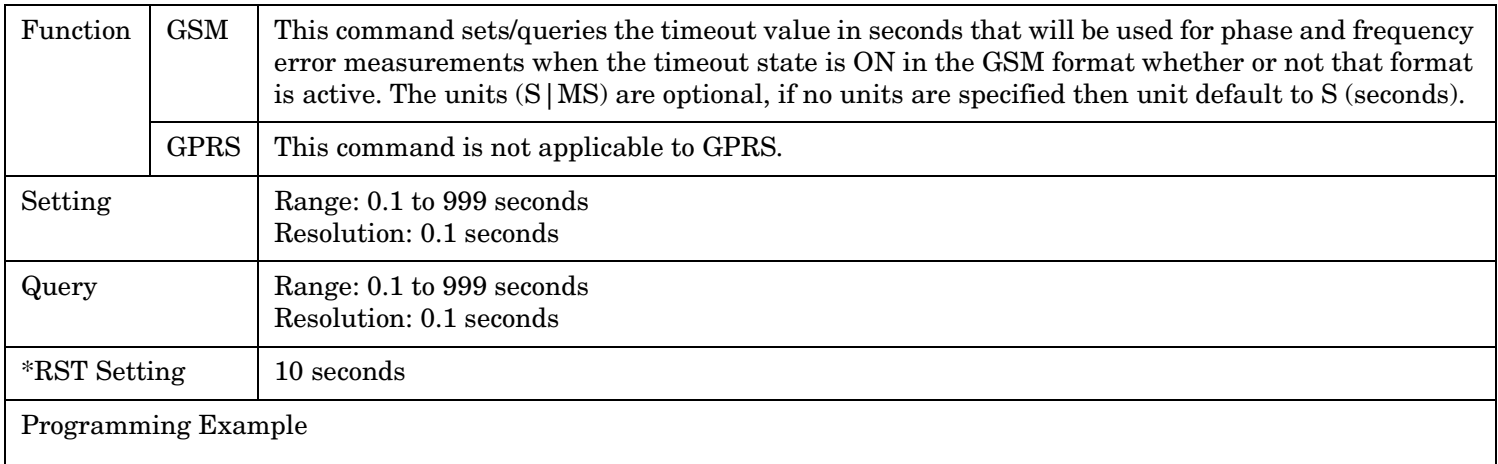

OUTPUT 714;"SETUP:PFERROR:TIMEOUT:TIME:GSM 4" !Sets the timeout value to 4 seconds.

#### **SETup:PFERror:TIMeout:STATe[:SELected]**

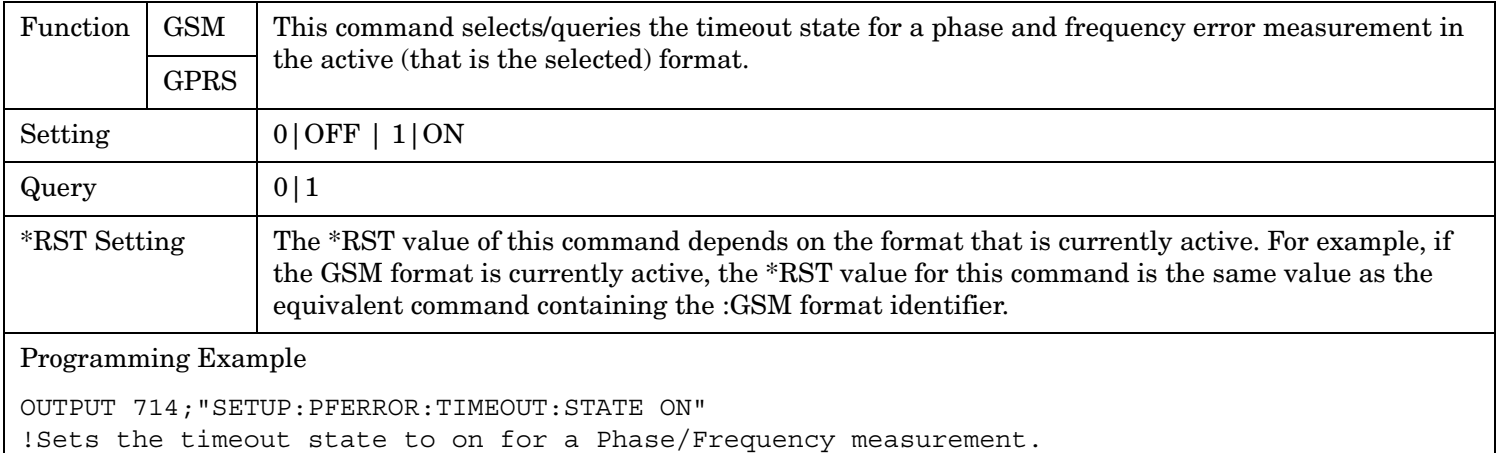

#### **SETup:PFERror:TIMeout:STATe:GPRS**

**822**

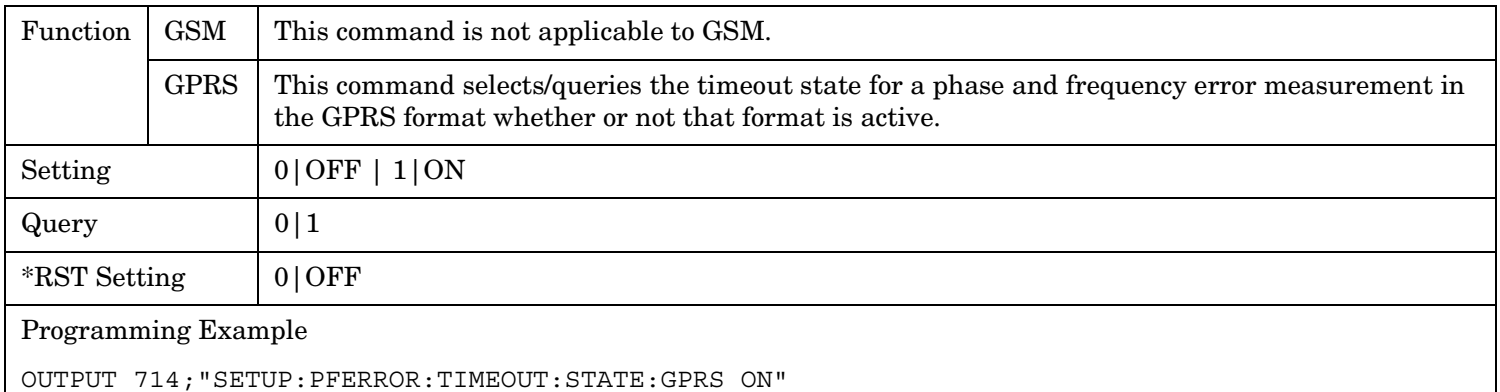

!Sets the timeout state to on for a Phase/Frequency measurement.

# <span id="page-822-0"></span>**SETup:PFERror:TIMeout:STATe:GSM**

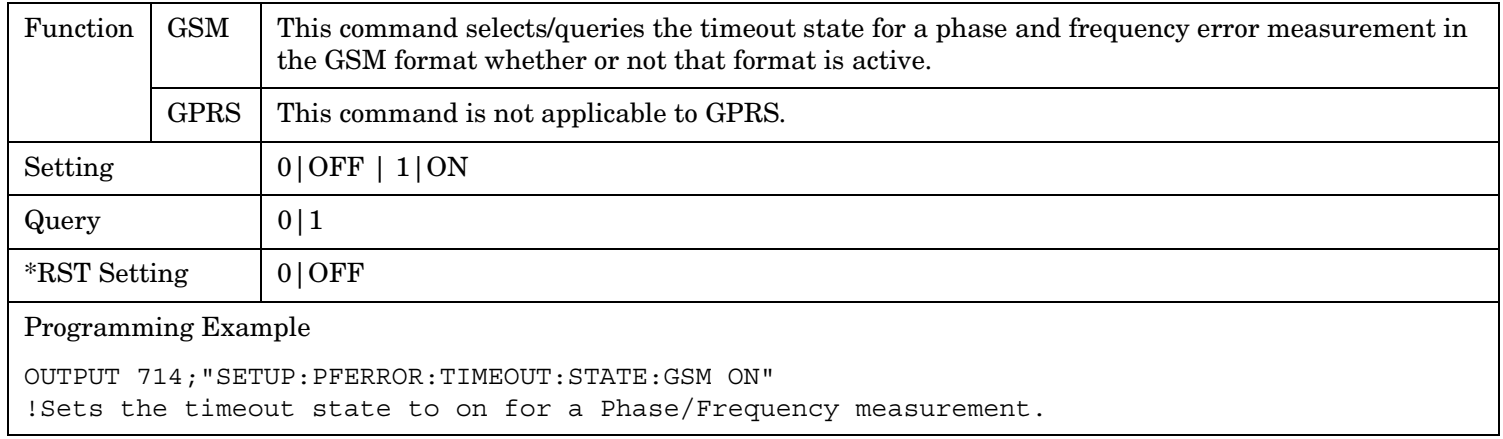

# **SETup:PFERror:TRIGger:DELay[:SELected]**

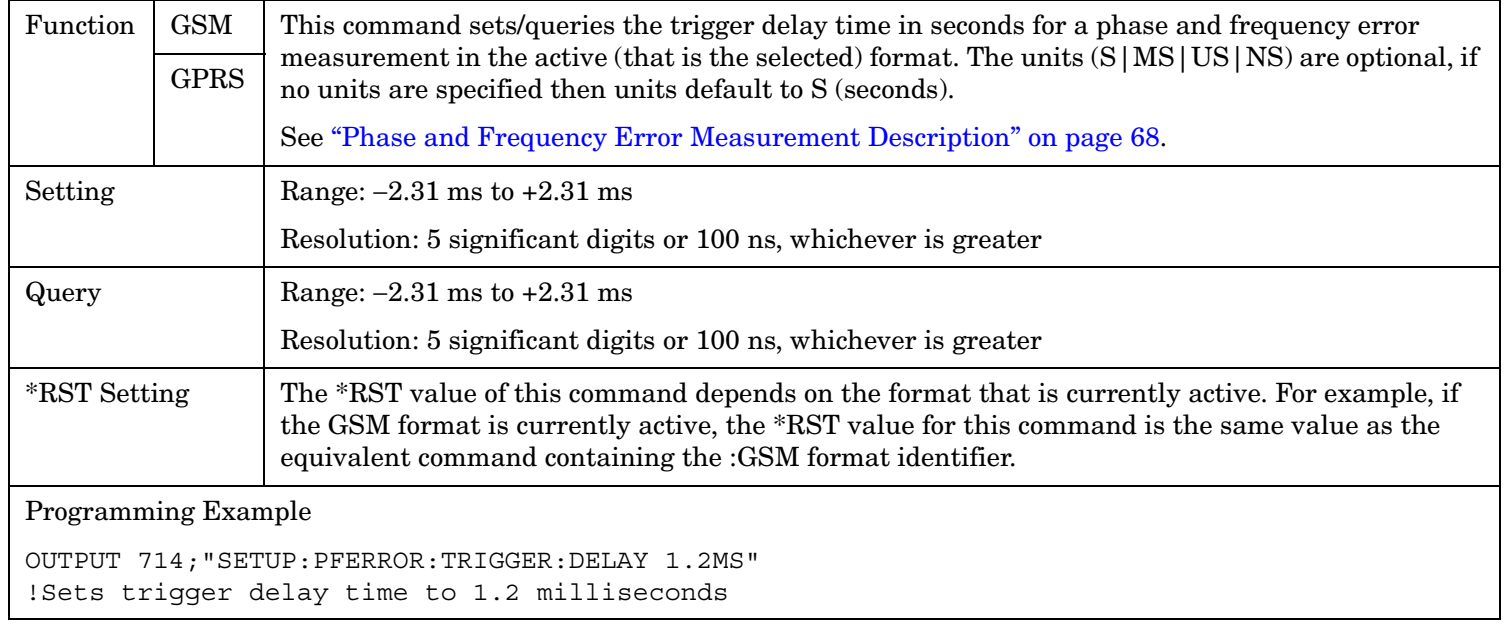

# <span id="page-823-0"></span>**SETup:PFERror:TRIGger:DELay:GPRS**

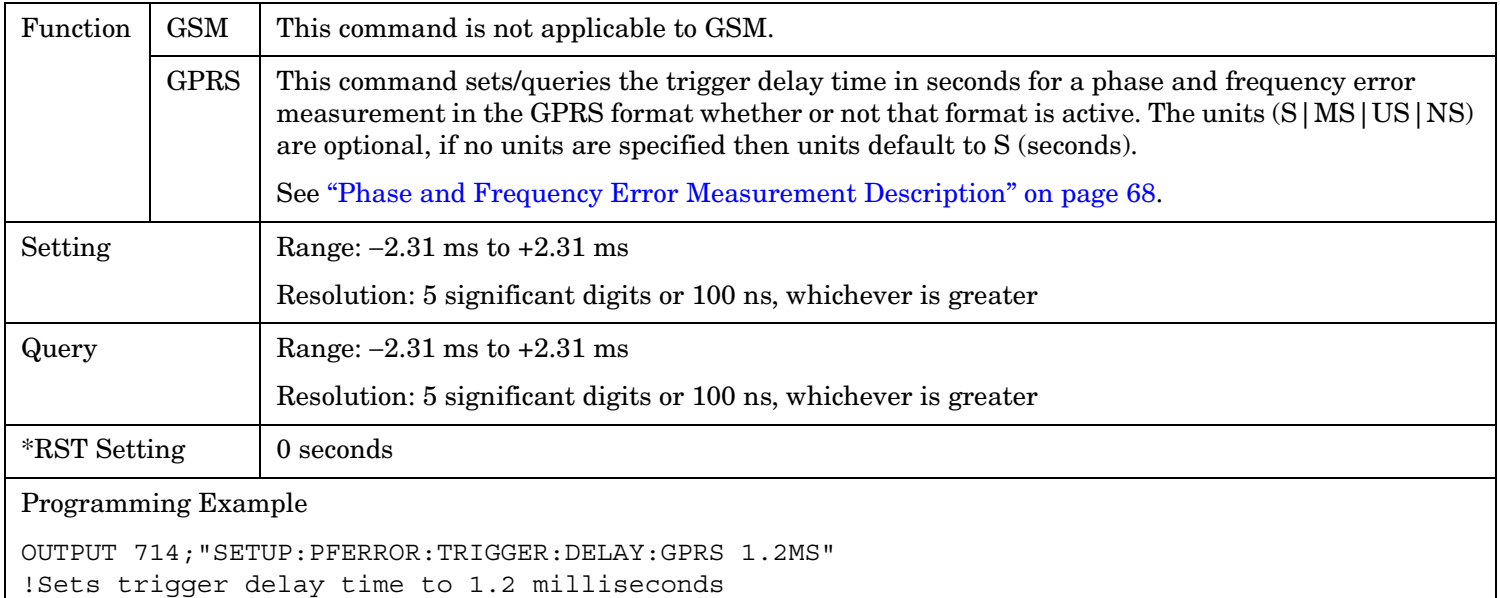

#### **SETup:PFERror:TRIGger:DELay:GSM**

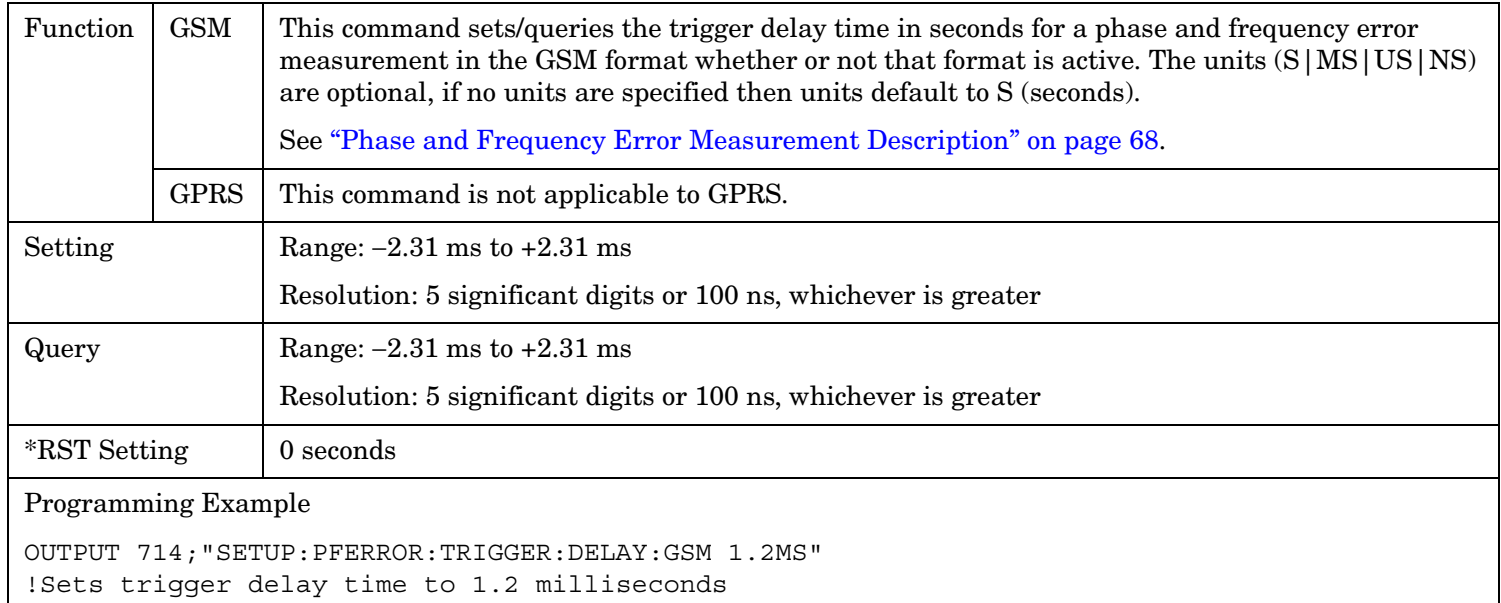

#### <span id="page-824-0"></span>**SETup:PFERror:TRIGer:SOURce[:SELected]**

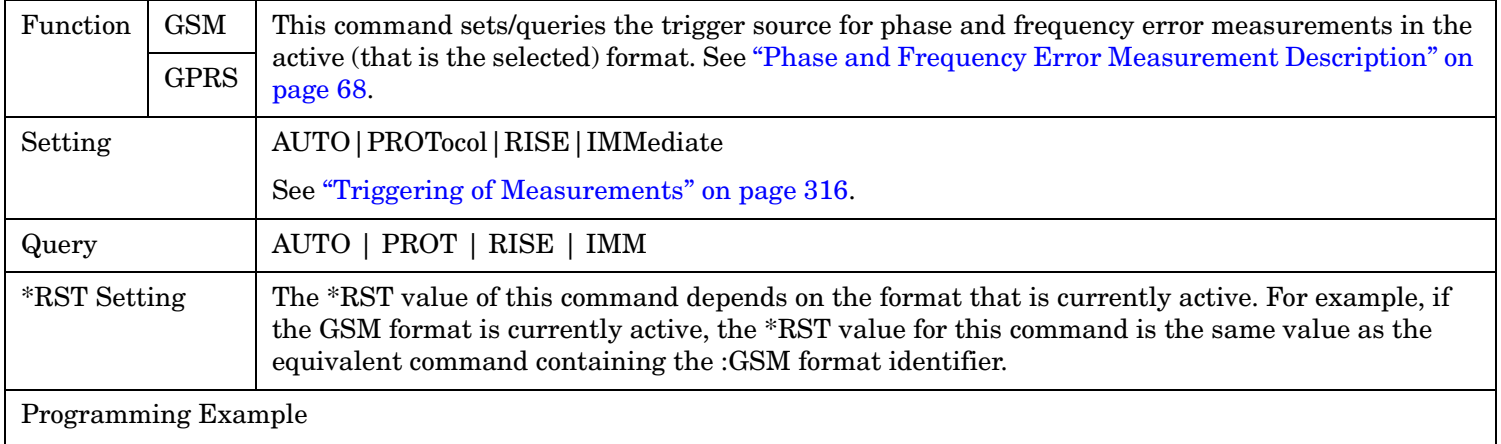

OUTPUT 714;"SETUP:PFERROR:TRIGGER:SOURCE AUTO" !Sets trigger source to automatic.

#### **SETup:PFERror:TRIGer:SOURce:GPRS**

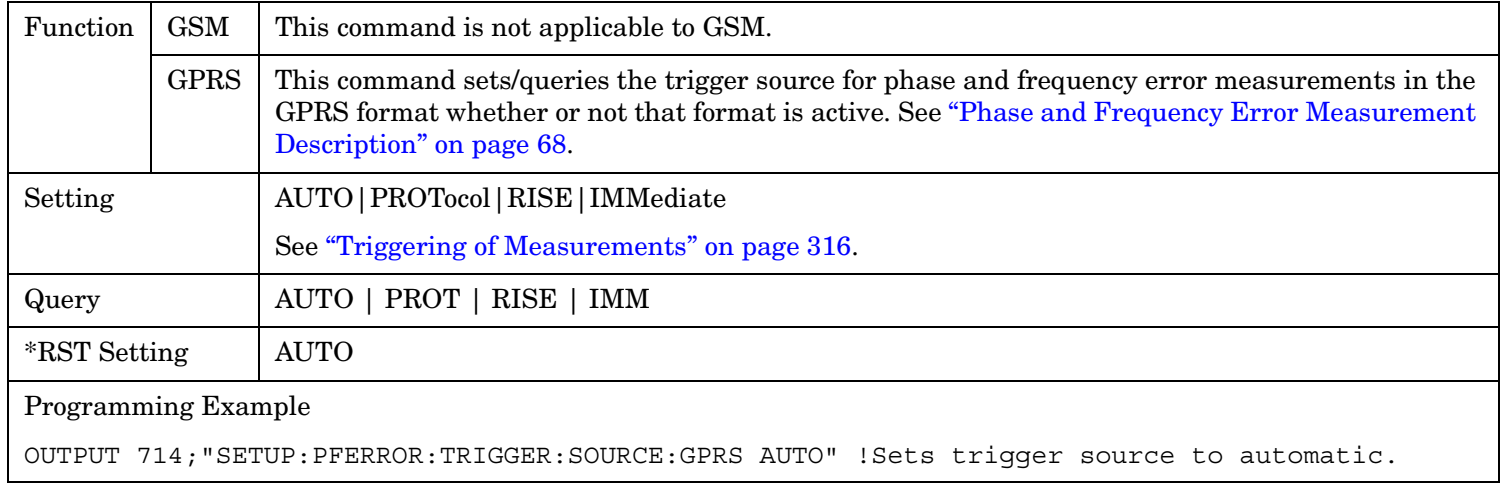

#### **SETup:PFERror:TRIGer:SOURce:GSM**

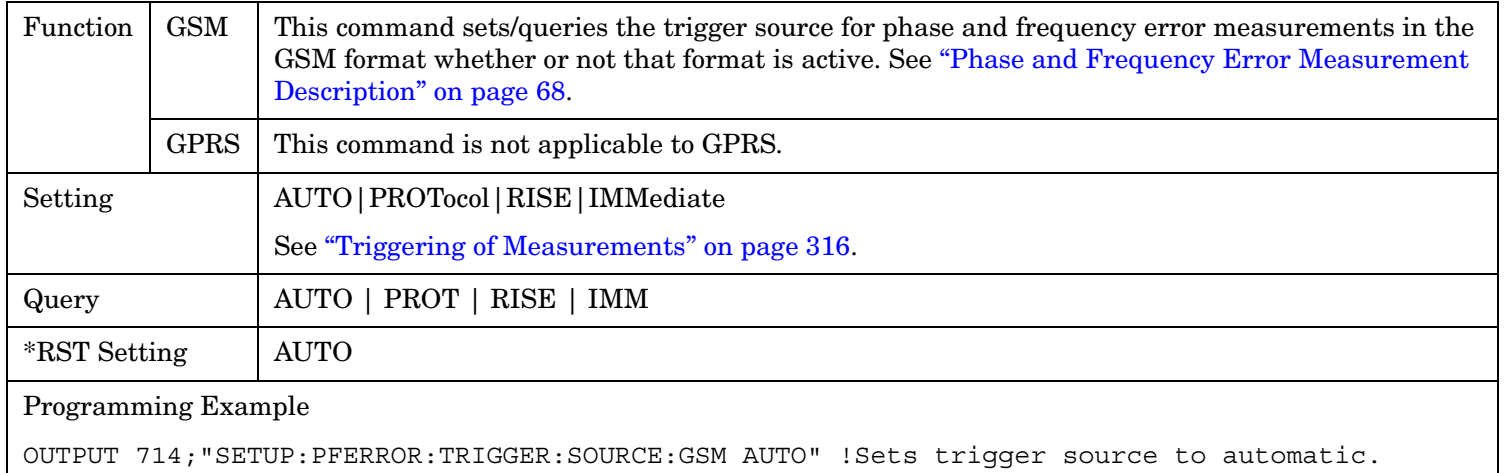

**826**

# <span id="page-825-0"></span>**SETup:PFERror:TRIGger:QUALifier[:SELected]**

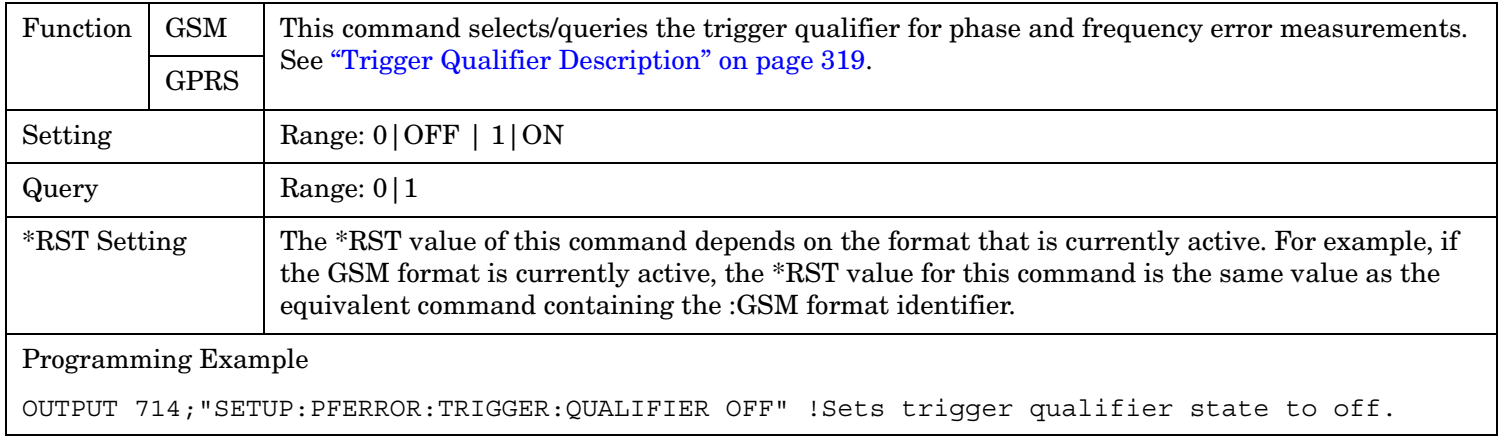

#### **SETup:PFERror:TRIGger:QUALifier:GSM**

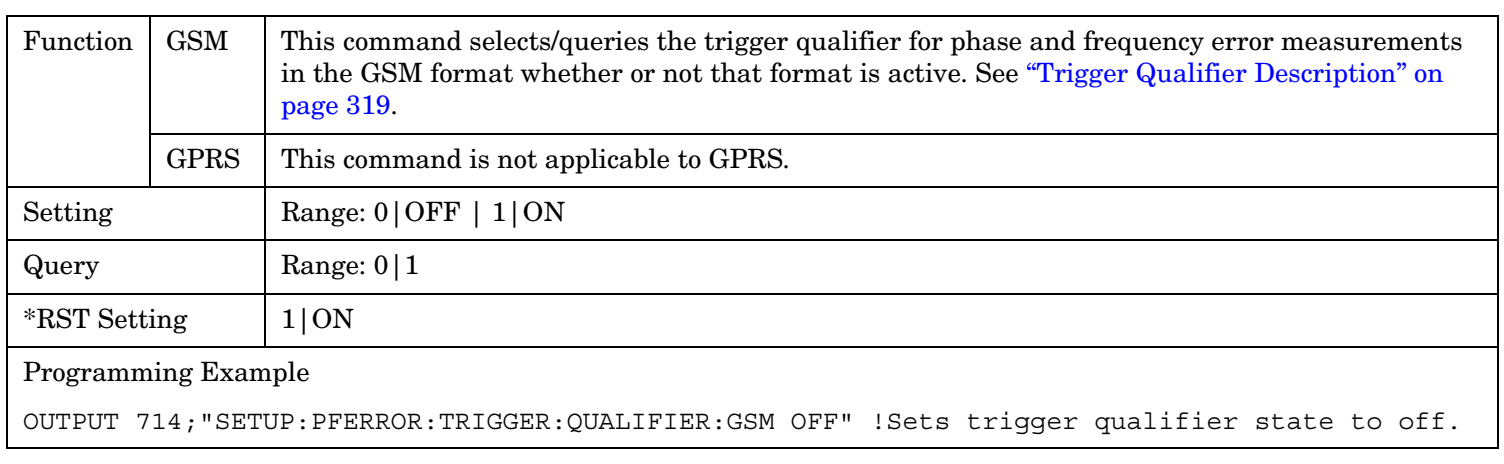

# **SETup:PVTime**

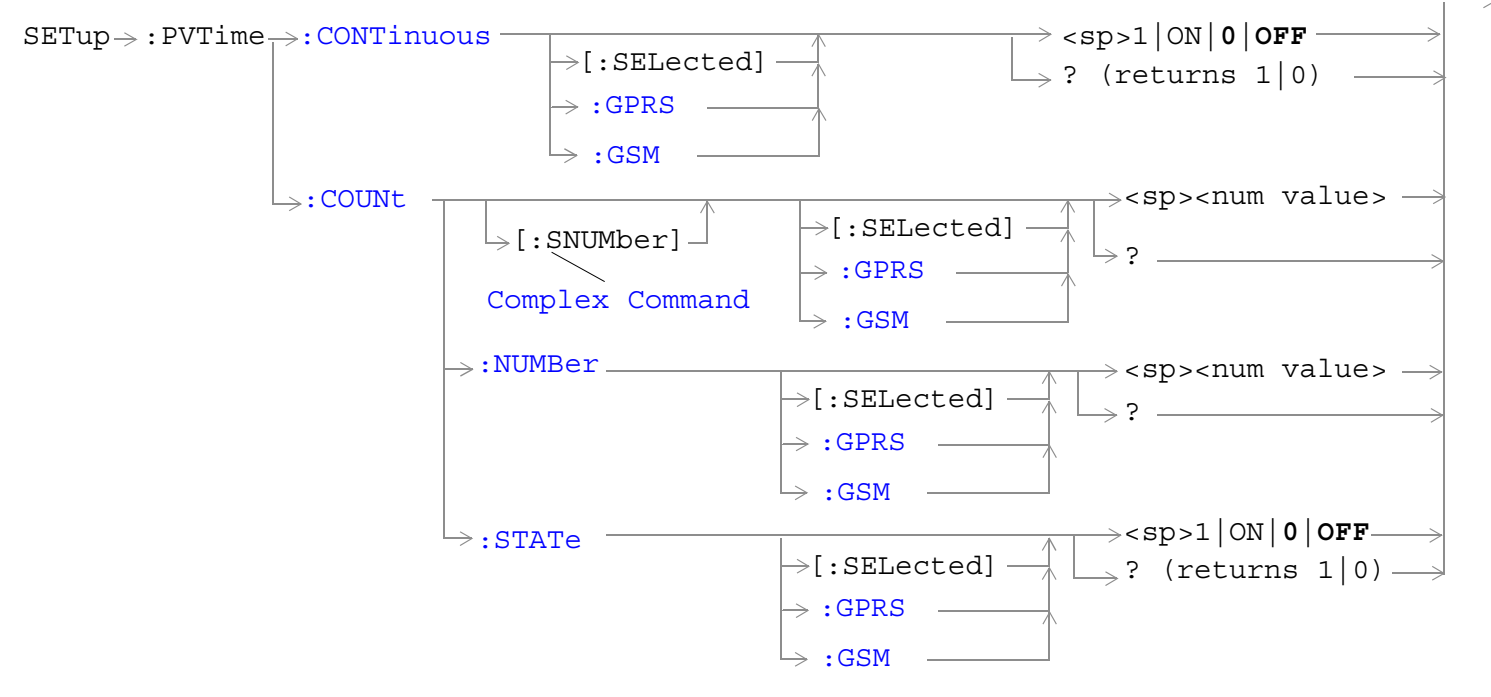

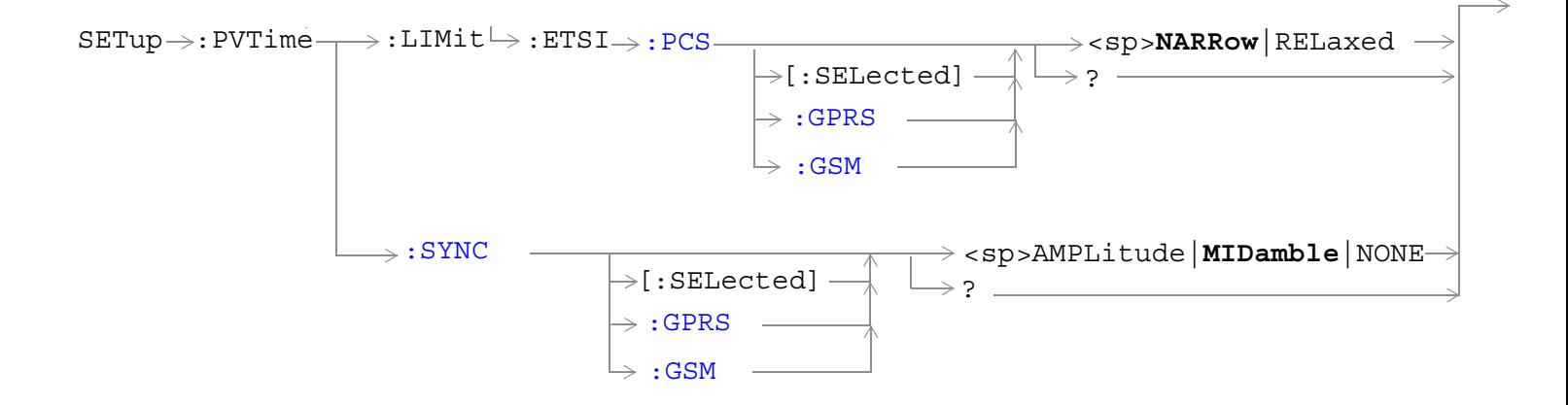

#### **SETup:PVTime**

**828**

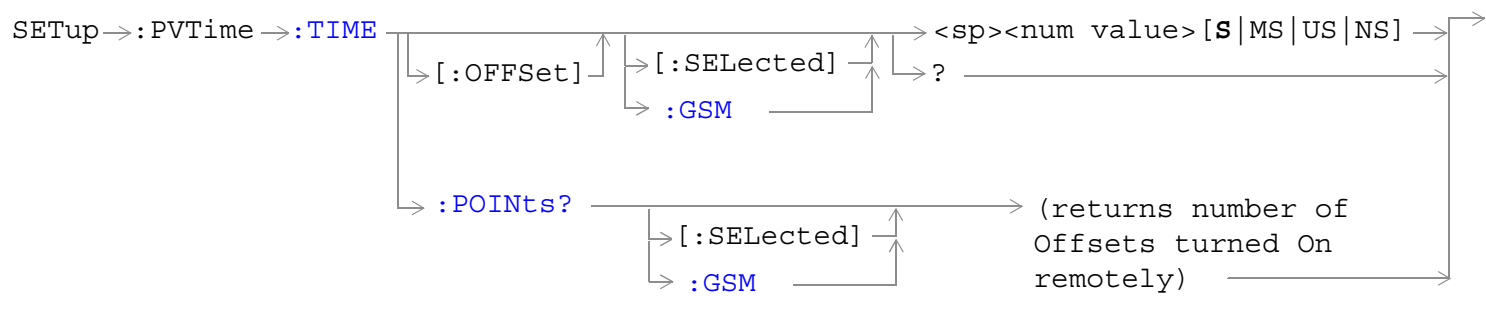

These commands are not applicable to GPRS.

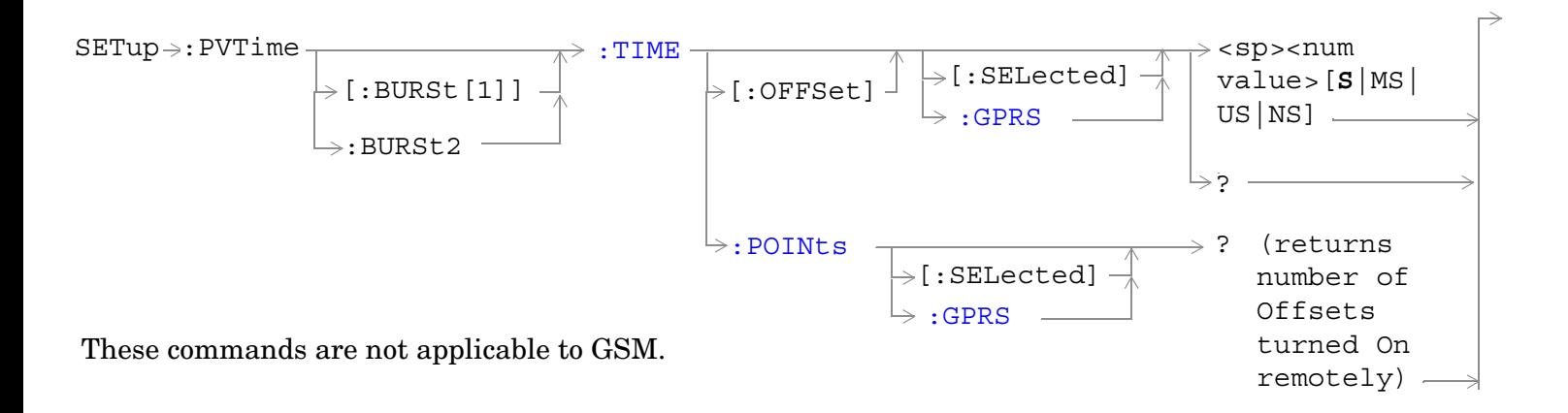

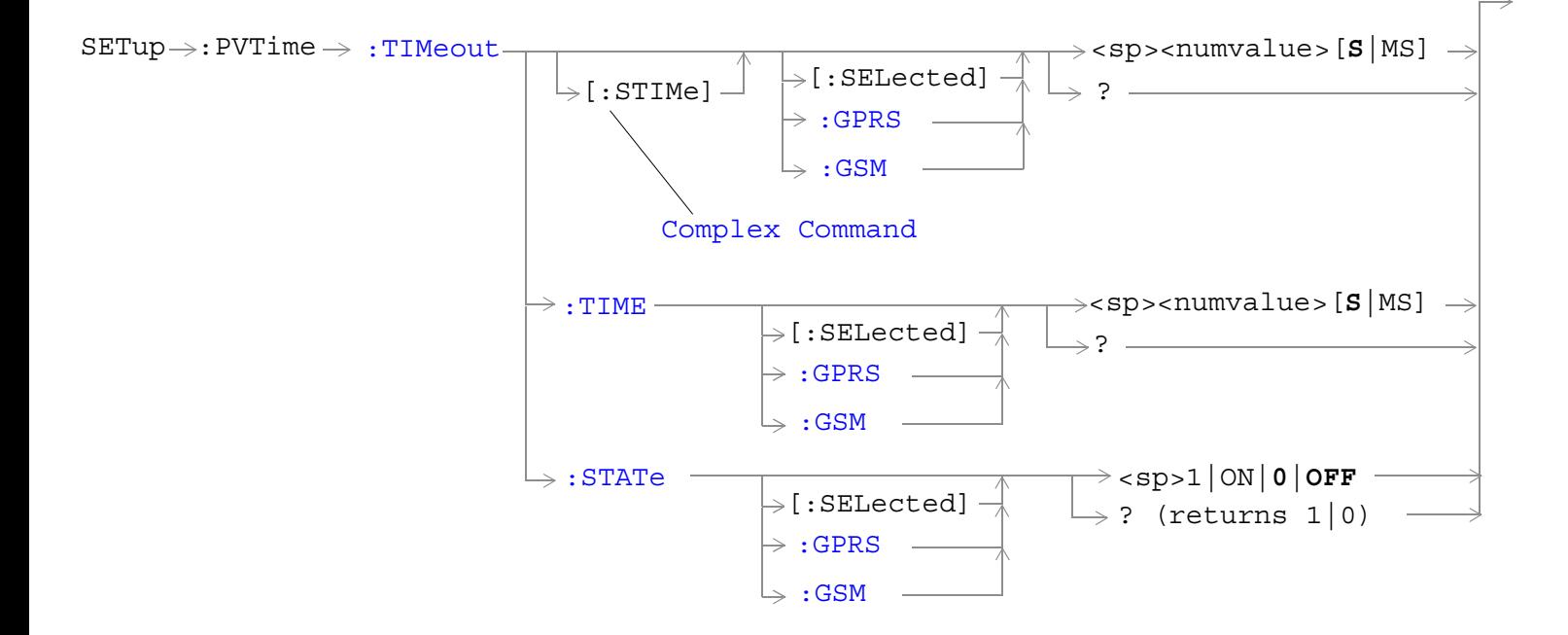
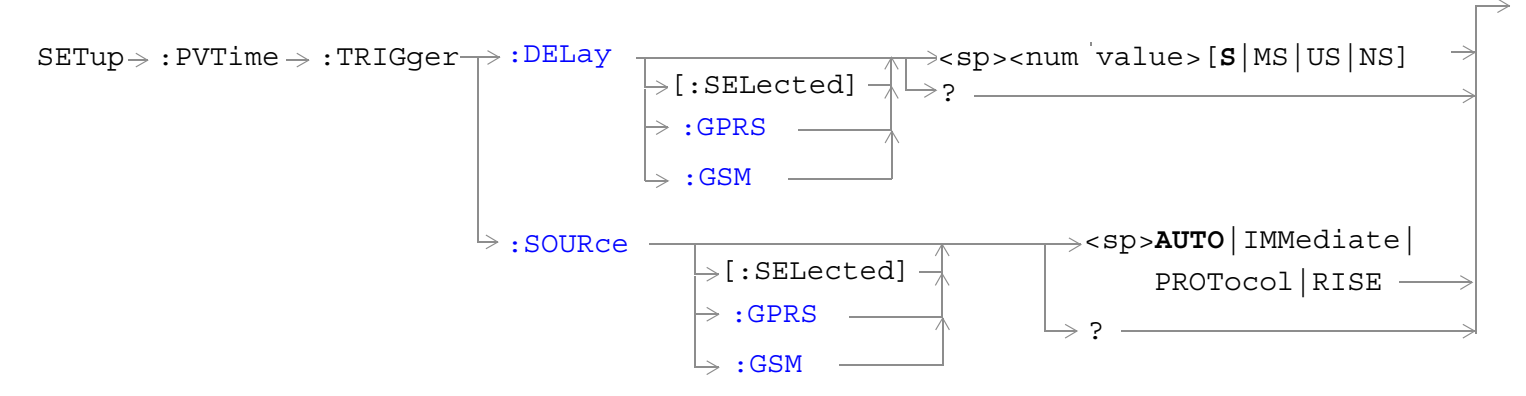

["Diagram Conventions" on page 365](#page-364-0)

#### **SETup:PVTime:CONTinuous[:SELected]**

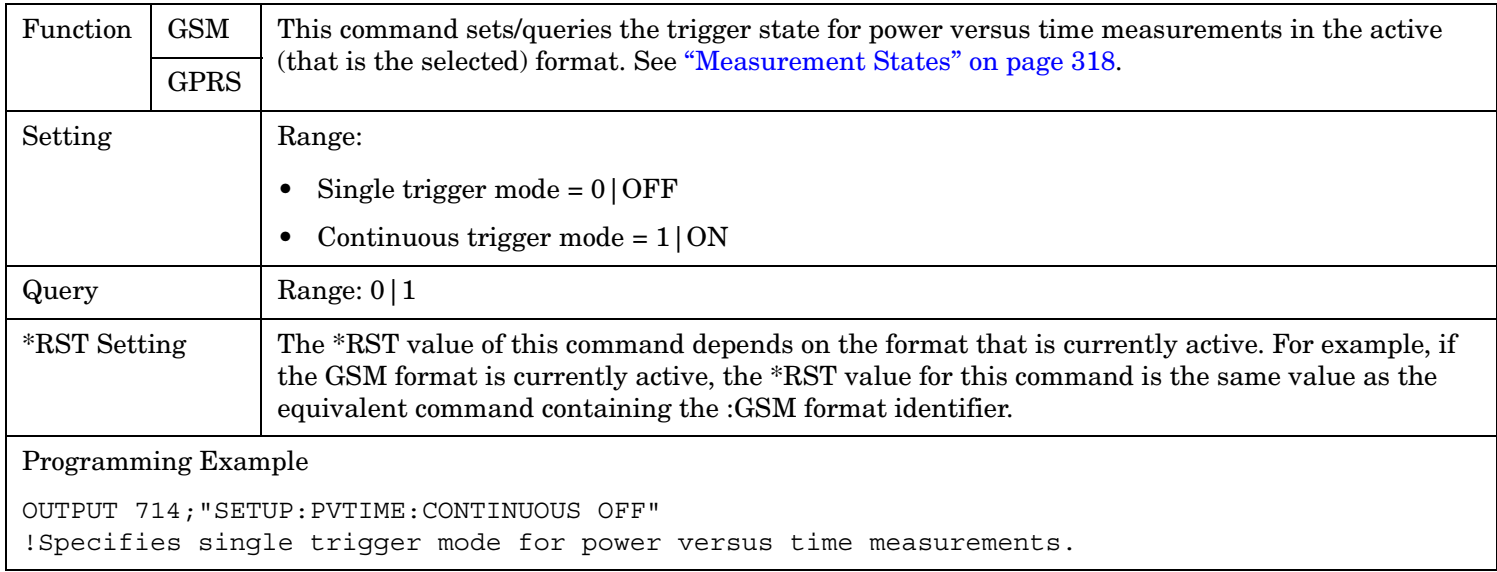

#### **SETup:PVTime**

**830**

# **SETup:PVTime:CONTinuous:GPRS**

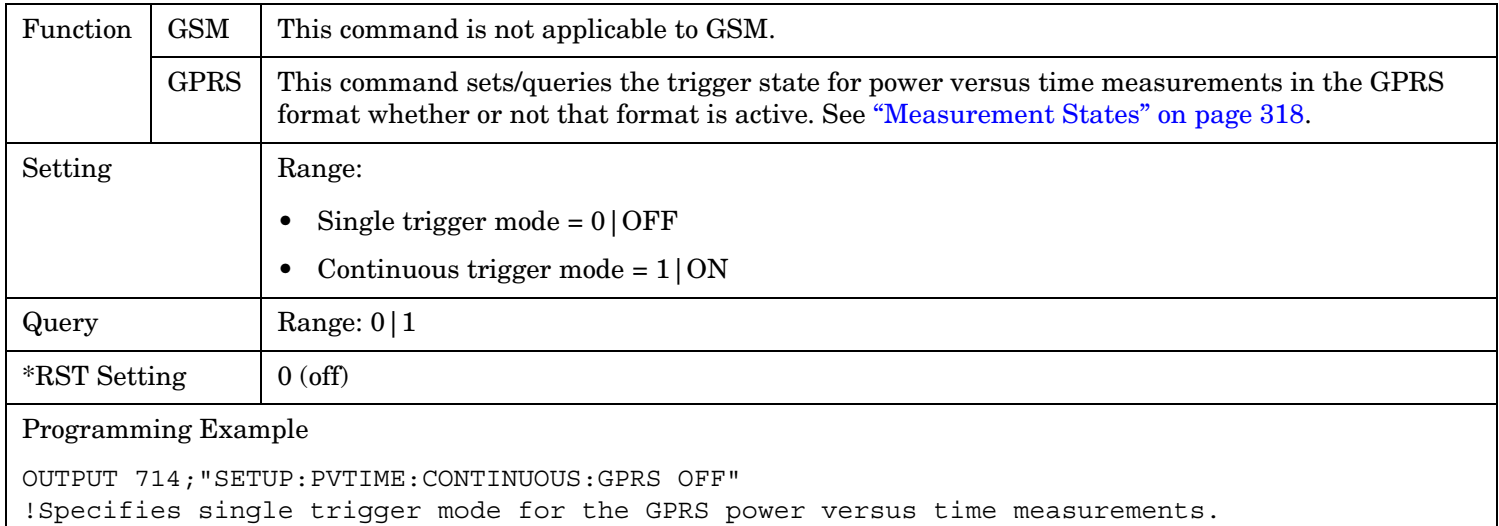

### **SETup:PVTime:CONTinuous:GSM**

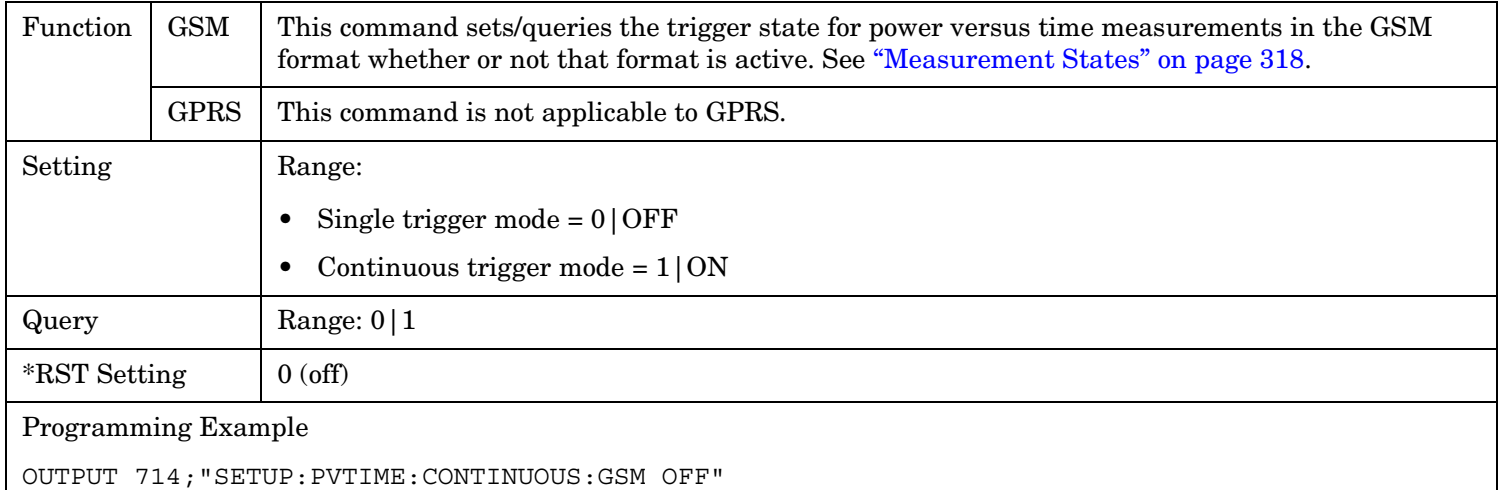

!Specifies single trigger mode for the GSM power versus time measurements.

# **SETup:PVTime:COUNt[:SNUMber][:SELected]**

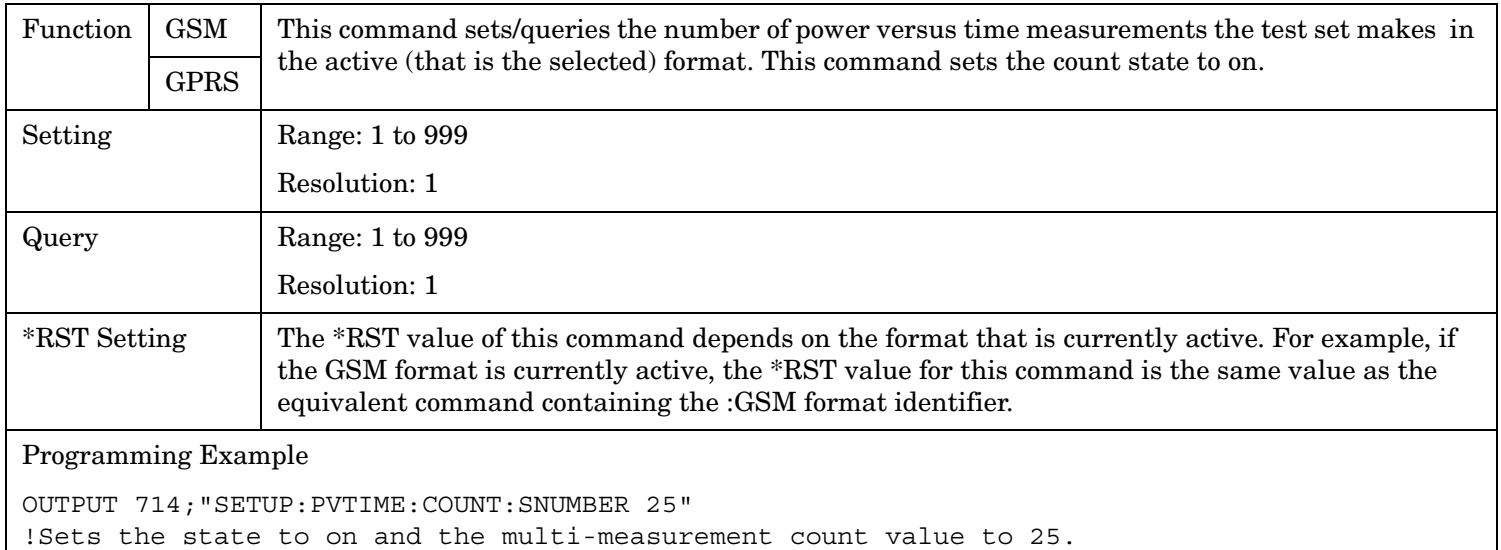

#### **SETup:PVTime**

#### **SETup:PVTime:COUNt[:SNUMber]:GPRS**

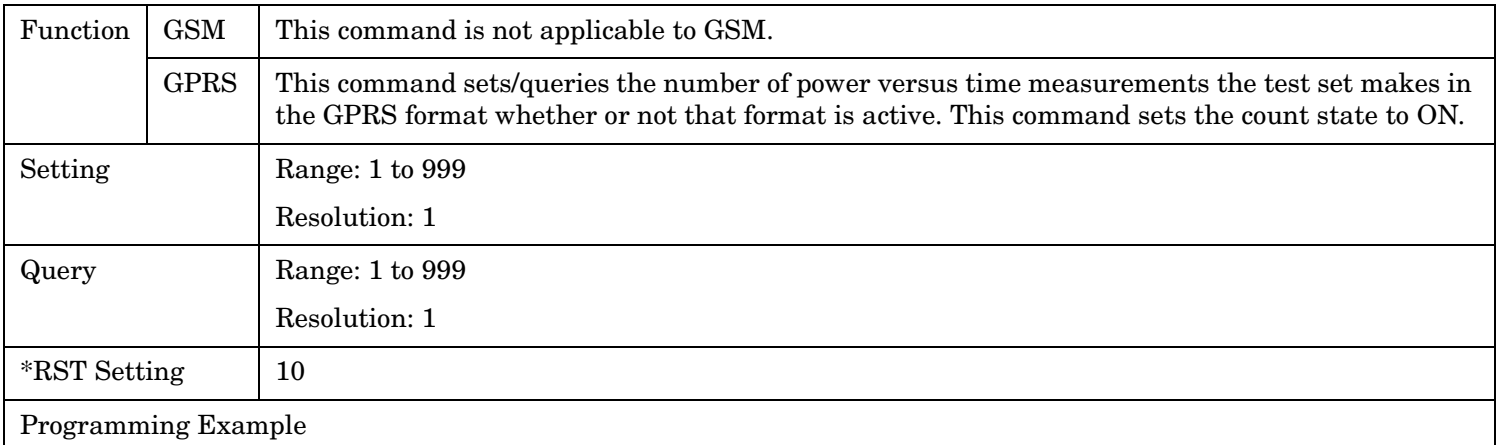

OUTPUT 714;"SETUP:PVTIME:COUNT:SNUMBER:GPRS 25" !Sets the GPRS count state to on and the multi-measurement count value to 25.

#### **SETup:PVTime:COUNt[:SNUMber]:GSM**

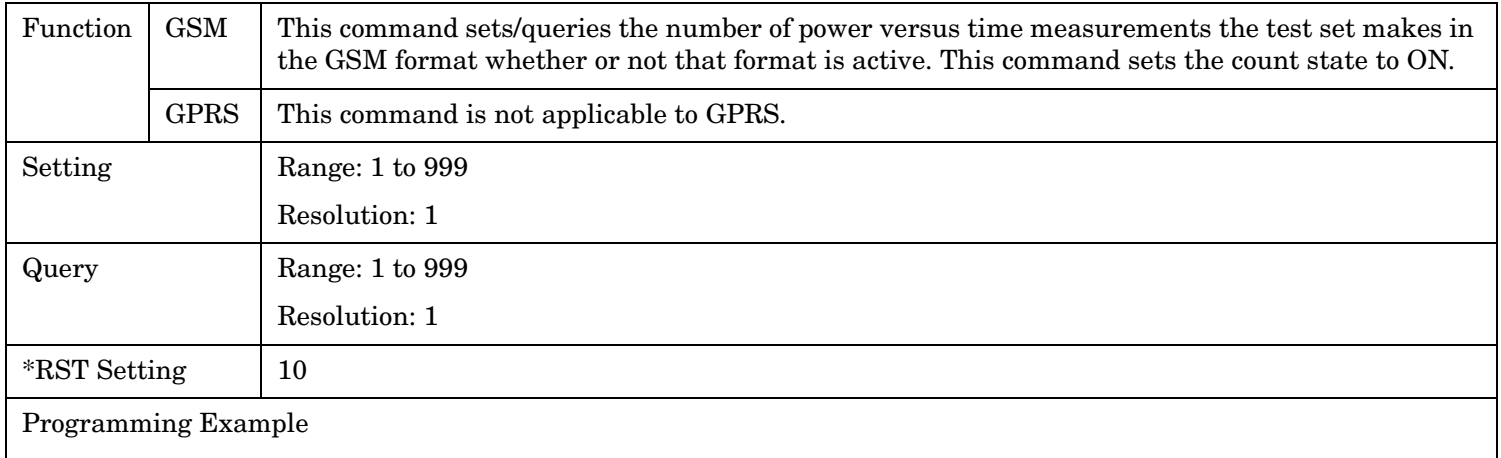

OUTPUT 714;"SETUP:PVTIME:COUNT:GSM 25" !Sets the GSM count state to on and the multi-measurement count value to 25.

### **SETup:PVTime:COUNt:NUMBer[:SELected]**

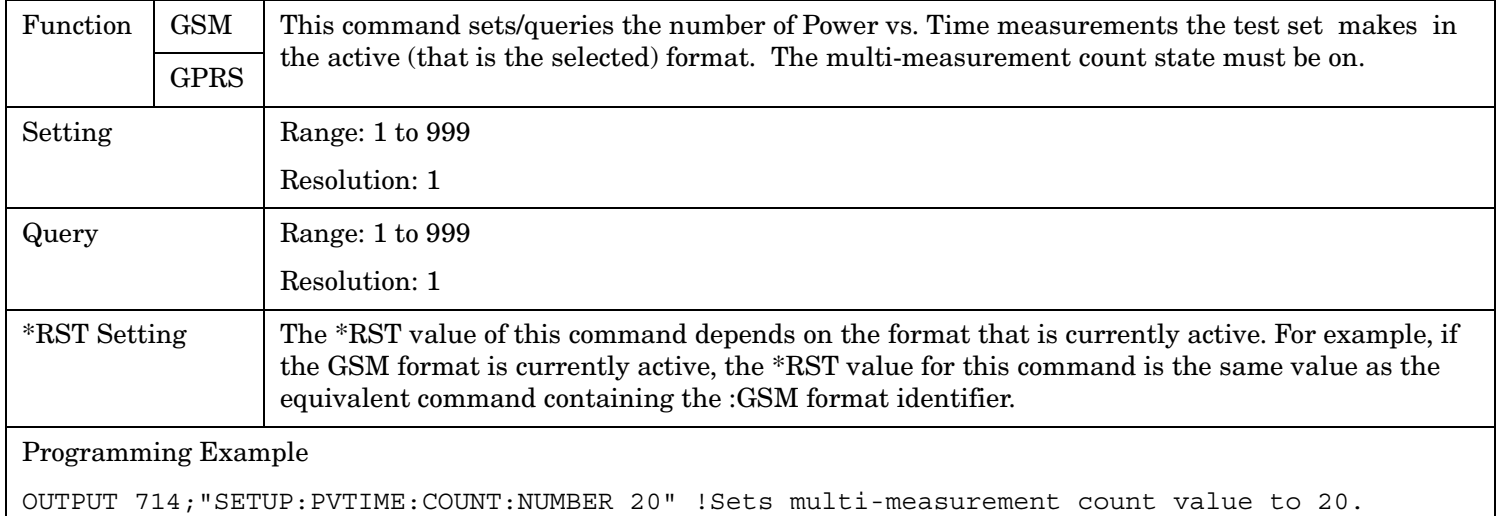

# **SETup:PVTime:COUNt:NUMBer:GPRS**

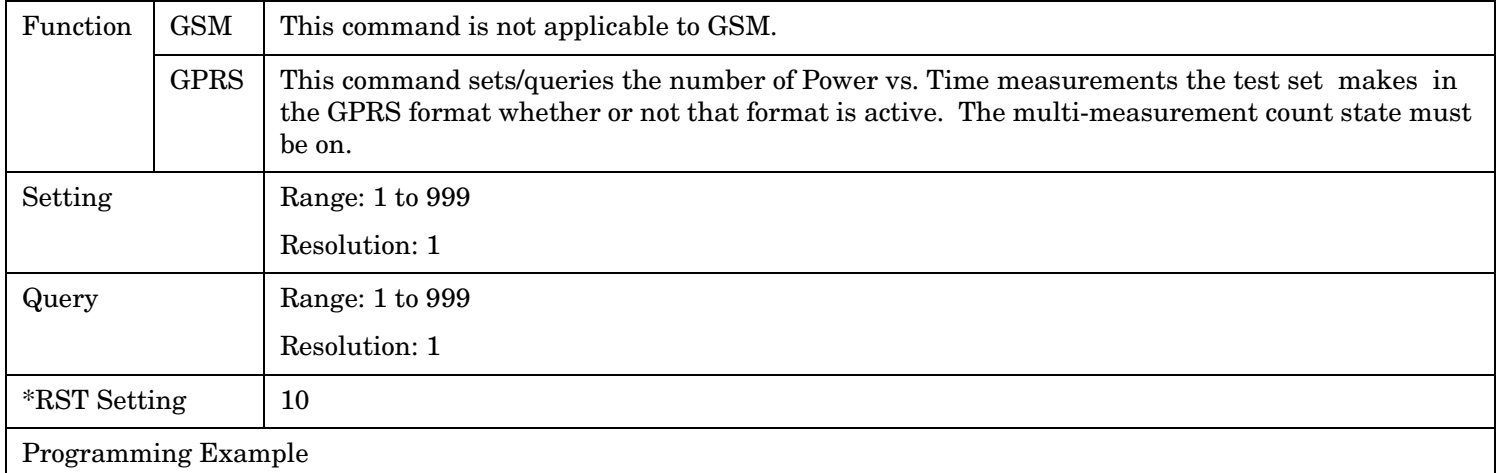

OUTPUT 714;"SETUP:PVTIME:COUNT:NUMBER:GPRS 20" !Sets the GPRS multi-measurement count value to 20.

#### **SETup:PVTime**

### **SETup:PVTime:COUNt:NUMBer:GSM**

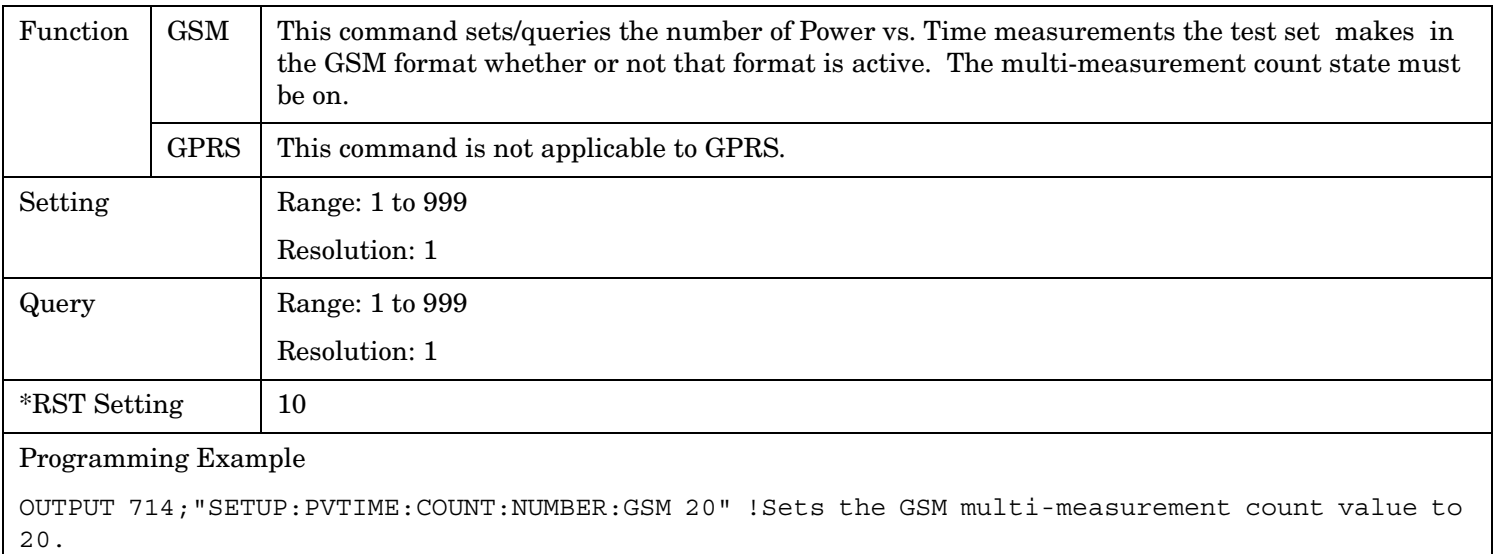

### **SETup:PVTime:COUNt:STATe[:SELected]**

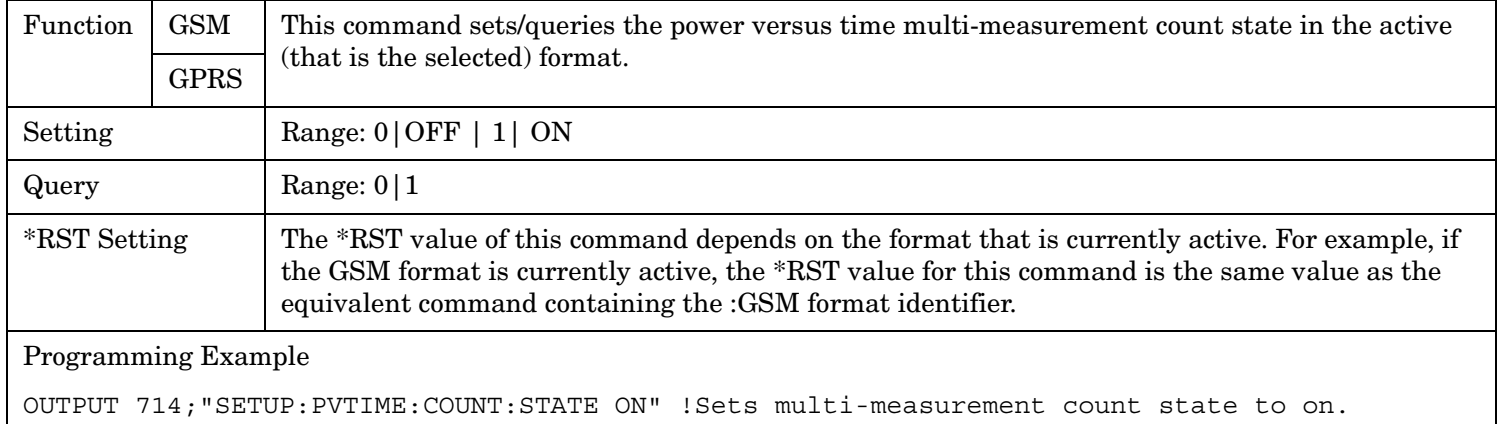

# **SETup:PVTime:COUNt:STATe:GPRS**

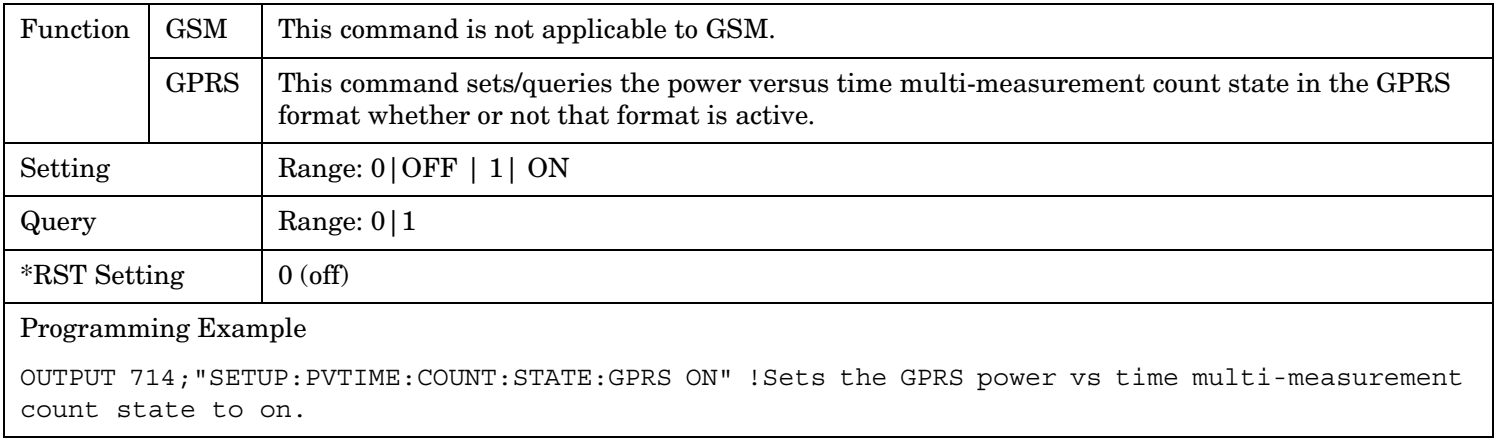

#### **SETup:PVTime:COUNt:STATe:GSM**

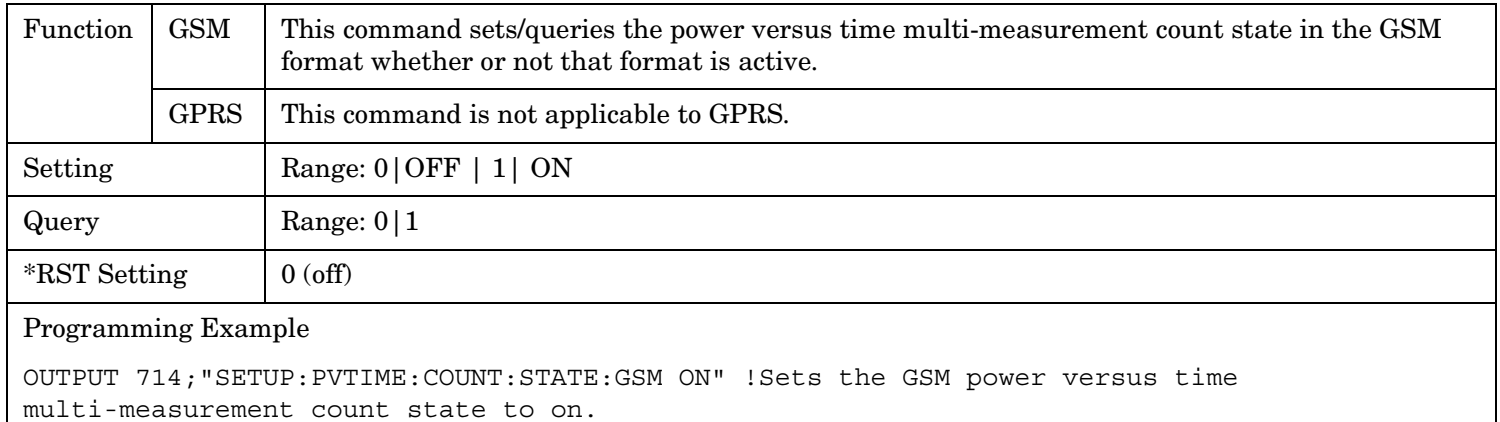

#### **SETup:PVTime:LIMit:ETSI:PCS[:SELected]**

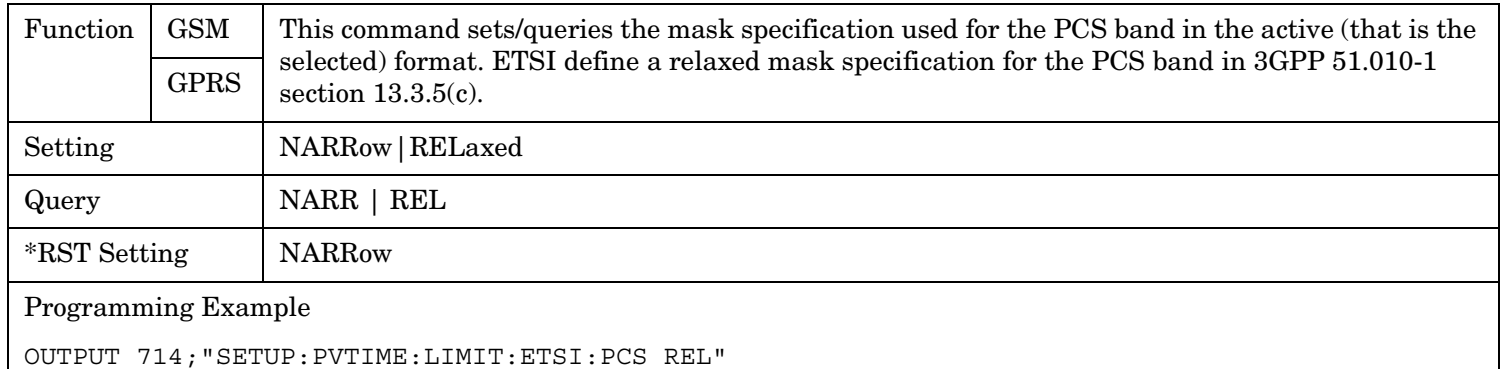

!Selects the relaxed mask specification for power versus time measurements in the PCS band.

### **SETup:PVTime:LIMit:ETSI:PCS:GPRS**

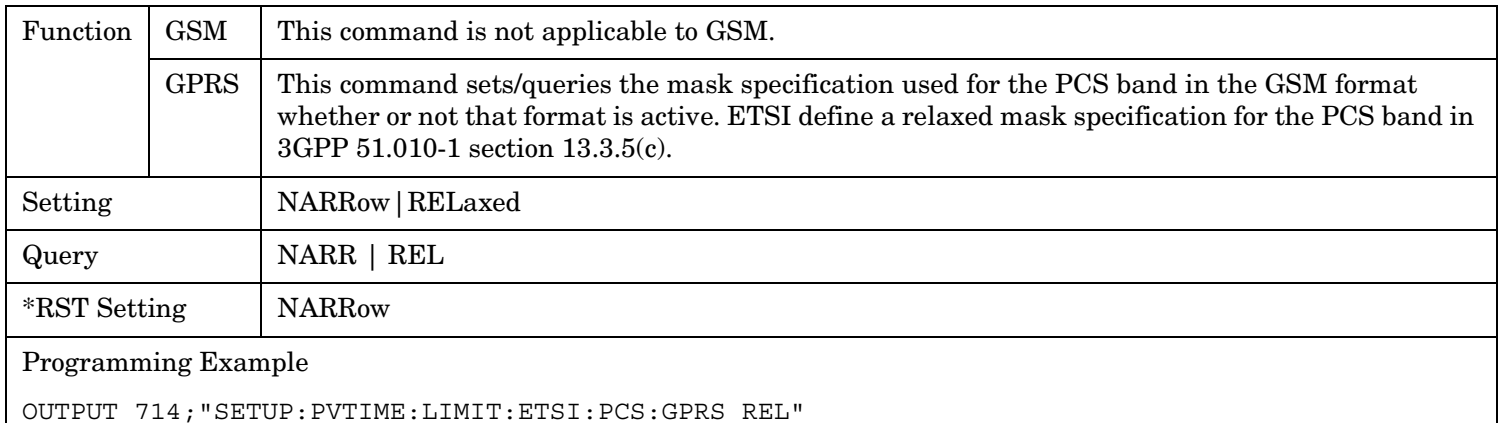

!Selects the relaxed mask specification for power versus time measurements in the PCS band.

#### **SETup:PVTime**

# **SETup:PVTime:LIMit:ETSI:PCS:GSM**

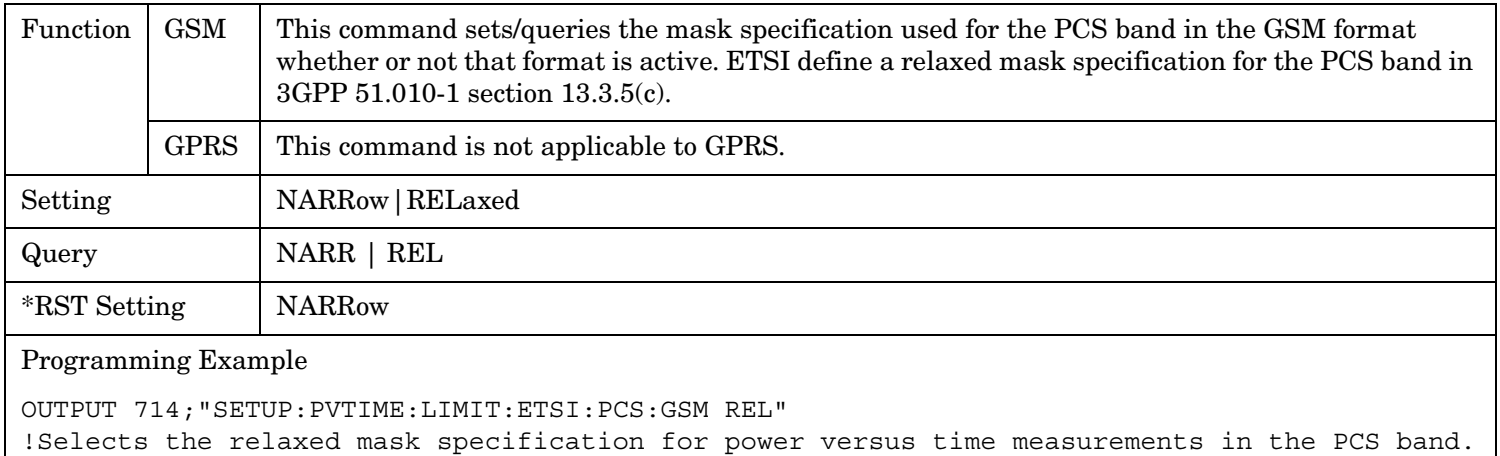

### **SETup:PVTime:SYNC[:SELected]**

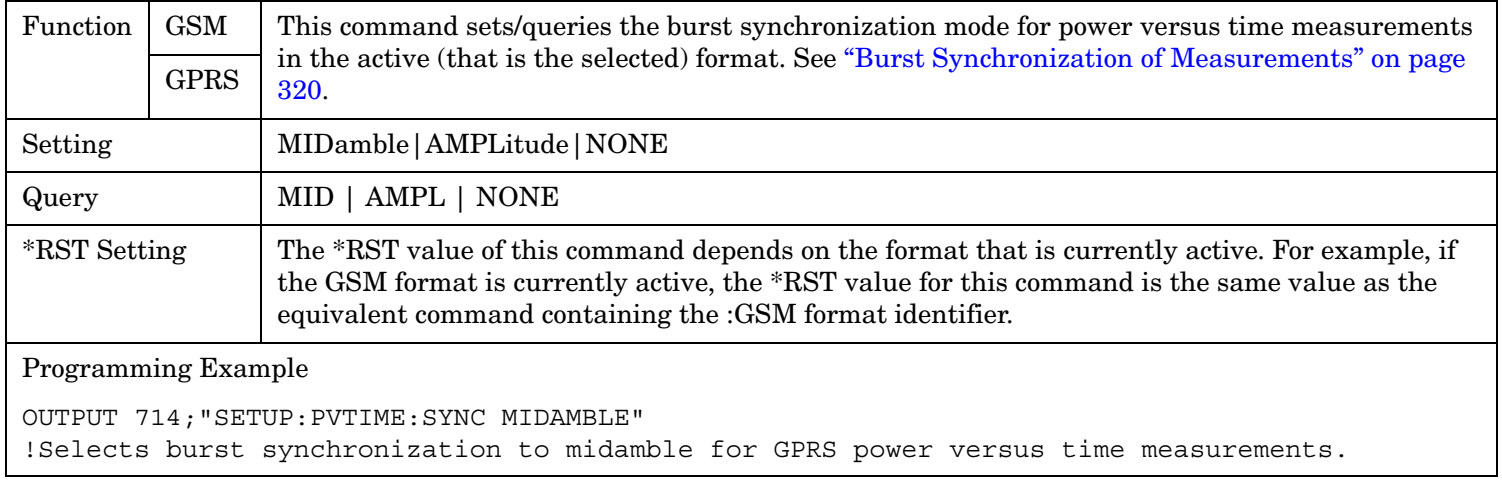

### **SETup:PVTime:SYNC:GPRS**

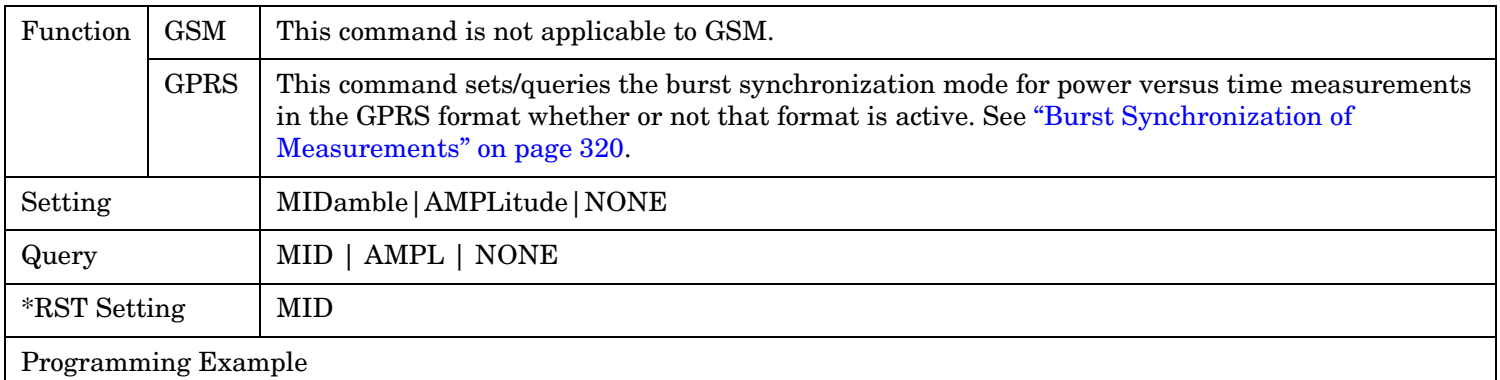

OUTPUT 714;"SETUP:PVTIME:SYNC:GPRS MIDAMBLE" !Selects burst synchronization to midamble for GPRS power versus time measurements.

### **SETup:PVTime:SYNC:GSM**

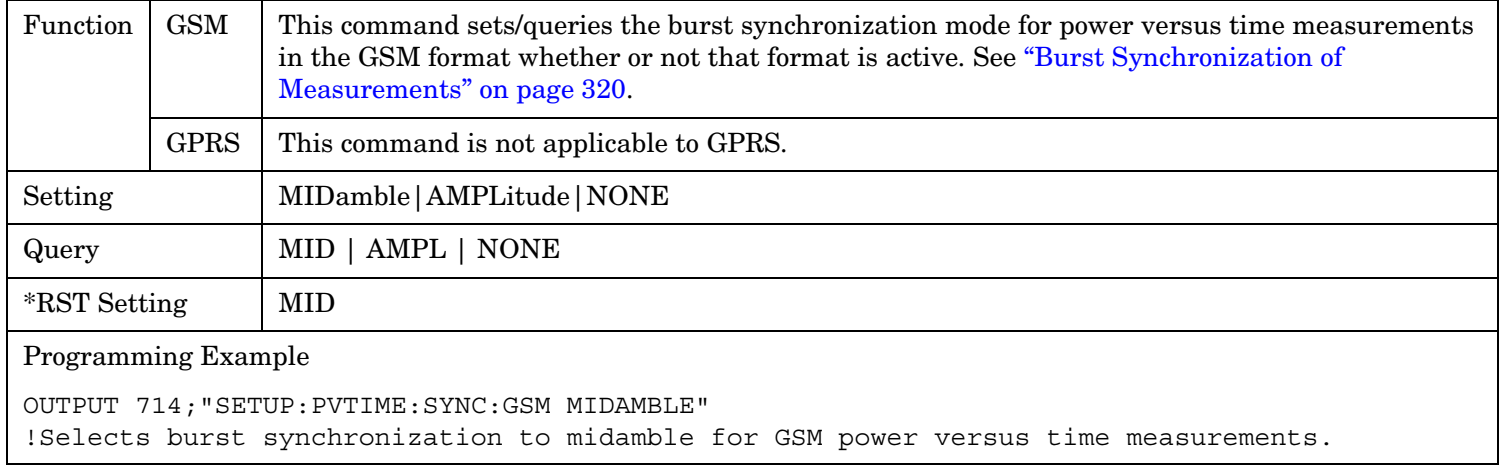

# <span id="page-837-0"></span>**SETup:PVTime:TIME[:OFFSet][:SELected]**

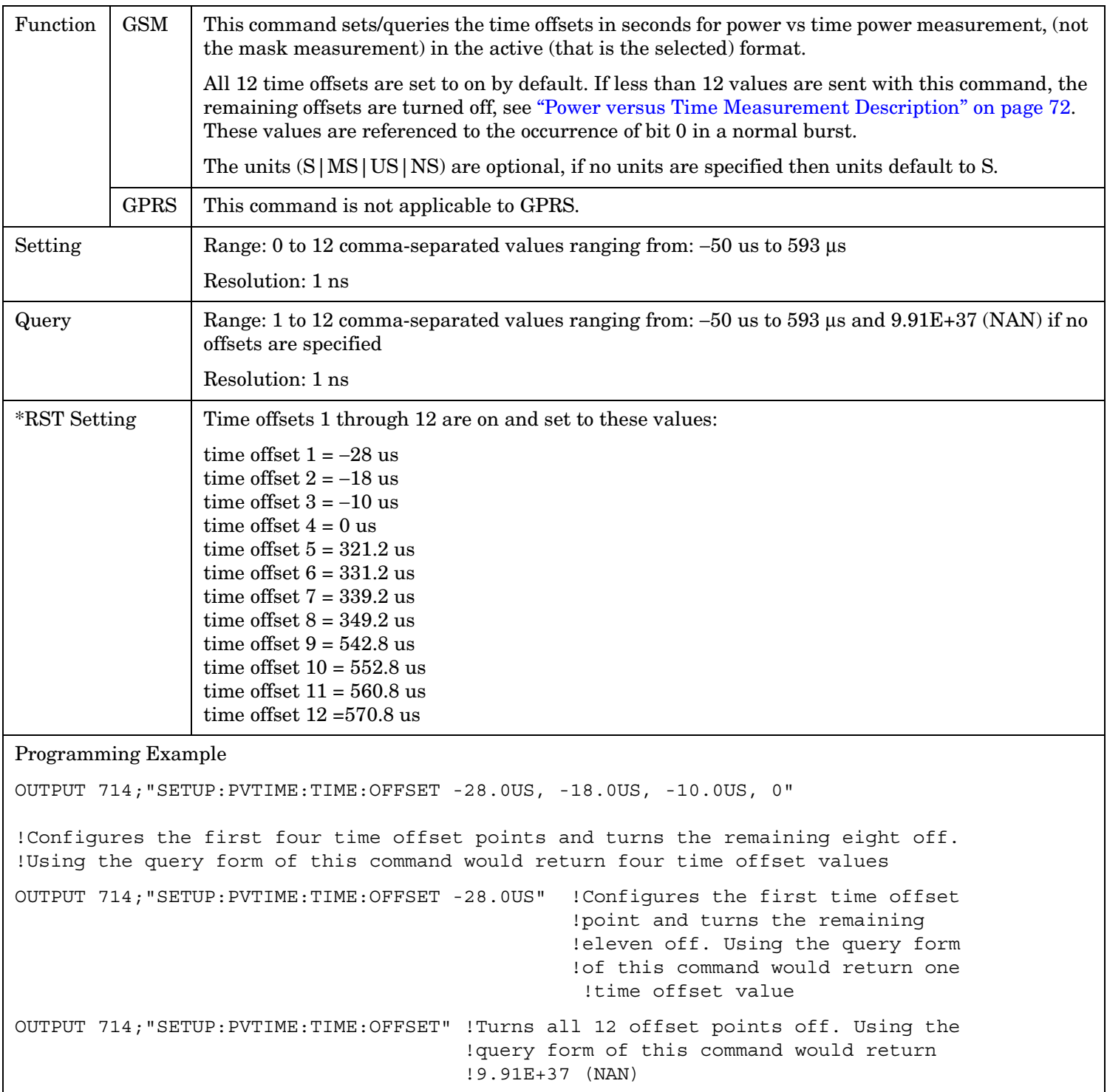

# **SETup:PVTime:TIME[:OFFSet]:GSM**

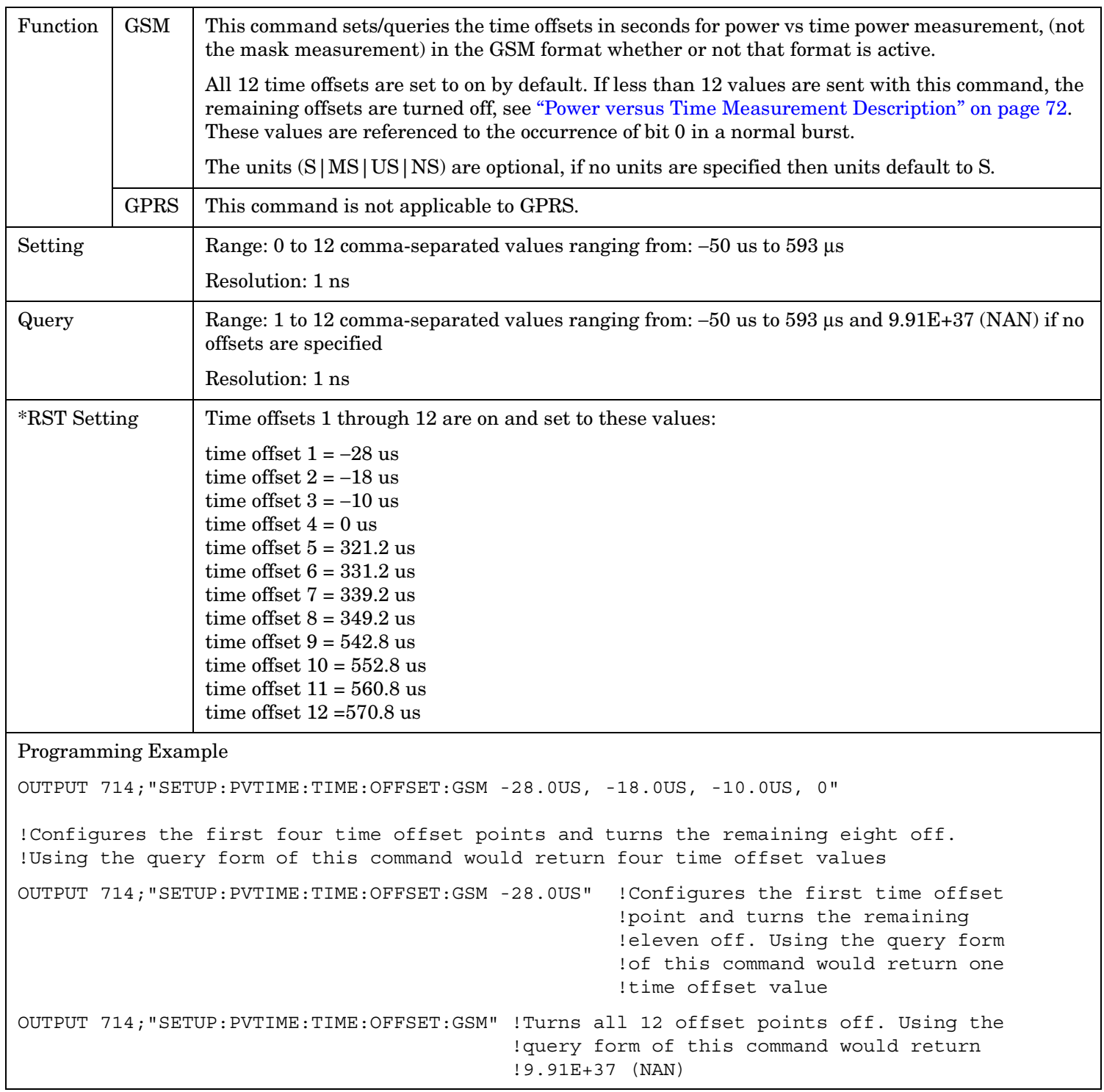

### **SETup:PVTime[:BURSt[1]]:TIME[:OFFSet][:SELected] SETup:PVTime:BURSt2:TIME[:OFFSet][:SELected]**

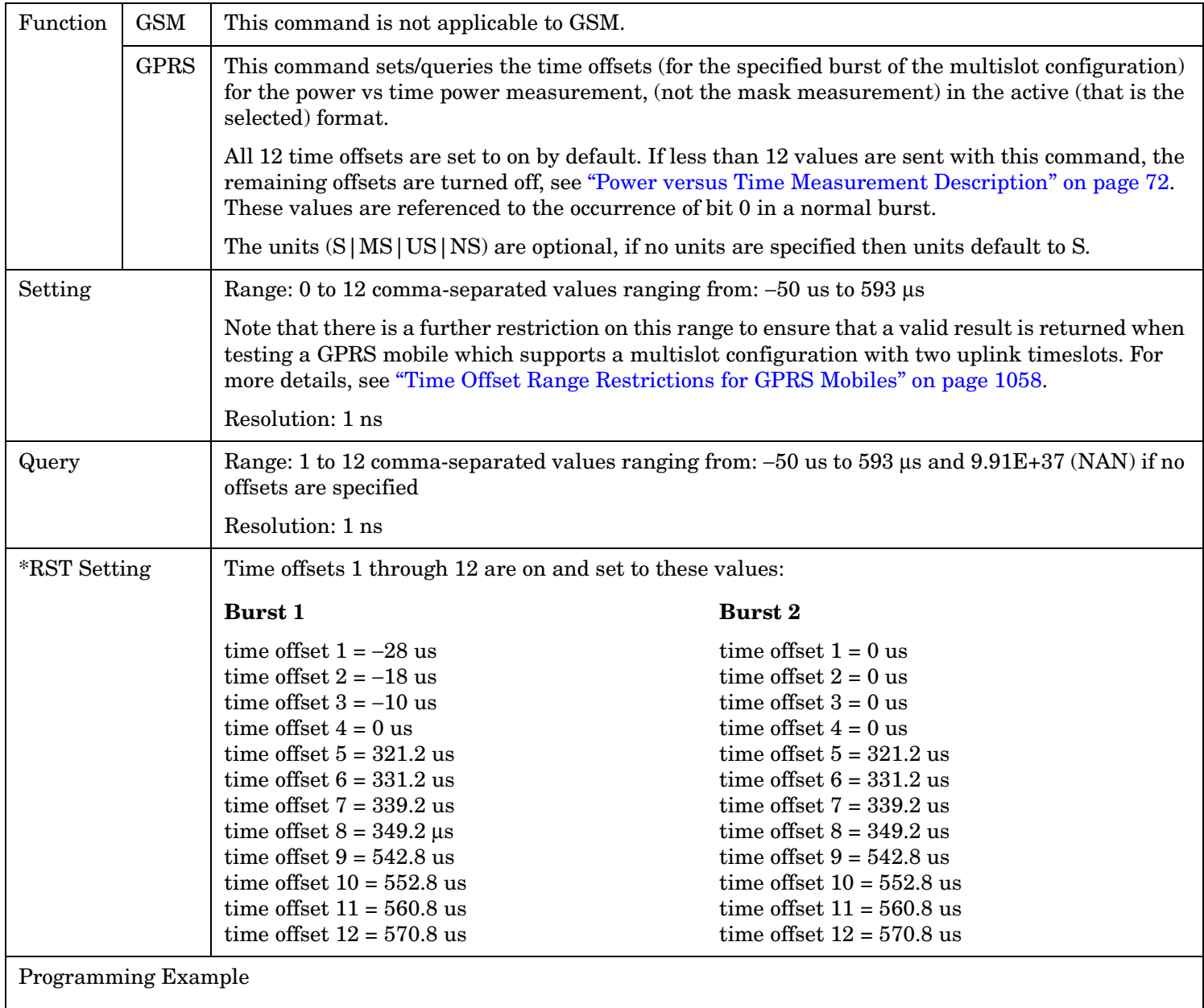

OUTPUT 714;"SETUP:PVTIME:BURSt2:TIME:OFFSET 0US, 0US, 0US, 0US, 321.2.0US, 331.2US"

!Configures the first six time offset points and turns the remaining six off for burst 2. !Using the query form of this command would return six time offset values.

### **SETup:PVTime[:BURSt[1]]:TIME[:OFFSet]:GPRS**

### **SETup:PVTime:BURSt2:TIME[:OFFSet]:GPRS**

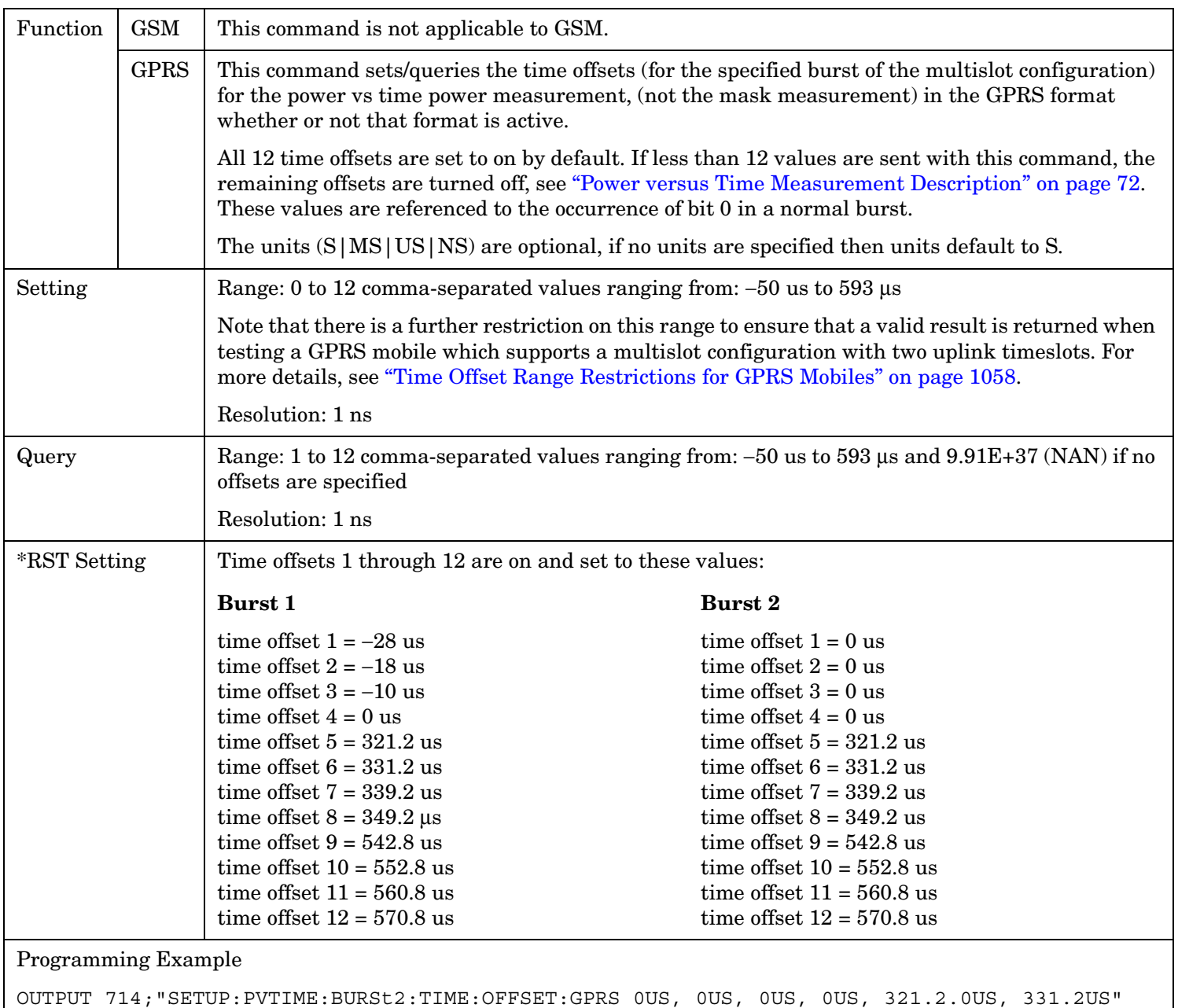

!Configures the first six time offset points and turns the remaining six off for burst 2. !Using the query form of this command would return six time offset values.

# **SETup:PVTime:TIME:POINts[:SELected]?**

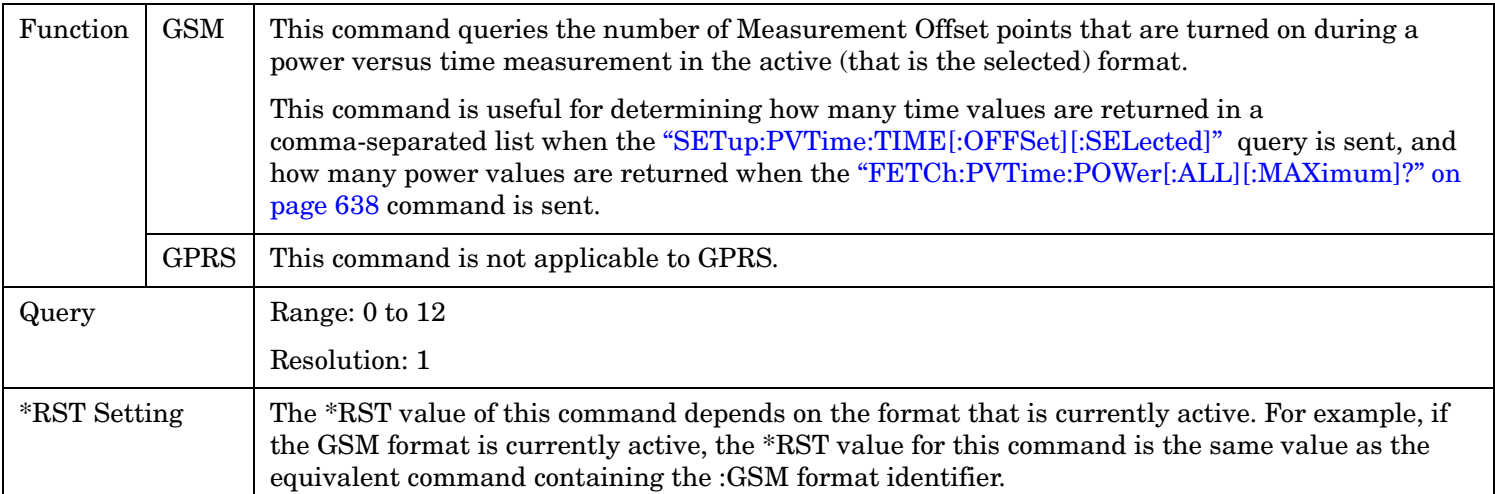

### **SETup:PVTime:TIME:POINts:GSM?**

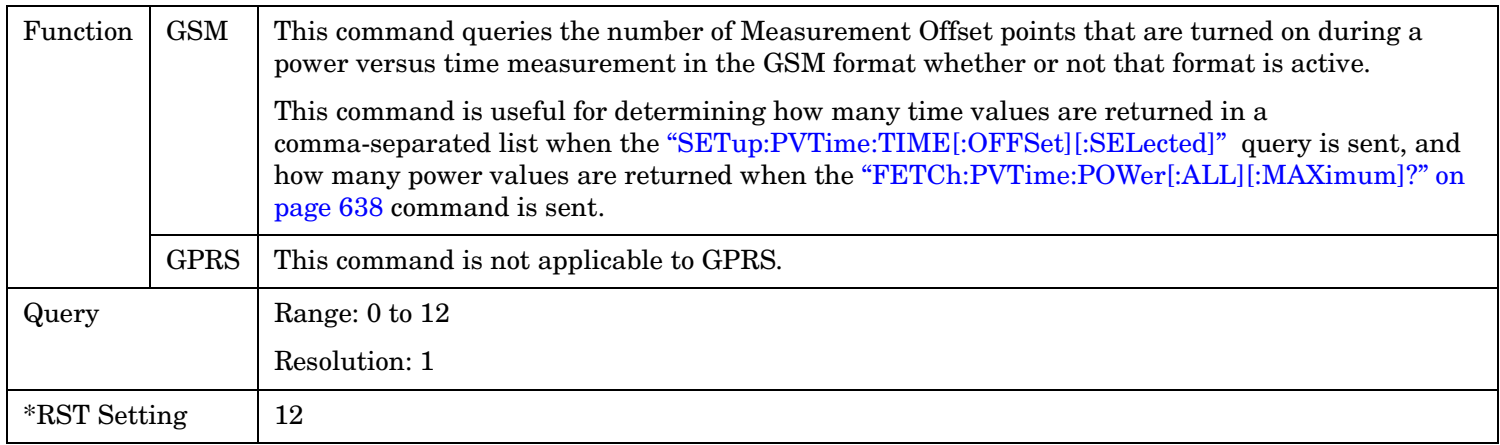

#### **SETup:PVTime[BURSt[1]]:TIME:POINts[:SELected]? SETup:PVTime:BURSt2:TIME:POINts[:SELected]?**

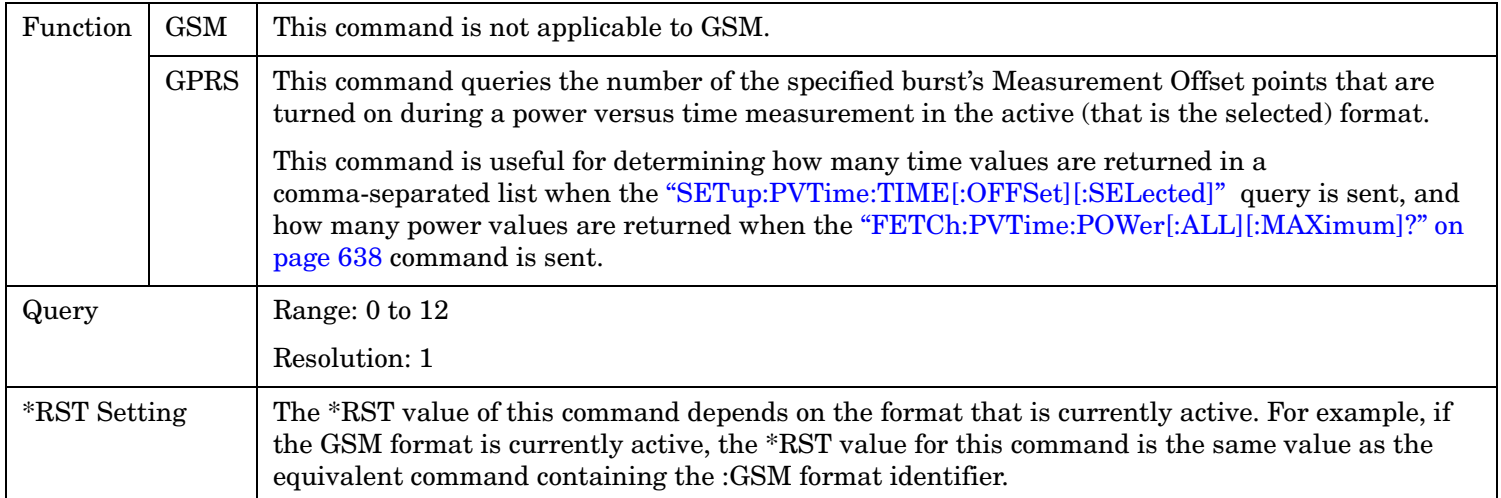

### **SETup:PVTime[BURSt[1]]:TIME:POINts:GPRS? SETup:PVTime:BURSt2:TIME:POINts:GPRS?**

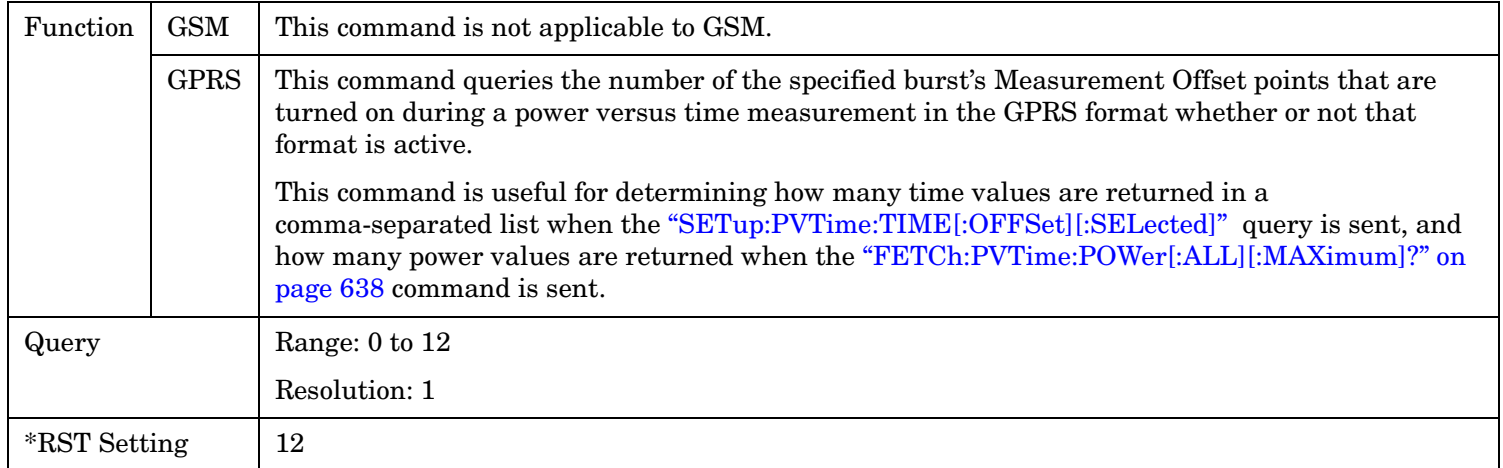

#### **SETup:PVTime**

**844**

# **SETup:PVTime:TIMeout[:STIMe][:SELected]**

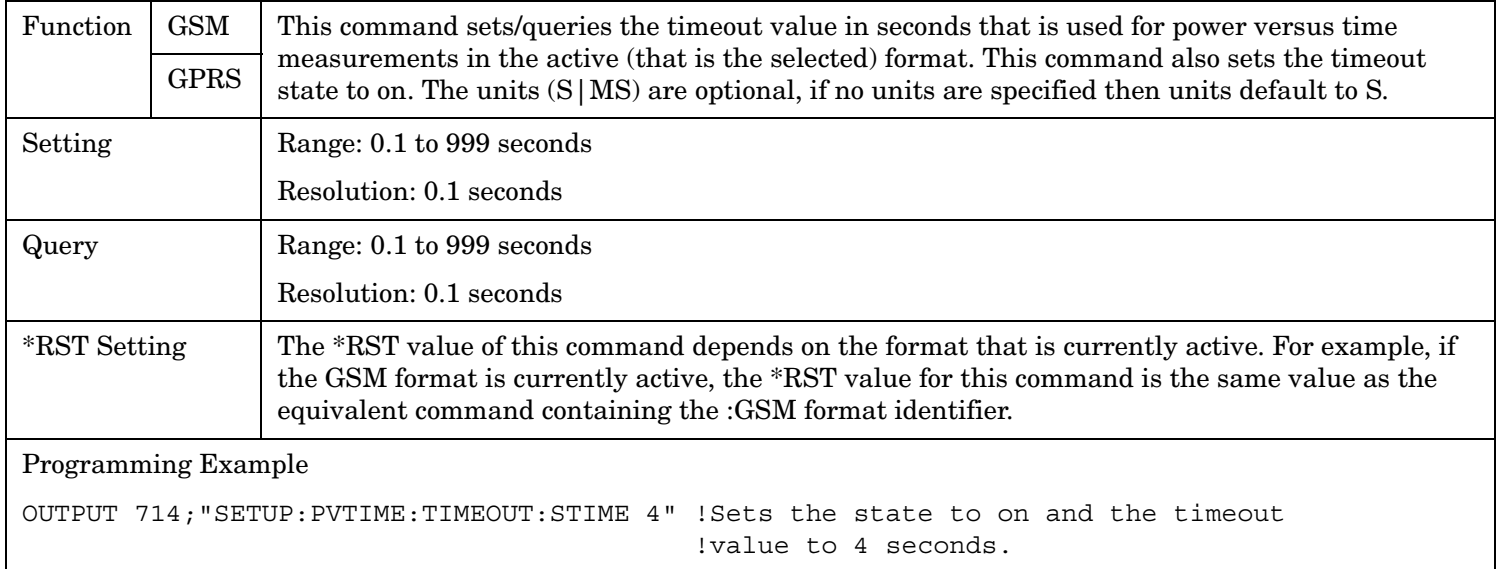

# **SETup:PVTime:TIMeout[:STIMe]:GPRS**

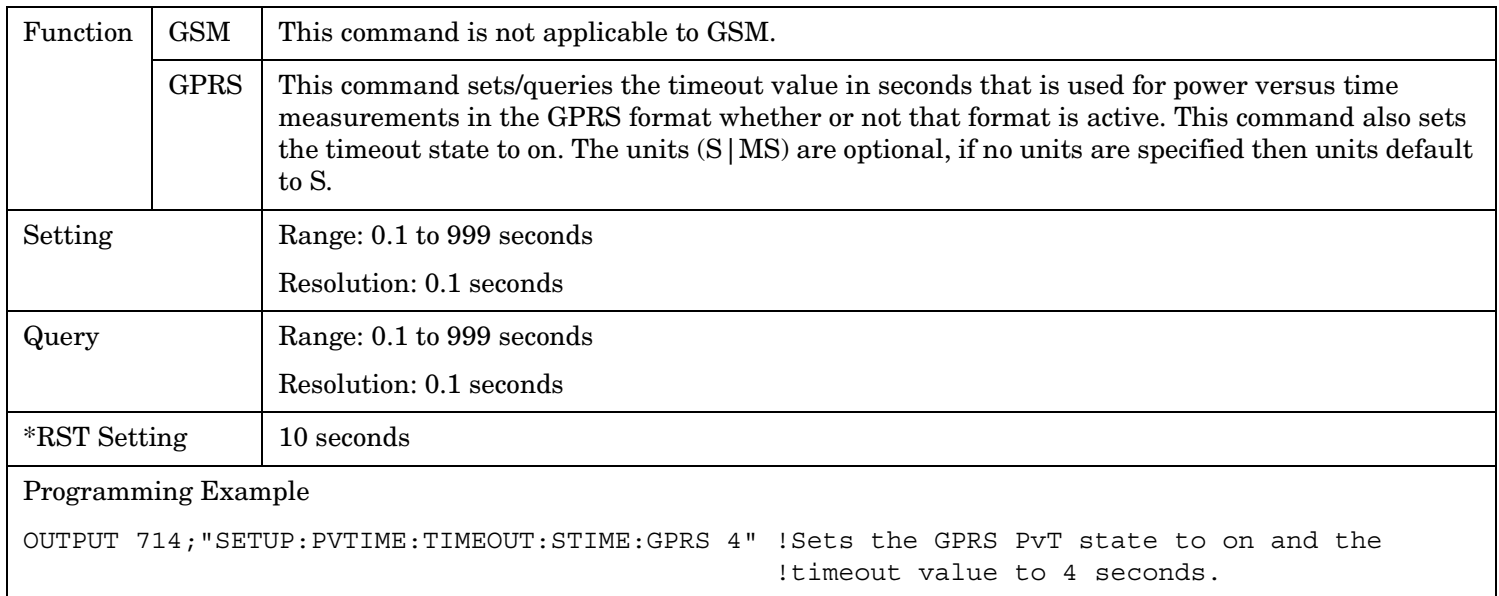

# **SETup:PVTime:TIMeout[:STIMe]:GSM**

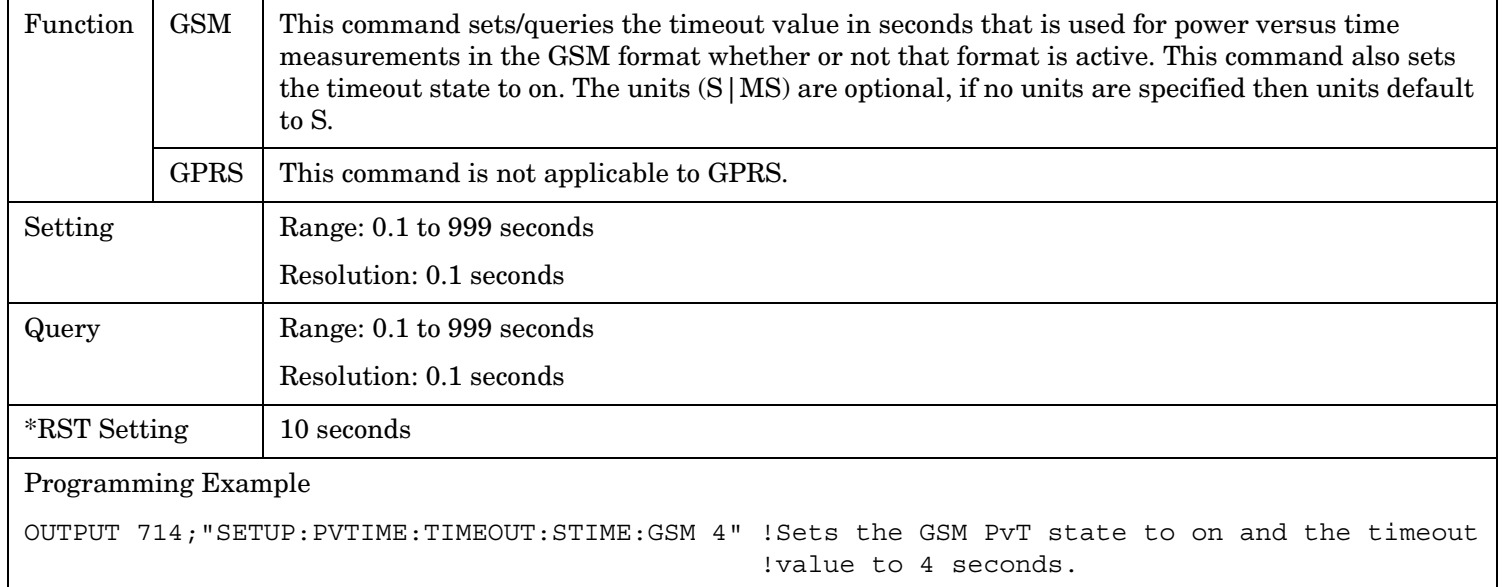

# **SETup:PVTime:TIMeout:TIME[:SELected]**

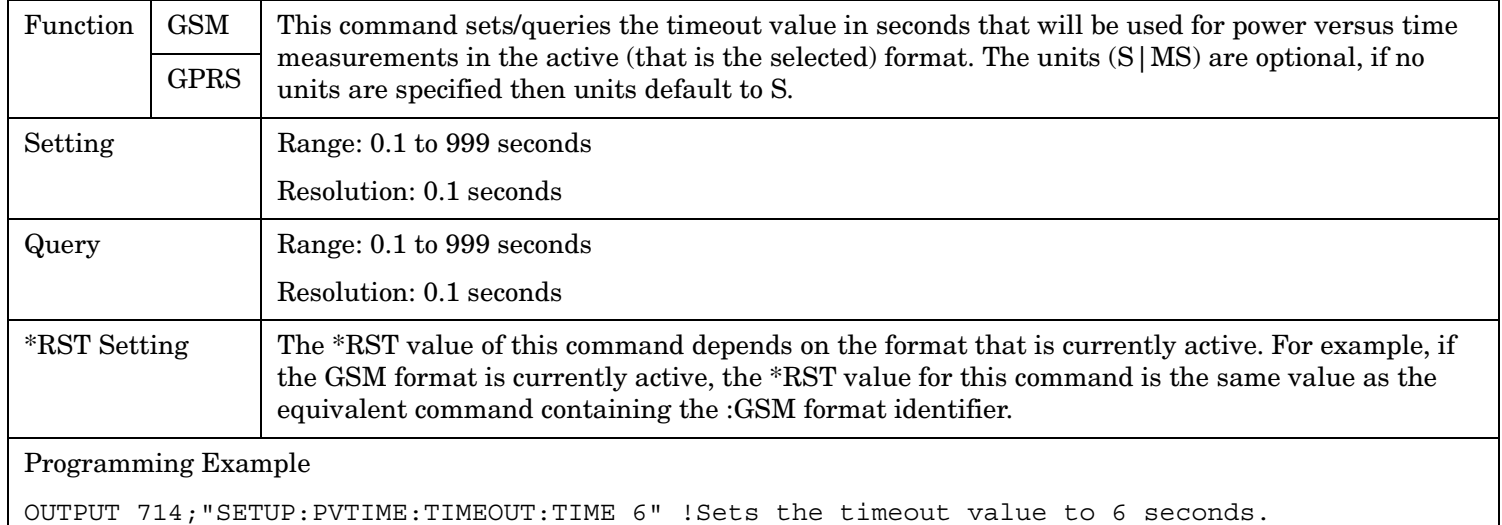

#### **SETup:PVTime**

### **SETup:PVTime:TIMeout:TIME:GPRS**

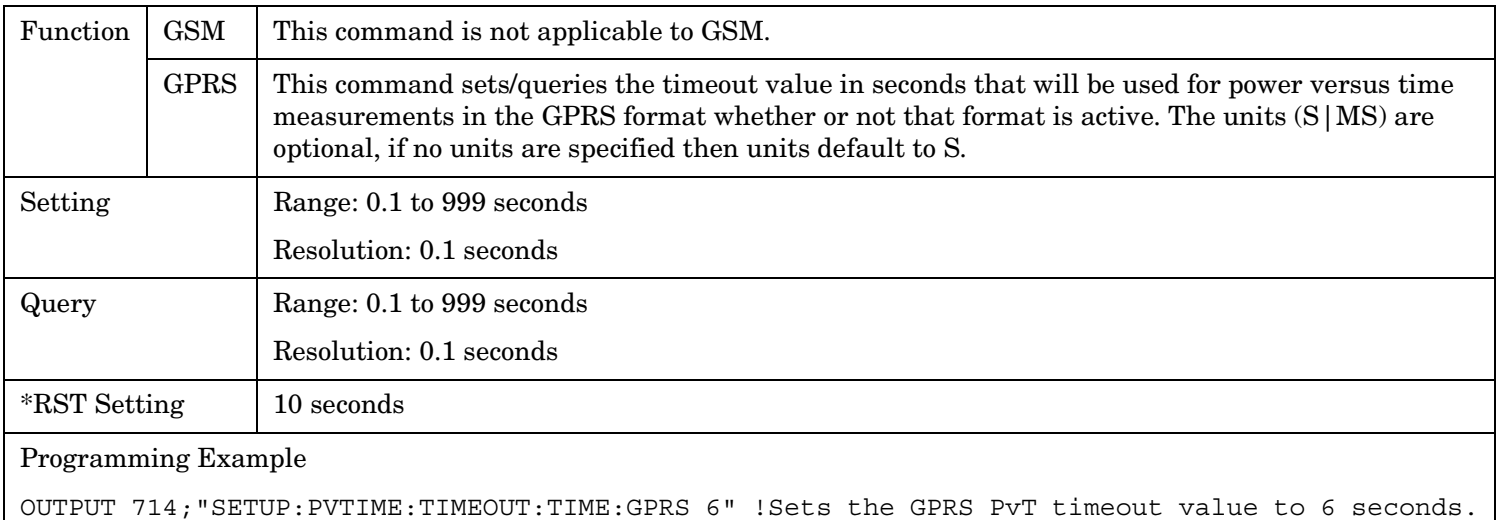

#### **SETup:PVTime:TIMeout:TIME:GSM**

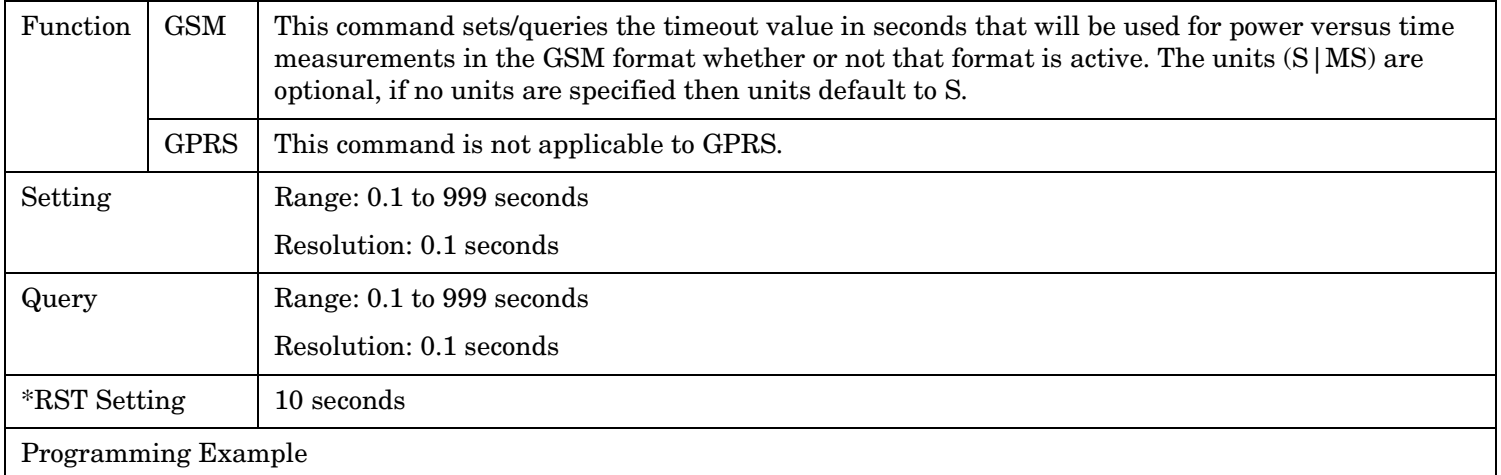

OUTPUT 714;"SETUP:PVTIME:TIMEOUT:TIME:GSM 6" !Sets the GSM PvT timeout value to 6 seconds.

# **SETup:PVTime:TIMeout:STATe[:SELected]**

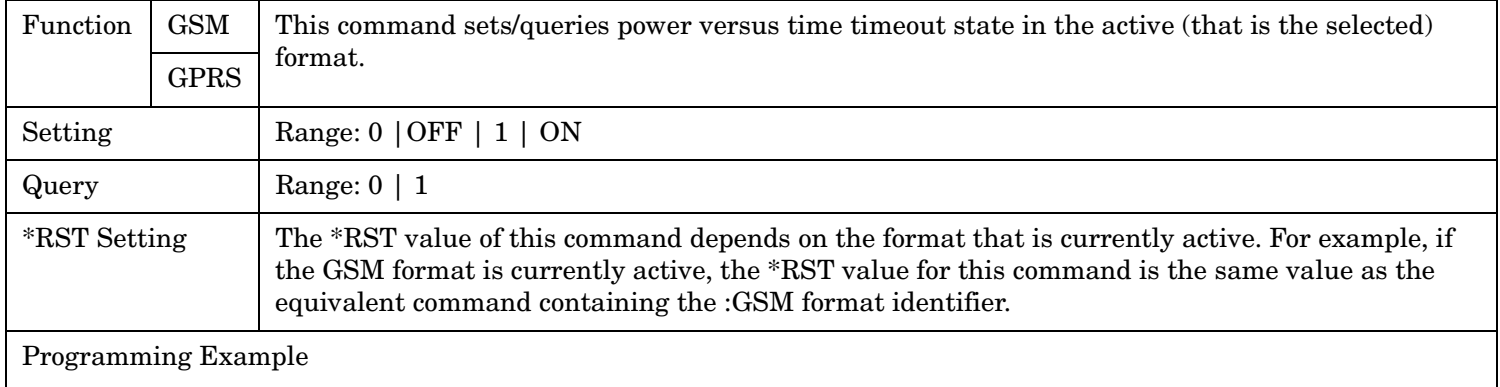

OUTPUT 714;"SETUP:PVTIME:TIMEOUT:STATE ON" !Sets timeout state to on.

#### **SETup:PVTime:TIMeout:STATe:GPRS**

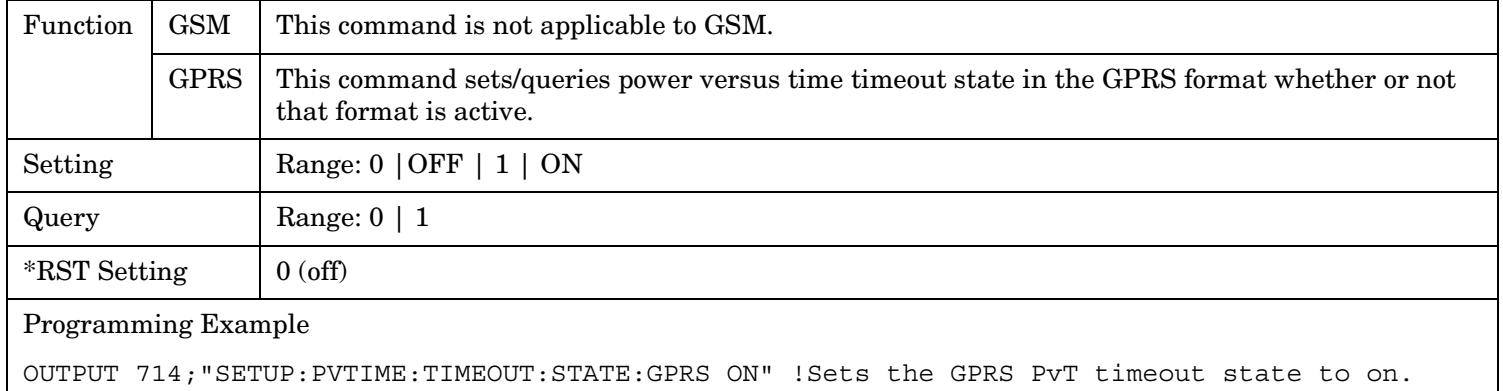

### **SETup:PVTime:TIMeout:STATe:GSM**

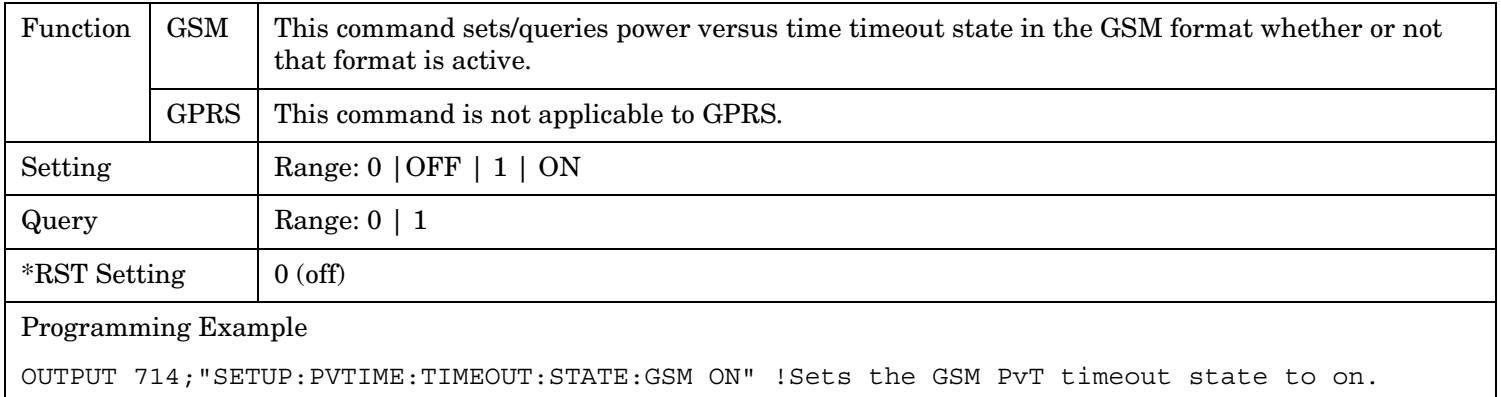

**848**

# <span id="page-847-0"></span>**SETup:PVTime:TRIGger:DELay[:SELected]**

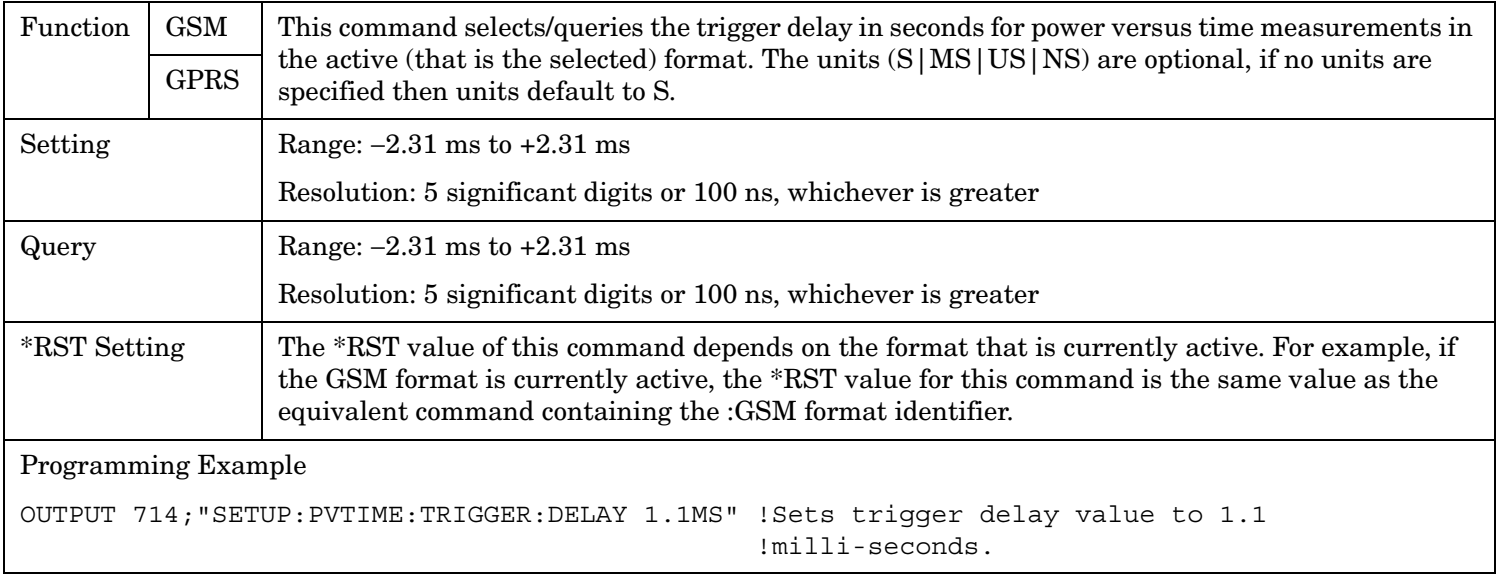

# **SETup:PVTime:TRIGger:DELay:GPRS**

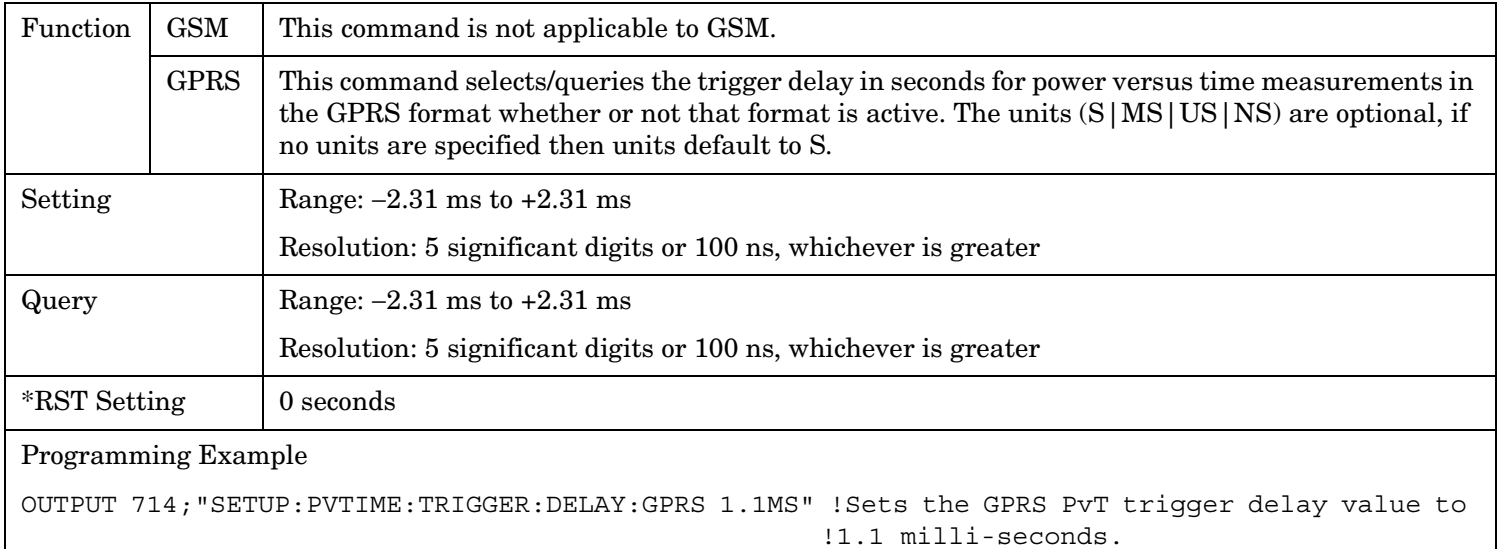

### <span id="page-848-0"></span>**SETup:PVTime:TRIGger:DELay:GSM**

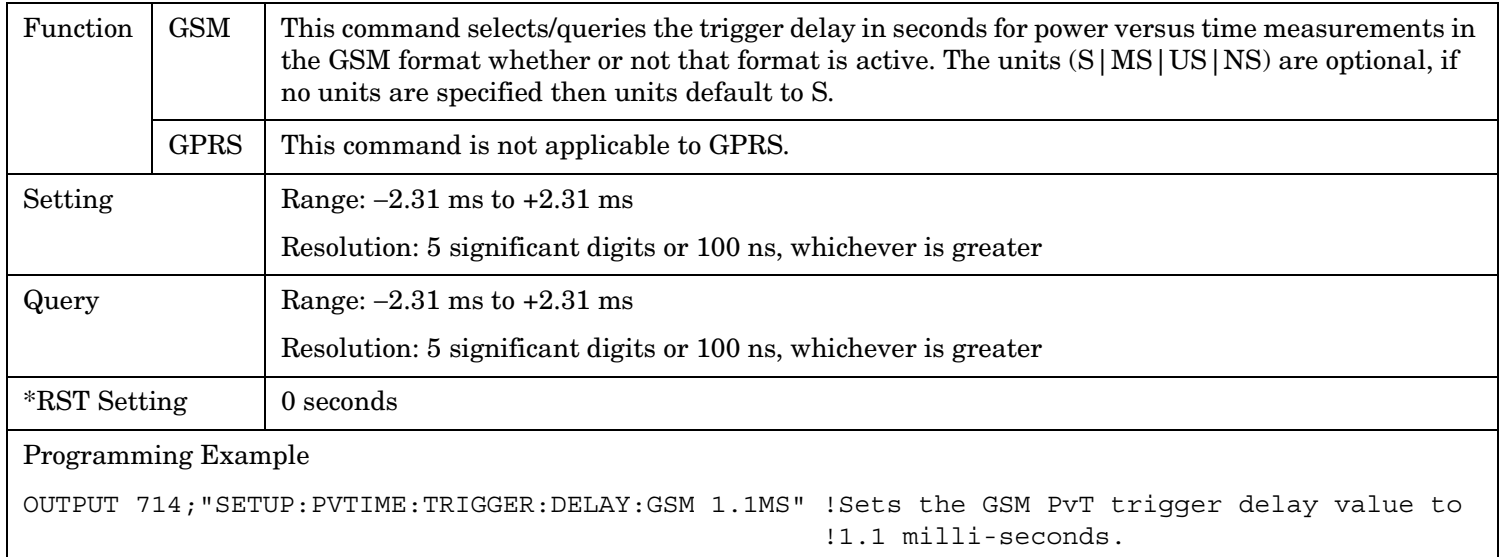

### **SETup:PVTime:TRIGger:SOURce[:SELected]**

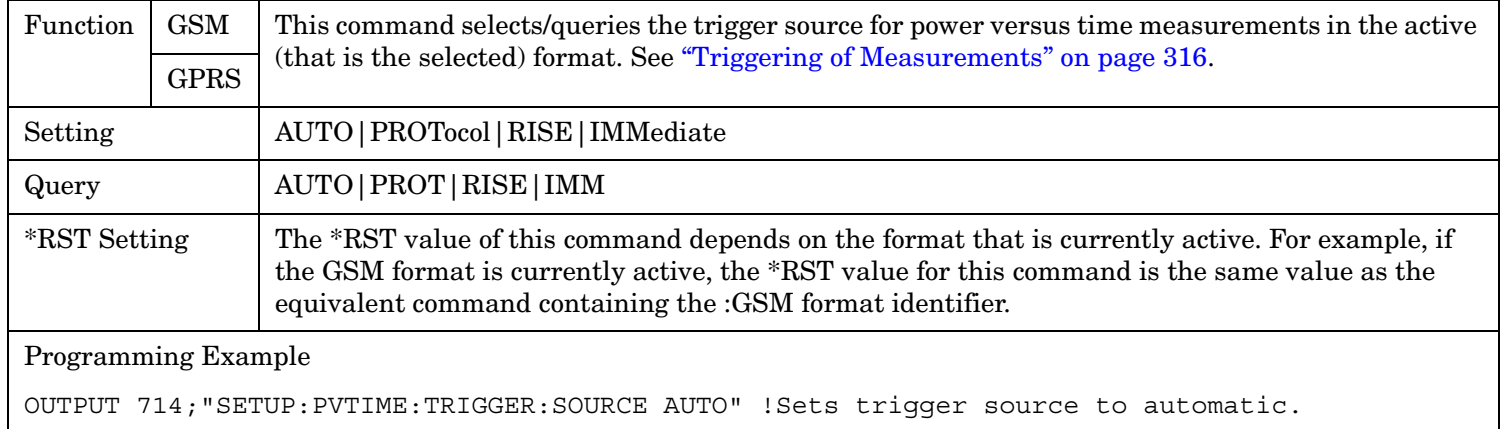

#### **SETup:PVTime:TRIGger:SOURce:GPRS**

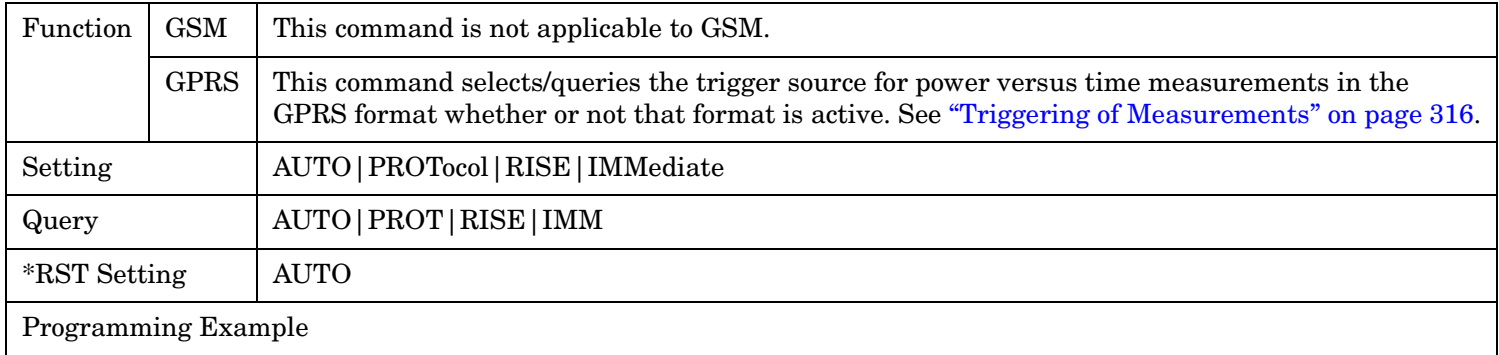

OUTPUT 714;"SETUP:PVTIME:TRIGGER:SOURCE:GPRS AUTO" !Sets the trigger source for the GPRS PvT measurement to automatic.

#### <span id="page-849-0"></span>**SETup:PVTime**

**850**

### **SETup:PVTime:TRIGger:SOURce:GSM**

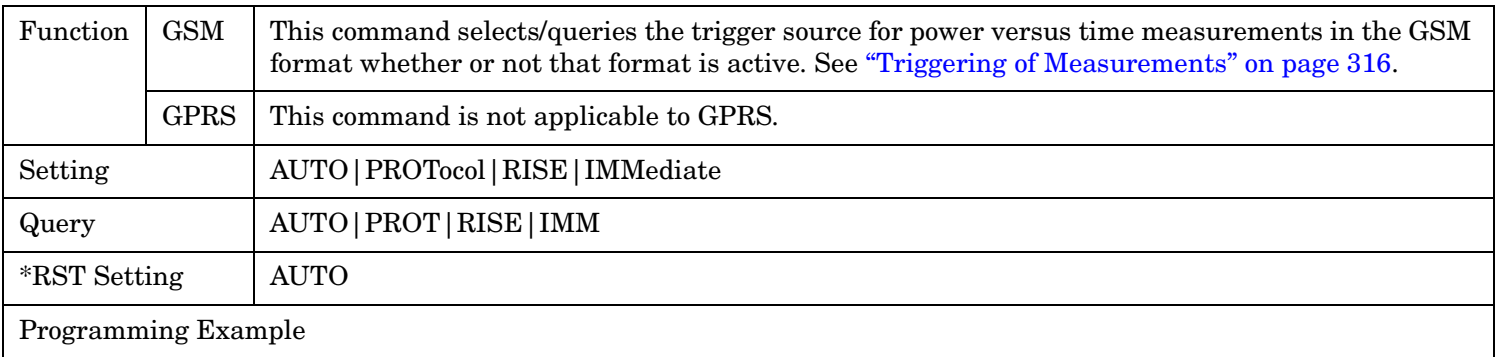

OUTPUT 714;"SETUP:PVTIME:TRIGGER:SOURCE AUTO" !Sets the trigger source for the GSM PvT measurement to automatic.

# **SETup:TXPower**

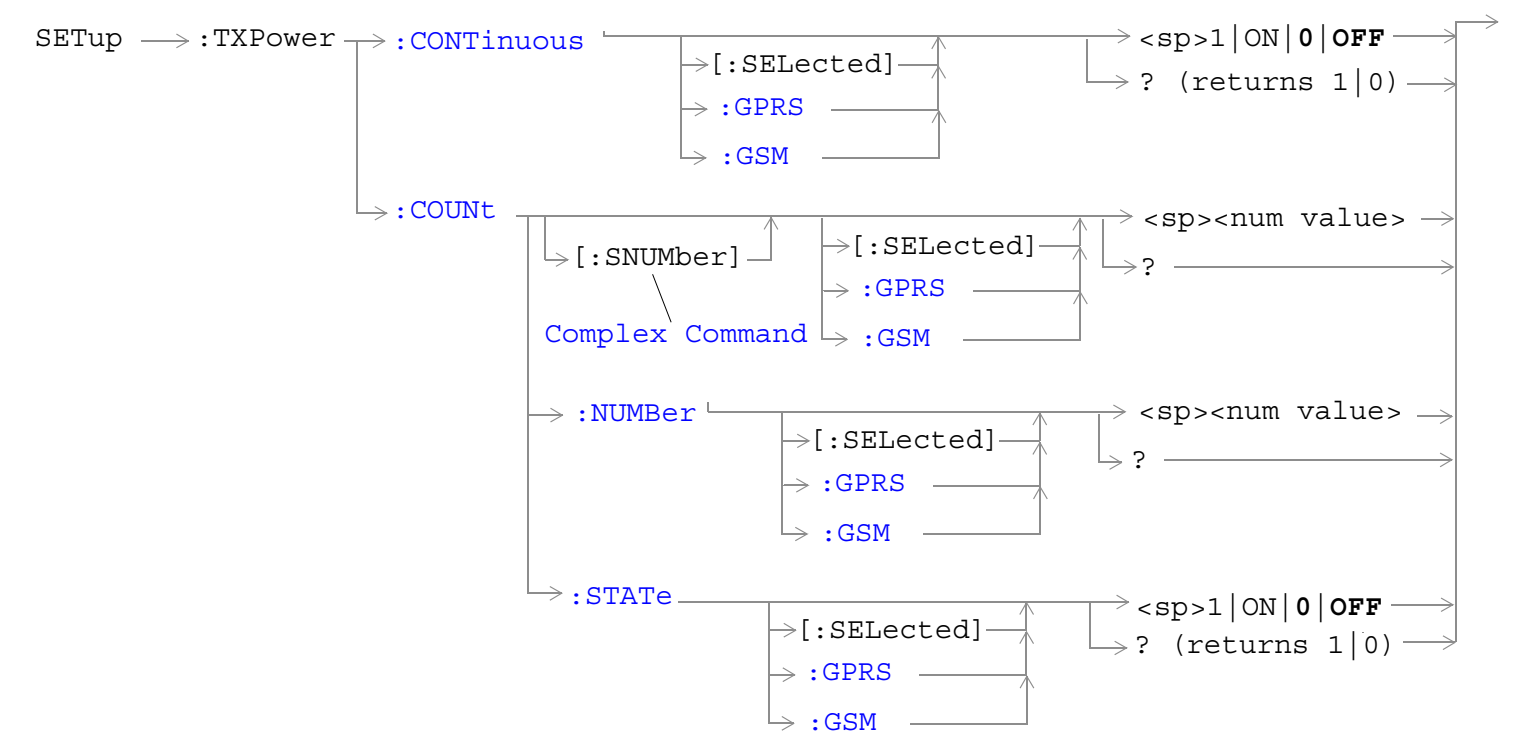

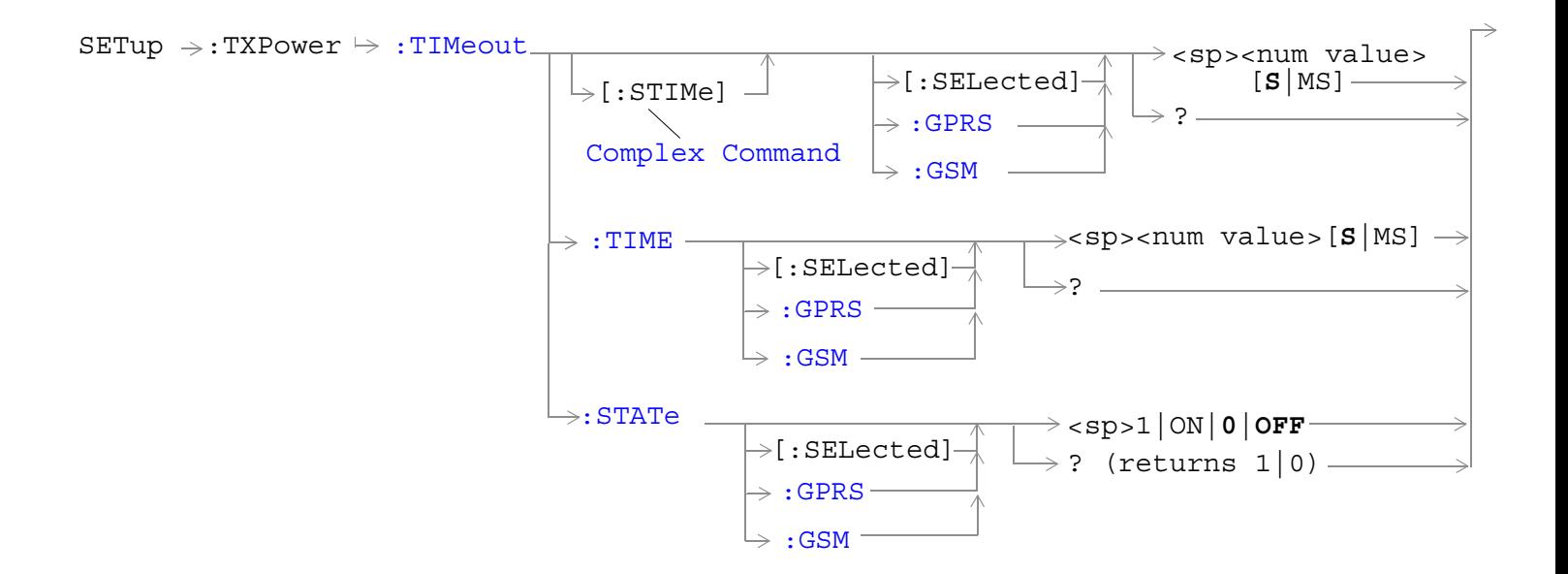

**852**

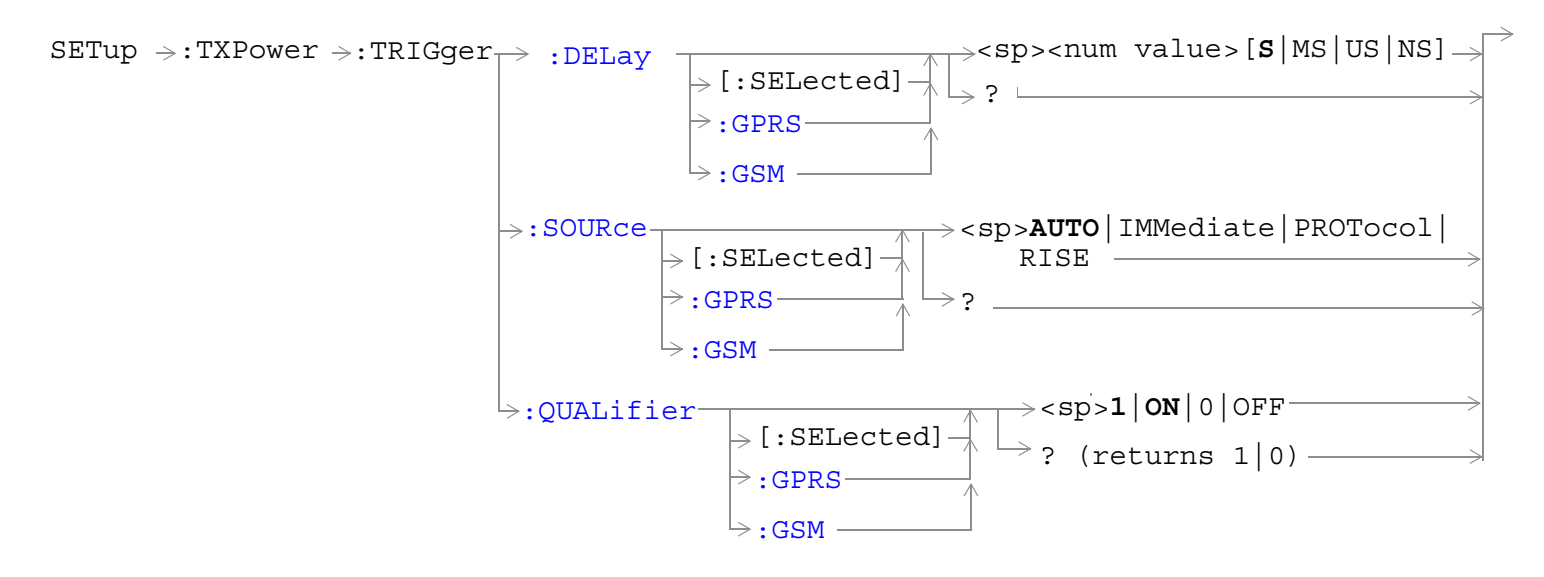

["Diagram Conventions" on page 365](#page-364-0)

# <span id="page-852-0"></span>**SETup:TXPower:CONTinuous[:SELected]**

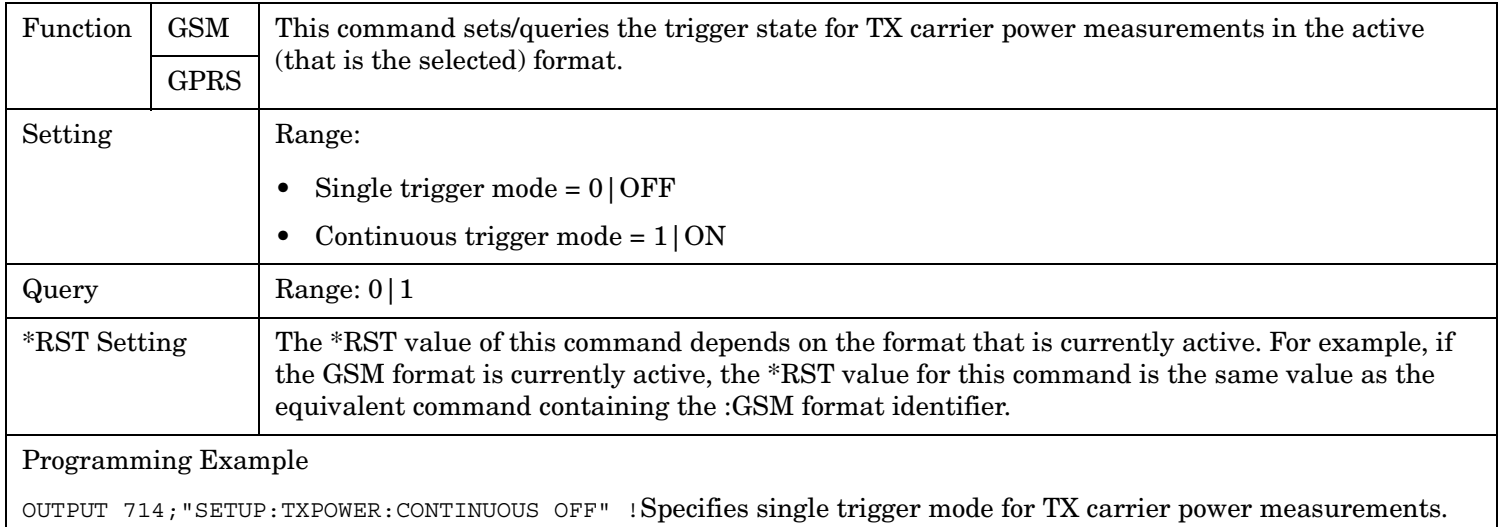

### **SETup:TXPower:CONTinuous:GPRS**

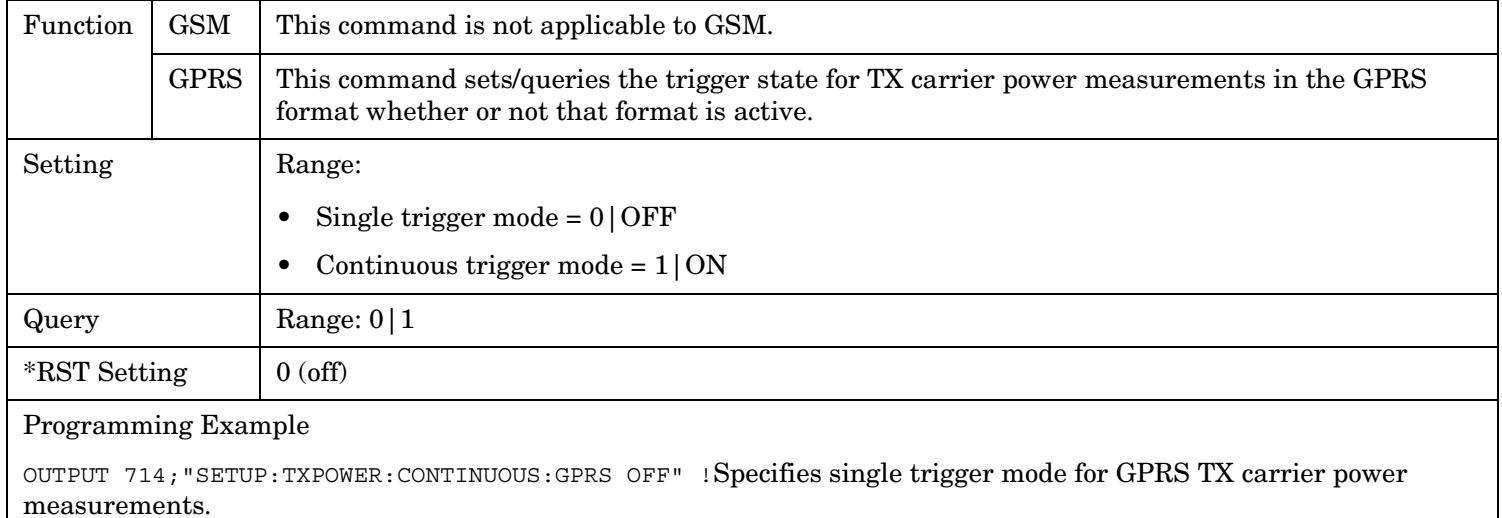

#### <span id="page-853-0"></span>**SETup:TXPower**

#### **SETup:TXPower:CONTinuous:GSM**

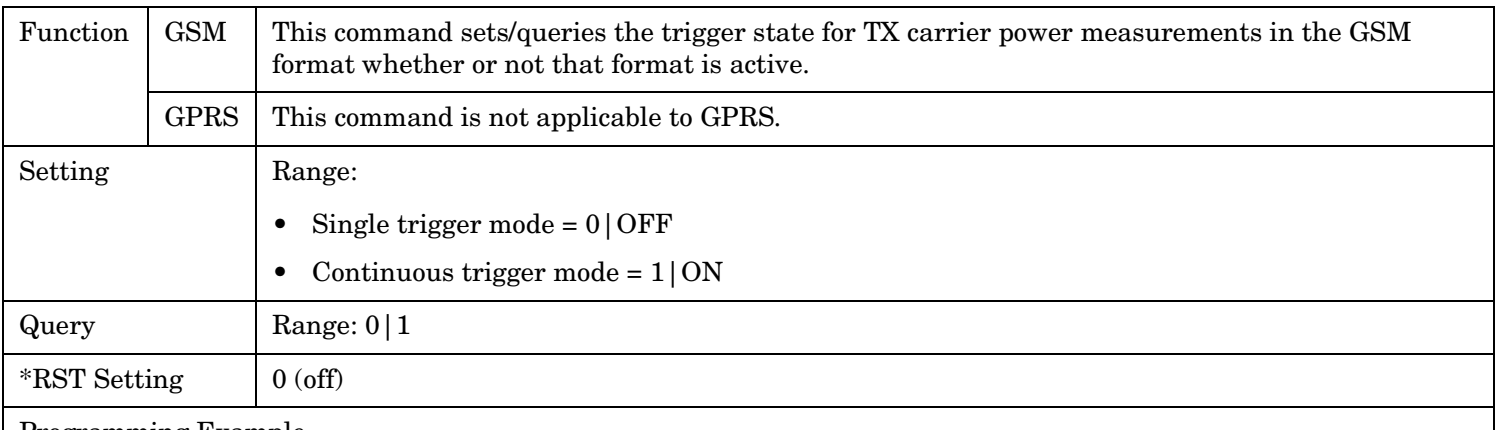

#### Programming Example

OUTPUT 714;"SETUP:TXPOWER:CONTINUOUS:GSM OFF" !Specifies single trigger mode for GSM TX carrier power measurements.

#### **SETup:TXPower:COUNt[:SNUMber][:SELected]**

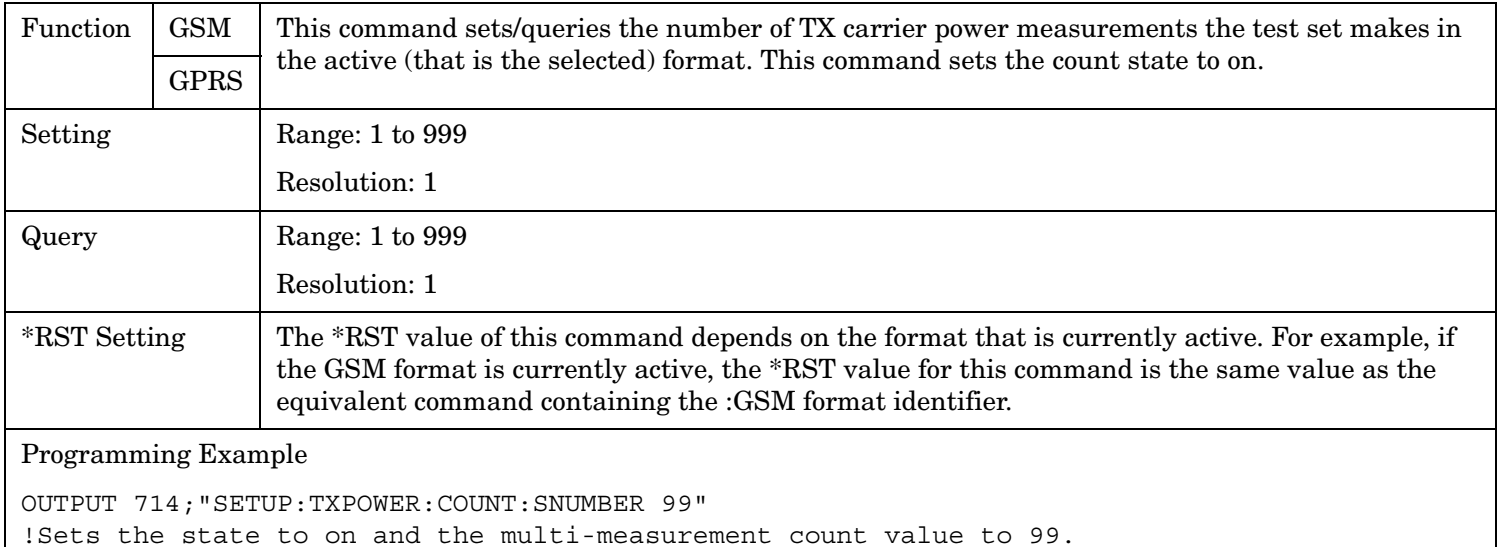

 **S:\Hp8960\E1964A GPRS Mobile Test Application\3.3 Release\3.3\_Ref Guide\Chapters\hpib\_setup\_txpower.fm**

### <span id="page-854-0"></span>**SETup:TXPower:COUNt[:SNUMber]:GPRS**

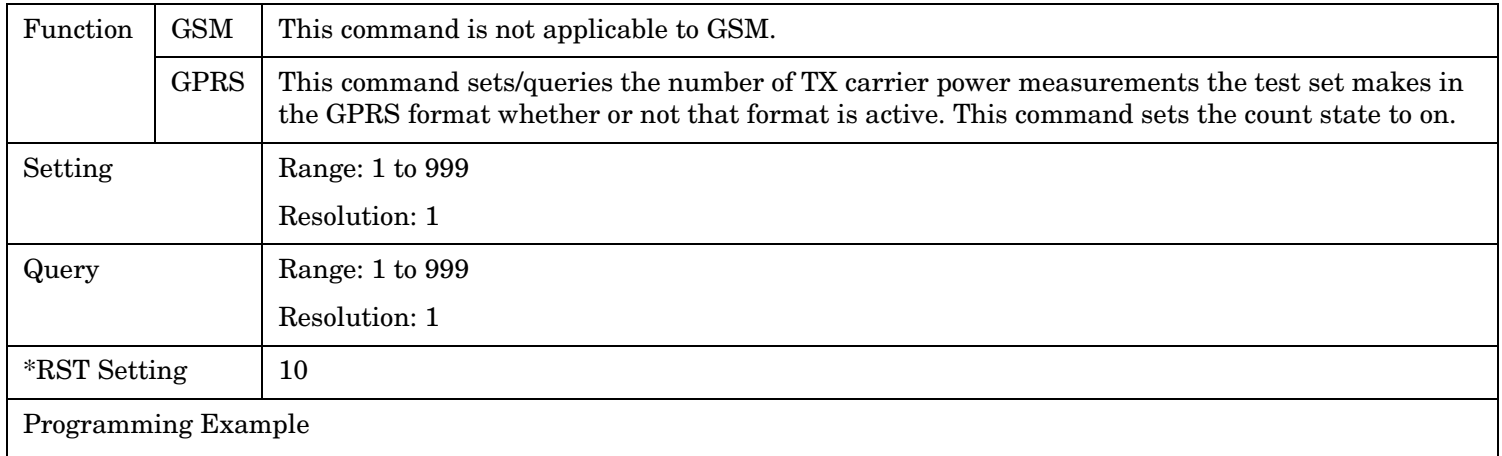

OUTPUT 714;"SETUP:TXPOWER:COUNT:SNUMBER:GPRS 99"

!Sets the state to on and the multi-measurement count value to 99.

### **SETup:TXPower:COUNt[:SNUMber]:GSM**

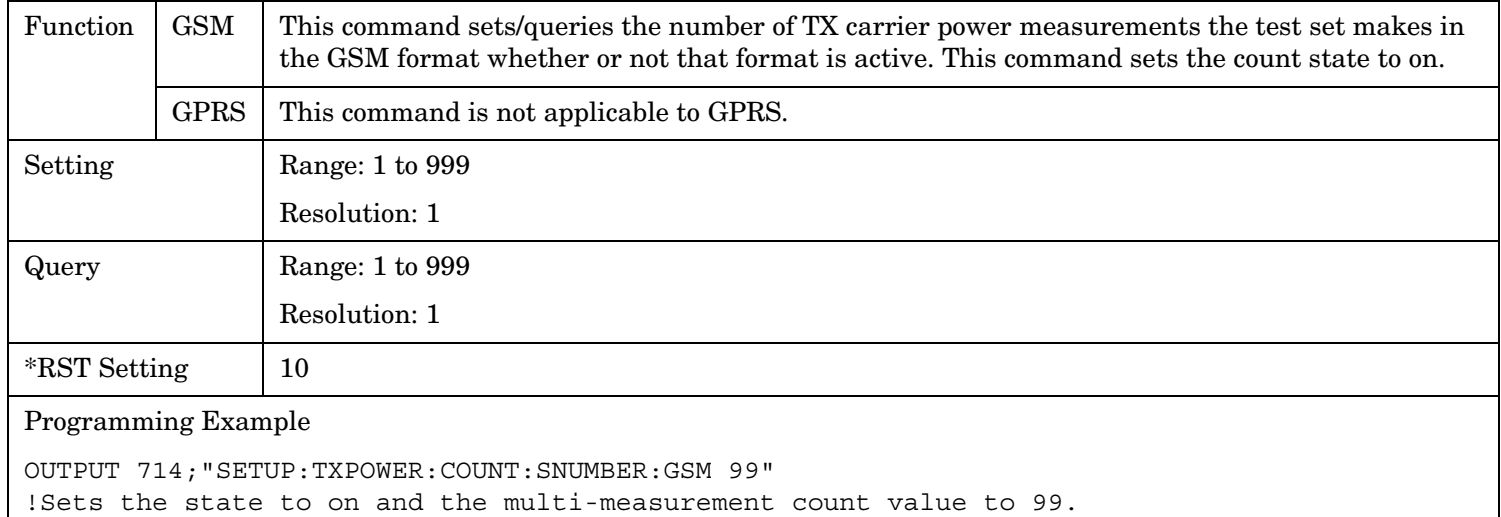

#### <span id="page-855-0"></span>**SETup:TXPower**

# **SETup:TXPower:COUNt:NUMBer[:SELected]**

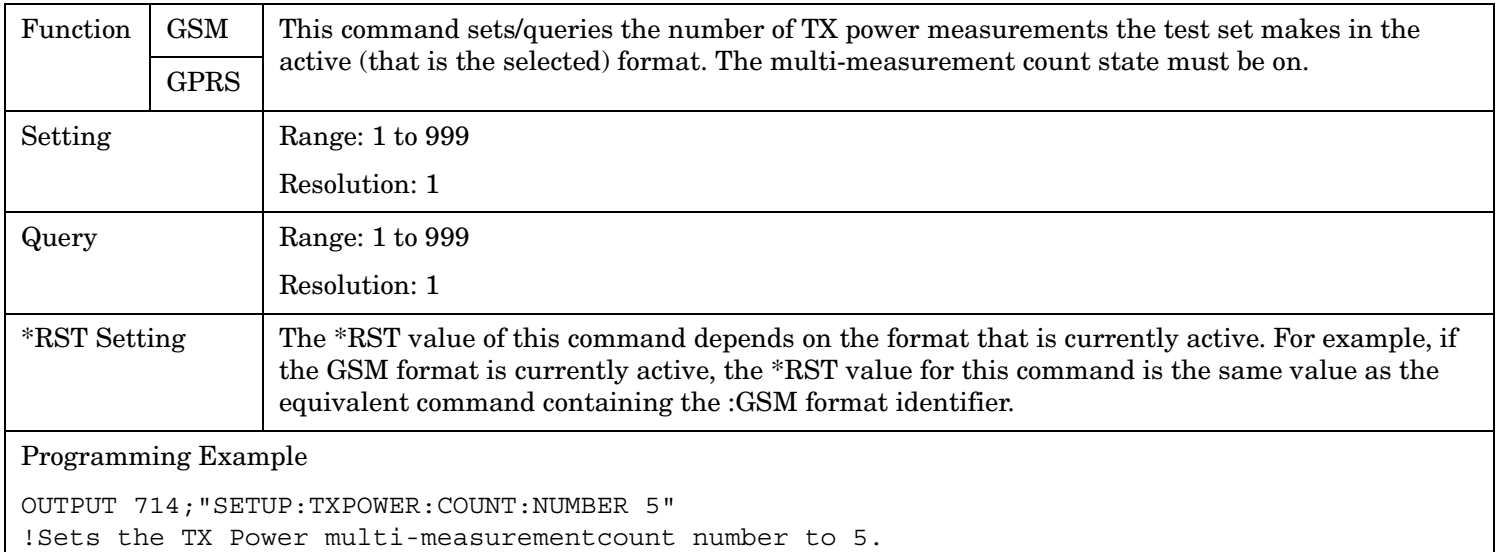

# <span id="page-856-0"></span>**SETup:TXPower:COUNt:NUMBer:GPRS**

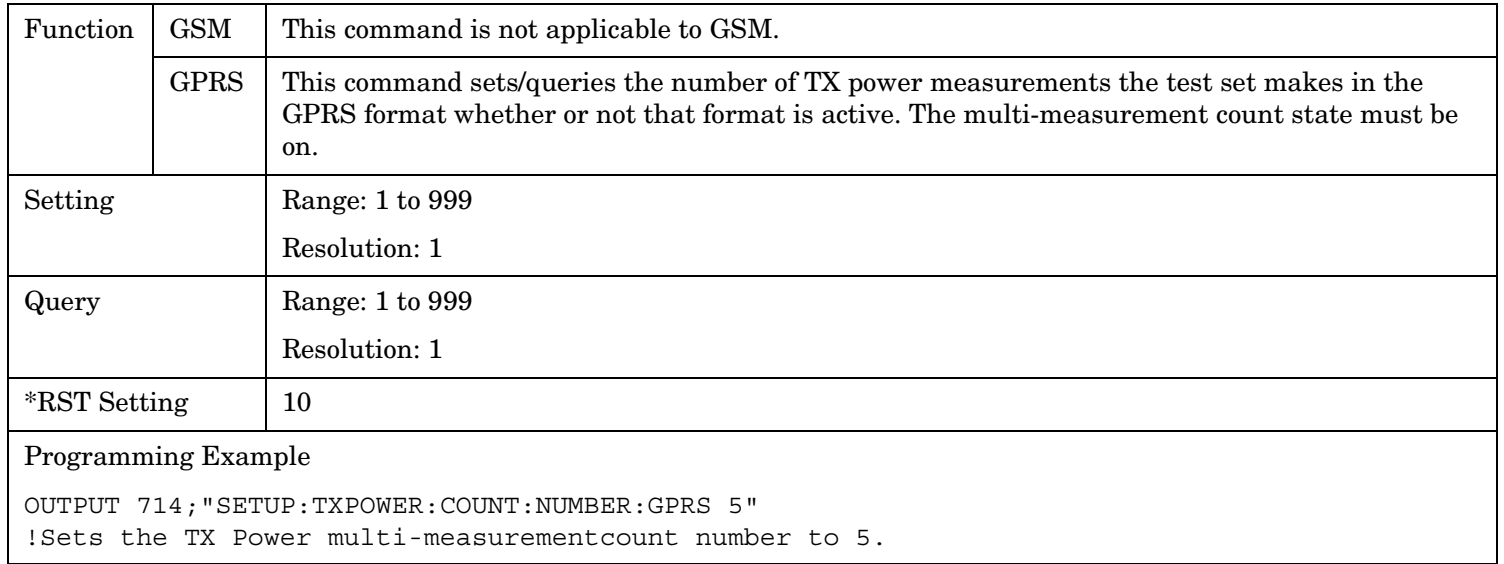

#### <span id="page-857-0"></span>**SETup:TXPower:COUNt:NUMBer:GSM**

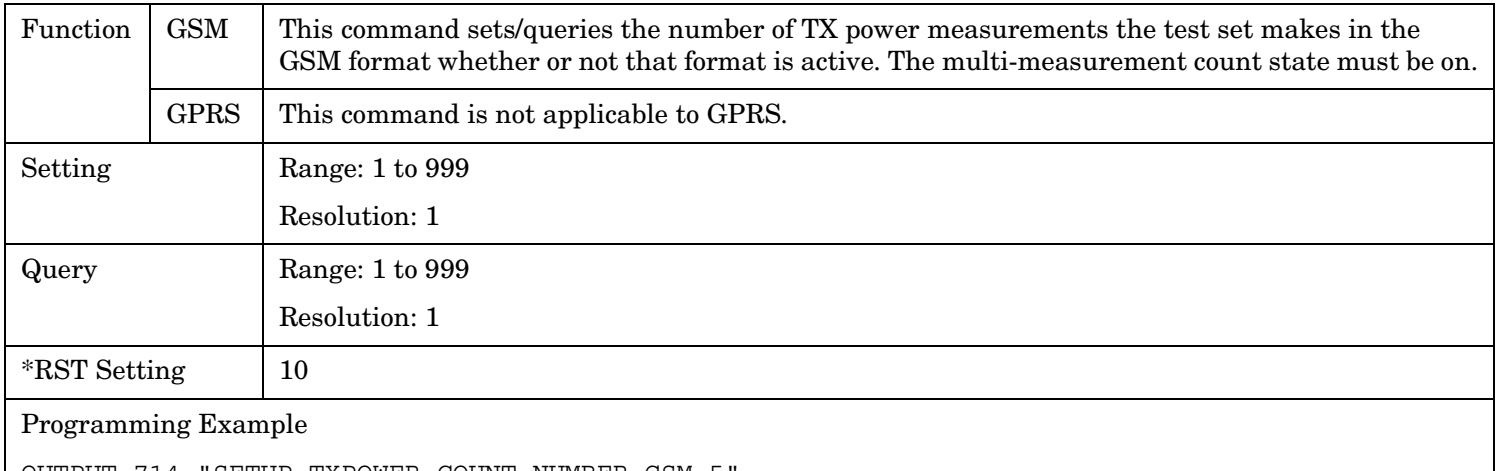

OUTPUT 714;"SETUP:TXPOWER:COUNT:NUMBER:GSM 5" !Sets the TX Power multi-measurementcount number to 5.

#### **SETup:TXPower:COUNt:STATe[:SELected]**

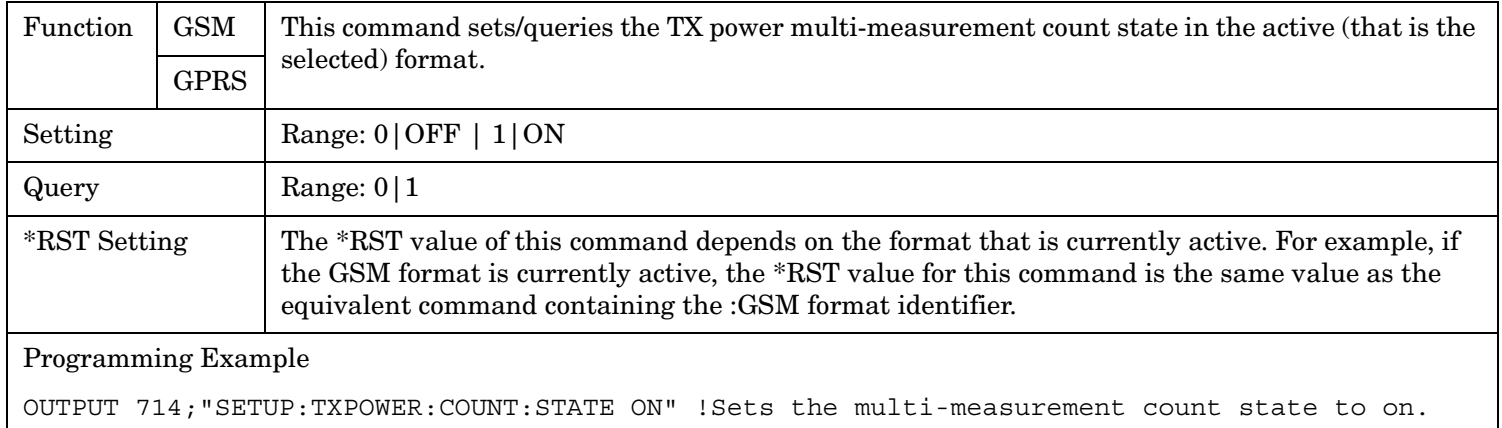

#### **SETup:TXPower:COUNt:STATe:GPRS**

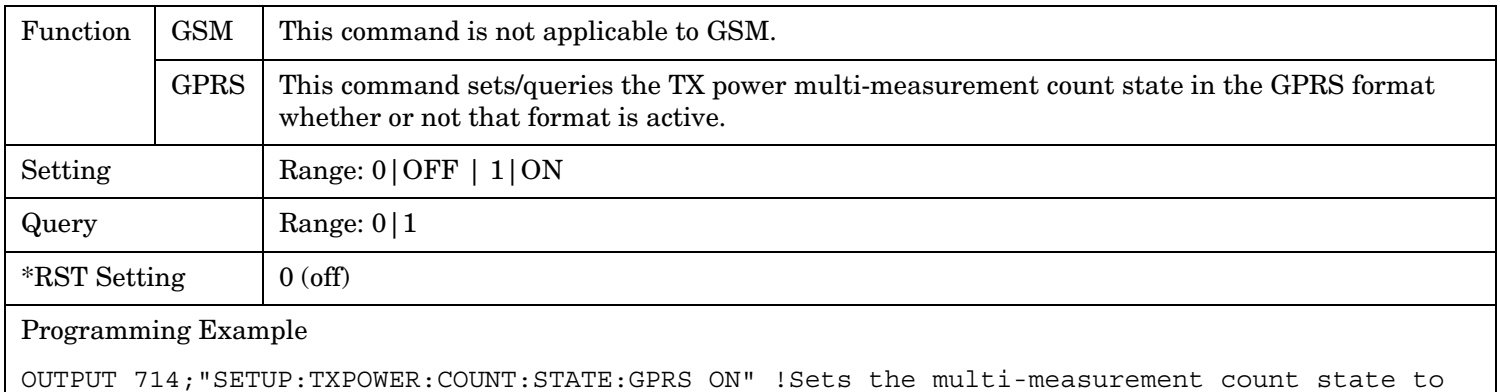

on.

**858**

# <span id="page-858-0"></span>**SETup:TXPower:COUNt:STATe:GSM**

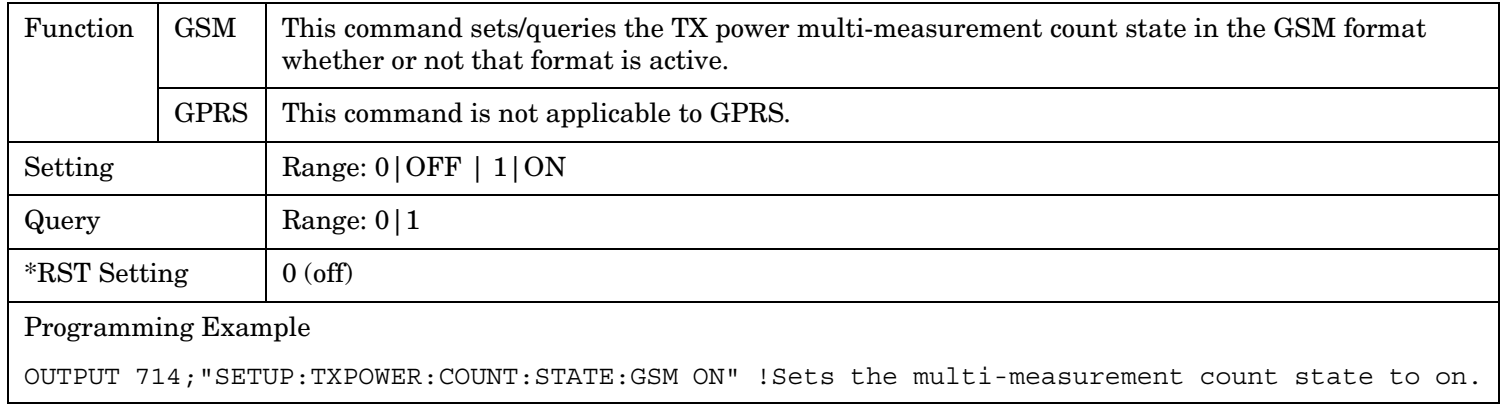

# **SETup:TXPower:TIMeout[:STIMe][:SELected]**

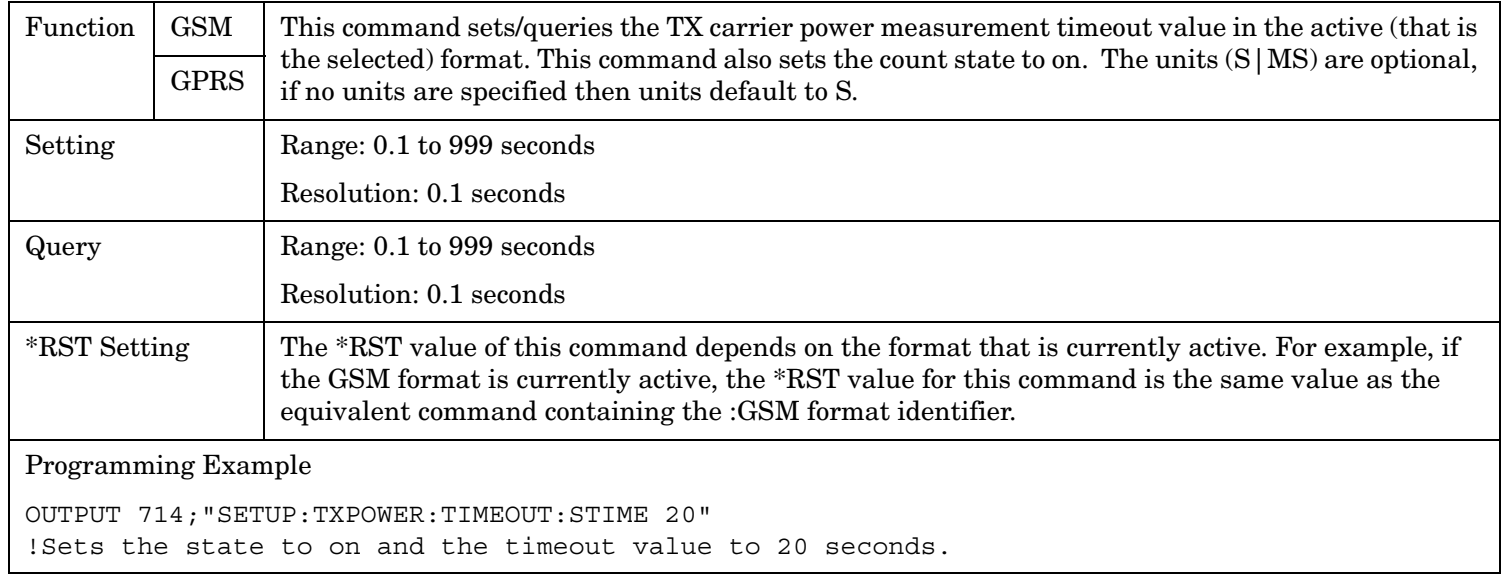

#### <span id="page-859-0"></span>**SETup:TXPower**

### **SETup:TXPower:TIMeout[:STIMe]:GPRS**

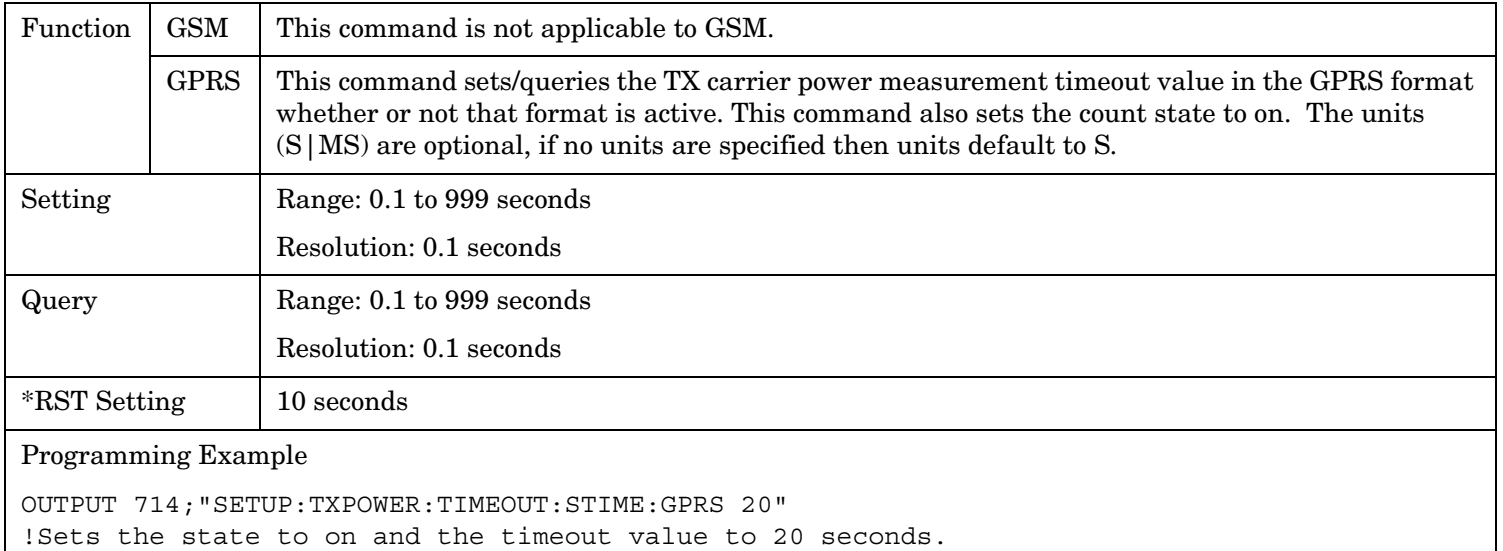

# **SETup:TXPower:TIMeout[:STIMe]:GSM**

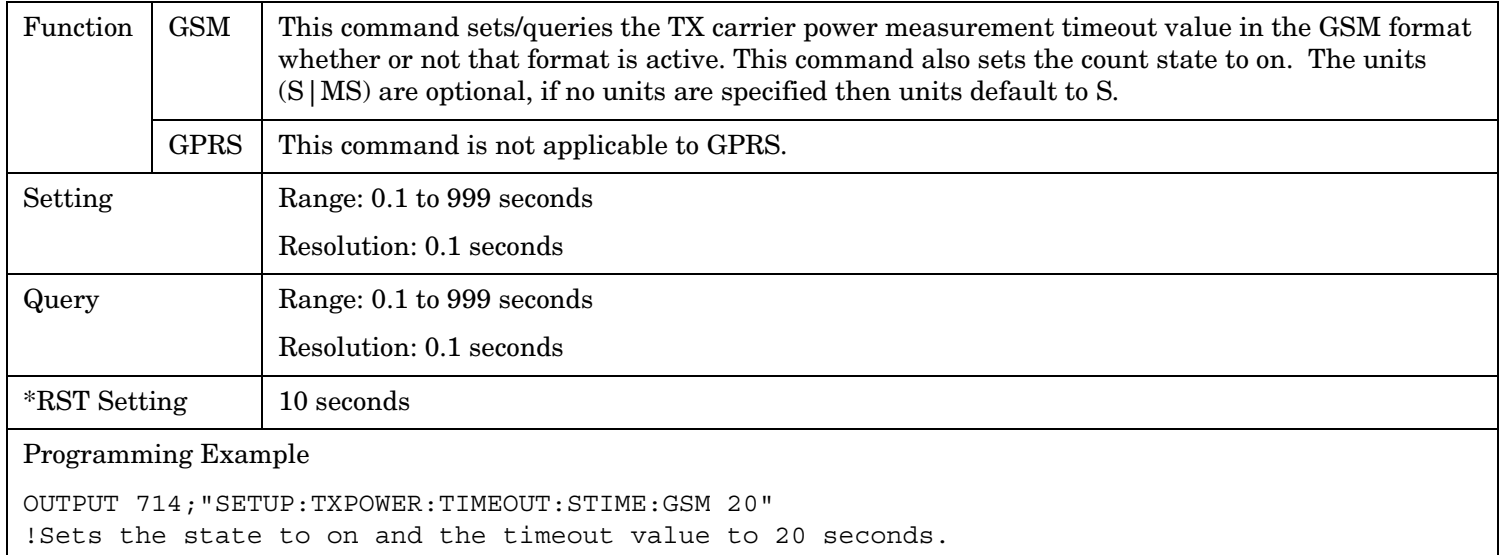

### <span id="page-860-0"></span>**SETup:TXPower:TIMeout:TIME[:SELected]**

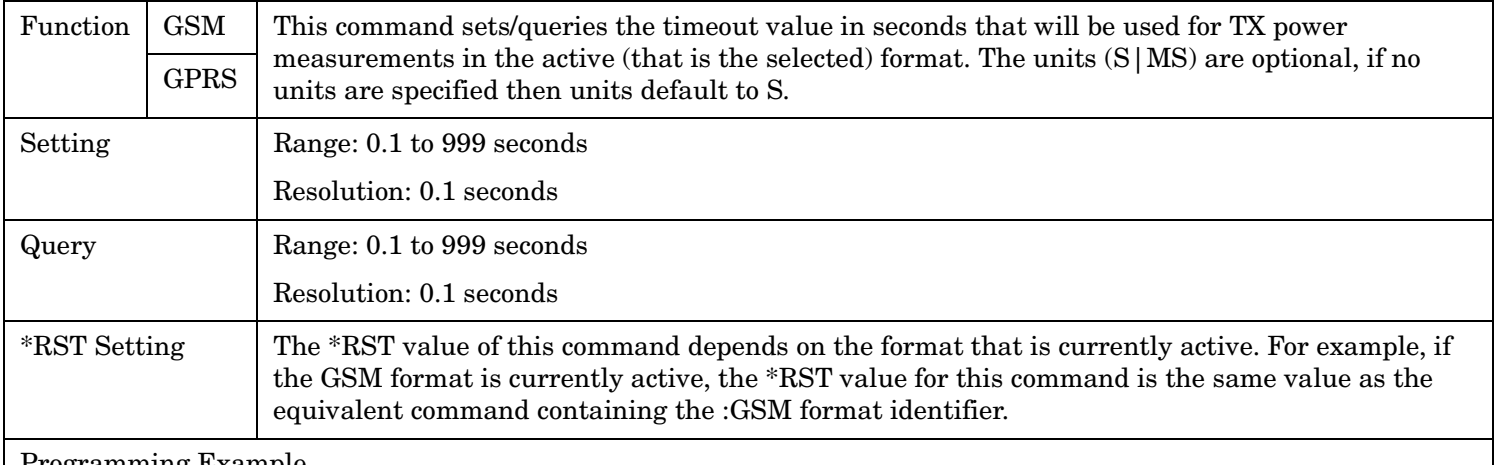

Programming Example

OUTPUT 714;"SETUP:TXPOWER:TIMEOUT:TIME 20" !Sets the TX power measurement timeout to 20 seconds.

### **SETup:TXPower:TIMeout:TIME:GPRS**

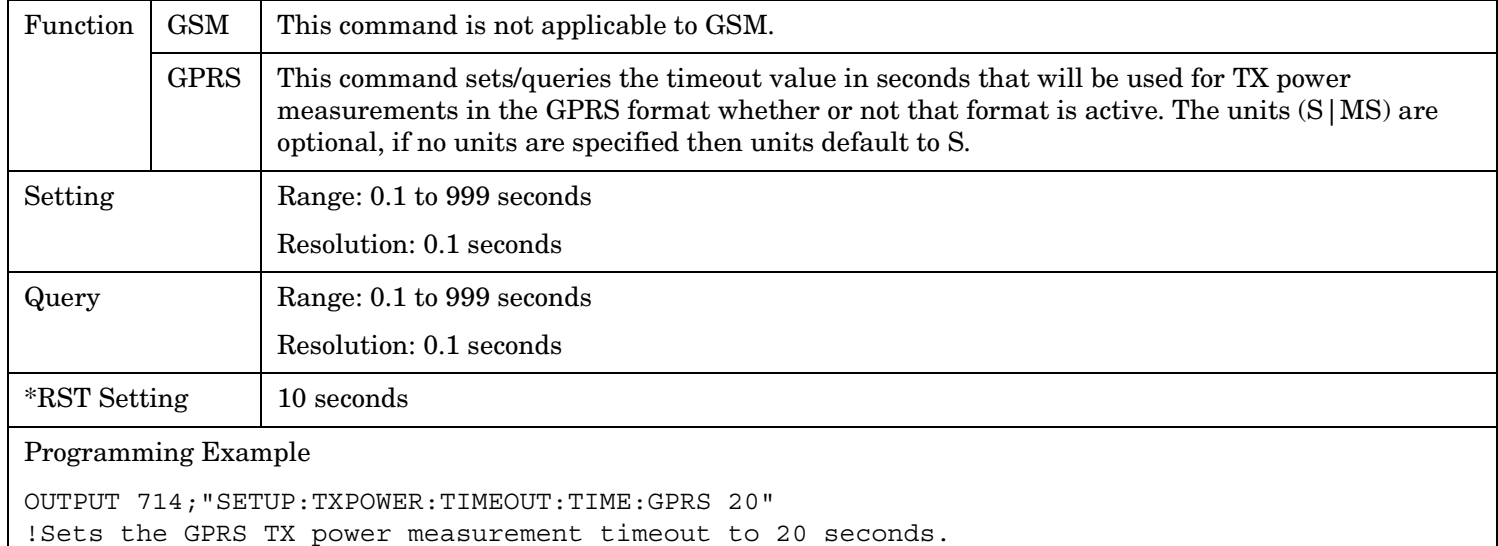

#### <span id="page-861-0"></span>**SETup:TXPower**

### **SETup:TXPower:TIMeout:TIME:GSM**

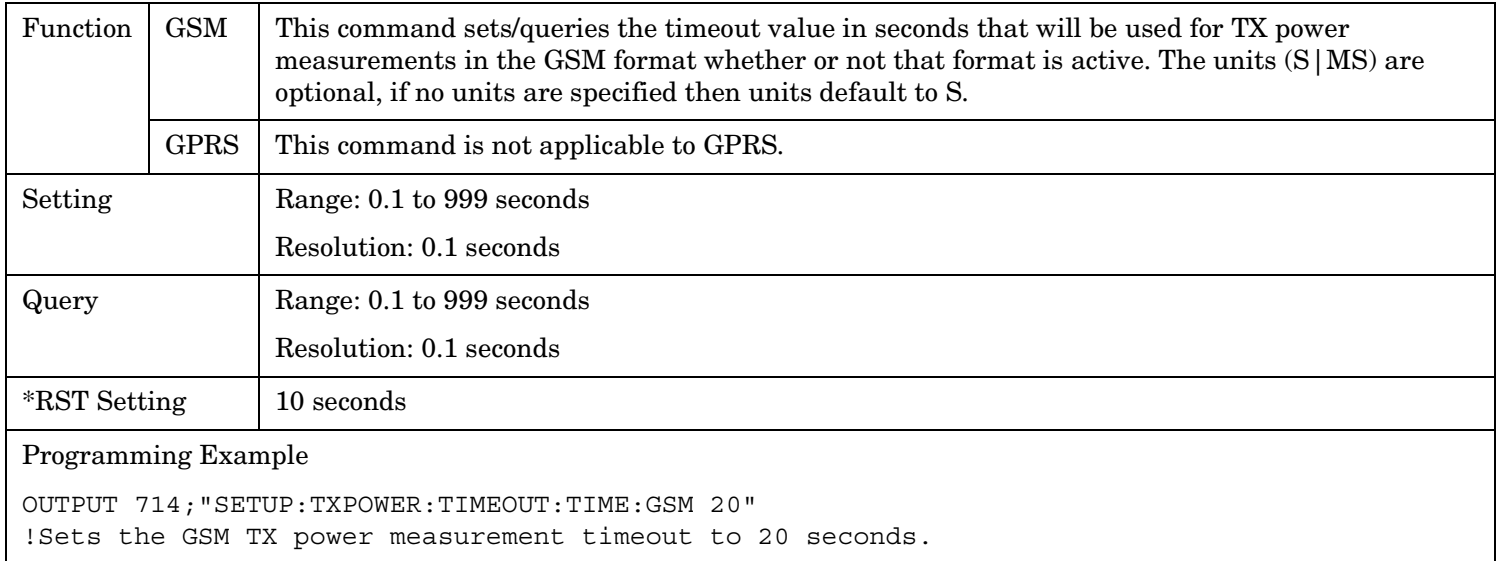

### **SETup:TXPower:TIMeout:STATe[:SELected]**

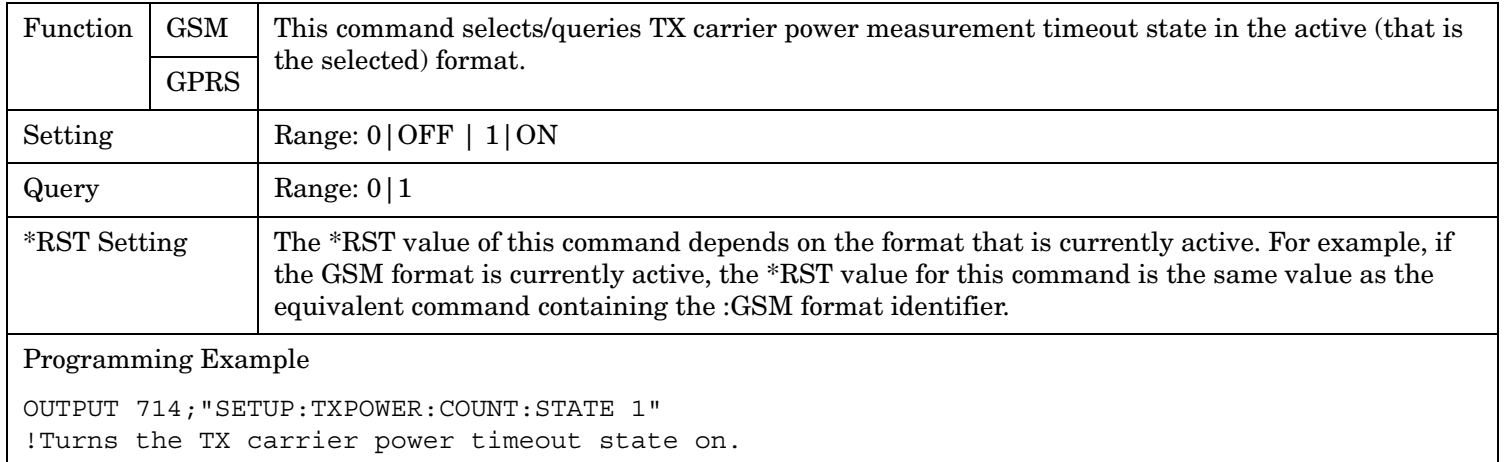

# <span id="page-862-0"></span>**SETup:TXPower:TIMeout:STATe:GPRS**

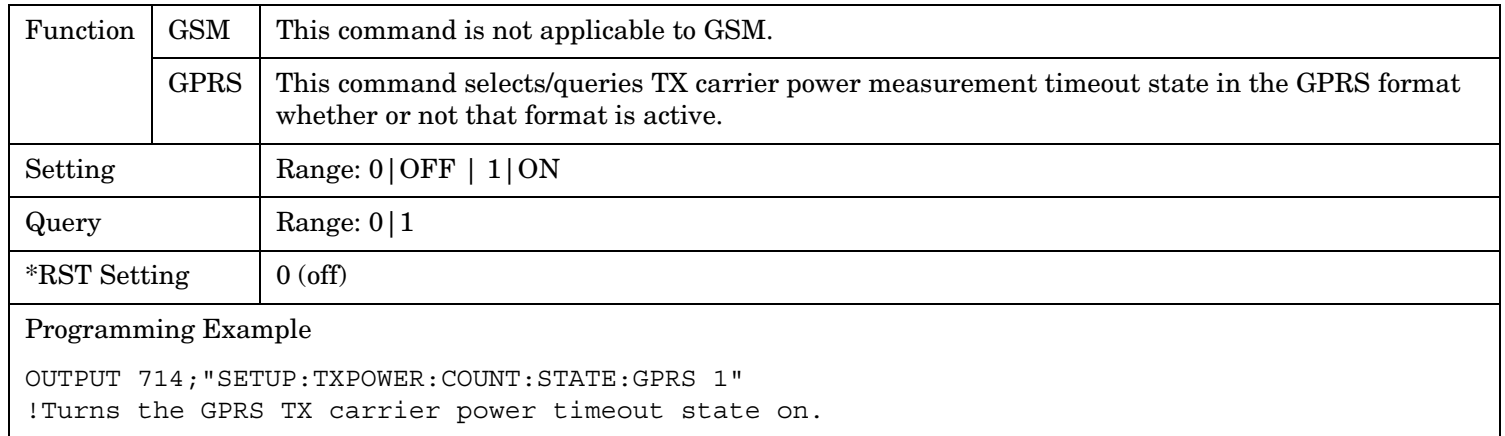

#### <span id="page-863-0"></span>**SETup:TXPower**

**864**

#### **SETup:TXPower:TIMeout:STATe:GSM**

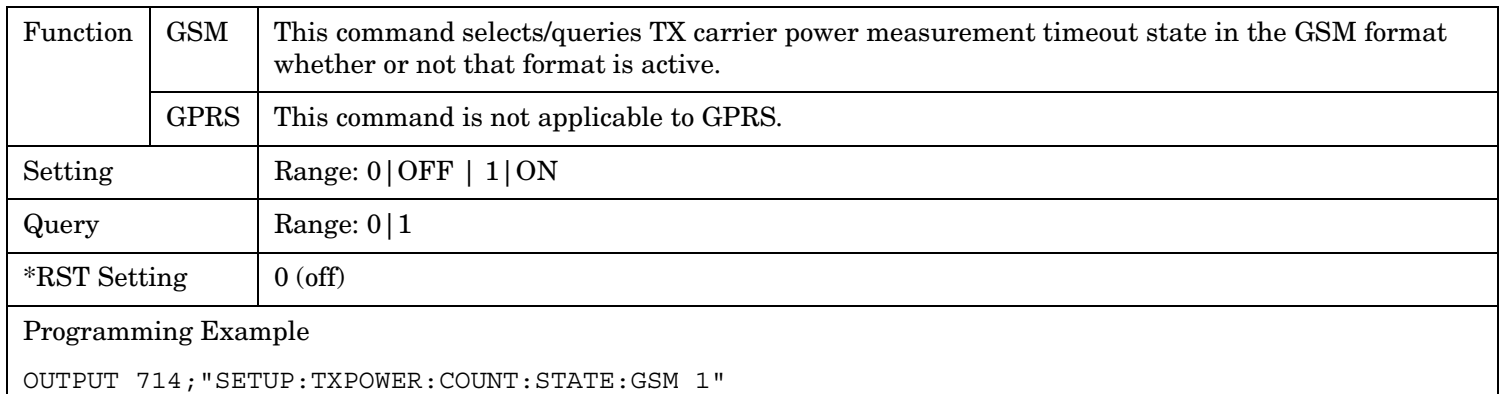

!Turns the GSM TX carrier power timeout state on.

### **SETup:TXPower:TRIGger:DELay[:SELected]**

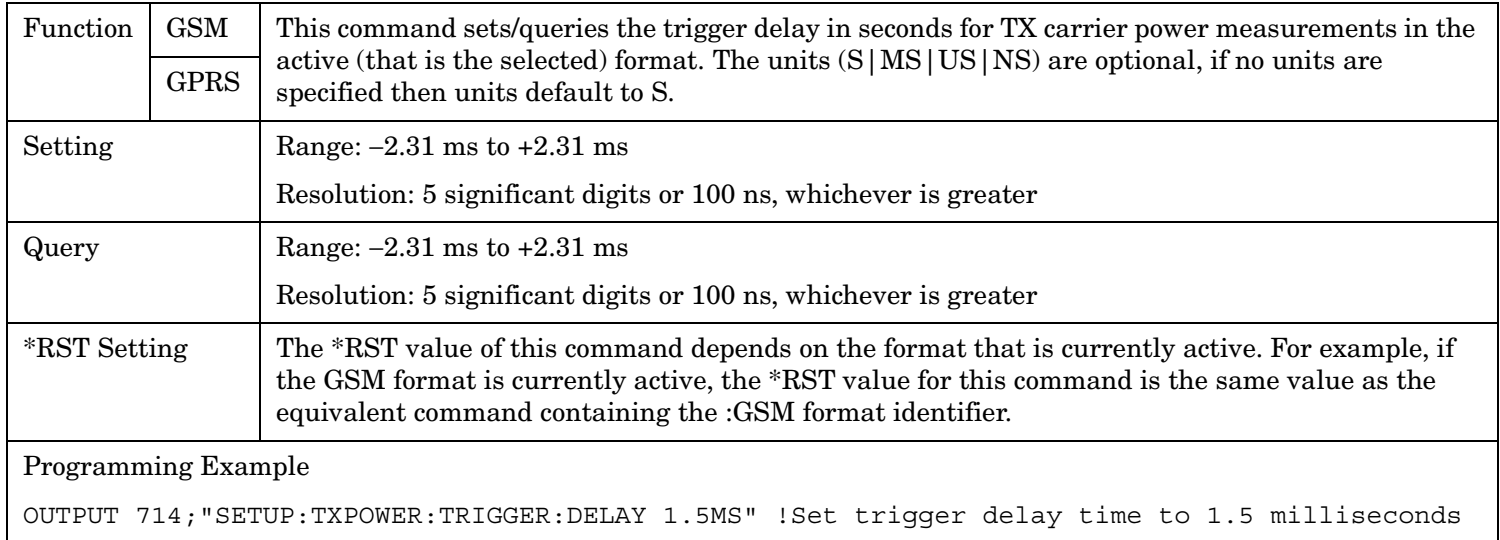
# **SETup:TXPower:TRIGger:DELay:GPRS**

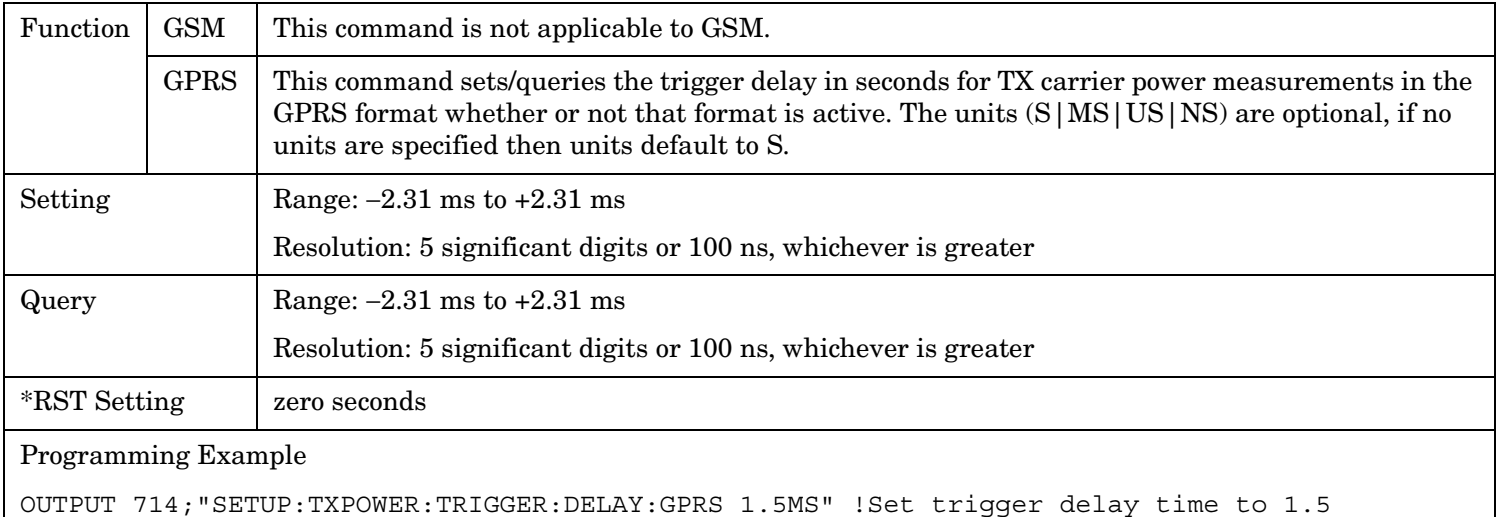

milliseconds

# **SETup:TXPower:TRIGger:DELay:GSM**

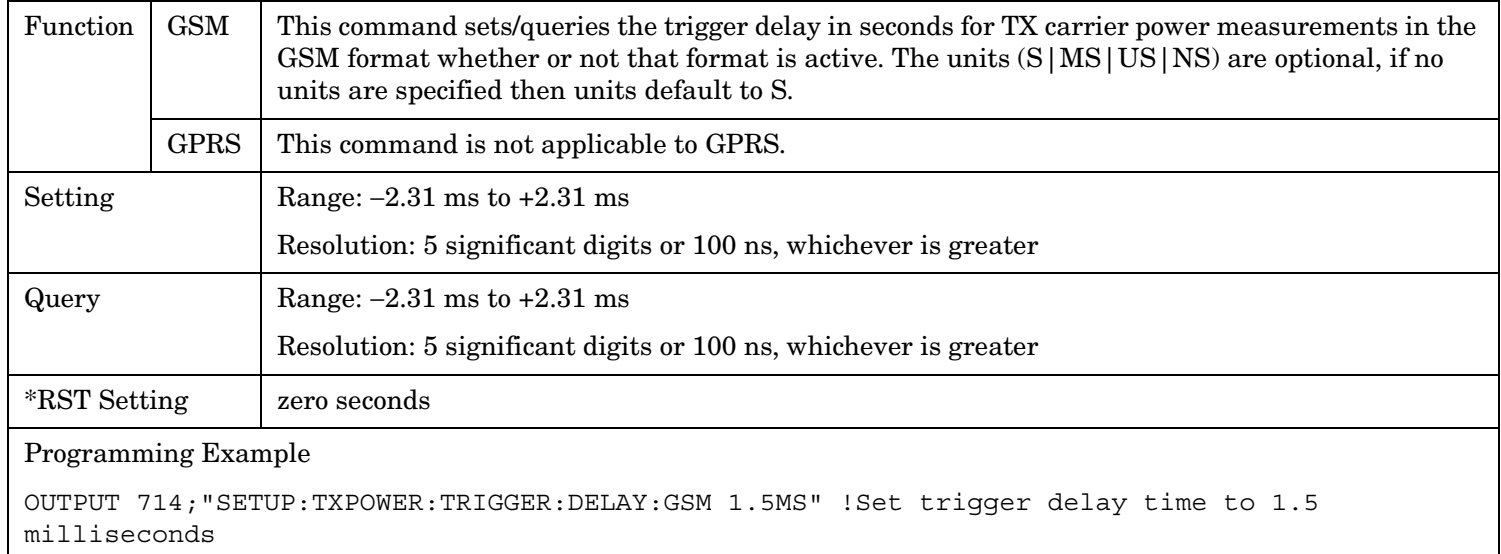

#### **SETup:TXPower**

### **SETup:TXPower:TRIGger:SOURce[:SELected]**

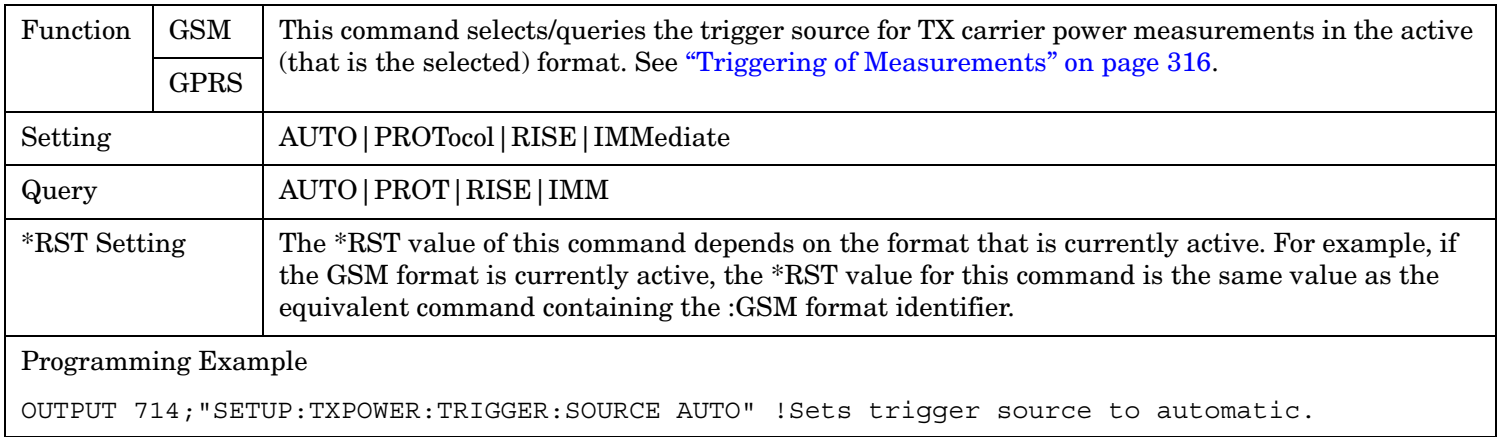

### **SETup:TXPower:TRIGger:SOURce:GPRS**

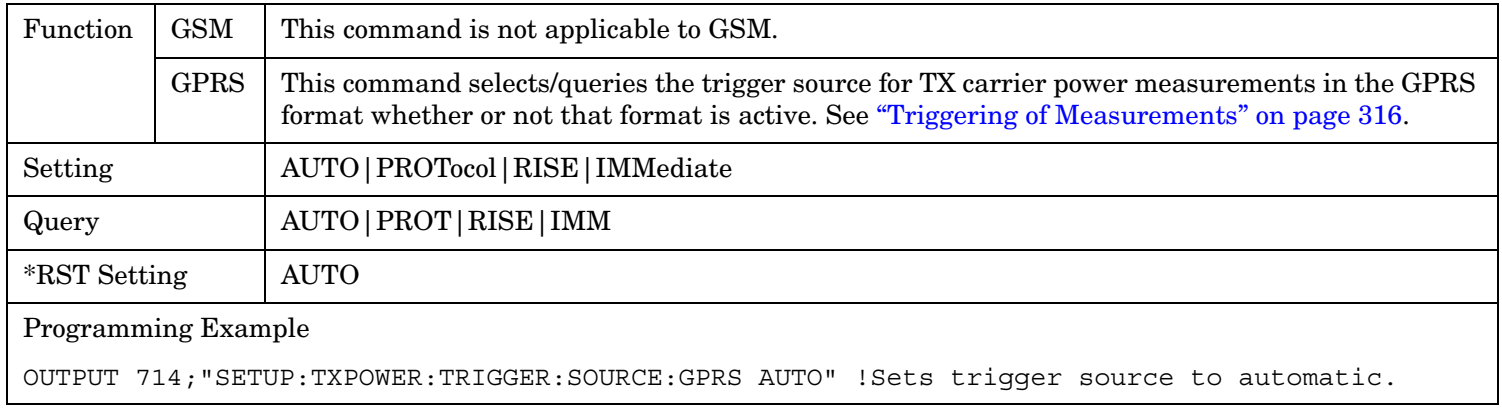

### **SETup:TXPower:TRIGger:SOURce:GSM**

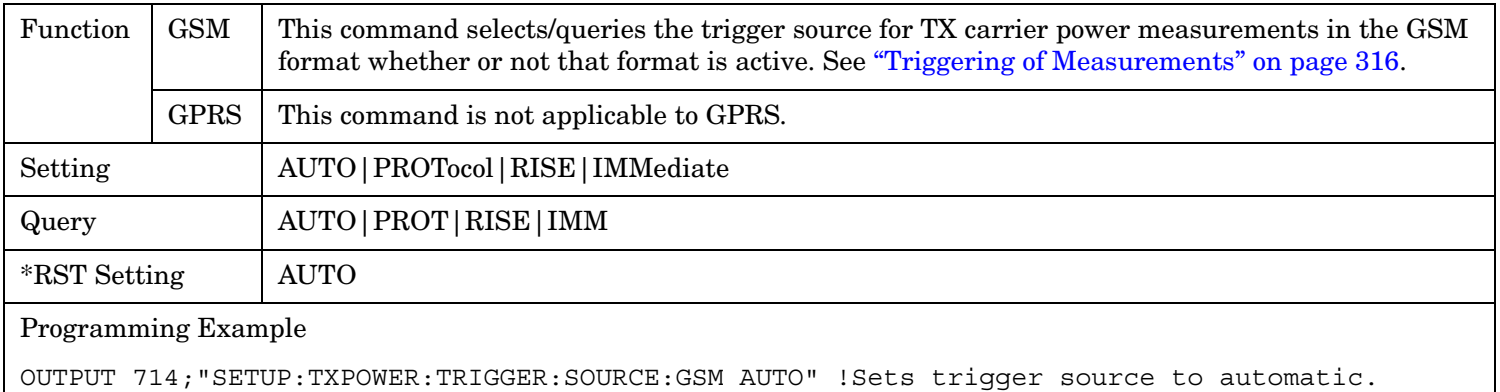

## **SETup:TXPower:TRIGger:QUALifier[:SELected]**

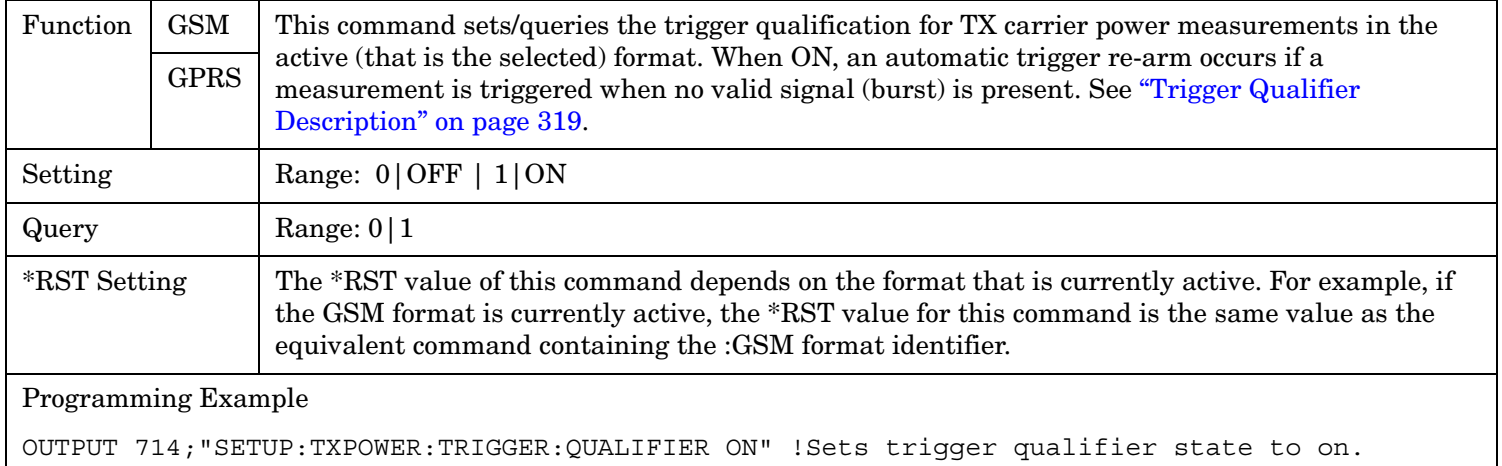

# **SETup:TXPower:TRIGger:QUALifier:GPRS**

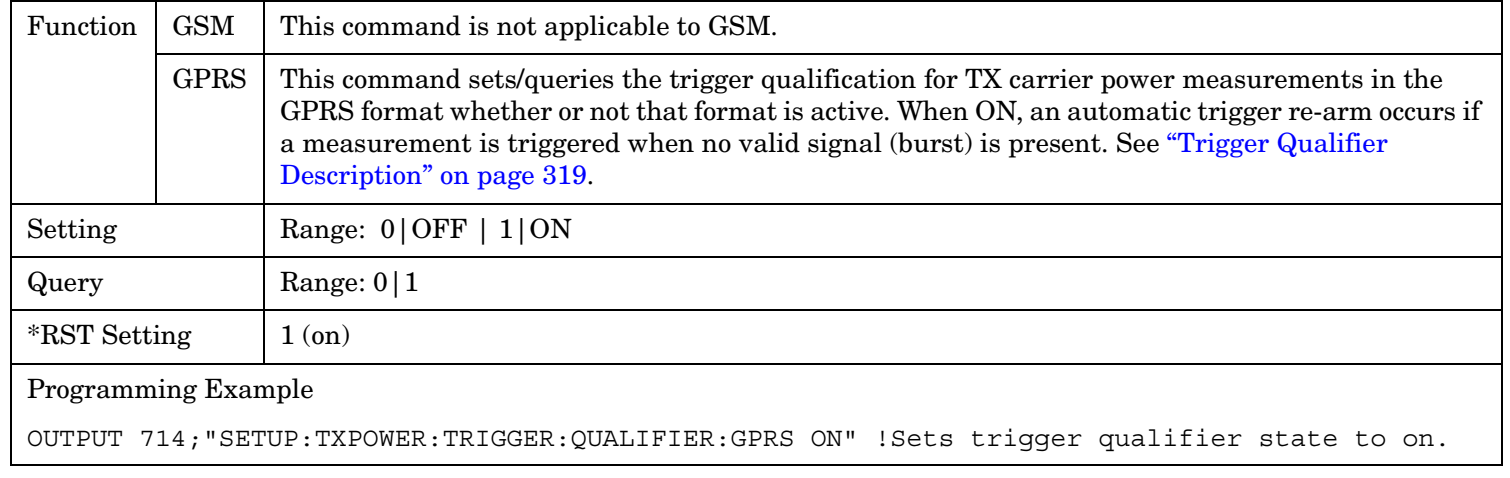

## **SETup:TXPower:TRIGger:QUALifier:GSM**

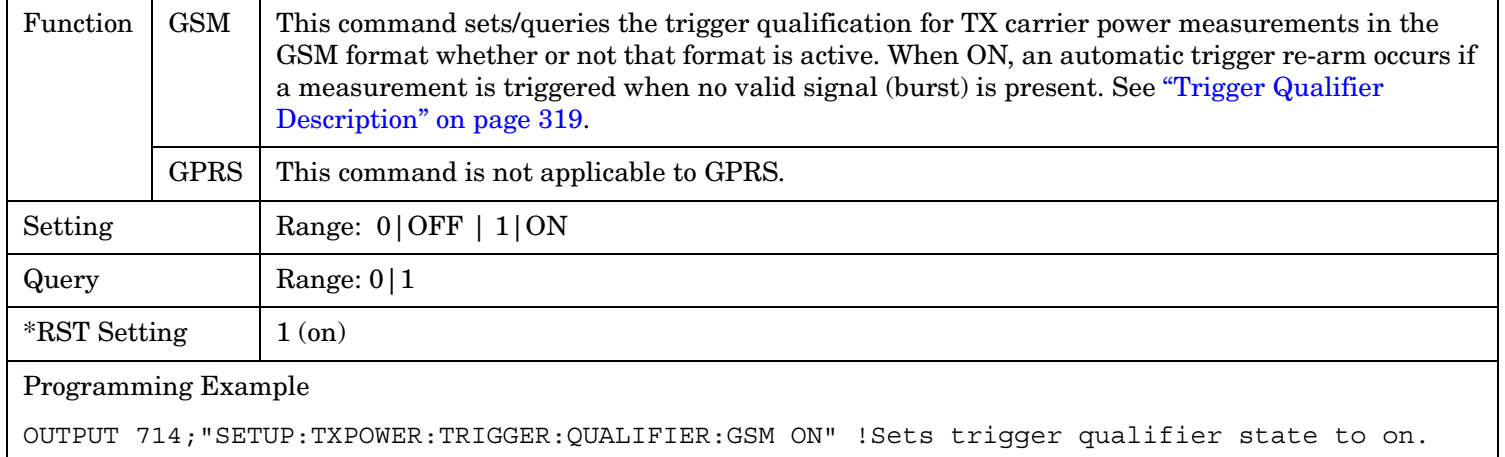

# **STATus Subsystem Description**

# **Description**

The STATus subsystem is used to communicate current test set status information to the controlling application program.

# **Syntax Diagrams and Command Descriptions**

["STATus:OPERation" on page 869](#page-868-0) ["STATus:PRESet" on page 897](#page-896-0) ["STATus:QUEStionable" on page 898](#page-897-0) ["Standard Event Status Register" on page 922](#page-921-0) ["Status Byte Register" on page 921](#page-920-0)

### **Status Register Bit Definitions**

["Status Byte Register Bit Assignments" on page 921](#page-920-0) ["Standard Event Status Register Bit Assignment" on page 923](#page-922-0) ["STATus:QUEStionable Condition Register Bit Assignment" on page 905](#page-904-0) ["STATus:QUEStionable:CALL Condition Register Bit Assignment" on page 906](#page-905-0) ["STATus:QUEStionable:CALL:GSM Condition Register Bit Assignment" on page 910](#page-909-0) ["STATus:QUEStionable:ERRors Condition Register Bit Assignment" on page 912](#page-911-0) ["STATus:QUEStionable:ERRors:GSM Condition Register Bit Assignment" on page 918](#page-917-0) ["STATus:QUEStionable:HARDware Condition Register Bit Assignment" on page 920](#page-919-0) ["STATus:OPERation Condition Register Bit Assignment" on page 875](#page-874-0) ["STATus:OPERation:CALL Condition Register Bit Assignment" on page 877](#page-876-0) ["STATus:OPERation:CALL:GSM Condition Register Bit Assignment" on page 882](#page-881-0) ["STATus:OPERation:NMRReady Condition Register Bit Assignment" on page 887](#page-886-0) ["STATus:OPERation:NMRReady:GSM Condition Register Bit Assignment" on page 894](#page-893-0)

<span id="page-868-0"></span>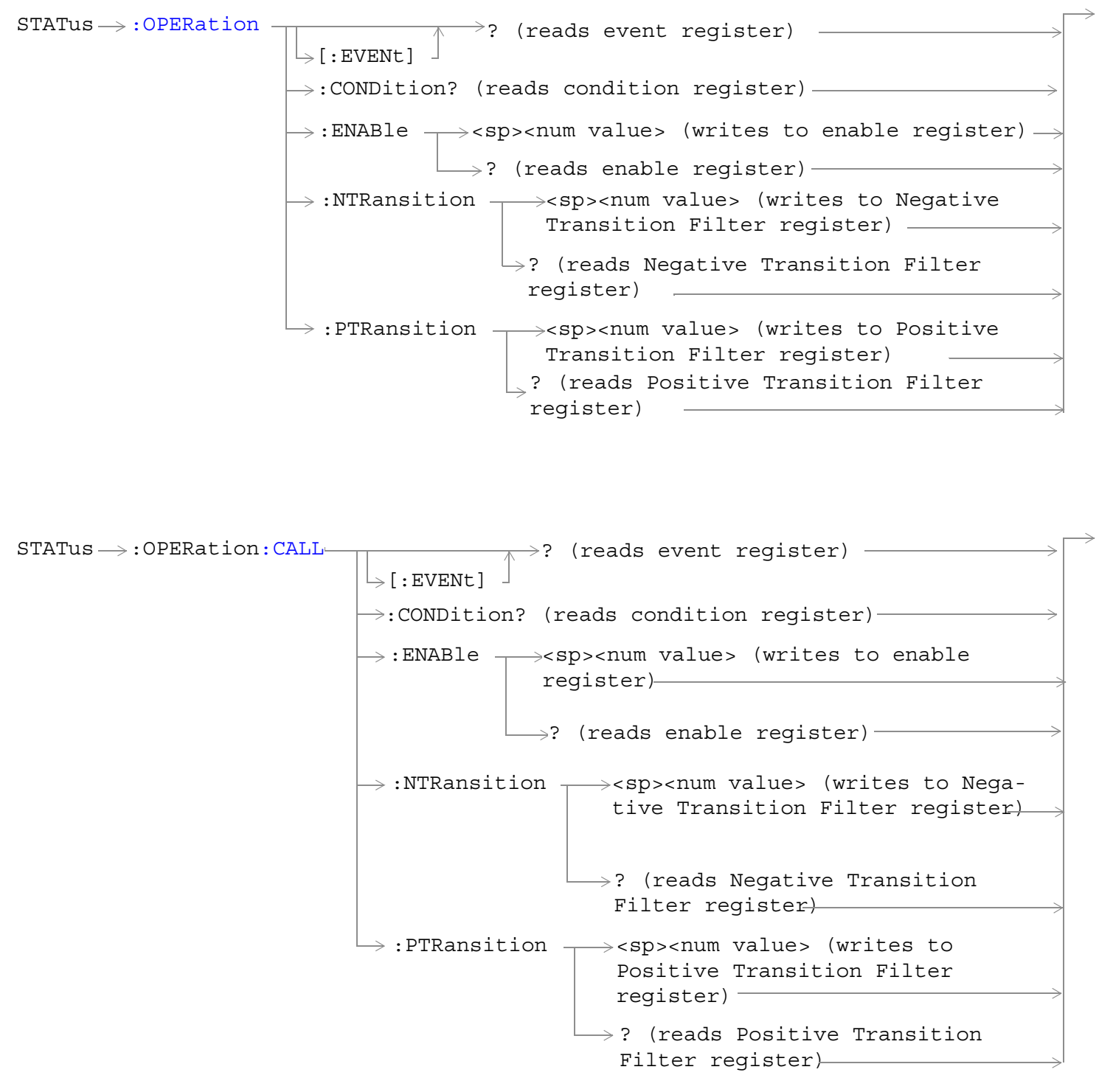

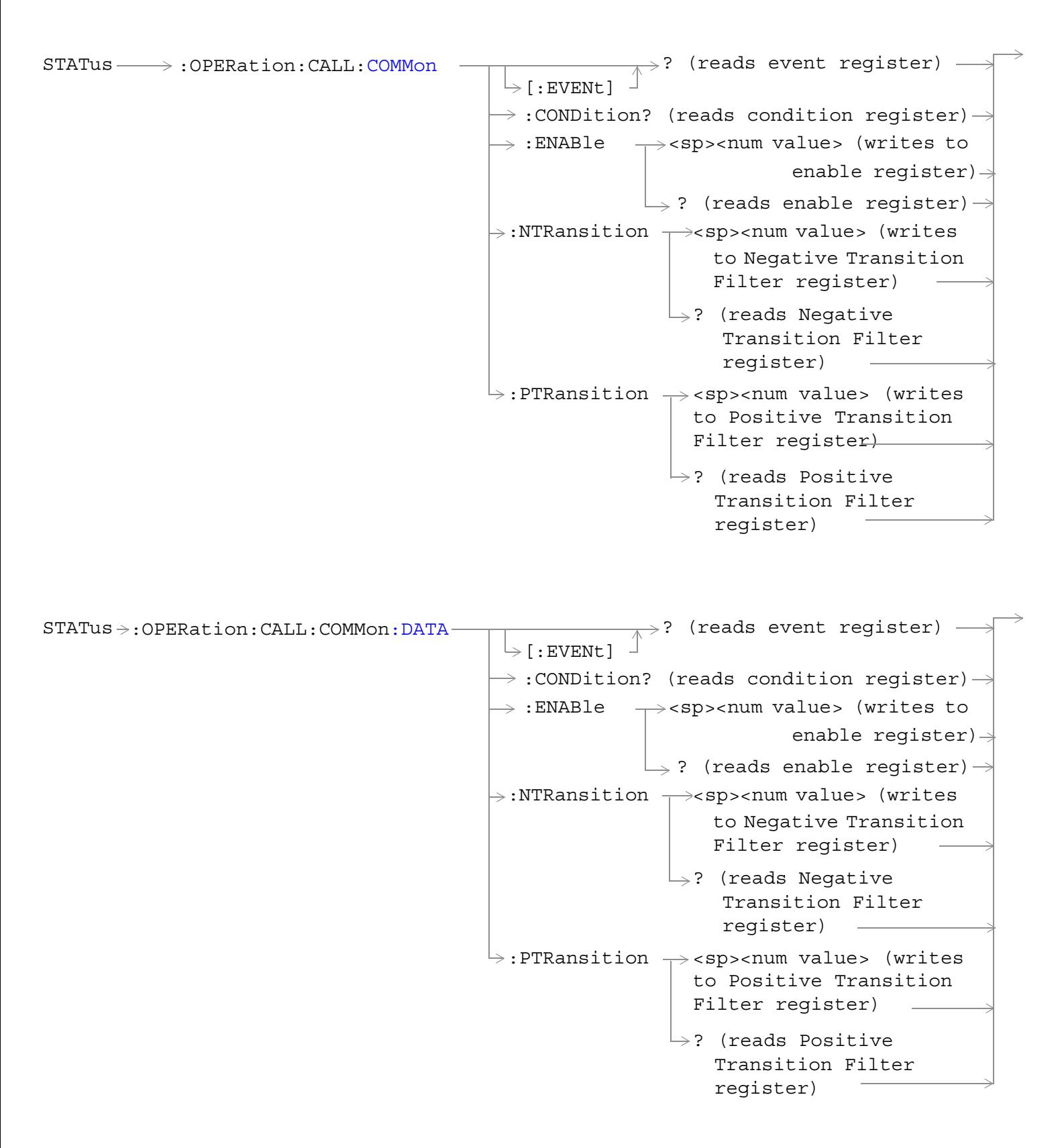

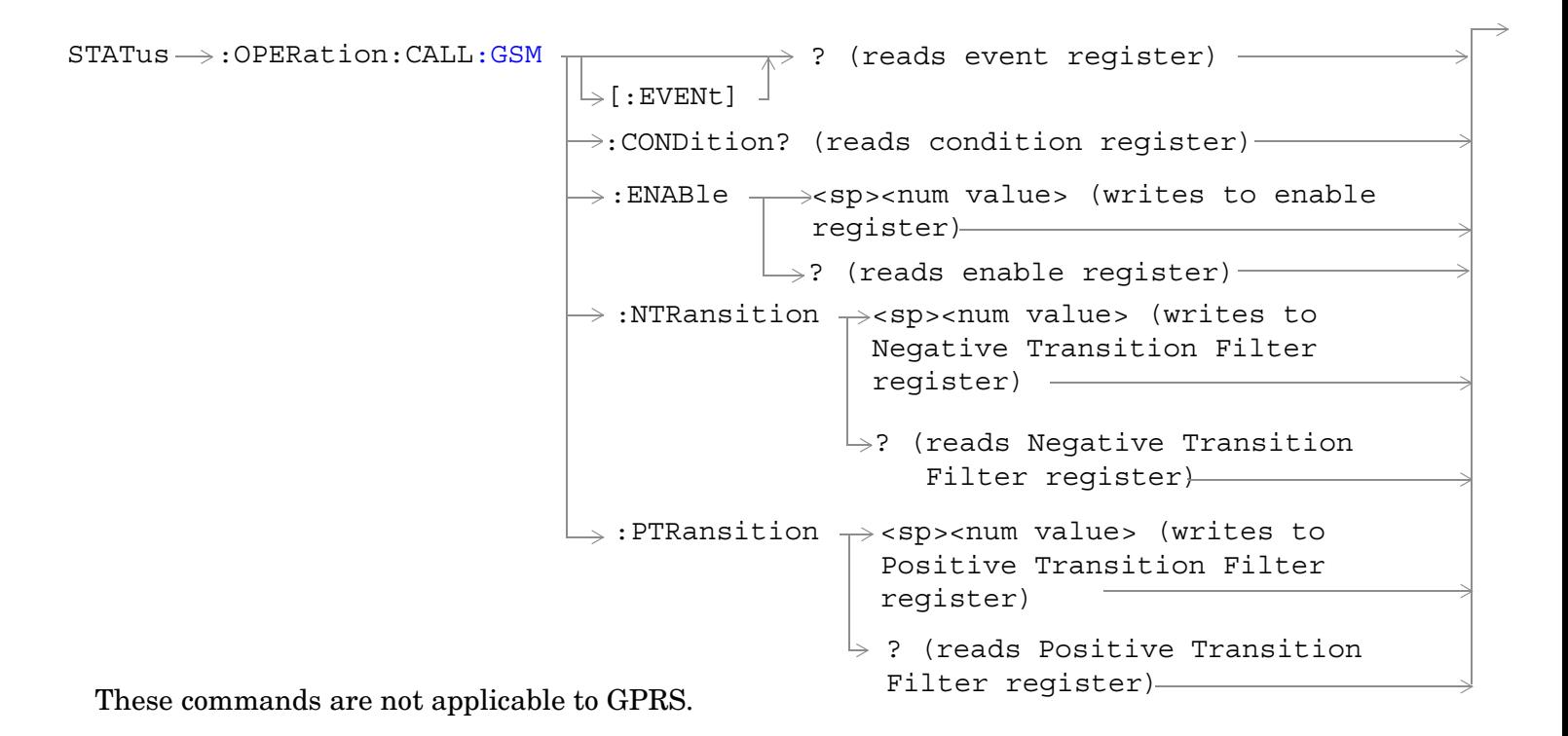

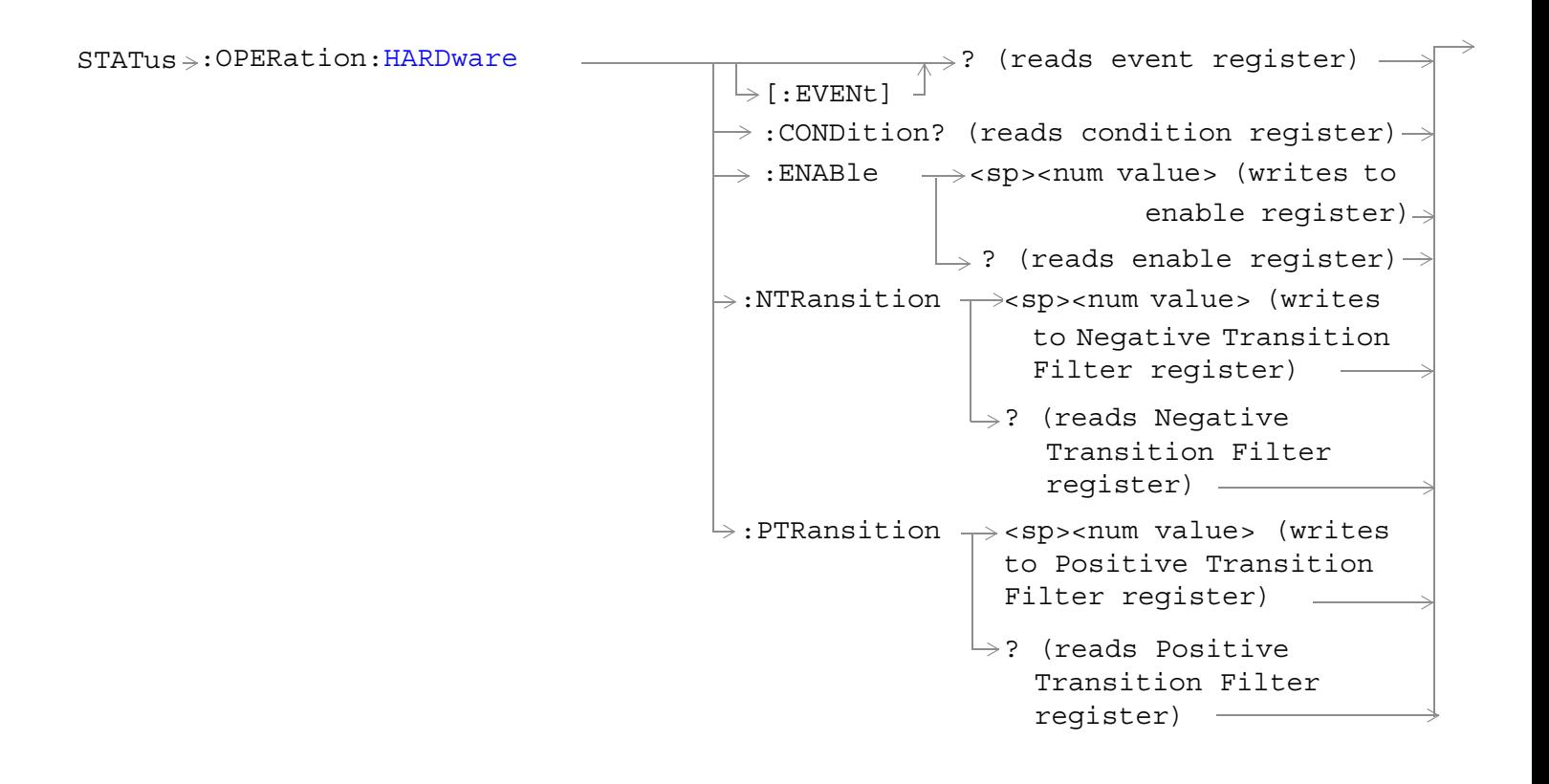

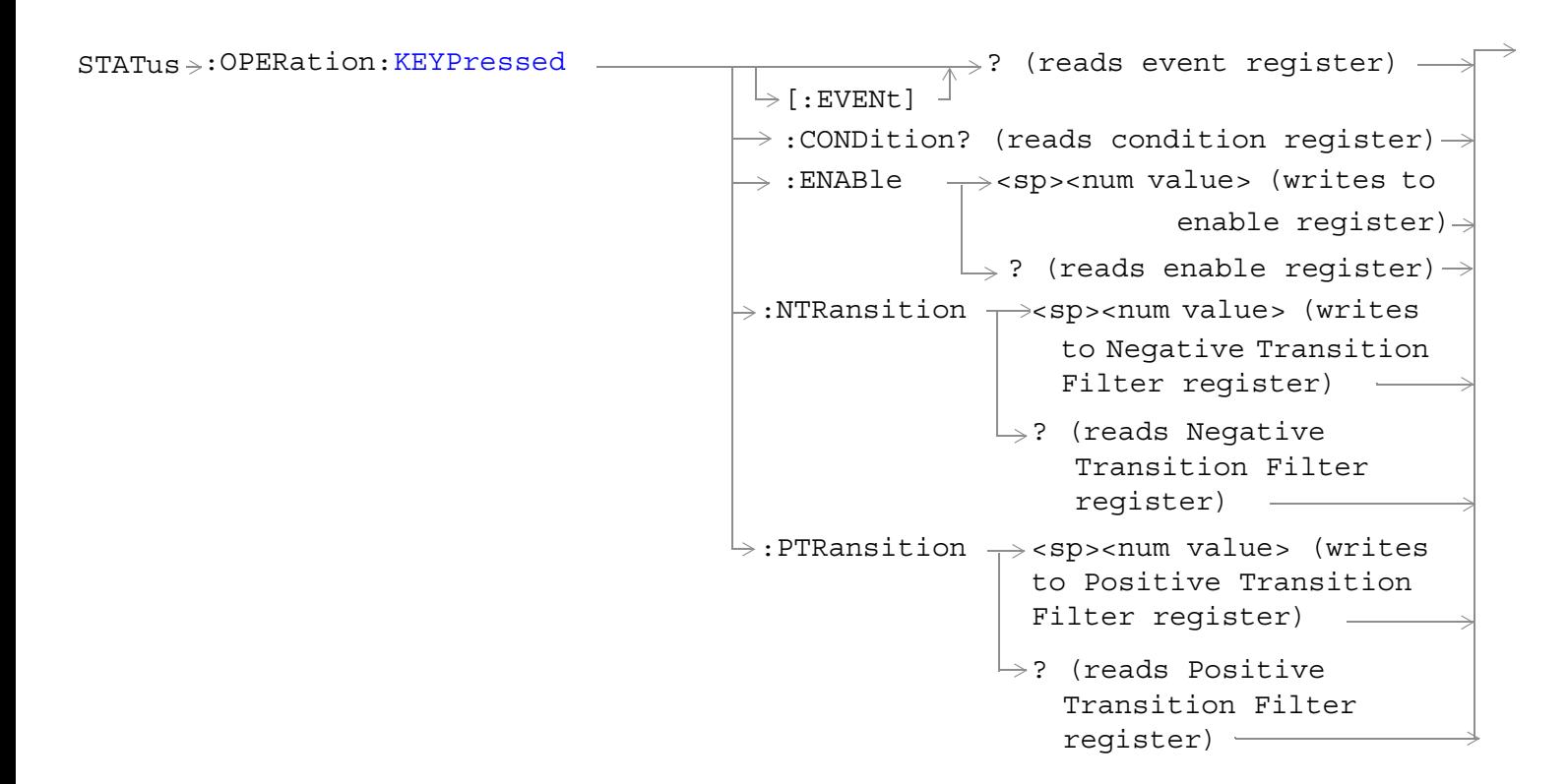

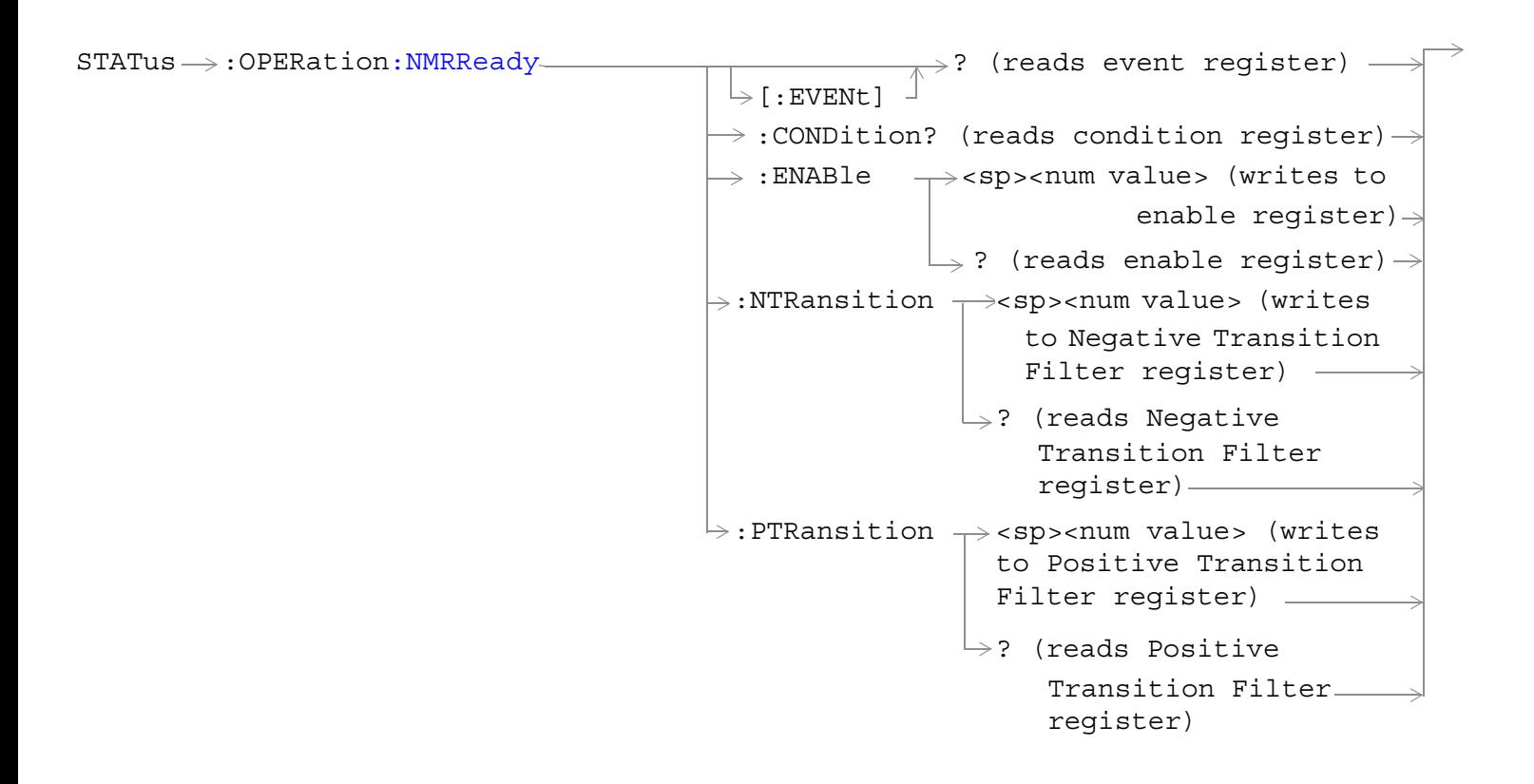

 $STATus \rightarrow :OPERation:NNRReady:COMMon STATus \rightarrow :OPERation:NNRReady:COMMon STATus \rightarrow :OPERation:NNRReady:COMMon -$ :ENABle  $\rightarrow$ <sp><num value> (writes to  $\rightarrow$  :CONDition? (reads condition register) $\rightarrow$  $\vdash$  [: EVENt]  $\rightarrow$ ? (reads event register) - $\Box$  ? (reads enable register)  $\rightarrow$  $\rightarrow$ :NTRansition  $\rightarrow$ <sp><num value> (writes : PTRansition  $\rightarrow$  <sp><num value> (writes to Positive Transition Filter register)  $\mathord{\hookrightarrow}$ ? (reads Negative enable reqister) $\rightarrow$ to Negative Transition Filter register) Transition Filter register)  $\rightarrow$ ? (reads Positive Transition Filter reqister) $-$ 

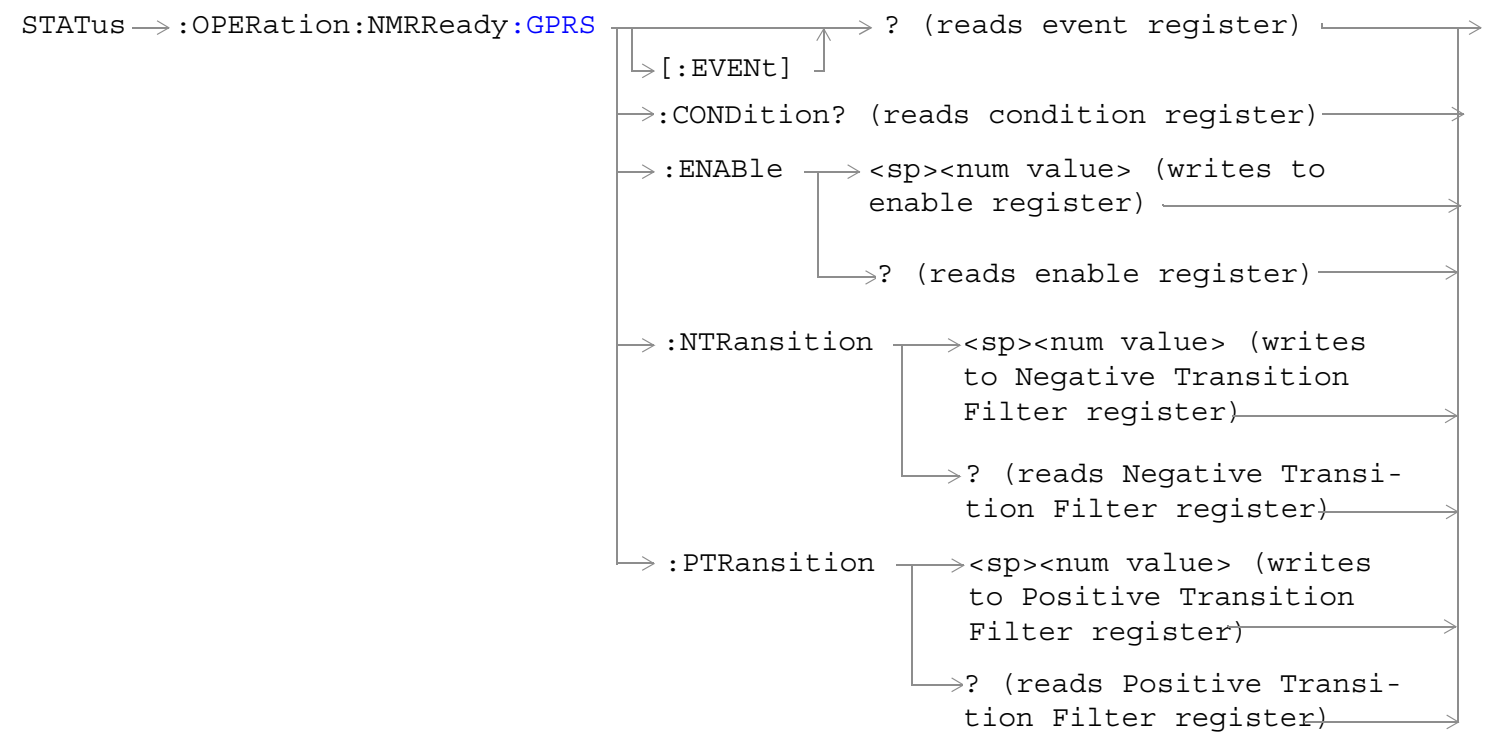

These commands are not applicable to GSM.

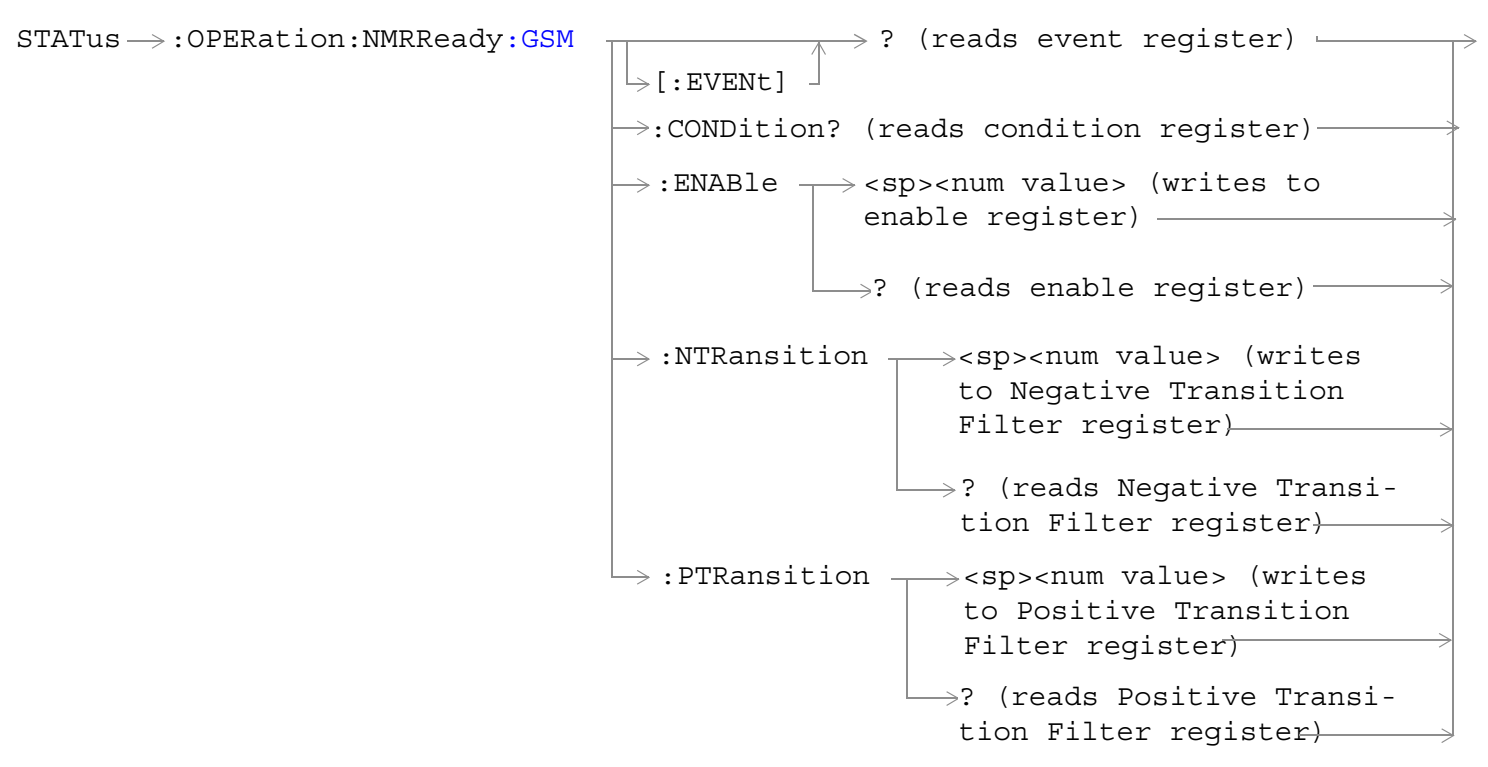

These commands are not applicable to GPRS.

["Diagram Conventions" on page 365](#page-364-0)

### <span id="page-874-0"></span>**STATus:OPERation Condition Register Bit Assignment**

The OPERation status register set contains bits which give an indication of conditions that are part of the test set's normal operation.

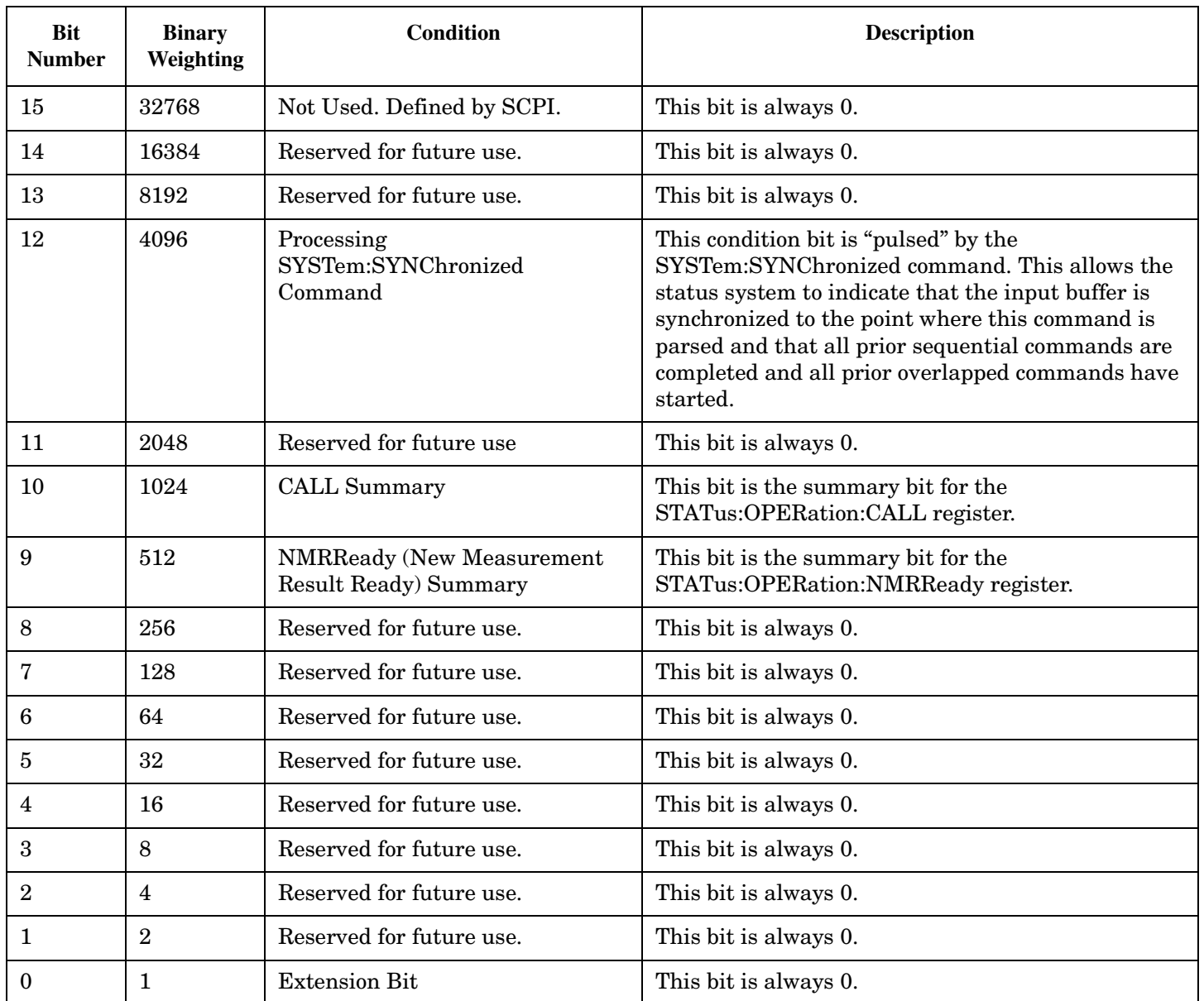

### **Program Examples - STATus:OPERation**

```
OUTPUT 714;"STATUS:OPERATION:EVENT?" !Queries and clears the Operation
                                       !Event Register
OUTPUT 714;"STATUS:OPERATION:CONDITION?" !Queries and clears the Operation
                                           !Condition Register
OUTPUT 714;"STATUS:OPERATION:ENABLE 1024" !Sets the Operation
                                            !Enable
                                            !Register for bit 10
OUTPUT 714;"STATUS:OPERATION:NTRANSITION 2" !Sets the Operation
                                              !Negative Transition
                                              !Filter Register for bit 1
OUTPUT 714;"STATUS:OPERATION:PTRANSITION 2" !Sets the Operation
                                              !Positive Tranasition
                                              !Filter Register for bit 1
```
# <span id="page-876-0"></span>**STATus:OPERation:CALL Condition Register Bit Assignment**

The STATus:OPERation:CALL register bits are used to indicate status of processes that occur during normal call processing operations.

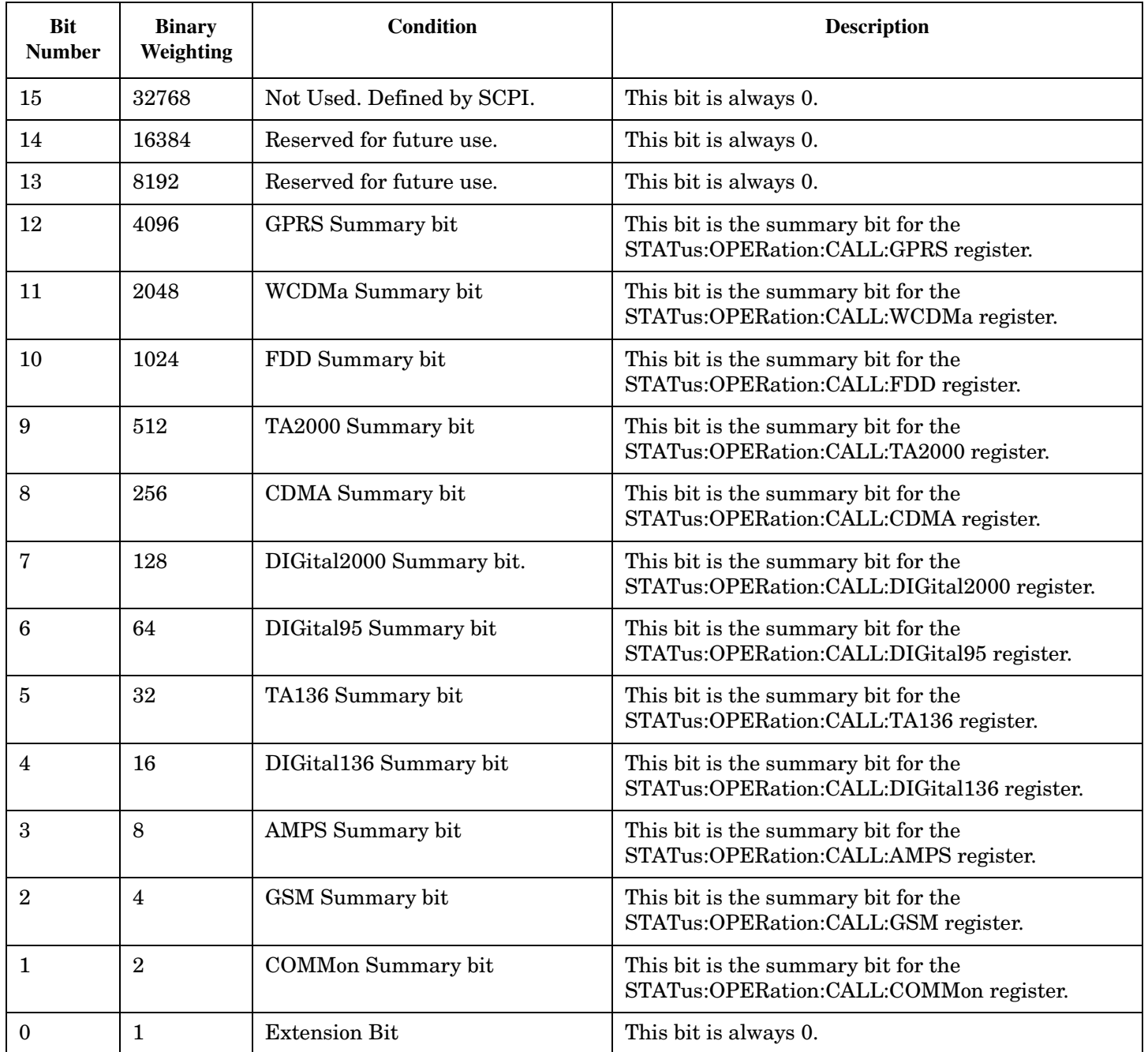

**878**

#### **Program Examples - STATus:OPERation:CALL**

OUTPUT 714;"STATUS:OPERATION:CALL:EVENT?" !Queries and clears the Operation Call Event !Register OUTPUT 714;"STATUS:OPERATION:CALL:CONDITION?" !Queries and clears the Operation Call !Condition Register OUTPUT 714;"STATUS:OPERATION:CALL:ENABLE 4" !Sets the Operation Call Enable !Register for bit 2 OUTPUT 714;"STATUS:OPERATION:CALL:NTR 4" !Sets the Negative Transition Filter !Register for bit 2 OUTPUT 714;"STATUS:OPERATION:CALL:PTR 256" !Sets the Positive Transition Filter !Register for bit 8

## <span id="page-878-0"></span>**STATus:OPERation:CALL:COMMon Condition Register Bit Assignment**

The STATus:OPERation:CALL:COMMon register bits are used to indicate status of processes that occur during normal call processing operations.

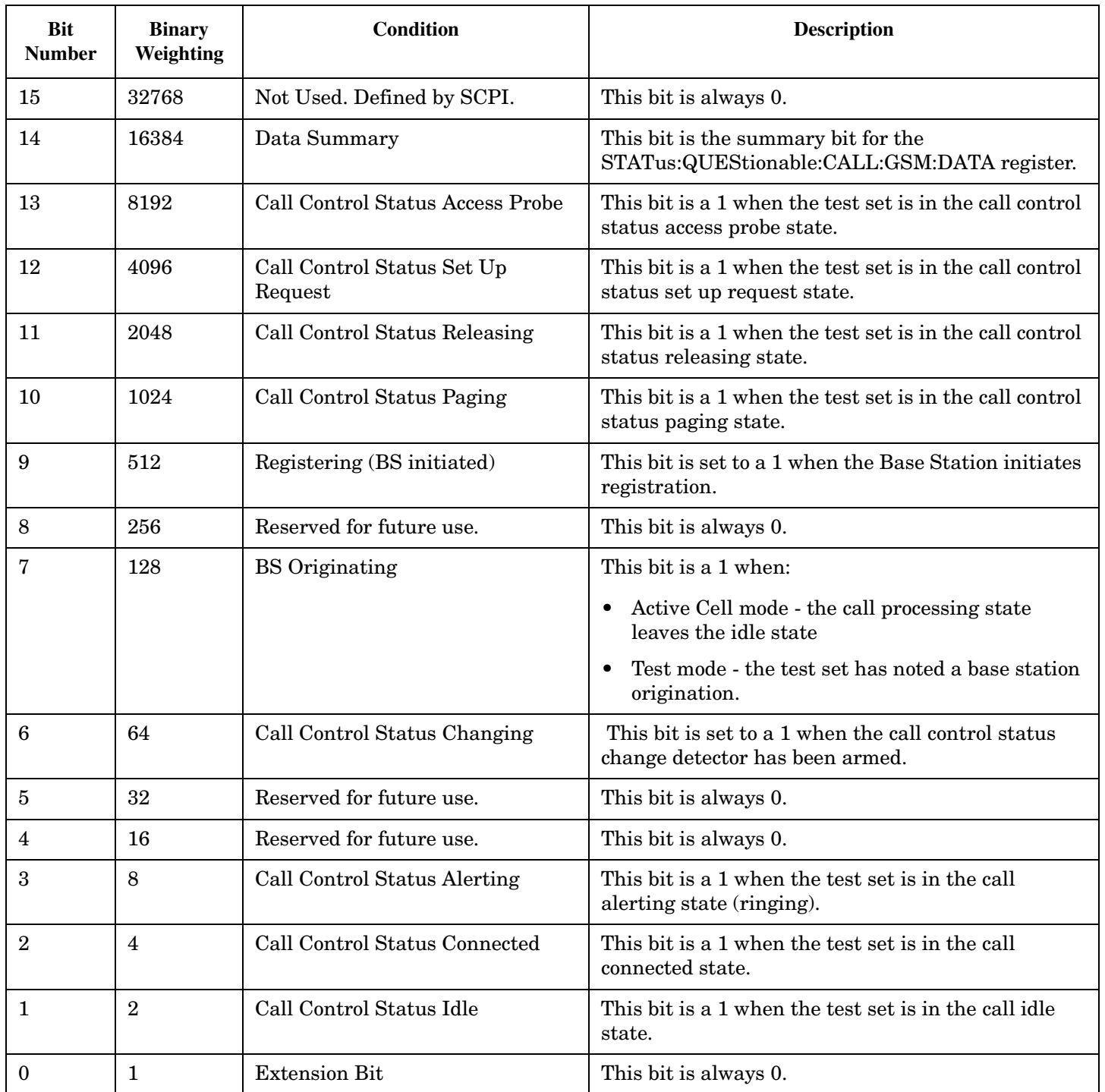

**880**

#### **Program Examples STATus:OPERation:CALL:COMMon**

```
OUTPUT 714;"STATUS:OPERATION:CALL:COMMON:EVENT?" !Queries and clears the Operation
 !Call
                                    !Common Event Register
OUTPUT 714;"STATUS:OPERATION:CALL:COMMON:CONDITION?" !Queries and clears the Operation
 !Call
                                       !Common Condition Register
OUTPUT 714;"STATUS:OPERATION:CALL:COMMON:ENABLE 1024" !Sets the Operation
 !Call
                                        !Common Enable
                                        !Register for bit 10
OUTPUT 714;"STATUS:OPERATION:CALL:COMMON:NTRANSITION 2" !Sets the Operation
 !Call
                                         !Common Negative Transition
                                         !Filter Register for bit 1
OUTPUT 714;"STATUS:OPERATION:CALL:COMMON:PTRANSITION 2" !Set the Operation
 !Call
                                         !Common Positive Transition
                                         !Filter Register for bit 1
```
### <span id="page-880-0"></span>**STATus:OPERation:CALL:COMMon:DATA Condition Register Bit Assignment**

The STATus:OPERation:CALL:COMMon:DATA register bits are used to indicate status of processes that occur during normal data connection processing operations.

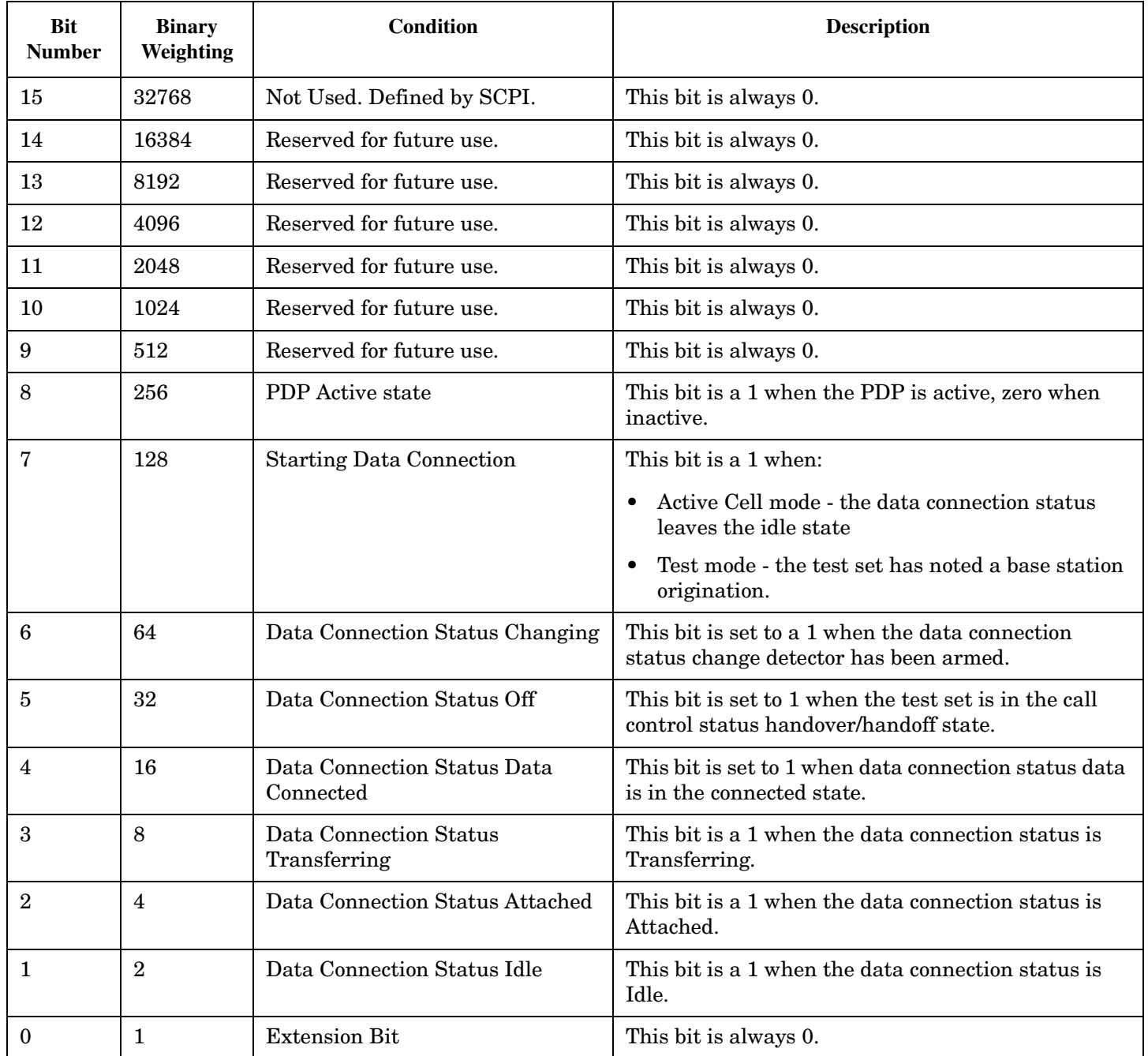

### <span id="page-881-0"></span>**Program Examples STATus:OPERation:CALL:COMMon:DATA**

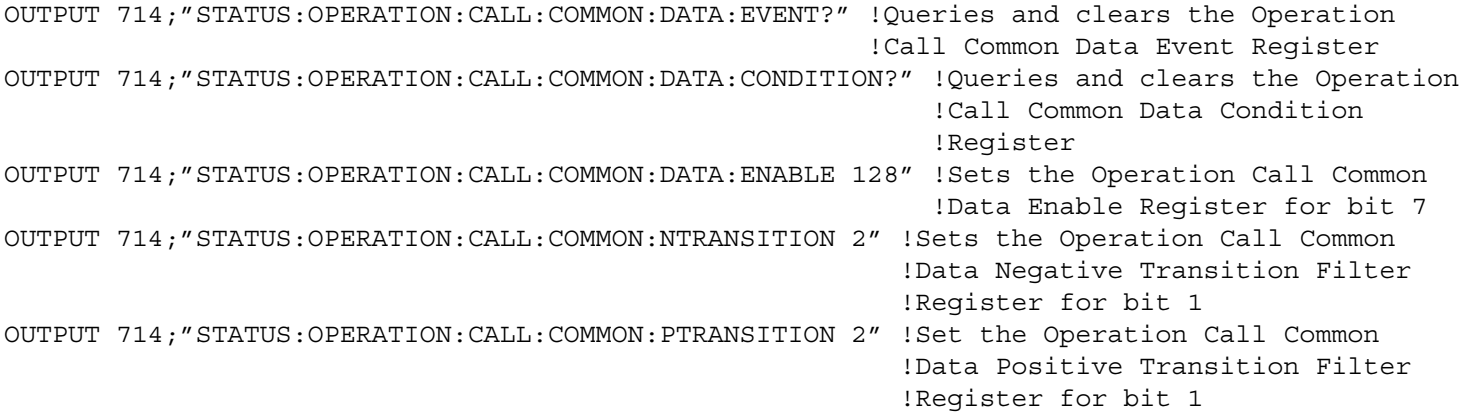

### **STATus:OPERation:CALL:GSM Condition Register Bit Assignment**

The STATus:OPERation:CALL:GSM register bits are used to indicate status of processes that occur during normal GSM call processing operations. These register bits are not applicable to GPRS.

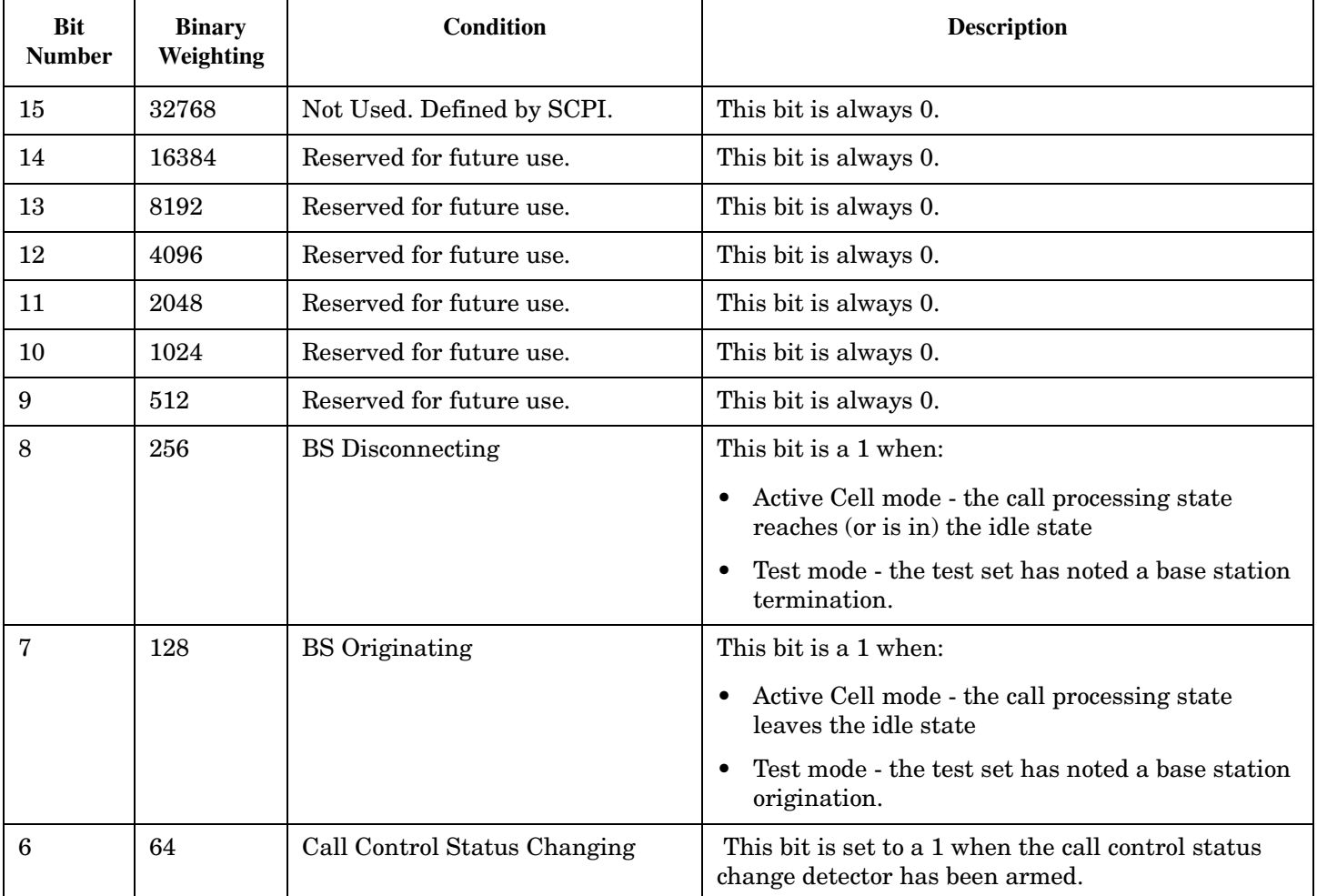

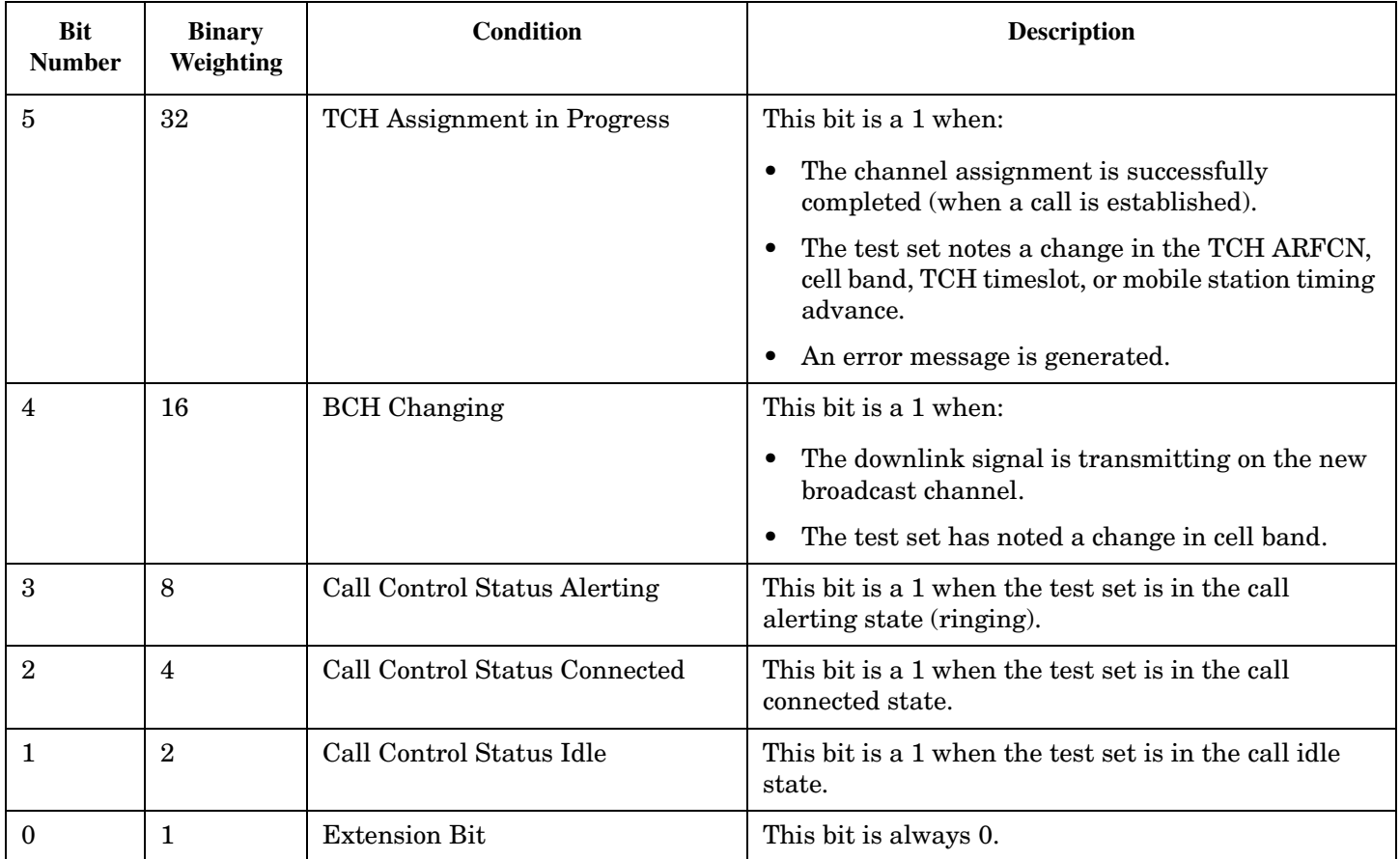

### **Program Examples - STATus:OPERation:CALL:GSM**

```
OUTPUT 714;"STATUS:OPERATION:CALL:GSM:EVENT?" !Queries and clears the Operation
                                                !Call GSM Event Register
OUTPUT 714;"STATUS:OPERATION:CALL:GSM:CONDITION?" !Queries and clears the Operation
                                                    !Call GSM Condition Register
OUTPUT 714;"STATUS:OPERATION:CALL:GSM:ENABLE 1024" !Sets the Operation
                                                     !Call GSM Enable
                                                     !Register for bit 10
OUTPUT 714;"STATUS:OPERATION:CALL:GSM:NTRANSITION 2" !Sets the Operation
                                                       !Call GSM Negative Transition
                                                       !Filter Register for bit 1
OUTPUT 714;"STATUS:OPERATION:CALL:GSM:PTRANSITION 2" !Sets the Operation
                                                       !Call GSM Positive Tranasition
                                                       !Filter Register for bit 1
```
# <span id="page-883-0"></span>**STATus:OPERation:HARDware Register Bit Assignments**

The STATus:OPERation:HARDware register bits indicate information about the test set's hardware during normal operation.

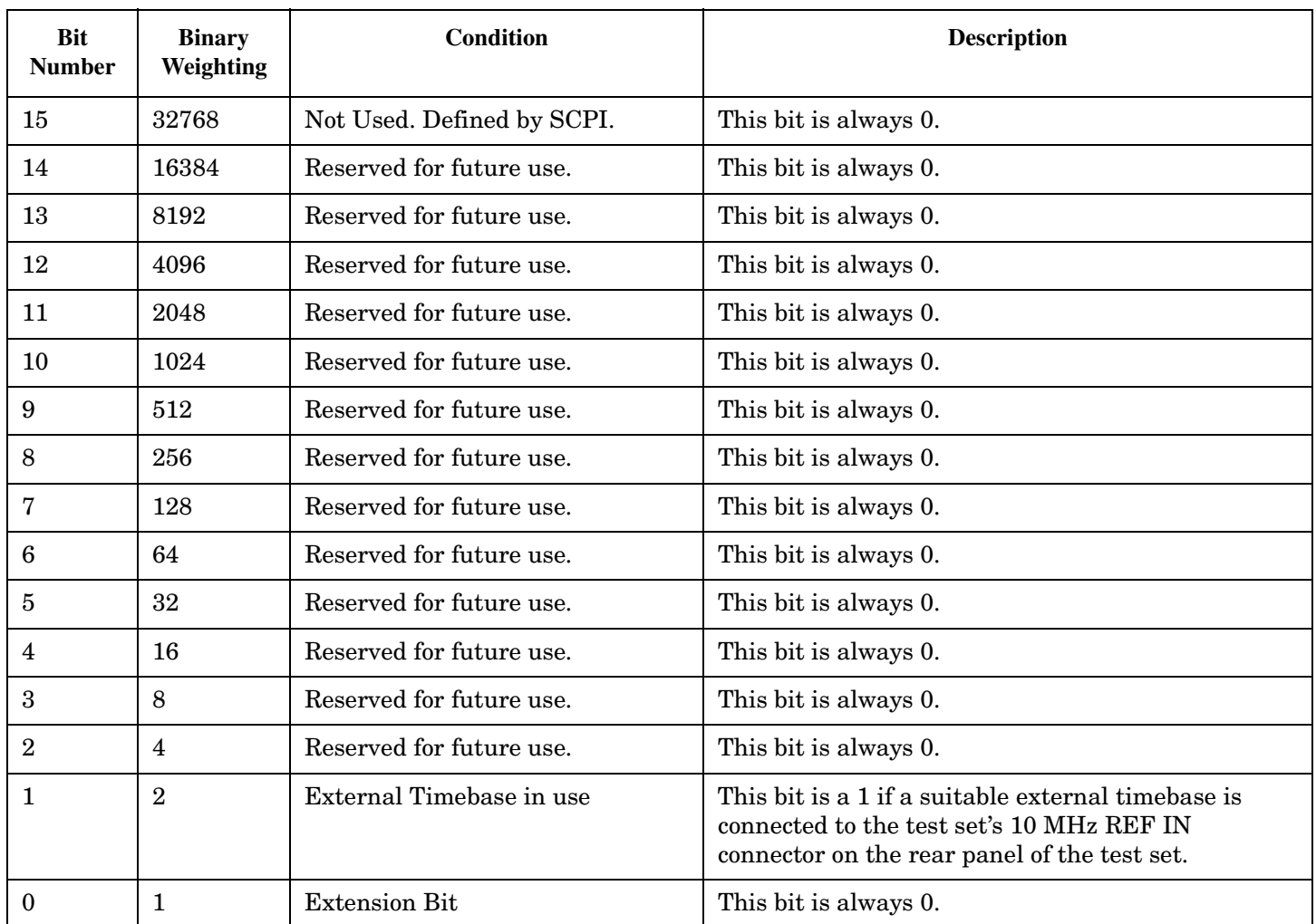

#### **Program Examples - STATus:OPERation:HARDware**

OUTPUT 714;"STATUS:OPERATION:HARDWARE:EVENT?" !Queries the Hardware Event Register. OUTPUT 714;"STATUS:OPERATION:HARDWARE:CONDITION?" !Queries the Hardware Condition Register. OUTPUT 714;"STATUS:OPERATION:HARDWARE:ENABLE 16" !Sets New Measurement Results Hardware for bit 16. OUTPUT 714;"STATUS:OPERATION:HARDWARE:NTR 2" !Sets the Hardware Negative Transition !Register for bit 4. OUTPUT 714;"STATUS:OPERATION:HARDWARE:PTR 4" !Sets the Hardware Positive Transition !Register for bit 4.

# <span id="page-885-0"></span>**STATus:OPERation:KEYPressed Register Bit Assignments**

The STATus:OPERation:KEYpressed register bits indicate when a softkey on the test set's front panel has been pressed while the test set is in remote operating mode.

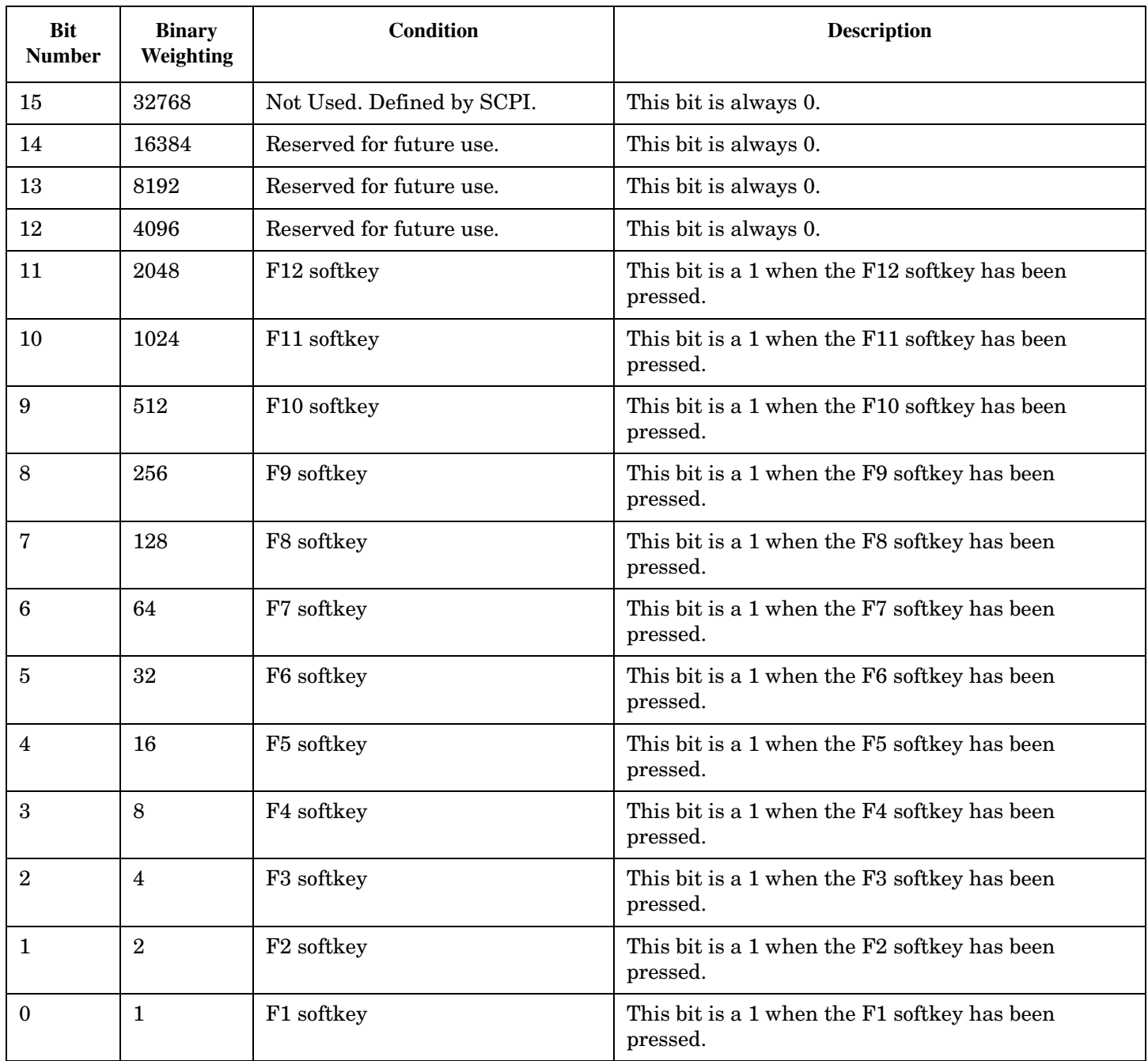

# **Program Examples - STATus:OPERation:KEYPressed**

OUTPUT 714;"STATUS:OPERATION:KEYPRESSED:EVENT?" !Queries the Keypressed Event Register.

### <span id="page-886-0"></span>**STATus:OPERation:NMRReady Condition Register Bit Assignment**

The STATus:OPERation:NMRReady register bits indicate when a measurement has been completed and new measurement results are available.

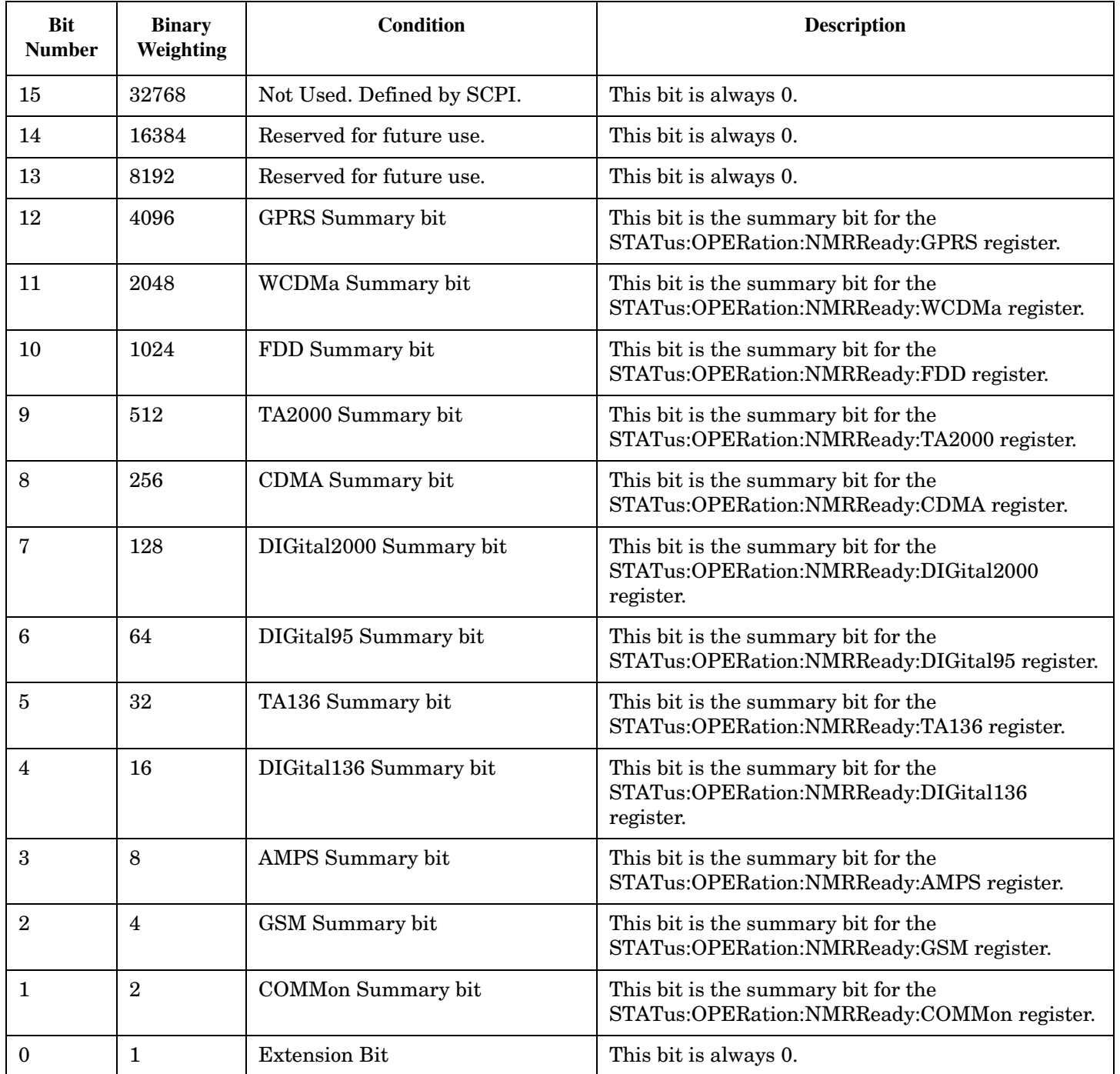

**888**

#### **Program Examples - STATus:OPERation:NMRReady**

```
OUTPUT 714;"STATUS:OPERATION:NMRREADY:EVENT?" !Queries and clears the New Measurement 
                                                !Results Ready Event Register
OUTPUT 714;"STATUS:OPERATION:NMRREADY:CONDITION?" !Queries and clears the New Measurement 
                                                     !Results Ready 
                                                     !Condition Register
OUTPUT 714;"STATUS:OPERATION:NMRREADY:ENABLE 16" !Sets New Measurement Results 
                                                   !Ready Enable Regigter 
                                                   !for bit 4
OUTPUT 714;"STATUS:OPERATION:NMRREADY:NTR 2" !Sets the New Measurement Results
                                               !Ready Negative Transition Filter 
                                               !Register for bit 1
OUTPUT 714;"STATUS:OPERATION:NMRREADY:PTR 4" !Sets the New Measurement 
                                               !Results Ready Positive 
                                               !Transition Filter Register 
                                               !for bit 2
```
# <span id="page-888-0"></span>**STATus:OPERation:NMRReady:COMMon Condition Register Bit Assignment**

The STATus:OPERation:NMRReady:COMMon register bits indicate when a measurement has been completed and new measurement results are available.

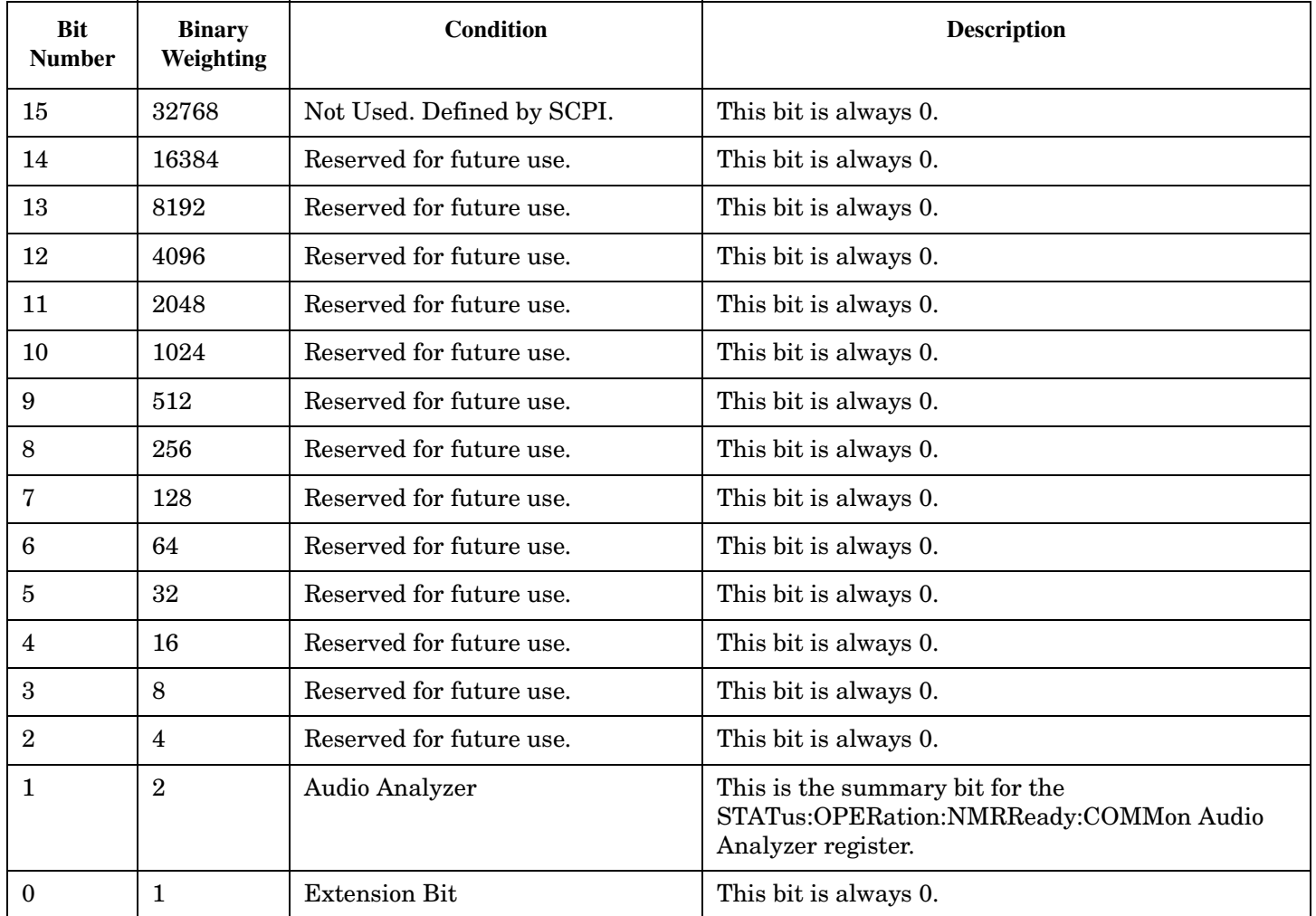

**890**

# **Program Examples - STATus:OPERation:NMRReady:COMMon**

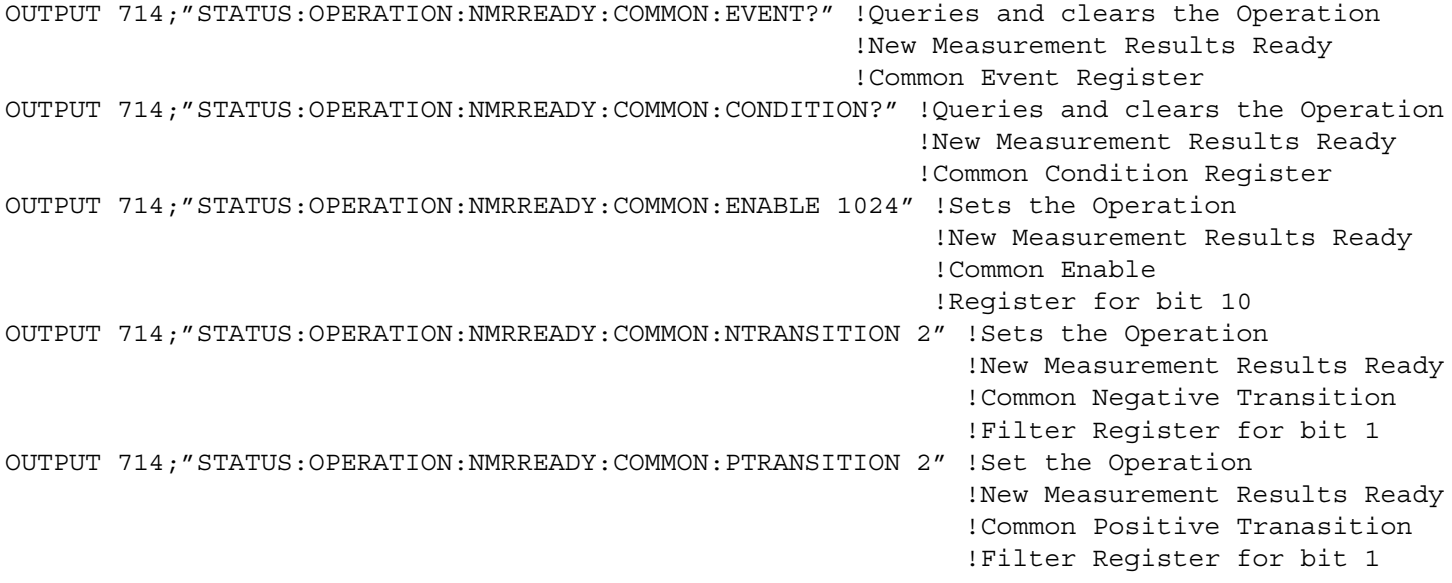

## <span id="page-890-0"></span>**STATus:OPERation:NMRReady:GPRS Condition Register Bit Assignment**

The STATus:OPERation:NMRReady:GPRS register bits indicate when a GPRS measurement has been completed and new measurement results are available.

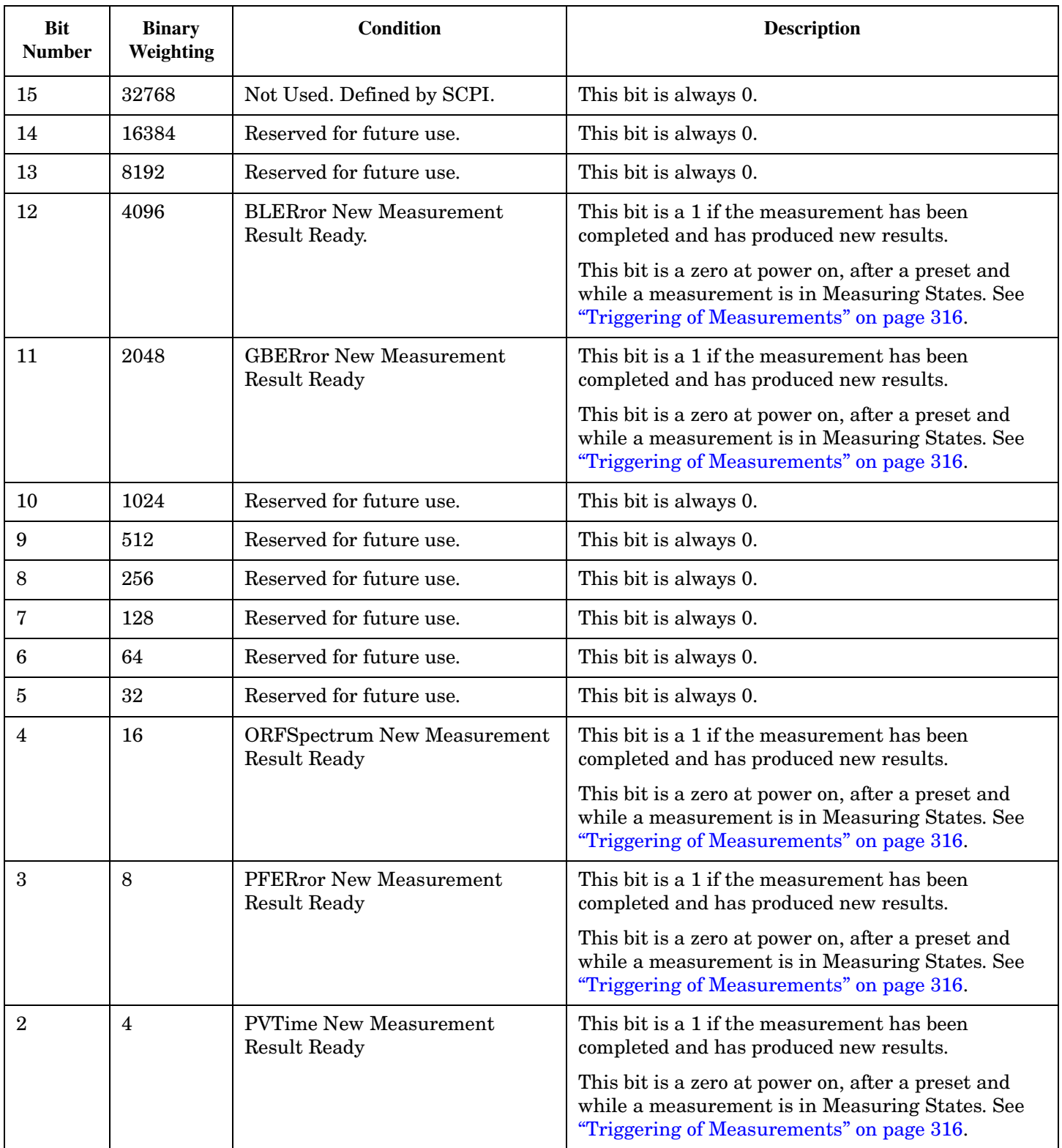

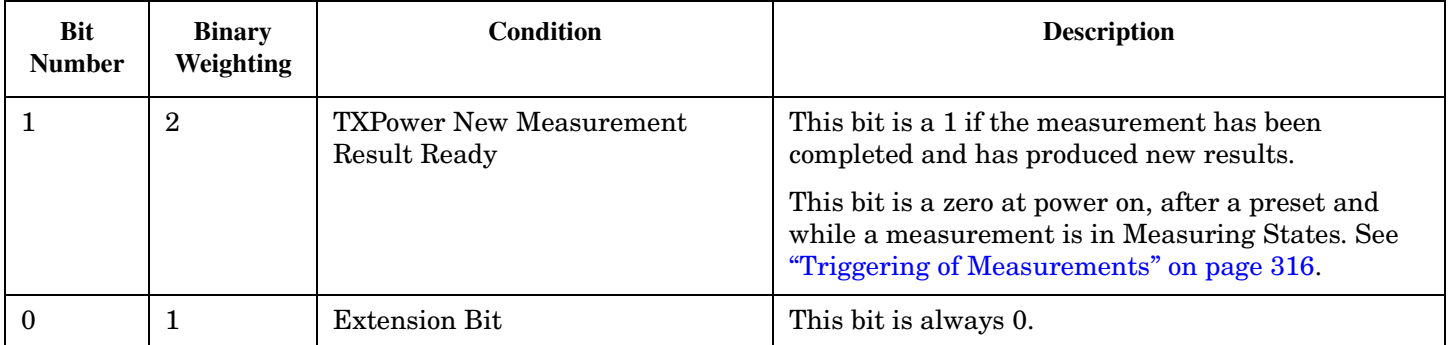

# **Program Examples - STATus:OPERation:NMRReady:GPRS**

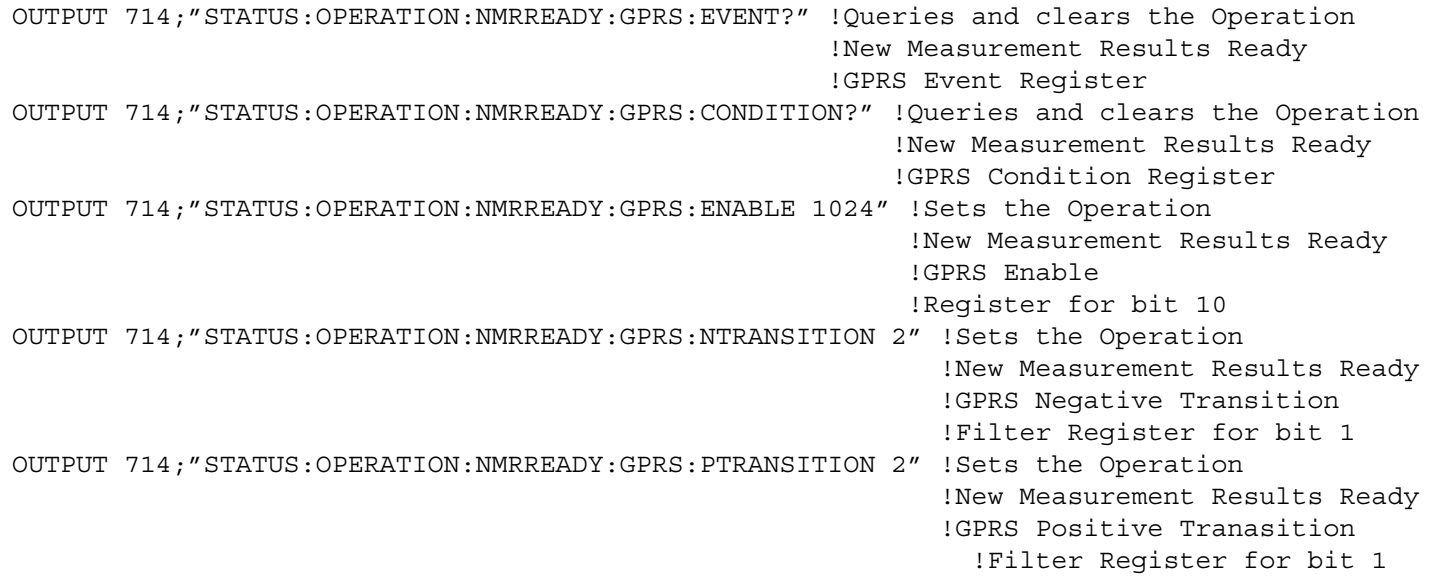

### <span id="page-893-0"></span>**STATus:OPERation:NMRReady:GSM Condition Register Bit Assignment**

The STATus:OPERation:NMRReady:GSM register bits indicate when a GSM measurement has been completed and new measurement results are available.

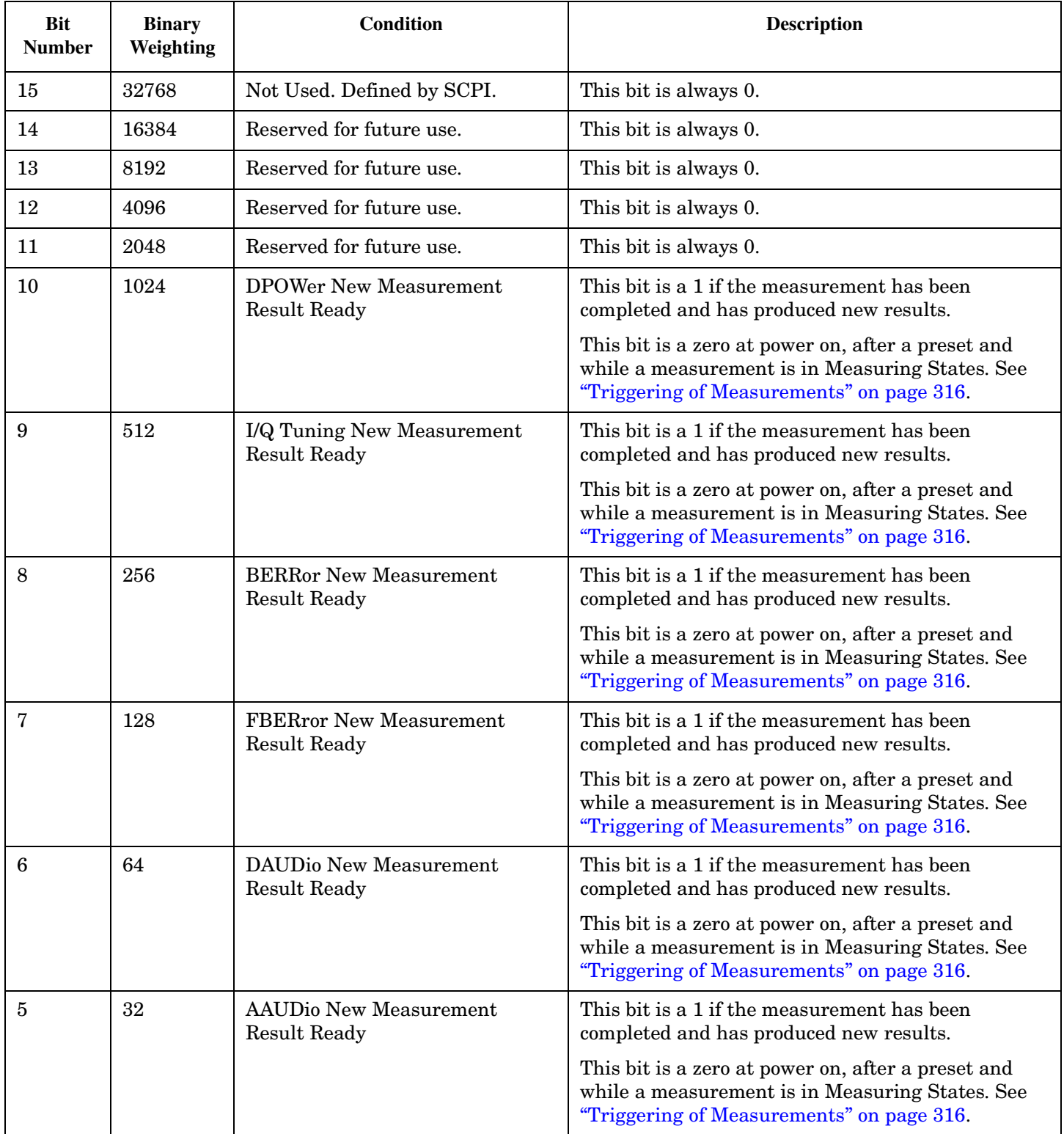

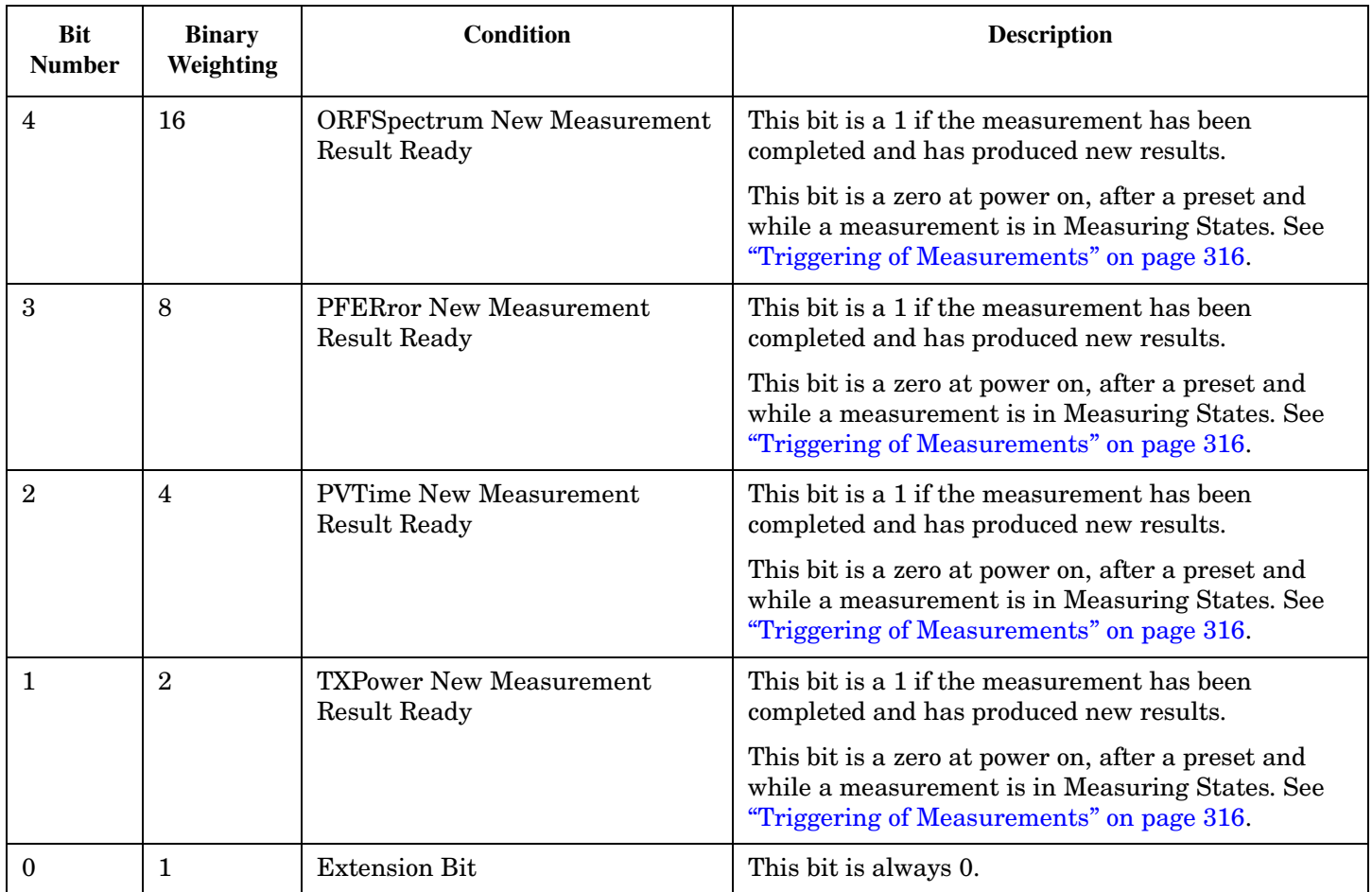

# **Program Examples - STATus:OPERation:NMRReady:GSM**

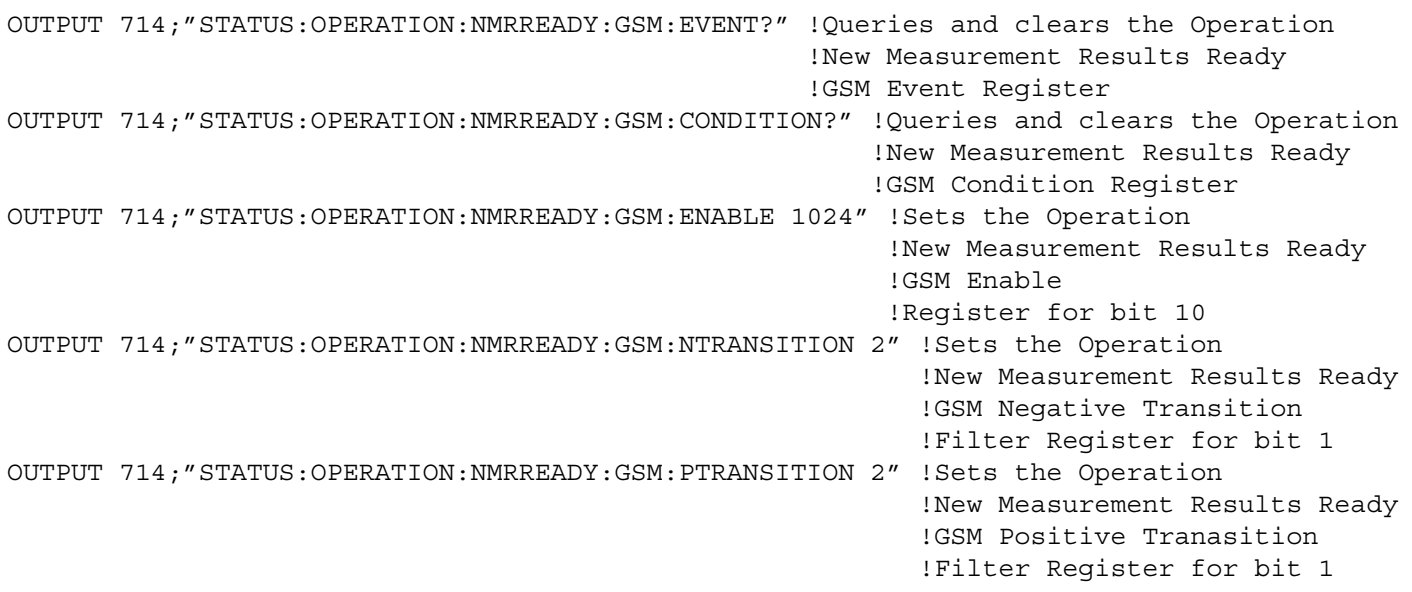

**896**

# **Related Topics**

["Triggering of Measurements" on page 316](#page-315-0)

# <span id="page-896-0"></span>**STATus:PRESet**

 $STATus \longrightarrow :PRESet -$ 

["Diagram Conventions" on page 365](#page-364-0)

### **STATus:PRESet**

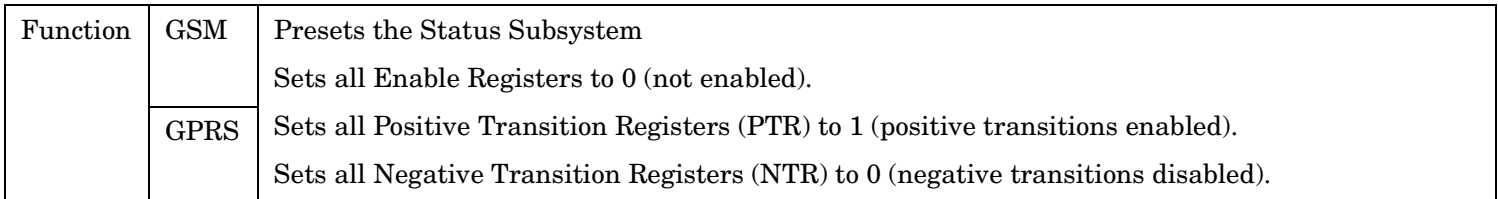

# <span id="page-897-0"></span>**STATus:QUEStionable**

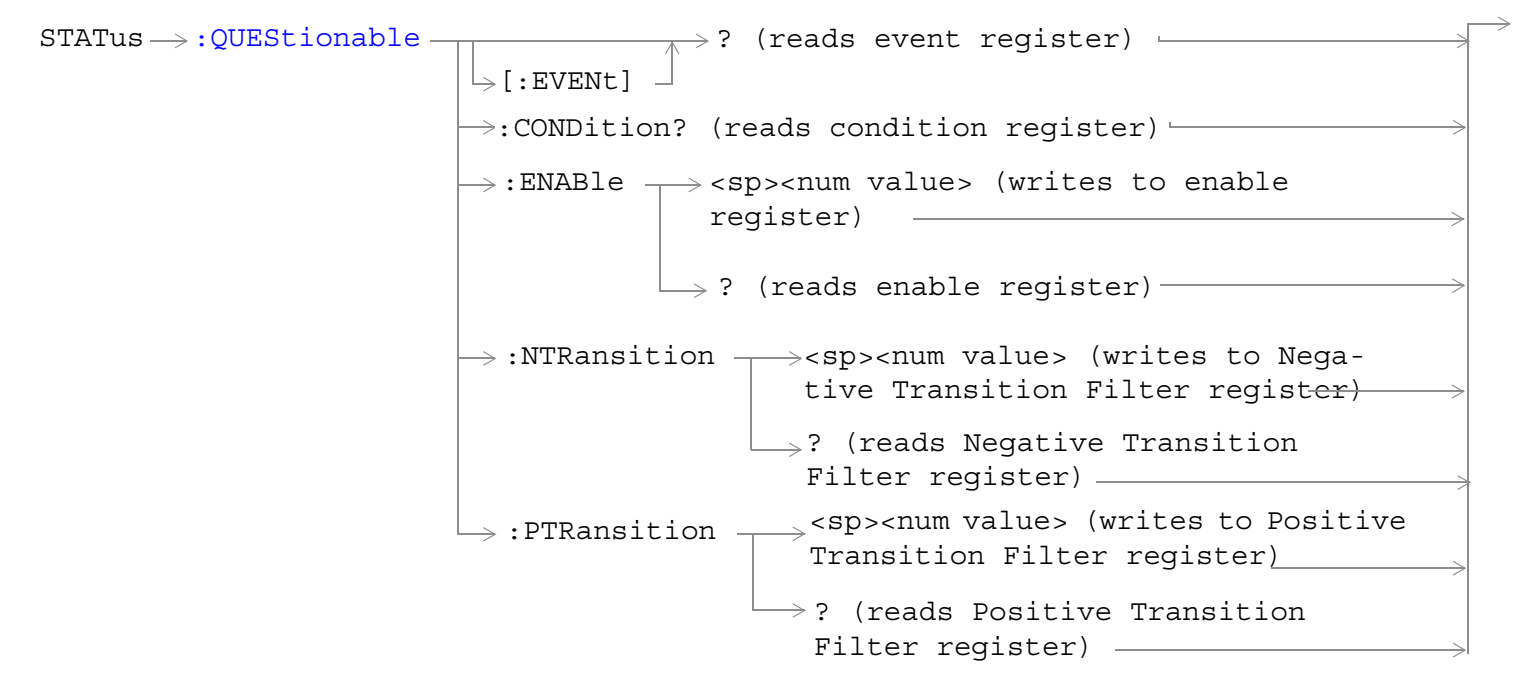

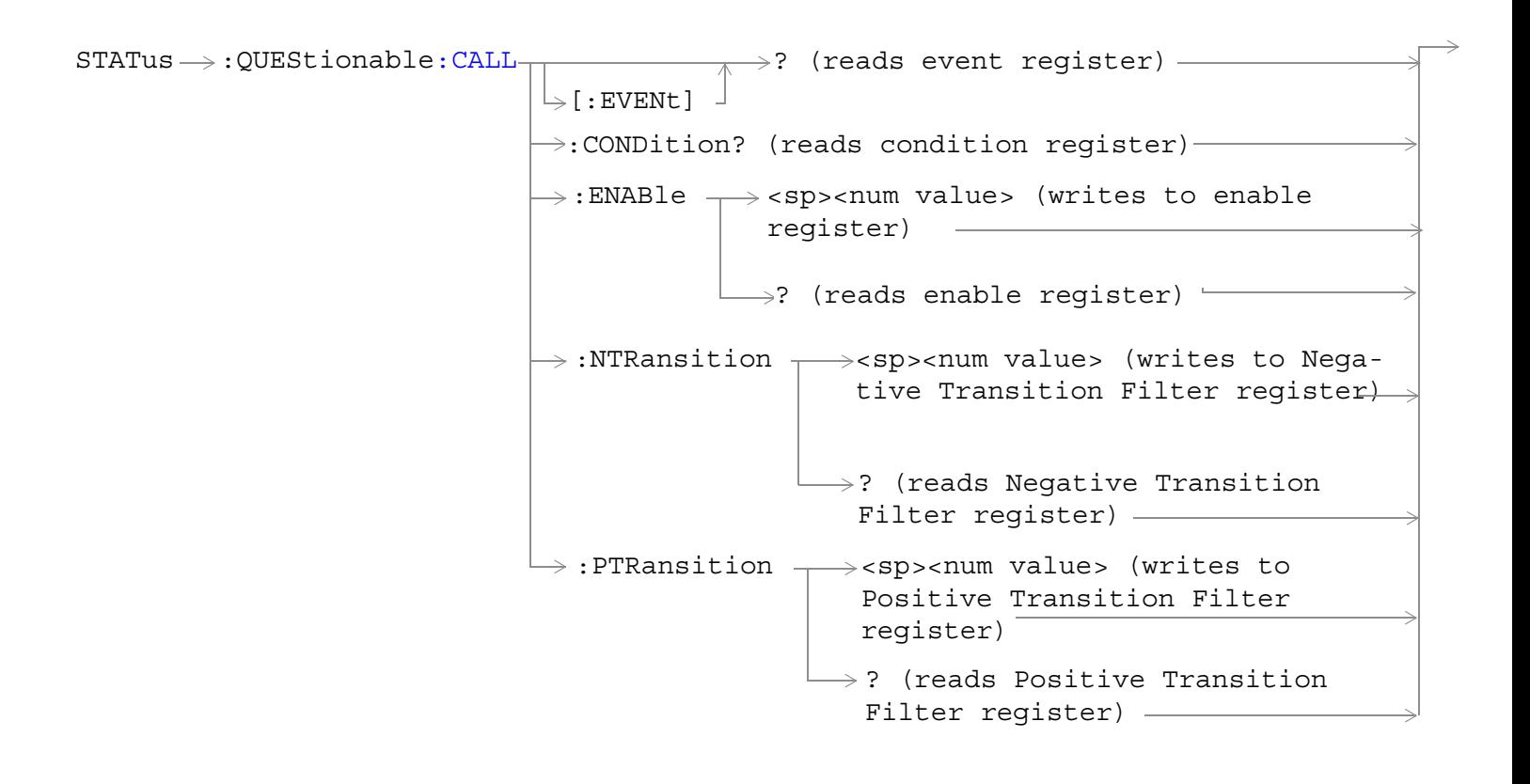

```
LL:COMMon-:ENABle \rightarrow<sp><num value> (writes to
                                              \rightarrow:CONDition? (reads condition register)\rightarrow\downarrow [:EVENt]
                                                            \overline{\Uparrow} ? (reads event register) -\Box ? (reads enable register) \rightarrow\Rightarrow:NTRansition \rightarrow<sp><num value> (writes
                                               : PTRansition \rightarrow <sp><num value> (writes
                                                                to Positive Transition 
                                                                 Filter register)
                                                                \rightarrow? (reads Negative
                                                                            enable reqister)\rightarrowto Negative Transition 
                                                                    Filter register)
                                                                     Transition Filter 
                                                                     register)
                                                               \rightarrow? (reads Positive
                                                                    Transition Filter 
                                                                    register)
```
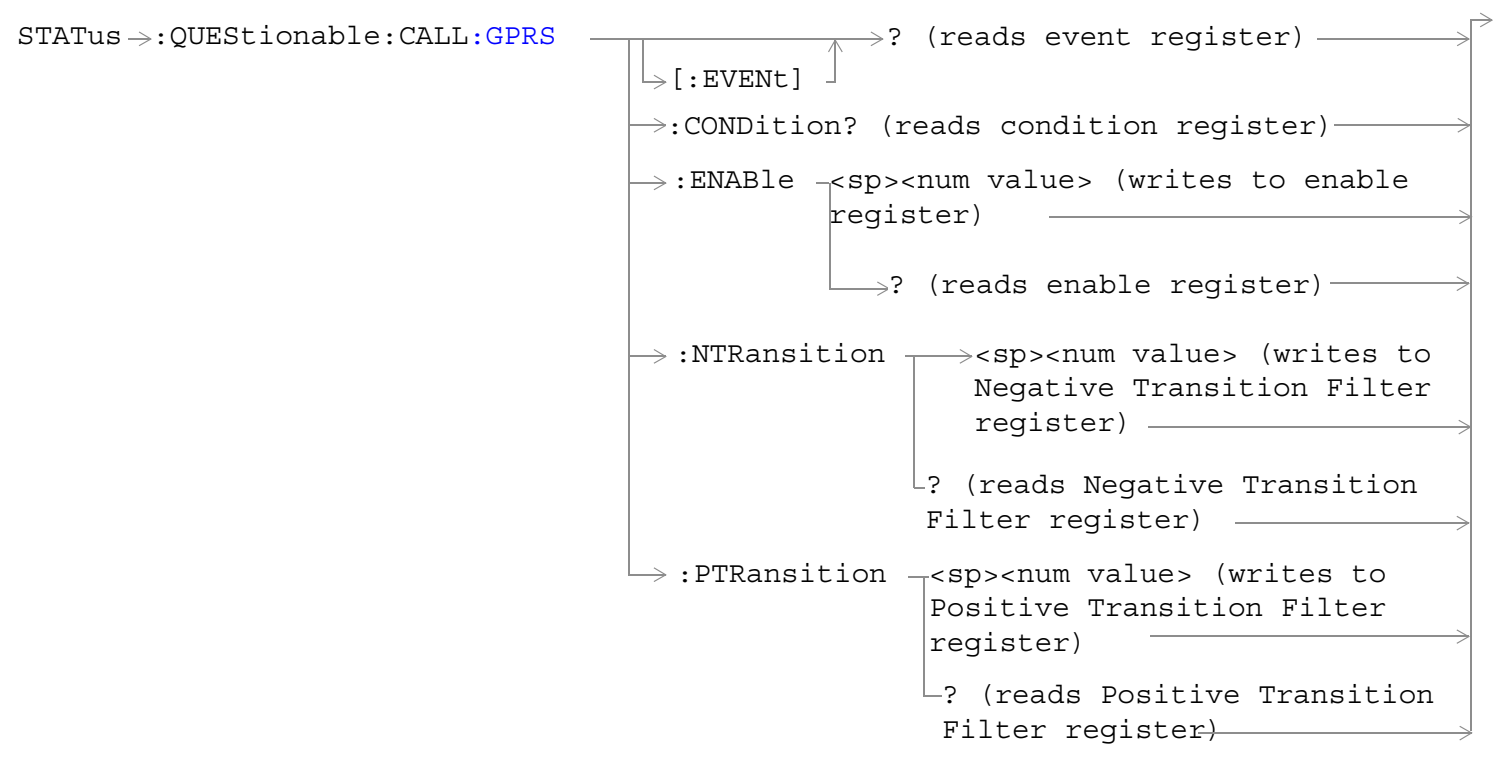

These commands are not applicable to GSM.
```
STATus \rightarrow QUEStionale:CALL: GSM -: ENABle \rightarrow <sp><num value> (writes to enable
                                                         register)
                                        \rightarrow:CONDition? (reads condition register)-
                                        \downarrow [:EVENt] -
                                                     \overline{\mathcal{A}} \rightarrow ? (reads event register) -\rightarrow? (reads enable register) -
                                           :NTRansition \rightarrow<sp><num value> (writes to
                                                               Negative Transition Filter 
                                                               register)
                                           : PTRansition \rightarrow <sp><num value> (writes to
                                                               Positive Transition Filter 
                                                                register)
                                                            \longrightarrow? (reads Negative Transition
                                                               Filter register)
                                                            \vdash? (reads Positive Transition
                                                             Filter register)
```
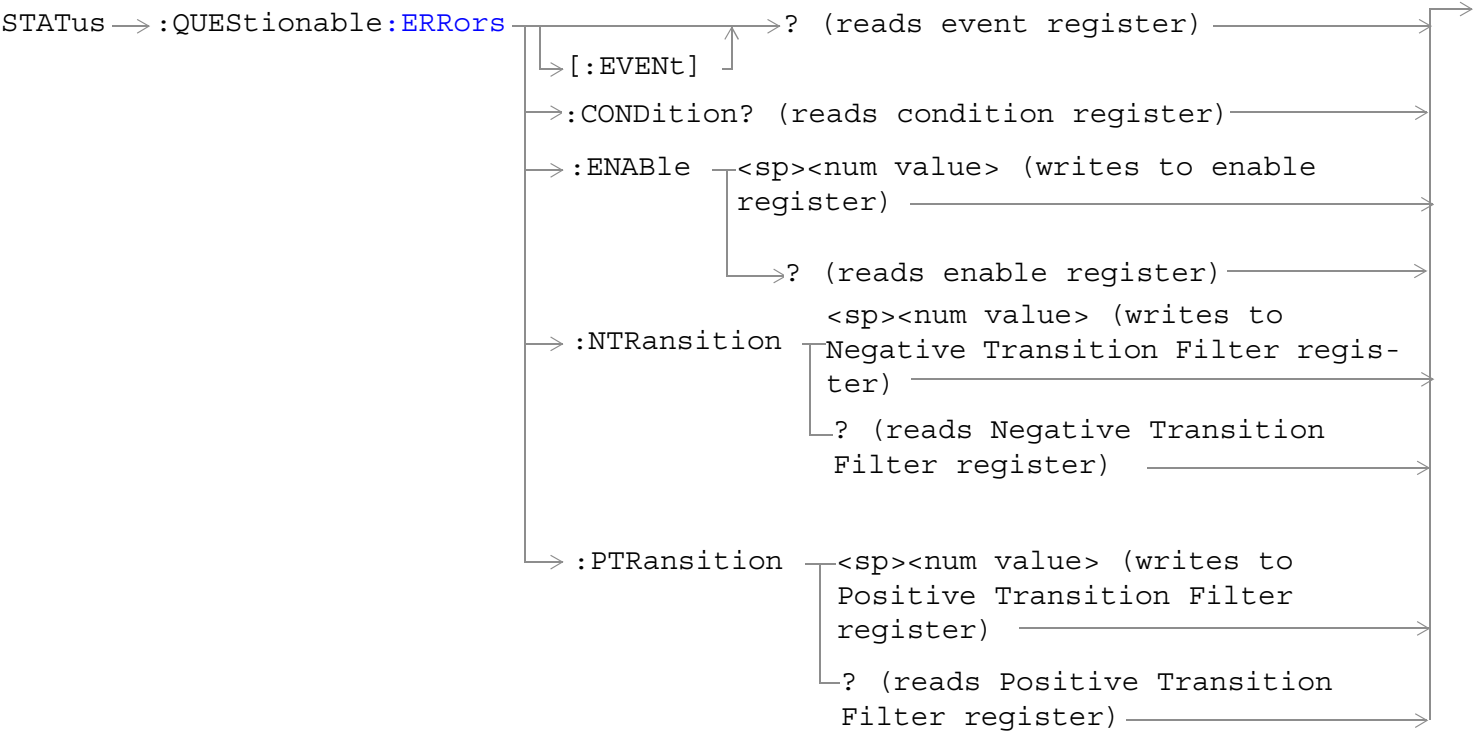

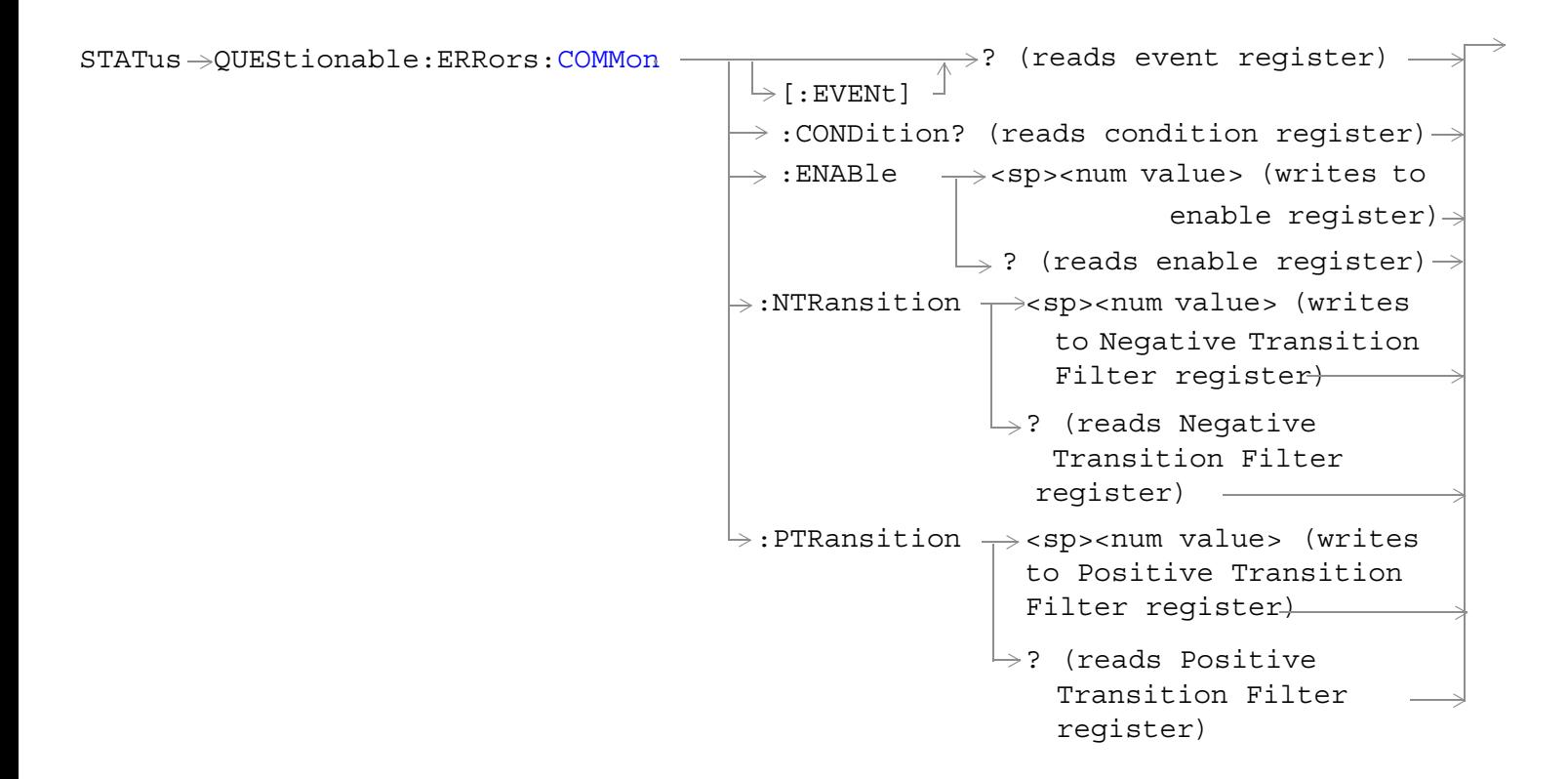

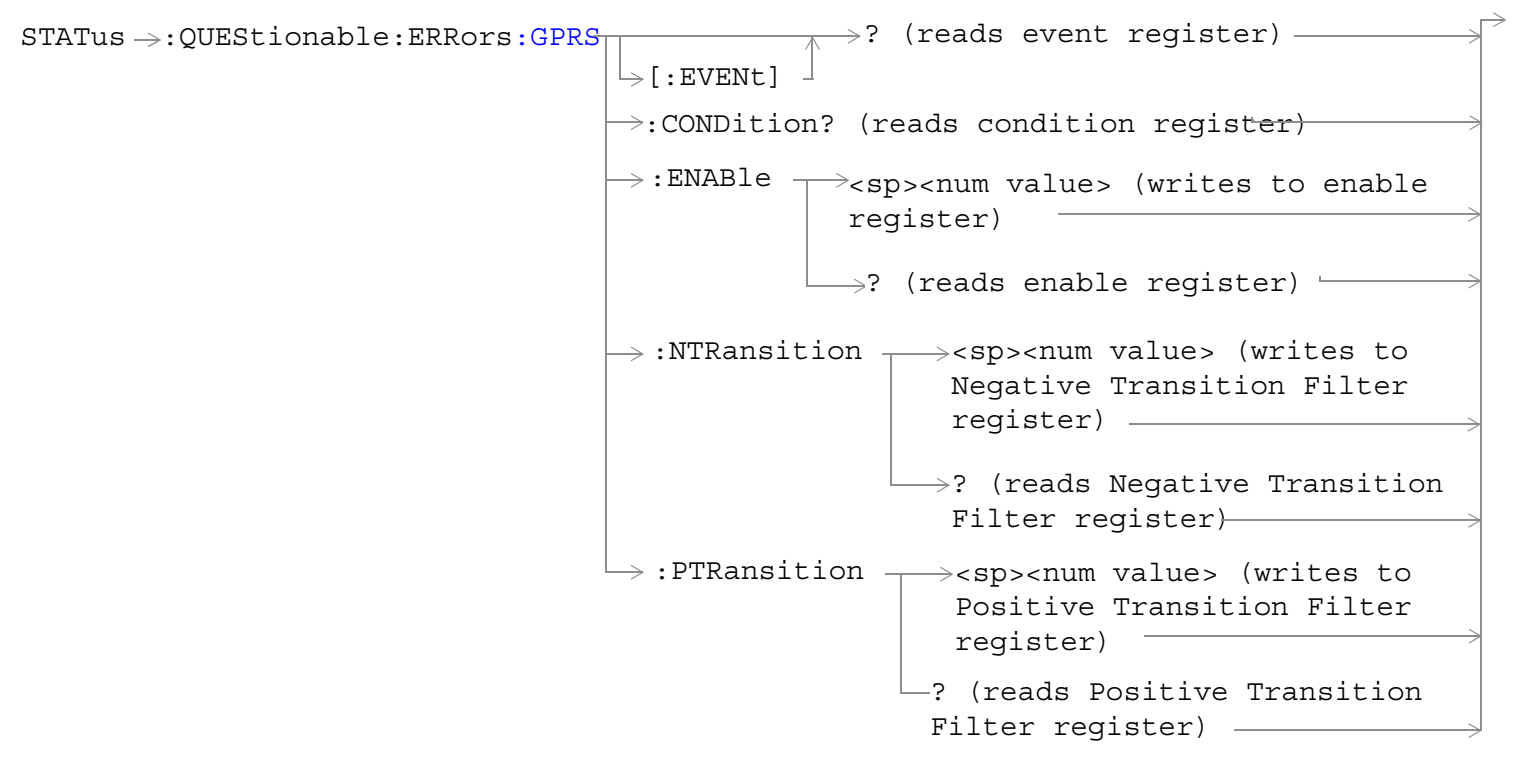

These commands are not applicable to GSM.

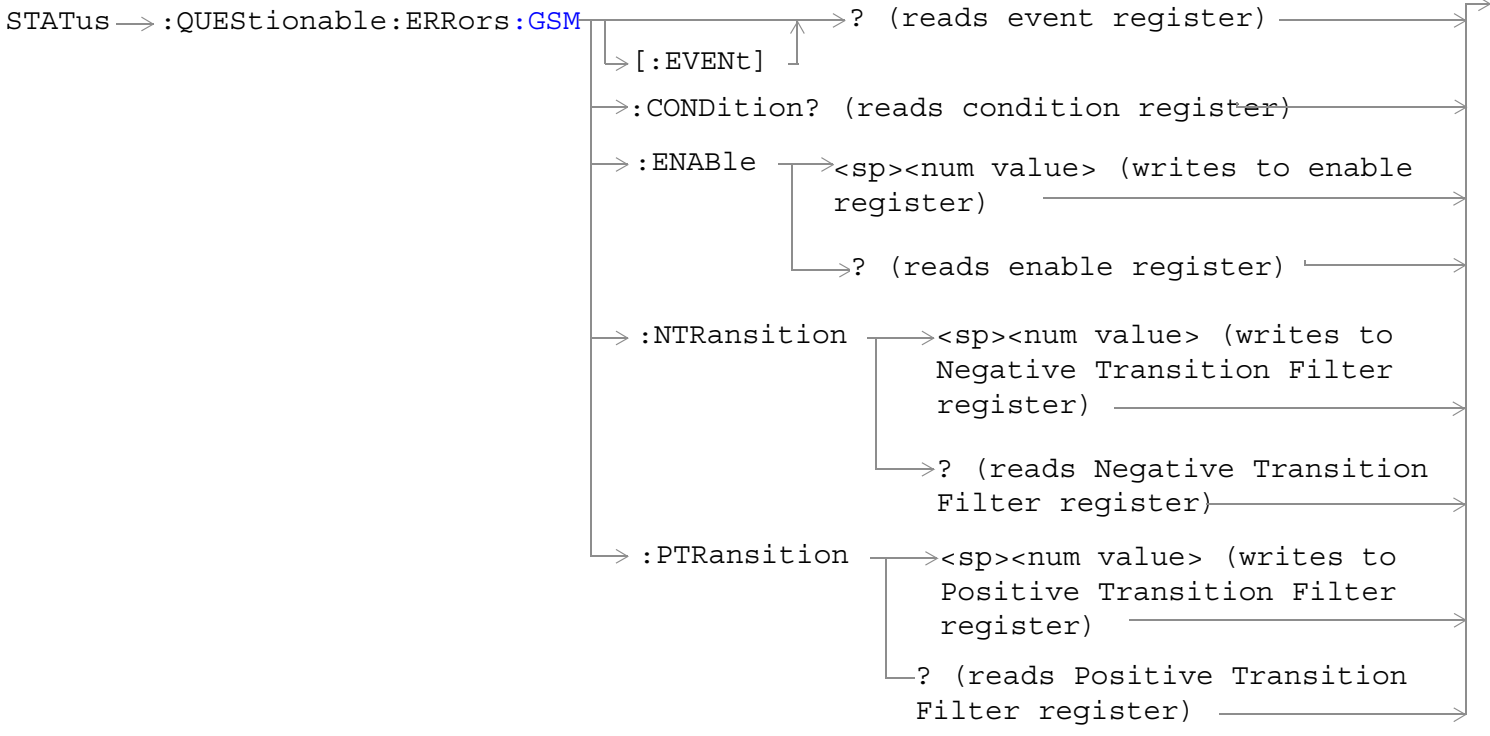

These commands are not applicable to GPRS.

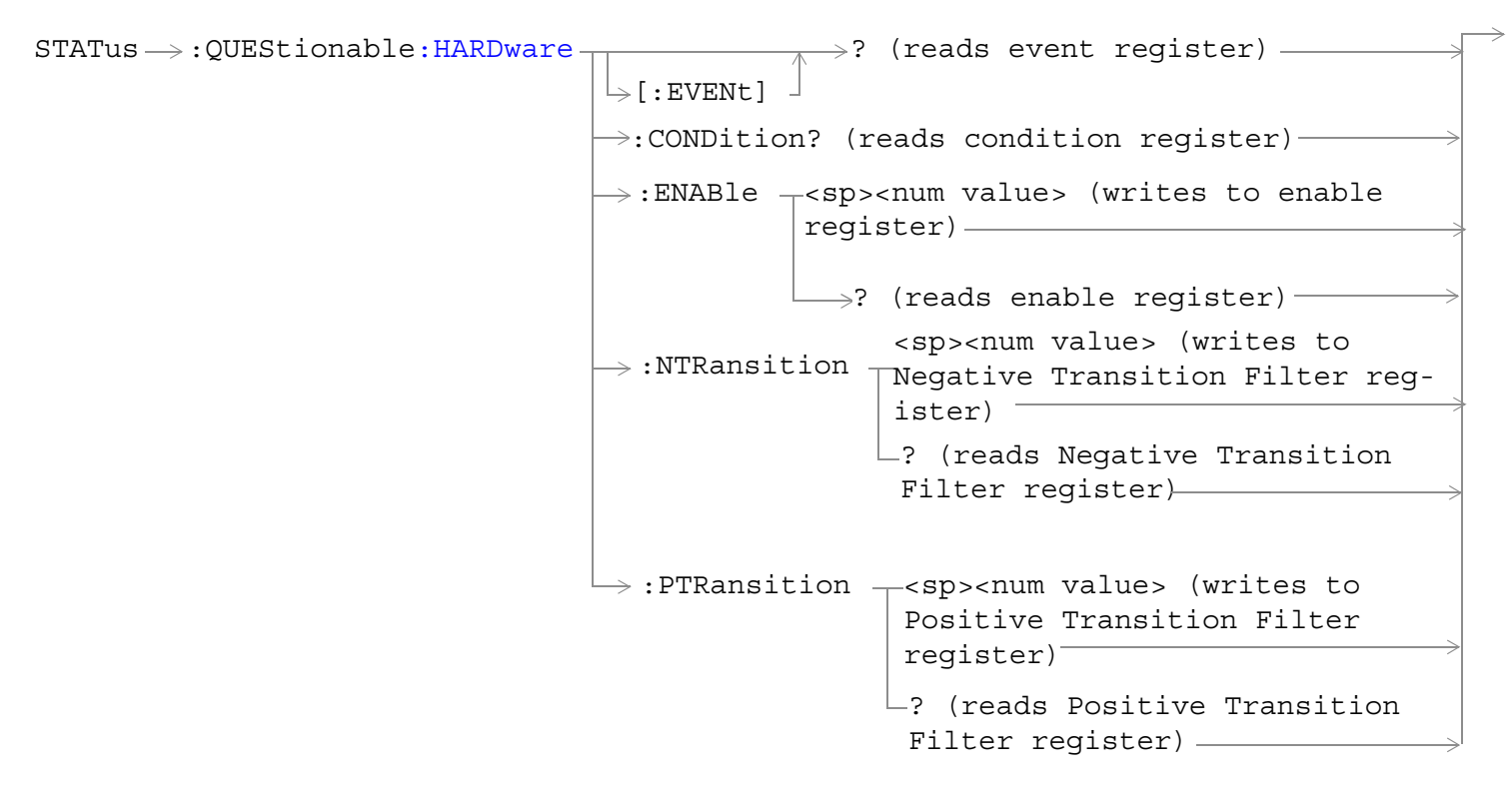

["Diagram Conventions" on page 365](#page-364-0)

**904**

### **STATus:QUEStionable Condition Register Bit Assignment**

The STATus:QUEStionable register contains bits which give an indication that the data currently being acquired or generated is of questionable quality due to some condition affecting the functionality associated with that bit.

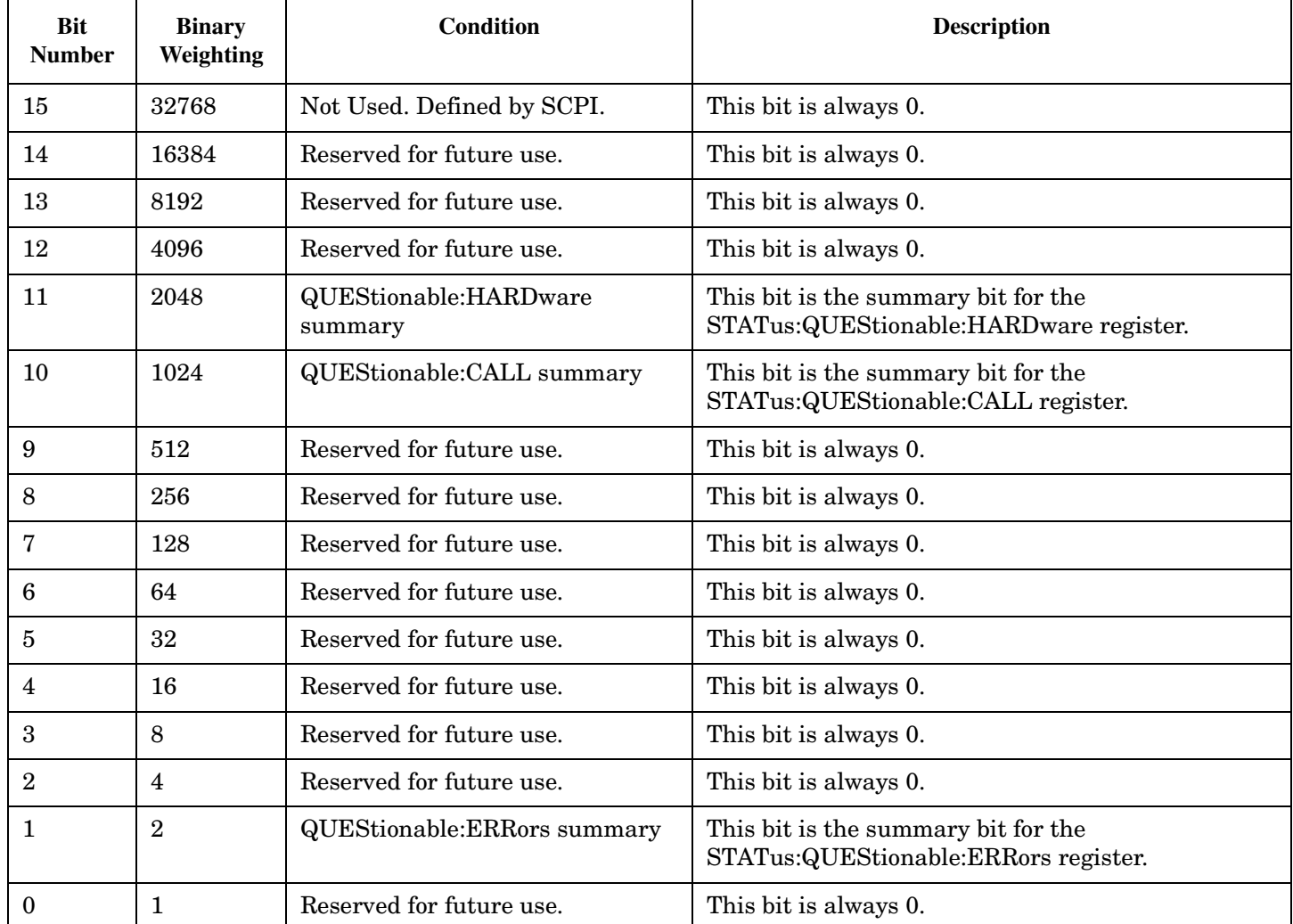

#### **Program Example - STATus:QUEStionable Condition Register Bit Assignment**

OUTPUT 714;"STATUS:QUESTIONABLE:EVENT?" !Queries and clears the Questionable Event !Register OUTPUT 714;"STATUS:QUESTIONABLE:CONDITION?" !Queries and clears the Questionable Condition !Register OUTPUT 714;"STATUS:QUESTIONABLE:ENABLE 1024" !Sets the Questionable Enable Register !for bit 10 OUTPUT 714;"STATUS:QUESTIONABLE:NTRANSITION 2" !Sets the Questionable Negative !Transition Filter Register for bit 1 OUTPUT 714;"STATUS:QUESTIONABLE:PTRANSITION 2" !Sets the Questionable Positive !Transition Filter Register for bit 1

### **STATus:QUEStionable:CALL Condition Register Bit Assignment**

The STATus:QUEStionable:CALL registers contain information about which event(s) occurred during call processing that indicate what call processing procedure failed.

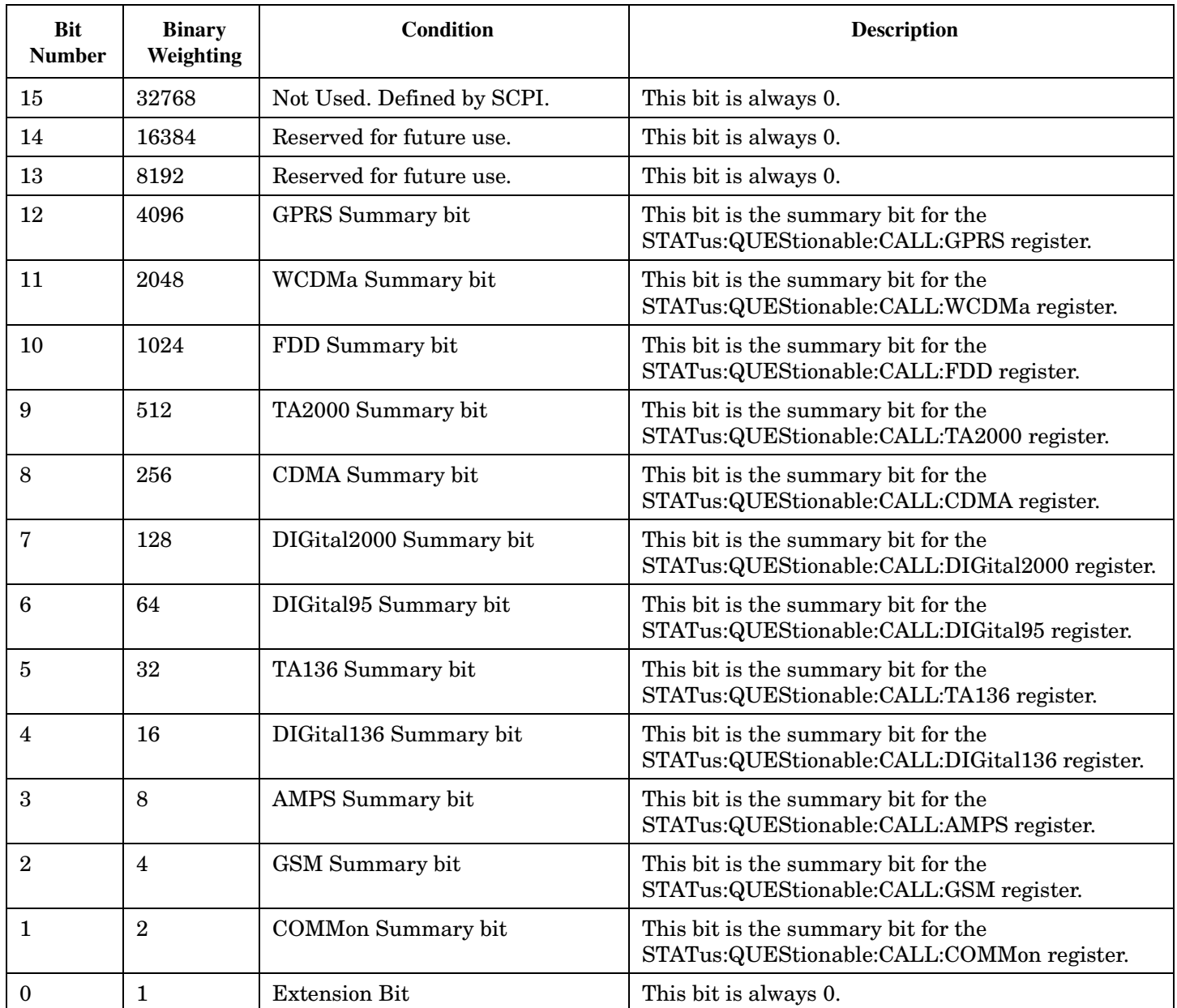

#### **Program Example - STATus:QUEStionable:CALL Condition Register Bit Assignment**

```
OUTPUT 714;"STATUS:QUESTIONABLE:CALL:EVENT?"
  !Queries and clears the Questionable Call Event Register
OUTPUT 714;"STATUS:QUESTIONABLE:CALL:CONDITION?"
  !Queries and clears the Questionable Call Condition Register
OUTPUT 714;"STATUS:QUESTIONABLE:CALL:ENABLE 1024"
  !Sets the Questionable Call Enable Register for bit 10
OUTPUT 714;"STATUS:QUESTIONABLE:CALL:NTRANSITION 2"
  !Sets the Questionable Call Negative Transition Filter Registerfor bit 1
OUTPUT 714;"STATUS:QUESTIONABLE:CALL:PTRANSITION 2"
  !Sets the Questionable Call Positive Transition Filter Register for bit 1
```
#### **STATus:QUEStionable:CALL:COMMon Condition Register Bit Assignment**

The STATus:QUEStionable:CALL:COMMon registers contain information about which event(s) occurred during normal call processing that indicate why the call processing procedure failed.

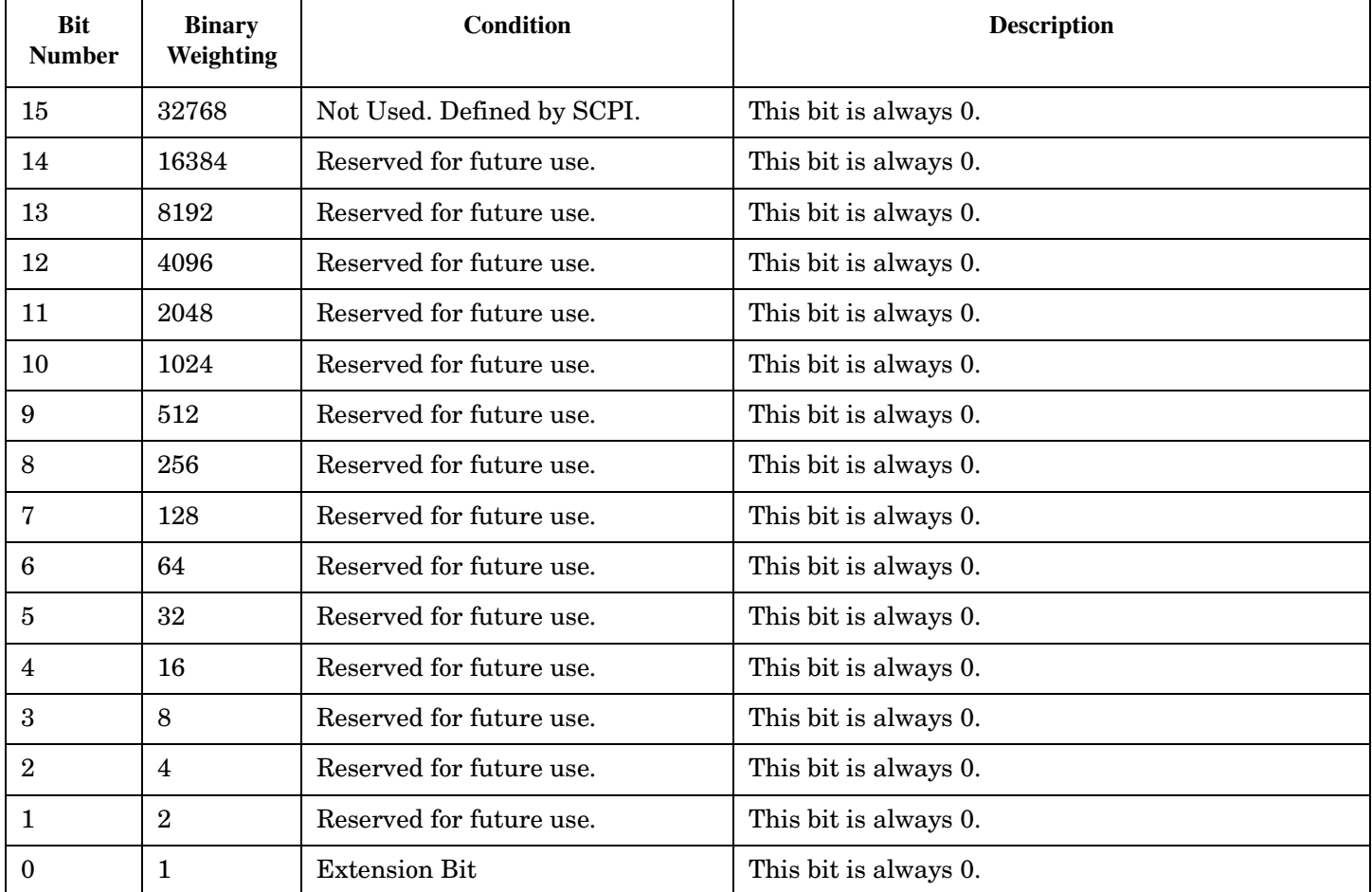

#### **Program Example - STATus:QUEStionable:CALL:COMMon Condition Register Bit Assignment**

OUTPUT 714;"STATUS:QUESTIONABLE:CALL:COMMON:EVENT?" !Queries and clears the Questionable !Call Common Event Register OUTPUT 714;"STATUS:QUESTIONABLE:CALL:COMMON:CONDITION?" !Queries and clears the Questionable !Call Common Condition Register OUTPUT 714;"STATUS:QUESTIONABLE:CALL:COMMON:ENABLE 1024" !Sets the Questionable Call Common !Enable Register for bit 10 OUTPUT 714;"STATUS:QUESTIONABLE:CALL:COMMON:NTRANSITION 2" !Sets the Questionable Call !Common Negative Transition !Filter Register for bit 1 OUTPUT 714;"STATUS:QUESTIONABLE:CALL:GSM:PTRANSITION 2" !Sets the Questionable Call !Common Positive Transition !Filter Register for bit 1

### **STATus:QUEStionable:CALL:GPRS Condition Register Bit Assignment**

The STATus:QUEStionable:CALL:GPRS registers contain information about which event(s) occurred during GSM call processing, relating to a data connection, that indicate why the call processing procedure failed. These register bits are not applicable to GSM.

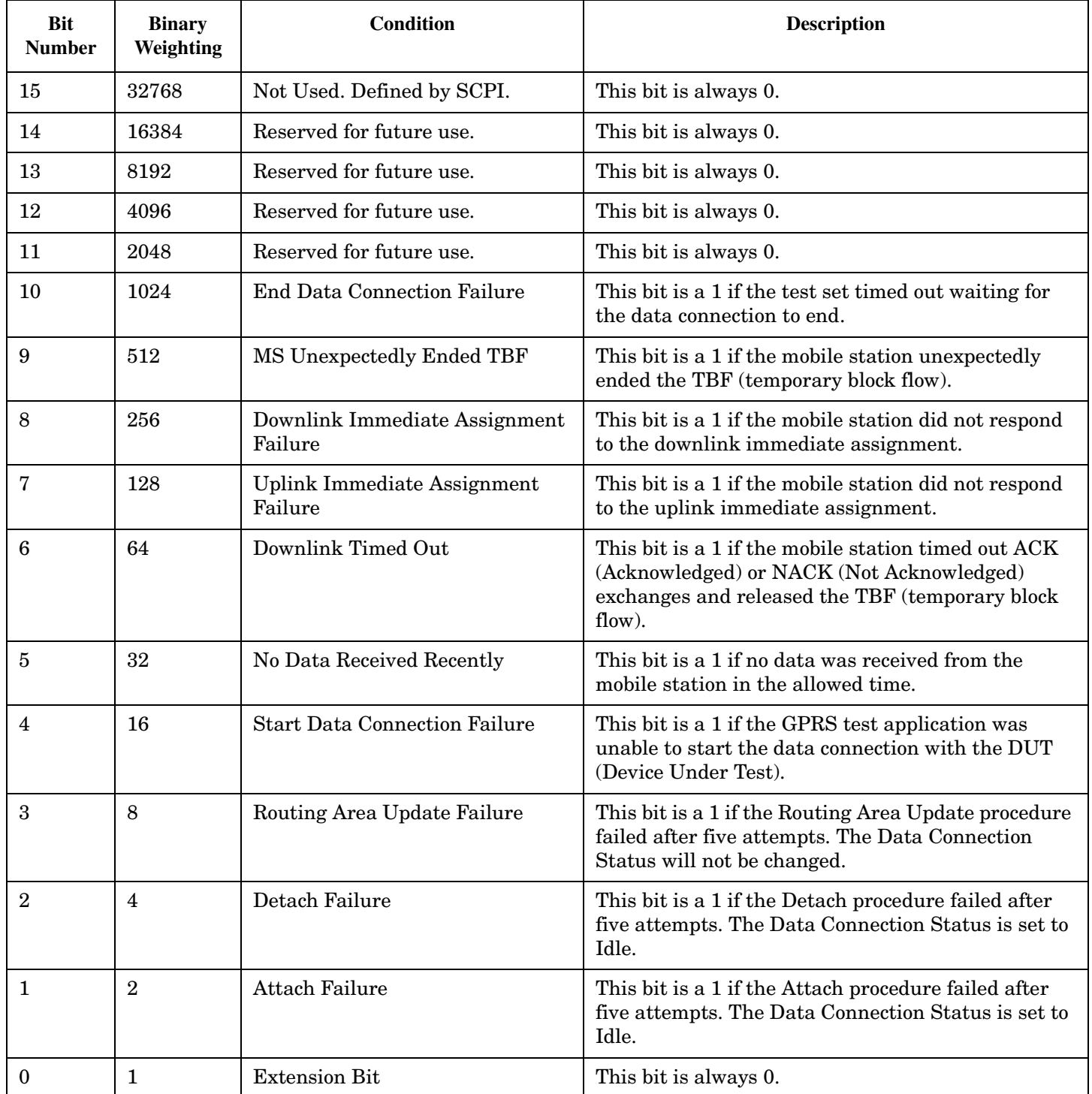

#### <span id="page-909-0"></span>**Program Example - STATus:QUEStionable:CALL:GPRS Condition Register Bit Assignment**

```
OUTPUT 714;"STATUS:QUESTIONABLE:CALL:GPRS:EVENT?" !Queries and clears the Questionable
                                                    !Call GPRS Event Register
OUTPUT 714;"STATUS:QUESTIONABLE:CALL:GPRS:CONDITION?" !Queries and clears the
                                                        !Questionable Call GPRS
                                                        !Condition Register
OUTPUT 714;"STATUS:QUESTIONABLE:CALL:GPRS:ENABLE 1024" !Sets the Questionable Call GPRS
                                                         !Enable Register for bit 10
OUTPUT 714;"STATUS:QUESTIONABLE:CALL:GPRS:NTRANSITION 2" !Sets the Questionable Call
                                                           !GPRS Negative Transition Filter
                                                           !Register for bit 1
OUTPUT 714;"STATUS:QUESTIONABLE:CALL:GPRS:PTRANSITION 2" !Sets the Questionable Call GPRS
                                                             !Positive Transition Filter
                                                               !Register for bit 1
```
#### **STATus:QUEStionable:CALL:GSM Condition Register Bit Assignment**

The STATus:QUEStionable:CALL:GSM registers contain information about which event(s) occurred during GSM call processing that indicate why the call processing procedure failed.

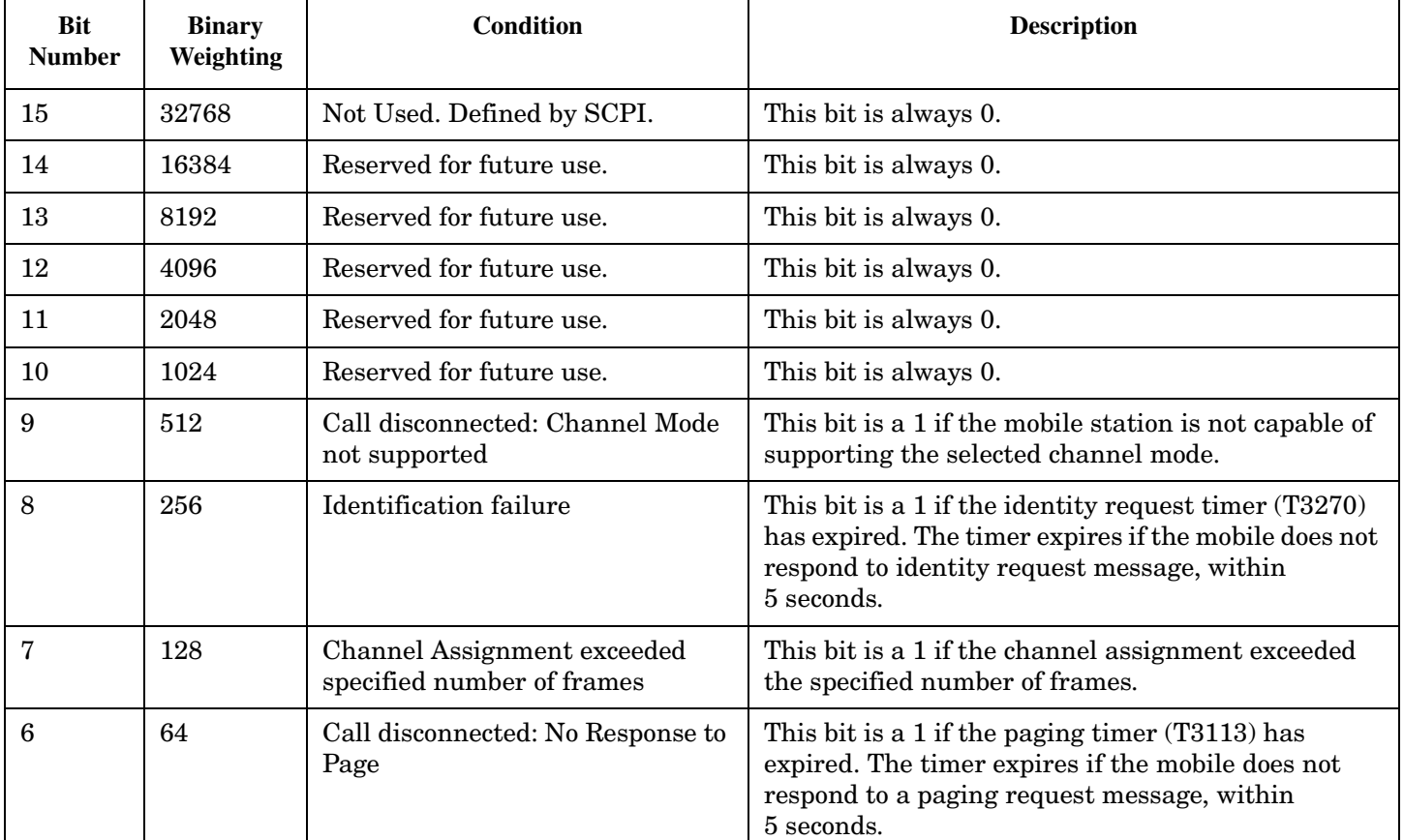

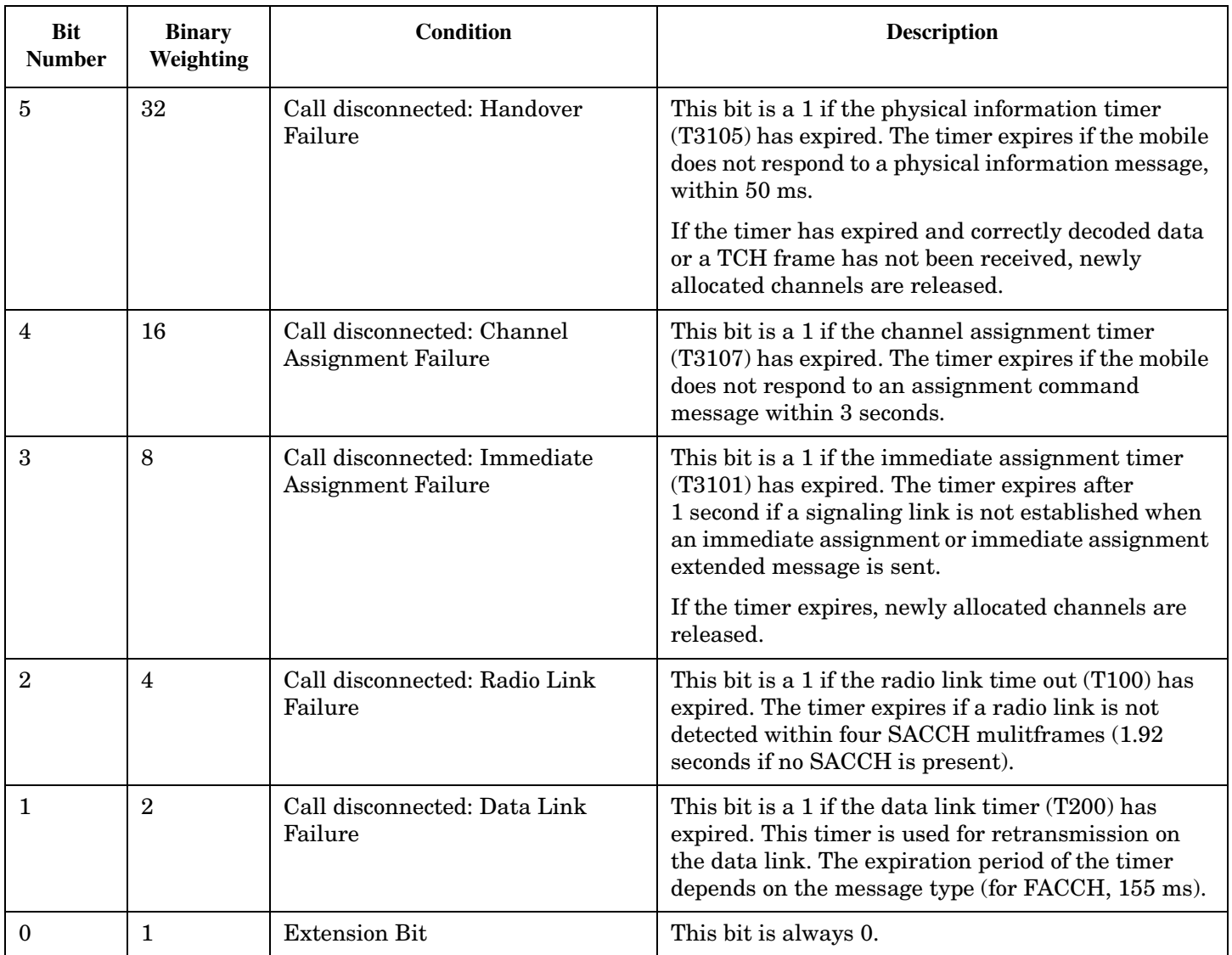

### **Program Example - STATus:QUEStionable:CALL:GSM Condition Register Bit Assignment**

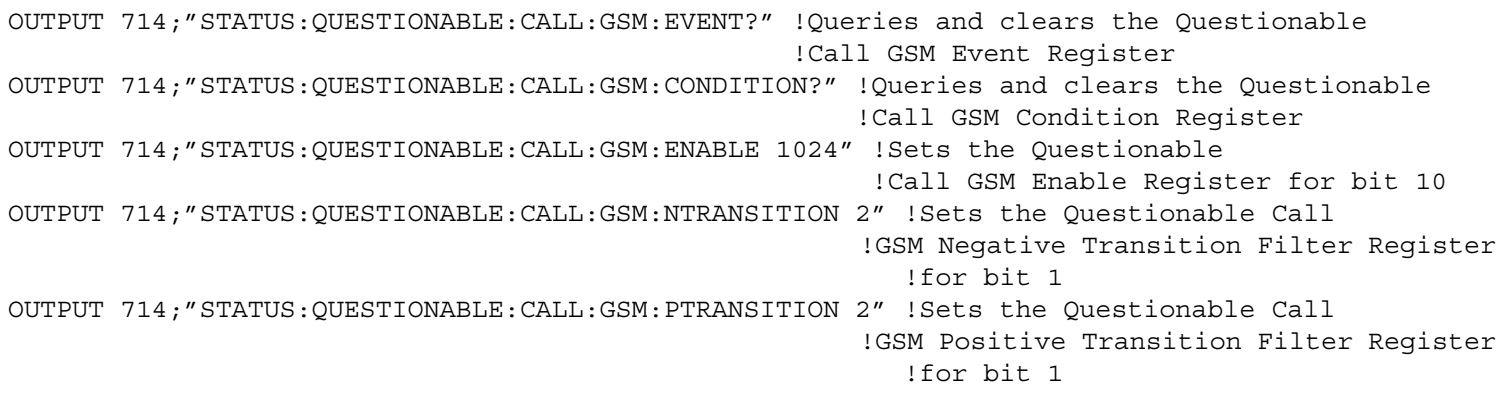

### <span id="page-911-0"></span>**STATus:QUEStionable:ERRors Condition Register Bit Assignment**

The STATus:QUEStionable:ERRors register bits are used to indicate information about test set device-specific errors (positive error numbers).

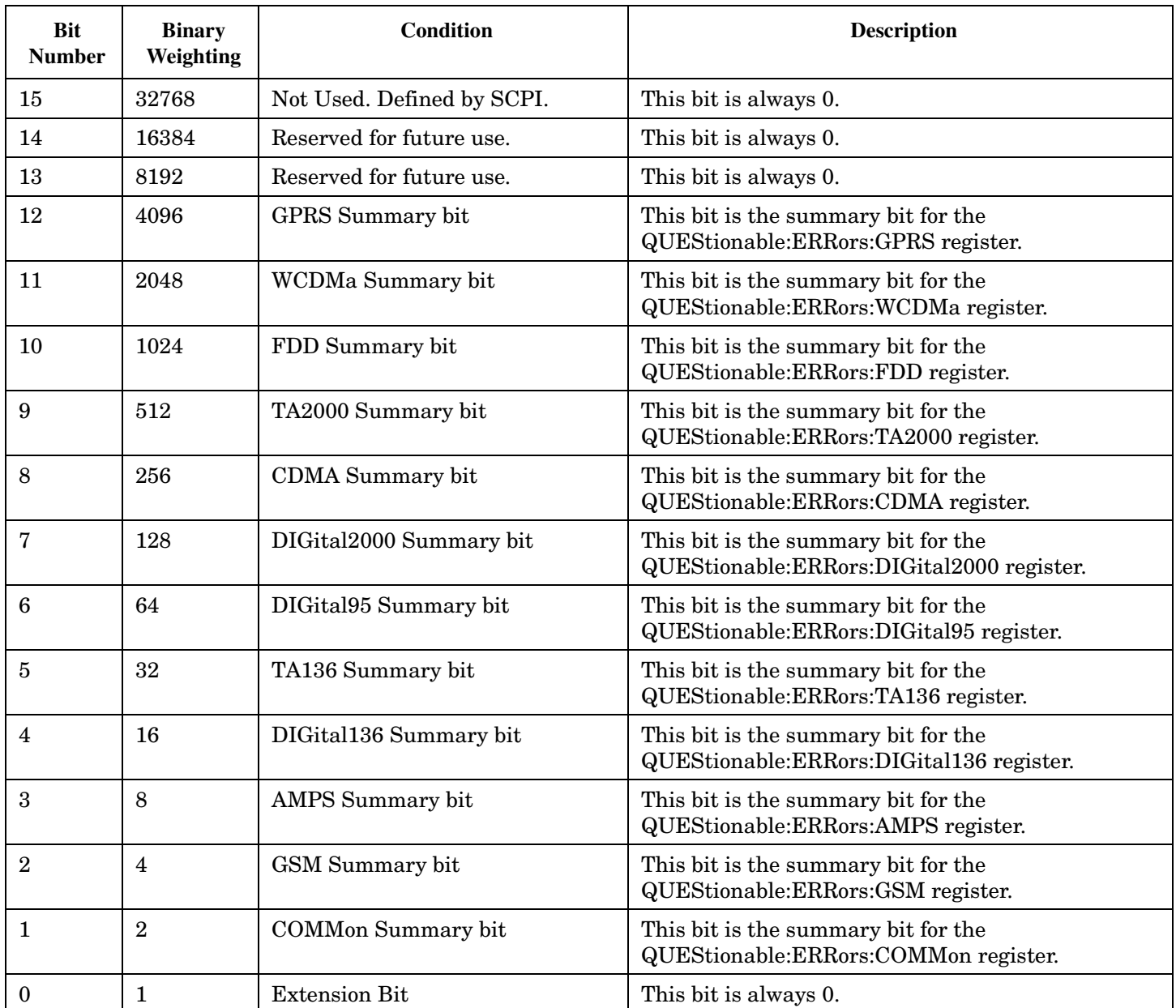

#### <span id="page-912-0"></span>**Program Example - STATus:QUEStionable:ERRors Condition Register Bit Assignment**

```
OUTPUT 714;"STATUS:QUESTIONABLE:ERRORS:EVENT?"
  !Queries and clears the Questionable Errors Event Register
OUTPUT 714;"STATUS:QUESTIONABLE:ERRORS:CONDITION?"
  !Queries and clears the Questionable Errors Condition Register
OUTPUT 714;"STATUS:QUESTIONABLE:ERRORS:ENABLE 1024"
  !Sets the Questionable Errors Enable Register for bit 10
OUTPUT 714;"STATUS:QUESTIONABLE:ERRORS:NTRANSITION 2"
  !Sets the Questionable Errors Negative Transition Filter Register for bit 1
OUTPUT 714;"STATUS:QUESTIONABLE:ERRORS:PTRANSITION 2"
  !Sets the Questionable Errors Positive Transition Filter Register for bit 1
```
#### **STATus:QUEStionable:ERRors:COMMon Condition Register Bit Assignment**

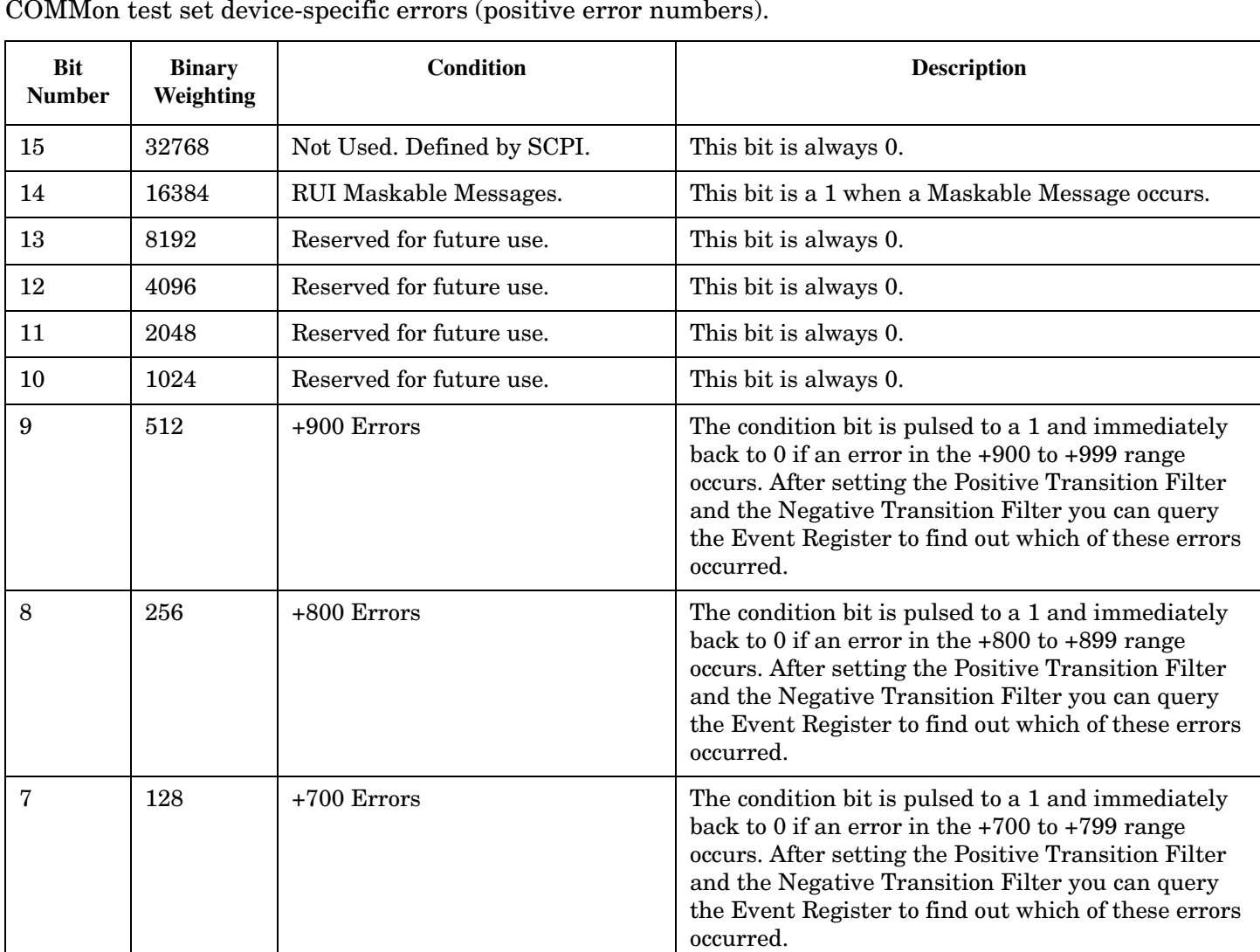

The STATus:QUEStionable:ERRors:COMMon register bits are used to indicate information about the COMMon test set device-specific errors (positive error numbers).

#### **STATus:QUEStionable**

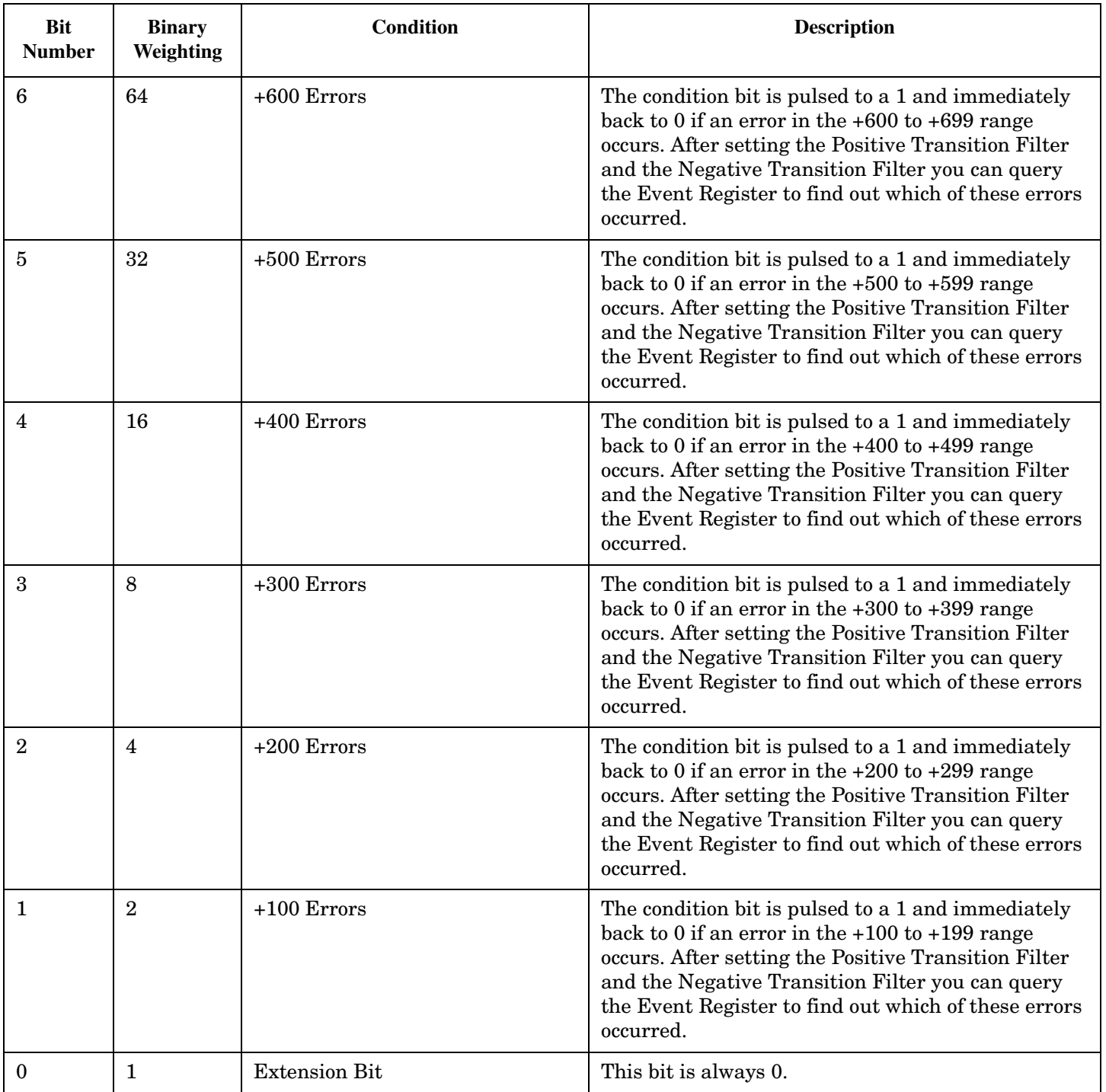

### **Program Example - STATus:QUEStionable:ERRors:COMMon Condition Register Bit Assignment**

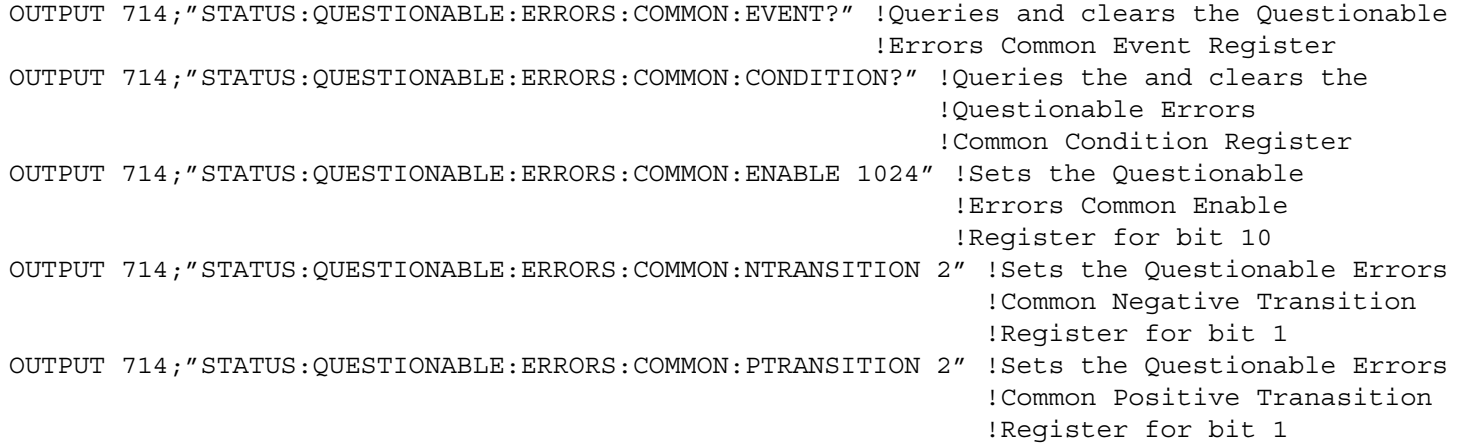

### <span id="page-915-0"></span>**STATus:QUEStionable:ERRors:GPRS Condition Register Bit Assignment**

The STATus:QUEStionable:ERRors:GPRS register bits are used to indicate information about GPRS test set device-specific errors (positive error numbers).

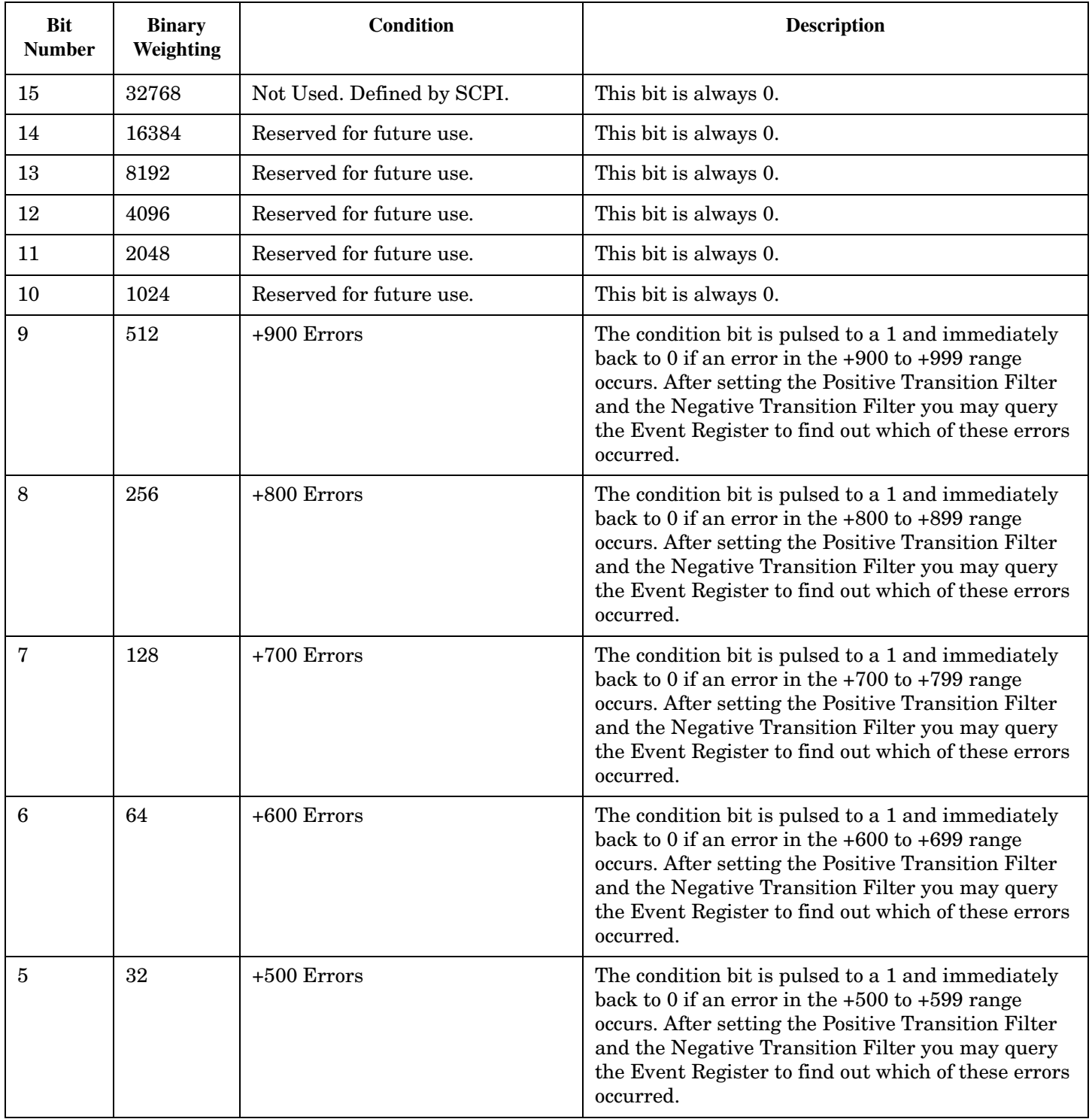

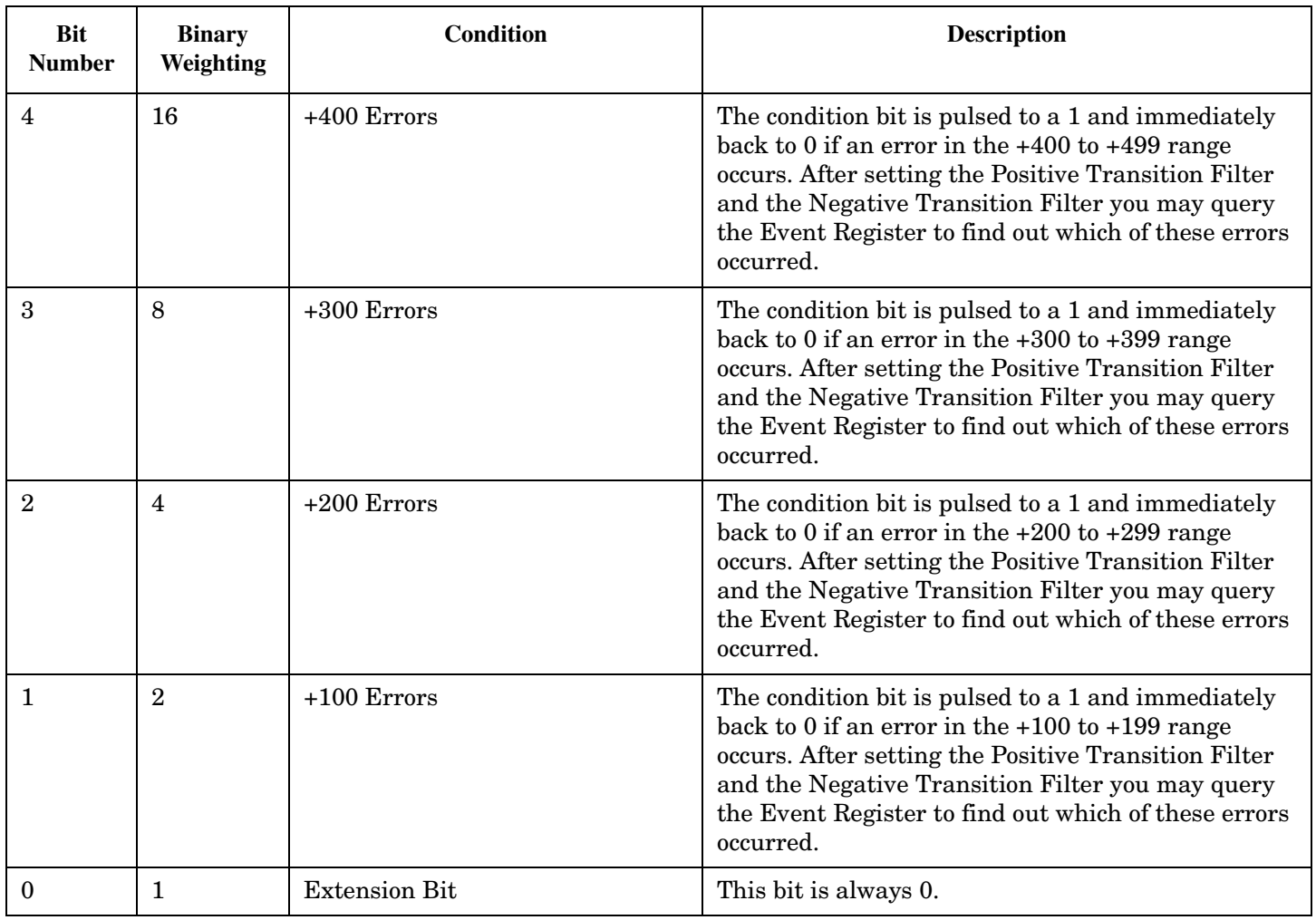

#### **Program Example - STATus:QUEStionable:ERRors:GPRS Condition Register Bit Assignment**

```
OUTPUT 714;"STATUS:QUESTIONABLE:ERRORS:GPRS:EVENT?" !Queries and clears the Questionable
                                                      !Errors GPRS Event Register
OUTPUT 714;"STATUS:QUESTIONABLE:ERRORS:GPRS:CONDITION?" !Queries and clears the Questionable
                                                         !Errors Condition Register
OUTPUT 714;"STATUS:QUESTIONABLE:ERRORS:GPRS:ENABLE 1024" !Sets the Questionable
                                                           !Errors Enable Register for bit 10
OUTPUT 714;"STATUS:QUESTIONABLE:ERRORS:GPRS:NTRANSITION 2" !Sets the Questionable Errors
                                                      !GPRS Negative Transition Filter Register
                                                      !for bit 1
OUTPUT 714;"STATUS:QUESTIONABLE:ERRORS:GPRS:PTRANSITION 2" !Sets the Questionable Errors
                                                      !GPRS Positive Transition Filter Register
                                                            !for bit 1
```
### <span id="page-917-0"></span>**STATus:QUEStionable:ERRors:GSM Condition Register Bit Assignment**

The STATus:QUEStionable:ERRors:GSM register bits are used to indicate information about GSM test set device-specific errors (positive error numbers).

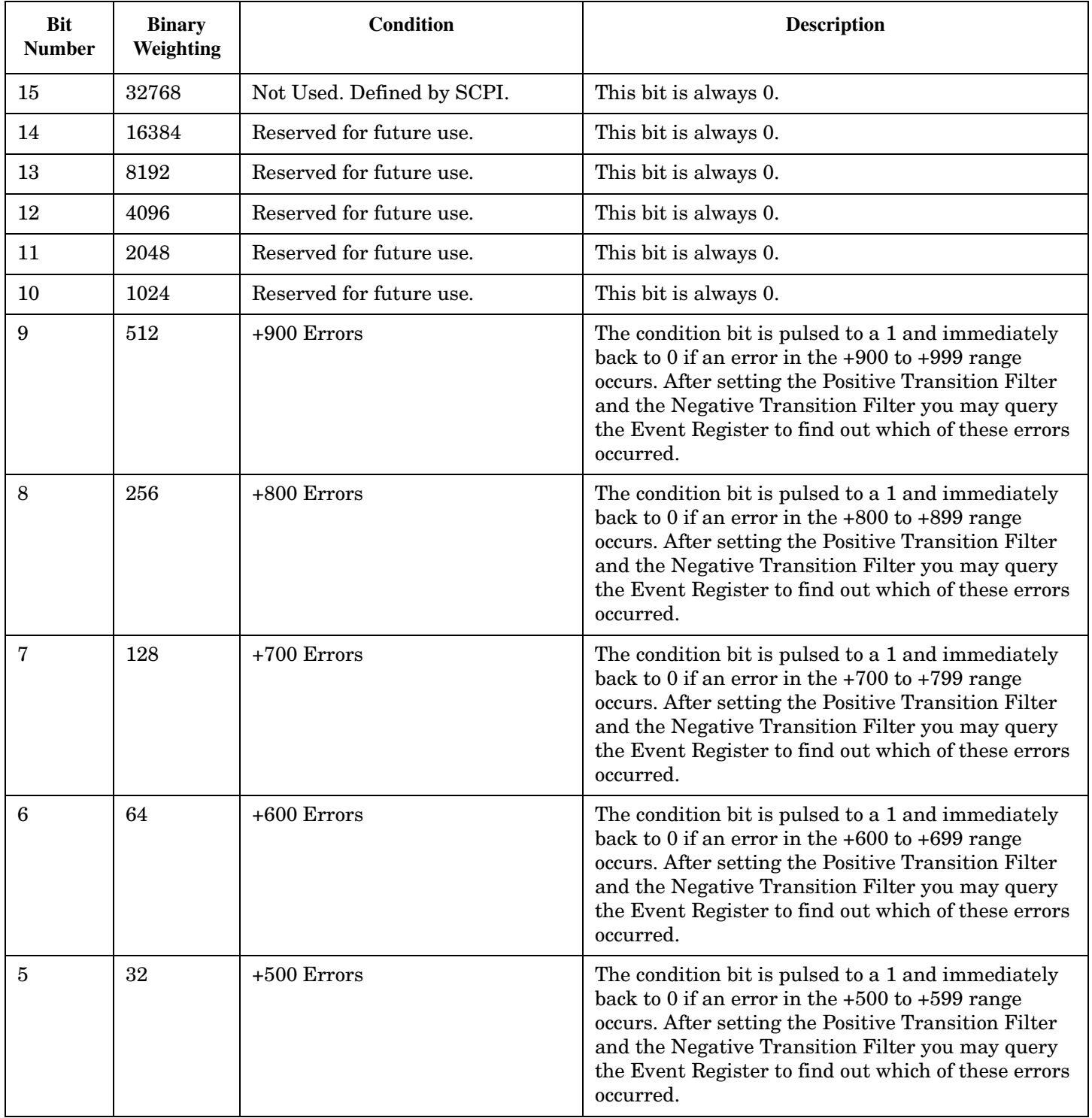

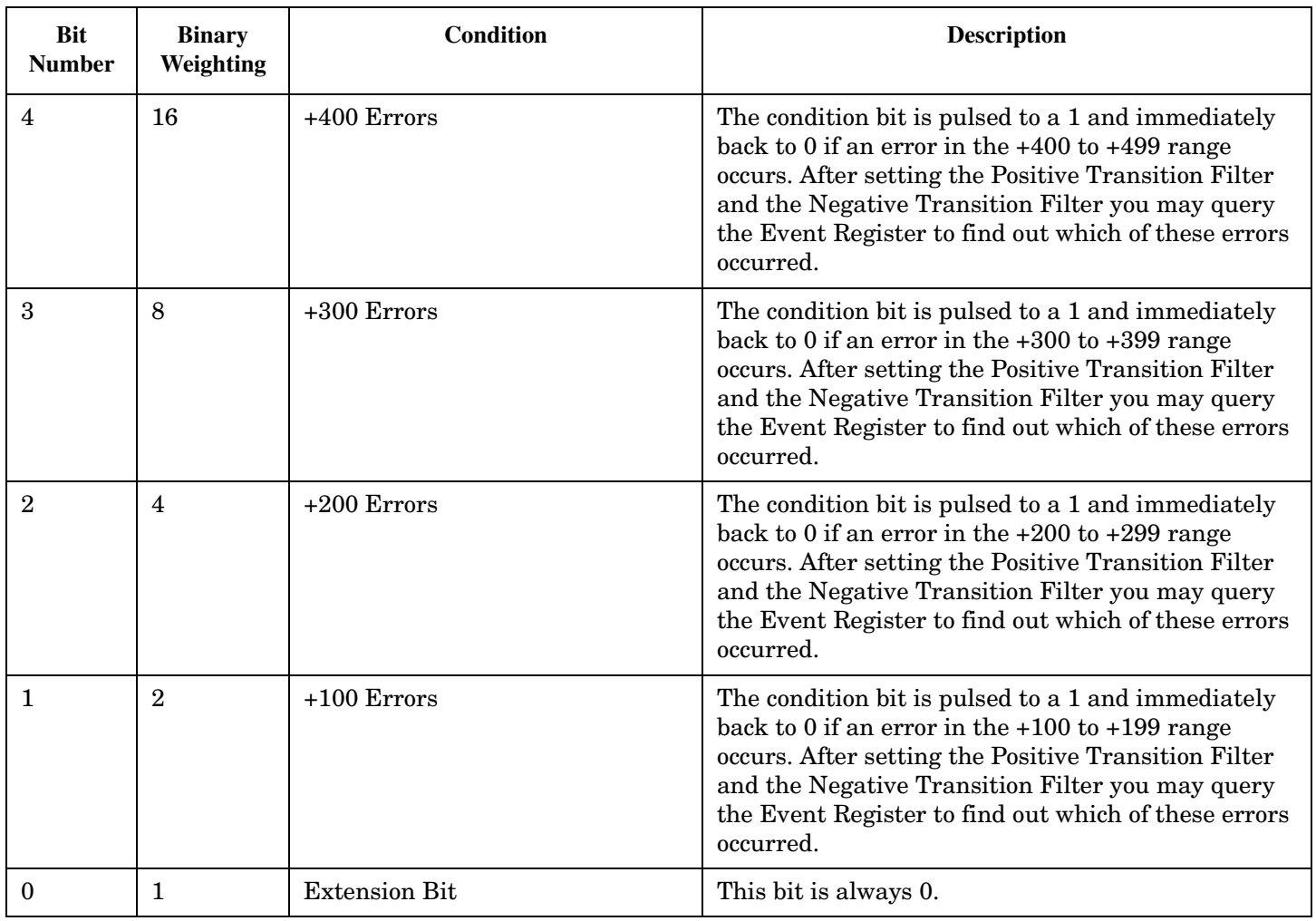

#### **Program Example - STATus:QUEStionable:ERRors:GSM Condition Register Bit Assignment**

```
OUTPUT 714;"STATUS:QUESTIONABLE:ERRORS:GSM:EVENT?" !Queries and clears the Questionable
                                                     !Errors GSM Event Register
OUTPUT 714;"STATUS:QUESTIONABLE:ERRORS:GSM:CONDITION?" !Queries and clears the Questionable
                                                        !Errors Condition Register
OUTPUT 714;"STATUS:QUESTIONABLE:ERRORS:GSM:ENABLE 1024" !Sets the Questionable
                                                          !Errors Enable Register for bit 10
OUTPUT 714;"STATUS:QUESTIONABLE:ERRORS:GSM:NTRANSITION 2" !Sets the Questionable Errors
                                                       !GSM Negative Transition Filter Register
                                                            !for bit 1
OUTPUT 714;"STATUS:QUESTIONABLE:ERRORS:GSM:PTRANSITION 2" !Sets the Questionable Errors
                                                       !GSM Positive Transition Filter Register
                                                            !for bit 1
```
### <span id="page-919-0"></span>**STATus:QUEStionable:HARDware Condition Register Bit Assignment**

The STATus:QUEStionable:HARDware register bits give an indication that the data/signals currently being acquired or generated are of questionable quality.

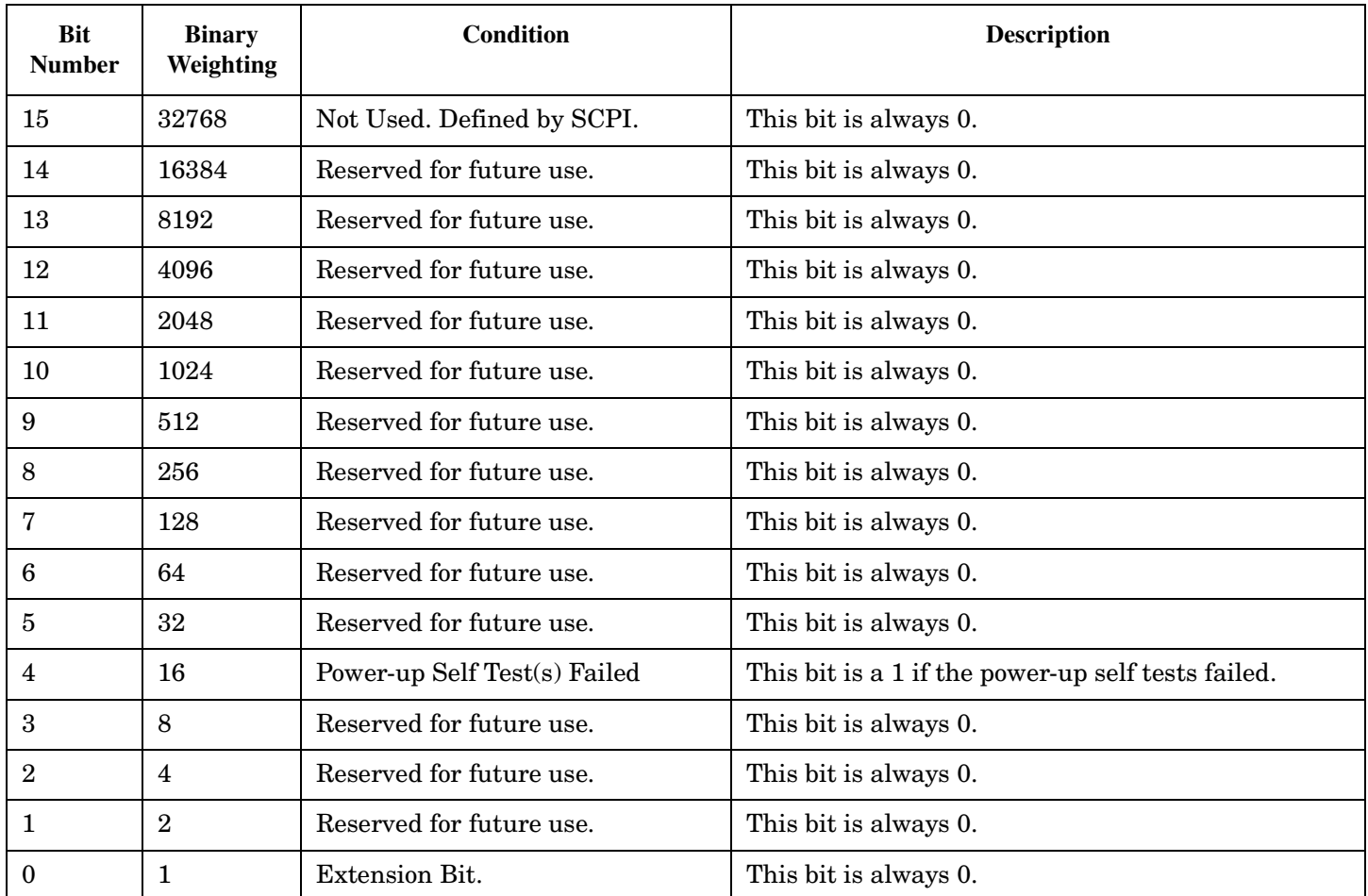

#### **Program Example - STATus:QUEStionable:HARDware Condition Register Bit Assignment**

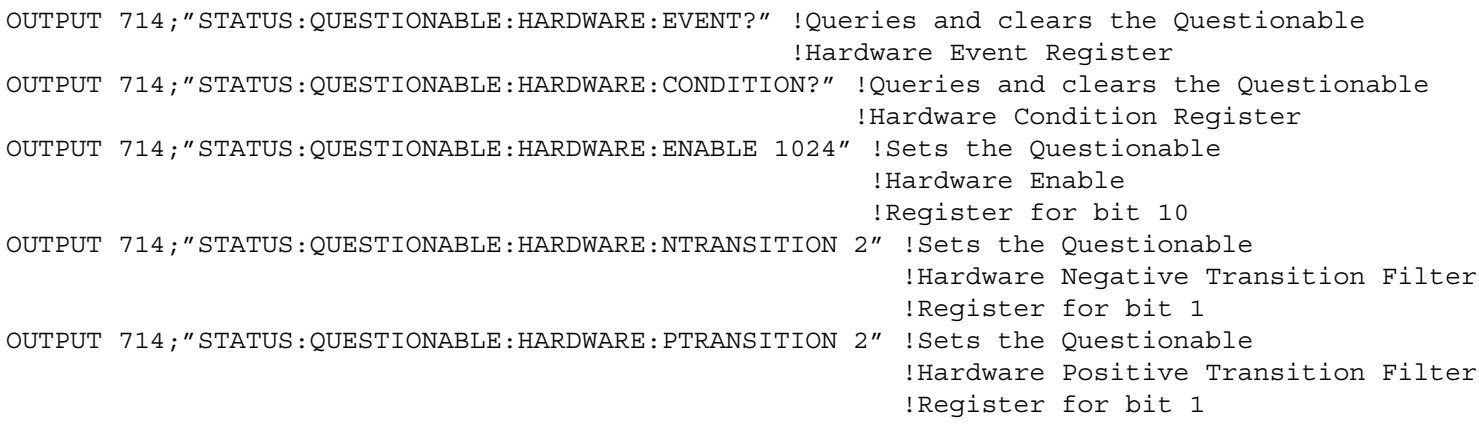

# **Status Byte Register**

### **\*STB?**

\*STB?

**NOTE** The Status Byte Register can also be read with a serial poll. For example, the command "Status\_byte = SPOLL(714)" would perform a serial poll of the Status Byte Register, returning and releasing RQS (bit 6).

#### **Status Byte Register Bit Assignments**

Note that only certain bit numbers in the Status Byte Register are applicable to GPRS as indicated in the "Description" column in the table below.

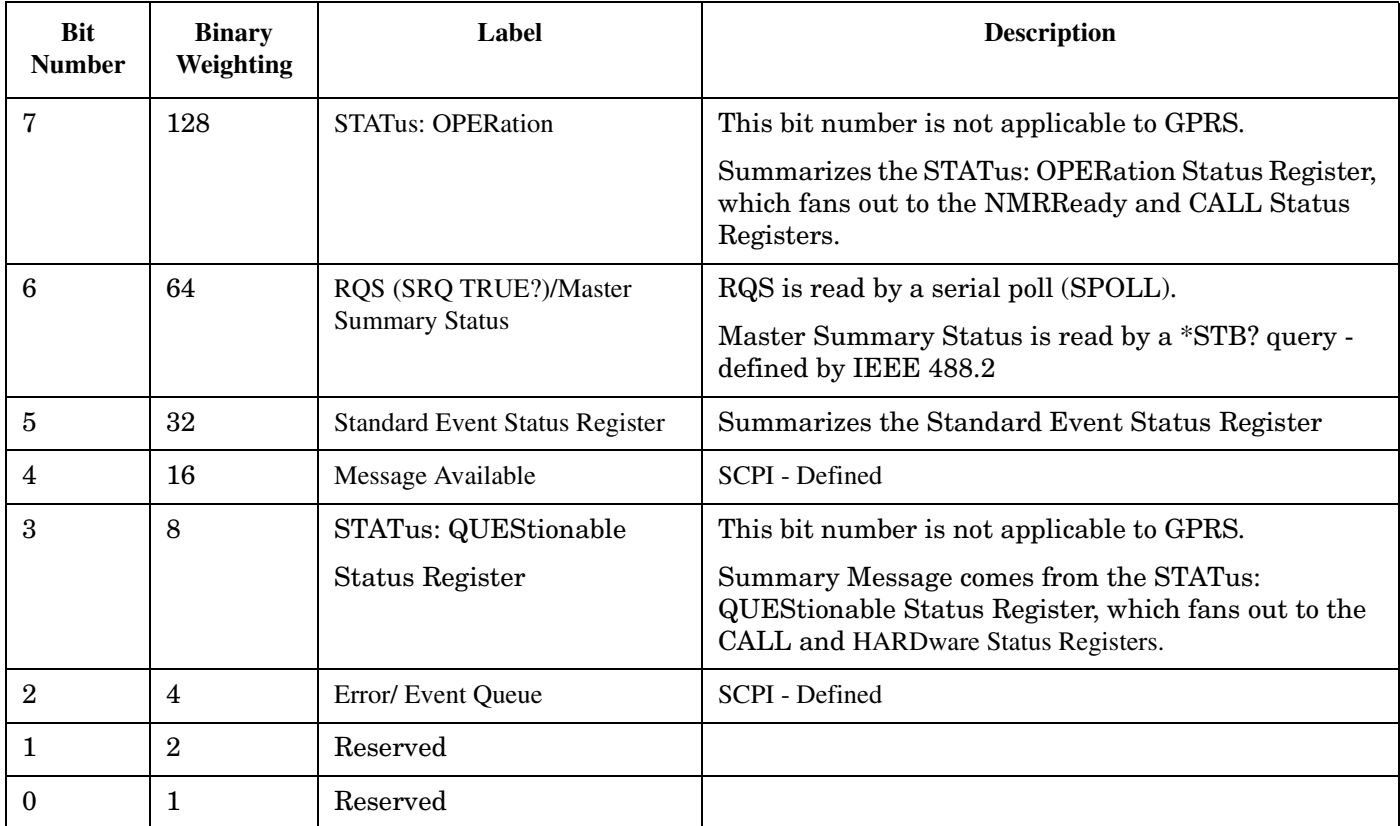

### **Program Example - Status Byte Register Bit Assignments**

OUTPUT 714;"\*STB?" !Queries the Status Byte.

# **Standard Event Status Register**

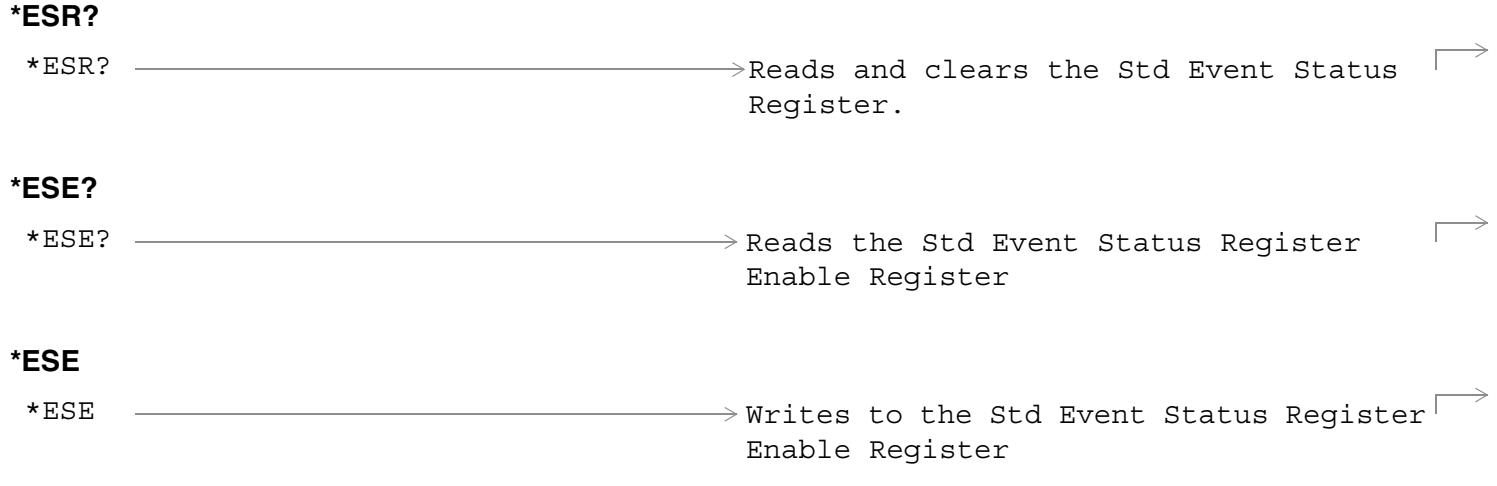

["Diagram Conventions" on page 365](#page-364-0)

### **Standard Event Status Register Bit Assignment**

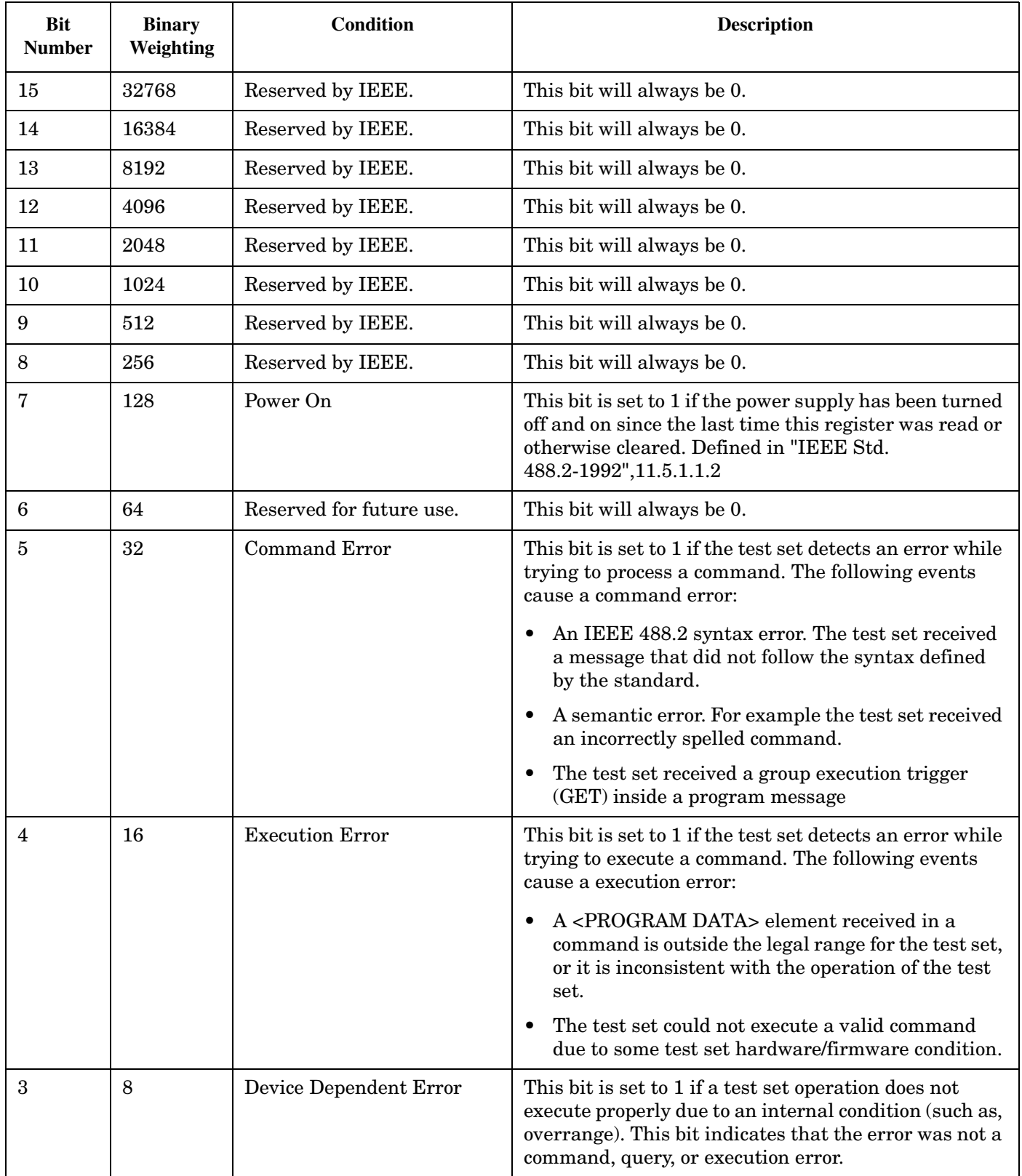

#### **Standard Event Status Register**

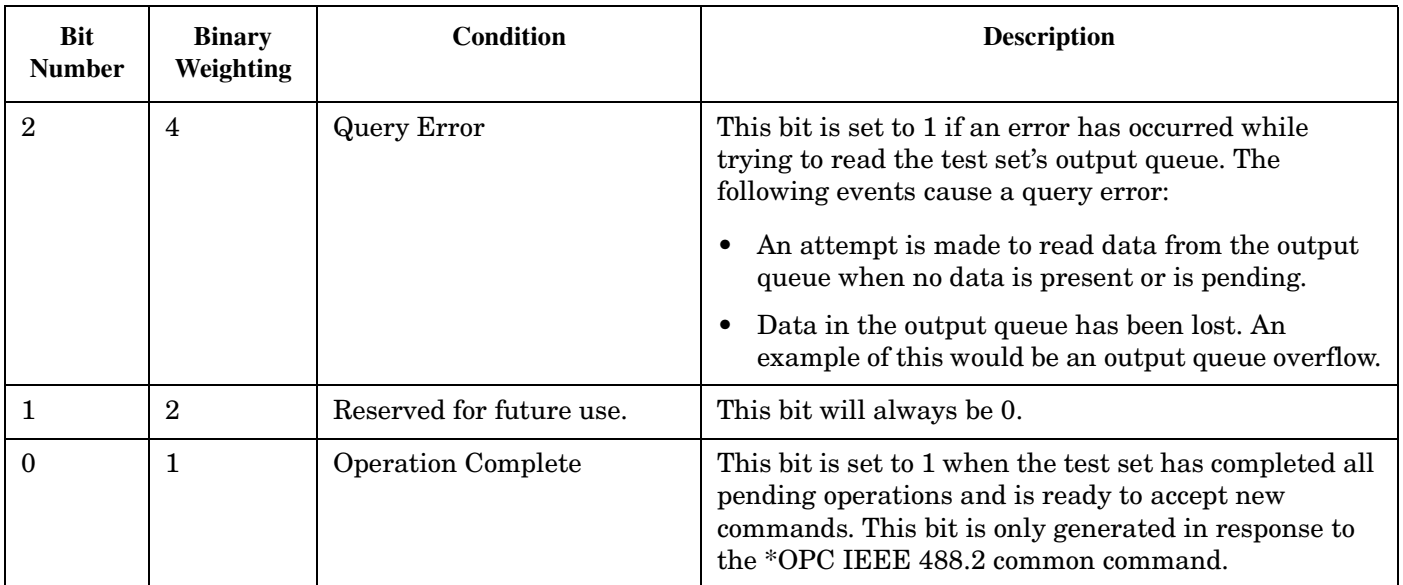

### **Program Example - Standard Event Status Register**

OUTPUT 714;"\*ESR?" !Queries (reads) the Standard Event Status Register.

**924**

## **SYSTem Subsystem**

### **Description**

The SYSTem subsystem performs system level configuration functions of the test set.

### **Syntax Diagrams and Command Descriptions**

["SYSTem:APPLication" on page 926](#page-925-0) ["SYSTem:BEEPer" on page 933](#page-932-0) ["SYSTem:COMMunicate" on page 935](#page-934-0) ["SYSTem:CONFigure" on page 934](#page-933-0) ["SYSTem:CORRection" on page 938](#page-937-0) ["SYSTem:CURRent:TA" on page 944](#page-943-0) ["SYSTem:DATE" on page 945](#page-944-0) ["SYSTem:ERRor?" on page 946](#page-945-0) ["SYSTem:FTRigger" on page 947](#page-946-0) ["SYSTem:MEASurement" on page 952](#page-951-0) ["SYSTem:PRESet" on page 953](#page-952-0) ["SYSTem:ROSCillator" on page 955](#page-954-0) ["SYSTem:SYNChronized" on page 956](#page-955-0) ["SYSTem:TIME" on page 957](#page-956-0) ["SYSTem:TZONe" on page 958](#page-957-0) ["SYSTem:UTC" on page 959](#page-958-0)

# <span id="page-925-0"></span>**SYSTem:APPLication**

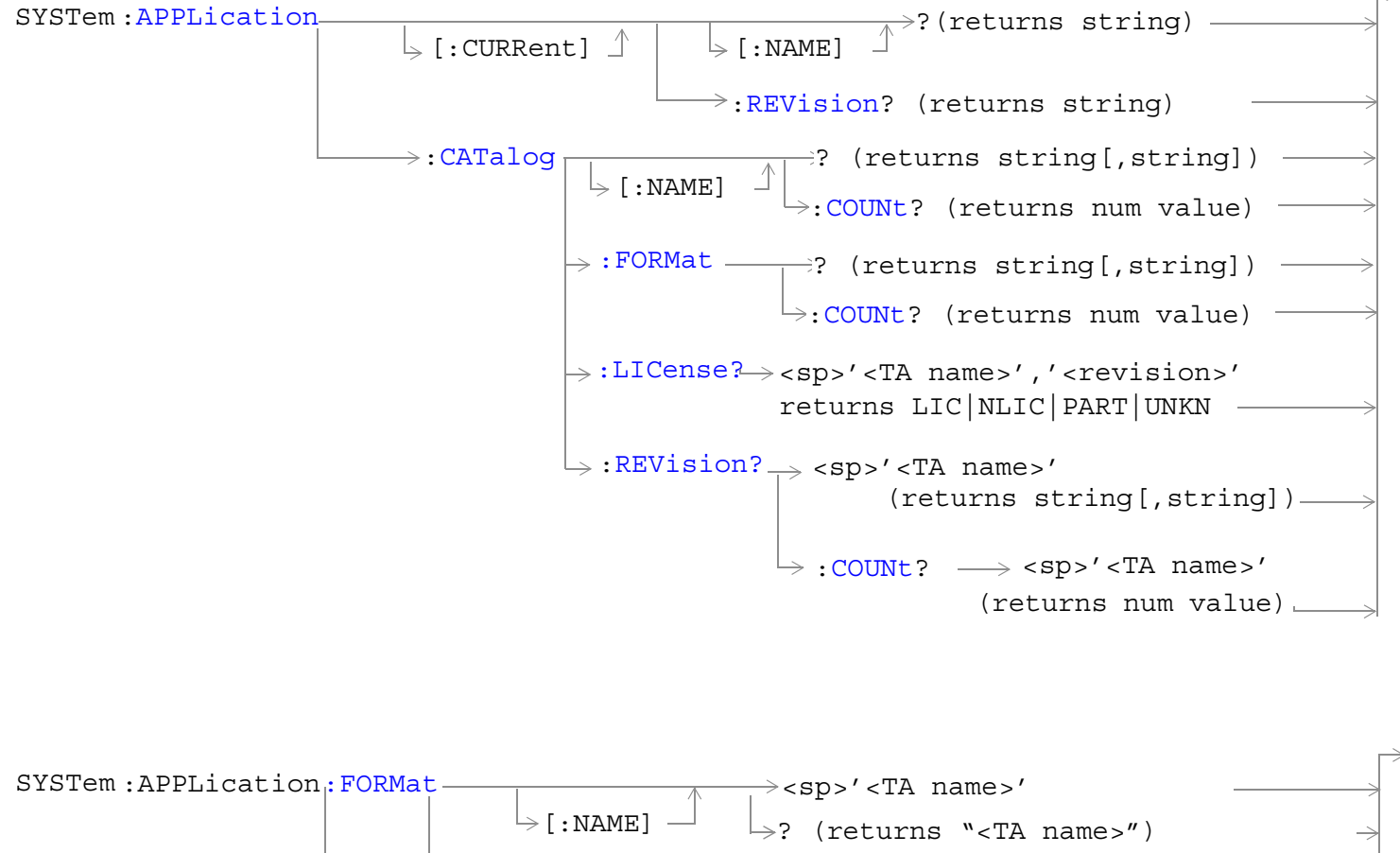

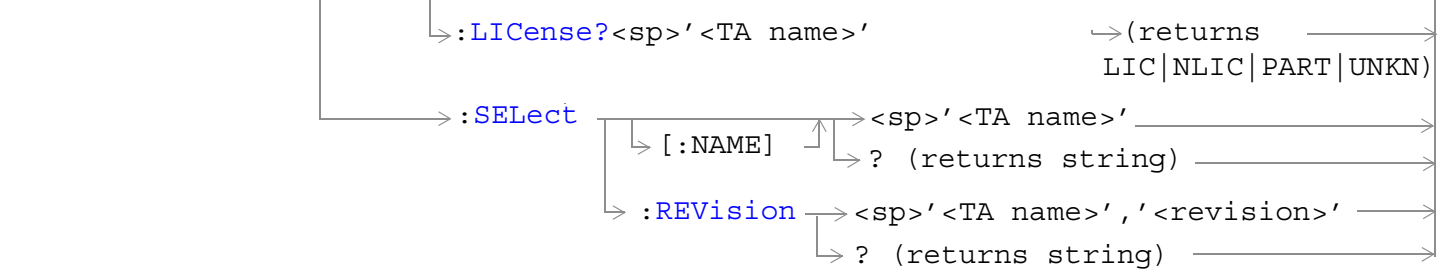

["Diagram Conventions" on page 365](#page-364-0)

### <span id="page-926-0"></span>**SYSTem:APPLication[:CURRent][:NAME]?**

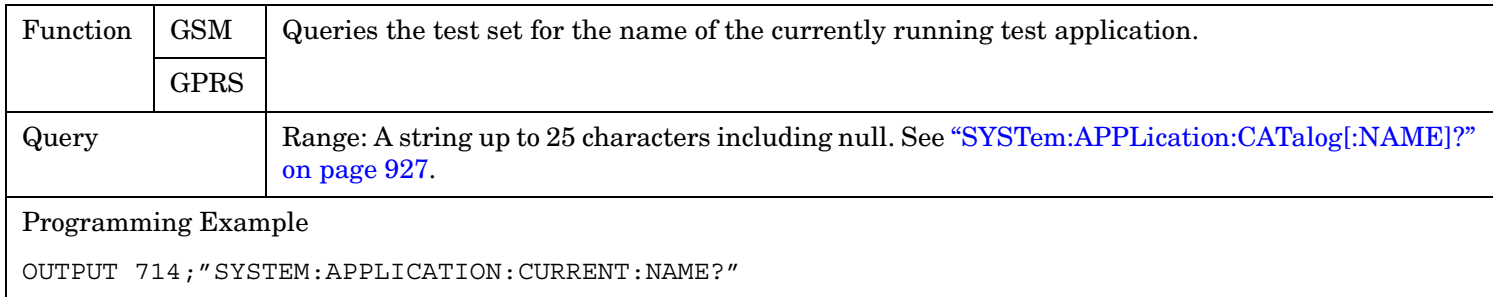

### **SYSTem:APPLication[:CURRent]:REVision?**

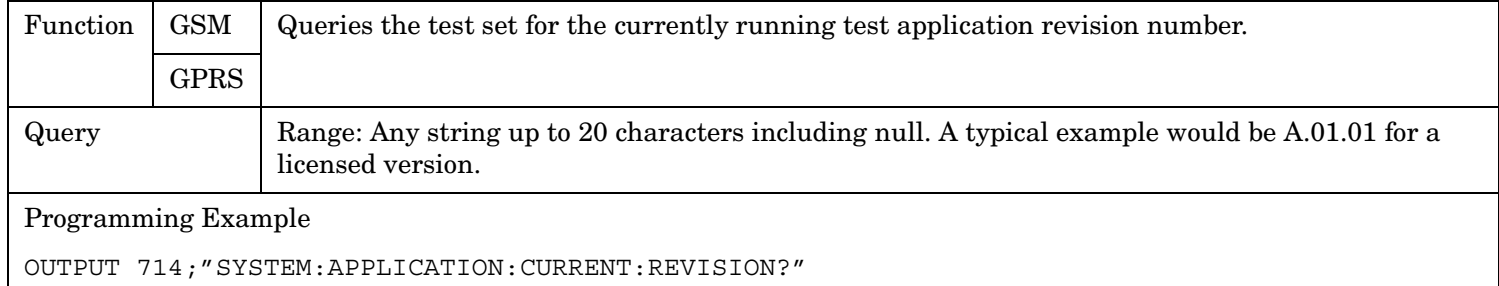

### **SYSTem:APPLication:CATalog[:NAME]?**

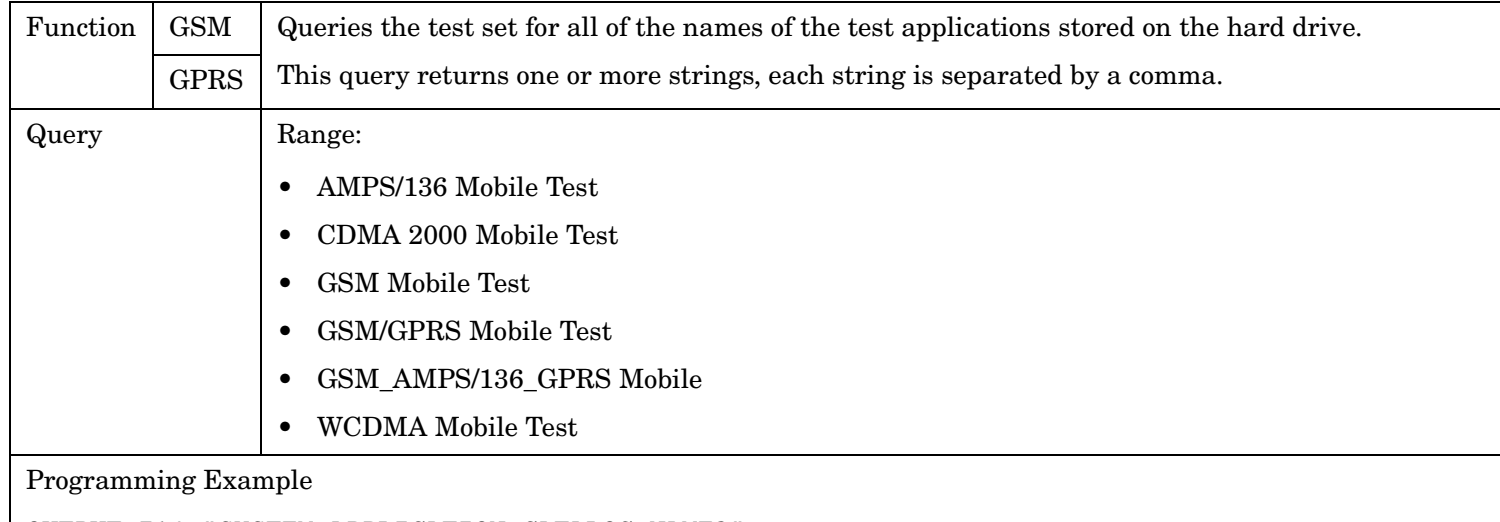

OUTPUT 714;"SYSTEM:APPLICATION:CATALOG:NAME?"

### <span id="page-927-0"></span>**SYSTem:APPLication:CATalog[:NAME]:COUNt?**

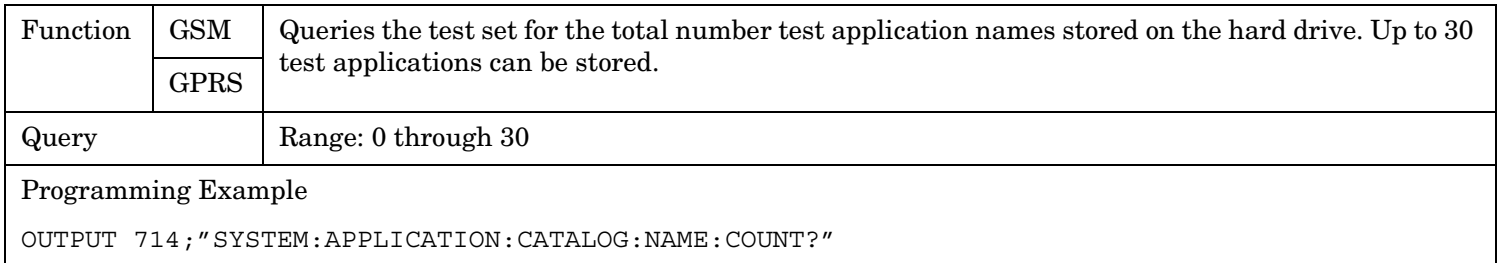

### **SYSTem:APPLication:CATalog:FORMat?**

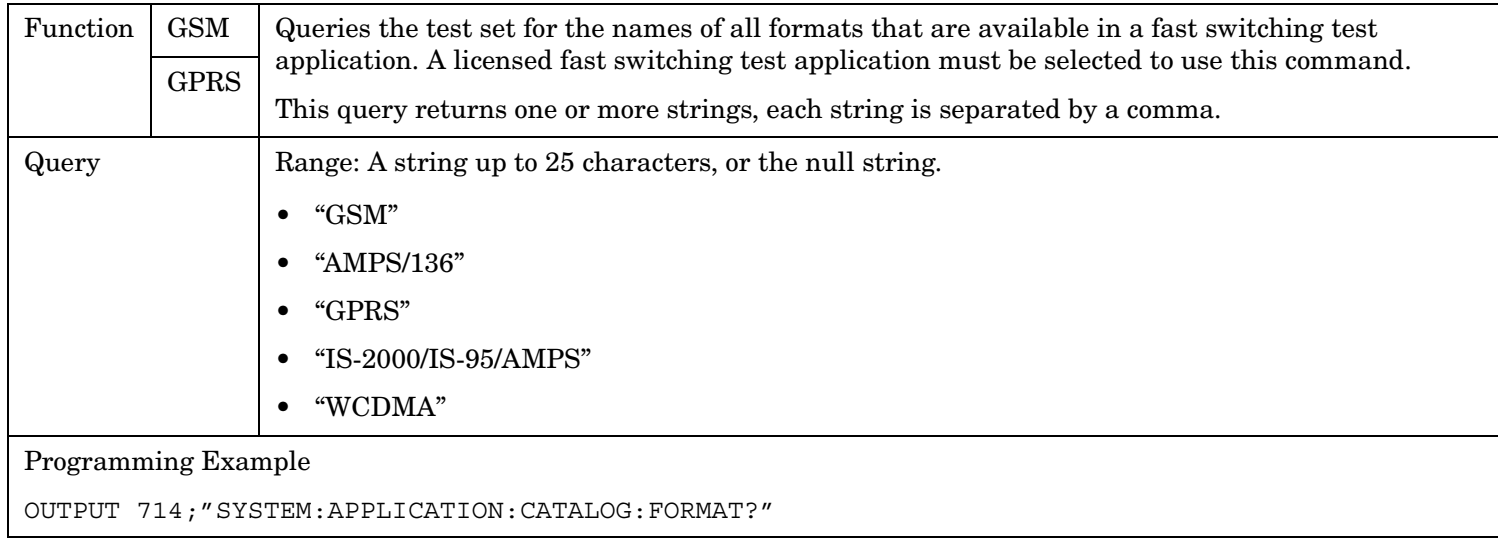

#### **SYSTem:APPLication:CATalog:FORMat:COUNt?**

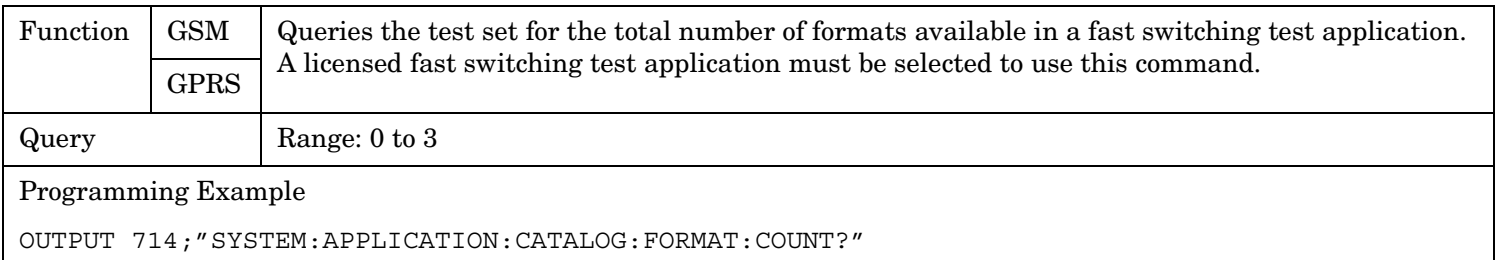

### <span id="page-928-0"></span>**SYSTem:APPLication:CATalog:LICense? '<test application name>','<revision>'**

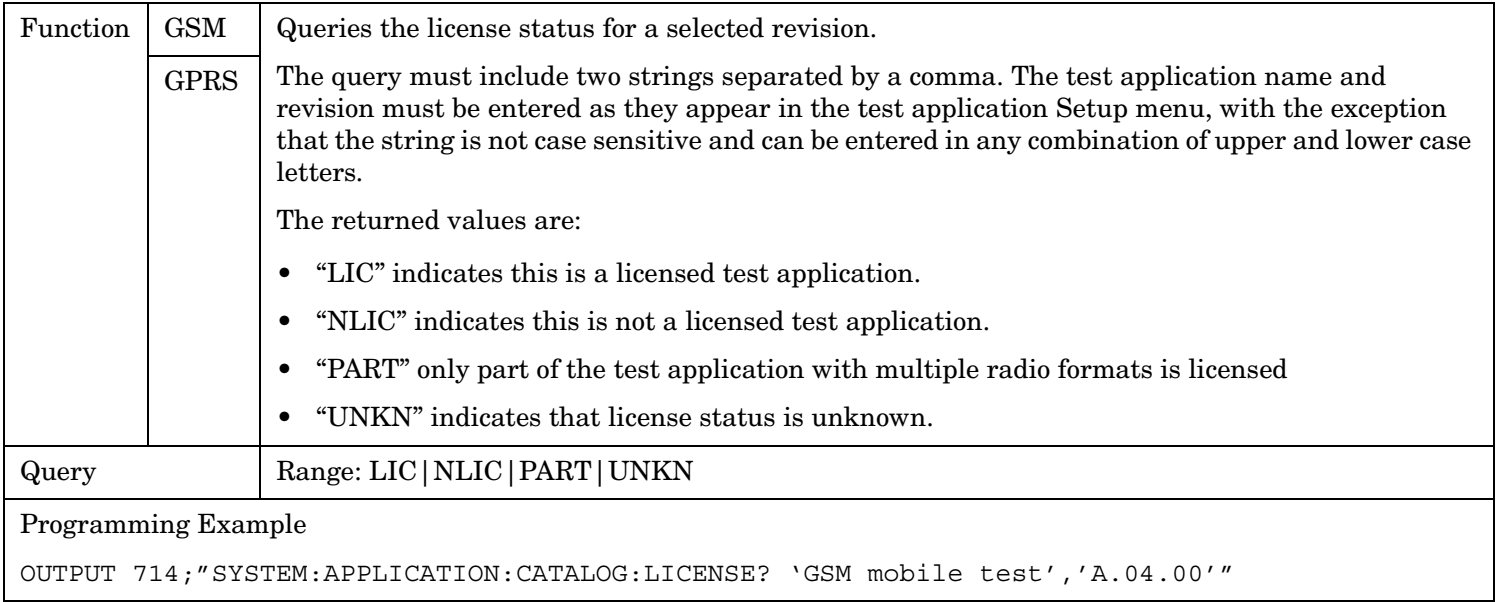

### **SYSTem:APPLication:CATalog:REVision? '<test application name>'**

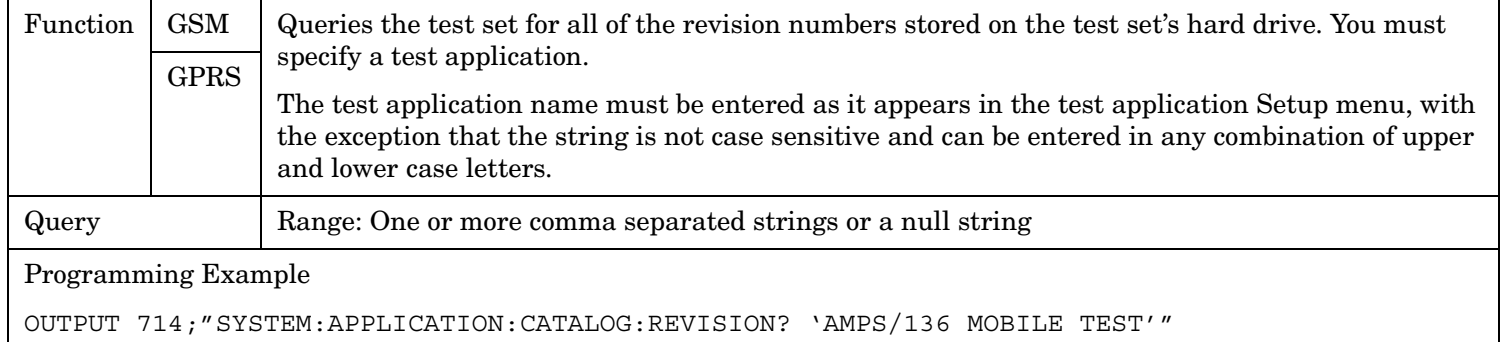

### **SYSTem:APPLication:CATalog:REVision:COUNt? '<test application name>'**

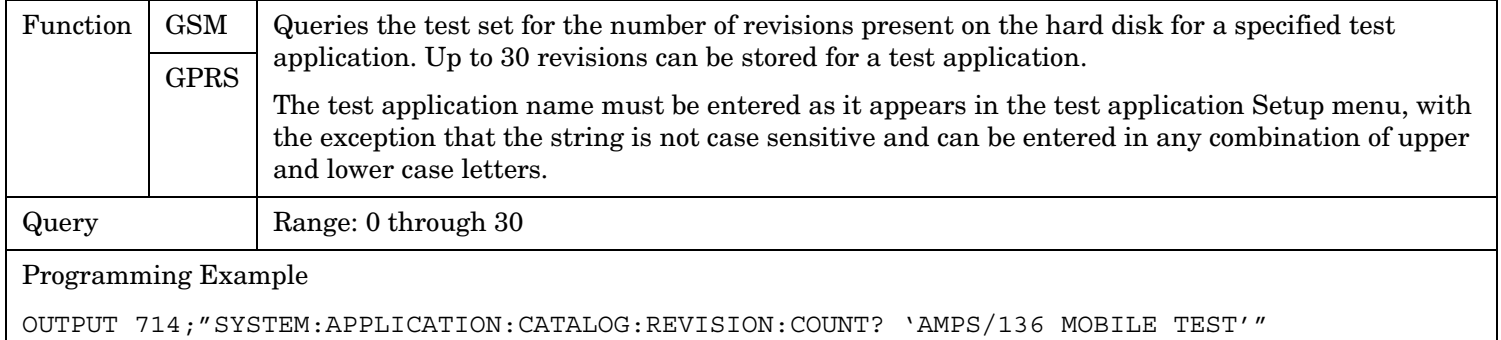

### <span id="page-929-0"></span>**SYSTem:APPLication:FORMat[:NAME]**

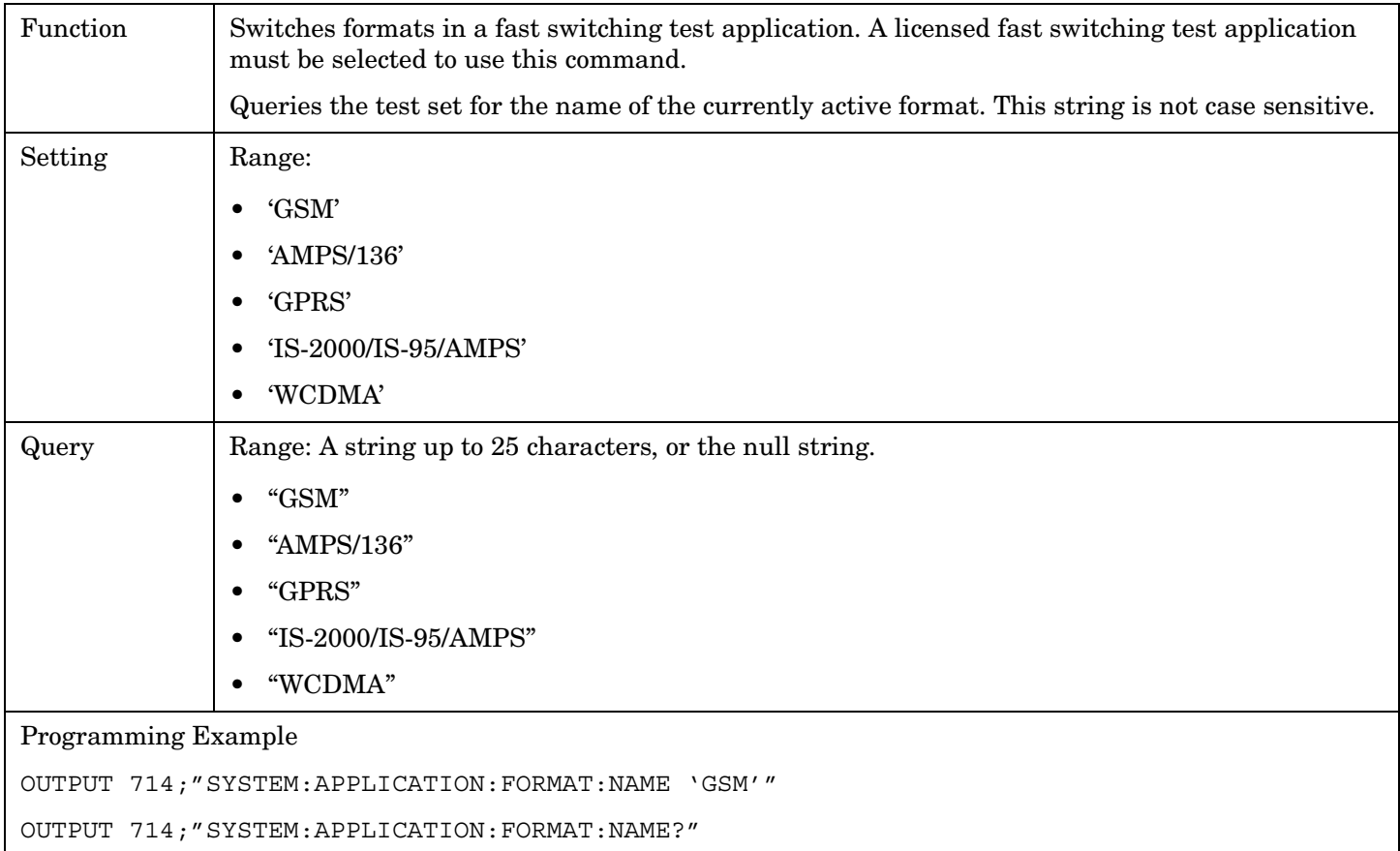

### **SYSTem:APPLication:FORMat:LICense? '<format name>'**

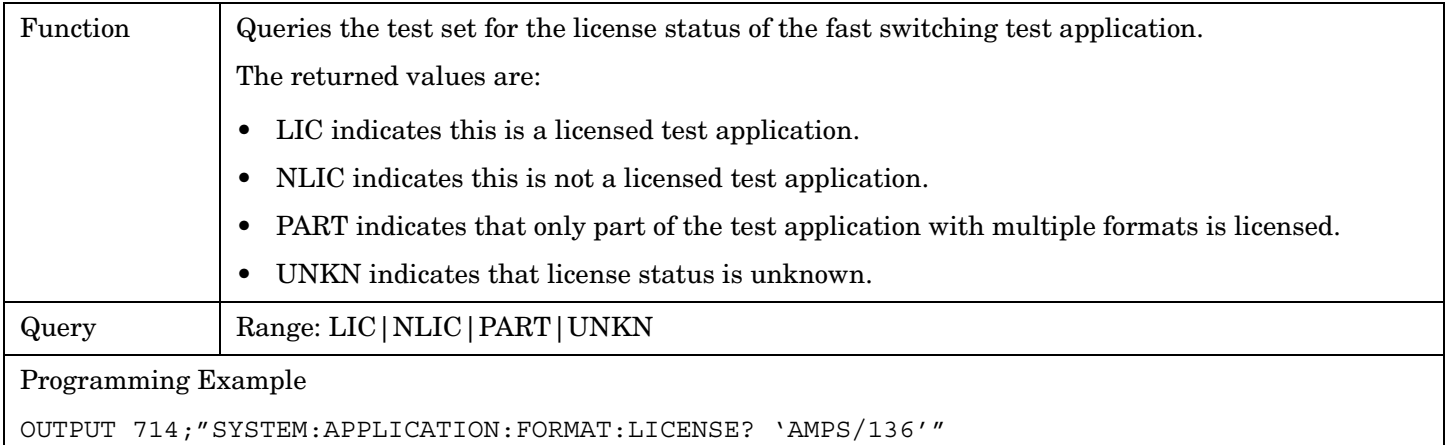

### <span id="page-930-0"></span>**SYSTem:APPLication:SELect[:NAME] '<test application name>'**

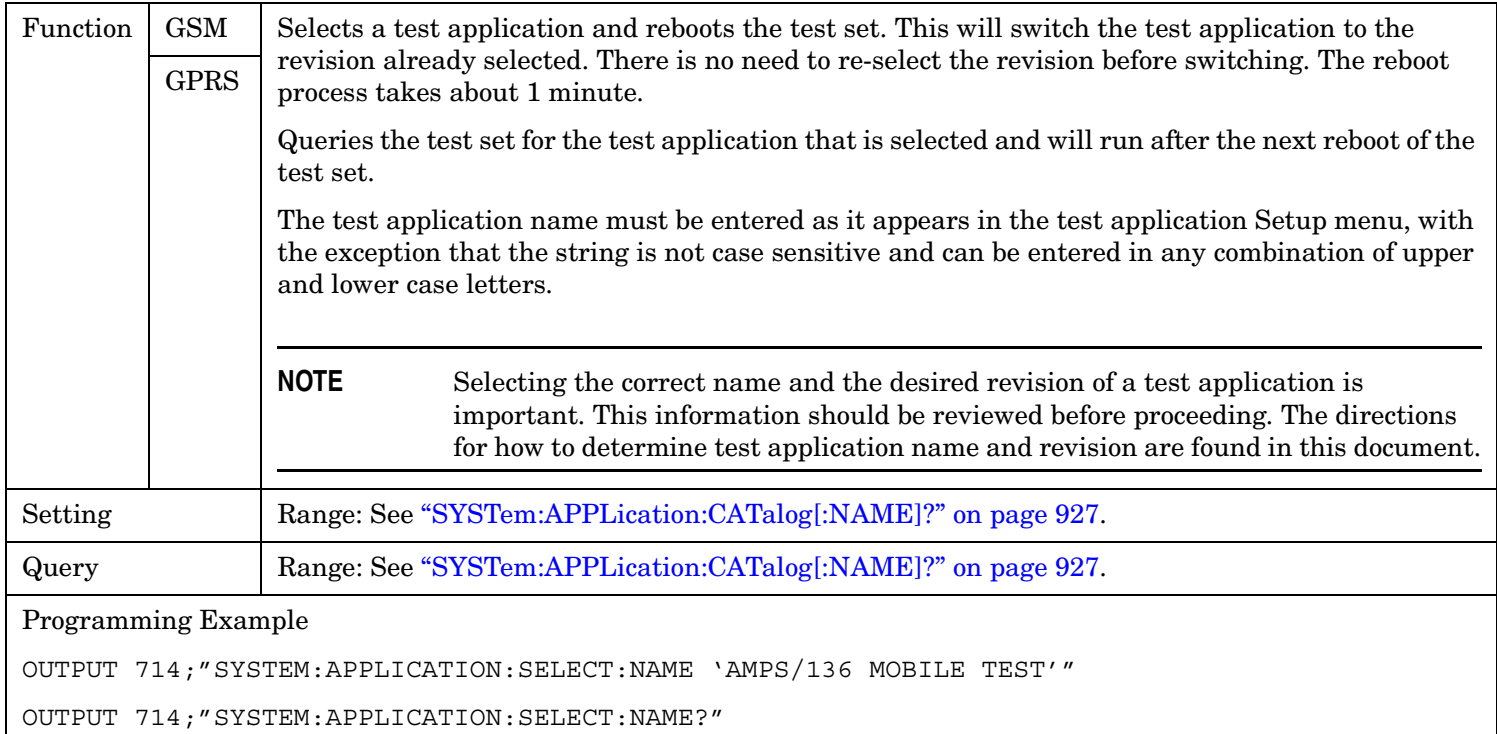

### **SYSTem:APPLication:SELect:REVision '<test application name>','<revision>'**

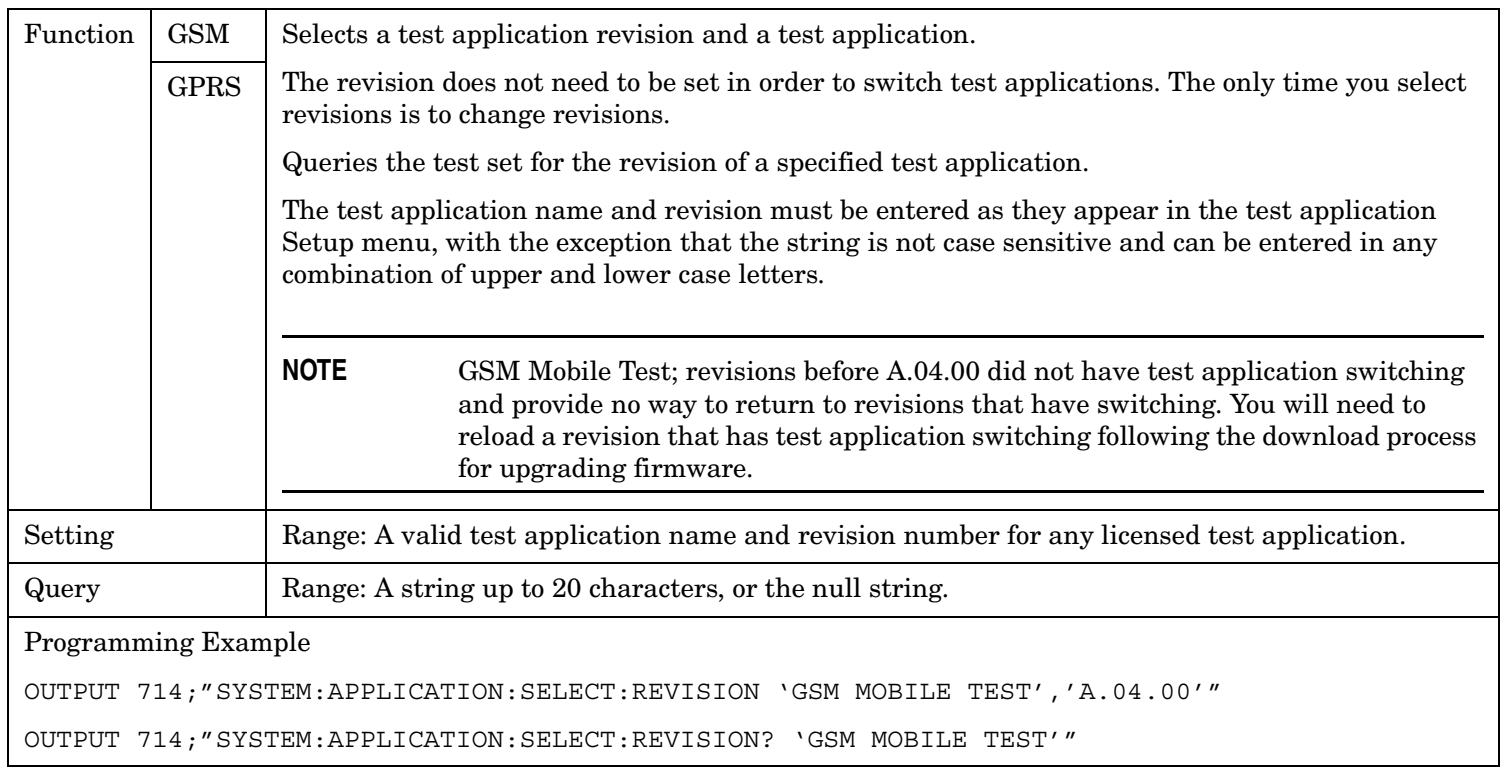

**SYSTem:APPLication**

# **Related Topics**

["Test Application Switching" on page 1139](#page-1138-0) ["Test Application Revisions and Licenses" on page 1141](#page-1140-0) ["Test Application Name" on page 1143](#page-1142-0)

**932**

# <span id="page-932-0"></span>**SYSTem:BEEPer**

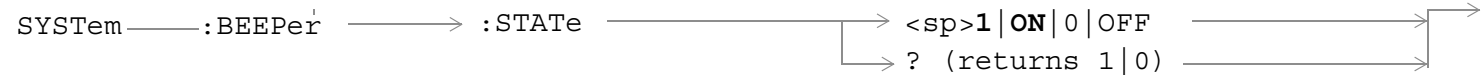

["Diagram Conventions" on page 365](#page-364-0)

#### **SYSTem:BEEPer:STATe**

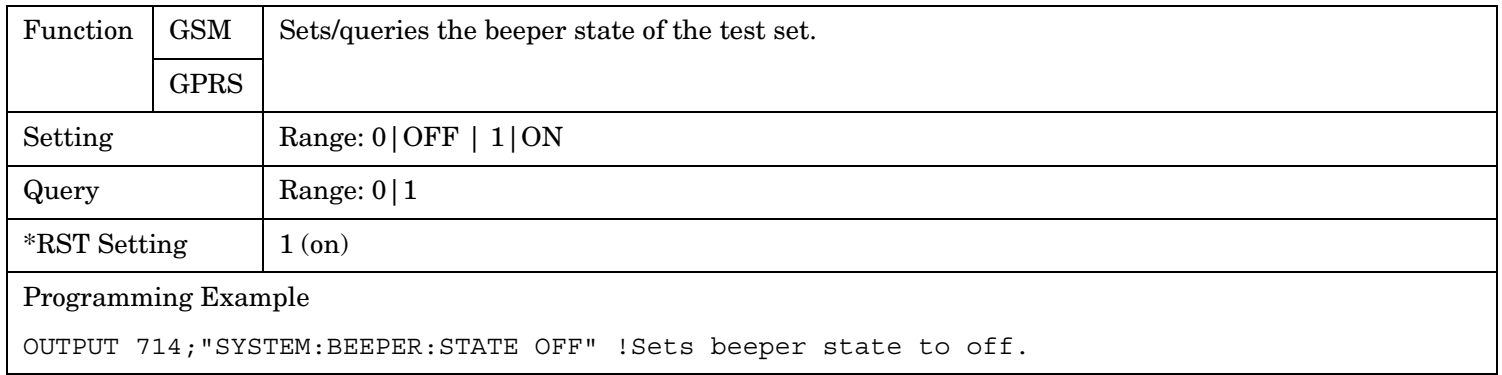

# <span id="page-933-0"></span>**SYSTem:CONFigure**

```
\text{S}SYSTem \rightarrow:CONFigure \rightarrow:INFormation \rightarrow:HARDware \rightarrow:VERBose? \rightarrow (returns model number,
                                                                                 serial number, revision 
                                                                                 number, board ID and 
                                                                                 Cal file information)
```
#### ["Diagram Conventions" on page 365](#page-364-0)

#### **SYSTem:CONFigure:INFormation:HARDware:VERBose?**

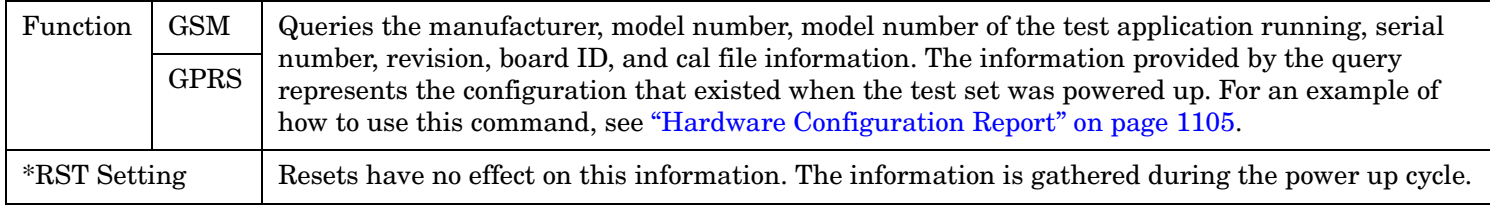

### **Related Topics**

["Hardware Configuration Report" on page 1105](#page-1104-0)

["SYSTem:CURRent:TA" on page 944](#page-943-0)

["Obtaining Identification Information \\*IDN?" on page 1104](#page-1103-0)

# <span id="page-934-0"></span>**SYSTem:COMMunicate**

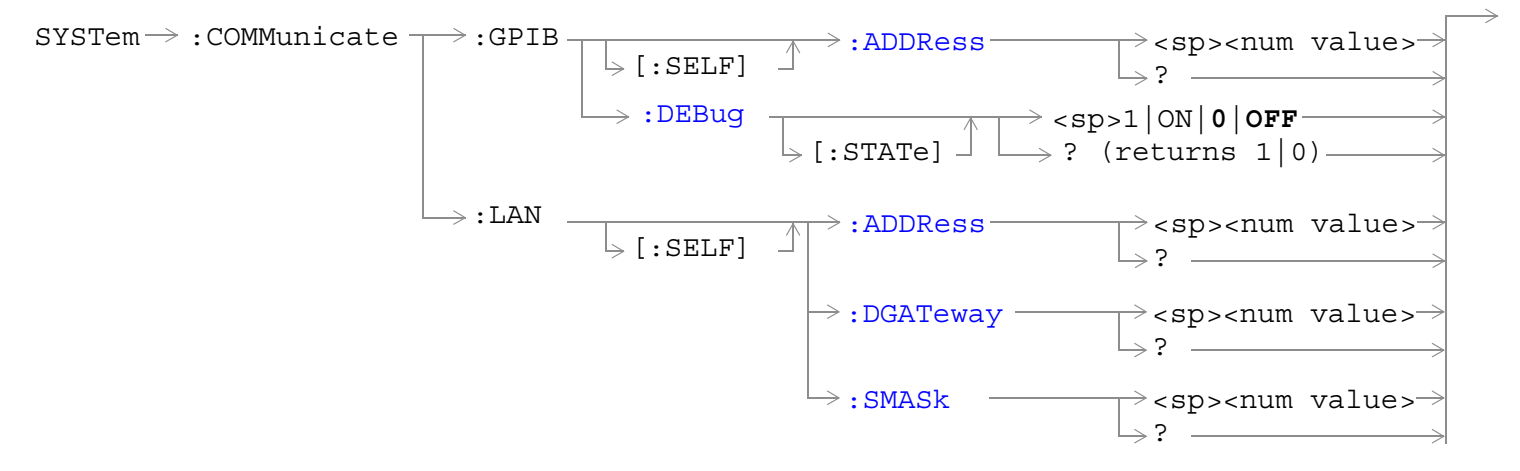

["Diagram Conventions" on page 365](#page-364-0)

### **SYSTem:COMMunicate:GPIB:[:SELF]:ADDRess**

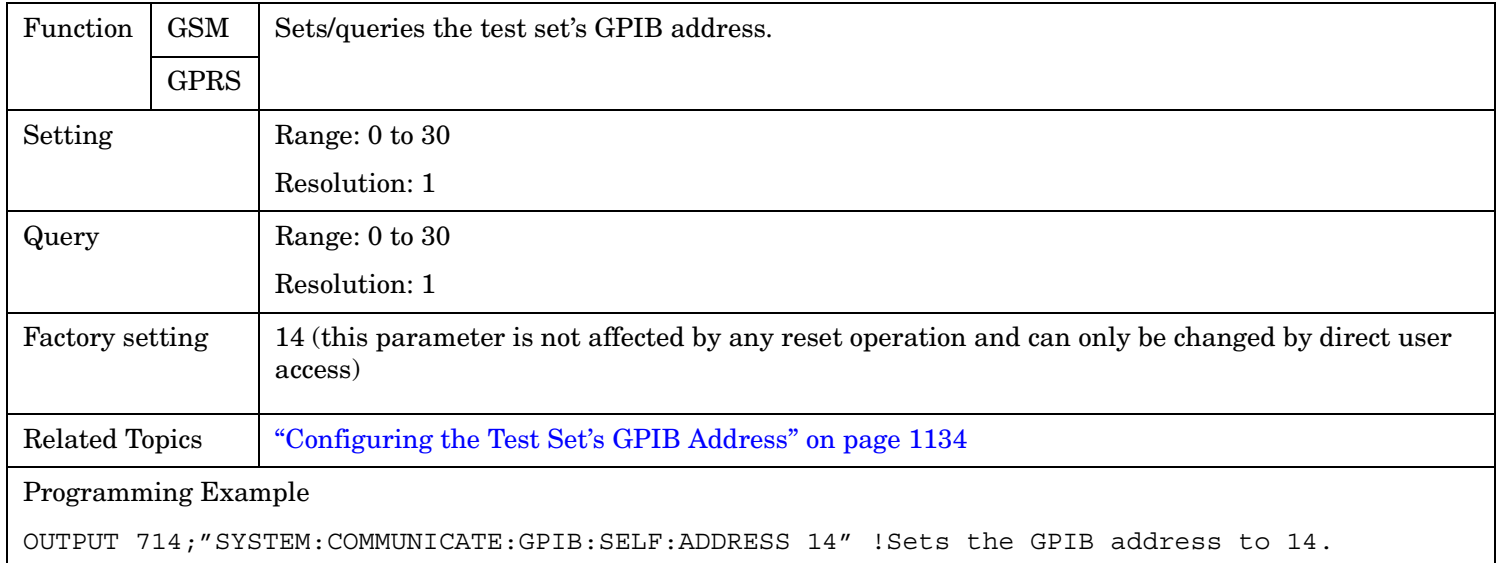

### <span id="page-935-0"></span>**SYSTem:COMMunicate:GPIB:DEBug[:STATe]**

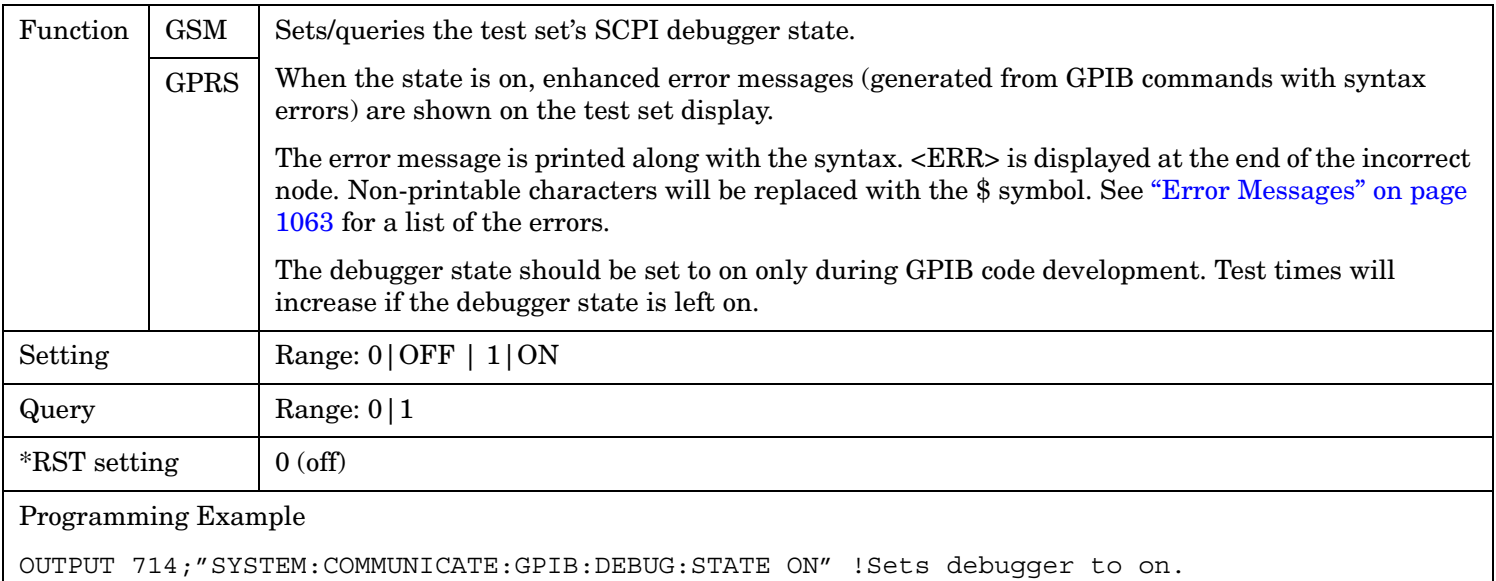

### **SYSTem:COMMunicate:LAN[:SELF]:ADDRess**

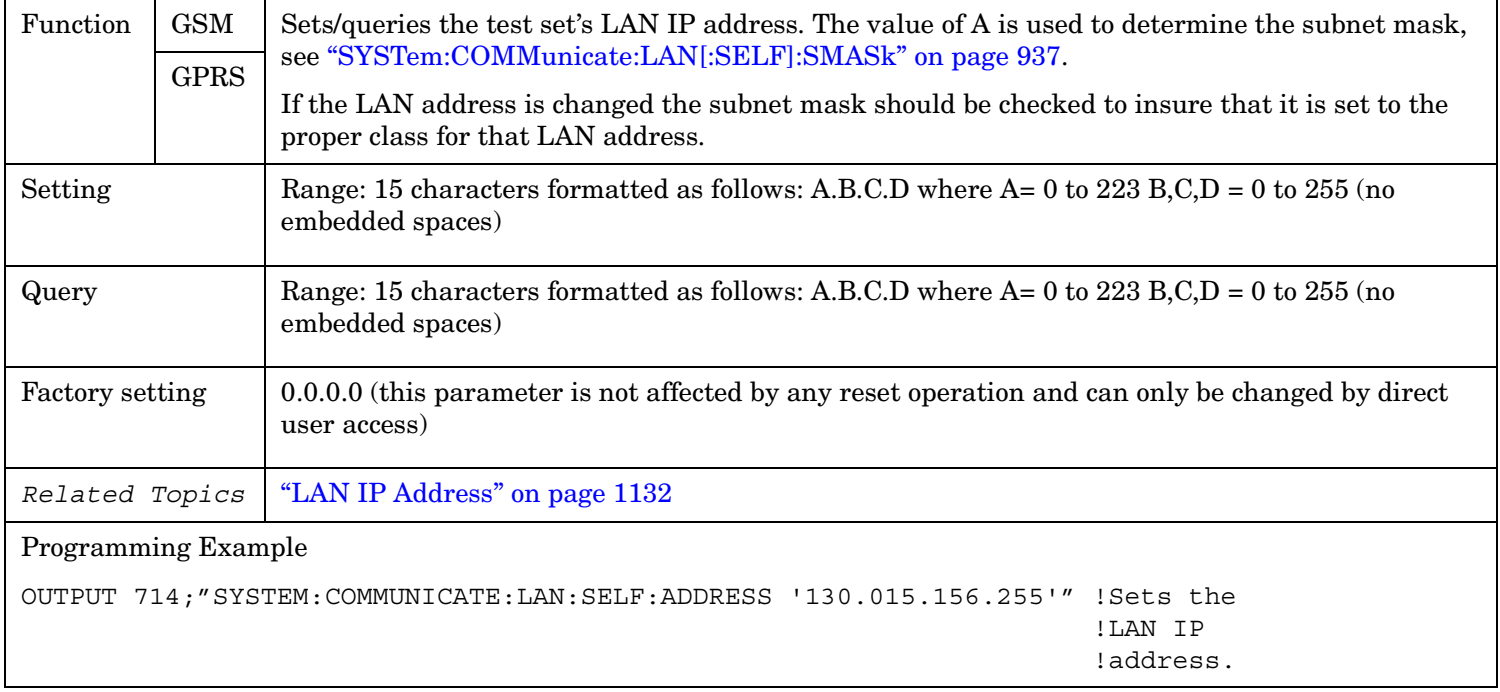
### **SYSTem:COMMunicate:LAN[:SELF]:DGATeway**

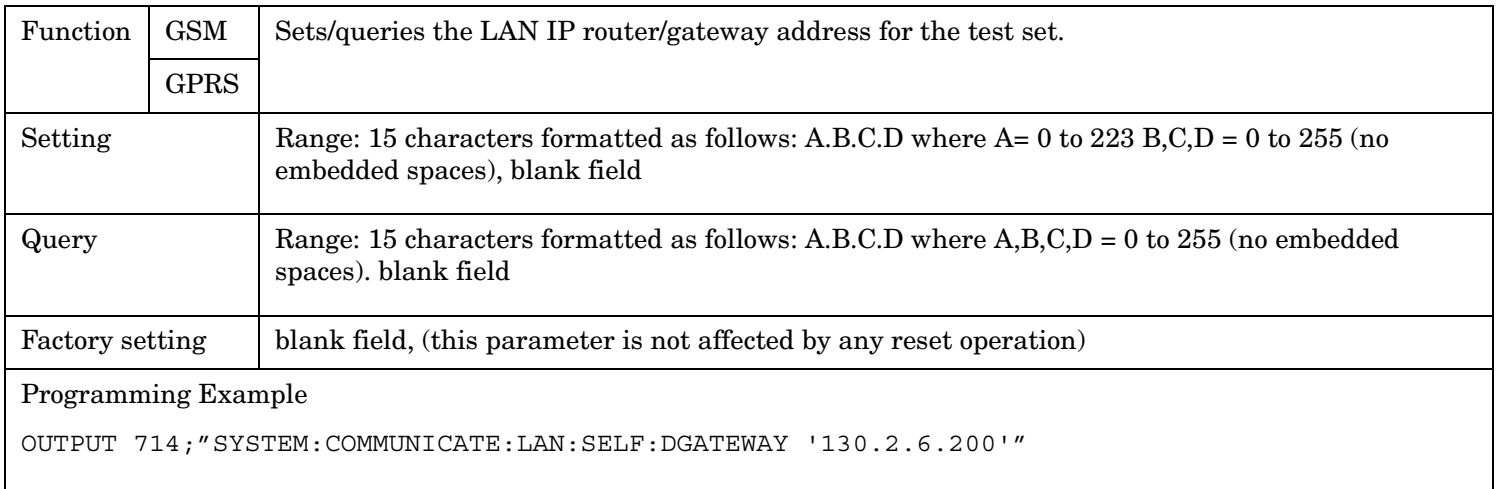

### **SYSTem:COMMunicate:LAN[:SELF]:SMASk**

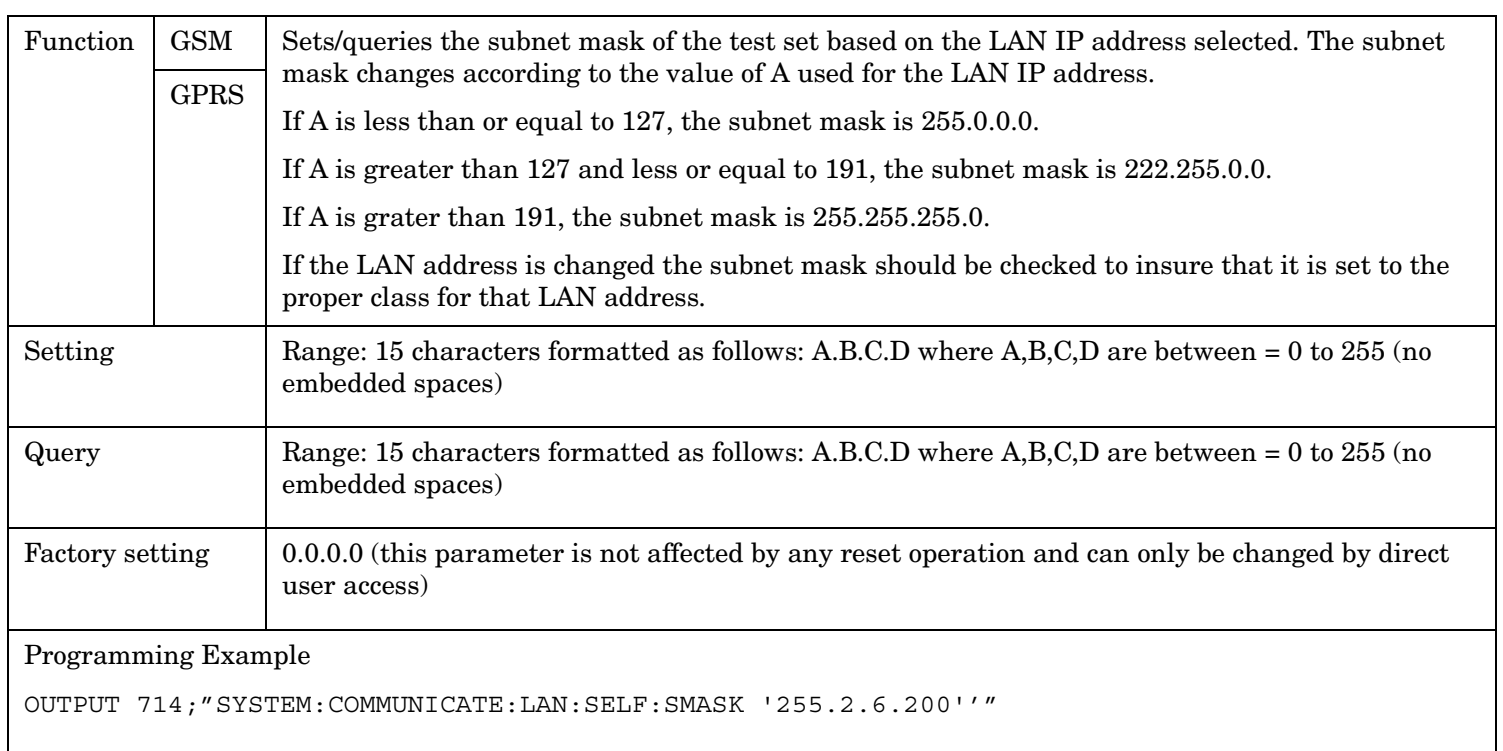

SYSTem:CORRection

### **SYSTem:CORRection**

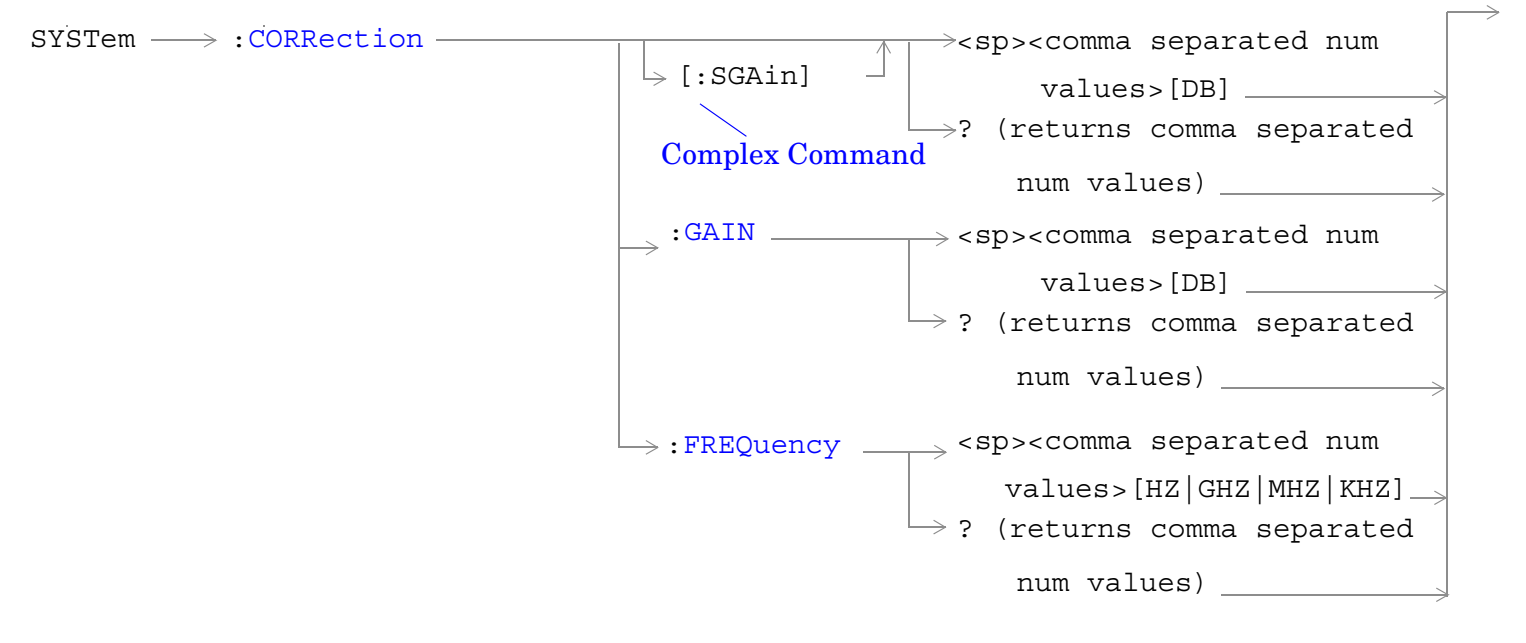

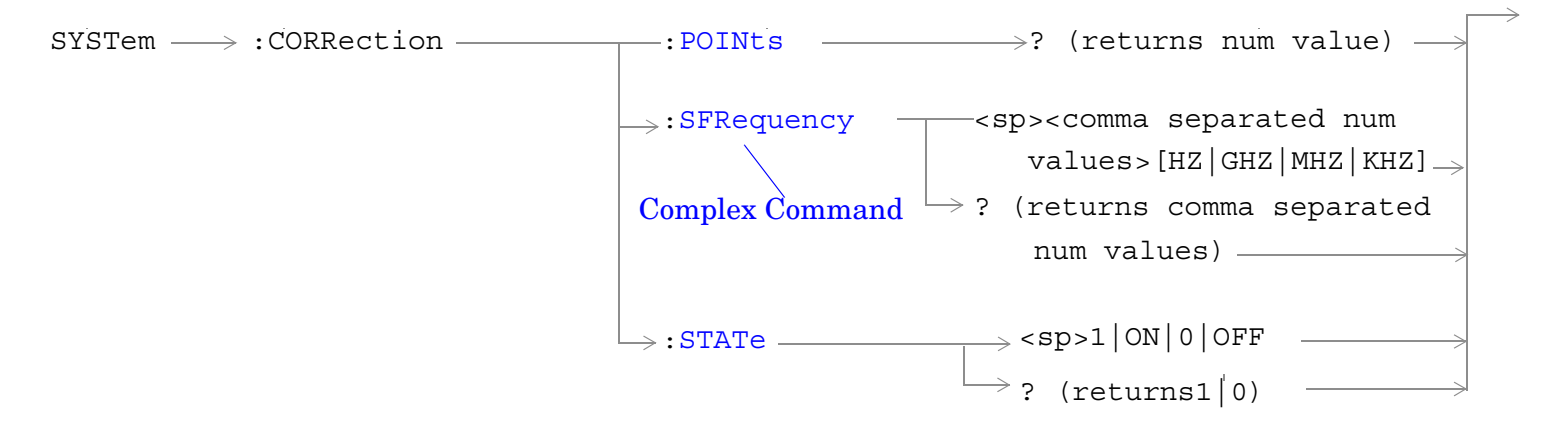

["Diagram Conventions" on page 365](#page-364-0)

### <span id="page-938-0"></span>**SYSTem:CORRection:[:SGAin]**

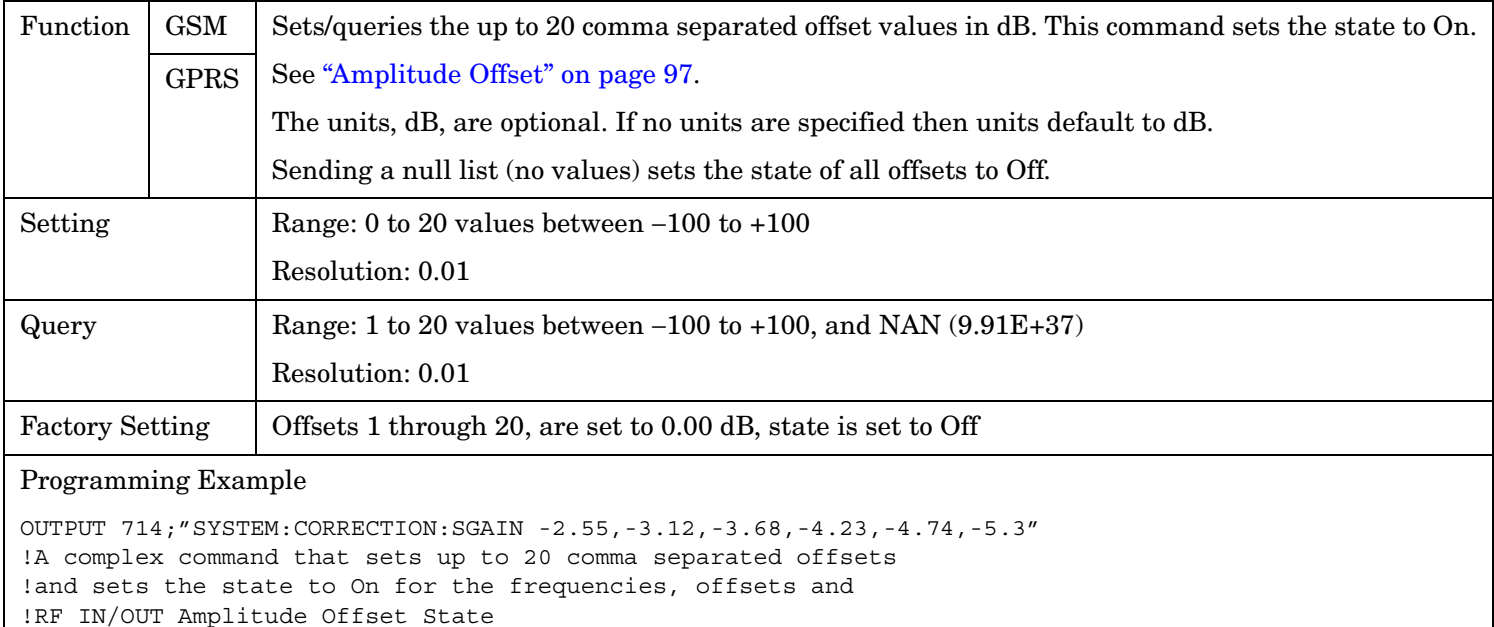

OUTPUT 714;"SYSTEM:CORRECTION:SGAIN" !Sets the state for all frequencies and offsets to Off

**940**

### <span id="page-939-0"></span>**SYSTem:CORRection:FREQuency**

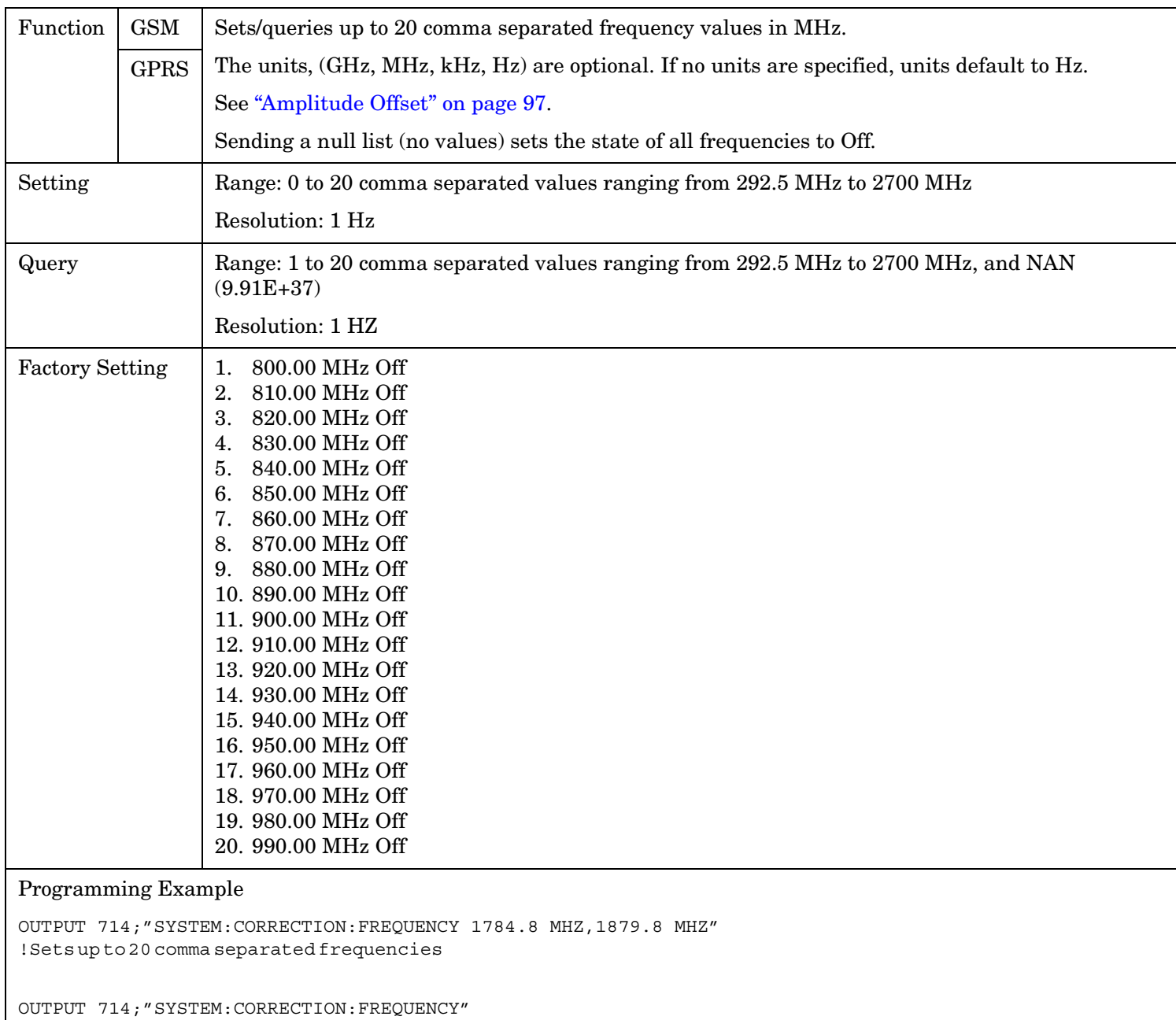

!Sets the state for all frequencies and offsets to Off

### <span id="page-940-0"></span>**SYSTem:CORRection:GAIN**

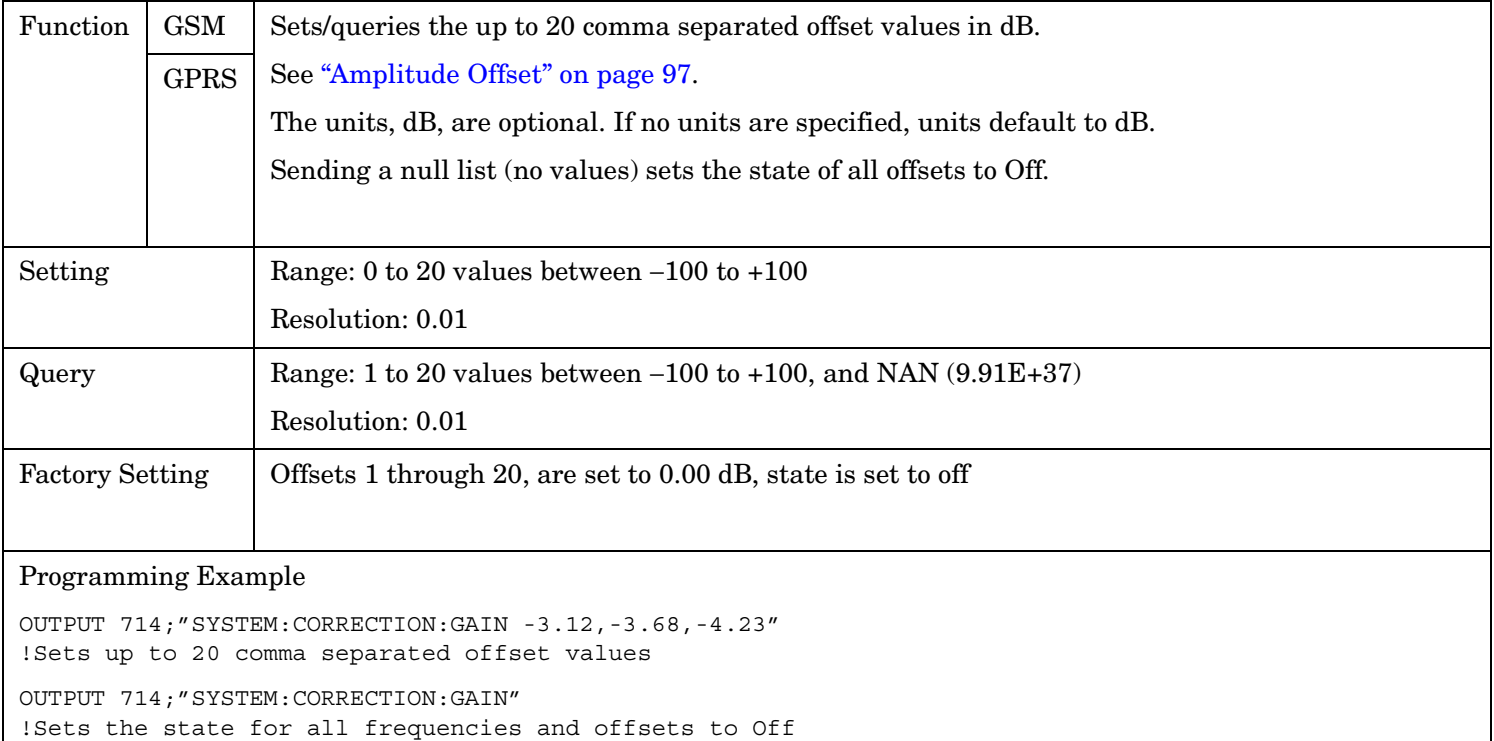

#### **SYSTem:CORRection:POINts**

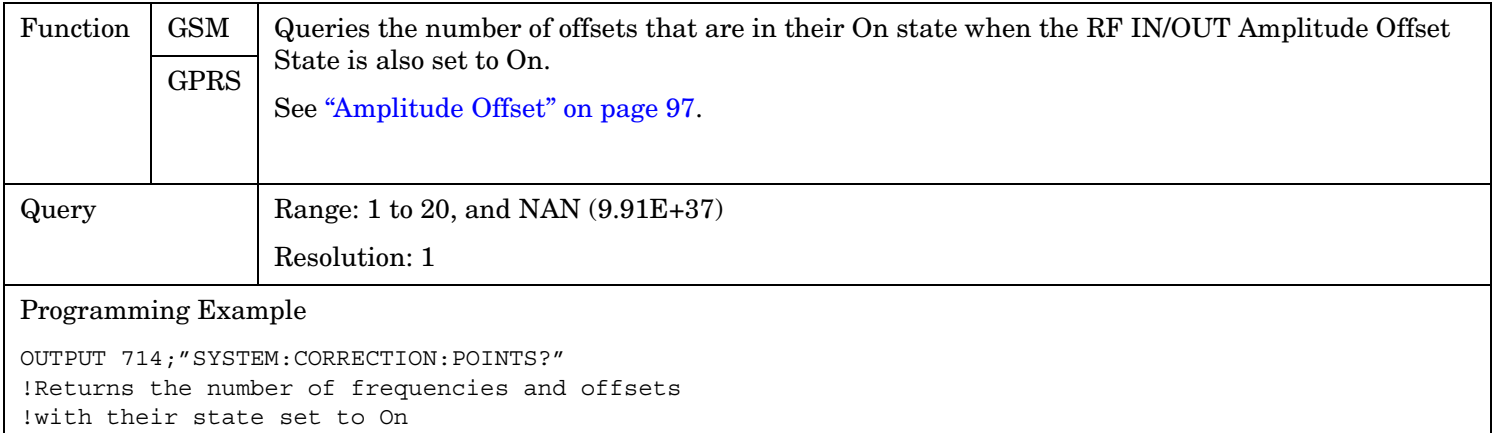

### <span id="page-941-0"></span>**SYSTem:CORRection:SFRequency**

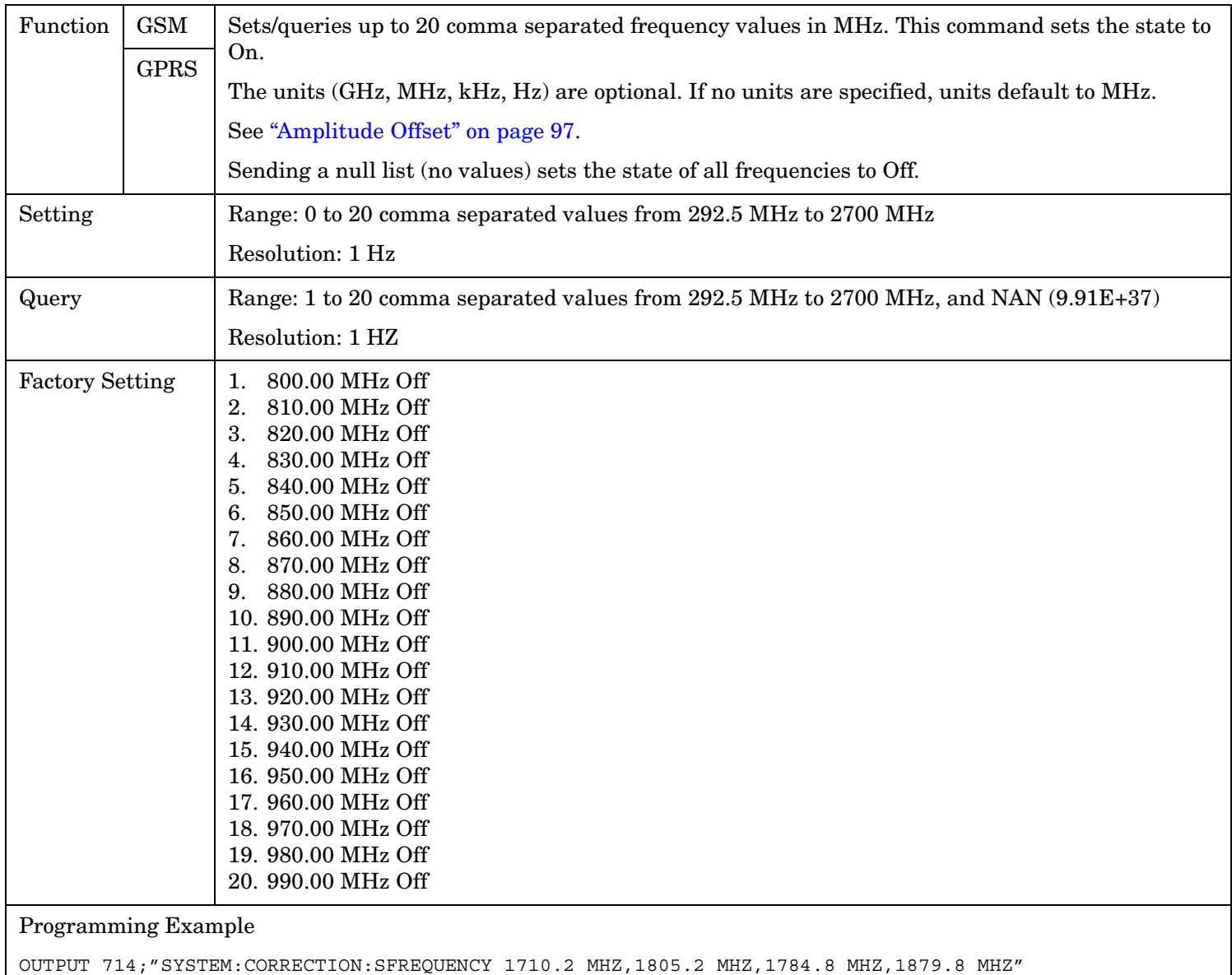

!Sets up to 20 comma separated frequencies and sets the state to On for the frequency, !offset, and RF IN/OUT Amplitude Offset State

OUTPUT 714;"SYSTEM:CORRECTION:SFREQUENCY" !Sets the state for all frequencies and offsets to Off

### <span id="page-942-0"></span>**SYSTem:CORRection:STATe**

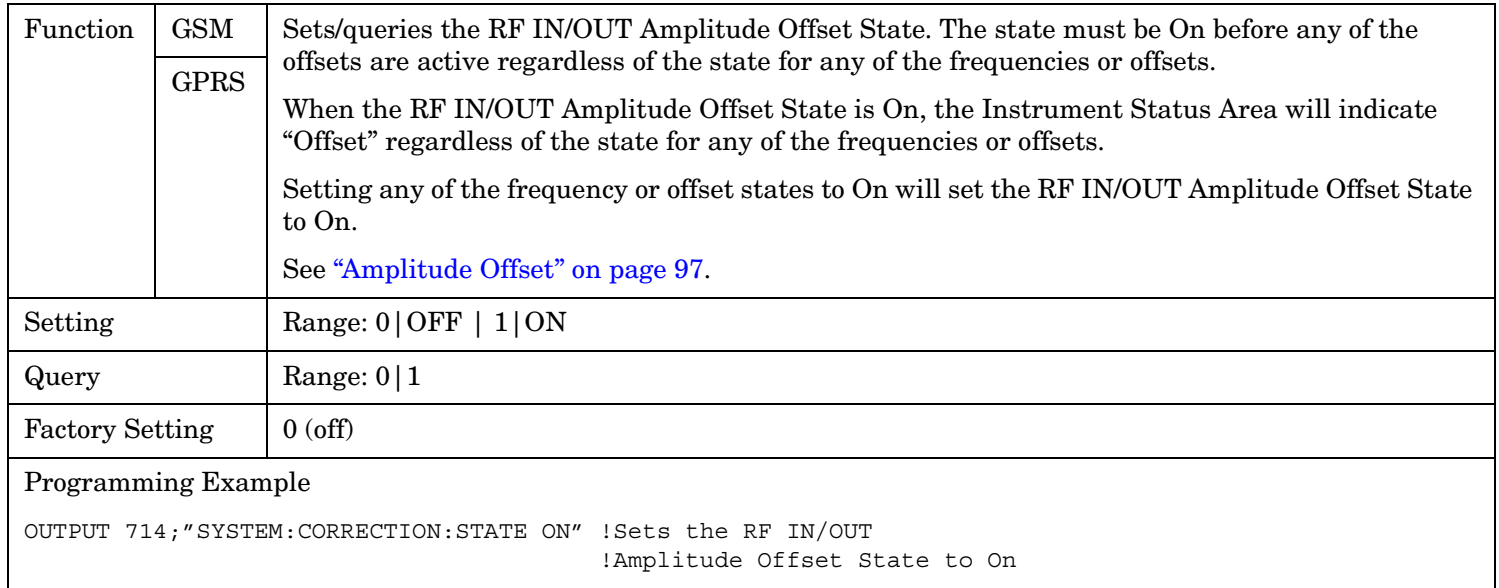

# **SYSTem:CURRent:TA**

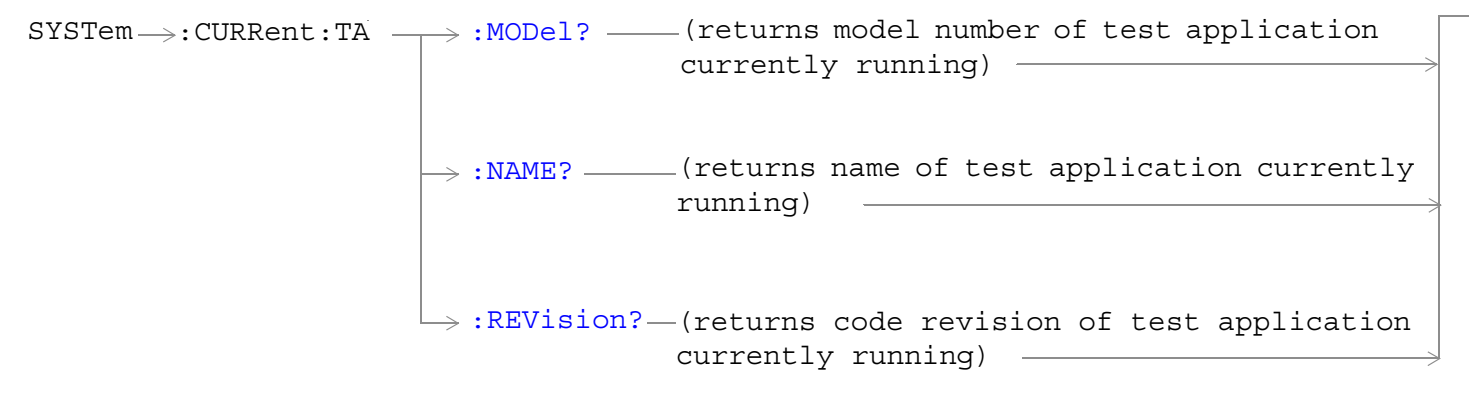

["Diagram Conventions" on page 365](#page-364-0)

#### **SYSTem:CURRent:TA:MODel?**

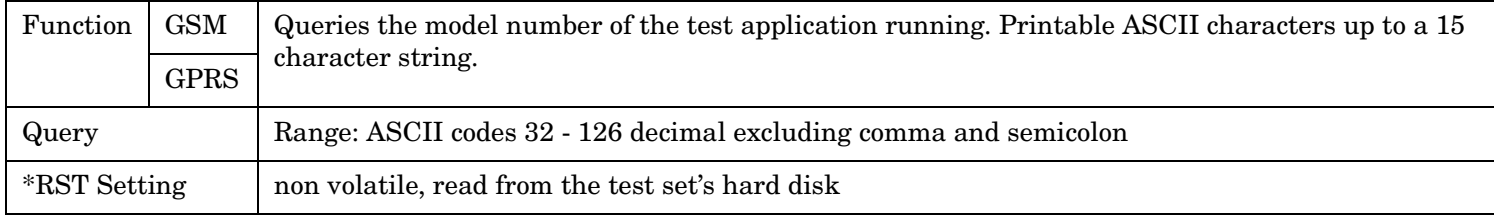

### **SYSTem:CURRent:TA:NAME?**

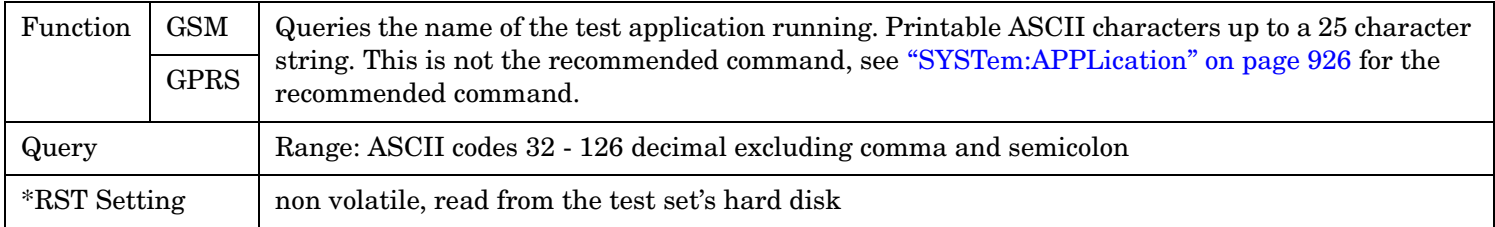

### **SYSTem:CURRent:TA:REVision?**

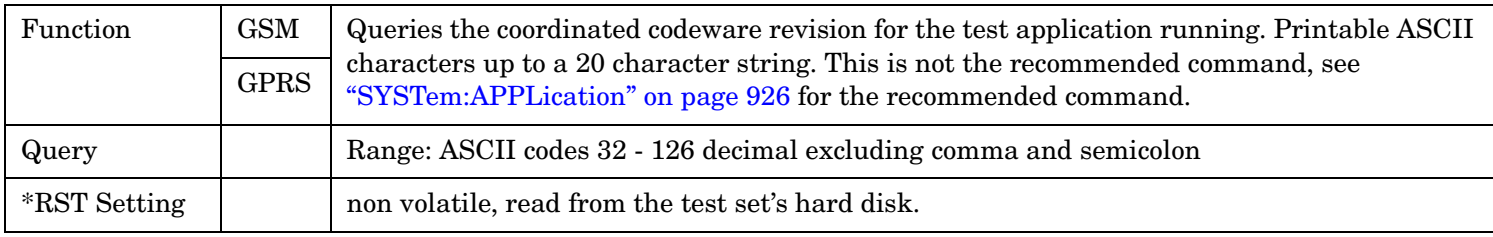

# <span id="page-944-0"></span>**SYSTem:DATE**

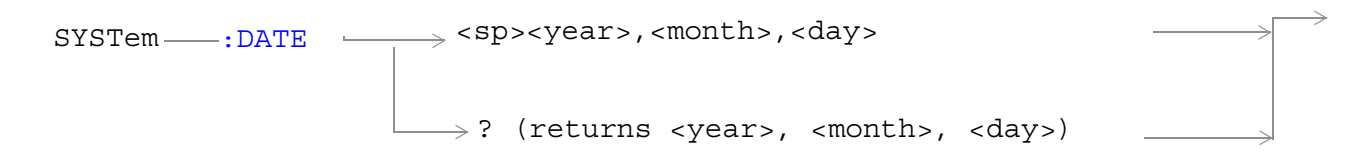

### ["Diagram Conventions" on page 365](#page-364-0)

#### **SYSTem:DATE**

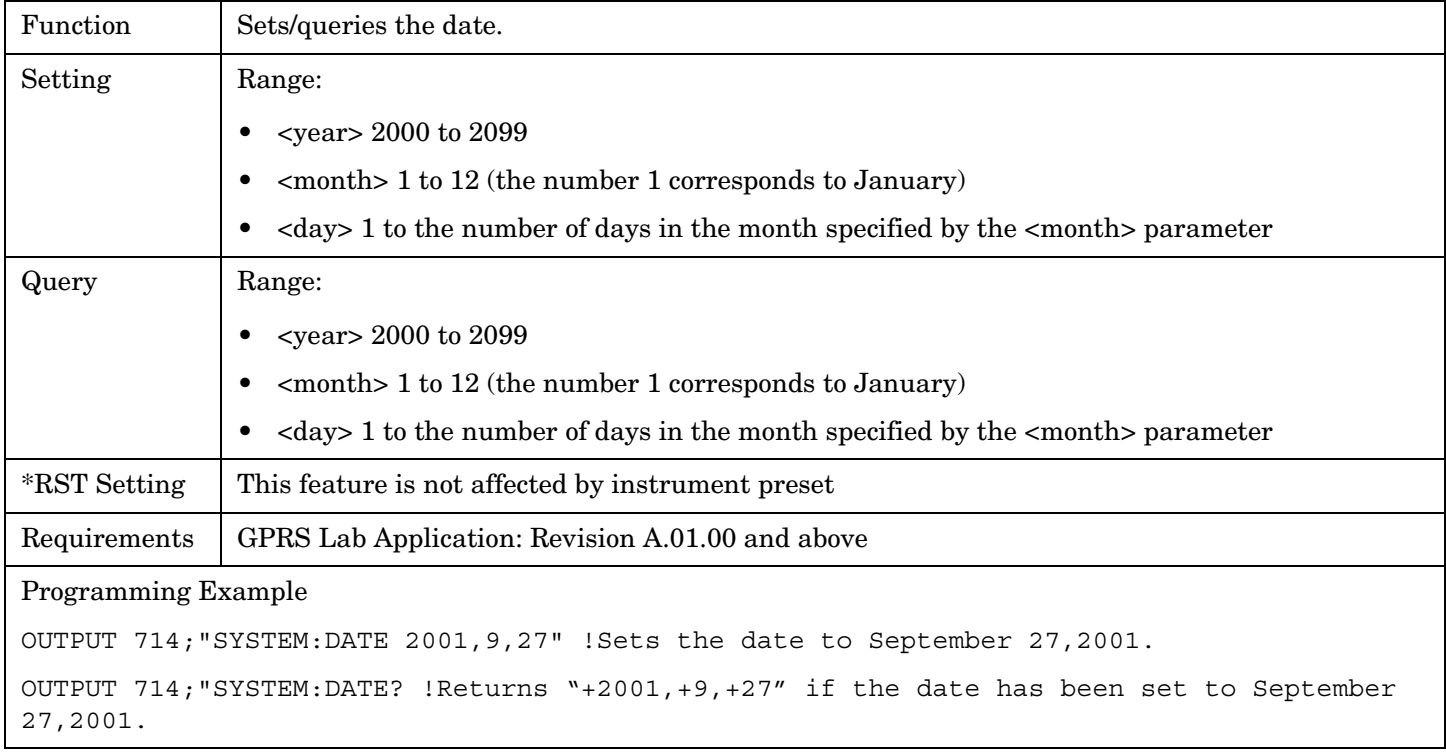

### **Related Topics**

["SYSTem:UTC:DATE"](#page-959-0)

# **SYSTem:ERRor?**

 $\texttt{SYSTem} \longrightarrow \texttt{:ERRor?}$  (returns contents of error/event queue) -----

### ["Diagram Conventions" on page 365](#page-364-0)

#### **SYSTem:ERRor?**

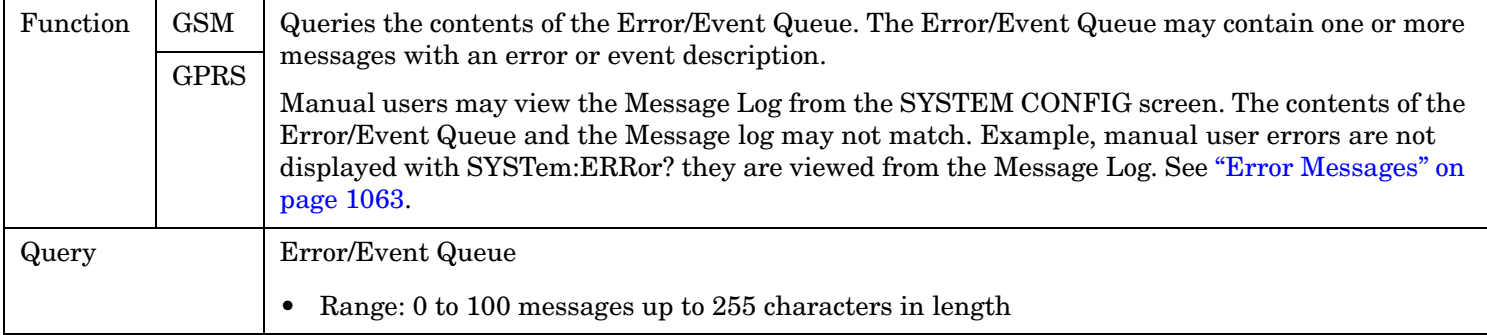

# **SYSTem:FTRigger**

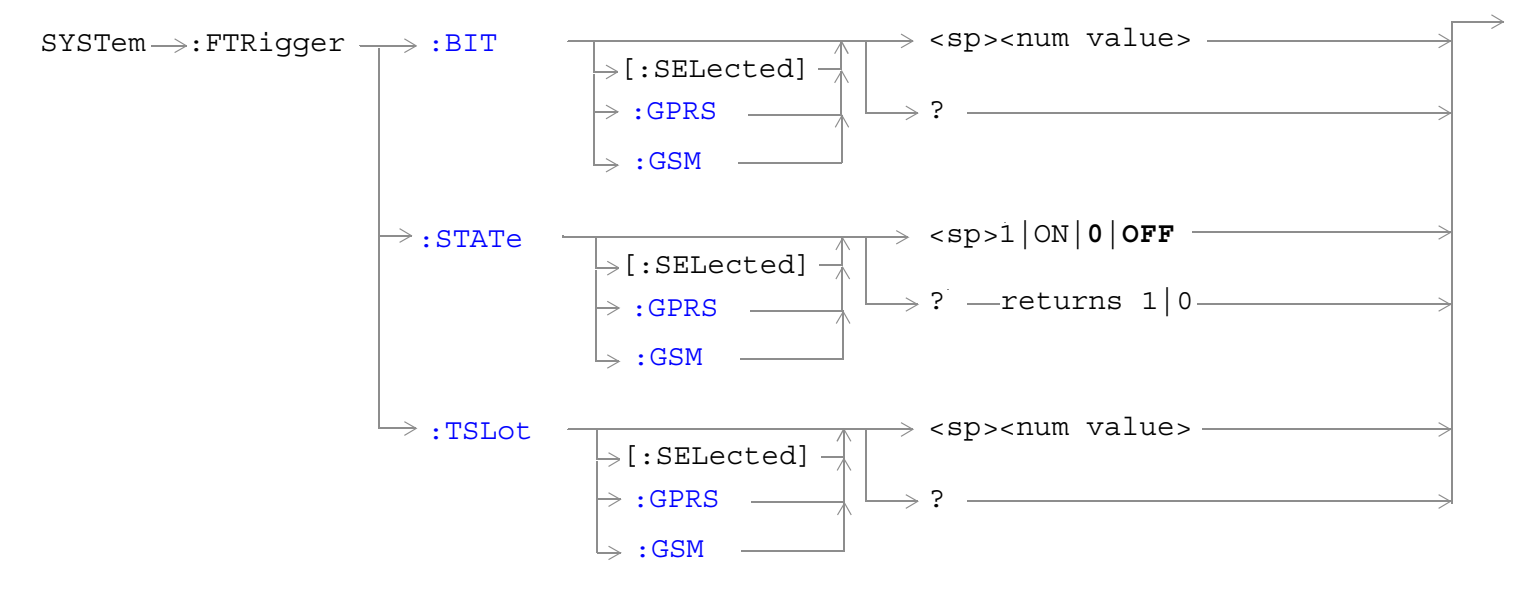

["Diagram Conventions" on page 365](#page-364-0)

#### <span id="page-947-0"></span>**SYSTem:FTRigger:BIT[:SELected]**

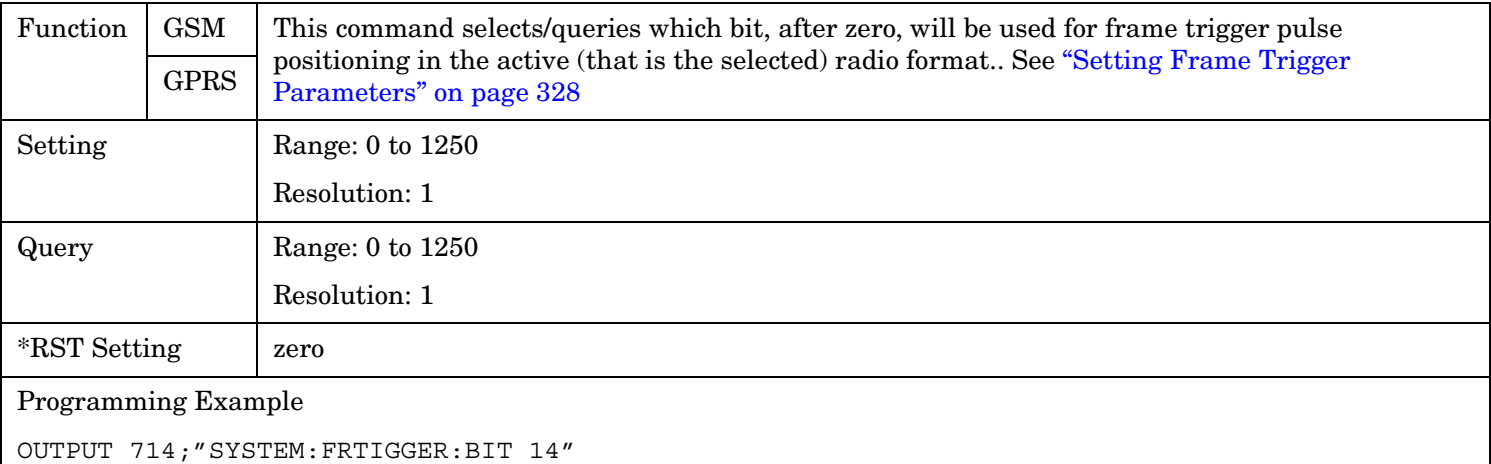

!Would cause external frame trigger pulses to occur 14 bits after bit 0 of the selected !timeslot.

#### **SYSTem:FTRigger:BIT:GPRS**

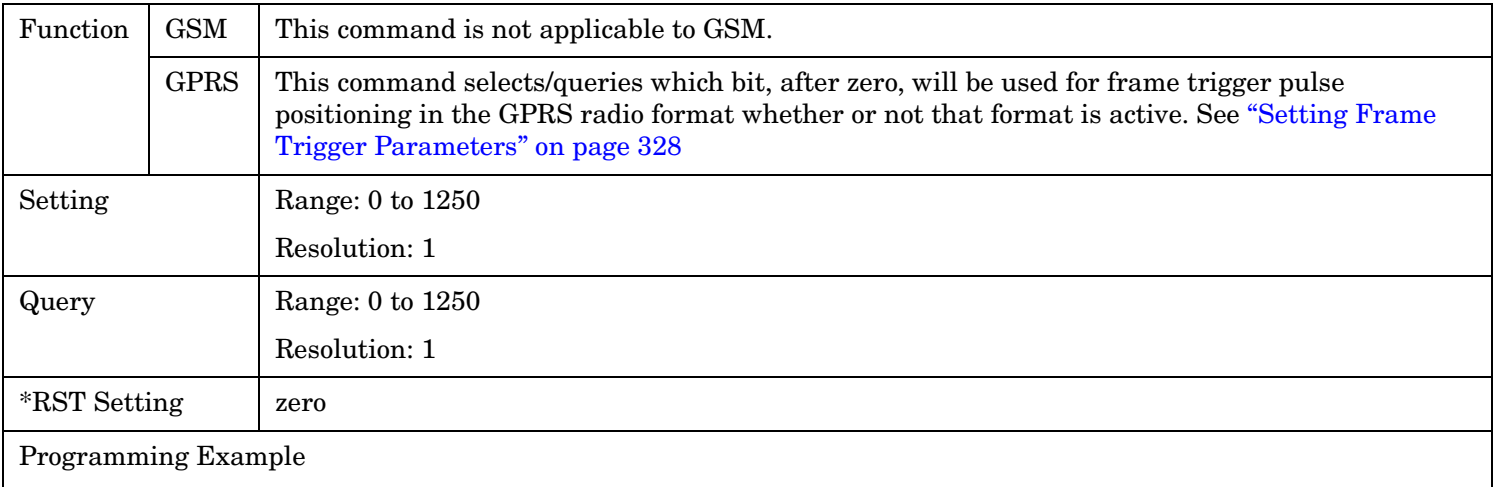

OUTPUT 714;"SYSTEM:FRTIGGER:BIT:GPRS 7" !Would cause external frame trigger pulses to occur 7 bits after bit 0 of the selected !timeslot.

### <span id="page-948-0"></span>**SYSTem:FTRigger:BIT:GSM**

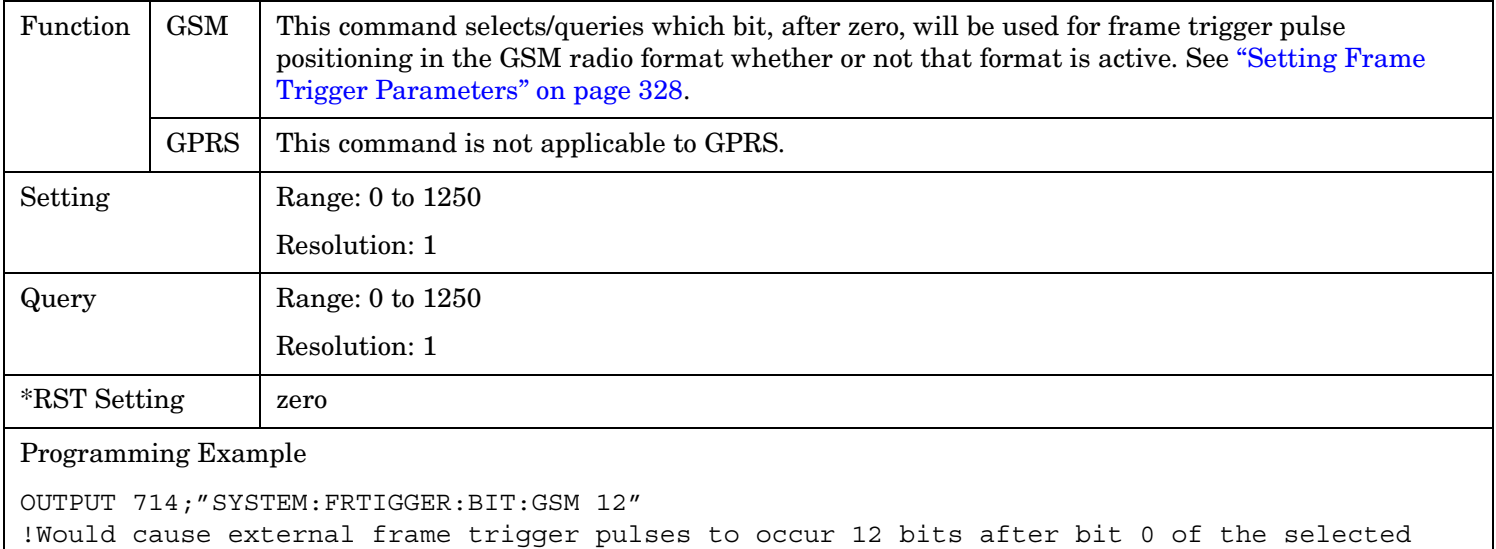

```
!timeslot.
```
### **SYSTem:FTRigger:STATe[:SELected]**

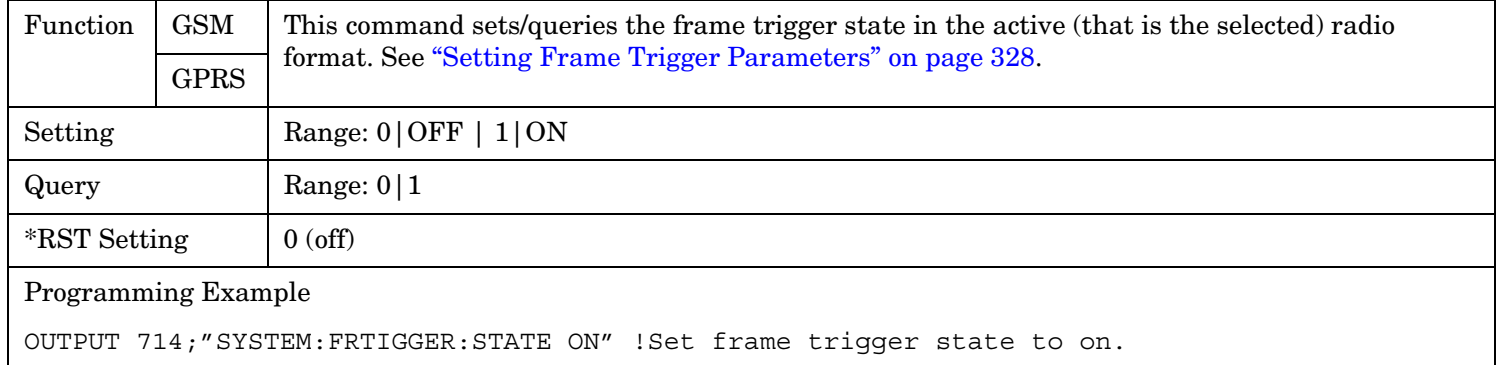

#### <span id="page-949-0"></span>**SYSTem:FTRigger**

### **SYSTem:FTRigger:STATe:GPRS**

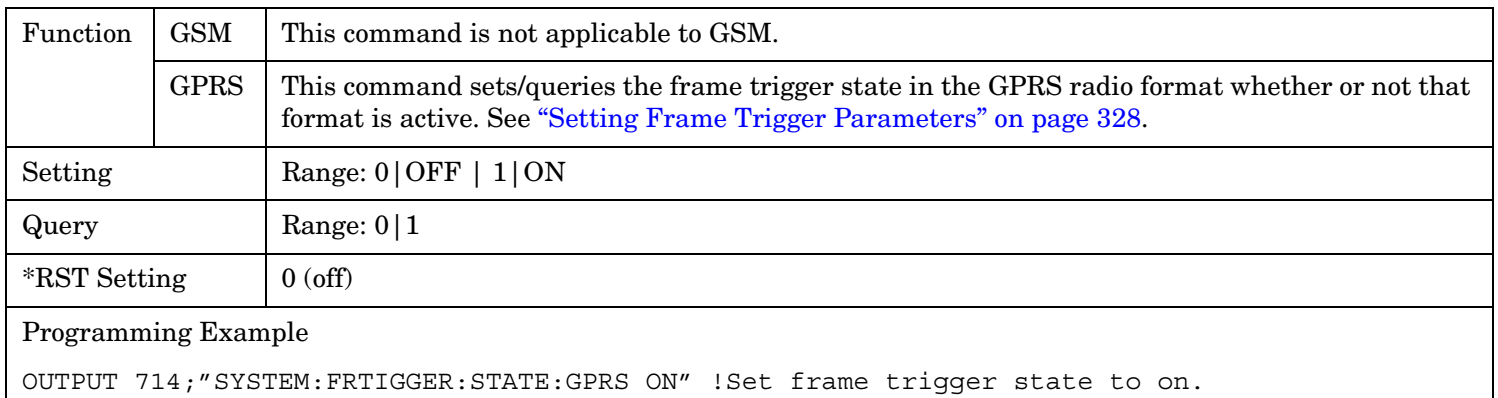

### **SYSTem:FTRigger:STATe:GSM**

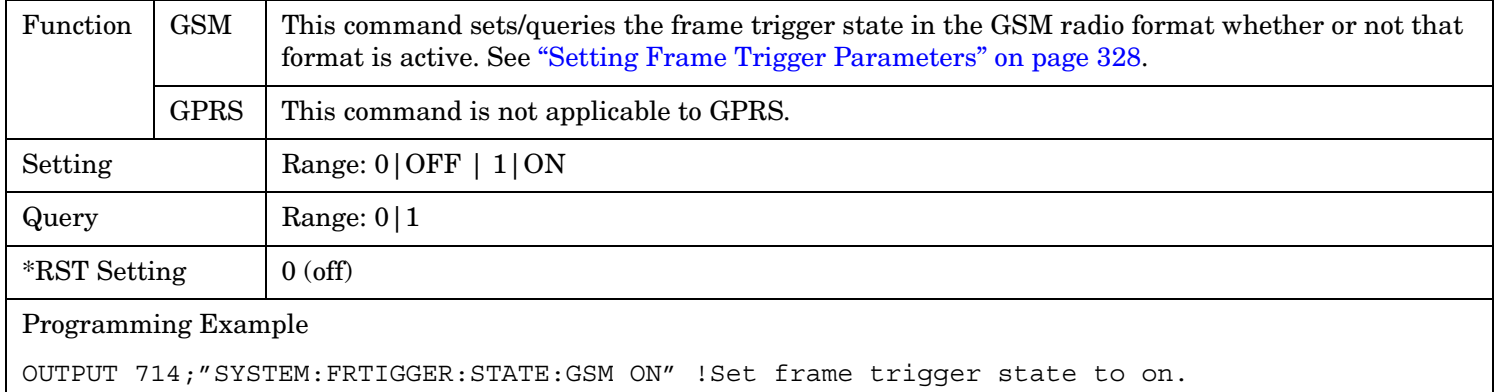

### **SYSTem:FTRigger:TSLot[:SELected]**

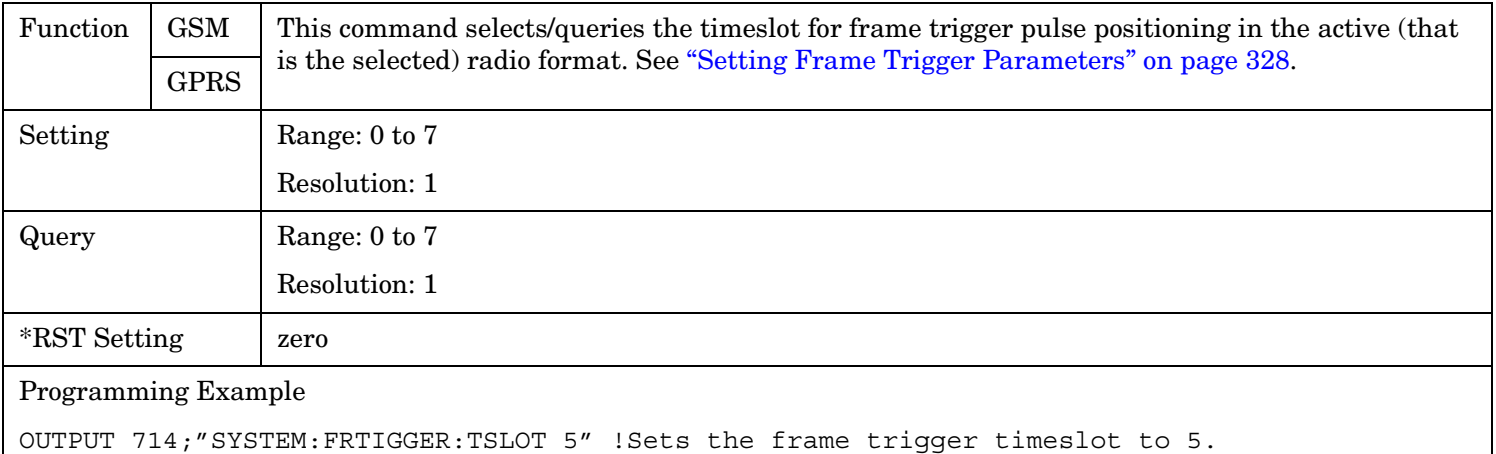

### <span id="page-950-0"></span>**SYSTem:FTRigger:TSLot:GPRS**

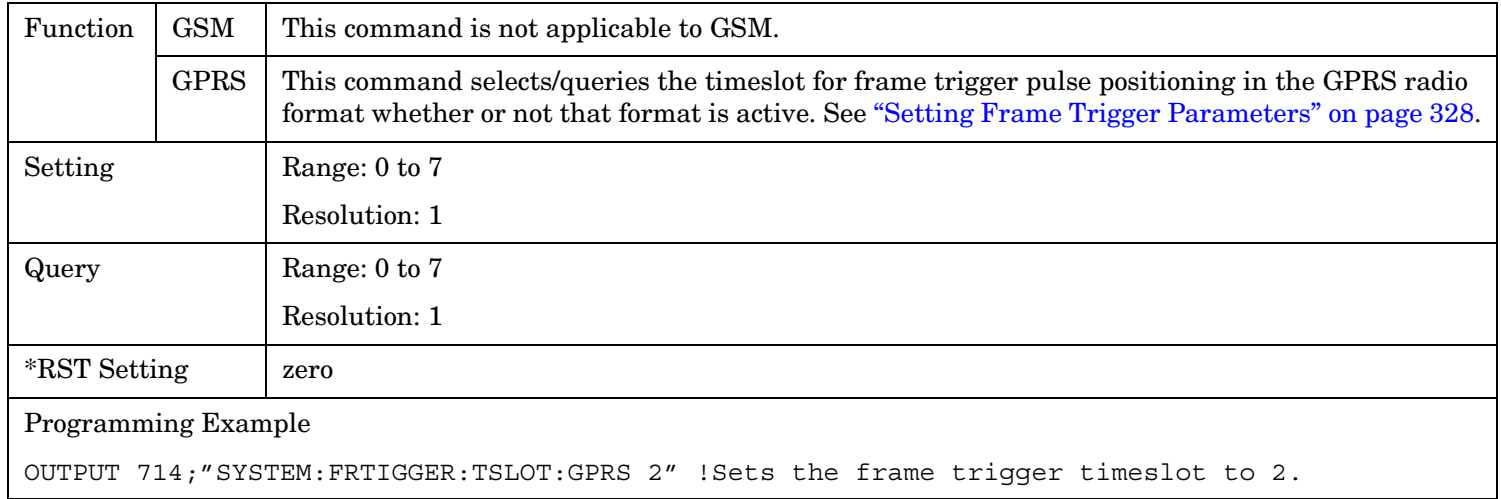

### **SYSTem:FTRigger:TSLot:GSM**

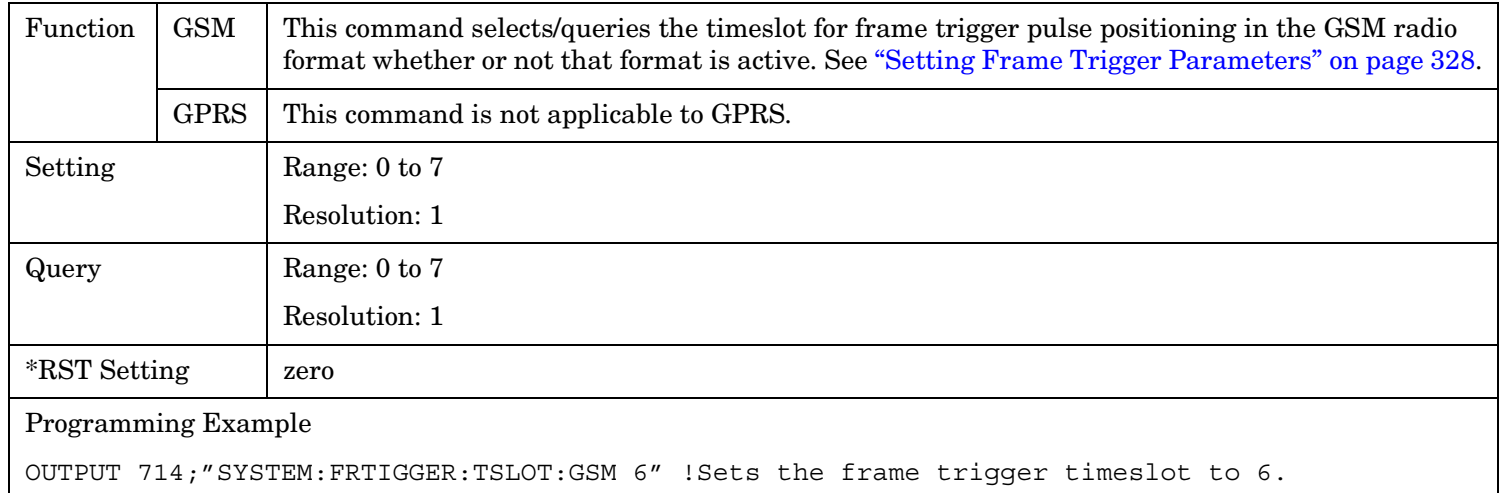

### **SYSTem:MEASurement**

 $\texttt{SYSTem} \longrightarrow \texttt{:MEASurement} \longrightarrow \texttt{:RESet}$ 

### ["Diagram Conventions" on page 365](#page-364-0)

#### **SYSTem:MEASurement:RESet**

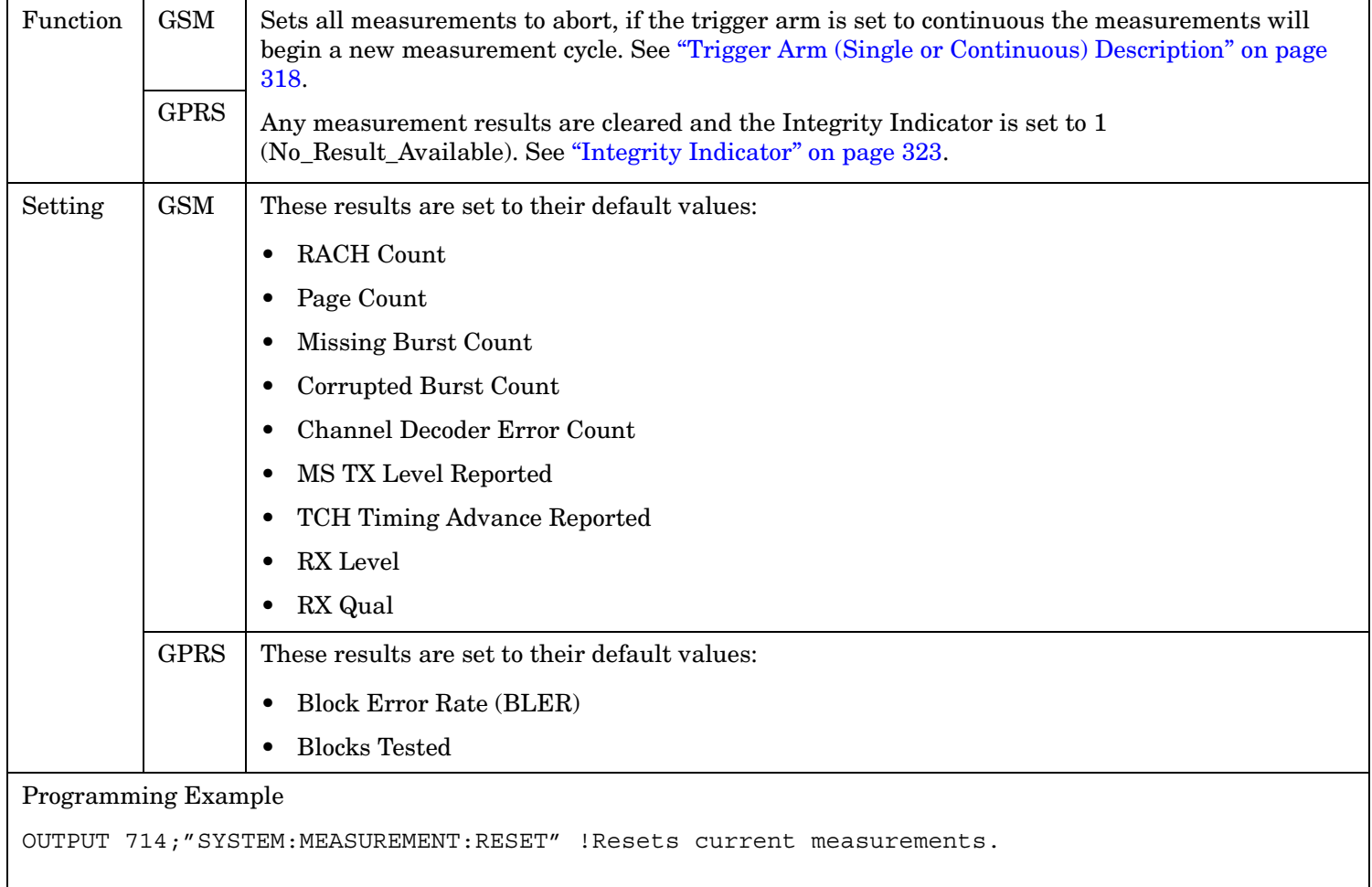

# **SYSTem:PRESet**

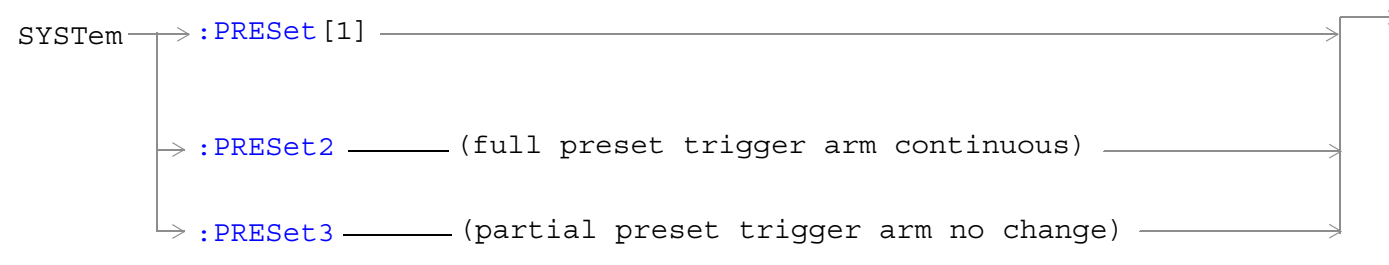

["Diagram Conventions" on page 365](#page-364-0)

### **SYSTem:PRESet[1] (not recommended for use)**

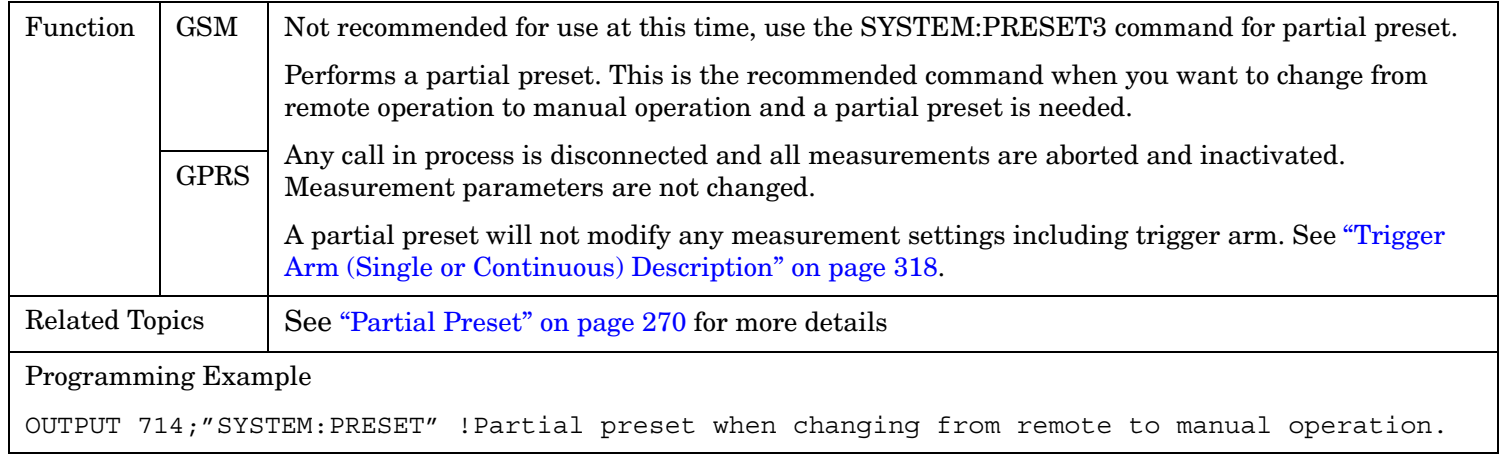

### **SYSTem:PRESet2**

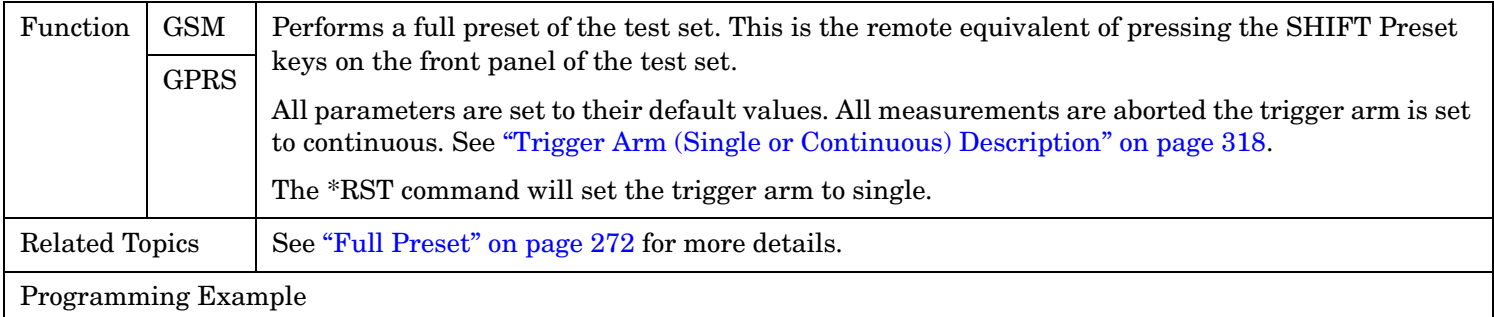

OUTPUT 714;"SYSTEM:PRESET2" !Full preset.

#### <span id="page-953-0"></span>**SYSTem:PRESet**

#### **SYSTem:PRESet3**

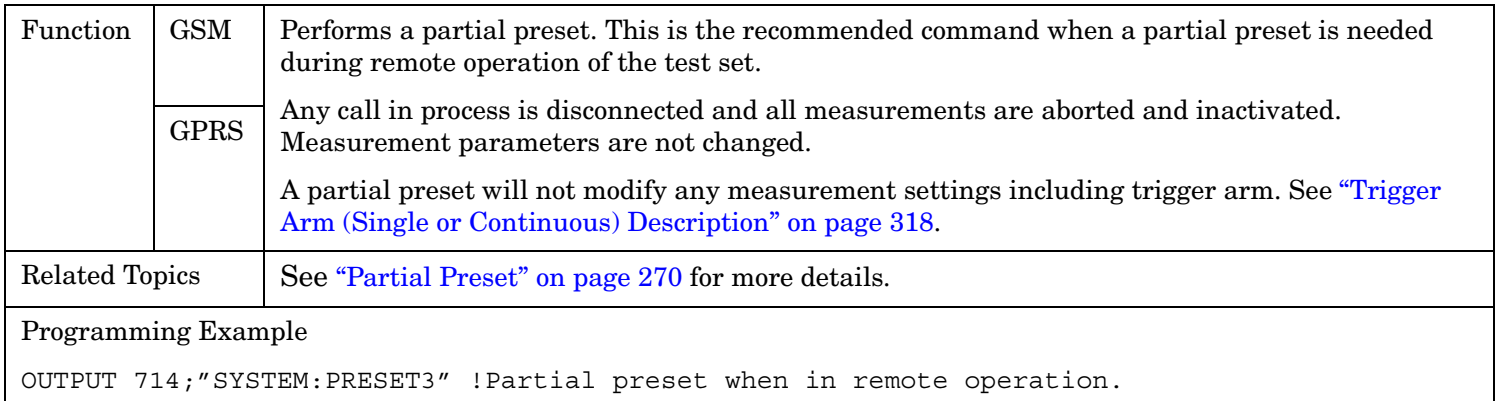

# **SYSTem:ROSCillator**

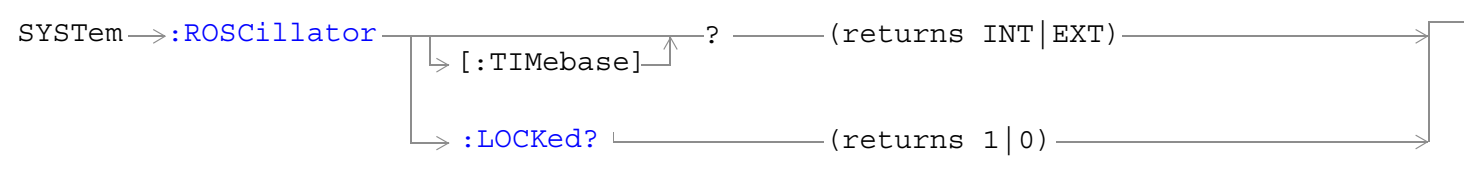

["Diagram Conventions" on page 365](#page-364-0)

### **SYSTem:ROSCillator[:TIMebase]?**

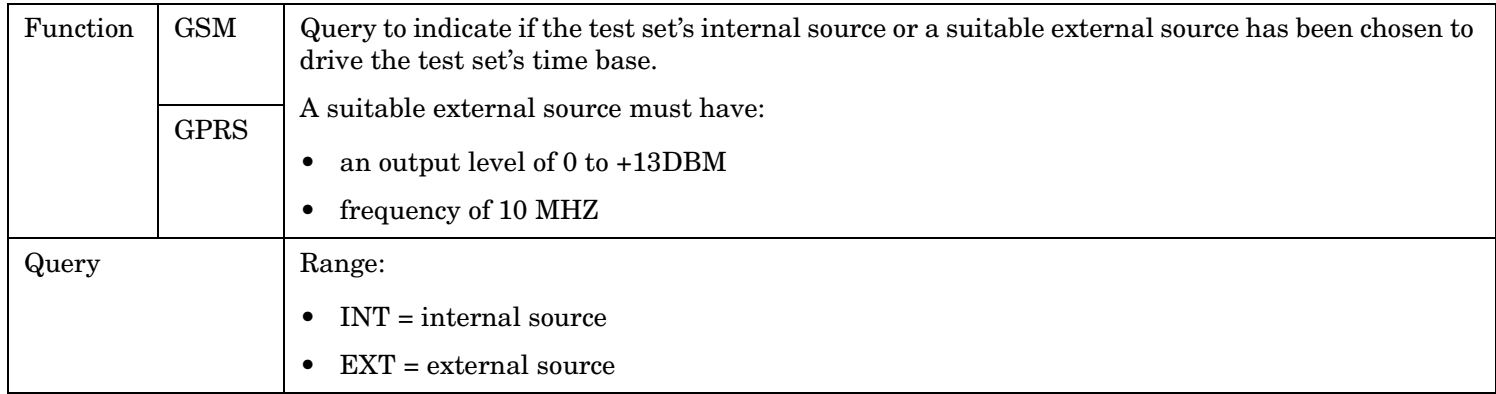

#### **SYSTem:ROSCillator:LOCKed?**

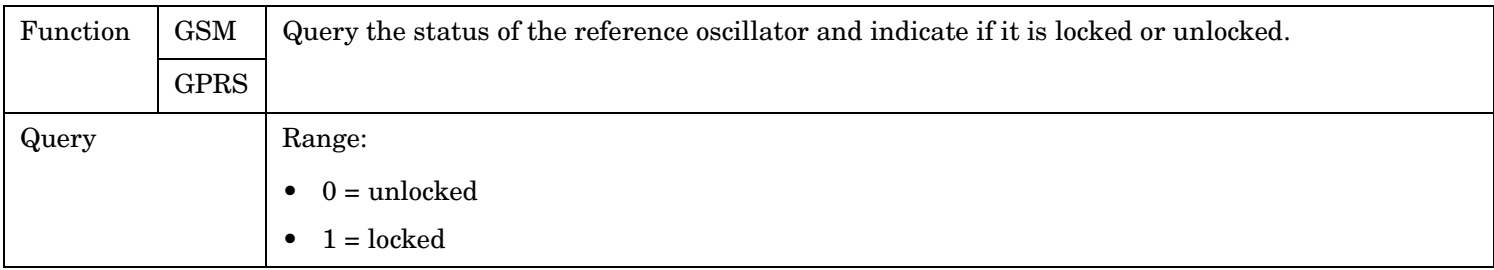

# **SYSTem:SYNChronized**

 $\text{SYSTem} \longrightarrow \text{:SYNChronized}$ 

 $\rightarrow$ ? - (returns 1) -

["Diagram Conventions" on page 365](#page-364-0)

### **SYSTem:SYNChronized**

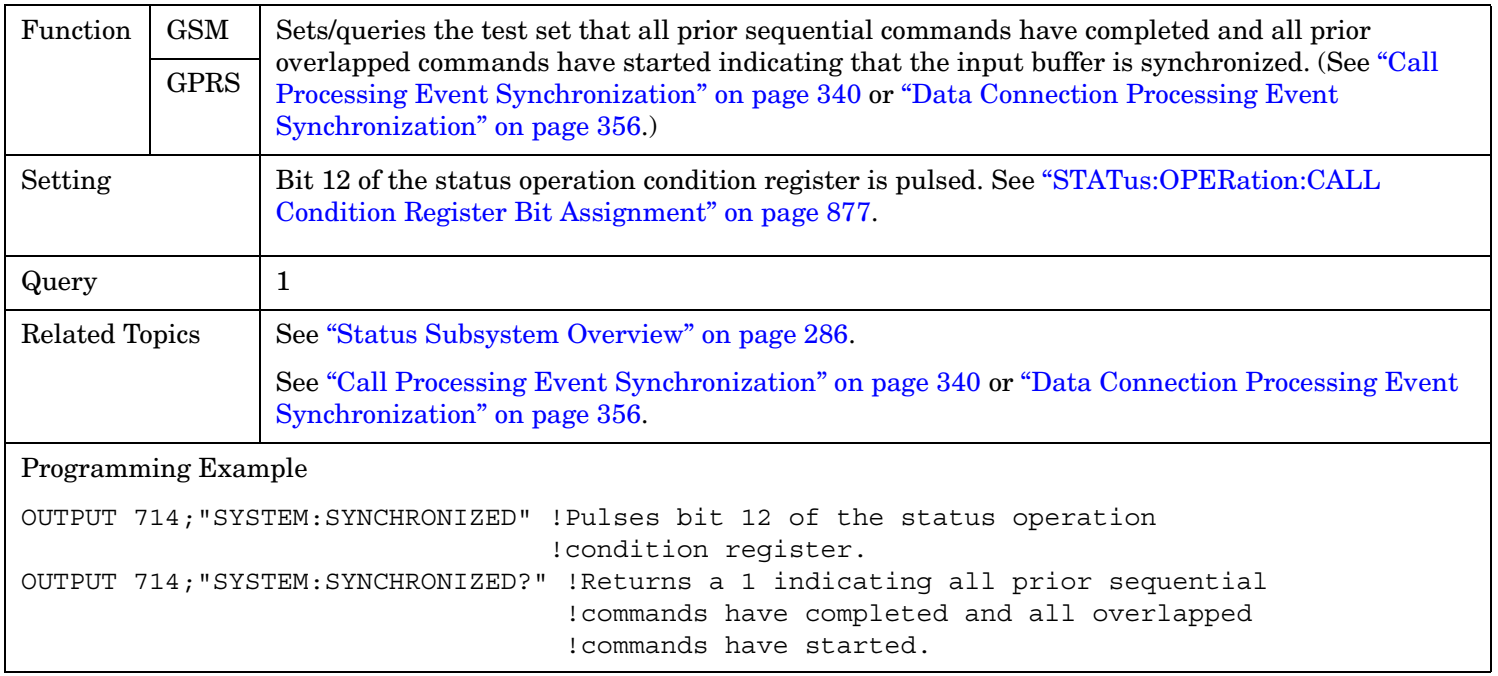

### <span id="page-956-0"></span>**SYSTem:TIME**

```
\texttt{ SYSTEM} :TIME \longrightarrow <sp><hour>,<minute>,<second>
          ? (returns <hour>, <minute>, <second>)
```
### ["Diagram Conventions" on page 365](#page-364-0)

#### **SYSTem:TIME**

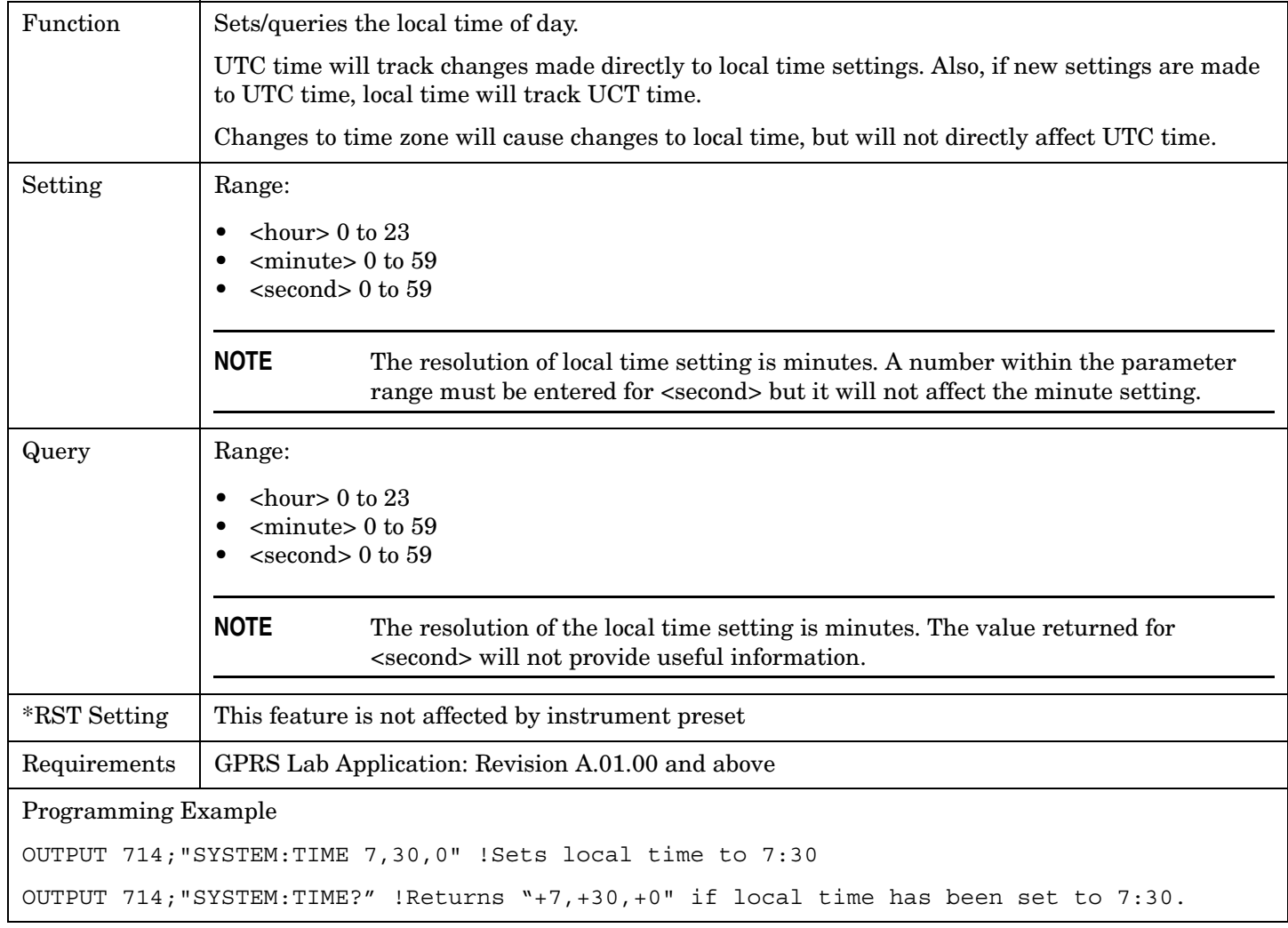

### **Related Topics**

["SYSTem:UTC\[:TIME\]"](#page-958-0)

["SYSTem:TZONe"](#page-957-0)

## <span id="page-957-0"></span>**SYSTem:TZONe**

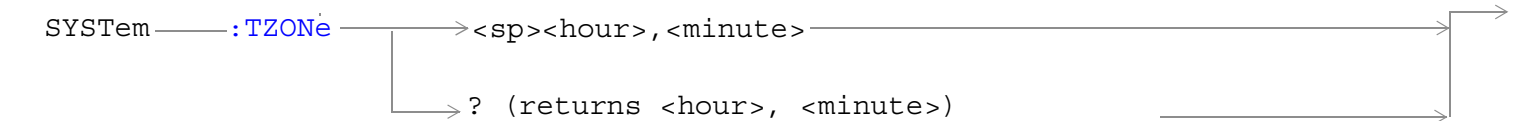

### ["Diagram Conventions" on page 365](#page-364-0)

### **SYSTem:TZONe**

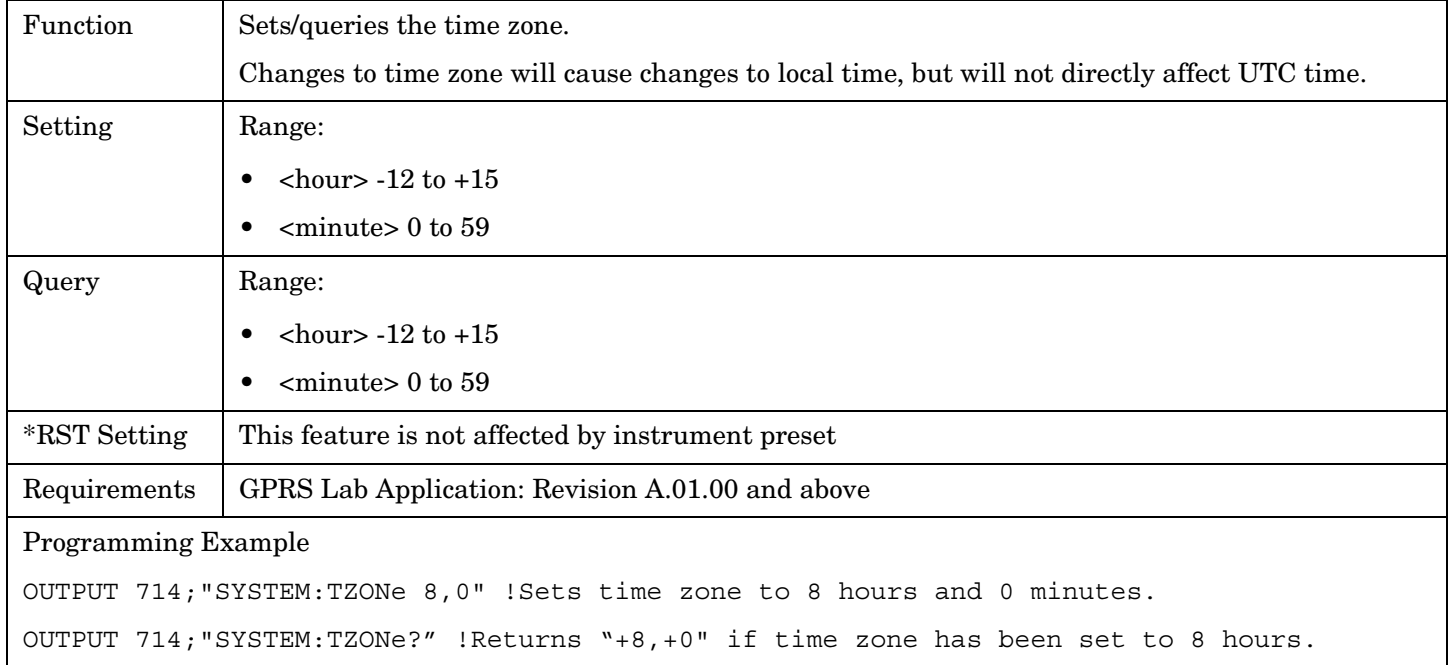

# **Related Topics**

["SYSTem:TIME"](#page-956-0)

# <span id="page-958-0"></span>**SYSTem:UTC**

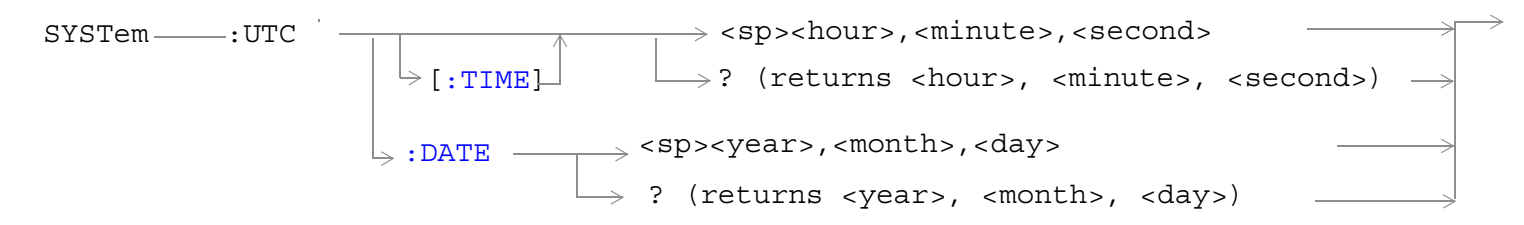

#### ["Diagram Conventions" on page 365](#page-364-0)

### **SYSTem:UTC[:TIME]**

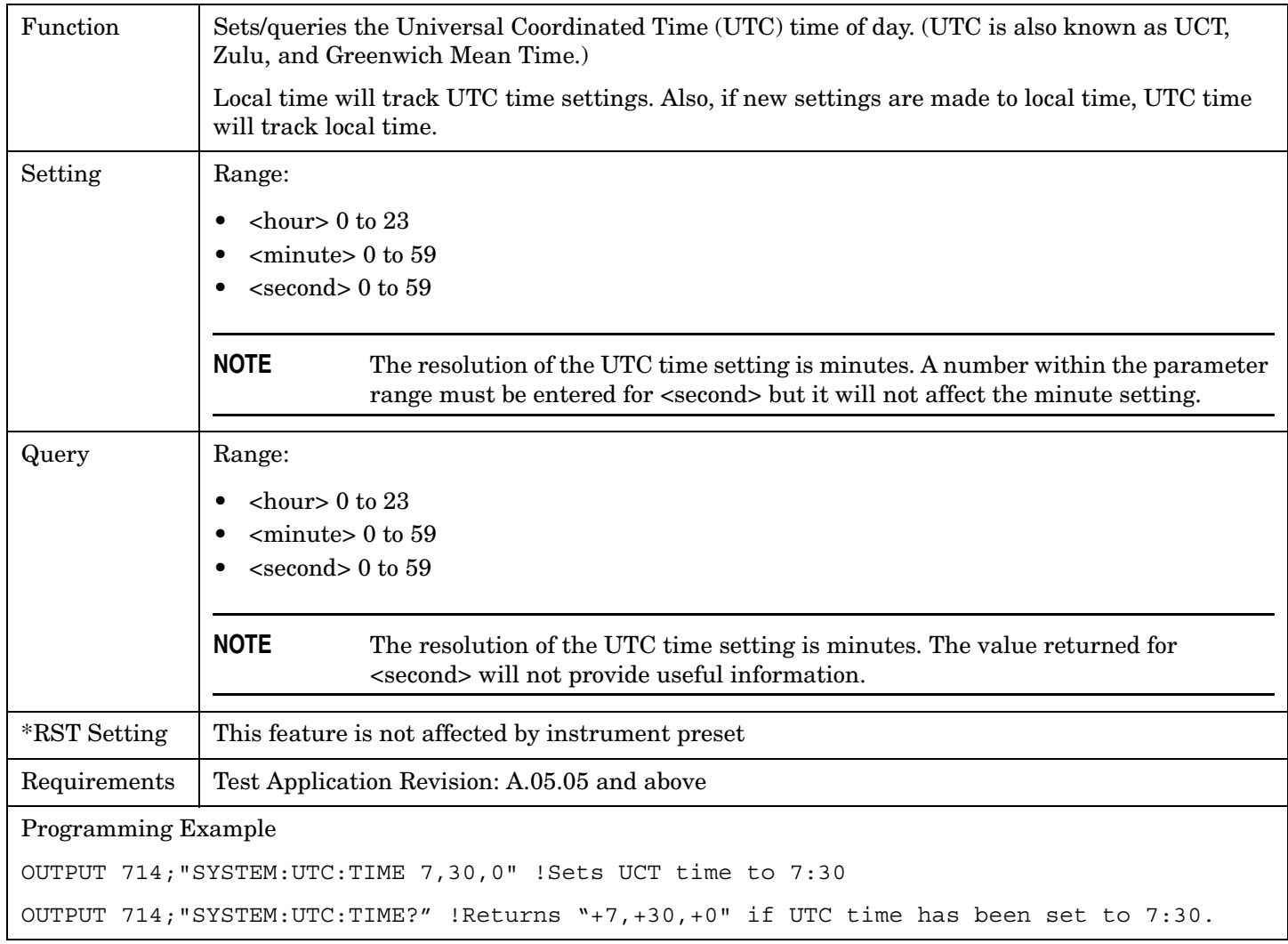

#### <span id="page-959-0"></span>**SYSTem:UTC**

### **SYSTem:UTC:DATE**

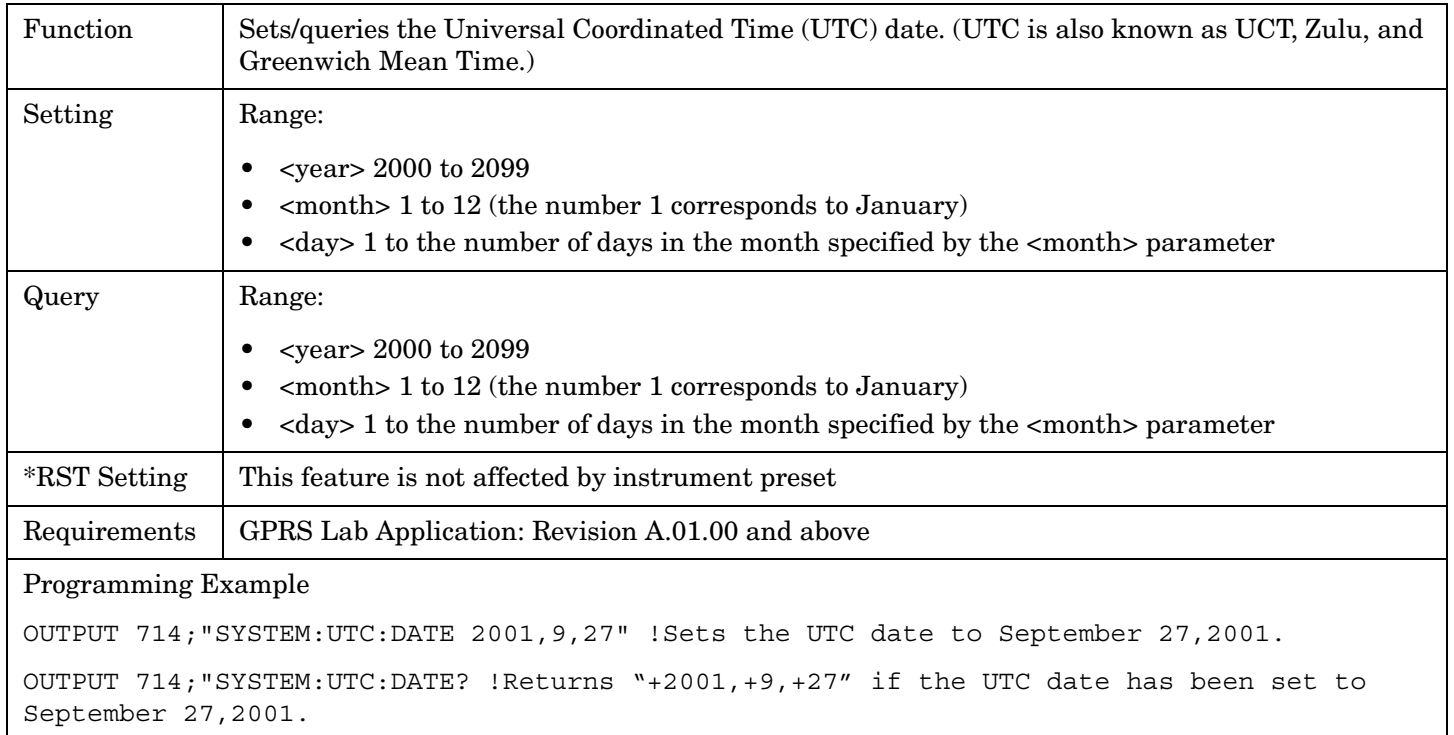

# **Related Topics**

["SYSTem:DATE"](#page-944-0)

["SYSTem:TIME"](#page-956-0)

# **IEEE 488.2 Common Commands**

# **Description**

### **\*CLS**

The \*CLS, clear status command, is defined in "IEEE Std 488.2-1992", 10.3. This command will also clear and close the error message screen on the test set's display.

### **\*ESE**

The \*ESE, standard event status enable command, is defined in "IEEE Std 488.2-1992", 10.10.

### **\*ESE?**

The \*ESE?, standard event status enable query, is defined in "IEEE Std 488.2-1992", 10.11.

### **\*ESR?**

The \*ESR?, standard event status register query, is defined in "IEEE Std 488.2-1992 ",10.12.

### **\*IDN?**

The \*IDN?, identification query, is defined in "IEEE Std 488.2-1992", 10.14.\*IDN? is used to retrieve information about the test set in ASCII format.

\*IDN?, returns ASCII codes 32 through 126 excluding comma and semicolon in four comma separated fields. Field 1 returns the manufacturer, field 2 returns the instrument model number, field 3 returns the serial number, field 4 returns 0.

### **\*OPC**

The \*OPC, operation complete command, is defined in "IEEE 488.2-1992", 10.18. \*OPC causes the test set to continuously sense the No Operation Pending flag. When the No Operation Pending flag becomes TRUE, the OPC event bit in the standard event status register (ESR) is set to indicate that the state of all pending operations is completed. The \*OPC common command is not recommended for use as an overlapped command.

### **\*OPC?**

The \*OPC?, operation complete query, is defined in "IEEE Std 488.2-1992", 10.19. The \*OPC? query allows synchronization between the controller and the test set using either the message available (MAV) bit in the status byte, or a read of the output OPC?. The \*OPC? query does not effect the OPC event bit in the Standard Event Status Register (ESR). The \*OPC? common command is not recommended for use as an overlapped command.

### **\*OPT?**

The \*OPT?, option identification query, is defined in "IEEE Std 488.2-1992", 10.20. Each option will have a unique name, that name will be retuned with the query.

### **\*RST**

The \*RST, full preset command, is defined in "IEEE Std 488.2-1992", 10.32. \*RST is the recommended command when performing a full preset on the test set. A \*RST restores the majority of settings to their default values.

- \*RST sets trigger arm to single
- PRESet2 sets trigger arm to continuous

### **\*SRE**

The \*SRE, service request enable command, is defined in "IEEE Std 488.2-1992", 10.34. The parameter range for this command is 0 through 255.

### **\*SRE?**

The \*SRE?, service request enable query, is defined in "IEEE Std 488.2-1992", 10.35. Values returned by this query range from 0 through 255.

### **\*STB?**

The \*STB?, read status byte query, is defined in "IEEE Std 488.2-1992", 10.36. Values returned by this query range from 0 through 255.

### **\*WAI**

The \*WAI, wait-to-continue command, is defined in "IEEE Std 488.2-1992", 10.39. The \*WAI command prevents the test set from executing any further commands or queries until all pending operation flags are false. The \*WAI common command is not recommended for use as an overlapped command.

### **Related Topics**

["Call Processing Event Synchronization" on page 340](#page-339-0) ["Preset Descriptions" on page 270](#page-269-0) ["Obtaining Identification Information \\*IDN?" on page 1104](#page-1103-0)

# **5 Manual Operation**

**963**

**GSM Manual Operation**

**964**

# **How Do I Make Measurements on a Mobile?**

### **A. Establish a call.**

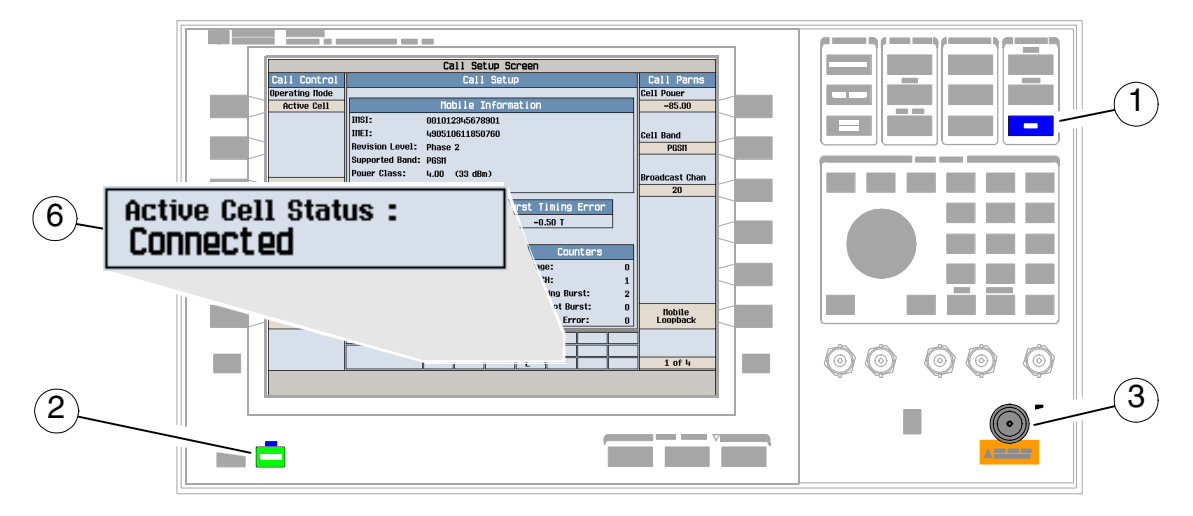

- 1. Press the blue **SHIFT** key.
- 2. Press the green **Preset** key.
- 3. Connect the mobile.
- 4. Turn on the mobile and wait for it to camp.

NOTE If the mobile does not camp check that it is using the test set default PGSM cell band.

- 5. On the mobile press **1**, **2**, **3**, and then press send.
- 6. Check for Connected in the Active Cell Status: field.

### **B. Select measurements.**

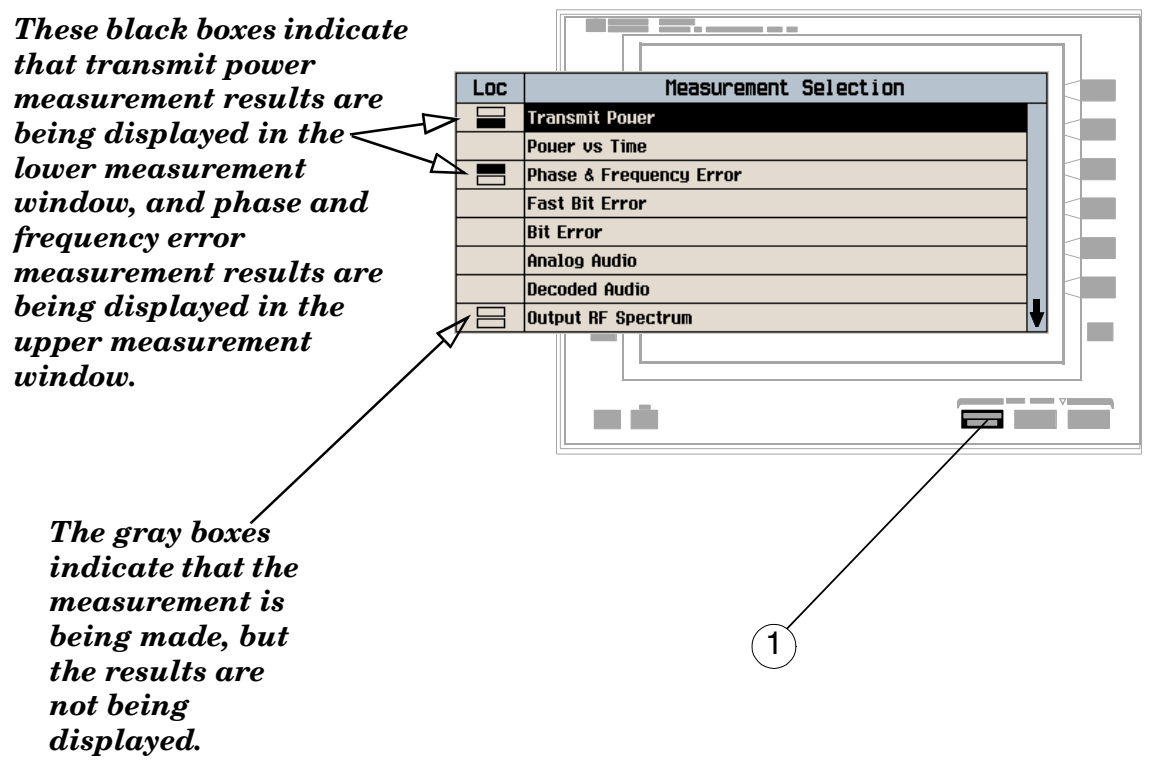

1. Press the **Measurement selection** key.

**966**

- 2. Highlight a measurement and press the knob.
- 3. Repeat steps 1 and 2 to add measurements.

# **How Do I Change a Measurement's Setup?**

### **A. Select a measurement.**

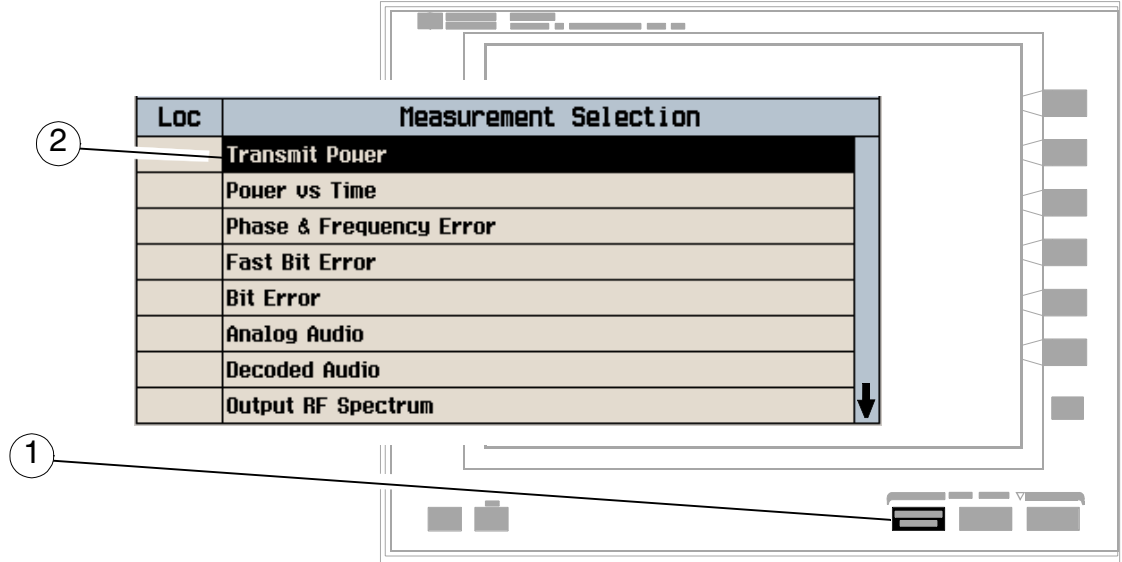

- 1. Press the **Measurement selection** key.
- 2. Highlight a measurement to set up and press the knob.

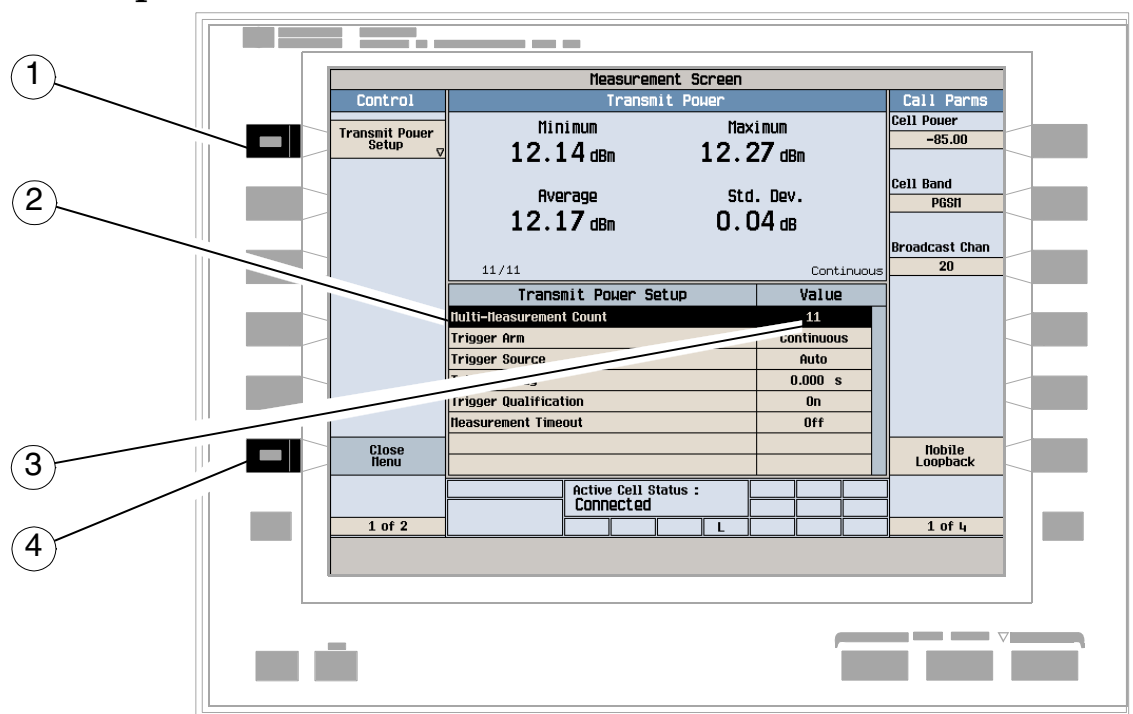

### **B. Set up the measurement.**

- 1. Press the measurement's setup key (**F1**).
- 2. Highlight a parameter and press the knob.
- 3. Enter a value or make a selection and press the knob.

#### NOTE For statistical measurement results, change the Multi-Measurement Count parameter from Off to a number >1.

4. Press the Close Menu (**F6**) key.

**968**

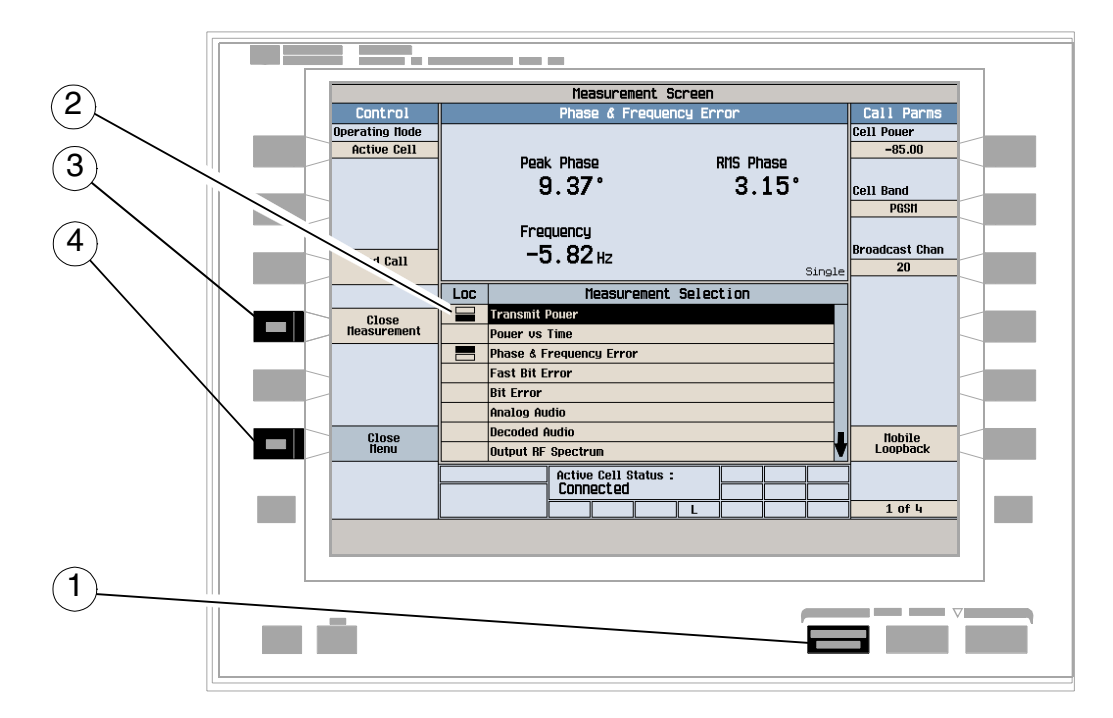

# **How Do I Turn Off a Measurement?**

- 1. Press the **Measurement selection** key.
- 2. Highlight the measurement you want to turn off.
- 3. Press the Close Measurement (**F4**) key.
- 4. Press the Close Menu (**F6)** key.

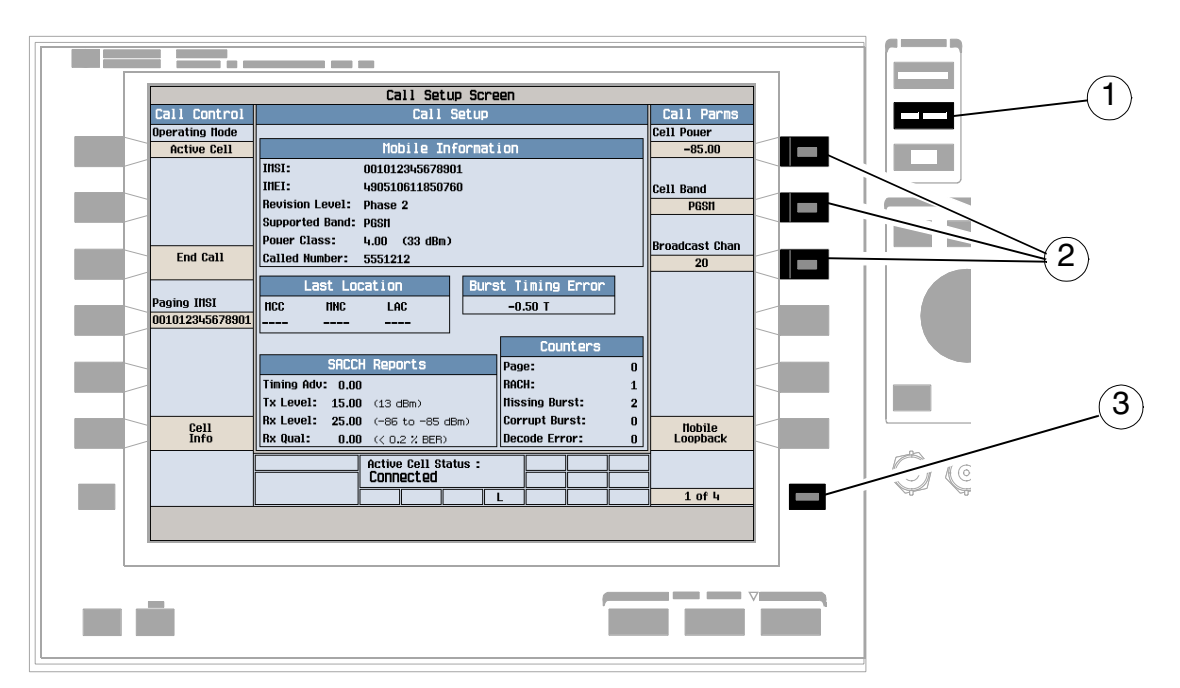

# **How Do I Change Call Parameters?**

- 1. Press the **CALL SETUP** key.
- 2. Press **F7**, **F8**, or **F9**.
- 3. Enter a value or highlight a selection and press the knob.
- 4. Press the **More** key for additional call parameters.

**NOTE** For a dual-band handover, change the Traffic Band selection (Call Parms (**F7**) on menu 2 of 4).

# **How Do I Change Cell Parameters?**

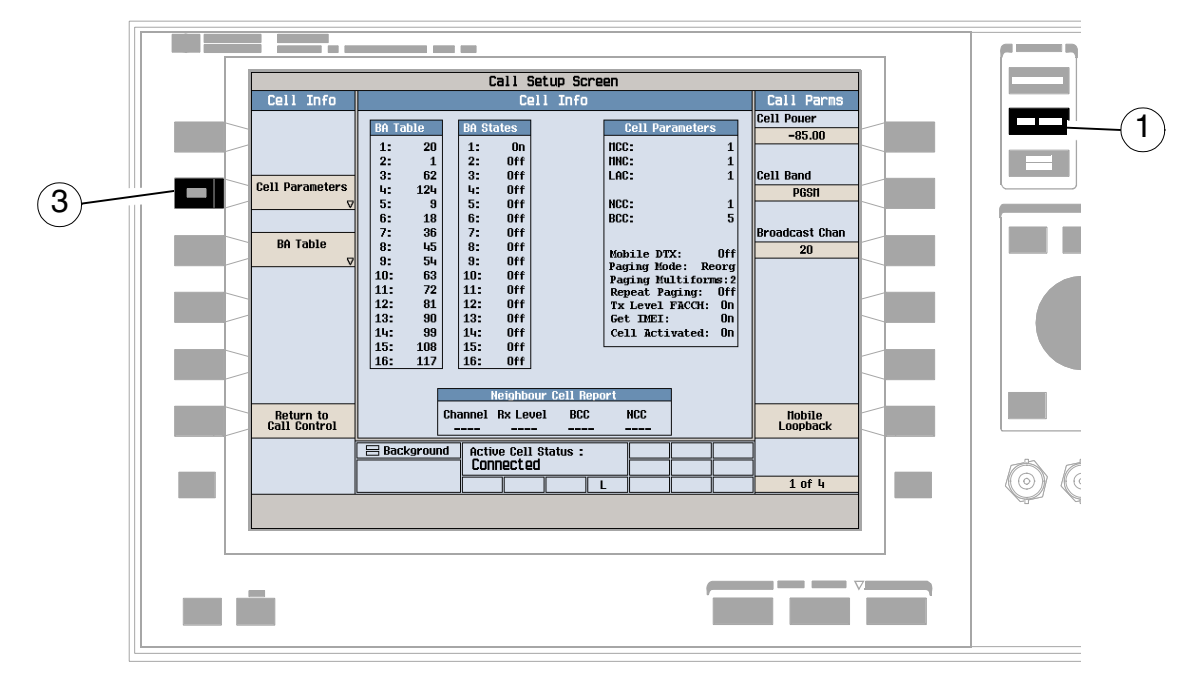

**A. Select the Cell Parameters menu.**

- 1. Press the **CALL SETUP** key.
- 2. Press the Cell Info (**F5**) key.
- 3. Press the Cell Parameters (**F2**) key.

### **B. Set a cell parameter.**

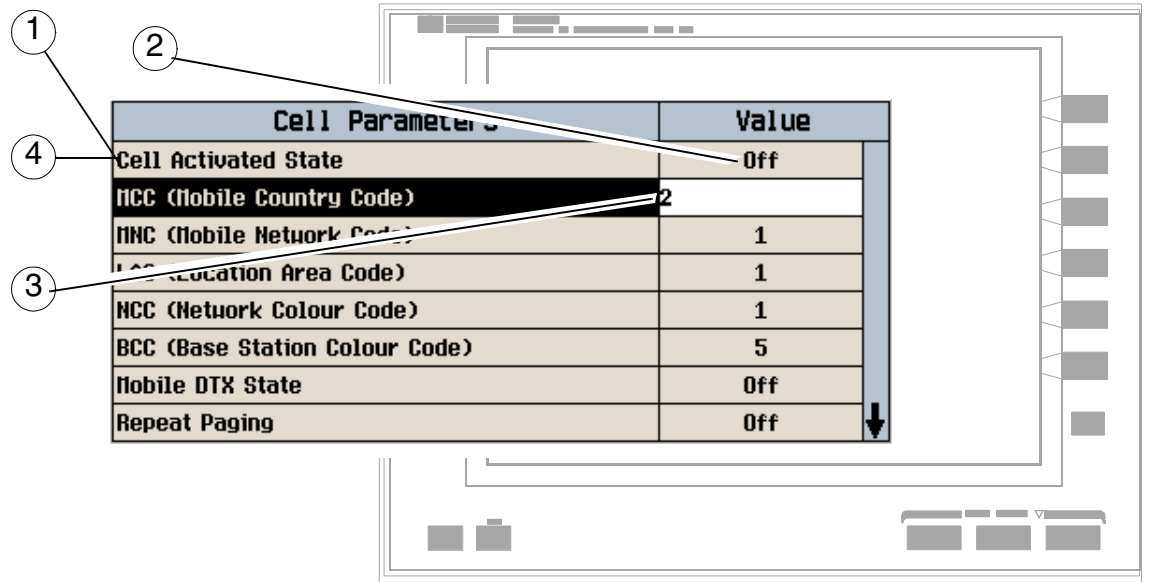

- To change "network" cell parameters:
	- 1. Highlight Cell Activated State and press the knob.
	- 2. Set Cell Activated State to Off. (Highlight Off and press the knob.)
	- 3. Set network cell parameter to the desired value. (Highlight the parameter, press the knob, enter a value, and press the knob.)
	- 4. Set Cell Activated State to On.
- To change all other cell parameters:
	- 1. Highlight the parameter, press the knob, enter a value, and press the knob.
# **How Do I Configure the Test Set for My Test System?**

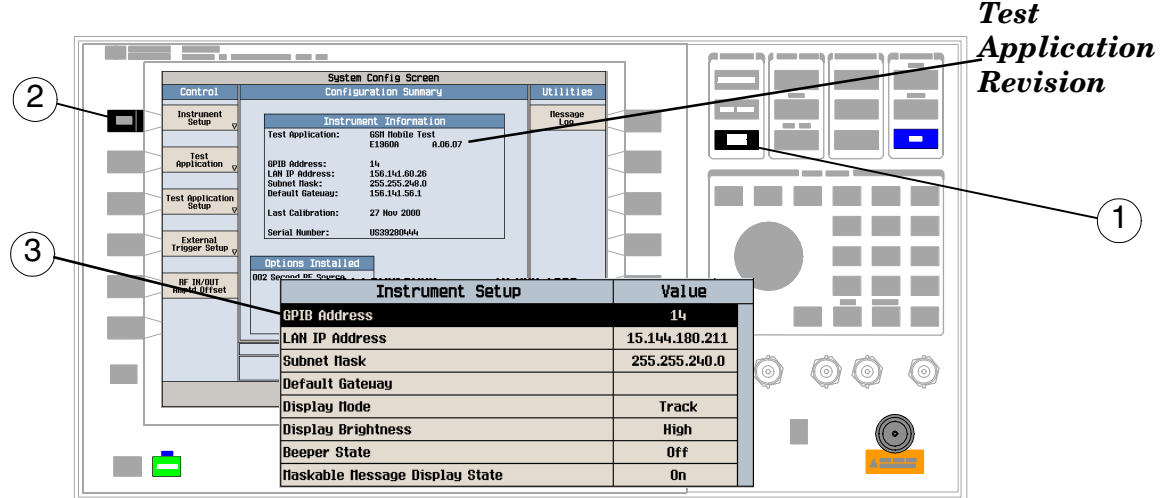

# **A. Configure instrument information and setup.**

- 1. Press the **SYSTEM CONFIG** key.
- 2. Press the Instrument Setup (**F1**) key.
- 3. Adjust an instrument setting and then press the Close Menu (**F6**) key.

### **B. Set amplitude offsets.**

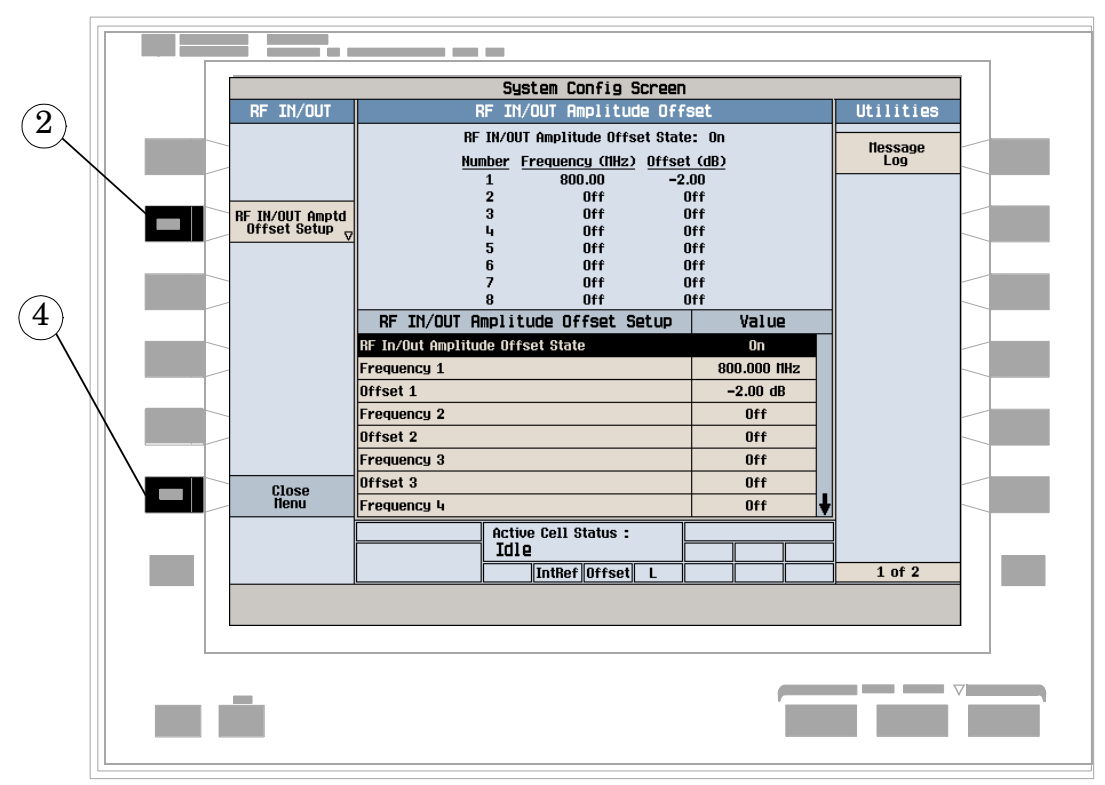

- 1. On the Configuration Summary screen, press the RF IN/OUT Amptd Offset (**F5**) key.
- 2. On the RF IN/OUT Amplitude Offset screen, press the RF IN/OUT Amptd Offset Setup (**F2**) key.
- 3. Enter the amplitude offsets for the test frequencies you use.
- 4. Press the Close Menu (**F6**) key.
- 5. Press the Return (**F6**) key to return to the Configuration Summary screen.

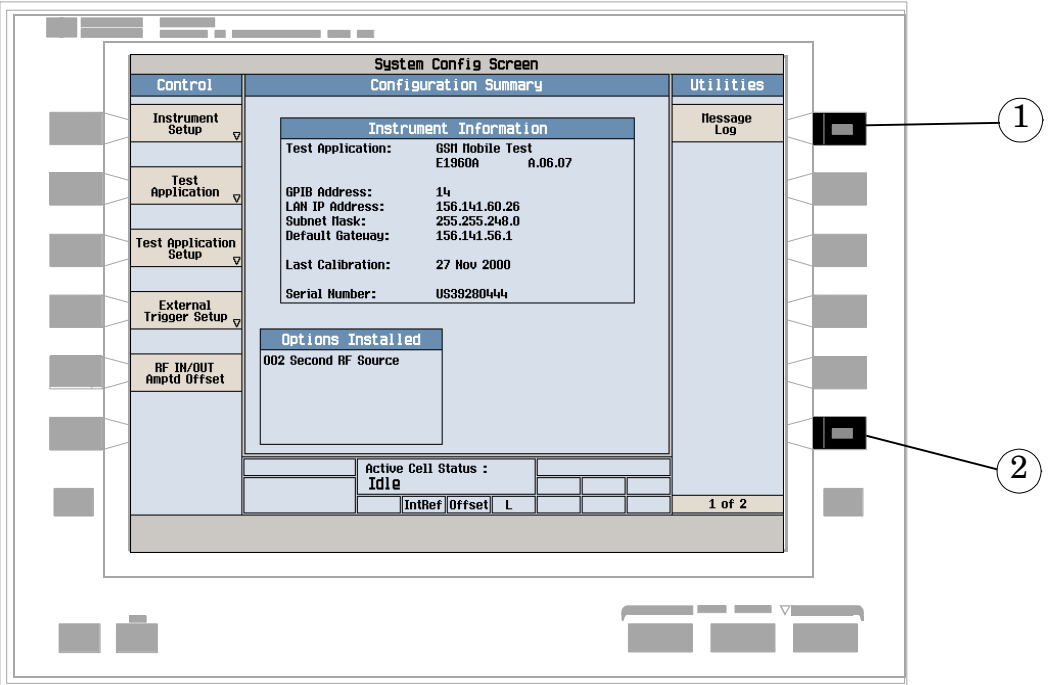

# **C. Check the message log.**

- 1. Press the Message Log (**F7**) key and view the message log.
- 2. Press the Return (**F12**) key.

# **How Do I End a Call?**

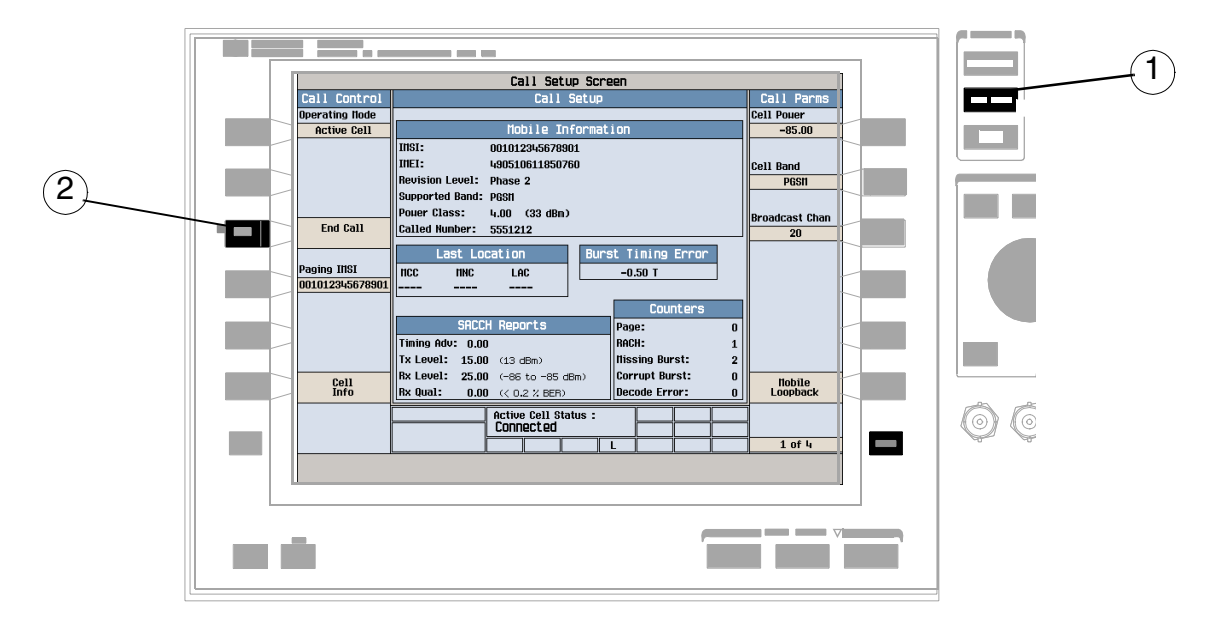

1. Press the **CALL SETUP** key.

**976**

- 2. Press the End Call (**F3**) key, or end the call from the mobile.
- 3. Check for Idle in the Active Cell Status: field.

# **GSM Mobile Measurements**

The following step-by-step procedures explain how to perform specific measurements available on the GSM Test Application. A detailed description of each measurement is given in the *Reference* information on the documentation CD-ROM and at the Agilent 8960 support website (http://www.agilent.com/find/8960support/).

*Setup parameters for each measurement are assumed to be set to their default (Full preset) values unless otherwise stated.*

The following measurement procedures are provided:

- ["Measuring Transmit Power" on page 978](#page-977-0)
- ["Measuring Power versus Time" on page 979](#page-978-0)
- ["Measuring Phase and Frequency Error" on page 984](#page-983-0)
- ["Measuring Fast Bit Error" on page 987](#page-986-0)
- ["Measuring Bit Error" on page 988](#page-987-0)
- ["Measuring Output RF Spectrum" on page 989](#page-988-0)
- ["Measuring IQ Tuning" on page 994](#page-993-0)

#### <span id="page-977-0"></span>**Measuring Transmit Power**

- 1. Establish a call with the mobile.
- 2. Press the **Measurement selection** key.
- 3. Select the Transmit Power measurement.
- 4. Press the Transmit Power Setup (**F1**) key.
- 5. Set the measurement parameters as needed for your measurement situation, including: Measurement Timeout = 5.0 s

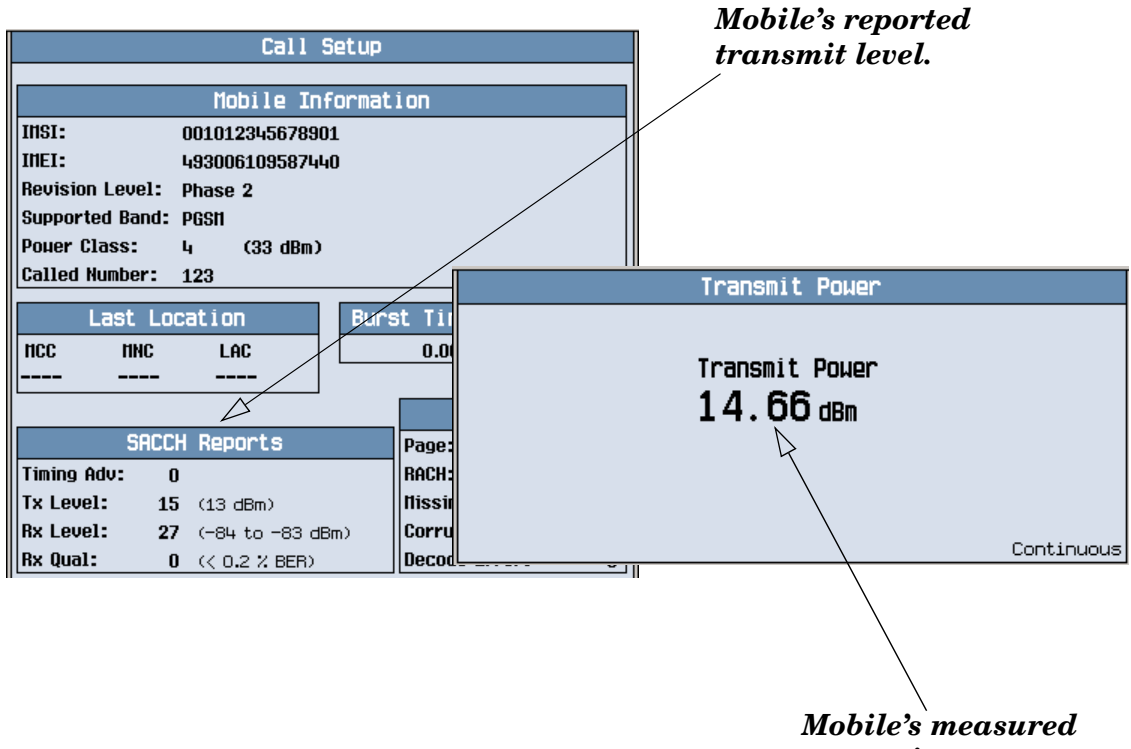

*transmit power*.

A typical measurement result is shown above.

Press the **CALL SETUP** key and using the SACCH Reports window, compare the mobile's reported Tx Level with the real measured Transmit Power.

#### <span id="page-978-0"></span>**Measuring Power versus Time**

- 1. Establish a call with the mobile.
- 2. Press the **Measurement selection** key.
- 3. Select the Power vs Time measurement.
- 4. Press the Power vs Time Setup (**F1**)key.
- 5. Press the Measurement Setup (F1) key.
- 6. Set the measurement parameters as needed for your measurement situation, including: Measurement Timeout = 10 s
- 7. Press the Measurement Offsets (**F2**) key. Note: For statistical analysis the test set allows you to set up to 12 time markers. These markers *do not*  define the mask but allow you to obtain measurement results from specified points on the mask.
- 8. Enter the required time offset values. Note: Offsets are referenced to bit zero in a normal burst. To obtain results from measurement points before bit zero, enter negative offset values.
- 9. Press the Close Menu (**F6**) key.

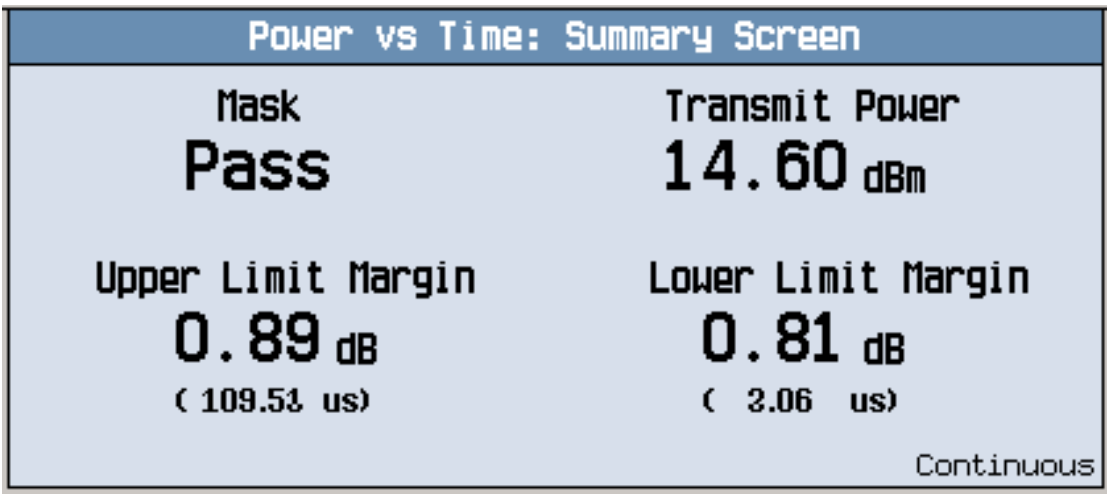

The displayed screen shows whether the burst is within the Mask (Pass or Fail), broad-band carrier Transmit Power, the Upper Limit Margin, and the Lower Limit Margin.

10.Press the Return to PvT Control (**F6**) key.

11.Press the Change View (**F2**) key.

**980**

12.Press the Numeric 1 of 2 (**F2**) key to view the measurement results for offsets 1 through 6, or Numeric 2 of 2 (**F3**) key to view measurement results for offsets 7 through 12.

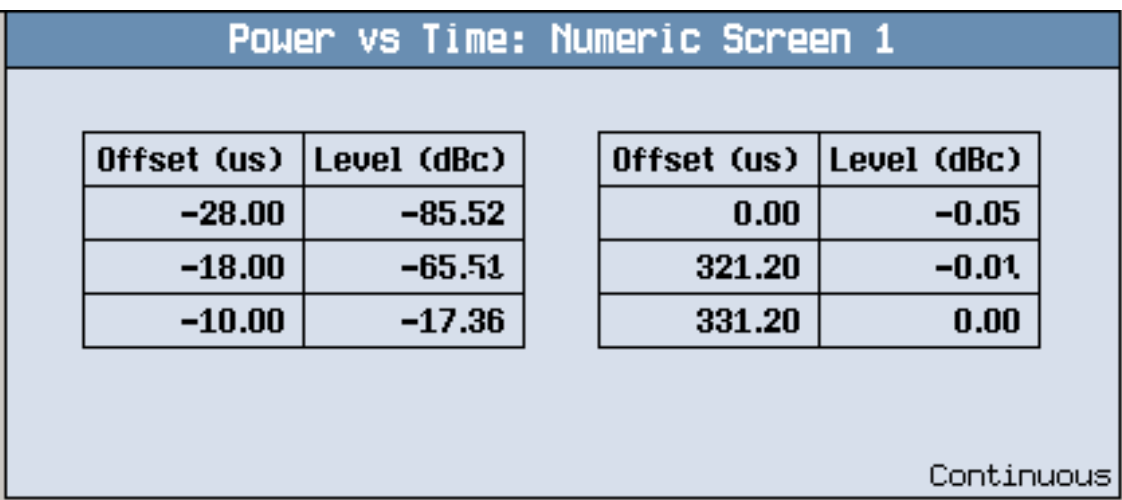

A typical numeric measurement results screen for offsets 1 through 6 is shown above.

13.Press the Graph (**F4**) key to access the full graph of the uplink burst.

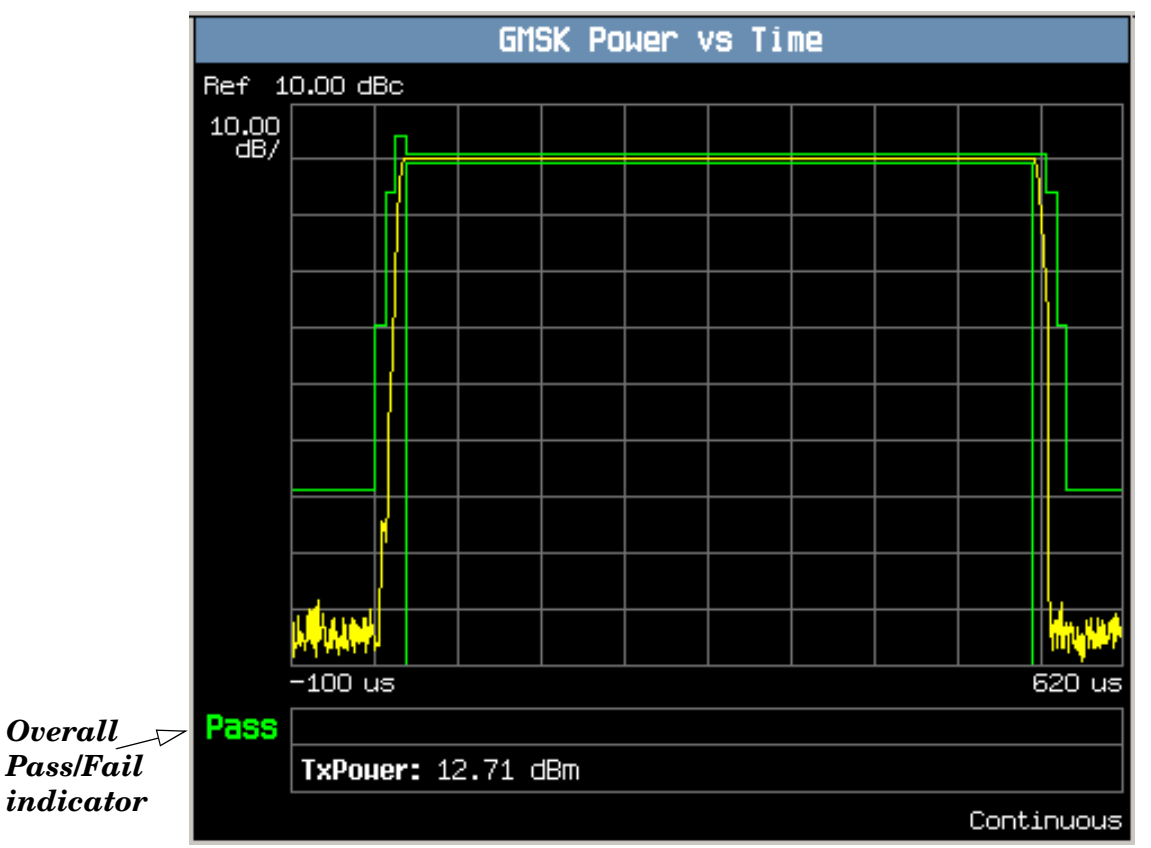

A typical full graph view of the burst is shown above. An overall pass/fail indicator is positioned in the bottom left corner of the display:

- The text "Pass" is shown in a green-colored font if the measurement has passed the entire mask.
- The text "Fail" is shown in a red-colored font if the measurement has failed any part of the mask.

#### **GSM Mobile Measurements**

You can zoom in to individual sections of the graph by pressing the Full (**F1**), Rising Edge (**F2**), Falling Edge (**F3**), or Useful (**F4**) keys. In addition, you can control a marker or change axis values by pressing the Graph Control (**F5**) key.

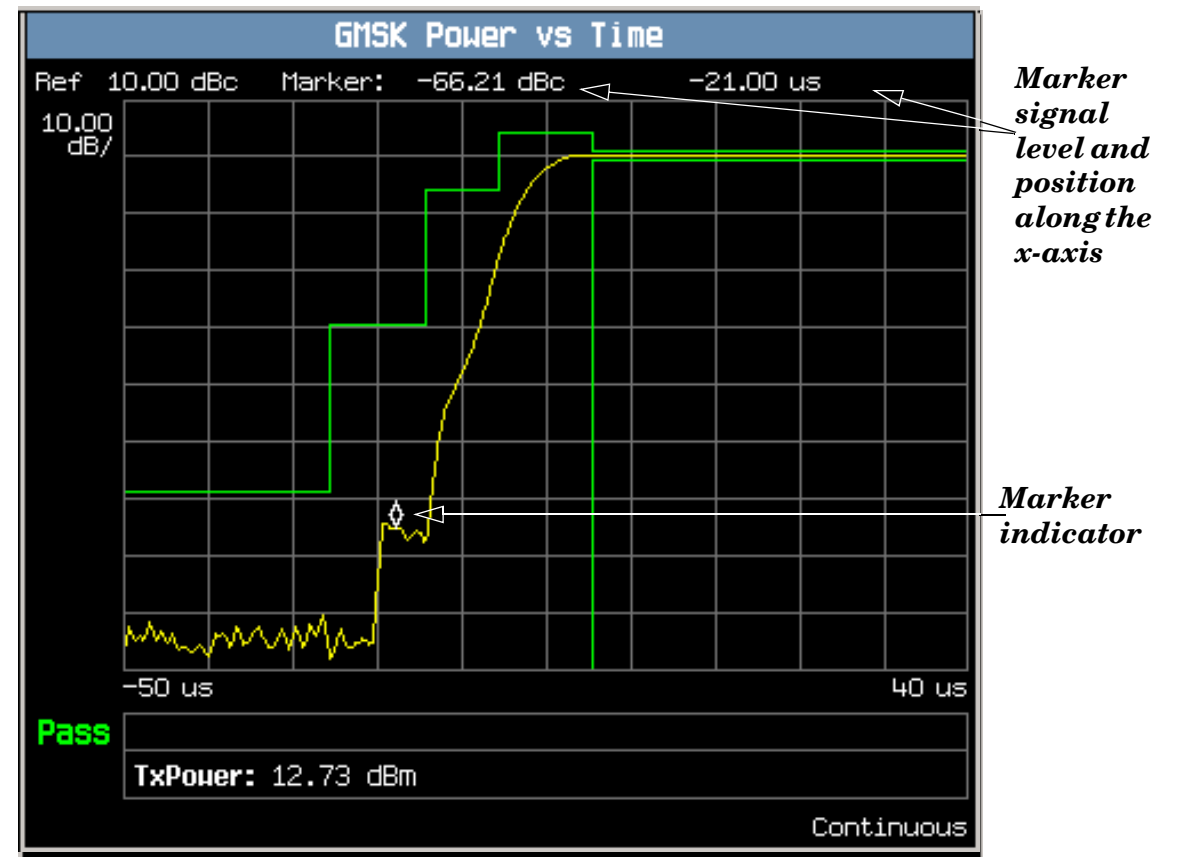

A typical graph view of the rising edge of the burst is shown above. You can access this view by pressing the Rising Edge (**F2**) key.

In this case, the marker is turned on and positioned on the rising edge. The marker can be turned on by pressing the Graph Control (**F5**) key then the Marker Position (**F2**) key. Set the required marker position using the knob or the numeric entry keys. The signal level at the marker and its position along the x-axis are shown at the top of the display above the graph.

If you require details on how to navigate through the Power versus Time graph menus, se[e "Power versus](#page-982-0)  [Time Graph Menus" on page 983](#page-982-0).

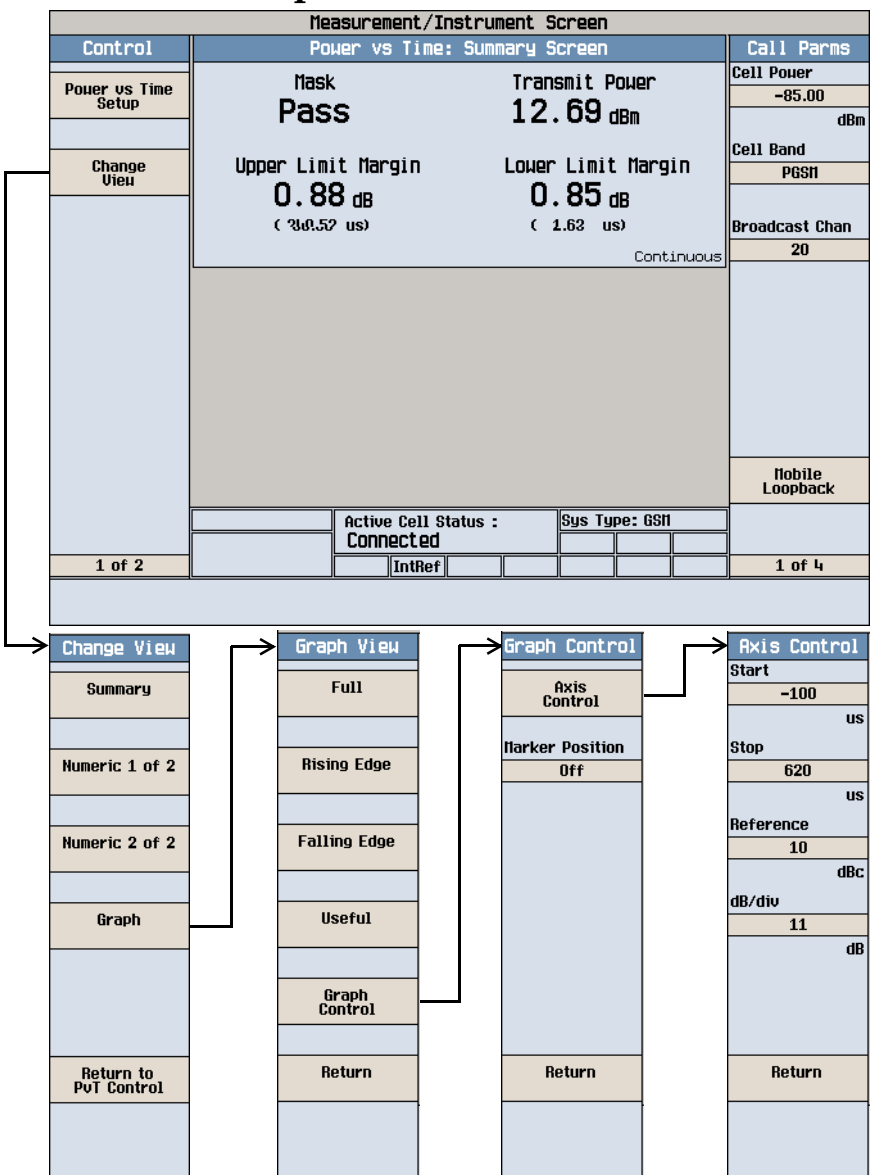

# <span id="page-982-0"></span>**Power versus Time Graph Menus**

### <span id="page-983-0"></span>**Measuring Phase and Frequency Error**

- 1. Establish a call with the mobile.
- 2. Press the **Measurement selection** key.
- 3. Select the Phase & Frequency Error measurement.
- 4. Press the Phase & Freq. Setup (**F1**) key.
- 5. Set the measurement parameters as needed for your measurement situation, including: Measurement Timeout = 10 s

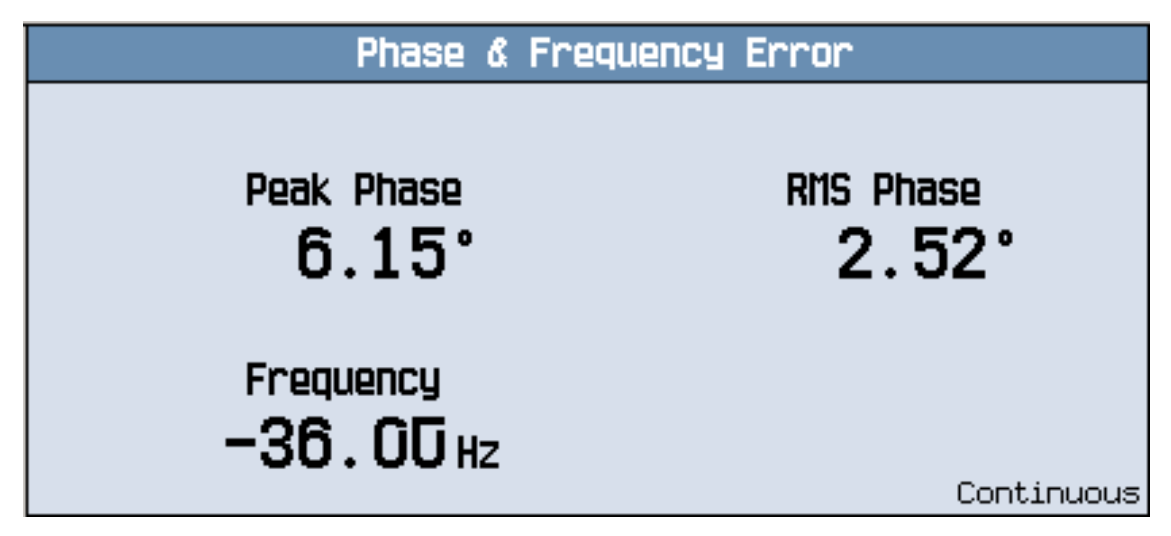

A typical phase and frequency error measurement result is shown above.

- 6. Press the Change View (**F2**) key.
- 7. Press the Graph (**F2**) key to access the peak phase error graph.

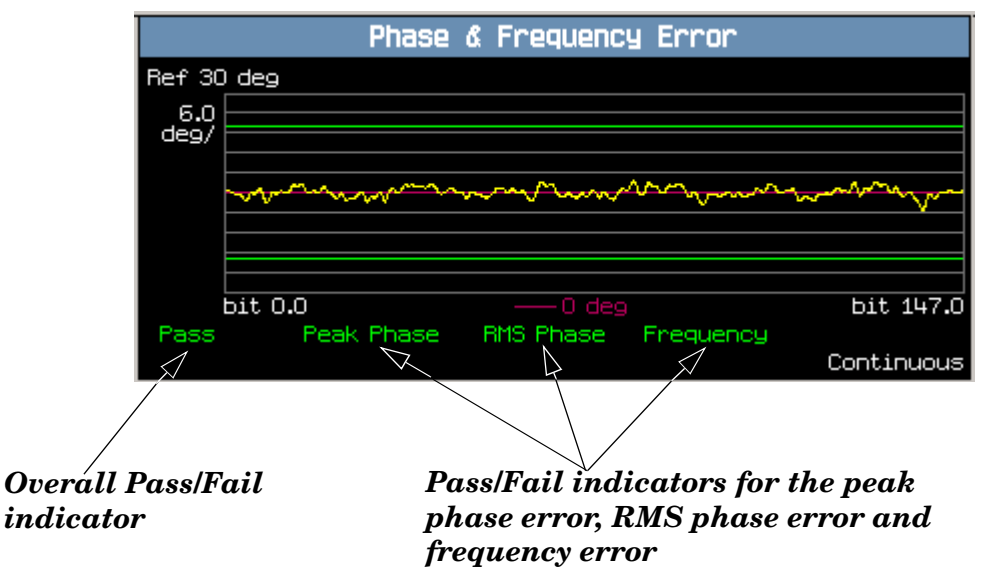

A typical peak phase error graph is shown above.

Two types of pass/fail results are provided:

- An overall measurement pass/fail indicator is positioned in the bottom left corner of the display:
	- The text "Pass" is shown in a green-colored font if the all of the phase and frequency error measurements (peak phase error, RMS phase error, and frequency error) have passed.
	- The text "Fail" is shown in a red-colored font if any of the phase and frequency error measurements have failed.
- Individual pass/fail indicators are provided for the peak phase error, RMS phase error, and frequency error. On the display, text labels corresponding to these measurements change color to indicate a pass or fail (green indicates a pass; red indicates a fail).
- **NOTE** When the Multi-Measurement Count parameter is set to a number greater than 1, it is possible for some, or all of the individual pass/fail indicators to show a pass while the overall pass/fail indicator shows a fail. This is because the individual pass/fail indicators relate to the last of the multi-measurements made, whereas the overall measurement pass/fail indicator is an accumulative result from all the multi-measurements made.

The marker can be turned on by pressing the Graph Control (**F5**) key then the Marker Position (**F2**) key. Set the required marker position using the knob or the numeric entry keys. In addition, the axis values can be changed by pressing the Axis Control (**F1**) key. This allows you to zoom in or out to look at particular sections of the graph in more detail.

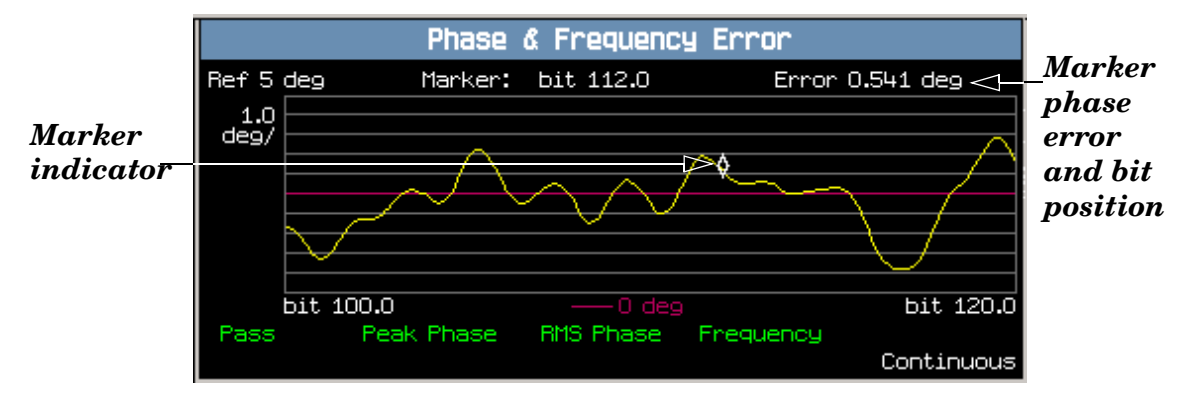

A typical peak phase error graph is shown above. This graph is zoomed in to show bits ranging from 100.0 to 120.0 at a 1.0 degrees per division setting. The Y-axis reference point is changed to 5.0 degrees.

In this case, the marker is turned on and positioned at bit 112. The phase error at the marker and its bit position are shown at the top of the display above the graph.

If you require details on how to navigate through the phase and frequency error graph menus, see "Phase" [and Frequency Error Graph Menus" on page 986](#page-985-0).

**986**

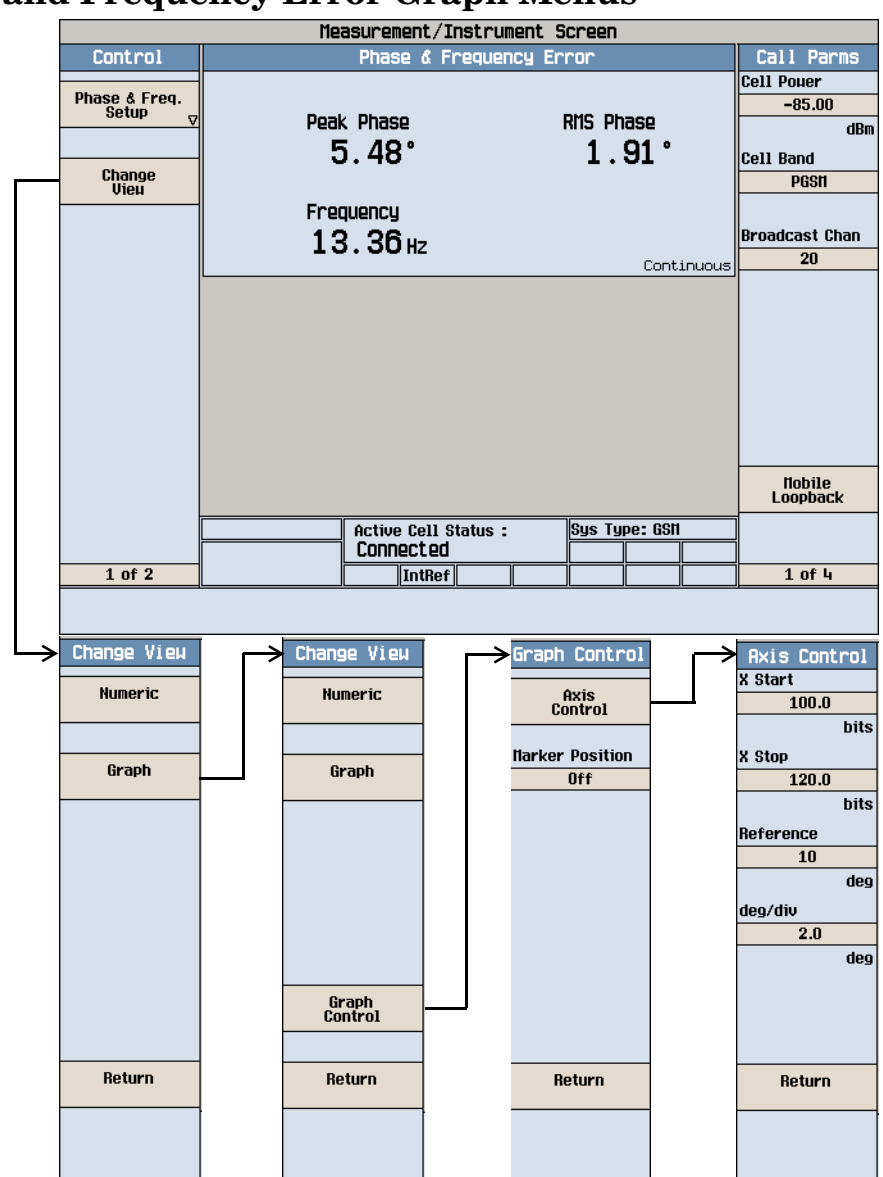

# <span id="page-985-0"></span>**Phase and Frequency Error Graph Menus**

#### <span id="page-986-0"></span>**Measuring Fast Bit Error**

**NOTE** To make fast bit error measurements your mobile must be fitted with a Test SIM card.

- 1. Establish a call with the mobile.
- 2. Press the **Measurement selection** key.
- 3. Select the Fast Bit Error measurement.

You should hear a warbling sound from the mobile's loudspeaker. This is the PRBS-15 data which the test set sends to the mobile.

- 4. Press the Fast Bit Error Setup (**F1**) key.
- 5. Set the measurement parameters as needed for your measurement, including: Measurement Timeout =  $13.0 \text{ s}$

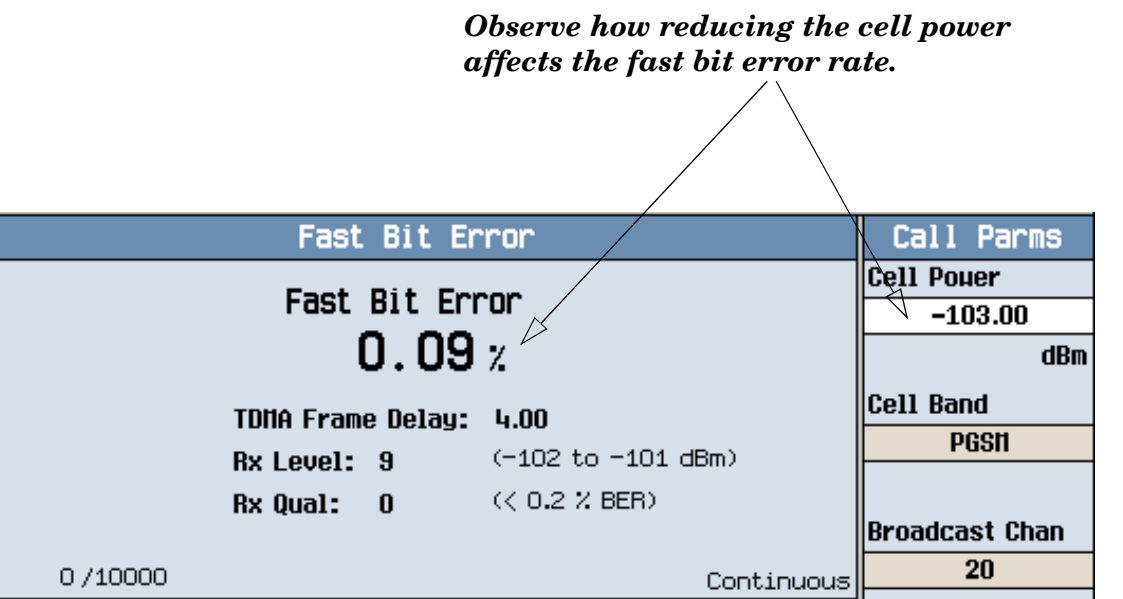

To see the effect of cell power on fast bit error rate, press the Cell Power (**F7**) key and slowly reduce the power while observing Fast Bit Error display.

#### <span id="page-987-0"></span>**Measuring Bit Error**

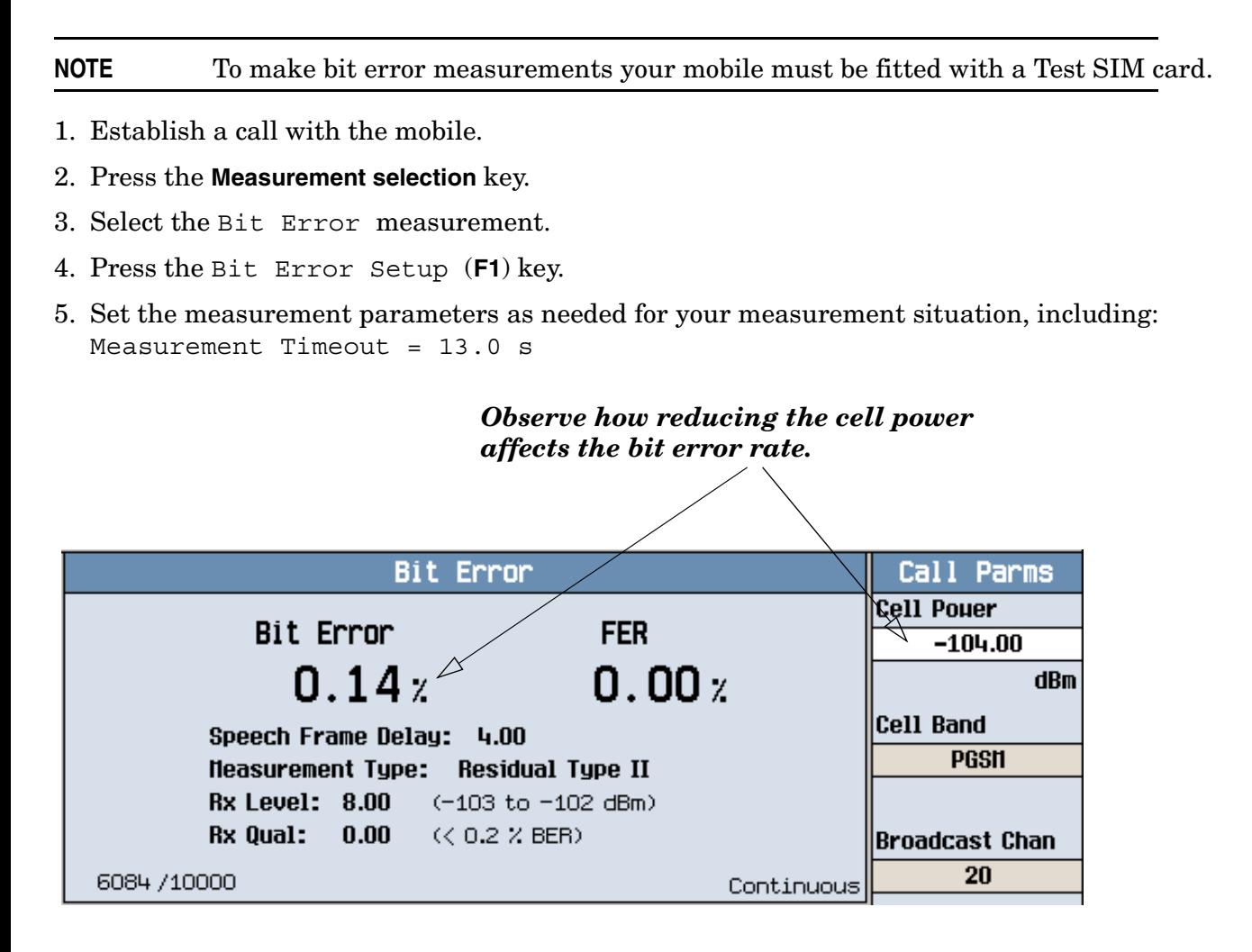

The display shows the bit error rate measurement and depending on the loopback type selected (A residual or B non-residual), either a frame erasure (FER) or cyclic redundancy check (CRC) measurement.

To see the effect of cell power on Bit Error Rate, press the Cell Power (**F7**) key and slowly reduce the power while observing the Bit Error display.

#### <span id="page-988-0"></span>**Measuring Output RF Spectrum**

- 1. Establish a call with the mobile.
- 2. Press the **Measurement selection** key.
- 3. Select the Output RF Spectrum measurement.
- 4. Press the ORFS Setup (**F1**) key.
- 5. Press the Measurement Setup (**F1**) key.
- 6. Set the measurement parameters as needed for your measurement, including: Measurement Timeout = 20 s.
- 7. Press the Modulation Frequencies (**F2**) key and set up your required offset frequencies for ORFS due to modulation.
- 8. Press the Switching Frequencies (**F3**) key and set up your required offset frequencies for ORFS due to Switching.
- 9. Press the Close Menu (**F6**) key.
- 10.Press the Return to ORFS Control (**F6**) key.
- 11.Press the Change View (**F2**) key.
- 12.Press the Modulation Numeric 1 of 3 (**F1**) key.

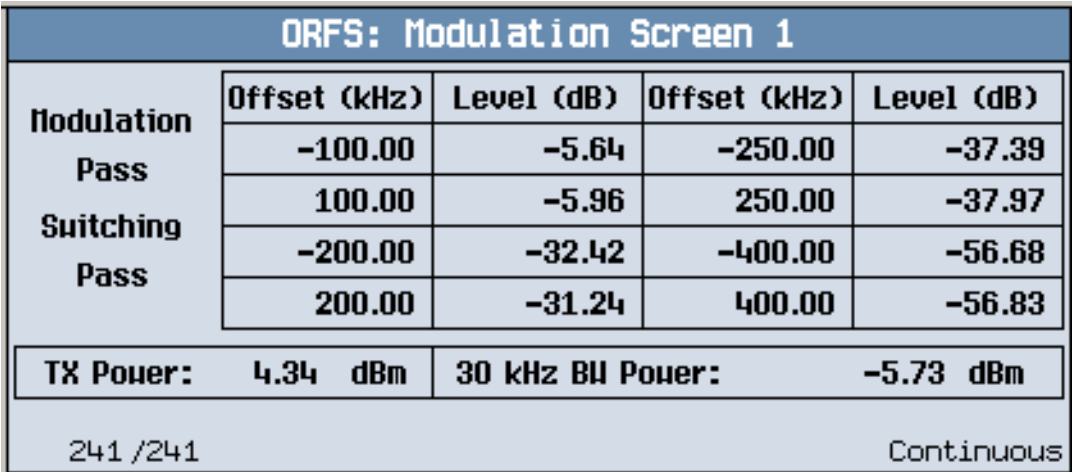

The measurement results for the first eight positions in the ORFS due to modulation table are displayed. You can view the results for the remaining 14 positions by pressing the Modulation Numeric 2 of 3 (**F2**) key or the Modulation Numeric 3 of 3 (**F3**) key. Note that the results are in dB relative to the 30 kHz BW Power shown on the screen.

#### **GSM Mobile Measurements**

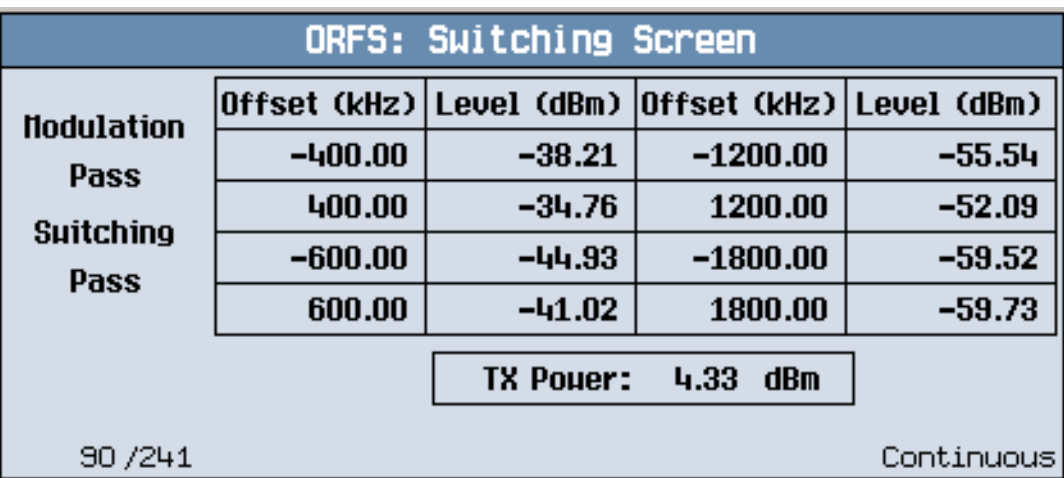

13.Press the Switching Numeric (**F4**) key to display the measurement results for ORFS due to switching.

A typical measurement results screen for ORFS due to switching is shown above.

14.Press the Graph (**F5**) key then the Modulation (**F1**) key to access the ORFS due to modulation bar graph.

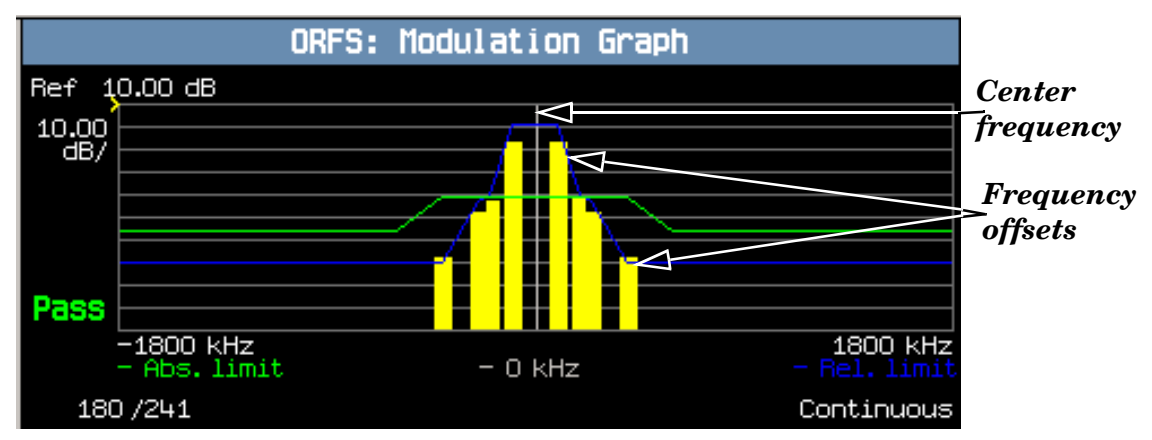

A typical ORFS due to modulation graph is shown above. On the display, the bar representing each offset is shown in yellow and the center frequency is indicated by a white vertical line. There are two limit lines displayed; the absolute limit line is green and the relative limit line is blue. The pass/fail result is relevant to the displayed measurement.

**990**

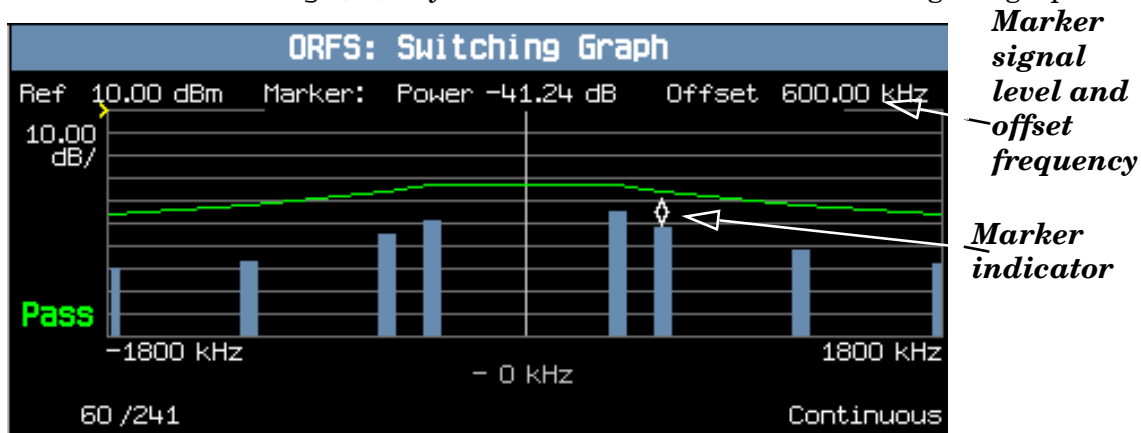

15.Press the Switching (**F2**) key to access the ORFS due to switching bar graph.

A typical ORFS due to switching graph is shown above. On the display, the bar representing each offset is shown in blue and the center frequency is indicated by a white vertical line.

In this case, the marker is turned on and positioned at the 600 kHz offset. The signal level and frequency of the offset where the marker is positioned, are shown at the top of the display above the graph.

The marker can be turned on by pressing the Graph Control (**F5**) key then the Marker Position (**F2**) key. Set the required marker position using the knob or the numeric entry keys. In addition, the axis values can be changed by pressing the Axis Control (**F1**) key. This allows you to zoom in or out to look at particular sections of the graph in more detail.

16.Press the Modulation and Switching (**F3**) key to access a screen displaying both graphs, as shown in the example below.

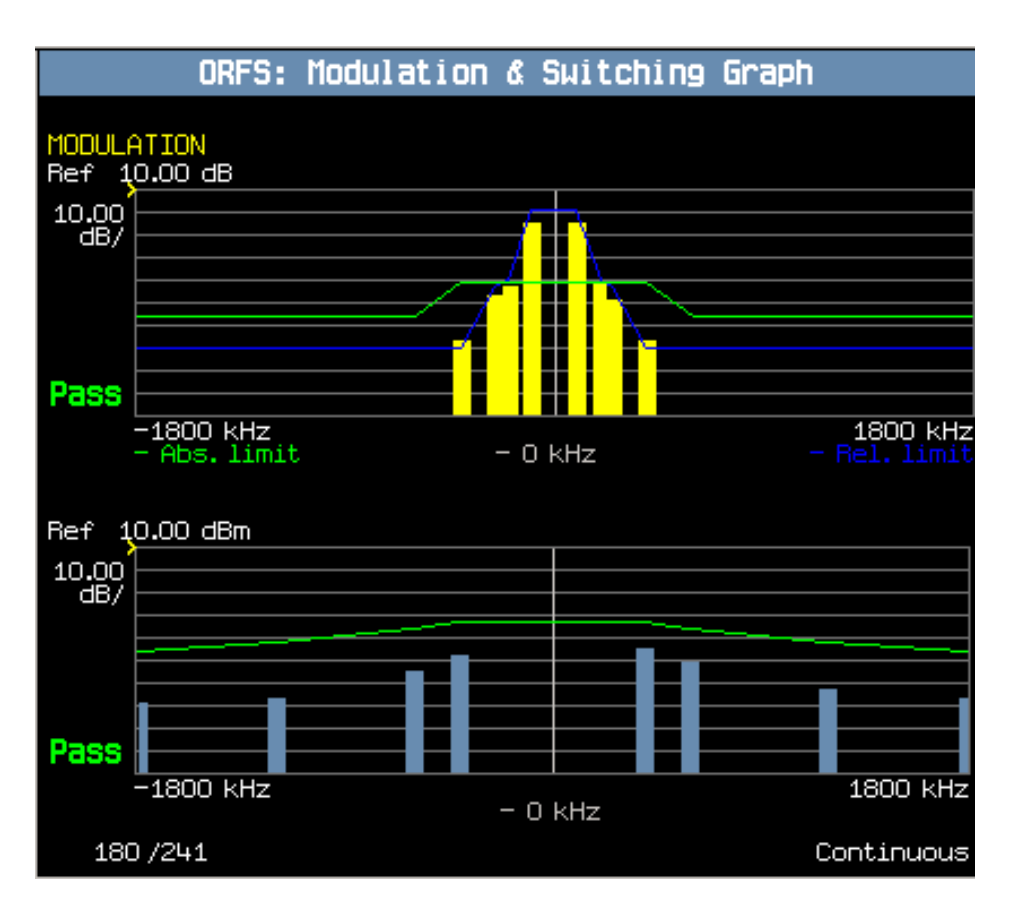

Note that each of the graphs have their own graph controls on **F4** and **F5**.

Any failing results are displayed in red.

If you require details on how to navigate through the Output RF Spectrum graph menus, se[e "Output RF](#page-992-0)  [Spectrum Graph Menus" on page 993](#page-992-0).

17. To set your own limits for each offset use the Measurement Setup menu and set Limit Source to Manual. You can then use Modulation Limits (**F4**) and Switching Limits (**F5**) to set your required limits for each offset.

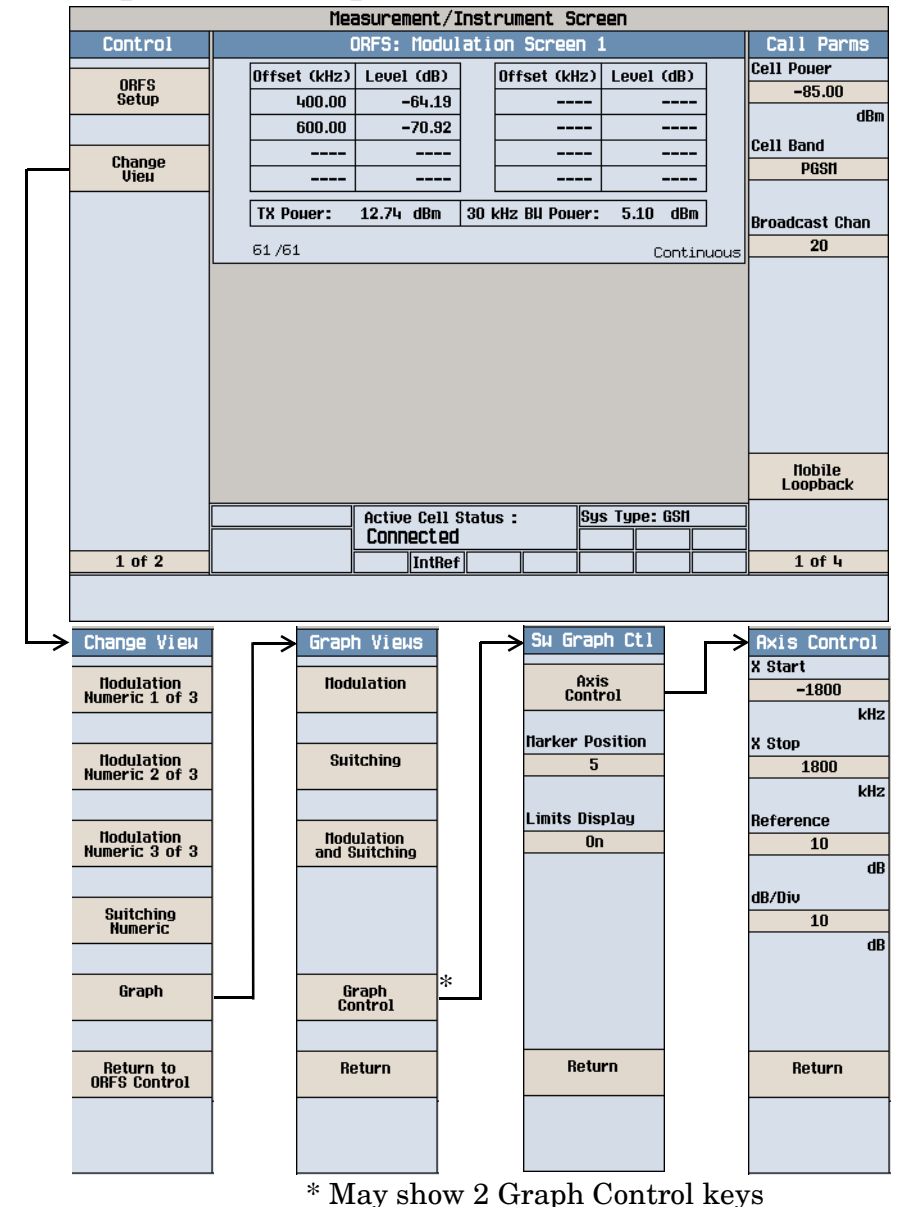

# <span id="page-992-0"></span>**Output RF Spectrum Graph Menus**<br> **Measurement/Instrument Screen**

### <span id="page-993-0"></span>**Measuring IQ Tuning**

**NOTE** This measurement can only be performed with your mobile in test mode and transmitting either all ones or all zeros.

- 1. Press the **Measurement selection** key.
- 2. Select the IQ Tuning measurement.
- 3. Press the **More** key (bottom right) to obtain the Call Parms (3 of 4) screen.
- 4. Press the Receiver Control (**F7**) key and select Manual.
- 5. Press the (**F11**) key and set the expected power level from your mobile.
- 6. Press the IQ Tuning Setup (**F1**) key.
- 7. Set the measurement parameters as needed for your measurement, including: Multi-Measurement Count = 50 Trigger Source = Immediate
- 8. Switch on your mobile and set it to transmit a series of all zeros.

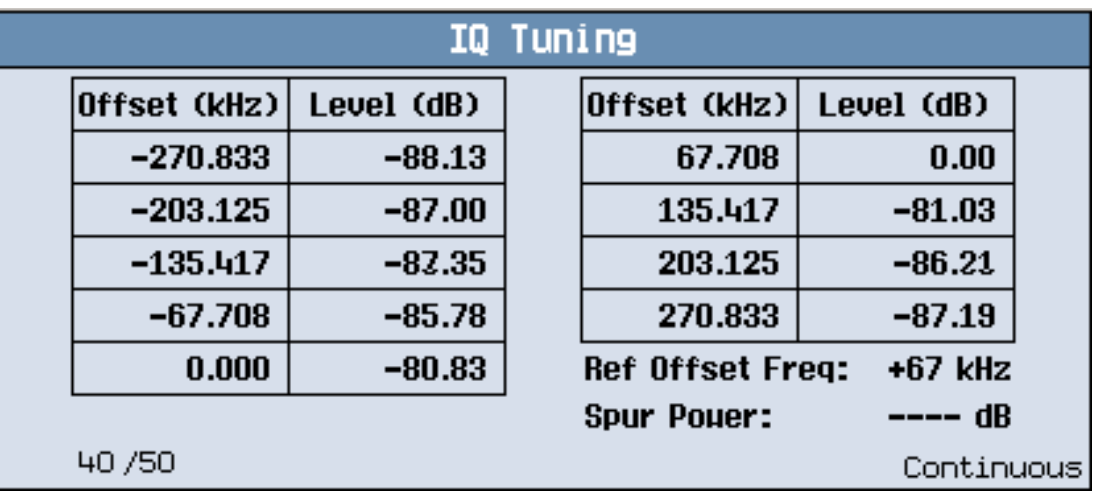

The results are displayed on the IQ Tuning screen. Notice that when the mobile is transmitting a series of all zeros the carrier offset is at +67.708 kHz.

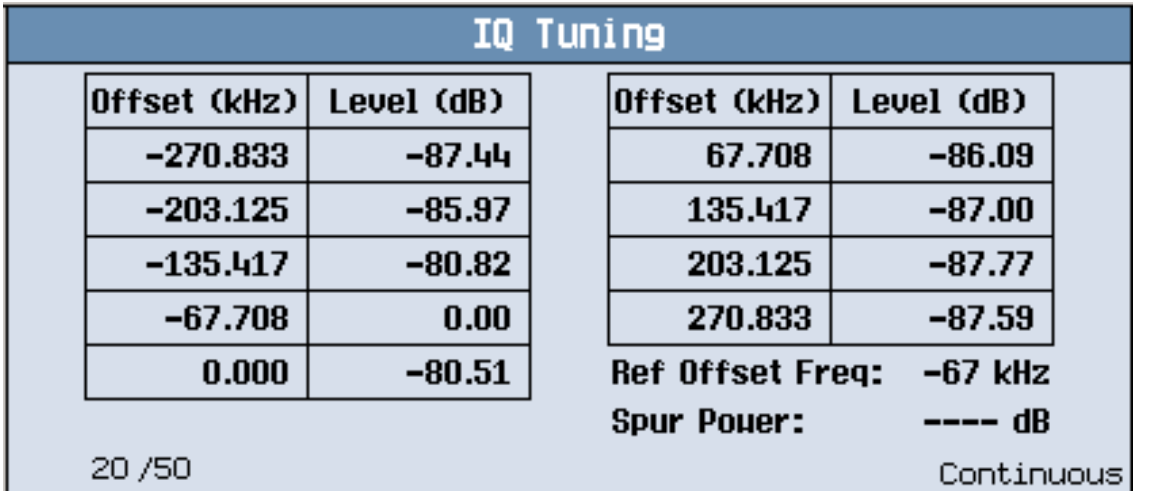

9. Change the settings on the mobile to transmit a series of all ones.

The results are displayed on the IQ Tuning screen. Notice that when the mobile is transmitting a series of all ones the carrier offset is at -67.708 kHz.

10.Press the Graph (**F2**) key to access the IQ Tuning bar graph.

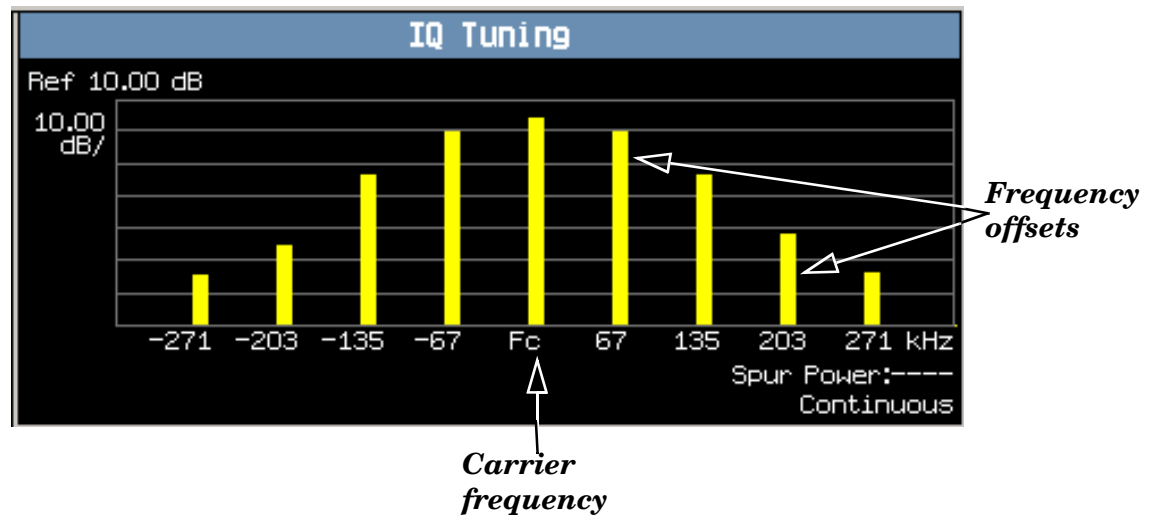

A typical IQ Tuning graph is shown above. On the display, the bar representing each offset and the carrier frequency (Fc) is shown in yellow.

If you require details on how to navigate through the Output RF Spectrum graph menus, se[e "IQ Tuning](#page-995-0)  [Graph Menus" on page 996](#page-995-0).

# <span id="page-995-0"></span>**IQ Tuning Graph Menus**

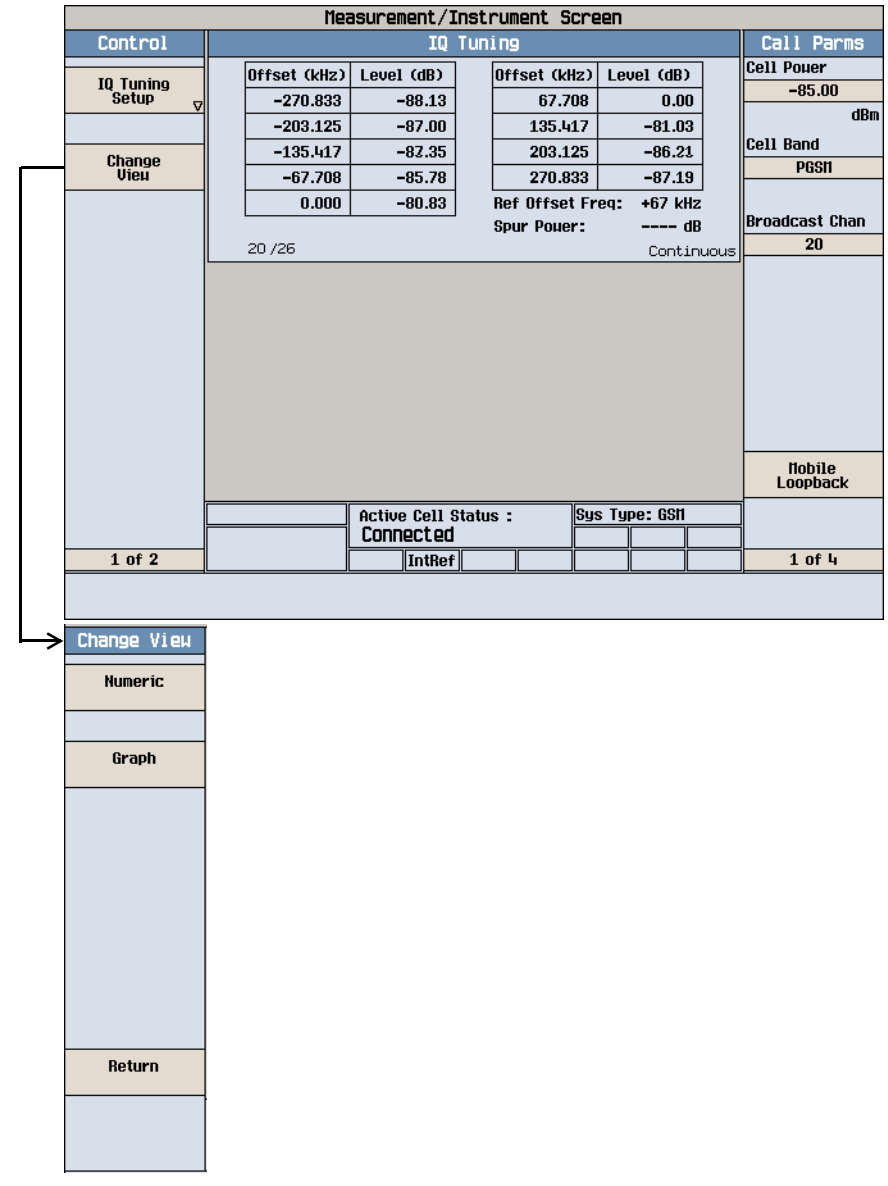

**GPRS Manual Operation**

**997**

# **How Do I Make Measurements on a Mobile?**

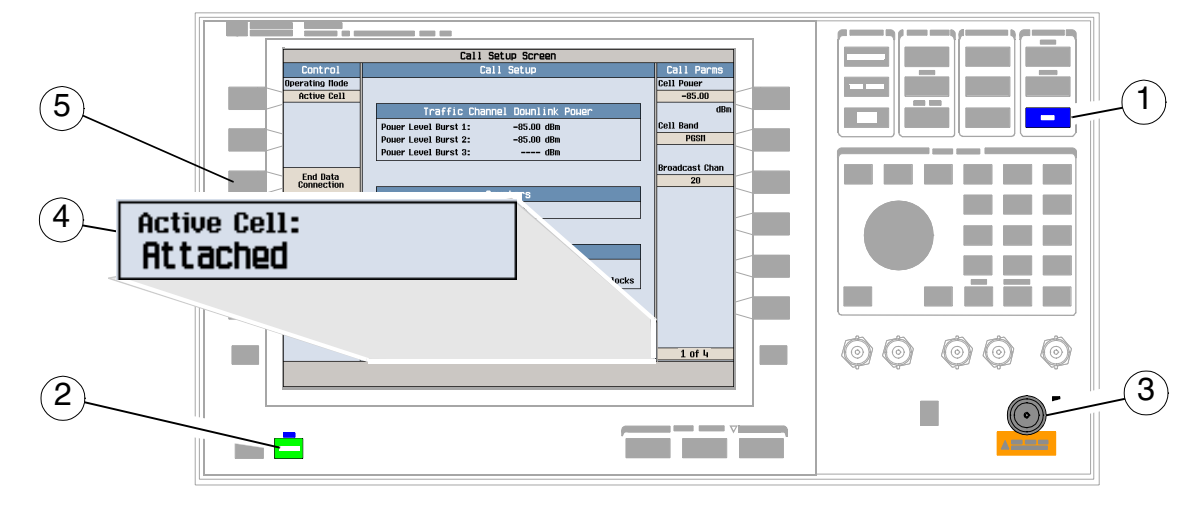

#### **A. Establish a data connection.**

- 1. Press the blue **SHIFT** key.
- 2. Press the green **Preset** key.
- 3. Connect the mobile.
- 4. Turn the mobile on and wait for Attached in the Active Cell: field.

#### **NOTE** For mobiles that don't perform GPRS attach automatically, set the mobile to data mode.

- 5. Press the Start Data Connection (**F3**) key and watch for the Active Cell: field changing to Transferring.
- **NOTE** If you have problems establishing a data connection using the default BLER Data Connection Type (that is, Data Conn Type (**F4**) is set to BLER), you may want to change the setting of the LLC Frame Check Sequence or the BLER Block Polling Interval. To change these settings, press the **More** key to access Call Parms menu (4 of 4), then press the Connection Parameters (**F7**) key. Select a parameter and change its setting.

#### **B. Select measurements.**

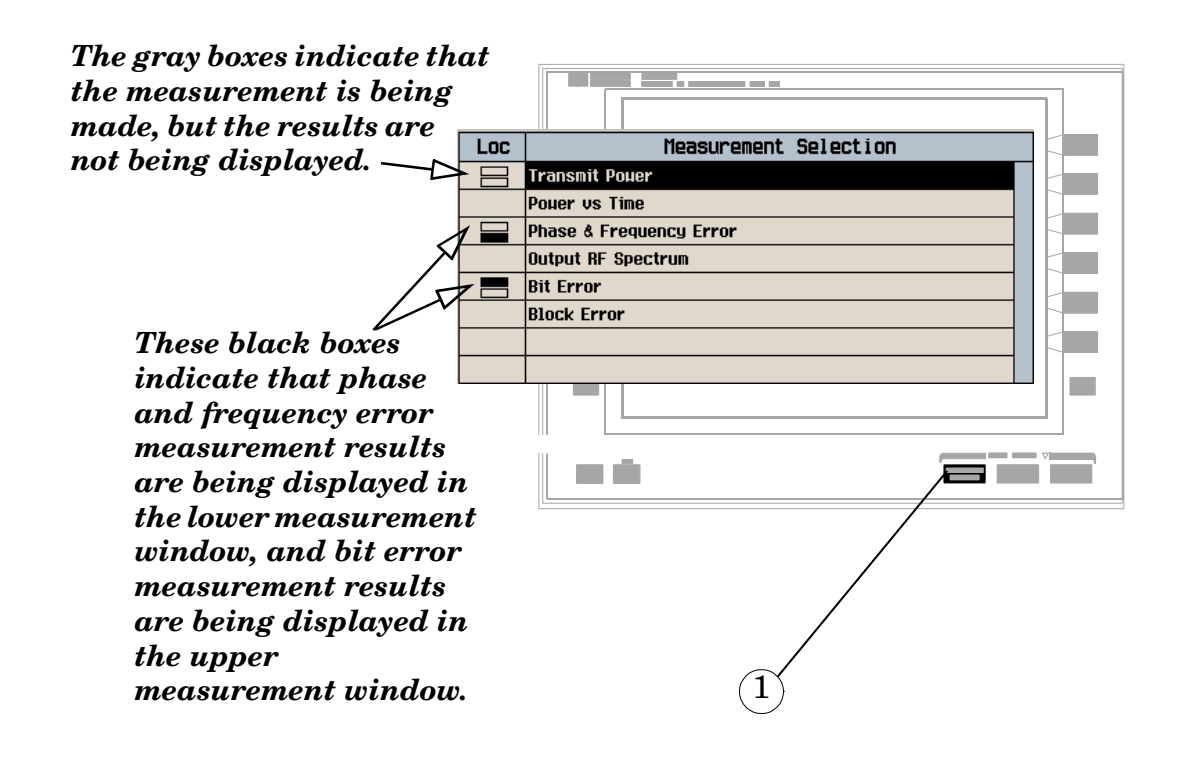

- 1. Press the **Measurement selection** key.
- 2. Highlight a measurement and press the knob.
- 3. Repeat steps 1 and 2 to add measurements.

# **How Do I Change Measurement Setup?**

### **A. Select a measurement.**

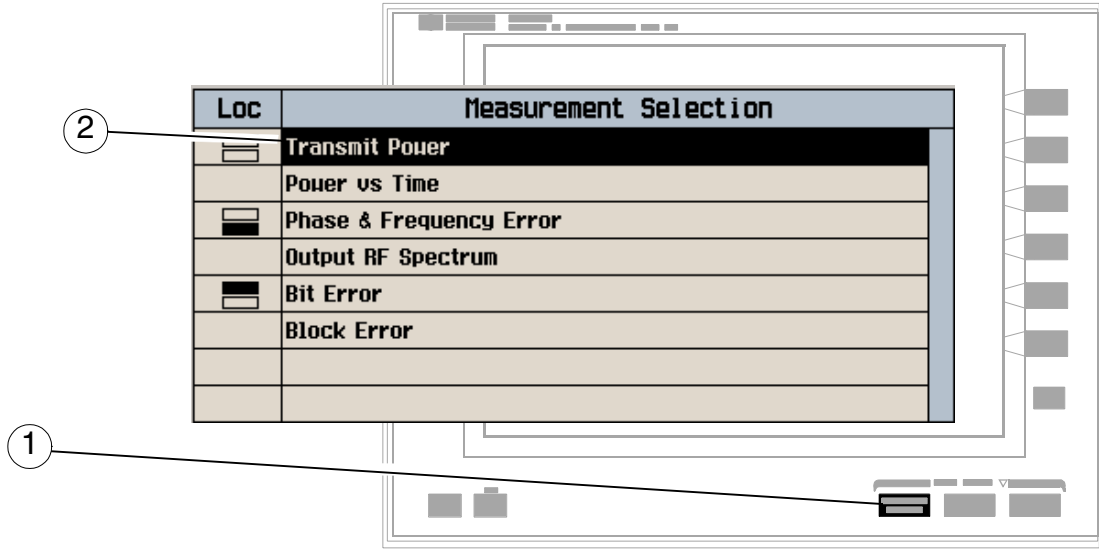

1. Press the **Measurement selection** key.

**1000**

2. Highlight a measurement to set up and press the knob.

### **B. Set up the measurement.**

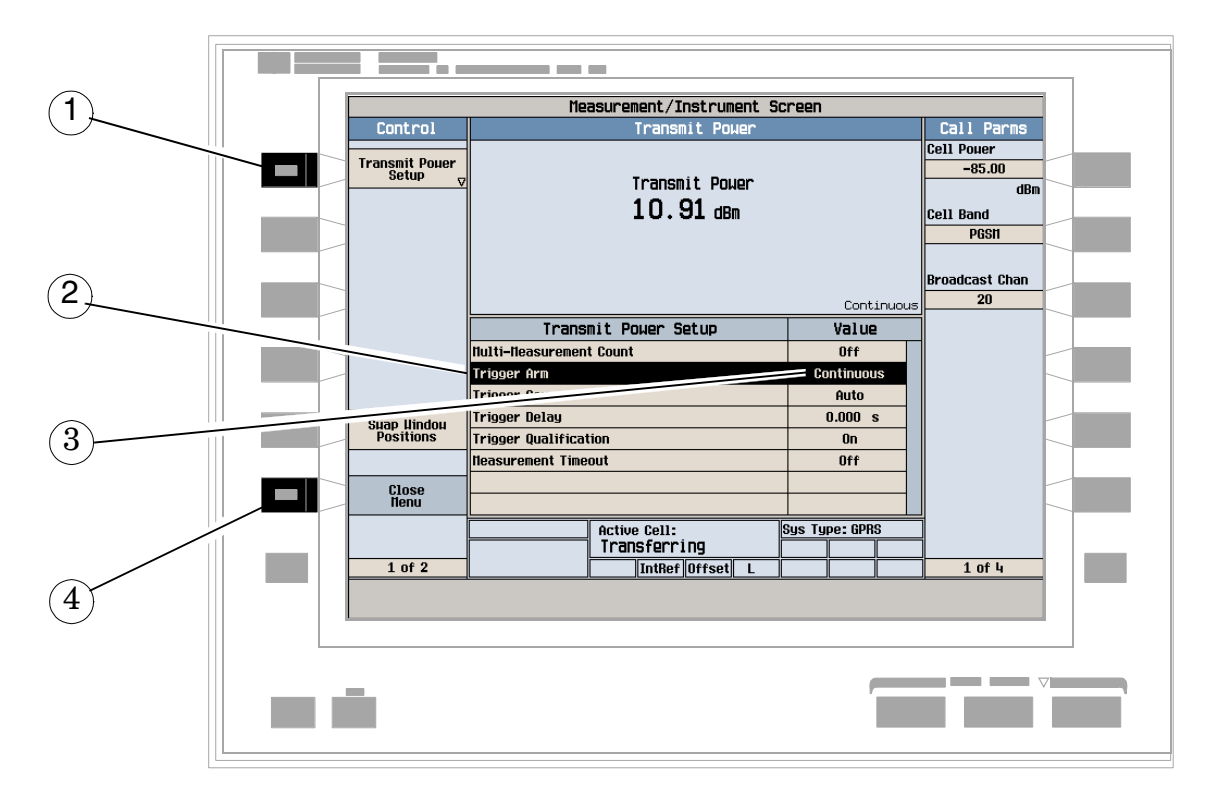

- 1. Press the measurement's setup (**F1**) key.
- 2. Highlight a parameter and press the knob.
- 3. Enter a value or make a selection and press the knob.

**NOTE** For Statistical measurement results, change the Multi-Measurement Count parameter from Off to a number >1.

4. Press the Close Menu (**F6**) key.

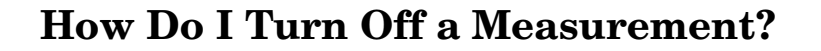

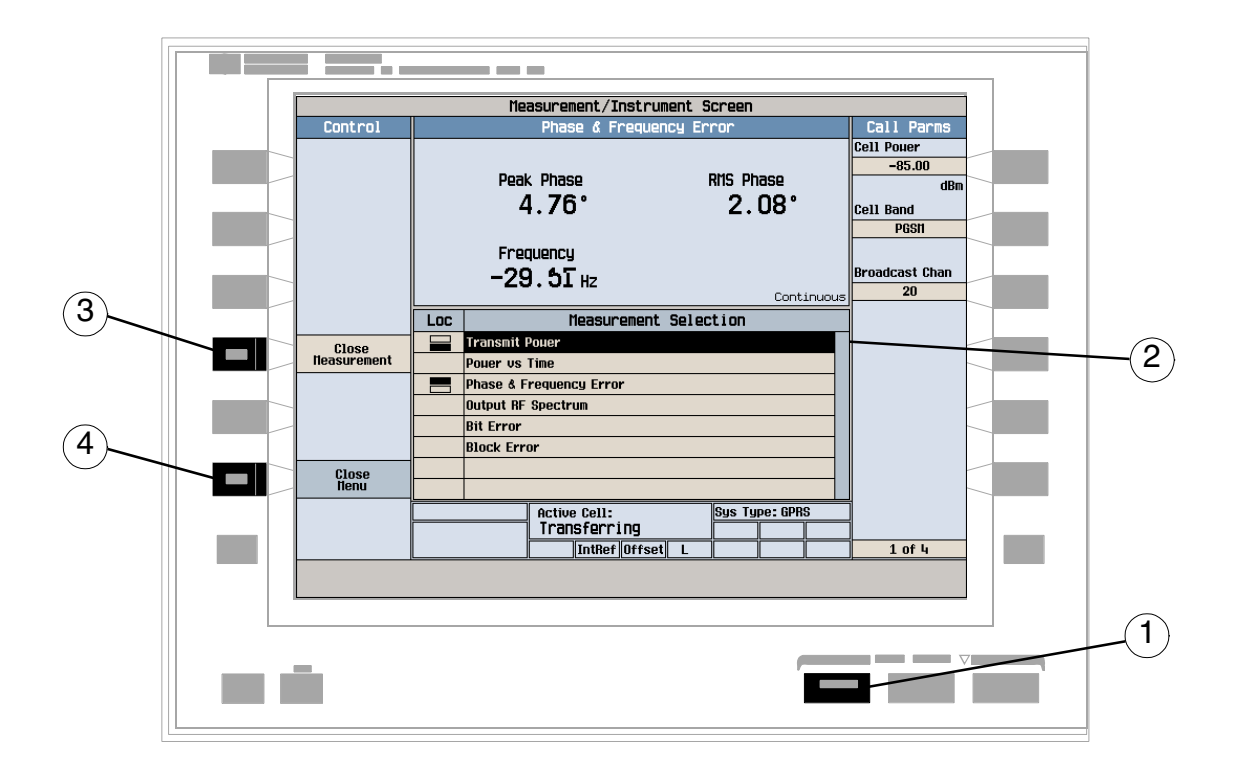

- 1. Press the **Measurement selection** key.
- 2. Highlight the measurement you want to turn off.
- 3. Press the Close Measurement (**F4**) key.
- 4. Press the Close Menu (**F6**) key.

# **How Do I Change Call Parameters?**

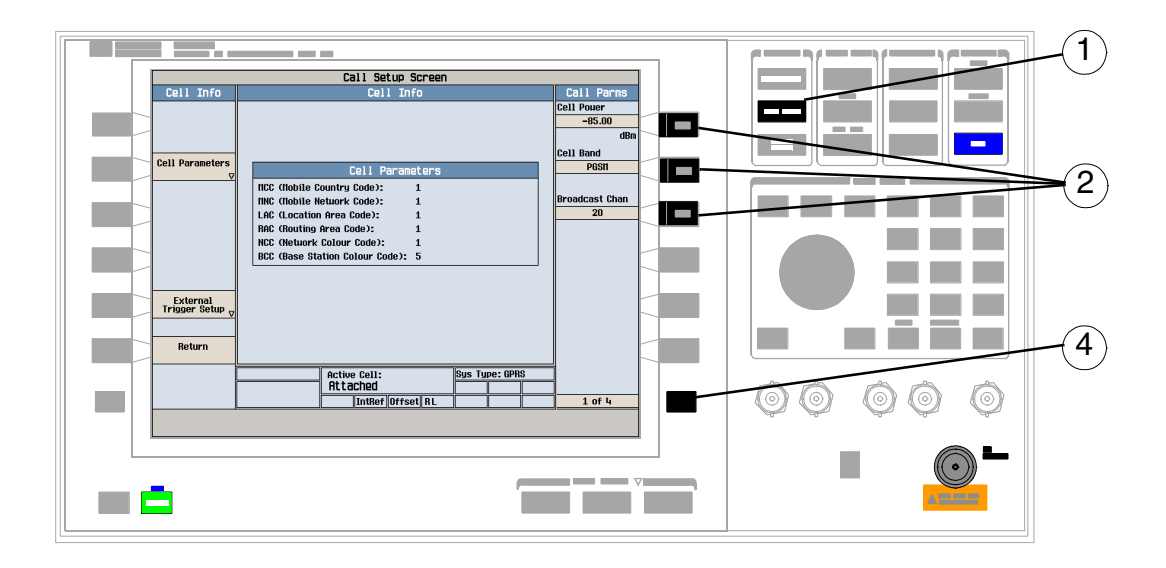

- 1. Press the **CALL SETUP** key.
- **NOTE** When the mobile is transferring data (Active Cell: field is Transferring) some call parameters cannot be changed.
- 2. On the Call Parms menu (1 of 4) press **F7**, **F8** or **F9**.
- 3. Enter a value or highlight a selection and press the knob.
- 4. Press the **More** key for additional call parameters.

# **How Do I Change Cell Parameters?**

**NOTE** You can only change two cell parameters - 3 Digit MNC for PCS1900 and Guard Period Length. Other cell parameters such as MCC, MNC, and LAC are fixed. To change the 3 digit MNC for PCS1900 the cell must be set to off by pressing the **CALL SETUP** key, then Operating Mode (**F1**), and then selecting Cell Off.

#### **A. Select the Cell Parameters menu.**

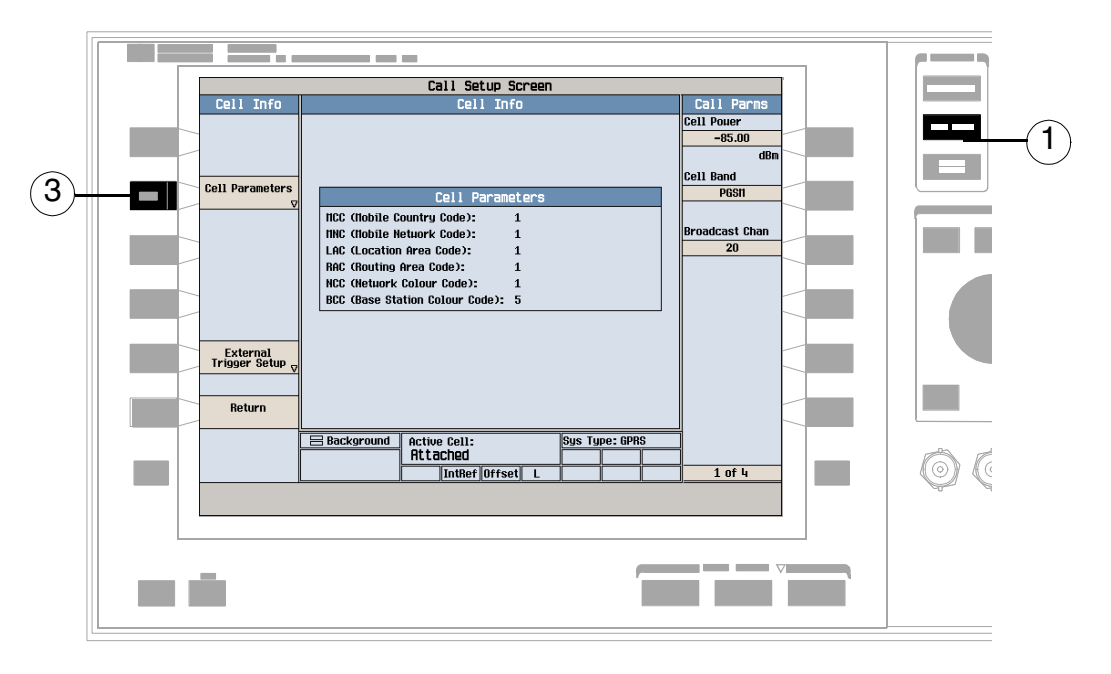

- 1. Press the **CALL SETUP** key.
- 2. Press the Cell Info (**F6**) key.
- 3. Press the Cell Parameters (**F2**) key.

### **B. Set a cell parameter.**

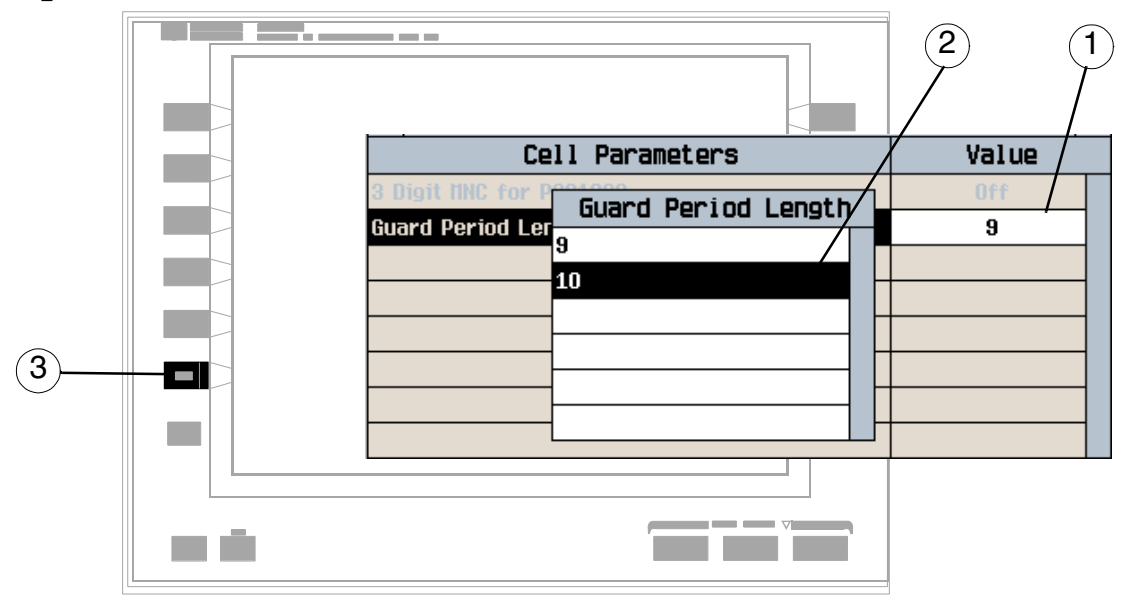

- 1. Highlight a parameter and press the knob.
- 2. Enter a value or selection and press the knob.
- 3. Press the Close Menu (**F6**) key.

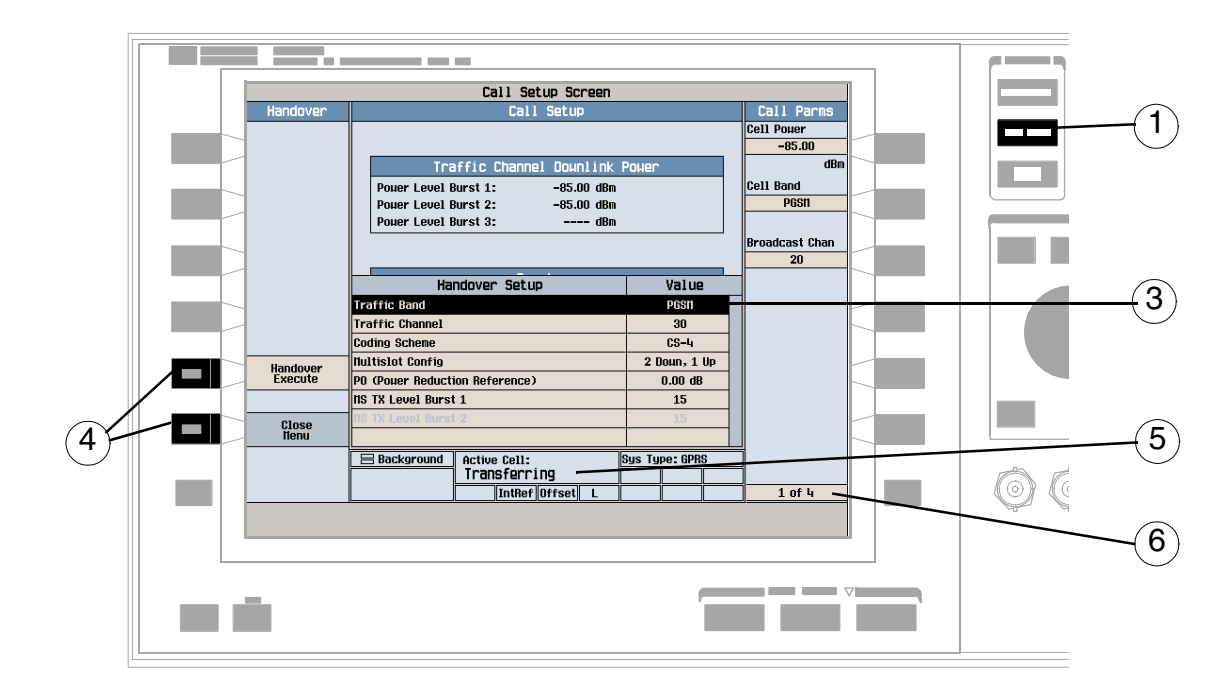

# **How Do I Perform a Handover?**

1. Press the **CALL SETUP** key.

**1006**

- 2. Press the Handover Setup (**F5**) key.
- 3. Change the various parameters, for example Traffic Band.
- 4. Press the Handover Execute (**F5**) key to complete the handover, or press the Close Menu (**F6**) key to abort the handover.
- 5. Check for Transferring in the Active Cell: field.
- 6. Press the **More** key to check that the changes have been implemented on the Call Parms menus (2 of 4) and (3 of 4).

# **How Do I Change the MS TX Level?**

There are two ways to change the MS TX Level:

- A. Change the level immediately
- B. Change the level during a handover

Both are explained below.

### **A. Change the MS TX level immediately.**

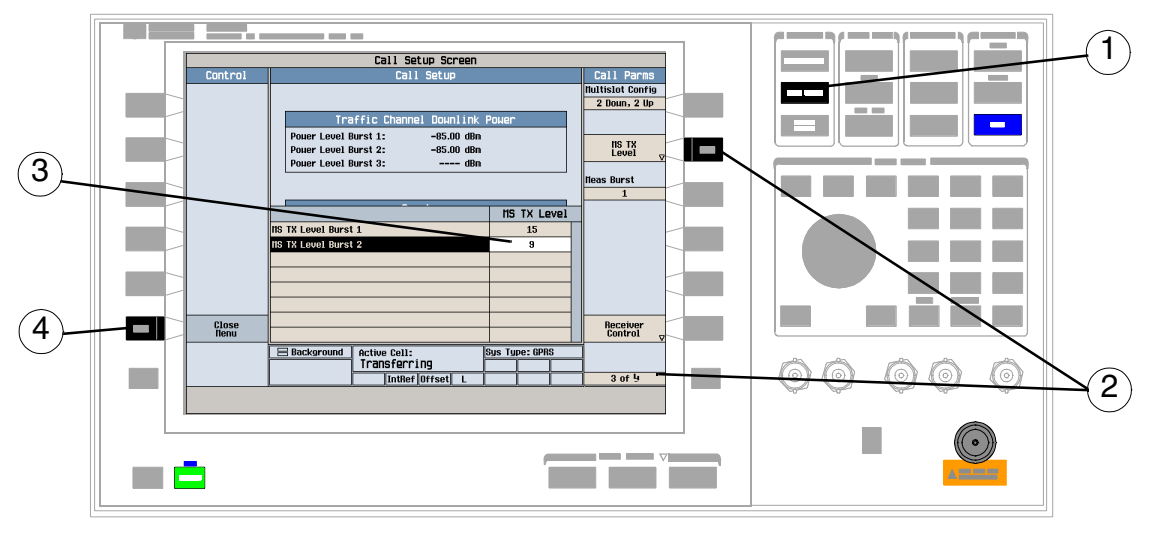

- 1. Press the **CALL SETUP** key.
- 2. On the Call Parms menu (3 of 4) press the MS TX Level (**F8**) key.
- 3. Set a new MS TX level and press the knob.
- 4. Press the Close Menu (**F6**) key.

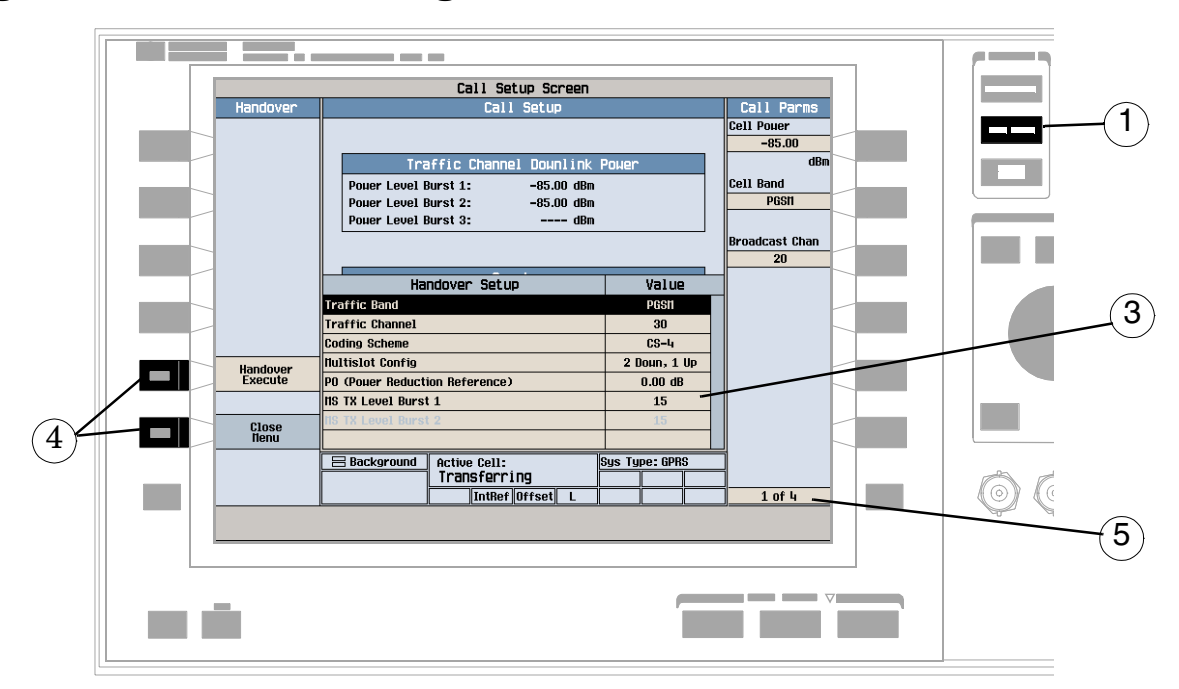

### **B. Change the MS TX level during a handover.**

1. Press the **CALL SETUP** key.

**1008**

- 2. On Control menu, press the Handover Setup (**F5**) key.
- 3. Select and change the MS TX Level.
- 4. Press the Handover Execute (**F5**) key to change the MS TX level, or press the Close Menu (**F6**) key to leave the level unchanged.
- 5. Use the **More** key to check that the MS TX level has been changed on the Call Parms menu (3 of 4).
# **How Do I Configure the Test Set for My Test System?**

## **A. Configure instrument information and setup.**

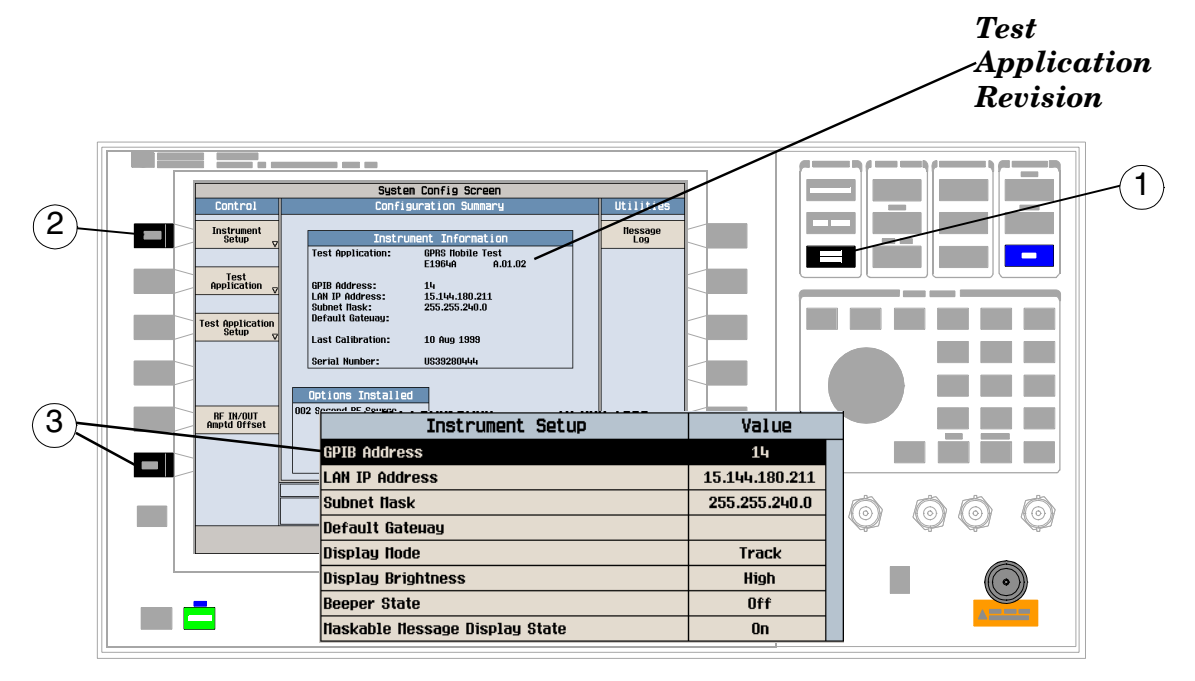

- 1. Press the **SYSTEM CONFIG** key.
- 2. Press the Instrument Setup (**F1**) key.
- 3. Adjust an instrument setting and then press the Close Menu (**F6**) key.

## **B. Set amplitude offsets.**

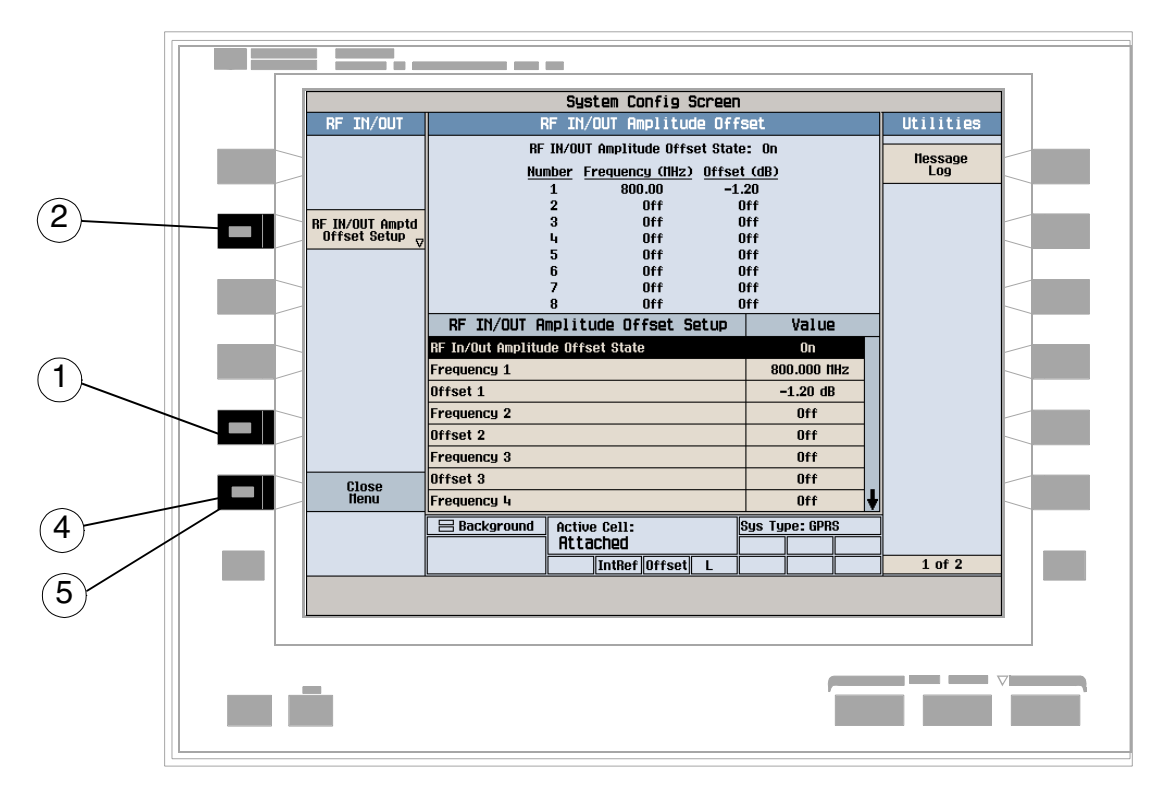

- 1. On the Configuration Summary screen, press the RF IN/OUT Amptd Offset (**F5**) key.
- 2. On the RF IN/OUT Amplitude Offset screen, press the RF IN/OUT Amptd Offset Setup (**F2**) key.
- 3. Enter the amplitude offsets for the test frequencies you use.
- 4. Press the Close Menu (**F6**) key.
- 5. Press the Return (**F6**) key to return to the Configuration Summary screen.

#### **Contract Contract** System Config Screen Utilities Configuration Summary Control  $\bigcap$ Instrument<br>Setup llessage<br>Log Instrum ent Information **I** and **Test Application:** Test<br>Application GPIB Address:<br>LAN IP Address:<br>Subnet Nask:<br>Default Gateway: 14<br>156.141.60.26<br>255.255.248.0<br>156.141.56.1 Test Application Last Calibration: 27 Nov 2000 Serial Number: US39280444 Options Installed 002 Second RF Source RF IN/OUT<br>Amptd Offset I۳ Active Cell:<br>Idle <u>Sys Type: GPRS</u>  $\left( 2\right)$ IntRef Offset L  $1$  of  $2$

## **C. Check the message log.**

- 1. Press the Message Log (**F7**) key and view the message log.
- 2. Press the Return (**F12**) key.

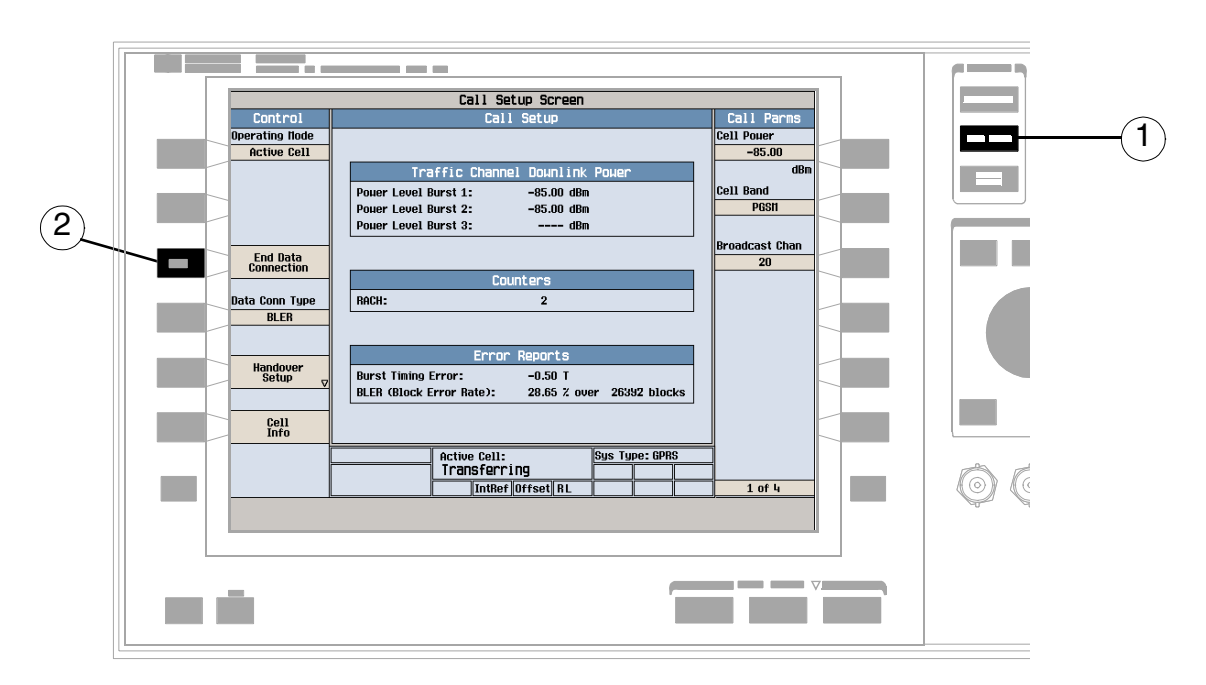

# **How Do I End the Data Connection?**

- 1. Press the **CALL SETUP** key.
- 2. Press the End Data Connection (**F3**) key, or end the data connection from the mobile.
- 3. To ensure the data connection has ended check for Attached in the Active Cell: field.

# **GPRS Mobile Measurements**

The following step-by-step procedures explain how to perform specific measurements available on the GPRS Test Application. A detailed description of each measurement is given in the *Reference* information on the documentation CD-ROM and at the Agilent 8960 support website (http://www.agilent.com/find/8960support/).

*Setup parameters for each measurement are assumed to be set to their default (Full preset) values unless otherwise stated.*

The following measurement procedures are provided:

- ["Measuring Transmit Power" on page 1014](#page-1013-0)
- ["Measuring Power versus Time" on page 1015](#page-1014-0)
- ["Measuring Phase and Frequency Error" on page 1021](#page-1020-0)
- ["Measuring Output RF Spectrum" on page 1025](#page-1024-0)
- ["Measuring Bit Error" on page 1030](#page-1029-0)
- ["Measuring Block Error" on page 1031](#page-1030-0)

### <span id="page-1013-0"></span>**Measuring Transmit Power**

- 1. Connect the mobile.
- 2. Turn the mobile on and wait for Attached in the Active Cell: field. Note: For mobiles that don't perform a GPRS attach automatically, set the mobile to data mode.
- 3. Press the Start Data Connection (**F3**) key and watch for the Active Cell: field changing to Transferring.
- 4. Press the **Measurement selection** key.
- 5. Select the Transmit Power measurement.
- 6. Press the Transmit Power Setup (**F1**) key.
- 7. Set the measurement parameters as needed for your measurement situation, including: Measurement Timeout =  $5.0 s$

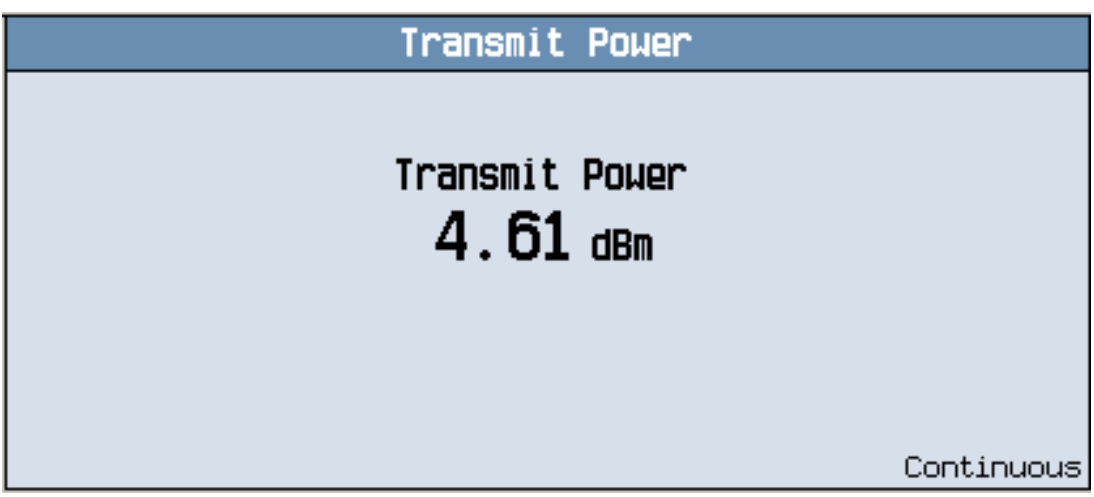

A typical measurement result is shown above.

#### <span id="page-1014-0"></span>**Measuring Power versus Time**

**NOTE** This measurement procedure assumes that your mobile supports two adjacent uplink timeslots.

- 1. Press the **CALL SETUP** key.
- 2. Press the **More** key (bottom right) to obtain the Call Parms (3 of 4) screen.
- 3. Press the Multislot Config (**F7**) key and select 2 down, 2 up.
- 4. Connect the mobile.
- 5. Turn the mobile on and wait for Attached in the Active Cell: field. Note: For mobiles that don't perform a GPRS attach automatically, set the mobile to data mode.
- 6. Press the Start Data Connection (**F3**) key and watch for the Active Cell: field changing to Transferring.
- 7. Press the **Measurement selection** key.
- 8. Select the Power vs Time measurement.
- 9. Press the Power vs Time Setup (F1) key.
- 10. Press the Measurement Setup (F1) key.
- 11.Set the measurement parameters as needed for your measurement situation, including: Measurement Timeout = 10 s
- 12.Press the Burst1 Meas Offsets (**F2**) key and set up your required time offset values for burst 1.

**NOTE** For statistical analysis the test set allows you to set up to 12 time markers. These markers *do not*  define the mask but allow you to obtain measurement results from specified points on the mask.

13.Press the Burst2 Meas Offsets (**F3**) key and set up your required time offset values for burst 2.

**NOTE** Offsets are referenced to bit zero in a normal burst. To obtain results from measurement points before bit 0, enter negative offset values.

14.Press the Close Menu (**F6**) key.

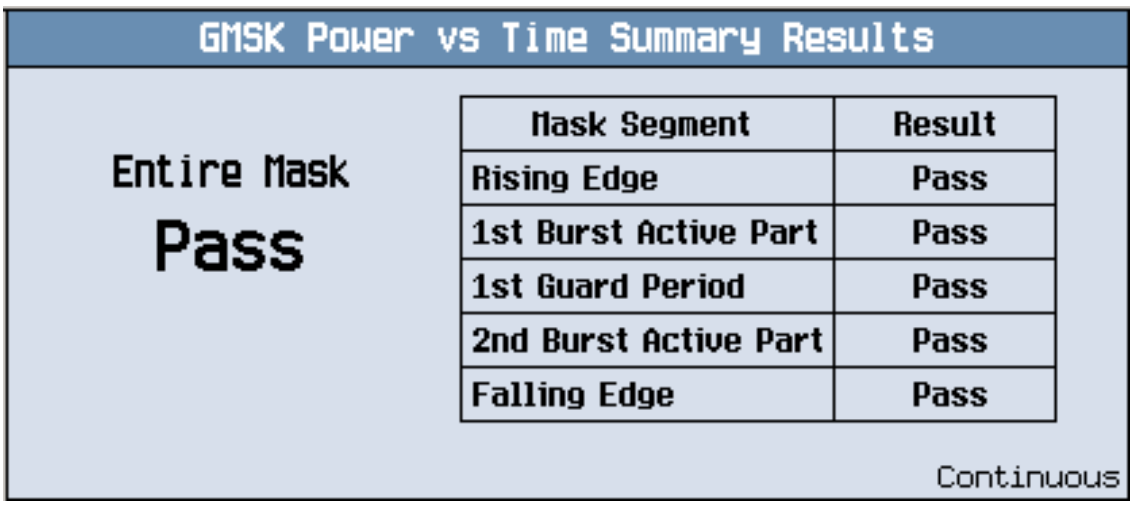

A typical summary results screen is shown above.

15.Press the Return (**F6**) key.

**1016**

16.Press the Change View (**F2**) key.

17.Press the Burst 1 numeric Results (**F2**) key to view the offset measurement results for burst 1.

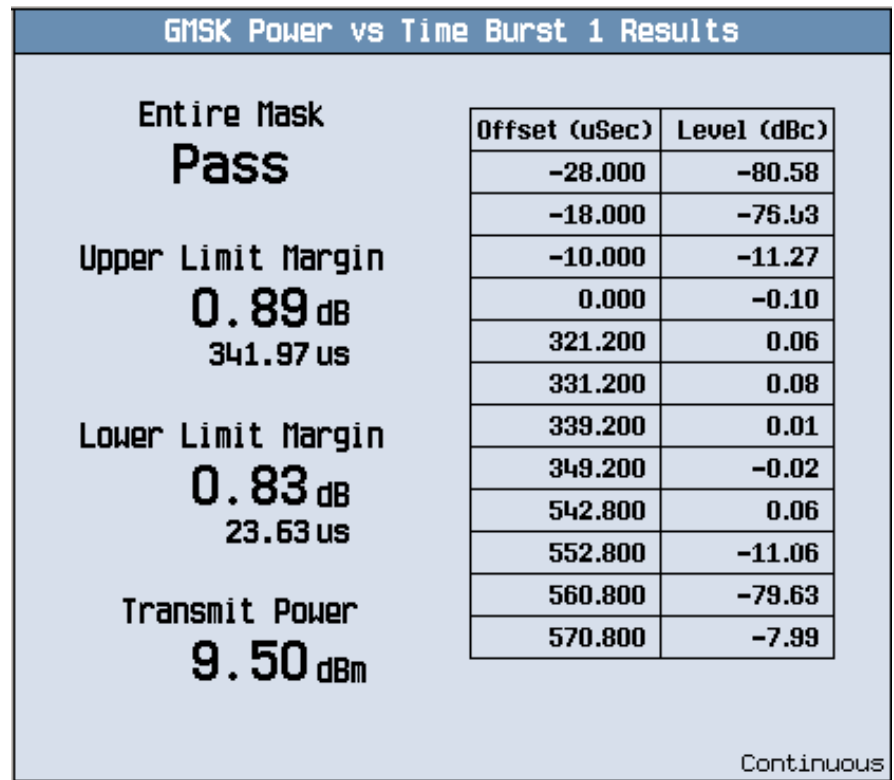

A typical numeric measurement results screen for offsets is shown above.

18.Press the Burst 2 numeric Results (**F3**) key to view the offset measurement results for burst 2.

19.Press the Graph (**F4**) key to access the full graph view of the two adjacent uplink bursts.

The structure of the Power versus Time graph menus are slightly different depending on the number of uplink bursts in the multislot configuration. If you require details on how to navigate through the Power versus Time graph menus, see either:

- ["Power versus Time Graph Menus \(one uplink burst\)" on page 1020](#page-1019-0), or
- ["Power versus Time Graph Menus \(two uplink bursts\)" on page 1021.](#page-1020-0)

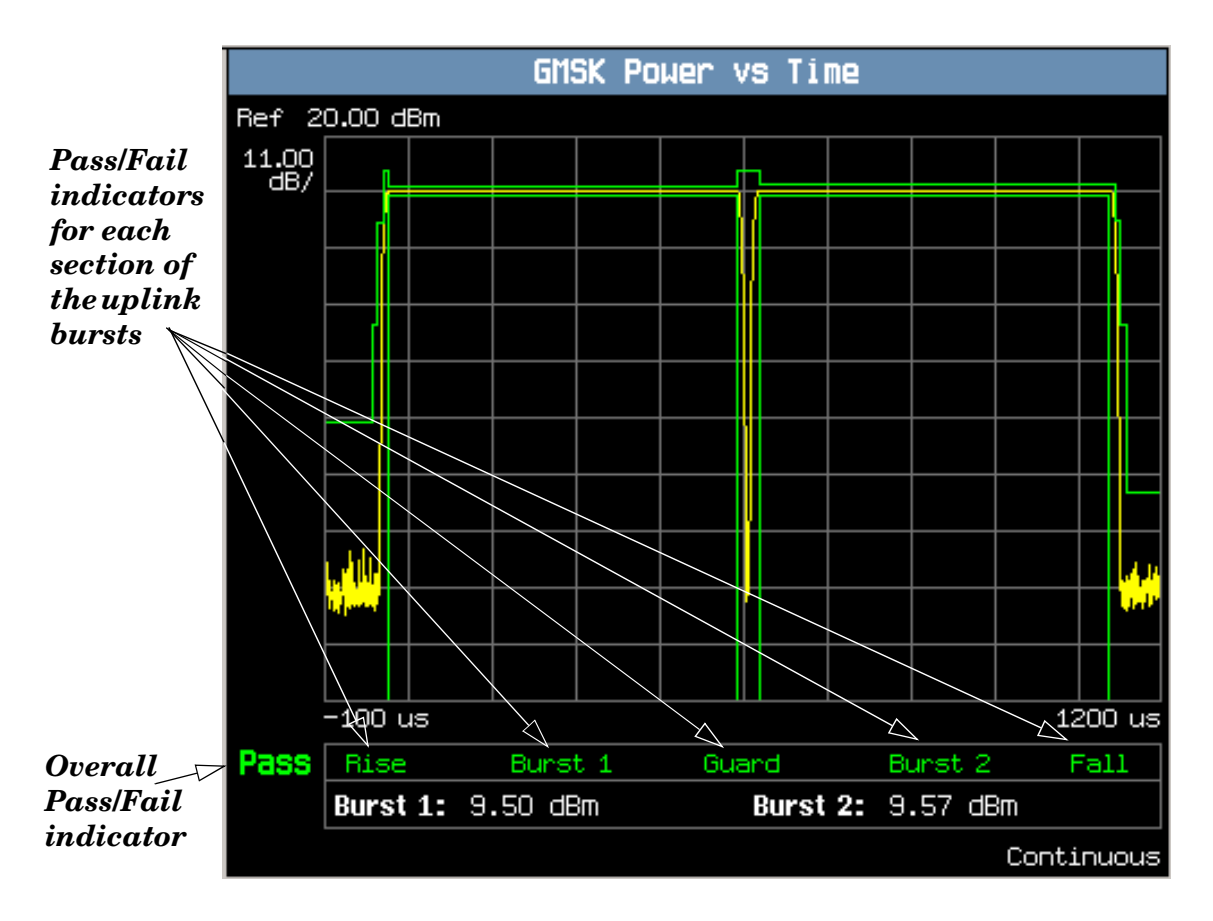

A typical full graph view of two adjacent uplink bursts is shown above. Two types of pass/fail results are provided:

- An overall measurement pass/fail indicator is positioned in the bottom left corner of the display:
	- The text "Pass" is shown in a green-colored font if the measurement has passed the entire mask.
	- The text "Fail" is shown in a red-colored font if the measurement has failed any part of the mask.
- Individual pass/fail indicators are provided for each section of the mask. On the display, text labels corresponding to the following sections change color to indicate a pass or fail (green indicates a pass; red indicates a fail):
	- *Rise* section of burst 1
	- Active (useful) section of *Burst 1*
	- *Guard* period between burst 1 and 2 (Note: this indicator is only available if you are measuring two uplinks)
	- Active (useful) portion of *Burst 2* (Note: this is only available if you are measuring two uplinks)
	- *Fall* section

**1018**

**NOTE** When the Multi-Measurement Count parameter is set to a number greater than 1, it is possible for some, or all of the individual pass/fail indicators to show a pass while the overall pass/fail indicator shows a fail. This is because the individual pass/fail indicators relate to the last of the multi-measurements made, whereas the overall mask pass/fail indicator is an accumulative result from all the multi-measurements made.

You can zoom in to individual sections of the graph by pressing the Guard Period (**F2**), Burst 1 Views (**F3**), or Burst 2 Views (**F4**) keys. In addition, you can control a marker or change axis values by pressing

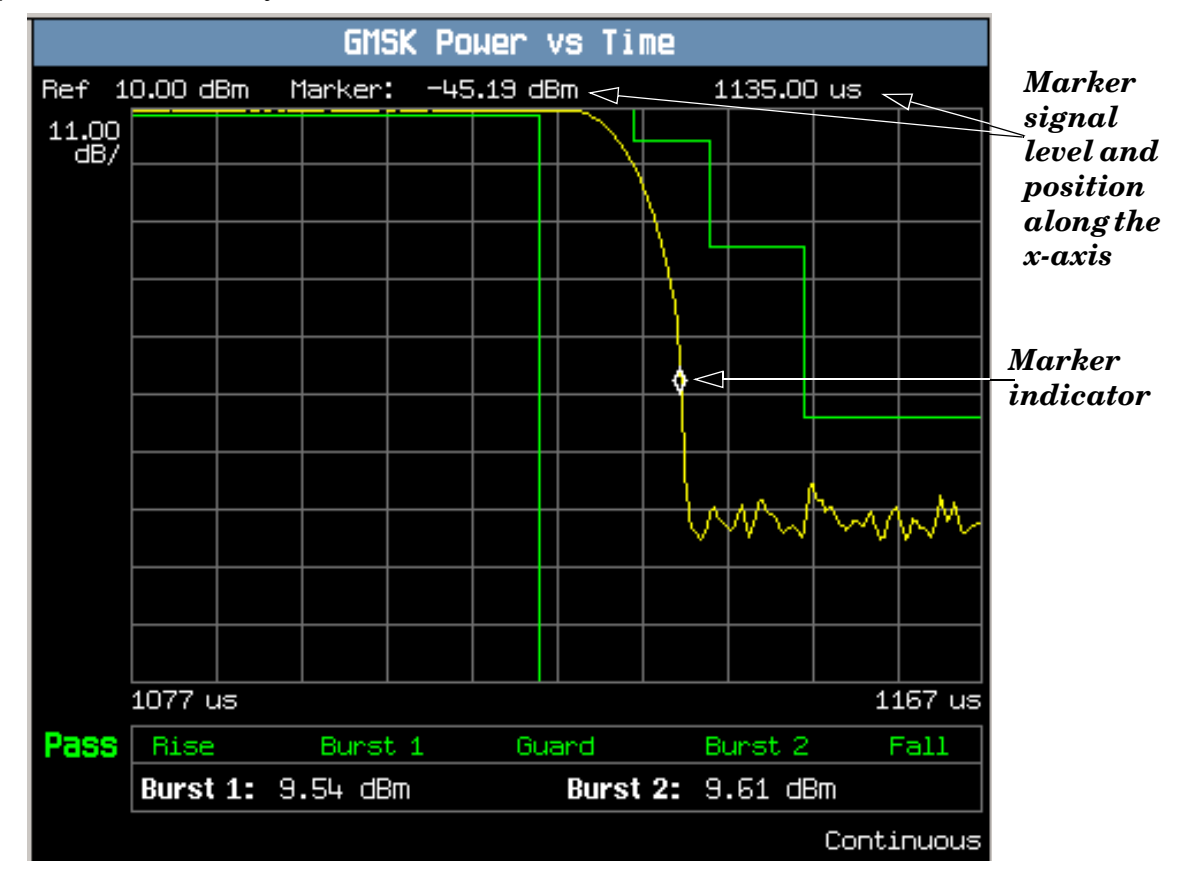

the Graph Control (**F5**) key.

A typical graph view of the falling edge of burst 2 is shown above. You can access this view by pressing the Burst 2 Views (**F4**) key then the Falling Edge (**F3**) key.

In this case, the marker is turned on and positioned on the falling edge. The marker can be turned on by pressing the Graph Control (**F5**) key then the Marker Position (**F2**) key. Set the required marker position using the knob or the numeric entry keys. The signal level at the marker and its position along the x-axis are shown at the top of the display above the graph.

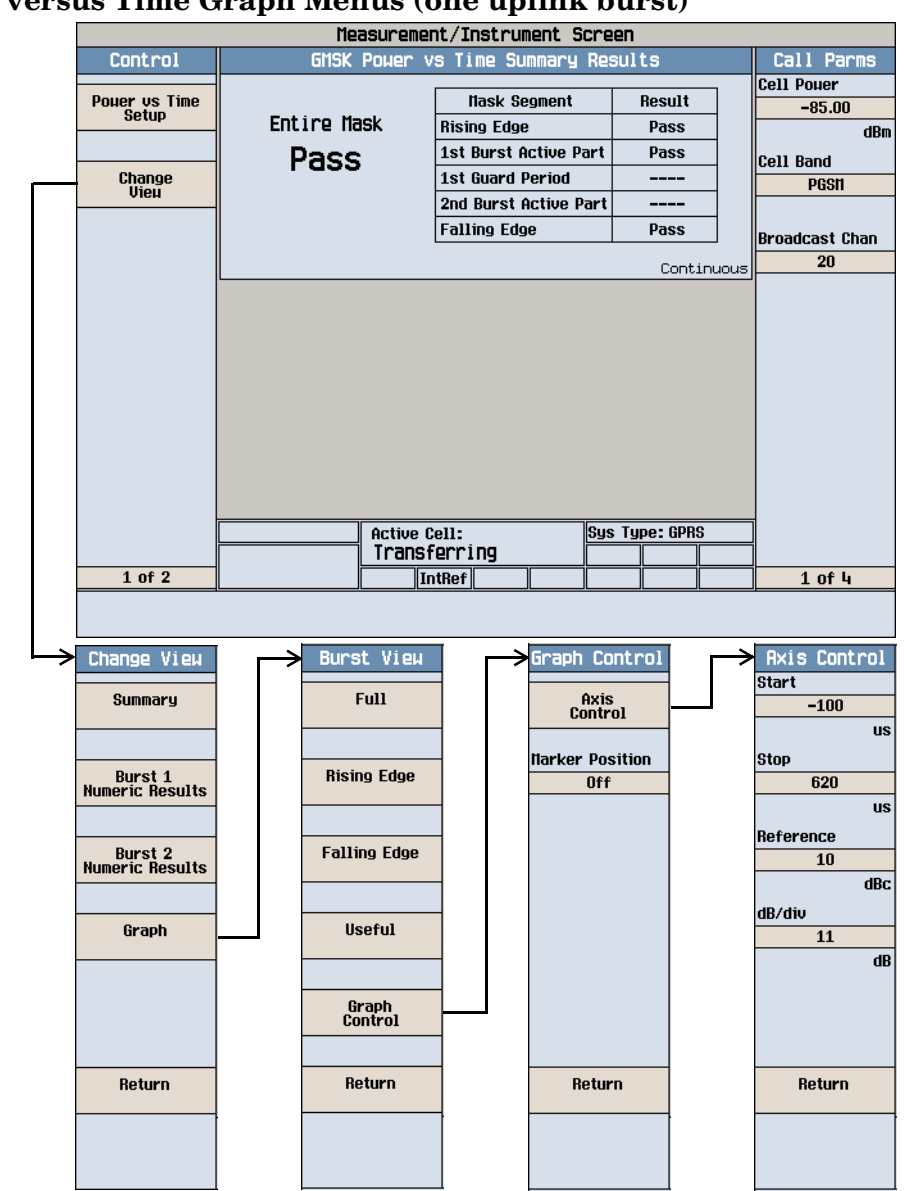

# <span id="page-1019-0"></span>**Power versus Time Graph Menus (one uplink burst)**

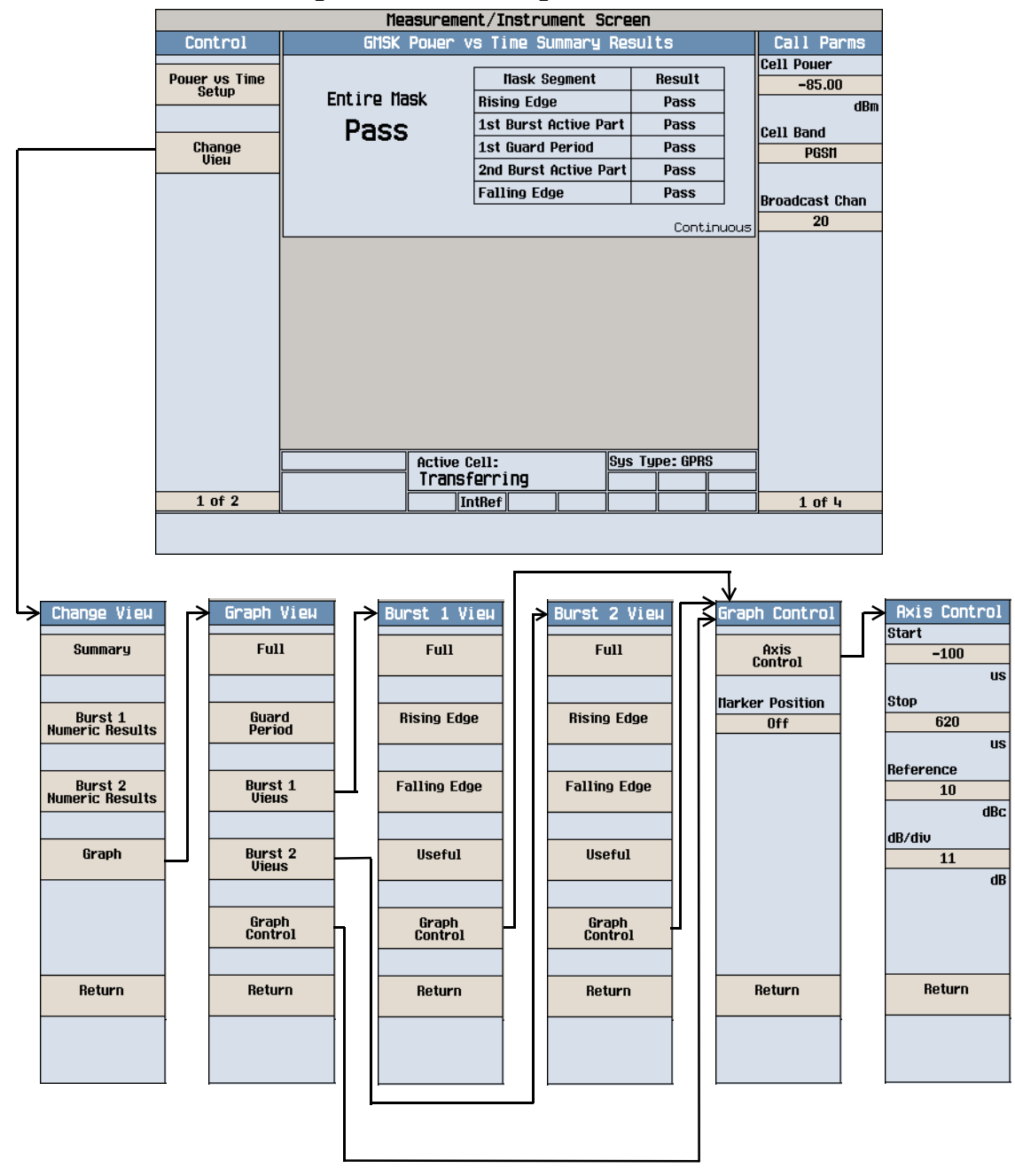

#### <span id="page-1020-0"></span>**Power versus Time Graph Menus (two uplink bursts)**

### **Measuring Phase and Frequency Error**

- 1. Connect the mobile.
- 2. Turn the mobile on and wait for Attached in the Active Cell: field. Note: For mobiles that don't perform a GPRS attach automatically, set the mobile to data mode.
- 3. Press the Start Data Connection (**F3**) key and watch for the Active Cell: field changing to Transferring.
- 4. Press the **Measurement selection** key.
- 5. Select the Phase & Frequency Error measurement.
- 6. Press the Phase & Freq. Setup (**F1**) key.
- 7. Set the measurement parameters as needed for your measurement situation, including: Measurement Timeout =  $10 s$

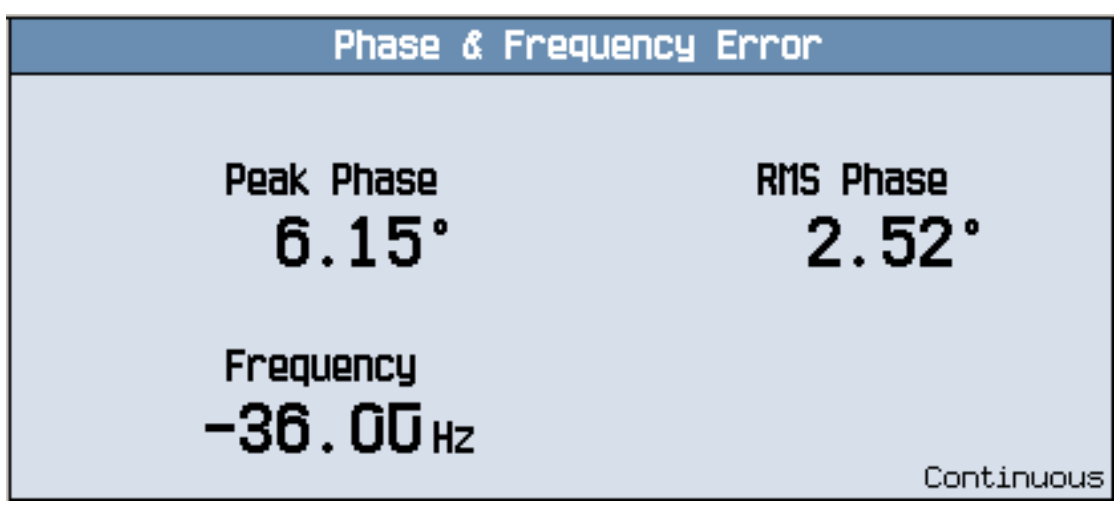

A typical phase and frequency error measurement result is shown above.

8. Press the Change View (**F2**) key.

**1022**

9. Press the Graph (**F2**) key to access the peak phase error graph.

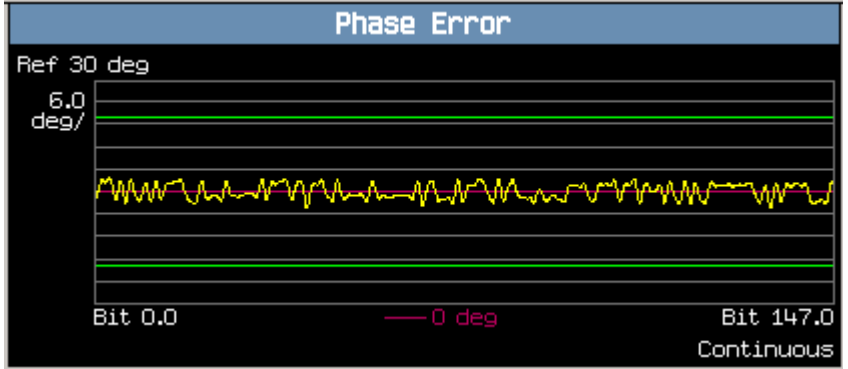

A typical peak phase error graph is shown above.

The marker can be turned on by pressing the Graph Control (**F5**) key then the Marker Position (**F2**) key. Set the required marker position using the knob or the numeric entry keys. In addition, the axis values can be changed by pressing the Axis Control (**F1**) key. This allows you to zoom in or out to look at particular sections of the graph in more detail.

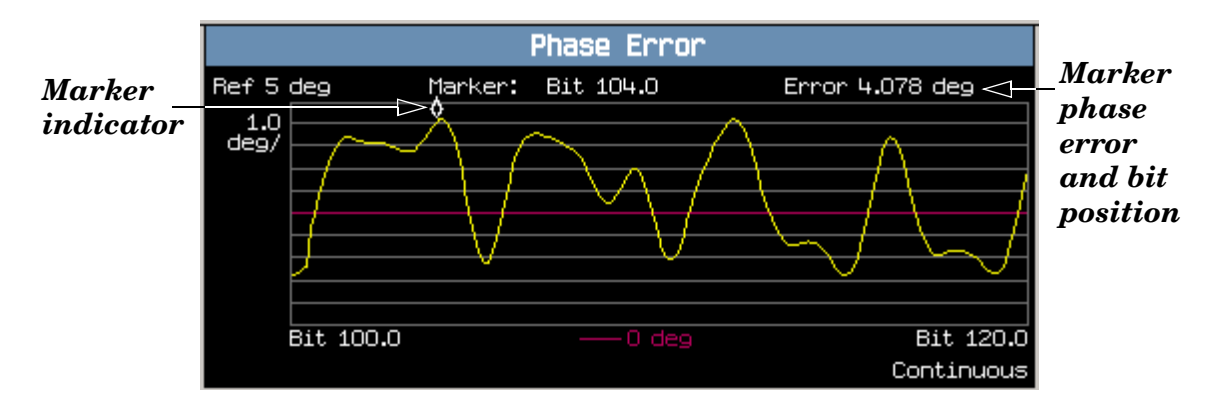

A typical peak phase error graph is shown above. This graph is zoomed in to show bits ranging from 100.0 to 120.0 at a 1.0 degrees per division setting. The Y-axis reference point is changed to 5.0 degrees.

In this case, the marker is turned on and positioned at bit 104. The phase error at the marker and its bit position are shown at the top of the display above the graph.

If you require details on how to navigate through the phase and frequency error graph menus, se[e "Phase](#page-1023-0)  [and Frequency Error Graph Menus" on page 1024](#page-1023-0).

<span id="page-1023-0"></span>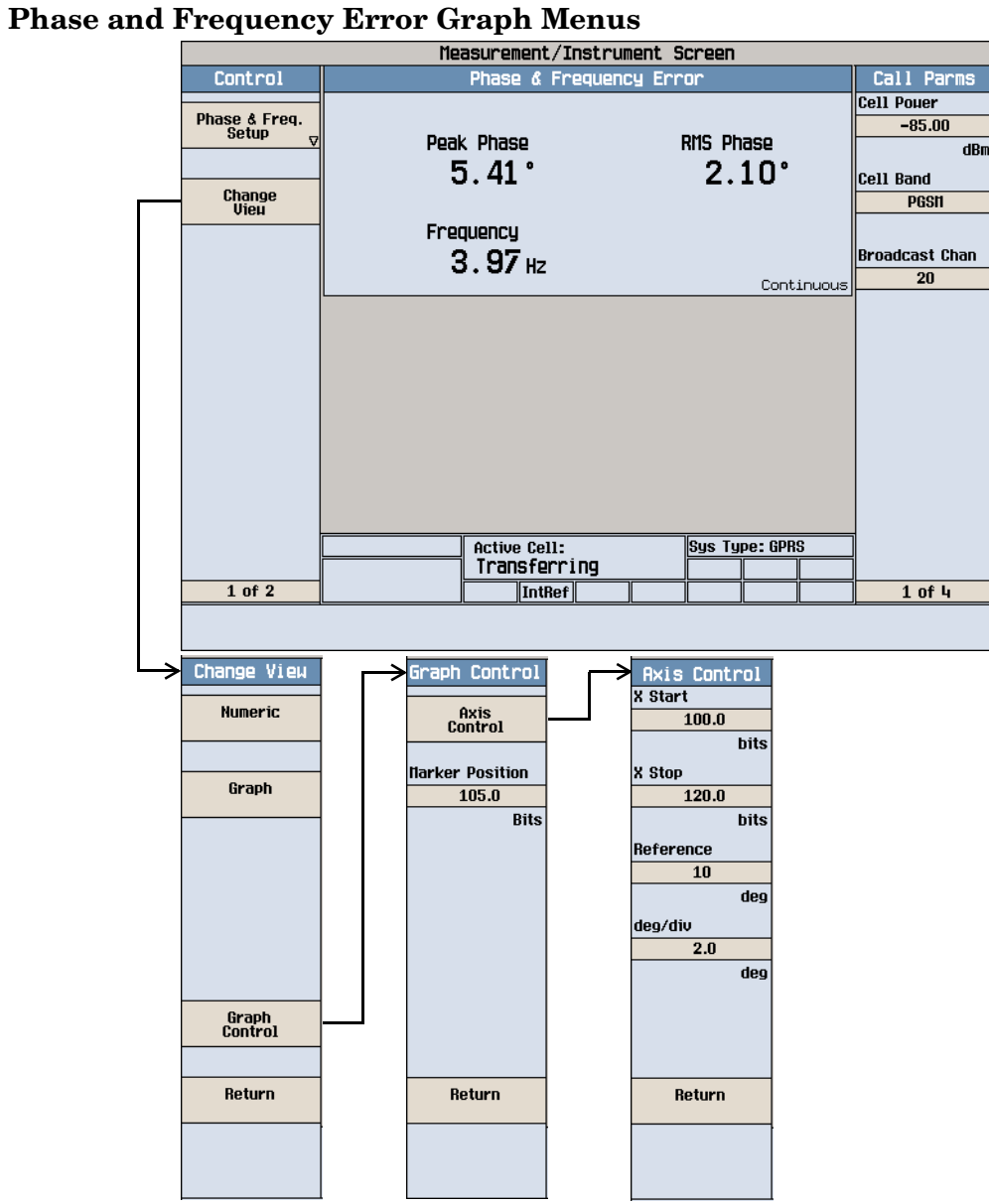

**1024**

## <span id="page-1024-0"></span>**Measuring Output RF Spectrum**

- 1. Connect the mobile.
- 2. Turn the mobile on and wait for Attached in the Active Cell: field. Note: For mobiles that don't perform a GPRS attach automatically, set the mobile to data mode.
- 3. Press the Start Data Connection (**F3**) key and watch for the Active Cell: field changing to Transferring.
- 4. Press the **Measurement selection** key.
- 5. Select the Output RF Spectrum measurement.
- 6. Press the ORFS Setup (**F1**) key.
- 7. Press the Measurement Setup (**F1**) key.
- 8. Set the measurement parameters as needed for your measurement, including: Measurement Timeout =  $20$  s.
- 9. Press the Modulation Frequencies (**F2**) key and set up your required offset frequencies for ORFS due to modulation.
- 10.Press the Switching Frequencies (**F3**) key and set up your required offset frequencies for ORFS due to switching.
- 11.Press the Close Menu (**F6**) key.
- 12.Press the Return (**F6**) key.
- 13.Press the Change View (**F2**) key.
- 14.Press the Modulation Numeric 1 of 3 (**F1**) key.

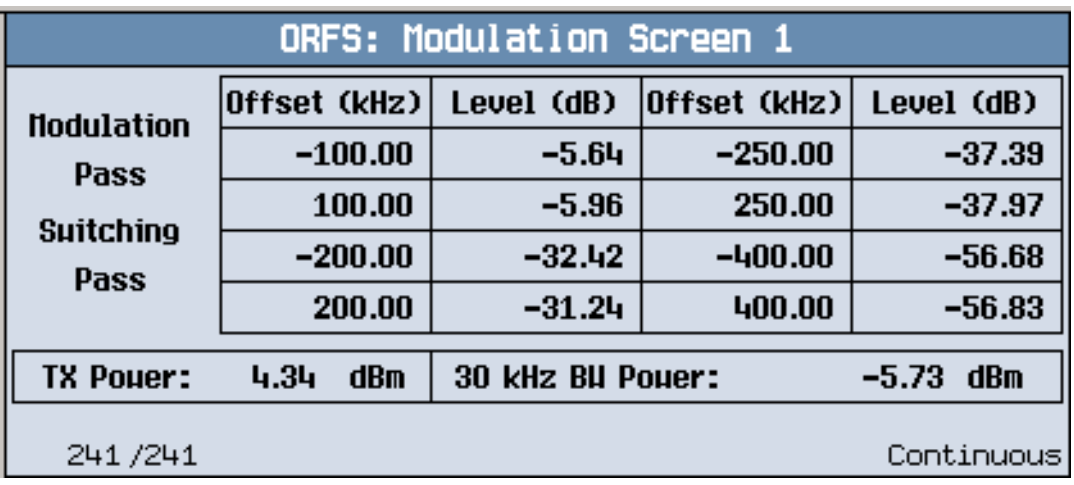

The measurement results for the first eight positions in the ORFS due to modulation table are displayed. You can view the results for the remaining 14 positions by pressing the Modulation Numeric 2 of 3 (**F2**) key or the Modulation Numeric 3 of 3 (**F3**) key. Note that the results are in dB relative to the 30 kHz BW Power shown on the screen.

15.Press the Switching Numeric (**F4**) key to display the measurement results for ORFS due to switching.

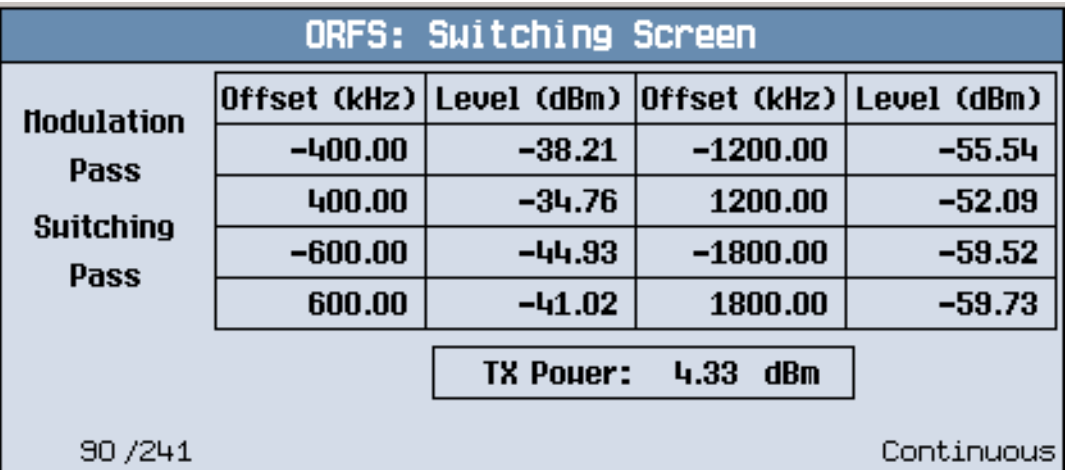

A typical measurement results screen for ORFS due to switching is shown above.

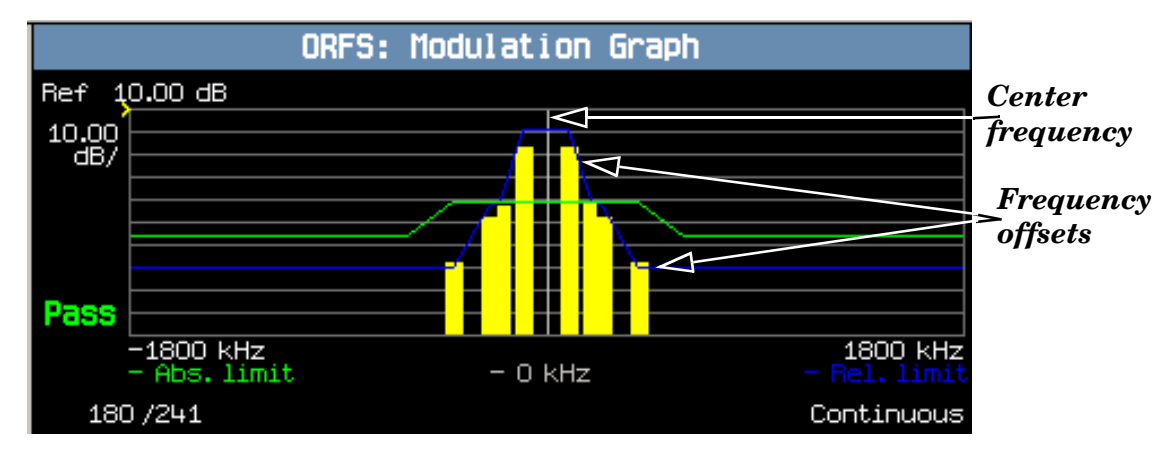

16.Press the Graph (**F5**) key then the Modulation (**F1**) key to access the ORFS due to modulation bar graph.

A typical ORFS due to modulation graph is shown above. On the display, the bar representing each offset is shown in yellow and the center frequency is indicated by a white vertical line. There are two limit lines displayed; the absolute limit line is green and the relative limit line is blue. The pass/fail result is relevant to the displayed measurement.

17.Press the Switching (**F2**) key to access the ORFS due to switching bar graph.

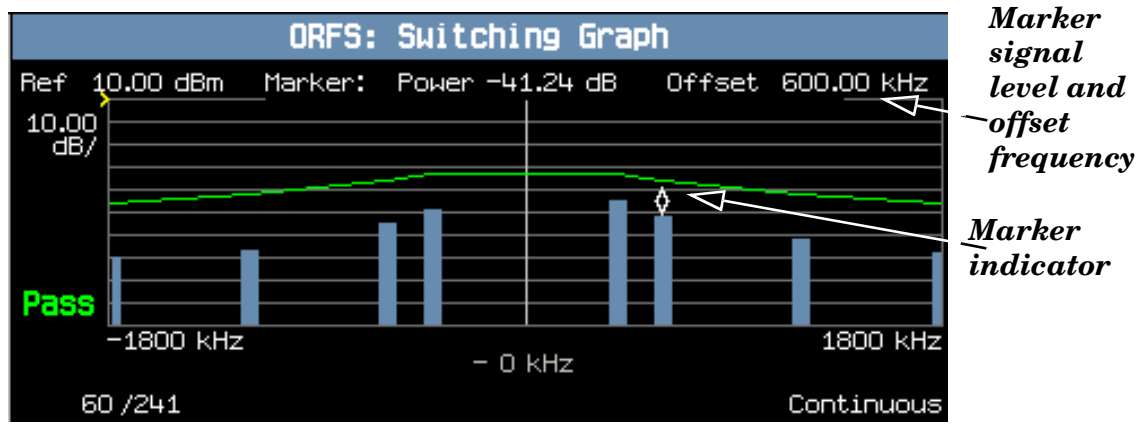

A typical ORFS due to switching graph is shown above. On the display, the bar representing each offset is shown in blue and the center frequency is indicated by a white vertical line.

In this case, the marker is turned on and positioned at the 600 kHz offset. The signal level and frequency of the offset where the marker is positioned, are shown at the top of the display above the graph.

The marker can be turned on by pressing the Graph Control (**F5**) key then the Marker Position (**F2**) key. Set the required marker position using the knob or the numeric entry keys. In addition, the axis values can be changed by pressing the Axis Control (**F1**) key. This allows you to zoom in or out to look at particular sections of the graph in more detail.

18.Press the Modulation and Switching (**F3**) key to access a screen displaying both graphs, as shown in the example below.1

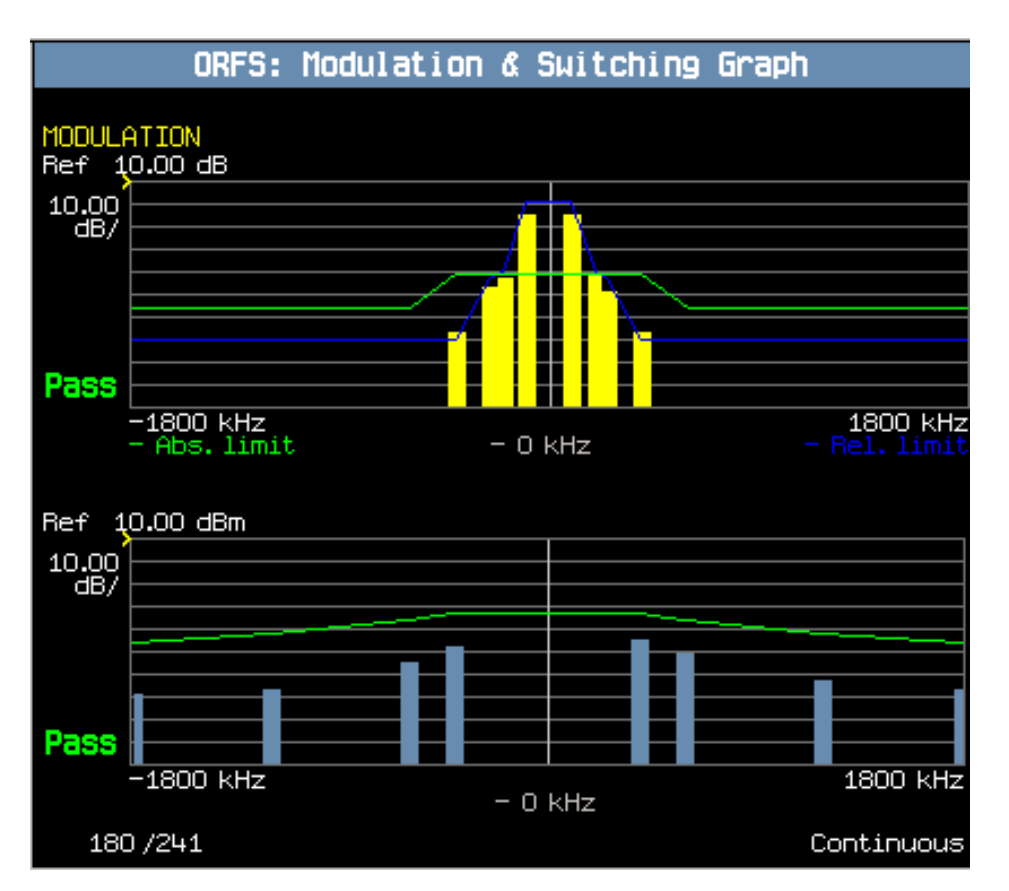

Note that each of the graphs have their own graph controls on **F4** and **F5**.

Any failing results are displayed in red.

If you require details on how to navigate through the Output RF Spectrum graph menus, se[e "Output RF](#page-1028-0)  [Spectrum Graph Menus" on page 1029](#page-1028-0).

19. To set your own limits for each offset use the Measurement Setup menu and set Limit Source to Manual. You can then use Modulation Limits (**F4**) and Switching Limits (**F5**) to set your required limits for each offset.

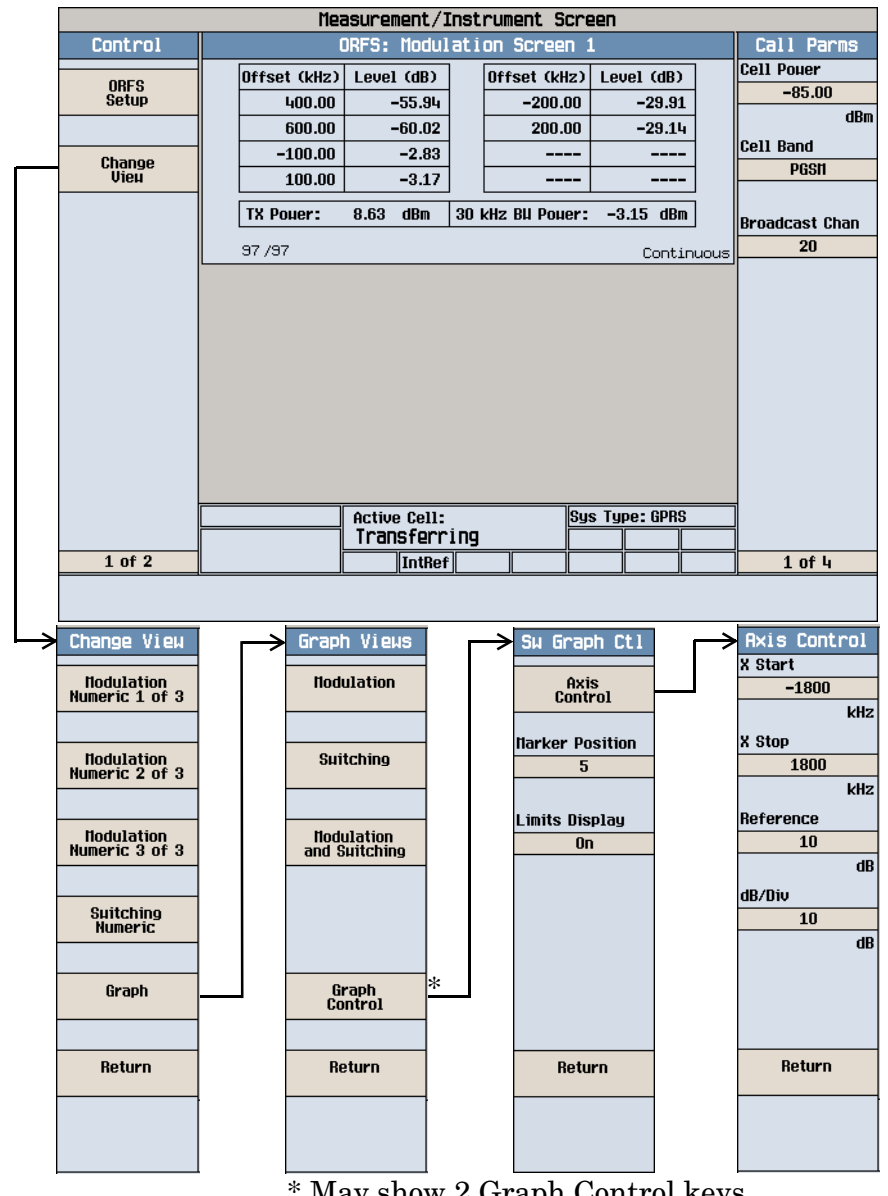

## <span id="page-1028-0"></span>**Output RF Spectrum Graph Menus**

May show 2 Graph Control keys

#### <span id="page-1029-0"></span>**Measuring Bit Error**

**NOTE** To make bit error measurements your mobile must be fitted with a Test SIM card and have ETSI Type B connection capability.

- 1. Press the **CALL SETUP** key.
- 2. Press the **More** key (bottom right) to obtain the Call Parms (3 of 4) screen.
- 3. Press the Multislot Config (**F7**) key and select 1 down, 1 up.
- 4. Press the Data Conn Type (**F4**) key and select ETSI Type B.
- 5. Connect the mobile.

**1030**

6. Turn the mobile on and wait for Attached in the Active Cell: field.

**NOTE** For mobiles that don't perform GPRS attach automatically, set the mobile to data mode.

7. Press the Start Data Connection (**F3**) key and watch for the Active Cell: field changing to Transferring.

*Observe how reducing the cell* 

- 8. Press the **Measurement selection** key.
- 9. Select the Bit Error measurement.
- 10.Press the Bit Error Setup (**F1**) key.
- 11.Set the measurement parameters as needed for your measurement situation, including: Measurement Timeout = 13.0 s

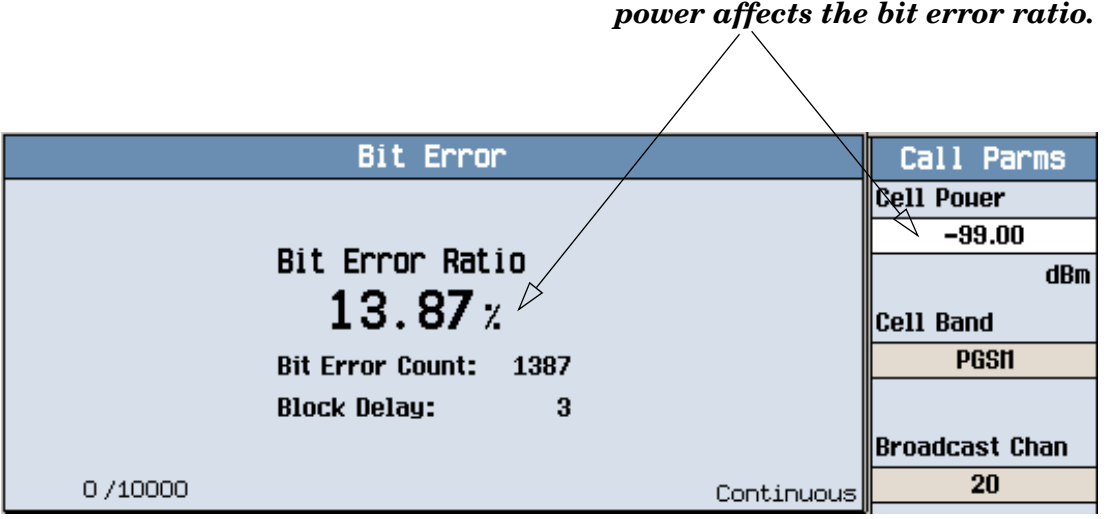

A typical bit error ratio measurement result is shown above.

To see the effect of cell power on the bit error ratio, press the Cell Power (**F7**) key on the Call Parms (1 of 4) screen and slowly reduce the power while observing the Bit Error display.

## <span id="page-1030-0"></span>**Measuring Block Error**

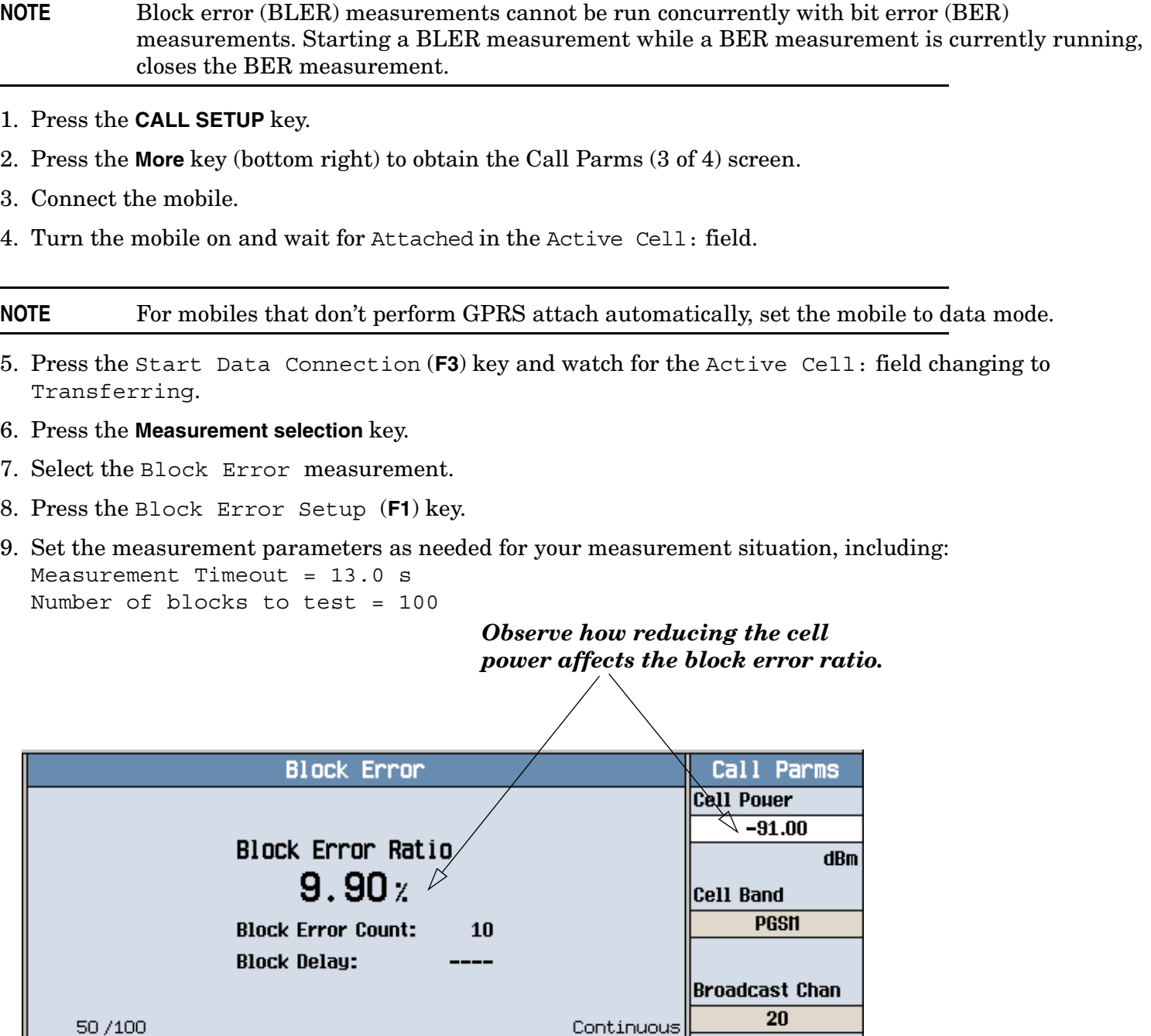

A typical block error measurement result is shown above.

To see the effect of cell power on the block error, press the Cell Power (**F7**) key on the Call Parms (1 of 4) screen and slowly reduce the power while observing the Block Error Ratio display.

# **Front Panel Connectors**

## **Description**

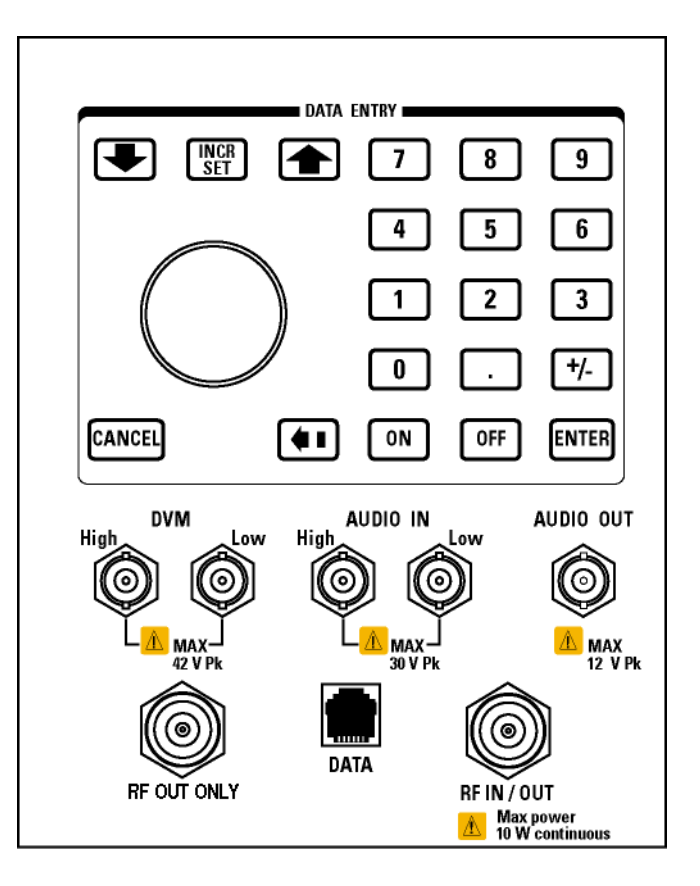

#### **AUDIO IN**

The input to the audio analyzer is a floating input differential amplifier. Both the AUDIO IN High and AUDIO IN Low BNC connectors should be connected to provide noise immunity. Refer to the technical specifications for more information.

#### **AUDIO OUT**

This BNC connector accesses to the test set's audio generator. Refer to the technical specifications for more information.

#### **DATA**

This RJ-45 connector provides front panel access to the rear panel LAN connection. This connector is used for downloading firmware upgrades, or new test applications into the test set. No other types of communication are possible with the LAN port.

The the DATA connector on the front panel is connected internally to the ETHERNET TO FRONT PANEL connector on the rear panel. In order to use the front panel DATA connector, connect the rear panel LAN PORT, to the rear panel ETHERNET TO FRONT PANEL connector with the LAN jumper cable.

The LAN jumper cable, part number E5515-61160, is supplied with the test set.

#### **DVM**

Not functional for this release.

#### **RF IN/OUT**

This Type-N connector is the default path for all RF signals out of the test set, and is *always* used as the RF input. Refer to the technical specifications for more information. See also "RF OUT ONLY" .

#### **RF OUT ONLY**

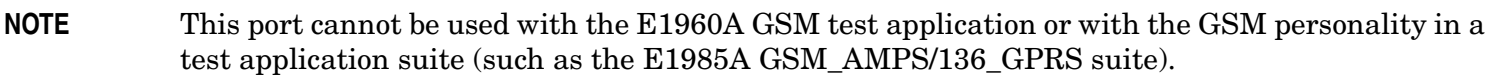

This Type-N connector is an optional path for all RF signals out of the test set. Front panel selection of this port is provided by the RF Output Port (F6) control on the System Config screen, and by the RFGenerator:OUTPut[:DESTination] IO/OUT command. The same amplitude offsets and output power settings are used for either selected port (RF IN/OUT or RF OUT ONLY). Refer to the technical specifications for more information.

## **Related Topics**

["Analog Audio Measurement Description" on page 38](#page-37-0) ["AFGenerator" on page 372](#page-371-0) ["Configuring the Test Set's LAN" on page 1132](#page-1131-0)

**1033**

# **Rear Panel Connectors**

## **Description**

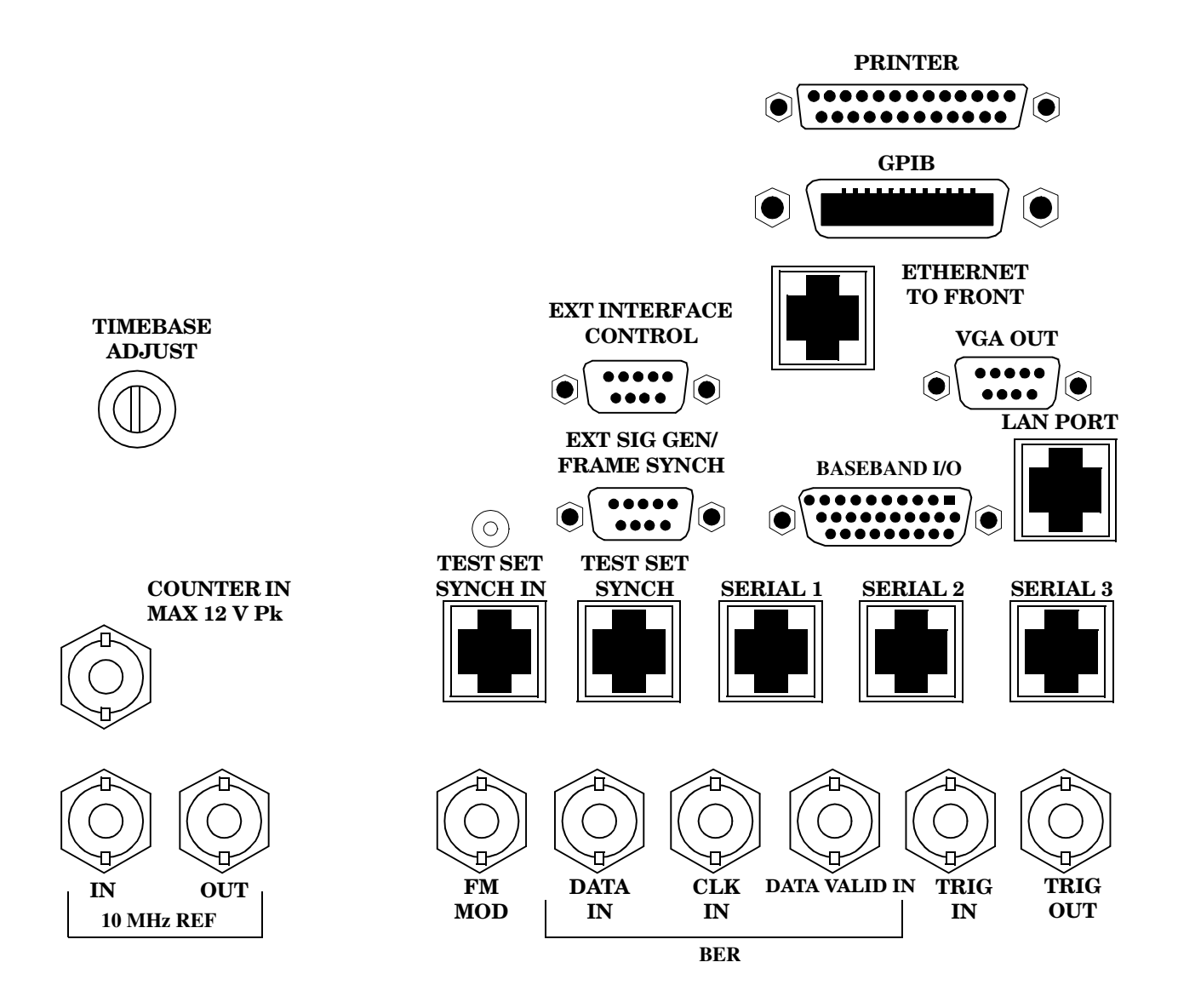

**1034**

## <span id="page-1034-0"></span>**BASEBAND I/O**

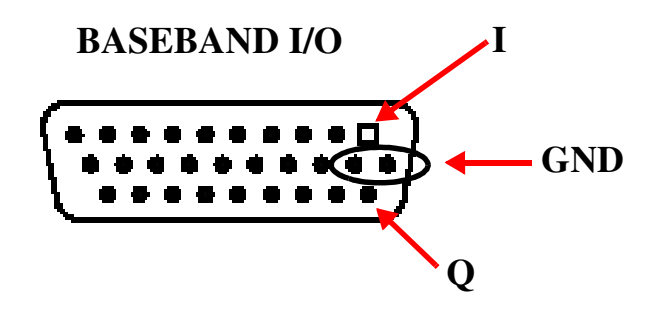

Four pins are functional on this connector:

- I channel
- Q channel
- Ground
- Ground

#### **CLK IN**

Not functional for this release.

#### **COUNTER IN**

Not functional for this release.

#### **DATA IN**

Not functional for this release.

#### **DATA VALID IN**

Not functional for this release.

#### **ETHERNET TO FRONT PANEL**

This RJ-45 connector is used with a separate LAN jumper cable to connect the front panel DATA connector to the rear panel LAN PORT.

The the DATA connector on the front panel is connected internally to the ETHERNET TO FRONT PANEL connector on the rear panel. In order to use the front panel DATA connector the user must connect the rear panel LAN PORT, to the rear panel ETHERNET TO FRONT PANEL connector with the LAN jumper cable.

The LAN jumper cable, part number E5515-61160, is supplied with the test set.

## <span id="page-1035-0"></span>**EXT INTERFACE CONTROL**

Not functional for this release.

## **EXT SIG GEN/FRAME SYNCH**

Not functional for this release.

## **FM MOD IN**

This BNC connector let's you use an external signal to frequency modulate the test set's RF generator. It has a fixed sensitivity of 20 KHz/volt, and a frequency range of 100Hz to 20 KHz.

## **GPIB**

The GPIB connector allows test set control with compatible devices.

## **LAN PORT**

This RJ-45 connector provides connection for down loading firmware upgrades, or new test applications into the test set. No other types of communication are possible with the LAN port.

## **PRINTER**

Not functional for this release.

## **SERIAL 1**

Not functional for this release.

## **SERIAL 2**

Not functional for this release.

## **SERIAL 3**

Not functional for this release.

#### **TEST SET SYNCH IN**

Not functional for this release.

## **TEST SET SYNCH OUT**

Not functional for this release.

## <span id="page-1036-0"></span>**TIMEBASE ADJUST**

This is the timebase adjust cover, removing this screw allows access for timebase adjustment.

## **TRIG IN**

Not functional for this release.

## **TRIG OUT**

This BNC connector allows for synchronization of the test set to other equipment and is configured by setting Frame Trigger Parameters.

## **VGA OUT**

This DB-15 connector allows the user to simultaneously route the test set's display to another monitor.

**1037**

## <span id="page-1037-0"></span>**10 MHZ REF IN**

This BNC connector accepts an external 10 MHz timebase signal. The nominal input impedance is 50 ohm. This version of test set can only accept a 10 MHz timebase signal.

## **10 MHZ REF OUT**

This BNC connector provides a 10 MHz timebase signal to external test equipment. The accuracy of this signal is determined by the timebase used. The nominal output impedance is 50 ohm with a typical level of 0.5 V rms.

## **Related Topics**

["Setting Frame Trigger Parameters" on page 328](#page-327-0) ["Timebase Description/Configuration" on page 1131](#page-1130-0) ["SYSTem:ROSCillator" on page 955](#page-954-0) ["Configuring the Test Set's GPIB Address" on page 1134](#page-1133-0) ["Configuring the Test Set's LAN" on page 1132](#page-1131-0)

# **Remote/Local Mode**

## **Description**

#### **Remote Mode**

When the test set is operated remotely, all of the keys on the front panel of the test set are disabled (except the LOCAL key and the power switch). During remote operation the test set is controlled by the Remote User Interface, (RUI).

Any open menus are be closed, and any manual entries are be aborted when the test set transitions from local mode to remote mode.

The remote annunciator (R) will appear in the Instrument Status Area of the test set's display indicating that the test set is in remote mode.

When the test set is in remote mode press the LOCAL key on the front panel in order to gain manual control.

#### **Local Mode**

During local mode all front panel keys and the knob are enabled. During local operation the test set is controlled by the Manual User Interface, (MUI).

The remote annunciator (R) is turned off when the test set is operated in local mode.

## **Related Topics**

["Configuring the Test Set's GPIB Address" on page 1134](#page-1133-0)

**1039**

# <span id="page-1039-0"></span>**Printing and Saving Screen Images**

## **Printing and Saving Screen Images**

The test set's local area network (LAN) connection can be used to dump the currently-displayed screen image into a personal computer's web browser. The computer must either be connected to an existing LAN or have a LAN adapter installed that can be connected directly to the test set.

#### **Computer Requirements for LAN Communications with the Test Set**

The computer used to capture screen images from the test set must meet the following requirements:

- 10 Base-T, IEEE 802.3 compliant, ethernet network interface using TCP/IP protocol and configured to run in half-duplex mode.
- Windows 95, 98, 2000 or NT 4.0 (Windows 95, Windows 98, Windows 2000 and Windows NT 4.0 are U.S. registered trademarks of Microsoft Corporation.)

#### **Test Set to Computer Connections**

The test set's LAN connection can be made at either the rear-panel LAN PORT or at the front-panel DATA port. When using the DATA port, be sure to have the factory supplied jumper cable installed between the rear-panel LAN PORT and the ETHERNET TO FRONT PANEL port.

Connections from the test set to the computer must be made using the *correct type* of LAN cable:

- If the test set is being connected to the computer through an existing network, use a *standard* LAN cable.
- If the test set is being connected directly to the computer's LAN adapter, use a *crossover* LAN cable (such as the one shipped with the test set or with an older test application upgrade kit).

#### **Capturing the Screen Image**

- 1. Press the test set's **SYSTEM CONFIG** key to display the test set's LAN settings, and record the LAN IP Address for use later in this procedure.
- 2. Start a web browser application on your computer.
- 3. Display the test set screen that you want to capture.
- 4. Enter the following address/location into your web browser: http://<lan address>/display.htm where <lan address> is the LAN IP address of the *test set*.
- 5. Within a few seconds, the test set's screen image appears in your browser. If the image does not appear on your browser within 30 seconds, refer to ["Test Your LAN Connections and Configuration by "Pinging" the](#page-1040-0)  [Test Set"](#page-1040-0) below.
- 6. To print the image, select File, Print.
- 7. To save the file:
	- a. Select File, or right-click on the image, and select Save As or Save Picture As.
	- b. Enter the desired file name and directory path for saving the image as a GIF file.

The image can now be retrieved from your directory and used as needed.

#### <span id="page-1040-0"></span>**Test Your LAN Connections and Configuration by "Pinging" the Test Set**

*Perform this operation only if you were not successful in downloading the test set screen image into your browser.*

- 1. Display the Command Prompt window on your computer. This is typically done in the Microsoft Windows operating system by selecting Start -> Programs -> Command Prompts.
- 2. At the command prompt, enter the following command: ping <lan address>. The <lan address> is the test set's LAN IP address. (The command prompt does not have to be at the root  $(c;\)$  level before entering the command.)

This example shows what should happen when you enter the ping command for a test set with the LAN IP address of 111.22.333.44. The test set should reply back to the Command Prompt screen indicating that data was received.

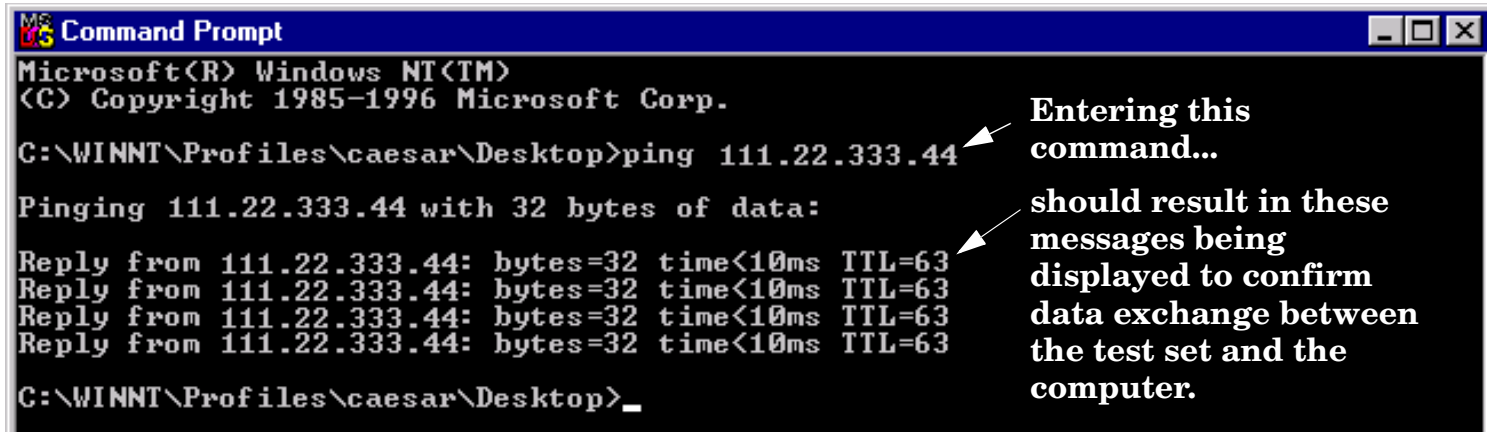

3. If the message "Request Timed Out" is displayed instead of a reply from the test set, try entering the command again. If the request times out again, your LAN connections are incorrect and/or your LAN settings for the two devices do not match.

#### **Troubleshooting LAN Connections**

If your web browser did not display the test set's screen, or you could not "ping" your test set from your browser, refer to the following information to find the cause and fix the problem.

- **Try Altering Connections** •If you are using the test set's front panel DATA port, make sure the jumper between the rear-panel LAN PORT and ETHERNET TO FRONT PANEL port is in place; or try connecting directly to the rear-panel LAN PORT.
- Try using a different type of LAN cable. If you were using a crossover cable, try using a standard LAN cable; if using a standard LAN cable, try using a crossover cable. If this doesn't fix the problem, be sure to replace the cable with the type recommended in ["Test Set to Computer Connections"](#page-1039-0) above.

**Reconfigure the Computer and Test Set LAN Settings** If the test set's image is still not displayed on your web browser, and the ping command still indicates that the test set is not communicating with the computer, you need to verify that the LAN settings for the computer and the test set are compatible. The following sections provide general guidelines in getting the LAN settings configured for both instruments to communicate with each other.

#### **Printing and Saving Screen Images**

Perform the configuration in the following order:

- 1. Configure the computer's LAN settings.
- 2. Restart Windows on the computer to start using the new LAN configuration.
- 3. Configure the test set's LAN settings to work with the computer's settings. (It is important that the computer be configured and re-started before configuring the test set's LAN settings.)
- 4. Turn the test set off and back on to make sure it finds the computer's newly-configured LAN card on power up.

#### **LAN Setting Guidelines**

- It is highly recommended that the Subnet Mask be set to 255.255.248.0 for the test set and the computer when using a direct computer-to-test set connection.
- The first three groups of numbers for the LAN IP Address of the test set and the computer must match. Example; if the test set's LAN IP Address is set to 130.29.189.33, the computer's LAN IP address must begin with 130.29.189.

The number in the fourth group of digits in the computer's and test set's LAN IP Addresses must NOT match. Example; if the test set is set to LAN IP Address 130.29.189.33, set the computer's LAN IP Address to 130.29.183.34 (or 130.29.183.77, 130.29.183.42…- just so the last number is not also set to 33). The last entry in the IP Address must not be >254 or 0.

**Changing the LAN Setting on Your Computer** Network configuration procedures vary between operating systems. You may have to refer to your computer's help system, or your LAN adapter card's documentation, for assistance.

Perform the following steps to alter the network settings for most PCs using a Microsoft Windows operating system.

#### **Access the Network Settings**

- 1. Double-click on the My Computer icon on the Windows desk top.
- 2. Double-click on the Control Panel icon.
- 3. Double-click on the Network icon.
- 4. Select the TCP/IP-> [your Ethernet network adapter] entry from the list of components. Note: Do not select TCP/IP Dial-Up Adapter settings if present.
- 5. Select Properties to access the TCP/IP settings screen.

#### **Figure 4. Accessing Your Computer's LAN Settings**

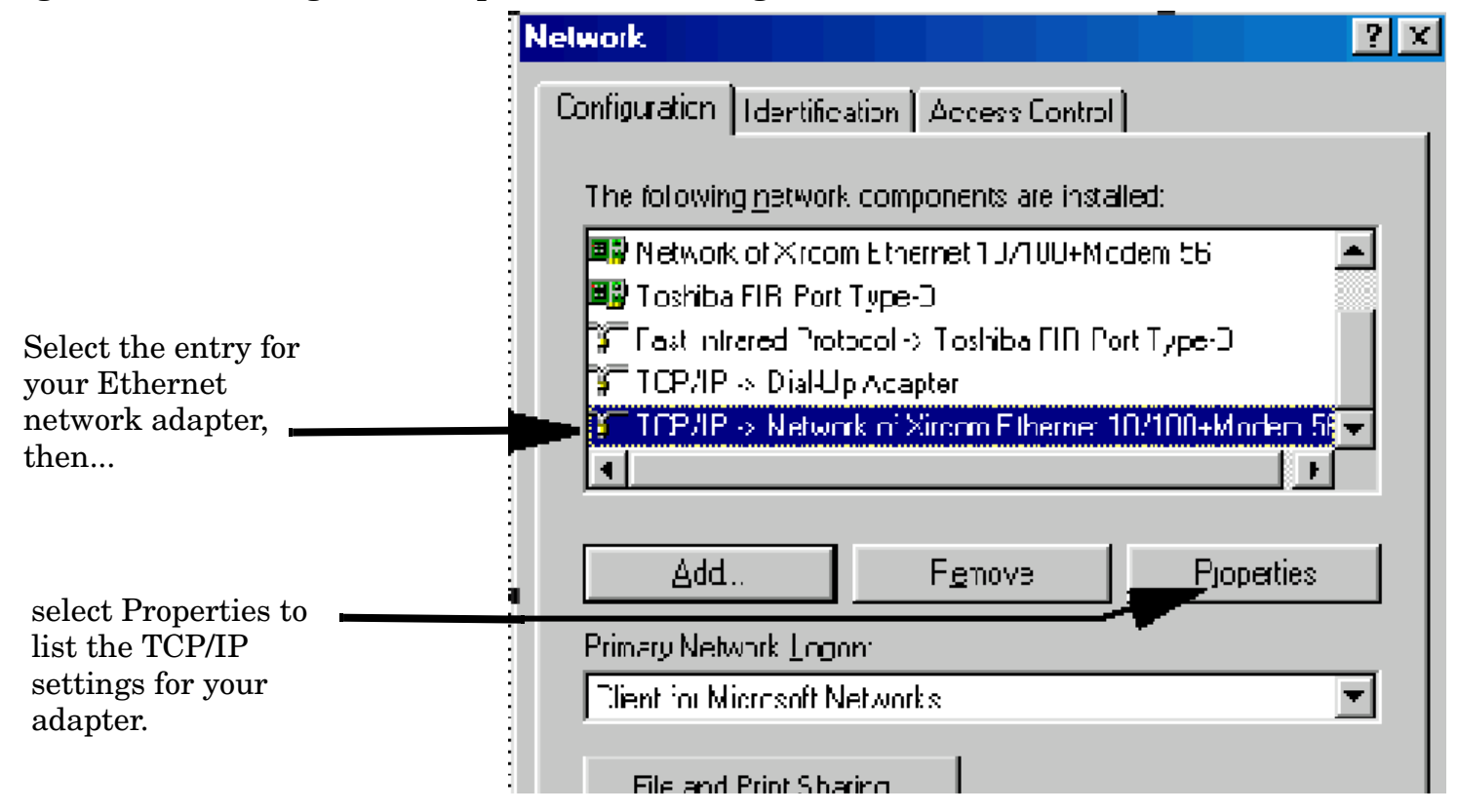

#### **Set the IP Address and Subnet Mask**

- 1. Select the IP Address tab on the TCP/IP Properties screen.
- 2. Select Specify an IP Address.
- 3. Enter the IP Address for the computer. Remember, the last entry in the IP Address must not be >254 or 0.
- 4. Enter the Subnet Mask (255.255.248.0).

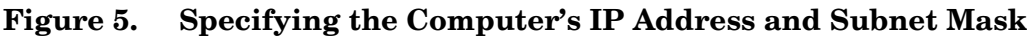

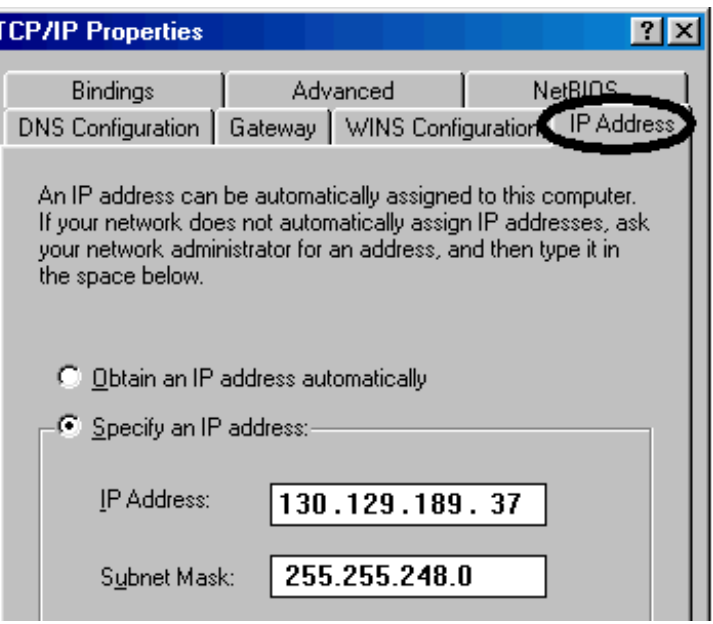

#### **Remove Any Gateway Setting**

1. Select the Gateway tab.

**1044**

- 2. If present, remove any existing setting.
- 3. Click OK until you have closed the Network settings window.

#### **Figure 6. Accessing the Gateway Setting**

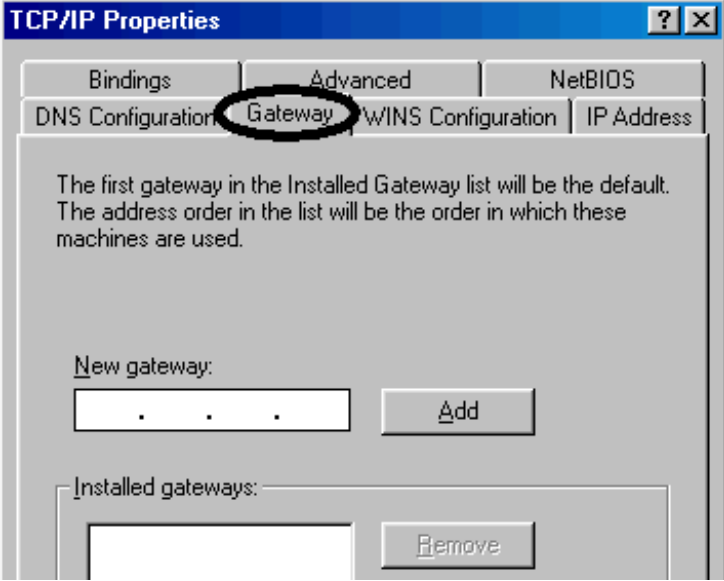
#### **Restart Windows**

Depending on your LAN network adapter, your computer may or may not apply the network configuration changes as they are made. It is import that you restart Windows NOW to make sure new LAN settings are in effect when you try to connect to the test set.

**Changing the LAN Settings on Your Test Set** 1.Press the **SYSTEM CONFIG** key on the test set to display the current LAN settings.

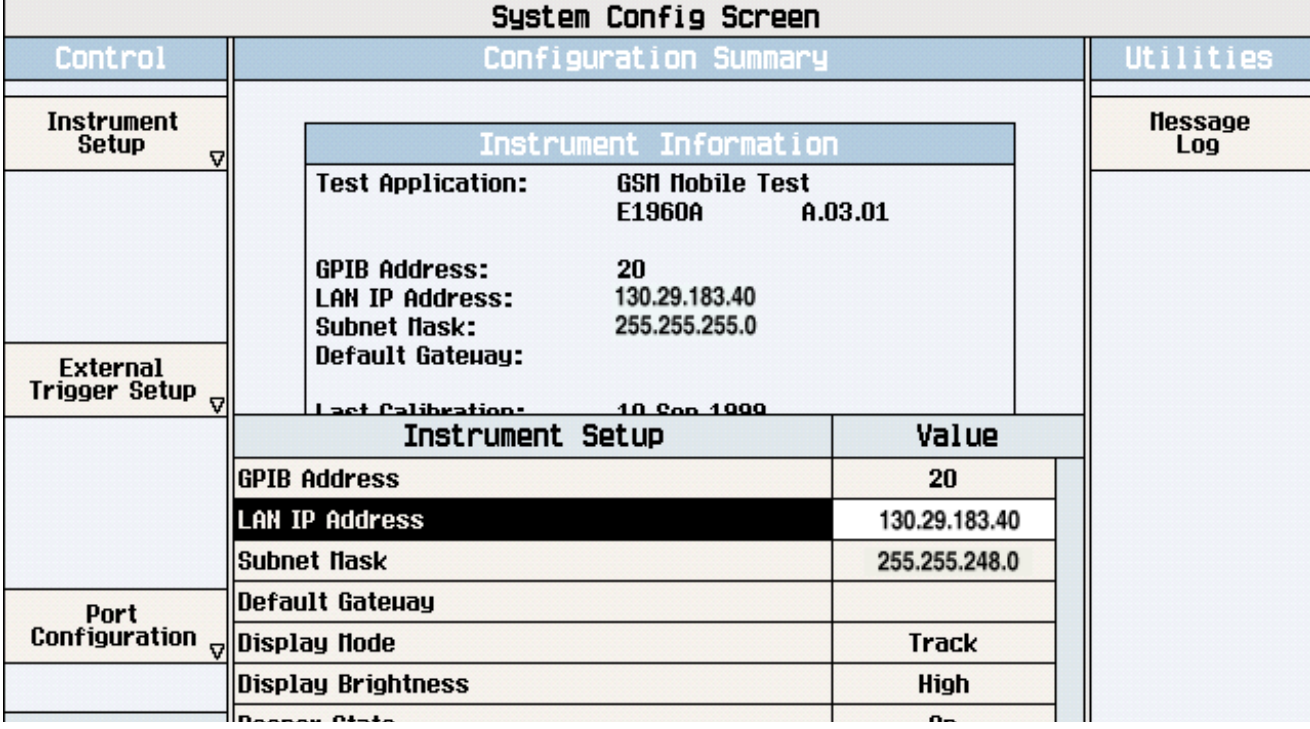

2. Press the **F1** (Instrument Setup) key.

**NOTE** Changing the LAN IP Address may alter the Subnet Mask setting. Therefore, change the LAN IP Address first, then change the Subnet Mask. Also, The last entry in the IP Address must not be >254 or 0.

- 3. Turn the knob to highlight the setting you want to change.
- 4. Press the knob to select the setting.
- 5. Enter the new value using the keypad, and press the knob to complete the setting.
- 6. Turn the test set off and back on to start using the new settings.

## **Instrument Status Area**

### **Description**

The Instrument status area is found on the bottom center of the test set's display.

**Figure 7. Status Area of the Test Set Display**

| <b>Background</b> | <operating mode=""> Status:</operating> |  |  |
|-------------------|-----------------------------------------|--|--|
|                   |                                         |  |  |
|                   | Shift   Ext Ref  Offset   RLTS          |  |  |

#### **Background**

Users are able to initiate more than one measurement at a time with the test set. The test set's display will show a maximum of 2 measurements. When 3 or more measurements are initiated, or the MEASUREMENT screen is not displayed, the Background annunciator reminds you that measurements are active but not displayed.

#### **<Operating Mode> Status**

The call processing status and the operating modes are displayed in this area. This area may change (depending on the TA that is active) in order to provide TA specific information.

#### **Shift**

This annunciator indicates that the blue SHIFT key has been pressed, and that the next key you press will perform the shifted function indicated, also in blue.

#### **Ext Ref**

When a suitable external time base is connected to the rear panel 10MHz REF IN connector, this annunciator will turn on.

#### **Int Ref**

When a suitable external time base is not connected to the rear panel 10MHz REF IN connector, this annunciator will turn on.

#### **Offset**

Indicates that the Amplitude Offset state is set to On.

#### **R L T S**

This annunciator indicates the state of four different conditions of the test set:

- Remote annunciator. 'R' turns on when the test set is operated remotely.
- Listen annunciator. 'L' turns on when the test set is listening to a command.
- Talk annunciator. 'T' turns on when the test set is providing information over GPIB.
- SRQ annunciator. 'S' turns on when an SRQ is active.

**Instrument Status Area**

# **6 Troubleshooting**

## **Analog Audio Troubleshooting**

### **Possible Setup Issues**

During remote operation of the analog audio measurements, you should always set the Trigger Arm to Single. The length of time required to return a measurement over GPIB using continuous triggering varies, but is always longer than when using single triggering. Continuous triggering can also cause problems when the ["INITiate:DONE?" on page 664](#page-663-0) is used.

If any other measurements are active, turn them off or set their trigger source to Immediate.

The Detector Type selected (Peak or RMS) also sets how analog audio level measurements are displayed; as a peak value or an rms value. When comparing returned values over GPIB to your specifications, be sure to take into account the type of detector being used.

The Expected Peak Voltage is always set in  $V_{peak}$ , regardless of the Detector Type selected, and cannot exceed  $20 V_{peak}$  (14.1  $V_{rms}$ ).

For accurate measurements, always set all the analog audio measurement setup parameters to their proper settings for the measurement being made. The SINAD and Distortion measurements typically use different settings than the analog audio level measurement. See ["Analog Audio Measurement Description" on page 38](#page-37-0) and ["Analog Audio Measurement Block Diagram" on page 41](#page-40-0).

For very low level audio signals, use the 100 Hz BW BPF filter to reduce the effects of noise (se[e "Audio Level](#page-42-0)  [Measurement Description" on page 43](#page-42-0)).

For accurate analog audio frequency measurements where more than one signal may be present, use the 100 Hz BW BPF filter to isolate the desired signal (see ["Audio Level Measurement Description" on page 43](#page-42-0)).

## **Interpreting Integrity Indicator Values**

#### See ["Integrity Indicator" on page 323](#page-322-0).

If over range (5) is returned, the input level is greater than 4.9 dB above the Expected Peak Amplitude value or the maximum input level of 20 volts peak.

If under range (6) is returned, the input level is lower than 8 dB below the Expected Peak Amplitude value.

If the signal has both over range and under range conditions, only the over range condition (5) is indicated.

## **Bit Error Troubleshooting**

### **Possible Setup Issues**

#### **GSM**

During remote operation of the bit error measurement you should configure the trigger arm to single, see ["SETup:BERRor:CONTinuous" on page 715](#page-714-0).

If the trigger arm is not set to single, the measurement may not return a result. When trigger arm is continuous the measurement rearms itself and starts another measurement cycle, during remote operation the fetch query may not be synchronized to the measurement cycle, see ["Measurement States" on page 318](#page-317-0).

If you have a BER measurement active and your mobile drops the call it may be that you have the ["SETup:BERRor:SLControl\[:STATe\]" on page 717](#page-716-0) command set to OFF. This is likely to occur with mobiles that do not respond to downlink signalling when loopback is closed. To solve this problem set the command to ON.

#### **GPRS**

The error correction which is a feature of channel coding scheme CS-1 will mask low to medium bit error rates if used during BER measurements. This will result in measurement results which are not ideal. Therefore, CS-4 is the recommended coding scheme for BER measurements. You use the command ["CALL:PDTCH:CSCHeme" on page 496](#page-495-0) to set the channel coding scheme.

During remote operation of the bit error measurement you should configure the trigger arm to single, see ["SETup:GBERror:CONTinuous" on page 745](#page-744-0).

The BER measurement only provides results when the test set's operating mode is:

- GPRS BCH+PDTCH test mode, or
- Active Cell, and the Data Connection Type is set to ETSI Type B. For details on setting the Data Connection Type see ["CALL:FUNCtion:DATA:TYPE" on page 453](#page-452-0). For details on setting the cell operating mode, see ["CALL:OPERating:MODE" on page 485](#page-484-0).

BER measurements cannot be run concurrently with BLER measurements. Starting a BER measurement while a BLER measurement is currently running, closes the BLER measurement.

## **Interpreting Integrity Indicator values**

See ["Integrity Indicator" on page 323](#page-322-0).

## **Block Error Troubleshooting**

### **Possible Setup Issues**

This measurement is *not* applicable to GSM. To run this measurement ensure the test set is configured for GPRS measurements.

The error correction which is a feature of channel coding scheme CS-1 will mask low to medium block error rates if used during BLER measurements. This will result in measurement results which are not ideal. Therefore, CS-4 is the recommended coding scheme for BLER measurements. You use the command ["CALL:PDTCH:CSCHeme" on page 496](#page-495-0) to set the channel coding scheme.

During remote operation of the block error measurement you should configure the trigger arm to single, see ["SETup:BLERror:CONTinuous" on page 720](#page-719-0).

The BLER measurement only provides results when the test set's operating mode is:

- GPRS BCH+PDTCH test mode, or
- Active Cell, and the Data Connection Type is set to ETSI Type B, or BLER. For details on setting the Data Connection Type see ["CALL:FUNCtion:DATA:TYPE" on page 453](#page-452-0). For details on setting the cell operating mode, see ["CALL:OPERating:MODE" on page 485](#page-484-0).

Changing the test set's operating mode while a block error measurement is running causes the measurement to abort and restart.

Any change to the multislot configuration or the channel coding scheme affects the rate at which bits are tested. Increasing the number of uplink timeslots per frame enables more blocks to be tested per second, whereas decreasing the number of uplink timeslots per frame reduces the number of blocks that can be tested per second. Changing the coding scheme does not affect the rate at which blocks can be tested, but does alter the performance of the link. In order to correctly handle these changes, the BLER measurement aborts and restarts whenever a multislot configuration or channel coding scheme change occurs.

BLER measurements cannot be run concurrently with BER measurements. Starting a BLER measurement while a BER measurement is currently running, closes the BER measurement.

## **Interpreting Integrity Indicator values**

See ["Integrity Indicator" on page 323](#page-322-0).

## **Decoded Audio Troubleshooting**

### **Possible Setup Issues**

This measurement is *not* applicable to GPRS. To run this measurement ensure the test set is configured for GSM measurements.

During remote operation of the analog audio measurement you should configure the trigger arm to single, see ["SETup:DAUDio:CONTinuous" on page 725](#page-724-0).

If the trigger arm is not set to single, the measurement may not return a result. When trigger arm is continuous the measurement rearms itself and starts another measurement cycle, during remote operation the fetch query may not be synchronized to the measurement cycle, se[e "Measurement States" on page 318](#page-317-0).

The audio signal expected by the DAUDio measurement is, pulsed at a 10 Hz rate and has a 50% duty cycle. The device under test should have echo cancellation disabled.

The signal measured is whatever is coming back in the speech frames, this includes any electrical or acoustical coupling from the downlink signal, earpiece or any noise coupled from the microphone of the MS.

## **Interpreting Integrity Indicator values**

See ["Integrity Indicator" on page 323](#page-322-0).

If PCM Full Scale Warning (14) is returned the measurement is accurate, however you may want to reduce the signal level applied to the test set to achieve an integrity indicator of zero.

If the DAUDio measurement is active when the channel mode is set to EFRSpeech (see ["CALL:TCHannel:CMODe" on page 559](#page-558-0)), Questionable Result Due To Channel Mode (16) is returned. This is because the DAUDio measurement is not supported in this channel mode.

## **Dynamic Power Troubleshooting**

### **Possible Setup Issues**

The Dynamic Power measurement closes all other currently active measurements when it is initiated. When this happens, the test set beeps and a measurement specific closure warning is reported via GPIB for each measurement that has been closed (see ["+700 to +799 Test Application Measurement Device-Specific Error" on](#page-1094-0)  [page 1095](#page-1094-0)).

### **Interpreting Integrity Indicator Values**

See ["Integrity Indicator" on page 323](#page-322-0).

## **Fast Bit Error Troubleshooting**

### **Possible Setup Issues**

This measurement is *not* applicable to GPRS. To run this measurement ensure the test set is configured for GSM measurements.

During remote operation of the Fast BER measurement you should configure the trigger arm to single, see ["SETup:FBERror" on page 737](#page-736-0).

If the trigger arm is not set to single, the measurement may not return a result. When trigger arm is continuous the measurement rearms itself and starts another measurement cycle, during remote operation the fetch query may not be synchronized to the measurement cycle, se[e "Measurement States" on page 318](#page-317-0).

Set signalling loopback control to on; if signalling loopback control is off, set loopback to Type C, see ["CALL:TCHannel:LOOPback" on page 560](#page-559-0).

The test set may never correlate the uplink and downlink, see "SETup:FBERror:LDControl:AUTO" on page [740](#page-739-0) so that the measurement appears to hang. The mobile station may not have closed its loop after the loopback type was set. You must allow sufficient time for the mobile station to close its loop and set time out mechanisms see ["SETup:FBERror:TIMeout\[:STIMe\]" on page 742](#page-741-0).

### **Interpreting Integrity Indicator values**

See ["Integrity Indicator" on page 323](#page-322-0).

Questionable Result for PGSM (15) Fast BER measurement appears to work but it is only possible on a Phase 2 GSM system.

## **ORFS Troubleshooting**

### **Possible Setup Issues**

During remote operation of the Output RF Spectrum measurement you should configure the trigger arm to single, see ["SETup:ORFSpectrum" on page 767](#page-766-0).

If the trigger arm is not set to single, the measurement may not return a result. When trigger arm is continuous the measurement rearms itself and starts another measurement cycle, during remote operation the fetch query may not be synchronized to the measurement cycle, se[e "Measurement States" on page 318](#page-317-0).

ORFS due to modulation measurements: Averaging for each measurement, including the zero offset measurement, is performed over 40 or more bits on the front and back of the burst, from bit 15 to 60 and bit 87 to 132. ETSI standards only require measuring the back bits 87 to 132. By making measurements on the front and back of the burst, two measurements per burst are achieved.

When fetching (frequency offsets) for ORFS due to modulation or switching remotely, the values for the offsets are entered after the " ? ", see ["FETCh:ORFSpectrum:MODulation:FREQuency\[:OFFSet\]?" on page 614](#page-613-0) or ["FETCh:ORFSpectrum:SWITChing:FREQuency\[:OFFSet\]\[:MAXimum\]?" on page 616](#page-615-0) for GPIB commands.

### **Interpreting Integrity Indicator values**

See ["Integrity Indicator" on page 323](#page-322-0).

If over range (5) is returned the input signal is likely to clip during the useful part of the burst or the ORFS TX Power measurement has detected an over range.

If signal too noisy  $(10)$  is returned, the actual power at certain offsets is  $> 8$  dB off from the expected level.

If under range (6) is returned; the measured power result is more than 10 dB below the expected input power level. Under range is also indicated if, the input power is more than 2 dB below the calibrated range of the test set's power detector for the RF Range setting. RF Range is automatically set based on the input power setting. Input power is a combination of amplitude offset and expected power settings. Se[e "Mobile Station Receiver](#page-97-0)  [Example" on page 98](#page-97-0).

Unsupported Configuration (22) is returned if you attempt to perform a GPRS ORFS measurement on two uplinks. The ORFS measurements can only be performed on a single uplink.

## **Phase and Frequency Error Troubleshooting**

### **Possible Setup Issues**

During remote operation of the Phase and Frequency Error measurement you should configure the trigger arm to single, see ["SETup:PFERror:CONTinuous\[:SELected\]" on page 809](#page-808-0).

If the trigger arm is not set to single, the measurement may not return a result. When trigger arm is continuous the measurement rearms itself and starts another measurement cycle, during remote operation the FETCh query may not be synchronized to the measurement cycle, see ["Measurement States" on page 318](#page-317-0).

The Manual Frequency must be offset by +/- 67.7083 kHz in order to measure non-bursted or non-GMSK modulated signals.

If the Trigger Source is set to RF Rise and the signal measured is not burst modulated the measurement will wait until aborted or timed out.

If the input signal is more than 10 dB below the Expected Power, see ["Expected Power" on page 276](#page-275-0) or if the input signal is below -30 dBm there is not enough power to generate an RF Rise trigger so the measurement will hang.

### **Interpreting Integrity Indicator values**

See ["Integrity Indicator" on page 323](#page-322-0).

If the signal has both over range (5) and under range (6) conditions only the over range (5) is indicated.

Syn Not Found (11) will be returned if the measurement Burst Synchronization is set to Midamble synchronized and Expected Burst pattern is not set to TSC0 through TSC7, or RACH. se[e "CALL:BURSt" on](#page-421-0)  [page 422](#page-421-0).

## <span id="page-1057-0"></span>**Power versus Time Troubleshooting**

This section is applicable to both GSM and GPRS.

## **Possible Setup Issues**

During remote operation of the Power versus Time measurement you should configure the trigger arm to single, see ["SETup:PVTime:CONTinuous\[:SELected\]" on page 829](#page-828-0).

If the trigger arm is not set to single, the measurement may not return a result. When trigger arm is continuous the measurement rearms itself and starts another measurement cycle, during remote operation the FETCh query may not be synchronized to the measurement cycle, see ["Measurement States" on page 318](#page-317-0).

If the Trigger Source is set to RF Rise and the signal measured is not burst modulated the measurement will wait until aborted or timed out.

If the input signal does not rise above the threshold set at 20 to 30 dB below the Expected Power, see ["Expected Power" on page 276](#page-275-0) there is not enough power to generate an RF Rise trigger so the measurement may hang.

## **Time Offset Range Restrictions for GPRS Mobiles**

When you want to perform a Power versus Time measurement on a GPRS mobile which supports a two uplink multislot configuration, there are restricted ranges for the power offset times to ensure that a valid result is returned. This restriction is a function of the expected power for each burst and the guard period as shown in the table below. Note that multislot configurations where the first burst is greater in level than the second burst are not supported for the GPRS PvT measurement.

#### **Table 8. Restricted Ranges for GMSK Multislot Power Offset Times**

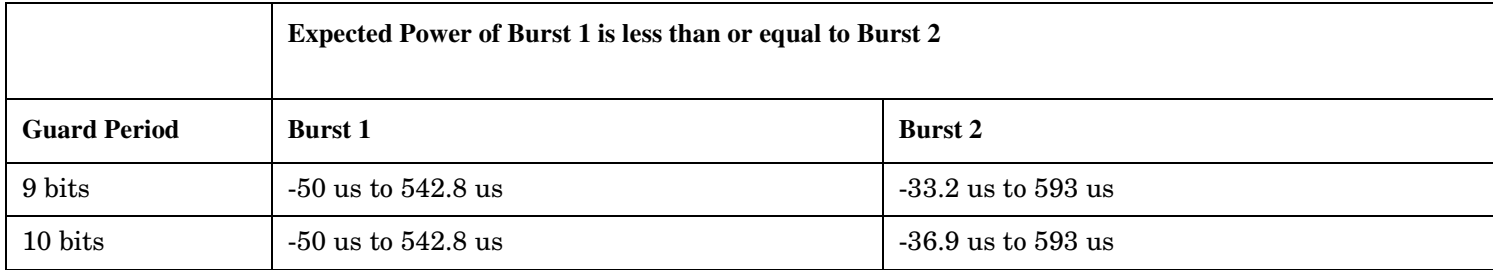

## **Interpreting Integrity Indicator values**

#### See ["Integrity Indicator" on page 323](#page-322-0).

If over range (5) is returned; the PvT input power has exceeded the test set's internal sampler maximum value during some part of the sampling or the input power has exceeded the calibrated range of the test set's power detector for the RF Range setting. RF Range is automatically set based on the input power setting. Input power is a combination of amplitude offset and expected power settings. Se[e "Mobile Station Receiver](#page-97-0)  [Example" on page 98](#page-97-0).

If the signal has both over range and under range conditions only the over range (5) will be indicated.

If under range (6) is returned; the PvT Transmit Power result is more than 10 dB below the expected input power level. Under range is also indicated if, the input power is more than 2 dB below the calibrated range of the test set's power detector for the RF Range setting. RF Range is automatically set based on the input power setting. Input power is a combination of amplitude offset and expected power settings. Se[e "Mobile Station](#page-97-0)  [Receiver Example" on page 98](#page-97-0).

#### **GSM Only**

Sync Not Found (11) will be returned if the measurement Burst Synchronization is set to Midamble synchronized and the Expected Burst pattern is not set to TSC0 through TSC7, or RACH. Note that the Expected Burst parameter is only used when the test set's operating mode is set to Test Mode or when the Cell Activated state is set to Off. See " [CALL:BURSt:TYPE\[:SELected\]" on page 423](#page-422-0).

#### **GPRS Only**

Sync Not Found (11) is returned if a valid midamble cannot be found when measuring two adjacent uplink bursts. The measurement still completes on a best effort basis using RF Amplitude synchronization. See ["Burst Synchronization of Measurements" on page 320](#page-319-0).

Parameter Error (21) is returned if you set a value outside the restricted range of offset times when testing a GPRS mobile station with a two uplink multislot configuration. For more details, see ["Time Offset Range](#page-1057-0)  [Restrictions for GPRS Mobiles" on page 1058](#page-1057-0).

Potential Receiver Saturation (20) is returned if you attempt to measure a multislot configuration where the first burst's level is greater than the second burst's level.

## **Transmit Power Troubleshooting**

### **Possible Setup Issues**

During remote operation of the Transmit Power measurement you should configure the trigger arm to single, see ["SETup:TXPower" on page 851](#page-850-0).

If the trigger arm is not set to single, the measurement may not return a result. When trigger arm is continuous the measurement rearms itself and starts another measurement cycle, during remote operation the fetch query may not be synchronized to the measurement cycle, se[e "Measurement States" on page 318](#page-317-0).

If trigger source immediate is used for burst modulated signals the results returned will be unreliable. Burst modulated signals should be measured with Trigger Source set to RF Rise or Auto.

## **Interpreting Integrity Indicator values**

#### See ["Integrity Indicator" on page 323](#page-322-0).

If over range (5) is returned; the input power has exceeded the test set's internal sampler maximum value during some part of the sampling or the input power has exceeded the calibrated range of the test set's power detector for the RF Range setting. RF Range is automatically set based on the input power setting. Input power is a combination of amplitude offset and expected power settings. Se[e "Mobile Station Receiver](#page-97-0)  [Example" on page 98](#page-97-0).

If the signal has both over range and under range conditions only the over range (5) will be indicated.

If under range (6) is returned; the Transmit Power result is more than 10 dB below the expected input power level. Under range is also indicated if, the input power is more than 2 dB below the calibrated range of the test set's power detector for the RF Range setting. RF Range is automatically set based on the input power setting. Input power is a combination of amplitude offset and expected power settings. Se[e "Mobile Station Receiver](#page-97-0)  [Example" on page 98](#page-97-0).

## **I/Q Tuning Troubleshooting**

### **Possible Setup Issues**

This measurement is *not* applicable to GPRS. To run this measurement ensure the test set is configured for GSM measurements.

On most occasions the test set will be able to select the correct reference frequency when ["SETup:IQTuning:REFerence\[:MANual\]\[:FREQuency\]\[:SELected\]"](#page-755-0) is set to AUTO. However, if the I/Q Modulator is very badly calibrated, it is possible that the test set selects the wrong offset. This could be confirmed by using the ["SETup:IQTuning:REFerence\[:MANual\]\[:FREQuency\]\[:SELected\]"](#page-755-0) query.

If your measurement results are invalid or look as if they are centered around the wrong frequency it may be that the carrier frequency is not correctly specified. You must input the carrier frequency into the test set. Invalid measurements may be also be caused by modulation data other than all 1s or all 0s, for example, it may be that a midamble is being transmitted.

## **Interpreting Integrity Indicator Values**

See ["Integrity Indicator" on page 323](#page-322-0).

## **RACH Troubleshooting**

### **Possible Setup Issues**

During manual or remote operation of a RACH measurement ensure that the multi-measurement count is set to Off. The measurement would not complete if multi-measurement count was set to On.

If required refer to the appropriate command:

- ["SETup:PVTime:COUNt:STATe\[:SELected\]" on page 834](#page-833-0)
- ["SETup:TXPower:COUNt:STATe\[:SELected\]" on page 858](#page-857-0)
- ["SETup:PFERror:COUNt:STATe\[:SELected\]" on page 814](#page-813-0)

### **Interpreting Integrity Indicator values**

See ["Integrity Indicator" on page 323](#page-322-0).

## <span id="page-1062-0"></span>**Error Messages**

#### **Error Message Descriptions**

["Fixed Timer Messages" on page 1067](#page-1066-0) ["Manual User Error Messages" on page 1070](#page-1069-0) ["-400 to -499 Query Errors" on page 1072](#page-1071-0) ["-300 to -399 SCPI Specified Device-Specific Errors" on page 1073](#page-1072-0) ["-200 to -299 Execution Errors" on page 1075](#page-1074-0) ["-100 to -199 Command Errors" on page 1078](#page-1077-0) ["+100 to +199 Core Device-Specific Error" on page 1082](#page-1081-0) ["+200 to +299 Call Processing Device-Specific Error" on page 1085](#page-1084-0) ["+300 to +399 Link Control Device-Specific Error" on page 1089](#page-1088-0) ["+400 to +499 Core Hardware Device-Specific Error" on page 1090](#page-1089-0) ["+500 to +599 Test Application Hardware Device-Specific Error" on page 1093](#page-1092-0) ["+600 to +699 Instrument Device-Specific Error" on page 1094](#page-1093-0) ["+700 to +799 Test Application Measurement Device-Specific Error" on page 1095](#page-1094-0)

["+800 to +899 Core Measurement Device-Specific Error" on page 1096](#page-1095-0)

## **Description**

### **Reading Error Messages**

Each error message that is generated is recorded in either the error/event queue or the message log or both. Error messages are shown in a message window at the center of the test set's display.

When an error message is displayed an audio beep occurs, the beeper state of the test set can be set to on or off.

The error/event queue is read remotely using the SYSTem:ERRor? query. The error/event queue is able to hold 100 messages. To read the entire error/event queue use the following program.

```
10 DIM Err_msg$[255]
20 REPEAT
30 OUTPUT 714;"SYSTEM:ERROR?"
40 ENTER 714; Err num, Err msg$
50 PRINT Err_num,Err_msg$
60 UNTIL Err_num = 0
```
The message log may be viewed on the test set's display by pressing the SYSTEM CONFIG screen's Message Log key. The message log can display up to 24 entries over two pages.

#### **Error Messages**

Error messages can be cleared from the test set's display using the DISPlay:WINDow:ERRor:CLEar command. Pressing any functional front panel key, i.e. the LOCAL key, will clear an error message for the test set's display.

#### **Classes of Errors**

Error messages are divided into classes, each class of error is handled differently by the test set. The message log is cleared when the test set is power cycled.

**Measurement Integrity Indicators** These messages occur as a result of a measurement, they indicate the validity of the measurement. Measurement integrity indicators are read with the FETCh command.

**Non-Persistent Errors** These messages are generated when a condition occurs that is incorrect, but has no serious or long lasting effect on the test set's operation. Examples could include an out of range value to a parameter, or an invalid GPIB mnemonic. The message window is cleared when any front panel key is pressed.

**Persistent Errors** These errors are generated when a non-transitory error condition exists. Persistent errors occur when a hardware failure is found, or when damage or injury to a person or the test set may occur.

The test set displays these errors in the error message window and as a prompt at the bottom of the display screen where it remains until the error condition no longer exists.

**Fatal Errors** When these errors occur no further operation of the test set is possible without cycling the power switch. Fatal errors are not saved in the error message log. The test set display will provide the user with information about what to do next and some details about what the test set was doing when the fatal error occurred.

**Maskable Messages** These messages are intended to inform the user of a condition within the test set. They are generally meant to provide information to the user. The user will need to decide if this condition is undesirable and if they want the message to appear.

**Maskable Message Display State** The Maskable Messages Display State found in the Instrument Setup menu gives users a way to block these messages and the associated beep from ever happening. When the state is Off these messages and their associated beep will be blocked. The Maskable Message Display State can be set manually or with the following GPIB command:

OUTPUT 714;"DISPLAY:MESSAGE:MASKABLE:STATE OFF" !Prevents certain messages from appearing on the display.

#### **Instrument Maskable Messages**

- Instrument warning: Audio Generator instrument has been closed.
- Instrument warning: Audio Analyzer instrument has been closed.
- Instrument warning: Analog Audio instrument has been closed.

#### **GSM Mobile Test Maskable Messages**

- GSM measurement warning; TX Power measurement has been closed.
- GSM measurement warning; Power vs Time measurement has been closed.
- GSM measurement warning; Phase Frequency Error measurement has been closed.
- GSM measurement warning; Output RF Spectrum measurement has been closed.
- GSM measurement warning; Fast Bit Error measurement has been closed.
- GSM measurement warning; Decoded Audio measurement has been closed.
- GSM measurement warning; IQ Tuning measurement has been closed.

### **GSM Mobile Test Maskable Messages**

- GPRS measurement warning; TX Power measurement has been closed.
- GPRS measurement warning; Power vs Time measurement has been closed.
- GPRS measurement warning; Phase Frequency Error measurement has been closed.
- GPRS measurement warning; Output RF Spectrum measurement has been closed.
- GPRS measurement warning; Bit Error measurement has been closed.

### **Related Topics**

["SYSTem:COMMunicate:GPIB:DEBug\[:STATe\]" on page 936](#page-935-0) ["Test Set Beeper" on page 1130](#page-1129-0) ["SYSTem:ERRor?" on page 946](#page-945-0) ["DISPlay:WINDow:ERRor:CLEar"](#page-569-0) ["DISPlay:MESSage:MASKable:STATe" on page 569](#page-568-0) ["Integrity Indicator" on page 323](#page-322-0) ["FETCh? Subsystem" on page 571](#page-570-0)

## **Error Message Log**

## **Description**

When an error message is displayed, it is also logged in the error message log. This log is only accessible manually; it is not available through GPIB. The error message log can be displayed by pressing the F7 menu key from the SYSTEM CONFIG screen. Next Page and Previous Page controls are provided.

All errors and events that are generated are displayed in the error message log. When the log is full a new message is sent to the log and the oldest message is removed from the log. The log is cleared when the test set powers up or when you press F10 (Clear Error Message Log).

## **Related Topics**

["Error Messages" on page 1063](#page-1062-0)

## <span id="page-1066-0"></span>**Fixed Timer Messages**

### **Description**

This is the list of fixed timers with a brief explanation and their values. A timer expiry message appears in its own window, on the test set display. The user has no access to these values and can not change them. None of the fixed timers are active when operating mode is Test Mode.

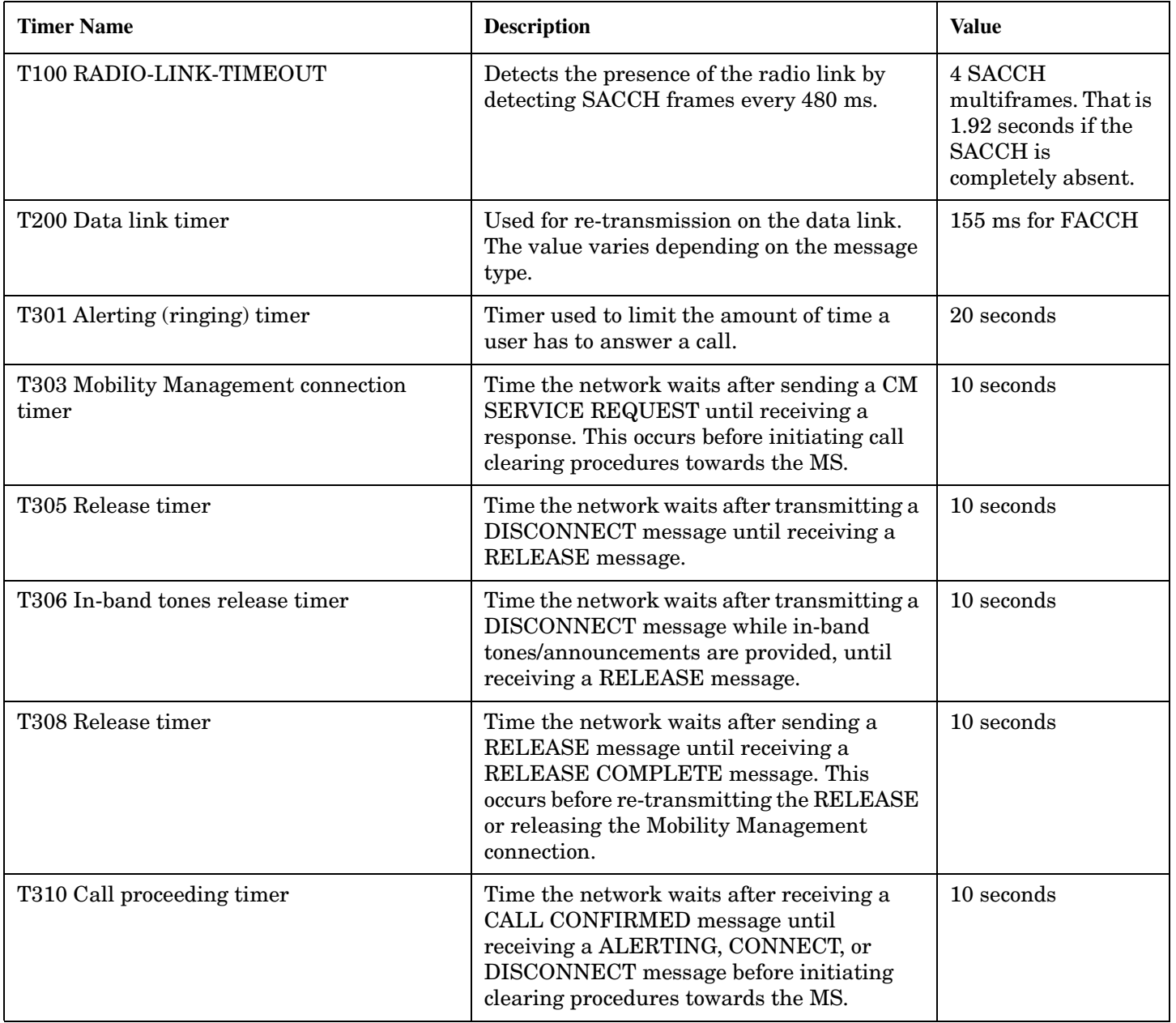

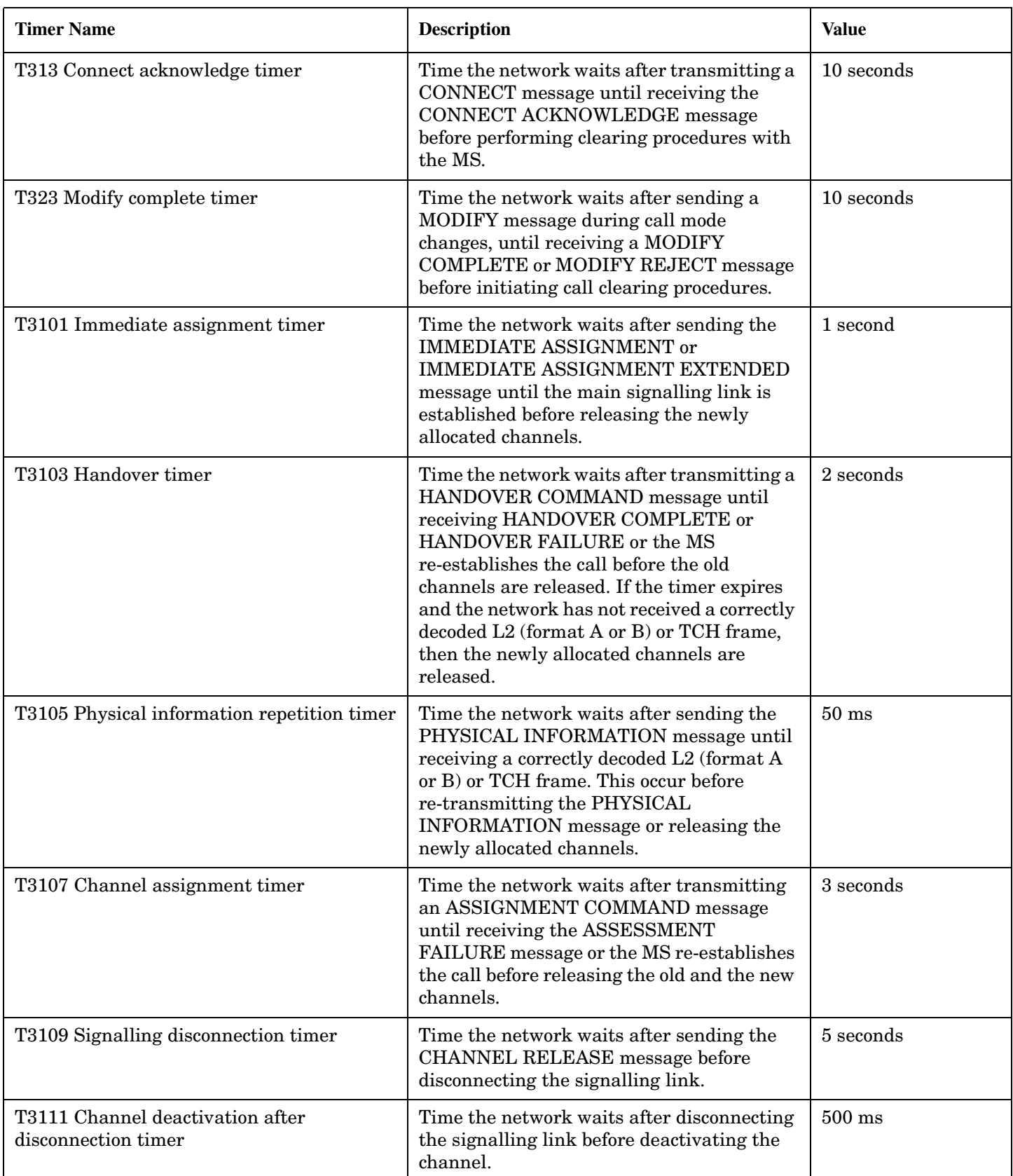

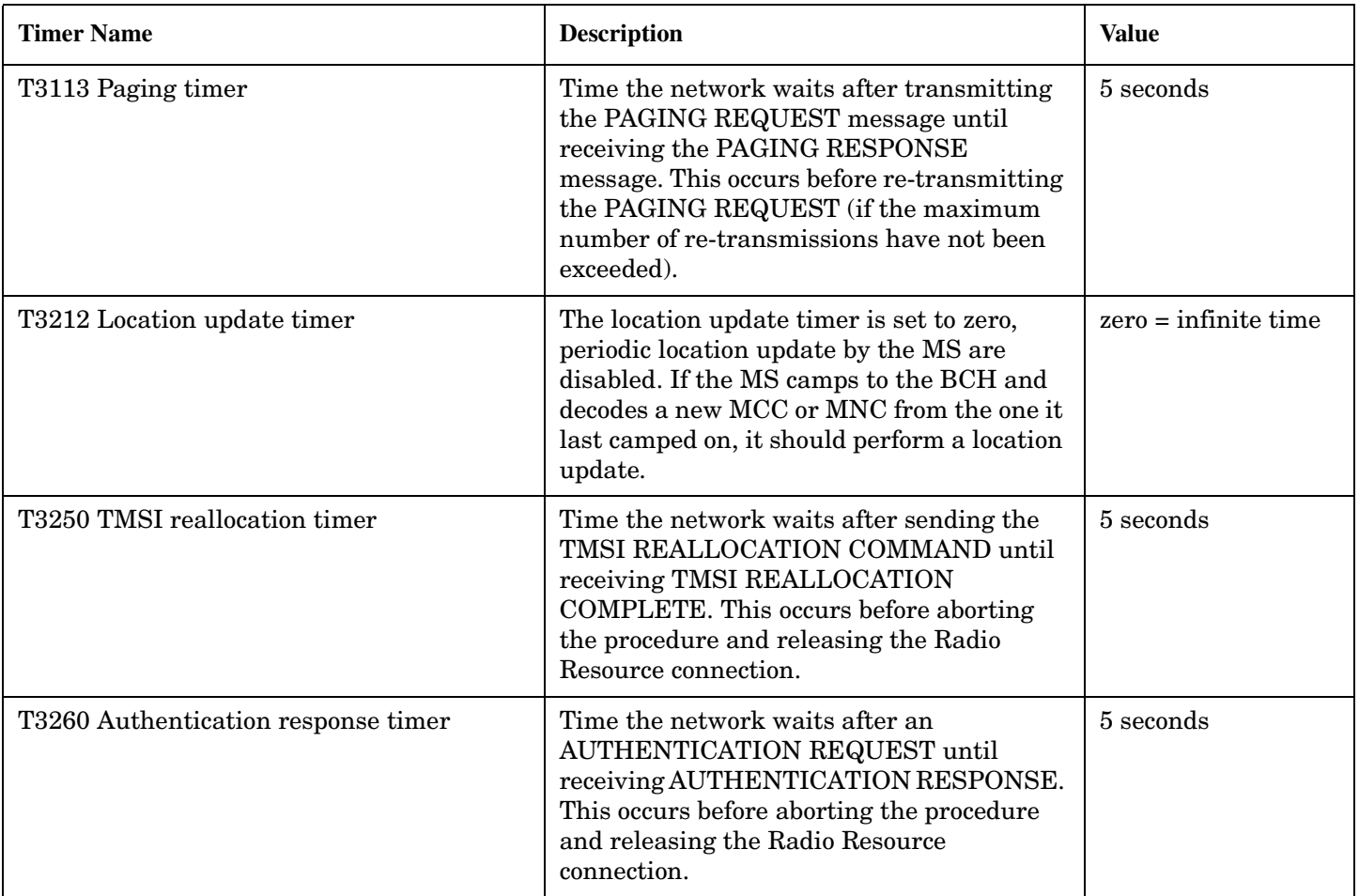

## <span id="page-1069-0"></span>**Manual User Error Messages**

## **Description**

These messages are intended to be displayed on the manual user interface only, and are not entered into the Error/Event Queue.

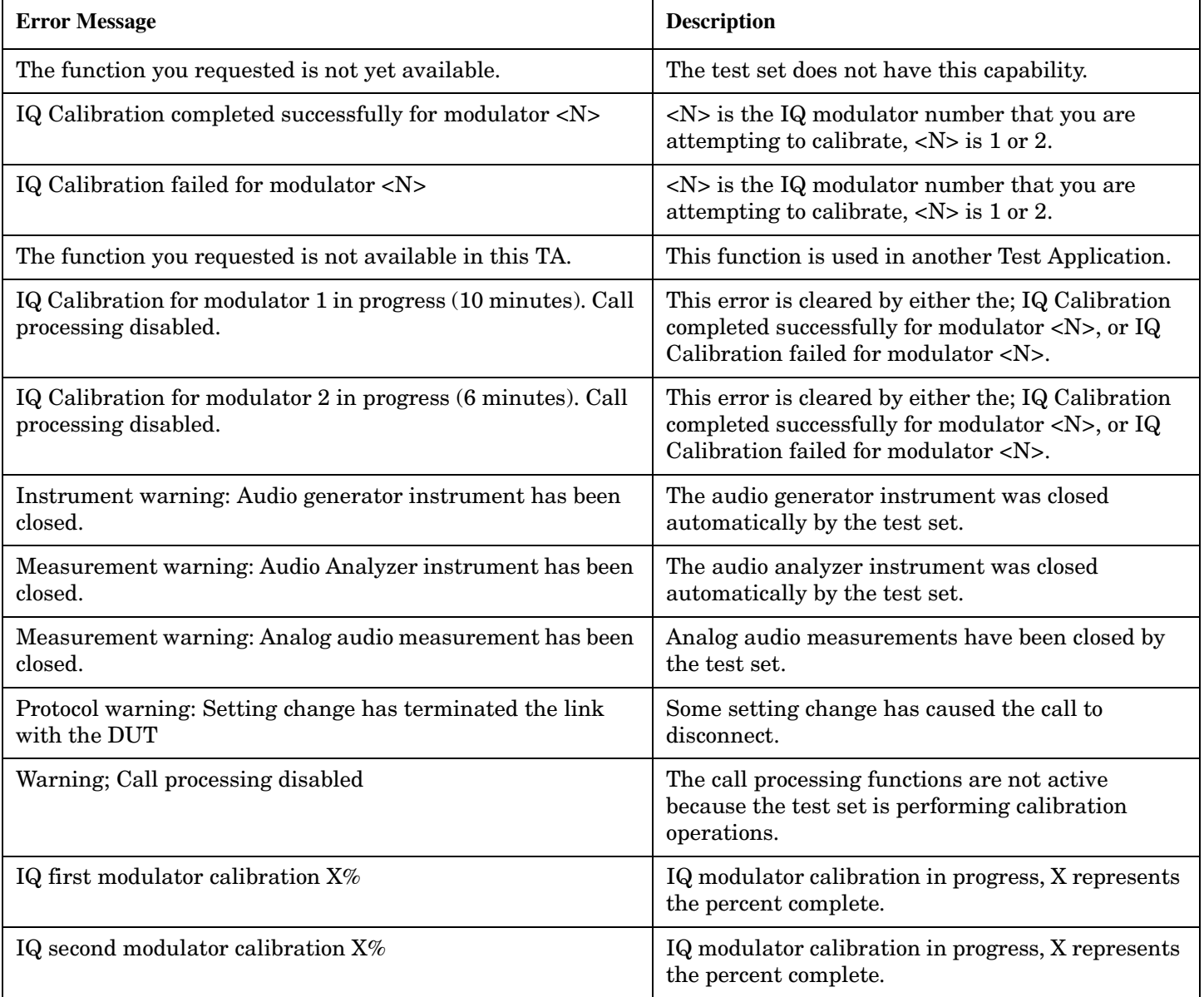

## **GSM and GPRS Mobile Test Manual User Messages**

These messages are maskable so that they can be blocked from appearing on the display. See ["Error Messages"](#page-1062-0) [on page 1063](#page-1062-0).

#### **Table 9.**

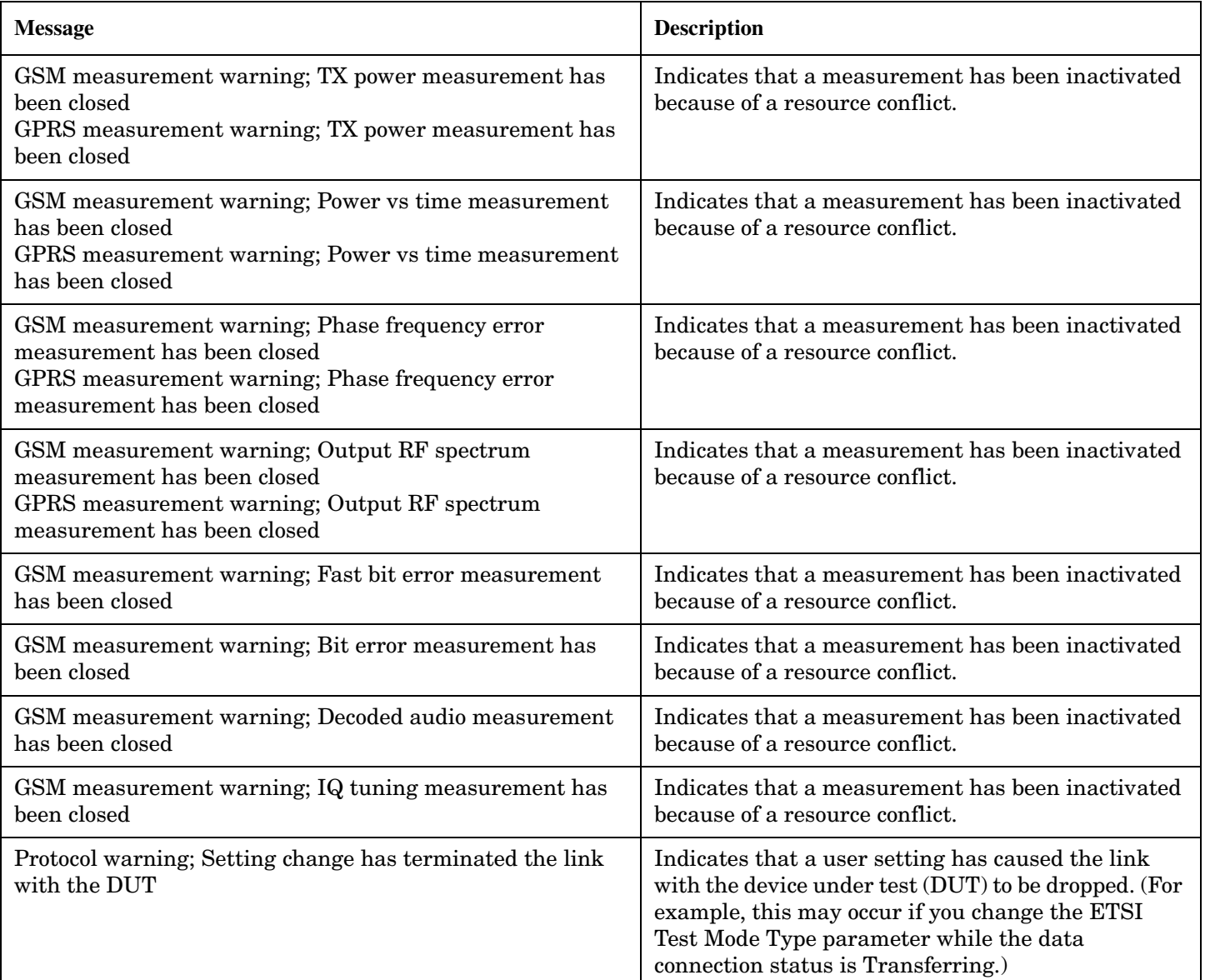

## <span id="page-1071-0"></span>**-400 to -499 Query Errors**

## **Description**

A Query error is generated either when data in the instrument's GPIB output queue has been lost, or when an attempt is being made to read data from the output queue when no output is present or pending.

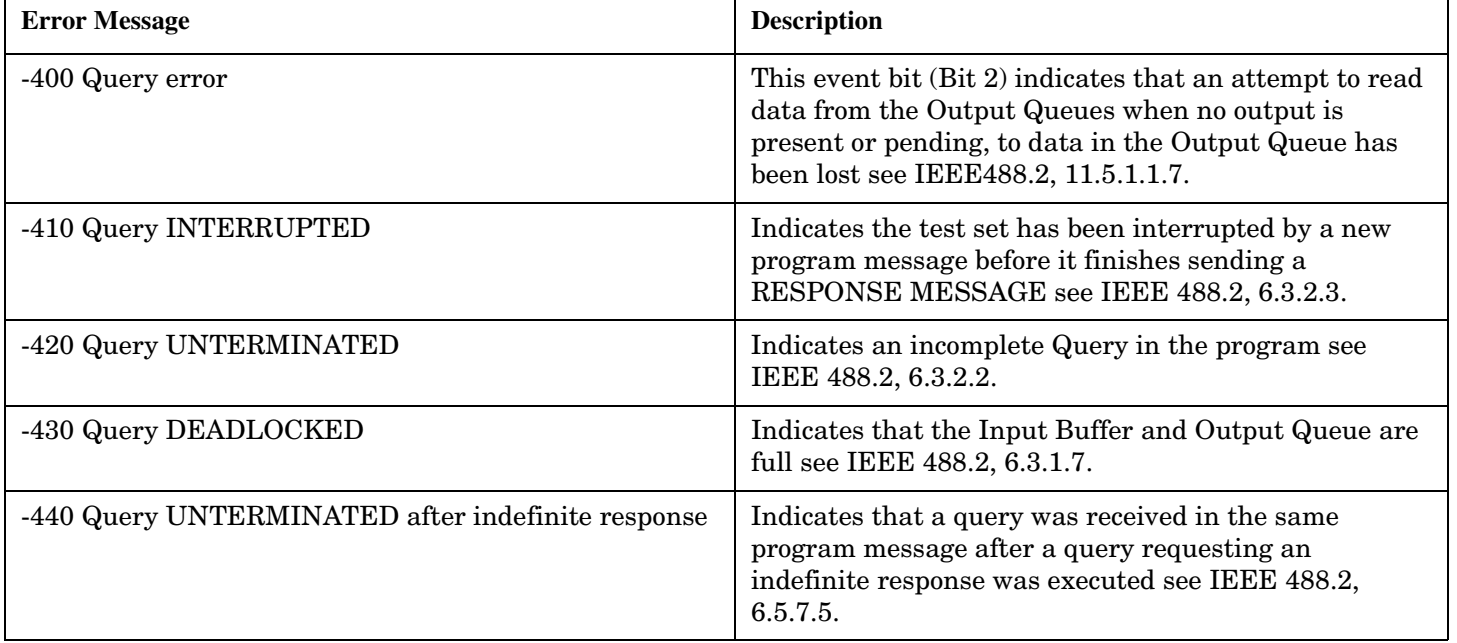

## <span id="page-1072-0"></span>**-300 to -399 SCPI Specified Device-Specific Errors**

## **Description**

A device-specific error indicates that the instrument has detected an error that occurred because some operations did not properly complete, possibly due to an abnormal hardware or firmware condition. For example, an attempt by the user to set an out of range value will generate a device specific error. When one of these errors is generated, the device specific error bit in the event status register is set.

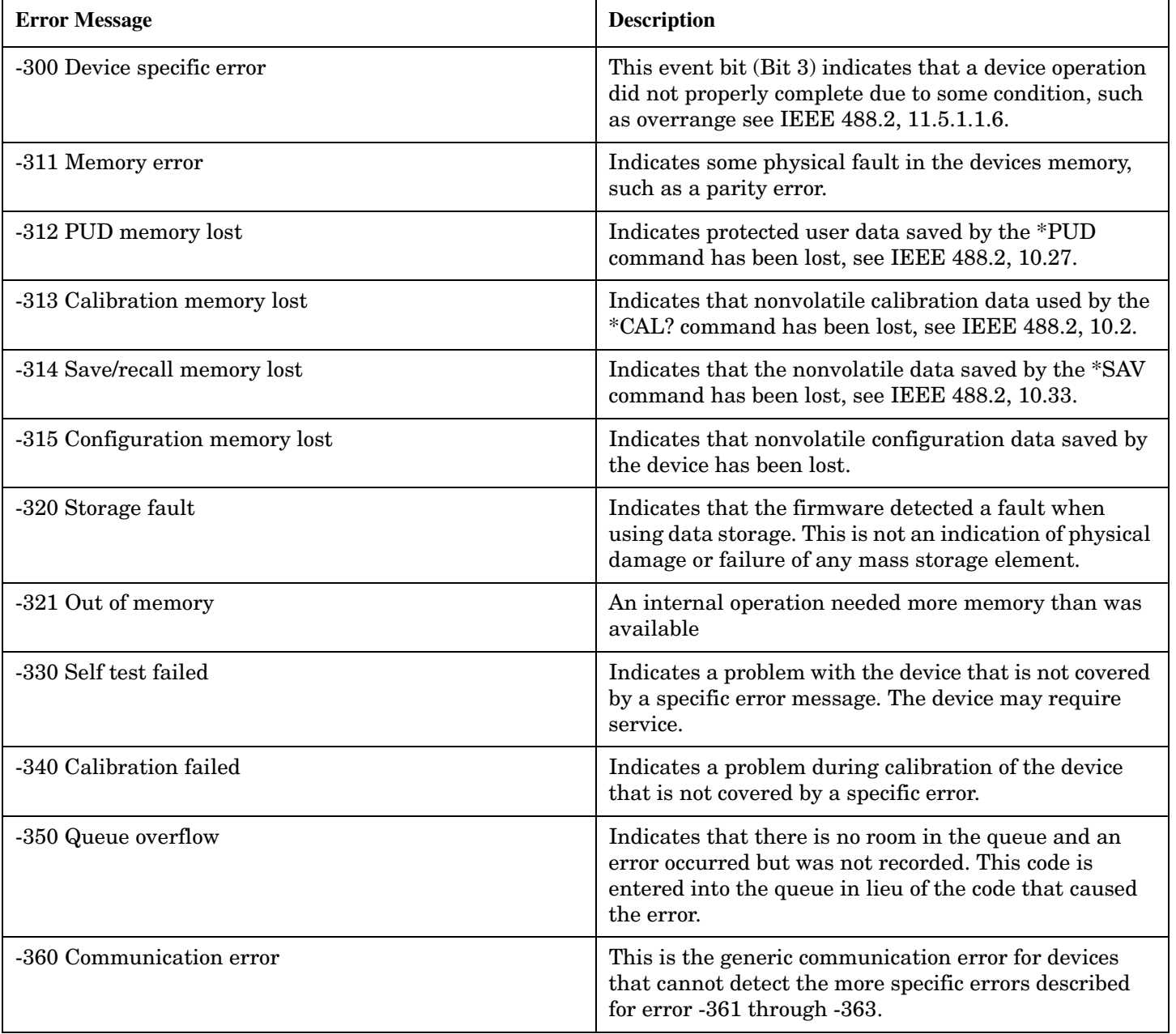

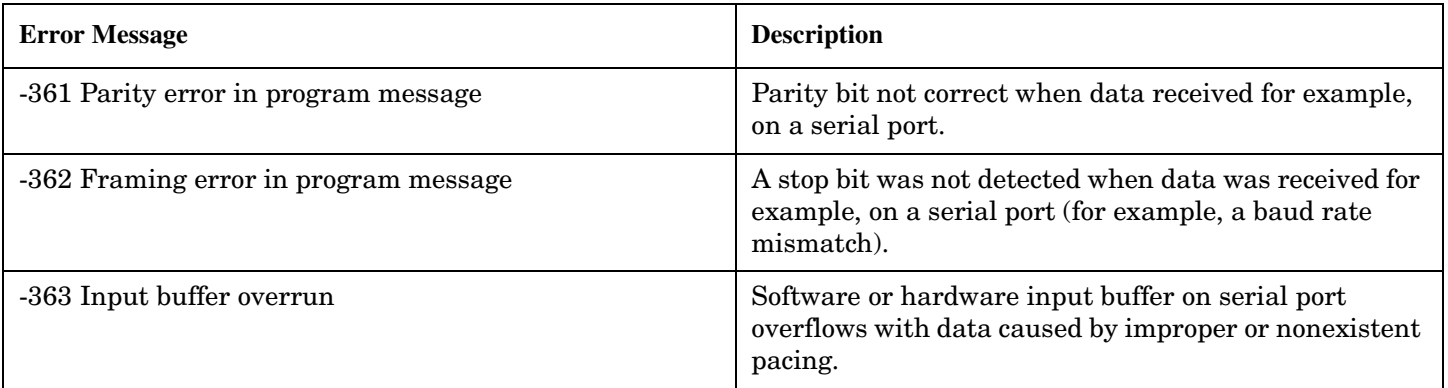

## **Related Topics**

["Standard Event Status Register" on page 922](#page-921-0)

## <span id="page-1074-0"></span>**-200 to -299 Execution Errors**

## **Description**

These errors are generated when something occurs that is incorrect in the current state of the instrument. These errors may be generated by a user action from either the remote or the manual user interface.

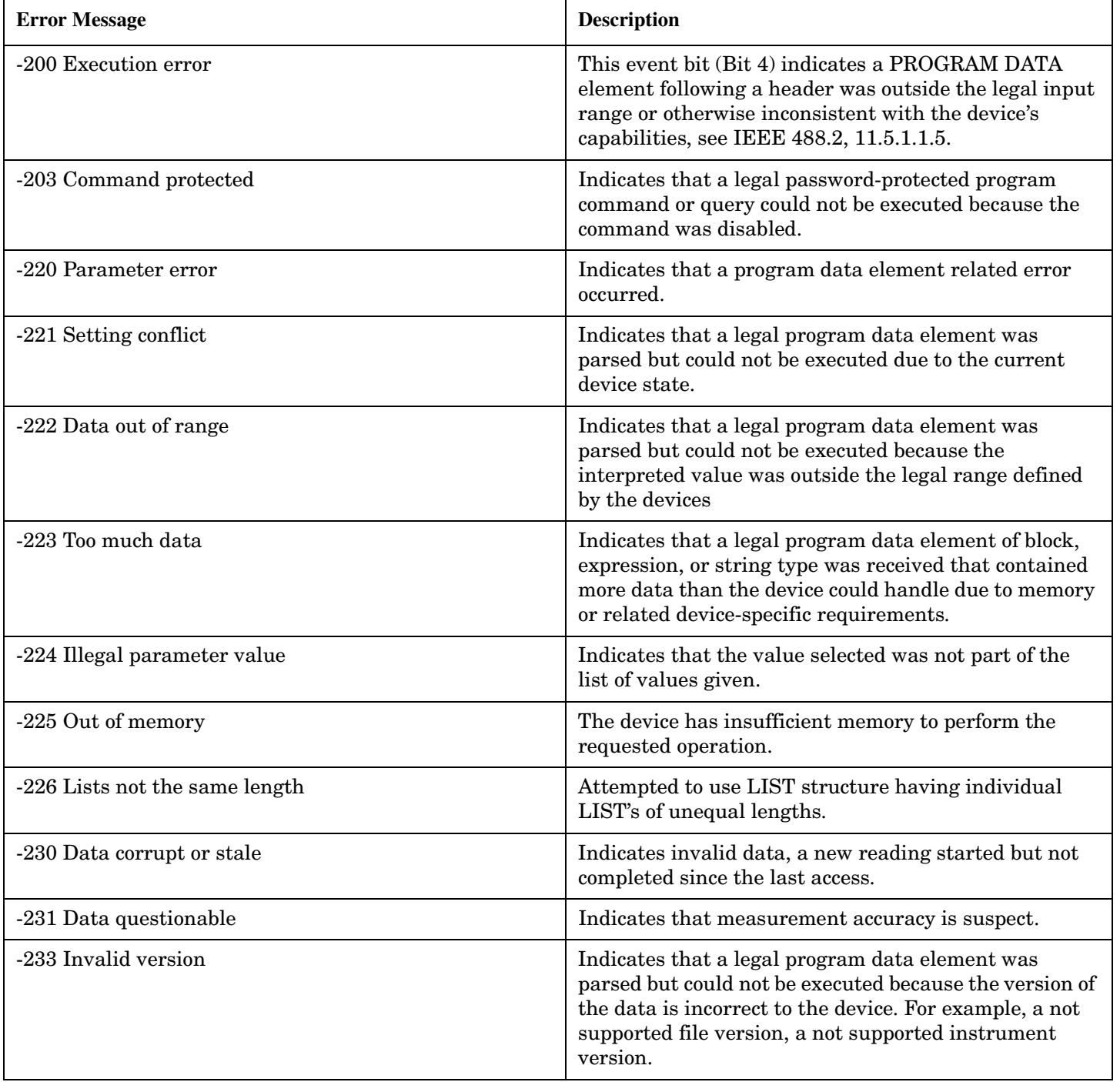

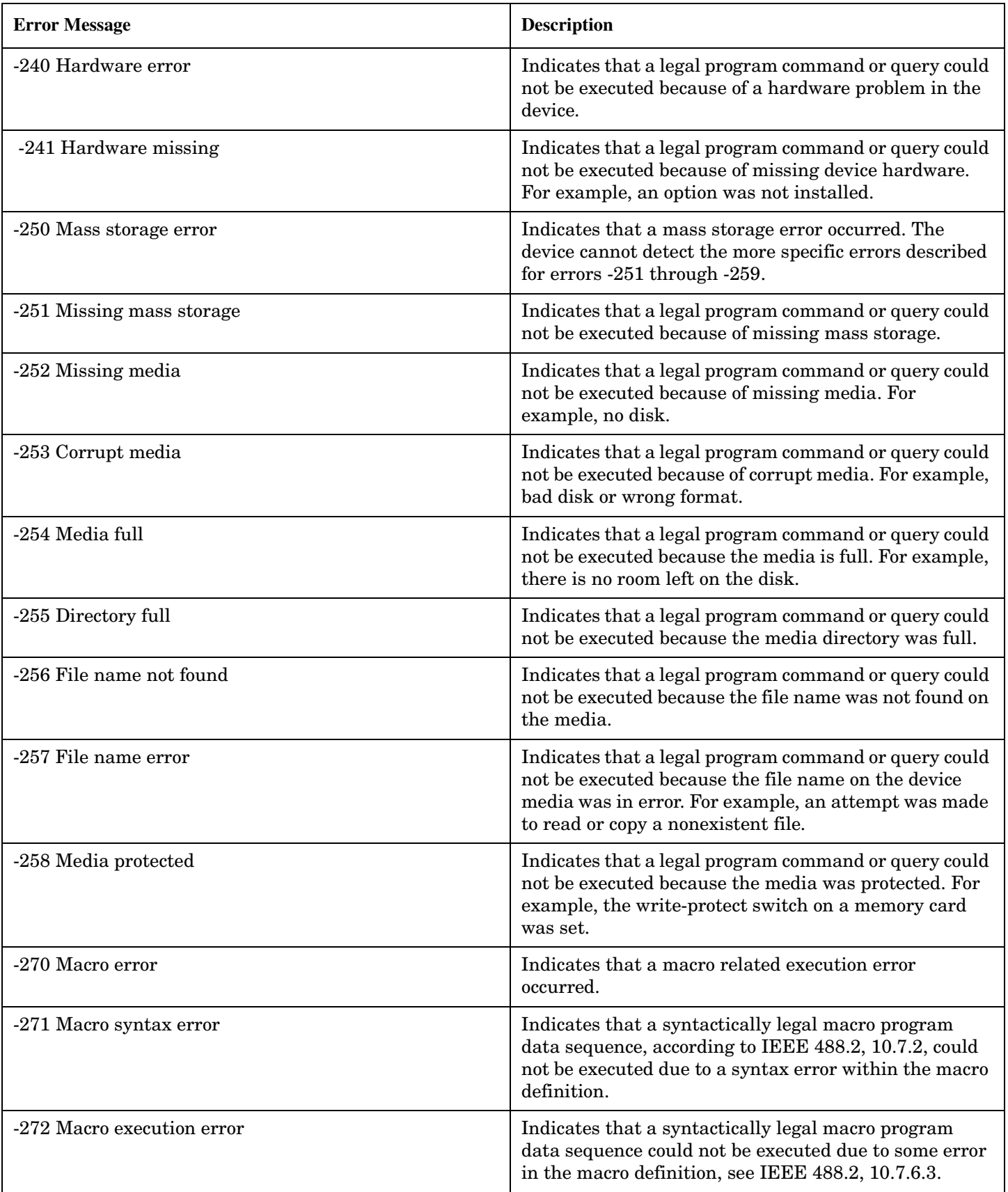

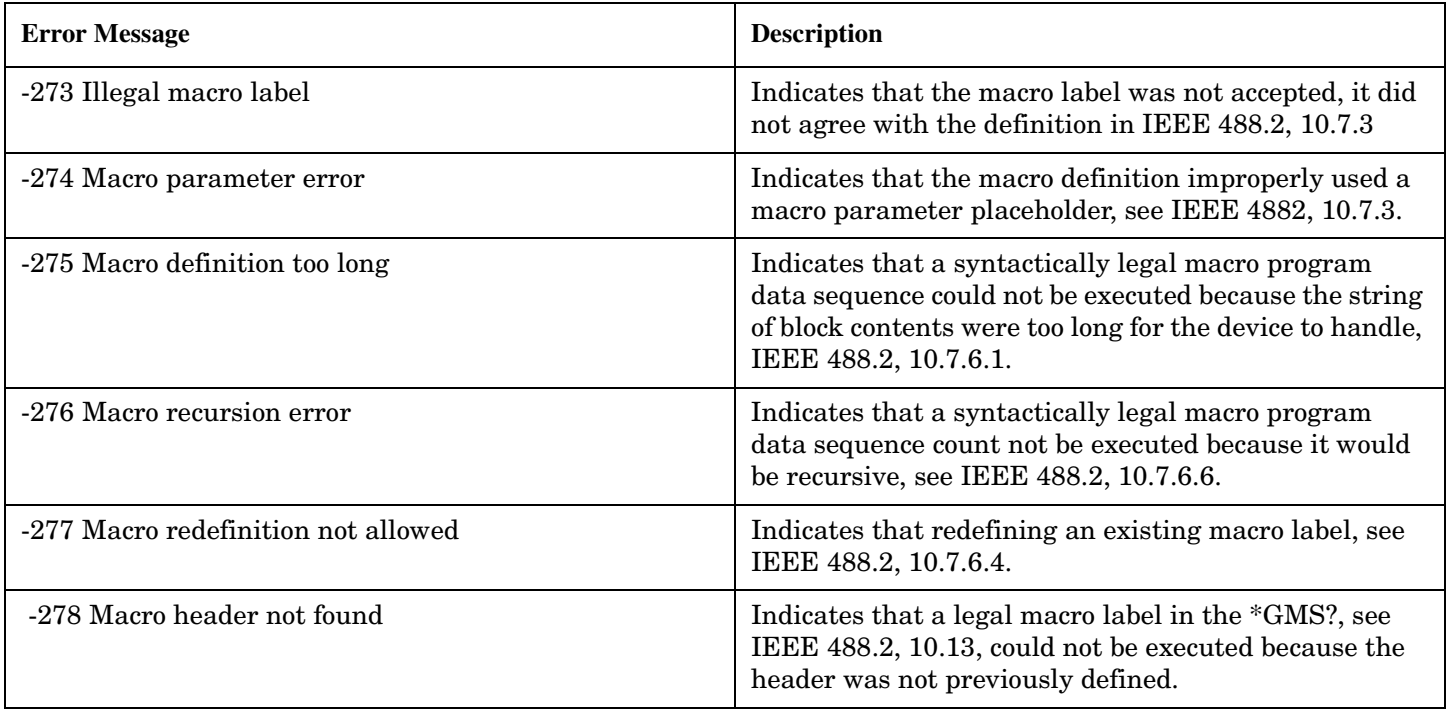

## <span id="page-1077-0"></span>**-100 to -199 Command Errors**

## **Description**

A command error indicates that the test set's GPIB parser has detected an IEEE 488.2 syntax error. When one of these errors is generated, the command error bit in the event status register is set.

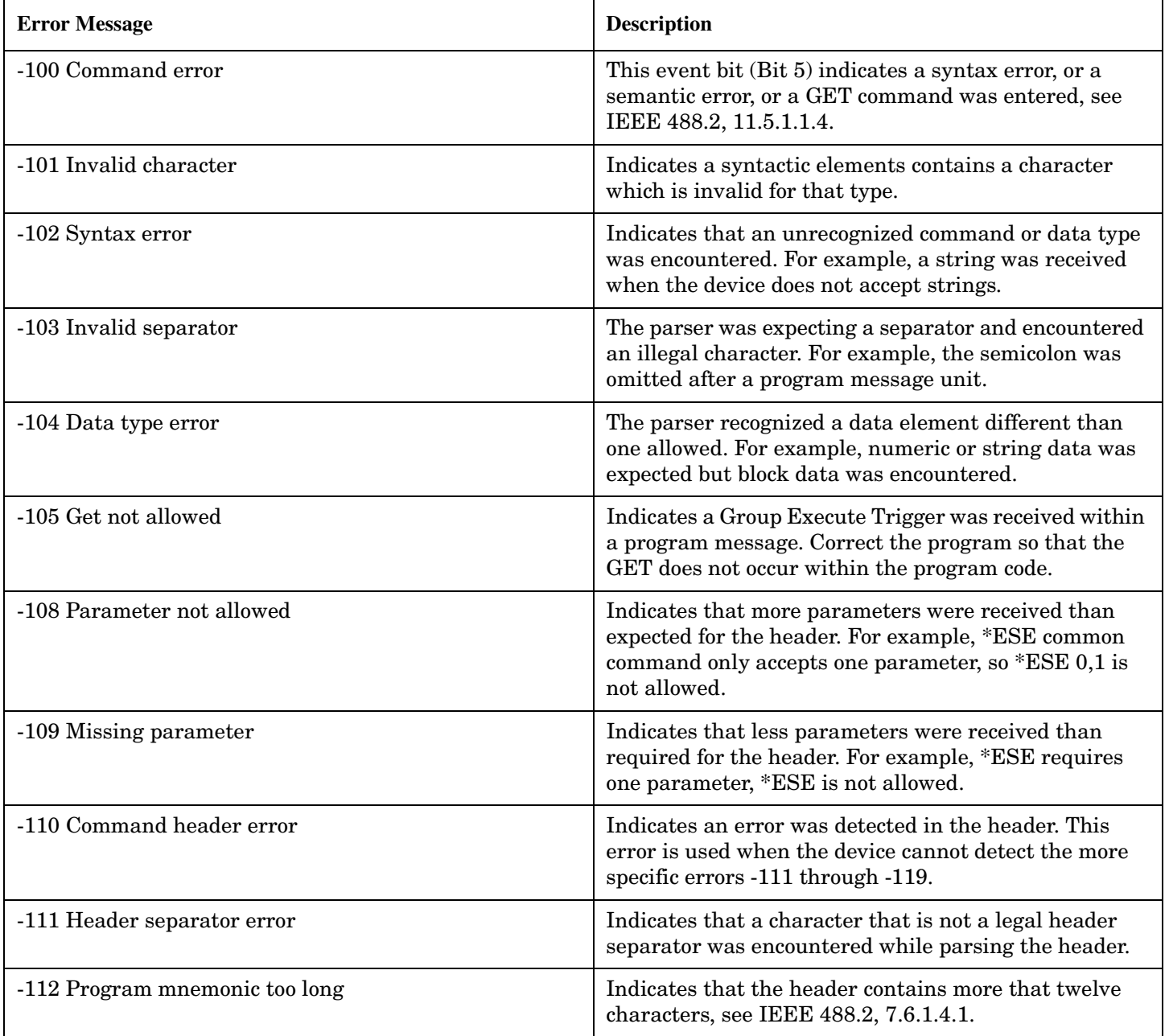

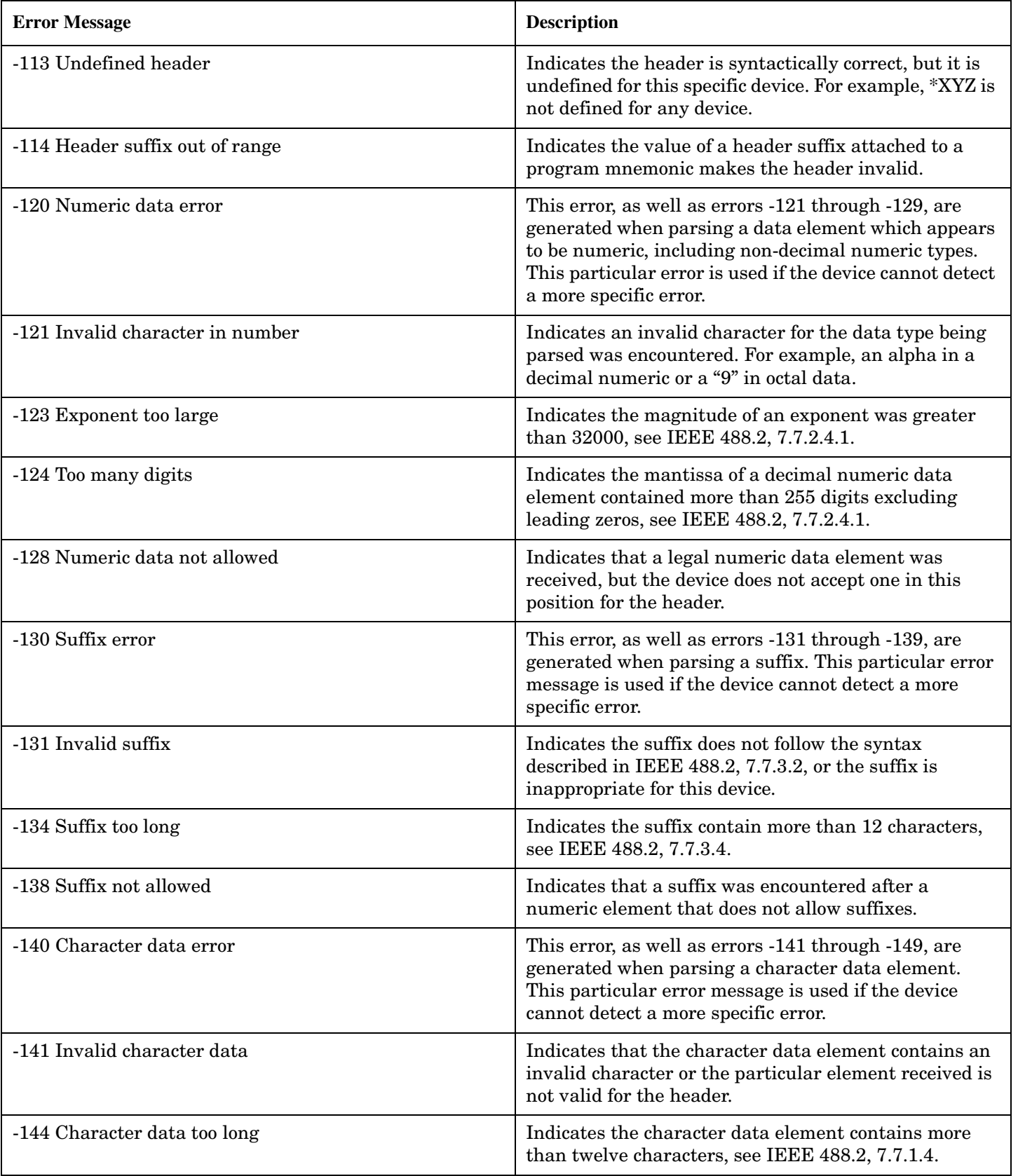

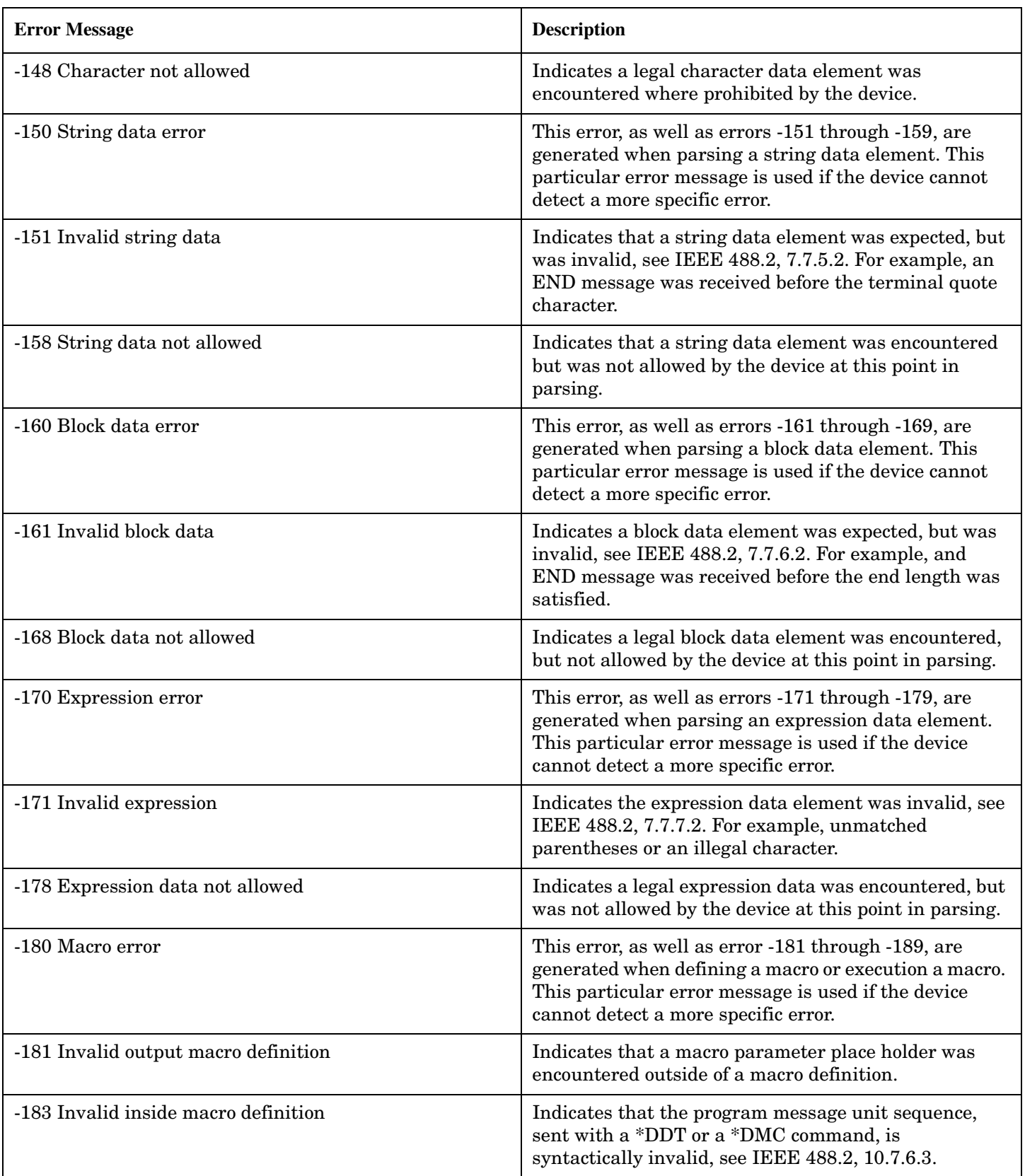
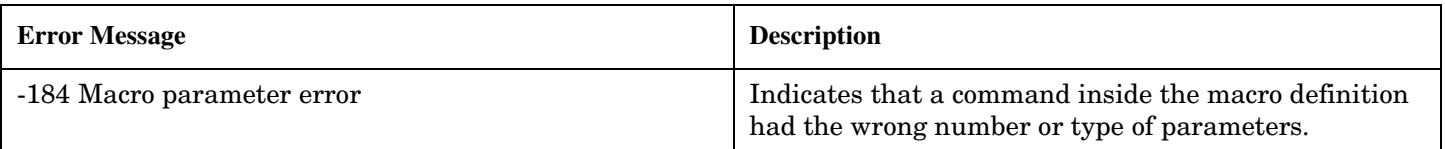

## **Related Topics**

## **+100 to +199 Core Device-Specific Error**

## **Description**

A device-specific error indicates that the instrument has detected an error that occurred because some operations did not properly complete, possibly due to an abnormal hardware or firmware condition. For example, an attempt by the user to set an out of range value will generate a device specific error.

These are general errors generated by the core instrument. When one of these errors is generated, the '+100 errors' bit in the questionable error status register is set.

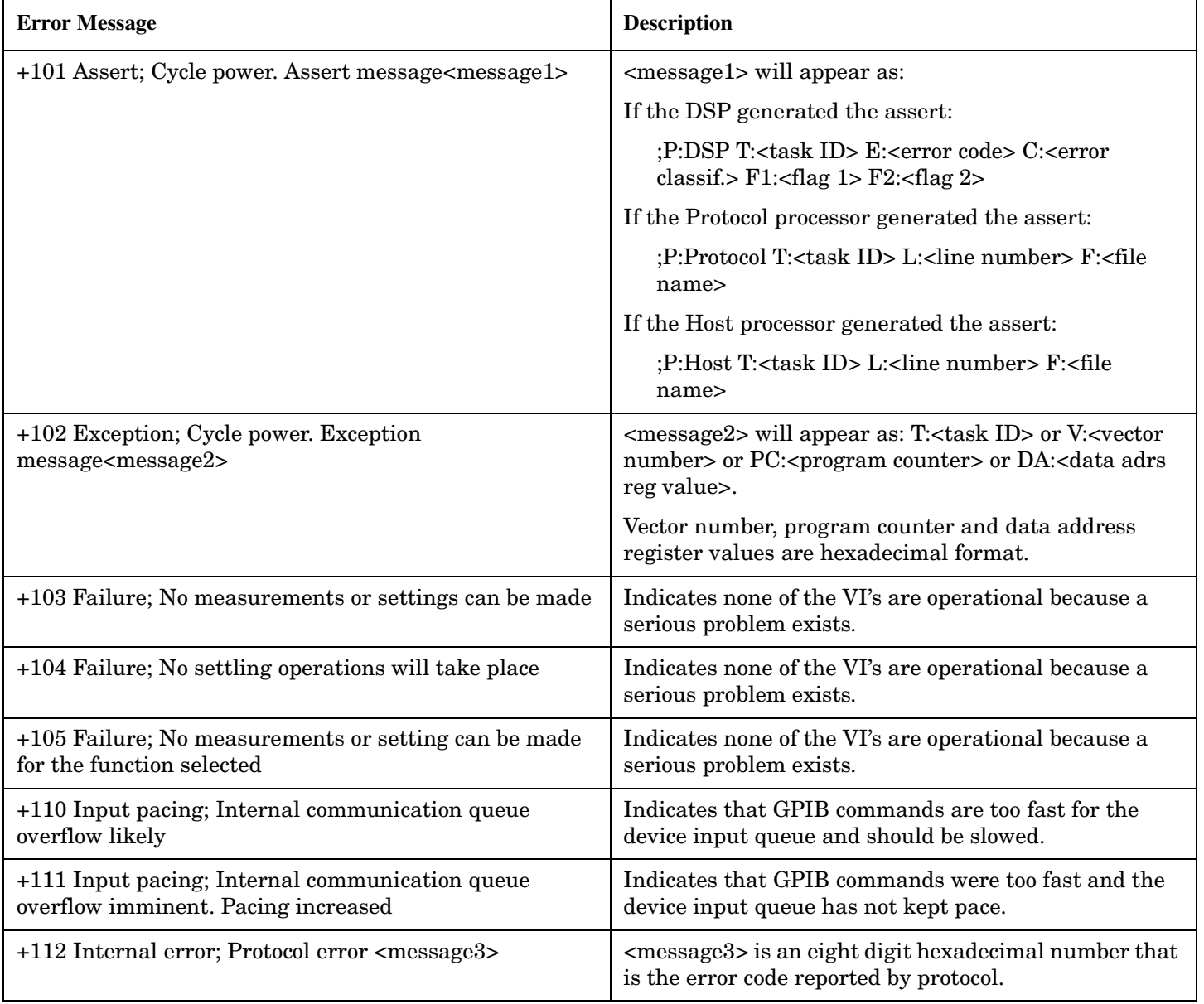

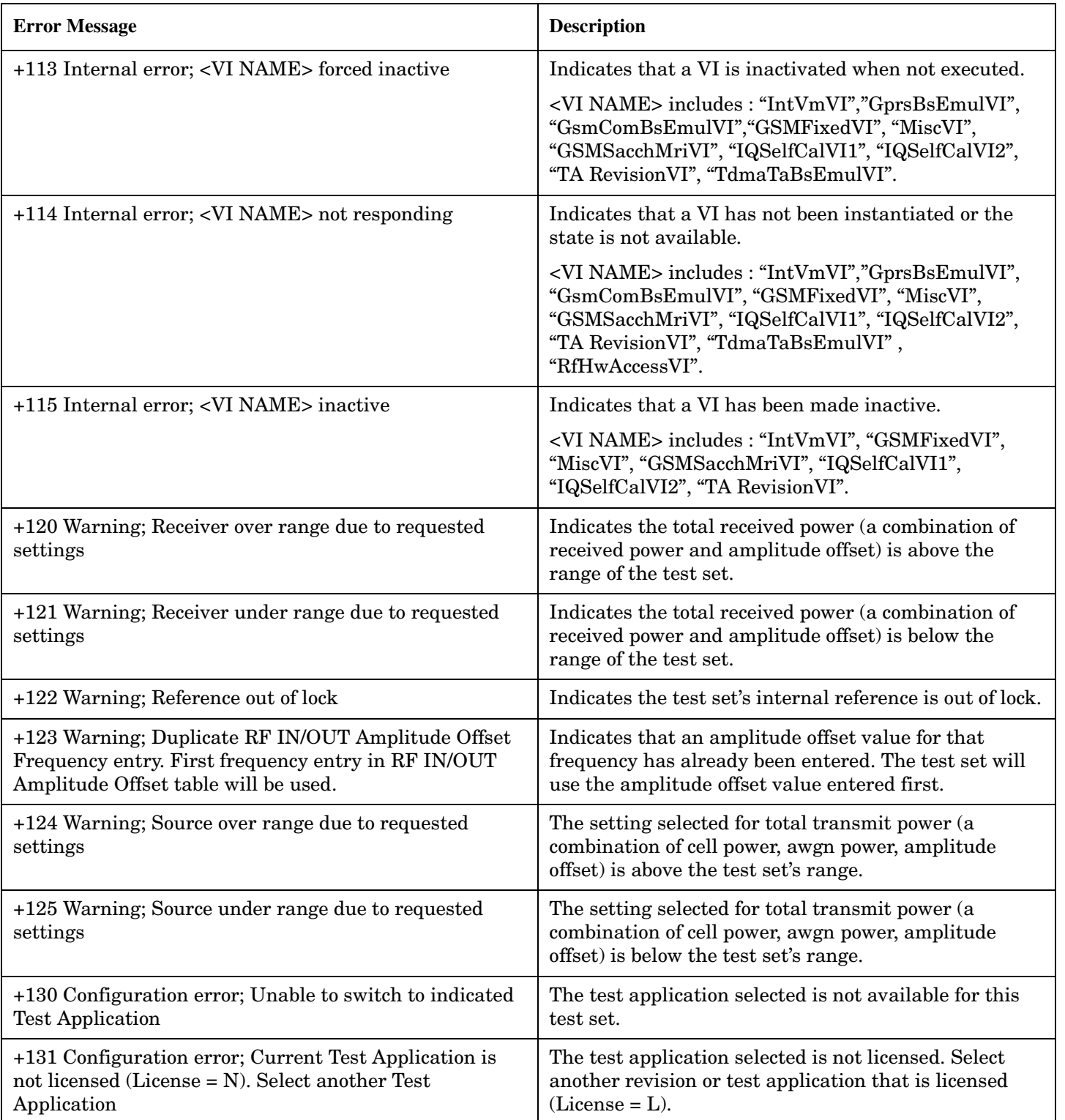

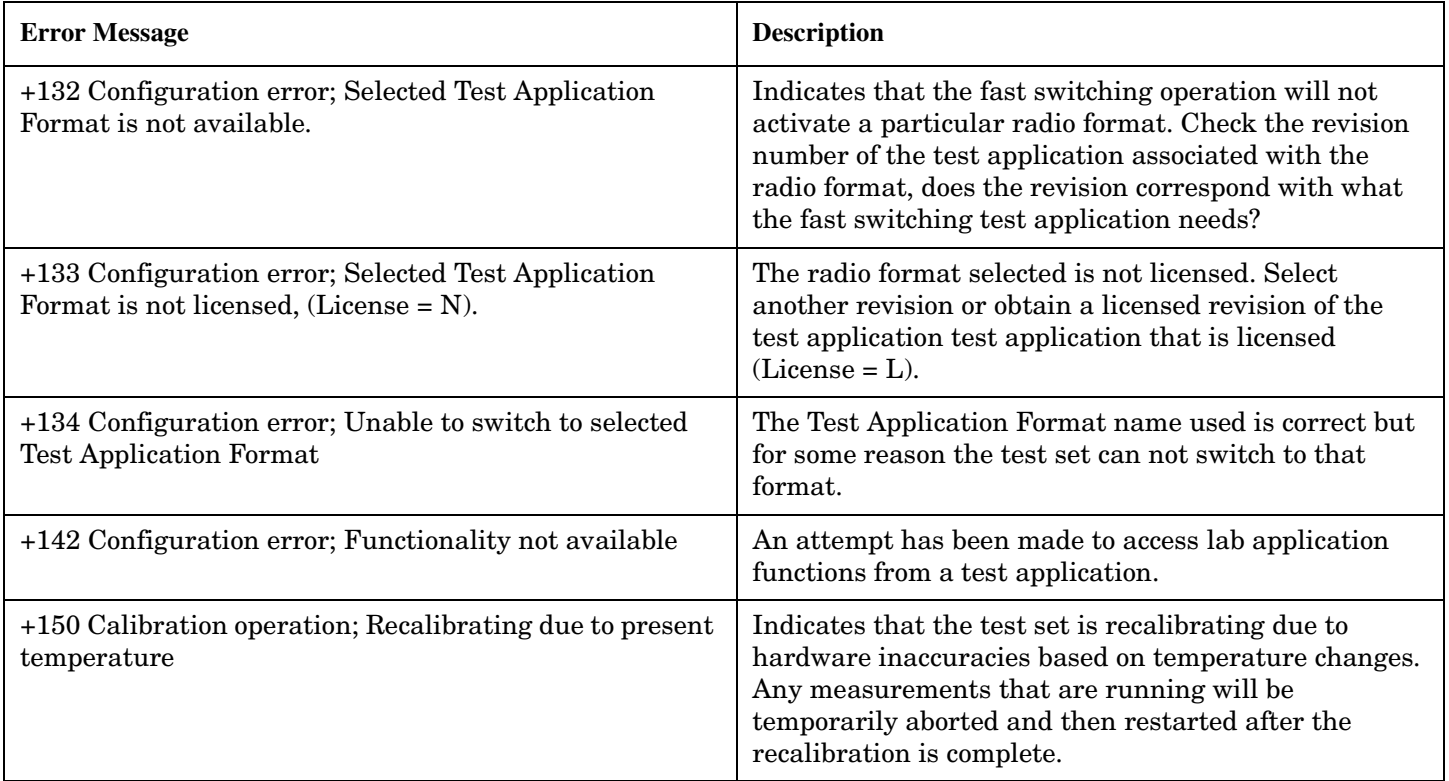

## **+200 to +299 Call Processing Device-Specific Error**

These errors are generated when a problem occurs maintaining the link between the test set and the DUT. These errors generally occur as a result of a problem on the link such as if the DUT did not respond to a message, or the user attempted to perform an invalid operation in the current instrument state.

Errors with a description beginning with "GSM call disconnected" mean that the call is dropped when the error occurs. Errors beginning with "GSM protocol failure" mean that the call is not necessarily dropped, these are informational messages.

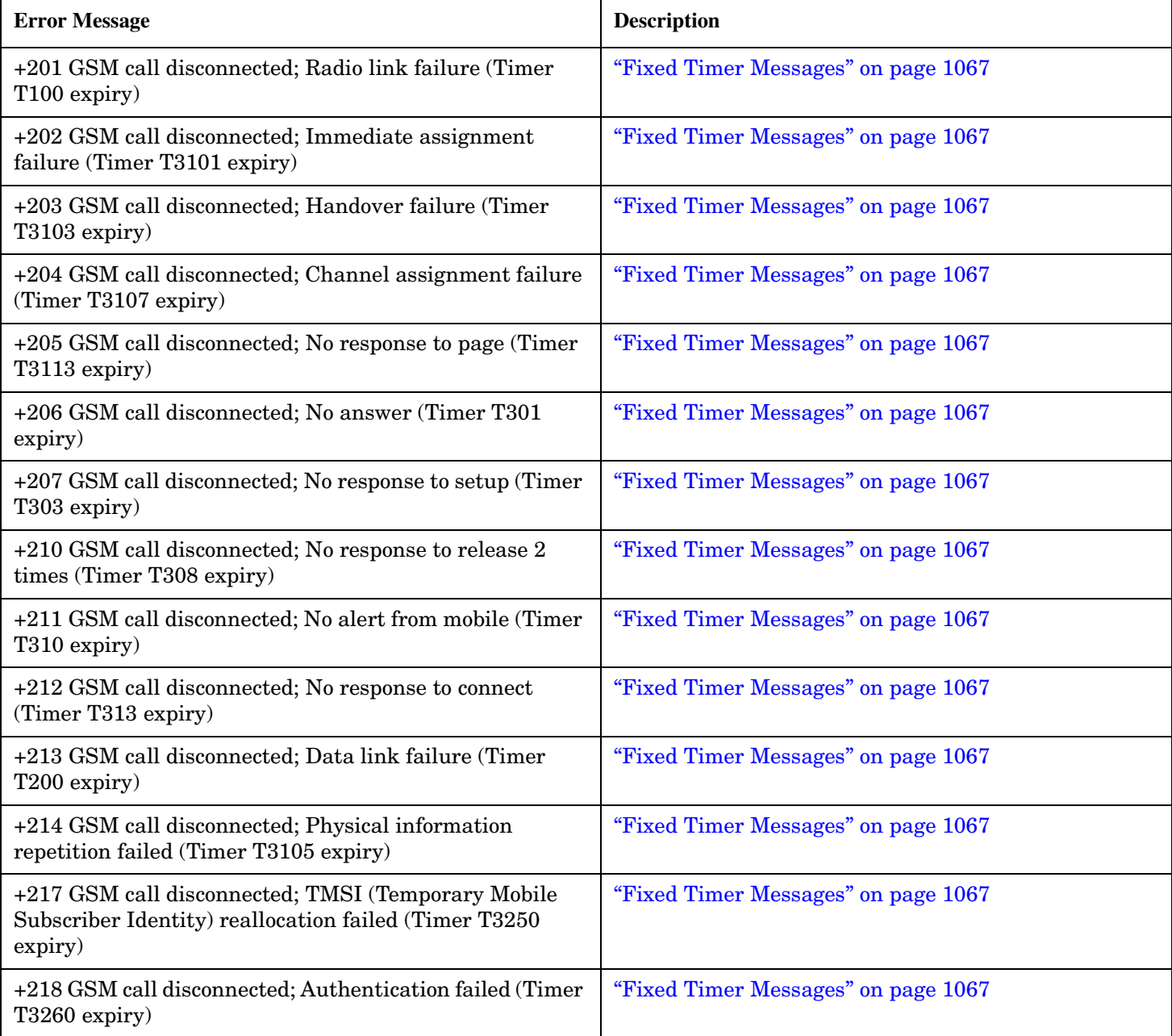

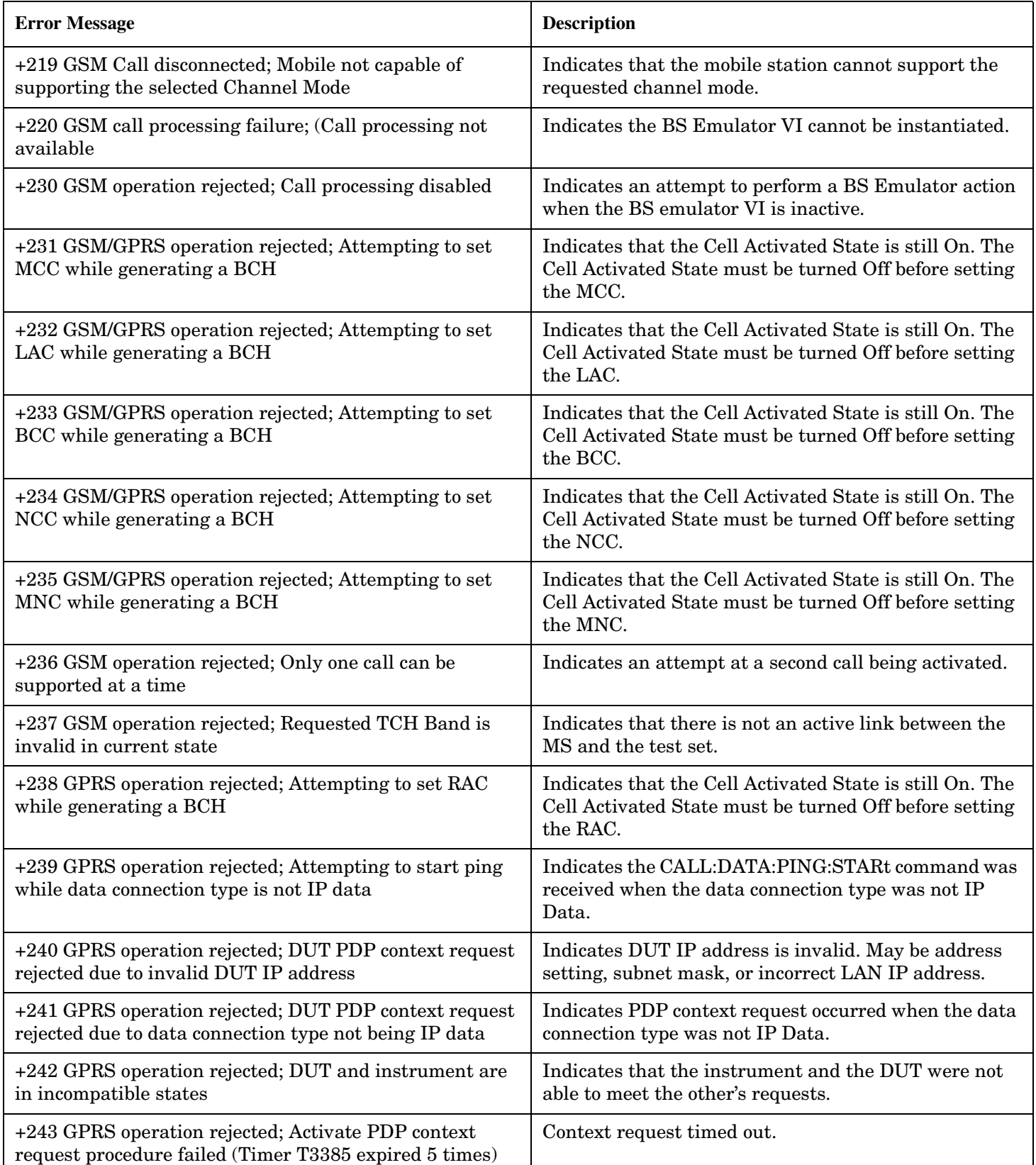

**1086**

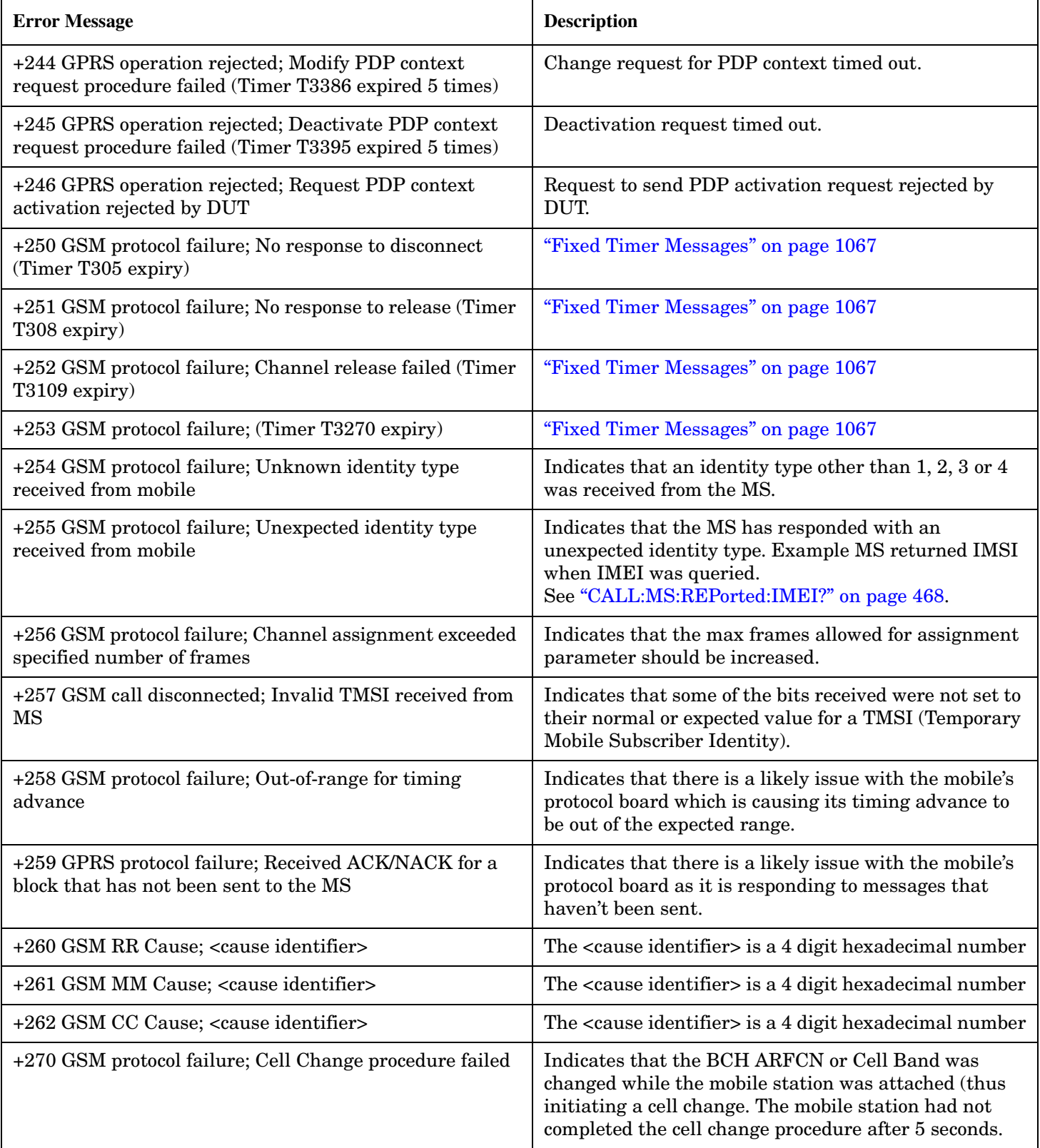

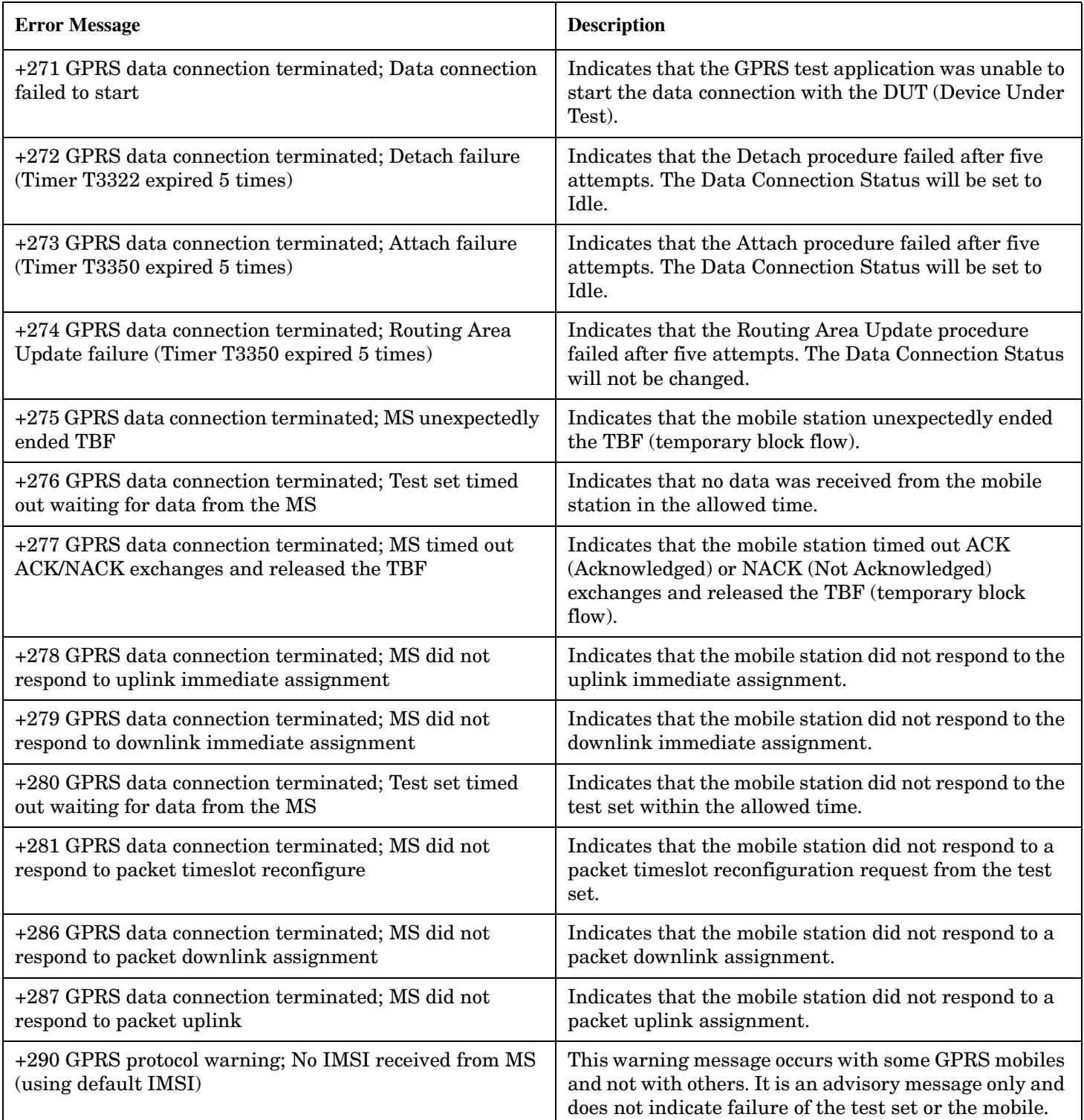

**1088**

## **+300 to +399 Link Control Device-Specific Error**

These errors are generated when a problem occurs in maintaining the link between the test set and a DUT. These errors generally occur when a message is received from the DUT that is unexpected.

When one of these errors is generated, the '+300 errors' bit in the questionable error status register is set. Refer to ["Standard Event Status Register" on page 922](#page-921-0) for information on this register.

#### **Error Message**

+303 GSM data link failure; Unsolicited DM response, multiple frame established state

+309 GSM data link failure; N(R) sequence error

## **+400 to +499 Core Hardware Device-Specific Error**

## **Description**

 $\blacksquare$ 

These errors are generated when a problem occurs in one of the test set's hardware modules that is part of the test set's core instrument.

When one of these errors is generated, the '+400 errors' bit in the questionable error status register is set.

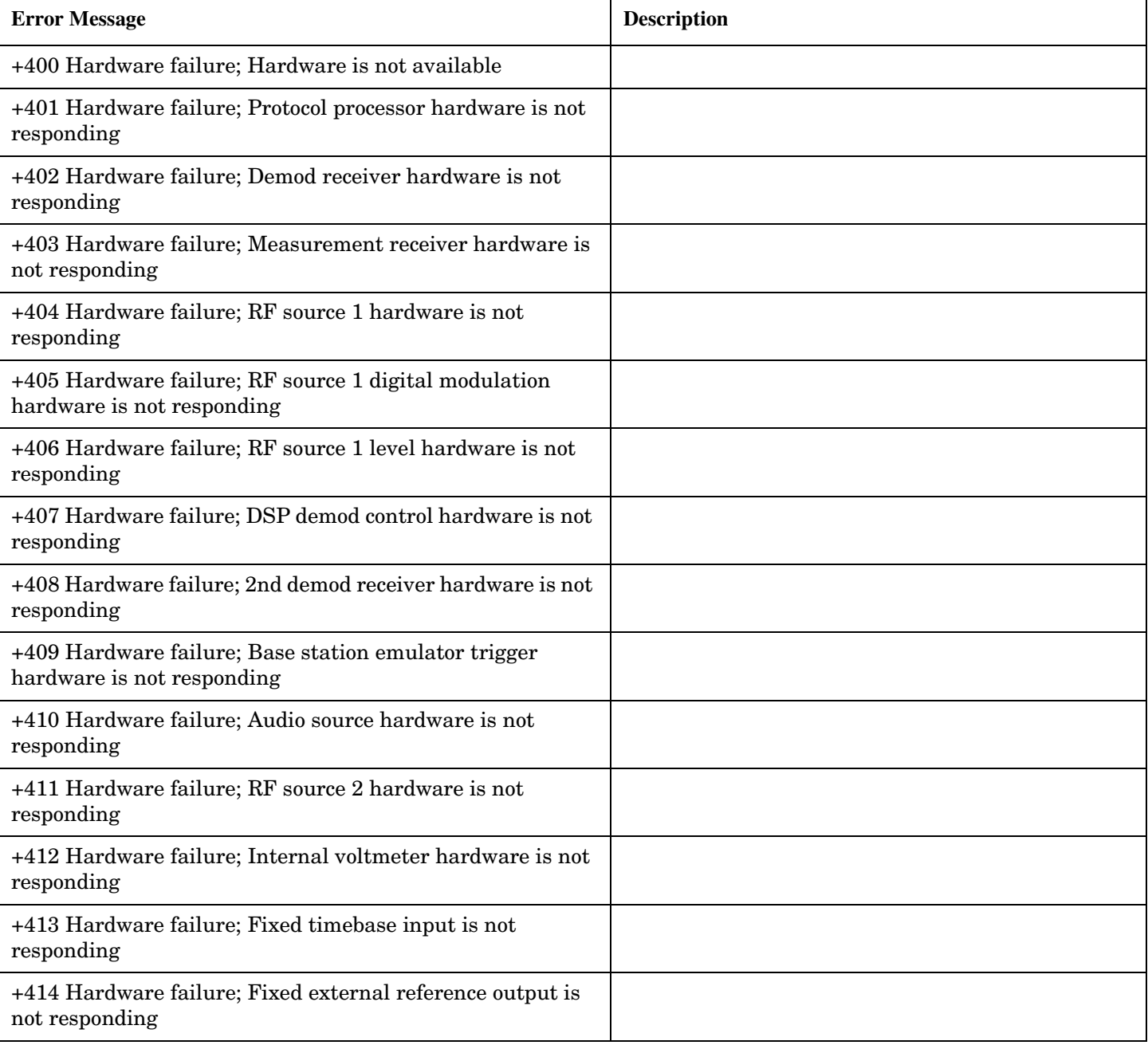

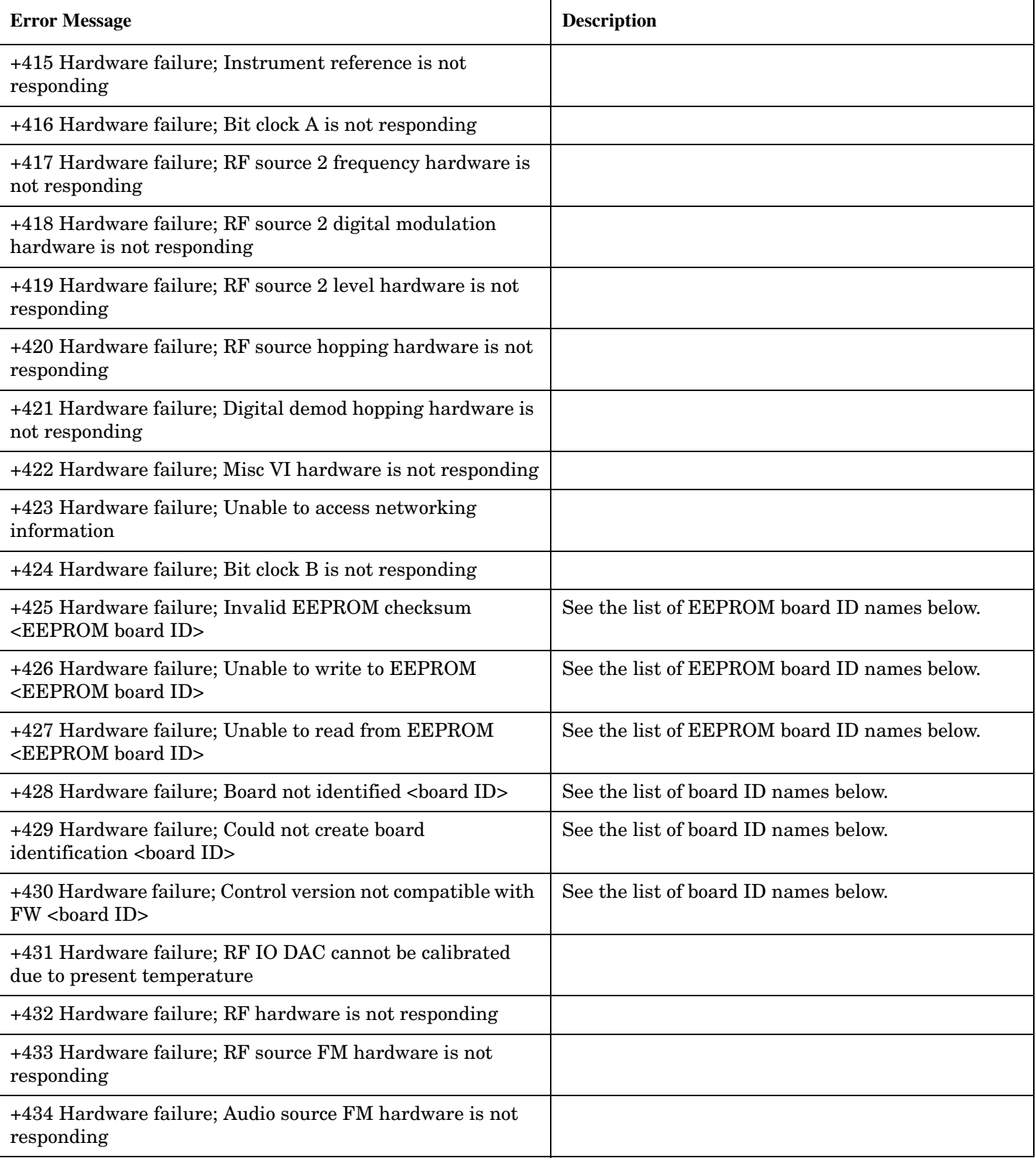

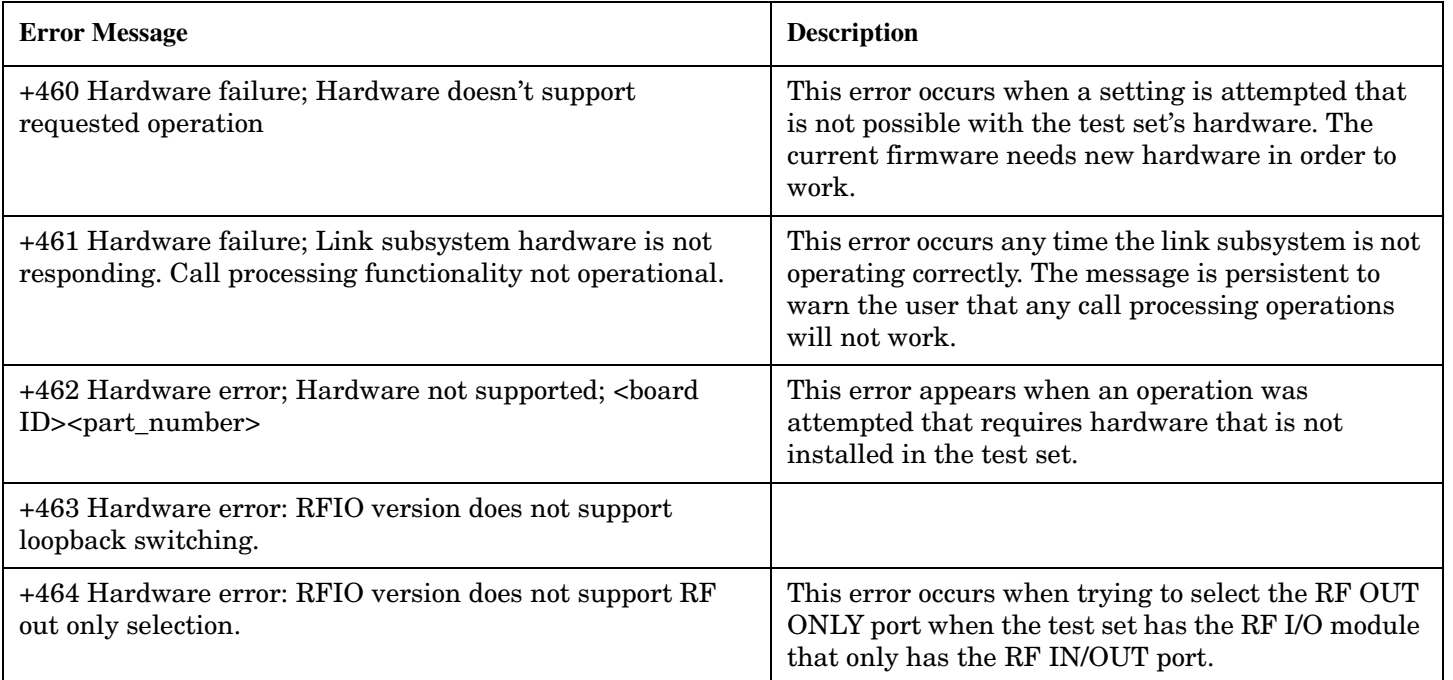

#### **<board ID> names**

3 GHZ ATTENUATOR 1| ;3GHZ ATTENUATOR 2| ;AUDIO BD| ;ROM BASEBAND GENERATOR 1| ;ROM BASEBAND GENERATOR 2| ;DEMOD DOWNCONVERTER| ;VECTOR OUTPUT BOARD 1| ;VECTOR OUTPUT BOARD 2| ;IVF MEASUREMENT| ;MEASUREMENT DOWCONVERTER| ;RF POWER DETECTORS| ;REFERENCE MODULE| ;SYNTH DOUBLER 1| ;SYNTH DOUBLER 2| ;TIMING REF| ;MOMENTUM INSTRUMENT| ;RF MOTHER BOARD| ;JUMPER BOARD| ;DIGITAL MOTHER BOARD| ;FLAT PANEL ADAPTER| ;REAR PANEL BOARD

#### **<EEPROM board ID> names**

Instrument Eeprom ID State| ;Atten 1 Eeprom ID State| ;Atten 2 Eeprom ID State| ;Audio Eeprom ID State| ;BaseBandGen 1 Eeprom ID State| ;BaseBandGen 2 Eeprom ID State| ;Demod DC Eeprom ID State| ;Digital Mother Board Eeprom ID State| ;IQ Output 1 Eeprom ID State| ;IQ Output 2 Eeprom ID State| ;IVF Meas Eeprom ID State| ; Jumper Board Eeprom ID State| ; Meas DC Eeprom ID State| ;RF Mother Board Eeprom ID State| ;RF Interface Eeprom ID State| ; Ref Mod Eeprom ID State| ;Sig Gen 1 Eeprom ID State| ; Sig Gen 2 Eeprom ID State| ;Time Ref Eeprom ID State| ;Display Interface Eeprom ID State| ;Rear Panel Eeprom ID State

### **Related Topics**

## **+500 to +599 Test Application Hardware Device-Specific Error**

## **Description**

These errors are generated when a problem occurs with a hardware module that is required for a particular test application.

When one of these errors is generated, the '+500 errors' bit in the questionable error status register is set.

**Table 10. Test Application Hardware Device Specific Errors**

| <b>Error Message</b>                                                  | <b>Description</b>                                                                                                    |
|-----------------------------------------------------------------------|----------------------------------------------------------------------------------------------------|
| +520 DUT IP address must be on same subnet as<br>instrument           | IP addresses of the DUT and the test set are on<br>different subnets. This may be caused by incorrect<br>IP addresses or the subnet mask may be incorrect. |
| $+521$ DUT IP address cannot be the same as<br>instrument LAN address | The DUT and the instrument have the same IP<br>address.                                                                                                    |
| +522 Operation rejected due to invalid IP address                     | Indicates that and attempt was made to start a ping<br>session before a valid IP address is entered for the<br>device to be pinged.                        |

## **Related Topics**

## **+600 to +699 Instrument Device-Specific Error**

## **Description**

These errors are generated when a problem occurs that is specific to one of the test set's instruments. These errors are part of the test set's core. Note that these measurements may not be present in every test application and therefore, these errors may not be present in every test application. There is no plan at present to support test application specific instruments.

An instrument in this context refers to the measurement-like functionality such as the audio generator and not to the test set as a whole.

When one of these errors is generated, the '+600 errors' bit in the questionable error status register is set.

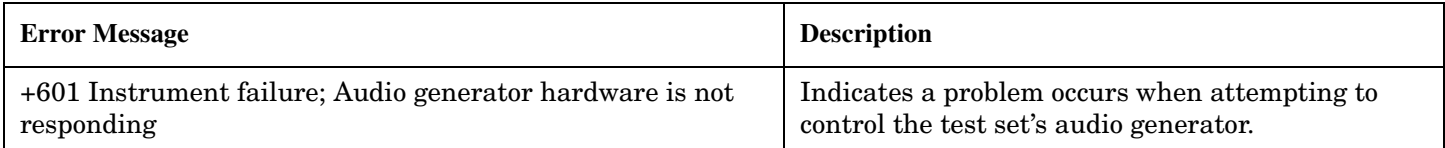

## **Related Topics**

## **+700 to +799 Test Application Measurement Device-Specific Error**

These errors are generated when a problem occurs that is specific to one of the test set's measurements (such as BERR, or TX power). These are test application specific.

When one of these errors is generated, the '+700 errors' bit in the questionable error status register is set. Refer to ["Standard Event Status Register" on page 922](#page-921-0) for information on this register.

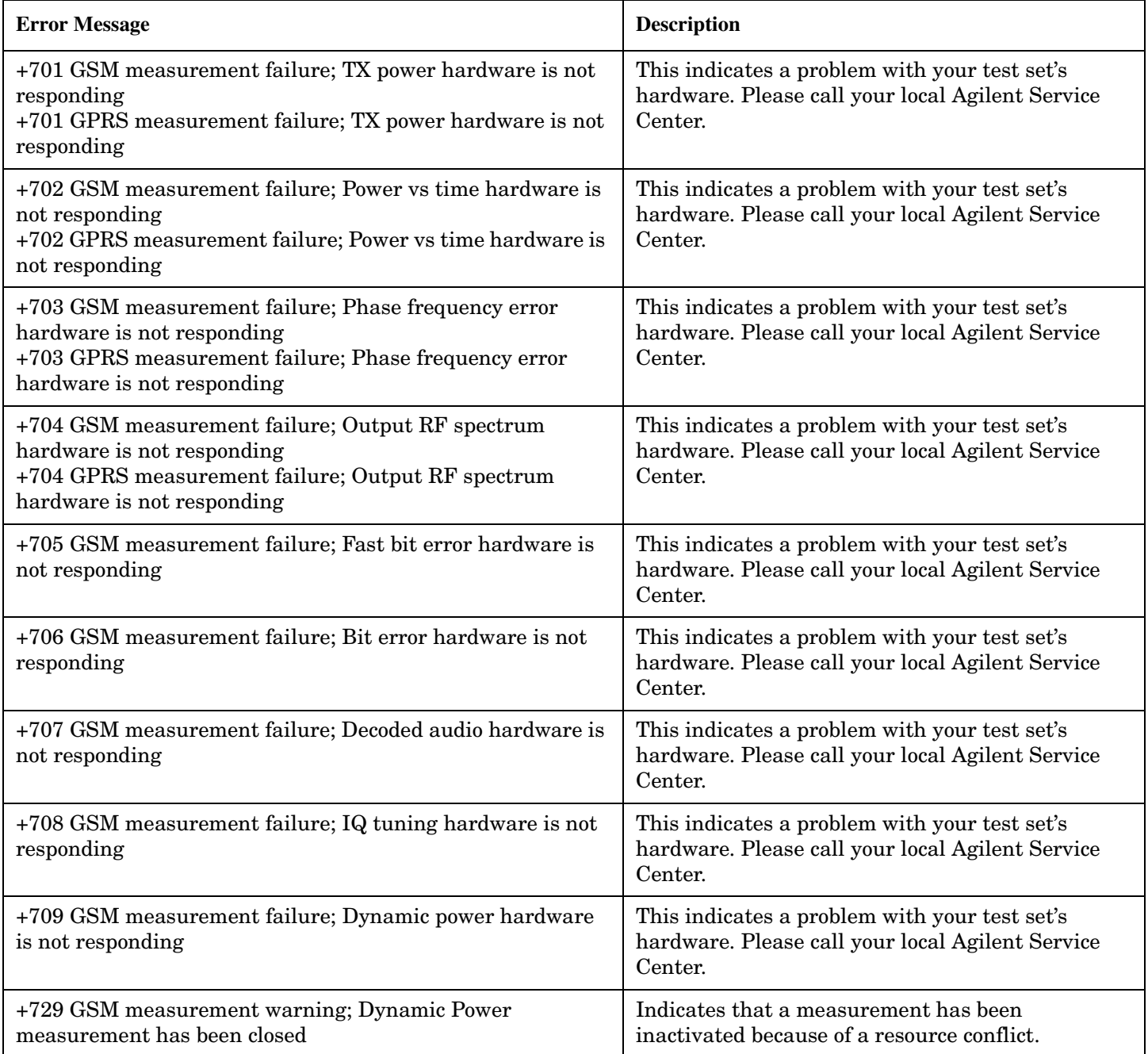

## **+800 to +899 Core Measurement Device-Specific Error**

## **Description**

These errors are generated when a problem occurs that is specific to one of the test set's core measurements (such as analog audio).

When one of these errors is generated, the '+800 errors' bit in the questionable error status register is set.

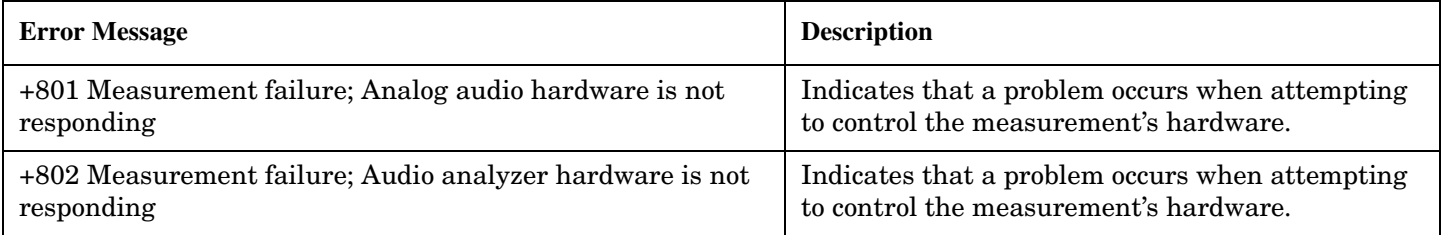

## **Related Topics**

## **Block Diagram**

The hardware architecture of the test set provides a number of parallel signal paths through the instrument. This parallel architecture allows the measurement hardware to run some measurements concurrently. See ["Concurrent Measurements" on page 308](#page-307-0).

## **Description**

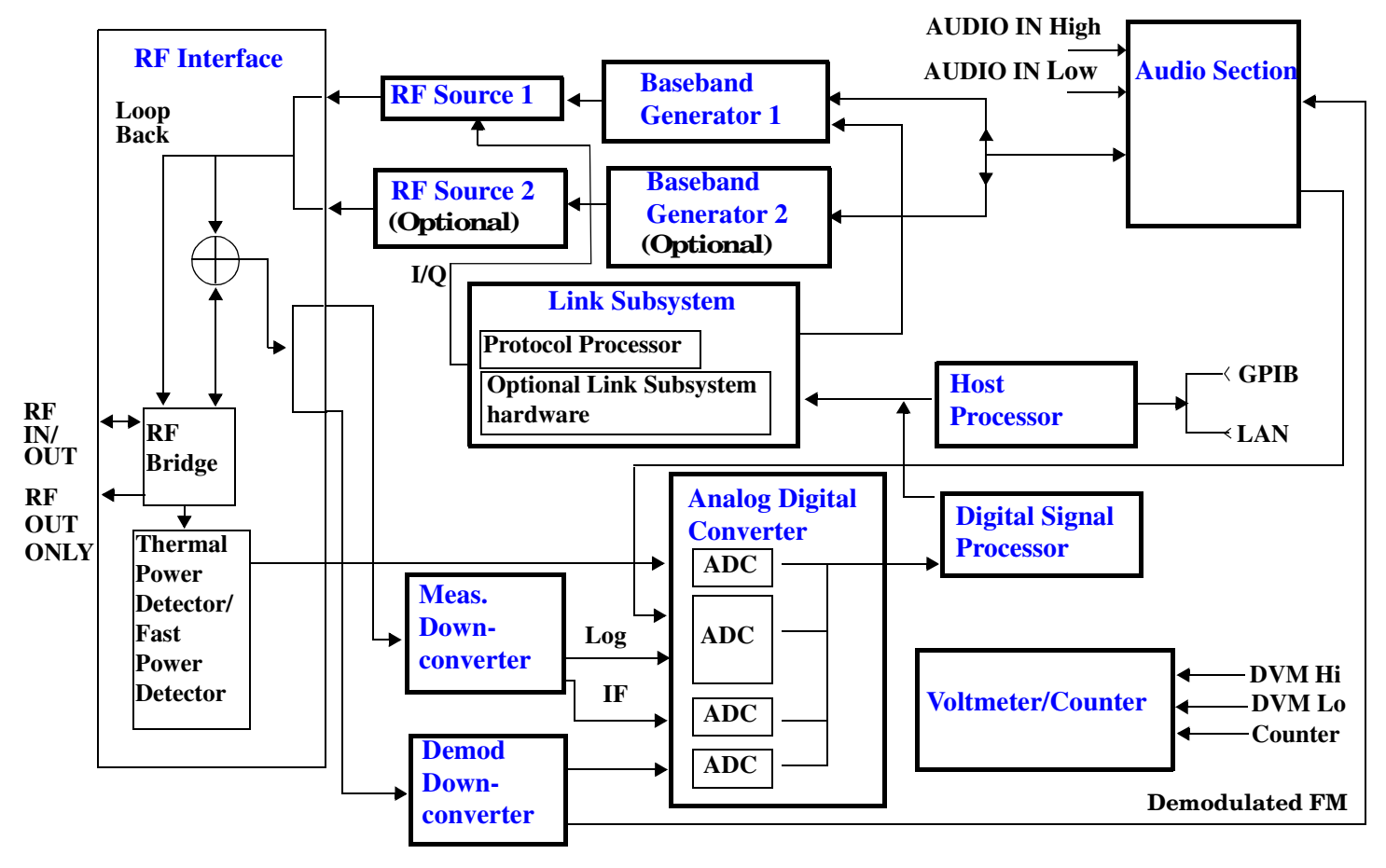

#### <span id="page-1097-0"></span>**Block Diagram**

#### **RF Interface Module**

Input and output signals are routed through the RF Interface module. The RF Interface module consists of:

- A directional bridge for sampling incoming power.
- Hybrid power splitters which create 4 bidirectional ports, (two receiver ports and two source ports). The directional bridge couples power to the Power Detector.
- RF amplifiers.
- Video gain circuits
- Fast and thermal power detectors

The RF Interface module provides two identical RF Source path connections to the In/Out port of the instrument. There is about 25 dB of isolation between the two source paths. There is about 35 dB of isolation between the source paths and either receiver path. The RFIO module has nominally 23 dB of insertion loss in the source path. A temperature sensing circuit facilitates compensation for path loss variation with temperature.

The source signals can be looped back through the input signal path to cross-calibrate the Measurement Downconverter and the Power Detector.

The sampled input power from the directional bridge can be amplified by as many as two 18 dB range amplifiers and then can be directed to the fast detector or the thermal detector. The input power to the fast detector is detected by a diode detector that is part of a feedback loop. The input to the thermal detector is measured in a bridge using a pair of RMS thermal detectors in a feedback loop.

#### **Signal Downconversion**

The test set's downconversion receiver section has two downconversion modules; a Measurement Downconversion Module for making measurements, and a Demodulation Downconversion Module for maintaining the radio link.

**Demodulation Downconverter Module** The Demodulation Downconverter module is used as part of the demodulation receiver that maintains the radio link.

**Measurement Downconverter Module** The Measurement Downconverter module provides high quality (wide dynamic range, spurious free) signals to the Analog To Digital Converter module's measurement sampler input.

The Measurement Downconverter module is designed for very high performance operation to ensure accurate and repeatable measurement results. The Measurement Downconverter module contains two downconversion stages, two local oscillators, and a logarithmic IF envelope detector . Both first and second LO synthesizers are tunable. The first LO is used when tuning to the RF input frequency, and the second LO is used when setting second IF frequency, which is fed to the measurement sampler on the Analog To Digital Converter module.

**1099**

### <span id="page-1098-0"></span>**Link Subsystem**

The Link Subsystem maintains the radio link for all CDMA formats. The Link Subsystem has two parts:

- Protocol Processor
- Optional Link Subsystem hardware

The Protocol Processor module is responsible for maintaining the radio link between the test set and the mobile station under test. The primary tasks of the Protocol Processor module are:

- Generating the protocol messaging necessary for the forward channel and sending that protocol stream to the test set's RF source for transmission to the mobile station
- Decoding the protocol messaging received from the mobile station under test on the reverse channel
- Computing measurement results which are associated with data bits contained within the mobile stations messaging, such as bit error ratio and frame error rate.

The optional Link Subsystem hardware provides additional signaling link control for CDMA signaling formats. These include:

- Layer 1 digital signal processing
- Providing I/Q baseband signals which are sent to the I/Q modulator in the RF Source

#### **Analog To Digital Converter Module**

Following the Measurement Downconverter and Demodulation Downconverter IF 1 is the Analog to Digital Converter module. The purpose of the Analog to Digital Converter module is to convert the downconverted analog signals into digital data streams which can be processed by the Digital Signal Processing module.

In order to maintain the radio link of non-CDMA formats, the downconversion path through the Demodulation Downconverter module has a dedicated A/D conversion path.

To optimize measurement throughput, the fast RF power detector also has a single dedicated A/D path. This allows power measurements, in many cases, to be made concurrently with other measurements. The two outputs from the Measurement Downconverter module and the Audio In signal share a single multiplexed A/D path.

The outputs of the various analog to digital converters on the Analog to Digital Converter module share a common data bus with the Digital Signal Processing module.

#### <span id="page-1099-0"></span>**Block Diagram**

### **Digital Signal Processing Module**

The Digital Signal Processing (DSP) module is responsible for a variety of tasks within the overall test set architecture. These tasks are:

- demodulating data from the radio under test (data received from the Demodulation Downconverter module) and sending the demodulated data bits to the Protocol Processor module
- for some systems, perform audio measurements using audio information sent to the DSP module from the Protocol Processor module
- execute a variety of signal processing algorithms to perform measurements on the radio system of the currently loaded TA (data received from the power detector ADC, the measurement ADC and, in some cases, data received from the Demodulation Downconverter ADC)

The DSP processor communicates with the Host Processor and the Protocol Processor, as well as controlling the configuration and synchronization of the Analog To Digital Converter module.

### **Host Processor Module**

The Host Processor module is responsible for a variety of tasks within the overall test set architecture. These tasks include:

- control of the manual user interface (MUI)
- executing commands and processing data received from the LAN interface
- executing commands and processing data received from the GPIB interface
- controlling hard disk access
- control of all RF and audio hardware modules
- routing measurement results received form the Digital Signal Processing and Protocol Processor modules to the appropriate output device (display, GPIB, LAN, serial, etc.)

### **Voltmeter/Counter**

**Voltmeter** The voltmeter is used to measure internal voltages for instrument self-diagnostics.

**Frequency Counter** The Frequency Counter is used to measure external frequencies from the front panel Audio IN, High or Low BNC connectors, and to measure internal signals for diagnostics. The external input can receive a signal between 20 Hz and 50 MHz, with a level from  $25 \text{ mV}$  to  $8 \text{ V}$  rms.

#### **Audio Section**

**Audio Analysis Path** Externally applied audio signals can be analyzed through the test set's DSP module for such characteristics as AC level, SINAD, or distortion.

The audio signal to be analyzed is input to the test set using the front panel Audio IN High/Low connectors. The signal is then routed to the Analog To Digital Converter module's measurement sampler for analysis by the DSP module.

The Audio In connector accepts signals from 20 Hz to 15 KHz, at input levels from 10 mV to 20 V peak.

**Audio 1 Path** The Audio 1 path provides analog baseband signals used for frequency modulation of the test set's RF sources. Up to four separate audio sources may be summed together in any combination to provide the composite Audio 1 output. These include the external FM input, internal direct digital synthesis (DDS,) regenerated SAT, and audio echo input.

The external FM input accepts an externally supplied audio signal with a peak voltage between 0.25 and 2 V peak.

The internal DDS generates low distortion audio signals from DC to 20 KHz with 0.1 Hz resolution. One to four signals may be generated and internally summed, with independent level control of each waveform.

The SAT regeneration circuit outputs a signal which is phase-locked to a received SAT signal. This is useful for testing situations where the test set needs to emulate a mobile station.

The audio echo input is used for retransmitting the received audio after a selectable time delay, to check both radio transmit and receive paths simultaneously.

For most applications, only one or two of these Audio 1 path sources are enabled at any given time.

**Audio 2 Path** The Audio 2 path provides a secondary means for sending analog baseband signals to the FM modulator. Audio 2 contains only one source, a DDS similar to that used for Audio 1.

Typically, the Audio 2 path DDS is used for cases where multiple signals must be summed together with the lowest possible distortion. Another potential use of Audio 2 would be to obtain higher output levels than Audio 1 is capable of (up to twice as much), assuming the two outputs are set to the same frequency and phase, and then summed together at the Baseband Generator module.

Audio 2 is rarely used in practice because the DDS used for Audio 2 is the same DDS that is used for the front panel audio output.

**Audio Out Path** Any one of four inputs may be coupled to the front panel audio output connector. These include a 4 channel DDS (shared with Audio 2), receiver discriminator audio from the Demodulation Downconverter module, audio echo from the Analog To Digital Converter module, and audio vocoder.

The front panel output is capable of providing signal levels up to 9 V peak into  $> 600$  ohm loads, and up to 0.8 V peak into an 8 ohm load (e.g. speaker). The output level is calibrated for all modes except discriminator audio,

The discriminator audio has an uncalibrated volume control provided due to the high tolerances involved.

Typically the DDS mode is used to feed the MIC input of a radio, or it may simply be used as a general purpose low distortion function generator.

Audio echo can be selected to route the received audio to the front panel audio output connector.

#### <span id="page-1101-0"></span>**RF Sources**

**1102**

The test set has up to two identical RF sources. The RF sources are used to provide analog or digitally modulated RF carriers for use in parametric testing of mobile stations encompassing a variety of cellular radio formats. In general, the sources have a frequency range of 292 MHz to 2.7 GHz and an amplitude range of -10 dBm to -127 dBm.

The RF sources consist of a Synthesized Signal Generator module followed by a Vector Output module and an RF Attenuator module. Baseband modulation information is supplied to the RF sources from a Baseband Generator module preceded by an Audio Section module.

#### **Baseband Generators**

The purpose of the Baseband Generator module is to provide, for the modulation type currently in effect, properly formatted baseband signals to the modulation circuits on the RF Source modules.

The Baseband Generator performs several functions related to the generation and processing of these base-band modulation signals. These are:

- Transform data and clock signals from the Protocol Processor module into base-band analog I/Q modulation signals for the I/Q modulator in the Vector Output module
- Transform data from the Protocol Processor module into baseband FSK modulation for the FM modulator in the Signal Generator module
- Provide baseband FM path source selection, gain adjustment and summing node for analog FM signals from the Audio module and internally generated baseband FSK signals which are output to the FM modulator in the Signal Generator module
- Transform burst and adjacent timeslot signals from the Protocol Processor module into baseband burst modulation signals for the burst modulator in the Vector Output module

# **7 Configuration**

## <span id="page-1103-0"></span>**Obtaining Identification Information \*IDN?**

## **Description**

Test set information is returned from a \*IDN? query. The \*IDN? query provides information about the Manufacturer, Model Number, Serial Number, and Firmware Revision. \*IDN? is defined in IEEE Std. 488.2-1992, 10.14.

#### **Test Set Information**

\*IDN? query returns identification information as a comma separated string.

DIM A\$[100] OUTPUT 714;"\*IDN?" !returns manufacturer,model number, serial number and "0" !separated by commas ENTER 714;A\$ PRINT A\$ !prints, for example "Agilent Technologies, 8960 Series 10 E5515B, !US38020105,0

- Agilent Technologies is the manufacturer.
- Printable ASCII characters excluding comma and semicolon up to a 25-character string. Model number example: 8960 Series 10 E5515B
- Printable ASCII characters excluding comma and semicolon up to a 10-character string. Serial number example: US00000123
- Printable ASCII characters excluding comma and semicolon up to a 20-character string. Firmware revision example: 0

**NOTE** The \*IDN? query will always indicate that the firmware revision is zero. SYSTem:APPLication[:CURRent]:REVision? is the recommended way to query the firmware revision.

## **Related Topics**

["\\*IDN?" on page 961](#page-960-0)

["CALibration:DATE" on page 379](#page-378-0)

["SYSTem:CURRent:TA" on page 944](#page-943-0)

["SYSTem:COMMunicate" on page 935](#page-934-0)

## <span id="page-1104-0"></span>**Hardware Configuration Report**

### **Description**

You can generate a list of the test set's hardware configuration over the LAN or GPIB.

The LAN query is the easiest and most direct way to query the test set's hardware configuration. This method uses your web browser to display a formatted report.

The GPIB query returns an unformatted character string that must be buffered and saved to an HTML file to provide formatted text.

### **LAN Query**

- 1. Refer to the SYSTEM CONFIG screen to determine the LAN address.
- 2. Open a web browser and enter <LAN address>/iconfig. For example, if your LAN address is 130.2.2.147, you would enter:

130.2.2.147/iconfig

3. The web browser will then display formatted text. A partial list of the hardware configuration information is shown below:

## Agilent Technologies 8960 Series 10 E5515A

#### Serial Number: US00000097

Current Test Application: E1960A, GSM Mobile Test, A.04.01

**Instrument Options Installed:** RF Source 2

**HOST BOOT ROM REV: A.02.03\_BOOT** PROTOCOL BOOT ROM REV: MOM PROTOCOL BSP 1.7 **DSP BOOT ROM REV: A.00.01** 

#### **GPIB Query**

Use the following Basic example as a model to store the test set's configuration as an HTML file.

#### **GPIB Example:**

```
10 DIM Buf1$[20000],Buf2$[20000] ! This is the minimum space for the arrays
20 OUTPUT 714;"SYSTEM:CONFIGURE:INFORMATION:HARDWARE:VERBOSE?"
30 ENTER 714;Buf1$,Buf2$
40 CREATE "HW.htm", 1 1 1 Create an HTML file
50 ASSIGN @File TO "HW.htm" 
60 OUTPUT @File;Buf1$,Buf2$
70 END
```
#### **Hardware Configuration Report**

In the future, the hardware configuration report may increase in length. More space would then need to be allocated for the arrays.

Display the HTML file using a web browser or HTML text editor.

### **Related Topics**

["SYSTem:CONFigure" on page 934](#page-933-0) ["SYSTem:CURRent:TA" on page 944](#page-943-0) ["SYSTem:APPLication" on page 926](#page-925-0) ["Obtaining Identification Information \\*IDN?" on page 1104](#page-1103-0) ["Rear Panel Connectors" on page 1034](#page-1033-0)

## **GSM Revision Information**

This document describes features and functionality that are part of the E1960A GSM Mobile Test Application releases. This document contains the original features, as well as enhancements that have been added over time.

Select the appropriate link below to view the required release.

- "A.09 Release March 2002" on page 1107
- ["A.08 Release July 2001" on page 1108](#page-1107-0)
- ["A.07 Release May 2001" on page 1109](#page-1108-0)
- ["A.06 Release February 2001" on page 1110](#page-1109-0)
- ["A.05 Release May 2000" on page 1111](#page-1110-0)
- ["A.04 Release March 2000" on page 1111](#page-1110-0)
- ["A.03 Release December 1999" on page 1112](#page-1111-0)
- ["A.02 Release July 1999" on page 1113](#page-1112-0)
- ["A.01 Release March 1999" on page 1114](#page-1113-0)
- ["A.00 Initial Release January 1999" on page 1115](#page-1114-0)

### **A.09 Release March 2002**

This firmware release adds new features to the Output RF Spectrum and Power versus Time measurements.

This firmware release will run on an E5515C chassis with Option 002. If you have previously been using any revision of the E1960A GSM test application on an E5515A or E5515B chassis then this revision will also run. However, if you wish to run this test application on an E5515A or E5515B chassis for the first time, contact your local sales representative.

#### **Call Processing**

No new features in this release.

#### <span id="page-1107-0"></span>**Measurements**

- The Power versus Time measurement has been enhanced to provide a relaxed mask specification for the PCS band, as defined in 3GPP 51.010-1 section 13.3.5(c). For more information refer to ["SETup:PVTime:LIMit:ETSI:PCS\[:SELected\]" on page 835](#page-834-0).
- The Output RF Spectrum measurement has been enhanced to allow you to select to either test to the ETSI defined, or your own specified limits. The commands used to set up your own limits are:
	- ["SETup:ORFSpectrum:LIMit:SOURce\[:SELected\]" on page 775](#page-774-0)
	- ["SETup:ORFSpectrum:SWITching:LIMit:MANual\[:SELected\]\[:SELected\]" on page 793](#page-792-0)
	- ["SETup:ORFSpectrum:MODulation:LIMit:MANual\[:SELected\]\[:SELected\]" on page 784](#page-783-0)

#### **A.08 Release July 2001**

#### **Call Processing**

This release provides you with the GSM850 frequency band.

#### **Measurements**

• The Phase and Frequency Error measurement has been enhanced to include a confidence level feature. Using confidence levels for your measurements can reduce your test time. Confidence levels simply end the measurement early, that is, before all the multi-measurements you specified are taken. It ends the measurement early *only* if it determines statistically that the rest of the measurements should pass. You can set the confidence level and the measurement limits. For more information on this feature refer to ["Confidence Levels" on page 1135](#page-1134-0).

#### **Other**

- This release gives you the first revision of GSM which can be used for the E1985A GSM AMPS/136 GPRS fast switching test application. The previous GSM release (A.07) only allowed you to switch quickly between GSM and AMPS/136, whereas this GSM revision also allows you to also switch quickly between GPRS.
- Internal graphical measurements for: Power versus Time, Output RF Spectrum, Phase and Frequency Error and I/Q Tuning.

For more details on these graphical measurements refer to one of the following step-by-step measurement procedures:

- ["Measuring Power versus Time" on page 979](#page-978-0)
- ["Measuring Output RF Spectrum" on page 989](#page-988-0)
- ["Measuring Phase and Frequency Error" on page 984](#page-983-0)
- ["Measuring IQ Tuning" on page 994](#page-993-0)
- Screen images can be captured and saved as .GIF files. This is useful when you want to save copies of measurement results or other screen images. See ["Printing and Saving Screen Images" on page 1040](#page-1039-0) for a complete explanation of this procedure.

### <span id="page-1108-0"></span>**A.07 Release May 2001**

#### **Call Processing**

No new features in this release.

#### **Measurements**

No new measurements in this release.

#### **Other**

This release gives you the first revision of GSM which can be used for the E1985A GSM\_AMPS/136 fast switching test application. To allow the GSM test application to operate in the fast switching environment with AMPS/136 two existing GSM commands had to be changed. These commands were:

- SETUP:IQTUNING:REFERENCE:FREQUENCY
- CALL:MS:REPORTED:REVISION?

If you previously used either of these commands you must change them to the new commands to allow your code to run.

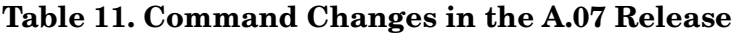

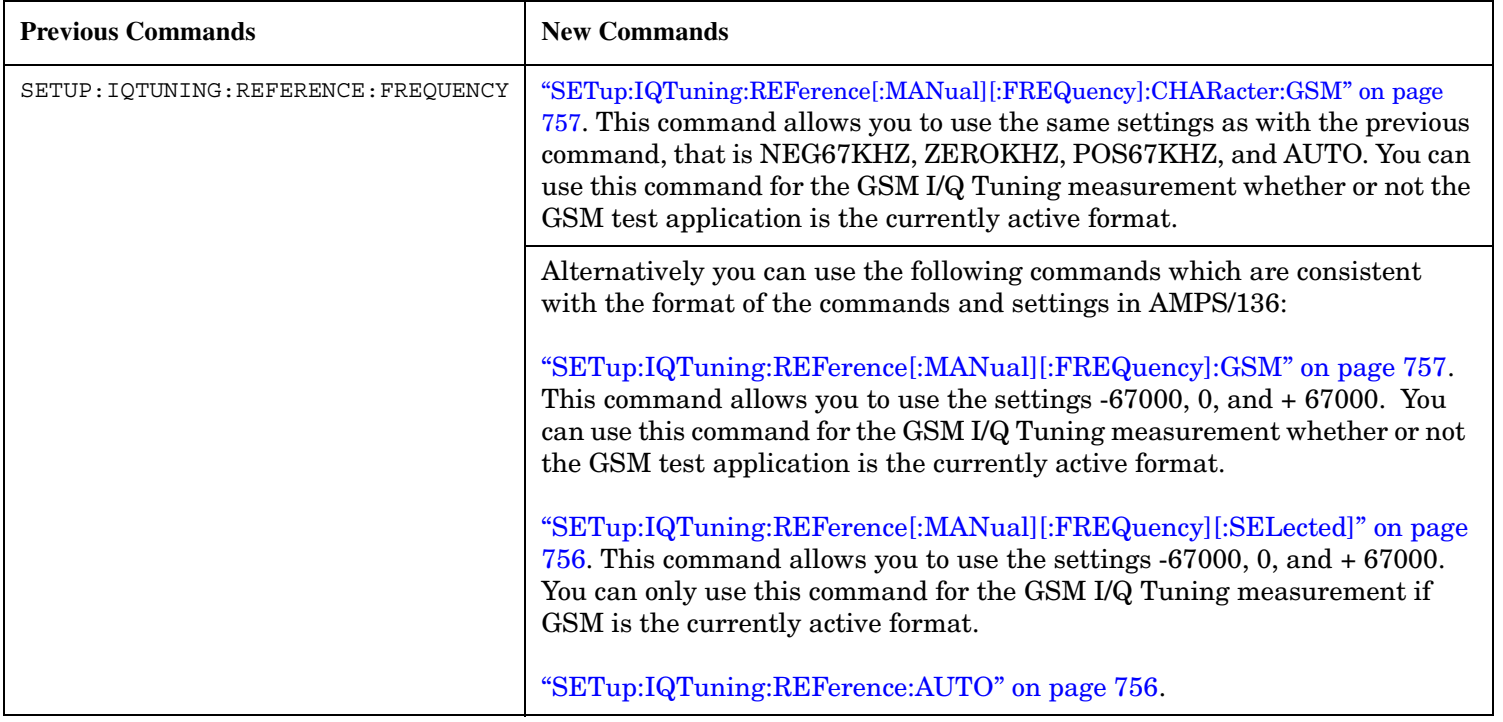

#### <span id="page-1109-0"></span>**Table 11. Command Changes in the A.07 Release**

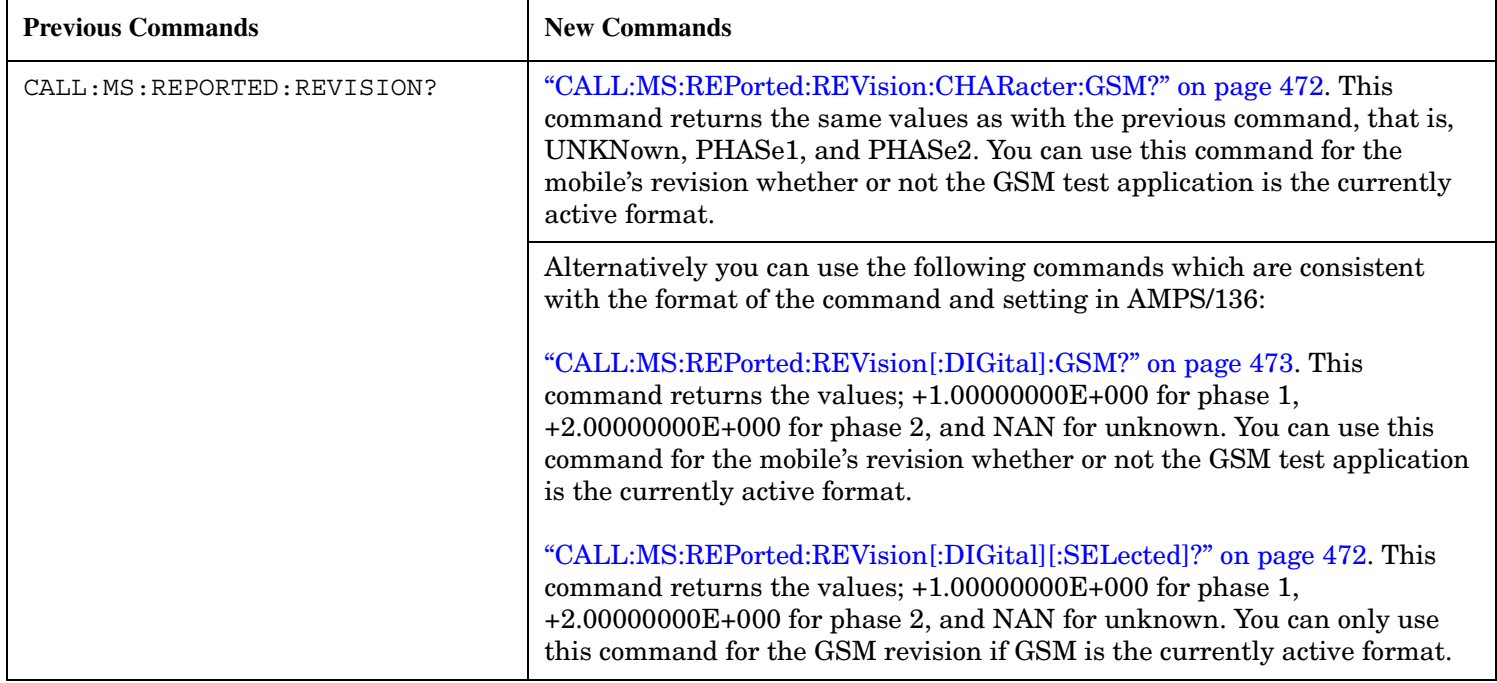

### **A.06 Release February 2001**

#### **Call Processing**

No new features in this release.

#### **Measurements**

• Analog Audio measurement

In the previous revisions of this test application it was possible to make Analog Audio Level measurements. In this release we have increased the number of Analog Audio measurements to include Audio Frequency and Distortion. Although not typically a GSM mobile measurement we have also included SINAD measurements. For more information refer to ["Analog Audio Measurement Description" on page 38](#page-37-0).

#### **Other**

- RF Source Analyzer Level Compensation Amplitude offset is provided over a range of frequencies, in order to compensate for loss or gain of the external network between the test set and the DUT (device under test). For more information refer to ["Amplitude Offset" on page 97](#page-96-0).
- Dynamic Power measurement enhanced The number of bursts over which you can make this measurements has increased from 100 to 999. For more information on this measurement refer to ["Dynamic Power Measurement Description" on page 58](#page-57-0).
- Selectable AC or DC coupling between the Audio Generator and the front panel AUDIO OUT port.

### <span id="page-1110-0"></span>**A.05 Release May 2000**

#### **Call Processing**

No new features in this release.

#### **Measurements**

No new measurements in this release.

#### **Other**

• Test Application Security

A licensed version of each test application is required in order for the test application to operate. If you switch test applications to an unlicensed test application, the test set will reboot to the SYSTEM CONFIG screen. You will be unable to switch to any other screen, or make any measurements.

### **A.04 Release - March 2000**

#### **Call Processing**

No new features in this release.

#### **Measurements**

No new measurements in this release.

#### **Other**

• Test Application selection for multi-format operation

Menus have been added to the System Configuration screen which allow you to select between different Test Applications that are installed in the test set. This feature can also be accessed remotely within the SYSTem subsystem using the command ["SYSTem:APPLication:SELect\[:NAME\] '<test application name>'"](#page-930-0) [on page 931](#page-930-0).

**NOTE** It is not recommended that you switch to a GSM Test Application that has a revision earlier than A.04. Earlier revisions did not have the capability to select Test Applications.

> There may be up to a three second delay between the time the Test Application is selected and it being implemented in the test set.

- Options installed display is now active The Options Installed display on the System Configuration screen has been activated to allow for the optional second source. Although the second source has been optional since the A.03 release, the Options Installed display has remained blank until this current release.
- Usability enhanced through gray fields Non-enabled menu items are now denoted as gray text, versus enabled menu items that are a standard black text. Currently there are no GSM Test Application menu items that use this feature.

#### <span id="page-1111-0"></span>**GSM Revision Information**

- Measurement time-out resolution increased The measurement time-out resolution has been increased from 1 second to 0.1 seconds. The minimum time-out has also been reduced from 1 second to 0.1 seconds.
- Warning messages can be masked from the display

A new command is available in the DISPlay subsystem which allows you to set whether or not the test set displays and beeps warning messages. For further information on this command refer to ["DISPlay:MESSage:MASKable:STATe" on page 569](#page-568-0). This feature is also available over the manual interface (the Maskable Messages Display State field is available in the Instrument Setup menu in the System Configuration screen).

### **A.03 Release - December 1999**

#### **Call Processing**

• EFS

The Enhanced Full-rate Speech (EFS) feature provides the ability to set up a call in EFS mode.

• SACCH Tx Level Signalling The mobile can now be commanded to use a different Tx level by signalling using the SACCH header alone. In previous releases a FACCH assignment as well as the updated SACCH header was used.

#### **Measurements**

• I/Q Tuning

A new measurement that can be used to determine the quality of an I/Q modulator by measuring the power of spurious signals at harmonics of 67.7 kHz.

- Simultaneous BER results An enhancement to the BER measurement now allows all types of BER measurement results to be returned at the same time if required.
- Dynamic Power

A new feature that performs a series of rapid power measurements on a mobile station. This is only available via the test set's remote user interface.

#### **Other**

- Remote clear of error messages on screen A new command can be sent over the GPIB to clear error messages from the screen to enhance use of the test set in a remote situation. Previously, error messages on the screen could only be cleared through manual intervention, by pressing a key on the front panel. For further information on this command refer to ["DISPlay:WINDow:ERRor:CLEar" on page 570](#page-569-0).
- Status field indication of external or internal reference A status field has been implemented on the screen to indicate whether the test set has locked to an external or an internal reference.
- Beeper ON/OFF setting is non-volatile The ON/OFF setting of the beeper is now maintained through power-off. Previously, a power cycle would reset the beeper to its default state of OFF.

<span id="page-1112-0"></span>• Enhanced status subsystem for multi-format capability

The status subsystem has been enhanced with radio system nodes where necessary for future multi-format capability. This will cause some status subsystem commands to be in error condition, unless they are replaced with the modified commands. The commands are:

- STATus:QUEStionable:ERRors is now STATus:QUEStionable:ERRors:GSM
- STATus:QUEStionable:CALL is now STATus:QUEStionable:CALL:GSM
- STATus:OPERation:CALL is now STATus:OPERation:CALL:GSM
- STATus:OPERation:NMRReady is now STATus:OPERation:NMRReady:GSM
- Instrument configuration information available remotely Information on the instrument hardware can be obtained through a remote command over the GPIB, and through a remote command via the LAN and a web browser. For further information on the commands refer to ["Hardware Configuration Report" on page 1105](#page-1104-0).
- Enhanced instrument information on the Configuration Screen The Instrument Information display on the Configuration Screen, now includes Subnet Mask and Gateway Default information in a new, improved information display.
- \*IDN? returns "Agilent Technologies" in the manufacturer's field where previously it returned "Hewlett-Packard".
- RF Generator frequency range is now matched to the RF Receiver frequency range Previously the RF Generator had a low end limit of 45 MHz, while the RF Receiver has always had a low end limit of 292.5 MHz. The RF Generator is now limited to 292.5 MHz to enhance testability and supportability of the test set.

### **A.02 Release - July 1999**

#### **Call Processing**

• Paging Mode selectable between "Reorganisation" or "Normal"

#### **Measurements**

- Automatic closed loop settings as part of Normal BER and Fast BER measurements
- 3 kHz speech selection for Downlink Speech Source

#### **Other**

- LAN subnet mask and LAN Default Gateway settable
- Status Subsystem for GPIB queries of instrument status
- Display Brightness
- Display Automatic Backlight Dimming

**1113**

### <span id="page-1113-0"></span>**A.01 Release - March 1999**

#### **Call Processing**

No new features in this release.

#### **Measurements**

- Normal BER
- Pulsed Audio Source (For uplink speech measurement)

#### **Other**

Measurement Integrity on Manual User Interface

## <span id="page-1114-0"></span>**A.00 Initial Release - January 1999**

#### **Call Processing**

- GSM 900 (Includes PGSM/EGSM), DCS1800, PCS1900
- MS and BS Originated Calls
- TCH, Timeslot, Timing Advance, MS Tx Level Assignments
- Dual-Band Handover
- Downlink Speech Source
- Test Mode CW, BCH Only, BCH + TCH

#### **Measurements**

- Tx Power
- Output RF Spectrum
- Power versus Time
- Phase / Frequency Error
- Burst Timing
- Analog Audio
- Uplink Speech Measurement (requires pulsed audio source)
- Burst by Burst BER (Fast BER)

#### **Other**

- Audio Source
- User settable amplitude offset

**1115**

## **GPRS Revision Information**

This document describes features and functionality that are part of the E1964A GPRS Mobile Test Application releases. This document contains the enhancements that have been added over time.

Select the appropriate link below to view the required release.

- "A.03 Release March 2002" on page 1116
- ["A.02 Release July 2001" on page 1118](#page-1117-0)
- ["A.01 Release February 2001" on page 1121](#page-1120-0)

### **A.03 Release March 2002**

This firmware release provides you with a new measurement; Block Error Rate, and adds new features to the existing Output RF Spectrum, Power versus Time, and Bit Error Rate measurements.

This firmware release will run on an E5515C chassis with Option 002. If you have previously been using any revision of the E1964A GPRS test application on an E5515A or E5515B chassis then this revision will also run. However, if you wish to run this test application on an E5515A or E5515B chassis for the first time, contact your local sales representative.

#### **Call Processing**

- Power in Unused Bursts on Downlink PDTCH ARFCN Two new commands are now provided which relate to the power levels in unused bursts on the downlink PDTCH ARFCN. These commands are:
	- Unused Downlink Burst Power Reduction Selection (see ["CALL:PDTCH:PREDuction:UBURst" on page](#page-503-0)  [504](#page-503-0))

This command is used to set or query the power reduction level that is applied to all unused bursts on the downlink PDTCH ARFCN.

— Unused Downlink Burst Current Absolute Power Level (see ["CALL:PDTCH:POWer\[:AMPLitude\]:UBURst?" on page 501\)](#page-500-0) This query returns the current absolute power level of the unused bursts on the downlink PDTCH ARFCN.
#### • Additional Data Connection Commands

Two new commands have been added which allow you to set the payload pattern for downlink data. These commands are:

— **CALL:FUNCtion:DATA:PAYLoad:PATTern:BLERCALL:FUNCtion:DATA:PAYLoad:PATTern:BLERCALL: FUNCtion:DATA:PAYLoad:PATTern:BLER**

### **CALL:FUNCtion:DATA:PAYLoad:PATTern:BLER**

Payload Pattern (BLER) (see ["CALL:FUNCtion:DATA:PAYLoad:PATTern:BLER" on page 451\)](#page-450-0). This command sets/queries the type of downlink payload pattern to be sent to the mobile when the data connection type is set to BLER in Active Cell operating mode, and the LLC Frame Check Sequence connection parameter is set to Corrupt.

— CALL:FUNCtion:DATA:PAYLoad:PATTern:BLERCALL:FUNCtion:DATA:PAYLoad:PATTern:BLERCA LL:FUNCtion:DATA:PAYLoad:PATTern:BLER

### **CALL:FUNCtion:DATA:PAYLoad:PATTern:BLER**

Payload Pattern (ETSI B) (see ["CALL:FUNCtion:DATA:PAYLoad:PATTern:ETSIB" on page 452\)](#page-451-0). This command sets/queries the type of downlink payload pattern to be used when the test set's operating mode is set to either BCH+PDTCH Test Mode, or Active Cell operating mode with the data connection type set to ETSI Type B.

### **Measurements**

• Block Error Rate measurement (using either ETSI Test Mode B, BCH+PDTCH Test Mode, or the Agilent proprietary BLER mode). This measurement is based on GPRS receiver tests defined in 3GPP 51.010 section 14.16. For more

information refer to ["Block Error Measurement Description" on page 50](#page-49-0).

- The Power versus Time measurement has been enhanced to provide an optional relaxed mask specification for the PCS band, as defined in 3GPP 51.010-1 section 13.3.5(c). For more information refer to ["SETup:PVTime:LIMit:ETSI:PCS\[:SELected\]" on page 835](#page-834-0).
- The Output RF Spectrum measurement has been enhanced allowing you to test using either the ETSI defined, or your own specified limits. The commands used to set up your own limits are:
	- ["SETup:ORFSpectrum:LIMit:SOURce\[:SELected\]" on page 775](#page-774-0)
	- ["SETup:ORFSpectrum:SWITching:LIMit:MANual\[:SELected\]\[:SELected\]" on page 793](#page-792-0)
	- ["SETup:ORFSpectrum:MODulation:LIMit:MANual\[:SELected\]\[:SELected\]" on page 784](#page-783-0)
- The Bit Error Rate measurement has been enhanced, allowing you to specify how the measurement interprets blocks with errors that are received from the mobile. For more information refer to ["SETup:GBERror:ZBBLocks" on page 748](#page-747-0).

### **Other**

• RF Out Only front panel connector This release enables control of the type-N RF Out Only connector on the test set's front panel. This connector provides an optional path for the test set's RF output. For more information refer to ["RF OUT ONLY" on page](#page-1032-0)  [1033](#page-1032-0) and ["RFGenerator: OUTPut" on page 700](#page-699-0).

## **A.02 Release July 2001**

### **Call Processing**

- This release provides you with GPRS operation in the GSM850 frequency band.
- Additional data connection commands Three new commands have been added that may enable the test set to establish a data connection with mobiles which cannot connect using the test application default settings. These commands are:
	- Data Connection Frame Number Type (see ["CALL:FUNCtion:DATA:FRAMe:STARt" on page 450](#page-449-0)) This command relates to the GPRS Attach procedure allowing you to change the TBF (Temporary Block Flow) frame starting position type.
	- Data Connection LLC Frame Check Sequence (see ["CALL:FUNCtion:DATA:BLER:LLC:FCSequence" on](#page-447-0)  [page 448](#page-447-0))
	- BLER Block Polling Interval (see ["CALL:FUNCtion:DATA:BLER:POLLing:INTerval" on page 449](#page-448-0))

["CALL:FUNCtion:DATA:FRAMe:STARt" on page 450](#page-449-0) is applicable to all data connection types. ["CALL:FUNCtion:DATA:BLER:LLC:FCSequence" on page 448](#page-447-0) and ["CALL:FUNCtion:DATA:BLER:POLLing:INTerval" on page 449](#page-448-0) are only applicable when you want to establish a BLER mode data connection.

• Additional PDTCH protocol control commands Two new commands are now provided in case your mobile does not fully support the Packet Timeslot Reconfigure (PTR) message.

The PTR message is a superset message which is used to change most of the connection related parameters (for example, MS TX Level, timeslot configuration, and power control). This message is described in 3GPP TS 04.60 section 11.2.31. The Packet Power Timing Advance (PPTA) message can be used as an alternative to the PTR message, but only for changes to the MS TX Level or timing advance. This message is described in 3GPP TS 04.60 section 11.2.13.

The two new commands are:

- Packet Timeslot Reconfigure State (see ["CALL:PDTCH:PMESsage:PTReconfig" on page 500](#page-499-0))
- Packet Power Timing Advance State (see ["CALL:PDTCH:PMESsage:PPTadvance" on page 499](#page-498-0))

**NOTE** The recommended method for modifying PDTCH parameters during an active data connection is to use the ["CALL:HANDover | HANDoff\[:IMMediate\]" on page 455](#page-454-0) to apply deferred settings. If you currently use this method, note that you will need to amend your code to specifically set ["CALL:PDTCH:PMESsage:PTReconfig" on page 500](#page-499-0) to On.

• RLC/MAC Header State

This command allows you to define whether or not a valid RLC/MAC (Radio Link Control/Medium Access Control) header is present on the downlink PDTCH bursts when using the BCH+PDTCH Test Mode. The RLC/MAC Header contains a PR field which is used to indicate a power reduction level to the mobile. When the RLC/MAC Header State command is set to Off, the PR field of the RLC/MAC Header is filled with random data. For further information on this command see "CALL:PBPTest:RLCMac[:HEADer]:STATe" on [page 491](#page-490-0).

• First Downlink Burst to Loop

This command allows you to select which downlink burst of the multislot configuration you want to be looped back in the first uplink burst. Subsequent downlink bursts are looped back onto subsequent uplink bursts. This command is important for the Bit Error Rate (BER) measurement and BLock Error Rate (BLER) reports. For more details on this command, see

["CALL:PDTCH:MSLot\[:FIRSt\]:DOWNlink:LOOPback\[:BURSt\]" on page 499](#page-498-0).

• Network Initiated Detach

This new command allows you to perform a GPRS Detach procedure from the test set rather than from the mobile. For details on this command refer to ["CALL:FUNCtion:DATA:DETach" on page 450](#page-449-0).

- Manual setting of the BA table entry Previously, you could only set the BA table entry using the command ["CALL\[:CELL\]:BA:TABLe\[:SELected\]\[:SELected\]" on page 385](#page-384-0). You can now set this entry using the test set's front panel. To do this, press the **CALL SETUP** key, press Cell Info (**F6**), press BA Table (**F3**) then press the knob and make a selection.
- Extended Range for Downlink Power Reduction Levels The downlink PDTCH power reduction level range has been extended. You can now specify a range from 0 to 25 dB (previously 0 to 12 dB). For details on this command refer to ["CALL:PDTCH:PREDuction:LEVel\[1|2\]" on page 503](#page-502-0).

### **Measurements**

No new measurements in this release.

### **Other**

• Internal graphical measurements for; Power versus Time, Output RF Spectrum and Phase and Frequency Error.

For more details on these graphical measurements refer to one of the following step-by-step measurement procedures:

- ["Measuring Power versus Time" on page 1015](#page-1014-0)
- ["Measuring Phase and Frequency Error" on page 1021](#page-1020-0)
- ["Measuring Output RF Spectrum" on page 1025](#page-1024-0)
- This release gives you the first revision of GPRS which can be used for the E1985A GSM\_AMPS/136 fast switching test application. This release when used with the E1985A GSM\_AMPS/136\_GPRS fast switching test application allows you to switch quickly between GSM, AMPS/136, and GPRS formats.

To allow the GPRS test application to operate in the fast switching environment with GSM and AMPS/136 a number of the existing GPRS commands had to be changed. The previous commands and their new replacements are shown in the table below. If you previously used any of these commands you must change them to the new commands to allow your code to run. Otherwise, you will receive an error message. Note, this error message only appears if you are using the individual E1964A GPRS Mobile Test Application. If you are using the E1985A GSM\_AMPS/136\_GPRS Fast Switching Test Application, you will not receive an error message as these commands are still valid for setting the inactive GSM format.

**Table 12. Command Changes in the A.02 Release**

| <b>Previous Commands</b>                                      | <b>New Commands</b>                                                                                                    |
|---------------------------------------------------------------|----------------------------------------------------------------------------------------------------|
| CALL[:CELL]:POWer[:SAMPlitude]:GSM                            | "CALL[:CELL]:POWer[:SAMPlitude]:GPRS" on page 518                                                                                               |
| CALL[:CELL]:POWer:AMPLitude:GSM                               | "CALL[:CELL]:POWer:AMPLitude:GPRS" on page 520                                                                                                  |
| CALL [: CELL] : POWer: STATe: GSM                             | "CALL[:CELL]:POWer:STATe:GPRS" on page 521                                                                                                    |
| RFANalyzer: MANual: POWer: GSM [: SELected]<br>:BURSt [1   2] | "RFANalyzer:MANual:POWer:GPRS[:SELected]:BURSt[1 2]"<br>on page 697                                                                             |
| STATus: OPERation: NMRReady: GSM: CONDition                   | STATus: OPERation: NMRReady: GPRS: CONDition                                                                                                    |
| STATus: OPERation: NMRReady: GSM: ENABle                      | STATus: OPERation: NMRReady: GPRS: ENABle                                                                                                    |
| STATus: OPERation: NMRReady: GSM: NTRansition                 | STATus: OPERation: NMRReady: GPRS: NTRansition                                                                                                  |
| STATus: OPERation: NMRReady: GSM: PTRansition                 | STATus: OPERation: NMRReady: GPRS: PTRansition                                                                                                  |
| STATus: OPERation: NMRReady: GSM [: EVENt]                    | STATus: OPERation: NMRReady: GPRS [: EVENt]                                                                                                    |
|                                                               | If you require more details on this status register, see<br>"STATus:OPERation:NMRReady:GPRS Condition<br>Register Bit Assignment" on page 891.  |
| STATus: QUEStionable: CALL: GSM: DATA: CONDition              | STATus: QUEStionable: CALL: GPRS: CONDition                                                                                                    |
| STATus:QUEStionable:CALL:GSM:DATA:ENABle                      | STATus: QUEStionable: CALL: GPRS: ENABle                                                                                                    |
| STATus: OUEStionable: CALL: GSM: DATA: NTRansition            | STATus: OUEStionable: CALL: GPRS: NTRansition                                                                                                   |
| STATus: OUEStionable: CALL: GSM: DATA: PTRansition            | STATus: OUEStionable: CALL: GPRS: PTRansition                                                                                                   |
| STATus: QUEStionable: CALL: GSM: DATA [: EVENt]               | STATus: QUEStionable: CALL: GPRS [: EVENt]                                                                                                    |
|                                                               | If you require more details on this status register, see<br>"STATus:QUEStionable:CALL:GPRS Condition Register<br>Bit Assignment" on page 909.   |
| STATus:QUEStionable:ERRors:GSM:CONDition                      | STATus: OUEStionable: ERRors: GPRS: CONDition                                                                                                   |
| STATus: OUEStionable: ERRors: GSM: ENABle                     | STATus: OUEStionable: ERRors: GPRS: ENABle                                                                                                    |
| STATus: OUEStionable: ERRors: GSM: NTRansition                | STATus: OUEStionable: ERRors: GPRS: NTRansition                                                                                                 |
| STATus: OUEStionable: ERRors: GSM: PTRansition                | STATus:QUEStionable:ERRors:GPRS:PTRansition                                                                                                    |
| STATus: QUEStionable: ERRors: GSM [: EVENt]                   | STATus:QUEStionable:ERRors:GPRS[:EVENt]                                                                                                    |
|                                                               | If you require more details on this status register, see<br>"STATus:QUEStionable:ERRors:GPRS Condition<br>Register Bit Assignment" on page 916. |

• Screen images can be captured and saved as .GIF files. This is useful when you want to save copies of measurement results or other screen images. See ["Printing and Saving Screen Images" on page 1040](#page-1039-0) for a complete explanation of this procedure.

### **A.01 Release February 2001**

### **Call Processing**

• ETSI Test mode A and B

In the initial GPRS release the only type of data connection available was the Agilent proprietary BLER method. This enhancement gives you two additional options for data connection, namely the ETSI defined Type A and Type B. For more information refer to the command "CALL:FUNCtion:DATA:TYPE" on page [453](#page-452-0).

- Additional Timeslot Configurations A new command is available that allows you to select from a list of multiple timeslot configurations. These configurations are:
	- one downlink and one uplink
	- two downlinks and one uplink
	- two downlinks and two uplinks
	- three downlinks and one uplink
	- three downlinks and two uplinks
	- four downlinks and one uplink

For more information refer to the command ["CALL:PDTCH:MSLot:CONFiguration" on page 498](#page-497-0).

• Coding Scheme Options for Data

A new command is available that allows you to set the PDTCH coding scheme in ETSI test mode to either CS1, CS2, CS3 or CS4. For more information on this command refer to ["CALL:PDTCH:CSCHeme" on page](#page-495-0)  [496](#page-495-0).

#### **GPRS Revision Information**

• Deferred Settings

A new feature allows you to set-up all your PDTCH parameters but defers their implementation until you send one handover command. This has the advantage of increasing the speed of the PDTCH change as the signalling happens only once, at the handover command, and not at the change of each individual PDTCH parameter. For more information refer to the command ["CALL:HANDover | HANDoff\[:IMMediate\]" on](#page-454-0)  [page 455](#page-454-0).

• Operating Modes

An additional two operating modes are available, namely, GPRS Test Mode BCH and GPRS Test Mode BCH + PDTCH. For more information refer to the comman[d "CALL:OPERating" on page 484](#page-483-0).

### **Measurements**

- Output RF Spectrum due to modulation (using ETSI Test mode A or B) For more information on this measurement refer to ["Output RF Spectrum Measurement Description" on](#page-64-0)  [page 65](#page-64-0).
- Power versus Time multi-uplink mask For more information on this measurement refer to ["GPRS Power versus Time Measurement" on page 77](#page-76-0).
- Multislot BER (using ETSI Test mode B only) For more information on this measurement refer to ["GPRS Bit Error Measurement" on page 48](#page-47-0).
- Multislot tolerant Transmit Power For more information on this measurement refer to ["Transmit Power Measurement Description" on page](#page-88-0)  [89](#page-88-0).
- Multislot tolerant Phase and Frequency Error For more information on this measurement refer to ["Phase and Frequency Error Measurement](#page-67-0)  [Description" on page 68](#page-67-0).

### **Other**

• Manual User Interface

The initial GPRS release only had remote user access. This release provides you with access to the measurements and configuration via the test set's front panel. For more information on using the test set manually refer to your GPRS Quick Guide which was delivered with your test set.

Note, due to the lack of commercially available GPRS mobile stations some of the features added to this release have not been fully verified.

# **Known Error Conditions**

This document describes known error conditions that have been identified in the E1960A GSM Mobile Test Application releases. The tables describe the known error conditions that may occur with the Test Set and the operations necessary to recover from each error. Many of these will never be seen in normal operation.

Select the appropriate link below to view the error conditions for the release you are using.

- ["Revision A.04 March 2000" on page 1124](#page-1123-0)
- ["Revision A.03 December 1999" on page 1124](#page-1123-0)
- ["Revision A.02 July 1999" on page 1125](#page-1124-0)

# <span id="page-1123-0"></span>**Revision A.04 - March 2000**

### **Known Error Conditions**

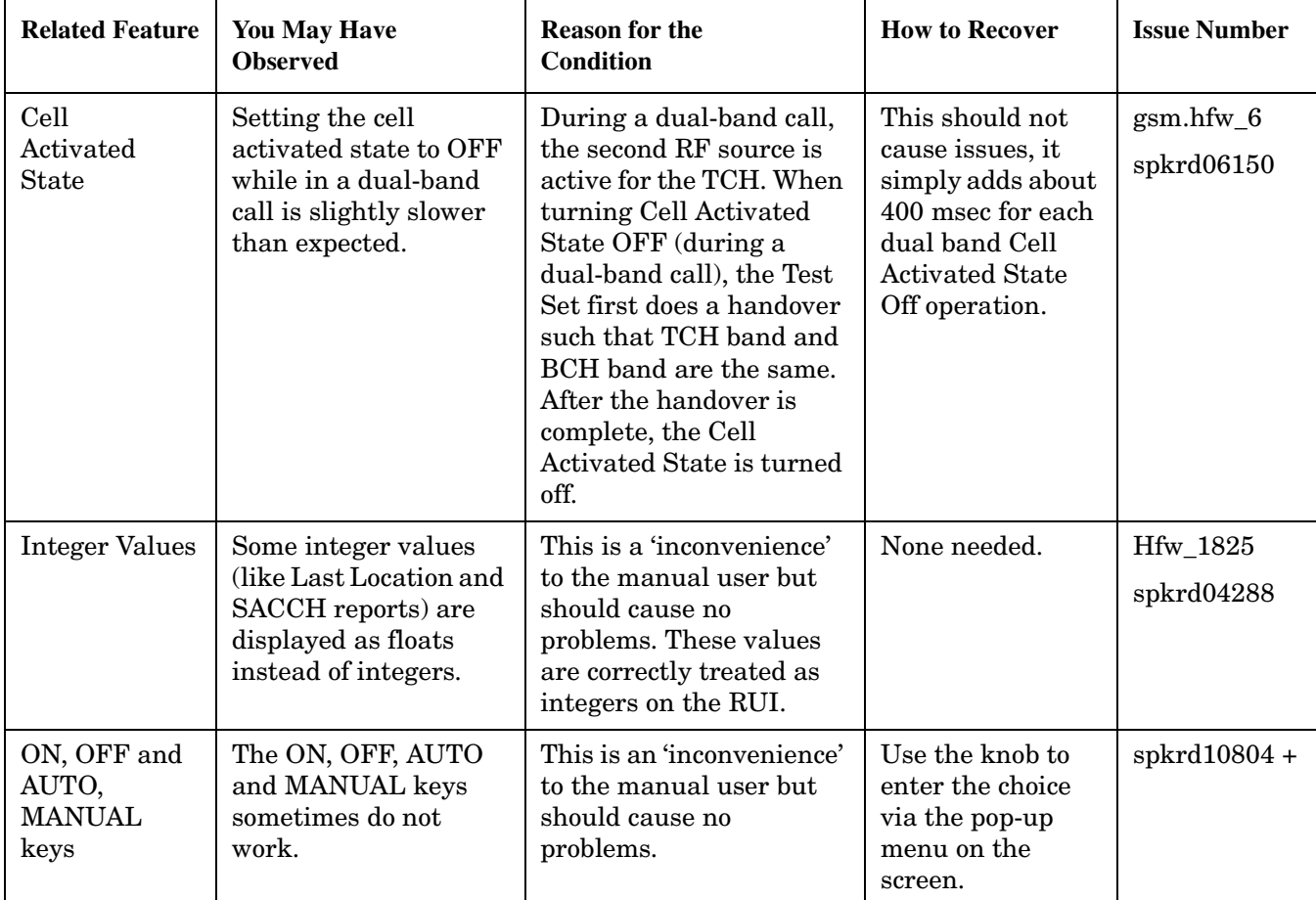

# **Revision A.03 - December 1999**

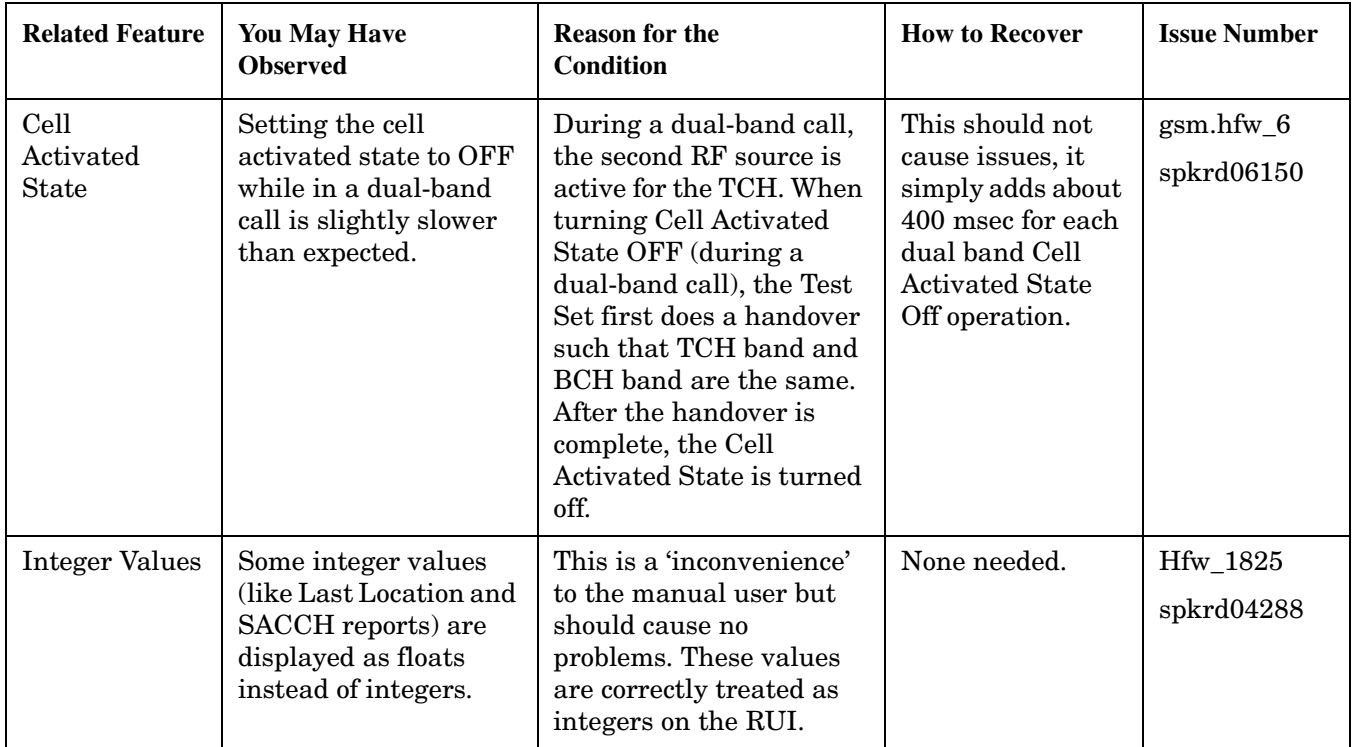

### <span id="page-1124-0"></span>**Known Error Conditions**

# **Revision A.02 - July 1999**

### **Known Error Conditions**

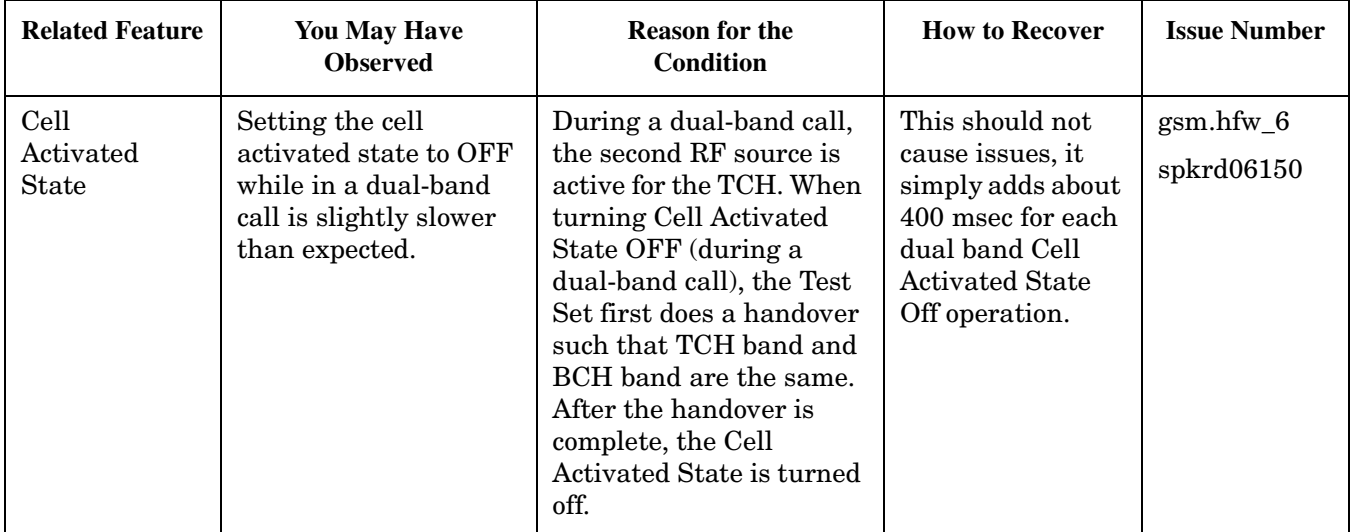

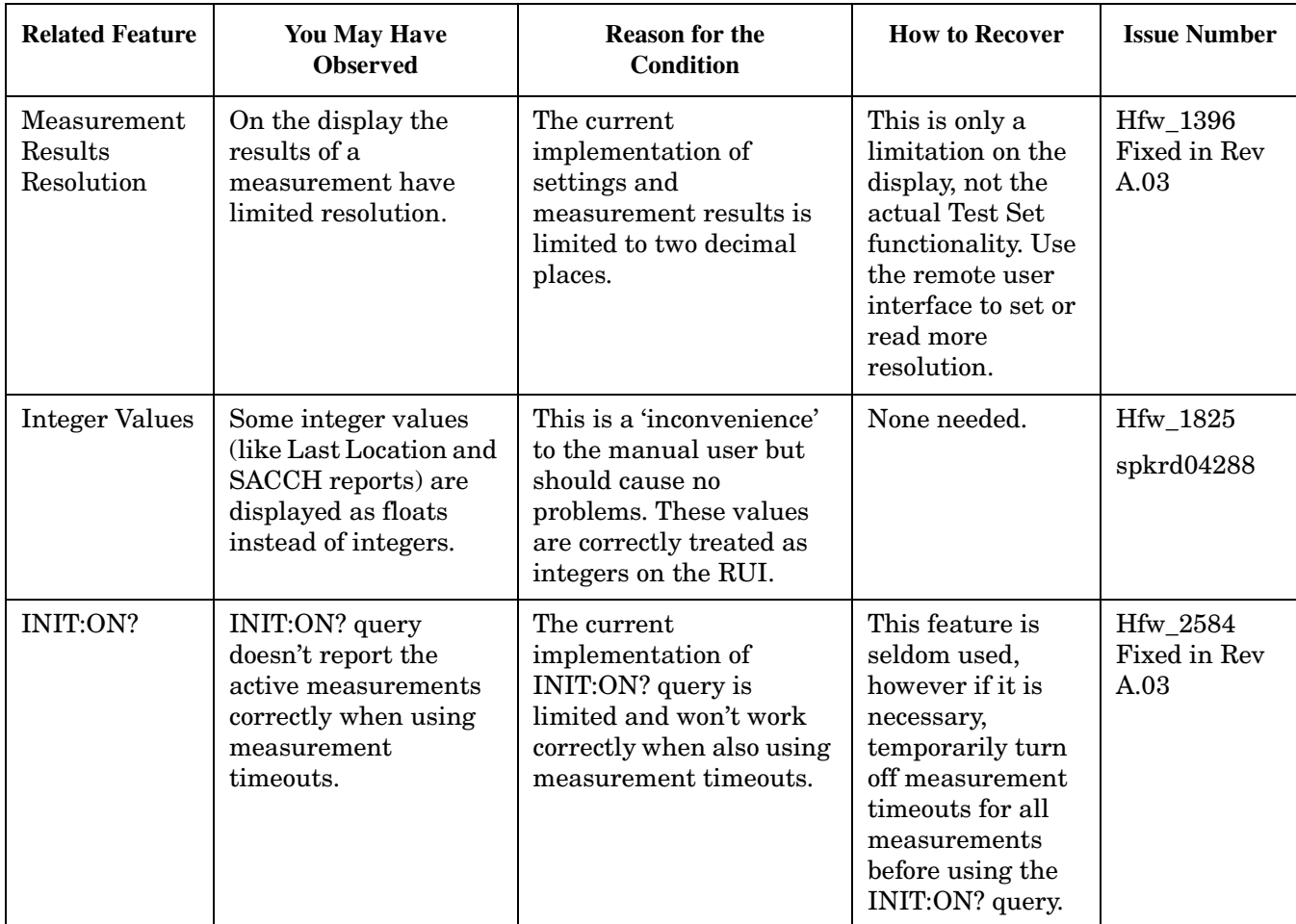

**1127**

### **Unfavorable Operating Conditions**

• Do not perform any GPIB or front panel operations before the instrument is fully powered up.

The instrument does not currently prevent a user from sending a remote command before it is completely powered up. This can cause various unforeseen performance problems and failures.

• "End Call" followed immediately by "Originate Call" may cause the Origination to fail. It is believed that the speed at which the Test Set's protocol processor can "Disconnect" and "Re-originate" is significantly faster than the mobile station's ability to respond.

This is not a common usage scenario, but this may be performed as part of an evaluation process. To avoid this situation, ensure that the MS is ready for a page before the Test Set is asked to Originate a call.

# **Display Brightness**

# **Description**

This parameter allows you to adjust the brightness of the test set's display. The test set's display screen has two brightness settings:

- medium brightness
- high brightness

### Example

OUTPUT 714;"DISPLAY:BRIGHTNESS MEDIUM" ! sets screen brightness to medium.

# **Related Topics**

["DISPlay:BRIGhtness" on page 569](#page-568-0)

# **Display Mode (Track/Fast)**

## **Description**

There are two display modes to select from when operating the test set remotely.

- Display mode fast
- Display mode track

## **Fast Mode**

When operating remotely, there is often no need for the display to be updated as measurements are made. Using the fast display mode will increase the speed of the test set when it is operated remotely.

Fast mode is designed for remote use only. The test set returns to track mode if you change to manual operation.

- No screen or menu items are visible (except error messages).
- Error messages will be displayed in their normal location.
- "This instrument is being operated remotely" will be displayed at the bottom of the screen.

### Example

OUTPUT 714;"DISPLAY:MODE FAST" !Selects fast mode

### **Track Mode**

The track display mode is used to allow users to see what the test set is doing while it is being controlled remotely. Track mode is the default mode of the test set.

- Any changes made remotely will be updated on the screen if that screen is displayed.
- The error message window will be displayed as required when an error occurs.

### Example

OUTPUT 714;"DISPLAY:MODE TRACK"!Selects track mode

# **Related Topics**

["DISPlay:MODE" on page 569](#page-568-0)

# **Test Set Beeper**

# **Description**

This parameter allows you to change the beeper state to on or off. A beep will indicate error conditions caused during manual or remote operation of the test set.

A 100 ms, 1.24 kHz audible tone (beep) is generated when an error message is logged and the beeper state is set to on. If two errors are generated in quick succession, two beeps are generated to indicate that more than one error has been logged.

The beeper state can be manually set in the Instrument Setup window found in the SYSTEM CONFIG screen.

Example

OUTPUT 714;"SYSTEM:BEEPER:STATE OFF"

# **Related Topics**

["SYSTem:BEEPer" on page 933](#page-932-0) ["Error Messages" on page 1063](#page-1062-0)

# **Timebase Description/Configuration**

# **Description**

The time base source is selected by the test set, either an internal time base or an external source (if a suitable signal is detected) is used as the reference oscillator. If a 10 MHz +/- 100 ppm signal, that has an input level from 0 to +13 dBm is connected to the 10 MHz REF IN connector on the rear panel, the test set will automatically select the external timebase.

You can read the status window at the bottom of the test set display for the EXT REF indicator, or query the test set to verify if it is using an external time base or an internal time base. You may also query the test set to verify if the time base is locked. The reference oscillator functionality is controlled through the SYSTEM subsystem.

Example:

```
OUTPUT 714;"SYSTEM:ROSCILLATOR[:TIMEBASE]?" !returns INT or EXT
                                              !(internal or external) timebase.
OUTPUT 714;"SYSTEM:ROSCILLATOR:LOCKED?" !returns 1 or 0 (locked or unlocked)
                                          !condition for timebase
```
# **Related Topics**

["SYSTem:ROSCillator" on page 955](#page-954-0)

["Rear Panel Connectors" on page 1034](#page-1033-0)

# **Configuring the Test Set's LAN**

# **Description**

### **LAN IP Address**

The LAN address is a character string with a maximum of 15 characters and a format of A, B, C, D, where A is between 0 and 223, and B, C, and D are between 0 and 255. No embedded spaces are allowed. The address may be manually set/viewed in the system configuration screen. The LAN address can be set/queried using the SYSTem subsystem.

The LAN address is a non-volatile parameter. The LAN address is not affected by any reset operation and can only be changed by direct access to the parameter itself.

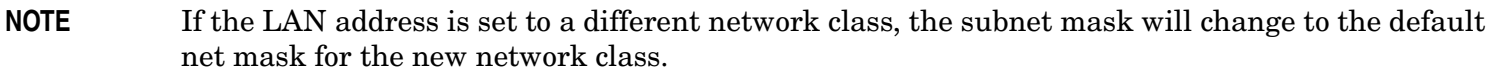

For convenience the DATA port on the front panel may be configured as a LAN port. When a RJ45 jumper cable, (part number E5515-61160) is connected from the LAN PORT on the rear panel, to the ETHERNET TO FRONT PANEL port also on the rear panel, the user has LAN access from the front panel of the test set. Without the RJ45 jumper cable, the test set connection to a LAN is the rear-panel, LAN PORT connector.

### **LAN Default Gateway**

The LAN router, (default gateway), is a character string with a maximum of 15 characters and a format of A, B, C, D, where A is between 0 and 223 , and B, C, and D are between 0 and 255, no embedded spaces are allowed. If the default gateway is set to a format not allowed with the LAN address or the subnet mask that have been selected, the default gateway will be set to a null string, indicated by a blank field on the test set display. The address may be manually set/viewed in the system configuration screen. The LAN default gateway can be set/queried using the SYSTem subsystem.

The LAN default gateway is the address of a router that routes messages between networks and or subnets. If this value is not specified, LAN communications will be limited to the network and subnet specified by the LAN IP address and the subnet mask. Your network administrator will know if a default gateway is needed and if so, the address of the router. If the default gateway address is not needed by your network, it may be disabled by entering any of the following values: "0" (zero), "" (null string), "0.0.0.0"

The LAN default gateway is a non-volatile parameter. The LAN default gateway is not affected by any reset operation and can only be changed by direct access to the parameter itself.

### **LAN Subnet Mask**

The LAN subnet mask address is a character string with a maximum of 15 characters and a format of A, B, C, D, where A , B, C, and D are between 0 and 255. No embedded spaces are allowed. The address may be manually set/viewed in the system configuration screen. The LAN subnet mask address can be set/queried using the SYSTem subsystem.

The subnet mask number combined with the IP address identifies which network and subnet your computer is on. Contact your system administrator for the correct subnet mask for your network.

The subnet mask determines the boundaries between the subnet ID and the host ID.

The LAN subnet mask is a non-volatile parameter. The LAN subnet mask is not affected by any reset operation and can only be changed by direct access to the parameter itself.

**NOTE** If the LAN address is set to a different network class, the subnet mask will change to the default net mask for the new network class.

The subnet mask number is obtained from your network administrator.

# **Related Topics**

["SYSTem:COMMunicate:LAN\[:SELF\]:ADDRess" on page 936](#page-935-0) ["SYSTem:COMMunicate:LAN\[:SELF\]:DGATeway" on page 937](#page-936-0) ["SYSTem:COMMunicate:LAN\[:SELF\]:SMASk" on page 937](#page-936-0)

# **Configuring the Test Set's GPIB Address**

# **Description**

The GPIB address is an integer between 0 and 30. The test set comes with a default address of 14 and may be set/queried using the SYSTem subsystem or manually through the system configuration screen by selecting the parameter and changing the number with the knob or the keypad.

The GPIB address is a non-volatile parameter. The GPIB address is not affected by any reset operation and can only be changed by direct access to the parameter itself.

# **Related Topics**

["SYSTem:COMMunicate:GPIB:\[:SELF\]:ADDRess" on page 935](#page-934-0)

# **Confidence Levels**

This feature is *not* applicable to GPRS.

# **What are Confidence Levels?**

Using confidence levels for your measurements can reduce your test time. Confidence levels simply end the measurement early, that is, before all the multi-measurements you specified are taken. It ends the measurement early *only* if it determines statistically that the rest of the measurements should pass. You specify the level of certainty that you are satisfied with, for example, you may decide that you are satisfied in passing a measurement on your mobile if the test set is 95% confident that the rest of the measurements will pass.

Note, the test set only reduces your test time if it determines that the measurement *will* pass. If it determines that a future measurement may fail, or if a measurement does actually fail, the test set continues as normal executing your test plan.

It is not possible to determine the amount of time by which confidence levels reduce your test time as this is determined by a number of factors, some of which cannot be controlled. The following list details some of the factors:

- The confidence level that you select. This can be set between 80% to 99.99%. Obviously, the lower the level you select, the greater the potential for a reduction in test time.
- The stability of the mobile station's results. That is, if the individual results are variable (that is, differ significantly but are still within the limits), then the measurement will take longer. However, if the results returned are very similar and well within the limits then the measurement will end sooner.
- The test limits that you select. For example, the tighter your test limits the longer the measurement will take.

To ensure that the prediction of the measurement result is accurate there is a minimum number of measurements made by the test set. This number is independent of the confidence level you set. However, this number is dependent on the multi-measurement count and is shown below.

### **Table 13. Minimum Number of Measurements**

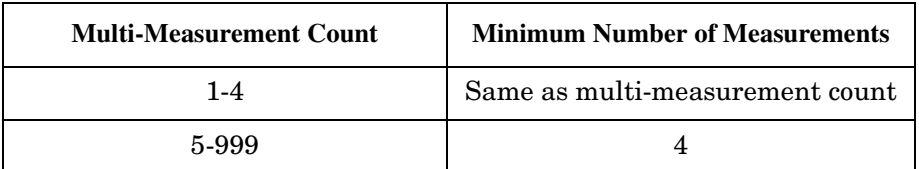

## **How do you set Confidence Levels?**

You can set confidence levels for a measurement using its relevant SETup subsystem. Currently the only measurement in GSM with the confidence level feature is Phase and Frequency Error.

Confidence levels are only relevant when the measurement's multi-measurement count is on. Therefore if you turn on the confidence level feature for a measurement the test set automatically enables that measurement's multi-measurement count feature.

#### **Confidence Levels**

The following procedure and example show the steps needed when you are using confidence intervals via the GPIB.

- 1. Set-up the mobile station and the test set for your required measurement.
- 2. Use the SETup subsystem to turn the measurement's multi-measurement count on and specify the count number.
- 3. Use the SETup subsystem to turn on the measurement's confidence state and set its confidence level.
- 4. If required, use the SETup subsystem to set the measurements pass/fail limits. The test set uses the defaults pass/fail values if you do not specify any.
- 5. Start the measurement using the INITiate subsystem.
- 6. Use the FETCh? command to obtain the measurement results.

#### **Programming Example**

The following example uses the GSM Phase and Frequency Error measurement to demonstrate the use of confidence levels.

```
10 OUTPUT 714;"SETUP:PFERROR:CONTINUOUS OFF" !Configures a PFER measurement to
20 120 Isingle trigger mode.
30 OUTPUT 714;"SETUP:PFERROR:TRIGGER:SOURCE AUTO"!Configure trigger source
40 ! to auto.
50 OUTPUT 714;"SETUP:PFERROR:SYNC MIDAMBLE" !Configures a PFER measurement so
60 !that burst synchronization, which
70 !will synchronize the timing of the
80 80 1992 Interval 20 Integrals 20 Integrals 20 Integrals 20 Integrals 20 Integrals 20 Integrals 20 Integrals 20 Integrals 20 Integrals 20 Integrals 20 Integrals 20 Integrals 20 Integrals 20 I
90 !the data sample, will be set
100 . The midamble of the midamble of the midamble of the midamble of the midamble of the midamble of the midamble of the midamble of the midamble of the midamble of the midamble of the midamble of the midamble of the mi
110 OUTPUT 714; "SETUP:PFERROR:COUNT 20" !Sets the multi-measurement count state on, 
                                             !and the number of measurements to 20.
120 OUTPUT 714; "SETUP:PFERROR:CONFIDENCE 90" !Sets the confidence level feature on, 
                                                  !and the level to 90%.
130 OUTPUT 714;"INITIATE:PFERROR" !Starts the PFER measurement.
140 OUTPUT 714;"FETCH:PFERROR:FAIL?"
150 ENTER 714;Integrity, Rms_ph_err_fail, Peak_ph_err_fail, Freq_err_fail, Number_of_meas
160 END
```
## **Using Confidence Levels with the Phase and Frequency Error Measurement**

Currently the only measurement in GSM with the confidence level feature is Phase and Frequency Error. The Phase and Frequency Error measurement actually consists of three measurements: RMS Phase Error, Peak Phase Error and Frequency Error. The test set will not end a Phase and Frequency Error measurement early until it determines statistically that all three individual measurements should pass, with a level of confidence that is at least as high as the confidence level you set.

For example, if you set the confidence level to 95%, the test set only ends the measurement when it is:

- at least 95% confident that the RMS Phase Error will pass, and
- at least 95% confident that the Peak Phase Error will pass, and
- at least 95% confident that the Frequency Error will pass.

The level of confidence with which the complete Phase and Frequency Error measurement passes early is equal to the product of the confidence levels with which each of the three individual measurements passed early. This means that for this example, the test set will only end the measurement early if there is at least an 85.74% (95% x 95% x 95%) level of confidence that the measurements that have still to be taken will pass.

# **Configuring System Time and Date**

# **Description**

The test set provides the following time and date settings:

• Time

This field provides entry of the local time in hours and minutes.

The Universal Coordinated Time field will track changes made to the Time field.

• Date

This field provides entry of the local date.

• Universal Coordinated Time (UTC)

Also known as Zulu, Greenwich Mean Time, or UCT, this field provides entry of universal time in hours and minutes.

The Time field will track changes made to the Universal Coordinated Time (UTC) field.

- Universal Coordinated Time (UTC) Date
- Time Zone

The Time Zone field provides entry of a time offset to the universal coordinated time (UTC). Based on each new time zone setting and the current UTC, a new local time value is calculated and automatically entered into the Time field.

These features are accessed by pressing the **SYSTEM CONFIG** hardkey followed by the Instrument Setup (**F1**) softkey.

# **Related Topics**

["SYSTem:DATE"](#page-944-0) ["SYSTem:TIME"](#page-956-0) ["SYSTem:TZONe"](#page-957-0) ["SYSTem:UTC"](#page-958-0)

# <span id="page-1138-0"></span>**Test Application Switching**

## **Description**

Different radio formats (such as GSM, AMPS, CDMA 2000 or TIA/EIA 136) can be tested when the optional test applications are purchased from Agilent Technologies. The test set allows you to select a different test application and switch to it, a reboot makes the test application functional. The reboot will happen automatically when the you tell the test set to switch test applications. Switching to another test application takes about one minute.

Some radio formats are combined as fast switching test applications. Switching formats in a fast switching test application takes less than 2 seconds.

### **Test Application Switching GPIB Command**

In order to switch to another test application use this GPIB command:

OUTPUT 714;"SYSTEM:APPLICATION:SELECT:NAME 'GSM MOBILE TEST'"

Sending this command causes the test set to reboot.

### **Test Application Revision and Licensing**

Each test application must have a valid license and revision to function. Licensed revisions of test applications are available from Agilent Technologies.

It may take several seconds before revision, model, and name information is returned.

### **Test Application Switching Programming Example**

This program example shows you how to switch to the GSM test application.

- 1. Query the list of test application names to get exact spelling of the GSM test application. This is not necessary if you already know the exact name.
- 2. Query the test set to get a list of all revisions for "GSM Mobile Test." This is not necessary if you are not changing revisions.
- 3. Select a revision of "GSM Mobile Test." This is required if you are changing revisions.
- 4. Select the GSM test application. This will switch test applications and cause the test set to reboot.

```
10 OUTPUT 714;"SYSTEM:APPLICATION:CATALOG:NAME?"
20 !Queries all of the test application names
30 ENTER 714;N$
40 PRINT "The CATALOG names that are loaded are ";N$
50 OUTPUT 714;"SYSTEM:APPLICATION:CATALOG:REVISION? 'GSM MOBILE TEST'"
60 !Queries all revisions of GSM MOBILE TEST
70 ENTER 714; Cat rev$
80 PRINT "The revisions for the GSM Mobile Test Application are "; Cat rev$
90 OUTPUT 714;"SYSTEM:APPLICATION:SELECT:REVISION 'GSM MOBILE TEST','A.04.01'"
100 !Selects a revision
110 OUTPUT 714;"SYSTEM:APPLICATION:SELECT:NAME 'GSM MOBILE TEST'"
120 !Switches the test application to GSM MOBILE TEST
130 END
```
**Test Application Switching**

# **Related Topics**

["Test Application Revisions and Licenses" on page 1141](#page-1140-0) ["SYSTem:APPLication" on page 926](#page-925-0) ["SYSTem:CURRent:TA" on page 944](#page-943-0) ["Test Application Name" on page 1143](#page-1142-0)

# <span id="page-1140-0"></span>**Test Application Revisions and Licenses**

# **Description**

Different revisions of the test applications in your test set provide different capabilities. The selected test application revision is loaded after the next test application switch or power cycle of the test set. Once you select a revision the revision does not change unless you select another revision.

You can query the selected revision, all available revisions, and the total count of available revisions for a selected test application. These queries are helpful when selecting revisions but are not usually necessary when switching test applications.

**NOTE** The Agilent E1960A GSM mobile test application revisions prior to A.04.00 do not support test application switching. If you select a revision prior to A.04.00 you will not have a path to switch back to later revisions.

> If you accidentally switch to a non-supported revision, use the firmware upgrade process to load firmware with the correct revision.

### **Test Application Revision Queries and Commands**

These are commands to query revision information or select a revision.

- To query a **selected** test application revision (running or not) use this GPIB command: OUTPUT 714;"SYSTEM:APPLICATION:SELECT:REVISION? 'AMPS/136 MOBILE TEST'"
- To query the revision of the test application **currently running** use this GPIB command: OUTPUT 714;"SYSTEM:APPLICATION:CURRENT:REVISION?"
- To query **all** of the revisions available for a test application use this GPIB command: OUTPUT 714;"SYSTEM:APPLICATION:CATALOG:REVISION? 'AMPS/136 MOBILE TEST'"
- To **select** a revision of a test application use this GPIB command: OUTPUT 714;"SYSTEM:APPLICATION:SELECT:REVISION 'GSM mobile test','A.04.01'"
- To query the number of revisions for a specified test application: OUTPUT 714;"SYSTEM:APPLICATION:CATALOG:REVISION:COUNT? 'GSM MOBILE TEST'"

## **Test Application License Status Query**

The test application license status can be queried for a particular test application and revision using the following GPIB query:

OUTPUT 714;"SYSTEM:APPLICATION:CATALOG:LICENSE? 'GSM mobile test','A.04.01'"

This query returns one of the following:

- "LIC" This revision of test application appears to have a LICense. The test application may have been developed before licensing and therefore needs no license.
- "NLIC" This test application does not appear to have a license. Selecting a Not LICensed revision will result in an error +130.
- "PART" Some PART of the test application does not appear to have a license.
- "UNKN" This test application has UNKNown license status.

**NOTE** If you switch to a not licensed revision the test set will reboot to the SYSTEM CONFIG screen. You will be unable to select any other screen or make any measurements. Query or view the Test Application Setup menu to determine the licensed versions of test applications available.

Revision and license information can be viewed and selected from the SYSTEM CONFIG screen, by selecting the Test Application Setup menu. Revisions are shown with their license status. After the revision number is a letter. That letter indicates the revision license status; Licensed "L", Not Licensed "N", or Unknown "U".

- "L"- This revision of test application appears to have a License. The test application may have been developed before licensing and therefore needs no license.
- "N" This test application does not appear to have a license. Selecting a Not licensed revision will result in an error +130.
- "P" Some Part of the test application does not appear to have a license.
- "U" This test application has Unknown license status.

## **Related Topics**

**1142**

["Test Application Switching" on page 1139](#page-1138-0) ["SYSTem:APPLication" on page 926](#page-925-0)

# <span id="page-1142-0"></span>**Test Application Name**

# **Description**

The following queries give you details about the test application name. To query or switch test applications you must use the test application name as it appears in the catalog (without regard to case).

- To query the name of the all test applications installed in the test set use this GPIB query. OUTPUT 714;"SYSTEM:APPLICATION:CATALOG:NAME?"
- To query the name of the selected test application (running or not) use this GPIB query. OUTPUT 714;"SYSTEM:APPLICATION:SELECT:NAME?"
- To query the name of the currently running test application use this GPIB query. OUTPUT 714;"SYSTEM:APPLICATION:CURRENT:NAME?"
- To query the number of test applications installed in the test set use this GPIB query. OUTPUT 714;"SYSTEM:APPLICATION:CATALOG:NAME:COUNT?"

The test application names can also be displayed in the Test Application Setup menu on the test set's display.

# **Related Topics**

["SYSTem:APPLication" on page 926](#page-925-0) ["Test Application Switching" on page 1139](#page-1138-0) **Test Application Name**

# **8 Protocol Logging**

# **Protocol Logging**

The Lab Application enables the test set to log GPRS protocol messages. The log results are displayed in a web page format, served from the test set over a network. You control which messages are logged by choosing observation points.

Log results can only be viewed in the test set's web page. Once the log has been captured and is displayed, you can view both a detail version and a summary version of the log. It is also possible to set a header to personalize each log.

Logging is available in the test set for all data types, including BLER, IP Data, and ETSI Test Modes A and B. It is possible to start logging at any time, so you can capture the protocol messages that are exchanged during the attach process.

## **Controlling Logging from Different Locations**

Logging can be controlled from three points: the front panel, a GPIB program, and the test set's web page. It is also possible to have multiple web browser windows pointing to the same test set, and to use the front panel of the test set all at the same time. All of these points can control the test set.

The test set responds to all commands in the order received. Also, the log is available only as long as it has not been cleared. The log is cleared whenever a new Start command is given. Therefore, if there is a log displayed for a test set, it can be cleared by anyone who selects Start Logging from any of the possible control points.

## **How to Log Protocol**

- ["Protocol Logging Requirements" on page 1147](#page-1146-0)
- ["Protocol Logging Procedure" on page 1148](#page-1147-0)
- ["Establish Data Connection" on page 1152](#page-1151-0)
- ["What Can Be Logged" on page 1154](#page-1153-0)

### **Understanding the Log**

- ["Understanding the Log" on page 1156](#page-1155-0)
- ["Explanation of Log Detail" on page 1157](#page-1156-0)
- ["Saving and Printing the Log" on page 1160](#page-1159-0)
- ["Logged Message and GPRS Standard Cross-reference" on page 1161](#page-1160-0)

# <span id="page-1146-0"></span>**Protocol Logging Requirements**

# **PC Requirements**

- PC operating system: Microsoft Windows NT $\odot$ , Version 4.0 with Service Pack 5 or higher, or Windows 98<sup> $\circledR$ </sup>. (other operating systems may work, but they are not supported).
- Web browser: Microsoft Internet Explorer, Version 5.0 (Other browsers may work, but require the following features: support for nested frames, support for JavaScript<sup> $M$ </sup> version 1.2 or higher, support for tables)

# **Configuration Requirements**

Before you log protocol, the test set must be connected to the logging PC. This is conveniently done by connecting both the test set and the PC to a network. Frequently your PC is already on your network, so you'll just need to connect the test set to the network. To do this, you'll need some network information. This information is generally obtained by working with your IT department. The following information is required:

- an IP address valid for the subnet that you will connect the test set to
- the valid subnet mask for that subnet
- the default gateway for that network

## **Related Topics**

["Protocol Logging Procedure"](#page-1147-0)

# <span id="page-1147-0"></span>**Protocol Logging Procedure**

Since the protocol log must be viewed with a PC using an internet browser, it is recommended that you connect your test set to a network that communicates with a PC you already use.

## **A. Hardware Connections**

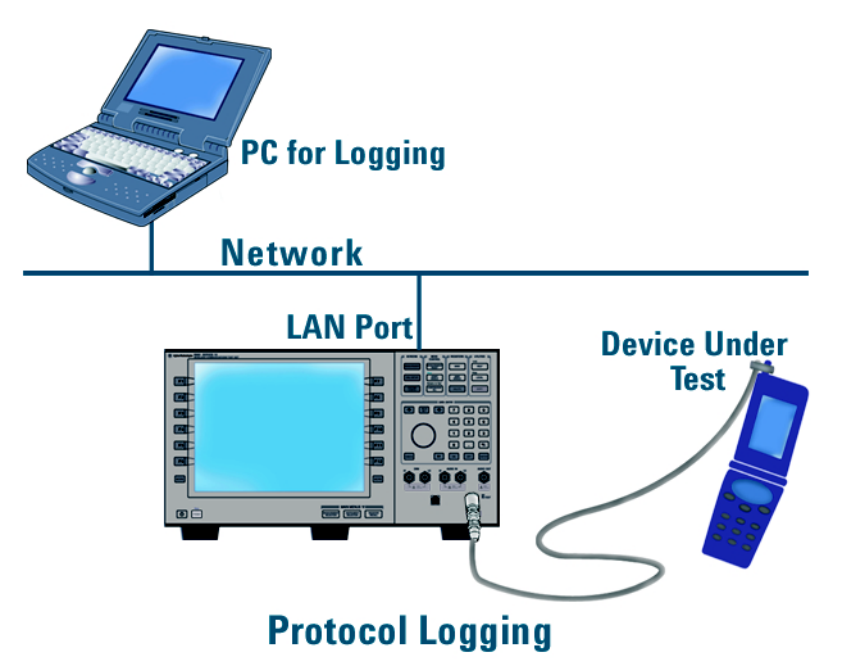

### **Connect PC to LAN**

Please consult with your IT department if you need assistance connecting your PC to the LAN. It is generally convenient to use a PC that is already connected to the LAN.

### **Connect Test Set to LAN**

1. Connect the LAN port on the back of the test set to your LAN.

**Direct Connection** An alternate connection may be made using the Direct Connection method of connecting to the test set.

For a Direct Connection, make the following connections:

- 1. Connect the Logging PC directly to the LAN port of the test set using a crossover cable.
- 2. When setting up the test set and PCs (see ["B. PC, Test Set and DUT Setup" on page 1149](#page-1148-0)), set the IP addresses of the PCs and test set to any valid IP addresses, as long as they are on the appropriate subnets.

### <span id="page-1148-0"></span>**Connect DUT to the Test Set**

1. Connect the DUT to the test set. While there are several ways to connect the DUT to the test set, the connection diagram shows a connection to the DUT's antenna. There may be other test points on your specific DUT that are more convenient for a connection.

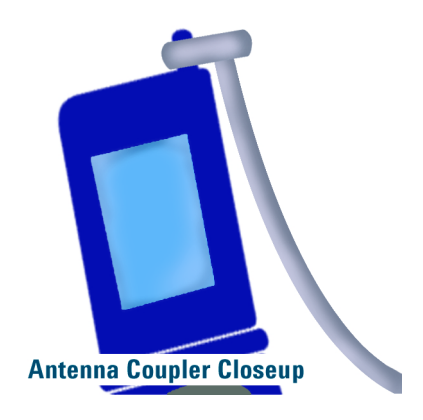

# **B. PC, Test Set and DUT Setup**

### **Set Up Test Set**

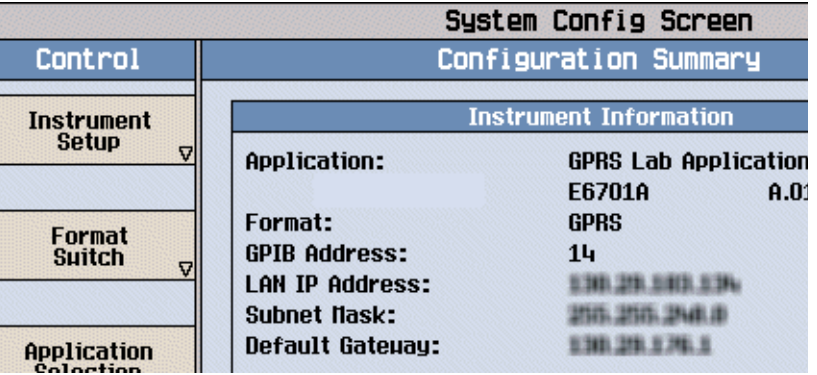

- 1. Press the **Sys Config** key to display the System Config screen.
- 2. Use the Instrument Setup softkey (**F1**) to display the Instrument Setup menu.
- 3. Enter the IP address for the test set.
- 4. Use the same menu to set the Subnet Mask.
- 5. Use the same menu to set the Default Gateway.

### **Set Up DUT**

- 1. You may need to set the IP address or other network parameters in the DUT. Set these as needed.
- 2. If the device uses a dial-up connection, you may need to set up Dial-Up Networking in the device. Do this as needed.

#### **Protocol Logging Procedure**

#### **Start Web Browser**

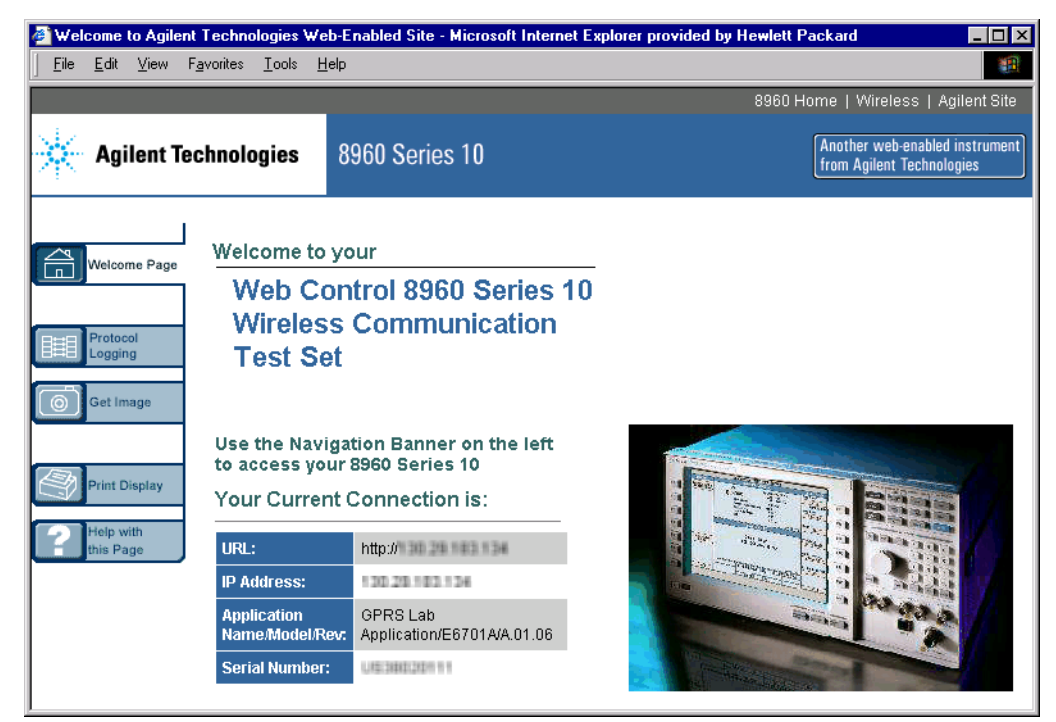

1. Open a web browser on the Logging PC and enter the following URL:

http://<IP\_address> where <IP address> is the address of the test set. If there's a network name for the test set on your network, that can also be used (for example, http://TS440 where TS440 is the network name of the test set).

The test set's Welcome page should be displayed.

2. Select Protocol Logging on the navigation bar on the left side of the Welcome page. The Protocol Logging page should be displayed.

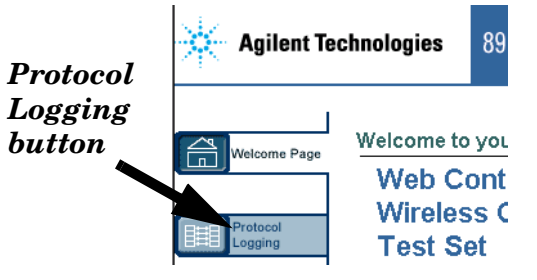

**NOTE** Enter only the IP address or an assigned network name. Do not append extra characters to the address. The web display may act unpredictably.

### **Optional: Set Up Logging**

1. Select Logging Setup on the logging web page.

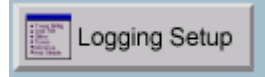

- 2. Choose observation points to be logged. At least one point must be selected.
- 3. Choose Buffer Operation. Linear stops the log when full, Cyclic writes over the oldest data.
- 4. Add a User Comment. This is a good place to add a header identifying the DUT or other specific issues. It can be up to 74 characters long, but may only contain alphanumeric characters. No special characters or html tags are allowed.
- 5. Press the OK button to save settings, or Cancel to return to the Protocol Logging page.

## **C. Begin Logging**

- 1. Select Start Logging to begin logging. The Summary and Detail views indicate Logging in Progress, but no data will be displayed until the log is stopped.
- 2. If you have not yet made a data connection with the DUT, you can do so now (se[e "Establish Data](#page-1151-0)  [Connection" on page 1152](#page-1151-0).) Use the full facilities of the test set to control the data connection or make measurements.
- 3. When finished, press Stop Logging to stop logging. The log will now be displayed on the Protocol Logging Web page.
- **NOTE** The test set responds to all commands in the order received. Logging can be controlled from three points: the front panel, a GPIB program, and the test set's web page. It is also possible to have multiple browser windows controlling the same test set. Therefore, if you and a colleague are both looking at the logging page for the same test set, either of you can control logging.

# <span id="page-1151-0"></span>**Establish Data Connection**

You can start logging at any time, but use the following procedures if you want to establish a data connection between the DUT and the test set.

You must choose either ETSI Type A, ETSI Type B, BLER, or IP Data as a data type.ETSI Type A transmits no PDTCH bursts on the downlink. ETSI Type B presents one or more PDTCH bursts on the downlink, which can be used to loopback data through the uplink. BLER is an Agilent proprietary data type used to obtain Block Error Rate (BLER) measurement reports from the DUT. The IP Data type enables the transmission of Internet Protocol (IP) datagrams. For more information on the data modes, see the explanation in the GPIB command CALL:FUNCtion:DATA:TYPE.

## **Connect Using IP Data Mode**

- 1. Press the **Call Setup** key to go to the Call Setup screen on the test set.
- 2. Select Data Conn Type and set the field to IP Data.
- 3. Press the left **More** key to go to the second screen of the Control menu.
- 4. Select DUT PDP Setup to open the DUT PDP Setup menu on the test set.
- 5. Set the DUT's IP address in the DUT PDP Setup menu on the test set.

Note: The entered IP address must be on the same subnet as the test set.

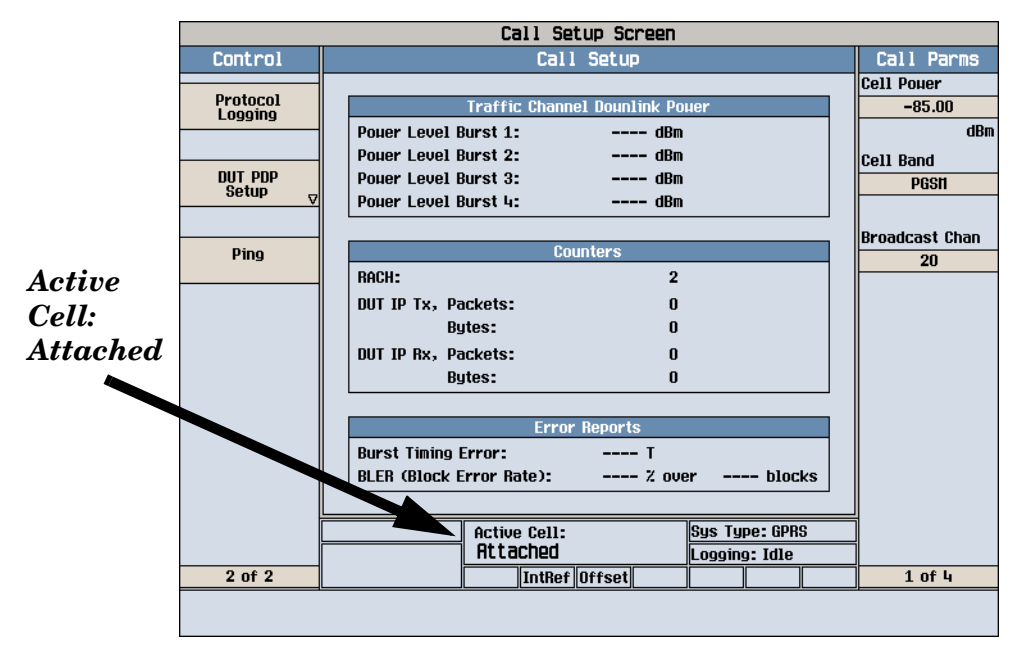

## **Connect Using ETSI Type 1, ETSI Type 2, and BLER Data Modes**

- 1. Press the **Call Setup** key to go to the Call Setup screen.
- 2. Turn the power to the DUT on.

**1152**

3. Wait for Attached to appear in the Active Cell: field on the test set's front panel display.
#### NOTE For DUTs that don't perform GPRS attach automatically, set the DUT to data mode.

#### **Using ETSI or BLER Data Modes**

If you want to use a Data Conn Type of ETSI Type A, ETSI Type B, or BLER, choose the desired mode and press the Start Data Connection (**F3**) key and watch for the Active Cell: field changing to Transferring. IP Data Mode does not have a Start Data key.

**NOTE** If you have problems establishing a data connection using the BLER Data Connection Type, you may want to change the setting of the Data Connection LLC Frame Check Sequence or the BLER Block Polling Interval.

# **What Can Be Logged**

The test set acts as a Base Station Emulator (BSE) to provide the appropriate network communications to the DUT. To a certain extent, the test set represents the following GPRS network components: Base Station Subsystem (BSS), Serving GPRS Support Node (SGSN), and Gateway GPRS Support Node (GGSN).

The Logging Setup page lists the available observation points. These points correspond to points in the GPRS/GSM/Transport Plane hybrid protocol stack shown in the figure below and are described in the table.

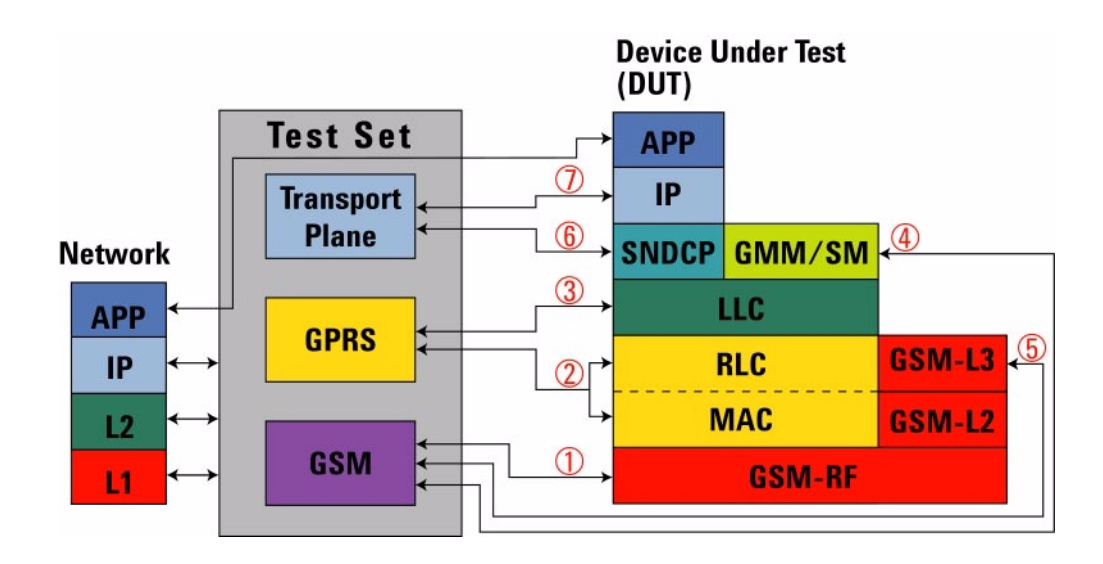

#### **Table 14.**

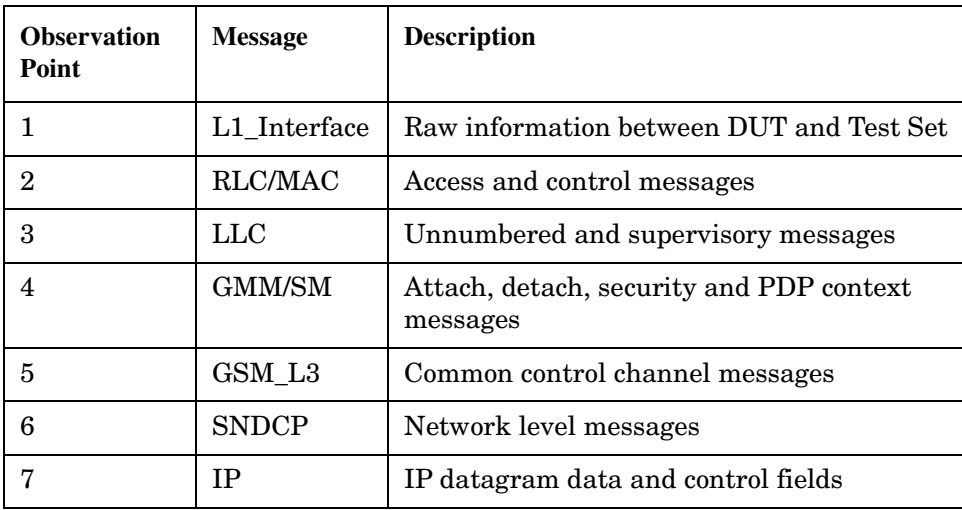

# <span id="page-1155-0"></span>**Understanding the Log**

The Log has two views – a Summary View and a Detail View. The Summary View lists only the first line of each separate log item, while the Detail View shows all of the logged information. The first line of each message logged in the Summary View is hyperlinked to a corresponding line in the Detail View, and vice versa.

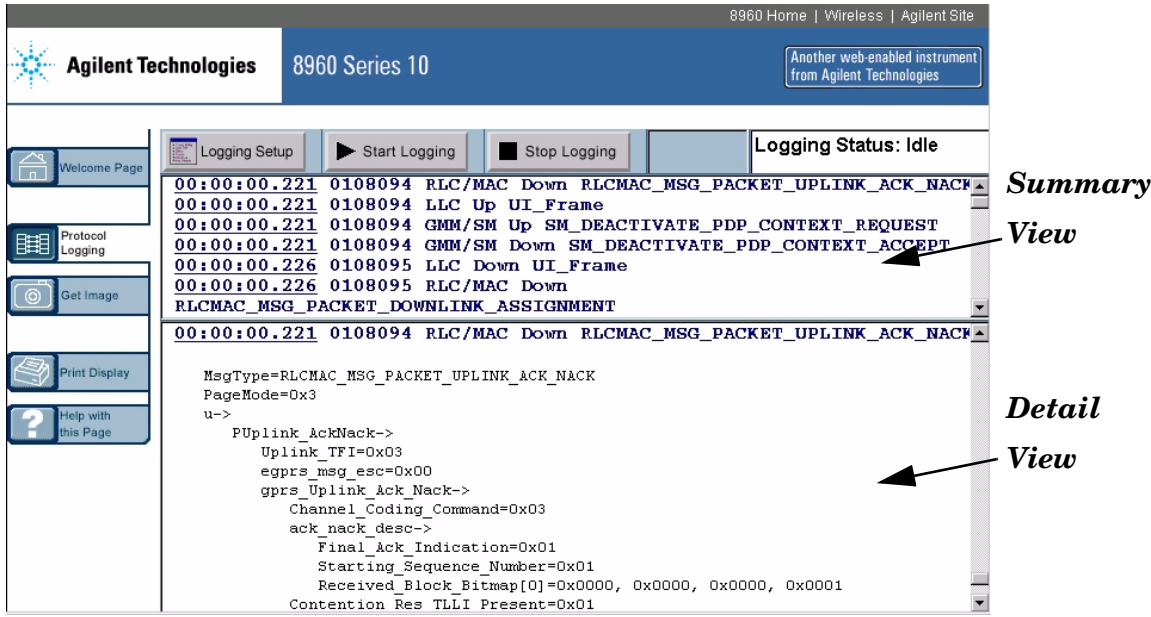

# **Related Topics**

**1156**

["Explanation of Log Detail"](#page-1156-0)

# <span id="page-1156-0"></span>**Explanation of Log Detail**

Let's take a look now at a sample message from the detail view, shown in the figure below.

```
00:00:00.221 0108094 RLC/MAC Down RLCMAC_MSG_PACKET_UPLINK_ACK_NACK
 MsgType=RLCMAC_MSG_PACKET_UPLINK_ACK_NACK
 PageMode=0x3
u - y PUplink_AckNack->
       Uplink_TFI=0x03
       egprs_msg_esc=0x00
       gprs_Uplink_Ack_Nack->
          Channel_Coding_Command=0x03
          ack_nack_desc->
             Final_Ack_Indication=0x01
            Starting Sequence Number=0x01
             Received_Block_Bitmap[0]=0x0000, 0x0000, 0x0000, 0x0001
          Contention_Res_TLLI_Present=0x01
         TLI.T-z TLLI=0xDABADA55
         Packet Timing Advance Enabled=0x0
         Power Control Parameters Enabled=0x0
          Extension_Bits_Enabled=0x0
          Fixed_Allocation_Enabled=0x0
```
The first line of this detail is the same as the corresponding summary line and is explained in the table below.

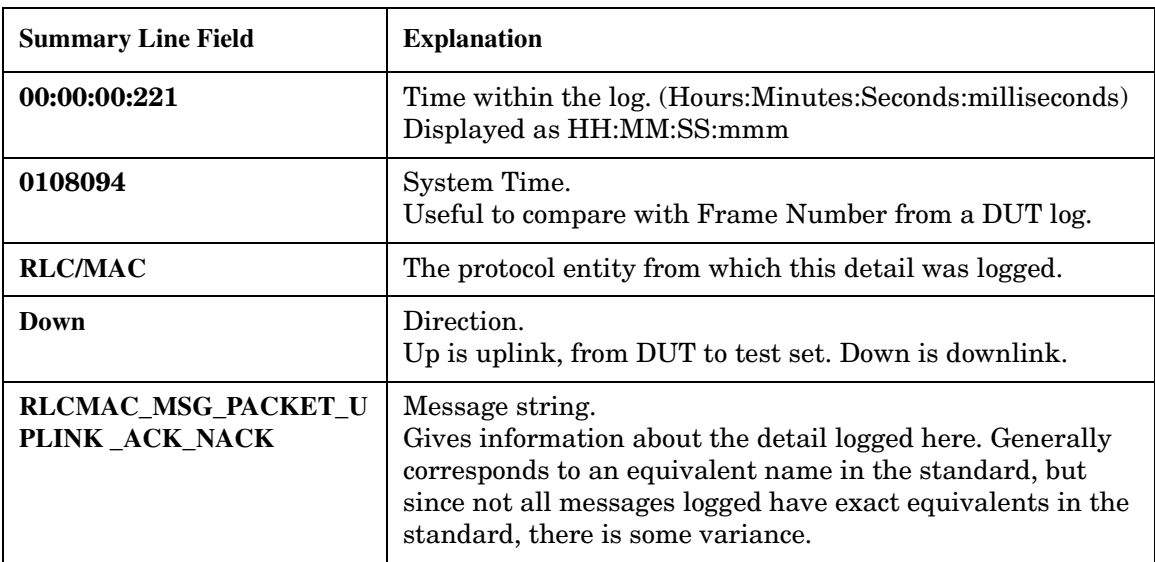

#### **Table 15. Summary Line Explanation**

#### **Explanation of Log Detail**

Each of the lines following the header are the actual logged information. There are two formats for this information:

- 1. *field=value* This is the field name followed by an equal sign, then the value in hexadecimal.
- 2. *name->list of fields* This is a larger grouping of fields, followed by each field name on individual lines.

This particular message is a Packet Uplink Ack/Nack message for the RLC/MAC layer. The following information was logged with respect to this message:

- Page Mode
- Uplink TFI
- Channel Coding Command
- Ack/Nack Description and its parameters
- Final Ack Indication
- Starting Sequence Number
- Received Block Bitmap
- Contention Resolution TLLI
- Packet Timing Advance
- Power Control Parameters
- Extension Bits
- Fixed Allocation Parameters

# **Related Topics**

["Logged Message and GPRS Standard Cross-reference" on page 1161](#page-1160-0) ["Protocol Logging Procedure" on page 1148](#page-1147-0)

# **Saving and Printing the Log**

You must save the Summary and Detail Views separately.

With some versions of Internet Explorer, you can right-click in the frame, choose Open Frame In New Window and then select File/Save As… from the menu. If your version does not have this feature, you may wish to download Internet Explorer Web Accessories from the Microsoft web page http://www.microsoft.com/windows/ie/ and search for Web Accessories for the version you are running.

Alternatively, you can select all the text in the frame, and cut and paste the text to your desired text editor. A very large log, for example one that has filled the buffer completely, can take a long time to copy and paste.

To print a frame on a web page, right click in the frame and choose Print.

# <span id="page-1160-0"></span>**Logged Message and GPRS Standard Cross-reference**

Due to design considerations and the wireless standards definitions, it was necessary to create some differences between the logged names and the names in the standards. These tables describe these changes. Also noted are messages which are not supported.

| <b>Technology</b> | <b>Standard Number</b>      | Layer         |
|-------------------|-----------------------------|---------------|
| <b>GPRS</b>       | $04.60 \text{ v}$ . $7.3.1$ | RLC/MAC       |
| <b>GSM</b>        | $04.08$ v. $7.6.1$          | <b>GMM/SM</b> |
| <b>GSM</b>        | $04.64$ v. $7.3.0$          | LLC           |
| <b>GSM</b>        | $04.65$ v. $7.3.0$          | <b>SNDCP</b>  |

**Table 16. Standards Used for Message Naming**

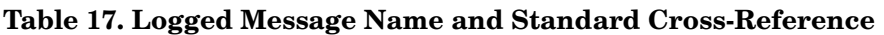

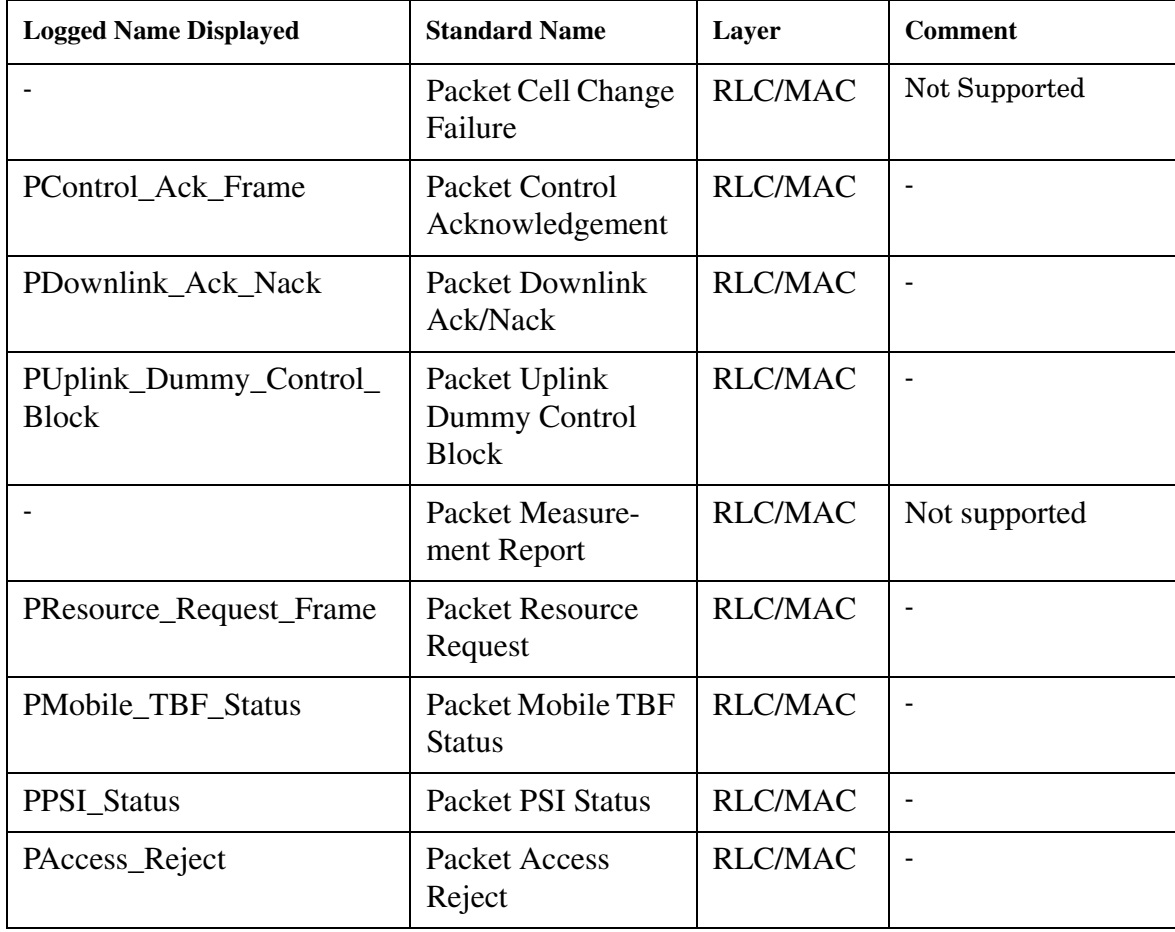

| <b>Logged Name Displayed</b>      | <b>Standard Name</b>                                    | Layer          | <b>Comment</b>                                                           |
|-----------------------------------|---------------------------------------------------------|----------------|--------------------------------------------------------------------------|
| PUplink_Assignment                | Packet Uplink<br>Assignment                             | <b>RLC/MAC</b> | Frequency parame-<br>ters are set not to<br>support frequency<br>hopping |
| PDownlink_Assignment              | <b>Packet Downlink</b><br>Assignment                    | <b>RLC/MAC</b> | TLLI_Selected has<br>no name in the<br>standard                          |
| PTBF_Release                      | Packet TBF<br>Release                                   | <b>RLC/MAC</b> |                                                                          |
| PUplink_AckNack                   | Packet Uplink<br>Ack/Nack                               | <b>RLC/MAC</b> |                                                                          |
| PSysInfo_1                        | Packet System<br>Information Type 1                     | <b>RLC/MAC</b> |                                                                          |
| PSysInfo_2                        | Packet System<br>Information Type 2                     | <b>RLC/MAC</b> |                                                                          |
| PSysInfo_3                        | Packet System<br>Information Type 3                     | <b>RLC/MAC</b> |                                                                          |
| PSysInfo_3Bis                     | Packet System<br><b>Information Type</b><br>3bis        | <b>RLC/MAC</b> |                                                                          |
| PSysInfo_13                       | Packet System<br><b>Information Type</b><br>13          | <b>RLC/MAC</b> |                                                                          |
| PCell_Change_Order                | Packet Cell Change<br>Order                             | RLC/MAC        |                                                                          |
| PTimeSlot_Reconfigure             | Packet Timeslot<br>Reconfigure                          | <b>RLC/MAC</b> |                                                                          |
| PDownlink_Dummy_Contr<br>ol_Block | <b>Packet Downlink</b><br>Dummy Control<br><b>Block</b> | <b>RLC/MAC</b> |                                                                          |
| PPower_Control_Block              | Packet Power Con-<br>trol/Timing<br>Advance             | <b>RLC/MAC</b> |                                                                          |

**Table 17. Logged Message Name and Standard Cross-Reference**

| <b>Logged Name Displayed</b>       | <b>Standard Name</b>                       | Layer          | <b>Comment</b>                                                                |
|------------------------------------|--------------------------------------------|----------------|-------------------------------------------------------------------------------|
| PPoll_Request                      | Packet Polling<br>Request                  | <b>RLC/MAC</b> |                                                                               |
| AttachRequest                      | <b>Attach Request</b>                      | <b>GMM</b>     |                                                                               |
| AttachAccept                       | <b>Attach Accept</b>                       | GMM            |                                                                               |
| AttachComplete                     | <b>Attach Complete</b>                     | <b>GMM</b>     | Only MsgType is<br>displayed.<br>MsgType is<br>GMM_ATTACH_<br><b>COMPLETE</b> |
| DetachRequest                      | Detach Request                             | <b>GMM</b>     | $\overline{\phantom{0}}$                                                      |
| DetachAccept                       | Detach Accept                              | <b>GMM</b>     |                                                                               |
| RAURequest                         | Routing Area<br><b>Update Request</b>      | <b>GMM</b>     |                                                                               |
| RAUAccept                          | Routing Area<br><b>Update Accept</b>       | <b>GMM</b>     |                                                                               |
| Information                        | <b>GMM</b> Information                     | <b>GMM</b>     |                                                                               |
| Activate_PDP_Context_Req<br>uest   | Activate PDP Con-<br>text Request          | <b>SM</b>      |                                                                               |
| Activate_PDP_Context_Acc<br>ept    | Activate PDP Con-<br>text Accept           | <b>SM</b>      |                                                                               |
| Request_PDP_Context_Acti<br>vation | Request PDP Con-<br>text Activation        | <b>SM</b>      |                                                                               |
| U_Frame                            | Unnumbered<br>$\text{Frames}(U)$           | <b>LLC</b>     |                                                                               |
| UI_Frame                           | Unconfirmed Infor-<br>mation Frames(UI)    | <b>LLC</b>     |                                                                               |
| IS_Frame                           | <b>Information Trans-</b><br>fer Frames(I) | <b>LLC</b>     |                                                                               |

**Table 17. Logged Message Name and Standard Cross-Reference**

### **Logged Message and GPRS Standard Cross-reference**

| <b>Logged Name Displayed</b> | <b>Standard Name</b>              | Layer        | <b>Comment</b> |
|------------------------------|-----------------------------------|--------------|----------------|
| S Frame                      | Supervisory<br>$\text{Frames}(S)$ | LLC          |                |
| <b>SN_DATA</b>               | <b>SN-DATA</b>                    | <b>SNDCP</b> |                |
| SN UNIT DATA                 | <b>SN-UNITDATA</b>                | <b>SNDCP</b> |                |

**Table 17. Logged Message Name and Standard Cross-Reference**

# <span id="page-1164-0"></span>**Protocol Logging and Data Channel Troubleshooting**

# **Protocol Logging**

- Buffer fills very fast: If it seems that the buffer fills very fast (within a few seconds), you may want to select fewer observation points. IP data is one observation point that can transfer a lot of data very fast.
- Observation points or other settings changing: The setup for logging can be changed via the front panel, a GPIB program, or by any browser window open to the test set's logging page. The test set will perform all commands in the order received. If there are multiple browser windows open, or someone is using the front panel, it is possible for others to be changing the setup without your knowledge.

# **Data Channel**

- If your data channel application does not seem to be working, try pinging the device. The test set has a ping feature, and so do most computer operating systems. See ["Ping" on page 1168](#page-1167-0) for more information.
- Ping log has an unknown IP address: If you log a Ping that originated from the test set, the Ping Downlink Source Address and the Uplink Destination Address have a fixed value of 0x821DB5CB. This is because the test set uses an internal address to originate IP data from the test set to the DUT. Se[e "Protocol Logging](#page-1169-0)  [During Ping" on page 1170](#page-1169-0) for more information.
- Ping does not work although DUT is attached: The device must be PDP activated. This may require that you initiate a data transfer from the DUT. Also, Ping and Data Channel are only available in IP Data mode.
- Can't find where to set the DUT address: Switch the Data Conn Type to IP Data mode first.
- BER measurements wrong when using the data channel: The BER measurement is not supported with the IP Data type, which is required for Data Channel use.
- What is the APN (Access Point Name) that I need to include with the dial string when using dial-up? No APN is needed.

# **Related Topics**

["Explanation of Log Detail" on page 1157](#page-1156-0) ["Understanding the Log" on page 1156](#page-1155-0) ["Protocol Logging Procedure" on page 1148](#page-1147-0) ["Data Channel" on page 1167](#page-1166-0)

**Protocol Logging and Data Channel Troubleshooting**

# <span id="page-1166-0"></span>**9 Data Channel**

# <span id="page-1167-0"></span>**Ping**

# **Ping Description**

Ping is a tool to help check system interconnects. The test set has a Ping feature that allows you to ping either the DUT or another address. It sends a 64 byte IP datagram (technically an ICMP message: Internet Control Message Protocol) from the test set to the ping target, and expects a response, recording the response information on the test set's display. Of those 64 bytes, 56 bytes are of data and 8 bytes are of header information. This feature is controlled through the front panel or through GPIB control.

Ping is the simplest implementation of the Data Channel feature. If you are trying to debug a system that is not responding to a full network setup (for example a WAP setup), try pinging the DUT from a computer attached to the network. Experiment with very large packets, very long timeouts and continuous pings. (These ping options are not available with the ping from the test set.) You can actually create a large, continuous data transfer with just ping.

### **Ping Notes**

- When pinging the DUT, the DUT must have at least requested a PDP Context.
- Ping is only available in IP Data mode.
- When the Ping originates from the test set and the target is the DUT, the Downlink Source address is always 0x821DB5CB (130.29.181.203), and Uplink Destination Address is the same value.

### **To Ping the DUT From the Test Set**

- 1. Press the **Call Setup** key.
- 2. Select *Data Conn Type* and set it to IP Data.
- 3. Press the **More** key to display the second page of the Control Menu.
- 4. Select DUT PDP Setup.
- 5. Set the DUT IP address.
- 6. Close the DUT PDP Setup menu.
- 7. Select Ping.
- 8. Select Start Ping.

#### **To Ping an Alternate Address From the Ping screen:**

- 1. Select Ping Setup.
- 2. Set the Alternate Ping Address to your desired target IP address.
- 3. Set Device to Ping to Alternate.
- 4. Select Start Ping.

# **How to Read the Ping Results**

If the connection is good, then the device will return a packet to the test set and the packet transfer information is displayed on the test set's screen (see Ping Data Display). In this example, the Ping has been setup to ping only once. Note that it took 2700 msec to complete the ping.

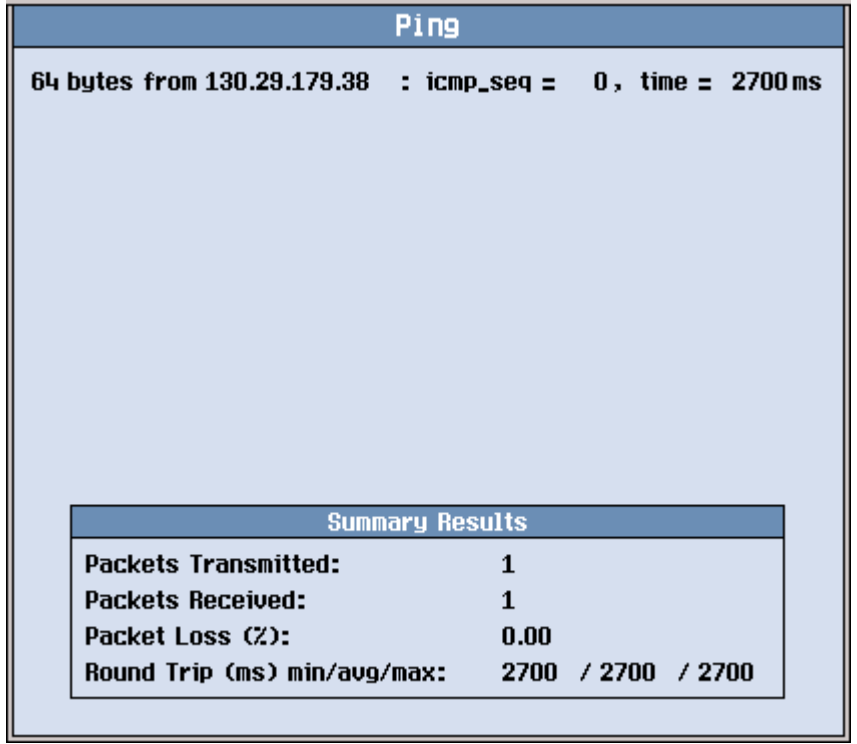

# <span id="page-1169-0"></span>**Protocol Logging During Ping**

When ping data passes between the test set and the DUT, it can be logged. The log results during ping depend on the method used. Here are several methods and descriptions of the log results.

- 1. Ping the DUT from the test set.
- 2. Ping an alternate IP address from the test set.
- 3. In addition to the test set's ping feature, you can ping any IP address (including the DUT) from any network device with a ping feature.

# **Method 1: Ping the DUT From the Test Set**

To ping the DUT from the test set, use the following procedure:

- 1. Press the **Call Setup** key.
- 2. Select Data Conn Type and set it to IP Data.
- 3. Press the **More** key to display the second page of the Control Menu.
- 4. Select DUT PDP Setup.
- 5. Set the DUT IP address.
- 6. Close the DUT PDP Setup menu.
- 7. Select Ping.

**1170**

8. Select Start Ping.

A Ping data transfer may be successful as long as the DUT is either in an Active PDP Connection, or if the DUT has at least accepted a request (from the test set) to send a PDP Context Request. Some devices in early stages have been rejecting requests from the test set to do this, so it may be necessary to establish the PDP Context Activation before a successful Ping occurs.

If you use the test set's protocol logging to capture a log of this ping, you will note that the IP\_Down IP\_Datagram Source\_Address for the datagram that contains the ping data is a fixed number (0x821DB5CB). This is an internal address the test set uses to originate IP traffic from the test set to the DUT.

# **Method 2: Ping an Alternate IP Address From the Test Set**

To ping an alternate address from the test set, use the following procedure:

- 1. Press the **Call Setup** key.
- 2. Select Data Conn Type and set it to IP Data.
- 3. Press the **More** key to display the second page of the Control Menu.
- 4. Select Ping.
- 5. Select Ping Setup.
- 6. Set the Alternate Ping Address to your desired target.
- 7. Set Device to Ping to Alternate.
- 8. Select Start Ping.

No active PDP context is required for this ping.

If your Alternate Ping Address is anything but the DUT address, the test set's protocol logging will not log this ping, because the test set's logging only logs protocol between the test set and the DUT. If you have a network logging device on your LAN, it will show that the source IP address is the test set's LAN IP address. If your Alternate Ping Address is the DUT address, then the data can be logged by the test set, and the IP\_Down IP\_Datagram Source\_Address for the datagram that contains the ping data is the same fixed number as in Method 1.

# **Method 3: Using Ping From Other Devices**

Any device on the network that has a ping feature can ping any other device, including the DUT. For example, if you have a PC on the LAN that the test set is connected to, you can use ping from that PC to ping the DUT.

Example procedure of pinging the DUT from another device (e.g. a Windows PC):

- 1. Open a DOS window on the PC.
- 2. Type ping followed by the IP address of the DUT.
- 3. The ping should respond as normal.

You can use protocol logging in the test set to log the ping to the DUT. In this case, the IP\_Down IP\_Datagram Source\_Address for the datagram that contains the ping data is not a fixed number, it is the IP address of your PC.

# **Ping Log**

The following log is from a ping to the DUT, in this case a GPRS mobile phone.

Note the following information can be determined from the log:

- "IP\_Down" indicates that this is a downlink message and is therefore passing from the test set to the DUT.
- Protocol is ICMP (Internet Control Message Protocol).
- Type is ECHO\_MESSAGE, which is the instruction to the DUT to generate an ECHO\_REPLY message.
- The timestamp for the first message is 0.0 seconds. The first IP Up message has a timestamp, and the time difference between the two is approximately the same 2700 msec (this log shows 2699 msec, to be exact).
- The IP address of the DUT is the Destination Address on the IP Down IP Datagram and is the Source\_Address on the IP\_Up IP\_Datagram. The alternate address is an address within the test set that originated the Ping data packet.
- The Type, Code, Checksum, Identifier and Sequence Number are all listed.

#### **Message Details**

Log Started: FRI NOV 25 14:19:08 2011 User Comment: Ping IP Data Observation Points: IP

#### **00:00:00.000 0686613 IP Down IP\_Datagram**

 Version=0x04 IHL=0x05 Type\_of\_Service=0x00 Total\_Length=0x0054 Identification=0x2432 Flags-> Reserved=0x00 DF=MAY\_FRAGMENT MF=LAST\_FRAGMENT Fragment\_Offset=0x0000 Time to Live=0x40 Protocol=ICMP Header\_Checksum=0xE94A Source\_Address=0x821DB5CB Destination\_Address=0x821DB326 Higher\_Level\_Protocol-> ICMP-> Type=ECHO\_MESSAGE Message-> Echo-> Code=0x00 Checksum=0xE7F9 Identifier=0x1F18 Sequence\_Number=0x0000 Data[0]=0x00, 0x02, 0xFB, 0xDC, 0x04, 0x05, 0x06, 0x07 Data[8]=0x08, 0x09, 0x0A, 0x0B, 0x0C, 0x0D, 0x0E, 0x0F Data[16]=0x10, 0x11, 0x12, 0x13, 0x14, 0x15, 0x16, 0x17 Data[24]=0x18, 0x19, 0x1A, 0x1B, 0x1C, 0x1D, 0x1E, 0x1F Data[32]=0x20, 0x21, 0x22, 0x23, 0x24, 0x25, 0x26, 0x27 Data[40]=0x28, 0x29, 0x2A, 0x2B, 0x2C, 0x2D, 0x2E, 0x2F Data[48]=0x30, 0x31, 0x32, 0x33, 0x34, 0x35, 0x36, 0x37

**00:00:02.699 0687198 IP Up IP\_Datagram**  Version=0x04

**Protocol Logging During Ping**

# **Related Topics**

["Ping" on page 1168](#page-1167-0) ["Data Channel" on page 1167](#page-1166-0) ["Protocol Logging and Data Channel Troubleshooting" on page 1165](#page-1164-0)

# **WAP Test with the Data Channel**

The Data Channel facilitates the functional test of a Wireless Application Protocol (WAP) device such as a WAP-enabled GPRS phone.

Logging data during this process provides protocol data at useful points in the stack, which may help in debugging the Device Under Test (DUT).

Before you use the Data channel for WAP, you must have the following information:

- an IP address valid for the subnet that you will connect the test set to
- the valid subnet mask for that subnet
- the default gateway for that network (not the same as the WAP gateway)
- a valid IP address for the DUT
- the default WAP gateway address (this may be required by the DUT)

### **A. Hardware Connections**

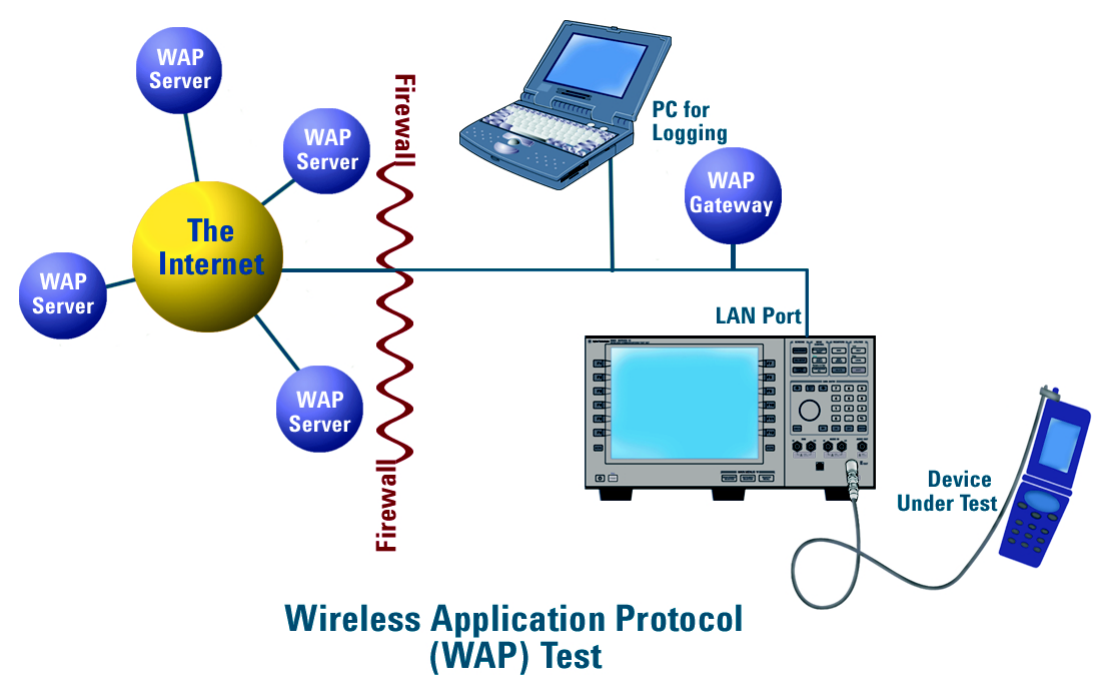

#### **Connect PC to LAN**

Please consult with your IT department if you need assistance connecting your PC to the LAN. Refer to ["Protocol Logging" on page 1146](#page-1145-0) for more information about setting up protocol logging.

#### **Connect Test Set to LAN**

1. Connect the LAN port on the back of the test set to your LAN.

#### **Connect DUT to the Test Set**

1. Connect the DUT to the test set. There may be several ways to connect to the RF link of the DUT. The connection diagram shows a connection to the DUT's antenna.

# **B. Test Set and DUT Setup**

#### **Set Up Test Set**

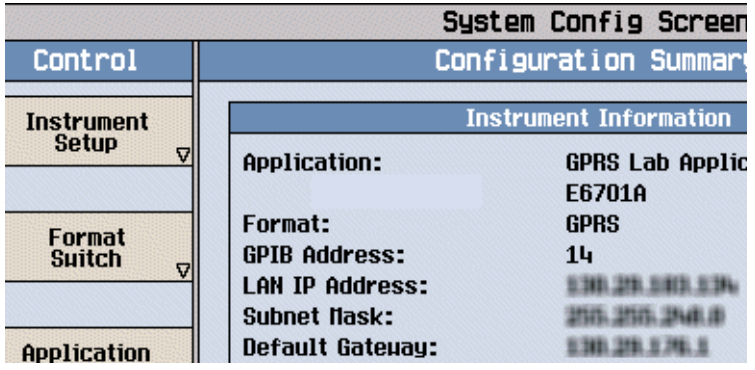

- 1. Press the **Sys Config** key to display the System Config screen.
- 2. Use the Instrument Setup softkey (**F1**) to display the Instrument Setup menu.
- 3. Enter the IP address for the test set.
- 4. Use the same menu to set the Subnet Mask.
- 5. Use the same menu to set the Default Gateway.
- 6. Press the **Call Setup** key to go to the Call Setup screen on the test set.
- 7. Select Data Conn Type and set the field to IP Data.
- 8. Press the left **More** key to go to the second screen of the Control menu.
- 9. Select DUT PDP Setup to open the DUT PDP Setup menu on the test set.

10. Set the DUT's IP address in the DUT PDP Setup menu on the test set.

Note: The entered IP address must be on the same subnet as the test set.

#### **Set Up DUT**

- 1. You may need to set some network parameters in the WAP device (the DUT). Some typical parameters include a home page, Primary Port, or Data Bearer. Set these as needed.
- 2. You may also need to set a default WAP gateway (may be called Primary IP Address). Do this if necessary. Some network setups may require that the WAP gateway be on the same side of the firewall as the DUT and test set.

### **C. Data Connection**

The objective of the WAP evaluation is to successfully transfer WAP datagrams. The DUT must complete a successful PDP Context activation before datagrams can be transferred. With the test set this involves two steps:

#### **First, the DUT must perform a GPRS attach.**

- 1. Connect the DUT to the RF IN/OUT port of the test set.
- 2. Turn the DUT on and wait for Attached to appear in the Active Cell: field on the test set's front panel display.
- **NOTE** For DUTs that don't perform a GPRS attach automatically, you may have to set the DUT to data mode.

#### **Second, the DUT must request a PDP Context Activation.**

1. Use the DUT to initiate data transfers. The DUT will request an activation, the DUT's IP address will be assigned by the test set, and the PDP Context will be active.

Additional Information:

If the Network initiates a data transfer before the DUT has requested a PDP context, the 8960 will send a Request\_PDP\_Context\_Activation message. No data will be sent to the DUT until a PDP Context has been activated.

2. This can be observed by looking for "PDP Active" in the Active Cell Status: field.

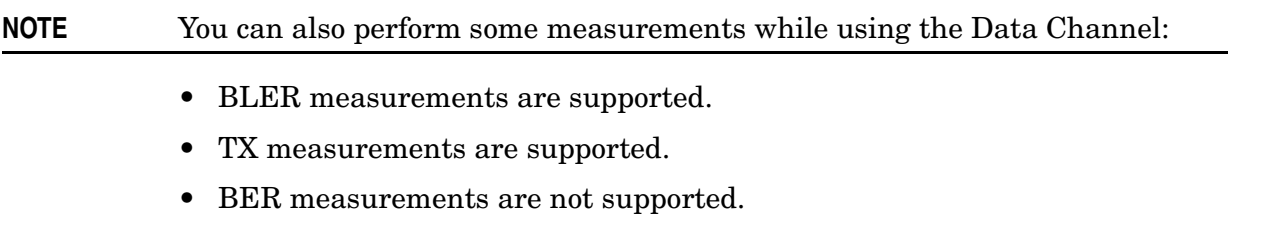

• Logging is possible during Data Channel operation.

### **How do You Know When You Have Succeeded?**

You have made a successful data connection if you can:

- Look at the WAP device and verify that the pages you were trying to transfer have actually transferred.
- See data transfer in both directions by observing the Counters field in the Call Setup screen.

# **Related Topics**

["Protocol Logging and Data Channel Troubleshooting" on page 1165](#page-1164-0) ["Data Channel" on page 1167](#page-1166-0)

# **Modem Functional Test with the Data Channel**

The Data Channel enables testing of wireless modems or GPRS devices with built-in modems, typically using dial-up connections. If the modem is not built-in, it is usually controlled from another device such as a PC.

Before you use the Data channel for modem testing, you must have the following information:

- an IP address valid for the subnet that you will connect the test set to
- the valid subnet mask for that subnet
- the default gateway for that network
- a valid IP address for the modem or its controlling PC (even though the modem is the Device Under Test (DUT), typically a PC will be assigned the IP address)

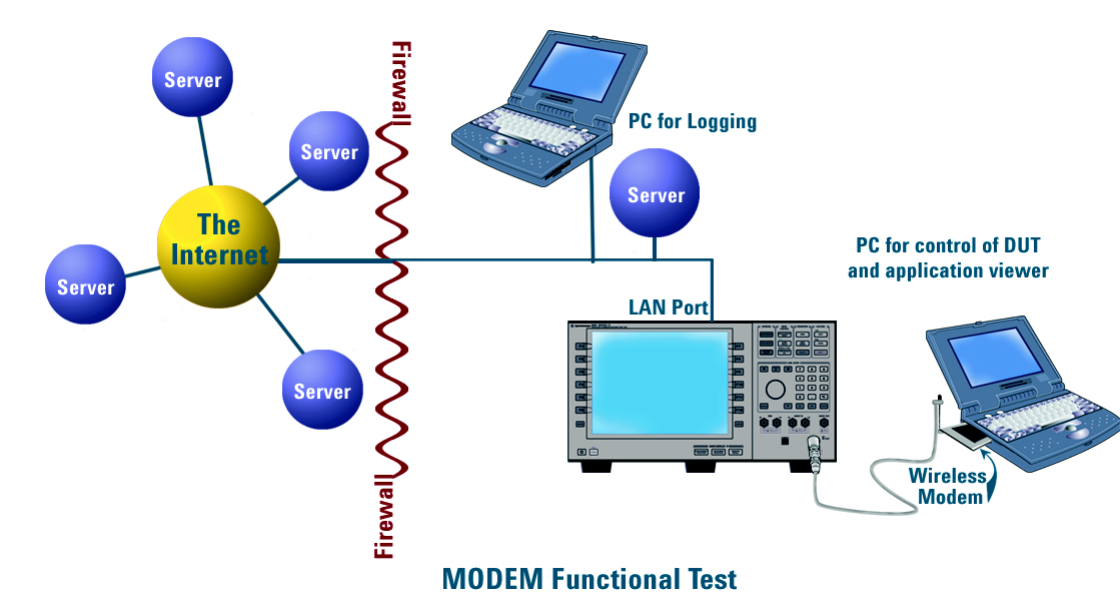

### **A. Hardware Connections**

### **Connect Logging PC to LAN**

Please consult with your IT department if you need assistance connecting your PC to the LAN. Refer to ["Protocol Logging" on page 1146](#page-1145-0) for more information about setting up protocol logging.

### **Connect Test Set to LAN**

1. Connect the LAN port on the back of the test set to your LAN.

### **Connect DUT (Modem and Control PC) to the Test Set**

- 1. Connect the modem to the PC as appropriate for your application.
- 2. Connect the DUT to the test set.

# **B. Test Set and DUT Setup**

### **Set Up Test Set**

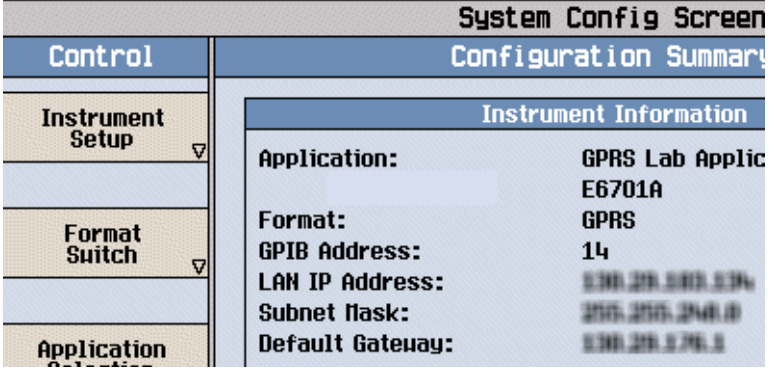

- 1. Press the **Sys Config** key to display the System Config screen.
- 2. Use the Instrument Setup softkey (**F1**) to display the Instrument Setup menu.
- 3. Enter the IP address for the test set.
- 4. Use the same menu to set the Subnet Mask.
- 5. Use the same menu to set the Default Gateway.
- 6. Press the **Call Setup** key to go to the Call Setup screen on the test set.
- 7. Select Data Conn Type and set the field to IP Data.
- 8. Press the left **More** key to go to the second screen of the Control menu.
- 9. Select DUT PDP Setup to open the DUT PDP Setup menu on the test set.
- 10.Set the DUT's IP address (or the address of the controlling PC) in the DUT PDP Setup menu on the test set.

Note: The entered IP address must be on the same subnet as the test set.

### **Set Up DUT**

- 1. You may need to set the IP address or other network parameters in the controlling PC or the GPRS device. Set these as needed.
- 2. If using a dial-up connection, you may need to set up Dial-Up Networking in your PC. Do this as needed.

# **C. Modem Functional Test**

In order to test the functioning of the DUT, it must first complete a successful PDP Context activation. With the test set this involves two steps:

### **First, the DUT must perform a GPRS attach.**

- 1. Connect the DUT to the RF IN/OUT port of the test set.
- 2. Turn the DUT on and wait for Attached to appear in the Active Cell: field on the test set's front panel display. Some modems may need to attempt data transfer before it attaches to the test set. Sometimes the modem will attach if the number \*99# is dialed.

NOTE For DUTs that don't perform a GPRS attach automatically, you may have to set the DUT to data mode.

#### **Second, the DUT must request a PDP Context Activation.**

- 1. Use the DUT to initiate data transfers. The DUT will request an activation, an IP address will be assigned by the test set, and the PDP Context will be active.
- 2. This can be observed by looking for "PDP Active" in the Active Cell Status: field.

#### **NOTE** You can also perform some measurements while using the Data Channel:

- BLER measurements are supported.
- TX measurements are supported.
- BER measurements are not supported.
- Logging is possible during Data Channel operation.

#### **How do You Know When You Have Succeeded?**

You have made a successful data connection if you can:

- Browse the Internet over the DUT.
- See data transfer in both directions by observing the Counters field in the Call Setup screen of the test set.
- Look at the DUT and its PC and verify that the data you were trying to transfer has actually transferred.

### **Related Topics**

**1180**

["Protocol Logging and Data Channel Troubleshooting" on page 1165](#page-1164-0) ["Data Channel" on page 1167](#page-1166-0)

# **FTP Throughput Test with the Data Channel**

The Data Channel facilitates file transfer (FTP) via the device. Typically this is done with a dial-up connection to an external PC using a GPRS PCMCIA modem or an external GPRS modem.

With appropriate evaluation tools on the Control PC, you can measure the throughput of the modem (DUT). Many commercial FTP programs provide detailed information on transfer speed (example: WS\_FTP PRO from Ipswitch, Inc.).

To empirically measure the throughput, the performance of the network must be known. For this reason, it is not recommended to perform this evaluation while connected to the Internet. [A "Direct Connection"](#page-1181-0) or Intranet connection should be used instead.

# **A. Hardware Connections**

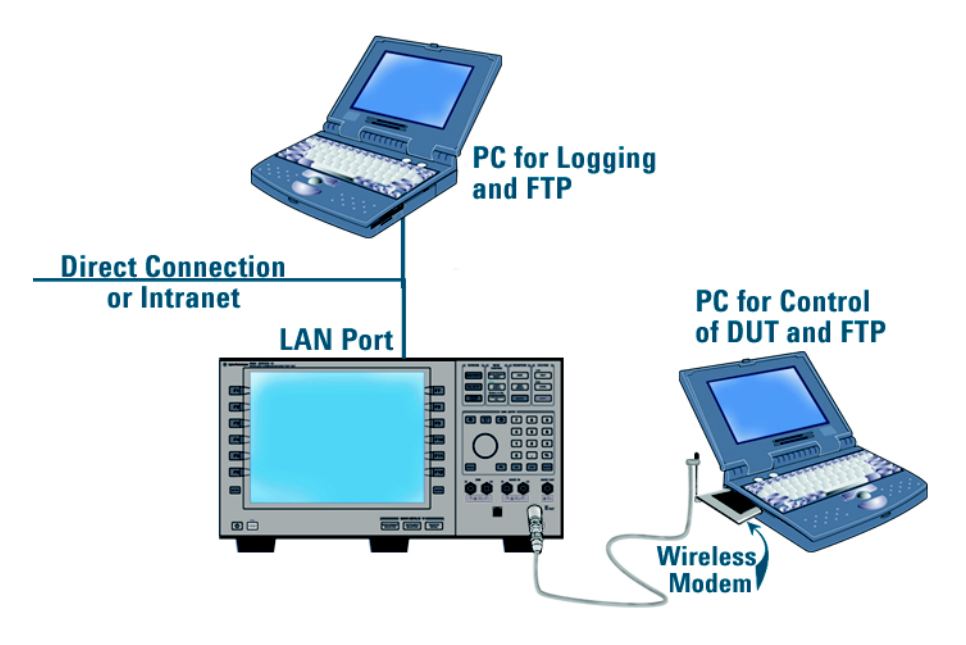

# **FTP Throughput Evaluation**

### **Connect PC to LAN**

Please consult with your IT department if you need assistance connecting your PC to the LAN. Refer to ["Protocol Logging" on page 1146](#page-1145-0) for more information about setting up protocol logging.

### **Connect Test Set to LAN**

1. Connect the LAN port on the back of the test set to your LAN.

#### <span id="page-1181-0"></span>**FTP Throughput Test with the Data Channel**

**Direct Connection** An alternate connection may be made using the Direct Connection method of connecting to the test set. This may be preferred, since it won't be necessary to characterize the Intranet for the throughput evaluation.

Make the following connections:

- 1. Connect the Logging PC directly to the LAN port of the test set using a crossover cable.
- 2. When setting up the test set and PCs (see "B. Test Set and DUT Setup" on page 1182), set the IP addresses of the PCs and test set to any valid IP addresses, as long as they are on the appropriate subnets.

#### **Connect DUT to the Test Set**

- 1. Connect the modem to the PC as appropriate for your application.
- 2. Connect the DUT to the test set.

### **B. Test Set and DUT Setup**

#### **Set Up Test Set**

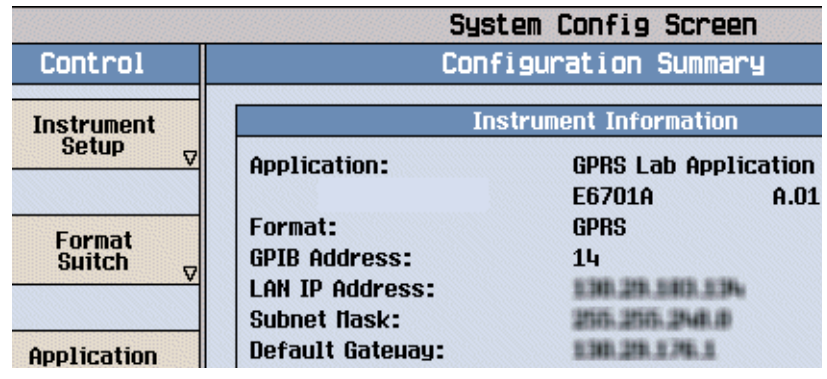

- 1. Press the **Sys Config** key to display the System Config screen.
- 2. Use the Instrument Setup softkey (**F1**) to display the Instrument Setup menu.
- 3. Enter the IP address for the test set.
- 4. Use the same menu to set the Subnet Mask.
- 5. Use the same menu to set the Default Gateway.
- 6. Press the **Call Setup** key to go to the Call Setup screen on the test set.
- 7. Select Data Conn Type and set the field to IP Data.
- 8. Press the left **More** key to go to the second screen of the Control menu.
- 9. Select DUT PDP Setup to open the DUT PDP Setup menu on the test set.
- 10.Set the DUT's IP address (or the address of the controlling PC) in the DUT PDP Setup menu on the test set.

Note: The entered IP address must be on the same subnet as the test set.

#### **Set Up DUT**

- 1. You may need to set the IP address or other network parameters in the controlling PC or the GPRS device. Set these as needed.
- 2. If using a dial-up connection, you may need to set up Dial-Up Networking in your PC. Do this as needed.

### **C. Data Connection**

In order to test the throughput of the DUT during active data transfer, the DUT and test set must first complete a successful PDP Context activation. With the test set this involves two steps:

#### **First, the DUT must perform a GPRS attach.**

- 1. Connect the DUT to the RF IN/OUT port of the test set.
- 2. Turn the DUT on and wait for Attached to appear in the Active Cell: field on the test set's front panel display. Some modems may need to attempt data transfer before it attaches to the test set. Sometimes the modem will attach if the number \*99# is dialed.

NOTE For DUTs that don't perform a GPRS attach automatically, you may have to set the DUT to data mode.

#### **Second, the DUT must request a PDP Context Activation.**

- 1. Use the DUT or the server to initiate transfers. The DUT will request an activation, an IP address will be assigned by the test set, and the PDP Context will be active.
- 2. This can be observed by looking for "PDP Active" in the Active Cell Status: field.

#### **NOTE** You can also perform some measurements while using the Data Channel:

- BLER measurements are supported.
- TX measurements are supported.
- BER measurements are not supported.
- Logging is possible during Data Channel operation, but it may affect throughput times.

### **How do You Know When You Have Succeeded?**

You have made a successful data connection if you can:

- You see the data that was transferred on your DUT.
- Measure the throughput.
- See data transfer in both directions by observing the Counters field in the Call Setup screen of the test set.

# **Related Topics**

["Protocol Logging and Data Channel Troubleshooting" on page 1165](#page-1164-0) ["Data Channel" on page 1167](#page-1166-0)

# **Base Station Emulation with the Data Channel**

You can use the Data Channel and the test set to emulate a base station. This is particularly useful when you want to have a base station available, for example when demonstrating a wireless application, or when functionally testing wireless devices on a workbench. You may also want to vary key parameters of the cell, such as transmit power, and observe how the DUT performs.

Before you use the Data Channel for Base Station Emulation, you must have the following information:

- an IP address valid for the subnet that you will connect the test set to
- the valid subnet mask for that subnet
- the default gateway for that network
- a valid IP address for the DUT

# **A. Hardware Connections**

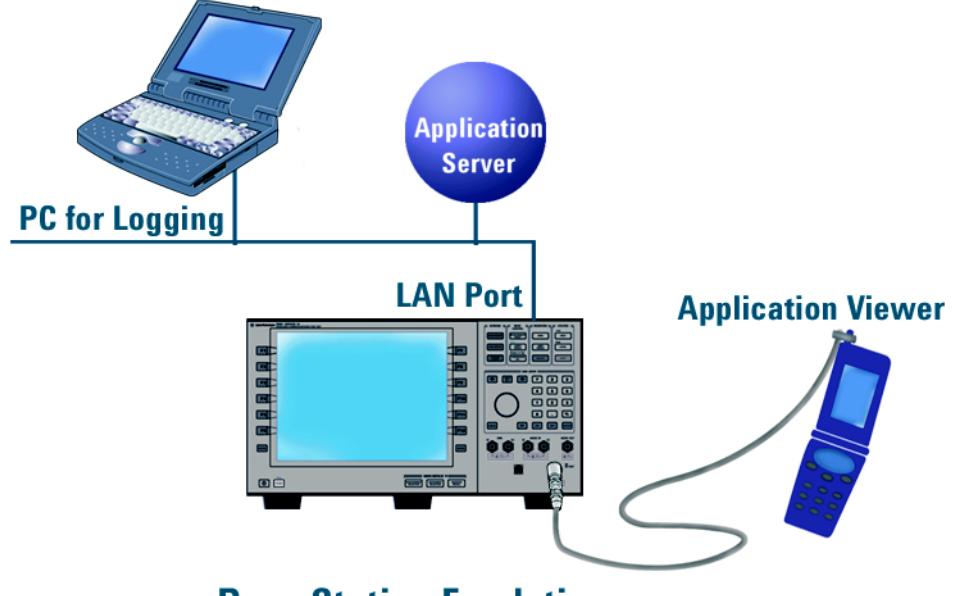

**Base Station Emulation** 

### **Connect PC to LAN**

Please consult with your IT department if you need assistance connecting your PC to the LAN. Refer to ["Protocol Logging" on page 1146](#page-1145-0) for more information about setting up protocol logging.

### **Connect Test Set to LAN**

1. Connect the LAN port on the back of the test set to your LAN.

#### **Base Station Emulation with the Data Channel**

**Direct Connection** An alternate connection may be made using the Direct Connection method of connecting to the test set. This may be preferred, since it won't be necessary to characterize the Intranet for the throughput evaluation.

Make the following connections:

- 1. Connect the Logging PC directly to the LAN port of the test set using a crossover cable.
- 2. When setting up the test set and PCs (see "B. Test Set and DUT Setup" on page 1186), set the IP addresses of the PCs and test set to any valid IP addresses, as long as they are on the appropriate subnets.

#### **Connect DUT to the Test Set**

1. Connect the DUT to the test set.

### **B. Test Set and DUT Setup**

#### **Set Up Test Set**

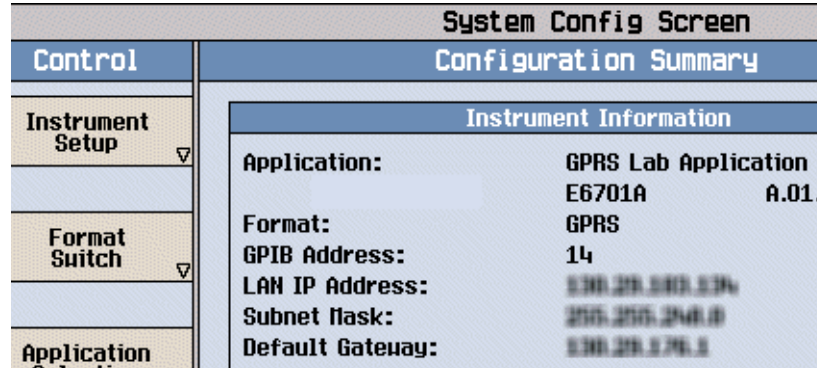

- 1. Press the **Sys Config** key to display the System Config screen.
- 2. Use the Instrument Setup softkey (**F1**) to display the Instrument Setup menu.
- 3. Enter the IP address for the test set.
- 4. Use the same menu to set the Subnet Mask.
- 5. Use the same menu to set the Default Gateway.
- 6. Press the **Call Setup** key to go to the Call Setup screen on the test set.
- 7. Select Data Conn Type and set the field to IP Data.
- 8. Press the left **More** key to go to the second screen of the Control menu.
- 9. Select DUT PDP Setup to open the DUT PDP Setup menu on the test set.
- 10. Set the DUT's IP address (or the address of the controlling PC) in the DUT PDP Setup menu on the test set.

Note: The entered IP address must be on the same subnet as the test set.

#### **Set Up DUT**

- 1. You may need to set the IP address or other network parameters in the DUT. Set these as needed.
- 2. If the device uses a dial-up connection, you may need to set up Dial-Up Networking in the device. Do this as needed.

Base station emulation is ready. You can adjust the cell settings on the test set as desired. Most Cell Parameters require the BCH to be OFF (i.e. Operating mode = Cell Off) before adjusting the settings. Cell Power is an example of a setting that does not require BCH to be OFF. Changing Cell Power, however, or making ARFCN changes would force the DUT to re-camp.

To use Base Station Emulation to transfer data, you must make a data connection with the DUT. See "C. Data Connection" on page 1187.

# **C. Data Connection**

The DUT must complete a successful PDP Context activation before datagrams can be transferred. With the test set this involves two steps:

#### **First, the DUT must perform a GPRS attach.**

- 1. Connect the DUT to the RF IN/OUT port of the test set.
- 2. Turn the DUT on and wait for Attached to appear in the Active Cell: field on the test set's front panel display.
- NOTE For DUTs that don't perform a GPRS attach automatically, you may have to set the DUT to data mode.

#### **Second, the DUT must request a PDP Context Activation.**

- 1. Use the DUT or the server to initiate transfers. The DUT will request an activation, an IP address will be assigned by the test set, and the PDP Context will be active.
- 2. This can be observed by looking for "PDP Active" in the Active Cell Status: field.

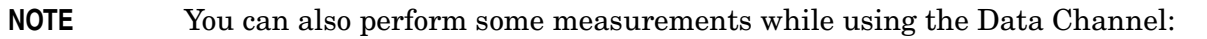

- BLER measurements are supported.
- TX measurements are supported.
- BER measurements are not supported.
- Logging is possible during Data Channel operation.

### **How do You Know When You Have Succeeded?**

You have made a successful data connection if you can:

- Look at the DUT and verify that the data you were trying to transfer has actually transferred.
- See data transfer in both directions by viewing the number of packets transferred in the Counters window of the Call Setup screen on the test set.

### **Related Topics**

["Protocol Logging and Data Channel Troubleshooting" on page 1165](#page-1164-0)

["Data Channel" on page 1167](#page-1166-0)
# **Parameter and Other Enhancements**

Several cell parameters can be controlled in the test set with the Lab Application. You can also control the ["Timing Advance and Uplink State Flag \(USF\)" on page 1191](#page-1190-0).

## **Cell Parameters**

Several parameters can be controlled in the test set. Cell parameters can only be changed when the test set is not transmitting a BCH, so you will need to switch to Cell Off operating mode, or the changes will not take effect.

## **Table 18.**

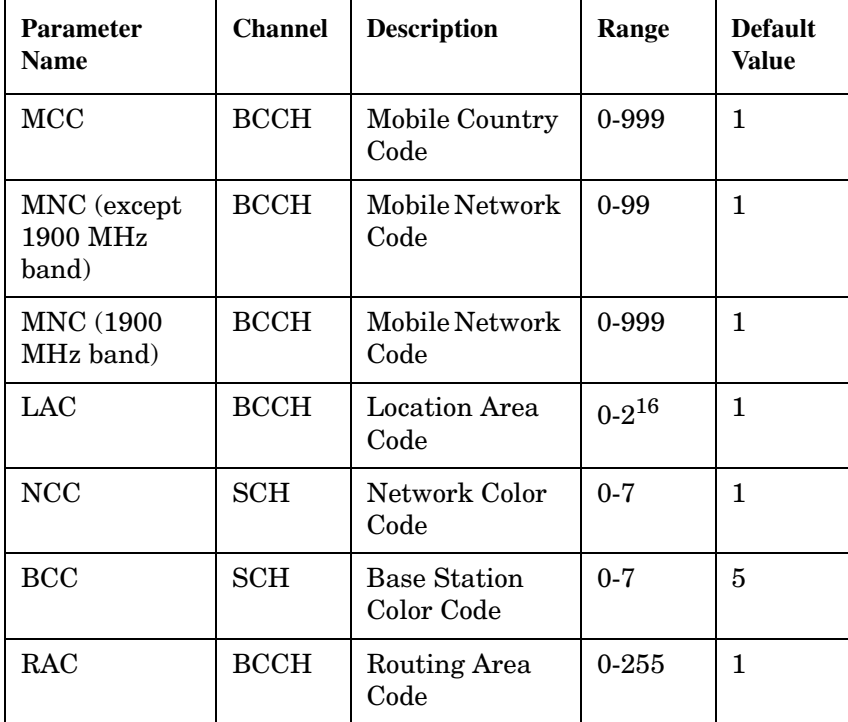

**1189**

**Parameter and Other Enhancements**

## **How to Set Cell Parameters**

1. In the Call Setup screen select Operating Mode (**F1**).

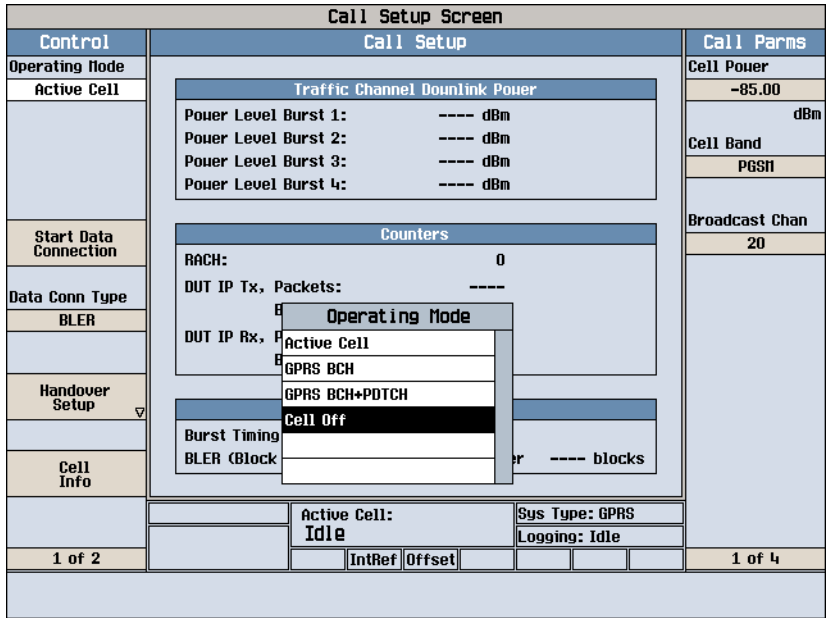

- 2. Set Operating Mode to Cell Off.
- 3. Select Cell Info (**F6**).
- 4. Select Cell Parameters (**F2**). Change the values as desired.

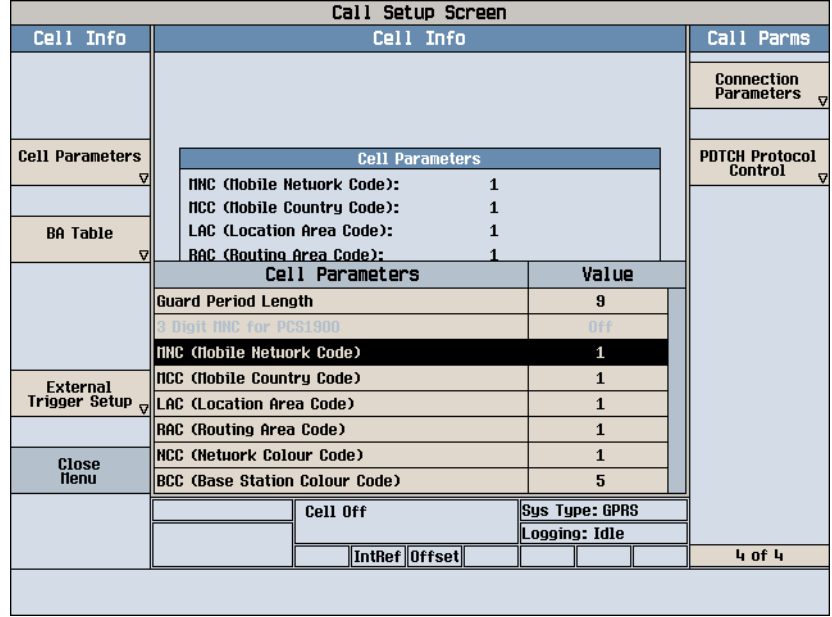

5. Set Operating Mode back to Cell On.

# <span id="page-1190-0"></span>**Timing Advance and Uplink State Flag (USF)**

Timing Advance and USF are fields in the Call Parms menu, fourth screen.

- 1. Press the **Call Setup** key.
- 2. Press the **More** key to advance the Call Parms menu.
- 3. In the fourth screen, select Connection Parameters.
- 4. Set Timing Advance or USF as desired.

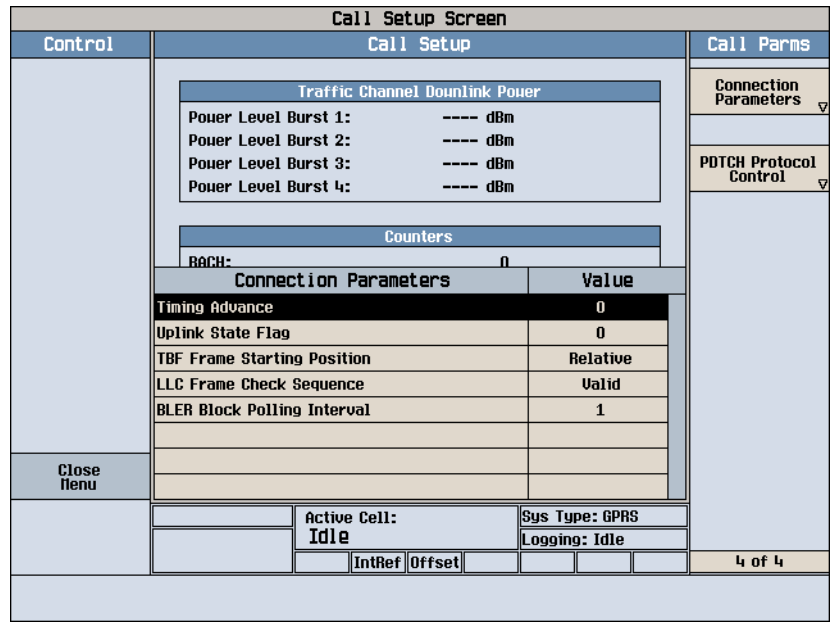

## **Timing Advance**

Timing Advance values can now be sent to the DUT. This feature allows you to simulate propagation delays by telling the DUT how much it should offset its transmissions. The actual value is dependent on the selected band. This is done using Immediate Assignments, Packet Uplink & Downlinks Assignments, Packet Power Control/Timing Advance and Packet Timeslot Reconfigure messages. However, Control/Timing Advance and Packet Timeslot Reconfigure messages are only used in the handover scenarios.

## **Table 19.**

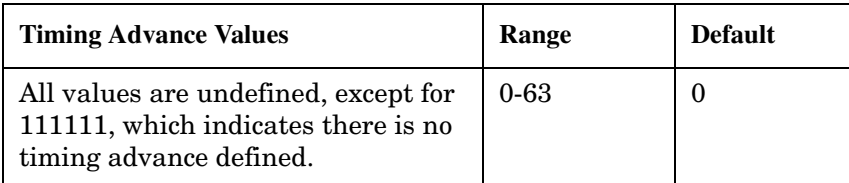

## **Uplink State Flag**

The USF, or Uplink State Flag, allows the multiplexing of several wireless appliances onto a single uplink PDCH. The USF value is sent to the DUT in an immediate assignment message.

It can be used to determine that the DUT will transmit on the appropriate uplink block with several different USF numbers:

- 1. Establish a GPRS data link and start transferring data.
- 2. Change the USF value sent to the DUT via an assignment message.
- 3. Send the new USF value via an assignment message.
- 4. Verify that the DUT transmits on the block corresponding to the new USF.

#### **Symbols**

\*IDN?, [1104](#page-1103-0)

#### **Numerics**

3 Digit MNC for PCS 1900, [511](#page-510-0) 3GPP standards, adherence to, [92](#page-91-0)

#### **A**

AAUDio troubleshooting, [1050](#page-1049-0) abort measurements, [368](#page-367-0) active cell o[perating mode](#page-105-0) for GPRS, 106 for GSM, [105](#page-104-0) Active Cell Status, [548](#page-547-0) active cell, setting, [484](#page-483-0) active link GSM, [128](#page-127-0) Active logging status, [506](#page-505-0) active versus inactive measurements, [318](#page-317-0) address GPIB, [1134](#page-1133-0) LAN, [1132](#page-1131-0) adherence to 3GPP, G[SM and](#page-91-0)  GPRS standards, 92 adherence to ETSI, G[SM and](#page-91-0)  GPRS standards, 92 Alternate P[ing Address](#page-371-0), [435](#page-434-0) Amplitude, 372 Amplitude Offset, [938](#page-937-0) analog audio (AAUDIO) measurement, [38](#page-37-0) Analog Audio Setup, [703](#page-702-0) analog audio setup, [703](#page-702-0) Application Selection, [926](#page-925-0) Application Setup, [926](#page-925-0) Application Switch, [926](#page-925-0) Application, Revision, License, [926](#page-925-0) ARFCN BCH, [123](#page-122-0), [124](#page-123-0) PDTCH, [124](#page-123-0), [492](#page-491-0) TCH, [123](#page-122-0) arithmetic mean, [322](#page-321-0) arming triggering, [318](#page-317-0) Attached state, [382](#page-381-0) Attached state query, [360](#page-359-0) Audio Analyzer Audio Frequency, [573](#page-572-0) Audio Frequency, [573](#page-572-0) audio frequency measurement, [42](#page-41-0) audio frequency m[easurement,](#page-233-0)  programming, 234 AUDIO IN connectors, [38](#page-37-0)

audio level measurement, program example, [232](#page-231-0) audio level measurements, [43](#page-42-0) Audio Measurement Block Diagram, [41](#page-40-0) automatic (auto) trigger source, [316](#page-315-0) averaging measurements, [322](#page-321-0)

#### **B**

BA Table, [123](#page-122-0), [124](#page-123-0), [383](#page-382-0) Band Pas[s Filter Frequency](#page-702-0) AAUD, 703 DAUD, [724](#page-723-0) band selection parameters, [125](#page-124-0) base station colour code, [408](#page-407-0), [522](#page-521-0) base sta[tion originated call](#page-127-0) GSM, 128 BCC (Ba[se Station Colour Code\)](#page-521-0), [408](#page-407-0), 522 BCH + TCH te[st function](#page-409-0), [112](#page-111-0) BCH number, 410 BCH parameters, [117](#page-116-0) BCH test function, [110](#page-109-0) Beeper State, [933](#page-932-0) bit frame trigger, [328](#page-327-0) Bit Error (BER) measurement programmi[ng example for](#page-237-0)  GPRS, 238 programming example for GSM, [236](#page-235-0) Bit Error measurement, [44](#page-43-0) troubleshooting, [1051](#page-1050-0) Bit Error Setup, [712](#page-711-0) GPRS, [744](#page-743-0) BLER data connection type, [447](#page-446-0) BLER (Block Error Rate), [548](#page-547-0) BLER Block Po[lling Interval](#page-51-0), [447](#page-446-0) BLER Reports, 52 programming example, [52](#page-51-0) BLER, payload pattern, [447](#page-446-0) Block Delay, [719](#page-718-0), [744](#page-743-0) block diagram, audio measurements, [41](#page-40-0) Block Error (BLER) measurement programmi[ng example for](#page-239-0)  GPRS, 240 Block Error measurement, [50](#page-49-0) troubleshooting, [1052](#page-1051-0) Block Error Rate, [52](#page-51-0) Block Error Setup GPRS, [719](#page-718-0) broadcast allocation table, [123](#page-122-0), [124](#page-123-0) Broadcast Chan, [123](#page-122-0), [124](#page-123-0), [410](#page-409-0)

broadcast channel selecting frequency band, [125](#page-124-0) selecting frequency band. GPRS, 126 *[See also](#page-122-0)* BCH broadcast channel parameters, [117](#page-116-0) Buffer Operation Cyclic, [506](#page-505-0) Linear, [506](#page-505-0) Burst Sy[chronization](#page-802-0) PFER, 803 Burst [Synchronization](#page-826-0) PVT, 827 Burst Timing Error GPRS, [548](#page-547-0) GSM, [548](#page-547-0) burst type selecting manually for GPRS, [115](#page-114-0) selecting manually for GSM, [109](#page-108-0) bursted parameters, [137](#page-136-0)

## **C**

calibrate IQ modulators, [377](#page-376-0) calibration date, querying, [377](#page-376-0) call base station originated (GSM), [128](#page-127-0) mobile station originated, [128](#page-127-0) call connected query, [425](#page-424-0) call processing error, [1085](#page-1084-0) call state detector, [425](#page-424-0), [441](#page-440-0) Call Status, [548](#page-547-0) capturing screens, [1040](#page-1039-0) Cell Activated State, [105](#page-104-0), [107](#page-106-0), [381](#page-380-0) Cell Band, [406](#page-405-0) Cell Ban[d parameter](#page-125-0) GPRS, 126 GSM, [125](#page-124-0) Cell Info Cell Parameters, [408](#page-407-0), [457](#page-456-0), [460](#page-459-0), [462](#page-461-0), [481](#page-480-0), [511](#page-510-0), [522](#page-521-0) Cell Off, [115](#page-114-0) Cell Parameters, [408](#page-407-0), [457](#page-456-0), [460](#page-459-0), [462](#page-461-0), [481](#page-480-0), [511](#page-510-0), [522](#page-521-0) BCC (Base [Station Colour](#page-407-0)  Code), 408 LAC (Local Area Code), [457](#page-456-0) MCC (Mobile Country Code), [460](#page-459-0) MNC (Mobile Network Code), [462](#page-461-0) for PCS band, [511](#page-510-0)

NCC (Network Colour Code), [481](#page-480-0) RAC (Rou[ting Area Code\)](#page-515-0), [522](#page-521-0) Cell Power, 516 Cell Power State, [516](#page-515-0) channel selecting manually, [274](#page-273-0), [278](#page-277-0) channel decode error counter, [429](#page-428-0) channel number selecting manually, [123](#page-122-0) Coding Scheme, [492](#page-491-0) command error, [1078](#page-1077-0) commands call processing, [332](#page-331-0), [340](#page-339-0) data connection processing, [351](#page-350-0) GPRS data connection processing, [356](#page-355-0) overlapped, [332](#page-331-0), [340](#page-339-0), [351](#page-350-0), [356](#page-355-0) synchronization, [call processing](#page-339-0)  events, [332](#page-331-0), 340 synchroniz[ation, call processing](#page-344-0)  states, 345 synchronization, data connect[ion processing](#page-350-0)  events, 351 synchronization, GPRS data connect[ion processing](#page-355-0)  events, 356 synchronization, GPRS data connec[tion processing](#page-358-0)  states, 359 compound queries, [330](#page-329-0) concurrent me[asurements](#page-307-0), [308](#page-307-0) restrictions, 308 confidence levels, [1135](#page-1134-0) Configuring the Test Set's LAN, [1132](#page-1131-0) connected/idle query, [346](#page-345-0) connection GPRS, [139](#page-138-0) Connection Parameters Uplink State Flag, [494](#page-493-0) continuous triggering, [318](#page-317-0) corrupt burst counter, [429](#page-428-0) corrupt burst, zeroing counter, [429](#page-428-0) Corrupted Bursts, [382](#page-381-0), [428](#page-427-0), [455](#page-454-0), [562](#page-561-0) Counters, [429](#page-428-0) counters, [430](#page-429-0) CW test function, [114](#page-113-0) Cyclic, [506](#page-505-0)

### **D**

Data Conn Type, [447](#page-446-0) data connected query, GPRS, [441](#page-440-0) data connection

ending, [453](#page-452-0) GPRS, [139](#page-138-0) starting, [453](#page-452-0) data connection state attached, [382](#page-381-0) transferring, [562](#page-561-0) Data Connect[ion State Change](#page-359-0)  Detector, 360 Data Connection Status, [548](#page-547-0) Data Connection Type, [447](#page-446-0) data connection types, [453](#page-452-0) data types mixed, problems with, [330](#page-329-0) query response, [330](#page-329-0) Date (yyyy.mm.dd), [945](#page-944-0) date of calibrat[ion, querying](#page-365-0), [377](#page-376-0) debug feature, 366 Decode Errors, [382](#page-381-0), [428](#page-427-0), [455](#page-454-0), [562](#page-561-0) decoded audio (DAUDIO) measurement, [55](#page-54-0) programming example, [242](#page-241-0) Decoded Audio Setup, [724](#page-723-0) de-emphasis, selecting, [39](#page-38-0) default settings full preset, [272](#page-271-0) measurement timeouts, [312](#page-311-0) partial preset, [270](#page-269-0) status preset, [272](#page-271-0) Deferred Para[meters, setup](#page-318-0), [531](#page-530-0) delay, trigger, 319 Detach mobile, [447](#page-446-0) detector, audio, [39](#page-38-0) device specific error, [1073](#page-1072-0), [1082](#page-1081-0) Device to Ping, [435](#page-434-0) discontinuance reception mode, [488](#page-487-0) discontinuous transmission, [467](#page-466-0) Display Brightness, [1128](#page-1127-0) Display mode, [568](#page-567-0) [distorion measurment, enabling](#page-37-0), 38 distortion (AAUD DIST) measurement, [57](#page-56-0) distortion measurement, programming, [244](#page-243-0) downlink BCH, [110](#page-109-0) BCH + TCH, [112](#page-111-0) CW, [114](#page-113-0) downlink configuration, [454](#page-453-0) downli[nk speech source, control](#page-307-0)  of, 308 Down[link Traffic Power](#page-487-0), [493](#page-492-0) DRX, 488 dualband handover, [125](#page-124-0), [130](#page-129-0) DUT IP Address, [464](#page-463-0) DUT IP RX Bytes, [429](#page-428-0)

DUT IP RX Packets, [429](#page-428-0) DUT IP TX Bytes, [429](#page-428-0) DUT IP TX Packets, [429](#page-428-0) DUT PDP Setup DUT IP Address, [464](#page-463-0) Dynamic Power measurement, [58](#page-57-0) programming example, [246](#page-245-0) using to measure GSM mobile power control levels, [246](#page-245-0) dynamic power setup, [730](#page-729-0)

## **E**

End Call, [444](#page-443-0) End Data Connection, [447](#page-446-0) error message log, how to access, [1066](#page-1065-0) Error Reports BLER (Block Error Rate), [548](#page-547-0) Burst Timing Error, [548](#page-547-0) establish [a data connection](#page-138-0) GPRS, 139 establis[h an active link](#page-127-0) GSM, 128 ETSI standards, adherence to, [92](#page-91-0) ETSI Typ[e A, data connection](#page-446-0)  type, 447 ETSI Typ[e B, data connection](#page-446-0)  type, 447 ETSI Type B, payload pattern, [447](#page-446-0) execution error, [1075](#page-1074-0) [expandor reference level, setting](#page-38-0), 39 Expected Audio Amplitude, [703](#page-702-0) Expected Burst, [422](#page-421-0) for GPRS, [115](#page-114-0) for GSM, [109](#page-108-0) Expected Maximu[m Difference](#page-729-0) Dynamic Power, 730 Expected Peak Audio Amplitude, [703](#page-702-0) expected peak voltage, audio, [39](#page-38-0) Expected Power, [123](#page-122-0), [276](#page-275-0), [279](#page-278-0), [683](#page-682-0) Expected Po[wer Control \(receiver](#page-683-0)  control), 684 External Trigger Bit, [328](#page-327-0) External trigger Bit Position, [947](#page-946-0) external trigger source, [316](#page-315-0) External Trigger State, [328](#page-327-0) External trigger state, [947](#page-946-0) External Trigger Timeslot, [328](#page-327-0) External trigger Timeslot, [947](#page-946-0) external trigger timeslot, [328](#page-327-0)

## **F**

FACCH signaling, [547](#page-546-0)

fast bit error rate (FBER) measurement programming example, [249](#page-248-0) [fast bit error rate measurement](#page-59-0), 60 fast bit error results, [599](#page-598-0) FBER Setup, [737](#page-736-0) filters, audio, [38](#page-37-0) First Burst to Loop, GPRS, [492](#page-491-0) flowchart for control programs, [138](#page-137-0) for call connection, [425](#page-424-0), [441](#page-440-0) Format Switch, [926](#page-925-0) frame trigger bit, [328](#page-327-0) external, [328](#page-327-0) parameters, [328](#page-327-0) timeslot, [328](#page-327-0) Frequency, [372](#page-371-0) frequency selecting manually, [274](#page-273-0), [278](#page-277-0) frequency band selecting manually, [274](#page-273-0) frequency band of mobile, [474](#page-473-0) frequency banded parameters, [122](#page-121-0) frequency bands DCS, [123](#page-122-0), [124](#page-123-0) EGSM, [123](#page-122-0), [124](#page-123-0) PCS, [123](#page-122-0), [124](#page-123-0) PGSM, [123](#page-122-0), [124](#page-123-0) frequency error, [68](#page-67-0) frequenc[y error measurement](#page-257-0), [256](#page-255-0), 258 frequency error results, [619](#page-618-0) front panel operation measurement procedures, [977](#page-976-0), [1013](#page-1012-0) full preset, [272](#page-271-0)

## **G**

Get IMEI [at Call Setup](#page-505-0), [456](#page-455-0) GMM/SM, 506 GPIB address, [1134](#page-1133-0) GPRS detaching, [453](#page-452-0) ending a data connection, [453](#page-452-0) setting the type of data connection, [453](#page-452-0) starting a data connection, [453](#page-452-0) GPRS Bit Error Setup, [744](#page-743-0) GPRS Block Error Setup, [719](#page-718-0) GPRS Manual Operation, [997](#page-996-0) GPRS mobile testing, [280](#page-279-0) GPRS standards, adherence to, [92](#page-91-0) graphics GPRS, [1013](#page-1012-0)

GSM, [977](#page-976-0) GSM Manual Operation, [964](#page-963-0) GSM stan[dards, adherence to](#page-505-0), [92](#page-91-0) GSM\_L3, 506 Guard Period Length, [466](#page-465-0) Guard period length asymmetric, [477](#page-476-0)

### **H**

handover dualband, [125](#page-124-0) Handover Execute, [455](#page-454-0) Handover Setup Uplink State Flag, [532](#page-531-0) Handover Setup, GPRS, [531](#page-530-0) handover, dualband, [130](#page-129-0) handover, making a, [455](#page-454-0) hardware error, [1090](#page-1089-0) HP-IB Address, [935](#page-934-0)

## **I**

I/Q Tuning measurement, [63](#page-62-0) programming example, [246](#page-245-0), [251](#page-250-0) I/Q Tuning Setup, [749](#page-748-0) Idle logging status, [506](#page-505-0) idle measur[ement state](#page-467-0), [318](#page-317-0) IMEI, [456](#page-455-0), 468 imme[diate trigger source](#page-467-0), [316](#page-315-0) IMSI, 468 inactive measurement state, [318](#page-317-0) initiate measurements, [661](#page-660-0) instrument error, [1094](#page-1093-0) integrity indicator program[ming example](#page-311-0), [325](#page-324-0) timeout, 312 v[alues \(0-16\) explained](#page-505-0), [323](#page-322-0) IP, 506 IP Data, data connection type, [447](#page-446-0) IQ Tuning results, [605](#page-604-0)

## **L**

L1 Interface, [506](#page-505-0) LAC (Local Area Code), [457](#page-456-0) LAC (Location Area Code), [457](#page-456-0) LAC, last reported, [468](#page-467-0) LAN address, [1132](#page-1131-0) LAN IP Address, [935](#page-934-0) level mobile station transmit, [123](#page-122-0), [124](#page-123-0) license, [929](#page-928-0) Linear, [506](#page-505-0) link c[ontrol error](#page-505-0), [1089](#page-1088-0) LLC, 506 LLC Frame Check Sequence, [447](#page-446-0) location area code, [457](#page-456-0) Logging Active, [506](#page-505-0) Idle, [506](#page-505-0)

### **M**

make a base station originated call GSM, [128](#page-127-0) make a d[ata connection](#page-138-0) GPRS, 139 make a [mobile station originated](#page-127-0)  call, 128 Manual Band, [123](#page-122-0), [274](#page-273-0), [683](#page-682-0) manual band parameter, [126](#page-125-0) Manual Channel, [123](#page-122-0), [274](#page-273-0), [278](#page-277-0), [683](#page-682-0) manual channel selecting fre[quency band](#page-273-0), [126](#page-125-0) Manual Freq, 274 Manual Frequency, [683](#page-682-0) Manual Operation (GPRS), [997](#page-996-0) Manual Operation (GSM), [964](#page-963-0) Max Frames Allowed for Assignment, [382](#page-381-0), [428](#page-427-0), [455](#page-454-0), [562](#page-561-0) maximum value, [322](#page-321-0) MCC (Mobile Country Code), [460](#page-459-0) MCC, last reported, [469](#page-468-0) measurement averaging, [322](#page-321-0) Measurem[ent Burst, selecting for](#page-684-0)  GPRS, 685 measurement error, [1096](#page-1095-0) Measurement Frequency Auto (receiver control), [684](#page-683-0) manual (receiver control), [684](#page-683-0) Measurement Log, [946](#page-945-0) Measu[rement Offsets](#page-827-0) PVT, 828 PVT, GPRS, [828](#page-827-0) measurement progress report, [315](#page-314-0) measurement statistics, [322](#page-321-0) Measure[ment Timeout](#page-702-0) AAUD, 703 BERR, [712](#page-711-0) BLER, [719](#page-718-0) DAUD, [724](#page-723-0) Dynamic Power, [730](#page-729-0) FBER, [737](#page-736-0) GBER, [744](#page-743-0) I/Q Tuning, [749](#page-748-0) ORFS, [770](#page-769-0) PFER, [804](#page-803-0) PVT, [828](#page-827-0) TXP, [851](#page-850-0) measurement tri[ggering](#page-546-0), [316](#page-315-0)

Measurement Type, [712](#page-711-0) Measurement Unit, [592](#page-591-0) measurements active versus inactive, [318](#page-317-0) analog audio, description, [38](#page-37-0) audio level, de[scription](#page-43-0), [43](#page-42-0) bit error rate, 44 block error rate, [50](#page-49-0) concurrent, [308](#page-307-0) decoded audio (DAUDIO) programming example, [242](#page-241-0) decoded audio, description, [55](#page-54-0) distortion, description, [57](#page-56-0) Dynamic Power, [58](#page-57-0) fast bit error rate (FBER) programming example, [249](#page-248-0) fast bit error rate, description, [60](#page-59-0) I/Q Tuning, [63](#page-62-0) programming example, [246](#page-245-0), [251](#page-250-0) initiate, [661](#page-660-0) manual operation, [977](#page-976-0), [1013](#page-1012-0) [Output RF Spectrum \(ORFS\)](#page-64-0), 65 output RF spectrum (ORFS) programming example, [253](#page-252-0), [255](#page-254-0) Phase and Frequency Error, [68](#page-67-0) phase and frequency error (PFER) programming example, [256](#page-255-0), [258](#page-257-0) power versus time (PVT) programming example, [260](#page-259-0), [262](#page-261-0) power versus time (PvT), description, [72](#page-71-0), [85](#page-84-0) SINAD, description, [88](#page-87-0) starting, [661](#page-660-0) stopping, [368](#page-367-0) Transmit Power (TXP), [89](#page-88-0) transmit power (TXP) programming example, [268](#page-267-0), [269](#page-268-0) measuring (continuous) measurement state, [318](#page-317-0) measurin[g \(single\) measurement](#page-317-0)  state, 318 menu maps for graphics GPRS Output RF Spectrum, [1028](#page-1027-0) GPRS Pha[se and Frequency](#page-1022-0)  Error, 1023 GPRS Power versus Time, [1019](#page-1018-0) GSM IQ Tuning, [996](#page-995-0) GSM Output RF Spectrum, [992](#page-991-0)

GSM Phas[e and Frequency](#page-984-0)  Error, 985 GSM Power versus Time, [982](#page-981-0) message log, how to access, [1066](#page-1065-0) minimum value, [322](#page-321-0) missing burst count, [430](#page-429-0) Missing Bursts, [382](#page-381-0), [428](#page-427-0), [455](#page-454-0), [562](#page-561-0) [mixed data types, problems with](#page-329-0), 330 MNC (Mobile N[etwork Code\)](#page-510-0), [462](#page-461-0) for PCS band, 511 MNC, last reported, [469](#page-468-0) mobile compliance, [472](#page-471-0), [473](#page-472-0) mobile country code, [460](#page-459-0) mobile frequency band, [474](#page-473-0) Mobile Loopback, [554](#page-553-0) mobile network code, [462](#page-461-0), [512](#page-511-0) mobile station operating parameters, [103](#page-102-0) mobile station originated call, [128](#page-127-0) Modulation Offset ORFS, [767](#page-766-0) Modulati[on Offset #](#page-766-0) ORFS, 767 MS TX Level, [123](#page-122-0), [124](#page-123-0) MS TX Level, GPRS, [492](#page-491-0) Multi-Measur[ement Count](#page-748-0) I/Q Tuning, 749 PFER, [803](#page-802-0) PVT, [827](#page-826-0) TXP, [851](#page-850-0) Multi-Measurement Count (Modulation) ORFS, [767](#page-766-0) Multi-Measurement Count (Switching) ORFS, [768](#page-767-0) Multi-measurement Count Decoded Audio, [724](#page-723-0) multi-m[easurements](#page-314-0), [322](#page-321-0) count, 315 multiple queri[es using semicolon](#page-329-0)  separator, 330

## **N**

NCC (Network Colour Code), [481](#page-480-0) network colour code, [481](#page-480-0) newlink CALLSIGNFACCH, [547](#page-546-0) newlink progAUDIOFreq, [234](#page-233-0) Number of bits to test BERR, [712](#page-711-0), [744](#page-743-0) BLER, [719](#page-718-0) FBER, [737](#page-736-0) Number of Bursts Dynamic Power, [730](#page-729-0)

Multislot Configuration, [492](#page-491-0)

#### **O**

Observation Points GMM/SM, [506](#page-505-0) GSM\_L3, [506](#page-505-0) IP, [506](#page-505-0) L1\_Interface, [506](#page-505-0) LLC, [506](#page-505-0) RLC/MAC, [506](#page-505-0) SNDCP, [506](#page-505-0) Operating Mode, [484](#page-483-0) operating modes active cell for GPRS, [106](#page-105-0) active cell for GSM, [105](#page-104-0) GPRS test modes, [115](#page-114-0) GSM test mode, [107](#page-106-0) ORFS due to modulation, [65](#page-64-0) ORFS due to ramping. *[See](#page-65-0)* ORFS due to switching ORFS due to switching, [66](#page-65-0) ORFS results, [609](#page-608-0) Originate Call, [486](#page-485-0) originated number, [470](#page-469-0) Output RF Spectru[m \(ORFS\)](#page-64-0)  measurement, 65 programmi[ng example for](#page-253-0)  GPRS, 254 programming example for GSM, [253](#page-252-0) output RF spectrum (ORFS) measurement programming example, [253](#page-252-0), [255](#page-254-0) overlapp[ed commands](#page-355-0), [332](#page-331-0), [340](#page-339-0), [351](#page-350-0), 356

#### **P**

Packet Data Traffic Channel, [124](#page-123-0), [492](#page-491-0) packet data traffic channel selecting frequency band, [126](#page-125-0) packet data traffic channel parameters, [133](#page-132-0) Packet Loss, [435](#page-434-0) Packet Power Timing Advance, [493](#page-492-0) Packet Timeslot Reconfigure, [493](#page-492-0) Packets Received, [435](#page-434-0) Packets Transmitted, [435](#page-434-0) page count, [432](#page-431-0) Pages, [382](#page-381-0), [428](#page-427-0), [455](#page-454-0), [562](#page-561-0) paging IMSI, [488](#page-487-0) mode, [488](#page-487-0) multiframes, [489](#page-488-0) repeat, [489](#page-488-0) Paging IMSI, [487](#page-486-0) parameters band selection, [125](#page-124-0)

bursted, [137](#page-136-0) Cell Band, GPRS, [126](#page-125-0) Cell Band, GSM, [125](#page-124-0) frequency banded, [122](#page-121-0) manual band, [126](#page-125-0) PDTCH Band, [126](#page-125-0) receiver control, [274](#page-273-0), [277](#page-276-0) signal generator band, [126](#page-125-0) TCH Band, [125](#page-124-0) partial preset, [270](#page-269-0) Payload Pattern, [447](#page-446-0) PDTCH Absolute [Downlink Power](#page-491-0), [493](#page-492-0) ARFCN, 492 Band, [492](#page-491-0) downlink power control, [493](#page-492-0) MS TX Level, [492](#page-491-0) P0 reference level, [493](#page-492-0) PDTCH Band parameter, [126](#page-125-0) PDTCH parameters, [133](#page-132-0) PDTCH Protocol Control Packet Power Timing Advance, [493](#page-492-0) peak phase error, [68](#page-67-0) Phase & Freq Setup, [803](#page-802-0) Phase and Frequency (PFER) measurement programmi[ng example for](#page-256-0)  GPRS, 257 programming example for GSM, [256](#page-255-0) phase and frequency error (PFER) measurement programming example, [256](#page-255-0), [258](#page-257-0) Phase and Frequen[cy Error](#page-67-0)  measurement, 68 troubleshooting, [1057](#page-1056-0) phase and frequency error results, [619](#page-618-0) Ping, [435](#page-434-0) Ping Count, [435](#page-434-0) Ping Setup Alternate Ping Address, [435](#page-434-0) Device to Ping, [435](#page-434-0) Ping Count, [435](#page-434-0) Ping Timeout, [435](#page-434-0) Ping Timeout, [435](#page-434-0) power class, [471](#page-470-0) power level mobile station transmit, [123](#page-122-0), [124](#page-123-0) power level setting, [477](#page-476-0) Power versus Time (PVT) measurement programmi[ng example for](#page-260-0)  GPRS, 261

programming example for GSM, [260](#page-259-0) troubleshooting, [1058](#page-1057-0) power versus time (PVT) measurement programming example, [260](#page-259-0), [262](#page-261-0) power versus time (PvT) measurement, [72](#page-71-0), [85](#page-84-0) power ve[rsus time results](#page-629-0) GPRS, 630 GSM, [628](#page-627-0) mask error code for GPRS, [629](#page-628-0) Power vs T[ime Measurement](#page-826-0)  Setup, 827 power, expected, [123](#page-122-0), [276](#page-275-0), [279](#page-278-0) preset, [897](#page-896-0) preset states full preset, [272](#page-271-0) partial preset, [270](#page-269-0) status preset, [272](#page-271-0) printing screens, [1040](#page-1039-0) program control flowchart, [138](#page-137-0) programming overview, [138](#page-137-0) programming, audi[o frequency](#page-233-0)  measurement, 234 programming, debug feature, [366](#page-365-0) progress report, measurement, [315](#page-314-0) Protocol Logging, [506](#page-505-0) protoc[ol trigger source](#page-371-0), [316](#page-315-0) Pulse, 372

## **Q**

qualifier, trigger, [319](#page-318-0) query error, [1072](#page-1071-0) query response data types, [330](#page-329-0) problems with mixed data types, [330](#page-329-0)

## **R**

RAC (Routin[g Area Code\)](#page-433-0), [522](#page-521-0) RACH count, 434 RACH count, GPRS, [433](#page-432-0) RACH count, zeroing, [433](#page-432-0) RACH measurements, [83](#page-82-0) troubleshooting, [1062](#page-1061-0) RACH page, zeroing counter, [430](#page-429-0) RACHs, [382](#page-381-0), [428](#page-427-0), [455](#page-454-0), [562](#page-561-0) reading results, [668](#page-667-0) received signal level, [473](#page-472-0) received signal quality, [474](#page-473-0) Receiver Control, [682](#page-681-0), [683](#page-682-0) Expected Power Control, [684](#page-683-0) Measur[ement Frequency](#page-683-0) Auto, 684 manual, [684](#page-683-0) Uplink Frequency

Auto, [684](#page-683-0) manual, [684](#page-683-0) receiver control automatic or manual control of, [273](#page-272-0) Receiver Control, GPRS, [684](#page-683-0) Reference Off[set Frequency](#page-748-0) I/Q Tuning, 749 Repeat Paging, [487](#page-486-0) response unit [message separator](#page-329-0)  (RMUS), 330 results fast bit error, [599](#page-598-0) GPRS power versus time, [630](#page-629-0) GSM power [versus time](#page-604-0), [628](#page-627-0) IQ Tuning, 605 ORFS, [609](#page-608-0) phase a[nd frequency error](#page-667-0), [619](#page-618-0) READ, 668 transmit power, [656](#page-655-0) Rev, License, [926](#page-925-0) revisions, [929](#page-928-0) RF Gen Freq, [700](#page-699-0) RF generator, [523](#page-522-0) RF generator calibration, [377](#page-376-0) RF rise trigger source, [316](#page-315-0) RLC/MAC, [506](#page-505-0) RLC/MAC Header, GPRS, [491](#page-490-0), [563](#page-562-0) rms phase error, [68](#page-67-0) Round Trip (ms) min/avg/max, [435](#page-434-0) RX level, [473](#page-472-0) RX quality, [474](#page-473-0)

## **S**

SAACH report clearing, [467](#page-466-0) screen images printing and saving, [1040](#page-1039-0) semicolon, u[se of in compound](#page-329-0)  queries, 330 service request (SRQ), [349](#page-348-0) setup analog audio, [703](#page-702-0) dynamic power, [730](#page-729-0) signal generator band parameter, [126](#page-125-0) signal generator channel selecting frequency band, [126](#page-125-0) signalling control, [381](#page-380-0) SINAD (AAUD SINAD) measurement, [88](#page-87-0) SINAD measurement, programming, [266](#page-265-0) SINAD measurm[ent, enabling](#page-317-0), [38](#page-37-0) single triggering[,](#page-124-0) 318 SNDCP, [506](#page-505-0)

## **Index**

Speech, [554](#page-553-0) Speech Frames Delay, [712](#page-711-0) standard deviation, [322](#page-321-0) Start Data Connection, [447](#page-446-0) Start Logging, [506](#page-505-0) start measurements, [661](#page-660-0) Start Ping, [435](#page-434-0) statistics, [322](#page-321-0) status byte, [921](#page-920-0) status operati[on subsystem](#page-271-0), [869](#page-868-0) status preset, 272 Stop Logging, [506](#page-505-0) stop measurements, [368](#page-367-0) Stop Ping, [435](#page-434-0) Summary Results Packet Loss, [435](#page-434-0) Packets Received, [435](#page-434-0) Packets Transmitted, [435](#page-434-0) Round Trip (ms) min/avg/max, [435](#page-434-0) Switching Offset ORFS, [768](#page-767-0) Symmetry of uplink bursts, [476](#page-475-0) synchronization, [422](#page-421-0) call processing events, [332](#page-331-0), [340](#page-339-0) call processing states, [345](#page-344-0) data connec[tion processing](#page-350-0)  events, 351 GPRS data connection processing events, [356](#page-355-0) GPRS data connection processing states, [359](#page-358-0) INIT:DONE, [336](#page-335-0) measurement event, [336](#page-335-0) service request (SRQ), [349](#page-348-0) STAT:OPER:CALL, [348](#page-347-0)

#### **T**

table, broadcast allocation, [123](#page-122-0), [124](#page-123-0) TBF Frame Starting Position, [447](#page-446-0) TCH Band parameter, [125](#page-124-0) TCH parameters, [120](#page-119-0) TDMA Frames Delay, [737](#page-736-0) test application, [932](#page-931-0) test application error, [1095](#page-1094-0) test application hardware error, [1093](#page-1092-0) test applications installed, [927](#page-926-0) Test Function, [448](#page-447-0) test functions BCH, [110](#page-109-0) BCH + TCH, [112](#page-111-0) CW, [114](#page-113-0) test mode operating mode, GSM, [107](#page-106-0)

test mode o[perating modes,](#page-114-0)  GPRS, 115 test modes, setting, [484](#page-483-0) Test Set Beeper, [1130](#page-1129-0) Test Set Initiated Detach, [447](#page-446-0) Time (hh.mm), [957](#page-956-0) Time Offset PVT, [828](#page-827-0) Time Offset fo[r each burst](#page-827-0) PVT, GPRS, 828 Time Zone (hh.mm), [958](#page-957-0) timeout, [425](#page-424-0), [441](#page-440-0) for call connection, [425](#page-424-0) for data connection, [441](#page-440-0) timeouts, [312](#page-311-0) changin[g time units](#page-553-0), [313](#page-312-0) Timeslot, 554 timeslot frame trigger, [328](#page-327-0) timing advance, [475](#page-474-0), [476](#page-475-0) Traffic Band, [553](#page-552-0) Traffic Band, GPRS, [492](#page-491-0) Traffic Channel, [123](#page-122-0), [553](#page-552-0) traffic channel selecting frequency band, [125](#page-124-0) traffic channel parameters, [120](#page-119-0) Traffic Channel, GPRS, [492](#page-491-0) Transferring state, [562](#page-561-0) Transferring state query, [360](#page-359-0) transmit level, [475](#page-474-0), [476](#page-475-0) Transmit Power (TXP) measurement, [89](#page-88-0) programmi[ng example for](#page-268-0)  GPRS, 269 programming example for GSM, [268](#page-267-0) transmit power (TXP) measurement programming example, [268](#page-267-0), [269](#page-268-0) Transmit Power measurement troubleshooting, [1060](#page-1059-0) transmit power results, [656](#page-655-0) transmitted carrier power *See also* power versus time measurement, [72](#page-71-0), [85](#page-84-0) trigger frame, [328](#page-327-0) frame bit, [328](#page-327-0) frame timeslot, [328](#page-327-0) frame, external, [328](#page-327-0) Trigger Arm AAUD, [703](#page-702-0) BERR, [712](#page-711-0), [744](#page-743-0) BLER, [719](#page-718-0) DAUD, [724](#page-723-0) FBER, [737](#page-736-0) I/Q Tuning, [749](#page-748-0)

ORFS, [767](#page-766-0) PFER, [804](#page-803-0) PVT, [827](#page-826-0) TXP, [851](#page-850-0) Trigger Delay I/Q Tuning, [749](#page-748-0) ORFS, [770](#page-769-0) TXP, [852](#page-851-0) Trigger Qualifier PFER, [805](#page-804-0) TXP, [852](#page-851-0) Trigger Source I/Q Tuning, [749](#page-748-0) ORFS, [770](#page-769-0) PFER, [805](#page-804-0) PVT, [829](#page-828-0) TXP, [852](#page-851-0) trigger source, [316](#page-315-0) audio analog measurements, [39](#page-38-0) decoded audio measurement, [56](#page-55-0) ORFS measurement, [67](#page-66-0) PFER measurement, [70](#page-69-0) power versus time measurement, [75](#page-74-0), [80](#page-79-0) [transmit power measurement](#page-89-0), 90 triggering, [702](#page-701-0) arming, [318](#page-317-0) continuous, [318](#page-317-0) delay, [319](#page-318-0) qualifier, [319](#page-318-0) SETup command, [317](#page-316-0) single, [318](#page-317-0) troubleshooting Analog Audio , [1050](#page-1049-0) Bit Error measurement, [1051](#page-1050-0) Block Error measurement, [1052](#page-1051-0) Phase and Frequency Error measurement, [1057](#page-1056-0) Power versus Time measurement, [1058](#page-1057-0) Transmit Power measurement, [1060](#page-1059-0) TX level, [475](#page-474-0), [476](#page-475-0) TX Power Setup, [851](#page-850-0)

## **U**

Universal [Coordinated Time](#page-958-0)  (UTC), 959 Universal Coordi[nated Time](#page-958-0)  (UTC) Date, 959 Uplink Frequency Auto (receiver control), [684](#page-683-0) manual (receiver control), [684](#page-683-0) uplink spe[ech level measurement.](#page-505-0)

## **Index**

 *[See](#page-54-0)* decoded audio measurement Uplink State Flag Connection Parameters, [494](#page-493-0) Handover Setup, [532](#page-531-0) Use 3 Digit MNC for PCS 1900, [511](#page-510-0)

### **W**

waiting fo[r trigger measurement](#page-317-0)  state, 318

## **Z**

Zero Bad Blocks, [744](#page-743-0)